# aludu CISCO.

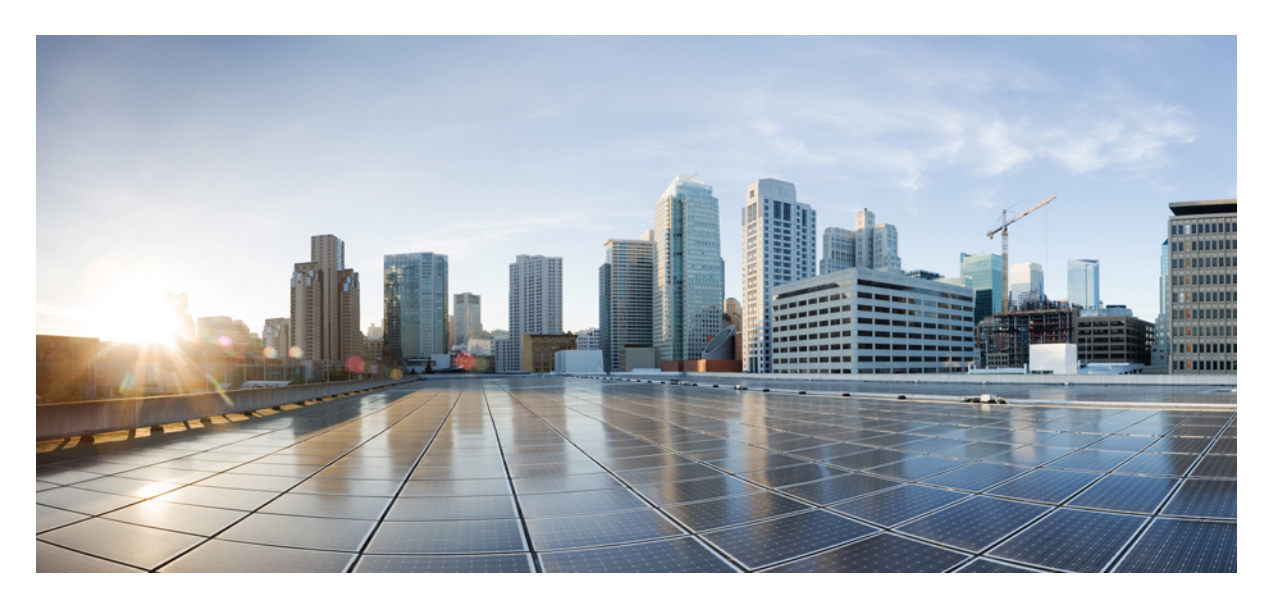

# **AsyncOS 14.0.1 for Cisco Secure Email Cloud Gateway** ユーザーガ イド(メンテナンス導入)

初版:2021 年 3 月 22 日 最終更新:2021 年 4 月 21 日

# シスコシステムズ合同会社

〒107-6227 東京都港区赤坂9-7-1 ミッドタウン・タワー http://www.cisco.com/jp お問い合わせ先:シスコ コンタクトセンター 0120-092-255 (フリーコール、携帯・PHS含む) 電話受付時間:平日 10:00~12:00、13:00~17:00 http://www.cisco.com/jp/go/contactcenter/

【注意】シスコ製品をご使用になる前に、安全上の注意( **www.cisco.com/jp/go/safety\_warning/** )をご確認ください。本書は、米国シスコ発行ド キュメントの参考和訳です。リンク情報につきましては、日本語版掲載時点で、英語版にアップデートがあり、リンク先のページが移動**/**変更され ている場合がありますことをご了承ください。あくまでも参考和訳となりますので、正式な内容については米国サイトのドキュメントを参照くだ さい。また、契約等の記述については、弊社販売パートナー、または、弊社担当者にご確認ください。

THE SPECIFICATIONS AND INFORMATION REGARDING THE PRODUCTS IN THIS MANUAL ARE SUBJECT TO CHANGE WITHOUT NOTICE. ALL STATEMENTS, INFORMATION, AND RECOMMENDATIONS IN THIS MANUAL ARE BELIEVED TO BE ACCURATE BUT ARE PRESENTED WITHOUT WARRANTY OF ANY KIND, EXPRESS OR IMPLIED. USERS MUST TAKE FULL RESPONSIBILITY FOR THEIR APPLICATION OF ANY PRODUCTS.

THE SOFTWARE LICENSE AND LIMITED WARRANTY FOR THE ACCOMPANYING PRODUCT ARE SET FORTH IN THE INFORMATION PACKET THAT SHIPPED WITH THE PRODUCT AND ARE INCORPORATED HEREIN BY THIS REFERENCE. IF YOU ARE UNABLE TO LOCATE THE SOFTWARE LICENSE OR LIMITED WARRANTY, CONTACT YOUR CISCO REPRESENTATIVE FOR A COPY.

The Cisco implementation of TCP header compression is an adaptation of a program developed by the University of California, Berkeley (UCB) as part of UCB's public domain version of the UNIX operating system. All rights reserved. Copyright © 1981, Regents of the University of California.

NOTWITHSTANDING ANY OTHER WARRANTY HEREIN, ALL DOCUMENT FILES AND SOFTWARE OF THESE SUPPLIERS ARE PROVIDED "AS IS" WITH ALL FAULTS. CISCO AND THE ABOVE-NAMED SUPPLIERS DISCLAIM ALL WARRANTIES, EXPRESSED OR IMPLIED, INCLUDING, WITHOUT LIMITATION, THOSE OF MERCHANTABILITY, FITNESS FOR A PARTICULAR PURPOSE AND NONINFRINGEMENT OR ARISING FROM A COURSE OF DEALING, USAGE, OR TRADE PRACTICE.

IN NO EVENT SHALL CISCO OR ITS SUPPLIERS BE LIABLE FOR ANY INDIRECT, SPECIAL, CONSEQUENTIAL, OR INCIDENTAL DAMAGES, INCLUDING, WITHOUT LIMITATION, LOST PROFITS OR LOSS OR DAMAGE TO DATA ARISING OUT OF THE USE OR INABILITY TO USE THIS MANUAL, EVEN IF CISCO OR ITS SUPPLIERS HAVE BEEN ADVISED OF THE POSSIBILITY OF SUCH DAMAGES.

Any Internet Protocol (IP) addresses and phone numbers used in this document are not intended to be actual addresses and phone numbers. Any examples, command display output, network topology diagrams, and other figures included in the document are shown for illustrative purposes only. Any use of actual IP addresses or phone numbers in illustrative content is unintentional and coincidental.

All printed copies and duplicate soft copies of this document are considered uncontrolled. See the current online version for the latest version.

Cisco has more than 200 offices worldwide. Addresses and phone numbers are listed on the Cisco website at www.cisco.com/go/offices.

Cisco and the Cisco logo are trademarks or registered trademarks of Cisco and/or its affiliates in the U.S. and other countries. To view a list of Cisco trademarks, go to this URL: <https://www.cisco.com/c/en/us/about/legal/trademarks.html>. Third-party trademarks mentioned are the property of their respective owners. The use of the word partner does not imply a partnership relationship between Cisco and any other company. (1721R)

© 2021 Cisco Systems, Inc. All rights reserved.

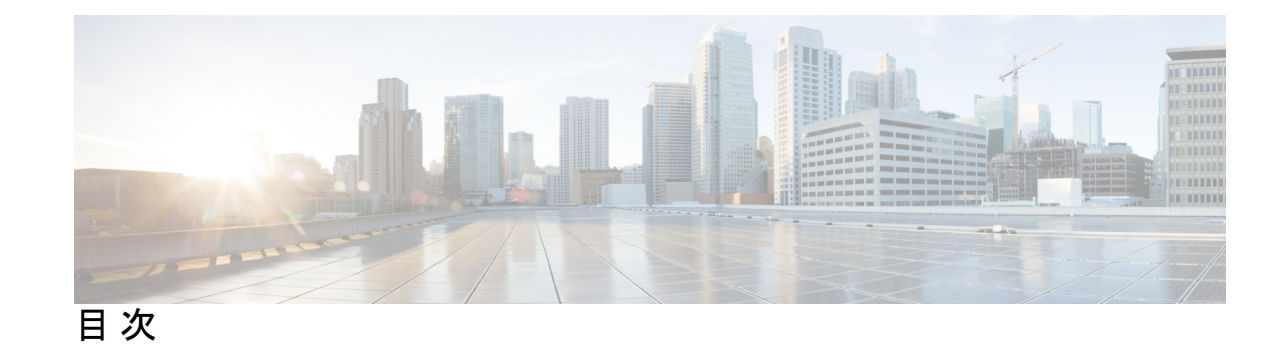

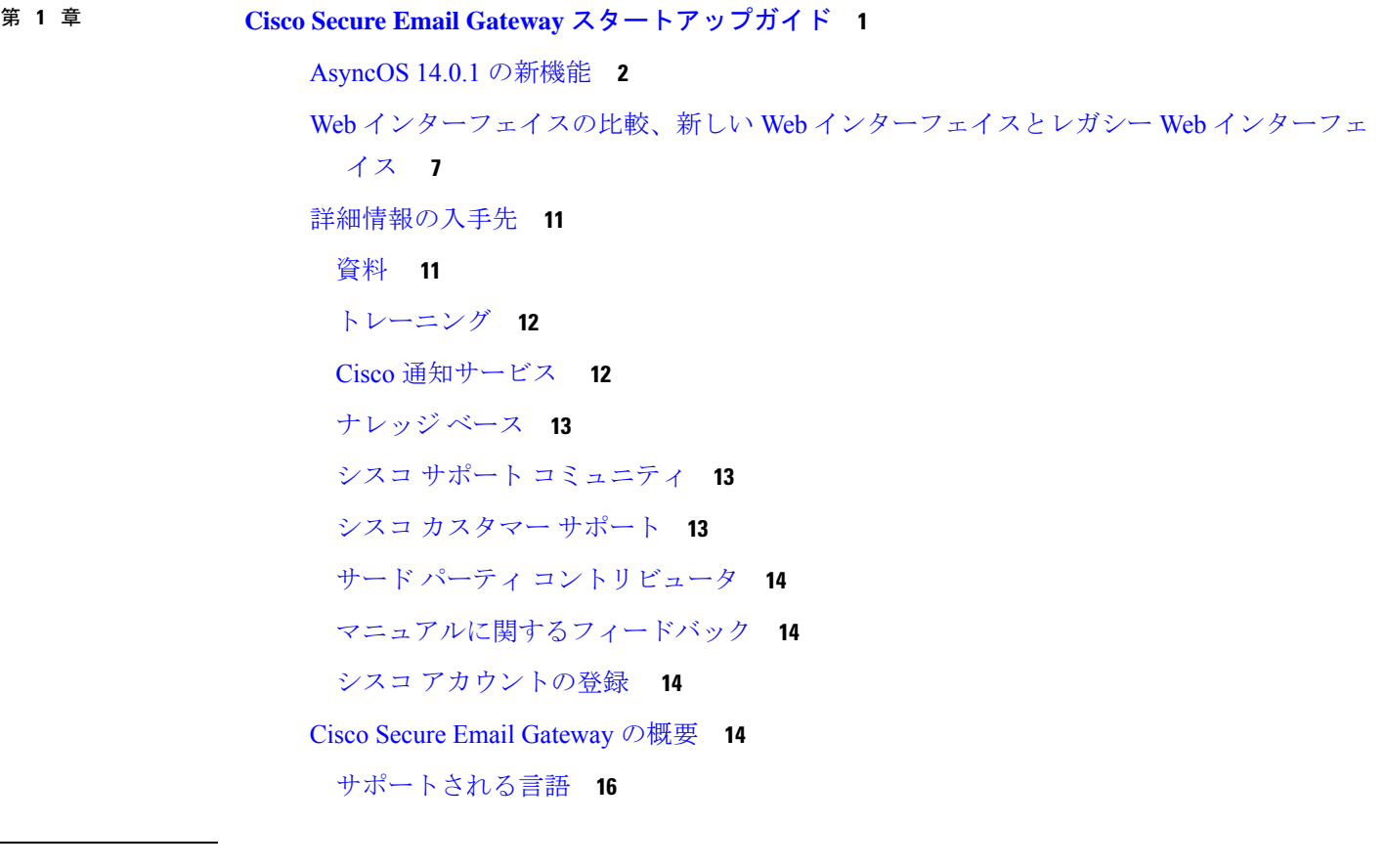

## 第 2 章 **2 12 重子メールゲートウェイへのアクセス 17**

Web [ベースのグラフィカル](#page-86-1) ユーザ インターフェイス(GUI) **17** [ブラウザ要件](#page-86-2) **17** GUI [へのアクセス](#page-87-0) **18** [工場出荷時のデフォルト](#page-87-1) ユーザ名とパスフレーズ **18** [中央集中型の管理](#page-88-0) **19** クラウド管理者 - Web [インターフェイスアクセス](#page-88-1) **19**

How-To [ウィジェットを使用したユーザ](#page-89-0) エクスペリエンスの強化 **20** [電子メールゲートウェイで](#page-90-0) How-To ウィジェットを無効化 **21** [構成時の設定の変更](#page-90-1) **21** [設定の変更](#page-90-2) **21** [変更の確定またはキャンセル](#page-90-3) **21** コマンドライン [インターフェイス\(](#page-91-0)CLI) **22** [クラウド管理者](#page-91-1) - CLI アクセス **22**

#### 第 **3** 章 [セットアップおよび設置](#page-94-0) **25**

[インストール計画](#page-94-1) **25** [計画決定に影響を与える情報の確認](#page-94-2) **25** [ネットワーク境界に電子メールゲートウェイを配置する](#page-94-3) **25** DNS への E メール セキュリティ [アプライアンスの登録](#page-95-0) **26** [インストールのシナリオ](#page-96-0) **27** [設定の概要](#page-96-1) **27** [着信](#page-97-0) **28** [発信](#page-97-1) **28** イーサネット [インターフェイス](#page-97-2) **28** [ハードウェアのポート](#page-97-3) **28** [拡張設定](#page-98-0) **29** [ファイアウォール設定値\(](#page-98-1)NAT、ポート) **29** [電子メールゲートウェイのネットワークへの物理接続](#page-98-2) **29** [設定シナリオ](#page-98-3) **29** [着信メールと発信メールの分離](#page-99-0) **30** システム [セットアップの準備](#page-102-0) **33** [電子メールゲートウェイへの接続方式の決定](#page-103-0) **34** [電子メールゲートウェイへの接続](#page-103-1) **34** ネットワーク アドレスと IP [アドレスの割り当ての決定](#page-104-0) **35** 管理およびデータ [ポート用のデフォルト](#page-104-1) IP アドレス **35** [電子メールを受信および配信するネットワーク接続の選択](#page-105-0) **36** 物理イーサネット ポートへの論理 IP [アドレスのバインド](#page-105-1) **36**

目次

[接続用ネットワーク設定値の選択](#page-105-2) **36**

[セットアップ情報の収集](#page-106-0) **37**

システム セットアップ [ウィザードの使用](#page-110-0) **41**

Web [ベースのグラフィカル](#page-112-0) ユーザ インターフェイス(GUI)へのアクセス **43**

[工場出荷時のデフォルト](#page-113-0) ユーザ名とパスフレーズ **44**

レガシー Web [インターフェイスへのアクセス](#page-113-1) **44**

新しい Web [インターフェイスの暗色モードでの利用](#page-114-0) **45**

Web ベースのシステム セットアップ [ウィザードを使用した基本設定の定義](#page-114-1) **45**

手順 1[:開始](#page-115-0) **46**

手順 2[:システム](#page-115-1) **46**

手順 3[:ネットワーク](#page-117-0) **48**

手順 4[:セキュリティ](#page-121-0) **52**

手順 5[:レビュー](#page-123-0) **54**

Active Directory [への接続の設定](#page-123-1) **54**

[次の手順](#page-124-0) **55**

コマンドライン [インターフェイス\(](#page-124-1)CLI)へのアクセス **55**

[工場出荷時のデフォルト](#page-125-0) ユーザ名とパスフレーズ **56**

コマンドライン [インターフェイス\(](#page-126-0)CLI)システム セットアップ ウィザードの実行 **57**

admin [パスフレーズの変更](#page-127-0) **58**

[ライセンス契約書の受諾](#page-127-1) **58**

[ホスト名の設定](#page-127-2) **58**

論理 IP [インターフェイスの割り当てと設定](#page-127-3) **58**

デフォルト [ゲートウェイの指定](#page-129-0) **60**

Web [インターフェイスのイネーブル化](#page-129-1) **60**

DNS [の設定](#page-129-2) **60**

[リスナーの作成](#page-129-3) **60**

[アンチスパムのイネーブル化](#page-138-0) **69**

デフォルト アンチスパム スキャン [エンジンの選択](#page-138-1) **69**

[スパム隔離のイネーブル化](#page-138-2) **69**

アンチウイルス [スキャンのイネーブル化](#page-138-3) **69**

[アウトブレイクフィルタの有効化](#page-139-0) **70**

[アラート設定値および](#page-139-1) AutoSupport の設定 **70** [スケジュール済みレポートの設定](#page-139-2) **70** [時刻設定値の設定](#page-139-3) **70** [変更の確定](#page-140-0) **71** [設定のテスト](#page-140-1) **71** [即時アラート](#page-140-2) **71** エンタープライズ [ゲートウェイとしてシステムを設定](#page-141-0) **72** [設定と次の手順の確認](#page-141-1) **72**

第 **4** 章 電子メール [パイプラインについて](#page-142-0) **73**

電子メール [パイプラインの概要](#page-142-1) **73** 電子メール [パイプラインのフロー](#page-142-2) **73** [着信および受信](#page-145-0) **76** ホスト アクセス テーブル(HAT[\)、送信者グループ、およびメール](#page-145-1) フロー ポリシー **76** [Received:](#page-146-0)  $\sim \gamma \cancel{\beta}$  – **77** [デフォルト](#page-146-1) ドメイン **77** [バウンス検証](#page-146-2) **77** [ドメイン](#page-146-3) マップ **77** [受信者アクセス](#page-147-0) テーブル(RAT) **78** [エイリアス](#page-147-1) テーブル **78** LDAP [受信者の受け入れ](#page-147-2) **78** SMTP [コールアヘッド受信者検証](#page-147-3) **78** ワーク [キューとルーティング](#page-147-4) **78** 電子メール [パイプラインとセキュリティ](#page-148-0) サービス **79** LDAP [受信者の受け入れ](#page-149-0) **80** [マスカレードまたは](#page-149-1) LDAP マスカレード **80** LDAP [ルーティング](#page-149-2) **80** [メッセージ](#page-149-3) フィルタ **80** 電子メール セキュリティ [マネージャ\(受信者単位のスキャン\)](#page-150-0) **81** セーフリスト/[ブロックリスト](#page-150-1) スキャン **81** [スパム対策](#page-150-2) **81**

目次

[アンチウイルス](#page-150-3) **81**

[グレイメールの検出と安全な購読解約](#page-151-0) **82**

ファイル レピュテーション [スキャンおよびファイル分析](#page-151-1) **82**

[コンテンツ](#page-151-2) フィルタ **82**

[アウトブレイク](#page-151-3) フィルタ **82**

#### [隔離](#page-152-0) **83**

#### [配信](#page-152-1) **83**

[仮想ゲートウェイ](#page-153-0) **84**

#### [配信制限](#page-153-1) **84**

[ドメインベースの制限値](#page-153-2) **84**

[ドメインベースのルーティング](#page-153-3) **84**

[グローバル登録解除](#page-153-4) **84**

[バウンス制限](#page-154-0) **85**

第 **5** 章 [電子メールを受信するためのゲートウェイの設定](#page-156-0) **87**

[電子メールを受信するためのゲートウェイ設定の概要](#page-156-1) **87**

- [リスナーの使用](#page-158-0) **89**
- [リスナーのグローバル設定](#page-160-0) **91**

[複数のエンコーディングが含まれるメッセージの設定](#page-162-0) **93**

Web [インターフェイスを使用してリスナーを作成することによる接続要求のリスニング](#page-163-0) **94** [部分ドメイン、デフォルト](#page-170-0) ドメイン、不正な形式の MAIL FROM **101**

CLI [を使用してリスナーを作成することによる接続要求のリスニング](#page-170-1) **101**

HAT [の詳細パラメータ](#page-171-0) **102**

[エンタープライズ](#page-172-0) ゲートウェイ構成 **103**

第 **6** 章 **IP** [レピュテーション](#page-174-0) フィルタリング **105**

送信者 IP レピュテーション [フィルタリングの概要](#page-174-1) **105**

- IP [レピュテーションサービス](#page-174-2) **105**
	- IP [レピュテーションスコア](#page-175-0) **106**

送信者 IP [レピュテーションフィルタの仕組み](#page-176-0) **107**

さまざまな送信者 IP レピュテーション [フィルタリング手法の推奨設定](#page-177-0) **108**

リスナーの IP レピュテーション フィルタリング [スコアのしきい値の編集](#page-177-1) **108** IP [レピュテーションスコアを使用した](#page-178-0)IP レピュテーション フィルタリングのテスト **109** メッセージサブジェクトへの低 IP [レピュテーションスコアの入力](#page-180-0) **111**

第 **7** 章 ホスト アクセス [テーブルを使用した接続を許可するホストの定義](#page-182-0) **113**

[接続を許可するホストの定義の概要](#page-182-1) **113**

[デフォルト](#page-183-0) HAT エントリ **114**

[送信者グループへのリモート](#page-184-0) ホストの定義 **115**

[送信者グループの構文](#page-185-0) **116**

ネットワーク オーナー、ドメイン、IP [アドレスで定義される送信者グループ](#page-186-0) **117**

HAT [に基づくポリシーの設定](#page-187-0) **118**

IP [レピュテーションスコアを使用した送信者グループの定義](#page-188-0) **119**

DNS [リストにクエリーを実行することで定義された送信者グループ](#page-189-0) **120**

メール フロー [ポリシーを使用した電子メール送信者のアクセス](#page-190-0) ルールの定義 **121**

HAT [変数の構文](#page-191-0) **122**

HAT [変数の使用](#page-192-0) **123**

HAT [変数のテスト](#page-193-0) **124**

[定義済みの送信者グループとメール](#page-193-1) フロー ポリシーの理解 **124**

[送信者グループからのメッセージの同様の処理](#page-196-0) **127**

[メッセージ処理の送信者グループの作成](#page-197-0) **128**

[既存の送信者グループへの送信者の追加](#page-198-0) **129**

[着信接続のために実行するルールの順序の並べ替え](#page-198-1) **129**

[送信者の検索](#page-199-0) **130**

メール フロー [ポリシーを使用した着信メッセージのルールの定義](#page-199-1) **130**

メール フロー [ポリシーのデフォルト値の定義](#page-207-0) **138**

ホスト アクセス [テーブルの設定の使用](#page-207-1) **138**

外部ファイルへの ホスト アクセス [テーブル設定のエクスポート](#page-208-0) **139**

外部ファイルからのホスト アクセス [テーブル設定のインポート](#page-208-1) **139**

[着信接続ルールへの送信者アドレス](#page-209-0) リストの使用 **140**

SenderBase [設定とメール](#page-210-0) フロー ポリシー **141**

HAT [Significant](#page-211-0) Bits 機能 **142**

目次

目次

[HAT](#page-211-1) 設定 **142**

Significant Bits HAT ポリシー [オプション](#page-211-2) **142**

[インジェクション制御期間](#page-212-0) **143**

#### [送信者の検証](#page-212-1) **143**

[送信者検証:ホスト](#page-213-0) **144**

[送信者検証:エンベロープ送信者](#page-214-0) **145**

[部分ドメイン、デフォルト](#page-215-0) ドメイン、不正な形式の MAIL FROM **146**

カスタム SMTP [コードと応答](#page-215-1) **146**

[送信者検証例外テーブル](#page-215-2) **146**

- [送信者検証の実装](#page-216-0) 設定例 **147**
	- 送信者グループSUSPECTLIST[を使用した未検証の送信者からのメッセージのスロット](#page-217-0) [リング](#page-217-0) **148**

[未検証の送信者へのより厳格なスロットリング設定の実行](#page-218-0) **149**

- メールフローポリシーACCEPTED[を使用した未検証送信者への送信メッセージの定義](#page-218-1) **[149](#page-218-1)**
- 送信者の電子メール [アドレスに基づいた送信者検証ルールからの未検証送信者の除外](#page-219-0) **[150](#page-219-0)**

[送信者検証例外テーブル内でのアドレスの検索](#page-219-1) **150**

[未検証送信者からのメッセージの設定テスト](#page-219-2) **150**

形式が不正な MAIL FROM [送信者アドレスのテスト](#page-220-0) メッセージの送信 **151**

[送信者検証ルールから除外するアドレスからのメッセージの送信](#page-220-1) **151**

[送信者検証とロギング](#page-221-0) **152**

[エンベロープ送信者検証](#page-221-1) **152**

第 **8** 章 [ドメイン名または受信者アドレスに基づく接続の許可または拒否](#page-222-0) **153**

[受信者のアドレスに基づく接続の許可または拒否の概要](#page-222-1) **153**

- [受信者アクセス](#page-223-0) テーブル(RAT)の概要 **154**
- GUI を使用した RAT [へのアクセス](#page-223-1) **154**
- CLI を使用した RAT [へのアクセス](#page-223-2) **154**
- デフォルトの RAT [エントリの編集](#page-223-3) **154**
- [ドメインおよびユーザ](#page-224-0) **155**

[メッセージを受け入れるドメインおよびユーザの追加](#page-225-0) **156**

[受信者アドレスの定義](#page-225-1) **156** [特別な受信者での](#page-226-0) LDAP 許可のバイパス **157** [特別な受信者でのスロットリングのバイパス](#page-227-0) **158** 受信者アクセス [テーブルでのドメインおよびユーザの順序の入れ替え](#page-227-1) **158** 受信者アクセス [テーブルの外部ファイルへのエクスポート](#page-228-0) **159** 受信者アクセス [テーブルの外部ファイルからのインポート](#page-228-1) **159**

第 **9** 章 メッセージ [フィルタを使用した電子メール](#page-230-0) ポリシーの適用 **161**

#### [概要](#page-230-1) **161**

メッセージ [フィルタのコンポーネント](#page-232-0) **163**

[メッセージ](#page-232-1) フィルタ ルール **163**

メッセージ フィルタ [アクション](#page-232-2) **163**

メッセージ [フィルタの構文例](#page-233-0) **164**

メッセージ [フィルタの処理](#page-234-0) **165**

メッセージ [フィルタの順番](#page-235-0) **166**

メッセージ ヘッダー [ルールおよび評価](#page-235-1) **166**

[メッセージ本文とメッセージ添付ファイル](#page-235-2) **166**

コンテンツ [スキャンの一致のしきい値](#page-236-0) **167**

[しきい値の構文](#page-237-0) **168**

[メッセージ本文と添付ファイルのしきい値スコア](#page-237-1) **168**

[しきい値スコアリング](#page-238-0) マルチパート/代替 MIME 部分 **169**

コンテンツ [ディクショナリを使用したしきい値のスコアリング](#page-239-0) **170**

メッセージ [フィルタ内の](#page-239-1) AND テストと OR テスト **170**

[メッセージ](#page-240-0) フィルタ ルール **171**

フィルタ [ルールの概要の表](#page-240-1) **171**

[ルールで使用する正規表現](#page-256-0) **187**

[メッセージのフィルタリングでの正規表現の使用](#page-258-0) **189**

[正規表現の使用に関するガイドライン](#page-259-0) **190**

[正規表現と非](#page-259-1) ASCII 文字セット **190**

n [テスト](#page-259-2) **190**

[大文字と小文字の区別](#page-259-3) **190**

目次

[効率的なフィルタの作成](#page-260-0) **191** PDF [と正規表現](#page-260-1) **191** [スマート](#page-261-0) ID **192** [スマート](#page-261-1) ID の構文 **192** メッセージ フィルタ [ルールの説明と例](#page-262-0) **193** true [ルール](#page-264-0) **195** [有効なルール](#page-264-1) **195** [subject](#page-264-2)  $\nu$ <sup>-</sup> $\nu$  **195** [エンベロープ受信者ルール](#page-265-0) **196** [グループ内エンベロープ受信者ルール](#page-265-1) **196** [エンベロープ送信者ルール](#page-266-0) **197** [グループ内エンベロープ送信者ルール](#page-266-1) **197** [送信者グループ](#page-267-0) ルール **198** [本文サイズ](#page-267-1) ルール **198** [リモート](#page-268-0) IP ルール **199** [受信リスナー](#page-268-1) ルール **199** 受信 IP [インターフェイス](#page-269-0) ルール **200** [日付ルール](#page-269-1) **200** [ヘッダー](#page-269-2) ルール **200** [乱数ルール](#page-270-0) **201** [受信者数ルール](#page-271-0) **202** [アドレス数ルール](#page-271-1) **202** [本文スキャン](#page-271-2) ルール **202** [本文スキャン](#page-272-0) **203** [暗号化検出ルール](#page-273-0) **204** [添付ファイル](#page-273-1) タイプ ルール **204** [添付ファイル名ルール](#page-274-0) **205** DNS [リスト](#page-275-0) ルール **206** IP [レピュテーションルール](#page-276-0) **207** [ディクショナリ](#page-276-1) ルール **207** [SPF-Status](#page-278-0) ルール **209**

[SPF-Passed](#page-280-0) ルール **211** S/MIME [ゲートウェイ](#page-280-1) メッセージ ルール **211** S/MIME [ゲートウェイ検証済みルール](#page-280-2) **211** [workqueue-count](#page-280-3) ルール **211** SMTP [認証済みユーザ一致ルール](#page-281-0) **212** [署名付きルール](#page-283-0) **214** [署名付き証明書ルール](#page-283-1) **214** [ヘッダー繰り返し回数ルール](#page-286-0) **217** URL [レピュテーション](#page-288-0) ルール **219** URL [カテゴリ](#page-289-0) ルール **220** [破損した添付ファイル](#page-289-1) ルール **220** [メッセージ言語ルール](#page-290-0) **221** [マクロ検出ルール](#page-291-0) **222** [偽造メールの検出ルール](#page-292-0) **223** [重複境界検証ルール](#page-293-0) **224** 不正な形式の MIME [ヘッダー検出ルール](#page-293-1) **224** [地理位置情報ルール](#page-293-2) **224** ETF のドメイン [レピュテーション](#page-294-0) ルール **225** SDR のドメイン [レピュテーション](#page-294-1) ルール **225** メッセージ フィルタ [アクション](#page-297-0) **228** フィルタ [アクション一覧表](#page-297-1) **228** [添付ファイル](#page-307-0) グループ **238** [アクション変数](#page-309-0) **240** 非 ASCII [文字セットとメッセージ](#page-311-0) フィルタ アクション変数 **242** [一致した内容の表示](#page-312-0) **243** メッセージ フィルタ [アクションの説明と例](#page-313-0) **244** 「残りのメッセージ [フィルタをスキップ」アクション](#page-313-1) **244** ドロップ [アクション](#page-314-0) **245** バウンス [アクション](#page-314-1) **245** [暗号化アクション](#page-315-0) **246** 配信時の S/MIME 署名/[暗号化アクション](#page-315-1) **246**

#### S/MIME [署名または暗号化アクション](#page-315-2) **246**

[通知およびコピー通知アクション](#page-315-3) **246**

[ブラインド](#page-318-0) カーボン コピー アクション **249**

[隔離および複製アクション](#page-320-0) **251**

[受信者変更アクション](#page-321-0) **252**

[配信ホスト変更アクション](#page-321-1) **252**

送信元ホスト(Virtual Gateway [アドレス\)変更アクション](#page-322-0) **253**

[アーカイブ](#page-323-0) アクション **254**

[ヘッダー削除アクション](#page-324-0) **255**

[ヘッダー挿入アクション](#page-324-1) **255**

ヘッダー [テキスト編集アクション](#page-325-0) **256**

[本文編集アクション](#page-325-1) **256**

HTML [変換アクション](#page-326-0) **257**

バウンス [プロファイル](#page-327-0) アクション **258**

アンチスパム [システムのバイパス](#page-327-1) アクション **258**

グレイメール [アクションのバイパス](#page-328-0) **259**

アンチウイルス [システムのバイパス](#page-328-1) アクション **259**

ファイル レピュテーション [フィルタリングおよびファイル分析システムのバイパス](#page-329-0) ア [クション](#page-329-0) **260**

ウイルス アウトブレイク [フィルタのスキャニング処理バイパス](#page-329-1) アクション **260**

メッセージ [タグ追加アクション](#page-330-0) **261**

ログ [エントリ追加アクション](#page-330-1) **261**

URL [レピュテーション](#page-330-2) アクション **261**

URL カテゴリ [アクション](#page-333-0) **264**

[オペレーションなし](#page-334-0) **265**

[偽造メールの検出アクション](#page-334-1) **265**

[添付ファイルのスキャン](#page-334-2) **265**

[添付ファイルのスキャンで使用するメッセージ](#page-336-0) フィルタ **267**

[イメージ分析](#page-338-0) **269**

[イメージ分析スキャン](#page-338-1) エンジンの設定 **269**

[イメージ分析設定の調整](#page-339-0) **270**

- [イメージ分析結果に基づいたアクション実行のメッセージ](#page-340-0) フィルタの構成 **271**
	- [イメージ分析の評価に基づいて添付ファイルを除去するコンテンツ](#page-341-0) フィルタの作成 **272**
	- [イメージ分析判定に基づくアクションの設定](#page-342-0) **273**
- [通知](#page-342-1) **273**
- [添付ファイルのスキャン](#page-343-0) メッセージ フィルタの例 **274**
	- [ヘッダーの挿入](#page-343-1) **274**
	- ファイル [タイプによる添付ファイルのドロップ](#page-344-0) **275**
	- [ディクショナリの一致による添付ファイルのドロップ](#page-345-0) **276**
	- [保護された添付ファイルの隔離](#page-346-0) **277**
	- [保護されていない添付ファイルの検出](#page-346-1) **277**
- メッセージ [フィルタを使用した、メッセージの添付ファイルの悪意のあるファイルの検出](#page-346-2) **[277](#page-346-2)**
- CLI [を使用したメッセージ](#page-347-0) フィルタの管理 **278**
	- [新しいメッセージ](#page-349-0) フィルタの作成 **280**
	- メッセージ [フィルタの削除](#page-349-1) **280**
	- メッセージ [フィルタの移動](#page-350-0) **281**
	- メッセージ [フィルタのアクティベーションとディアクティベーション](#page-350-1) **281**
		- メッセージ [フィルタのアクティベーションまたはディアクティベーション](#page-353-0) **284**
	- [事前ポリシーフィルタのインポート](#page-353-1) **284**
	- メッセージ [フィルタのエクスポート](#page-353-2) **284**
	- 非 ASCII [文字セットの表示](#page-354-0) **285**
	- メッセージ フィルタ [リストの表示](#page-354-1) **285**
	- メッセージ [フィルタの詳細の表示](#page-354-2) **285**
	- フィルタ ログ [サブスクリプションの構成](#page-354-3) **285**
	- [メッセージのエンコードの変更](#page-356-0) **287**
	- サンプル [メッセージ](#page-357-0) フィルタ **288**
- メッセージ [フィルタの例](#page-362-0) **293**
	- [オープンリレー防止フィルタ](#page-363-0) **294**
	- [ポリシー適用フィルタ](#page-363-1) **294**
		- [件名に基づき通知するフィルタ](#page-364-0) **295**
		- [競合他社に送信されたメールの](#page-364-1) BCC およびスキャン **295**

[特定のユーザをブロックするフィルタ](#page-364-2) **295**

[メッセージのアーカイブおよびドロップ](#page-365-0) フィルタ **296**

大きい「To:[」ヘッダーのフィルタ](#page-365-1) **296**

空白の「From:[」フィルタ](#page-365-2) **296**

IP [レピュテーションフィルタ](#page-366-0) **297**

IP [レピュテーションフィルタの変更](#page-366-1) **297**

[ファイル名の正規表現フィルタ](#page-366-2) **297**

ヘッダー内の IP [レピュテーションスコアの表示フィルタ](#page-366-3) **297**

[ポリシーのヘッダーへの挿入フィルタ](#page-367-0) **298**

[多数の受信者のバウンス](#page-367-1) フィルタ **298**

[ルーティングおよびドメイン](#page-367-2) スプーフィング **298**

Virtual Gateway [フィルタの使用](#page-367-3) **298**

[配信とリスナーのフィルタに対する同じリスナーの使用](#page-368-0) **299**

[単一のリスナーのフィルタ](#page-368-1) **299**

スプーフィング ドメインのドロップ [フィルタ\(単一のリスナー\)](#page-368-2) **299**

スプーフィング ドメインのドロップ [フィルタ\(複数のリスナー\)](#page-369-0) **300**

[別のスプーフィング](#page-369-1) ドメインのドロップ フィルタ **300**

[ルーピングの検出フィルタ](#page-369-2) **300**

ファイル SHA-256 [フィルタに一致するメッセージ添付ファイルをドロップする](#page-370-0) **301**

添付ファイルがファイル SHA-256 [フィルタと一致する場合にメッセージをドロップする](#page-370-1) **[301](#page-370-1)**

[スキャン動作の設定](#page-371-0) **302**

[スキャンできないメッセージのメッセージ処理アクションの設定](#page-376-0) **307**

[メッセージの配信](#page-376-1) **307**

[ポリシー隔離へメッセージの送信](#page-378-0) **309**

#### 第 10 章 スタール [ポリシー](#page-380-0) 311

メール [ポリシーの概要](#page-380-1) **311** メール [ポリシーをユーザ単位で適用する方法](#page-381-0) **312** [着信メッセージと発信メッセージの異なる処理](#page-382-0) **313** メール [ポリシーへのユーザの一致](#page-383-0) **314**

目次

[最初に一致したものが有効](#page-383-1) **314**

- ポリシー [マッチングの例](#page-384-0) **315**
	- 例 1 **[315](#page-384-1)**
	- 例 2 **[316](#page-385-0)**
	- 例 3 **[316](#page-385-1)**
- [メッセージ分裂](#page-385-2) **316**

#### [管理例外](#page-387-0) **318**

メール [ポリシーの設定](#page-387-1) **318**

[着信または発信メッセージのデフォルトのメール](#page-387-2) ポリシーの設定 **318** [送信者および受信者のグループのメール](#page-388-0) ポリシーの作成 **319** メール [ポリシーの送信者および受信者の定義](#page-389-0) **320**

例 **[321](#page-390-0)**

[送信者または受信者に適用するポリシーの検索](#page-392-0) **323**

[管理例外](#page-392-1) **323**

メッセージ [ヘッダーの優先順位の設定](#page-393-0) **324**

#### 第 **1 1** 章 [コンテンツ](#page-396-0) フィルタ **327**

コンテンツ [フィルタの概要](#page-396-1) **327** コンテンツ [フィルタの仕組み](#page-396-2) **327** コンテンツ [フィルタを使用したメッセージ](#page-397-0) コンテンツのスキャン方法 **328** コンテンツ [フィルタの条件](#page-398-0) **329** コンテンツ [フィルタのアクション](#page-409-0) **340** [アクション変数](#page-417-0) **348** [コンテンツに基づくメッセージのフィルタリング方法](#page-420-0) **351** コンテンツ [フィルタの作成](#page-420-1) **351** [デフォルトでのすべての受信者のコンテンツ](#page-422-0) フィルタのイネーブル化 **353** 特定のユーザ [グループに対するメッセージへのコンテンツ](#page-422-1) フィルタの適用 **353** GUI でのコンテンツ [フィルタの設定に関する注意事項](#page-423-0) **354**

第 **1 2** 章 [外部脅威フィードを使用する電子メールゲートウェイの設定](#page-426-0) **357**

[外部脅威フィードの概要](#page-426-1) **357**

- [外部脅威フィードを使用する電子メールゲートウェイの設定方法](#page-427-0) **358**
- [外部脅威フィード機能キーの取得](#page-429-0) **360**
- [電子メールゲートウェイでの外部脅威フィードエンジンの有効化](#page-430-0) **361**
- [外部脅威フィード](#page-431-0) ソースの設定 **362**
- SecureX Threat Response [フィードソースの設定](#page-435-0) **366**
- [脅威が含まれているメッセージの処理](#page-440-0) **371**
- [脅威が含まれているメッセージの処理に向けた送信者グループの設定](#page-440-1) **371**
- [脅威が含まれているメッセージの処理に向けたコンテンツまたはメッセージ](#page-441-0) フィルタの設
	- 定 **[372](#page-441-0)**
	- コンテンツ [フィルタを使用した、メッセージの悪意のあるドメインの検出](#page-441-1) **372**
		- [ドメインの例外リストの作成](#page-442-0) **373**
	- メッセージ [フィルタを使用した、メッセージの悪意のあるドメインの検出](#page-443-0) **374**
	- コンテンツ [フィルタを使用した、メッセージの悪意のある](#page-443-1) URL の検出 **374**
	- メッセージ [フィルタを使用した、メッセージの悪意のある](#page-445-0) URL の検出 **376**
	- コンテンツ [フィルタを使用した、メッセージの添付ファイルの悪意のあるファイルの検](#page-447-0)
		- 出 **[378](#page-447-0)**

ファイル [ハッシュのリストの作成](#page-448-0) **379**

- メッセージ [フィルタを使用した、メッセージの添付ファイルの悪意のあるファイルの検](#page-448-1) 出 **[379](#page-448-1)**
- 受信メール [ポリシーへのコンテンツ](#page-449-0) フィルタのアタッチ **380**

[外部脅威フィードおよびクラスタ](#page-450-0) **381**

外部脅威フィード [エンジンの更新のモニタリング](#page-450-1) **381**

[アラートの表示](#page-450-2) **381**

メッセージ [トラッキングの脅威詳細の表示](#page-451-0) **382**

第 **1 3** 章 送信者ドメイン [レピュテーション](#page-452-0) フィルタリング **383**

送信者ドメイン レピュテーション [フィルタリングの概要](#page-452-1) **383**

#### [SDR](#page-453-0) 判定 **384**

送信者ドメイン [レピュテーションに基づいてメッセージをフィルタリングする方法](#page-456-0) **387** [電子メールゲートウェイでの送信者ドメイン](#page-456-1) レピュテーション フィルタリングの有効化 **387** 送信者ドメイン [レピュテーションに基づいてメッセージを処理するためのコンテンツまた](#page-458-0) はメッセージ [フィルタの設定](#page-458-0) **389**

- メッセージ [フィルタを使用した、送信者ドメイン](#page-458-1) レピュテーションに基づくメッセージ [のフィルタリング](#page-458-1) **389** コンテンツ [フィルタを使用した、送信者ドメイン](#page-460-0) レピュテーションに基づくメッセージ [のフィルタリング](#page-460-0) **391** [ドメインの例外リストの作成](#page-461-0) **392** 受信メール [ポリシーへのコンテンツ](#page-462-0) フィルタのアタッチ **393** 送信者ドメイン レピュテーション [フィルタリングおよびクラスタ](#page-463-0) **394** メッセージ [トラッキングの送信者ドメイン](#page-463-1) レピュテーション詳細の表示 **394** [アラートの表示](#page-464-0) **395** [ログの表示](#page-464-1) **395** SDR [フィルタリングのログ](#page-464-2) エントリの例 **395** 送信者ドメイン [レピュテーションの認証の失敗](#page-464-3) **395** 送信者ドメイン [レピュテーションのリクエストのタイムアウト](#page-465-0) **396**
	- 送信者ドメイン [レピュテーションの無効なホスト](#page-465-1) **396**

[送信者ドメインのレピュテーションの一般的なエラー](#page-465-2) **396**

## 第 **1 4** 章 **Cisco SecureX Threat [Response](#page-468-0)** との統合 **399**

[電子メールゲートウェイと](#page-468-1) Cisco SecureX Threat Response の統合 **399** [電子メールゲートウェイと](#page-469-0) Cisco SecureX Threat Response の統合方法 **400** [前提条件](#page-471-0) **402** [電子メールゲートウェイでの](#page-472-0) Cisco Cloud Services ポータルの有効化 **403** Cisco Cloud Services [ポータルへの電子メールゲートウェイの登録](#page-473-0) **404** [登録が成功したかどうかの確認](#page-473-1) **404** [電子メールゲートウェイでの](#page-474-0) Cisco SecureX Threat Response の有効化 **405** Cisco Cloud Services [ポータルへの電子メールゲートウェイの登録](#page-474-1) **405** Cisco SecureX Ribbon [を使用した攻撃分析の実行](#page-475-0) **406** Cisco SecureX Ribbon [へのアクセス](#page-476-0) **407** Cisco SecureX Ribbon [およびピボットメニューを使用した攻撃分析のためのケースブック](#page-477-0) [への観察対象の追加](#page-477-0) **408** Cisco SecureX Threat Response [内のメッセージに対する修復アクションの実行](#page-479-0) **410** Cisco Success Network [を使用した電子メールゲートウェイのユーザエクスペリエンスの向上](#page-480-0) **[411](#page-480-0)**

[電子メールゲートウェイでの](#page-481-0) CSN での有効化 **412** [電子メールゲートウェイでの](#page-482-0) CSN の無効化 **413**

第 **1 5** 章 [メッセージの添付ファイルを](#page-484-0) **Safe Print** で出力する場合の電子メール ゲートウェイの設定 **415** [概要](#page-484-1) **415** [メッセージの添付ファイルを](#page-485-0) Safe Print で出力する場合の電子メール ゲートウェイの設定方 法 **[416](#page-485-0)** 電子メール [ゲートウェイで](#page-485-1) Safe Print 設定を構成 **416** [メッセージの添付ファイルを](#page-487-0) Safe Print で出力するためのコンテンツ フィルタの設定 **418** 受信メール [ポリシーへのコンテンツ](#page-491-0) フィルタのアタッチ **422** Safe Print [の設定とクラスタ](#page-491-1) **422** Safe Print [で出力された添付ファイル付きメッセージのモニタリング](#page-491-2) **422** [ログの表示](#page-492-0) **423** Safe Print [ログエントリの例](#page-492-1) **423** [一時ディレクトリを作成できない](#page-492-2) **423** Safe Print 対象の PDF [添付ファイルを作成できない](#page-492-3) **423** [破損ファイル](#page-493-0) **424** [暗号化ファイル](#page-493-1) **424** [タイムアウトエラー](#page-493-2) **424** [メッセージトラッキングでの](#page-493-3) Safe Print 詳細の表示 **424**

第 **1 6** 章 [電子メールゲートウェイと](#page-496-0) **Cisco Secure Awareness** クラウドサービスの統合 **427** [概要](#page-496-1) **427** 電子メールゲートウェイと Cisco Secure Awareness [クラウドサービスの統合方法](#page-497-0) **428** Cisco Secure Awareness [クラウドサービスアカウントの作成](#page-498-0) **429** CiscoSecureAwareness[クラウドサービスにアクセスするためのファイアウォール設定の構成](#page-499-0) **[430](#page-499-0)** [電子メールゲートウェイでシミュレートされたフィッシングメッセージを許可する送信者グ](#page-500-0) [ループの作成](#page-500-0) **431** Cisco Secure Awareness [クラウドサービスからの認証トークンの取得](#page-501-0) **432** [電子メールゲートウェイでの](#page-502-0) Cisco Secure Awareness クラウドサービスの有効化 **433**

[リピートクリッカーとして分類されたエンドユーザのカスタム着信メールポリシーの作成](#page-503-0) **[434](#page-503-0)** Cisco Secure Awareness [クラウドサービスとクラスタ](#page-503-1) **434** [ログの表示](#page-504-0) **435** [アラートの表示](#page-506-0) **437**

#### 第 **1 7** 章 [アンチウイルス](#page-510-0) **441**

アンチウイルス [スキャンの概要](#page-510-1) **441**

[評価キー](#page-511-0) **442**

複数のアンチウイルス [スキャンエンジンによるメッセージのスキャン](#page-511-1) **442**

Sophos アンチウイルス [フィルタリング](#page-512-0) **443**

[ウイルス検出エンジン](#page-512-1) **443**

ウイルス [スキャン](#page-513-0) **444**

[検出方法](#page-513-1) **444**

[パターン照合](#page-513-2) **444**

[発見的手法](#page-513-3) **444**

[エミュレーション](#page-514-0) **445**

[ウイルスの記述](#page-514-1) **445**

Sophos [アラート](#page-514-2) **445**

[ウイルスが発見された場合](#page-514-3) **445**

McAfee [アンチウイルス](#page-515-0) フィルタリング **446**

ウイルス [シグニチャとのパターン照合](#page-515-1) **446**

[暗号化されたポリモーフィック型ウイルスの検出](#page-515-2) **446**

[発見的分析](#page-516-0) **447**

[ウイルスが発見された場合](#page-516-1) **447**

[電子メールゲートウェイでのウイルスのスキャンの設定方法](#page-516-2) **447**

ウイルス [スキャンのイネーブル化およびグローバル設定の構成](#page-517-0) **448**

ユーザのウイルス スキャン [アクションの設定](#page-518-0) **449**

メッセージ [スキャン設定](#page-518-1) **449**

[メッセージ処理設定](#page-519-0) **450**

[メッセージ処理アクションの設定の構成](#page-520-0) **451**

[送信者および受信者のグループごとのアンチウイルス](#page-524-0) ポリシーの設定 **455**

[ウイルス対策設定に関する注意事項](#page-526-0) **457**

アンチウイルス [アクションのフロー](#page-527-0) ダイアグラム **458**

[アンチウイルススキャンをテストするための電子メールゲートウェイへのメールの送信](#page-528-0) **459**

[ウイルス定義ファイルの更新](#page-530-0) **461**

HTTP を使用したアンチウイルス [アップデートの取得について](#page-530-1) **461**

アップデート [サーバ設定の構成](#page-531-0) **462**

[モニタリングおよび手動での](#page-531-1) Anti-Virus アップデート チェック **462**

[手動でのアンチウイルス](#page-531-2) エンジンの更新 **462**

[電子メールゲートウェイでのアンチウイルスファイルの更新の確認](#page-531-3) **462**

第 **1 8** 章 [スパムおよびグレイメールの管理](#page-532-0) **463**

[スパム対策スキャンの概要](#page-532-1) **463**

[スパム対策ソリューション](#page-533-0) **464**

[メッセージがスパムかどうかスキャンするための](#page-533-1) 電子メールゲートウェイの設定方法 **464** IronPort [スパム対策フィルタリング](#page-535-0) **466**

[評価キー](#page-535-1) **466**

Cisco [Anti-Spam](#page-536-0):概要 **467**

IronPort Anti-Spam [スキャンの設定](#page-536-1) **467**

Intelligent Multi-Scan [とグレイメール検出の設定](#page-538-0) **469**

Cisco Intelligent [Multi-Scan](#page-539-0) の設定 **470**

[グレイメールの管理](#page-540-0) **471**

[グレイメールの概要](#page-540-1) **471**

[電子メールゲートウェイでのグレイメール管理ソリューション](#page-540-2) **471**

[グレイメール管理ソリューションの仕組み](#page-541-0) **472**

[グレイメールの検出および安全な配信停止の設定](#page-544-0) **475**

[グレイメールの検出および安全な配信停止のトラブルシューティング](#page-550-0) **481**

Intelligent Multi-Scan [とグレイメール検出のグローバル設定](#page-551-0) **482**

[スパム対策ポリシーの定義](#page-552-0) **483**

[陽性および陽性と疑わしいスパムのしきい値について](#page-555-0) **486**

[設定例:陽性と判定されたスパムに対するアクションと陽性と疑わしいスパムに対するア](#page-556-0) [クション](#page-556-0) **487**

[正規の送信元からの不要なマーケティング](#page-556-1) メッセージ **487**

- [カスタムヘッダーを使用して、陽性と疑わしいスパム内の](#page-557-0)URLをCiscoWebセキュリティ [プロキシにリダイレクトする:設定例](#page-557-0) **488**
- 異なるメール [ポリシーでの異なるスパム対策スキャン](#page-558-0) エンジンの有効化:設定例 **489**

スパムフィルタからの [電子メールゲートウェイ生成メッセージの保護](#page-560-0) **491**

- [スパム対策スキャン中に追加されるヘッダー](#page-560-1) **491**
- [誤って分類されたメッセージのシスコへの報告](#page-561-0) **492**
	- [誤って分類されたメッセージのシスコへの報告方法](#page-561-1) **492**
	- [誤って分類されたメッセージのシスコへの報告方法](#page-563-0) **494**
		- Cisco E メール セキュリティ [プラグインの使用](#page-564-0) **495**
		- [誤って分類されたメッセージの添付ファイルとしての転送](#page-565-0) **496**
	- [送信を追跡する方法](#page-567-0) **498**
- [着信リレー構成における送信者の](#page-567-1) IP アドレスの決定 **498**
	- [着信リレーを使用した環境例](#page-568-0) **499**
	- 着信リレーを使用する [電子メールゲートウェイの設定](#page-569-0) **500**
		- [着信リレー機能のイネーブル化](#page-569-1) **500**
		- [着信リレーの追加](#page-570-0) **501**
		- [リレーされたメッセージのメッセージ](#page-571-0) ヘッダー **502**
	- [着信リレーが機能にどのように影響するか](#page-575-0) **506**
		- [着信リレーとフィルタ](#page-575-1) **506**
		- 着信リレー、HAT、IP [レビュテーションスコア、および送信者グループ](#page-575-2) **506**
		- [着信リレーおよびディレクトリ](#page-575-3) ハーベスト攻撃防止 **506**
		- [着信リレーおよびトレース](#page-576-0) **507**
		- [着信リレーと電子メール](#page-576-1) セキュリティ モニタ(レポート) **507**
		- [着信リレーおよびメッセージ](#page-576-2) トラッキング **507**
		- [着信リレーとロギング](#page-576-3) **507**
	- [使用するヘッダーを指定するログの設定](#page-577-0) **508**
- モニタリング [ルールのアップデート](#page-577-1) **508**
- [スパム対策のテスト](#page-578-0) **509**

Cisco Anti-Spam をテストするための [電子メールゲートウェイへのメール送信](#page-579-0) **510** [スパム対策設定のテスト:](#page-580-0)SMTP の使用例 **511**

[スパム対策の有効性をテストできない方法](#page-580-1) **511**

第 **1 9** 章 [アウトブレイク](#page-582-0) フィルタ **513**

[アウトブレイク](#page-582-1) フィルタの概要 **513**

[アウトブレイク](#page-583-0) フィルタの動作 **514**

[メッセージの遅延、リダイレクトおよび修正](#page-583-1) **514**

[脅威カテゴリ](#page-584-0) **515**

ウイルス [アウトブレイク](#page-584-1) **515**

[フィッシング、マルウェア配布、およびその他の非ウイルス性の脅威](#page-584-2) **515**

Cisco Security [Intelligence](#page-585-0) Operations **516**

[コンテキスト適応スキャン](#page-586-0) エンジン **517**

[メッセージの遅延](#page-586-1) **517**

URL [のリダイレクト](#page-587-0) **518**

[メッセージの変更](#page-588-0) **519**

[ルールのタイプ:アダプティブ](#page-588-1) ルールおよびアウトブレイク ルール **519**

[アウトブレイクのルール](#page-588-2) **519**

[適応ルール](#page-589-0) **520**

[アウトブレイク](#page-589-1) **520**

[脅威レベル](#page-590-0) **521**

[隔離脅威レベルのしきい値設定ガイドライン](#page-590-1) **521**

[コンテナ:特定ルールおよび常時ルール](#page-591-0) **522**

アウトブレイク [フィルタの機能概要](#page-591-1) **522**

メッセージ [スコアリング](#page-592-0) **523**

[動的隔離](#page-593-0) **524**

アウトブレイク [ライフサイクルおよびルール発行](#page-594-0) **525**

[アウトブレイク](#page-595-0) フィルタの管理 **526**

アウトブレイク [フィルタのグローバル設定の構成](#page-597-0) **528**

アウトブレイク [フィルタ機能の有効化](#page-597-1) **528**

アダプティブ [ルールの有効化](#page-598-0) **529**

目次

アウトブレイク [フィルタのアラートの有効化](#page-598-1) **529**

URL のロギングと URL のメッセージ [トラッキングの詳細の有効化](#page-598-2) **529**

[アウトブレイク](#page-599-0) フィルタ ルール **530**

[アウトブレイク](#page-599-1) フィルタ ルールの管理 **530**

アウトブレイク [フィルタ機能とメール](#page-600-0) ポリシー **531**

[隔離レベルのしきい値の設定](#page-601-0) **532**

[最大隔離保持](#page-601-1) **532**

[ファイル拡張子タイプのバイパス](#page-601-2) **532**

[メッセージ変更](#page-602-0) **533**

アウトブレイク [フィルタ機能とアウトブレイク隔離](#page-606-0) **537**

[アウトブレイク隔離のモニタリング](#page-606-1) **537**

[アウトブレイク隔離 (Outbreak Quarantine) ]および[ルールサマリーによる管理 (Manage by Rule [Summary](#page-607-0))  $\vert \quad \vert \leq \bot$  **538** 

アウトブレイク [フィルタのモニタリング](#page-608-0) **539**

[アウトブレイク](#page-608-1) フィルタ レポート **539**

アウトブレイク [フィルタの概要とルール](#page-608-2) リスト **539**

[アウトブレイク隔離](#page-609-0) **540**

アラート、SNMP [トラップ、およびアウトブレイク](#page-609-1) フィルタ **540**

アウトブレイク [フィルタ機能のトラブルシューティング](#page-609-2) **540**

[誤って分類されたメッセージのシスコへの報告](#page-609-3) **540**

[複数の添付ファイルおよびバイパスされるファイル](#page-610-0) タイプ **541**

メッセージ フィルタ、コンテンツ [フィルタ、および電子メール](#page-610-1) パイプライン **541**

#### 第 **2 0** 章 悪意のある **URL** [または望ましくない](#page-612-0) **URL** からの保護 **543**

URL [関連の保護および制御](#page-612-1) **543**

[評価される](#page-613-0) URL **544**

URL [フィルタリングの設定](#page-613-1) **544**

URL [フィルタリングの要件](#page-614-0) **545**

URL [フィルタリングを有効にする](#page-614-1) **545**

Talos [インテリジェンスサービスへの接続について](#page-617-0) **548**

URL [フィルタリング機能の証明書](#page-617-1) **548**

Web [インタラクション](#page-618-0) トラッキング **549**

Web インタラクション [トラッキングの設定](#page-618-1) **549**

Cisco Aggregator Server [への接続について](#page-618-2) **549**

[クラスタ構成での](#page-619-0) URL フィルタリング **550**

URL [フィルタリングの許可リストの作成](#page-619-1) **550**

URL [リストのインポート](#page-620-0) **551**

サイトに悪意がある場合にエンド [ユーザに表示する通知のカスタマイズ](#page-621-0) **552**

メッセージに含まれる URL [のレピュテーションまたはカテゴリに基づくアクションの実行](#page-622-0) **[553](#page-622-0)**

URL 関連の条件(ルール) およびアクションの使用 554

URL レピュテーションまたは URL [カテゴリによるフィルタリング:条件およびルール](#page-623-1) **[554](#page-623-1)**

メッセージに含まれる URL の変更:フィルタでの URL [レピュテーションまたは](#page-624-0) URL カ [テゴリのアクションの使用](#page-624-0) **555**

リダイレクト URL[:エンドユーザのエクスペリエンス](#page-626-0) **557**

URL [フィルタリング用にスキャンできないメッセージの処理](#page-627-0) **558**

コンテンツ [フィルタを使用した、メッセージの悪意のある](#page-627-1) URL の検出 **558**

メッセージ [フィルタを使用した、メッセージの悪意のある](#page-629-0) URL の検出 **560**

URL [フィルタリング結果のモニタ](#page-631-0) **562**

メッセージ [トラッキングの](#page-631-1) URL 詳細の表示 **562**

URL [フィルタリングのトラブルシューティング](#page-631-2) **562**

[ログの表示](#page-632-0) **563**

アラート:Beaker [コネクタ:登録証明書の取得中のエラー\(](#page-632-1)Error Fetching Enrollment [Certificate](#page-632-1)) **563**

アラート:Beaker [コネクタ:証明書が無効です\(](#page-633-0)Certificate Is Invalid) **564**

Talos [インテリジェンスサービスに接続できない](#page-633-1) **564**

アラート:シスコ アグリゲータ [サーバに接続できない\(](#page-634-0)Unable to Connect to the Cisco [Aggregator](#page-634-0) Server) **565**

アラート:シスコ アグリゲータ サーバから Web インタラクション [トラッキング情報を取](#page-634-1) 得できない (Unable to Retrieve Web Interaction Tracking Information from the Cisco Aggregator [Server](#page-634-1)) **565**

[websecurityadvancedconfig](#page-635-0) コマンドの使用 **566**

目次

メッセージ [トラッキング検索で指定のカテゴリのメッセージが見つからない](#page-635-1) **566** 悪意のある URL とマーケティング [メッセージがアンチスパム](#page-635-2) フィルタまたはアウトブレ イク [フィルタでキャプチャされない](#page-635-2) **566**

- [フィルタリングされたカテゴリの](#page-635-3) URL が正しく処理されない **566**
- エンドユーザが書き換え後の URL [から悪意のあるサイトにアクセスする](#page-636-0) **567**
- Talos [インテリジェンスサービスとの通信に必要な証明書の手動設定](#page-636-1) **567**
- URL [カテゴリについて](#page-637-0) **568**
	- URL [カテゴリについて](#page-637-1) **568**
	- URL [のカテゴリの判別](#page-653-0) **584**
	- 未分類の URL [と誤って分類された](#page-653-1) URL の報告 **584**
	- 将来の URL カテゴリ [セットの変更](#page-653-2) **584**
- 第 **2 1** 章 ファイル レピュテーション [フィルタリングとファイル分析](#page-654-0) **585**
	- ファイル レピュテーション [フィルタリングとファイル分析の概要](#page-654-1) **585**
		- [ファイル脅威判定のアップデート](#page-655-0) **586**
		- [ファイル処理の概要](#page-655-1) **586**
		- ファイル [レピュテーションおよび分析サービスでサポートされるファイル](#page-657-0) **588**
		- アーカイブ [ファイルまたは圧縮ファイルの処理](#page-658-0) **589**
	- [クラウドに送信される情報のプライバシー](#page-659-0) **590**
	- ファイル [レピュテーションと分析機能の設定](#page-659-1) **590**
		- ファイル [レピュテーションと分析サービスとの通信の要件](#page-660-0) **591**
		- [オンプレミスのファイル](#page-661-0) レピュテーション サーバの設定 **592**
		- [オンプレミスのファイル分析サーバの設定](#page-661-1) **592**
		- ファイル [レピュテーションと分析サービスの有効化と設定](#page-662-0) **593**
		- アプライアンスと AMP for Endpoints [コンソールとの統合](#page-670-0) **601**
		- [重要:ファイル分析設定に必要な変更](#page-672-0) **603**
		- (パブリック クラウド [ファイル分析サービスのみ\)アプライアンス](#page-673-0) グループの設定 **604** [分析グループ内のアプライアンスの確認](#page-674-0) **605**
		- ファイル レピュテーション [スキャンおよびファイル分析のメール](#page-675-0) ポリシーの設定 **606** [分析のために送信した添付ファイルがあるメッセージの隔離](#page-678-0) **609**
		- [ファイル分析隔離の使用](#page-679-0) **610**

[ファイル分析隔離の設定の編集](#page-680-0) **611**

[ファイル分析隔離領域内のメッセージの手動処理](#page-681-0) **612**

[中央集中型のファイル分析の隔離](#page-681-1) **612**

ファイル [レピュテーションと分析の](#page-682-0) X ヘッダー **613**

[ドロップされたメッセージまたは添付ファイルに関する通知のエンドユーザへの送信](#page-682-1) **613**

[高度なマルウェア防御とクラスタ](#page-682-2) **613**

[高度なマルウェア防御の問題に関連するアラートの受信の確認](#page-682-3) **613**

[高度なマルウェア防御機能の集約管理レポートの設定](#page-684-0) **615**

ファイル [レピュテーションおよびファイル分析のレポートとトラッキング](#page-684-1) **615**

SHA-256 [ハッシュによるファイルの識別](#page-684-2) **615**

ファイル [レピュテーションとファイル分析レポートのページ](#page-685-0) **616**

[その他のレポートでのファイル](#page-687-0) レピュテーション フィルタ データの表示 **618**

メッセージ [トラッキング機能と高度なマルウェア防御機能について](#page-687-1) **618**

[ファイルの脅威判定の変更時のアクションの実行](#page-688-0) **619**

ファイル [レピュテーションと分析のトラブルシューティング](#page-688-1) **619**

ログ [ファイル](#page-688-2) **619**

[トレースの使用](#page-689-0) **620**

ファイル レピュテーション [サーバまたはファイル分析サーバへの接続失敗に関する各種](#page-689-1) [アラート](#page-689-1) **620** API [キーのエラー\(オンプレミスのファイル分析\)](#page-690-0) **621** [ファイルが予想どおりにアップロードされない](#page-690-1) **621**

[分析のために送信できるファイル](#page-690-2) タイプに関するアラート **621**

#### 第 **2 2** 章 [データ損失の防止](#page-692-0) **623**

[データ消失防止の概要](#page-692-1) **623**

DLP スキャン [プロセスの概要](#page-693-0) **624**

[データ消失防止の動作](#page-693-1) **624**

[データ消失防止のシステム要件](#page-694-0) **625**

[データ漏洩防止の設定方法](#page-694-1) **625**

[データ消失防止の有効化\(](#page-695-0)DLP) **626**

[データ損失防止のポリシー](#page-696-0) **627**

DLP [ポリシーの説明](#page-696-1) **627**

定義済み DLP ポリシー [テンプレート](#page-697-0) **628**

[ウィザードを使用した](#page-697-1) DLP 防止の設定 **628**

[事前定義されたテンプレートを使用した](#page-699-0) DLP ポリシーの作成 **630**

カスタム DLP [ポリシーの作成\(詳細\)](#page-700-0) **631**

[コンテンツ照合分類子を使用した拒否されたコンテンツの定義について](#page-702-0) **633**

[コンテンツ照合分類子の例](#page-702-1) **633**

カスタム DLP [ポリシーに対するコンテンツ照合分類子の作成](#page-704-0) **635**

[機密情報を特定する分類子検出ルール\(カスタム](#page-706-0) DLP ポリシーのみ) **637**

[識別番号を識別する正規表現](#page-706-1) **637**

機密 DLP 用語(カスタム DLP [ポリシーのみ\)のカスタム](#page-708-0) ディクショナリの使用 **639**

[疑わしい違反のリスク要因の判別子](#page-710-0) **641**

[エンティティベースのルールで最小スコアを使用する\(カスタム](#page-712-0) DLP ポリシーのみ) **[643](#page-712-0)**

カスタム [コンテンツ分類子が使用されるポリシーの表示](#page-713-0) **644**

DLP [ポリシーのメッセージのフィルタリング](#page-713-1) **644**

[違反の重大度の評価について](#page-714-0) **645**

[重大度スケールの調整](#page-715-0) **646**

違反との一致に対する Email DLP [ポリシーの順序の調整](#page-715-1) **646**

発信メール ポリシーとの DLP [ポリシーの関連付け](#page-716-0) **647**

[デフォルトの発信メール](#page-716-1) ポリシーとの DLP ポリシーの関連付け **647**

発信メール [ポリシーを使用した送信者および受信者への](#page-717-0) DLP ポリシーの割り当て **648** DLP [ポリシーの編集または削除に関する重要な情報](#page-717-1) **648**

メッセージ [アクション](#page-717-2) **648**

DLP 違反アクション (メッセージ [アクション\)に対して実行するアクションの定義](#page-718-0) 649

メッセージ [アクションの表示および編集](#page-720-0) **651**

DLP [通知のドラフト](#page-721-0) **652**

DLP [通知テンプレートの変数の定義](#page-722-0) **653**

メッセージ [トラッキングでの機密性の高い](#page-724-0) DLP データの表示 **655**

DLP [エンジンおよびコンテンツ照合分類子の更新について](#page-724-1) **655**

DLP [エンジンの現在のバージョンの決定](#page-725-0) **656**

DLP [エンジンとコンテンツ照合分類子の手動による更新](#page-725-1) **656** [自動アップデートの有効化\(推奨されません\)](#page-725-2) **656** [一元化された\(クラスタ化された\)](#page-726-0) 電子メールゲートウェイの DLP 更新 **657** DLP [インシデントのメッセージとデータの使用](#page-726-1) **657** [トラブルシューティング](#page-727-0) データ消失防止 **658** DLP [が電子メールの添付ファイルの違反を検出しない](#page-727-1) **658**

## 第 **2 3** 章 **Cisco** [電子メール暗号化](#page-730-0) **661**

- Cisco [電子メール暗号化の概要](#page-730-1) **661**
- ローカル キー [サーバで暗号化する方法](#page-731-0) **662**
- [暗号化ワークフロー](#page-731-1) **662**
- [電子メールゲートウェイを使用したメッセージの暗号化](#page-732-0) **663**
	- [電子メールゲートウェイでのメッセージの暗号化のイネーブル化](#page-733-0) **664**
	- キー [サービスによる暗号化メッセージの処理方法の設定](#page-733-1) **664**
	- [エンベロープのデフォルト](#page-737-0) ロケールの設定 **668**
	- PXE [エンジンの最新バージョンへの更新](#page-738-0) **669**
- [暗号化するメッセージの決定](#page-739-0) **670**
	- TLS [接続を暗号化の代わりに使用](#page-739-1) **670**
	- コンテンツ [フィルタを使用したメッセージの暗号化と即時配信](#page-740-0) **671**
	- コンテンツ [フィルタを使用した配信時のメッセージの暗号化](#page-741-0) **672**
- [メッセージへの暗号化ヘッダーの挿入](#page-742-0) **673**
	- [暗号化ヘッダー](#page-743-0) **674**
	- [暗号化ヘッダーの例](#page-745-0) **676**

[オフラインでの開封のためエンベロープ](#page-745-1) キーをイネーブルにする **676** JavaScript [を含まないエンベロープのイネーブル化](#page-746-0) **677** [メッセージ有効期限のイネーブル化](#page-746-1) **677** [復号化アプレットの無効化](#page-746-2) **677**

# 第 **2 4** 章 **S/MIME** [セキュリティ](#page-748-0) サービス **679** S/MIME セキュリティ [サービスの概要](#page-748-1) **679** [電子メールゲートウェイでの](#page-749-0) S/MIME セキュリティサービス **680**

S/MIME セキュリティ [サービスのしくみについて](#page-749-1) **680**

シナリオ:[Business-to-Business](#page-750-0)(B2B) **681**

シナリオ:[Business-to-Consumer](#page-751-0) **682**

S/MIME [を使用した発信メッセージの署名、暗号化、または署名と暗号化](#page-752-0) **683** 電子メールゲートウェイでの S/MIME [署名および暗号化ワークフロー](#page-752-1) **683**

S/MIME [署名ワークフロー](#page-753-0) **684**

S/MIME [暗号化ワークフロー](#page-753-1) **684**

S/MIME [を使用して発信メッセージの署名、暗号化、または署名と暗号化を行う方法](#page-753-2) **684** S/MIME [署名用の証明書の設定](#page-755-0) **686**

自己署名 S/MIME [証明書の作成](#page-755-1) **686**

S/MIME [署名証明書のインポート](#page-757-0) **688**

S/MIME [暗号化用の公開キーの設定](#page-757-1) **688**

S/MIME [暗号化用の公開キーの追加](#page-758-0) **689**

S/MIME [収集済み公開キー](#page-758-1) **689**

[公開キーの収集](#page-759-0) **690**

S/MIME [送信プロファイルの管理](#page-760-0) **691**

[メッセージの署名、暗号化、または署名および暗号化用の](#page-760-1)S/MIME送信プロファイルの [作成](#page-760-1) **691**

S/MIME [送信プロファイルの編集](#page-762-0) **693**

[署名、暗号化、または署名と暗号化を行うメッセージの決定](#page-763-0) **694**

コンテンツ [フィルタを使用したメッセージの署名、暗号化、または署名と暗号化および](#page-763-1) [即時配信](#page-763-1) **694**

コンテンツ [フィルタを使用した配信時のメッセージの署名、暗号化、または署名と暗号](#page-764-0) 化 **[695](#page-764-0)**

S/MIME [を使用した着信メッセージの検証、復号化、または復号化と検証](#page-765-0) **696**

電子メールゲートウェイでの S/MIME [検証および復号ワークフロー](#page-765-1) **696**

S/MIME [検証ワークフロー](#page-765-2) **696**

S/MIME [復号化ワークフロー](#page-765-3) **696**

S/MIME [を使用して着信メッセージの検証、復号、または復号と検証を行う方法](#page-766-0) **697**

[メッセージを復号化するための証明書の設定](#page-767-0) **698**

[署名されたメッセージを検証するための公開キーの設定](#page-768-0) **699**

S/MIME [検証用の公開キーの追加](#page-768-1) **699**

目次

S/MIME [検証用の公開キーの収集](#page-769-0) **700**

[公開キーの収集のイネーブル化](#page-769-1) **700**

S/MIME [検証用の収集された公開キーの追加](#page-770-0) **701**

S/MIME [復号および検証のイネーブル化](#page-770-1) **701**

S/MIME [暗号化済みまたは検証済みメッセージ用のアクションの設定](#page-771-0) **702**

S/MIME [証明書の要件](#page-771-1) **702**

[署名のための証明書の要件](#page-771-2) **702**

[暗号化のための証明書の要件](#page-772-0) **703**

[公開キーの管理](#page-773-0) **704**

[公開キーの追加](#page-774-0) **705**

既存のエクスポート [ファイルからの公開キーのインポート](#page-774-1) **705**

[公開キーのエクスポート](#page-775-0) **706**

#### 第 **2 5** 章 [メールボックスでのメッセージの修復](#page-776-0) **707**

[概要](#page-776-1) **707**

#### [ワークフロー](#page-777-0) **708**

[電子メールゲートウェイによる自動修復アクションの実行の仕組み](#page-779-0) **710**

[メールボックス内のメッセージに対する修復アクションの実行](#page-781-0) **712**

- Microsoft Exchange Online [メールボックス内のメッセージに対する修復アクションの実行](#page-781-1) **[712](#page-781-1)**
	- Microsoft Exchange Online [メールボックスのメッセージに対する修復アクションの設定](#page-781-2) [方法](#page-781-2) **712**
- Microsoft Exchange [オンプレミスメールボックス内のメッセージに対する修復アクション](#page-784-0) [の実行](#page-784-0) **715**

Microsoft Exchange オンプレミス [メールボックスのメッセージに対する修復アクション](#page-785-0) [の設定方法](#page-785-0) **716**

[ハイブリッド展開のメールボックス内のメッセージに対する修復アクションの実行](#page-786-0) **717**

[ハイブリッド展開のメールボックスのメッセージに対する修復アクションの実行方法](#page-786-1) **[717](#page-786-1)**

[電子メールゲートウェイでのメールボックス修復機能の設定](#page-789-0) **720**

[前提条件](#page-790-0) **721**

Microsoft Exchange Online [メールボックスのメッセージ修復の前提条件](#page-790-1) **721**

オンプレミス [アカウントのメッセージ修復の前提条件](#page-791-0) **722** Azure AD [上のアプリケーションとしての電子メールゲートウェイの登録](#page-792-0) **723** [電子メールゲートウェイでのアカウント設定の有効化](#page-794-0) **725** アカウント [プロファイルの作成](#page-795-0) **726** [連結プロファイルの作成](#page-797-0) **728** アカウント [プロファイルへのドメインのマッピング](#page-798-0) **729** [メールボックス内のメッセージに対する自動修復アクションの設定](#page-799-0) **730** [メールボックス内のメッセージの検索と修復](#page-800-0) **731** AsyncOS 13.0 [以降のリリースへのアップグレード](#page-801-0) **732** [メールボックス修復結果のモニタリング](#page-801-1) **732** メッセージ [トラッキングでのメールボックス修復の詳細の表示](#page-802-0) **733** [メールボックス修復のトラブルシューティング](#page-802-1) **733** [接続エラー](#page-803-0) **734** [ログの表示](#page-805-0) **736** [アラート](#page-805-1) **736** [設定された是正措置が実行されない](#page-806-0) **737**

第 **2 6** 章 [電子メール認証](#page-808-0) **739**

[電子メール認証の概要](#page-808-1) **739** [DomainKeys](#page-809-0) と DKIM 認証 **740** DomainKeys と DKIM [認証ワークフロー](#page-809-1) **740** AsyncOS の [DomainKeys](#page-809-2) および DKIM 署名 **740** [DomainKeys](#page-811-0) および DKIM 署名の構成 **742** [署名キー](#page-811-1) **742** [署名キーのエクスポートとインポート](#page-812-0) **743** [公開キー](#page-812-1) **743** ドメイン [プロファイル](#page-813-0) **744** ドメイン [プロファイルのエクスポートとインポート](#page-814-0) **745** [送信メールの署名のイネーブル化](#page-814-1) **745** [バウンスおよび遅延メッセージの署名のイネーブル化](#page-814-2) **745** [DomainKeys/DKIM](#page-815-0) 署名の設定(GUI) **746**

DomainKeys 署名のドメイン [プロファイルの作成](#page-816-0) **747** DKIM [署名の新しいドメイン](#page-817-0) プロファイルの作成 **748**

[既存の署名キーのインポートまたは入力](#page-820-1) **751**

ドメイン [プロファイルのエクスポート](#page-823-1) **754** ドメイン [プロファイルのインポート](#page-823-2) **754**

[署名キーの作成または編集](#page-819-0) **750**

DNS テキスト [レコードの生成](#page-822-0) **753** ドメイン [プロファイルのテスト](#page-823-0) **754**

ドメイン [プロファイルの削除](#page-824-0) **755** ドメイン [プロファイルの検索](#page-824-1) **755**

DKIM [グローバル設定の編集](#page-825-0) **756**

DKIM [を使用した受信メッセージの検証方法](#page-826-0) **757**

AsyncOS による DKIM [検証チェック](#page-826-1) **757**

DKIM [検証プロファイルの作成](#page-828-0) **759**

DKIM [検証プロファイルの削除](#page-829-2) **760** DKIM [検証プロファイルの検索](#page-830-0) **761**

DKIM [検証とロギング](#page-831-0) **762**

SPF および SIDF [検証の概要](#page-832-0) **763**

有効な SPF [レコード](#page-833-1) **764** 有効な SIDF [レコード](#page-833-2) **764**

有効な SPF [レコードに関する注意](#page-833-0) **764**

DKIM [検証プロファイルのエクスポート](#page-829-0) **760**

メール フロー [ポリシーでの](#page-830-1) DKIM 検証の設定 **761**

DKIM [検証済みメールのアクションの設定](#page-831-1) **762**

DKIM [検証プロファイルのインポート](#page-829-1) **760**

DKIM [検証プロファイルの管理](#page-827-0) **758**

ドメイン [キーとロギング](#page-825-1) **756**

[署名キーのエクスポート](#page-820-0) **751**

[署名キーの削除](#page-821-0) **752**

```
SPF と SIDF のイネーブル化 766
 CLI を使用した SPF および SIDF のイネーブル化 767
 Received-SPF ヘッダー 770
SPF/SIDF 検証済みメールに対して実行するアクションの決定 771
 検証結果 771
 CLI での spf-status フィルタ ルールの使用 772
 GUI での spf-status コンテンツ フィルタ ルール 773
 spf-passed フィルタ ルールの使用 773
SPF/SIDF 結果のテスト 774
 SPF/SIDF 結果の基本の詳細度のテスト 774
 SPF/SIDF 結果の高い詳細度のテスト 775
DMARC 検証 775
 DMARC 検証のワークフロー 776
 DMARC を使用した受信メッセージの検証方法 777
  DMARC 検証プロファイルの管理 778
  DMARC のグローバル設定 781
  メール フロー ポリシーでの DMARC 検証の設定 782
  DMARC フィードバック レポートの返信アドレスの設定 783
  DMARC 集計レポート 783
偽装メールの検出 785
 偽造メールの検出の設定 785
 偽装メールの検出結果の監視 787
 メッセージ トラッキングでの偽装メールの詳細の表示 787
```
### 第 **2 7** 章 テキスト [リソース](#page-858-0) **789**

テキスト [リソースの概要](#page-858-1) **789** コンテンツ [ディクショナリ](#page-858-2) **789** テキスト [リソース](#page-859-0) **790** [メッセージの免責事項スタンプ](#page-860-0) **791** コンテンツ [ディクショナリ](#page-860-1) **791** [ディクショナリの内容](#page-861-0) **792**

#### 単語境界と 2 [バイト文字セット](#page-862-0) **793**

テキスト [ファイルとしてディクショナリをインポートおよびエクスポートする方法](#page-862-1) **793**

- [ディクショナリの追加](#page-863-0) **794**
- [ディクショナリの削除](#page-864-0) **795**
- [ディクショナリのインポート](#page-864-1) **795**
- [ディクショナリのエクスポート](#page-865-0) **796**
- コンテンツ ディクショナリ フィルタ [ルールの使用方法およびテスト方法](#page-865-1) **796**
	- [ディクショナリの照合フィルタ](#page-866-0) ルール **797**
		- [ディクショナリ](#page-867-0) エントリの例 **798**
		- コンテンツ [ディクショナリのテスト方法](#page-867-1) **798**
- テキスト [リソースについて](#page-867-2) **798**

テキスト ファイルとしてのテキスト [リソースのインポートおよびエクスポート](#page-868-0) **799**

- テキスト [リソース管理の概要](#page-869-0) **800**
	- テキスト [リソースの追加](#page-869-1) **800**
	- テキスト [リソースの削除](#page-870-0) **801**
	- テキスト [リソースのインポート](#page-870-1) **801**
	- テキスト [リソースのエクスポート](#page-871-0) **802**
	- HTML [ベースのテキスト](#page-871-1) リソースの概要 **802**

HTML ベースのテキスト [リソースのインポートおよびエクスポート](#page-872-0) **803** テキスト [リソースの使用](#page-872-1) **803**

[免責事項テンプレート](#page-873-0) **804**

- [リスナーからの免責事項テキストの追加](#page-873-1) **804**
- [フィルタからの免責事項の追加](#page-874-0) **805**
- [免責事項およびフィルタ](#page-874-1) アクション変数 **805**
- [免責事項スタンプと複数エンコード方式](#page-876-0) **807**
- [通知テンプレート](#page-879-0) **810**
- [アンチウイルス通知テンプレート](#page-879-1) **810**
- カスタム [アンチウイルス通知テンプレート](#page-880-0) **811**
- [バウンス通知および暗号化失敗通知テンプレート](#page-882-0) **813**
	- [バウンス通知および暗号化失敗通知変数](#page-883-0) **814**

[暗号化通知テンプレート](#page-884-0) **815**

#### 第 **2 8** 章 **SMTP** [サーバを使用した受信者の検証](#page-886-0) **817**

SMTP [コールアヘッド受信者検証の概要](#page-886-1) **817**

- SMTP [コールアヘッド受信者検証のワークフロー](#page-886-2) **817**
- 外部 SMTP [サーバを使用した受信者の検証方法](#page-888-0) **819**
	- コールアヘッド サーバ [プロファイルの設定](#page-888-1) **819**
		- SMTP コールアヘッド サーバ [プロファイルの設定](#page-889-0) **820**
		- [コールアヘッド](#page-892-0) サーバの応答 **823**
- リスナーでの SMTP [サーバ経由の着信メール検証のイネーブル化](#page-893-0) **824**
- LDAP ルーティング [クエリの構成](#page-893-1) **824**
- SMTP コールアヘッド [クエリのルーティング](#page-894-0) **825**
- 特定のユーザまたはグループの SMTP [コールアヘッド検証のバイパス](#page-895-0) **826**

第 29 章  **他の MTA [との暗号化通信](#page-896-0) 827** 

他の MTA [との暗号化通信の概要](#page-896-1) **827**

TLS を使用した SMTP [カンバセーションの暗号化方法](#page-897-0) **828**

#### [証明書の使用](#page-897-1) **828**

- [署名付き証明書の導入](#page-898-0) **829**
- [自己署名証明書の導入](#page-898-1) **829**
- [証明書と集中管理](#page-899-0) **830**
- [中間証明書](#page-899-1) **830**
- [自己署名証明書の作成](#page-900-0) **831**
- [認証局への証明書署名要求\(](#page-901-0)CSR)の送信について **832**
- [認証局によって署名された証明書のアップロード](#page-901-1) **832**
- [証明書のインポート](#page-902-0) **833**
- [証明書のエクスポート](#page-903-0) **834**
- リスナー HAT の TLS [の有効化](#page-904-0) **835**
- GUI [を使用したパブリックまたはプライベートのリスナーへの](#page-905-0) TLS 接続のための証明書 [の割り当て](#page-905-0) **836**
- CLI[を使用したパブリックまたはプライベートのリスナーへの](#page-905-1)TLS接続のための証明書の [割り当て](#page-905-1) **836**
目次

# [ログ](#page-905-0) **836**

GUI [の例:リスナーの](#page-906-0) HAT の TLS 設定の変更 **837**

CLI [の例:リスナーの](#page-906-1) HAT の TLS 設定の変更 **837**

配信時の TLS [および証明書検証の有効化](#page-907-0) **838**

要求された TLS [接続が失敗した場合のアラートの送信](#page-910-0) **841**

TLS [接続アラートの有効化](#page-910-1) **841**

[ログ](#page-910-2) **841**

[名前付きエンティティの](#page-911-0) DNS ベースの認証 **842**

[名前付きエンティティの](#page-911-1) SMTP DNS ベースの認証の概要 **842**

SMTP DANE [ワークフロー](#page-912-0) **843**

TLSA [レコードの作成](#page-913-0) **844**

DANE [をサポートする配信に向けた](#page-913-1) TLS の有効化 **844**

DANE [失敗時のアラートの送信](#page-915-0) **846**

DANE [アラートの有効化](#page-915-1) **846**

[認証局のリストの管理](#page-915-2) **846**

[プレインストールされた認証局リストの参照](#page-916-0) **847**

[システム認証局リストの無効化](#page-917-0) **848**

[カスタム認証局リストのインポート](#page-917-1) **848**

[認証局リストのエクスポート](#page-917-2) **848**

[証明書の更新](#page-918-0) **849**

[信頼できるルート証明書の管理](#page-918-1) **849**

HTTPS [の証明書のイネーブル化](#page-919-0) **850**

# 第 **3 0** 章 [ルーティングおよび配信機能の設定](#page-920-0) **851**

ローカル [ドメインの電子メールのルーティング](#page-920-1) **851** SMTP [ルートの概要](#page-921-0) **852** [デフォルトの](#page-922-0) SMTP ルート **853** SMTP [ルートの定義](#page-922-1) **853** SMTP [ルートの制限](#page-923-0) **854** SMTP [ルートと](#page-923-1) DNS **854** SMTP [ルートおよびアラート](#page-923-2) **854**

SMTP [ルート、メール配信、およびメッセージ分裂](#page-923-3) **854**

SMTP [ルートと発信](#page-924-0) SMTP 認証 **855**

GUI [を使用した発信電子メール送信の](#page-924-1) SMTP ルート管理 **855**

SMTP [ルートの追加](#page-924-2) **855**

SMTP [ルートのエクスポート](#page-925-0) **856**

SMTP [ルートのインポート](#page-925-1) **856**

[アドレスの書き換え](#page-926-0) **857**

エイリアス [テーブルの作成](#page-927-0) **858**

コマンド [ラインによるエイリアス](#page-928-0) テーブルの設定 **859**

エイリアス [テーブルのエクスポートおよびインポート](#page-929-0) **860**

エイリアス [テーブルのエントリの削除](#page-929-1) **860**

エイリアス [テーブルの例](#page-929-2) **860**

aliasconfig [コマンドの例](#page-931-0) **862**

[マスカレードの構成](#page-935-0) **866**

[マスカレードと](#page-936-0) altsrchost **867**

スタティック マスカレード [テーブルの構成](#page-936-1) **867**

プライベート [リスナー用マスカレード](#page-938-0) テーブルの例 **869**

マスカレード [テーブルのインポート](#page-938-1) **869**

[マスカレードの例](#page-938-2) **869**

ドメイン [マップ機能](#page-945-0) **876**

ドメイン マップ [テーブルのインポートおよびエクスポート](#page-950-0) **881**

[バウンスした電子メールの処理](#page-951-0) **882**

[配信不可能な電子メールの処理](#page-952-0) **883**

ソフト [バウンスおよびハード](#page-953-0) バウンスに関する注意 **884**

バウンス [プロファイルのパラメータ](#page-953-1) **884**

ハード [バウンスと](#page-957-0) status コマンド **888**

カンバセーション バウンスおよび SMTP [ルートのメッセージ](#page-958-0) フィルタ アクション **889**

バウンス [プロファイルの例](#page-958-1) **889**

[配信ステータス通知形式](#page-959-0) **890**

[遅延警告メッセージ](#page-959-1) **890**

[遅延警告メッセージとハード](#page-959-2) バウンス **890**

新しいバウンス [プロファイルの作成](#page-960-0) **891**

[デフォルトのバウンス](#page-960-1) プロファイルの編集 **891**

minimalist バウンス [プロファイルの例](#page-960-2) **891**

[リスナーへのバウンス](#page-960-3) プロファイルの適用 **891**

[宛先制御による電子メール配信の管理](#page-961-0) **892**

[レート制限](#page-962-0) **893**

[TLS](#page-962-1) **893**

[バウンス検証](#page-962-2) **893**

バウンス [プロファイル\(](#page-962-3)Bounce Profile) **893**

[メール配信に使用するインターフェイスの決定](#page-963-0) **894**

[デフォルトの配信制限](#page-963-1) **894**

[送信先コントロールの使用](#page-963-2) **894**

IP アドレス [バージョンの管理](#page-964-0) **895**

[ドメインに対する接続、メッセージ、受信者の数の管理](#page-964-1) **895**

TLS [の管理](#page-966-0) **897**

[バウンス検証タギングの管理](#page-966-1) **897**

[バウンスの管理](#page-967-0) **898**

[新しい送信先コントロール](#page-967-1) エントリの追加 **898**

[宛先制御設定のインポートおよびエクスポート](#page-967-2) **898**

[宛先制御と](#page-971-0) CLI **902**

[バウンス検証](#page-971-1) **902**

[概要:タギングとバウンス検証](#page-972-0) **903**

着信バウンス [メッセージの処理](#page-972-1) **903**

[バウンス検証アドレスのタギング](#page-973-0) キー **904**

[タグなしのバウンスされたメッセージの合法的受け入れ](#page-973-1) **904**

[バウンス検証を使用してバウンス](#page-974-0) メッセージ ストームを防止 **905**

[バウンス検証アドレスのタグ付けキーの設定](#page-974-1) **905**

[バウンス検証設定値の設定](#page-975-0) **906**

CLI [を使用したバウンス検証の構成](#page-975-1) **906**

[バウンス検証とクラスタ設定](#page-976-0) **907**

[電子メール配信パラメータの設定](#page-976-1) **907**

目次

デフォルトの配信 IP [インターフェイス](#page-976-2) **907** [配信可能性あり機能](#page-977-0) **908** [デフォルトの最大同時接続数](#page-977-1) **908** [deliveryconfig](#page-977-2) の例 **908** Virtual Gateway™ [テクノロジーを使用してすべてのホストされたドメインでの構成のメール](#page-979-0) [ゲートウェイ](#page-979-0) **910** [概要](#page-980-0) **911** Virtual Gateway [アドレスの設定](#page-980-1) **911** [仮想ゲートウェイで使用する新しい](#page-981-0) IP インターフェイスの作成 **912** メッセージから配信用 IP [インターフェイスへのマッピング](#page-983-0) **914** altsrchost [ファイルのインポート](#page-984-0) **915** [altsrchost](#page-985-0) の制限 **916** altsrchost [コマンド用に有効なマッピングが記載されたテキスト](#page-985-1) ファイルの例 **916** CLI を使用した altsrchost [マッピングの追加](#page-985-2) **916** Virtual Gateway [アドレスのモニタ](#page-988-0) **919** Virtual Gateway [アドレスごとの配信接続の管理](#page-988-1) **919** [グローバル配信停止機能の使用](#page-989-0) **920** CLI [を使用したグローバル配信停止へのアドレスの追加](#page-990-0) **921** [グローバル配信停止ファイルのエクスポートおよびインポート](#page-992-0) **923** [確認:電子メール](#page-993-0) パイプライン **924**

# 第 **3 1** 章 [電子メールゲートウェイと](#page-998-0) **Cisco Advanced Phishing Protection** の統合 **929**

Cisco Advanced Phishing [Protection](#page-998-1) の概要 **929**

Cisco Advanced Phishing [Protection](#page-999-0) の利点 **930**

[ワークフロー](#page-999-1) **930**

電子メールゲートウェイと Cisco Advanced Phishing Protection [クラウドサービスの統合方法](#page-1000-0) **[931](#page-1000-0)**

#### [前提条件](#page-1001-0) **932**

Cisco Advanced Phishing Protection [クラウドサービスのアカウントの利用](#page-1001-1) **932**

- Cisco Advanced Phishing Protection [クラウドサービスのセンサーのインストール](#page-1001-2) **932**
- Cisco Advanced Phishing Protection [クラウドサービスからのプロビジョニングキーの取得](#page-1001-3) **[932](#page-1001-3)**

[電子メールゲートウェイでの](#page-1002-0) Cisco Advanced Phishing Protection センサーの登録 **933** [電子メールゲートウェイでの](#page-1003-0) Advanced Phishing Protection の有効化 **934** Cisco Advanced Phishing Protection [クラウドサービスからの](#page-1004-0) API アクセスキーの取得 **935** [メッセージメタデータの転送を有効にするための受信メールポリシーの設定](#page-1005-0) **936** Cisco AdvancedPhishingProtection [クラウドサービスでのメッセージメタデータのモニタリ](#page-1007-0) [ング](#page-1007-0) **938** Advanced Phishing Protection [およびクラスタ](#page-1007-1) **938** [[高度なフィッシング防御レポート\(](#page-1007-2)Advanced Phishing Protection Reports)] ページ **938** Cisco AdvancedPhishingProtection [クラウドサービスでのメッセージメタデータのモニタリン](#page-1008-0) グ **[939](#page-1008-0)**

Cisco Advanced Phishing Protection [クラウドサービスに送信されたメッセージの表示](#page-1009-0) **940**

# 第 **3 2** 章 **LDAP** [クエリ](#page-1010-0) **941**

LDAP [クエリの概要](#page-1010-1) **941** LDAP [クエリについて](#page-1011-0) **942** LDAP と AsyncOS [との連携の仕組み](#page-1012-0) **943** 電子メールゲートウェイを LDAP [サーバと連携させるための設定](#page-1013-0) **944** LDAP [サーバに関する情報を格納する](#page-1014-0) LDAP サーバ プロファイルの作成 **945** LDAP [サーバのテスト](#page-1017-0) **948** [特定のリスナーで実行する](#page-1017-1) LDAP クエリの有効化 **948** LDAP [クエリのグローバル設定の構成](#page-1017-2) **948** LDAP サーバ [プロファイル作成の例](#page-1018-0) **949** パブリック リスナー上の LDAP [クエリの有効化](#page-1019-0) **950** プライベート リスナーでの LDAP [クエリのイネーブル化](#page-1019-1) **950** Microsoft Exchange 5.5 [に対する拡張サポート](#page-1020-0) **951** LDAP [クエリに関する作業](#page-1022-0) **953** LDAP [クエリのタイプ](#page-1022-1) **953** [ベース識別名\(](#page-1023-0)DN) **954** LDAP [クエリの構文](#page-1023-1) **954** [トークン](#page-1023-2): **954** [セキュア](#page-1024-0) LDAP(SSL) **955**

[ルーティング](#page-1024-1) クエリー **955**

LDAP [サーバへの匿名のバインドをクライアントに許可する](#page-1024-2) **955**

[匿名認証のセットアップ](#page-1025-0) **956**

Active Directory [の匿名バインドのセットアップ](#page-1026-0) **957**

Active Directory [の実装に関する注意](#page-1028-0) **959**

LDAP [クエリのテスト](#page-1028-1) **959**

LDAP [サーバへの接続のトラブルシューティング](#page-1030-0) **961**

[受信者検証で受け入れクエリを使用する](#page-1030-1) **961**

[受け入れクエリの例](#page-1031-0) **962**

Lotus Notes [の場合の受け入れクエリの設定](#page-1032-0) **963**

複数ターゲット [アドレスへのメール送信にルーティング](#page-1032-1) クエリを使用する **963**

[ルーティング](#page-1032-2) クエリの例 **963**

ルーティング:MAILHOST と [MAILROUTINGADDRESS](#page-1033-0) **964**

[エンベロープ送信者を書き換えるためのマスカレード](#page-1033-1) クエリの使用 **964**

[マスカレード](#page-1034-0) クエリの例 **965**

[「フレンドリ名」のマスカレード](#page-1034-1) **965**

受信者がグループ [メンバーであるかどうかを判別するグループ](#page-1035-0) LDAP クエリの使用 **966**

グループ [クエリの例](#page-1036-0) **967**

グループ [クエリの設定](#page-1036-1) **967**

例:グループ [クエリを使用してスパムとウイルスのチェックをスキップする](#page-1038-0) **969** [特定のドメインへルーティングするためのドメイン](#page-1039-0) ベース クエリの使用 **970**

[ドメインベース](#page-1040-0) クエリの作成 **971**

一連の LDAP [クエリを実行するためのチェーン](#page-1041-0) クエリの使用 **972**

チェーン [クエリの作成](#page-1042-0) **973**

LDAP [によるディレクトリ](#page-1043-0) ハーベスト攻撃防止 **974**

SMTP [カンバセーション中のディレクトリ](#page-1043-1) ハーベスト攻撃防止 **974**

[作業キュー内でのディレクトリ](#page-1045-0) ハーベスト攻撃防止 **976**

ワーク キュー内でディレクトリ [ハーベスト攻撃防止するための設定](#page-1045-1) **976**

SMTP [認証を行うための](#page-1046-0) AsyncOS の設定 **977**

SMTP [認証の設定](#page-1047-0) **978**

[属性としてのパスフレーズの指定](#page-1047-1) **978**

SMTP [認証クエリの設定](#page-1048-0) **979**

第 2 の SMTP サーバ経由での SMTP [認証\(転送を使用する](#page-1049-0) SMTP Auth) **980**

LDAP [を使用する](#page-1050-0) SMTP 認証 **981**

[リスナーでの](#page-1050-1) SMTP 認証の有効化 **981**

[クライアント証明書を使用した](#page-1053-0) SMTP セッションの認証 **984**

発信 [SMTP](#page-1054-0) 認証 **985**

[ロギングと](#page-1054-1) SMTP 認証 **985**

[ユーザの外部](#page-1055-0) LDAP 認証の設定 **986**

ユーザ [アカウント](#page-1055-1) クエリ **986**

グループ [メンバーシップ](#page-1056-0) クエリ **987**

[スパム隔離機能へのエンド](#page-1058-0) ユーザ認証 **989**

Active Directory [エンドユーザ認証の設定例](#page-1059-0) **990**

OpenLDAP [エンドユーザ認証の設定の例](#page-1059-1) **990**

[スパム隔離のエイリアス統合クエリ](#page-1060-0) **991**

Active Directory [エイリアス統合の設定例](#page-1060-1) **991**

OpenLDAP [エイリアス統合の設定例](#page-1061-0) **992**

[ユーザ識別名の設定の例](#page-1062-0) **993**

AsyncOS を複数の LDAP [サーバと連携させるための設定](#page-1062-1) **993**

Azure AD [ドメインサービスを使用した、受信者検証の実行とグループクエリの解決](#page-1063-0) **994**

[サーバとクエリのテスト](#page-1063-1) **994**

[フェールオーバー](#page-1063-2) **994**

LDAP [フェールオーバーのための電子メールゲートウェイの設定](#page-1064-0) **995**

ロード [バランシング](#page-1064-1) **995**

[ロードバランシングのための電子メールゲートウェイの設定](#page-1065-0) **996**

第 **3 3** 章 [クライアント証明書を使用した](#page-1066-0) **SMTP** セッションの認証 **997**

証明書と SMTP [認証の概要](#page-1066-1) **997**

[クライアント証明書でのユーザの認証方法](#page-1067-0) **998**

SMTP 認証 LDAP [クエリでのユーザの認証方法](#page-1067-1) **998**

[クライアント認証が無効な場合の](#page-1068-0) LDAP SMTP 認証クエリでのユーザの認証方法 **999**

[クライアント証明書の有効性の確認](#page-1068-1) **999**

LDAP [ディレクトリを使用したユーザの認証](#page-1069-0) **1000** [クライアント証明書を使用した](#page-1070-0) TLS 経由の SMTP 接続の認証 **1001** [電子メールゲートウェイからの](#page-1070-1) TLS 接続の確立 **1001** [無効にされた証明書のリストの更新](#page-1071-0) **1002** [クライアント証明書を使用したユーザの](#page-1072-0) SMTP セッションの認証 **1003** SMTP AUTH [コマンドを使用したユーザの](#page-1073-0) SMTP セッションの認証 **1004** [クライアント証明書または](#page-1074-0) SMTP AUTH を使用したユーザの SMTP セッションの認証 **1005**

第 **3 4** 章 電子メール セキュリティ [モニタの使用方法](#page-1076-0) **1007** 電子メール [セキュリティ](#page-1076-1) モニタの概要 **1007** 電子メール セキュリティ [モニタと集中管理](#page-1077-0) **1008** 電子メール [セキュリティ](#page-1078-0) モニタ ページ **1009** [検索と電子メール](#page-1079-0) セキュリティ モニタ **1010** [レポートに含まれるメッセージの詳細の表示](#page-1080-0) **1011** [マイ [ダッシュボード\(](#page-1081-0)My Dashboard)] ページ **1012** [概要([Overview](#page-1082-0))] ページ **1013** [システム概要](#page-1083-0) **1014** [送受信のサマリーとグラフ](#page-1084-0) **1015** [電子メールの分類](#page-1085-0) **1016** [メッセージの分類方法](#page-1086-0) **1017** [[受信メール\(](#page-1087-0)Incoming Mail)] ページ **1018** [受信メール](#page-1088-0) **1019** [[受信メールの詳細\(](#page-1089-0)Incoming Mail Details)] リスト **1020** [データが読み込まれる報告ページ:送信者プロファイル](#page-1091-0) ページ **1022** [送信者グループ](#page-1093-0) レポート **1024** [[送信者ドメインのレピュテーション\(](#page-1094-0)Sender Domain Reputation)] ページ **1025** [送信先](#page-1094-1) **1025** [送信者](#page-1095-0) **1026** [地理的分散ページ](#page-1095-1) **1026** [[送信処理ステータス\(](#page-1096-0)Delivery Status)] ページ **1027** [配信の再試行](#page-1097-0) **1028**

```
[送信処理ステータス詳細(Delivery Status Details)] ページ 1028
[内部ユーザ(Internal Users)] ページ 1028
 内部ユーザの詳細 1029
 特定の内部ユーザの検索 1030
[DLP インシデント(DLP Incidents)] ページ 1030
 DLP インシデントの詳細(DLP Incidents Details) 1031
 [DLP ポリシー詳細(DLP Policy Detail)] ページ 1031
[コンテンツフィルタ(Content Filters)] ページ 1031
 コンテンツ フィルタの詳細 1032
[DMARC検証(DMARC Verification)] ページ 1032
[マクロ検出(Macro Detection)] ページ 1032
[外部脅威フィード(External Threat Feeds)] ページ 1033
[アウトブレイク フィルタ(Outbreak Filters)] ページ 1033
[ウイルス タイプ(Virus Types)] ページ 1035
[URL フィルタリング(URL Filtering)] ページ 1036
[Webインタラクショントラッキング(Web Interaction Tracking)] ページ 1037
偽造メールの一致レポート 1038
ファイル レピュテーションおよびファイル分析レポート 1038
[メールボックスの自動修復(Mailbox Auto Remediation)] レポート 1039
[TLS 接続(TLS Connections)] ページ 1039
[受信 SMTP 認証(Inbound SMTP Authentication)] ページ 1040
[レート制限(Rate Limits)] ページ 1041
[システム容量(System Capacity)] ページ 1041
 [システム容量(System Capacity)]:[ワークキュー(Workqueue)] 1043
 [システム容量(System Capacity)]:[受信メール(Incoming Mail)] 1043
 [システム容量(System Capacity)]:[送信メール(Outgoing Mail)] 1044
 [システム容量(System Capacity)]:[システムの負荷(System Load)] 1044
 メモリ ページ スワッピングに関する注意事項 1045
 [システム容量(System Capacity)]:[すべて(All)] 1045
[システムステータス(System Status)] ページ 1045
 システム ステータス 1046
```
[ゲージ](#page-1115-1) **1046** [レート](#page-1116-0) **1047** [カウンタ](#page-1116-1) **1047** [[大容量のメール\(](#page-1116-2)High Volume Mail)] ページ **1047** [[メッセージフィルタ\(](#page-1117-0)Message Filters)] ページ **1048** [Safe Print] [ページ](#page-1117-1) **1048** CSV [データの取得](#page-1118-0) **1049** [自動プロセスによる](#page-1118-1) CSV データの取得 **1049** 新しい Web [インターフェイスの電子メール](#page-1120-0) セキュリティ モニタ ページ **1051** [検索およびインタラクティブ電子メール](#page-1122-0) レポート ページ **1053** [レポートに含まれるメッセージの詳細の表示](#page-1123-0) **1054** [レポートの時間範囲](#page-1123-1) **1054** [[お気に入りレポート\(](#page-1124-0)My Favorite Reports)] ページ **1055** [マイレポート(My Reports)] [ページに追加できないモジュール](#page-1125-0) **1056** [お気に入りレポート(My Favorite Reports)] [ページでのレポートの追加](#page-1126-0) **1057** [メール [フロー概要\(](#page-1127-0)Mail Flow Summary)] ページ **1058** [電子メールゲートウェイによる電子メールメッセージの分類方法](#page-1130-0) **1061** [送受信のサマリーとグラフ](#page-1130-1) **1061** [メールフロー概要(Mail Flow Summary)] [ページでの電子メール](#page-1131-0) メッセージの分類 **1062** カウンタを使用しての、トレンド [グラフ上のデータのフィルタリング](#page-1133-0) **1064** [[システム容量\(](#page-1133-1)System Capacity)] ページ **1064** [[システム容量\(](#page-1134-0)System Capacity)]:[ワークキュー(Workqueue)] **1065** [[システム容量\(](#page-1135-0)System Capacity)]:[受信メール(Incoming Mail)] **1066** [[システム容量\(](#page-1135-1)System Capacity)]:[送信メール(Outgoing Mail)] **1066** [システム容量(System Capacity)]:[[システムの負荷\(](#page-1136-0)System Load)] **1067** メモリ ページ [スワッピングに関する注意事項](#page-1137-0) **1068** [[システム容量\(](#page-1137-1)System Capacity)]:[すべて(All)] **1068** レポート [データの有効性](#page-1137-2) **1068** [[高度なマルウェア防御\(](#page-1137-3)Advanced Malware Protection)] ページ **1068** [[高度なマルウェア防御\(](#page-1138-0)Advanced Malware Protection)]:[概要(Summary)] **1069**

```
[高度なマルウェア防御(Advanced MalwareProtection)]-[AMPレピュテーション(AMP
    Reputation)] 1070
 [高度なマルウェア防御 (Advanced Malware Protection) 1-「ファイル分析 (File
   Analysis)] 1071
 [高度なマルウェア防御(Advanced Malware Protection)] – [ファイル レトロスペクショ
    \veeRetrospection) | 1072
 [高度なマルウェア防御(Advanced Malware Protection)] - [メールボックスの自動修復
    (Mailbox Auto Remediation)] 1072
 SHA-256 ハッシュによるファイルの識別 1074
 その他のレポートでのファイル レピュテーション フィルタ データの表示 1074
[ウイルス フィルタリング(Virus Filtering)] ページ 1074
[マクロ検出(Macro Detection)] ページ 1075
[DMARC検証(DMARC Verification)] ページ 1076
[URL フィルタリング(URL Filtering)] ページ 1076
[アウトブレイク フィルタリング(Outbreak Filtering)] ページ 1077
[偽装メールの検出(Forged Email Detection)] ページ 1079
[送信者ドメインのレピュテーション(Sender Domain Reputation)] ページ 1080
[外部脅威フィード(External Threat Feeds)] ページ 1080
[メール フローの詳細(Mail Flow Details)] ページ 1081
 メール フローの詳細ページ内のビュー 1082
 [受信メール(Incoming Mails)] テーブル 1084
 [送信者プロファイル(Sender Profile)] ページ 1088
 [送信者の詳細(Sender Details)] テーブル 1089
送信者グループ レポート 1090
送信先 1091
[TLS暗号化(TLS Encryption)] ページ 1091
[受信 SMTP 認証(Inbound SMTP Authentication)] ページ 1092
[レート制限(Rate Limits)] ページ 1093
[国別の接続(Connections by Country)] ページ 1094
[ユーザ メール サマリー(User Mail Summary)] ページ 1094
 [ユーザメールフローの詳細(User Mail Flow Details)] 1095
 特定の内部ユーザの検索 1096
```
[DLP [インシデント](#page-1165-1) サマリー(DLP Incident Summary)] ページ **1096** [DLP[インシデントの詳細\(](#page-1166-0)DLP Incident Details)] **1097** [DLP [ポリシー詳細\(](#page-1166-1)DLP Policy Detail)] ページ **1097** [Web [インタラクション\(](#page-1166-2)Web Interaction)] ページ **1097** [[修復レポート\(](#page-1168-0)Remediation Report)] ページ **1099** [[メッセージフィルタ\(](#page-1169-0)Message Filters)] ページ **1100** [[大容量のメール\(](#page-1170-0)High Volume Mail)] ページ **1101** [[コンテンツフィルタ\(](#page-1170-1)Content Filters)] ページ **1101** コンテンツ [フィルタの詳細](#page-1171-0) **1102** [Safe Print] [ページ](#page-1171-1) **1102** [[高度なフィッシング防御レポート\(](#page-1171-2)Advanced Phishing Protection Reports)] ページ **1102** [[メールポリシーの詳細\(](#page-1172-0)Mail Policy Details)] レポートページ **1103** [レポート作成の概要](#page-1172-1) **1103** [スケジュール設定されたレポートまたはアーカイブ](#page-1173-0) レポートのタイプ **1104** [レポートに関する注意事項](#page-1174-0) **1105** [レポート用返信アドレスの設定](#page-1174-1) **1105** [レポートの管理](#page-1174-2) **1105** [スケジュール設定されたレポート](#page-1175-0) **1106** [自動的に生成するレポートのスケジュール](#page-1175-1) **1106** [スケジュール設定されたレポートの編集](#page-1176-0) **1107** [スケジュール設定されたレポートの削除](#page-1176-1) **1107** [アーカイブ](#page-1177-0) レポート **1108** オンデマンド [レポートの生成](#page-1177-1) **1108** メール [レポートのトラブルシューティング](#page-1178-0) **1109** メッセージ [トラッキングへのリンクが予期しない結果になる](#page-1178-1) **1109** [クラウド内のファイル分析の詳細が完全でない](#page-1179-0) **1110** 第 **3 5** 章 メッセージ [トラッキング](#page-1180-0) **1111**

> メッセージ [トラッキングの概要](#page-1180-1) **1111** メッセージ [トラッキングの有効化](#page-1180-2) **1111** レガシー [インターフェイスでのメッセージの検索](#page-1182-0) **1113**

**xlix**

メッセージ [トラッキングの詳細](#page-1189-0) **1120** メッセージ トラッキング [データの有効性の検査](#page-1192-0) **1123** メッセージ [トラッキングおよびアップグレードについて](#page-1193-0) **1124** メッセージ [トラッキングのトラブルシューティング](#page-1193-1) **1124** [添付ファイルが検索結果に表示されない](#page-1193-2) **1124** [予想されるメッセージが検索結果に表示されない](#page-1193-3) **1124 第 36 章 きょうがい [ポリシー、ウイルス、およびアウトブレイク隔離](#page-1196-0) 1127** [ポリシー、ウイルス、およびアウトブレイク隔離の概要](#page-1196-1) **1127** [隔離の種類](#page-1198-0) **1129** [ポリシー、ウイルス、およびアウトブレイク隔離の管理](#page-1200-0) **1131** [ポリシー、ウイルス、およびアウトブレイク隔離へのディスク領域の割り当て](#page-1200-1) **1131**

新しい Web [インターフェイスでの電子メール](#page-1185-0) メッセージの検索 **1116**

メッセージ [トラッキングの検索結果の使用](#page-1188-0) **1119**

- [隔離内のメッセージの保持期間](#page-1201-0) **1132**
- [隔離メッセージに自動的に適用されるデフォルト](#page-1202-0) アクション **1133**
- [システム作成の隔離の設定を確認](#page-1202-1) **1133**
- [ポリシー、ウイルス、およびアウトブレイク隔離の設定](#page-1202-2) **1133**
- [ポリシー、ウイルス、およびアウトブレイク隔離の設定の編集について](#page-1205-0) **1136**
- [ポリシー隔離を割り当てるフィルタおよびメッセージ](#page-1205-1) アクションの決定 **1136**
- [ポリシー隔離の削除について](#page-1205-2) **1136**
- [隔離のステータス、容量、およびアクティビティのモニタリング](#page-1206-0) **1137**
- [ポリシー隔離のパフォーマンス](#page-1208-0) **1139**
- [隔離用のディスク容量の使用率に関するアラート](#page-1208-1) **1139**
- [ポリシー隔離とロギング](#page-1208-2) **1139**
- [メッセージ処理タスクの他のユーザへの割り当てについて](#page-1209-0) **1140**
- [ポリシー、ウイルス、およびアウトブレイク隔離にアクセスできるユーザ](#page-1209-1) グループの [指定](#page-1209-1) **1140**
- [クラスタ設定におけるポリシー、ウイルス、およびアウトブレイク隔離について](#page-1210-0) **1141** [ポリシー、ウイルス、アウトブレイク隔離の設定の集約方法](#page-1210-1) **1141** [ポリシー、ウイルス、またはアウトブレイク隔離のメッセージの操作](#page-1210-2) **1141**

```
隔離内のメッセージの表示 1142
```
[隔離されたメッセージおよび国際文字セット](#page-1212-0) **1143**

[ポリシー、ウイルス、およびアウトブレイク隔離でのメッセージの索](#page-1212-1) **1143**

[隔離内のメッセージの手動処理](#page-1213-0) **1144**

[メッセージのコピーの送信](#page-1214-0) **1145**

[ポリシー隔離間のメッセージの移動について](#page-1214-1) **1145**

[複数の隔離内にあるメッセージ](#page-1214-2) **1145**

[メッセージの詳細およびメッセージ内容の表示](#page-1215-0) **1146**

[一致した内容の表示](#page-1216-0) **1147**

[添付ファイルのダウンロード](#page-1217-0) **1148**

[ウイルス](#page-1217-1) テスト **1148**

[隔離されたメッセージの再スキャンについて](#page-1218-0) **1149**

[アウトブレイク隔離](#page-1218-1) **1149**

[アウトブレイク隔離のメッセージの再スキャン](#page-1219-0) **1150**

[ルール [サマリー管理\(](#page-1219-1)Manage by Rule Summary)] リンク **1150**

[シスコへの偽陽性または不審なメッセージの報告](#page-1219-2) **1150**

#### 第 **3 7** 章 [スパム隔離](#page-1220-0) **1151**

- [スパム隔離の概要](#page-1220-1) **1151**
- [ローカルのスパム隔離と外部のスパム隔離](#page-1221-0) **1152**
- [ローカルのスパム隔離の設定](#page-1221-1) **1152**
	- レガシー Web [インターフェイスでのスパム隔離の有効化と設定](#page-1222-0) **1153**
	- スパム隔離へのブラウザ アクセス用 IP [インターフェイスの設定](#page-1224-0) **1155**
	- [スパム隔離への管理ユーザ](#page-1225-0) アクセスの設定 **1156**
	- [スパムを隔離するためのメール](#page-1226-0) ポリシーの設定 **1157**
	- [隔離対象のメールの受信者の制限](#page-1226-1) **1157**
	- メッセージ [テキストが正しく表示されることの確認](#page-1227-0) **1158**
		- デフォルト [エンコーディングの指定](#page-1227-1) **1158**

#### [スパム隔離の言語](#page-1228-0) **1159**

[セーフリストおよびブロックリストを使用した送信者に基づく電子メール配信の制御](#page-1228-1) **1159** [セーフリストとブロックリストのメッセージ処理](#page-1228-2) **1159**

- レガシー Web [インターフェイスでのセーフリストとブロックリストの有効化](#page-1229-0) **1160** [外部スパム隔離およびセーフリスト](#page-1230-0)/ブロックリスト **1161**
- [セーフリストおよびブロックリストへの送信者とドメインの追加\(管理者\)](#page-1231-0) **1162**
	- セーフリスト [エントリとブロックリスト](#page-1236-0) エントリの構文 **1167**
	- [すべてのセーフリストおよびブロックリストのクリア](#page-1237-0) **1168**
- [セーフリストおよびブロックリストへのエンドユーザ](#page-1237-1) アクセスについて **1168**
	- [セーフリストへのエントリの追加\(エンド](#page-1237-2) ユーザ) **1168**
	- [ブロックリストへの送信者の追加\(エンド](#page-1239-0) ユーザ) **1170**
- 複数の [電子メールゲートウェイ\(](#page-1239-1) CiscoSecure Email and Web Manager を使用しない展開) [でのセーフリストまたはブロックリストの同期](#page-1239-1) **1170**
- セーフリスト/[ブロックリストのバックアップと復元](#page-1240-0) **1171**
- [セーフリストとブロックリストのトラブルシューティング](#page-1241-0) **1172**
- [セーフリストに登録されている送信者からのメッセージが配信されない](#page-1241-1) **1172** エンド [ユーザのためのスパム管理機能の設定](#page-1241-2) **1172**
	- [スパム管理機能にアクセスするエンド](#page-1242-0) ユーザの認証オプション **1173**

LDAP [認証プロセス](#page-1243-0) **1174**

IMAP/POP [認証プロセス](#page-1244-0) **1175**

- Web [ブラウザからのスパム隔離へのエンドユーザ](#page-1244-1) アクセスの設定 **1175**
	- [スパム隔離へのエンドユーザ](#page-1245-0) アクセスの設定 **1176**
	- [スパム隔離へのエンドユーザ](#page-1246-0) アクセス用 URL の決定 **1177**
	- エンド [ユーザに表示されるメッセージ](#page-1247-0) **1178**
- エンド [ユーザへの隔離されたメッセージに関する通知](#page-1247-1) **1178**
	- [受信者の電子メールのメーリング](#page-1250-0) リスト エイリアスおよびスパム通知 **1181** [通知のテスト](#page-1251-0) **1182**
	- [スパム通知のトラブルシューティング](#page-1252-0) **1183**
- [スパム隔離内のメッセージの管理](#page-1252-1) **1183**
	- [スパム隔離へのアクセス\(管理ユーザ\)](#page-1253-0) **1184**
	- [スパム隔離内でのメッセージの検索](#page-1253-1) **1184**
		- [大量メッセージの検索](#page-1254-0) **1185**
	- [スパム隔離内のメッセージの表示](#page-1254-1) **1185**
	- [スパム隔離内のメッセージの配信](#page-1254-2) **1185**

[スパム隔離からのメッセージの削除](#page-1255-0) **1186**

[スパム隔離のディスク領域](#page-1255-1) **1186**

[外部スパム隔離の無効化について](#page-1255-2) **1186**

[スパム隔離機能のトラブルシューティング](#page-1256-0) **1187**

## 第 **3 8** 章 [管理タスクの分散](#page-1258-0) **1189**

ユーザ [アカウントを使用する作業](#page-1258-1) **1189**

[ユーザの役割](#page-1259-0) **1190**

[ユーザの管理](#page-1261-0) **1192**

[ユーザの追加](#page-1262-0) **1193**

[ユーザの編集](#page-1263-0) **1194**

[ユーザにパスフレーズの変更を強制](#page-1263-1) **1194**

[ユーザの削除](#page-1263-2) **1194**

メッセージ [トラッキングでの機密情報へのアクセスの制御](#page-1263-3) **1194**

Cisco Secure Cloud Email [Gateway](#page-1264-0) の管理 **1195**

Cloud [Administrator](#page-1266-0) **1197**

Cloud [Operator](#page-1267-0) **1198**

Cloud DLP [Admin](#page-1268-0) **1199**

[クラウド](#page-1268-1) ヘルプ デスク **1199**

[クラウド](#page-1268-2) ゲスト **1199**

[委任管理のためのカスタム](#page-1268-3) ユーザ ロールの管理 **1199**

[[アカウント権限\(](#page-1269-0)Account Privileges)] ページ **1200**

[アクセス権限の割り当て](#page-1270-0) **1201**

メール [ポリシーとコンテンツ](#page-1271-0) フィルタ **1202**

DLP [ポリシー](#page-1272-0) **1203**

電子メール [レポーティング](#page-1273-0) **1204**

メッセージ [トラッキング](#page-1274-0) **1205**

[トレース](#page-1275-0) **1206**

[隔離](#page-1275-1) **1206**

[暗号化プロファイル](#page-1275-2) **1206**

ログ [サブスクリプション\(](#page-1276-0)Log Subscription) **1207**

# カスタム ユーザ [ロールの定義](#page-1276-1) **1207**

ユーザ [アカウント追加時のカスタム](#page-1276-2) ユーザ ロールの定義 **1207**

カスタム ユーザ [ロールの責任のアップデート](#page-1277-0) **1208**

カスタム ユーザ [ロールの編集](#page-1277-1) **1208**

カスタム ユーザ [ロールの複製](#page-1278-0) **1209**

カスタム ユーザ [ロールの削除](#page-1278-1) **1209**

[パスフレーズ](#page-1279-0) **1210**

[パスフレーズの変更](#page-1279-1) **1210**

ユーザ [アカウントのロックおよびロック解除](#page-1279-2) **1210**

制限的なユーザ [アカウントとパスフレーズの設定値の構成](#page-1280-0) **1211**

Cloud ユーザ [アカウント](#page-1280-1) **1211**

[外部認証](#page-1284-0) **1215**

LDAP [認証のイネーブル化](#page-1285-0) **1216**

RADIUS [認証の有効化](#page-1286-0) **1217**

SAML [認証の有効化](#page-1289-0) **1220**

[電子メールゲートウェイへのアクセスの設定](#page-1290-0) **1221**

IP [ベースのネットワーク](#page-1290-1) アクセスの設定 **1221**

[直接接続](#page-1290-2) **1221**

[プロキシ経由の接続](#page-1290-3) **1221**

ネットワーク [アクセスを制限する際の重要な注意事項](#page-1291-0) **1222**

アクセス [リストの作成](#page-1291-1) **1222**

セッション [タイムアウトの設定](#page-1293-0) **1224**

Web UI セッション [タイムアウトの設定](#page-1293-1) **1224**

CLI セッション [タイムアウトの設定](#page-1294-0) **1225**

[管理ユーザへのメッセージの表示](#page-1294-1) **1225**

[ログイン前のメッセージの表示](#page-1295-0) **1226**

[ログイン後のメッセージの表示](#page-1295-1) **1226**

セキュア シェル(SSH[\)キーの管理](#page-1295-2) **1226**

[例:新しい公開キーのインストール](#page-1296-0) **1227**

例:SSH [サーバ設定の編集](#page-1296-1) **1227**

リモート SSH [コマンド実行](#page-1297-0) **1228**

管理ユーザ [アクセスのモニタリング](#page-1298-0) **1229**

# 第 **3 9** 章 [システム管理](#page-1300-0) **1231**

[電子メールゲートウェイの管理](#page-1301-0) **1232**

[電子メールゲートウェイのシャットダウンおよび再起動](#page-1301-1) **1232**

[電子メールの受信と配信の一時停止](#page-1301-2) **1232**

[一時停止している電子メールの受信と配信の再開](#page-1302-0) **1233**

[出荷時の初期状態へのリセット](#page-1303-0) **1234**

[次のステップ](#page-1303-1) **1234**

AsyncOS [のバージョン情報の表示](#page-1304-0) **1235**

#### [電子メールゲートウェイのライセンス](#page-1304-1) **1235**

[ライセンス](#page-1304-2) キー **1235**

ライセンス [キーの追加および管理](#page-1304-3) **1235**

ライセンス [キーのダウンロードとアクティベーションの自動化](#page-1305-0) **1236**

[期限切れ機能キー](#page-1306-0) **1237**

スマート ソフトウェア [ライセンシング](#page-1306-1) **1237**

[概要](#page-1306-2) **1237**

スマート ソフトウェア [ライセンシングのイネーブル化](#page-1308-0) **1239**

Cisco Smart Software Manager [での電子メールゲートウェイの登録](#page-1309-0) **1240**

[ライセンスの要求](#page-1311-0) **1242**

Cisco Smart Software Manager [からの電子メールゲートウェイの登録解除](#page-1311-1) **1242** Cisco Smart Software Manager [での電子メールゲートウェイの再登録](#page-1312-0) **1243** [転送設定の変更](#page-1312-1) **1243**

[認証と証明書の更新](#page-1312-2) **1243**

[アラート](#page-1313-0) **1244**

スマート [エージェントの更新](#page-1313-1) **1244**

クラスタ [モードでのスマート](#page-1314-0) ライセンス **1245**

[仮想電子メールゲートウェイのライセンス](#page-1315-0) **1246**

[仮想電子メールゲートウェイのライセンスの有効期限](#page-1315-1) **1246**

[設定ファイルの管理](#page-1316-0) **1247**

XML [設定ファイルを使用した複数の電子メールゲートウェイの管理](#page-1316-1) **1247**

目次

[コンフィギュレーション](#page-1317-0) ファイルの管理 **1248**

[現在の設定ファイルの保存およびエクスポート](#page-1317-1) **1248**

[設定ファイルのメール送信](#page-1318-0) **1249**

[コンフィギュレーション](#page-1318-1) ファイルのロード **1249**

[現在の設定のリセット](#page-1321-0) **1252**

[設定ファイルの表示](#page-1321-1) **1252**

[[設定ファイル\(](#page-1322-0)Configuration File)] ページ **1253**

[ディスク領域の管理](#page-1322-1) **1253**

(仮想 E メール [ゲートウェイのみ\)使用可能なディスク領域の増加](#page-1322-2) **1253**

[ディスク領域の使用率の表示および割り当て](#page-1323-0) **1254**

[その他のクォータのディスク領域の管理](#page-1323-1) **1254**

[ディスク領域に関するアラートの受信の確認](#page-1324-0) **1255**

[ディスク領域と集中管理](#page-1324-1) **1255**

セキュリティ [サービスの管理](#page-1324-2) **1255**

[エンジンの手動アップデート](#page-1325-0) **1256**

[エンジンの以前のバージョンへのロールバック](#page-1326-0) **1257**

[ログの表示](#page-1326-1) **1257**

サービス [アップデート](#page-1326-2) **1257**

[アップグレードおよびアップデートを取得するための設定](#page-1327-0) **1258**

[アップグレードおよびアップデートの配信オプション](#page-1327-1) **1258**

Cisco[サーバからアップグレードおよびアップデートをダウンロードするためのネットワー](#page-1328-0) [クの設定](#page-1328-0) **1259**

[厳密なファイアウォール環境でのアップグレードとアップデートのための電子メールゲー](#page-1328-1) [トウェイの設定](#page-1328-1) **1259**

ローカル [サーバからのアップグレードおよびアップデート](#page-1329-0) **1260**

ローカル [サーバからアップグレードおよびアップデートするためのハードウェアおよび](#page-1330-0) [ソフトウェア要件](#page-1330-0) **1261**

ローカル [サーバでのアップグレード](#page-1331-0) イメージのホスト **1262**

プロキシ [サーバを経由したアップデート](#page-1332-0) **1263**

[アップグレードおよびアップデートをダウンロードするためのサーバ設定](#page-1332-1) **1263**

[自動アップデートの設定](#page-1335-0) **1266**

[アップデータサーバ証明書の有効性を検証するための](#page-1335-1) 電子メールゲートウェイの設定 **1266**

[プロキシサーバとの通信を信頼するためのアプライアンスの設定](#page-1336-0) **1267**

AsyncOS [のアップグレード](#page-1337-0) **1268**

[クラスタ化されたシステムのアップグレードについて](#page-1337-1) **1268**

[アップグレード手順用のバッチ](#page-1337-2) コマンドについて **1268**

[使用可能なアップグレードの通知](#page-1337-3) **1268**

[使用可能なアップグレードの通知](#page-1338-0) **1269**

AsyncOS [のアップグレードの準備](#page-1339-0) **1270**

[アップグレードのダウンロードとインストール](#page-1339-1) **1270**

バックグラウンド [ダウンロードのキャンセルまたは削除ステータスの表示](#page-1341-0) **1272**

[リモート電源再投入の有効化](#page-1342-0) **1273**

AsyncOS [の以前のバージョンへの復元](#page-1343-0) **1274**

[復元の影響](#page-1343-1) **1274**

仮想電子メールゲートウェイでの AsyncOS [の復元がライセンスに影響を及ぼす可能性](#page-1344-0) **[1275](#page-1344-0)**

[AsyncOS](#page-1344-1) の復元 **1275**

[電子メールゲートウェイに生成されるメッセージの返信アドレスの設定](#page-1345-0) **1276**

[システム状態パラメータのしきい値の設定](#page-1346-0) **1277**

[電子メールゲートウェイの状況の確認](#page-1347-0) **1278**

[アラート](#page-1348-0) **1279**

[アラートの重大度](#page-1348-1) **1279**

[AutoSupport](#page-1348-2) **1279**

[アラートの配信](#page-1349-0) **1280**

アラート [メッセージの例](#page-1349-1) **1280**

[アラート受信者の追加](#page-1350-0) **1281**

[アラート設定値の設定](#page-1350-1) **1281**

[アラート設定](#page-1351-0) **1282**

[最新アラートの表示](#page-1352-0) **1283**

[アラートの説明](#page-1352-1) **1283**

[アンチスパム](#page-1353-0) アラート **1284**

[アンチウイルス](#page-1353-1) アラート **1284**

[ディレクトリ獲得攻撃\(](#page-1354-0)DHAP)アラート **1285**

目次

[ハードウェア](#page-1355-0) アラート **1286**

[スパム隔離アラート](#page-1355-1) **1286**

セーフリスト/[ブロックリスト](#page-1357-0) アラート **1288**

[システム](#page-1357-1) アラート **1288**

[アップデータ](#page-1371-0) アラート **1302**

[アウトブレイク](#page-1372-0) フィルタ アラート **1303**

[クラスタリング](#page-1372-1) アラート **1303**

[ネットワーク設定値の変更](#page-1375-0) **1306**

システム [ホスト名の変更](#page-1376-0) **1307**

ドメイン ネーム システム(DNS[\)設定値の構成](#page-1376-1) **1307**

DNS [サーバの指定](#page-1376-2) **1307**

[複数エントリとプライオリティ](#page-1377-0) **1308**

[インターネット](#page-1377-1) ルート サーバの使用 **1308**

逆引き DNS [ルックアップのタイムアウト](#page-1378-0) **1309**

DNS [アラート](#page-1378-1) **1309**

DNS [キャッシュのクリア](#page-1378-2) **1309**

グラフィカル ユーザ [インターフェイスを使用した](#page-1379-0) DNS 設定値の設定 **1310**

TCP/IP トラフィック [ルートの設定](#page-1379-1) **1310**

デフォルト [ゲートウェイの設定](#page-1380-0) **1311**

SSL [設定の指定](#page-1380-1) **1311**

SAML 2.0 [を使用したシングル](#page-1382-0) サインオン(SSO) **1313**

シングル [サインオン\(](#page-1382-1)SSO)と SAML 2.0 について **1313**

SAML 2.0 SSO [のワークフロー](#page-1382-2) **1313**

SAML 2.0 [に関する注意事項と制約事項](#page-1383-0) **1314**

[一般](#page-1383-1) **1314**

[ログアウト](#page-1384-0) **1315**

[制限事項](#page-1384-1) **1315**

[電子メールゲートウェイでの](#page-1384-2) SSO の設定方法 **1315**

[前提条件](#page-1384-3) **1315**

[電子メールゲートウェイをサービスプロバイダーとして設定する](#page-1385-0) **1316** [電子メールゲートウェイと通信するように](#page-1388-0) ID プロバイダーを設定する **1319** [電子メールゲートウェイでの](#page-1392-0) ID プロバイダーの設定 **1323**

AsyncOS API [向けの電子メールゲートウェイでの](#page-1393-0) OpenID Connect 1.0 の設定 **1324**

[概要](#page-1393-1) **1324**

[ワークフロー](#page-1393-2) **1324**

[サンプルアクセストークン](#page-1394-0) **1325**

[前提条件](#page-1394-1) **1325**

[電子メールゲートウェイでの](#page-1394-2) OpenID Connect の設定 **1325**

[システム](#page-1396-0) タイム **1327**

タイム [ゾーンの選択](#page-1396-1) **1327**

GMT [オフセットの選択](#page-1397-0) **1328**

[時刻設定の編集](#page-1397-1) **1328**

(推奨) Network Time Protocol (NTP) を使用した電子メールゲートウェイのシステム [時刻の設定](#page-1397-2) **1328**

[電子メールゲートウェイのシステム時刻の手動設定](#page-1398-0) **1329**

[ビューのカスタマイズ](#page-1398-1) **1329**

[お気に入りページの使用](#page-1398-2) **1329**

[ユーザ設定値の設定](#page-1399-0) **1330**

[全般設定](#page-1400-0) **1331**

Internet Explorer [の互換モードの上書き](#page-1400-1) **1331**

新しい Web [インターフェイスを使用した電子メールゲートウェイの使用状況統計の収集](#page-1401-0) **[1332](#page-1401-0)**

最大 HTTP ヘッダー [サイズの構成](#page-1401-1) **1332**

サービス [エンジンの再起動とステータスの表示](#page-1401-2) **1332**

国際化ドメイン名(IDN[\)を含むメッセージの受信と配信](#page-1402-0) **1333**

[前提条件](#page-1402-1) **1333**

電子メールゲートウェイで IDN [ドメインを使用して設定可能な機能](#page-1403-0) **1334**

#### 第 **4 0** 章 **CLI** [による管理およびモニタリング](#page-1406-0) **1337**

CLI [を使用した管理およびモニタリングの概要](#page-1406-1) **1337** 使用可能なモニタリング [コンポーネントの読み取り](#page-1407-0) **1338** イベント [カウンタの読み取り](#page-1407-1) **1338**

システム [ゲージの読み取り](#page-1409-0) **1340**

CLI [を使用したモニタリング](#page-1413-0) **1344**

[仮想ゲートウェイ](#page-1417-0) **1348**

DNS [ステータスの確認](#page-1422-1) **1353**

電子メール [キューの管理](#page-1424-2) **1355**

[キュー内の受信者の削除](#page-1424-3) **1355**

[キュー内の受信者のバウンス](#page-1426-0) **1357**

電子メール [キューの構成の確認](#page-1419-0) **1350**

リアルタイム [アクティビティの表示](#page-1419-2) **1350**

[着信電子メール接続のモニタリング](#page-1421-1) **1352**

アクティブな TCP/IP [サービスの識別](#page-1424-1) **1355**

[キュー内のメッセージのリダイレクト](#page-1427-0) **1358**

[キュー内の受信者に基づいたメッセージの表示](#page-1427-2) **1358**

電子メール モニタリング [カウンタのリセット](#page-1423-1) **1354**

例 **[1345](#page-1414-0)**

例 **[1346](#page-1415-0)**

例 **[1349](#page-1418-0)**

例 **[1350](#page-1419-1)**

例 **[1351](#page-1420-0)** 例 **[1352](#page-1421-0)**

例 **[1353](#page-1422-0)**

例 **[1354](#page-1423-0)**

例 **[1355](#page-1424-0)**

例 **[1356](#page-1425-0)**

例 **[1357](#page-1426-1)**

例 **[1358](#page-1427-1)**

電子メール [ステータスのモニタリング](#page-1413-1) **1344**

詳細な電子メール [ステータスのモニタリング](#page-1414-1) **1345**

メール [ホストのステータスのモニタリング](#page-1416-0) **1347**

[配信およびバウンスされたメッセージのレートの読み取り](#page-1412-0) **1343**

[電子メール配信の一時停止](#page-1428-1) **1359** 例 **[1360](#page-1429-0)** [電子メール配信の再開](#page-1429-1) **1360** [構文](#page-1429-2) **1360** [電子メールの受信の一時停止](#page-1429-3) **1360** [構文](#page-1430-0) **1361** [電子メールの受信の再開](#page-1430-1) **1361** [構文](#page-1430-2) **1361** [電子メールの配信と受信の再開](#page-1430-3) **1361** [構文](#page-1431-0) **1362** [電子メールの即時配信スケジュール](#page-1431-1) **1362** [構文](#page-1431-2) **1362** ワーク [キューの休止](#page-1431-3) **1362** [古いメッセージの検索およびアーカイブ](#page-1433-0) **1364** [構文](#page-1433-1) **1364** [構文](#page-1433-2) **1364** [システム内のメッセージのトラッキング](#page-1434-0) **1365** SNMP [を使用したシステムの状態のモニタリング](#page-1435-0) **1366** MIB [ファイル](#page-1436-0) **1367** ハードウェア [オブジェクト](#page-1436-1) **1367** [ハードウェア](#page-1437-0) トラップ **1368** SNMP [トラップ](#page-1437-1) **1368**

第 **4 1** 章 [サービスログを使用したフィッシング検知機能の有効性の向上](#page-1440-0) **1371**

例:[snmpconfig](#page-1438-0) コマンド **1369**

### [概要](#page-1440-1) **1371**

[電子メールゲートウェイでのサービスログの有効化](#page-1441-0) **1372**

[電子メールゲートウェイでのサービスログの無効化](#page-1441-1) **1372**

[FAQ](#page-1441-2) **1372**

[どのようなデータを共有するのですか。](#page-1441-3) **1372** [シスコは、共有されたデータがセキュアであることをどのように確認していますか。](#page-1443-0) **1374** データを共有することで Cisco [電子メールゲートウェイのパフォーマンスに影響はありま](#page-1443-1) [すか。](#page-1443-1) **1374**

[その他の方法でデータを共有できますか。](#page-1443-2) **1374**

第 **4 2** 章 **GUI** [での他のタスク](#page-1444-0) **1375**

グラフィカル ユーザ [インターフェイス\(](#page-1444-1)GUI) **1375** [インターフェイスでの](#page-1444-2) GUI のイネーブル化 **1375** GUI [のシステム情報](#page-1445-0) **1376** GUI からの XML [ステータスの収集](#page-1445-1) **1376**

第 43 章  **[高度なネットワーク構成](#page-1448-0) 1379** 

イーサネット [インターフェイスのメディア設定](#page-1448-1) **1379**

etherconfig を使ったイーサネット [インターフェイスのメディア設定の編集](#page-1448-2) **1379** [メディア設定の編集例](#page-1449-0) **1380**

ネットワーク インターフェイス [カードのペアリングおよびチーミング](#page-1450-0) **1381**

NIC [ペアリングと](#page-1450-1) VLAN **1381**

NIC [ペアの名前](#page-1450-2) **1381**

NIC [ペアリングと既存のリスナー](#page-1451-0) **1382**

etherconfig コマンドを使った NIC [ペアリングのイネーブル化](#page-1451-1) **1382**

仮想ローカル エリア [ネットワーク\(](#page-1452-0)VLAN) **1383**

VLAN [の設定について](#page-1453-0) **1384**

VLAN [の管理](#page-1453-1) **1384**

etherconfig [コマンドによる新しい](#page-1453-2) VLAN の作成 **1384**

interfaceconfig コマンドによる VLAN の IP [インターフェイスの作成](#page-1455-0) **1386**

Web [インターフェイスを使用した](#page-1457-0) VLAN の設定 **1388**

Direct Server [Return](#page-1457-1) **1388**

Direct Server Return [のイネーブル化](#page-1457-2) **1388**

etherconfig コマンドによるループバック [インターフェイスのイネーブル化](#page-1458-0) **1389** interfaceconfig [コマンドによるループバック上の](#page-1459-0) IP インターフェイスの作成 **1390**

新しい IP [インターフェイス上のリスナーの作成](#page-1460-0) **1391**

イーサネット [インターフェイスの最大伝送単位](#page-1461-0) **1392**

マルチキャスト アドレスでの ARP [応答の受け入れまたは拒否](#page-1462-0) **1393**

第 **4 4** 章 [ログ](#page-1464-0) **1395** [概要](#page-1464-1) **1395** ログ ファイルおよびログ [サブスクリプションについて](#page-1464-2) **1395** ログ [タイプ](#page-1464-3) **1395** ログ [タイプの特徴](#page-1470-0) **1401** [ログ取得方法](#page-1475-0) **1406** ログ [ファイル名とディレクトリ構造](#page-1478-0) **1409** [ログのロールオーバーおよび転送スケジュール](#page-1478-1) **1409** [デフォルトで有効になるログ](#page-1479-0) **1410** ログ [タイプ](#page-1479-1) **1410** ログ [ファイル内のタイムスタンプ](#page-1480-0) **1411** テキスト メール [ログの使用](#page-1480-1) **1411** テキスト メール [ログの解釈](#page-1481-0) **1412** テキスト メール ログ [エントリの例](#page-1482-0) **1413** [送信者の発信国に基づいて受信したメッセージ](#page-1489-0) **1420** [メッセージ添付ファイル内の最大](#page-1489-1) URL 数が URL スキャン制限を超えている **1420** メッセージ本文内の最大 URL 数が URL [スキャン制限を超えている](#page-1489-2) **1420** Cisco プロキシ [サーバにリダイレクトされる悪意のある短縮](#page-1489-3) URL **1420** [メッセージ内の短縮](#page-1490-0) URL を展開できない **1421** [メッセージ添付ファイルでの悪意のある](#page-1490-1) URL のログ エントリ **1421** [抽出エラーが原因でスキャン不可とマークされたメッセージ](#page-1490-2) **1421** RFC [違反が原因でスキャン不可とマークされたメッセージ](#page-1491-0) **1422** [生成またはリライトされたメッセージに対するログ](#page-1491-1) エントリ **1422** [スパム隔離エリアに送信されたメッセージ](#page-1491-2) **1422** [外部脅威フィードのメール](#page-1492-0) ログの例 **1423** SDR [フィルタリングのログ](#page-1492-1) エントリの例 **1423** 有効期限が切れた Cisco Advanced Phishing Protection [クラウドサービス](#page-1494-0) **1425** Cisco Advanced Phishing Protection [クラウドサービスの有効期限に関するリマインダ](#page-1494-1) **1425** API アクセス UID と API [アクセス秘密鍵がない](#page-1494-2) **1425**

目次

**lxiii**

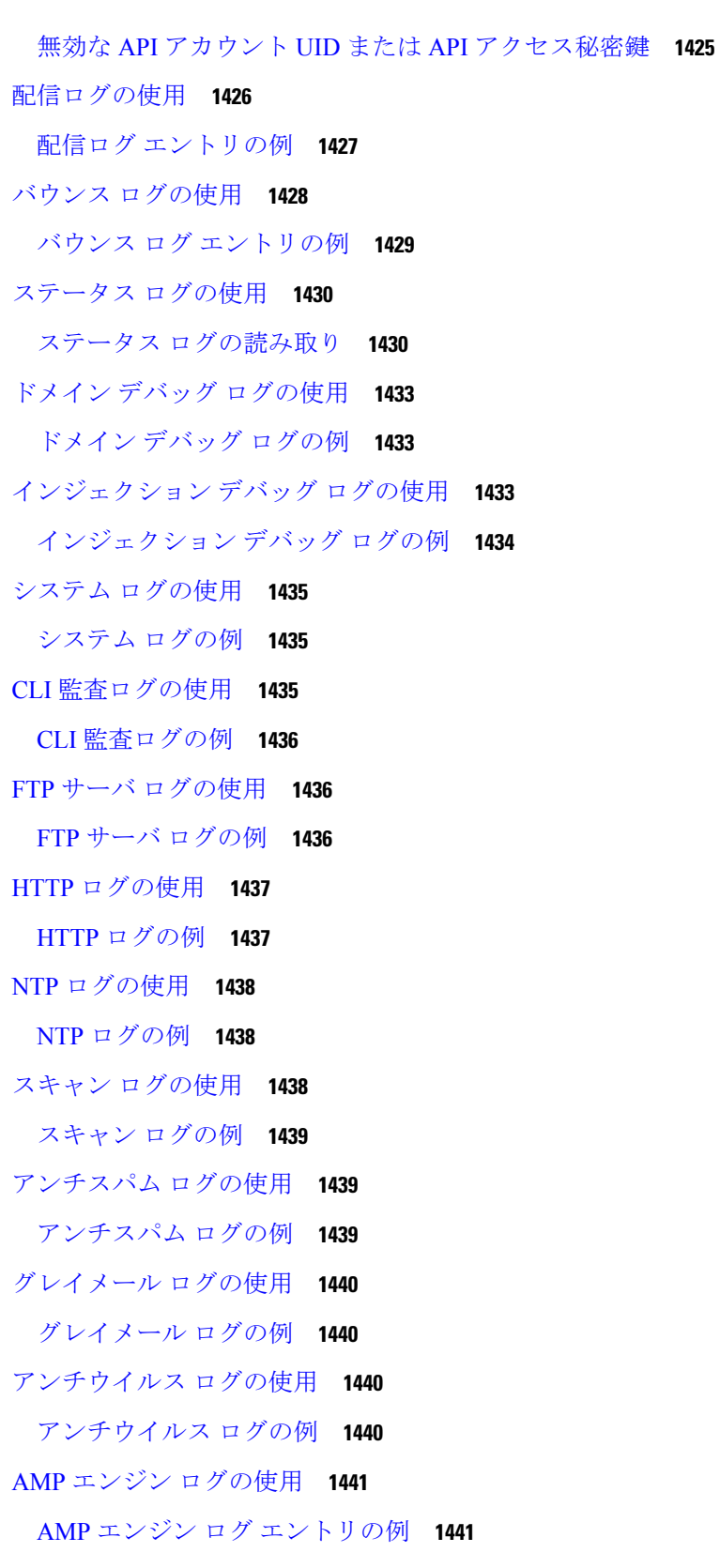

 $\blacksquare$ 

 $\mathbf I$ 

[スパム隔離ログの使用](#page-1516-0) **1447** [スパム隔離ログの例](#page-1516-1) **1447** スパム隔離 GUI [ログの使用](#page-1516-2) **1447** [スパム隔離](#page-1516-3) GUI ログの例 **1447** LDAP デバッグ [ログの使用](#page-1517-0) **1448** LDAP デバッグ [ログの例](#page-1517-1) **1448** セーフリスト/[ブロックリスト](#page-1518-0) ログの使用 **1449** セーフリスト/[ブロックリスト](#page-1519-0) ログの例 **1450** [レポーティング](#page-1519-1) ログの使用 **1450** [レポーティング](#page-1520-0) ログの例 **1451** [レポーティング](#page-1520-1) クエリー ログの使用 **1451** [レポーティング](#page-1520-2) クエリー ログの例 **1451** [アップデータ](#page-1521-0) ログの使用 **1452** [アップデータ](#page-1521-1) ログの例 **1452** [アップデータ](#page-1522-0) ログの例 **1453** トラッキング [ログについて](#page-1523-0) **1454** [認証ログの使用](#page-1523-1) **1454** [認証ログの例](#page-1523-2) **1454** [コンフィギュレーション履歴ログの使用](#page-1524-0) **1455** [コンフィギュレーション履歴ログの例](#page-1524-1) **1455** [外部脅威フィードのエンジン](#page-1525-0) ログの使用 **1456** [外部脅威フィードのエンジン](#page-1525-1) ログの例 **1456** [統合イベント](#page-1526-0) ログの使用 **1457** CSN [ログの使用](#page-1533-0) **1464** Advanced Phishing Protection [ログの使用](#page-1534-0) **1465** [監査ログの使用](#page-1534-1) **1465** CSA [ログの使用](#page-1537-0) **1468** ログ [サブスクリプション](#page-1539-0) **1470** ログ [サブスクリプションの設定](#page-1539-1) **1470** ログ [レベル](#page-1540-0) **1471**

GUI でのログ [サブスクリプションの作成](#page-1541-0) **1472**

ログ [サブスクリプションの編集](#page-1542-0) **1473**

[ロギングのグローバル設定](#page-1542-1) **1473**

メッセージ [ヘッダーのロギング](#page-1543-0) **1474**

GUI [を使用したロギングのグローバル設定の構成](#page-1544-0) **1475**

ログ [サブスクリプションのロールオーバー](#page-1544-1) **1475**

ファイル [サイズによるロールオーバー](#page-1545-0) **1476**

[時刻によりロールオーバー](#page-1545-1) **1476**

オンデマンドでのログ [サブスクリプションのロールオーバー](#page-1547-0) **1478**

GUI [での最近のログ](#page-1547-1) エントリの表示 **1478**

CLI での最近のログ [エントリの表示\(](#page-1548-0)tail コマンド) **1479**

例 **[1479](#page-1548-1)**

ホスト [キーの設定](#page-1549-0) **1480**

第 **4 5** 章 [クラスタを使用した中央集中型管理](#page-1554-0) **1485**

[クラスタを使用した中央集中型管理の概要](#page-1554-1) **1485**

[クラスタの要件](#page-1555-0) **1486**

[クラスタの構成](#page-1556-0) **1487**

[初期設定](#page-1556-1) **1487**

[クラスタの作成とクラスタへの参加](#page-1557-0) **1488**

[clusterconfig](#page-1557-1) コマンド **1488**

[既存のクラスタへの参加](#page-1559-0) **1490**

SSH [を使った既存クラスタへの参加](#page-1559-1) **1490**

CCS [を使った既存クラスタへの参加](#page-1560-0) **1491**

事前共有キーによる SSH [を使った既存クラスタへの参加](#page-1562-0) **1493**

[グループの追加](#page-1564-0) **1495**

[クラスタの管理](#page-1564-1) **1495**

CLI [でのクラスタの管理](#page-1564-2) **1495**

[設定のコピーと移動](#page-1565-0) **1496**

[新しい設定の実験](#page-1566-0) **1497**

[クラスタからの脱退\(削除\)](#page-1566-1) **1497**

[クラスタ内のマシンのアップグレード](#page-1567-0) **1498**

- CLI [コマンドのサポート](#page-1568-0) **1499**
- [すべてのコマンドがクラスタに対応](#page-1568-1) **1499**

commit および [clearchanges](#page-1568-2) コマンド **1499**

[新たに追加された操作](#page-1568-3) **1499**

[制限コマンド](#page-1569-0) **1500**

GUI [でのクラスタの管理](#page-1570-0) **1501**

[クラスタ通信](#page-1573-0) **1504**

DNS [とホスト名の解決](#page-1573-1) **1504**

[クラスタリング、完全修飾ドメイン名、およびアップグレード](#page-1574-0) **1505**

[クラスタ通信のセキュリティ](#page-1574-1) **1505**

- [クラスタの整合性](#page-1575-0) **1506**
- 切断/[再接続](#page-1575-1) **1506**

[互いに依存する設定](#page-1576-0) **1507**

[クラスタ化された電子メールゲートウェイの設定のロード](#page-1578-0) **1509**

ベスト [プラクティスとよく寄せられる質問\(](#page-1580-0)FAQ) **1511**

[ベストプラクティス](#page-1580-1) **1511**

- [コピーと移動の違い](#page-1580-2) **1511**
- 適切な CM [の設計方法](#page-1581-0) **1512**
- [クラスタのセットアップでスパム隔離またはポリシー隔離へアクセスするためのベスト](#page-1581-1) [プラクティス](#page-1581-1) **1512**
- 手順:サンプル [クラスタの設定](#page-1582-0) **1513**

GUI でクラスタのデフォルト以外の CM [設定を使用する場合のオプションの要約](#page-1584-0) **1515**

[セットアップと設定に関する質問](#page-1584-1) **1515**

- [一般的な質問](#page-1585-0) **1516**
- [ネットワークに関する質問](#page-1585-1) **1516**
- [計画と設定](#page-1586-0) **1517**

### 第 **4 6** 章 [テストとトラブルシューティング](#page-1588-0) **1519**

テスト [メッセージを使用したメール](#page-1588-1) フローのデバッグ:トレース **1519** [電子メールゲートウェイのテストにリスナーを使用](#page-1596-0) **1527**

例 **[1528](#page-1597-0)**

[電子メールゲートウェイのネットワーク接続テスト](#page-1600-1) **1531**

[トラブルシューティング](#page-1601-0) **1532**

[リスナーのトラブルシューティング](#page-1605-0) **1536**

[アプライアンスからの電子メール配信のトラブルシューティング](#page-1607-0) **1538**

[パフォーマンスのトラブルシューティング](#page-1609-0) **1540**

Web [インターフェイスの外観およびレンダリングの問題](#page-1610-0) **1541**

[アラートへの応答](#page-1610-1) **1541**

[その他のディスク使用量がクォータに近づいているというアラートのトラブルシューティ](#page-1611-0)

[ング](#page-1611-0) **1542**

[ハードウェア問題のトラブルシューティング](#page-1611-1) **1542**

[電子メールゲートウェイの電源のリモートリセット](#page-1611-2) **1542**

テクニカル [サポートの使用](#page-1612-0) **1543**

[仮想電子メールゲートウェイのテクニカルサポート](#page-1612-1) **1543**

[電子メールゲートウェイからのサポートケースのオープンおよび更新](#page-1612-2) **1543**

シスコのテクニカル [サポート担当者のリモート](#page-1613-0) アクセスの有効化 **1544**

[インターネット接続された電子メールゲートウェイへのリモートアクセスの有効化](#page-1614-0) **1545**

[インターネットに直接接続されていない電子メールゲートウェイへのリモートアクセス](#page-1615-0)

[の有効化](#page-1615-0) **1546**

テクニカル [サポートのトンネルの無効化](#page-1615-1) **1546**

リモート [アクセスの無効化](#page-1616-0) **1547**

[サポートの接続状態の確認](#page-1616-1) **1547**

パケット [キャプチャの実行](#page-1616-2) **1547**

第 **4 7** 章 **D-Mode** [を使用した発信メール配信電子メールゲートウェイの最適化](#page-1620-0) **1551**

[機能の概要:最適化された発信配信の](#page-1620-1) D-Mode **1551**

D-Mode [対応電子メールゲートウェイ固有の機能](#page-1620-2) **1551**

D-Mode [対応電子メールゲートウェイでディセーブルになっている標準機能](#page-1621-0) **1552**

D-Mode [対応電子メールゲートウェイに適用される標準機能](#page-1621-1) **1552**

[最適化された発信メール配信の電子メールゲートウェイの設定](#page-1622-0) **1553**

[リソースを節約するバウンス設定の構成](#page-1623-0) **1554**

[リソースを節約するバウンス設定をイネーブルにする例](#page-1623-1) **1554** IronPort Mail Merge(IPMM[\)を使用した大量のメールの送信](#page-1624-0) **1555** [IronPort](#page-1624-1) Mail Merge の概要 **1555** Mail Merge [機能の利点](#page-1624-2) **1555** Mail Merge [の使用](#page-1625-0) **1556** SMTP [インジェクション](#page-1625-1) **1556** [変数置換](#page-1625-2) **1556** [予約変数](#page-1625-3) **1556** [メッセージの例](#page-1626-0) 1 **1557** パーツ [アセンブリ](#page-1626-1) **1557** [メッセージの例](#page-1627-0) 2(パート 1) **1558** [メッセージの例](#page-1627-1) 2(パート 2) **1558** IPMM および [DomainKeys](#page-1627-2) 署名 **1558** [コマンドの説明](#page-1627-3) **1558** [XMRG](#page-1627-4) FROM **1558** [XDFN](#page-1627-5) **1558** [XPRT](#page-1628-0) **1559** [変数定義に関する注意事項](#page-1628-1) **1559** IPMM [カンバセーションの例](#page-1628-2) **1559** [コード例](#page-1631-0) **1562** 第 **4 8** 章 **Cisco Secure Email and Web Manager**(**M** [シリーズ\)の集中型サービス](#page-1632-0) **1563** Cisco Secure Email and Web Manager [サービスの概要](#page-1632-1) **1563** ネットワーク [プランニング](#page-1633-0) **1564** [外部スパム隔離の操作](#page-1633-1) **1564**

[メールフローおよび外部スパム隔離](#page-1633-2) **1564**

[ローカルのスパム隔離から外部の隔離への移行](#page-1634-0) **1565**

[外部スパム隔離と外部セーフリスト](#page-1635-0)/ブロックリストの有効化 **1566**

[ローカルのスパム隔離を無効化して外部隔離をアクティブ化する](#page-1636-0) **1567**

[外部のスパム隔離のトラブルシューティング](#page-1636-1) **1567**

[一元化されたポリシー、ウイルス、アウトブレイク隔離について](#page-1637-0) **1568**

目次

- [集約されたポリシー、ウイルス、およびアウトブレイク隔離](#page-1637-1) **1568**
	- [一元化されたポリシー、ウイルス、アウトブレイク隔離の制限事項](#page-1637-2) **1568**
- [クラスタ構成の一元化されたポリシー、ウイルス、アウトブレイク隔離の要件](#page-1637-3) **1568**
- [ポリシー、ウイルス、アウトブレイク隔離の移行について](#page-1638-0) **1569**
- [ポリシー、ウイルス、およびアウトブレイク隔離の集約](#page-1639-0) **1570**
- [一元化されたポリシー、ウイルス、アウトブレイク隔離のディセーブル化について](#page-1641-0) **1572** [中央集中型のポリシー、ウイルス、アウトブレイク隔離のディセーブル化](#page-1641-1) **1572**
- [一元化されたポリシー、ウイルス、アウトブレイク隔離のトラブルシューティング](#page-1642-0) **1573** [中央集中型レポーティングの設定](#page-1642-1) **1573**
- [高度なマルウェア防御レポートの要件](#page-1643-0) **1574** [中央集中型レポーティングに変更後のレポート情報の可用性](#page-1643-1) **1574** [中央集中型レポーティングのディセーブル化について](#page-1643-2) **1574** [中央集中型メッセージ](#page-1644-0) トラッキングの設定 **1575** [中央集中型サービスの使用](#page-1644-1) **1575**
- 付 録 **A** : **FTP**、**SSH**[、および](#page-1646-0) **SCP** アクセス **1577** IP [インターフェイス](#page-1646-1) **1577** AsynOS によるデフォルト IP [インターフェイスの選択方法](#page-1647-0) **1578** [電子メールゲートウェイへの](#page-1647-1) FTP アクセスの設定 **1578** セキュア コピー(scp[\)アクセス](#page-1649-0) **1580** シリアル接続経由での [電子メールゲートウェイへのアクセス](#page-1650-0) **1581** 80 および 90 シリーズ ハードウェアでのシリアル [ポートのピン割り当ての詳細](#page-1651-0) **1582** 70 シリーズ ハードウェアでのシリアル [ポートのピン割り当ての詳細](#page-1651-1) **1582**
- 付 録 **B** : ネットワークと **IP** [アドレスの割り当て](#page-1654-0) **1585**
	- イーサネット [インターフェイス](#page-1654-1) **1585** IP [アドレスとネットマスクの選択](#page-1654-2) **1585** [インターフェイス設定のサンプル](#page-1655-0) **1586** IP [アドレス、インターフェイス、およびルーティング](#page-1656-0) **1587** [要約](#page-1656-1) **1587**
	- [電子メールゲートウェイを接続するための戦略](#page-1657-0) **1588**

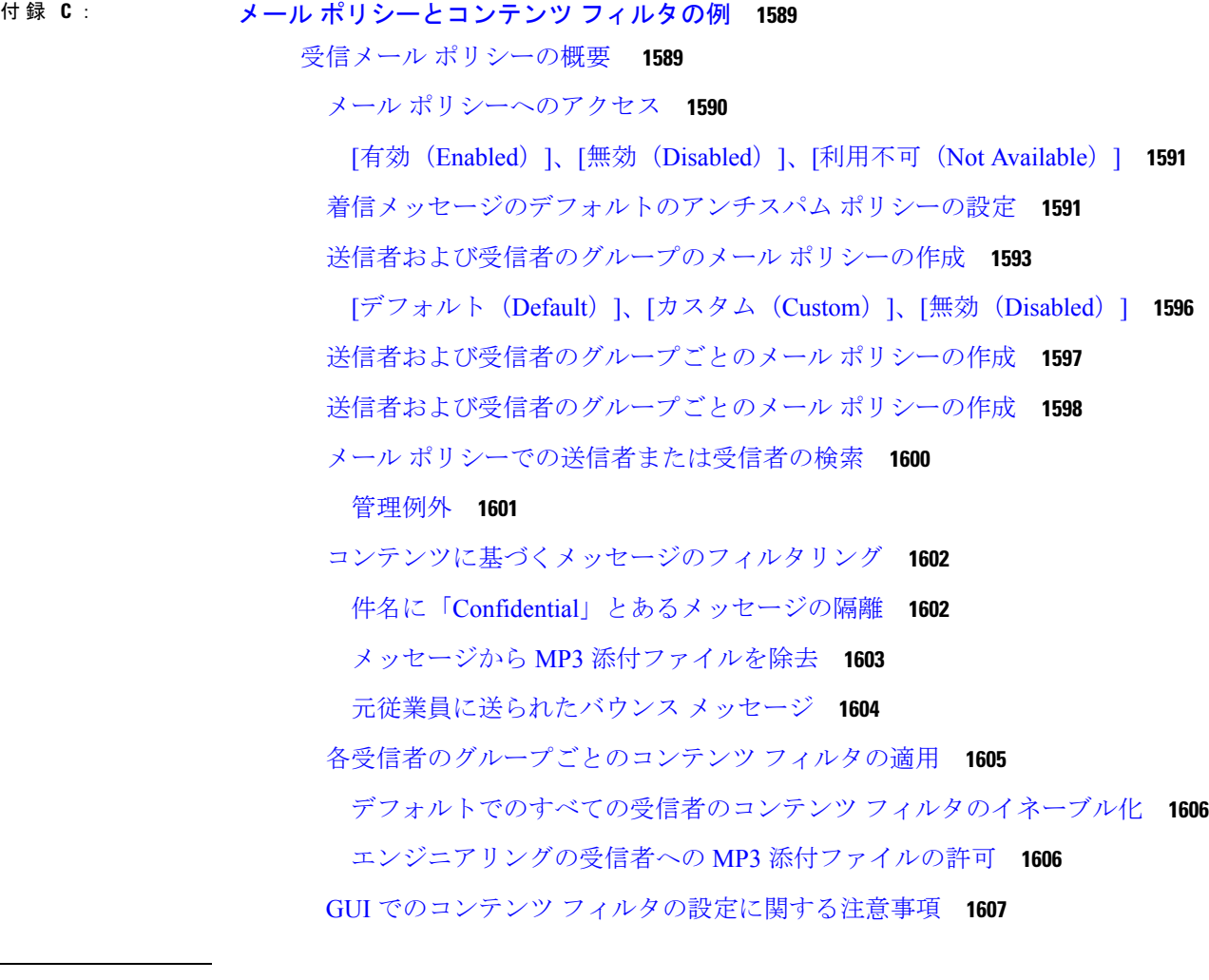

付 録 **D** : [ファイアウォール情報](#page-1680-0) **1611**

[ファイアウォール情報](#page-1680-1) **1611**

[ネットワーク攻撃からの電子メールゲートウェイの保護](#page-1686-0) **1617**

# 付 録 **E** : エンド ユーザ [ライセンス契約書](#page-1688-0) **1619**

Cisco Systems エンド ユーザ [ライセンス契約書](#page-1688-1) **1619**

Cisco コンテンツ セキュリティ [ソフトウェア用エンド](#page-1695-0) ユーザ ライセンス契約補則 **1626**

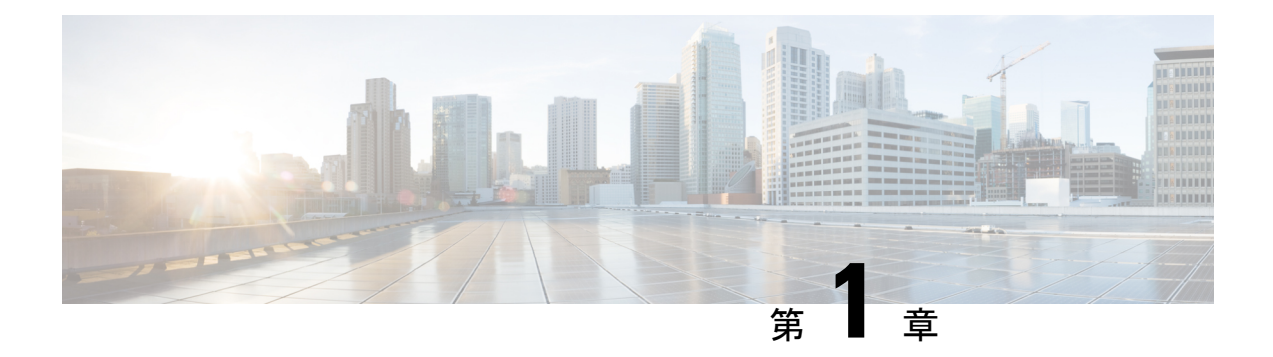

# **Cisco Secure EmailGateway**スタートアップ ガイド

この章は、次の項で構成されています。

- [AsyncOS](#page-71-0) 14.0.1 の新機能 (2ページ)
- Web [インターフェイスの比較、新しい](#page-76-0) Web インターフェイスとレガシー Web インター [フェイス](#page-76-0) (7 ページ)
- [詳細情報の入手先](#page-80-0), on page 11
- Cisco Secure Email [Gateway](#page-83-0) の概要, on page 14

# <span id="page-71-0"></span>**AsyncOS 14.0.1** の新機能

## 表 **<sup>1</sup> : AsyncOS 14.0.1** の新機能

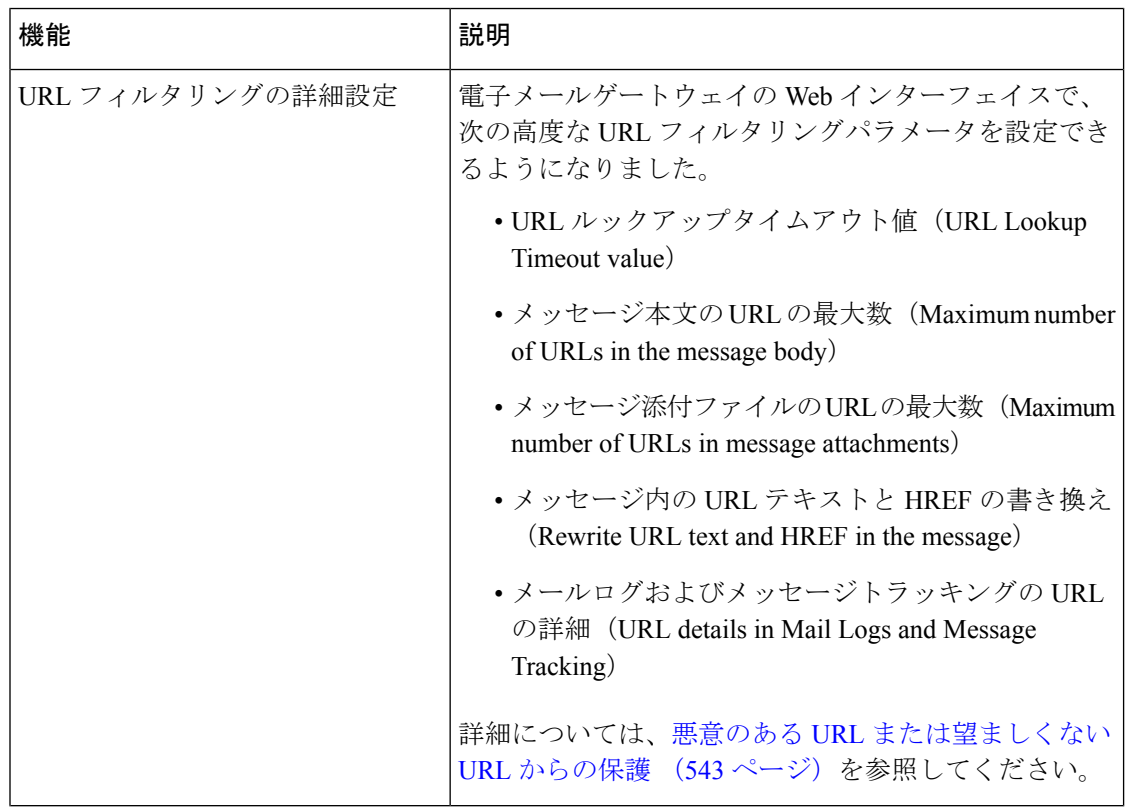
$\mathbf I$ 

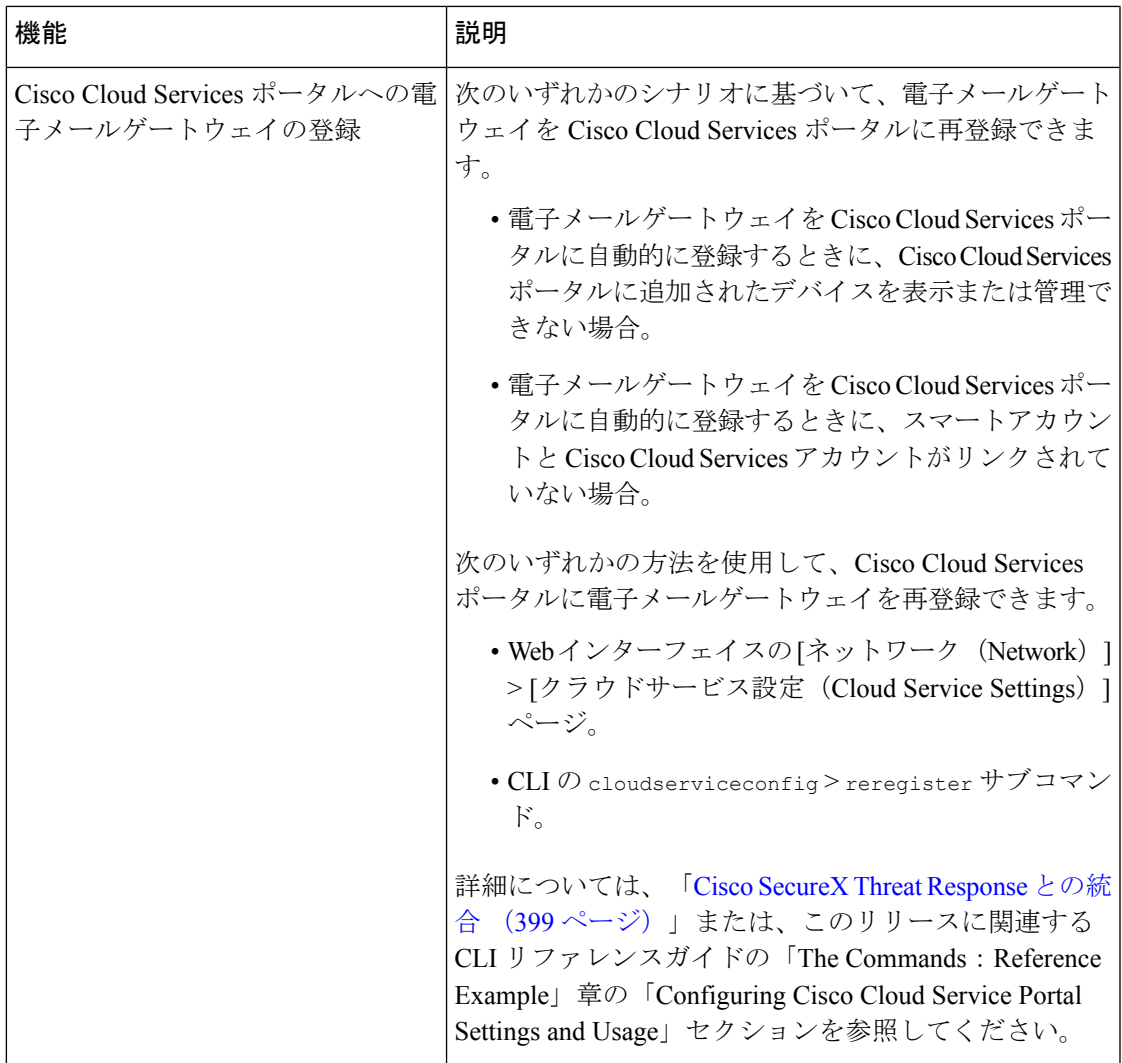

I

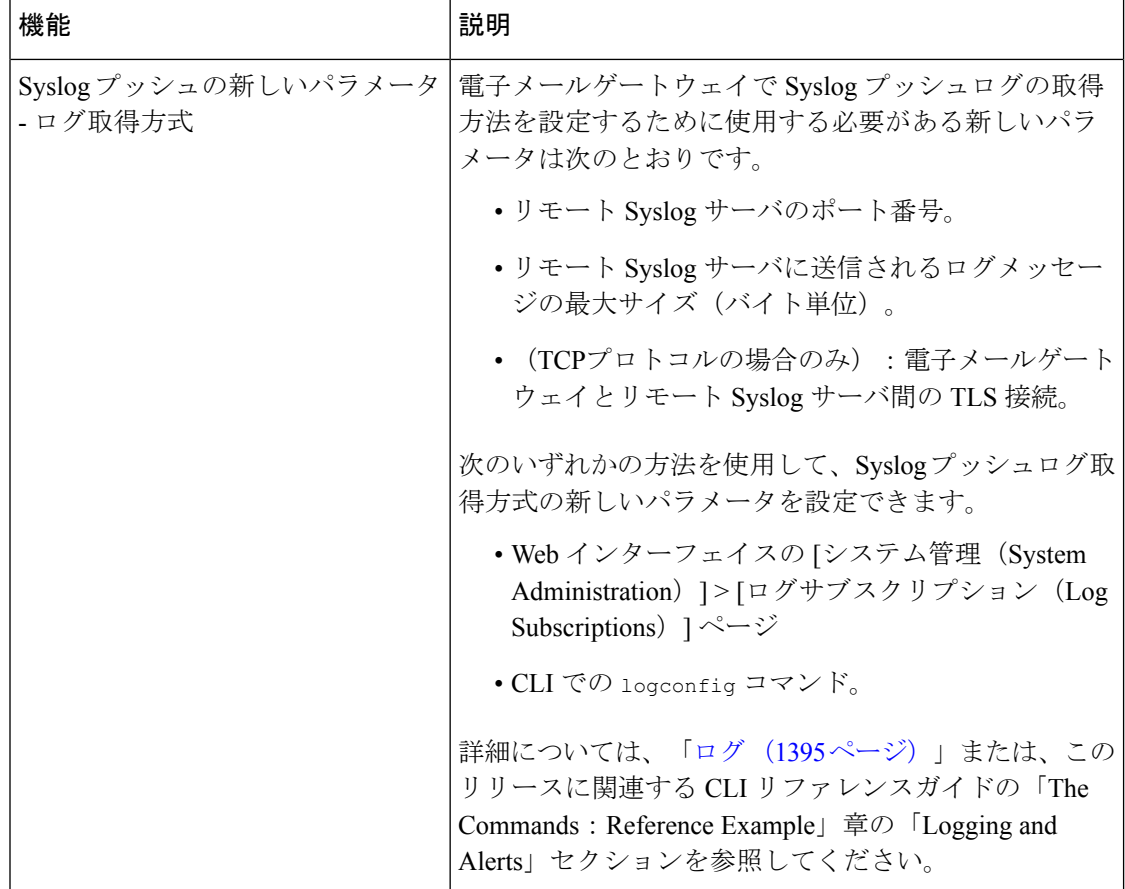

۱

 $\mathbf I$ 

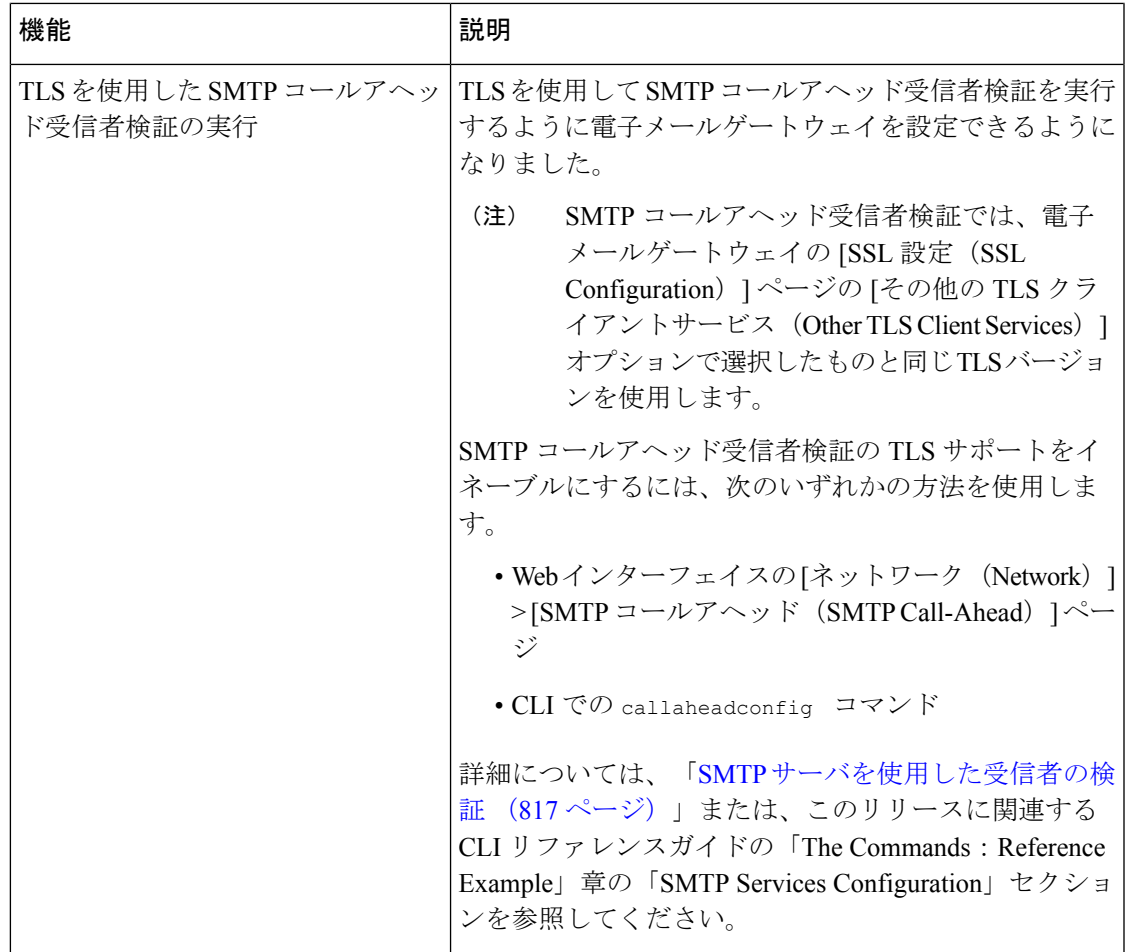

I

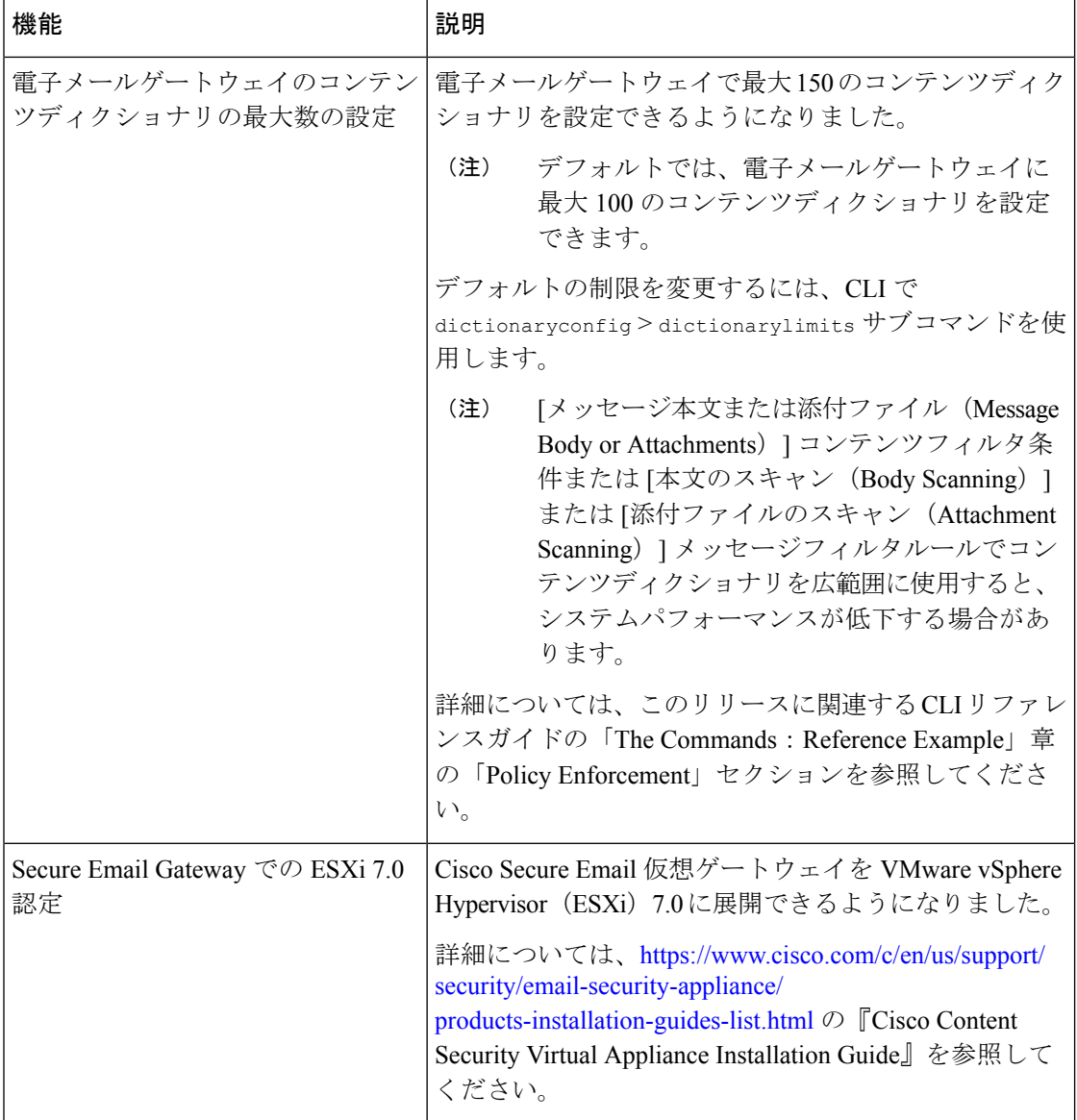

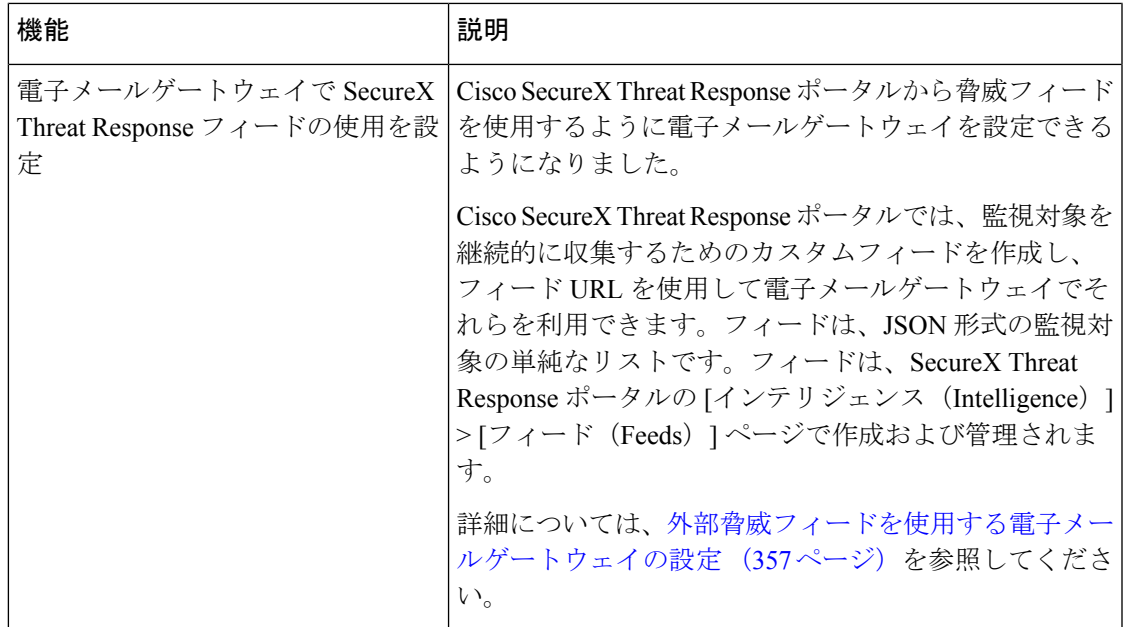

# **Web**インターフェイスの比較、新しい**Web**インターフェ イスとレガシー **Web** インターフェイス

次の表は、新しい Web インターフェイスの以前のバージョンとの比較を示しています。

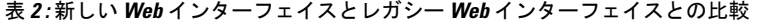

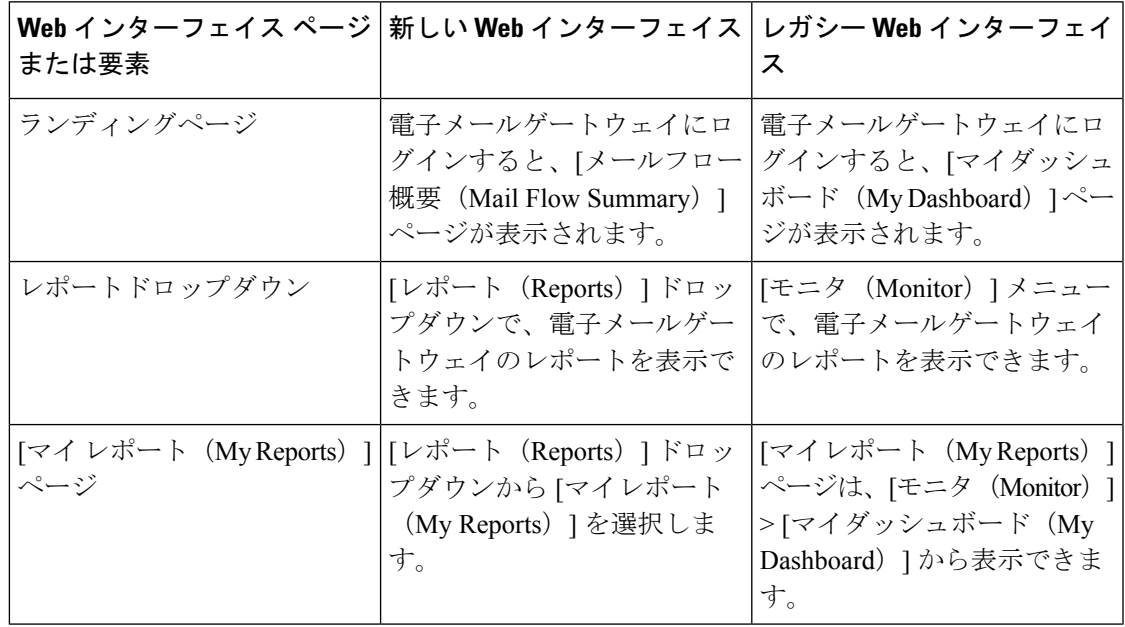

I

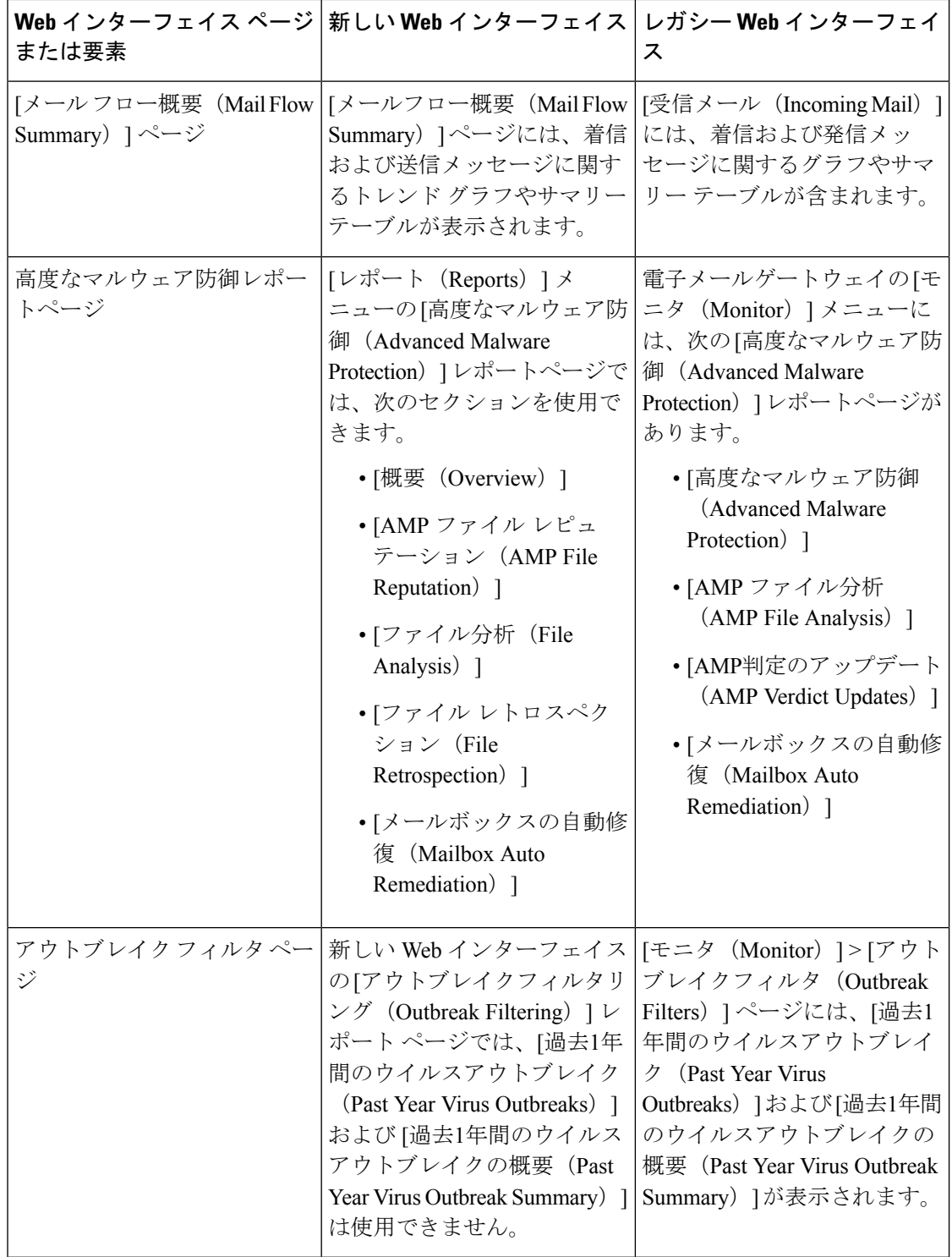

 $\mathbf I$ 

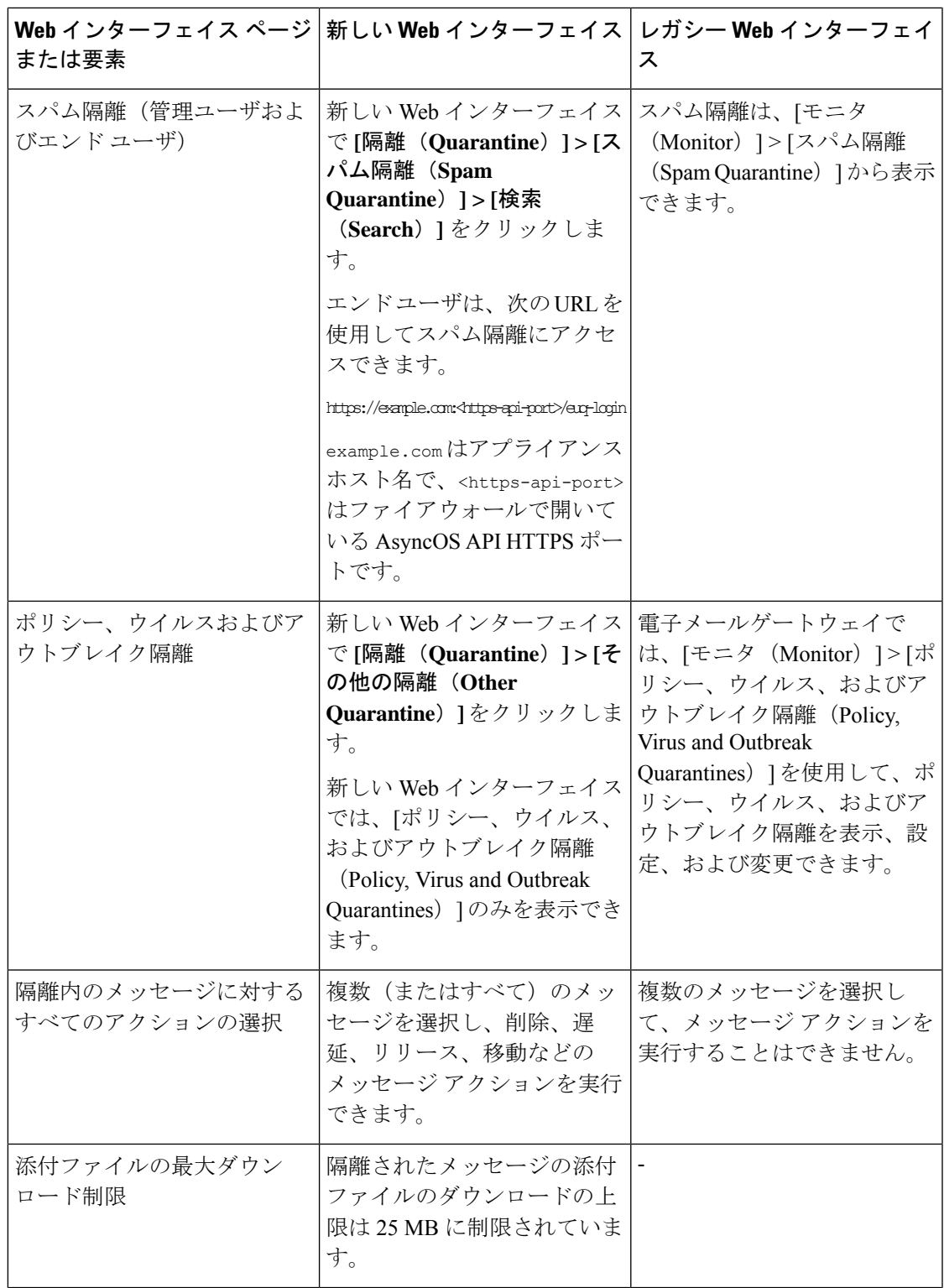

I

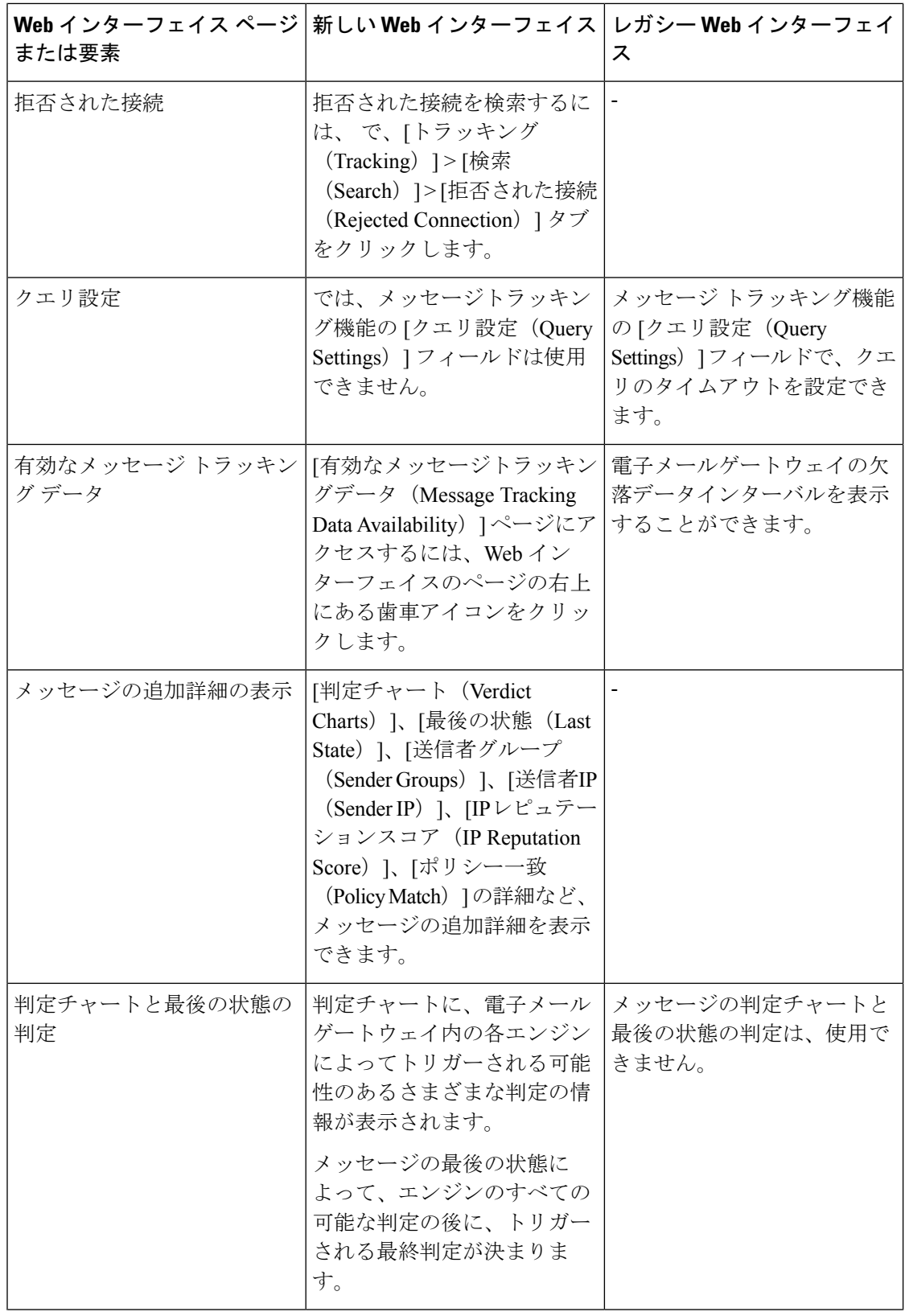

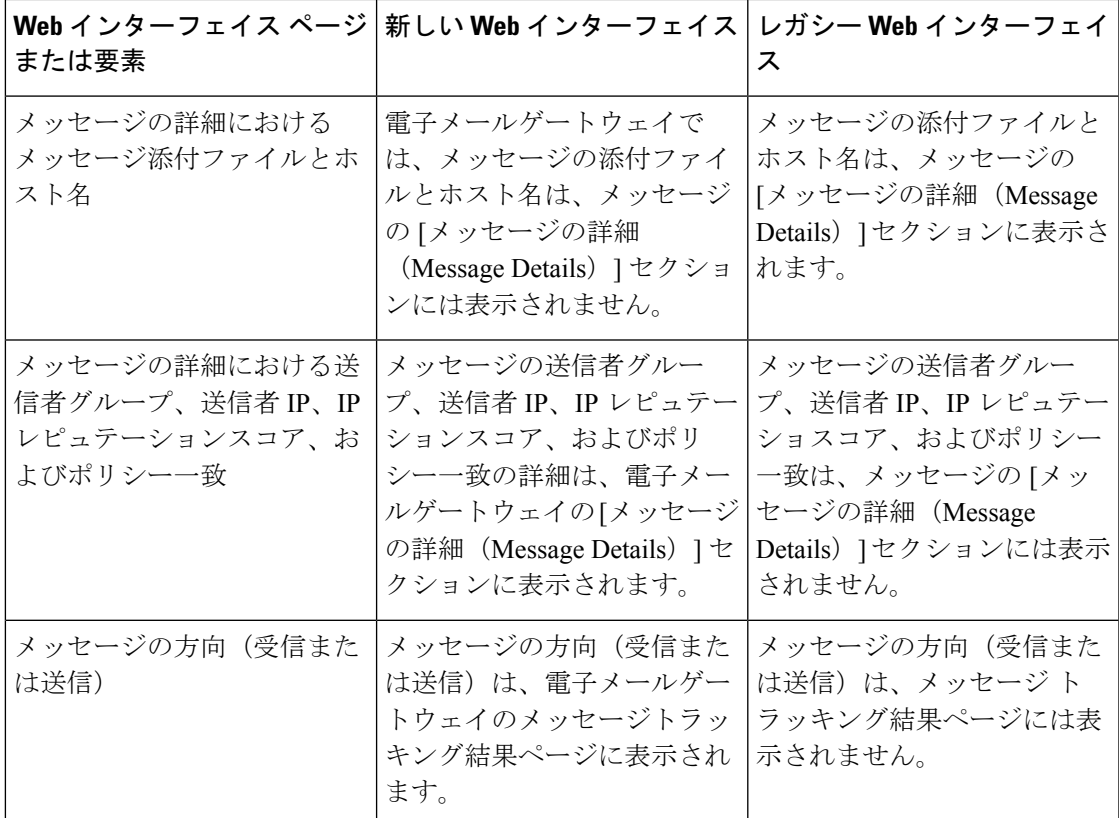

# 詳細情報の入手先

シスコでは、電子メールゲートウェイに関する理解を深めて頂くために次の資料を提供してい ます。

- 資料 , on [page](#page-80-0) 11
- [トレーニング](#page-81-0), on page 12
- Cisco [通知サービス](#page-81-1) , on page 12
- [ナレッジ](#page-82-0) ベース, on page 13
- シスコ サポート [コミュニティ](#page-82-1), on page 13
- シスコ [カスタマー](#page-82-2) サポート, on page 13
- サード パーティ [コントリビュータ](#page-83-0), on page 14
- [マニュアルに関するフィードバック](#page-83-1), on page 14
- シスコ [アカウントの登録](#page-83-2) , on page 14

## <span id="page-80-0"></span>資料

アプライアンスの GUI で右上の [ヘルプとサポート(Help and Support)] をクリックすること により、ユーザ ガイドのオンライン ヘルプ バージョンに直接アクセスできます。

トレーニング

Cisco Secure Email Gateway のマニュアルセットには次のマニュアルが含まれます。

- リリース ノート
- ご使用の Cisco Email Security Appliances モデルのクイック スタート ガイド
- ご使用のモデルまたはシリーズのハードウェア インストール ガイドまたはハードウェア インストールおよびメンテナンス ガイド
- 『*Cisco Content Security Virtual Appliance Installation Guide*』
- 『 *Cisco Secure Email Gateway* 向け *AsyncOS* ユーザガイド』(本書)
- 『*CLI Reference Guide for AsyncOS for Cisco Secure Email Gateway* 』
- **FASYNCOS API** for Cisco Secure Email Gateway Getting Started Guide』

Cisco Content Security 製品のすべてに関する資料が以下で入手できます。

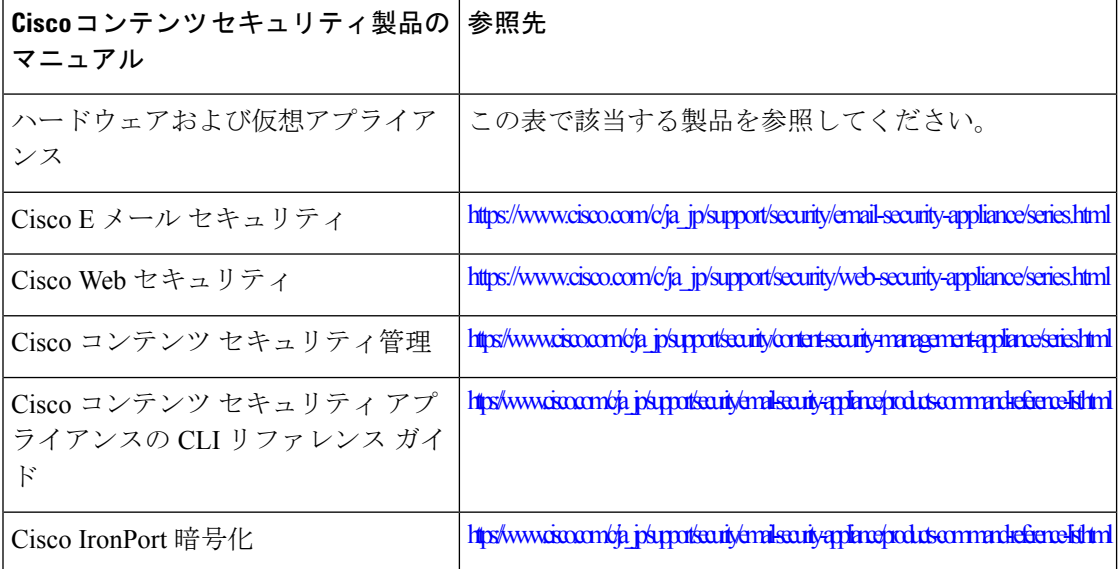

## <span id="page-81-1"></span><span id="page-81-0"></span>トレーニング

シスコでは、技術者、パートナー、学生など、それぞれのニーズに合わせた、さまざまなト レーニングプログラムおよびトレーニングコースを用意しています。

- [http://www.cisco.com/c/en/us/training-events/training-certifications/supplemental](http://www.cisco.com/c/en/us/training-events/training-certifications/supplemental-training/email-and-web-security.html)[training/email-and-web-security.html](http://www.cisco.com/c/en/us/training-events/training-certifications/supplemental-training/email-and-web-security.html)
- <http://www.cisco.com/c/en/us/training-events/training-certifications/overview.html>

## **Cisco** 通知サービス

セキュリティ アドバイザリ、フィールド ノーティス、販売終了とサポート終了の通知、およ びソフトウェアアップデートと既知の問題に関する情報などのCiscoコンテンツセキュリティ アプライアンスに関連する通知が配信されるように署名して参加します。

受信する情報通知の頻度やタイプなどのオプションを指定できます。使用する製品ごとの通知 に個別に参加する必要があります。

参加するには、<http://www.cisco.com/cisco/support/notifications.html> に移動します。

Cisco.com アカウントが必要です。ない場合は、シスコ [アカウントの登録](#page-83-2) , on page 14を参照し てください。

<span id="page-82-0"></span>ナレッジ ベース

#### **Procedure**

- ステップ1 製品のメインページ ([http://www.cisco.com/c/en/us/support/security/](http://www.cisco.com/c/en/us/support/security/email-security-appliance/tsd-products-support-series-home.html) [email-security-appliance/tsd-products-support-series-home.html](http://www.cisco.com/c/en/us/support/security/email-security-appliance/tsd-products-support-series-home.html)) にアクセスします。
- ステップ **2** 名前に **TechNotes** が付くリンクを探します。

## <span id="page-82-1"></span>シスコ サポート コミュニティ

シスコ サポート コミュニティは、シスコのお客様、パートナー、および従業員のオンライン フォーラムです。電子メールおよび Web セキュリティに関する一般的な問題や、特定のシス コ製品に関する技術情報について話し合う場を提供します。このフォーラムにトピックを投稿 して質問したり、他のシスコ ユーザと情報を共有したりできます。

CustomerSupportPortal のシスコ サポート コミュニティには、次の URL からアクセスします。

• 電子メール セキュリティと関連管理:

<https://supportforums.cisco.com/community/5756/email-security>

• Web セキュリティと関連管理:

<https://supportforums.cisco.com/community/5786/web-security>

## <span id="page-82-2"></span>シスコ カスタマー サポート

Cisco Secure Email Cloud Gateway に関して支援を必要とする場合、シスコ カスタマーサポート には問い合わせないでください。Cloud/Hybrid EmailSecurityアプライアンスのサポートの詳細 については、『Cisco IronPort Hosted Email Security / Hybrid Hosted Email Security Overview Guide』 を参照してください。

シスコ TAC:<http://www.cisco.com/c/en/us/support/web/tsd-cisco-worldwide-contacts.html>

従来の IronPort のサポート サイト:<http://www.cisco.com/c/en/us/services/acquisitions/ironport.html>

重大ではない問題の場合は、電子メールゲートウェイからカスタマーサポートにアクセスする こともできます。手順については、ユーザ ガイドまたはオンライン ヘルプを参照してくださ い。

## <span id="page-83-0"></span>サード パーティ コントリビュータ

次のページにある、ご使用のリリースのオープンソースライセンス情報を参照してください。 <http://www.cisco.com/c/en/us/support/security/email-security-appliance/products-release-notes-list.html>

Cisco AsyncOS 内に付属の一部のソフトウェアは、FreeBSD、Stichting Mathematisch Centrum、 Corporation for National Research Initiatives などのサード パーティ コントリビュータのソフト ウェア使用許諾契約の条項、通知、条件の下に配布されています。これらすべての契約条件 は、Cisco ライセンス契約に含まれています。

これらの契約内容の全文は次の URL を参照してください。

[https://support.ironport.com/3rdparty/AsyncOS\\_User\\_Guide-1-1.html](https://support.ironport.com/3rdparty/AsyncOS_User_Guide-1-1.html)

Cisco AsyncOS 内の一部のソフトウェアは、Tobi Oetiker の書面による同意を得て、RRDtool を 基にしています。

このマニュアルには、Dell Computer Corporation の許可を得て複製された内容が一部含まれて います。このマニュアルには、McAfee の許可を得て複製された内容が一部含まれています。 このマニュアルには、Sophos の許可を得て複製された内容が一部含まれています。

# <span id="page-83-1"></span>マニュアルに関するフィードバック

シスコのテクニカル マニュアル チームは、製品ドキュメントの向上に努めています。コメン トおよびご提案をお待ちしています。ぜひ以下の電子メールまでお知らせください。

contentsecuritydocs@cisco.com

メッセージの件名には、製品名、リリース番号、このマニュアルの発行日をご記入ください。

## <span id="page-83-2"></span>シスコ アカウントの登録

Cisco.com の多数のリソースへアクセスするには、シスコのアカウントが必要です。

Cisco.com のユーザ ID をお持ちでない場合は次のリンク先で登録できます。 <https://idreg.cloudapps.cisco.com/idreg/register.do>

#### 関連項目

- Cisco [通知サービス](#page-81-1) , on page 12
- [ナレッジ](#page-82-0) ベース, on page 13

# **Cisco Secure Email Gateway** の概要

AsyncOS™ オペレーティング システムには、次の機能が組み込まれています。

• SenderBase レピュテーション フィルタと Cisco Anti-Spam を統合した独自のマルチレイヤ アプローチによるゲートウェイでのスパム対策。

- SophosおよびMcAfeeウイルス対策スキャンエンジンによるゲートウェイでのウイルス対 策。
- 新しいアップデートが適用されるまで危険なメッセージを隔離し、新しいメッセージ脅威 に対する脆弱性を削減する、新しいウイルス、詐欺、およびフィッシングの拡散に対する シスコの独自保護機能であるアウトブレイク フィルタ™。
- ポリシー、ウイルス、およびアウトブレイク検疫は、疑わしいメッセージを保存して管理 者が評価するための安全な場所を提供します。
- 隔離されたスパムおよび陽性と疑わしいスパムへのエンドユーザアクセスを提供する、オ ンボックスまたはオフボックスのスパム隔離。
- 電子メール認証。Cisco AsyncOS は、発信メールに対する DomainKeys および DomainKeys Identified Mail (DKIM)の署名の他に、着信メールに対する Sender Policy Framework (SPF)、Sender ID Framework(SIDF)、DKIM の検証など、さまざまな形式の電子メー ル認証をサポートします。
- Cisco 電子メール暗号化。HIPAA、GLBA、および同様の規制要求に対応するために発信 メールを暗号化できます。これを行うには、電子メールゲートウェイで暗号化ポリシーを 設定し、ローカルキーサーバまたはホステッドキーサービスを使用してメッセージを暗号 化します。
- 電子メールゲートウェイ上のすべての電子メールセキュリティサービスおよびアプリケー ションを管理する、単一で包括的なダッシュボードである電子メールセキュリティマネー ジャ。電子メール セキュリティ マネージャは、ユーザ グループに基づいて電子メール セ キュリティを実施でき、インバウンドとアウトバウンドの独立したポリシーを使用して、 Cisco レピュテーション フィルタ、アウトブレイク フィルタ、アンチスパム、アンチウイ ルス、および電子メール コンテンツ ポリシーを管理できます。
- オンボックスのメッセージトラッキング。AsyncOSforEmailには、電子メールゲートウェ イが処理するメッセージのステータスの検索が容易にできる、オンボックスのメッセージ トラッキング機能があります。
- 企業のすべての電子メールトラフィックを全体的に確認できる、すべてのインバウンドお よびアウトバウンドの電子メールに対するメール フロー モニタ機能。
- 送信者の IP アドレス、IP アドレス範囲、またはドメインに基づいた、インバウンドの送 信者のアクセス制御。
- 広範なメッセージおよびコンテンツ フィルタリング テクノロジーを使用して、社内ポリ シーを順守させ、企業のインフラストラクチャを出入りする特定のメッセージに作用させ ることができます。フィルタルールでは、メッセージまたは添付ファイルの内容、ネット ワークに関する情報、メッセージ エンベロープ、メッセージ ヘッダー、またはメッセー ジ本文に基づいてメッセージを識別します。フィルタ アクションでは、メッセージをド ロップ、バウンス、アーカイブ、ブラインド カーボン コピー、または変更したり、通知 を生成したりできます。
- セキュアな **SMTP over Transport Layer Security** 経由のメッセージの暗号化により、企業 のインフラストラクチャとその他の信頼できるホストとの間でやりとりされるメッセージ が暗号化されるようなります。
- **VirtualGateway**™テクノロジーにより、電子メールゲートウェイは、単一サーバ内で複数 の電子メールゲートウェイとして機能できるため、さまざまな送信元またはキャンペーン の電子メールを、それぞれ独立した IP アドレスを通して送信するように分配できます。

これにより、1 つの IP アドレスに影響する配信可能量の問題が、他の IP アドレスに及ば ないようにします。

- 複数のサービスによって提供される、電子メールメッセージ内の悪意のある添付ファイル やリンクからの保護。
- •データ損失防止により、組織から出る情報の制御と監視を行います。

AsyncOS は、メッセージを受け入れて配信するために、RFC 2821 準拠の Simple Mail Transfer Protocol(SMTP)をサポートします。

レポート作成コマンド、モニタリング コマンド、およびコンフィギュレーション コマンドの ほとんどは、HTTP 経由でも HTTPS 経由でも Web ベースの GUI から使用できます。さらに、 セキュアシェル(SSH)または直接シリアル接続でアクセスするインタラクティブなコマンド ライン インターフェイス (CLI) がシステムに用意されています。

また、複数の電子メールゲートウェイのレポート、トラッキング、および隔離管理を統合する ように Cisco Secure Email and Web Manager を設定できます。

#### 関連項目

• [サポートされる言語](#page-85-0), on page 16

## <span id="page-85-0"></span>サポートされる言語

AsyncOS は次の言語のいずれかで GUI および CLI を表示できます。

- 英語
- フランス語
- スペイン語
- ドイツ語
- イタリア語
- 韓国語
- 日本語
- ポルトガル語(ブラジル)
- 中国語(繁体字および簡体字)
- ロシア語

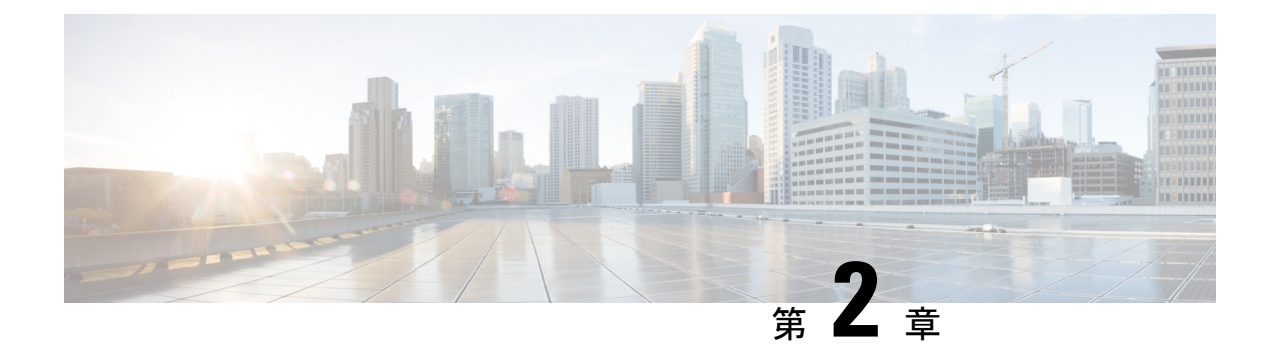

# 電子メールゲートウェイへのアクセス

この章は、次の項で構成されています。

- Web [ベースのグラフィカル](#page-86-0) ユーザ インターフェイス (GUI) , on page 17
- [構成時の設定の変更](#page-90-0), on page 21
- コマンドライン [インターフェイス\(](#page-91-0)CLI), on page 22

# <span id="page-86-0"></span>**Web** ベースのグラフィカル ユーザ インターフェイス (**GUI**)

Web ベースのグラフィカル ユーザ インターフェイス (GUI) とコマンドライン インターフェ イス(CLI)の両方を使用して電子メールゲートウェイを管理できます。GUI には、システム の設定およびモニタに必要な機能のほとんどが含まれています。ただし、すべてのCLIコマン ドが GUI から使用できるわけではありません。一部の機能は CLI からのみ使用できます。

- [ブラウザ要件](#page-86-1), on page 17
- GUI [へのアクセス](#page-87-0), on page 18

## <span id="page-86-1"></span>ブラウザ要件

Web ベースの UI にアクセスするには、ブラウザが JavaScript および Cookie をサポートしてお り、それらの受け入れが有効になっている必要があります。また、Cascading Style Sheet (CSS) を含む HTML ページをレンダリングできる必要があります。

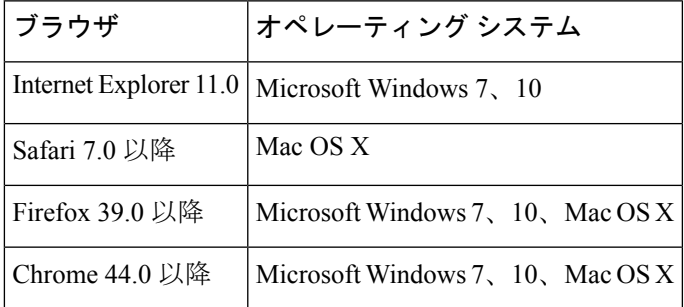

電子メールゲートウェイを変更する場合は、複数のブラウザウィンドウまたはタブを同時に使 用しないでください。GUIセッションとCLIセッションを同時に使用しないてください。同時 に使用すると、予期しない動作が発生し、サポート対象外になります。

インターフェイスの一部のボタンやリンクからは追加のウィンドウがオープンされるため、 Web インターフェイスを使用するには、ブラウザのポップアップ ブロックの設定が必要な場 合があります。

## <span id="page-87-0"></span>**GUI** へのアクセス

新規システムの GUI にアクセスするには、次の URL にアクセスします。

#### <http://192.168.42.42/>

ログインページが表示されたら、デフォルトのユーザ名とパスフレーズを使用してシステムに ログインします。

#### 関連項目

- 工場出荷時のデフォルト [ユーザ名とパスフレーズ](#page-87-1), on page 18
- [中央集中型の管理](#page-88-0), on page 19

### <span id="page-87-1"></span>工場出荷時のデフォルト ユーザ名とパスフレーズ

- ユーザ名:**admin**
- パスフレーズ:**ironport**

新規(以前のリリースの AsyncOS からのアップグレードではなく)システムの場合は、シス テム セットアップ ウィザードへ自動的にリダイレクトされます。

初期システム セットアップ時に、インターフェイスの IP アドレスと、このインターフェイス の HTTP サービス、HTTPS サービス、またはその両方を実行するかどうかを選択します。イ ンターフェイスの HTTP サービス、HTTPS サービス、またはその両方がイネーブルに設定さ れている場合は、サポートしている任意のブラウザを使用し、ブラウザのロケーションフィー ルド(「アドレス バー」)に URL として IP インターフェイスの IP アドレスまたはホスト名 を入力して GUI を表示できます。

次に例を示します。

```
http://192.168.1.1 または
```

```
https://192.168.1.1 または
```
http://mail3.example.com または

```
https://mail3.example.com
```
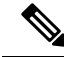

**Note**

インターフェイスの HTTPS がイネーブルに設定されている(かつ HTTP 要求がセキュア サー ビスにリダイレクトされていない)場合は、必ず、「http**s**://」というプレフィックスを使用 して GUI にアクセスしてください。

#### 関連項目

• [ユーザの追加](#page-1262-0) , on page 1193

### <span id="page-88-0"></span>中央集中型の管理

クラスタが作成されている場合は、クラスタ内のマシンを参照して、クラスタ、グループ、マ シン間での設定の作成、削除、コピー、および移動(つまり、clustermode コマンドおよび clusterset コマンドと同等の操作)を GUI 内から実行できます。

詳細については、GUI [でのクラスタの管理](#page-1570-0), on page 1501を参照してください。

### クラウド管理者 **- Web** インターフェイスアクセス

クラウド管理者は、電子メールゲートウェイの Web インターフェイスで使用可能な特定の機 能および構成の設定へのアクセスを制限されます。

次の表に、クラウド管理者に対して制限された特定の機能と構成の設定の詳細を示します。

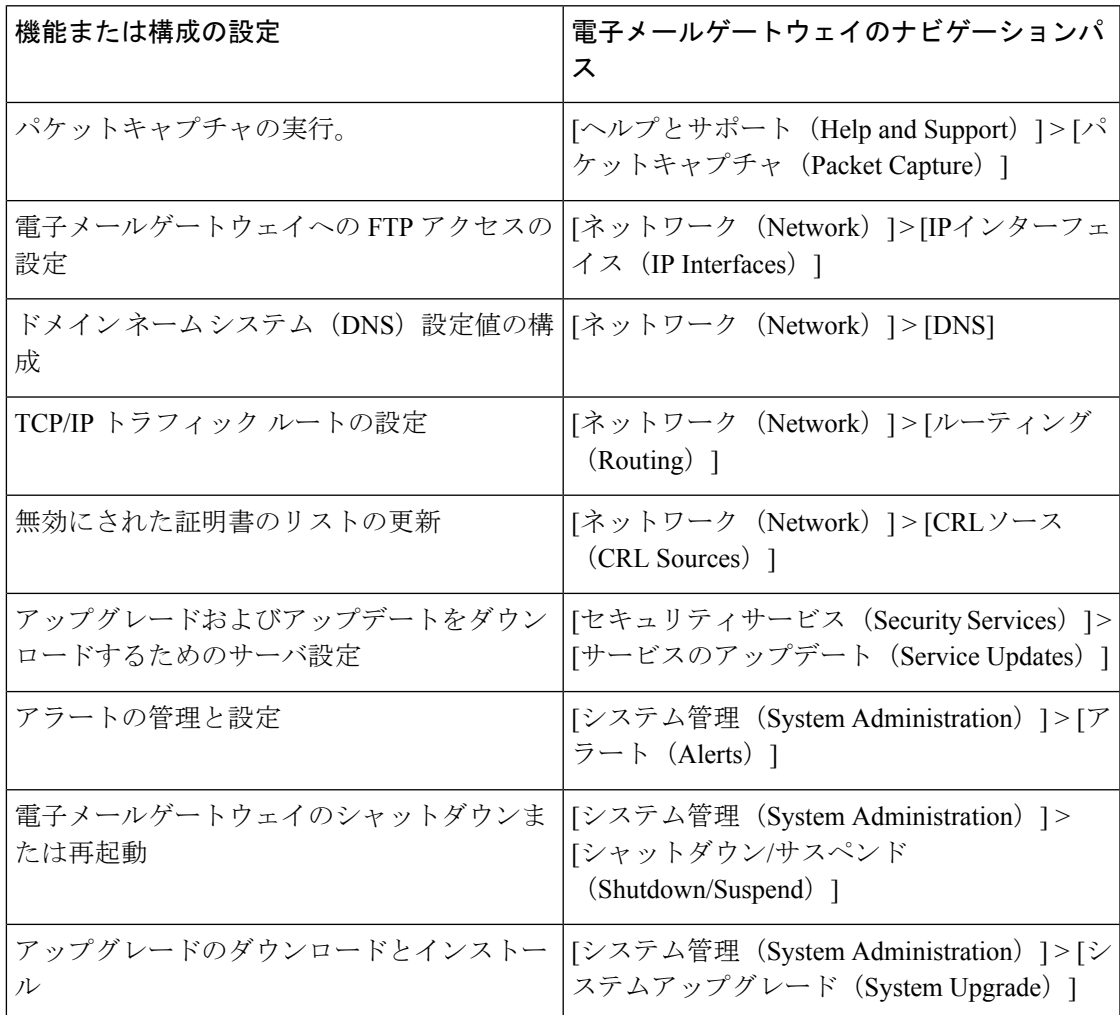

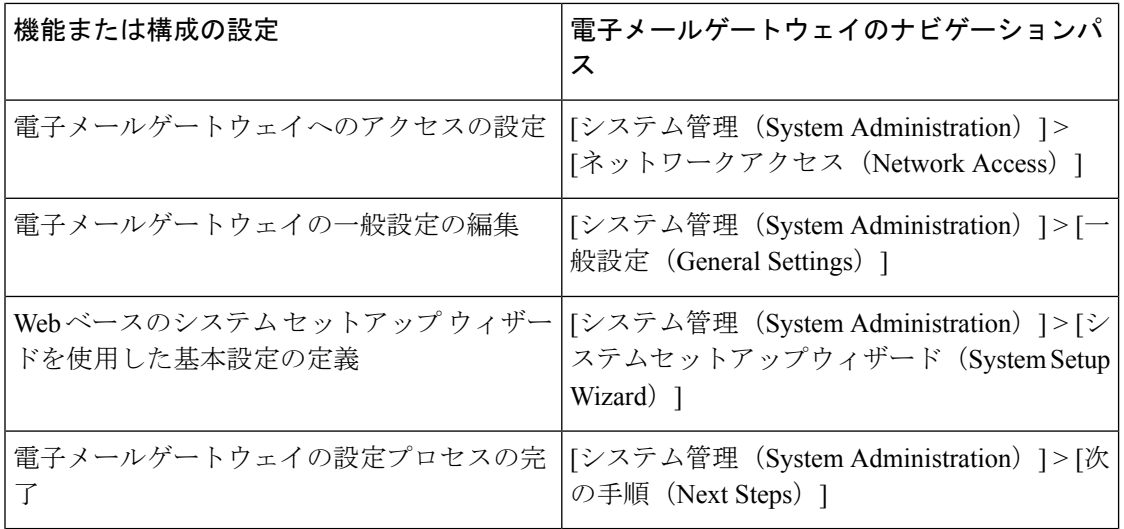

## **How-To** ウィジェットを使用したユーザ エクスペリエンスの強化

How-To は、電子メールゲートウェイで複雑なタスクを実行するためにウォークスルー形式で ユーザにアプリ内アシスタンスを提供する、コンテキスト型ウィジェットです。このリリース でサポートされているウォークスルーのリストを表示するには、[「ウォークスルーのリスト」](https://www.cisco.com/c/en/us/td/docs/security/content_security/howto/esa/c_List_of_Walkthroughs.html) を参照してください。

ウォークスルーは、電子メールゲートウェイの Web インターフェイスで How-To ウィジェッ トをクリックすることでアクセスできます。How-To ウィジェットは電子メールゲートウェイ でデフォルトで有効化されています。How-To ウィジェットのコンテンツはクラウドで更新で きます。

各ウォークスルーには、以下に分類されるように、特定の設定可能な値に対する推奨設定があ ります。

- 保守的な設定 控え目な、過剰な制限を避けた設定
- 中程度の設定 平均的な、合理的な制限の設定
- 積極的な設定 強硬的な、積極的な制限の設定

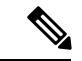

(注)

- 現在の一連のウォークスルーを利用できるユーザは、管理者、クラウド管理者、オペレー タに限定されています。
	- 電子メールゲートウェイの Web インターフェイスにアクセスするために Internet Explorer のバージョン11を使用している場合、How-Toウィジェットを表示できない場合がありま す。How-Toウィジェットを表示するには、Webインターフェイスの[システム管理(System Administration) ]>[全般設定 (General Settings) ]ページに移動し、IE 互換性モードを上書 きするオプションを有効化してください。

### 電子メールゲートウェイで **How-To** ウィジェットを無効化

電子メールゲートウェイで How-To ウィジェットを無効化するには、CLI で adminaccessconfig > how-tos サブコマンドを使用します。

#### 例:電子メールゲートウェイでの **How-To** ウィジェットの無効化

mail.example.com> **adminaccessconfig**

Choose the operation you want to perform:

- BANNER - Configure login message (banner) for appliance administrator login.

- WELCOME - Configure welcome message (post login message) for appliance administrator login.

- IPACCESS - Configure IP-based access for appliance administrative interface.

- CSRF - Configure web UI Cross-Site Request Forgeries protection.

- XSS - Configure Cross-Site Scripting Attack protection.

- HOSTHEADER Configure option to use host header in HTTP requests.
- TIMEOUT Configure GUI and CLI session inactivity timeout.
- MAXHTTPHEADERFIELDSIZE Configure maximum HTTP header Field size.
- HOW-TOS Configure How-Tos feature.

#### []> **how-tos**

How-Tos consists of a list of generic walkthroughs to assist the users in completing a particular task (for example, "enabling and configuring a service engine on the appliance").

Would you like to enable How-Tos? [Y]> **no**

# <span id="page-90-1"></span><span id="page-90-0"></span>構成時の設定の変更

- [設定の変更](#page-90-1), on page 21
- [変更の確定またはキャンセル](#page-90-2) , on page 21

## <span id="page-90-2"></span>設定の変更

電子メールの通常の動作を妨げることなく、設定を変更できます。

### 変更の確定またはキャンセル

ほとんどの設定変更は明示的に保存する必要があります。

変更の確定が保留になっている場合は、[変更を確定 (Commit Changes) ] ボタンがオレンジ色 に変化します。

これらの変更をクリアまたは確定するには、[変更を確定 (Commit Changes) ] をクリックしま す。

# <span id="page-91-0"></span>コマンドライン インターフェイス(**CLI**)

コマンドライン インターフェイスには、SSH サービスがイネーブルに設定されている IP イン ターフェイスで SSH 経由か、またはシリアル ポートの端末エミュレーション ソフトウェア経 由でアクセスできます。工場出荷時のデフォルトでは、SSHは管理ポートに設定されます。こ れらのサービスをディセーブルにするには、interfaceconfig コマンドを使用します。

CLI コマンドと規定の詳細については、『CLI Reference Guide for AsyncOSfor CiscoSecure Email Gateway』を参照してください。

CLI にアクセスするための工場出荷時のデフォルトのユーザ名とパスフレーズは、Web イン ターフェイスと同じです。[工場出荷時のデフォルト](#page-87-1) ユーザ名とパスフレーズ, on page 18 を参 照してください。 **Note**

## クラウド管理者 **- CLI** アクセス

クラウド管理者は、電子メールゲートウェイの設定に使用される特定のCLIコマンドへのアク セスを制限されます。

次の表に、クラウド管理者に対して制限された特定の CLI コマンドの詳細を示します。

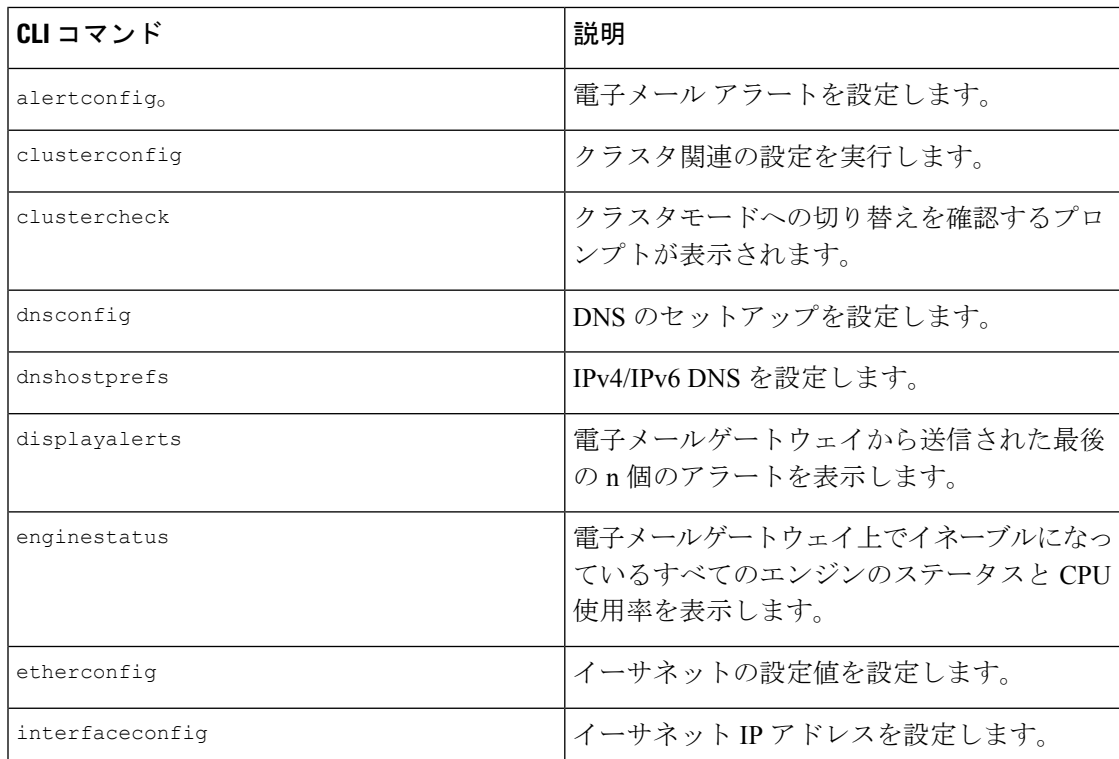

 $\mathbf I$ 

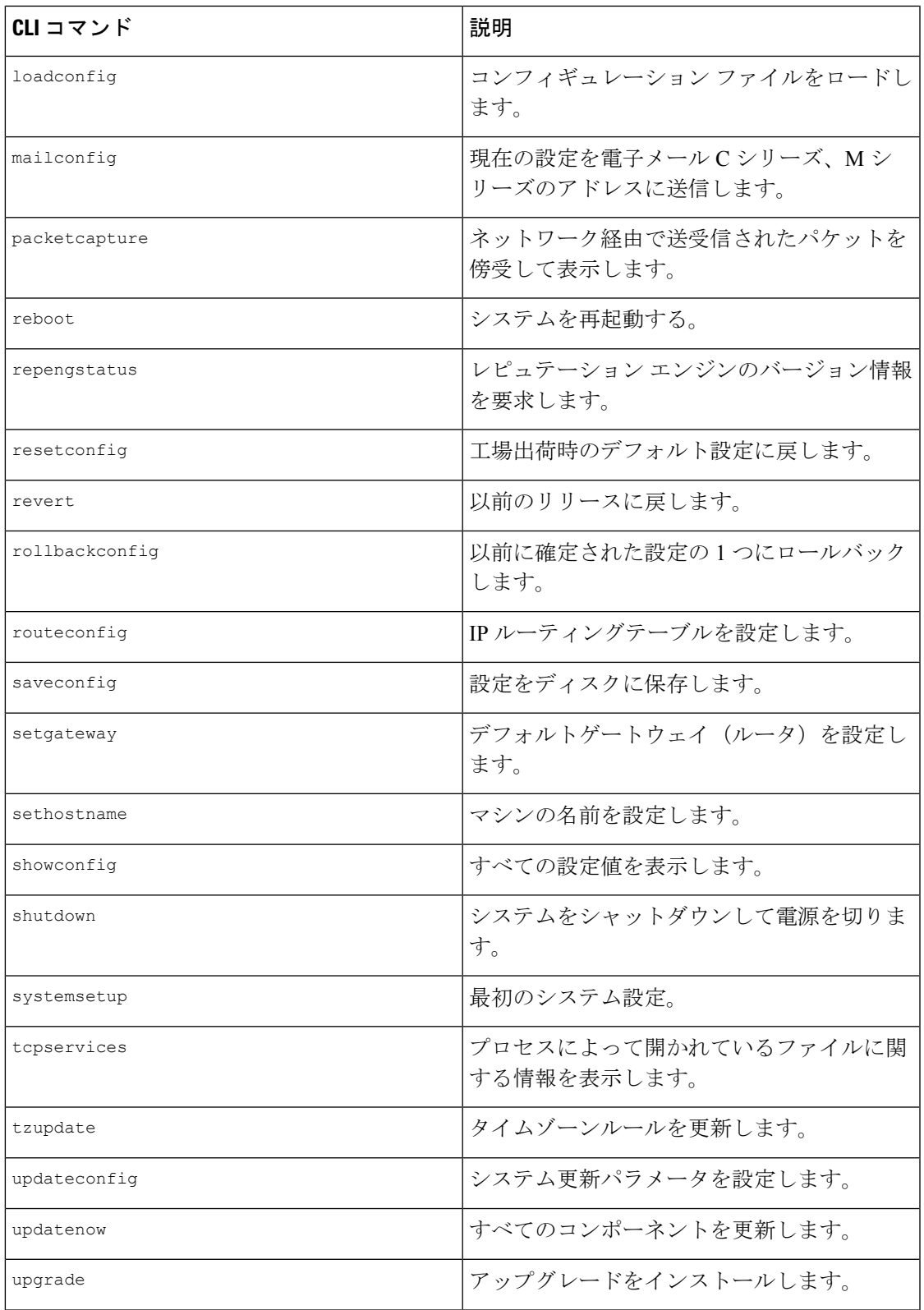

I

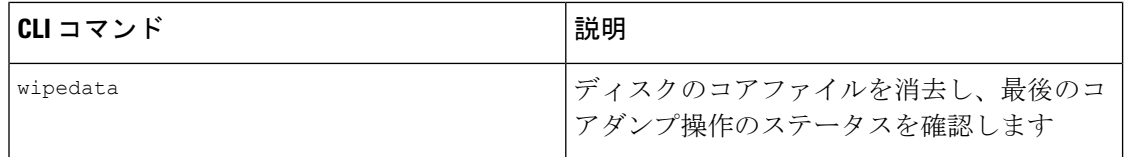

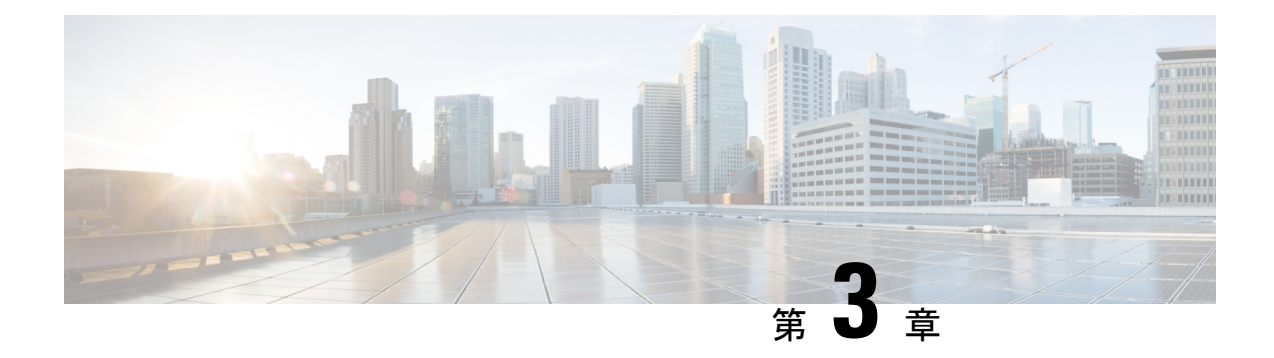

# セットアップおよび設置

この章は、次の項で構成されています。

- [インストール計画](#page-94-0), on page 25
- [電子メールゲートウェイのネットワークへの物理接続](#page-98-0), on page 29
- システム [セットアップの準備](#page-102-0), on page 33
- システム セットアップ [ウィザードの使用](#page-110-0), on page 41
- [設定と次の手順の確認](#page-141-0) , on page 72

# <span id="page-94-0"></span>インストール計画

- [計画決定に影響を与える情報の確認](#page-94-1) , on page 25
- [ネットワーク境界に電子メールゲートウェイを配置する](#page-94-2), on page 25
- DNS への E メール セキュリティ [アプライアンスの登録](#page-95-0), on page 26
- [インストールのシナリオ](#page-96-0), on page 27

## <span id="page-94-1"></span>計画決定に影響を与える情報の確認

- 仮想電子メールゲートウェイを設定する場合は、この章に進む前に『*CiscoContent Security Virtual Appliance Installation Guide*』を参照してください。
- Cisco Secure Email and Web Manager を設定する場合は、 Cisco Secure Email and Web Manager (M [シリーズ\)の集中型サービス](#page-1632-0), on page 1563を参照してください。
- インフラストラクチャへの電子メールゲートウェイの配置に影響する可能性のある一部の 機能について、設置前に電子メール [パイプラインについて](#page-142-0), on page 73を参照することを 推奨します。

## <span id="page-94-2"></span>ネットワーク境界に電子メールゲートウェイを配置する

お使いの電子メールゲートウェイが、Mail Exchange(MX)とも呼ばれる SMTP ゲートウェイ として機能するように設計されています。最適な結果を得るために、機能によっては、電子 メールゲートウェイが電子メールを送受信するためにインターネットに直接アクセスできるIP アドレス(つまり、外部IPアドレス)を割り当てられた最初のマシンである必要があります。

受信者ごとのレピュテーションフィルタリング、アンチスパム、アンチウィルス、およびウイ ルスアウトブレイクフィルタの機能(IronPort[スパム対策フィルタリング](#page-535-0), on page 466、[Sophos](#page-512-0) [アンチウイルスフィルタリング](#page-512-0), on page 443[、アウトブレイクフィルタ](#page-582-0), on page 513を参照)は、 インターネットおよび内部ネットワークから送られるメッセージの直接フローを処理すること を目的としています。企業が送受信するすべての電子メールトラフィックに対するポリシー施 行([接続を許可するホストの定義の概要](#page-182-0), on page 113)のために電子メールゲートウェイを設定 できます。

電子メールゲートウェイは、パブリックインターネットを介してアクセス可能なことと、電子 メールインフラストラクチャの「第1ホップ」であることの両方を満たすことを確認します。 別の MTA をネットワーク境界に配置してすべての外部接続を処理させると電子メールゲート ウェイで送信者の IP アドレスを判別できなくなります。送信者の IP アドレスは、メールフ ローモニタで送信元を識別および区別したり、IP レピュテーションサービスに送信者の IP レ ビュテーションスコアを問い合わせたり、スパム対策機能やアウトブレイクフィルタ機能の有 効性を高めたりするために必要です。

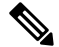

インターネットから電子メールを受信する最初のマシンとして電子メールゲートウェイを設定 できない場合でも、電子メールゲートウェイで使用可能なセキュリティサービスの一部は利用 できます。詳細については、[着信リレー構成における送信者の](#page-567-0) IP アドレスの決定 , on page 498 を参照してください。 **Note**

電子メールゲートウェイをSMTPゲートウェイとして使用することにより、次の機能が実現さ れます。

- メール フロー モニタ機能 (電子メール セキュリティ [モニタの使用方法](#page-1076-0), on page 1007を参 照)により、内部および外部の両方の送信者から企業に着信するすべての電子メールトラ フィックを把握できます。
- ルーティング、エイリアシング、およびマスカレードを対象とするLDAPクエリー([LDAP](#page-1010-0) [クエリ](#page-1010-0), on page 941を参照)では、ディレクトリ インフラストラクチャを統合でき、更新 を単純化できます。
- エイリアス テーブル(エイリアス [テーブルの作成](#page-927-0), on page 858を参照)、ドメイン ベース のルーティング(ドメイン [マップ機能](#page-945-0), on page 876を参照)、およびマスカレード[\(マス](#page-935-0) [カレードの構成](#page-935-0), on page 866を参照)などの一般的なツールによって、オープンソースの MTA からの移行が簡単になります。

## <span id="page-95-0"></span>**DNS** への **E** メール セキュリティ アプライアンスの登録

不正な電子メール送信者は、次の攻撃対象を探してパブリック DNS レコードを積極的に検索 します。Anti-Spam、アウトブレイクフィルタ、McAfee Antivirus および Sophos Anti-Virus のす べての機能を利用するために、電子メールゲートウェイが DNS に登録されていることを確認 します。

電子メールゲートウェイを DNS に登録するには、電子メールゲートウェイのホスト名を IP ア ドレスにマッピングするAレコードおよびパブリックドメインを電子メールゲートウェイのホ スト名にマッピングする MX レコードを作成します。ドメインのプライマリ MTA またはバッ クアップ MTA のいずれかとして電子メールゲートウェイをアドバタイズするように MX レ コードのプライオリティを指定する必要があります。

次の例では、MXレコードに大きいプライオリティ値(20)が指定されているため、電子メー ルゲートウェイ(ironport.example.com)は、ドメインexample.comのバックアップMTAです。 言い換えると、数値が大きいほど、MTA のプライオリティは低くなります。

```
$ host -t mx example.com
example.com mail is handled (pri=10) by mail.example.com
example.com mail is handled (pri=20) by ironport.example.com
```
電子メールゲートウェイを DNS に登録するということは、MX レコードのプライオリティに 設定する値に関係なく、スパム攻撃にさらされることを意味します。ただし、ウイルス攻撃で バックアップ MTA がターゲットになることはまれです。したがって、アンチウイルスエンジ ンの性能を徹底的に評価するには、電子メールゲートウェイのMXレコードのプライオリティ に、他の MTA のプライオリティ以上の値を設定します。

## <span id="page-96-0"></span>インストールのシナリオ

電子メールゲートウェイを既存のネットワークインフラストラクチャに設置する方法は複数あ ります。

大部分のお客様のネットワークコンフィギュレーションは、以降のシナリオで表現されていま す。ネットワークコンフィギュレーションが大幅に異なっており、設置計画の支援を必要とす る場合は、シスコカスタマーサポートにお問い合わせください([シスコカスタマーサポート](#page-82-2), on [page](#page-82-2) 13を参照)。

- [設定の概要](#page-96-1), on page 27
- 着信, on [page](#page-97-0) 28
- 発信, on [page](#page-97-1) 28
- イーサネット [インターフェイス](#page-97-2), on page 28
- [拡張設定](#page-98-1), on page 29
- [ファイアウォール設定値\(](#page-98-2)NAT、ポート) , on page 29

### <span id="page-96-1"></span>設定の概要

次の図は、エンタープライズネットワーク環境における電子メールゲートウェイの一般的な設 置方法を示します。

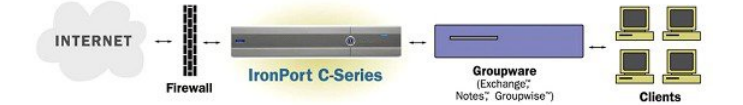

いくつかのシナリオでは、電子メールゲートウェイはネットワークの「DMZ」内に配置されま す。その場合は、電子メールゲートウェイとグループウェアサーバの間にさらにファイアウォー ルを設置しています。

次のネットワーク シナリオを説明します。

• ファイアウォールの内側:リスナー 2 個の設定(図「ファイアウォールの内側のシナリ オ:リスナー 2 個の設定」)

実際のインフラストラクチャと最も一致する設定を選択してください。その後[、システムセッ](#page-102-0) [トアップの準備](#page-102-0), on page 33に進んでください。

<span id="page-97-0"></span>着信

- 指定したローカル ドメイン宛ての着信メールは受け入れられます
- その他のドメインはすべて拒否されます。
- 外部システムは、ローカルドメイン宛て電子メールを転送するために電子メールゲート ウェイに直接接続し、電子メールゲートウェイは、SMTPルートを介して、そのメールを 適切なグループウェアサーバ (Exchange™、Groupwise™、Domino™ など)にリレーしま す。( ローカル [ドメインの電子メールのルーティング](#page-920-0), on page 851 を参照。)

<span id="page-97-1"></span>発信

- 内部ユーザが送信した発信メールは、グループウェアサーバによって電子メールゲート ウェイにルーティングされます。
- 電子メールゲートウェイでは、プライベートリスナーのホストアクセステーブルの設定値 に基づいて発信電子メールを受け入れます。(詳細については、[リスナーの使用](#page-158-0), on page [89](#page-158-0)を参照してください。)

### <span id="page-97-2"></span>イーサネット インターフェイス

これらの設定では、電子メールゲートウェイにある使用可能なイーサネットインターフェイス のうち1つだけを必要とします。ただし、イーサネットインターフェイスを2つ設定すると、 内部ネットワークを外部インターネット ネットワーク接続と分離できます。

使用可能なインターフェイスに対する複数 IP アドレスの割り当ての詳細については、[Virtual](#page-979-0) Gateway™ [テクノロジーを使用してすべてのホストされたドメインでの構成のメール](#page-979-0) ゲート [ウェイ](#page-979-0), on page 910およびネットワークとIP[アドレスの割り当て](#page-1654-0), on page 1585を参照してくださ い。

## ハードウェアのポート

ハードウェア アプライアンスのポートの数とタイプはモデルによって異なります。

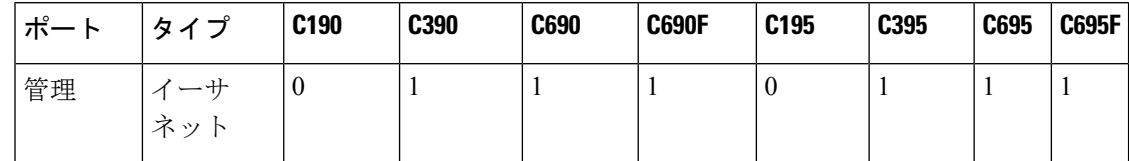

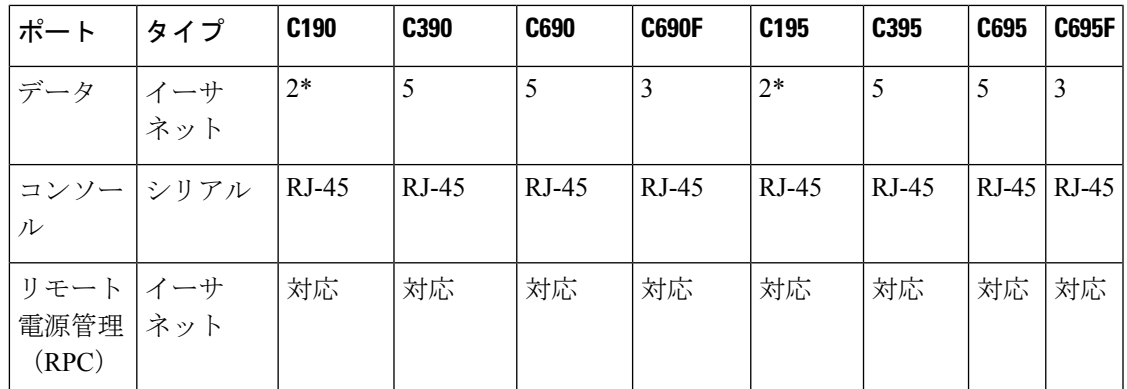

\* 専用管理ポートのないアプライアンスでは、Data1 ポートを管理用に使用します。

ポートの詳細については、お使いのアプライアンス モデルの『Hardware Installation Guide』を 参照してください。

#### 関連項目

- ネットワーク [インターフェイスの設定](#page-118-0), on page 49
- シリアル接続経由での [電子メールゲートウェイへのアクセス](#page-1650-0), on page 1581
- [リモート電源再投入の有効化](#page-1342-0) , on page 1273

### <span id="page-98-1"></span>拡張設定

「ファイアウォールの内側のシナリオ:リスナー 2 個の設定」、および「リスナー 1 個の設 定」の図に示す設定に加えて、次も設定できます。

- 中央集中管理機能を使用する複数電子メールゲートウェイ。[クラスタを使用した中央集中](#page-1554-0) [型管理](#page-1554-0), on page 1485を参照してください
- 電子メールゲートウェイの 2 つのイーサネット インターフェイスを NIC ペアリング機能 によって「チーム化」することによるネットワーク インターフェイス カード レベルでの 冗長性[。高度なネットワーク構成](#page-1448-0), on page 1379を参照してください

### <span id="page-98-2"></span><span id="page-98-0"></span>ファイアウォール設定値(**NAT**、ポート)

SMTPサービスおよびDNSサービスでは、インターネットにアクセスできる必要があります。 他のサービスも場合によってはファイアウォールポートを開く必要があります。詳細について は[、ファイアウォール情報](#page-1680-0), on page 1611 を参照してください。

# <span id="page-98-3"></span>電子メールゲートウェイのネットワークへの物理接続

• [設定シナリオ](#page-98-3), on page 29

設定シナリオ

電子メールゲートウェイの一般的な設定シナリオは次のとおりです。

- インターフェイス:大部分のネットワーク環境では、雷子メールゲートウェイにある使用 可能な 3 つのイーサネット インターフェイスのうち 1 つだけを必要とします。ただし、 イーサネットインターフェイスを2つ設定すると、内部ネットワークを外部インターネッ ト ネットワーク接続と分離できます。
- •パブリックリスナー(着信電子メール):パブリックリスナーでは、多数の外部ホスト からの接続を受け入れ、一定の数の内部グループウェアサーバにメッセージを振り向けま す。
	- •ホスト アクセス テーブル (HAT) の設定値に基づいて外部メール ホストからの接続 を受け入れます。HAT は、デフォルトでは、すべての外部メール ホストからの接続 を受け入れるように設定されています。
	- 受信者アクセステーブル (RAT) で指定されているローカルドメイン宛ての着信メー ルに限って受け入れます。その他のドメインはすべて拒否されます。
	- SMTPルートの定義に従って、適切な内部グループウェアサーバにメールをリレーし ます。
- プライベート リスナー(発信電子メール):プライベート リスナーは、一定の数の内部 グループウェア サーバからの接続を受け入れ、多数の外部メール ホストにメッセージを 振り向けます。
	- 内部グループウェアサーバは、CiscoC-SeriesまたはX-Series電子メールゲートウェイ に発信メールをルーティングするように設定されます。
	- 電子メールゲートウェイは、HAT の設定値に基づいて、内部グループウェアサーバ からの接続を受け入れます。HAT は、デフォルトでは、すべての内部メール ホスト からの接続を受け入れるように設定されています。

#### 関連項目

• [着信メールと発信メールの分離](#page-99-0), on page 30

### <span id="page-99-0"></span>着信メールと発信メールの分離

着信と発信の電子メール トラフィックを個別のリスナーおよび個別の IP アドレスで分離でき ます。インターネット プロトコル バージョン 4(IPv4)およびバージョン 6(IPv6)アドレス を使用できます。ただし、電子メールゲートウェイのシステムセットアップウィザードでは、 次の構成を持つ初期設定をサポートしています。

- 個別の物理インターフェイスに設定された 2 個の論理 IPv4 アドレスおよび 2 個の IPv6 ア ドレス上の 2 つの個別リスナー
	- 着信と発信のトラフィックの分離
	- IPv4 アドレスおよび IPv6 アドレスを各リスナーに割り当てることができます。
- 1 つの物理インターフェイスに設定された 1 つの論理 IPv4 アドレス上の 1 つのリスナー
	- 着信と発信の両トラフィックの組み合わせ
	- IPv4アドレスおよびIPv6アドレスの両方ともリスナーに割り当てることができます。

リスナー1つと2つの両方の設定に対する設定ワークシートが以下にあります([セットアップ](#page-106-0) [情報の収集](#page-106-0), on page 37を参照)。大部分の設定シナリオは、次の 3 つの図のいずれかで表現さ れます。

**Figure 1:** ファイアウォールの内側のシナリオ:リスナー **<sup>2</sup>** 個の設定

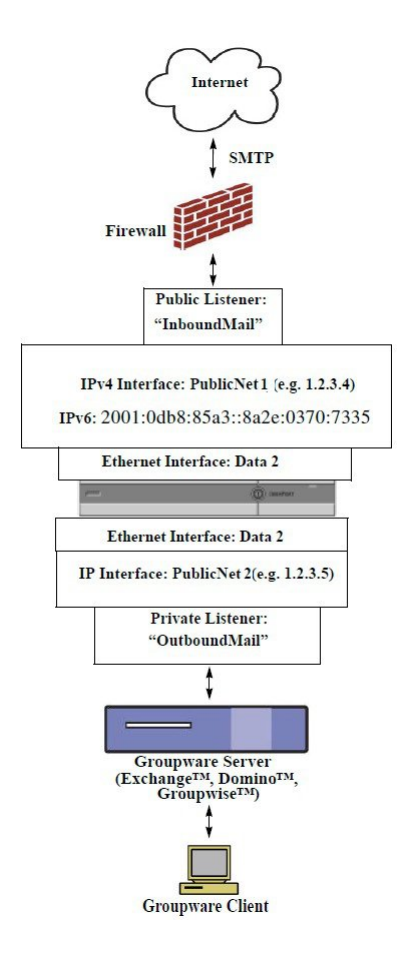

(注)

- リスナー x 2
- IPv4 アドレス x 2
- IPv6 アドレス x 2
- イーサネット インターフェイス x 1 または2 (表示されるインターフェイスは 1 個のみ)
- 設定済みの SMTP ルート

インバウンド リスナー:「**InboundMail**」(パブリック)

- IPv4 アドレス:1.2.3.4
- IPv6 アドレス: 2001:0db8:85a3::8a2e:0370:7334
- Data 2 インターフェイスのリスナーでポート 25 をリッスン
- HAT (すべてを受け入れ)
- RAT (ローカル ドメイン宛てメールを受け入れ、その他すべてを拒否)

アウトバウンド リスナー:「**OutboundMail**」(プライベート)

- IP アドレス:1.2.3.5
- IPv6 アドレス: 2001:0db8:85a3::8a2e:0370:7335
- Data 2 インターフェイスのリスナーでポート 25 をリッスン
- HAT (ローカル ドメイン宛てをリレー、その他すべてを拒否)

インターネット ルート サーバまたは内部 DNS サーバを使用するように DNS を設定可能

SMTP ルートでは、適切なグループウェア サーバにメールを振り向け

適切なサービスと電子メールゲートウェイの双方向の通信用にファイアウォールポートをオー プン

**Figure 2:** リスナー **<sup>1</sup>** 個の設定

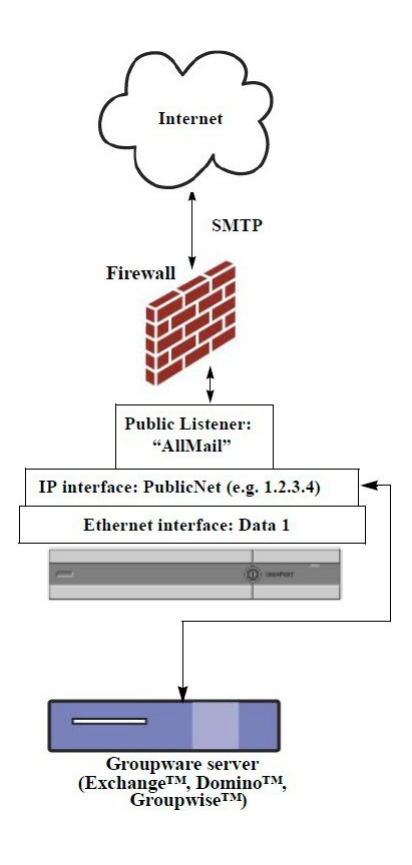

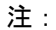

- リスナー X 1
- IP アドレス X 1
- イーサネット インターフェイス X 1
- 設定済みの SMTP ルート
- インバウンド リスナー:「**InboundMail**」(パブリック)
	- IP アドレス:1.2.3.4
	- Data 2 インターフェイスのリスナーでポート 25 をリッスン
	- HAT (すべてを受け入れ)では、RELAYLIST にあるグループウェア サーバ用のエントリ が組み込まれます。
	- RAT (ローカル ドメイン宛てメールを受け入れ、その他すべてを拒否)

インターネット ルート サーバまたは内部 DNS サーバを使用するように DNS を設定可能 SMTP ルートでは、適切なグループウェア サーバにメールを振り向け 適切なサービスと電子メールゲートウェイの双方向の通信用にファイアウォールポートをオー プン。

# <span id="page-102-0"></span>システム セットアップの準備

- [電子メールゲートウェイへの接続方式の決定](#page-103-0), on page 34
- ネットワーク アドレスと IP [アドレスの割り当ての決定](#page-104-0), on page 35
- [セットアップ情報の収集](#page-106-0), on page 37

#### **Procedure**

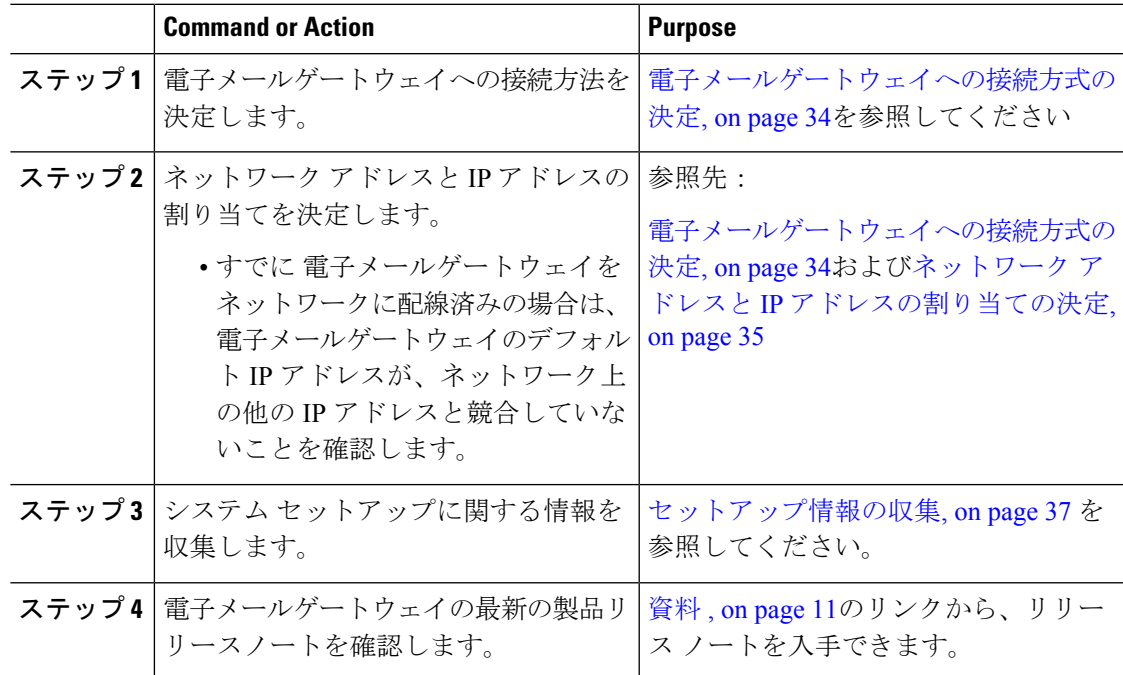

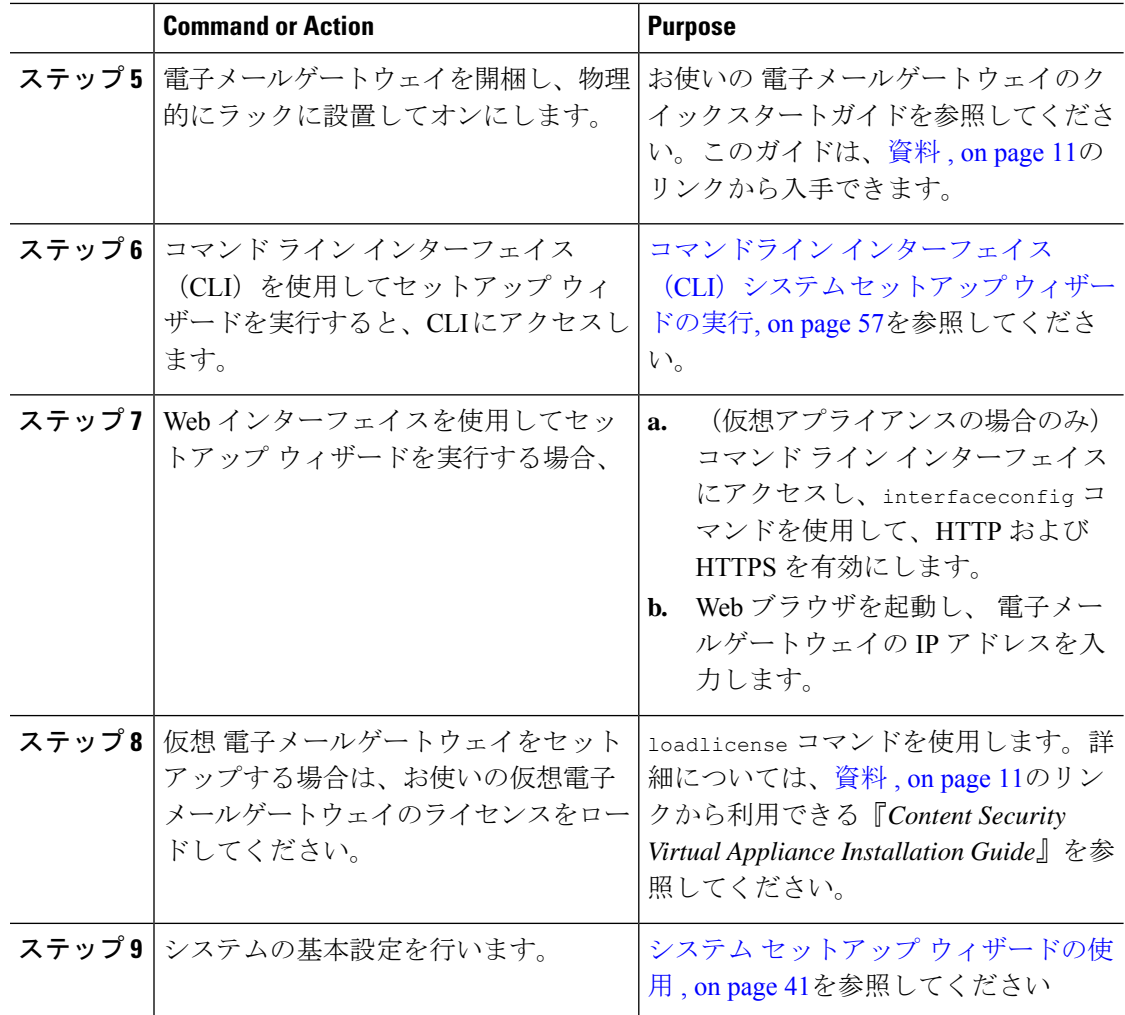

## <span id="page-103-0"></span>電子メールゲートウェイへの接続方式の決定

電子メールゲートウェイを環境に正常にセットアップするには、電子メールゲートウェイを ネットワークに接続する方法に関する重要なネットワーク情報をネットワーク管理者から収集 する必要があります。

#### 関連項目

• [電子メールゲートウェイへの接続](#page-103-1), on page 34

### <span id="page-103-1"></span>電子メールゲートウェイへの接続

初期セットアップ時に、次の 2 つのいずれかの方式で 電子メールゲートウェイに接続できま す。

**Table 3:** 電子メールゲートウェイに接続するためのオプション

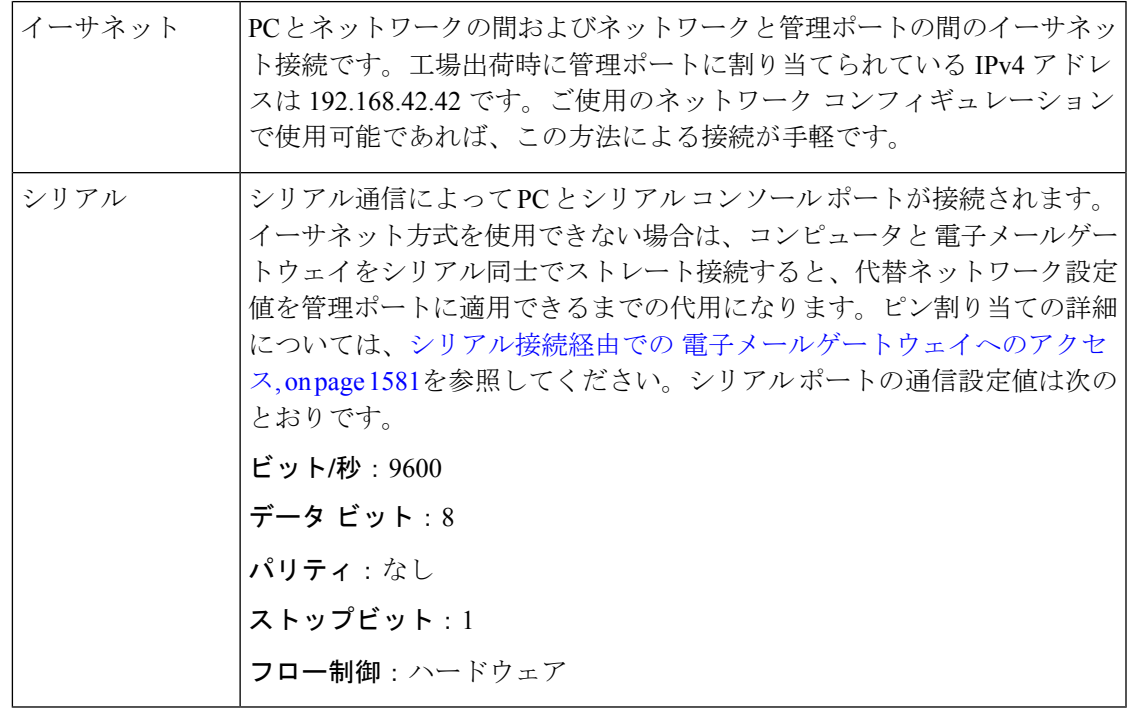

初期接続方式は、最終的な方式でないことに留意してください。このプロセスは、初期設定だ けに適用されます。ネットワーク設定値を後で変更して、別の接続方式を使用できます(詳細 については、FTP、SSH[、および](#page-1646-0)SCPアクセス.on page 1577を参照してください。) 電子メール ゲートウェイを利用するための管理者権限が異なる、複数のユーザアカウントを作成すること もできます。(詳細については[、ユーザの追加](#page-1262-0) , on page 1193を参照してください。) **Note**

## <span id="page-104-1"></span><span id="page-104-0"></span>ネットワーク アドレスと **IP** アドレスの割り当ての決定

IPv4 アドレスと IPv6 アドレスの両方を使用できます。

- 管理およびデータ [ポート用のデフォルト](#page-104-1) IP アドレス, on page 35
- [電子メールを受信および配信するネットワーク接続の選択](#page-105-0) , on page 36
- 物理イーサネット ポートへの論理 IP [アドレスのバインド](#page-105-1), on page 36
- [接続用ネットワーク設定値の選択](#page-105-2), on page 36

### 管理およびデータ ポート用のデフォルト **IP** アドレス

管理ポート (C170 および C190 雷子メールゲートウェイの Data 1 ポート)に事前に設定されて いる IP アドレスは、192.168.42.42 です。

### <span id="page-105-0"></span>電子メールを受信および配信するネットワーク接続の選択

大部分のユーザは、 電子メールゲートウェイから 2 つのネットワークに接続することによっ て、電子メールゲートウェイ上の 2 つの Data イーサネットポートを利用します。

- プライベート ネットワークでは、内部システム宛てのメッセージを受け入れて配信しま す。
- パブリック ネットワークでは、インターネット宛てのメッセージを受け入れて配信しま す。

1 つの Data ポートだけを両方の機能に使用するユーザもいます。Management イーサネット ポートでは任意の機能をサポートできますが、グラフィカル ユーザ インターフェイスとコマ ンドライン インターフェイスを利用するために事前設定されています。

### <span id="page-105-1"></span>物理イーサネット ポートへの論理 **IP** アドレスのバインド

着信と発信の電子メール トラフィックを個別のリスナーおよび個別の IP アドレスで分離でき ます。インターネット プロトコル バージョン 4(IPv4)およびバージョン 6(IPv6)アドレス を使用できます。ただし、電子メールゲートウェイのシステムセットアップウィザードでは、 次の構成を持つ初期設定をサポートしています。

- 個別の物理インターフェイスに設定された 2 個の論理 IPv4 アドレスおよび 2 個の IPv6 ア ドレス上の 2 つの個別リスナー
	- 着信と発信のトラフィックの分離
	- IPv4 アドレスおよび IPv6 アドレスを各リスナーに割り当てることができます。
- 1 つの物理インターフェイスに設定された 1 つの論理 IPv4 アドレス上の 1 つのリスナー
	- 着信と発信の両トラフィックの組み合わせ
	- IPv4アドレスおよびIPv6アドレスの両方ともリスナーに割り当てることができます。

電子メールゲートウェイは、1 つのリスナーで IPv4 アドレスと IPv6 アドレスの両方をサポー トできます。リスナーは両方のアドレスでメールを受け入れます。リスナーの設定はすべて、 IPv4 と IPv6 両方のアドレスに適用されます。

### <span id="page-105-2"></span>接続用ネットワーク設定値の選択

使用することを選択した各イーサネットポートに関する次のネットワーク情報が必要になりま す。

- IP アドレス (IPv4 または IPv6、あるいはその両方)
- CIDR 形式の IPv4 アドレスのネットマスク
- CIDR 形式の IPv6 アドレスのプレフィックス

さらに、ネットワーク全体に関する次の情報も必要になります。

- •ネットワークのデフォルト ルータ(ゲートウェイ)の IP アドレス
- DNS サーバの IP アドレスおよびホスト名(インターネット ルート サーバを使用する場合 は不要)

• NTP サーバのホスト名または IP アドレス(シスコのタイム サーバを使用する場合は不 要)

詳細については、ネットワークと IP [アドレスの割り当て](#page-1654-0), on page 1585を参照してください。

インターネットと電子メールゲートウェイの間でファイアウォールを稼働しているネットワー クの場合は、電子メールゲートウェイを正常に機能させるために、特定のポートを開ける必要 が生じる場合があります。詳細については[、ファイアウォール情報](#page-1680-0),onpage1611を参照してくだ さい。 **Note**

## <span id="page-106-0"></span>セットアップ情報の収集

これで、システム セットアップ ウィザードで必要な内容を選択するための要件および戦略が 判明したため、この項を参照しながら次の表を使用して、システムのセットアップに関する情 報を収集してください。

ネットワークおよび IP アドレスの詳細については、ネットワークと IP [アドレスの割り当て](#page-1654-0), on page [1585](#page-1654-0)を参照してください。 [Cisco](#page-1632-0) Secure Email and Web Manager を設定する場合は、 Cisco Secure Email and Web Manager (M[シリーズ\)の集中型サービス](#page-1632-0), on page 1563を参照してくださ い。

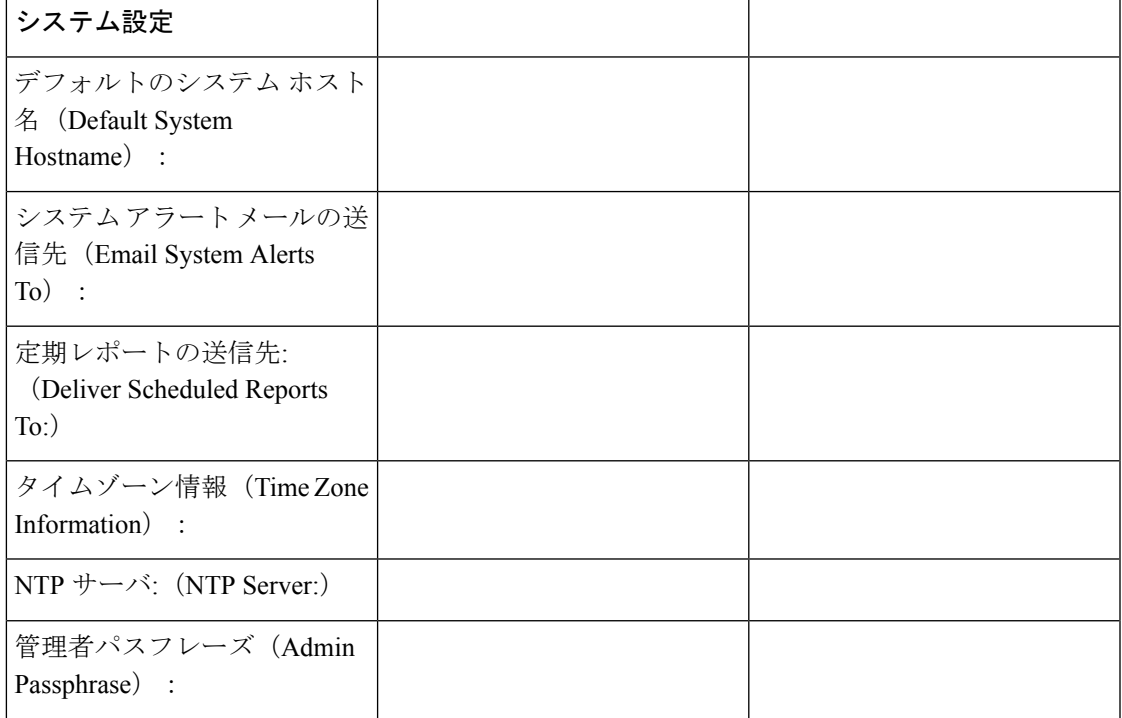

**Table 4:** システム セットアップ ワークシート:**2** 個のリスナーによる電子メール トラフィックの分離

I

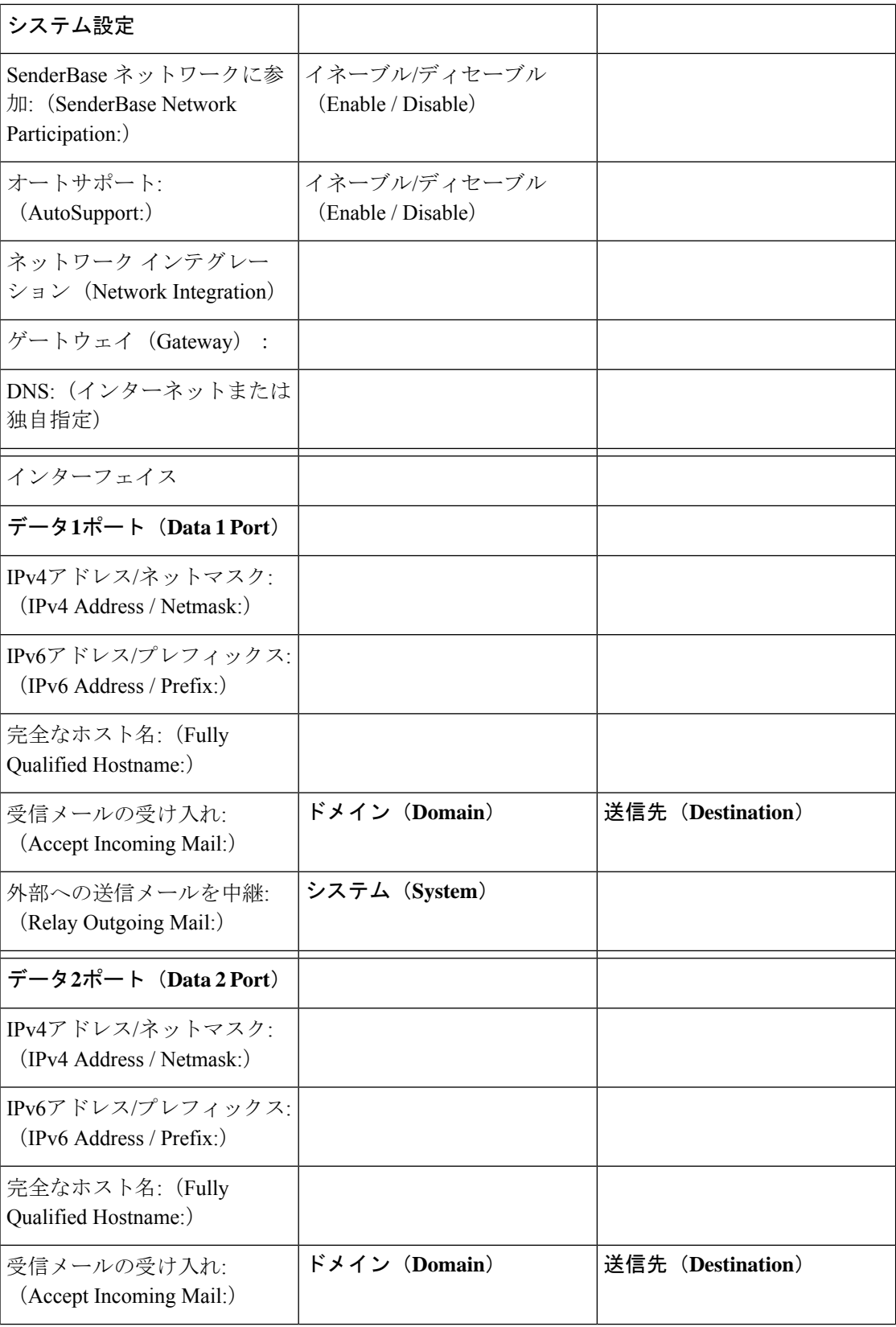
$\mathbf I$ 

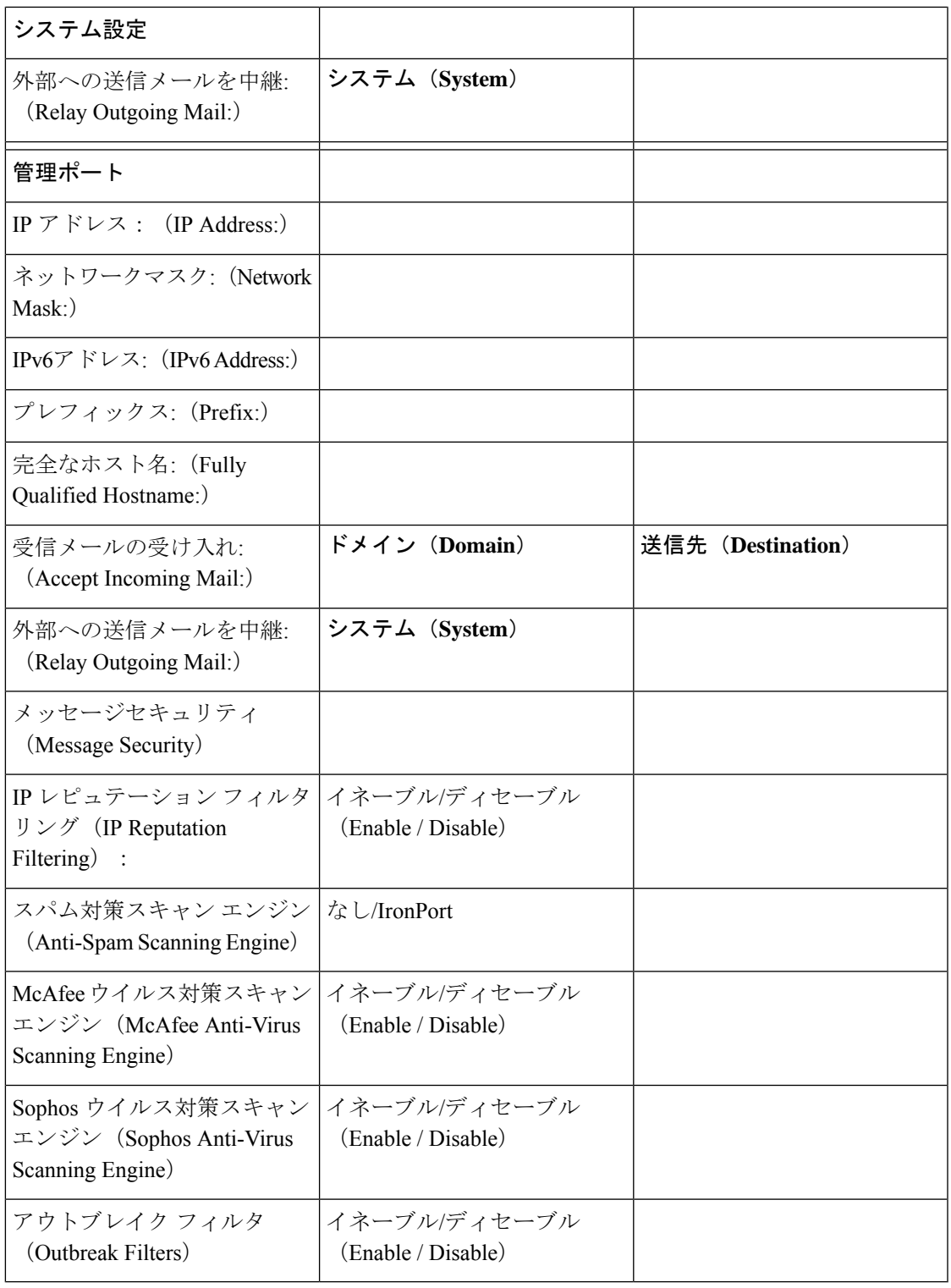

I

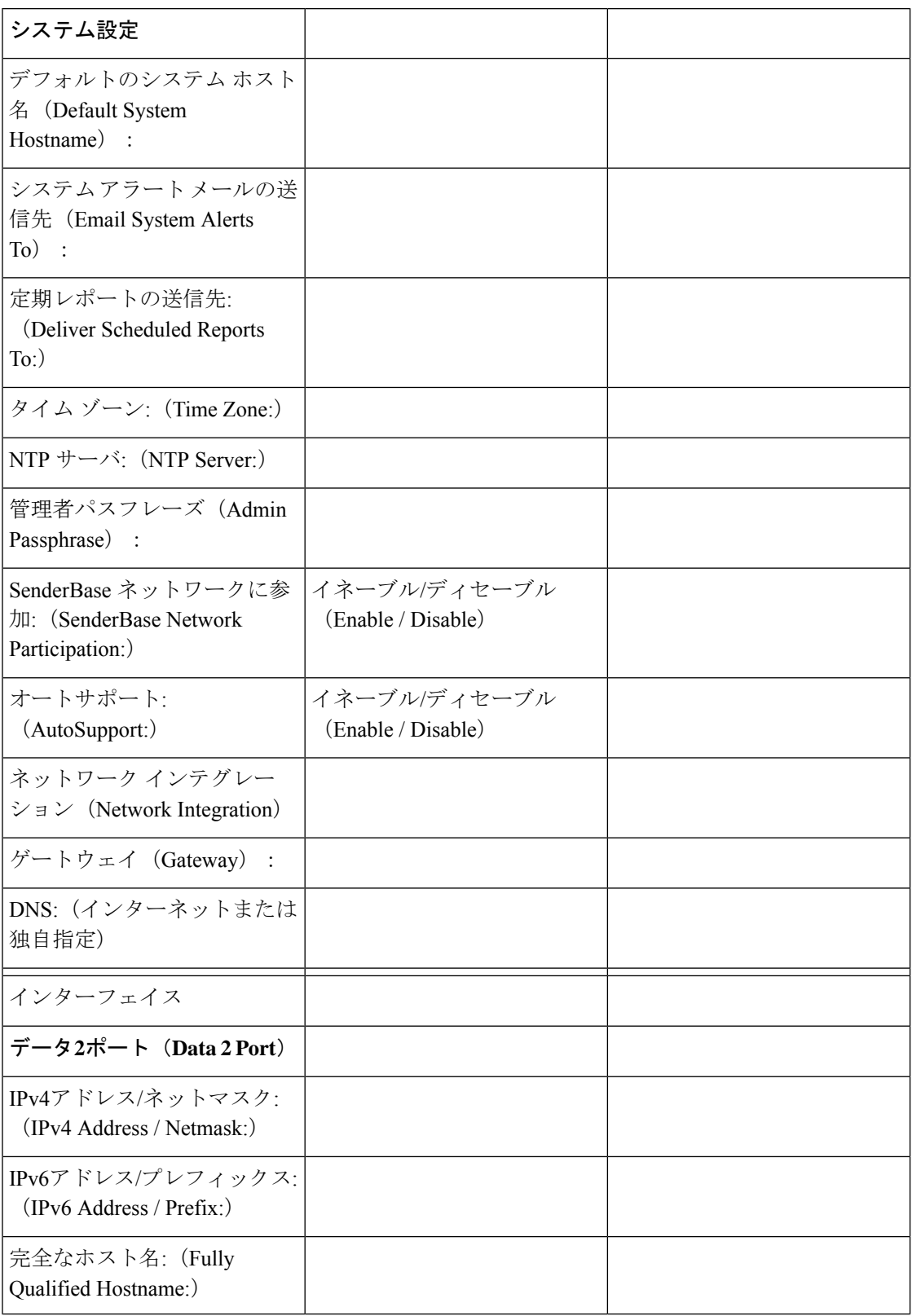

**Table 5:** システム セットアップ ワークシート:**<sup>1</sup>** 個のリスナーをすべての電子メール トラフィックに使用

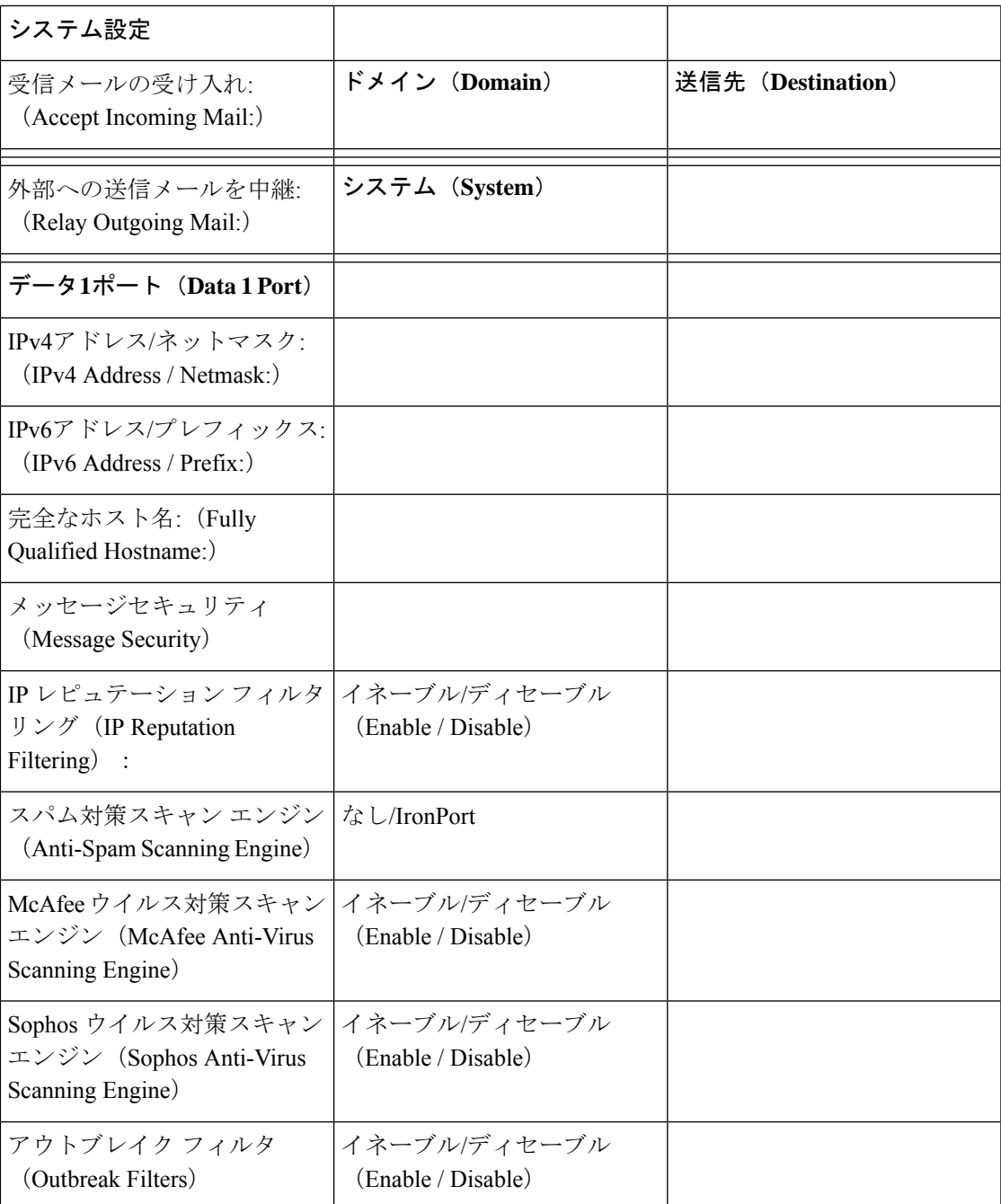

## システム セットアップ ウィザードの使用

- Web [ベースのグラフィカル](#page-112-0) ユーザ インターフェイス (GUI) へのアクセス, on page 43
- Web ベースのシステム セットアップ [ウィザードを使用した基本設定の定義](#page-114-0) , on page 45
- Active Directory [への接続の設定](#page-123-0), on page 54
- [次の手順](#page-124-0), on page 55
- コマンドライン [インターフェイス\(](#page-124-1)CLI)へのアクセス, on page 55
- コマンドライン [インターフェイス\(](#page-126-0)CLI)システム セットアップ ウィザードの実行, on [page](#page-126-0) 57
- エンタープライズ [ゲートウェイとしてシステムを設定](#page-141-0) , on page 72

初期セットアップではシステム セットアップ ウィザードを使用して、設定に漏れがないよう にする必要があります。後で、システム セットアップ ウィザードで利用できないカスタム オ プションを設定できます。

ブラウザまたはコマンドラインインターフェイス(CLI)を使用して、システム設定ウィザー ドを実行できます。詳細については、Web [ベースのグラフィカル](#page-112-0) ユーザ インターフェイス (GUI[\)へのアクセス](#page-112-0), on page 43またはコマンドライン [インターフェイス\(](#page-126-0)CLI)システム セットアップ [ウィザードの実行](#page-126-0), on page 57を参照してください。

開始する前に、システム [セットアップの準備](#page-102-0), on page 33にある前提条件をクリアします。

## $\sqrt{N}$

仮想 電子メールゲートウェイをセットアップする場合は、システム セットアップ ウィザード を実行する前に、仮想電子メールゲートウェイのライセンスをロードするためにloadlicenseコ マンドを使用する必要があります。詳細については、『*Cisco Content Security Virtual Appliance Installation Guide*』を参照してください。 **Caution**

 $\triangle$ 

システムセットアップウィザードでは、システムを完全に再設定します。システムセットアッ プ ウィザードは、 電子メールゲートウェイをまったく初めて設置する場合か、既存の設定を 上書きする場合に限り使用してください。 **Caution**

 $\bigwedge$ 

電子メールゲートウェイは、すべてのハードウェアの管理ポートにデフォルト IP アドレスの 192.168.42.42 を設定した状態で出荷されます(Data 1 ポートを代わりに使用する C170 および C190 電子メールゲートウェイを除く)。 電子メールゲートウェイをネットワークに接続する 前に、他の装置の IP アドレスが、この工場出荷時のデフォルト設定と競合していないことを 確認してください。 Cisco Secure Email and Web Manager を設定する場合は、 Cisco [Secure](#page-1632-0) Email and Web Manager (M[シリーズ\)の集中型サービス](#page-1632-0), on page 1563を参照してください。 **Caution**

工場出荷時の設定を持つ複数のコンテンツ セキュリティ アプライアンスをネットワークに接 続する場合は、1つずつ追加して、各アプライアンスのデフォルトIPアドレスを順に再設定し てください。

## <span id="page-112-0"></span>**Web** ベースのグラフィカル ユーザ インターフェイス(**GUI**)へのアク セス

電子メールゲートウェイには、標準の Web ベースのグラフィカル ユーザ インターフェイス、 電子メール セキュリティ モニタ機能(モニタ、追跡、隔離)を管理するための新しい Web ベースのインターフェイス、およびコマンドライン インターフェイスがあります。

Web ベースのグラフィカル ユーザ インターフェイス (GUI) を利用するには、Web ブラウザ を開き、192.168.42.42 を表示します。

(新しい Web インターフェイスのみ) 新しい Web インターフェイスには次のいずれかの方法 でアクセスできます。

電子メールゲートウェイの新しい Web インターフェイスは、AsyncOS API HTTP/HTTPS ポー ト (6080/6443) およびtrailblazer HTTPSポート (4431) を使用します。CLIでtrailblazerconfig コマンドを使用して、trailblazerHTTPSポートを設定できます。trailblazerHTTPSポートがファ イアウォールで開かれていることを確認します。 **Note**

• trailblazerconfig CLI コマンドが有効になっているときは、URL (https://example.com:<trailblazer-https-port>/ng-login)を使用します

ここで、example.com は 電子メールゲートウェイのホスト名、<trailblazer-https-port> は電子メールゲートウェイで設定されている trailblazer HTTPS ポートです。

trailblazerconfig CLI コマンドの詳細については、『Cisco Email Security Command Reference Guide』を参照してください。

• レガシー Web インターフェイスにログインし、セキュア電子メールゲートウェイの外観 が新しくなりました。お試しください**!** リンクで新しいWebインターフェイスにアクセス できます。

### 特記事項

- 電子メールゲートウェイで AsyncOS API が有効になっていることを確認してください。
- AsyncOSHTTPSAPIポートが複数のインターフェイスで有効になっていないことを確認し ます。
- 電子メールゲートウェイのレガシー Web インターフェイスにログインする必要がありま す。
- trailblazerconfig が有効になっている場合は、設定済み HTTPS ポートがファイアウォー ルで開いている必要があります。デフォルトの HTTPS ポートは 4431 です。

また、 電子メールゲートウェイにアクセスするために指定したホスト名を DNS サーバが 解決できることを確認します。

#### 関連項目

- 工場出荷時のデフォルト [ユーザ名とパスフレーズ](#page-113-0), on page 44
- 新しい Web [インターフェイスの暗色モードでの利用](#page-114-1), on page 45

## <span id="page-113-0"></span>工場出荷時のデフォルト ユーザ名とパスフレーズ

新しい仮想またはハードウェア電子メールゲートウェイをインストールする場合、完全なアク セス権を取得して電子メールゲートウェイを設定するために、デフォルトのパスフレーズを変 更する必要があります。初めて電子メールゲートウェイにログインすると、Webインターフェ イスによってデフォルトのパスフレーズを変更するように指示されます。デフォルトのパスフ レーズを変更するまで、CLI で以下のコマンドへのアクセスが制限されます。

- Commit
- Interfaceconfig
- passphrase
- Loadconfig
- Systemsetup
- loadlicense(仮想 電子メールゲートウェイ向け)
- ライセンス キー
- Ping
- Telnet
- netstat
- ユーザ名:**admin**
- パスフレーズ:**ironport**

例:

login: admin passphrase: ironport

**Note**

セッションがタイムアウトした場合は、ユーザ名とパスフレーズの再入力が求められます。シ ステム セットアップ ウィザードの実行中にセッションがタイムアウトした場合は、最初から やり直す必要があります。

## レガシー **Web** インターフェイスへのアクセス

新しい Web インターフェイスからレガシー Web インターフェイスにアクセスするには、次の 図に示すように、歯車アイコン(※)をクリックします。

図 **3 :** レガシー **Web** インターフェイスへのアクセス

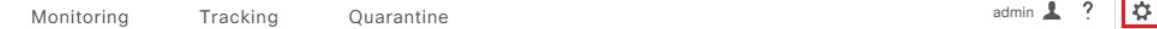

レガシー Web インターフェイスが新しいブラウザ ウィンドウで開きます。アクセスするには 再度ログインする必要があります。

アプライアンスから完全にログアウトする場合は、電子メールゲートウェイの新しい Web イ ンターフェイスとレガシーWebインターフェイスの両方からログアウトする必要があります。

## <span id="page-114-1"></span>新しい **Web** インターフェイスの暗色モードでの利用

暗色モードは反転カラースキームであり、暗い色の背景上で明るい色のタイポグラフィ、UI 要素、アイコンが使用されます。

電子メールゲートウェイの新しい Web インターフェイスを暗色モードで利用できるようにな りました。

暗色モードに切り替えるには、新しい Web インターフェイスの右上隅にあるユーザアイコン をクリックし、[暗色表示テーマ(Dusk Theme)] を選択します。

## <span id="page-114-0"></span>**Web** ベースのシステム セットアップ ウィザードを使用した基本設定 の定義

#### **Procedure**

ステップ1 システム セットアップ ウィザードの起動

- Web[ベースのグラフィカル](#page-112-0) ユーザ インターフェイス (GUI) へのアクセス, on page 43に 記載されている方法で、グラフィカル ユーザ インターフェイスにログインします。
- ·新規のシステム(先行リリースの AsyncOS からのアップグレードなし)の場合は、ブラ ウザがシステム セットアップ ウィザードに自動的にリダイレクトされます。
- それ以外の場合は、[システム管理(System Administration)] タブで、左方のリンク リス トから [システムセットアップウィザード(System Setup Wizard)] をクリックします。
- **ステップ2 [開始 (Start) ]。手順 1 : 開始, on page 46を参照してください。** 
	- ライセンス契約書の参照と受諾

ステップ **3** システム。手順 2[:システム](#page-115-1), on page 46を参照してください。

- 電子メールゲートウェイのホスト名の設定
- アラート、レポート配信、および AutoSupport の設定
- システム時刻と NTP サーバの設定
- admin パスフレーズのリセット

• サービスログの有効化

- ステップ **4** [ネットワーク(Network)]。手順 3[:ネットワーク](#page-117-0), on page 48を参照してください。
	- デフォルト ルータおよび DNS 設定値の定義
	- ネットワークインターフェイスの有効化および構成:これには受信メール(受信リスナー) の設定、SMTPルートの定義(オプション)、送信メール(送信リスナー)の設定、およ び電子メールゲートウェイを介したメールのリレーが許可されるシステムの定義が含まれ ます。
- ステップ **5** [セキュリティ(Security)]。手順 4[:セキュリティ](#page-121-0), on page 52を参照してください。
	- IP レピュテーション フィルタリングの有効化
	- スパム対策サービスのイネーブル化
	- スパム隔離のイネーブル化
	- Anti-Virus サービスのイネーブル化
	- 高度なマルウェア防御のイネーブル化(ファイルレピュテーションおよび分析サービス)
	- アウトブレイク フィルタサービスのイネーブル化
- ステップ **6** [レビュー(Review)]。手順 5[:レビュー](#page-123-1), on page 54を参照してください。
	- セットアップのレビューおよび設定のインストール
	- 手順の最後に表示されるプロンプト
- ステップ1 変更点の確定

確定するまで、変更は有効になりません。

## <span id="page-115-1"></span><span id="page-115-0"></span>手順 **1**:開始

ライセンス契約書の参照から開始します。ライセンス契約書を参照し、同意する場合は、同意 することを示すボックスをオンにし、[セットアップの開始 (Begin Setup) ] をクリックして続 行します。

契約書の文面は次の場所でも参照できます。https://support.ironport.com/license/eula.html

## 手順 **2**:システム

- [ホスト名の設定](#page-116-0), on page 47
- システム [アラートの設定](#page-116-1), on page 47
- [レポート配信の設定](#page-116-2), on page 47
- [時間の設定](#page-116-3), on page 47
- [パスフレーズの設定](#page-116-4), on page 47
- [サービスログを使用したフィッシング検知機能の有効性の向上](#page-1440-0), on page 1371
- AutoSupport [のイネーブル化](#page-117-1), on page 48

### <span id="page-116-0"></span>ホスト名の設定

電子メールゲートウェイの完全修飾ホスト名を定義します。この名前は、ネットワーク管理者 が割り当てる必要があります。

### <span id="page-116-1"></span>システム アラートの設定

ユーザの介入を必要とするシステム エラーが発生した場合、Cisco AsyncOS では、電子メール でアラート メッセージを送信します。このアラートの送信先として使用する電子メール アド レス(複数可)を入力します。

システム アラートを受信する電子メール アドレスを 1 つ以上追加する必要があります。単一 の電子メールアドレスか、カンマで区切った複数アドレスを入力します。当初、この電子メー ル受信者は、ディレクトリ獲得攻撃対策アラート以外のすべてのタイプおよびすべてのレベル のアラートを受信します。後で、アラートコンフィギュレーションをさらに詳細化できます。 詳細については[、アラート](#page-1348-0), on page 1279を参照してください。

### <span id="page-116-3"></span><span id="page-116-2"></span>レポート配信の設定

デフォルトのスケジュール済みレポートの送信先にするアドレスを入力します。この値をブラ ンクにしても、スケジュール済みレポートは引き続き実行されます。スケジュール済みレポー トは配信されませんが、 電子メールゲートウェイ上にアーカイブされます。

### 時間の設定

電子メールゲートウェイ上にタイムゾーンを設定して、メッセージヘッダーおよびログファイ ルのタイムスタンプが正確に表示されるようにします。ドロップダウンメニューを使用して時 間帯を見つけるか、GMTオフセットによって時間帯を定義します(詳細については、[GMT](#page-1397-0)オ [フセットの選択](#page-1397-0), on page 1328を参照してください)。

システム クロック時刻は、後で手動によって設定するか、ネットワーク タイム プロトコル (NTP)を使用してネットワーク上またはインターネット上の他のサーバと時刻を同期するこ ともできます。デフォルトでは、Cisco Systems のタイムサーバ(**time.ironport.com**)と 時刻を同期するエントリ 1 つが 電子メールゲートウェイにすでに設定されています。

### <span id="page-116-4"></span>パスフレーズの設定

adminアカウントのパスフレーズを設定します。この手順は必須です。Cisco AsyncOSのadmin アカウントのパスフレーズを変更する場合、新しいパスフレーズは、6 文字以上でなければな りません。パスフレーズは、必ず安全な場所に保管してください。

ログインパスフレーズを手動で作成することに加えて、電子メールゲートウェイにログインす るためのシステム生成パスフレーズも作成できます。

### サービスログの有効化

「サービスログ」は、フィッシング検出精度を向上させるために、Cisco Talos クラウドサービ スに送信されます。

サービスログを有効にすると、Cisco E メール セキュリティ ゲートウェイは、顧客の電子メー ルから限定された個人データを収集し、幅広く有用な脅威検出機能を提供します。この機能を 専用分析システムと組み合わせると、検出された脅威アクティビティの収集、トレンド分析、 および関連付けが可能になります。シスコでは、個人データを使用して、脅威の状況を分析 し、悪意のある電子メールに脅威の分類ソリューションを提供し、スパム、ウイルス、ディレ クトリ獲得攻撃などの新しい脅威から電子メールゲートウェイを保護するために、電子メール ゲートウェイの機能を向上させています。

詳細については、サービスログを使用したフィッシング検知機能の有効性の向上 (1371ページ) を参照してください。

### <span id="page-117-1"></span>**AutoSupport** のイネーブル化

AutoSupport 機能(デフォルトでイネーブル)では、ご使用の 電子メールゲートウェイに関す る問題をシスコ カスタマー サポート チームが認識しておくことで、適切なサポートを提供で きるようにします。(詳細については、[AutoSupport,](#page-1348-1) on page 1279を参照してください。)

[次へ (Next) ] をクリックして続行します。

### <span id="page-117-0"></span>手順 **3**:ネットワーク

手順3では、デフォルトルータ(ゲートウェイ)を定義し、DNS設定値を設定してから、Data 1 インターフェイス、Data 2 インターフェイス、および Management インターフェイスを設定 することにより、電子メールの受信やリレーを行うように 電子メールゲートウェイをセット アップします。

- DNS とデフォルト [ゲートウェイの設定](#page-117-2), on page 48
- ネットワーク [インターフェイスの設定](#page-118-0), on page 49
- [メールの受け入れ](#page-119-0), on page 50
- メール リレー (任意), on page 51
- C170 および C190 [のインストール](#page-121-1), on page 52

### <span id="page-117-2"></span>**DNS** とデフォルト ゲートウェイの設定

ネットワーク上のデフォルト ルータ(ゲートウェイ)の IP アドレスを入力します。IPv4 アド レス、IPv6 アドレス、またはその両方を使用できます。

次に、Domain Name Service (DNS) を設定します。Cisco AsyncOSには、インターネットのルー トサーバに直接問い合わせできる、高性能な内部DNSリゾルバ/キャッシュが組み込まれてい ますが、指定した DNS サーバを使用することもできます。独自のサーバを使用する場合は、 各 DNS サーバの IP アドレスおよびホスト名を指定する必要があります。システム セットアッ プ ウィザードから入力できる DNS サーバは 4 台までです。入力した DNS サーバの初期プライ オリティは 0 になっていることに注意してください。詳細については、[ドメイン](#page-1376-0) ネーム シス テム(DNS[\)設定値の構成](#page-1376-0), on page 1307を参照してください。

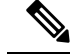

電子メールゲートウェイでは、着信接続のための DNS ルックアップを実行するために、稼働 中の DNS サーバを利用できる必要があります。 電子メールゲートウェイをセットアップする ときに 電子メールゲートウェイからアクセス可能な稼働中の DNS サーバを指定できない場合 は、[インターネットルートDNSサーバを使用(Use Internet Root DNSServer)] を選択するか、 Management インターフェイスの IP アドレスを一時的に指定することを回避策として、システ ム セットアップ ウィザードを完了できます。 **Note**

### <span id="page-118-0"></span>ネットワーク インターフェイスの設定

電子メールゲートウェイには、マシンの物理イーサネットポートに関連付けられたネットワー ク インターフェイスがあります。

インターフェイスを使用するには、[有効(Enable)] チェックボックスをオンにし、IP アドレ ス、ネットワーク マスク、および完全修飾ホスト名を指定します。入力する IP アドレスは、 DNS レコードに反映されている、インバウンド メール用のアドレスである必要があります。 通常、このアドレスには、DNSでMXレコードと関連付けられています。IPv4アドレス、IPv6 アドレス、またはその両方を使用できます。両方使用すると、インターフェイスは両方のタイ プの接続を受け入れます。

各インターフェイスは、メールを受け入れる(着信)、電子メールをリレーする(発信)、ま たはアプライアンスを管理するように設定できます。セットアップ時は、このいずれかに制限 されます。ほとんどの 電子メールゲートウェイでは、通常、インターフェイスの 1 つを着信 用、1 つを発信用、1 つをアプライアンス管理用に使用します。C170 および C190 電子メール ゲートウェイでは、1 つのインターフェイスを着信と発信の両方のメール用に使用し、もう 1 つのインターフェイスを管理用に使用することが一般的です。

インターフェイスの 1 つは、電子メールの受信用に設定する必要があります。

電子メールゲートウェイのいずれかの物理イーサネット インターフェイスに論理 IP アドレス を割り当てて、設定します。Data 1 イーサネット ポートと Data 2 イーサネット ポートの両方 を使用する場合は、両方の接続に対してこの情報が必要です。

**C390**および**C690**アプライアンスの場合:物理イーサネットポートの1つは、インターネット に直接接続して、パブリックリスナー経由でインバウンド電子メールを受信するために使用 し、もう1つの物理イーサネットポートは、内部ネットワークに直接接続して、プライベート リスナー経由でアウトバウンド電子メールをリレーするために使用することを推奨していま す。

**C190** アプライアンスの場合:通常、システム セットアップ ウィザードによって、物理イーサ ネットポートが 1 つのリスナーに 1 つだけ設定され、インバウンド電子メールの受信とアウト バウンド電子メールのリレーの両方に対応します。

物理イーサネット ポートへの論理 IP [アドレスのバインド](#page-105-0), on page 36を参照してください。

次の情報が必要です。

• ネットワーク管理者によって割り当てられた **IP** アドレス。IPv4 アドレス、IPv6 アドレ ス、またはその両方を使用できます。

• IPv4 アドレスの場合:インターフェイスのネットマスク。AsyncOS は、CIDR 形式のネッ トマスクだけを受け入れます。たとえば、255.255.255.0 サブネットの /24 など。

IPv6 アドレスの場合:CIDR 形式のプレフィックス。64 ビット プレフィックスの /64 な ど。

• (任意)IP アドレスの完全修飾ホスト名。

同じサブネットに含まれる IP アドレスを、別々の物理イーサネット インターフェイスには設 定できません。ネットワークおよびIPアドレスのコンフィギュレーションの詳細については、 ネットワークと IP [アドレスの割り当て](#page-1654-0), on page 1585を参照してください。 **Note**

<span id="page-119-0"></span>メールの受け入れ

メールを受け入れるようにインターフェイスを設定する場合は、次の内容を定義します。

- 受け入れるメールの宛先のドメイン
- •各ドメインの宛先(SMTP ルート)(任意)

[受信メールの受け入れ(Accept Incoming Mail)] のチェックボックスをオンにし、メールを受 け入れるインターフェイスを設定します。受け入れるメールのドメインの名前を入力します。

[宛先(Destination)] を入力します。これは、SMTP ルートまたは指定したドメイン宛ての電 子メールをルーティングするマシンの名前です。

これは、最初の SMTP ルート エントリです。SMTP ルート テーブルを使用すると、入力する 各ドメイン宛てのすべての電子メール(受信者アクセステーブル(RAT)エントリとも呼ぶ) を特定の Mail Exchange (MX) ホストにリダイレクトできます。標準インストールの場合、 SMTP ルート テーブルでは、特定のグループウェア サーバ(たとえば、Microsoft Exchange) やインフラストラクチャの電子メール配信における「次のホップ」を定義します。

たとえば、ドメイン example.com かそのすべてのサブドメイン .example.com のいずれか宛て メールを受け入れた場合に、グループウェア サーバ exchange.example.com にルーティングす るよう指定するルートを定義できます。

ドメインおよび宛先は、複数入力できます。ドメインをさらに追加するには、[行を追加(Add Row)] をクリックします。行を削除するには、ゴミ箱アイコンをクリックします。

この手順での SMTP ルートの設定は任意です。SMTP ルートを定義していない場合は、リス ナーが受信した着信メールの配信ホストの検索と決定に、DNS が使用されます([ローカル](#page-920-0)ド [メインの電子メールのルーティング](#page-920-0), on page 851 を参照。) **Note**

ドメインを受信者アクセステーブルに少なくとも1つ追加する必要があります。ドメイン、た とえば、example.comを入力します。example.netのいずれのサブドメイン宛てのメールとも必 ず一致させるために、ドメイン名の他に .example.net も受信者アクセス テーブルに入力しま す。詳細については、[受信者アドレスの定義](#page-225-0), on page 156を参照してください。

### <span id="page-120-0"></span>メール リレー(任意)

メールをリレーするようにインターフェイスを設定するときは、電子メールゲートウェイを介 して電子メールのリレーを許可するよう、システムを定義します。

リスナーのホスト アクセス テーブルにある RELAYLIST 内のエントリを使用します。詳細に ついては[、送信者グループの構文](#page-185-0), on page 116を参照してください。

[外部への送信メールを中継(Relay Outgoing Mail)] のチェックボックスをオンにし、メール をリレーするインターフェイスを設定します。 電子メールゲートウェイを介してメールをリ レーできるホストを入力します。

アウトバウンドメールをリレーするようにインターフェイスを設定すると、そのインターフェ イスを使用するパブリック リスナーが設定されている場合を除き、そのインターフェイスの SSH がシステム セットアップ ウィザードによってオンにされます。

次の例では、IPv4 アドレスの2個のインターフェイスが作成されます。

- 192.168.42.42 は、引き続き Management インターフェイスに設定されます。
- 192.168.1.1は、Data1イーサネットインターフェイスでイネーブルになります。.example.com で終わるドメイン宛てのメールを受け入れるように設定されており、exchange.example.com 宛ての SMTP ルートが定義されています。
- 192.168.2.1 は、Data 2 イーサネット インターフェイスでイネーブルになります。 exchange.example.com からのメールをリレーするように設定されます。

**C390** および **C690** のインストール

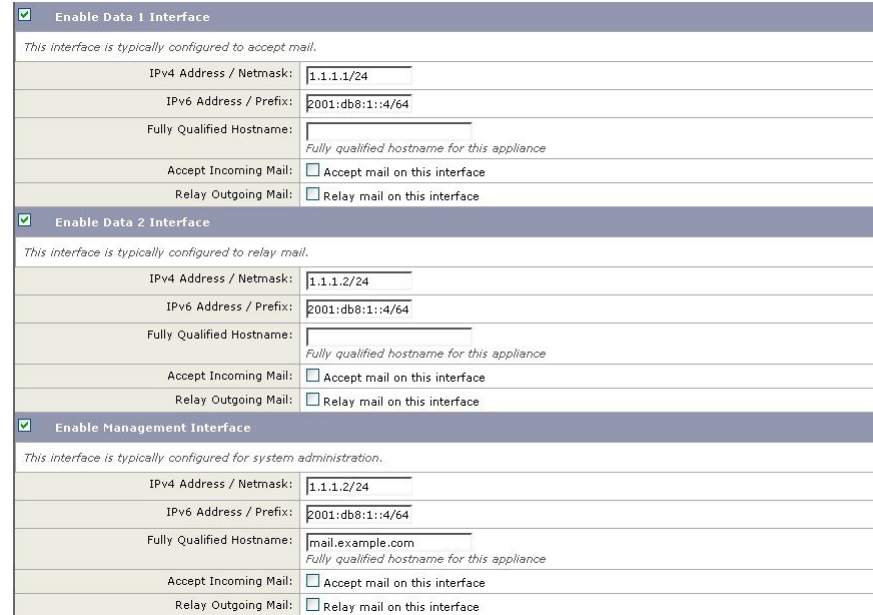

**Figure 4:** ネットワーク インターフェイス:**Management** および追加のインターフェイス **<sup>x</sup> <sup>2</sup>**(トラフィックの分離)

#### <span id="page-121-1"></span>**C170** および **C190** のインストール

C170 および C190 アプライアンスの場合は、着信と発信の両方のメール用に Data 2 インター フェイスを設定し、アプライアンス管理用にData1インターフェイスを設定することが一般的 です。

すべての電子メール トラフィック用に単一の IP アドレスを設定する場合(トラフィックの分 離なし)、システム セットアップ ウィザードの手順 3 は次のようになります。

**Figure 5:** ネットワーク インターフェイス:着信と発信の(分離されない)トラフィック用に **<sup>1</sup>** つの **IP** アドレス

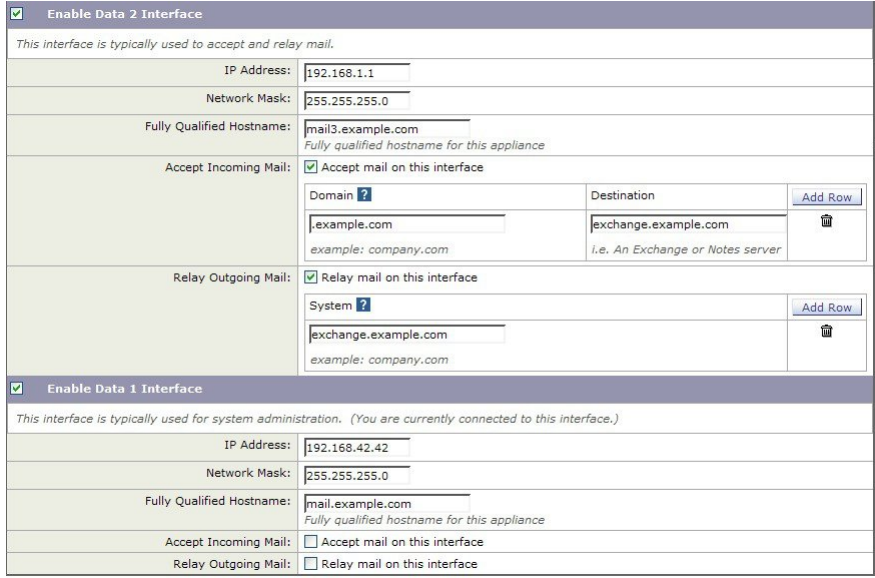

[次へ (Next) ] をクリックして続行します。

## <span id="page-121-0"></span>手順 **4**:セキュリティ

手順4では、アンチスパム設定値およびアンチウイルス設定値を設定します。アンチスパムオ プションには、IP レピュテーション フィルタリングとアンチスパム スキャン エンジンの選択 が含まれます。アンチウイルスについては、アウトブレイク フィルタおよび Sophos または McAfee のアンチウイルス スキャンをイネーブルにできます。

- IP レピュテーション [フィルタリングの有効化](#page-121-2), on page 52
- アンチスパム [スキャンのイネーブル化](#page-122-0), on page 53
- アンチウイルス [スキャンのイネーブル化](#page-122-1), on page 53
- [高度なマルウェア防御のイネーブル化\(ファイルレピュテーションおよび分析サービス\)](#page-122-2) , on [page](#page-122-2) 53
- アウトブレイク [フィルタのイネーブル化](#page-123-2), on page 54

### <span id="page-121-2"></span>**IP** レピュテーション フィルタリングの有効化

IPレピュテーションサービスは、スタンドアロンのスパム対策ソリューションとしても使用で きますが、コンテンツベースのスパム対策システム(Anti-Spam など)の有効性を高めること を主な目的としています。

IP レピュテーションサービスを使用すると、ユーザはリモートホストの接続 IP アドレスに基 づいて、正確かつ柔軟に、陽性と疑わしいスパムを拒否またはスロットリングできます。IPレ ピュテーションサービスは、特定の送信元からのメッセージがスパムである確率に基づく評点 を返します。IPレピュテーションサービスは、電子メールメッセージの量をグローバルに表示 して、電子メールの送信元の識別とグループ化を容易にする方法でデータを編成している点で 独特です。シスコでは、IP レビュテーョン フィルタリングを有効にすることを強く推奨して います。

有効にしたIPレビュテーョンフィルタリングは、着信(受け入れ)リスナーで適用されます。

### <span id="page-122-0"></span>アンチスパム スキャンのイネーブル化

電子メールゲートウェイには、スパム対策ソフトウェアの 30 日間有効な評価キーが付属して いる場合があります。システム セットアップ ウィザードのこの部分では、 電子メールゲート ウェイで Anti-Spam をグローバルでイネーブルにすることを選択できます。スパム対策サービ スをイネーブルにしないことも選択できます。

スパム対策サービスをイネーブルにする場合は、スパムおよび陽性と疑わしいスパムメッセー ジをローカル スパム隔離に送信するように、AsyncOS を設定できます。スパム隔離は、 電子 メールゲートウェイのエンドユーザ隔離として機能します。エンドユーザのアクセス権を設定 していないうちは、管理者だけが隔離を利用できます。

電子メールゲートウェイで使用可能なすべての Anti-Spam 設定オプションについては、[スパム](#page-532-0) [およびグレイメールの管理](#page-532-0), on page 463を参照してください[。ポリシー、ウイルス、およびアウ](#page-1196-0) [トブレイク隔離](#page-1196-0), on page 1127 を参照してください。

### <span id="page-122-1"></span>アンチウイルス スキャンのイネーブル化

電子メールゲートウェイには、Sophos Anti-Virus または McAfee Anti-Virus スキャンエンジンの 30 日間評価キーが付属している場合があります。システム セットアップ ウィザードのこの部 分では、電子メールゲートウェイでウイルス対策スキャンエンジンをグローバルでイネーブル にすることを選択できます。

ウイルス対策スキャン エンジンを有効にすると、デフォルトの着信メール ポリシーおよびデ フォルトの発信メール ポリシーの両方について有効になります。 電子メールゲートウェイで は、メールをスキャンしてウイルスを検出しますが、感染した添付ファイルの修復は行いませ ん。 電子メールゲートウェイでは、感染したメッセージをドロップします。

電子メールゲートウェイで使用可能なすべてのウイルス対策設定オプションについては[、アン](#page-510-0) [チウイルス](#page-510-0), on page 441を参照してください。

### <span id="page-122-2"></span>高度なマルウェア防御のイネーブル化(ファイル レピュテーションおよび分析サービス)

高度なマルウェア防御では、クラウドベースのサービスから添付ファイルのレピュテーション 情報を取得します。

詳細については、「ファイル レピュテーション [フィルタリングとファイル分析](#page-654-0), on page 585」 を参照してください。

### <span id="page-123-2"></span>アウトブレイク フィルタのイネーブル化

電子メールゲートウェイには、アウトブレイクフィルタの 30 日間評価キーが付属している場 合があります。アウトブレイク フィルタは、従来のウイルス対策セキュリティ サービスが新 しいウイルスシグニチャファイルで更新されるまで、疑わしいメッセージを隔離することで、 新種ウイルスの発生に対する「第一の防衛ライン」になります。

詳細については、[アウトブレイク](#page-582-0) フィルタ, on page 513を参照してください。

[次へ(Next)] をクリックして続行します。

## <span id="page-123-1"></span>手順 **5**:レビュー

設定情報のサマリーが表示されます。[システム設定(System Settings)]、[ネットワークイン テグレーション(Network Integration)]、および[メッセージセキュリティ(MessageSecurity)] の情報は、[前へ(Previous)] ボタンをクリックするか、各セクションの右上にある対応する [編集(Edit)] リンクをクリックすることによって編集できます。変更を加える手順まで戻っ た場合は、再度このレビューページに至るまで、残りの手順を進める必要があります。以前に 入力した設定は、すべて残っています。

表示されている情報が要件を満たしていれば、[この設定をインストール(Install This Configuration)] をクリックします。

確認のダイアログが表示されます。[インストール (Install)] をクリックして、新しい設定を インストールします。

これで、 電子メールゲートウェイが電子メールを送信できる状態になりました。

**Note**

電子メールゲートウェイへの接続に使用するインターフェイスの IP アドレスをデフォルトか ら変更した場合、[インストール (Install) ]をクリックすると、現在のURL (http://192.168.42.42) への接続が失われます。ただし、ブラウザは、新しい IP アドレスにリダイレクトされます。

システム セットアップが完了すると、複数のアラート メッセージが送信されます。詳細につ いては、[即時アラート](#page-140-0), on page 71を参照してください。

## <span id="page-123-0"></span>**Active Directory** への接続の設定

システムセットアップウィザードによって電子メールゲートウェイに設定が正しくインストー ルされると、Active Directory Wizard が表示されます。ネットワークで Active Directory サーバ を稼働している場合は、Active Directory Wizard を使用して、Active Directory サーバ用の LDAP サーバプロファイルの設定と、受信者検証用リスナーの割り当てを行う必要があります。Active Directoryを使用していないか、後で設定する場合は、[このステップをスキップ(Skipthis Step)] をクリックします。Active DirectoryWizardは、[システム管理(System Administration)] > [Active Directoryウィザード(Active Directory Wizard)] ページで実行できます。Active Directory およ びその他の LDAP プロファイルは、[システム管理(System Administration)] > [LDAP] ページ でも設定できます。

Active Directory Wizard では、認証方式、ポート、ベース DN、および SSL をサポートするかど うかなど、LDAP サーバ プロファイルの作成に必要なシステム情報を取得します。Active Directory Wizard では、LDAP サーバ プロファイル用の LDAP 許可クエリーおよびグループ ク エリーも作成します。

Active Directory Wizard によって LDAP サーバプロファイルが作成されてから、[システム管理 (SystemAdministration)] > [LDAP]ページを使用して新規プロファイルを表示し、さらに変更 を加えます。 Cisco Secure Email Cloud Gateway の LDAP 設定は変更しないことを推奨します。

### **Procedure**

- ステップ **1** [Active Directoryウィザード(Active Directory Wizard)] ページで [Active Directoryウィザードを 実行 (Run Active Directory Wizard) ] をクリックします。
- ステップ2 Active Directory サーバのホスト名を入力します。
- ステップ **3** 認証要求のためのユーザ名およびパスフレーズを入力します。
- ステップ **4** [次へ(Next)] をクリックして続行します。

Active Directory サーバへの接続が Active Directory Wizard によってテストされます。成功する と、[ディレクトリ設定のテスト(Test Directory Settings)] ページが表示されます。

- ステップ **5** Active Directory に存在すると判明している電子メール アドレスを入力し、[テスト(Test)] を クリックすることによって、ディレクトリ設定値をテストします。結果が [接続ステータス (Connection Status)  $1 \nabla \times \text{F}$ に表示されます。
- ステップ6 [完了 (Done) ] をクリックします。

## <span id="page-124-1"></span><span id="page-124-0"></span>次の手順

Active Directory Wizard と連携するように 電子メールゲートウェイを正常に設定するか、処理 をスキップすると、[システムセットアップの次のステップ(System Setup NextSteps)] ページ が表示されます。

[システムセットアップの次のステップ (System Setup Next Steps) ] ページのリンクをクリック して、 電子メールゲートウェイの設定を続行します。

## コマンドライン インターフェイス(**CLI**)へのアクセス

CLI へのアクセスは、 [電子メールゲートウェイへの接続](#page-103-0), on page 34で選択した管理接続方式に よって異なります。工場出荷時のデフォルトユーザ名およびパスフレーズを次に示します。当 初は、admin ユーザ アカウントだけが CLI にアクセスできます。admin アカウントを介してコ マンドラインインターフェイスに初回アクセスしたうえで、さまざまな許可レベルの他のユー ザを追加できます(ユーザの追加の詳細については[、ユーザの追加](#page-1262-0), on page 1193を参照してく ださい)。システムセットアップウィザードで、adminアカウントのパスフレーズを変更する

ように要求されます。admin アカウントのパスフレーズは、passphrase コマンドを使用して、 任意の時点で直接再設定することもできます。

イーサネットを介して接続する場合は、工場出荷時のデフォルト IP アドレスの 192.168.42.42 を使用して SSH セッションを開始します。SSH は、ポート 22 を使用するように設定されてい ます。下記のユーザ名とパスフレーズを入力します。

シリアル接続を介して接続する場合は、パーソナル コンピュータのシリアル ケーブルが接続 されている通信ポートを使用して端末セッションを開始します。[電子メールゲートウェイへの](#page-103-0) 接続, on [page](#page-103-0) 34に示されているシリアル ポートの設定値を使用してください。下記のユーザ 名とパスフレーズを入力します。

ユーザ名およびパスフレーズを入力して 電子メールゲートウェイにログインします。

#### 関連項目

• 工場出荷時のデフォルト [ユーザ名とパスフレーズ](#page-113-0), on page 44

## 工場出荷時のデフォルト ユーザ名とパスフレーズ

新しい仮想またはハードウェア電子メールゲートウェイをインストールする場合、完全なアク セス権を取得して電子メールゲートウェイを設定するために、デフォルトのパスフレーズを変 更する必要があります。初めて電子メールゲートウェイにログインすると、Webインターフェ イスによってデフォルトのパスフレーズを変更するように指示されます。デフォルトのパスフ レーズを変更するまで、CLI で以下のコマンドへのアクセスが制限されます。

- Commit
- Interfaceconfig
- passphrase
- Loadconfig
- Systemsetup
- loadlicense(仮想 電子メールゲートウェイ向け)
- ライセンス キー
- Ping
- Telnet
- netstat
- ユーザ名:**admin**
- パスフレーズ:**ironport**

#### 例:

```
login: admin
passphrase: ironport
```
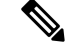

セッションがタイムアウトした場合は、ユーザ名とパスフレーズの再入力が求められます。シ ステム セットアップ ウィザードの実行中にセッションがタイムアウトした場合は、最初から やり直す必要があります。 **Note**

## <span id="page-126-0"></span>コマンドライン インターフェイス(**CLI**)システム セットアップ ウィ ザードの実行

CLI バージョンのシステム セットアップ ウィザードの手順は、基本的に GUI バージョン同様 ですが、次のわずかな例外があります。

- CLI バージョンには、Web インターフェイスをイネーブルにするプロンプトが含まれてい ます。
- CLI バージョンでは、作成する各リスナーのデフォルト メール フロー ポリシーを編集で きます。
- CLIバージョンには、グローバルなウイルス対策セキュリティとアウトブレイクフィルタ セキュリティを設定するためのプロンプトが含まれています。
- CLIバージョンでは、システムセットアップの完了後にLDAPプロファイルを作成するこ とを指示されません。ldapconfigコマンドを使用してLDAPプロファイルを作成してくだ さい。

システム セットアップ ウィザードを実行するには、コマンド プロンプトで systemsetup と入 力します。

#### IronPort> **systemsetup**

システムを再設定するようシステムセットアップウィザードから警告が出されます。電子メー ルゲートウェイをまったく初めて設置する場合か、既存の設定を完全に上書きする場合は、こ の質問に [はい(Yes) ] と回答します。

WARNING: The system setup wizard will completely delete any existing

'listeners' and all associated settings including the 'Host Access Table' mail operations may be interrupted.

Are you sure you wish to continue? [Y]> **Y**

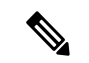

以降のシステム セットアップ手順については、次で説明します。CLI バージョンのシステム セットアップ ウィザード対話の例には、Web [ベースのシステム](#page-114-0) セットアップ ウィザードを使 [用した基本設定の定義](#page-114-0) , on page 45で説明した GUI バージョンのシステム セットアップ ウィ ザードから逸脱する部分だけを含めてあります。 **Note**

関連項目

- admin [パスフレーズの変更](#page-127-0), on page 58
- [ライセンス契約書の受諾](#page-127-1), on page 58
- [ホスト名の設定](#page-127-2) , on page 58
- 論理 IP [インターフェイスの割り当てと設定](#page-127-3), on page 58
- デフォルト [ゲートウェイの指定](#page-129-0), on page 60
- Web [インターフェイスのイネーブル化](#page-129-1), on page 60
- DNS [の設定](#page-129-2), on page 60
- [リスナーの作成](#page-129-3), on page 60
- [アンチスパムのイネーブル化](#page-138-0), on page 69
- デフォルト アンチスパム スキャン [エンジンの選択](#page-138-1), on page 69
- [スパム隔離のイネーブル化](#page-138-2), on page 69
- アンチウイルス [スキャンのイネーブル化](#page-138-3), on page 69
- [アウトブレイクフィルタの有効化](#page-139-0), on page 70
- [アラート設定値および](#page-139-1) AutoSupport の設定, on page 70
- [スケジュール済みレポートの設定](#page-139-2), on page 70
- [時刻設定値の設定](#page-139-3), on page 70
- [変更の確定](#page-140-1), on page 71
- [設定のテスト](#page-140-2), on page 71
- [即時アラート](#page-140-0), on page 71

### <span id="page-127-0"></span>**admin** パスフレーズの変更

まず、AsyncOSのadminアカウントのパスフレーズを変更します。続行するには、現在のパス フレーズを入力する必要があります。新しいパスフレーズは6文字以上の長さにする必要があ ります。パスフレーズは、必ず安全な場所に保管してください。パスフレーズの変更は、シス テム セットアップ プロセスを終了した時点で有効になります。

ログインパスフレーズを手動で作成することに加えて、電子メールゲートウェイにログインす るためのシステム生成パスフレーズも作成できます。

### <span id="page-127-2"></span><span id="page-127-1"></span>ライセンス契約書の受諾

表示されるソフトウェア ライセンス契約書を参照して受諾します。

### <span id="page-127-3"></span>ホスト名の設定

次に、電子メールゲートウェイの完全修飾ホスト名を定義します。この名前は、ネットワーク 管理者が割り当てる必要があります。

### 論理 **IP** インターフェイスの割り当てと設定

次の手順では、Management (C390、および C690 アプライアンス)または Data 1 (C190 アプ ライアンス)物理イーサネット インターフェイス上に論理 IP インターフェイスの割り当てと 設定を行います。続いて、電子メールゲートウェイ上で使用可能な他の任意の物理イーサネッ ト インターフェイス上に論理 IP インターフェイスを設定するよう指示されます。

各イーサネットインターフェイスに複数のIPインターフェイスを割り当てることができます。 IP インターフェイスは、IP アドレスおよびホスト名を物理イーサネット インターフェイスと 関連付ける論理構成概念です。Data 1 と Data 2 の両方のイーサネット ポートを使用する場合 は、両方の接続用に IP アドレスとホスト名が必要です。

**C390**および**C690**アプライアンスの場合:物理イーサネットポートの1つは、インターネット に直接接続して、パブリックリスナー経由でインバウンド電子メールを受信するために使用 し、もう1つの物理イーサネットポートは、内部ネットワークに直接接続して、プライベート リスナー経由でアウトバウンド電子メールをリレーするために使用することを推奨していま す。

**C190**アプライアンスの場合:デフォルトでは、systemsetupコマンドによって物理イーサネッ トポートが 1 つのリスナーに 1 つのみ設定され、インバウンド電子メールの受信とアウトバウ ンド電子メールのリレーの両方に対応します。

アウトバウンドメールをリレーするようにインターフェイスを設定すると、そのインターフェ イスを使用するパブリック リスナーが設定されている場合を除き、そのインターフェイスの SSH がシステムによってオンにされます。 **Note**

次の情報が必要です。

•後でその IP インターフェイスを参照するために作成した名前(ニックネーム)。たとえ ば、イーサネット ポートの 1 つをプライベート ネットワーク用に使用し、もう 1 つをパ ブリック ネットワーク用にしている場合は、それぞれ PrivateNet および PublicNet などの 名前を付けます。

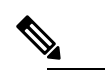

インターフェイス用に定義する名前では、大文字と小 **Note** 文字が区別されます。AsyncOS では、2 つの同じイン ターフェイス名を作成することはできません。たとえ ば、**Privatenet** および **PrivateNet** という名前は、異な る(一意の)2 つの名前であると見なされます。

- ネットワーク管理者によって割り当てられた IP アドレス。これは、IPv4 アドレスまたは IPv6 アドレスにできます。1 つの IP インターフェイスに両方のタイプの IP アドレスを割 り当てることができます。
- インターフェイスのネットマスク。ネットマスクは、CIDR 形式である必要があります。 たとえば、255.255.255.0 サブネットでは /24 を使用します。

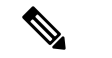

同じサブネットに含まれるIPアドレスを、別々の物理 **Note** イーサネットインターフェイスには設定できません。 ネットワークおよび IP アドレスのコンフィギュレー ションの詳細については[、ネットワークと](#page-1654-0)IPアドレス [の割り当て](#page-1654-0), on page 1585を参照してください。

C190 アプライアンスの場合、Data 2 インターフェイス を最初に設定します。

## <span id="page-129-1"></span><span id="page-129-0"></span>デフォルト ゲートウェイの指定

systemsetup コマンドの次の部分では、ネットワークのデフォルト ルータ (ゲートウェイ)の IP アドレスを入力します。

## **Web** インターフェイスのイネーブル化

systemsetup コマンドの次の部分で、 電子メールゲートウェイ(管理イーサネット インター フェイス)の Web インターフェイスを有効にします。Secure HTTP (https) を介して Web イン ターフェイスを実行することもできます。HTTPS を使用する場合は、独自の証明書をアップ ロードするまで、デモ証明書が使用されます。

## <span id="page-129-2"></span>**DNS** の設定

次に、Domain Name Service (DNS) を設定します。Cisco AsyncOSには、インターネットのルー トサーバに直接問い合わせできる、高性能な内部DNSリゾルバ/キャッシュが組み込まれてい ますが、独自の DNS サーバを使用することもできます。独自のサーバを使用する場合は、各 DNS サーバの IP アドレスおよびホスト名を指定する必要があります。必要な数の DNS サーバ を入力できます(各サーバのプライオリティは0になります)。デフォルトでは、独自のDNS サーバのアドレスを入力するよう、systemsetup から示されます。

## <span id="page-129-3"></span>リスナーの作成

特定のIPインターフェイスに対して設定される、着信電子メール処理サービスを「リスナー」 によって管理します。リスナーは、内部システムまたはインターネットのいずれかから電子 メールゲートウェイに着信する電子メールだけに適用されます。Cisco AsyncOS は、メッセー ジを受け入れて受信者のホストにリレーするために、リスナーを使用してメッセージが満たす 必要のある基準を指定します。リスナーは、上記で指定した IP アドレス用に実行されている 電子メールリスナーであると見なすことができます(「SMTPデーモン」と見なすことさえ可 能)。

**C390**、および **C690** アプライアンスの場合:デフォルトでは、systemsetup コマンドによって 2個のリスナー(プライベート1つ、パブリック1つ)が設定されます。(使用可能なリスナー タイプの詳細については、[電子メールを受信するためのゲートウェイの設定](#page-156-0), on page 87を参照 してください)。

**C190**アプライアンスの場合:デフォルトでは、インターネットからのメールの受信と内部ネッ トワークからの電子メールのリレーの両方に対応するパブリックリスナー 1 つが systemsetup コマンドによって設定されます。 C190 [アプライアンスのリスナーの例](#page-135-0) , on page 66を参照して ください。

リスナーを定義するときは、次の属性を指定します。

- 後でそのリスナーを参照するために作成した名前(ニックネーム)。たとえば、インター ネットに配信される、内部システムからの電子メールを受け入れるリスナーには、 OutboundMail などの名前を付けます。
- 電子メールの受信に使用する、systemsetup コマンドで先に作成したいずれかの IP イン ターフェイス。
- 電子メールのルーティング先にするマシンの名前(パブリック リスナーのみ)。(これ は、最初の smtproutes エントリです。 ローカル [ドメインの電子メールのルーティング](#page-920-0), on [page](#page-920-0) 851 を参照してください。)
- パブリックリスナーで IP レピュテーションスコアに基づくフィルタリングを有効にする かどうか。イネーブルにする場合は、[コンサーバティブ(Conservative)]、[適度 (Moderate)]、または [アグレッシブ(Aggressive)] から設定値を選択することも指示さ れます。
- ホストごとのレート制限:1 時間あたりにリモート ホストから受信する受信者の最大数 (パブリック リスナーのみ)。
- 受け入れる電子メールの宛先にされている受信者ドメインまたは特定のアドレス(パブ リックリスナーの場合)、あるいは電子メールゲートウェイを介した電子メールのリレー を許可するシステム(プライベートリスナーの場合)。これらは、リスナーの受信者アク セス テーブルおよびホスト アクセス テーブルの最初のエントリです。詳細については、 [送信者グループの構文](#page-185-0), on page 116およ[びメッセージを受け入れるドメインおよびユーザの](#page-225-1) 追加, on [page](#page-225-1) 156を参照してください。

### 関連項目

- [パブリック](#page-130-0) リスナー, on page 61
- [プライベート](#page-133-0) リスナー, on page 64
- C190 [アプライアンスのリスナーの例](#page-135-0) , on page 66

### <span id="page-130-0"></span>パブリック リスナー

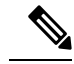

**Note**

パブリックリスナーおよびプライベートリスナーを作成する次の例は、C390およびC690アプ ライアンスのみに適用されます。C190アプライアンスの場合は、C190[アプライアンスのリス](#page-135-0) [ナーの例](#page-135-0) , on page 66の項までスキップしてください。

systemsetup コマンドのこの例の部分では、PublicNet IP インターフェイスで実行されるように InboundMail というパブリック リスナーを設定します。続いて、ドメイン example.com 宛ての すべての電子メールを受け入れるように設定します。Mail Exchange exchange.example.comへの 初期 SMTP ルートを設定します。レート制限をイネーブルにし、パブリック リスナーに対し て単一のホストから受信する 1 時間あたりの受信者の最大値に 4500 を指定します。

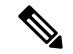

1 台のリモート ホストから 1 時間あたりに受信する最大受信者数に入力する値は、完全に自由 裁量の値です。通常は、管理対象の電子メールを所有している企業の規模に比例します。たと えば、1 時間に 200 通のメッセージを送信する送信者は、「スパム送信者」(未承諾の大量電 子メールの送信者)である可能性がありますが、10,000 人規模の企業に対するすべての電子 メールを処理する電子メールゲートウェイを設定する場合は、単一のリモートホストからの1 時間あたりのメッセージが200通であっても、理にかなった値である可能性があります。対照 的に、50 人規模の会社の場合に、1 時間あたり 200 通のメッセージを送信してくる送信者は、 おそらく、明らかなスパム送信者です。パブリック リスナーで、企業への着信電子メールの レート制限をイネーブルにする(量を絞る)場合は、適切な値を選択してください。デフォル トのホスト アクセス ポリシーの詳細については[、送信者グループの構文](#page-185-0), on page 116を参照し てください。 **Note**

次に、リスナーのデフォルトのホスト アクセス ポリシーが受け入れられます。

You are now going to configure how the appliance accepts mail by

creating a "Listener".

Please create a name for this listener (Ex: "InboundMail"):

[]> **InboundMail**

Please choose an IP interface for this Listener.

- 1. Management (192.168.42.42/24: mail3.example.com)
- 2. PrivateNet (192.168.1.1/24: mail3.example.com)
- 3. PublicNet (192.168.2.1/24: mail3.example.com)
- [1]> **3**

Enter the domains or specific addresses you want to accept mail for.

```
Hostnames such as "example.com" are allowed.
Partial hostnames such as ".example.com" are allowed.
Usernames such as "postmaster@" are allowed.
```
Full email addresses such as "joe@example.com" or "joe@[1.2.3.4]" are allowed.

Separate multiple addresses with commas.

[]> **example.com**

Would you like to configure SMTP routes for example.com? [Y]> **y**

Enter the destination mail server which you want mail for example.com to be delivered. Separate multiple entries with commas.

[]> **exchange.example.com**

Do you want to enable rate limiting for this listener? (Rate limiting defines the maximum number of recipients per hour you are willing to receive from a remote domain.) [Y]> **y**

Enter the maximum number of recipients per hour to accept from a remote domain.

[]> **4500**

Default Policy Parameters

==========================

Maximum Message Size: 100M

Maximum Number Of Connections From A Single IP: 1,000

Maximum Number Of Messages Per Connection: 1,000

Maximum Number Of Recipients Per Message: 1,000

Maximum Number Of Recipients Per Hour: 4,500

Maximum Recipients Per Hour SMTP Response:

452 Too many recipients received this hour

Use SenderBase for Flow Control: Yes

Virus Detection Enabled: Yes

Allow TLS Connections: No

Would you like to change the default host access policy? [N]> n Listener InboundMail created. Defaults have been set for a Public listener. Use the listenerconfig->EDIT command to customize the listener.

\*\*\*\*\*

### <span id="page-133-0"></span>プライベート リスナー

systemsetup コマンドのこの例の部分では、PrivateNet IP インターフェイスで実行されるように OutboundMailというプライベートリスナーを設定します。次に、ドメインexample.comに含ま れる任意のホスト宛てのすべての電子メールをリレーするように設定します (エントリ .example.com の先頭のドットに注意してください)。

続いて、レート制限(イネーブルでない)のデフォルト値およびこのリスナーのデフォルトホ スト アクセス ポリシーが受け入れられます。

プライベート リスナーのデフォルト値は、先に作成したパブリック リスナーのデフォルト値 と異なることに注意してください。詳細については、[リスナーの使用](#page-158-0), on page 89を参照してく ださい。

Do you want to configure the appliance to relay mail for internal hosts? [Y]> **y**

Please create a name for this listener (Ex: "OutboundMail"):

[]> **OutboundMail**

Please choose an IP interface for this Listener.

1. Management (192.168.42.42/24: mail3.example.com)

2. PrivateNet (192.168.1.1/24: mail3.example.com)

3. PublicNet (192.168.2.1/24: mail3.example.com)

[1]> **2**

Please specify the systems allowed to relay email through the appliance.

Hostnames such as "example.com" are allowed.

プライベート リスナー

IP addresses, IP address ranges, and partial IP addressed are allowed. Separate multiple entries with commas. []> .**example.com** Do you want to enable rate limiting for this listener? (Rate limiting defines the maximum number of recipients per hour you are willing to receive from a remote domain.) [N]> **n** Default Policy Parameters ========================== Maximum Message Size: 100M Maximum Number Of Connections From A Single IP: 600 Maximum Number Of Messages Per Connection: 10,000 Maximum Number Of Recipients Per Message: 100,000 Maximum Number Of Recipients Per Hour: Disabled Use SenderBase for Flow Control: No Virus Detection Enabled: Yes Allow TLS Connections: No Would you like to change the default host access policy? [N]> **n** Listener OutboundMAil created. Defaults have been set for a Private listener. Use the listenerconfig->EDIT command to customize the listener. \*\*\*\*\*

Partial hostnames such as ".example.com" are allowed.

#### <span id="page-135-0"></span>**C190** アプライアンスのリスナーの例

**Note** リスナーを作成する次の例は、C170 および C190 アプライアンスのみに適用されます。

systemsetup コマンドのこの例の部分では、MailNet IP インターフェイスで実行されるように MailInterface というリスナーを設定します。続いて、ドメイン example.com 宛てのすべての電 子メールを受け入れるように設定します。Mail Exchange exchange.example.com への初期 SMTP ルートを設定します。次に、ドメイン example.com に含まれる任意のホスト宛てのすべての電 子メールをリレーするように同じリスナーを設定します(エントリ.example.comの先頭のドッ トに注意してください)。

レート制限をイネーブルにし、パブリックリスナーに対して単一のホストから受信する1時間 あたりの受信者の最大値に 450 を指定します。

1 台のリモート ホストから 1 時間あたりに受信する最大受信者数に入力する値は、完全に自由 裁量の値です。通常は、管理対象の電子メールを所有している企業の規模に比例します。たと えば、1 時間に 200 通のメッセージを送信する送信者は、「スパム送信者」(未承諾の大量電 子メールの送信者)である可能性がありますが、10,000 人規模の企業に対するすべての電子 メールを処理する電子メールゲートウェイを設定する場合は、単一のリモートホストからの1 時間あたりのメッセージが200通であっても、理にかなった値である可能性があります。対照 的に、50 人規模の会社の場合に、1 時間あたり 200 通のメッセージを送信してくる送信者は、 おそらく、明らかなスパム送信者です。パブリック リスナーで、企業への着信電子メールの レート制限をイネーブルにする(量を絞る)場合は、適切な値を選択してください。デフォル トのホスト アクセス ポリシーの詳細については[、送信者グループの構文](#page-185-0), on page 116を参照し てください。 **Note**

次に、リスナーのデフォルトのホスト アクセス ポリシーが受け入れられます。

You are now going to configure how the appliance accepts mail by creating a "Listener".

Please create a name for this listener (Ex: "MailInterface"):

[]> **MailInterface**

Please choose an IP interface for this Listener.

1. MailNet (10.1.1.1/24: mail3.example.com)

2. Management (192.168.42.42/24: mail3.example.com)

[1]> **1**

Enter the domain names or specific email addresses you want to accept mail for.

Hostnames such as "example.com" are allowed.

Partial hostnames such as ".example.com" are allowed.

Usernames such as "postmaster@" are allowed.

Full email addresses such as "joe@example.com" or "joe@[1.2.3.4]" are allowed.

Separate multiple addresses with commas.

[]> **example.com**

Would you like to configure SMTP routes for example.com? [Y]> **y**

Enter the destination mail server where you want mail for example.com to be delivered. Separate multiple entries with commas.

#### []> **exchange.example.com**

Please specify the systems allowed to relay email through the appliance.

Hostnames such as "example.com" are allowed.

Partial hostnames such as ".example.com" are allowed.

IP addresses, IP address ranges, and partial IP addresses are allowed.

Separate multiple entries with commas.

[]> **.example.com**

Do you want to enable rate limiting for this listener? (Rate limiting defines the maximum number of recipients per hour you are willing to receive from a remote domain.) [Y]> **y**

Enter the maximum number of recipients per hour to accept from a remote domain.

[]> **450**

```
Default Policy Parameters
==========================
Maximum Message Size: 10M
Maximum Number Of Connections From A Single IP: 50
Maximum Number Of Messages Per Connection: 100
Maximum Number Of Recipients Per Message: 100
Maximum Number Of Recipients Per Hour: 450
Maximum Recipients Per Hour SMTP Response:
   452 Too many recipients received this hour
Use SenderBase for Flow Control: Yes
Spam Detection Enabled: Yes
Virus Detection Enabled: Yes
Allow TLS Connections: No
Would you like to change the default host access policy? [N]>
Listener MailInterface created.
Defaults have been set for a Public listener.
Use the listenerconfig->EDIT command to customize the listener.
*****
```
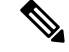

**Note**

この systemsetup コマンドでは、C170 および C190 アプライアンスの受信メールと送信メール 両方に対してリスナーを 1 つだけ設定するため、すべての発信メールがメール フロー モニタ 機能(通常はインバウンド メッセージに使用)で評価されます。電子メール [セキュリティ](#page-1076-0) モ [ニタの使用方法](#page-1076-0), on page 1007を参照してください

## <span id="page-138-0"></span>アンチスパムのイネーブル化

電子メールゲートウェイには、Anti-Spamソフトウェアの30日間有効な評価キーが付属してい ます。**systemsetup**コマンドのこの部分では、ライセンス契約書を受諾し、電子メールゲー トウェイでグローバルに Anti-Spam をイネーブルにすることができます。

次に、着信メール ポリシーに対する Anti-Spam スキャンをイネーブルにします。

ライセンス契約書を受諾しない場合、Anti-Spam は 電子メールゲートウェイでイネーブルにな りません。 **Note**

電子メールゲートウェイで使用可能なすべての Anti-Spam 設定オプションについては、[スパム](#page-532-0) [およびグレイメールの管理](#page-532-0), on page 463を参照してください。

## <span id="page-138-2"></span><span id="page-138-1"></span>デフォルト アンチスパム スキャン エンジンの選択

複数のアンチスパム スキャン エンジンをイネーブルにした場合は、デフォルト着信メール ポ リシーに対してイネーブルにするエンジンを選択するように示されます。

## スパム隔離のイネーブル化

スパム対策サービスをイネーブルにした場合は、着信メールポリシーをイネーブルにして、ス パム メッセージおよび陽性と疑わしいスパム メッセージをローカル スパム隔離に送信できま す。スパム隔離をイネーブルにすると、電子メールゲートウェイでエンドユーザ隔離もイネー ブルになります。エンドユーザのアクセス権を設定していないうちは、管理者だけがエンド ユーザ隔離を利用できます。

[ローカルのスパム隔離の設定](#page-1221-0), on page 1152 を参照してください。

## <span id="page-138-3"></span>アンチウイルス スキャンのイネーブル化

電子メールゲートウェイには、ウイルススキャンエンジンの 30 日間評価キーが付属していま す。systemsetup コマンドのこの部分では、1 つまたは複数のライセンス契約書を受諾し、 電 子メールゲートウェイでウイルス対策スキャンをイネーブルにできます。 電子メールゲート ウェイでイネーブルにするウイルス対策スキャンエンジンごとにライセンス契約書を受諾する 必要があります。

契約書を受諾すると、選択したアンチウイルス スキャン エンジンが着信メール ポリシーでイ ネーブルにされます。電子メールゲートウェイでは、着信メールをスキャンしてウイルスを検 出しますが、感染した添付ファイルの修復は行いません。アプライアンスでは、感染したメッ セージをドロップします。

電子メールゲートウェイで使用可能なウイルス対策設定オプションについては[、アンチウイル](#page-510-0) ス, on [page](#page-510-0) 441を参照してください。

## <span id="page-139-0"></span>アウトブレイクフィルタの有効化

続くこの手順では、アウトブレイクフィルタを有効化するよう指示されます。電子メールゲー トウェイには、アウトブレイクフィルタの 30 日間評価キーが付属しています。

#### 関連項目

• [アウトブレイク](#page-139-4) フィルタ, on page 70

### <span id="page-139-4"></span>アウトブレイク フィルタ

アウトブレイク フィルタは、従来のウイルス対策セキュリティ サービスが新しいウイルス シ グニチャファイルで更新されるまで、疑わしいメッセージを隔離することで、新種ウイルスの 発生に対する「第一の防衛ライン」になります。アウトブレイクフィルタをイネーブルにした 場合は、デフォルト着信メール ポリシーでイネーブルになります。

アウトブレイク フィルタをイネーブルにする場合は、しきい値およびアウトブレイク フィル タ アラートを受信するかどうかを入力します。アウトブレイク フィルタおよびしきい値の詳 細については、[アウトブレイク](#page-582-0) フィルタ, on page 513を参照してください。

## <span id="page-139-1"></span>アラート設定値および **AutoSupport** の設定

ユーザの介入を必要とするシステム エラーが発生した場合、Cisco AsyncOS は電子メールでア ラート メッセージをユーザに送信します。システム アラートを受信する電子メール アドレス を1つ以上追加してください。複数のアドレスを指定する場合は、カンマで区切ります。入力 した電子メールアドレスでは、当初、ディレクトリ獲得攻撃対策アラート以外のすべてのタイ プおよびすべてのレベルのアラートを受信します。CLIでalertconfigコマンドを使用するか、 GUI で [システム管理(System Administration)] > [アラート(Alerts)] ページを使用すること により、後でアラート設定を詳細化できます。詳細については、『 *Cisco Secure Email Gateway Guide*』で、「*Distributing Administrative Tasks*」章の「*Alerts*」項を参照してください。

AutoSupport機能では、ご使用の電子メールゲートウェイに関する問題をシスコカスタマーサ ポート チームが認識しておくことで、業界トップ水準のサポートを提供できます。サポート アラートと週ごとのステータス更新をシスコに送信するには、[はい(Yes)] と回答します詳 細については、『 *Cisco Secure Email Gateway Guide*』で、「*Distributing Administrative Tasks*」章 の「*AutoSupport*」項を参照してください。

### <span id="page-139-3"></span><span id="page-139-2"></span>スケジュール済みレポートの設定

デフォルトの定期レポートの送信先にするアドレスを入力します。この値はブランクのままに しておくことができ、その場合、レポートは、電子メールで送信される代わりに、電子メール ゲートウェイ上にアーカイブされます。

### 時刻設定値の設定

Cisco AsyncOS では、ネットワーク タイム プロトコル(NTP)を使用して、ネットワーク上ま たはインターネット上の他のサーバと時刻を同期するか、システムクロックを手動で設定する ことができます。電子メールゲートウェイ上の時間帯を設定して、メッセージヘッダーおよび

ログファイルのタイムスタンプを正確にする必要もあります。また、CiscoSystemsタイムサー バを使用して電子メールゲートウェイ上の時刻を同期することもできます。

[大陸(Continent)]、[国(Country)]、および [タイムゾーン(Timezone)] を選択し、NTP を 使用するかどうかと、使用する NTP サーバの名前を選択します。

## <span id="page-140-1"></span>変更の確定

最後に、手順全体で行った設定変更を確定するかどうかの確認が、システムセットアップウィ ザードから示されます。変更を確定する場合は、[はい(Yes)] と回答します。

システム セットアップ ウィザードを正常に完了すると、次のメッセージが表示されて、コマ ンド プロンプトが出されます。

Congratulations! System setup is complete. For advanced configuration, please refer to the User Guide.

mail3.example.com>

これで、 電子メールゲートウェイから電子メールを送信できる状態になりました。

## <span id="page-140-2"></span>設定のテスト

Cisco AsyncOS の設定をテストする際は、mailconfig コマンドを使用して、systemsetup コマン ドで作成したばかりのシステム設定データを含むテスト電子メールをただちに送信できます。

mail3.example.com> **mailconfig**

Please enter the email address to which you want to send

the configuration file. Separate multiple addresses with commas.

[]> **user@example.com**

The configuration file has been sent to user@example.com.

mail3.example.com>

利用可能なメールボックスに設定を送信して、システムでネットワーク上に電子メールを送信 できることを確認します。

## <span id="page-140-0"></span>即時アラート

電子メールゲートウェイでは、ライセンス キーを使用して機能をイネーブルにします。 systemsetupコマンドでリスナーを最初に作成した場合、Anti-Spamをイネーブルにした場合、 Sophos または McAfee Anti-Virus をイネーブルにした場合、あるいはアウトブレイク フィルタ をイネーブルにした場合は、アラートが生成されて、手順 2[:システム](#page-115-1), on page 46で指定した アドレスに送信されます。

キーの残り時間を定期的に通知するアラートです。次に例を示します。

Your "Receiving" key will expire in under 30 day(s). Please contact IronPort Customer Support.

Your "Sophos" key will expire in under 30 day(s). Please contact IronPort Customer Support.

Your "Outbreak Filters" key will expire in under 30 day(s). Please contact IronPort Customer Support.

30日間の評価期間を超えて機能を有効にする場合は、シスコのセールス担当者にお問い合わせ ください。キーの残り時間は、[システム管理(System Administration)] > [ライセンスキー (Feature Keys)] ページからか、featurekey コマンドを発行することによって確認できます (詳細については、[ライセンス](#page-1304-0) キー, on page 1235を参照してください。)

## <span id="page-141-0"></span>エンタープライズ ゲートウェイとしてシステムを設定

エンタープライズゲートウェイ(インターネットからの電子メールの受け入れ)としてシステ ムを設定する場合は、まずこの章を完了してから、詳細につい[て電子メールを受信するための](#page-156-0) [ゲートウェイの設定](#page-156-0), on page 87を参照してください。

## 設定と次の手順の確認

システムセットアップが完了したため、電子メールゲートウェイによって電子メールが送信お よび受信されます。ウイルス対策、スパム対策、およびウイルス アウトブレイク フィルタ セ キュリティ機能をイネーブルにした場合は、着信メールおよび発信メールでスパムおよびウイ ルスのスキャンも行われます。

次は、電子メールゲートウェイの設定をカスタマイズする方法を理解します[。電子メールパイ](#page-142-0) [プラインについて](#page-142-0), on page 73 は、電子メールがシステムをルーティングされる方法を詳しく 説明しています。各機能は、順次(上から下に)処理されます。各機能については、本書の残 りの章で説明します。

<span id="page-142-0"></span>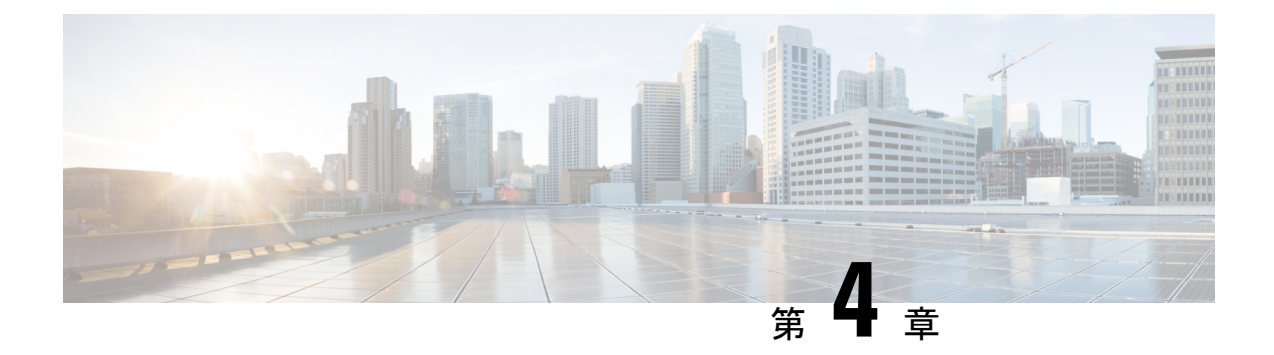

# 電子メール パイプラインについて

この章は、次の項で構成されています。

- 電子メール [パイプラインの概要](#page-142-1), on page 73
- 電子メール [パイプラインのフロー](#page-142-2), on page 73
- [着信および受信](#page-145-0), on page 76
- ワーク [キューとルーティング](#page-147-0), on page 78
- 配信, on [page](#page-152-0) 83

## <span id="page-142-1"></span>電子メール パイプラインの概要

電子メールパイプラインは電子メールゲートウェイで処理されるため、電子メールフローで す。これには 3 フェーズあります。

- 受信:着信電子メールを受信するように電子メールゲートウェイはリモートホストに接続 されるため、設定された制限やその他の受信ポリシーに従います。たとえば、ホストが ユーザのメールを送信できることを確認し、受信接続とメッセージ制限を適用し、メッ セージの受信者を検証します。
- ワークキュー:電子メールゲートウェイは着信および発信メールを処理し、フィルタリン グ、セーフリスト/ブロックリストスキャン、スパム対策およびウイルス対策スキャン、 アウトブレイクフィルタ、隔離などを実行します。
- 配信:発信電子メールを送信するように電子メールゲートウェイは接続されるため、設定 された配信制限とポリシーに従います。たとえば、発信接続制限を適用し、指定された配 信不能メッセージを処理します。

## <span id="page-142-2"></span>電子メール パイプラインのフロー

次の図に、受信から配信へのルーティングまで、電子メールがシステムで処理される様子の概 要を示します。各機能は順番に処理されます(上から下へ)。このパイプラインに含まれる機 能の設定の大部分は、trace コマンドを使用してテストできます。

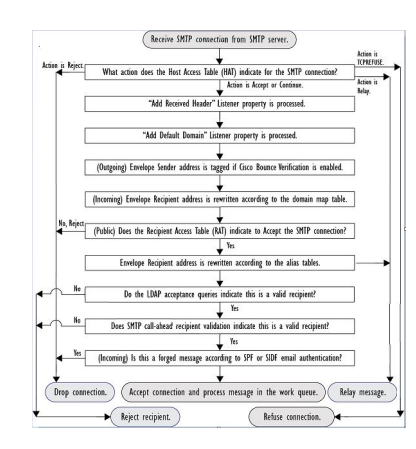

**Figure 6:** 電子メール パイプライン:電子メール接続の受信
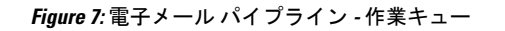

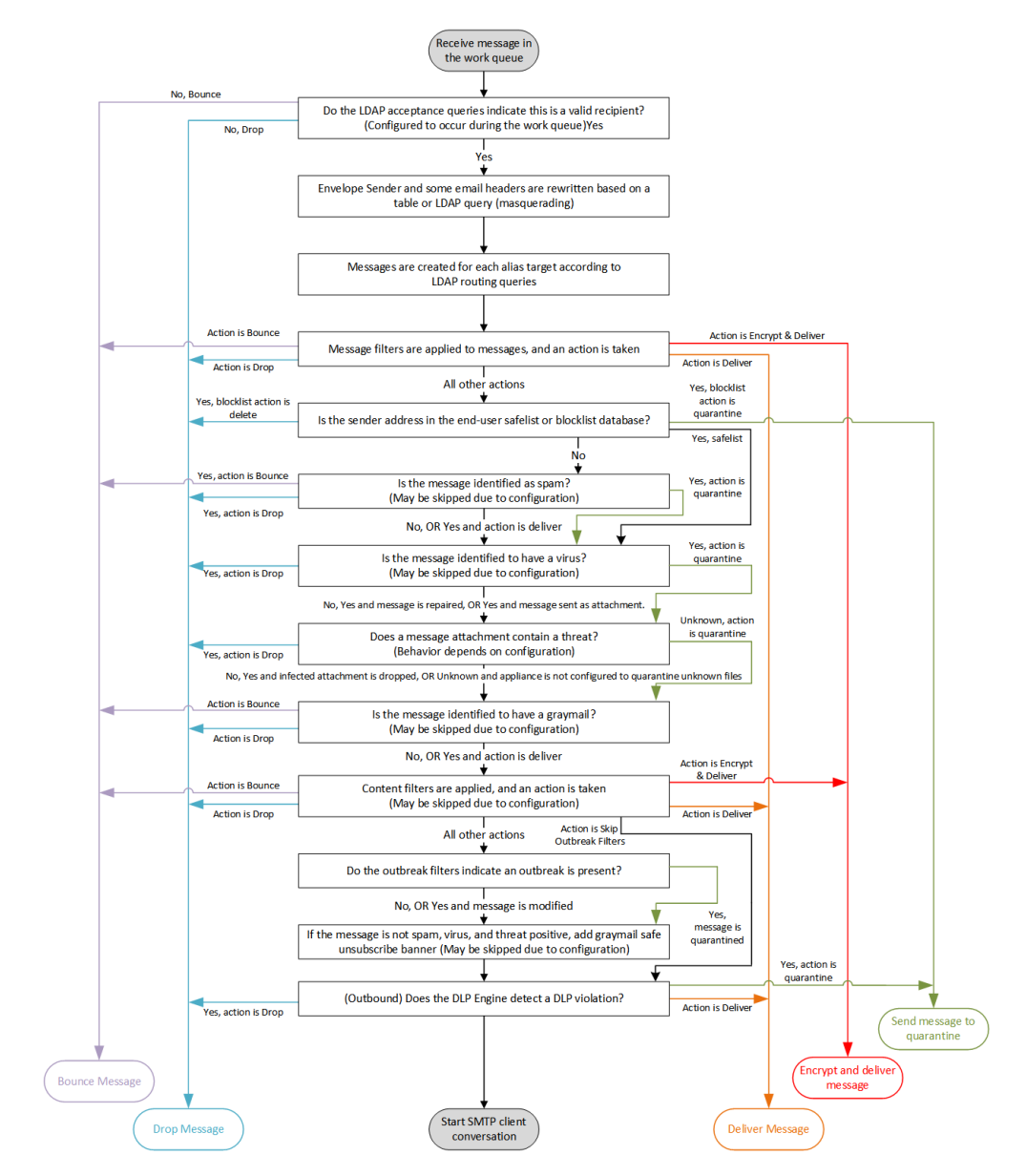

**Figure 8:** 電子メール パイプライン:電子メールの配信

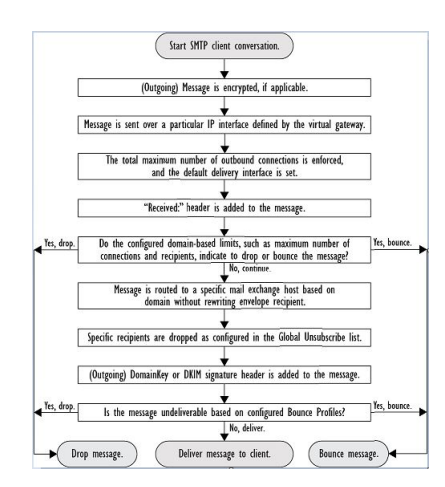

# 着信および受信

電子メールパイプラインの受信フェーズでは、送信者のホストからの初期接続が行われます。 各メッセージのドメインを設定でき、受信者が検査されて、メッセージはワークキューに渡さ れます。

#### 関連項目

- •ホスト アクセス テーブル (HAT[\)、送信者グループ、およびメール](#page-145-0) フロー ポリシー, on [page](#page-145-0) 76
- [Received:](#page-146-0)  $\sim \gamma \cancel{\beta}$  –, on page 77
- [デフォルト](#page-146-1) ドメイン, on page 77
- [バウンス検証](#page-146-2), on page 77
- [ドメイン](#page-146-3) マップ, on page 77
- [受信者アクセス](#page-147-0) テーブル(RAT), on page 78
- [エイリアス](#page-147-1) テーブル, on page 78
- LDAP [受信者の受け入れ](#page-147-2), on page 78
- SMTP [コールアヘッド受信者検証](#page-147-3), on page 78

# <span id="page-145-0"></span>ホストアクセステーブル(**HAT**)、送信者グループ、およびメールフ ロー ポリシー

HAT では、リスナーへの接続を許可するホスト(つまり、電子メールの送信を許可するホス ト)を指定できます。

送信者グループは、1つまたは複数の送信者をグループに関連付けるために使用されるもので、 メッセージ フィルタおよびその他のメール フロー ポリシーを送信者グループに対して適用で きます。メール フロー ポリシーは、一連の HAT パラメータ(アクセス ルール、レート制限 パラメータ、およびカスタム SMTP コードと応答)を表現する 1 つの方法です。

送信者グループおよびメール フロー ポリシーは合わせて、リスナーの HAT で定義されます。

送信者グループのホスト DNS 検証設定では、SMTP カンバセーションの前に未検証の送信者 を分類し、さまざまな種類の未検証の送信者をさまざまな送信者グループに含めることができ ます。

SMTP カンバセーションに先立って、接続元のホストが送信者グループでホスト DNS 検証の 対象になった一方で、エンベロープ送信者のドメイン部分はメール フロー ポリシーで DNS 検 証されます。この検証は、SMTP カンバセーションの間に行われます。不正な形式のエンベ ロープ送信者を含むメッセージを無視できます。送信者検証例外テーブルにエントリを追加で きます。このテーブルはメールの受け入れや拒否の基盤となるドメインと電子メールアドレス のリストで、エンベロープ送信者 DNS 検証設定値の影響は受けません。

送信者レピュテーション フィルタリングでは、IP レピュテーションサービスによって決定さ れた送信者の信頼性に基づいて、電子メールの送信者を分類し、電子メールインフラストラク チャの利用を制限できます。

詳細については[、定義済みの送信者グループとメール](#page-193-0) フロー ポリシーの理解, on page 124を参 照してください。

## <span id="page-146-0"></span>**Received:** ヘッダー

**listenerconfig**コマンドを使用すると、リスナーで受信したすべてのメッセージに対して、 デフォルトでは Received: ヘッダーを組み込まないようにリスナーを設定できます。

詳細については[、リスナーの使用](#page-158-0), on page 89を参照してください。

# <span id="page-146-2"></span><span id="page-146-1"></span>デフォルト ドメイン

完全修飾ドメイン名を含んでいない送信者アドレスにデフォルトドメインを自動的に追加する ようリスナーを設定できます。これらのアドレスを「素」アドレスとも呼びます(「joe」と 「joe@example.com」など)。

詳細については[、リスナーの使用](#page-158-0), on page 89を参照してください。

## <span id="page-146-3"></span>バウンス検証

発信メールには特別なキーがタグ付けされます。これにより、そのメールがバウンスとして送 り返された場合は、そのタグを認識したうえでメールが配信されます。詳細については[、バウ](#page-962-0) [ンス検証](#page-962-0), on page 893を参照してください。

## ドメイン マップ

設定するリスナーごとにドメイン マップ テーブルを作成できます。ドメイン マップ テーブル に含まれているドメインと一致するメッセージでは、各受信者のエンベロープ受信者が書き換 えられます。たとえば、joe@old.com -> joe@new.com です。

詳細については、ドメイン [マップ機能](#page-945-0), on page 876を参照してください。

## <span id="page-147-0"></span>受信者アクセス テーブル(**RAT**)

着信電子メールに限っては、電子メールゲートウェイでメールを受け入れるすべてのローカル ドメインのリストを、RAT によって指定できます。

詳細については、[受信者のアドレスに基づく接続の許可または拒否の概要](#page-222-0), on page 153を参照し てください。

## <span id="page-147-1"></span>エイリアス テーブル

エイリアステーブルを使用すると、1人または複数の受信者にメッセージをリダイレクトでき ます。エイリアスはマッピング テーブルに格納されます。電子メールのエンベロープ受信者 (Envelope To または RCPT TO とも呼ぶ)とエイリアステーブルに定義されているエイリアス が一致すると、電子メールのエンベロープ受信者アドレスが書き換えられます。

エイリアス テーブルの詳細については、エイリアス [テーブルの作成](#page-927-0), on page 858を参照してく ださい。

## <span id="page-147-2"></span>**LDAP** 受信者の受け入れ

既存の LDAP インフラストラクチャを使用して、着信メッセージの受信者電子メール アドレ ス (パブリックリスナー上)を SMTP カンバセーションまたはワークキュー内で処理する方 法を定義できます。詳細については、[リスナーの使用](#page-158-0), on page 89を参照してください。これに より、電子メールゲートウェイでは、独特な方法でディレクトリ獲得攻撃(DHAP)に対処で きます。システムでは、メッセージを受け入れて、SMTPカンバセーションまたはワークキュー でLDAP受け入れ検証を実行します。受信者がLDAPディレクトリ内で見つからない場合に、 遅延バウンスを実行するか、そのメッセージ全体をドロップするかを設定できます。

詳細については、LDAP [クエリに関する作業](#page-1022-0), on page 953を参照してください。

## <span id="page-147-3"></span>**SMTP** コールアヘッド受信者検証

電子メールゲートウェイでSMTPコールアヘッド受信者検証を設定すると、電子メールゲート ウェイは、SMTPサーバに「事前に電話して」受信者を検証する間、送信側のMTAとのSMTP 通信を中断します。電子メールゲートウェイが SMTP サーバに問い合わせると、SMTP サーバ の応答が電子メールゲートウェイに返されます。電子メールゲートウェイはSMTP通信を再開 し、送信側の MTA に応答を送信し、SMTP サーバの応答(および SMTP コールアヘッドプロ ファイルの設定)に基づいて接続を続行するかドロップします。

詳細については、「SMTP[サーバを使用した受信者の検証](#page-886-0), on page 817」を参照してください。

# ワーク キューとルーティング

ワークキューでは、配信フェーズに移動される前の受信メッセージを処理します。処理には、 マスカレード、ルーティング、フィルタリング、セーフリスト/ブロックリスト スキャン、ア ンチスパムおよびアンチウイルス スキャン、ファイル レピュテーションのスキャンと分析、 アウトブレイク フィルタ、および隔離が含まれます。

データ漏洩防止 (DLP) スキャンは、発信メッセージだけで使用可能です。DLP メッセージ スキャンが実行されるワーク キュー内の位置については、[メッセージ分裂](#page-385-0), on page 316を参照 してください。 **Note**

### 関連項目

- 電子メール [パイプラインとセキュリティ](#page-148-0) サービス, on page 79
- LDAP [受信者の受け入れ](#page-147-2), on page 78
- [マスカレードまたは](#page-149-0) LDAP マスカレード, on page 80
- LDAP [ルーティング](#page-149-1), on page 80
- [メッセージ](#page-149-2) フィルタ, on page 80
- 電子メール セキュリティ [マネージャ\(受信者単位のスキャン\)](#page-150-0), on page 81
- [隔離](#page-152-0), on page 83

# <span id="page-148-0"></span>電子メール パイプラインとセキュリティ サービス

Cisco Secure Email Cloud Gateway のセキュリティサービスは、イネーブルにして変更しないこ とを推奨します。

原則として、セキュリティ サービス(アンチスパム スキャン、アンチウイルス スキャン、お よびアウトブレイク フィルタ)に対する変更は、すでにワーク キューにあるメッセージには 影響しません。次に例を示します。

初めてパイプラインに入るメッセージについて、次のいずれかの理由により、アンチウイルス スキャンがバイパスされると仮定します。

- アプライアンスでグローバルにアンチウイルス スキャンがイネーブルにされていなかっ た。または、
- アンチウイルス スキャンをスキップするように HAT ポリシーで指定されていた。また は、
- そのメッセージに対するアンチウイルス スキャンをバイパスさせるメッセージ フィルタ が存在していた。

この場合、アンチウイルススキャンが再イネーブル化されているかどうかを問わず、隔離エリ アから解放されるときにそのメッセージのアンチウイルススキャンは行われません。ただし、 メール ポリシーに基づいてアンチウイルス スキャンがバイパスされるメッセージの場合は、 隔離エリアからの解放時にアンチウイルススキャンが行われる可能性があります。メッセージ が隔離エリアにある間に、メールポリシーの設定値が変更される可能性があるためです。たと えば、メール ポリシーによってメッセージがアンチウイルス スキャンをバイパスし、隔離さ れている場合に、隔離エリアからの解放以前にメールポリシーが更新されて、アンチウイルス スキャンが組み込まれた場合、そのメッセージは、隔離エリアからの解放時にアンチウイルス スキャンが行われます。

同様に、誤ってアンチスパム スキャンをグローバルに(または HAT で)ディセーブルにし、 メールがワークキューに入った後で気付いたとします。その時点でアンチスパムをイネーブル にしても、ワークキューにあるメッセージについてはアンチスパムスキャンは行われません。

## **LDAP** 受信者の受け入れ

既存の LDAP インフラストラクチャを使用して、着信メッセージの受信者電子メール アドレ ス(パブリックリスナー上)を SMTP カンバセーションまたはワークキュー内で処理する方 法を定義できます。詳細については、[リスナーの使用](#page-158-0), on page 89を参照してください。これに より、電子メールゲートウェイでは、独特な方法でディレクトリ獲得攻撃(DHAP)に対処で きます。システムでは、メッセージを受け入れて、SMTPカンバセーションまたはワークキュー でLDAP受け入れ検証を実行します。受信者がLDAPディレクトリ内で見つからない場合に、 遅延バウンスを実行するか、そのメッセージ全体をドロップするかを設定できます。

詳細については、LDAP [クエリに関する作業](#page-1022-0), on page 953を参照してください。

## <span id="page-149-0"></span>マスカレードまたは **LDAP** マスカレード

マスカレードは、作成したテーブルに従って、エンベロープ送信者(送信者またはMAILFROM とも呼ぶ)およびプライベートまたはパブリック リスナーによって処理される電子メールの To:、From:、CC:のヘッダーを書き換える機能です。スタティックマッピングテーブルとLDAP クエリーの2通りのうちいずれかによって、作成したリスナーごとに異なるマスカレードパラ メータを指定できます。

スタティック マッピング テーブルによるマスカレードの詳細については、[マスカレードの構](#page-935-0) 成, on [page](#page-935-0) 866を参照してください。

LDAP クエリーによるマスカレードの詳細については、LDAP [クエリに関する作業](#page-1022-0), on page 953 を参照してください。

# <span id="page-149-2"></span><span id="page-149-1"></span>**LDAP** ルーティング

ネットワーク内のLDAPディレクトリに格納されている情報に基づいてメッセージを適切なア ドレスやメールホストへルーティングするように、電子メールゲートウェイを設定できます。

詳細については、LDAP [クエリに関する作業](#page-1022-0), on page 953を参照してください。

## メッセージ フィルタ

メッセージフィルタでは、受信直後のメッセージおよび添付ファイルの処理方法を記述した特 別なルールを作成できます。フィルタ ルールでは、メッセージまたは添付ファイルの内容、 ネットワークに関する情報、メッセージエンベロープ、メッセージヘッダー、またはメッセー ジ本文に基づいてメッセージを識別します。フィルタ アクションでは、メッセージのドロッ プ、バウンス、アーカイブ、隔離、ブラインド カーボン コピー、または変更を行うことがで きます。

詳細については、メッセージ [フィルタを使用した電子メール](#page-230-0) ポリシーの適用, on page 161を参 照してください。

複数受信者メッセージは、このフェーズの後に、電子メールセキュリティマネージャに先立っ て「分裂」されます。メッセージの分裂とは、電子メール セキュリティ マネージャによる処 理のために、単一の受信者を設定した電子メールの分裂版コピーを作成することを指します。

## <span id="page-150-0"></span>電子メール セキュリティ マネージャ(受信者単位のスキャン)

- セーフリスト/[ブロックリスト](#page-150-1) スキャン, on page 81
- [スパム対策](#page-150-2), on page 81
- [アンチウイルス](#page-150-3), on page 81
- [グレイメールの検出と安全な購読解約](#page-151-0), on page 82
- ファイル レピュテーション [スキャンおよびファイル分析](#page-151-1) , on page 82
- [コンテンツ](#page-151-2) フィルタ, on page 82
- [アウトブレイク](#page-151-3) フィルタ, on page 82

### <span id="page-150-1"></span>セーフリスト**/**ブロックリスト スキャン

エンドユーザセーフリストおよびブロックリストは、エンドユーザによって作成されて、アン チスパムスキャンに先行して検査されるデータベースに格納されます。各エンドユーザは、常 にスパムとして扱うか、決してスパムとして扱わないドメイン、サブドメイン、または電子 メール アドレスを指定できます。送信者アドレスがエンドユーザ セーフリストに含まれてい る場合、アンチスパムスキャンはスキップされます。送信者アドレスがブロックリストに含ま れている場合、メッセージは、管理者設定値に応じて隔離するかドロップすることができま す。セーフリストおよびブロックリストの設定に関する詳細については[、スパム隔離](#page-1220-0), on page [1151](#page-1220-0)を参照してください。

## <span id="page-150-2"></span>スパム対策

アンチスパムスキャンは、インターネット全体にわたるサーバ側のアンチスパム保護を提供し ます。アンチスパムスキャンでは、スパム攻撃によってユーザに不便が生じ、ネットワークが 蹂躙されたり損傷したりする前に、スパム攻撃を活発に識別し、危険を除去します。その結 果、ユーザのプライバシーを侵害することなく、ユーザの受信箱に届く前に、不要なメールを 削除できます。

スパム対策スキャンはスパム隔離にメールを配信するように設定できます(オンボックスまた はオフボックス)。スパム隔離からリリースされるメッセージは電子メールパイプラインで処 理する以降のワーク キューをとばし、宛先キューに直接進みます。

詳細については[、スパムおよびグレイメールの管理](#page-532-0), on page 463を参照してください。

### <span id="page-150-3"></span>アンチウイルス

電子メールゲートウェイには、統合されたウイルススキャンエンジンが含まれています。「メー ルポリシー」ごとを基本に、メッセージおよび添付ファイルをスキャンしてウイルスを検出す

るように、電子メールゲートウェイを設定できます。ウイルスが検出された場合に次の処置を 行うように電子メールゲートウェイを設定できます。

- 添付ファイルの修復の試行
- 添付ファイルのドロップ
- 件名ヘッダーの変更
- X-Header の追加
- 異なるアドレスまたはメールホストへのメッセージの送信
- メッセージのアーカイブ
- メッセージの削除

メッセージが隔離エリア(隔離, on [page](#page-152-0) 83を参照)から解放されると、ウイルスがスキャンさ れます。アンチウィルス スキャンの詳細については[、アンチウイルス](#page-510-0), on page 441を参照して ください。

### <span id="page-151-0"></span>グレイメールの検出と安全な購読解約

グレイメールメッセージを検出し、エンドユーザに代わって安全な購読解約を実行するように 電子メールゲートウェイを設定できます。実行できるアクションは、アンチウイルススキャン で実行できるアクションに似ています。

詳細については、[スパムおよびグレイメールの管理](#page-532-0), on page 463を参照してください。

### <span id="page-151-1"></span>ファイル レピュテーション スキャンおよびファイル分析

メッセージの添付ファイルをスキャンし、新たな脅威や標的型の脅威が含まれているかどうか を確認するように、電子メールゲートウェイを設定できます。実行できるアクションは、アン チウイルス スキャンで実行できるアクションに似ています。

詳細については、「ファイル レピュテーション [フィルタリングとファイル分析](#page-654-0), on page 585」 を参照してください。

### <span id="page-151-2"></span>コンテンツ フィルタ

受信者ごとまたは送信者ごとを基準に、メッセージに適用するコンテンツフィルタを作成でき ます。コンテンツフィルタは、電子メールパイプラインで後ほど適用される点、つまり、1つ のメッセージが、各電子メールセキュリティマネージャポリシーに対応する個々の複数のメッ セージに「分裂」された後で適用される点を除いては、メッセージフィルタとほぼ同じです。 コンテンツ フィルタ機能は、メッセージ フィルタ処理およびアンチスパムとアンチウイルス スキャンがメッセージに対して実行された後で適用されます。

コンテンツフィルタの詳細については[、コンテンツフィルタ](#page-396-0), on page 327を参照してください。

### <span id="page-151-3"></span>アウトブレイク フィルタ

シスコのアウトブレイクフィルタ機能には、新たな拡散に対抗するための重要な第1層となる ように活発に動作する特別なフィルタが含まれています。シスコの発行するアウトブレイク ルールに基づいて、特定のファイル タイプの添付ファイルを持つメッセージを Outbreak とい う名前の隔離エリアに送信できます。

Outbreak隔離エリア内のメッセージは、他のすべての隔離エリア内のメッセージと同じように 処理されます。隔離エリアおよびワーク キューの詳細については、隔離, on [page](#page-152-0) 83を参照し てください。

詳細については[、アウトブレイク](#page-582-0) フィルタ, on page 513を参照してください。

## <span id="page-152-0"></span>隔離

着信メッセージまたは発信メッセージをフィルタして隔離エリアに入れることができます。隔 離エリアは、メッセージの保持と処理に使用される特別なキュー、言い換えるとリポジトリで す。隔離エリア内のメッセージは、隔離の設定方法に基づいて配信するか削除できます。

次のワーク キュー機能では、メッセージを隔離エリアに送信できます。

- スパム フィルタ
- メッセージ フィルタ
- ウイルス対策
- アウトブレイク フィルタ
- コンテンツ フィルタ
- ファイル分析(高度なマルウェア防御)

メッセージが隔離エリアから配信されると、脅威が再度スキャンされます。

#### 関連項目

- [ポリシー、ウイルス、およびアウトブレイク隔離](#page-1196-0), on page 1127
- [スパム隔離](#page-1220-0), on page 1151

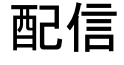

電子メールパイプラインの配信フェーズでは、接続の制限、バウンス、および受信者など、電 子メール処理の最終フェーズを主とします。

#### 関連項目

- [仮想ゲートウェイ](#page-153-0), on page 84
- [配信制限](#page-153-1), on page 84
- [ドメインベースの制限値](#page-153-2), on page 84
- [ドメインベースのルーティング](#page-153-3), on page 84
- [グローバル登録解除](#page-153-4), on page 84
- [バウンス制限](#page-154-0), on page 85

## <span id="page-153-0"></span>仮想ゲートウェイ

Virtual Gateway テクノロジーを使用すると、電子メールゲートウェイを複数の Virtual Gateway アドレスに分割し、そのアドレスを使用して電子メールを送受信できます。各 Virtual Gateway アドレスには、個別の IP アドレス、ホスト名、およびドメインと電子メール配信キューが割 り当てられます。

詳細については、Virtual Gateway™ [テクノロジーを使用してすべてのホストされたドメインで](#page-979-0) [の構成のメール](#page-979-0) ゲートウェイ, on page 910を参照してください。

## <span id="page-153-1"></span>配信制限

配信時に使用する IP インターフェイスに基づく配信の制限および電子メールゲートウェイで アウトバウンドメッセージ配信に適用する最大同時接続数を設定するには、deliveryconfigコ マンドを使用します。

詳細については、[電子メール配信パラメータの設定](#page-976-0), on page 907を参照してください。

## <span id="page-153-2"></span>ドメインベースの制限値

各ドメインに対して、一定期間でシステムが超えることができない、接続および受信者の最大 数を割り当てることができます。この「グッドネイバー」テーブルは、[メールポリシー(Mail Policies)] > [送信先コントロール(Destination Controls)] ページ(または destconfig コマン ド)から定義します。

詳細については、[宛先制御による電子メール配信の管理](#page-961-0), on page 892を参照してください。

# <span id="page-153-3"></span>ドメインベースのルーティング

エンベロープ受信者を書き換えることなく、特定のドメイン宛てのすべての電子メールを特定 のMail Exchange(MX)ホストにリダイレクトするには、[ネットワーク(Network)] > [SMTP ルート(SMTP Routes)] ページ(または smtproutes コマンド)を使用します。

詳細については、 ローカル [ドメインの電子メールのルーティング](#page-920-0), on page 851を参照してくだ さい。

# <span id="page-153-4"></span>グローバル登録解除

特定の受信者、受信者ドメイン、または IP アドレスに対する電子メールゲートウェイからの メッセージの配信を確実に停止するには、グローバル配信停止を使用します。グローバル配信 停止をイネーブルにすると、すべての受信者アドレスが、グローバル配信停止対象のユーザ、 ドメイン、電子メール アドレス、および IP アドレスのリストと照合されます。一致する電子 メールは送信されません。

詳細については、[グローバル配信停止機能の使用](#page-989-0), on page 920を参照してください。

## <span id="page-154-0"></span>バウンス制限

作成する各リスナーのカンバセーションのハード バウンスおよびソフト バウンスを AsyncOS で処理する方法を設定するには、[ネットワーク(Network)]>[バウンスプロファイル(Bounce Profiles)]ページ(またはbounceconfigコマンド)を使用します。バウンスプロファイルを作 成し、各リスナーにプロファイルを適用するには、[ネットワーク(Network)] > [リスナー (Listeners)] ページ(または listenerconfig コマンド)を使用します。メッセージ フィルタ を使用して、特定のメッセージにバウンス プロファイルを割り当てることもできます。

バウンス プロファイルの詳細については、[バウンスした電子メールの処理](#page-951-0), on page 882を参照 してください。

 $\mathbf l$ 

۱

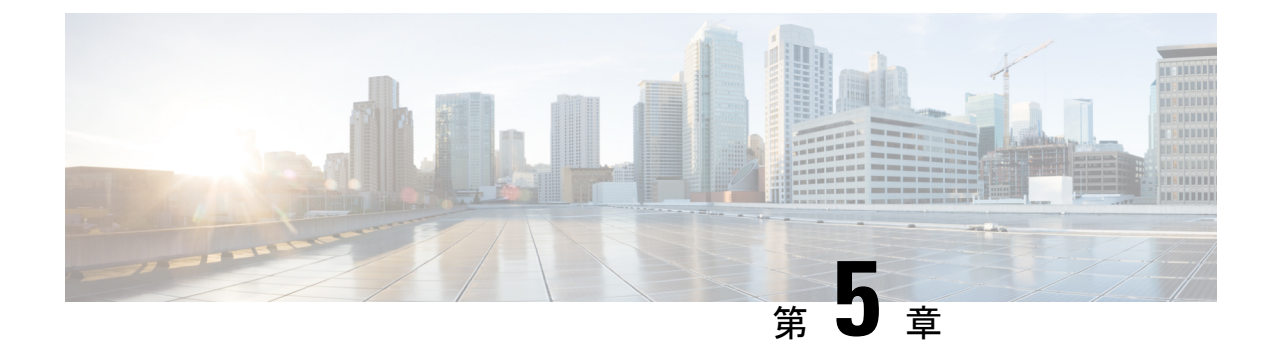

# 電子メールを受信するためのゲートウェイ の設定

この章は、次の項で構成されています。

- [電子メールを受信するためのゲートウェイ設定の概要](#page-156-0), on page 87
- [リスナーの使用](#page-158-0), on page 89
- [リスナーのグローバル設定](#page-160-0), on page 91
- Web [インターフェイスを使用してリスナーを作成することによる接続要求のリスニング](#page-163-0), on [page](#page-163-0) 94
- CLI [を使用してリスナーを作成することによる接続要求のリスニング](#page-170-0), on page 101
- エンタープライズ [ゲートウェイ構成](#page-172-0), on page 103

# <span id="page-156-0"></span>電子メールを受信するためのゲートウェイ設定の概要

Cisco Secure Email Cloud Gateway でリスナーを追加、変更、削除しないことをお勧めします。

電子メールゲートウェイは、組織のゲートウェイとして機能し、電子メール接続の提供、メッ セージの受け入れ、それらの適切なシステムへのリレーを行います。電子メールゲートウェイ は、インターネットからユーザのネットワーク内の受信者ホストへ、ユーザのネットワーク内 のシステムからインターネットに電子メール接続を提供できます。通常、電子メール接続要求 は Simple Mail Transfer Protocol (SMTP; シンプル メール転送プロトコル) を使用します。アプ ライアンスは、SMTP 接続をデフォルトで提供し、SMTP ゲートウェイとして機能し、ネット ワークのメール エクスチェンジまたは「MX」とも呼ばれます。

電子メールゲートウェイは、着信SMTP接続要求を提供するためにリスナーを使用します。リ スナーは、特定の IP インターフェイスで設定される電子メール処理サービスを記述します。 リスナーは、インターネットまたはインターネットに到達しようとするユーザのネットワーク 内のシステムから、アプライアンスに入る電子メールだけに適用されます。メッセージおよび 接続が、メッセージを受け入れて受信者のホストにリレーするために満たす必要のある基準 を、リスナーを使用して指定します。リスナーは、指定された各 IP アドレスを特定のポート 上で実行する「SMTPデーモン」として見なすことができます。また、リスナーは電子メール ゲートウェイが電子メールゲートウェイにメールを送信しようとするシステムと通信する方法 を定義します。

次のタイプのリスナーを作成できます。

- **[**パブリック(**Public**)**]**。インターネットから着信するメール メッセージをリッスンし、 受け入れます。パブリックリスナーは多数のホストからの接続を受信し、限られた数の受 信者にメッセージを渡します。
- **[**プライベート(**Private**)**]**。ユーザのネットワーク内のシステムから(インターネット中 でネットワークの外にいる受信者ではなく、通常内部グループウェアおよび電子メール サーバ (POP/IMAP) から)、電子メールメッセージをリッスンし、受け入れます。プラ イベートリスナーは、限られた(既知の)数のホストからの接続を受信し、多数の受信者 にメッセージを渡します。

リスナーを作成するときは、次の情報も指定します。

- リスナーのプロパティ。すべてのリスナーに適用するグローバルプロパティおよび各リス ナーに固有のプロパティを定義します。たとえば、リスナーに使用する IP インターフェ イスおよびポート、そしてこれがパブリックまたはプライベートのリスナーのどちらかを 指定することができます。この方法の詳細については、[リスナーの使用](#page-158-0), on page 89を参照 してください。
- リスナーに接続が許可されているのはどのホストか。リモートホストからの着信接続を制 御するルールを定義します。たとえば、リモートホストを定義し、リスナーに接続できる かどうかを定義できます。この方法の詳細については、ホスト アクセス [テーブルを使用](#page-182-0) [した接続を許可するホストの定義](#page-182-0) , on page 113を参照してください。
- (パブリック リスナーのみ)リスナーがメッセージを受け入れるローカル ドメイン。ど の受信者がパブリック リスナーによって許可されるかを定義します。たとえば、組織で currentcompany.comドメインを使用しているが、以前はoldcompany.comドメインを使用し ていた場合は、currentcompany.com と oldcompany.com の両方のメッセージを受け入れるこ とができます。この方法の詳細については、[ドメイン名または受信者アドレスに基づく接](#page-222-1) [続の許可または拒否](#page-222-1), on page 153を参照してください。

ホストアクセステーブルおよび受信者アクセステーブルを含むリスナーでの設定は、リスナー がSMTPカンバセーション中にSMTPサーバと通信する方法に影響します。これによって、接 続が閉じる前に電子メールゲートウェイがスパムを送信するホストをブロックできます。

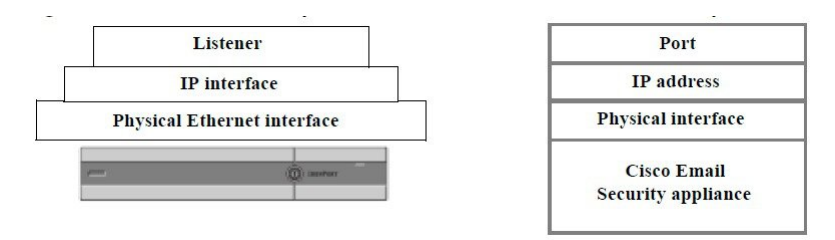

**Figure 9:** リスナー、**IP** インターフェイス、物理イーサネット インターフェイスの関係

# <span id="page-158-0"></span>リスナーの使用

GUI の [ネットワーク(Network)] > [リスナー(Listeners)] ページまたは CLI の listenerconfig コマンドを使用してリスナーを設定します。

すべてのリスナーに適用されるグローバル設定を定義できます。詳細については[、リスナーの](#page-160-0) [グローバル設定](#page-160-0), on page 91を参照してください。

電子メールゲートウェイでリスナーを使用および設定する場合は、次のルールとガイドライン に留意してください。

- 設定済みの IP インターフェイスごとに複数のリスナーを定義できますが、各リスナーは 異なるポートを使用する必要があります。
- デフォルトでは、リスナーは電子メール接続を提供するためのメール プロトコルとして SMTP を使用します。ただし、Quick Mail Queuing Protocol(QMQP)を使用して電子メー ル接続を提供するようにアプライアンスを設定することもできます。これを行うには、 listenerconfig CLI コマンドを使用します。
- リスナーは、インターネットプロトコルバージョン4 (IPv4) およびバージョン6 (IPv6) アドレスの両方をサポートします。単一のリスナーでどちらかのプロトコルバージョンま たは両方を使用できます。リスナーは、接続ホストとしてメール配信に同じプロトコル バージョンを使用します。たとえば、リスナーが IPv4 と IPv6 の両方に設定され、IPv6 を 使用してホストに接続する場合、リスナーはIPv6を使用します。ただし、リスナーがIPv6 アドレスのみの使用を設定されている場合は、IPv4アドレスのみを使用するホストに接続 できません。
- 少なくとも 1 つのリスナー(デフォルト値)がシステム セットアップ ウィザードの実行 後に 電子メールゲートウェイ上に設定されます。ただし、リスナーを手動で作成する場 合、AsyncOS ではこれらのデフォルト IP レビュテーションスコア値は使用されません。
- **C170** および **C190** アプライアンス:システム セットアップ ウィザードでは、デフォルト で、インターネットからの電子メールの受信と内部ネットワークからの電子メールの中継 の両方を行うための、1 つのパブリック リスナーを順を追って設定します。つまり、1 つ のリスナーで両方の機能を実行できます。
- 電子メールゲートウェイのテストおよびトラブルシューティングに利用するために、パブ リックまたはプライベートリスナーの代わりに、「シンクホール」タイプのリスナーを作 成できます。シンクホールリスナーの作成時に、メッセージを削除する前にそのメッセー ジをディスクに書き込むかどうかを選択します。(詳細については、「テストとトラブル シューティング」の章を参照してください。)メッセージを削除する前にディスクに書き 込むと、受信レートおよびキューの速度の測定に役立ちます。メッセージをディスクに書 き込まないリスナーは、メッセージ生成システムからの純粋な受信レートの測定に役立ち ます。このリスナーのタイプは、CLIのlistenerconfigコマンドを使用した場合にだけ利 用できます。

図:3つ以上のイーサネットインターフェイスを持つ電子メールゲートウェイモデル上のパブ リックおよびプライベートリスナーは、3つ以上のイーサネットインターフェイスを持つ電子 メールゲートウェイモデル上でシステム セットアップ ウィザードによって作成される、標準 的な電子メールゲートウェイ構成を示しています。2 つのリスナーが作成されます。あるイン

ターフェイス上でインバウンド接続を使用可能にするためのパブリック リスナーと、別の IP インターフェイス上でアウトバウンド接続を使用可能にするためのプライベート リスナーで す。

図:2 つだけイーサネット インターフェイスを持つ 電子メールゲートウェイモデル上のパブ リックリスナーは、イーサネット インターフェイスが 2 つだけの 電子メールゲートウェイモ デル上でシステム セットアップ ウィザードによって作成される、標準的な電子メールゲート ウェイ構成を示しています。インバウンド接続およびアウトバウンド接続の両方を提供するた めに、単一の IP インターフェイスで 1 つのリスナーが作成されます。

**Figure 10: <sup>3</sup>** つ以上のイーサネット インターフェイスを持つ電子メールゲートウェイモデル上のパブリックおよびプラ イベートリスナー

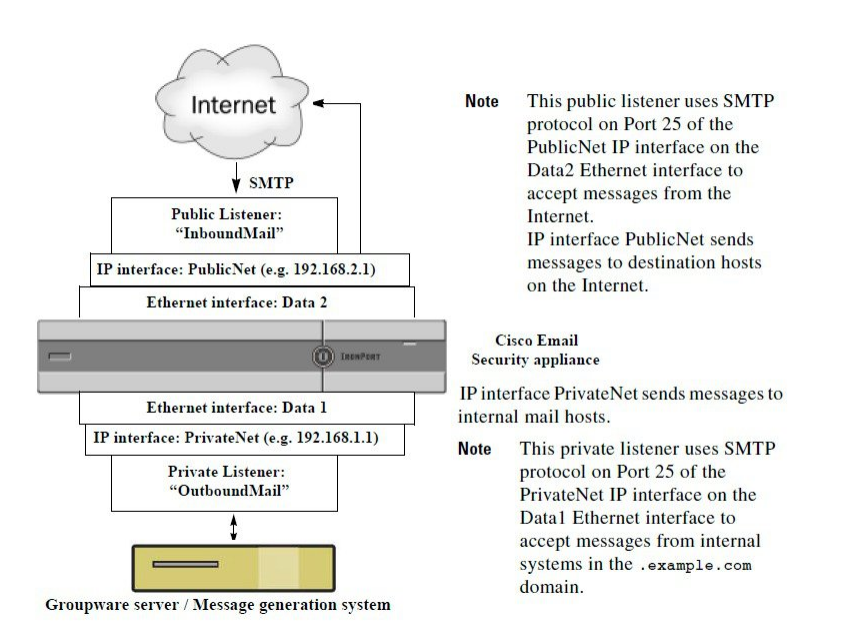

**Figure 11: <sup>2</sup>** つだけイーサネット インターフェイスを持つ電子メールゲートウェイモデル上のパブリックリスナー

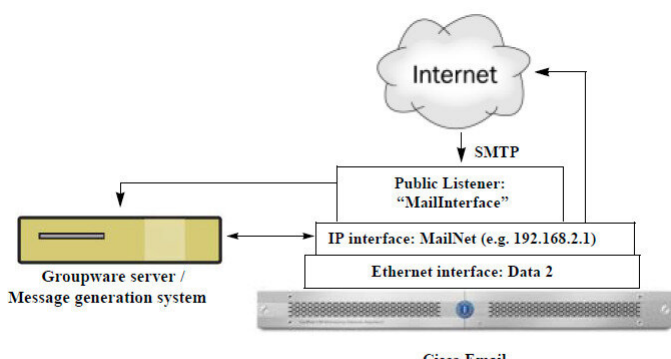

**Cisco Email Security** 

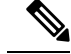

このパブリック リスナーは、イーサネット インターフェイス Data2 上の IP インターフェイス PublicNet のポート 25 上で SMTP プロトコルを使用し、インターネットからのメッセージを受 信し、.example.com ドメイン内の内部システムからのメッセージを中継します。IP インター フェイスMailNetは、インターネット上の宛先ホストと内部のメールホストにメッセージを送 信します。 **Note**

# <span id="page-160-0"></span>リスナーのグローバル設定

リスナーのグローバル設定は、電子メールゲートウェイで設定されたすべてのリスナーに影響 します。リスナーが、インターネットプロトコル バージョン 4 (IPv4) およびバージョン 6 (IPv6)アドレスの両方を持つインターフェイスを使用する場合、リスナーの設定は IPv4 お よび IPv6 トラフィックの両方に適用されます

### **Procedure**

- ステップ1 [ネットワーク (Network) ] > [リスナー (Listeners) ] を選択します。
- ステップ **2 [**グローバル設定を編集(**Edit Global Settings**)**]** をクリックします。
- ステップ **3** 次の表に定義された設定を変更します。

#### **Table 6:** リスナーのグローバル設定

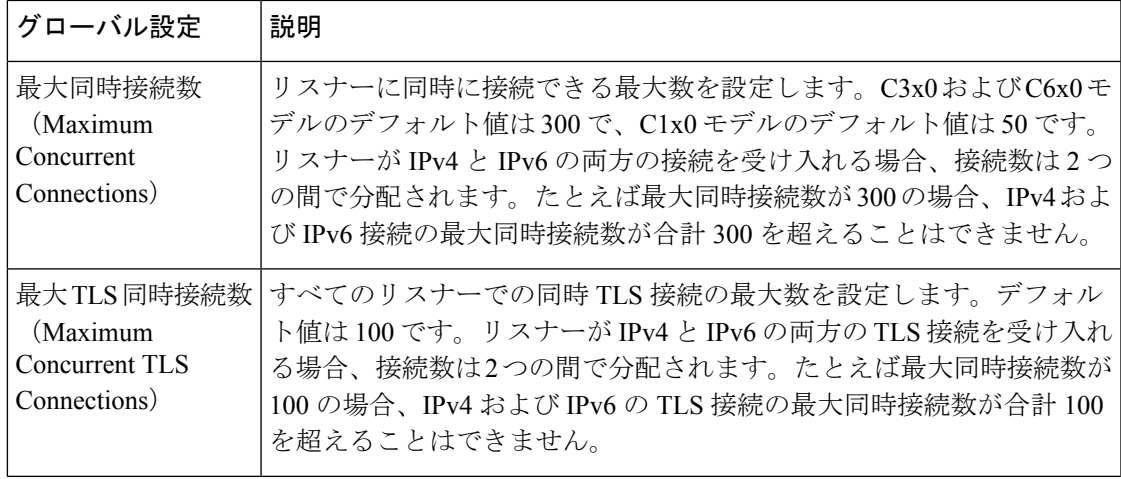

I

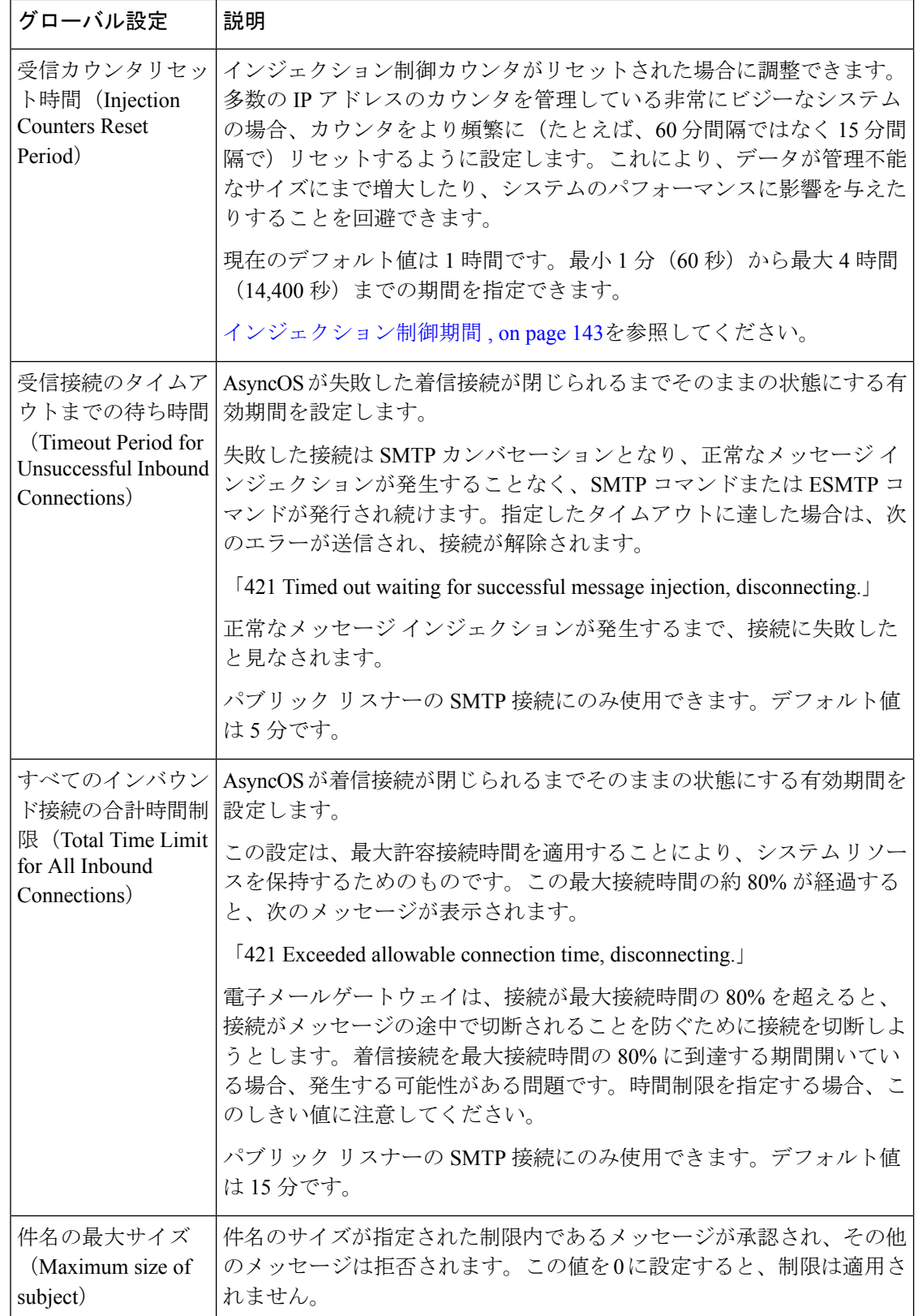

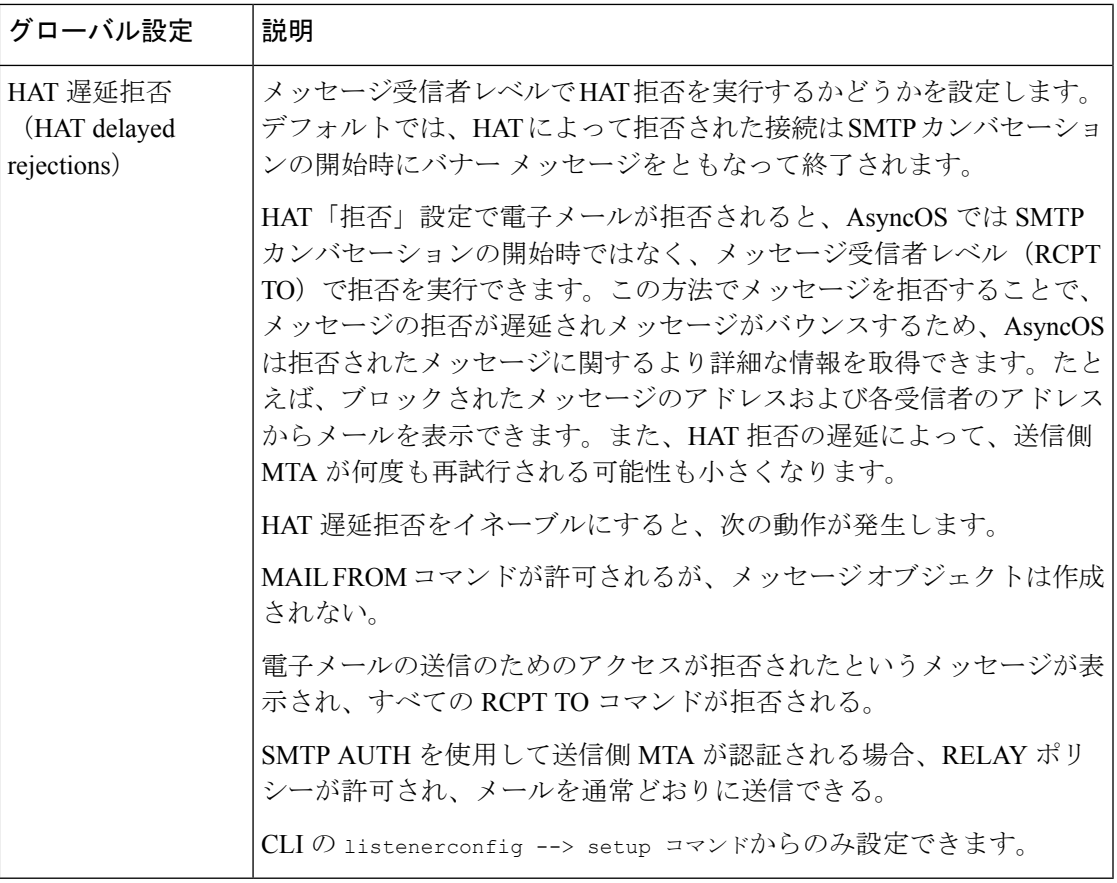

ステップ **4** 変更を送信し、保存します。

#### **What to do next**

### 関連項目

• [複数のエンコーディングが含まれるメッセージの設定](#page-162-0), on page 93

# <span id="page-162-0"></span>複数のエンコーディングが含まれるメッセージの設定

次のパラメータのメッセージのエンコード方式を変更する際の、電子メールゲートウェイの動 作を定義できます。

- ヘッダー
- タグなしの ASCII 以外のヘッダー
- フッターまたはヘッダーのエンコード方式の不一致

この動作を設定するには、CLI で localeconfig コマンドを使用します。

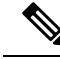

**Note** Web インターフェイスを使用してこの動作を設定することはできません。

CLIトランスクリプトのサンプルについては、[免責事項スタンプと複数エンコード方式](#page-876-0), on page [807](#page-876-0)を参照してください。

# <span id="page-163-0"></span>**Web**インターフェイスを使用してリスナーを作成するこ とによる接続要求のリスニング

**Procedure**

ステップ1 [ネットワーク (Network) 1>[リスナー (Listener) 1 を選択します。

- ステップ2 [リスナーを追加 (Add Listener) ] をクリックします。
- ステップ **3** 次の表に定義されている設定を設定します。

#### **Table 7:** リスナー設定

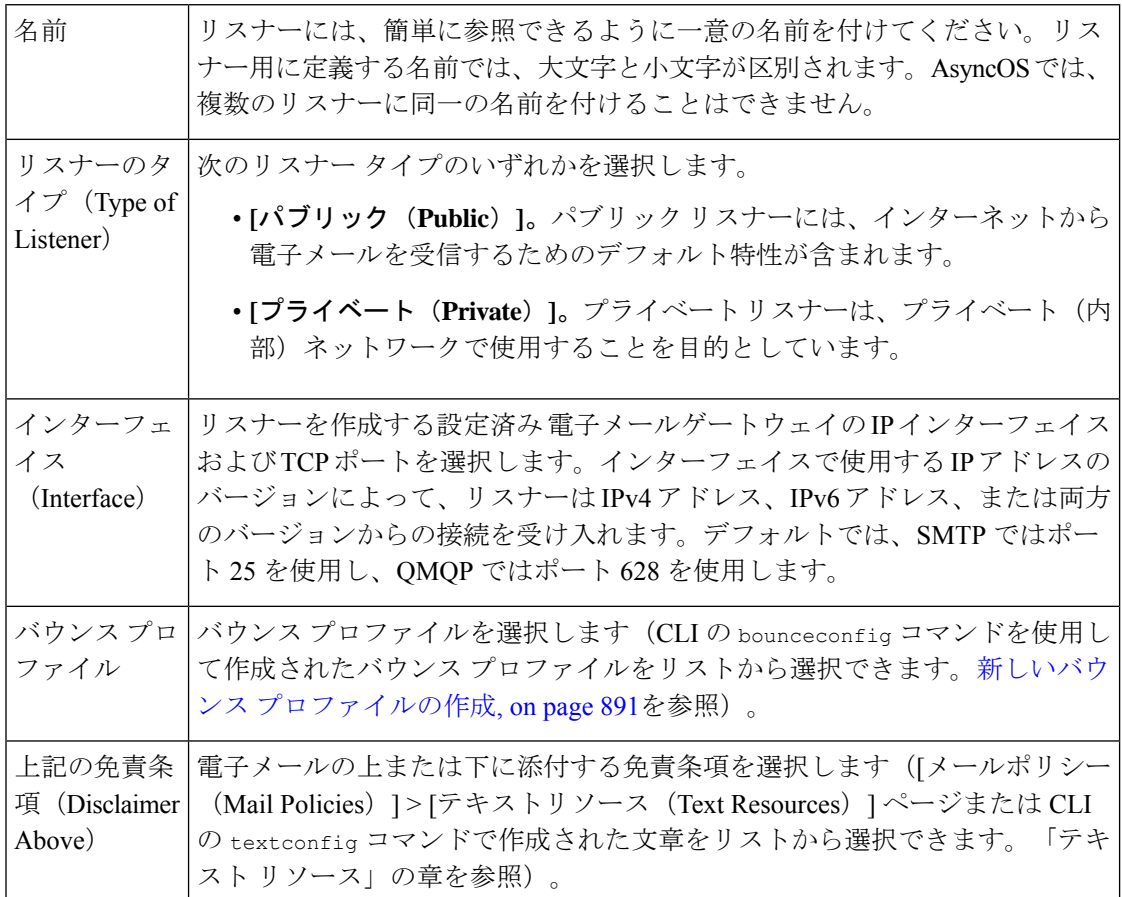

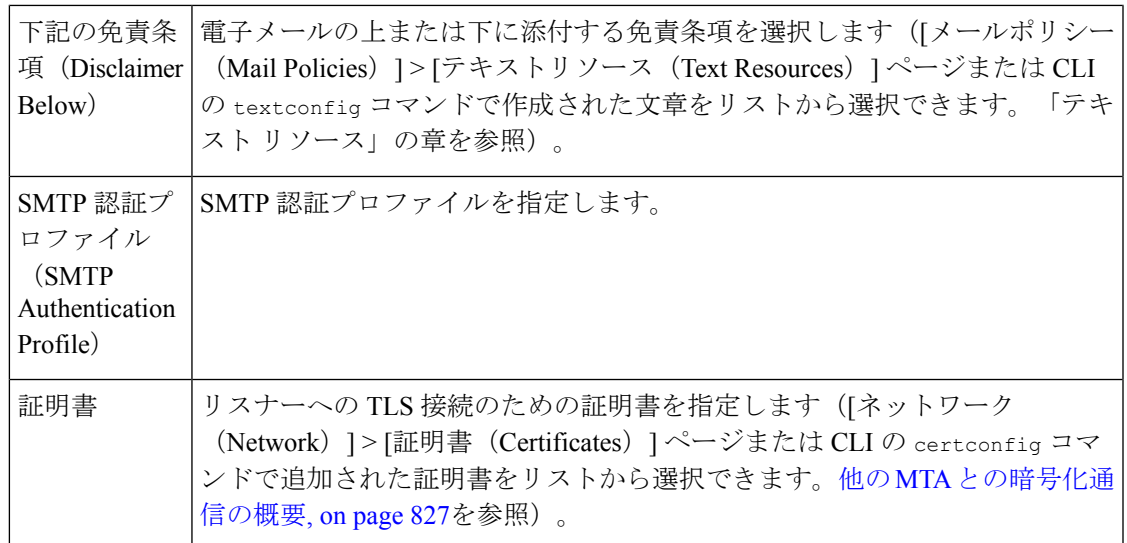

ステップ4 (任意)次の表で定義される SMTP 「MAIL FROM」および「RCPT TO」コマンドでの解析の制御 の設定を行います。

I

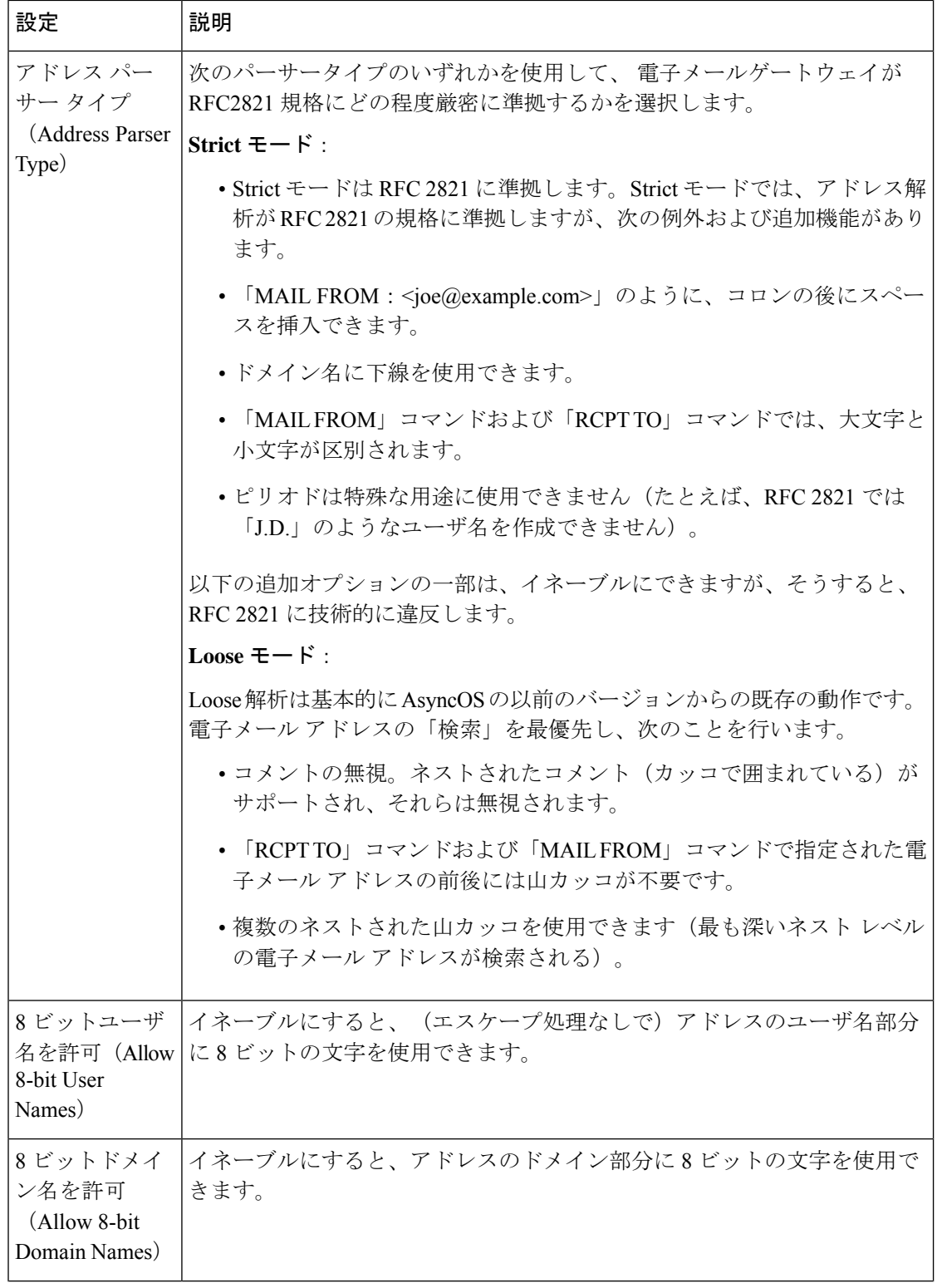

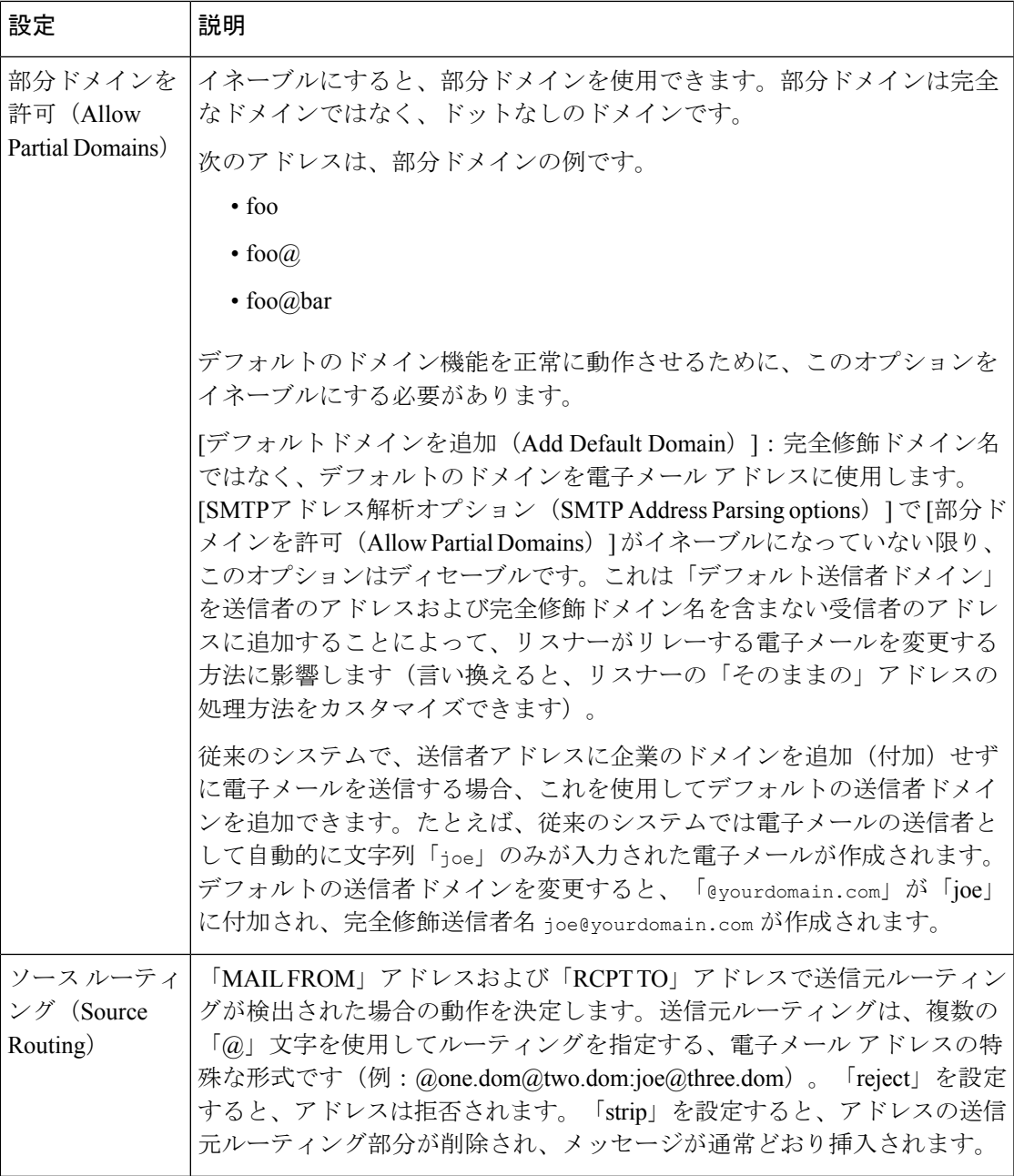

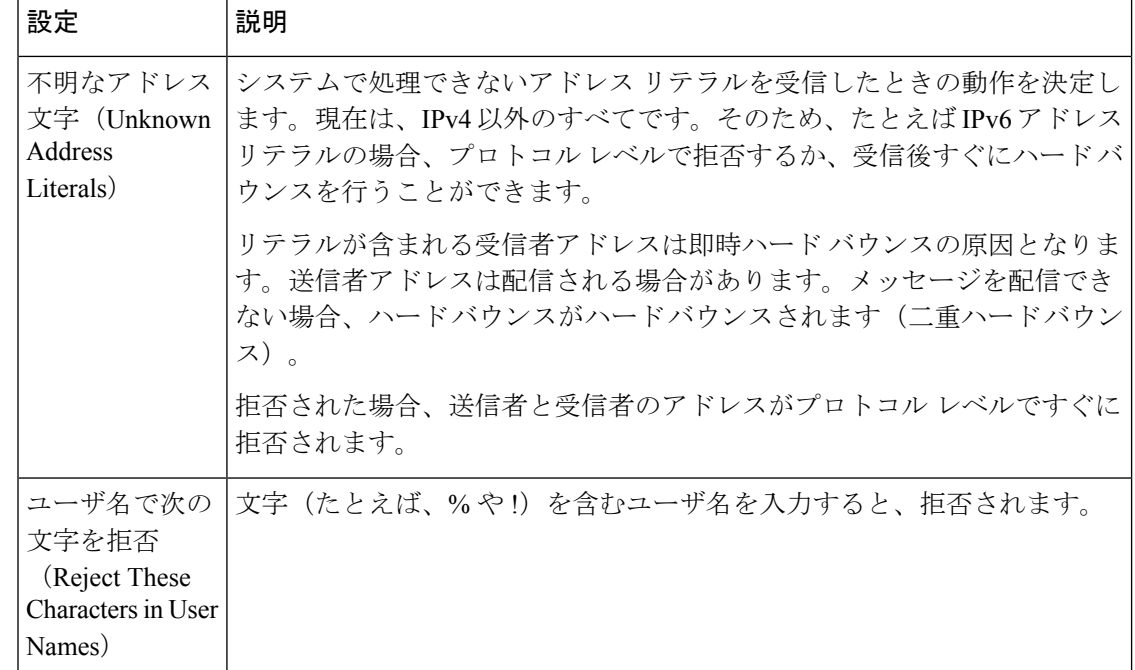

ステップ5 (任意)次の表に定義されているリスナーの動作をカスタマイズするための高度な設定を設定 します。

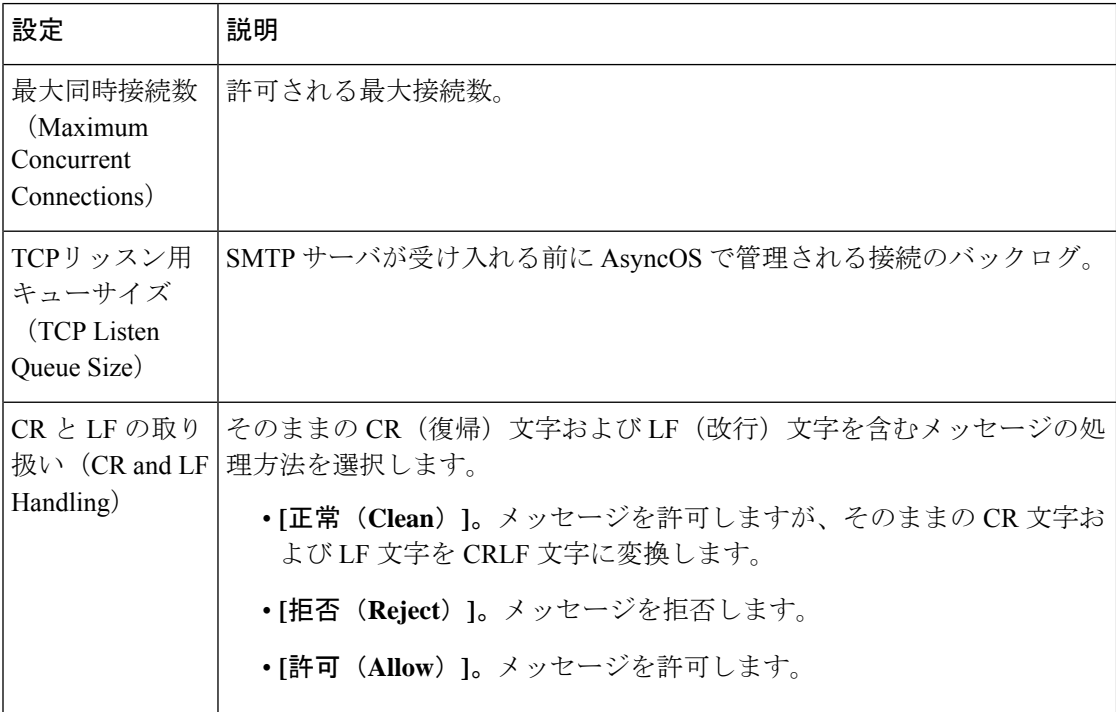

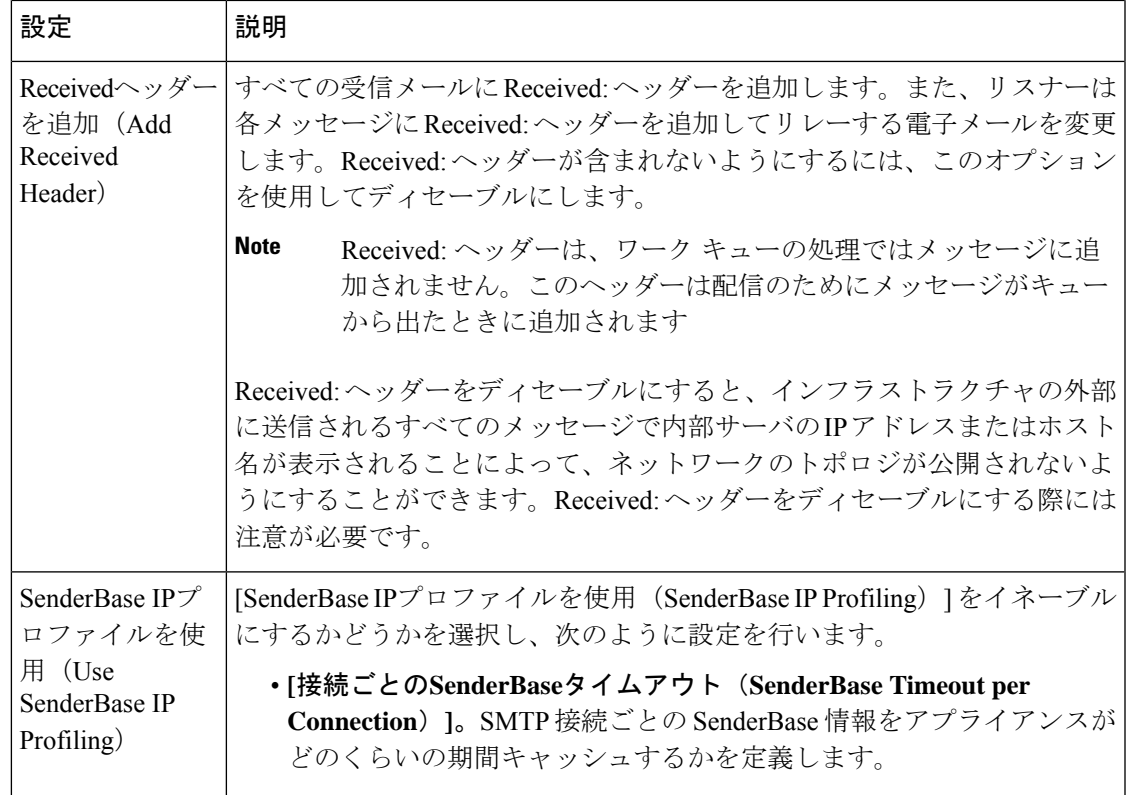

ステップ6 (任意)次の表に定義されているこのリスナーに関連付けられたLDAPクエリーを制御する設 定を行います。

> リスナーのLDAPクエリーをイネーブルにするには、次の設定を使用します。このオプション を使用する前に、LDAPクエリーを作成しておく必要があります。クエリーの各タイプには、 設定するための個別のサブセクションがあります。クエリーのタイプをクリックしてサブセク ションを展開します。

LDAP クエリー作成の詳細については、LDAP [クエリ](#page-1010-0), on page 941を参照してください。

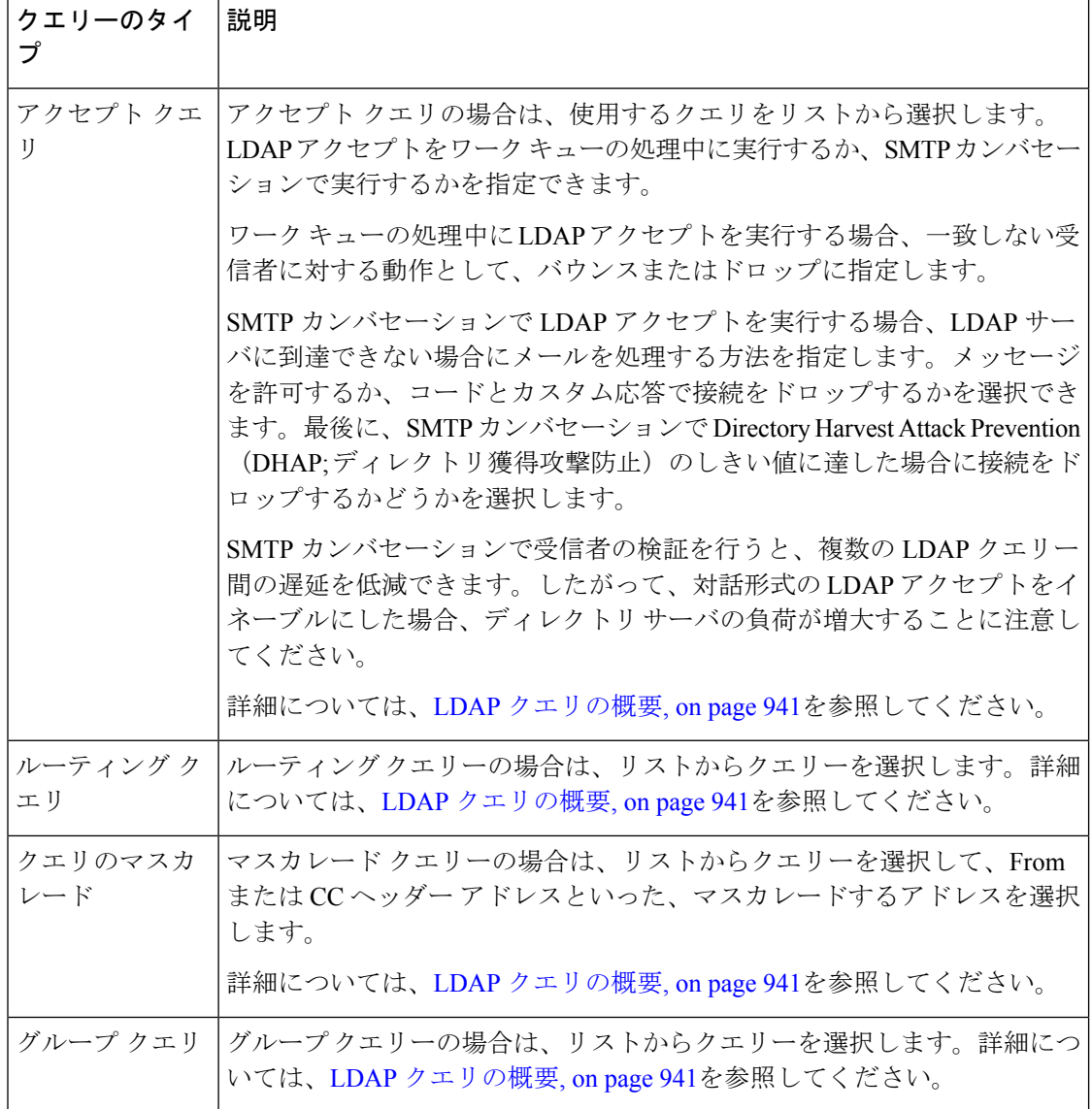

ステップ7 変更を送信し、保存します。

### **What to do next**

関連項目

[部分ドメイン、デフォルト](#page-170-1) ドメイン、不正な形式の MAIL FROM, on page 101

# <span id="page-170-1"></span>部分ドメイン、デフォルト ドメイン、不正な形式の **MAIL FROM**

エンベロープ送信者検証をイネーブルにした場合、またはリスナーのSMTPアドレス解析オプ ションで部分ドメインの許可をディセーブルにした場合、リスナーのデフォルトドメイン設定 が使用されなくなります。

これらの機能は互いに排他的です。

# <span id="page-170-0"></span>**CLI**を使用してリスナーを作成することによる接続要求の リスニング

次の表に、リスナーの作成および編集に関連するタスクに使用するlistenerconfigサブコマンド の一部を示します。

**Table 8:** リスナーを作成するタスク

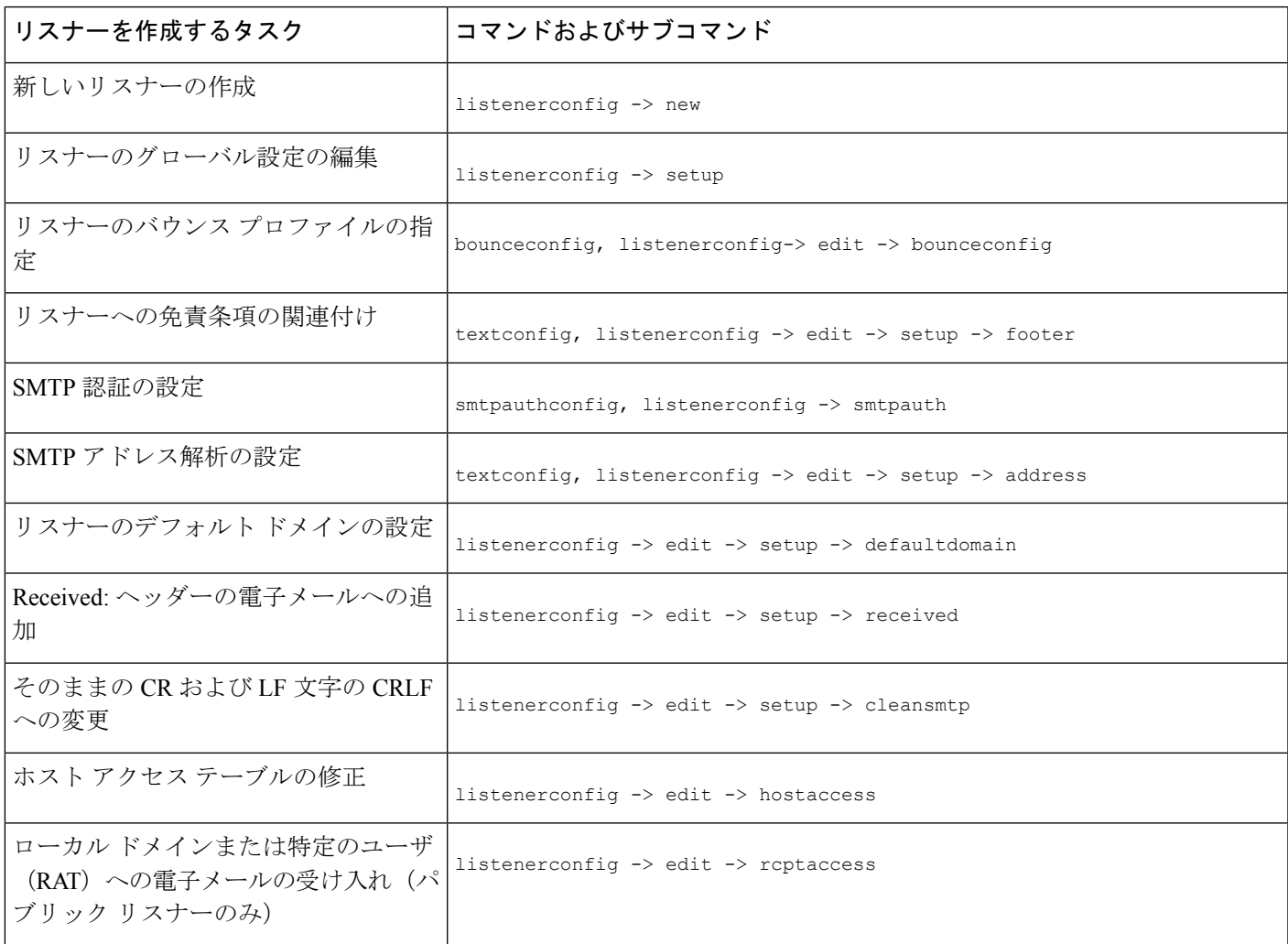

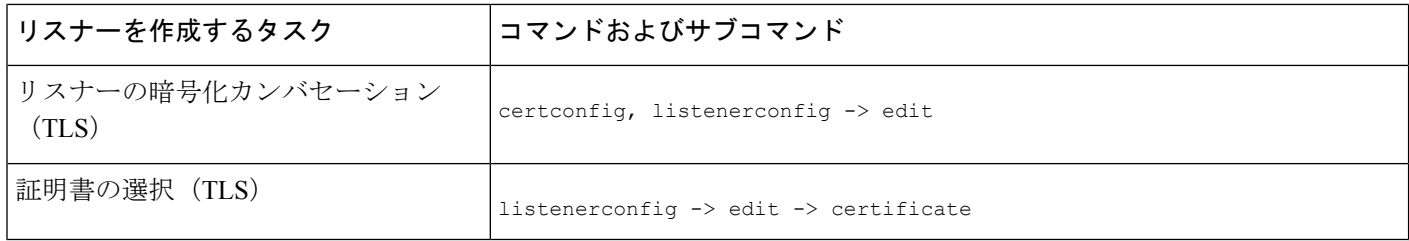

listenerconfig コマンドの詳細については、『CLI Reference Guide for AsyncOS for Cisco Secure Email Gateway』を参照してください。

電子メールのルーティングおよび配信設定の詳細については[、ルーティングおよび配信機能の](#page-920-1) 設定, on [page](#page-920-1) 851を参照してください。

### 関連項目

HAT [の詳細パラメータ](#page-171-0), on page 102

## <span id="page-171-0"></span>**HAT** の詳細パラメータ

次の表では、HAT 詳細パラメータの構文を定義しています。以下の数値については、後ろに **k**を追加してキロバイトを表すか、後ろに**M**を追加してメガバイトを表すことができます。文 字のない値はバイトと見なされます。アスタリスクが付いたパラメータは、次の表に示す変数 構文をサポートしています。

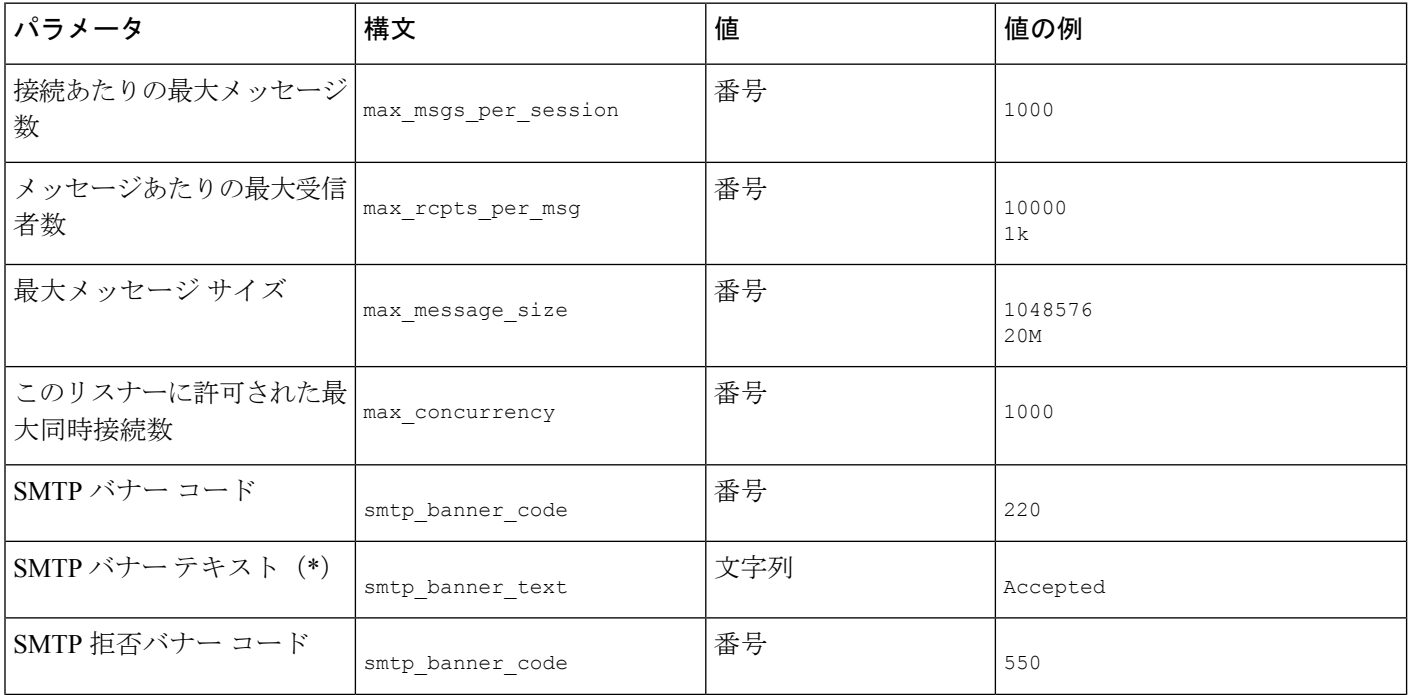

**Table 9: HAT** 詳細パラメータの構文

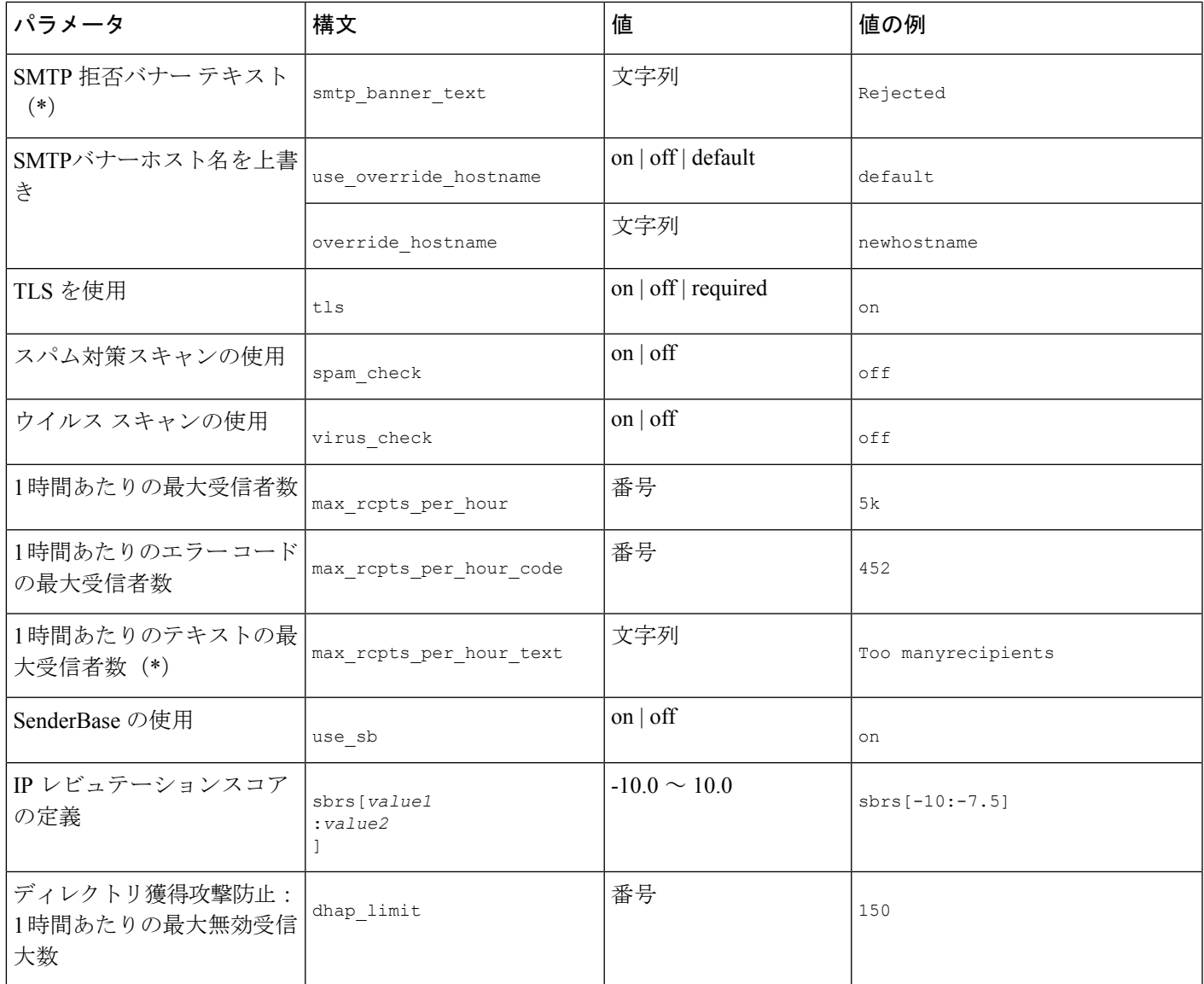

# <span id="page-172-0"></span>エンタープライズ ゲートウェイ構成

この設定では、エンタープライズ ゲートウェイの設定はインターネットからメールを受け取 り、グループウェア サーバ、POP/IMAP サーバまたは他の MTA に電子メールをリレーしま す。エンタープライズ ゲートウェイは、それと同時に、グループウェア サーバおよびその他 の電子メール サーバからの SMTP メッセージを受け付け、インターネット上の受信者に中継 します。

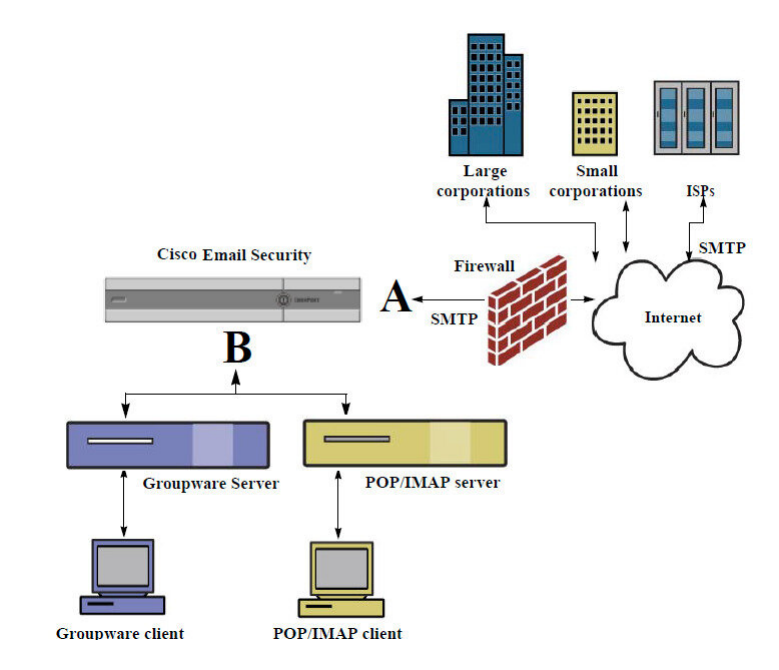

**Figure 12:** エンタープライズ ゲートウェイのパブリック リスナーとプライベート リスナー

この設定では、少なくとも 2 つのリスナーが必要です。

- インターネットからのメールだけを受け入れるように設定されたリスナー 1 つ
- 内部グループウェアおよび電子メールサーバ(POP/IMAP)からのメールだけを受け入れ るように設定されたリスナー 1 つ

異なるパブリック ネットワークとプライベート ネットワーク用に個別のパブリック リスナー とプライベートリスナーを作成することで、セキュリティ、ポリシー強制、レポーティング、 管理用に電子メールを区別できます。たとえば、パブリック リスナーで受信した電子メール は、設定されたスパム対策エンジンおよびウイルス対策スキャンエンジンによってデフォルト でスキャンされますが、プライベート リスナーで受信される電子メールはスキャンされませ  $h_{\rm o}$ 

図:エンタープライズゲートウェイのパブリックリスナーとプライベートリスナーは、このエ ンタープライズゲートウェイ構成の電子メールゲートウェイで構成されている1つのパブリッ クリスナー(A) と1つのプライベートリスナー(B) を示しています。

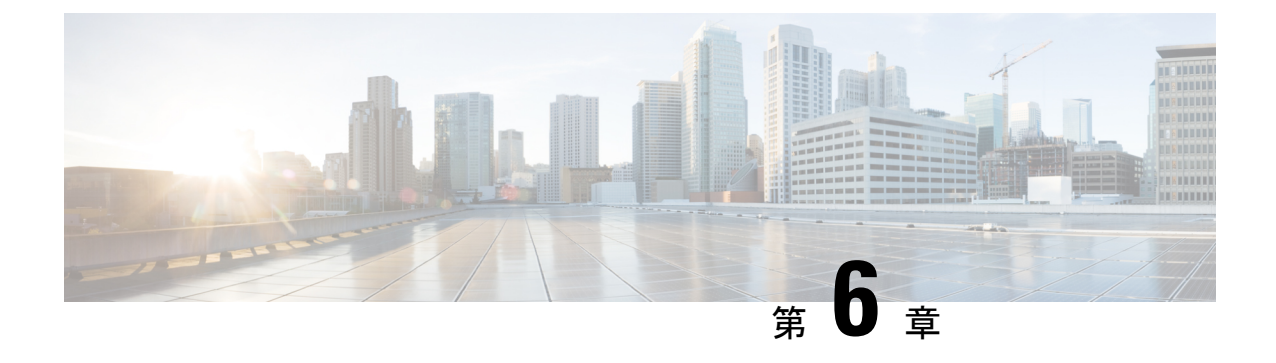

# **IP** レピュテーション フィルタリング

この章は、次の項で構成されています。

- 送信者 IP レピュテーション [フィルタリングの概要](#page-174-0), on page 105
- IP [レピュテーションサービス](#page-174-1), on page 105
- リスナーの IP レピュテーション フィルタリング [スコアのしきい値の編集](#page-177-0) , on page 108
- メッセージサブジェクトへの低 IP [レピュテーションスコアの入力](#page-180-0), on page 111

# <span id="page-174-0"></span>送信者 **IP** レピュテーション フィルタリングの概要

送信者 IP レピュテーション フィルタリングは、スパム対策の最初のレイヤです。の送信者 IP レピュテーションサービスにより決定される送信者の信頼性に基づいて、電子メールゲート ウェイ経由で送信されるメッセージを制御できます。

電子メールゲートウェイは、既知または信頼性の高い送信者、つまりお客様やパートナーなど からのメッセージを受け取り、コンテンツスキャンを一切実施しないでエンドユーザに直接配 信できます。未知または信頼性の低い送信者からのメッセージは、アンチスパムおよびアンチ ウイルス スキャンなどのコンテンツ スキャンの対象にできます。また、各送信者から受け入 れるメッセージの数をスロットリングすることもできます。信頼性の最も低い電子メール送信 者に対しては、設定に基づいて接続を拒否したり、その送信者からのメッセージを送り返した りできます。

ファイル レピュテーション フィルタリングは別のサービスです。詳細については[、ファイル](#page-654-0) レピュテーション [フィルタリングとファイル分析](#page-654-0), on page 585を参照してください。 **Note**

# <span id="page-174-1"></span>**IP** レピュテーションサービス

Talos 関係会社のネットワークからのグローバルデータを使用する IP レピュテーションサービ スは、クレーム率、メッセージ量の統計情報、および公開ブロックリストやオープンプロキシ リストからのデータに基づいて、電子メール送信者に IP レピュテーションスコア (IPRS) を 割り当てます。IPレピュテーションスコアは、正当な送信者とスパム発信元を区別する際に役

立ちます。レピュテーションスコアの低い送信者からのメッセージをブロックするしきい値を 指定することも可能です。

Talos セキュリティネットワーク Web サイト(<https://talosintelligence.com>)では、最新の電子 メールおよび Web ベースのグローバルな脅威の概要を提供し、現在の電子メールトラフィッ ク量を国別に表示します。また、IP アドレス、URI、またはドメインに基づいてレピュテー ションスコアを検索できます。

**Note** IPレピュテーションサービスは、現在のスパム対策ライセンスキー以外では使用できません。

#### 関連項目

- IP [レピュテーションスコア](#page-175-0) , on page 106
- 送信者 IP [レピュテーションフィルタの仕組み](#page-176-0) , on page 107
- さまざまな送信者 IP レピュテーション [フィルタリング手法の推奨設定](#page-177-1) , on page 108
- [アウトブレイク](#page-582-0) フィルタ, on page 513
- 電子メール セキュリティ [モニタの使用方法](#page-1076-0), on page 1007

## <span id="page-175-0"></span>**IP** レピュテーションスコア

IP レピュテーションスコアは、IP レピュテーションサービスからの情報に基づいて、IP アド レスに割り当てられる数値です。IP レピュテーションサービスは、25 個を超える公開ブロッ クリストおよびオープンプロキシリストのデータを集約し、さらにこのデータをTalosのグロー バルデータと組み合わせて、次のように -10.0 ~ +10.0 のスコアを割り当てます。

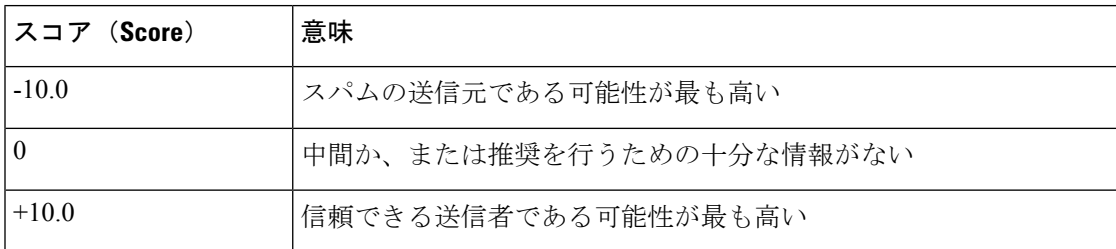

スコアが低いほど、メッセージがスパムである可能性は高くなります。スコアが -10.0 であれ ば、そのメッセージはスパムであると「保証」されていることを意味し、スコアが10.0であれ ば、そのメッセージは正規であると「保証」されていることを意味します。

IPレピュテーションスコアを使用して、信頼性に基づいてメールフローポリシーを送信者に適 用するように電子メールゲートウェイを設定します。メッセージフィルタを作成してIPレピュ テーションスコアに「しきい値」を指定し、システムで処理されるメッセージにさらにアク ションを実行できます詳細については、IP[レピュテーションルール](#page-276-0), on page 207および[アンチス](#page-327-0) パム [システムのバイパス](#page-327-0) アクション, on page 258を参照してください)。

**Figure 13: IP** レピュテーションサービス

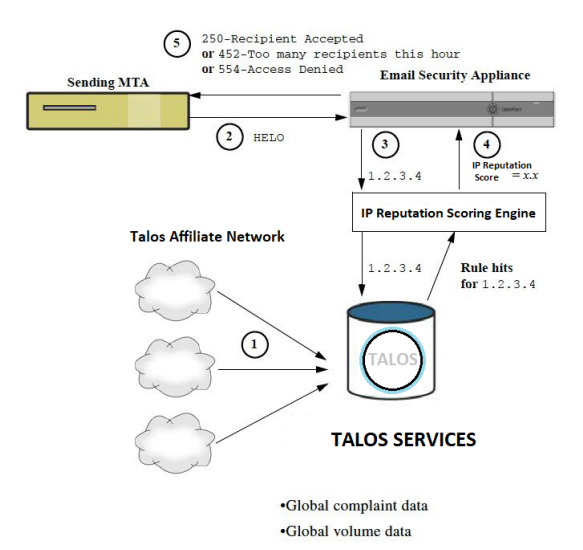

- **1.** Talos 関連会社から、リアルタイムのグローバル データを送信します。
- **2.** 送信側 MTA により、 電子メールゲートウェイとの接続が開始されます。
- **3.** 電子メールゲートウェイにより、接続 IP アドレスのグローバルデータがチェックされま す。
- **4.** IPレピュテーションサービスにより、このメッセージがスパムである可能性が計算され、 IP レピュテーションスコアが割り当てられます。
- **5.** シスコにより、IP レピュテーションスコアに基づいて応答が返されます。

## <span id="page-176-0"></span>送信者 **IP** レピュテーションフィルタの仕組み

送信者 IP レピュテーション フィルタ テクノロジーは、 電子メールゲートウェイに搭載されて いるその他のセキュリティサービスの処理から、できる限り多くのメールを切り離すことを目 的としています。(電子メール [パイプラインについて](#page-142-0), on page 73 を参照。)

送信者レピュテーションフィルタリングがイネーブルになっている場合は、既知の悪質な送信 者からのメールだけが拒否されます。世界中の 2000 社から送信された既知の良好なメールは 自動的にスパムフィルタを避けてルーティングされるため、誤検出の可能性が低減されます。 未知、または「灰色」の電子メールは、アンチスパム スキャン エンジンにルーティングされ ます。送信者 IP レピュテーションフィルタは、この方法を使用して、コンテンツフィルタに かかる負荷を最大 50 % 低減できます。

**Figure 14:** 送信者 **IP** レピュテーション フィルタリングの例

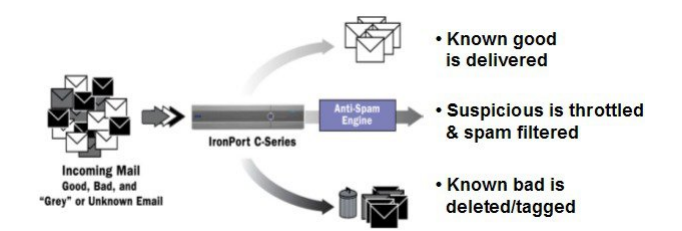

# <span id="page-177-1"></span>さまざまな送信者 **IP** レピュテーション フィルタリング手法の推奨設 定

企業の目的に応じて、Conservative、Moderate、Aggressiveのいずれかの方法を選択できます。

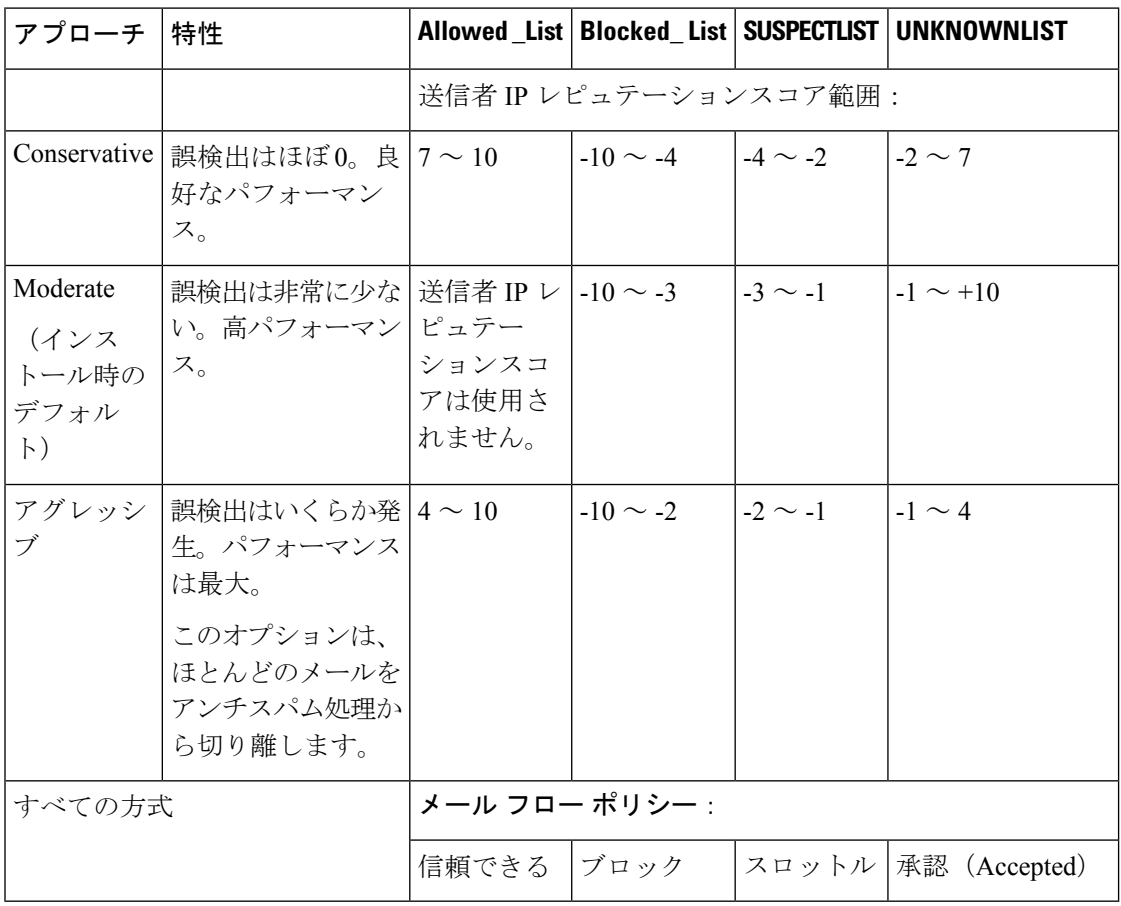

# <span id="page-177-0"></span>リスナーの **IP** レピュテーション フィルタリング スコア のしきい値の編集

デフォルトの IP レピュテーションサービススコアのしきい値を変更またはレピュテーション フィルタリングに送信者グループを追加する場合は、この手順を使用します。

**Note**

IPレピュテーションスコアのしきい値に関連するその他の設定およびメールフローポリシーの 設定については、ホスト アクセス [テーブルを使用した接続を許可するホストの定義](#page-182-0) , on page [113](#page-182-0)に記載されています。

はじめる前に

- 電子メールゲートウェイがローカル MX/MTA から電子メールを受信するように設定され ている場合は、送信者の IP アドレスをマスクする可能性のあるアップストリームホスト を特定してください。詳細については[、着信リレー構成における送信者の](#page-567-0) IP アドレスの 決定 , on [page](#page-567-0) 498を参照してください。
- IP レピュテーションスコアについて理解します。IP [レピュテーションスコアを使用した](#page-188-0) [送信者グループの定義](#page-188-0), on page 119を参照してください。
- 組織のフィルタリング方法を選択し、このアプローチの推奨設定を確認します[。さまざま](#page-177-1) な送信者 IP レピュテーション [フィルタリング手法の推奨設定](#page-177-1) , on page 108を参照してくだ さい。

### **Procedure**

- ステップ **1** [メールポリシー(Mail Policies)] > [HAT概要(HAT Overview)] を選択します。
- ステップ **2** [送信者グループ(リスナー)(Sender Groups (Listener))] メニューからパブリック リスナー を選択します。
- ステップ **3** 送信者グループのリンクをクリックします。

たとえば、「SUSPECTLIST」のリンクをクリックします。

- ステップ **4 [**設定の編集(**Edit Settings**)**]** をクリックします。
- ステップ **5** 送信者グループの IP レピュテーションスコアの範囲を入力します。

たとえば、「ALLOWED\_LIST」に 7.0 ~ 10 の範囲を入力します。

- ステップ **6 [**送信(**Submit**)**]** をクリックします。
- ステップ7 必要に応じてこのリスナーの各送信者グループに対し、繰り返し実行します。
- ステップ **8** 変更を確定します。

### **What to do next**

### 関連項目

- IP [レピュテーションスコアを使用した](#page-178-0)IP レピュテーション フィルタリングのテスト, on [page](#page-178-0) 109
- ホスト アクセス [テーブルを使用した接続を許可するホストの定義](#page-182-0) , on page 113
- [メッセージがスパムかどうかスキャンするための](#page-533-0) 電子メールゲートウェイの設定方法, on [page](#page-533-0) 464

# <span id="page-178-0"></span>**IP**レピュテーションスコアを使用した**IP**レピュテーションフィルタリ ングのテスト

常時大量のスパムを受信しているか、または組織に対するスパムを受信するために「ダミー」 のアカウントを特に設定していない限り、実装した IP レピュテーションポリシーをただちに テストすることは困難です。ただし、次の表に示すように、リスナーの HAT に IP レピュテー

ションスコアによるレピュテーションフィルタリングのエントリを追加した場合は、受信メー ルのうち「未分類」になるパーセンテージが低くなります。

このポリシーは、任意のIPレピュテーションスコアを指定し、traceコマンドを使用してテス トします。「[テストメッセージを使用したメールフローのデバッグ:トレース](#page-1588-0),onpage1519」 を参照してください。trace コマンドは、GUI だけでなく CLI でも使用できます。

**Table 10: IP** レピュテーションスコア実装の推奨メールフローポリシー

| ポリシー名             | 主な動作(アクセス ルー   パラメータ<br>JL) |                                                              | 値          |
|-------------------|-----------------------------|--------------------------------------------------------------|------------|
| <b>\$BLOCKED</b>  | REJECT                      | None                                                         |            |
| \$THROTTLED       | ACCEPT                      | Maximum messages / session:<br>Maximum recipients / message: | 10<br>20   |
|                   |                             | Maximum message size:                                        | $1$ MB     |
|                   |                             | Maximum concurrent connections:                              | 10         |
|                   |                             | Use Spam Detection:                                          | オン         |
|                   |                             | Use TLS:                                                     | オフ         |
|                   |                             | Maximum recipients / hour:                                   | 20 (推奨)    |
|                   |                             | Use SenderBase:                                              | オン         |
| <b>\$ACCEPTED</b> | ACCEPT                      | Maximum messages / session:                                  | 1,000      |
| (パブリックリス          |                             | Maximum recipients / message:                                | 1,000      |
| $+-)$             |                             | Maximum message size:                                        | 100 MB     |
|                   |                             | Maximum concurrent connections:                              | 1,000      |
|                   |                             | Use Spam Detection:                                          | オン         |
|                   |                             | Use TLS:                                                     | オフ         |
|                   |                             | Use SenderBase:                                              | 点灯         |
| <b>\$TRUSTED</b>  | ACCEPT                      | Maximum messages / session:                                  | 1,000      |
|                   |                             | Maximum recipients / message:                                | 1,000      |
|                   |                             | Maximum message size:                                        | 100 MB     |
|                   |                             | Maximum concurrent connections:                              | 1,000      |
|                   |                             | Use Spam Detection:                                          | オフ         |
|                   |                             | Use TLS:                                                     | 消灯         |
|                   |                             | Maximum recipients / hour:                                   | -1 (無効)    |
|                   |                             | Use SenderBase:                                              | <b>OFF</b> |
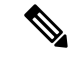

\$THROTTLED ポリシーでは、リモート ホストから受信する 1 時間あたりの最大受信者数は、 デフォルトで1時間あたり20人に設定されています。この設定により、使用可能な最大スロッ トリングが制御されることに注意してください。このパラメータが厳しすぎる場合は、時間あ たりの受信者数を増やすことができます。デフォルトのホスト アクセス ポリシーの詳細につ いては[、定義済みの送信者グループとメール](#page-193-0) フロー ポリシーの理解, on page 124を参照してく ださい。 **Note**

# メッセージサブジェクトへの低**IP**レピュテーションスコ アの入力

スロットリングを推奨しますが、IPレピュテーションサービスを使用して、スパムの疑いのあ るメッセージの件名行を変更するという別の方法もあります。これを行うには、次の表に示す メッセージ フィルタを使用します。このフィルタは、reputation フィルタルール、strip-header および insert-header フィルタアクションを使用して、IP レピュテーションスコアが -2.0 未満の メッセージの件名行を実際のIPレピュテーションスコアを含む件名行に置き換えます。**{Spam** *IP Reputation Score***}** のように表されます。この例の *listener\_name* を、ご使用のパブリック リス ナーの名前に置き換えます(このテキストを切り取ってfiltersコマンドのコマンドラインイン ターフェイスに直接貼り付けできるように、この行自体にピリオドが含まれています)。

表:件名ヘッダーを IP レピュテーション に変更するメッセージフィルタ:例 **1**

```
iprs_filter:
```
.

```
if ((recv-inj == "listener_name
" AND subject != "\\{Spam -?[0-9.]+\\}"))
{
       insert-header("X-IPRS", "$REPUTATION");
       if (reputation \leq -2.0)
{
       strip-header("Subject");
       insert-header("Subject", "$Subject \\{Spam $REPUTATION\\}");
      }
 }
```
### 関連項目

• メッセージ [フィルタを使用した電子メール](#page-230-0) ポリシーの適用, on page 161

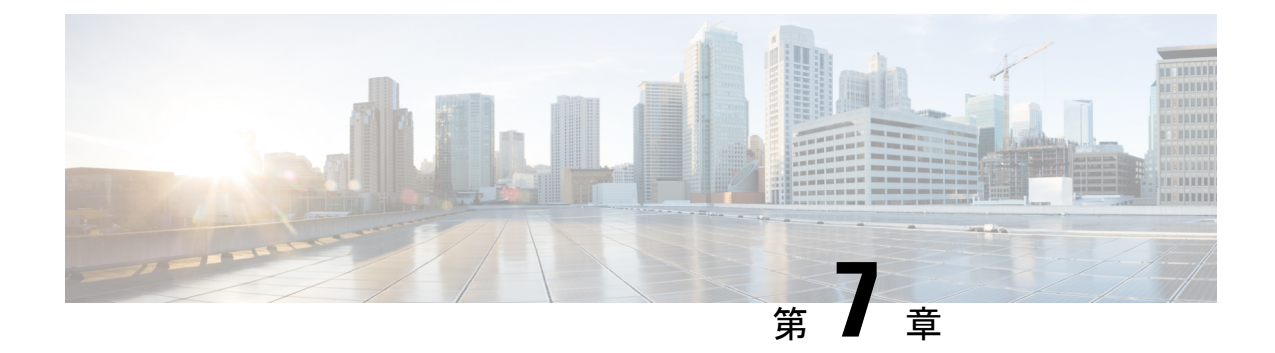

# ホスト アクセス テーブルを使用した接続 を許可するホストの定義

この章は、次の項で構成されています。

- [接続を許可するホストの定義の概要](#page-182-0), on page 113
- [送信者グループへのリモート](#page-184-0) ホストの定義, on page 115
- メール フロー [ポリシーを使用した電子メール送信者のアクセス](#page-190-0) ルールの定義, on page 121
- [定義済みの送信者グループとメール](#page-193-0) フロー ポリシーの理解, on page 124
- [送信者グループからのメッセージの同様の処理](#page-196-0), on page 127
- ホスト アクセス [テーブルの設定の使用](#page-207-0), on page 138
- [着信接続ルールへの送信者アドレス](#page-209-0) リストの使用, on page 140
- SenderBase [設定とメール](#page-210-0) フロー ポリシー, on page 141
- [送信者の検証](#page-212-0), on page 143

# <span id="page-182-0"></span>接続を許可するホストの定義の概要

設定されているすべてのリスナーに対して、リモートホストからの着信接続を制御する一連の 規則を定義します。たとえば、リモートホストを定義し、リスナーに接続できるかどうかを定 義できます。AsyncOS では、ホスト アクセス テーブル(HAT)を使用してリスナーへの接続 が許可されるホストを定義できます。

HAT は、リモート ホストからの着信接続を制御するリスナー用のルール セットを保持してい ます。設定されたどのリスナーにも独自の HAT があります。パブリック リスナーおよびプラ イベート リスナーの両方に HAT を設定します。

リモート ホストからの着信接続を制御するには、次の情報を定義します。

• リモート ホスト。リモート ホストがリスナーに接続を試みる方法を定義します。リモー ト ホスト定義を送信者グループにグループ化します。たとえば、IP アドレスとホスト名 の一部を使用して、送信者グループの複数のリモート ホストを定義できます。IP レピュ テーションスコアでリモートホストを定義することもできます。詳細については[、送信者](#page-184-0) [グループへのリモート](#page-184-0) ホストの定義, on page 115を参照してください。

• アクセスルール。送信者グループに定義されたリモート ホストがリスナーに接続するの を許可するのか、またどのような条件下なのかを定義できます。アクセスルールは、メー ル フロー ポリシーを使って定義します。たとえば、特定の送信者グループのリスナーへ の接続を許可するよう定義できますが、接続ごとに最大メッセージ数だけを許可します。 詳細については、メール フロー [ポリシーを使用した電子メール送信者のアクセス](#page-190-0) ルール [の定義](#page-190-0), on page 121を参照してください。

[メールポリシー(MailPolicies)] > [HAT概要(HAT Overview)] ページで、リスナーへの接続 が許可されるホストを定義します。

リスナーが TCP 接続を受信すると、設定された送信者グループに対して送信元 IP アドレスを 比較します。また、[HAT概要 (HAT Overview) ] ページにリストされている順序で送信者グ ループを評価します。一致が見つかると、設定済みのメール フロー ポリシーを接続に適用し ます。1 つの送信者グループ内に複数の条件が設定されている場合、いずれかの条件が一致す ると、その送信者グループは一致します。

リスナーを作成すると、AsyncOS は、リスナーに定義済みの送信者グループとメール フロー ポリシーを作成します。定義済みの送信者グループとメール フロー ポリシーを編集して新し い送信者グループとメール フロー ポリシーを作成できます。詳細については、[定義済みの送](#page-193-0) [信者グループとメール](#page-193-0) フロー ポリシーの理解, on page 124を参照してください。

ホストアクセステーブルに格納されているすべての情報をファイルにエクスポートし、ファイ ルに格納されているホストアクセステーブル情報をリスナー用の電子メールゲートウェイにイ ンポートできます。このとき、設定されているすべてのホストアクセステーブル情報は上書き されます。詳細については、ホスト アクセス [テーブルの設定の使用](#page-207-0), on page 138を参照してく ださい。

### 関連項目

• [デフォルト](#page-183-0) HAT エントリ, on page 114

### <span id="page-183-0"></span>デフォルト **HAT** エントリ

HAT は、デフォルトでは、リスナーのタイプによって異なるアクションを実行するように定 義されています。

- パブリック リスナー。HAT は、すべてのホストからの電子メールを受け入れるように設 定されます。
- プライベート リスナー。HAT は、指定したホストからの電子メールをリレーし、他のす べてのホストを拒否するように設定されます。

[HAT概要(HAT Overview)]では、デフォルトのエントリに「ALL」という名前が付けられま す。[メールポリシー(MailPolicies)] > [HAT概要(HAT Overview)] ページですべての送信者 グループのメール フロー ポリシーをクリックしてデフォルト エントリを編集できます。

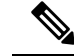

指定したホスト以外のすべてのホストを拒否することで、listenerconfig および systemsetup コマンドは、ユーザがシステムをオープン リレーとして意図せずに設定するのを防ぎます。 オープンリレー(「セキュアでないリレー」または「サードパーティリレー」とも呼びます) は、第三者による電子メール メッセージのリレーを許す SMTP 電子メール サーバです。オー プン リレーがあると、ローカル ユーザ向けでもローカル ユーザからでもない電子メールを処 理することにより、非良心的な送信者がゲートウェイを通じて大量のスパムを送信することが 可能になります。 **Note**

# <span id="page-184-0"></span>送信者グループへのリモート ホストの定義

リモート ホストがリスナーに接続しようとする方法を定義できます。リモート ホスト定義を 送信者グループにグループ化します。送信者グループは、それらの送信者からの電子メールを 処理するために定義されたリモート ホストのリストです。

送信者グループは、次のもので識別される送信者のリストです。

- •IP アドレス (IPv4 または IPv6)
- IP 範囲
- 具体的なホスト名またはドメイン名
- IP レピュテーションサービスの「組織」分類
- IP レピュテーションスコア (IPRS)の範囲(またはスコアの欠如)
- DNS リスト クエリー応答

送信者グループの受け入れ可能なアドレスのリストの詳細については、[送信者グループの構文](#page-185-0), on [page](#page-185-0) 116を参照してください。

SMTP サーバが電子メールゲートウェイとの SMTP 接続を試みると、リスナーは送信者グルー プを順番に評価し、IP レピュテーションスコア、ドメイン、または IP アドレスといった送信 者グループの任意の条件に一致する場合、送信者グループに SMTP 接続を割り当てます。

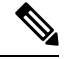

ダブル DNS ルックアップを実行することで、システムはリモート ホストの IP アドレスを取得 してその有効性を検証します。これは、接続元ホストのIPアドレスに対する逆引きDNS (PTR) ルックアップと、それに続く PTR ルックアップ結果に対する正引き DNS (A) ルックアップ からなります。その後、システムは A ルックアップの結果が PTR ルックアップの結果と一致 するかどうかをチェックします。結果が一致しない場合、またはAレコードが存在しない場合 は、システムは IP アドレスのみを使用して HAT 内のエントリと照合します。 **Note**

[メールポリシー(MailPolicies)] > [HAT概要(HAT Overview)] ページで送信者グループを定 義します。

関連項目

- [送信者グループの構文](#page-185-0), on page 116
- ネットワーク オーナー、ドメイン、IP [アドレスで定義される送信者グループ](#page-186-0), on page 117
- IP [レピュテーションスコアを使用した送信者グループの定義](#page-188-0), on page 119
- DNS [リストにクエリーを実行することで定義された送信者グループ](#page-189-0), on page 120

## <span id="page-185-0"></span>送信者グループの構文

#### **Table 11: HAT** 内でのリモート ホストの定義:送信者グループの構文

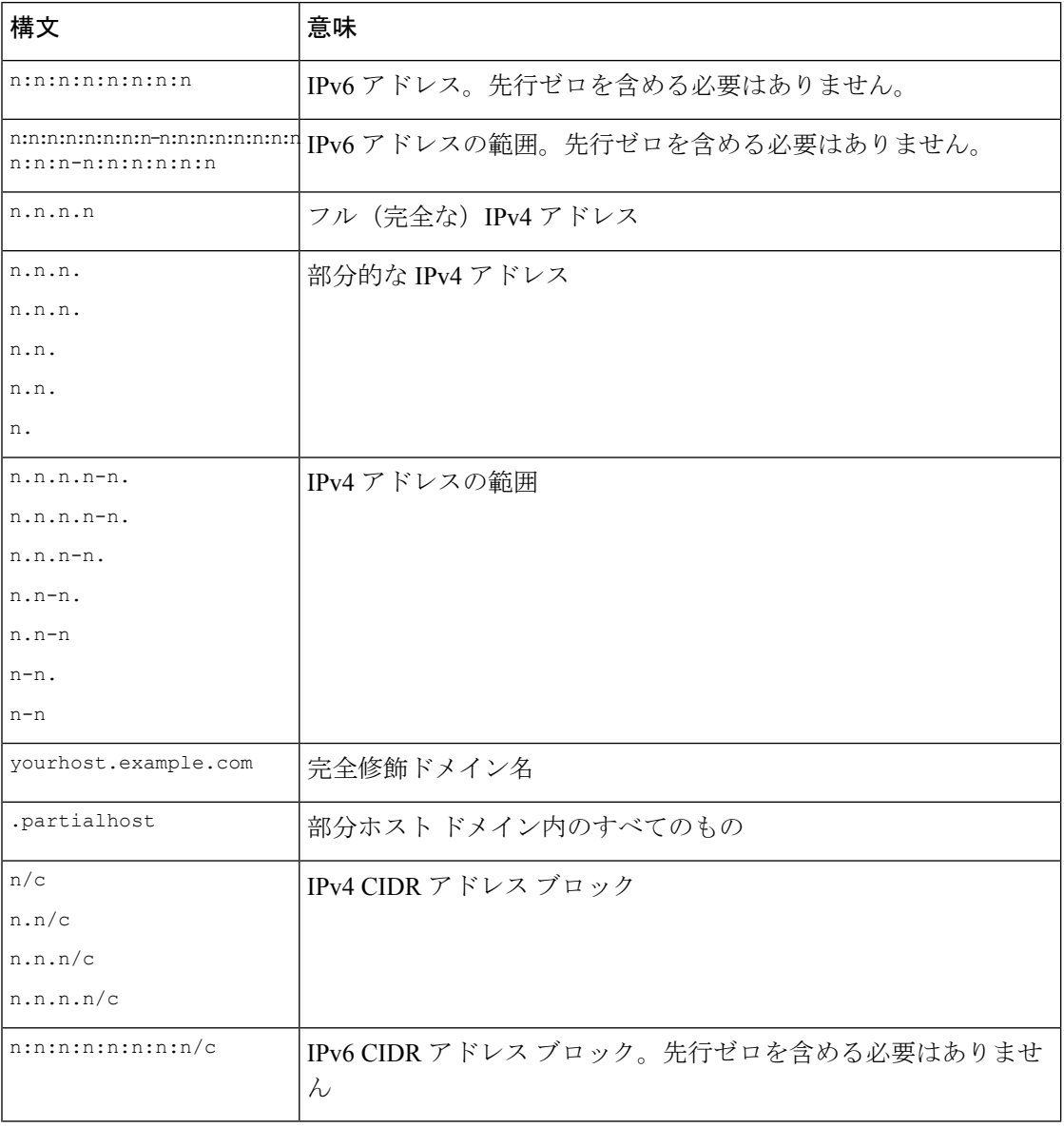

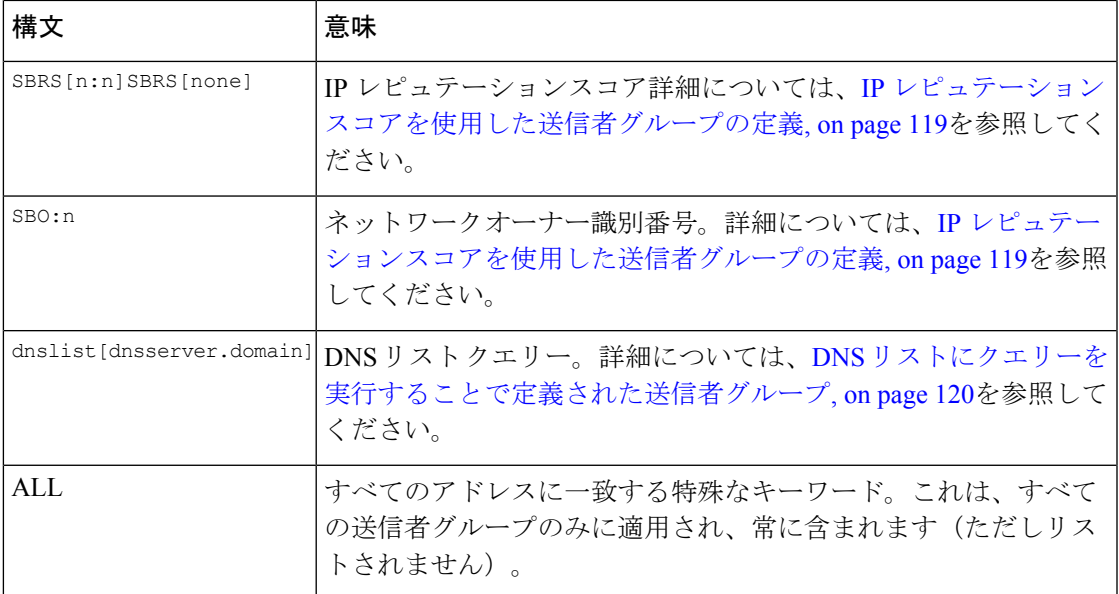

# <span id="page-186-0"></span>ネットワークオーナー、ドメイン、**IP**アドレスで定義される送信者グ ループ

SMTPプロトコルには電子メールの送信者を認証するための方法が組み込まれていないため、 大量の迷惑メールの送信者は、その身元を隠すためのいくつかの戦略を採用することに成功し てきました。たとえば、メッセージのエンベロープ送信者アドレスのスプーフィング、偽造し たHELOアドレスの使用、単なる異なるドメイン名のローテーションなどがあります。これに より、多数のメール管理者は、「この大量の電子メールは誰が送信しているのか」という基本 的な質問を自問することになります。この質問に答えるために、IPレピュテーションサービス は、接続元ホストの IP アドレスに基づいて身元ベースの情報を集約するための固有の階層を 開発してきました。IP アドレスは、メッセージ中で偽造することがほとんど不可能な情報の 1 つです。

**IP** アドレスは、送信元メール ホストの IP アドレスとして定義します。電子メールゲートウェ イは両方のインターネットプロトコル バージョン4 (IPv4) および IP バージョン 6 (IPv6) ア ドレスをサポートします。

ドメインは、指定した第2レベルドメイン名(たとえば yahoo.com)を持つホスト名を使用す るエンティティとして定義され、IPアドレスに対する逆引き (PTR) ルックアップによって決 定されます。

ネットワーク オーナーは、IP アドレスのブロックを管理するエンティティ (通常は会社)と して定義され、American Registry for Internet Numbers (ARIN) などのグローバル レジストリや その他のソースからの IP アドレス空間の割り当てに基づいて決定されます。

組織は、ネットワーク オーナーの IP ブロック内のメール ゲートウェイの特定のグループを最 も詳細に管理するエンティティとして定義され、SenderBase によって決定されます。組織は ネットワーク オーナー、ネットワーク オーナー内の部門、そのネットワーク オーナーの顧客 のいずれかになります。

#### 関連項目

• HAT [に基づくポリシーの設定](#page-187-0), on page 118

### <span id="page-187-0"></span>**HAT** に基づくポリシーの設定

次の表に、ネットワーク オーナーと組織の例をいくつか示します。

**Table 12:** ネットワーク オーナーと組織の例

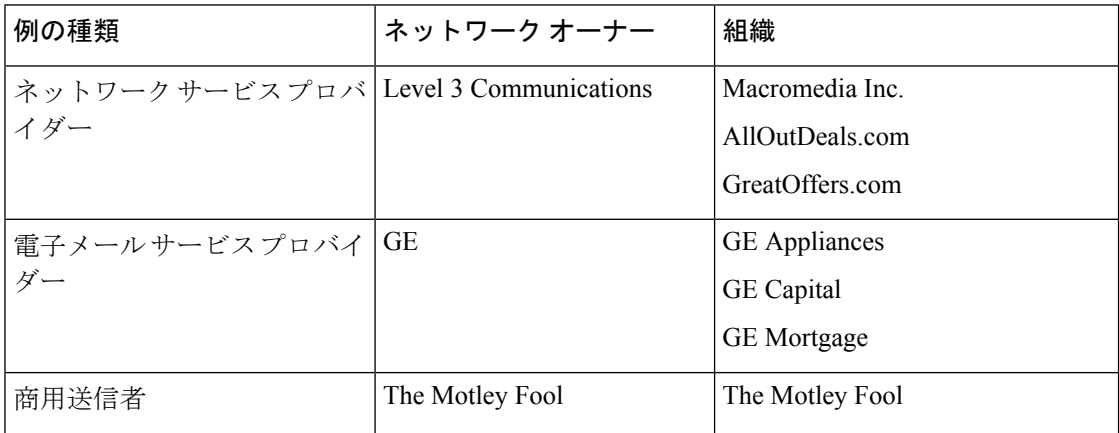

ネットワーク オーナーの規模にはかなりの幅があるため、メール フロー ポリシーの基にする 適切なエンティティは組織です。IPレピュテーションサービスは、電子メールの送信元につい て組織レベルまで独自に把握しており、電子メールゲートウェイはそれを利用して、組織に基 づくポリシーを自動的に適用します。上の例で、ユーザがホスト アクセス テーブル(HAT) で「Level 3Communications」を送信者グループとして指定した場合、SenderBaseはそのネット ワーク オーナーによって管理される個別の組織に基づいてポリシーを適用します。

たとえば、上記の表で、ユーザが Level 3 に対して時間あたりの受信者数の制限を 10 と入力し た場合、電子メールゲートウェイは、Macromedia Inc.、Alloutdeals.com、およびGreatoffers.com に対して最大 10 人の受信者を許可します (Level 3 ネットワークオーナーに対しては時間あた り合計 30 人の受信者になります)。このアプローチの利点は、これらの組織のいずれかがス パムを送信し始めても、Level 3 によって管理されているその他の組織には影響がないことで す。これを、ネットワークオーナー「The MotleyFool」の例と対比します。ユーザがレート制 限を時間あたり 10 個の受信者に設定した場合、ネットワーク オーナー MotleyFool の合計の制 限は、時間あたり 10 個の受信者になります。

メール フロー モニタ機能は、送信者を定義する方法の 1 つであり、送信者に関するメール フ ロー ポリシーの決定を作成するためのモニタリング ツールとなります。特定の送信者に関す るメール フロー ポリシーの決定を作成するには、次のことを質問します。

• この送信者によって、どの **IP** アドレスが制御されているか。

着信電子メールの処理を制御するためのメール フロー モニタ機能が使用する最初の情報 が、この質問に対する答えになります。この答えは、IPレピュテーションサービスにクエ リを実行することで得られます。IPレピュテーションサービスは、送信者の相対的な規模 に関する情報を提供します(ネットワークオーナーまたはSENDERBASE組織)。この質 問に答えるにあたり、次のことが仮定されます。

- 大規模な組織は、より多くの IP アドレスを管理し、より厳格な電子メールを送信す る傾向があります。
- その規模に応じて、この送信者に接続数を全体でいくつ割り当てるべきか。
	- 大規模な組織は、より多くの IP アドレスを管理し、より厳格な電子メールを送信す る傾向があります。そのため、電子メールゲートウェイへの接続をより多く割り当て る必要があります。
	- 多くの場合、大量の電子メールの送信元は、ISP、NSP、アウトソーシングされた電子 メールの配信を管理する企業、迷惑メールの送信元です。ISP、NSP、アウトソーシン グされた電子メールの配信を管理する企業は、多数の IP アドレスを管理する組織の 例であり、電子メールゲートウェイへの接続をより多く割り当てる必要があります。 通常、迷惑メールの送信者は、多数の IP アドレスを管理せず、少数の IP アドレスを 通じて大量のメールを送信します。このような送信者には、電子メールゲートウェイ への接続をより少なく割り当てる必要があります。

メールフローモニタ機能は、ネットワークーナーとSENDERBASE組織の差別化を使用して、 SENDERBASE内のロジックに基づき、送信者ごとに接続を割り当てる方法を決定します。メー ル フロー モニタ機能の使用方法の詳細については、「電子メール セキュリティ モニタの使用 方法」の章を参照してください。

## <span id="page-188-0"></span>**IP** レピュテーションスコアを使用した送信者グループの定義

電子メールゲートウェイは、IPレピュテーションサービスに対してクエリを実行し、IPレピュ テーションスコアを決定できます。IP レピュテーションスコアは、IP レピュテーションサー ビスからの情報に基づき、IPアドレス、ドメイン、または組織に割り当てられた数値です。ス コアの範囲は、次の表に示すように、-10.0 ~ +10.0 です。

| スコア<br>(Score) | 意味                        |
|----------------|---------------------------|
| $-10.0$        | スパムの送信元である可能性が最も高い        |
|                | 中間か、または推奨を行うための十分な情報がない   |
| $+10.0$        | 信頼できる送信者である可能性が最も高い       |
| なし             | この送信者のデータがない (一般にスパムの送信元) |

**Table 13: IP** レピュテーションスコアの定義

IPレピュテーションスコアを使用して、信頼性に基づいてメールフローポリシーを送信者に適 用するように 電子メールゲートウェイを設定します。たとえば、スコアが -7.5 未満のすべて の送信者を拒否することが考えられます。これは、GUI を使用して実現するのが最も簡単で す[。メッセージ処理の送信者グループの作成](#page-197-0) , on page 128を参照してください。エクスポート した HAT をテキストファイルで編集する場合、IP レピュテーションスコアを含めるための構 文については次の表を参照してください。

**Table 14: IP** レピュテーションスコアの構文

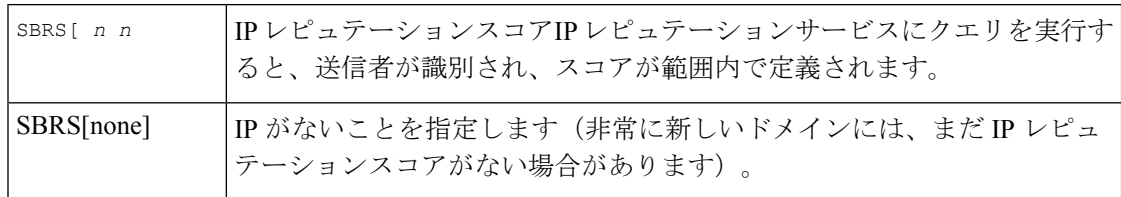

**Note**

GUIを通じてHATに追加されるネットワークオーナーは、SBO:*n*という構文を使用します。こ こで *n* は、IP レピュテーションサービス内のネットワークオーナーの一意の識別番号です。

IPレピュテーションサービスにクエリを実行するようにリスナーを設定するには、[ネットワー ク(Network)] > [リスナー(Listeners)] ページを使用するか、CLI で listenerconfig -> setup コマンドを使用します。また、 電子メールゲートウェイが IP レピュテーションサービスにク エリを実行するときに待つタイムアウト値を定義することもできます。その後、GUI の [メー ルポリシー (Mail Policies)  $\lceil \sqrt{2} - \sqrt{2} \right\rceil$  (佐を使用するか、CLI の listenerconfig -> edit -> hostaccess コマンドを使用して、IP レピュテーションサービスに対してルックアップを使用 する際のさまざまなポリシーを設定できます。

メッセージフィルタを作成して IP レピュテーションスコアに「しきい値」を指定し、システ ムで処理されるメッセージにさらにアクションを実行できます詳細については、「アンチスパ ム」および「アンチウィルス」の章の「IPレピュテーションルール」、「アンチスパムシステ ムのバイパスアクション」、および「アンチウイルスシステムのバイパスアクション」を参照 してください。 **Note**

## <span id="page-189-0"></span>**DNS** リストにクエリーを実行することで定義された送信者グループ

リスナーの HAT では、特定の DNS リスト サーバに対するクエリーに一致するものとして送 信者グループを定義することもできます。クエリーは、リモートクライアントの接続時にDNS を通じて実行されます。リモート リストにクエリーを実行する機能は、現在メッセージ フィ ルタ ルールとしても存在しますが(「メッセージ フィルタを使用した電子メール ポリシーの 適用」の章の「DNS リスト ルール」を参照)、メッセージの内容全体が受信されるのは一度 だけです。

このメカニズムにより、グループ内で、DNSリストにクエリーを実行する送信者を設定し、そ れに応じてメール フロー ポリシーを調整できます。たとえば、接続を拒否したり、接続元ド メインの振る舞いを制限したりできます。

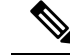

いくつかのDNSリストは、可変の応答(たとえば「127.0.0.1」、「127.0.0.2」、「127.0.0.3」) を使用して、クエリー対象のIPアドレスに関するさまざまな事実を示すことができます。メッ セージ フィルタ DNS リスト ルール(「メッセージ フィルタを使用した電子メール ポリシー の適用」の章の「DNS リスト ルール」を参照)を使用すると、クエリーの結果をさまざまな 値と比較できます。しかし、HAT 内で DNS リスト サーバにクエリーを実行する指定では、簡 潔にするためにブール演算のみがサポートされています(つまり、IPアドレスがリストに現れ るかどうか)。 **Note**

CLI のクエリーでは必ず角カッコを含めます。GUI で DNS リスト クエリーを指定する場合に は角カッコは不要です。クエリのテスト、DNS クエリの一般的な設定、または現在の DNS リ スト キャッシュのフラッシュを行うには、CLI で dnslistconfig コマンドを使用します。 **Note**

このメカニズムは、「異常な」接続に加えて、「正常な」接続を識別するためにも使用できま す。たとえば、query.bondedsender.org に対してクエリを実行すると、その電子メール キャン ペーンの健全性を保証するために Cisco Systems の Bonded Sender™ プログラムに供託金を積ん だ接続元ホストが照合されます。デフォルトのALLOWED\_LISTの送信者グループを修正して Bonded Sender プログラムの DNS サーバにクエリを実行し(積極的に供託金を拠出したこれら 正規の電子メール送信者が一覧表示されます)、その内容に応じてメールフローポリシーを調 整することもできます。

# <span id="page-190-0"></span>メールフローポリシーを使用した電子メール送信者のア クセス ルールの定義

メール フロー ポリシーでは SMTP カンバセーション中の送信者からリスナーへの電子メール メッセージのフローを制御または制限することができます。メール フロー ポリシーに次のパ ラメータ タイプを定義することで SMTP カンバセーションを制御します。

- 接続ごとの最大メッセージ数などの接続パラメータ。
- 1 時間あたりの受信者の最大数など、レート制限パラメータ。
- SMTP カンバセーション中に通信するカスタム SMTP コードと応答を変更します。
- スパム検出の有効化。
- ウイルス保護の有効化。
- TLS を使った SMTP 接続の暗号化などの暗号化。
- DKIM を使った着信メールの確認などの認証パラメータ。

最後に、メール フロー ポリシーが、リモート ホストからの接続に対し、次のいずれかのアク ションを実行します。

• 承認(**ACCEPT**)。接続が許可された後、電子メールの許可がさらに受信者アクセステー ブル(パブリックリスナーの場合)などのリスナーの設定によって制限されます。

• 拒否(**REJECT**)。接続は、最初は許可されますが、接続しようとするクライアントは、 4XX または 5XX SMTP のステータス コードを取得します。どの電子メールも許可されま せん。

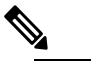

- また、SMTPカンバセーションの開始時ではなく、メッ **Note** セージ受信者レベル (RCPT TO)でこの拒否を実行す るように、AsyncOS を設定できます。この方法でメッ セージを拒否することで、メッセージの拒否が遅延さ れメッセージがバウンスするため、AsyncOS は拒否さ れたメッセージに関するより詳細な情報を取得できま す。この設定は、CLI の listenerconfig > setup コマ ンドから設定されます。詳細については、CLI [を使用](#page-170-0) [してリスナーを作成することによる接続要求のリスニ](#page-170-0) ング, on [page](#page-170-0) 101を参照してください。
- **TCPREFUSE**。TCP レベルで接続は拒否されます。
- リレー(**RELAY**)。接続は許可されます。すべての受信者の受信は許可され、受信者ア クセス テーブルで制限されません。
- 継続(**CONTINUE**)。HAT 内のマッピングが無視され、HAT の処理が継続されます。着 信接続が、CONTINUE でない後続のエントリに一致する場合、代わりにそのエントリが 使用されます。CONTINUE ルールは、GUI での HAT の編集を容易にするために使用され ます。詳細については、[メッセージ処理の送信者グループの作成](#page-197-0) , on page 128を参照して ください。

### 関連項目

• HAT [変数の構文](#page-191-0), on page 122

### <span id="page-191-0"></span>**HAT** 変数の構文

次の表では、メール フロー ポリシーに対して定義されるカスタム SMTP およびレート制限バ ナーと組み合わせることでも使用できる変数のセットを定義します。変数名の大文字と小文字 は区別されません(つまり、\$group と \$Group は同じです)。

#### **Table 15: HAT** 変数の構文

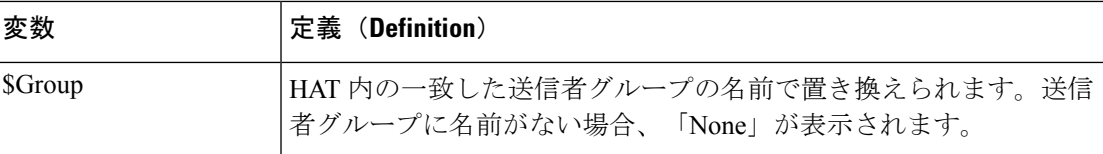

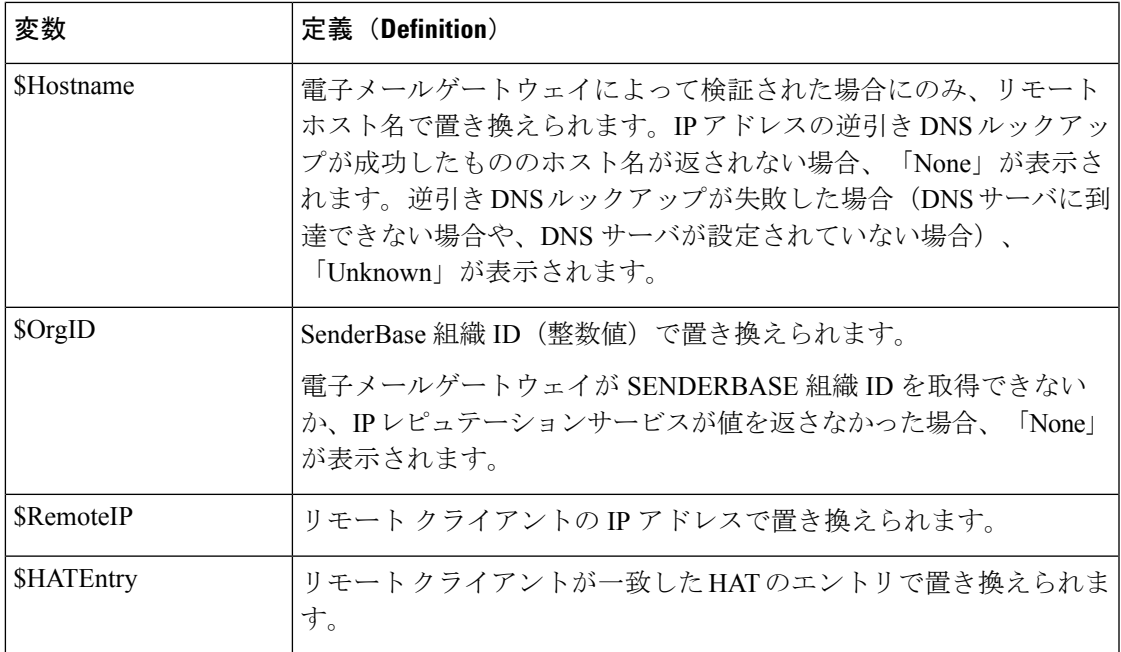

### 関連項目

- HAT [変数の使用](#page-192-0), on page 123
- HAT [変数のテスト](#page-193-1), on page 124

### <span id="page-192-0"></span>**HAT** 変数の使用

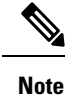

これらの変数は、「ゲートウェイでのメール受信の設定」の章で説明する高度なHATパラメー タ smtp\_banner\_text と max\_rcpts\_per\_hour\_text と併用できます。

これらの変数を使用し、\$TRUSTED ポリシー内で許可された接続のカスタム SMTP バナー応 答テキストを GUI で編集できます。

### **Figure 15: HAT** 変数の使用

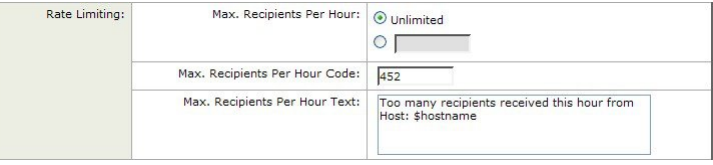

または、CLI で次のように入力します。

Would you like to specify a custom SMTP response? [Y]> **y**

Enter the SMTP code to use in the response. 220 is the standard code.

[220]> **200**

Enter your custom SMTP response. Press Enter on a blank line to finish.

**You've connected from the hostname: \$Hostname, IP address of: \$RemoteIP, matched the group: \$Group, \$HATEntry and the SenderBase Organization: \$OrgID.**

### <span id="page-193-1"></span>**HAT** 変数のテスト

これらの変数をテストするには、既知の信頼できるマシンの IP アドレスを、 電子メールゲー トウェイ上のリスナーの \$ALLOWED LIST 送信者グループに追加します。その後、そのマシ ンから telnet で接続します。SMTP 応答中で変数の置き換えを確認できます。次に例を示しま す。

#### # **telnet** *IP\_address\_of\_Email\_Security\_Appliance port*

220 *hostname* ESMTP

200 You've connected from the hostname: *hostname* , IP address of: *IP-address\_of\_connecting\_machine* , matched the group: ALLOWED\_LIST, 10.1.1.1 the SenderBase Organization: *OrgID* .

# <span id="page-193-0"></span>定義済みの送信者グループとメールフローポリシーの理 解

次の表では、パブリック リスナーの作成時に設定される定義済みの送信者グループとメール フロー ポリシーをリストします。

**Table 16:** パブリック リスナー用の定義済みの送信者グループとメール フロー ポリシー

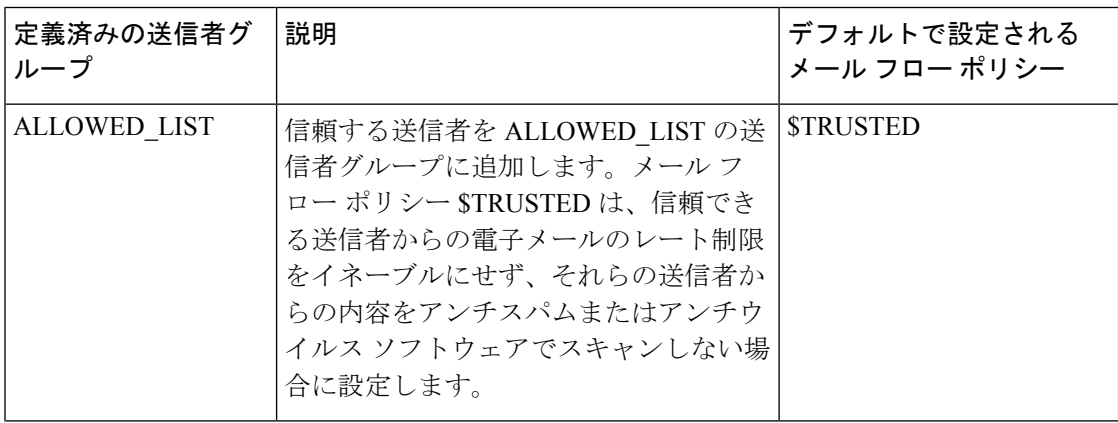

Ι

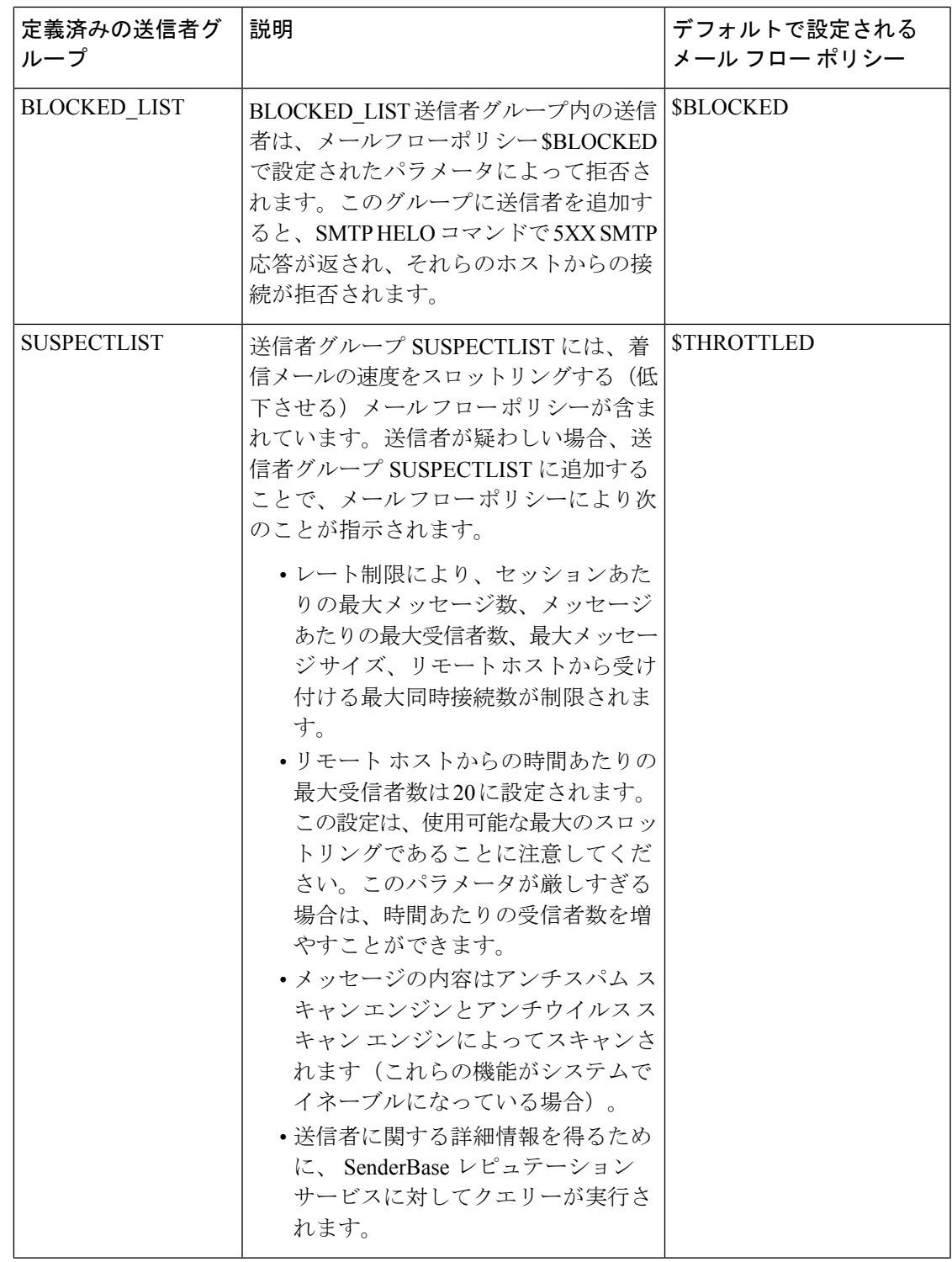

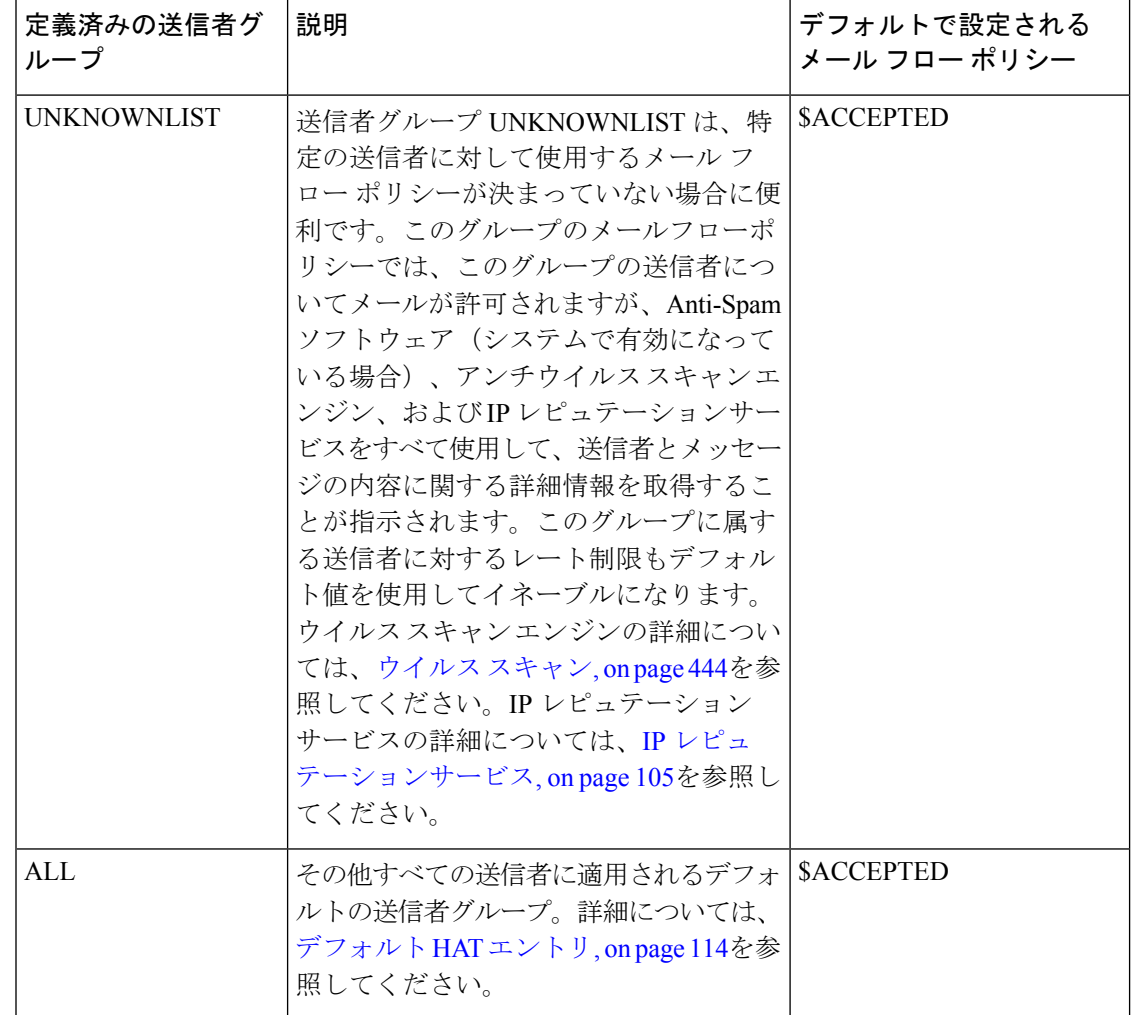

次の表では、プライベートリスナーの作成時に設定される定義済みの送信者グループとメール フロー ポリシーをリストします。

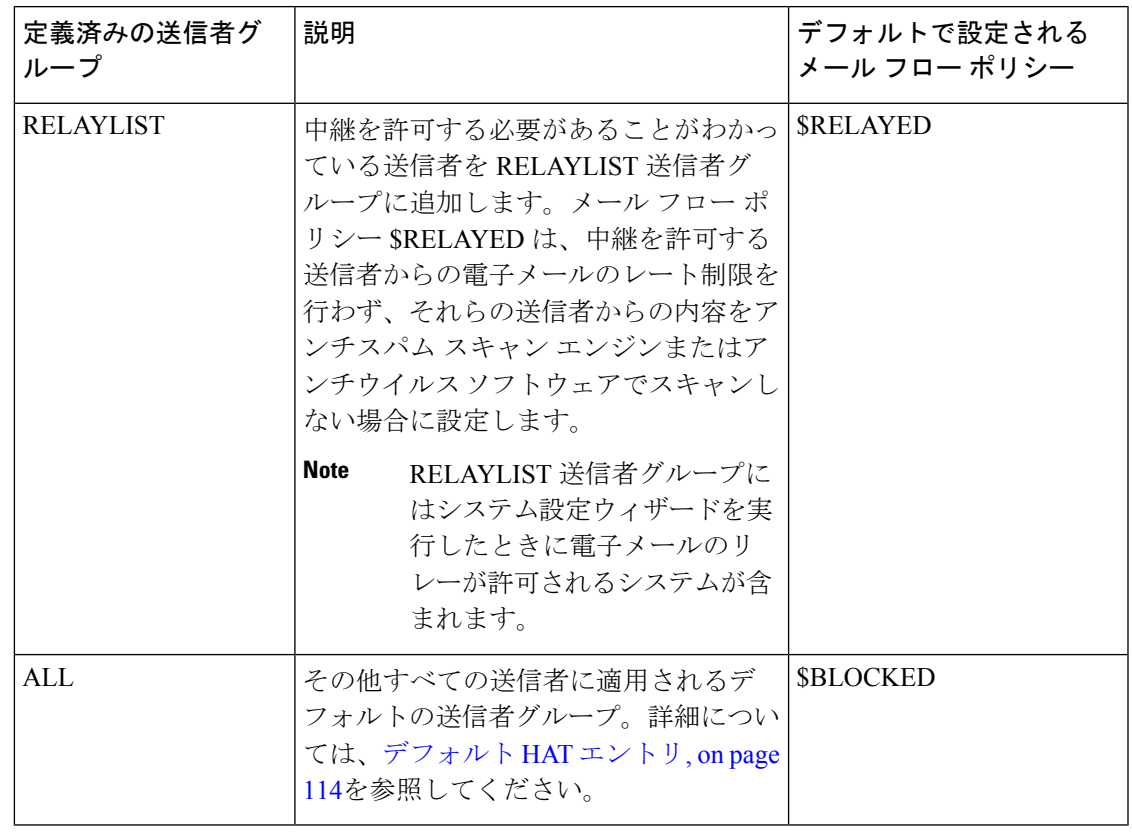

**Table 17:** プライベート リスナー用の定義済みの送信者グループとメール フロー ポリシー

**Note**

イーサネットポートが2つしかない電子メールゲートウェイモデルのシステム設定ウィザード を実行すると、1人のリスナーだけを作成するように促されます。また、内部システム用のメー ルのリレーに使用される\$RELAYED メール フロー ポリシーも含まれるパブリック リスナーを 作成します。3つ以上のイーサネットポートを持つ 電子メールゲートウェイモデルについて は、RELAYLIST送信者グループと\$RELAYEDメールフローポリシーがプライベートリスナー だけに表示されます。

# <span id="page-196-0"></span>送信者グループからのメッセージの同様の処理

リスナーが送信者からのメッセージを処理する方法を設定するには、[メールポリシー(Mail Policies) ] > [HAT概要(HAT Overview)] と [メールフローポリシー(Mail Flow Policy)] ペー ジで行います。これは、送信者グループとメール フロー ポリシーを作成、編集、および削除 することにより行います。

### 関連項目

- [メッセージ処理の送信者グループの作成](#page-197-0) , on page 128
- [既存の送信者グループへの送信者の追加](#page-198-0), on page 129
- [着信接続のために実行するルールの順序の並べ替え](#page-198-1), on page 129
- [送信者の検索](#page-199-0), on page 130
- メール フロー [ポリシーを使用した電子メール送信者のアクセス](#page-190-0) ルールの定義, on page 121
- メール フロー [ポリシーのデフォルト値の定義](#page-207-1), on page 138

## <span id="page-197-0"></span>メッセージ処理の送信者グループの作成

### **Procedure**

- ステップ **1** [メールポリシー(Mail Policies)] > [HAT概要(HAT Overview)] ページに移動します。
- ステップ **2** [リスナー(Listener)] フィールドで編集するリスナーを選択します。
- ステップ **3** [送信者グループを追加(Add Sender Group)] をクリックします。
- ステップ **4** 送信者グループの名前を入力します。
- ステップ **5** 送信者グループのリストに配置する順序を選択します。
- ステップ **6** (任意)たとえば、送信者グループまたはその設定についての情報などのコメントを入力しま す。
- ステップ **7** この送信者グループを適用するメール フロー ポリシーを選択します。
	- このグループに適用すべきメールフローポリシーがわからない場合(またはまだメー ル フロー ポリシーが存在しない場合)は、デフォルトの「CONTINUE (no policy)」 メール フロー ポリシーを使用します。 **Note**
- ステップ **8** (任意)DNS リストを選択します。
- ステップ **9** (任意) IP レビュテーションスコアに情報がない送信者を含めます。これは「none」と呼ば れ、一般に疑いがあることを意味します。
- ステップ **10** (任意)DNS リストを入力します。
- ステップ11 (任意)ホスト DNS 検証設定を構成します。 詳細については、[未検証の送信者へのより厳格なスロットリング設定の実行](#page-218-0), on page 149を参照 してください。
- ステップ **12** [送信(Submit)] をクリックして、送信者グループを作成します。
- ステップ **13** 新しく作成した送信者グループをクリックします。
- ステップ **14** [送信者を追加(Add Sender)] をクリックして、送信者グループに送信者を追加します。
	- •送信者の IP アドレスを追加します。[IPアドレス(IP Addresses)] を選択して IPv4 アドレ ス、IPv6 アドレス、またはホスト名を追加し、変更を送信します。

送信者は、IP アドレスおよびホスト名の一部の範囲を含めることができます。

• 送信者の国を追加します。[地理位置情報(Geolocation)]を選択し、変更を送信します。

ステップ **15** 変更を送信し、保存します。

### **What to do next**

### 関連項目

• リスナーの IP レピュテーション フィルタリング [スコアのしきい値の編集](#page-177-0) , on page 108

## <span id="page-198-0"></span>既存の送信者グループへの送信者の追加

### **Procedure**

- ステップ **1** ドメイン、IP、またはネットワーク オーナー プロファイル ページで、[送信者グループに追加 (Add to Sender Group)] リンクをクリックします。
- ステップ **2** 各リスナーに対して定義されているリストから送信者グループを選択します。
- ステップ **3** 変更を送信し、保存します。
	- ドメインを送信者グループに追加すると、実際には 2 つのドメインが GUI に表示さ れます。たとえば、ドメイン example.net を追加した場合、[送信者グループに追加 (Add to Sender Group)] ページには、example.net と .example.net が追加されます。 2 つめのエントリがあることで、example.net のサブドメイン内のすべてのホストが 送信者グループに追加されます。詳細については、[送信者グループの構文](#page-185-0), on page 116 を参照してください。 **Note**

送信者グループに追加しようとしている送信者の1つ以上がその送信者グループにす でに存在する送信者と重複する場合、重複する送信者は追加されず、確認メッセージ が表示されます。

ステップ4 [保存(Save)]をクリックして送信者を追加し、[受信メールの概要(Incoming Mail Overview)] ページに戻ります。

#### **What to do next**

### 関連項目

- スパムフィルタからの [電子メールゲートウェイ生成メッセージの保護](#page-560-0), on page 491
- [メッセージがスパムかどうかスキャンするための](#page-533-0) 電子メールゲートウェイの設定方法, on [page](#page-533-0) 464

### <span id="page-198-1"></span>着信接続のために実行するルールの順序の並べ替え

リスナーに送信者グループを追加すると、送信者グループの順序を編集する必要があります。

リスナーに接続しようとするホストごとに、HAT は上から下へ順番に読み込まれます。接続 元ホストにルールが一致する場合、その接続に対してすぐにアクションが実行されます。

#### **Procedure**

- ステップ **1** [メールポリシー(Mail Policies)] > [HAT概要(HAT Overview)] ページに移動します。
- ステップ **2** [リスナー(Listener)] フィールドで編集するリスナーを選択します。
- ステップ **3** [順番を編集(Edit Order)] をクリックします。
- ステップ **4** HAT の送信者グループの既存の行の新しい順序を入力します。

シスコはデフォルトの順序を維持することを推奨します(RELAYLIST(特定のハードウェア モデルのみ)の後に ALLOWED LIST、BLOCKED LIST、SUSPECTLIST、および UNKNOWNLIST が続く)。

ステップ5 変更を送信し、保存します。

<span id="page-199-0"></span>送信者の検索

[HAT概要(HAT Overview)] ページの上部にある [送信者を検索(Find Senders)] フィールド にテキストを入力することで送信者を検索できます。検索するテキストを入力し[検索 (Find) ] をクリックします。

### <span id="page-199-1"></span>メール フロー ポリシーを使用した着信メッセージのルールの定義

メール フロー ポリシーを作成する前に、次のルールとガイドラインを考慮してください。

- [デフォルトを使用(Use Default)] オプション ボタンがオンの場合、ポリシーのデフォル ト値はグレー表示されます。デフォルト値を上書きするには、[On] オプション ボタンを 選択して機能または設定をイネーブルにし、新たにアクセス可能になった値を変更しま す。デフォルト値を定義するには、[メールフローポリシーのデフォルト値の定義](#page-207-1), on page [138](#page-207-1)を参照してください。
- 一部のパラメータは特定の事前設定値に依存します(たとえば、ディレクトリ獲得攻撃の 設定を行うには、LDAP アクセプト クエリーを設定しておく必要があります)。

### **Procedure**

- ステップ1 [メールポリシー (Mail Policies) ]>[メールフローポリシー (Mail Flow Policies) ] ページに移 動します。
- ステップ2 [ポリシーを追加 (Add Policy) 1をクリックします。
- ステップ **3** 次の表で説明する情報を入力します。

**Table 18:** メール フロー ポリシー パラメータ

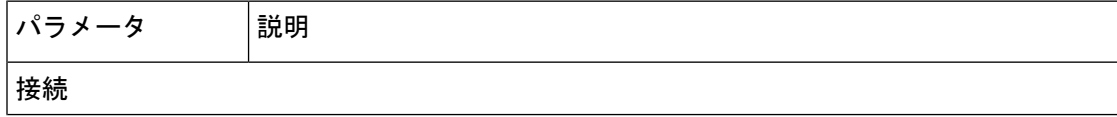

Ι

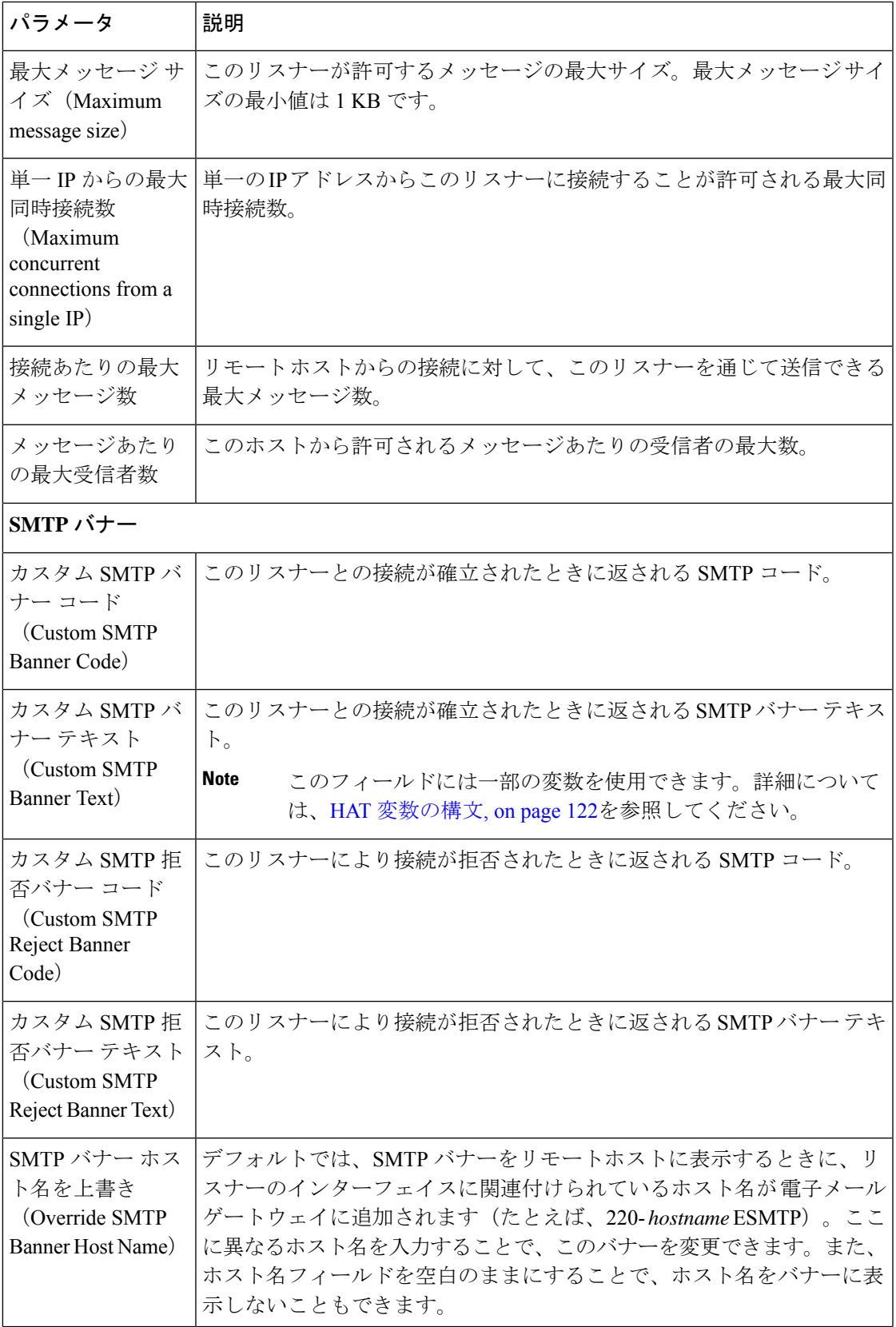

I

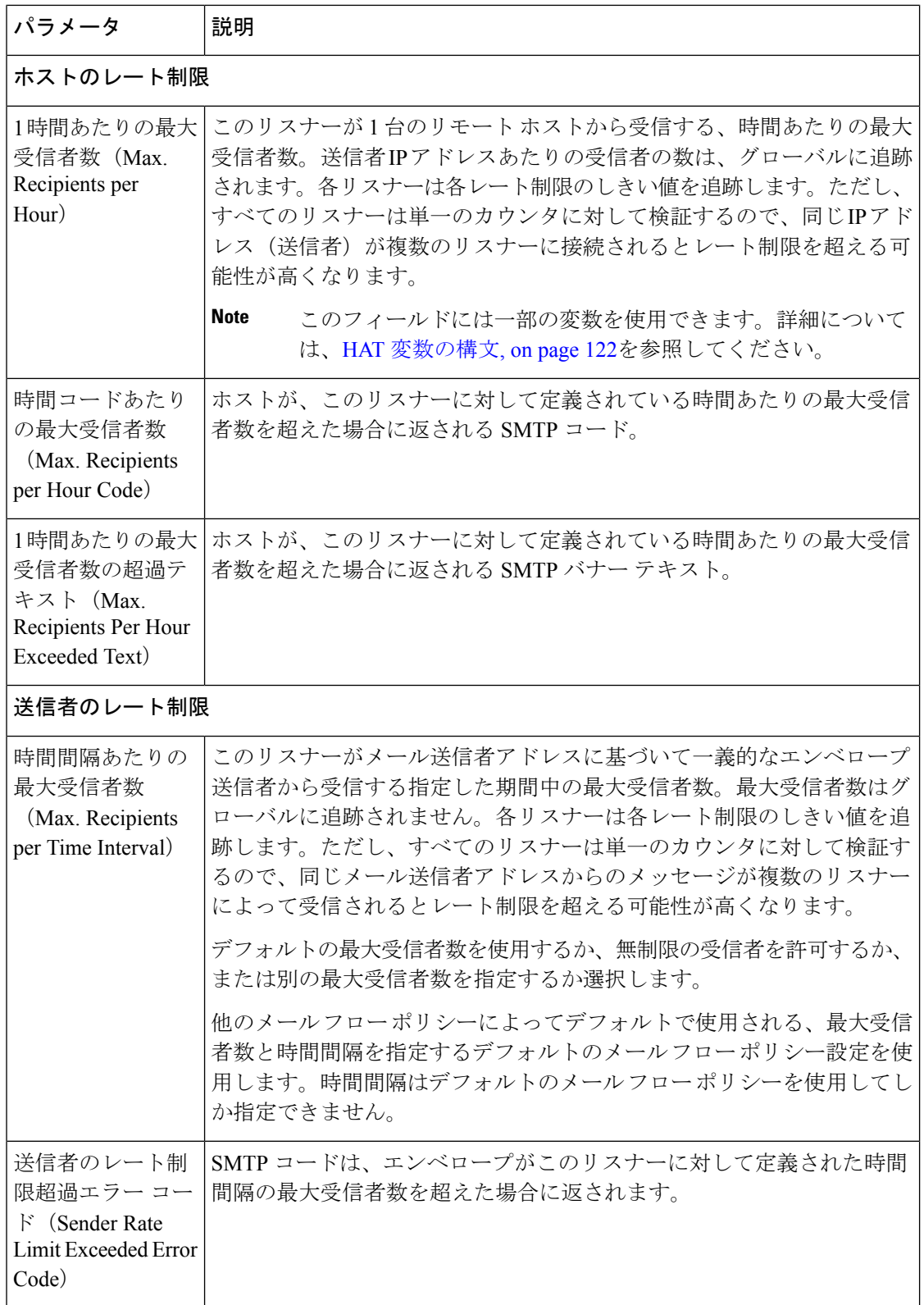

Ι

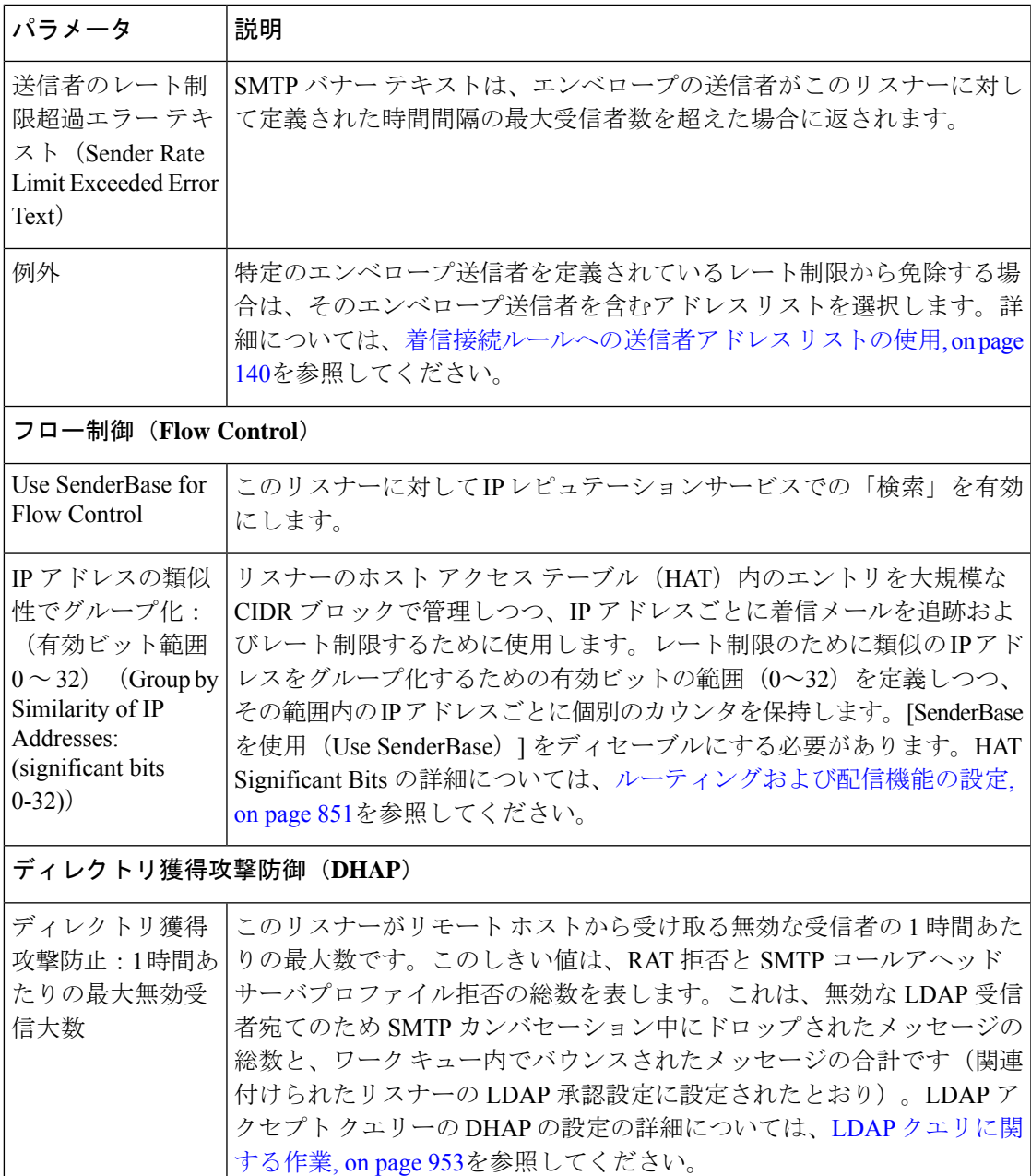

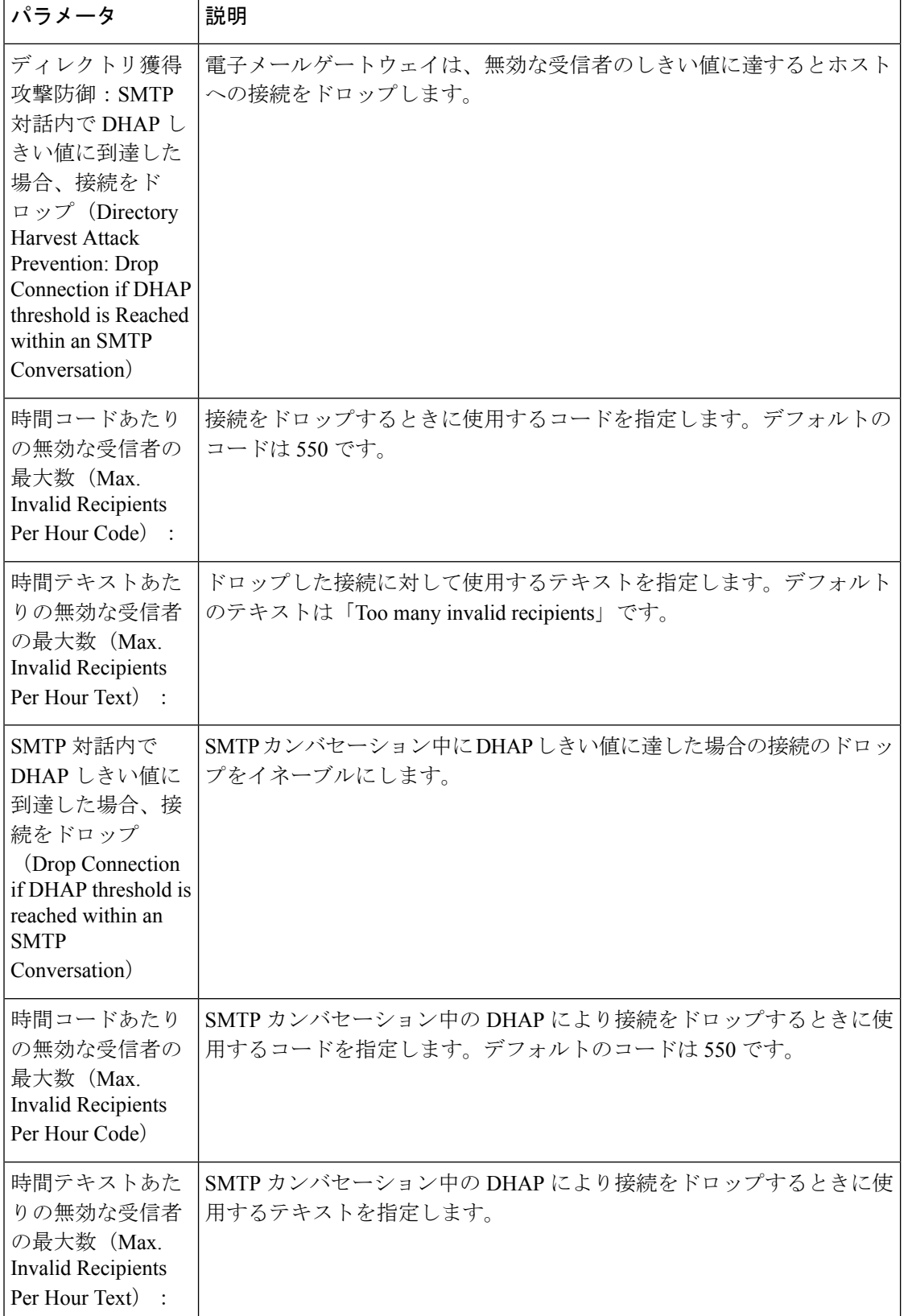

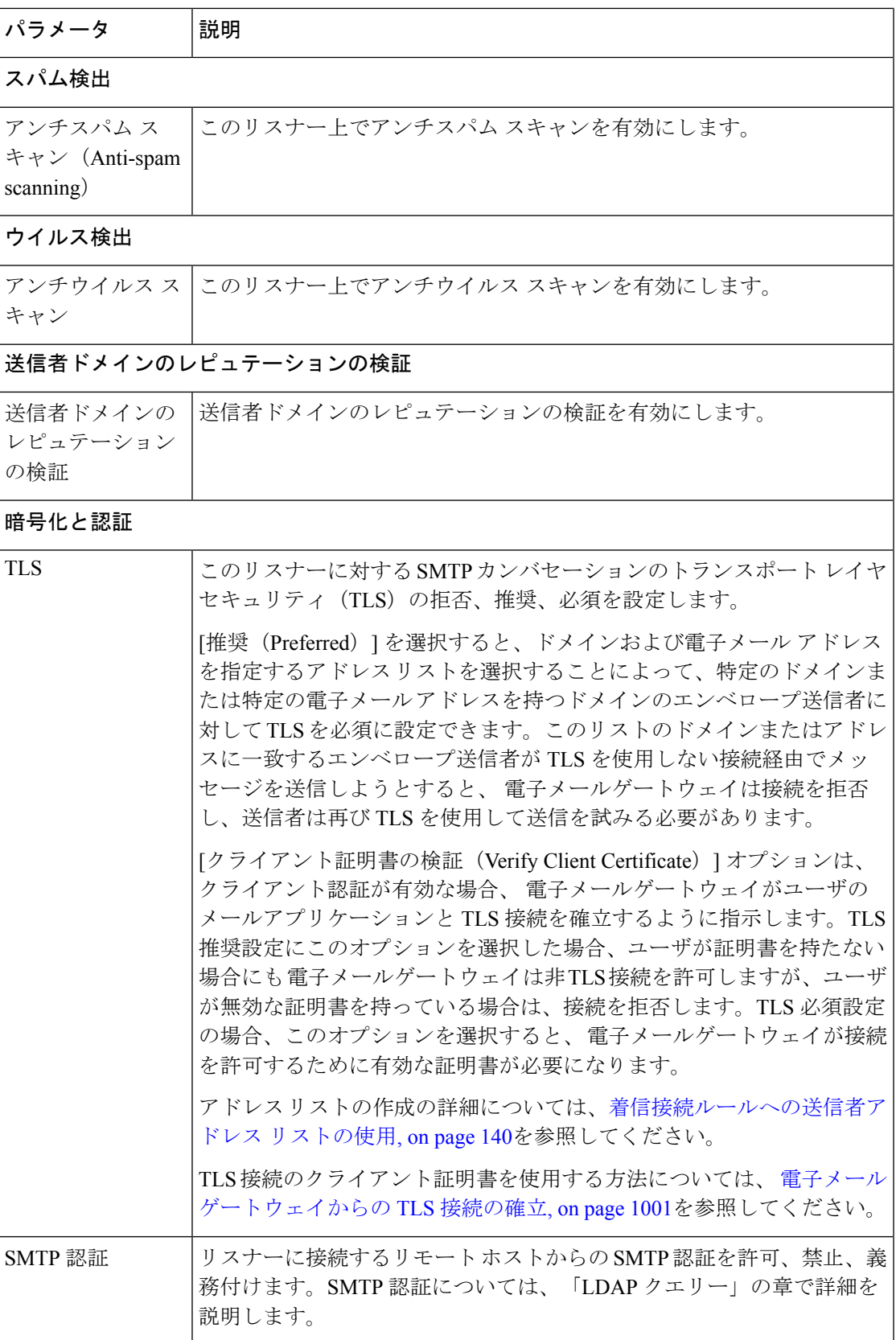

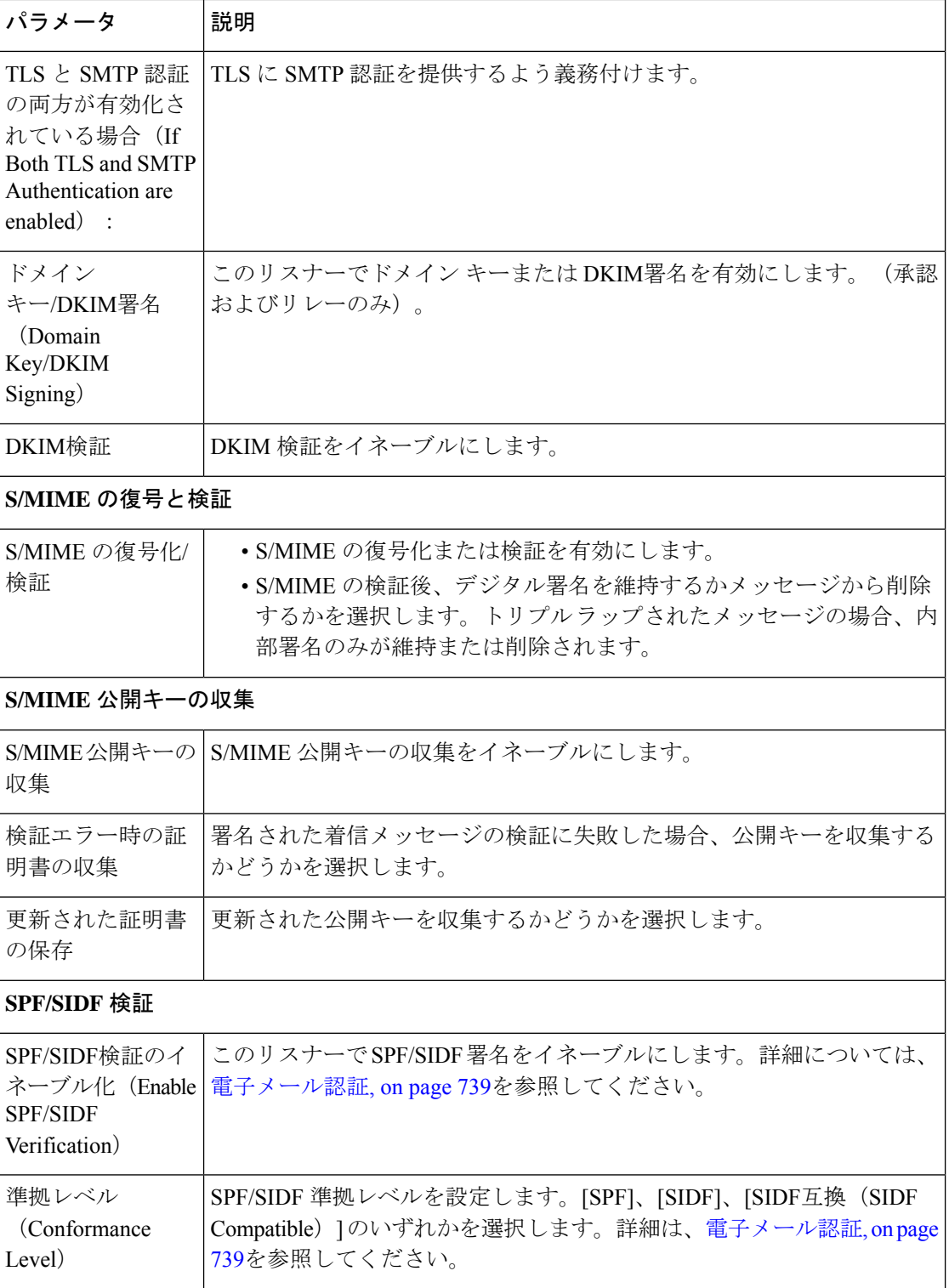

Ι

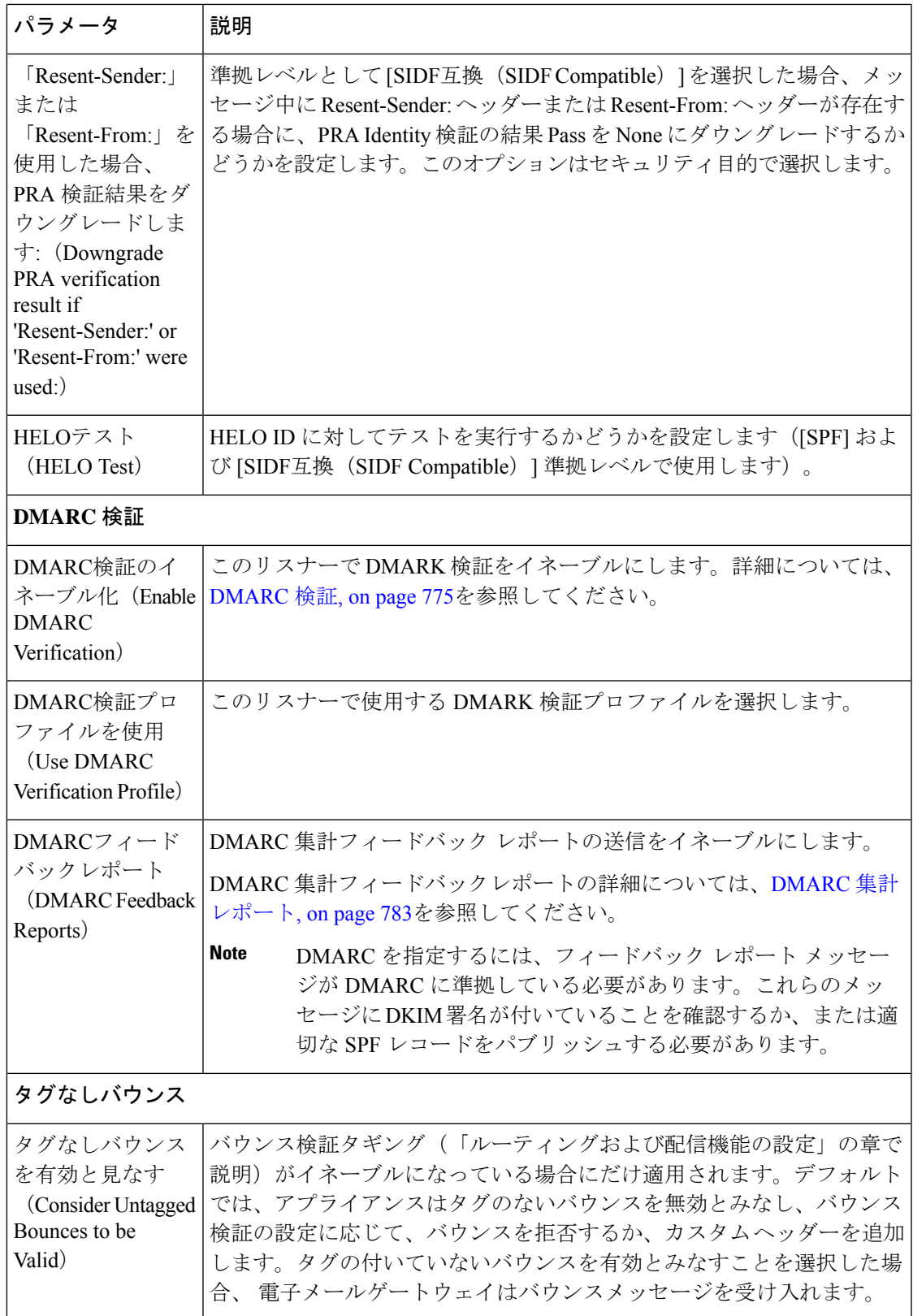

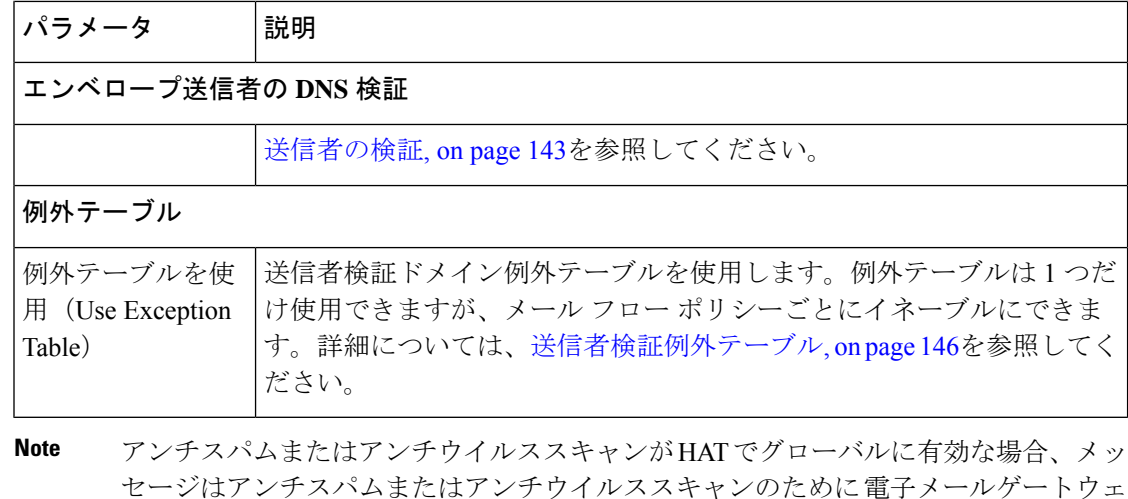

セージはアンチスパムまたはアンチウイルススキャンのために電子メールゲートウェ イによって受け入れられると同時にフラグが付けられます。メッセージを許可した後 にアンチスパムまたはアンチウイルススキャンが無効にされた場合、メッセージは、 ワーク キューを出るときに引き続きスキャン対象になります。

ステップ **4** 変更を送信し、保存します。

## <span id="page-207-1"></span>メール フロー ポリシーのデフォルト値の定義

### **Procedure**

- ステップ **1** [メールポリシー(Mail Policies)] > [メールフローポリシー(Mail Flow Policies)] をクリック します。
- ステップ **2** [リスナー(Listener)] フィールドで編集するリスナーを選択します。
- ステップ **3** 設定したメール フロー ポリシーの下の [デフォルトポリシーパラメータ(Default Policy Parameters)] リンクをクリックします。
- ステップ **4** このリスナーのすべてのメール フロー ポリシーで使用するデフォルト値を定義します。 プロパティの詳細については、メール フロー [ポリシーを使用した着信メッセージのルールの](#page-199-1) 定義, on [page](#page-199-1) 130を参照してください。

<span id="page-207-0"></span>ステップ5 変更を送信し、保存します。

# ホスト アクセス テーブルの設定の使用

ホストアクセステーブルに格納されているすべての情報をファイルにエクスポートし、ファイ ルに格納されているホストアクセステーブル情報をリスナー用の電子メールゲートウェイにイ ンポートできます。このとき、既存のすべてのホストアクセステーブル情報は上書きされま す。

### 関連項目

- 外部ファイルへの ホスト アクセス [テーブル設定のエクスポート](#page-208-0), on page 139
- 外部ファイルからのホスト アクセス [テーブル設定のインポート](#page-208-1), on page 139

### <span id="page-208-0"></span>外部ファイルへの ホスト アクセス テーブル設定のエクスポート

#### **Procedure**

- ステップ **1** [メールポリシー(Mail Policies)] > [HAT概要(HAT Overview)] ページに移動します。
- ステップ **2** [リスナー(Listener)] メニューで編集するリスナーを選択します。
- ステップ **3** [HATをエクスポート(Export HAT)] をクリックします。
- ステップ **4** エクスポートする HAT のファイル名を入力します。これは、 電子メールゲートウェイの設定 ディレクトリに作成されるファイルの名前になります。
- ステップ5 変更を送信し、保存します。

## <span id="page-208-1"></span>外部ファイルからのホスト アクセス テーブル設定のインポート

HAT をインポートすると、既存のすべての HAT エントリが現在の HAT から削除されます。

### **Procedure**

- ステップ1 [メールポリシー (Mail Policies) ] > [HAT概要 (HAT Overview) ] ページに移動します。
- ステップ **2** [リスナー(Listener)] メニューで編集するリスナーを選択します。
- ステップ **3** [HATをインポート(Import HAT)] をクリックします。
- ステップ **4** リストからファイルを選択します。
	- インポートするファイルは、電子メールゲートウェイの configuration ディレクトリに 存在する必要があります。 **Note**
- ステップ **5** [送信(Submit)] をクリックします。既存のすべての HAT エントリを削除することを確認す る警告メッセージが表示されます。
- ステップ **6** [インポート(Import)] をクリックします。
- ステップ1 変更を保存します。

ファイル内に「コメント」を配置できます。文字「#」で始まる行はコメントと見なされ、 AsyncOS によって無視されます。次に例を示します。

# File exported by the GUI at 20060530T215438 \$BLOCKED REJECT {} [ ... ]

# <span id="page-209-0"></span>着信接続ルールへの送信者アドレス リストの使用

メール フロー ポリシーは、レート制限の除外、および必須 TLS 接続などのエンベロープ送信 者グループに適用する特定の設定にアドレス リストを使用できます。アドレス リストは、電 子メールアドレス、ドメイン、部分ドメインおよびIPアドレスで構成できます。GUIで[メー ルポリシー (Mail Policies) |> [アドレスリスト (Address Lists) |のページを使用するか、また はCLIのaddresslistconfigコマンドを使用し、アドレスリストを作成できます。[アドレスリ スト(AddressLists)]ページには、アドレスリストを使用するメールフローポリシーと共に、 電子メールゲートウェイのすべてのアドレスリストが表示されます。

### **Procedure**

- ステップ **1** [メールポリシー(Mail Policies)] > [アドレスリスト(Address Lists)] を選択します。
- ステップ2 [アドレスリストの追加 (Add Address List) ] をクリックします。
- ステップ **3** アドレス リストの名前を入力します。
- ステップ **4** アドレス リストの説明を入力します。
- ステップ **5** (任意)アドレス リストで完全な電子メール アドレスを使用することを義務付けるには、[完 全電子メールアドレスのみ(Full Email Addresses only)] を選択します。
- ステップ **6** アドレス リストを作成するには、次のオプションのいずれかを選択します。
	- アドレスリストで完全な形式の電子メールアドレスを使用することを義務付ける場合は、 [完全電子メールアドレスのみ (Full Email Addresses only) 1を選択します。
	- アドレスリストでドメインを使用することを義務付ける場合は、[ドメインのみ(Domains only)] を選択します。
	- アドレス リストで IP アドレスを使用することを義務付ける場合は、[IPアドレスのみ(IP Addresses only) 1を選択します。
- Aテップ1 追加するアドレスを入力します。次の形式を使用できます。
	- 完全な電子メール アドレス:user@example.com
	- 電子メール アドレスの一部:user@
	- [完全Eメールアドレスのみ許可(Allow only full Email Addresses)] を選択した場 合は、電子メール アドレスの一部は使用できません。 **Note**
	- 電子メール アドレスの IP アドレス:@[1.2.3.4]
	- ドメインのすべてのユーザ:@example.com

• 部分ドメインのすべてのユーザ:@.example.com

ドメインおよび IP アドレスは @ 文字で開始する必要があることに注意してください。

カンマで電子メールアドレスを区切ります。新しい行を使ってアドレスを区切る場合、AsyncOS は自動的にエントリをカンマで区切られたリストに変換します。

ステップ **8** 変更を送信し、保存します。

# <span id="page-210-0"></span>**SenderBase** 設定とメール フロー ポリシー

電子メールゲートウェイへの接続を分類し、メールフローポリシーを適用するには(レート制 限が含まれる場合と含まれない場合がある)、リスナーは次の方法を使用します。

**[**分類(**Classification**)**] -> [**送信者グループ(**Sender Group**)**] -> [**メールフローポリシー(**Mail Flow Policy**)**] -> [**レート制限(**Rate Limiting**)**]**

詳細については、ネットワーク オーナー、ドメイン、IP [アドレスで定義される送信者グルー](#page-186-0) プ, on [page](#page-186-0) 117を参照してください。

「分類(Classification)」段階では、送信側ホストのIPアドレスを使用して、(パブリックリ スナーで受信した)受信SMTPセッションを送信者グループに分類します。送信者グループに 関連付けられたメール フロー ポリシーには、レート制限をイネーブルにするパラメータがあ る場合があります。レート制限により、セッションあたりの最大メッセージ数、メッセージあ たりの最大受信者数、最大メッセージ サイズ、リモート ホストから受け付ける最大同時接続 数が制限されます。

通常、このプロセスでは、対応する名前の送信者グループの各送信者に対して受信者をカウン トします。同じ時間帯に複数の送信者からメールを受信した場合、すべての送信者に対する受 信者の合計数が制限値と比較されます。

このカウント方法には、次に示すいくつかの例外があります。

• ネットワークオーナーによって分類が行われた場合、IPレピュテーションサービスによっ てアドレスの大きなブロックが小さなブロックに自動的に分割されます。

このような小さな各ブロックに対して、受信者と受信者レート制限のカウントが別々に実行さ れます(通常、/24 CIDR ブロックと同じですが、必ずしも同じではありません)。

• HAT Significant Bits 機能を使用する場合について説明します。この場合、ポリシーに関連 付けられた significant bits パラメータを適用して、大きなブロックのアドレスが小さなブ ロックに分割されます。

このパラメータは[メールフローポリシー (Mail Flow Policy) ]->[レート制限 (Rate Limiting)] フェーズに関連しています。送信者グループの IP アドレスの分類に使用する「network/bits」 CIDR 表記法は、「bits」フィールドとは異なります。

デフォルトでは、IP レピュテーションフィルタおよび IP プロファイリングのサポートが、パ ブリックリスナーに対しては有効で、プライベートリスナーに対しては無効です。

#### 関連項目

• HAT [Significant](#page-211-0) Bits 機能, on page 142

### <span id="page-211-0"></span>**HAT Significant Bits** 機能

AsyncOS の 3.8.3 リリース以降では、大きな CIDR ブロック内のリスナーのホスト アクセス テーブル(HAT)の送信者グループ エントリを管理しながら、IP アドレス単位で受信メール の追跡およびレート制限を実行できます。たとえば、着信接続がホスト「10.1.1.0/24」と一致 した場合、すべてのトラフィックを1つの大きなカウンタに集約するのではなく、範囲内の個 別のアドレスに対してカウンタが生成されます。

HAT ポリシーの significant bits オプションを有効にするには、HAT フロー制御オプションの 「User SENDERBASE」を無効にする必要があります(または、CLI の場合、listenerconfig -> setup コマンドで SENDERBASE 情報サービスを有効にするための質問「Would you like to enable Reputation Filters and IP Profiling support?」に「no」と回答します)。つまり、Hat Significant Bits 機能と SenderBase IP プロファイリング サポートのイネーブル化は相互に排他的です。 **Note**

ほとんどの場合、この機能を使用して送信者グループを広く定義し(つまり、「10.1.1.0/24」 や「10.1.0.0/16」のような IP アドレスの大きなグループ)、IP アドレスの小さなグループに メール フロー レート制限を狭く適用します。

HAT Significant Bits 機能は、次のようなシステムのコンポーネントに対応します。

- [HAT](#page-211-1) 設定 , on page 142
- Significant Bits HAT ポリシー [オプション](#page-211-2) , on page 142
- [インジェクション制御期間](#page-212-1) , on page 143

### <span id="page-211-2"></span><span id="page-211-1"></span>**HAT** 設定

HAT の設定には、送信者グループとメール フロー ポリシーの 2 つの部分があります。送信者 グループの設定では、送信者の IP アドレスの「分類」(送信者グループに入れる)方法を定 義します。メール フロー ポリシー設定では IP アドレスからの SMTP セッションの管理方法を 定義します。この機能を使用すると、IP アドレスは「CIDR ブロックで分類された」(たとえ ば、10.1.1.0/24)送信者グループとなり、個々のホスト(/32)として制御されます。これは 「signficant\_bits」ポリシー設定を使用して実行されます。

### **Significant Bits HAT** ポリシー オプション

HAT 構文では signficant\_bits 設定オプションを使用できます。この機能は、[メールポリシー (Mail Policies)] > [メールフローポリシー(Mail Flow Policies)] ページの GUI に表示されま す。

フロー制御に SenderBase を使用するオプションが [OFF] になっているか、または [ディレクト リ獲得攻撃防御(Directory Harvest Attack Prevention)] がイネーブルになっている場合、 「significant bits」値は、接続している送信者のIPアドレスに適用され、結果的にCIDR表記法

が、HAT 内の定義済みの送信者グループと一致させるためのトークンとして使用されます。 CIDR ブロックで囲まれた一番右のビットは、文字列の作成時に「ゼロ設定」になります。そ のため、接続が IP アドレス 1.2.3.4 から確立され、significant\_bits オプションが 24 に設定され たポリシーと一致する場合、結果として生じる CIDR ブロックは 1.2.3.0/24 になります。この 機能を使用すると、HAT 送信者グループエントリ(たとえば、10.1.1.0/24)には、グループに 割り当てられたポリシー内の有効ビットエントリ(上記の例では、32)とは異なる数のネット ワーク有効ビット (24) が存在する可能性があります。

listenerconfig コマンドの詳細については、『CLI Reference Guide for AsyncOS for Cisco Secure Email Gateway』を参照してください。

### <span id="page-212-1"></span>インジェクション制御期間

インジェクション制御カウンタがリセットされた場合に調整できるグローバル設定オプション があります。多数の IP アドレスのカウンタを管理している非常にビジーなシステムの場合、 カウンタをより頻繁に(たとえば、60 分間隔ではなく 15 分間隔で)リセットするように設定 します。これにより、データが管理不能なサイズにまで増大したり、システムのパフォーマン スに影響を与えたりすることを回避できます。

現在のデフォルト値は 3600 秒(1時間)です。最小1分(60秒)から最大 4 時間(14,400秒) までの期間を指定できます。

GUIでグローバル設定を使用してこの期間を調整します(詳細については[、リスナーのグロー](#page-160-0) [バル設定](#page-160-0), on page 91を参照してください)。

また、CLI の listenerconfig -> setup コマンドを使用してこの期間を調整することもできま す。listenerconfig コマンドの詳細については、『CLI Reference Guide for AsyncOS for Cisco Secure Email Gateway』を参照してください。

# <span id="page-212-0"></span>送信者の検証

スパムや無用なメールは、多くの場合、DNS で解決できないドメインまたは IP アドレスを持 つ送信者によって送信されます。DNS検証とは、送信者に関する信頼できる情報を取得し、そ れに従ってメールを処理することを意味します。SMTP カンバセーションの前に送信者検証 (送信者の IP アドレスの DNS ルックアップに基づく接続のフィルタリング)を行うことは、 電子メールゲートウェイ上のメールパイプラインを介して処理されるジャンクメールの量を減 らすことにも役立ちます。

未検証の送信者からのメールは自動的に廃棄されます。代わりに、AsyncOSには、未検証の送 信者からのメールを処理する方法を決定する送信者検証設定があります。たとえば、SMTPカ ンバセーションの前に未検証の送信者からのすべてのメールを自動的にブロックしたり、未検 証の送信者をスロットリングしたりするように 電子メールゲートウェイを設定できます。

送信者検証機能は、次のコンポーネントで構成されます。

• 接続ホストの検証(**Verification of the connecting host**)。これは、SMTP カンバセーショ ンの前に実行されます。詳細については[、送信者検証:ホスト](#page-213-0), on page 144を参照してくだ さい。

• エンベロープ送信者のドメイン部分の検証(**Verificationofthedomainportionofthe envelope sender**)。これはSMTPカンバセーションの中で実行されます。詳細については、[送信者](#page-214-0) [検証:エンベロープ送信者](#page-214-0), on page 145を参照してください。

#### 関連項目

- [送信者検証:ホスト](#page-213-0), on page 144
- [送信者検証:エンベロープ送信者](#page-214-0), on page 145
- [送信者検証の実装](#page-216-0) 設定例, on page 147
- [未検証送信者からのメッセージの設定テスト](#page-219-0), on page 150
- [送信者検証とロギング](#page-221-0), on page 152

### <span id="page-213-0"></span>送信者検証:ホスト

送信者検証:ホスト

送信者が未検証となる理由にはさまざまなものがあります。たとえば、DNS サーバが「ダウ ン」または応答しないか、ドメインが存在しないことが考えられます。送信者グループのホス ト DNS 検証設定では、SMTP カンバセーションの前に未検証の送信者を分類し、さまざまな 種類の未検証の送信者をさまざまな送信者グループに含めることができます。

電子メールゲートウェイは、着信メールについて、DNSを通じて接続元ホストの送信元ドメイ ンを検証しようとします。この検証は、SMTPカンバセーションの前に実行されます。ダブル DNS ルックアップの実行によって、リモート ホストの IP アドレス (つまり、ドメイン)が取 得され、有効性が検証されます。ダブル DNS ルックアップは、接続元ホストの IP アドレスに 対する逆引き DNS(PTR)ルックアップと、それに続く PTR ルックアップ結果に対する正引 き DNS(A)ルックアップからなります。その後、 電子メールゲートウェイは A ルックアッ プの結果が PTR ルックアップの結果と一致するかどうかをチェックします。PTR ルックアッ プまたは A ルックアップが失敗するか、結果が一致しない場合、システムは IP アドレスのみ を使用して HAT 内のエントリを照合し、送信者は未検証と見なされます。

未検証の送信者は、次のカテゴリに分類されます。

- 接続元ホストの PTR レコードが DNS に存在しない。
- DNS の一時的な障害により接続元ホストの PTR レコードのルックアップに失敗した。
- 接続元ホストの逆引き DNS ルックアップ (PTR) が正引き DNS ルックアップ (A) に一 致しない。

送信者グループの [接続ホストのDNS検証(Connecting Host DNS Verification)] 設定を使用し て、未検証の送信者に対する動作を指定できます([送信者グループ](#page-217-0) SUSPECTLIST を使用した [未検証の送信者からのメッセージのスロットリング](#page-217-0), on page 148を参照)。

すべての送信者グループの送信者グループ設定でホストDNS検証をイネーブルにできますが、 ホスト DNS 検証設定を送信者グループに追加するということは、そのグループに未検証の送 信者を含めることになるという点に注意してください。つまり、スパムやその他の無用なメー ルが含まれることになります。そのため、これらの設定は、送信者を拒否またはスロットリン グする送信者グループに対してのみイネーブルにすることを推奨します。たとえば、送信者グ ループ ALLOWED LISTに対してホストDNS検証を有効にすると、未検証の送信者からのメー ルが、ALLOWED\_LIST 内の信頼できる送信者からのメールと同様に扱われることを意味しま

す(メールフローポリシーの設定内容に応じて、アンチスパムまたはアンチウイルスチェッ ク、レート制限などのバイパスを含みます)。

## <span id="page-214-0"></span>送信者検証:エンベロープ送信者

エンベロープ送信者検証を使用すると、エンベロープ送信者のドメイン部分が DNS で検証さ れます(エンベロープ送信者のドメインが解決されるか。エンベロープ送信者のドメインのA レコードまたは MX レコードが DNS に存在するか)。ドメインは、DNS で確認試行がタイム アウトまたは DNS サーバの障害などの一時的なエラー状態が発生したかを解決できません。 これに対し、ドメインをルックアップしようとしたときに明確な「domain does not exist」ステー タスが返された場合、ドメインは存在しません。この検証がSMTPカンバセーションの中で実 行されるのに対し、ホスト DNS 検証はカンバセーションが開始される前に実行され、接続元 SMTP サーバの IP アドレスに適用されます。

詳細:AsyncOS は、送信者のアドレスのドメインに対して MX レコード クエリーを実行しま す。次に AsyncOS は、MX レコードのルックアップの結果に基づいて、A レコードのルック アップを行います。DNS サーバが「NXDOMAIN」 (このドメインのレコードがない)を返し た場合、AsyncOSはそのドメインが存在しないものとして扱います。これは「存在しないドメ インのエンベロープ送信者」カテゴリに分類されます。NXDOMAIN は、ルート ネーム サー バがこのドメインの権威ネームサーバを提供していないことを意味する場合があります。

ただし DNS サーバが「SERVERFAIL」を返した場合、DNS サーバは「応答がないドメインの エンベロープ送信者」カテゴリに分類されます。SERVFAIL は、ドメインが存在しないが、 DNS でレコードのルックアップ中に一時的な問題が発生していることを示します。

スパマーなどの不法なメール送信者が使用する一般的な手法は、MAIL FROM 情報(エンベ ロープ送信者内)を偽造し、受け付けられた未検証の送信者からのメールが処理されるように することです。これにより、MAILFROMアドレスに送信されたバウンスメッセージが配信不 能になるため、問題が生じる可能性があります。エンベロープ送信者検証を使用すると、不正 な形式の(ただし空白ではない)MAILFROMを拒否するように電子メールゲートウェイを設 定できます。

各メール フロー ポリシーで、次のことが可能です。

- エンベロープ送信者の DNS 検証をイネーブルにする。
- 不正な形式のエンベロープ送信者に対し、カスタム SMTP コードと応答を渡す。エンベ ロープ送信者の DNS 検証をイネーブルにした場合、不正な形式のエンベロープ送信者は ブロックされます。
- 解決されないエンベロープ送信者ドメインに対しカスタム応答を渡す。
- DNS に存在しないエンベロープ送信者ドメインに対しカスタム応答を渡す。

送信者検証例外テーブルを使用して、ドメインまたはアドレスのリストを格納し、そこからの メールを自動的に許可または拒否することができます([送信者検証例外テーブル](#page-215-0), on page 146を 参照)。送信者検証例外テーブルは、エンベロープ送信者検証とは独立してイネーブルにでき ます。そのため、たとえば、例外テーブルで指定した特別なアドレスやドメインを、エンベ ロープ送信者検証をイネーブルにすることなく拒否できます。また、内部ドメインまたはテス トドメインからのメールを、他の方法で検証されない場合でも常に許可することもできます。

ほとんどのスパムは未検証の送信者から受信されますが、未検証の送信者からのメールを受け 付けることが必要な理由があります。たとえば、すべての正規の電子メールをDNSルックアッ プで検証できるわけではありません。一時的な DNS サーバの問題により送信者を検証できな いことがあります。

未検証の送信者からのメール送信が試みられた場合、送信者検証例外テーブルとメールフロー ポリシーのエンベロープ送信者 DNS 検証設定を使用して、SMTP カンバセーション中にエン ベロープ送信者が分類されます。たとえば、DNSに存在しないために検証されない送信元ドメ インからのメールを受け付けてスロットリングすることができます。いったんそのメールを受 け付けた後、MAIL FROM の形式が不正なメッセージは、カスタマイズ可能な SMTP コードと 応答で拒否されます。これは SMTP カンバセーションの中で実行されます。

任意のメール フロー ポリシーに対し、メール フロー ポリシー設定中で、エンベロープ送信者 の DNS 検証 (ドメイン例外テーブルを含む) をイネーブルにできます。これには、GUI また は CLI (listenerconfig -> edit -> hostaccess -> < policy > ) を使用します。

#### 関連項目

- [部分ドメイン、デフォルト](#page-215-1) ドメイン、不正な形式の MAIL FROM, on page 146
- カスタム SMTP [コードと応答](#page-215-2), on page 146
- [送信者検証:エンベロープ送信者](#page-214-0), on page 145

### <span id="page-215-1"></span>部分ドメイン、デフォルト ドメイン、不正な形式の **MAIL FROM**

エンベロープ送信者検証をイネーブルにするか、リスナーのSMTPアドレス解析オプションで 部分ドメインの許可をディセーブルにすると(「ゲートウェイでのメール受信の設定」の章の 「SMTPアドレス解析オプション」の項を参照)、そのリスナーのデフォルトドメイン設定は 使用されなくなります。

これらの機能は互いに排他的です。

### <span id="page-215-2"></span>カスタム **SMTP** コードと応答

エンベロープ送信者の形式が不正なメッセージ、DNSに存在しないエンベロープ送信者、DNS クエリーで解決できない(DNS サーバがダウンしているなど)エンベロープ送信者に対し、 SMTP コードと応答メッセージを指定できます。

SMTP 応答には変数 \$EnvelopeSender を含めることができます。これは、カスタム応答を送信 するときにエンベロープ送信者の値に展開されます。

一般には「Domain does not exist」結果は永続的ですが、これを一時的な状態にすることができ ます。そのようなケースを扱うために、「保守的な」ユーザは、エラーコードをデフォルトの 5XX から 4XX に変更できます。

### <span id="page-215-0"></span>送信者検証例外テーブル

送信者検証例外テーブルは、SMTPカンバセーション中に自動的に許可または拒否されるドメ インまたは電子メールアドレスのリストです。また、拒否されるドメインについて、オプショ
ンの SMTP コードと拒否応答を指定することもできます。 電子メールゲートウェイあたりの 送信者検証例外テーブルは 1 つのみであり、メールフローポリシーごとに有効化されます。

送信者検証例外テーブルは、明らかに偽物であるものの、形式が正しいドメインまたは電子 メールアドレスをリストし、そこからのメールを拒否するために使用できます。たとえば、形 式が正しい MAIL FROM pres@whitehouse.gov を送信者検証例外テーブルに格納し、自動的に 拒否するように設定できます。また、内部ドメインやテストドメインなど、自動的に許可する ドメインをリストすることもできます。これは、受信者アクセステーブル (RAT) で行われる エンベロープ受信者 (SMTP RCPT TO コマンド)処理に似ています。

送信者検証例外テーブルは、GUIの[メールポリシー(MailPolicies)]>[例外テーブル(Exception Table)] ページ(または CLI の exceptionconfig コマンド)で定義された後、GUI[\(メール](#page-218-0) フ ローポリシーACCEPTED[を使用した未検証送信者への送信メッセージの定義](#page-218-0), on page 149を参 照)または CLI(『*CLI Reference Guide for AsyncOS for Cisco Secure Email Gateway*』を参照)で ポリシーごとに有効化されます。

送信者検証例外テーブルのエントリの構文は次のとおりです。

例外テーブルの変更について[は送信者の電子メールアドレスに基づいた送信者検証ルールから](#page-219-0) [の未検証送信者の除外](#page-219-0), on page 150を参照してください。

## 送信者検証の実装 **—** 設定例

ここでは、ホストとエンベロープ送信者検証の典型的で保守的な実装の例を示します。

この例では、ホスト送信者検証を実装するときに、既存の送信者グループ SUSPECTLIST と メール フロー ポリシー THROTTLED により、逆引き DNS ルックアップが一致しない接続元 ホストからのメールがスロットリングされます。

新しい送信者グループ (UNVERIFIED) と新しいメールフローポリシー (THROTTLEMORE) が作成されます。検証されない接続元ホストからのメールは、SMTPカンバセーションの前に スロットリングされます(送信者グループ UNVERIFIED とより積極的なメール フロー ポリ シー THROTTLEMORE が使用されます)。

メール フロー ポリシー ACCEPTED に対してエンベロープ送信者検証がイネーブルにされま す。

次の表に、送信者検証を実装するための推奨される設定を示します。

**Table 19:** 送信者検証:推奨される設定

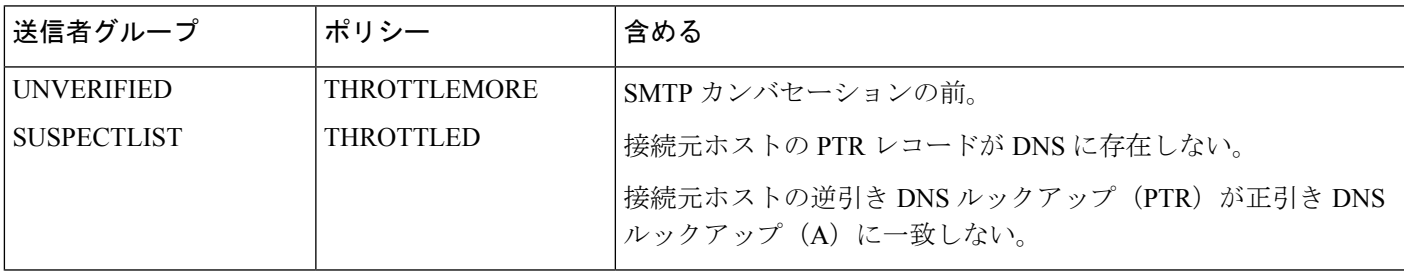

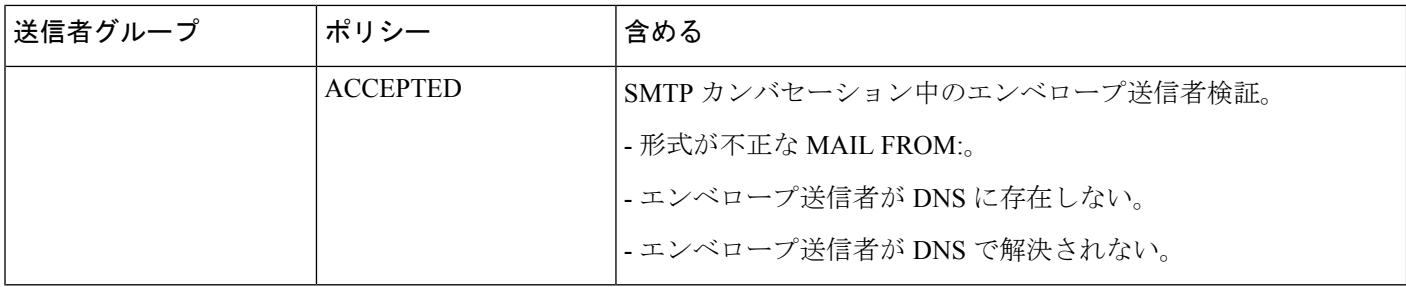

#### 関連項目

- 送信者グループ SUSPECTLIST [を使用した未検証の送信者からのメッセージのスロットリ](#page-217-0)  $\vee$  7, on [page](#page-217-0) 148
- [未検証の送信者へのより厳格なスロットリング設定の実行](#page-218-1), on page 149
- メール フロー ポリシー ACCEPTED [を使用した未検証送信者への送信メッセージの定義](#page-218-0), on [page](#page-218-0) 149
- 送信者の電子メール [アドレスに基づいた送信者検証ルールからの未検証送信者の除外](#page-219-0), on [page](#page-219-0) 150
- [送信者検証例外テーブル内でのアドレスの検索](#page-219-1), on page 150

### <span id="page-217-0"></span>送信者グループ**SUSPECTLIST**を使用した未検証の送信者からのメッセージのスロットリ ング

### **Procedure**

- ステップ **1** [メールポリシー(Mail Policies)] > [HAT概要(HAT Overview)] を選択します。
- ステップ **2** 送信者グループのリストで [SUSPECTLIST] をクリックします。
- ステップ **3** [設定を編集(Edit Settings)] をクリックします。
- ステップ **4** リストから [スロットル(THROTTLED)] ポリシーを選択します。
- ステップ **5** [接続ホストのDNS検証(Connecting Host DNS Verification)] の中の [接続ホスト逆引きDNS検 索 (PTR) が転送DNS検索 (A) と一致しない (Connecting host reverse DNS lookup (PTR) does not match the forward DNS lookup (A))] チェックボックスをオンにします。
- ステップ **6** 変更を送信し、保存します。

逆引き DNS ルックアップが失敗した送信者は送信者グループ SUSPECTLIST に一致し、メー ル フロー ポリシー THROTTLED のデフォルト アクションが実行されます。

### <span id="page-218-1"></span>未検証の送信者へのより厳格なスロットリング設定の実行

#### **Procedure**

- ステップ **1** まず、新しいメール フロー ポリシーを作成し(この例では THROTTLEMORE という名前を付 けます)、より厳格なスロットリング設定を行います。
	- a) [メールフローポリシー (Mail Flow Policies) ] ページで [ポリシーを追加 (Add Policy)] を クリックします。
	- b) メール フロー ポリシーの名前を入力し、[接続動作(Connection Behavior)] として [承認 (Accept)] を選択します。
	- c) メールをスロットリングするようにポリシーを設定します。
	- d) 変更を送信し、保存します。
- ステップ **2** 次に、新しい送信者グループを作成し(この例では、UNVERIFIEDという名前を付けます)、 THROTTLEMORE ポリシーを使用するように設定します。
	- a) [HAT概要 (HAT Overview) ] ページで [送信者グループを追加 (Add Sender Group) ] をク リックします。
	- b) リストから [THROTTLEMORE] ポリシーを選択します。
	- c) [接続ホストのDNS検証(Connecting Host DNS Verification)] 中の [接続ホストのPTRレコー ドがDNSに存在しません(Connecting host PTR record does not exist in DNS)] チェックボッ クスをオンにします。
	- d) 変更を送信し、保存します。

### <span id="page-218-0"></span>メール フロー ポリシー **ACCEPTED** を使用した未検証送信者への送信メッセージの定義

### **Procedure**

- ステップ1 [メールポリシー (Mail Policies) ]>[メールフローポリシー (Mail Flow Policies) ] を選択しま す。
- ステップ **2** [メールフローポリシー(Mail Flow Policies)] ページで、メール フロー ポリシー [承認 (ACCEPTED)] をクリックします。
- ステップ3 [送信者の検証 (Sender Verification) 1セクションまでスクロールします。
- ステップ **4** [エンベロープ送信者 DNS の検証(Envelope Sender DNS Verification)] セクションで、次を実 行します。
	- [On] を選択し、このメール フロー ポリシーに対するエンベロープ送信者の DNS 検証をイ ネーブルにします。
	- カスタム SMTP コードと応答を定義することもできます。
- ステップ **5** [ドメイン例外テーブルの使用(Use Domain Exception Table)] セクションで [オン(On)] を選 択して、ドメイン例外テーブルを有効にします。

ステップ **6** 変更を送信し、保存します。

### <span id="page-219-0"></span>送信者の電子メール アドレスに基づいた送信者検証ルールからの未検証送信者の除外

### **Procedure**

- ステップ **1** [メールポリシー(Mail Policies)] > [例外テーブル(Exception Table)] を選択します。
	- 例外テーブルは、[例外テーブルを使用(Use Exception Table)] がイネーブルに設定 されているすべてのメール フロー ポリシーにグローバルに適用されます。 **Note**
- ステップ **2** [メールポリシー(MailPolicies)] > [例外テーブル(Exception Table)] ページで [ドメイン例外 を追加 (Add Domain Exception) | をクリックします。
- ステップ **3** 電子メールアドレスを入力します。具体的なアドレス(pres@whitehouse.gov)、名前(user@)、 ドメイン(@example.com または @.example.com)、または IP アドレスを角カッコで囲んだア ドレス(user@[192.168.23.1])を入力できます。
- ステップ **4** そのアドレスからのメッセージを許可するか拒否するかを指定します。メールを拒否する場 合、SMTP コードとカスタム応答を指定することもできます。
- ステップ5 変更を送信し、保存します。

### <span id="page-219-1"></span>送信者検証例外テーブル内でのアドレスの検索

#### **Procedure**

- ステップ **1** [例外テーブル(Exception Table)] ページの [ドメイン例外の検索(Find Domain Exception)] セ クションに電子メール アドレスを入力します。
- **ステップ2** [検索 (Find) ] をクリックします。

テーブル中のいずれかのエントリにアドレスが一致した場合、最初に一致したエントリが表示 されます。

## 未検証送信者からのメッセージの設定テスト

これで送信者検証設定を完了したため、電子メールゲートウェイの動作を確認できます。 DNS 関連の設定のテストは、本書の範囲を超えていることに注意してください。

#### 関連項目

• 形式が不正な MAIL FROM [送信者アドレスのテスト](#page-220-0) メッセージの送信, on page 151

• [送信者検証ルールから除外するアドレスからのメッセージの送信](#page-220-1), on page 151

### <span id="page-220-0"></span>形式が不正な **MAIL FROM** 送信者アドレスのテスト メッセージの送信

THROTTLED ポリシーのさまざまな DNS 関連の設定をテストすることは難しい場合がありま すが、形式が不正な MAIL FROM 設定をテストできます。

#### **Procedure**

- ステップ **1** 電子メールゲートウェイへの Telnet セッションを開きます。
- ステップ **2** SMTPコマンドを使用して、形式が不正なMAILFROM(ドメインなしの「admin」など)を使 用したテスト メッセージを送信します。
	- デフォルトドメインを使用するか、メールを送受信するときに部分ドメインを明示的 に許可するように電子メールゲートウェイを設定した場合や、アドレス解析をイネー ブルにした場合は(「ゲートウェイでのメール受信の設定」の章を参照)、ドメイン がないかドメインの形式が正しくない電子メールを作成、送信、受信できない場合が あります。 **Note**
- ステップ **3** メッセージが拒否されることを確認します。

# telnet IP\_address\_of\_Email\_Security\_Appliance port 220 hostname ESMTP helo example.com 250 hostname mail from: admin 553 #5.5.4 Domain required for sender address

SMTP コードと応答が、メール フロー ポリシー THROTTLED のエンベロープ送信者検証設定 で設定したものになっていることを確認します。

### <span id="page-220-1"></span>送信者検証ルールから除外するアドレスからのメッセージの送信

送信者検証例外テーブルに列挙されている電子メール アドレスからのメールに対し、エンベ ロープ送信者検証が実行されないことを確認するには、次の手順を実行します。

### **Procedure**

- ステップ **1** アドレス admin@zzzaaazzz.com を、例外テーブルに動作「Allow」で追加します。
- ステップ **2** 変更を保存します。
- ステップ **3** 電子メールゲートウェイへの Telnet セッションを開きます。
- ステップ **4** SMTP コマンドを使用して、送信者検証例外テーブルに入力した電子メール アドレス (admin@zzzaaazzz.com)からテスト メッセージを送信します。
- ステップ **5** メッセージが許可されることを確認します。

```
# telnet IP_address_of_Email_Security_Appliance port
220 hostname ESMTP
helo example.com
250 hostname
mail from: admin@zzzaaazzz.com
250 sender <admin@zzzaaazzz.com> ok
```
その電子メールアドレスを送信者検証例外テーブルから削除すると、エンベロープ送信者のド メイン部分が DNS で検証されないため、その送信者からのメールが拒否されます。

# 送信者検証とロギング

次のログ エントリは、送信者検証の判断例を示します。

### 関連項目

• [エンベロープ送信者検証](#page-221-0), on page 152

### <span id="page-221-0"></span>エンベロープ送信者検証

形式が不正なエンベロープ送信者:

Thu Aug 10 10:14:10 2006 Info: ICID 3248 Address: <user> sender rejected, envelope sender domain missing

ドメインが存在しない (NXDOMAIN):

Wed Aug 9 15:39:47 2006 Info: ICID 1424 Address: <user@domain.com> sender rejected, envelope sender domain does not exist

ドメインが解決されない(SERVFAIL):

Wed Aug 9 15:44:27 2006 Info: ICID 1425 Address: <user@domain.com> sender rejected, envelope sender domain could not be resolved

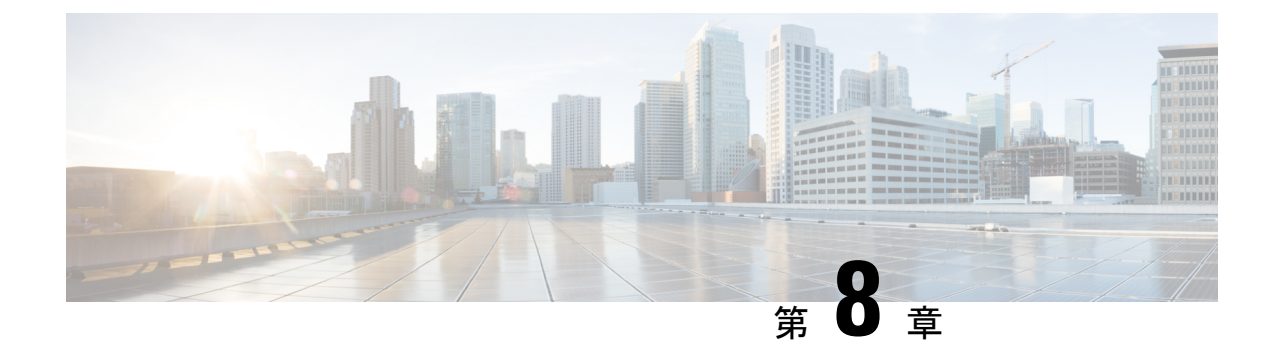

# ドメイン名または受信者アドレスに基づく 接続の許可または拒否

この章は、次の項で構成されています。

- [受信者のアドレスに基づく接続の許可または拒否の概要](#page-222-0), on page 153
- •[受信者アクセス](#page-223-0) テーブル(RAT)の概要, on page 154
- GUI を使用した RAT [へのアクセス](#page-223-1), on page 154
- CLI を使用した RAT [へのアクセス](#page-223-2), on page 154
- デフォルトの RAT [エントリの編集](#page-223-3), on page 154
- [ドメインおよびユーザ](#page-224-0), on page 155

# <span id="page-222-0"></span>受信者のアドレスに基づく接続の許可または拒否の概要

AsyncOS では、各パブリック リスナーが受信者アドレスの許可および拒否操作を管理するた めに受信者アクセステーブル (RAT)を使用します。受信者アドレスには次のものが含まれま す。

- ドメイン
- 電子メール アドレス
- 電子メール アドレスのグループ

システムセットアップウィザードは、少なくとも1つのパブリックリスナー(デフォルト値) を電子メールゲートウェイ上で設定するよう管理者に指示します。セットアップ時にパブリッ ク リスナーを設定すると、メールを受け入れるデフォルトのローカル ドメインまたは特定の アドレスを指定します。これらのローカル ドメインまたは特定のアドレスは、パブリック リ スナーの RAT の最初のエントリです。

各パブリックリスナーのデフォルトのエントリである[その他の受信者 (All Other Recipients)] は、すべての受信者からの電子メールを拒否します。管理者は、電子メールゲートウェイが メッセージを許可するすべてのローカルドメインを定義します。任意で、電子メールゲート ウェイがメッセージを許可または拒否する特定のユーザも定義できます。AsyncOSでは、受信 者アクセス テーブル(RAT)を使用して適切なローカル ドメインと特定のユーザを定義する ことができます。

複数ドメインのメッセージを受け入れるように、リスナーの設定が必要になる場合がありま す。たとえば、組織で currentcompanyname.com ドメインを使用しているが、以前は oldcompanyname.com ドメインを使用していた場合は、currentcompanyname.com と oldcompanyname.comの両方のメッセージを受け入れることができます。この場合、両方のロー カル ドメインをパブリック リスナーの RAT に含めます。

(注:ドメインマップ機能によって、あるドメインから別のドメインにメッセージをマップで きます。「ルーティングおよびドメイン機能の設定」の章の「ドメインマップ機能」の項を参 照してください。)

# <span id="page-223-0"></span>受信者アクセス テーブル (RAT) の概要

受信者アクセス テーブルは、パブリック リスナーが許可する受信者を定義します。少なくと も、テーブルはアドレスおよびそのアドレスを受け入れるか拒否するかを指定します。

[受信者アクセステーブル(RAT) (Recipient Access Table (RAT))] ページには、RAT 内のエント リの一覧が、その順序、デフォルトのアクション、エントリがLDAP許可クエリーをバイパス するように設定されているかどうかと共に表示されます。

# <span id="page-223-1"></span>**GUI** を使用した **RAT** へのアクセス

**GUI**

**Procedure**

[メールポリシー (Mail Policies) ] > [受信者アクセステーブル(RAT) (Recipient Access Table (RAT))] に移動します。

# <span id="page-223-2"></span>**CLI** を使用した **RAT** へのアクセス

**CLI**

**Procedure**

listenerconfig コマンドと edit -> rcptaccess -> new サブコマンドを使用します。

# <span id="page-223-3"></span>デフォルトの **RAT** エントリの編集

はじめる前に

- パブリック リスナーを設定します。
- インターネット上にオープン リレーを作成しないように、編集の計画には注意が必要で す。オープンリレー(「セキュアでないリレー」または「サードパーティリレー」とも呼 びます)は、第三者による電子メール メッセージのリレーを許す SMTP 電子メール サー バです。オープン リレーがあると、ローカル ユーザ向けでもローカル ユーザからでもな いメールを処理することにより、非良心的な送信者がゲートウェイを通じて大量のスパム を送信することが可能になります。デフォルトでは、RAT はすべての受信者を拒否し、 オープン リレーが作成されないようにします。
- デフォルトのエントリを RAT から削除できないことに注意してください。

### **Procedure**

- ステップ1 [メールポリシー (Mail Policies) ]> [受信者アクセス テーブル (RAT) (Recipient Access Table (RAT))] に移動します。
- ステップ2 [その他の受信者 (All Other Recipients) 1をクリックします。

# <span id="page-224-0"></span>ドメインおよびユーザ

RAT を使用してメッセージを受け入れるドメインを変更する

電子メールゲートウェイがメッセージを許可するすべてのローカルドメインおよび特定のユー ザを設定するには、[メールポリシー(Mail Policies)] > [受信者アクセステーブル(RAT) (Recipient Access Table (RAT))] ページを使用します。このページでは、次の作業を実行でき ます。

- RAT 内のエントリの追加、削除、変更。
- エントリの順序の変更。
- RAT エントリのテキスト ファイルへのエクスポート。
- RAT エントリのテキスト ファイルからのインポート。テキスト ファイルからのインポー トは、既存のエントリを上書きします。

### 関連項目

- [メッセージを受け入れるドメインおよびユーザの追加](#page-225-0), on page 156
- 受信者アクセス [テーブルでのドメインおよびユーザの順序の入れ替え](#page-227-0), on page 158
- 受信者アクセス [テーブルの外部ファイルへのエクスポート](#page-228-0), on page 159
- 受信者アクセス [テーブルの外部ファイルからのインポート](#page-228-1), on page 159

## <span id="page-225-0"></span>メッセージを受け入れるドメインおよびユーザの追加

#### **Procedure**

- ステップ1 [メールポリシー (Mail Policies) ]> [受信者アクセス テーブル (RAT) (Recipient Access Table (RAT))] ページに移動します。
- ステップ **2** [リスナーの概要(Overview for Listener)] フィールドで編集するリスナーを選択します。
- ステップ **3** [受信者を追加...(Add Recipient)] をクリックします。
- ステップ **4** エントリの順序を選択します。
- ステップ5 受信者のアドレスを入力します。
- ステップ **6** 受信者を許可するか拒否するかを選択します。
- ステップ **7** (任意)受信者に対する LDAP 許可クエリーをバイパスすることを選択します。
- ステップ **8** (任意)このエントリに対してカスタム SMTP 応答を使用します。
	- a) [カスタムSMTP応答 (Custom SMTP Response) ] で [はい(Yes)] を選択します。
	- b) SMTP 応答コードとテキストを入力します。その受信者に対する RCPT TO コマンドへの SMTP 応答を含めます。
- ステップ **9** (任意)[受信コントロールのバイパス(Bypass Receiving Control)] で [はい(Yes)] を選択し て、スロットリングのバイパスを選択します。
- ステップ **10** 変更を送信し、保存します。

#### **What to do next**

#### 関連項目

- [受信者アドレスの定義](#page-225-1), on page 156
- [特別な受信者での](#page-226-0) LDAP 許可のバイパス, on page 157
- [特別な受信者でのスロットリングのバイパス](#page-227-1), on page 158

### <span id="page-225-1"></span>受信者アドレスの定義

RAT では、受信者または受信者のグループを定義できます。受信者は、完全な電子メール ア ドレス、ドメイン、部分ドメイン、ユーザ名、または IP アドレスで定義できます。

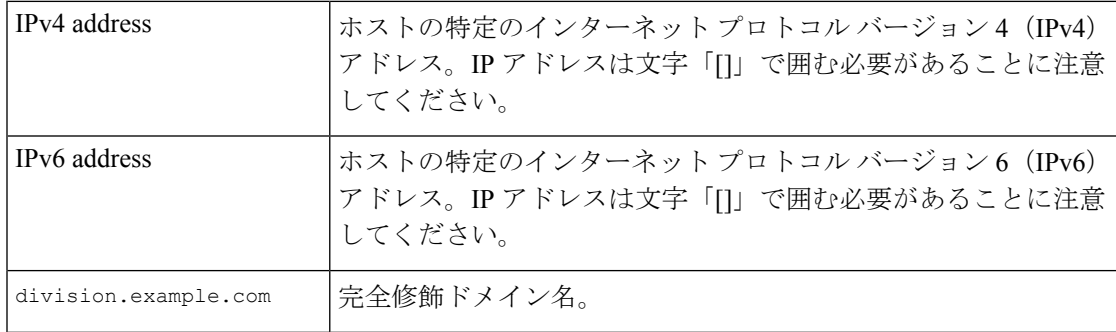

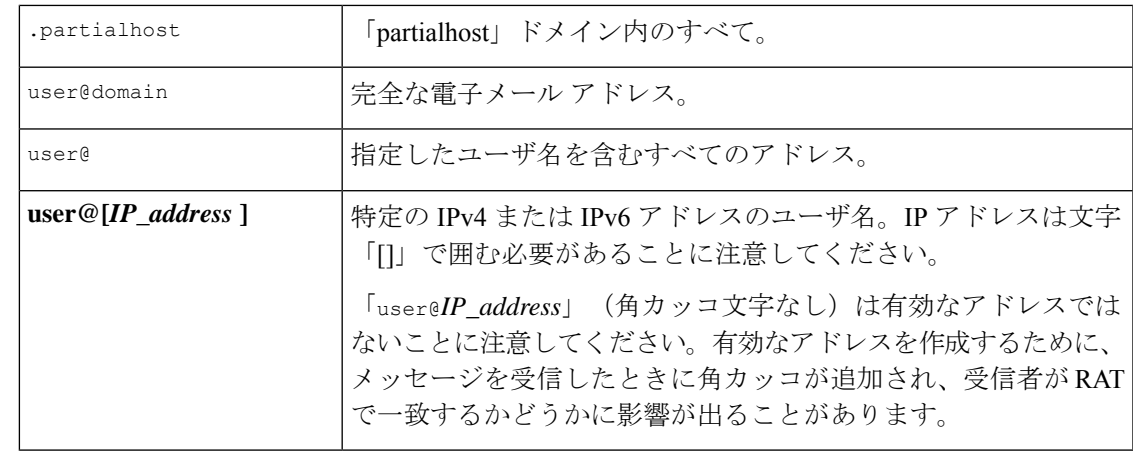

GUI のシステム セットアップ ウィザードの手順 4 でドメインを受信者アクセス テーブルに追 加する場合(手順 3[:ネットワーク](#page-117-0), on page 48を参照)、サブドメインを指定するための別の エントリを追加することを検討してください。たとえば、ドメイン example.net を入力する場 合、.example.net も入力した方がよい場合があります。第 2 のエントリにより、example.net のすべてのサブドメイン宛てのメールが受信者アクセステーブルに一致するようになります。 RAT で .example.com のみを指定した場合、.example.com のすべてのサブドメイン宛てのメー ルを許可しますが、サブドメインがない完全な電子メール アドレス受信者(たとえば joe@example.com)宛てのメールは許可されません。 **Note**

### <span id="page-226-0"></span>特別な受信者での **LDAP** 許可のバイパス

LDAP許可クエリーを設定する場合、特定の受信者について許可クエリーをバイパスすること が必要な場合があります。この機能は、customercare@example.com のように、ある受信者宛に 受信した電子メールについて、LDAPクエリの中で遅延させたりキューに格納したりしないこ とが望ましい場合に便利です。

LDAP許可クエリーの前にワークキュー内で受信者アドレスを書き換えるように設定した場合 (エイリアシングまたはドメイン マップの使用など)、書き換えられたアドレスは LDAP 許 可クエリーをバイパスしません。たとえば、エイリアス テーブルを使用して

customercare@example.com を bob@example.com および sue@example.com にマップします。 customercare@example.com について LDAP 許可のバイパスを設定した場合、エイリアシングが 実行された後に、bob@example.com および sue@example.com に対して LDAP 許可クエリが実行 されます。

GUI で LDAP 許可をバイパスするように設定するには、RAT エントリを追加または編集する ときに [この受信者のLDAPアクセプトクエリーをバイパスする(Bypass LDAP Accept Queries for this Recipient)] を選択します。

CLI で LDAP アクセプト クエリーをバイパスするように設定するには、listenerconfig -> edit -> rcptaccess コマンドを使用して受信者を入力するときに、次の質問に「y」と答えま す。

Would you like to bypass LDAP ACCEPT for this entry? [Y]> **y**

LDAP 許可をバイパスするように RAT エントリを設定する場合、RAT エントリの順序が、受 信者アドレスの一致のしかたに影響を与えることに注意してください。条件を満たす最初の RAT エントリを使用して受信者アドレスが一致します。たとえば、RAT エントリ postmaster@ironport.com と ironport.com があるとします。postmaster@ironport.com のエントリに ついてはLDAP許可クエリーをバイパスするように設定し、ironport.comのエントリをACCEPT に設定します。postmaster@ironport.com 宛てのメールを受信した場合、LDAP 許可がバイパス されるのは、postmaster@ironport.com のエントリが ironport.com のエントリよりも前にある場 合のみです。ironport.com のエントリが postmaster@ironport.com のエントリの前にある場合、 RATはこのエントリを介して受信者アドレスと一致し、ACCEPTアクションが適用されます。

### <span id="page-227-1"></span>特別な受信者でのスロットリングのバイパス

受信者エントリで、リスナーでイネーブルになっているスロットリング制御メカニズムを受信 者がバイパスすることを指定できます。

この機能は、特定の受信者のメッセージを制限しない場合に便利です。たとえば、多くのユー ザは、メール フロー ポリシーで定義されている受信制御に基づいて送信元ドメインがスロッ トリングされている場合でも、リスナー上でアドレス「postmaster@domain」の電子メールを受 信します。リスナーのRAT中で受信制御をバイパスするようにこの受信者を指定することで、 同じドメイン中の他の受信者用のメール フロー ポリシーを保持しつつ、リスナーは受信者 「postmaster@domain」の無制限のメッセージを受信できます。受信者は、送信元ドメインが制 限されている場合に、システムが保持している時間あたりの受信者のカウンタでカウントされ ません。

GUI で特定の受信者が受信制御をバイパスするように指定するには、RAT エントリを追加ま たは編集するときに、[受信コントロールのバイパス(Bypass Receiving Control)] 設定で [はい (Yes)] を選択します。

CLI で特定の受信者が受信制御をバイパスするように指定するには、listenerconfig -> edit -> rcptaccess コマンドを使用して受信者を入力するときに、次の質問に「y」と答えます。

Would you like to bypass receiving control for this entry? [N]> **y**

# <span id="page-227-0"></span>受信者アクセステーブルでのドメインおよびユーザの順序の入れ替え

### **Procedure**

- **ステップ1** [メールポリシー(Mail Policies)] > [受信者アクセス テーブル(RAT)(Recipient Access Table (RAT))] ページに移動します。
- ステップ **2** [リスナーの概要(Overview for Listener)] フィールドで、編集するリスナーを選択します。
- ステップ3 [順番を編集 (Edit Order)] をクリックします。
- ステップ **4** [順番(Order)] 列の値を調整して順序を変更します。

ステップ5 変更を送信し、保存します。

# <span id="page-228-0"></span>受信者アクセス テーブルの外部ファイルへのエクスポート

### **Procedure**

- ステップ1 [メールポリシー (Mail Policies) ]> [受信者アクセス テーブル (RAT) (Recipient Access Table (RAT))] ページに移動します。
- ステップ **2** [リスナーの概要(Overview for Listener)] フィールドで、編集するリスナーを選択します。
- ステップ **3** [RATをエクスポート(Export RAT)] をクリックします。
- ステップ **4** エクスポートするエントリのファイル名を入力します。

これは、電子メールゲートウェイの設定ディレクトリに作成されるファイルの名前になりま す。

ステップ **5** 変更を送信し、保存します。

## <span id="page-228-1"></span>受信者アクセス テーブルの外部ファイルからのインポート

テキスト ファイルから受信者アクセス テーブルエントリをインポートすると、既存のすべて のエントリが受信者アクセス テーブルから削除されます。

### **Procedure**

- ステップ1 [メールポリシー (Mail Policies) ]> [受信者アクセス テーブル (RAT) (Recipient Access Table (RAT))] ページに移動します。
- ステップ **2** [リスナーの概要(Overview for Listener)] フィールドで、編集するリスナーを選択します。
- ステップ **3** [RATをインポート(Import RAT)] をクリックします。
- ステップ **4** リストからファイルを選択します。

AsyncOS は、電子メールゲートウェイ上の configuration ディレクトリに存在するテキストファ イルの一覧を表示します。

**ステップ5** [送信 (Submit) ] をクリックします。

既存の受信者アクセス テーブル エントリをすべて削除することを確認する警告メッセージが 表示されます。

- ステップ **6** [インポート(Import)] をクリックします。
- ステップ1 変更を保存します。

ファイル内に「コメント」を配置できます。文字「#」で始まる行はコメントと見なされ、 AsyncOS によって無視されます。次に例を示します。

### **Example:**

# File exported by the GUI at 20060530T220526 .example.com ACCEPT ALL REJECT

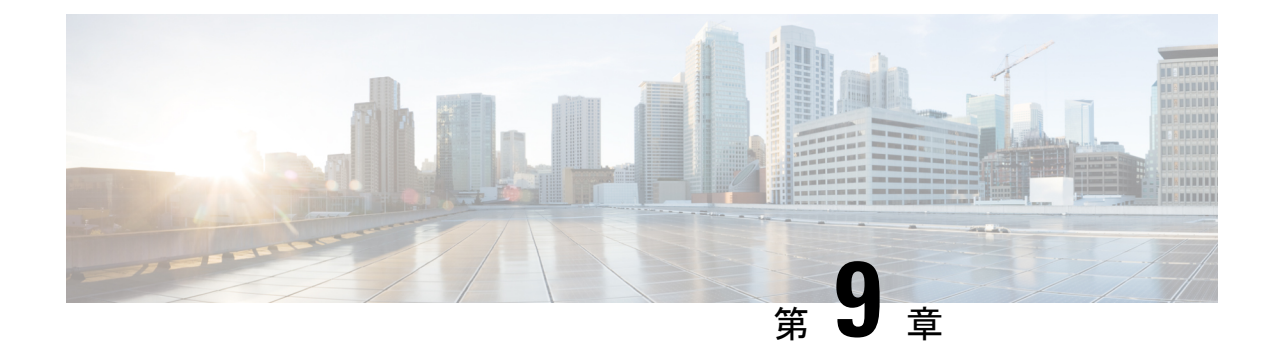

# メッセージ フィルタを使用した電子メー ル ポリシーの適用

電子メールゲートウェイは、詳細なコンテンツスキャンおよびメッセージ フィルタリング テ クノロジーを備えているため企業のネットワークに参加または退出するときに、企業のポリ シーを適用して、特定のメッセージを処理することができます。

この章では、ポリシーの適用のために使用可能な機能(コンテンツ スキャン エンジン、メッ セージ フィルタ、添付ファイル フィルタ、コンテンツ ディクショナリ)の強力な組み合わせ について説明します。

この章は、次の項で構成されています。

- [概要](#page-230-0), on page 161
- メッセージ [フィルタのコンポーネント](#page-232-0), on page 163
- メッセージ [フィルタの処理](#page-234-0), on page 165
- [メッセージ](#page-240-0) フィルタ ルール, on page 171
- [メッセージ](#page-297-0) フィルタ アクション, on page 228
- [添付ファイルのスキャン](#page-334-0), on page 265
- [メッセージフィルタを使用した、メッセージの添付ファイルの悪意のあるファイルの検出](#page-346-0)  $(277 \, \text{N} - \frac{3}{2})$
- CLI [を使用したメッセージ](#page-347-0) フィルタの管理, on page 278
- メッセージ [フィルタの例](#page-362-0), on page 293
- [スキャン動作の設定](#page-371-0), on page 302

<span id="page-230-0"></span>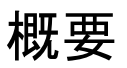

メッセージフィルタにより、電子メールゲートウェイでメッセージを受信したときに、それら を処理する方法を記述した特別なルールを作成できます。メッセージフィルタは、特定の種類 の電子メール メッセージに指定の特別な処理を施す必要があることを指定します。Cisco メッ セージフィルタは、指定の単語に対してメッセージ内容をスキャンすることによって社内メー ル ポリシーを適用することができます。この章は、次の項で構成されています。

- メッセージ フィルタのコンポーネント。メッセージ フィルタにより、メッセージの受信 時にそれらを処理する方法を記述した特別なルールを作成できます。フィルタ ルールで は、メッセージまたは添付ファイルの内容、ネットワークに関する情報、メッセージエン ベロープ、メッセージヘッダー、またはメッセージ本文に基づいてメッセージを識別しま す。フィルタアクションにより、通知を生成したり、メッセージのドロップ、バウンス、 アーカイブ、ブラインド カーボン コピー、変更を行ったりすることができます。詳細に ついては、メッセージ [フィルタのコンポーネント](#page-232-0), on page 163を参照してください。
- メッセージ フィルタの処理。AsyncOS がメッセージ フィルタを処理する場合、AsyncOS がスキャンする内容、処理の順番、実行されるアクションは、メッセージ フィルタの順 番、メッセージの内容を変更した可能性のある事前の処理、メッセージのMIME構造、コ ンテンツマッチング用に設定されたしきい値スコア、クエリーの構造などのいくつかの要 因に基づきます。詳細については、メッセージ [フィルタの処理](#page-234-0), on page 165を参照してく ださい。
- メッセージ フィルタ ルール。各フィルタには、フィルタで処理できる一連のメッセージ を定義するルールがあります。メッセージフィルタを作成する場合、それらのルールを定 義します。詳細については[、メッセージフィルタルール](#page-232-1), on page 163を参照してください。
- メッセージ フィルタ アクション。各フィルタには、ルールで true に評価された場合に、 メッセージに対して実行するアクションがあります。実行できるアクションには、最終ア クション(メッセージの配信、ドロップ、バウンスなど)、またはメッセージをさらに処 理できる非最終アクション(ヘッダーの除去や挿入など)の2つのタイプのアクションが あります。詳細については、メッセージ フィルタ [アクション](#page-232-2), on page 163を参照してくだ さい。
- 添付ファイル スキャン メッセージ フィルタ。添付ファイル スキャン メッセージ フィル タを使用して、会社のポリシーと整合しないメッセージから添付ファイルを除去できま す。元のメッセージはそのまま配信することができます。添付ファイルは、それらの特定 のタイプ、フィンガープリント、内容に基づいてフィルタできます。イメージアナライザ を使用して、イメージ添付ファイルをスキャンすることもできます。イメージアナライザ は、イメージ属性を測定するアルゴリズムを使用して、不適切なコンテンツの可能性を判 断します。これらのアルゴリズムは、たとえば、画像内の形状やカラーパレットを検出で きます。アナライザは、不適切なコンテンツの特定に役立つように、画像内の形状のタイ プと、画像内の他の色に対する肌色の割合を特定できます。肌色の割合が高い画像は、不 適切である可能性が高くなります。アルゴリズムは、いかなる方法でも差別しません。詳 細については、[添付ファイルのスキャン](#page-334-0), on page 265を参照してください。
- **CLI** を使用したメッセージ フィルタの管理。CLI は、メッセージ フィルタを操作するた めのコマンドを受け入れます。たとえば、メッセージ フィルタのリストを表示、並び替 え、インポート、エクスポートする必要がある場合があります。詳細については、[CLI](#page-347-0) を [使用したメッセージ](#page-347-0) フィルタの管理, on page 278を参照してください。
- メッセージフィルタの例。この項では、実際のフィルタの例を示し、各フィルタについて 簡単に説明します。詳細については、メッセージ [フィルタの例](#page-362-0), on page 293を参照してく ださい。

# <span id="page-232-0"></span>メッセージ フィルタのコンポーネント

メッセージ フィルタにより、メッセージの受信時にそれらを処理する方法を記述した特別な ルールを作成できます。メッセージ フィルタは、メッセージ フィルタ ルールとメッセージ フィルタ アクションから構成されます。

### 関連項目

- [メッセージ](#page-232-1) フィルタ ルール, on page 163
- [メッセージ](#page-232-2) フィルタ アクション, on page 163
- メッセージ [フィルタの構文例](#page-233-0), on page 164

# <span id="page-232-1"></span>メッセージ フィルタ ルール

メッセージ フィルタ ルールによって、フィルタで処理するメッセージを判断します。ルール は、論理結合子AND、OR、NOTを使用して組み合わせることで、複雑なテストを作成できま す。ルール式は、かっこを使用してグループ化することもできます。

# <span id="page-232-2"></span>メッセージ フィルタ アクション

メッセージ フィルタの目的は、選択されたメッセージに対してアクションを実行することで す。

アクションには、次の 2 つのタイプがあります。

- 最終アクション(deliver、drop、bounce など)はメッセージの処理を終了し、後続のフィ ルタによるさらなる処理を許可しません。
- 非最終アクションは、メッセージをさらに処理することを許可するアクションを実行しま す。

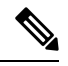

非最終メッセージ フィルタ アクションは、累積的です。各フィルタが異なるアクションを指 定する複数のフィルタにメッセージが一致する場合、すべてのアクションが累積され、適用さ れます。ただし、同じアクションを指定する複数のフィルタにメッセージが一致する場合、前 のアクションが上書きされ、最後のフィルタ アクションが適用されます。 **Note**

#### 関連項目

- フィルタ [アクション一覧表](#page-297-1), on page 228
- [アクション変数](#page-309-0), on page 240
- [一致した内容の表示](#page-312-0), on page 243
- メッセージ フィルタ [アクションの説明と例](#page-313-0), on page 244

# <span id="page-233-0"></span>メッセージ フィルタの構文例

フィルタ仕様の直観的な意味は次のようになります。

メッセージがルールに一致する場合、順番にアクションが適用されます。else 句が存在する場 合、メッセージがルールに一致しない場合に else 句内のアクションが実行されます。

指定したフィルタ名によって、フィルタをアクティブ、非アクティブ、削除する場合に、フィ ルタが管理しやすくなります。

メッセージ フィルタでは次の構文を使用します。

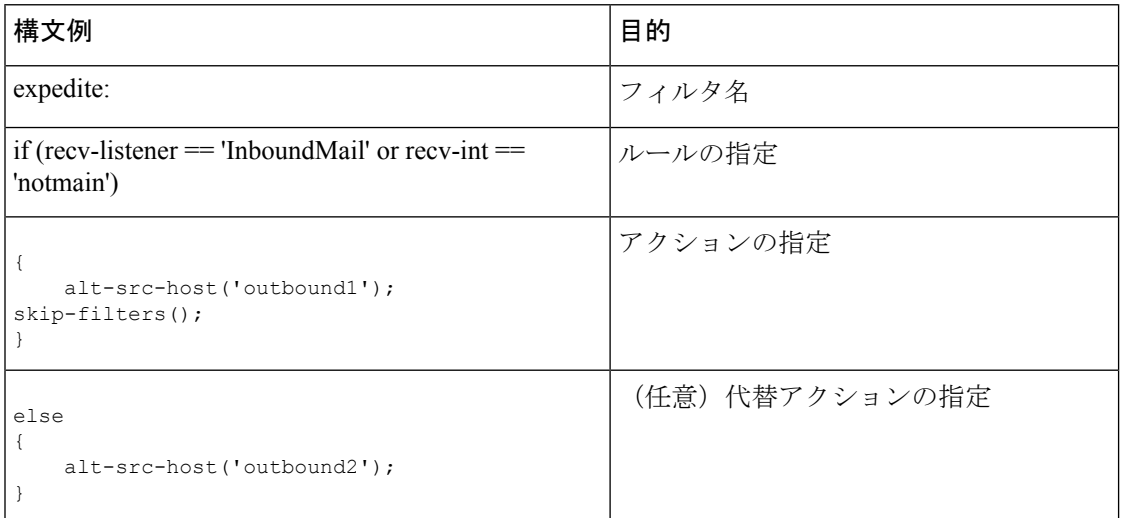

代替アクションは省略できることに注意してください。

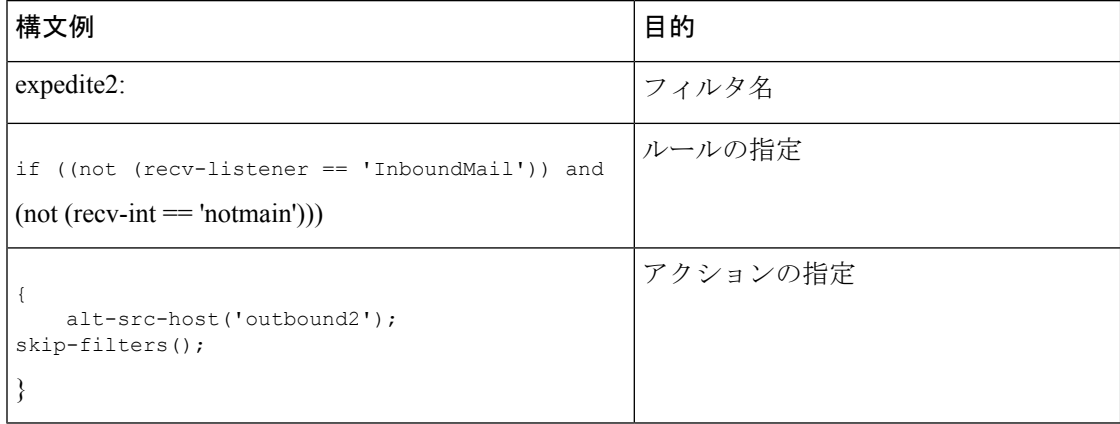

複数のフィルタを順番に1つずつ並べて1つのテキストファイルにまとめることができます。

単一引用符または二重引用符で、フィルタの値を囲む必要があります。単一引用符または二重 引用符は、値の両側に等しく組み合わせる必要があります。たとえば、式

notify('customercare@example.com') と notify("customercare@example.com") はどちらも有効 ですが、式 notify("customercare@example.com') は構文エラーが発生します。

「#」文字で始まる行はコメントと見なされ、無視されます。ただし、それらは filters -> detail によってフィルタを表示して確認できるため、AsyncOS では保持されません。

# <span id="page-234-0"></span>メッセージ フィルタの処理

AsyncOSはメッセージフィルタを処理する場合、AsyncOSがスキャンする内容、処理の順番、 実行するアクションは、次のいくつかの要因に基づきます。

- メッセージ フィルタの順番。メッセージ フィルタは、順序付けられたリストで維持され ます。メッセージの処理時に、AsyncOS は各メッセージ フィルタをそれらがリストに表 示されている順番で適用します。最終アクションが行われた場合、そのメッセージに対し て、それ以上のアクションは実行されません。詳細については、[メッセージフィルタの順](#page-235-0) 番, on [page](#page-235-0) 166を参照してください。
- 事前処理。メッセージ フィルタが評価される前に、AsyncOS メッセージに対して実行さ れるアクションによって、ヘッダーが追加または削除されることがあります。AsyncOS は、処理時にメッセージに存在するヘッダーに対してメッセージ フィルタ プロセスを実 行します。詳細については、メッセージ ヘッダー [ルールおよび評価](#page-235-1), on page 166を参照し てください。
- メッセージの **MIME** 構造。メッセージの MIME 構造によって、「本文」として扱われる メッセージの部分と「添付ファイル」として扱われるメッセージの部分が判断されます。 多くのメッセージフィルタは、メッセージの本文部分のみに、または添付ファイル部分の みに作用するように設定されます。詳細については[、メッセージ本文とメッセージ添付](#page-235-2) [ファイル](#page-235-2), on page 166を参照してください。
- 正規表現に設定されるしきい値スコア。正規表現に一致させる場合、フィルタアクション が実行されるまでに、一致が発生しなければならない回数を集計する「スコア」を設定し ます。これにより、さまざまな用語に対する応答の重み付けをすることができます。詳細 については、コンテンツ [スキャンの一致のしきい値](#page-236-0), on page 167を参照してください。
- クエリーの構造。メッセージ フィルタ内で、AND または OR テストを評価する場合、 AsyncOSは不要なテストを評価しません。さらに、システムは左から右にテストを評価し ないことに注意することが重要です。代わりに、AND および OR テストが評価される場 合、最も価値の低いテストが最初に評価されます。詳細については、[メッセージフィルタ](#page-239-0) 内の AND [テストと](#page-239-0) OR テスト, on page 170を参照してください。

### 関連項目

- メッセージ [フィルタの順番](#page-235-0), on page 166
- メッセージ ヘッダー [ルールおよび評価](#page-235-1), on page 166
- [メッセージ本文とメッセージ添付ファイル](#page-235-2), on page 166
- コンテンツ [スキャンの一致のしきい値](#page-236-0), on page 167
- メッセージ [フィルタ内の](#page-239-0) AND テストと OR テスト, on page 170

## <span id="page-235-0"></span>メッセージ フィルタの順番

メッセージフィルタは順序付けられたリストに維持され、リスト内のそれらの位置によって番 号付けされます。メッセージの処理時に、メッセージフィルタが割り振られた番号順で適用さ れます。そのため、9 番のフィルタがメッセージに対してすでに最終アクション(バウンスな ど)を実行した場合、30番のフィルタは、メッセージの送信元ホストを変更する機会がありま せん。リストのフィルタの位置は、システムユーザインターフェイスによって変更できます。 ファイルからインポートされたフィルタは、インポートされたファイル内のそれらの相対的順 序に基づきます。

最終アクション後、そのメッセージに対して、それ以上のアクションは実行されません。

メッセージがフィルタルールに一致していても、次のいずれかの理由で、フィルタがそのメッ セージに対して作用しないことがあります。

- フィルタが非アクティブである。
- フィルタが無効である。
- フィルタが、メッセージの最終アクションを実行した前のフィルタに取って代わられた。

## <span id="page-235-1"></span>メッセージ ヘッダー ルールおよび評価

フィルタは、ヘッダールールを適用する場合に、元のメッセージのヘッダーではなく、「処理 済み」ヘッダーを評価します。つまり、

- 前に実行されたアクションによって、ヘッダーが追加された場合、後続のすべてのヘッ ダー ルールによって、それを照合できるようになります。
- 前に実行されたアクションによって、ヘッダーが取り除かれた場合、後続のすべてのヘッ ダー ルールで、それを照合できなくなります。
- 前に実行されたアクションによって、ヘッダーが変更された場合、後続のすべてのヘッ ダールールで、元のメッセージヘッダーではなく、変更済みのヘッダーが評価されます。

この動作は、メッセージ フィルタとコンテンツ フィルタの両方に共通です。

## <span id="page-235-2"></span>メッセージ本文とメッセージ添付ファイル

電子メール メッセージは、複数の部分から構成されます。RFC では、メッセージのヘッダー の後に続くすべてのものをマルチパート「メッセージ本文」として規定していますが、多くの ユーザはまだメッセージの「本文」と「添付ファイル」を別々のものと捉えています。 body-*variable* または attachment-*variable* という Cisco メッセージフィルタを使用する場合、電 子メールゲートウェイは、ほとんどのユーザが「本文」と「添付ファイル」として考える部分 を、多くの MUA がそれらを別々にレンダリングしようと試みるのと同じように区別しようと します。

body-*variable*またはattachment-*variable*メッセージフィルタルールを書く目的では、メッセー ジヘッダーの後のすべてのものがメッセージ本文と見なされ、その内容は本文内にあるMIME 部分の最初のテキスト部分と見なされます。そのコンテンツの後のすべてのもの(つまり、追

加のMIME部分)は添付ファイルと見なされます。AsyncOSはメッセージのさまざまなMIME 部分を評価し、添付ファイルとして処理されるファイルの部分を識別します。

たとえば、 以下の図は、Microsoft Outlook MUA のメッセージを示しています。ここでは

「Document attached below.」という言葉がプレーン テキストのメッセージ本文として表示さ れ、ドキュメント「This is a Microsoft Word document.doc」が添付ファイルとして表示され ています。多くのユーザが電子メールをこのように捉えている(最初の部分がプレーンテキス トで2番目の部分がバイナリファイルであるマルチパートメッセージとしてではなく)ため、 Cisco は、メッセージの「本文」(最初のプレーン テキスト部分)と対照的に、.doc ファイル 部分(実質的に2番目のMIME部分)を区別して処理するルールを作成するために、メッセー ジフィルタで「添付ファイル」という用語を使用しています。ただし、RFCS1521および1522 で使われている用語によると、メッセージの本文はすべての MIME 部分から構成されます。

**Figure 16:** 「添付ファイル」を含むメッセージ

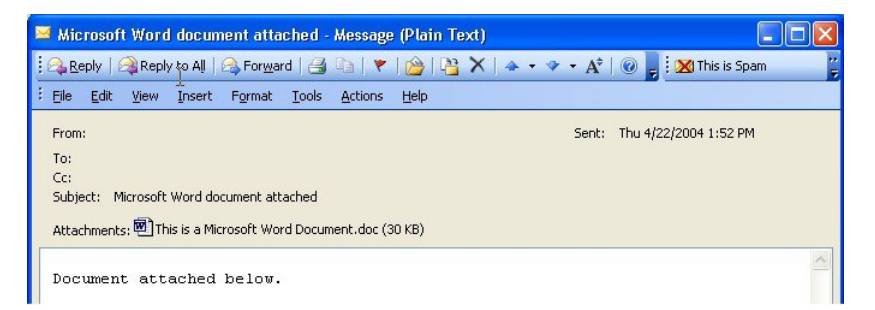

電子メールゲートウェイは、マルチパートメッセージの本文と添付ファイルを区別しているた め、想定される動作をするためには、*body-variable* または attachment-*variable* メッセージフィ ルタルールを使用する場合に、いくつかのケースで注意が必要です。

- テキスト部分が1つのメッセージ(つまり、「Content-Type:text/plain」または「Content-Type: text/html」のヘッダーを含むメッセージ)がある場合、電子メールゲートウェイはメッセー ジ全体を本文と見なします。コンテンツタイプが異なる場合、電子メールゲートウェイ は、それを単一の添付ファイルと見なします。
- •エンコードされたファイル (uuencoded など) は電子メール メッセージの本文に含まれま す。これが発生した場合、エンコードされたファイルは添付ファイルとして扱われ、抽出 およびスキャンされ、残りのテキストがテキスト本文として見なされます。
- 単一のテキスト以外の部分は常に添付ファイルと見なされます。たとえば、.zipファイル のみで構成されるメッセージは、添付ファイルと見なされます。

## <span id="page-236-0"></span>コンテンツ スキャンの一致のしきい値

メッセージ本文または添付ファイル内のパターンを検索するフィルタルールを追加する場合、 パターンが見つかる必要がある回数の最初のしきい値を指定できます。AsyncOSはメッセージ をスキャンすると、メッセージおよび添付ファイルに見つかった一致の数の「スコア」を集計 します。最小しきい値に満たない場合、正規表現はtrueと評価されません。このしきい値は次 のフィルタ ルールに指定できます。

- body-contains
- only-body-contains
- attachment-contains
- every-attachment-contains
- dictionary-match
- attachment-dictionary-match

drop-attachments-where-contains アクションにしきい値を指定することもできます。

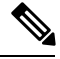

ヘッダーまたはエンベロープの受信者と送信者をスキャンするフィルタルールにしきい値を指 定できません。 **Note**

#### 関連項目

- [しきい値の構文](#page-237-0), on page 168
- [メッセージ本文と添付ファイルのしきい値スコア](#page-237-1), on page 168
- [しきい値スコアリング](#page-238-0) マルチパート/代替 MIME 部分, on page 169
- コンテンツ [ディクショナリを使用したしきい値のスコアリング](#page-239-1), on page 170

### <span id="page-237-0"></span>しきい値の構文

出現最小回数のしきい値を指定するには、パターンと、true と評価するために必要な一致の最 小数を指定します。

if(<*filter rule*>('<*pattern*>',<*minimum threshold*>)){

たとえば、body-contains フィルタ ルールで、値「Company Confidential」が少なくとも 2 回見 つかる必要があることを指定するには、次の構文を使用します。

if(body-contains('Company Confidential',2)){

デフォルトでは、AsyncOSがコンテンツスキャンフィルタを保存する際に、フィルタをコンパ イルし、しきい値が割り当てられていない場合は、1 のしきい値を割り当てます。

コンテンツ ディクショナリの値に対して、パターン マッチの最小数を指定することもできま す。コンテンツ ディクショナリの詳細については、「テキスト リソース」の章を参照してく ださい。

### <span id="page-237-1"></span>メッセージ本文と添付ファイルのしきい値スコア

電子メールメッセージは、複数の部分から構成されることがあります。メッセージ本文または 添付ファイル内のパターンを検索するフィルタルールのしきい値を指定すると、AsyncOSは、 メッセージ部分と添付ファイルの一致の数をカウントして、しきい値「スコア」を判断しま す。メッセージ フィルタで特定の MIME 部分を指定しない限り(attachment-contains フィル タ ルールなど)、AsyncOS はメッセージのすべての部分で見つかった一致を合計し、一致の 合計がしきい値に達しているかどうかを判断します。たとえば、しきい値が2のbody-contains メッセージフィルタがあるとします。本文に1つの一致があり、添付ファイルに1つの一致が あるメッセージを受信します。AsyncOSがこのメッセージを採点した場合、合計が2つの一致 になり、しきい値スコアを満たしていると判断します。

同様に、複数の添付ファイルがある場合、AsyncOSは添付ファイルごとにスコアを合計して、 一致のスコアを判断します。たとえば、しきい値が 3 の attachment-contains フィルタ ルール があるとします。2 つの添付ファイルがあるメッセージを受信し、各添付ファイルに 2 つの一 致が含まれます。AsyncOSはこのメッセージを4つの一致と採点し、しきい値スコアが満たさ れていると判断します。

### <span id="page-238-0"></span>しきい値スコアリング マルチパート**/**代替 **MIME** 部分

カウントの重複を避けるため、同じコンテンツの 2 つの表現(プレーン テキストと HTML) がある場合、AsyncOSは重複した部分からの一致を合計しません。代わりに、各部分の一致を 比較して、最高値を選択します。AsyncOS はこの値をマルチパート メッセージの他の部分か らのスコアに追加して、合計スコアを作成します。

たとえば、body-contains フィルタ ルールを設定し、しきい値を 4 に設定します。プレーン テ キスト、HTML、および 2 つの添付ファイルを含むメッセージを受信します。メッセージは次 のような構造を使用します。

multipart/mixed

multipart/alternative

text/plain

text/html

application/octet-stream

application/octet-stream

body-contains フィルタ ルールは、メッセージの text/plain および text/html 部分を最初に採点し て、このメッセージのスコアを判断します。次に、これらのスコアの結果を比較し、結果から 最高のスコアを選択します。さらに、この結果を各添付ファイルからのスコアに追加して、最 終スコアを判断します。メッセージに次の数の一致があるとします。

multipart/mixed

multipart/alternative

text/plain (2 matches)

text/html (2 matches)

application/octet-stream (1 match)

application/octet-stream

AsyncOS は text/plain と text/html 部分の一致を比較するため、スコア 3 を返します。これは、 フィルタ ルールをトリガーする最小しきい値を満たしていません。

### <span id="page-239-1"></span>コンテンツ ディクショナリを使用したしきい値のスコアリング

コンテンツディクショナリを使用すると、用語の「重み」を設定して、より簡単に特定の用語 でフィルタ アクションをトリガーできます。たとえば、「bank」という用語ではメッセージ フィルタをトリガーせず、「bank」の後に「account」という用語があり、さらにABAルーティ ング番号が含まれていれば、フィルタアクションをトリガーする必要があるとします。これを 実現するには、重みを設定したディクショナリを使用して、特定の用語または用語の組み合わ せの重要度を高くします。コンテンツ ディクショナリを使うメッセージ フィルタがフィルタ ルールの一致を評価する場合、コンテンツディクショナリの重みを使用して最終的なスコアを 決定します。たとえば、次のコンテンツと重みを指定してコンテンツディクショナリを作成し たとします。

#### **Table 20:** コンテンツ ディクショナリの例

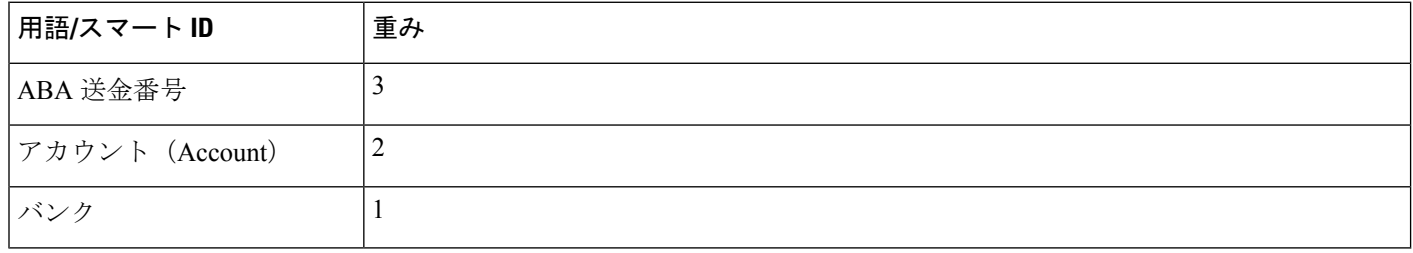

このコンテンツ ディクショナリを dictionary-match または attachment-dictionary-match メッ セージ フィルタ ルールに関連付けると、AsyncOS はメッセージ内で検出された一致する用語 の各インスタンスの合計「スコア」に、この用語の重みを追加します。たとえば、メッセージ 本文に用語「account」のインスタンスが3つ含まれているメッセージの合計スコアに、値6が 追加されます。メッセージ フィルタのしきい値が 6 に設定されている場合、AsyncOS はこの しきい値スコアが満たされたと判断します。または、各用語のインスタンスが1つずつ含まれ ている場合も合計値は 6 になり、このスコアによってフィルタ アクションがトリガーされま す。

## <span id="page-239-0"></span>メッセージ フィルタ内の **AND** テストと **OR** テスト

メッセージ フィルタ内で、AND または OR テストを評価する場合、AsyncOS は不要なテスト を評価しません。したがって、たとえば、一方の AND テストが false の場合、もう一方のテス トは評価されません。テストは左から右に評価されるわけではないため、注意してください。 代わりに、AND および OR テストが評価される場合、最も価値の低いテストが最初に評価さ れます。たとえば、次のフィルタでは、rcpt-to-group テストよりも消費リソースの少ない remote-ip テストが必ず最初に評価されます(一般に、LDAP テストの方が消費リソースは高 くなります)。

andTestFilter:

if  $($ remote-ip ==  $"192.168.100.100"$  AND rcpt-to-group ==  $"GROUP"$ )

{ ... }

最もコストの低いテストが最初に実行されるため、項目の順序を入れ替えても影響はありませ ん。テストの実行順序を保証する必要がある場合は、if文をネストさせてください。この方法 は、できる限りコストの高いテストを避けるためにも推奨します。

expensiveAvoid:

```
if (<simple tests>)
```

```
{ if (<expensive test>)
```
{ <action> }

}

次に、もう少し複雑な例で説明します。

if (test1 AND test2 AND test3) { ... }

システムは左から右に式をグループ化するため、次のようになります。

if ((test1 AND test2) AND test3) { ... }

この場合、システムが最初に行うのは、(test1 AND test2) のコストと test3 のコストの比較 です。最初に 2 番目の AND を評価します。3 つのテストすべてで同じコストがかかる場合、 test3 が最初に実行されます。これは、(test1 AND test2) のコストが 2 倍になるためです。

# <span id="page-240-0"></span>メッセージ フィルタ ルール

各メッセージフィルタには、フィルタを適用できるメッセージのコレクションを定義するルー ルが含まれています。フィルタ ルールを定義して、true を返すメッセージへのフィルタ アク ションを定義します。

#### 関連項目

- フィルタ [ルールの概要の表](#page-240-1), on page 171
- [ルールで使用する正規表現](#page-256-0), on page 187
- $\bullet \times \times \rightarrow \text{ID}$ , on page 192
- メッセージ フィルタ [アクションの説明と例](#page-313-0), on page 244

## <span id="page-240-1"></span>フィルタ ルールの概要の表

次の表 に、メッセージ フィルタで使用できるルールをまとめます。

I

### **Table 21:** メッセージ フィルタ ルール

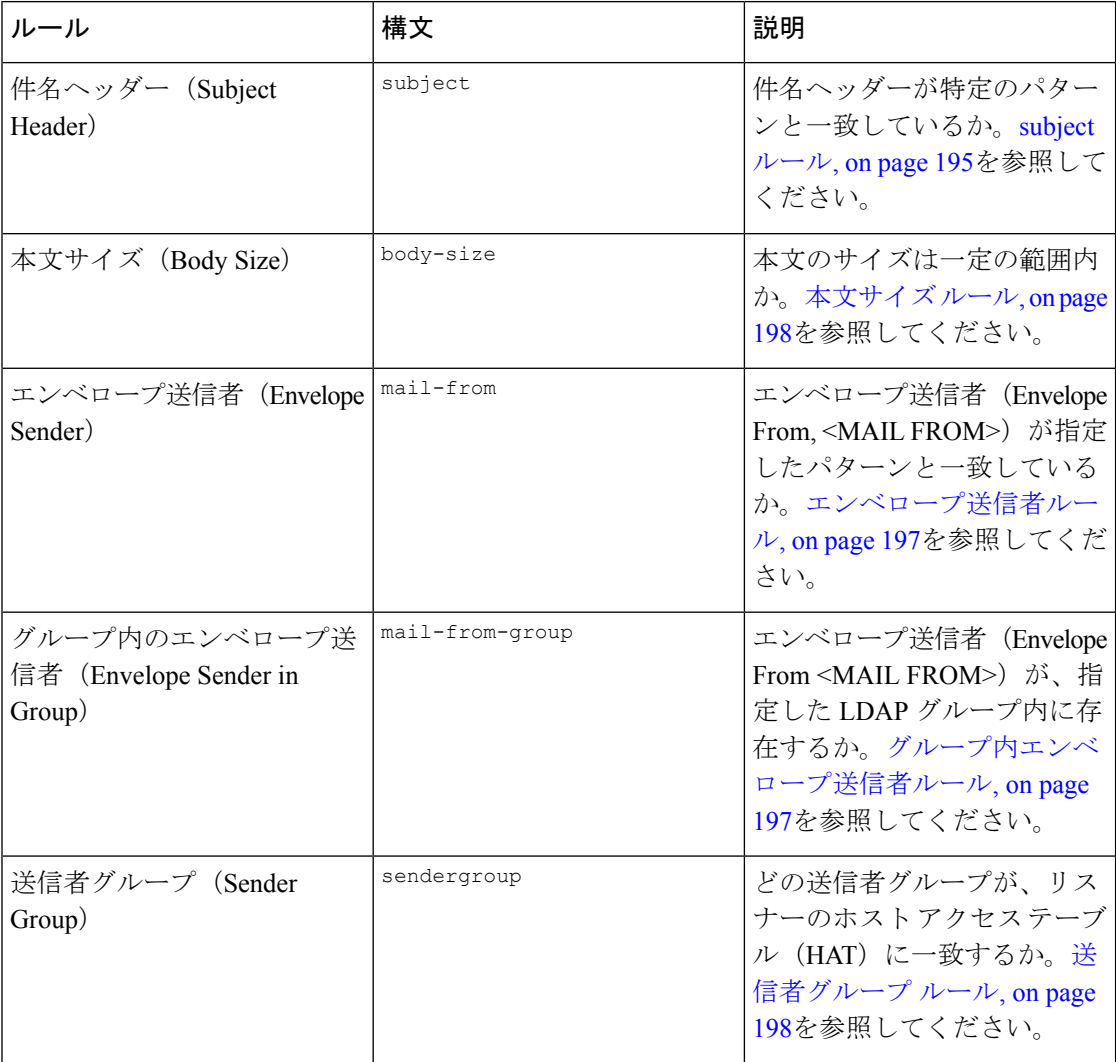

Ι

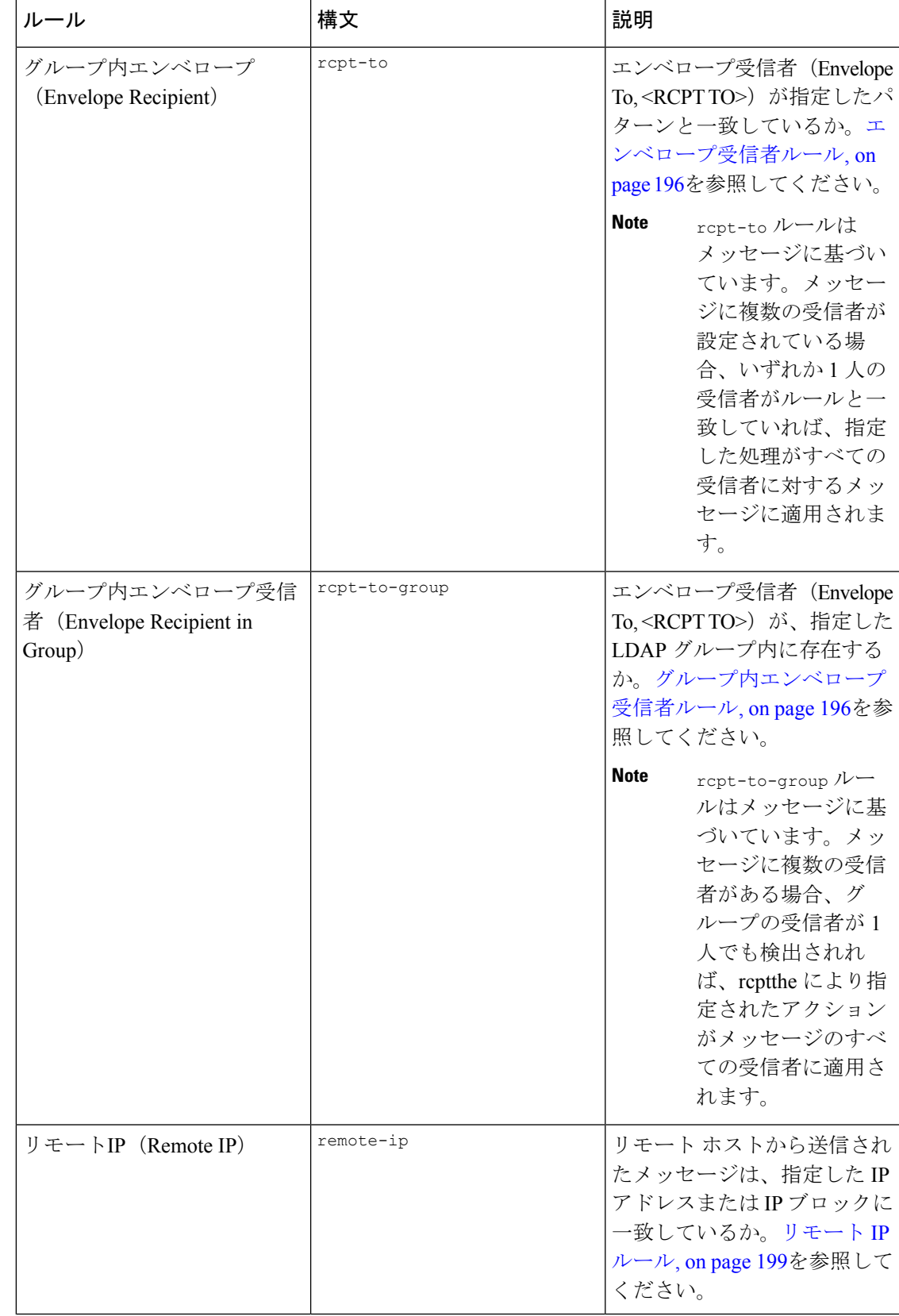

I

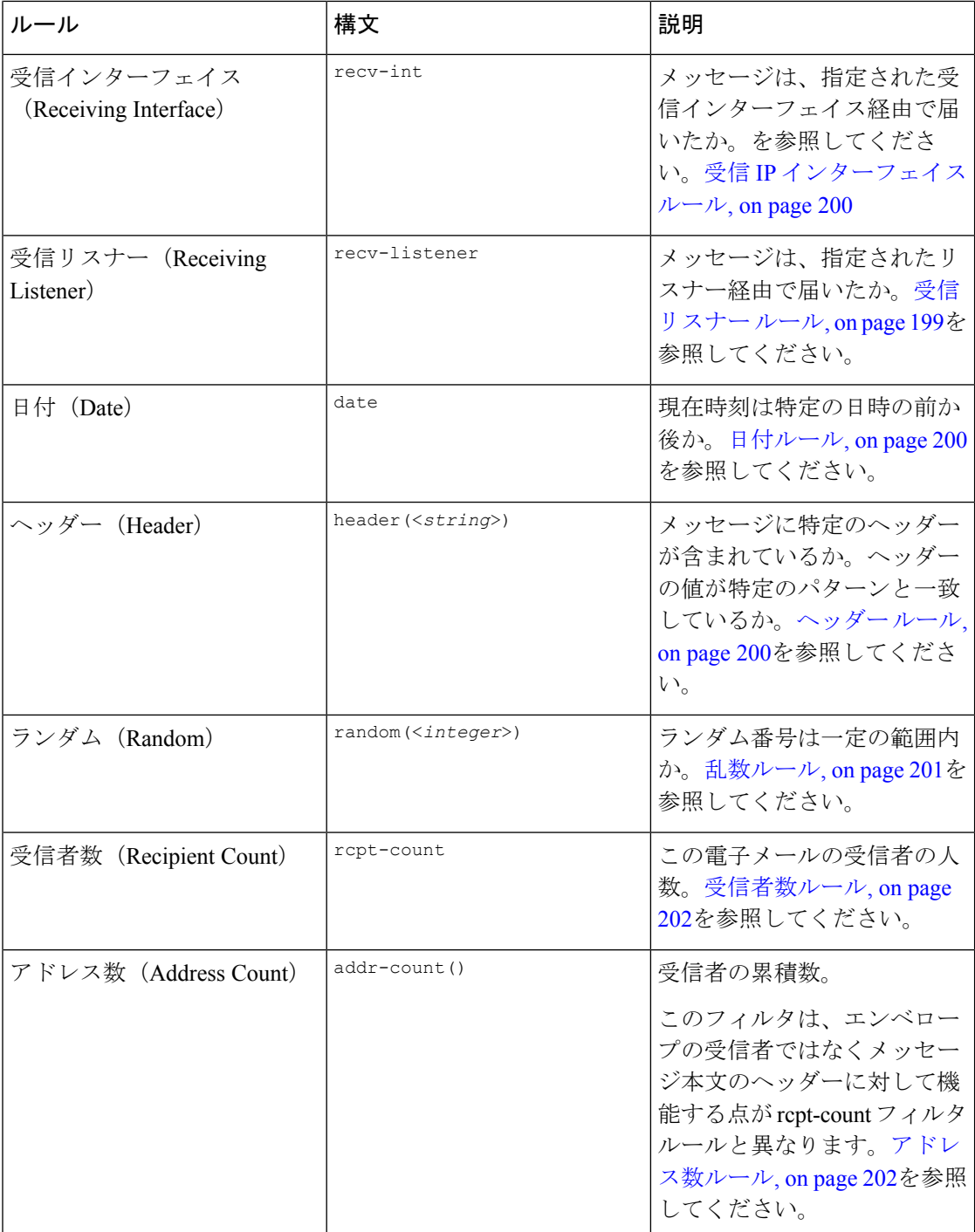

 $\mathbf I$ 

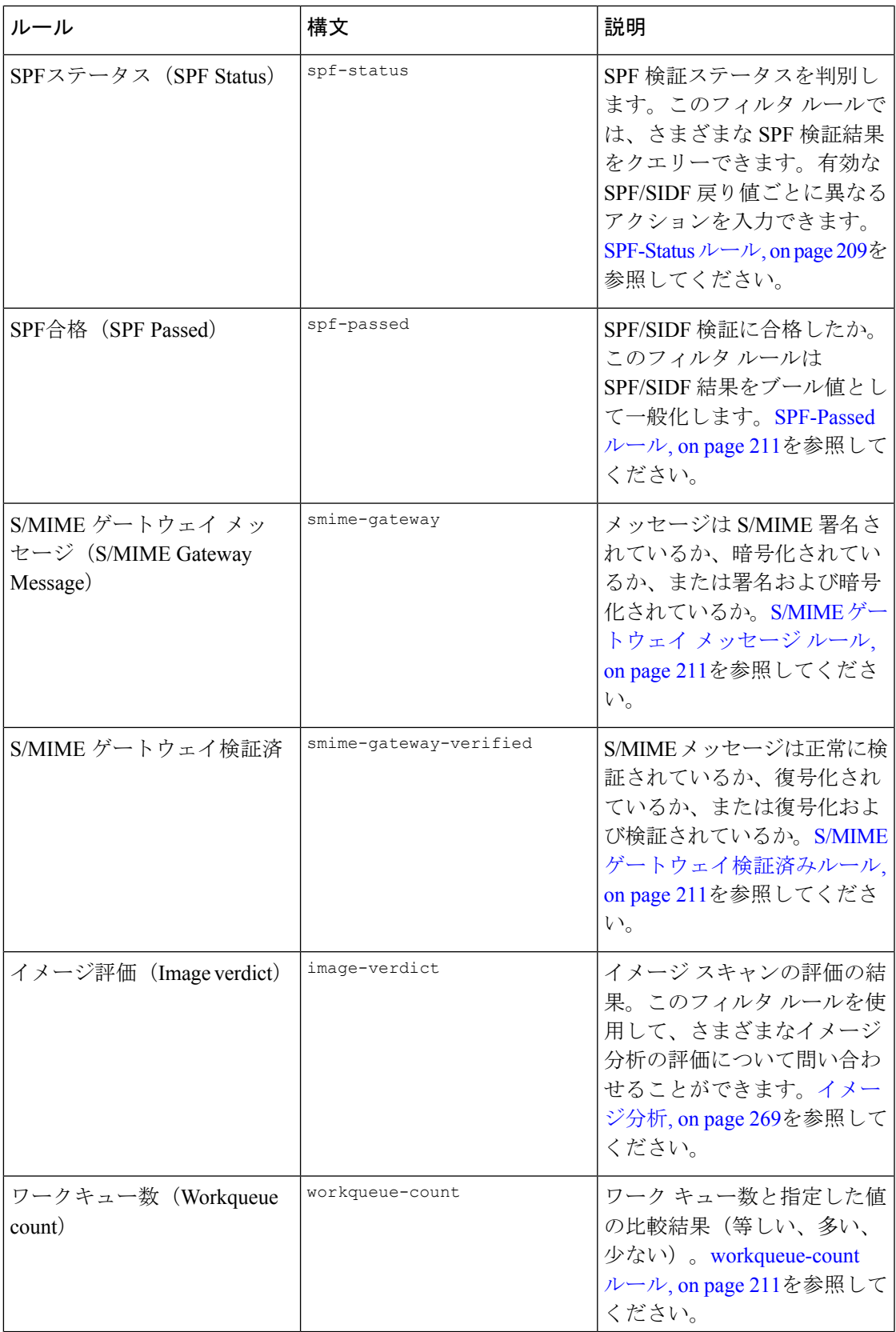

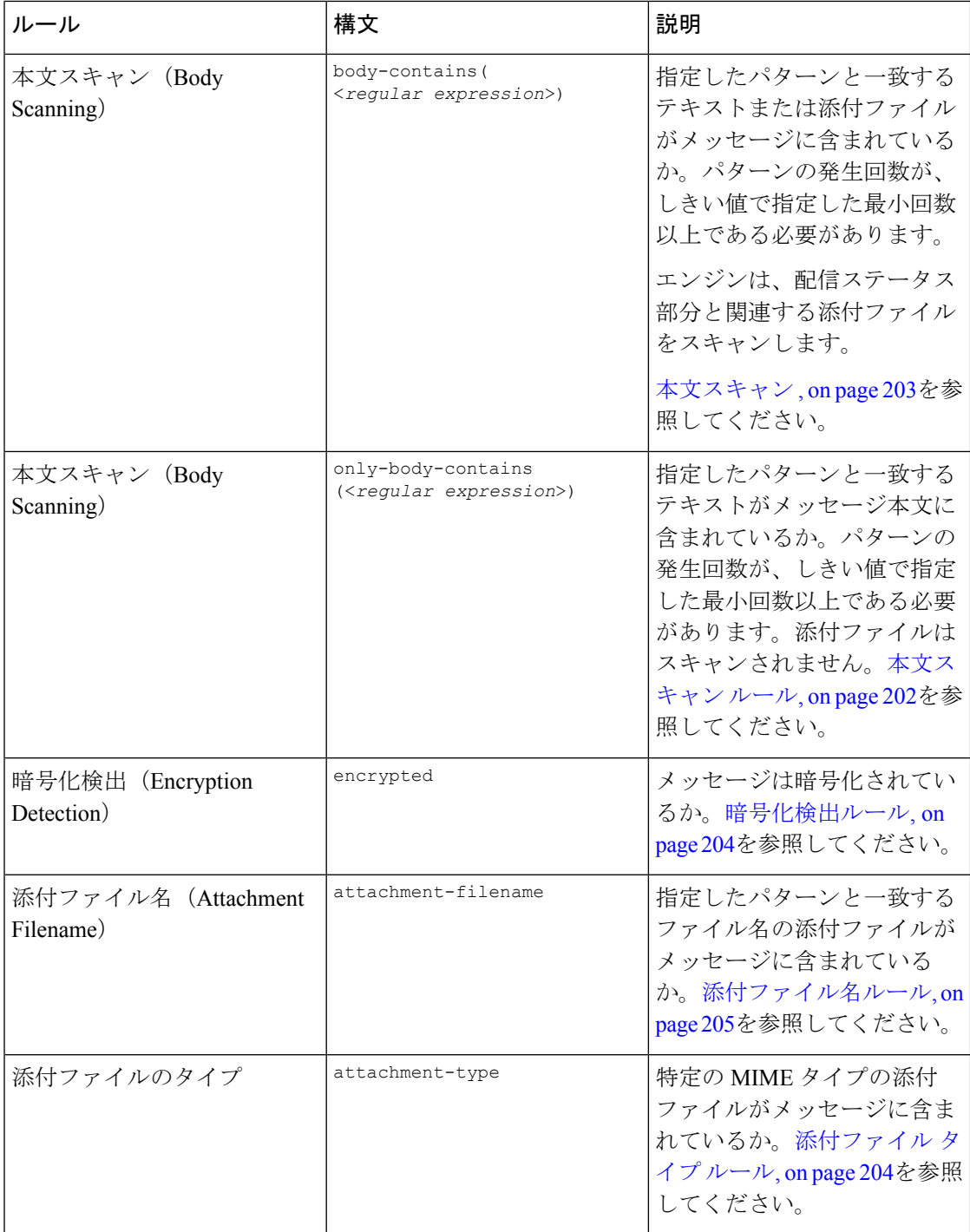

 $\mathbf I$ 

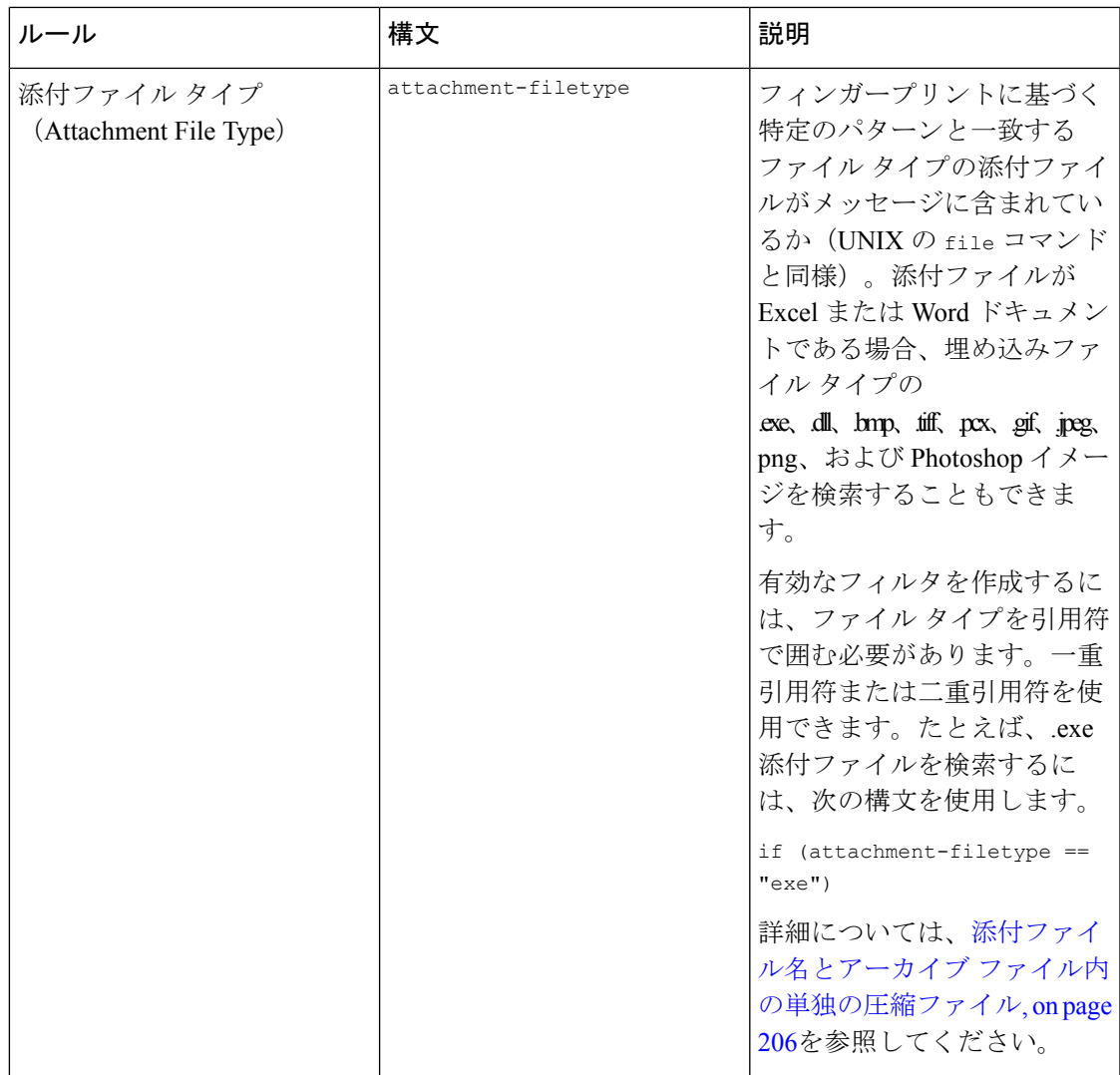

I

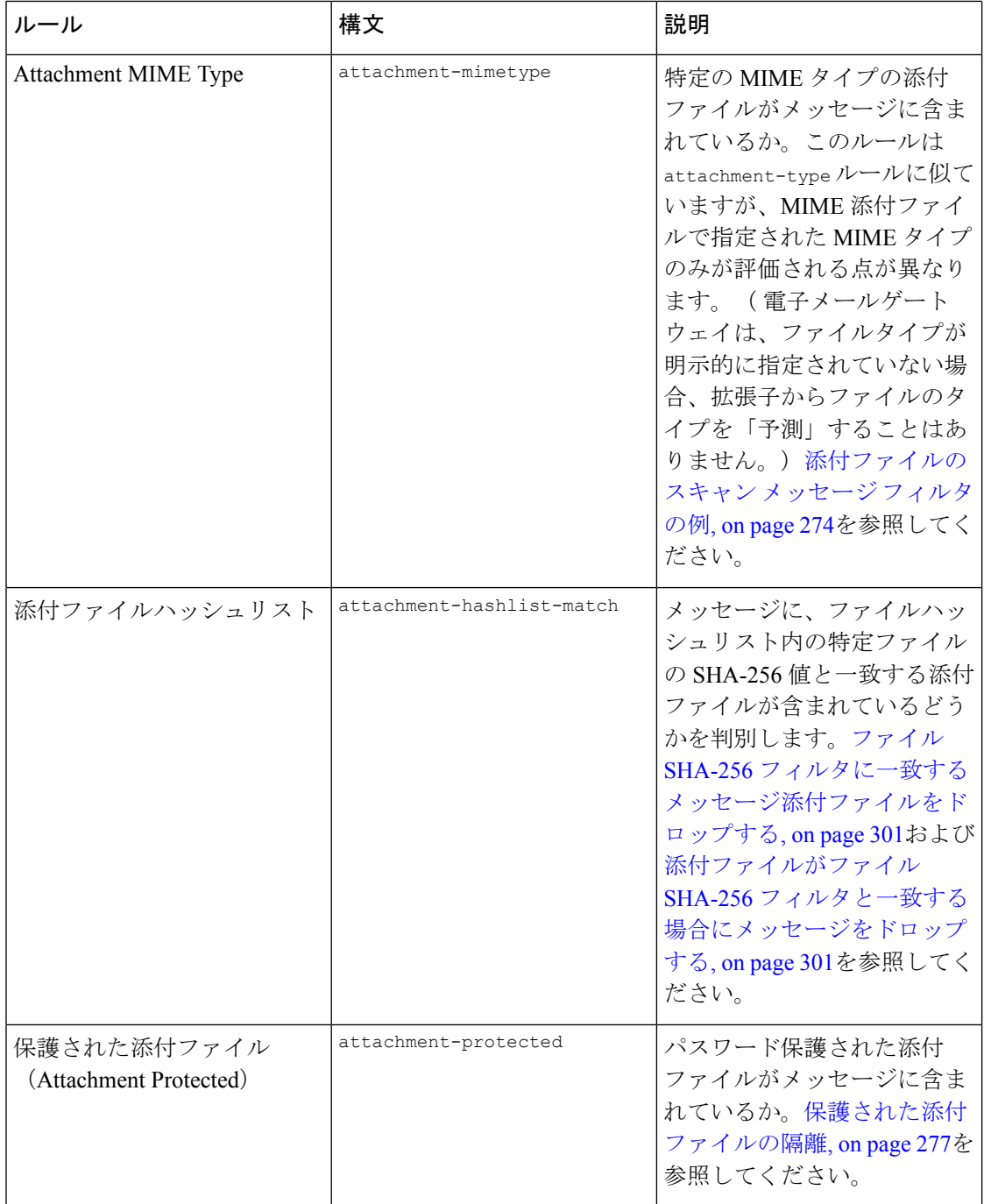

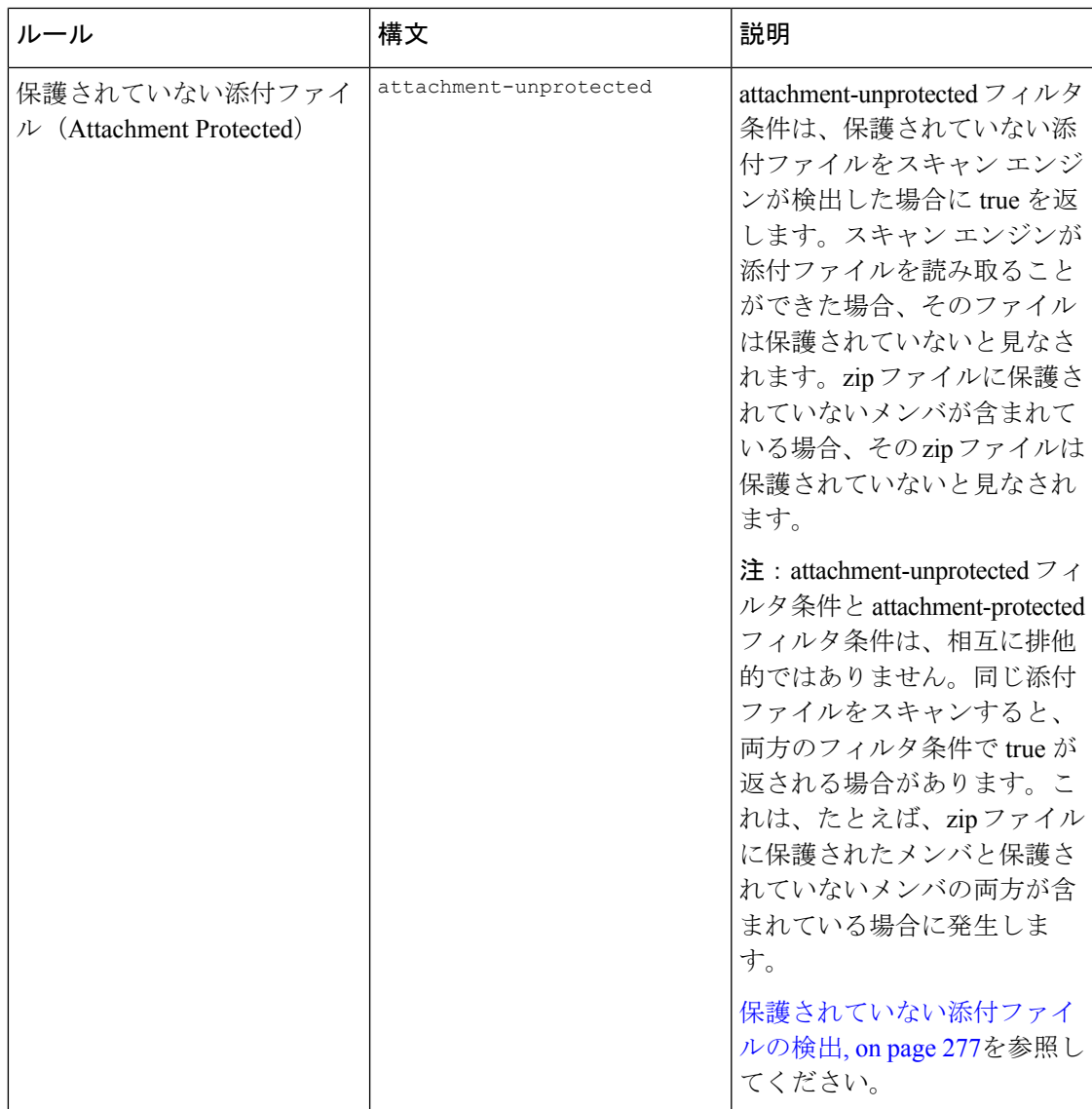

I

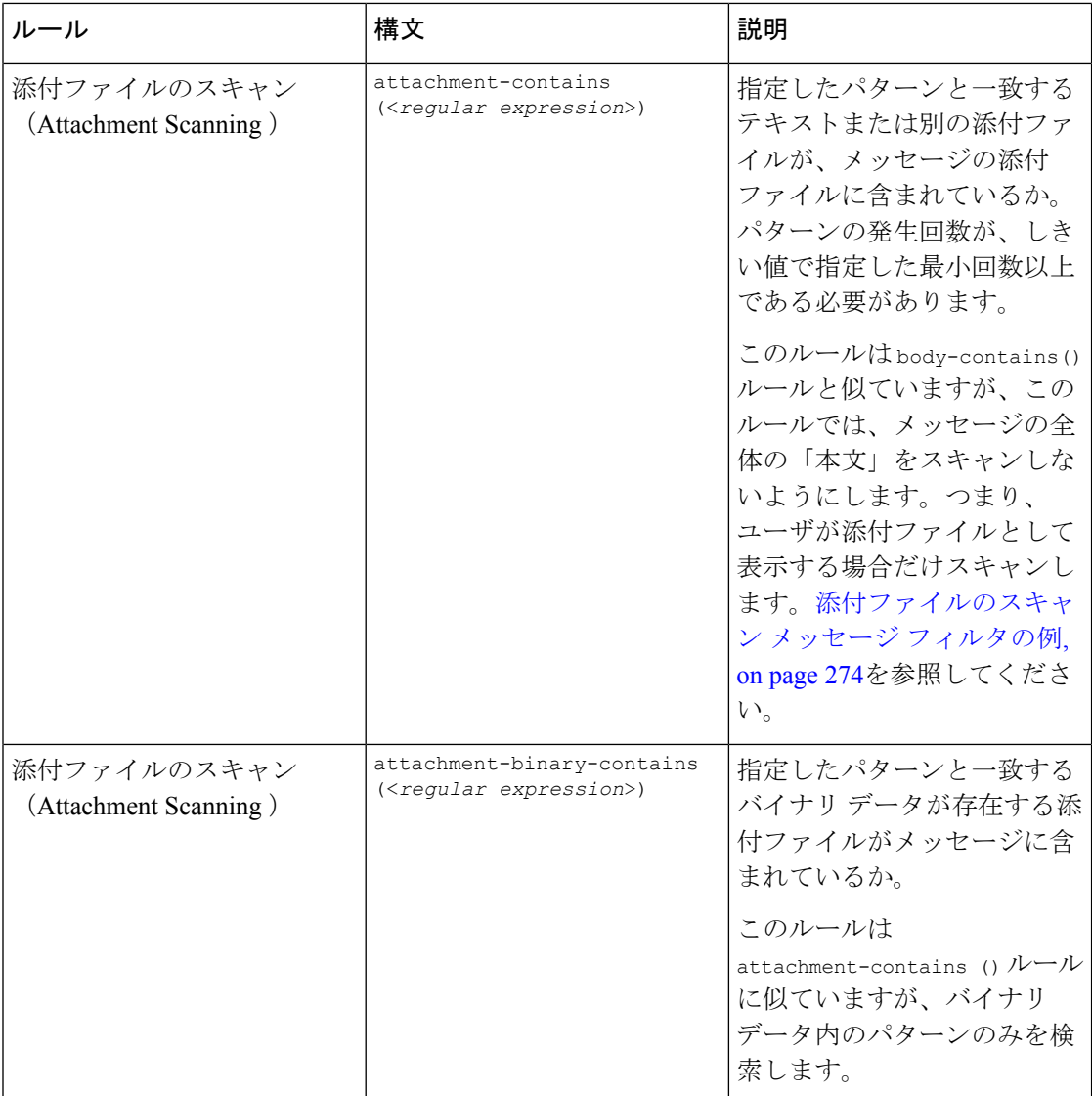

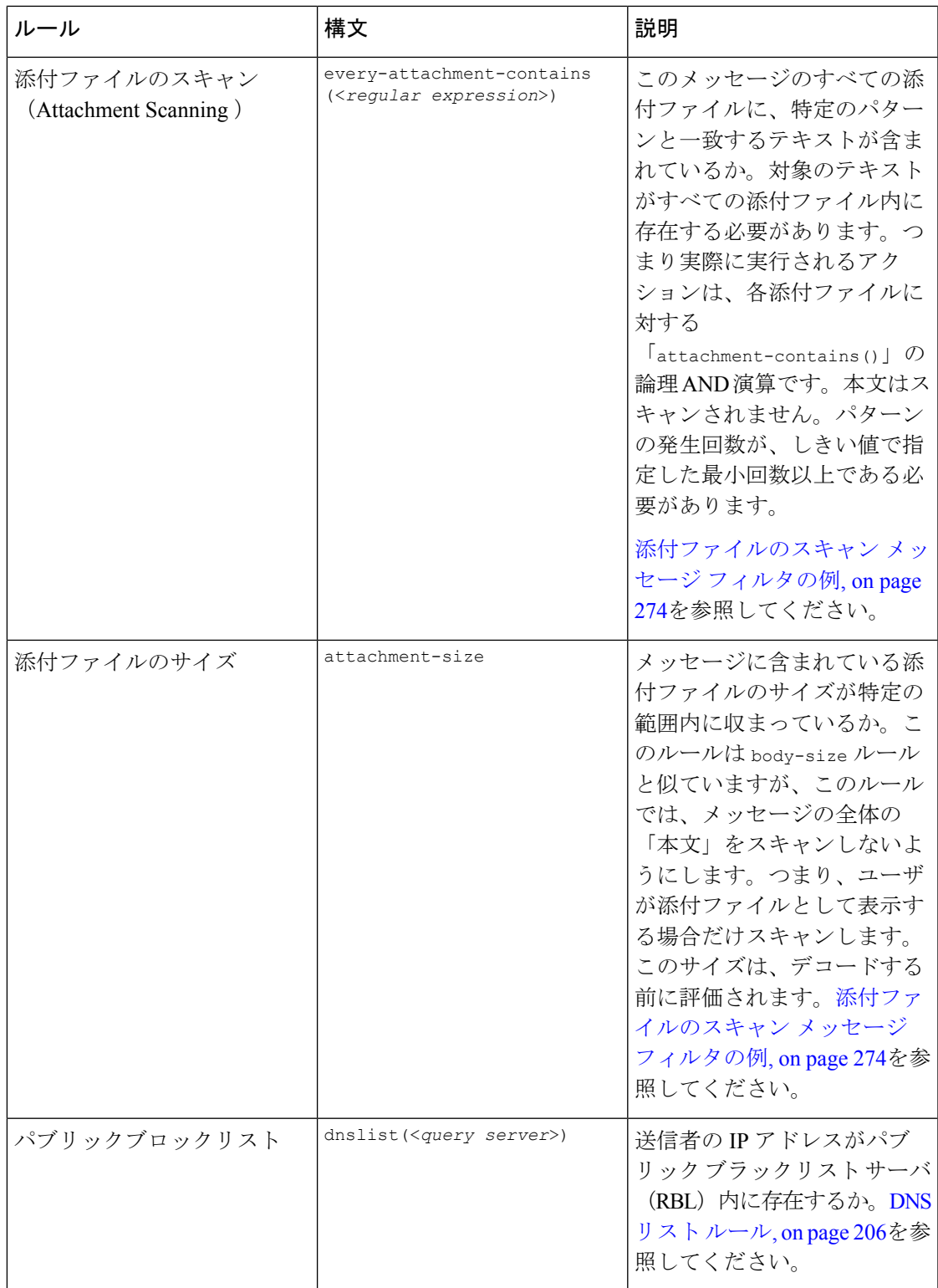

I

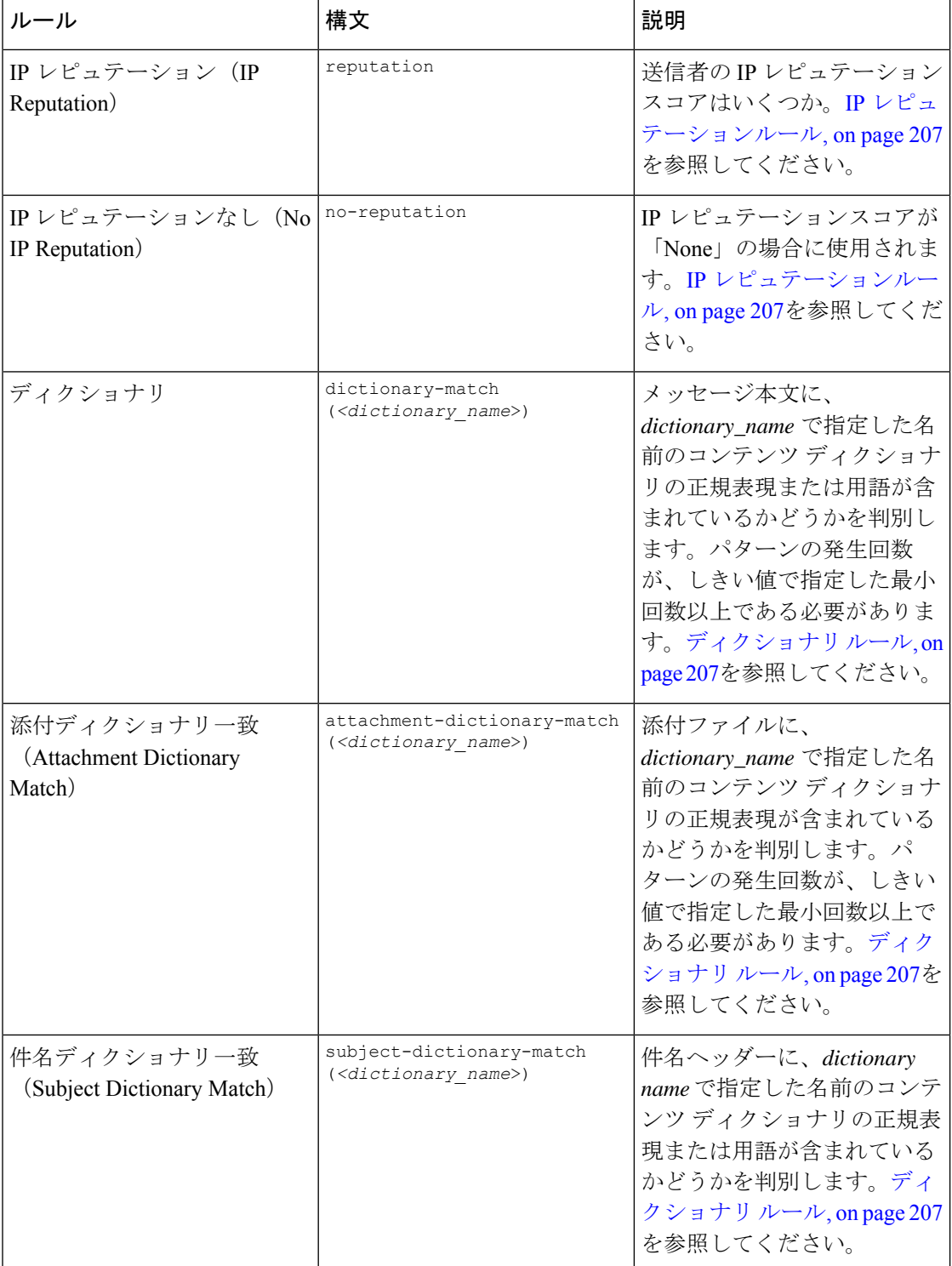
I

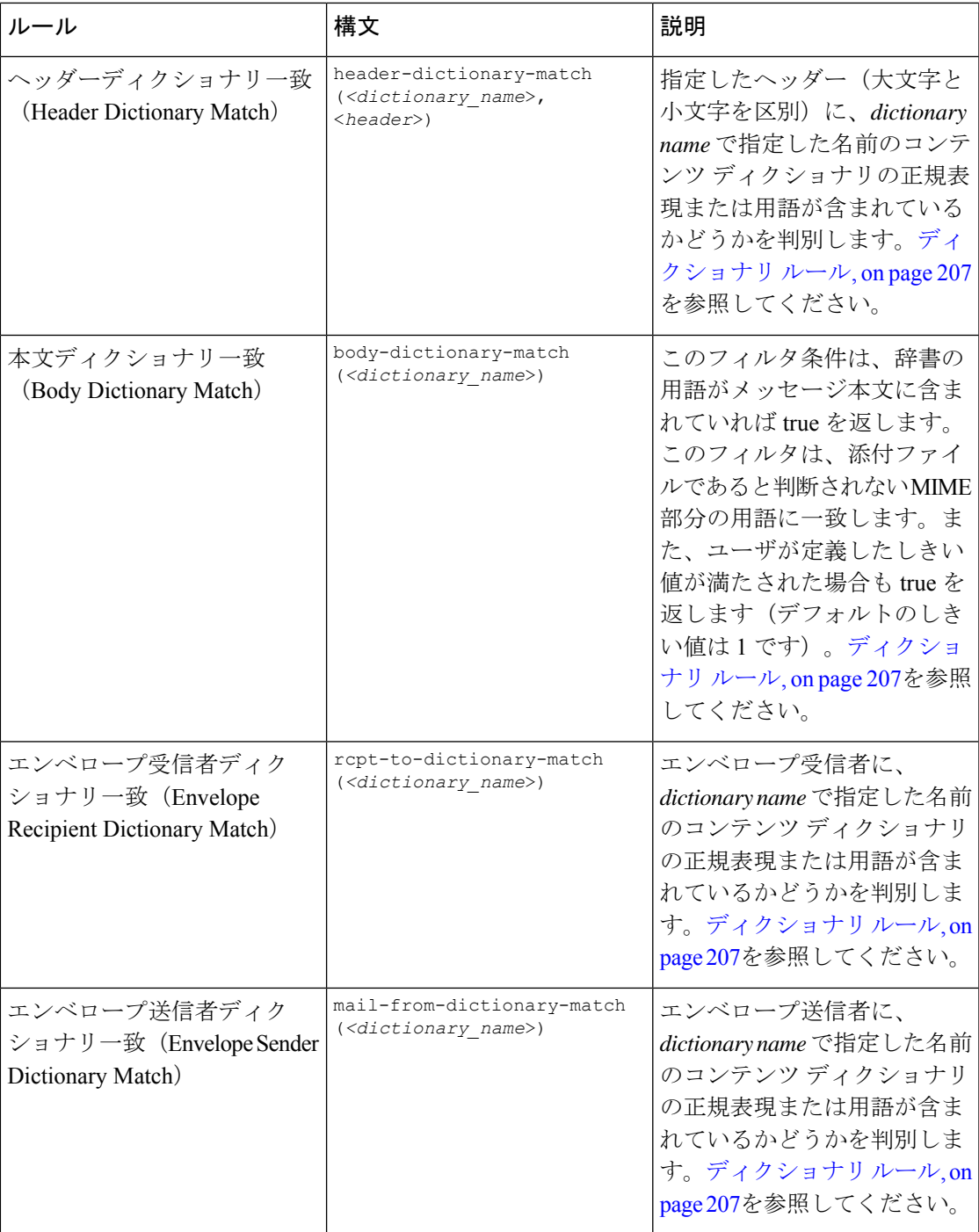

I

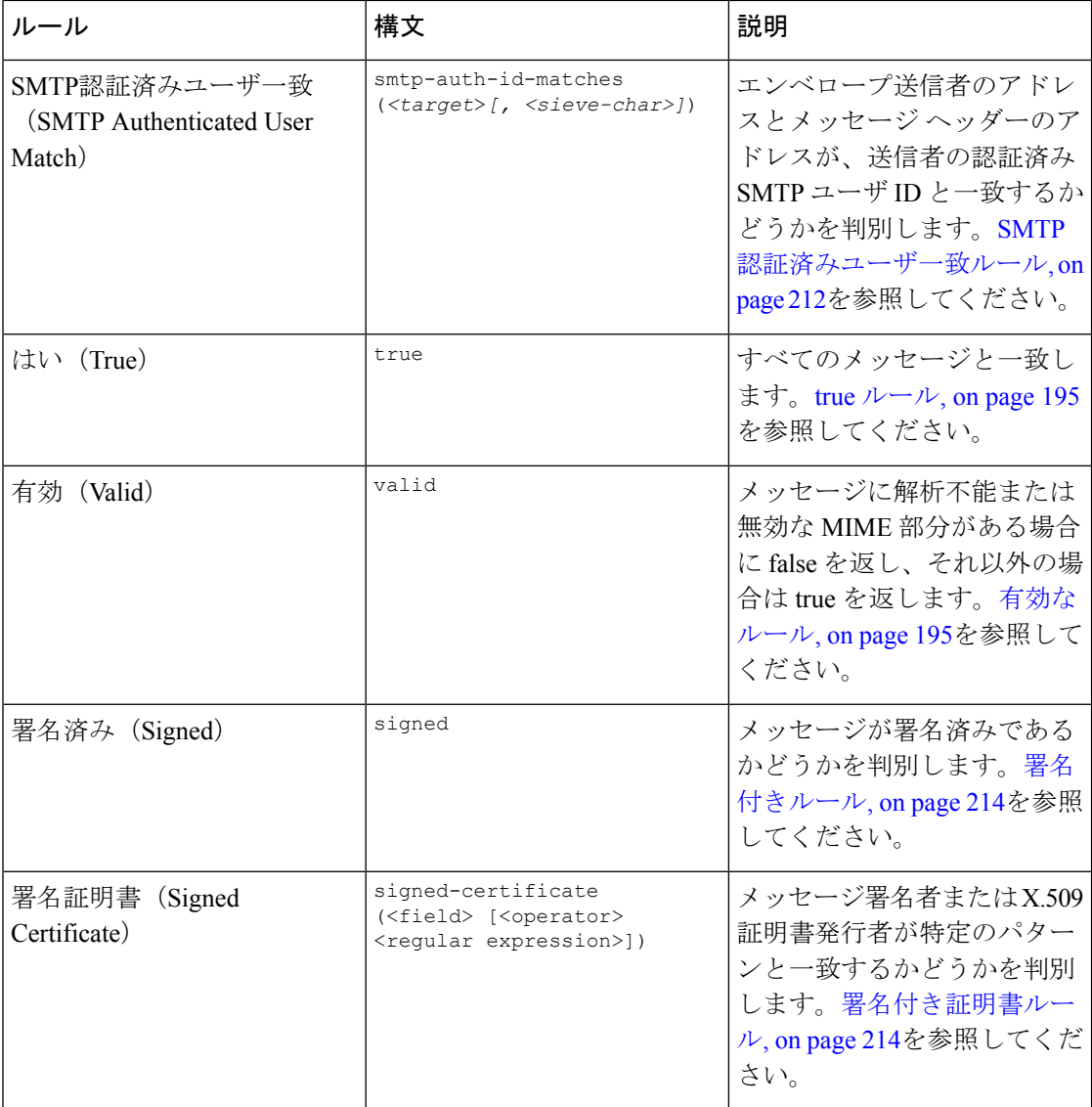

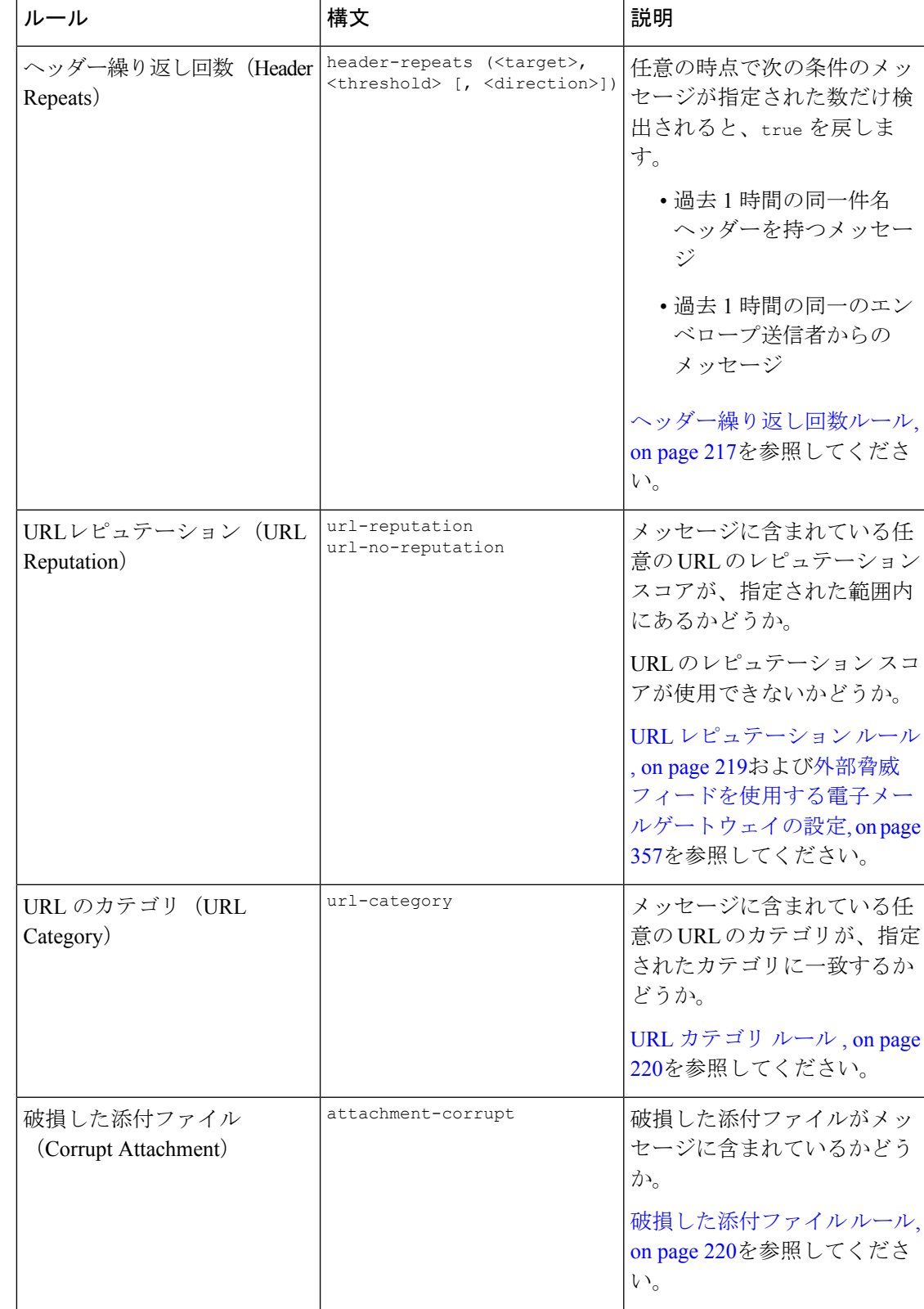

I

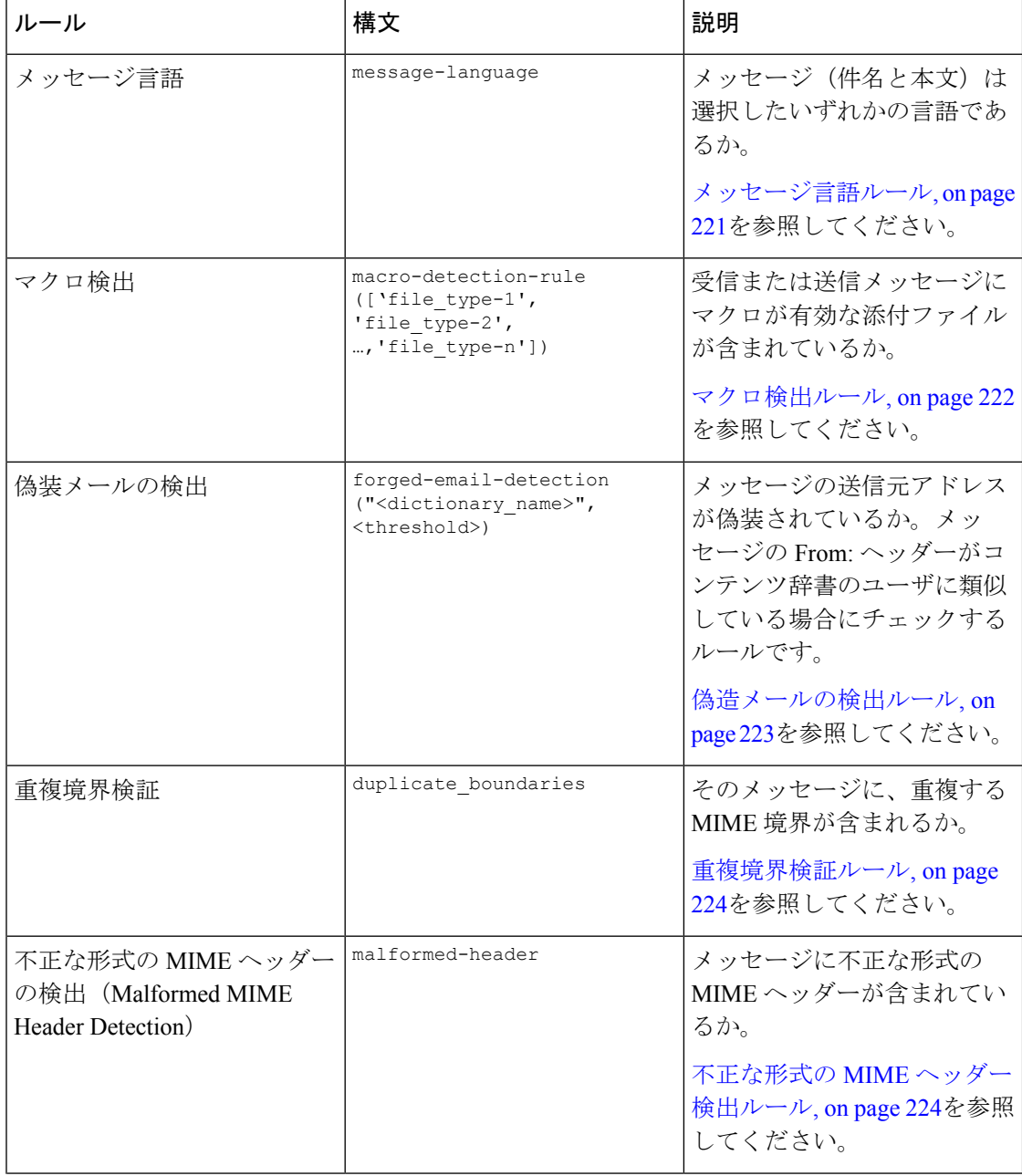

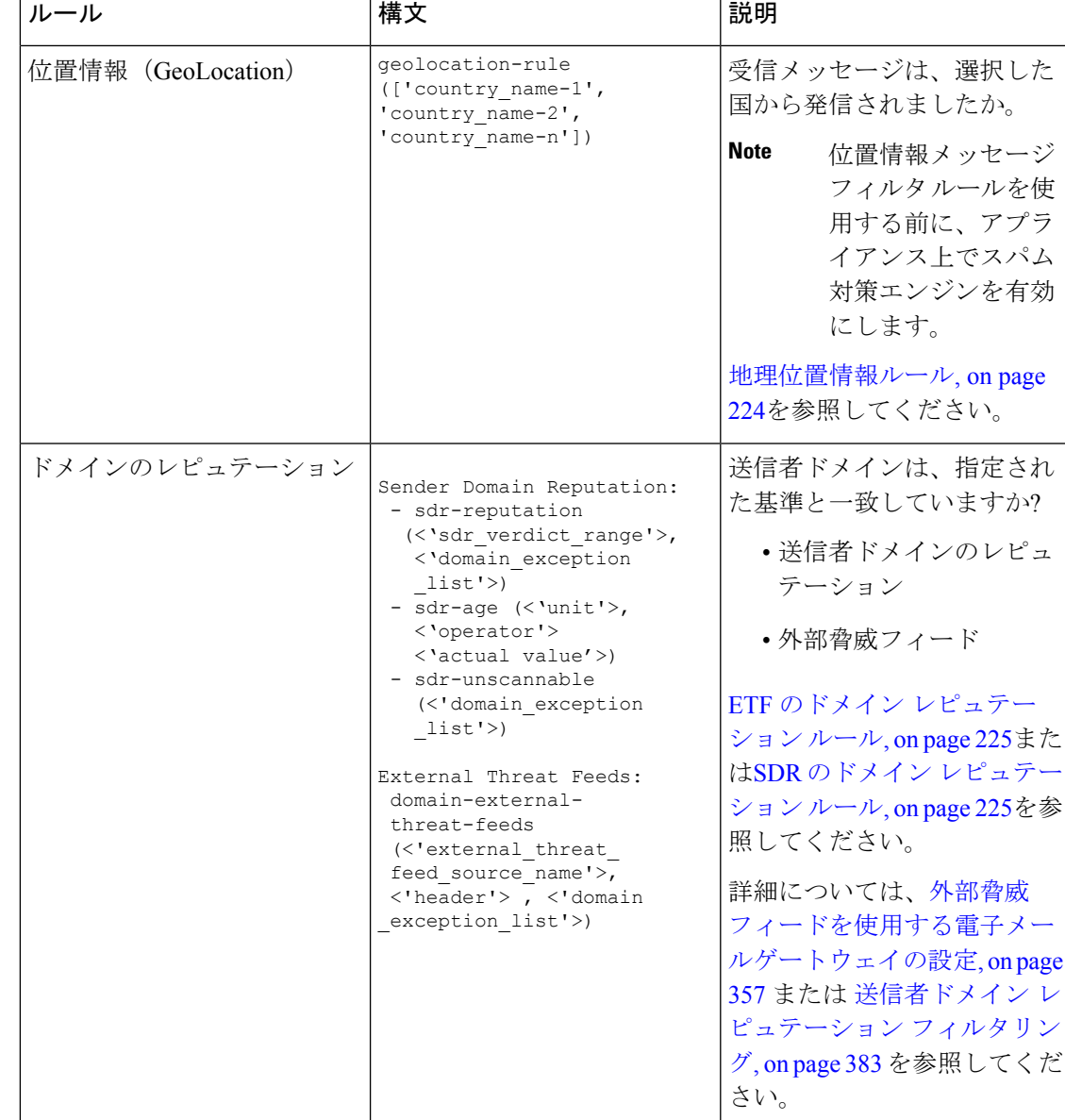

電子メールゲートウェイに送信されるメッセージはいずれも、すべてのメッセージフィルタで 順番に処理されますが、最終アクションを指定した場合はそのアクションによりメッセージに 対する以降の処理が停止されます。[\(メッセージ](#page-232-0) フィルタ アクション, on page 163 を参照。) フィルタはすべてのメッセージに適用することもできます。また、ルールは論理接続子(AND、 OR、NOT)を使用して結合することもできます。

# ルールで使用する正規表現

ルールの定義に使用するアトミックテストの一部では、正規表現照合を行います。正規表現は 複雑になる場合があります。次の表は、メッセージ フィルタ ルールで正規表現を適用する場 合の目安として使用してください。

#### **Table 22:** ルールで使用する正規表現

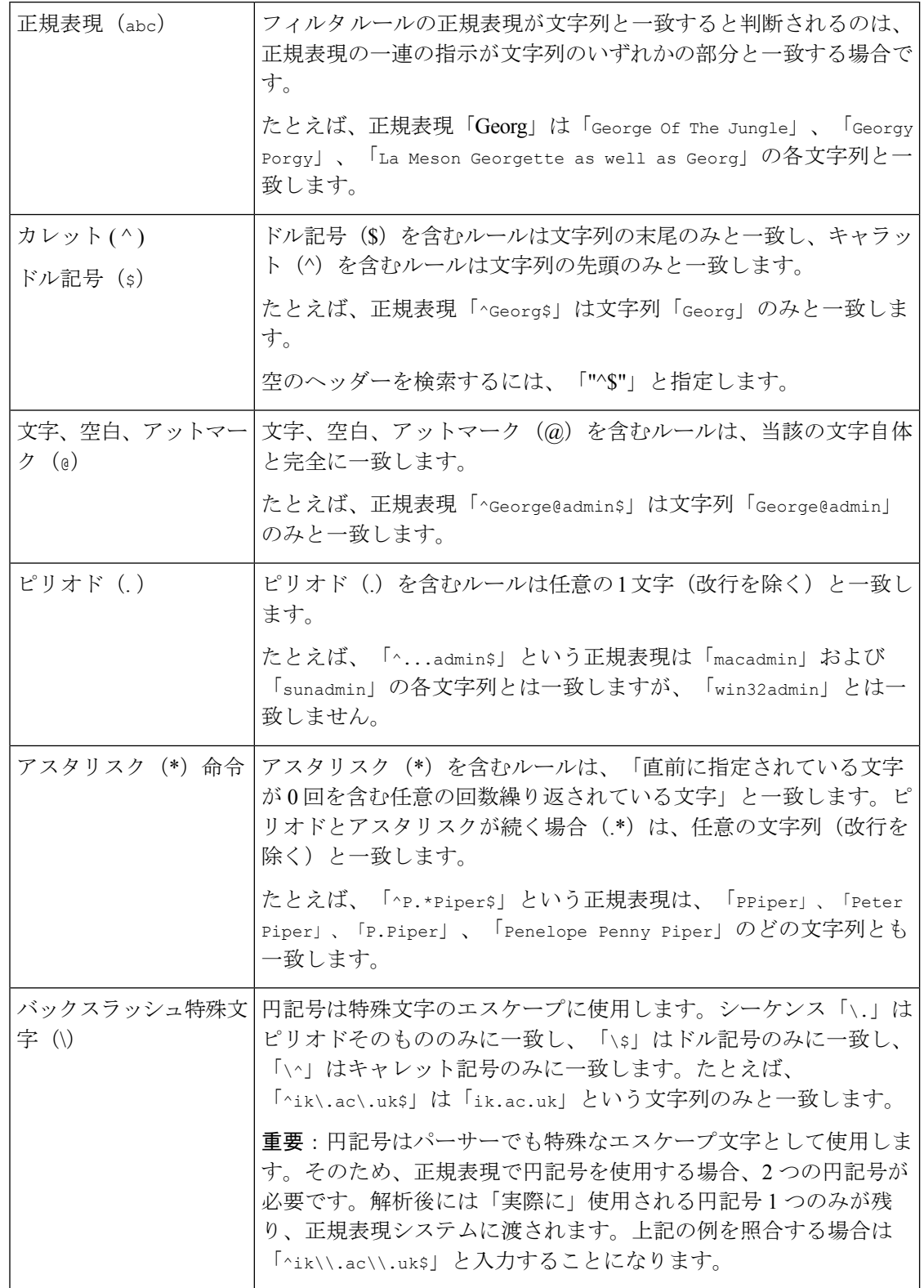

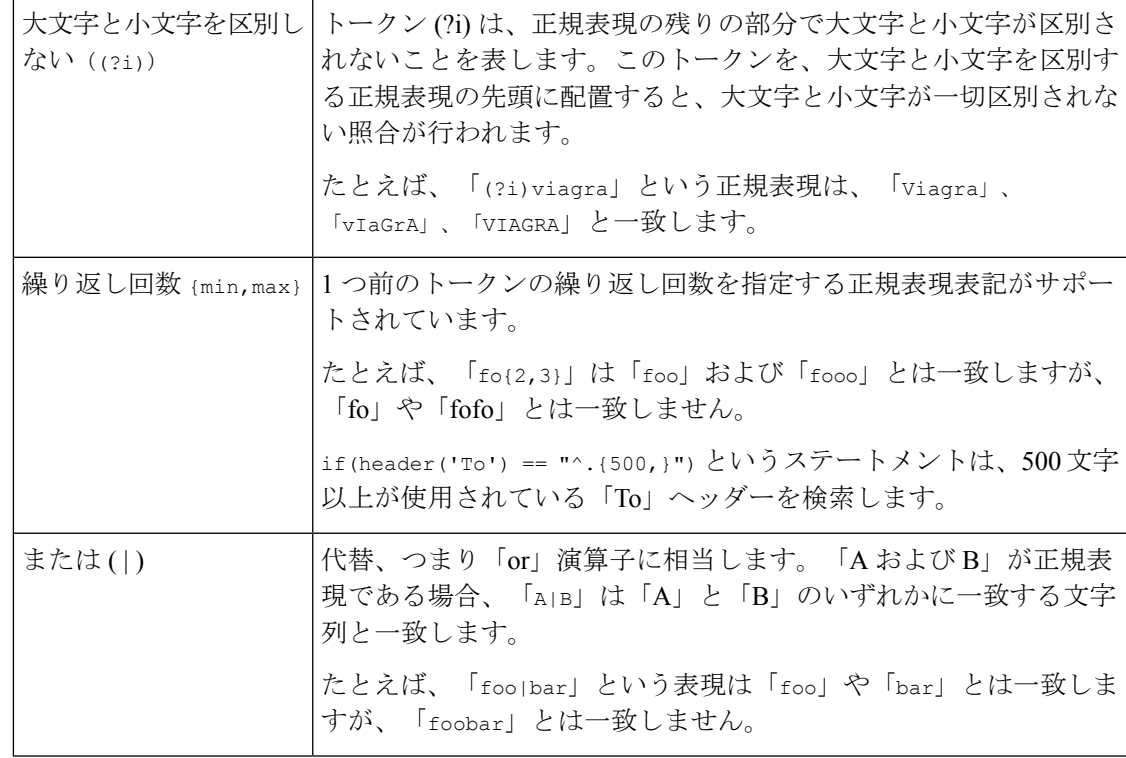

#### 関連項目

- [メッセージのフィルタリングでの正規表現の使用](#page-258-0), on page 189
- [正規表現の使用に関するガイドライン](#page-259-0), on page 190
- [正規表現と非](#page-259-1) ASCII 文字セット, on page 190
- $\cdot$  n  $\bar{z} \times$   $\vdash$ , on page 190
- [大文字と小文字の区別](#page-259-3), on page 190
- [効率的なフィルタの作成](#page-260-0), on page 191
- PDF [と正規表現](#page-260-1), on page 191

# <span id="page-258-0"></span>メッセージのフィルタリングでの正規表現の使用

フィルタを使用して、ASCII以外の形式でエンコードされているメッセージの内容(ヘッダー と本文)の文字列とパターンを検索できます。具体的には、本システムでは次の場所にある非 ASCII 文字を検索する正規表現 (regex) を使用できます。

- メッセージ ヘッダー
- MIME 添付ファイル名の文字列
- メッセージ本文:
	- MIME ヘッダーがない本文(従来の形式の電子メール)
	- エンコードを示す MIME ヘッダーがあり、MIME 部分がない本文
	- エンコードが指定されているマルチパート MIME メッセージ
	- 上記の本文のうち、MIME ヘッダーでエンコードが指定されていないもの

メッセージまたは本文の任意の部分(添付ファイルを含む)の照合に正規表現を使用できま す。添付ファイルのタイプとして HTML、MS Word、Excel など多数のタイプを対象にできま す。対象となる文字セットとして、gb2312、HZ、EUC、JIS、Shift-JIS、Big5、Unicode などが あります。正規表現のメッセージ フィルタ ルールを作成するには、コンテンツ フィルタ GUI を使用するか、テキストエディタでファイルを作成してからシステムにインポートします。詳 細については、「CLI[を使用したメッセージフィルタの管理](#page-347-0), on page 278」および「[スキャン動](#page-371-0) [作の設定](#page-371-0), on page 302」を参照してください。

#### <span id="page-259-0"></span>正規表現の使用に関するガイドライン

プレフィックスではなく文字列全体を照合する場合は、正規表現の先頭にキャレット(^)、 末尾にドル記号(\$)をそれぞれ配置する必要があります。

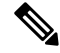

空の文字列を照合する場合に「」を使用すると、実際にはすべての文字列が一致します。代わ りに、「^\$」を使用してください。たとえば、[subject](#page-264-2) ルール, on page 195の 2 番目の例がこれに 該当します。 **Note**

また、文字としてのピリオドを照合するには、正規表現でピリオドをエスケープする必要があ ります。たとえば、sun.comという正規表現は「thegodsunocommando」という文字列と一致しま すが、^sun\.com\$ という正規表現は「sun.com」という文字列のみと一致します。

技術的には、ここで使用する正規表現のスタイルは **Python re Module** モジュール スタイルの 正規表現です。Pythonスタイルの正規表現の詳細については、http://www.python.org/doc/howto/ からアクセスできる「Python Regular Expression HOWTO」を参考にしてください。

#### <span id="page-259-2"></span><span id="page-259-1"></span>正規表現と非 **ASCII** 文字セット

一部の言語では、「単語」や「単語境界」、「大文字と小文字」という概念が存在しません。

単語を構成する文字(正規表現で「\w」と表される文字)の識別などが必要になる複雑な正規 表現では、ロケールが不明な場合、またはエンコードが不明な場合、問題が発生します。

# **n** テスト

正規表現の照合テストは、シーケンス == とシーケンス != を使用して行うことができます。次 に例を示します。

```
rcpt-to ==
 "^goober@dev\\.null\\....$" (matching)
```
rcpt-to != "^goober@dev\\.null\\....\$" *(non-matching)*

#### <span id="page-259-3"></span>大文字と小文字の区別

特に明記されている場合を除き、正規表現では大文字と小文字が区別されます。正規表現で foo を検索する場合、FOO や Foo は一致しません。

### <span id="page-260-0"></span>効率的なフィルタの作成

次の例は、同じ処理を行う 2 つのフィルタですが、最初の例の方が CPU の使用率が高くなり ます。2 番目のフィルタの方が効率的な正規表現を使用しています。

```
attachment-filter: if ((recv-listener == "Inbound") AND
((((((((((((((((((((((((((((((((((((((((((((((attachment-filename ==
```

```
"\backslash\backslash.386$") OR (attachment-filename == "\\.exe$")) OR (attachment-filename == "\\.ad$"))
OR
(\text{attachment-filename} == "\\.\ade$")) OR (attachment-filename == "\\.\ade$")) OR(\text{attachment-filename} == "\).asp; OR (\text{attachment-filename} == "\).bas; ) OR
(\text{attachment-filename} == "\\.\text{bat$"})\) OR (attachment-filename == "\\.chm$")) OR
(\text{attachment-filename} == "\\ldots\text{cmd$")}) OR (\text{attachment-filename} == "\\ldots\text{.com$")}) OR
(\text{attachment-filename} == "\\c, cpl; OR (\text{attachment-filename} == "\c, crt; OR
(\text{attachment-filename} == "\\.\text{exe$")) OR (attachment-filename == "\\.\text{hlp$")) OR }(\text{attachment-filename} == "\\.\hta$") OR (\text{attachment-filename} == "\\.\inf$") OR
(attachment-filename == "\\.ins$")) OR (attachment- filename == "\\.isp$")) OR
(\text{attachment-filename} == "\\iota\iota\jmath s; )) OR (\text{attachment-filename} == "\\iota\iota\jmath se$")) OR
(attachment- filename == "\\\.\.\ln k$")) OR (attachment-filename == "\\\.\.\mathrm{mdb$''})) OR
(\text{attachment-filename} == "\\\.\text{mde$"})\text{ OR } (\text{attachment-filename} == "\\\.\text{msc$"})\text{ OR }(\text{attachment-filename} == "\\.\text{msi$''}) OR (\text{attachment-filename} == "\\.\text{msp$''}) OR
(attachment-filename == "\\\ .mst$")) OR (attachment-filename == "\\\ .pcd$")) OR(attachment-filename == "\\.pif$")) OR (attachment-filename == "\\.reg$")) OR
(\text{attachment-filename} == "\\s, scr$")) OR (\text{attachment-filename} == "\\ss, scr$")) OR(\text{attachment-filename} == "\\.\sh5") OR (\text{attachment-filename} == "\\.\sh5") OR
(\text{attachment-filename} == "\\\ .url$")) OR (\text{attachment-filename} == "\\\ .vh$")) OR(\text{attachment-filename} == "\\.\v{vbe$")) OR {attachment-filename} == "\\.\v{vbs$")) OR(\text{attachment-filename} == "\\.\vss$")) OR (\text{attachment-filename} == "\\.\vst$")) OR
(\text{attachment-filename} == "\\x,vsw$")) OR (\text{attachment-filename} == "\\x,ws$")) OR
(\text{attachment-filename} == "\\.\wsc$") OR (\text{attachment-filename} == "\\.\wsf$") OR
(\text{attachment-filename} == "\\\,, wsh$"), ) { bounce (); }
```
この例では、AsyncOS は正規表現エンジンを 30 回(添付ファイルタイプと recv-listener のそれ ぞれに1回ずつ)起動する必要があります。

かわりに、次のようなフィルタを作成します。

attachment-filter: if (recv-listener == "Inbound") AND (attachment-filename == "\\. (386|exe|ad|ade|adp|asp|bas|bat|chm|cmd|com|cpl|crt|exe|hlp|hta|inf|ins|isp|js|jse|l nk|mdb|mde|msc|msi|msp|mst|pcd|pif|reg|scr|sct|shb|shs| url|vb|vbe|vbs|vss|vst|vsw|ws|wsc|wsf|wsh)\$") {

正規表現エンジンの起動回数は 2 回だけで、「()」の追加やスペルの誤りについて心配する必 要がなくなるためフィルタの管理も大幅に簡単になります。また、最初の例に比べてCPUオー バーヘッドが低下します。

#### <span id="page-260-1"></span>**PDF** と正規表現

PDFの生成方法によっては、スペースや改行がないことがあります。このような場合、スキャ ンエンジンは、ページ内の単語の位置に基づき、論理的なスペースと改行の挿入を試みます。 たとえば、1 つの単語の中に複数のフォントやフォント サイズが混在する場合、生成される PDF コードからスキャン エンジンが単語と改行を判別するのが難しくなります。このように 生成された PDF ファイルで正規表現による照合を行うと、スキャン エンジンは予期しない結 果を返す場合があります。

たとえば、PowerPoint文書に挿入した単語の中に、単語内の文字ごとに異なるフォントやフォ ントサイズが設定されているものがあるとします。このアプリケーションから生成されたPDF をスキャン エンジンが読み取ると、論理的なスペースと改行が挿入されます。PDF の構造が 原因で、「callout」という単語が「callout」または「callout」と解釈されることがあります。 このいずれかの表現を正規表現「callout」と照合しようとすると、一致なしという結果になり ます。

# スマート **ID**

メッセージの内容をスキャンするメッセージ ルールを使用する場合、スマート ID を使用する とデータ内の特定のパターンを検出できます。

スマート ID で、データ内の次のパターンを検出できます。

- クレジット カード番号
- 米国社会保障番号
- CUSIP ナンバー
- ABA ナンバー

フィルタでスマート ID を使用するには、本文または添付ファイルのコンテンツをスキャンす るフィルタ ルールで次のキーワードを使用します。

**Table 23:** メッセージ フィルタのスマート **ID**

|         | キーワード スマート ID | 説明                                                                |
|---------|---------------|-------------------------------------------------------------------|
| *credit |               | クレジットカード番号   14、15、および 16 桁のクレジット カード番号を識別し<br>ます。                |
|         |               | 注意:スマートIDはenRouteカードを識別しません。                                      |
| *aba    | ABA 送金番号      | ABA 送金番号を識別します。                                                   |
| $*ssn$  | 社会保障番号        | 米国社会保障番号を識別します。*ssn スマートIDはダッ<br>シュ、ピリオド、スペースがある社会保障番号を識別し<br>ます。 |
| *cusip  | $CUSIP$ 番号    | CUSIP 番号を識別します。                                                   |

#### 関連項目

• [スマート](#page-261-0) ID の構文, on page 192

# <span id="page-261-0"></span>スマート **ID** の構文

フィルタ ルールでスマート ID を使用する場合、次の例のように、本文または添付ファイルを スキャンするフィルタ ルールの中でスマート ID キーワードを引用符で囲みます。

ID Credit Cards:

```
if(body-contains("*credit")){
notify("legaldept@example.com");
}
.
また、コンテンツ ディクショナリの一部としてコンテンツ フィルタ内でスマート ID を使用す
ることもできます。
```
スマート ID キーワードは通常の正規表現や他のキーワードと組み合わせて使用できません。 たとえば、「\*credit|\*ssn」というパターンは有効ではありません。 **Note**

**Note**

\*ssn スマート ID による誤判定を防ぐため、\*ssn スマート ID は他のフィルタ条件とあわせて使 用すると有用な場合があります。たとえば、「only-body-contains」フィルタ条件を使用するこ とができます。この場合、検索文字列がメッセージ本文のすべてのMIME部分に存在する場合 のみ式が true であると判定されます。たとえば、次のようなフィルタを作成できます。

SSN-nohtml: if only-body-contains("\*ssn") { duplicate-quarantine("Policy");}

電子メールゲートウェイは、スマート識別子の前に追加されたキーワード(「credit」、「ssn」、 「cusip」、または「aba」)がメッセージに含まれている場合にのみ、スマート識別子を検出 します。 **Note**

たとえば、メッセージに社会保障番号(「XXX-XX-XXXX」)が含まれている場合、電子メー ルゲートウェイは、キーワード、つまり社会保障番号の前に追加された「ssn」(「ssn XXX-XX-XXXX」、「ssn:XXX-XX-XXXX」など)が存在する場合にのみ、スマート識別子と して社会保障番号を検出します。

# メッセージ フィルタ ルールの説明と例

次のセクションでは、使用されるさまざまなメッセージ フィルタ ルールについて説明し、そ の例を示します。

#### 関連項目

- true  $\nu$   $\nu$ , on page 195
- [有効なルール](#page-264-1), on page 195
- subject  $\nu$   $\nu$ , on page 195
- [エンベロープ受信者ルール](#page-265-0), on page 196
- [グループ内エンベロープ受信者ルール](#page-265-1), on page 196
- [エンベロープ送信者ルール](#page-266-0), on page 197
- [グループ内エンベロープ送信者ルール](#page-266-1), on page 197
- [送信者グループ](#page-267-0) ルール, on page 198
- [本文サイズ](#page-267-1) ルール, on page 198
- [リモート](#page-268-0) IP ルール, on page 199
- [受信リスナー](#page-268-1) ルール, on page 199
- 受信 IP [インターフェイス](#page-269-0) ルール, on page 200
- [日付ルール](#page-269-1), on page 200
- $\cdot \wedge \gamma$ ダールール, on page 200
- •[乱数ルール](#page-270-0), on page 201
- [受信者数ルール](#page-271-0), on page 202
- [アドレス数ルール](#page-271-1), on page 202
- [本文スキャン](#page-271-2) ルール, on page 202
- [本文スキャン](#page-272-0) , on page 203
- [暗号化検出ルール](#page-273-0), on page 204
- •[添付ファイル](#page-273-1) タイプ ルール, on page 204
- [添付ファイル名ルール](#page-274-0), on page 205
- DNS  $J \times$   $\vdash$   $\nu$   $\neg$   $\neg$   $\neg$   $\vee$   $\neg$   $\neg$   $\vee$   $\neg$   $\neg$   $\vee$   $\neg$   $\neg$   $\vee$   $\neg$   $\neg$   $\vee$   $\neg$   $\neg$   $\vee$   $\neg$   $\neg$   $\vee$   $\neg$   $\neg$   $\vee$   $\neg$   $\vee$   $\neg$   $\vee$   $\neg$   $\vee$   $\neg$   $\vee$   $\neg$   $\vee$   $\neg$   $\vee$
- IP [レピュテーションルール](#page-276-1), on page 207
- [ディクショナリ](#page-276-0) ルール, on page 207
- [SPF-Status](#page-278-0)  $\nu \nu$ , on page 209
- [SPF-Passed](#page-280-0)  $\nu-\nu$ , on page 211
- S/MIME [ゲートウェイ](#page-280-1) メッセージ ルール, on page 211
- S/MIME [ゲートウェイ検証済みルール](#page-280-2), on page 211
- [workqueue-count](#page-280-3)  $\nu-\nu$ , on page 211
- SMTP [認証済みユーザ一致ルール](#page-281-0), on page 212
- [署名付きルール](#page-283-0), on page 214
- [ヘッダー繰り返し回数ルール](#page-286-0), on page 217
- URL [レピュテーション](#page-288-0) ルール , on page 219
- URL [カテゴリ](#page-289-0) ルール , on page 220
- [破損した添付ファイル](#page-289-1) ルール, on page 220
- [メッセージ言語ルール](#page-290-0), on page 221
- [マクロ検出ルール](#page-291-0), on page 222
- [偽造メールの検出ルール](#page-292-0), on page 223
- [重複境界検証ルール](#page-293-0), on page 224
- 不正な形式の MIME [ヘッダー検出ルール](#page-293-1), on page 224
- [地理位置情報ルール](#page-293-2), on page 224
- ETF のドメイン [レピュテーション](#page-294-0) ルール, on page 225
- SDR のドメイン [レピュテーション](#page-294-1) ルール, on page 225

#### <span id="page-264-0"></span>**true** ルール

true ルールはすべてのメッセージと一致します。たとえば、次のルールはテスト対象となるす べてのメッセージについて、IP インターフェイスを external に変更します。

```
externalFilter:
   if (true)
   {
        alt-src-host('external');
   }
```
#### <span id="page-264-1"></span>有効なルール

validルールは、メッセージに解析不能または無効なMIME部分が含まれている場合にfalseを 返し、それ以外の場合はtrueを返します。たとえば、次のルールはテスト対象のメッセージの うち解析不能なメッセージをすべてドロップします。 not-valid-mime:

```
if not valid
{
drop();
}
```
# <span id="page-264-2"></span>**subject** ルール

subjectルールは、件名ヘッダーの値が指定した正規表現と一致するメッセージを選択します。 たとえば、次のフィルタは、件名が「MakeMoney...」という語句で始まるすべてのメッセージ を廃棄します。 not-valid-mime:

```
if not valid
{
drop();
}
ヘッダーの値で検索する非 ASCII 文字を指定することができます。
```
へッダーに関する操作を行う場合、ヘッダーの現在の値には処理中に行われた変更(メッセー ジのヘッダーの追加、削除、変更を行うフィルタ処理など)が含まれている点に注意してくだ さい。詳細については、メッセージ ヘッダー [ルールおよび評価](#page-235-0), on page 166を参照してくださ い。

次のフィルタは、ヘッダーが空の場合、またはメッセージにヘッダーがない場合にtrueを返し ます。 EmptySubject\_To\_filter: if (header('Subject') != ".") OR (header('To') != ".") { drop(); }

```
Note
```
このフィルタは Subject ヘッダーと To ヘッダーが空の場合に true を返しますが、ヘッダーがな い場合もtrueを返します。指定したヘッダーがメッセージ内にない場合でも、このフィルタは true を返します。

#### <span id="page-265-0"></span>エンベロープ受信者ルール

rcpt-to ルールは、いずれかのエンベロープ受信者が指定した正規表現と一致するメッセージ を選択します。たとえば、次のフィルタは「scarface」という文字列を含む電子メールアドレ ス宛てに送信されたすべてのメッセージをドロップします。

**Note** rcpt-to ルールで使用する正規表現では、大文字と小文字は区別されません。

```
scarfaceFilter:
if (rcpt-to == 'scarface')
{
drop();
}
```

```
Note
```
rcpt-to ルールはメッセージに基づいています。メッセージに複数の受信者が設定されている 場合、いずれか1人の受信者がルールと一致していれば、指定した処理がすべての受信者に対 するメッセージに適用されます。

# <span id="page-265-1"></span>グループ内エンベロープ受信者ルール

rcpt-to-group ルールは、いずれかのエンベロープ受信者が指定した LDAP グループのメンバ であるメッセージを選択します。たとえば、次のフィルタは「ExpiredAccounts」という LDAP グループ内の電子メールアドレス宛てに送信されたすべてのメッセージをドロップします。

expiredFilter:

```
if (rcpt-to-group == 'ExpiredAccounts')
```
{ drop(); }

```
Note
```
rcpt-to-group ルールはメッセージに基づいています。メッセージに複数の受信者が設定され ている場合、いずれか1人の受信者がルールと一致していれば、指定した処理がすべての受信 者に対するメッセージに適用されます。

# <span id="page-266-0"></span>エンベロープ送信者ルール

mail-from ルールは、エンベロープ送信者が指定した正規表現と一致するメッセージを選択し ます。たとえば、次のフィルタを実行するとadmin@yourdomain.comにより送信されたすべての メッセージがただちに出力されます。

**Note**

mail-from ルールで使用する正規表現では、大文字と小文字は区別されません。次の例では、 ピリオドがエスケープ処理されています。

```
kremFilter:
if (mail-from == '^admin@yourdomain\\.com$')
{
skip-filters();
\mathbf{1}
```
# <span id="page-266-1"></span>グループ内エンベロープ送信者ルール

mail-from-group ルールは、エンベロープ送信者が演算子の右辺で指定した LDAP グループに 属している(不一致を検索する場合は、送信者の電子メールアドレスが指定したLDAPグルー プに属していない)メッセージを選択します。たとえば、次のフィルタを実行すると、 「KnownSenders」というLDAPグループの電子メールアドレスにより送信されたすべてのメッ セージがただちに出力されます。

```
SenderLDAPGroupFilter:
```

```
if (mail-from-group == 'KnownSenders')
{
skip-filters();
}
```
# <span id="page-267-0"></span>送信者グループ ルール

sendergroup メッセージ フィルタは、リスナーのホスト アクセス テーブル (HAT)でどの送 信者グループが一致するかに基づいて、メッセージを選択します。このルールは「==」(一致 を検索する場合)または「!=」(不一致を検索する場合)を使用して、指定した正規表現(式 の右辺)との一致をテストします。たとえば、次のメッセージ フィルタ ルールは、メッセー ジの送信者グループが正規表現「Internal」と一致する場合にtrueを返し、その場合はメッセー ジを代替メール ホストに送信します。

```
senderGroupFilter:
if (sendergroup == "Internal")
{
alt-mailhost("[172.17.0.1]");
```
}

# <span id="page-267-1"></span>本文サイズ ルール

本文サイズとはメッセージのサイズのことで、ヘッダーと添付ファイルも含みます。body-size ルールは、本文サイズを指定された数値と比較し、条件に一致するメッセージを選択します。 たとえば、次のフィルタは本文サイズが5メガバイトを超えるすべてのメッセージをバウンス します。

BigFilter:

```
if (body-size > 5M)
{
```
bounce();

}

body-size を使用すると次のような比較ができます。

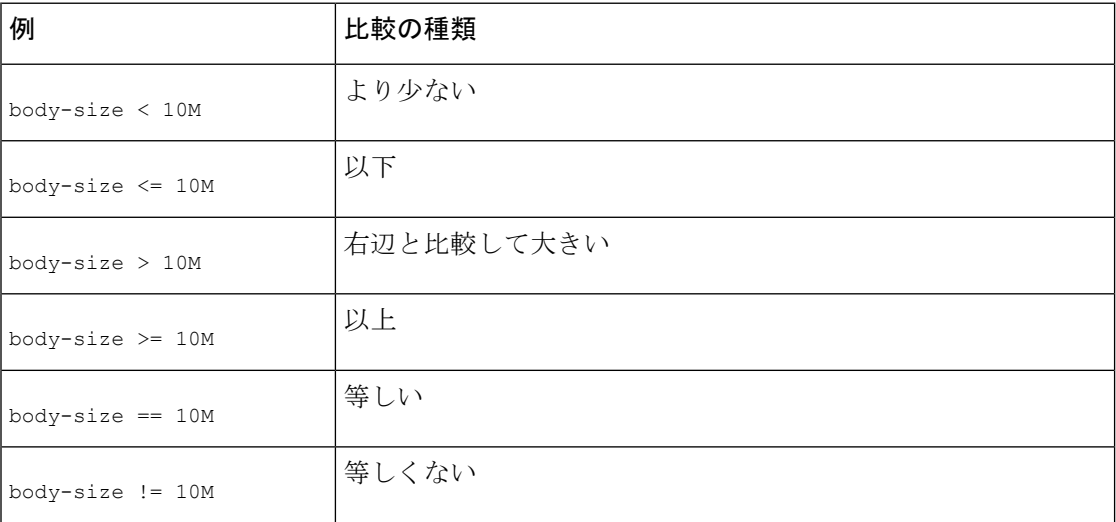

サイズ指定にはサフィクスを使用すると便利です。

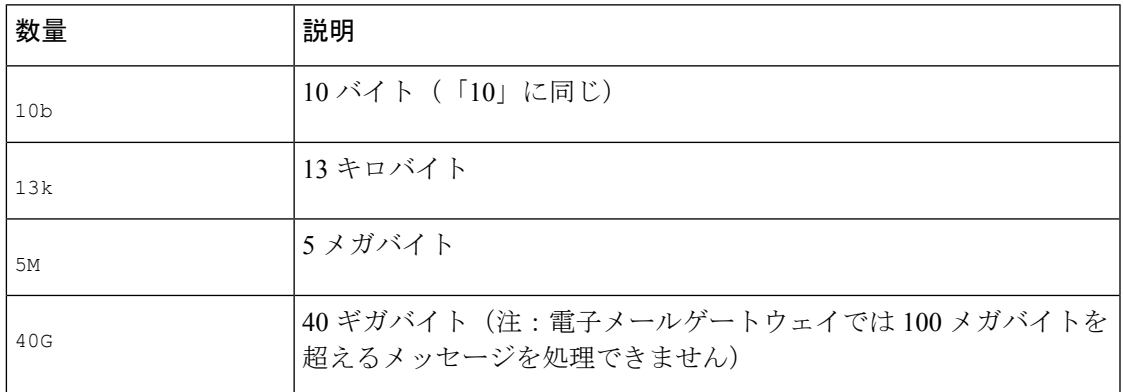

#### <span id="page-268-0"></span>リモート **IP** ルール

remote-ip ルールは、メッセージを送信したホストの IP アドレスが特定のパターンと一致する かどうかを確認するためのテストを実行します。IP アドレスは、インターネット プロトコル バージョン 4(IPv4)またはインターネット プロトコル バージョン 6(IPv6)を指定できま す。IPアドレスパターンは、「送信者グループの構文」に記載されているallowed hosts表記を 使用して指定されます。ただし、SBO、IPR、dnslist 表記および特殊キーワード ALL を除きま す。

allowed hosts 表記では、IP アドレス(ホスト名ではない)の順序と数値での範囲のみを指定で きます。たとえば、次のフィルタは 10.1.1.*x*(X は 50、51、52、53、54、55 のいずれか)の形 式の IP アドレスから送信されていないすべてのメッセージをバウンスします。

#### notMineFilter:

```
if (remote-ip != '10.1.1.50-55')
```
{

bounce();

}

#### <span id="page-268-1"></span>受信リスナー ルール

recv-listener ルールは、名前付きリスナーで受信したメッセージを選択します。リスナー名 は、現在システム上で設定されているリスナーのいずれかのニックネームである必要がありま す。たとえば、次のフィルタを実行すると、expedite という名前のリスナーから受信したすべ てのメッセージがただちに出力されます。

```
expediteFilter:
```

```
if (recv-listener == 'expedite')
{
skip-filters();
}
```
# <span id="page-269-0"></span>受信 **IP** インターフェイス ルール

recv-intルールは、名前付きインターフェイス経由で受信したメッセージを選択します。イン ターフェイス名は、現在システムに設定されているインターフェイスのいずれかのニックネー ムである必要があります。たとえば、次のフィルタは、outsideという名前のインターフェイス から受信したすべてのメッセージをバウンスします。

```
outsideFilter:
```

```
if (recv-int == 'outside')
{
bounce();
}
```
#### <span id="page-269-1"></span>日付ルール

dateルールは、現在の日時と指定した時刻を照合します。日付ルールは、*MM/DD/YYYYhh:mm:ss* という形式のタイムスタンプを含む文字列と比較されます。このルールは、特定の日時(米国 形式)の前または後に実行する処理を指定する場合に便利です。(米国以外の日付形式を使用 しているメッセージを検索する場合は問題が発生することがあります。)次のフィルタは、 2003 年 7 月 28 日の午後 1 時より後に campaign1@yourdomain.com から送信されたすべてのメッ セージをバウンスします。

```
TimeOutFilter:
```
if ((date  $> 07/28/2003$  13:00:00') and (mail-from ==

```
'campaign1@yourdomain\\.com'))
```
{

}

bounce();

**Note** date ルールを \$Date メッセージ フィルタ処理変数と混同しないようにしてください。

# <span id="page-269-2"></span>ヘッダー ルール

header() ルールは、メッセージヘッダーがかっこ内で引用されている特定のヘッダー("ヘッ ダー名")と一致するかどうかを確認します。このルールは subject ルールと同様に正規表現と 比較することもできますが、比較を行わずに使用することもできます。この場合、メッセージ にそのヘッダーがあれば「true」、なければ「false」となります。たとえば、次の例ではヘッ ダー X-Sample の有無、およびこのヘッダーの値に「sample text」という文字列が含まれてい るかどうかを確認しています。一致する場合は、メッセージがバウンスされます。

FooHeaderFilter:

```
if (header('X-Sample') == 'sample text')
```
{ bounce();

}

ヘッダーの値で検索する非 ASCII 文字を指定することができます。

次の例では、比較を行わずにヘッダールールを適用しています。この場合、ヘッダーX-DeleteMe が見つかると、そのヘッダーがメッセージから削除されます。

```
DeleteMeHeaderFilter:
```

```
if header('X-DeleteMe')
```
{

strip-header('X-DeleteMe');

}

へッダーに関する操作を行う場合、ヘッダーの現在の値には処理中に行われた変更(メッセー ジのヘッダーの追加、削除、変更を行うフィルタ処理など)が含まれている点に注意してくだ さい。詳細については、メッセージ ヘッダー [ルールおよび評価](#page-235-0), on page 166を参照してくださ い。

#### <span id="page-270-0"></span>乱数ルール

random ルールは、0から N-1 (N はルール名の後のかっこで指定される整数値)までの乱数を 生成します。このルールではheader()ルールと同様に比較を行うこともできますが、「単項」 形式で単独使用することもできます。単項形式では、生成された乱数が 0 でない場合に true と評価されます。たとえば、次のフィルタはいずれも内容としては同じもので、2 分の 1 の確 率で Virtual Gateway アドレス A が選択され、残り 2 分の 1 の確率で Virtual Gateway アドレス B が選択されます。

```
load_balance_a:
if (random(10) < 5){
alt-src-host('interface_a');
}
else
{
alt-src-host('interface_b');
}
load balance b:
if (random(2))
{
alt-src-host('interface_a');
}
```

```
else
{
alt-src-host('interface_b');
}
```
#### <span id="page-271-0"></span>受信者数ルール

rcpt-count ルールは、body-size ルールと同様に、メッセージの受信者の数を整数値と比較し ます。このルールを使用すると、ユーザが一度に多数のユーザに電子メールを送信することを 防止でき、また大規模なメール送信キャンペーンが特定のVirtual Gatewayアドレス経由で行わ れるようにすることができます。次の例では、受信者数が100件を超える電子メールが特定の Virtual Gateway アドレスを経由して送信されます。

```
large list filter:
if (rcpt-count > 100) {
alt-src-host('mass mailing interface');
}
```
## <span id="page-271-1"></span>アドレス数ルール

addr-count () メッセージ フィルタ ルールは、1つ以上のヘッダー文字列を対象に、各行の受 信者数を計算し、受信者の累積数をレポートします。このフィルタは、エンベロープの受信者 ではなくメッセージ本文のヘッダーに対して機能する点が rcpt-count フィルタ ルールと異な ります。次の例では、このフィルタルールにより長い受信者リストが「undisclosed-recipients」 というエイリアスに置き換えられています。

```
large list filter:
if (rcpt-count > 100) {
alt-src-host('mass_mailing_interface');
```

```
}
```
#### <span id="page-271-2"></span>本文スキャン ルール

body-contains() ルールは、受信する電子メールとその添付ファイルをスキャンし、パラメー タで定義された特定のパターンの有無を確認します。これには、配信ステータス部および関連 付けられている添付ファイルが含まれます。body-contains() ルールでは複数行を対象とした 照合は行われません。スキャンのロジックを [スキャン動作 (Scan Behavior) ] ページまたは CLIのscanconfigコマンドで変更することにより、スキャンの対象となる、またはスキャンの 対象から除外する MIME タイプを定義できます。また、スキャン結果を true と評価するため に検出する必要がある一致の最小数を指定することもできます。

デフォルトでは、MIMEタイプがvideo/\*、audio/\*、image/\*以外であるすべての添付ファイル がスキャンされます。複数のファイルが含まれている .zip、.bzip、.compress、.tar、.gzip の 各アーカイブ添付ファイルがスキャンされます。スキャン対象となる、「ネストされた」アー カイブ添付ファイル(.zip に格納されている .zip など)の数を設定できます。

詳細については[、スキャン動作の設定](#page-371-0), on page 302を参照してください。

#### <span id="page-272-0"></span>本文スキャン

AsyncOSが本文スキャンを実行する場合、正規表現を使用して本文のテキストと添付ファイル をスキャンします。式には最小しきい値を指定することができ、スキャンエンジンがこの最小 回数だけ正規表現との一致を検出すると、この式は true と評価されます。

AsyncOS はメッセージの各種の MIME 部分を評価し、テキスト形式になっているすべての MIME部分をスキャンします。最初の部分でMIMEタイプがテキストに指定されている場合、 AsyncOSはテキスト部分を識別します。AsyncOSはメッセージで指定されたエンコードに基づ いてエンコードを決定し、テキストを Unicode に変換します。その後、Unicode 領域で正規表 現を検索します。メッセージでエンコードが指定されていない場合は、「スキャン動作(Scan Behavior)] ページまたは scanconfig コマンドで指定されたエンコードが使用されます。

メッセージのスキャン時にAsyncOSがMIME部分を評価する方法の詳細については[、メッセー](#page-235-1) [ジ本文とメッセージ添付ファイル](#page-235-1), on page 166を参照してください。

MIME 部分がテキストでない場合、AsyncOS は .zip または .tar からファイルを抽出するか、圧 縮されたファイルを抽出します。データを抽出した後、スキャン エンジンはファイルのエン コードを識別し、ファイルのデータを Unicode 形式で返します。その後、AsyncOS は Unicode 領域で正規表現を検索します。

次の例では、本文のテキストと添付ファイルで「CompanyConfidential」という文字列を検索し ます。この例では、最小しきい値が2件に設定されているため、スキャンエンジンがこの文字 列を2件以上検出すると、該当するメッセージをすべてバウンスし、法務部門に通知します。 ConfidentialFilter:

```
if (body-contains('Company Confidential',2)) {
```

```
notify ('legaldept@example.domain');
```
bounce();

}

メッセージの本文のみをスキャンする場合は、only-body-contains を使用します。 disclaimer:

if (not only-body-contains('[dD]isclaimer',1) ) {

```
notify('hresource@example.com');
```
}

#### <span id="page-273-0"></span>暗号化検出ルール

encrypted ルールは、メッセージの内容に暗号化データが存在するかどうかを調査します。こ のルールは暗号化データのデコードは行わず、メッセージの内容に暗号化データが存在するか どうかのみを調査します。このルールは、ユーザが暗号化された電子メールを送信できないよ うにする場合に便利です。

暗号化されたルールは、メッセージの内容の暗号化されたデータのみを検出できます。暗号化 された添付ファイルは検出しません。 **Note**

encrypted は true ルールと同様に、パラメータを使用せず、比較も行いません。暗号化された データが検出された場合にtrue、検出されなかった場合にfalseを返します。この機能を実行 するにはメッセージのスキャンが必要になるため、[スキャン動作(Scan Behavior)] ページま たは scanconfig コマンドで定義されたスキャン設定が使用されます。オプションの設定の詳 細については、[スキャン動作の設定](#page-371-0), on page 302を参照してください。

次のフィルタは、リスナー経由で送信されたすべての電子メールを確認し、メッセージに暗号 化されたデータが含まれる場合は、該当するメッセージが BCC で法務部門宛てに送信され、 バウンスされます。

```
prevent_encrypted_data:
if (encrypted) {
bcc ('legaldept@example.domain');
bounce();
```
}

# <span id="page-273-1"></span>添付ファイル タイプ ルール

attachment-type ルールはメッセージ内の各添付ファイルの MIME タイプを確認し、指定され たパターンと一致するかどうかを判別します。このパターンは[スキャン動作(ScanBehavior)] ページまたは scanconfig コマンドで使用する形式([スキャン動作の設定](#page-371-0), on page 302を参照) と同じ形式である必要があり、スラッシュ(/)の左右の一方でアスタリスクをワイルドカー ドとして使用できます。メッセージの添付ファイルがここで指定したMIMEタイプと一致する 場合、このルールは「true」を返します。

この機能を実行するにはメッセージのスキャンが必要となるため[、スキャン動作の設定](#page-371-0),onpage [302](#page-371-0)で説明されているすべてのオプションが適用されます。

メッセージの添付ファイルを操作するために使用できるメッセージ フィルタ ルールの詳細に ついては、[添付ファイルのスキャン](#page-334-0), on page 265を参照してください。

次のフィルタは、リスナー経由で送信されたすべての電子メールを確認し、MIME タイプが video/\* である添付ファイルがメッセージに含まれる場合は、該当するメッセージがバウンス されます。

```
bounce_video_clips:
if (attachment-type == 'video/*') {
bounce();
}
```
#### <span id="page-274-0"></span>添付ファイル名ルール

attachment-filename ルールはメッセージ内の各添付ファイルの名前を確認し、指定されたパ ターンと一致するかどうかを判別します。この比較では大文字と小文字は区別されます。この 比較ではスペースの有無も区別されるため、ファイル名の末尾にスペースがある状態でエン コードされていると、フィルタはその添付ファイルをスキップします。メッセージの添付ファ イルのいずれかが指定したファイル名と一致すると、このルールは true を返します。

次の点に注意してください。

- 各添付ファイルの名前はMIMEヘッダーからキャプチャされます。MIMEヘッダーにある ファイル名の末尾にはスペースがある場合があります。
- 添付ファイルがアーカイブの場合、電子メールゲートウェイはアーカイブの内部からファ イル名を取得し、スキャン設定ルール[\(スキャン動作の設定](#page-371-0), on page 302を参照)を適用し ます。
	- 添付ファイルが1個の圧縮ファイル(拡張子を問わず)である場合、アーカイブであ るとは見なされず、この圧縮ファイルの名前は取得されません。つまり、このファイ ルは attachment-filename ルールでは処理されません。このようなファイルの例とし ては、gzip で圧縮された実行可能ファイル(.exe)などがあります。
	- 添付ファイルが単独の圧縮ファイルである場合(foo.exe.gz など)、正規表現を使用 して圧縮ファイル内の特定のファイルタイプを検索します。[添付ファイル名とアーカ](#page-275-1) イブ [ファイル内の単独の圧縮ファイル](#page-275-1), on page 206を参照してください。

メッセージの添付ファイルを操作するために使用できるメッセージ フィルタ ルールの詳細に ついては[、添付ファイルのスキャン](#page-334-0), on page 265を参照してください。

次のフィルタは、リスナー経由で送信されたすべての電子メールを確認し、ファイル名が\*.mp3 である添付ファイルがメッセージに含まれる場合は、該当するメッセージがバウンスされま す。

block\_mp3s:

if (attachment-filename ==  $'(?i) \\\langle .mp3$'$ ) {

bounce();

}

#### 関連項目

• 添付ファイル名とアーカイブ [ファイル内の単独の圧縮ファイル](#page-275-1), on page 206

#### <span id="page-275-1"></span>添付ファイル名とアーカイブ ファイル内の単独の圧縮ファイル

次に、アーカイブ (gzipで作成したものなど) にある単独の圧縮ファイルを照合する例を示し ます。 quarantine gzipped exe or pif: if (attachment-filename ==  $'(?i) \\\.$ .(exe|pif)(\$|.gz\$)') { quarantine("Policy"); }

#### <span id="page-275-0"></span>**DNS** リスト ルール

dnslist()ルールは、クエリの実行にDNSBL方式 (「ip4rルックアップ」とも呼ばれます) を 使用するパブリック DNS リスト サーバを照会します。着信接続の IP アドレスは反転され(IP が 1.2.3.4 の場合は 4.3.2.1 になり)、かっこ内のサーバ名にプレフィックスとして追加されま す(サーバ名の先頭がピリオドでない場合は、サーバ名とプレフィックスを区切るためのピリ オドが追加されます)。DNS クエリーが生成され、システムには DNS 失敗応答(接続の IP ア ドレスがサーバのリストにないことを示す)または IP アドレス(アドレスが見つかったこと を示す)が返されます。返される IP アドレスは通常、127.0.0*.x*(x は 0 ~ 255 のうちほぼす べての数)の形式になります(IPアドレス範囲は許可されていません)。一部のサーバは、リ スト生成の理由に基づいてそれぞれ異なる数字を返しますが、それ以外のサーバはすべての一 致に対して同じ結果を返します。

dnslist() は、header() ルールと同様に、単項または二項比較で使用できます。単独では、応 答を受信すると true を返し、応答がない場合(DNS サーバが到達不能の場合など)は false を返します。

次のフィルタを実行すると、送信者が Cisco Bonded Sender 情報サービス プログラムにボンド されている場合、そのメッセージがただちに出力されます。

allowedlist\_bondedsender:

if (dnslist('query.bondedsender.org')) {

skip-filters();

}

オプションで、等式(==)または不等式(!=)を使用して結果を文字列と比較することもでき ます。

次のフィルタは、サーバから「127.0.0.2」が返されるメッセージをドロップします。応答が それ以外の内容であれば、このルールは false を返し、フィルタは無視されます。

blockedlist:

if  $(dnslist('dnsbl<sup>zexample.domain') == '127.0.0.2')</sup>$ </sup>

drop();

}

# <span id="page-276-1"></span>**IP** レピュテーションルール

reputationルールにより、IPレピュテーションスコアが他の値と比較してチェックされます。 >、==、<= などのすべての比較演算子を使用できます。メッセージに IP レピュテーションス コアがない場合 (これまでスコアがまったく確認されていないか、IP レピュテーション サー ビス クエリ サーバから応答を取得できなかった場合)、レピュテーションスコアとの比較は すべて失敗します(数値がいずれかの値より大きいまたは小さい、いずれかの値と等しいまた は等しくないという判別ができません)。次に説明する no-reputation ルールを使用すると、 IPレピュテーションスコアが「none」であるかどうかを確認できます。次の例では、IPレピュ テーションサービスから返されるレピュテーションスコアがしきい値の-7.5を下回る場合に、 メッセージの「Subject:」行の先頭に「\*\*\* BadRep \*\*\*」が付加されます。

note bad reps:

```
if (reputation \langle -7.5 \rangle {
strip-header ('Subject');
insert-header ('Subject', '*** BadRep $Reputation *** $Subject');
}
```
詳細については、「送信者レピュテーションフィルタリング」の章を参照してください[。アン](#page-327-0) チスパム [システムのバイパス](#page-327-0) アクション, on page 258も参照してください。

IP レピュテーションルールの値は -10 ~ 10 ですが、NONE という値が返される場合もありま す。NONE について特に確認が必要な場合は、no-reputation ルールを使用します。

none\_rep:

```
if (no-reputation) {
strip-header ('Subject');
insert-header ('Subject', '*** Reputation = NONE *** $Subject');
}
```
# <span id="page-276-0"></span>ディクショナリ ルール

メッセージ本文に、「dictonary\_name」という名前のコンテンツ ディクショナリにある正規表 現または用語が含まれている場合、dictionary-match(<dictonary\_name>) ルールは true と評価 されます。該当のディクショナリが存在しない場合は、ルールは false と評価されます。辞書 の定義の詳細については(大文字と小文字の区別や単語境界の設定など)、「テキストリソー ス」の章を参照してください。

次のフィルタは、シスコが「secret\_words」という辞書にある単語を含むメッセージをスキャ ンすると、管理者にブラインド カーボン コピーを送信します。

copy\_codenames:

```
if (dictionary-match ('secret_words')) {
bcc('administrator@example.com');
}
```

```
次の例では、メッセージの本文に、「secret_words」という辞書にあるいずれかの単語が含ま
れていると、そのメッセージが Policy という隔離エリアに送信されます。only-body-contains
条件とは異なり、body-dictionary-match 条件では、すべてのコンテンツ部分がそれぞれ個別
に辞書に一致する必要はありません。各コンテンツ部分のスコア(マルチパート/代替部分も
考慮されます)は合計されます。
quarantine_data_loss_prevention:
if (body-dictionary-match ('secret_words'))
{
quarantine('Policy');
}
次のフィルタでは、件名が指定した辞書にある単語と一致すると隔離されます。
quarantine policy subject:
if (subject-dictionary-match ('gTest'))
{
quarantine('Policy');
}
次の例では、「To」ヘッダーの電子メール アドレスを照合し、管理者にブラインド コピーを
送信しています。
headerTest:
if (header-dictionary-match ('competitorsList', 'to'))
{
bcc('administrator@example.com');
}
attachment-dictionary-match(<dictonary_name>)ルールは上記のdictionary-matchルールと同
様に機能しますが、検索対象は添付ファイルです。
次のフィルタでは、メッセージの添付ファイルに「secret_words」という辞書にあるいずれか
の単語が含まれていると、そのメッセージが Policy という隔離エリアに送信されます。
quarantine_codenames_attachment:
if (attachment-dictionary-match ('secret_words'))
{
quarantine('Policy');
}
```
header-dictionary-match(<dictonary\_name>,<header>) ルールは上記の dictionary-match ルール と同様に機能しますが、検索対象は <*header*> で指定したヘッダーです。ヘッダー名の大文字 と小文字は区別されないため、たとえば「subject」でも「Subject」でも機能します。

次のフィルタでは、メッセージの「cc」ヘッダーに「ex\_employees」という辞書にあるいずれ かの単語が含まれていると、そのメッセージが Policy という隔離エリアに送信されます。

```
quarantine_codenames_attachment:
```

```
if (header-dictionary-match ('ex_employees', 'cc'))
{
quarantine('Policy');
}
```
辞書用語内でワイルドカードを使用することができます。電子メールアドレスのピリオドをエ スケープする必要はありません。

#### <span id="page-278-0"></span>**SPF-Status** ルール

SPF/SIDF 検証されたメールを受信する場合、SPF/SIDF 検証の結果によって異なるアクション を実行することが必要になる場合があります。spf-statusルールを使用すると、複数のSPF検証 結果との照合が可能になります。詳細については[、検証結果](#page-840-0), on page 771を参照してください。

SPF 識別情報なしで SPF 検証メッセージ フィルタ ルールを設定している場合、メッセージに 判定が異なる別のSPF識別情報が含まれているときは、そのルールは、メッセージ内の判定の いずれかがルールと一致するとトリガーされます。 **Note**

SPF/SIDF 検証結果との照合を行うには、次の構文を使用します。

```
if (spf-status == "Pass")
```
1 つの条件で複数の状態判定に対してチェックする場合、次の構文を使用できます。

```
if (spf-status == "PermError, TempError")
```
さらに、次の構文を使用して、HELO、MAIL FROM、PRA ID に対して検証結果をチェックす ることもできます。

```
if (spf-status("pra") == "Fail")
```
次の例に、spf-status フィルタの使用例を示します。

```
skip-spam-check-for-verified-senders:
```

```
if (sendergroup == "TRUSTED" and spf-status == "Pass"){
```

```
skip-spamcheck();
```

```
}
quarantine-spf-failed-mail:
if (spf-status("pra") == "Fail") {
if (spf-status("mailfrom") == "Fail"){
# completely malicious mail
quarantine("Policy");
} else {
if(spf-status("mailfrom") == "SoftFail") {
# malicious mail, but tempting
quarantine("Policy");
}
}
} else {
if(spf-status("pra") == "SoftFail"){
if (spf-status("mailfrom") == "Fail"
or spf-status("mailfrom") == "SoftFail"){
# malicious mail, but tempting
quarantine("Policy");
}
}
}
stamp-mail-with-spf-verification-error:
if (spf-status("pra") == "PermError, TempError"
or spf-status("mailfrom") == "PermError, TempError"
or spf-status("helo") == "PermError, TempError"){
# permanent error - stamp message subject
strip-header("Subject");
insert-header("Subject", "[POTENTIAL PHISHING] $Subject"); }
.
```
#### <span id="page-280-0"></span>**SPF-Passed** ルール

```
次の例に、spf-passed とマークされていない電子メールを隔離するための spf-passed ルールを
示します。
quarantine-spf-unauthorized-mail:
if (not spf-passed) {
quarantine("Policy");
}
```
**Note**

spf-status ルールと異なり spf-passed ルールは SPF/SIDF 検証値を簡単なブール値に単純化し ます。次の検証結果は、spf-passed ルールに合格していないものとして扱われます。None、 Neutral、Softfail、TempError、PermError、Fail。より詳細な結果に基づいて、メッセージへのア クションを実行するには、spf-status ルールを使用します。

# <span id="page-280-1"></span>**S/MIME** ゲートウェイ メッセージ ルール

S/MIME ゲートウェイ メッセージ ルールでは、メッセージが S/MIME 署名されているか、暗 号化されているか、または署名および暗号化されているかを確認します。次のメッセージフィ ルタでは、メッセージが S/MIME メッセージであるかどうかを確認し、S/MIME を使用した検 証または復号化に失敗した場合は隔離します。

```
quarantine_smime_messages:
if (smime-gateway-message and not smime-gateway-verified) {
quarantine("Policy");
}
詳細については、S/MIME セキュリティ サービス, on page 679を参照してください。
```
# <span id="page-280-2"></span>**S/MIME** ゲートウェイ検証済みルール

S/MIME ゲートウェイ メッセージ検証済みルールでは、メッセージが正常に検証されている か、復号化されているか、または復号化および検証されているかを確認します。次のメッセー ジフィルタでは、メッセージがS/MIMEメッセージであるかどうかを確認し、S/MIMEを使用 した検証または復号化に失敗した場合は隔離します。

```
quarantine_smime_messages:
if (smime-gateway-message and not smime-gateway-verified) {
quarantine("Policy");
}
詳細については、「S/MIME セキュリティ サービス, on page 679」を参照してください。
```
#### <span id="page-280-3"></span>**workqueue-count** ルール

workqueue-count ルールは、ワークキュー数を特定の値と照合します。>、==、<= などのすべて の比較演算子を使用できます。

次のフィルタは、ワークキュー数を確認し、指定した値より多ければスパムの確認を省略しま す。 wqfull: if (workqueue-count > 1000) { skip-spamcheck(); }

SPF/SIDF の詳細については、SPF および SIDF [検証の概要](#page-832-0), on page 763を参照してください。

#### <span id="page-281-0"></span>**SMTP** 認証済みユーザ一致ルール

電子メールゲートウェイがメッセージの送信に SMTP 認証を使用している場合、 smtp-auth-id-matches (*<target> [, <sieve-char>]*) ルールはメッセージのヘッダーとエンベロー プ送信者を送信者の SMTP 認証ユーザ ID と照合し、スプーフィングされたヘッダーを含む送 信メッセージを識別します。このフィルタを使用すると、なりすましの可能性のあるメッセー ジを隔離またはブロックできます。

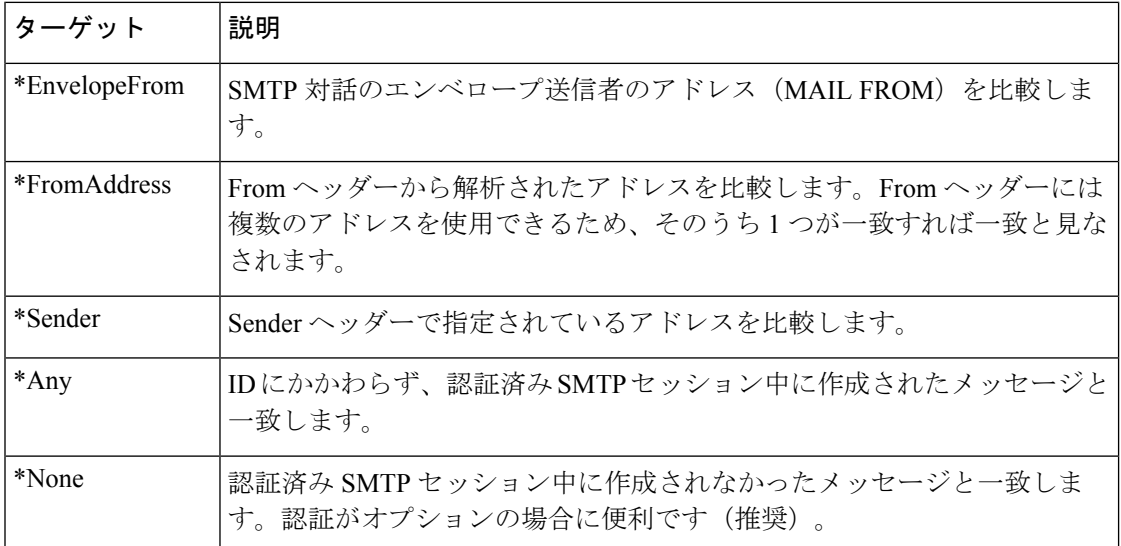

smtp-auth-id-matches ルールは、SMTP 認証 ID を次の比較対象と比較します。

フィルタによる照合は厳密ではありません。大文字と小文字は区別されません。オプションで *sieve-char* パラメータが指定されている場合、特定の文字の後に続くアドレスの最後の部分は 比較時に無視されます。たとえば、パラメータに「+」が含まれている場合、アドレス joe+folder@example.com のうち「+」より後の部分がフィルタでは無視されます。アドレスが joe+smith+folder@example.com の場合は、「+folder」のみが無視されます。SMTP 認証ユーザ ID 文字列が単純なユーザ名で、完全修飾電子メール アドレスでない場合は、比較対象のユー ザ名部分のみが照合されます。ドメイン部分は別のルールで検証する必要があります。

また、\$SMTPAuthID 変数を使用して SMTP 認証ユーザ ID をヘッダーに挿入することができま す。

次の表は、SMTP 認証 ID と電子メールの比較の例で、smtp-auth-id-matches フィルタ ルール による比較で一致するかどうかを示しています。

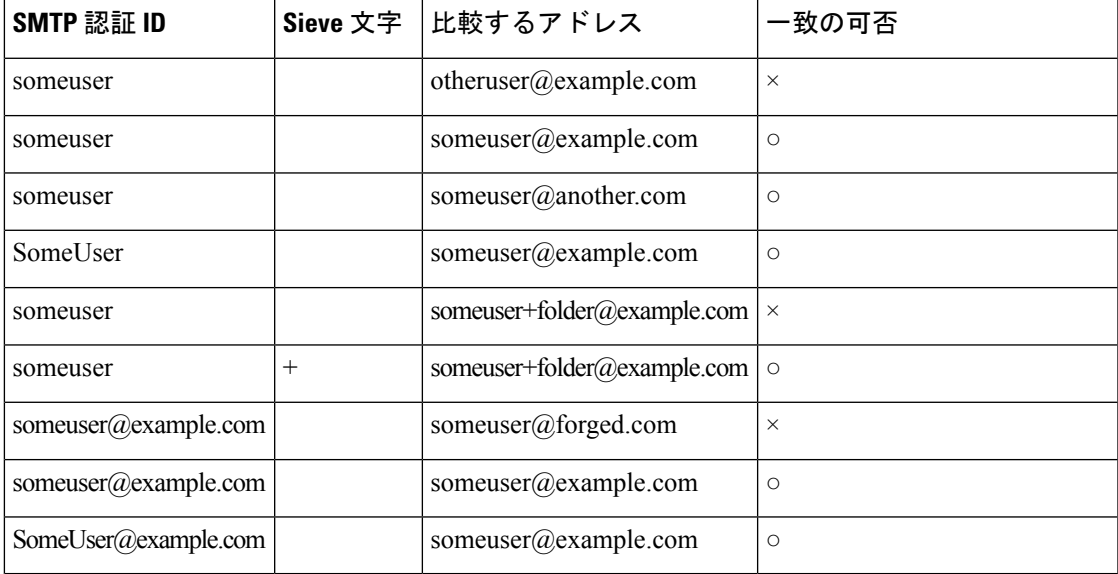

次のフィルタは、認証済み SMTP セッション中に作成されたすべてのメッセージを確認し、 From ヘッダーのアドレスとエンベロープ送信者が SMTP 認証ユーザ ID と一致するか検証しま す。アドレスと ID が一致すると、フィルタはドメインを許可します。一致しない場合、電子 メールゲートウェイはメッセージを隔離します。

Msg\_Authentication:

```
if (smtp-auth-id-matches("*Any"))
{
# Always include the original authentication credentials in a
# special header.
insert-header("X-Auth-ID","$SMTPAuthID");
if (smtp-auth-id-matches("*FromAddress", "+") and
smtp-auth-id-matches("*EnvelopeFrom", "+"))
{
# Username matches. Verify the domain
if header('from') != "(?i)@(?:example\\.com|alternate\\.com)" or
mail-from != "(?i)@(?:example\\.com|alternate\\.com)"
{
# User has specified a domain which cannot be authenticated
quarantine("forged");
}
```

```
} else {
# User claims to be an completely different user
quarantine("forged");
}
}
```
# <span id="page-283-0"></span>署名付きルール

signedルールはメッセージの署名を確認します。このルールは、メッセージの署名の有無を示 すブール値を返します。このルールは、署名が ASN.1 DER エンコーディング ルールに従って いるか、およびCMS署名データ型構造 (RFC3852、セクション5.1)に準拠しているかを評価 します。署名がコンテンツと一致するかどうかは検証されず、証明書の有効性も確認されませ  $h_{\circ}$ 

次の例では、signed ルールを使用してヘッダーを署名済みメッセージに挿入します。

signedcheck: if signed { insert-header("X-Signed", "True"); }

次の例では、signedルールを使用して、特定の送信者グループから受信した未署名のメッセー ジの添付ファイルをドロップします。 Signed: if ((sendergroup == "NOTTRUSTED") AND NOT signed) { html-convert(); if (attachment\_size > 0) { drop\_attachments(""); } }

#### <span id="page-283-1"></span>署名付き証明書ルール

signed-certificate ルールは、X.509 証明書発行者またはメッセージ署名者が、指定した正規表現 と一致している S/MIME メッセージを選択します。このルールが対応しているのは X.509 証明 書のみです。

このルールの構文は signed-certificate (<field> [<operator> <regular expression>]) です。各項目の 内容は次のとおりです。

- <field>:引用符で囲まれた文字列 "issuer"(発行者)または "signer"(署名者)。
- <operator> : == または !=。
- <regular expression>:発行者または署名者を照合するための値。

#### 関連項目

- [署名者](#page-284-0), on page 215
- 発行元 (Issuer), on page 215
- [正規表現でのエスケープ処理](#page-284-2), on page 215
- SCertificateSigners アクション変数, on page 216
- $[6]$  1, on [page](#page-285-1) 216

#### <span id="page-284-0"></span>署名者

メッセージ署名者に関して、このルールはX.509証明書のsubjectAltName拡張からrfc822Name 名のシーケンスを抽出します。署名証明書にsubjectAltNameフィールドがない場合、またはこ のフィールドに rfc822Name 名がない場合、signed-certificate("signer") ルールは false を返しま す。まれではありますが、rfc822Name名が複数使用されている場合、このルールはすべての名 前を正規表現と照合しようと試み、最初に一致した時点で true を返します。

#### <span id="page-284-1"></span>発行元(**Issuer**)

発行者は X.509 証明書の空でない識別名です。AsyncOS は証明書から発行者を取得し、 LDAP-UTF8 Unicode 文字列に変換します。次に例を示します。

- C=US,S=CA,O=IronPort
- C=US,CN=Bob Smith

X.509 証明書では発行者フィールドが必要なため、signed-certificate("issuer") は S/MIME メッ セージに X.509 証明書があるかどうかを評価します。

#### <span id="page-284-2"></span>正規表現でのエスケープ処理

LDAP-UTF8では、正規表現で使用できるエスケープ方式が定義されています。LDAP-UTF8で の文字のエスケープ処理の詳細については、『Lightweight Directory Access Protocol (LDAP): String Representation of Distinguished Names』(http://www.ietf.org/rfc/rfc4514.txt)を参照してく ださい。

signed-certificate ルールでのエスケープ ルールは、LDAP-UTF8 で定義されたエスケープ ルー ルとは異なり、エスケープ処理が必要な文字のみをエスケープします。LDAP-UTF8 では、エ スケープ処理なしで表示できる文字をオプションでエスケープすることができます。たとえ ば、次の 2 つの文字列は、LDAP-UTF8 のエスケープ ルールではいずれも「Example, Inc.」を 正しく表すものとされます。

- Example\, Inc.
- Example\,\ Inc\.

一方で、signed-certificateルールでは「Example\,Inc.」のみが一致します。スペースやピリオド のエスケープ処理は LDAP-UTF8 では許可されていますが、必要ではないため、正規表現では

許可されません。signed-certificateルールで使用する正規表現を作成する場合は、エスケープ処 理がなくても表示できる文字はエスケープしないでください。

#### <span id="page-285-0"></span>**\$CertificateSigners** アクション変数

アクション変数 \$CertificateSigners は、署名証明書の subjectAltName 要素から取得した、カ ンマ区切り形式の署名者のリストです。1人の署名者に複数の電子メールアドレスがある場合、 重複を除去した上でリストに収録されます。

たとえば、Alice が自分の 2 つの証明書でメッセージに署名したとします。Bob は自分の 1 つ の証明書でメッセージに署名しています。すべての証明書は1件の社内機関により発行されて います。メッセージが S/MIME スキャンを通過すると、抽出されるデータには3つの項目が含 まれます。

```
[
{
'issuer': 'CN=Auth,O=Example\, Inc.',
'signer': ['alice@example.com', 'al@private.example.com']
},
{
'issuer': 'CN=Auth,O=Example\, Inc.',
'signer': ['alice@example.com', 'al@private.example.com']
},
{
'issuer': 'CN=Auth,O=Example\, Inc.',
'signer': ['bob@example.com', 'bob@private.example.com']
}
]
$CertificateSigners 変数は次のように拡張されます。
"alice@example.com, al@private.example.com, bob@example.com, bob@private.example.com"
次の例では、証明書発行者が米国にいる場合、新しいヘッダーが挿入されます。
Issuer: if signed-certificate("issuer") == "(?i)C=US" {
insert-header("X-Test", "US issuer");
}
次の例では、署名者のドメインが example.com でない場合、管理者に通知されます。
```
<span id="page-285-1"></span>例 **1**

ヘッダー繰り返し回数ルール

```
NotOurSigners: if signed-certificate("signer") AND
signed-certificate("signer") != "example\\.com$" {
notify("admin@example.com");
}
次の例では、メッセージに X.509 証明書がある場合、ヘッダーが追加されます。
AnyX509: if signed-certificate ("issuer") {
insert-header("X-Test", "X.509 present");
}
次の例では、メッセージの証明書に署名者がない場合、ヘッダーが追加されます。
NoSigner: if not signed-certificate ("signer") {
insert-header("X-Test", "Old X.509?");
}
```
## <span id="page-286-0"></span>ヘッダー繰り返し回数ルール

ヘッダー繰り返し回数ルールは、任意の時点で次の条件のメッセージが指定された数だけ検出 されると、true と判断します。

- 過去 1 時間以内に同じ件名のものが検出された。
- 過去 1 時間以内に同じエンベロープ送信者からのものが検出された。

このルールを使用することで、大量送信メールを検出できます。たとえば、特定の Web サイ トで行われる政治キャンペーンで、組織に大量の電子メールが送信されることがあります。ア ンチスパムエンジンはこのような電子メールを正常なメールとして扱い、電子メールの配信は 停止されません。

このルールの構文は header-repeats (<target>, <threshold> [, <direction>]) です。各項目の意味は次 のとおりです。

- <target> には subject または mail-from を指定します。AsyncOS はターゲットの値の繰り返 し回数をカウントします。
- <threshold> は、過去 1 時間に受信した、指定した target に同じ値を持つメッセージの数で す。この数を超えると、ルールは true と評価されます。
- <direction> は incoming、outgoing、またはこの両方です。このルールで direction が指定さ れていない場合、着信メッセージと発信メッセージがルール評価対象としてカウントされ ます。

ヘッダー繰り返し回数ルールがtrueと評価されるたびに、システムアラートが送信されます。 [システム](#page-1357-0) アラート, on page 1288を参照。

**Note**

ヘッダーフィールドにカンマまたはセミコロンで区切られた値が含まれている場合、ルールは 完全な文字列をトラッキング対象とみなします。このルールでは、件名ヘッダーが空白のメッ セージは無視されます。

ヘッダー繰り返し回数ルールは、変化するメッセージの合計数を 1 分単位の精度で維持しま す。このため、設定されているしきい値に達してからこのルールがトリガーされるまでに、1 分の遅れが生じることがあります。

#### 関連項目

- [ヘッダー繰り返し回数ルールとその他のルールの併用](#page-287-0), on page 218
- 例, on [page](#page-287-1) 218

#### <span id="page-287-0"></span>ヘッダー繰り返し回数ルールとその他のルールの併用

ヘッダー繰り返し回数ルールとその他のルールを組み合わせて使用するには、AND 演算子ま たは OR 演算子を使用します。たとえば、メッセージのサブセットの許可リストを分類するに は、次のフィルタを使用します。

F1: if (recv\_listener == 'Gray') AND (header-repeats('subject', X, 'incoming') { drop();} AND または OR 演算子を使用してヘッダー繰り返し回数ルールとその他のルールを組み合わ せて使用する場合は、ヘッダー繰り返し回数ルールが必要な場合にだけ最後に評価されます。 特定のメッセージに対してヘッダー繰り返し回数ルールが評価されない場合、subject または mail-from は指定されたしきい値との比較対象としてカウントされません。

ヘッダー繰り返し回数ルールは必要な場合に限り最後に評価されるため、OR演算子で他のルー ルと組み合わせて使用される場合はこのルールの動作は異なります。次のフィルタの例では、 OR 演算子を使用して署名付きルールとヘッダー繰り返し回数ルールが組み合わせられていま す。

f1: if signed OR (header-repeats('subject', 10)) { drop();}

この例では、このフィルタで処理される最初の 9 件のメッセージが同じ件名の署名付きメッ セージである場合、ヘッダー繰り返し回数ルールはこれらのメッセージを処理しません。10番 目のメッセージが、9 番目までのメッセージと同じ件名ヘッダーの未署名メッセージである場 合、しきい値に達していても、フィルタは設定されたアクションを実行します。

<span id="page-287-1"></span>例

以上検出した場合に、それ以降受信する同じ件名のメッセージが、ポリシー隔離に送信されま す。

次の例では、任意の時点で、フィルタが過去1時間において同じ件名の着信メッセージをX件

f1 : if header-repeats('subject', X, 'incoming') { quarantine('Policy');}
次の例では、フィルタが任意の時点で、過去1時間において同じエンベロープ送信者からの発 信メッセージを X 件以上検出した場合に、それ以降同じエンベロープ送信者から送信される メッセージがドロップされ、破棄されます。

f2 : if header-repeats('mail-from', X, 'outgoing') {drop();}

次の例では、フィルタが任意の時点で、過去1時間において同じ件名の着信メッセージまたは 発信メッセージをX件以上検出した場合に、それ以降同じ件名を持つすべてのメッセージが管 理者に通知されます。

f3: if header-repeats('subject', X) {notify('admin@xyz.com');}

# **URL** レピュテーション ルール

URLレピュテーションルールでは、メッセージに含まれているURLのレピュテーションスコ アに基づいてメッセージ アクションを定義します。重要な詳細については、[悪意のある](#page-612-0) URL [または望ましくない](#page-612-0) URL からの保護, on page 543のURL [レピュテーションまたは](#page-623-0) URL カテゴ [リによるフィルタリング:条件およびルール](#page-623-0) , on page 554 を参照してください。

このルールの各部分は次のとおりです。

- msg\_filter\_name はこのメッセージ フィルタの名前です。
- allowedlist は(urllistconfig コマンドを使用して)定義されている URL リストの名前で す。許可リストの指定は任意です。

#### レピュテーション サービスからスコアが提供される場合にアクションを実行するには

url-reputation ルールを使用します。

url-reputation ルールを使用する場合のフィルタの構文を次に示します。

<msg\_filter\_name>:

if url-reputation('<min score'>, <'max score'>, '<allowedlist>', '<include attachments>', '<include message body subject>')

{<action>}

ここで、

·min\_score および max\_score は、アクション適用範囲の最小スコアと最大スコアです。指 定する値は範囲に含まれます。

最小スコアと最大スコアは -10.0 から 10.0 までの範囲内の数値である必要があります。

- メッセージの添付ファイル内の URL をスキャンするには、include attachments を指定し ます。値「1」はメッセージ添付ファイルの URL スキャンが有効であり、値「0」はメッ セージ添付ファイルの URL スキャンが有効でないことを示します。
- メッセージの本文と件名内のURLをスキャンするには、include message body\_subjectを 指定します。値「1」はメッセージ本文と件名の URL スキャンが有効であり、値「0」は メッセージ本文と件名の URL スキャンが有効でないことを示します。

#### レピュテーション サービスからスコアが提供されない場合にアクションを実行するには

url-no-reputation ルールを使用します。

url-no-reputation ルールを使用する場合のフィルタの構文を次に示します。

```
<msg_filter_name>:
```
if url no reputation('<allowedlist>', '<include attachments>', '<include message body subject>')

{<action>}

# **URL** カテゴリ ルール

メッセージに含まれている URL のカテゴリに基づいてメッセージ アクションを定義するとき に、URL カテゴリを使用します。重要な詳細については、悪意のある URL [または望ましくな](#page-612-0) い URL [からの保護](#page-612-0), on page 543のURL [レピュテーションまたは](#page-623-0) URL カテゴリによるフィルタ [リング:条件およびルール](#page-623-0) , on page 554 を参照してください。

url-category ルールを使用する場合のフィルタの構文を次に示します。

<msg\_filter\_name>: if url-category (['<category-name1>','<category-name2>',..., '<category-name3>'],'<url\_allowed\_list>','<include\_attachments>','<include\_message\_body\_subject>')

<action>

ここで、

- msg\_filter\_name はこのメッセージ フィルタの名前です。
- action はメッセージ フィルタ アクションです。
- category-name は URL カテゴリです。複数のカテゴリを指定する場合は、各カテゴリをカ ンマで区切ります。正しいカテゴリ名を確認するには、コンテンツ フィルタの URL カテ ゴリ条件またはアクションを確認してください。カテゴリの説明と例については、[URL](#page-637-0)カ [テゴリについて](#page-637-0), on page 568を参照してください。
- •url\_allowed\_list は (urllistconfig コマンドを使用して) 定義されている URL リストの名 前です。
- メッセージの添付ファイル内の URL をスキャンするには、include\_attachments を指定し ます。値「1」はメッセージ添付ファイルの URL スキャンが有効であり、値「0」はメッ セージ添付ファイルの URL スキャンが有効でないことを示します。
- メッセージの本文と件名内のURLをスキャンするには、include message body\_subjectを 指定します。値「1」はメッセージ本文と件名の URL スキャンが有効であり、値「0」は メッセージ本文と件名の URL スキャンが有効でないことを示します。

### 破損した添付ファイル ルール

破損した添付ファイルルールは、破損している添付ファイルがメッセージに含まれている場合 に true と評価します。破損した添付ファイルとは、スキャン エンジンがスキャンできないた め破損として識別する添付ファイルのことです。

#### 関連項目

• 例, on [page](#page-290-0) 221

#### <span id="page-290-0"></span>例

次の例では、メッセージに含まれている破損した添付ファイルが検出されると、メッセージは Policy 隔離エリアに隔離されます。

quar corrupt attach: if (attachment-corrupt) { quarantine("Policy"); }

### メッセージ言語ルール

メッセージの言語に基づいて異なるメッセージアクションを取る場合があります。たとえば、 次のような場合があります。

- ロシアにあるメッセージにロシア語で免責事項を追加します
- 言語が確定できないメッセージをドロップします

メッセージ言語ルールを使用して、メッセージの件名と本文の言語に応じたメッセージ アク ションを取ります。

**Note** このルールでは、添付ファイルおよびヘッダーの言語は確認しません。

#### 言語の検出動作の仕組み

電子メールゲートウェイは、メッセージの言語を検出するのに組み込みの言語検出エンジンを 使用します。電子メールゲートウェイは、件名とメッセージ本文を抽出し、言語検出エンジン に渡します。

言語検出エンジンは、抽出されたテキスト内の各言語の確率を決定し、それを電子メールゲー トウェイに渡します。電子メールゲートウェイは、最も高い確率をもつ言語をメッセージの言 語とみなします。電子メールゲートウェイは、次のシナリオのいずれかで、メッセージの言語 を「判別不能」とみなします。

- 検出された言語が電子メールゲートウェイでサポートされていない場合
- 電子メールゲートウェイがメッセージの言語を検出できない場合
- 言語検出エンジンに送られた抽出されたテキストの合計サイズが 50 バイト未満の場合。

#### メッセージ フィルタの構文

<msg\_filter\_name>: if (message-language <operator> "<language1>, <language2>,..., <language n>") {<action>}

ここで、

- msg\_filter\_name はこのメッセージ フィルタの名前です。
- 演算子は、== または != です。
- language は、このメッセージ フィルタに指定するメッセージ言語の値です。複数のエン トリを指定する場合は、カンマで区切ります。サポートされているメッセージ言語と値の リストについては、コンテンツフィルタのメッセージ言語の条件を参照してください。値 は、角かっこ([ ])で囲まれています。
- action はメッセージ フィルタ アクションです。

例

例

次の例では、言語が特定できなかったメッセージをドロップする方法を示しています。

DropMessagesWithUndeterminedLanguage: if (message-language == "unknown") { drop(); } 次の例では、ロシア語のメッセージにロシア語の免責事項を追加する方法を示しています。

ussianDisclaimerRule: if (message-language == "ru") { add-heading("RussianDisclaimer");

# <span id="page-291-0"></span>マクロ検出ルール

マクロ検出ルールを使用すると、メッセージに添付されたマクロが有効な添付ファイルを、指 定したファイル タイプについて検出できます。

アーカイブまたは埋め込みファイルにマクロが含まれている場合、親ファイルはメッセージか らドロップされます。 (注)

#### マクロ検出構文

<msg\_filter\_name>: if (macro-detection-rule (['file\_type-1', 'file\_type-2',... ,'file\_type-n'])) {<action>}

ここで、

- msq\_filter\_name はこのメッセージ フィルタの名前です。
- •file\_type には、次のサポートされているファイル タイプのいずれかを指定できます。
	- Adobe Portable Document Format
	- Microsoft Office Files
	- OLE File types

• action はメッセージ フィルタ アクションです。

#### 例

次の例は、マクロが有効なMicrosoft Office添付ファイルを含むメッセージをドロップする方法 を示しています。

Drop Messages With Macro-enabled Office Files: if (macro-detection-rule (['Microsoft Office Files'])) { drop(); }

次の例では、マクロが有効な PDF 形式の添付ファイルを含むメッセージが特定のユーザに送 信されると、そのメッセージはドロップされます。

Strip Macro enabled PDF: if (rcpt-to == "joe@example.com") { drop-macro-enabled-attachments(['Adobe Portable Document Format']); }

### 偽造メールの検出ルール

偽造された送信者アドレス(From: ヘッダー)を持つ不正なメッセージを検出し、そのような メッセージに対してアクションを取ることが必要になる場合があります。

そのようなメッセージを検出するには、forged-email-detection ルールを使用します。このルー ルを設定する際には、コンテンツディクショナリと、メッセージに偽造の可能性があると見な すためのしきい値(1~100)を指定する必要があります。

forged-email-detection ルールは、From: ヘッダーをコンテンツ ディクショナリ内のユーザと比 較します。このプロセス中に、類似により、電子メールゲートウェイはディクショナリ内の各 ユーザに類似性スコアを割り当てます。次に例を示します。

- From: ヘッダーが <j0hn.sim0ns@example.com> で、コンテンツディクショナリにユーザ 「John Simons」が含まれている場合、 電子メールゲートウェイによってこのユーザに 82 の類似性スコアが割り当てられます。
- From:ヘッダーが<john.simons@diff-example.com>で、コンテンツディクショナリにユーザ 「JohnSimons」が含まれている場合は、このユーザに100の類似性スコアが割り当てられ ます。

類似性スコアが高くなればなるほど、メッセージが偽装されている確立が高くなります。類似 性スコアが指定したしきい値以上の場合は、フィルタ アクションがトリガーされます。

詳細については[、偽装メールの検出](#page-854-0), on page 785を参照してください。

#### メッセージ フィルタの構文

<filter name>: if (forged-email-detection("<content dictionary>", threshold)) {<action>;}

#### ここで、

- filter\_name はメッセージ フィルタの名前です
- content dictionary はコンテンツ ディクショナリの名前です
- threshold は、メッセージに偽造の可能性があるとみなすためのしきい値(1~100)です

#### 例

次のメッセージフィルタは、メッセージ内のFrom:ヘッダーをディクショナリ内の用語と比較 します。コンテンツディクショナリ内のユーザの類似性スコアが70以上である場合、このメッ セージ フィルタは From: ヘッダーを削除し、エンベロープ送信者に置き換えます。

FED CF: if (forged-email-detection("Execs", 70)) { fed("from", ""); }

### 重複境界検証ルール

duplicate\_boundariesルールを使用すると、重複するMIME境界が含まれるメッセージを検出で きます。

$$
\mathscr{O}
$$

添付ファイルベースのルール(attachment-contains など)またはアクション **Note**

(drop-attachments-where-contains など)は形式異常のメッセージ(重複する MIME 境界を含 む)では動作しません。

#### メッセージ フィルタの構文

<filter name>: if (duplicate boundaries) {<action>; }

#### 例

次のメッセージ フィルタは、重複する MIME 境界が含まれるすべてのメッセージを隔離しま す。

DuplicateBoundaries: if (duplicate boundaries) { quarantine("Policy"); }

## 不正な形式の **MIME** ヘッダー検出ルール

不正形式ヘッダー ルールを使用して、不正な形式の MIME ヘッダーを含むメッセージを検出 できます。

#### メッセージ フィルタの構文

<filter\_name>: if (malformed-header){<action>;}

#### 例

次の例では、不正な形式のMIMEヘッダーがあるすべてのメッセージを隔離する方法を示して います。

```
quarantine_malformed_headers: if (malformed-header)
{
quarantine("Policy");
}
```
# 地理位置情報ルール

地理位置情報ルールを使用すると、選択した特定の国からの着信メッセージを処理できます。

#### 地理位置情報構文

```
<msg_filter_name>: if (geolocation-rule (['country_name-1', 'country_name-2',...
,'country_name-n'])) {<action>}
```
#### ここで、

- msg\_filter\_name はこのメッセージ フィルタの名前です。
- country\_name は選択した国の名前です。
- action はメッセージ フィルタ アクションです。

#### 例

次の例は、Country1 と Country2 から受信したメッセージを検疫する方法を示します。

Quarantine\_Incoming\_Messages\_from\_Country1\_and\_Country2: if (geolocation-rule (['Country1', 'Country2'])) {quarantine("Policy");}

# **ETF** のドメイン レピュテーション ルール

例として、以下のメッセージ フィルタ ルール構文を使用して、ETF エンジンを使用してメッ セージ内の悪意のあるドメインを検出し、そのようなメッセージに対して適切な対応をしま す。

#### 構文:

quarantine\_msg\_based\_on\_ETF: if (domain-external-threat-feeds (['etf\_source1'], ['mail-from', 'from'], <'domain exception list'>)) { quarantine("Policy"); }

#### 引数の説明

- 'domain-external-threat-feeds' は、ドメイン レピュテーション メッセージ フィルタの ルールです。
- 'etf source1'は、メッセージのヘッダーの悪意のあるドメインを検出するために使用され る ETF ソースです。
- 'mail-from'、'from' は、ドメインのレピュテーションを確認するために使用される必須 ヘッダーです。
- 'domain\_exception\_list' は、ドメインの例外リストの名前です。ドメインの例外リスト が存在しない場合は「""」と表示されます。

#### 例

以下の例では、'Errors To:' カスタム ヘッダーのドメインが ETF によって悪意があるとして検 出された場合、メッセージが検疫されます。

Quaranting\_Messages\_with\_Malicious\_Domains: if domain-external-threat-feeds (['threat\_feed\_source'], ['Errors-To'], "")) {quarantine("Policy");}

# **SDR** のドメイン レピュテーション ルール

ドメイン レピュテーション ルールを使用して SDR に基づいてメッセージをフィルタ処理し、 そのようなメッセージに対して適切な対応ができます。

- 送信者のドメインの判定
- 送信者のドメインの経過時間

• 送信者のドメインがスキャン不可

送信者ドメインの判定に基づいてメッセージをフィルタ処理

```
(注)
```
推奨されるブロッキングのしきい値は「Poor」です。SDR の詳細については、Cisco Talos (<https://www.talosintelligence.com>)にお問い合わせください。

#### 構文:

```
drop_msg_based_on_sdr_verdict:
if sdr-reputation (['awful', 'poor'], "<domain_exception_list>")
\{drop() : \}
```
それぞれの説明は次のとおりです。

- 'drop\_msg\_based\_on\_sdr\_verdict' は、メッセージ フィルタの名前です。
- 'sdr-reputation' は、ドメイン レピュテーション メッセージ フィルタのルールです。
- 'awful'、'poor' は、SDR に基づいてメッセージをフィルタ処理するための送信者のドメ イン判定の範囲です。
- 'domain exception list' は、ドメインの例外リストの名前です。ドメインの例外リスト が存在しない場合は「""」と表示されます。
- 'drop' は、メッセージに適用されるアクションです。

#### 例

```
以下のメッセージでは、SDR 判定が 'Unknownr' の場合、メッセージが検疫されます。
```

```
quarantine_unknown_sdr_verdicts:
if sdr-reputation (['unknown'], "")
{quarantine("Policy")}
```
#### 送信者ドメインの経過時間に基づいてメッセージをフィルタ処理

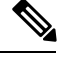

[送信者ドメインの経過時間 (Sender Domain Age) ] オプションは、次の AsyncOS リリースで 削除されます。 (注)

#### 構文:

```
<msg_filter_name>
if sdr-age (<'unit'>, <'operator'> <'actual value'>)
{<action>}
```
それぞれの説明は次のとおりです。

- 'sdr-reputation' は、ドメイン レピュテーション メッセージ フィルタのルールです。
- 'sdr\_age'は、SDR に基づいてメッセージをフィルタ処理するために使用される送信者ド メインの経過時間です。
- 'unit' は、送信者ドメインの経過時間に基づいてメッセージをフィルタ処理するための 'days'、'years'、'months'、'weeks' オプションです。
- 'operator'は、送信者ドメインの経過時間に基づいてメッセージをフィルタ処理するため の比較演算子です。
	- -> (次の値より大きい)
	- •->=(次の値以上)
	- •-<(次の値より小さい)
	- - <= (次の値以下)
	- – == (次の値と等しい)
	- – !=(次の値と等しくない)
	- – Unknown
- 'actual value'は、送信者ドメインの経過時間に基づいてメッセージをフィルタ処理する ために使用される数字です。

#### 例

以下のメッセージでは、送信者ドメインの経過時間が不明な場合、メッセージはドロップされ ます。

Drop Messages Based On SDR Age: if (sdr-age ("unknown", ""))  $\{drop();\}$ 

以下のメッセージでは、送信者ドメインの経過時間が1ヵ月よりも短い場合、メッセージはド ロップされます。

Drop Messages Based On SDR Age: if (sdr-age ("months", <, 1, "")) { drop(); }

#### 送信者ドメインのスキャン不可能性に基づいてメッセージをフィルタ処理

#### 構文:

<msg\_filter\_name> if sdr-unscannable (<'domain\_exception\_list'>) {<action>}

それぞれの説明は次のとおりです。

- 'sdr-unscannable' は、ドメイン レピュテーション メッセージ フィルタのルールです。
- 'domain exception list' は、ドメインの例外リストの名前です。ドメインの例外リスト が存在しない場合は「""」と表示されます。

### 例

以下のメッセージでは、メッセージが SDR チェックに不合格の場合、メッセージが検疫され ます。

Quarantine Messages Based On Sender Domain Unscannable: if (sdr-unscannable ("")) {quarantine("Policy");}

# メッセージ フィルタ アクション

メッセージ フィルタの目的は、選択されたメッセージに対してアクションを実行することで す。

アクションには、次の 2 つのタイプがあります。

- 最終アクション(deliver、drop、bounce など)はメッセージの処理を終了し、後続のフィ ルタによるさらなる処理を許可しません。
- 非最終アクションは、メッセージをさらに処理することを許可するアクションを実行しま す。

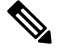

非最終メッセージ フィルタ アクションは、累積的です。各フィルタが異なるアクションを指 定する複数のフィルタにメッセージが一致する場合、すべてのアクションが累積され、適用さ れます。ただし、同じアクションを指定する複数のフィルタにメッセージが一致する場合、前 のアクションが上書きされ、最後のフィルタ アクションが適用されます。 **Note**

#### 関連項目

- フィルタ [アクション一覧表](#page-297-0), on page 228
- [アクション変数](#page-309-0), on page 240
- [一致した内容の表示](#page-312-0), on page 243
- メッセージ フィルタ [アクションの説明と例](#page-313-0), on page 244

# <span id="page-297-0"></span>フィルタ アクション一覧表

メッセージ フィルタは、電子メール メッセージに対し、次の表に示すアクションを適用する ことができます。

**Table 24:** メッセージ フィルタ アクション

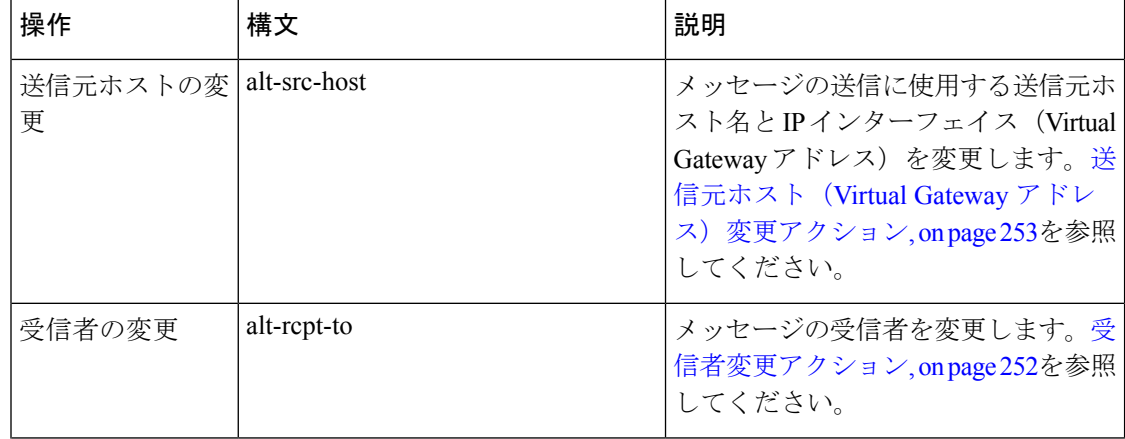

 $\mathbf I$ 

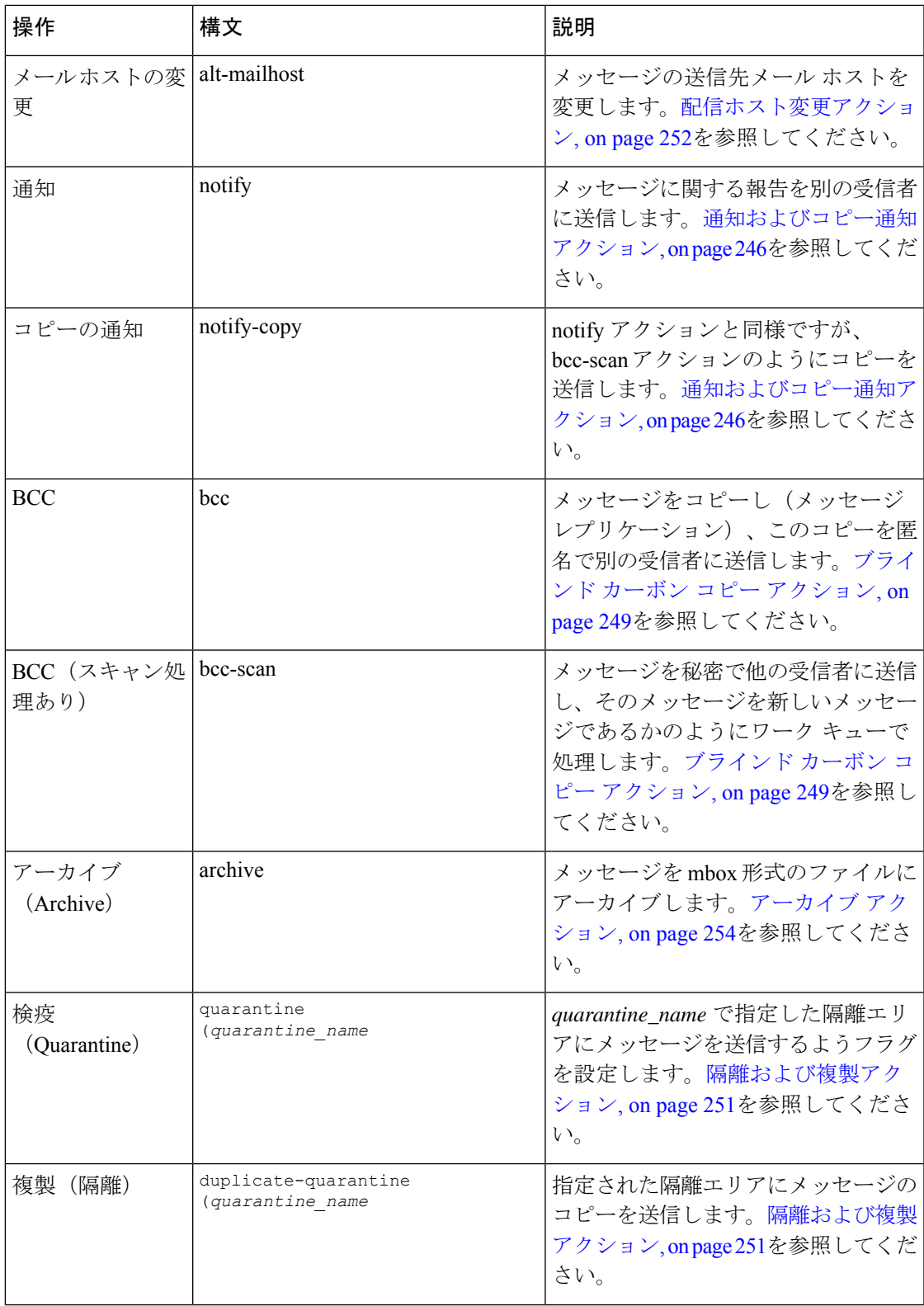

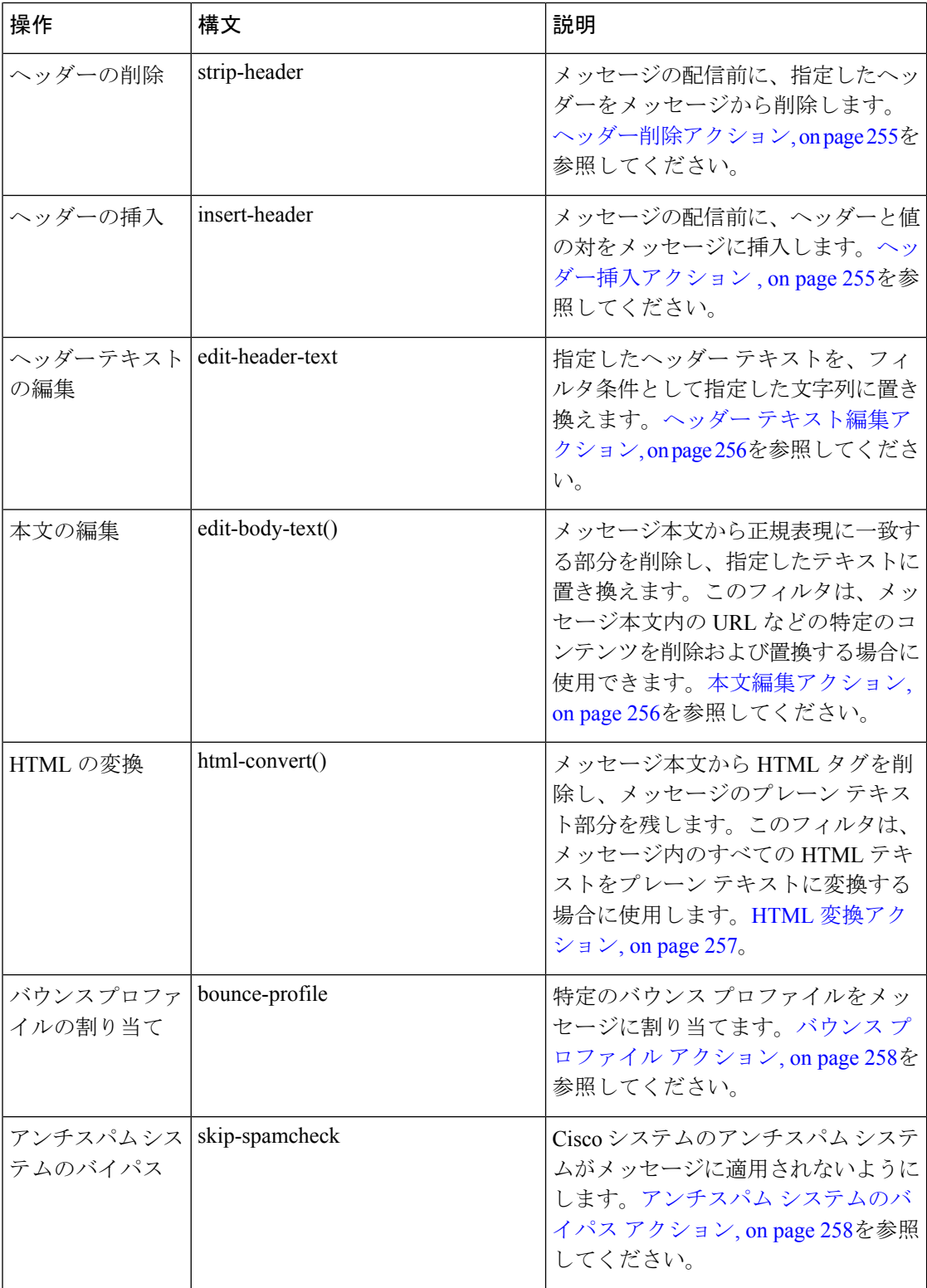

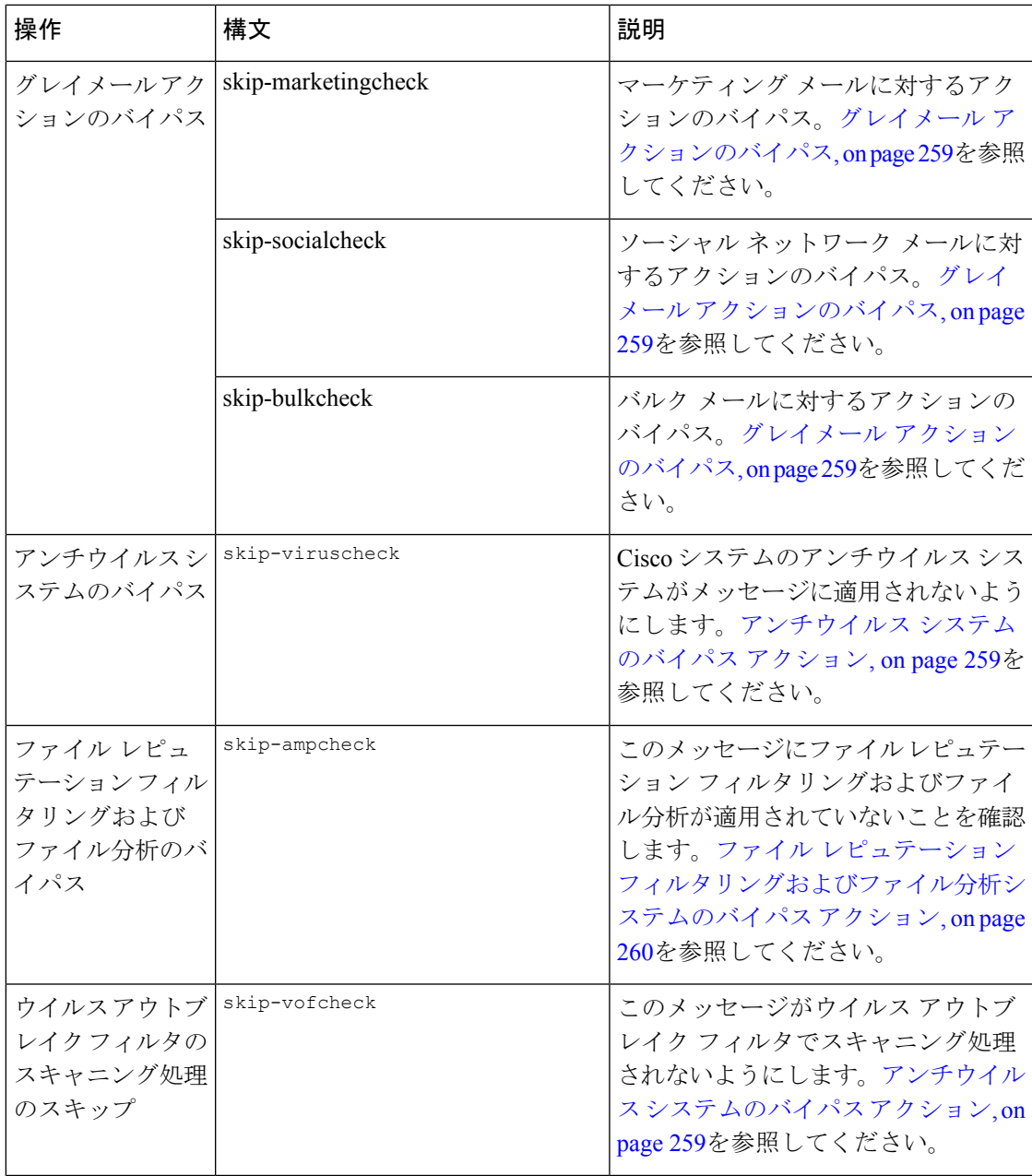

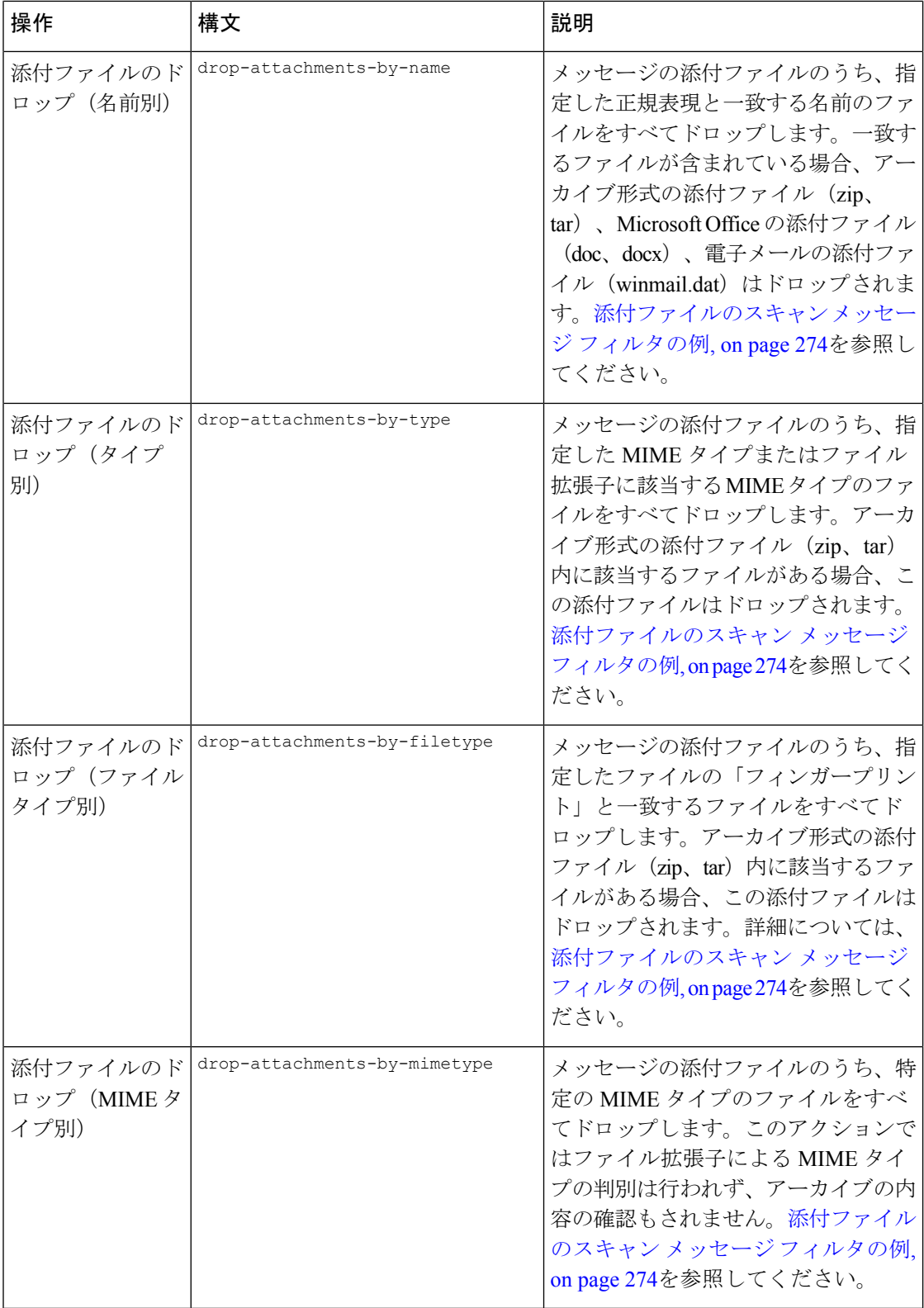

 $\mathbf I$ 

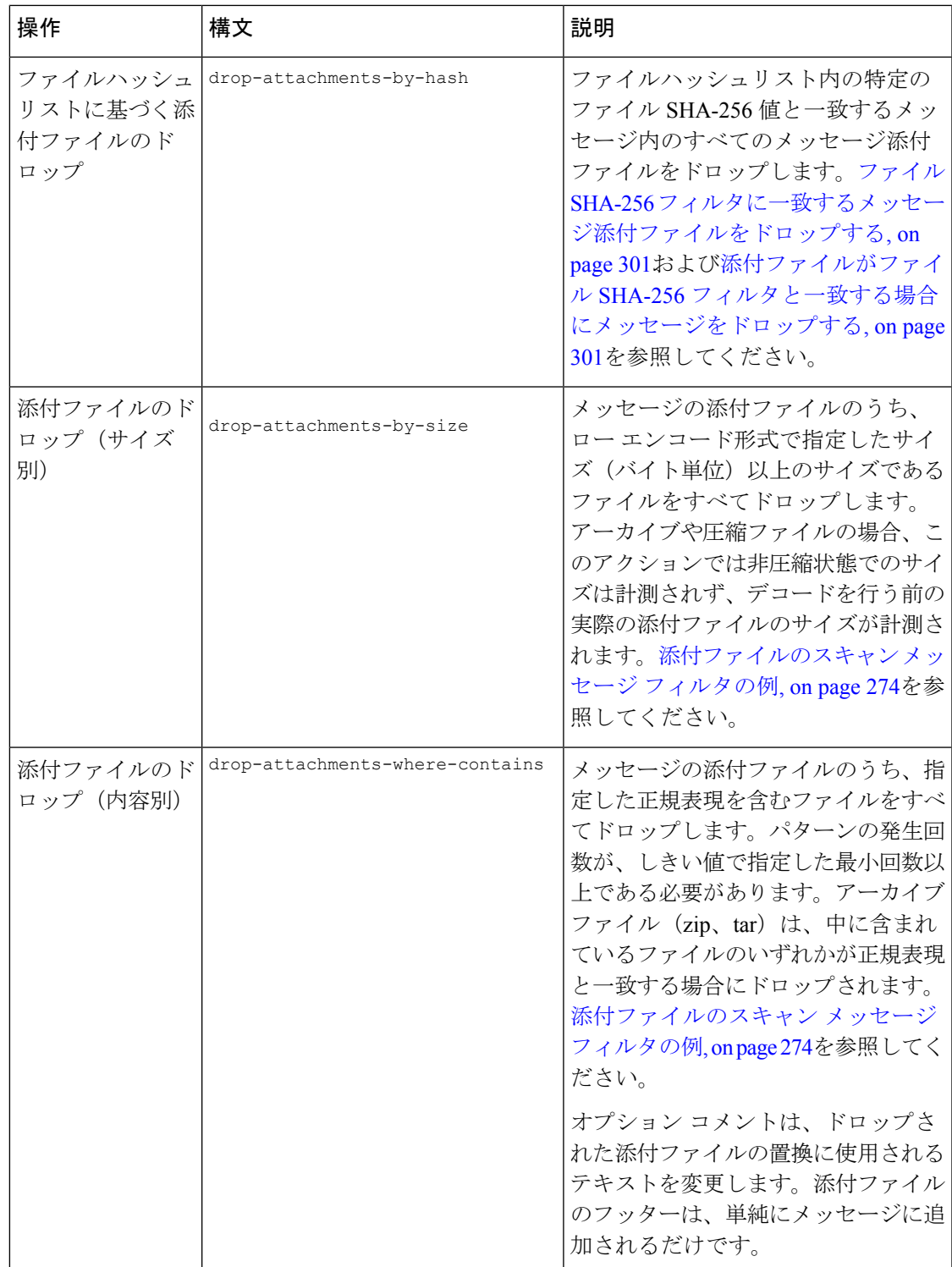

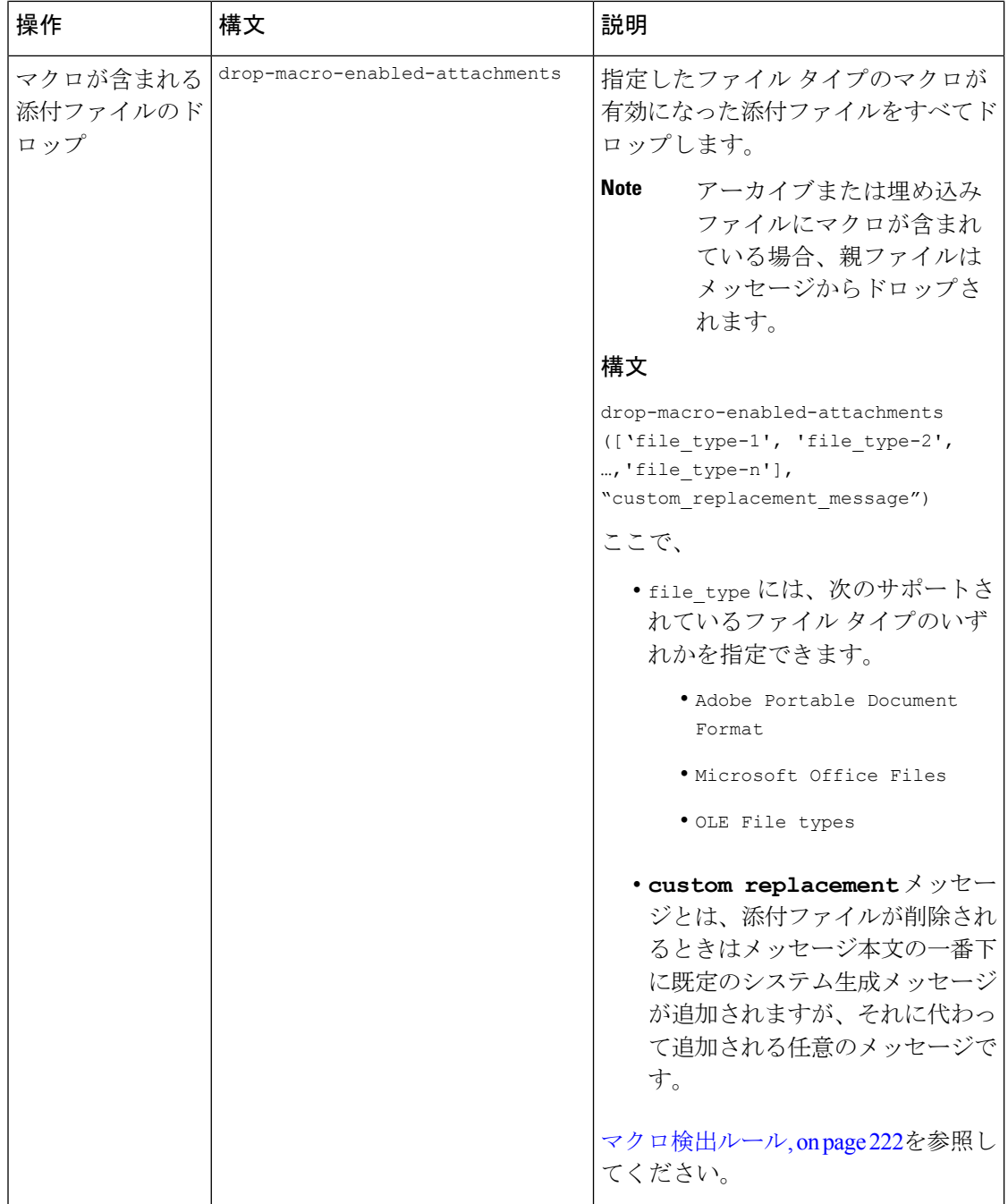

 $\mathbf I$ 

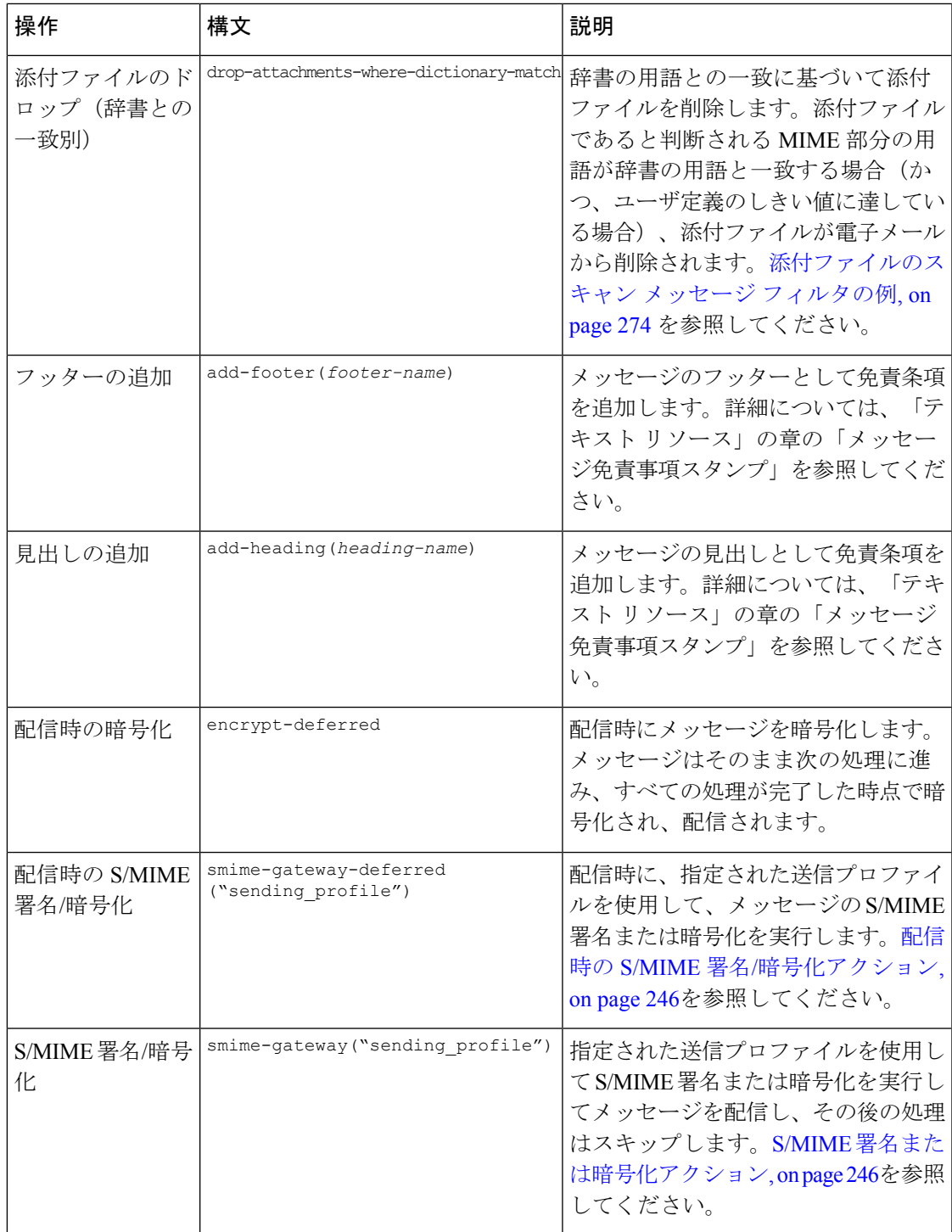

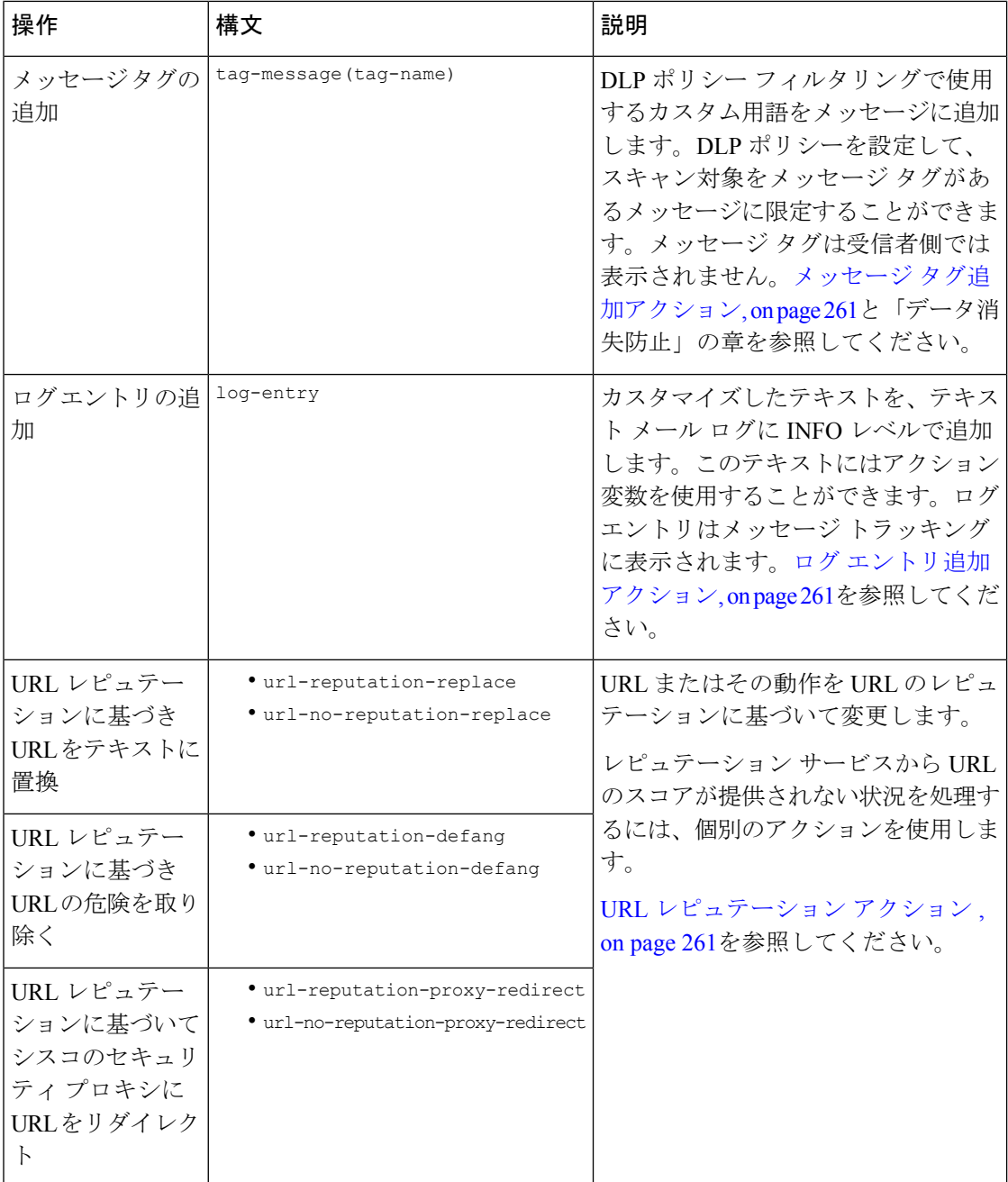

 $\mathbf I$ 

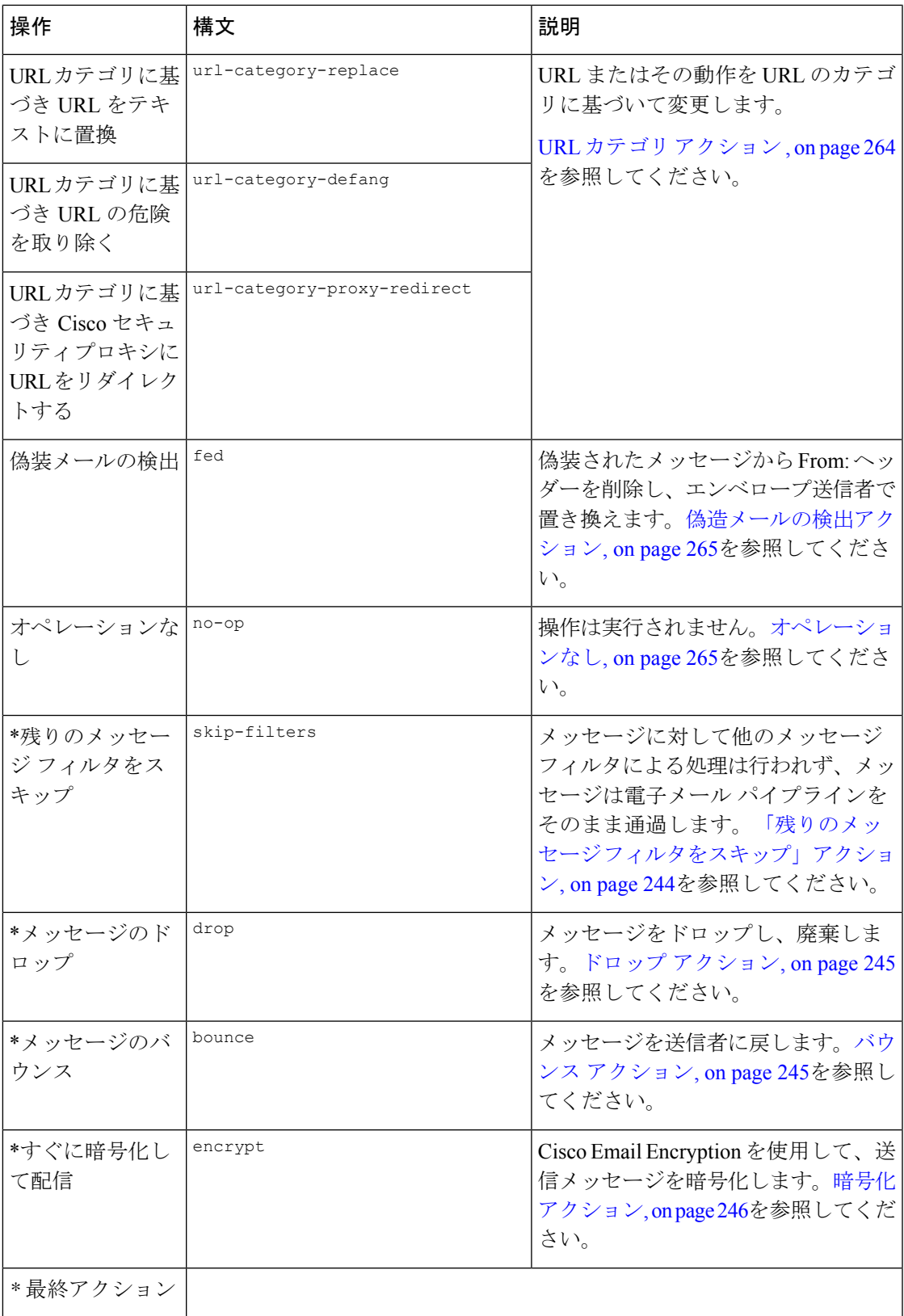

#### 関連項目

• [添付ファイル](#page-307-0) グループ, on page 238

# <span id="page-307-0"></span>添付ファイル グループ

特定のファイル タイプ (「exe」など)や一般的な添付ファイルのグループを attachment-filetype ルールや drop-attachments-by-filetype rules ルールで指定できます。 AsyncOS は添付ファイルを以下の表に記載されているグループに分類します。

特定のファイルタイプの添付ファイルを含まないメッセージと照合させる !=演算子を使うメッ セージ フィルタを作成する場合は、フィルタで除外するファイル タイプの添付ファイルが少 なくとも1つあると、フィルタはメッセージへのアクションを実行しません。たとえば、次の フィルタは **.exe** ファイル タイプではない添付ファイルを含むメッセージをドロップします。

```
exe check: if (attachment-filetype != "exe") {
```
drop();

}

メッセージに複数の添付ファイルがある場合、電子メールゲートウェイは他の添付ファイルが .exe ファイルでない場合でも、添付ファイルの少なくとも 1 つが .exe ファイルの場合はメッ セージをドロップしません。

**Table 25:** 添付ファイル グループ

|       | 添付ファイルグループ スキャン対象のファイルタイプ |
|-------|---------------------------|
| 名     |                           |
| マニュアル | $\cdot$ doc               |
|       | $\cdot$ docx              |
|       | $\cdot$ mdb               |
|       | $\cdot$ mpp               |
|       | $\cdot$ ole               |
|       | $\cdot$ pdf               |
|       | $\cdot$ ppt               |
|       | • pptx                    |
|       | $\cdot$ rtf               |
|       | • wps                     |
|       | $\cdot$ x-wmf             |
|       | $\cdot$ xls               |
|       | $\cdot$ xlsx              |

 $\mathbf I$ 

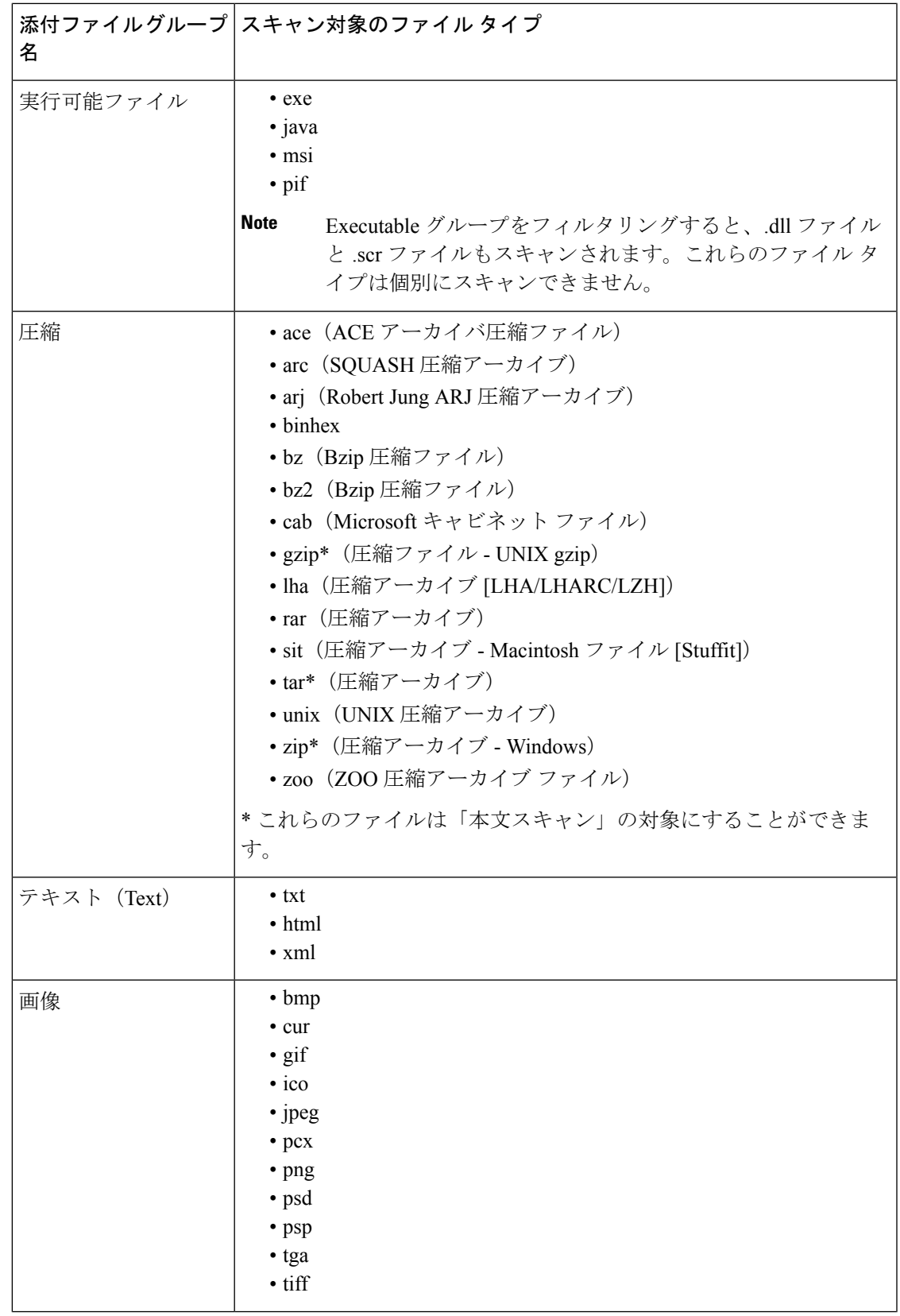

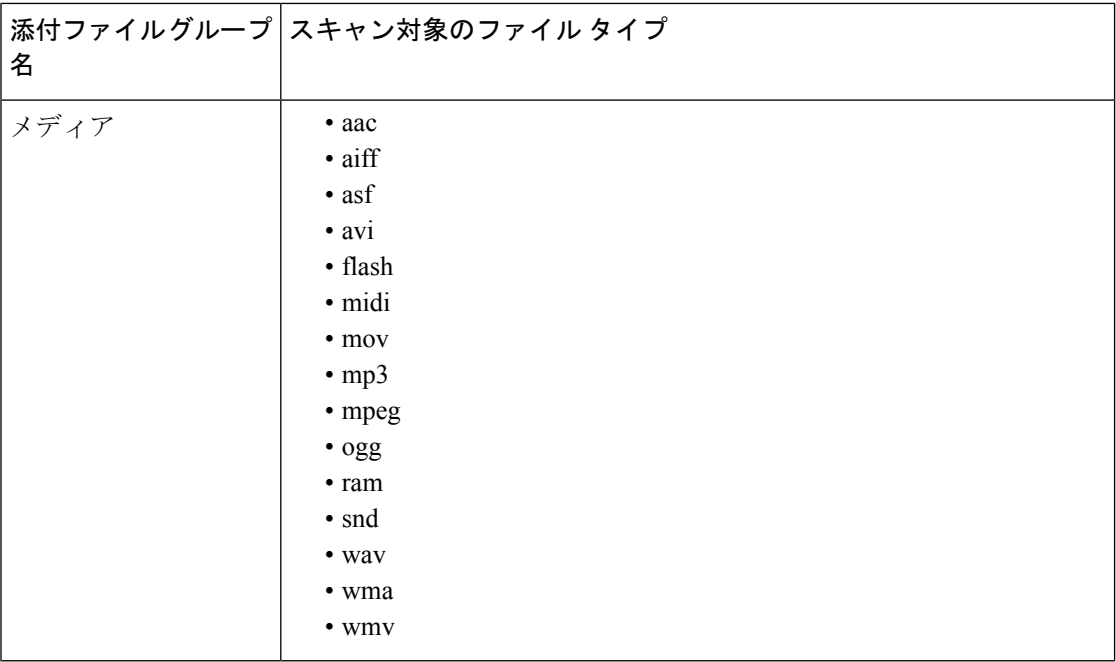

# <span id="page-309-0"></span>アクション変数

bcc()、bcc-scan()、notify()、notify-copy()、add-footer()、add-heading()、insert-headers() の各アク ションには、アクションの実行時に元のメッセージの情報に自動的に置き換えられる所定の変 数を使用しているパラメータがあります。これらの特殊な変数はアクション変数と呼ばれま す。 電子メールゲートウェイでは次のアクション変数がサポートされています。

**Table 26:** メッセージ フィルタ アクション変数

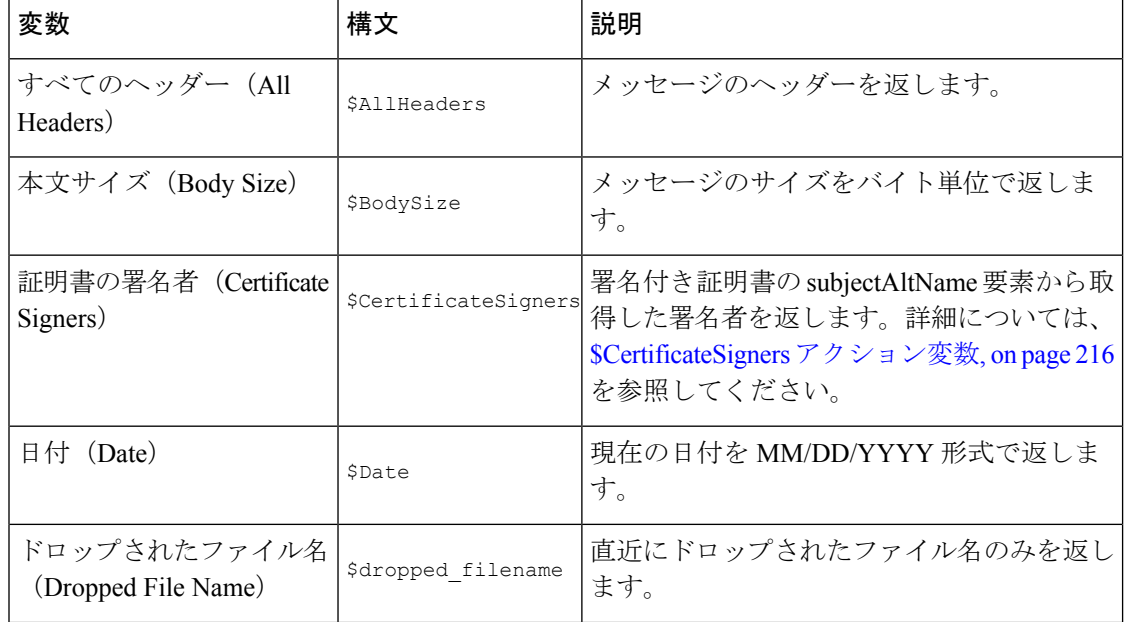

 $\mathbf I$ 

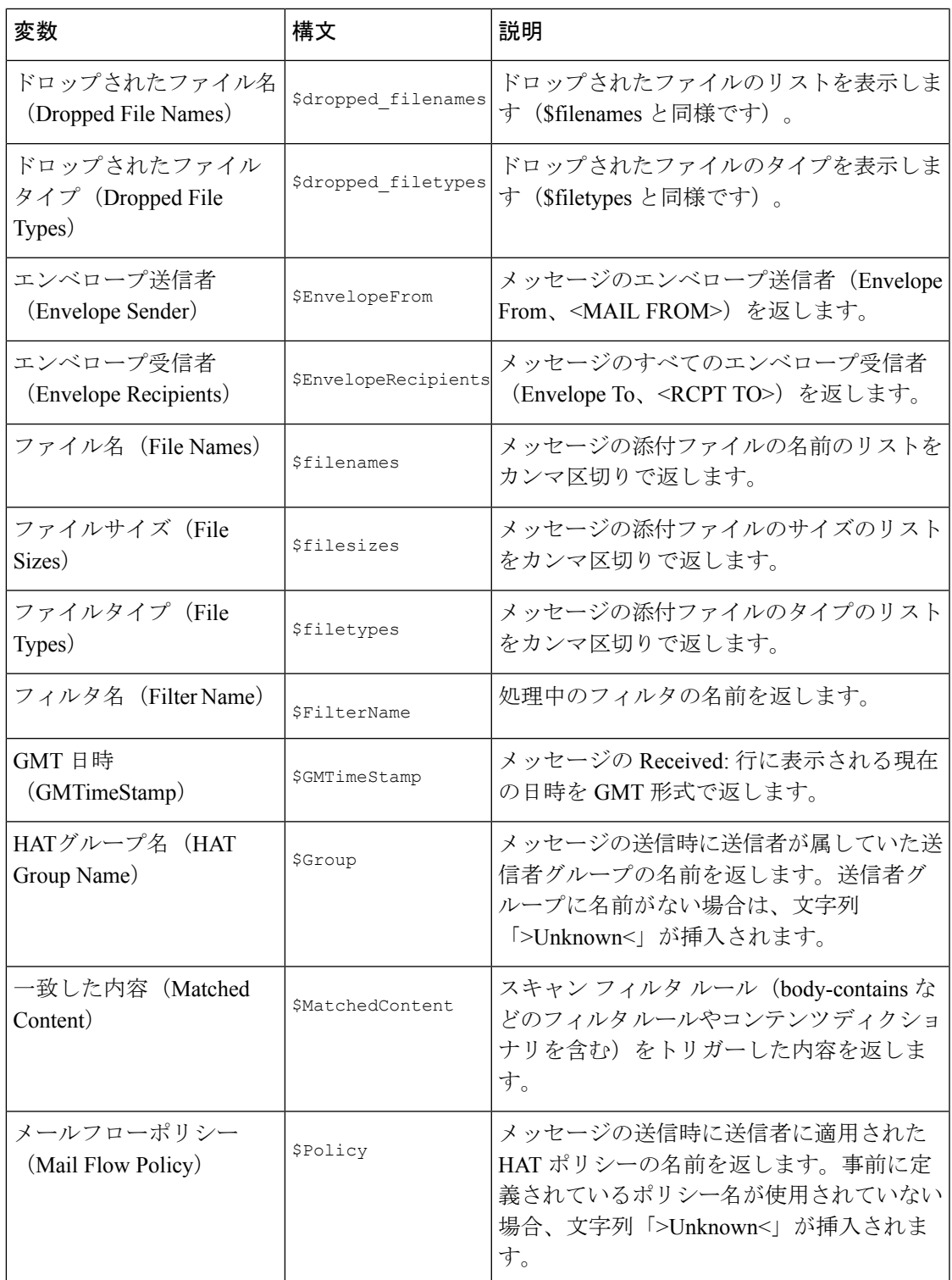

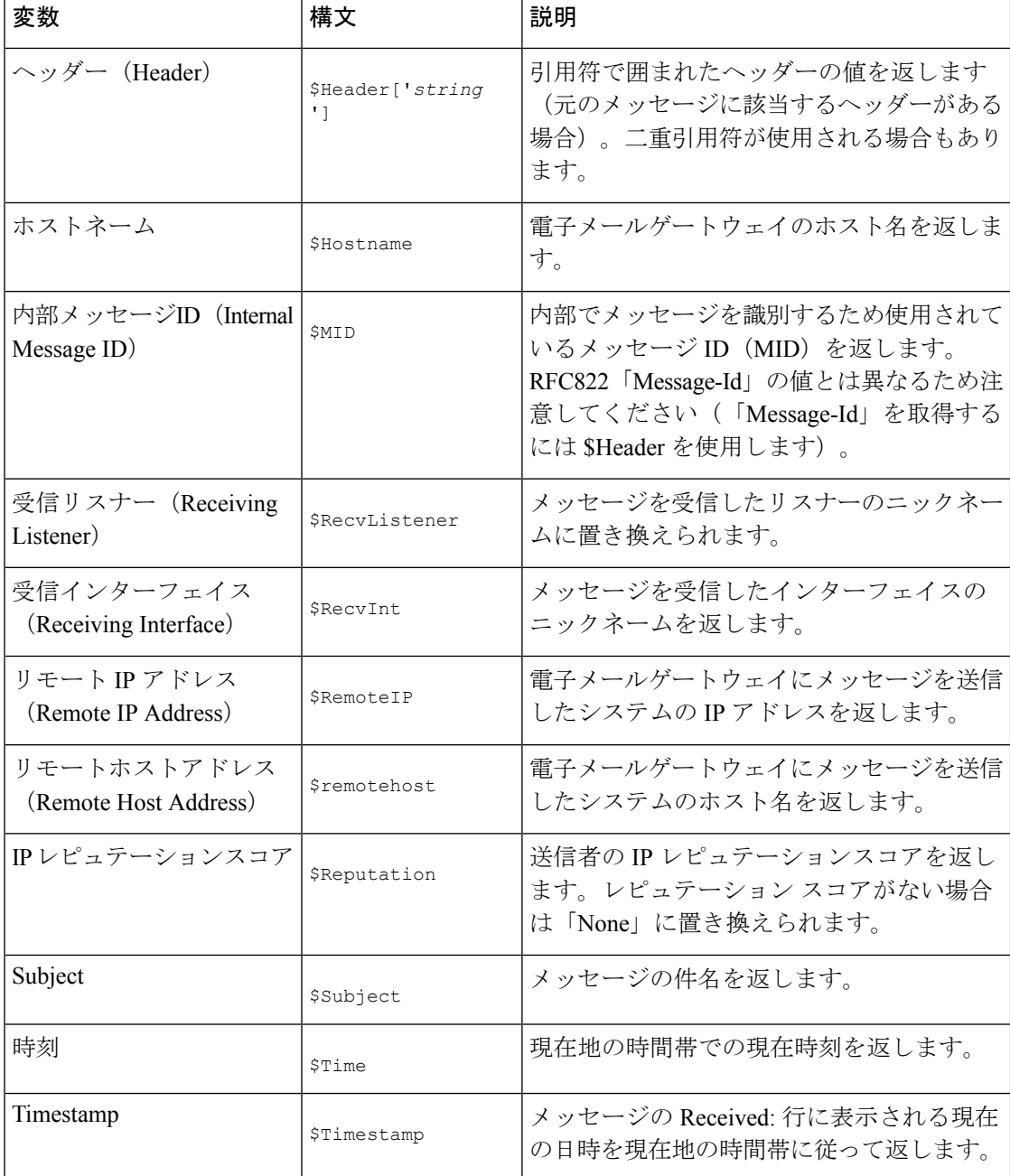

#### 関連項目

• 非 ASCII [文字セットとメッセージ](#page-311-0) フィルタ アクション変数, on page 242

# <span id="page-311-0"></span>非 **ASCII** 文字セットとメッセージ フィルタ アクション変数

このシステムでは、ISO-2022スタイル文字コード(ヘッダー値で使用されるエンコードのスタ イル)を含むアクション変数の拡張をサポートしています。また、通知内で多言語テキストを 使用できます。これらの内容が統合されて通知が生成され、UTF-8形式の、引用符で囲まれた 印刷可能なメッセージとして送信されます。

# <span id="page-312-0"></span>一致した内容の表示

Attachment Content 条件、Message Body または Attachment 条件、Message 本文条件、または Attachment内容条件と一致するメッセージに対して隔離アクションを設定した場合、隔離され たメッセージ内の一致した内容を表示できます。メッセージ本文を表示すると、一致した内容 が黄色で強調表示されます。また、\$MatchedContent アクション変数を使用して、一致した内 容をメッセージの件名に含めることができます。

メッセージフィルタまたはコンテンツフィルタのルールをトリガーしたローカル隔離内のメッ セージを表示すると、フィルタ アクションを実際にはトリガーしなかった内容が(フィルタ アクションをトリガーした内容と共に)GUIで表示されることがあります。GUIの表示は、該 当コンテンツを特定するための目安として使用するもので、該当コンテンツの完全なリストで あるとは限りません。これは、GUIで使用される内容一致ロジックが、フィルタで使用される ものほど厳密ではないため起こります。この問題は、メッセージ本文内での強調表示に対して のみ当てはまります。メッセージの各パート内の一致文字列をそれに対応するフィルタルール と共に一覧表示するテーブルは正しく表示されます。

**Figure 17: Policy** 検疫エリア内で表示された一致内容

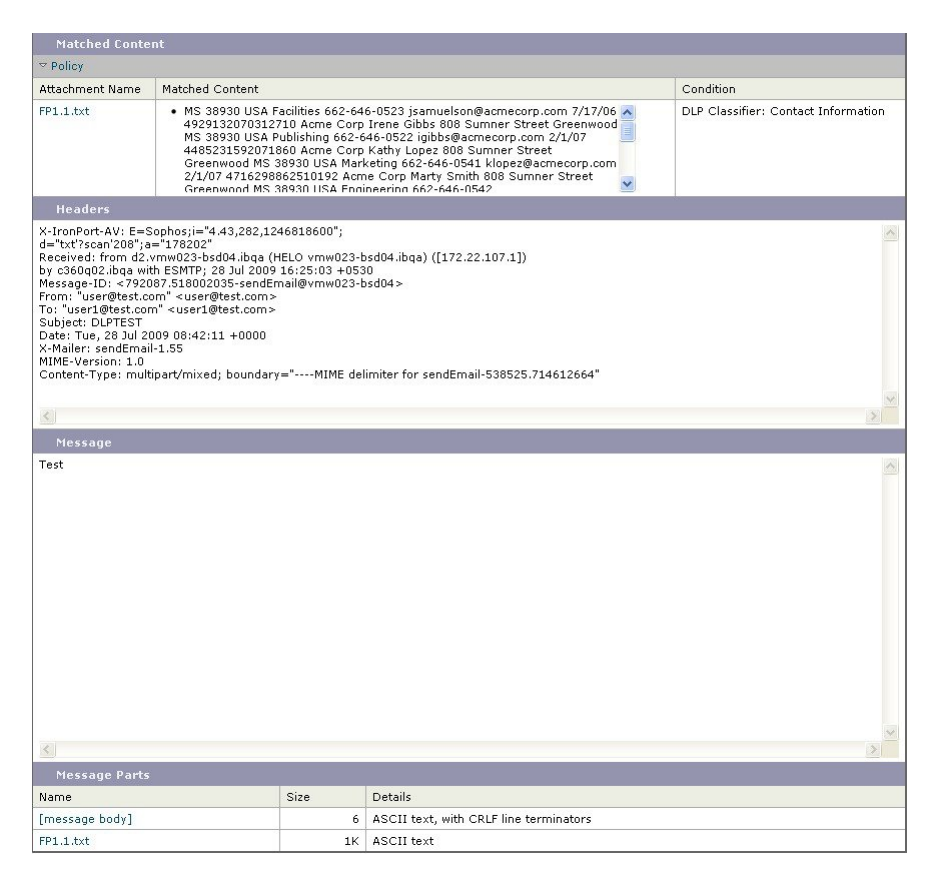

# <span id="page-313-0"></span>メッセージ フィルタ アクションの説明と例

次のセクションでは、使用されるさまざまなメッセージフィルタアクションについて説明し、 その例を示します。

- 「残りのメッセージ [フィルタをスキップ」アクション](#page-313-1), on page 244
- ドロップ [アクション](#page-314-0), on page 245
- バウンス [アクション](#page-314-1), on page 245
- [暗号化アクション](#page-315-3), on page 246
- [通知およびコピー通知アクション](#page-315-0), on page 246
- ブラインド カーボン コピー [アクション](#page-318-0), on page 249
- [隔離および複製アクション](#page-320-0), on page 251
- [受信者変更アクション](#page-321-0), on page 252
- [配信ホスト変更アクション](#page-321-1), on page 252
- •送信元ホスト(Virtual Gateway [アドレス\)変更アクション](#page-322-0), on page 253
- アーカイブ [アクション](#page-323-0), on page 254
- [ヘッダー削除アクション](#page-324-0), on page 255
- [ヘッダー挿入アクション](#page-324-1) , on page 255
- ヘッダー [テキスト編集アクション](#page-325-0), on page 256
- [本文編集アクション](#page-325-1), on page 256
- HTML [変換アクション](#page-326-0), on page 257
- バウンス [プロファイル](#page-327-0) アクション, on page 258
- アンチスパム [システムのバイパス](#page-327-1) アクション, on page 258
- グレイメール [アクションのバイパス](#page-328-0), on page 259
- アンチウイルス [システムのバイパス](#page-328-1) アクション, on page 259
- ファイル レピュテーション [フィルタリングおよびファイル分析システムのバイパス](#page-329-0) アク  $\dot{\triangledown}$  a  $\dot{\triangledown}$ , on page 260
- アンチウイルス [システムのバイパス](#page-328-1) アクション, on page 259
- メッセージ [タグ追加アクション](#page-330-0), on page 261
- ログ [エントリ追加アクション](#page-330-1), on page 261
- URL [レピュテーション](#page-330-2) アクション , on page 261
- URL カテゴリ [アクション](#page-333-0) , on page 264
- [オペレーションなし](#page-334-1), on page 265
- [偽造メールの検出アクション](#page-334-0), on page 265

# <span id="page-313-1"></span>「残りのメッセージ フィルタをスキップ」アクション

skip-filtersアクションを実行すると、メッセージフィルタによるメッセージの処理がスキッ プされ、メッセージは電子メールパイプラインを通過します。電子メールゲートウェイでアン チスパムスキャンとアンチウイルススキャンが使用できる場合、skip-filtersアクションを実 行したメッセージはこれらのスキャンの対象となります。skip-filters アクションは、メッ セージ フィルタのデフォルトの最終アクションです。

次のフィルタは、customercare@example.comに通知を送信し、boss@admin 宛てのメッセージを ただちに送信します。

bossFilter:

```
if(rcpt-to == 'boss@admin$')
{
notify('customercare@example.com');
skip-filters();
```
}

# <span id="page-314-0"></span>ドロップ アクション

dropアクションを実行すると、メッセージは送信されずに破棄されます。メッセージは送信者 には戻されず、メッセージの本来の宛先にも送信されず、それ以外の処理も一切行われませ  $h_{\circ}$ 

次のフィルタは、まず george@whitehouse.gov に通知を送信し、その後件名が「SPAM」で始ま るメッセージを破棄します。

spamFilter:

```
if(subject == '^SPAM.*'){
notify('george@whitehouse.gov');
drop();
}
```
# <span id="page-314-1"></span>バウンス アクション

bounceアクションは、メッセージを送信者(エンベロープ送信者)に戻し、それ以降の処理は 行いません。

次のフィルタは、@yahoo\\.comで終わる電子メールアドレスから送信されたすべてのメッセー ジを戻します(バウンスします)。

```
yahooFilter:
if(mail-from == '@yahoo\\.com$')
{
bounce();
}
```
# <span id="page-315-3"></span>暗号化アクション

encrypt アクションは、設定された暗号化プロファイルを使用して、電子メール受信者に暗号 化されたメッセージを送信します。

次のフィルタは、メッセージの件名に [encrypt] という語句が含まれている場合に、そのメッ セージを暗号化します。

```
Encrypt_Filter:
if ( subject == "\|\[encrypt\\]' )
{
encrypt('My_Encryption_Profile');
}
```
**Note**

このフィルタアクションを使用するには、ネットワークにCisco暗号化アプライアンスがある か、ホスト キー サービスが設定されている必要があります。また、このフィルタ アクション を使用するには、暗号化プロファイルの設定が必要です。

# <span id="page-315-1"></span>配信時の **S/MIME** 署名**/**暗号化アクション

smime-gateway-deferredアクションでは、配信時に、指定された送信プロファイルを使用して、 メッセージのS/MIME署名または暗号化を実行しますメッセージは次の処理段階に進み、すべ ての処理が完了した時点で署名または暗号化されて、配信されます。

次のフィルタでは、配信時に、特定の送信者からのすべての発信メッセージに対して S/MIME 暗号化を実行します。

smime-deferred:if(mail-from == "user@example.com"){smime-gateway-deferred("smime-encrypt");}

# <span id="page-315-2"></span><span id="page-315-0"></span>**S/MIME** 署名または暗号化アクション

smime-gateway アクションでは、指定された送信プロファイルを使用して S/MIME 署名または 暗号化を実行してメッセージを配信し、その後の処理はスキップします。

次のフィルタでは、特定の送信者からのすべての発信メッセージに対してS/MIME暗号化を実 行して、即時に配信します。

smime-deliver-now:if(mail-from == "user@example.com"){smime-gateway("smime-sign");}

# 通知およびコピー通知アクション

notify および notify-copy アクションは、指定した電子メールに対して、メッセージの概要を 電子メールで送信します。notify-copyアクションは、bcc-scanアクションと同様に、元のメッ セージのコピーも送信します。通知概要には次の内容が含まれます。

- メッセージのメール転送プロトコル対話から取得したエンベロープ送信者およびエンベ ロープ受信者(MAIL FROM および RCPT TO)指定の内容。
- メッセージのヘッダー。
- メッセージを検出したメッセージ フィルタの名前。

受信者、件名行、送信元アドレス、および通知テンプレートを指定できます。次のフィルタ は、サイズが 4 MB を超えるメッセージを選択し、一致するメッセージのそれぞれについて通 知メッセージを admin@example.com に送信し、最後にメッセージを破棄します。

```
bigFilter:
if(body-size >= 4M)
{
notify('admin@example.com');
drop();
}
または
bigFilterCopy:
if(body-size >= 4M)
{
notify-copy('admin@example.com');
drop();
}
エンベロープ受信者パラメータとして、有効な任意の電子メール アドレス(上の例では
admin@example.com)を指定できます。また、メッセージのすべてのエンベロープ受信者を指定
(アクション変数, on page 240を参照)を指定するこ
ともできます。
bigFilter:
if(body-size >= 4M)
{
notify('$EnvelopeRecipients');
drop();
```
}

notifyアクションでは最大で3つのオプション引数を使用でき、件名ヘッダー、エンベロープ 送信者、通知メッセージに使用する定義済みテキストリソースを指定できます。これらのパラ

メータはこの順序で指定する必要があるため、エンベロープ送信者を設定する場合や通知テン プレートを指定する場合は件名を指定する必要があります。

件名パラメータにはアクション変数 [\(アクション変数](#page-309-0), on page 240を参照) を指定できます。こ の変数は元のメッセージから取得したデータで置き換えられます。デフォルトでは、件名は 「Message Notification」に設定されています。

エンベロープ送信者パラメータとして、有効な任意の電子メールアドレスを指定できます。ま た、メッセージのリターンパスを元のメッセージと同じに設定する \$EnvelopeFrom アクション 変数を指定することもできます。

通知テンプレート パラメータは、既存の通知テンプレートの名前になります。詳細について は、通知, on [page](#page-342-0) 273を参照してください。

次の例は前の例を拡張したものですが、件名が「[bigFilter] Message too large」となるよう に変更し、リターンパスを元の送信者に設定し、「message.too.large」テンプレートを使用して います。

```
bigFilter:
```

```
if (body-size \geq 4M)
{
notify('admin@example.com', '[$FilterName] Message too large',
'$EnvelopeFrom', 'message.too.large');
drop();
}
```
また、\$MatchedContent アクション変数を使用して、送信者または管理者にコンテンツ フィル タがトリガーされたことを通知することもできます。\$MatchedContentアクション変数は、フィ ルタをトリガーしたコンテンツを表示します。たとえば、次のフィルタは、電子メールにABA アカウント情報が含まれる場合に、管理者に通知します。

```
ABA_filter:
if (body-contains ('*aba')){
notify('admin@example.com','[$MatchedContent]Account Information Displayed');
}
```
#### 関連項目

• [Notification](#page-317-0) Template, on page 248

#### <span id="page-317-0"></span>**Notification Template**

[テキストリソース(Text Resources)] ページまたは textconfig CLI コマンドを使用して、 notify() および notify-copy() アクションで使用するテキスト リソースとなるカスタム通知テ

ンプレートを設定できます。カスタム通知テンプレートを作成しない場合、デフォルトのテン プレートが使用されます。デフォルトのテンプレートにはメッセージ ヘッダーが含まれます が、デフォルトではカスタム通知テンプレートにはメッセージヘッダーは含まれません。カス タム通知にメッセージ ヘッダーを含めるには、\$AllHeaders アクション変数を使用します。

詳細については、「テキスト リソース」の章を参照してください。

次の例では、メッセージのサイズが大きい場合に次のフィルタがトリガーされると、本来の受 信者に対して、メッセージが大きすぎることを示す電子メールが送信されます。

```
bigFilter:
if (body-size >= 4M)
{
notify('$EnvelopeRecipients', '[$FilterName] Message too large',
'$EnvelopeFrom', 'message.too.large');
drop();
}
```
# <span id="page-318-0"></span>ブラインド カーボン コピー アクション

bcc アクションは、メッセージの無記名コピーを、指定した受信者に送信します。この処理は メッセージレプリケーションとも呼ばれています。元のメッセージにはコピーに関する通知は 含まれず、無記名コピーが受信者にバウンスされることはないため、メッセージの元の送信者 と受信者はコピーが送信されたことを関知しない場合があります。

次のフィルタは、johnny から sue に送信されるメッセージのそれぞれについて、ブラインド カーボン コピーを mom@home.org に送信します。

momFilter:

```
if ((mail-from == '^johnny$') and (rcpt-to == '^sue$'))
```
{

bcc('mom@home.org');

}

bcc アクションでは最大で 3 つのオプション引数を使用でき、コピーしたメッセージに使用す る件名ヘッダーとエンベロープ送信者、およびalt-mailhostを指定できます。これらのパラメー タはこの順序で指定する必要があるため、エンベロープ送信者を設定する場合は件名を指定す る必要があります。

件名パラメータにはアクション変数 [\(アクション変数](#page-309-0), on page 240を参照) を指定できます。こ の変数は元のメッセージから取得したデータで置き換えられます。デフォルトでは、元のメッ セージの件名(\$Subject と同じ内容)が設定されます。

エンベロープ送信者パラメータとして、有効な任意の電子メールアドレスを指定できます。ま た、メッセージのリターンパスを元のメッセージと同じに設定する \$EnvelopeFrom アクション 変数を指定することもできます。

次の例は前の例を拡張したもので、件名は「[Bcc] <original subject>」に設定され、リター ンパスは badbounce@home.org に設定されています。

momFilter:

if ((mail-from == '^johnny\$') and (rcpt-to == '^sue\$'))

{

**bcc('mom@home.org', '[Bcc] \$Subject', 'badbounce@home.org');**

}

4 番目のパラメータは alt-mailhost です。

momFilterAltM:

if ((mail-from == '^johnny\$') and (rcpt-to == '^sue\$'))

bcc('mom@home.org', '[Bcc] \$Subject', '\$EnvelopeFrom',

'momaltmailserver.example.com');

}

{

 $\sqrt{N}$ 

**Caution**

Bcc()、notify()、bounce() の各フィルタ アクションを実行すると、ネットワーク内にウイル スが侵入する場合があります。ブラインド カーボン コピー フィルタ アクションは、元のメッ セージの完全なコピーであるメッセージを新規作成します。通知フィルタアクションは、元の メッセージのヘッダーを含むメッセージを新規作成します。まれにではありますが、ヘッダー にウイルスが含まれている場合があります。バウンス フィルタ アクションは、元のメッセー ジの最初の10キロバイトを含むメッセージを新規作成します。3つのうちいずれの場合につい ても、新しいメッセージはアンチウイルス スキャンやアンチスパム スキャンの処理対象とは なりません。

複数のホストに送信する場合は、bcc() アクションを複数回呼び出すことができます。

```
multiplealthosts:
if (recv-listener == "IncomingMail")
{
insert-header('X-ORIGINAL-IP', '$remote_ip');
bcc ('$EnvelopeRecipients', '$Subject', '$EnvelopeFrom', '10.2.3.4');
```

```
bcc ('$EnvelopeRecipients', '$Subject', '$EnvelopeFrom', '10.2.3.5');
bcc ('$EnvelopeRecipients', '$Subject', '$EnvelopeFrom', '10.2.3.6');
}
```
#### 関連項目

• [競合他社に送信されたメールの](#page-364-0) BCC およびスキャン, on page 295

#### **bcc-scan()** アクション

bcc-scan アクションは bcc アクションと同様に機能しますが、送信されるメッセージは新しい メッセージとして扱われるため、電子メール パイプライン全体を経由して送信されます。

momFilter:

```
if ((mail-from == '^johnny$') and (rcpt-to == '^sue$'))
{
bcc-scan('mom@home.org');
}
```
# <span id="page-320-0"></span>隔離および複製アクション

quarantine('quarantine\_name')アクションは、隔離エリアと呼ばれるキューに入れるメッセー ジにフラグを設定します。隔離についての詳細については、「隔離」の章を参照してくださ い。duplicate-quarantine ( 'quarantine\_name') アクションを実行すると、メッセージのコ ピーが指定されている隔離エリアにただちに配置されます。隔離エリア名の大文字と小文字は 区別されます。

隔離フラグの付けられたメッセージは、電子メールパイプラインの残りの処理を継続します。 メッセージがパイプラインの末尾に到達すると、メッセージに1つ以上の隔離に関するフラグ が設定されていれば、該当するキューに入ります。それ以外の場合は配信されます。メッセー ジがパイプラインの末尾に到達しなければ、隔離エリアには配置されません。

したがって、メッセージ フィルタに quarantine() アクションがあり、その後に bounce() また は drop() アクションが続く場合、最後のアクションによりメッセージはパイプラインの末尾 に到達しないため、メッセージは隔離エリアに配置されません。メッセージフィルタに隔離ア クションが含まれる場合も同様ですが、メッセージはアンチスパムまたはアンチウイルス ス キャン、またはコンテンツフィルタによりドロップされます。skip-filters()アクションによ りメッセージは残りのメッセージ フィルタをとばしますが、コンテンツ フィルタが適用され る場合があります。たとえば、メッセージフィルタがメッセージに隔離フラグを設定し、同時 に最後の skip-filters() アクションも設定している場合、電子メール パイプラインの他のア クションによりメッセージがドロップされる場合を除き、メッセージは残りのメッセージフィ ルタをすべてスキップした上で隔離されます。

次の例では、メッセージに「secret\_word」という辞書にあるいずれかの単語が含まれている と、そのメッセージは Policy 隔離エリアに送信されます。

```
quarantine_codenames:
if (dictionary-match ('secret_words'))
{
quarantine('Policy');
}
```
次の例では、ある会社に.mp3ファイル形式の添付ファイルをすべてドロップする公式ポリシー があるものと仮定しています。受信メッセージに .mp3 形式の添付ファイルがある場合、この 添付ファイルは削除され、残りのメッセージ(本文と他の添付ファイル)は本来の受信者に送 信されます。元のメッセージにすべての添付ファイルが添付されているコピーが隔離(Policy 隔離エリアに送信)されます。ブロックされた添付ファイルを受信する必要がある場合、本来 の受信者はメッセージを隔離エリアからリリースするよう要求することができます。

```
strip_all_mp3s:
if (attachment-filename == '(?i)\ \ldots \ mp3$') {
duplicate-quarantine('Policy');
drop-attachments-by-name('(?i)\\.mp3$');
}
```
# <span id="page-321-0"></span>受信者変更アクション

alt-rcpt-to アクションは、メッセージの配信時にメッセージのすべての受信者を指定した受 信者に変更します。

次のフィルタは、エンベロープ受信者のアドレスに.freelist.comが含まれているすべてのメッ セージを送信し、そのメッセージのすべての受信者をsystem-lists@myhost.comに変更します。

```
freelistFilter:
if(rcpt-to == \sqrt{\cdot}.freelist\\.com$')
{
alt-rcpt-to('system-lists@myhost.com');
}
```
# <span id="page-321-1"></span>配信ホスト変更アクション

alt-mailhost アクションは、選択したメッセージのすべての受信者の IP アドレスを、指定し た数値 IP アドレスまたはホスト名に変更します。

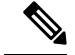

**Note**

alt-mailhostアクションを実行すると、アンチスパムスキャンによりスパムと分類されたメッ セージが隔離されないようにすることができます。alt-mailhost アクションは quarantine ア クションに優先して実行され、指定したメール ホストにメッセージを送信します。

次のフィルタは、すべての受信者について、受信者のアドレスをホスト example.com に変更し ます。

```
localRedirectFilter:
```

```
if(true)
{
alt-mailhost('example.com');
```
}

これにより、joe@anywhere.com に送信されるメッセージの Envelope To アドレスが joe@anywhere.comになり、メッセージはexample.comのメールホストに送信されます。smtproutes コマンドで指定された追加ルーティング情報は、引き続きメッセージのルーティングに適用さ れます。( ローカル [ドメインの電子メールのルーティング](#page-920-0), on page 851 を参照。)

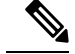

alt-mailhost アクションではポート番号を指定できません。この操作を行うには、かわりに SMTP ルートを追加します。 **Note**

次のフィルタは、すべてのメッセージを 192.168.12.5 にリダイレクトします。

```
local2Filter:
if(true)
{
alt-mailhost('192.168.12.5');
}
```
# <span id="page-322-0"></span>送信元ホスト(**Virtual Gateway** アドレス)変更アクション

alt-src-hostアクションは、メッセージの送信元ホストを指定した送信元に変更します。送信 元ホストは、メッセージの送信元となる IP インターフェイス、または IP インターフェイスの グループにより構成されます。IPインターフェイスのグループが選択された場合、システムは 電子メールの配信時に、グループ内のすべての IP インターフェイスを送信元インターフェイ スとして使用する処理を繰り返します。つまり、これにより1台の電子メールゲートウェイに 複数の仮想ゲートウェイアドレスを設定できます。詳細については、Virtual [Gateway](#page-979-0)™ テクノ

[ロジーを使用してすべてのホストされたドメインでの構成のメール](#page-979-0) ゲートウェイ, on page 910 を参照してください。

IP インターフェイスは、現在システムで設定されている IP インターフェイスまたは IP イン ターフェイスグループだけに変更できます。次のフィルタは、IPアドレスが1.2.3.4であるリ モート ホストから受信したすべてのメッセージに対して、発信(配信)IP インターフェイス outbound2 を使用する仮想ゲートウェイを作成します。

```
externalFilter:
if(remote-ip == '1.2.3.4')
{
alt-src-host('outbound2');
}
```
次のフィルタは、IPアドレスが1.2.3.4であるリモートホストから受信したすべてのメッセー ジに対して、IP インターフェイスのグループ Group1 を使用します。

```
groupFilter:
if(remote-ip == '1.2.3.4')
{
alt-src-host('Group1');
}
```
# <span id="page-323-0"></span>アーカイブ アクション

archive アクションは、元のメッセージ(すべてのメッセージヘッダーと受信者を含む)のコ ピーを、電子メールゲートウェイ上の mbox 形式のファイルに保存します。このアクションで は、メッセージを保存するログファイルの名前がパラメータとして使用されます。システムは フィルタの作成時に、指定したファイル名で自動的にログサブスクリプションを作成します。 また、既存のフィルタ ログ ファイルを指定することもできます。フィルタとフィルタ ログ ファイルの作成後は、filters -> logconfig サブコマンドでフィルタ ログ オプションを編集 できます。

**Note**

logconfig コマンドは filters のサブコマンドです。このサブコマンドの完全な説明について は、CLI [を使用したメッセージ](#page-347-0) フィルタの管理, on page 278を参照してください。

mbox形式は標準のUNIXメールボックス形式で、メッセージを簡単に表示するためのユーティ リティが多数用意されています。ほとんどの UNIX システムでは、「mail -f *mbox.filename*」 と入力して、ファイルを表示できます。mbox 形式はプレーン テキストであるため、普通のテ キスト エディタを使用してメッセージの内容を表示することができます。
次の例では、エンベロープ送信者が joesmith@yourdomain.com と一致する場合に、メッセージ のコピーが joesmith というログに保存されます。

```
logJoeSmithFilter:
if(mail-from == '^joesmith@yourdomain\\.com$')
{
archive('joesmith');
}
```
### ヘッダー削除アクション

strip-headerアクションは、メッセージの特定のヘッダーを調べ、配信する前に該当する行を メッセージから削除します。ヘッダーが複数ある場合は、ヘッダーのすべてのインスタンス (「Received:」ヘッダーなど)が削除されます。

次の例では、すべてのメッセージで送信前に X-DeleteMe ヘッダーが削除されます。

```
stripXDeleteMeFilter:
if (true)
{
strip-header('X-DeleteMe');
}
```
へッダーに関する操作を行う場合、ヘッダーの現在の値には処理中に行われた変更(メッセー ジのヘッダーの追加、削除、変更を行うフィルタ処理など)が含まれている点に注意してくだ さい。詳細については、メッセージ ヘッダー [ルールおよび評価](#page-235-0), on page 166を参照してくださ い。

### ヘッダー挿入アクション

insert-header アクションは、メッセージに新しいヘッダーを挿入します。AsyncOS は、挿入 したヘッダーが規格を満たしているかどうかを検証しません。生成されるメッセージが電子 メールのインターネット規格を満たしているかどうかは、ユーザが自分で確認する必要があり ます。

次の例では、X-Companyというヘッダーがメッセージにない場合に、このヘッダーにMy Company Name という値が設定されます。

```
addXCompanyFilter:
if (not header('X-Company'))
```
{

```
insert-header('X-Company', 'My Company Name');
```
}

insert-header() アクションでは、ヘッダーのテキストに非 ASCII 文字を使用できます。ただ し、ヘッダー名には(規格遵守のため)ASCII文字しか使用できません。可読性を最大限に高 めるため、トランスポート エンコードは Quoted-Printable となります。

**Note**

strip-headers アクションと insert-header アクションを組み合わせることにより、元のメッ セージにある任意のメッセージヘッダーを書き換えることができます。場合によっては、同じ ヘッダーを複数回使用することができますが(Received: など)、それ以外の場合は同じヘッ ダーを複数回使用すると MUA が混乱する場合があります(Subject: ヘッダーを複数回使用す る場合など)。

へッダーに関する操作を行う場合、ヘッダーの現在の値には処理中に行われた変更(メッセー ジのヘッダーの追加、削除、変更を行うフィルタ処理など)が含まれている点に注意してくだ さい。詳細については、メッセージ ヘッダー [ルールおよび評価](#page-235-0), on page 166を参照してくださ い。

### ヘッダー テキスト編集アクション

edit-header-text アクションを実行すると、正規表現の置換機能を使用して、指定したヘッ ダーテキストを書き換えることができます。このフィルタはヘッダー内で正規表現と一致する テキストを検索し、指定した正規表現に置き換えます。

たとえば、電子メールに次のような件名ヘッダーがあるものとします。

Subject: SCAN Marketing Messages

次のフィルタは、「SCAN」というテキストを削除し、「MarketingMessages」というテキスト をヘッダー内に残します。

Remove\_SCAN: if true

{

**edit-header-text ('Subject', '^SCAN\\s\*','');**

}

フィルタはメッセージを処理した後、次のヘッダーを返します。

Subject: Marketing Messages

### 本文編集アクション

edit-body-text() メッセージ フィルタの機能は Edit-Header-Text() フィルタと同様ですが、 メッセージのヘッダーではなく本文が処理対象です。

edit-body-text()メッセージフィルタは次の構文を使用します。最初のパラメータは検索のた めの正規表現で、2 番目のパラメータは置換のためのテキストです。

```
Example: if true {
edit-body-text("parameter 1","parameter 2");
}
```
edit-body-text() メッセージ フィルタはメッセージ本文のみが処理対象です。特定の MIME 部分がメッセージの「本文」と見なされるか「添付ファイル」と見なされるかの詳細について は[、メッセージ本文とメッセージ添付ファイル](#page-235-1), on page 166を参照してください。

次の例では、メッセージから URL が削除され、「URL REMOVED」というテキストに置き換 えられています。

```
URL Replaced: if true {
```
edit-body-text("(?i)(?:https?|ftp)://[^\\s\">]+", "URL REMOVED");

}

次の例では、メッセージの本文から社会保障番号が削除され、「XXX-XX-XXXX」というテキ ストに置き換えられています。

```
ssn: if true {
```

```
edit-body-text("(?!000)(?:[0-6]\\d{2}|7(?:[0-6]\\d|7[012]))([
-]?)(?!00)\\d\\d\\1(?!0000)\\d{4}",
```
"XXX-XX-XXXX");

```
}
```
**Note** 現時点では、edit-body-text() フィルタではスマート ID を使用できません。

## **HTML** 変換アクション

RFC 2822 では電子メール メッセージのテキスト形式が規定されていますが、RFC 2822 メッ セージ内の他のコンテンツのトランスポートを実現するための拡張機能(MIMEなど)があり ます。AsyncOS は html-convert() メッセージ フィルタを使用して、次の構文により HTML を プレーン テキストに変換できます。

```
Convert_HTML_Filter:
if (true)
{
html-convert();
}
```
Cisco メッセージ フィルタは、特定の MIME 部分がメッセージの「本文」であるか「添付ファ イル」であるかを判別します。html-convert()メッセージフィルタはメッセージ本文のみが処 理対象です。メッセージの本文と添付ファイルの詳細については[、メッセージ本文とメッセー](#page-235-1) [ジ添付ファイル](#page-235-1), on page 166を参照してください。

html-convert() フィルタが文書内の HTML を削除する方式は、形式によって異なります。

メッセージがプレーンテキスト(text/plain)である場合、メッセージは変更されずにフィルタ を通過します。メッセージが単純なHTMLメッセージ(text/html)である場合、すべてのHTML タグはメッセージから削除され、残りの本文が HTML メッセージにかわり使用されます。各 行の再フォーマットは行われず、HTML がプレーン テキストになることはありません。構造 が MIME(multipart/alternative 構造)で、同じコンテンツに text/plain 部分と text/html 部分が含 まれている場合、フィルタはメッセージのtext/html部分を削除してtext/plain部分を残します。 その他のMIMEタイプ(multipart/mixedなど)では、すべてのHTML本文部分のタグが削除さ れ、メッセージに再挿入されます。

メッセージ フィルタでは、html-convert() フィルタ アクションは処理対象のメッセージにタ グを設定するだけで、メッセージ構造の変更はすぐには行われません。メッセージの変更は、 すべての処理が完了した後に行われます。これにより、変更前に他のフィルタアクションが元 のメッセージを処理することができます。

### バウンス プロファイル アクション

bounce-profile アクションは、設定済みのバウンス プロファイルをメッセージに割り当てま す。([バウンスした電子メールの処理](#page-951-0), on page 882を参照。)メッセージを配信できない場合、 バウンス プロファイルで設定されたバウンス オプションが使用されます。この機能は、リス ナーの設定から割り当てられているバウンスプロファイル(割り当てられている場合)に優先 して適用されます。

次のフィルタの例では、送信される電子メールのうち、ヘッダーに「X-Bounce-Profile: fastbounce」があるすべての電子メールにバウンス プロファイル「fastbounce」が割り当てら れます。

fastbounce:

```
if (header ('X-Bounce-Profile') == 'fastbounce') {
bounce-profile ('fastbounce');
}
```
### アンチスパム システムのバイパス アクション

skip-spamcheckアクションは、システムに設定されたコンテンツベースのアンチスパムフィル タリングをすべてバイパスするようシステムに指示します。コンテンツベースのアンチスパム フィルタリングが設定されていない場合、またはメッセージがあらかじめスパムスキャンの対 象に設定されていない場合は、このアクションを実行してもメッセージに影響はありません。

次の例では、メッセージの IP レピュテーションスコアが高い場合に、メッセージに対するコ ンテンツベースのアンチスパムフィルタリング機能がバイパスされます。

```
allowed_list_on_reputation:
if (reputation > 7.5)
{
skip-spamcheck();
}
```
#### 関連項目

- [着信リレーが機能にどのように影響するか](#page-575-0) , on page 506
- スパムフィルタからの [電子メールゲートウェイ生成メッセージの保護](#page-560-0), on page 491

### グレイメール アクションのバイパス

特定のメッセージにグレイメール アクションを適用しない場合、次のメッセージ フィルタ ア クションを使用してバイパスできます。

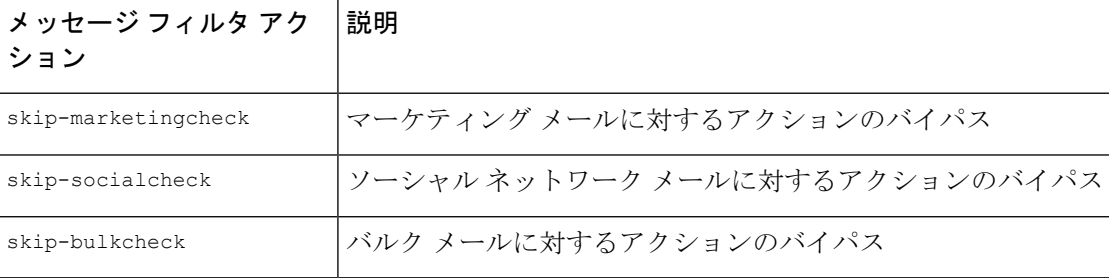

次の例では、リスナー "private\_listener" で受信したメッセージは、ソーシャル ネットワーク メールに対するグレイメール アクションをバイパスする必要があること指定しています。

```
internal mail is safe:
if (recv-listener == 'private_listener')
{
skip-socialcheck();
}
```
## アンチウイルス システムのバイパス アクション

skip-viruscheck アクションは、システムに設定されたウイルス保護システムをすべてバイパ スするようシステムに指示します。アンチウイルスシステムが設定されていない場合、または メッセージがあらかじめウイルススキャンの対象に設定されていない場合は、このアクション を実行してもメッセージに影響はありません。

次の例では、「private\_listener」というリスナーで受信したメッセージに対して、アンチスパム システムとアンチウイルス システムによる処理がバイパスされています。

```
internal_mail_is_safe:
if (recv-listener == 'private_listener')
{
skip-spamcheck();
skip-viruscheck();
}
```
## ファイル レピュテーション フィルタリングおよびファイル分析システムのバイパス ア クション

skip-ampcheck アクションは、メッセージがシステムで設定されたファイル レピュテーション フィルタリングおよびファイル分析をバイパスすることを許可するよう、システムに指示しま す。ファイルレピュテーションフィルタリングおよびファイル分析が設定されていない場合、 またはメッセージがあらかじめファイル レピュテーション フィルタリングおよびファイル分 析スキャンの対象に設定されていない場合は、このアクションを実行してもメッセージに影響 はありません。

次の例では、PDF 添付ファイルを含むメッセージがファイル レピュテーション フィルタリン グおよびファイル分析をバイパスすることを指定します。

```
skip amp scan:
if (attachment-filetype == 'pdf')
{
skip-ampcheck();
}
```
## ウイルス アウトブレイク フィルタのスキャニング処理バイパス アクション

skip-vofcheck アクションは、メッセージのウイルス アウトブレイク フィルタによるスキャニ ング処理がバイパスされるようシステムに指示します。ウイルス アウトブレイク フィルタの スキャニング処理がイネーブルになっていない場合、このアクションを実行してもメッセージ に影響はありません。

次の例では、「private\_listener」というリスナーで受信したメッセージに対して、ウイルス ア ウトブレイク フィルタのスキャニング処理がバイパスされています。

```
internal mail is safe:
if (recv-listener == 'private_listener') Outbreak Filters
{
skip-vofcheck();
}
```
### メッセージ タグ追加アクション

tag-message アクションは、DLP ポリシー フィルタリングで使用するカスタム用語を送信メッ セージに挿入します。DLP ポリシーを設定して、スキャン対象をメッセージ タグがあるメッ セージに限定することができます。メッセージタグは受信者側では表示されません。タグ名に は、[a-zA-Z0-9 -.] の範囲の文字のうち任意のものを組み合わせて使用できます。.

メッセージのフィルタリングに使用する DLP ポリシーの設定の詳細については、「データ消 失防止」の章を参照してください。

次の例では、件名に「[Encrypt]」が含まれるメッセージにメッセージタグを挿入しています。 Cisco Email Encryption が使用できる場合は、メッセージの配信前にメッセージをこのメッセー ジ タグで暗号化する DLP ポリシーを作成できます。

Tag\_Message:

```
if (subject == \sqrt{\Gamma})
{
tag-message('Encrypt-And-Deliver');
}
```
## ログ エントリ追加アクション

log-entry アクションは、カスタマイズしたテキストを、テキスト メール ログに INFO レベル で追加します。このテキストにはアクション変数を使用することができます。このアクション を使用すると、デバッグ時に便利なテキストや、メッセージフィルタがアクションを実行した 理由に関する情報を挿入できます。ログ エントリはメッセージ トラッキングにも表示されま す。

次の例では、メッセージに会社の機密情報が含まれていると判断されたためメッセージがバウ ンスされたことを示すログ エントリが挿入されます。

```
CompanyConfidential:
if (body-contains('Company Confidential'))
{
log-entry('Message may have contained confidential information.');
bounce();
}
```
## **URL** レピュテーション アクション

メッセージに含まれる URL のレピュテーション スコアを使用して、URL またはその動作を変 更します。重要な詳細と例については、悪意のあるURL[または望ましくない](#page-612-0)URLからの保護,

on [page](#page-612-0) 543のメッセージに含まれる URL の変更:フィルタでの URL [レピュテーションまたは](#page-624-0) URL [カテゴリのアクションの使用](#page-624-0) , on page 555 を参照してください。

これらのアクションでは、ルールは不要です。

URL レピュテーション アクションの各部分は次のとおりです。

- msg\_filter\_name はこのメッセージ フィルタの名前です。
- •min score および max score は、アクション適用範囲の最小スコアと最大スコアです。適 用範囲には、指定する値も含まれます。

最小スコアと最大スコアは -10.0 から 10.0 までの範囲内の数値でなければなりません。

- レピュテーションサービスからスコアが提供されない場合のアクションを指定するには、 このアクションの「no-reputation」バージョンを使用します。これについては以降の項で 説明します。
- allowedlist は(urllistconfig コマンドを使用して)定義されている URL リストの名前 です。許可リストの指定は任意です。
- Preserve signed の位置に 0 または 1 を入力します。
	- 1 このアクションを未署名のメッセージだけに適用する
	- 0 このアクションをすべてのメッセージに適用する

preserve signed 値を指定しないと、アクションは未署名のメッセージだけに適用されます。

#### 関連項目

- URL [レピュテーションに基づき](#page-331-0) URL をテキストに置換する, on page 262
- URL [レピュテーションに基づき](#page-332-0) URL の危険を取り除く, on page 263
- URL [レピュテーションに基づき](#page-332-1) Cisco セキュリティ プロキシに URL をリダイレクトする , on [page](#page-332-1) 263

#### <span id="page-331-0"></span>**URL** レピュテーションに基づき **URL** をテキストに置換する

#### レピュテーション サービスからスコアが提供される場合にアクションを実行するには

url-reputation-replace アクションを使用します。

url-reputation-replace アクションを使用するフィルタの構文を次に示します。

<msg\_filter\_name>:

if <condition>

{url-reputation-replace(<min\_score>, <max\_score>,'<replace\_text>', '< allowedlist> ', < Preserve signed> );}

replace\_text は、URL を置き換えるテキストです。

#### レピュテーション サービスからスコアが提供されない場合にアクションを実行するには

url-no-reputation-replace アクションを使用します。

url-no-reputation-replace アクションを使用するフィルタの構文を次に示します。

<msg\_filter\_name>:

if <condition>

{url-no-reputation-replace ('<replace text>', '<allowedlist>', <Preserve signed>);} replace\_text は、URL を置き換えるテキストです。

#### <span id="page-332-0"></span>**URL** レピュテーションに基づき **URL** の危険を取り除く

#### レピュテーション サービスからスコアが提供される場合にアクションを実行するには

url-reputation-defang アクションを使用します。

url-reputation-defang アクションを使用するフィルタの構文を次に示します。

<msg\_filter\_name>:

if <condition>

{url-reputation-defang (<min\_score>, <max\_score>, '<allowedlist>', <Preserve\_signed>);}

#### レピュテーション サービスからスコアが提供されない場合にアクションを実行するには

url-no-reputation-defang アクションを使用します。

url-no-reputation-defang アクションを使用するフィルタの構文を次に示します。

<msg\_filter\_name>:

if <condition>

{url-no-reputation-defang ('<allowedlist>', <Preserve\_signed>);}

#### <span id="page-332-1"></span>**URL** レピュテーションに基づき **Cisco** セキュリティ プロキシに **URL** をリダイレクトする

#### レピュテーション サービスからスコアが提供される場合にアクションを実行するには

url-reputation-proxy-redirect アクションを使用します。

url-reputation-proxy-redirect アクションを使用するフィルタの構文を次に示します。 <msg\_filter\_name>:

if <condition>

{url-reputation-proxy-redirect (<min\_score>, <max\_score>, '<allowedlist>', <Preserve\_signed>);}

#### レピュテーション サービスからスコアが提供されない場合にアクションを実行するには

url-no-reputation-proxy-redirect アクションを使用します。 url-no-reputation-proxy-redirect アクションを使用するフィルタの構文を次に示します。 <msg\_filter\_name>: if <condition>

{url-no-reputation-proxy-redirect ('<allowedlist>', <Preserve\_signed>);}

### **URL** カテゴリ アクション

メッセージに含まれる URL のカテゴリを使用して、URL またはその動作を変更します。重要 な詳細については、悪意のある URL [または望ましくない](#page-612-0) URL からの保護, on page 543の[メッ](#page-624-0) セージに含まれる URL の変更:フィルタでの URL [レピュテーションまたは](#page-624-0) URL カテゴリの [アクションの使用](#page-624-0) , on page 555 を参照してください。

これらのアクションでは、ルールは不要です。

すべての URL カテゴリ アクションの各部分は次のとおりです。

- msg\_filter\_name はメッセージ フィルタの名前です。
- category-name は URL カテゴリです。複数のカテゴリを指定する場合は、各カテゴリをカ ンマで区切ります。正しいカテゴリ名を確認するには、コンテンツ フィルタの URL カテ ゴリ条件またはアクションを確認してください。カテゴリの説明と例については、[URL](#page-637-0)カ [テゴリについて](#page-637-0), on page 568を参照してください。
- url allowed list は (urllistconfig コマンドを使用して) 定義されている URL リストの名前 です。
- unsigned-only:0 または 1 を入力します。
	- 1 このアクションを未署名のメッセージだけに適用する
	- 0 このアクションをすべてのメッセージに適用する

#### 関連項目

- URL カテゴリに基づき URL [をテキストに置換する](#page-333-0) , on page 264
- URL カテゴリに基づき URL [の危険を取り除く](#page-333-1) , on page 264
- URL カテゴリに基づき Cisco セキュリティ プロキシに URL [をリダイレクトする](#page-334-0) , on page [265](#page-334-0)

#### <span id="page-333-0"></span>**URL** カテゴリに基づき **URL** をテキストに置換する

url-category-replace アクションを使用するフィルタの構文を次に示します。

<msg\_filter\_name>:

if <condition>

```
url-category-replace(['<category-name1>','<category-name2>',...,
'<category-name3>'],'<replacement-text>', '<url allowed list>', <unsigned-only>);
```
replacement-text は、URL を置き換えるテキストです。

#### <span id="page-333-1"></span>**URL** カテゴリに基づき **URL** の危険を取り除く

url-category-defang アクションを使用するフィルタの構文を次に示します。

<msg\_filter\_name>:

if <condition>

url-category-defang(['<category-name1>','<category-name2>',..., '<category-name3>'], '<url\_allowed\_list>', <unsigned-only>);

#### <span id="page-334-0"></span>**URL** カテゴリに基づき **Cisco** セキュリティ プロキシに **URL** をリダイレクトする

url-category-proxy-redirect アクションを使用するフィルタの構文を次に示します。

<msg\_filter\_name>:

if <condition>

```
url-category-proxy-redirect(['<category-name1>','<category-name2>',...,
'<category-name3>'], '<url allowed list>', <unsigned-only>);
```
### オペレーションなし

オペレーションなしアクションは、操作を実行しません(no-op)。通知、隔離、ドロップな どその他のアクションを使用しない場合にメッセージフィルタでこのアクションを使用できま す。たとえば、作成した新しいメッセージ フィルタの動作を確認する場合に、操作なしアク ションを使用できます。メッセージ フィルタが動作したら、[メッセージフィルタ(Message Filters)] レポート ページを使用して新しいメッセージ フィルタの動作をモニタし、要件に対 応するようにフィルタを調整できます。

次に、操作なしアクションをメッセージ フィルタで使用する例を示します。

new filter test: if header-repeats ('subject', X, 'incoming')  ${no-op}();$ 

### 偽造メールの検出アクション

偽装されたメッセージから From: ヘッダーを削除し、エンベロープ送信者で置き換えます。

次のメッセージフィルタは、メッセージ内のFrom:ヘッダーと辞書の用語を比較し、コンテン ツ辞書の用語のマッチング スコアが 70 以上である場合、メッセージ フィルタは From: ヘッ ダーを除去し、エンベロープ送信者と置き換えます。

FED CF: if (forged-email-detection("Execs", 70)) { fed("from", ""); }

## 添付ファイルのスキャン

電子メールゲートウェイではコンテンツスキャナを使用して、会社のポリシーと整合しない メッセージから添付ファイルを削除できます。元のメッセージはそのまま配信できます。

添付ファイルのフィルタリングは、特定のファイルタイプ、フィンガープリント、添付ファイ ルの内容に基づいて行うことができます。フィンガープリントを使用して添付ファイルの正確 な種類を判別することにより、ユーザは悪意のある添付ファイルの拡張子(.exeなど)を一般 的な拡張子(.docなど)に変更して、名前が変更されたファイルが添付ファイルフィルタを通 過できるようにすることができなくなります。

添付ファイルのコンテンツをスキャンする際、コンテンツスキャナは添付ファイルからデータ を抽出し、正規表現による検索を実行します。添付ファイルのデータとメタデータの両方が検 査対象となります。Excel または Word 文書をスキャンする場合、添付ファイル スキャン エン

ジンは .exe、.dll、.bmp、.tiff、.pcx、.gif、.jpeg、.png、Photoshop 画像の各埋め込みファイルも 検出できます。

電子メールゲートウェイのコンテンツスキャナでは、次のアーカイブファイル形式でコンテン ツスキャンを実行できます。

- ACE アーカイブ
- ALZ アーカイブ
- Apple ディスク イメージ
- ARJ アーカイブ
- bzip2 アーカイブ
- EGG アーカイブ
- GNU Zip
- ISO ディスク イメージ
- Java アーカイブ
- LZH
- Microsoft キャビネット アーカイブ
- RAR マルチパート ファイル
- RedHat パッケージ マネージャ アーカイブ
- Roshal アーカイブ(RAR)
- UNIX AR アーカイブ
- UNIX 圧縮アーカイブ
- UNIX cpio
- UNIX Tar
- XZ アーカイブ
- ZIP アーカイブ
- 7-Zip
- ARC

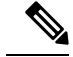

コンテンツ スキャナ関連ファイルの詳細を表示するには、Web インターフェイスで [セキュリ ティサービス(Security Services)] > [スキャン動作(Scan Behavior)] ページを使用するか、 CLI で contentscannerstatus コマンドを使用します。これらのファイルは、アップデート サーバ を使用して自動的に更新されます。これらのファイルを手動で更新する場合は[、スキャン動作](#page-371-0) [の設定](#page-371-0), on page 302を参照してください。 **Note**

#### 関連項目

- [添付ファイルのスキャンで使用するメッセージ](#page-336-0) フィルタ, on page 267
- [イメージ分析](#page-338-0), on page 269
- [イメージ分析スキャン](#page-338-1) エンジンの設定, on page 269
- [イメージ分析結果に基づいたアクション実行のメッセージ](#page-340-0) フィルタの構成, on page 271
- 通知, on [page](#page-342-0) 273
- [添付ファイルのスキャン](#page-343-0) メッセージ フィルタの例, on page 274

## <span id="page-336-0"></span>添付ファイルのスキャンで使用するメッセージ フィルタ

次の表に記載されているメッセージフィルタアクションは、最終でないアクションです。(添 付ファイルはドロップされ、メッセージの処理が続行されます)。

オプションのコメントは、フッターのようにメッセージに追加されるテキストで、メッセージ フィルタ アクション変数[\(添付ファイルのスキャン](#page-343-0) メッセージ フィルタの例, on page 274を参 照)を使用することもできます。

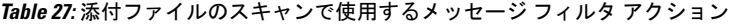

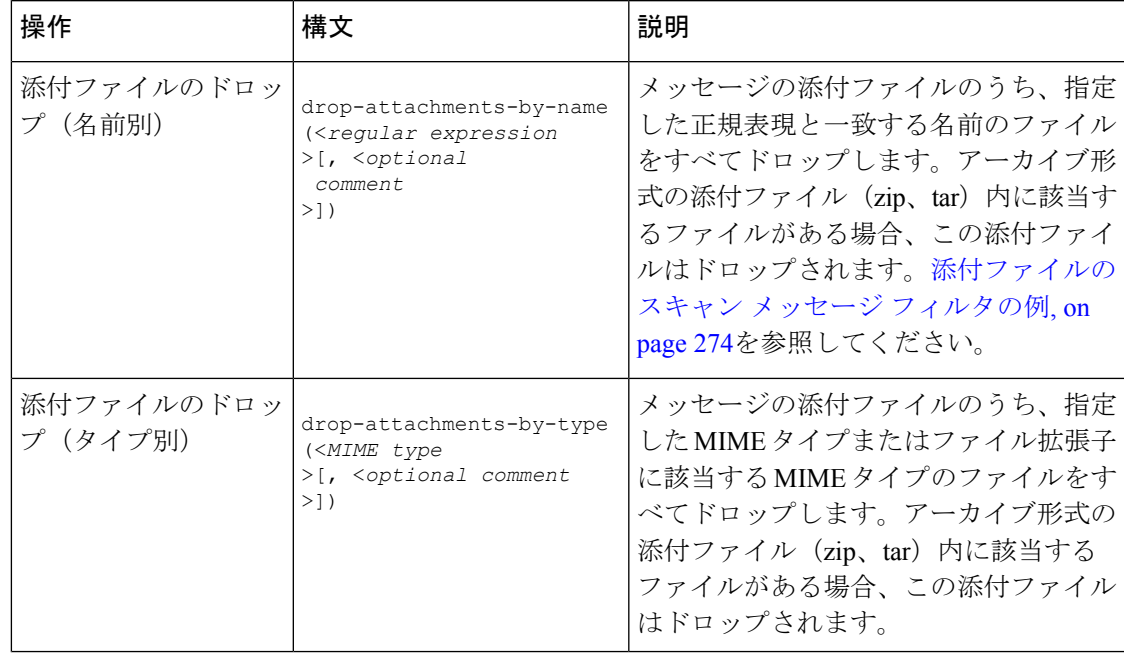

I

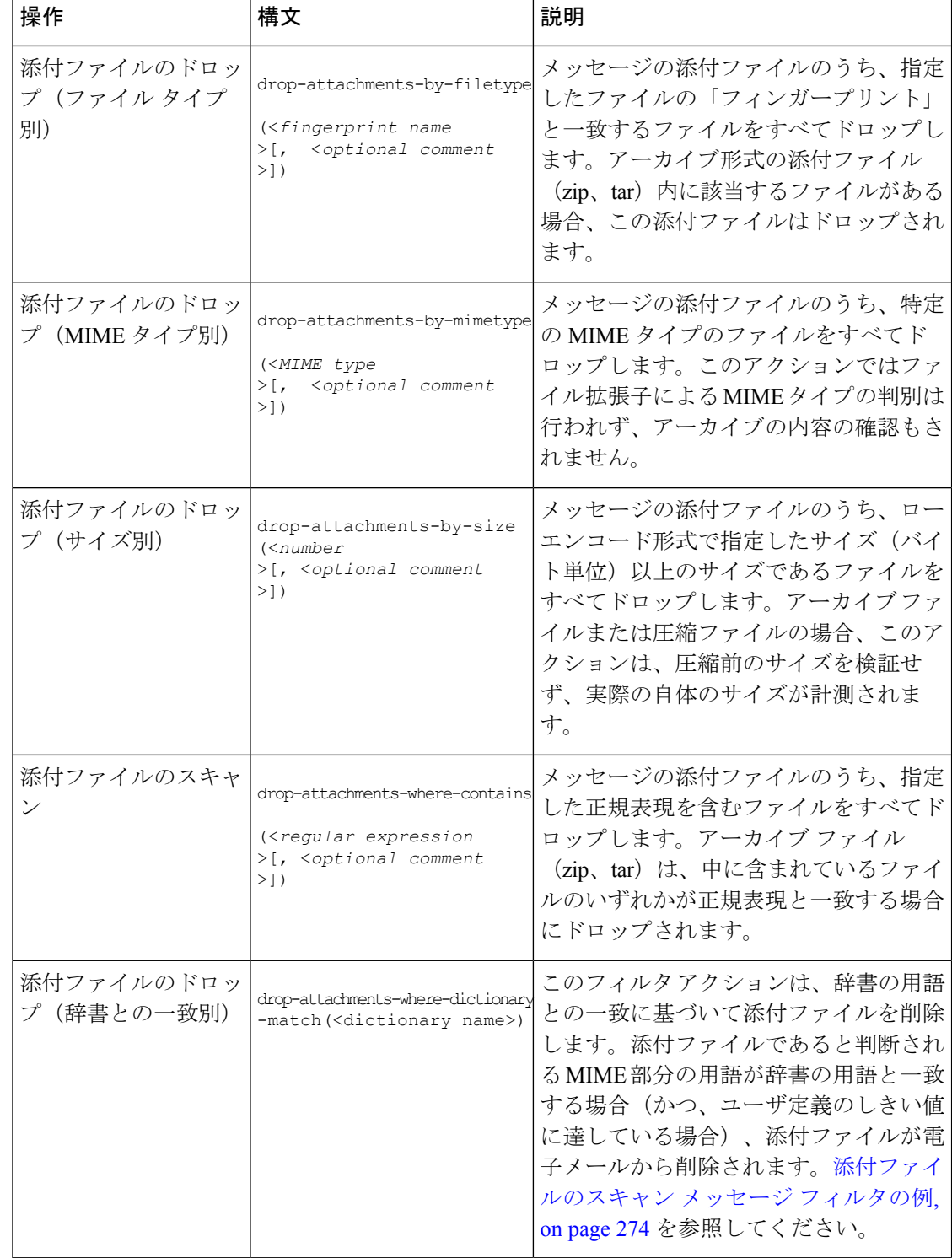

## <span id="page-338-0"></span>イメージ分析

メッセージによってはイメージを含むものがあり、適切でないコンテンツがないかスキャンす ることが必要になる場合があります。イメージ分析エンジンを使用して、電子メール内の適切 でないコンテンツを検索します。

イメージアナライザは、イメージ属性を測定するアルゴリズムを使用して、不適切なコンテン ツの可能性を判断します。これらのアルゴリズムは、たとえば、画像内の形状やカラーパレッ トを検出できます。アナライザは、不適切なコンテンツの特定に役立つように、画像内の形状 のタイプと、画像内の他の色に対する肌色の割合を特定できます。肌色の割合が高い画像は、 不適切である可能性が高くなります。アルゴリズムは、いかなる方法でも差別しません。

イメージ分析は、アンチウイルスおよびアンチスパム スキャン エンジンの補完または代替を 目的とするものではありません。この機能は、電子メール内の適切でないコンテンツを特定す ることにより、許容範囲での使用を促進するためのものです。イメージ分析スキャンエンジン を使用すると、メールの隔離と分析、および傾向の認識ができます。

電子メールゲートウェイでイメージ分析を設定すると、イメージ分析フィルタルールを使用し て、疑わしい電子メールまたは不適切な電子メールに対してアクションを実行できます。イ メージ スキャンでは、次のタイプの添付ファイルをスキャンできます:BMP、JPG、TIF、 PNG、GIF、TGA、PCX。

イメージ添付ファイルをスキャンすると、Cisco フィンガープリントによりファイル タイプが 特定され、イメージアナライザはイメージコンテンツを分析するアルゴリズムを使用します。 イメージが他のファイルに埋め込まれている場合、コンテンツスキャナはファイルを抽出しま す。イメージ分析の結果は、メッセージ全体で計算されます。メッセージにイメージがない場 合、メッセージのスコアは0となります。これは分析結果が「Clean」であることを表します。 そのため、イメージがないメッセージに対する分析結果は「Clean」となります。

## <span id="page-338-1"></span>イメージ分析スキャン エンジンの設定

GUI からイメージ分析をイネーブル化するには、次の手順を実行します。

#### **Procedure**

- ステップ1 [セキュリティサービス (Security Services) ]>[IronPortイメージ分析 (IronPort Image Analysis)] の順に進みます。
- ステップ2 [有効 (Enable) 1をクリックします。

成功したことを示すメッセージが表示され、分析結果設定が表示されます。

イメージ分析フィルタルールを使用すると、次の各分析結果に基づいてアクションを決定でき ます。

• [正常(Clean) 1: イメージに適切でないコンテンツはありません。イメージ分析の結果は メッセージ全体で計算されるため、イメージがないメッセージをスキャンすると分析結果 |は [正常(Clean)] となります。

- [疑わしい(Suspect)]:イメージに適切でないコンテンツがある可能性があります。
- [不適切 (Inappropriate)]: イメージに適切でないコンテンツがあります。

これらの計算結果には、イメージアナライザのアルゴリズムにより、適切でないコンテンツが ある可能性を示す数値が割り当てられます。

次の値が推奨されます。

- [正常 (Clean) ]:  $0 \sim 49$
- [疑わしい (Suspect) ]: 50 ~ 74
- [不適切 (Inappropriate)]:  $75 \sim 100$

#### **What to do next**

精度を設定することによりイメージスキャンを微調整できます。これにより、誤判定を減らす ことができます。たとえば、誤判定が発生している場合は、精度を低くします。逆に、イメー ジスキャンで適切でないコンテンツが検出されていない場合は、精度を高く設定します。精度 設定は0(一切検出しない)と 100(精度が最高である)の間の値です。デフォルトの精度の 65 に設定することを推奨します。

#### 関連項目

• [イメージ分析設定の調整](#page-339-0), on page 270

### <span id="page-339-0"></span>イメージ分析設定の調整

#### **Procedure**

- ステップ1 [セキュリティサービス (Security Services) ]>[IronPortイメージ分析 (IronPort Image Analysis)] の順に進みます。
- ステップ **2** [設定の編集(Edit Settings)] をクリックします。
- ステップ **3** イメージ分析の精度を設定します。デフォルトの精度の 65 に設定することを推奨します。
- ステップ **4** [正常(Clean)]、[疑わしい(Suspect)]、および [不適切(Inappropriate)] の評価を設定しま す。

値の範囲を設定する場合、値が重ならないようにしてください。また、すべて整数を使用して ください。

ステップ **5** 任意で、最小サイズの要件を満たさないイメージのスキャンをバイパスするように、AsyncOS を設定します(推奨)。デフォルトで、この設定は 100 ピクセルに設定されています。100 ピ クセル未満のイメージをスキャンすると、誤検知が発生する可能性があります。

imageanalysisconfigコマンドを使用してCLIでイメージ分析設定を有効にすることもできます。

#### **What to do next**

#### 関連項目

• [特定のメッセージの判定スコアの表示](#page-340-1), on page 271

#### <span id="page-340-1"></span>特定のメッセージの判定スコアの表示

特定のメッセージのレピュテーションスコアを確認するには、メールログを参照します。メー ルログにはイメージ名またはファイル名、特定のメッセージの添付ファイルのスコアが表示さ れます。また、ログにはファイル内のイメージがスキャン可能かどうかについての情報も表示 されます。このログには、各イメージではなく、各メッセージの添付ファイルの結果に関する 情報が表示されます。たとえば、メッセージに JPEG イメージを含む zip ファイルが添付され ていた場合、ログのエントリにはJPEGの名前ではなく、zipファイルの名前が表示されます。 また、zip ファイルに複数のイメージが含まれている場合、ログ エントリにはすべてのイメー ジの最大スコアが表示されます。「unscannable」の通知は、いずれかのイメージがスキャンで きないことを意味します。

ログには、スコアがどのように特定の評価([正常(clean)]、[疑わしい(suspect)]、または [不適切(inappropriate)])に反映されるかに関する情報はありません。ただし、メールログを 使用して特定のメッセージの配信を追跡できるため、メッセージに対して実行されたアクショ ンによって、メールに不適切なイメージまたは疑わしいイメージが含まれていたかどうかがわ かります。

たとえば、次のメール ログでは、イメージ分析スキャンの結果、メッセージ フィルタ ルール によってドロップされた添付ファイルを示しています。

Thu Apr 3 08:17:56 2009 Debug: MID 154 IronPort Image Analysis: image 'Unscannable.jpg' is unscannable.

Thu Apr 3 08:17:56 2009 Info: MID 154 IronPort Image Analysis: attachment 'Unscannable.jpg' score 0 unscannable

Thu Apr 3 08:17:56 2009 Info: MID 6 rewritten to MID 7 by drop-attachments-where-image-verdict filter 'f-001'

Thu Apr 3 08:17:56 2009 Info: Message finished MID 6 done

## <span id="page-340-0"></span>イメージ分析結果に基づいたアクション実行のメッセージフィルタの 構成

イメージ分析をイネーブルにしたら、メッセージフィルタを作成して、さまざまなメッセージ の評価に対してさまざまなアクションを実行する必要があります。たとえば、問題ないと評価 されたメッセージを配信し、不適切なコンテンツを含むと判断されたメッセージを隔離する必 要があるとします。

**Note**

シスコでは、不適切または疑わしいと評価されたメッセージをドロップまたはバウンスしない ことを推奨します。代わりに、後で確認してトレンド分析について把握するために、違反した メッセージのコピーを隔離します。

次のフィルタは、コンテンツが不適切または疑わしい場合にタグを付けられるメッセージを示 しています。

```
image analysis: if image-verdict == "inappropriate" {
strip-header("Subject");
insert-header("Subject", "[inappropriate image] $Subject");
}
else {
if image-verdict == "suspect" {
strip-header("Subject");
insert-header("Subject", "[suspect image] $Subject");
}
}
```
#### 関連項目

• [イメージ分析の評価に基づいて添付ファイルを除去するコンテンツ](#page-341-0) フィルタの作成 , on [page](#page-341-0) 272

### <span id="page-341-0"></span>イメージ分析の評価に基づいて添付ファイルを除去するコンテンツ フィルタの作成

イメージ分析をイネーブルにすると、コンテンツフィルタを作成してイメージ分析の評価に基 づいて添付ファイルを削除するか、さまざまなメッセージの評価に対してさまざまなアクショ ンを実行するようにフィルタを設定できます。たとえば、不適切なコンテンツを含むメッセー ジを隔離することに決定したとします。

イメージ分析の評価に基づいて添付ファイルを削除するには、次の手順を実行します。

#### **Procedure**

ステップ **1** [メールポリシー(Mail Policies)] > [受信コンテンツフィルタ(Incoming Content Filters)] をク リックします。

ステップ **2** [フィルタを追加(Add Filter)] をクリックします。

ステップ **3** コンテンツ フィルタの名前を入力します。

- ステップ **4** [アクション(Actions)] で、[アクションを追加(Add Action)] をクリックします。
- ステップ **5** [ファイル情報によって添付ファイルを除去(Strip Attachment byFile Info)] で、[イメージ分析 判定(Image Analysis Verdict is)] をクリックします。
- ステップ **6** 次のイメージ分析の評価から選択します。
	- 疑わしい(Suspect)
	- 不適切 (Inappropriate)
	- 不適切もしくは疑わしい(Suspect or Inappropriate)
	- スキャン不可(Unscannable)
	- 正常 (Clean)

## イメージ分析判定に基づくアクションの設定

イメージ分析の評価に基づくアクションを設定するには、次の手順を実行します。

#### **Procedure**

- ステップ1 [メールポリシー (Mail Policies) ]>[受信コンテンツフィルタ (Incoming Content Filters) ] をク リックします。
- ステップ2 [フィルタを追加 (Add Filter) 1をクリックします。
- ステップ **3** コンテンツ フィルタの名前を入力します。
- ステップ **4** [条件(Conditions)] で、[条件を追加(Add Condition)] をクリックします。
- ステップ **5** [添付ファイルのファイル情報(Attachment File Info)] で、[イメージ分析判定(Image Analysis Verdict)] をクリックします。
- ステップ **6** 次のいずれかの評価を選択します。
	- 疑わしい(Suspect)
	- 不適切 (Inappropriate)
	- 不適切もしくは疑わしい(Suspect or Inappropriate)
	- スキャン不可(Unscannable)
	- 正常 (Clean)

ステップ7 [アクションを追加(Add Action)] をクリックします。

- <span id="page-342-0"></span>ステップ **8** イメージ分析の評価に基づいてメッセージに対して実行するアクションを選択します。
- ステップ **9** 変更を送信し、保存します。

## 通知

GUI の [テキストリソース(Text Resources)] ページまたは textconfig CLI コマンドを使用し て、カスタム通知テンプレートをテキストリソースとして設定することもできます。これも、

添付ファイルのフィルタルールと組み合わせて使用すると便利なツールです。通知テンプレー トは非ASCII文字をサポートしています(テンプレートを作成するとき、エンコードを選択す るように要求されます)。

次の例では、最初に textconfig コマンドを使用して、strip.mp3 という名前の通知テンプレー トを作成します。これは、通知メッセージの本文に挿入されます。次に、添付ファイルのフィ ルタ ルールを作成し、.mp3 ファイルがメッセージから削除された場合、予定していた受信者 宛てに .mp3 ファイルが削除されたことを通知する電子メールが送信されるように設定できま す。

drop-mp3s:

```
if (attachment-type == '*/mp3')
```
{ drop-attachments-by-filetype('Media');

notify ('\$EnvelopeRecipients', 'Your mp3 has been removed', '\$EnvelopeFrom',

```
'strip.mp3');
```
}

詳細については、[通知およびコピー通知アクション](#page-315-0), on page 246を参照してください。

## <span id="page-343-0"></span>添付ファイルのスキャン メッセージ フィルタの例

次に、添付ファイルに対して実行されるアクションの例を示します。

- [ヘッダーの挿入](#page-343-1), on page 274
- ファイル [タイプによる添付ファイルのドロップ](#page-344-0), on page 275
- [ディクショナリの一致による添付ファイルのドロップ](#page-345-0), on page 276
- [保護された添付ファイルの隔離](#page-346-0), on page 277
- [保護されていない添付ファイルの検出](#page-346-1), on page 277

### <span id="page-343-1"></span>ヘッダーの挿入

この例では、添付ファイルに指定したコンテンツが含まれている場合に、AsyncOSがヘッダー を挿入します。

次の例では、あるキーワードが含まれるかどうか、メッセージのすべての添付ファイルをス キャンします。すべての添付ファイルにキーワードが存在する場合、カスタムの X-Header が 挿入されます。

```
attach_disclaim:
if (every-attachment-contains('[dD]isclaimer') ) {
insert-header("X-Example-Approval", "AttachOK");
}
```
次の例では、特定のバイナリデータのパターンがあるかどうか、添付ファイルをスキャンしま す。フィルタは attachment-binary-contains フィルタ ルールを使用して、PDF ドキュメント が暗号化されていることを示すパターンを検索します。バイナリデータ内にそのパターンが存 在する場合、カスタム ヘッダーが挿入されます。

```
match_PDF_Encrypt:
if (attachment-filetype == 'pdf' AND
attachment-binary-contains('/Encrypt')){
strip-header ('Subject');
insert-header ('Subject', '[Encrypted] $Subject');
}
```
### <span id="page-344-0"></span>ファイル タイプによる添付ファイルのドロップ

次の例では、添付ファイルの「executable」グループ (.exe、.dll、および.scr) がメッセージ から削除され、削除されたファイルの名前をリストするテキストがメッセージに追加されます (\$dropped\_filename アクション変数を使用して)。drop-attachments-by-filetype アクション は添付ファイルを確認し、3文字のファイル拡張子だけではなく、ファイルのフィンガープリ ントに基づいて添付ファイルを削除します。1 つのファイル タイプ(「mpeg」)を指定した り、あるファイル タイプのすべてのメンバ(「Media」)を参照したりできます。

```
strip all exes: if (true) {
drop-attachments-by-filetype ('Executable', "Removed attachment:
$dropped filename");
}
```
次の例では、エンベロープ送信者がドメイン example.com 内に存在しないメッセージから、同 じ「executable」グループの添付ファイル(.exe、.dll、および .scr)が、削除されます。

```
strip inbound exes: if (mail-from != "@example\\.com$") {
drop-attachments-by-filetype ('Executable');
}
```
次の例では、エンベロープ送信者がドメイン example.com 内に存在しないメッセージから、 ファイル タイプの特定のメンバ(「wmf」)および同じ「executable」グループの添付ファイ ル(.exe、.dll、および .scr)が削除されます。

```
strip_inbound_exes_and_wmf: if (mail-from != "@example\\.com$") {
drop-attachments-by-filetype ('Executable');
drop-attachments-by-filetype ('x-wmf');
```
}

次の例では、添付ファイルの「executable」事前定義グループが、より多くの添付ファイルの 名前を含むように拡張されています(このアクションでは、添付ファイルのファイルタイプは 確認されません)。

```
strip_all_dangerous: if (true) {
drop-attachments-by-filetype ('Executable');
drop-attachments-by-name('(?i)\\.(cmd|pif|bat)$');
}
```
drop-attachments-by-name アクションでは、非 ASCII 文字をサポートしています。

**Note**

drop-attachments-by-name アクションは、MIME ヘッダーでキャプチャされたファイル名に対 して正規表現照合を実行します。MIMEヘッダーからキャプチャされたファイル名は、最後に スペースが存在する場合があります。

次の例では、添付ファイルがメッセージに .exe 実行ファイルのファイル タイプでない場合は ドロップされます。ただし、フィルタは、除外するファイルタイプを備えた少なくとも1つの 添付ファイルがあるメッセージへのアクションを実行しません。たとえば、次のフィルタは **.exe** ファイル タイプではない添付ファイルを含むメッセージをドロップします。

```
exe check: if (attachment-filetype != "exe") {
drop();
}
```
メッセージに複数の添付ファイルがある場合、電子メールゲートウェイは他の添付ファイルが .exe ファイルでない場合でも、添付ファイルの少なくとも 1 つが .exe ファイルの場合はメッ セージをドロップしません。

### <span id="page-345-0"></span>ディクショナリの一致による添付ファイルのドロップ

このdrop-attachments-where-dictionary-matchアクションでは、辞書の用語との一致に基づい て添付ファイルを削除します。添付ファイルであると判断されるMIME部分の用語が辞書の用 語と一致する場合(かつ、ユーザ定義のしきい値に達している場合)、添付ファイルが電子 メールから削除されます。次の例では、「secret\_words」辞書内の単語が添付ファイル内で検 出されると、添付ファイルが削除されます。一致のしきい値は1に設定されている点に注意し てください。

```
Data Loss Prevention: if (true) {
drop-attachments-where-dictionary-match ("secret words", 1);
```
}

### <span id="page-346-0"></span>保護された添付ファイルの隔離

attachment-protectedフィルタでは、メッセージ内の添付ファイルがパスワード保護されてい るかをテストします。受信メールに対してこのフィルタを使用して、添付ファイルがスキャン 可能かどうかを確認できます。この定義に従い、1 つの暗号化されたメンバと複数の暗号化さ れていないメンバーを含む zip ファイルは、保護されていると見なされます。同様に、オープ ン パスワードが設定されていない PDF ファイルは、コピーや印刷がパスワード保護されてい たとしても、保護されているとは見なされません。次の例では、保護された添付ファイルが隔 離エリア「Policy」に送信されます。

```
quarantine_protected:
if attachment-protected
{
quarantine("Policy");
}
```
### <span id="page-346-1"></span>保護されていない添付ファイルの検出

attachment-unprotected フィルタは、メッセージ内の添付ファイルがパスワード保護されてい ないかをテストします。このメッセージフィルタは、attachment-protectedフィルタと補完関 係にあります。このフィルタを送信メールに使用して、保護されていないメールを検出するこ とができます。次の例では、AsyncOSが送信リスナーで保護されていない添付ファイルを検出 し、メッセージを隔離しています。

```
quarantine_unprotected:
if attachment-unprotected
{
quarantine("Policy");
}
```
# メッセージフィルタを使用した、メッセージの添付ファ イルの悪意のあるファイルの検出

例として、以下のメッセージフィルタルール構文を使用して、ETFエンジンによってメッセー ジの添付ファイル内で悪意があるとして分類されるファイルを検出し、そのようなメッセージ に対して適切な対応をします。

#### 構文:

```
Strip_malicious_files: if (file-hash-etf-rule (['etf_source1'],
<'file_hash_exception_list'>))
{ file-hash-etf-strip-attachment-action (['etf_source1'], <'file_hash_exception_list>,
 "file stripped from message attachment"); }
```
それぞれの説明は次のとおりです。

- 'file-hash-etf-rule' は、添付ファイル情報のメッセージ フィルタのルールです。
- 'etf\_source1' は、ファイルのハッシュに基づいてメッセージの悪意のあるファイルを検 出するために使用される ETF ソースです。
- 'file hash exception list' は、ファイル ハッシュの例外リストの名前です。ファイル ハッシュの例外リストが存在しない場合は「""」と表示されます。
- 'file-hash-etf-strip-attachment-action'は、悪意のあるファイルが含まれるメッセージ に対して適用するアクションです。

以下の例では、メッセージに ETF エンジンによって悪意があるとして検出された添付 ファイルが含まれる場合、添付ファイルが除去されます。

Strip Malicious Attachment: if (true) {file-hash-etf-strip-attachment-action (['threat\_feed\_source'], "", "Malicious message attachment has been stripped from the message.");}

# **CLI** を使用したメッセージ フィルタの管理

CLIを使用して、メッセージフィルタの追加、削除、アクティブ化/非アクティブ化、インポー ト/エクスポート、ログ オプションの設定が可能です。次の表で、コマンドとサブコマンドに ついてまとめて説明します。次の表で、コマンドとサブコマンドについてまとめて説明しま す。

**Table 28:** メッセージ フィルタ サブコマンド

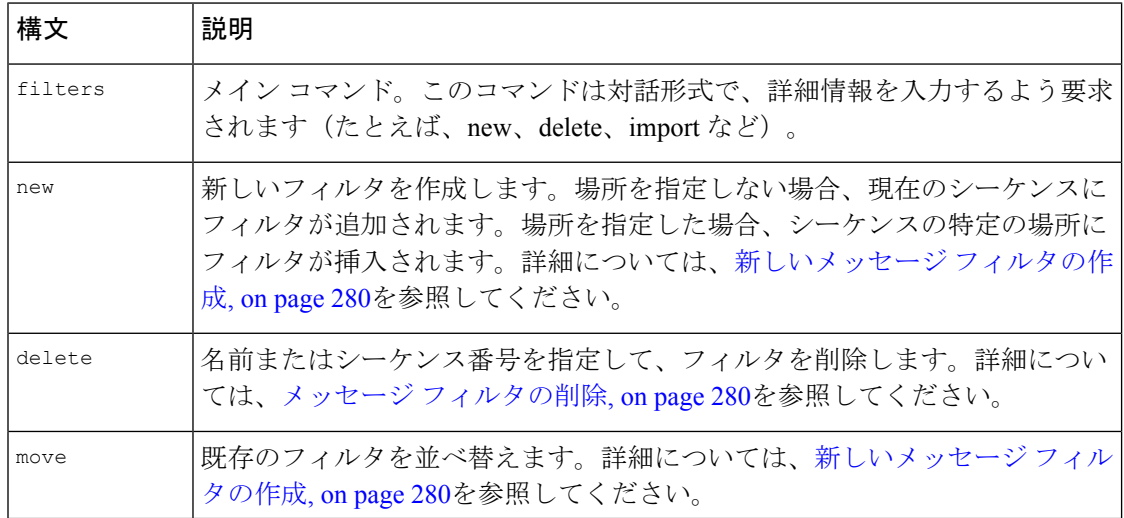

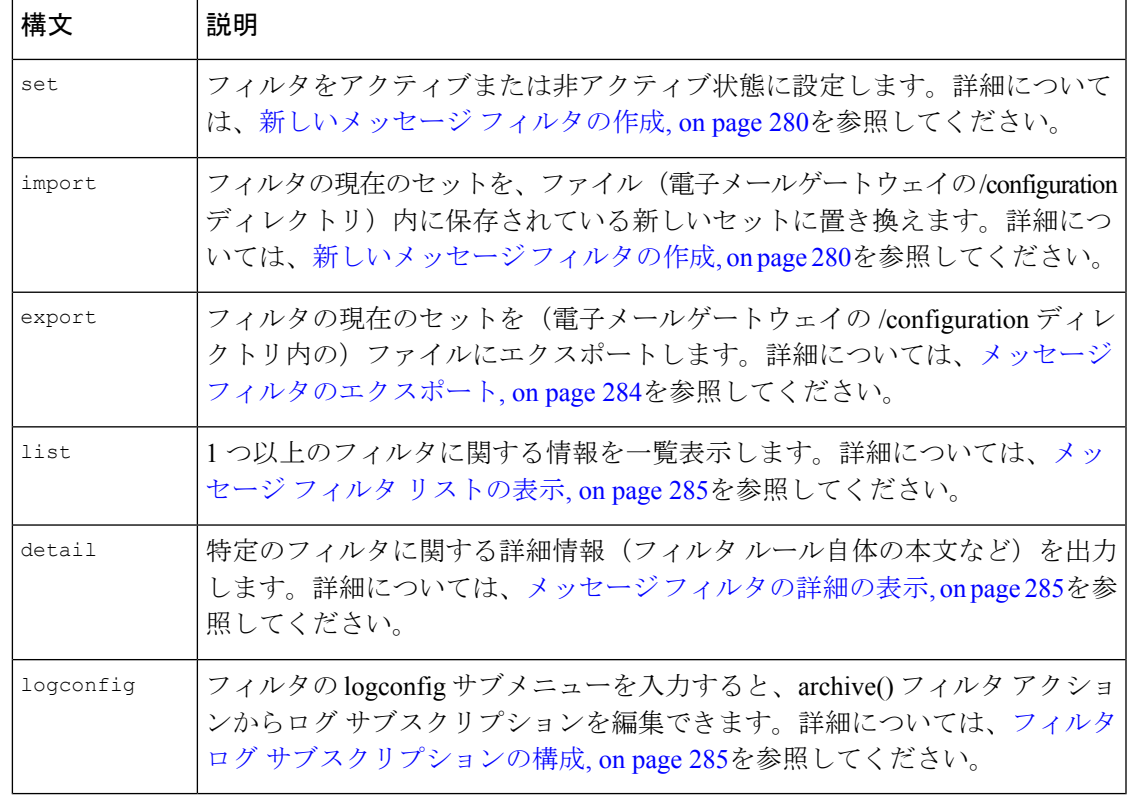

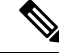

**Note** フィルタを有効にするには、commit コマンドを発行する必要があります。

パラメータには、次の 3 つのタイプがあります。

**Table 29:** フィルタ管理パラメータ

| segnum   | フィルタのリスト内の位置に基づいてフィルタを表す整数です。たとえば、<br>seqnum が2の場合、リスト内の2番目のフィルタを表します。                                                                                                    |
|----------|----------------------------------------------------------------------------------------------------|
| filtname | フィルタの表示名。                                                                                                    |
| range    | range は、複数のフィルタを表す場合に使用することがあり、「X-Y」の形<br>式で表されます。XとYは、範囲を指定するための最初と最後の seqnums<br>です。たとえば、「2-4」は、2、3、4番目の位置にあるフィルタを表しま<br>す。XまたはYのいずれかを省略すると、無制限のリストを表します。た<br>とえば、「-4」は最初から4つのフィルタを表し、「2-」は、先頭以外の<br>すべてのフィルタを表します。キーワードallを使用して、フィルタリスト<br>内のすべてのフィルタを表すこともできます。 |

### 関連項目

• [新しいメッセージ](#page-349-0) フィルタの作成, on page 280

- メッセージ [フィルタの削除](#page-349-1), on page 280
- メッセージ [フィルタの移動](#page-350-0), on page 281
- メッセージ [フィルタのアクティベーションとディアクティベーション](#page-350-1), on page 281
- [事前ポリシーフィルタのインポート](#page-353-1), on page 284
- メッセージ [フィルタのエクスポート](#page-353-0), on page 284
- 非 ASCII [文字セットの表示](#page-354-3), on page 285
- メッセージ フィルタ [リストの表示](#page-354-0), on page 285
- メッセージ [フィルタの詳細の表示](#page-354-1), on page 285
- フィルタ ログ [サブスクリプションの構成](#page-354-2), on page 285
- [メッセージのエンコードの変更](#page-356-0), on page 287
- サンプル [メッセージ](#page-357-0) フィルタ, on page 288

## <span id="page-349-0"></span>新しいメッセージ フィルタの作成

new [*seqnum*|*filtname*|last]

新しいフィルタを挿入する位置を指定します。省略するか、キーワード last を指定すると、入 力されたフィルタがフィルタリストの最後に追加されます。シーケンス番号は連続させる必要 があります。現在のリストの範囲を超える *seqnum* は入力できません。不明な *filtname* を入力 すると、有効な *filtname*、*seqnum*、または last を入力するように求められます。

フィルタを入力したら、手動でフィルタスクリプトを入力する必要があります。入力を終了し たら、その行自体にピリオド(.)を入力してエントリを終了します。

次の条件ではエラーが発生します。

- シーケンス番号が現在のシーケンス番号の範囲を超えている。
- フィルタに付けた *filtname* が一意ではない。
- フィルタに付けた *filtname* が予約語である。
- フィルタに構文エラーが発生している。
- インターフェイスなど、存在しないシステム リソースを参照するアクションを実行する フィルタ。

## <span id="page-349-1"></span>メッセージ フィルタの削除

delete [*seqnum*|*filtname*|*range*]

指定したフィルタを削除します。

次の条件ではエラーが発生します。

- 指定した名前のフィルタが存在しない。
- 指定したシーケンス番号のフィルタが存在しない。

## <span id="page-350-0"></span>メッセージ フィルタの移動

move [*seqnum*|*filtname*|*rangeseqnum*|last]

最初のパラメータで指定したフィルタを、2 番目のパラメータで指定した場所に移動します。 2 番目のパラメータがキーワード last である場合、フィルタはフィルタ リストの最後に移動さ れます。複数のフィルタを移動する場合、それらのフィルタの相対的な順序は変わりません。

次の条件ではエラーが発生します。

- 指定した名前のフィルタが存在しない。
- 指定したシーケンス番号のフィルタが存在しない。
- シーケンス番号が現在のシーケンス番号の範囲を超えている。
- 移動してもシーケンスが変更されない。

## <span id="page-350-1"></span>メッセージフィルタのアクティベーションとディアクティベーション

指定されるメッセージ フィルタは、*active* または *inactive* のいずれかであり、さらに *valid* また は *invalid* のいずれかです。メッセージ フィルタは、*active* と *valid* の両方の状態である場合に のみ処理に使用されます。CLI を使用して、既存のフィルタを active から inactive に変更しま す(その後、再び戻します)。存在しない(または削除された)リスナーまたはインターフェ イスを参照している場合、そのフィルタは invalid です。

フィルタがinactiveであるかどうかは、構文から判断できます。AsyncOSでは、inactiveである フィルタのフィルタ名に続くコロンが、感嘆符に変更されます。フィルタを入力またはイン ポートするときにこの構文を使用すると、AsyncOSはフィルタをinactiveとしてマークします。 **Note**

たとえば、次のように無害な「filterstatus」という名前のフィルタを入力します。filter -> set サブコマンドを使用して、このフィルタを inactive にします。フィルタの詳細が表示され、コ ロンが感嘆符に変わっている点に注目してください(以下の例で、太字で示されています)。 mail3.example.com> filters

Choose the operation you want to perform: - NEW - Create a new filter. - IMPORT - Import a filter script from a file. []> new Enter filter script. Enter '.' on its own line to end. filterstatus: if true{skip-filters();} . 1 filters added. Choose the operation you want to perform:

- NEW - Create a new filter. - DELETE - Remove a filter. - IMPORT - Import a filter script from a file. - EXPORT - Export filters to a file - MOVE - Move a filter to a different position. - SET - Set a filter attribute. - LIST - List the filters. - DETAIL - Get detailed information on the filters. - LOGCONFIG - Configure log subscriptions used by filters. - ROLLOVERNOW - Roll over a filter log file. []> list Num Active Valid Name 1 Y Y filterstatus Choose the operation you want to perform: - NEW - Create a new filter. - DELETE - Remove a filter. - IMPORT - Import a filter script from a file. - EXPORT - Export filters to a file - MOVE - Move a filter to a different position. - SET - Set a filter attribute. - LIST - List the filters. - DETAIL - Get detailed information on the filters. - LOGCONFIG - Configure log subscriptions used by filters. - ROLLOVERNOW - Roll over a filter log file. []> set Enter the filter name, number, or range: [all]> all Enter the attribute to set: [active]> inactive 1 filters updated. Choose the operation you want to perform: - NEW - Create a new filter.

```
- DELETE - Remove a filter.
- IMPORT - Import a filter script from a file.
- EXPORT - Export filters to a file
- MOVE - Move a filter to a different position.
- SET - Set a filter attribute.
- LIST - List the filters.
- DETAIL - Get detailed information on the filters.
- LOGCONFIG - Configure log subscriptions used by filters.
- ROLLOVERNOW - Roll over a filter log file.
[]> detail
Enter the filter name, number, or range:
|]> all
Num Active Valid Name
1 N Y filterstatus
filterstatus! if (true) {
skip-filters();
}
Choose the operation you want to perform:
- NEW - Create a new filter.
- DELETE - Remove a filter.
- IMPORT - Import a filter script from a file.
- EXPORT - Export filters to a file
- MOVE - Move a filter to a different position.
- SET - Set a filter attribute.
- LIST - List the filters.
- DETAIL - Get detailed information on the filters.
- LOGCONFIG - Configure log subscriptions used by filters.
- ROLLOVERNOW - Roll over a filter log file.
[] >
```
#### 関連項目

• メッセージ [フィルタのアクティベーションまたはディアクティベーション](#page-353-2), on page 284

## <span id="page-353-2"></span>メッセージ フィルタのアクティベーションまたはディアクティベーション

set [*seqnum*|*filtname*|*range*] active|inactive

指定したフィルタを指定した状態に設定します。状態のルールは次のとおりです。

- active:選択したフィルタの状態を active に設定します。
- inactive:選択したフィルタの状態を inactive に設定します。

次の条件ではエラーが発生します。

- 指定した *filtname* のフィルタが存在しない。
- 指定したシーケンス番号のフィルタが存在しない。

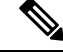

inactiveであるフィルタは、構文からも判断できます。ラベル(フィルタ名)の後のコロンが、 感嘆符(!)に変更されます。CLIから手動で入力された、またはインポートされたフィルタに この構文が含まれる場合、自動的に inactive とマークされます。たとえば、mailfrompm! が、 mailfrompm: の代わりに表示されます。 **Note**

## <span id="page-353-1"></span>事前ポリシーフィルタのインポート

#### import *filename*

処理されるフィルタを含むファイルの名前です。このファイルは、アプライアンスのFTP/SCP ルートディレクトリのconfigurationディレクトリ内に存在する必要があります(interfaceconfig コマンドを使用してインターフェイスの FTP/SCP アクセスを有効にしている場合)。ファイ ルは取り込まれて解析され、エラーが存在すれば報告されます。現在のフィルタセット内に存 在するすべてのフィルタは、インポートされたフィルタに置き換わります。詳細については、 FTP、SSH[、および](#page-1646-0)SCPアクセス, on page 1577を参照してください。現在のフィルタリストをエ クスポートし(メッセージ [フィルタのエクスポート](#page-353-0), on page 284を参照)、そのファイルを編 集してインポートすることを推奨します。

メッセージ フィルタをインポートする場合、使用するエンコードを選択するよう求められま す。

次の条件ではエラーが発生します。

- ファイルが存在しない。
- フィルタ名が一意ではない。
- フィルタに付けた *filtname* が予約語である。
- フィルタに構文エラーが発生している。
- インターフェイスなど、存在しないシステム リソースを参照するアクションを実行する フィルタ。

## <span id="page-353-0"></span>メッセージ フィルタのエクスポート

export *filename*[*seqnum*|*filtname*|*range*]

既存のフィルタセットを、電子メールゲートウェイの FTP/SCP ルートディレクトリにある configuration ディレクトリ内のファイルに所定の形式で出力します。詳細については、[FTP](#page-1646-0)、 SSH、および SCP [アクセス](#page-1646-0), on page 1577を参照してください。

メッセージフィルタをエクスポートする場合、使用するエンコードを選択するよう求められま す。

次の条件ではエラーが発生します。

- 指定した名前のフィルタが存在しない。
- 指定したシーケンス番号のフィルタが存在しない。

## <span id="page-354-3"></span>非 **ASCII** 文字セットの表示

このシステムでは、CLI で非 ASCII 文字が UTF-8 で表示されます。お使いのターミナル/ディ スプレイが UTF-8 をサポートしていない場合、フィルタが正常に表示されません。

フィルタ内の非ASCII文字を管理する最も良い方法は、フィルタをテキストファイルで編集し てから、そのテキストファイルを電子メールゲートウェイにインポートすることです[\(事前ポ](#page-353-1) [リシーフィルタのインポート](#page-353-1), on page 284を参照)。

## <span id="page-354-0"></span>メッセージ フィルタ リストの表示

list [*seqnum*|*filtname*|*range*]

指定したフィルタの本文を出力せずに、概要を表形式で表示します。表示される情報は次のと おりです。

- フィルタ名
- フィルタ シーケンス番号
- フィルタの active/inactive 状態
- フィルタの valid/invalid 状態

次の条件ではエラーが発生します。

• 範囲の指定が不正である。

## <span id="page-354-2"></span><span id="page-354-1"></span>メッセージ フィルタの詳細の表示

detail [*seqnum*|*filtname*|*range*]

フィルタの本文や追加の状態情報など、指定したフィルタの情報をすべて表示します。

## フィルタ ログ サブスクリプションの構成

logconfig

サブメニューを入力し、archive() アクションによって生成されたメールボックス ファイルの フィルタ ログ オプションを設定できます。これらのオプションは、通常の logconfig コマン

ドで使用されるオプションとよく似ていますが、ログを参照するフィルタを追加または削除す ることによってのみ、ログを作成または削除できます。

各フィルタ ログ サブスクリプションには次のデフォルト値が設定されています。この値は、 logconfig サブコマンドを使用して変更できます。

- 取得方法:FTP Poll
- ファイル サイズ:10MB
- ファイルの最大数:10

```
詳細については、「ロギング」の章を参照してください。
mail3.example.com> filters
Choose the operation you want to perform:
- NEW - Create a new filter.
- DELETE - Remove a filter.
- IMPORT - Import a filter script from a file.
- EXPORT - Export filters to a file
- MOVE - Move a filter to a different position.
- SET - Set a filter attribute.
- LIST - List the filters.
- DETAIL - Get detailed information on the filters.
- LOGCONFIG - Configure log subscriptions used by filters.
- ROLLOVERNOW - Roll over a filter log file.
[]> logconfig
Currently configured logs:
1. "joesmith" Type: "Filter Logs" Retrieval: FTP Poll
Choose the operation you want to perform:
- EDIT - Modify a log setting.
[]> edit
Enter the number of the log you wish to edit.
[]> 1
Choose the method to retrieve the logs.
1. FTP Poll
2. FTP Push
3. SCP Push
```
[1]> 1

Please enter the filename for the log:

[joesmith.mbox]>

Please enter the maximum file size:

[10485760]>

Please enter the maximum number of files:

 $[101>$ 

Currently configured logs:

1. "joesmith" Type: "Filter Logs" Retrieval: FTP Poll

Enter "EDIT" to modify or press Enter to go back.

 $[$ ] >

## <span id="page-356-0"></span>メッセージのエンコードの変更

localeconfigコマンドを使用して、メッセージ処理中のメッセージのヘッダーおよびフッター のエンコードの変更に関する AsyncOS の動作を設定できます。

```
example.com> localeconfig
```
Behavior when modifying headers: Use encoding of message body Behavior for untagged non-ASCII headers: Impose encoding of message body Behavior for mismatched footer or heading encoding: Try both body and footer or heading encodings Behavior when decoding errors found: Disclaimer is displayed as inline content and the message body is added as an attachment.

Choose the operation you want to perform: - SETUP - Configure multi-lingual settings. []> **setup**

If a header is modified, encode the new header in the same encoding as the message body?

(Some MUAs incorrectly handle headers encoded in a different encoding than the body. However, encoding a modified header in the same encoding as the message body may cause certain characters in the modified header to be lost.) [Y]>

If a non-ASCII header is not properly tagged with a character set and is being used or modified, impose the encoding of the body on the header during processing and final representation of the message? (Many MUAs create non-RFC-compliant headers that are then handled in an undefined way. Some MUAs handle headers encoded in character sets that differ from that of the main body in an incorrect way. Imposing the encoding of the body on the header may encode the header more precisely. This will be used to interpret the content of headers for processing, it will not modify or rewrite the

header unless that is done explicitly as part of the processing.) [Y]>

Disclaimers (as either footers or headings) are added in-line with the message body whenever possible.

```
However, if the disclaimer is encoded differently than the message body, and if imposing
a single encoding
will cause loss of characters, it will be added as an attachment. The system will always
try to use the
message body's encoding for the disclaimer. If that fails, the system can try to edit
the message body to
use an encoding that is compatible with the message body as well as the disclaimer.
Should the system try to
re-encode the message body in such a case? [Y]>
If the disclaimer that is added to the footer or header of the message generates an error
when decoding the message body,
it is added at the top of the message body. This prevents you to rewrite a new message
content that must merge with
the original message content and the header/footer-stamp. The disclaimer is now added
as an additional MIME part
that displays only the header disclaimer as an inline content, and the rest of the message
content is split into
separate email attachments. Should the system try to ignore such errors when decoding
the message body? [N]>
Behavior when modifying headers: Use encoding of message body
Behavior for untagged non-ASCII headers: Impose encoding of message body
Behavior for mismatched footer or heading encoding: Try both body and footer or heading
encodings
Behavior when decoding errors found: Disclaimer is displayed as inline content and the
message body
is added as an attachment.
Choose the operation you want to perform:
- SETUP - Configure multi-lingual settings.
| | >最初のプロンプトは、ヘッダーが(たとえばフィルタによって)変更されていた場合、メッ
セージヘッダーのエンコードをメッセージ本文に一致するように変更するかどうかを指定しま
す。
2番目のプロンプトは、ヘッダーの文字セットが適切にタグで指定されていない場合、電子メー
ルゲートウェイがヘッダーに対してメッセージ本文のエンコードを強制する必要があるかどう
かを制御します。
3番目のプロンプトは、免責事項のスタンプ(および複数のエンコード)がメッセージ本文で
どのように機能するかを制御するために使用されます。詳細については、「テキスト リソー
ス」の章の「免責事項スタンプと複数エンコード方式」を参照してください。
```
4 番目のプロンプトは、メッセージ本文のデコード時にエラーが生成された場合に、免責事項 スタンプの動作を設定するために使用されます。[はい(Yes)] を選択するとデコード エラー は無視され、免責事項スタンプが行われます。[いいえ(No)]を選択すると、メッセージに免 責事項テキストが添付されます。

## <span id="page-357-0"></span>サンプル メッセージ フィルタ

次の例では、filter コマンドを使用して新しいフィルタを 3 つ作成します。

• 最初のフィルタの名前は、**big\_messages** です。これは body-size ルールを使用して、10 MB より大きいメッセージをドロップします。

- 2 番目のフィルタの名前は、**no\_mp3s** です。これは attachment-filename ルールを使用し て、.mp3 ファイル拡張子が付いた添付ファイルを含むメッセージをドロップします。
- 3 番目のフィルタの名前は、**mailfrompm** です。これは mail-from ルールを使用して、 postmaster@example.com からのメールをすべて調べ、administrator@example.com のブライ ンド カーボン コピーを作成します。

filter -> list サブコマンドを使用し、フィルタのリストを表示して、フィルタがアクティブ で有効であることを確認します。次に、moveサブコマンドを使用して、最初と最後のフィルタ の位置を入れ替えます。最後に、変更を確定してフィルタを有効にします。

```
mail3.example.com> filters
Choose the operation you want to perform:
- NEW - Create a new filter.
- IMPORT - Import a filter script from a file.
[]> new
Enter filter script. Enter '.' on its own line to end.
big messages:
if (body-size >= 10M) {
drop();
}
.
1 filters added.
Choose the operation you want to perform:
- NEW - Create a new filter.
- DELETE - Remove a filter.
- IMPORT - Import a filter script from a file.
- EXPORT - Export filters to a file
- MOVE - Move a filter to a different position.
- SET - Set a filter attribute.
- LIST - List the filters.
- DETAIL - Get detailed information on the filters.
- LOGCONFIG - Configure log subscriptions used by filters.
- ROLLOVERNOW - Roll over a filter log file.
[]> new
Enter filter script. Enter '.' on its own line to end.
no_mp3s:
```

```
if (attachment-filename == '(?i)\ \ldots \ mp3$') {
drop();
}
.
1 filters added.
Choose the operation you want to perform:
- NEW - Create a new filter.
- DELETE - Remove a filter.
- IMPORT - Import a filter script from a file.
- EXPORT - Export filters to a file
- MOVE - Move a filter to a different position.
- SET - Set a filter attribute.
- LIST - List the filters.
- DETAIL - Get detailed information on the filters.
- LOGCONFIG - Configure log subscriptions used by filters.
- ROLLOVERNOW - Roll over a filter log file.
[]> new
Enter filter script. Enter '.' on its own line to end.
mailfrompm:
if (mail-from == "^postmaster$")
{ bcc ("administrator@example.com");}
.
1 filters added.
Choose the operation you want to perform:
- NEW - Create a new filter.
- DELETE - Remove a filter.
- IMPORT - Import a filter script from a file.
- EXPORT - Export filters to a file
- MOVE - Move a filter to a different position.
- SET - Set a filter attribute.
- LIST - List the filters.
- DETAIL - Get detailed information on the filters.
```
```
- LOGCONFIG - Configure log subscriptions used by filters.
- ROLLOVERNOW - Roll over a filter log file.
[]> list
Num Active Valid Name
1 Y Y big_messages
2 Y Y no_mp3s
3 Y Y mailfrompm
Choose the operation you want to perform:
- NEW - Create a new filter.
- DELETE - Remove a filter.
- IMPORT - Import a filter script from a file.
- EXPORT - Export filters to a file
- MOVE - Move a filter to a different position.
- SET - Set a filter attribute.
- LIST - List the filters.
- DETAIL - Get detailed information on the filters.
- LOGCONFIG - Configure log subscriptions used by filters.
- ROLLOVERNOW - Roll over a filter log file.
[]> move
Enter the filter name, number, or range to move:
[]> 1
Enter the target filter position number or name:
[]> last
1 filters moved.
Choose the operation you want to perform:
- NEW - Create a new filter.
- DELETE - Remove a filter.
- IMPORT - Import a filter script from a file.
- EXPORT - Export filters to a file
- MOVE - Move a filter to a different position.
- SET - Set a filter attribute.
- LIST - List the filters.
```
- DETAIL - Get detailed information on the filters. - LOGCONFIG - Configure log subscriptions used by filters. - ROLLOVERNOW - Roll over a filter log file. []> list Num Active Valid Name 1 Y Y no\_mp3s 2 Y Y mailfrompm 3 Y Y big\_messages Choose the operation you want to perform: - NEW - Create a new filter. - DELETE - Remove a filter. - IMPORT - Import a filter script from a file. - EXPORT - Export filters to a file - MOVE - Move a filter to a different position. - SET - Set a filter attribute. - LIST - List the filters. - DETAIL - Get detailed information on the filters. - LOGCONFIG - Configure log subscriptions used by filters. - ROLLOVERNOW - Roll over a filter log file. []> move Enter the filter name, number, or range to move: []> 2 Enter the target filter position number or name:  $|$ ]> 1 1 filters moved. Choose the operation you want to perform: - NEW - Create a new filter. - DELETE - Remove a filter. - IMPORT - Import a filter script from a file. - EXPORT - Export filters to a file - MOVE - Move a filter to a different position.

メッセージ フィルタの例

- SET Set a filter attribute.
- LIST List the filters.
- DETAIL Get detailed information on the filters.
- LOGCONFIG Configure log subscriptions used by filters.
- ROLLOVERNOW Roll over a filter log file.
- []> list

Num Active Valid Name

- 1 Y Y mailfrompm
- 2 Y Y no\_mp3s
- 3 Y Y big\_messages

Choose the operation you want to perform:

- NEW Create a new filter.
- DELETE Remove a filter.
- IMPORT Import a filter script from a file.
- EXPORT Export filters to a file
- MOVE Move a filter to a different position.
- SET Set a filter attribute.
- LIST List the filters.
- DETAIL Get detailed information on the filters.
- LOGCONFIG Configure log subscriptions used by filters.
- ROLLOVERNOW Roll over a filter log file.

 $[$ ]>

mail3.example.com> commit Please enter some comments describing your changes: []> entered and enabled 3 filters: no mp3s, mailfrompm, big messages Do you want to save the current configuration for rollback? [Y]> n Changes committed: Fri May 23 11:42:12 2014 GMT

# メッセージ フィルタの例

この項では、実際のフィルタの例を示し、各フィルタについて簡単に説明します。

#### 関連項目

- [オープンリレー防止フィルタ](#page-363-0), on page 294
- [ポリシー適用フィルタ](#page-363-1), on page 294
- [ルーティングおよびドメイン](#page-367-0) スプーフィング, on page 298
- ファイル SHA-256 [フィルタに一致するメッセージ添付ファイルをドロップする](#page-370-0), on page [301](#page-370-0)
- 添付ファイルがファイル SHA-256 [フィルタと一致する場合にメッセージをドロップする](#page-370-1), on [page](#page-370-1) 301

## <span id="page-363-0"></span>オープンリレー防止フィルタ

このフィルタは、次のように電子メール アドレスに %、余分な @、および ! 文字が含まれて いるメッセージをバウンスします。

- user%otherdomain@validdomain
- user@otherdomain@validdomain:
- domain!user@validdomain

sourceRouted:

```
if (rcpt-to == "(%|@|!)(.*)@") {
```
bounce();

}

電子メールゲートウェイは、従来の Sendmail/Qmail システムを活用するためによく使用され る、このようなサードパーティ製のリレーハックの影響を受けません。これらの記号の多く (%など)は正当な電子メールアドレスの一部である可能性があるため、電子メールゲート ウェイはこれらを有効なアドレスとして受け入れ、設定済みの受信者リストと照合し、次の内 部サーバに渡します。電子メールゲートウェイは、これらのメッセージを外部にリレーしませ  $heta_{\circ}$ 

このようなフィルタは、このタイプのメッセージをリレーできるように誤って設定されたオー プンソース MTA を使用しているユーザを保護するために所定の場所に設定されます。

**Note**

このようなタイプのアドレスを処理するように、リスナーを設定することもできます。詳細に ついては、Web[インターフェイスを使用してリスナーを作成することによる接続要求のリスニ](#page-163-0) ング, on [page](#page-163-0) 94を参照してください。

## <span id="page-363-1"></span>ポリシー適用フィルタ

- [件名に基づき通知するフィルタ](#page-364-0), on page 295
- [競合他社に送信されたメールの](#page-364-1) BCC およびスキャン, on page 295
- [特定のユーザをブロックするフィルタ](#page-364-2), on page 295
- [メッセージのアーカイブおよびドロップ](#page-365-0) フィルタ, on page 296
- 大きい「To:[」ヘッダーのフィルタ](#page-365-1), on page 296
- 空白の「From:[」フィルタ](#page-365-2), on page 296
- IP [レピュテーションフィルタ](#page-366-0), on page 297
- IP [レピュテーションフィルタの変更](#page-366-1), on page 297
- [ファイル名の正規表現フィルタ](#page-366-2), on page 297
- ヘッダー内の IP [レピュテーションスコアの表示フィルタ](#page-366-3), on page 297
- [ポリシーのヘッダーへの挿入フィルタ](#page-367-1), on page 298
- [多数の受信者のバウンス](#page-367-2) フィルタ, on page 298

### <span id="page-364-0"></span>件名に基づき通知するフィルタ

このフィルタは、件名に特定の用語が含まれているかどうかに基づいて通知を送信します。 search for sensitive content:

```
if (Subject == "(?i)plaintiff|lawsuit|judge" ) {
```

```
notify ("admin@company.com");
```
}

### <span id="page-364-1"></span>競合他社に送信されたメールの **BCC** およびスキャン

このフィルタは、競合他社に送信されたメッセージをスキャンし、ブラインドコピーを作成し ます。辞書と header-dictionary-match() ルールを使用して、柔軟性の高い競合他社のリスト を指定できます[\(ディクショナリ](#page-276-0) ルール, on page 207を参照)。

```
competitorFilter:
if (rcpt-to == '@competitor1.com|@competitor2.com') {
bcc-scan('legal@example.com');
}
```
### <span id="page-364-2"></span>特定のユーザをブロックするフィルタ

このフィルタを使用すると、特定のアドレスからの電子メールをブロックします。

```
block harrasing user:
if (mail-from == "ex-employee@hotmail\\.com") {
notify ("admin@company.com");
drop ();
```
}

## <span id="page-365-0"></span>メッセージのアーカイブおよびドロップ フィルタ

ファイルタイプが一致するメッセージのみをログ記録およびドロップします。

```
drop attachments:
if (mail-from != "user@example.com") AND (attachment-filename ==
'(?i)\\.(asp|bas|bat|cmd|cpl|exe|hta|ins|isp|js)$')
{
archive("Drop Attachments");
insert-header("X-Filter", "Dropped by: $FilterName MID: $MID");
drop-attachments-by-name("\\.(asp|bas|bat|cmd|cpl|exe|hta|ins|isp|js)$");
}
```
## <span id="page-365-1"></span>大きい「**To:**」ヘッダーのフィルタ

「To」ヘッダーが非常に大きいメッセージを検索します。

archive() 行を使用して適切なアクションを検証し、drop() をイネーブルまたはディセーブル にして安全性を高めます。

```
toTooBig:
if(header('To') == "\,^{\circ}\,. {500, }") {
archive('tooTooBigdropped');
drop();
}
```
### <span id="page-365-2"></span>空白の「**From:**」フィルタ

```
空白の「From」ヘッダーを特定します。
このフィルタは、「from」アドレスが空白であるさまざまな形式に対応できます。
blank mail from stop:
if (recv-listener == "InboundMail" AND header("From") == "^$|<\\s*>") {
drop ();
}
また、EnvelopeFromが空欄のメッセージをドロップする場合は、次のフィルタを使用します。
```

```
blank_mail_from_stop:
if (recv-listener == "InboundMail" AND (mail-from == "^$|<\\s*>" OR header ("From") ==
"\hat{S}|<\backslash S^*>"))
{
drop ();
}
```
## <span id="page-366-0"></span>**IP** レピュテーションフィルタ

IP レピュテーションフィルタ:

```
note bad reps:
if (reputation \langle -2 \rangle {
strip-header ('Subject');
insert-header ('Subject', '***BadRep $Reputation *** $Subject');
}
```
## <span id="page-366-1"></span>**IP** レピュテーションフィルタの変更

特定のドメインの IP レピュテーションスコアしきい値の変更:

```
mod_ipr:
if ( (rcpt--count == 1) AND (rcpt-to == "edomain\.\complement, 'num", 'AND (reputation < -2) ) {
drop ();
}
```
### <span id="page-366-2"></span>ファイル名の正規表現フィルタ

このフィルタは、メッセージ本文のサイズの範囲を指定し、正規表現に一致する添付ファイル を検索します(このパターンに一致するファイル名は、「readme.zip」、「readme.exe」、 「attach.exe」、など)。

```
filename_filter:
if ((body-size >= 9k) AND (body-size \leq 20k)) {
if (body-contains ("(?i)(readme|attach|information)\\.(zip|exe)$")) {
drop ();
}
}
```
## <span id="page-366-3"></span>ヘッダー内の **IP** レピュテーションスコアの表示フィルタ

ヘッダーのログが記録されるので、メールログで表示できます(「ロギング」の章を参照)。

Check ipr:

```
if (true) {
insert-header('X-ipr', '$Reputation');
}
```
### <span id="page-367-1"></span>ポリシーのヘッダーへの挿入フィルタ

どのメール フロー ポリシーが接続を受け入れたかを示します。

```
Policy_Tracker:
if (true) {
insert-header ('X-HAT', 'Sender Group $Group, Policy $Policy applied.');
}
```
### <span id="page-367-2"></span>多数の受信者のバウンス フィルタ

3 つ以上の固有ドメインから 50 人を超える受信者が指定されている発信電子メール メッセー ジをすべてバウンスします。

```
bounce_high_rcpt_count:
if ( (rcpt-count > 49) AND (rcpt-to != "@example\\.com$") ) {
bounce-profile ("too many rcpt bounce"); bounce ();
}
```
## <span id="page-367-0"></span>ルーティングおよびドメイン スプーフィング

- Virtual Gateway [フィルタの使用](#page-367-3), on page 298
- [配信とリスナーのフィルタに対する同じリスナーの使用](#page-368-0), on page 299
- [単一のリスナーのフィルタ](#page-368-1), on page 299
- •スプーフィング ドメインのドロップ [フィルタ\(単一のリスナー\)](#page-368-2), on page 299
- スプーフィング ドメインのドロップ フィルタ (複数のリスナー), on page 300
- 別のスプーフィング [ドメインのドロップ](#page-369-1) フィルタ, on page 300
- [ルーピングの検出フィルタ](#page-369-2), on page 300

#### <span id="page-367-3"></span>**Virtual Gateway** フィルタの使用

仮想ゲートウェイを使用してトラフィックを区分します。システムに2つのインターフェイス 「public1」と「public2」が存在するとします。デフォルトの配信インターフェイスは「public1」 です。これにより、発信トラフィックはすべて2番目のインターフェイスを介すように強制さ れます。バウンスおよびその他同様のタイプのメールはフィルタを通過しないため、そのよう なメールは public1 から配信されます。

```
virtual_gateways:
if (recv-listener == "OutboundMail") {
alt-src-host ("public2");
}
```
### <span id="page-368-0"></span>配信とリスナーのフィルタに対する同じリスナーの使用

配信と受信に同じリスナーを使用します。このフィルタでは、パブリックリスナー「listener1」 で受信したメッセージを、インターフェイス「listener1」から送信できます(設定したパブリッ ク インジェクタごとに、固有のフィルタをセットアップする必要があります)。

```
same listener:
if (recv-inj == 'listener1') {
alt-src-host('listener1');
}
```
### <span id="page-368-1"></span>単一のリスナーのフィルタ

単一のリスナーでフィルタを機能させます。たとえば、システム全体で実行するのではなく、 メッセージ フィルタを処理する専用のリスナーを指定します。

```
textfilter-new:
if (recv-inj == 'inbound' and body-contains("some spammy message")) {
alt-rcpt-to ("spam.quarantine@spam.example.com");
}
```
### <span id="page-368-2"></span>スプーフィング ドメインのドロップ フィルタ (単一のリスナー)

スプーフィングドメイン(内部のアドレスからであると偽り、単一のリスナーで機能する)が 使用されている電子メールをドロップします。以下の IP アドレスは、架空のドメイン mycompany.com を表しています。

```
DomainSpoofed:
```

```
if (mail-from == "mycompany\\.com$") {
if ((remote-ip != "1.2.") AND (remote-ip != "3.4.")) {
drop();
}
}
```
## <span id="page-369-0"></span>スプーフィング ドメインのドロップ フィルタ (複数のリスナー)

前述と同じですが、複数のリスナーを使用して動作します。

```
domain spoof:
if ((recv-listener == "Inbound") and (mail-from == "@mycompany\\.com")) {
archive('domain spoof');
drop ();
}
```
### <span id="page-369-1"></span>別のスプーフィング ドメインのドロップ フィルタ

概要:ドメイン スプーフィング対策フィルタ:

```
reject_domain_spoof:
if (recv-listener == "MailListener") {
insert-header("X-Group", "$Group");
if ((mail-from == "@test\\.mycompany\\.com") AND (header("X-Group") != "RELAYLIST")) {
notify("me@here.com");
drop();
strip-header("X-Group");
}
```
### <span id="page-369-2"></span>ルーピングの検出フィルタ

このフィルタを使用して、メールループを発生させている要因を検出、停止、および判断しま す。このフィルタは、Exchangeサーバまたはそれ以外の場所で発生している構成の問題を判断 するために役立ちます。

External\_Loop\_Count:

```
if (header("X-ExtLoop1")) {
```
- if (header("X-ExtLoopCount2")) {
- if (header("X-ExtLoopCount3")) {
- if (header("X-ExtLoopCount4")) {
- if (header("X-ExtLoopCount5")) {
- if (header("X-ExtLoopCount6")) {
- if (header("X-ExtLoopCount7")) {

```
if (header("X-ExtLoopCount8")) {
if (header("X-ExtLoopCount9")) {
notify ('joe@example.com');
drop();
}
else {insert-header("X-ExtLoopCount9", "from
$RemoteIP");}}
else {insert-header("X-ExtLoopCount8", "from $RemoteIP");}}
else {insert-header("X-ExtLoopCount7", "from $RemoteIP"); } }
else {insert-header("X-ExtLoopCount6", "from $RemoteIP"); } }
else {insert-header("X-ExtLoopCount5", "from $RemoteIP"); } }
else {insert-header("X-ExtLoopCount4", "from $RemoteIP");}}
else {insert-header("X-ExtLoopCount3", "from $RemoteIP"); } }
else {insert-header("X-ExtLoopCount2", "from $RemoteIP"); } }
else {insert-header("X-ExtLoop1", "1");
}
```
デフォルトでは、AsyncOS は自動的にメールのループを検出し、100 回ループしたメッセージ をドロップします。 **Note**

## <span id="page-370-1"></span><span id="page-370-0"></span>ファイル**SHA-256**フィルタに一致するメッセージ添付ファイルをドロッ プする

ファイルハッシュリスト内の特定のファイル SHA-256 値と一致するメッセージ内のすべての メッセージ添付ファイルをドロップするには、このフィルタを使用します

File\_Hash\_Message\_Filter: if (true) { drop-attachments-by-hash("SHA-256\_hash\_list"); }

## 添付ファイルがファイル **SHA-256** フィルタと一致する場合にメッセー ジをドロップする

メッセージ添付ファイルがファイルハッシュリスト内の特定のファイル SHA-256 値と一致す る場合にすべてのメッセージをドロップするには、このフィルタを使用します。

File Hash Message Filter: if (attachment-hashlist-match("SHA-256 hash list")) { drop(); }

# スキャン動作の設定

スキャンパラメータを設定することで、本文と添付ファイルのスキャン動作(スキャン中にス キップする添付ファイルのタイプなど)を制御できます。これらのパラメータを設定するに は、[スキャン動作(Scan Behavior)] ページまたは scanconfig コマンドを使用します。スキャ ン動作の設定はグローバルな設定であるため、すべてのスキャンの動作に影響します。

 $\mathscr{P}$ 

zip などの圧縮ファイルに含まれる MIME タイプをスキャンする場合、スキャン リストに 「compressed」または「zip」または「application/zip」リストを含める必要があります。 **Note**

#### **Procedure**

- ステップ **1** [セキュリティサービス(Security Services)] > [スキャン動作(Scan Behavior)] をクリックし ます。
- ステップ2 添付ファイル タイプのマッピングを定義します。次のいずれかを実行します。
	- 新しい添付ファイルタイプのマッピングを追加する。[マッピングの追加(AddMappin)] をクリックします。
	- 設定ファイルを使用して添付ファイル タイプ マッピングのリストをインポートする。[イ ンポートリスト(Import List)] をクリックし、configuration ディレクトリから該当する設 定ファイルをインポートします。
		- この手順を実行するためには、設定ファイルが、電子メールゲートウェイの configuration ディレクトリに存在する必要があります[。設定ファイルの管理](#page-1316-0), on page [1247](#page-1316-0)を参照してください。 **Note**
	- 既存の添付ファイルタイプマッピングを変更するには[編集 (Edit) 1をクリックします。
- ステップ **3** グローバル設定を行います。次の手順を実行します。
	- a) [グローバル設定 (Global Settings) ] で、[グローバル設定を編集 (Edit Global Settings) ] を クリックします。
	- b) 以下の必須フィールドを編集します。

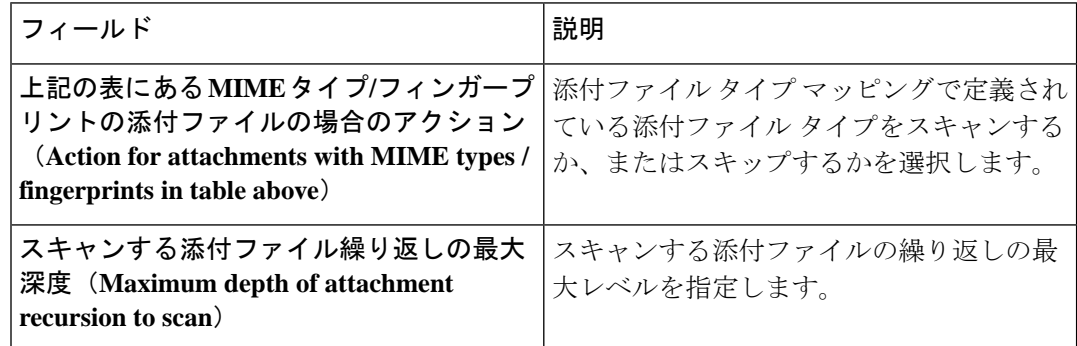

 $\mathbf I$ 

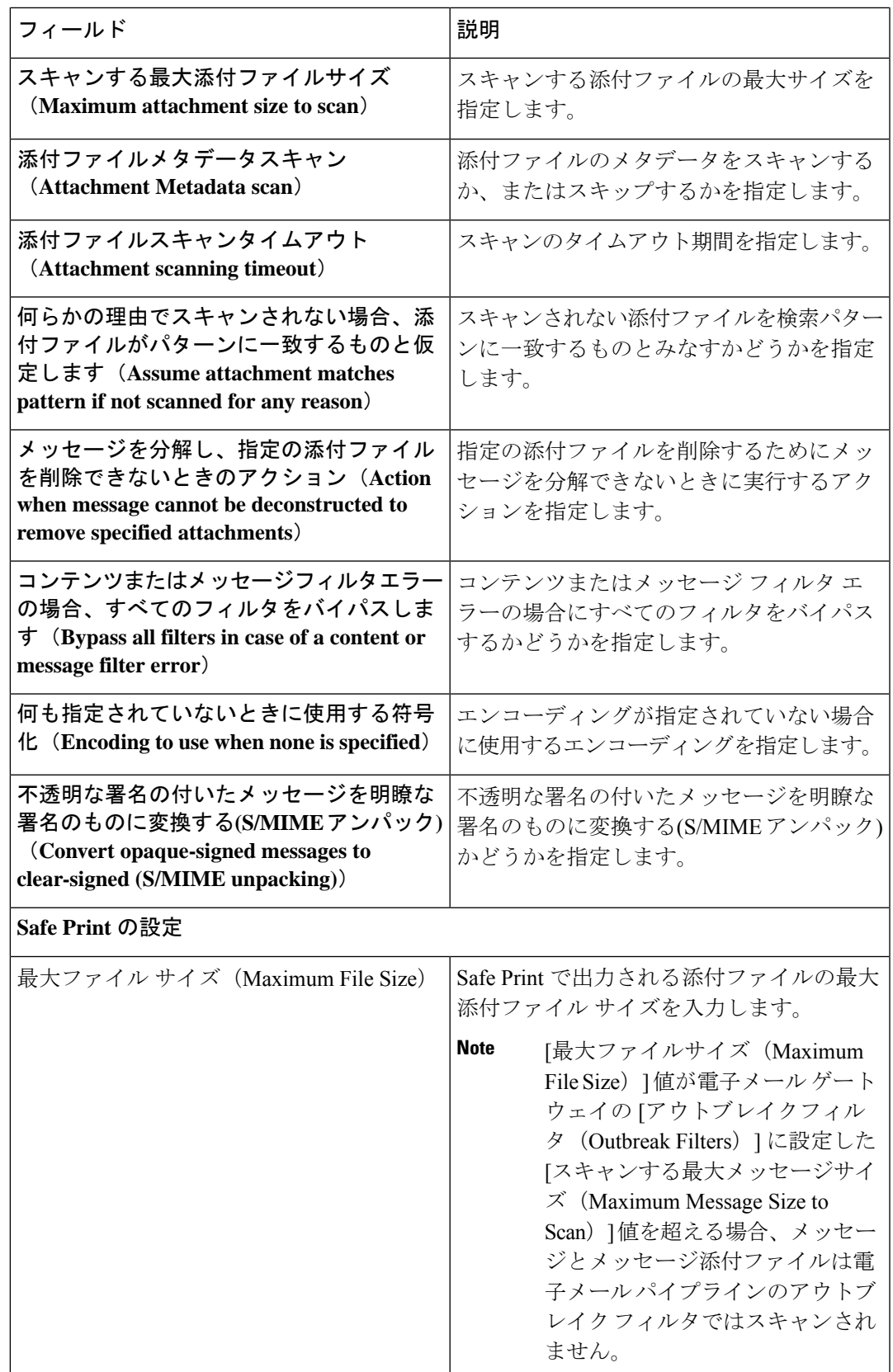

I

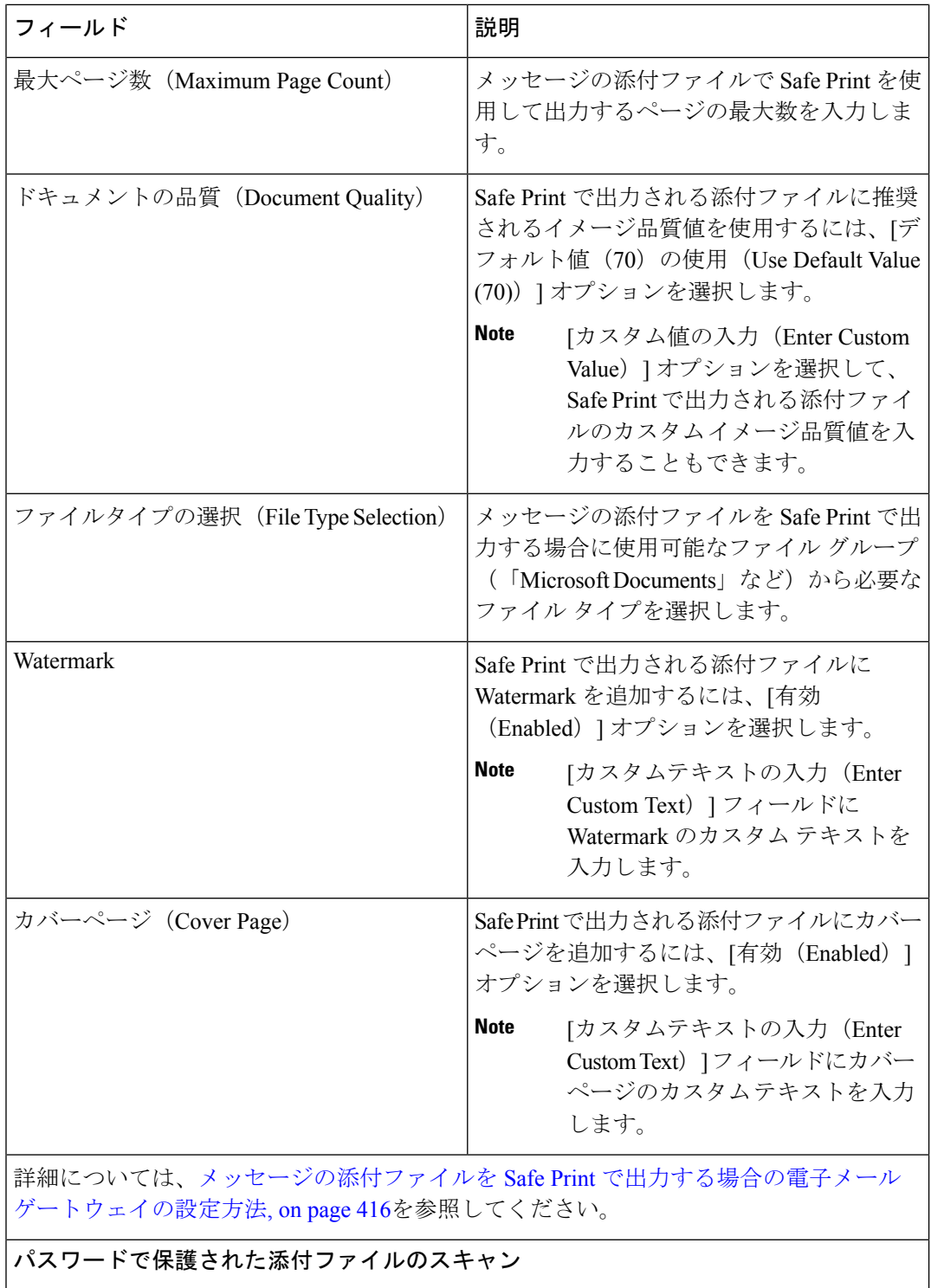

 $\overline{\phantom{a}}$ 

 $\overline{1}$ 

I

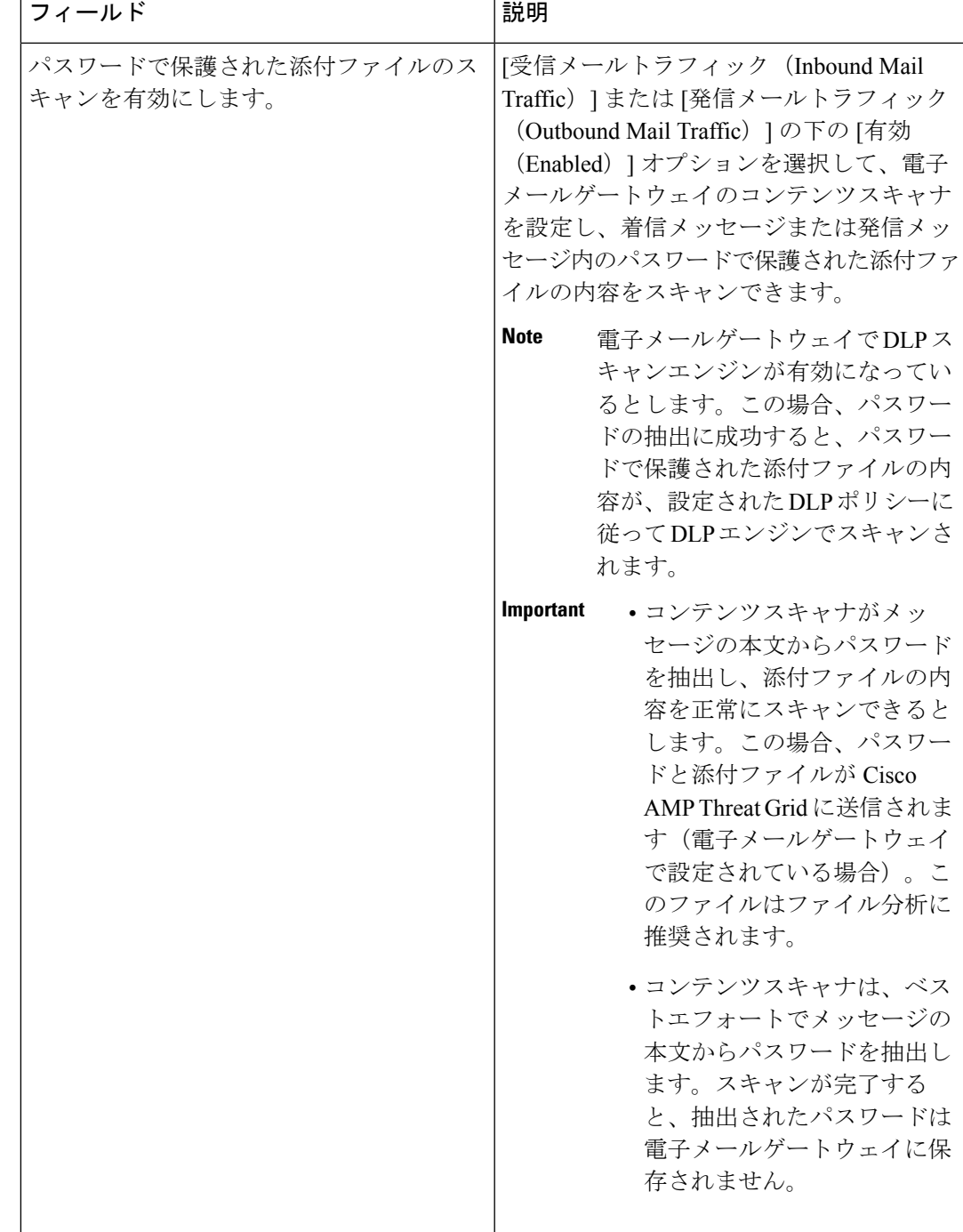

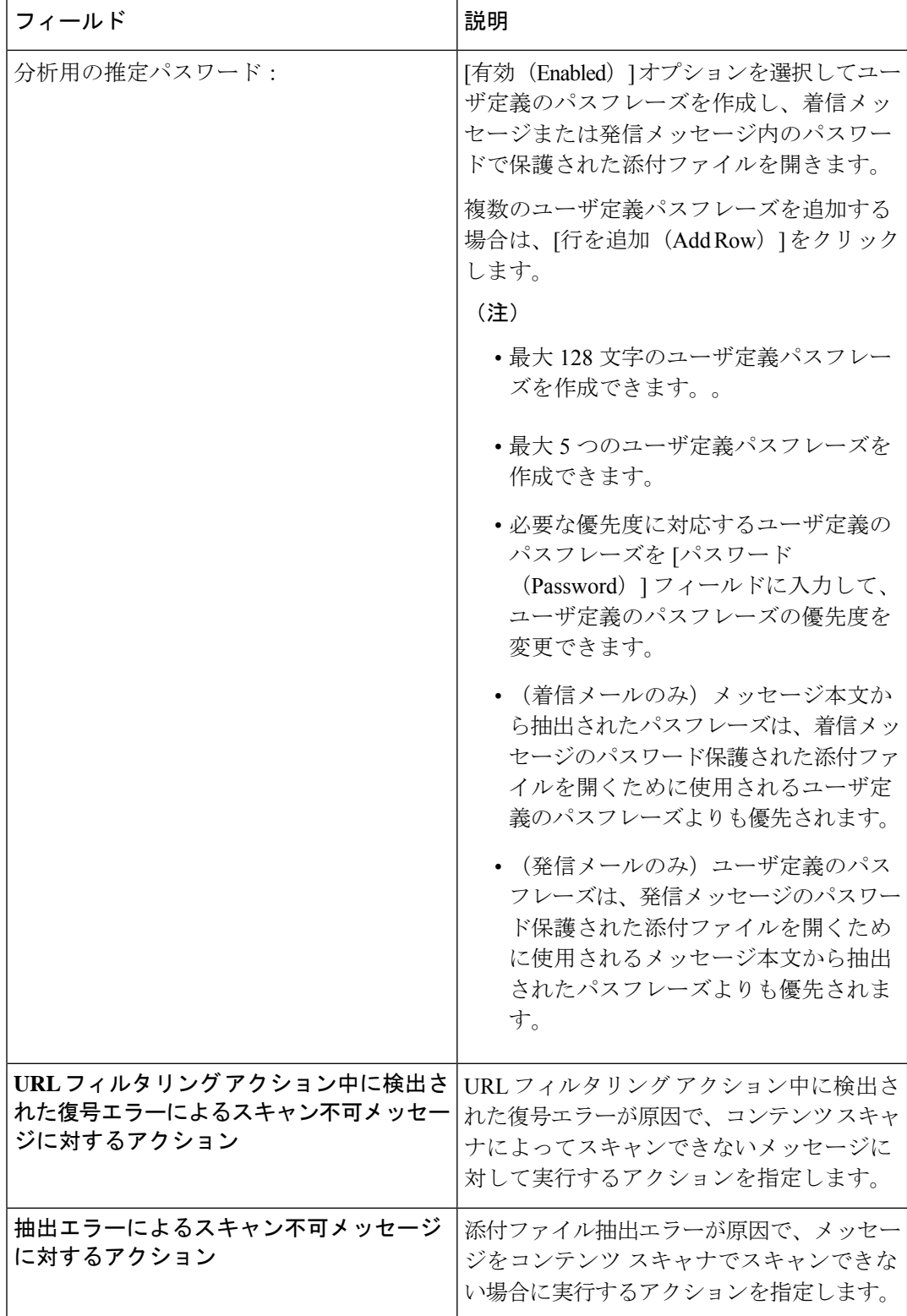

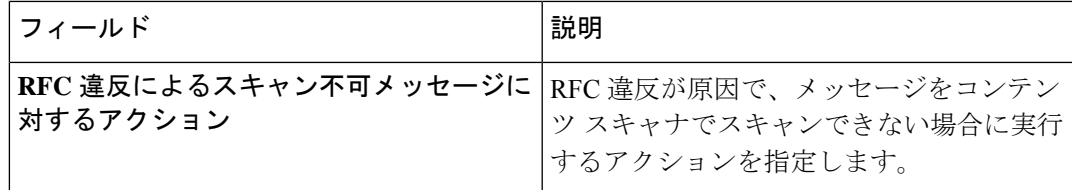

- c) [送信 (Submit) ] をクリックします。
- ステップ **4** (任意)コンテンツスキャナファイルを手動で更新します。[現在のコンテンツスキャナファ イル(Current Content Scanner files)] で [今すぐ更新(Update Now)] をクリックします。

通常、これらのファイルは、アップデート サーバを使用して自動的に更新されます。

- CLI で contentscannerupdate を使用して、これらのファイルを手動で更新することも できます。 **Note**
- ステップ5 変更を確定します。

## スキャンできないメッセージのメッセージ処理アクションの設定

電子メールゲートウェイのコンテンツスキャナを使用して、以下の理由によりスキャンされな いメッセージを処理できるようになりました。

- ファイル抽出失敗
- RFC 違反
- URL フィルタリング アクション中に検出された復号エラー

コンテンツスキャナによってスキャンされないメッセージに対する、次のいずれかのメッセー ジ処理アクションを構成できます。

- メッセージのドロップ
- メッセージをそのまま配信
- ポリシー隔離へのメッセージの送信

Web インターフェイスの [セキュリティ サービス (Security Services) ] > [スキャン動作 (Scan Behavior)] ページで [グローバル設定の編集(Edit Global Settings)] ボタンをクリックして、 コンテンツスキャナによってスキャンされないメッセージに対するメッセージ処理アクション を有効にして構成することができます。

#### メッセージの配信

メッセージを配信する場合に、次の操作を実行できます。

- メッセージの件名を変更します。
- メッセージへのカスタム ヘッダーの追加
- メッセージの受信者の変更
- 代替宛先ホストへのメッセージの送信

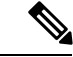

これらのアクションは、相互に排他的ではありません。ユーザのグループのさまざまな処理 ニーズに合わせて、さまざまな着信または発信ポリシーで、これらのアクションを数個または すべてを、さまざまに組み合わせることができます。 (注)

#### メッセージの件名を修正

コンテンツスキャナによってスキャンされないメッセージのテキストを、特定のテキスト文字 列を前に付加または後に付加することにより変更して、ユーザが容易に識別でき、識別された メッセージを並べ替えることができるようになります。

[メッセージの件名を修正(Modifymessage subject)]フィールドでは、空白は無視されません。 このフィールドに入力したテキストの後ろまたは前にスペース追加することで、オリジナルの メッセージ件名と、追加テキストを分けることができます(追加テキストをオリジナルの件名 の前に追加する場合は追加テキストの前、オリジナルの件名の後ろに追加する場合は追加テキ ストの後ろにスペースを追加します)。たとえば、[WARNING: UNSCANNABLE EXTRACTION FAILURE] というテキストをオリジナルの件名の前に追加する場合は、この後ろに数個のスペースを追加 します。 (注)

コンテンツスキャナによってスキャンされないメッセージの件名に追加されるデフォルトのテ キストは次のとおりです。

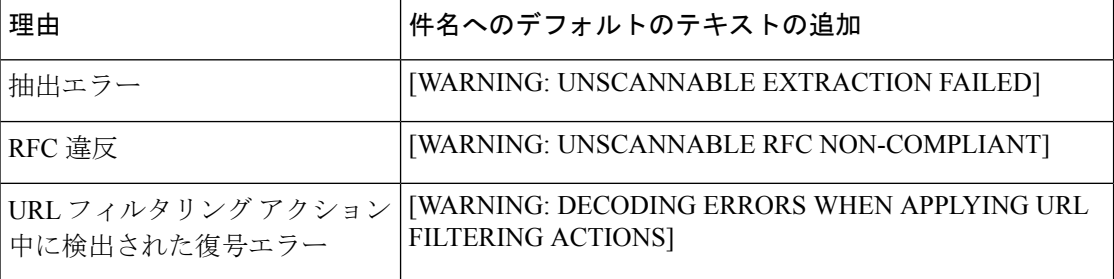

#### メッセージへのカスタム ヘッダーの追加

コンテンツスキャナによってスキャンされないすべてのメッセージに追加する、追加のカスタ ム ヘッダーを定義できます。[はい(Yes)] をクリックし、ヘッダー名およびテキストを定義 します。

#### メッセージの受信者の変更

メッセージの受信者を変更して、コンテンツスキャナによってスキャンされないメッセージが 別のアドレスに送信されるようにできます。[はい (Yes) ] をクリックして、新しい受信者の アドレスを入力します。

#### 代替宛先ホストへのメッセージの送信

コンテンツスキャナによってスキャンされないメッセージに対し、別の受信者または宛先ホス トに通知を送信することができます。[はい (Yes) 1をクリックして代替アドレスまたはホス トを入力します。

たとえば、コンテンツスキャナによってスキャンされないメッセージを、管理者のメールボッ クスまたは特別なメールサーバに、その後の調査のためにルーティングできます。受信者が複 数のメッセージの場合は、代替受信者に送信されるコピーは 1 つのみです。

#### ポリシー隔離へメッセージの送信

隔離に関するフラグが設定されると、コンテンツスキャナによってスキャンされないメッセー ジは、電子メールパイプラインのそれ以降の部分を引き続き通過していきます。メッセージが パイプラインの末尾に到達すると、メッセージに1つ以上の隔離に関するフラグが設定されて いれば、該当するキューに入ります。メッセージがパイプラインの末尾に到達しなければ、隔 離エリアには配置されません。

たとえば、コンテンツフィルタはメッセージをドロップまたは返送する場合がありますが、そ の場合、メッセージは隔離されません。

電子メールゲートウェイにポリシー隔離が定義されていない場合、メッセージを隔離エリアに 送ることはできません。 (注)

メッセージをポリシー隔離に送ることを選択すると、次の追加アクションを実行できます。

- メッセージの件名を変更します。
- メッセージへのカスタム ヘッダーの追加

#### メッセージの件名ヘッダーの変更

特定のテキスト文字列を前後に追加することで、ポリシー隔離に送られたメッセージを変更す ると、ユーザは、識別されたメッセージを判別したり、ソートしたりすることが簡単にできる ようになります。

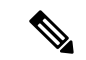

[メッセージの件名を修正(Modify message subject)]フィールドでは、空白は無視されません。 このフィールドに入力したテキストの後ろまたは前にスペース追加することで、オリジナルの メッセージ件名と、追加テキストを分けることができます(追加テキストをオリジナルの件名 の前に追加する場合は追加テキストの前、オリジナルの件名の後ろに追加する場合は追加テキ ストの後ろにスペースを追加します)。たとえば、[WARNING: UNSCANNABLE EXTRACTION FAILURE] というテキストをオリジナルの件名の前に追加する場合は、この後ろに数個のスペースを追加 します。 (注)

ポリシー隔離に送られたメッセージの件名に追加される既定のテキスト。

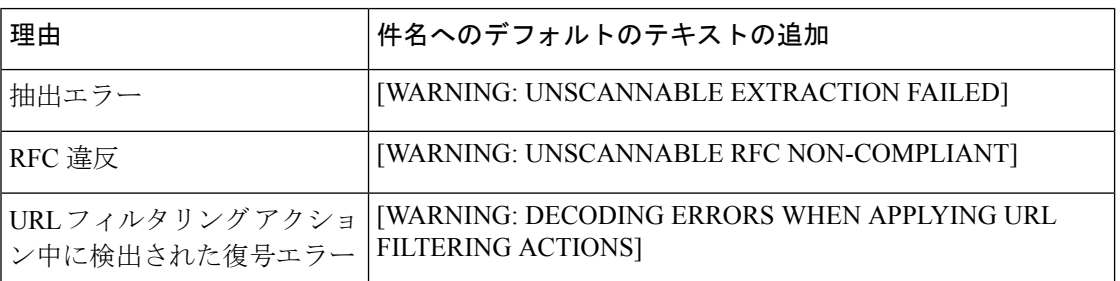

#### メッセージへのカスタム ヘッダーの追加

ポリシー隔離に送られたすべてのメッセージに追加する、追加のカスタムヘッダーを定義でき ます。[はい(Yes)] をクリックし、ヘッダー名およびテキストを定義します。

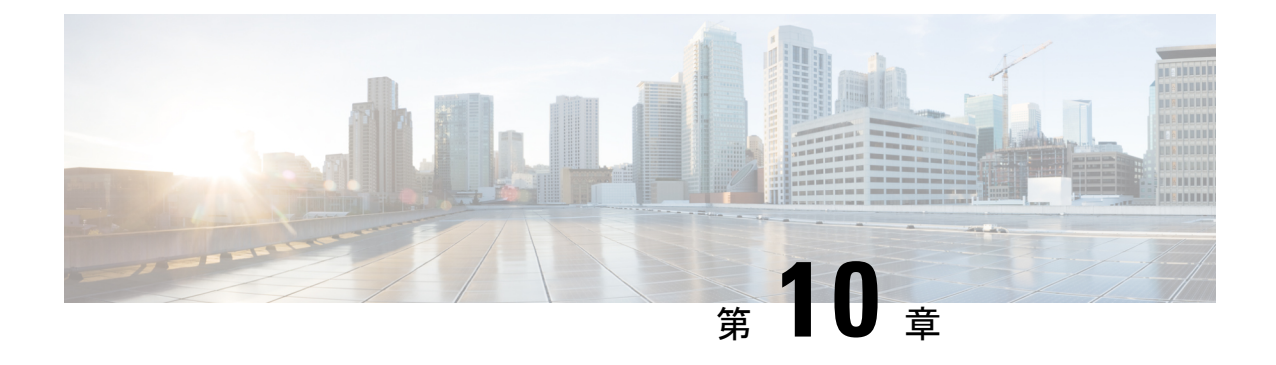

# メール ポリシー

この章は、次の項で構成されています。

- メール [ポリシーの概要](#page-380-0), on page 311
- メール [ポリシーをユーザ単位で適用する方法](#page-381-0), on page 312
- [着信メッセージと発信メッセージの異なる処理](#page-382-0), on page 313
- メール [ポリシーへのユーザの一致](#page-383-0). on page 314
- [メッセージ分裂](#page-385-0), on page 316
- メール [ポリシーの設定](#page-387-0), on page 318
- メッセージ [ヘッダーの優先順位の設定](#page-393-0) (324 ページ)

## <span id="page-380-0"></span>メール ポリシーの概要

電子メールゲートウェイはメールポリシーを使用して、組織とユーザとの間で送信されるメッ セージについての組織のポリシーを適用します。これらは、組織が社内のネットワークに入っ たり出たりして欲しくない、疑わしい、機密な、または悪意のあるコンテンツのタイプを指定 する一連のルールです。このコンテンツは次のようなものがあります。

- スパム
- 問題のないマーケティング メッセージ
- グレーメール
- ウイルス
- フィッシングおよび他のメール攻撃のターゲット
- 機密企業データ
- 個人情報

組織内の異なるユーザ グループの個別のセキュリティ ニーズを満たすために複数のポリシー を作成できます。電子メールゲートウェイはこれらのポリシーに定義されているルールを使用 して各メッセージをスキャンし、必要に応じて、ユーザを保護するアクションを実行します。 たとえば、ポリシーは、スパムの疑いのあるメッセージが幹部に配信されないようにすると共 に、そのコンテンツについて警告する件名に変更して IT スタッフへの配信を許可することが できます。システム管理者グループ以外のすべてのユーザで、危険な実行可能プログラムの添 付ファイルをドロップします。

I

# <span id="page-381-0"></span>メール ポリシーをユーザ単位で適用する方法

#### **Procedure**

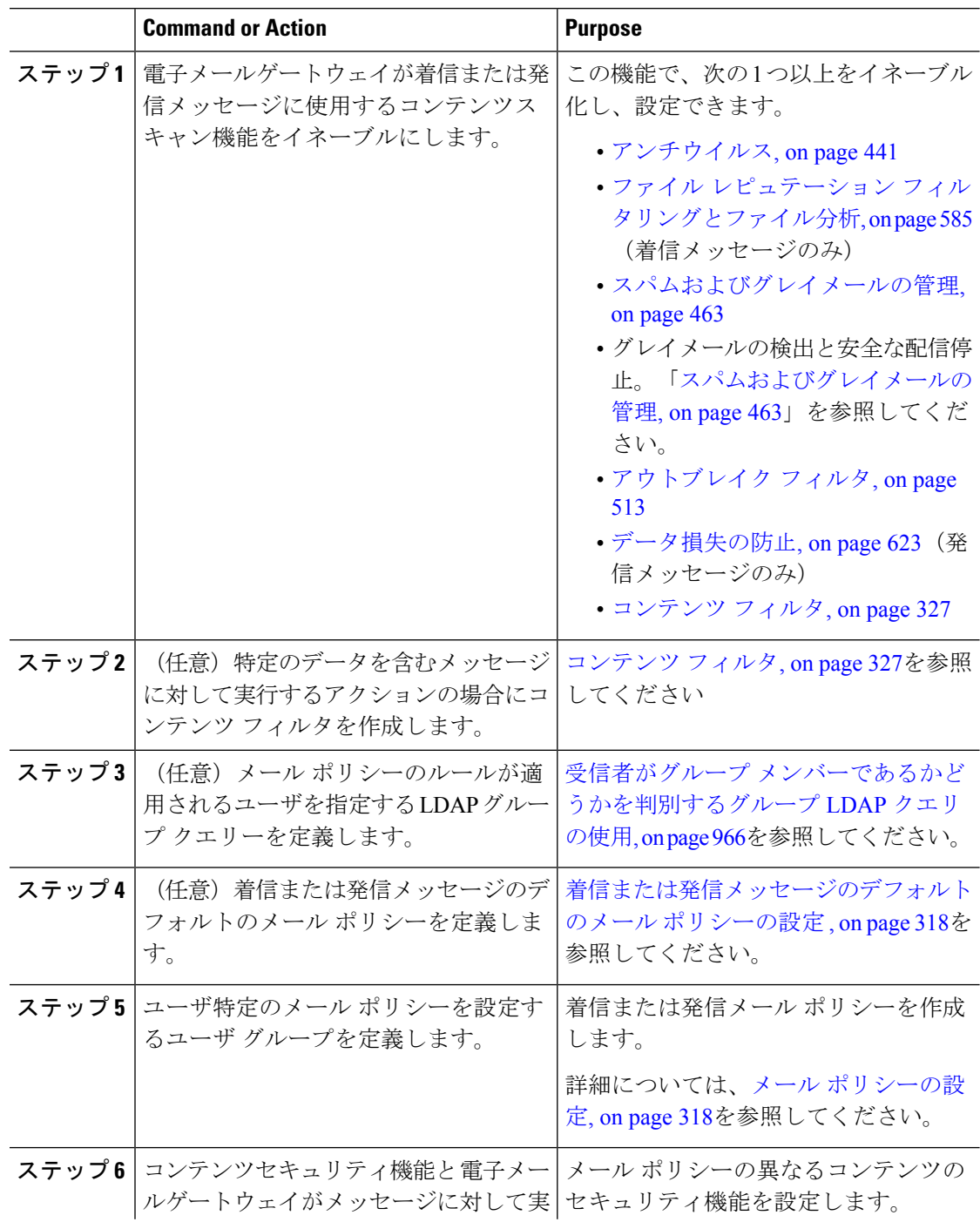

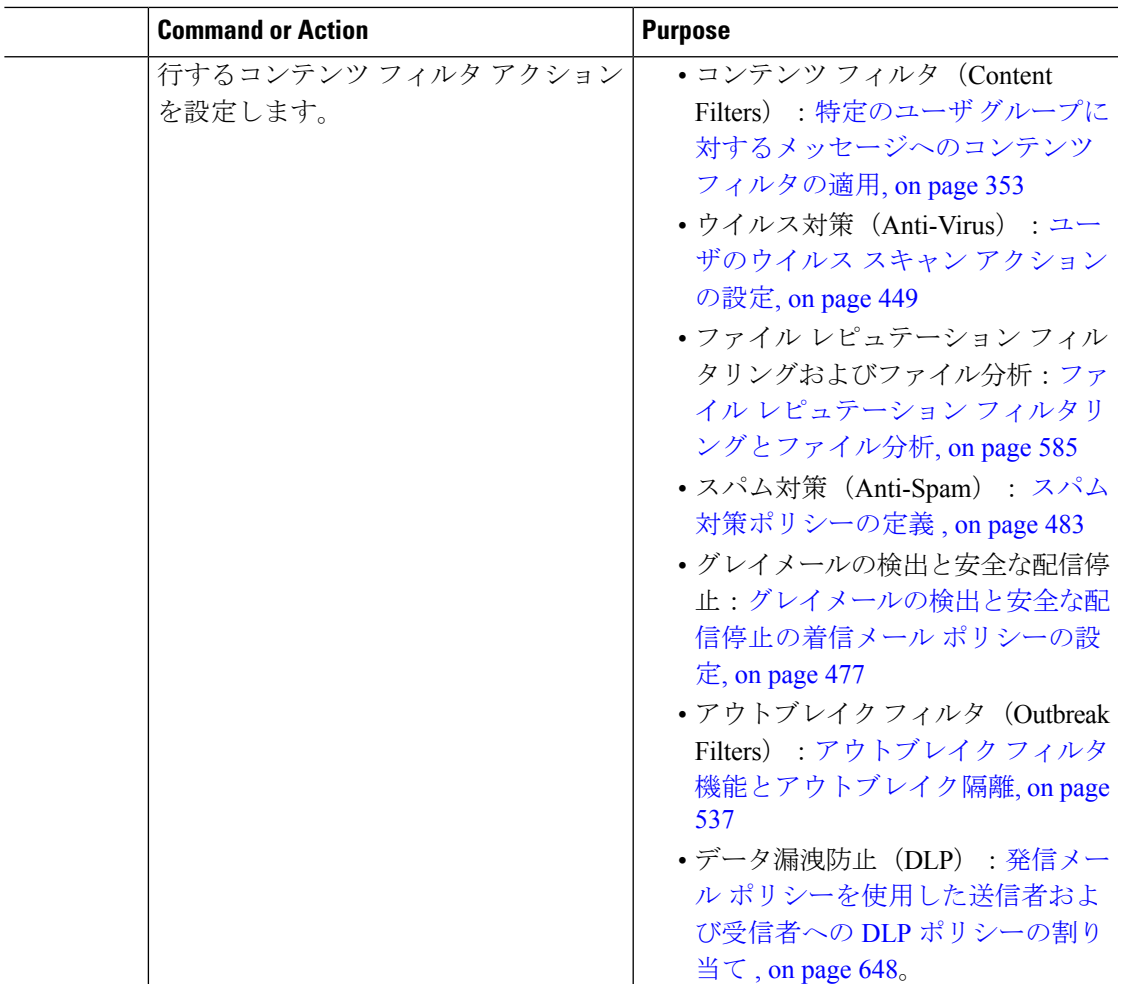

# <span id="page-382-0"></span>着信メッセージと発信メッセージの異なる処理

電子メールゲートウェイはメッセージコンテンツセキュリティに2つの異なるメールポリシー のセットを使用します。

- メッセージの着信メール ポリシーは、リスナーの ACCEPT HAT ポリシーに一致する接続 から受信されるメッセージです。
- メッセージの発信メール ポリシーは、リスナーの RELAY HAT ポリシーに一致する接続 からのメッセージです。この接続には、SMTP AUTH で認証された任意の接続が含まれま す。

異なるポリシーのセットを持つことで、ユーザに送信またはユーザから送信されたメッセージ に対し異なるセキュリティルールを定義することができます。これらのテーブルを管理するに は、GUIの[メールポリシー (Mail Policies) ]>[着信メールポリシー (Incoming Mail Policies)] ページまたは [発信メールポリシー(Outgoing Mail Policies)] ページ、あるいは CLI の policyconfig コマンドを使用します。

**Note**

一部の機能は発信メールポリシーのみ、または着信メールポリシーのみに適用できます。デー タ消失防止スキャンは、発信メッセージに対してのみ実行できます。高度なマルウェア防御 (ファイルレレピュテーション スキャンおよびファイルの分析)は着信メール ポリシーおよび 発信メール ポリシーで使用できます。

特定のインストールでは、Cisco アプライアンスを経由する「内部」メールは、すべての受信 者が内部アドレスにアドレス指定されている場合でも、発信と見なされます。たとえばデフォ ルトでは、システム セットアップ ウィザードによって C170 および C190 アプライアンスに対 して、着信電子メールの受信および発信電子メールのリレー用に、リスナー1つの物理イーサ ネット ポート 1 つのみが設定されます。

## <span id="page-383-0"></span>メール ポリシーへのユーザの一致

メッセージが電子メールゲートウェイによって受信されると同時に、電子メールゲートウェイ は、メッセージが着信か発信かによって、各メッセージ受信者と送信者を着信または発信メー ルポリシーテーブルのメールポリシーに一致させようとします。

一致は受信者のアドレス、送信者のアドレス、または両方に基づきます。

• 受信者アドレスは、エンベロープ受信者アドレスとマッチングされます。

受信者アドレスが一致すると、入力された受信者アドレスは、電子メールパイプラインの 先行部分による処理後の最終アドレスです。たとえば、イネーブルの場合、デフォルトド メイン、LDAP ルーティングまたはマスカレード、エイリアス テーブル、ドメイン マッ プ、メッセージ フィルタ機能はエンベロープ受信者アドレスを書き換えることができ、 メッセージがメール ポリシーに一致するかどうかに影響することがあります。

- 送信者アドレスは、次のアドレスと照合されます。
	- •エンベロープ送信者 (RFC821 MAIL FROM アドレス)
	- RFC822 From: ヘッダーのアドレス
	- RFC822 Reply-To: ヘッダーのアドレス

アドレス マッチングは、完全な電子メール アドレス、ユーザ、ドメインまたは部分的なドメ インのいずれか、あるいは LDAP グループ メンバーシップで行われます。

#### 関連項目

- [最初に一致したものが有効](#page-383-1), on page 314
- ポリシー [マッチングの例](#page-384-0), on page 315

## <span id="page-383-1"></span>最初に一致したものが有効

各ユーザは(送信者または受信者)トップダウン方式の適切なメール ポリシー テーブルで定 義したメール ポリシーごとに評価されます。

ユーザごとに、最初に一致したポリシーが適用されます。ユーザが特定のポリシーと一致しな い場合、ユーザは自動的にテーブルのデフォルト ポリシーと一致します。

送信者アドレスに基づいて一致する場合、メッセージの残りのすべての受信者がそのポリシー に一致します。(これは、メッセージごとに存在する送信者が 1 人だけのためです)。

エンベロープ送信者とエンベロープ受信者は、メッセージをメールポリシーに突き合わせると きに送信者ヘッダーよりも高いプライオリティを持ちます。メールポリシーを特定のユーザに 合わせて構成すると、メッセージはエンベロープ送信者とエンベロープ受信者に基づいてメー ル ポリシーに自動的に分類されます。

## <span id="page-384-0"></span>ポリシー マッチングの例

次の例では、ポリシー テーブルがどのように上から順に照合されるかを説明します。

次の表に示す着信メールの電子メール セキュリティ ポリシーの表では、着信メッセージはさ まざまなポリシーとマッチングされます。

| 順序           | ポリシー名            | ユーザ          |                                       |
|--------------|------------------|--------------|---------------------------------------|
|              |                  | 送信者 (Sender) | 受信者 (Recipient)                       |
| $\mathbf{1}$ | special people   | <b>ANY</b>   | joe@example.com<br>ann@example.com    |
| $\mathbf{2}$ | from lawyers     | @lawfirm.com | <b>ANY</b>                            |
| 3            | acquired domains | <b>ANY</b>   | @newdomain.com<br>@anotherexample.com |
| 4            | engineering      | <b>ANY</b>   | PublicIDAP.ldapgroup:<br>engineers    |
| 5            | sales team       | <b>ANY</b>   | jim@john@larry@                       |
| 6            | デフォルト ポリシー       | <b>ANY</b>   | <b>ANY</b>                            |

**Table 30:** ポリシー マッチングの例

#### 関連項目

- $[6]$  1, on [page](#page-384-1) 315
- 例 2, on [page](#page-385-1) 316
- $\overline{\omega}$  3, on [page](#page-385-2) 316

<span id="page-384-1"></span>例 **1**

送信者 bill@lawfirm.com から受信者 jim@example.com に送信されるメッセージは次に一致しま す。

- ポリシー#2、ユーザの説明が送信者(@lawfirm.com)と受信者(ANY)に一致する場合。
- ポリシー #2、エンベロープ送信者が bill@lawfirm.com である場合。
- ポリシー#5、ヘッダー送信者はbill@lawfirm.comだが、エンベロープ送信者が@lawfirm.com と一致しない場合。

#### <span id="page-385-1"></span>例 **2**

送信者 joe@yahoo.com は、3 人の受信者、john@example.com、jane@newdomain.com および bill@example.com に着信メッセージを送信します。

- 受信者 jane@newdomain.com へのメッセージは、ポリシー #3 で定義されたスパム対策、ウ イルス対策、アウトブレイク フィルタおよびコンテンツ フィルタを受信します。
- 受信者 john@example.com へのメッセージはポリシー #5 で定義されている設定を受信しま す。
- 受信者bill@example.comはエンジニアリングLDAPクエリーに一致しないため、メッセー ジはデフォルト ポリシーで定義された設定を受け取ります。

次の例では、受信者が複数あるメッセージでメッセージ分裂がどのように発生するかについて 示します。 詳細については[、メッセージ分裂](#page-385-0), on page 316を参照してください。

### <span id="page-385-2"></span>例 **3**

送信者 bill@lawfirm.com (bill@lawfirm.com はエンベロープ送信者に使用される)は、メッ セージを受信者 ann@example.com および larry@example.com に送信します。

- 受信者ann@example.comは、ポリシー#1で定義されているスパム対策、ウイルス対策、ア ウトブレイク フィルタおよびコンテンツ フィルタを受信します。
- 受信者larry@example.comは、ポリシー#2で定義されているスパム対策、ウイルス対策、 アウトブレイク フィルタおよびコンテンツ フィルタを受信します。これは、送信者 (@lawfirm.com)と受信者(jim@)が一致するためです。

# <span id="page-385-0"></span>メッセージ分裂

インテリジェントなメッセージ分裂は、受信者に基づいたコンテンツの異なるセキュリティ ルールを複数の受信者に対するメッセージに個別に適用できるメカニズムです。

各受信者は、該当するメール ポリシー テーブル(着信または発信)の各ポリシーに対して上 から順に評価されます。

メッセージに一致する各ポリシーは、これらの受信者に新しいメッセージを作成します。この プロセスが、「メッセージ分裂」と定義されます。

• 一部の受信者が異なるポリシーと一致する場合、受信者は一致したポリシーに基づいてグ ループ化され、メッセージは一致したポリシー数と同数のメッセージに分裂されます。こ れらの受信者は、それぞれ適切な「分裂先」に設定されます。

- すべての受信者が同じポリシーと一致する場合、メッセージは分裂されません。反対に、 最も多くの分裂が行われるのは、単一のメッセージがメッセージ受信者1人1人に分裂さ れる場合です。
- その後、各メッセージ分裂は、アンチスパム、アンチウイルス、高度なマルウェア防御 (着信メッセージのみ)、DLP スキャン(発信メッセージのみ)、アウトブレイク フィ ルタおよびコンテンツ フィルタにより電子メール パイプラインで個別に処理されます。

次の表に、電子メール パイプラインでメッセージが分裂されるポイントを示します。

| ワーク | メッセージ フィルタ                                                                               | 雷子メール           |             | ↓すべての受信者のメッセージ                                        |
|-----|------------------------------------------------------------------------------------------|-----------------|-------------|-------------------------------------------------------|
| キュー | (filters)                                                                                | セキュリティ<br>マネージャ |             |                                                       |
|     | スパム対策<br>(antispanconfig,                                                                | $\eta$ )        | 裂されます。      | スキャン (受 メッセージは、メッセージフィルタ<br>信者1人あた   処理直後の、スパム対策処理前に分 |
|     | antispamupdate)<br>ウイルス対策                                                                |                 | 者のメッセージ     | ポリシー1に一致するすべての受信                                      |
|     | (antivirusconfig,<br>antivirusupdate)                                                    |                 | 者のメッセージ     | ポリシー2に一致するすべての受信                                      |
|     | ファイル レピュテーションと<br>ファイル分析(高度なマルウェ<br>ア防御)                                                 |                 | 致)          | すべてのその他の受信者向けのメッ<br>セージ (デフォルトのポリシーにー                 |
|     | (ampoonfig)<br>グレイメール管理                                                                  |                 | <b>Note</b> | DLPスキャンは、発信メッ<br>セージだけに実行されま                          |
|     | コンテンツ フィルタ<br>$(policyconfig \rightarrow filters)$                                       |                 |             | す。                                                    |
|     | アウトブレイク フィルタ<br>(outbreakconfig,<br>outbreakflush.<br>outbreakstatus.<br>outbreakupdate) |                 |             |                                                       |
|     | データ損失の防止<br>$\langle$ policyconfig $\rangle$                                             |                 |             |                                                       |

**Note**

新しいMID(メッセージID)が、各メッセージ分裂用に作成されます(たとえば、MID1は、 MID 2 および MID 3 になります)。詳細については、「ロギング」の章を参照してください。 また、trace機能は、メッセージを分裂したポリシーを示します。

電子メールセキュリティマネージャポリシーのポリシーマッチングおよびメッセージ分裂は、 電子メールゲートウェイで使用できるメッセージ処理の管理に影響を与えます。

#### 関連項目

• [管理例外](#page-387-2), on page 318

## <span id="page-387-2"></span>管理例外

各分裂メッセージの反復処理はパフォーマンスに影響するため、シスコは管理例外単位で十分 なコンテンツ セキュリティ ルールを設定することを推奨します。つまり、組織のニーズを評 価し、大多数のメッセージがデフォルト ポリシーで処理され、少数のメッセージが、追加の 「例外」ポリシーで処理されるように機能を設定します。このようにすることで、メッセージ 分裂が最小化され、ワーク キューの各分裂メッセージの処理により受けるシステム パフォー マンスの影響が少なくなります。

## <span id="page-387-0"></span>メール ポリシーの設定

メールポリシーはスパム対策やウイルス対策などの特定のセキュリティ設定に、異なるユーザ グループをマップします。

#### 関連項目

- [着信または発信メッセージのデフォルトのメール](#page-387-1) ポリシーの設定 , on page 318
- [送信者および受信者のグループのメール](#page-388-0) ポリシーの作成, on page 319
- [送信者または受信者に適用するポリシーの検索](#page-392-0), on page 323

## <span id="page-387-1"></span>着信または発信メッセージのデフォルトのメール ポリシーの設定

デフォルトのメールポリシーは他のメールポリシーに該当しないメッセージに適用されます。 他のポリシーが設定されていない場合、デフォルトポリシーはすべてのメッセージに適用され ます。

#### はじめる前に

個々のセキュリティサービスをメールポリシーに定義する方法を理解します[。メールポリシー](#page-381-0) [をユーザ単位で適用する方法](#page-381-0), on page 312を参照してください。

#### **Procedure**

ステップ **1** 要件に応じて、次のいずれかを選択します。

• **[**メール ポリシー(**Mail Policies**)**] > [**受信メール ポリシー(**Incoming Mail Policies**)**]**

• **[**メールポリシー(**Mail Policies**)**] > [**送信メールポリシー(**Outgoing Mail Policies**)**]** を選 択します。

ステップ **2** デフォルトのメール ポリシーに設定するセキュリティ サービスのリンクをクリックします。

- デフォルトのセキュリティサービス設定の場合、このページの最初の設定では、ポリ シーでサービスがイネーブルになるかどうかを定義します。[無効 (Disable) ] をク リックしてすべてのサービスをディセーブルにできます。 **Note**
- ステップ **3** セキュリティ サービスの設定値を設定します。
- ステップ **4 [**送信(**Submit**)**]** をクリックします。
- ステップ **5** 変更を送信し、保存します。

## <span id="page-388-0"></span>送信者および受信者のグループのメール ポリシーの作成

#### はじめる前に

- 個々のセキュリティ サービスをメール ポリシーに定義する方法を理解します[。メール](#page-381-0) ポ [リシーをユーザ単位で適用する方法](#page-381-0), on page 312を参照してください。
- 各受信者は、適切なテーブル(着信または発信)の各ポリシーに対して上から順に評価さ れます。詳細については[、最初に一致したものが有効](#page-383-1), on page 314を参照してください。
- (任意)メールポリシーの管理を担当する委任管理者を定義します。委任管理者は、ポリ シーのアンチスパム、アンチウイルス、高度なマルウェア防御、アウトブレイクフィルタ の設定を編集し、ポリシーのコンテンツ フィルタを有効化または無効化できます。オペ レータおよび管理者のみがメールポリシーの名前または送信者、受信者、またはグループ を変更できます。メール ポリシーへのフル アクセス権があるカスタム ユーザ ロールは メール ポリシーに自動的に割り当てられます。

#### **Procedure**

- ステップ **1** [メール ポリシー(Mail Policies)] > [受信メール ポリシー(Incoming Mail Policies)] または [メール ポリシー(Mail Policies)] > [送信メールポリシー(Outgoing Mail Policies)] を選択し ます。
- ステップ2 [ポリシーを追加 (Add Policy)] をクリックします。
- ステップ **3** メール ポリシーの名前を入力します。
- ステップ **4** (任意)[編集可能なユーザ(役割)(Editable by (Roles))] のリンクをクリックし、メール ポリ シーの管理を担当する委任管理者のカスタム ユーザ役割を選択します。
- ステップ **5** ポリシーのユーザを定義します。ユーザを定義する手順については、[メールポリシーの送信者](#page-389-0) [および受信者の定義](#page-389-0), on page 320を参照してください。
- ステップ **6 [**送信(**Submit**)**]** をクリックします。
- ステップ **7** メールポリシーを設定するコンテンツ セキュリティ サービスのリンクをクリックします。
- ステップ **8** ドロップダウンリストから、デフォルト設定を使用する代わりに、ポリシーの設定をカスタマ イズするオプションを選択します。
- ステップ **9** セキュリティ サービスの設定をカスタマイズします。
- ステップ **10** 変更を送信し、保存します。

#### **What to do next**

#### 関連項目

- メール [ポリシーの送信者および受信者の定義](#page-389-0), on page 320
- [メッセージがスパムかどうかスキャンするための](#page-533-0) 電子メールゲートウェイの設定方法, on [page](#page-533-0) 464

### <span id="page-389-0"></span>メール ポリシーの送信者および受信者の定義

次の方法で、ポリシーを適用する送信者と受信者を定義できます。

- 完全な電子メール アドレス:user@example.com
- 電子メール アドレスの一部:user@
- ドメインのすべてのユーザ:@example.com
- 部分ドメインのすべてのユーザ:@.example.com
- LDAP クエリーとのマッチング

ユーザの入力は、AsyncOS の GUI および CLI の両方で、大文字と小文字が区別されます。た とえば、ユーザの受信者 Joe@ を入力すると、joe@example.com に送信されるメッセージが一致 します。 **Note**

メール ポリシーの送信者と受信者を定義する際、次の点に注意してください。

- 少なくとも 1 人の送信者と受信者を指定する必要があります。
- 次の場合に一致するポリシーを設定できます。
	- メッセージが、任意の送信者、指定した1人以上の送信者からのものであるか、指定 した送信者からのものでない場合。
	- メッセージが、任意の受信者、指定した1人以上の受信者、指定したすべての受信者 に送信されるか、指定した受信者に送信されない場合。

#### **Procedure**

ステップ **1** [ユーザ(Users)] セクションで [ユーザの追加(Add User)] をクリックします。

- ステップ **2** ポリシーの送信者を定義します。次のいずれかのオプションを選択します。
	- 任意の送信者(**Any Sender**)。メッセージが任意の送信者からのものである場合、ポリ シーと一致します。
	- 次の送信者(**Following Senders**)。メッセージが指定した 1 人以上の送信者からのもので ある場合、ポリシーと一致します。このオプションを選択して、テキストボックスに送信 者の詳細を入力するか、LDAP グループ クエリーを選択します。

• 次の送信者は該当しません(**Following Senders are Not**)。メッセージが指定した送信者 からのものでない場合、ポリシーと一致します。このオプションを選択して、テキスト ボックスに送信者の詳細を入力するか、LDAP グループ クエリーを選択します。

上記のフィールドを選択する際にどのように送信者の条件が設定されるかを把握するには、[例](#page-390-0), on [page](#page-390-0) 321を参照してください。

- ステップ **3** ポリシーの受信者を定義します。次のいずれかのオプションを選択します。
	- 任意の受信者(**AnyRecipient**)。メッセージが任意の受信者に送信される場合、ポリシー と一致します。
	- 次の受信者(**FollowingRecipients**)。メッセージが指定した受信者に送信される場合、ポ リシーと一致します。このオプションを選択して、テキストボックスに受信者の詳細を入 力するか、LDAP グループ クエリーを選択します。

メッセージが指定した1人以上の受信者または指定したすべての受信者に送信される場合、ポ リシーが一致するかどうかを選択できます。ドロップダウン リストから [1つ以上の条件が一 致した場合(If One or More Conditions Match) ]または[すべての条件が一致した場合のみ (Only if all conditions match) 1のいずれかのオプションを選択します。

- 次の受信者は該当しません(**Following Recipients are Not**)。メッセージが指定した受信 者に送信されない場合、ポリシーと一致します。このオプションを選択して、テキスト ボックスに受信者の詳細を入力するか、LDAP グループ クエリーを選択します。
- このオプションは、[次の受信者(Following Recipients)] を選択し、ドロップダウン リストから [すべての条件が一致した場合のみ (Only if all conditions match) ] を選択 した場合にのみ設定できます。 **Note**

上記のフィールドを選択する際にどのように受信者の条件が設定されるかを把握するには、[例](#page-390-0), on [page](#page-390-0) 321を参照してください。

- ステップ **4 [**送信(**Submit**)**]** をクリックします。
- ステップ **5** [ユーザ(Users)] セクションで選択した条件を確認します。

#### **What to do next**

#### 関連項目

- [送信者および受信者のグループのメール](#page-388-0) ポリシーの作成, on page 319
- 例, on [page](#page-390-0) 321

<span id="page-390-0"></span>例

次の表で、[ユーザの追加 (Add User) ] ページでさまざまなオプションを選択する際に、どの ように条件が設定されるかを示します。

例

I

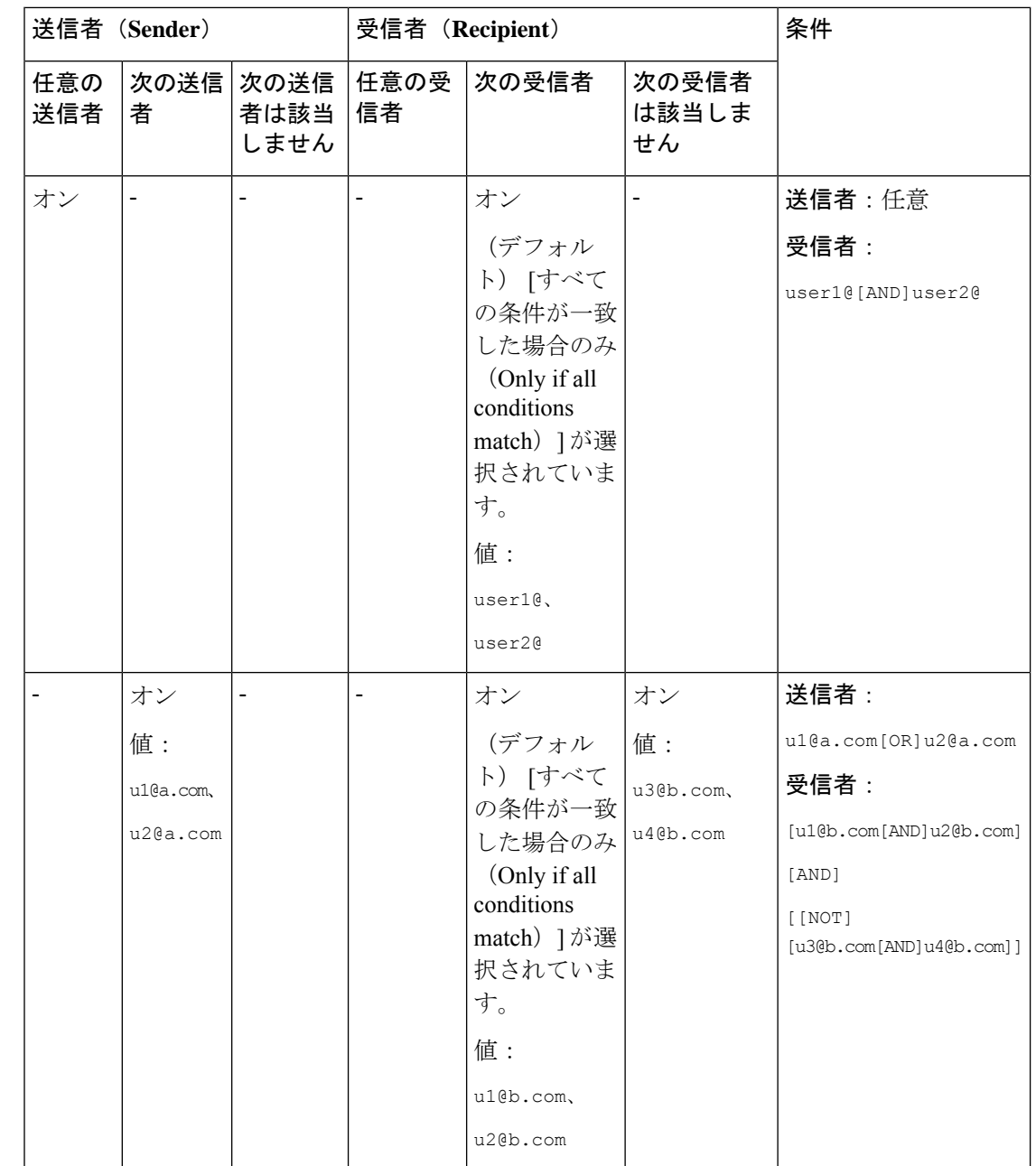

۱

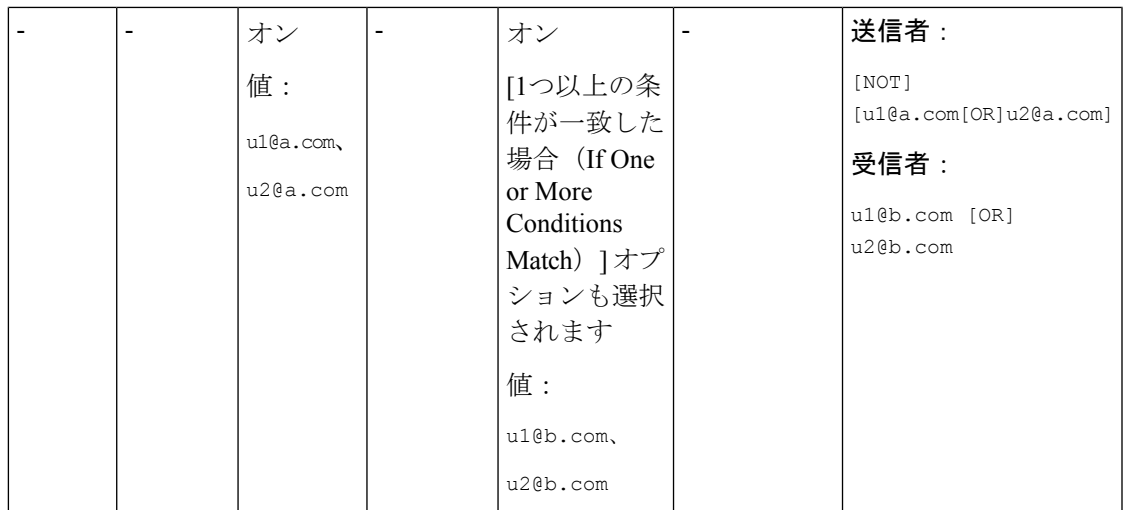

#### 関連項目

• メール [ポリシーの送信者および受信者の定義](#page-389-0), on page 320

## <span id="page-392-0"></span>送信者または受信者に適用するポリシーの検索

すでに着信または発信メール ポリシーに定義されているユーザを検索するには、[メールポリ シー(Mail Policies)] ページの上部にある [ポリシー検索(Find Policies)] セクションを使用 します。

たとえば、bob@example.com と入力して、[ポリシー検索 (Find Policies) 」ボタンをクリックす ると、ポリシーに一致する定義済みのユーザが含まれるポリシーが表示されます。

そのポリシーのユーザを編集するには、ポリシーの名前をクリックします。

ユーザを検索する場合、デフォルト ポリシーは常に表示されるため注意してください。これ は、定義上、送信者または受信者が設定されているポリシーと一致しない場合、デフォルトの ポリシーが必ず一致するためです。

#### 関連項目

• [管理例外](#page-387-2), on page 318

#### 管理例外

前述の2つの例で示されている手順を使用して、管理例外に基づいたポリシーの作成および設 定を開始できます。つまり、組織のニーズを評価した後で、メッセージの大部分がデフォルト ポリシーで処理されるように、ポリシーを設定できます。また、必要に応じて、異なるポリ シーを管理して、特定のユーザまたはユーザ グループの追加「例外」ポリシーを作成できま す。このようにすることで、メッセージ分裂が最小化され、ワークキューの各分裂メッセージ の処理により受けるシステム パフォーマンスの影響が少なくなります。

スパム、ウイルスおよびポリシー実行に対する組織またはユーザの許容値に基づいて、ポリ シーを定義できます。次の表に、いくつかのポリシーの例の概要を示します。「積極的な」ポ リシーでは、エンドユーザのメールボックスに到達するスパムおよびウイルスの量が最小限に 抑えられます。「保守的な」ポリシーでは、偽陽性を回避し、ポリシーに関係なく、ユーザに よるメッセージの見落としを防ぐことができます。

#### **Table 31:** 積極的および保守的な電子メール セキュリティ マネージャ設定

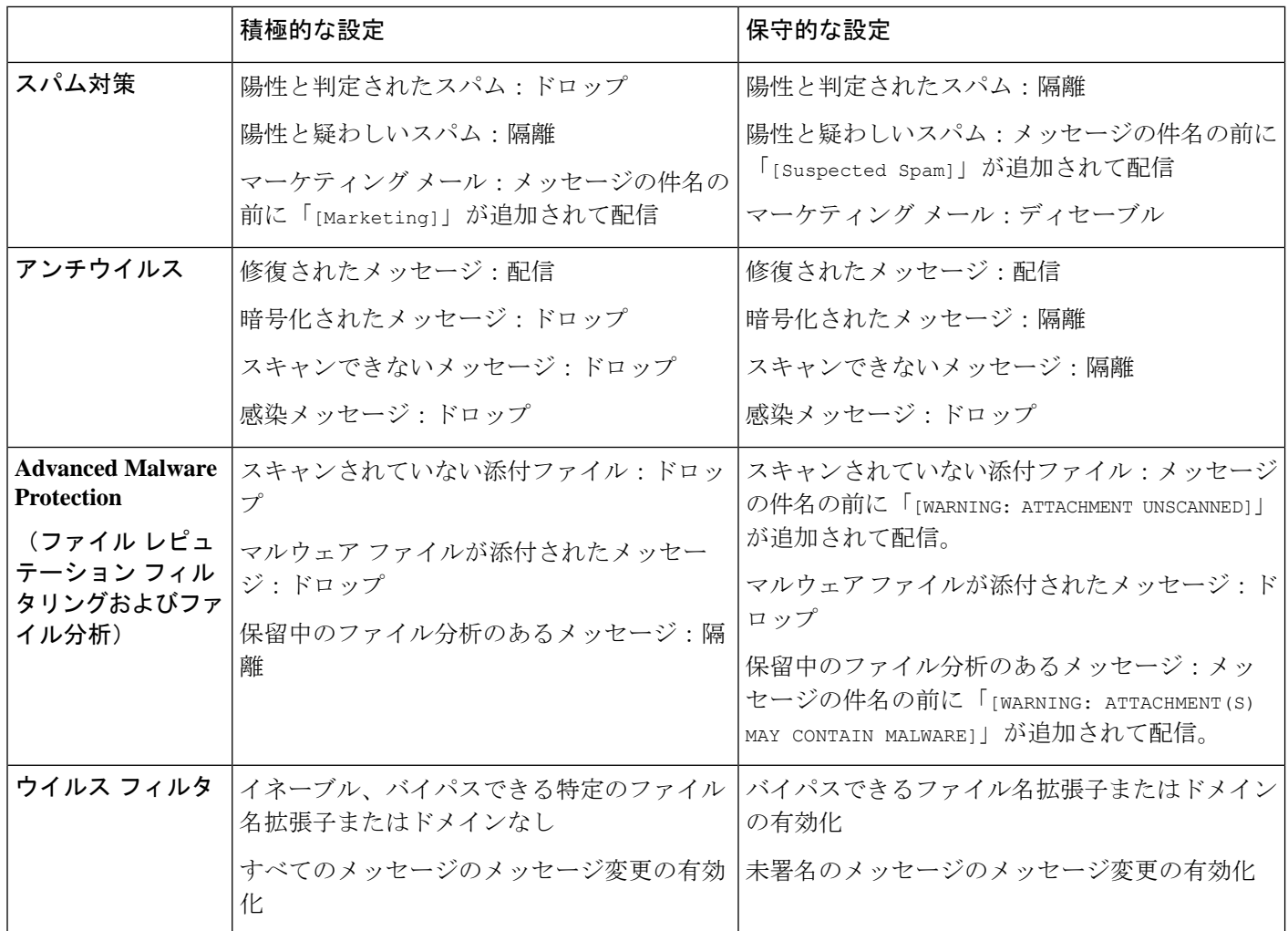

# <span id="page-393-0"></span>メッセージ ヘッダーの優先順位の設定

メッセージヘッダーの優先順位を設定して、電子メールゲートウェイの受信メッセージと送信 メッセージを一致させることができます。

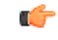

電子メールゲートウェイが受信メッセージと送信メッセージのメッセージヘッダーをチェック する際の優先順位を設定できます。最初に、電子メールゲートウェイはすべてのメールポリ シーで優先順位の最も高いメッセージヘッダーをチェックします。いずれのメールポリシーと も一致するヘッダーがない場合、電子メールゲートウェイはすべてのメールポリシーの優先順 位リスト内の次のメッセージヘッダーを検索します。いずれのメールポリシーとも一致する メッセージヘッダーがない場合は、デフォルトのメールポリシー設定が使用されます。 重要

#### 手順

ステップ1 [メールポリシー (Mail Policies) ] > [メールポリシー設定 (Mail Policy Settings) ] に移動しま す。

> デフォルトでは、[エンベロープ送信者(Envelope Sender)] ヘッダーは優先度 1 に設定されて います。[エンベロープ送信者 (Envelope Sender) 1リンクをクリックして優先度を変更できま す。

- ステップ **2** [優先順位の追加(AddPriority)]をクリックし、適切なヘッダー名(たとえば、ヘッダー「送 信元(From)」)のチェックボックスをオンにして、新しい優先順位を追加します。
- ステップ **3** [送信(Submit)] をクリックし、変更をコミットします。

I
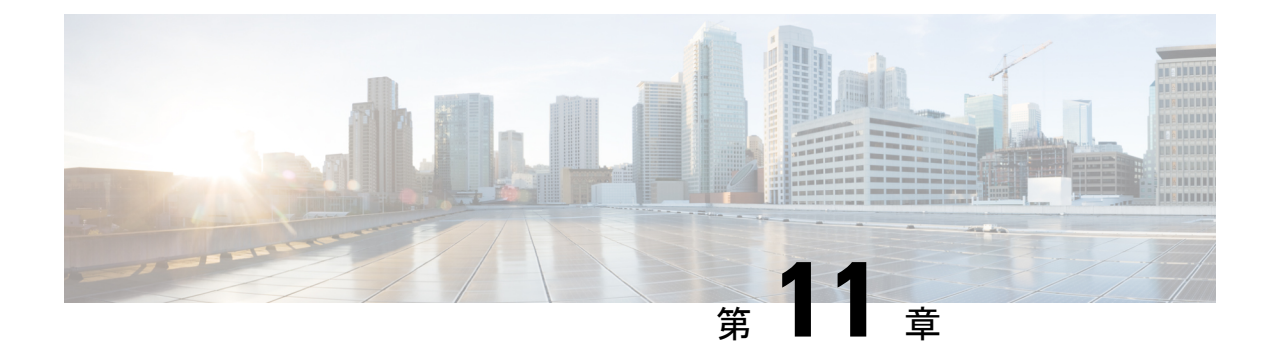

# コンテンツ フィルタ

この章は、次の項で構成されています。

- コンテンツ [フィルタの概要](#page-396-0) , on page 327
- コンテンツ [フィルタの仕組み](#page-396-1), on page 327
- コンテンツ [フィルタの条件](#page-398-0), on page 329
- コンテンツ [フィルタのアクション](#page-409-0), on page 340
- [コンテンツに基づくメッセージのフィルタリング方法](#page-420-0), on page 351

## <span id="page-396-0"></span>コンテンツ フィルタの概要

コンテンツ フィルタを使用して、アンチウイルス スキャンや DLP などのコンテンツ セキュリ ティ機能によって処理される標準ルーチン以上に、メッセージの処理をカスタマイズします。 たとえばコンテンツ フィルタは、後で調査するためにコンテンツを隔離する必要がある場合 や、企業のポリシーで特定メッセージを配信する前に暗号化する必要がある場合に使用できま す。

## <span id="page-396-1"></span>コンテンツ フィルタの仕組み

コンテンツ フィルタは、電子メール パイプラインで後ほど適用される点、つまり、メッセー ジ フィルタリングの後で、1 つのメッセージが、各メール ポリシーに対応する個々の複数の メッセージに「分裂」された後で(詳細[はメッセージ分裂](#page-385-0), on page 316を参照)、およびメッ セージがアンチスパムおよびアンチウイルス スキャンされた後で適用される点を除いては、 メッセージ フィルタとほぼ同じです。

コンテンツフィルタは、着信または発信メッセージをスキャンします。両方のメッセージをス キャンするフィルタを定義することはできません。電子メールゲートウェイには、各メッセー ジタイプのコンテンツフィルタに個別の「プライマリリスト」が用意されています。また、プ ライマリリストは、アプライアンスがコンテンツフィルタを実行する順序も決定します。ただ し個々のメールポリシーは、メッセージがポリシーに一致するときに、実行される特定のフィ ルタを決定します。

コンテンツフィルタは、ユーザ(送信者または受信者)単位でメッセージをスキャンします。

コンテンツ フィルタには次のコンポーネントがあります。

- どのような場合に電子メールゲートウェイがコンテンツフィルタを使用してメッセージを スキャンするかを決定する条件(任意)
- •雷子メールゲートウェイがメッセージに実行するアクション(必須)
- メッセージを変更した場合に、電子メールゲートウェイがメッセージに追加できるアク ション変数(任意)

#### 関連項目

- コンテンツ [フィルタを使用したメッセージ](#page-397-0) コンテンツのスキャン方法, on page 328
- コンテンツ [フィルタの条件](#page-398-0), on page 329
- コンテンツ [フィルタのアクション](#page-409-0), on page 340
- [アクション変数](#page-417-0), on page 348

## <span id="page-397-0"></span>コンテンツ フィルタを使用したメッセージ コンテンツのスキャン方 法

#### **Procedure**

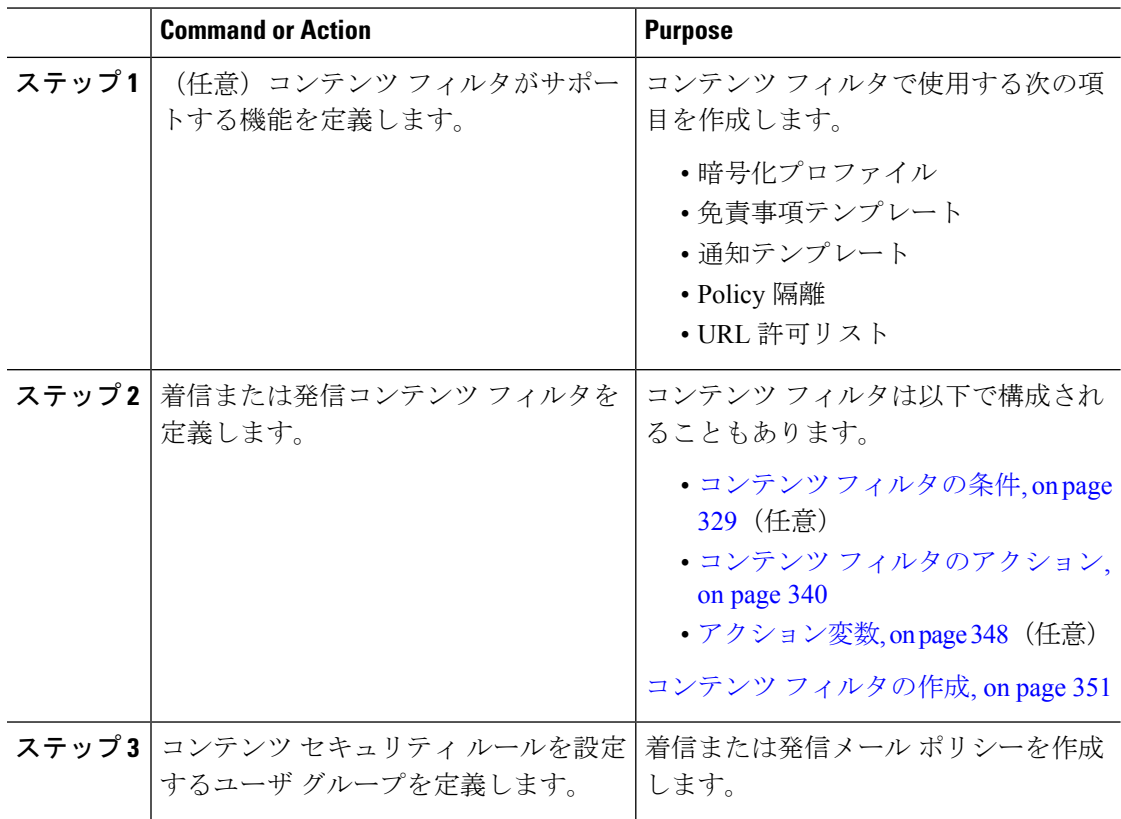

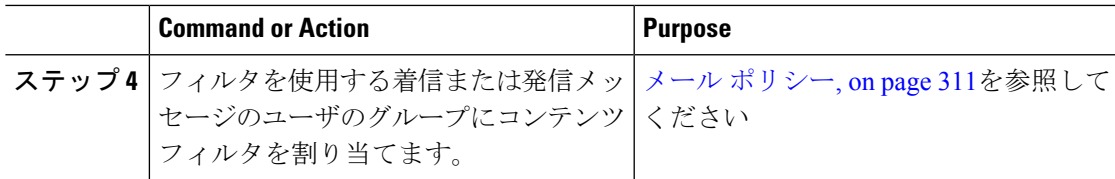

# <span id="page-398-0"></span>コンテンツ フィルタの条件

条件は、電子メールゲートウェイが関連するメールポリシーに一致するメッセージにフィルタ を使用するかどうかを決定する「トリガー」です。コンテンツ フィルタの条件の指定はオプ ションです。条件のないコンテンツ フィルタは関連するメール ポリシーに一致するすべての メッセージに適用されます。

コンテンツフィルタの条件では、メッセージ本文または添付ファイルで特定のパターンを検索 するフィルタルールを追加する場合、パターンが検出される回数の最小しきい値を指定できま す。AsyncOSはメッセージをスキャンすると、メッセージおよび添付ファイルに見つかった一 致の数の「スコア」を集計します。最小しきい値に満たない場合、正規表現はtrueと評価され ません。このしきい値は、テキスト、スマート ID、またはコンテンツ ディクショナリの用語 に対して指定できます。

各フィルタには、複数の条件を定義できます。複数の条件が定義されている場合、条件を論理 OR (「次の任意の条件...」)または論理 AND (「次のすべての条件」)のいずれで結合する かを選択できます。

**Table 32:** コンテンツ フィルタの条件

| 条件     | 説明                                                                                                    |
|--------|----------------------------------------------------------------------------------------------------|
| (条件なし) | コンテンツフィルタでの条件の指定はオプションです。条件が指定さ<br> れていない場合、true ルールが適用されます。true ルールはすべての<br> メッセージに一致し、必ずアクションが実行されます。 |

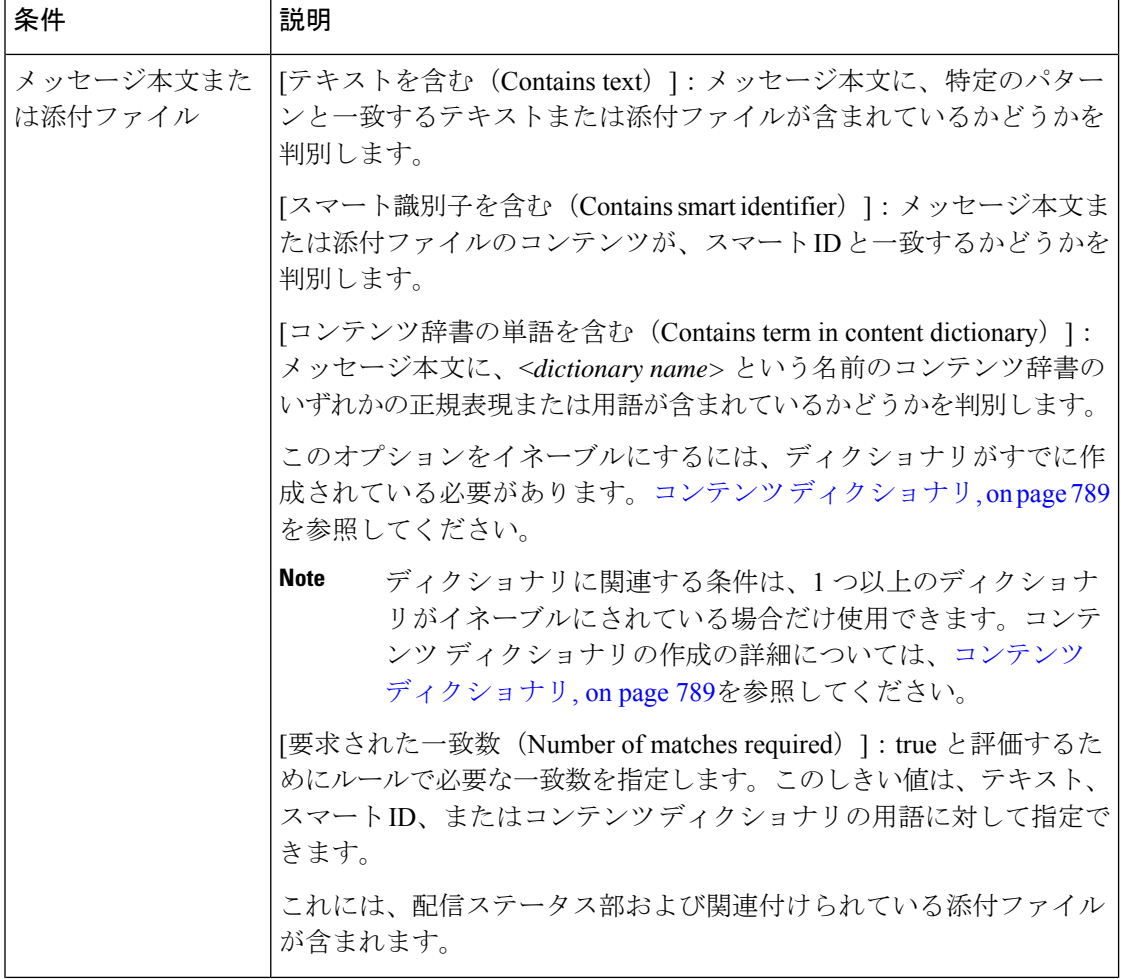

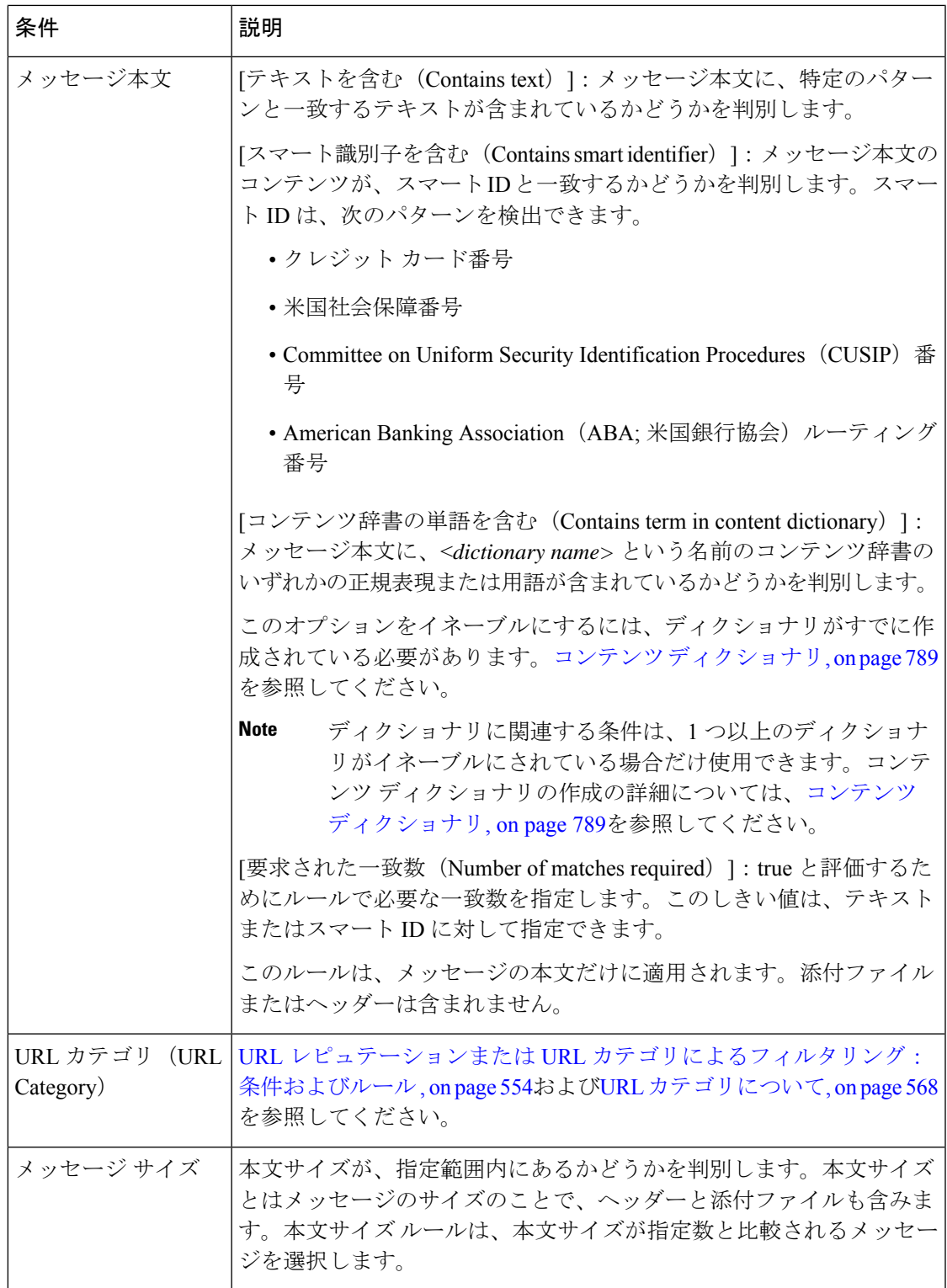

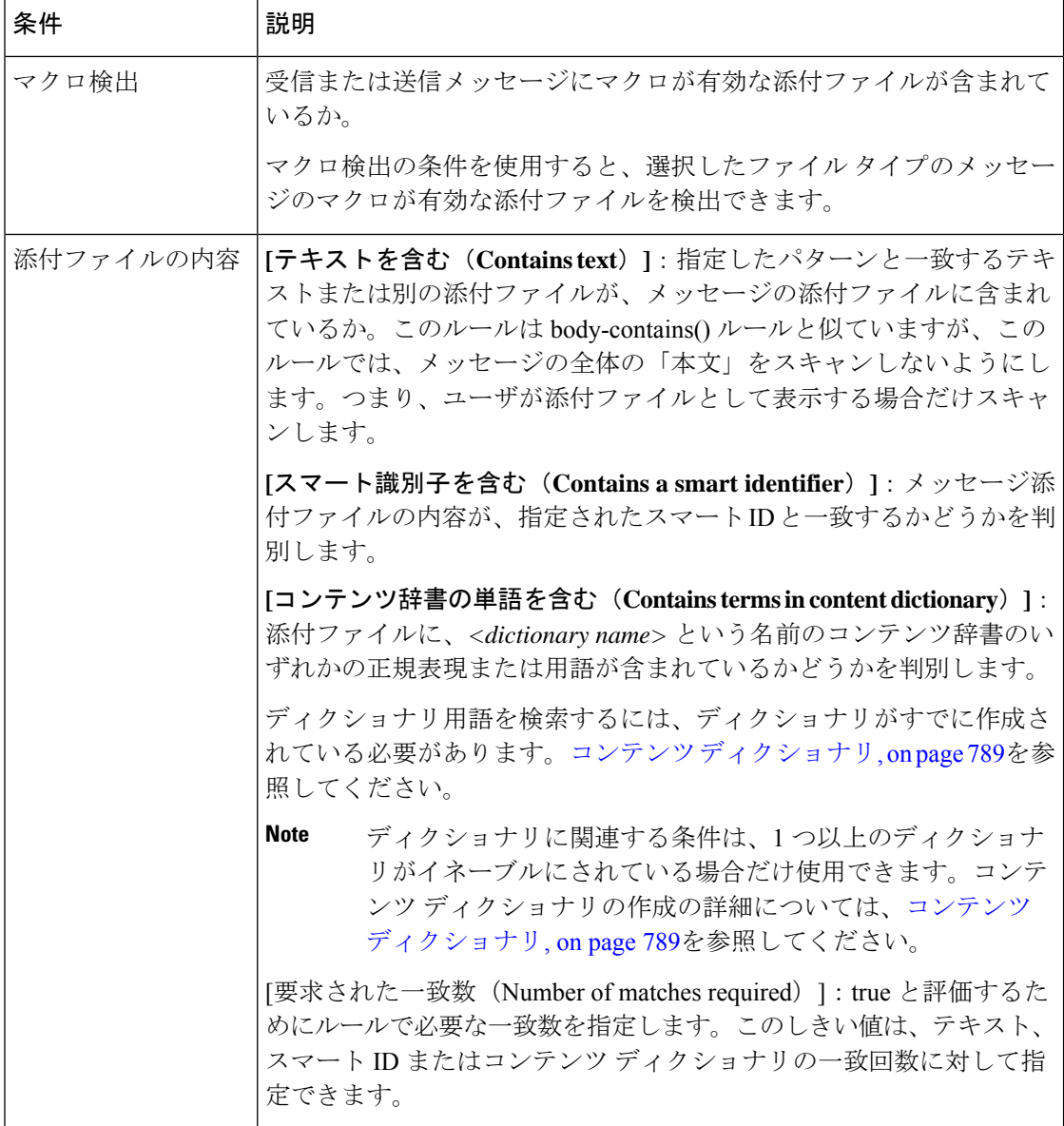

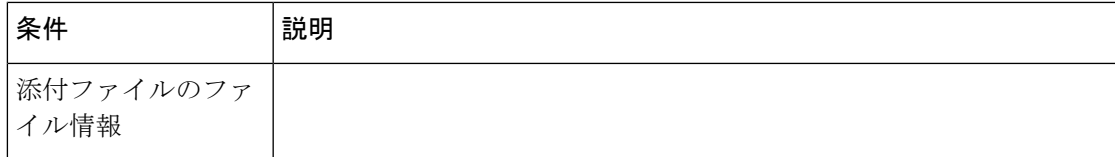

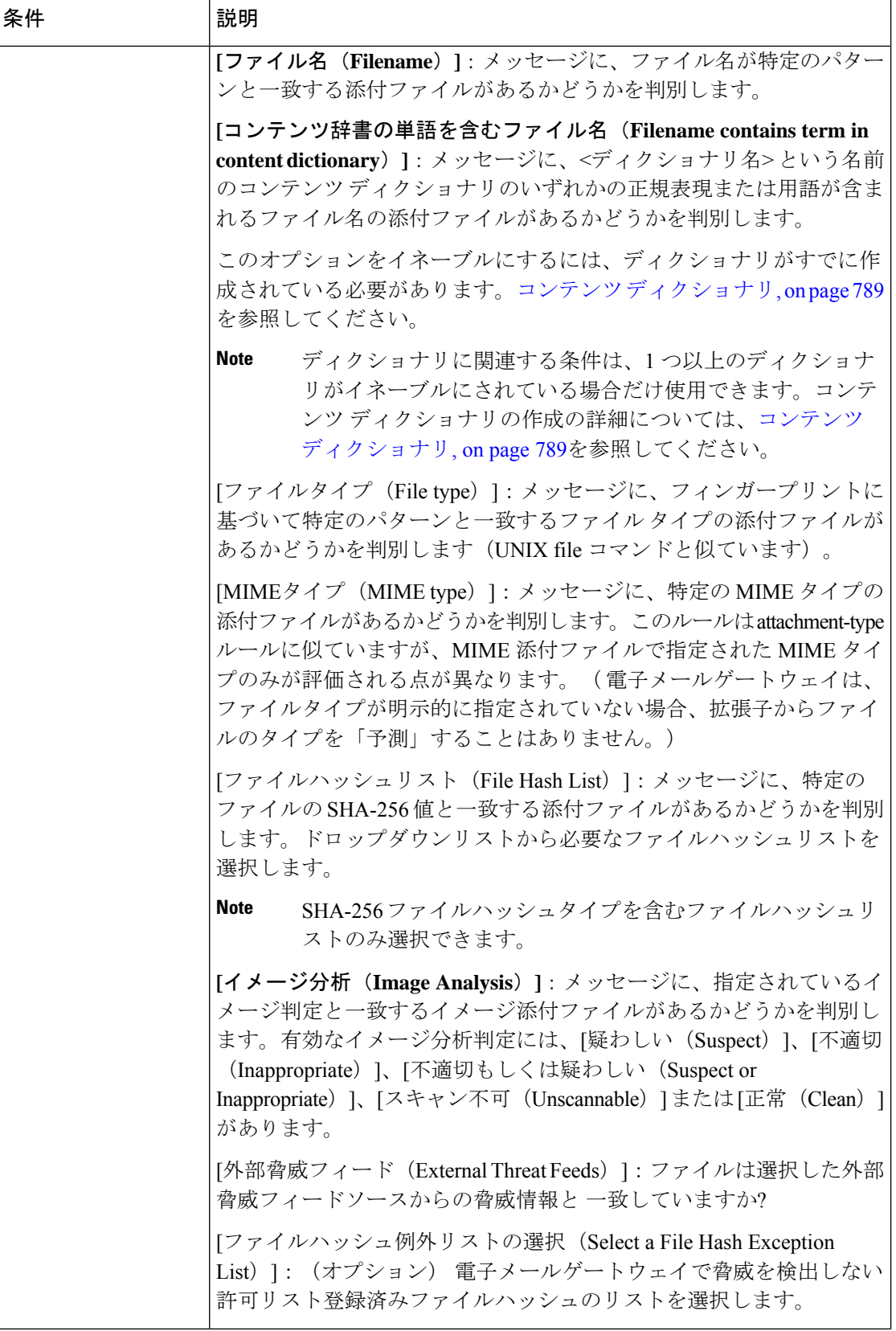

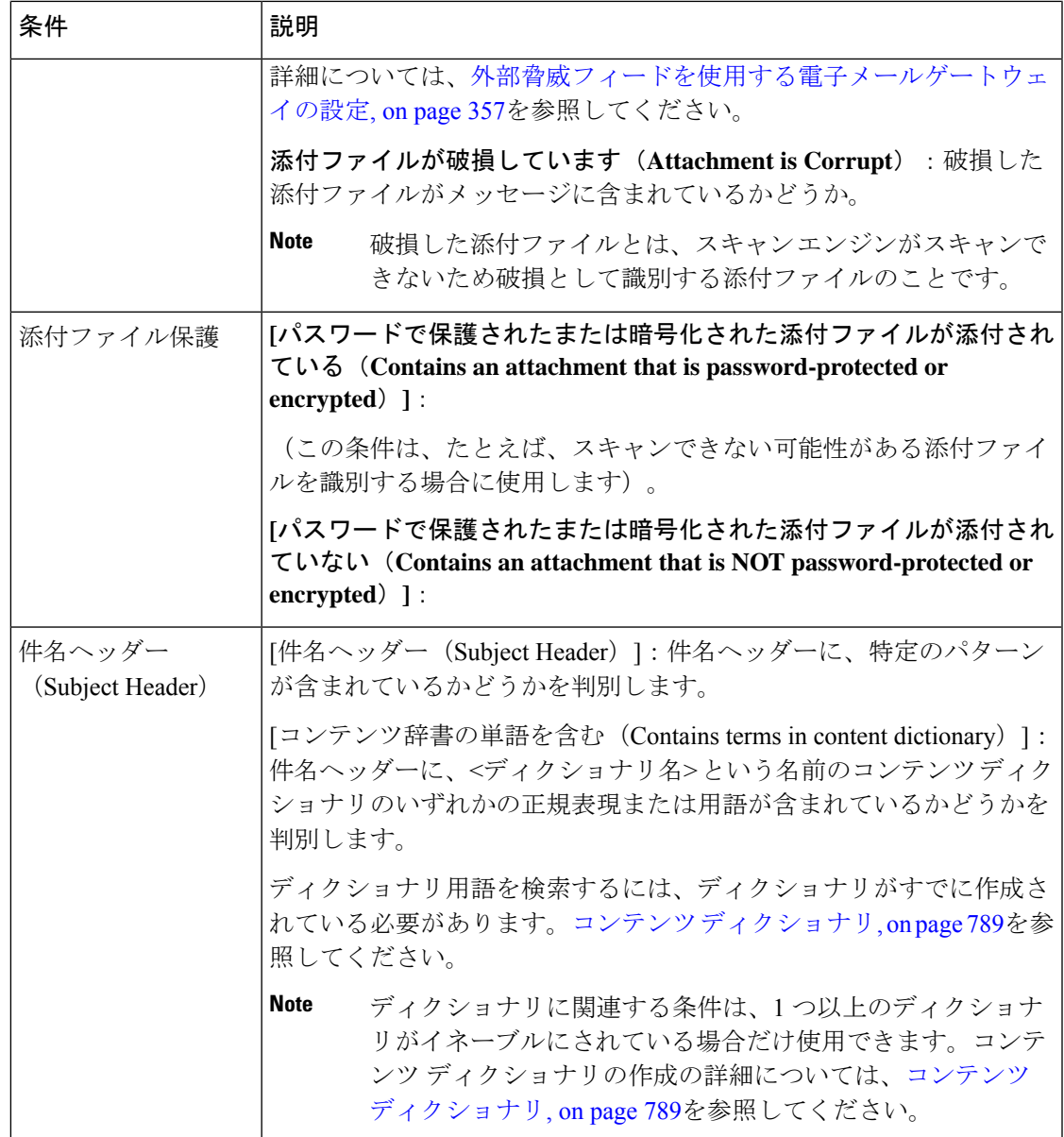

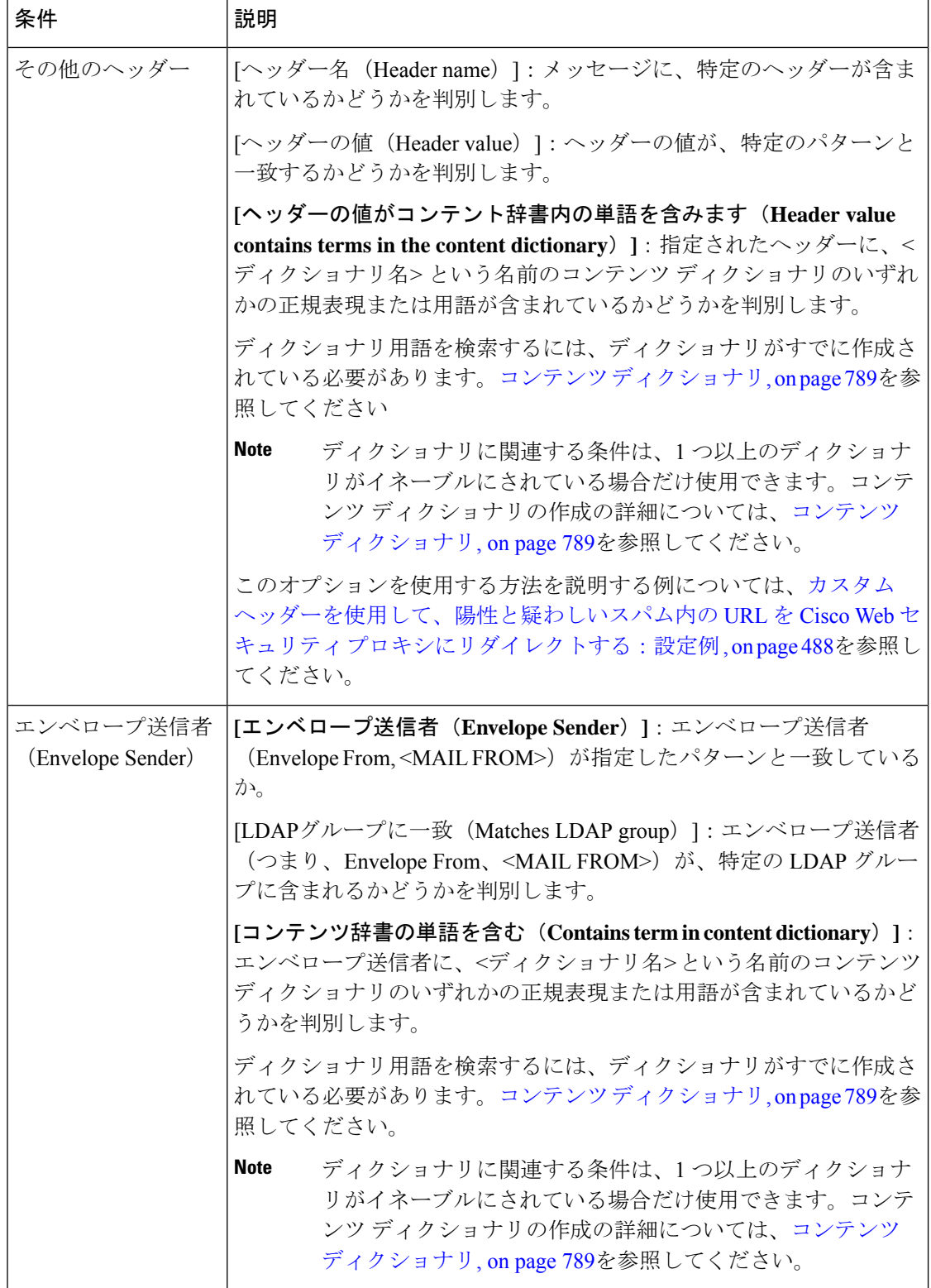

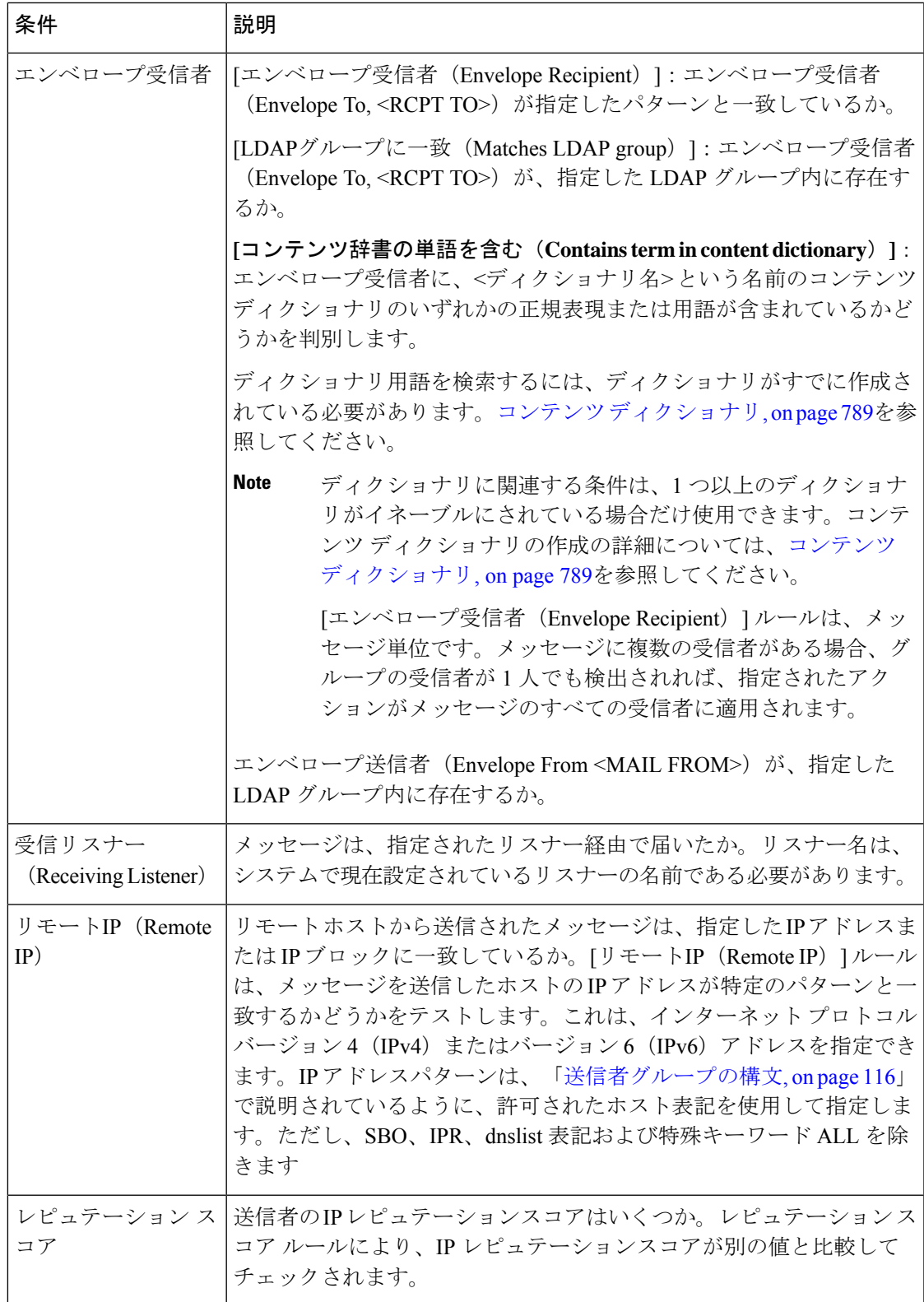

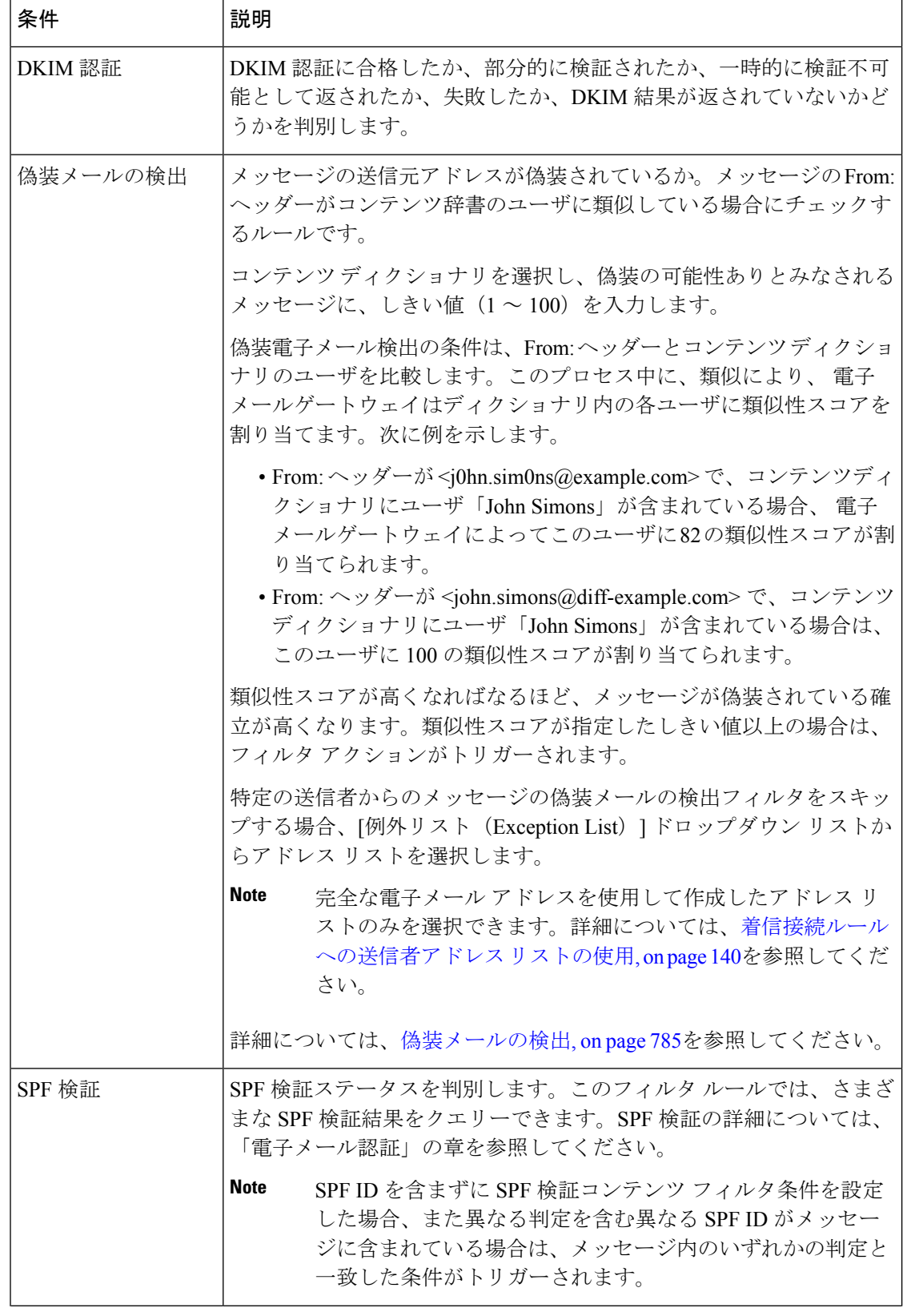

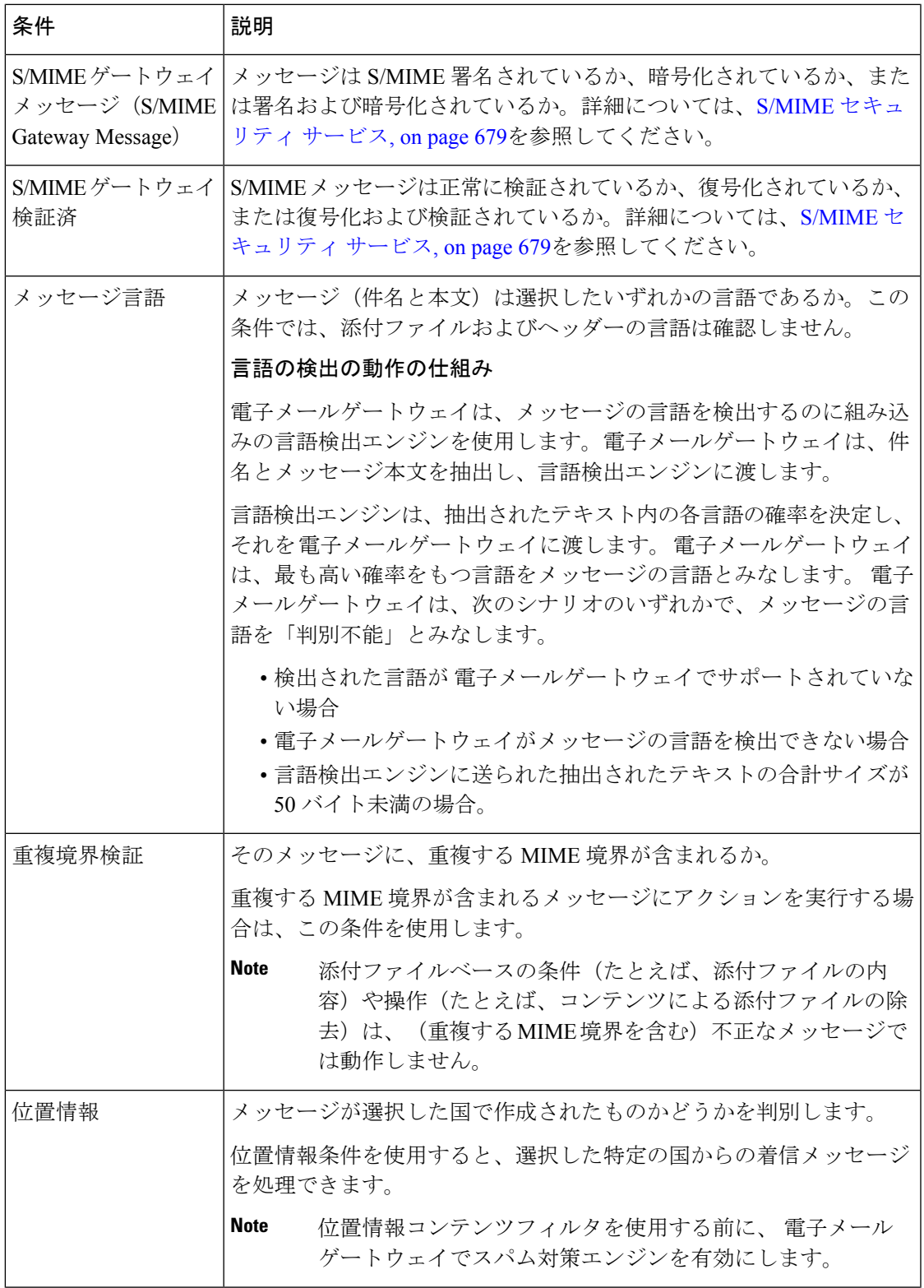

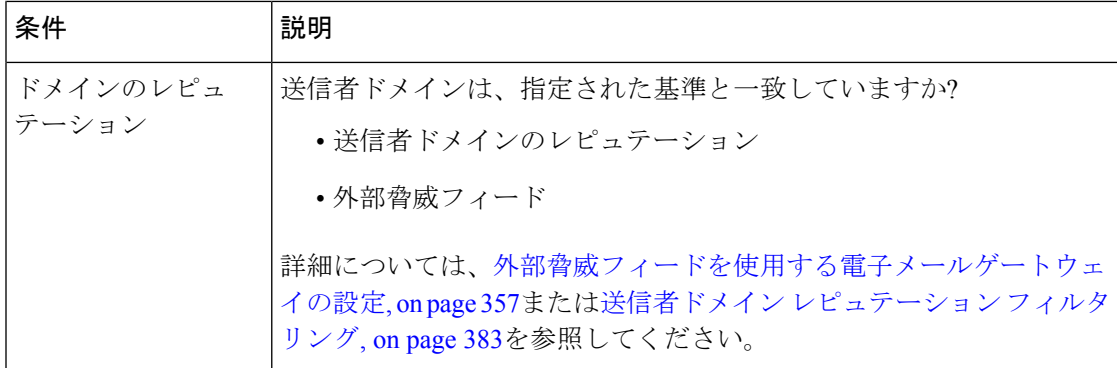

# <span id="page-409-0"></span>コンテンツ フィルタのアクション

アクションは、電子メールゲートウェイがコンテンツフィルタの条件に一致するメッセージに 行うことです。メッセージの変更、隔離またはドロップなどさまざまなタイプのアクションが 用意されています。メッセージで配信またはドロップといった「最終アクション」が実行され ることで、E メール セキュリティ アプライアンスで強制的にアクションが即時実行され、ア ウトブレイク フィルタまたは DLP スキャンなどのその後のすべての処理が実施されません。

各コンテンツ フィルタには、少なくとも 1 つのアクションを定義する必要があります。

アクションは、順序に従いメッセージで実行されるため、コンテンツ フィルタの複数のアク ションを定義する場合、アクションの順序を考慮します。

Attachment Content 条件、Message Body または Attachment 条件、Message 本文条件、または Attachment内容条件と一致するメッセージに対して隔離アクションを設定した場合、隔離され たメッセージ内の一致した内容を表示できます。メッセージ本文を表示すると、一致した内容 が黄色で強調表示されます。また、\$MatchedContent アクション変数を使用して、一致した内 容をメッセージの件名に含めることができます。詳細については、「テキストリソース」の章 を参照してください。

フィルタごとに定義できる最終アクションは1つだけです。最終アクションは、リストの最後 のアクションです。バウンス、配信、およびドロップは、最終アクションです。コンテンツ フィルタのアクションを入力する場合、GUIおよびCLIにより、最終アクションが強制的に最 後に配置されます。

[アクション変数](#page-417-0), on page 348も参照してください。

#### **Table 33:** コンテンツ フィルタのアクション

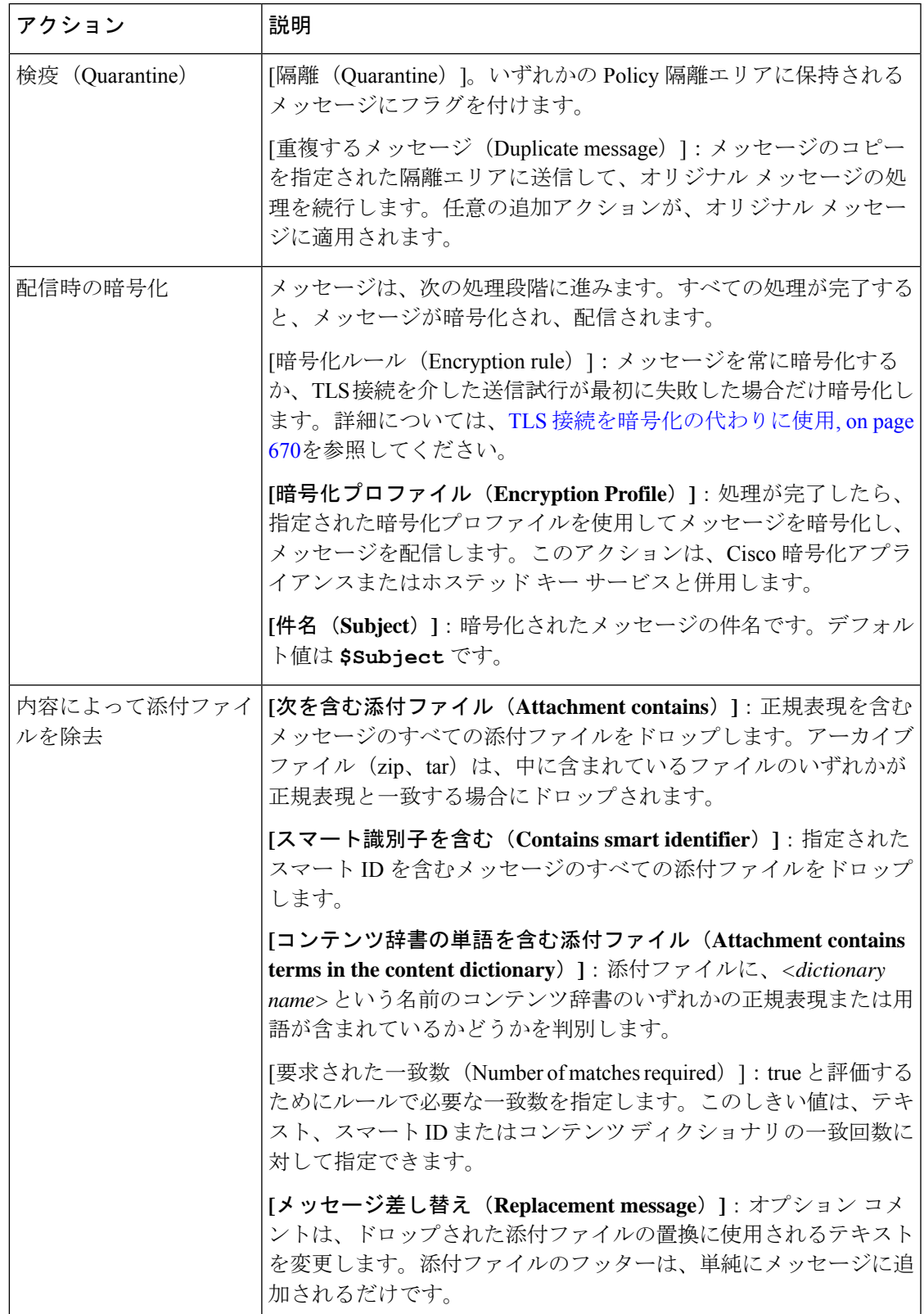

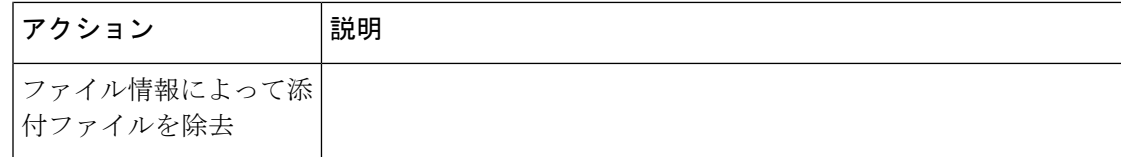

٦

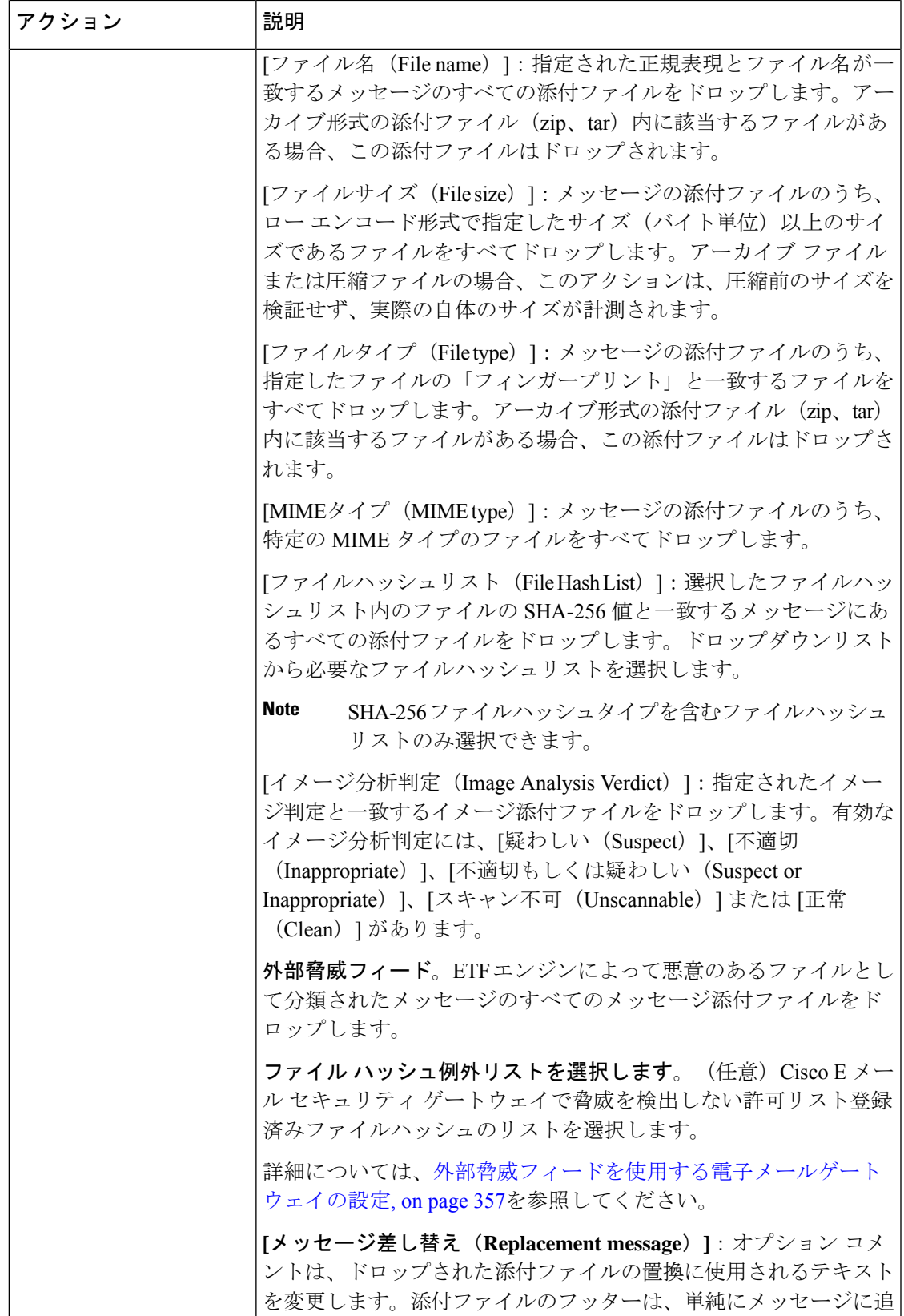

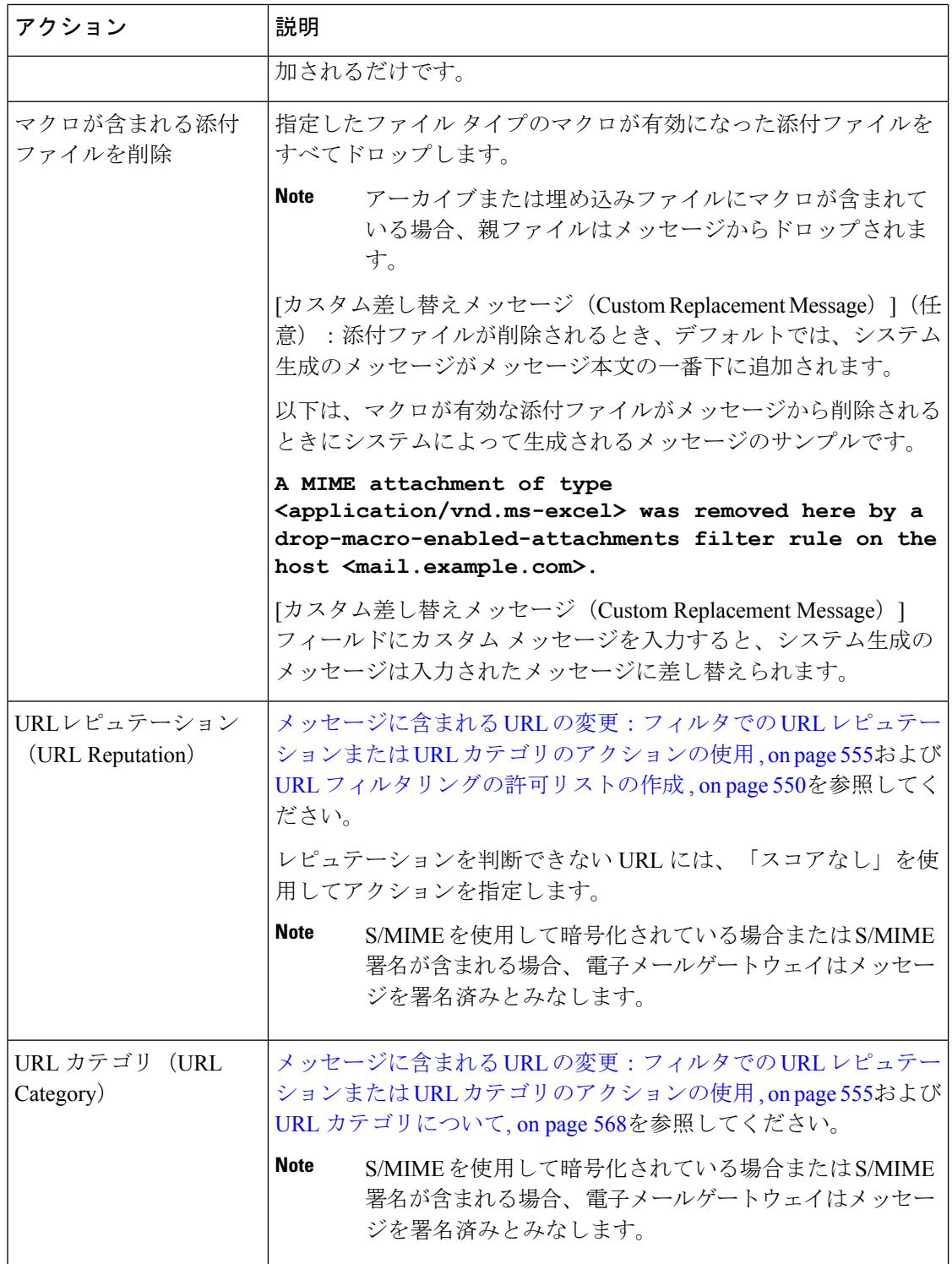

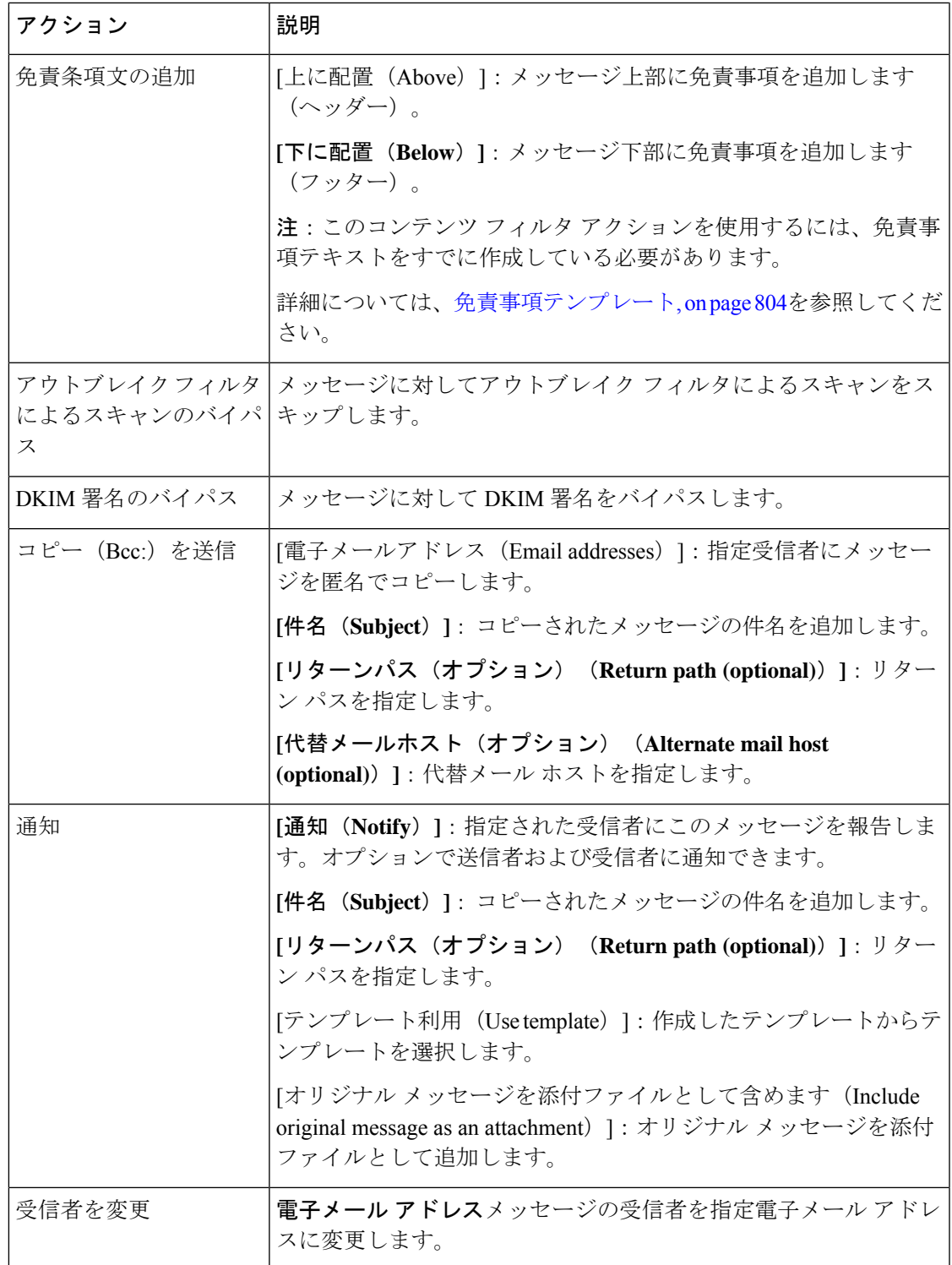

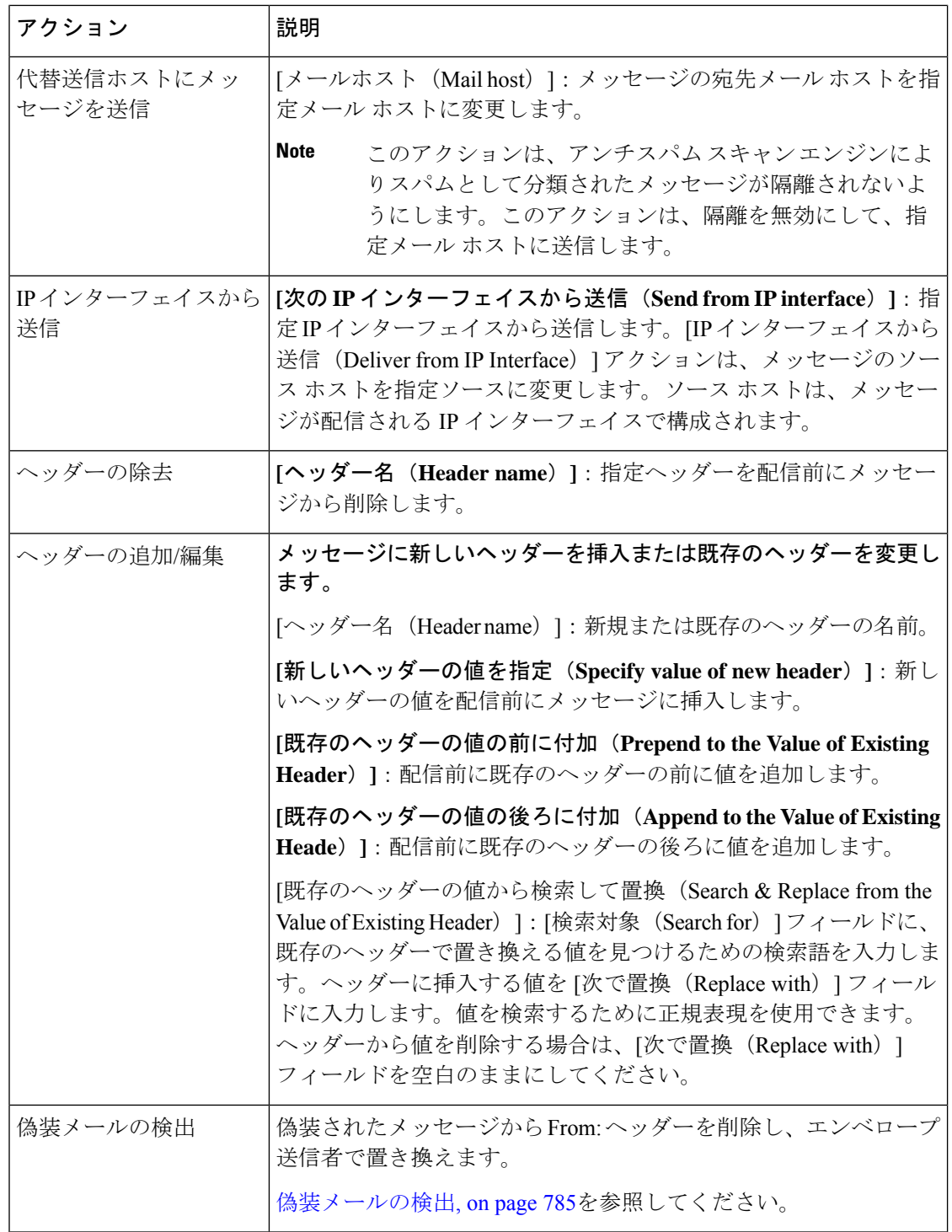

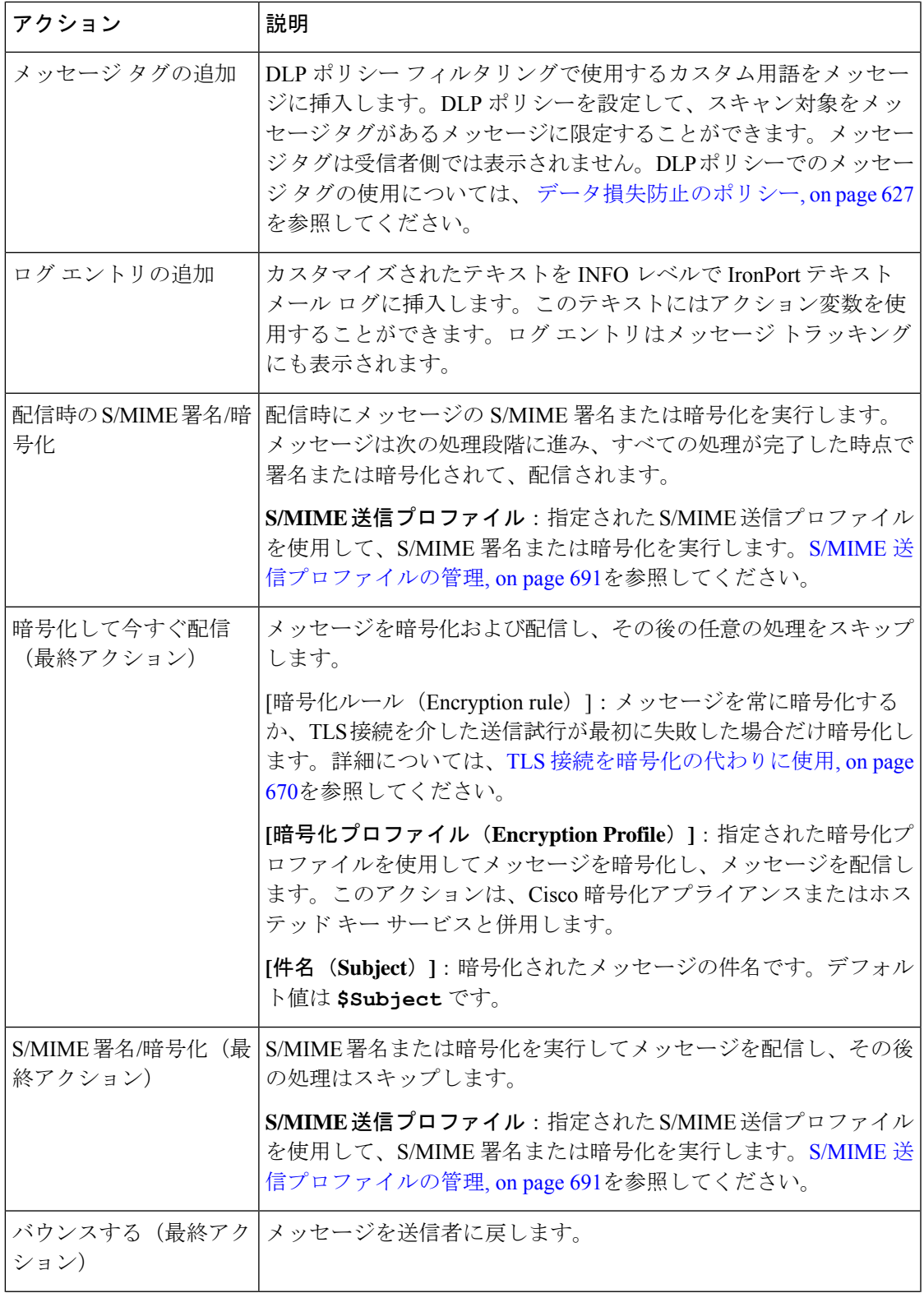

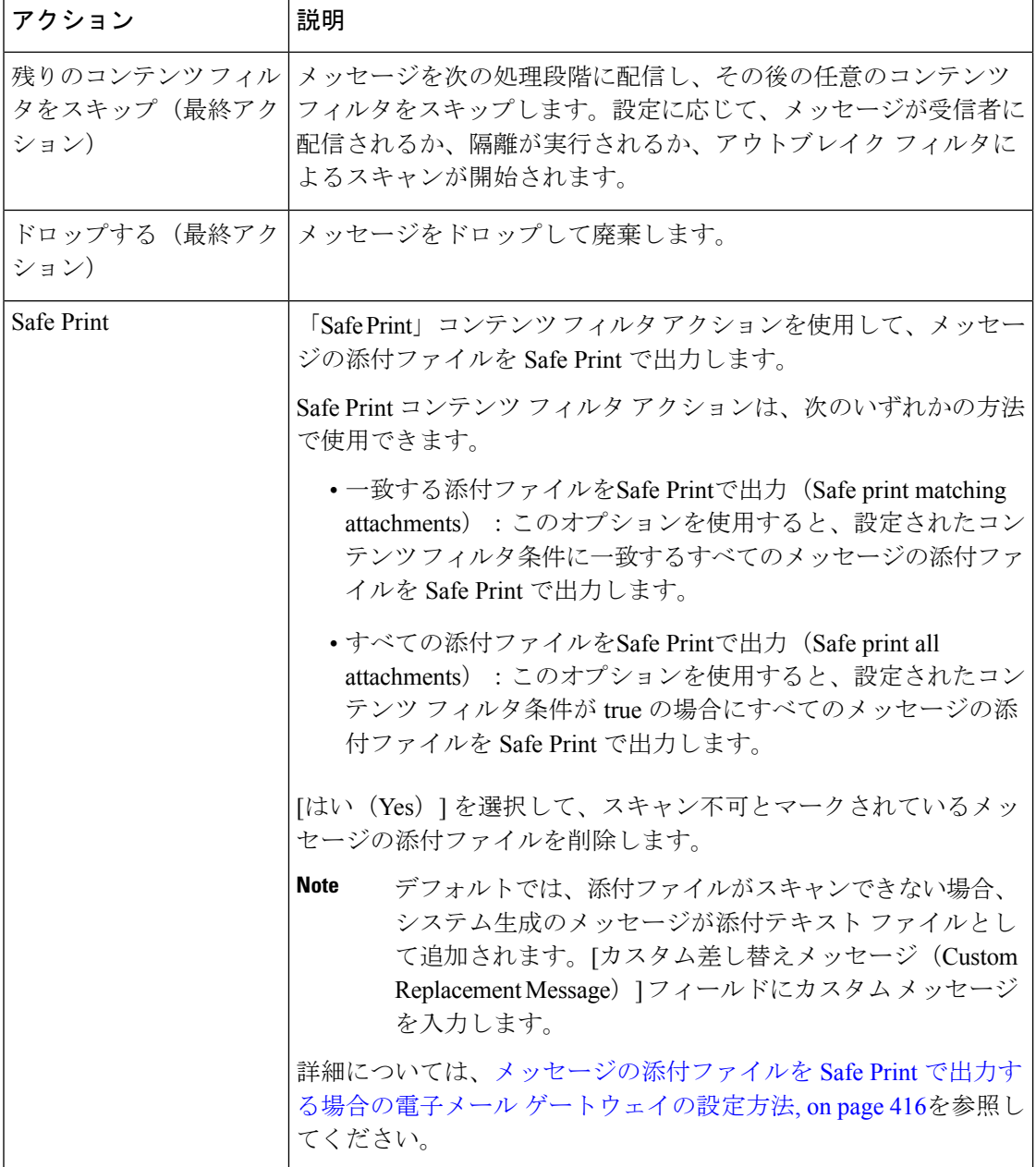

#### 関連項目

• [アクション変数](#page-417-0), on page 348

### <span id="page-417-0"></span>アクション変数

コンテンツフィルタにより処理されるメッセージに追加されるヘッダーには、アクション実行 時にオリジナルメッセージの情報に自動的に置換される変数を含めることができます。これら

Ι

の特殊な変数はアクション変数と呼ばれます。電子メールゲートウェイでは次のアクション変 数がサポートされています。

**Table 34:** アクション変数

| 変数                                         | 構文                                       | 説明                                                                       |
|--------------------------------------------|------------------------------------------|--------------------------------------------------------------------------|
| すべてのヘッダー (All<br>Headers)                  | \$AllHeaders                             | メッセージヘッダーに置き換えられます。                                                      |
| 本文サイズ (Body Size)                          | \$BodySize                               | メッセージのサイズ(バイト単位)に置き換<br>えられます。                                           |
| 日付 (Date)                                  | \$Date                                   | 現在の日付 (MM/DD/YYYY 形式) に置き換<br>えられます。                                     |
| ドロップされたファイル<br>名 (Dropped File Name)       | \$dropped_filename                       | 直近にドロップされたファイル名のみを返し<br>ます。                                              |
| ドロップされたファイル<br>名 (Dropped File Names)      | \$dropped filenames                      | \$filenames と同様に、ドロップされたファイ<br>ルのリストを表示します。                              |
| ドロップされたファイル<br>タイプ (Dropped File<br>Types) | \$dropped filetypes                      | \$filetypesと同様に、ドロップされたファイル<br>タイプのリストを表示します。                            |
| エンベロープ送信者<br>(Envelope Sender)             | \$envelopefrom<br>or<br>\$envelopesender | メッセージのエンベロープ送信者 (Envelope<br>From、 <mailfrom>)に置き換えられます。</mailfrom>      |
| エンベロープ受信者<br>(Envelope Recipients)         | \$EnvelopeRecipients                     | メッセージのエンベロープ受信者すべて<br>(Envelope To、 <rcpt to="">) に置き換えられ<br/>ます。</rcpt> |
| ファイル名 (File Names)                         | \$filenames                              | メッセージの添付ファイルのファイル名のカ<br>ンマ区切リストに置き換えられます。                                |
| ファイルサイズ (File<br>Sizes)                    | <i><b>\$filesizes</b></i>                | メッセージの添付ファイルサイズのカンマ区<br>切りリストに置き換えられます。                                  |
| ファイルタイプ (File<br>Types)                    | <i><b>\$filetypes</b></i>                | メッセージの添付ファイルのファイルタイプ<br>を示すカンマ区切りリストに置き換えられま<br>す。                       |
| フィルタ名 (Filter Name)                        | \$FilterName                             | 処理されるフィルタの名前に置き換えられま<br>す。                                               |
| GMT 日時<br>(GMTimeStamp)                    | \$GMTimeStamp                            | 現在の時刻および日付 (GMT) に置き換えら<br>れます。電子メール メッセージの Received:<br>行で見られる形式と同様です。  |

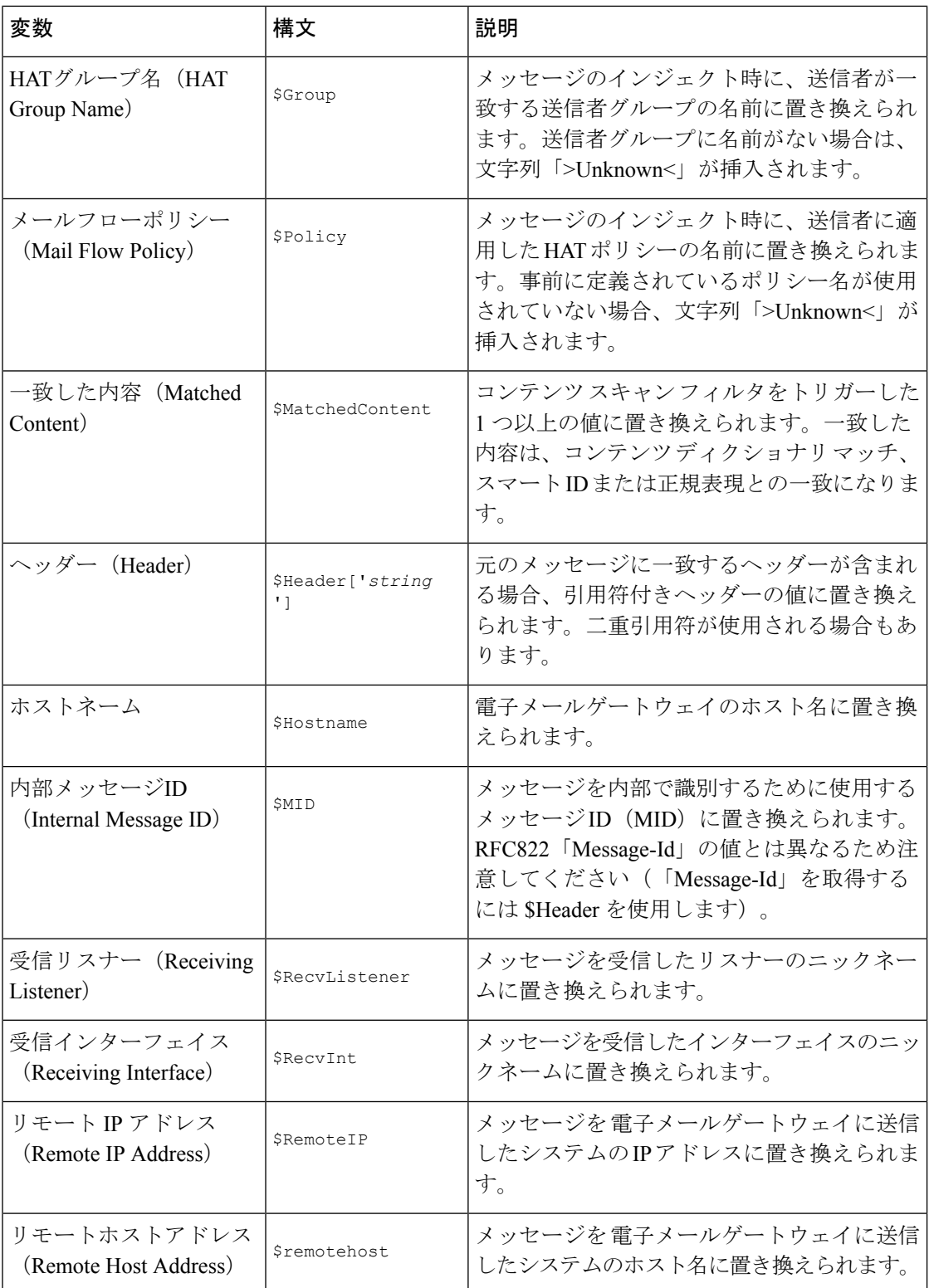

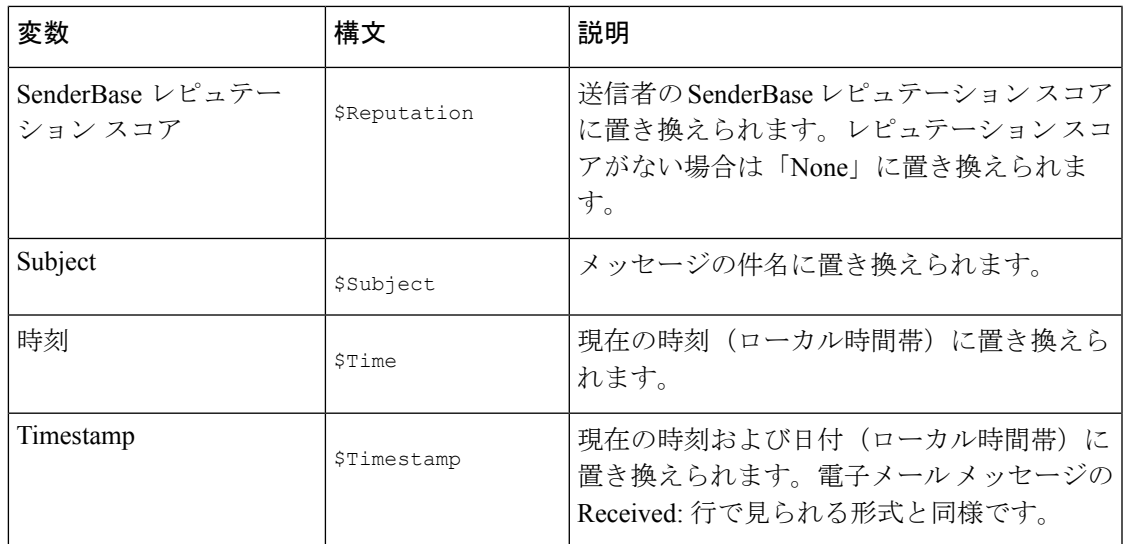

# <span id="page-420-0"></span>コンテンツに基づくメッセージのフィルタリング方法

#### 関連項目

- コンテンツ [フィルタの作成](#page-420-1), on page 351
- [デフォルトでのすべての受信者のコンテンツ](#page-422-0) フィルタのイネーブル化, on page 353
- 特定のユーザ [グループに対するメッセージへのコンテンツ](#page-422-1) フィルタの適用, on page 353
- GUI でのコンテンツ [フィルタの設定に関する注意事項](#page-423-0), on page 354

### <span id="page-420-1"></span>コンテンツ フィルタの作成

#### はじめる前に

- コンテンツフィルタに一致するメッセージを暗号化する場合は、暗号化プロファイルを作 成します。
- 一致メッセージに免責事項を追加する場合は、免責事項の生成に使用する免責事項テンプ レートを作成します。
- 一致するメッセージについてユーザに通知メッセージを送信する場合は、通知を生成する ための通知テンプレートを作成します。
- メッセージを隔離する場合は、これらのメッセージに対する新しいPolicy隔離を作成する か、または既存のものを使用します。

#### **Procedure**

ステップ1 [メール ポリシー (Mail Policies) ] > [受信メール ポリシー (Incoming Mail Policies) ] をクリッ クします。

または

[メールポリシー(Mail Policies)] > [送信メールポリシー(Outgoing Mail Policies)] をクリッ クします。

- ステップ **2** [フィルタの追加(Add Filter)] をクリックします。
- ステップ3 フィルタの名前と説明を入力します。
- ステップ **4** (相互参照)[編集可能なユーザ(役割)(Editable By (Roles))] リンクをクリックして、ポリ シーの管理者を選択し、[OK] をクリックします。

ポリシー管理者ユーザ ロールに属する委任管理者はこのコンテンツ フィルタを編集し、自身 のメール ポリシーで使用できます。

- ステップ **5** (任意)フィルタをトリガーするための条件を追加します。
	- a) [条件を追加(Add Condition)] をクリックします。
	- b) 条件のタイプを選択します。
	- c) 条件のルールを定義します。
	- d) [OK] をクリックします。
	- e) フィルタに追加する追加条件について、上記の手順を繰り返して行ってください。コンテ ンツ フィルタに複数の条件を定義する場合、コンテンツ フィルタが一致したと見なされ るために、定義されるアクションのすべて(論理 AND)、または定義されたいずれか の アクション(論理 OR)の適用が必要かどうかを定義できます。
		- 条件を追加しない場合、電子メールゲートウェイはフィルタに関連するメールポ リシーの 1 つと一致するあらゆるメッセージにコンテンツフィルタのアクション を実行します。 **Note**
- ステップ **6** フィルタの条件に一致するメッセージに対して実行する電子メールゲートウェイのアクション を追加します。
	- a) [アクションを追加 (Add Action)] をクリックします。
	- b) アクション タイプを選択します。
	- c) アクションを定義します。
	- d) [OK] をクリックします。
	- e) 電子メールゲートウェイに実行する追加のアクションについて、上記の手順を繰り返して 行ってください。
	- f) 複数のアクションに対して、電子メールゲートウェイがメッセージに適用する順序でアク ションを配置します。フィルタごとに 1 個だけ「最終」アクションがあり、AsyncOS は自 動的に最終アクションを順番の最後に移動します。

ステップ1 変更を送信し、保存します。

#### **What to do next**

- デフォルトの着信または発信メール ポリシーでコンテンツ フィルタをイネーブルにでき ます。
- 特定のユーザグループのメールポリシーのコンテンツフィルタをイネーブルにできます。

### <span id="page-422-0"></span>デフォルトでのすべての受信者のコンテンツフィルタのイネーブル化

#### **Procedure**

ステップ1 [メールポリシー (Mail Policies) ]> [受信メールポリシー (Incoming Mail Policies) ] をクリッ クします。

または

[メールポリシー(Mail Policies)] > [送信メールポリシー(Outgoing Mail Policies)] をクリッ クします。

- ステップ **2** デフォルト ポリシー行のコンテンツ フィルタ セキュリティ サービスのリンクをクリックしま す
- ステップ **3** コンテンツ フィルタ セキュリティ サービス ページで、[コンテンツフィルタリング:デフォ ルトポリシー(Content Filtering for Default Policy)] の値を [コンテンツフィルタを無効にする (Disable Content Filters)] から [コンテンツフィルタを有効にする(設定をカスタマイズ) (Enable Content Filters (Customize settings))] に変更します。

プライマリリストで定義されているコンテンツフィルタ([コンテンツフィルタの概要](#page-396-0),onpage [327](#page-396-0)で作成されたフィルタ)が、このページに表示されます。値を[コンテンツフィルタを有効 にする(設定をカスタマイズ) (Enable Content Filters (Customize settings)) ]に変更すると、各 フィルタのチェックボックスがイネーブルになります。

- ステップ **4** イネーブルにする個々のコンテンツフィルタの[有効(Enable)]チェックボックスをオンにし ます。
- ステップ5 変更を送信し、保存します。

### <span id="page-422-1"></span>特定のユーザ グループに対するメッセージへのコンテンツ フィルタ の適用

#### はじめる前に

• ユーザ グループのメッセージに対してコンテンツ フィルタを使用する場合、着信または 発信メール ポリシーを作成します。詳細については、[送信者および受信者のグループの](#page-388-0) メール [ポリシーの作成](#page-388-0), on page 319を参照してください。

#### **Procedure**

ステップ1 [メールポリシー (Mail Policies) ] > [受信メールポリシー (Incoming Mail Policies) ] をクリッ クします。

または

[メールポリシー(Mail Policies)] > [送信メールポリシー(Outgoing Mail Policies)] をクリッ クします。

- ステップ2 コンテンツフィルタに適用するメールポリシーのコンテンツフィルタセキュリティサービス ([コンテンツ フィルタ(Content Filters)] 列)のリンクをクリックします。
- ステップ **3** コンテンツ フィルタ セキュリティ サービス ページで、[ポリシーのコンテンツフィルタリン グ: エンジニアリング(ContentFiltering forPolicy: Engineering)] の値を [コンテンツフィルタを 有効にする(デフォルトのメールポリシー設定を継承)(EnableContentFiltering (Inherit default policy settings)) 」から [コンテンツフィルタを有効にする(設定をカスタマイズ) (Enable Content Filters (Customize settings))] に変更します。
- ステップ **4** ユーザが使用するコンテンツ フィルタのチェックボックスを選択します。
- ステップ **5** 変更を送信し、保存します。

### <span id="page-423-0"></span>**GUI** でのコンテンツ フィルタの設定に関する注意事項

- コンテンツフィルタを作成するときに条件を指定する必要はありません。アクションが定 義されていない場合、定義されるアクションは常にルールに適用されます(条件を指定し ないことは、true()メッセージフィルタルールを使用すること同じで、コンテンツフィル タがポリシーに適用される場合、すべてのメッセージがマッチングされます)。
- カスタム ユーザ ロールをコンテンツ フィルタに割り当てていない場合、パブリックのコ ンテンツ フィルタになり、メール ポリシーの任意の委任管理者が使用できます。委任管 理者とコンテンツ フィルタの詳細については、「Common Administrative Tasks」の章を参 照してください。
- 管理者とオペレータは、コンテンツフィルタがカスタムユーザロールに割り当てられてい る場合でも、電子メールゲートウェイのすべてのコンテンツフィルタを表示および編集で きます。
- フィルタルールおよびアクションのテキストを入力する場合、正規表現照合において、次 のメタ文字に特殊な意味があります。^ \$ \* + ? { [ ] \ | ( )

正規表現を使用しない場合、「\」(バックスラッシュ)を使用して、これらの任意の文 字をエスケープする必要があります。たとえば、「\\*Warning\\*」と入力します。

- 「benign」コンテンツフィルタを作成して、メッセージ分裂およびコンテンツフィルタを テストできます。たとえば、唯一のアクションが「配信」であるコンテンツフィルタを作 成できます。このコンテンツフィルタは、メール処理に影響を与えませんが、このフィル タを使用して、電子メール セキュリティ マネージャ ポリシー処理が、システムの他の要 素(たとえば、メール ログ)に影響を与えているかテストできます。
- 逆に、着信コンテンツまたは発信コンテンツフィルタの「プライマリリスト」の概念を使 用して、電子メールゲートウェイにより処理されるすべてのメールのメッセージ処理に即 時に影響を与える、非常に優れた、広範囲に及ぶコンテンツフィルタを作成できます。こ のコンテンツ フィルタは次のように作成できます。
- [受信コンテンツフィルタ(Incoming Content Filters)] または [送信コンテンツフィル タ(Outgoing Content filters)] ページを使用して、順序が 1 の新しいコンテンツ フィ ルタを作成します。
- [受信メールポリシー (Incoming Mail Policies) ]または[送信メールポリシー (Outgoing Mail Policies) ] ページを使用して、デフォルト ポリシーの新しいコンテンツ フィル タをイネーブルにします。
- 残りすべてのポリシーでこのコンテンツ フィルタをイネーブルにします。
- コンテンツ フィルタで使用できる [Bcc:] および [隔離 (Quarantine) 1アクションは、作成 する隔離エリアの保持設定に役に立ちます(詳細については、[ポリシー、ウイルス、およ](#page-1196-0) [びアウトブレイク隔離](#page-1196-0),onpage1127を参照してください)。メッセージがすぐにはシステム からリリースされないようにするため(つまり、隔離エリアの割り当てディスク領域がす ぐにいっぱいにならないようにするため)、ポリシー隔離とのメールフローをシミュレー トするフィルタを作成できます。
- **scanconfig**コマンドと同じ設定が使用されるため、「EntireMessage」条件は、メッセー ジのヘッダーをスキャンしません。「EntireMessage」を選択すると、メッセージ本文およ び添付ファイルだけがスキャンされます。特定のヘッダー情報を検索するには、「Subject」 または「Header」条件を使用します。
- LDAP クエリによるユーザの設定は、電子メールゲートウェイで LDAP サーバが設定され ている場合(つまり、**ldapconfig**コマンドを使用して特定の文字列を含む特定のLDAP サーバをクエリするようにアプライアンスが設定されている場合)だけ GUI に表示され ます。
- リソースが事前に定義されていないため、コンテンツ フィルタ ルール ビルダのいくつか のセクションは、GUIに表示されません。たとえば、通知テンプレートおよびメッセージ 免責事項は、[テキストリソース(Text Resources)] ページまたは CLI の **textconfig** コ マンドを使用して事前に設定されていない場合、オプションとして表示されません。
- コンテンツフィルタ機能は、次の文字エンコーディングのテキストを認識し、これらを追 加およびスキャンできます。
	- Unicode (UTF-8)
	- Unicode (UTF-16)
	- Western European/Latin-1 (ISO 8859-1)
	- Western European/Latin-1 (Windows CP1252)
	- 中国語 (繁体字) (Big 5)
	- 中国語(簡体字) (GB 2312)
	- 中国語 (簡体字) (HZ GB 2312)
	- •韓国語 (ISO 2022-KR)
	- •韓国語 (KS-C-5601/EUC-KR)
	- 日本語 (Shift-JIS (X0123))
	- 日本語 (ISO-2022-JP)
	- 日本語 (EUC)

複数の文字セットを1つのコンテンツフィルタ内で組み合わせてマッチングできます。複 数の文字エンコーディングでのテキストの表示および入力については、Webブラウザのマ ニュアルを参照してください。ほとんどのブラウザでは、複数の文字セットを同時にレン ダリングできます。

- 着信または発信コンテンツ フィルタの要約ページで、[説明(Description)]、[ルール (Rules)] および [ポリシー(Policies)] のリンクを使用して、コンテンツ フィルタに提 供されているビューを変更します。
	- [説明(Description)] ビューには、各コンテンツ フィルタの説明フィールドに入力し たテキストが表示されます(これはデフォルト ビューです)。
	- [ルール(Rules)] ビューには、ルール ビルダ ページにより構築されたルールおよび 正規表現が表示されます。
	- •「ポリシー (Policies) ] ビューには、イネーブルにされている各コンテンツ フィルタ のポリシーが表示されます。

<span id="page-426-0"></span>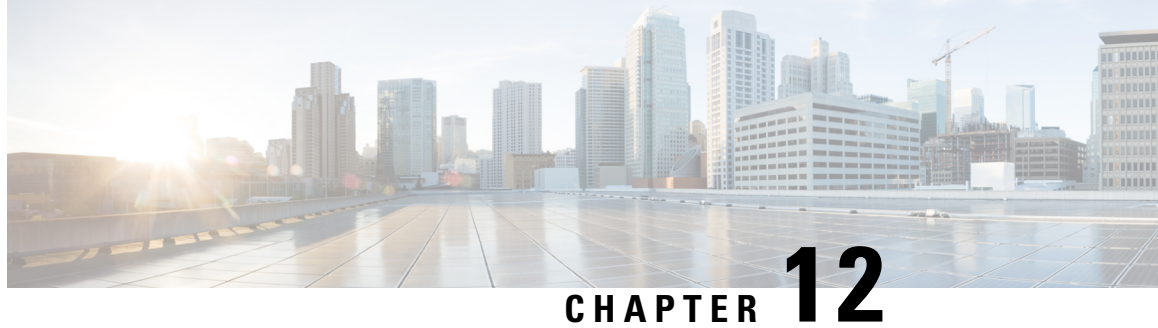

# 外部脅威フィードを使用する電子メール ゲートウェイの設定

この章は、次の項で構成されています。

- [外部脅威フィードの概要](#page-426-1) (357 ページ)
- [外部脅威フィードを使用する電子メールゲートウェイの設定方法](#page-427-0) (358 ページ)
- [外部脅威フィード機能キーの取得](#page-429-0) (360 ページ)
- [電子メールゲートウェイでの外部脅威フィードエンジンの有効化](#page-430-0) (361 ページ)
- [外部脅威フィード](#page-431-0) ソースの設定 (362 ページ)
- SecureX Threat Response [フィードソースの設定](#page-435-0) (366ページ)
- [脅威が含まれているメッセージの処理](#page-440-0) (371 ページ)
- [脅威が含まれているメッセージの処理に向けた送信者グループの設定](#page-440-1) (371 ページ)
- [脅威が含まれているメッセージの処理に向けたコンテンツまたはメッセージフィルタの設](#page-441-0) 定 (372 [ページ\)](#page-441-0)
- 受信メール [ポリシーへのコンテンツ](#page-449-0) フィルタのアタッチ (380 ページ)
- [外部脅威フィードおよびクラスタ](#page-450-0) (381 ページ)
- 外部脅威フィード [エンジンの更新のモニタリング](#page-450-1) (381 ページ)
- [アラートの表示](#page-450-2) (381 ページ)
- メッセージ [トラッキングの脅威詳細の表示](#page-451-0) (382 ページ)

# <span id="page-426-1"></span>外部脅威フィードの概要

外部の脅威フィード (ETF) フレームワークによって、電子メールゲートウェイは次の外部脅 威情報を使用できます。

- TAXII プロトコルで通信される STIX 形式。
- Cisco SecureX Threat Response ポータルからの JavaScript Object Notation (JSON) 形式。

電子メールゲートウェイで外部脅威情報を使用する機能によって、組織は以下が可能です。

- マルウェア、ランサムウェア、フィッシング攻撃、標的型攻撃などのサイバー脅威にプロ アクティブに対応する。
- ローカルおよびサードパーティの脅威インテリジェンス ソースに登録する。
- 電子メールゲートウェイの有効性を向上する。

電子メールゲートウェイで ETF 機能を使用するには、有効な機能キーが必要です。機能キー の入手方法の詳細は、シスコの販売担当者にお問い合わせください。

STIX(構造化された脅威情報表現)は、サイバー脅威情報を表す業界標準の構造化言語です。 STIX ソースは、悪意のある、または疑わしいサイバー アクティビティを検出するために使用 されるパターンを含むインジケータで構成されています。

TAXII(検知指標情報自動交換手順)は、異なる組織または製品ラインにかけて、サービス (TAXII サーバ)によってサイバー脅威情報を交換するための一連の仕様を定義します。

本リリースでは、STIX 1.1.1 および 1.2 と TAXII 1.1 の STIX/TAXII バージョンがサポートされ ています。

CiscoSecureXThreatResponseポータルでは、監視対象を継続的に収集するためのカスタムフィー ドを作成し、フィード URL を使用して電子メールゲートウェイでそれらを利用できます。 フィードは、JSON形式の監視対象の単純なリストです。フィードは、SecureX ThreatResponse ポータルの [インテリジェンス(Intelligence)] > [フィード(Feeds)] ページで作成および管理 されます。

以下は、本リリースでサポートされる STIX および SecureX Threat Response のセキュリティ侵 害の指標 (IOC) のリストです。

- ファイル ハッシュ ウォッチリスト(疑わしい、悪意のあるファイルの一連のハッシュを 説明)
- IP ウォッチリスト(疑わしい、悪意のある一連の IP アドレスを説明)
- ドメイン ウォッチリスト(疑わしい、悪意のある一連のドメインを説明)
- URL ウォッチリスト(疑わしい、悪意のある一連の URL を説明)

# <span id="page-427-0"></span>外部脅威フィードを使用する電子メールゲートウェイの 設定方法

次の手順を順番に実行します。

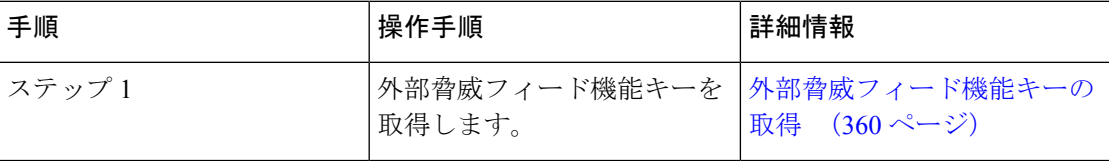

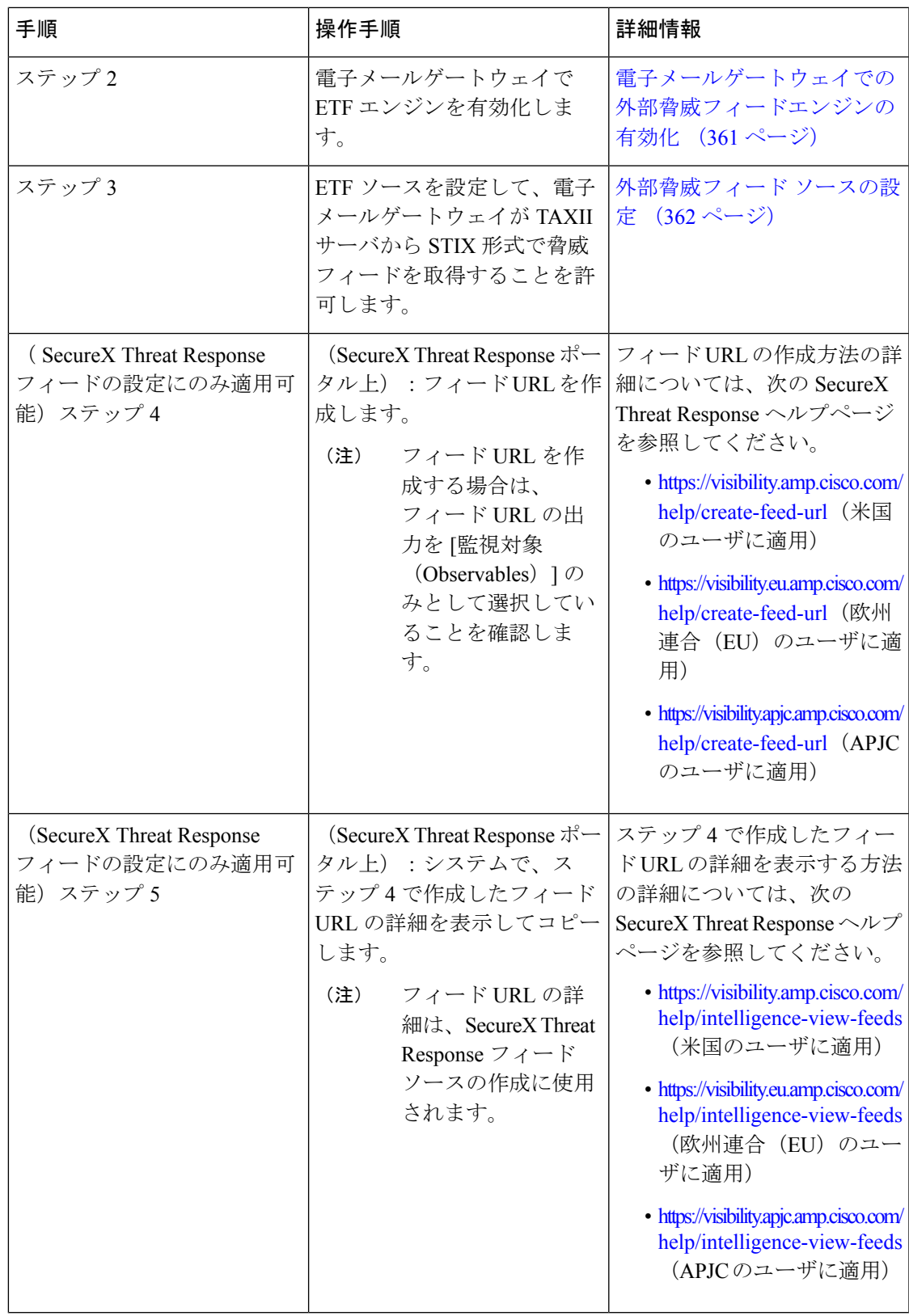

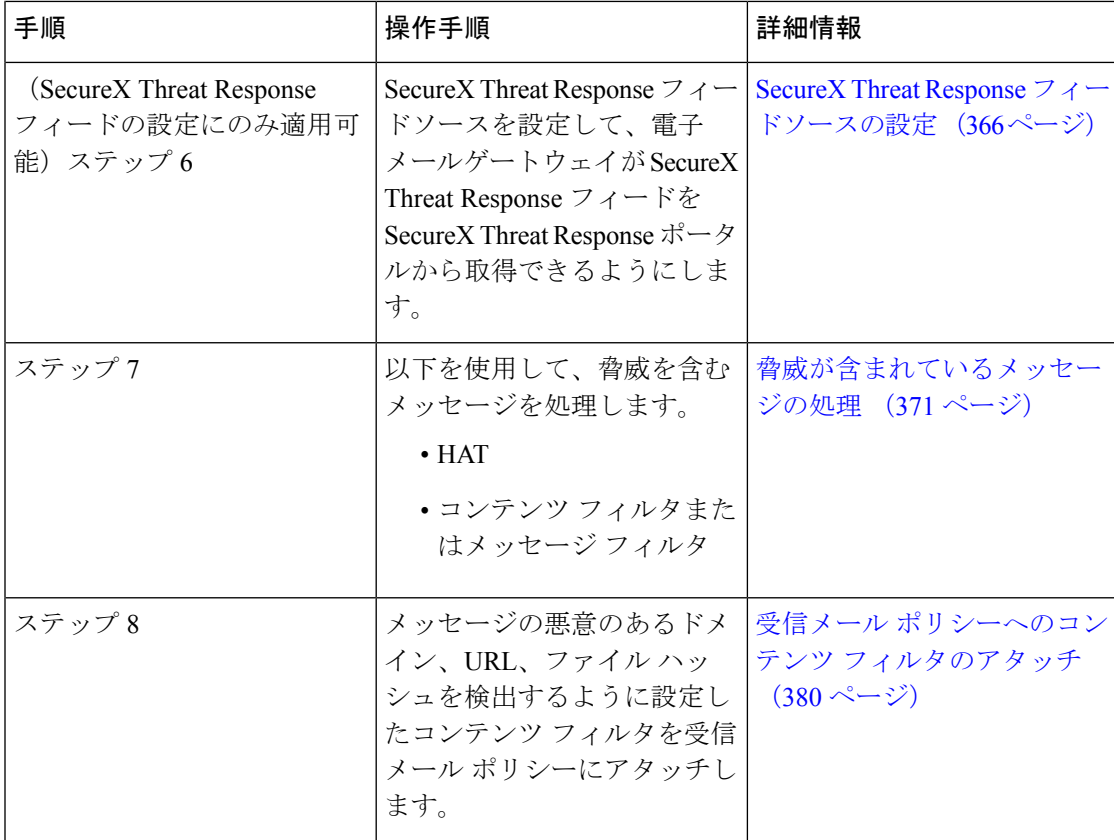

# <span id="page-429-0"></span>外部脅威フィード機能キーの取得

#### クラシックライセンスモードを使用した電子メールゲートウェイの管理

クラシックライセンシングモードを使用していて、外部脅威フィードの機能キーをお持ちでな い場合は、以下の手順でシスコの Global Licensing Operations (GLO) チームに連絡して機能 キーを取得してください。

#### 手順

- ステップ **1** 件名を「外部脅威フィード機能キーのリクエスト」にして、GLOチーム(licensing@cisco.com) に電子メールを送信します。
- ステップ **2** 電子メールには製品認証キー(PAK)ファイルと発注書(PO)の詳細を入力します。

GLO チームが機能キーを手動でプロビジョニングし、電子メールゲートウェイにインストー ル可能なライセンスキーを電子メールで送信します。

#### 次のタスク

(注)

- ハードウェアモデルまたは仮想電子メールゲートウェイモデルのユーザで、シスコサーバ から機能キーやソフトウェアライセンスを直接取得できる場合、外部脅威フィード機能 キーは自動的に提供されます。
	- 仮想電子メールゲートウェイモデルのユーザで、シスコサーバから機能キーやライセンス を直接取得できない場合は、次の手順に従って外部脅威フィード機能キーを取得します。
	- **1.** LRP ユーザアカウントのログイン情報を使用して、ライセンス登録ポータル(LRP) にログインします。
	- 2. [ライセンスの取得 (Get License) ] を選択します。
	- **3.** [移行(Migration)] を選択します。
	- **4.** [セキュリティ製品(Security Products)] を選択します。
	- **5.** [Eメールセキュリティ (ESA) (Email Security (ESA))] を選択します。
	- **6.** VLN 番号を入力し、ライセンスファイルを生成します。

生成されたライセンスファイルには、ETF 機能が含まれています。ETF 機能を使用す るには、電子メールゲートウェイに新しいライセンスファイルをインストールする必 要があります。

> 偉 LRPアカウントにログインできない場合は、GI ム (licensing@cisco.com) に連絡してライセンス ルを生成してください。

#### スマート ソフトウェア ライセンス モードを使用した電子メールゲートウェイの管理

電子メールゲートウェイでスマートライセンスモードをすでに使用している場合、または新規 ユーザの場合、自動的に外部脅威フィード機能キーが提供されます。

# <span id="page-430-0"></span>電子メールゲートウェイでの外部脅威フィードエンジン の有効化

#### 始める前に

電子メールゲートウェイで ETF 機能を使用するための、有効な機能キーがあることを確認し ます。

#### 手順

- ステップ **1** [セキュリティサービス(Security Services)] > [外部脅威フィード(External Threat Feeds)] を クリックします。
- ステップ **2 [**有効(**Enable**)**]** をクリックします。
- ステップ **3** ライセンス契約書ページの下部にスクロールし、[承認(Accept)] をクリックしてライセンス 契約に合意します。
	- ライセンス契約に合意しない場合、Cisco E メール セキュリティ ゲートウェイで ETF が有効になりません。 (注)
- ステップ **4** [外部脅威フィードの有効化] をチェックします。
- ステップ **5** (任意)[はい(Yes)] を選択して、ETF エンジンのルックアップの失敗のために ETF エンジ ンによって脅威をスキャンされなかったすべてのメッセージにカスタム ヘッダーを追加しま す。
- ステップ **6** 変更を送信し、保存します。

#### 次のタスク

ETF ソースを設定します[。外部脅威フィード](#page-431-0) ソースの設定 (362 ページ) を参照してくださ い。

# <span id="page-431-0"></span>外部脅威フィード ソースの設定

TAXII サーバで利用可能な脅威のコレクションについての情報をダウンロードするために、 ETF ソースが使用されます。ETF ソースを設定して、電子メールゲートウェイが TAXII サー バから STIX 形式で脅威フィードを取得することを許可する必要があります。

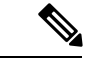

(注) 電子メールゲートウェイでは、最大 8 個の ETF ソースを設定できます。

ETF ソースは、「ポーリングパス」と「コレクション名」で構成されるポーリング サービス を使用して設定できます。

#### 始める前に

- 電子メールゲートウェイで ETF エンジンを有効化していることを確認します。
- ゲートウェイが外部脅威フィードを使用することを許可するために、ファイアウォールで HTTP (80) と HTTPS (443) のポートが開いていることを確認します。詳細については、 [ファイアウォール情報](#page-1680-0) (1611 ページ)を参照してください。
- ステップ1 [メールポリシー (Mail Policies) ] > [外部脅威フィードマネージャ (External Threat Feeds Manager)] をクリックします。
- ステップ2 [ソースに追加 (Add to Source) ] をクリックします。
- ステップ **3** 以下の表に記載される必須パラメータを入力して、ETF ソースを設定します。

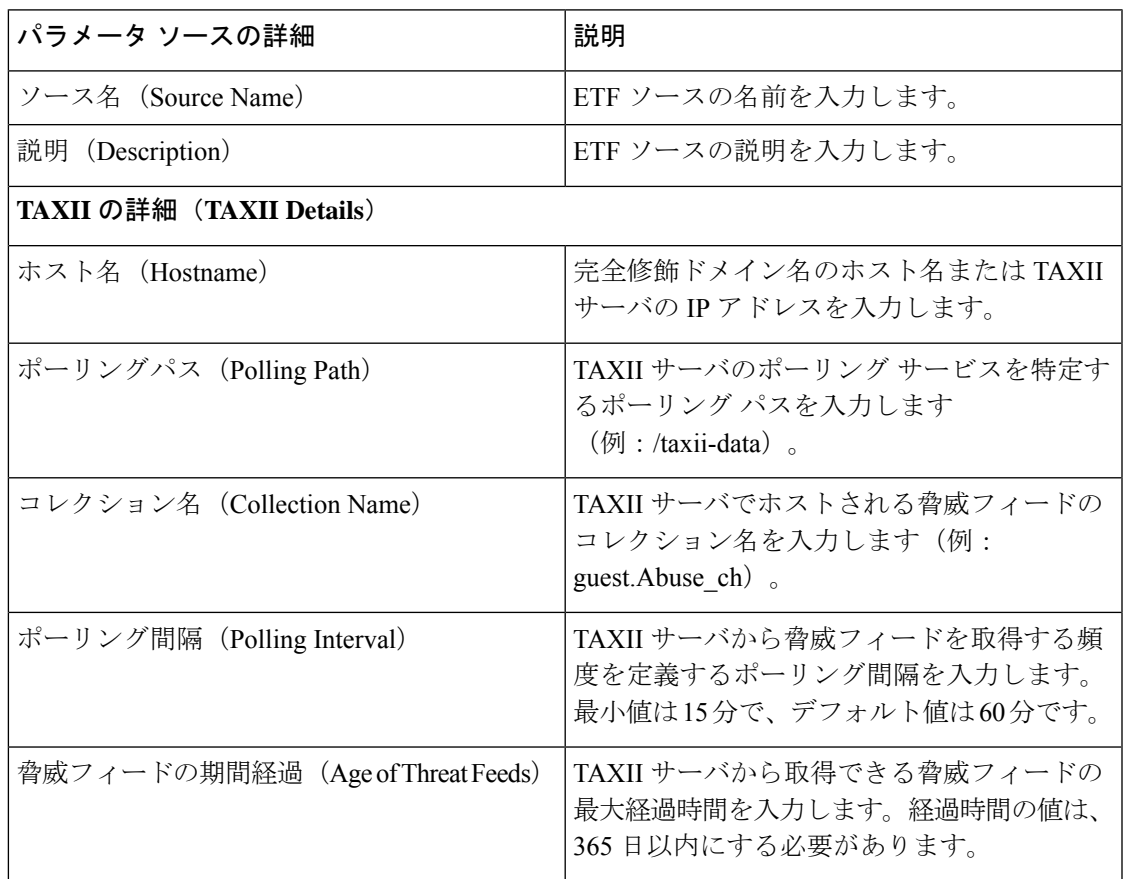

I

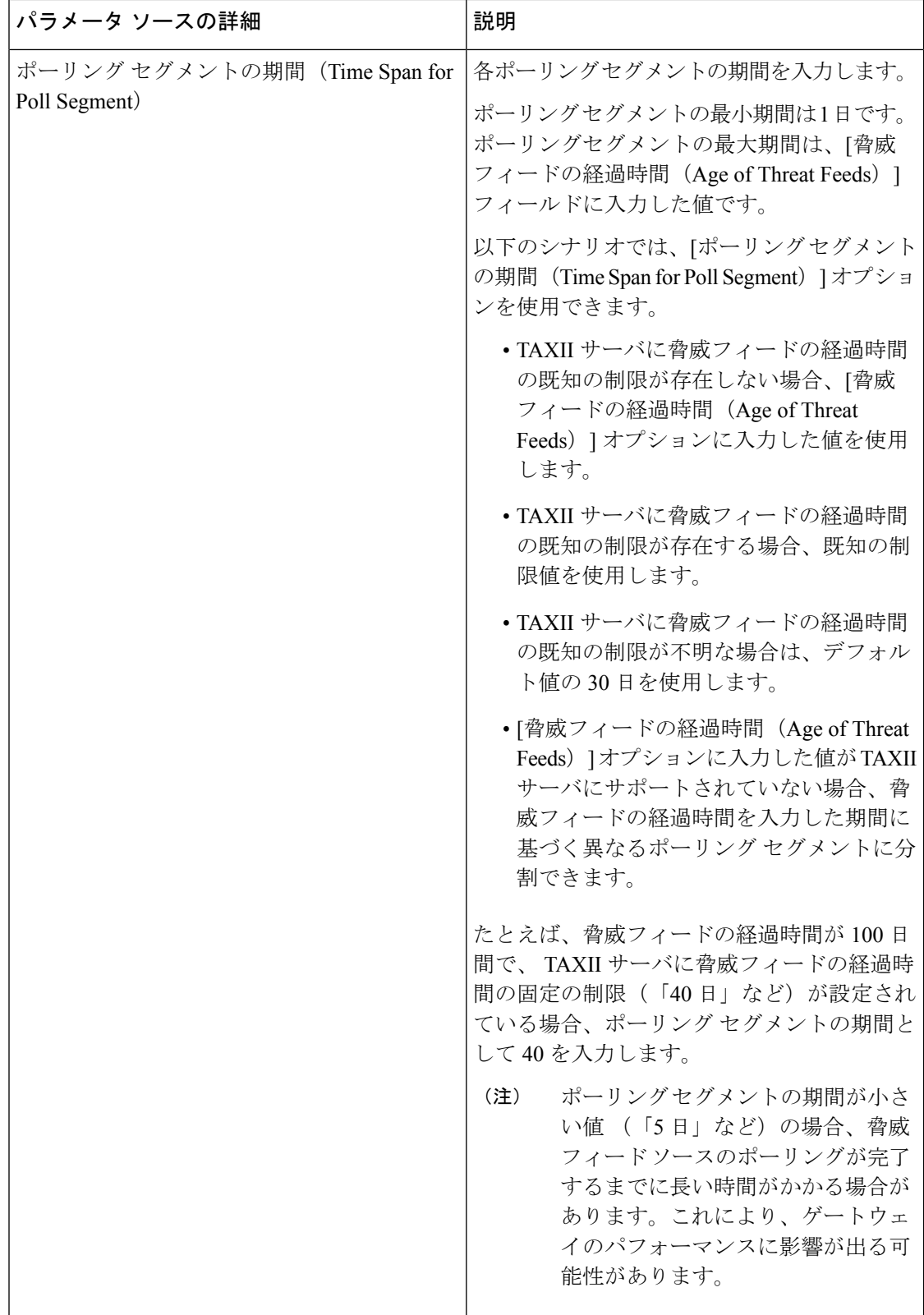

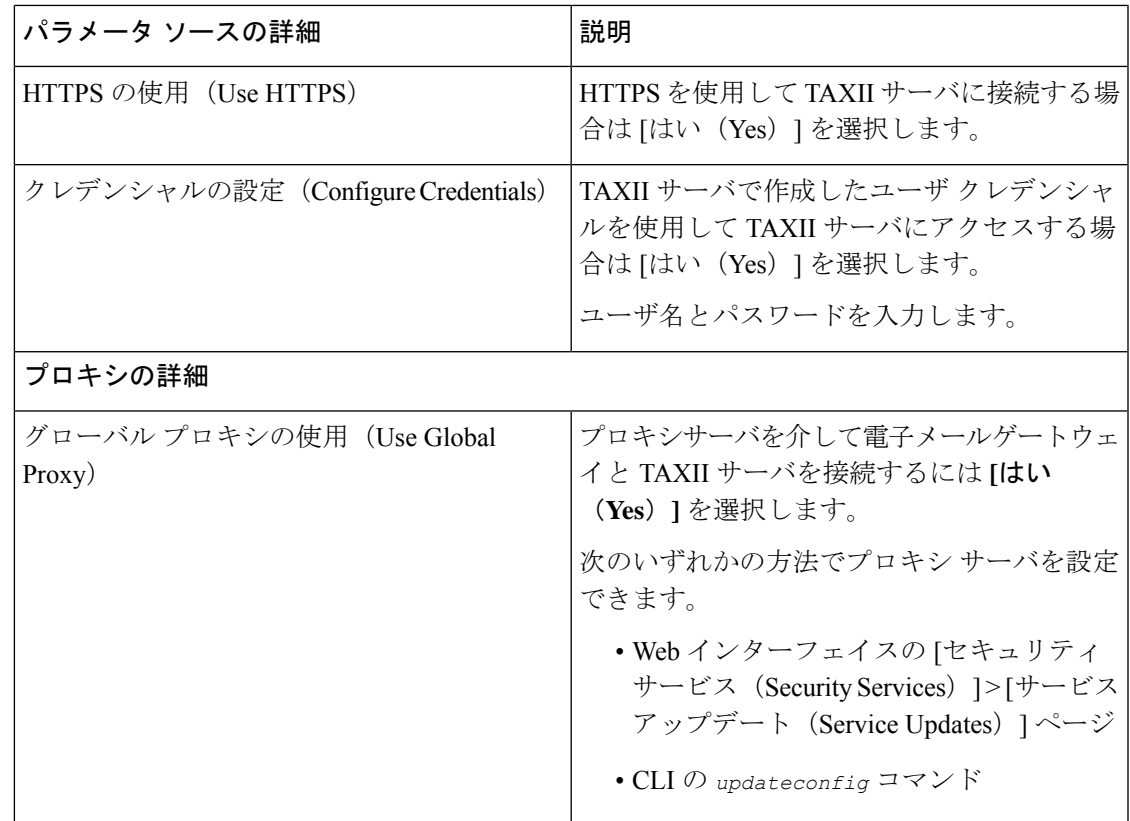

ステップ **4** 変更を送信し、保存します。

ETFソースを設定した後、電子メールゲートウェイはTAXIIソースからの脅威フィードの取得 を開始します。

### 次のタスク

- CLI で **threatfeedsconfig > sourceconfig** サブコマンドを使用して ETF ソースを設定する こともできます。
- (任意) [メールポリシー (Mail Policies) ]>[外部脅威フィードマネージャ (External Threat Feeds Manager) ]ページでポーリングの一時停止( !!) アイコンをクリックして、設定し た ETF ソースのポーリング サービスを一時停止します。
- (任意) [メールポリシー (Mail Policies) ]>[外部脅威フィードマネージャ (External Threat Feeds Manager) 1ページでポーリングの再開( <sup>D</sup>') アイコンをクリックして、ETF ソース のポーリング サービスを再開します。
- (任意)(任意)[メールポリシー(Mail Policies)]>[外部脅威フィードマネージャ(External Threat Feeds Manager)] ページで [今すぐポーリング(Poll Now)] をクリックして、最後 に成功したポーリング間隔ですぐに脅威フィードを取得します。

• [脅威が含まれているメッセージの処理](#page-440-0) (371 ページ) を参照してください。

# **SecureX Threat Response** フィードソースの設定

SecureX Threat Response フィードソースは、SecureX Threat Response ポータルで利用可能な脅威 のコレクションに関する情報をダウンロードするために使用されます。電子メールゲートウェ イが SecureX Threat Response ポータルから脅威フィードを取得できるように、SecureX Threat Response フィードソースを設定する必要があります。

(注)

電子メールゲートウェイには、最大 8 つの SecureX Threat Response フィードソースを設定でき ます。

### 始める前に

次の前提条件を満たしていることを確認してください。

- 電子メールゲートウェイで ETF エンジンがイネーブルである。
- ゲートウェイが SecureX Threat Response フィードを使用できるように、ファイアウォール で HTTP (80) と HTTPS (443) のポートが開かれている。詳細については[、ファイア](#page-1680-0) [ウォール情報](#page-1680-0) (1611 ページ)を参照してください。
- 管理者アクセス権を使用して、CiscoSecureXでユーザアカウントが作成されている。新し いユーザアカウントを作成するには、URL(<https://securex.us.security.cisco.com/login>)を使 用して **Cisco SecureX** のログインページに移動し、ログインページで [SecureXサインオン アカウントの作成 (Create a SecureX Sign-on Account) | をクリックします。新しいユーザ アカウントを作成できない場合は、Cisco TAC に連絡してサポートを受けてください。
- SecureX Threat Response ポータルでフィード URL が作成されている。詳細については、次 の SecureX Threat Response ヘルプページを参照してください。
	- <https://visibility.amp.cisco.com/help/create-feed-url> (米国のユーザに適用)
	- <https://visibility.eu.amp.cisco.com/help/create-feed-url> (欧州連合(EU)のユーザに適用)
	- <https://visibility.apjc.amp.cisco.com/help/create-feed-url> (APJC のユーザに適用)
- システムで、SecureX Threat Response ポータルで作成されたフィード URL の詳細が表示お よびコピーされている。詳細については、次の SecureX Threat Response ヘルプページを参 照してください。
	- <https://visibility.amp.cisco.com/help/intelligence-view-feeds>(米国のユーザに適用)
	- <https://visibility.eu.amp.cisco.com/help/intelligence-view-feeds>(欧州連合(EU)のユーザ に適用)
	- <https://visibility.apjc.amp.cisco.com/help/intelligence-view-feeds> (APJC のユーザに適用)

- ステップ1 [メールポリシー (Mail Policies) ] > [外部脅威フィードマネージャ (External Threat Feeds Manager)] をクリックします。
- ステップ2 [ソースに追加 (Add to Source) ] をクリックします。
- ステップ **3** 以下の表に記載される必須パラメータを入力して、SecureX Threat Response フィードソースを 設定します。

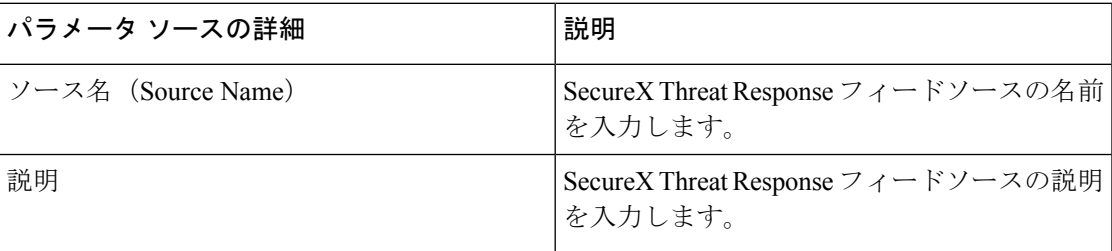

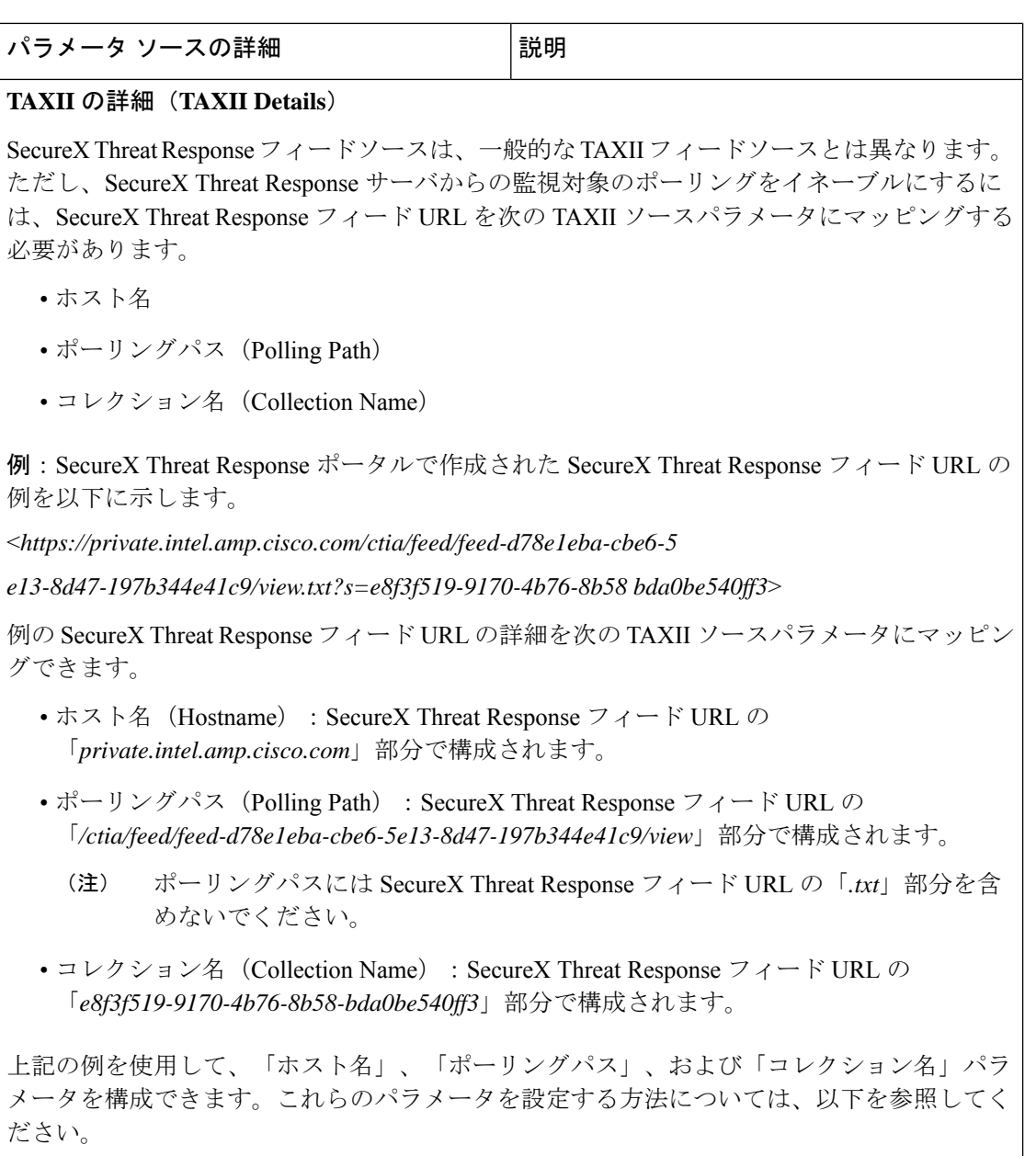

 $\mathbf I$ 

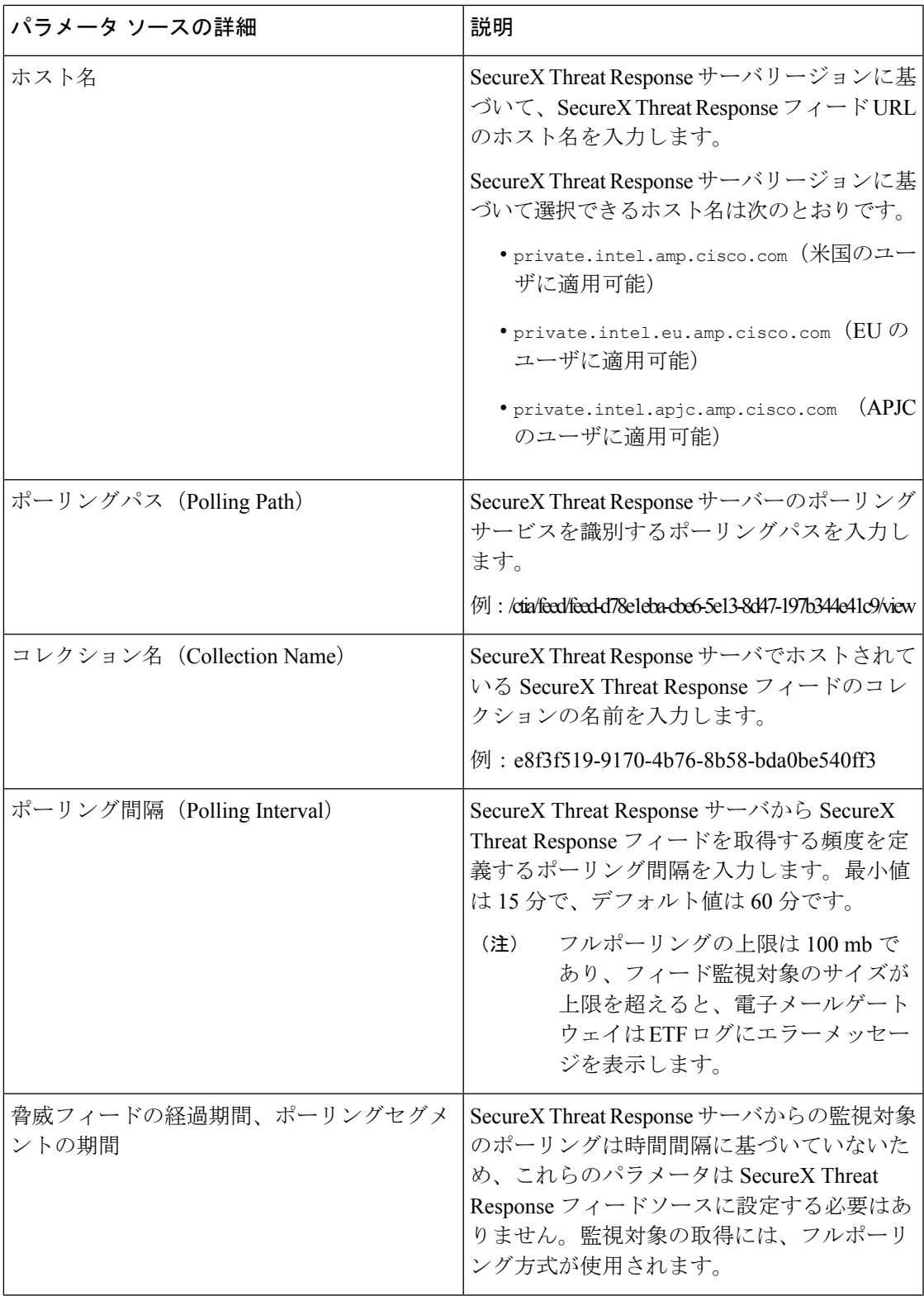

| パラメータ ソースの詳細                       | 説明                                                                                            |
|------------------------------------|-----------------------------------------------------------------------------------------------|
| HTTPS の使用 (Use HTTPS)              | HTTPS プロキシサーバーを使用して雷子メー<br>ルゲートウェイを SecureX サーバーに接続す<br>る場合は、[はい (Yes) ]を選択します。               |
|                                    | (注) このパラメーターは、雷子メール<br>ゲートウェイでプロキシサーバーを<br>有効にして設定する場合にのみ使用<br>されます。                          |
| クレデンシャルの設定 (Configure Credentials) | このパラメータは、 SecureX Threat Response<br>フィードソースの設定には必要ありません。                                     |
| プロキシの詳細                            |                                                                                               |
| グローバルプロキシの使用 (Use Global<br>Proxy) | 雷子メールゲートウェイをプロキシサーバを<br>介して SecureX Threat Response サーバに接続<br>するには、[はい (Yes) ] を選択します。        |
|                                    | 次のいずれかの方法でプロキシ サーバを設定<br>できます。                                                                |
|                                    | • Web インターフェイスの [セキュリティ<br>サービス (Security Services)  >[サービス<br>アップデート (Service Updates)   ページ |
|                                    | •CLI の updateconfig コマンド                                                                      |

ステップ **4** 変更を送信し、保存します。

SecureX Threat Response フィードソースの設定後、電子メールゲートウェイが SecureX Threat Response ソースから脅威フィードを取得し始めます。

### 次のタスク

- CLI で **threatfeedsconfig > sourceconfig** サブコマンドを使用して SecureX Threat Response フィードソースを設定することもできます。
- (任意) [メールポリシー (Mail Policies) ]>[外部脅威フィードマネージャ (External Threat Feeds Manager)  $\lceil \sqrt[3]{\mathcal{O}(\mathcal{A}) - \mathcal{O}(\mathcal{A})} \rceil$  (Suspend Polling)  $\lceil (\cdot \rceil) \rceil$ クリックして、設定した SecureX Threat Response フィードソースのポーリングサービスを 一時停止します。
- (任意) [メールポリシー (Mail Policies) ]>[外部脅威フィードマネージャ (External Threat Feeds Manager)  $\lceil \sqrt{\zeta - \zeta \zeta} \rceil$ ポーリングの再開 (Resume Polling)  $\lceil \frac{(\lceil \mathbf{b} \cdot \mathbf{c} \rceil)}{\zeta - \zeta} \rceil$

クして、設定した SecureX Threat Response フィードソースのポーリングサービスを再開し ます。

- (任意)[メールポリシー(MailPolicies)] > [外部脅威フィードマネージャ(ExternalThreat Feeds Manager) 1ページで [今すぐポーリング (Poll Now) ] をクリックして、最後に成功 したポーリング間隔ですぐに SecureX Threat Response フィードを取得します。
- [脅威が含まれているメッセージの処理](#page-440-0) (371 ページ) を参照してください。

## <span id="page-440-0"></span>脅威が含まれているメッセージの処理

電子メールゲートウェイで以下を使用して、脅威が含まれているメッセージを処理できます。

- HAT
- コンテンツ フィルタまたはメッセージ フィルタ

### 関連項目

- [脅威が含まれているメッセージの処理に向けた送信者グループの設定](#page-440-1) (371 ページ)。
- [脅威が含まれているメッセージの処理に向けたコンテンツまたはメッセージフィルタの設](#page-441-0) 定 (372 [ページ\)](#page-441-0)。

## <span id="page-440-1"></span>脅威が含まれているメッセージの処理に向けた送信者グ ループの設定

既存の送信者グループを設定して、ETF エンジンから取得した判定を使用して悪意のある IP を起源とするメッセージを処理できます。

- ステップ **1** [メールポリシー(Mail Policies)] > [HAT概要(HAT Overview)] ページに移動します。
- ステップ **2** 脅威を含むメッセージを処理するために設定する既存の送信者グループをクリックします。
- ステップ3 [設定の編集 (Edit Settings) 1をクリックします。
- ステップ **4** 悪意のある IP アドレスをフィルタ処理するために必要な ETF ソースを選択します。
- ステップ **5** (任意)[行の追加(Add Row)] をクリックして別の ETF ソースを追加します。
- ステップ **6** 変更を送信し、保存します。

# <span id="page-441-0"></span>脅威が含まれているメッセージの処理に向けたコンテン ツまたはメッセージ フィルタの設定

ETFエンジンから取得した判定に基づいて脅威を含むメッセージに適切なアクションを実行す るために、以下の 1 つ以上のコンテンツまたはメッセージ フィルタを設定できます。

- URL レピュテーション ETF エンジンによって悪意があるとして分類された URL を検出 します。
- ドメイン レピュテーション ETF エンジンによって悪意があるとして分類されたドメイン を検出します。
- ファイル情報による添付ファイル ファイルのハッシュに基づいて ETF エンジンによって 悪意があるとして分類されたファイルを検出します。

### 関連項目

- •[コンテンツフィルタを使用した、メッセージの悪意のあるドメインの検出\(](#page-441-1)372ページ)。
- メッセージフィルタを使用した、メッセージの悪意のあるドメインの検出 (374ページ)
- コンテンツ [フィルタを使用した、メッセージの悪意のある](#page-443-1) URL の検出 (374 ページ)
- メッセージ [フィルタを使用した、メッセージの悪意のある](#page-445-0) URL の検出 (376 ページ)
- [コンテンツフィルタを使用した、メッセージの添付ファイルの悪意のあるファイルの検出](#page-447-0)  $(378 \lhd \lhd \lhd)$
- [メッセージフィルタを使用した、メッセージの添付ファイルの悪意のあるファイルの検出](#page-346-0)  $(277 \& -\frac{3}{2})$

### <span id="page-441-1"></span>コンテンツフィルタを使用した、メッセージの悪意のあるドメインの 検出

'Domain Reputation' コンテンツ フィルタを使用して、ETF によって悪意があるとして分類され たメッセージのドメインを検出し、これらのメッセージに対して適切なアクションを実行しま す。

### 始める前に

• (任意)ドメインのみが含まれたアドレス リストを作成します。作成するには、Web イ ンターフェイスの [メールポリシー(Mail Policies)] > [アドレスリスト(Address Lists)] ページに移動するか、CLIでaddresslistconfigコマンドを使用します。詳細については、 メール [ポリシー](#page-380-0) (311 ページ)を参照してください。

• (任意)ドメインの例外リストを作成します。詳細については、[ドメインの例外リストの](#page-442-0) [作成](#page-442-0)を参照してください。

### 手順

- ステップ **1** [メールポリシー(Mail Policies)] > [受信コンテンツフィルタ(Incoming Content Filters)] に移 動します。
- ステップ **2** [フィルタの追加(Add Filter)] をクリックします。
- ステップ **3** コンテンツ フィルタの名前と説明を入力します。
- ステップ **4** [条件を追加(Add Condition)] をクリックします。
- ステップ **5** [ドメインレピュテーション(Domain Reputation)] をクリックします。
- ステップ **6** [外部脅威フィード(External Threat Feeds)] を選択します。
- ステップ **7** メッセージのヘッダーの悪意のあるドメインを検出するための ETF ソースを選択します。
- ステップ **8** ドメインのレピュテーションの確認に必要なヘッダーを選択します。
- ステップ **9** (任意)電子メールゲートウェイで、このコンテンツフィルタによる脅威の検出を避ける許可 リストに登録されているドメインのリストを選択します。
- ステップ **10** [OK] をクリックします。
- ステップ **11** [アクションの追加(Add Action)] をクリックして、悪意のあるドメインを含むメッセージに 対して実行する適切なアクションを設定します。
- ステップ **12** 変更を送信し、保存します。

### <span id="page-442-0"></span>ドメインの例外リストの作成

ドメインの例外リストは、ドメインのみが含まれるアドレスのリストで構成されています。電 子メールゲートウェイで、設定されているすべてのドメインレピュテーションのコンテンツま たはメッセージフィルタでのドメインチェックをスキップするには、ドメインの例外リストを 使用します。

- ステップ **1** [セキュリティサービス(SecurityServices)]>[ドメインレピュテーション(DomainReputation)] に移動します。
- ステップ2 [ドメインの例外リスト (Domain Exception List) ]の下の[設定の編集 (Edit Settings) ]をクリッ クします。
- ステップ **3** ドメインのみが含まれている必要なアドレス リストを選択します。
- ステップ **4** 変更を送信し、保存します。

#### 次のタスク

CLIでdomainrepconfigコマンドを使用してドメインの例外リストを作成することもできます。 詳細については、『*CLI Reference Guide for AsyncOS 12.0 for Cisco Email Security Appliances*』を 参照してください。

### <span id="page-443-0"></span>メッセージフィルタを使用した、メッセージの悪意のあるドメインの 検出

例として、以下のメッセージ フィルタ ルール構文を使用して、ETF エンジンを使用してメッ セージ内の悪意のあるドメインを検出し、そのようなメッセージに対して適切な対応をしま す。

### 構文:

quarantine msg based on ETF: if (domain-external-threat-feeds (['etf source1'], ['mail-from', 'from'], <'domain exception list'>)) { quarantine("Policy"); }

### 引数の説明

- 'domain-external-threat-feeds' は、ドメイン レピュテーション メッセージ フィルタの ルールです。
- 'etf\_source1'は、メッセージのヘッダーの悪意のあるドメインを検出するために使用され る ETF ソースです。
- 'mail-from'、'from' は、ドメインのレピュテーションを確認するために使用される必須 ヘッダーです。
- 'domain exception list' は、ドメインの例外リストの名前です。ドメインの例外リスト が存在しない場合は「""」と表示されます。

### 例

以下の例では、'Errors To:' カスタム ヘッダーのドメインが ETF によって悪意があると して検出された場合、メッセージが検疫されます。

```
Quaranting_Messages_with_Malicious_Domains: if domain-external-threat-feeds
(['threat_feed_source'], ['Errors-To'], "")) {quarantine("Policy");}
```
### <span id="page-443-1"></span>コンテンツフィルタを使用した、メッセージの悪意のある**URL**の検出

'URL Reputation' コンテンツ フィルタを使用して、ETF によって悪意があるとして分類された メッセージの URL を検出し、これらのメッセージに対して適切なアクションを実行します。

ETF の 'URL Reputation' コンテンツ フィルタは、以下のいずれかの方法で設定できます。

- 'URL Reputation' の条件と適切なアクションを使用する。
- 'URL Reputation' アクションと任意の条件を使用するか、条件を使用しない。

• 'URL Reputation' の条件とアクションを使用する。

'URL Reputation' の条件とアクションを使用して悪意のある URL を検出するには、以下の手順 を使用します。

- (注)
- 'URL Reputation' の条件と任意の適切なアクションを使用するには、手順のステップ 11 ~ 20 は無視してください。
- 'URLReputation'アクションと任意の条件を使用するか、条件を使用しない場合は、手順の ステップ 4 ~ 10 は無視してください。

### 始める前に

- 電子メールゲートウェイで URL フィルタリングが有効にされていることを確認します。 URL フィルタリングを有効にするには、Web インターフェイスの [セキュリティサービス (ecurity Services)] > [URLフィルタリング(URL Filtering)] ページに移動します。詳細 については、悪意のある URL [または望ましくない](#page-612-0) URL からの保護 (543 ページ)を参照 してください。
- 電子メールゲートウェイでアウトブレイクフィルタが有効にされていることを確認しま す。アウトブレイク フィルタを有効にするには、Web インターフェイスの [セキュリティ サービス (ecurity Services) ]>[アウトブレイクフィルタ (Outbreak Filters) ]ページに移動 します。詳細については、[アウトブレイクフィルタ\(](#page-582-0)513ページ)を参照してください。
- 電子メールゲートウェイでスパム対策エンジンが有効にされていることを確認します。ス パム対策エンジンを有効にするには、Web インターフェイスの [セキュリティサービス (ecurityServices)] > [スパム対策(Anti-Spam)] ページに移動します。詳細については、 [スパムおよびグレイメールの管理](#page-532-0) (463 ページ)を参照してください。
- (任意)URL リストを作成します。作成するには、Web インターフェイスで [メールポリ シー (Mail Polices) ]>[URLリスト (URL Lists) ]ページに移動します。詳細については、 悪意のあるURL[または望ましくない](#page-612-0)URLからの保護 (543ページ)を参照してください。

- ステップ1 [メールポリシー (Mail Policies) ]> [受信コンテンツフィルタ (Incoming Content Filters) ] に移 動します。
- **ステップ2** [フィルタの追加(Add Filter)] をクリックします。
- ステップ **3** コンテンツ フィルタの名前と説明を入力します。
- ステップ **4** [条件を追加(Add Condition)] をクリックします。
- ステップ **5** [URLレピュテーション(URL Reputation)] をクリックします。
- ステップ **6** [外部脅威フィード(External Threat Feeds)] を選択します。
- ステップ **7** 悪意のある URL を検出する ETF ソースを選択します。
- ステップ **8** (任意)電子メールゲートウェイで脅威を検出しない許可リストに登録されている URL のリ ストを選択します。
- ステップ **9** メッセージの本文および件名および/またはメッセージの添付ファイルの悪意のある URL を検 出するために必要な [次に含まれるURLを確認(Check URLs within)] オプションを選択しま す。
- ステップ **10** [OK] をクリックします。
- ステップ **11** [アクションを追加(Add Action)] をクリックします。
- ステップ **12** [URLレピュテーション(URL Reputation)] をクリックします。
- ステップ **13** [外部脅威フィード(External Threat Feeds)] を選択します。
- ステップ **14** 条件(ステップ 7)で選択した ETF ソースと同じ ETF ソースを選択したことを確認します。
- ステップ **15** (任意)ステップ 8 で選択したものと同じ許可リストに登録されている URL のリストを選択 します。
- ステップ **16** メッセージの本文および件名および/またはメッセージの添付ファイルの悪意のある URL を検 出するために必要な [次に含まれるURLを確認(Check URLs within)] オプションを選択しま す。
- ステップ **17** メッセージの本文および件名および/またはメッセージの添付ファイルの URL に対して実行す る必要なアクションを選択します。
	- ステップ 16 で [(次に含まれるURLを確認)Check URLs within] オプションに [添付 ファイル(Attachments)] を選択した場合、メッセージから添付ファイルを除去する ことのみが可能です。 (注)
- ステップ **18** すべてのメッセージにアクションを実行するか、未署名のメッセージにアクションを実行する かを選択します。
- ステップ **19** [OK] をクリックします。
- ステップ **20** 変更を送信し、保存します。
	- Webベースのレピュテーションスコア(WBRS)と電子メールゲートウェイのETFに 対して URL レピュテーション コンテンツ フィルタを設定している場合は、電子メー ルゲートウェイのパフォーマンスを向上するために、WBRS URL レピュテーション コンテンツ フィルタの順序を ETF URL レピュテーションフィルタの順序よりも高く 設定することをお勧めします。 (注)

### <span id="page-445-0"></span>メッセージフィルタを使用した、メッセージの悪意のある**URL**の検出

例として、ETF エンジンを使用して悪意のあるメッセージの URL を検出し、URL を無効化す るには、'URL Reputation' のメッセージ フィルタ ルール構文を使用します。

構文:

```
defang_url_in_message: if (url-external-threat-feeds (['etf_source1'],
<'URL_allowedlist'>,
```

```
<'message_attachments'> , <'message_body_subject'> ,))
 { url-etf-defang(['etf-source1'], \overline{''}", 0); } <'URL allowedlist'>,
<'Preserve_signed'>)}
```
### 引数の説明

- 'url-external-threat-feeds' は、URL レピュテーションのルールです。
- 'etf\_source1' は、メッセージまたはメッセージの添付ファイルの悪意のある URL を検出 するために使用される ETF ソースです。
- 「URL allowedlist」は、URL 許可リストの名前です。URL の許可リストが存在しない場 合は「""」と表示されます。
- 'message attachments' は、メッセージの添付ファイルの悪意のある URL をチェックする ために使用します。メッセージの添付ファイルの悪意のある URL を検出するには '1' の値 を使用します。
- 'message body subject' は、メッセージ本文と件名の悪意のある URL をチェックするた めに使用します。メッセージの本文と件名の悪意のある URL を検出するには '1' の値を使 用します。

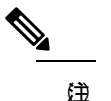

メッセージの本文、件名、添付ファイルの悪意のある URL を検出するには '1,1' の値を使用します。

• 'url-etf-defang' は、悪意のある URL を含むメッセージに対して実行できるアクション の1つです。

以下の例は、悪意のあるURLを含むメッセージに対して適用できるETFベースのアクショ ンです。

- url-etf-strip(['etf\_source1'],"None", 1)
- url-etf-defang-strip(['etf\_source1'], "None", 1, "Attachment removed")
- url-etf-defang-strip(['etf\_source1'], "None", 1)
- url-etf-proxy-redirect(['etf\_source1'], "None", 1)
- url-etf-proxy-redirect-strip(['etf\_source1'], "None", 1)
- url-etf-proxy-redirect-strip(['etf\_source1'], "None", 1, " Attachment removed")
- url-etf-replace(['etf\_source1'], "", "None", 1)
- url-etf-replace(['etf\_source1'], "URL removed", "None", 1)
- url-etf-replace-strip(['etf\_source1'], "URL removed ", "None", 1)
- url-etf-replace-strip(['etf\_source1'], "URL removed\*", "None", 1, "Attachment removed")
- 'Preserve signed' は、'1' または '0' で表されます。'1' は、このアクションが未署名の メッセージのみに適用されることを示し、'0' はこのアクションがすべてのメッセージに 適用されることを示します。

以下の例では、ETFエンジンによってメッセージの添付ファイルで悪意のあるURLが 検出された場合、添付ファイルが除去されます。

Strip Malicious URLs: if (true) {url-etf-strip(['threat feed source'], "", 0);}

### <span id="page-447-0"></span>コンテンツフィルタを使用した、メッセージの添付ファイルの悪意の あるファイルの検出

'Attachment File Info' コンテンツ フィルタを使用して、ETF によって悪意があるとして分類さ れたメッセージの添付ファイルを検出し、これらのメッセージに対して適切なアクションを実 行します。

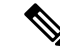

(注) ETF エンジンは、ファイルのファイル ハッシュに基づいてルックアップを実行します。

ETF の 'Attachment File Info' コンテンツ フィルタは、以下のいずれかの方法で設定できます。

- 'Attachment File Info' の条件と適切なアクションを使用する。
- 'Strip Attachment byFile Info'のアクションと任意の条件を使用するか、条件を使用しない。
- 'Attachment File Info' の条件と 'Strip Attachment by File Info' のアクションを使用する。

'Attachment by File Info' の条件と 'Strip Attachment by File Info' のアクションを使用してメッセー ジの悪意のある添付ファイルを検出するには、以下の手順を使用します。

- (注)
- 'AttachmentFile Info'の条件と任意の適切なアクションを使用するには、手順のステップ10 ~ 15 は無視してください。
- 'Strip Attachment by File Info' のアクションと任意の条件を使用するか、条件を使用しない 場合は、手順のステップ 4 ~ 9 は無視してください。

### 始める前に

(任意)ファイル ハッシュの例外リストを作成します。作成するには、Web インターフェイ スで [メールポリシー(Mail Polices)] > [ファイルハッシュリスト(File Hash Lists)] ページに 移動します。詳細については、ファイルハッシュのリストの作成 (379ページ) を参照してく ださい。

#### 手順

ステップ **1** [メールポリシー(Mail Policies)] > [受信コンテンツフィルタ(Incoming Content Filters)] に移 動します。

- **ステップ2** [フィルタの追加 (Add Filter)] をクリックします。
- ステップ **3** コンテンツ フィルタの名前と説明を入力します。
- ステップ4 [条件を追加 (Add Condition) 1をクリックします。
- ステップ5 [添付ファイル情報 (Attachment File Info)] をクリックします。
- ステップ **6** [外部脅威フィード(External Threat Feeds)] を選択します。
- ステップ **7** ファイル ハッシュを使用して悪意のある ファイル を検出する ETF ソースを選択します。
- ステップ **8** (任意)電子メールゲートウェイで脅威を検出しないファイルハッシュのリストを選択しま す。
- ステップ **9** [OK] をクリックします。
- ステップ **10** [アクションを追加(Add Action)] をクリックします。
- ステップ **11** [ファイル情報によって添付ファイルを除去(Strip Attachment byFile Info)]をクリックします。
- ステップ **12** [外部脅威フィード(External Threat Feeds)] を選択します。
- ステップ **13** 条件(ステップ 7)で選択した ETF ソースと同じ ETF ソースを選択したことを確認します。
- ステップ **14** (任意)ステップ 8 で選択したものと同じファイル ハッシュのリストを選択します。
- ステップ **15** 変更を送信し、保存します。

### <span id="page-448-0"></span>ファイル ハッシュのリストの作成

### 手順

- ステップ **1** [メールポリシー(Mail Policies)] > [ファイルハッシュのリスト(File Hash Lists)] に移動しま す。
- ステップ **2** [ファイルハッシュのリストの追加(Add File Hash List)] を選択します。
- ステップ **3** 必要なファイル ハッシュのタイプ('SHA256' または 'MD5'、または上記のすべて)をチェッ クします。
- ステップ **4** (ステップ 3 で選択した)ファイル ハッシュをカンマで区切って、または改行して入力しま す。
- ステップ **5** 変更を送信し、保存します。

### メッセージフィルタを使用した、メッセージの添付ファイルの悪意の あるファイルの検出

例として、以下のメッセージフィルタルール構文を使用して、ETFエンジンによってメッセー ジの添付ファイル内で悪意があるとして分類されるファイルを検出し、そのようなメッセージ に対して適切な対応をします。

構文:

```
Strip_malicious_files: if (file-hash-etf-rule (['etf_source1'],
<'file_hash_exception_list'>))
{ file-hash-etf-strip-attachment-action (['etf_source1'], <'file_hash_exception_list>,
 "file stripped from message attachment"); }
```
それぞれの説明は次のとおりです。

- 'file-hash-etf-rule' は、添付ファイル情報のメッセージ フィルタのルールです。
- 'etf source1' は、ファイルのハッシュに基づいてメッセージの悪意のあるファイルを検 出するために使用される ETF ソースです。
- 'file hash exception list' は、ファイル ハッシュの例外リストの名前です。ファイル ハッシュの例外リストが存在しない場合は「""」と表示されます。
- 'file-hash-etf-strip-attachment-action'は、悪意のあるファイルが含まれるメッセージ に対して適用するアクションです。

以下の例では、メッセージに ETF エンジンによって悪意があるとして検出された添付 ファイルが含まれる場合、添付ファイルが除去されます。

Strip Malicious Attachment: if (true) {file-hash-etf-strip-attachment-action (['threat\_feed\_source'], "", "Malicious message attachment has been stripped from the message.");  $\}$ 

## 受信メールポリシーへのコンテンツフィルタのアタッチ

メッセージの悪意のあるドメイン、URL、ファイルハッシュを検出するように設定した1つ以 上のコンテンツ フィルタを受信メール ポリシーにアタッチできます。

#### 手順

- ステップ **1** [メール ポリシー(Mail Policies)] > [受信メール ポリシー(Incoming Mail Policies)] に移動し ます。
- ステップ2 特定のメール ポリシーの [コンテンツフィルタ (Content Filters) ] の下のリンクをクリックし ます。
- ステップ3 [コンテンツフィルタを有効にする(カスタマイズ設定) (Enable Content Filters (Customize Settings))] を選択します。
- ステップ **4** 悪意のあるドメイン、URL、ファイル ハッシュを検出するために作成したコンテンツ フィル タを選択します。
- ステップ **5** 変更を送信し、保存します。

#### 次のタスク

コンテンツフィルタをメールポリシーにアタッチした後、電子メールゲートウェイは、ETFエ ンジンから受け取った判定に基づいてメッセージに対するアクションの実行を開始します。

## 外部脅威フィードおよびクラスタ

一元管理を使用する場合、クラスタ、グループ、およびマシンの各レベルで、ETFエンジンと メール ポリシーを有効化できます。

## 外部脅威フィード エンジンの更新のモニタリング

サービス アップデートを有効にすると、ETF エンジンのアップデートがシスコのアップデー トサーバから取得されます。しかし、一部のシナリオでは(たとえば、サービスの自動アップ デートを無効にした場合またはサービスの自動アップデートが機能していない場合)、ETFエ ンジンを手動で更新する必要があります。

ETF エンジンは、以下のいずれかの方法で手動アップデートできます。

- Web インターフェイスの [セキュリティサービス (Security Services) ] > [外部脅威フィー ド(External Threat Feeds)] ページに移動し、[今すぐアップデート(Update Now)] をク リックします。
- CLI では、threatfeedupdate コマンドを使用します。

既存の ETF エンジンの詳細を確認するには、Web インターフェイスの [セキュリティサービス (Security Services)] > [外部脅威フィード(External Threat Feeds)] ページの [外部脅威フィー ドのアップデート(External Threat Feeds Engine Updates)] セクションを表示するか、CLI で threatfeedstatus コマンドを使用します。

## アラートの表示

以下の表では、ETFエンジンによって生成されるアラート、アラートの説明、アラートの重大 度を記載します。

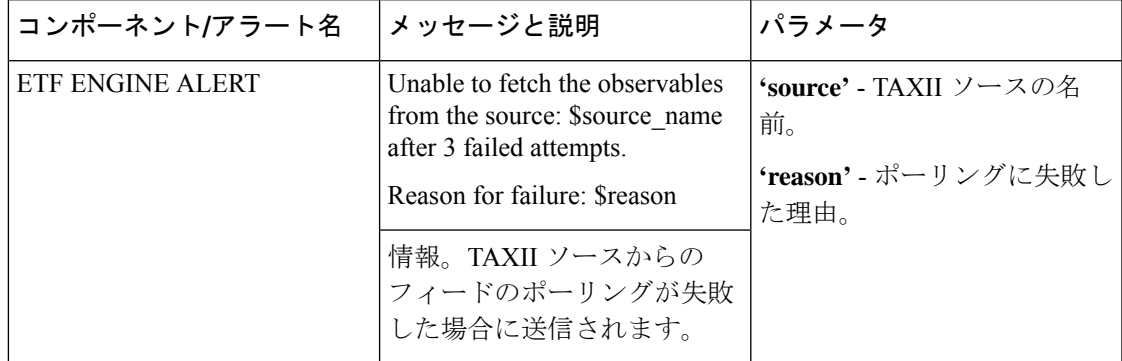

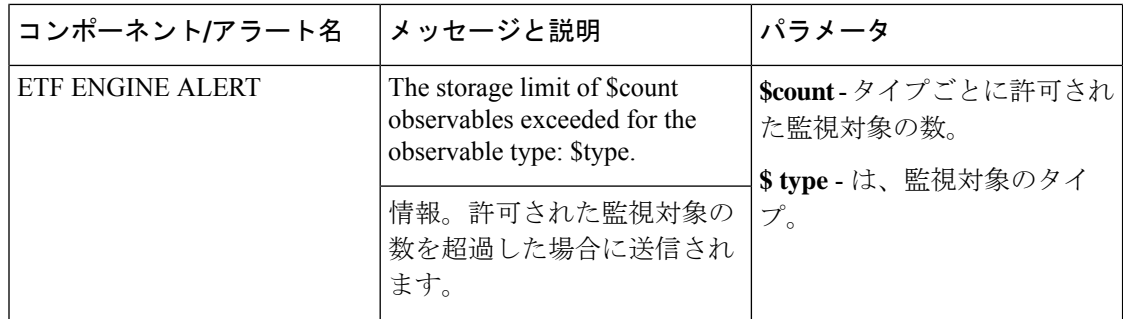

## メッセージ トラッキングの脅威詳細の表示

選択した ETF の選択した IOC に対応する、脅威を含むメッセージの詳細を表示できます。

### 始める前に

- E メール ゲートウェイでメッセージ トラッキング機能が有効にされていることを確認し ます。メッセージ トラッキングを有効にするには、Web インターフェイスで [セキュリ ティサービス(SecurityServices)] > [集中管理サービス(CentralizedServices)] > [メッセー ジトラッキング(Message Tracking)] ページに移動します。
- メッセージの脅威を検出するためのコンテンツまたはメッセージフィルタが動作している ことを確認します。

- ステップ1 [モニタ (Monitor) ]>[メッセージ トラッキング (Message Tracking) ] に移動します。
- ステップ2 [詳細設定 (Advanced) ] をクリックします。
- ステップ **3** [メッセージイベント(Message Event)] の下の [外部脅威フィード(External Threat Feeds)] を クリックします。
- ステップ **4** 選択した IOC に対応する、脅威を含むメッセージをトラッキングするために必要な IOC を選 択します。
- ステップ **5** (任意)**[**すべての外部脅威フィードソース(**All External Threat FeedSources**)**]** を選択して、 電子メールゲートウェイで設定した、利用可能および消去された ETF ソースに基づいて脅威 を含むメッセージを表示します。
- ステップ **6** (任意)**[**現在の外部脅威フィードソース(**Current External Threat Feed Sources**)**]** と必要な ETF ソースを選択して、電子メールゲートウェイで設定した、利用可能な ETF ソースに基づ いて脅威を含むメッセージを表示します。
- ステップ **7** (任意)[外部脅威フィードソース(External ThreatFeedSources)] に特定の ETF ソースの名前 を入力して、その ETF ソースに基づいて脅威を含むメッセージを表示します。
- **ステップ8** [検索 (Search) ] をクリックします。

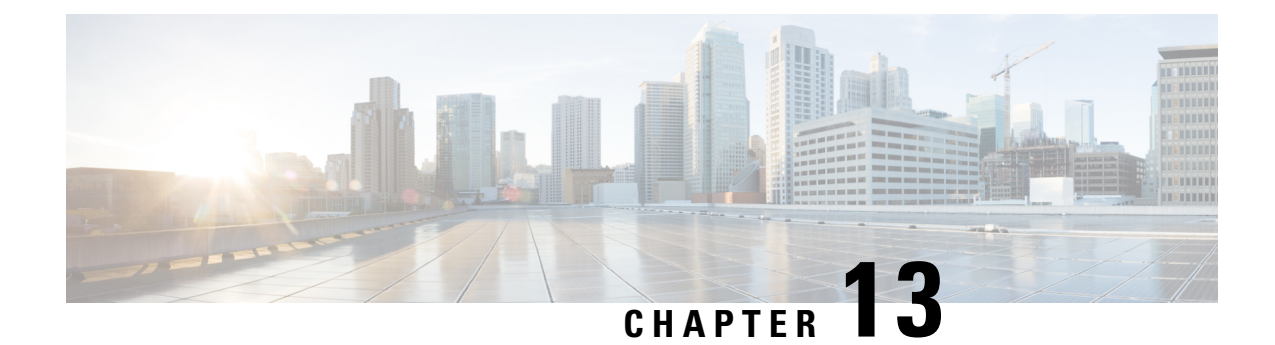

# 送信者ドメイン レピュテーション フィル タリング

この章は、次の項で構成されています。

- 送信者ドメイン レピュテーション [フィルタリングの概要](#page-452-0) (383 ページ)
- 送信者ドメインレピュテーションに基づいてメッセージをフィルタリングする方法 (387 [ページ\)](#page-456-0)
- [電子メールゲートウェイでの送信者ドメイン](#page-456-1) レピュテーション フィルタリングの有効化 (387 [ページ\)](#page-456-1)
- [送信者ドメインレピュテーションに基づいてメッセージを処理するためのコンテンツまた](#page-458-0) はメッセージ [フィルタの設定](#page-458-0) (389 ページ)
- 受信メール [ポリシーへのコンテンツ](#page-462-0) フィルタのアタッチ (393 ページ)
- 送信者ドメイン レピュテーション [フィルタリングおよびクラスタ](#page-463-0) (394 ページ)
- メッセージ [トラッキングの送信者ドメイン](#page-463-1) レピュテーション詳細の表示 (394 ページ)
- [アラートの表示](#page-464-0) (395 ページ)
- [ログの表示](#page-464-1) (395 ページ)

## <span id="page-452-0"></span>送信者ドメインレピュテーションフィルタリングの概要

Cisco Talos の送信者ドメインレピュテーション (SDR) は、送信者のドメインおよびその他の 属性に基づいて雷子メールメッセージのレピュテーションの判定を提供するクラウドサービス です。

ドメイン ベースのレピュテーション分析では、共有 IP、ホスティングまたはインフラストラ クチャプロバイダーのレピュテーションよりも詳しい情報を調べることでより高いスパム検出 率を達成し、完全修飾ドメイン名 (FQDN) や Simple Mail Transfer Protocol (SMTP) 通信およ びメッセージ ヘッダーのその他の送信者情報に関連する特徴に基づいて判定を取得します。

詳細については、シスコのカスタマー連携プログラム (<http://www.cisco.com/go/ccp>) のセキュ リティトラックで、Cisco Talos の送信者ドメイン レピュテーション (SDR) のホワイト ペー パーをご覧ください。

 $\begin{picture}(20,5) \put(0,0){\line(1,0){155}} \put(0,0){\line(1,0){155}} \put(0,0){\line(1,0){155}} \put(0,0){\line(1,0){155}} \put(0,0){\line(1,0){155}} \put(0,0){\line(1,0){155}} \put(0,0){\line(1,0){155}} \put(0,0){\line(1,0){155}} \put(0,0){\line(1,0){155}} \put(0,0){\line(1,0){155}} \put(0,0){\line(1,0){155}} \put(0,0){\line(1,$ (注)

- SDR のホワイト ペーパーにアクセスするには、シスコのカスタマー連携プログラムのア カウントを作成する必要があります。
	- Cisco IPAS のクレームについては、Cisco Technical Assistance Center (TAC) のサポートリ クエストを開いて SDR のクレームを送信してください。

### <span id="page-453-0"></span>**SDR** 判定

以下の表に、SDR 判定の名前、説明、推奨処置を記載します。

### 表 **35 : SDR** 判定

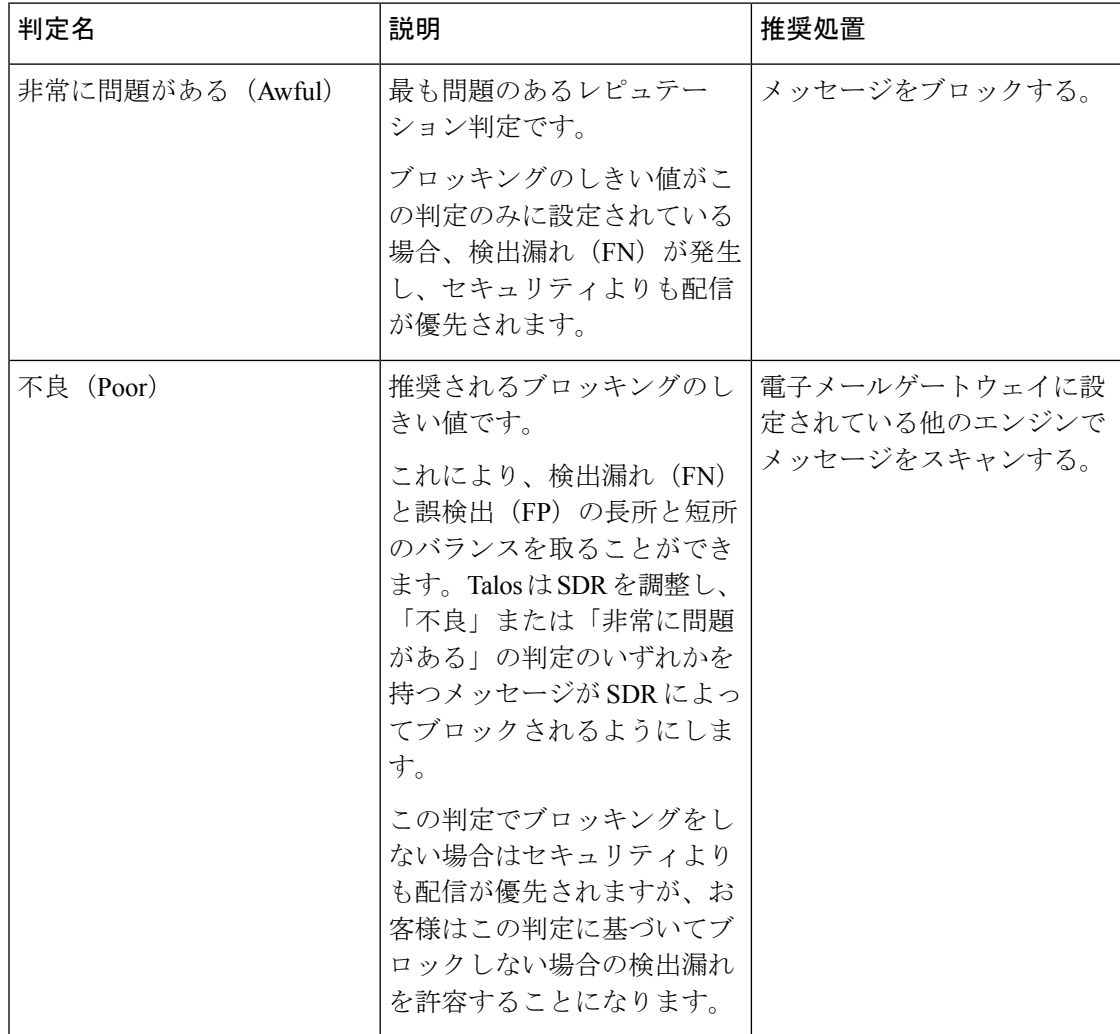

I

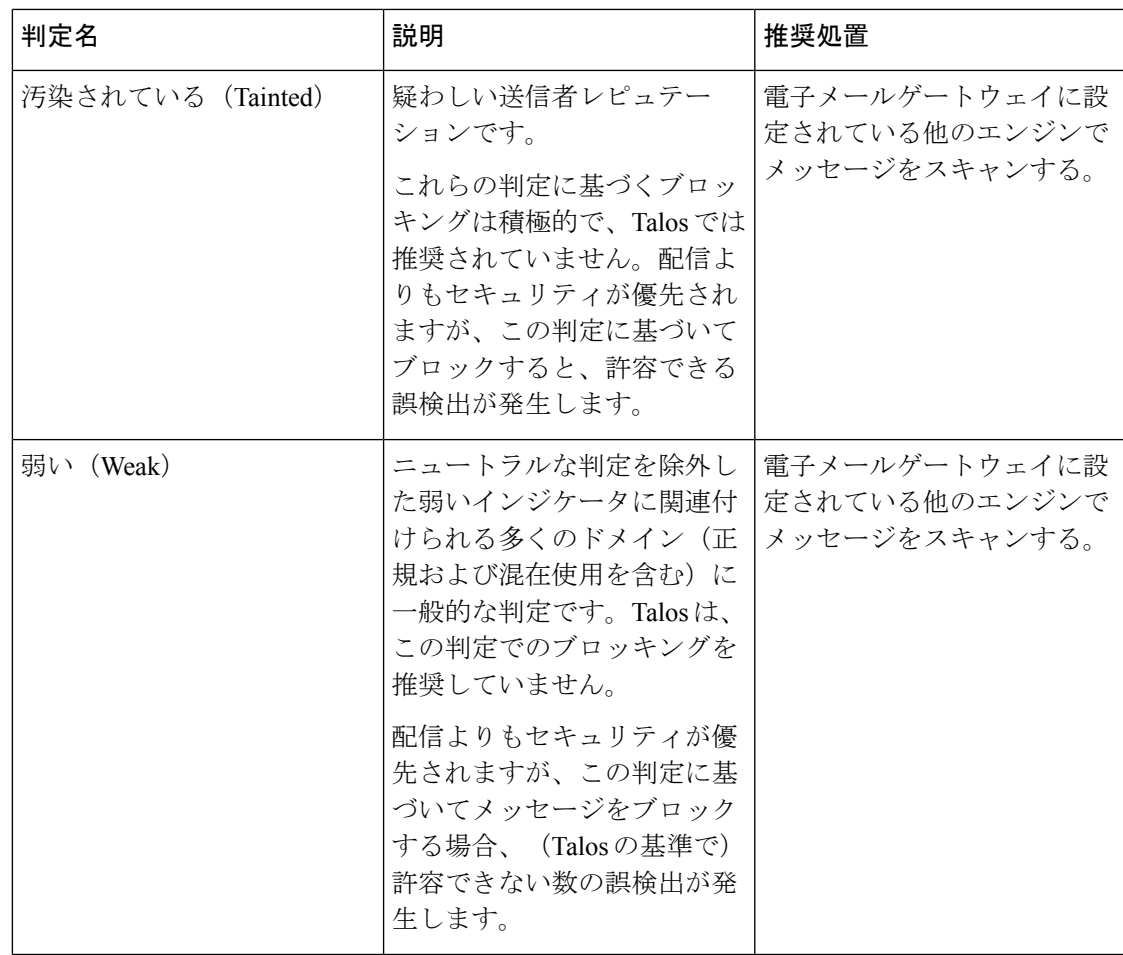

I

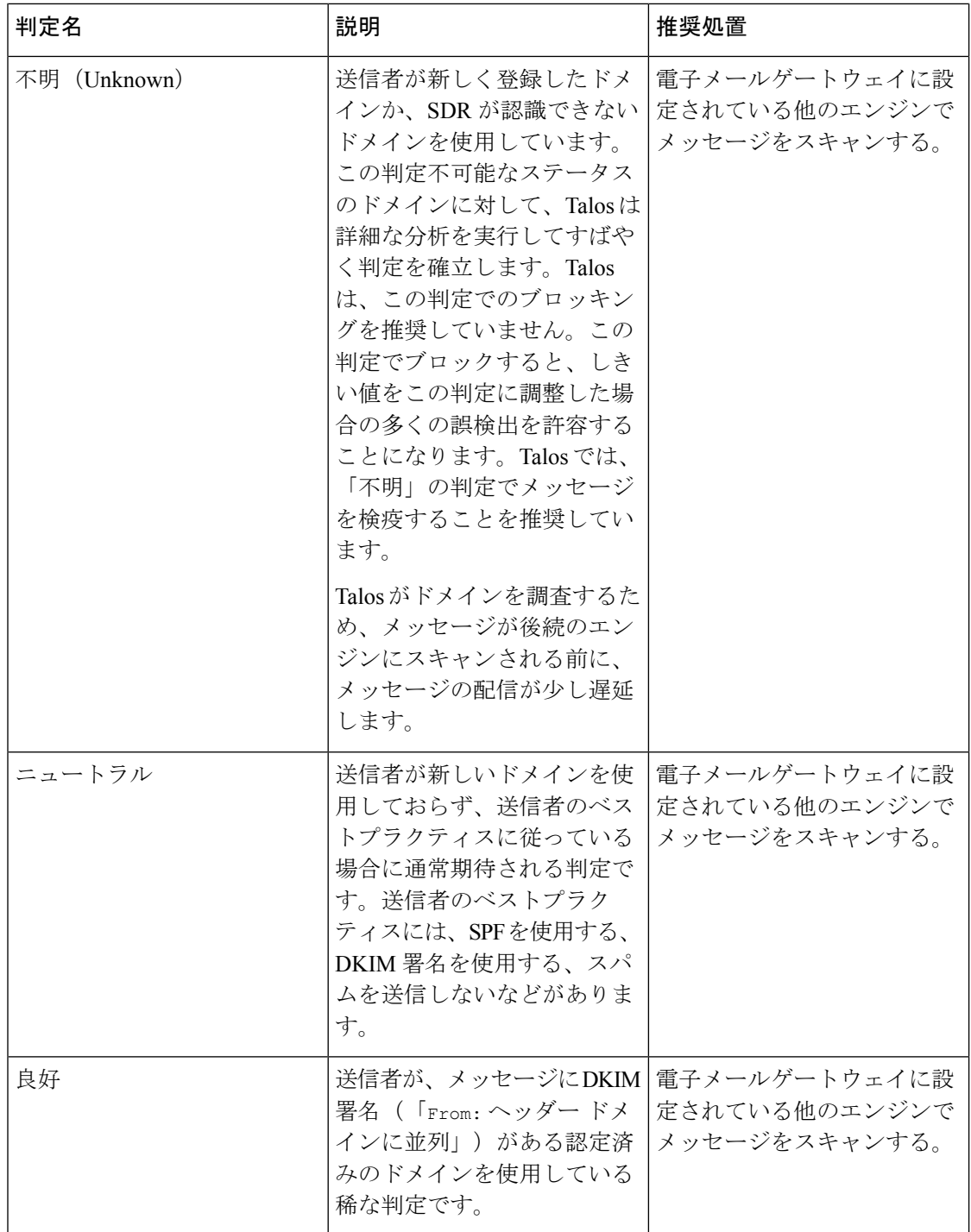

# <span id="page-456-0"></span>送信者ドメインレピュテーションに基づいてメッセージ をフィルタリングする方法

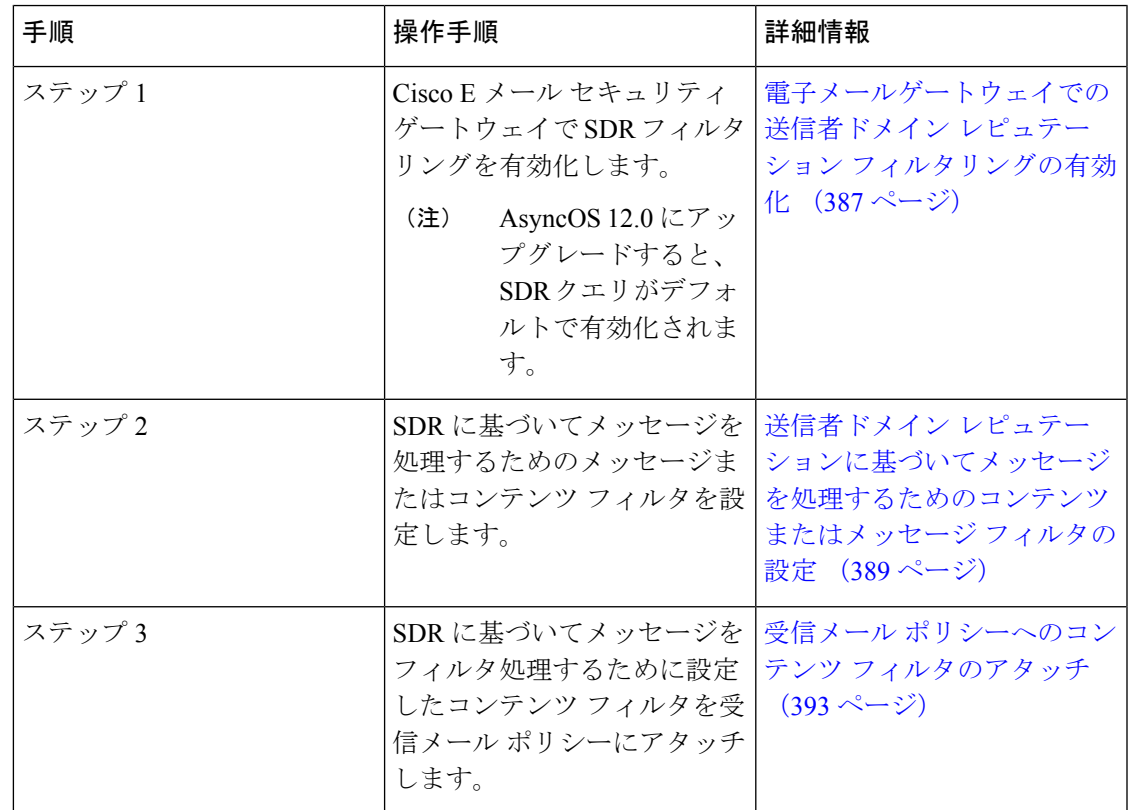

# <span id="page-456-1"></span>電子メールゲートウェイでの送信者ドメインレピュテー ション フィルタリングの有効化

 $\begin{picture}(20,5) \put(0,0){\line(1,0){15}} \put(15,0){\line(1,0){15}} \put(15,0){\line(1,0){15}} \put(15,0){\line(1,0){15}} \put(15,0){\line(1,0){15}} \put(15,0){\line(1,0){15}} \put(15,0){\line(1,0){15}} \put(15,0){\line(1,0){15}} \put(15,0){\line(1,0){15}} \put(15,0){\line(1,0){15}} \put(15,0){\line(1,0){15}} \put(15,0){\line(1,$ 

(注) AsyncOS 12.0 にアップグレードすると、SDR クエリがデフォルトで有効化されます。

- ステップ **1** [セキュリティサービス(SecurityServices)]>[ドメインレピュテーション(DomainReputation)] に移動します。
- ステップ2 [有効化 (Enable) ] をクリックします。
- ステップ **3** [送信者ドメインレピュテーションフィルタリングの有効化(Enable Sender Domain Reputation Filtering)] をチェックします。
- ステップ **4** (任意)SDRサービスによって、メッセージの追加の属性によってSDRを確認する場合は[追 加属性を含める(Include Additional Attributes)] をチェックします。

このオプションを有効にすると、メッセージの次の追加属性が SDR の確認に追加され、有効 性が向上します。

- 「Envelope From:」ヘッダー、「From:」ヘッダー、および「Reply-To:」ヘッダーに存在 する電子メールアドレスのユーザ名の部分。
- 「From:」ヘッダーと「Reply-To:」ヘッダーの表示名。
- ステップ **5** (任意)レピュテーション クエリーがタイムアウトになるまでの経過秒数を入力します。
	- SDRクエリのタイムアウト値を変更すると、メール処理のパフォーマンスに影響を与 える可能性があります。 (注)
- ステップ **6** (任意)電子メールゲートウェイで「EnvelopeFrom:」ヘッダーのドメインのみに基づくSDR の確認をスキップする場合は、[Envelope Fromのドメインに基づいてドメイン例外リストと一 致(Match Domain Exception List based on Domain in Envelope From)] をチェックします。
- ステップ **7** 範囲スライダを動かして、SMTPカンバセーションレベルでメッセージを許可または拒否する ために必要な SDR 判定範囲を選択します。
	- AsyncOS14.x 以降にアップグレードした後、デフォルトでは範囲スライダは Awful 判 定を示します。「Awful」判定のメッセージはすべて、SMTP カンバセーションレベ ルでドロップされます。 (注)
	- 「Good」判定は送信者が認証済みドメインを使用していることを示すため、メッセー ジを拒否するために「Good」判定を選択することはできません。 (注)
- ステップ **8** [送信] をクリックします。
- ステップ **9** (任意)「SDR には追加属性契約が含まれます」のメッセージを許可する場合は [同意(I Agree)] をクリックします。
	- 「SDRには追加属性契約が含まれます」のメッセージは、「追加属性を含める (Include Additional Attributes)] オプションを選択した場合のみ表示されます。 (注)
- ステップ **10** [確定する(Commit)] をクリックして変更を保存します。

### 次のタスク

SDR に基づいてメッセージを処理するためのメッセージまたはコンテンツ フィルタを設定し ます。[送信者ドメインレピュテーションに基づいてメッセージを処理するためのコンテンツま](#page-458-0) [たはメッセージ](#page-458-0) フィルタの設定 (389 ページ) を参照してください。

# <span id="page-458-0"></span>送信者ドメインレピュテーションに基づいてメッセージ を処理するためのコンテンツまたはメッセージフィルタ の設定

以下のいずれかの方法で 'Domain Reputation' のメッセージまたはコンテンツ フィルタを使用 して、SDRに基づいてメッセージをフィルタ処理し、そのようなメッセージに対して適切なア クションを実行できます。

- 送信者のドメインの判定
- 送信者のドメインの経過時間
- 送信者のドメインがスキャン不可

### 関連項目

- メッセージ [フィルタを使用した、送信者ドメイン](#page-458-1) レピュテーションに基づくメッセージ [のフィルタリング](#page-458-1) (389 ページ)
- コンテンツ [フィルタを使用した、送信者ドメイン](#page-460-0) レピュテーションに基づくメッセージ [のフィルタリング](#page-460-0) (391 ページ)

### <span id="page-458-1"></span>メッセージ フィルタを使用した、送信者ドメイン レピュテーション に基づくメッセージのフィルタリング

送信者ドメインの判定に基づいてメッセージをフィルタ処理

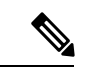

推奨されるブロッキングのしきい値は「Awful」です。SDR判定の詳細は、SDR[判定\(](#page-453-0)384ペー [ジ\)](#page-453-0)を参照してください。 (注)

#### 構文:

```
drop msg based on sdr verdict:
if sdr-reputation (['awful', 'poor'], "<domain exception list>")
\{drop(); \}
```
それぞれの説明は次のとおりです。

- 'drop\_msg\_based\_on\_sdr\_verdict' は、メッセージ フィルタの名前です。
- 'sdr-reputation' は、ドメイン レピュテーション メッセージ フィルタのルールです。
- 'awful'、'poor' は、SDR に基づいてメッセージをフィルタ処理するための送信者のドメ イン判定の範囲です。
- 'domain exception list' は、ドメインの例外リストの名前です。ドメインの例外リスト が存在しない場合は「""」と表示されます。
- 'drop' は、メッセージに適用されるアクションです。

### 例

```
以下のメッセージでは、SDR 判定が 'Unknown' の場合、メッセージが検疫されます。
```

```
quarantine_unknown_sdr_verdicts:
if sdr-reputation (['unknown'], "")
{quarantine("Policy")}
```
### 送信者ドメインの経過時間に基づいてメッセージをフィルタ処理

- (注)
- [送信者ドメインの経過時間(Sender Domain Age)] オプションは、次の AsyncOS リリースで 削除されます。

### 構文:

```
<msg_filter_name>
if sdr-age (<'unit'>, <'operator'> <'actual value'>)
{<action>}
```
それぞれの説明は次のとおりです。

- 'sdr-reputation' は、ドメイン レピュテーション メッセージ フィルタのルールです。
- 'sdr age'は、SDR に基づいてメッセージをフィルタ処理するために使用される送信者ド メインの経過時間です。
- 'unit' は、送信者ドメインの経過時間に基づいてメッセージをフィルタ処理するための 'days'、'years'、'months'、'weeks' オプションです。
- 'operator'は、送信者ドメインの経過時間に基づいてメッセージをフィルタ処理するため の比較演算子です。
	- -> (次の値より大きい)
	- •->=(次の値以上)
	- •-< (次の値より小さい)
	- •-<= (次の値以下)
	- – ==(次の値と等しい)
	- – !=(次の値と等しくない)
	- $\bullet$  Unknown

• 'actual value'は、送信者ドメインの経過時間に基づいてメッセージをフィルタ処理する ために使用される数字です。

### 例

以下のメッセージでは、送信者ドメインの経過時間が不明な場合、メッセージはドロップされ ます。

Drop Messages Based On SDR Age: if (sdr-age ("unknown", "")) {drop();}

以下のメッセージでは、送信者ドメインの経過時間が1ヵ月よりも短い場合、メッセージはド ロップされます。

Drop Messages Based On SDR Age: if (sdr-age ("months",  $\langle$ , 1, "")) { drop(); }

### 送信者ドメインのスキャン不可能性に基づいてメッセージをフィルタ処理

### 構文:

```
<msg_filter_name>
if sdr-unscannable (<'domain_exception_list'>)
{<action>}
```
それぞれの説明は次のとおりです。

• 'sdr-unscannable' は、ドメイン レピュテーション メッセージ フィルタのルールです。

'domain exception list' は、ドメインの例外リストの名前です。ドメインの例外リスト が存在しない場合は「""」と表示されます。

### 例

以下のメッセージでは、メッセージが SDR チェックに不合格の場合、メッセージが検疫され ます。

Quarantine Messages Based On Sender Domain Unscannable: if (sdr-unscannable ("")) {quarantine("Policy");}

### <span id="page-460-0"></span>コンテンツ フィルタを使用した、送信者ドメイン レピュテーション に基づくメッセージのフィルタリング

### 始める前に

- (任意)ドメインのみが含まれたアドレス リストを作成します。作成するには、Web イ ンターフェイスの [メールポリシー(Mail Policies)] > [アドレスリスト(Address Lists)] ページに移動するか、CLIでaddresslistconfigコマンドを使用します。詳細については、 メール ポリシー (311 [ページ\)を](#page-380-0)参照してください。
- (任意)ドメインの例外リストを作成します。詳細については、[ドメインの例外リストの](#page-461-0) 作成 (392 [ページ\)](#page-461-0)を参照してください。

#### 手順

- ステップ **1** [メールポリシー(Mail Policies)] > [受信コンテンツフィルタ(Incoming Content Filters)] に移 動します。
- ステップ2 [フィルタの追加 (Add Filter) ] をクリックします。
- ステップ **3** コンテンツ フィルタの名前と説明を入力します。
- ステップ **4** [条件を追加(Add Condition)] をクリックします。
- ステップ **5** [ドメインレピュテーション(Domain Reputation)] をクリックします。
- ステップ **6** SDRに基づいてメッセージをフィルタ処理するために、以下のいずれかの条件を選択します。
	- 判定範囲を選択し、SDRサービスから受け取った判定に基づいてメッセージをフィルタ処 理するには [送信者ドメインレピュテーション判定 (Sender Domain Reputation Verdict) 1 を選択します。
		- 推奨されるブロッキングのしきい値は「Awful」です。SDR 判定の詳細は、[SDR](#page-453-0) 判定 (384 [ページ\)を](#page-453-0)参照してください。 (注)
	- [送信者ドメインの経過時間(Sender Domain Age)]を選択し、比較演算子を選択します。 数字を入力し、送信者ドメインの経過時間に基づいてメッセージをフィルタ処理するため の期間を選択します。
		- [送信者ドメインの経過時間 (Sender Domain Age) ]オプションは、次のAsyncOS リリースで削除されます。 (注)
	- [送信者ドメインレピュテーションスキャン不可(Sender Domain Reputation Unscannable)] を選択し、SDR の確認に失敗したメッセージをフィルタ処理します。
- ステップ7 (任意)電子メールゲートウェイで、SDRに基づくメッセージのフィルタ処理を避ける許可リ ストに掲載されたドメインのリストを選択します。
- ステップ **8** [アクションの追加(Add Action)] をクリックして、SDR に基づいてメッセージに実行する適 切なアクションを設定します。
- ステップ **9** 変更を送信し、保存します。

### <span id="page-461-0"></span>ドメインの例外リストの作成

ドメインの例外リストは、ドメインのみが含まれるアドレスのリストで構成されています。ド メインの例外リストを使用して、Cisco E メール セキュリティ ゲートウェイで設定したメール ポリシーにかかわらず、すべての受信メッセージに対するSDRチェックをスキップできます。

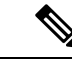

特定のメール ポリシーで受信メッセージに対する SDR コンテンツ フィルタ アクションをス キップする場合は、ドメイン レピュテーション コンテンツ フィルタでドメインの例外リスト を選択する必要があります。 (注)

### ドメインの例外のリストを使用するための条件

SDRチェックをスキップするには、デフォルトで、メッセージの「Envelope From:」ヘッダー、 「From:」ヘッダー、および「Reply-To:」ヘッダーが同じで、ドメイン例外リストに設定され ているドメインと一致する必要があります。アプライアンスで「EnvelopeFrom:」ヘッダーの ドメインのみに基づく SDR の確認をスキップする場合は、ドメイン レピュテーションの設定 ページで [Envelope Fromのドメインに基づいてドメイン例外リストと一致] を選択します。

### 手順

- ステップ **1** [セキュリティサービス(SecurityServices)]>[ドメインレピュテーション(DomainReputation)] に移動します。
- ステップ2 [ドメインの例外リスト (Domain Exception List) ]の下の[設定の編集 (Edit Settings) ]をクリッ クします。
- ステップ **3** ドメインのみが含まれている必要なアドレス リストを選択します。
- ステップ **4** 変更を送信し、保存します。

### 次のタスク

CLIでdomainrepconfigコマンドを使用してドメインの例外リストを作成することもできます。 詳細については、『*CLI Reference Guide for AsyncOS for Cisco Email Security Appliances*』を参照 してください。

## <span id="page-462-0"></span>受信メールポリシーへのコンテンツフィルタのアタッチ

SDRに基づいてメッセージをフィルタ処理するために設定したコンテンツフィルタを受信メー ル ポリシーにアタッチできます。

- ステップ **1** [メール ポリシー(Mail Policies)] > [受信メール ポリシー(Incoming Mail Policies)] に移動し ます。
- ステップ2 コンテンツ フィルタの下のリンクをクリックします。
- ステップ3 [コンテンツフィルタを有効にする(カスタマイズ設定) (Enable Content Filters (Customize Settings))] を確実に選択します。
- ステップ **4** SDR に基づいてメッセージをフィルタリングするために作成したコンテンツ フィルタを選択 します。
- ステップ5 変更を送信し、保存します。

# <span id="page-463-0"></span>送信者ドメインレピュテーションフィルタリングおよび クラスタ

一元管理を使用する場合、クラスタ、グループ、およびマシンの各レベルで、SDRフィルタリ ングとメール ポリシーを有効化できます。

# <span id="page-463-1"></span>メッセージ トラッキングの送信者ドメイン レピュテー ション詳細の表示

メッセージ トラッキングを使用して、SDR に基づくメッセージの詳細を表示できます。

### 始める前に

- E メール ゲートウェイでメッセージ トラッキング機能が有効にされていることを確認し ます。メッセージ トラッキングを有効にするには、Web インターフェイスで [セキュリ ティサービス(Security Services)] > [メッセージトラッキング(Message Tracking)] ペー ジに移動します。
- SDRに基づいてメッセージをフィルタリングするためのコンテンツまたはメッセージフィ ルタが動作していることを確認します。

- ステップ1 [モニタ (Monitor) ]>[メッセージ トラッキング (Message Tracking) ] に移動します。
- ステップ2 [詳細設定 (Advanced) ] をクリックします。
- ステップ **3** [メッセージイベント(Message Event)] の下の [送信者ドメインレピュテーション(Sender Domain Reputation)] をクリックします。
- ステップ **4** 必要な SDR 判定を選択して、SDR サービスから受け取った判定に基づいてメッセージを表示 します。
- ステップ **5** (任意)SDR チェックに失敗した場合にメッセージを表示するには [スキャン不可 (Unscannable)] をチェックします。
- ステップ **6** (任意)必要な SDR の脅威カテゴリを選択して、脅威カテゴリに基づいてメッセージを表示 します。
- **ステップ7** [検索 (Search)]をクリックします。

## <span id="page-464-0"></span>アラートの表示

以下の表では、SDRに対して生成されるアラート、アラートの説明、アラートの重大度を記載 します。

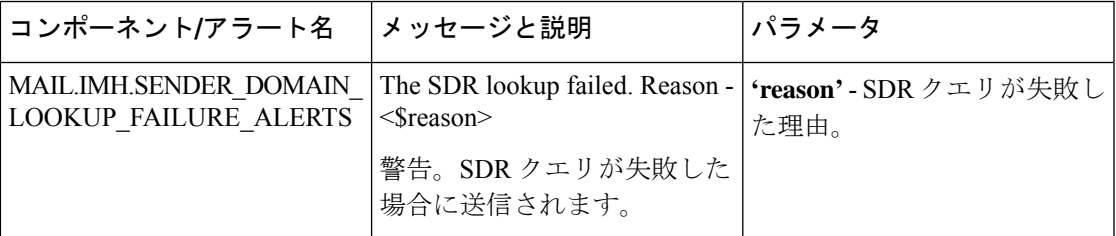

## <span id="page-464-1"></span>ログの表示

SDR フィルタリング情報はメール ログに書き込まれます。ほとんどの情報は [情報(Info)] または [デバッグ (Debug) ] レベルです。

### **SDR** フィルタリングのログ エントリの例

SDR フィルタリング情報はメール ログに書き込まれます。ほとんどの情報は [情報(Info)] または [デバッグ (Debug) ] レベルです。

- 送信者ドメイン [レピュテーションの認証の失敗](#page-464-2) (395 ページ)
- 送信者ドメイン [レピュテーションのリクエストのタイムアウト](#page-465-0) (396 ページ)
- 送信者ドメイン [レピュテーションの無効なホスト](#page-465-1) (396 ページ)
- [送信者ドメインのレピュテーションの一般的なエラー](#page-465-2) (396 ページ)

### <span id="page-464-2"></span>送信者ドメイン レピュテーションの認証の失敗

この例のログは、SDR サービスに接続する際の認証失敗のために SDR に基づいてフィルタ処 理されなかったメッセージを表示しています。

Mon Jul 2 08:57:18 2018 Info: New SMTP ICID 3 interface Management (192.0.2.10) address 224.0.0.10 reverse dns host unknown verified no Mon Jul 2 08:57:18 2018 Info: ICID 3 ACCEPT SG UNKNOWNLIST match ipr[none] ipr not enabled country not enabled Mon Jul 2 08:57:18 2018 Info: Start MID 3 ICID 3 Mon Jul 2 08:57:18 2018 Info: MID 3 ICID 3 From: <sender1@example.com> Mon Jul 2 08:57:18 2018 Info: MID 3 ICID 3 RID 0 To: <recipient1@example.com> Mon Jul 2 08:57:18 2018 Info: MID 3 Message-ID '<000001cba32e\$f24ff2e0\$d6efd8a0\$@com>' Mon Jul 2 08:57:18 2018 Info: MID 3 Subject 'Message 001' Mon Jul 2 08:57:19 2018 Info: MID 3 SDR: Message was not scanned for Sender Domain Reputation. Reason: Authentication failure.

### ソリューション

CLI で sdradvancedconfig コマンドを使用すると、電子メールゲートウェイを SDR サービスに 接続する際に必要なパラメータを設定できます。

### <span id="page-465-0"></span>送信者ドメイン レピュテーションのリクエストのタイムアウト

この例のログは、SDR サービスと通信する際のリクエスト タイムアウトのために SDR に基づ いてフィルタ処理されなかったメッセージを表示しています。

Mon Jul 2 09:00:13 2018 Info: New SMTP ICID 4 interface Management (192.0.2.10) address 224.0.0.10 reverse dns host unknown verified no Mon Jul 2 09:00:13 2018 Info: ICID 4 ACCEPT SG UNKNOWNLIST match ipr[none] ipr not enabled country not enabled Mon Jul 2 09:00:13 2018 Info: Start MID 4 ICID 4 Mon Jul 2 09:00:13 2018 Info: MID 4 ICID 4 From: <sender1@example.com> Mon Jul 2 09:00:13 2018 Info: MID 4 ICID 4 RID 0 To: <recipient1@example.com > Mon Jul 2 09:00:13 2018 Info: MID 4 Message-ID '<000001cba32e\$f24ff2e0\$d6efd8a0\$@com>' Mon Jul 2 09:00:13 2018 Info: MID 4 Subject 'Message 001' Mon Jul 2 09:00:13 2018 Info: MID 4 SDR: Message was not scanned for Sender Domain Reputation. Reason: Request timed out.

### ソリューション

SDRリクエストがタイムアウトになると、メッセージがスキャン不可としてマークされ、設定 したアクションがメッセージに適用されます。

### <span id="page-465-1"></span>送信者ドメイン レピュテーションの無効なホスト

この例のログは、電子メールゲートウェイで無効な SDR サービス ホストが設定されたために SDR に基づいてフィルタ処理されなかったメッセージが表示しています。

Mon Jul 2 09:04:08 2018 Info: ICID 7 ACCEPT SG UNKNOWNLIST match ipr[none] ipr not enabled country not enabled Mon Jul 2 09:04:08 2018 Info: Start MID 7 ICID 7 Mon Jul 2 09:04:08 2018 Info: MID 7 ICID 7 From: <sender1@example.com > Mon Jul 2 09:04:08 2018 Info: MID 7 ICID 7 RID 0 To: <recipient1@example.com > Mon Jul 2 09:04:08 2018 Info: MID 7 Message-ID '<000001cba32e\$f24ff2e0\$d6efd8a0\$@com>' Mon Jul 2 09:04:08 2018 Info: MID 7 Subject 'Message 001' Mon Jul 2 09:04:08 2018 Info: MID 7 SDR: Message was not scanned for Sender Domain Reputation. Reason: Invalid host configured.

### ソリューション

CLI で sdradvancedconfig コマンドを使用すると、電子メールゲートウェイを SDR サービスに 接続する際に必要なパラメータを設定できます。

### <span id="page-465-2"></span>送信者ドメインのレピュテーションの一般的なエラー

この例のログは、不明なエラーのために SDR に基づいてフィルタ処理されなかったメッセー ジを表示しています。

Mon Jul 2 09:00:13 2018 Info: New SMTP ICID 4 interface Management (192.0.2.10) address 224.0.0.10 reverse dns host unknown verified no Mon Jul 2 09:00:13 2018 Info: ICID 4 ACCEPT SG UNKNOWNLIST match ipr[none] ipr not enabled country not enabled Mon Jul 2 09:00:13 2018 Info: Start MID 4 ICID 4

Mon Jul 2 09:00:13 2018 Info: MID 4 ICID 4 From: <sender1@example.com > Mon Jul 2 09:00:13 2018 Info: MID 4 ICID 4 RID 0 To: <recipient1@example.com > Mon Jul 2 09:00:13 2018 Info: MID 4 Message-ID '<000001cba32e\$f24ff2e0\$d6efd8a0\$@com>' Mon Jul 2 09:00:13 2018 Info: MID 4 Subject 'Test mail' Mon Jul 2 09:00:13 2018 Info: MID 4 SDR: Message was not scanned for Sender Domain Reputation. Reason: Unknown error.

### ソリューション

不明なエラーが発生すると、メッセージがスキャン不可としてマークされ、設定したアクショ ンがメッセージに適用されます。

I
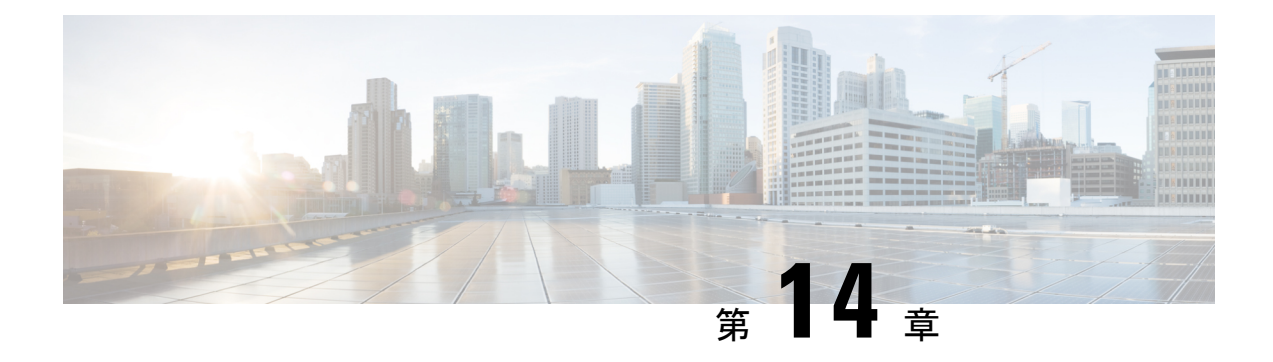

## **Cisco SecureX Threat Response** との統合

この章は、次の項で構成されています。

- [電子メールゲートウェイと](#page-468-0) Cisco SecureX Threat Response の統合 (399 ページ)
- [電子メールゲートウェイと](#page-469-0) Cisco SecureX Threat Response の統合方法 (400ページ)
- Cisco Cloud Services [ポータルへの電子メールゲートウェイの登録](#page-474-0) (405 ページ)
- Cisco SecureX Ribbon [を使用した攻撃分析の実行](#page-475-0) (406 ページ)
- Cisco SecureX Threat Response [内のメッセージに対する修復アクションの実行](#page-479-0) (410 ペー [ジ\)](#page-479-0)
- Cisco Success Network [を使用した電子メールゲートウェイのユーザエクスペリエンスの向](#page-480-0) 上 (411 [ページ\)](#page-480-0)

# <span id="page-468-0"></span>電子メールゲートウェイと **Cisco SecureX Threat Response** の統合

CiscoSecureXは、すべてのシスコセキュリティ製品に組み込まれたセキュリティプラットフォー ムです。これは新しいテクノロジーを導入する必要のないクラウドネイティブです。Cisco SecureX は、可視性を統合し、自動化を可能にして、ネットワーク、エンドポイント、クラウ ド、およびアプリケーション全体のセキュリティを強化するプラットフォームを提供すること で、脅威からの保護の要求を簡素化します。統合プラットフォームで技術を連携することで、 CiscoSecureXは測定可能な分析情報、望ましい成果、比類のないチーム間のコラボレーション を実現します。Cisco SecureX では、セキュリティ インフラストラクチャを連携させて機能を 拡張できます。

電子メールゲートウェイと Cisco SecureX Threat Response の統合には、次のセクションが含ま れています。

- [電子メールゲートウェイと](#page-469-0) Cisco SecureX Threat Response の統合方法 (400ページ)
- Cisco SecureX Ribbon [を使用した攻撃分析の実行](#page-475-0) (406 ページ)

電子メールゲートウェイを Cisco SecureX Threat Response と統合し、Cisco SecureX Threat Response で以下のアクションを実行できます。

- 組織内の複数の電子メールゲートウェイから電子メールデータを表示および送信します。
- 電子メールレポート、送信者とターゲットの関係、複数の電子メールアドレスと件名行の 検索、およびメッセージトラッキングで確認された脅威を特定、調査、修復します。
- 侵害されたユーザまたは発信電子メールポリシーに違反するユーザをブロックします。
- 特定した脅威を迅速に解決し、特定した脅威に対して推奨されるアクションを実行しま す。
- 脅威をドキュメント化して調査内容を保存し、他のデバイスと情報を共有します。
- 悪意のあるドメインのブロック、不審な観測対象の追跡、承認ワークフローの開始、また は電子メールポリシーを更新するための IT チケットの作成を行います。

Cisco SecureX Threat Response には、次の URL を使用してアクセスできます。

<https://securex.us.security.cisco.com/login>

CiscoSecure Email Gateway は高度な脅威からの保護機能を備えており、脅威を迅速に検出、ブ ロック、修復します。また、データ損失を防ぎ、送信中の重要な情報をエンドツーエンド暗号 化によって保護します。ESA モジュールで強化できる観測対象の詳細については、 <https://securex.us.security.cisco.com/settings/modules/available>に移動し、Cisco SecureX と統合する モジュールに移動して、[詳細情報(Learn More)] をクリックしてください。

## <span id="page-469-0"></span>電子メールゲートウェイと **Cisco SecureX Threat Response** の統合方法

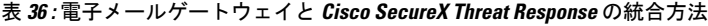

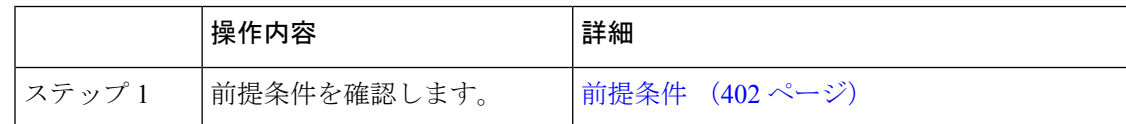

 $\mathbf I$ 

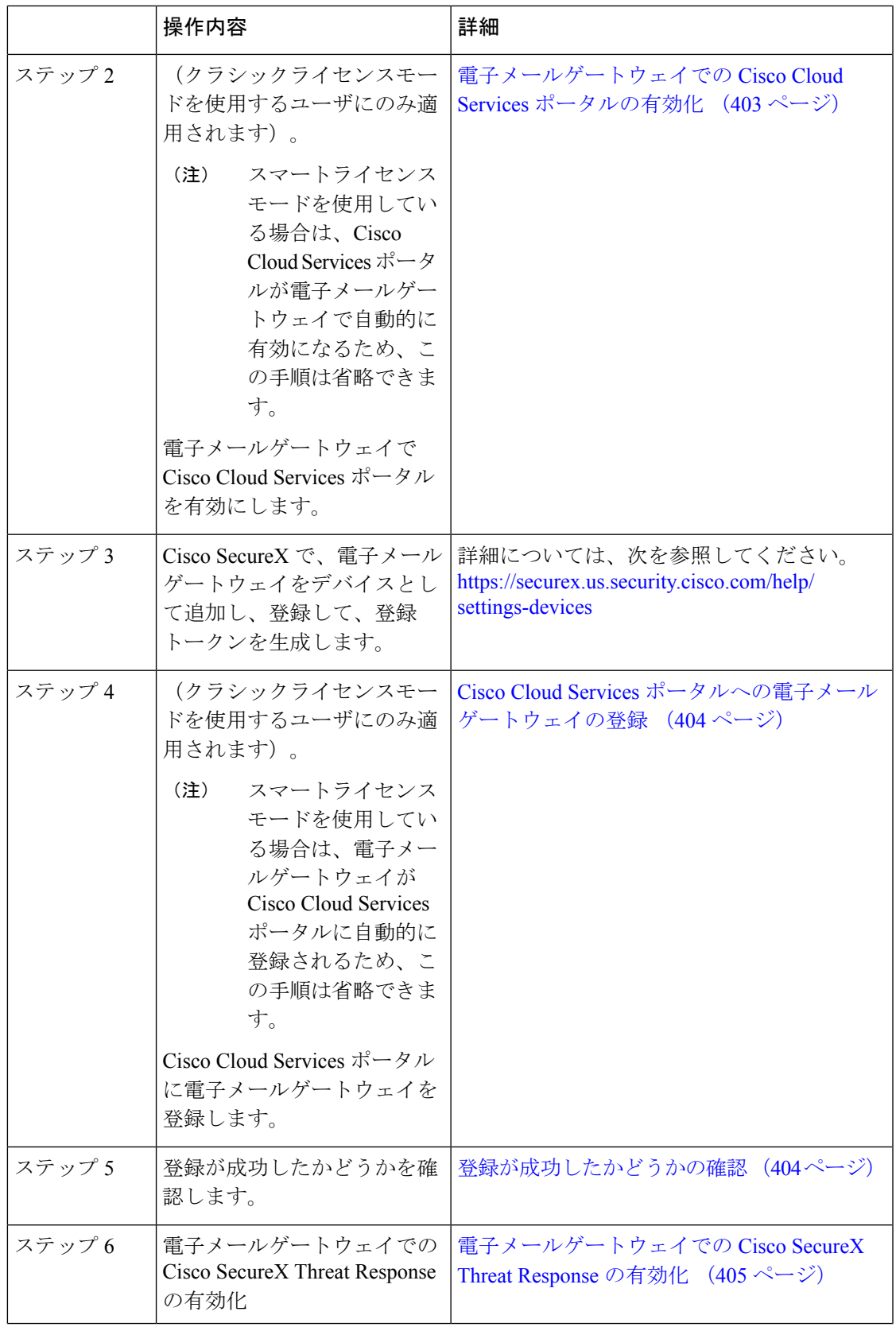

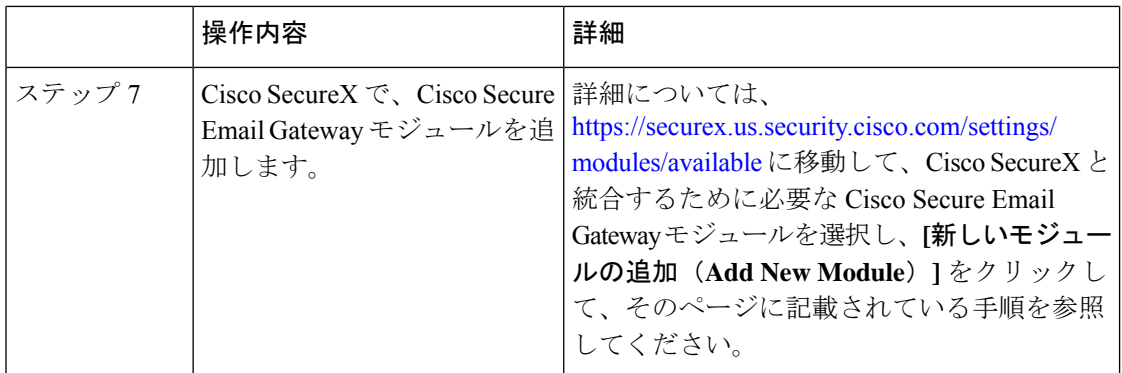

### <span id="page-471-0"></span>前提条件

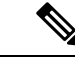

(注)

- すでに Cisco Threat Response ユーザアカウントを持っている場合は、Cisco SecureX ユーザアカ ウントを作成する必要はありません。Cisco Threat Response ユーザアカウントのクレデンシャ ルを使用して Cisco SecureX にログインできます。
	- 管理者アクセス権を使用して、CiscoSecureXでユーザアカウントを作成していることを確 認します。新しいユーザアカウントを作成するには、URL (<https://securex.us.security.cisco.com/login>)を使用して **Cisco SecureX** のログインページに 移動し、ログインページで[SecureXサインオンアカウントの作成(Create aSecureX Sign-on Account)]をクリックします。新しいユーザアカウントを作成できない場合は、CiscoTAC に連絡してサポートを受けてください。
	- 電子メールゲートウェイにアクセスするために指定したホスト名を、設定した DNS サー バーが解決できることを確認します。
	- (プロキシサーバを使用していない場合のみ)電子メールゲートウェイを Cisco SecureX Threat Response に登録する場合、ファイアウォールで HTTPS (インおよびアウト) 443 ポートが次の FQDN に対してオープンになっていることを確認してください。
		- api-sse.cisco.com(NAM ユーザのみに対応)
		- api.eu.sse.itd.cisco.com(欧州連合(EU)のユーザのみに対応)
		- api.apj.sse.itd.cisco.com (APJC ユーザのみに対応)
		- est.sco.cisco.com (APJC、EU、および NAM ユーザに対応)

詳細については、[ファイアウォール情報](#page-1680-0) (1611 ページ)を参照してください。

• (電子メールゲートウェイにスマートライセンスが登録されているユーザの場合) (Cisco Smart Software Manager ポータルで作成された)スマートアカウントが Cisco Security Services Exchangeにすでにリンクされていることを確認します。詳細については、次の資料を参照 してください。

- (NAMユーザに適用) https://admin.sse.itd.cisco.com/assets/static/online-help/index.html#!t [link\\_accounts.html](https://admin.sse.itd.cisco.com/assets/static/online-help/index.html#!t_link_accounts.html)
- (欧州連合(EU)のユーザに適用)[https://admin.eu.sse.itd.cisco.com/assets/static/](https://admin.eu.sse.itd.cisco.com/assets/static/online-help/index.html#!t_link_accounts.html) [online-help/index.html#!t\\_link\\_accounts.html](https://admin.eu.sse.itd.cisco.com/assets/static/online-help/index.html#!t_link_accounts.html)
- (APJC ユーザに適用)[https://admin.apj.sse.itd.cisco.com/assets/static/online-help/](https://admin.apj.sse.itd.cisco.com/assets/static/online-help/index.html#!t_link_accounts.html) [index.html#!t\\_link\\_accounts.html](https://admin.apj.sse.itd.cisco.com/assets/static/online-help/index.html#!t_link_accounts.html)

### <span id="page-472-0"></span>電子メールゲートウェイでの **Cisco Cloud Services** ポータルの有効化

手順

- ステップ1 雷子メールゲートウェイにログインします。
- ステップ2 「ネットワーク (Networks) 1>「クラウドサービス設定 (Cloud Service Settings) 1を選択します。
- ステップ **3 [**有効(**Enable**)**]** をクリックします。
- ステップ **4** [Cisco Cloud Servicesの有効化(Enable Cisco Cloud Services)] チェックボックスをオンにしま す。
- ステップ **5** 必要な Cisco Secure サーバを選択して、電子メールゲートウェイを Cisco Cloud Services ポータ ルに接続します。
- ステップ **6** 変更を送信し、保存します。
- **ステップ7 数分待ってから、「登録(Register)]ボタンが「クラウドサービス設定 (Cloud Services Settings) ]** ページに表示されるかどうかを確認します。

クラスタ化された設定では、ログイン中の電子メールゲートウェイはマシンモードの Cisco Cloud Services ポータルにのみ登録できます。電子メールゲートウェイを Cisco Cloud Services ポータルにスタンドアロンモードですでに登録している場合は、電子メールゲートウェイをク ラスタに参加させる前に手動で登録を解除してください。

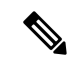

CLI を使用して Cisco Cloud Services ポータルを有効にするには、cloudserviceconfig コマンド を使用します。 (注)

#### 次のタスク

Cisco Cloud Services ポータルに電子メールゲートウェイを登録します。詳細については、 <https://securex.us.security.cisco.com/settings/modules/available> に移動して、Cisco SecureX と統合す るモジュールを選択し、**[**新しいモジュールの追加(**Add New Module**)**]** をクリックしてペー ジに記載されている手順を参照してください。

### <span id="page-473-0"></span>**Cisco Cloud Services** ポータルへの電子メールゲートウェイの登録

手順

- ステップ **1** [ネットワーク(Networks)] > [クラウドサービスの設定(Cloud Service Settings)] に移動しま す。
- ステップ **2** [クラウドサービス設定(Cloud Services Settings)] の下に、登録トークンを入力し、**[**登録 (**Register**)**]** をクリックします。

CLI を使用して電子メールゲートウェイを Cisco Cloud Services ポータルに登録するには、 cloudserviceconfig サブコマンドを使用します。 (注)

#### 次のタスク

[登録が成功したかどうかの確認](#page-473-1) (404 ページ)

### <span id="page-473-1"></span>登録が成功したかどうかの確認

- Security Services Exchange で、Security Services Exchange のステータスを確認して、正常に 登録されたことを確認します。
- Cisco SecureX で、[デバイス(Devices)] ページに移動し、Security Services Exchange に登 録されている ESA を表示します。

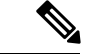

別の Cisco SecureX Threat Response サーバ(欧州用の「api.eu.sse.itd.cisco.com」など)に切り替 える場合は、最初に Cisco SecureX Threat Response から電子メールゲートウェイの登録を解除 して、[電子メールゲートウェイと](#page-469-0) Cisco SecureX Threat Response の統合方法 (400ページ)のス テップを実行する必要があります。 (注)

電子メールゲートウェイを Cisco SecureX Threat Response と統合した後は、Cisco Secure Manager Email and Web Gateway を Cisco SecureX Threat Response と統合する必要はありません。

Security Services Exchange に電子メールゲートウェイが正常に登録されたら、Cisco SecureX に ESA 電子メールモジュールを追加します。詳細については、[https://securex.us.security.cisco.com/](https://securex.us.security.cisco.com/settings/modules/available) [settings/modules/available](https://securex.us.security.cisco.com/settings/modules/available)に移動して、Cisco SecureX と統合するモジュールを選択し、[新しいモ ジュールの追加(Add New Module)] をクリックしてページに記載されている手順を参照して ください。

### <span id="page-474-1"></span>電子メールゲートウェイでの **Cisco SecureX Threat Response** の有効化

手順

ステップ1 雷子メールゲートウェイにログインします。

- ステップ2 [ネットワーク (Networks) ]>[クラウドサービス設定 (Cloud Service Settings) ]を選択します。
- ステップ **3** SecureX の下の **[**有効(**Enable**)**]** チェックボックスをオンにします。

ステップ **4** 変更を送信し、保存します。

## <span id="page-474-0"></span>**Cisco Cloud Services** ポータルへの電子メールゲートウェ

イの登録

次のいずれかのシナリオに基づいて、電子メールゲートウェイをCiscoCloudServicesポータル に再登録できます。

- 電子メールゲートウェイをCiscoCloudServicesポータルに自動的に登録するときに、Cisco Cloud Services ポータルに追加されたデバイス(電子メールゲートウェイ)を表示または 管理できない場合。
- 電子メールゲートウェイを Cisco Cloud Services ポータルに自動的に登録するときに、ス マートアカウントと Cisco Cloud Services アカウントがリンクされていない場合。

CLI でcloudserviceconfig > register サブコマンドを使用して電子メールゲートウェイをCisco Cloud Services ポータルに登録することもできます。

#### 始める前に

次の前提条件を満たしていることを確認してください。

- 電子メールゲートウェイでスマート ソフトウェア ライセンシングをイネーブル化してい る。
- Cisco Smart Software Manager に電子メールゲートウェイを登録済みである。

#### 手順

ステップ **1** 電子メールゲートウェイの[ネットワーク(Networks)]>[クラウドサービス設定(CloudService Settings)] ページに移動します。

ステップ2 [再登録 (Reregister) 1をクリックします。

- [再登録(Reregister)]をクリックした後、要件に応じてステップ 3 または 4 のいずれ かまたは両方でタスクを実行するかどうかを選択できます。 (注)
- ステップ **3** (任意)電子メールゲートウェイが誤った Cisco Secure サーバに自動的に登録された場合は、 適切な Cisco Secure サーバを選択して、電子メールゲートウェイを Cisco Cloud Services ポータ ルに接続します。
- ステップ **4** (任意)電子メールゲートウェイが誤ったスマートアカウントで自動的に登録された場合は、 Cisco Cloud Services ポータルから取得した登録トークンを入力します。
- ステップ **5** [送信(Submit)]をクリックすると、ステップ4で登録トークンを入力しない場合にのみ、[再 登録の確認 (Confirm reregistration) 1ダイアログボックスが表示されます。
- ステップ **6** [再登録の確認(Confirm reregistration)] ダイアログボックスで [送信(Submit)] をクリックす ると、Cisco Cloud Services が Cisco Cloud Services ポータルから自動生成されたトークンをス マートアカウント情報とともに使用して、電子メールゲートウェイをCiscoCloudServicesポー タルに再登録できます。

## <span id="page-475-0"></span>**Cisco SecureX Ribbon** を使用した攻撃分析の実行

(注)

CiscoSecure Email Gateway 13.5.1 以前のバージョンからアップグレードする場合、**[**ケースブッ ク(**Casebook**)**]** は Cisco SecureX Ribbon の一部となります。

CiscoSecureXは、可視性の統合、自動化の実現、インシデント対応ワークフローの迅速化、脅 威ハンティングの改善を行う一連の分散型機能をサポートします。Cisco SecureX の分散機能 は、SecureX リボンでアプリケーションおよびツールの形式で利用できます。

この章で説明する内容は、次のとおりです。

- Cisco SecureX Ribbon [へのアクセス](#page-476-0) (407 ページ)
- Cisco SecureX Ribbon [およびピボットメニューを使用した攻撃分析のためのケースブック](#page-477-0) [への観察対象の追加](#page-477-0) (408 ページ)

Cisco SecureX Ribbon はページの下部ペインにあり、ダッシュボードと環境内の他のセキュリ ティ製品間を移動しても保持されます。Cisco SecureX Ribbon は、次のアイコンと要素で構成 されています。

- [リボンの展開/縮小(Expand/Collapse Ribbon)]
- Home
- ケースブックアプリ
- Incidents アプリ
- Orbital アプリ
- [エンリッチメント(Enrichment)] 検索ボックス
- 観測対象の検索
- 設定

CiscoSecureX Ribbon の詳細については、<https://securex.us.security.cisco.com/help/ribbon> を参照し てください。

### <span id="page-476-0"></span>**Cisco SecureX Ribbon** へのアクセス

### 始める前に

[前提条件\(](#page-471-0)402ページ)に記載されているすべての前提条件を満たしていることを確認してく ださい。

(注)

Cisco Secure Email Gateway 13.5.1 以前のバージョンで [ケースブック(Casebook)] を設定して いたものとします。次の手順で説明するように、追加のスコープを持つ Cisco SecureX API ク ライアントで新しい [クライアントID(Client ID)] と [クライアントのシークレット(Client Secret)] を作成する必要があります。

## ä

ボタンを使用して、ページの下部ペインにある Cisco SecureX リボンを右からドラッグで きます。

#### 手順

- ステップ **1** 電子メールゲートウェイの新しいWebインターフェイスにログインします。詳細については、 Web [ベースのグラフィカル](#page-112-0) ユーザ インターフェイス (GUI)へのアクセス (43ページ)を参 照してください。
- ステップ **2** [Cisco SecureX Ribbon] をクリックします。
- ステップ **3 SecureX API** クライアントで [クライアントID(Client ID)] と [クライアントのシークレット (Client Secret)] を作成します。API クライアントのクレデンシャルを生成する方法の詳細に ついては、「[Creating](https://securex.us.security.cisco.com/settings/apiClients) an API Client」を参照してください。

クライアント ID とクライアントパスワードの作成時には、次の範囲を選択してください。

- casebook
- enrich:read
- global-intel:read
- inspect:read
- integration: read
- profile
- private-intel
- response
- registry/user/ribbon
- telemetry: write
- users:read
- orbital (アクセス権がある場合)
- ステップ **4** 電子メールゲートウェイの**[SecureX**リボンを使用するにはログインしてください(**Logintouse SecureX Ribbon**)**]** ダイアログボックスのステップ 3 で取得したクライアント ID とクライアン トパスワードを入力します。
- ステップ **5** [SecureXリボンを使用するにはログインしてください(Login to useSecureX Ribbon)]ダイアロ グボックスで必要な Cisco SecureX サーバを選択します。
- ステップ **6** [認証(Authenticate)] をクリックします。
	- クライアント ID、クライアントパスワード、および Cisco SecureX サーバを編集する 場合は、Cisco SecureX リボンを右クリックして詳細を追加します。 (注)

#### 次のタスク

Cisco SecureX Ribbon [およびピボットメニューを使用した攻撃分析のためのケースブックへの](#page-477-0) [観察対象の追加](#page-477-0) (408 ページ)

### <span id="page-477-0"></span>**CiscoSecureXRibbon**およびピボットメニューを使用した攻撃分析のた めのケースブックへの観察対象の追加

#### 始める前に

電子メールゲートウェイの Cisco SecureX Ribbon とピボット メニュー ウィジェットにアクセス するには、クライアント ID とクライアントパスワードを取得します。詳細については、[Cisco](#page-476-0) SecureX Ribbon [へのアクセス](#page-476-0) (407ページ)を参照してください。

#### 手順

ステップ **1** 電子メールゲートウェイの新しいWebインターフェイスにログインします。詳細については、 Web [ベースのグラフィカル](#page-112-0) ユーザ インターフェイス (GUI) へのアクセス (43 ページ) を参 照してください。

ステップ2 [メールレポート (Email Reporting) ]ページへ移動して、該当する観測対象 (bit.ly など) の横 にあるピボットメニュー ボタンをクリックします。

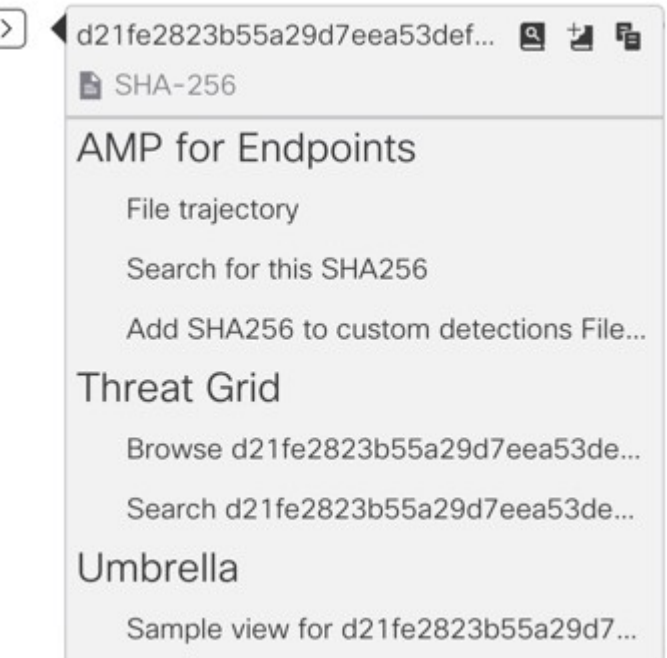

次の手順を実行します。

- アクティブなケースに観測対象を追加するには、 ユ ボタンをクリックします。
- 新しいケースに観測対象を追加するには、■ ボタンをクリックします。
- ピボット メニュー ボタンを使用して、ポータルに登録された他のデバイスの観 測対象(AMP for Endpoints など)をピボットし、攻撃分析の調査を実行します。 (注)
- ステップ3 <sup>■</sup>アイコンにカーソルを合わせ、■ポタンをクリックしてケースブックを開きます。観測 対象が新しいまたは既存のケースに追加されたかどうかを確認します。
- **ステップ4** (オプション) ボタンをクリックして、タイトル、説明、またはメモをケースブックに 追加します。

(注) 脅威分析の観測対象を検索するには、次の 2 つの方法があります。

- $H = 2R$ • Cisco SecureX の[エンリッチメント (Enrichment) 1 – – – – – – – – 検索ボック スをクリックし、観測対象を検索します。
- Cisco SecureX Ribbon 内の [ケースブック(Casebook)] アイコンをクリックし、

 $\times$  Observables (5) フィールドで観測対象を検索します。

CiscoSecureX Ribbon の詳細については、<https://securex.us.security.cisco.com/help/ribbon> を参照し てください。

## <span id="page-479-0"></span>**Cisco SecureX Threat Response** 内のメッセージに対する修 復アクションの実行

CiscoSecureX ThreatResponseでは、電子メールゲートウェイで処理されたメッセージに対して 次の修復アクションを調査して適用できるようになりました。

- 削除 (Delete)
- 転送 (Forward)
- 転送と削除(Forward and Delete)

#### 始める前に

CiscoSecureX ThreatResponseのメッセージに対して修復アクションを実行する前に、次の前提 条件を満たしていることを確認します。

- CiscoSecureXサーバで電子メールゲートウェイを有効にし、登録した。詳細については、 [電子メールゲートウェイと](#page-469-0) Cisco SecureX Threat Response の統合方法 (400ページ)を参照 してください。
- •電子メール ゲートウェイ モジュールを Cisco SecureX に追加し、Cisco SecureX で修復転送 アドレスを指定した。詳細については、[https://securex.us.security.cisco.com/settings/modules/](https://securex.us.security.cisco.com/settings/modules/available) [available](https://securex.us.security.cisco.com/settings/modules/available) に移動して、Cisco SecureX と統合するために必要な Cisco Secure Email Gateway モ ジュールを選択し、[新しいモジュールの追加(AddNewModule)]をクリックして、その ページに記載されている手順を参照してください。
- 電子メールゲートウェイの [システム管理(System Administration)] > [アカウント設定 (Account Settings)] ページで修復プロファイルを有効にして設定します。詳細について は、[メールボックスでのメッセージの修復](#page-776-0) (707 ページ)を参照してください。

#### 手順

ステップ **1** クレデンシャルを使用して Cisco SecureX にログインします。

- ステップ2 [調査 (Investigate) 1パネルで必要な IOC (URL、電子メールメッセージ ID など) を入力して 脅威分析の調査を実行し、**[**調査(**Investigate**)**]** をクリックします。詳細については、 <https://visibility.amp.cisco.com/help/investigate> で「ヘルプ」セクションの「調査」のトピックを 参照してください。
- ステップ **3** 対応する **[**シスコメッセージ**ID**(**Cisco Message ID**)**]** または **[**電子メールメッセージ**ID**(**Email MessageID**)**]** を使用して、調査結果に基づいて必要なメッセージを選択します。詳細につい ては、<https://visibility.amp.cisco.com/help/investigate>で「ヘルプ」セクションの「調査」のトピッ クを参照してください。
- ステップ4 [シスコメッセージID (Cisco Message ID) ]または[電子メールメッセージID (Email MessageID) ] の横にあるピボットメニュー ■ボタンをクリックし、必要な修復アクション ([転送 (Forward)]など)を選択します。詳細については、<https://visibility.amp.cisco.com/help/investigate> で「ヘルプ」セクションの「調査」のトピックを参照してください

## <span id="page-480-0"></span>**Cisco Success Network** を使用した電子メールゲートウェ イのユーザエクスペリエンスの向上

#### 概要

Cisco Success Network(CSN)機能を使用して、電子メールゲートウェイや機能の使用状況の 詳細をシスコに送信できます。これらの詳細情報は、電子メールゲートウェイのバージョン と、電子メールゲートウェイでアクティブになっているが有効になっていない機能を識別する ために使用されます。

電子メールゲートウェイや機能の使用状況の詳細をシスコに送信する機能により、組織は次の ことを行うことができます。

- 収集されたテレメトリデータの分析を実行し、デジタルキャンペーンを使用してユーザに 推奨事項を提示することによって、ユーザネットワークでの製品の有効性を向上させま す。
- 電子メールゲートウェイの使用により、ユーザエクスペリエンスが向上します。

次の表に、シスコに送信される電子メールゲートウェイと機能の使用状況の詳細情報のサンプ ルデータを示します。

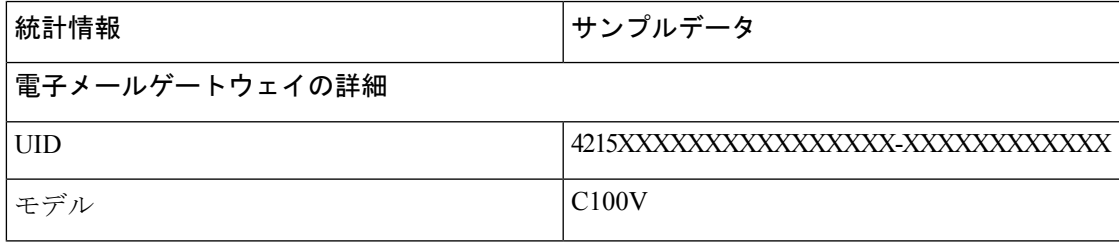

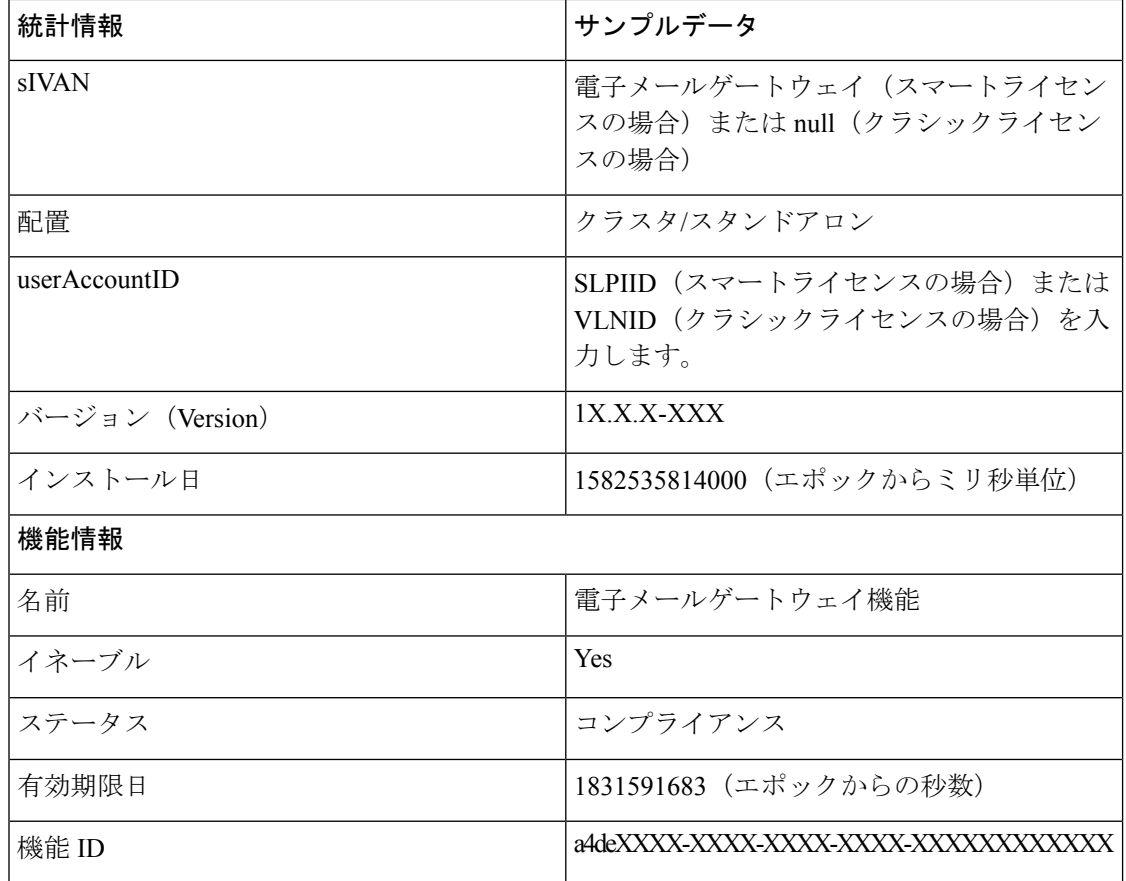

#### 関連項目

- [電子メールゲートウェイでの](#page-481-0) CSN での有効化 (412 ページ)
- •[電子メールゲートウェイでの](#page-482-0) CSN の無効化 (413ページ)

### <span id="page-481-0"></span>電子メールゲートウェイでの **CSN** での有効化

#### 始める前に

電子メールゲートウェイが Cisco Cloud Service ポータルに登録され、有効になっていることを 確認します。詳細については、[電子メールゲートウェイと](#page-469-0) Cisco SecureX Threat Response の統 合方法 (400 [ページ\)](#page-469-0)を参照してください。

#### 手順

- ステップ1 [セキュリティサービス (Security Services) ]>[クラウドサービス設定 (Cloud Service Settings) ] に移動します。
- ステップ **2** [グローバル設定の編集(Edit Global Settings)] をクリックします。

ステップ3 をオンにします。[Cisco Success Network] の下にある [有効化 (Enable) ] チェックボックス。 ステップ **4** 変更を送信し、保存します。

### <span id="page-482-0"></span>電子メールゲートウェイでの **CSN** の無効化

#### 手順

- ステップ1 [セキュリティサービス (Security Services) ]>[クラウドサービス設定 (Cloud Service Settings) ] に移動します。
- ステップ **2** [グローバル設定の編集(Edit Global Settings)] をクリックします。
- ステップ3 [Cisco Success Network] の下にある [有効化 (Enable) ] チェックボックスをオフにします。
- ステップ **4** 変更を送信し、保存します。

I

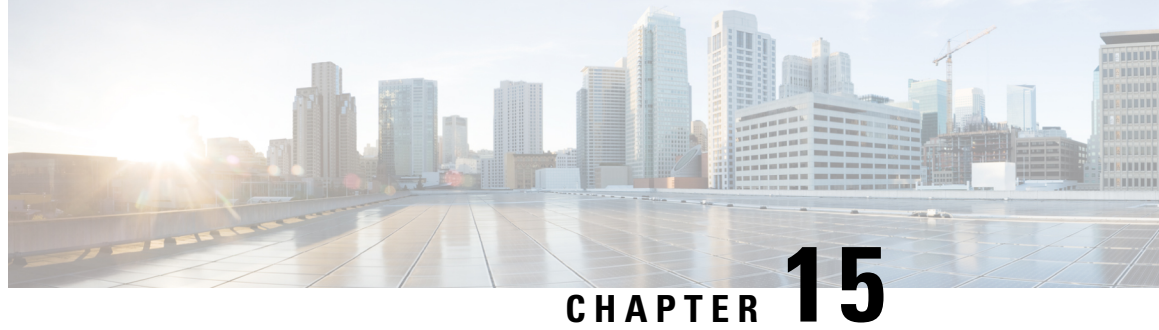

# メッセージの添付ファイルを **Safe Print** で 出力する場合の電子メール ゲートウェイ の設定

この章は、次の項で構成されています。

- 概要 (415 [ページ\)](#page-484-0)
- メッセージの添付ファイルを Safe Print [で出力する場合の電子メール](#page-485-0) ゲートウェイの設定 方法 (416 [ページ\)](#page-485-0)
- 雷子メール [ゲートウェイで](#page-485-1) Safe Print 設定を構成 (416ページ)
- メッセージの添付ファイルをSafe Print で出力するためのコンテンツフィルタの設定 (418 [ページ\)](#page-487-0)
- 受信メール [ポリシーへのコンテンツ](#page-491-0) フィルタのアタッチ (422 ページ)
- Safe Print [の設定とクラスタ](#page-491-1) (422 ページ)
- Safe Print [で出力された添付ファイル付きメッセージのモニタリング](#page-491-2) (422 ページ)
- [ログの表示](#page-492-0) (423 ページ)
- [メッセージトラッキングでの](#page-493-0) Safe Print 詳細の表示 (424 ページ)

### <span id="page-484-0"></span>概要

悪意のあるまたは疑わしいと検出されたメッセージの添付ファイルの安全なビュー(SafePrint で出力される PDF バージョン)を提供するように電子メール ゲートウェイを構成できます。 メッセージの添付ファイルの安全なビューがエンド ユーザに配信され、元の添付ファイルは メッセージから削除されます。「Safe Print」コンテンツ フィルタ アクションを使用すると、 設定されたコンテンツフィルタ条件に一致するすべてのメッセージの添付ファイルをSafePrint で出力できます。

電子メールゲートウェイでメッセージの添付ファイルを Safe Print で出力する機能は、組織が 次のことを行うのに役立ちます。

• 悪意のあるコンテンツや疑わしいコンテンツを含むメッセージの添付ファイルが組織の ネットワークに侵入するのを防ぎます。

- 悪意のあるメッセージや疑わしいメッセージの添付ファイルをマルウェアの影響を受けず に表示します。
- エンドユーザの要求に応じて元のメッセージ添付ファイルを配信します。

Safe-Print機能では、英語、イタリア語、ポルトガル語、スペイン語、ドイツ語、フランス語、 日本語、中国語(PRC および台湾)、ロシア語および韓国語がサポートされています。

## <span id="page-485-0"></span>メッセージの添付ファイルを**SafePrint**で出力する場合の 電子メール ゲートウェイの設定方法

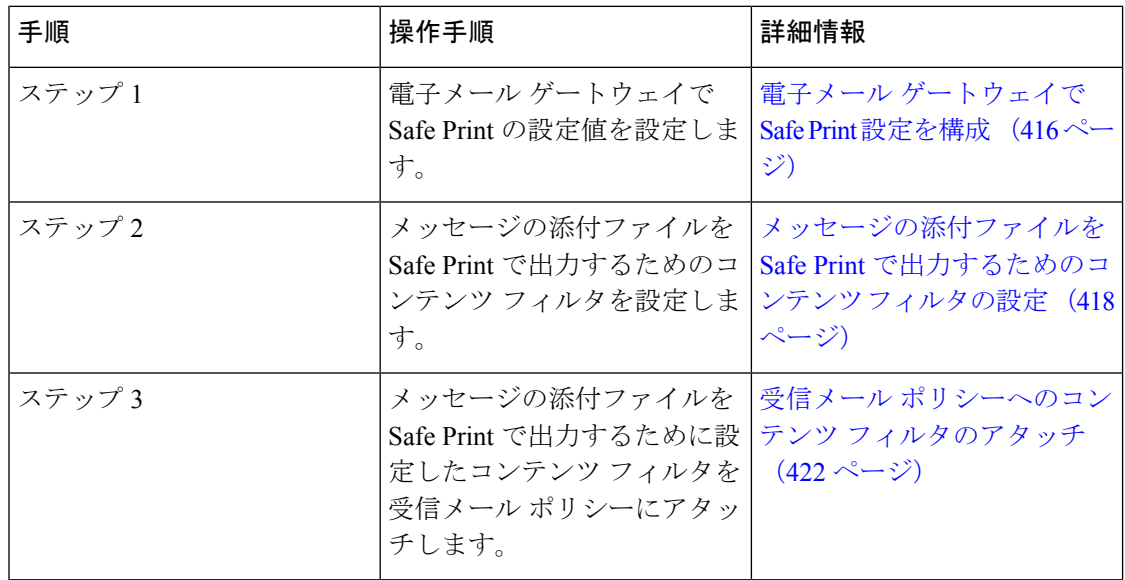

## <span id="page-485-1"></span>電子メール ゲートウェイで **Safe Print** 設定を構成

手順

- ステップ1 [セキュリティサービス (Security Services) ]>[スキャン動作 (Scan Behavior) ] をクリックし ます。
- ステップ **2 [**グローバル設定を編集(**Edit Global Settings**)**]** をクリックします。
- ステップ **3** 以下の表に記載される必須パラメータを入力して、電子メール ゲートウェイに Safe Print 設定 を構成します。

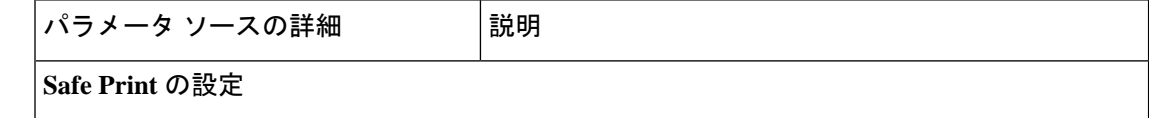

٠

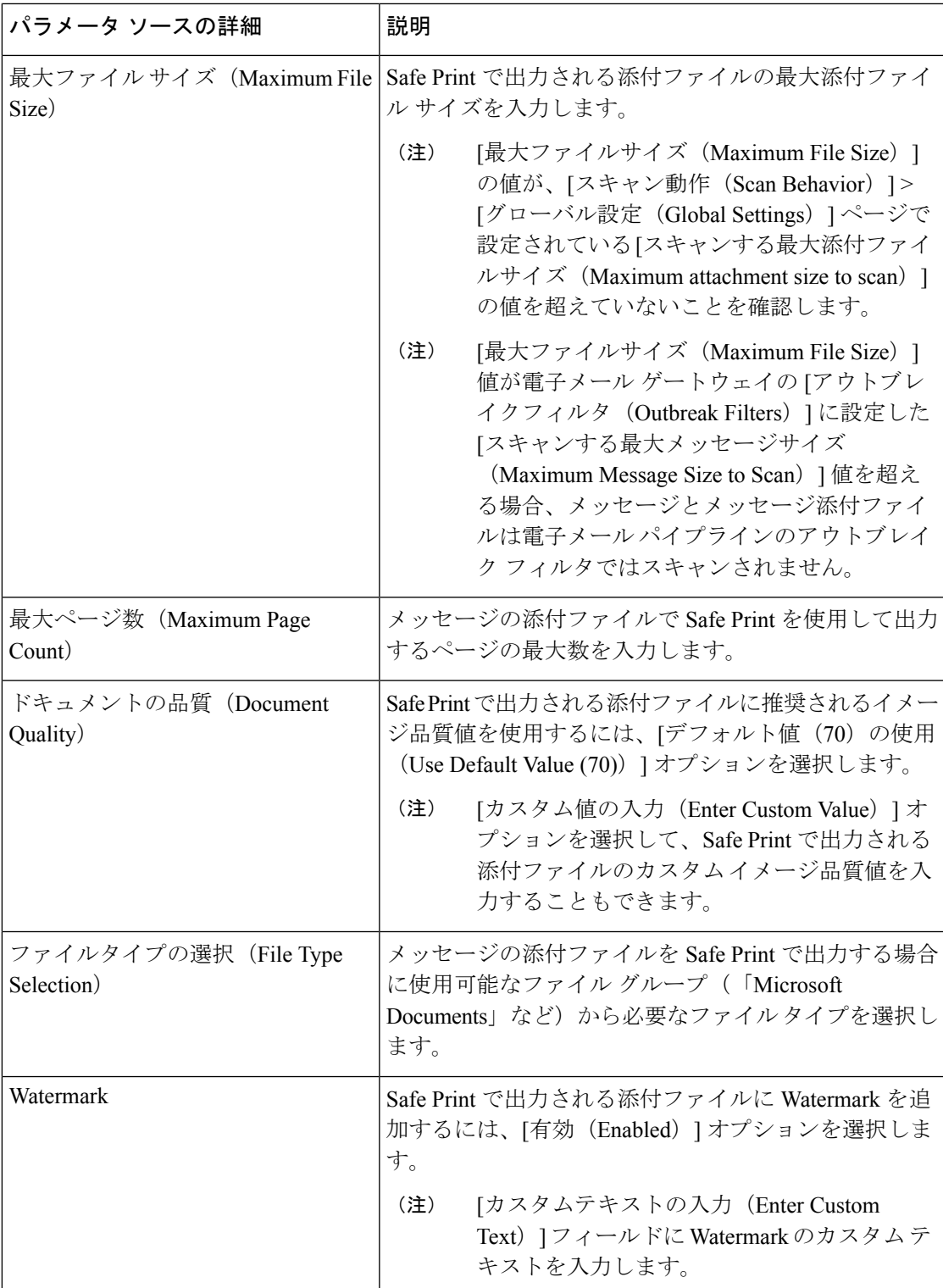

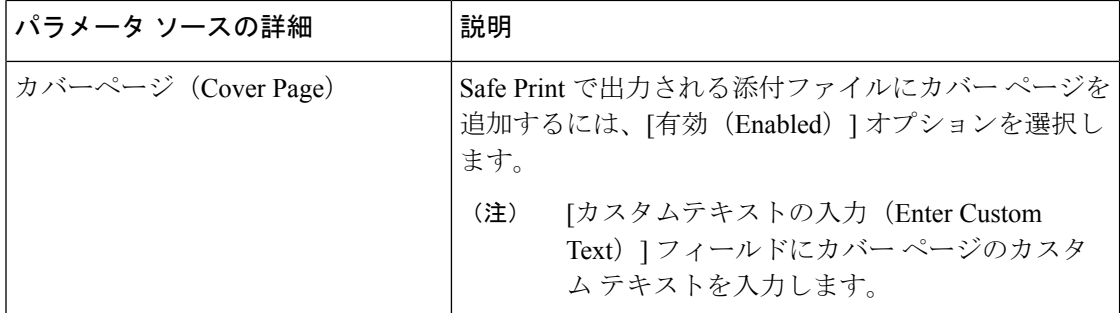

ステップ **4** 変更を送信し、保存します。

#### 次のタスク

メッセージの添付ファイルを Safe Print で出力するためのコンテンツ フィルタを設定します。 詳細については、[メッセージの添付ファイルを](#page-487-0) Safe Print で出力するためのコンテンツ フィル [タの設定](#page-487-0) (418 ページ)を参照してください。

# <span id="page-487-0"></span>メッセージの添付ファイルを**SafePrint**で出力するための コンテンツ フィルタの設定

「Safe Print」コンテンツ フィルタ アクションを使用して、メッセージの添付ファイルを Safe Print で出力

Safe Print コンテンツ フィルタ アクションは、次のいずれかの方法で使用できます。

- [一致する添付ファイルをSafe Printで出力(Safe print matching attachments)] オプション
- [すべての添付ファイルをSafe Printで出力(Safe print all attachments)] オプション

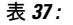

I

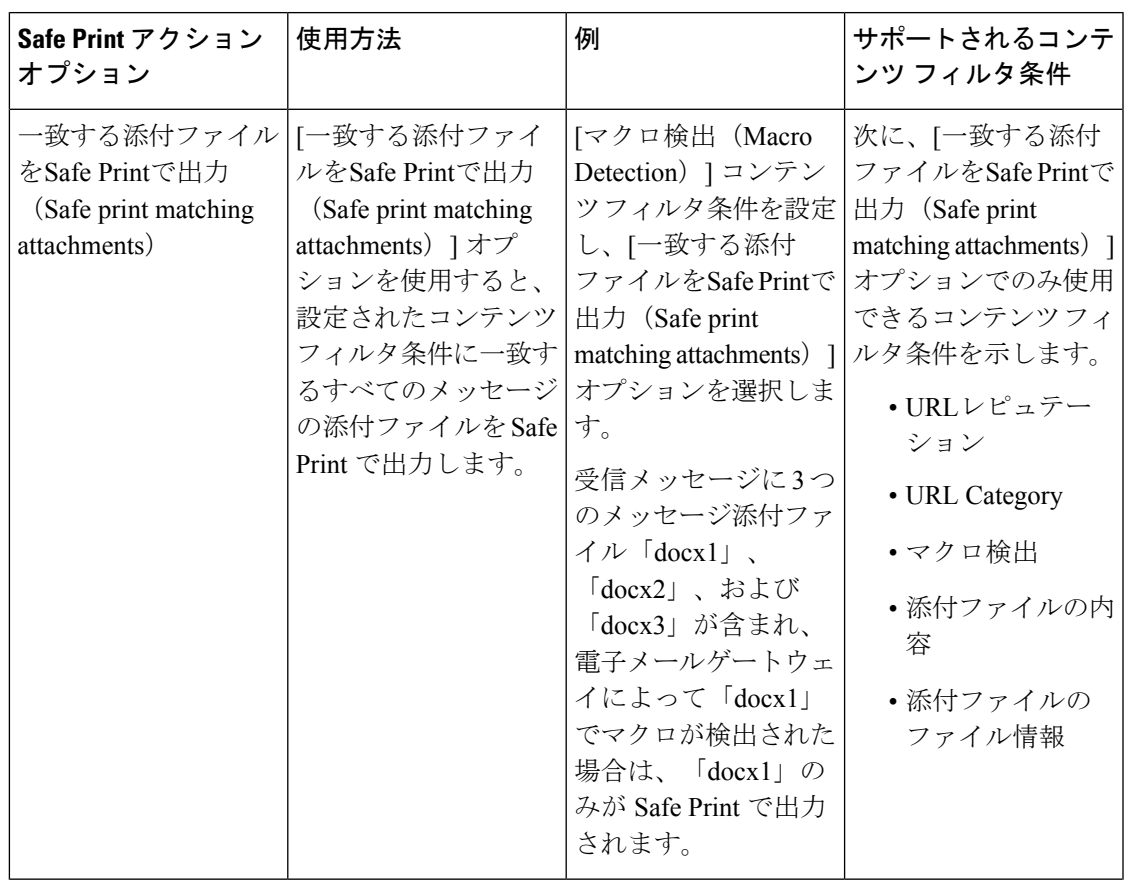

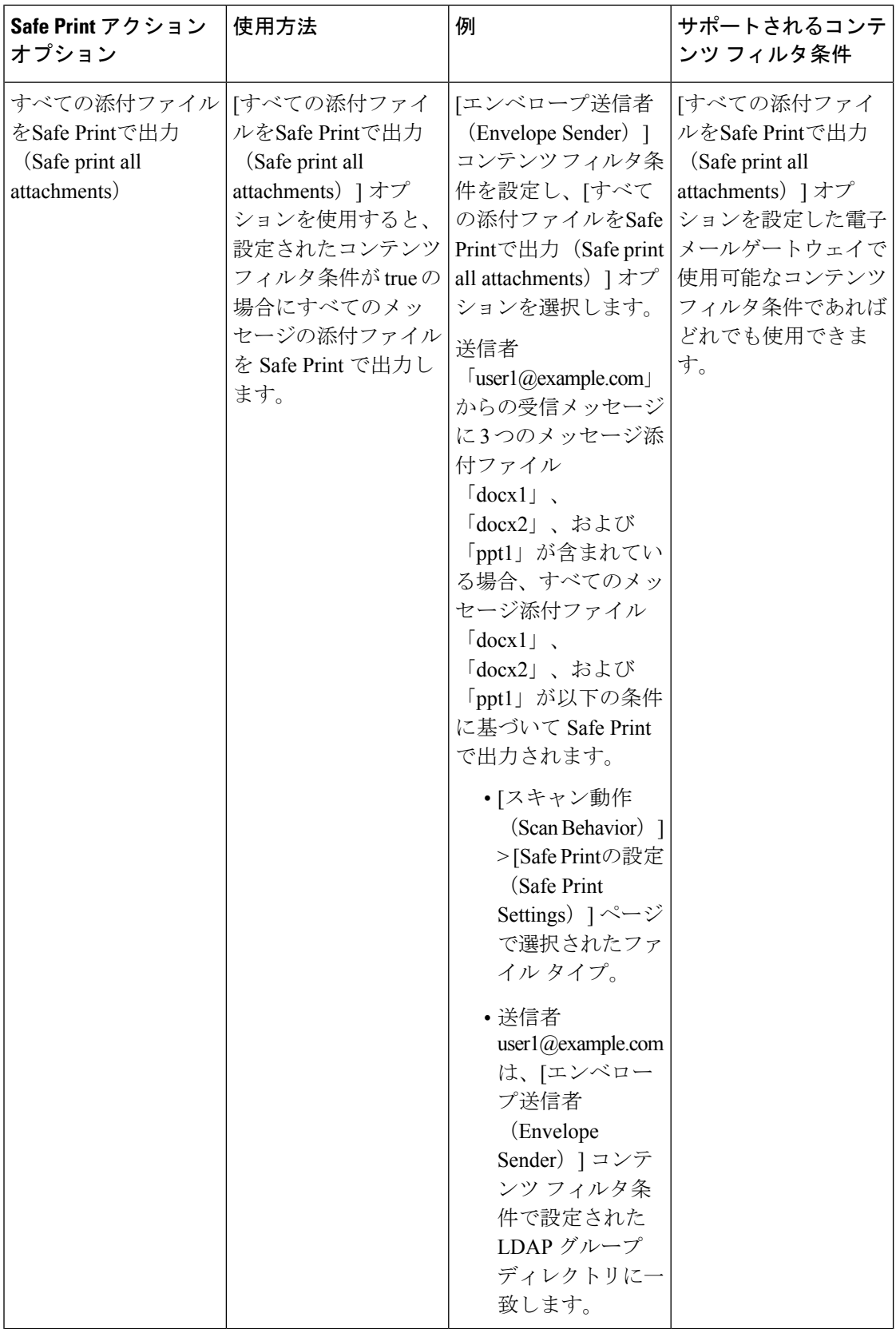

I

たとえば、[マクロ検出(Macro Detection)] 条件および「Safe Print」アクションを使用して、 マクロを含むメッセージ添付ファイルを Safe Print で出力するには、次の手順を実行します。

#### 始める前に

電子メール ゲートウェイで Safe Print 設定を構成したことを確認します。[電子メール](#page-485-1) ゲート ウェイで Safe Print [設定を構成](#page-485-1) (416 ページ)を参照してください

#### 手順

- ステップ **1** [メールポリシー(Mail Policies)] > [受信コンテンツフィルタ(Incoming Content Filters)] に移 動します。
- ステップ **2** [フィルタの追加(Add Filter)] をクリックします。
- ステップ **3** コンテンツ フィルタの名前と説明を入力します。
- ステップ4 [条件を追加 (Add Condition) ] をクリックします。
- ステップ5 [マクロ検出 (Macro Detection)] をクリックします。
- ステップ **6** 電子メールゲートウェイでマクロを検出するファイルタイプを選択して、[追加(Add)]をク リックします。
- ステップ **7** [OK] をクリックします。
- ステップ **8** [アクションを追加(Add Action)] をクリックします。
- ステップ **9** [Safe Print] をクリックします。
- ステップ **10** メッセージの添付ファイルに対して実行するアクションは、次のいずれかを選択します。
	- [一致する添付ファイルをSafe Printで出力(Safe print matching attachments)] オプションを 選択すると、設定された[マクロ検出(Macro Detection)]コンテンツフィルタ条件に一致 するすべてのメッセージの添付ファイルを Safe Print で出力します。
	- [すべての添付ファイルをSafePrintで出力(Safe print all attachments)] オプションを選択す ると、設定された [マクロ検出(Macro Detection)] コンテンツ フィルタ条件が true の場合 に、すべてのメッセージの添付ファイルを Safe Print で出力します。
- ステップ **11** [はい(Yes)] を選択して、スキャン不可とマークされているメッセージの添付ファイルを削 除します。

メッセージの添付ファイルは、次のいずれかの理由により、スキャン不可とマークされます。

- メッセージに暗号化された添付ファイルが含まれている。
- メッセージに破損した添付ファイルが含まれている。
- メッセージの添付ファイルに対して Safe Print アクションを実行したときに I/O エラーが 発生する。
- メッセージの添付ファイルに対して Safe Print アクションを実行したときにタイムアウト エラーが発生する。
- デフォルトでは、添付ファイルがスキャンできない場合、システム生成のメッセージ が添付テキストファイルとして追加されます。[カスタム差し替えメッセージ(Custom Replacement Message)] フィールドにカスタム メッセージを入力します。 (注)
- ステップ **12** [OK] をクリックします。
- ステップ **13** 変更を送信し、保存します。

## <span id="page-491-0"></span>受信メールポリシーへのコンテンツフィルタのアタッチ

メッセージの添付ファイルを Safe Print で出力するために設定したコンテンツ フィルタを受信 メール ポリシーにアタッチできます。

#### 手順

- ステップ **1** [メール ポリシー(Mail Policies)] > [受信メール ポリシー(Incoming Mail Policies)] に移動し ます。
- ステップ **2** コンテンツ フィルタの下のリンクをクリックします。
- ステップ **3** [コンテンツフィルタを有効にする(カスタマイズ設定)(Enable Content Filters (Customize Settings)) 1を確実に選択します。
- ステップ **4** メッセージの添付ファイルを Safe Print で出力するために作成したコンテンツ フィルタを選択 します。
- ステップ **5** 変更を送信し、保存します。

### <span id="page-491-2"></span><span id="page-491-1"></span>**Safe Print** の設定とクラスタ

中央管理を使用する場合、クラスタ、グループ、およびマシンの各レベルで、電子メールゲー トウェイとメールポリシーで Safe Print を設定できます。

## **SafePrint**で出力された添付ファイル付きメッセージのモ ニタリング

[Safe Print] レポート ページを使用して、次の内容を表示できます。

- ファイル タイプ別の、Safe Print で出力された添付ファイルの数(グラフ形式)。
- ファイル タイプ別の、Safe Print で出力された添付ファイルの概要(表形式)。

[Safe Printで出力されたファイル種類の概要(Summary of Safe Print File Types)] セクションで Safe Print で出力された添付ファイルの合計数をクリックすると、[メッセージトラッキング (Message Tracking)] にメッセージの詳細が表示されます。

### <span id="page-492-0"></span>ログの表示

Safe Print に関するログ情報はメールログに書き込まれます。ほとんどの情報は [情報 (Info) ] または [デバッグ (Debug) ] レベルです。

### **Safe Print** ログエントリの例

Safe Print に関する情報はメールログに書き込まれます。ほとんどの情報は [情報(Info) 1また は [デバッグ(Debug)] レベルです。

- 入出力エラー
	- [一時ディレクトリを作成できない](#page-492-1) (423 ページ)
	- Safe Print 対象の PDF [添付ファイルを作成できない](#page-492-2) (423 ページ)
- [破損ファイル](#page-493-1) (424 ページ)
- [暗号化ファイル](#page-493-2) (424 ページ)
- [タイムアウトエラー](#page-493-3) (424 ページ)

### <span id="page-492-1"></span>一時ディレクトリを作成できない

この例では、電子メールゲートウェイがファイルを保存するための一時ディレクトリを作成で きなかったため、メッセージの添付ファイルが Safe Print で出力されなかったことがログに示 されます。

Sat Jul 20 05:53:48 2019 Info: MID 5 Unable to safe print the attachment, Filename:test file.docx, Reason: IO error occurred during safeprinting of the attachment Sat Jul 20 05:53:48 2019 Trace: MID 5 Unable to safe print the attachment, Filename:test file.docx, Exception: Unable to create tmp directory for safeprinting document: [Errno 2] No such file or directory: '/tmp/test\_file.docx'

### <span id="page-492-2"></span>**Safe Print** 対象の **PDF** 添付ファイルを作成できない

この例では、電子メールゲートウェイが Safe Print 対象の PDF 添付ファイルを作成できなかっ たため、メッセージの添付ファイルが Safe Print で出力されなかったことがログに示されてい ます。

Thu Jul 11 07:19:01 2019 Info: MID 132 Unable to safe print the attachment, Filename:test file.docx, Reason: IO error occurred during safeprinting of the attachment Thu Jul 11 07:19:01 2019 Trace: MID 132 Unable to safe print the attachment, Filename:test file.docx, Exception: Error while creating safeprinted PDF document: [Errno 2] No such file or directory: '/tmp/test\_file.docx/safe\_print\_test\_file.pdf'

### <span id="page-493-1"></span>破損ファイル

この例では、ファイルが破損したため、メッセージの添付ファイルが Safe Print で出力されな かったことがログに示されています。

Thu Jul 11 08:34:31 2019 Info: MID 142 Unable to safe print the attachment, Filename: corrupt file=20(1).docx, Reason: The attachment is corrupted

### <span id="page-493-2"></span>暗号化ファイル

この例では、ファイルが暗号化されたため、メッセージの添付ファイルが Safe Print に出力さ れなかったことがログに示されています。

Thu Jul 11 08:34:31 2019 Info: MID 142 Unable to safe print the attachment, Filename:sept subscription.pdf, Reason: The attachment is encrypted.

### <span id="page-493-3"></span>タイムアウトエラー

この例では、タイムアウトエラーにより、メッセージの添付ファイルがSafePrintで出力されな かったことがログに示されています。

Thu Jul 11 10:32:29 2019 Info: MID 165 Unable to safe print the attachment, Filename: 20 page.docx, Reason: A timeout error occurred when trying to safe print the attachment

## <span id="page-493-0"></span>メッセージトラッキングでの **Safe Print** 詳細の表示

メッセージトラッキングを使用して、SafePrintで出力された添付ファイルを含むメッセージの 詳細を表示します。

#### 始める前に

- E メール ゲートウェイでメッセージ トラッキング機能が有効にされていることを確認し ます。メッセージトラッキングを有効にするには、電子メールゲートウェイのレガシー Webインターフェイスで**[**セキュリティサービス(**SecurityServices**)**] > [**メッセージトラッ キング(**Message Tracking**)**]** ページに移動します。
- メッセージの添付ファイルを Safe Print で出力するためのコンテンツフィルタが設定され ている必要があります。

#### 手順

ステップ **1** (新しい Web インターフェイスのみ)[トラッキング(Tracking)] > [メッセージトラッキング (Message Tracking) |に移動します。

または

(レガシー Web インターフェイスのみ)[モニタ(Monitor)] > [メッセージトラッキング (Message Tracking) |に移動します。

ステップ **2** (新しい Web インターフェイスのみ) [詳細検索(Advanced Search)] をクリックします。 または

(レガシー Web インターフェイスのみ)[詳細(Advanced)] をクリックします。

- ステップ **3** Safe Print に出力された添付ファイルを含むメッセージの詳細を表示するには、[メッセージイ ベント(Message Event)] で [Safe Print] チェックボックスをオンにします。
- ステップ **4** 必要な検索オプションを入力して [Search(検索)] をクリックします。

I

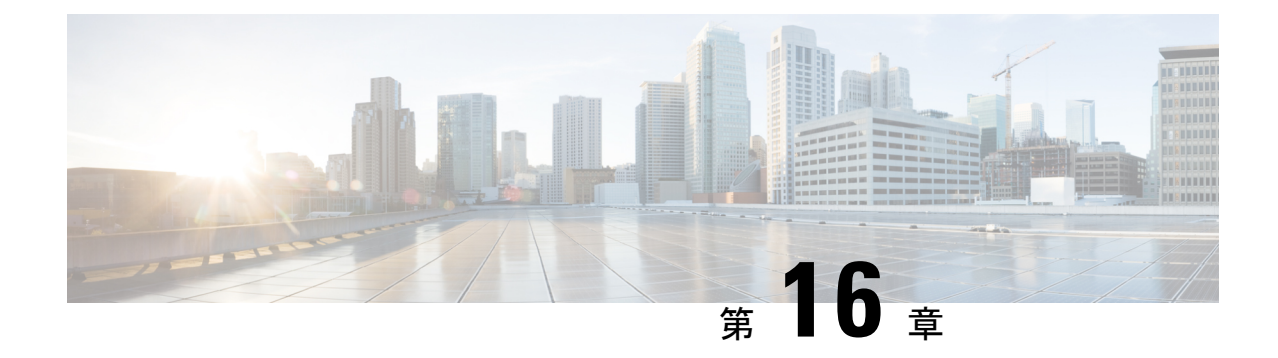

# 電子メールゲートウェイと **Cisco Secure Awareness** クラウドサービスの統合

この章は、次の項で構成されています。

- 概要 (427 [ページ\)](#page-496-0)
- •電子メールゲートウェイと Cisco Secure Awareness クラウドサービスの統合方法 (428 ペー [ジ\)](#page-497-0)
- Cisco Secure Awareness [クラウドサービスアカウントの作成](#page-498-0) (429 ページ)
- CiscoSecure Awareness[クラウドサービスにアクセスするためのファイアウォール設定の構](#page-499-0) 成 (430 [ページ\)](#page-499-0)
- [電子メールゲートウェイでシミュレートされたフィッシングメッセージを許可する送信者](#page-500-0) [グループの作成](#page-500-0) (431 ページ)
- Cisco Secure Awareness [クラウドサービスからの認証トークンの取得](#page-501-0) (432ページ)
- •雷子メールゲートウェイでの Cisco Secure Awareness クラウドサービスの有効化 (433ペー [ジ\)](#page-502-0)
- [リピートクリッカーとして分類されたエンドユーザのカスタム着信メールポリシーの作成](#page-503-0) (434 [ページ\)](#page-503-0)
- Cisco Secure Awareness [クラウドサービスとクラスタ](#page-503-1) (434 ページ)
- [ログの表示](#page-504-0) (435 ページ)
- [アラートの表示](#page-506-0) (437 ページ)

### <span id="page-496-0"></span>概要

Cisco Secure Awareness クラウドサービスを使用すると、フィッシング シミュレーション、意 識向上トレーニング、またはその両方を効果的に展開して、結果を測定およびレポートできま す。これにより、セキュリティ運用チームは、エンドユーザの状況緩和ではなく、リアルタイ ムの脅威に集中できます。

CiscoSecure Awarenessクラウドサービスは、リピートクリッカー(任意のURLまたはメッセー ジ内の添付ファイルを繰り返しクリックするユーザ)のレポートを提供します。これらのユー ザは、Cisco Secure Awareness クラウドサービスによって定義されたフィッシング シミュレー ション キャンペーンによって識別されます。

Cisco Secure Awareness クラウドサービスの詳細については、<https://secat.cisco.com> を参照して ください。

電子メールゲートウェイと Cisco Secure Awareness クラウドサービスを統合することで、次の ことが可能になります。

- 実際のフィッシング攻撃に対するエンドユーザの認識が向上します。
- 電子メール管理者は、リピートクリッカーと識別されたエンドユーザに対して厳格なポリ シーを設定できます。

# <span id="page-497-0"></span>電子メールゲートウェイと **Cisco Secure Awareness** クラ ウドサービスの統合方法

次の手順を順番に実行します。

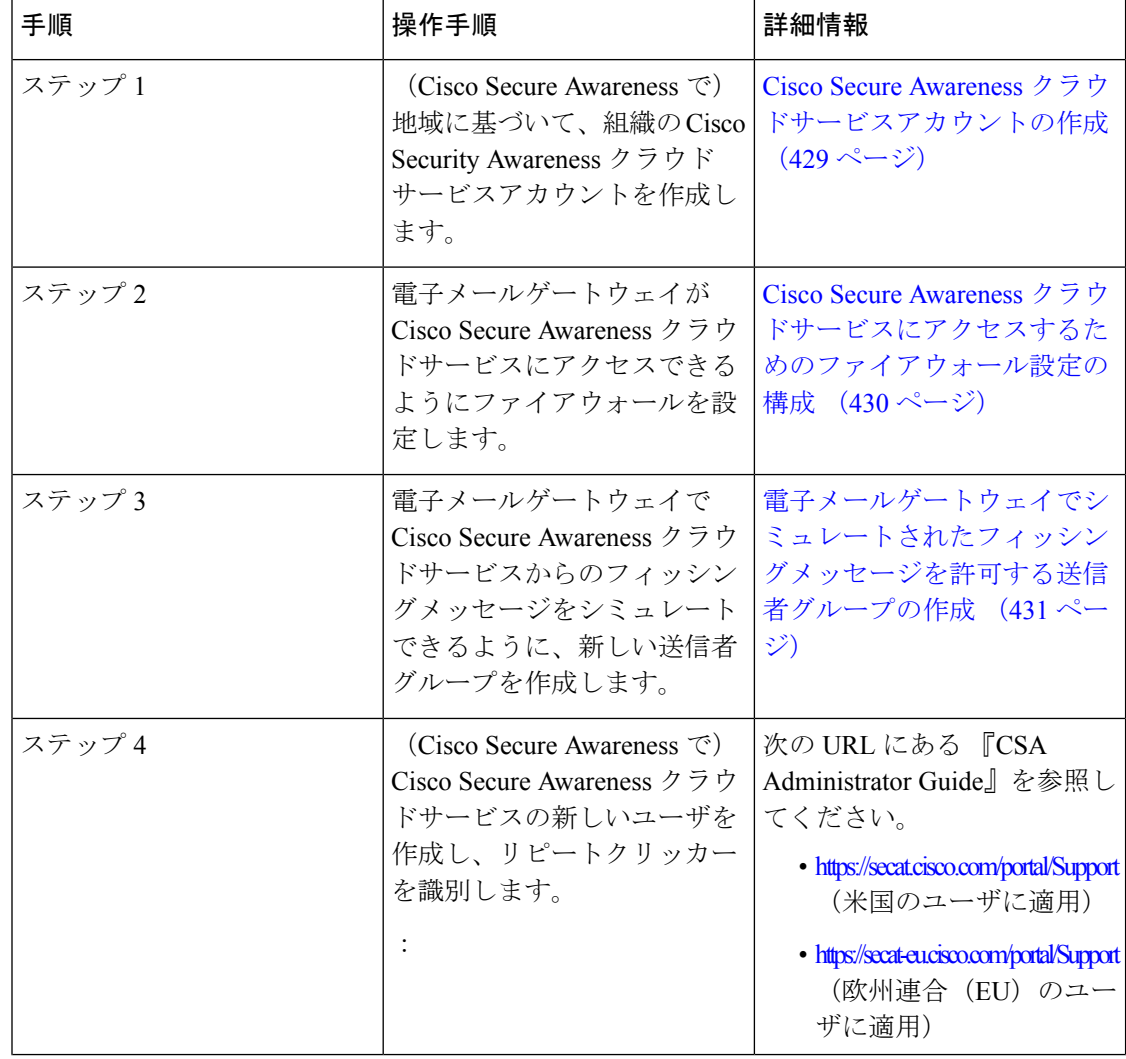

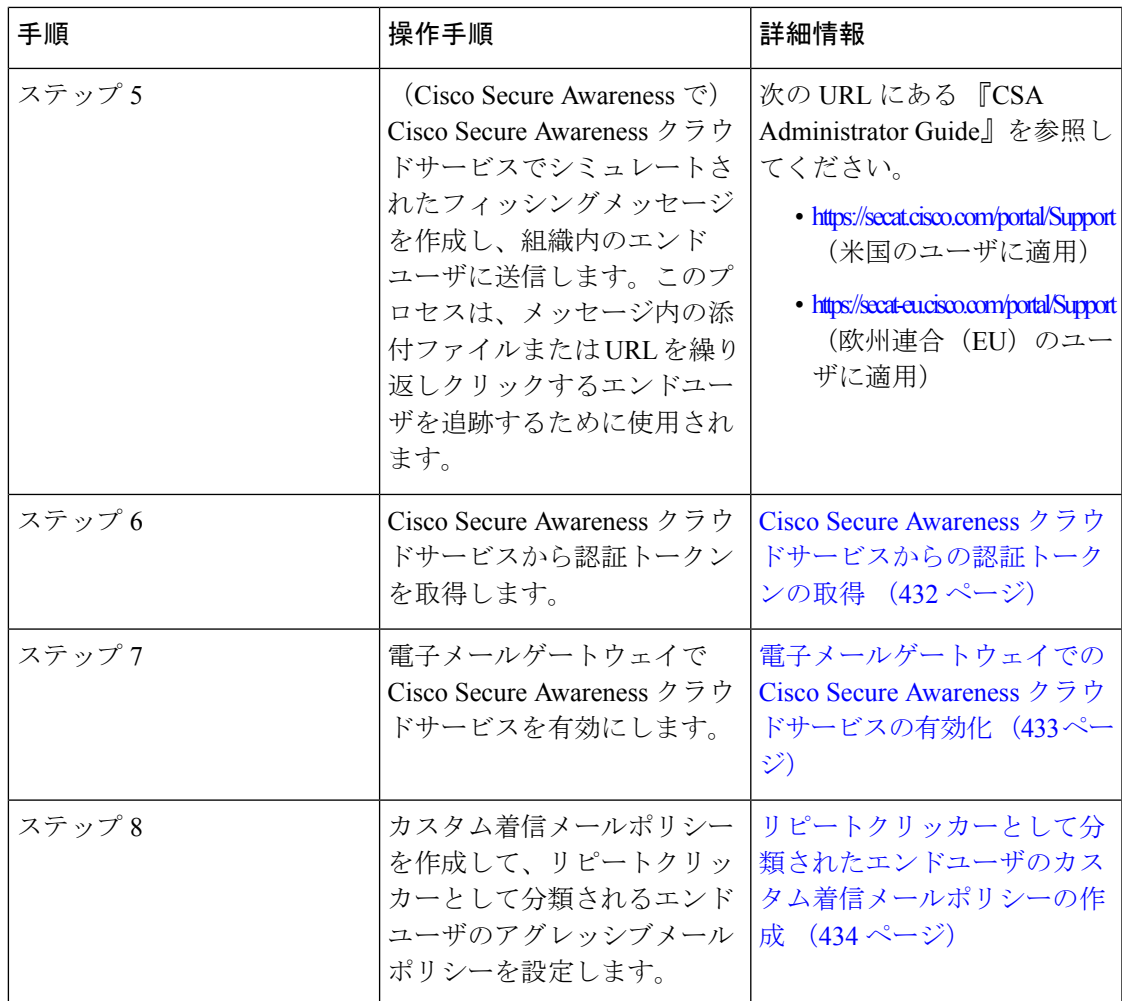

# <span id="page-498-0"></span>**CiscoSecureAwareness**クラウドサービスアカウントの作 成

地域に応じて、次のいずれかのURLを使用して、組織の管理者権限を持つCiscoSecureAwareness クラウドサービスアカウントを作成します。

- <https://secat.cisco.com> (アメリカ地域のユーザに適用)
- <https://secat-eu.cisco.com> (欧州連合 (EU) のユーザに適用)

#### 次の作業

電子メールゲートウェイが Cisco Secure Awareness クラウドサービスに接続できるようにファ イアウォールを設定します。詳細については、「Cisco Secure Awareness [クラウドサービスにア](#page-499-0) [クセスするためのファイアウォール設定の構成](#page-499-0) (430 ページ)」を参照してください。

# <span id="page-499-0"></span>**CiscoSecureAwareness**クラウドサービスにアクセスする ためのファイアウォール設定の構成

電子メールゲートウェイを Cisco Secure Awareness クラウドサービスに接続するには、次のホ スト名または IP アドレス用にファイアウォール上で HTTPS(Out)443 ポートを開く必要があ ります(以下の表を参照)。

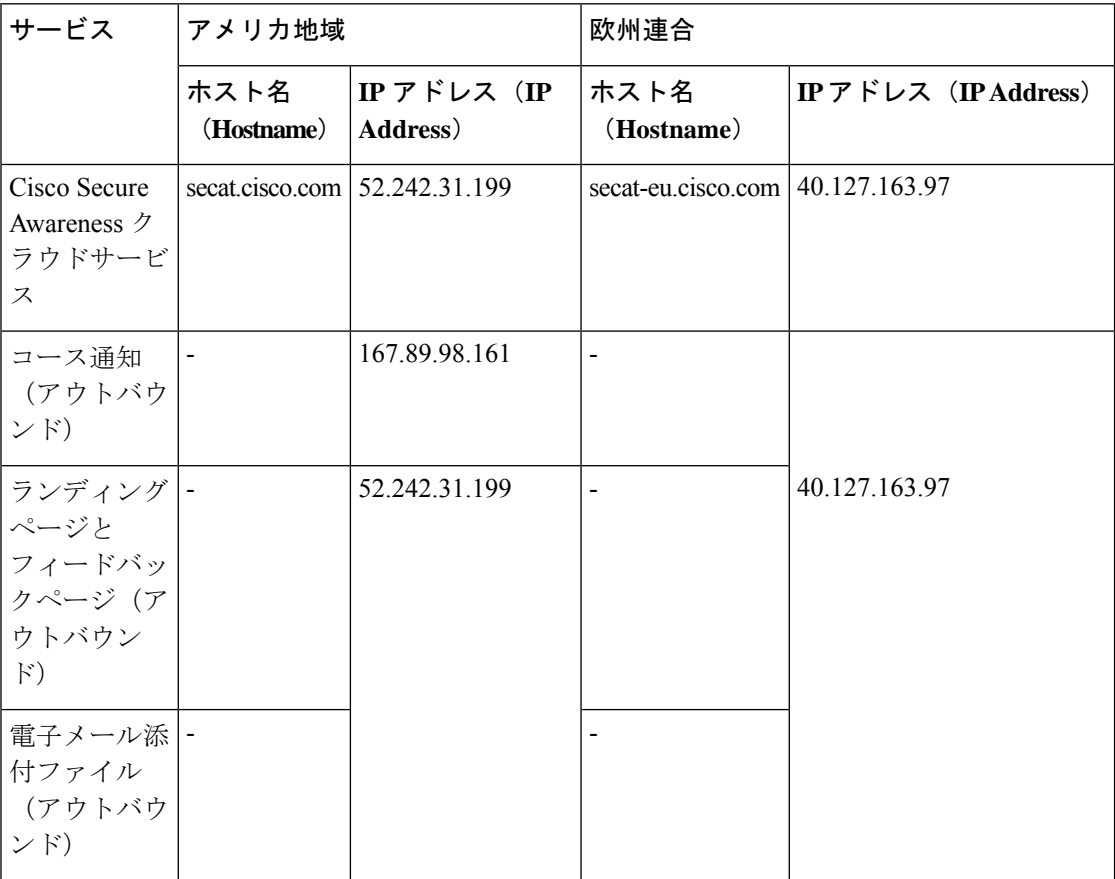

(注)

上記の表に記載されている IP アドレスは変更される場合があります。IP アドレスの最新のリ ストについては、Cisco Secure Awareness クラウドサービスの「IP Allowlist Guide」 <https://secat.cisco.com/portal/Support/IpWhitelistingGuide> を参照してください

#### 次の作業

電子メールゲートウェイで Cisco Secure Awareness クラウドサービスからのフィッシングメッ セージをシミュレートできるように、新しい送信者グループを作成します。詳細については、 「[電子メールゲートウェイでシミュレートされたフィッシングメッセージを許可する送信者グ](#page-500-0) [ループの作成](#page-500-0) (431 ページ)」を参照してください。

## <span id="page-500-0"></span>雷子メールゲートウェイでシミュレートされたフィッシ ングメッセージを許可する送信者グループの作成

電子メールゲートウェイで Cisco Secure Awareness クラウドサービスからのフィッシングメッ セージをシミュレートできるように、新しい送信者グループを作成する必要があります。

#### 始める前に

電子メールゲートウェイが Cisco Secure Awareness クラウドサービスにアクセスできるように ファイアウォールが設定されていることを確認します。詳細については、Cisco Secure Awareness クラウドサービスにアクセスするためのファイアウォール設定の構成 (430ページ) を参照し てください。

#### 手順

- ステップ **1 [**メールポリシー(**Mail Policies**)**] > [HAT**概要(**HAT Overview**)**]** の順にクリックします。
- ステップ2 [送信者グループを追加 (Add Sender Group) ] をクリックします。
- ステップ **3** 送信者グループの名前を入力します。
- ステップ **4** 優先順位を **1** に選択します。
- ステップ5 CYBERSEC AWARENESS ALLOWED としてポリシーを選択します。
- ステップ **6 [SBRS**を未使用にする(**SBRS to Not in Use**)**]** チェックボックスをオンにして、IP レピュテー ション フィルタリングを無効にします。
- ステップ **7 [**送信者を送信して追加(**Submit and Add Senders**)**]** をクリックします。
- ステップ **8** 次の Cisco Secure Awareness クラウドサービスの IP アドレスのいずれかを追加して、地域に基 づく送信元 IP アドレスとして設定します。
	- アメリカ地域 207.200.3.14 または 173.244.184.143
	- •欧州連合 (EU) 77.32.150.153
	- Cisco Secure Awareness クラウドサービスの IP アドレスは、電子メールゲートウェイ がシミュレートされたフィッシングメッセージを実際のフィッシングとして解釈しな いようにするために使用されます。 (注)

ステップ **9** 変更を送信し、保存します。

#### 次のタスク

**1.** Cisco Secure Awareness クラウドサービスで新しいユーザを作成し、リピートクリッカーを 識別します。

**2.** Cisco Secure Awareness クラウドサービスでシミュレートされたフィッシングメッセージを 作成し、組織内のエンドユーザに送信します。

上記の2つのタスクを完了する方法の詳細については、次のURLにある『CSAAdministrator Guide』を参照してください:

- <https://secat.cisco.com/portal/Support> (米国のユーザに適用)
- <https://secat-eu.cisco.com/portal/Support>(欧州連合(EU)のユーザに適用)
- **3.** Cisco Secure Awareness クラウドサービスから認証トークンを取得し、Cisco Secure Awareness クラウドサービスからリピートクリッカーリストをダウンロードします。詳細について は、「Cisco Secure Awareness クラウドサービスからの認証トークンの取得 (432ページ)」 を参照してください。

# <span id="page-501-0"></span>**CiscoSecureAwareness**クラウドサービスからの認証トー クンの取得

Cisco Secure Awareness クラウドサービスから認証トークンを取得し、それを使用して Cisco Secure Awareness クラウドサービスからリピートクリッカーリストをダウンロードする必要が あります。

#### 始める前に

管理者権限を持つ Cisco Secure Awareness クラウドサービスのアカウントがあることを確認し ます。詳細については、Cisco Secure Awareness [クラウドサービスアカウントの作成](#page-498-0) (429ペー [ジ\)](#page-498-0)を参照してください。Cisco Secure Awareness クラウドサービスにアクセスできない場合 は、Cisco サポートにお問い合わせください。

#### 手順

- ステップ **1** Cisco Secure Awareness クラウドサービスにログインします。
- ステップ2 [環境 (Environment) ] > [設定 (Settings) ] に移動します
- ステップ **3** [レポートAPI(Reports API)] タブをクリックします。
- ステップ **4 [**レポート**API**を有効にする(**Enable Report API**)**]** チェックボックスをオンにします。
- ステップ **5** 認証トークンをコピーします。

この認証トークンを使用して、Cisco Secure Awareness クラウドサービスからリピートクリッ カーリストをダウンロードします。

#### 次のタスク

電子メールゲートウェイで Cisco Secure Awareness クラウドサービスを有効にします。詳細に ついては、[「電子メールゲートウェイでの](#page-502-0) Cisco Secure Awareness クラウドサービスの有効化 (433 [ページ\)」](#page-502-0)を参照してください。

## <span id="page-502-0"></span>電子メールゲートウェイでの **Cisco Secure Awareness** ク ラウドサービスの有効化

#### 始める前に

次のように設定されていることを確認します。

- 管理者権限を持つ Cisco Secure Awareness クラウドサービスの有効なアカウント。
- CiscoSecure Awarenessクラウドサービスから有効な認証トークンを取得しました。詳細に ついては、CiscoSecure Awareness [クラウドサービスからの認証トークンの取得](#page-501-0) (432 ペー [ジ\)](#page-501-0)を参照してください。

#### 手順

- ステップ **1 [**セキュリティサービス(**Security Services**)**] > [Cisco Secure Awareness]** に移動します。
- ステップ2 [有効 (Enable) ] をクリックします。
- ステップ **3 [Cisco Security Awareness**の有効化(**Enable Cisco Secure Awareness**)**]** チェックボックスをオ ンにします。
- ステップ **4** 必要なサーバを選択して、電子メールゲートウェイを Cisco Secure Awareness クラウドサービ スに接続します。
- ステップ **5** Cisco Secure Awareness クラウドサービスから取得した認証トークンを入力します。
- ステップ **6** (任意)CiscoSecure Awarenessクラウドサービスからリピートクリッカーリストをダウンロー ドするためのポーリング間隔を入力します。
- ステップ1 変更を送信し、保存します。

#### 次のタスク

• CiscoSecure Awarenessクラウドサービスを有効にすると、電子メールゲートウェイはCisco Secure Awareness クラウドサービスからリピートクリッカーリストを自動的にダウンロー ドします。電子メールゲートウェイの Web インターフェイスで **[**セキュリティサービス (**Security Services**)**]** > **[Cisco Secure Awareness]** > **[**リピートクリッカーリストの設定 (**Repeat Clickers List Settings**)**]** セクションに移動すると、リピートクリッカーリストの リピートクリッカーユーザの数を表示できます。リピートクリッカーリストの詳細につい ては、Cisco Secure Awareness クラウドサービスにログインし、[分析(Analytics)] > [標準

レポート(Standard Reports)] > [フィッシングシミュレーション(Phishing Simulations)] > [リピートクリッカー(Repeat Clickers)] セクションに移動します。

• カスタム着信メールポリシーを作成して、リピートクリッカーとして分類されるエンド ユーザのアグレッシブメールポリシーを設定します。詳細については、[「リピートクリッ](#page-503-0) カーとして分類されたエンドユーザのカスタム着信メールポリシーの作成 (434ページ)」 を参照してください。

## <span id="page-503-0"></span>リピートクリッカーとして分類されたエンドユーザのカ スタム着信メールポリシーの作成

リピートクリッカーとして分類されるエンドユーザのアグレッシブメールポリシーを設定する には、カスタム着信メールポリシーを作成する必要があります。

#### 手順

- ステップ **1** [メール ポリシー(Mail Policies)] > [受信メール ポリシー(Incoming Mail Policies)] に移動し ます。
- **ステップ2** [ポリシーを追加 (Add Policy)]をクリックします。
- ステップ **3** ポリシーの名前を入力します。
- ステップ **4 [**ユーザの追加(**Add User**)**]** をオンにします。
- ステップ **5 [**次の受信者(**Following Recipients**)**]** を選択します。
- ステップ **6 [**リピートクリッカーリストを含める(**Include Repeat Clicker List**)**]** チェックボックスをオン にして、CiscoSecure Awarenessクラウドサービスによってリピートクリッカーとして分類され た受信者のリストを含めます。
- ステップ **7** [OK] をクリックします。
- ステップ **8 [**送信(**Submit**)**]** をクリックします。
- ステップ **9** メールポリシーに必要なサービスエンジン(アンチウイルス、グレイメールなど)を設定しま す。
- <span id="page-503-1"></span>ステップ **10** 変更を保存します。

## **Cisco Secure Awareness** クラウドサービスとクラスタ

一元管理を使用する場合、クラスタ、グループ、およびマシンの各レベルで、Cisco Secure Awarenessクラウドサービスを有効化できます。スタンドアロンモードでCiscoSecure Awareness クラウドサービスを使用して電子メールゲートウェイを有効にしている場合は、Cisco Secure Awareness クラウドサービスに登録されているクラスタに参加することを選択できます。
(注)

マシンレベルで Cisco Secure Awareness クラウドサービスを無効にすると、ログインした電子 メールゲートウェイに対してのみ無効になり、クラスタ内の他のマシンはまだ Cisco Secure Awareness クラウドサービスに接続されています。

## ログの表示

CiscoSecure Awarenessクラウドサービスの情報はメールログに記録されます。ほとんどの情報 は [情報 (Info) ] または [デバッグ (Debug) ] レベルです。

Cisco Secure Awareness ログエントリの例:

• この例では、無効なトークンが原因で Cisco Secure Awareness クラウドサービスからのリ ピートクリッカーリストのダウンロードが失敗したことがログに示されています。

Tue Oct 13 10:12:59 2020 Warning: CSA: The download of the Repeat Clickers list from the Cisco Secure Awareness cloud service failed because of an invalid token.

解決策:CiscoSecure Awarenessクラウドサービスから有効な認証トークンを取得してくだ さい。

• この例では、接続エラーが原因で Cisco Secure Awareness クラウドサービスからのリピー トクリッカーリストのダウンロードが失敗したことがログに示されています。

```
Wed Oct 14 10:59:36 2020 Warning: CSA:
The download of the Repeat Clickers list from
the Cisco Secure Awareness cloud service failed because
of a connection error.
```
解決策:電子メールゲートウェイを Cisco Secure Awareness クラウドサービスに接続する ために使用するファイアウォール設定を確認します。

• この例では、内部サーバエラーが原因で Cisco Secure Awareness クラウドサービスからの リピートクリッカーリストのダウンロードが失敗したことがログに示されています。

Wed Oct 14 10:59:36 2020 Warning: CSA: The download of the Repeat Clickers list from the Cisco Secure Awareness cloud service failed because of an internal server error.

解決策:詳細については、シスコ テクニカル サポートにお問い合わせください。

• この例では、SSL 証明書の検証の失敗が原因で Cisco Secure Awareness クラウドサービス からのリピートクリッカーリストのダウンロードが失敗したことがログに示されていま す。

```
Wed Oct 14 11:02:46 2020 Warning: CSA:
The download of the Repeat Clickers list from
the Cisco Secure Awareness cloud service failed because
the SSL certificate verification failed.
```
解決策:必要なプロキシサーバの CA 証明書を電子メールゲートウェイのカスタム認証局 リストに追加します。

• この例では、プロキシ認証の失敗が原因で Cisco Secure Awareness クラウドサービスから のリピートクリッカーリストのダウンロードが失敗したことがログに示されています。

Wed Oct 14 11:09:48 2020 Warning: CSA: The download of the Repeat Clickers list from the Cisco Secure Awareness cloud service failed because the proxy authentication failed.

解決策:電子メールゲートウェイでプロキシサーバが正しい認証ログイン情報を使用して 設定されているかどうかを確認します。

• この例では、CiscoSecure Awareness クラウドサービスでレポート API が有効になっていな かったことが原因で、CiscoSecure Awarenessクラウドサービスへの要求が失敗したことが ログに示されています。

Mon Aug 17 15:35:42 2020 Warning: CSA: The download of the Repeat Clickers list failed. A request to the CSA cloud service failed because the Report API was not enabled on the CSA cloud service

解決策: Cisco Secure Awareness クラウドサービスの [環境 (Environment) ] > [設定 (Settings)] > [レポートAPI(Report API)] タブで [レポートAPIを有効にする(Enable Report API)] チェックボックスをオンにします。

•この例では、Cisco Secure Awareness 機能が特定の日付で期限切れになることがログに示さ れています。

2020-10-15 08:00:11,968 INFO csa The Cisco Secure Awareness feature expires on 2029-12-28T23:59:59Z. You need to contact your Cisco Account Manager to renew the license.

解決策:シスコアカウントマネージャに連絡して、ライセンスを更新します。

• この例では、CiscoSecure Awareness機能のライセンスの有効期限が切れており、電子メー ルゲートウェイでこの機能が無効になっていることがログに示されています。

2020-10-27 13:33:21,714 CRITICAL csa The Cisco Secure Awareness feature license has expired, and the feature is disabled on your email gateway. Contact your Cisco Account Manager to renew the license.

解決策:シスコアカウントマネージャに連絡して、ライセンスを更新します。

• この例では、ダウンロードされたリピートクリッカーリストが空であることがログに示さ れています。

Tue Oct 13 10:10:18 2020 Info: CSA: The downloaded Repeat Clickers list is empty.

解決策: Cisco Secure Awareness クラウドサービスでシミュレートされたフィッシングメッ セージを作成し、組織内の受信者に送信します。

• この例では、ダウンロード試行の最大数に達したため、Cisco Secure Awareness クラウド サービスからのリピートクリッカーリストのダウンロードが失敗したことがログに示され ています。

Fri Oct 16 05:22:08 2020 Warning: CSA: The download of the Repeat Clickers list from the Cisco Secure Awareness cloud service failed because you have reached the maximum number of attempts.

解決策: Cisco Secure Awareness クラウドサービスからリピートクリッカーリストをダウン ロードする試行回数を増やすには、シスコサポートに連絡してください。

## アラートの表示

以下の表では、CiscoSecure Awarenessクラウドサービスに対して生成されるアラート、アラー トの説明、アラートの重大度を記載します。

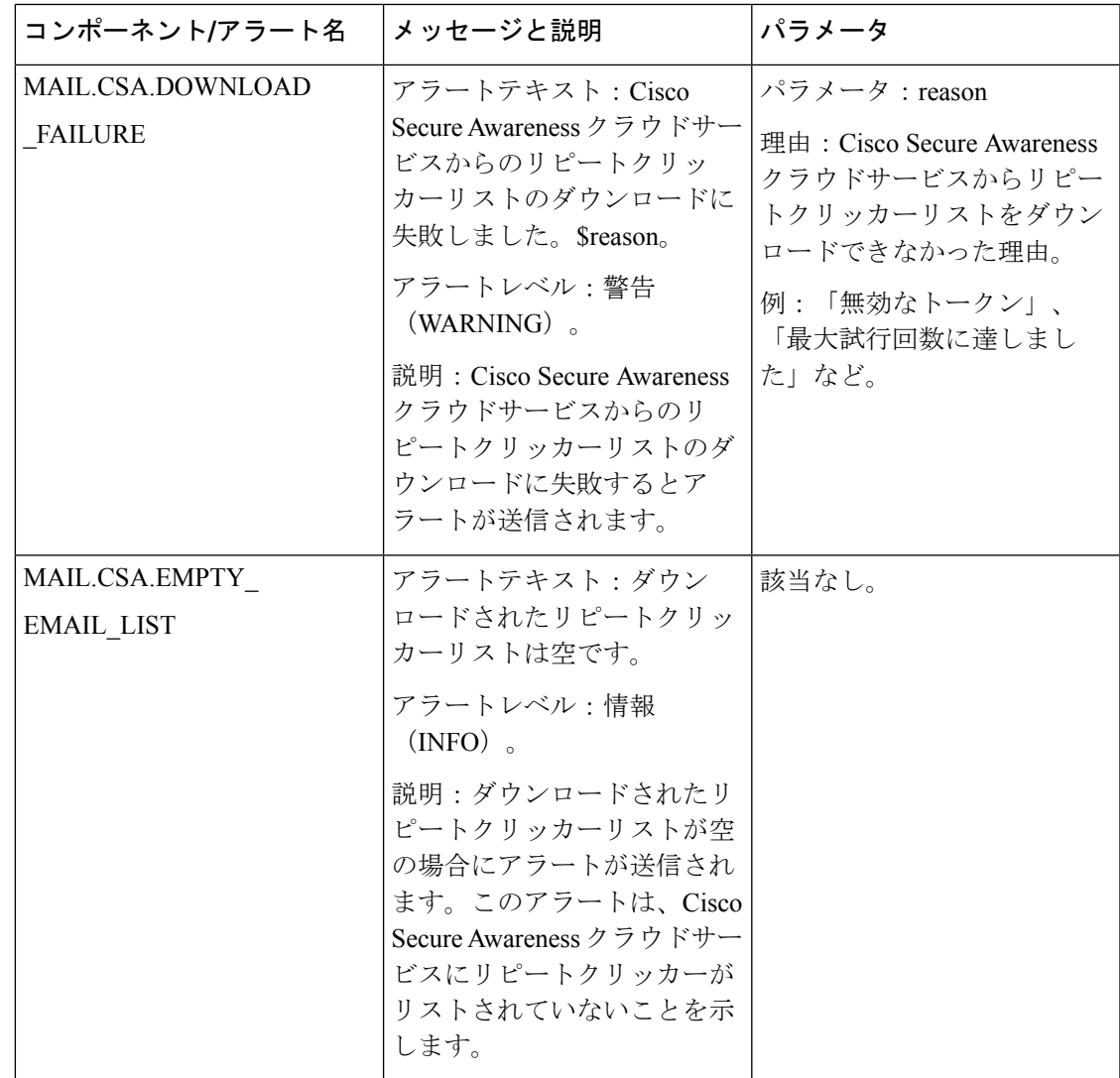

 $\mathbf l$ 

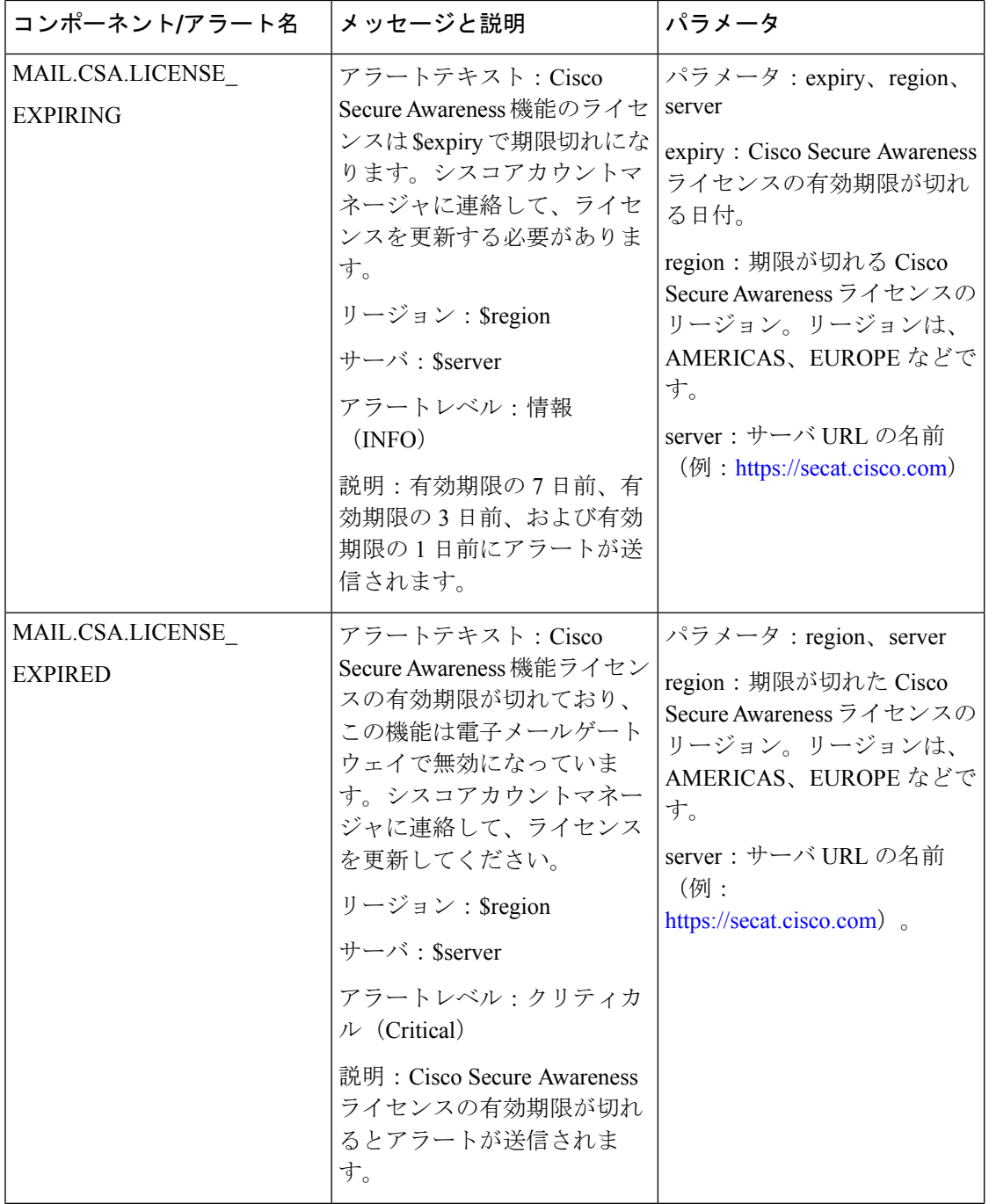

I

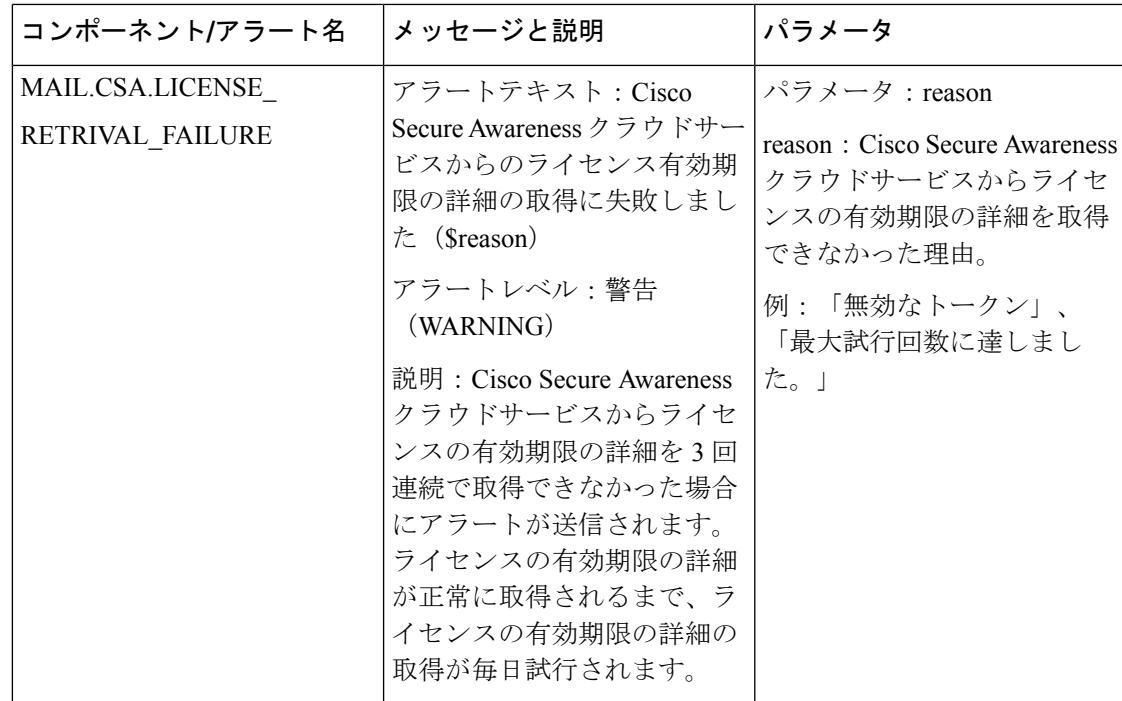

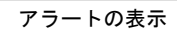

 $\mathbf l$ 

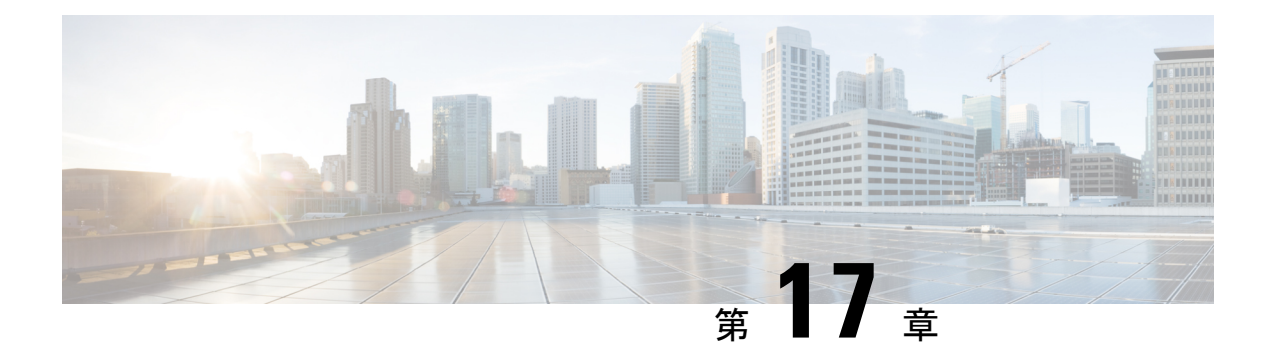

# アンチウイルス

この章は、次の項で構成されています。

- [アンチウイルス](#page-510-0) スキャンの概要, on page 441
- Sophos アンチウイルス [フィルタリング](#page-512-0), on page 443
- McAfee [アンチウイルス](#page-515-0) フィルタリング, on page 446
- [電子メールゲートウェイでのウイルスのスキャンの設定方法](#page-516-0) , on page 447
- [アンチウイルススキャンをテストするための電子メールゲートウェイへのメールの送信](#page-528-0) , on [page](#page-528-0) 459
- [ウイルス定義ファイルの更新](#page-530-0), on page 461

## <span id="page-510-0"></span>アンチウイルス スキャンの概要

電子メールゲートウェイには、サードパーティの企業のSophosおよびMcAfeeの統合されたウ イルススキャンエンジンが含まれます。電子メールゲートウェイのライセンスキーを取得し て、これらのウイルススキャンエンジンのいずれかまたは両方を使用してメッセージのウイル スをスキャンし、どちらかのアンチウイルス スキャン エンジンを使用してウイルスをスキャ ンするように電子メールゲートウェイを設定できます。

McAfee および Sophos のエンジンには、特定のポイントでのファイルのスキャン、ファイルで 発見されたデータとウイルス定義のパターン照合と処理、エミュレーション環境でのウイルス コードの復号化および実行、新しいウイルスを認識するための発見的手法の適用、および正規 ファイルからの感染コードの削除に必要なプログラム ロジックが含まれています。

(一致する着信または発信メールポリシーに基づいて)メッセージのウイルスをスキャンし、 ウイルスが見つかった場合はメッセージに対してさまざまなアクション(たとえば、ウイルス の発見されたメッセージの「修復」、件名ヘッダーの変更、X-Headerの追加、代替アドレスま たはメールホストへのメッセージの送信、メッセージのアーカイブ、またはメッセージの削除 など)を実行するように電子メールゲートウェイを設定できます。

ウイルススキャンをイネーブルにした場合は、アンチスパムスキャンの直後に、電子メール ゲートウェイ上の「ワークキュー」でウイルススキャンが実行されます。([電子メールパイプ](#page-148-0) [ラインとセキュリティ](#page-148-0) サービス, on page 79 を参照。)

デフォルトでは、ウイルス スキャンはデフォルトの着信および発信メール ポリシーに対して イネーブルになります。

#### 関連項目

- [評価キー](#page-511-0), on page 442
- 複数のアンチウイルス [スキャンエンジンによるメッセージのスキャン](#page-511-1), on page 442

## <span id="page-511-0"></span>評価キー

電子メールゲートウェイには、使用可能な各アンチウイルス スキャン エンジンに対して 30 日 間有効な評価キーが同梱されています。評価キーは、システム セットアップ ウィザードまた は[セキュリティサービス (Security Services) ]>[Sophos] または[McAfee ウイルス対策 (McAfee Anti-Virus)] ページのライセンス契約書にアクセスするか(GUI)、または antivirusconfig または systemsetup コマンドを実行して(CLI)有効にします。デフォルトでは、ライセンス 契約書に同意すると、アンチウイルス スキャン エンジンはデフォルトの着信および発信メー ル ポリシーに対してただちにイネーブルになります。30 日間の評価期間後もこの機能を有効 にする場合の詳細については、Cisco の営業担当者にお問い合わせください。残りの評価期間 は、「システム管理 (System Administration) ]>「ライセンスキー (Feature Keys) ]ページを表示 するか、または featurekey コマンドを発行することによって確認できます。(詳細について は、[ライセンス](#page-1304-0) キー, on page 1235を参照してください。)

## <span id="page-511-1"></span>複数のアンチウイルススキャンエンジンによるメッセージのスキャン

AsyncOS は、複数のアンチウイルス スキャン エンジンによるメッセージのスキャン(マルチ レイヤ アンチウイルス スキャン)をサポートしています。メールポリシーごとに、ライセン スを受けたアンチウイルススキャンエンジンのいずれかまたは両方を使用するように電子メー ルゲートウェイを設定できます。たとえば、経営幹部用のメールポリシーを作成し、そのポリ シーではSophosおよびMcAfeeの両方のエンジンを使用してメールをスキャンするように設定 することもできます。

複数のスキャンエンジンでメッセージをスキャンすることにより、SophosおよびMcAfeeのア ンチウイルス スキャン エンジン双方の利点を組み合わせた「多重防衛」が実現します。各エ ンジンともに業界をリードするアンチウイルス捕捉率を誇りますが、各エンジンは別々のテク ノロジー基盤(McAfee[アンチウイルスフィルタリング](#page-515-0), on page 446およびSophos[アンチウイル](#page-512-0) [スフィルタリング](#page-512-0), on page 443を参照)に依存してウイルスを検出しているため、マルチスキャ ン方式を使用することで、より効果が高まります。複数のスキャン エンジンを使用すること で、システムスループットが低下する場合があります。詳細は、シスコのサポート担当者にお 問い合わせください。

ウイルス スキャンの順序は設定できません。マルチレイヤ アンチウイルス スキャンをイネー ブルにした場合、最初に McAfee エンジンによるウイルス スキャンが実行され、次に Sophos エンジンによるウイルス スキャンが実行されます。McAfee エンジンがメッセージはウイルス に感染していないと判断した場合は、Sophosエンジンはさらにメッセージをスキャンして、別 の保護層を追加します。McAfee エンジンがメッセージはウイルスを含んでいると判断した場

合は、電子メールゲートウェイは Sophos によるスキャンをスキップし、構成した設定に応じ てウイルスメッセージに対してアクションを実行します。

## <span id="page-512-0"></span>**Sophos** アンチウイルス フィルタリング

電子メールゲートウェイには、Sophos の総合的なウイルス スキャン テクノロジーが含まれて います。Sophos Anti-Virus は、プラットフォーム間のアンチウイルス保護、検出、および除去 を提供します。

Sophos Anti-Virus は、ファイルをスキャンしてウイルス、トロイの木馬、およびワームを検出 するウイルス検出エンジンを提供します。これらのプログラムは、「悪意のあるソフトウェ ア」を意味するマルウェアと総称されます。ウイルス対策スキャナは、すべてのタイプのマル ウェアに共通する相似点を利用して、ウイルスだけでなく、すべてのタイプの悪意のあるソフ トウェアを検出および削除します。

#### 関連項目

- [ウイルス検出エンジン](#page-512-1), on page 443
- [ウイルス](#page-513-0) スキャン, on page 444
- [検出方法](#page-513-1), on page 444
- [ウイルスの記述](#page-514-0), on page 445
- Sophos [アラート](#page-514-1) , on page 445
- [ウイルスが発見された場合](#page-514-2), on page 445

## <span id="page-512-1"></span>ウイルス検出エンジン

Sophos ウイルス検出エンジンは、Sophos Anti-Virus テクノロジーの中心的役割を担います。こ のエンジンは、Microsoft の Component Object Model(COM; コンポーネント オブジェクト モデ ル)と同様の、多くのオブジェクトと明確に定義されたインターフェイスで構成された独自の アーキテクチャを使用します。エンジンで使用されるモジュラ ファイリング システムは、そ れぞれが異なる「ストレージクラス」(たとえばファイルタイプなど)を処理する、個別の 内蔵型動的ライブラリに基づいています。この方法では、タイプに関係なく汎用のデータソー スにウイルス スキャン操作を適用できます。

エンジンは、データのロードおよび検索に特化したテクノロジーにより、非常に高速なスキャ ンを実現できます。次の機能が内蔵されています。

- ポリモーフィック型ウイルスを検出するためのフル コード エミュレータ。
- アーカイブ ファイル内をスキャンするためのオンライン解凍プログラム。
- マクロ ウイルスを検出および駆除するための OLE2 エンジン。

電子メールゲートウェイは、SAVインターフェイスを使用してウイルスエンジンを統合してい ます。

## <span id="page-513-0"></span>ウイルス スキャン

大まかにいうと、エンジンのスキャン機能は、検索する場所を特定する分類子と、検索する対 象を特定するウイルスデータベースという2つの重要なコンポーネントの高性能な組み合わせ により管理されています。エンジンは、識別子に依存せずに、タイプでファイルを分類しま す。

ウイルスエンジンは、システムが受信したメッセージの本文および添付ファイルでウイルスを 検索しますが、スキャンの実行方法の決定には、添付ファイルのタイプが役立ちます。たとえ ば、メッセージの添付ファイルが実行ファイルであれば、エンジンは実行コードの開始場所が 記述されているヘッダーを調べて、その場所を検索します。ファイルが Word ドキュメントで あれば、エンジンはマクロ ストリームを調べます。MIME ファイル(メール メッセージに使 用される形式)であれば、添付ファイルが保存されている場所を調べます。

### <span id="page-513-1"></span>検出方法

ウイルスの検出方法は、ウイルスのタイプに応じて異なります。スキャン処理中に、エンジン は各ファイルを分析してタイプを特定してから、該当する手法を適用します。すべての方法の 根幹には、特定のタイプの命令または特定の命令の順序を検索するという基本概念がありま す。

#### 関連項目

- [パターン照合](#page-513-2), on page 444
- [発見的手法](#page-513-3), on page 444
- [エミュレーション](#page-514-3), on page 445

#### <span id="page-513-2"></span>パターン照合

パターン照合の手法では、エンジンは特定のコードシーケンスを知っており、そのコードシー ケンスと完全一致するコードをウイルスとして特定します。たいていの場合、エンジンは既知 のウイルス コードのシーケンスに類似した(必ずしも完全に同一である必要はありません) コードのシーケンスを検索します。スキャン実行中にファイルを比較する対象となる記述を作 成する際、Sophosのウイルス研究者達は、エンジンが(次で説明する発見的手法を使用して) オリジナルのウイルスだけでなく、後の派生的なウイルスも発見できるように、識別コードを 可能な限り一般的なものに維持することに努めています。

#### <span id="page-513-3"></span>発見的手法

ウイルスエンジンは、基本的なパターン照合手法と発見的手法(特定のルールではなく一般的 なルールを使用する手法)を組み合わせることで、Sophosの研究者があるファミリの1種類の ウイルスしか分析していなかったとしても、そのファミリの複数のウイルスを検出できます。 この手法では、記述を1つ作成すれば、ウイルスの複数の派生形を捕らえることができます。 Sophos は、発見的手法にその他の手法を加味することで、false positive の発生を最低限に抑え ています。

#### <span id="page-514-3"></span>エミュレーション

エミュレーションは、ポリモーフィック型ウイルスに対して、ウイルスエンジンによって適用 される手法です。ポリモーフィック型ウイルスは、ウイルスを隠す目的のために、ウイルス自 体を別の形に変更する暗号化されたウイルスです。明らかな定型的ウイルス コードは存在せ ず、拡散するたびにウイルス自体が別の形に暗号化されます。このウイルスは、実行されたと きに自己復号化します。ウイルス検出エンジンのエミュレータは、DOS または Windows 実行 ファイルに使用されますが、ポリモーフィック型マクロは Sophos のウイルス記述言語で記述 された検出コードによって発見されます。

この復号化の出力は実際のウイルス コードであり、エミュレータで実行された後に Sophos の ウイルス検出エンジンによって検出されるのは、この出力です。

スキャン用にエンジンに送信された実行ファイルは、エミュレータ内で実行されます。エミュ レータでは、ウイルス本文の復号化がメモリに書き込まれ、これに応じて復号化が追跡されま す。通常、ウイルスの侵入ポイントはファイルのフロントエンドにあり、最初に実行される部 分です。ほとんどの場合、ウイルスであることを認識するためには、ウイルス本文のほんのわ ずかな部分を復号化するだけで十分です。クリーンな実行ファイルの多くは、数個の命令をエ ミュレートするだけでエミュレーションを停止して、負担を軽減します。

エミュレータは制限された領域で実行されるため、コードがウイルスであるとわかっても、電 子メールゲートウェイに感染することはありません。

### <span id="page-514-0"></span>ウイルスの記述

Sophos は、他の信用されているアンチウイルス企業と毎月ウイルスを交換しています。さら に、顧客から毎月数千の疑わしいファイルが直接 Sophos に送られ、そのうち約 30 % はウイル スであると判明しています。各サンプルは、非常にセキュアなウイルス ラボで厳しく分析さ れ、ウイルスかどうか判断されます。Sophosは、新しく発見された各ウイルスまたはウイルス のグループに対して、記述を作成します。

### <span id="page-514-2"></span><span id="page-514-1"></span>**Sophos** アラート

Sophos Anti-Virus スキャンをイネーブルにしているお客様に対して、Sophos のサイト (http://www.sophos.com/virusinfo/notifications/)から Sophos アラートを購読することを推奨し ています。購読して Sophos から直接アラートを受け取ることにより、最新のウイルスの発生 および利用可能な解決方法が確実に通知されます。

## ウイルスが発見された場合

ウイルスが検出されたら、SophosAnti-Virusはファイルを修復(駆除)できます。通常、Sophos Anti-Virus は、ウイルスが発見されたファイルをすべて修復でき、修復後はそのファイルをリ スクなく使用できます。的確なアクションは、ウイルスに応じて異なります。

駆除の場合は、必ずしもファイルを元の状態に戻せるとは限らないため、ある程度の制限が生 じる場合があります。一部のウイルスは実行プログラムの一部を上書きしてしまうため、元に 戻せません。この場合は、修復できない添付ファイルを含むメッセージをどのように処理する かを定義します。これらの設定は、E メール セキュリティ機能(Jメールポリシー (Mail Policies)] > [受信メールポリシー(Incoming Mail Policies)] または [送信メールポリシー (Outgoing Mail Policies)] ページ(GUI)または policyconfig -> antivirus コマンド(CLI) を使用して受信者ごとに構成できます。これらの設定の構成に関する詳細については、[ユーザ](#page-518-0) のウイルス スキャン [アクションの設定](#page-518-0), on page 449を参照してください。

## <span id="page-515-0"></span>**McAfee** アンチウイルス フィルタリング

McAfee®スキャン エンジン:

- ファイルのデータとウイルス シグニチャをパターン照合することにより、ファイルをス キャンします。
- エミュレーション環境でウイルス コードを復号化および実行します。
- 発見的手法を適用して新しいウイルスを認識します。
- ファイルから感染性のコードを削除します。

#### 関連項目

- ウイルス [シグニチャとのパターン照合](#page-515-1), on page 446
- [暗号化されたポリモーフィック型ウイルスの検出](#page-515-2), on page 446
- [発見的分析](#page-516-1), on page 447
- [ウイルスが発見された場合](#page-514-2), on page 445

## <span id="page-515-1"></span>ウイルス シグニチャとのパターン照合

McAfee は、アンチウイルス定義(DAT)ファイルをスキャン エンジンで使用して、特定のウ イルス、ウイルスのタイプ、またはその他の潜在的に望ましくないソフトウェアを検出しま す。また、ファイル内の既知の場所を開始点としてウイルス固有の特徴を検索することによ り、単純なウイルスを検出できます。多くの場合、ファイルのほんの一部を検索するだけで、 ファイルがウイルスに感染していないと判断できます。

## <span id="page-515-2"></span>暗号化されたポリモーフィック型ウイルスの検出

複雑なウイルスは、次の2つの一般的な手法を使用して、シグニチャスキャンによる検出を回 避します。

- 暗号化。ウイルス内部のデータは、アンチウイルススキャナがメッセージまたはウイルス のコンピュータコードを判読できないように、暗号化されます。ウイルスがアクティブに なると、ウイルス自体が自発的に実行バージョンに変化し、自己実行します。
- ポリモーフィック化。この処理は暗号化に似ていますが、ウイルスが自己複製する際に、 その形が変わる点で暗号化とは異なります。

このようなウイルスに対抗するために、エンジンはエミュレーションと呼ばれる手法を使用し ます。エンジンは、ファイルにこのようなウイルスが含まれていると疑った場合、ウイルスが 他に害を及ぼすことなく自己実行して、本来の形が判読できる状態まで自分自身をデコードす る人工的な環境を作成します。その後、エンジンは通常どおりウイルスシグニチャをスキャン して、ウイルスを特定します。

## <span id="page-516-1"></span>発見的分析

新しいウイルスの署名は未知であるため、ウイルスシグニチャを使用するだけでは、新しいウ イルスは検出できません。そのため、エンジンは追加で発見的分析という手法を使用します。

ウイルスを運ぶプログラム、ドキュメント、または電子メールメッセージには、多くの場合、 特異な特徴があります。これらは、自発的にファイルの変更を試行したり、メールクライアン トを起動したり、またはその他の方法を使用して自己複製します。エンジンはプログラムコー ドを分析して、この種のコンピュータ命令を検出します。また、エンジンは、アクションを実 行する前にユーザの入力を求めたりするようなウイルスらしくない正規の動作も検索して、 誤ったアラームを発行しないようにしています。

このような手法を使用することで、エンジンは多くの新しいウイルスを検出できます。

### ウイルスが発見された場合

ウイルスが検出されたら、SophosAnti-Virusはファイルを修復(駆除)できます。通常、Sophos Anti-Virus は、ウイルスが発見されたファイルをすべて修復でき、修復後はそのファイルをリ スクなく使用できます。的確なアクションは、ウイルスに応じて異なります。

駆除の場合は、必ずしもファイルを元の状態に戻せるとは限らないため、ある程度の制限が生 じる場合があります。一部のウイルスは実行プログラムの一部を上書きしてしまうため、元に 戻せません。この場合は、修復できない添付ファイルを含むメッセージをどのように処理する かを定義します。これらの設定は、E メール セキュリティ機能 ([メールポリシー (Mail Policies) |> [受信メールポリシー (Incoming Mail Policies) | または [送信メールポリシー (Outgoing Mail Policies)] ページ(GUI)または policyconfig -> antivirus コマンド(CLI) を使用して受信者ごとに構成できます。これらの設定の構成に関する詳細については[、ユーザ](#page-518-0) のウイルス スキャン [アクションの設定](#page-518-0), on page 449を参照してください。

# <span id="page-516-0"></span>電子メールゲートウェイでのウイルスのスキャンの設定 方法

#### メッセージのウイルスのスキャン方法

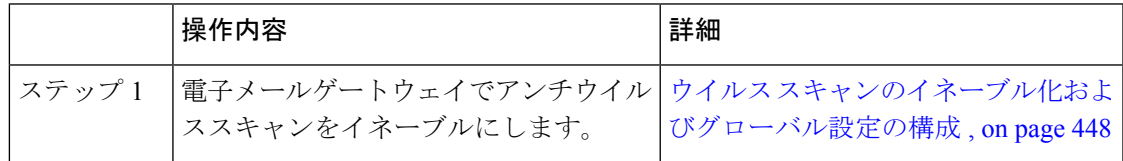

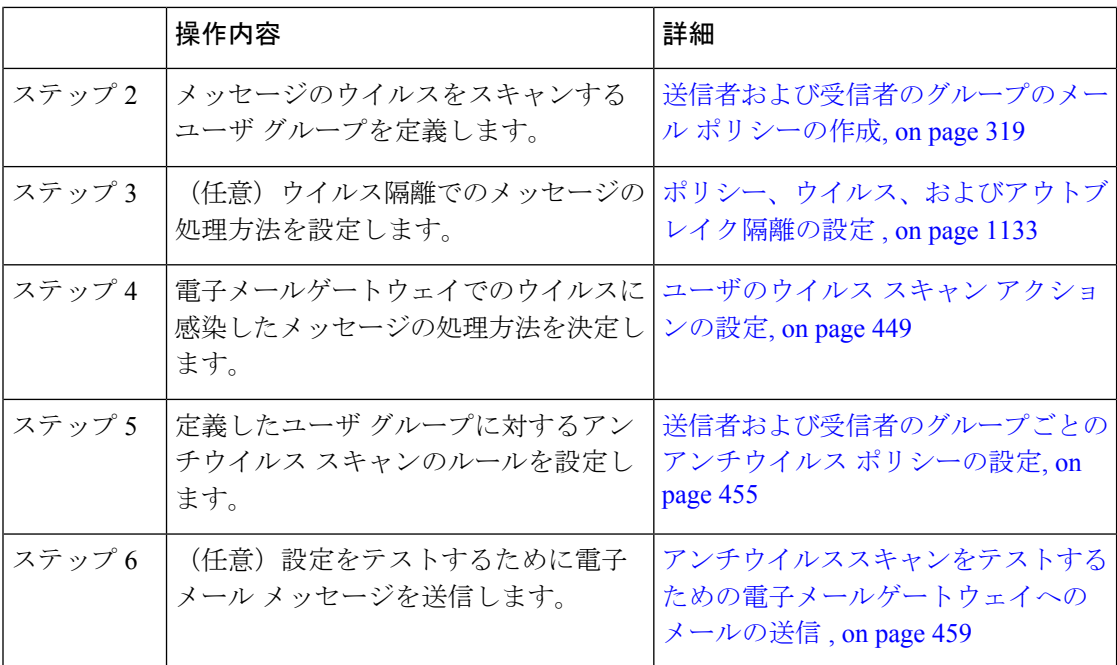

#### 関連項目

- ウイルス [スキャンのイネーブル化およびグローバル設定の構成](#page-517-0) , on page 448
- ユーザのウイルス スキャン [アクションの設定](#page-518-0), on page 449
- [送信者および受信者のグループごとのアンチウイルス](#page-524-0) ポリシーの設定, on page 455
- [ウイルス対策設定に関する注意事項](#page-526-0), on page 457
- アンチウイルス [アクションのフロー](#page-527-0) ダイアグラム, on page 458

## <span id="page-517-0"></span>ウイルス スキャンのイネーブル化およびグローバル設定の構成

ウイルス スキャン エンジンは、システム セットアップ ウィザードを実行したときにイネーブ ルになった可能性があります。これにかかわらず、次の手順で設定をします。

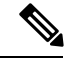

**Note** ライセンス キーによって、Sophos、McAfee、またはその両方をイネーブルにできます。

#### **Procedure**

ステップ **1** [セキュリティサービス(Security Services)] > [McAfee] ページに移動します。

または

[セキュリティサービス (Security Services) ] > [Sophos] ページに移動します。

ステップ2 [有効 (Enable) ] をクリックします。

- [有効(Enable)] をクリックすると、電子メールゲートウェイで機能がグローバルに イネーブルになります。ただし、後で [メールポリシー(Mail Policies)] で受信者ご との設定をイネーブルにする必要があります。 **Note**
- ステップ **3** ライセンス契約書を読み、ページの最後までスクロールしてから[承認(Accept)]をクリック して契約に同意します。
- ステップ **4** [グローバル設定を編集(Edit Global Settings)] をクリックします。
- ステップ **5** ウイルス スキャンの最大タイムアウト値を選択します。

システムがメッセージに対するアンチウイルススキャンの実行を停止する、タイムアウト値を 設定します。デフォルト値は 60 秒です。

ステップ **6** (任意)[自動アップデートを有効にする(Enable Automatic Updates)] をクリックして、エン ジンの自動アップデートを有効にします。

> 電子メールゲートウェイは、アップデートサーバから特定のエンジンに必要なアップデートを 取得します。

ステップ1 変更を送信し、保存します。

#### **What to do next**

アンチウイルス設定を受信者ごとに設定します[。ユーザのウイルス](#page-518-0) スキャン アクションの設 定, on [page](#page-518-0) 449 を参照してください。

### <span id="page-518-0"></span>ユーザのウイルス スキャン アクションの設定

電子メールゲートウェイに統合されているウイルススキャンエンジンは、[電子メールセキュ リティマネージャ (Email Security Manager) |機能を使用して設定したポリシー (設定オプショ ン)に基づいて、着信および発信メールメッセージのウイルスを処理します。アンチウイルス アクションは、[メールポリシー(Mail Policies)] > [受信メールポリシー(Incoming Mail Policies) ]または [送信メールポリシー (Outgoing Mail Policies) 1ページ (GUI) または policyconfig > antivirus コマンド (CLI) を使用して受信者ごとにイネーブルにします。

#### 関連項目

- メッセージ [スキャン設定](#page-518-1), on page 449
- [メッセージ処理設定](#page-519-0), on page 450
- [メッセージ処理アクションの設定の構成](#page-520-0), on page 451

#### <span id="page-518-1"></span>メッセージ スキャン設定

•「ウイルス スキャンのみ (Scan for Viruses Only) ]:

システムにより処理されるメッセージには、ウイルススキャンが実行されます。感染して いる添付ファイルがあっても、修復は試行されません。ウイルスが含まれるメッセージま たは修復できなかったメッセージについて、添付ファイルをドロップしてメールを配信す るかどうかを選択できます。

• [ウイルスをスキャンして修復(Scan and Repair Viruses)]:

システムにより処理されるメッセージには、ウイルススキャンが実行されます。添付ファ イルにウイルスが発見された場合は、システムは添付ファイルの「修復」を試行します。

• [添付ファイルをドロップ(Dropping Attachments)]:

感染した添付ファイルをドロップするように選択できます。

アンチウイルス スキャン エンジンにより、メッセージの添付ファイルがスキャンされ感 染したファイルがドロップされると、代わりに「Removed Attachment」という名前の新し いファイルが添付されます。この添付ファイルのタイプはテキストまたはプレーンで、次 の内容が含まれています。

This attachment contained a virus and was stripped.

```
Filename: filename
```
Content-Type: application/*filetype*

悪質な添付ファイルによりメッセージが感染していたため、ユーザのメッセージに何らかの修 正が加えられた場合は、必ずユーザに通知されます。二次的な通知アクションを設定すること もできます([通知の送信](#page-523-0), on page 454を参照)。感染した添付ファイルをドロップするように選 択した場合は、通知アクションにより、ユーザにメッセージが修正されたことを通知する必要 はありません。

• [X-IronPort-AVヘッダー (X-IronPort-AV Header)]:

電子メールゲートウェイのアンチウイルス スキャン エンジンにより処理されたすべての メッセージには、X-IronPort-AV: というヘッダーが追加されます。このヘッダーは、特に 「スキャンできない」と見なされたメッセージについて、アンチウイルス設定に関する問 題をデバッグする際の追加情報となります。X-IronPort-AVヘッダーをスキャンされたメッ セージに含めるかどうかは、切り替えできます。このヘッダーを含めることを推奨しま す。

#### <span id="page-519-0"></span>メッセージ処理設定

ウイルス スキャン エンジンは、リスナーにより受信される 4 つの独立したメッセージ クラス について、それぞれ別々のアクションを実行して処理するように設定できます。「図:ウイル スをスキャンするメッセージを処理するオプション」は、ウイルス スキャン エンジンが有効 なときに、システムが実行するアクションの概要を示します。

次の各メッセージタイプについて、それぞれ実行するアクションを選択できます。アクション については後述します[\(メッセージ処理アクションの設定の構成](#page-520-0), on page 451を参照)。たとえ ば、ウイルスに感染したメッセージについて、感染した添付ファイルがドロップされ、電子 メールの件名が変更されて、カスタムアラートがメッセージの受信者に送信されるように、ウ イルス対策を設定できます。

#### <span id="page-520-2"></span>修復されたメッセージの処理

メッセージが完全にスキャンされ、すべてのウイルスが修復または削除された場合は、その メッセージは修復されたと見なされます。これらのメッセージはそのまま配信されます。

#### 暗号化されたメッセージの処理

メッセージ内に暗号化または保護されたフィールドがあるために、エンジンがスキャンを完了 できなかった場合は、そのメッセージは暗号化されていると見なされます。暗号化されている とマークされたメッセージも、修復可能です。

暗号化検出のメッセージ フィルタ ルール ([暗号化検出ルール](#page-273-0), on page 204を参照)と、「暗号 化された」メッセージに対するウイルス スキャン アクションの違いに注意してください。暗 号化メッセージ フィルタ ルールは、PGP または S/MIME で暗号化されたすべてのメッセージ を「true」と評価します。暗号化ルールで検出できるのは、PGP および S/MIME で暗号化され たデータのみです。パスワードで保護されたZIPファイル、もしくは暗号化されたコンテンツ を含む Microsoft Word または Excel ドキュメントは検出できません。ウイルス スキャン エンジ ンは、パスワードで保護されたメッセージまたは添付ファイルはすべて「暗号化されている」 と見なします。

AsyncOS バージョン 3.8 以前からアップグレードして、Sophos Anti-Virus スキャンを設定する 場合は、アップグレード後に「暗号化されたメッセージの処理」の項を設定する必要がありま す。 **Note**

#### <span id="page-520-1"></span>スキャンできないメッセージの処理

スキャン タイムアウト値に到達した場合、または内部エラーによりエンジンが使用不可能に なった場合は、メッセージはスキャンできないと見なされます。スキャンできないとマークさ れたメッセージも、修復可能です。

#### <span id="page-520-0"></span>ウイルスに感染したメッセージの処理

システムが添付ファイルをドロップできない、またはメッセージを完全に修復できない場合が あります。このような場合は、依然としてウイルスが含まれるメッセージのシステムでの処理 方法を設定できます。

暗号化メッセージ、スキャンできないメッセージ、およびウイルスメッセージの設定オプショ ンは、どれも同じです。

#### メッセージ処理アクションの設定の構成

- [適用するアクション](#page-521-0), on page 452
- [隔離およびウイルス対策スキャン](#page-521-1), on page 452
- [メッセージの件名ヘッダーの変更](#page-522-0), on page 453
- オリジナル [メッセージのアーカイブ](#page-522-1), on page 453
- [通知の送信](#page-523-0), on page 454
- [メッセージへのカスタム](#page-523-1) ヘッダーの追加, on page 454
- [メッセージ受信者の変更](#page-523-2), on page 454
- [代替送信ホストにメッセージを送る](#page-523-3), on page 454
- カスタム [アラート通知の送信](#page-524-1), on page 455

#### <span id="page-521-0"></span>適用するアクション

暗号化されたメッセージ、スキャンできないメッセージ、またはウイルス陽性のメッセージの 各タイプについて、全般的にどのアクションを実行するか(メッセージをドロップする、新し いメッセージの添付ファイルとしてメッセージを配信する、メッセージをそのまま配信する、 またはメッセージをアンチウイルス隔離エリアに送信する[\(隔離およびウイルス対策スキャン](#page-521-1), on [page](#page-521-1) 452を参照)) を選択します。

感染したメッセージを新しいメッセージの添付ファイルとして配信するように電子メールゲー トウェイを設定すると、受信者がオリジナルの感染した添付ファイルをどのように処理する か、選択できるようになります。

メッセージをそのまま配信するか、またはメッセージを新しいメッセージの添付ファイルとし て配信することを選択した場合は、追加で次の処理を設定できます。

- メッセージの件名の変更
- オリジナル メッセージのアーカイブ
- •一般的な通知の送信。次のアクションは、GUIの[詳細 (Advanced) ]セクションから実行 できます。
- メッセージへのカスタム ヘッダーの追加
- メッセージ受信者の変更
- 代替宛先ホストへのメッセージの送信
- カスタム アラート通知の送信

これらのアクションは、相互に排他的ではありません。ユーザのグループのさまざまな処理 ニーズに合わせて、さまざまな着信または発信ポリシーで、これらのアクションを数個または すべてを、さまざまに組み合わせることができます。これらのオプションを使用した、さまざ まなスキャンポリシーの定義に関する詳細については、後述のセクションおよ[びウイルス対策](#page-526-0) [設定に関する注意事項](#page-526-0), on page 457を参照してください。 **Note**

修復されたメッセージに対する拡張オプションは、[カスタムヘッダーを追加(Add custom header) 1および [カスタムアラート通知を送信 (Send custom alert notification) 1の2つのみで す。その他すべてのメッセージタイプについては、すべての拡張オプションにアクセスできま す。

#### <span id="page-521-1"></span>隔離およびウイルス対策スキャン

隔離フラグの付けられたメッセージは、電子メールパイプラインの残りの処理を継続します。 メッセージがパイプラインの末尾に到達すると、メッセージに1つ以上の隔離に関するフラグ が設定されていれば、該当するキューに入ります。メッセージがパイプラインの末尾に到達し なければ、隔離エリアには配置されません。

たとえば、コンテンツフィルタはメッセージをドロップまたは返送する場合がありますが、そ の場合、メッセージは隔離されません。

#### <span id="page-522-1"></span>オリジナル メッセージのアーカイブ

システムにより、ウイルスが含まれている(または含まれている可能性がある)と判断された メッセージは、「avarchive」ディレクトリにアーカイブできます。この形式は、mbox 形式の ログ ファイルです。「Anti-Virus Archive」ログ サブスクリプションを設定して、ウイルスが 含まれているメッセージまたは完全にスキャンできなかったメッセージをアーカイブする必要 があります。詳細については、ログ, on page [1395](#page-1464-0)を参照してください。

**Note**

GUI では、場合により [詳細(Advanced)] リンクをクリックして [オリジナルのメッセージを アーカイブ(Archive original message)] を表示する必要があります。

#### <span id="page-522-0"></span>メッセージの件名ヘッダーの変更

特定のテキスト文字列を前後に追加することで、識別されたメッセージを変更すると、ユーザ がより簡単に識別されたメッセージを判別したり、ソートしたりできるようになります。

**Note**

[メッセージの件名を修正 (Modify message subject) ]フィールドでは、空白は無視されません。 このフィールドに入力したテキストの後ろまたは前にスペース追加することで、オリジナルの メッセージ件名と、追加テキストを分けることができます(追加テキストをオリジナルの件名 の前に追加する場合は追加テキストの前、オリジナルの件名の後ろに追加する場合は追加テキ ストの後ろにスペースを追加します)。たとえば、[WARNING: VIRUS REMOVED] というテキスト をオリジナルの件名の前に追加する場合は、この後ろに数個のスペースを追加します。

デフォルトのテキストは次のとおりです。

アンチウイルス件名行変更のデフォルト件名行テキスト

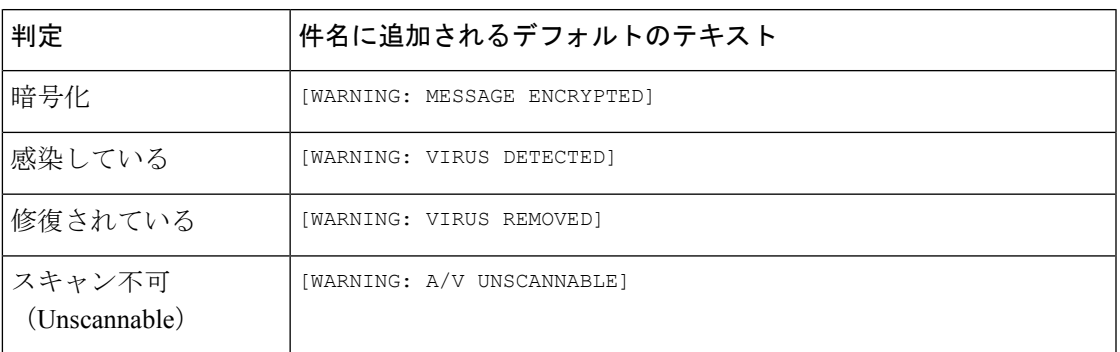

複数のステートが該当するメッセージについては、電子メールゲートウェイがメッセージに対 して実行したアクションをユーザに知らせる、複数部分で構成された通知メッセージが作成さ れます(たとえば、ユーザに対してはメッセージがウイルスを修復されていると通知されてい ても、メッセージの他の部分は暗号化されている場合があります)。

#### <span id="page-523-0"></span>通知の送信

システムにより、メッセージにウイルスが含まれていると識別されたときに、デフォルトの通 知を送信者、受信者、およびその他のユーザまたはそのいずれかに送信できます。その他の ユーザを通知対象に指定する場合は、複数のアドレスをコンマで区切ります(CLI および GUI の両方)。デフォルトの通知、メッセージは次のとおりです。

アンチウイルス通知のデフォルト通知

| 判定                   | 诵知                                                                                                    |
|----------------------|----------------------------------------------------------------------------------------------------|
| 修復されてい<br>$\lesssim$ | 次のウイルスがメールメッセージで検出されました: <ウイルス名> (The<br>following virus(es) was detected in a mail message: $\langle \text{virus name}(s) \rangle$                     |
|                      | 実行するアクション:感染している添付ファイルがドロップされました(また<br>は感染している添付ファイルが修復されました)。 (Actions taken: Infected<br>attachment dropped (or Infected attachment repaired).)       |
| 暗号化                  | 暗号化されているため、次のメッセージをウイルス対策エンジンによって完<br>全にスキャンできませんでした。 (The following message could not be fully<br>scanned by the anti-virus engine due to encryption.) |
| スキャン不可               | 次のメッセージをウイルス対策エンジンによって完全にスキャンできません<br>$\mathcal{L}\subset\mathcal{L}$ (The following message could not be fully scanned by the anti-virus<br>engine.)   |
| 感染している               | 次の修復不可能なウイルスがメールメッセージで検出されました:<ウイルス<br>$4\text{m}$ (The following unrepairable virus(es) was detected in a mail message: $\le$ virus<br>$name(s)$ .)    |

#### <span id="page-523-1"></span>メッセージへのカスタム ヘッダーの追加

アンチウイルス スキャン エンジンによってスキャンされたすべてのメッセージに追加する、 追加のカスタムヘッダーを定義できます。[はい (Yes) ] をクリックし、ヘッダー名およびテ キストを定義します。

また、skip-viruscheck アクションを使用するフィルタを作成して、特定のメッセージはウイ ルス スキャンを回避するようにもできます。アンチウイルス [システムのバイパス](#page-328-0) アクション, on [page](#page-328-0) 259 を参照してください。

#### <span id="page-523-3"></span><span id="page-523-2"></span>メッセージ受信者の変更

メッセージの受信者を変更して、メッセージが別のアドレスに送信されるようにできます。[は い(Yes)] をクリックして、新しい受信者のアドレスを入力します。

#### 代替送信ホストにメッセージを送る

暗号化されたメッセージ、スキャンできないメッセージ、またはウイルスに感染したメッセー ジについて、異なる受信者または宛先ホストに通知を送信するように選択できます。[はい (Yes)] をクリックして代替アドレスまたはホストを入力します。

たとえば、疑わしいメッセージを管理者のメールボックスまたは専用のメールサーバに送信し て、後で調査することができます。受信者が複数のメッセージの場合は、代替受信者に送信さ れるコピーは 1 つのみです。

#### <span id="page-524-1"></span>カスタム アラート通知の送信

送信者、受信者、およびその他のユーザ(メールアドレス)にカスタム通知を送信できます。 そのためには、この設定を構成する前に、まずカスタム通知を作成する必要があります。詳細 については、テキスト [リソースについて](#page-867-0), on page 798を参照してください。

> Internet Internet mai **IronPort Email Security appliance** with Anti-Virus scanning enabled び  $\fbox{Scanned}-\underset{\mbox{and repaired}}{\mbox{virus found}}$  $\Box$  Scanned - virus found but  $\Box$ Scanned unable to clean virus □ Could not scan: unscannable found  $\Box$  Scanned - virus found, Could not scan: encrypted attachment dropped The message is "known clean." The message could be infected. Drop message, deliver message, deliver message as an attachment to a new message, or quarantine Deliver Deliver message, and optionally: message, and optionally: message O Modify message subject O Modify message subject O Add custom header to message O Add custom header to message O Archive original message O Modify message recipient O Send notification to sender, O Modify destination host recipient, and/or others O Archive original message O Send custom notification to recipient O Send notification to sender, recipient, and/or others O Send custom notification to recipient

**Figure 18:** ウイルス スキャンを実行したメッセージの処理に関するオプション

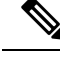

デフォルトでは、アンチウイルススキャンは、ALLOWED LIST 送信者グループが参照するパ ブリックリスナーの \$TRUSTED メールフローポリシーで有効になっています[。メール](#page-190-0) フロー [ポリシーを使用した電子メール送信者のアクセス](#page-190-0) ルールの定義, on page 121 を参照してくださ い。 **Note**

## <span id="page-524-0"></span>送信者および受信者のグループごとのアンチウイルスポリシーの設定

メールポリシーのユーザごとのアンチウイルス設定を編集する処理は、着信メールと発信メー ルで基本的に同じです。

個々のポリシー(デフォルト以外)には、「デフォルトを使用(Use Default) 1設定値という追 加のフィールドがあります。この設定は、デフォルトのメールポリシー設定を継承するように 選択します。

アンチウイルス アクションは、[受信メールポリシー(Incoming Mail Policies)] または [送信 メールポリシー(Outgoing Mail Policies)] を使用して受信者ごとにイネーブルにします。GUI または CLI の policyconfig > antivirus コマンドを使用してメール ポリシーを設定できます。ア ンチウイルス設定をグローバルにイネーブルにした後は、作成した各メール ポリシーに対し て、これらのアクションを別々に設定します。さまざまなメールポリシーに対して、異なるア クションを設定できます。

#### **Procedure**

- ステップ **1** [メールポリシー(Mail Policies)] > [受信メールポリシー(Incoming Mail Policies)] または [送 信メールポリシー (Outgoing Mail Policies) 1ページに移動します。
- ステップ **2** ポリシーを設定するアンチウイルス セキュリティ サービスのリンクをクリックします。
	- デフォルト ポリシーの設定を編集するには、デフォルト行のリンクをクリックしま す。 **Note**
- ステップ **3** [はい(Yes)] または [デフォルトを使用(Use Default)] をクリックして、そのポリシーのア ンチウイルス スキャンをイネーブルにします。

このページの最初の設定値は、そのポリシーに対してサービスがイネーブルであるかどうかを 定義します。[無効 (Disable) ]をクリックしてすべてのサービスをディセーブルにできます。

デフォルト以外のメール ポリシーでは、[はい(Yes)] を選択することで、[修復されたメッ セージ(Repaired Messages)]、[暗号化されたメッセージ(Encrypted Messages)]、[スキャン 不能なメッセージ(Unscannable Messages)]、および [ウイルス感染したメッセージ(Virus Infected Messages) 1領域内の各フィールドがイネーブルになります。

- ステップ **4** アンチウイルス スキャン エンジンを選択します。McAfee または Sophos のエンジンを選択で きます。
- ステップ **5** [メッセージのスキャン(Message Scanning)] 設定を構成します。 詳細については、メッセージ [スキャン設定](#page-518-1), on page 449を参照してください。

ステップ **6** [修復されたメッセージ(Repaired Messages)]、[暗号化されたメッセージ(Encrypted Messages)]、[スキャン不能なメッセージ(Unscannable Messages)]、および [ウイルス感染し たメッセージ(Virus Infected Messages)] の設定を構成します。

> [メッセージ処理設定](#page-519-0), on page 450およ[びメッセージ処理アクションの設定の構成](#page-520-0), on page 451を参 照してください。

- **ステップ7** [送信 (Submit) ] をクリックします。
- ステップ **8** 変更を保存します。

## <span id="page-526-0"></span>ウイルス対策設定に関する注意事項

添付ファイルのドロップフラグにより、アンチウイルススキャンの動作は大きく異なります。 システムが、[ウイルスが検出され修復できない場合、感染した添付ファイルをドロップする (Drop infected attachments if a virus is found and it could not be repaired)  $\ket{1}$  ように設定されている 場合は、ウイルス性またはスキャンできない MIME 部分はすべてメッセージから削除されま す。そのため、アンチウイルススキャンの出力は、ほとんど常にクリーンなメッセージになり ます。GUI ペインに表示された [スキャン不能なメッセージ(Unscannable Messages)] で定義 されるアクションは、実行されることはほとんどありません。

[ウイルスのみスキャン (Scan for Viruses only) ] 環境では、これらのアクションは悪質なメッ セージ部分をドロップすることで、メッセージを「クリーンに」します。RFC822 ヘッダーに 限り、RFC822 ヘッダー自体が攻撃された、またはその他の問題に遭遇した場合は、スキャン できなかった場合のアクションが実行されます。ただし、アンチウイルス スキャンが [ウイル スのみスキャン(Scan for Viruses only)] に設定されていながら、[ウイルスが検出され修復で きない場合、感染した添付ファイルをドロップする(Drop infected attachments if a virus is found and it could not be repaired) ]が選択されていない場合は、スキャンできなかった場合のアクショ ンが実行される可能性は非常に高くなります。

次の表に、一般的なアンチウイルス設定オプションを示します。

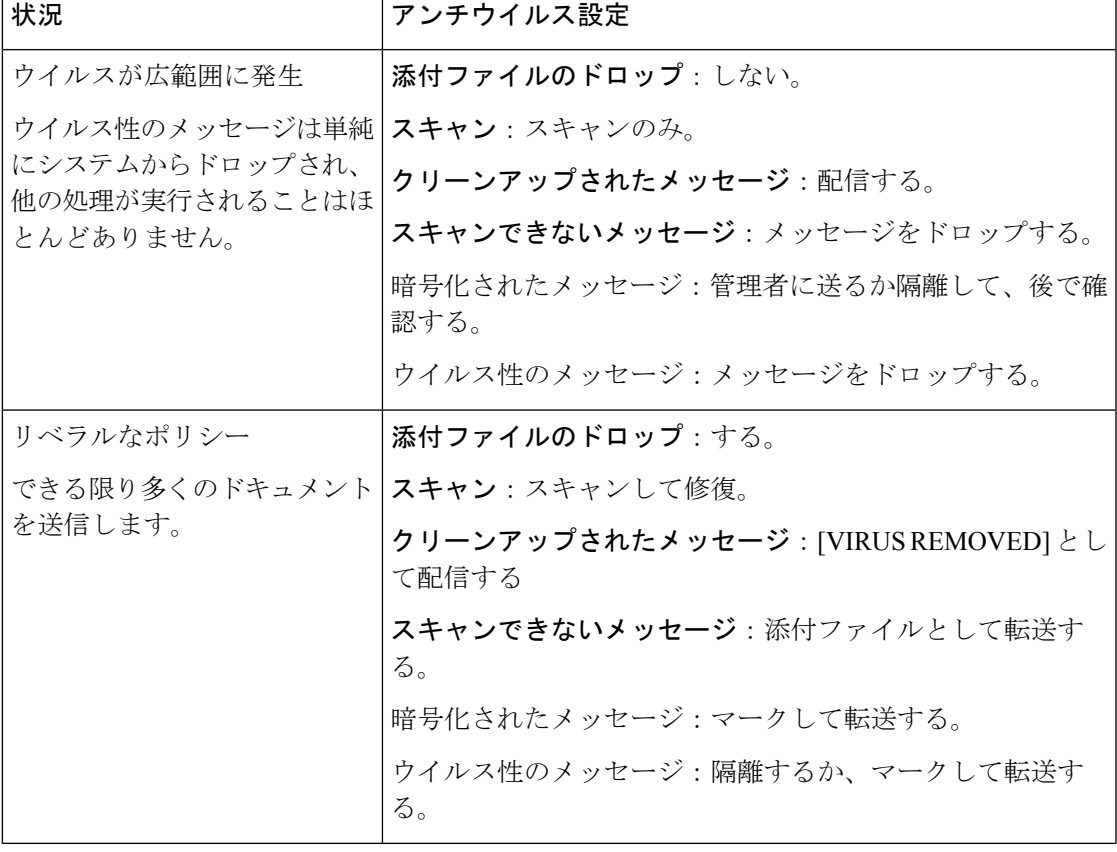

一般的なアンチウイルス設定オプション

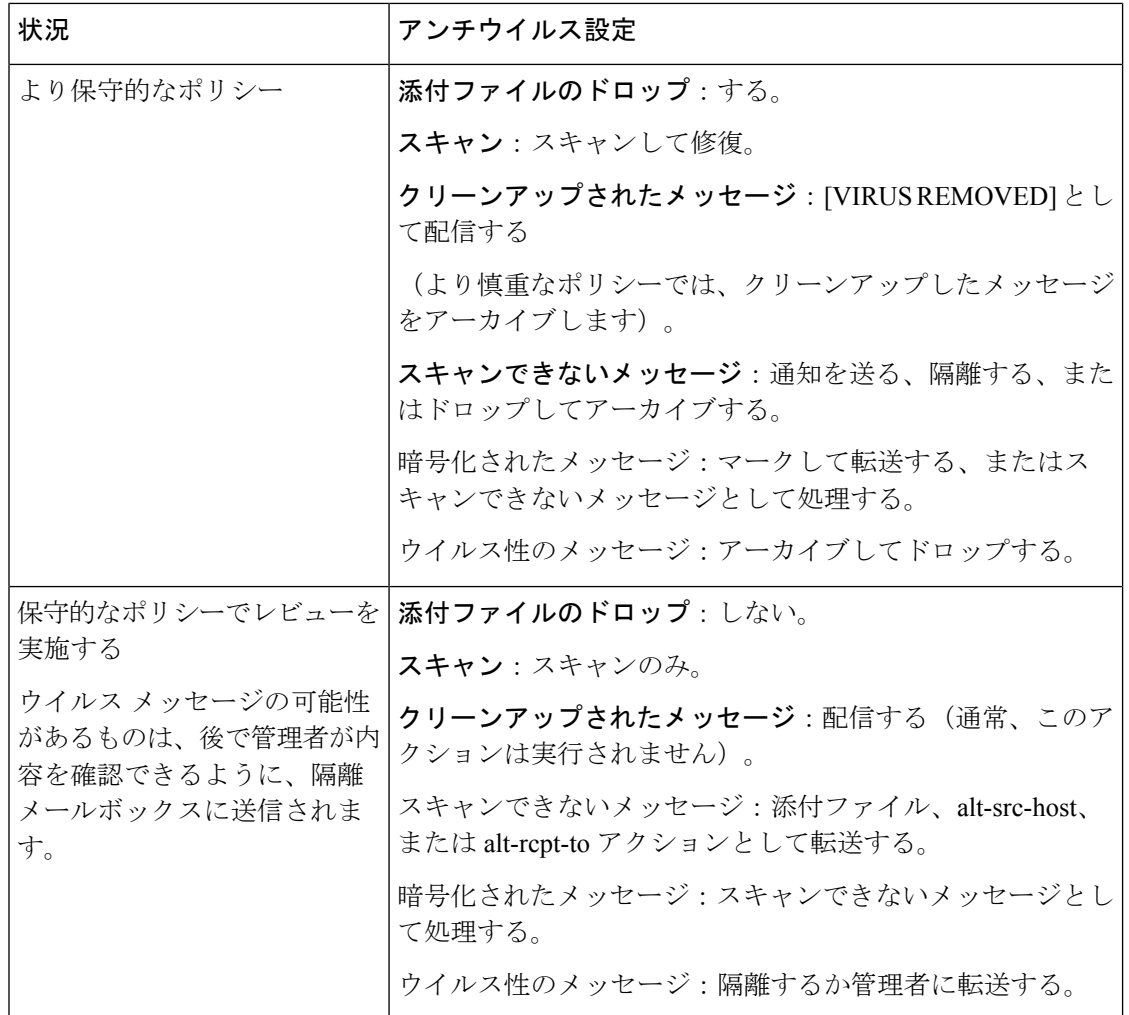

## <span id="page-527-0"></span>アンチウイルス アクションのフロー ダイアグラム

次の図に、アンチウイルスアクションおよびオプションが、電子メールゲートウェイで処理さ れるメッセージにどのように影響を及ぼすかを示します。

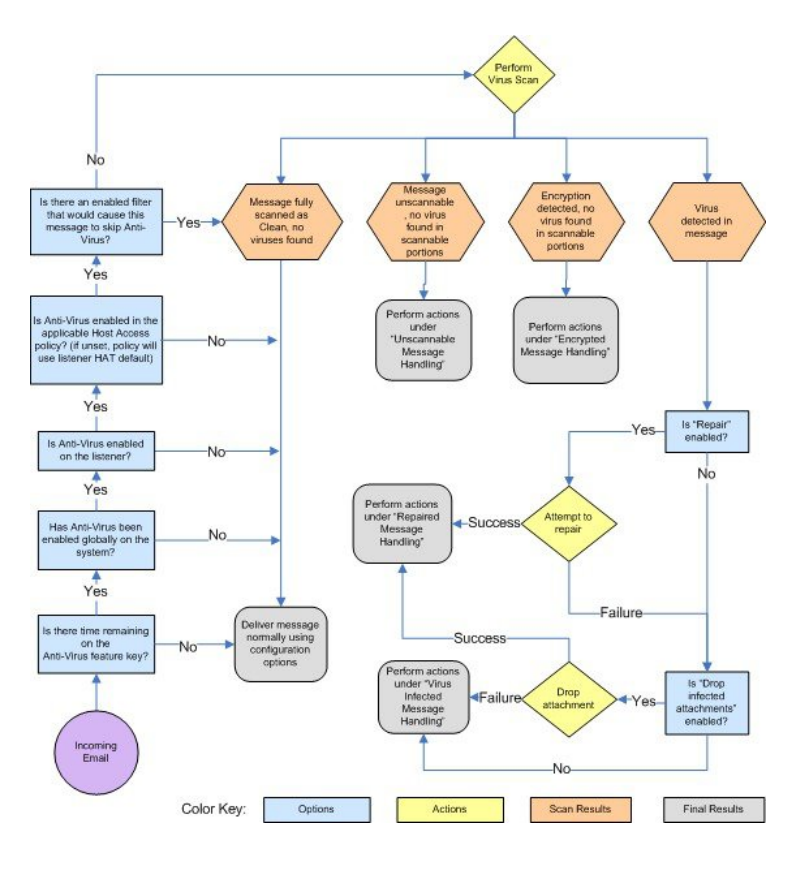

**Figure 19:** アンチウイルス アクションのフロー ダイアグラム

**Note**

マルチレイヤ アンチウイルス スキャンを設定した場合は、Cisco アプライアンスは最初に McAfee エンジンでウイルス スキャンを実行し、次に Sophos エンジンでウイルス スキャンを 実行します。アプライアンスは、McAfee エンジンがウイルスを検出しない限りは、両方のエ ンジンを使用してメッセージをスキャンします。McAfee エンジンがウイルスを検出した場合 は、電子メールゲートウェイは、メールポリシーで定義されたアンチウイルスアクション(修 復、隔離など)を実行します。

# <span id="page-528-0"></span>アンチウイルススキャンをテストするための電子メール ゲートウェイへのメールの送信

#### **Procedure**

ステップ **1** メール ポリシーのウイルス スキャンをイネーブルにします。

[セキュリティサービス (Security Services) ] > [Sophos] または [McAfeeウイルス対策 (McAfee Anti-Virus)] ページ、または antivirusconfig コマンドを使用してグローバル設定を行ってか

ら、[電子メールセキュリティマネージャ(Email Security Manager)] ページ(GUI)または policyconfig の antivirus サブコマンドを使用して、特定のメール ポリシーの設定を構成しま す。

ステップ **2** 標準のテキストエディタを開き、次の文字列をスペースまたは改行を使用せず、1行で入力し ます。

X5O!P%@AP[4\PZX54(P^)7CC)7}\$EICAR-STANDARD-ANTIVIRUS-TEST-FILE!\$H+H\*

上記の行は、テキスト エディタ ウィンドウで 1 行で表示される必要があります。そ のため、必ずテキスト エディタのウィンドウは最大にして、改行はすべて削除しま す。また、テスト メッセージ開始部の「X5O...」には、数字の「0」ではなく必ず文 字の「O」を入力します。 **Note**

このマニュアルをコンピュータでお読みの場合は、PDF ファイルまたは HTML ファイルから 直接この行をコピーして、テキストエディタに貼ることができます。この行をコピーする場合 は、必ずすべての余分な復帰文字またはスペースを削除します。

ステップ **3** ファイルを **EICAR.COM** という名前で保存します。

ファイルのサイズは 68 ~ 70 バイトになります。

- このファイルはウイルスではありません。拡散したり、他のファイルに感染したり、 またはコンピュータに害を与えたりするものではありません。ただし、他のユーザに アラームを与えないために、テストを終了したらこのファイルは削除してください。 **Note**
- ステップ **4** ファイル EICAR.COM を電子メール メッセージに添付して、ステップ 1 で設定したメール ポリ シーに一致するリスナーに送信します。

テストメッセージで指定した受信者が、リスナーで許可されることを確認します(詳細につい ては[、メッセージを受け入れるドメインおよびユーザの追加](#page-225-0),onpage156を参照してください。)

シスコ以外のゲートウェイ(たとえば Microsoft Exchange サーバ)で発信メールに対するウイ ルス スキャン ソフトウェアをインストールしている場合は、ファイルを電子メールで送信す ることが難しいことがあるため、注意してください。

- **Note** テスト ファイルは、常に修復不可能としてスキャンされます。
- ステップ **5** リスナー上のウイルススキャンに設定したアクションを評価して、そのアクションがイネーブ ルであり、予想どおりに動作していることを確認します。

これは、次のいずれかのアクションを実行することで、最も簡単に達成できます。

- **a.** ウイルス スキャンを、[スキャンして修復(Scan and Repair)] モードまたは [スキャンのみ (Scan Only)] モードにして、添付ファイルをドロップしないように設定します。
	- EICAR テスト ファイルを添付ファイルとした電子メールを送信します。実行された アクションが、[ウイルス感染したメッセージ(Virus Infected Messages)] の処理で設 定した内容([ウイルスに感染したメッセージの処理](#page-520-1),onpage451の設定)と一致してい ることを確認します。
- **b.** ウイルス スキャンを、[スキャンして修復(Scan and Repair)] モードまたは [スキャンのみ (Scan Only)] モードにして、添付ファイルをドロップするように設定します。

• EICAR テスト ファイルを添付ファイルとした電子メールを送信します。

• 実行されたアクションが、[修復されたメッセージ(Repaired Messages)] の処理で設 定した内容[\(修復されたメッセージの処理](#page-520-2),onpage451の設定)と一致していることを 確認します。

アンチウイルス スキャンのテスト用ウイルス ファイルの取得に関する詳細については、次の URL を参照してください。[http://www.eicar.org/anti\\_virus\\_test\\_file.htm](http://www.eicar.org/anti_virus_test_file.htm)

このページでは、ダウンロード可能な4つのファイルを提供しています。クライアント側にウ イルススキャンソフトウェアをインストールしている場合は、これらのファイルをダウンロー ドして抽出するのは難しいため、注意してください。

## <span id="page-530-0"></span>ウイルス定義ファイルの更新

#### 関連項目

- HTTP を使用したアンチウイルス [アップデートの取得について](#page-530-1) , on page 461
- アップデート [サーバ設定の構成](#page-531-0) , on page 462
- [モニタリングおよび手動での](#page-531-1) Anti-Virus アップデート チェック, on page 462
- [電子メールゲートウェイでのアンチウイルスファイルの更新の確認](#page-531-2), on page 462

## <span id="page-530-1"></span>**HTTP** を使用したアンチウイルス アップデートの取得について

Sophos および McAfee は新たに識別されたウイルスのウイルス定義を頻繁にアップデートしま す。これらの更新は、電子メールゲートウェイに渡す必要があります。

デフォルトでは、電子メールゲートウェイは、5 分ごとにアップデートをチェックするように 設定されています。SophosおよびMcAfeeのアンチウイルスエンジンの場合は、サーバは動的 Web サイトからアップデートします。

アップデートを電子メールゲートウェイにダウンロードしている間は、アップデートのタイム アウトにはなりません。アップデートのダウンロードが長時間中断すると、ダウンロードがタ イムアウトします。

システムがタイムアウトせずに、アップデートが完了するまで待機する最大時間は、アンチウ イルス アップデート間隔より1分短い値に定義された、動的な値です([セキュリティサービ ス(SecurityServices)] > [サービスのアップデート(Service Updates)]で定義されています)。 この設定値は、接続速度の遅いアプライアンスが、完了まで 10 分を超える大きいアップデー トをダウンロードする場合に役立ちます。

## <span id="page-531-0"></span>アップデート サーバ設定の構成

[セキュリティサービス(Security Services)] > [サービスのアップデート(Service Updates)] ページでウイルス更新設定を設定できます。たとえば、システムがアンチウイルスの更新を受 ける方法や更新を確認する頻度を設定できます。追加設定に関する詳細については、[サービス](#page-1326-0) [アップデート](#page-1326-0) , on page 1257を参照してください。

## <span id="page-531-1"></span>モニタリングおよび手動での **Anti-Virus** アップデート チェック

[セキュリティサービス(Security Services)] > [Sophos] または [McAfee] ページまたは CLI の antivirusstatus コマンドを使用して、電子メールゲートウェイに最新のアンチウイルスエン ジンおよび識別ファイルがインストールされていることを確認し、いつ最終のアップデートが 実行されたか確認できます。

また、手動でアップデートを実行することもできます。[手動でのアンチウイルスエンジンの更](#page-531-3) 新 , on [page](#page-531-3) 462を参照してください

#### <span id="page-531-3"></span>手動でのアンチウイルス エンジンの更新

#### **Procedure**

- ステップ1 [セキュリティサービス (Security Services) ]>[Sophosウイルス対策 (Sophos Anti-Virus) ] また は [McAfeeウイルス対策(McAfee Anti-Virus)] ページに移動します。
- ステップ **2** [現在のMcAfee/Sophosウイルス対策ファイル(Current McAfee/Sophos Anti-Virus Files)] テーブ ルで、[今すぐ更新(Update Now)] をクリックします。

電子メールゲートウェイは最新のアップデートを確認してダウンロードします。

#### **What to do next**

これは、antivirusstatus および antivirusupdate コマンドを使用してコマンドライン インターフェ イスでも構成できます。

## <span id="page-531-2"></span>電子メールゲートウェイでのアンチウイルスファイルの更新の確認

アップデータ ログを表示して、アンチウイルス ファイルが、すべて正常にダウンロード、抽 出、またはアップデートされたことを確認できます。アップデータ ログ サブスクリプション の最終的なエントリを表示して、ウイルス アップデートが取得できていることを確認するに は、tail コマンドを使用します。

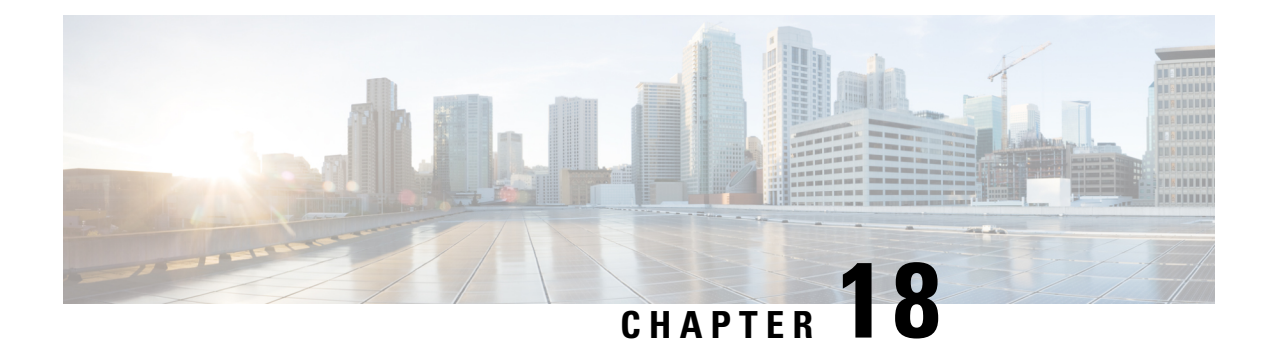

# スパムおよびグレイメールの管理

この章は、次の項で構成されています。

- [スパム対策スキャンの概要](#page-532-0) , on page 463
- [メッセージがスパムかどうかスキャンするための](#page-533-0) 電子メールゲートウェイの設定方法, on [page](#page-533-0) 464
- IronPort [スパム対策フィルタリング](#page-535-0), on page 466
- Intelligent Multi-Scan [とグレイメール検出の設定](#page-538-0) (469 ページ)
- [スパム対策ポリシーの定義](#page-552-0) , on page 483
- スパムフィルタからの [電子メールゲートウェイ生成メッセージの保護](#page-560-0), on page 491
- [スパム対策スキャン中に追加されるヘッダー](#page-560-1) , on page 491
- [誤って分類されたメッセージのシスコへの報告](#page-561-0), on page 492
- [着信リレー構成における送信者の](#page-567-0) IP アドレスの決定 , on page 498
- モニタリング [ルールのアップデート](#page-577-0), on page 508
- [スパム対策のテスト](#page-578-0), on page 509

## <span id="page-532-0"></span>スパム対策スキャンの概要

スパム対策プロセスは、設定するメールポリシーに基づいて着信(および発信)のメールの電 子メールをスキャンします。

- 1 つ以上のスキャン エンジンはフィルタ モジュールによってメッセージをスキャンしま す。
- スキャン エンジンは、各メッセージにスコアを割り当てます。スコアが高いほど、メッ セージがスパムである可能性が高くなります。
- スコアに基づいて、各メッセージは次のいずれかに分類されます。
	- スパムではない電子メール
	- スパムだと疑われる電子メール
	- 陽性と判定されたスパム
- 結果に基づいてアクションが実行されます。

陽性と判定されたスパム、陽性と疑わしいスパム、または不要なマーケティングメッセージと して識別されたメッセージに対して実行されるアクションは、相互に排他的ではありません。 ユーザのグループのさまざまな処理ニーズに合わせて、さまざまな着信または発信ポリシー で、これらのアクションの数個またはすべてを、さまざまに組み合わせることができます。同 じポリシーで、陽性と判定されたスパムと陽性と疑わしいスパムを別々に扱うことができま す。たとえば、陽性と判定されたスパムであるメッセージをドロップする一方で、陽性と疑わ しいスパム メッセージを隔離する必要がある場合があります。

各メールポリシーで、カテゴリの複数のしきい値を指定し、各カテゴリに対して実行するアク ションを指定できます。異なるメールポリシーに異なるユーザを割り当て、各ポリシーに対し て異なるスキャン エンジン、スパム定義しきい値、スパム処理アクションを定義できます。

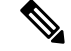

スパム対策スキャンの適用方法および適用時期の詳細については[、電子メールパイプラインと](#page-148-0) [セキュリティ](#page-148-0) サービス, on page 79を参照してください。 **Note**

#### 関連項目

• [スパム対策ソリューション](#page-533-1) , on page 464

## <span id="page-533-1"></span>スパム対策ソリューション

電子メールゲートウェイは次のスパム対策ソリューションを提供します。

- IronPort [スパム対策フィルタリング](#page-535-0), on page 466。
- Intelligent Multi-Scan [とグレイメール検出の設定](#page-538-0), on page 469。

電子メールゲートウェイの両方のソリューションを認可して有効にできますが、特定のメール ポリシーでは 1 つしか使用できません。ユーザのグループごとに異なるスパム対策ソリュー ションを指定できます。

# <span id="page-533-0"></span>メッセージがスパムかどうかスキャンするための 電子 メールゲートウェイの設定方法

#### **Procedure**

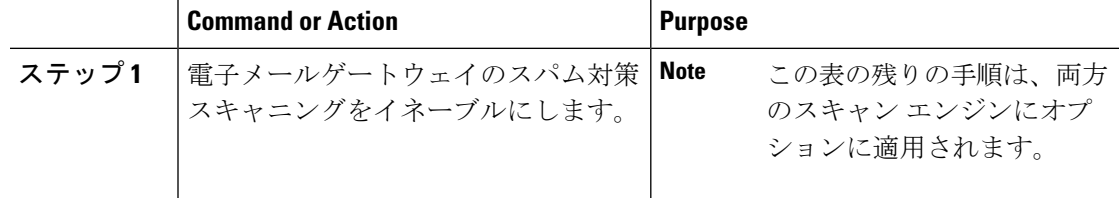

 $\mathbf I$ 

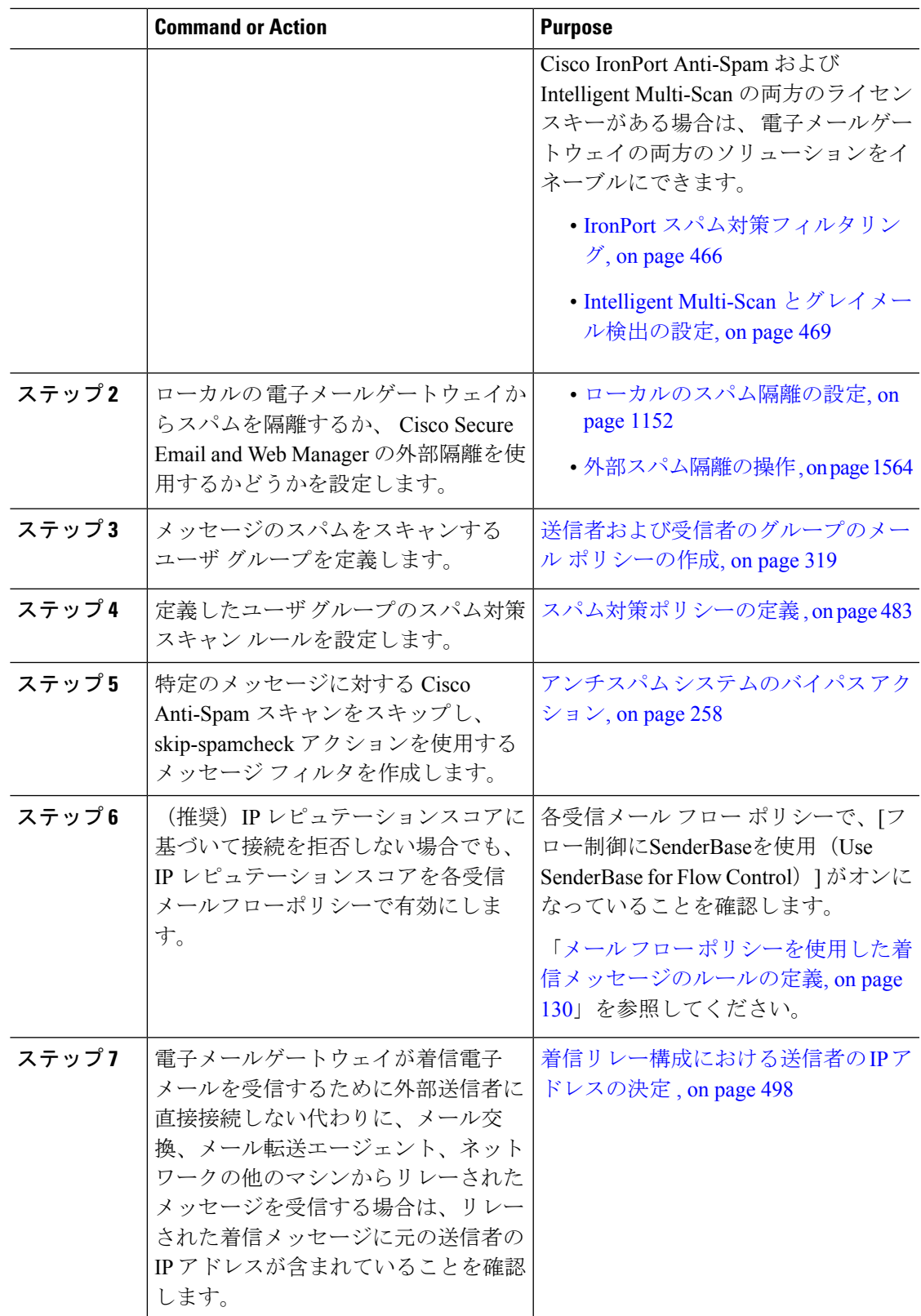

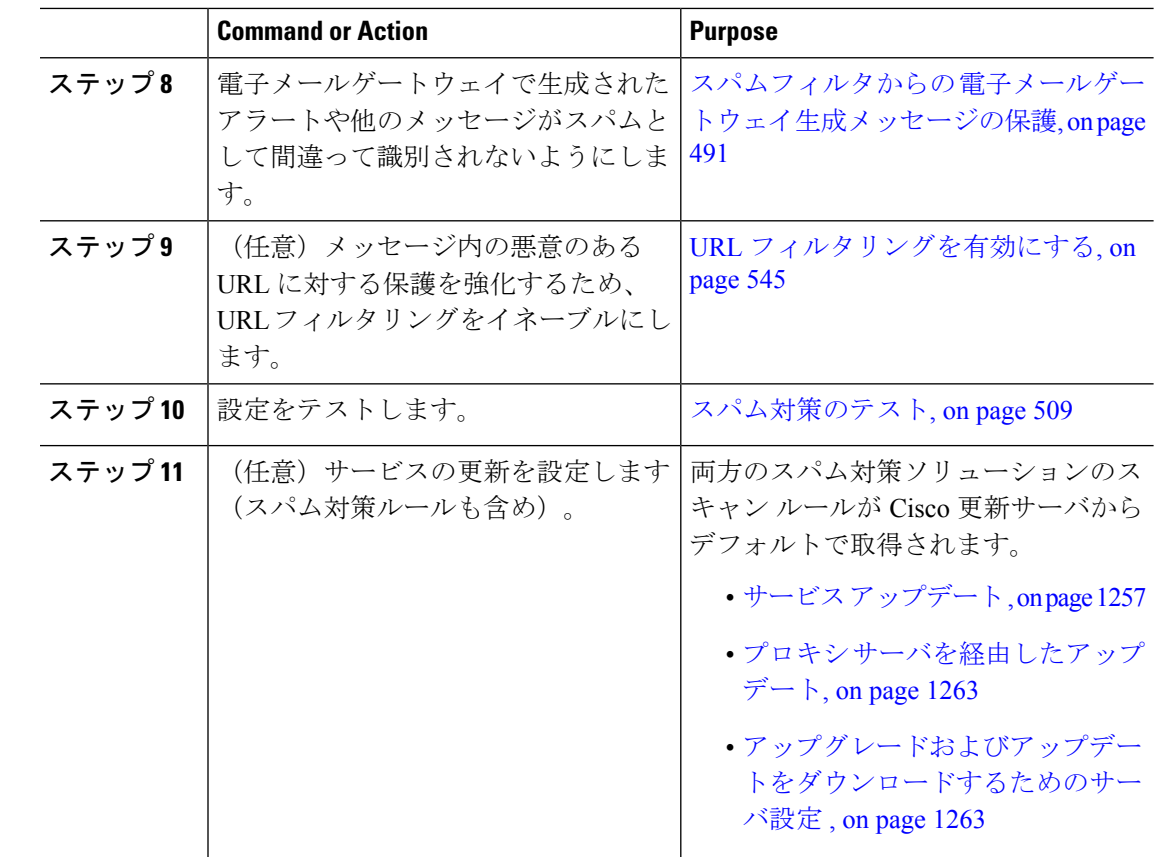

# <span id="page-535-0"></span>**IronPort** スパム対策フィルタリング

関連項目

- [評価キー](#page-535-1), on page 466
- Cisco [Anti-Spam](#page-536-0): 概要, on page 467
- IronPort Anti-Spam [スキャンの設定](#page-536-1), on page 467

<span id="page-535-1"></span>評価キー

電子メールゲートウェイには、Cisco Anti-Spam ソフトウェアの 30 日間有効な評価キーが付属 しています。このキーは、システム セットアップ ウィザードまたは [セキュリティサービス (Security Services)] > [IronPort Anti-Spam] ページ(GUI)か、systemsetup コマンドまたは antispamconfig コマンド(CLI)で、ライセンス契約書を受諾して初めてイネーブルになりま す。デフォルトでは、ライセンス契約書に同意すると、デフォルト着信メールポリシーに対し てCiscoAnti-Spamがイネーブルになります。設定した管理者アドレス(システム設定ウィザー ド、手順 2[:システム](#page-115-0), on page 46を参照)に対して、Cisco Anti-Spam のライセンスの期限が 30 日後に切れることを通知するアラートの送信も行われます。アラートは、期限切れの30、15、 5、および 0 日前に送信されます。30 日間の評価期間後もこの機能を有効にする場合の詳細に

ついては、Cisco の営業担当者にお問い合わせください。残りの評価期間は、[システム管理 (System Administration)] > [ライセンスキー(Feature Keys)] ページを表示するか、または featurekey コマンドを発行することによって確認できます。(詳細については[、ライセンス](#page-1304-0) キー, on page [1235](#page-1304-0)を参照してください。)

### <span id="page-536-0"></span>**Cisco Anti-Spam**:概要

IronPortAnti-Spamでは、スパム、フィッシング、ゾンビ攻撃などの既知のあらゆる脅威に対応 するだけでなく、「419」詐欺など検出が難しく、少量で、短期間の電子メール脅威にも対応 します。さらに、IronPort Anti-Spam では、ダウンロード URL または実行ファイルを介して不 正なコンテンツを配布するスパム攻撃など、新しい脅威や混合された脅威を識別します。

これらの脅威を特定するには、IronPort Anti-Spam はそのメッセージ コンテンツの完全なコン テキスト、メッセージの構築方法、送信者のレピュテーション、メッセージでなどによりアド バタイズされる Web サイトのレピュテーションを検査します。IronPort Anti-Spam は世界最大 の電子メールおよび Web モニタリング ネットワークである SenderBase を最大限に活用する電 子メールおよび Web レピュテーション データを組み合わせ、開始と同時に新しい攻撃を検出 します。

IronPort Anti-Spam は次の分野における 100,000 以上のメッセージ属性を分析します。

- 電子メール レピュテーション:このメッセージの送信者は誰か。
- メッセージの内容:このメッセージに含まれている内容は何か。
- メッセージ構造:このメッセージはどのように構築されているか。
- Web レピュテーション:遷移先はどこか。

多次元的な関係を分析することにより、精度を維持しながら、システムは多様な脅威を検出で きます。たとえば、正規金融機関から送信されたと断言する内容を持ちながら、消費者向けの ブロードバンド ネットワークに属している IP アドレスから送信されたメッセージや、「ゾン ビ」PC によってホストされている URL を含むメッセージは、疑わしいメッセージであると見 なされます。これとは対照的に、肯定的なレピュテーションが与えられている製薬会社からの メッセージは、スパムとの関連性が強い単語を含んでいたとしても、スパムであるとタグ付け されません。

#### 関連項目

• URL [関連の保護および制御](#page-612-0) , on page 543

### <span id="page-536-1"></span>**IronPort Anti-Spam** スキャンの設定

#### **Procedure**

ステップ **1** [セキュリティサービス(Security Services)] > [IronPort Anti-Spam] を選択します。

ステップ **2** システム セットアップ ウィザードで [IronPort Anti-Spam] をイネーブルにしなかった場合: a) **[**有効(**Enable**)**]** をクリックします。

- b) ライセンス契約書ページの下部にスクロールし、[承認(Accept)] をクリックしてライセ ンス契約に合意します。
- ステップ **3 [**グローバル設定を編集(**Edit Global Settings**)**]** をクリックします。
- ステップ **4** [IronPort Anti-Spamスキャニングを有効にする(Enable IronPort Anti-Spam Scanning)] チェック ボックスを選択します。

このボックスをオンにすると、電子メールゲートウェイの機能がグローバルにイネーブルにな ります。

ステップ **5** スパム送信者から続々と送信される大量メッセージをスキャンする能力を備えながらも、電子 メールゲートウェイのスループット最適化を図るため、Cisco Anti-Spam によるメッセージス キャンのしきい値を設定します。

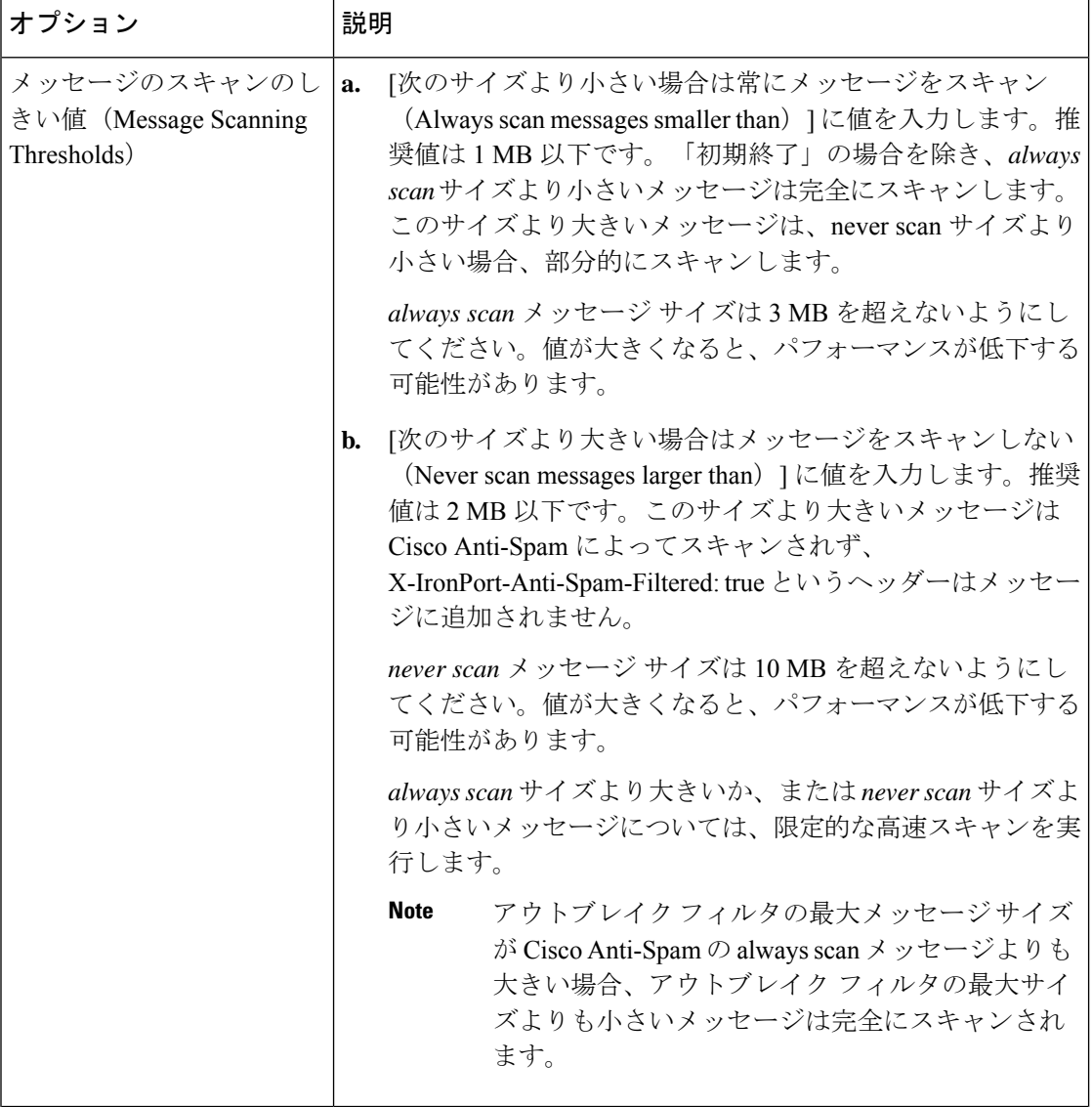

| オプション                                                                      | 説明                                                                                                    |
|----------------------------------------------------------------------------|----------------------------------------------------------------------------------------------------|
| 1つのメッセージのスキャ<br>ンのタイムアウト(Timeout   を入力します。<br>for Scanning Single Message) | メッセージをスキャンするときにタイムアウトを待機する秒数<br>1~120の整数を入力します。デフォルト値は60秒です。                                                                                                    |
| スキャンプロファイル<br>(Scanning Profile)                                           | スパム メッセージを捕捉するには、次のスキャン プロファイル<br>のいずれかを選択します。                                                                                                    |
|                                                                            | •通常 (Normal) : スパムをブロックするためのバランスの<br>取れたアプローチを使用するには、このオプションを有効<br>にします。                                                                                                    |
|                                                                            | •アグレッシブ (Aggressive) : スパムのブロックを強化する<br>には、このオプションを有効にします。有効にすると、ス<br>パム対策ポリシーしきい値を調整したときに、[通常<br>(Normal) 1プロファイルよりも、スパム検出に対する影響<br>が大きくなり、誤検出の可能性が高くなります。                                                                              |
|                                                                            | <b>Note</b><br>新しいアグレッシブスキャンプロファイルを使用<br>している場合、メールポリシーを調整してスパム<br>対策のしきい値を変更すると、以前よりも与える<br>影響が大きくなります。したがって、アグレッシ<br>ブプロファイルを有効にする際、以前に調整した<br>スパム対策ポリシーのしきい値がある場合はデフォ<br>ルト設定にリセットし、スパム検出率と誤検出の<br>可能性のバランスが最適になるように再評価する<br>必要があります。 |

ステップ **6** 変更を送信し、保存します。

# <span id="page-538-0"></span>**Intelligent Multi-Scan** とグレイメール検出の設定

このセクションでは、Cisco Intelligent Multi-Scan と、グレイメール検出および安全な配信停止 を設定する方法を説明します。

- Cisco Intelligent [Multi-Scan](#page-539-0) の設定 (470 ページ)
- Intelligent Multi-Scan [とグレイメール検出のグローバル設定](#page-551-0) (482 ページ)
- [グレイメールの管理](#page-540-0) (471 ページ)

## <span id="page-539-0"></span>**Cisco Intelligent Multi-Scan** の設定

Cisco Intelligent Multi-Scan では、Cisco Anti-Spam を含めた複数のスキャン対策エンジンを組み 込むことにより、多層スパム対策ソリューションを実現しています。

Cisco Intelligent Multi-Scan によって処理された場合:

- メッセージは、サードパーティ製スパム対策エンジンによって最初にスキャンされます。
- Cisco Intelligent Multi-Scan は次に、メッセージおよびサードパーティ製エンジンによる判 定を Cisco Anti-Spam に渡し、最終判定が下されます。
- Cisco Anti-Spam がスキャンを実行した後、結合された複数のスキャン スコアを AsyncOS に返します。
- Cisco Anti-Spam の低い誤検出率を維持したまま、サードパーティ製スキャン エンジンお よびシスコのスパム対策の結果を組み合わせることで、より多くのスパムが検出されま す。

Cisco Intelligent Multi-Scan で使用されるスキャン エンジンの順序は設定できません。Cisco Anti-Spam は、常に最後にメッセージをスキャンするエンジンであり、サードパーティ製エン ジンによってスパムであると判定されたメッセージを Cisco Intelligent Multi-Scan がスキップす ることはありません。

Cisco IntelligentMulti-Scanを使用すると、システムのスループットが低下する場合があります。 詳細については、シスコのサポート担当者にお問い合わせください

- (注)
- Cisco Intelligent Multi-Scan 機能キーによって、 電子メールゲートウェイで Cisco Anti-Spam も 有効になります。その結果、メールポリシーでCisco Intelligent MultiScanまたはCisco Anti-Spam のいずれかを有効にできるようになります。

Ú

Cisco Intelligent Multi-Scan をシステム セットアップ時にイネーブルにすると、グローバル設定 のデフォルト値を使用し、デフォルトの着信メール ポリシーでイネーブルにされます。 重要

#### 始める前に

この機能のライセンスキーをアクティブにします[。ライセンスキー\(](#page-1304-0)1235ページ)を参照して ください。これを行った場合にだけ[IronPortインテリジェントマルチスキャン(IronPortIntelligent Multi-Scan) 1オプションが表示されます。

#### 手順

ステップ **1 [**セキュリティサービス(**SecurityServices**)**] > [IMS**およびグレイメール(**IMSandGraymail**)**]** を選択します。
- ステップ **2** システム セットアップ ウィザードで Cisco Intelligent Multi-Scan をイネーブルにしていない場 合:
	- a) **[**有効(**Enable**)**]** をクリックします。
	- b) ライセンス契約書ページの下部にスクロールし、[承認(Accept)] をクリックしてライセ ンス契約に合意します。
- ステップ3 [IMS設定の編集 (Edit IMS Settings) ] をクリックします。
- ステップ **4** [Intelligent Multi-Scanの有効化(Enable Intelligent Multi-Scan)] のチェックボックスをオンにし て、 電子メールゲートウェイ全体で機能を有効化します。ただし、メール ポリシーの受信者 ごとの設定値は依然として有効にする必要があります。
- ステップ **5** (任意)[グローバル設定の編集(Edit Global Settings)] をクリックして、メッセージ スキャ ンのしきい値を設定します。グローバル設定の詳細については、Intelligent [Multi-Scan](#page-551-0)とグレイ [メール検出のグローバル設定](#page-551-0) (482 ページ) を参照してください。
- ステップ **6** 変更を送信し、保存します。

## グレイメールの管理

- [グレイメールの概要](#page-540-0) (471 ページ)
- [電子メールゲートウェイでのグレイメール管理ソリューション](#page-540-1) (471 ページ)
- [グレイメール管理ソリューションの仕組み](#page-541-0) (472 ページ)
- [グレイメールの検出および安全な配信停止の設定](#page-544-0) (475 ページ)
- [グレイメールの検出および安全な配信停止のトラブルシューティング](#page-550-0) (481 ページ)

### <span id="page-540-0"></span>グレイメールの概要

グレイメール メッセージとは、ニュースレター、メーリング リストのサブスクリプション、 ソーシャルメディア通知など、スパムの定義に適合しないメッセージです。これらのメッセー ジは、ある時点では役に立ちますが、その後エンドユーザがもはや受信したくないところまで 価値が減少します。

グレイメールとスパムの違いは、エンドユーザが購読していないメッセージであるスパムと異 なり、いずれかの時点(エンド ユーザが e-コマース Web サイトでニュースレターを購読した り、会議中に組織に連絡先詳細を提供した場合など)でエンド ユーザが意図的に電子メール アドレスを提供した点です。

## <span id="page-540-1"></span>電子メールゲートウェイでのグレイメール管理ソリューション

電子メールゲートウェイのグレイメール管理ソリューションは、統合されたグレイメール ス キャン エンジンとクラウドベースの登録解除サービスの 2 つのコンポーネントで構成されま す。

組織でグレイメール管理ソリューションを使用すると、以下が可能になります。

- 統合グレイメールエンジンを使用してグレイメールを識別し、適切なポリシー制御を適用 します。
- 登録解除サービスを使用して、不要なメッセージを配信停止にする簡単なメカニズムをエ ンド ユーザに提供します。

これらに加えて、グレイメール管理ソリューションでは、組織に以下を提供することもできま す。

- エンドユーザへの安全な配信停止オプション。配信停止オプションを模倣することは、よ くあるフィッシング技法です。そのため、一般にエンドユーザは、不明な購読解約リンク のクリックに慎重になります。このようなシナリオでは、クラウドベースの登録解除サー ビスが元の配信停止URIを抽出し、URIのレピュテーションをチェックして、エンドユー ザに代わって配信停止プロセスを実行します。これにより、配信停止リンクを装った悪意 のある脅威からエンド ユーザを保護します。
- エンドユーザを対象として統一されたサブスクリプション管理インターフェイス。さまざ まなグレイメール送信者が、ユーザに配信停止リンクを表示するためのさまざまなレイア ウトを使用しています。ユーザは、メッセージ本文で配信停止リンクを探して、配信停止 を行う必要があります。グレイメール送信者に関係なく、グレイメール管理ソリューショ ンは、配信停止リンクを表示するための共通のレイアウトを提供します。
- 管理者にさまざまなグレイメールカテゴリに対するより良い可視性を提供。グレイメール エンジンでは、各グレイメールを 3 つのカテゴリに分類し([グレイメールの分類](#page-541-1), on page [472](#page-541-1)を参照)、管理者はこれらのカテゴリに基づいてポリシー制御を設定できます。
- スパムに対する有効性の改善

### 関連項目

• [グレイメールの分類](#page-541-1), on page 472

### <span id="page-541-1"></span>グレイメールの分類

グレイメール エンジンでは、各グレイメールを次のいずれかのカテゴリに分類します。

- マーケティング メール。Amazon.com からの新たに販売される製品の詳細に関する記事な ど、プロフェッショナル マーケティング グループから送信された広告メッセージ。
- ソーシャルネットワークメール。ソーシャルネットワーク、出会い系/結婚Webサイト、 フォーラムなどからの通知メッセージ。例として、以下からのアラートなどが挙げられま す。
	- LinkedIn。関心があると思われるジョブについて
	- CNET Forum。ユーザが投稿に応答した場合。
- •バルクメール。認識されないマーケティンググループから送信された広告メッセージ(テ クノロジー メディア企業の TechTarget からのニュースレターなど)。

## <span id="page-541-0"></span>グレイメール管理ソリューションの仕組み

次の手順では、グレイメール管理ソリューションのワークフローを示します。

**Figure 20:** グレイメール管理ソリューションのワークフロー

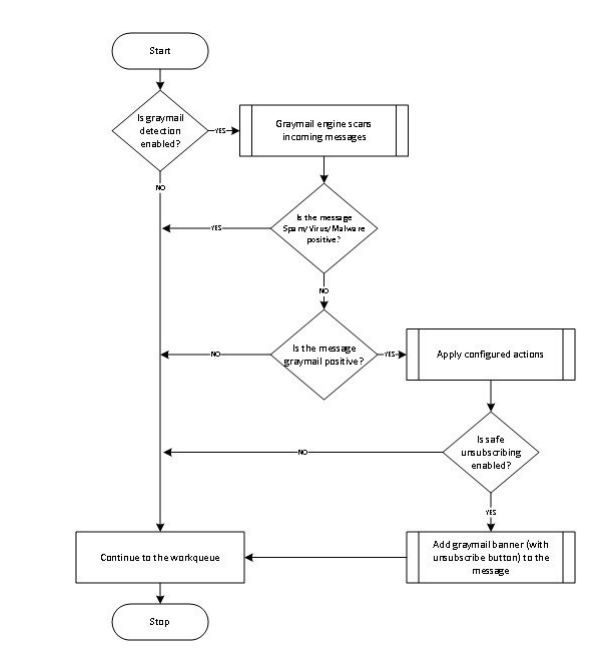

ワークフロー(**Workflow**)

### **Procedure**

- ステップ1 電子メールゲートウェイは、着信メッセージを受信します。
- ステップ **2** 電子メールゲートウェイは、グレイメール検出が有効かどうかを確認します。グレイメール検 出が有効になっている場合は、ステップ 3 に進みます。それ以外の場合は、ステップ 8 に進み ます。
- ステップ **3** 電子メールゲートウェイは、メッセージがスパム、ウイルス、またはマルウェア陽性かどうか を確認します。陽性の場合は、ステップ 8 に進みます。それ以外の場合は、ステップ 4 に進み ます。
- ステップ **4** 電子メールゲートウェイは、メッセージがグレイメールかどうかを確認します。メッセージが グレイメールの場合は、ステップ 5 に進みます。それ以外の場合は、ステップ 8 に進みます。
- ステップ **5** 電子メールゲートウェイは、削除、配信、バウンス、スパム隔離エリアへの隔離など、設定さ れたポリシーアクションを適用します。
- ステップ **6** 電子メールゲートウェイは、安全な配信停止が有効になっているかどうかを確認します。安全 な配信停止が有効になっている場合は、ステップ7に進みます。それ以外の場合は、ステップ 8 に進みます。
- ステップ7 雷子メールゲートウェイは、配信停止ボタン付きのバナーをメッセージに追加します。また、 電子メールゲートウェイは、メッセージ本文内の既存の配信停止リンクを書き換えます。
- ステップ **8** 電子メールゲートウェイは、電子メールのワークキューの次の段階でメッセージを処理しま す。

### **What to do next**

受信から配信へのルーティングまで、電子メールがシステムで処理される様子の概要について は、電子メール [パイプラインについて](#page-142-0), on page 73を参照してください。

関連項目

- [安全な登録解除の仕組み](#page-543-0), on page 474
- 電子メール [パイプラインについて](#page-142-0), on page 73

### <span id="page-543-0"></span>安全な登録解除の仕組み

次のフロー チャートで、安全な配信停止のしくみを示します。

**Figure 21:** 安全な配信停止のワークフロー

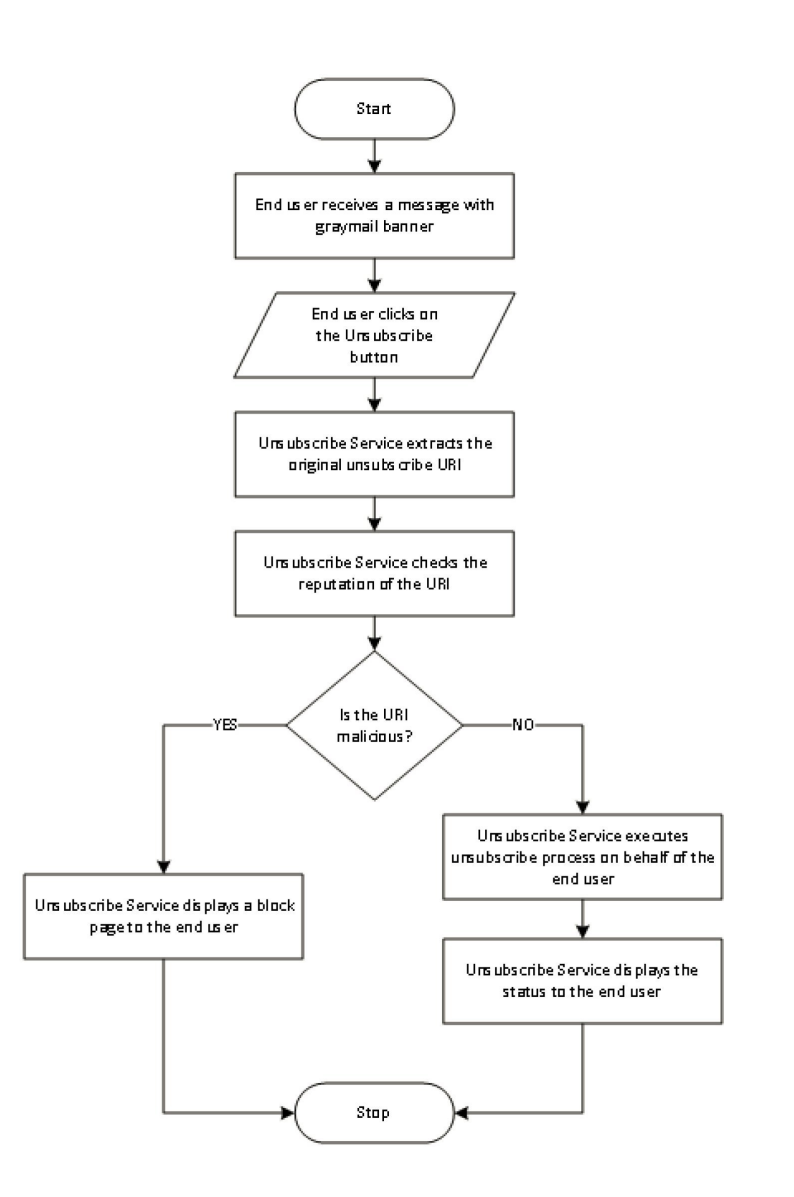

ワークフロー(**Workflow**)

**Procedure**

- ステップ **1** エンドユーザがグレイメール バナーを含むメッセージを受信します。
- ステップ **2** エンドユーザが [購読解約(Unsubscribe)] リンクをクリックします。
- ステップ **3** 登録解除サービスは、元の配信停止 URI を抽出します。
- ステップ **4** 登録解除サービスは、URI のレピュテーションを確認します。
- ステップ **5** URIのレピュテーションに応じて、登録解除サービスは次のいずれかのアクションを実行しま す。
	- URIに悪意がある場合、登録解除サービスは配信停止プロセスを実行せず、エンドユーザ にブロック ページを表示します。
	- URI に悪意がない場合、URI のタイプ (http または mailto)に応じて、登録解除サービス はグレイメール送信者に配信停止要求を送信します。
		- 要求が成功した場合、登録解除サービスはエンド ユーザに [登録が解除されました (Successfully unsubscribed)] というステータスを表示します。
		- 最初の配信停止要求が失敗した場合、登録解除サービスは [配信停止プロセスの進行 中(Unsubscribe process in progress)] というステータスを表示し、配信停止のステー タスを追跡できる URL を示します。

エンドユーザはこの URL を使用して後でステータスを追跡することができます。最 初の試行失敗後、登録解除サービスは4時間の間、定期的に配信停止要求を送信しま す。

エンドユーザが後から配信停止プロセスのステータスを確認した場合、次のようにな ります。

- (最初の試行失敗から)4 時間以内にいずれかの要求が成功した場合、登録解除サー ビスはエンド ユーザに [登録が解除されました(Successfully unsubscribed)] というス テータスを表示します。
- (最初の試行失敗から)4 時間以内にいずれの要求も成功しなかった場合、登録解除 サービスはエンド ユーザに [登録できません(Unable to subscribe)] というステータ スを表示し、グレイメールを手動で配信停止するための URL を示します。

## <span id="page-544-0"></span>グレイメールの検出および安全な配信停止の設定

- [グレイメールの検出と安全な配信停止の要件](#page-545-0), on page 476
- [クラスタ構成でのグレイメールの検出および安全な登録解除](#page-545-1), on page 476
- [グレイメールの検出および安全な配信停止の有効化](#page-545-2), on page 476
- [グレイメールの検出と安全な配信停止の着信メール](#page-546-0) ポリシーの設定, on page 477
- グレイメール [スキャン中に追加された](#page-547-0) IronPort-PHdr ヘッダー, on page 478
- メッセージ [フィルタを使用したグレイメール](#page-548-0) アクションのバイパス, on page 479
- [グレイメールのモニタリング](#page-548-1), on page 479
- グレイメール [ルールの更新](#page-550-1), on page 481
- •[エンドユーザに表示される](#page-550-2) [登録解除 (Unsubscribe) ] ページのカスタマイズ, on page 481
- [エンドユーザのセーフリスト](#page-550-3), on page 481
- [ログの表示](#page-550-4), on page 481

### <span id="page-545-0"></span>グレイメールの検出と安全な配信停止の要件

- グレイメールを検出するには、アンチスパムスキャンをグローバルにイネーブルにする必 要があります。これにはIronPortAnti-Spam機能、インテリジェントマルチスキャン機能、 またはアウトブレイクフィルタのいずれかを使用できます。「[スパムおよびグレイメール](#page-532-0) [の管理](#page-532-0), on page 463」を参照してください。
- 安全な配信停止の場合、
	- 安全な配信停止機能キーを追加します。
	- エンドユーザのマシンは、インターネット経由で直接クラウドベースの登録解除サー ビスに接続できる必要があります。

### <span id="page-545-2"></span><span id="page-545-1"></span>クラスタ構成でのグレイメールの検出および安全な登録解除

グレイメールの検出および安全な配信停止は、マシン レベル、グループ レベルまたはクラス タ レベルでイネーブルにできます。

グレイメールの検出および安全な配信停止の有効化

### 手順

- ステップ **1** [セキュリティサービス(Security Services)] > [IMSおよびグレイメール(IMS and Graymail)] を選択します。
- ステップ2 [グレイメール設定 (Graymail Settings) ] をクリックします。
- ステップ **3** [グレイメール検出を有効にする(Enable Graymail Detection)] をオンにします。
- ステップ **4** [安全な配信停止を有効にする(Enable Safe Unsubscribe)] をオンにします。
- ステップ **5** (任意)[自動アップデートを有効にする(Enable Automatic Updates)] をチェックして、エン ジンの自動アップデートを有効にします。

電子メールゲートウェイは、アップデートサーバから特定のエンジンに必要なアップデートを 取得します。

- ステップ **6 [**送信(**Submit**)**]** をクリックします。
- ステップ **7** (任意)[グローバル設定の編集(Edit Global Settings)] をクリックして、メッセージ スキャ ンのしきい値を設定します。詳細については、Intelligent Multi-Scan [とグレイメール検出のグ](#page-551-0) [ローバル設定](#page-551-0) (482 ページ)を参照してください。

ステップ **8** 変更を送信し、保存します。

### 次のタスク

CLI でグレイメールの検出および安全な配信停止のグローバル設定を構成するには、 imsandgraymailconfig の CLI コマンドを使用します。詳細については、『*CLI Reference Guide for AsyncOS for Cisco Secure Email Gateway*』を参照してください。

### <span id="page-546-0"></span>グレイメールの検出と安全な配信停止の着信メール ポリシーの設定

### はじめる前に

[グレイメールの検出および安全な配信停止の有効化](#page-545-2), on page 476

#### **Procedure**

- ステップ1 [メール ポリシー (Mail Policies) ] > [受信メール ポリシー (Incoming Mail Policies) ] をクリッ クします。
- ステップ **2** 変更するメール ポリシーの [グレイメール(Graymail)] 列のリンクをクリックします。
- ステップ **3** 要件に応じて、次のオプションを選択します。
	- グレイメール検出の有効化
	- 安全な配信停止の有効化
	- 上記のアクションをすべてのメッセージまたは未署名のメッセージのいずれに適用するか を選択します。
		- S/MIME を使用して暗号化されている場合または S/MIME 署名が含まれる場合、 電子メールゲートウェイはメッセージを署名済みとみなします。 **Note**
	- さまざまなグレイメール カテゴリ(マーケティング メール、ソーシャル ネットワーク メール、およびバルク メール)に対して実行するアクション。
		- メッセージの削除、配信、バウンス、または(スパム隔離エリアへの)隔離
			- 安全な配信停止オプションを使用する場合、配信または隔離するアクション を設定する必要があります。 **Note**
		- 代替ホストへのメッセージの送信
		- メッセージの件名の変更
		- カスタム ヘッダーの追加
		- 代替エンベロープ受信者へのメッセージの送信
			- グレイメール陽性メッセージを代替エンベロープ受信者に送信する場合、バ ナーは追加されません。 **Note**
		- メッセージのアーカイブ

検出されたグレイメールのみをモニタする場合、ポリシーごとにグレイメー ル検出を有効にできます。さまざまなグレイメール カテゴリに対するアク ションを設定する必要はありません。このシナリオでは、電子メールゲート ウェイは、検出されたグレイメールに対して何もアクションを実行しませ  $h_{\circ}$ **Note**

ステップ **4** 変更を送信し、保存します。

### **What to do next**

グレイメール検出の発信メールポリシーを設定することもできます。このシナリオでは、安全 な配信停止は設定できないことに注意してください。 **Note**

CLIでグレイメールの検出および安全な配信停止用のポリシーを設定するには、**policyconfig** を使用します。詳細については、『*CLI Reference Guide for AsyncOS for Cisco Secure Email Gateway*』を参照してください。

### <span id="page-547-0"></span>グレイメール スキャン中に追加された **IronPort-PHdr** ヘッダー

次の場合、グレイメール エンジンによって処理されるすべてのメッセージに、IronPort PHdr ヘッダーが追加されます。

- 電子メールゲートウェイでグレイメールエンジンがグローバルに有効である。
- グレイメール スキャンが特定のメール ポリシーに対して有効である。

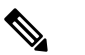

**(注** グレイメールスキャンが特定のメールポリシーに対し て有効になっていない場合、電子メールゲートウェイ でグレイメールエンジンがグローバルに有効であれば、 すべてのメッセージに IronPort-PHdr ヘッダーが追加さ れます。

IronPort-PHdrヘッダーには符号化された独自の情報が含まれており、顧客による復号はできま せん。このヘッダーは、グレイメールの設定に関する問題のデバッグに関する追加情報を提供 します。

(注)

スパム対策エンジンまたはアウトブレイク フィルタが特定のメール ポリシーに対して有効な 場合、IronPort-PHdr ヘッダーは、特定のメール ポリシーを通過するすべてのメッセージに追 加されます。

### <span id="page-548-0"></span>メッセージ フィルタを使用したグレイメール アクションのバイパス

特定のメッセージにグレイメール アクションを適用しない場合、次のメッセージ フィルタを 使用してグレイメール アクションをバイパスできます。

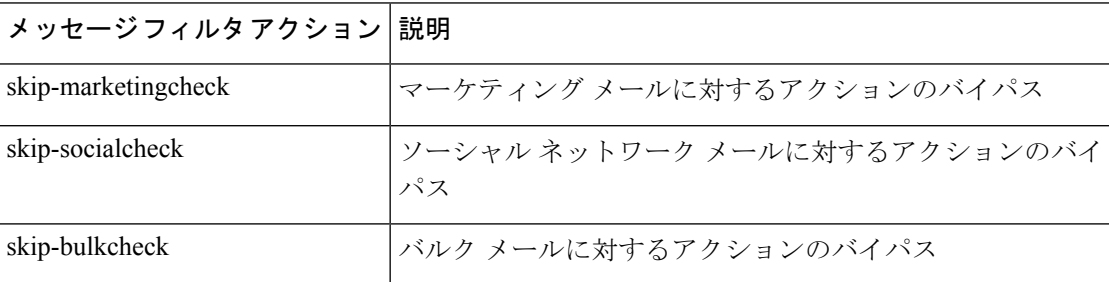

次の例では、リスナー "private\_listener" で受信したメッセージは、ソーシャル ネットワーク メールに対するグレイメール アクションをバイパスする必要があること指定しています。

```
internal_mail_is_safe:
if (recv-listener == 'private_listener')
{
skip-socialcheck
() ;
}
```
### <span id="page-548-1"></span>グレイメールのモニタリング

次のレポートを使用して、検出されたグレイメールに関するデータを表示できます。

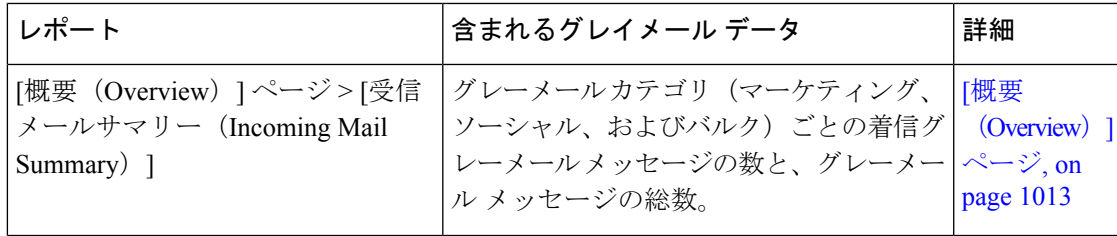

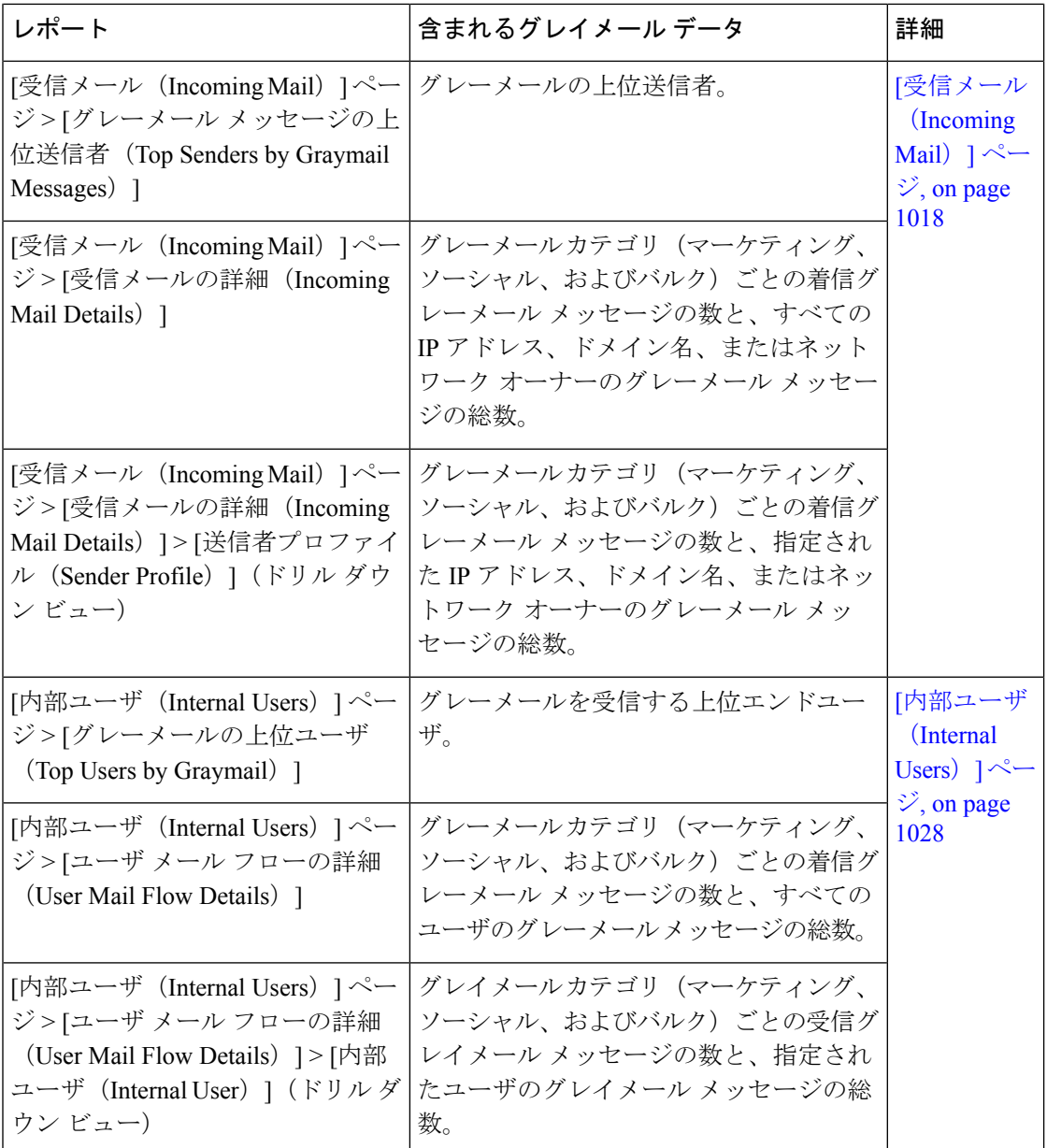

AsyncOS 9.5 以降にアップグレード後、メール ポリシーのアンチスパム設定でマーケティング メールのスキャンをイネーブルにした場合は、次の点に注意してください。

- マーケティング メッセージの数は、アップグレードの前後に検出されたマーケティング メッセージの合計です。
- グレイメール メッセージの総数には、アップグレードの前に検出されたマーケティング メッセージの数は含まれません。
- 試行されたメッセージの総数には、アップグレードの前に検出されたマーケティングメッ セージの数も含まれます。

### <span id="page-550-1"></span>グレイメール ルールの更新

サービスのアップデートをイネーブルにした場合、シスコのアップデート サーバからグレイ メール管理ソリューションのスキャン ルールを取得できます。しかし、一部のシナリオでは (たとえば、サービスの自動アップデートをディセーブルにした場合またはサービスの自動 アップデートが機能していない場合)、グレイメール ルールを手動で更新できます。

グレイメール ルールを手動で更新するには、次のいずれかを実行します。

- Web インターフェイスで、[セキュリティサービス(Security Services)] > [IMSおよびグレ イメール(IMS and Graymail)] ページに移動して [今すぐ更新(Update Now)] をクリッ クします。
- CLI で graymailupdate コマンドを実行します。

既存のグレイメール ルールの詳細を確認するには、Web インターフェイスで [IMSおよびグレ イメール(IMS and Graymail)] ページの [ルールの更新(Rule Updates)] を確認するか、また は CLI で graymailstatus コマンドを使用します。

#### <span id="page-550-2"></span>エンドユーザに表示される **[**登録解除(**Unsubscribe**)**]** ページのカスタマイズ

エンドユーザが配信停止リンクをクリックすると、登録解除サービスにより、配信停止プロセ スのステータスを示すシスコブランドの配信停止ページが表示されます([安全な登録解除の仕](#page-543-0) 組み, on [page](#page-543-0) 474を参照)。[セキュリティサービス (Security Services) 1>[ブロック ページカ スタマイズ (Block Page Customization) ]を使用して、配信停止ページの外観および組織のブラ ンディングの表示(企業ロゴ、連絡先情報など)をカスタマイズできます。この説明について は、サイトに悪意がある場合にエンド [ユーザに表示する通知のカスタマイズ](#page-621-0) , on page 552 を参 照してください。

#### <span id="page-550-4"></span><span id="page-550-3"></span>エンドユーザのセーフリスト

組織のエンド ユーザが自分の電子メール アカウントのセーフリストを設定している場合は、 セーフリストの送信者からのグレイメールメッセージはグレイメールスキャンエンジンによっ てスキャンされません。セーフリストの詳細については、[セーフリストおよびブロックリスト](#page-1228-0) [を使用した送信者に基づく電子メール配信の制御](#page-1228-0) , on page 1159を参照してください。

### ログの表示

グレイメールの検出および安全な配信停止情報は、次のログに書き込まれます。

- グレイメール エンジン ログ。グレイメール エンジン、ステータス、設定などの情報が含 まれます。ほとんどの情報は [情報(Info)] または [デバッグ(Debug)] レベルです。
- グレイメール アーカイブ。アーカイブされたメッセージ(スキャン済みの「アーカイブ メッセージ」アクションに関連付けられているメッセージ)が含まれます。この形式は、 mbox 形式のログ ファイルです。
- メールログ。グレイメールの検出および安全な配信停止用のバナーの追加についての情報 が含まれます。ほとんどの情報は[情報(Info)]または[デバッグ(Debug)]レベルです。

## <span id="page-550-0"></span>グレイメールの検出および安全な配信停止のトラブルシューティング

[安全な配信停止を実行できない](#page-551-1), on page 482

### <span id="page-551-1"></span>安全な配信停止を実行できない

### 問題

配信停止リンクをクリックした後、エンド ユーザに「...を配信停止できません」というメッ セージが表示されます。

### 解決方法

この問題は、登録解除サービスがエンドユーザの代わりに安全な配信停止を実行できない場合 に発生することがあります。次に、登録解除サービスが安全な配信停止を実行できない一般的 なシナリオをいくつか示します。

- 配信停止 URI または mailto アドレスが間違っている。
- 配信停止にエンド ユーザのクレデンシャルを要求する Web サイト。
- エンド ユーザに自分の電子メール アカウントにログインし、配信停止要求を確認するよ うに要求する Web サイト。
- Web サイトで captcha を解決するよう要求され、登録解除サービスで captcha を解決できな い。
- インタラクティブな配信停止を必要とする Web サイト。

エンドユーザは [購読解約 (Unsubscribe) ] ページの下部に表示されている URL を使用して購 読解約を手動で行えます。

# <span id="page-551-0"></span>**Intelligent Multi-Scan** とグレイメール検出のグローバル設定

電子メールゲートウェイのスループットを最適化するために、Cisco Intelligent Multi-Scan とグ レイメールによってメッセージをスキャンするしきい値とタイムアウトを設定できます。これ らの設定は、Cisco Intelligent Multi-Scan とグレイメールの設定に共通です。

- **1.** [セキュリティサービス(SecurityServices)]>[IMSおよびグレイメール(IMSandGraymail)] を選択します。
- 2. [グローバル設定を編集 (Edit Global Settings)] をクリックします。
- **3.** Cisco Intelligent Multi-Scan とグレイメール検出でスキャンするしきい値を選択します。 デフォルトの値は次のとおりです。

• 512 K 以下は常にスキャンします。

•

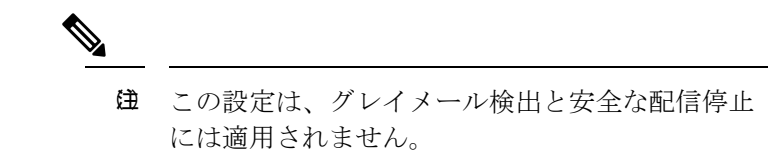

- 1 M 超はスキャンしないでください。
- **4.** メッセージをスキャンするときにタイムアウトを待機する秒数を入力します。 秒数を指定する場合は、1 ~ 120 の整数を入力します。デフォルト値は 60 秒です。

大部分のユーザでは、スキャンする最大メッセージサイズもタイムアウト値も変更する必 要がありません。最大メッセージサイズの設定を小さくして、電子メールゲートウェイの スループットを最適化できる可能性があります。

**5.** 変更を送信して確定します。

# <span id="page-552-0"></span>スパム対策ポリシーの定義

各メールポリシーで、スパムと見なされるメッセージと、これらのメッセージで行われるアク ションを指定します。また、ポリシーが適されるメッセージをスキャンするエンジンを指定し ます。

デフォルトの着信および発信メールポリシーに対して、異なる設定を設定できます。別のユー ザに異なるスパム対策ポリシーが必要な場合は、異なるスパム対策設定を持つ複数のメールポ リシーを使用します。ポリシーごとに1つのスパム対策ソリューションだけをイネーブルにで きます。同じポリシーに両方をイネーブルにすることはできません。

### はじめる前に

- [メッセージがスパムかどうかスキャンするための](#page-533-0) 電子メールゲートウェイの設定方法, on [page](#page-533-0) 464のテーブルの、ここまでのすべてのステップを実行します。
- 次の概念を十分に理解してください。
	- [陽性および陽性と疑わしいスパムのしきい値について](#page-555-0), on page 486
	- [設定例:陽性と判定されたスパムに対するアクションと陽性と疑わしいスパムに対す](#page-556-0) [るアクション](#page-556-0) , on page 487
	- [正規の送信元からの不要なマーケティング](#page-556-1) メッセージ, on page 487
	- 複数のスパム対策ソリューションをイネーブルにした場合:[異なるメールポリシーで](#page-558-0) [の異なるスパム対策スキャン](#page-558-0) エンジンの有効化:設定例, on page 489
	- [スパム対策スキャン中に追加されるヘッダー](#page-560-0) , on page 491
- 「スパム対策アーカイブ」ログにスパムをアーカイブする場合は、ログ[,onpage1395](#page-1464-0)も参照 してください。
- 代替メールホストにメッセージを送信する場合は、[配信ホスト変更アクション](#page-321-0), on page 252 も参照してください。

### **Procedure**

ステップ1 [メールポリシー (Mail Policies) ]> [受信メールポリシー (Incoming Mail Policies) ] ページに 移動します。

または

- ステップ **2** [メールポリシー(Mail Policies)] > [発信メールポリシー(Outgoing Mail Policies)] ページに 移動します。
- ステップ **3** [スパム対策(Anti-Spam)] 列で、任意のメール ポリシーのリンクをクリックします。

ステップ4 [このポリシーのスパム対策スキャンを有効にする (Enable Anti-Spam Scanning for this Policy) ] セクションでは、ユーザがポリシーで使用するスパム対策ソリューションを選択します。

> 表示されるオプションは、イネーブルにしたスパム対策スキャン ソリューションに基づきま す。

デフォルト以外のメールポリシーの場合、デフォルトのポリシーを使用すると、そのページの 他のオプションはディセーブルになります。

このメールポリシーに対してスパム対策スキャンをまとめてディセーブルにすることもできま す。

ステップ **5** スパムであることが確実な電子メール、スパムだと疑われる電子メール、およびマーケティン グ メッセージの設定を行います。

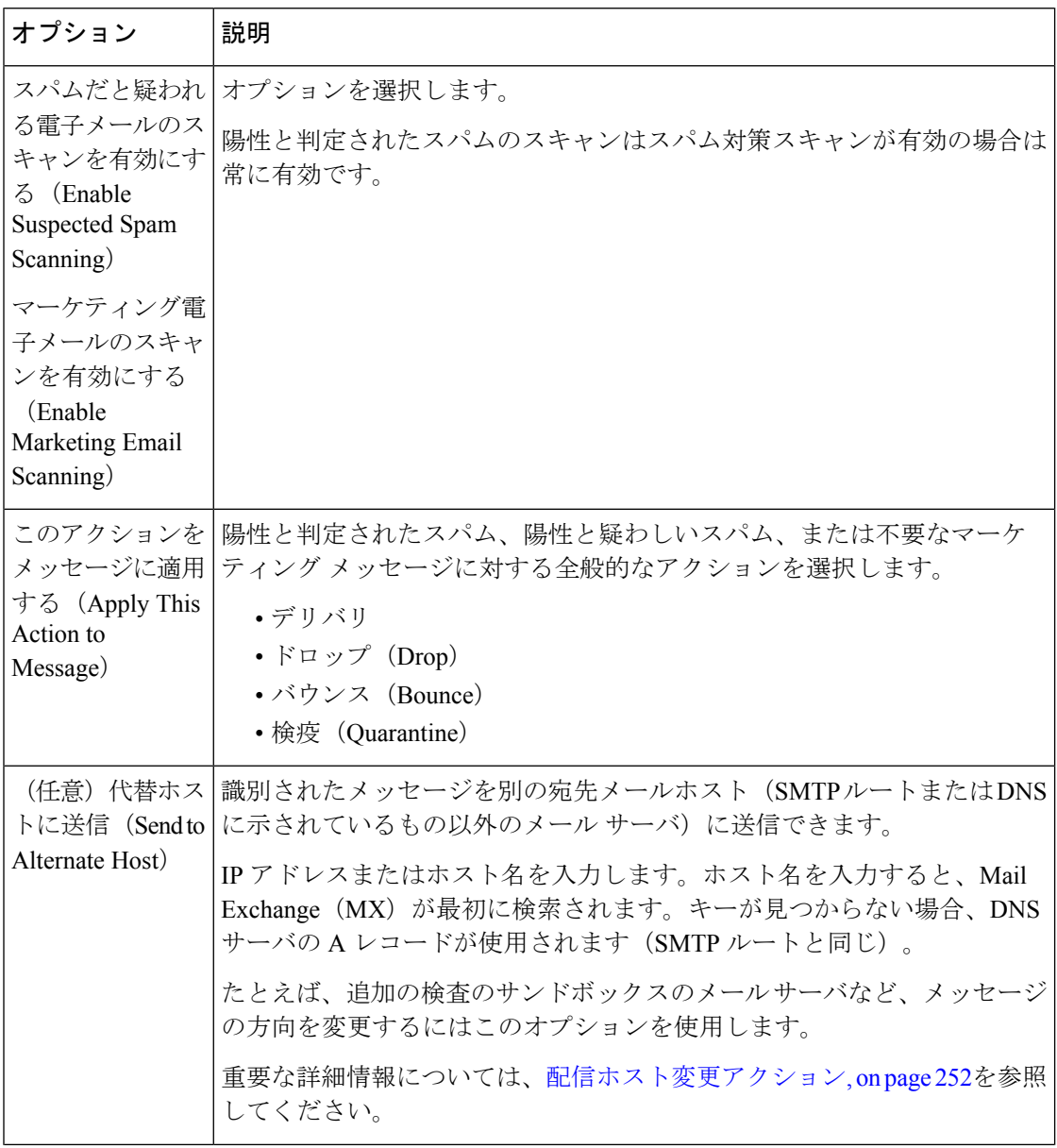

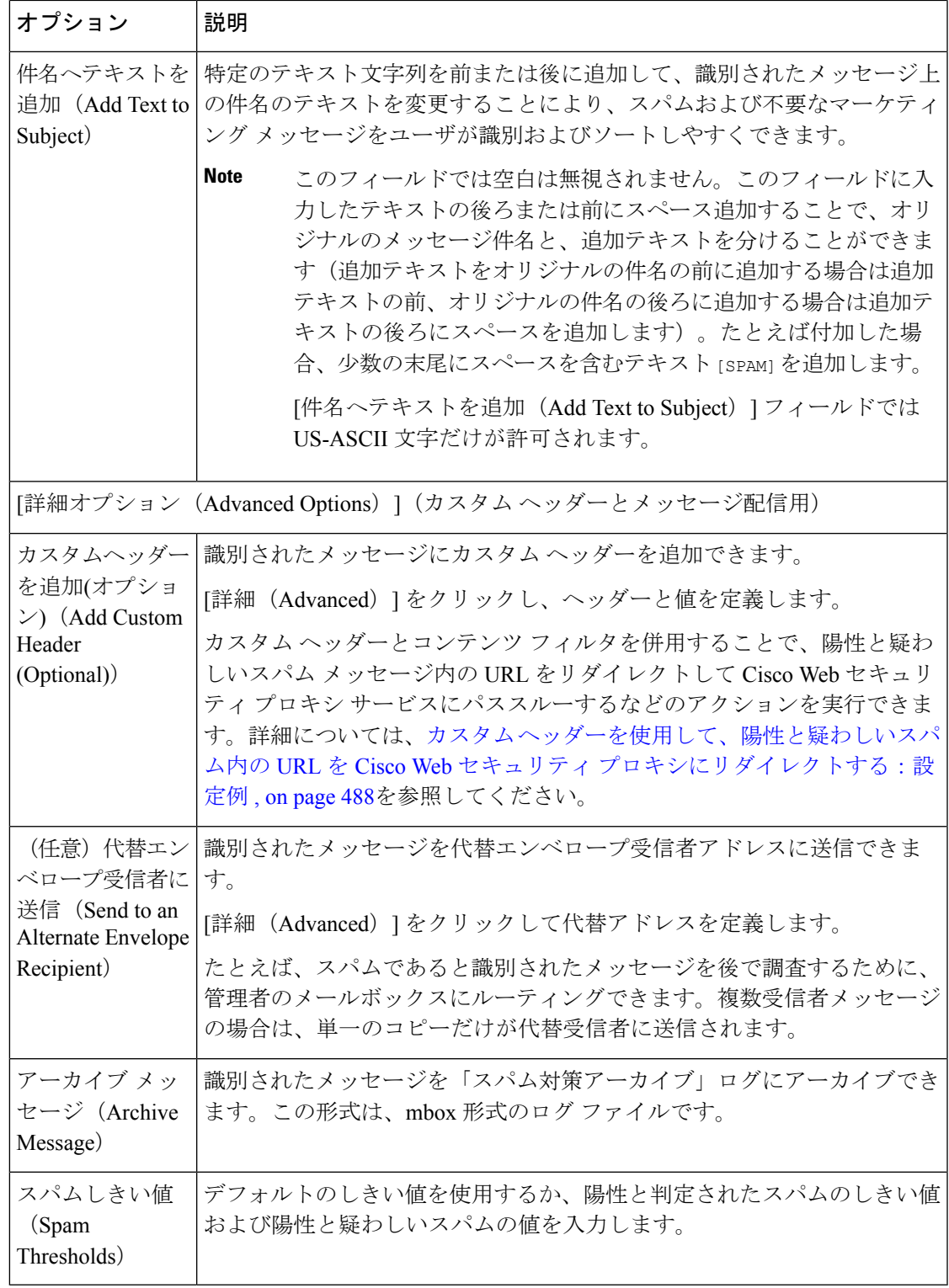

ステップ **6** 変更を送信し、保存します。

 $\mathbf I$ 

### **What to do next**

発信メールのスパム対策スキャンをイネーブルにした場合は、特にプライベートリスナーに関 連するホスト アクセス テーブルのスパム対策設定を確認します。メール フロー [ポリシーを使](#page-190-0) [用した電子メール送信者のアクセス](#page-190-0) ルールの定義, on page 121を参照してください。

### 関連項目

- [メッセージがスパムかどうかスキャンするための](#page-533-0) 電子メールゲートウェイの設定方法, on [page](#page-533-0) 464
- [陽性および陽性と疑わしいスパムのしきい値について](#page-555-0), on page 486
- [設定例:陽性と判定されたスパムに対するアクションと陽性と疑わしいスパムに対するア](#page-556-0)  $2 \times 7$  , on page 487
- [正規の送信元からの不要なマーケティング](#page-556-1) メッセージ, on page 487
- [カスタムヘッダーを使用して、陽性と疑わしいスパム内の](#page-557-0)URLをCiscoWebセキュリティ [プロキシにリダイレクトする:設定例](#page-557-0) , on page 488
- [異なるメールポリシーでの異なるスパム対策スキャンエンジンの有効化:設定例](#page-558-0), on page [489](#page-558-0)

# <span id="page-555-0"></span>陽性および陽性と疑わしいスパムのしきい値について

メッセージがスパムであるかどうかを評価するときに、両方のスパム対策スキャン ソリュー ションは、メッセージの総合スパム評点に達するために何千ものルールを適用します。スコア は、メッセージをスパムとして見なすかどうかを決定するため、該当するメールポリシーで指 定されたしきい値と比較されます。

最高精度では、スパムとして陽性と識別する精度はデフォルトでかなり高く設定されていま す。90~100の範囲のメッセージスコアは、陽性と判定されたスパムであると見なされます。 陽性と疑わしいスパムのデフォルトのしきい値は 50 です。

- 陽性と疑わしいスパムのしきい値未満のスコアを持つメッセージは正規のメッセージと見 なされます。
- 陽性と疑わしいスパムのしきい値を超えているが、陽性と識別されたしきい値未満のメッ セージは、スパムの疑いがあると見なされます。

各メールポリシーで陽性および陽性と疑わしいスパムのしきい値をカスタマイズし、組織のス パムの許容レベルを反映するスパム対策ソリューションを設定できます。

50 ~ 99 の値に陽性と判定されたスパムのしきい値を変更できます。25 から陽性と判定された スパムに指定した値までの範囲の任意の値に、陽性と疑わしいスパムのしきい値を変更できま す。

しきい値を変更する場合:

• 低い番号(より積極的な設定)を指定すると、より多くのメッセージをスパムとして識別 し、より多くの誤検出が生成される場合があります。これによって、ユーザがスパムを受 けるリスクは低くなりますが、スパムとしてマークされた正規のメールを受けるリスクは 高くなります。

• より高い数(より保守的な設定)を指定すると、より少ないメッセージをスパムとして識 別し、より多くのスパムを配信する可能性があります。これによって、ユーザがスパムを 受けるリスクは高くなりますが、正規のメールがスパムとして除かれるリスクは低くなり ます。理想的には、正しく設定した場合、メッセージの件名はそのメッセージがスパムで ある可能性が高いことを識別し、メッセージは配信されます。

陽性と判定されたスパムと陽性と疑わしいスパムに対して異なるアクションを定義できます。 たとえば、「陽性と判定された」スパムをドロップしますが、「陽性と疑わしい」スパムは隔 離します。

### 関連項目

- [スパム対策ソリューション](#page-533-1) , on page 464
- [設定例:陽性と判定されたスパムに対するアクションと陽性と疑わしいスパムに対するア](#page-556-0)  $\sqrt{2}$  =  $\sqrt{2}$ , on page 487

# <span id="page-556-0"></span>設定例:陽性と判定されたスパムに対するアクションと陽性と疑わし いスパムに対するアクション

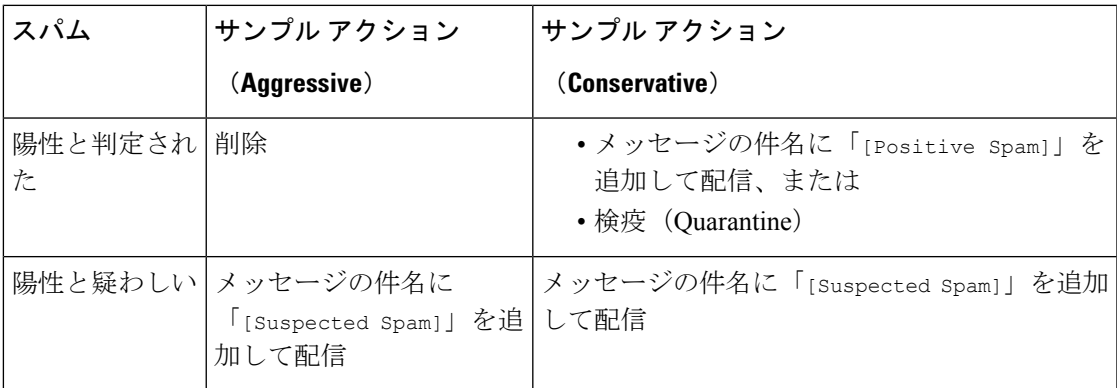

積極的な例では、陽性と識別されたメッセージをドロップし、スパムの疑いのあるメッセージ だけにタグを付けます。管理者およびエンドユーザは、着信メッセージの件名行を調べて、誤 検出でないかどうかを確認でき、管理者は必要に応じて、陽性と疑わしいスパムのしきい値を 調整できます。

保守的な例では、陽性と判定されたスパムと陽性と疑わしいスパムは、件名を変更して通過さ れます。ユーザは、陽性と疑わしいスパムおよび陽性と判定されたスパムを削除できます。こ の方式は、1 番目の方式よりも保守的です。

メール ポリシーの積極的および保守的なポリシーの詳細については、[管理例外](#page-392-0), on page 323を 参照してください。

# <span id="page-556-1"></span>正規の送信元からの不要なマーケティング メッセージ

マーケティング電子メール設定をメール ポリシーのアンチスパム設定の下に構成した場合、 AsyncOS9.5 forEmailへのアップグレード後、アンチスパム設定の下のマーケティング電子メー ル設定は同じポリシーのグレイメール設定の下に移動されます[。スパムおよびグレイメールの](#page-532-0) 管理, on [page](#page-532-0) 463 を参照してください。

# <span id="page-557-0"></span>カスタムヘッダーを使用して、陽性と疑わしいスパム内の**URL**を**Cisco Web** セキュリティ プロキシにリダイレクトする:設定例

受信者が陽性と疑わしいスパム内のリンクをクリックしたときに、その要求が Cisco Web セ キュリティ プロキシ サービスにルーティングされるように、メッセージ内の URL を書き換え ることができます。これにより、クリック時にサイトの安全性が評価され、既知の悪意のある サイトへのアクセスがブロックされます。

### はじめる前に

URL フィルタリング機能とその前提条件をイネーブルにしてください。URL [フィルタリング](#page-613-0) [の設定](#page-613-0), on page 544を参照してください。

#### **Procedure**

- ステップ **1** 陽性と疑わしいスパム メッセージにカスタム ヘッダーを適用します。
	- a) [メールポリシー (Mail Policies) ]> [受信メールポリシー (Incoming Mail Policies) ] を選択 します。
	- b) [スパム対策(Anti-Spam)]列で、ポリシー(デフォルトポリシーなど)のリンクをクリッ クします。
	- c) [サスペクトスパムの設定(Suspected Spam Settings)] セクションで、陽性と疑わしいスパ ムのスキャンをイネーブルにします。
	- d) [詳細(Advanced)] をクリックして、[カスタムヘッダーを追加(Add Custom Header)] オ プションを表示します。
	- e) url redirect などのカスタム ヘッダーを追加します。
	- f) 変更を送信し、保存します。
- ステップ **2** カスタム ヘッダーを持つメッセージ内の URL をリダイレクトするコンテンツ フィルタを作成 します。
	- a) [メールポリシー (Mail Policies) ] > [受信コンテンツフィルタ (Incoming Content Filters)] を選択します。
	- b) [フィルタの追加(Add Filter)] をクリックします。
	- c) フィルタに url\_redirect という名前を付けます。
	- d) [条件を追加(Add Condition)] をクリックします。
	- e) [その他のヘッダー (Other Header) ] をクリックします。
	- f) ヘッダー名 url\_redirect を入力します。

これが上記で作成したヘッダーと正確に一致することを確認してください。

- g) [ヘッダーが存在 (Header exists)] を選択します。
- h) [OK] をクリックします。
- i) [アクションを追加(Add Action)] をクリックします。
- j) [URLカテゴリ(URL Category)] をクリックします。
- k) [利用可能なカテゴリ(Available Categories)] ですべてのカテゴリを選択し、[選択したカ テゴリ (Selected Categories) ]に追加します。
- l) [URLに対するアクション(Action on URL)] で、[Cisco Security Proxyにリダイレクト (Redirect to Cisco Security Proxy)] を選択します。
- m) [OK] をクリックします。
- ステップ **3** メール ポリシーにコンテンツ フィルタを追加します。
	- a) [メールポリシー (Mail Policies) ]> [受信メールポリシー (Incoming Mail Policies) ] を選択 します。
	- b) [コンテンツフィルタ(Content Filters)] 列で、前の手順で選択したポリシーのリンクをク リックします。
	- a) [コンテンツフィルタを有効にする (Enable Content Filters) ] を選択します (選択されてい ない場合)。
	- b) チェックボックスを選択して、**url\_filtering** コンテンツ フィルタをイネーブルにします。
	- c) 変更を送信し、保存します。

### **What to do next**

### 関連項目

- URL [のリダイレクト](#page-587-0), on page 518
- [コンテンツ](#page-396-0) フィルタ, on page 327

# <span id="page-558-0"></span>異なるメール ポリシーでの異なるスパム対策スキャン エンジンの有 効化:設定例

システムセットアップウィザード(またはCLIのsystemsetupコマンド)を使用すると、Cisco Intelligent Multi-Scan または Cisco Anti-Spam エンジンのいずれかをイネーブルにするオプショ ンが示されます。システムセットアップ中に両方をイネーブルにできませんが、システムセッ トアップが完了した後に[セキュリティサービス (Security Services) |メニューを使用して、選 択しなかったスパム対策ソリューションをイネーブルにできます。

システムのセットアップが終了すれば、[メール ポリシー(Mail Policies)] > [着信メール ポリ シー(Incoming Mail Policies)] ページから着信メール ポリシー用のスパム対策スキャン ソ リューションを設定できます(スパム対策スキャンは、発信メール ポリシーでは通常無効で す)。ポリシーのスパム対策スキャンもディセーブルにできます。

この例では、デフォルトのメールポリシーおよび「パートナー」ポリシーで、陽性スパムおよ び陽性と疑わしいスパムを隔離するために Cisco Anti-Spam スキャン エンジンを使用していま す。

### **Figure 22:** メール ポリシー:受信者ごとのスパム対策エンジン

### **Incoming Mail Policies**

|                 | <b>Find Policies</b> |                                                                     |                                                                              |                                        |                        |        |
|-----------------|----------------------|---------------------------------------------------------------------|------------------------------------------------------------------------------|----------------------------------------|------------------------|--------|
|                 |                      | Email Address:                                                      |                                                                              | $\odot$ Recipient<br>$\bigcirc$ Sender | Find Policies          |        |
| <b>Policies</b> |                      |                                                                     |                                                                              |                                        |                        |        |
|                 | Add Policy           |                                                                     |                                                                              |                                        |                        |        |
| Order           | Policy Name          | Anti-Spam                                                           | Anti-Virus                                                                   | <b>Content Filters</b>                 | Virus Outbreak Filters | Delete |
| $\mathbf{1}$    | Partners             | (use default)                                                       | (use default)                                                                | (use default)                          | (use default)          | 會      |
|                 | Default Policy       | IronPort Anti-Spam<br>Positive: Quarantine<br>Suspected: Quarantine | Sophos<br>Encrypted: Deliver<br>Unscannable: Deliver<br>Virus Positive: Drop | <b>Disabled</b>                        | Enabled                |        |

Key: Default Custom Disabled

パートナーのポリシーを変更して、不要なマーケティングメッセージに対してCisco Intelligent Multi-Scan とスキャンを使用するには、パートナーの行に対応する[スパム対策 (Anti-Spam) ] 列のエントリ (「デフォルトを使用 (Use Default) ]) をクリックします。

スキャン エンジンに Cisco Intelligent Multi-Scan を選択し、不要なマーケティング メッセージ の検出をイネーブルにする場合は [はい(Yes)] を選択します。不要なマーケティング メッ セージの検出にデフォルト設定を使用します。

次の図は、Cisco Intelligent Multi-Scan と不要なマーケティング メッセージの検出がポリシーで イネーブルに設定されていることを示します。

**Figure 23:** メール ポリシー:**Cisco Intelligent Multi-Scan** のイネーブル化

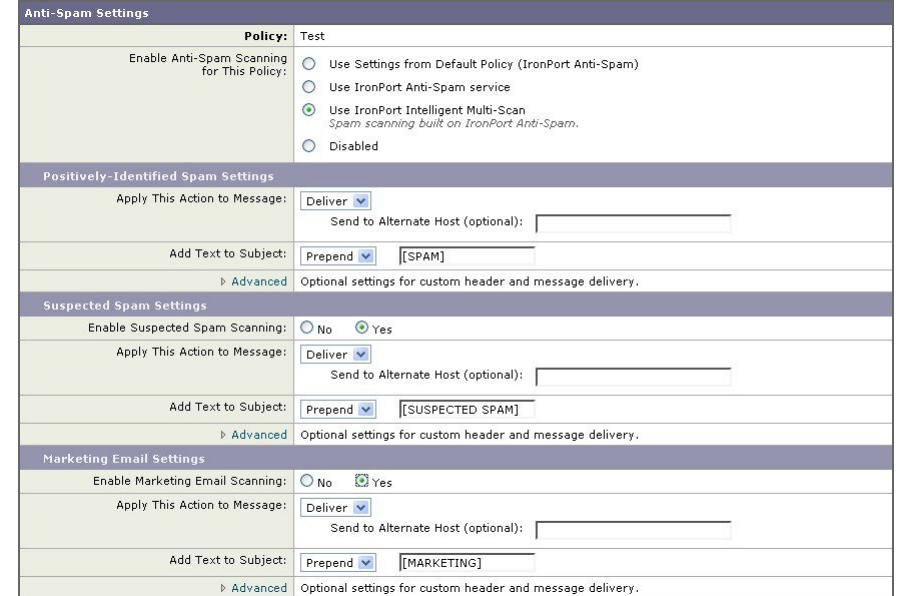

変更の送信と確定後のメール ポリシーは次のようになります。

**Figure 24:** メール ポリシー:**Intelligent Multi-Scan** がイネーブルにされたポリシー

**Incoming Mail Policies** 

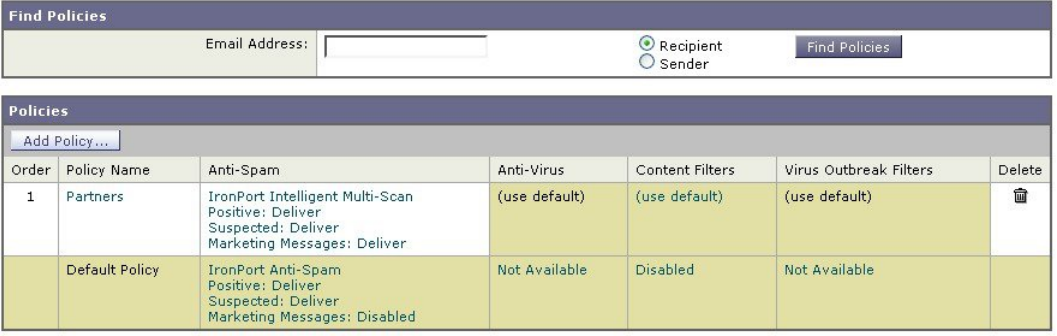

Key: Default Custom Disabled

# スパムフィルタからの電子メールゲートウェイ生成メッ セージの保護

電子メールゲートウェイから自動送信された電子メールメッセージ(メールアラートおよびス ケジュールレポートなど)には、誤ってスパムとして識別される可能性のある URL または他 の情報が含まれることがあるため、確実に配信されるよう次を実行します。

スパム対策スキャンをバイパスする着信メールポリシーにこれらのメッセージの送信者を含め ます[。送信者および受信者のグループのメール](#page-388-0) ポリシーの作成, on page 319および[アンチスパ](#page-327-0) ム [システムのバイパス](#page-327-0) アクション, on page 258を参照してください。

# <span id="page-560-0"></span>スパム対策スキャン中に追加されるヘッダー

• いずれかのスパム対策スキャン エンジンがメール ポリシーでイネーブルにされている場 合、そのポリシーを通過した各メッセージは次のヘッダーをメッセージに追加します。

**X-IronPort-Anti-Spam-Filtered: true**

**X-IronPort-Anti-Spam-Result**

2 番目のヘッダーには、メッセージのスキャンに使用されたルールとエンジンのバージョ ンをシスコサポートで識別するための情報が含まれます。結果の情報は、符号化された独 自の情報であり、顧客による復号は可能ではありません。

- Cisco Intelligent Multi-Scan では、サードパーティ製アンチスパム スキャン エンジンからの ヘッダーも追加します。
- 陽性と判定されたスパム、陽性と疑わしいスパム、不要なマーケティングメールとして識 別される特定のメールポリシーのすべてのメッセージに追加する追加のカスタムヘッダー を定義できます[。スパム対策ポリシーの定義](#page-552-0) , on page 483を参照してください。

### 関連項目

• [カスタムヘッダーを使用して、陽性と疑わしいスパム内の](#page-557-0)URLをCiscoWebセキュリティ [プロキシにリダイレクトする:設定例](#page-557-0) , on page 488

# 誤って分類されたメッセージのシスコへの報告

分類が誤っていると思われるメッセージを、分析用にシスコに報告できます。報告されたメッ セージは、製品の精度および有効性を高めるために使用されます。

誤って分類されたメッセージは、次のカテゴリに属するものを報告いただけます。

- 検出されなかったスパム
- スパムとしてマークされたがスパムではないメッセージ
- 検出されなかったマーケティング メッセージ
- マーケティングメッセージとしてマークされたがマーケティングメッセージではないメッ セージ
- 検出されなかったフィッシング メッセージ

### 関連項目

- [誤って分類されたメッセージのシスコへの報告方法](#page-561-0), on page 492
- [送信を追跡する方法](#page-567-0), on page 498

## <span id="page-561-0"></span>誤って分類されたメッセージのシスコへの報告方法

### はじめる前に

誤って分類されたメッセージをシスコに報告する前に、次の手順を実行する必要があります。 この手順は一度だけ実行してください。

### 手順

- ステップ **1** Cisco Talos 電子メールステータスポータルで管理者として登録するには、次のいずれかの方法 を使用します。
	- Cisco Talos 電子メールステータスポータルは、電子メール管理者がポータル上で電子 メール送信を表示および追跡できる Web ベースのツールです。 (注)
	- 組織内で初めてポータルにアクセスする管理者である場合の登録:
		- **1.** シスコのクレデンシャルを使用して Cisco Talos 電子メールステータスポータル ([https://talosintelligence.com/email\\_status\\_portal](https://talosintelligence.com/email_status_portal)) にログインします。
		- 2. [アカウントの管理 (Manage Account)] をクリックします。
		- 3. [ドメインの追加 (Add Domain)] をクリックします。
- **4.** ドメインをポータルに登録するには、[ドメイン(Domain)]フィールドに組織のドメ イン名を入力します。
	- 必ず有効なドメイン名を入力します。たとえば、example.com は電子メール アドレスuser@example.comのドメイン名です。組織内に複数のドメインがあ る場合は、必ずすべてのドメインを追加します。 (注)
- 5. ステップ「d」で入力したドメインの所有者である場合は、[所有するドメイン (Iown this domain)] チェックボックスをオンにします。
	- [所有するドメイン (I own this domain) 1チェックボックスをオンにしない場 合、ドメインの表示アクセス権のみが付与されます。詳細については、次の URL にある Cisco Talos 電子メールステータスポータルのヘルプページを参 照してください。 [https://talosintelligence.com/tickets/email\\_submissions/help](https://talosintelligence.com/tickets/email_submissions/help) (注)
- **6. [**送信(**Submit**)**]** をクリックします。

[送信(Submit)] をクリックすると、6 桁の文字の確認コードを示す電子メールが自 動的に postmaster@domain.com(domain.com はステップ「d」で入力したドメイン)に 送信され、ドメインの所有権が確認されます。

組織がpostmaster@domain.comを使用していないか、または管理者にpostmasterメール ボックスへのアクセス権がない場合には、メッセージフィルタを(すべての電子メー ルゲートウェイ上で)作成して、SubmissionPortal@cisco.com から postmaster@domain.comに送信されるメッセージを別の電子メールアドレスにリダイレ クトします。次に示すのは、サンプルのメッセージ フィルタです。

redirect postmaster: if (rcpt-to == "postmaster@domain.com") AND (mail-from == "^SubmissionPortal@cisco.com\$") { alt-rcpt-to ("admin@domain.com"); }

- **7.** [ドメイン所有者確認コード(Domain Ownership Verification Code)] ダイアログボック スに 6 桁の文字の確認コードを入力して、ドメインの所有権を確認します。
- **8.** [確認コードの送信(Submit Verification Code)] をクリックします。

[確認コードの送信(Submit Verification Code)] ボタンをクリックすると、自動的に管 理者アクセス権が付与されます。登録 ID が自動的に生成され、ポータルの [アカウン トの管理(Manage Accounts) ]セクションで確認できます。この登録IDは組織内すべ ての電子メールゲートウェイで使用できます。

- 登録IDは、特定の組織に属しているCiscoEメールセキュリティゲートウェ イから行われた送信を識別するための一意の ID です。 (注)
- 組織内の管理者がポータルにすでに登録されている場合の登録:
	- **1.** シスコのクレデンシャルを使用して Cisco Talos 電子メールステータスポータル ([https://talosintelligence.com/email\\_status\\_portal](https://talosintelligence.com/email_status_portal)) にログインします。
- 2. [アカウントの管理 (Manage Account)] をクリックします。
- 3. [ドメインの追加 (Add Domain)] をクリックします。
- **4.** ドメインをポータルに登録するには、[ドメイン(Domain)]フィールドに組織のドメ イン名を入力します。
	- 必ず有効なドメイン名を入力します。たとえば、example.com は電子メール アドレスuser@example.comのドメイン名です。組織内に複数のドメインがあ る場合は、必ずすべてのドメインを追加します。 (注)
- **5. [**送信(**Submit**)**]** をクリックします。

[登録(Register)]をクリックすると、すでにポータルに登録されている管理者に電子メール通 知が送信されます。この管理者はポータルにログインし、[アカウントの管理(Manage Accounts)] の [権限要求(Permission Requests)] セクションで [承認(Approve)] をクリック して、登録要求を承認する必要があります。

登録要求が承認されると、登録IDが自動的に生成され、ポータルの[アカウントの管理(Manage Accounts)] セクションに表示できます。この登録 ID は組織内すべての電子メールゲートウェ イで使用できます。

- 登録 ID は、特定の組織に属している Cisco E メール セキュリティ ゲートウェイから 行われた送信を識別するための一意の ID です。 (注)
- ステップ **2** 組織内のすべての電子メールゲートウェイについて、Cisco Talos 電子メールステータスポータ ルから生成された登録 ID を追加します。
	- **1.** Web インターフェイスを使用して 電子メールゲートウェイにログインします。
	- **2.** [システム管理(System Administration)] > [Cisco Talos 電子メールステータスポータル登録 (Cisco Talos Email Status Portal Registration)] に移動します。
	- **3.** 電子メールゲートウェイがクラスタの一部である場合は、モードをクラスタレベルに設定 します。
	- **4.** [登録 ID の設定(Set Registration ID)] をクリックします。
	- **5.** [登録ID (Registration ID)] フィールドに、Cisco Talos 電子メールステータスポータルから 取得した登録 ID を入力します。
	- **6.** 変更を送信し、保存します。
	- **7.** 電子メールゲートウェイがクラスタの一部ではない場合、組織内すべての電子メールゲー トウェイでステップ 1 ~ 6 を繰り返す必要があります。

CLI で portalregistrationconfig コマンドを使用して登録 ID を設定することもできます。

# 誤って分類されたメッセージのシスコへの報告方法

詳細については、以下を参照してください。

- 『How toSubmit Email MessagestoCisco』ドキュメント([https://www.cisco.com/c/en/us/support/](https://www.cisco.com/c/en/us/support/docs/security/email-security-appliance/214133-how-to-submit-email-messages-to-cisco.html#anc5) [docs/security/email-security-appliance/214133-how-to-submit-email-messages-to-cisco.html#anc5](https://www.cisco.com/c/en/us/support/docs/security/email-security-appliance/214133-how-to-submit-email-messages-to-cisco.html#anc5))。
- Cisco Talos 電子メールステータスポータルのヘルプページ([https://talosintelligence.com/](https://talosintelligence.com/tickets/email_submissions/help) [tickets/email\\_submissions/help](https://talosintelligence.com/tickets/email_submissions/help)) 。

#### **Procedure**

- ステップ **1** [誤って分類されたメッセージのシスコへの報告方法](#page-561-0), on page 492の「はじめる前に」の項に記載 されている手順を実行します。
- ステップ **2** 誤って分類されたメッセージをシスコに報告するには、次の方法のいずれかを使用します。
	- Cisco E メール セキュリティ [プラグインの使用](#page-564-0), on page 495
	- [誤って分類されたメッセージの添付ファイルとしての転送](#page-565-0), on page 496

誤って分類されたメッセージをシスコに報告すると、ポータルの[アカウントの管理(Manage Account)] セクションにある [電子メール通知とレポート(Email Notification and Reports)] ボ タンで選択したオプションに基づいた電子メール通知を受信します。

[電子メール通知とレポート(Email Notification and Reports)] ボタンの下にある [マイ 送信通知 (My Submission Notifications) ] および [マイ送信レポート (My Submission Reports)] オプションは、デフォルトでオフに設定されています。詳細については、 次の URL にある Cisco Talos 電子メールステータスポータルのヘルプページを参照し てください。 [https://talosintelligence.com/tickets/email\\_submissions/help](https://talosintelligence.com/tickets/email_submissions/help) **Note**

### **What to do next**

[送信を追跡する方法](#page-567-0), on page 498

## <span id="page-564-0"></span>**Cisco E** メール セキュリティ プラグインの使用

Cisco Email Security Plug-In は、Microsoft Outlook を使用してユーザ(電子メール管理者とエン ドユーザ)が誤って分類されたメッセージをシスコへ報告できるようにするツールです。この プラグインを Microsoft Outlook の一部として展開する場合、レポート メニューが Microsoft Outlook の Web インターフェイスに追加されます。このプラグインのメニューを使用して、 誤って分類されたメッセージをレポートできます。

### その他の情報

- 次のページから Cisco Email Security Plug-In をダウンロードできます: [https://software.cisco.com/portal/pub/download/portal/](https://software.cisco.com/portal/pub/download/portal/select.html?&mdfid=284900944&flowid=41782&softwareid=283090986) [select.html?&mdfid=284900944&flowid=41782&softwareid=283090986](https://software.cisco.com/portal/pub/download/portal/select.html?&mdfid=284900944&flowid=41782&softwareid=283090986)。
- •詳細については、『Cisco Email Security Plug-In Administrator Guide』[http://www.cisco.com/c/](http://www.cisco.com/c/en/us/support/security/email-encryption/products-user-guide-list.html) [en/us/support/security/email-encryption/products-user-guide-list.html](http://www.cisco.com/c/en/us/support/security/email-encryption/products-user-guide-list.html)を参照してください。

## <span id="page-565-0"></span>誤って分類されたメッセージの添付ファイルとしての転送

メッセージのカテゴリに応じて、以下の表に表示されているアドレスにRFC822添付ファイル としてそれぞれの誤って分類されたメッセージを転送できます。

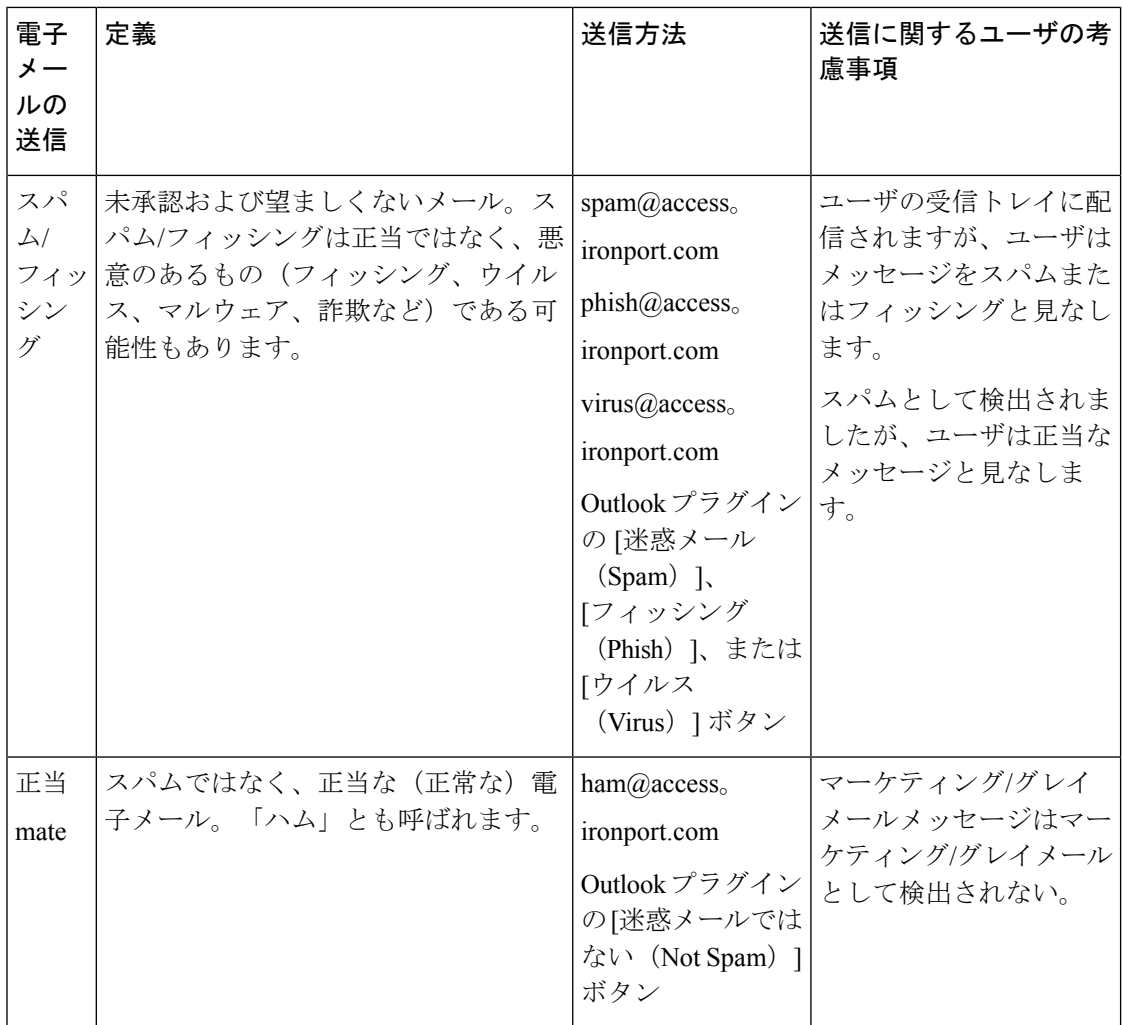

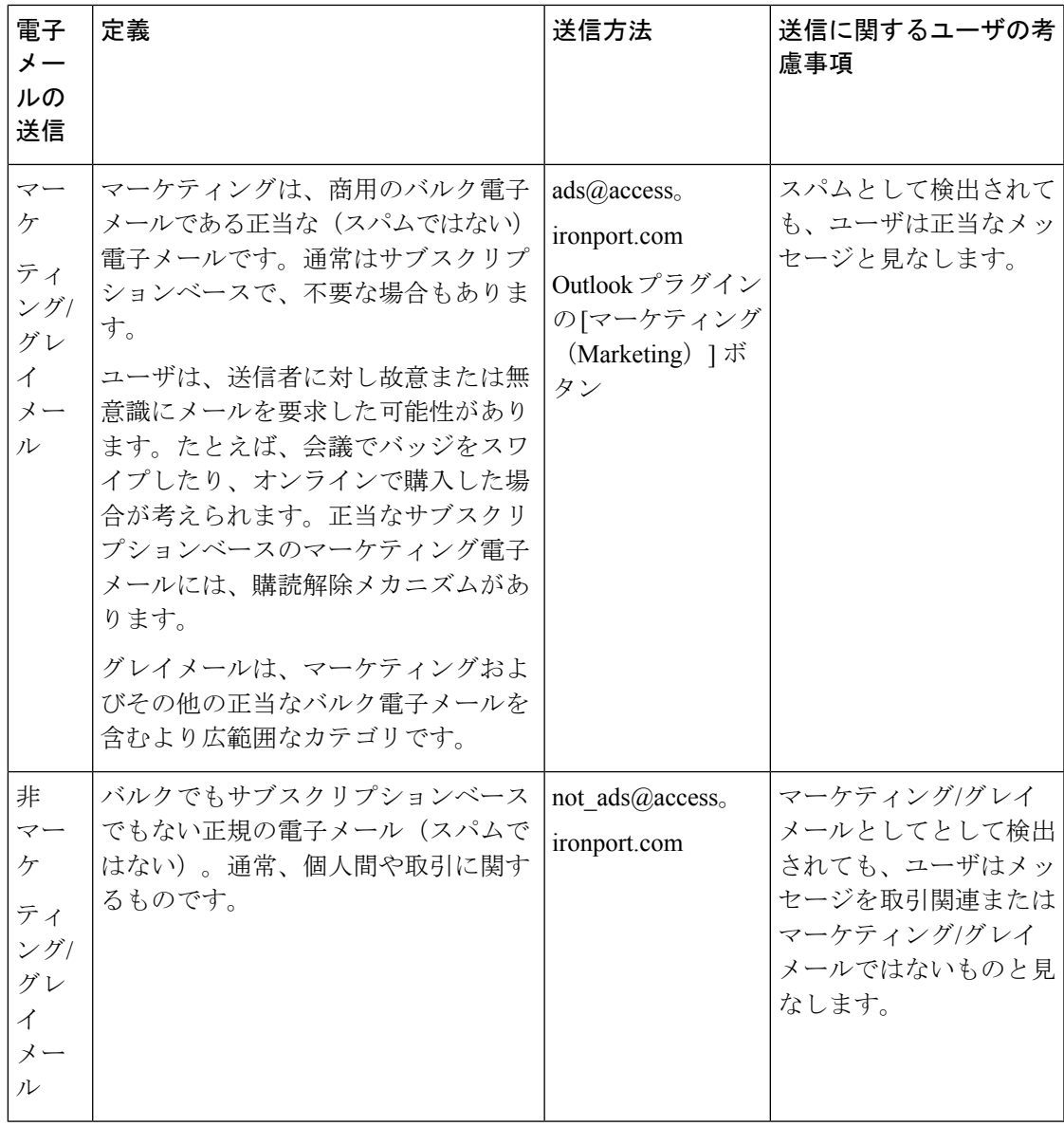

次の電子メールプログラムのいずれかを使用してメッセージを転送すると、最適な結果を得る ことができます。

- Apple Mail
- Microsoft Outlook for Mac
- Microsoft Outlook Web App
- Mozilla Thunderbird

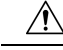

Microsoft Outlook 2010、2013、2016 for Microsoft Windows を使用している場合は、誤って分類 されたメッセージを報告するのに、Cisco Email Security Plug-In または Microsoft Outlook Web App を使用する必要があります。これは、Windows 用の Outlook が必要なヘッダーをそのまま にしてメッセージを転送できないためです。また、添付ファイルとして元のメッセージを転送 することができる場合にのみ、モバイル プラットフォームを使用します。 注意

## <span id="page-567-0"></span>送信を追跡する方法

送信の詳細が示された電子メール通知を受け取ったら、Cisco Talos 電子メールステータスポー タルで送信を表示および追跡できます。

#### 手順

- ステップ **1** シスコのクレデンシャルを使用して Cisco Talos 電子メールステータスポータル ([https://talosintelligence.com/email\\_status\\_portal](https://talosintelligence.com/email_status_portal)) にログインします。
- ステップ2 Cisco Talos 電子メールステータスポータルで [送信 (Submissions) ] をクリックします。
- ステップ3 [フィルタオプション (Filter Options) ] をクリックし、適切なフィルタオプションを選択しま す。
- ステップ **4** (オプション)カレンダーボタンをクリックして、特定の日付を選択します。

### 次のタスク

詳細については、Cisco Talos 電子メールステータスポータルのヘルプページ ([https://talosintelligence.com/tickets/email\\_submissions/help](https://talosintelligence.com/tickets/email_submissions/help))を参照してください。

# 着信リレー構成における送信者の **IP** アドレスの決定

1 つ以上のメール交換/転送エージェント(MX または MTA)、フィルタサービスなどが 電子 メールゲートウェイと着信メールを送信する外部マシンとの間のネットワークのエッジに配置 されている場合、 電子メールゲートウェイは送信元マシンの IP アドレスを決定することはで きません。代わりに、メールはローカル MX/MTA から送信されたように見えます。ただし、 IronPort Anti-Spam および Cisco Intelligent Multi-Scan(IP レピュテーションサービスを使用)は 外部送信者の正確な IP アドレスに依存します。

ソリューションは、着信リレーを使用するように 電子メールゲートウェイを設定することで す。 電子メールゲートウェイに接続するすべての内部 MX/MTA の名前と IP アドレス、発信元 IP アドレスを保管するのに使用するヘッダーを指定します。

### 関連項目

- [着信リレーを使用した環境例](#page-568-0) , on page 499
- 着信リレーを使用する [電子メールゲートウェイの設定](#page-569-0), on page 500
- [着信リレーが機能にどのように影響するか](#page-575-0) , on page 506
- [使用するヘッダーを指定するログの設定](#page-577-0) , on page 508

## <span id="page-568-0"></span>着信リレーを使用した環境例

次の図に、着信リレーの非常に基本的な例を示します。ローカル MX/MTA によってメールが 電子メールゲートウェイにリレーされているため、IP アドレス 7.8.9.1 からのメールは IP アド レス 10.2.3.4 からのように見えます。

```
Figure 25: MX/MTA によるメール リレー:簡易
```
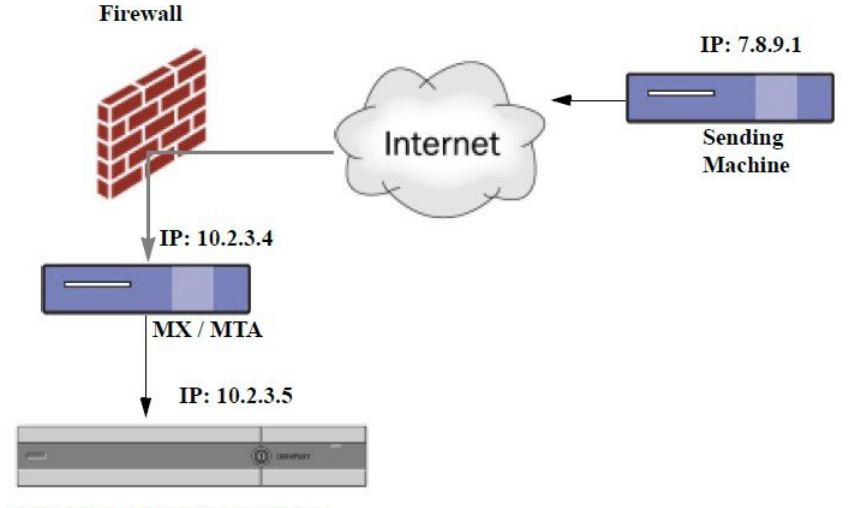

**Cisco Email Security appliance** 

次の図に別の2つの例を示します。この例は、少し複雑であり、ネットワーク内でのメールの リレー方法と、電子メールゲートウェイへの受け渡し前に実施できる、ネットワーク内の複数 サーバにおけるメールの処理方法を示します。例Aでは、7.8.9.1からのメールがファイアウォー ルを通過し、MX および MTA で処理されてから、 電子メールゲートウェイに配信されます。 例 B では、7.8.9.1 からのメールがロードバランサまたは他のタイプのトラフィック シェーピ ング アプライアンスに送信され、一連の MX のいずれかに送信されてから、 電子メールゲー トウェイに配信されます。

**Figure 26: MX/MTA** によるメール リレー:拡張

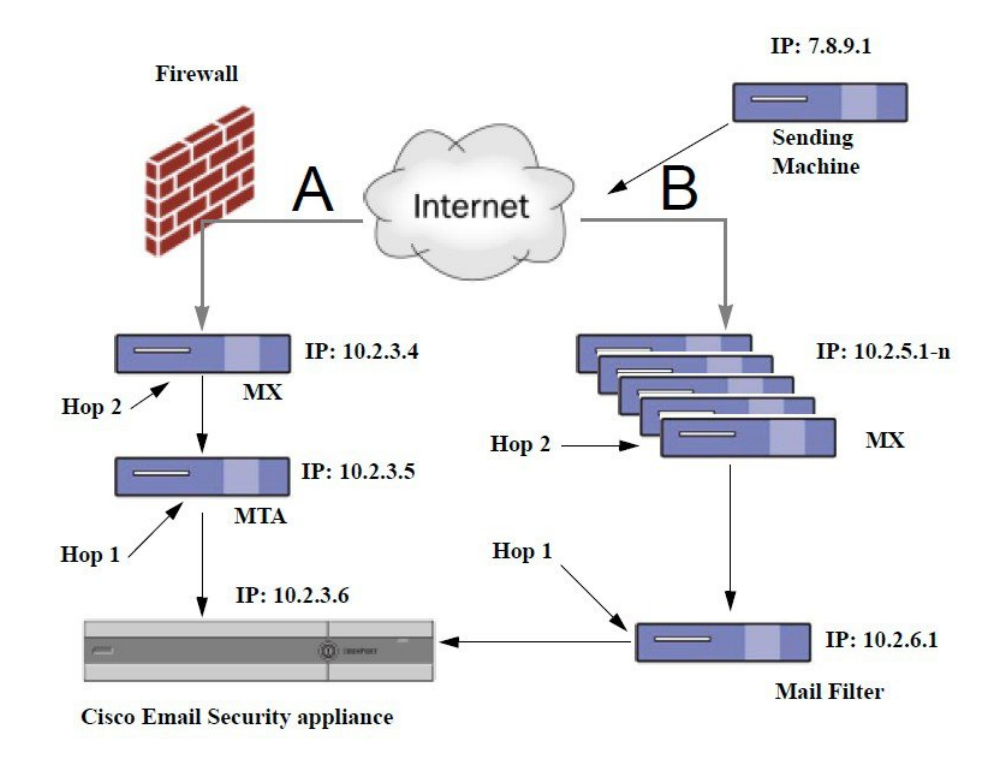

# <span id="page-569-0"></span>着信リレーを使用する 電子メールゲートウェイの設定

### 関連項目

- [着信リレー機能のイネーブル化](#page-569-1) , on page 500
- [着信リレーの追加](#page-570-0) , on page 501
- [リレーされたメッセージのメッセージ](#page-571-0) ヘッダー , on page 502

# <span id="page-569-1"></span>着信リレー機能のイネーブル化

ローカル MX/MTA がメールを 電子メールゲートウェイにリレーする場合のみ、着信リレー機 能をイネーブルにしてください。 **Note**

### **Procedure**

ステップ1 [ネットワーク (Network) ]>[着信リレー (Incoming Relays) ] を選択します。 ステップ **2 [**有効(**Enable**)**]** をクリックします。

ステップ **3** 変更を保存します。

### <span id="page-570-0"></span>着信リレーの追加

識別する着信リレーを追加します。

- 電子メールゲートウェイに着信メッセージをリレーするネットワークの各マシン、および
- 元の外部送信者の IP アドレスが分類されるヘッダー。

### はじめる前に

これらの前提条件を完了するために必要な情報は[、リレーされたメッセージのメッセージヘッ](#page-571-0) ダー , on [page](#page-571-0) 502を参照してください。

- 元の外部送信者の IP アドレスを識別するカスタムまたは Received ヘッダーを使用するか どうかを設定します。
- カスタム ヘッダーを使用する場合:
	- リレーされたメッセージの発信元 IP アドレスを分類する正確なヘッダーを設定しま す。
	- 各MX、MTA、または元の外部送信元に接続している他のマシンは、受信メッセージ に元の外部送信者のヘッダー名と IP アドレスを追加するには、そのマシンを設定し ます。

### **Procedure**

- ステップ **1** [ネットワーク(Network)] > [着信リレー(Incoming Relays)] を選択します。
- ステップ2 [リレーの追加 (Add Relay) 1をクリックします。
- ステップ **3** このリレーの名前を入力します。
- ステップ **4** MTA、MX、または着信メッセージをリレーするために電子メールゲートウェイに接続してい る他のマシンの IP アドレスを入力します。

IPv4 または IPv6 アドレス、標準 CIDR 形式、または IP アドレス範囲を使用できます。たとえ ば、電子メールを受信する複数の MTA をネットワークのエッジに配置している場合に、すべ ての MTA を含む IP アドレスの範囲、たとえば 10.2.3.1/8 や 10.2.3.1-10 を入力する場合があり ます。

IPv6 アドレスの場合、AsyncOS は次の形式をサポートします。

- 2620:101:2004:4202::0-2620:101:2004:4202::ff
- $2620:101:2004:4202:$
- 2620:101:2004:4202::23
- 2620:101:2004:4202::/64

ステップ **5** 元の外部送信者の IP アドレスを識別するヘッダーを指定します。

ヘッダーを入力する場合に、末尾のコロンを入力する必要はありません。

a) ヘッダー タイプの選択:

カスタムヘッダー(推奨)または Received ヘッダーを選択します。

b) カスタム ヘッダーの場合:

リレーされたメッセージに追加するリレー マシンを設定したヘッダー名を入力します。 次に例を示します。

SenderIP

または

X-CustomHeader

c) Received ヘッダーの場合:

IPアドレスの前に配置される文字または文字列を入力します。IPアドレスを調査する「ホッ プ」数を入力します。

ステップ **6** 変更を送信し、保存します。

#### **What to do next**

次を行うことを検討します。

- DHAP の無制限のメッセージがあるメール フロー ポリシーを送信者グループにリレーす るマシンを追加します。説明については[、着信リレーおよびディレクトリハーベスト攻撃](#page-575-1) [防止](#page-575-1), on page 506を参照してください。
- トラッキングおよびトラブルシューティングを容易にするには、使用されるヘッダーを示 すように電子メールゲートウェイのロギングを設定します。[使用するヘッダーを指定する](#page-577-0) [ログの設定](#page-577-0) , on page 508を参照してください。

### 関連項目

• [メッセージがスパムかどうかスキャンするための](#page-533-0) 電子メールゲートウェイの設定方法, on [page](#page-533-0) 464

### <span id="page-571-0"></span>リレーされたメッセージのメッセージ ヘッダー

リレーされたメッセージの元の送信者の識別にヘッダーのタイプが次のいずれかを使用するよ うに 電子メールゲートウェイを設定します。

- カスタム [ヘッダー](#page-572-0) , on page 503
- [Received](#page-572-1)  $\sim y \cancel{\beta}$  –, on page 503

### <span id="page-572-0"></span>カスタム ヘッダー

カスタムヘッダーを使用して元の送信者を識別する推奨される方法です。元の送信者に接続す るマシンでは、このカスタムヘッダーを追加する必要があります。このヘッダーの値は、外部 の送信マシンの IP アドレスになることが予期されます。例:

### **SenderIP: 7.8.9.1**

### **X-CustomHeader: 7.8.9.1**

ローカル MX/MTA で不定ホップ数のメールを受信する場合は、カスタム ヘッダーを挿入する ことが、着信リレー機能をイネーブルにする唯一の方法です。たとえば、次の図では、パスC とパス D の両方が IP アドレス 10.2.3.5 まで至る一方で、パス C は 2 ホップ、パス D は 1 ホッ プです。この状況では、ホップ数が異なる場合があるため、カスタムヘッダーを使用して、着 信リレーが正しく設定されるようにする必要があります。

**Figure 27: MX/MTA** によるメール リレー:不定ホップ数

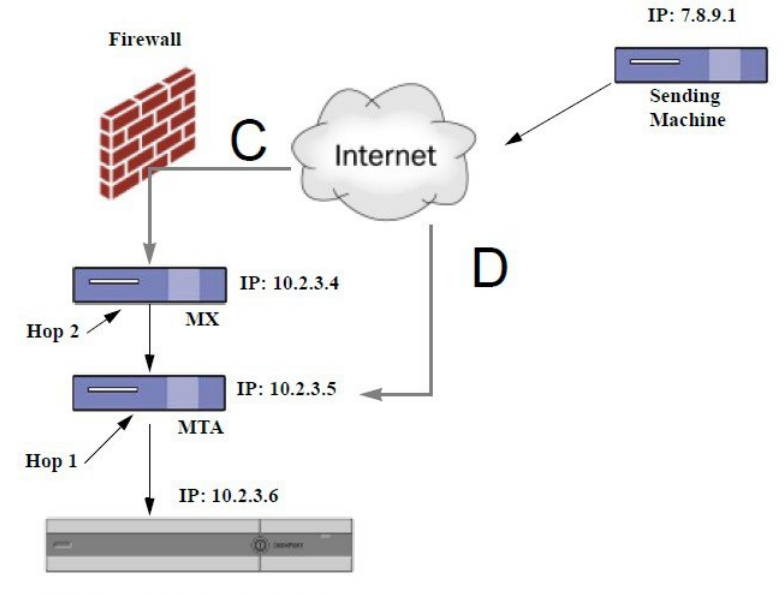

**Cisco Email Security appliance** 

### 関連項目

### • [着信リレーの追加](#page-570-0) , on page 501

<span id="page-572-1"></span>**Received** ヘッダー

MX/MTA を設定する際に、送信 IP アドレスを含むカスタム ヘッダーの組み込みは選択肢にな らない場合、着信リレー機能は、メッセージの「Received:」ヘッダーを調査することによって 送信 IP アドレスの判別を試行するように設定できます。「Received:」ヘッダーを使用する方 法は、ネットワーク「ホップ」の数が常に一定である IP アドレスの場合に限り機能します。 つまり、最初のホップにあるマシン(「図:*MX/MTA*によるメールリレー:拡張」の10.2.3.5) は、ネットワークのエッジからのホップ数が常に等しい必要があります。受信メールがお使い の電子メールゲートウェイに接続しているマシンへの別のパスを取ることができる場合(「図:

*MX/MTA* によるメールリレー:不定ホップ数」で説明しているように、異なるホップ数にな る)、カスタムヘッダーを使用する必要があります[\(カスタムヘッダー](#page-572-0), on page 503を参照)。

解析対象文字または文字列および逆行して検索するネットワーク ホップ数(または Received: ヘッダー数)を指定します。ホップは、基本的に、メッセージがマシン間で転送されることを 指します(電子メールゲートウェイによる受信はホップとしてカウントされません。詳細につ いては、[使用するヘッダーを指定するログの設定](#page-577-0), on page 508を参照してください)。AsyncOS は、指定されたホップ数に対応する Received: ヘッダー内の解析対象文字または文字列の最初 のオカレンスに続く最初のIPアドレスを参照します。たとえば、2ホップを指定した場合は、 電子メールゲートウェイから逆行して 2 つめの Received: ヘッダーが解析されます。解析対象 文字も有効な IP アドレスも見つからない場合、 電子メールゲートウェイは接続マシンの実際 の IP アドレスを使用します。

次の例のメールヘッダーの場合、左角カッコ([)と2ホップを指定した場合は、外部マシン の IP アドレスは 7.8.9.1 です。ただし、右カッコ()) および解析対象文字を指定した場合は、 有効な IP アドレスが見つかりません。この場合、着信リレー機能はディセーブルであると見 なされ、接続元マシンの IP (10.2.3.5) が使用されます。

「図:*MX/MTA* によるメール リレー:拡張」の例で着信リレーは次のとおりです。

- パス A: 10.2.3.5 (Received ヘッダーを使用して2ホップ)および
- パス B: 10.2.6.1 (Received ヘッダーを使用して2 ホップ)

「図:*MX/MTA*によるメールリレー:拡張」に示すように、電子メールゲートウェイまでにい くつかのホップを通過するメッセージの電子メールヘッダーの例を次の表に示します。この例 は、受信者の受信箱に到着したメッセージで表示される、外部からのヘッダー( 電子メール ゲートウェイでは無視)を示します。指定するホップ数は 2 になります。

**Table 38:** 一連の **Received:** ヘッダー(パス **A** 例 **<sup>1</sup>**)

| 1 | Microsoft Mail Internet Headers Version 2.0                                        |  |  |  |  |
|---|------------------------------------------------------------------------------------|--|--|--|--|
|   | Received: from smemail.rand.org ([10.2.2.7]) by smmail5.customerdoamin.org with    |  |  |  |  |
|   | Microsoft SMTPSVC(5.0.2195.6713);                                                  |  |  |  |  |
|   | Received: from ironport.customerdomain.org ([10.2.3.6]) by                         |  |  |  |  |
|   | smemail.customerdoamin.org with Microsoft SMTPSVC(5.0.2195.6713);                  |  |  |  |  |
| 2 | Received: from mta.customerdomain.org ([10.2.3.5]) by ironport.customerdomain.org  |  |  |  |  |
|   | with ESMTP; 21 Sep 2005 13:46:07 -0700                                             |  |  |  |  |
| 3 | Received: from mx.customerdomain.org (mx.customerdomain.org) [10.2.3.4]) by        |  |  |  |  |
|   | mta.customerdomain.org (8.12.11/8.12.11) with ESMTP id j8LKkWu1008155 for          |  |  |  |  |
|   | <joefoo@customerdomain.org></joefoo@customerdomain.org>                            |  |  |  |  |
| 4 | Received: from sending-machine.spamham.com (sending-machine.spamham.com [7.8.9.1]) |  |  |  |  |
|   | by mx.customerdomain.org (Postfix) with ESMTP id 4F3DA15AC22 for                   |  |  |  |  |
|   | <joefoo@customerdomain.org></joefoo@customerdomain.org>                            |  |  |  |  |

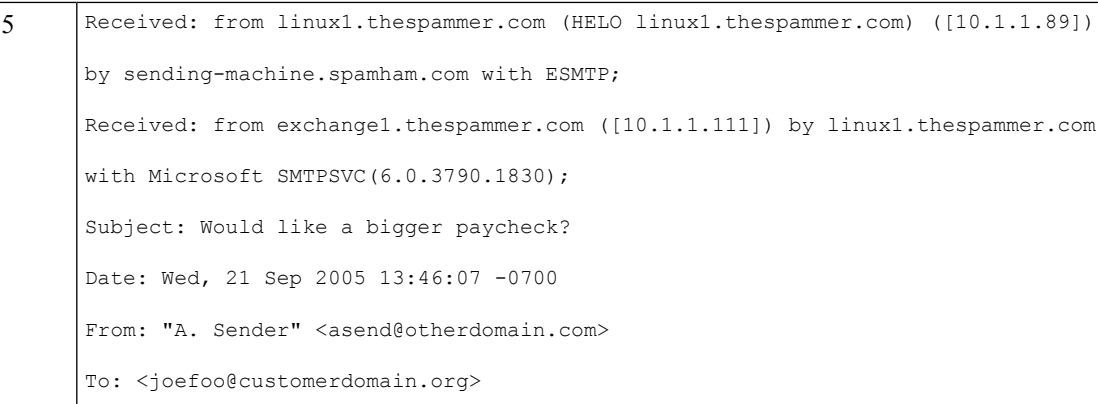

上記の表のメモ:

- 電子メールゲートウェイでは、これらのヘッダーを無視します。
- 電子メールゲートウェイがメッセージを受信します(ホップとしてカウントされない)。
- 最初のホップ(着信リレー)。
- 第 2 ホップ。これは、送信側 MTA です。IP アドレスは 7.8.9.1 です。
- 電子メールゲートウェイでは、これらの Microsoft Exchange ヘッダーを無視します。

次の表に、外部ヘッダーを除く、同じ電子メール メッセージのヘッダーを示します

**Table 39:** 一連の **Received:** ヘッダー(パス **A** 例 **2**)

|               | Received: from mta.customerdomain.org ([10.2.3.5]) by ironport.customerdomain.org  |
|---------------|------------------------------------------------------------------------------------|
|               | with ESMTP; 21 Sep 2005 13:46:07 -0700                                             |
| $\mathcal{D}$ | Received: from mx.customerdomain.org (mx.customerdomain.org) [10.2.3.4]) by        |
|               | mta.customerdomain.org (8.12.11/8.12.11) with ESMTP id j8LKkWu1008155 for          |
|               | <ioefoo@customerdomain.org>;</ioefoo@customerdomain.org>                           |
|               | Received: from sending-machine.spamham.com (sending-machine.spamham.com [7.8.9.1]) |
|               | by mx.customerdomain.org (Postfix) with ESMTP id 4F3DA15AC22 for                   |
|               | <joefoo@customerdomain.org>;</joefoo@customerdomain.org>                           |

次の図に、GUI の [リレーの追加 (Add Relay) ] ページで設定されたパス A (前述) の着信リ レーを示します。

**Figure 28: Received** ヘッダー付きで設定された着信リレー

**Add Relay** 

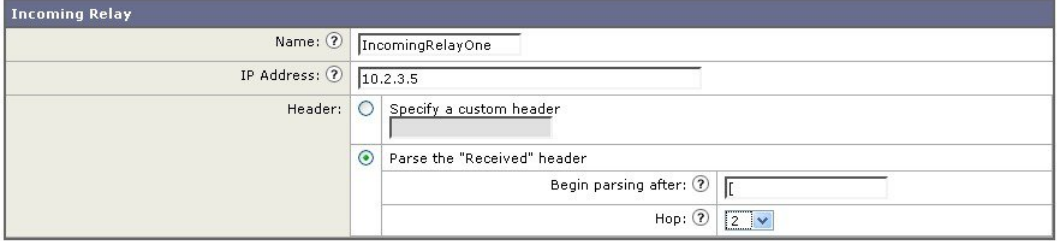

### 関連項目

• [着信リレーの追加](#page-570-0) , on page 501

# <span id="page-575-0"></span>着信リレーが機能にどのように影響するか

- [着信リレーとフィルタ](#page-575-2), on page 506
- 着信リレー、HAT、IP [レビュテーションスコア、および送信者グループ](#page-575-3), on page 506
- [着信リレーおよびディレクトリ](#page-575-1) ハーベスト攻撃防止, on page 506
- [着信リレーおよびトレース](#page-576-0), on page 507
- •[着信リレーと電子メール](#page-576-1) セキュリティ モニタ (レポート), on page 507
- [着信リレーおよびメッセージ](#page-576-2) トラッキング, on page 507
- [着信リレーとロギング](#page-576-3) , on page 507

### <span id="page-575-3"></span><span id="page-575-2"></span>着信リレーとフィルタ

着信リレー機能では、IP レピュテーションサービスに関連するさまざまなフィルタルール (reputation、no-reputation)にさまざまな IP レピュテーションスコアを提供します。

## <span id="page-575-1"></span>着信リレー、**HAT**、**IP** レビュテーションスコア、および送信者グループ

HAT ポリシー グループは、着信リレーからの情報は現在は使用していません。ただし、着信 リレー機能では レピュテーションスコアが提供されるため、メッセージフィルタおよび \$reputation 変数を使用して HAT ポリシーグループ機能をシミュレートできます。

### 着信リレーおよびディレクトリ ハーベスト攻撃防止

リモートホストが、ネットワーク上で着信リレーとして使われている MX または MTA にメッ セージを送ることでディレクトリ獲得攻撃防止を試みる場合、 電子メールゲートウェイは、 ディレクトリ獲得攻撃防止 (DHAP) がイネーブルに設定されたメールフローポリシーを持つ 送信者グループにリレーが割り当てられていると、その着信リレーからの接続をドロップしま す。これは、リレーからすべてのメッセージが、正規のメッセージも含め 電子メールゲート ウェイに接続されないよう防止します。電子メールゲートウェイはリモートホストが攻撃者で あると認識できず、着信リレーとして機能する MX または MTA は攻撃元ホストからメールを
受信し続けます。この問題を回避して、着信リレーからメッセージを受信し続けるためにDHAP の無制限のメッセージがあるメールフローポリシーを送信者グループにリレーを追加します。

## 着信リレーおよびトレース

トレースは、送信元 IP アドレスのレピュテーションスコアの代わりに、結果の着信リレーの IP レピュテーションスコアを返します。

## 着信リレーと電子メール セキュリティ モニタ (レポート)

着信リレーを使用する場合:

- 電子メール セキュリティ モニタ レポートには外部 IP および MX/MTA の両方のデータが 含まれます。たとえば、外部マシン (IP 7.8.9.1) から内部 MX/MTA (IP 10.2.3.4) を介し て5通の電子メールが送信された場合、[メールフローサマリー(MailFlow Summary)]に は、IP 7.8.9.1 からの 5 個のメッセージに加えて、内部リレー MX/MTA (IP 10.2.3.5) から の 5 個のメッセージが表示されます。
- IP レピュテーションスコアは、電子メール セキュリティ モニタ レポートで正しく報告さ れません。送信者グループが正しく解決されない場合もあります。

## 着信リレーおよびメッセージ トラッキング

着信リレーを使用すると、メッセージトラッキングの詳細ページに、外部送信元の IP アドレ スおよびレピュテーションスコアの代わりに、メッセージのリレーのIPアドレスおよびリレー の IP レピュテーションスコアが表示されます。

## 着信リレーとロギング

次のログの例で、送信者の IP レピュテーショスコアは、当初 1 行目に示されます。その後、 着信リレーの処理が行われて、正しい IP レピュテーションスコアが 5 行目に示されます。

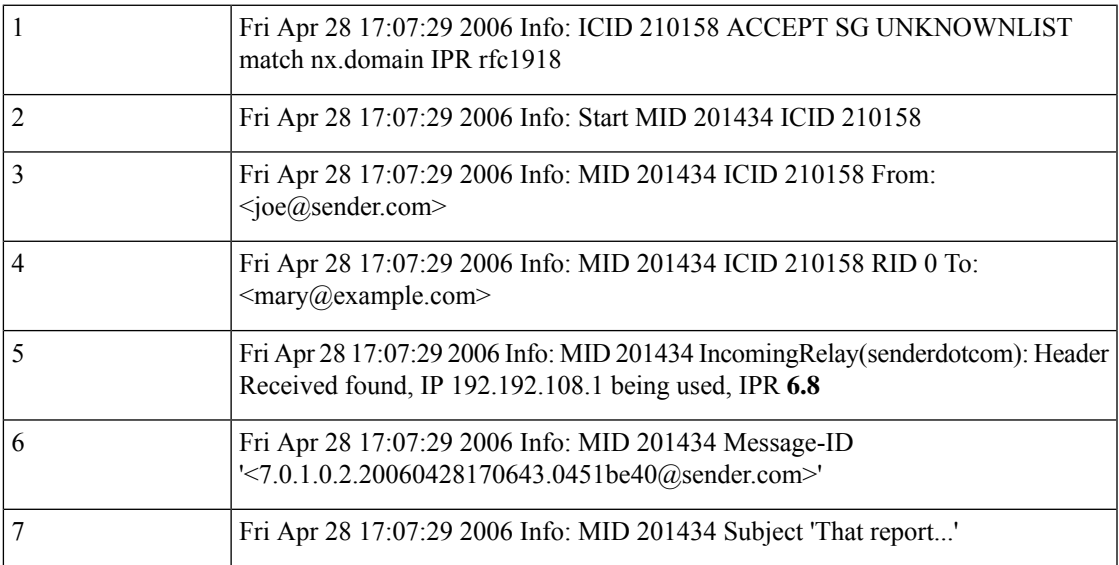

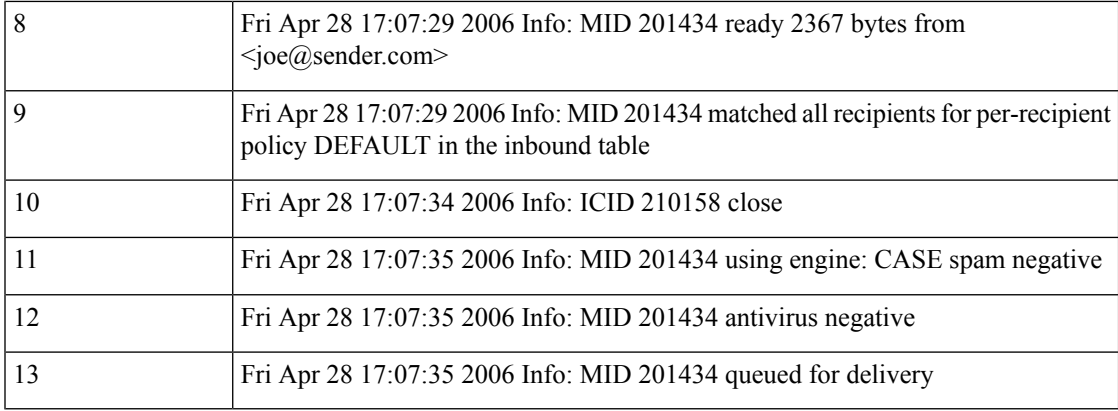

#### 着信リレーとメール ログ

次の例は、着信リレー情報を含む、一般的なログ エントリを示します。

Wed Aug 17 11:20:41 2005 Info: MID 58298 IncomingRelay(myrelay): Header Received found, IP 192.168.230.120 being used

# 使用するヘッダーを指定するログの設定

電子メールゲートウェイでは、メッセージが受信された時点で存在していたヘッダーのみ検査 します。したがって、ローカルで追加されるヘッダー(Microsoft Exchange のヘッダーなど) や、電子メールゲートウェイがメッセージを受信するときに追加する追加のヘッダーは、処理 されません。使用されるヘッダーを特定する方法の 1 つは、使用するヘッダーを AsyncOS ロ ギングに含めるよう設定することです。

ヘッダーのロギング設定を設定するには[、ロギングのグローバル設定](#page-1542-0),onpage1473を参照してく ださい。

# モニタリング ルールのアップデート

使用許諾契約に同意すると、最新の Cisco Anti-Spam および Cisco Intelligent Multi-Scan ルール のアップデートを確認できます。

#### **Procedure**

ステップ **1** [セキュリティサービス(Security Services)] > [IronPort Anti-Spam] を選択します。

または

- ステップ **2** [セキュリティサービス(Security Services)] > [IMSおよびグレイメール(IMS and Graymail)] を選択します。
- ステップ **3** [ルールの更新(Rule Updates)] セクションを表示し、次を行います。

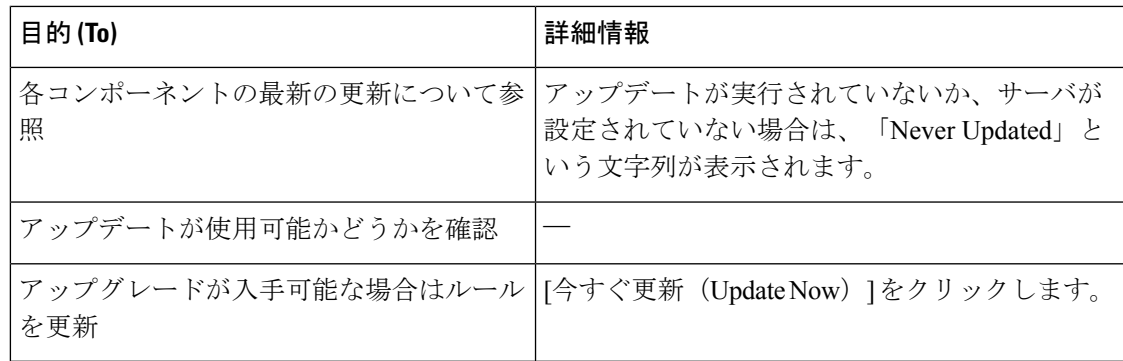

#### **What to do next**

## 関連項目

- サービス [アップデート](#page-1326-0) , on page 1257
- プロキシ [サーバを経由したアップデート](#page-1332-0), on page 1263
- [アップグレードおよびアップデートをダウンロードするためのサーバ設定](#page-1332-1) , on page 1263

# スパム対策のテスト

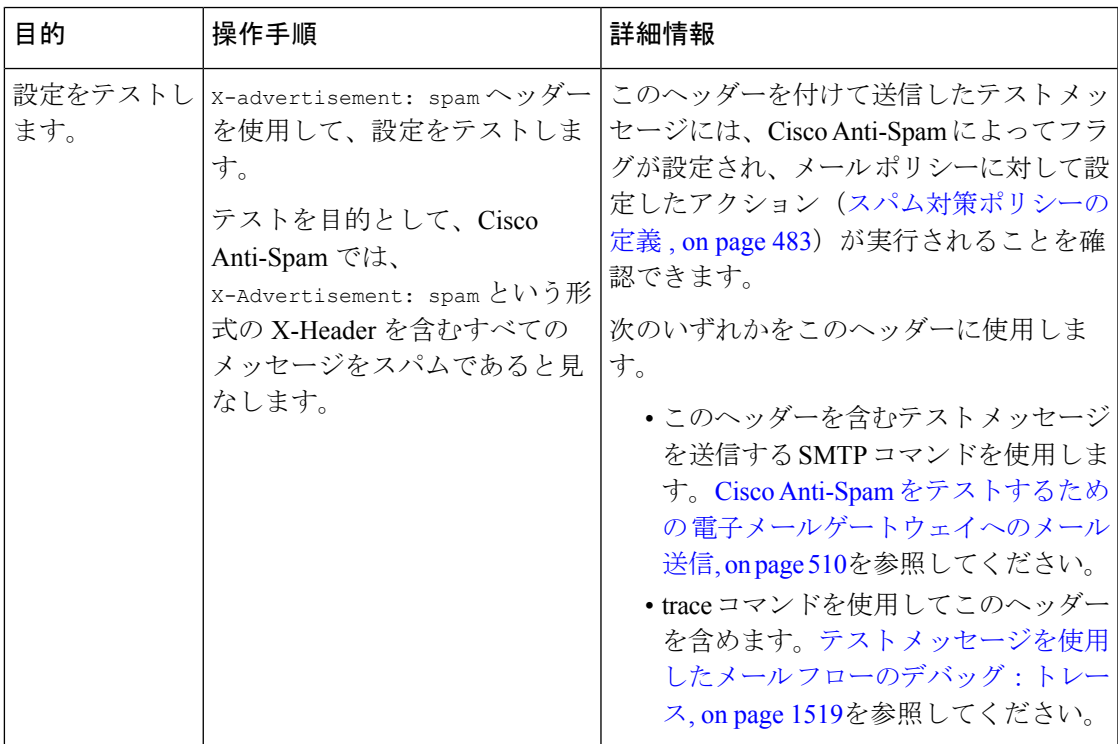

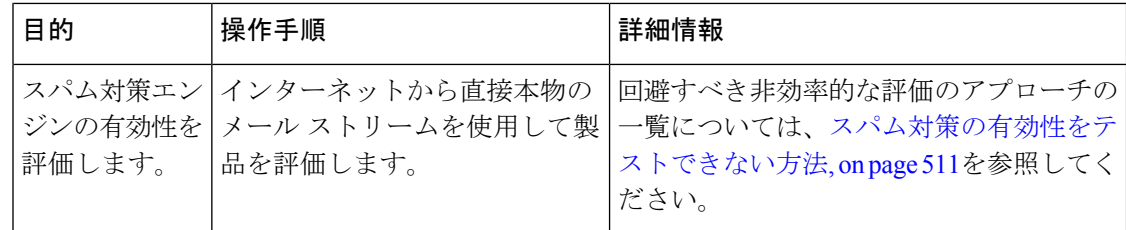

#### 関連項目

- Cisco Anti-Spam をテストするための [電子メールゲートウェイへのメール送信](#page-579-0), on page 510
- [スパム対策の有効性をテストできない方法](#page-580-0), on page 511

# <span id="page-579-0"></span>**CiscoAnti-Spam**をテストするための電子メールゲートウェイへのメー ル送信

#### はじめる前に

[スパム対策設定のテスト:](#page-580-1)SMTP の使用例, on page 511の例を確認してください。

#### **Procedure**

- ステップ **1** メール ポリシーで Cisco Anti-Spam を有効にします。
- ステップ **2** X-Advertisement:spamというヘッダーを含むテスト電子メールをそのメールポリシーに含まれ ているユーザに送信します。

Telnet で SMTP コマンドを使用して、アクセスできるアドレスにこのメッセージを送信しま す。

ステップ **3** 次に、テスト アカウントのメールボックスを調べて、メール ポリシーに設定したアクション に基づいてテスト メッセージが正しく配信されたことを確認します。

次に例を示します。

- 件名行が変更されている。
- 追加のカスタム ヘッダーが追加されている。
- メッセージが代替アドレスに配信された。
- メッセージがドロップされた。

#### 関連項目

• [スパム対策設定のテスト:](#page-580-1)SMTP の使用例, on page 511

## <span id="page-580-1"></span>スパム対策設定のテスト:**SMTP** の使用例

この例では、テスト アドレスのメッセージを受信するようにメール ポリシーを設定し、HAT でテスト接続を許可する必要があります。

# telnet IP\_address\_of\_IronPort\_Appliance\_with\_IronPort\_Anti-Spam port

220 hostname ESMTP

helo example.com

250 hostname

mail from: <test@example.com>

250 sender <test@example.com> ok

rcpt to: <test@address>

250 recipient <test@address> ok

data

354 go ahead

Subject: Spam Message Test

X-Advertisement: spam

spam test

.

250 Message MID accepted

221 hostname

quit

# <span id="page-580-0"></span>スパム対策の有効性をテストできない方法

IronPort Anti-Spam と Cisco Intelligent Multi-Scan のルールは、活発なスパム攻撃を防ぐためにす ぐに追加され、攻撃が終結するとすぐに期限切れになるため、次の方法のいずれかを使用して 有効性をテストしないでください。

• 再送信されたか、転送されたメールまたはカット アンド ペーストされたスパム メッセー ジによる評価。

適切なヘッダー、接続IP、シグニチャなどを持たないメールを使用すると、評点が不正確 になります。

• 「難易度の高いスパム」だけをテストする。

IPレピュテーションサービス、ブロックリスト、メッセージフィルタなどを使用して「難 易度の低いスパム」を取り除くと、全体の検出率が低くなります。

- 別のスパム対策ベンダーによって検出されたスパムの再送信。
- 以前のメッセージのテスト。

スキャンエンジンは現在の脅威に基づき、迅速にルールを追加し、排除します。したがっ て、古いメッセージを使用してテストすると、テスト結果が不正確になります。

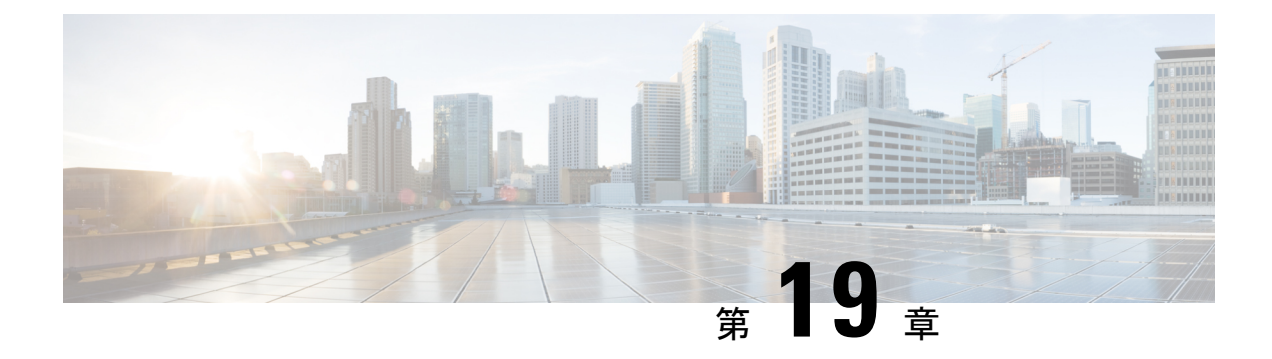

# アウトブレイク フィルタ

この章は、次の項で構成されています。

- [アウトブレイク](#page-582-0) フィルタの概要, on page 513
- [アウトブレイク](#page-583-0) フィルタの動作, on page 514
- アウトブレイク [フィルタの機能概要](#page-591-0), on page 522
- [アウトブレイク](#page-595-0) フィルタの管理, on page 526
- アウトブレイク [フィルタのモニタリング](#page-608-0), on page 539
- アウトブレイク [フィルタ機能のトラブルシューティング](#page-609-0), on page 540

# <span id="page-582-0"></span>アウトブレイク フィルタの概要

アウトブレイクフィルタは大規模なウイルスの拡散、および小規模のフィッシング詐欺および マルウェア配布といった、非ウイルス性の攻撃が発生した際にネットワークを保護します。 データが収集され、ソフトウェアの更新が公開されるまで新たな拡散を検知できない通常のア ンチマルウェア セキュリティ ソフトウェアとは異なり、シスコは感染が拡散したときにデー タを収集し、ユーザにこれらのメッセージが到達することを防ぐためにリアルタイムで電子 メールゲートウェイに更新情報を送信します。

シスコは着信メッセージは、着信メッセージが安全またはアウトブレイクの一部であることを 判断するルールを開発するためにグローバル トラフィック パターンを使用します。アウトブ レイクの一部となる可能性があるメッセージは、シスコからアップデートされたアウトブレイ クの情報またはSophosおよびMcAfeeによって発行される新しいアンチウイルス定義に基づい て安全と判断されるまで隔離されます。

小規模な非ウイルス性の攻撃で使用されるメッセージは、正当に見える外見、受信者情報、そ して短期間だけオンラインに存在し Web セキュリティ サービスが知らないフィッシングおよ びマルウェア Web サイトを参照するカスタム URL を使用します。アウトブレイク フィルタは メッセージの内容を分析し、この種の非ウイルス性の攻撃を検出するために URL リンクを検 索します。アウトブレイク フィルタは Web セキュリティ プロキシによって潜在的に危険な Web サイトへのトラフィックをリダイレクトするために URL を書き換え、ユーザがアクセス しようとしている Web サイトが悪意があるかもしれないことを警告するかまたは Web サイト を完全にブロックします。

# <span id="page-583-0"></span>アウトブレイク フィルタの動作

#### 関連項目

- [メッセージの遅延、リダイレクトおよび修正](#page-583-1), on page 514
- [脅威カテゴリ](#page-584-0), on page 515
- Cisco Security [Intelligence](#page-585-0) Operations, on page 516
- [コンテキスト適応スキャン](#page-586-0) エンジン, on page 517
- [メッセージの遅延](#page-586-1), on page 517
- URL [のリダイレクト](#page-587-0), on page 518
- [メッセージの変更](#page-588-0), on page 519
- [ルールのタイプ:アダプティブ](#page-588-1) ルールおよびアウトブレイク ルール, on page 519
- [アウトブレイク](#page-589-0), on page 520
- [脅威レベル](#page-590-0), on page 521

# <span id="page-583-1"></span>メッセージの遅延、リダイレクトおよび修正

アウトブレイクフィルタ機能は、ウイルス感染からユーザを保護するために3つの戦略を使用 します。

• 遅延。アウトブレイクフィルタは、ウイルス感染の一部または非ウイルス性の攻撃である 可能性のあるメッセージを隔離します。隔離の間、電子メールゲートウェイはアップデー トされたアウトブレイク情報を受信し、攻撃の一部であるかどうか確認するためにメッ セージを再スキャンします。

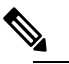

**Note** スパム検出のメッセージがアウトブレイクフィルタに よってアウトブレイク検出と識別されても、そのメッ セージはアウトブレイク検疫に送信されません。

- リダイレクト。リンクされた Web サイトのいずれかにアクセスしようとすると、Cisco Web セキュリティ プロキシによって受信者をリダイレクトするように非ウイルス性の攻 撃のメッセージ内の URL を書き換えます。プロキシは、Web サイトがまだ動作中である 場合は、その Web サイトにマルウェアが含まれる可能性があることをユーザに警告する スプラッシュ画面を表示し、Web サイトがオフラインになっている場合は、エラー メッ セージを表示します。URL のリダイレクトの詳細については、URL [のリダイレクト](#page-587-0), on [page](#page-587-0) 518を参照してください。
- 変更。非ウイルス性の脅威メッセージの URL 書き換えに加えて、アウトブレイク フィル タはユーザにメッセージの内容についてユーザに警告するためにメッセージの件名を変更 して、メッセージ本文の上に免責事項を追加できます。詳細については[、メッセージの変](#page-588-0) 更, on [page](#page-588-0) 519を参照してください。

## <span id="page-584-0"></span>脅威カテゴリ

アウトブレイクフィルタ機能は、メッセージに基づくアウトブレイクの次の2つのカテゴリか らの保護を提供します。ウイルスアウトブレイクは、添付ファイルに見たことのないウイルス が含まれるメッセージで、非ウイルス性の脅威には、外部 Web サイトへのリンクを経由する フィッシング試行、詐欺、およびマルウェア配布が含まれます。

デフォルトでアウトブレイクフィルタ機能は、アウトブレイク中の可能性があるウイルスがあ るかどうか送受信メッセージをスキャンします。電子メールゲートウェイでアンチスパムス キャンをイネーブルにする場合は、ウイルスアウトブレイクに加えて、非ウイルス性の脅威の スキャンをイネーブルにできます。

アウトブレイクフィルタが非ウイルス性の脅威をスキャンするために、電子メールゲートウェ イには、Anti-Spam または Intelligent Multi-Scan のライセンスキーが必要です。 **Note**

#### 関連項目

- ウイルス [アウトブレイク](#page-584-1), on page 515
- [フィッシング、マルウェア配布、およびその他の非ウイルス性の脅威](#page-584-2), on page 515

## <span id="page-584-1"></span>ウイルス アウトブレイク

アウトブレイク フィルタ機能を使用することで、ウイルス アウトブレイクとの格闘において 優位なスタートを切ることができます。アウトブレイクは、見たことのないウイルスまたは既 存のウイルスの変異型を含む添付ファイルを持つメッセージがプライベートネットワークおよ びインターネットを経由してすばやく拡散するときに発生します。これらの新しいウイルスま たはウイルスの変異型がインターネットを攻撃した場合、最も危機的な期間はウイルスがリ リースされてからアンチウイルスベンダーがアップデートしたウイルス定義をリリースするま での期間です。たとえ数時間でも、事前に通知を受けることは、マルウェアまたはウイルスの 拡散を抑えるうえで非常に重要です。ウイルス定義がリリースされるまでの間に、新しく発見 されたウイルスはグローバルに伝播し、電子メールインフラストラクチャを停止に追い込むこ とが可能です。

## <span id="page-584-2"></span>フィッシング、マルウェア配布、およびその他の非ウイルス性の脅威

非ウイルス性の脅威を含んでいるメッセージは、正規の送信元からのメッセージのように設計 されていて、多くの場合、少数の受信者に送信されます。これらのメッセージには、信頼でき ると見せるために次の 1 つまたは複数の特徴がある場合があります。

- 受信者の連絡先情報。
- HTML コンテンツは、ソーシャル ネットワークおよびオンライン販売などの正規の送信 元からの電子メールを模倣するように設計されています。
- 新しい IP アドレスを持ち、短期間だけオンラインである Web サイトを指している URL。 これは電子メールおよび Web セキュリティ サービスに、その Web サイトが不正かどうか 判断するための十分な情報がないことを意味します。

• URL 短縮サービスを指している URL。

これらの特徴すべてによって、これらのメッセージをスパムとして検出するのがさらに難しく なります。アウトブレイクフィルタ機能によって、これらの非ウイルス性の脅威に対するマル チレイヤの防衛が提供され、ユーザがマルウェアをダウンロードしたり、個人情報を新しい不 審な Web サイトに提供したりすることを防ぎます。

CASE はメッセージ内に URL を発見すると、そのメッセージを既存のアウトブレイク ルール と比較して、そのメッセージが小規模の非ウイルス性のアウトブレイクの一部かどうか判断 し、次に脅威レベルを割り当てます。脅威レベルに応じて、電子メールゲートウェイは、より 多くの脅威のデータを集められるまで受信者への配信を遅らせ、Webサイトにアクセスしよう とすると Cisco Web セキュリティプロキシへ受信者をリダイレクトするようにメッセージ内の URL を書き換えます。プロキシは、その Web サイトにマルウェアが含まれる可能性があるこ とをユーザに警告するスプラッシュ ページを表示します。

## <span id="page-585-0"></span>**Cisco Security Intelligence Operations**

CiscoSecurity Intelligence Operations(SIO)は、グローバルな脅威情報、レピュテーションに基 づくサービス、および高度な分析を電子メールゲートウェイに結び付け、より強力な保護をよ り迅速な応答時間で提供するセキュリティエコシステムです。

SIO は次の 3 種類のコンポーネントからなります。

- SenderBase。世界有数の規模を誇る脅威モニタリング ネットワークおよび脆弱性データ ベース。
- Threat Operations Center (TOC)。 セキュリティ専門家のグローバルチームおよび SenderBase によって収集された実行可能な情報を抽出する自動システム。
- Dynamic Update。アウトブレイク発生時に、電子メールゲートウェイに自動的に配信され るリアルタイムアップデート。

SIOは、グローバルSenderBaseネットワークからのリアルタイムデータを、共通のトラフィッ クパターンと比較して、アウトブレイクの確かな前兆である異常を識別します。TOCは、デー タをレビューしてアウトブレイクの可能性の脅威レベルを発行します。電子メールゲートウェ イは、アップデートされた脅威レベルとアウトブレイクルールをダウンロードし、それらを使 用してすでにアウトブレイク隔離エリアにあるメッセージと同様に送受信メッセージをスキャ ンします。

現在のウイルス アウトブレイクに関する情報は、次の SenderBase の Web サイトで入手できま す。

#### http://www.senderbase.org/

次のSIOWebサイトに、スパム、フィッシング、およびマルウェア配布の試行を含む現在の非 ウイルス性の脅威のリストが記載されています。

http://tools.cisco.com/security/center/home.x

# <span id="page-586-0"></span>コンテキスト適応スキャン エンジン

アウトブレイクフィルタには、シスコ独自のコンテキスト適応スキャンエンジン (CASE) が 使用されています。CASE は、メッセージング脅威に対するリアルタイムの分析に基づいて自 動的かつ定期的に調整されている、100,000 を超える適応メッセージ属性を活用しています。

ウイルスアウトブレイクの場合、CASEはメッセージの内容、コンテキスト、および構造を分 析してアダプティブ ルールのトリガーである可能性のあるものを、正確に識別します。CASE は、アダプティブ ルールと SIO から発行されるリアルタイムのアウトブレイク ルールを組み 合わせて、各メッセージを評価し、独自の脅威レベルを割り当てます。

非ウイルス性の脅威を検出するために、CASE は URL に対してメッセージをスキャンし、1 つ または複数の URL が発見されると SIO が提供するアウトブレイク ルールを使用してメッセー ジの脅威レベルを評価します。

メッセージの脅威レベルに基づいて、CASE は、アウトブレイクを防ぐためにメッセージを一 定期間隔離することを推奨します。SIOが提供するアップデートされたアウトブレイクルール に基づいてメッセージを再評価できるように、CASE は再スキャンの間隔も決定します。脅威 レベルが高くなるほど、隔離中のメッセージの再スキャンの頻度が高くなります。

メッセージが隔離解除されるときに、CASE はメッセージの再スキャンも行います。再スキャ ン時に、CASE によりメッセージがスパムであるか、ウイルスを含むと判断された場合、メッ セージを再度隔離できます。

CASE の詳細については、Cisco [Anti-Spam](#page-536-0):概要 , on page 467を参照してください。

## <span id="page-586-1"></span>メッセージの遅延

アウトブレイクまたは電子メール攻撃の発生と、ソフトウェアベンダーによるアップデートし たルールのリリースの間の期間は、ネットワークとユーザが最も脆弱なときです。この期間 に、現代のウイルスはグローバルに伝播でき、また不正な Web サイトはマルウェアを配信し たり、ユーザの機密情報を収集したりすることができます。限られた期間に疑わしいメッセー ジを隔離することによって、アウトブレイク フィルタは、ユーザおよびネットワークを保護 し、シスコおよびその他のベンダーに新しいアウトブレイクを調査する時間を与えます。

ウイルス アウトブレイクが発生すると、アップデートされたアウトブレイク ルールおよび新 しいアンチウイルスシグニチャにより、その電子メールの添付ファイルがクリーン、またはウ イルスであることが証明されるまで添付ファイルを含む疑わしいメッセージは隔離されます。

小規模の非ウイルス性の脅威には、Web セキュリティ サービスによる検出を回避するために 短期間オンラインになる可能性のある不正な Web サイトへの URL、または Web セキュリティ を回避するため、信頼できる Web サイトを途中に置いて URL 短縮サービスを経由する URL が含まれます。脅威レベルのしきい値を満たすURLを含んでいるメッセージの隔離によって、 CASEはSIOが提供するアップデートされたアウトブレイクルールに基づいてメッセージの内 容を再評価できるだけでなく、リンクされた Web サイトがオフラインになるか、Web セキュ リティソリューションによってブロックできるほど長く、メッセージを隔離のままにしておく ことができます。

疑いのあるメッセージに対するアウトブレイクフィルタの隔離方法の詳細については、[動的隔](#page-593-0) 離, on [page](#page-593-0) 524を参照してください。

# <span id="page-587-0"></span>**URL** のリダイレクト

CASEがアウトブレイクフィルタの段階でメッセージをスキャンする場合、他の疑わしい内容 に加えてメッセージ本文に URL があるかどうか検索します。CASE は、発行されたアウトブ レイクルールを使用して、そのメッセージが脅威であるかどうかを評価して、次に適切な脅威 レベルでメッセージをスコアリングします。脅威レベルに応じて、アウトブレイク フィルタ は、受信者が Cisco Web セキュリティ プロキシにリダイレクトされるように、バイパスされた ドメインを指している URL を除くすべての URL を書き換えることによって受信者を保護しま す。メッセージがより大きなアウトブレイクの一部であると思われる場合は、TOC が Web サ イトについてさらに詳しく調べるためにメッセージの配信を遅らせます。信頼ドメインへの URL のバイパスの詳細については、URL [書き換えおよびドメインのバイパス](#page-604-0), on page 535を参 照してください。

電子メールゲートウェイがメッセージをリリースおよび配信した後で、受信者による Web サ イトへのアクセスの試行があれば、Cisco Web セキュリティプロキシによってリダイレクトさ れます。これは、シスコによってホストされている外部プロキシで、Webサイトが引き続き使 用可能な場合、その Web サイトが危険である可能性があることをユーザに警告するスプラッ シュ画面を表示します。Webサイトがオフラインになった場合は、スプラッシュ画面にエラー メッセージが表示されます。

受信者がメッセージの URL をクリックすることにした場合、Cisco Web セキュリティ プロキ シは、ユーザの Web ブラウザにスプラッシュ画面を表示して、メッセージの内容について警 告します。次の図は、スプラッシュ画面の警告の例を示しています。受信者は、[この警告を 無視する (Ignore this warning) 1をクリックして Web サイトへ進むか、[終了 (Exit) 1をクリッ クして退出し、ブラウザ ウィンドウを安全に閉じることができます。

**Figure 29:** シスコのセキュリティによるスプラッシュ画面の警告(**proxy\_splash\_screen**)

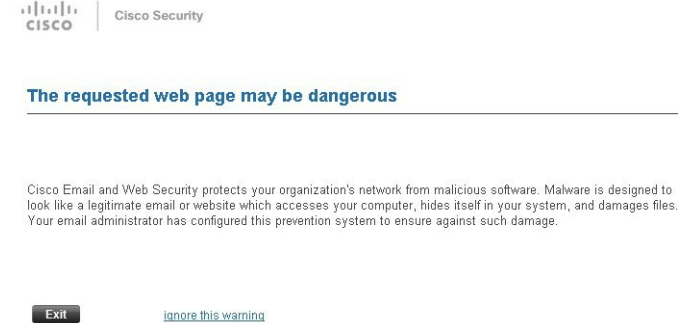

Cisco Web セキュリティ プロキシにアクセスする唯一の方法は、メッセージ内の URL を書き 換えることです。Web ブラウザで URL を入力しても、プロキシにはアクセスできません。

**Note** このスプラッシュ画面の外観をカスタマイズして、会社のロゴ、連絡先情報などの自社のブラ ンディングを表示することができます。[サイトに悪意がある場合にエンドユーザに表示する通](#page-621-0) [知のカスタマイズ](#page-621-0) , on page 552を参照してください。  $\boldsymbol{\mathcal{L}}$ **Tip** スパムの可能性があるメッセージの URL をすべて Cisco Web セキュリティ プロキシ サービス にリダイレクトするには、カスタム [ヘッダーを使用して、陽性と疑わしいスパム内の](#page-557-0) URL を Cisco Web セキュリティ [プロキシにリダイレクトする:設定例](#page-557-0) , on page 488を参照してくださ い。

## <span id="page-588-0"></span>メッセージの変更

アウトブレイクフィルタ機能は、非ウイルス性の脅威であるメッセージのメッセージ本文を変 更して、URL を書き換えるだけでなく、メッセージが疑わしい脅威であるというアラートを ユーザに出します。アウトブレイクフィルタ機能は、件名ヘッダーを変更したり、メッセージ 本文上部にメッセージの内容について免責事項を追加したりできます。詳細については[、メッ](#page-602-0) [セージ変更](#page-602-0), on page 533を参照してください。

脅威の免責事項は、[メールポリシー (Mail Policies) ]>[テキストリソース (Text Resources)] ページから免責事項テンプレートを使用して作成されます。詳細については[、テキストリソー](#page-869-0) [ス管理の概要](#page-869-0), on page 800を参照してください。

# <span id="page-588-1"></span>ルールのタイプ:アダプティブ ルールおよびアウトブレイク ルール

アウトブレイク フィルタでは、アダプティブ ルールおよびアウトブレイク ルールの 2 つのタ イプのルールを使用して、潜在的なアウトブレイクを検出します。アウトブレイクフィルタ機 能は、これらの2つのルールセットを使用して、高い有効性を持ち、綿密に的を絞った、一連 の脅威検出基準を提供することで、フィルタが確実に特定のアウトブレイクに正確に照準を合 わせることができるようにしています。アウトブレイク フィルタのルールおよびアクション は、水面下に隠されているものではなく、管理者の目に見えるようになっており、隔離された メッセージにただちにアクセスしたり、隔離された理由を確認したりできるようになっていま す。

#### 関連項目

- [適応ルール](#page-589-1), on page 520
- [アウトブレイクのルール](#page-588-2), on page 519

## <span id="page-588-2"></span>アウトブレイクのルール

アウトブレイク ルールは、Cisco Security Intelligence Operations の一部である、Cisco Threat Operations Center (TOC) で作成されるもので、添付ファイルのタイプだけでなく、メッセー

ジ全体に焦点を当てています。アウトブレイクルールは、SenderBaseデータ(リアルタイムお よび履歴のトラフィック データ)およびその他のあらゆるメッセージ パラメータの組み合わ せ(添付ファイル タイプ、ファイル名のキーワード、またはアンチウイルス エンジンのアッ プデート)を使用して、リアルタイムでアウトブレイクを認識し、防止します。アウトブレイ ク ルールには一意の ID が付けられ、GUI のさまざまな場所(たとえばアウトブレイク隔離な ど)でルールを参照するために使用されます。

グローバル SenderBase ネットワークからのリアルタイム データは、このベースラインと比較 され、アウトブレイクの確かな前兆である異常を識別します。TOCは、データをレビューして 脅威のインジケータまたは脅威レベルを発行します。脅威レベルは0(脅威なし)から5(非 常に危険)の範囲の数値で表し、メッセージがシスコのお客様による他のゲートウェイの防御 が広く導入されていない脅威である可能性を判断します(詳細については[、脅威レベル](#page-590-0),onpage [521](#page-590-0)を参照してください)。脅威レベルは、TOCによりアウトブレイクルールとして発行され ます。

アウトブレイクルール内で組み合わせることができる特性には、たとえば次のようなものがあ ります。

- ファイル タイプ、ファイル タイプとサイズ、ファイル タイプとファイル名キーワードな ど
- ファイル名キーワードとファイル サイズ
- ファイル名キーワード
- メッセージ URL
- ファイル名と Sophos IDE

## <span id="page-589-1"></span>適応ルール

アダプティブルールは、CASE内の一連のルールであり、メッセージの属性を既知のウイルス アウトブレイク メッセージの属性と正確に比較します。これらのルールは、広範なウイルス コーパスの中で、既知の脅威のメッセージおよび既知の良好なメッセージを研究し、作成され たものです。アダプティブルールは、コーパスの評価に合わせて、頻繁にアップデートされま す。アダプティブ ルールは、既存のアウトブレイク ルールを補完して、常にアウトブレイク メッセージを検出します。アウトブレイクルールは、アウトブレイクの可能性がある状態が発 生したときに有効になりますが、アダプティブ ルールは(いったんイネーブルにされると) 「常時オン」となり、グローバルな規模で本格的な異常が起きる前にローカルでアウトブレイ ク メッセージを捕捉します。さらに、アダプティブ ルールは、電子メール トラフィックおよ び構造の小規模および微小な変化にも継続的に対応し、お客様にアップデートした保護を提供 します。

# <span id="page-589-0"></span>アウトブレイク

アウトブレイク フィルタ ルールは、基本的に、電子メールのメッセージおよび添付ファイル の一連の特性(ファイル サイズ、ファイル、ファイル名、メッセージの内容など)に 関連付けられた脅威レベル(例:4)です。たとえば、ファイル名に特定のキーワード(たと えば「hello」)が含まれた.exe 形式のファイル(サイズは 143 KB)が添付された、疑わしい 電子メール メッセージの発生が増加していることを、Cisco SIO が通知したと想定します。こ

の基準に一致するメッセージに対する脅威レベルを上げたアウトブレイクルールが発行されま す。デフォルトでは、電子メールゲートウェイは、新しく発行されたアウトブレイクルールお よびアダプティブルールを5分ごとにチェックし、ダウンロードします[\(アウトブレイクフィ](#page-600-0) ルタ [ルールのアップデート](#page-600-0), on page 531を参照)。アダプティブ ルールは、アウトブレイク ルールほど頻繁にはアップデートされません。電子メールゲートウェイで、疑わしいメッセー ジの隔離についてしきい値を設定します。メッセージの脅威レベルが隔離のしきい値以上の場 合、メッセージはアウトブレイク隔離エリアに送信されます。非ウイルス性の脅威のメッセー ジの変更についてしきい値を設定して、疑わしいメッセージで発見された URL すべてを書き 換えたり、メッセージ本文の上部に通知を追加したりできます。

# <span id="page-590-0"></span>脅威レベル

次の表に、各レベルの基本的なガイドラインまたは定義のセットを示します。

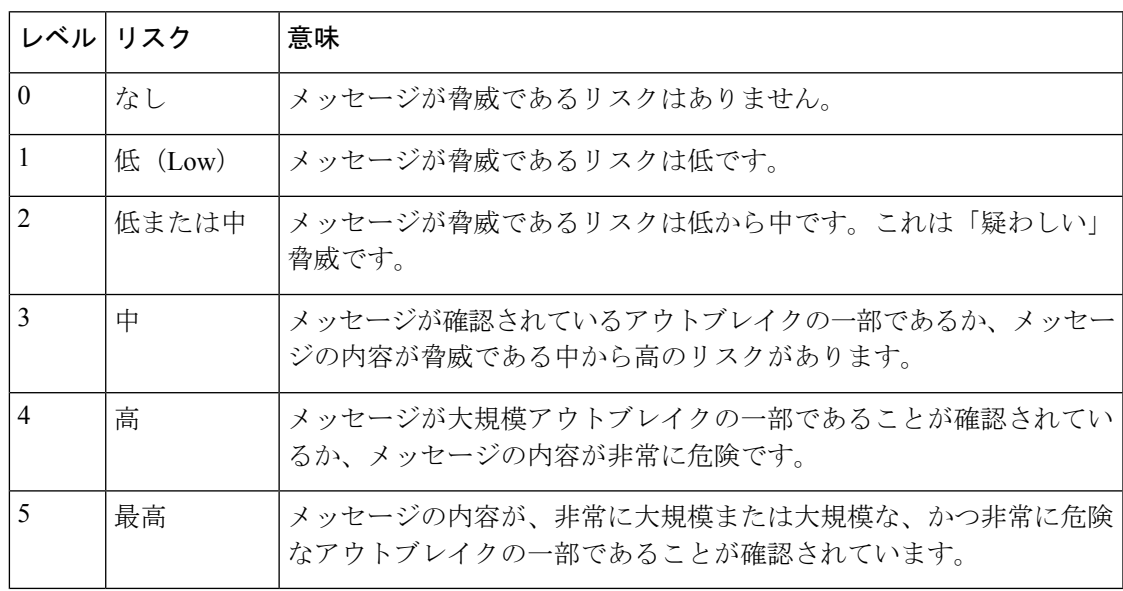

脅威レベルおよびアウトブレイク ルールの詳細については[、アウトブレイク](#page-599-0) フィルタ ルール, on [page](#page-599-0) 530を参照してください。

#### 関連項目

- [隔離脅威レベルのしきい値設定ガイドライン](#page-590-1), on page 521
- [コンテナ:特定ルールおよび常時ルール](#page-591-1), on page 522

## <span id="page-590-1"></span>隔離脅威レベルのしきい値設定ガイドライン

隔離脅威レベルのしきい値を使用することで、管理者は疑いのあるメッセージをより積極的ま たは消極的に隔離できるようになります。低い値(1または2)は、より積極的な設定値で、 多くのメッセージが隔離されます。反対に、高いスコア(4 または 5)は消極的な設定値で、 不正である可能性がきわめて高いメッセージのみが隔離されます。

ウイルスアウトブレイクおよび非ウイルス性の脅威の両方に同じしきい値が適用されますが、 ウイルス攻撃およびその他の脅威に対して、異なる隔離の保持期間を指定できます。詳細につ いては、[動的隔離](#page-593-0), on page 524を参照してください。

シスコは、デフォルト値の 3 を推奨します。

## <span id="page-591-1"></span>コンテナ:特定ルールおよび常時ルール

コンテナファイルとは、他のファイルを含むzip (.zip) アーカイブなどのファイルです。TOC は、アーカイブ ファイル内の特定のファイルを処理するルールを発行できます。

たとえば、TOC により、あるウイルス アウトブレイクが、1 つの .exe を含む 1 つの .zip ファ イルで構成されていると判別された場合は、.zip ファイル内の .exe ファイル(.zip(exe))に脅 威レベルを設定する特定のアウトブレイクルールが発行されます。ただし.zipファイル内に含 まれるその他のファイルタイプ(たとえば.txtファイル)には特定の脅威レベルを設定しませ ん。2番目のルール (.zip(\*)) は、コンテナファイルタイプ内のその他すべてのファイルタイ プをカバーします。コンテナに対する常時ルールは、コンテナ内にあるファイルのタイプに関 係なく、メッセージの脅威レベル計算に常に使用されます。そのようなコンテナタイプが危険 であると判明した場合は、常時ルールが SIO により発行されます。

| アウトブレ  脅威レベル 説明<br>イクルール |                |                                                              |
|--------------------------|----------------|--------------------------------------------------------------|
| zip(exe)                 | $\overline{4}$ | このルールは、.zip ファイル内の .exe ファイルの脅威レベルを4に  <br>設定します。            |
| $\text{zip}(doc)$        | $\theta$       | このルールは、.zip ファイル内の.doc ファイルの脅威レベルを0に<br>設定します。               |
| $\vert$ zip $(*)$        | 2              | このルールは、含まれているファイルのタイプに関係なく、すべて <br>の.zip ファイルの脅威レベルを2に設定します。 |

**Table 40:** フォールバック ルールおよび脅威レベル スコア

# <span id="page-591-0"></span>アウトブレイク フィルタの機能概要

電子メールメッセージは、電子メールゲートウェイで処理される際に、「電子メールパイプラ イン」と呼ばれる一連の手順を通過します(電子メールパイプラインの詳細については、[電子](#page-142-0) メール [パイプラインについて](#page-142-0), on page 73を参照してください)。メッセージは電子メール パ イプラインを通過するので、これらのエンジンがメール ポリシーをイネーブルにしている場 合、アンチスパムおよびアンチウイルススキャンを実行します。言い換えると、認識されてい るウイルスが含まれる既知のスパムまたはメッセージは、アウトブレイク フィルタ機能でス キャンされる前に、アンチスパムおよびアンチウイルス設定に基づいてメールストリームから 除去(削除、隔離など)されているため、アウトブレイクフィルタ機能ではスキャンされませ ん。このため、アウトブレイクフィルタ機能に到達するメッセージは、スパムおよびウイルス を含まないとマークされています。アウトブレイク フィルタによって隔離されたメッセージ は、CASEによって隔離解除されて、再スキャンされる際、アップデートされたスパムルール

およびウイルス定義に基づいて、スパムまたはウイルスを含んでいるとしてマークされる可能 性があることに注意してください。

フィルタおよびエンジンがディセーブルになっていることでアンチスパムおよびアンチウイル ス スキャンをスキップするメッセージでも、アウトブレイク フィルタによってスキャンされ ます。 **Note**

#### 関連項目

- メッセージ [スコアリング](#page-592-0), on page 523
- •[動的隔離](#page-593-0), on page 524

## <span id="page-592-0"></span>メッセージ スコアリング

新しいウイルス攻撃または非ウイルス性の脅威がコンピュータネットワークに放たれた時点で は、脅威を認識できるアンチウイルスやアンチスパムソフトウェアはまだありません。アウト ブレイクフィルタ機能が非常に重要となるのは、このときです。着信メッセージは、発行され ているアウトブレイクおよびアダプティブルールを使用して、CASEによりスキャンおよびス コアリングされます[\(ルールのタイプ:アダプティブ](#page-588-1) ルールおよびアウトブレイク ルール, on [page](#page-588-1) 519を参照)。メッセージ スコアはメッセージの脅威レベルに対応しています。メッセー ジに該当するルールがあった場合は、どのルールに一致したかに従って、CASE は対応する脅 威レベルを割り当てます。関連する脅威レベルが存在しない(メッセージに一致するルールが 存在しない)場合は、メッセージには脅威レベル 0 が割り当てられます。

その計算が完了すると、電子メールゲートウェイは、メッセージの脅威レベルが隔離または メッセージ変更のしきい値以上であるかどうかをチェックし、メッセージを隔離するかメッ セージの URL を書き換えます。脅威レベルがしきい値を下回る場合、パイプラインの後続の 処理が継続されます。

さらに、CASE は既存の隔離されているメッセージを最新のルールに照らして再評価し、メッ セージの最新の脅威レベルを決定します。これにより、アウトブレイクメッセージに整合する 脅威レベルを持つメッセージのみが隔離され続け、脅威と見なされなくなったメッセージは自 動再評価の後に隔離エリアから解放されます。

1 つのアウトブレイク メッセージで複数のスコアが存在する場合(1 つのスコアが、あるアダ プティブ ルールに基づいたもの(または該当するアダプティブ ルールが複数ある場合はその うちの最も高いスコア)で、別のスコアはあるアウトブレイクルールに基づいたもの(または 該当するアウトブレイク ルールが複数ある場合はそのうちの最も高いスコア)である場合) は、インテリジェント アルゴリズムを使用して最終的な脅威レベルが決定されます。

アウトブレイクフィルタ機能は、電子メールゲートウェイでアンチウイルススキャンをイネー ブルにしなくても使用できます。この2つのセキュリティサービスは、お互いを補完するよう に設計されていますが、別々に動作しています。ただし、電子メールゲートウェイでアンチウ イルススキャンをイネーブルにしていない場合は、アンチウイルスベンダーのアップデートを モニタリングして、アウトブレイク隔離エリアにあるメッセージの一部を手動で隔離解除した り、再評価したりする必要があります。アンチウイルススキャンをイネーブルにしないでアウ トブレイク フィルタを使用する場合は、次の点に注意してください。

- アダプティブ ルールはディセーブルにする必要があります。
- メッセージはアウトブレイク ルールに従って隔離されます。
- 脅威レベルが引き下げられたり、隔離時間の期限が過ぎたりした場合は、メッセージは隔 離解除されます。

ダウンストリームのアンチウイルス ベンダー(デスクトップ/グループウェア)は、隔離解除 されたメッセージを捕捉する場合があります。

アウトブレイクフィルタ機能が非ウイルス性の脅威をスキャンするために、Anti-Spam スキャ ンを電子メールゲートウェイでグローバルにイネーブルにする必要があります。 **Note**

## <span id="page-593-0"></span>動的隔離

アウトブレイクフィルタ機能のアウトブレイク隔離エリアは、メッセージが脅威であると確認 されるか、ユーザに配信しても安全であることが確認されるまで、一時的にメッセージを保管 しておくための保持領域です。(詳細については[、アウトブレイクライフサイクルおよびルー](#page-594-0) [ル発行](#page-594-0), on page 525を参照してください。)隔離されたメッセージは、複数の方法でアウトブレ イク隔離エリアから解放できます。新しいルールがダウンロードされると、アウトブレイク隔 離エリアにあるメッセージは、CASE によって計算された推奨再スキャン間隔に基づいて再評 価されます。更新されたメッセージの脅威レベルが隔離保持のしきい値よりも低くなった場 合、メッセージは自動的に(アウトブレイク隔離の設定に関係なく)隔離解除されるため、 メッセージが隔離されている時間を最小限に抑えることができます。メッセージの再評価中に 新しいルールが発行された場合は、再スキャンが開始されます。

ウイルス攻撃として隔離されるメッセージは、新しいアンチウイルスシグニチャが使用可能な 場合は、自動的にアウトブレイク隔離エリアからリリースされることはないため、注意してく ださい。新しいルールは、新しいアンチウイルスシグニチャを参照している場合と、参照して いない場合があります。ただし、アウトブレイクルールによりメッセージの脅威レベルが設定 されている脅威レベルのしきい値よりも低いスコアに変更されない限り、アンチウイルスエン ジンがアップデートされたことによって、メッセージが隔離解除されることはありません。

CASE の推奨保持期間が経過した場合も、メッセージはアウトブレイク隔離エリアから解放さ れます。CASEは、メッセージの脅威レベルに基づいて保持期間を計算します。ウイルスアウ トブレイクおよび非ウイルス性の脅威に対して別々の最大保持期間を定義できます。CASE の 推奨保持期間がその脅威タイプの最大保持期間を超える場合、電子メールゲートウェイは、最 大保持期間が経過した時点でメッセージを解放します。ウイルス性のメッセージのデフォルト の最大隔離期間は 1 日です。非ウイルス性の脅威を隔離するデフォルト期間は 4 時間です。 メッセージを、手動で隔離解除できます。

また、隔離エリアがいっぱいであるときに、追加のメッセージが挿入されると、 電子メール ゲートウェイもメッセージを解放します(これはオーバーフローと呼ばれます)。オーバーフ ローは、アウトブレイク隔離エリアが容量の 100 % まで使用されているときに、新しいメッ

セージが隔離エリアに追加された場合のみ発生します。このとき、メッセージが隔離解除され る優先順位は次のとおりです。

- アダプティブ ルールにより隔離されたメッセージ(最も早く隔離解除されるようにスケ ジュール設定されているものから)
- アウトブレイクルールにより隔離されたメッセージ(最も早く隔離解除されるようにスケ ジュール設定されているものから)

アウトブレイク隔離エリアの使用量が容量の100 %を下回った時点で、オーバーフローは停止 します。隔離エリアのオーバーフローの処理方法に関する詳細については[、隔離内のメッセー](#page-1201-0) [ジの保持期間](#page-1201-0),onpage1132および[隔離メッセージに自動的に適用されるデフォルトアクション](#page-1202-0) , on page [1133](#page-1202-0)を参照してください。

アウトブレイク隔離エリアから解放されたメッセージは、アンチウイルスおよびアンチスパム エンジンがメールポリシーでイネーブルとなっている場合、アンチウイルスおよびアンチスパ ム エンジンによって再度スキャンされます。このときに既知のウイルスまたはスパムとして マークされた場合は、このメッセージはメールポリシー設定に従って処理されます(ウィルス 隔離エリアまたはスパム隔離エリアに隔離される場合もあります)。詳細については[、アウト](#page-606-0) ブレイク [フィルタ機能とアウトブレイク隔離](#page-606-0), on page 537を参照してください。

このため、メッセージのライフタイムの間に、メッセージは2回隔離される場合がある(1回 はアウトブレイクフィルタ機能により、もう1回はアウトブレイク隔離エリアから解放された とき)と注意しておくことが重要です。各スキャン(アウトブレイクフィルタの前およびアウ トブレイク隔離エリアから解放されたとき)照合の結果、何らかの判断がなされたメッセージ は、2回隔離されることはありません。また、アウトブレイクフィルタ機能により、メッセー ジに対して最終的なアクションが実行されることはないことにも注意してください。アウトブ レイクフィルタ機能は、(後続の処理のために)メッセージを隔離するか、またはメッセージ をパイプラインの次の手順に移動します。

#### 関連項目

• アウトブレイク [ライフサイクルおよびルール発行](#page-594-0), on page 525

## <span id="page-594-0"></span>アウトブレイク ライフサイクルおよびルール発行

ウイルスのアウトブレイクライフサイクルの非常に初期の段階では、メッセージを隔離するた めに広範なルールが多く使用されます。より詳しい情報が判明していくと、より的を絞った ルールが発行され、隔離する対象の定義が絞り込まれていきます。新しいルールが発行される と、その時点でウイルスメッセージの可能性があると見なされなくなったメッセージは、隔離 解除されます(アウトブレイク隔離エリアにあるメッセージは、新しいルールが発行されると 再スキャンされます)。

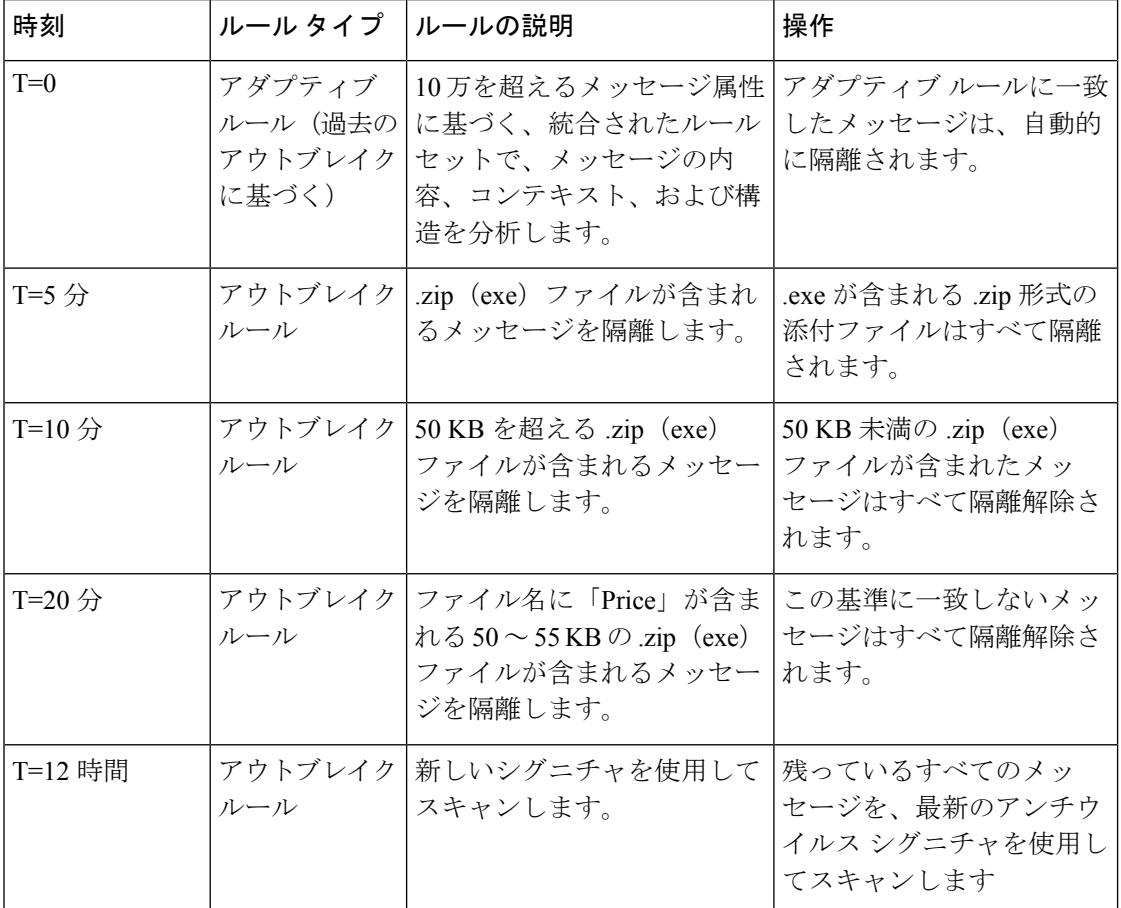

**Table 41:** アウトブレイク ライフサイクルのルールの例

# <span id="page-595-0"></span>アウトブレイク フィルタの管理

グラフィカル ユーザ インターフェイス(GUI)にログインし、メニューの [セキュリティサー ビス(SecurityServices)] を選択して、[アウトブレイクフィルタ(OutbreakFilters)] をクリッ クします。

#### **Figure 30: [**アウトブレイク フィルタ(**Outbreak Filters**)**]** メインページ

#### **Outbreak Eilters**

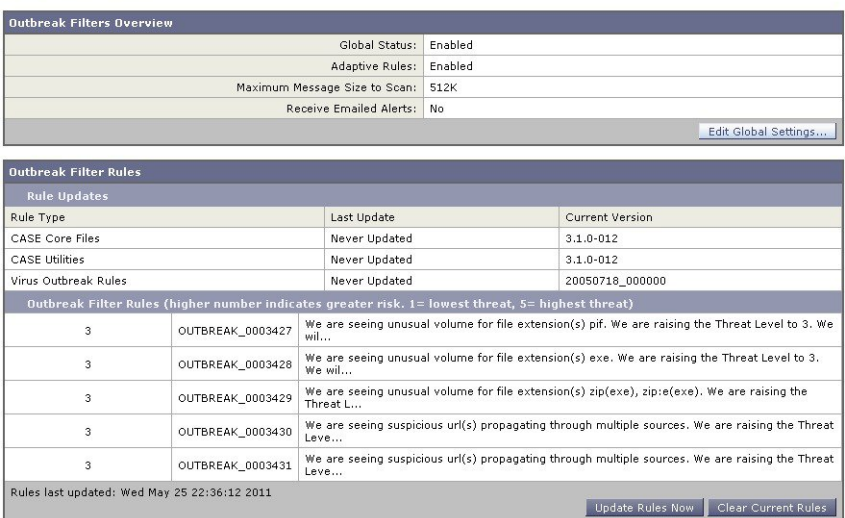

[アウトブレイクフィルタ(Outbreak Filters)] ページには、[アウトブレイクフィルタの概要 (Outbreak Filters Overview)] と現在の [アウトブレイクフィルタのルール(Outbreak Filter Rules) ] (存在する場合) のリストの2つのセクションが表示されます。

上の図で、アウトブレイクフィルタはイネーブル、AdaptiveScanningはイネーブル、また最大 メッセージ サイズは 512 K に設定されています。これらの設定を変更するには、[グローバル 設定を編集(Edit Global Settings) 1をクリックします。グローバル設定の編集に関する詳細に ついては[、アウトブレイクフィルタのグローバル設定の構成](#page-597-0), on page 528を参照してください。

[アウトブレイクフィルタのルール(Outbreak Filter Rules)] セクションには、各種コンポーネ ント(ルール自体だけでなくルールエンジンも含む)の最新アップデートの時刻、日付、およ びバージョンのリストと、脅威レベルと共にアウトブレイク フィルタ ルールのリストが示さ れます。

アウトブレイク ルールの詳細については[、アウトブレイク](#page-599-0) フィルタ ルール, on page 530を参照 してください。

#### 関連項目

- アウトブレイク [フィルタのグローバル設定の構成](#page-597-0), on page 528
- [アウトブレイク](#page-599-0) フィルタ ルール, on page 530
- アウトブレイク [フィルタ機能とメール](#page-600-1) ポリシー, on page 531
- アウトブレイク [フィルタ機能とアウトブレイク隔離](#page-606-0), on page 537

# <span id="page-597-0"></span>アウトブレイク フィルタのグローバル設定の構成

#### **Procedure**

- ステップ1 [セキュリティサービス (Security Services) ]>[アウトブレイクフィルタ (Outbreak Filters) ] をクリックします。
- ステップ **2** [グローバル設定を編集(Edit Global Settings)] をクリックします。
- ステップ **3** 要件に応じて、次を実行します。
	- アウトブレイク フィルタをグローバルにイネーブルにします。
	- アダプティブ ルールのスキャンをイネーブルにします。
	- スキャンするファイルの最大サイズを設定します(サイズをバイトで入力することに注意 してください)。
	- アウトブレイク フィルタのアラートをイネーブルにします。
	- Webインタラクショントラッキングをイネーブルにします。Web[インタラクショントラッ](#page-618-0) [キング](#page-618-0) , on page 549を参照してください。

ステップ **4** 変更を送信し、保存します。

#### **What to do next**

この機能は、outbreakconfig CLI コマンドによっても使用可能です(『CLI Reference Guide for AsyncOS for Cisco Secure Email Gateway』を参照)。変更を加えたら、送信して確定します。

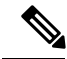

**Note**

Webインターフェイスを使用してURLのロギングをイネーブルにすることはできません。CLI を使用して URL のロギングをイネーブルにする手順については、URL [のロギングと](#page-598-0) URL の メッセージ [トラッキングの詳細の有効化](#page-598-0) , on page 529を参照してください。

#### 関連項目

- アウトブレイク [フィルタ機能の有効化](#page-597-1), on page 528
- アダプティブ [ルールの有効化](#page-598-1), on page 529
- アウトブレイク [フィルタのアラートの有効化](#page-598-2), on page 529
- URL のロギングと URL のメッセージ [トラッキングの詳細の有効化](#page-598-0) , on page 529

## <span id="page-597-1"></span>アウトブレイク フィルタ機能の有効化

アウトブレイク フィルタ機能をグローバルに有効にするには、[アウトブレイクフィルタのグ ローバル設定 (Outbreak Filters Global Settings) ] ページの [アウトブレイクフィルタを有効にす る(Enable OutbreakFilters)] の横にあるボックスをオンにして、[送信(Submit)] をクリック します。事前にアウトブレイクフィルタのライセンス契約書に同意しておく必要があります。

いったんグローバルにイネーブルにした後は、アウトブレイクフィルタ機能は、各送受信メー ル ポリシー(デフォルト ポリシーも含む)に対して個別にイネーブルまたはディセーブルに できます。詳細については、アウトブレイク [フィルタ機能とメール](#page-600-1) ポリシー, on page 531を参 照してください。

アウトブレイクフィルタ機能は、アンチスパムスキャンがイネーブルになっているかどうかに 関係なく、コンテキスト適応スキャンエンジン(CASE)を使用してウイルス性の脅威を検出 します。ただし、非ウイルス性の脅威をスキャンするために、 電子メールゲートウェイで Anti-Spam または Intelligent Multi-Scan をグローバルにイネーブルにする必要があります。

**Note**

システムのセットアップ中にライセンスに同意しなかった場合(手順4[:セキュリティ](#page-121-0), on page [52](#page-121-0)を参照)は、「セキュリティサービス (Security Services) 1>「アウトブレイクフィルタ (OutbreakFilters)] ページで [有効(Enable)] をクリックして、ライセンス契約を読み、同意 する必要があります。

## <span id="page-598-1"></span>アダプティブ ルールの有効化

AdaptiveScanningは、アウトブレイクフィルタのアダプティブルールをイネーブルにします。 メッセージの内容に関するウイルスシグニチャまたはスパム基準が使用できない場合は、一連 の係数または特性(ファイルサイズなど)が使用されて、メッセージがアウトブレイクの一部 である可能性が決定されます。AdaptiveScanningを有効にするには、[アウトブレイクフィルタ のグローバル設定 (Outbreak Filters Global Settings) ]ページの[適応ルールを有効にする (Enable Adaptive Rules)] の横にあるボックスをオンにして、**[**送信(**Submit**)**]** をクリックします。

## <span id="page-598-2"></span>アウトブレイク フィルタのアラートの有効化

[アラートメール (Emailed Alerts) ] というラベルの付いたボックスをオンにして、アウトブレ イク フィルタ機能のアラートをイネーブルにします。アウトブレイク フィルタの電子メール アラートのイネーブル化は、単にアラートエンジンをイネーブルにして、アウトブレイクフィ ルタに関するアラートが送信されるようにするためのものです。送信されるアラートおよび送 信先の電子メールアドレスの指定は、「アラート (Alerts) 」ページの「システム管理 (System Administration)] タブで設定します。アウトブレイク フィルタのアラートの設定に関する詳細 については、アラート、SNMP [トラップ、およびアウトブレイク](#page-609-1) フィルタ, on page 540を参照 してください。

## <span id="page-598-0"></span>**URL** のロギングと **URL** のメッセージ トラッキングの詳細の有効化

URL 関連のログのログ収集と、メッセージ トラッキングの詳細のこの情報の表示は、デフォ ルトで無効になっています。これには、次のイベントのログが含まれます。

- メッセージ内の特定の URL のカテゴリが URL カテゴリ フィルタと一致した
- メッセージ内の特定の URL のレピュテーション スコアが URL レピュテーション フィル タと一致した

• アウトブレイク フィルタによってメッセージ内の特定の URL が書き換えられた

これらのイベントのロギングをイネーブルにするには、CLI で websecurityadvancedconfig コ マンドを使用するか、Web インターフェイスで [セキュリティサービス(Security Services)] > [URL フィルタリング(URL Filtering)] ページに移動します。

#### 関連項目

• [アウトブレイク](#page-599-1) フィルタ ルールの管理, on page 530

# <span id="page-599-0"></span>アウトブレイク フィルタ ルール

アウトブレイクルールは、Cisco Security Intelligence Operations から発行されます。電子メール ゲートウェイは新しいアウトブレイクルールを 5 分ごとにチェックおよびダウンロードしま す。このアップデート間隔を変更できます。詳細については、[アップグレードおよびアップ](#page-1332-1) [デートをダウンロードするためのサーバ設定](#page-1332-1) , on page 1263を参照してください。

#### 関連項目

• [アウトブレイク](#page-599-1) フィルタ ルールの管理, on page 530

### <span id="page-599-1"></span>アウトブレイク フィルタ ルールの管理

アウトブレイク フィルタ ルールは自動的にダウンロードされるため、ユーザによる管理は一 切必要ありません。

ただし、何らかの理由で電子メールゲートウェイが一定期間シスコのアップデートサーバの新 しいルールにアクセスできない場合は、ローカルでキャッシュされているスコアが有効でなく なっている(つまり、既知のウイルス性の添付ファイルタイプが現在ではアンチウイルスソフ トウェアのアップデートに含まれている、またはすでに脅威ではなくなっている、またはその 両方の場合)可能性があります。この場合は、これらの特性を持つメッセージを隔離しておく 必要はありません。

[ルールを今すぐアップデート(Update Rules Now)] をクリックすることによって、シスコの アップデートサーバから、アップデートされたアウトブレイクルールを手動でダウンロードで きます。

[ルールを今すぐアップデート(Update Rules Now)] ボタンは、 電子メールゲートウェイの既 存のアウトブレイクルールを「フラッシュ」しません。アップデートされたアウトブレイク ルールを置き換えるだけです。シスコのアップデートサーバに利用可能なアップデートがない 場合、電子メールゲートウェイはこのボタンをクリックするまでアウトブレイクルールをダウ ンロードしません。 **Note**

#### 関連項目

• アウトブレイク フィルタ [ルールのアップデート](#page-600-0), on page 531

<span id="page-600-0"></span>アウトブレイク フィルタ ルールのアップデート

デフォルトでは、 電子メールゲートウェイは 5 分ごとに新しいアウトブレイク フィルタ ルー ルのダウンロードを試行します。この間隔は、[セキュリティサービス(Security Services)] > [サービスのアップデート(Service Updates)] ページで変更できます。詳細については、[サー](#page-1326-0) ビス [アップデート](#page-1326-0) , on page 1257を参照してください。

## <span id="page-600-1"></span>アウトブレイク フィルタ機能とメール ポリシー

アウトブレイクフィルタ機能の設定には、メールポリシーごとに設定できるものがあります。 アウトブレイクフィルタ機能は、電子メールゲートウェイでメールポリシーごとにイネーブル またはディセーブルにできます。メールポリシーごとに、特定のファイル拡張子およびドメイ ンをアウトブレイク フィルタ機能の処理から除外できます。この機能は、policyconfig CLI コ マンドによっても使用可能です(『CLI Reference Guide for AsyncOS for Cisco Secure Email Gateway』を参照)。

**Note**

アウトブレイクフィルタ機能が非ウイルス性の脅威をスキャンするために、Anti-Spam または Intelligent Multi-Scan スキャンを 電子メールゲートウェイでグローバルにイネーブルにする必 要があります。

特定のメール ポリシーに対するアウトブレイク フィルタ機能の設定を変更するには、変更す るポリシーの [アウトブレイクフィルタ(Outbreak Filters)] 列のリンクをクリックします。

特定のメール ポリシーに対してアウトブレイク フィルタ機能をイネーブルにし、カスタマイ ズするには、[アウトブレイクフィルタを有効にする(設定をカスタマイズ)(EnableOutbreak Filtering (Customize Settings)) 1を選択します。

メール ポリシーに対して次のアウトブレイク フィルタ設定を構成できます。

- 隔離脅威レベル
- 最大隔離保持期間
- 非ウイルス性の脅威メッセージを隔離に追加せずに即時に配信
- バイパスするファイル拡張子のタイプ
- メッセージ変更のしきい値
- カスタムテキストおよびアウトブレイク フィルタ変数(\$threat\_verdict、\$threat\_category、 \$threat type、\$threat description、および \$threat level など) を使用して件名ヘッダーを変 更します。
- 次の電子メール ヘッダーを組み込みます。
	- X-IronPort-Outbreak-Status
	- X-IronPort-Outbreak-Description
- 電子メールゲートウェイまたは Exchange サーバなどの代替宛先にメッセージを送信しま す。
- URL 書き換え
- 脅威の免責事項

[アウトブレイクフィルタを有効にする(デフォルトのメールポリシー設定を継承)(Enable Outbreak Filtering (Inherit Default mail policy settings)) 1を選択して、デフォルトのメール ポリ シーについて定義されているアウトブレイク フィルタ設定を使用します。デフォルト メール ポリシーでアウトブレイクフィルタ機能をイネーブルにしている場合は、その他すべてのメー ル ポリシーはカスタマイズしない限り同じアウトブレイク フィルタ設定を使用します。

設定を変更したら、変更を確定します。

#### 関連項目

- [隔離レベルのしきい値の設定](#page-601-0), on page 532
- [最大隔離保持](#page-601-1), on page 532
- [ファイル拡張子タイプのバイパス](#page-601-2), on page 532
- [メッセージ変更](#page-602-0), on page 533

## <span id="page-601-0"></span>隔離レベルのしきい値の設定

リストからアウトブレイクの脅威に対する[隔離する脅威レベル(Quarantine Threat Level)]の しきい値を選択します。数字が小さいほど隔離されるメッセージは多くなり、数字が大きいほ ど隔離されるメッセージは少なくなります。シスコは、デフォルト値の 3 を推奨します。

詳細については、[隔離脅威レベルのしきい値設定ガイドライン](#page-590-1), on page 521を参照してくださ い。

### <span id="page-601-1"></span>最大隔離保持

メッセージがアウトブレイク隔離エリアに留まる最大時間を指定します。ウイルス性の添付 ファイルを含む可能性のあるメッセージ、およびフィッシングやマルウェアリンクなどその他 の脅威を含む可能性のあるメッセージに対して異なる保持期間を指定できます。非ウィルス性 の脅威の場合は、メッセージを隔離に追加せずに即時に配信するには [隔離に追加せずにメッ セージを送信します(Deliver messages without adding them to quarantine)] チェックボックスを オンにします。

ポリシーで[メッセージの変更 (Message Modification) ]をイネーブルにしない限り、非ウイル ス性の脅威を隔離できません。 **Note**

CASEは、メッセージに脅威レベルを割り当てるときに隔離保持期間を推奨しています。電子 メールゲートウェイは、脅威タイプに対する最大隔離保持期間を超えない限り、CASE が推奨 する時間の長さの間、隔離されるメッセージを保持します。

## <span id="page-601-2"></span>ファイル拡張子タイプのバイパス

特定のファイルタイプをバイパスするようにポリシーを変更できます。バイパスされたファイ ル拡張子は、CASE によるメッセージの脅威レベルの計算から除外されます。ただし、添付 ファイルに対する残りの電子メール セキュリティ パイプラインの処理は行われます。

ファイル拡張子をバイパスするには、[添付ファイルのスキャンのバイパス(BypassAttachment Scanning)] をクリックし、ファイル拡張子を選択または入力してから、[拡張子を追加(Add Extension)] をクリックします。AsyncOS は、[バイパスするファイル拡張子(File Extensions to Bypass)] リストに拡張子タイプを表示します。

バイパスされる拡張子のリストから拡張子を削除するには、[バイパスするファイル拡張子(File Extensions to Bypass)」リストの拡張子の横のゴミ箱アイコンをクリックします。

#### 関連項目

• [ファイル拡張子のバイパス:コンテナ](#page-602-1) ファイルのタイプ, on page 533

#### <span id="page-602-1"></span>ファイル拡張子のバイパス:コンテナ ファイルのタイプ

ファイル拡張子をバイパスする場合、コンテナファイル内のファイル(たとえば.zip内の.doc ファイル)もバイパスする拡張子のリストに含まれていれば、バイパスされます。たとえば、 バイパスする拡張子のリストに .doc を追加した場合は、コンテナ ファイルに含まれているも のも含めて、すべての .doc ファイルがバイパスされます。

### <span id="page-602-0"></span>メッセージ変更

電子メールゲートウェイがフィッシングの試行またはマルウェア Web サイトへのリンクなど 非ウイルス性の脅威を持つメッセージをスキャンする場合は、[メッセージの変更 (Message Modification)] をイネーブルにします。

メッセージの脅威レベルに基づいて、AsyncOS はメッセージを変更し、すべての URL を書き 換えて、メッセージから Web サイトを開こうとすると Cisco Web セキュリティ プロキシを経 由して受信者をリダイレクトすることができます。電子メールゲートウェイはメッセージに免 責事項を追加して、ユーザにメッセージの内容が疑わしい、または不正であることを警告する こともできます。

非ウイルス性の脅威メッセージを隔離するために、メッセージ変更をイネーブルにする必要が あります。

#### 関連項目

- [メッセージ変更の脅威レベル](#page-602-2), on page 533
- [メッセージの件名](#page-603-0), on page 534
- アウトブレイク [フィルタの電子メール](#page-603-1) ヘッダー, on page 534
- [代替宛先メール](#page-604-1) ホスト, on page 535
- URL [書き換えおよびドメインのバイパス](#page-604-0), on page 535
- [脅威の免責事項](#page-605-0), on page 536

#### <span id="page-602-2"></span>メッセージ変更の脅威レベル

リストから [メッセージの変更 - 脅威レベル(Message Modification Threat Level)] のしきい値 を選択します。この設定は、CASE によって返される脅威レベルに基づいて、メッセージを変 更するかどうかを決定します。数字が小さいほど変更されるメッセージは多くなり、数字が大

きいほど変更されるメッセージは少なくなります。シスコは、デフォルト値の 3 を推奨しま す。

#### <span id="page-603-0"></span>メッセージの件名

変更されたリンクを含む非ウイルス性の脅威メッセージで件名ヘッダーのテキストを変更する と、ユーザにメッセージが保護のために変更されたことを通知できます。カスタムテキストと アウトブレイク フィルタ変数 (\$threat verdict、\$threat category、\$threat type、 \$threat description、および \$threat level など) のいずれかまたは両方を、件名ヘッダーの 前または後に追加します。変数を挿入するには、[変数の挿入(Insert Variables)] をクリック し、変数のリストから選択します。

[メッセージの件名 (Message Subject)] フィールドでは、空白は無視されません。このフィー ルドに入力したテキストの後ろまたは前にスペース追加することで、オリジナルのメッセージ 件名と、追加テキストを分けることができます(追加テキストをオリジナルの件名の前に追加 する場合は追加テキストの前、オリジナルの件名の後ろに追加する場合は追加テキストの後ろ にスペースを追加します)。たとえば、[MODIFIED FOR PROTECTION]というテキストをオリジナ ルの件名の前に追加する場合は、この後ろに数個のスペースを追加します。

**Note** [メッセージの件名(MessageSubject)]フィールドでは、US-ASCII文字だけを使用できます。

#### <span id="page-603-1"></span>アウトブレイク フィルタの電子メール ヘッダー

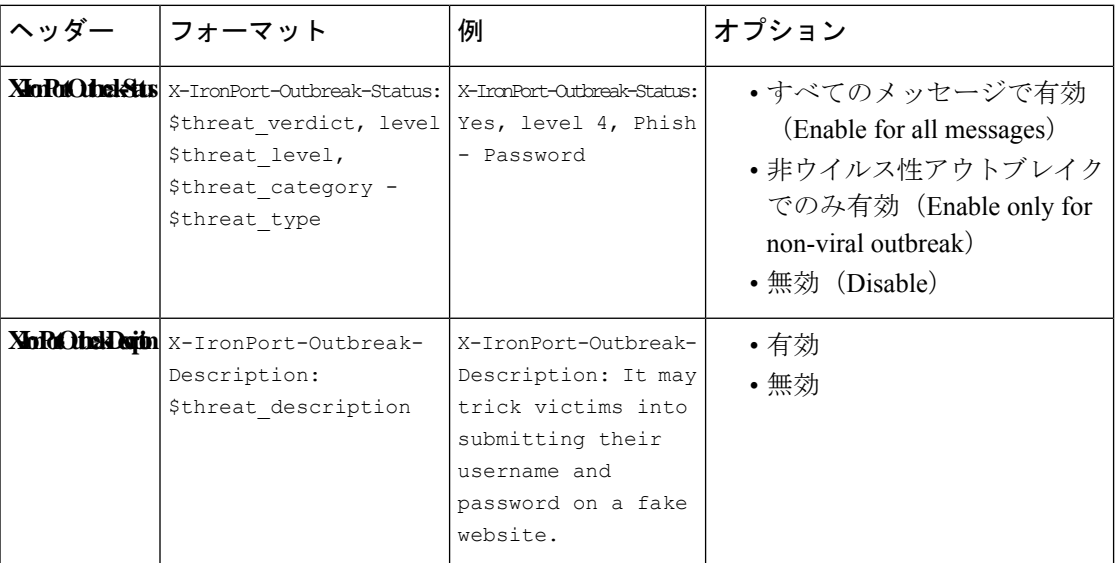

次のヘッダーをメッセージに追加できます。

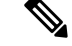

これらのヘッダーに基づいてメッセージをフィルタリングする場合は、(代替宛先メールホス トを設定して)アウトブレイクフィルタで処理されたメッセージを電子メールゲートウェイに 戻し、これらのヘッダーに一致するコンテンツフィルタを使用してメッセージをスキャンする 必要があります。 **Note**

#### <span id="page-604-1"></span>代替宛先メール ホスト

アウトブレイクフィルタにより処理されたメッセージに対してコンテンツフィルタベースのス キャンを実行する場合は、処理されたメッセージを電子メールゲートウェイに戻すようにアウ トブレイクフィルタを設定する必要があります。これは、処理パイプラインではコンテンツ フィルタ スキャンの後にアウトブレイク フィルタ スキャンが実行されるためです。

[代替宛先メールホスト (Alternate Destination Mail Host) ] フィールドに、処理後のメッセージ をさらにスキャンするために送信する 電子メールゲートウェイの IP アドレス(IPv4 または IPv6)または FQDN を入力します。

#### <span id="page-604-0"></span>**URL** 書き換えおよびドメインのバイパス

メッセージの脅威レベルがメッセージ変更のしきい値を超える場合、アウトブレイクフィルタ 機能はメッセージ内のすべての URL を書き換え、これらの URL をクリックするとユーザを Cisco Web セキュリティ プロキシのスプラッシュ ページにリダイレクトします。(詳細につい ては、URL [のリダイレクト](#page-587-0), on page 518を参照してください。)メッセージの脅威レベルが隔 離のしきい値を超える場合、アプライアンスがメッセージの隔離も行います。小規模の非ウイ ルス性のアウトブレイクが進行中の場合、メッセージの隔離は TOC に、アウトブレイクの可 能性があるメッセージからリンクされるすべての疑わしい Web サイトを分析し、その Web サ イトが不正であるかどうか判断する時間を与えます。CASE は、SIO が提供するアップデート されたアウトブレイクルールを使用してメッセージを再スキャンし、メッセージがアウトブレ イクの一部であるかを判断します。保持期間が過ぎると、電子メールゲートウェイはメッセー ジを隔離から解放します。

AsyncOS は、バイパスされるドメインを指している URL を除き、メッセージ内のすべての URL を書き換えます。

[URLの書き換え (URL Rewriting) 1では次のオプションを使用できます。

• [未署名のメッセージでのみ有効(Enable only for unsigned messages)]:このオプションに よって、AsyncOSは、メッセージ変更のしきい値を満たすか超える未署名のメッセージ内 の URL を書き換えられるようになります。ただし、署名されたメッセージは含まれませ ん。URL 書き換えについて、シスコはこの設定の使用を推奨します。

Note 電子メールゲートウェイ以外のネットワーク上のサー バまたはアプライアンスが DomainKeys/DKIM 署名の 検証を担当する場合、 電子メールゲートウェイは、 DomainKeys/DKIM-signed メッセージ内の URL を書き 換えたり、メッセージの署名を無効にしたりすること ができます。

S/MIME を使用して暗号化されている場合または S/MIME 署名が含まれる場合、 電子メールゲートウェ イはメッセージを署名済みとみなします。

- **[**すべてのメッセージで有効(**Enable forallmessages**)**]**:このオプションによって、AsyncOS は、メッセージ変更のしきい値を満たすか超えるすべてのメッセージ内の URL を書き換 えられるようになります。署名されたメッセージも含まれます。AsyncOS が署名された メッセージを変更すると、署名は無効になります。
- **[**無効(**Disable**)**]**:このオプションはアウトブレイク フィルタに対して URL 書き換えを ディセーブルにします。

ポリシーを変更して、特定のドメインへの URL を変更から除外できます。ドメインをバイパ スするには、IPv4 アドレス、IPv6 アドレス、CIDR 範囲、ホスト名、部分ホスト名、またはド メインを [ドメインのスキャンをバイパス(Bypass Domain Scanning)] フィールドに入力しま す。複数のエントリを指定する場合は、カンマで区切ります。

バイパスドメインスキャン機能は、URLフィルタリングで使用されるグローバル許可リストに 似ていますが、無関係です。許可リストの詳細については、URL[フィルタリングの許可リスト](#page-619-0) [の作成](#page-619-0) , on page 550を参照してください。

#### <span id="page-605-0"></span>脅威の免責事項

電子メールゲートウェイは、疑わしいメッセージのヘッダーの上部に免責事項メッセージを追 加して、ユーザにメッセージの内容を警告することができます。この免責事項には、メッセー ジのタイプに応じて HTML またはプレーン テキストが使用できます。

[脅威に関する免責事項(Threat Disclaimer)]リストから使用する免責事項のテキストを選択す るか、[メールポリシー(Mail Policies)] > [テキストリソース(Text Resources)] リンクをク リックし、[免責事項テンプレート(Disclaimer Template)] を使用して新しい免責事項を作成 します。[免責事項テンプレート(Disclaimer Template)] には、アウトブレイク脅威情報に関 する変数が含まれます。[免責事項のプレビュー(Preview Disclaimer)] をクリックすると、脅 威免責事項のプレビューを表示できます。カスタム免責事項メッセージでは、変数を使用して メッセージの脅威レベル、脅威のタイプ、および脅威の説明を表示できます。免責事項メッ セージの作成については、テキスト [リソース管理の概要](#page-869-0), on page 800を参照してください。

# <span id="page-606-0"></span>アウトブレイク フィルタ機能とアウトブレイク隔離

アウトブレイクフィルタ機能により隔離されたメッセージは、アウトブレイク隔離エリアに送 信されます。この隔離エリアは、メッセージを隔離するために使用されるルール(アウトブレ イク ルールの場合はアウトブレイク ID、アダプティブ ルールの場合は一般名称が表示されま す)に基づいて、隔離エリアからすべてのメッセージを削除または解放する際に役立つ「サマ リー」ビューがあることを除けば、その他のあらゆる隔離と同様に機能します(隔離の操作方 法の詳細については、[ポリシー、ウイルス、およびアウトブレイク隔離](#page-1196-0),onpage1127を参照して ください)。サマリービューの詳細については、[[アウトブレイク隔離\(](#page-607-0)OutbreakQuarantine)] および「ルールサマリーによる管理 (Manage by Rule Summary) ]ビュー, on page 538を参照して ください。

#### 関連項目

- [アウトブレイク隔離のモニタリング](#page-606-1), on page 537
- [アウトブレイク隔離 (Outbreak Quarantine) ]および[ルールサマリーによる管理 (Manage by Rule [Summary](#page-607-0))  $\vert \vec{E} \vert = \frac{m}{n}$ , on page 538

## <span id="page-606-1"></span>アウトブレイク隔離のモニタリング

適切に設定された隔離エリアはほとんどモニタリングを必要としませんが、特にウイルスアウ トブレイクの発生中または発生後の、正規のメッセージが遅延する可能性がある間は、アウト ブレイク隔離エリアに注意を払うことを推奨します。

正規のメッセージが隔離された場合、アウトブレイク隔離の設定によっては、次のいずれかが 発生します。

- 隔離のデフォルト アクションが [リリース(Release)] に設定されている場合は、保持期 間の期限が切れたとき、または隔離エリアがオーバーフローしたときにメッセージが解放 されます。オーバーフローのためにメッセージが解放される前に、添付ファイルの削除、 件名の変更、X-Header の追加といったアクションがメッセージに対して実行されるよう に、アウトブレイク隔離を設定できます。これらのアクションの詳細については[、隔離](#page-1202-0) [メッセージに自動的に適用されるデフォルトアクション](#page-1202-0),onpage1133を参照してください。
- 隔離のデフォルト アクションが [削除(Delete)] に設定されている場合は、保持期間の期 限が切れたとき、または隔離エリアがオーバーフローしたときにメッセージが削除されま す。
- オーバーフローは、隔離エリアがいっぱいのときにさらにメッセージが追加された場合に 発生します。この場合は、有効期限日に近いメッセージから(必ずしも最も古いメッセー ジからとは限りません)、新しいメッセージに十分な領域が空くまで、メッセージが解放 されていきます。オーバーフローのためにメッセージが解放される前に、添付ファイルの 削除、件名の変更、X-Headerの追加といったアクションがメッセージに対して実行される ように、アウトブレイク隔離を設定できます。

隔離されているメッセージは、新しいルールが発行されるたびに再スキャンされるため、アウ トブレイク隔離エリアにあるメッセージは有効期限が切れる前に解放されることがほとんどで す。

それでも、デフォルトアクションが[削除(Delete)]に設定されている場合は、アウトブレイ ク隔離エリアをモニタすることが重要です。シスコは、ほとんどのユーザに対して、デフォル トアクションを[削除(Delete)]に設定しないことを推奨します。アウトブレイク隔離エリア からのメッセージの解放、またはアウトブレイク隔離のデフォルトアクションの変更に関する 詳細については、[隔離メッセージに自動的に適用されるデフォルトアクション](#page-1202-0),onpage1133を 参照してください。

反対に、新しいルールのアップデートを待つ間、アウトブレイク隔離エリアに長時間留めてお きたいメッセージがある場合は、たとえばそのメッセージの有効期限を遅らせることもできま す。メッセージの保持期間を増やすことにより、隔離エリアのサイズが大きくなる場合がある ため、注意してください。

メッセージがアウトブレイク隔離エリアに留まっている間にアンチウイルススキャンが(メー ルポリシーごとではなく)グローバルにディセーブルにされた場合は、たとえメッセージが解 放される前にもう一度アンチウイルス スキャンを再度イネーブルにしたとしても、そのメッ セージが解放されたときのアンチウイルス スキャンは実行されません。 **Note**

アウトブレイクフィルタ機能は、電子メールゲートウェイでアンチウイルススキャンをイネー ブルにしなくても使用できます。ただし、アプライアンスでアンチスパムスキャンがイネーブ ルでない場合は、アウトブレイク フィルタは非ウイルス性の脅威をスキャンできません。 **Note**

## <span id="page-607-0"></span>**[**アウトブレイク隔離(**OutbreakQuarantine**)**]**および**[**ルールサマリーによる管理(**Manage by Rule Summary**)**]** ビュー

GUI の [モニタ(Monitor)] メニューにあるリスト内の隔離名をクリックすることで、アウト ブレイク隔離エリアの内容を表示できます。アウトブレイク隔離には、追加のビューである、 アウトブレイク隔離の [ルールサマリーによる管理(Manage by Rule Summary)] リンクもあり ます。

**Figure 31:** アウトブレイク隔離の **[**ルールサマリーによる管理(**Manage by Rule Summary**)**]** リンク

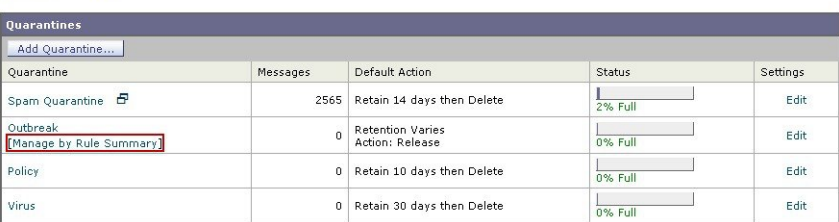

**Ouarantines** 

#### 関連項目

• サマリー [ビューの使用によるアウトブレイク隔離エリア内のメッセージに対するルール](#page-608-1) ID [に基づいたメッセージ](#page-608-1) アクションの実行, on page 539

<span id="page-608-1"></span>サマリー ビューの使用によるアウトブレイク隔離エリア内のメッセージに対するルール **ID** に基づいたメッセージ アク ションの実行

> [ルールサマリーによる管理(Manage by RuleSummary)] リンクをクリックして、ルール ID ご とにグループ化されたアウトブレイク隔離の内容のリストを表示します。

**Figure 32:** アウトブレイク隔離の **[**ルールサマリーによる管理(**Manage by Rule Summary**)**]** ビュー

**Outbreak Quarantine Summary** 

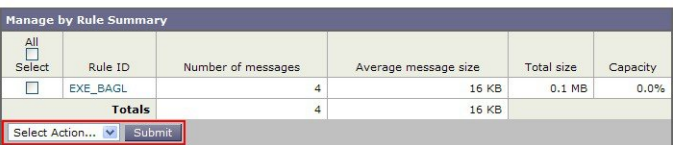

個別にメッセージを選択しなくても、このピューから特定のアウトブレイクまたはアダプティ ブルールに関するすべてのメッセージに対して、解放、削除、または保持期間延長を実行する ように選択できます。また、検索またはリストのソートも実行できます。

この機能は、quarantineconfig -> outbreakmanage CLI コマンドからも使用できます。詳細につい ては、『CLI Reference Guide for AsyncOSfor CiscoSecure Email Gateway』を参照してください。

# <span id="page-608-0"></span>アウトブレイク フィルタのモニタリング

電子メールゲートウェイには、アウトブレイクフィルタ機能のパフォーマンスおよび活動をモ ニタする複数のツールが含まれています。

#### 関連項目

- [アウトブレイク](#page-608-2) フィルタ レポート, on page 539
- アウトブレイク [フィルタの概要とルール](#page-608-3) リスト, on page 539
- [アウトブレイク隔離](#page-609-2), on page 540
- アラート、SNMP [トラップ、およびアウトブレイク](#page-609-1) フィルタ, on page 540

# <span id="page-608-3"></span><span id="page-608-2"></span>アウトブレイク フィルタ レポート

電子メールゲートウェイのアウトブレイクフィルタの現在のステータスおよび設定に加えて、 最近のアウトブレイクやアウトブレイクフィルタによって隔離されたメッセージに関する情報 が表示されるアウトブレイク フィルタ レポートです。この情報は、[モニタ(Monitor)] > [ア ウトブレイクフィルタ(OutbreakFilters)]ページで表示します。詳細については、「電子メー ル セキュリティ モニタ」の章を参照してください。

## アウトブレイク フィルタの概要とルール リスト

概要およびルール リストは、アウトブレイク フィルタ機能の現在の状態に関して役立つ情報 を提供します。この情報は、[セキュリティサービス(Security Services)] > [アウトブレイク フィルタ (Outbreak Filters) ] ページで表示します。

# <span id="page-609-2"></span>アウトブレイク隔離

アウトブレイク隔離を使用して、アウトブレイクフィルタの脅威レベルのしきい値により、フ ラグ付けされているメッセージの数をモニタします。また、ルールごとの隔離メッセージのリ ストも使用できます。詳細については、「アウトブレイク隔離 (Outbreak Quarantine) 1および [[ルールサマリーによる管理\(](#page-607-0)Manage by Rule Summary)] ビュー, on page 538および[ポリシー、](#page-1196-0) [ウイルス、およびアウトブレイク隔離](#page-1196-0), on page 1127を参照してください。

# <span id="page-609-1"></span>アラート、**SNMP** トラップ、およびアウトブレイク フィルタ

アウトブレイク フィルタ機能は、定期的な AsyncOS アラートと SNMP トラップという 2 つの 異なるタイプの通知をサポートしています。

SNMPトラップは、ルールのアップデートが失敗したときに作成されます。AsyncOSのSNMP トラップの詳細については、「CLI を使用した管理とモニタ」の章を参照してください。

AsyncOS のアウトブレイク フィルタ機能には、2 つのタイプのアラート(サイズおよびルー ル)が用意されています。

AsyncOS アラートは、アウトブレイク隔離エリアのサイズが最大サイズの 5、50、75、および 95 を超えるたびに生成されます。95 % のしきい値を超えたときに生成されるアラートの重大 度はCRITICAL、その他のアラートしきい値の場合はWARNINGです。アラートは、隔離エリ アのサイズが大きくなり、しきい値を超えたときに生成されます。隔離エリアのサイズが小さ くなり、しきい値を下回ったときは生成されません。アラートの詳細については、[アラート](#page-1348-0), on page [1279](#page-1348-0)を参照してください。

また、AsyncOSはルールが発行されたとき、しきい値が変更されたとき、またはルールまたは CASE エンジンのアップデート中に問題が発生したときにもアラートを生成します。

# <span id="page-609-0"></span>アウトブレイクフィルタ機能のトラブルシューティング

この項では、アウトブレイクフィルタ機能の基本的なトラブルシューティングに関するヒント をいくつか紹介します。

#### 関連項目

- [誤って分類されたメッセージのシスコへの報告](#page-609-3) , on page 540
- [複数の添付ファイルおよびバイパスされるファイル](#page-610-0) タイプ, on page 541
- メッセージ フィルタ、コンテンツ [フィルタ、および電子メール](#page-610-1) パイプライン, on page 541

# <span id="page-609-3"></span>誤って分類されたメッセージのシスコへの報告

[隔離の管理(Manage Quarantine)] ページのチェックボックスを使用すると、アウトブレイク 隔離がシスコに対して誤分類を通知するようになります。

# <span id="page-610-0"></span>複数の添付ファイルおよびバイパスされるファイル タイプ

バイパスされるファイルタイプは、メッセージに1つだけ添付されているファイルのタイプが 指定したタイプであった場合、または、メッセージに複数のファイルが添付されている場合 は、その他の添付ファイルに対して既存のルールが存在しない場合のみ、除外されます。これ 以外の場合は、メッセージはスキャンされます。

# <span id="page-610-1"></span>メッセージ フィルタ、コンテンツ フィルタ、および電子メール パイ プライン

メッセージ フィルタおよびコンテンツ フィルタは、アウトブレイク フィルタによるスキャン が実行される前にメッセージに適用されます。フィルタを適用することにより、メッセージが アウトブレイク フィルタ スキャンをスキップしたり、バイパスしたりする場合があります。

I

メッセージ フィルタ、コンテンツ フィルタ、および電子メール パイプライン

 $\overline{\phantom{a}}$
<span id="page-612-1"></span>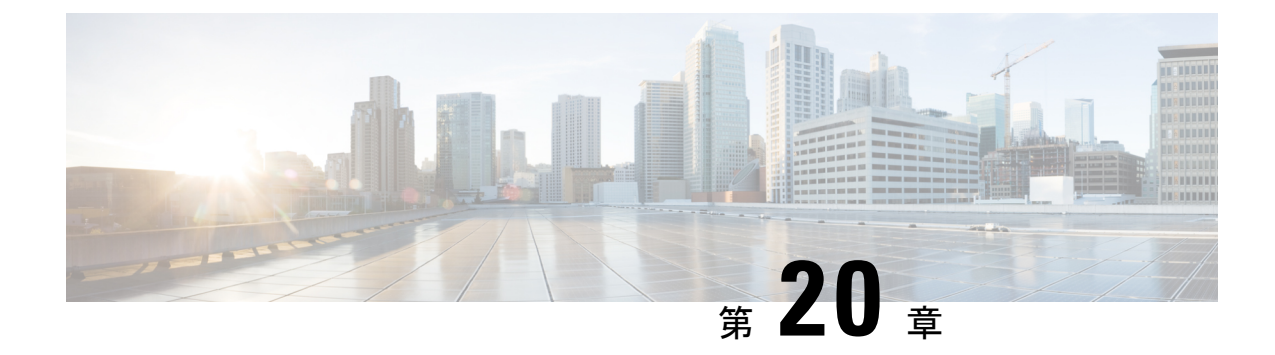

# 悪意のある **URL** または望ましくない **URL** からの保護

この章は、次の項で構成されています。

- URL [関連の保護および制御](#page-612-0) , on page 543
- URL [フィルタリングの設定](#page-613-0), on page 544
- メッセージに含まれる URL [のレピュテーションまたはカテゴリに基づくアクションの実](#page-622-0) 行 , on [page](#page-622-0) 553
- URL [フィルタリング用にスキャンできないメッセージの処理](#page-627-0) (558 ページ)
- コンテンツ [フィルタを使用した、メッセージの悪意のある](#page-627-1) URL の検出 (558 ページ)
- メッセージ [フィルタを使用した、メッセージの悪意のある](#page-629-0) URL の検出 (560 ページ)
- URL [フィルタリング結果のモニタ](#page-631-0) , on page 562
- メッセージ [トラッキングの](#page-631-1) URL 詳細の表示 , on page 562
- URL [フィルタリングのトラブルシューティング](#page-631-2), on page 562
- URL [カテゴリについて](#page-637-0), on page 568

## <span id="page-612-0"></span>**URL** 関連の保護および制御

作業キューのアンチスパム、アウトブレイク、コンテンツおよびメッセージ フィルタリング プロセスには、悪意のあるリンクまたは望ましくないリンクに対する制御および保護が組み込 まれています。これらは、以下を制御します。

• メッセージおよび添付ファイルの悪意のある URL からの保護を強化する。

URL フィルタリングはアウトブレイク フィルタリングに組み込まれています。組織にす でに Cisco WebSecurity Appliance や、類似する Web ベースの脅威からの保護機能を導入し ている場合でも、この保護強化機能は脅威をその侵入時点でブロックするため、有用で す。

また、コンテンツフィルタやメッセージフィルタを使用して、メッセージに含まれるURL に対してその URL の Web ベース レピュテーション スコア (WBRS) に基づいてアクショ ンを実行することができます。

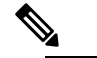

ベストプラクティスとして、疑わしい、ニュートラル、 **Note** 好ましいまたは不明なレピュテーションを持つ URL は、クリック時の URL の安全性評価のために Cisco Web セキュリティ プロキシにリダイレクトするように 書き換えることをお勧めします。

• スパムの識別の改善

電子メールゲートウェイは、メッセージのリンクのレピュテーションとカテゴリを、その 他のスパム特定アルゴリズムと組み合わせて使用し、スパムを特定します。たとえば、 メッセージのリンクがマーケティングのWebサイトに属している場合、メッセージはマー ケティングに関するメッセージである可能性が高いです。

• 企業のアクセプタブル ユース ポリシーの適用のサポート

URL のカテゴリ (アダルト コンテンツや違法行為など)を、コンテンツ フィルタおよび メッセージ フィルタと組み合わせて使用して、企業のアクセプタブル ユース ポリシーの 適用を強化できます。

• 保護のために書き換えられたメッセージに含まれる URL を最も頻繁にクリックした組織 内のユーザ、および最も頻繁にクリックされたリンクを識別できます。

#### 関連項目

- [評価される](#page-613-1) URL , on page 544
- [Webインタラクショントラッキング (Web Interaction Tracking) |ページ, on page 1037

### <span id="page-613-1"></span>評価される **URL**

着信メッセージと発信メッセージ(添付ファイルを含む)に含まれる URL が評価されます。 URL を表す有効な文字列(次を含む文字列)が評価されます。

- http, https, www
- ドメインまたは IP アドレス
- コロン(:)が先頭に付いたポート番号
- 大文字または小文字

メッセージがスパムであるかどうかを判定するために URL を評価するときに、これがロード 管理に必要である場合は、着信メッセージのスクリーニングが発信メッセージよりも優先され ます。

## <span id="page-613-0"></span>**URL** フィルタリングの設定

- URL [フィルタリングの要件](#page-614-0) , on page 545
- URL [フィルタリングを有効にする](#page-614-1), on page 545
- Talos [インテリジェンスサービスへの接続について](#page-617-0) , on page 548
- Web [インタラクション](#page-618-0) トラッキング , on page 549
- [クラスタ構成での](#page-619-0) URL フィルタリング, on page 550
- URL [フィルタリングの許可リストの作成](#page-619-1) , on page 550
- サイトに悪意がある場合にエンド [ユーザに表示する通知のカスタマイズ](#page-621-0) , on page 552

### <span id="page-614-0"></span>**URL** フィルタリングの要件

URLフィルタリングをイネーブルにする他に、必要な機能に応じてその他の機能をイネーブル にする必要があります。

スパムに対する保護の強化:

• スパム対策スキャンは、グローバルにイネーブルにするか、または該当するメール ポリ シーごとにイネーブルにする必要があります。これには IronPort Anti-Spam 機能またはイ ンテリジェントマルチスキャン機能のいずれかを使用できます。スパム対策の章を参照し てください。

マルウェアに対する保護の強化:

• アウトブレイクフィルタ機能はグローバルにイネーブルにするか、または該当するメール ポリシーごとにイネーブルにする必要があります。アウトブレイクフィルタに関する章を 参照してください。

URL のレピュテーションに基づいてアクションを実行するか、またはメッセージ フィル タとコンテンツ フィルタを使用してアクセプタブル ユース ポリシーを適用する場合:

• アウトブレイクフィルタ機能はグローバルにイネーブルにする必要があります。アウトブ レイク フィルタに関する章を参照してください。

### <span id="page-614-1"></span>**URL** フィルタリングを有効にする

URLフィルタリングは、Webインターフェイスの**[**セキュリティサービス(**SecurityServices**)**] > [URL** フィルタ(**URL Filtering**)**]** ページまたは CLI の **websecurityconfig** コマンドを使 用してイネーブルにできます。

### はじめる前に

- 使用する各 URL フィルタ機能の要件を満たしていることを確認してください。[URL](#page-614-0) フィ [ルタリングの要件](#page-614-0) , on page 545を参照してください。
- (任意)すべての URL フィルタリング機能で無視する URL のリストを作成します。[URL](#page-619-1) [フィルタリングの許可リストの作成](#page-619-1) , on page 550を参照してください。

### **Procedure**

ステップ1 [セキュリティサービス(Security Services)]> [URLフィルタリング(URL Filtering)] を選択 します。

- ステップ **2 [**有効(**Enable**)**]** をクリックします。
- ステップ3 [URLカテゴリおよびレピュテーションのフィルタの有効化 (Enable URL Category and Reputation Filters)] チェックボックスをオンにします。
- ステップ **4** (任意)メッセージを評価し、スパムやマルウェアが含まれているかどうかを確認するときに URLフィルタリングから除外するURL、およびすべてのコンテンツフィルタリングとメッセー ジ フィルタリングから除外する URL のリストを作成した場合は、そのリストを選択します。 この設定により、メッセージがスパム対策またはアウトブレイクフィルタの処理をバイパスす ることは通常はありません。
- ステップ **5** (任意)Web インタラクション トラッキングをイネーブルにします。Web [インタラクション](#page-618-0) [トラッキング](#page-618-0) , on page 549を参照してください。
- ステップ **6** (任意)[詳細設定(Advanced Settings)] をクリックし、次の表に示す必須パラメータを入力 して、URL フィルタリングの詳細設定を行います。

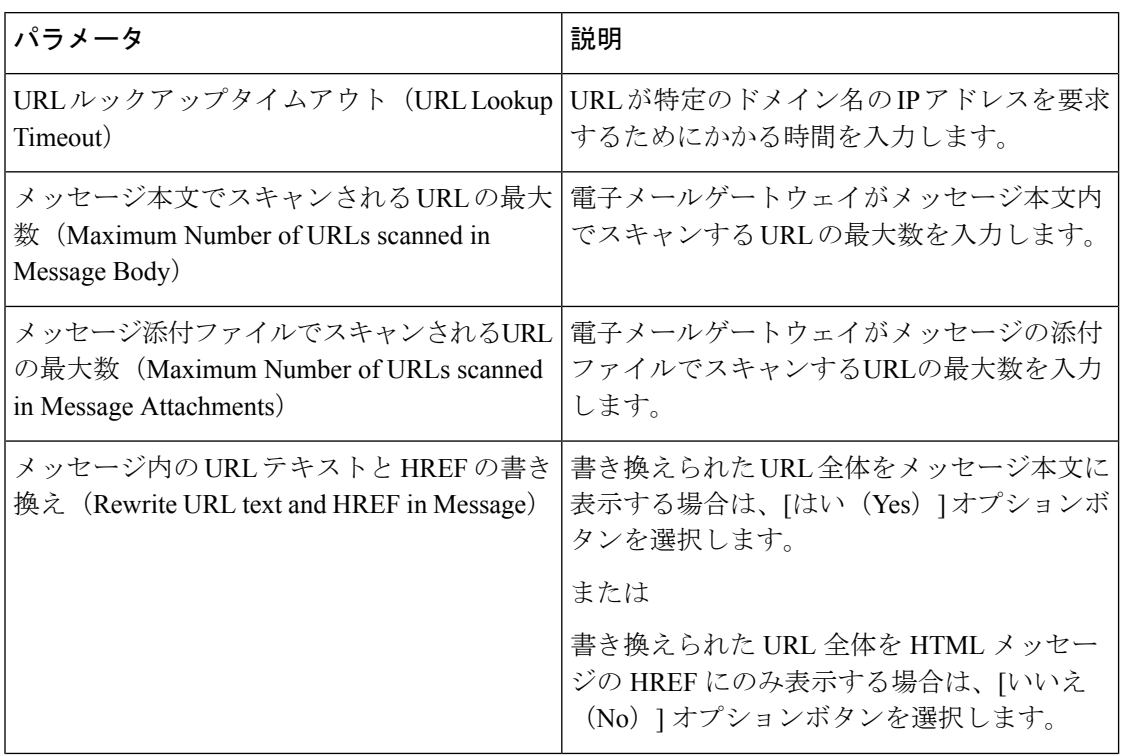

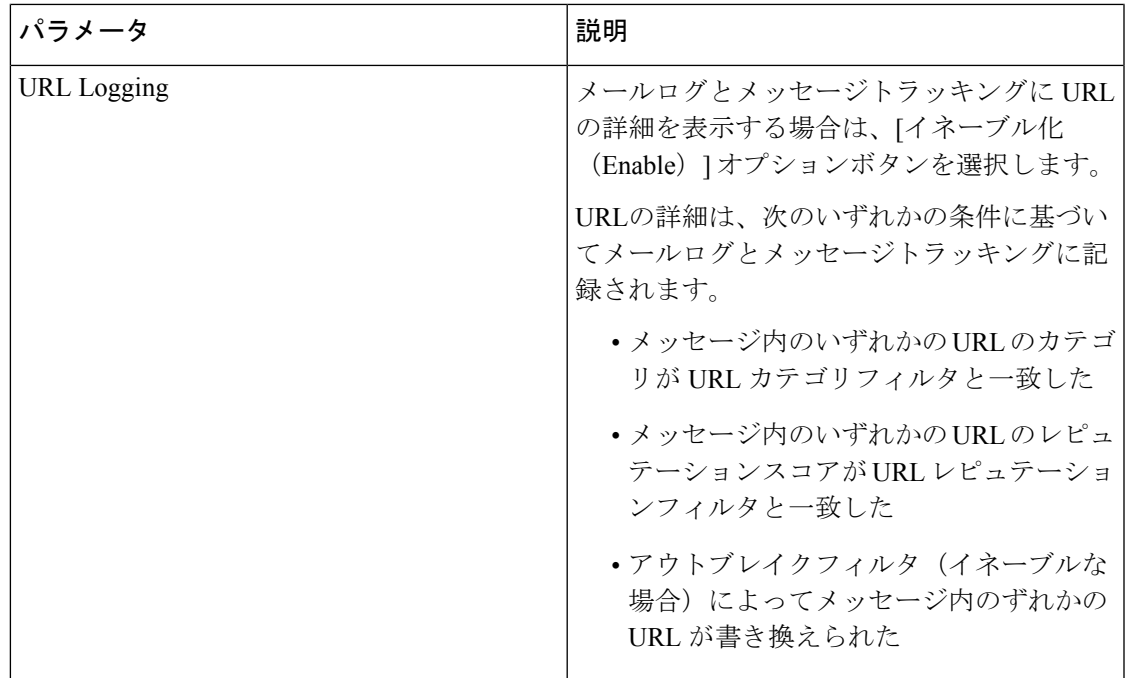

ステップ1 変更を送信し、保存します。

該当する前提条件を満たしており、すでにアウトブレイクフィルタとスパム対策保護を設定し ている場合は、スパムまたは悪意のある URL の拡張自動検出を利用するために、追加の設定 を行う必要はありません。

### **What to do next**

- メッセージに含まれている URL のレピュテーションに基づいてアクションを実行する場 合は、メッセージに含まれる URL [のレピュテーションまたはカテゴリに基づくアクショ](#page-622-0) [ンの実行](#page-622-0) , on page 553を参照してください。
- コンテンツ フィルタおよびメッセージ フィルタで URL カテゴリを使用するには(アクセ プタブル ユース ポリシーを適用する場合など)[、メッセージに含まれる](#page-622-0) URL のレピュ [テーションまたはカテゴリに基づくアクションの実行](#page-622-0) , on page 553を参照してください。
- スパムの可能性があるメッセージの URL をすべて Cisco Web セキュリティ プロキシ サー ビスにリダイレクトするには[、カスタムヘッダーを使用して、陽性と疑わしいスパム内の](#page-557-0) URL を Cisco Web セキュリティ [プロキシにリダイレクトする:設定例](#page-557-0) , on page 488を参照 してください。
- (任意)エンドユーザ通知ページの外観をカスタマイズするには、[サイトに悪意がある場](#page-621-0) 合にエンド [ユーザに表示する通知のカスタマイズ](#page-621-0) , on page 552を参照してください。
- この機能に関連する問題についてのアラートを受信することを確認します[。将来の](#page-653-0) URL [カテゴリセットの変更](#page-653-0), on page 584、ご使用のAsyncOSリリースのリリースノート、およ [びアラート受信者の追加](#page-1350-0), on page 1281を参照してください。

### <span id="page-617-0"></span>**Talos** インテリジェンスサービスへの接続について

URL レピュテーションとカテゴリは、クラウドベースの Talos インテリジェンスサービスに よって提供されます。

電子メールゲートウェイは、[ファイアウォール情報](#page-1680-0), on page 1611でURLフィルタリングサービ ス用に指定したポートを使用して、Talos インテリジェンスサービスに直接または Web プロキ シ経由で接続します。通信は HTTPS 経由で相互証明書認証を使用して行われます。証明書は 自動的に更新されます([サービスアップデート](#page-1326-0),onpage1257を参照)。必要な証明書の詳細に ついては、URL [フィルタリング機能の証明書](#page-617-1) , on page 548に示されている場所から入手できる リリース ノートを参照してください。

[セキュリティサービス (Security Services) ]>[サービスのアップデート (Service Updates) ] ページで HTTP または HTTPS プロキシを設定している場合は、 電子メールゲートウェイが Talos インテリジェンスサービスとの通信時にそのプロキシ設定を使用します。プロキシ サー バの使用の詳細については、[アップグレードおよびアップデートをダウンロードするための](#page-1332-0) [サーバ設定](#page-1332-0) , on page 1263を参照してください。

**Note** 証明書はコンフィギュレーション ファイルには保存されません。

#### 関連項目

- URL [フィルタリング機能の証明書](#page-617-1) , on page 548
- アラート:Beaker [コネクタ:登録証明書の取得中のエラー\(](#page-632-0)Error Fetching Enrollment [Certificate](#page-632-0)) , on page 563
- アラート:Beaker [コネクタ:証明書が無効です\(](#page-633-0)Certificate Is Invalid) , on page 564

### <span id="page-617-1"></span>**URL** フィルタリング機能の証明書

AsyncOS は、URL フィルタリング機能に使用するクラウド サービスとの通信に必要な証明書 を自動的に導入、更新するように設計されています。ただし、何らかの理由でシステムがこれ らの証明書を更新できない場合には、ユーザのアクションを必要とするアラートがユーザに送 信されます。

これらのアラート([システム(System)] タイプ、[警告(Warning)] 重大度)を送信するよ うに 電子メールゲートウェイが設定されていることを確認します。この説明については[、ア](#page-1348-0) [ラート](#page-1348-0), on page 1279 を参照してください。

無効な証明書に関するアラートを受信した場合は、CiscoTACに連絡してください。CiscoTAC は必要な代替証明書を提供できます。代替証明書の使用手順については、Talos [インテリジェ](#page-636-0) [ンスサービスとの通信に必要な証明書の手動設定](#page-636-0) , on page 567を参照してください。

### <span id="page-618-0"></span>**Web** インタラクション トラッキング

Web インタラクション トラッキング機能は、書き換えられた URL をクリックしたエンド ユー ザおよび各ユーザクリックに関連するアクション(許可、ブロック、不明)に関する情報を提 供します。この機能をイネーブルにすると、Web インタラクション トラッキング レポートを 使用して、クリックされた悪意のある上位 URL、悪意のある URL をクリックした上位ユーザ などの情報を確認できます。Webインタラクショントラッキングレポートの詳細については、 [Web[インタラクショントラッキング\(](#page-1106-0)Web Interaction Tracking)]ページ, on page 1037を参照して ください。

Web インタラクション トラッキング データは、クラウドベースの Cisco Aggregator Server に よって提供されます。

#### 関連項目

- Web インタラクション [トラッキングの設定](#page-618-1), on page 549
- Cisco Aggregator Server [への接続について](#page-618-2), on page 549

### <span id="page-618-1"></span>**Web** インタラクション トラッキングの設定

要件に応じて、いずれかのグローバル設定ページで Web インタラクション トラッキングをイ ネーブルにできます。

- アウトブレイク フィルタ。アウトブレイク フィルタによって書き換えられた URL をク リックしたエンド ユーザを追跡します。アウトブレイク [フィルタのグローバル設定の構](#page-597-0) 成, on [page](#page-597-0) 528を参照してください。
- **URL** フィルタリング。ポリシーによって書き換えられた URL をクリックしたエンド ユー ザを追跡します(コンテンツフィルタおよびメッセージフィルタを使用して)。[URL](#page-614-1)フィ [ルタリングを有効にする](#page-614-1), on page 545 を参照してください。

### <span id="page-618-2"></span>**Cisco Aggregator Server** への接続について

電子メールゲートウェイは 30 分(構成不能)ごとに[、ファイアウォール情報](#page-1680-0), on page 1611で URL フィルタリングサービス用に指定したポートを使用して、Cisco Aggregator Server に直接 または Web プロキシ経由で接続します。通信は HTTPS 経由で相互証明書認証を使用して行わ れます。証明書は自動的に更新されます(サービス [アップデート](#page-1326-0) , on page 1257を参照)。

[セキュリティサービス(Security Services)] > [サービスのアップデート(Service Updates)] ページで HTTP または HTTPS プロキシが設定されている場合、 電子メールゲートウェイは Cisco Aggregator Server との通信にこれらを使用します。プロキシ サーバの使用の詳細につい ては[、アップグレードおよびアップデートをダウンロードするためのサーバ設定](#page-1332-0), on page 1263 を参照してください。

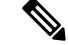

**Note** 証明書はコンフィギュレーション ファイルには保存されません。

### <span id="page-619-0"></span>クラスタ構成での **URL** フィルタリング

- URLフィルタリングは、マシンごと、グループごと、またはクラスタごとに有効にできま す。
- URLフィルタリングがマシンレベルで有効になっている場合、URL許可リストおよびWeb インタラクショントラッキングをマシン、グループ、またはクラスタレベルで設定できま す。
- URL フィルタリングがグループレベルで有効になっている場合、URL 許可リストおよび Web インタラクション トラッキングをグループまたはクラスタレベルで設定する必要が あります。
- URL フィルタリングがクラスタレベルで有効になっている場合、URL 許可リストおよび Web インタラクション トラッキングをクラスタレベルで設定する必要があります。
- メッセージ フィルタとコンテンツ フィルタのクラスタの標準ルールが適用されます。

### <span id="page-619-1"></span>**URL** フィルタリングの許可リストの作成

URLフィルタリング機能の設定時にグローバル許可リストを指定すると、その許可リストに含 まれている URL は、レピュテーション、カテゴリ、アンチスパム、アウトブレイク フィルタ リング、コンテンツフィルタリング、およびメッセージフィルタリングの対象として評価され ません。ただし、これらの URL を含むメッセージは、アンチスパム スキャンおよびアウトブ レイク フィルタによって通常どおりに評価されます。グローバル URL 許可リストを補足する 目的で、コンテンツフィルタとメッセージフィルタの各 URL フィルタリング条件(ルール) およびアクションに URL 許可リストを指定することもできます。

アウトブレイクフィルタリングから許可リストのURLを分類するには通常、[メールポリシー: アウトブレイクフィルタ(MailPolicies: OutbreakFilters)]ページで設定した[ドメインのスキャ ンをバイパス(Bypass DomainScanning)]オプションを使用します。URLフィルタリング用の URL 許可リストは、[ドメインのスキャンをバイパス(Bypass Domain Scanning)] に似ていま すが、このオプションとは関係ありません。この機能の詳細については、URL[書き換えおよび](#page-604-0) [ドメインのバイパス](#page-604-0), on page 535を参照してください。

この項で説明する URL フィルタリング許可リストと、IP レピュテーションスコアに基づく送 信者レピュテーション フィルタリングに使用される許可リストは無関係です。

### はじめる前に

Web インターフェイスで URL リストを作成する代わりに、リストをインポートすることを検 討してください。URL [リストのインポート](#page-620-0) , on page 551を参照してください。

#### **Procedure**

ステップ1 [メールポリシー (Mail Policies) ] > [URL リスト (URL Lists) ] を選択します。

ステップ **2** [URLリストの追加(AddURLList)]を選択するか、または編集するリストをクリックします。 グローバルに指定するすべての URL が許可リストとして 1 つのリストにまとめられているこ

とを確認します。URL フィルタリングにはグローバル許可リストを 1 つだけ選択できます。

ステップ **3** URL リストを作成して送信します。

サポートされる URL 形式のリストを表示するには、[URL(URLs)] ボックスにセミコロン (:)を入力し、[送信(Submit)] をクリックします表示される [詳細...(more...)] リンクをク リックします。

各 URL、ドメイン、または IP アドレスを 1 行ずつ入力するか、またはコンマで区切って入力 することができます。

ステップ **4** 変更を保存します。

#### **What to do next**

- URL リストをグローバル許可リストとして指定するには、URL [フィルタリングを有効に](#page-614-1) する, on [page](#page-614-1) 545を参照してください。
- URLリストを、コンテンツフィルタまたはメッセージフィルタの特定の条件 (ルール) ま たはアクションのための許可リストとして指定するには[、メッセージに含まれる](#page-622-0) URL の [レピュテーションまたはカテゴリに基づくアクションの実行](#page-622-0) , on page 553および[コンテン](#page-409-0) ツ [フィルタのアクション](#page-409-0), on page 340を参照してください。メッセージ フィルタについて はURL カテゴリ [アクション](#page-333-0) , on page 264およびURL [カテゴリ](#page-289-0) ルール , on page 220も参照し てください。

### 関連項目

• URL [リストのインポート](#page-620-0) , on page 551

### <span id="page-620-0"></span>**URL** リストのインポート

URL リストをインポートし、URL フィルタリングの許可リストとして使用できます。

#### **Procedure**

ステップ **1** インポートするテキスト ファイルを作成します。

- 最初の行には URL リストの名前を指定する必要があります。
- 各 URL はそれぞれ別の行に入力する必要があります。

ステップ **2** ファイルをアプライアンスの /configuration ディレクトリにアップロードします。

ステップ **3** コマンドライン インターフェイスで urllistconfig > new コマンドを使用します。

### <span id="page-621-0"></span>サイトに悪意がある場合にエンドユーザに表示する通知のカスタマイ ズ

アウトブレイク フィルタまたはポリシー(コンテンツ フィルタまたはメッセージ フィルタを 使用して)で識別された悪意のあるURLをエンドユーザがクリックすると、CiscoWebセキュ リティ プロキシによってエンド ユーザの Web ブラウザに通知が表示されます。この通知に は、サイトに悪意があり、サイトへのアクセスがブロックされている旨が記載されています。

アウトブレイク フィルタを使用して書き換えられた URL をエンド ユーザがクリックすると、 通知ページが10秒間表示された後、クリック時の安全性評価のためにCiscoWebセキュリティ プロキシにリダイレクトされます。

この通知ページの外観をカスタマイズして、企業ロゴ、連絡先情報など、組織のブランディン グを表示できます。

通知ページをカスタマイズしない場合、エンド ユーザにはシスコ ブランドの通知ページが表 示されます。 **Note**

#### はじめる前に

• URL フィルタリングをイネーブルにします。URL [フィルタリングを有効にする](#page-614-1), on page [545](#page-614-1)を参照してください。

### **Procedure**

- ステップ **1** [セキュリティ サービス(Security Services)] > [ブロック ページ カスタマイズ(Block Page Customization)] を選択します。
- ステップ **2 [**有効(**Enable**)**]** をクリックします。
- ステップ3 [ブロックページカスタマイズを有効にする (Enable Block Page customization) ] チェックボッ クスをオンにして、次の詳細を入力します。
	- 組織のロゴの URL。ロゴ イメージは、公にアクセス可能なサーバでホストすることが推 奨されます。
	- 組織名
	- 組織の連絡先情報
- ステップ **4** 通知の言語を選択します。Webインターフェイスでサポートされるいずれかの言語を選択でき ます。
	- エンド ユーザのブラウザのデフォルト言語は、ここで選択した言語より優先されま す。また、エンドユーザのブラウザのデフォルト言語が AsyncOS でサポートされて いない場合は、ここで選択した言語で通知が表示されます。 **Note**
- ステップ **5** (任意)[ブロック ページ カスタマイズのプレビュー(Preview Block Page Customization)] を クリックして通知ページをプレビューします。

ステップ **6** 変更を送信し、保存します。

### 次のステップ

次のいずれかの方法で URL の書き換えを設定します。

- アウトブレイク フィルタを使用します。URL [のリダイレクト](#page-587-0), on page 518を参照してくだ さい。
- コンテンツフィルタまたはメッセージフィルタを使用します。[メッセージに含まれる](#page-622-0)URL [のレピュテーションまたはカテゴリに基づくアクションの実行](#page-622-0) , on page 553 を参照してく ださい。

# <span id="page-622-0"></span>メッセージに含まれる **URL** のレピュテーションまたはカ テゴリに基づくアクションの実行

メッセージ本文またはメッセージの添付ファイルに含まれる URL リンクのレピュテーション またはカテゴリに基づき、着信および発信電子メール ポリシーのメッセージ フィルタまたは コンテンツ フィルタを使用してアクションを実行できます。

アウトブレイクフィルタでは、マルウェアについてメッセージを評価するときにさまざまな要 因が考慮されるため、URL レピュテーションだけではアグレッシブなメッセージ処理はトリ ガーされません。URLレピュテーションに基づいてフィルタを作成することをお勧めします。

たとえば、URL レピュテーション フィルタを使用して次のことを実行できます。

- (メッセージ本文に含まれるURLの場合のみ)ニュートラルまたは不明なレピュテーショ ンの URL を書き換えて、クリック時の安全性評価のために Cisco Cloud Web Security プロ キシ サービスにリダイレクトします。
- レピュテーションスコアが 信頼できないレピュテーションの範囲に該当する URL を含む メッセージをドロップします。

URL カテゴリ フィルタを使用して、次のことを実行できます。

- URL カテゴリをフィルタリングして、許容される Web の使用に関する組織のポリシーを 適用します。たとえば、ユーザがオフィスでアダルト サイトやギャンブル サイトにアク セスできないようにする場合などです。
- 分類が可能となる十分な期間にわたって存在しない可能性がある、悪意のあるサイトから の保護を強化します。(メッセージ本文に含まれる URL の場合のみ) ユーザがリンクを クリックした時点で評価できるように、[未分類(Unclassified)] カテゴリの URL をすべ て Cisco Cloud Web Security プロキシ サービスにリダイレクトできます。

### 関連項目

- URL 関連の条件(ルール) およびアクションの使用, on page 554
- URL レピュテーションまたは URL [カテゴリによるフィルタリング:条件およびルール](#page-623-1) , on [page](#page-623-1) 554
- メッセージに含まれる URL の変更:フィルタでの URL [レピュテーションまたは](#page-624-0) URL カ [テゴリのアクションの使用](#page-624-0) , on page 555
- リダイレクト URL[:エンドユーザのエクスペリエンス](#page-626-0) , on page 557

### <span id="page-623-0"></span>URL 関連の条件(ルール) およびアクションの使用

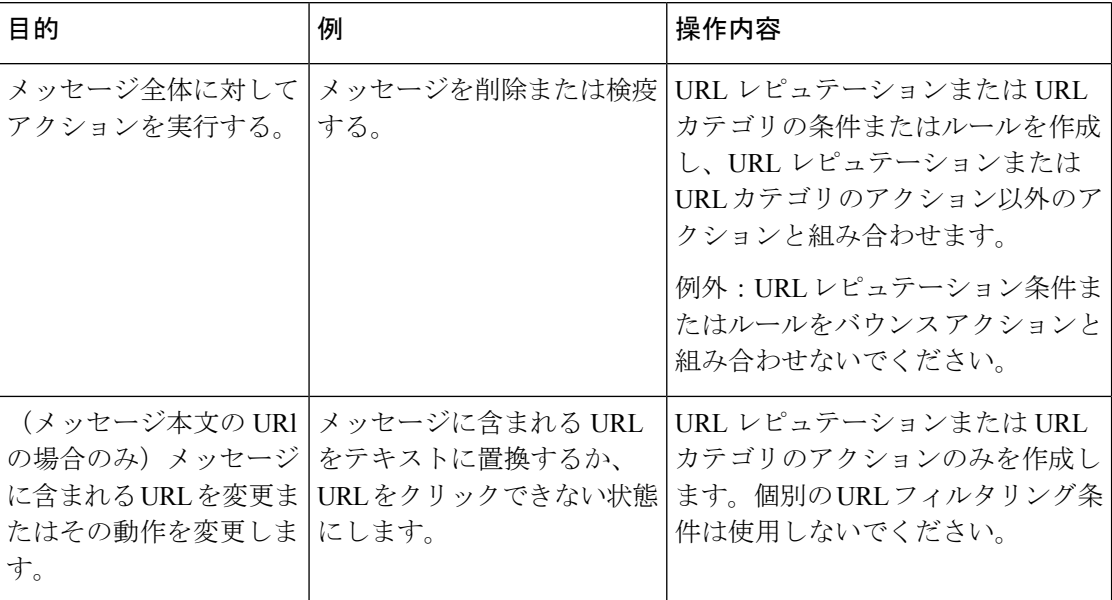

コンテンツ フィルタを使用するには、メール ポリシーにそのフィルタを指定する必要があり ます。

#### 関連項目

- URL レピュテーションまたは URL [カテゴリによるフィルタリング:条件およびルール](#page-623-1) , on [page](#page-623-1) 554
- メッセージに含まれる URL の変更:フィルタでの URL [レピュテーションまたは](#page-624-0) URL カ [テゴリのアクションの使用](#page-624-0) , on page 555

## <span id="page-623-1"></span>**URL** レピュテーションまたは **URL** カテゴリによるフィルタリング:条 件およびルール

メッセージの本文および添付ファイルに含まれる URL のレピュテーションまたはカテゴリに 基づいて、メッセージに対するアクションを実行できます。URL または URL の動作の変更以 外のアクションを実行するには、**URL** レピュテーションまたは **URL** カテゴリの条件を追加 し、アクションを適用するレピュテーション スコアまたは URL カテゴリを選択します。

たとえば、[成人向け(Adult)] カテゴリの URL が含まれているすべてのメッセージに対して [ドロップする(最終アクション)(Drop (Final Action))]アクションを適用するには、[成人向 け(Adult)]カテゴリが選択されている[URLカテゴリ(URLCategory)]タイプの条件を追加 します。

カテゴリを指定しない場合、選択したアクションはすべてのメッセージに適用されます。

信頼できる URL、ニュートラルな URL、および信頼できない URL の URL レピュテーション スコア範囲が事前定義されているため、編集できません。ただし、代わりにカスタム範囲を指 定できます。指定されたエンドポイントは、指定した範囲に含まれます。たとえば、-8 から -10 までのカスタム範囲を作成する場合、-8 と -10 はこの範囲に含まれます。レピュテーショ ンスコアを判断できない URL には 「不明」を使用します。

ニュートラルな URL レピュテーションとは、URL は現在はクリーンであるが、攻撃に陥りや すいため、今後悪意のある URL に変化する可能性があることを示します。このような URL に 対して、管理者はノンブロッキング ポリシー(クリック時の安全性評価のために Cisco Web セ キュリティ プロキシにリダイレクトするなど)を作成できます **Note**

選択した URL 許可リストまたはグローバル URL 許可リストに含まれている URL は評価され ません。

この条件と組み合わせるアクションは、メッセージに含まれる URL が、レピュテーション ス コアまたは条件に指定されているカテゴリに一致する場合に実行されます。

メッセージに含まれる URL またはその動作を変更するには、URL レピュテーションまたは URL カテゴリのアクションのみを設定します。この目的のための別個の URL レピュテーショ ンまたは URL カテゴリの条件またはルールは不要です。

**Note** URL レピュテーションの条件をバウンス アクションと組み合わせないでください。

特定の URL カテゴリを確認するには、未分類の URL [と誤って分類された](#page-653-1) URL の報告 , on page [584](#page-653-1)のリンクを参照してください。 **Tip**

### 関連項目

- URL [フィルタリングの許可リストの作成](#page-619-1) , on page 550
- [コンテンツ](#page-396-0) フィルタ, on page 327

## <span id="page-624-0"></span>メッセージに含まれる **URL** の変更:フィルタでの **URL** レピュテーショ ンまたは **URL** カテゴリのアクションの使用

URL レピュテーションまたは URL カテゴリのアクションを使用し、URL のレピュテーション またはカテゴリに基づいて、メッセージに含まれる URL またはその動作を変更します。

URLレピュテーションおよびURLカテゴリのアクションには、個別の条件は必要ありません。 代わりに、URLレピュテーションまたはURLカテゴリのアクションで選択するレピュテーショ ンまたはカテゴリに基づいて、選択したアクションが適用されます。

アクションは、そのアクションに指定された条件に一致する URL だけに適用されます。メッ セージに含まれるその他の URL は変更されません。

カテゴリを指定しない場合、選択したアクションはすべてのメッセージに適用されます。

信頼できる URL、ニュートラルな URL、および信頼できない URL の URL レピュテーション スコア範囲は事前定義されているため、編集できません。ただし、代わりにカスタム範囲を指 定できます。指定されたエンドポイントは、指定した範囲に含まれます。たとえば、-8 から -10 までのカスタム範囲を作成する場合、-8 と -10 はこの範囲に含まれます。レピュテーショ ンスコアを判断できない URL には 「不明」を使用します。

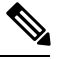

ニュートラルな URL レピュテーションとは、URL は現在はクリーンであるが、攻撃に陥りや すいため、今後悪意のある URL に変化する可能性があることを示します。このような URL に 対して、管理者はノンブロッキング ポリシー(クリック時の安全性評価のために Cisco Web セ キュリティ プロキシにリダイレクトするなど)を作成できます **Note**

次の URL 関連のアクションは、メッセージ本文に含まれる URL のみに適用されます。

- URLを無効化して、クリックできないようにします。メッセージ受信者は、引き続きその URL を表示およびコピーできます。
- メッセージ受信者がリンクをクリックすると、トランザクションがクラウド内のCiscoWeb セキュリティ プロキシにルーティングされるように URL をリダイレクトします。このプ ロキシでは、悪意のあるサイトである場合はアクセスがブロックされます。

例:フィッシング攻撃で使用される悪意のあるサイトは、分類が可能となる十分な期間に わたって存在しないことがよくあるため、[未分類(Uncategorized)] カテゴリに含まれる すべての URL を Cisco Cloud Web Security プロキシ サービスにリダイレクトするとしま す。

リダイレクト URL[:エンドユーザのエクスペリエンス](#page-626-0) , on page 557も参照してください。

URL を別のプロキシにリダイレクトするには、次の箇条書き項目の例を参照してくださ い。

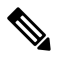

このリリースでは、Cisco Cloud Web Security プロキシ **Note** サービスには設定可能なオプションがありません。た とえば、調整する脅威スコアのしきい値や、脅威スコ アに基づいて指定するアクションがありません。

• URL を任意のテキストで置き換えます。

メッセージに示されるテキストに元の URL を含めるには、\$URL 変数を使用します。

次に、例を示します。

• [違法ダウンロード(Illegal Downloads)] カテゴリのすべての URL を次のテキストに 置き換えます。

Message from your system administrator: A link to an illegal downloads web site has been removed from this message.

• 元の URL と次の警告を組み込みます。

警告! The following URL may contain malware: \$URL

次のようになります。警告:次の URL にはマルウェアが含まれている可能性があり ます。http://example.com。

• カスタム プロキシまたは Web セキュリティ サービスにリダイレクトします。

http://custom\_proxy/\$URL

これは http://custom\_proxy/http://example.com となります。

選択したURL許可リストまたはグローバルURL許可リストに含まれているURLのレピュテー ションまたはカテゴリは評価されません。

URL の危険を取り除くか、URL を置き換える場合は、署名メッセージで URL を無視すること を選択できます。

URLレピュテーションまたはURLカテゴリのアクションをURLレピュテーションまたはURL カテゴリの条件(またはルール)と組み合わせることは推奨されません。組み合わせる条件 (ルール)とアクションに異なるカテゴリが含まれている場合、一致することはありません。

 $\mathcal{Q}$ 

特定の URL カテゴリを確認するには、未分類の URL [と誤って分類された](#page-653-1) URL の報告 , on page [584](#page-653-1)のリンクを参照してください。 **Tip**

### 関連項目

- URL [フィルタリングの許可リストの作成](#page-619-1) , on page 550
- [カスタムヘッダーを使用して、陽性と疑わしいスパム内の](#page-557-0)URLをCiscoWebセキュリティ [プロキシにリダイレクトする:設定例](#page-557-0) , on page 488
- [コンテンツ](#page-396-0) フィルタ, on page 327
- URL [レピュテーション](#page-288-0) ルール , on page 219
- URL [カテゴリ](#page-289-0) ルール , on page 220

## <span id="page-626-0"></span>リダイレクト **URL**:エンドユーザのエクスペリエンス

Cisco Cloud Web Security プロキシ サービスの評価に基づいて、次の処理が行われます。

• サイトが安全である場合、ユーザはターゲット Web サイトに誘導され、リンクがリダイ レクトされたことを認識しません。

• 悪意のあるサイトの場合、そのサイトは悪意のあるサイトであり、アクセスがブロックさ れたことを示す通知がユーザに対して表示されます。

エンドユーザ通知ページの外観をカスタマイズして、企業ロゴ、連絡先情報など、組織の ブランディングを表示できます。[サイトに悪意がある場合にエンドユーザに表示する通知](#page-621-0) [のカスタマイズ](#page-621-0) , on page 552を参照してください。

- Cisco Cloud WebSecurity プロキシ サービスとの通信がタイムアウトになった場合、ユーザ に対しターゲット Web サイトへのアクセスが許可されます。
- その他のエラーが発生した場合、ユーザに対して通知が表示されます。

#### 関連項目

• メッセージに含まれる URL の変更:フィルタでの URL [レピュテーションまたは](#page-624-0) URL カ [テゴリのアクションの使用](#page-624-0) , on page 555

# <span id="page-627-0"></span>**URL** フィルタリング用にスキャンできないメッセージの 処理

次のシナリオでは、URL フィルタリング スキャンが失敗し、次のヘッダー *X-URL-LookUp-ScanningError* がメッセージに追加されます。

- URL レピュテーションとカテゴリを取得できない
- メッセージで短縮 URL を展開できない
- メッセージ本文や添付ファイル内の URL の数が最大 URL スキャンの制限を超えている

コンテンツ フィルタを追加、[その他のヘッダー(Other Header)] 条件に *X-URL-LookUp-ScanningError*ヘッダーを選択、およびメッセージで実行する適切な処置を設定 できます。

# <span id="page-627-1"></span>コンテンツフィルタを使用した、メッセージの悪意のあ る **URL** の検出

'URL Reputation' コンテンツ フィルタを使用して、ETF によって悪意があるとして分類された メッセージの URL を検出し、これらのメッセージに対して適切なアクションを実行します。

ETF の 'URL Reputation' コンテンツ フィルタは、以下のいずれかの方法で設定できます。

- 'URL Reputation' の条件と適切なアクションを使用する。
- 'URL Reputation' アクションと任意の条件を使用するか、条件を使用しない。
- 'URL Reputation' の条件とアクションを使用する。

'URL Reputation' の条件とアクションを使用して悪意のある URL を検出するには、以下の手順 を使用します。

$$
\overline{\mathscr{A}}
$$

(注)

- 'URL Reputation' の条件と任意の適切なアクションを使用するには、手順のステップ 11 ~ 20 は無視してください。
	- 'URLReputation'アクションと任意の条件を使用するか、条件を使用しない場合は、手順の ステップ 4 ~ 10 は無視してください。

### 始める前に

- 電子メールゲートウェイで URL フィルタリングが有効にされていることを確認します。 URL フィルタリングを有効にするには、Web インターフェイスの [セキュリティサービス (ecurity Services)] > [URLフィルタリング(URL Filtering)] ページに移動します。詳細 については、悪意のある URL [または望ましくない](#page-612-1) URL からの保護 (543 ページ)を参照 してください。
- 電子メールゲートウェイでアウトブレイクフィルタが有効にされていることを確認しま す。アウトブレイク フィルタを有効にするには、Web インターフェイスの [セキュリティ サービス (ecurity Services) ]>[アウトブレイクフィルタ (Outbreak Filters) ]ページに移動 します。詳細については、[アウトブレイクフィルタ\(](#page-582-0)513ページ)を参照してください。
- 電子メールゲートウェイでスパム対策エンジンが有効にされていることを確認します。ス パム対策エンジンを有効にするには、Web インターフェイスの [セキュリティサービス (ecurityServices)] > [スパム対策(Anti-Spam)] ページに移動します。詳細については、 [スパムおよびグレイメールの管理](#page-532-0) (463 ページ)を参照してください。
- (任意)URL リストを作成します。作成するには、Web インターフェイスで [メールポリ シー(MailPolices)] > [URLリスト(URL Lists)]ページに移動します。詳細については、 悪意のあるURL[または望ましくない](#page-612-1)URLからの保護(543ページ)を参照してください。

#### 手順

- ステップ **1** [メールポリシー(Mail Policies)] > [受信コンテンツフィルタ(Incoming Content Filters)] に移 動します。
- ステップ **2** [フィルタの追加(Add Filter)] をクリックします。
- ステップ **3** コンテンツ フィルタの名前と説明を入力します。
- ステップ4 [条件を追加 (Add Condition) 1をクリックします。
- ステップ **5** [URLレピュテーション(URL Reputation)] をクリックします。
- ステップ **6** [外部脅威フィード(External Threat Feeds)] を選択します。
- ステップ **7** 悪意のある URL を検出する ETF ソースを選択します。
- ステップ **8** (任意)電子メールゲートウェイで脅威を検出しない許可リストに登録されている URL のリ ストを選択します。
- ステップ **9** メッセージの本文および件名および/またはメッセージの添付ファイルの悪意のある URL を検 出するために必要な [次に含まれるURLを確認(Check URLs within)] オプションを選択しま す。
- ステップ **10** [OK] をクリックします。
- ステップ **11** [アクションを追加(Add Action)] をクリックします。
- ステップ **12** [URLレピュテーション(URL Reputation)] をクリックします。
- ステップ **13** [外部脅威フィード(External Threat Feeds)] を選択します。
- ステップ **14** 条件(ステップ 7)で選択した ETF ソースと同じ ETF ソースを選択したことを確認します。
- ステップ **15** (任意)ステップ 8 で選択したものと同じ許可リストに登録されている URL のリストを選択 します。
- ステップ **16** メッセージの本文および件名および/またはメッセージの添付ファイルの悪意のある URL を検 出するために必要な [次に含まれるURLを確認(Check URLs within)] オプションを選択しま す。
- ステップ **17** メッセージの本文および件名および/またはメッセージの添付ファイルの URL に対して実行す る必要なアクションを選択します。
	- ステップ 16 で [ (次に含まれるURLを確認) Check URLs within] オプションに [添付 ファイル(Attachments)] を選択した場合、メッセージから添付ファイルを除去する ことのみが可能です。 (注)
- ステップ **18** すべてのメッセージにアクションを実行するか、未署名のメッセージにアクションを実行する かを選択します。
- ステップ **19** [OK] をクリックします。
- ステップ **20** 変更を送信し、保存します。
	- Webベースのレピュテーションスコア (WBRS) と電子メールゲートウェイのETFに 対して URL レピュテーション コンテンツ フィルタを設定している場合は、電子メー ルゲートウェイのパフォーマンスを向上するために、WBRS URL レピュテーション コンテンツ フィルタの順序を ETF URL レピュテーションフィルタの順序よりも高く 設定することをお勧めします。 (注)

# <span id="page-629-0"></span>メッセージフィルタを使用した、メッセージの悪意のあ る **URL** の検出

例として、ETF エンジンを使用して悪意のあるメッセージの URL を検出し、URL を無効化す るには、'URL Reputation' のメッセージ フィルタ ルール構文を使用します。

構文:

```
defang_url_in_message: if (url-external-threat-feeds (['etf_source1'],
<'URL_allowedlist'>,
<'message_attachments'> , <'message_body_subject'> ,))
 { url-etf-defang(['etf-source1'], \overline{''}, \overline{0}; } <'URL allowedlist'>,
<'Preserve_signed'>)}
```
#### 引数の説明

- 'url-external-threat-feeds' は、URL レピュテーションのルールです。
- 'etf\_source1' は、メッセージまたはメッセージの添付ファイルの悪意のある URL を検出 するために使用される ETF ソースです。
- 「URL\_allowedlist」は、URL 許可リストの名前です。URL の許可リストが存在しない場 合は「""」と表示されます。
- 'message attachments' は、メッセージの添付ファイルの悪意のある URL をチェックする ために使用します。メッセージの添付ファイルの悪意のある URL を検出するには '1' の値 を使用します。
- 'message body subject' は、メッセージ本文と件名の悪意のある URL をチェックするた めに使用します。メッセージの本文と件名の悪意のある URL を検出するには '1' の値を使 用します。

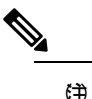

メッセージの本文、件名、添付ファイルの悪意のある URL を検出するには '1,1' の値を使用します。

• 'url-etf-defang' は、悪意のある URL を含むメッセージに対して実行できるアクション の1つです。

以下の例は、悪意のあるURLを含むメッセージに対して適用できるETFベースのアクショ ンです。

- url-etf-strip(['etf\_source1'],"None", 1)
- url-etf-defang-strip(['etf\_source1'], "None", 1, "Attachment removed")
- url-etf-defang-strip(['etf\_source1'], "None", 1)
- url-etf-proxy-redirect(['etf\_source1'], "None", 1)
- url-etf-proxy-redirect-strip(['etf\_source1'], "None", 1)
- url-etf-proxy-redirect-strip(['etf\_source1'], "None", 1, " Attachment removed")
- url-etf-replace(['etf\_source1'], "", "None", 1)
- url-etf-replace(['etf\_source1'], "URL removed", "None", 1)
- url-etf-replace-strip(['etf\_source1'], "URL removed ", "None", 1)
- url-etf-replace-strip(['etf\_source1'], "URL removed\*", "None", 1, "Attachment removed")

• 'Preserve signed' は、'1' または '0' で表されます。'1' は、このアクションが未署名の メッセージのみに適用されることを示し、'0' はこのアクションがすべてのメッセージに 適用されることを示します。

以下の例では、ETFエンジンによってメッセージの添付ファイルで悪意のあるURLが 検出された場合、添付ファイルが除去されます。

Strip Malicious URLs: if (true) {url-etf-strip(['threat feed source'], "", 0);}

## <span id="page-631-0"></span>**URL** フィルタリング結果のモニタ

検出された悪意のある URL およびニュートラルな URL に関するデータを表示するには、[モ ニタ (Monitor) ] > [URL フィルタ (URL Filtering) ] を選択します。このページのデータの詳 細については、[URL フィルタリング (URL Filtering) ] ページ, on page 1036を参照してくださ い。

## <span id="page-631-1"></span>メッセージ トラッキングの **URL** 詳細の表示

アウトブレイク フィルタおよび関連するコンテンツ フィルタによって取得された URL のメッ セージ トラッキングの詳細を表示するには、以下のことが必要です。

- メッセージ トラッキングが有効になっている必要があります。
- アウトブレイクフィルタおよび/または、URLレピュテーションもしくはURLカテゴリに 基づくコンテンツ フィルタが稼働している必要があります。
- アウトブレイクフィルタについては、URL書き換えが有効になっている必要があります。 URL [書き換えおよびドメインのバイパス](#page-604-0), on page 535を参照してください。
- URL ロギングが有効になっている必要があります。URL のロギングと URL [のメッセージ](#page-598-0) [トラッキングの詳細の有効化](#page-598-0) , on page 529を参照してください。

表示されるデータの詳細については[、メッセージトラッキングの詳細](#page-1189-0), on page 1120を参照して ください。

これらの潜在的な機密情報に対する管理ユーザのアクセスを管理するには[、メッセージトラッ](#page-1263-0) [キングでの機密情報へのアクセスの制御](#page-1263-0), on page 1194を参照してください。

## <span id="page-631-2"></span>**URL** フィルタリングのトラブルシューティング

#### 関連項目

- [ログの表示](#page-632-1) , on page 563
- アラート:Beaker [コネクタ:登録証明書の取得中のエラー\(](#page-632-0)Error Fetching Enrollment [Certificate](#page-632-0)) , on page 563
- アラート:Beaker [コネクタ:証明書が無効です\(](#page-633-0)Certificate Is Invalid) , on page 564
- Talos [インテリジェンスサービスに接続できない](#page-633-1), on page 564
- アラート: シスコ アグリゲータ サーバに接続できない (Unable to Connect to the Cisco [Aggregator](#page-634-0) Server), on page 565
- アラート:シスコ アグリゲータ サーバから Web インタラクション [トラッキング情報を取](#page-634-1) 得できない (Unable to Retrieve Web Interaction Tracking Information from the Cisco Aggregator [Server](#page-634-1)), on page 565
- [websecurityadvancedconfig](#page-635-0) コマンドの使用, on page 566
- メッセージ [トラッキング検索で指定のカテゴリのメッセージが見つからない](#page-635-1) , on page 566
- 悪意のある URL とマーケティング [メッセージがアンチスパム](#page-635-2) フィルタまたはアウトブレ イク [フィルタでキャプチャされない](#page-635-2) , on page 566
- [フィルタリングされたカテゴリの](#page-635-3) URL が正しく処理されない , on page 566
- エンドユーザが書き換え後の URL [から悪意のあるサイトにアクセスする](#page-636-1) , on page 567
- Talos [インテリジェンスサービスとの通信に必要な証明書の手動設定](#page-636-0) , on page 567

### <span id="page-632-1"></span>ログの表示

URL フィルタリング情報は、次のログに書き込まれます。

- メール ログ(mail\_logs)。URL のスキャン結果に関する情報は(URL に応じてメッセー ジに対して実行されるアクション)、このログに書き込まれます。
- URLフィルタリングログ (web\_client)。URLルックアップの試行時のエラー、タイムア ウト、ネットワークの問題などに関する情報は、このログに書き込まれます。

ほとんどの情報は [情報(Info)] または [デバッグ(Debug)] レベルです。

ユーザがメッセージに含まれているリダイレクトリンクをクリックしたときに発生する動作に 関する情報は、ログには記録されません。

ログ内の「SDS」は、URLレピュテーションサービスを示します。「Beakerコネクタ」はTalos エンジンを指します。

## <span id="page-632-0"></span>アラート:**Beaker** コネクタ:登録証明書の取得中のエラー(**Error Fetching Enrollment Certificate**)

### 問題

登録クライアント証明書の取得中に発生したエラーに関する情報レベルのアラートを受信しま す。

### 解決方法

この証明書は、Talosインテリジェンスサービス(URLレピュテーションとURLカテゴリを取 得するため)および Cisco Aggregator Server (Web インタラクショントラッキング データを取 得するため)のクラウドベースのサービスに接続する必要があります。次のことを試してくだ さい。

- 1. ネットワークの問題(誤ったプロキシ設定やファイアウォールの問題など)が発生してい るかどうかを確認します。
- **2.** URL フィルタリング機能キーが有効であり、アクティブであることを確認します。
- **3.** 問題が解決しない場合は、Cisco TAC にご連絡ください。

### <span id="page-633-0"></span>アラート:**Beaker**コネクタ:証明書が無効です(**CertificateIsInvalid**)

### 問題

無効な Beaker コネクタの証明書に関する重大なアラートを受信しました。

### 解決方法

この証明書は、URL レピュテーションとカテゴリを取得する目的でクラウド内の Talos インテ リジェンスサービスに接続する際に必要です。

証明書を取得して手動でインストールする場合は、Talos [インテリジェンスサービスとの通信](#page-636-0) [に必要な証明書の手動設定](#page-636-0) , on page 567を参照してください。

### <span id="page-633-1"></span>**Talos** インテリジェンスサービスに接続できない

### 問題

[セキュリティサービス(Security Services)] > [URLフィルタリング(URL Filtering)] ページ に、Talos インテリジェンスサービスへの接続の問題が継続的に示されます。

### 解決方法

- URLフィルタリングを有効にしているが変更をまだ確定していない場合は、変更を確定し ます。
- Talos インテリジェンスサービスとの接続に関する最新のアラートを確認します。[最新ア](#page-1352-0) [ラートの表示](#page-1352-0), on page 1283を参照してください。該当する場合は[、アラート:](#page-632-0)Beakerコネク [タ:登録証明書の取得中のエラー\(](#page-632-0)Error Fetching Enrollment Certificate) , on page 563およ びアラート:Beaker [コネクタ:証明書が無効です\(](#page-633-0)Certificate Is Invalid) , on page 564を参 照してください。
- [セキュリティサービス(SecurityServices)] > [サービスのアップデート(ServiceUpdates)] で指定されたプロキシを経由して接続している場合は、これが設定されており、正常に機 能していることを確認します。
- 接続を妨げている可能性があるネットワークの問題が他にあるかどうかを確認します。
- URL フィルタリングログで、Talos クライアントへのタイムアウト要求に関連するエラー が示されている場合は、コマンドラインインターフェイスでwebsecuritydiagnosticsコマン ドおよび **websecurityadvancedconfig** コマンドを使用し、調査および変更を行いま す。
	- 応答時間が、設定されているURLルックアップタイムアウト以上である場合は、URL ルックアップタイムアウトの値を適宜増やします。
- URL スキャナ、Cisco Web セキュリティサービス、または Talos クライアントとの通信で タイムアウト以外のエラーが発生しているかどうかを URL フィルタリングログで確認し

ます。ログに「Talos client」と記録されている場合、これは Talos インテリジェンスサー ビスを示します。このようなログメッセージを見つけた場合は、TACにご連絡ください。

## <span id="page-634-0"></span>アラート:シスコ アグリゲータ サーバに接続できない(**Unable to Connect to the Cisco Aggregator Server**)

### 問題

次の警告アラートを受信:Cisco Aggregator Server に接続できません。

ソリューション

次の手順を実行します。

- **1.** 電子メールゲートウェイからサーバのホスト名を ping して、電子メールゲートウェイと Cisco Aggregator Server との接続を確認します。CLI で aggregatorconfig コマンドを使用し て、Cisco Aggregator Server のホスト名を表示します。
- 2. [セキュリティサービス (Security Services) |>[サービスのアップデート (Service Updates) ] で指定されたプロキシを経由して接続している場合は、これが設定されており、正常に機 能していることを確認します。
- **3.** 接続を妨げている可能性があるネットワークの問題が他にあるかどうかを確認します。
- **4.** DNS サービスが実行されているかどうかを確認します。
- **5.** 問題が解決しない場合は、Cisco TAC にご連絡ください。

## <span id="page-634-1"></span>アラート:シスコ アグリゲータ サーバから **Web** インタラクション ト ラッキング情報を取得できない(**Unable to Retrieve Web Interaction Tracking Information from the Cisco Aggregator Server**)

### 問題

次の警告アラートを受信:Cisco Aggregator Server から Web インタラクション トラッキング情 報を取得できません。

### ソリューション

次の手順を実行します。

- 1. [セキュリティサービス (Security Services) ]>[サービスのアップデート (Service Updates) ] で指定されたプロキシを経由して接続している場合は、これが設定されており、正常に機 能していることを確認します。
- **2.** 接続を妨げている可能性があるネットワークの問題が他にあるかどうかを確認します。
- **3.** DNS サービスが実行されているかどうかを確認します。
- **4.** 問題が解決しない場合は、Cisco TAC にご連絡ください。

### <span id="page-635-0"></span>**websecurityadvancedconfig** コマンドの使用

本書で明示的に説明する変更を除き、TAC からの指示を受けずに websecurityadvancedconfig コ マンドを使用して変更を行わないでください。

## <span id="page-635-1"></span>メッセージトラッキング検索で指定のカテゴリのメッセージが見つか らない

### 問題

特定のカテゴリの URL が含まれているメッセージが、そのカテゴリでの検索で見つかりませ んでした。

### 解決方法

[予想されるメッセージが検索結果に表示されない](#page-1193-0) , on page 1124 を参照してください。

## <span id="page-635-2"></span>悪意のある **URL** とマーケティング メッセージがアンチスパム フィル タまたはアウトブレイク フィルタでキャプチャされない

### 問題

マーケティング リンクを含むメッセージと悪意のある URL が、アンチスパム フィルタまたは アウトブレイク フィルタによってキャプチャされません。

#### 解決方法

- これは、Web サイトのレピュテーションとカテゴリは、アンチスパム フィルタとアウト ブレイクフィルタがサイトについて判定するときに使用する多数の条件の2つに過ぎない ために発生することがあります。アクション(URL の書き換え、URL のテキストでの置 き換え、メッセージの隔離またはドロップなど)の実行に必要なしきい値を低くすること で、これらのフィルタの感度を上げることができます。詳細については[、アウトブレイク](#page-600-0) [フィルタ機能とメールポリシー](#page-600-0), on page 531および[スパム対策ポリシーの定義](#page-552-0), on page 483 を参照してください。あるいは、URL レピュテーション スコアに基づくコンテンツ フィ ルタまたはメッセージ フィルタを作成します。
- またこれは、電子メールゲートウェイが Talos インテリジェンスサービスに接続できない 場合に発生することもあります。Talos[インテリジェンスサービスに接続できない](#page-633-1), on page [564](#page-633-1) を参照してください。

### <span id="page-635-3"></span>フィルタリングされたカテゴリの **URL** が正しく処理されない

### 問題

URL カテゴリに基づくコンテンツ フィルタまたはメッセージ フィルタで定義されているアク ションは、適用されません。

#### 解決方法

- トレース機能を使用してメッセージ処理パスを追跡します(トレース機能についてはトラ ブルシューティングに関する章で説明します)。
- これは、電子メールゲートウェイが Talos インテリジェンスサービスに接続できない場合 に発生することがあります。Talos [インテリジェンスサービスに接続できない](#page-633-1), on page 564 を参照してください。
- 接続に問題がない場合でも、URLを分類できないか、誤って分類することがあります[。未](#page-653-1) 分類の URL [と誤って分類された](#page-653-1) URL の報告 , on page 584を参照してください。URL のカ テゴリを判別するときにこのサイトを使用できます。

## <span id="page-636-1"></span>エンドユーザが書き換え後の**URL**から悪意のあるサイトにアクセスす る

### 問題

悪意のあるURLがCiscoWebセキュリティプロキシにリダイレクトされましたが、エンドユー ザがそのサイトにアクセスできます。

### 解決方法

これは次の場合に発生する可能性があります。

- サイトが悪意のあるサイトとして識別されていない。
- Cisco Web セキュリティ プロキシへの接続がタイムアウトした。このタイムアウトが発生 することは非常にまれです。ネットワークの問題が原因で接続が妨げられていないことを 確認します。

### <span id="page-636-0"></span>**Talos** インテリジェンスサービスとの通信に必要な証明書の手動設定

この手順は、 電子メールゲートウェイが Talos インテリジェンスサービスとの通信に必要な証 明書を自動的に取得できない場合に使用します。

### **Procedure**

- ステップ **1** 必須の証明書の取得
- ステップ2 [ネットワーク (Network) ]>[証明書 (Certificates) ] を使用するか、またはコマンドラインイ ンターフェイスで certconfig コマンドを使用して、証明書をアップロードします。
- ステップ **3** コマンドライン インターフェイスで **websecurityconfig** コマンドを入力します。
- ステップ **4** プロンプトに従って、Talos インテリジェンスサービス認証用のクライアント証明書を設定し ます。

# <span id="page-637-0"></span>**URL** カテゴリについて

### 関連項目

- URL [カテゴリについて](#page-637-1) , on page 568
- URL [のカテゴリの判別](#page-653-2) , on page 584
- 未分類の URL [と誤って分類された](#page-653-1) URL の報告 , on page 584
- 将来の URL カテゴリ [セットの変更](#page-653-0) , on page 584

## <span id="page-637-1"></span>**URL** カテゴリについて

これらの URL カテゴリは、AsyncOS の最近のリリースで Web セキュリティ アプライアンスに 使用されているカテゴリと同じです。

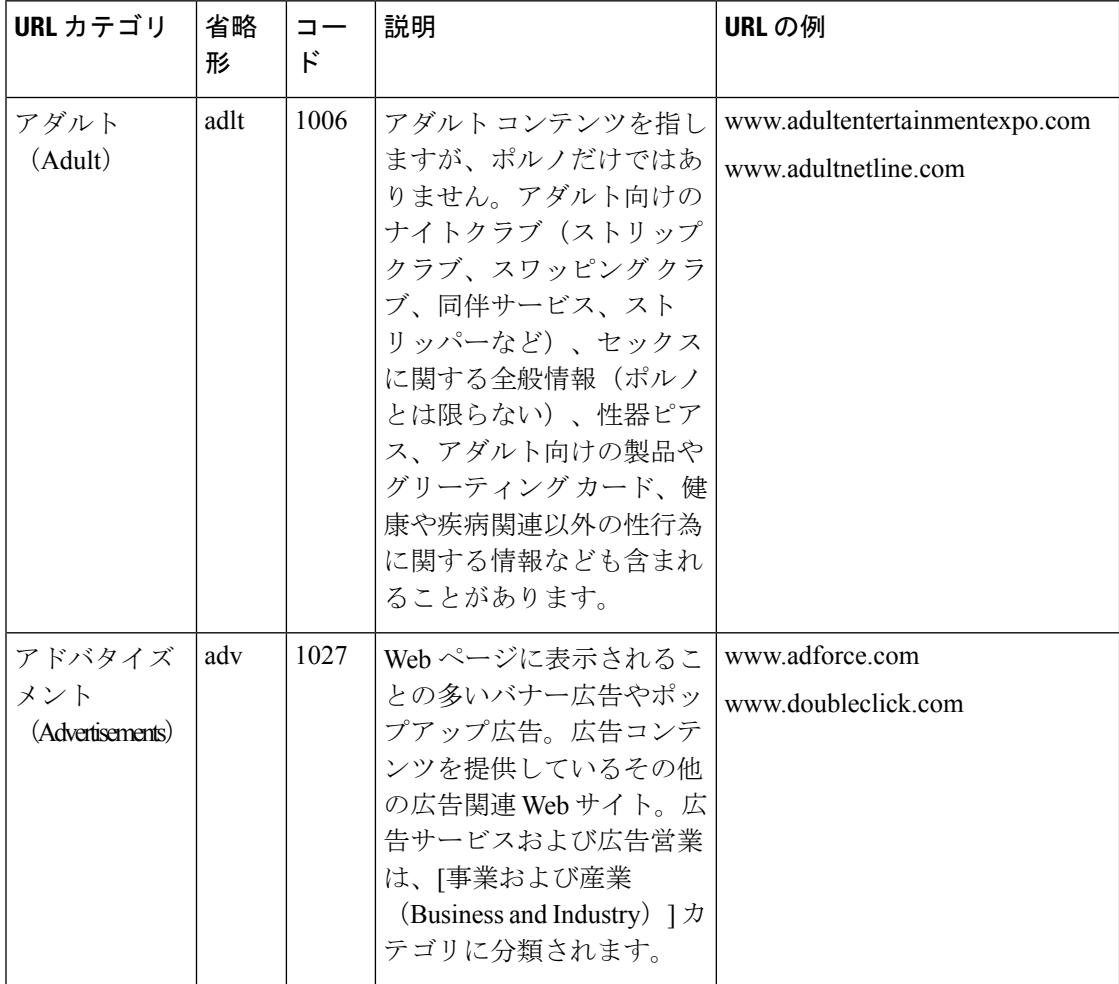

н

 $\mathbf I$ 

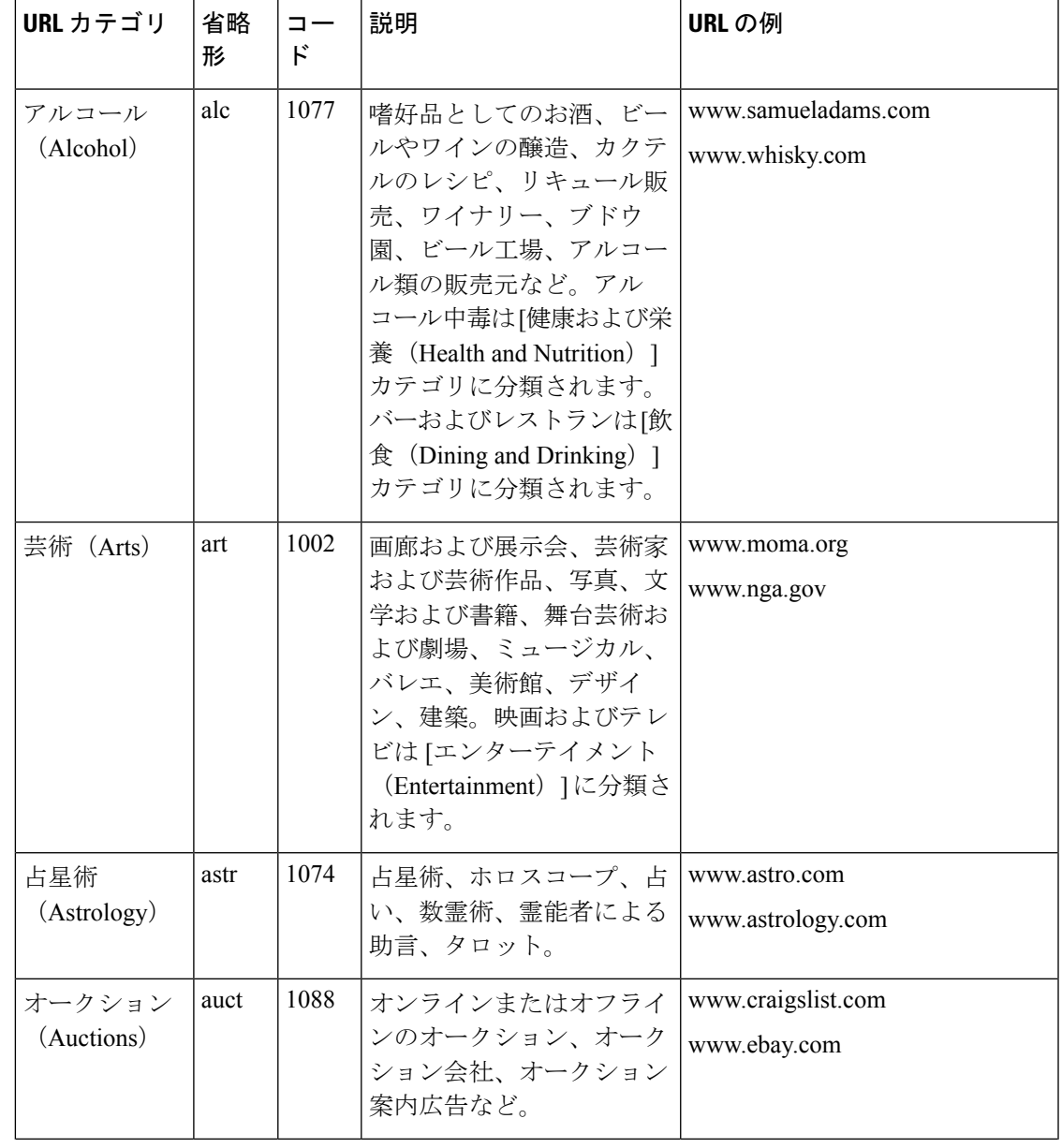

I

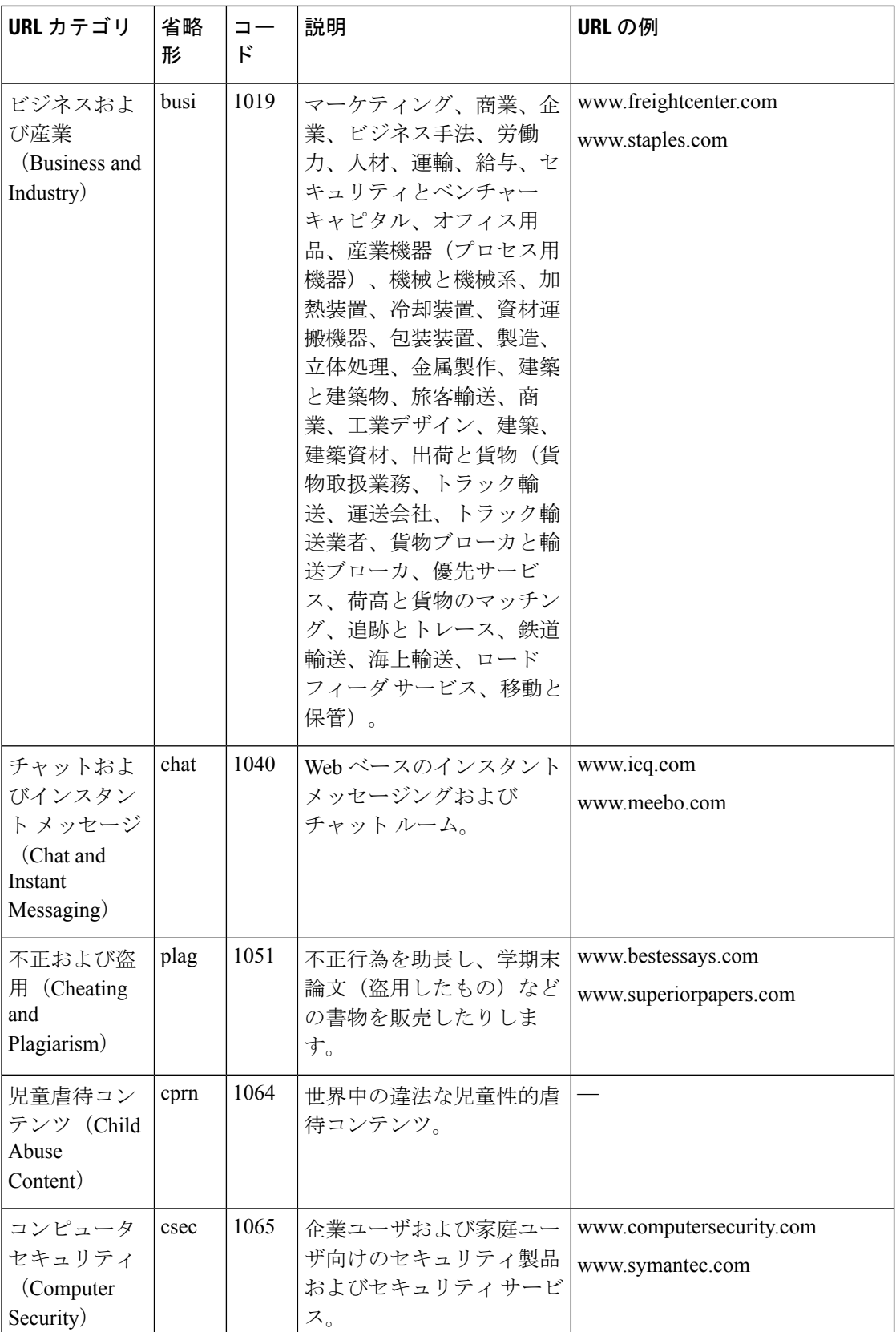

н

 $\mathbf I$ 

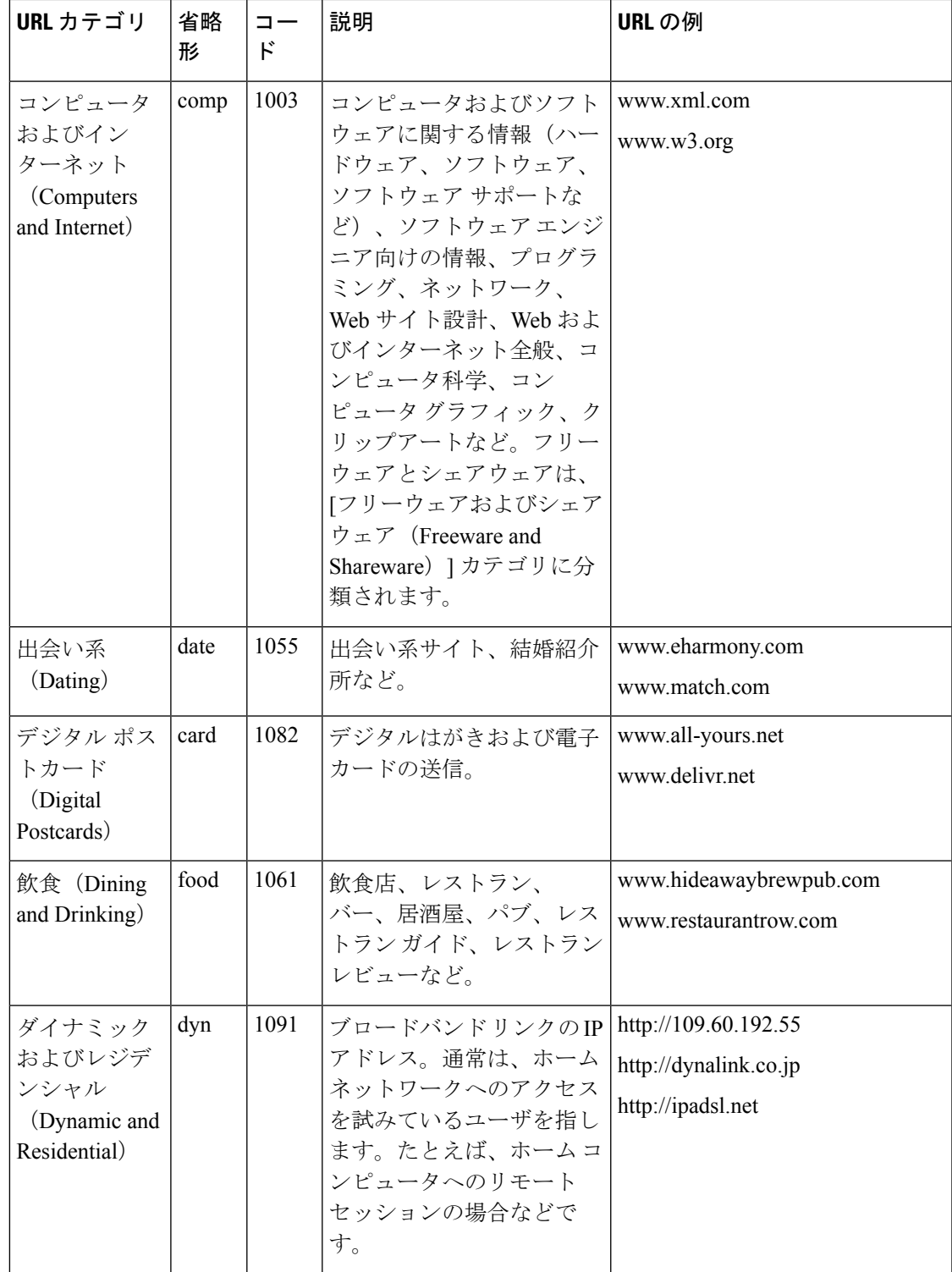

I

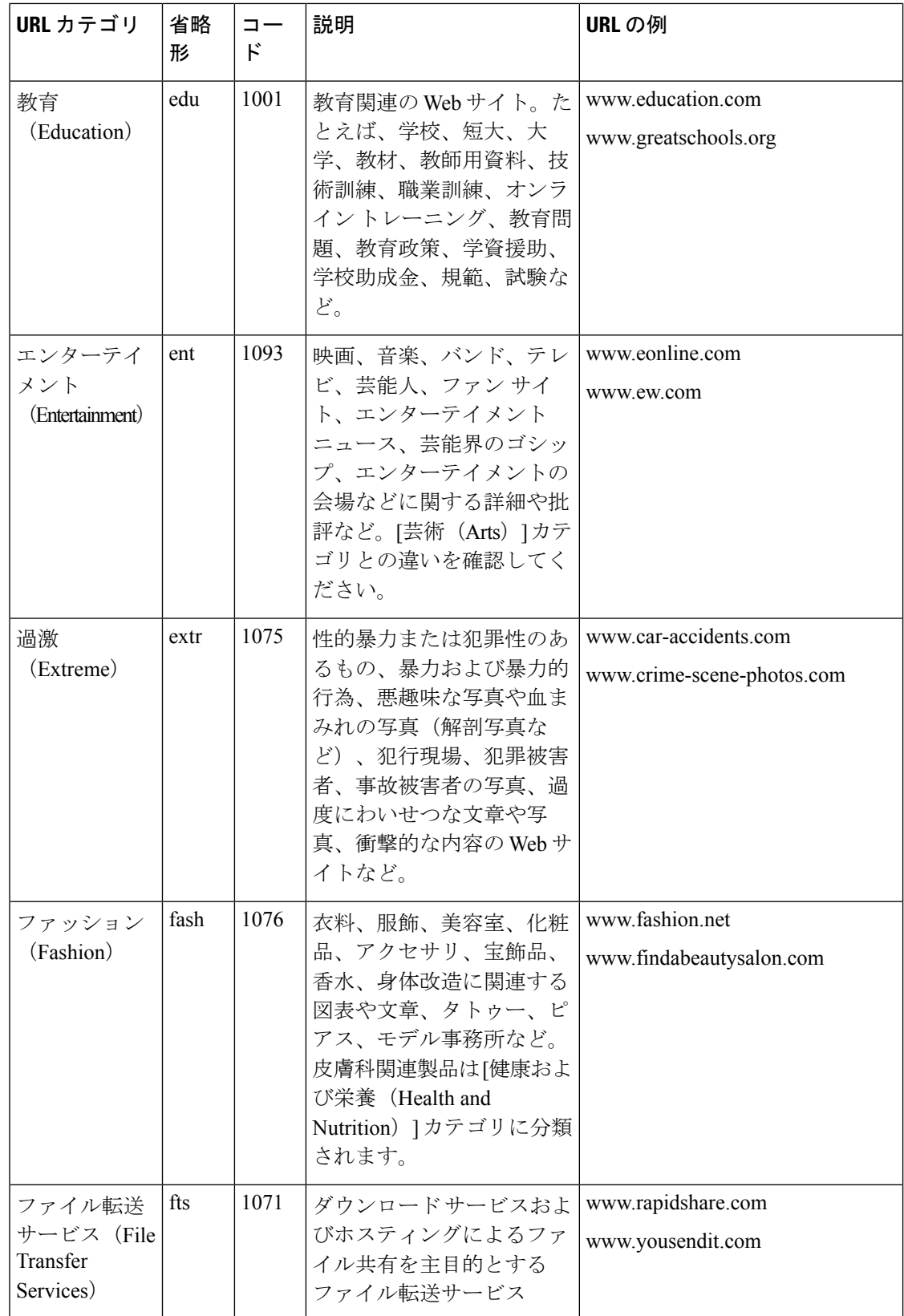

 $\mathbf I$ 

н

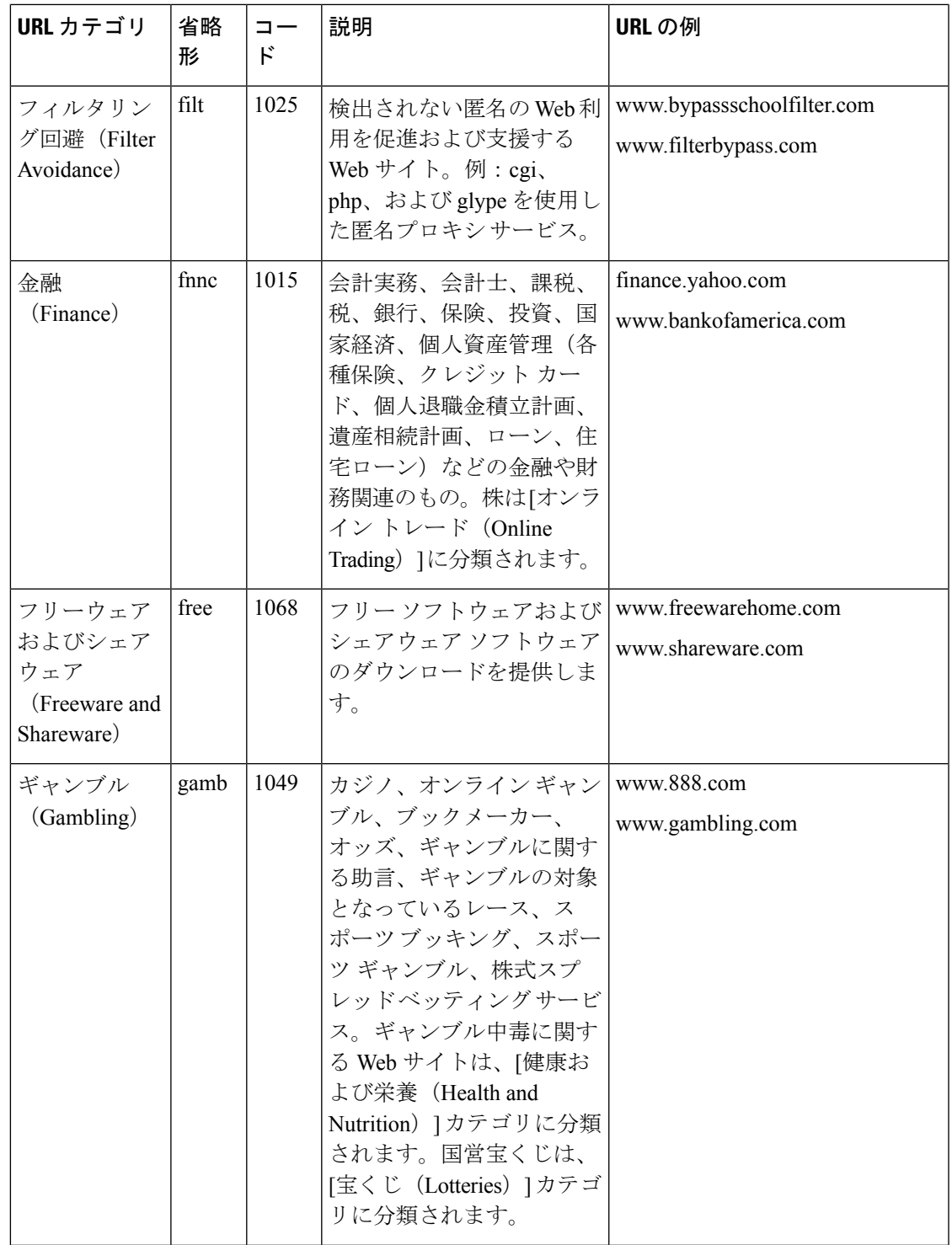

I

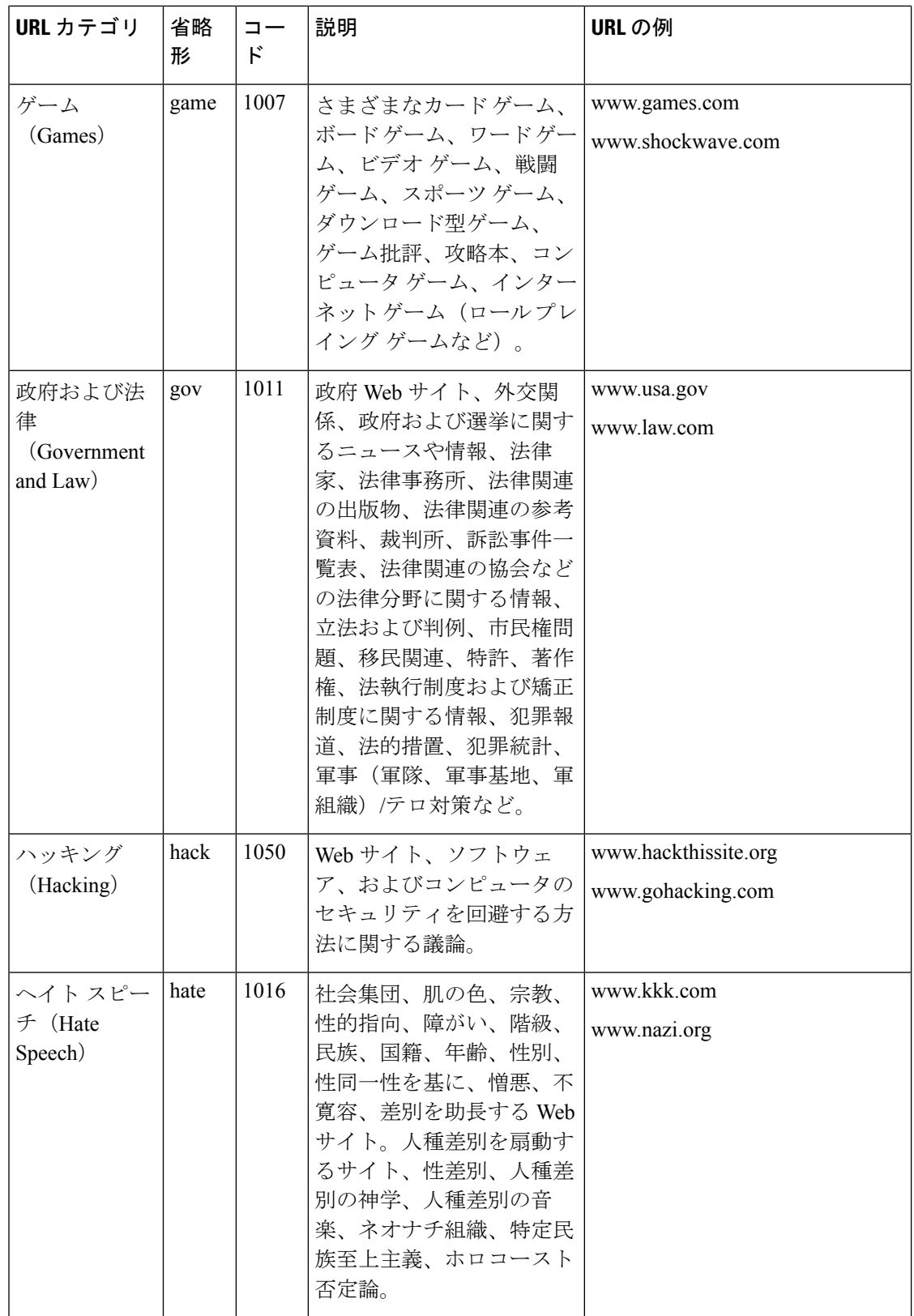

 $\mathbf I$ 

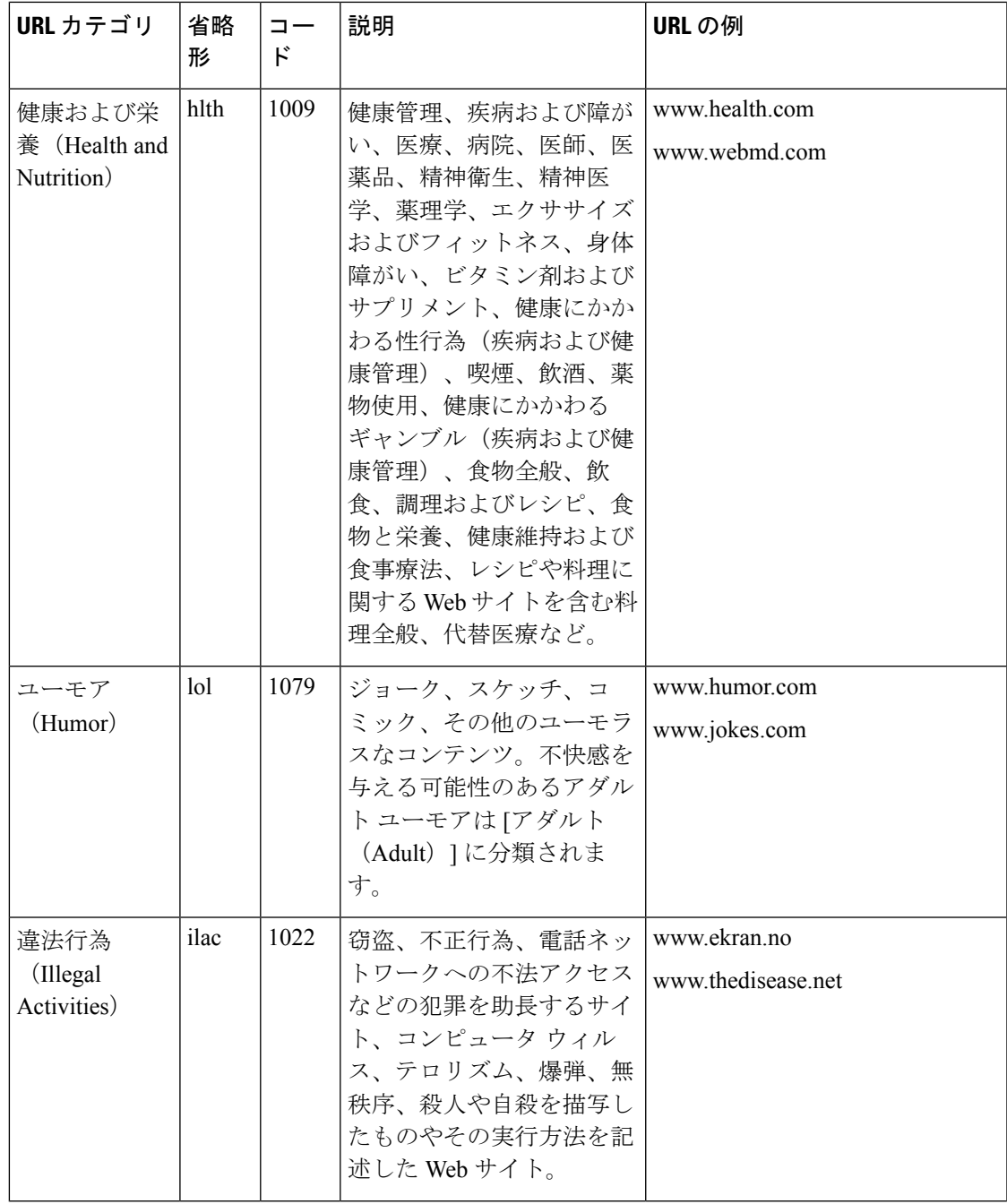

I

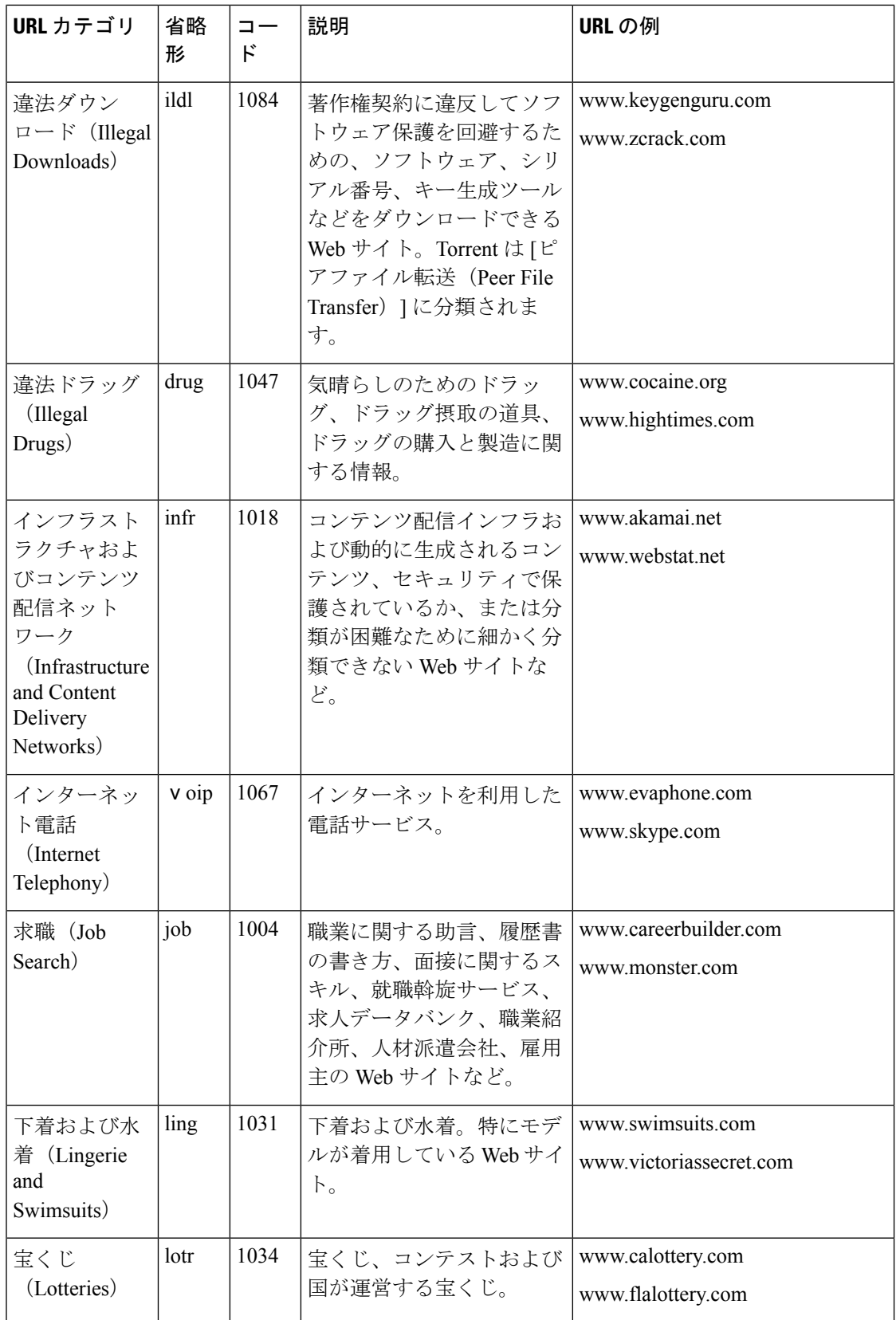

 $\mathbf I$ 

н

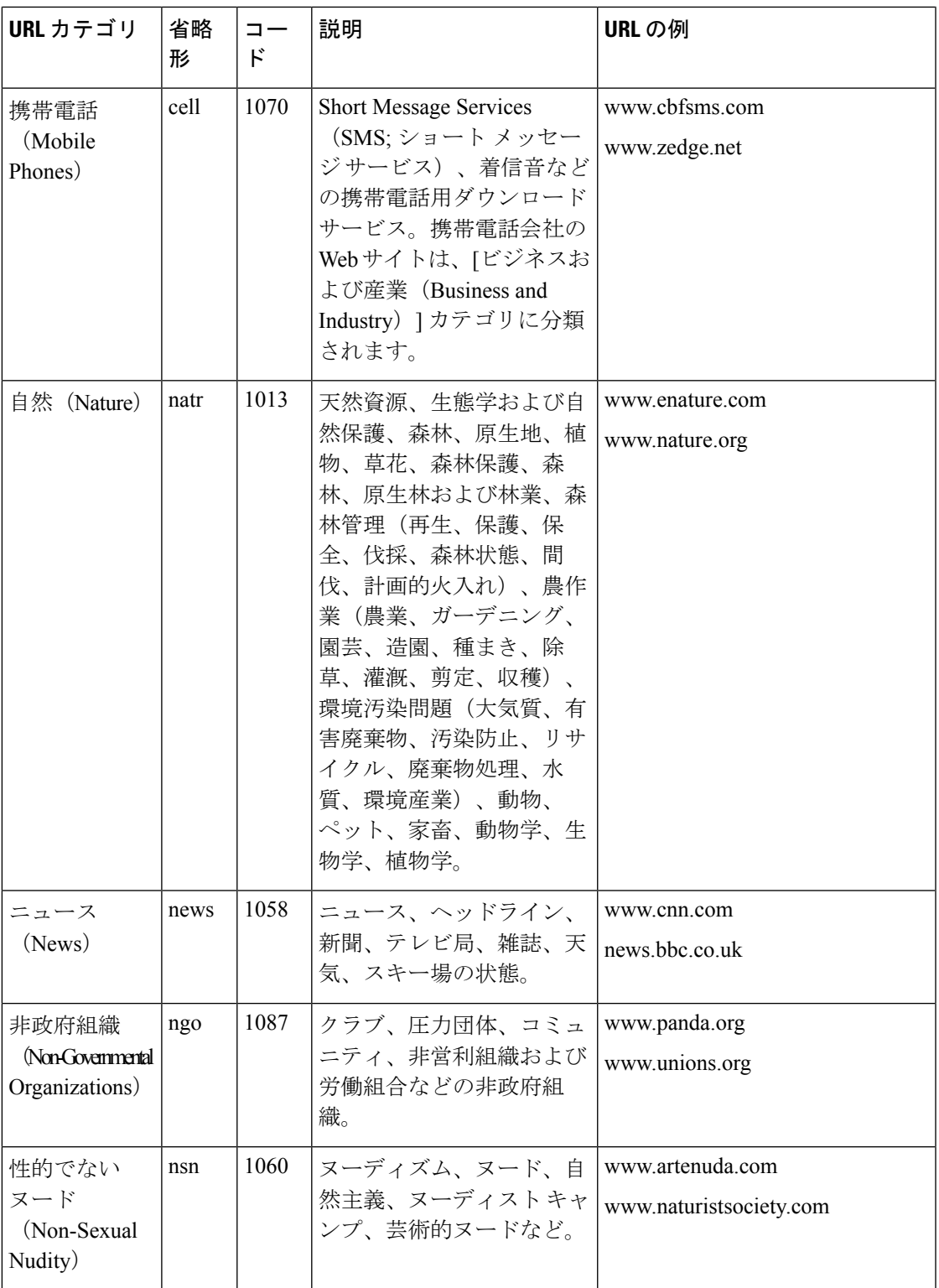

I

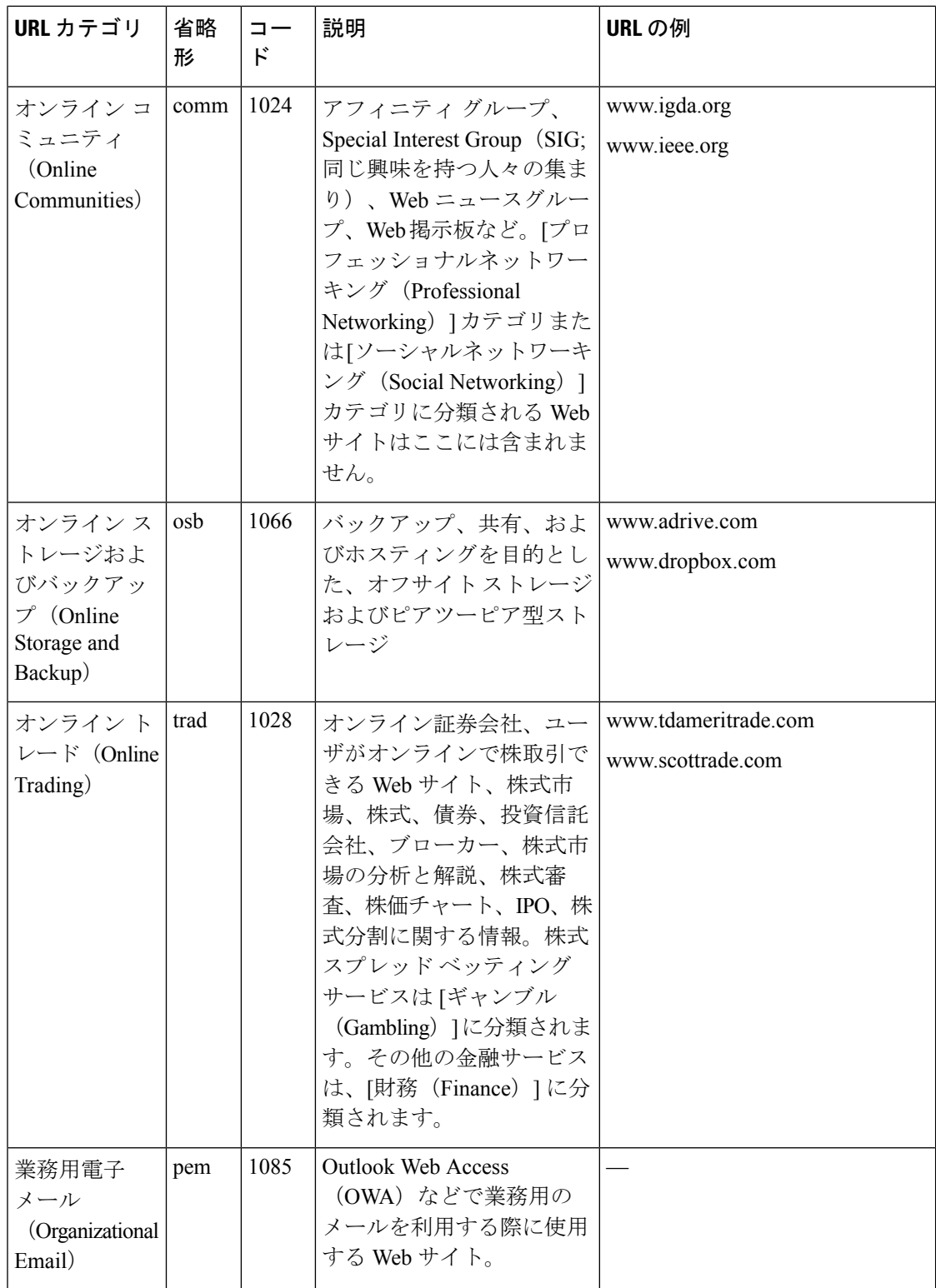
$\mathbf I$ 

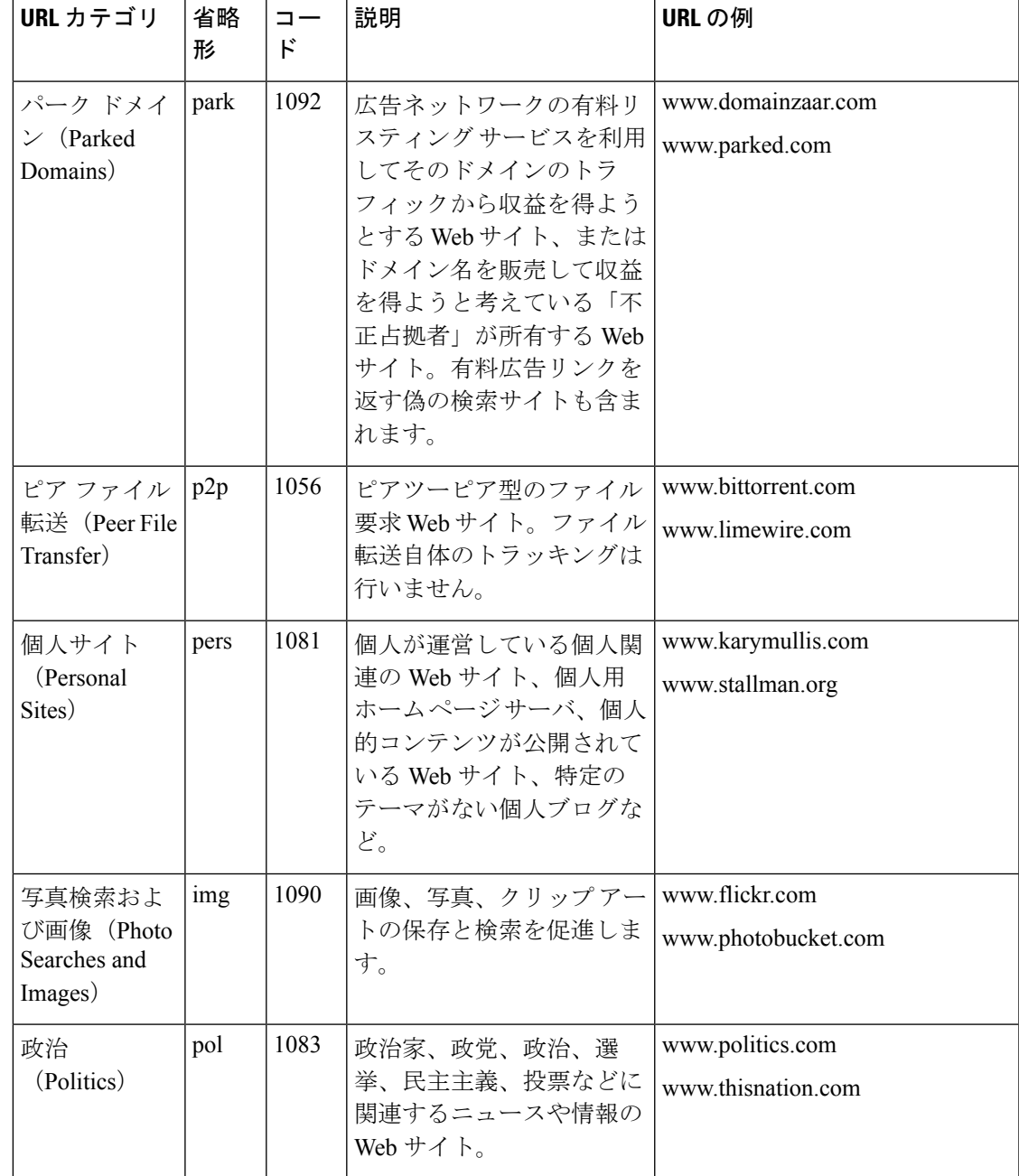

I

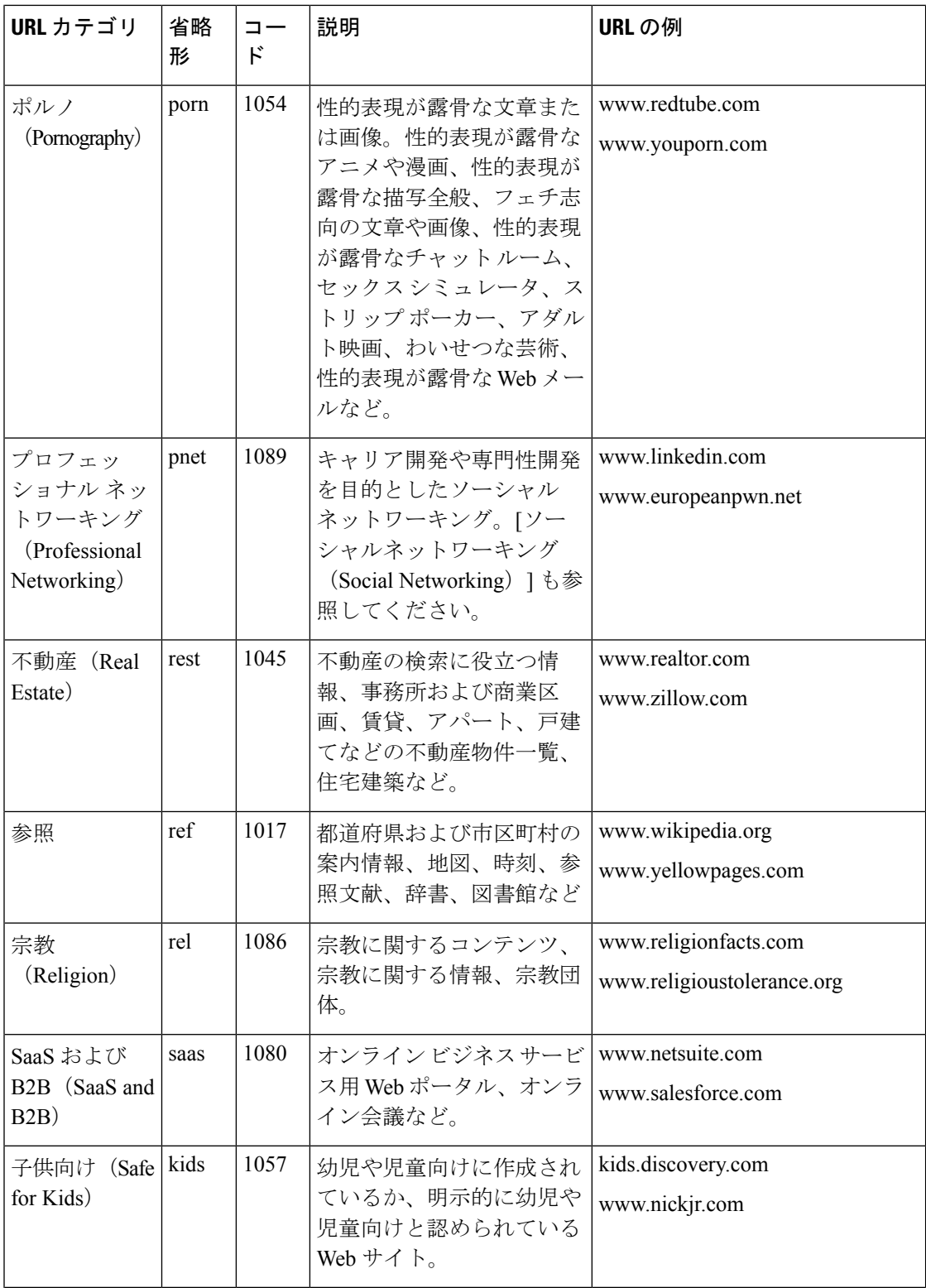

н

 $\mathbf I$ 

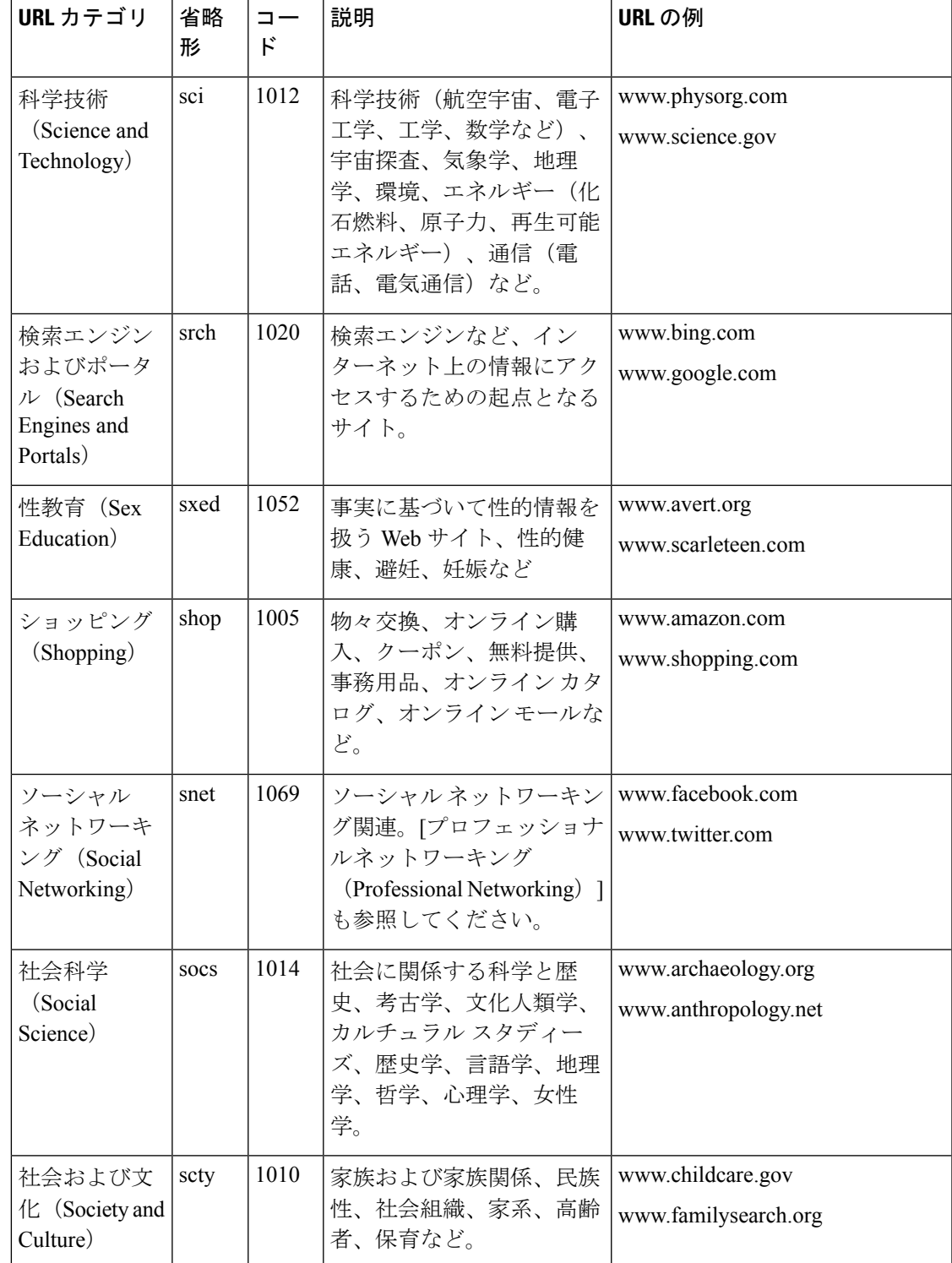

I

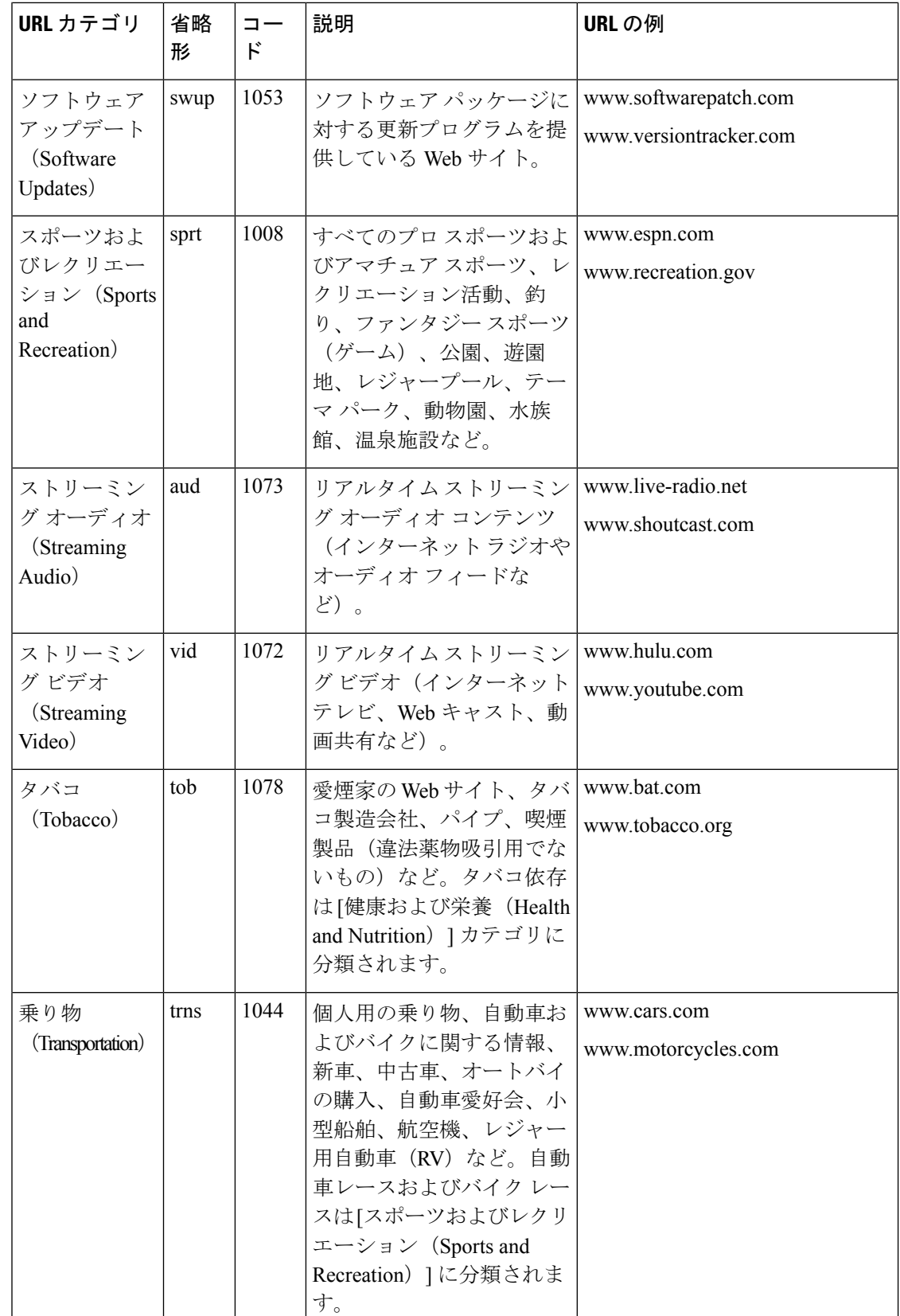

 $\mathbf I$ 

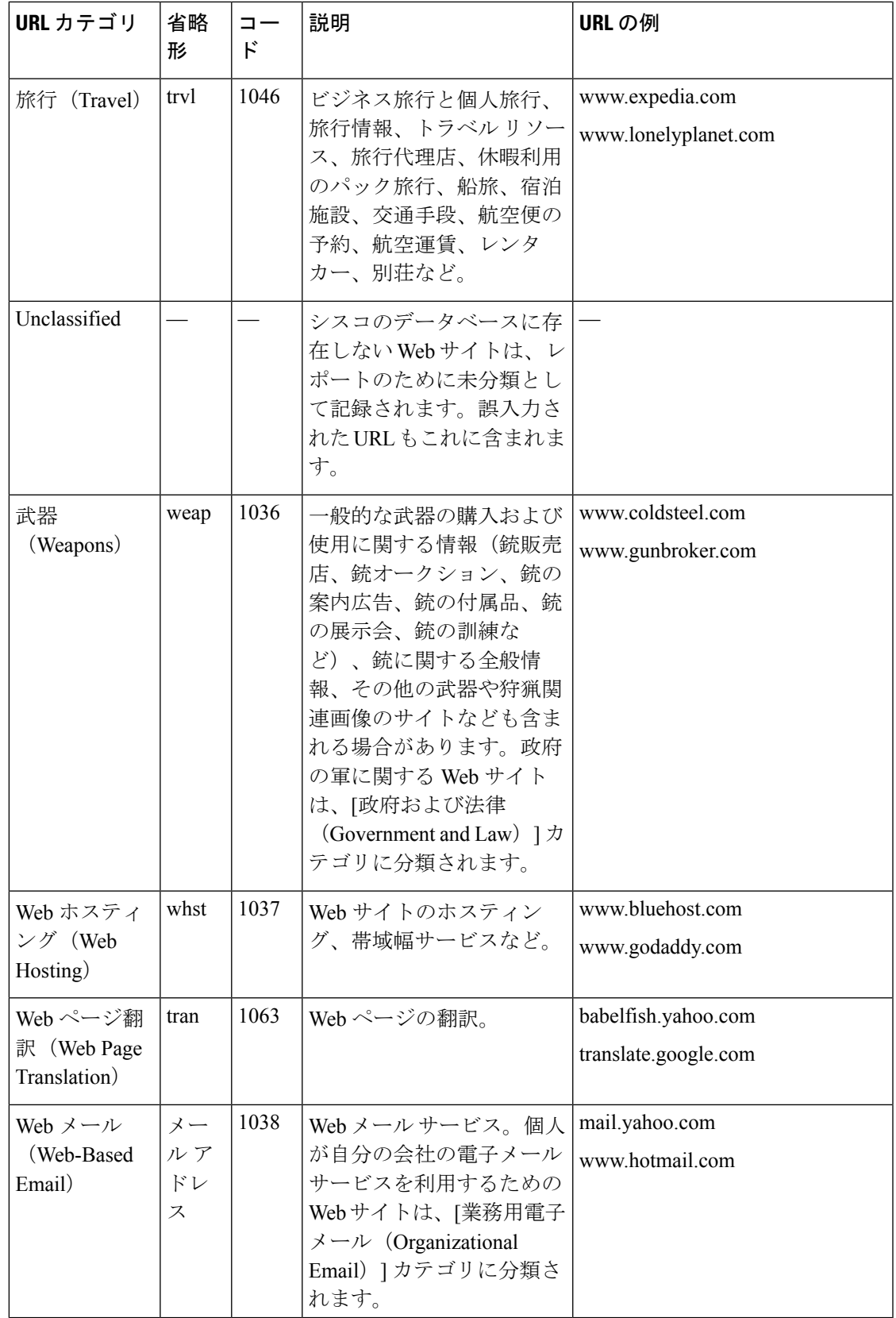

## **URL** のカテゴリの判別

特定の URL のカテゴリを確認するには、未分類の URL [と誤って分類された](#page-653-0) URL の報告 , on [page](#page-653-0) 584に示されているサイトを参照してください。

## <span id="page-653-0"></span>未分類の **URL** と誤って分類された **URL** の報告

誤って分類された URL や、未分類だが分類する必要がある URL を報告するには、次のサイト にアクセスしてください。

[https://talosintelligence.com/reputation\\_center/support](https://talosintelligence.com/reputation_center/support)

送信された URL のステータスを確認するには、このページの [送信したURLのステータス (Status on Submitted URLs)] タブをクリックします。

### 将来の **URL** カテゴリ セットの変更

新たな流行やテクノロジーの出現に伴い、URL カテゴリ セットが変更されることがまれにあ ります。たとえば、カテゴリの追加、削除、名前変更、別のカテゴリとの結合、2 つのカテゴ リへの分割などです。このような変更は既存のフィルタの結果に影響することがあるので、変 更が生じた場合は、電子メールゲートウェイからアラート([システム(System) ] タイプ、 [警告(Warning)] 重大度)が送信されます。このようなアラートを受信したら、コンテンツ フィルタとメッセージフィルタを評価し、場合によっては、更新されたカテゴリで機能するよ うにこれらのフィルタを更新する必要があります。既存のフィルタは自動的には変更されませ ん。確実にアラートが届くようにするには、[アラート受信者の追加](#page-1350-0),onpage1281を参照してくだ さい。

次の変更では、カテゴリ セットの変更は不要であり、アラートは生成されません。

- 新たに分類されたサイトの定期的な分類。
- 誤って分類されたサイトの再分類

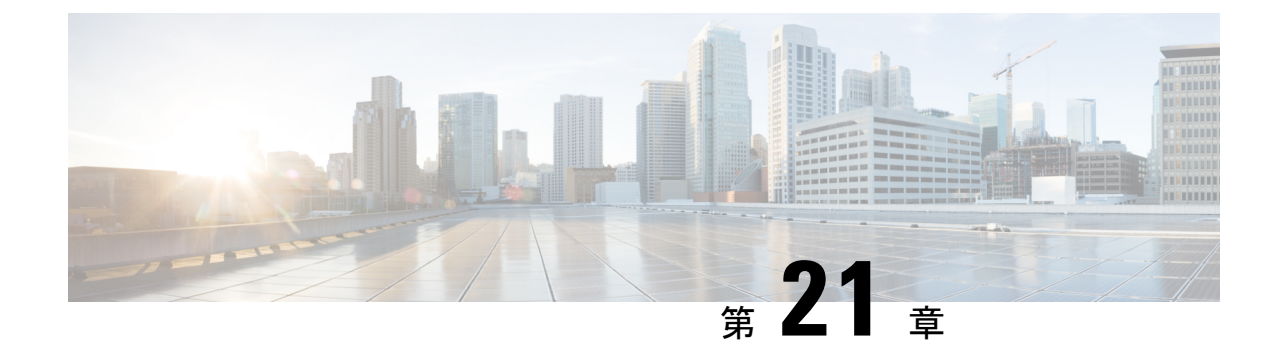

# ファイル レピュテーション フィルタリン グとファイル分析

この章は、次の項で構成されています。

- ファイル レピュテーション [フィルタリングとファイル分析の概要](#page-654-0) , on page 585
- ファイル [レピュテーションと分析機能の設定](#page-659-0), on page 590
- ファイル [レピュテーションおよびファイル分析のレポートとトラッキング](#page-684-0), on page 615
- [ファイルの脅威判定の変更時のアクションの実行](#page-688-0) , on page 619
- ファイル [レピュテーションと分析のトラブルシューティング](#page-688-1), on page 619

## <span id="page-654-0"></span>ファイルレピュテーションフィルタリングとファイル分 析の概要

高度なマルウェア防御は、次によりゼロデイや電子メールの添付ファイル内のファイルベース の標的型の脅威から保護します。

- 既知のファイルのレピュテーションを取得する。
- レピュテーション サービスでまだ認識されていない特定のファイルの動作を分析する。
- 新しい情報が利用可能になるのに伴い出現する脅威を常に評価し、脅威と判定されている ファイルがネットワークに侵入するとユーザに通知する。

この機能は着信メッセージと発信メッセージ。

ファイル レピュテーションおよびファイル分析サービスでは、パブリック クラウドまたはプ ライベート クラウド(オンプレミス)を選択できます。

• プライベート クラウド ファイル レピュテーション サービスは Cisco AMP 仮想プライベー トクラウドアプライアンスにより提供され、「プロキシ」モードまたは「エアギャップ」 (オンプレミス)モードで動作します[。オンプレミスのファイル](#page-661-0) レピュテーション サー [バの設定](#page-661-0), on page 592を参照してください。

• プライベート クラウドファイル分析サービスは、オンプレミス Cisco AMP Threat Grid ア プライアンスから提供されます。[オンプレミスのファイル分析サーバの設定](#page-661-1) , on page 592 を参照してください。

## <span id="page-655-0"></span>ファイル脅威判定のアップデート

新しい情報の出現に伴い、脅威の判定は変化します。最初にファイルが不明または正常として 評価されると、ファイルは受信者に対して解放されます。新しい情報が利用可能になるのに伴 い脅威判定が変更されると、アラートが送信され、ファイルとその新しい判定が[AMP判定の アップデート(AMP Verdict Updates)] レポートに示されます。脅威の影響に対処する最初の 作業として、侵入のきっかけとなったメッセージを調査できます。

判定が「悪意がある」から「正常」に変更されることもあります。

ファイル分析の後でファイルに動的なコンテンツが見つからない場合、判定は「低リスク」で す。ファイル分析用にファイルは送信されず、メッセージは電子メールパイプラインを通過し ます。

アプライアンスが同じファイルの後続インスタンスを処理するときに、更新された結果がただ ちに適用されます。

判定アップデートのタイミングに関する情報は、ファイル基準のドキュメント([ファイル](#page-657-0) レ [ピュテーションおよび分析サービスでサポートされるファイル](#page-657-0) , on page 588を参照)に記載さ れています。

#### 関連項目

- ファイル [レピュテーションおよびファイル分析のレポートとトラッキング](#page-684-0) , on page 615
- [ファイルの脅威判定の変更時のアクションの実行](#page-688-0) , on page 619

### ファイル処理の概要

メッセージに対して最終アクションが実行されていない場合は、以前のスキャンエンジンの判 定に関係なく、アンチウィルス スキャンの完了直後に、ファイル レピュテーションが評価さ れ、ファイルが分析目的で送信されます。

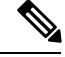

**Note**

メッセージの MIME ヘッダーの形式が正しくない場合、ファイル レピュテーション サービス はデフォルトで「スキャン不可」の判定を返します。アプライアンスは、このメッセージから も添付ファイルを抽出しようとします。アプライアンスが添付ファイルを抽出できない場合、 判定は「スキャン不可」のままです。アプライアンスが添付ファイルを抽出できる場合は、添 付ファイルのファイルレピュテーションが評価されます。添付ファイルが悪意のあるものであ る場合、判定は「スキャン不可」から「悪意のある」に変わります。

アプライアンスとファイル レピュテーション サービス間の通信は暗号化され、改ざんされな いように保護されます。

ファイル レピュテーションの評価後:

- メッセージに添付ファイルが含まれていない場合、ファイル レピュテーション サービス は「スキップ」の判定を返します。
- ファイルがファイル レピュテーション サービスに対して既知であり、正常であると判断 された場合、メッセージは引き続きワークキューに残ります。
- ファイル レピュテーション サービスからメッセージの添付ファイルについて悪意がある という判定が返されると、該当するメールポリシーで指定したアクションが、アプライア ンスにより適用されます。
- レピュテーションサービスがファイルを認識しているが、決定的な判定を下すための十分 な情報がない場合、レピュテーションサービスはファイルの特性(脅威のフィンガープリ ントや動作分析など)に基づき、レピュテーションスコアを戻します。このスコアが設定 されたレピュテーションしきい値を満たすか、または超過した場合、マルウェアが含まれ るファイルに関するメールポリシーで設定したアクションがアプライアンスによって適用 されます。
- レピュテーションサービスにそのファイルに関する情報がなく、そのファイルが分析の基 準を満たしていない場合[\(ファイルレピュテーションおよび分析サービスでサポートされ](#page-657-0) [るファイル](#page-657-0) , on page 588を参照)、そのファイルは正常と見なされ、メッセージはワーク キューに残ります。
- ファイル分析サービスがイネーブルな状態で、レピュテーションサービスにはファイルに 関する情報がなく、そのファイルが分析可能なファイルの条件を満たしている場合[\(ファ](#page-657-0) イル [レピュテーションおよび分析サービスでサポートされるファイル](#page-657-0) , on page 588を参 照)、メッセージは隔離され[\(分析のために送信した添付ファイルがあるメッセージの隔](#page-678-0) 離, on [page](#page-678-0) 609を参照)、ファイルは分析用に送信される可能性があります。添付ファイル が分析のために送信されるとき、またはファイルが分析のために送信されない場合にメッ セージを隔離するようにアプライアンスを設定していない場合、そのメッセージはユーザ に解放されます。
- オンプレミスのファイル分析での展開では、レピュテーション評価とファイル分析は同時 に実行されます。レピュテーションサービスから判定が返された場合は、その判定が使用 されます。これは、レピュテーションサービスにはさまざまなソースからの情報が含まれ ているためです。レピュテーションサービスがファイルを認識していない場合、ファイル 分析の判定が使用されます。
- サーバとの接続がタイムアウトしたためにファイルレピュテーションの判定の情報が利用 できない場合、そのファイルはスキャン不可と見なされ、設定されたアクションが適用さ れます。

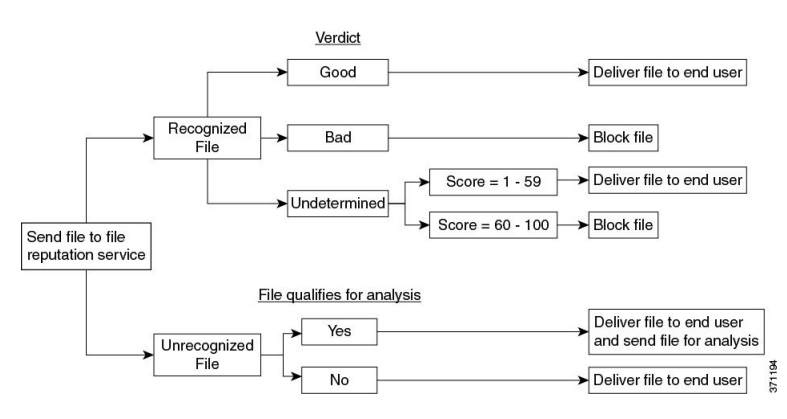

**Figure 33:** パブリック クラウド ファイル分析の展開における高度なマルウェア防御ワーク フロー

ファイルが分析のために送信される場合:

- 分析用にクラウドに送信される場合、ファイルは HTTPS 経由で送信されます。
- 分析には通常、数分かかりますが、さらに時間がかかることもあります。
- ファイル分析で悪意があるとしてフラグ付けされたファイルが、レピュテーションサービ スでは悪意があると識別されない場合があります。ファイルレピュテーションは、1回の ファイル分析結果でなく、さまざまな要因によって経時的に決定されます。
- オンプレミスの Cisco AMP Threat Grid アプライアンスを使用して分析されたファイルの結 果は、ローカルにキャッシュされます。

判別のアップデートの詳細については、[ファイル脅威判定のアップデート](#page-655-0) , on page 586を参照 してください。

## <span id="page-657-0"></span>ファイルレピュテーションおよび分析サービスでサポートされるファ イル

レピュテーション サービスはほとんどのタイプのファイルを評価します。ファイル タイプの 識別はファイル コンテンツによって行われ、ファイル拡張子には依存していません。

レピュテーションが不明な一部のファイルは、分析して脅威の特性を調べることができます。 ファイル分析機能を設定すると、分析するファイルタイプを選択できます。新しいタイプを動 的に追加できます。アップロード可能なファイルタイプのリストが変更された場合はアラート を受け取るので、追加されたファイル タイプを選択してアップロードできます。

ファイルレピュテーションおよび分析サービスでサポートされているファイルの詳細は、登録 済みのお客様に限り提供しています。評価と分析の対象となるファイルについて詳しくは、 『*File Criteria for Advanced Malware Protection Services for Cisco Content Security Products*』を参 照してください。このドキュメントは、[https://www.cisco.com/c/en/us/support/security/](https://www.cisco.com/c/en/us/support/security/email-security-appliance/products-user-guide-list.html) [email-security-appliance/products-user-guide-list.html](https://www.cisco.com/c/en/us/support/security/email-security-appliance/products-user-guide-list.html) から入手できます。ファイル レピュテーショ ンの評価基準、および分析用ファイルの送信基準はいつでも変更できます。

このドキュメントにアクセスするには、シスコの顧客アカウントとサポート契約が必要です。 登録するには、<https://tools.cisco.com/RPF/register/register.do> にアクセスしてください。

高度なマルウェア防御が対応しないファイルの配信をブロックするには、ポリシーを設定する 必要があります。

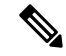

どこかのソースからすでに分析用にアップロードしたことのある(着信メールまたは発信メー ルのいずれかの)ファイルは、再度アップロードされません。このようなファイルの分析結果 を表示するには、[ファイル分析(File Analysis)] レポート ページから SHA-256 を検索しま す。 **Note**

### 関連項目

- ファイル [レピュテーションと分析サービスの有効化と設定](#page-662-0) , on page 593
- [高度なマルウェア防御の問題に関連するアラートの受信の確認](#page-682-0), on page 613
- アーカイブ [ファイルまたは圧縮ファイルの処理](#page-658-0), on page 589

### <span id="page-658-0"></span>アーカイブ ファイルまたは圧縮ファイルの処理

ファイルが圧縮またはアーカイブされている場合:

• 圧縮ファイルまたはアーカイブ ファイルのレピュテーションが評価されます。

ファイル形式を含めて、検査対象となるアーカイブ ファイルや圧縮ファイルについて詳しく は、ファイル [レピュテーションおよび分析サービスでサポートされるファイル](#page-657-0) , on page 588 の 情報を参照してください。

このシナリオでは、次のようになります。

- 抽出されたファイルのいずれかが悪意のあるファイルである場合、ファイル レピュテー ション サービスは、その圧縮/アーカイブ ファイルに対して「悪意がある(Malicious)」 という判定を返します。
- 圧縮/アーカイブ ファイルが悪意のあるファイルであり、抽出されたすべてのファイルが 正常である場合、ファイルレピュテーションサービスは、圧縮/アーカイブファイルに対 して「悪意がある(Malicious)」という判定を返します。
- 抽出されたファイルのいくつかの判定が「不明(unknown)」である場合、それらの抽出 ファイルは、状況に応じて、分析のために送信されます(そのように設定されており、 ファイル タイプがファイル分析でサポートされている場合)。
- •抽出されたファイルまたは添付ファイルのいくつかの判定が「低リスク (lowrisk)」であ る場合、そのファイルはファイル分析に送信されません。
- 圧縮/アーカイブ ファイルの圧縮解除中にファイルの抽出に失敗した場合、ファイル レ ピュテーション サービスは、圧縮/アーカイブ ファイルに対して「スキャン不可 (Unscannable)」という判定を返します。ただし、抽出されたファイルの1つが悪意のあ るファイルである場合、ファイルレピュテーションサービスは、圧縮/アーカイブファイ ルに対して「悪意がある(Malicious)」という判定を返します(「悪意がある
- (Malicious)」という判定は「スキャン不可(Unscannable)」よりも順位が高くなりま す)。
- アーカイブまたは圧縮ファイルは、次のシナリオではスキャン不可として処理されます。

• データ圧縮率が 20 を超える。

- アーカイブ ファイルに 5 を超えるレベルのネストが含まれる。
- アーカイブ ファイルに 200 を超える子ファイルが含まれる。
- アーカイブ ファイルのサイズが 50 MB を超える。
- アーカイブファイルがパスワードで保護されているか、または読み取り不可である。

セキュアMIMEタイプの抽出ファイル(テキストやプレーンテキストなど)のレピュテーショ ンは、評価されません。 **Note**

## クラウドに送信される情報のプライバシー

- クラウド内のレピュテーション サービスには、ファイルを一意に識別する SHA のみが送 信されます。ファイル自体は送信されません。
- クラウド内のファイル分析サービスを使用している場合、ファイルが分析の要件を満たし ていれば、ファイル自体がクラウドに送信されます。
- 分析用にクラウドに送信されて「悪意がある」と判定されたすべてのファイルに関する情 報は、レピュテーション データベースに追加されます。この情報は他のデータと共にレ ピュテーション スコアを決定するために使用されます。

オンプレミスの Cisco AMP Threat Grid アプライアンスで分析されたファイルの詳細は、レ ピュテーション サービスと共有されることはありません。

## <span id="page-659-0"></span>ファイル レピュテーションと分析機能の設定

- ファイル [レピュテーションと分析サービスとの通信の要件](#page-660-0) , on page 591
- [オンプレミスのファイル](#page-661-0) レピュテーション サーバの設定, on page 592
- [オンプレミスのファイル分析サーバの設定](#page-661-1), on page 592
- ファイル [レピュテーションと分析サービスの有効化と設定](#page-662-0) , on page 593
- (パブリック クラウド ファイル分析サービスのみ) アプライアンス グループの設定, on [page](#page-673-0) 604
- [ファイルレピュテーションスキャンおよびファイル分析のメールポリシーの設定](#page-675-0), on page [606](#page-675-0)
- [分析のために送信した添付ファイルがあるメッセージの隔離](#page-678-0), on page 609
- [ファイル分析隔離の使用](#page-679-0), on page 610
- [中央集中型のファイル分析の隔離](#page-681-0) , on page 612
- ファイル [レピュテーションと分析の](#page-682-1) X ヘッダー, on page 613
- [ドロップされたメッセージまたは添付ファイルに関する通知のエンドユーザへの送信](#page-682-2) , on [page](#page-682-2) 613
- [高度なマルウェア防御とクラスタ](#page-682-3) , on page 613
- [高度なマルウェア防御の問題に関連するアラートの受信の確認](#page-682-0), on page 613
- [高度なマルウェア防御機能の集約管理レポートの設定](#page-684-1) , on page 615

## <span id="page-660-0"></span>ファイル レピュテーションと分析サービスとの通信の要件

- これらのサービスを使用するWeb セキュリティアプライアンス E メール セキュリティ ア プライアンスはすべて(オンプレミスの Cisco AMP Threat Grid アプライアンスを使用する よう設定されたファイル分析サービスは除く)、インターネット経由で直接サービスに接 続できる必要があります。
- デフォルトでは、ファイル レピュテーションおよび分析サービス を参照してください。
- デフォルトでは、ファイル レピュテーションとクラウドベースの分析サービスとの通信 は、デフォルトゲートウェイに関連付けられているインターフェイス経由でルーティング されます。トラフィックを異なるインターフェイス経由でルーティングするには、[セキュ リティサービス (Security Services)  $\vert > \vert \mathcal{I} \mathcal{I} \mathcal{I} \mathcal{I} \mathcal{I} \mathcal{I} \mathcal{I} \mathcal{I} \mathcal{I} \mathcal{I} \mathcal{I} \mathcal{I} \mathcal{I} \mathcal{I} \mathcal{I} \mathcal{I} \mathcal{I} \mathcal{I} \mathcal{I}$  (File Reputation and Analysis)  $\lceil \uparrow \downarrow \rightarrow \downarrow \circ \uparrow \rangle$  [詳細設定 (Advanced)  $\lceil \downarrow \downarrow \rangle$  ケションで、各アドレスにスタティッ ク ルートを作成します。

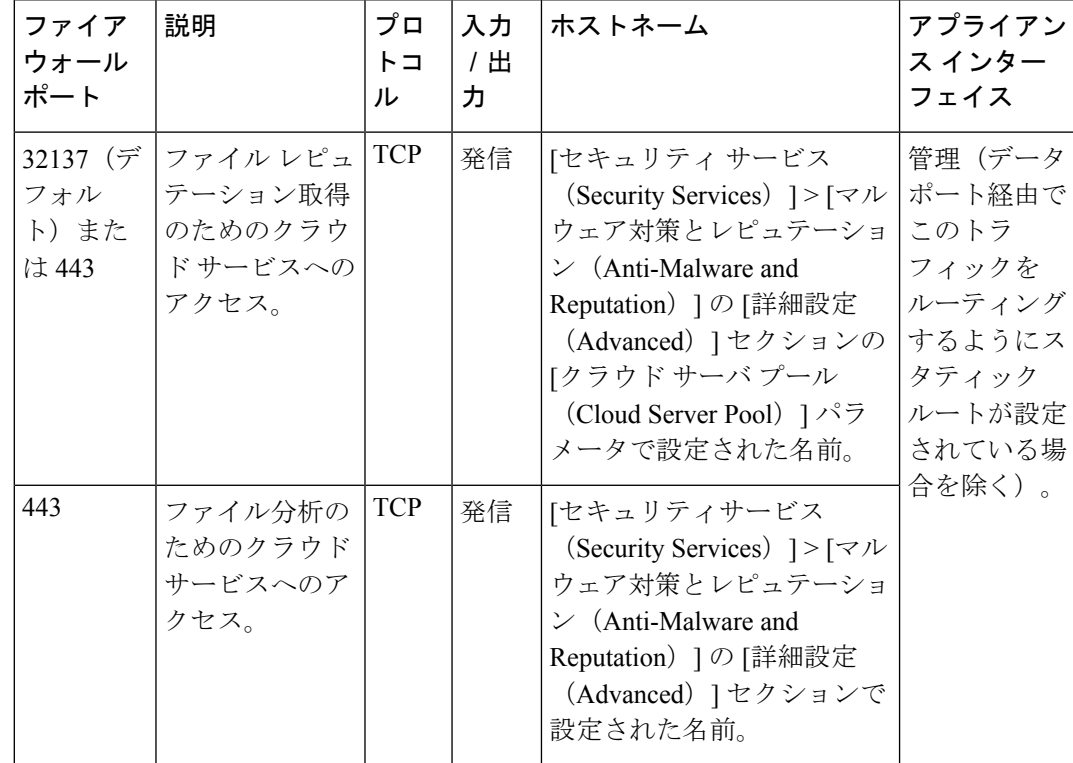

• 以下のファイアウォール ポートが開いている必要があります。

## <span id="page-661-0"></span>オンプレミスのファイル レピュテーション サーバの設定

プライベート クラウドのファイル分析サーバとして Cisco AMP 仮想プライベート クラウド ア プライアンスを使用する場合は、以下のように設定します。

• FireAMP プライベート クラウドのインストールおよび設定に関するガイドを含む、Cisco Advanced Malware Protection 仮想プライベート クラウド アプライアンスのドキュメント は、

<http://www.cisco.com/c/en/us/support/security/fireamp-private-cloud-virtual-appliance/tsd-products-support-series-home.html> [英語] から取得できます。

この項目に記載されているタスクはこのドキュメントを参照して実行します。

AMPプライベートクラウドアプライアンスのヘルプリンクを使用して、その他のドキュ メントも入手できます。

- 「プロキシ」モードまたは「エアギャップ」(オンプレミス)モードでのCiscoAMP仮想 プライベート アプライアンスを設定および構成します。
- CiscoAMP仮想プライベートクラウドアプライアンスのソフトウェアバージョンが、Cisco E メール セキュリティ アプライアンスWeb セキュリティアプライアンス との統合を可能 にするバージョン 2.2 であることを確認します。
- AMP 仮想プライベートクラウドの証明書およびキーをこのアプライアンスにダウンロー ドして、この E メール セキュリティ アプライアンスWeb セキュリティアプライアンス に アップロードします。
- E メール セキュリティ アプライアンスで信頼されているルート認証局がトンネル プロキ シ サーバの証明書に署名していない場合は、[ルート証明書(Root Certificate)] オプショ ンを使用して標準の検証をスキップします。

オンプレミスのファイル レピュテーション サーバーを設定した後に、この E メール セキュリ ティ アプライアンスWeb セキュリティアプライアンス からこのサーバーへの接続を設定しま す。以下[ファイルレピュテーションと分析サービスの有効化と設定](#page-662-0) (593ページ)のステップ 6 を参照してください。 (注)

## <span id="page-661-1"></span>オンプレミスのファイル分析サーバの設定

プライベート クラウドのファイル分析サーバとして Cisco AMP Threat Grid アプライアンスを 使用する場合は、次のように設定します。

• 『Cisco AMP Threat Grid Appliance Setup and Configuration Guide』および『Cisco AMP Threat Grid Appliance Administration Guide』を入手します。Cisco AMP Threat Grid アプライアンス のドキュメントは、

<http://www.cisco.com/c/en/us/support/security/amp-threat-grid-appliances/products-installation-guides%20-list.html> [[英語](http://www.cisco.com/c/en/us/support/security/amp-threat-grid-appliances/products-installation-guides%20-list.html)] から入手できます。

この項目に記載されているタスクはこのドキュメントを参照して実行します。

AMP Threat Grid アプライアンスのヘルプ リンクからその他のドキュメントも入手できま す。

管理ガイドでは、別のシスコ アプライアンスとの統合、CSA、CiscoSandbox API、ESA、 E メール セキュリティ アプライアンス、などに関する情報を提供しています。

- Cisco AMP Threat Grid アプライアンスをセットアップし、設定します。
- 必要に応じて、Cisco AMP Threat Grid アプライアンス ソフトウェアを Cisco E メール セ キュリティ アプライアンスとの統合をサポートするバージョン 1.2.1 へ更新します。

バージョン番号を確認し更新を実行する方法については、AMP Threat Grid のドキュメン トを参照してください。

- アプライアンスがネットワーク上で相互に通信できることを確認します。Cisco E メール セキュリティアプライアンスは、AMP Threat Grid アプライアンスの正常な (CLEAN)イ ンターフェイスに接続可能である必要があります。
- 自己署名証明書を展開する場合は、E メール セキュリティ アプライアンスで使用される Cisco AMP Threat Grid アプライアンスから自己署名 SSL 証明書を生成します。SSL 証明書 とキーをダウンロードする手順については、AMP Threat Grid アプライアンスの管理者ガ イドを参照してください。AMP Thread Grid アプライアンスのホスト名を CN として持つ 証明書を生成してください。AMP Threat Grid アプライアンスのデフォルトの証明書は機 能しません。
- Threat Grid アプライアンスへの E メール セキュリティ アプライアンスの登録は、[ファイ](#page-662-0) ル [レピュテーションと分析サービスの有効化と設定](#page-662-0) , on page 593で説明したようにファイ ル分析の設定を送信したときに自動的に実行されます。ただし、同じ手順に記載されてい るように、登録をアクティブ化する必要があります。

## <span id="page-662-0"></span>ファイル レピュテーションと分析サービスの有効化と設定

### **Before you begin**

- ファイル レピュテーション サービスとファイル分析サービスの機能キーを取得して、こ のアプライアンスに転送します。
- ファイル [レピュテーションと分析サービスとの通信の要件](#page-660-0) , on page 591を満たします。
- [更新(Updates)] ページで 設定したアップデート サーバへの接続を確認します。
- Cisco AMP 仮想プライベート クラウド アプライアンスをプライベート クラウドのファイ ル レピュテーション サーバとして使用する場合は[、オンプレミスのファイル](#page-661-0) レピュテー ション [サーバの設定](#page-661-0), on page 592を参照してください。
- Cisco AMP Threat Grid アプライアンスをプライベート クラウドのファイル分析サーバとし て使用する場合は[、オンプレミスのファイル分析サーバの設定](#page-661-1) , on page 592 を参照してく ださい。

#### **Procedure**

- ステップ **1** [セキュリティサービス(SecurityServices)]**>**[ファイルレピュテーションと分析(FileReputation and Analysis) 1を選択します。
- ステップ **2** [グローバル設定を編集(Edit Global Settings)] をクリックします。
- ステップ **3** [ファイルレピュテーションフィルタを有効にする(EnableFileReputationFiltering)]をクリッ クし、必要に応じて [ファイル分析を有効にする(Enable File Analysis)] をクリックします。
	- [ファイル レピュテーション フィルタを有効にする(Enable File Reputation Filtering)] を オンにする場合、[ファイル レピュテーション サーバ(File Reputation Server)] セクショ ンを設定するために(ステップ **6**)、外部パブリック レピュテーション クラウド サーバ のURLを入力するか、プライベートレピュテーションクラウドサーバの接続情報を入力 する必要があります。
	- 同様に、[ファイル分析を有効にする(Enable File Analysis)] をオンにする場合、[ファイ ル分析サーバのURL (File Analysis Server URL) 1セクションを設定するために(ステップ **7**)、外部クラウドサーバのURLを入力するか、プライベート分析クラウドの接続情報を 入力する必要があります。
	- 新しいファイル タイプがアップグレード後に追加される場合がありますが、デ フォルトでは有効になっていません。ファイル分析を有効にしており、新しい ファイルタイプを分析に含めることが必要な場合には、それらを有効にする必要 があります。 **Note**
- ステップ **4** ライセンス契約が表示された場合は、それに同意します。
- ステップ **5** [ファイル分析(FileAnalysis)]セクションで、適切なファイルグループ(たとえば、「Microsoft Documents」)からファイル分析のために送信する必要があるファイル タイプを選択します。

サポートされるファイル タイプについては、次のドキュメントの説明を参照してください。 ファイル [レピュテーションおよび分析サービスでサポートされるファイル](#page-657-0) , on page 588

- シスコは、ゼロデイの脅威を阻止するために、潜在的な悪意のあるファイルタイプを 定期的にチェックしています。新しい脅威が特定されると、アップデータサーバを介 してファイル タイプなどの詳細がアプライアンスに送信されます。[その他の潜在的 な悪意のあるファイル タイプ(Other potentially malicious file types)] オプションを選 択して、この機能を有効にします。この機能を有効にすると、アプライアンスは選択 したファイル タイプに加えて分析用のファイル タイプを送信します。 **Note**
- ステップ **6** [ファイルレピュテーションの詳細設定(Advanced Settings for File Reputation)] パネルを展開 し、必要に応じて以下のオプションを調整します。

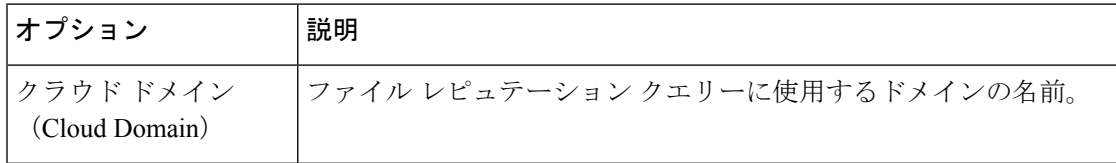

I

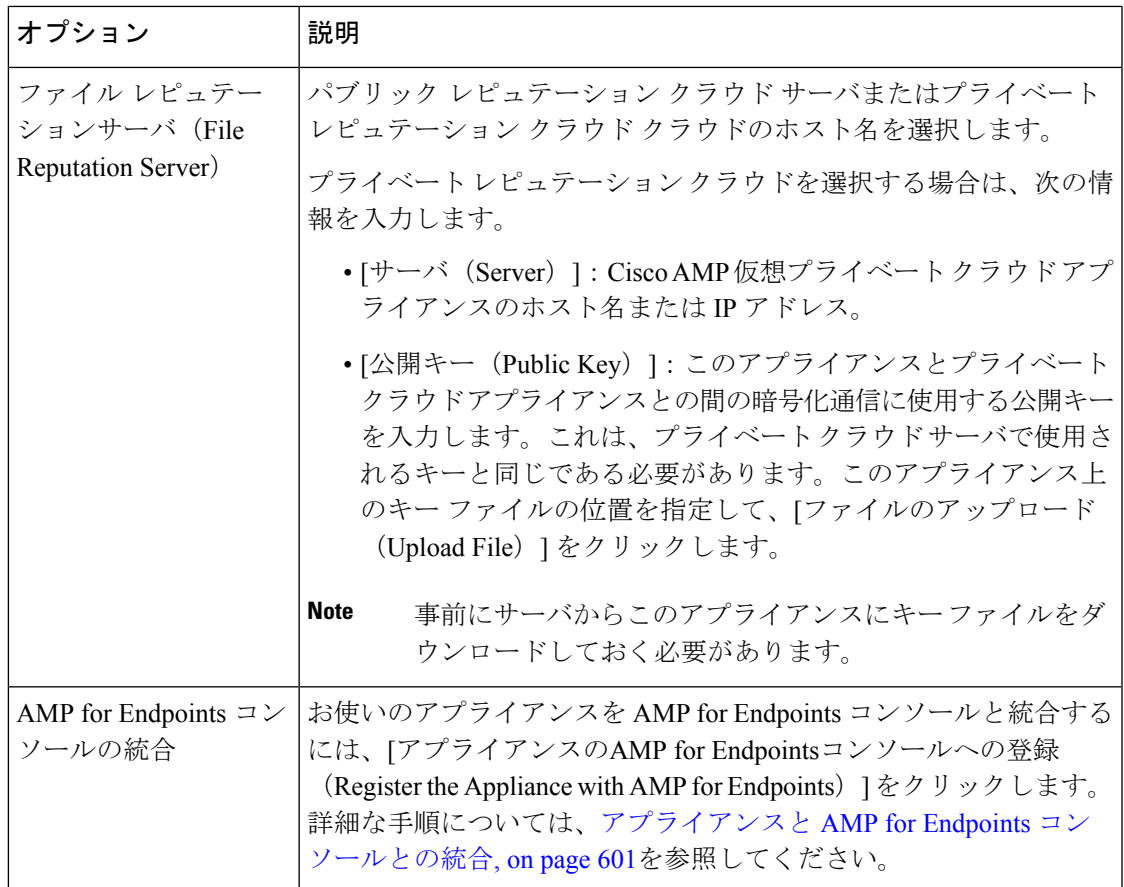

 $\overline{\phantom{a}}$ 

I

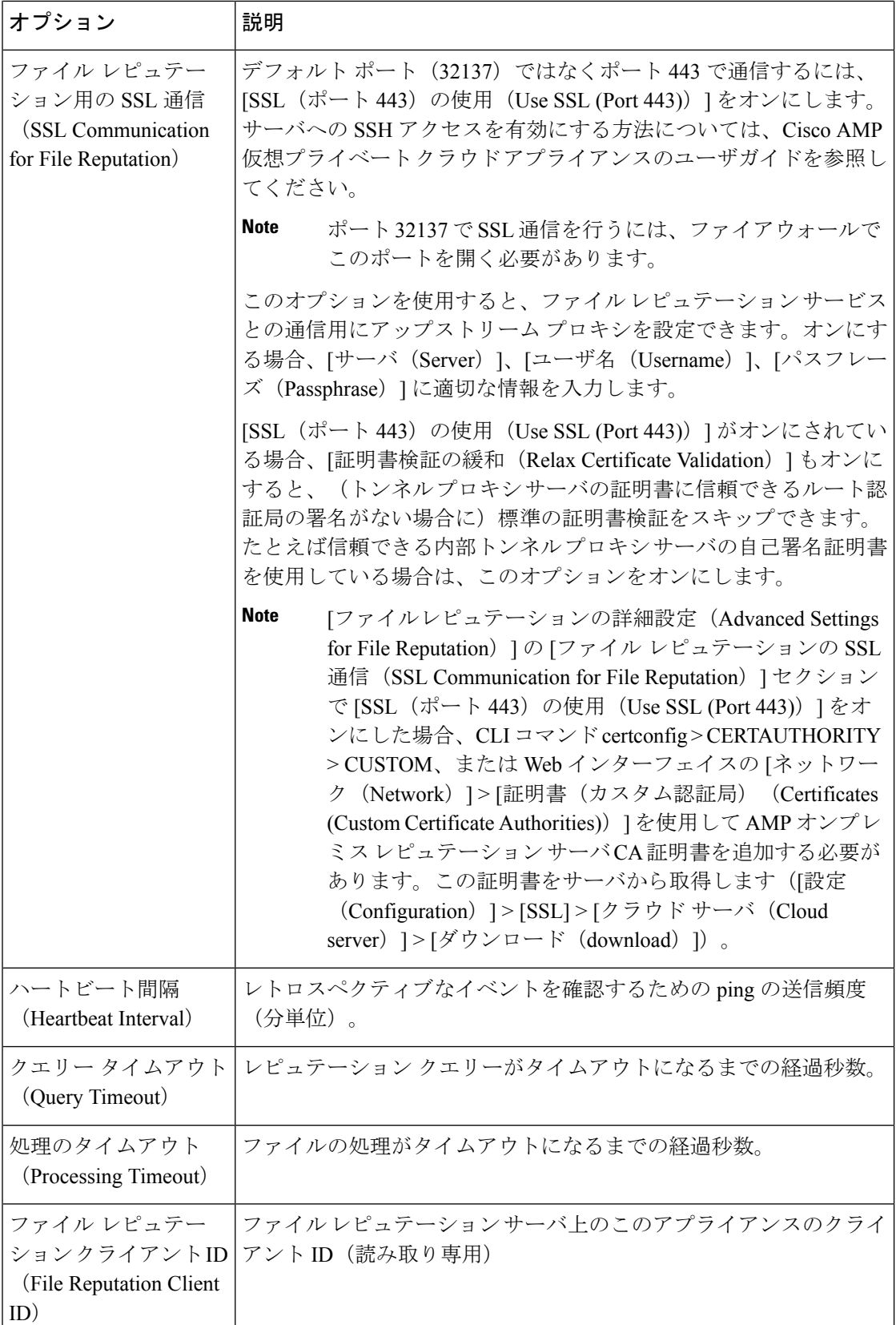

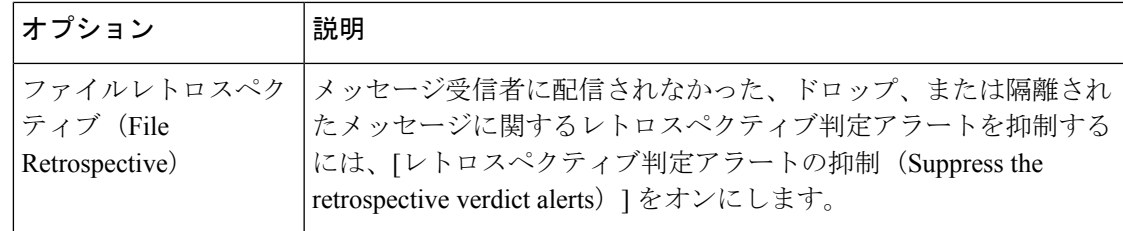

このセクションの他の設定は、シスコのサポートのガイダンスなしに変更しないでく ださい。 **Note**

ステップ **7** ファイル分析にクラウド サービスを使用する場合は、[ファイル分析の詳細設定(Advanced Settings for File Analysis)] パネルを展開し、必要に応じて次のオプションを調整します。

 $\overline{\phantom{a}}$ 

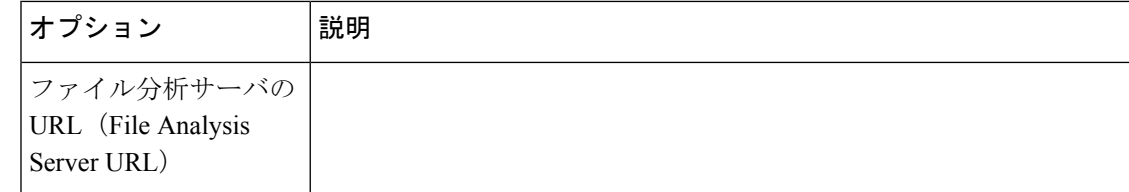

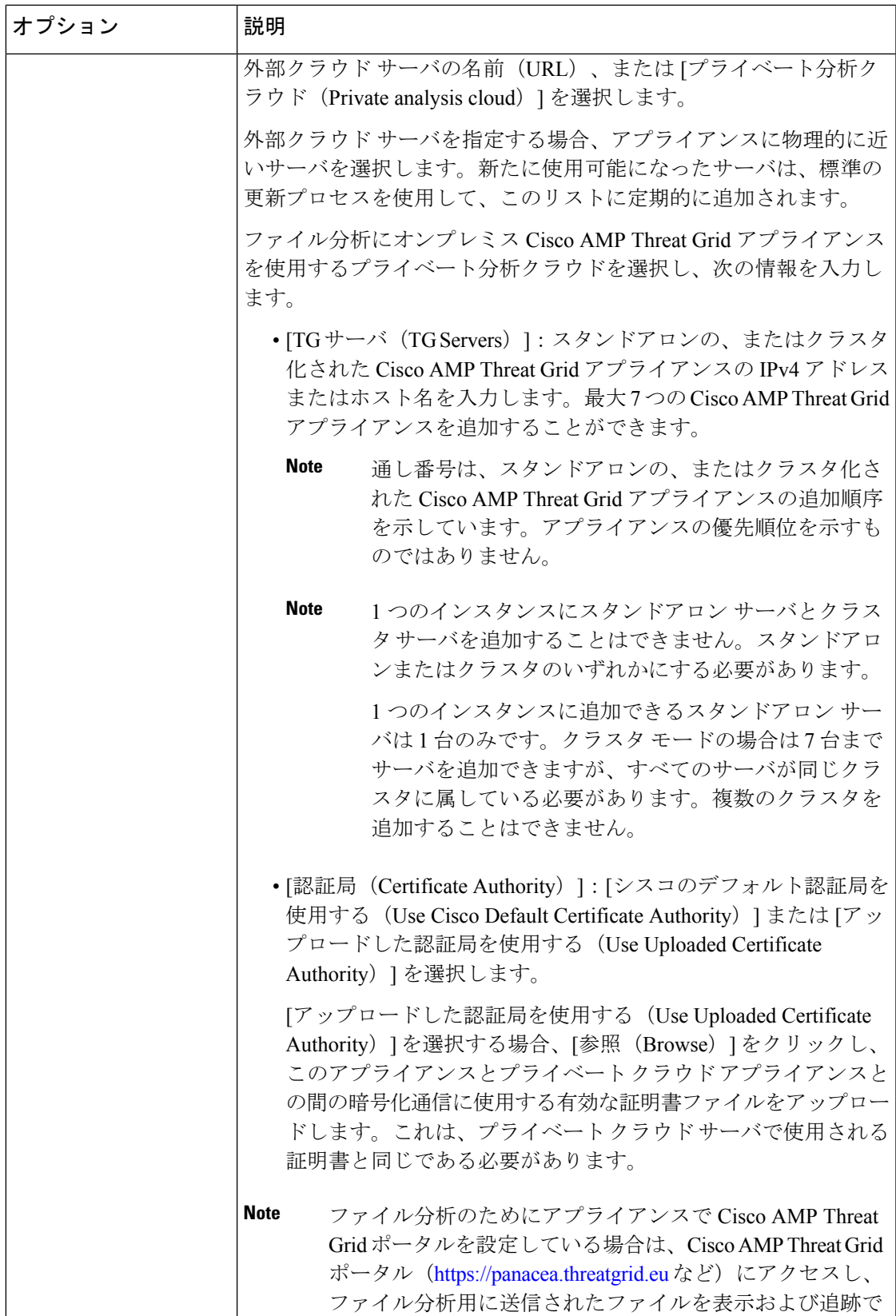

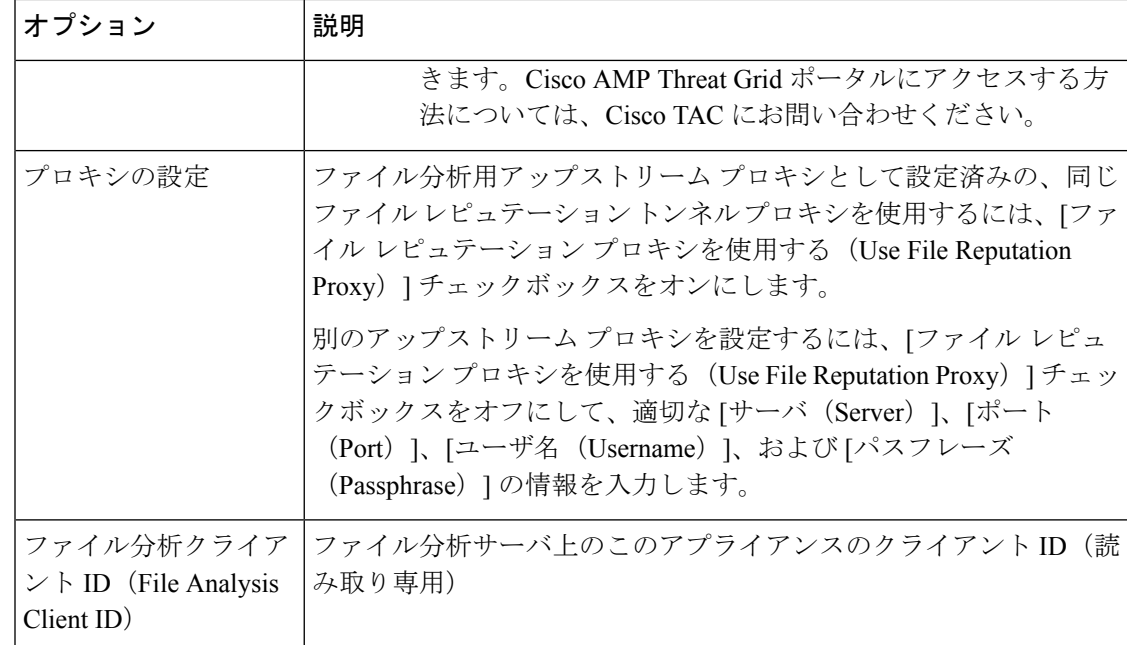

- ステップ **8** (任意)ファイル レピュテーション判定結果の値にキャッシュ有効期限を設定する場合は、 [キャッシュ設定 (Cache Settings) | パネルを展開します。
- ステップ **9** 許容されるファイル分析スコアの上限を設定するには、[しきい値の設定(ThresholdSettings)] パネルを展開します。スコアがこのしきい値を超えた場合は、ファイルが感染していることを 示しています。次のいずれかのオプションを選択します。
	- •クラウドサービスの値を使用 (95) (Use value from Cloud Service (60))

• [カスタム値の入力(Enter Custom Value)]:デフォルトでは 95 に設定されます。

- ステップ **10** 変更を送信し、保存します。
- ステップ **11** オンプレミスの Cisco AMP Threat Grid アプライアンスを使用している場合は、AMP Threat Grid アプライアンスでこのアプライアンスのアカウントをアクティブにします。

「ユーザ」アカウントをアクティブにするための完全な手順は、AMP Threat Grid のドキュメ ントで説明しています。

- a) ページセクションの下部に表示されたファイル分析クライアント ID を書き留めます。こ こにはアクティブ化する「ユーザ」が表示されます。
- b) AMP Threat Grid アプライアンスにサインインします。
- c) **[**ようこそ**…**(**Welcome…**)**] > [**ユーザの管理(**Manage Users**)**]** を選択し、[ユーザの詳細 (User Details)] に移動します。
- d) E メール セキュリティ アプライアンスWeb セキュリティアプライアンス のファイル分析 クライアント ID に応じた「ユーザー」アカウントを指定します。
- e) アプライアンスの「ユーザ」アカウントをアクティブにします。

## <span id="page-670-0"></span>アプライアンスと **AMP for Endpoints** コンソールとの統合

お使いのアプライアンスを AMP for Endpoints コンソールと統合すると、AMP for Endpoints コ ンソールで以下の操作を実行できます。

- シンプル カスタム検出リストを作成する。
- シンプル カスタム検出リストに新しい悪意のあるファイル SHA を追加する。
- アプリケーション許可リストを作成する。
- アプリケーション許可トリストに新しいファイル SHA を追加する。
- カスタム ポリシーを作成する。
- カスタムポリシーにシンプルカスタム検出リストおよびアプリケーション許可リストを関 連付ける。
- カスタム グループを作成する。
- カスタム グループにカスタム ポリシーを関連付ける。
- 登録済みのアプライアンスをデフォルトのグループからカスタム グループに移動する。
- 特定のファイル SHA のファイル トラジェクトリの詳細を表示する。

アプライアンスを AMP for Endpoints コンソールと統合するには、アプライアンスをコンソー ルに登録する必要があります。

統合後に、ファイルSHAがファイルレピュテーションサーバに送信されると、ファイルSHA に対してファイル レピュテーション サーバから得られた判定は、AMP for Endpoints コンソー ルの同じファイル SHA に対してすでに入手できる判定により上書きされます。

ファイル SHA がすでにグローバルに悪意のあるものとしてマークされている場合、AMP for Endpoints コンソールで同じファイル SHA をブロックリストに追加すると、ファイルの判定結 果は「悪意のあるもの」になります。

[高度なマルウェア防御レポート(Advanced Malware Protection report)] ページには、新しいセ クション、[カテゴリ別受信マルウェアファイル(Incoming Malware Files by Category)] があり ます。このセクションには、AMPforEndpointsコンソールから受信されたブロックリストに登 録されているファイル SHA の割合が、[カスタム検出(Custom Detection)] として表示されま す。ブロックリストに登録されているファイル SHA の脅威名は、レポートの [受信したマル ウェア脅威ファイル(Incoming Malware Threat Files)] セクションに [シンプルカスタム検出 (SimpleCustom Detection)]として表示されます。レポートの[詳細(More Details)]セクショ ンのリンクをクリックすると、AMPforEndpointsコンソールでのブロックリストに登録されて いるファイル SHA のファイルトラジェクトリ詳細を表示できます。

### 始める前に

AMP for Endpoints コンソールの管理アクセス権を伴うユーザ アカウントがあることを確認し てください。AMP for Endpoints コンソールのユーザ アカウントを作成する方法の詳細につい ては、Cisco TAC にお問い合わせください。

[クラスタ化された設定の場合]クラスタ化された設定では、ログインしているアプライアンス を AMP for Endpoints コンソールにのみ登録できます。アプライアンスを AMP for Endpoints コ ンソールにスタンドアロンモードですでに登録している場合は、アプライアンスをクラスタに 参加させる前に手動で登録を解除してください。

ファイル レピュテーション フィルタリングが有効化され、設定されていることを確認してく ださい。ファイル レピュテーション フィルタリングを有効にして設定する方法については、 「ファイル [レピュテーションと分析サービスの有効化と設定](#page-662-0) 」を参照してください。

#### 手順

- ステップ1 [セキュリティサービス (Security Services) ]>[ファイルレピュテーションと分析 (File Reputation and Analysis)] を選択します。
- ステップ **2 [**グローバル設定を編集(**Edit Global Settings**)**]** をクリックします。
- ステップ **3** Web インターフェイスの [ファイルレピュテーションとファイル分析(File Reputation and File Analysis)] ページで、[ファイルレピュテーション(File Reputation)] の [詳細設定(Advanced Settings) ] パネルにある [AMP for Endpointsへのアプライアンスの登録 (Register Appliance with AMP for Endpoints)] をクリックします。

[AMP for Endpointsへのアプライアンスの登録 (Register Appliance with AMP for Endpoints) ] を クリックすると、AMP for Endpoints コンソールのログイン ページが表示されます。

- ステップ **4** ご使用のユーザ クレデンシャルで、AMP for Endpoints コンソール にログインします。
- ステップ **5** AMP for Endpoints の認証ページで [許可(Allow)] をクリックして、アプライアンスを登録し ます。

[許可(Allow)]をクリックすると登録が完了し、アプライアンスの[ファイルレピュテーショ ンと分析(File Reputation and Analysis)] ページにリダイレクトされます。[AMP for Endpoints コンソールの統合(AMP for Endpoints Console Integration)] フィールドに、お使いのアプライ アンスの名前が表示されます。アプライアンス名は、AMP for Endpoints のコンソール ページ でアプライアンス設定をカスタマイズする際に使用できます。

### 次のタスク

次の手順:

- [アカウント(Accounts)] > [アプリケーション(Applications)]セクションに移動すると、 アプライアンスが AMP for Endpoints コンソールに登録されているかどうかを確認できま す。アプライアンス名は、AMP for Endpoints コンソール ページの [アプリケーション (Applications)] セクションに表示されます。
- •登録されたアプライアンスは、デフォルトのポリシー(ネットワークポリシー)が関連付 けられたデフォルトのグループ(監査グループ)に追加されます。デフォルトポリシーに は、ブロックリストまたは許可リストに追加されるファイルSHAが含まれています。AMP for Endpoints の設定をお使いのアプライアンス用にカスタマイズして、独自のブロックリ

ストまたは許可リストに追加されているファイル SHA を追加する場合は、 <https://console.amp.cisco.com/docs> で AMP for Endpoints のユーザマニュアルを参照してくだ さい。

- [ファイルレピュテーション設定(FileReputationSettings)]ページの[ファイルレピュテー ションクライアントID (File Reputation Client ID) ]の値と、AMP for Endpoints コンソール ポータルで登録したアプライアンスの「デバイス GUID」の値が同じであることを確認し ます。値が異なっていると、アプライアンスと AMP for Endpoints の統合が、マシンレベ ルまたはクラスタレベルで正しく機能しません。AMPforEndpoints機能を使用するには、 アプライアンスの登録を解除して登録しなおす必要があります。
- アプライアンス接続を AMP for Endpoints コンソールから登録解除するには、アプライア ンスの [ファイルレピュテーション(File Reputation)] セクションの [詳細設定(Advanced Settings) ] で [登録解除 (Deregister) ] をクリックするか、または AMP for Endpoints のコ ンソール ページ (<https://console.amp.cisco.com/>)にアクセスする必要があります。詳細に ついては、<https://console.amp.cisco.com/docs> で AMPfor Endpoints のユーザ マニュアルを参 照してください。

ファイル レピュテーション サーバを別のデータ センターに変更すると、アプライアンスは AMPforEndpointsコンソールから自動的に登録解除されます。ファイルレピュテーションサー バに選択された同じデータセンターを使用して、アプライアンスをAMPforEndpointsコンソー ルに再登録する必要があります。 (注)

クラスタ レベルでファイル レピュテーション サーバを変更すると、ログインしているアプラ イアンスは自動的に AMP for Endpoints コンソールから登録解除されます。クラスタ内の他の すべてのマシンの登録を解除してください。ファイル レピュテーション サーバ用に選択した ものと同じデータセンターを使用して、すべてのアプライアンスをAMPforEndpointsコンソー ルに再登録する必要があります。 (注)

悪意のあるファイルSHAがクリーンと判定される場合、そのファイルSHAがAMPforEndpoints コンソールで許可リストに追加されていないか確認する必要があります。 (注)

### 重要:ファイル分析設定に必要な変更

新しいパブリック クラウド ファイル分析サービスを使用する場合は、次の説明を読み、デー タセンターの分離を維持するようにしてください。

• 既存のアプライアンスのグループ化情報は、新しいファイル分析サーバには保存されませ ん。新しいファイル分析サーバでアプライアンスを再グループ化する必要があります。

• ファイル分析隔離エリアに隔離されたメッセージは、保存期間が経過するまで保存されま す。隔離エリアでの保存期間が経過すると、メッセージはファイル分析隔離エリアから解 放され、AMP エンジンによって再スキャンされます。その後、ファイルは分析のために 新しいファイル分析サーバにアップロードされますが、メッセージがもう一度ファイル分 析隔離エリアに送信されることはありません。

### 詳細については、

[http://www.cisco.com/c/en/us/support/security/amp-threat-grid-appliances/products-installation-guides](http://www.cisco.com/c/en/us/support/security/amp-threat-grid-appliances/products-installation-guides%20-list.html) [-list.html](http://www.cisco.com/c/en/us/support/security/amp-threat-grid-appliances/products-installation-guides%20-list.html) から Cisco AMP Thread Grid のマニュアルを参照してください。

## <span id="page-673-0"></span>(パブリック クラウド ファイル分析サービスのみ) アプライアンス グループの設定

組織のすべてのコンテンツ セキュリティ アプライアンスで、組織内の任意のアプライアンス から分析用に送信されるファイルに関するクラウド内の分析結果の詳細が表示されるようにす るには、すべてのアプライアンスを同じアプライアンスグループに結合する必要があります。

**Note**

マシンレベルでアプライアンスのグループを設定できます。アプライアンスのグループは、ク ラスタ レベルで設定することはできません。

### **Procedure**

- ステップ **1** [セキュリティサービス(SecurityServices)]**>**[ファイルレピュテーションと分析(FileReputation and Analysis)] を選択します。
- ステップ **2** (電子メールゲートウェイでスマートライセンスが無効になっている場合に適用)[アプライ アンスID/名前(Appliance ID/Name)] フィールドにグループ ID を手動で入力し、[今すぐグ ループ化 (Group Now) 1をクリックします。

### または

(電子メールゲートウェイでスマートライセンスが有効になっている場合に適用)システムに よりスマートアカウント ID がグループ ID として自動的に登録され、[アプライアンスグルー プID/名前 (Appliance Group ID/Name) |フィールドに表示されます。

### 注:

- アプライアンスは 1 つのグループだけに属することができます。
- マシンはいつでもグループに追加できます。
- マシンレベルまたはクラスタレベルでアプライアンスのグループを設定できます。
- これがグループに追加されている最初のアプライアンスである場合、グループにわかりや すいIDを指定します。このIDは大文字と小文字が区別され、スペースを含めることはで きません。
- アプライアンスグループ ID は、分析用にアップロードしたファイルのデータを共有する すべてのアプライアンスで同じである必要があります。ただし、ID はグループ内の以降 のアプライアンスでは検証されません。
- アプライアンスグループ ID を更新すると、変更はすぐに有効になります。確定は必要あ りません。
- グループ内のすべてのアプライアンスがクラウド内の同じファイル分析サーバーを使用す るように設定する必要があります。
- スマートライセンシングが有効になっている場合、アプライアンスはスマートアカウント ID を使用してグループ化されます。
- ステップ **3** [ファイル分析クラウドレポートのためのアプライアンスのグループ化(Appliance Grouping for File Analysis Cloud Reporting) 1セクションで、ファイル分析グループ ID を入力します。
	- これがグループに追加されている最初のアプライアンスである場合、グループにわかりや すい ID を指定します。
	- この ID は大文字と小文字が区別され、スペースを含めることはできません。
	- 指定した ID は、分析用にアップロードしたファイルのデータを共有するすべてのアプラ イアンスで同じである必要があります。ただし、ID は以降のグループ アプライアンスで は検証されません。
	- 不正なグループIDを入力したか、または他の何らかの理由でグループIDを変更する必要 がある場合は、Cisco TAC に問い合わせる必要があります。
	- この変更はすぐに反映されます。コミットする必要はありません。
	- グループ内のすべてのアプライアンスがクラウド内の同じファイル分析サーバを使用する ように設定する必要があります。
	- アプライアンスは 1 つのグループだけに属することができます。
	- いつでもグループにマシンを追加できますが、追加できるのは一度のみです。

ステップ **4** [今すぐグループ化(Group Now)] をクリックします。

### 分析グループ内のアプライアンスの確認

### **Procedure**

- ステップ1 [セキュリティサービス (Security Services) ]>[ファイルレピュテーションと分析 (File Reputation and Analysis) 1を選択します。
- ステップ **2** [ファイル分析クラウド レポートの用のアプライアンスのグループ化(Appliance Grouping for File Analysis Cloud Reporting)] セクションで、**[**アプライアンスの表示(**View Appliances**)**]** を クリックします。

ステップ3 特定のアプライアンスのファイル分析クライアントIDを表示するには、以下の場所を参照し ます。

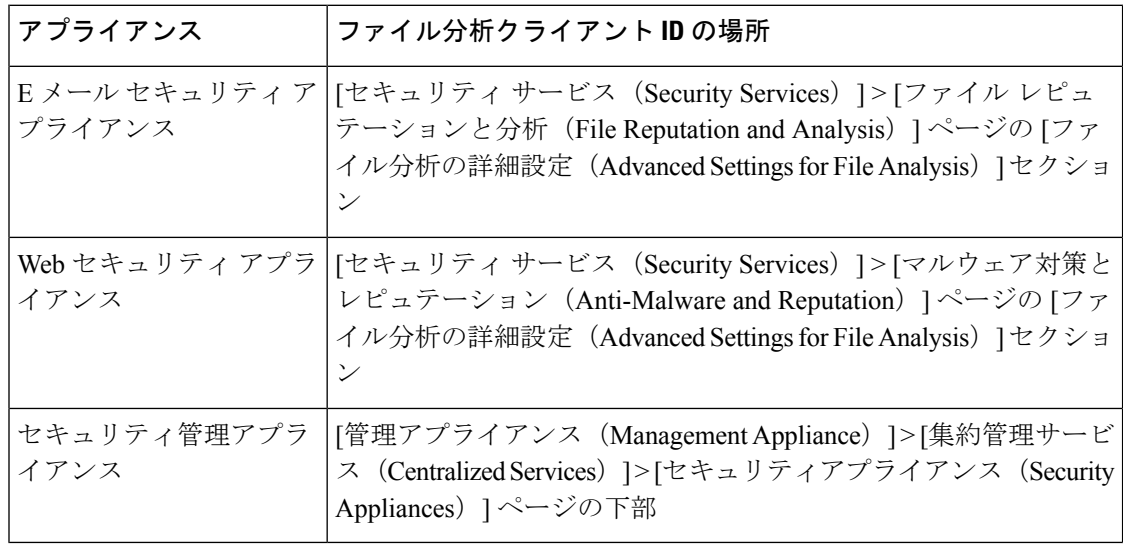

## <span id="page-675-0"></span>ファイル レピュテーション スキャンおよびファイル分析のメール ポ リシーの設定

#### **Procedure**

- ステップ1 [メール ポリシー (Mail Policies) ]>[受信メール ポリシー (Incoming Mail Policies) ] または [メール ポリシー (Mail Policies) ] > [送信メールポリシー (Outgoing Mail Policies) ] を選択し ます(どちらか該当するほう)。
- ステップ **2** 変更するメール ポリシーの [高度なマルウェア防御(Advanced Malware Protection)] カラム内 のリンクをクリックします。
- ステップ **3** オプションを選択します。
	- オンプレミスの Cisco AMP Threat Grid アプライアンスがなく、機密上の理由などからクラ ウドにファイルを送信したくない場合は、[ファイル分析を有効にする (Enable File Analysis)] をオフにします。
	- 添付ファイルがスキャン不可であると見なされる場合にアプライアンスが実行するアク ションを選択します。アプライアンスが以下の理由でファイルをスキャンできない場合、 添付ファイルはスキャン不能とみなされます。
		- メッセージ エラー:
			- パスワードで保護されたアーカイブまたは圧縮ファイル
			- RFC 違反のあるメッセージ。
- 200 を超える子ファイルを含むメッセージ
- 5 回以上ネストされた子ファイルを含むメッセージ
- 抽出が失敗したメッセージ
- レート制限:アプライアンスがファイルのアップロード制限に達したために、ファイ ル分析サーバによってスキャンされていないファイル。
- **AMP** サービスが使用不可:
	- ファイル レピュテーション サービスが使用不可
	- ファイル分析サービスが使用不可
	- ファイル レピュテーション クエリーのタイムアウト
	- ファイル アップロード クエリーのタイムアウト
- AMP エンジンによってスキャンされないメッセージに対する、次のいずれかのメッセー ジ処理アクションを設定できます。
	- メッセージのドロップ
	- メッセージをそのまま配信
	- ポリシー隔離へのメッセージの送信
- メッセージを配信する場合は、次の追加の操作を選択します。
	- 元のメッセージをアーカイブするかどうか。アーカイブされたメッセージは、アプラ イアンスの amparchive ディレクトリに保管されます。事前設定された AMP アーカイ ブ (amparchive) ログ サブスクリプションが必要です。
	- メッセージの件名を変更して(例:[WARNING: ATTACHMENT(S) MAY CONTAIN MALWARE])エンドユーザに警告するかどうか。
	- 管理者が細かく制御できるようにするために、カスタム ヘッダーを追加するかどう か。
	- メッセージの受信者を変更して、メッセージが別のアドレスに送信されるようするか どうか。[はい(Yes)] をクリックして、新しい受信者のアドレスを入力します。
	- スキャンできないメッセージを代替の宛先ホストに送信するかどうか。[はい(Yes)] をクリックして代替 IP アドレスまたはホスト名を入力します。
- ポリシー隔離にメッセージを送信する場合は、次の追加の操作を選択します。
	- ドロップダウンリストからポリシー隔離を選択するかどうか。隔離のフラグが立てら れている場合、メッセージは電子メールパイプラインの最後に到達すると隔離に置か れ、電子メール パイプラインの他のすべてのエンジンによってスキャンされます。
- 元のメッセージをアーカイブするかどうか。アーカイブされたメッセージは、アプラ イアンスの amparchive ディレクトリに保管されます。事前設定された AMP アーカイ ブ (amparchive) ログ サブスクリプションが必要です。
- メッセージの件名を変更して(例:[WARNING: ATTACHMENT(S) MAY CONTAIN MALWARE])エンドユーザに警告するかどうか。
- 管理者が細かく制御できるようにするために、カスタム ヘッダーを追加するかどう か。
- 添付ファイルが悪意のあるファイルであると見なされる場合に AsyncOS が実行する必要 があるアクションを選択します。次のことを選択します。
	- メッセージを配信するか、またはドロップするか。
	- 元のメッセージをアーカイブするかどうか。アーカイブされたメッセージは、アプラ イアンスの amparchive ディレクトリに保管されます。事前設定された AMP アーカイ ブ (amparchive) ログ サブスクリプションが必要です。
	- マルウェア添付ファイルを削除した後で、メッセージを配信するかどうか。
	- メッセージの件名を変更して(例:[WARNING: MALWARE DETECTED IN ATTACHMENT(S)])エンドユーザに警告するかどうか。
	- 管理者が細かく制御できるようにするために、カスタム ヘッダーを追加するかどう か。
	- メッセージの受信者を変更して、メッセージが別のアドレスに送信されるようするか どうか。[はい(Yes) ] をクリックして、新しい受信者のアドレスを入力します。
	- 悪意のあるメッセージを代替の宛先ホストに送信するかどうか。[はい(Yes)] をク リックして代替 IP アドレスまたはホスト名を入力します。
- ファイル分析のために添付ファイルを送信する場合は、AsyncOSが実行すべきアクション を選択します次のことを選択します。
	- メッセージを配信するか、または隔離するか。
	- 元のメッセージをアーカイブするかどうか。アーカイブされたメッセージは、アプラ イアンスの amparchive ディレクトリに保管されます。事前設定された AMP アーカイ ブ (amparchive) ログ サブスクリプションが必要です。
	- メッセージの件名を変更して(例:[WARNING: ATTACHMENT(S) MAY CONTAIN MALWARE])エンドユーザに警告するかどうか。
	- 管理者が細かく制御できるようにするために、カスタム ヘッダーを追加するかどう か。
	- メッセージの受信者を変更して、メッセージが別のアドレスに送信されるようするか どうか。[はい(Yes) ] をクリックして、新しい受信者のアドレスを入力します。
- ファイル分析のために送信されるメッセージを代替の宛先ホストに送信するかどう か。[はい(Yes)] をクリックして代替 IP アドレスまたはホスト名を入力します。
- (着信メールポリシーの場合のみ)脅威の判定が「悪意がある」に変更された時点でエン ドユーザに送信されるメッセージに対して実行する修復アクションを設定します。[メー ルボックス自動修復の有効化(Enable Mailbox Auto Remediation)] をオンにして、以下の いずれかのアクションを選択します。
	- [電子メールアドレスに転送(Forward to an email address)]。指定したユーザ(たとえ ば、電子メール管理者など)に悪意のある添付ファイルを転送する場合は、このオプ ションを選択します。
	- メッセージを削除します。悪意のある添付ファイルをエンドユーザのメールボックス から完全に削除する場合は、このオプションを選択します。
	- [指定した電子メールアドレスに転送してメッセージを削除(Forward to an email address and delete the message)]。指定したユーザ(たとえば、電子メール管理者など)に悪 意のある添付ファイルを転送して、悪意のある添付ファイルをエンドユーザのメール ボックスから完全に削除する場合は、このオプションを選択します。
		- Office 365 サービスでは特定のフォルダからのメッセージの削除をサポート していないため、それらのフォルダ (「削除済みアイテム (Deleted Items) ] など)からメッセージを削除することはできません。 **Note**
		- **Important** [メールボックス自動修復(Mailbox Auto Remediation)] の設定を確定する前 に、 [メールボックスでのメッセージの修復](#page-776-0), on page 707 を確認します。

ステップ **4** 変更を送信し、保存します。

## <span id="page-678-0"></span>分析のために送信した添付ファイルがあるメッセージの隔離

分析用に送信されたファイルをただちにワークキューにリリースする代わりに、隔離するよう にアプライアンスを設定できます。隔離されたメッセージとそれらの添付ファイルは、隔離か らの解放時に脅威について再スキャンされます。ファイル分析結果がレピュテーションスキャ ナで使用できるようになった後にメッセージが解放された場合は、特定された脅威は再スキャ ン中に補足されます。

### **Procedure**

- ステップ **1** [メール ポリシー(Mail Policies)] > [受信メール ポリシー(Incoming Mail Policies)] または [メール ポリシー(Mail Policies)] > [送信メールポリシー(Outgoing Mail Policies)] を選択し ます(どちらか該当するほう)。
- **ステップ2** 変更するメール ポリシーの [高度なマルウェア防御(Advanced Malware Protection)] カラム内 のリンクをクリックします。

ステップ **3** [ファイル分析が保留中のメッセージ(Messages with File Analysis Pending)] セクションで、 [メッセージに適用するアクション(Action Applied to Message)] ドロップダウンから [隔離 (Quarantine)] を選択します。

> 隔離されたメッセージはファイル分析隔離エリアに保存されます。[ファイル分析隔離の使用](#page-679-0), on [page](#page-679-0) 610を参照してください。

- ステップ **4** (任意)[ファイル分析が保留中のメッセージ(Messages with File Analysis Pending)] セクショ ンで、以下のオプションを選択します。
	- 元のメッセージをアーカイブするかどうか。アーカイブされたメッセージは、アプライア ンスの amparchive ディレクトリに保管されます。事前設定された AMP アーカイブ (amparchive)ログ サブスクリプションが必要です。
	- メッセージの件名を変更して(例:[WARNING: ATTACHMENT(S) MAY CONTAIN MALWARE])エンドユーザに警告するかどうか。
	- アプライアンスからの最終メッセージの配信中にファイル分析の判定が保留された場合、 添付ファイルをドロップするかどうかを選択できます。デフォルトのオプションは [いい え(No)] です。
	- 管理者が細かく制御できるようにするために、カスタム ヘッダーを追加するかどうか。
	- ステップ4で説明した上記のアクションが適用されるのは、メッセージが隔離エリア からリリースされるときだけです。メッセージが隔離エリアに送信されるときには適 用されません。 **Note**
		- 元のメッセージのアーカイブ。
		- メッセージ件名の変更。
		- カスタム ヘッダーの追加。

ステップ5 変更を送信し、保存します。

#### **What to do next**

### 関連項目

[ファイル分析隔離の使用](#page-679-0), on page 610

## <span id="page-679-0"></span>ファイル分析隔離の使用

- [ファイル分析隔離の設定の編集](#page-680-0), on page 611
- [ファイル分析隔離領域内のメッセージの手動処理](#page-681-1), on page 612

### <span id="page-680-0"></span>ファイル分析隔離の設定の編集

### **Procedure**

- ステップ1 [モニタ (Monitor) ]>[ポリシー、ウイルスおよびアウトブレイク隔離 (Policy, Virus, and Outbreak Quarantines)] を選択します。
- ステップ **2** [ファイル分析(File Analysis)] 隔離リンクをクリックします。
- ステップ **3** 保留期間を指定します。

デフォルトの 1 時間から変更することはお勧めしません。

- ステップ **4** 保留期間経過後に AsyncOS が実行する必要があるデフォルトのアクションを指定します。
- ステップ **5** 隔離ディスクに空き領域がなくなった場合でも、指定した保持期間前にその隔離内のメッセー ジが処理されなくなるように設定するには、[容量オーバーフロー時にメッセージにデフォル トのアクションを適用して容量を解放します(Free up space by applying default action on messages upon space overflow) 1の選択を解除します。
- ステップ **6** デフォルトのアクションとして [リリース(Release)] を選択する場合は、保留期間が経過す る前にリリースされるメッセージに適用する追加のアクションを任意で指定できます。

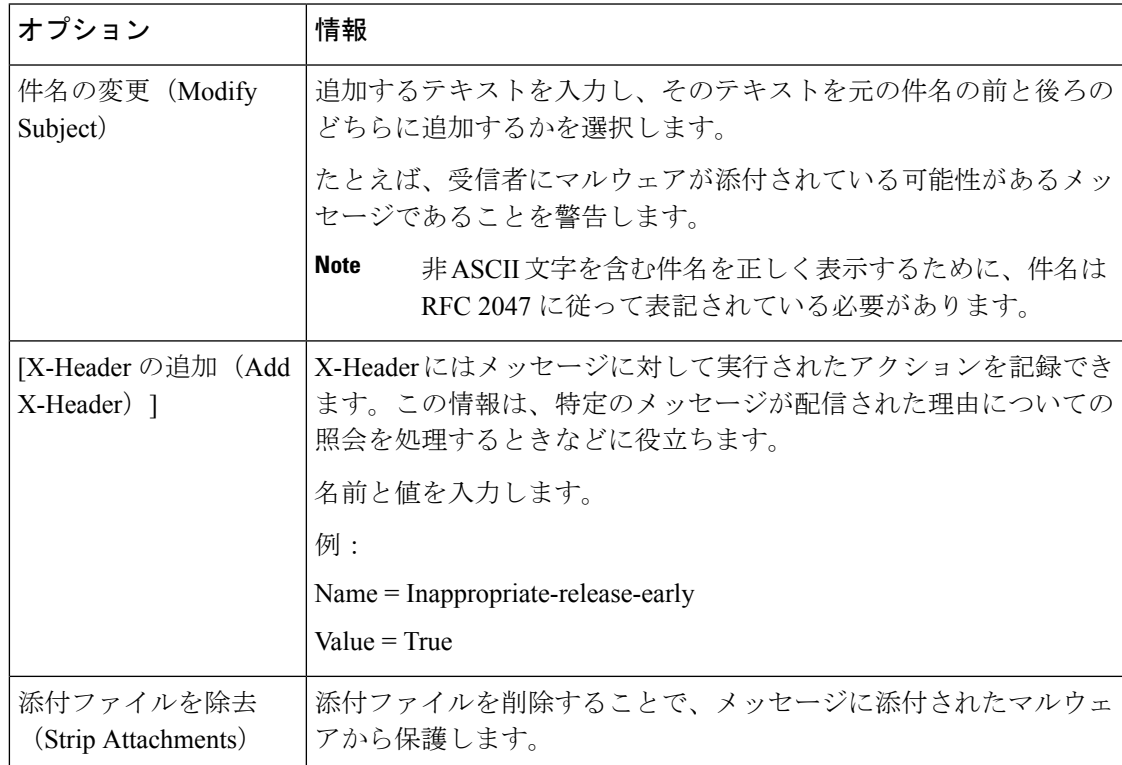

ステップ7 この隔離へのアクセスを付与するユーザを指定します。

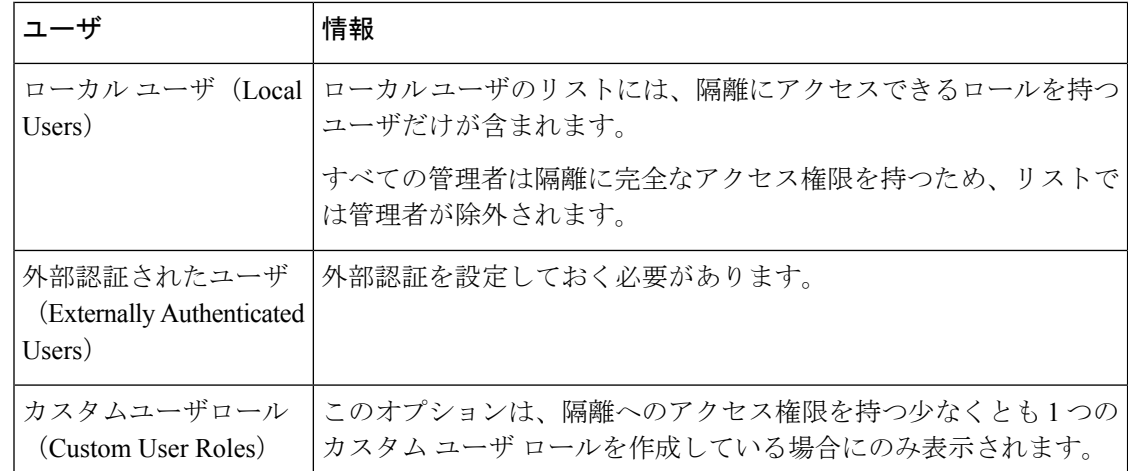

ステップ **8** 変更を送信し、保存します。

### <span id="page-681-1"></span>ファイル分析隔離領域内のメッセージの手動処理

#### **Procedure**

- ステップ **1** [モニタ(Monitor)]>[ポリシー、ウイルスおよびアウトブレイク隔離(Policy,Virus, andOutbreak Quarantines)] を選択します。
- ステップ **2** 表のファイル分析隔離の行で、[メッセージ(Messages)] 列の青い番号をクリックします。 ステップ **3** 要件に応じて、メッセージに以下のアクションを実行します。
	- •削除(Delete)
	- リリース
	- 隔離からのリリースの遅延
	- 指定した電子メール アドレスにメッセージのコピーを送信

## <span id="page-681-0"></span>中央集中型のファイル分析の隔離

中央集中型ファイル分析の隔離の詳細については、『*Cisco Email Security Appliance Guide*』の 章「*Centralized Policy, Virus and Outbreak Quarantine*」を参照してください。

## <span id="page-682-1"></span>ファイル レピュテーションと分析の **X** ヘッダー

Xヘッダーを使用して、メッセージ処理ステップのアクションと結果でメッセージをマークで きます。メール ポリシーでメッセージに X ヘッダーをタグ付けし、次にコンテンツ フィルタ を使用して、これらのメッセージの処理オプションと最終アクションを選択します。

値では大文字/小文字が区別されます。

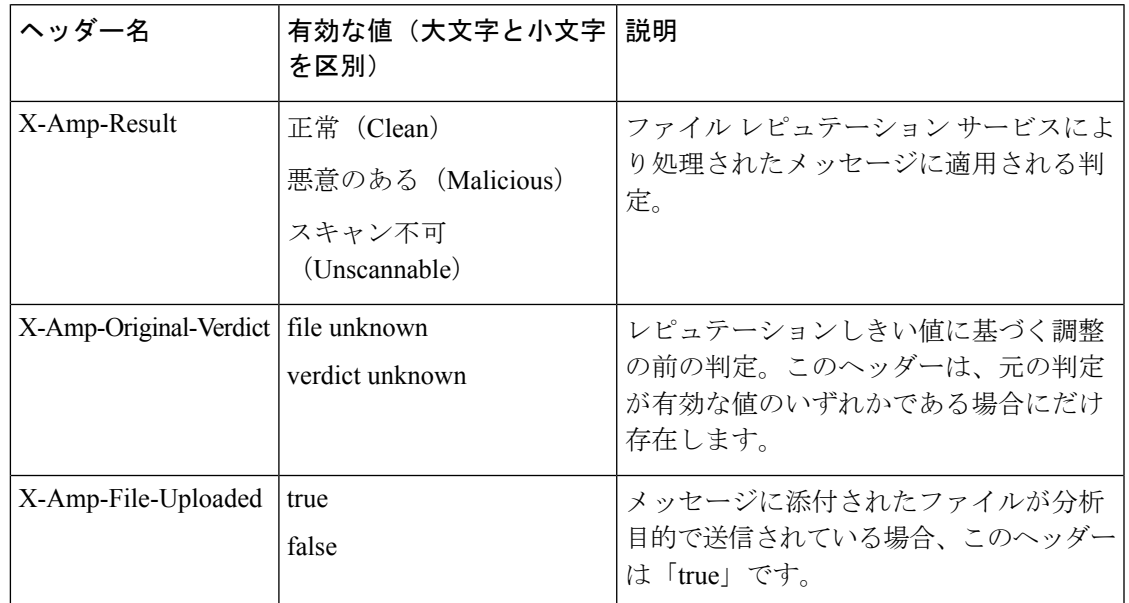

## <span id="page-682-3"></span><span id="page-682-2"></span>ドロップされたメッセージまたは添付ファイルに関する通知のエンド ユーザへの送信

疑わしい添付ファイルまたはその親メッセージが、ファイル レピュテーション スキャンに基 づいてドロップされる場合に、エンドユーザに対して通知を送信するには、Xヘッダーまたは カスタム ヘッダーとコンテンツ フィルタを使用します。

## <span id="page-682-0"></span>高度なマルウェア防御とクラスタ

一元管理を使用する場合、クラスタ、グループ、およびマシンの各レベルで、高度なマルウェ ア防御とメール ポリシーをイネーブルにできます。

ライセンス キーはマシン レベルで追加する必要があります。

アプライアンス グループをクラスタレベルで設定しないでください。

## 高度なマルウェア防御の問題に関連するアラートの受信の確認

高度なマルウェア防御に関連するアラートを送信するようにアプライアンスが設定されている ことを確認します。

以下の場合にアラートを受信します。

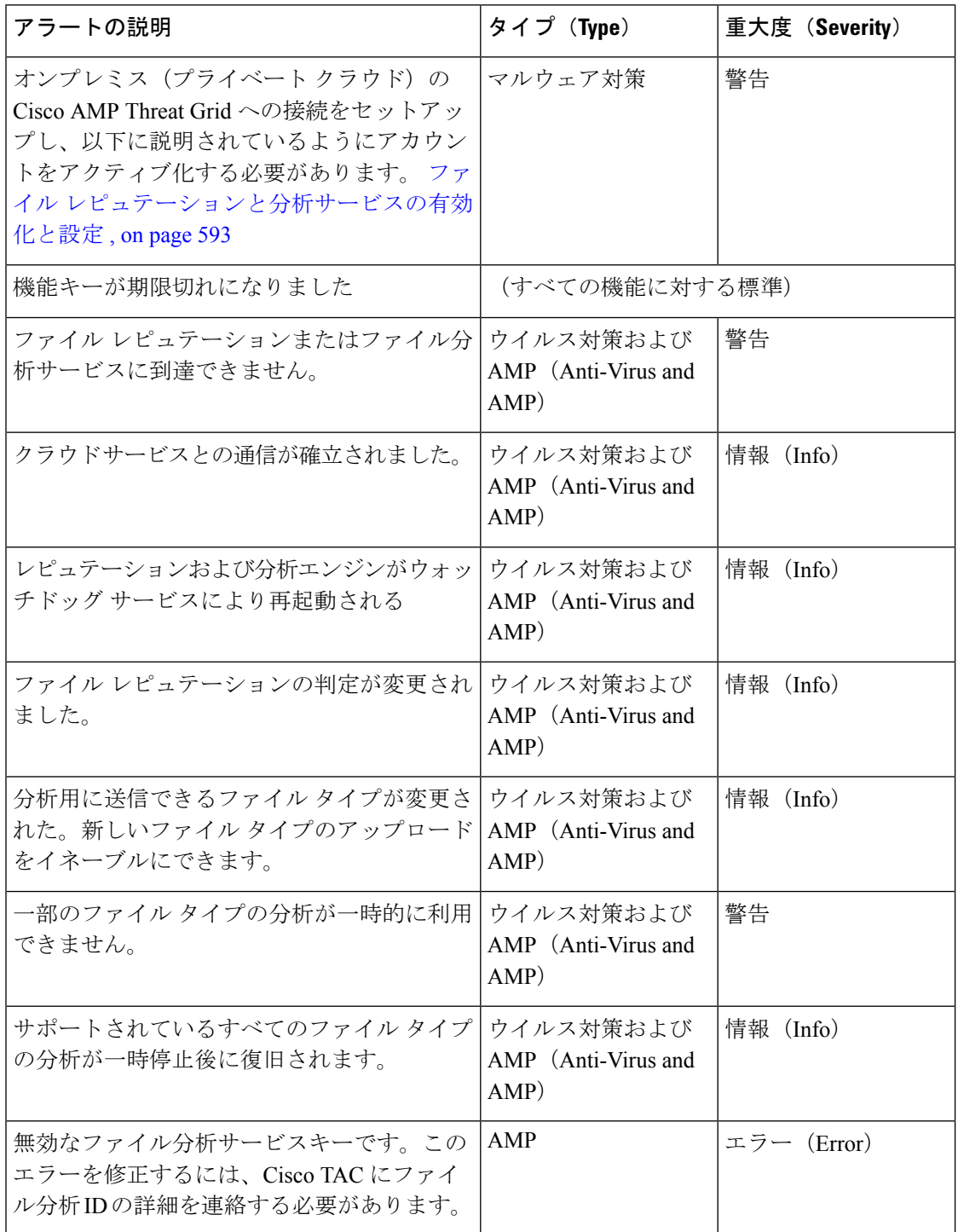
#### 関連項目

- ファイル レピュテーション [サーバまたはファイル分析サーバへの接続失敗に関する各種](#page-689-0)  $7\bar{7}$   $\bar{6}$  , on page 620
- [ファイルの脅威判定の変更時のアクションの実行](#page-688-0) , on page 619

### 高度なマルウェア防御機能の集約管理レポートの設定

セキュリティ管理アプライアンスでレポートを集約管理する場合は、管理アプライアンスに関 するオンラインヘルプまたはユーザガイドの電子メールレポーティングの章の高度なマルウェ ア防御に関するセクションで、重要な設定要件を確認してください。

# ファイルレピュテーションおよびファイル分析のレポー トとトラッキング

- SHA-256 [ハッシュによるファイルの識別](#page-684-0) , on page 615
- #unique 864
- [その他のレポートでのファイル](#page-687-0) レピュテーション フィルタ データの表示 , on page 618
- メッセージ [トラッキング機能と高度なマルウェア防御機能について](#page-687-1) , on page 618

### <span id="page-684-0"></span>**SHA-256** ハッシュによるファイルの識別

ファイル名は簡単に変更できるため、アプライアンスはセキュア ハッシュ アルゴリズム (SHA-256)を使用して各ファイルの ID を生成します。アプライアンスが名前の異なる同じ ファイルを処理する場合、すべてのインスタンスが同じ SHA-256 として認識されます。複数 のアプライアンスが同じファイルを処理する場合、ファイルのすべてのインスタンスには同じ SHA-256 ID があります。

ほとんどのレポートでは、ファイルはその SHA-256 値でリストされます(短縮形式

# ファイル レピュテーションとファイル分析レポートのページ

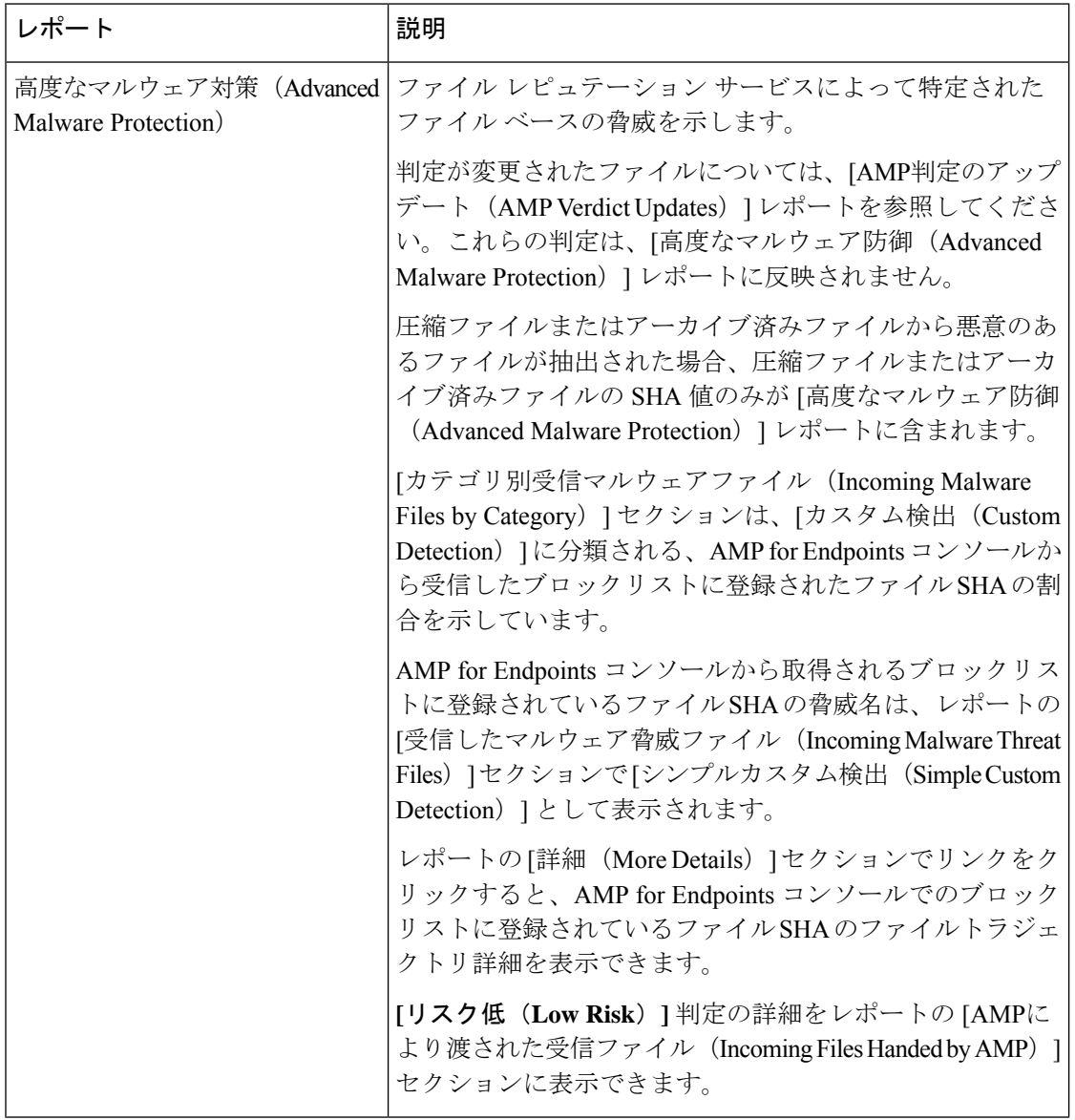

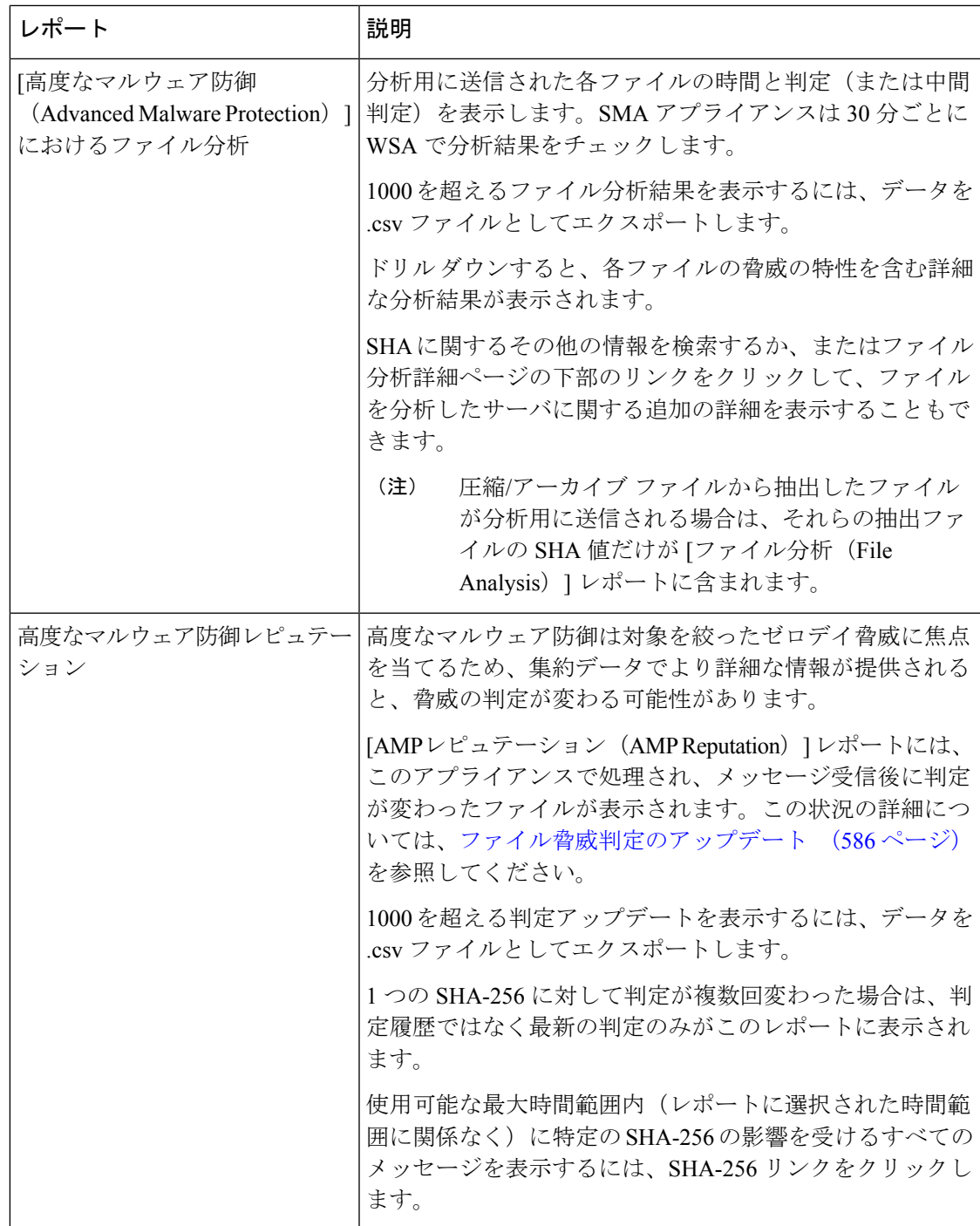

## <span id="page-687-0"></span>その他のレポートでのファイル レピュテーション フィルタ データの 表示

該当する場合は、ファイルレピュテーションおよびファイル分析のデータを他のレポートでも 使用できます。デフォルトでは、[]列はアプライアンスレポートに表示されません。追加列を 表示するには、テーブルの下の [列 (Columns) ] リンクをクリックします。

### <span id="page-687-1"></span>メッセージ トラッキング機能と高度なマルウェア防御機能について

メッセージトラッキングでファイル脅威情報を検索するときには、以下の点に注意してくださ い。

- ファイル レピュテーション サービスにより検出された悪意のあるファイルを検索するに は、Web メッセージ トラッキングの [詳細設定(Advanced)] セクションの [メッセージ イベント(MessageEvent)]オプションで**[**高度なマルウェア防御反応ポジティブ(**Advanced Malware Protection Positive**)**]** を選択します。
- メッセージ トラッキングには、ファイル レピュテーション処理に関する情報と、トラン ザクションメッセージの処理時点で戻された元のファイルレピュテーション判定だけが含 まれます。たとえば最初にファイルがクリーンであると判断され、その後、判定のアップ デートでそのファイルが悪質であると判断された場合、クリーンの判定のみがトラッキン グ結果に表示されます。

メッセージトラッキングの詳細の[処理詳細(ActionDetails)]セクションには、以下の情 報が表示されます。

- メッセージの各添付ファイルの SHA-256
- メッセージ全体に対する高度なマルウェア防御の最終判定
- マルウェアが検出された添付ファイル
- 判定のアップデートは[AMP判定のアップデート(AMP Verdict Updates)]レポートだけに 表示されます。 メッセージ トラッキングの元の メッセージの詳細は、判定の変更によっ て更新されません。特定の添付ファイルが含まれているメッセージを確認するには、判定 アップデート レポートで SHA-256 リンクをクリックします。
- 分析結果や分析用にファイルが送信済みかどうかといった、ファイル分析に関する情報は [ファイル分析(File Analysis)] レポートにのみ表示されます。

分析済みファイルのその他の情報は、クラウドまたはオンプレミスのファイル分析サー バーから入手できます。ファイルについて使用可能なすべてのファイル分析情報を確認す るには、[レポート (Reporting) ][モニタリング (Monitor) ]>[ファイル分析 (File Analysis) 1 を選択し、ファイルで検索する SHA-256 を入力します。ファイル分析サービスによって ソースのファイルが分析されると、その詳細を表示できます。分析されたファイルの結果 だけが表示されます。

分析目的で送信されたファイルの後続インスタンスがアプライアンスにより処理される場 合、これらのインスタンスは、 メッセージ トラッキング検索結果に表示されます。

# <span id="page-688-0"></span>ファイルの脅威判定の変更時のアクションの実行

#### **Procedure**

- ステップ **1** [AMP 判定のアップデート(AMP Verdict updates)] レポートを表示します。
- ステップ **2** 該当する SHA-256 リンクをクリックします。ファイルを含むメッセージの トラッキング デー タが表示されます。
- ステップ **3** トラッキングデータを使用して、侵害された可能性があるユーザと、違反に関連するファイル の名前やなどの情報を特定します。
- ステップ **4** ファイルの脅威の動作を詳細に把握するために、[ファイル分析(FileAnalysis)]レポートを検 証して、この SHA-256 が分析用に送信されたかどうかを確認します。

#### **What to do next**

#### 関連項目

[ファイル脅威判定のアップデート](#page-655-0) , on page 586

# ファイルレピュテーションと分析のトラブルシューティ ング

- ログ [ファイル](#page-688-1) , on page 619
- [トレースの使用](#page-689-1) , on page 620
- ファイル レピュテーション [サーバまたはファイル分析サーバへの接続失敗に関する各種](#page-689-0) [アラート](#page-689-0) , on page 620
- API [キーのエラー\(オンプレミスのファイル分析\)](#page-690-0) , on page 621
- [ファイルが予想どおりにアップロードされない](#page-690-1) , on page 621
- [分析のために送信できるファイル](#page-690-2) タイプに関するアラート , on page 621

### <span id="page-688-1"></span>ログ ファイル

ログの説明:

- AMP と amp は、ファイル レピュテーション サービスまたはエンジンを示しています。
- Retrospective は判定のアップデートを示しています。
- VRT と sandboxing はファイル分析サービスを示しています。

ファイル分析を含む高度なマルウェア防御に関する情報は、または AMP エンジンのログ。

ファイル レピュテーション フィルタリングおよび分析のイベントは、AMP エンジン ログと メール ログに記録されます。

ログ メッセージ「ファイル レピュテーション クエリーに対する受信応答(Response received forfile reputation query)」の「アップロードアクション(upload action)」の値は以下のように なります。

- 1:送信。(1: SEND.)この場合、ファイル分析のためにファイルを送信する必要があり ます。
- ●2: 送信しない。(2: DON'T SEND.) この場合は、ファイル分析用にファイルを送信しま せん。
- 3:メタデータのみを送信。(3: SEND ONLY METADATA.)この場合、ファイル分析のた めにファイル全体ではなく、メタデータのみを送信します。
- 0:アクションなし。(0: NO ACTION.)この場合、他のアクションは不要です。
- メール ログの「処理(Disposition)」の値は、以下のようになります。
	- 1:マルウェアが検出されない、または正常であると推測される(正常として処理)
	- 2:正常
	- 3:マルウェア

「Spyname」は脅威の名前です。

### <span id="page-689-1"></span><span id="page-689-0"></span>トレースの使用

ファイル レピュテーション フィルタおよび分析機能ではトレースは使用できません。代わり に、組織外のアカウントからテスト メッセージを送信します。

## ファイル レピュテーション サーバまたはファイル分析サーバへの接 続失敗に関する各種アラート

#### 問題

ファイル レピュテーション サービスまたは分析サービスへの接続の失敗に関するアラートを いくつか受信した。(単一のアラートは一時的な問題のみを示していることがあります。)

#### 解決方法

- ファイル [レピュテーションと分析サービスとの通信の要件](#page-660-0) , on page 591に記載されている 要件を満たしていることを確認します。
- アプライアンスとクラウドサービスとの通信を妨げている可能性があるネットワークの問 題を確認します。
- [クエリー タイムアウト(Query Timeout)] の値を大きくします。

[セキュリティサービス(Security Services)] [ファイルレピュテーションと分析(File Reputation and Analysis)] を選択します。[詳細設定(Advanced settings)] エリアの [クエリ タイムアウト(Query Timeout)] の値。

## <span id="page-690-0"></span>**API** キーのエラー(オンプレミスのファイル分析)

#### 問題

ファイル分析レポートの詳細を表示しようとした場合や、分析用ファイルをアップロードする のに E メール セキュリティ アプライアンスWeb セキュリティアプライアンス が AMP Threat Grid サーバーに接続できない場合、API キーのアラートを受信します。

#### 解決方法

このエラーは、AMP Threat Grid サーバのホスト名を変更し、AMP Threat Grid サーバの自己署 名証明書を使用する場合に発生します。また、他の状況でも発生する可能性があります。この 問題を解決するには、次の手順を実行します。

- 新しいホスト名がある AMP Threat Grid アプライアンスから新しい証明書を生成します。
- E メール セキュリティ アプライアンスWeb セキュリティアプライアンス に新しい証明書 をアップロードします。
- AMP Threat Grid アプライアンスの API キーをリセットします。手順については、AMP Threat Grid アプライアンスのオンライン ヘルプを参照してください。

#### 関連項目

• ファイル [レピュテーションと分析サービスの有効化と設定](#page-662-0)

### <span id="page-690-1"></span>ファイルが予想どおりにアップロードされない

#### 問題

ファイルが予想どおりに評価または分析されていません。アラートまたは明らかなエラーはあ りません。

#### 解決方法

以下の点に注意してください。

• ファイルが他のアプライアンスによる分析用に送信されているために、すでにファイル分 析サーバ、またはそのファイルを処理するアプライアンスのキャッシュに存在している可 能性があります。

## <span id="page-690-2"></span>分析のために送信できるファイル タイプに関するアラート

#### 問題

ファイル分析のために送信できるファイルタイプに関する重大度情報のアラートを受け取れま す。

#### 解決方法

このアラートは、サポート対象のファイル タイプが変更された場合や、アプライアンスがサ ポート対象のファイルタイプを確認した場合に送信されます。これは、以下の場合に発生する 可能性があります。

- 自分または別の管理者が分析用に選択されているファイル タイプを変更した。
- サポート対象のファイル タイプがクラウド サービスでの可用性に基づいて一時的に変更 された。この場合、アプライアンスで選択されたファイルタイプのサポートは可能な限り 迅速に復旧されます。どちらのプロセスも動的であり、ユーザによる操作は必要ありませ  $h_n$
- アプライアンスが再起動した(たとえば、AsyncOS のアップグレードの一環として)。

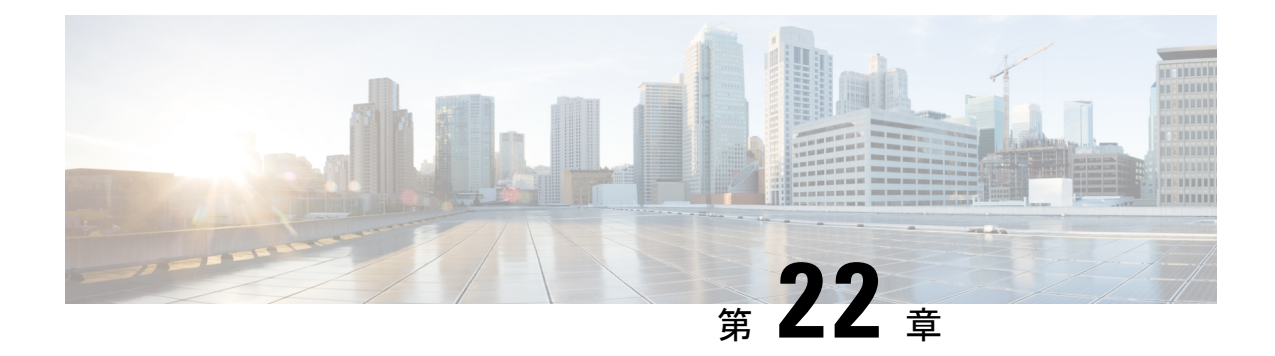

# データ損失の防止

この章は、次の項で構成されています。

- [データ消失防止の概要](#page-692-0) , on page 623
- [データ消失防止のシステム要件](#page-694-0) , on page 625
- [データ漏洩防止の設定方法](#page-694-1) , on page 625
- データ消失防止の有効化 (DLP) , on page 626
- [データ損失防止のポリシー](#page-696-0), on page 627
- [メッセージ](#page-717-0) アクション, on page 648
- メッセージ [トラッキングでの機密性の高い](#page-724-0) DLP データの表示 , on page 655
- DLP [エンジンおよびコンテンツ照合分類子の更新について](#page-724-1), on page 655
- DLP [インシデントのメッセージとデータの使用](#page-726-0) , on page 657
- [トラブルシューティング](#page-727-0) データ消失防止, on page 658

## <span id="page-692-0"></span>データ消失防止の概要

データ消失防止(DLP)機能により、ユーザが悪意を持ってまたは過失によって機密データを 電子メールで送付しないように防止することで、組織の情報と知的財産を保護し、規制と組織 のコンプライアンスを実施します。法または会社のポリシーに違反するデータがないか送信 メッセージをスキャンするのに使われる DLP ポリシーを作成して、従業員が電子メールで送 付できないデータの種類を定義します。

#### 関連項目

- DLP スキャン [プロセスの概要](#page-693-0) , on page 624
- [データ消失防止の動作](#page-693-1) , on page 624

## <span id="page-693-0"></span>**DLP** スキャン プロセスの概要

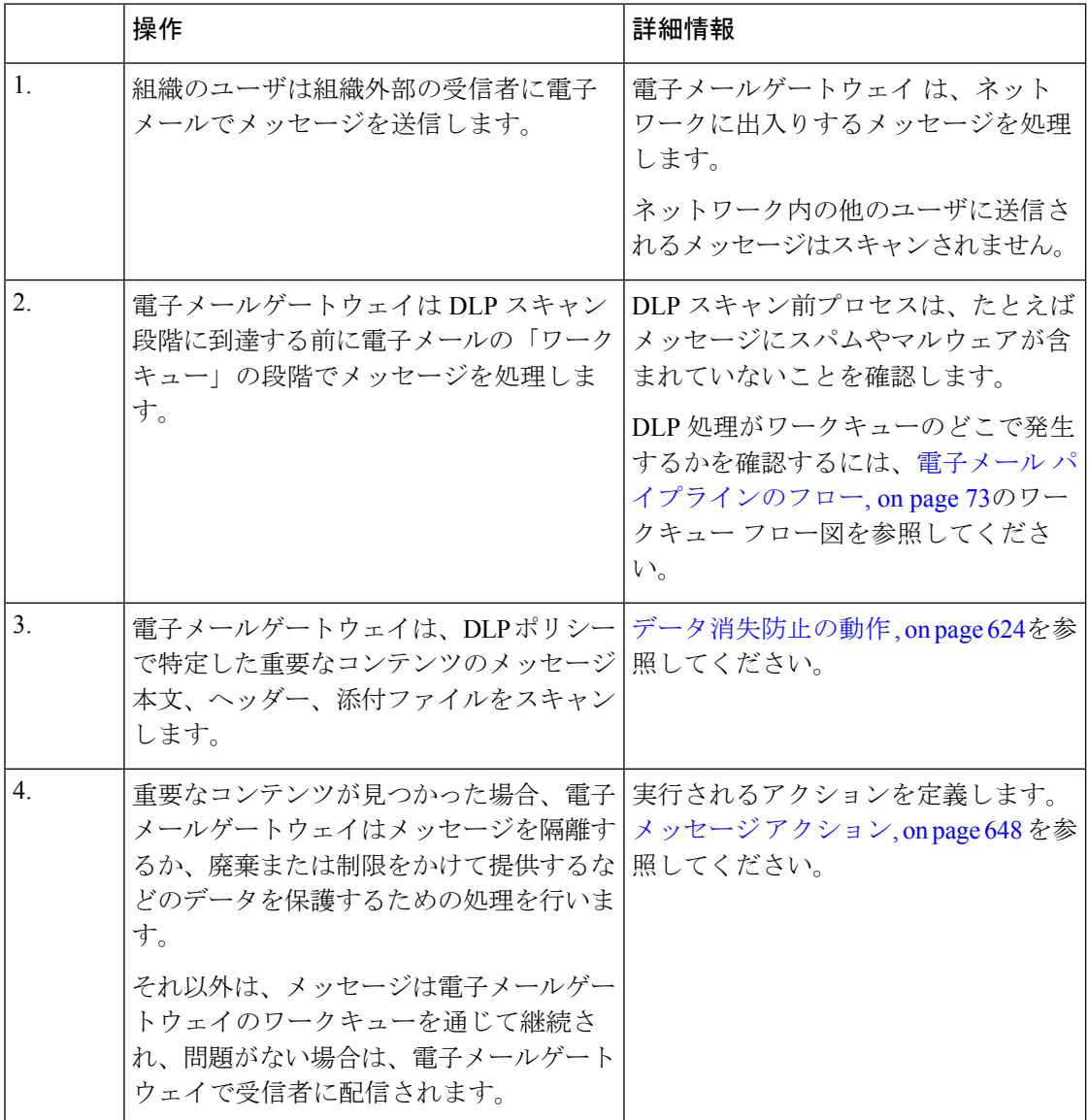

## <span id="page-693-1"></span>データ消失防止の動作

組織内の誰かが組織外部の受信者にメッセージを送信する場合、電子メールゲートウェイは、 定義したルールに基づいてどの発信メールポリシーをメッセージの送信者または受信者に適用 するかを決定します。電子メールゲートウェイは、その発信メールポシリーに指定されたDLP ポリシーを使用してメッセージの内容を評価します。

具体的には、電子メールゲートウェイは、単語、語句、社会保障番号などの定義済みのパター ン、または適用される DLP ポリシーで機密内容として特定される正規表現と一致するテキス トがないかメッセージ内容(ヘッダーと添付ファイルを含む)をスキャンします。

また、電子メールゲートウェイは、誤検出の一致を最小限に抑えるため拒否されたコンテキス トを評価します。たとえば、クレジットカード番号のパターンに一致する番号は、有効期限、 クレジット カード会社名(VISA、AMEX など)、または個人の名前や住所が伴っている場合 のみ違反になります。

メッセージ内容が複数の DLP ポリシーに一致したら、指定された順序に基づいてリストの最 初に一致した DLP ポリシーが適用されます。内容が違反であるかどうかを判断するために同 じ基準を使用する複数の DLP ポリシーが発信メール ポリシーにある場合でも、すべてのポリ シーは、1 つの内容スキャンの結果を使用します。

機密である可能性のある内容がメッセージに表示されると、電子メールゲートウェイは0~ 100間のリスク要因スコアを潜在的違反に割り当てます。このスコアは、メッセージにDLP違 反が含まれる確率を示します。

電子メールゲートウェイは、そのリスク要因スコアに定義した重大度レベル(クリティカルま たは低いなど)を割り当て、適切なDLPポリシーでその重大度に指定したメッセージアクショ ンを実行します。

# <span id="page-694-1"></span><span id="page-694-0"></span>データ消失防止のシステム要件

データ損失の防止は、D-Mode ライセンスを使用するアプライアンスを除き、サポートされる すべての C シリーズおよび X-Series アプライアンスでサポートされています。

# データ漏洩防止の設定方法

次の手順を順番に実行します。

#### **Procedure**

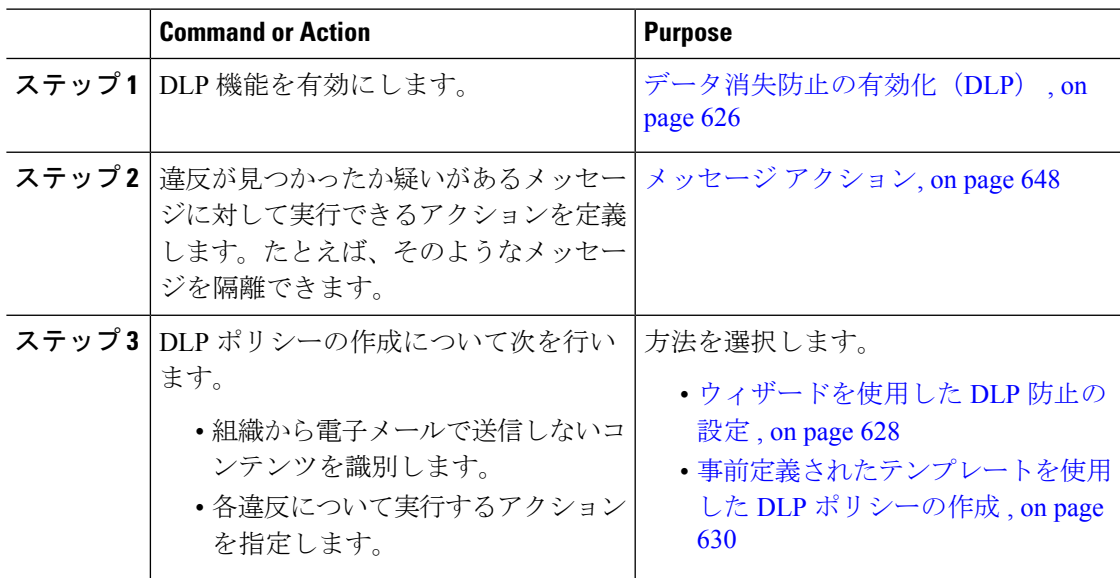

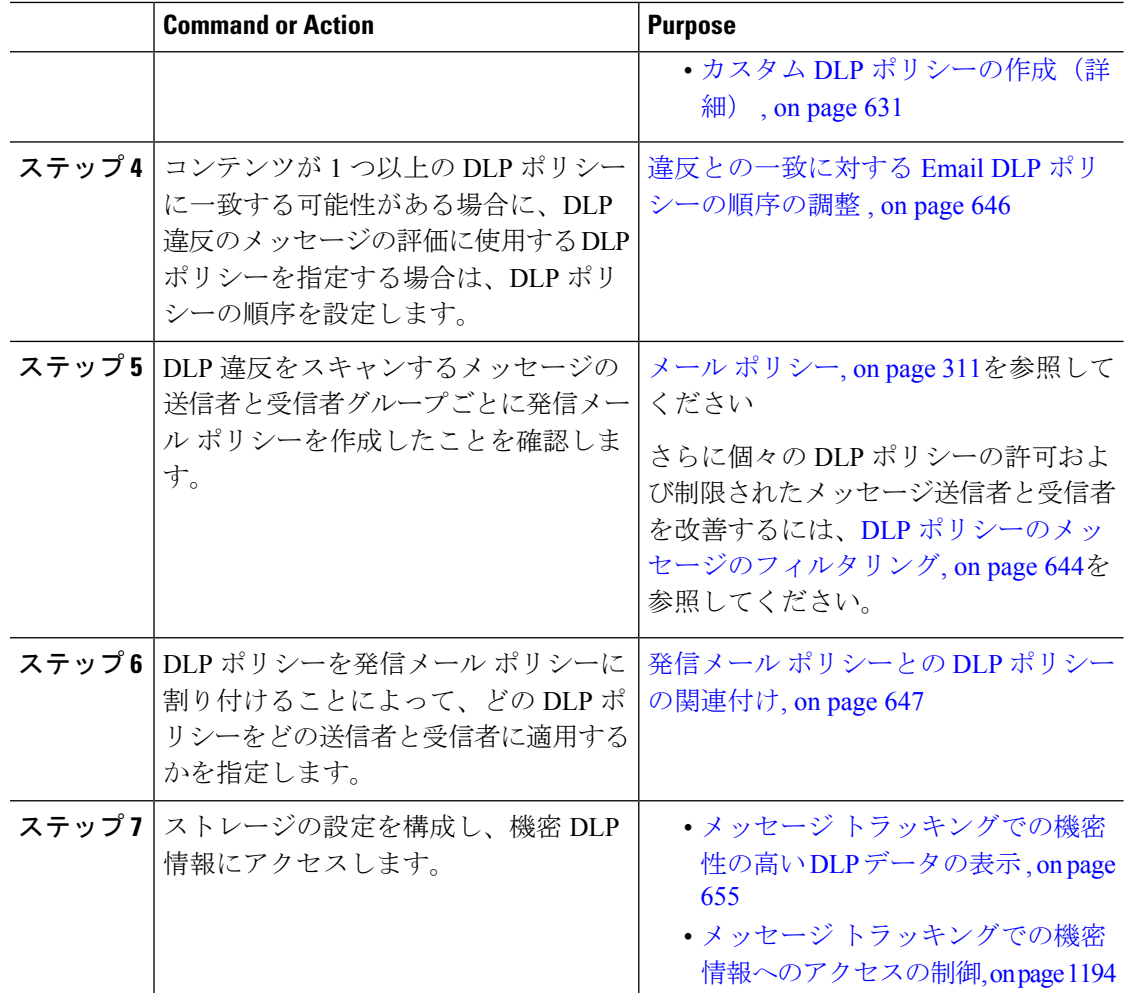

# <span id="page-695-0"></span>データ消失防止の有効化(**DLP**)

#### **Procedure**

- ステップ1 [セキュリティサービス (Security Services) ] > [データ損失の防止 (Data Loss Prevention) ] の 順に選択します。
- ステップ **2 [**有効(**Enable**)**]** をクリックします。
- ステップ **3** ライセンス契約書ページの下部にスクロールし、[承認(Accept)] をクリックしてライセンス 契約に合意します。
	- ライセンス契約に合意しない場合、DLP は 電子メールゲートウェイ上で有効になり ません。 **Note**
- ステップ **4** [データ漏洩防止グローバル設定(Data Loss Prevention Global Settings)] の下の [データ漏洩防 止を有効にする (Enable Data Loss Prevention) 1を選択します。
- ステップ5 (推奨)現段階では、このページの他のオプションの選択を解除します。 これらの設定は、後でこの章で説明する手順に従って変更できます。
- ステップ **6** 変更を送信し、保存します。

#### **What to do next**

[データ漏洩防止の設定方法](#page-694-1) , on page 625を参照してください。

#### 関連項目

- メッセージ [トラッキングでの機密性の高い](#page-724-0) DLP データの表示 , on page 655
- [ウィザードを使用した](#page-697-0) DLP 防止の設定 , on page 628
- DLP [エンジンおよびコンテンツ照合分類子の更新について](#page-724-1), on page 655

# <span id="page-696-0"></span>データ損失防止のポリシー

#### 関連項目

- DLP [ポリシーの説明](#page-696-1) , on page 627
- 定義済み DLP ポリシー [テンプレート](#page-697-1), on page 628
- [ウィザードを使用した](#page-697-0) DLP 防止の設定 , on page 628
- [事前定義されたテンプレートを使用した](#page-699-0) DLP ポリシーの作成 , on page 630
- カスタム DLP [ポリシーの作成\(詳細\)](#page-700-0)、on page 631
- [コンテンツ照合分類子を使用した拒否されたコンテンツの定義について](#page-702-0) , on page 633
- DLP [ポリシーのメッセージのフィルタリング](#page-713-0), on page 644
- [違反の重大度の評価について](#page-714-0) , on page 645
- 違反との一致に対する Email DLP [ポリシーの順序の調整](#page-715-0) , on page 646
- •[デフォルトの発信メール](#page-716-1) ポリシーとの DLP ポリシーの関連付け, on page 647
- DLP [ポリシーの編集または削除に関する重要な情報](#page-717-1) , on page 648

### <span id="page-696-1"></span>**DLP** ポリシーの説明

DLP ポリシーは次が含まれます。

- 発信メッセージが機密データが含んでいるかどうかを判断する一連の条件
- メッセージがそのようなデータを含んでいる場合に実行するアクション。

メッセージ コンテンツの評価方法を以下から指定します。

- 拒否された特定のコンテンツまたは情報のパターン。ポリシーによっては、識別番号を検 索する正規表現の作成が必須の場合があります。[コンテンツ照合分類子を使用した拒否さ](#page-702-0) [れたコンテンツの定義について](#page-702-0) , on page 633を参照してください。
- メッセージフィルタリング用の特定の送信者および受信者のリスト。DLP[ポリシーのメッ](#page-713-0) [セージのフィルタリング](#page-713-0), on page 644を参照してください。
- メッセージ フィルタリング用の添付ファイルのタイプ一覧。DLP [ポリシーのメッセージ](#page-713-0) [のフィルタリング](#page-713-0), on page 644を参照してください。
- 発生するさまざまなアクションを許可する設定は違反の重大度に基づいています。[違反の](#page-714-0) [重大度の評価について](#page-714-0) , on page 645を参照してください。

発信メール ポリシーの DLP ポリシーをイネーブルにする場合に、各ポリシーを適用するメッ セージ送信者と受信者を決定します。

## <span id="page-697-1"></span>定義済み **DLP** ポリシー テンプレート

DLPポリシーの作成を簡素化するために、電子メールゲートウェイには、定義済みのポリシー テンプレートの大規模なコレクションが含まれます。

テンプレートのカテゴリには次が含まれます。

- **[**規制コンプライアンス(**Regulatory Compliance**)**]**。これらのテンプレートは、個人識別 情報、クレジット情報、その他の保護または非公開情報を含む添付ファイル、メッセージ を識別します。
- **[**許可された使用(**AcceptableUse**)**]**。これらのテンプレートは、組織の機密情報が含まれ る制限された受信者または競合他社に送信されたメッセージを指定します。
- **[**プライバシー保護(**Privacy Protection**)**]**。金融口座、税金記録、国民IDの識別番号を含 むメッセージおよび添付ファイルを識別します。
- **[**知的財産保護(**Intellectual Property Protection**)**]**。これらのテンプレートは、よく使われ るパブリッシングおよびデザイン ドキュメント ファイル タイプで、組織が保護する知的 財産を含む可能性があるものを識別します。
- **[**企業機密情報(**Company Confidential**)**]**。これらのテンプレートは、会社の財務情報や 近い将来の合併および買収に関する情報を含むドキュメントとメッセージを識別します。
- **[**カスタムポリシー(**Custom Policy**)**]**。この「テンプレート」を使用すると、定義済みの コンテンツ照合分類子または組織が指定した違反識別基準を使用して、独自のポリシーを 最初から作成できます。このオプションは高度であり、事前定義されたポリシー テンプ レートではユーザのネットワーク環境の独自の要件を満たせない、まれな場合にのみ使用 されることを想定しています。

これらのテンプレートの中にはカスタマイズが必要になものもあります。

## <span id="page-697-0"></span>ウィザードを使用した **DLP** 防止の設定

DLP 評価ウィザードでは一般的な DLP ポリシーを設定し、 電子メールゲートウェイのデフォ ルトの発信メールポリシーでイネーブルにします。

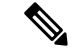

DLP Assessment Wizard を使って追加された DLP ポリシーでは、検出された DLP 違反の重大度 にかかわらず、メッセージはすべて配信されます。ウィザードを使用して作成されたポリシー を編集する必要があります。 **Note**

#### はじめる前に

- 電子メールゲートウェイから既存の DLP ポリシーを削除します。DLP ポリシーが 電子 メールゲートウェイに存在しない場合は、DLP評価ウィザードのみ使用することができま す。
- クレジットカード番号、米国社会保障番号、および米国運転免許証番号以外の生徒識別番 号またはアカウント番号を含むメッセージを検出する必要がある場合、それらの番号を特 定する正規表現を作成します。詳細については[、識別番号を識別する正規表現](#page-706-0), on page 637 を参照してください。

#### **Procedure**

- ステップ1 [セキュリティサービス (Security Services) ]>[データ漏洩防止 (Data Loss Prevention)] を選択 します。
- ステップ **2 [**設定の編集(**Edit Settings**)**]** をクリックします。
- ステップ **3** [有効(Enable)] を選択し、[DLP 評価ウィザードを使用して DLP を設定します。(DLP using the DLP Assessment Wizard)] チェックボックスをオンにします。
- ステップ4 [送信 (Submit) ] をクリックします。
- ステップ **5** ウィザードを完了します。

次の点を考慮してください。

- カリフォルニアでビジネスを営み、カリフォルニア州民のコンピュータ化した個人情報 (PII)データを保有またはライセンスしている企業は、物理的な所在地にかかわらず、米 国の規則(カリフォルニア **SB-1386**)に準拠することが必須となっています。この法律 は、ウィザードのポリシーの選択肢の 1 つです。
- 自動生成されたスケジュール済み DLP インシデント サマリー レポートを受信する電子 メール アドレスを入力しない場合、レポートは生成されません。
- 設定を確認し、変更を加える手順まで戻った場合は、再度このレビュー ページに至るま で、残りの手順を進める必要があります。以前に入力した設定は、すべて残っています。
- ウィザードを完了すると、デフォルトの送信メール ポリシーで DLP ポリシーがイネーブ ルな [送信メール ポリシー (Outgoing Mail Policies) | ページが表示されます。DLP ポリ シー設定の要約が、ページの上部に表示されます。

ステップ **6** 変更を保存します。

#### **What to do next**

- (任意)これらの DLP ポリシーを編集し、追加ポリシーを作成し、メッセージの全体的 な処理を変更するか、または重大度レベルの設定を変更するには、[メールポリシー(Mail Policies)] > [DLP ポリシー マネージャ(DLP Policy Manager)] を選択します。詳細につ いては、[事前定義されたテンプレートを使用した](#page-699-0) DLP ポリシーの作成 , on page 630、[カス](#page-700-0) タムDLP[ポリシーの作成\(詳細\)](#page-700-0), on page 631、および[重大度スケールの調整](#page-715-1), on page 646 を参照してください。
- (任意)他の発信メール ポリシーのある既存の DLP ポリシーをイネーブルにするには、 [発信メールポリシーを使用した送信者および受信者への](#page-717-2)DLPポリシーの割り当て, on page [648](#page-717-2)を参照してください。

#### 関連項目

- [事前定義されたテンプレートを使用した](#page-699-0) DLP ポリシーの作成 , on page 630
- カスタム DLP [ポリシーの作成\(詳細\)](#page-700-0)、on page 631

## <span id="page-699-0"></span>事前定義されたテンプレートを使用した **DLP** ポリシーの作成

#### **Procedure**

- ステップ **1 [**メール ポリシー(**Mail Policies**)**] > [DLP** ポリシー マネージャ(**DLP Policy Manager**)**]** を選 択します。
- ステップ2 [DLP ポリシーの追加 (Add DLP Policy) 1をクリックします。
- ステップ **3** カテゴリ名をクリックし、使用可能な DLP ポリシー テンプレートの一覧を表示します。
	- 各テンプレートの説明を表示するには、[ポリシーの説明を表示(Display Policy Descriptions)] をクリックします。 **Note**
- ステップ **4** 使用する DLP ポリシー テンプレートの [追加(Add)] をクリックします。
- ステップ **5** (任意)テンプレートの定義済みの名前と説明を変更します。
- ステップ **6** ポリシーで、1つ以上のコンテンツ照合分類子のカスタマイズが要求または推奨される場合は、 組織の識別番号付けシステムのパターンを定義するための正規表現と、使用される識別番号に 関連する、または通常は関連付けられている単語や語句のリストを入力します。

詳細については、次を参照してください。

[コンテンツ照合分類子を使用した拒否されたコンテンツの定義について](#page-702-0) , on page 633および [識](#page-706-0) [別番号を識別する正規表現](#page-706-0) , on page 637。

- 定義済みのテンプレートに基づいたポリシーのコンテンツの分類子は追加または削除 できません。 **Note**
- ステップ **7** (任意)特定の受信者、送信者、添付ファイルの種類、または以前に追加されたメッセージタ グを持つメッセージにのみ DLP ポリシーを適用します。

詳細については、DLP [ポリシーのメッセージのフィルタリング](#page-713-0), on page 644を参照してくださ い。

改行やカンマで、複数のエントリを分離できます。

- ステップ **8** [重大度設定(Severity Settings)] の項で、以下を行います。
	- 違反の重大度レベルごとに実行するアクションを選択します。詳細については[、違反の重](#page-714-0) [大度の評価について](#page-714-0) , on page 645を参照してください。
	- (任意)ポリシーに対して違反の重大度基準を調整する場合は、[スケールの編集(Edit Scale)]をクリックします。詳細については[、重大度スケールの調整](#page-715-1), on page 646を参照し てください。

ステップ **9** 変更を送信し、保存します。

#### **What to do next**

#### 関連項目

- [ウィザードを使用した](#page-697-0) DLP 防止の設定 , on page 628
- カスタム DLP [ポリシーの作成\(詳細\)](#page-700-0), on page 631

### <span id="page-700-0"></span>カスタム **DLP** ポリシーの作成(詳細)

**Note**

カスタム ポリシーの作成は非常に複雑です。定義済み DLP ポリシー テンプレートが組織の ニーズを満たさない場合のみ、カスタム ポリシーを作成します。

Custom Policy テンプレートを使用して、カスタム DLP ポリシーを最初から作成し、定義され たコンテンツ照合分類子またはカスタム分類子をポリシーに追加できます。

ポリシーの定義によって、コンテンツが 1 つの分類子またはすべての分類子に一致した場合 に、カスタム ポリシーは DLP 違反を返すことができます。

#### はじめる前に

推奨:コンテンツ違反を識別する基準を定義します。カスタム DLP [ポリシーに対するコンテ](#page-704-0) [ンツ照合分類子の作成](#page-704-0) , on page 635を参照してください。次の手順の中で、これらの基準を定 義することもできます。

#### **Procedure**

- ステップ **1 [**メール ポリシー(**Mail Policies**)**] > [DLP** ポリシー マネージャ(**DLP Policy Manager**)**]** を選 択します。
- ステップ2 [DLP ポリシーの追加 (Add DLP Policy) 1をクリックします。
- ステップ **3** [カスタムポリシー(Custom Policy)] をクリックします。
- ステップ **4** Custom Policy テンプレートの [追加(Add)] をクリックします。

ステップ **5** ポリシーの名前と説明を入力します。

- ステップ **6** DLP 違反を構成するコンテンツとコンテキストを特定します。
	- a) コンテンツ照合分類子を選択します。
	- b) [追加 (Add) 1をクリックします。
		- •[分類子を作成 (Create a Classifier)] を選択した場合、カスタム DLP [ポリシーに対す](#page-704-0) [るコンテンツ照合分類子の作成](#page-704-0) , on page 635を参照してください。
		- それ以外の場合は、選択された分類子がテーブルに追加されます。
	- c) (任意) ポリシーに追加分類子を追加します。

たとえば、別の分類子を追加し、[NOT] を選択して、既知の誤検出である可能性の高い一 致を削除できます。

- d) 複数の分類子を追加した場合、テーブル見出しのオプションを選択し、インスタンスを違 反としてカウントするために分類子の一部またはすべてを一致させるかどうかを指定しま す。
- ステップ **7** (任意)特定の受信者、送信者、添付ファイルの種類、または以前に追加されたメッセージタ グを持つメッセージにのみ DLP ポリシーを適用します。

詳細については、DLP [ポリシーのメッセージのフィルタリング](#page-713-0), on page 644を参照してくださ い。

改行やカンマで、複数のエントリを分離できます。

- ステップ **8** [重大度設定(Severity Settings)] の項で、以下を行います。
	- 違反の重大度レベルごとに実行するアクションを選択します。詳細については、[違反の重](#page-714-0) [大度の評価について](#page-714-0) , on page 645を参照してください。
	- (任意)ポリシーに対して違反の重大度基準を調整する場合は、[スケールの編集(Edit Scale)]をクリックします。詳細については[、重大度スケールの調整](#page-715-1), on page 646を参照し てください。

ステップ **9** 変更を送信し、保存します。

#### **What to do next**

#### 関連項目

- [ウィザードを使用した](#page-697-0) DLP 防止の設定 , on page 628
- [事前定義されたテンプレートを使用した](#page-699-0) DLP ポリシーの作成 , on page 630

## <span id="page-702-0"></span>コンテンツ照合分類子を使用した拒否されたコンテンツの定義につい て

コンテンツ一致分類子は、電子メールで送信できないコンテンツと、任意選択でそのコンテン ツがデータ消失防止違反と見なされるために発生する必要があるコンテキストを定義します。

患者識別番号が組織から電子メールで送信されることを回避する必要があるとします。

これらの番号を電子メールゲートウェイに認識させるために、1つ以上の正規表現を使用して 組織の記録番号付けシステムのパターンを指定する必要があります。補足情報として記録番号 を伴うかもしれない単語およびフレーズのリストを追加できます。分類子が発信メッセージ内 に番号パターンを検出すると、補足情報を検索し、そのパターンが識別番号か、また、ランダ ムな番号の文字列でないかを確認します。コンテキストと一致する情報を含むことにより、誤 検出の一致が減少します。

この例では、HIPAA および HITECH テンプレートを使用する DLP ポリシーを作成します。こ のテンプレートには、患者識別番号コンテンツ照合分類子という患者識別番号を検出するよう にカスタマイズ可能な分類子が含まれます。パターン 123-CL456789 の番号を検出するには、 分類子の正規表現 [0-9]{3}\-[A-Z]{2}[0-9]{6} を入力します。関連フレーズとして「Patient ID」 と入力します。ポリシーの作成を完了し、発信メールポリシーでイネーブルにします。変更を 送信し、保存します。フレーズ「患者 ID」が番号パターンの近くに設定された発信メッセー ジからポリシーが番号パターンを検出した場合、DLP ポリシーは DLP 違反を返します。

#### **DLP** ポリシーでのコンテンツ照合分類子の使用方法について

定義済み DLP ポリシーテンプレートの多くは、コンテンツ照合分類子が含まれます。これら の分類子の一部は、組織のデータに使用されるパターンを識別するためにカスタマイズする必 要があります。

カスタム DLP ポリシーを作成すると、事前定義された分類子を選択するか、独自の分類子を 作成できます。

#### 関連項目

- [コンテンツ照合分類子の例](#page-702-1), on page 633
- カスタム DLP [ポリシーに対するコンテンツ照合分類子の作成](#page-704-0) , on page 635
- [機密情報を特定する分類子検出ルール\(カスタム](#page-706-1) DLP ポリシーのみ) , on page 637
- [識別番号を識別する正規表現](#page-706-0) , on page 637
- •機密 DLP 用語(カスタム DLP [ポリシーのみ\)のカスタム](#page-708-0) ディクショナリの使用, on page [639](#page-708-0)
- [疑わしい違反のリスク要因の判別子](#page-710-0) , on page 641
- カスタム [コンテンツ分類子が使用されるポリシーの表示](#page-713-1) , on page 644

### <span id="page-702-1"></span>コンテンツ照合分類子の例

次の例は、分類子がメッセージの内容を照合する方法を示します。

• [クレジット](#page-703-0) カード番号, on page 634

- [米国社会保障番号](#page-703-1), on page 634
- [米国銀行協会銀行支店コード](#page-703-2), on page 634
- [運転免許証番号\(米国\)](#page-703-3) , on page 634
- [国内のプロバイダー](#page-704-1) ID(米国), on page 635
- 学歴 (英語), on page 635
- [財務諸表\(英語\)](#page-704-3), on page 635

#### <span id="page-703-0"></span>クレジット カード番号

DLPポリシーテンプレートのいくつかは、クレジットカード番号分類子を含みます。クレジッ トカード番号はそれ自体、数と句読点のパターン、発行者固有のプレフィックス、最後のチェッ クデジットなどさまざまな制約があります。この分類子で一致するには、有効期限やカード発 行者の名前など、追加の補足情報が必要です。これで false positive の数が減ります。

例:

- 378734493671000(補足情報がないため一致せず)
- 378734493671000 VISA(一致)
- 378734493671000 exp: 12/2019(一致)

#### <span id="page-703-1"></span>米国社会保障番号

米国社会保障番号分類子では、正しい形式の番号と誕生日や名前および「SSN」という文字列 などの補足データが必要です。

例:

- 321-02-3456(補足情報がないため一致せず)
- SSN: 132-45-6788 (一致)

#### <span id="page-703-3"></span><span id="page-703-2"></span>米国銀行協会銀行支店コード

ABA 送金番号分類子は、クレジット カード番号分類子とほぼ同じです。

例:

- 119999992(補足情報がないため一致せず)
- ABA No. 800000080 (一致)

#### 運転免許証番号(米国)

米国運転免許証分類子を使用するポリシーは多数あります。デフォルトでは、この分類子は、 米国で発行された運転免許証を検索します。カリフォルニア州のAB-1298およびモンタナ州の HB-732 など米国の州固有のポリシーでは、それぞれの州の米国運転免許のみを検索します。

各州の分類子はその州のパターンと照合し、対応する州の名前または略称および追加の補足 データを定めています。

例:

- CA DL# C3452362 (番号と補足データのパターンが正しいため一致)
- California DL# C3452362  $(\neg \&)$
- DL: C3452362(補足データ不足のため一致せず)
- California C3452362(補足データ不足のため一致せず)
- OR DL# C3452362  $(\text{—}\boxtimes)$
- OR DL# 3452362(オレゴン州の正しいパターンのため一致)
- WV DL# D654321 (ウェスト バージニア州の正しいパターンのため一致)
- WV DL# G654321  $(\negrightarrow{\Psi})$

#### <span id="page-704-1"></span>国内のプロバイダー **ID**(米国)

米国の国内のプロバイダー ID の分類子は、チェック デジットを含む 10 桁の数字である国家 プロバイダー認証(NPI)をスキャンします。

#### 例:

- NPI No. 1245319599(NPI があるため一致)
- NPI No. 1235678996(NPI があるため一致)
- 3459872347(補足情報がないため一致せず)
- NPI: 3459872342(誤ったチェック デジットのため一致せず)

#### <span id="page-704-2"></span>学歴(英語)

事前定義された Family Educational Rights and Privacy Act(FERPA; 家族教育権とプライバシー 法)DLPポリシーテンプレートは、生徒記録分類子を使用します。より正確に検出するため、 この分類子とカスタマイズされた生徒識別番号分類子を組み合わせて、特定の生徒 ID パター ンを検出します。

例:

• Fall Semester Course Numbers: CHEM101, ECON102, MATH103  $(\rightarrow \&)$ 

#### <span id="page-704-3"></span><span id="page-704-0"></span>財務諸表(英語)

事前定義された Sarbanes-Oxley (SOX) ポリシー テンプレートは、企業財務情報分類子を使用 し、非公開の企業の財務情報を検索します。

例:

Gross Profits, Current Assets, and Cash Flow Statement for the Quarter ended June 30,  $2016.$   $\left(-\frac{2}{3}\right)$ 

### カスタム **DLP** ポリシーに対するコンテンツ照合分類子の作成

作成したカスタム分類子は、カスタム DLP ポリシーの作成時に使用できる分類子のリストに 追加されます。

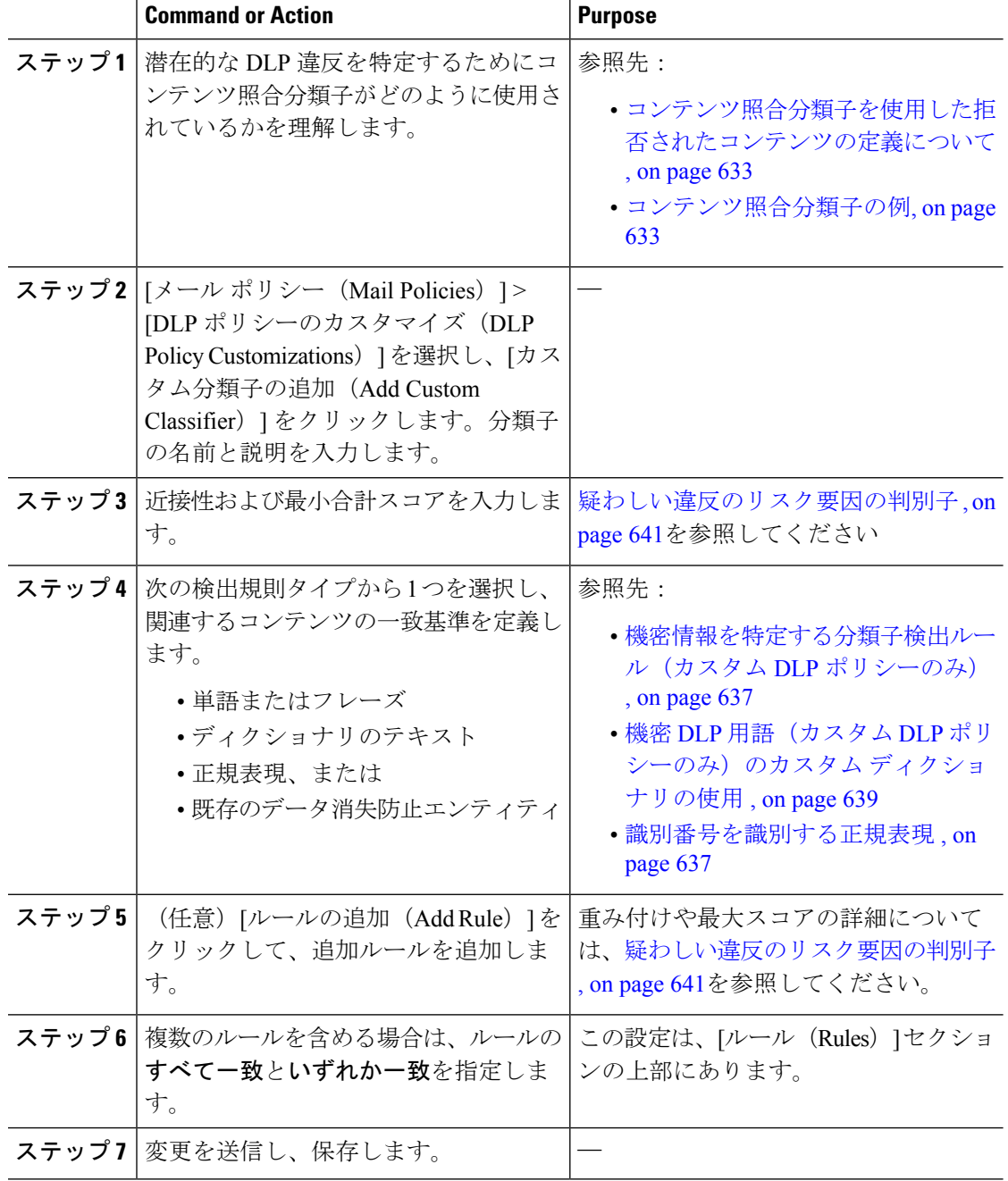

#### **Procedure**

#### **What to do next**

カスタム DLP ポリシーでカスタム コンテンツ分類子を使用します。カスタム DLP [ポリシーの](#page-700-0) [作成\(詳細\)](#page-700-0) , on page 631を参照してください。

#### 関連項目

• カスタム [コンテンツ分類子が使用されるポリシーの表示](#page-713-1) , on page 644

### <span id="page-706-1"></span>機密情報を特定する分類子検出ルール(カスタム **DLP** ポリシーのみ)

コンテンツ照合分類子では、メッセージやドキュメント内の DLP 違反を検出するルールが必 要となります。分類子では、次の検出ルールの 1 つ以上のルールを使用できます。

- •単語またはフレーズ (Words or Phrases)。分類子が探す単語およびフレーズの一覧。複数 のエントリは、カンマまたは改行で区切ります。
- 正規表現(Regular Expression)。メッセージや添付ファイルの検索パターンを定義する正 規表現。false positive を防止するため、照合から除外するパターンも定義できます。詳細 については、[「識別番号を識別する正規表現](#page-706-0) , on page 637」と「[識別番号を識別する正規](#page-708-1) [表現の例](#page-708-1) , on page 639」を参照してください。
- ディクショナリ(**Dictionary**)。単語とフレーズに関連するディクショナリ。 電子メール ゲートウェイには定義済みディクショナリがあります。または独自に作成できます[。機密](#page-708-0) DLP 用語(カスタム DLP [ポリシーのみ\)のカスタム](#page-708-0) ディクショナリの使用 , on page 639を 参照してください。
- エンティティ(**Entity**)。定義済みのパターンは、クレジットカード番号、アドレス、社 会保障番号、または ABA 送金番号などの機密データの一般的なタイプを識別します。エ ンティティの説明については、[メール ポリシー(Mail Policies)] > [DLP ポリシー マネー ジャ(DLP Policy Manager)] に移動し、[DLP ポリシーの追加(Add DLP Policy)] をク リックし、[プライバシー保護(Privacy Protection)] をクリックして、[ポリシーの説明を 表示 (Display Policy Descriptions) 1をクリックします。

### <span id="page-706-0"></span>識別番号を識別する正規表現

ポリシーテンプレートによっては、1つ以上のコンテンツ照合分類子をカスタマイズする必要 であり、カスタマイズには、カスタムアカウント番号、患者識別番号または生徒識別番号など の極秘情報に結び付く可能性がある識別番号を検索するための正規表現の作成があります。 **Perl** 互換正規表現(**PCRE2**)構文を使用して、コンテンツ照合分類子または DLP ポリシー テ ンプレートに一致する正規表現を追加できます。 電子メールゲートウェイで DLP 機能が有効 な場合にのみ、PCRE2 互換の正規表現が検証されます。

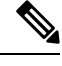

正規表現では大文字と小文字は区別されるため、[a-zA-Z]のように大文字と小文字を含める必 要があります。特定の文字のみ使用する場合は、その文字に合わせて正規表現を定義します。 **Note**

8 桁の数字など、あまり特殊ではないパターンほど、ランダムな 8 桁の数字を実際の顧客番号 と区別するため、追加の単語とフレーズを検索するポリシーが必要になります。

次の表を、分類子用の正規表現の作成ガイドとして使用してください。

I

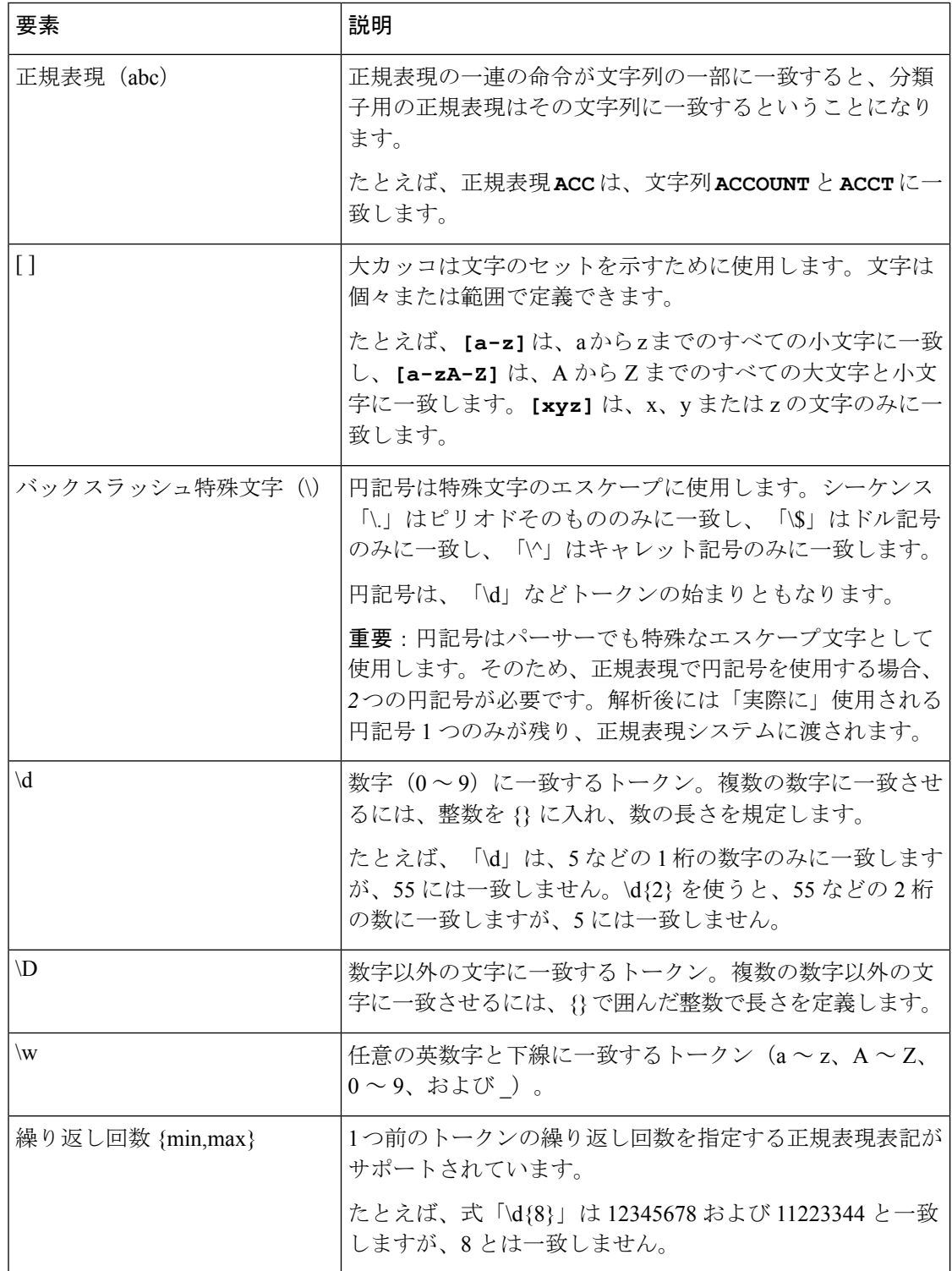

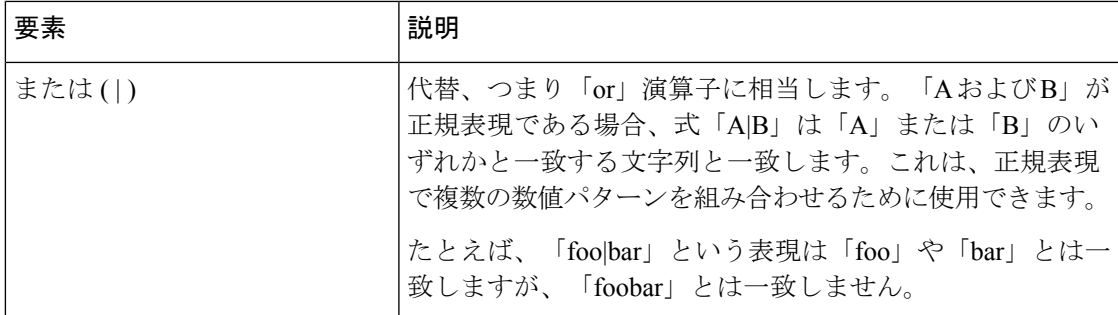

#### 関連項目

• [識別番号を識別する正規表現の例](#page-708-1) , on page 639

#### <span id="page-708-1"></span>識別番号を識別する正規表現の例

識別または口座番号に数字と文字のパターンを記述する単純な正規表現には、次のように表示 される可能性があります。

- 8 桁の数:\d{8}
- 数字のセットの間にハイフンがある識別コード:\d{3}-\d{4}-\d
- 大文字または小文字の英字1つで始まる識別コード:[a-zA-Z]\d{7}
- 3 桁の数字で始まり、大文字が 9 つ続く識別コード:\d{3}[A-Z]{9}
- | を使い、検索する 2 つの異なる数字パターンを定義:\d{3}[A-Z]{9}|\d{2}[A-Z]{9}-\d

### <span id="page-708-0"></span>機密 DLP 用語(カスタム DLP ポリシーのみ)のカスタム ディクショナリの使用

AsyncOSには、事前定義された一連のディクショナリが提供されますが、DLPスキャン機能に 一致する用語を指定するカスタム DLP ディクショナリを作成することもできます。

複数の方法でカスタム DLP ディクショナリを作成できます。

- カスタム DLP [ディクショナリの直接追加](#page-708-2) , on page 639
- テキスト ファイルとして DLP [ディクショナリを作成](#page-709-0) , on page 640、その後にDLP [ディク](#page-709-1) [ショナリのインポート](#page-709-1) , on page 640。
- 別の 電子メールゲートウェイからDLP [ディクショナリのエクスポート](#page-709-2) , on page 640、次に DLP [ディクショナリのインポート](#page-709-1) , on page 640。

<span id="page-708-2"></span>カスタム **DLP** ディクショナリの直接追加

#### **Procedure**

- ステップ **1** [メール ポリシー(Mail Policies)] > [DLP ポリシー マネージャ(DLP Policy Manager)] を選択 します。
- ステップ **2** [詳細設定(Advanced Settings)] セクションで、[カスタム DLP ディクショナリ(Custom DLP Dictionaries) 1の側のリンクをクリックします。
- ステップ **3** [ディクショナリを追加(Add Dictionary)] をクリックします。

ステップ **4** カスタム ディクショナリの名前を入力します。

ステップ **5** 用語のリストに新規ディクショナリのエントリ(単語とフレーズ)を入力します。 ディクショナリの単語は大文字と小文字が区別され、非ASCII文字を含めることができます。 複数のエントリを入力する場合は、改行でエントリを区切ります。

ステップ **6** [追加(Add)] をクリックします。

ステップ1 変更を送信し、保存します。

#### <span id="page-709-0"></span>テキスト ファイルとして **DLP** ディクショナリを作成

ユーザ独自のディクショナリをテキストファイルとしてローカルマシンに作成し、電子メール ゲートウェイにインポートできます。ディクショナリのテキスト ファイルにおける各単語に は、強制改行を使用します。ディクショナリの単語は大文字と小文字が区別され、非ASCII文 字を含めることができます。

<span id="page-709-2"></span>**DLP** ディクショナリのエクスポート

**Note** 事前定義された DLP ディクショナリはエクスポートできません。

#### **Procedure**

- ステップ **1 [**メール ポリシー(**Mail Policies**)**] > [DLP** ポリシー マネージャ(**DLP Policy Manager**)**]** を選 択します。
- ステップ **2** [詳細設定(AdvancedSettings)]の**[**カスタム**DLP**ディクショナリ(**Custom DLP Dictionaries**)**]** セクションのリンクをクリックします。
- ステップ **3 [**ディクショナリをエクスポート(**Export Dictionary**)**]** をクリックします。
- ステップ **4** エクスポートするディクショナリを選択します。
- ステップ5 ディクショナリのファイル名を入力します。
- ステップ **6** エクスポートされたディクショナリを保存する場所(ローカルコンピュータまたは電子メール ゲートウェイの configuration ディレクトリのいずれか)を選択します。
- <span id="page-709-1"></span>ステップ **7** ファイルのエンコード方式を選択します。
- ステップ **8 [**送信(**Submit**)**]** をクリックし、ファイルを保存します。

**DLP** ディクショナリのインポート

はじめる前に

電子メールゲートウェイに非 DLP ディクショナリからエクスポートしたファイルをインポー トする場合は、最初にテキストファイルから重み値を削除し、正規表現を単語または語句に変 換する必要があります。

#### **Procedure**

- ステップ **1 [**メール ポリシー(**Mail Policies**)**] > [DLP** ポリシー マネージャ(**DLP Policy Manager**)**]** を選 択します。
- ステップ **2** [詳細設定(Advanced Settings)] セクションで、[カスタム DLP ディクショナリ(Custom DLP Dictionaries) 1の側のリンクをクリックします。
- ステップ **3** [ディクショナリをインポート(Import Dictionary)] をクリックします。
- ステップ **4** ファイルをローカルマシンからインポートするか、 電子メールゲートウェイの configuration ディレクトリからインポートするかを選択します。
- ステップ **5** エンコード方式を選択します。
- ステップ **6 [Next]** をクリックします。

「成功」を伝えるメッセージが表示され、インポートされたディクショナリが [ディクショナ リの追加 (Add Dictionary)」ページに表示されます。ただし、このプロセスはまだ完全ではあ りません。

- ステップ7 ディクショナリの名前を指定し、編集します。
- ステップ **8 [**送信(**Submit**)**]** をクリックします。

#### <span id="page-710-0"></span>疑わしい違反のリスク要因の判別子

電子メールゲートウェイは DLP 違反に対してメッセージをスキャンすると、メッセージにリ スク要因スコアを割り当てます。このスコアは、メッセージに DLP 違反が含まれる確率を示 します。スコアが 0 であれば、メッセージにはほぼ確実に違反が含まれないことを意味しま す。スコアが 100 であれば、ほぼ確実に違反が含まれます。

#### 定義済みのテンプレートに基づいた **DLP** ポリシーについて

定義済みのテンプレートから作成された DLP ポリシーに対するリスク要因のスコアリング パ ラメータを表示または変更することはできません。ただし、特定 DLP ポリシーに大量の誤検 出の一致がある場合、そのポリシーに対して重大度スケールを調整できます[。違反の重大度の](#page-714-0) [評価について](#page-714-0) , on page 645を参照してください。コンテンツ照合分類子のないテンプレート (SOX(Sarbanes-Oxley)テンプレートなど)に基づくポリシーの場合、メッセージがポリシー に違反していると、スキャン エンジンは常にリスク要因の値として「75」を返します。

#### カスタム **DLP** ポリシーについて

カスタム DLP ポリシーに対するコンテンツ照合分類子を作成すると、リスク要因スコアを決 定するために使用される値を指定します。

- 近接性。違反と見なすには、メッセージや添付ファイルの中でルールと一致する箇所がど のくらい近くで発生する必要があるかを定義します。たとえば、長いメッセージの先頭近 くに社会保障番号のような数値パターンが出現し、一番下の送信者の署名にアドレスが含 まれている場合、この数値パターンとアドレスには関連性がないと見なされ、一致として カウントされません。
- 最小総合スコア。機密情報が DLP 違反として分類されるために必要な最小限のリスク要 因スコア。メッセージの一致スコアが最小総合スコアに満たない場合、そのデータは機密 データとして見なされません。
- 重み。作成するカスタムルールのそれぞれに、ルールの重要度を表す「重み」を指定しま す。スコアは検出ルールに一致した数にルールの重みを乗算することで取得できます。重 みが 10 のルールで違反が 2 つある場合は、スコアは 20 となります。あるルールが分類子 にとって他より重要であれば、より大きい重みをアサインすることになります。
- 最大スコア。ルールの最大スコアは、多数の低い重みのルールによってスキャンの最終ス コアにゆがみが生じるのを防ぎます。
- 最小スコア。[DLPポリシーのカスタマイズ(DLP Policy Customizations)] ページの [カス タム分類子設定(Custom Classifiers Settings)] セクションにある [エンティティベースの ルールで推奨される最小スコアを使用(Use recommended minimum scores for entity-based rules)] チェックボックスの選択に応じて、推奨される最小スコアを使用するか、または ウェイトの使用を選択することができます。詳細については[、エンティティベースのルー](#page-712-0) [ルで最小スコアを使用する\(カスタム](#page-712-0) DLP ポリシーのみ), on page 643を参照してくださ い。

リスク要因を計算するため、分類子は検出ルールに一致する数にルールの重みを乗算します。 この値が検出ルールの最大スコアを超えている場合、分類子では最大スコアの値が使用されま す。分類子が複数の検出ルールを持つ場合、すべての検出ルールのスコアを合計して1つの値 にします。分類子は次の表にあるように、検出ルールのスコア (10~10000) を10~100の 対数目盛りにマッピングし、リスク要因を算出します。

**Table 42:** 検出ルール スコアからのリスク要因スコアの計算方法

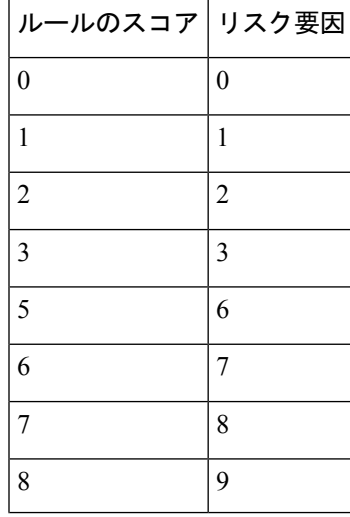

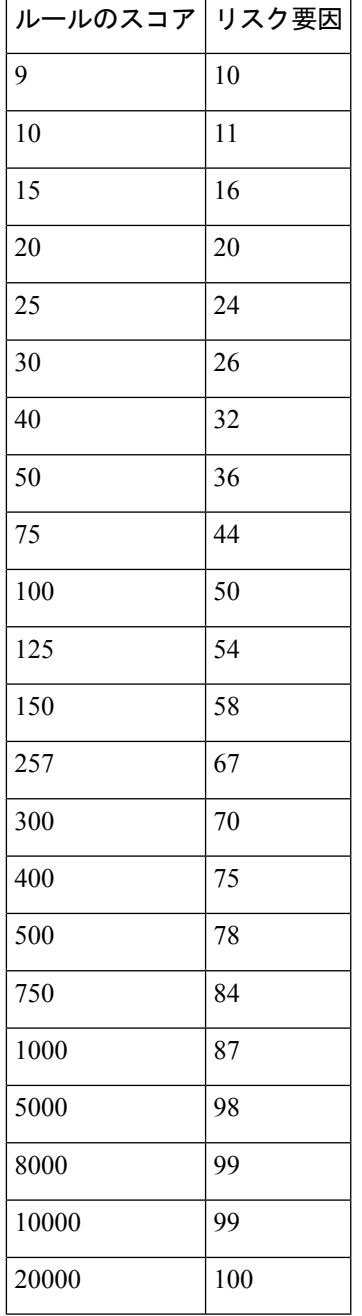

### <span id="page-712-0"></span>エンティティベースのルールで最小スコアを使用する(カスタム **DLP** ポリシーのみ)

手順

I

ステップ **1** [メールポリシー(MailPolicies)] > [DLPポリシーのカスタマイズ(DLPPolicyCustomizations)] に移動します。

ステップ **2** [カスタム分類子設定(Custom ClassifiersSettings)]セクションで、**[**エンティティベースのルー ルで推奨される最小スコアを使用(**Use recommended minimum scores for entity-based rules**)**]** チェックボックスを選択します。

> このオプションを選択すると、エンティティベースのルールのスコアは、ウェイトの代わりに 設定した最小スコアを使用して計算されます。

> たとえば、このオプションを無効にして、メッセージがウェイトを 10 に設定した特定のエン ティティの5つのルールと一致した場合、ルールのスコアは、5つの一致と10回の出現を掛け 合わせて 50 になります。エンティティの最小スコアが 10 に設定されたこのオプションを有効 にすると、設定した最小スコアおよび一部の一致と完全一致の数に基づいてスコアが計算され ます。

- [エンティティベースのルールで推奨される最小スコアを使用(Use recommended minimum scores for entity-based rules)] オプションを選択した場合は、エンティティ ベースのルールを使用してすべての分類子の最小合計スコアを確認する必要がありま す。 (注)
- ステップ **3** [送信(Submit)] をクリックし、変更をコミットします。

このオプションを有効にすると、カスタム分類子のエンティティベースのルールの最小スコア を確認する必要があります。詳細については、カスタム DLP [ポリシーに対するコンテンツ照](#page-704-0) [合分類子の作成](#page-704-0) (635 ページ)を参照してください。

### <span id="page-713-1"></span>カスタム コンテンツ分類子が使用されるポリシーの表示

#### **Procedure**

- ステップ **1** [メールポリシー(MailPolicies)] > [DLPポリシーのカスタマイズ(DLPPolicyCustomizations)] を選択します。
- ステップ2 [カスタム分類子 (Custome Classifiers) ]セクションで、[カスタム分類子 (Custome Classifiers) ] テーブルの見出しにある [ポリシー(Policies)] をクリックします。

#### **What to do next**

関連項目

• カスタム DLP [ポリシーに対するコンテンツ照合分類子の作成](#page-704-0) , on page 635

## <span id="page-713-0"></span>**DLP** ポリシーのメッセージのフィルタリング

パフォーマンスや精度を向上させるために、次の基準に基づいて特定のメッセージだけに適用 されるように DLP ポリシーを制限できます。

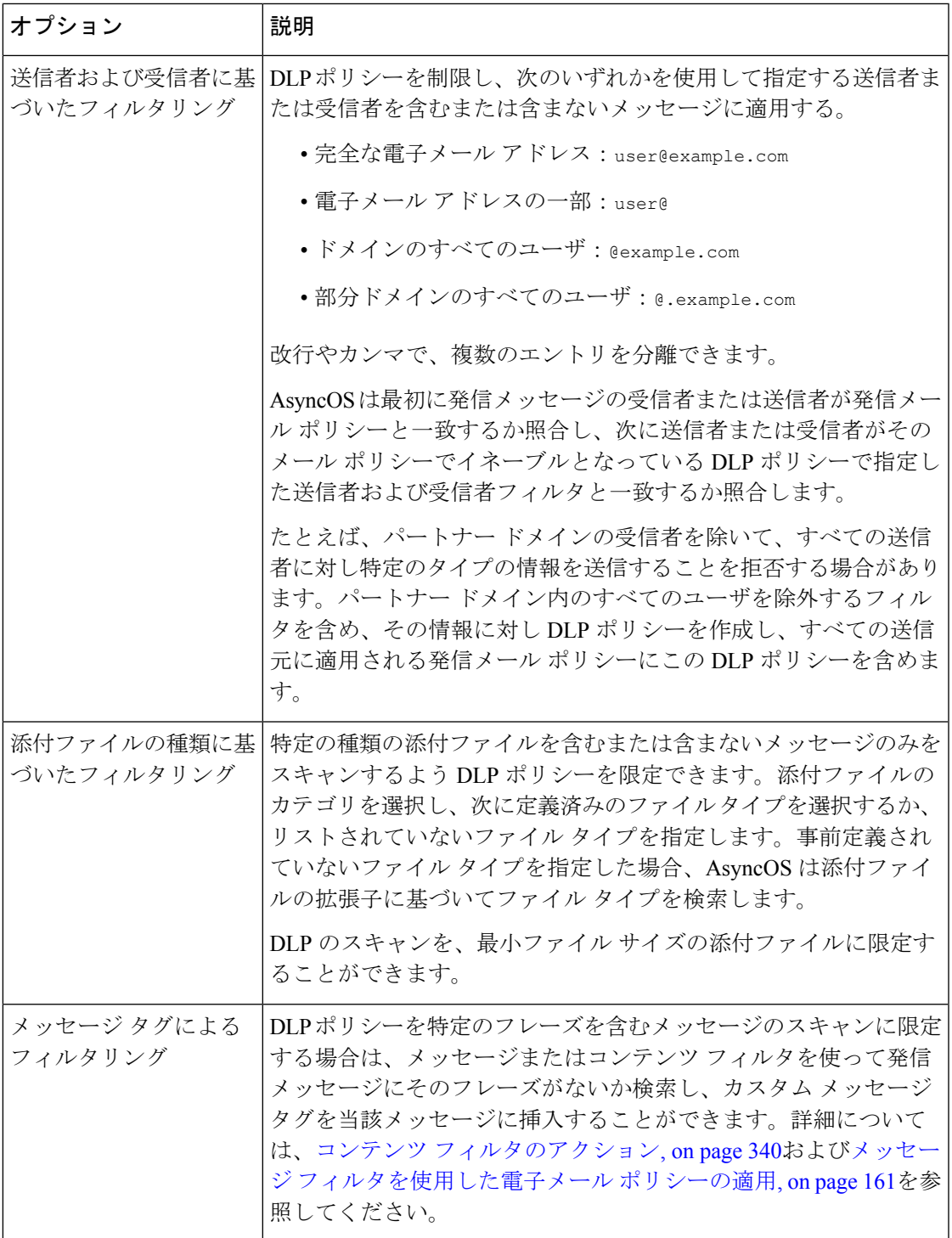

# <span id="page-714-0"></span>違反の重大度の評価について

DLP スキャン エンジンが潜在的な DLP 違反を検出すると、そのインスタンスが実際に DLP 違 反である確率を表すリスク要因スコアを計算します。ポリシーでは、リスク要因スコアをその

ポリシーに定義されている重大度スケールと比較して、重大度レベル(たとえば、[低(Low)]、 [重大 (Critical) 1など) を判別します。各重大度レベルでの違反に対して実行するアクション は、ユーザが指定します(ただし、[無視(Ignore)] の場合に実行されるアクションはありま せん)。各重大度レベルに達するために必要なリスク要因スコアは、調整することができま す。

#### 関連項目

• [重大度スケールの調整](#page-715-1) , on page 646

### <span id="page-715-1"></span>重大度スケールの調整

すべてのポリシーにはデフォルトの重大度スケールがあります。各ポリシーに対してこのス ケールを調整できます。

たとえば、リスク要因スコアが 90 から 100 の場合、デフォルトで違反の重大度レベルはクリ ティカルになります。ただし、特定のポリシーに一致する違反についてはデータ消失の可能性 があり、機密度を上げることが必要になることがあります。このDLPポリシーには、クリティ カルな重大度レベルを 75 ~ 100 のリスク要因スコアを持つ違反に変更できます。

#### **Procedure**

- ステップ **1 [**メール ポリシー(**Mail Policies**)**] > [DLP** ポリシー マネージャ(**DLP Policy Manager**)**]** を選 択します。
- ステップ **2** 編集するポリシーの名前をクリックします。
- ステップ **3** [重大度設定(Severity Settings)] セクションで、[スケールの編集(Edit Scale)] をクリックし ます。
- ステップ **4** スケールの矢印を使用して、重大度レベルのスコアを調整します。
- ステップ **5 [**完了(**Done**)**]** をクリックします。
- ステップ **6** [重大度スケール(Severity Scale)] のテーブルで、必要なときにスコアがあることを確認しま す。
- ステップ **7 [**送信(**Submit**)**]** をクリックします。

#### **What to do next**

関連項目

• [違反の重大度の評価について](#page-714-0) , on page 645

### <span id="page-715-0"></span>違反との一致に対する **Email DLP** ポリシーの順序の調整

DLP 違反が、発信メール ポリシーでイネーブルな DLP ポリシーに 1 つ以上一致する場合、リ ストで最初に一致した DLP ポリシーのみが使用されます。

#### **Procedure**

- ステップ **1** [DLP ポリシー マネージャ(DLP Policy Manager)] ページで、[ポリシーの順番の編集(Edit Policy Order)] をクリックします。
- ステップ **2** 移動するポリシーの行をクリックし、新しい順序の場所にドラッグします。
- ステップ **3** ポリシーの順序の変更を完了したら、変更内容を送信し、確定します。

### <span id="page-716-0"></span>発信メール ポリシーとの **DLP** ポリシーの関連付け

#### 関連項目

- •[デフォルトの発信メール](#page-716-1) ポリシーとの DLP ポリシーの関連付け, on page 647
- [発信メールポリシーを使用した送信者および受信者への](#page-717-2)DLPポリシーの割り当て, on page [648](#page-717-2)

### <span id="page-716-1"></span>デフォルトの発信メール ポリシーとの **DLP** ポリシーの関連付け

デフォルトの発信メール ポリシーは、他の発信メール ポリシーが送信者または受信者に一致 しない場合に使用されます。

#### はじめる前に

[データ漏洩防止の設定方法](#page-694-1) , on page 625のテーブルの、ここまでのすべてのアクティビティを 実行します。たとえば、デフォルトの発信メール ポリシーに含める DLP ポリシーを作成した ことを確認します。

#### **Procedure**

- ステップ **1 [**メール ポリシー(**Mail Policies**)**] > [**メール ポリシー(**Mail Policies**)**]** を選択します。
- ステップ **2** テーブルの **[**デフォルト ポリシー(**Default Policy**)**]** の行で、**[DLP]** の列の **[**ディセーブル (**Disabled**)**]** リンクをクリックします。
- ステップ **3** [DLP を有効にする(設定をカスタマイズ)(Enable DLP(Customize Settings))] を選択しま す。
- ステップ **4** デフォルトの発信メール ポリシーでイネーブルにする DLP ポリシーを選択します。
- ステップ **5** 変更を送信し、保存します。

#### **What to do next**

追加の発信メール ポリシーの DLP ポリシーを選択します。発信メール [ポリシーを使用した送](#page-717-2) [信者および受信者への](#page-717-2) DLP ポリシーの割り当て , on page 648 を参照してください。

### <span id="page-717-2"></span>発信メール ポリシーを使用した送信者および受信者への **DLP** ポリシーの割り当て

発信メール ポリシーでイネーブルにすることによって、どの送信者と受信者にどの DLP ポリ シーを適用するかを指定します。発信メール ポリシー内で DLP ポリシーだけを使用すること ができます。

#### はじめる前に

デフォルトの発信メール ポリシーの DLP ポリシーを設定します[。デフォルトの発信メール](#page-716-1) ポ リシーとの DLP [ポリシーの関連付け](#page-716-1) , on page 647を参照してください。

#### **Procedure**

- ステップ **1** [メール ポリシー(Mail Policies)] > [メール ポリシー(Mail Policies)] を選択します。
- ステップ **2** テーブルの任意の行の DLP 列のリンクをクリックします。
- ステップ **3** この発信メール ポリシーに関連付ける DLP ポリシーを選択します。
- ステップ **4** 変更を送信します。
- ステップ **5** 他の発信メール ポリシーに対して、必要に応じて繰り返します。
- ステップ6 変更を保存します。

#### **What to do next**

[データ漏洩防止の設定方法](#page-694-1) , on page 625 を参照してください。

### <span id="page-717-1"></span>**DLP** ポリシーの編集または削除に関する重要な情報

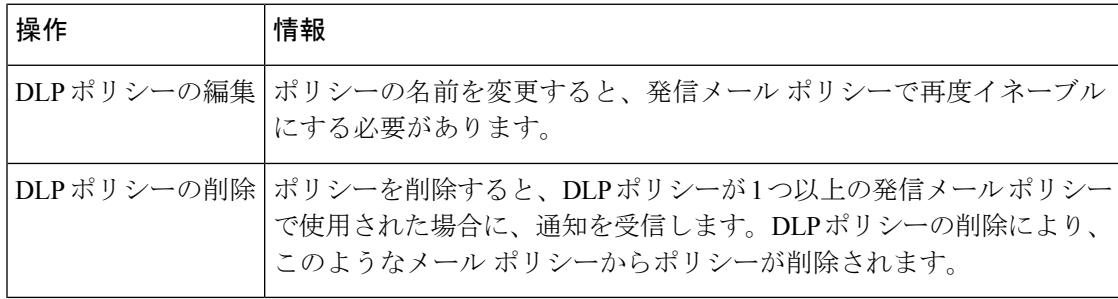

# <span id="page-717-0"></span>メッセージ アクション

発信メッセージから DLP 違反の可能性が検出されると、 電子メールゲートウェイが実行する プライマリおよびセカンダリアクションを指定します。さまざまなアクションに対して、異な る違反タイプおよび重大度を割り当てることができます。

プライマリ アクションは次のとおりです。

• デリバリ

- ドロップ(Drop)
- 検疫 (Quarantine)

セカンダリ アクションは次のとおりです。

- メッセージを配信する場合は、コピーをポリシー隔離に送信します。このコピーは、メッ セージ ID を含む元のメッセージの完全なクローンです。コピーの隔離は、DLP 違反を監 視する別の方法を提供する他、導入前に DLP システムをテストすることができます。隔 離からコピーをリリースすると、電子メールゲートウェイはすでに元のメッセージを受信 した受信者にコピーを配信します。
- メッセージの暗号化この 電子メールゲートウェイは、メッセージ本文だけを暗号化しま す。メッセージ ヘッダーは暗号化されません。
- DLP 違反があるメッセージの件名ヘッダーの変更
- メッセージへの免責事項の追加。
- 代替宛先メールホストへのメッセージの送信。
- 他の受信者にメッセージのコピー(bcc)の送信。(たとえば、重大なDLP違反があるメッ セージを調べてもらうために、そのメッセージをコンプライアンス担当者のメールボック スにコピーできます)。
- DLP 違反の通知メッセージを、送信者や、マネージャまたは DLP コンプライアンス責任 者といった他の連絡先に送信します。DLP [通知のドラフト](#page-721-0) , on page 652を参照してくださ い。

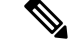

これらのアクションは相互排他的ではなく、各ユーザグループのさまざまな要求を処理するた めに、異なる DLP ポリシー内でアクションをいくつか組み合わせることができます。また、 同じポリシーの異なる重大度レベルに基づいて別の処理を設定できます。たとえば、重大な DLP違反を含むメッセージを隔離し、コンプライアンス担当者に通知を送信しますが、重大度 レベルの低いメッセージを配信することもできます。 **Note**

#### 関連項目

- DLP 違反アクション(メッセージ [アクション\)に対して実行するアクションの定義](#page-718-0) , on [page](#page-718-0) 649
- メッセージ [アクションの表示および編集](#page-720-0) , on page 651
- DLP [通知のドラフト](#page-721-0) , on page 652

# <span id="page-718-0"></span>**DLP**違反アクション(メッセージアクション)に対して実行するアク ションの定義

#### はじめる前に

• DLPポリシーに違反したメッセージ(またはメッセージのコピー)を保持する専用隔離を 少なくとも 1 つ作成します。

ここでは、 電子メールゲートウェイでローカルに隔離するか、または Cisco Secure Email and Web Manager で一元的に隔離するかを指定できます。

詳細については、[ポリシー、ウイルス、およびアウトブレイク隔離](#page-1196-0),onpage1127を参照して ください。

- 配信前にメッセージを暗号化する場合は、暗号化プロファイルを設定してください。[Cisco](#page-730-0) [電子メール暗号化](#page-730-0), on page 661を参照してください
- DLP違反またはその疑いがあるメッセージを配信する場合、免責事項を含めるには、[メー ル ポリシー(Mail Policies)] > [テキスト リソース(Text Resources)] で、免責事項のテ キストを指定します。詳細については、[免責事項テンプレート](#page-873-0), on page 804を参照してくだ さい。
- DLP違反の送信者またはコンプライアンス責任者などの他の人に通知を送信するには、ま ず DLP 通知テンプレートを作成します。DLP [通知のドラフト](#page-721-0) , on page 652を参照してくだ さい。

#### **Procedure**

- ステップ **1** [メールポリシー(MailPolicies)] > [DLPポリシーのカスタマイズ(DLPPolicyCustomizations)] を選択します。
- ステップ2 [メッセージアクション (Message Actions) ]セクションで[メッセージアクションの追加 (Add Message Action)] をクリックします。
- ステップ **3** メッセージ アクションの名前を入力します。
- ステップ **4** メッセージ アクションの説明を入力します。
- ステップ **5** DLP 違反を含むメッセージをドロップ、配信、または隔離するか選択します。
	- [配信(Deliver)]を選択すると、ポリシー隔離に送信されたメッセージのコピーを取 ることを選択できます。メッセージのコピーはメッセージ ID を含む完全なクローン です **Note**
- ステップ **6** 配信にメッセージの隔離からリリースを暗号化する場合は、[暗号化を有効にする(Enable Encryption)] チェックボックスを選択して、次のオプションを選択します。
	- [暗号化ルール(EncryptionRule)]。メッセージを常に暗号化するか、TLS接続を介した送 信試行が最初に失敗した場合だけ暗号化します。
	- [暗号化プロファイル(EncryptionProfile)]。Cisco IronPort暗号化アプライアンスまたはま たはホステッド キー サービスを使用する場合、指定した暗号化プロファイルを使用して メッセージを暗号化し、配信します。
	- [暗号化されたメッセージの件名(Encrypted Message Subject)]。暗号化されたメッセージ の件名です。既存のメッセージ件名を保持するには、\$Subject の値を使用します。
- ステップ7 アクションとして隔離を選択した場合は、DLP違反を含むメッセージに使用するポリシー隔離 を選択します。
- ステップ **8** 次のオプションのいずれかを使用してメッセージを変更する場合は、[詳細(Advanced)]をク リックします。
	- カスタム ヘッダーを追加します。
	- メッセージの件名を変更します。
	- 代替ホストに配信します
	- 他の受信者にコピー(bcc)を送信します
	- DLP 通知メッセージを送信します。

ステップ9 変更を送信し、保存します。

## メッセージ アクションの表示および編集

### **Procedure**

- ステップ1 [メールポリシー (Mail Policies) ]>[DLPポリシーのカスタマイズ (DLP Policy Customizations) ] を選択します。
- ステップ **2** [メッセージ アクション(Message Actions)] セクションでアクションを選択します。

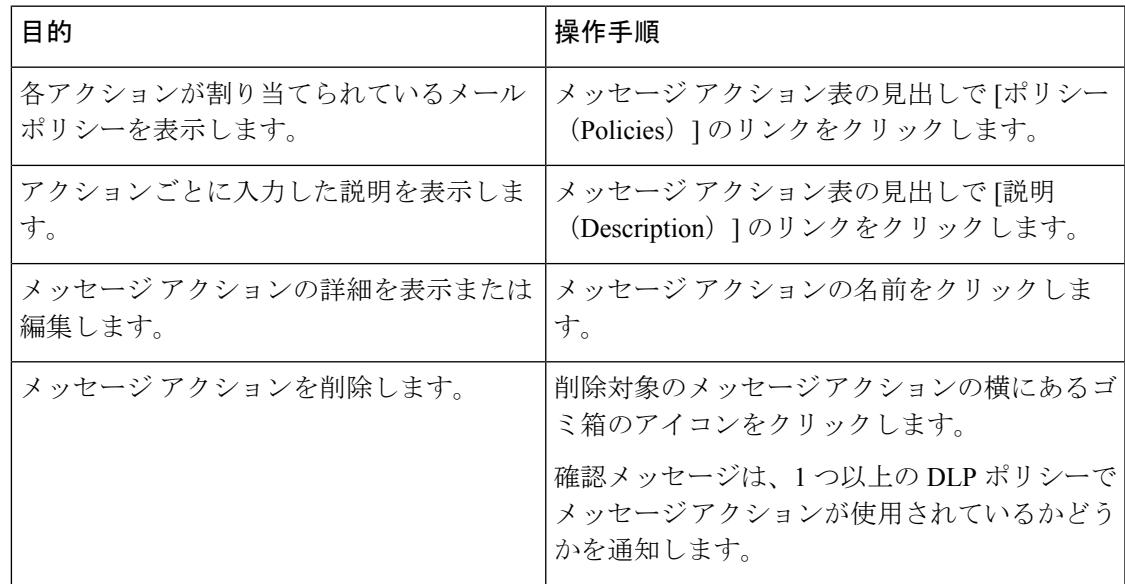

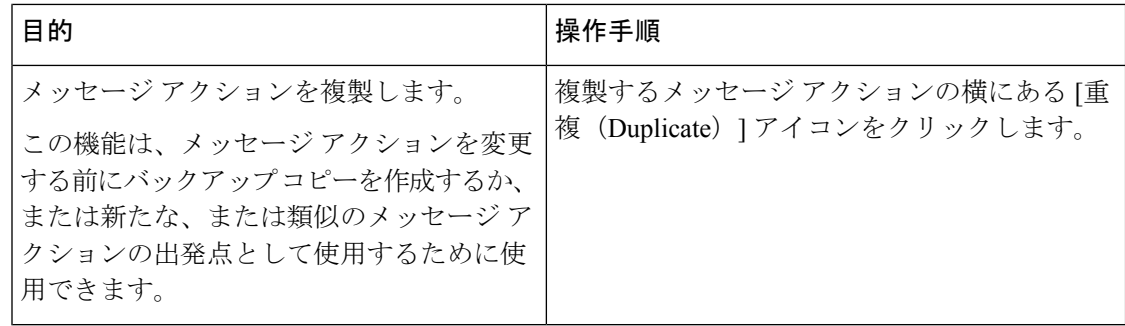

ステップ **3** 変更を送信し、確定します。

### **DLP** 通知のドラフト

以下の手順に従って、組織のデータ漏洩防止ポリシーに違反する情報がメールメッセージに含 まれている場合に送信する通知のテンプレートを作成します。この通知は、DLPポリシーに違 反しているメッセージの送信者、または別のアドレス(マネージャまたは DLP コンプライア ンス責任者)に送信できます。

#### はじめる前に

• DLP [通知テンプレートの変数の定義](#page-722-0), on page 653 の内容についてよく理解しておきます。 各違反についての詳細を含む通知をカスタマイズするためにこれらの変数を使用できま す。

### **Procedure**

- ステップ1 [メール ポリシー (Mail Policies) ]>[テキスト リソース (Text Resources) ] を選択します。
- ステップ **2** [テキスト リソースを追加(Add Text Resource)] をクリックします。
- ステップ **3** [タイプ(Type)] に、[DLP 通知テンプレート(DLP Notification Template)] を選択します。 DLP 変数は通常の通知テンプレートでは利用可能ではありません。
- ステップ **4** 通知テキストおよび変数を入力します。

この通知で受信者に対し、発信メッセージに組織のデータ漏洩防止ポリシーに違反する機密 データが含まれている可能性があることを知らせる必要があります。

#### **What to do next**

DLP Policy Manager の DLP ポリシーで [メッセージ アクション(Message Action)] にこの DLP 通知テンプレートを指定します。

### 関連項目

### • DLP [通知テンプレートの変数の定義](#page-722-0), on page 653

### <span id="page-722-0"></span>**DLP** 通知テンプレートの変数の定義

通知に、各 DLP 違反に関する特定の情報を含めるには、次の変数を使用します。

| 変数                              | 置き換える値                                                                                                    |
|---------------------------------|----------------------------------------------------------------------------------------------------|
| <b>\$DLPPolicy</b>              | 違反があった Email DLP ポリシーの名前に置き換えられます。                                                                                             |
| <b>\$DLPSeverity</b>            | 違反の重大度に置き換えられます。値は[低(Low)]、[中(Medium)]、<br>[高 (High) ]、または「重大 (Critical) ]のいずれかです。                                             |
| <b>\$DLPRiskFactor</b>          | メッセージの機密内容のリスク要因スコアに置き換えられます(スコア0<br>$\sim$ 100).                                                                              |
| \$To                            | メッセージの To: ヘッダーに置き換えられます (エンベロープ受信者には<br>置き換えられません)。                                                                           |
| \$From                          | メッセージのFrom:ヘッダーに置き換えられます (エンベロープ送信者に<br>は置き換えられません)。                                                                           |
| \$Subject                       | 元のメッセージの件名に置き換えられます。                                                                                                    |
| \$Date                          | 現在の日付 (MM/DD/YYYY 形式)に置き換えられます。                                                                                                |
| \$Time                          | 現在の時刻(ローカル時間帯)に置き換えられます。                                                                                                    |
| \$GMTimestamp                   | 現在の時刻および日付 (GMT) に置き換えられます。電子メールメッセー<br>ジの Received: 行で見られる形式と同様です。                                                            |
| \$MID                           | メッセージを内部で識別するために使用するメッセージ ID (MID) に置<br>き換えられます。RFC822「Message-Id」の値とは異なるため注意してくだ<br>さい(「Message-Id」を取得するには \$Header を使用します)。 |
| \$Group                         | メッセージのインジェクト時に、送信者が一致する送信者グループの名前<br>に置き換えられます。送信者グループに名前がない場合は、文字列<br>「>Unknown<」が挿入されます。                                     |
| <b>SReputation</b>              | 送信者のIPレピュテーションスコアに置き換えられます。レピュテーショ<br>ンスコアがない場合は「None」に置き換えられます。                                                               |
| <b>Sfilenames</b>               | メッセージの添付ファイルのファイル名のカンマ区切リストに置き換えら  <br>れます。                                                                                    |
| <b><i><u>Sfiletypes</u></i></b> | メッセージの添付ファイルのファイル タイプを示すカンマ区切りリスト<br>に置き換えられます。                                                                                |
| <b>Sfilesizes</b>               | メッセージの添付ファイル サイズのカンマ区切りリストに置き換えられ<br>ます。                                                                                       |

I

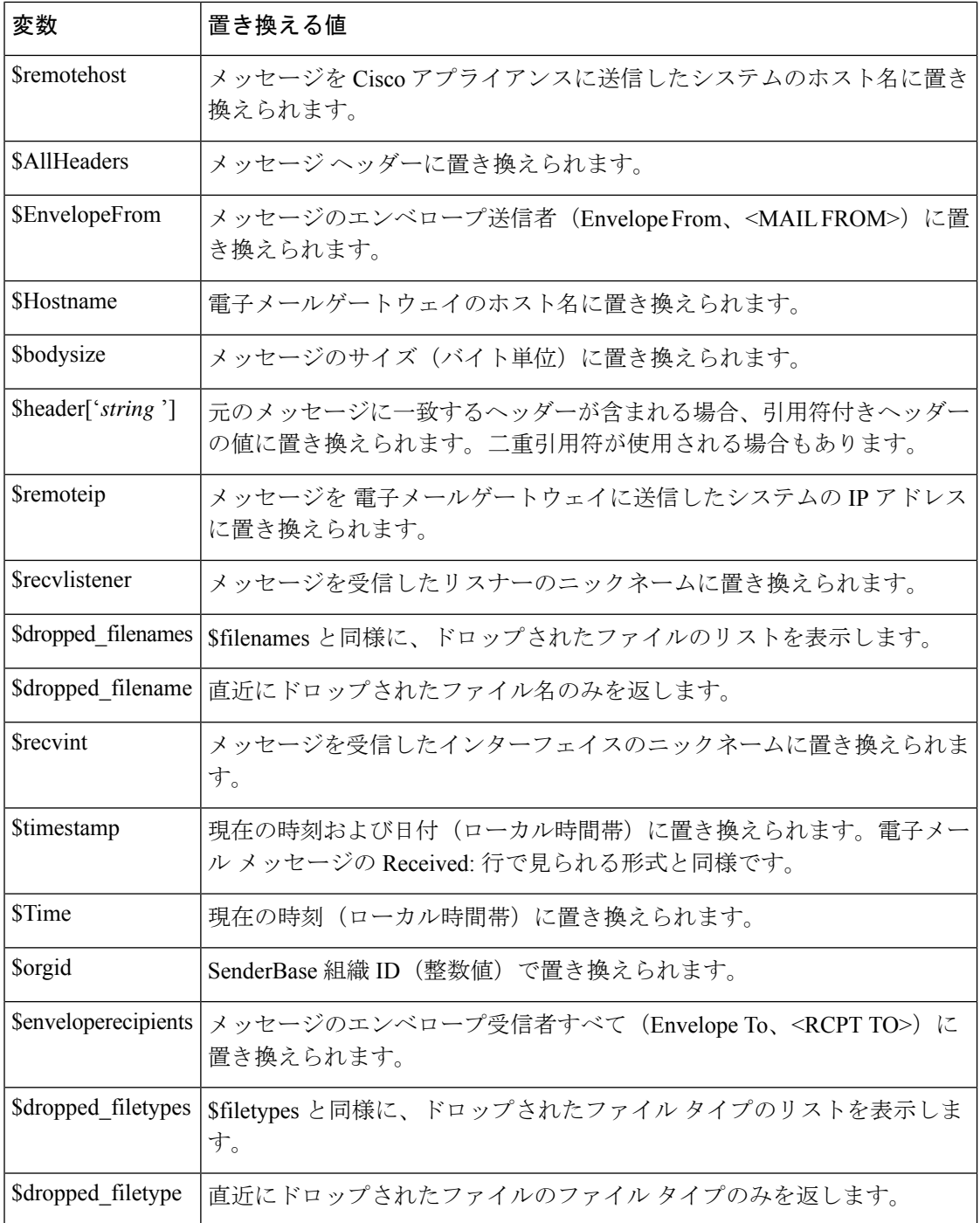

# <span id="page-724-0"></span>メッセージトラッキングでの機密性の高い**DLP**データの 表示

DLP 導入では、DLP ポリシーに違反するコンテンツを、周囲のコンテンツとともにログに記 録するオプションが提供され、これは後でメッセージトラッキングで表示できます。この内容 は、クレジット カード番号や社会保障番号などの機密データを含む場合があります。

### はじめる前に

メッセージ トラッキングをイネーブルにします。メッセージ [トラッキングの有効化](#page-1180-0), on page [1111](#page-1180-0)を参照してください

#### **Procedure**

- ステップ1 [セキュリティサービス (Security Services) ]>[データ損失の防止 (Data Loss Prevention) ] の 順に選択します。
- ステップ **2 [**設定の編集(**Edit Settings**)**]** をクリックします。
- ステップ **3** [一致したコンテンツのログへの記録(Enable Matched Content Logging)] チェックボックスを 選択します。
- ステップ **4** 変更を送信し、保存します。

### **What to do next**

この情報を表示できる管理者ユーザを指定します[。メッセージトラッキングでの機密情報への](#page-1263-0) [アクセスの制御](#page-1263-0), on page 1194を参照してください。

#### 関連項目

• メッセージ [トラッキングの詳細](#page-1189-0) , on page 1120

# **DLP** エンジンおよびコンテンツ照合分類子の更新につい

### て

Cisco DLP エンジンと 電子メールゲートウェイの定義済みコンテンツ照合分類子の更新は別の セキュリティサービスの更新に依存しません。

### 関連項目

- DLP [エンジンの現在のバージョンの決定](#page-725-0) , on page 656
- DLP [エンジンとコンテンツ照合分類子の手動による更新](#page-725-1) , on page 656
- [自動アップデートの有効化\(推奨されません\)](#page-725-2) , on page 656

• [一元化された\(クラスタ化された\)](#page-726-0) 電子メールゲートウェイの DLP 更新 , on page 657

## <span id="page-725-0"></span>**DLP** エンジンの現在のバージョンの決定

### **Procedure**

- ステップ **1** [セキュリティ サービス(Security Services)] > [データ損失の防止(Data Loss Prevention)] の 順に選択します。
- ステップ2 [最新 DLP バージョン ファイル (Current DLP Version Files) ] のセクションを参照してくださ い。
	- また、dlpstatus CLI コマンドを使用して、DLP エンジンの現在のバージョンを表示 することもできます。詳細については、『*CLI Reference Guide for AsyncOS for Cisco Secure Email Gateway*』を参照してください。 **Note**

### <span id="page-725-1"></span>**DLP** エンジンとコンテンツ照合分類子の手動による更新

#### はじめる前に

その場合は、次のトピックを参照してください。

• (該当する場合)[一元化された\(クラスタ化された\)](#page-726-0) 電子メールゲートウェイの DLP 更 新 , on [page](#page-726-0) 657

### **Procedure**

- ステップ **1** [セキュリティ サービス(Security Services)] > [データ損失の防止(Data Loss Prevention)] の 順に選択します。
- ステップ2 [最新DLPバージョンファイル (Current DLP Version Files) ]セクションで[今すぐ更新 (Update Now)] をクリックします。

このボタンは、ダウンロード可能な新規アップデートがある場合にだけ使用できます。

DLP エンジンを更新するには、dlpupdate CLI コマンドも使用できます。詳細につい ては、『*CLI Reference Guide for AsyncOS for Cisco Secure Email Gateway*』を参照してく ださい。 **Note**

## <span id="page-725-2"></span>自動アップデートの有効化(推奨されません)

電子メールゲートウェイが定期的に更新をチェックし、ダウンロードできるようにするには、 この手順を使用します。

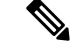

シスコは、自動更新を使用しないことを推奨します。これらの更新は、DLPポリシーで使用さ れるコンテンツ照合分類子を変更する場合があります。代わりに、手動で DLP 更新をダウン ロードし、実稼働環境で使われる電子メールゲートウェイを更新する前に、ラボ環境でテスト します。 **Note**

### はじめる前に

- [セキュリティサービス(SecurityServices)] > [サービスのアップデート(ServiceUpdates)] ページで、自動アップデートをイネーブルにし、すべてのサービス契約更新に更新間隔を 指定してください。
- [一元化された\(クラスタ化された\)](#page-726-0) 電子メールゲートウェイの DLP 更新, on page 657を参 照してください。

#### **Procedure**

- ステップ **1** [セキュリティ サービス(Security Services)] > [データ損失の防止(Data Loss Prevention)] の 順に選択します。
- ステップ **2 [**設定の編集(**Edit Settings**)**]** をクリックします。
- ステップ **3** [自動アップデートを有効にする(Enable automatic updates)]チェックボックスを選択します。
- ステップ **4** 変更を送信し、保存します。

# <span id="page-726-0"></span>一元化された(クラスタ化された)電子メールゲートウェイの**DLP**更 新

次の点に注意してください。

- クラスタ化された導入での 電子メールゲートウェイでは、自動 DLP 更新を有効にできま せん。
- DLP の更新は、クラスタ、マシンまたはグループ レベルで設定されている DLP に関係な く、マシン レベルで常に実行されます。
- マシンレベルで **dlpstatus** CLI コマンドを使用したときのみ、 電子メールゲートウェイ の DLP エンジンの状態をチェックできます。

# **DLP** インシデントのメッセージとデータの使用

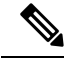

導入が該当する場合は、 Cisco Secure Email and Web Manager に関するドキュメントも参照して ください。 **Note**

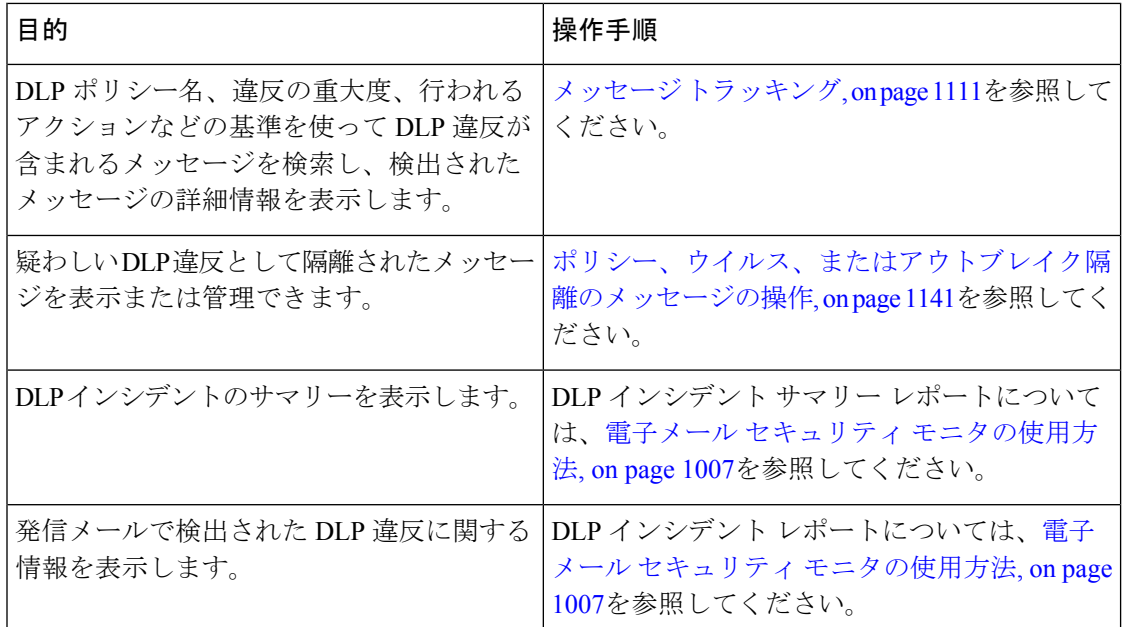

### 関連項目

- メッセージ [トラッキングでの機密性の高い](#page-724-0) DLP データの表示 , on page 655
- メッセージ [トラッキングでの機密情報へのアクセスの制御](#page-1263-0), on page 1194

# <span id="page-727-0"></span>トラブルシューティング データ消失防止

• DLP [が電子メールの添付ファイルの違反を検出しない](#page-727-0), on page 658

### **DLP** が電子メールの添付ファイルの違反を検出しない

### 問題

定義済みの DLP ポリシーを使用すると、DLP は電子メールの添付違反を検出しません。次の 原因が考えられます。

• 定義済みの DLP ポリシーのプロキシミティ パラメータの値が小さい

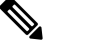

定義済みのDLPポリシーのプロキシミティは変更でき **Note** ません。

• 定義済みの DLP ポリシーで定義されている重大度スケール パラメータが大きい

### 解決方法

- カスタム ポリシーを作成し、プロキシミティを必要に応じて調整します。[カスタム](#page-700-0) DLP [ポリシーの作成\(詳細\)](#page-700-0) , on page 631を参照してください。
- 定義済みの DLP ポリシーの重大度スケール パラメータを小さくします。[重大度スケール](#page-715-0) [の調整](#page-715-0) , on page 646を参照してください

I

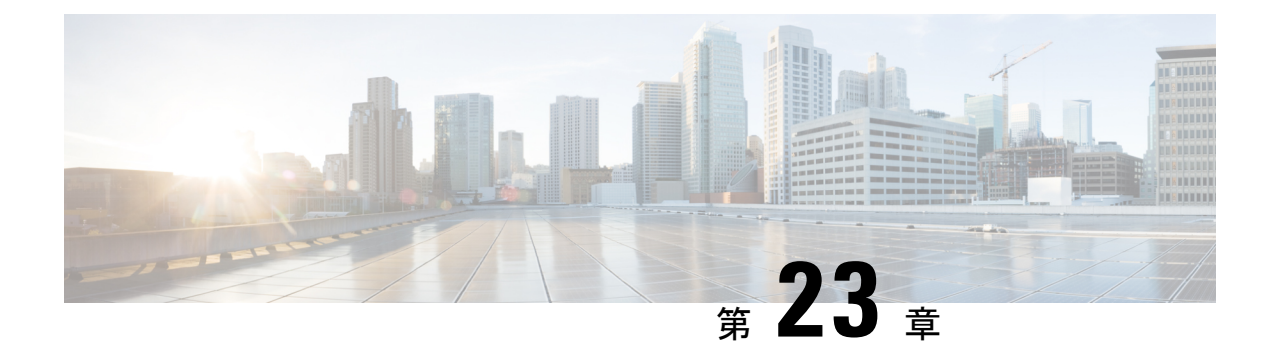

# **Cisco** 電子メール暗号化

この章は、次の項で構成されています。

- Cisco [電子メール暗号化の概要](#page-730-0), on page 661
- ローカル キー [サーバで暗号化する方法](#page-731-0), on page 662
- [電子メールゲートウェイを使用したメッセージの暗号化](#page-732-0), on page 663
- [暗号化するメッセージの決定](#page-739-0), on page 670
- [メッセージへの暗号化ヘッダーの挿入](#page-742-0), on page 673

## <span id="page-730-0"></span>**Cisco** 電子メール暗号化の概要

AsyncOSは暗号化を使用して着信電子メールと発信電子メールをサポートします。この機能を 使用するには、暗号化されたメッセージの特性およびキー(鍵)サーバの接続性の情報を指定 する暗号化プロファイルを作成します。キーサーバは、次のいずれかであると考えられます。

- Cisco Registered Envelope Service(マネージド サービス)、または
- Cisco 暗号化アプライアンス(ローカルの管理対象サーバ)

次に、暗号化するメッセージを作成するために、コンテンツフィルタ、メッセージフィルタ、 データ漏洩防止ポリシーを作成します。

- **1.** フィルタ条件に合致する発信メッセージは、電子メールゲートウェイの暗号化処理のキュー に入れられます。
- **2.** メッセージが暗号化されると、暗号化に使われたキーが暗号化プロファイルで指定された キー サーバに保存され、暗号化されたメッセージが配信のキューに入れられます。
- **3.** キューの中の電子メールの暗号化を妨げるような条件(つまり、一時的なCシリーズのビ ジー状態や Cisco Secure Email Encryption サービスが使用できない状態)が一時的に存在す ると、メッセージはキューに入れられ、しばらくしてから再度暗号化が試行されます。

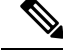

また、メッセージを暗号化する前に、まずTLS接続経由で送信を試みるように電子メールゲー トウェイを設定することもできます。詳細については、TLS [接続を暗号化の代わりに使用](#page-739-1), on [page](#page-739-1) 670を参照してください。 **Note**

## <span id="page-731-0"></span>ローカル キー サーバで暗号化する方法

#### **Table 43:** ローカル キー サーバで暗号化する方法

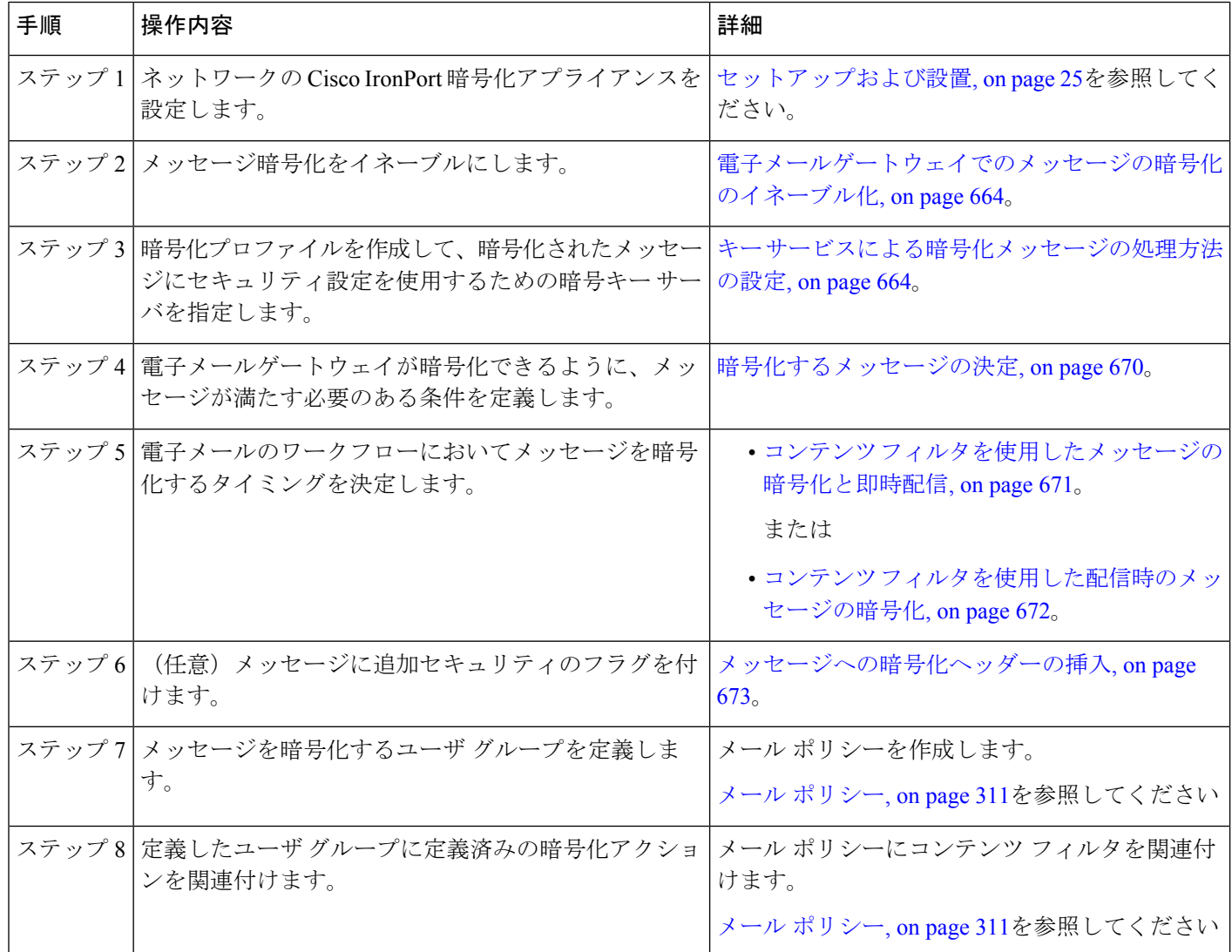

### 関連項目

• [暗号化ワークフロー](#page-731-1), on page 662

## <span id="page-731-1"></span>暗号化ワークフロー

電子メール暗号化を使用する場合、電子メールゲートウェイはメッセージを暗号化し、ローカ ルキーサーバまたはホステッドキーサービスにメッセージキーを格納します受信者が暗号化さ れたメッセージを開封すると、キー サービスによって受信者が認証され、復号化されたメッ セージが表示されます。

**Figure 34:** 暗号化ワークフロー

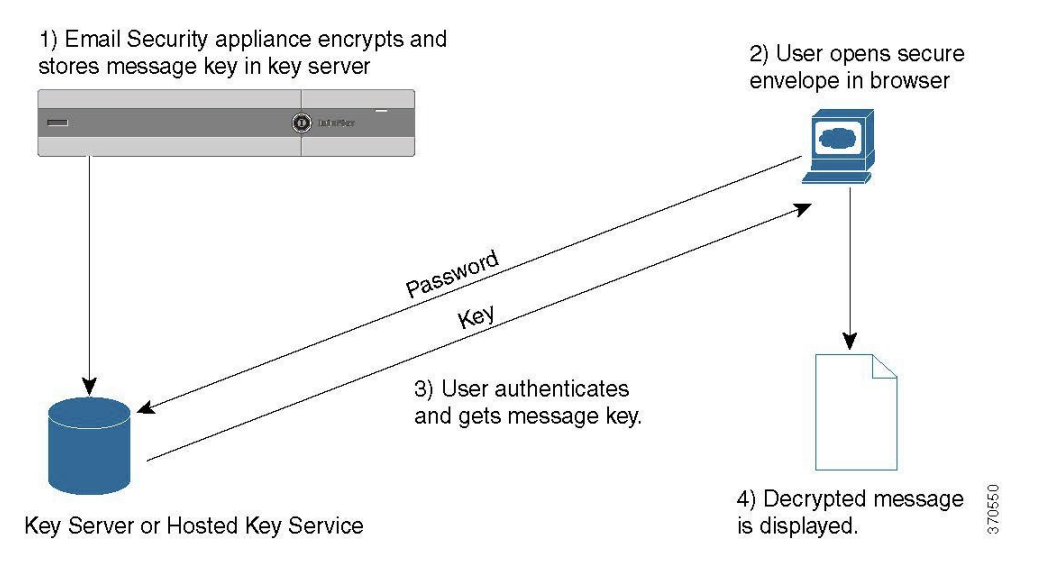

暗号化されたメッセージを開封する基本的なワークフローは次のとおりです。

- **1.** 暗号化プロファイルを設定するときは、メッセージ暗号化のパラメータを指定します。暗 号化されたメッセージでは、メッセージキーが電子メールゲートウェイによりローカル キーサーバ、またはホステッドキーサービス (Cisco Registered Envelope Service)に作成お よび格納されます。
- **2.** 受信者はブラウザで安全なエンベロープを開封します。
- **3.** ブラウザで暗号化されたメッセージを開封するとき、受信者の本人確認のためパスワード が必要となります。キー サーバはメッセージに関連付けられた暗号化キーを返します。
	- 暗号化された電子メールメッセージの初回開封時に、受信者は安全なエンベロープ **Note** を開封するためのキー サービスに登録する必要があります。登録後、暗号化プロ ファイルの設定によっては、受信者が暗号化されたメッセージを認証なしで開封す ることも可能です。暗号化プロファイルでは、パスワード不要と指定できますが、 特定の機能が使用できなくなります。

**4.** 復号化したメッセージが表示されます。

## <span id="page-732-0"></span>電子メールゲートウェイを使用したメッセージの暗号化

電子メールゲートウェイによる暗号化を使用するには、暗号化プロファイルを設定する必要が あります。encryptionconfig CLI コマンド、または GUI の [セキュリティサービス(Security Services)] > [Cisco IronPortメール暗号化(Cisco IronPort Email Encryption)] で、暗号化プロファ イルをイネーブルにして設定することができます。

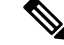

電子メールゲートウェイで PXE 暗号化と S/MIME 暗号化が有効になっている場合、AsyncOS ではまず S/MIME を使用して、次に PXE を使用してメッセージが暗号化されます。 **Note**

#### 関連項目

- [電子メールゲートウェイでのメッセージの暗号化のイネーブル化](#page-733-0), on page 664
- キー [サービスによる暗号化メッセージの処理方法の設定](#page-733-1), on page 664
- [エンベロープのデフォルト](#page-737-0) ロケールの設定, on page 668
- PXE [エンジンの最新バージョンへの更新](#page-738-0), on page 669

## <span id="page-733-0"></span>電子メールゲートウェイでのメッセージの暗号化のイネーブル化

#### **Procedure**

- ステップ **1** [セキュリティサービス(Security Services)] > [Cisco IronPort電子メール暗号化(Cisco IronPort Email Encryption)] をクリックします。
- ステップ2 [有効 (Enable) ] をクリックします。
- ステップ **3** (任意)次のオプションを設定するには、[設定の編集(EditSettings)]をクリックしてくださ い。
	- 暗号化する最大メッセージ サイズ。シスコが推奨するメッセージ サイズは 10 MB です。 電子メールゲートウェイが暗号化するメッセージの最大サイズは 25 MB です。
		- 推奨される 10 MB の制限を超えてメッセージを暗号化すると、電子メールゲー トウェイのパフォーマンスが遅くなる可能性があります。CiscoRegisteredEnvelope サービスを使用する場合、メッセージ受信者は 10 MB より大きい添付ファイル のある暗号化メッセージへは返信できません。 **Note**
	- 暗号化アカウント管理者のメールアドレス。暗号化プロファイルをプロビジョニングする と、この電子メール アドレスが自動的に暗号化サーバに登録されます。
	- プロキシ サーバを設定します。

### <span id="page-733-1"></span>キー サービスによる暗号化メッセージの処理方法の設定

キーサービスを使用する場合、1つ以上の暗号化プロファイルを作成できます。さまざまな電 子メールグループに異なるセキュリティレベルを使用する場合、それぞれ別の暗号化プロファ イルを作成することもできます。たとえば、機密資料を含んだメッセージを高レベルのセキュ リティで送信し、他のメッセージを中レベルのセキュリティで送信するという場合です。この 場合、特定のキー ワード(「confidential」など)を含むメッセージには高レベルのセキュリ

ティ暗号化プロファイルを作成し、他の発信メッセージには別の暗号化プロファイルを作成し ます。

暗号化プロファイルをカスタム ユーザ ロールに割り当て、そのロールに割り当てられた委任 管理者が DLP ポリシーとコンテンツ フィルタで暗号化プロファイルを使用できるようにしま す。DLP ポリシーとコンテンツ フィルタを設定する場合は、管理者、オペレータ、および委 任ユーザだけが暗号化プロファイルを使用できます。カスタムロールに割り当てられない暗号 化プロファイルは、メールまたは DLP ポリシー権限を持つすべての委任管理者が使用できま す。詳細については[、管理タスクの分散](#page-1258-0), on page 1189を参照してください。

**Note**

1つのホステッドキーサービスに複数の暗号化プロファイルを設定できます。組織に複数のブ ランドがある場合、PXE エンベロープ用にキー サーバに格納された異なるロゴを参照するこ とができます。

暗号化プロファイルは次の設定を保存します。

- [キーサーバ設定(Key server settings)]。キー サーバとそのキー サーバに接続するための 情報を指定します。
- [エンベロープ設定(Envelope settings)]。セキュリティレベル、開封確認を返すか、暗号 化キューにあるメッセージがタイムアウトするまでの時間、使用する暗号化アルゴリズム のタイプ、および復号化アプレットをブラウザで動作可能にするかなど、メッセージエン ベロープの詳細を指定します。
- [メッセージ設定(Message settings)]。安全なメッセージ転送や安全な「全員に返信」を イネーブルにするかなど、メッセージに関する詳細を指定します。
- [通知設定(Notification settings)]。暗号化失敗通知と同様、テキスト形式およびHTML形 式の通知を使う通知テンプレートを指定します。暗号化プロファイル作成時に、テキスト リソース内のテンプレートを作成し、テンプレートを選択します。エンベロープをローカ ライズし、暗号化失敗通知のメッセージの件名を指定することもできます。通知の詳細に ついては、[暗号化通知テンプレート](#page-884-0), on page 815およ[びバウンス通知および暗号化失敗通知](#page-882-0) [テンプレート](#page-882-0), on page 813を参照してください。

#### **Procedure**

- ステップ **1** [メール暗号化プロファイル(Email EncryptionProfiles)] のセクションで [暗号化プロファイル の追加 (Add Encryption Profile) 1をクリックします。
- ステップ **2** 暗号化プロファイルの名前を入力します。
- ステップ **3** [使用者(役割)(Used By (Roles))] リンクをクリックし、暗号化プロファイルへのアクセス 権を設定するカスタム ユーザ ロールを選択して、[OK] をクリックします。

このカスタム ロールに割り当てられた委任管理者は、責任があるすべての DLP ポリシーとコ ンテンツ フィルタに対して暗号化プロファイルを使用できます。

ステップ **4** [キー サーバ設定(Key Server Settings)] セクションで次のキー サーバから選択します。

• Cisco 暗号化アプライアンス(ネットワーク内)

- Cisco Registered Envelope Service (ホスト キー サービス)
- ステップ **5** Cisco暗号化アプライアンス(ローカルキーサービス)を選択した場合は、次の設定を入力し ます。
	- **[**内部**URL**(**Internal URL**)**]**。電子メールゲートウェイは、この URL を使用してネット ワーク内の Cisco 暗号化アプライアンスと通信します。
	- [外部URL(External URL)]。受信者のメッセージは、この URL を使用して Cisco 暗号化 アプライアンスのキーおよび他のサービスにアクセスします。受信者は、受信HTTPまた は HTTPS 要求をするためにこの URL を使用します。
- ステップ **6** Cisco Registered Envelope Service を選択した場合は、ホステッド キー サービスの URL を入力 します。キー サービスの URL は、https://res.cisco.com です。
- ステップ7 [キーサーバ設定 (Key Server Settings) ] で [詳細 (Advanced) ] をクリックし、受信者がエンベ ロープを開封した場合、エンベロープの暗号化ペイロードの転送に HTTP または HTTPS を使 用するかどうかを指定します。次のいずれかを選択してください。
	- [キーサービスをHTTPで使用する(Use the KeyService with HTTP)]。受信者がエンベロー プを開封すると、HTTP を使用してキー サービスから暗号化ペイロードを転送します。 Cisco Registered Envelope Service を使用する場合は、これはステップ 6 で指定した URL で す。Cisco暗号化アプライアンスを使用する場合は、これはステップ5で指定した外部URL です。
	- ペイロードがすでに暗号化されているため、HTTPに転送しても安全であり、HTTPSに送 信するよりも迅速です。これは、HTTPS経由でイメージ要求を送信するよりも、パフォー マンスがさらに向上します。
	- [キーサービスをHTTPSで使用する(Use the Key Service with HTTPS)]。受信者がエンベ ロープを開封すると、HTTPS を使用してキー サービスから暗号化ペイロードを転送しま す。CiscoRegistered EnvelopeServiceを使用する場合は、これはステップ6で指定したURL です。Cisco 暗号化アプライアンスを使用する場合は、これはステップ 5 で指定した外部 URL です。
	- [ペイロードトランスポートの個別のURLを指定します(Specify a separate URL for payload transport)]。暗号化ペイロードにキー サーバを使用しない場合は、ペイロード転送には HTTP または HTTPS を使用するかどうかを別の URL を使用して指定できます。
- ステップ **8** [エンベロープ設定(Envelope Settings)] のセクションで、メッセージのセキュリティ レベル を選択します。
	- [セキュリティ(高) (High Security)]。受信者は、暗号化されたメッセージを開封するに は、パスフレーズを必ず入力する必要があります。
	- [セキュリティ(中)(MediumSecurity)]。受信者の資格情報がキャッシュされていれば、 受信者は暗号化されたメッセージを開封するために資格情報を入力する必要はありませ  $h<sub>o</sub>$
- [パスフレーズは不要です(No Passphrase Required)]。暗号化されたメッセージの最も低 いセキュリティ レベルです。暗号化されたメッセージを開封するために受信者がパスフ レーズを入力する必要はありません。それでも、パスフレーズ保護されないエンベロープ の [開封確認 (Read Receipts) ]、[全員への安全な返信 (Secure Reply All) ]、および [メッ セージの安全な転送(Secure Message Forwarding)] 機能を有効にできます。
- ステップ **9** ユーザが組織のロゴをクリックするとその組織の URL が開くようにするように、ロゴのリン クを追加できます。次のオプションから選択します。
	- **[**リンクなし(**Nolink**)**]**。実際のリンクは、メッセージエンベロープに追加されません。
	- [カスタムリンクURL(Custom link URL)]。URL を入力し、メッセージ エンベロープへ の実際のリンクを追加します。
- ステップ **10** (任意)開封確認をイネーブルにします。このオプションをイネーブルにすると、受信者が安 全なエンベロープを開くと、送信者は開封確認を受信します。
- ステップ **11** (任意)次の設定を行うために、任意で [エンベロープ設定(EnvelopeSettings)] の [詳細設定 (Advanced)] をクリックしてください。
	- 暗号化キューにあるメッセージがタイムアウトするまでの時間(秒単位)を入力します。 メッセージがタイムアウトになると、電子メールゲートウェイはメッセージをバウンス し、送信者に通知を送信します。
	- 暗号化アルゴリズム「AES 192」または「AES 256」 を選択します。
		- AES は、より強力な暗号化を実現しますが、復号化により長い時間がかかるた め、受信者には遅延が発生します。AESは、通常、政府や銀行業務のアプリケー ションで使用されます。 **Note**
	- 復号化アプレットをイネーブルまたはディセーブルにします。このオプションをイネーブ ルにすると、メッセージの添付ファイルがブラウザ環境で開かれるようになります。この オプションをディセーブルにすると、メッセージの添付ファイルがキーサーバで復号化さ れるようになります。ディセーブルの場合、メッセージの開封により時間がかかるように なりますが、ブラウザ環境に依存しなくなります。
- ステップ **12** [メッセージ設定(Message settings)] セクションで、次のようにします。
	- 全員へのセキュアな返信機能をイネーブルにするには、[全員にセキュアな返信を有効に する(Enable Secure Reply All)] チェックボックスをオンにします。
	- セキュアなメッセージ転送機能をイネーブルにするには、[セキュアなメッセージ転送を 有効にする(Enable Secure Message Forwarding)] チェックボックスをオンにします。
- ステップ **13** (任意)CiscoRegistered EnvelopeServiceを選択しており、このサービスでエンベロープのロー カリゼーションがサポートされている場合は、エンベロープのローカリゼーションをイネーブ ルにします。[通知設定(Notification Settings)] セクションで [ローカライズされたエンベロー プの使用(Use Localized Envelope)] チェックボックスをオンにします。

エンベロープのローカリゼーションをイネーブルにすると、暗号化されたメッセージ の HTML またはテキストによる通知を選択できません。 **Note**

エンベロープのデフォルト ロケールを設定する場合は[、エンベロープのデフォルト](#page-737-0) ロケール [の設定](#page-737-0), on page 668を参照してください。

- ステップ **14** HTML 形式またはテキスト形式の通知テンプレートを選択します。
	- キー サーバは、受信者の電子メール アプリケーションによって、HTML またはテキ スト形式の通知を使います。両方の通知を設定する必要があります。 **Note**

次の手順を実行します。

- a) HTML 形式の通知テンプレートを選択します。テキスト リソースで設定した HTML 形式 の通知から選択します。テンプレートが設定されていなかった場合、システムはデフォル トのテンプレートを使用します。
- b) テキスト形式の通知テンプレートを選択します。テキストリソースで設定したテキスト形 式の通知から選択します。テンプレートが設定されていなかった場合、システムはデフォ ルトのテンプレートを使用します。
	- これらのオプションは、ローカライズされたエンベロープを使用している場合に は使用できません。 **Note**
- ステップ **15** 暗号化失敗通知用の件名ヘッダーを入力します。暗号化プロセスがタイムアウトした場合、電 子メールゲートウェイは通知を送信します。
- ステップ **16** メッセージ本文の暗号化失敗通知テンプレートを選択します。テキストリソースで設定した暗 号化失敗通知テンプレートから選択します。テンプレートが設定されていなかった場合、シス テムはデフォルトのテンプレートを使用します。
- ステップ **17** 変更を送信し、保存します。
- ステップ **18** Cisco Registered Envelope Service を使用する場合、電子メールゲートウェイをプロビジョニン グする手順を追加で実行する必要があります。電子メールゲートウェイをプロビジョニングす ると、暗号化プロファイルがホステッドキーサービスと共に登録されます。電子メールゲート ウェイをプロビジョニングするには、登録する暗号化プロファイルの [プロビジョニング (Provision)] ボタンをクリックします。

## <span id="page-737-0"></span>エンベロープのデフォルト ロケールの設定

エンベロープのデフォルト ロケールは英語です。Cisco Registered Envelope Service を選択して おり、このサービスでエンベロープのローカリゼーションがサポートされている場合は、エン ベロープのロケールを次のいずれかに変更できます。

- 英語
- フランス語
- ドイツ語
- 日本語
- ポルトガル語
- スペイン語
- イタリア語
- 韓国語
- オランダ語
- ポーランド語
- ロシア語
- 中国語

#### はじめる前に

- キー サービス タイプとして Cisco Registered Envelope Service を使用し、エンベロープの ローカリゼーションがイネーブルな状態で、暗号化プロファイルを作成します[。キーサー](#page-733-1) [ビスによる暗号化メッセージの処理方法の設定](#page-733-1), on page 664を参照してください。
- Cisco Registered Envelope Service でエンベロープのローカリゼーションがサポートされて いることを確認します。

### **Procedure**

- ステップ **1** [セキュリティサービス(Security Services)] > [Cisco IronPort電子メール暗号化(Cisco IronPort Email Encryption)] をクリックします。
- ステップ2 既存の暗号化プロファイルを開きます。
- ステップ **3** [通知設定(Notification Settings)] セクションの [ローカライズされたエンベロープ(Localized Envelopes)] ドロップダウンリストからロケールを選択します。
- ステップ **4 [**送信(**Submit**)**]** をクリックします。
- ステップ5 [変更を確定 (Commit Changes) ] をクリックします。

### <span id="page-738-0"></span>**PXE** エンジンの最新バージョンへの更新

[Ciscoメール暗号化設定 (Cisco Email Encryption Settings) ] ページには、PXE エンジンの現在 のバージョンおよび電子メールゲートウェイで使用するドメインマッピングファイルが表示さ れます。[セキュリティサービス(Security Services)] > [サービスアップデート(Service Updates) 1ページ (または CLI の updateconfig コマンド) を使って、自動的に PXE エンジンを 更新するように電子メールゲートウェイを設定できます。詳細については[、サービス](#page-1326-0) アップ [デート](#page-1326-0) , on page 1257を参照してください。

また、[IronPortメール暗号化設定(IronPort Email Encryption Settings)] ページの [PXEエンジン の更新 (PXE Engine Updates) |セクションの [今すぐ更新 (Update Now) |ボタン (または CLI の**encryptionupdate**コマンド)を使用して、手動でエンジンを更新することもできます。

## <span id="page-739-0"></span>暗号化するメッセージの決定

暗号化プロファイルの作成後、どの電子メールメッセージを暗号化すべきかを決める発信コン テンツフィルタを作成する必要があります。コンテンツフィルタは、発信電子メールをスキャ ンしてメッセージが指定された条件に一致するか判断します。コンテンツフィルタによりメッ セージが条件に一致すると判断されたら、電子メールゲートウェイはメッセージを暗号化し、 生成されたキーをキーサーバに送信します。このアプライアンスは、使用するキーサーバを決 定するための、暗号化プロファイルで指定された設定と、他の暗号化設定を使用します。

データ漏洩防止スキャン後に解放された後でも、メッセージを暗号化できます。詳細について は、DLP 違反アクション(メッセージ [アクション\)に対して実行するアクションの定義](#page-718-0) , on [page](#page-718-0) 649を参照してください。

#### 関連項目

- TLS [接続を暗号化の代わりに使用](#page-739-1), on page 670
- コンテンツ [フィルタを使用したメッセージの暗号化と即時配信](#page-740-0), on page 671
- コンテンツ [フィルタを使用した配信時のメッセージの暗号化](#page-741-0), on page 672

### <span id="page-739-1"></span>**TLS** 接続を暗号化の代わりに使用

ドメイン用に指定された送信先コントロールに基づき、電子メールゲートウェイは、メッセー ジを暗号化する代わりに TLS 接続を介してメッセージをセキュアにリレーできます(TLS 接 続が使用可能な場合)。電子メールゲートウェイは、送信先コントロール(必須(Required)、 推奨(Preferred)、またはなし(None))のTLS設定と暗号化コンテンツフィルタで定義され たアクションに基づいて、メッセージを暗号化するか TLS 接続で送信するか決定します。

コンテンツ フィルタ作成時に、必ずメッセージを暗号化するか、まず TLS 接続で送信を試み て、TLS接続が使用不可であればメッセージを暗号化するかを指定できます。次の表では、暗 号化制御フィルタが最初に TLS 接続でのメッセージの送信を試みる場合、 電子メールゲート ウェイが、ドメインの送信先コントロールの TLS 設定に基づいてどのようにメッセージを送 信するかを示しています。

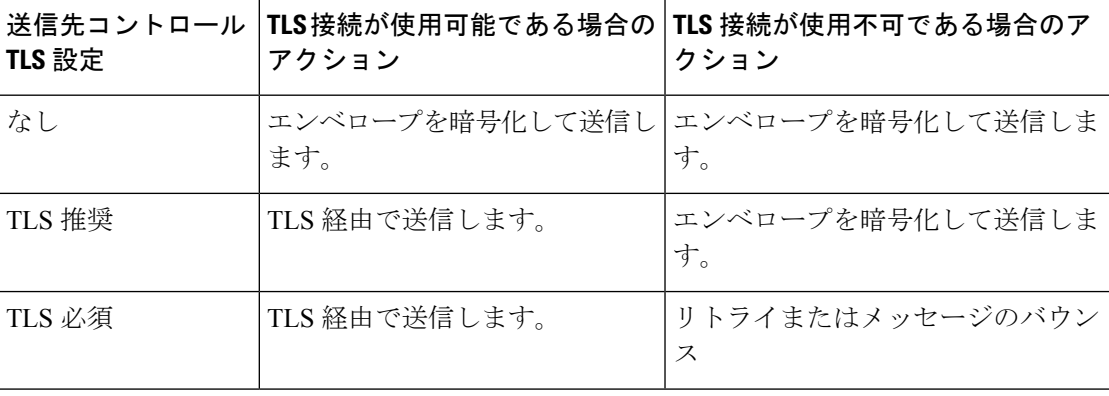

**Table 44:** 電子メールゲートウェイの **TLS** サポート

送信先コントロールで TLS をイネーブルにする方法については[、電子メールを受信するため](#page-156-0) [のゲートウェイの設定](#page-156-0), on page 87を参照してください。

### <span id="page-740-0"></span>コンテンツ フィルタを使用したメッセージの暗号化と即時配信

### はじめる前に

- コンテンツ フィルタを構築するための条件の概念を理解するには、[コンテンツ](#page-396-0) フィルタ [の概要](#page-396-0) , on page 327を参照してください。
- (任意[\)メッセージへの暗号化ヘッダーの挿入](#page-742-0), on page 673を参照してください。

#### **Procedure**

- ステップ1 [メールポリシー (Mail Policies) ] > [発信コンテンツフィルタ (Outgoing Content Filters) ] に移 動します。
- ステップ **2** [フィルタ(Filters)] セクションで、[フィルタを追加(Add Filter)] をクリックします。
- ステップ **3** [条件(Conditions)] セクションで、[条件を追加(Add Condition)] をクリックします。
- ステップ **4** 暗号化するメッセージをフィルタリングする条件を追加します。たとえば、機密資料を暗号化 するために、件名または本文に特定の単語またはフレーズ(「Confidential」など)を含むメッ セージを識別する条件を追加できます。
- ステップ **5** [OK] をクリックします。
- ステップ **6** 任意で、[アクションを追加(Add Action)] をクリックし、[ヘッダーの追加(Add Header)] を選択し、追加の暗号化設定を指定する暗号化ヘッダーをメッセージに挿入します。
- ステップ7 [アクション (Actions) 1セクションで、「アクションを追加 (Add Action) ]をクリックします。
- ステップ **8** [アクションを追加(AddAction)]リストから[暗号化して今すぐ配信(最終アクション)(Encrypt and Deliver Now (Final Action)) 1を選択します。
- ステップ **9** 条件に合致するメッセージを常に暗号化するか、TLS接続を介した送信の試行が失敗したとき のみメッセージを暗号化するかを選択します。
- ステップ **10** コンテンツ フィルタに関連付ける暗号化プロファイルを選択します。

暗号化プロファイルは、使用するキー サーバ、セキュリティ レベル、およびメッセージ エン ベロープのフォーマット化に関する設定、および他のメッセージ設定を指定します。暗号化プ ロファイルをコンテンツ フィルタに関連付けた場合、コンテンツ フィルタはこれらの格納さ れた設定を暗号化メッセージに使用します。

- ステップ **11** メッセージの件名を入力します。
- ステップ **12** [OK] をクリックします。

次の図のコンテンツ フィルタは、メッセージ本文で ABA コンテンツを検索するコンテンツ フィルタを示します。コンテンツフィルタで定義されているアクションは、電子メールを暗号 化して配信すると指定しています。

**Figure 35:** 暗号化コンテンツ フィルタ

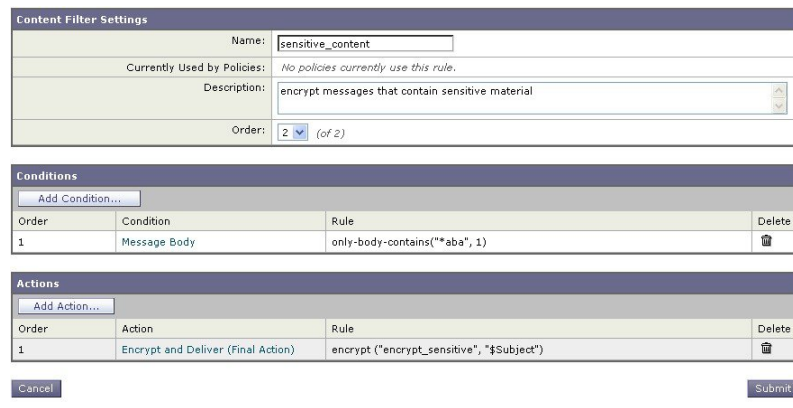

ステップ **13** 暗号化アクションを追加した後、[送信(Submit)] をクリックします。

ステップ **14** 変更を保存します。

#### **What to do next**

コンテンツ フィルタを追加したら、フィルタを発信メール ポリシーに追加する必要がありま す。組織のニーズに応じて、デフォルトポリシーでコンテンツフィルタをイネーブルにする、 またはフィルタを特定のメール ポリシーに適用することを選択します。メール ポリシーの操 作については、メール [ポリシーの概要](#page-380-1), on page 311を参照してください。

### <span id="page-741-0"></span>コンテンツ フィルタを使用した配信時のメッセージの暗号化

配信時にメッセージを暗号化するコンテンツフィルタを作成するには、次の手順に従ってくだ さい。配信時の暗号化とは、メッセージが次の処理の段階に進み、すべての処理が完了した時 点で、メッセージが暗号化され、配信されることを意味します。

#### はじめる前に

- コンテンツ フィルタを構築するための条件の概念を理解するには[、コンテンツ](#page-396-0) フィルタ [の概要](#page-396-0) , on page 327を参照してください。
- (任意)[メッセージへの暗号化ヘッダーの挿入](#page-742-0), on page 673を参照してください。

#### **Procedure**

- ステップ1 [メールポリシー (Mail Policies) ]>[発信コンテンツフィルタ (Outgoing Content Filters) ]に移 動します。
- ステップ **2** [フィルタ(Filters)] セクションで、[フィルタを追加(Add Filter)] をクリックします。
- ステップ **3** [条件(Conditions)] セクションで、[条件を追加(Add Condition)] をクリックします。
- ステップ **4** 暗号化するメッセージをフィルタリングする条件を追加します。たとえば、機密資料を暗号化 するために、件名または本文に特定の単語またはフレーズ(「Confidential」など)を含むメッ セージを識別する条件を追加できます。
- ステップ **5** [OK] をクリックします。
- ステップ **6** 任意で、[アクションを追加(Add Action)] をクリックし、[ヘッダーの追加(Add Header)] を選択し、追加の暗号化設定を指定する暗号化ヘッダーをメッセージに挿入します。
- ステップ7 [アクション (Actions) ]セクションで、[アクションを追加 (Add Action) ]をクリックします。
- ステップ **8** [アクションを追加(Add Action)] リストから [配信時の暗号化(Encrypt on Delivery)] を選択 します。
- ステップ **9** 条件に合致するメッセージを常に暗号化するか、TLS接続を介した送信の試行が失敗したとき のみメッセージを暗号化するかを選択します。
- ステップ **10** コンテンツ フィルタに関連付ける暗号化プロファイルを選択します。

暗号化プロファイルは、使用するキー サーバ、セキュリティ レベル、およびメッセージ エン ベロープのフォーマット化に関する設定、および他のメッセージ設定を指定します。暗号化プ ロファイルをコンテンツ フィルタに関連付けた場合、コンテンツ フィルタはこれらの格納さ れた設定を暗号化メッセージに使用します。

- ステップ **11** メッセージの件名を入力します。
- ステップ **12** [OK] をクリックします。
- ステップ **13** 暗号化アクションを追加した後、[送信(Submit)] をクリックします。
- ステップ **14** 変更を保存します。

#### **What to do next**

コンテンツ フィルタを追加したら、フィルタを発信メール ポリシーに追加する必要がありま す。組織のニーズに応じて、デフォルトポリシーでコンテンツフィルタをイネーブルにする、 またはフィルタを特定のメール ポリシーに適用することを選択します。メール ポリシーの操 作については、メール [ポリシーの概要](#page-380-1), on page 311を参照してください。

# <span id="page-742-0"></span>メッセージへの暗号化ヘッダーの挿入

AsyncOSでは、コンテンツフィルタまたはメッセージフィルタを使ってSMTPヘッダーをメッ セージに挿入することで、暗号化設定をメッセージに追加できます。暗号化ヘッダーは、関連 付けられた暗号化プロファイルで定義されている暗号化設定を上書きすることが可能で、指定 された暗号化機能をメッセージに適用できます。

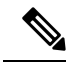

**Note**

Cisco 暗号化アプライアンスはフラグ付きのメッセージを処理するように設定する必要があり ます。

#### **Procedure**

- ステップ **1** [メールポリシー(Mail Policies)] > [発信コンテンツフィルタ(Outgoing Content Filters)] また は [受信コンテンツフィルタ (Incoming Content Filters) ] に進みます。
- ステップ **2** [フィルタ(Filters)] セクションで、[フィルタを追加(Add Filter)] をクリックします。
- ステップ **3** [アクション(Actions)] セクションで、[アクションを追加(Add Action)] をクリックして [ヘッダーの追加/編集(ヘッダーの追加/編集)] を選択し、追加の暗号化設定を指定するため にメッセージに暗号化ヘッダーを挿入します。

たとえば、Registered Envelope を送信後 24 時間で期限切れにする場合は、ヘッダー名として X-PostX-ExpirationDate、ヘッダーの値として +24:00:00 を入力します。

### **What to do next**

#### 関連項目

- [暗号化ヘッダー](#page-743-0), on page 674
- [暗号化ヘッダーの例](#page-745-0), on page 676
- 暗号化コンテンツフィルタの作成の詳細については[、コンテンツフィルタを使用したメッ](#page-740-0) [セージの暗号化と即時配信](#page-740-0), on page 671を参照してください。
- メッセージ フィルタを使用したヘッダー挿入については、メッセージ [フィルタを使用し](#page-230-0) た電子メール [ポリシーの適用](#page-230-0), on page 161を参照してください。

## <span id="page-743-0"></span>暗号化ヘッダー

次の表に、メッセージに追加可能な暗号化ヘッダーを示します。

**Table 45:** 電子メール暗号化ヘッダー

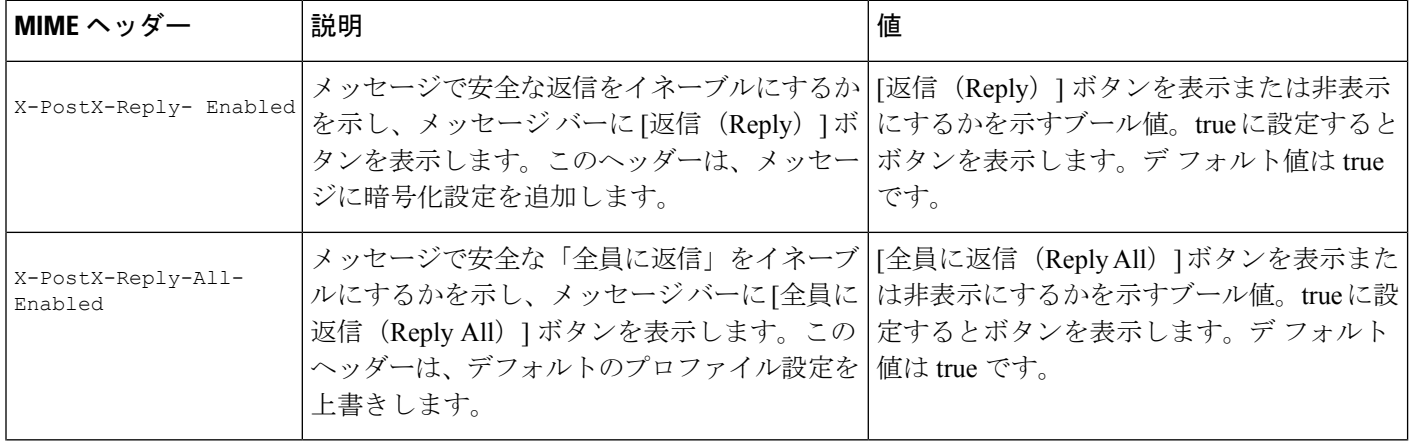

 $\mathbf I$ 

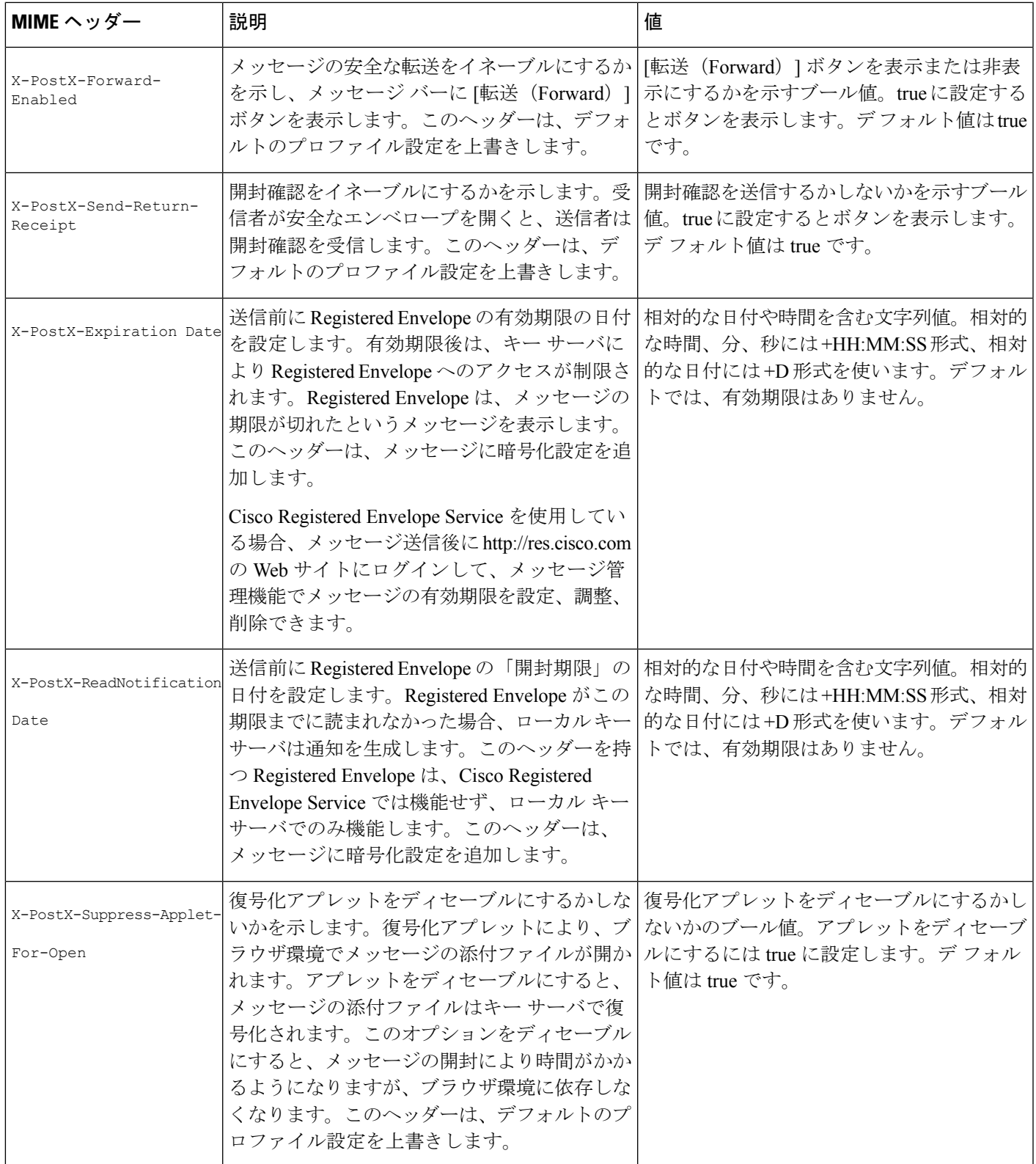

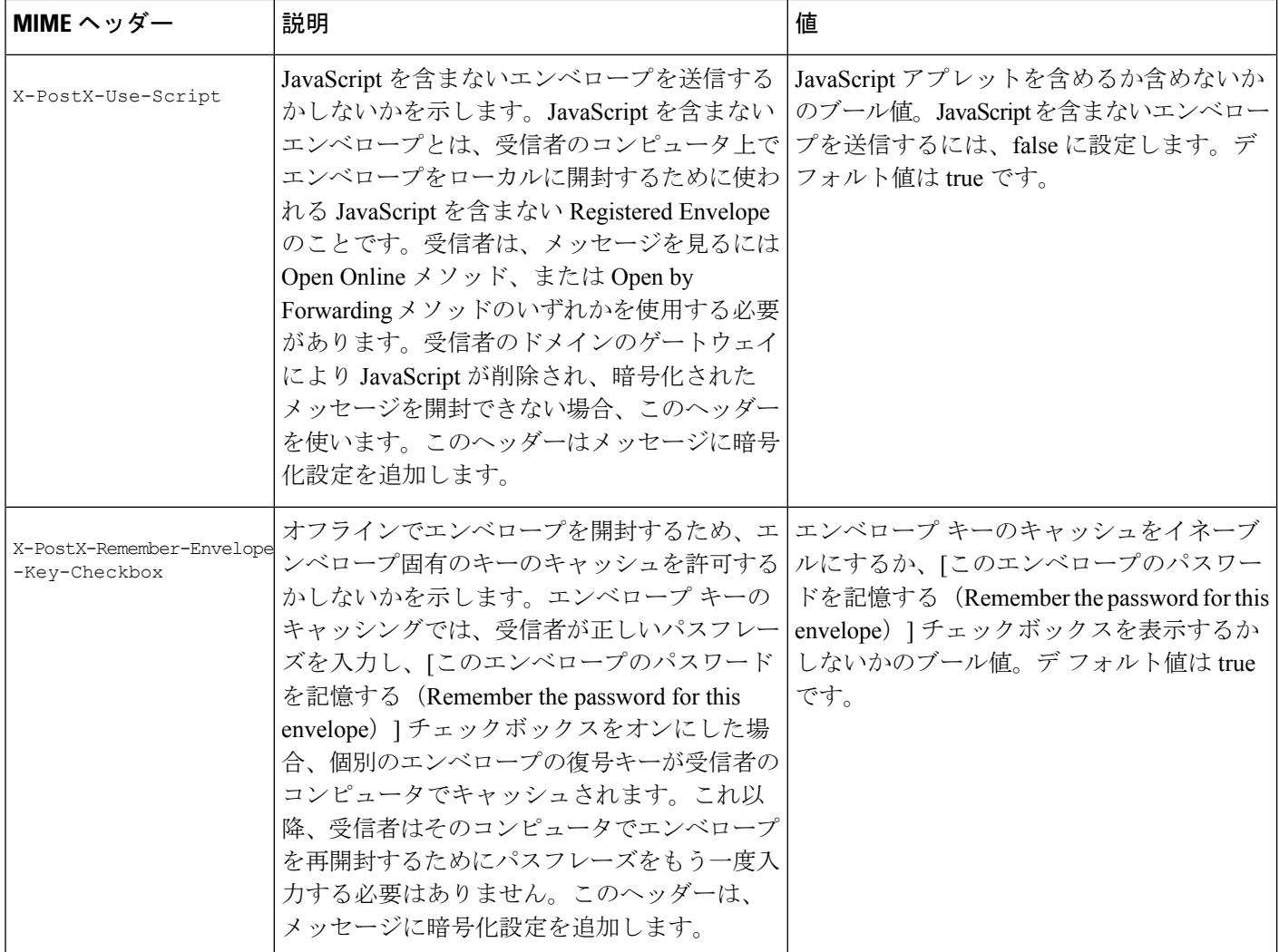

## <span id="page-745-0"></span>暗号化ヘッダーの例

この項では、暗号化ヘッダーの例を示します。

### 関連項目

- JavaScript [を含まないエンベロープのイネーブル化](#page-746-0), on page 677
- [オフラインでの開封のためエンベロープ](#page-745-1) キーをイネーブルにする, on page 676
- [メッセージ有効期限のイネーブル化](#page-746-1), on page 677
- [復号化アプレットの無効化](#page-746-2), on page 677

### <span id="page-745-1"></span>オフラインでの開封のためエンベロープ キーをイネーブルにする

エンベロープ キーのキャッシュをイネーブルにして Registered Envelope を送信するには、次の ヘッダーをメッセージに挿入します。

X-PostX-Remember-Envelope-Key-Checkbox: true

[このエンベロープのパスワードを記憶する(Remember the password for this envelope)] チェッ クボックスが Registered Envelope に表示されます。

### <span id="page-746-0"></span>**JavaScript** を含まないエンベロープのイネーブル化

JavaScriptを含めずにRegisteredEnvelopeを送信するには、次のヘッダーをメッセージに挿入し ます。

X-PostX-Use-Script: false

受信者が securedoc.html 添付ファイルを開くと、Registered Envelope が[オンラインで開く (Open Online) 1リンクと共に表示され、[開く (Open) 1ボタンがディセーブルになります。

### <span id="page-746-1"></span>メッセージ有効期限のイネーブル化

送信後、24 時間で有効期限が切れるようにメッセージを設定するには、次のヘッダーをメッ セージに挿入します。

X-PostX-ExpirationDate: +24:00:00

送信後 24 時間は、受信者はその暗号化されたメッセージを開封して内容を見ることができま す。それ以降、RegisteredEnvelopeでは、エンベロープの有効期限が切れたことを示すメッセー ジが表示されます。

### <span id="page-746-2"></span>復号化アプレットの無効化

復号化アプレットをディセーブルにし、メッセージの添付ファイルをキーサーバで復号化する には、次のヘッダーをメッセージに挿入します。

X-PostX-Suppress-Applet-For-Open: true

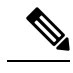

**Note**

復号化アプレットをディセーブルにしている場合、メッセージの開封には時間がかかります が、ブラウザ環境には依存しなくなります。

I

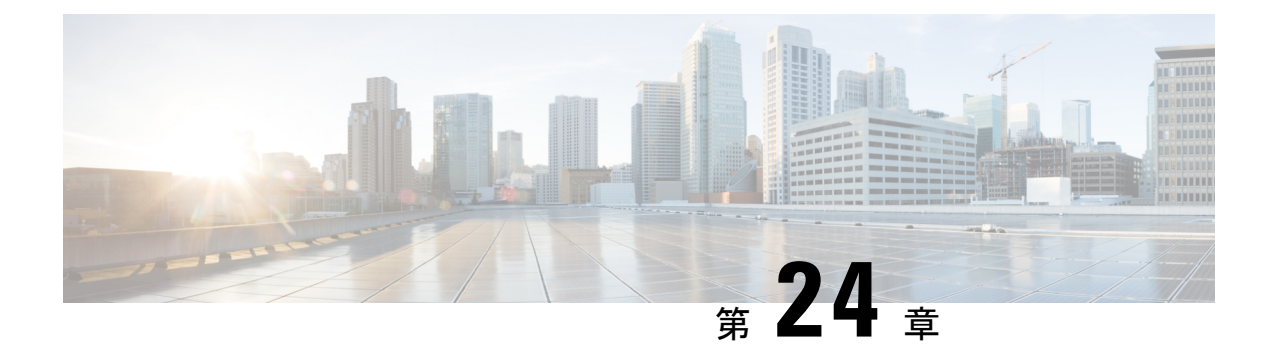

# **S/MIME** セキュリティ サービス

この章は、次の項で構成されています。

- S/MIME セキュリティ [サービスの概要](#page-748-0), on page 679
- [電子メールゲートウェイでの](#page-749-0) S/MIME セキュリティサービス, on page 680
- S/MIME [を使用した発信メッセージの署名、暗号化、または署名と暗号化](#page-752-0), on page 683
- S/MIME [を使用した着信メッセージの検証、復号化、または復号化と検証](#page-765-0), on page 696
- S/MIME [証明書の要件](#page-771-0), on page 702
- [公開キーの管理](#page-773-0), on page 704

# <span id="page-748-0"></span>**S/MIME** セキュリティ サービスの概要

Secure/Multipurpose Internet Mail Extensions (S/MIME) は、安全な検証済みの電子メール メッ セージを送受信するための標準ベースの方式です。S/MIMEでは、公開/秘密キーのペアを使用 してメッセージを暗号化または署名します。この方法により、

- メッセージが暗号化されている場合、メッセージ受信者のみが暗号化されたメッセージを 開くことができます。
- メッセージが署名されている場合、メッセージ受信者は送信者のドメインのアイデンティ ティを検証して、転送中にメッセージが変更されていないことを確信できます。

S/MIME の詳細については、次の RFC を確認してください。

- RFC 5750: Secure/Multipurpose Internet Mail Extensions (S/MIME) Version 3.2 Certificate Handling
- RFC 5751: Secure/Multipurpose Internet Mail Extensions (S/MIME) Version 3.2 Message Specification
- RFC 3369: Cryptographic Message Syntax

# <span id="page-749-0"></span>電子メールゲートウェイでの **S/MIME** セキュリティサー ビス

組織では、すべてのエンドユーザが独自の証明書を所有していなくても、S/MIMEを使用して 安全に通信したいと考えています。このような組織に対して電子メールゲートウェイは、個々 のユーザではなく組織を識別する証明書を使用して、ゲートウェイレベルでS/MIMEセキュリ ティサービス(署名、暗号化、検証および復号化)をサポートします。

電子メールゲートウェイは、Business-to-Business (B2B) および Business-to-Consumer (B2C) シナリオに次の S/MIME セキュリティサービスを提供します。

- S/MIME を使用したメッセージの署名、暗号化、または署名と暗号化S/MIME [を使用した](#page-752-0) [発信メッセージの署名、暗号化、または署名と暗号化](#page-752-0), on page 683を参照してください。
- S/MIME を使用したメッセージの検証、復号化、または復号化と検証S/MIME [を使用した](#page-765-0) [着信メッセージの検証、復号化、または復号化と検証](#page-765-0), on page 696を参照してください。

#### 関連項目

• S/MIME セキュリティ [サービスのしくみについて](#page-749-1), on page 680

## <span id="page-749-1"></span>**S/MIME** セキュリティ サービスのしくみについて

- シナリオ: [Business-to-Business](#page-750-0) (B2B), on page 681
- シナリオ: [Business-to-Consumer,](#page-751-0) on page 682

### <span id="page-750-0"></span>シナリオ:**Business-to-Business**(**B2B**)

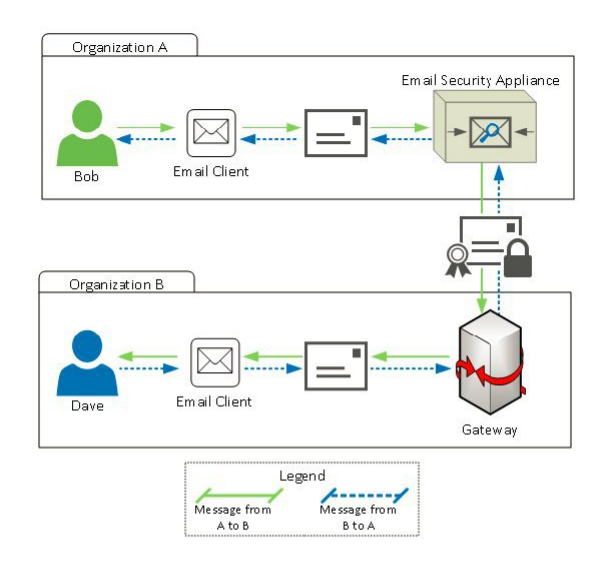

企業AとBは、両社の間でやり取りするすべてのメッセージを、S/MIMEを使用して署名およ び暗号化したいと考えています。企業Aは、ゲートウェイレベルでS/MIMEセキュリティサー ビスを実行するように Cisco Secure Email Gateway を設定しています。企業 B は、ゲートウェ イ レベルで S/MIME セキュリティ サービスを実行するようにサードパーティ アプリケーショ ンを設定しています。

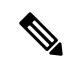

**Note**

現在の例では、企業 B はサードパーティ アプリケーションを使用して S/MIME セキュリティ サービスを実行していると仮定します。実際には、これはゲートウェイレベルで S/MIME セ キュリティサービスを実行できる任意のアプリケーションまたは電子メールゲートウェイ( Cisco Secure Email Gateway を含む)になります。

企業 **A** が企業 **B** にメッセージを送信:

- 1. Bob (企業 A) は電子メール クライアントを使用して、未署名の暗号化されていないメッ セージを Dave (企業 B) に送信します。
- **2.** 企業 A の Cisco Secure Email Gateway は、メッセージを署名および暗号化して企業 B に送 信します。
- **3.** 企業Bのゲートウェイで、サードパーティアプリケーションはメッセージを復号化および 検証します。
- **4.** Dave は暗号化されていない署名付きメッセージを受信します。

### 企業 **B** が企業 **A** にメッセージを送信:

- 1. Dave (企業B) は電子メールクライアントを使用して、未署名の暗号化されていないメッ セージを Bob (企業 A)に送信します。
- **2.** 企業Bのゲートウェイで、サードパーティアプリケーションはメッセージを署名および暗 号化して企業 A に送信します。
- **3.** 企業 A の Cisco Secure Email Gateway は、メッセージを復号化および検証します。
- **4.** Bob は暗号化されていない署名付きメッセージを受信します。

### <span id="page-751-0"></span>シナリオ:**Business-to-Consumer**

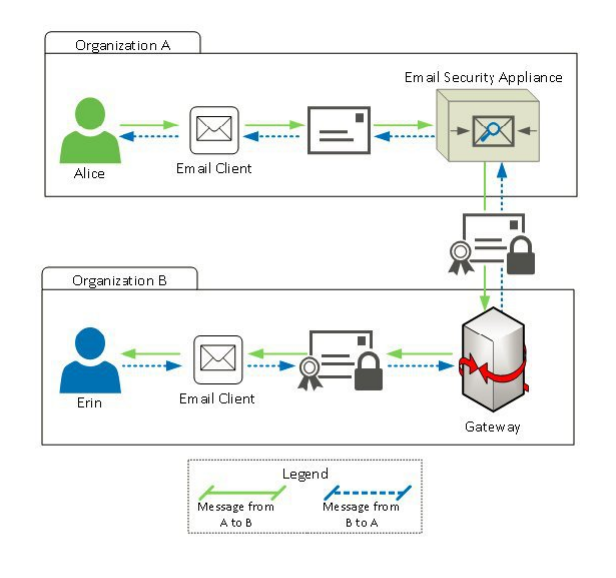

企業AとBは、両社の間でやり取りするすべてのメッセージを、S/MIMEを使用して署名およ び暗号化したいと考えています。企業Aは、ゲートウェイレベルでS/MIMEセキュリティサー ビスを実行するように CiscoSecure Email Gateway を設定しています。企業 B は、すべてのユー ザの電子メール クライアントを、S/MIME セキュリティ サービスを実行するように設定して います。

企業 **A** が企業 **B** にメッセージを送信:

- 1. Alice (企業A)は電子メールクライアントを使用して、未署名の暗号化されていないメッ セージを Erin(企業 B)に送信します。
- **2.** 企業 A の Secure Email Gateway は、メッセージを署名および暗号化して企業 B に送信しま す。
- **3.** 企業 B の電子メール クライアントは、メッセージを復号化および検証して Erin に表示し ます。

### 企業 **B** が企業 **A** にメッセージを送信:

- 1. Erin (企業 B) は電子メール クライアントを使用し、メッセージを署名および暗号化して Alice (企業 A) に送信します。
- **2.** 企業 A の Secure Email Gateway は、メッセージを復号化および検証します。
- **3.** Alice は暗号化されていない未署名のメッセージを受信します。

# <span id="page-752-0"></span>**S/MIME**を使用した発信メッセージの署名、暗号化、また は署名と暗号化

- 電子メールゲートウェイでの S/MIME [署名および暗号化ワークフロー](#page-752-1), on page 683
- S/MIME [を使用して発信メッセージの署名、暗号化、または署名と暗号化を行う方法](#page-753-0), on [page](#page-753-0) 684
- S/MIME [署名用の証明書の設定](#page-755-0), on page 686
- S/MIME [暗号化用の公開キーの設定](#page-757-0), on page 688
- S/MIME [送信プロファイルの管理](#page-760-0), on page 691
- [署名、暗号化、または署名と暗号化を行うメッセージの決定](#page-763-0), on page 694
- [コンテンツフィルタを使用したメッセージの署名、暗号化、または署名と暗号化および即](#page-763-1) [時配信](#page-763-1), on page 694
- コンテンツ [フィルタを使用した配信時のメッセージの署名、暗号化、または署名と暗号](#page-764-0) 化, on [page](#page-764-0) 695

電子メールゲートウェイを使用して、発信および着信メッセージの署名、暗号化、および署名 と暗号化を行うことができます。 **Note**

## <span id="page-752-1"></span>電子メールゲートウェイでの **S/MIME** 署名および暗号化ワークフロー

- S/MIME [署名ワークフロー](#page-753-1), on page 684
- S/MIME [暗号化ワークフロー](#page-753-2), on page 684

### <span id="page-753-1"></span>**S/MIME** 署名ワークフロー

次のプロセスでは、電子メールゲートウェイでS/MIME署名を実行する方法について説明しま す。

- **1.** メッセージにハッシュアルゴリズムを適用して、メッセージダイジェストを作成します。
- **2.** 電子メールゲートウェイの S/MIME 証明書の秘密キーを使用して、メッセージダイジェス トを暗号化します。
- **3.** 暗号化されたメッセージダイジェストおよび電子メールゲートウェイの S/MIME 証明書の 公開キーを使用して、PKCS7 署名を作成します。
- **4.** メッセージに PKCS7 署名を添付して、メッセージに署名します。
- **5.** 署名されたメッセージを受信者に送信します。

### <span id="page-753-2"></span>**S/MIME** 暗号化ワークフロー

次のプロセスでは、電子メールゲートウェイでS/MIME暗号化を実行する方法について説明し ます。

- **1.** 疑似乱数セッション キーを作成します。
- **2.** セッション キーを使用してメッセージ本文を暗号化します。
- 3. 受信者(ゲートウェイまたはコンシューマ)の S/MIME 証明書の公開キーを使用して、 セッション キーを暗号化します。
- **4.** 暗号化されたセッション キーをメッセージに添付します。
- **5.** 暗号化されたメッセージを受信者に送信します。

電子メールゲートウェイでPXE暗号化とS/MIME暗号化が有効になっている場合、まずS/MIME を使用して、次に PXE を使用してメッセージが暗号化されます。 **Note**

## <span id="page-753-0"></span>**S/MIME** を使用して発信メッセージの署名、暗号化、または署名と暗 号化を行う方法

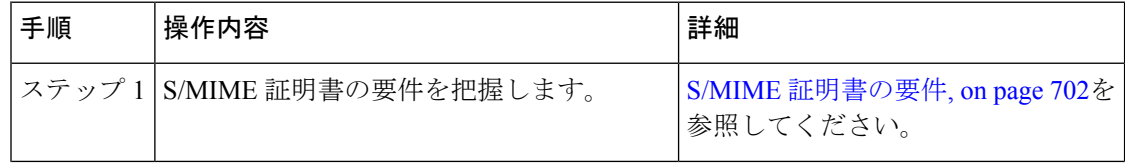

 $\mathbf I$ 

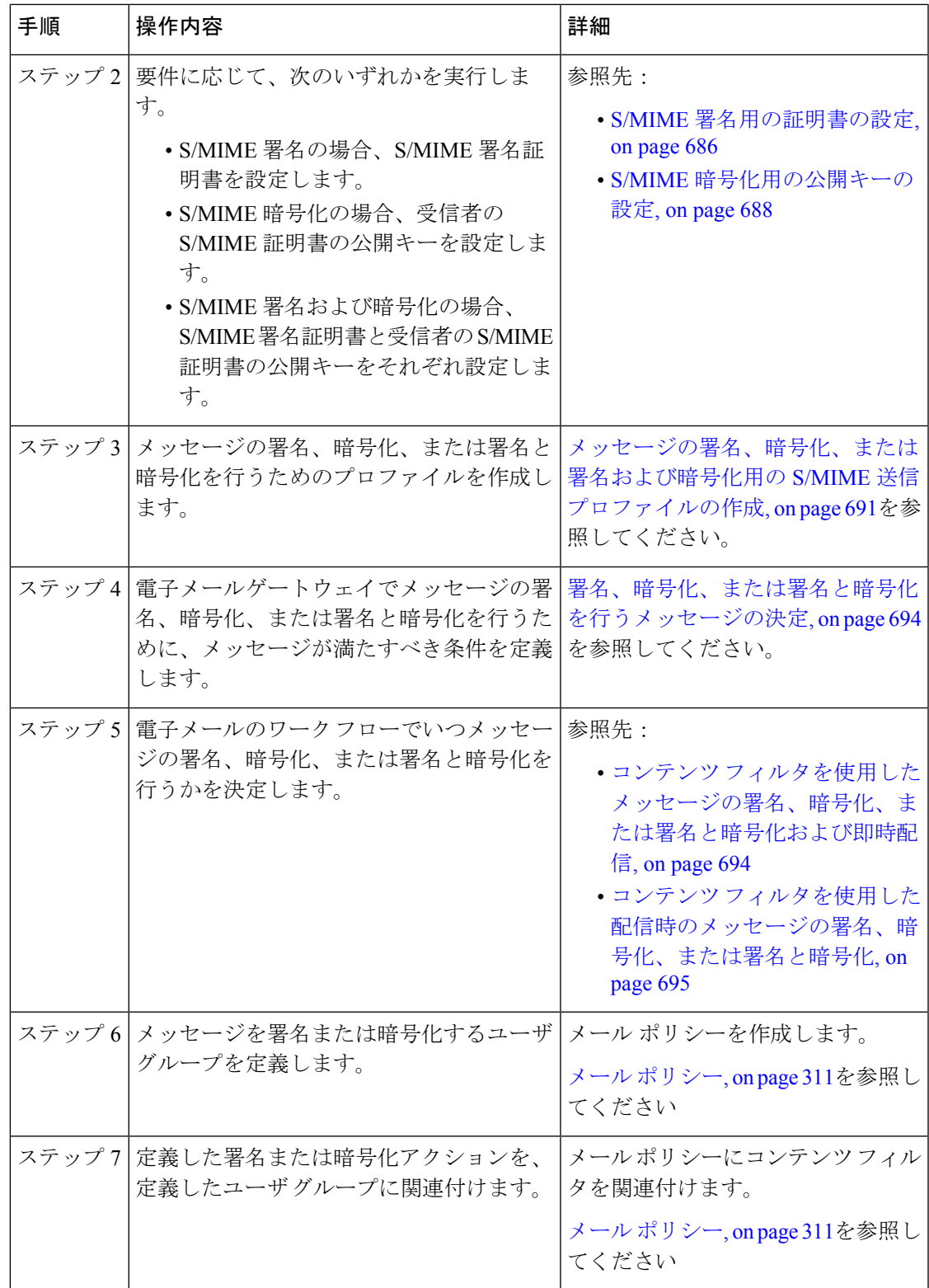

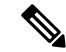

CLIを使用してS/MIME署名、暗号化、または署名と暗号化を実行する場合は、**smimeconfig** コマンドを使用します。『*CLI Reference Guide for AsyncOS for Cisco Secure Email Gateway*』を参 照してください。 **Note**

### <span id="page-755-0"></span>**S/MIME** 署名用の証明書の設定

メッセージに署名するための S/MIME 証明書を設定する必要があります。電子メールゲート ウェイでは、次のいずれかの方法を使用して S/MIME 署名証明書を設定できます。

- 電子メールゲートウェイを使用して自己署名 S/MIME 証明書を作成します[。自己署名](#page-755-1) S/MIME [証明書の作成](#page-755-1), on page 686を参照してください。
- 既存の S/MIME 証明書を電子メールゲートウェイにインポートします。S/MIME [署名証明](#page-757-1) [書のインポート](#page-757-1), on page 688を参照してください。

署名されたメッセージを企業内のユーザに送信、またはテスト環境で送信するには、自己署名 S/MIME 証明書を使用することが推奨されます。署名されたメッセージを外部ユーザに送信、 または実稼働環境で送信するには、信頼できる CA から取得した有効な S/MIME 証明書を使用 します。 **Note**

S/MIME の証明書要件については、S/MIME [証明書の要件](#page-771-0), on page 702を参照してください。

### <span id="page-755-1"></span>自己署名 **S/MIME** 証明書の作成

Web インターフェイスまたは CLI を使用して、RFC 5750 (Secure/Multipurpose Internet Mail Extensions (S/MIME) Version 3.2 - Certificate Handling)に準拠する自己署名 S/MIME 証明書を生 成できます。

署名されたメッセージを企業内のユーザに送信、またはテスト環境で送信するには、自己署名 S/MIME 証明書を使用することが推奨されます。 **Note**

#### **Procedure**

ステップ1 [ネットワーク (Network) ] > [証明書 (Certificates) ] をクリックします。

ステップ2 [証明書の追加 (Add Certificate) ] をクリックします。

ステップ **3** [自己署名S/MIME証明書の作成(Create Self-Signed S/MIME Certificate)] を選択します。

ステップ **4** 自己署名証明書に、次の情報を入力します。
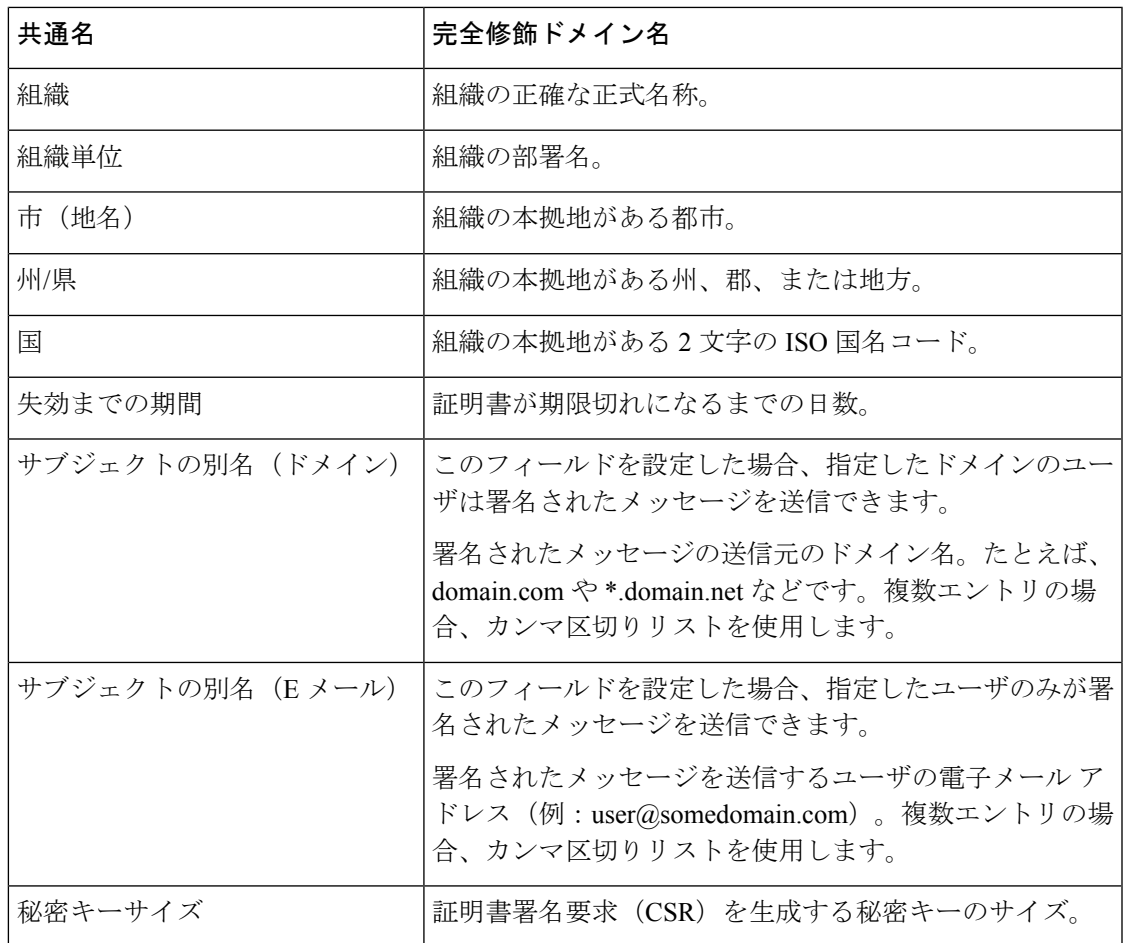

S/MIME署名証明書には、サブジェクトの別名(ドメイン)とサブジェクトの別名(E メール)の両方を含めることができます。 **Note**

- ステップ5 [次へ (Next) ] をクリックして、証明書および署名情報を確認します。
- ステップ **6** 要件に応じて、次を実行します。
	- [FQDN検証 (FQDN Validation) ]チェックボックスをオンにすると、証明書に存在する[共 通名 (Common Name) |フィールド、[SAN : DNS名 (SAN: DNS Name) |フィールド、ま たはその両方が FQDN 形式であるかどうかを電子メールゲートウェイで確認できます。
	- 証明書の名前を入力します。
	- 自己署名証明書の CSR を認証局に送信する場合、[証明書署名要求をダウンロード (Download Certificate Signing Request)] をクリックしてローカルまたはネットワーク マ シンに PEM 形式で CSR を保存します。

ステップ1 変更を送信し、保存します。

**What to do next**

CLI を使用して自己署名 S/MIME 証明書を生成するには、**certconfig** コマンドを使用しま す。 **Note**

### **S/MIME** 署名証明書のインポート

メッセージに署名するための S/MIME 証明書がすでにある場合、インポートして電子メール ゲートウェイに追加できます。

#### はじめる前に

インポートする S/MIME 証明書が、S/MIME [証明書の要件](#page-771-0), on page 702に記載されている要件を 満たしていることを確認します。

#### **Procedure**

- ステップ1 [ネットワーク (Network) ] > [証明書 (Certificates) ] をクリックします。
- ステップ2 [証明書の追加 (Add Certificate) 1をクリックします。
- ステップ3 [証明書のインポート (Import Certificate) 1を選択します。
- ステップ **4** ネットワーク上またはローカル マシンの証明書ファイルへのパスを入力します。
- **ステップ5** ファイルのパスフレーズを入力します。
- ステップ **6** [次へ(Next)] をクリックして証明書の情報を表示します。
- ステップ **7** (任意)**[FQDN**検証(**FQDN Validation**)**]** チェックボックスをオンにして、証明書にある [共 通名 (Common Name)  $\vert \mathcal{I} \vert \mathcal{I} \vert \neg \mathcal{I} \vert \forall$  (SAN: DNS  $\mathrm{N}$ ame)  $\vert \mathcal{I} \vert \mathcal{I} \vert \neg \mathcal{I} \vert \forall$ 、または その両方が FQDN 形式であるかどうかを確認できるようにします。
- ステップ **8** 証明書の名前を入力します。
- ステップ **9** 変更を送信し、保存します。

#### **What to do next**

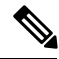

**Note** CLIを使用してS/MIME証明書をインポートするには、**certconfig**コマンドを使用します。

## **S/MIME** 暗号化用の公開キーの設定

メッセージを暗号化するには、受信者のS/MIME証明書の公開キーを電子メールゲートウェイ に追加する必要があります。組織のポリシーおよびプロセスに応じて、次のいずれかの方法を 使用して公開キーを電子メールゲートウェイに追加できます。

• 受信者に、電子メールなどの電子チャネルを使用して公開キーを送信するよう要求しま す。その後、Web インターフェイスまたは CLI を使用して公開キーを追加できます。

公開キーを追加する手順については、S/MIME[暗号化用の公開キーの追加](#page-758-0), on page 689を参 照してください。

• WebインターフェイスまたはCLIを使用して公開キーの収集をイネーブルにし、受信者に 署名されたメッセージを送信するよう要求します。Eメールセキュリティ電子メールゲー トウェイは、署名されたメッセージから公開キーを収集できます。

署名された着信メッセージから公開キーを収集する方法については[、公開キーの収集](#page-759-0), on [page](#page-759-0) 690を参照してください。

### <span id="page-758-0"></span>**S/MIME** 暗号化用の公開キーの追加

はじめる前に

- 公開キーがS/MIME[証明書の要件](#page-771-0), on page 702に説明されている要件を満たしていることを 確認します。
- 公開キーが PEM 形式であることを確認します。

#### **Procedure**

- ステップ **1** [メール ポリシー(Mail Policies)] > [公開キー(Public Keys)] をクリックします。
- ステップ **2** [公開キーを追加(Add Public Key)] をクリックします。
- ステップ **3** 公開キーの名前を入力します。
- ステップ **4** 公開キーを入力します。
- ステップ **5** 変更を送信し、保存します。

#### **What to do next**

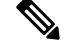

**Note** CLI を使用して公開キーを追加するには、**smimeconfig** コマンドを使用します。

### <span id="page-758-1"></span>**S/MIME** 収集済み公開キー

公開キーを着信S/MIME署名済みメッセージから取得(収集)し、収集したキーを使用して暗 号化済みメッセージを収集したキーの所有者(ビジネスまたはコンシューマ)に送信するよう に、電子メールゲートウェイを設定できます。

公開キーの収集は、メール フロー ポリシーでイネーブルにできます。収集したすべての公開 キーは、[S/MIME収集済み公開キー (S/MIME Harvested Public Key) 1ページに表示されます。

#### 関連項目

• [公開キーの収集](#page-759-0), on page 690

### <span id="page-759-0"></span>公開キーの収集

公開キーを着信S/MIME署名済みメッセージから取得(収集)し、これを使用して暗号化済み メッセージを収集したキーの所有者(ビジネスまたはコンシューマ)に送信するように、電子 メールゲートウェイを設定できます。

**Note** デフォルトでは、期限切れまたは自己署名 S/MIME 証明書の公開キーは収集されません。

#### はじめる前に

送信者の S/MIME 証明書の公開キーが、S/MIME [証明書の要件](#page-771-0), on page 702に説明されている要 件を満たしていることを確認します。

#### **Procedure**

- ステップ **1** [メール ポリシー(Mail Policies)] > [メール フロー ポリシー(Mail Flow Policies)] をクリッ クします。
- ステップ2 新しいメール フロー ポリシーを作成するか、既存のポリシーを変更します。
- ステップ **3** [セキュリティサービス(Security Features)] セクションまでスクロールします。
- ステップ **4** [S/MIME 公開キーの収集(S/MIME Public Key Harvesting)] で以下を実行します。
	- S/MIME 公開キーの収集をイネーブルにします。
	- (任意)署名された着信メッセージの検証に失敗した場合、公開キーを収集するかどうか を選択します。
	- (任意)更新された公開キーを収集するかどうかを選択します。
	- 48時間以内に同じドメインまたはメッセージから複数の更新された公開キーを受信す ると、電子メールゲートウェイは警告アラートを送信します。 **Note**

ステップ **5** 変更を送信し、保存します。

#### **What to do next**

電子メールゲートウェイ上の、収集された公開キーのリポジトリのサイズは 512 MB です。リ ポジトリが一杯になると、電子メールゲートウェイにより未使用の公開キーが自動的に削除さ れます。 **Note**

CLI を使用してキーの収集をイネーブルにするには、**listenerconfig** コマンドを使用しま す。

#### 次のステップ

署名されたメッセージを電子メールゲートウェイの管理者に送信するよう、受信者に要求しま す。電子メールゲートウェイは、署名されたメッセージから公開キーを収集し、[メールポリ シー(Mail Policies)] > [収集済み公開キー(Harvested Public Keys)] ページに表示します。

#### 関連項目

• S/MIME [収集済み公開キー](#page-758-1), on page 689

## **S/MIME** 送信プロファイルの管理

S/MIME 送信プロファイルでは、次のようなパラメータを定義できます。

- 署名、暗号化など、使用する S/MIME モード。
- 署名を行うための S/MIME 証明書
- 不透明、分離など、使用する S/MIME 署名モード。
- 受信者の S/MIME 証明書の公開キーを 電子メールゲートウェイで利用できない場合に実 行するアクション。

たとえば、ある組織に送信するメッセージはすべて署名済みである必要があり、別の組織に送 信するメッセージはすべて署名済みかつ暗号化済みである必要があるとします。このシナリオ では、署名のみ、および署名および暗号化の2つの送信プロファイルを作成する必要がありま す。

Web インターフェイスまたは CLI を使用して、S/MIME 送信プロファイルを作成、編集、削 除、インポート、エクスポート、および検索できます。

#### 関連項目

- [メッセージの署名、暗号化、または署名および暗号化用の](#page-760-0)S/MIME送信プロファイルの作 成, on [page](#page-760-0) 691
- S/MIME [送信プロファイルの編集](#page-762-0), on page 693

## <span id="page-760-0"></span>メッセージの署名、暗号化、または署名および暗号化用の **S/MIME** 送信プロファイルの 作成

#### **Procedure**

- ステップ1 [メール ポリシー (Mail Policies) ]>[送信プロファイル (Sending Profiles) ] をクリックしま す。
- ステップ **2** [プロファイルを追加(Add Profile)] をクリックします。
- ステップ **3** 次のフィールドを設定します。

I

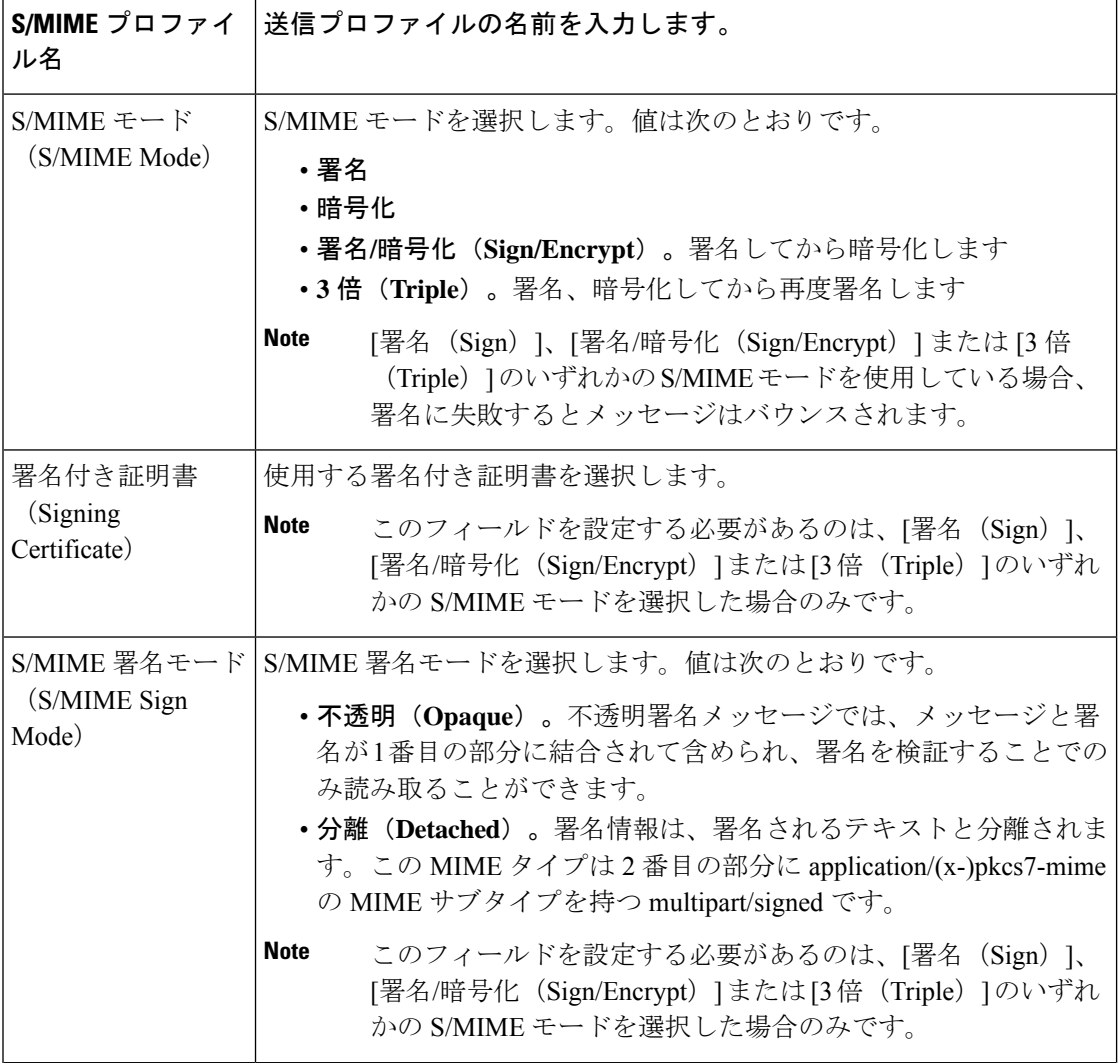

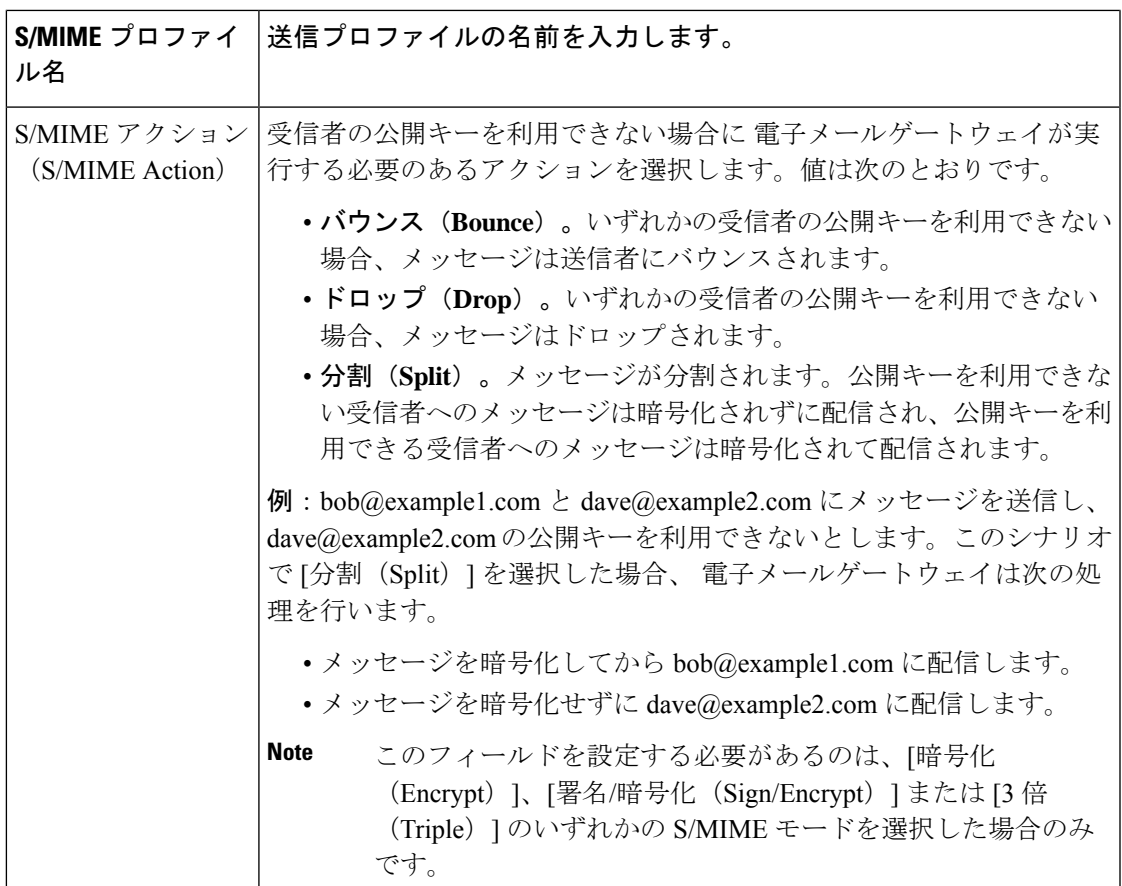

ステップ **4** 変更を送信し、保存します。

#### **What to do next**

**Note** CLI を使用して送信プロファイルを作成するには、**smimeconfig** コマンドを使用します。

## <span id="page-762-0"></span>**S/MIME** 送信プロファイルの編集

### **Procedure**

- ステップ1 [メール ポリシー (Mail Policies) ]>[送信プロファイル (Sending Profiles) ] をクリックしま す。
- ステップ **2** 変更する送信プロファイルをクリックします。
- ステップ **3** [メッセージの署名、暗号化、または署名および暗号化用の](#page-760-0) S/MIME 送信プロファイルの作成, on [page](#page-760-0) 691に説明されているように、フィールドを編集します。

署名、暗号化、または署名と暗号化を行うメッセージの決定

ステップ **4** 変更を送信し、保存します。

## 署名、暗号化、または署名と暗号化を行うメッセージの決定

送信プロファイルを作成したら、署名、暗号化、または署名と暗号化を行うメッセージを決定 する発信コンテンツ フィルタを作成する必要があります。コンテンツ フィルタは、発信電子 メールをスキャンしてメッセージが指定された条件に一致するか判断します。コンテンツフィ ルタによってメッセージが条件に一致すると判断されたら、電子メールゲートウェイはメッ セージの署名、暗号化、または署名と暗号化を行います。

#### 関連項目

• [コンテンツに基づくメッセージのフィルタリング方法](#page-420-0), on page 351

## コンテンツフィルタを使用したメッセージの署名、暗号化、または署 名と暗号化および即時配信

#### はじめる前に

コンテンツ フィルタの条件を作成する概念を理解します。コンテンツ [フィルタの仕組み](#page-396-0), on [page](#page-396-0) 327を参照してください。

#### **Procedure**

- ステップ **1** [メールポリシー(Mail Policies)] > [発信コンテンツフィルタ(Outgoing Content Filters)] に移 動します。
- ステップ **2** [フィルタ(Filters)] セクションで、[フィルタを追加(Add Filter)] をクリックします。
- ステップ **3** [条件(Conditions)] セクションで、[条件を追加(Add Condition)] をクリックします。
- ステップ **4** 署名、暗号化、または署名と暗号化を行うメッセージをフィルタリングする条件を追加しま す。たとえば、機密資料を暗号化するために、件名または本文に特定の単語またはフレーズ (「Confidential」など)を含むメッセージを識別する条件を追加できます。
- ステップ **5** [OK] をクリックします。
- ステップ **6** [アクション(Actions)]セクションで、[アクションを追加(AddAction)]をクリックします。
- ステップ **7** [アクションを追加(AddAction)]リストから[S/MIME署名/暗号化(最終アクション)(S/MIME Sign/Encrypt (Final Action))」を選択します。
- ステップ **8** コンテンツ フィルタに関連付ける送信プロファイルを選択します。
- ステップ **9** [OK] をクリックします。
- ステップ **10** 変更を送信し、保存します。

#### **What to do next**

コンテンツ フィルタを追加したら、フィルタを発信メール ポリシーに追加する必要がありま す。組織のニーズに応じて、デフォルトポリシーでコンテンツフィルタをイネーブルにする、 またはフィルタを特定のメール ポリシーに適用することを選択します。メール ポリシーの操 作については、メール [ポリシーの概要](#page-380-0), on page 311を参照してください。

# コンテンツフィルタを使用した配信時のメッセージの署名、暗号化、 または署名と暗号化

配信時にメッセージを署名、暗号化、または署名および暗号化するコンテンツフィルタを作成 します。すなわち、メッセージは次の処理段階に進み、すべての処理が完了したら、メッセー ジは署名、暗号化、または署名および暗号化されて配信されます。

#### はじめる前に

• コンテンツフィルタの条件を作成する概念を理解します。[コンテンツフィルタの概要](#page-396-1), on [page](#page-396-1) 327を参照してください。

#### **Procedure**

- ステップ **1** [メールポリシー(Mail Policies)] > [発信コンテンツフィルタ(Outgoing Content Filters)] に移 動します。
- ステップ **2** [フィルタ(Filters)] セクションで、[フィルタを追加(Add Filter)] をクリックします。
- ステップ **3** [条件(Conditions)] セクションで、[条件を追加(Add Condition)] をクリックします。
- ステップ **4** 署名、暗号化、または署名と暗号化を行うメッセージをフィルタリングする条件を追加しま す。たとえば、機密資料を暗号化するために、件名または本文に特定の単語またはフレーズ (「Confidential」など)を含むメッセージを識別する条件を追加できます。
- ステップ **5** [OK] をクリックします。
- ステップ **6** [アクション(Actions)]セクションで、[アクションを追加(AddAction)]をクリックします。
- ステップ **7** [アクションを追加(Add Action)] リストから [S/MIME 署名/配信時に暗号化(S/MIME Sign/Encrypt on Delivery)] を選択します。
- ステップ **8** コンテンツ フィルタに関連付ける送信プロファイルを選択します。
- ステップ **9** [OK] をクリックします。
- ステップ **10** 変更を送信し、保存します。

#### **What to do next**

コンテンツ フィルタを追加したら、フィルタを発信メール ポリシーに追加する必要がありま す。組織のニーズに応じて、デフォルトポリシーでコンテンツフィルタをイネーブルにする、 またはフィルタを特定のメール ポリシーに適用することを選択します。メール ポリシーの操 作については、メール [ポリシーの概要](#page-380-0), on page 311を参照してください。

# **S/MIME**を使用した着信メッセージの検証、復号化、また は復号化と検証

- 電子メールゲートウェイでの S/MIME [検証および復号ワークフロー](#page-765-0), on page 696
- S/MIME [を使用して着信メッセージの検証、復号、または復号と検証を行う方法](#page-766-0), on page [697](#page-766-0)
- [メッセージを復号化するための証明書の設定](#page-767-0), on page 698
- [署名されたメッセージを検証するための公開キーの設定](#page-768-0), on page 699
- S/MIME [復号および検証のイネーブル化](#page-770-0), on page 701
- S/MIME [暗号化済みまたは検証済みメッセージ用のアクションの設定](#page-771-1), on page 702

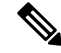

電子メールゲートウェイの S/MIME セキュリティサービスを使用して、発信および着信メッ セージの検証、復号、または復号と検証を行うことができます。 **Note**

## <span id="page-765-1"></span><span id="page-765-0"></span>電子メールゲートウェイでの **S/MIME** 検証および復号ワークフロー

- S/MIME [検証ワークフロー](#page-765-1), on page 696
- S/MIME [復号化ワークフロー](#page-765-2), on page 696

### **S/MIME** 検証ワークフロー

次のプロセスでは、電子メールゲートウェイでS/MIME検証を実行する方法について説明しま す。

- **1.** 署名されたメッセージにハッシュ アルゴリズムを適用して、メッセージ ダイジェストを 作成します。
- **2.** 送信者のS/MIME証明書の公開キーを使用し、署名されたメッセージに添付されたPKCS7 署名を復号化してメッセージ ダイジェストを取得します。
- **3.** 生成されたメッセージ ダイジェストを、署名されたメッセージから取得したメッセージ ダイジェストと比較します。メッセージダイジェストが一致した場合、メッセージは検証 されます。
- **4.** 認証局で送信者ドメインの S/MIME 証明書を検証します。

### <span id="page-765-2"></span>**S/MIME** 復号化ワークフロー

次のプロセスでは、電子メールゲートウェイでS/MIME復号化を実行する方法について説明し ます。

- **1.** 電子メールゲートウェイの S/MIME 証明書の秘密キーを使用して、セッションキーを復号 化します
- **2.** セッション キーを使用してメッセージ本文を復号化します。

# <span id="page-766-0"></span>**S/MIME** を使用して着信メッセージの検証、復号、または復号と検証 を行う方法

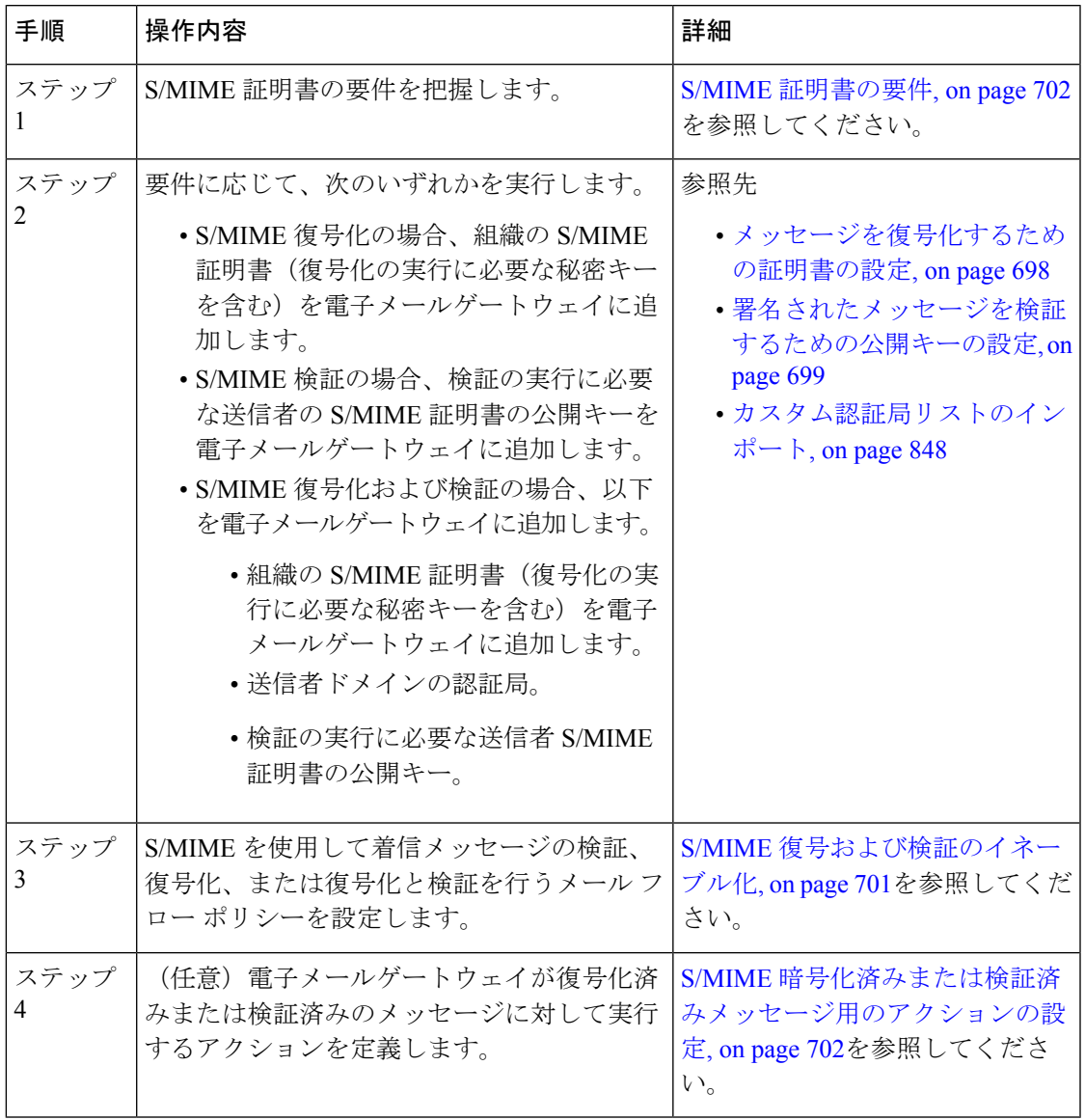

**Note**

CLIを使用してS/MIME検証、復号、または復号と検証を実行する場合は、**listenerconfig > hostaccess** コマンドを使用します。詳細については、CLI インライン ヘルプを参照して ください。

## <span id="page-767-0"></span>メッセージを復号化するための証明書の設定

組織のS/MIME証明書(復号化の実行に必要な秘密キーを含む)を電子メールゲートウェイに 追加する必要があります。

#### はじめる前に

- 次のいずれかの方法で、電子メールゲートウェイの S/MIME 証明書の公開キーを送信者 (ビジネスまたはコンシューマ)と共有します。
	- 電子メールなどの電子チャネルを使用して、公開キーを送信します。
	- キー収集を使用して公開キーを取得するように、送信者に要求します。

送信者はこの公開キーを使用して、暗号化されたメッセージを電子メールゲートウェイに 送信できます。

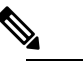

B2C のシナリオでは、組織の S/MIME 証明書がドメイ **Note** ン証明書の場合、一部の電子メール クライアント (Microsoft Outlook など)は組織の S/MIME 証明書の 公開キーを使用して暗号化済みメッセージを送信でき ないことがあります。これは、これらの電子メールク ライアントがドメイン証明書の公開キーを使用した暗 号化をサポートしていないためです。

• インポートする S/MIME 証明書が、S/MIME [証明書の要件](#page-771-0), on page 702に記載されている要 件を満たしていることを確認します。

#### **Procedure**

ステップ **1** [ネットワーク(Network)] > [証明書(Certificates)] をクリックします。

ステップ2 [証明書の追加 (Add Certificate) 1をクリックします。

- ステップ3 [証明書のインポート (Import Certificate) 1を選択します。
- ステップ **4** ネットワーク上またはローカル マシンの証明書ファイルへのパスを入力します。
- ステップ **5** ファイルのパスフレーズを入力します。
- ステップ **6** [次へ(Next)] をクリックして証明書の情報を表示します。
- ステップ7 証明書の名前を入力します。
- ステップ **8** 変更を送信し、保存します。

**What to do next**

**Note** CLI を使用して S/MIME 証明書を追加するには、**certconfig** コマンドを使用します。

## <span id="page-768-0"></span>署名されたメッセージを検証するための公開キーの設定

署名されたメッセージを検証するには、送信者のS/MIME証明書の公開キーを電子メールゲー トウェイに追加する必要があります。組織のポリシーおよびプロセスに応じて、次のいずれか の方法を使用して公開キーを電子メールゲートウェイに追加できます。

• 送信者に、電子メールなどの電子チャネルを使用して公開キーを送信するよう要求しま す。その後、Web インターフェイスまたは CLI を使用して公開キーを追加できます。

公開キーを追加する手順については、S/MIME[暗号化用の公開キーの追加](#page-758-0), on page 689を参 照してください。

• キー収集を使用して公開キーを取得します[。公開キーの収集](#page-759-0), on page 690 を参照してくだ さい。

### <span id="page-768-1"></span>**S/MIME** 検証用の公開キーの追加

#### はじめる前に

- 公開キーがS/MIME[証明書の要件](#page-771-0), on page 702に説明されている要件を満たしていることを 確認します。
- 公開キーが PEM 形式であることを確認します。

#### **Procedure**

- ステップ1 [メール ポリシー (Mail Policies) ] > [公開キー (Public Keys) ] をクリックします。
- ステップ2 [公開キーを追加 (Add Public Key) ] をクリックします。
- ステップ **3** 公開キーの名前を入力します。
- ステップ **4** 公開キーを入力します。
- ステップ5 変更を送信し、保存します。

#### **What to do next**

**Note** CLI を使用して公開キーを追加するには、**smimeconfig** コマンドを使用します。

### **S/MIME** 検証用の公開キーの収集

公開キーを着信 S/MIME 署名済みメッセージから取得(収集)し、これを使用して収集した キーの所有者(ビジネスまたはコンシューマ)からの署名済みメッセージを検証するように、 電子メールゲートウェイを設定できます。

**Note** デフォルトでは、期限切れまたは自己署名 S/MIME 証明書の公開キーは収集されません。

- **1.** Web インターフェイスまたは CLI を使用して、公開キーの収集をイネーブルにします。[公](#page-769-0) [開キーの収集のイネーブル化](#page-769-0), on page 700を参照してください。
- **2.** 送信者に、署名されたメッセージを送信するよう要求します。
- **3.** 収集が完了したら、収集した公開キーを電子メールゲートウェイに追加します。[S/MIME](#page-770-1) [検証用の収集された公開キーの追加](#page-770-1), on page 701を参照してください。

この手順により、メッセージは確実にゲートウェイ レベルで検証されます。

### <span id="page-769-0"></span>公開キーの収集のイネーブル化

#### **Procedure**

- ステップ **1** [メール ポリシー(Mail Policies)] > [メール フロー ポリシー(Mail Flow Policies)] をクリッ クします。
- ステップ2 新しいメール フロー ポリシーを作成するか、既存のポリシーを変更します。
- ステップ **3** [セキュリティサービス(Security Features)] セクションまでスクロールします。
- ステップ **4** [S/MIME 公開キーの収集(S/MIME Public Key Harvesting)] で以下を実行します。
	- S/MIME 公開キーの収集をイネーブルにします。
	- (任意)署名された着信メッセージの検証に失敗した場合、公開キーを収集するかどうか を選択します。
	- (任意)更新された公開キーを収集するかどうかを選択します。
	- 48時間以内に同じドメインまたはメッセージから複数の更新された公開キーを受信す ると、電子メールゲートウェイは警告アラートを送信します。 **Note**

ステップ5 変更を送信し、保存します。

#### **What to do next**

電子メールゲートウェイ上の、収集された公開キーのリポジトリのサイズは 512 MB です。リ ポジトリが一杯になると、電子メールゲートウェイにより未使用の公開キーが自動的に削除さ れます。 **Note**

CLI を使用してキーの収集をイネーブルにするには、**listenerconfig** コマンドを使用しま す。

### <span id="page-770-1"></span>**S/MIME** 検証用の収集された公開キーの追加

#### **Procedure**

- ステップ **1** [メール ポリシー(Mail Policies)] > [収集済み公開キー(Harvested Public Keys)] をクリック します。
- ステップ **2** 目的の収集された公開キーをクリックして、公開キーをコピーします。
- ステップ **3** 公開キーを電子メールゲートウェイに追加します。S/MIME [検証用の公開キーの追加](#page-768-1), on page [699](#page-768-1)を参照してください。
- ステップ **4** 変更を送信し、保存します。

## <span id="page-770-0"></span>**S/MIME** 復号および検証のイネーブル化

#### **Procedure**

- ステップ **1** [メール ポリシー(Mail Policies)] > [メール フロー ポリシー(Mail Flow Policies)] をクリッ クします。
- ステップ2 新しいメール フロー ポリシーを作成するか、既存のポリシーを変更します。
- ステップ **3** [セキュリティサービス(Security Features)] セクションまでスクロールします。
- ステップ **4** [S/MIME の復号化/検証(S/MIME Decryption/Verification)] で以下を行います。
	- S/MIME 復号化および検証をイネーブル化します。
	- S/MIME の検証後、デジタル署名を維持するかメッセージから削除するかを選択します。 エンド ユーザに S/MIME ゲートウェイ検証について知られたくない場合は、[削除 (Remove)] を選択します。

トリプル ラップされたメッセージの場合、内部署名のみが維持または削除されます。

ステップ5 変更を送信し、保存します。

#### **What to do next**

 $\mathcal{D}$ 

S/MIME 復号化および検証がメール フロー ポリシーでイネーブルになっている場合、すべて の S/MIME メッセージは、復号化および検証ステータスに関係なく配信されます。S/MIME 暗 号化済みまたは検証済みメッセージを処理するアクションを設定する場合は、メッセージフィ ルタ ルール smime-gateway-verified および smime-gateway を使用できます。詳細については、 S/MIME[暗号化済みまたは検証済みメッセージ用のアクションの設定](#page-771-1), on page 702を参照してく ださい。 **Tip**

## <span id="page-771-1"></span>**S/MIME** 暗号化済みまたは検証済みメッセージ用のアクションの設定

電子メールゲートウェイでS/MIME復号化、検証、またはその両方を実行した後、結果に応じ て異なるアクションを行うことできます。メッセージ フィルタ ルール smime-gateway-verified および smime-gateway を使用して、復号、検証、またはその両方の結果に基づいてメッセージ に対してアクションを実行できます。詳細については、メッセージ [フィルタを使用した電子](#page-230-0) メール [ポリシーの適用](#page-230-0), on page 161を参照してください。

また、復号化または検証、あるいはその両方の結果に基づいたアクションをメッセージで実行 するには、コンテンツ フィルタ条件の [S/MIME ゲートウェイ メッセージ(S/MIME Gateway Message)] および [S/MIME ゲートウェイ検証済み(S/MIME Gateway Verified)] も使用できま す。詳細については、[コンテンツ](#page-396-2) フィルタ, on page 327を参照してください。 **Note**

例:検証、検証、復号化、またはその両方に失敗した S/MIME メッセージの隔離

次のメッセージ フィルタでは、メッセージが S/MIME メッセージであるかどうかを確認し、 S/MIME を使用した検証または復号化に失敗した場合は隔離します。

quarantine\_smime\_messages:if (smime-gateway-message and not smime-gateway-verified) { quarantine("Policy"); }

# <span id="page-771-2"></span><span id="page-771-0"></span>**S/MIME** 証明書の要件

- [署名のための証明書の要件](#page-771-2), on page 702
- [暗号化のための証明書の要件](#page-772-0), on page 703

## 署名のための証明書の要件

署名を行うための S/MIME 証明書には、次の情報を含める必要があります。

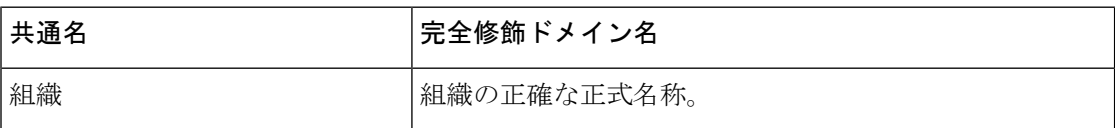

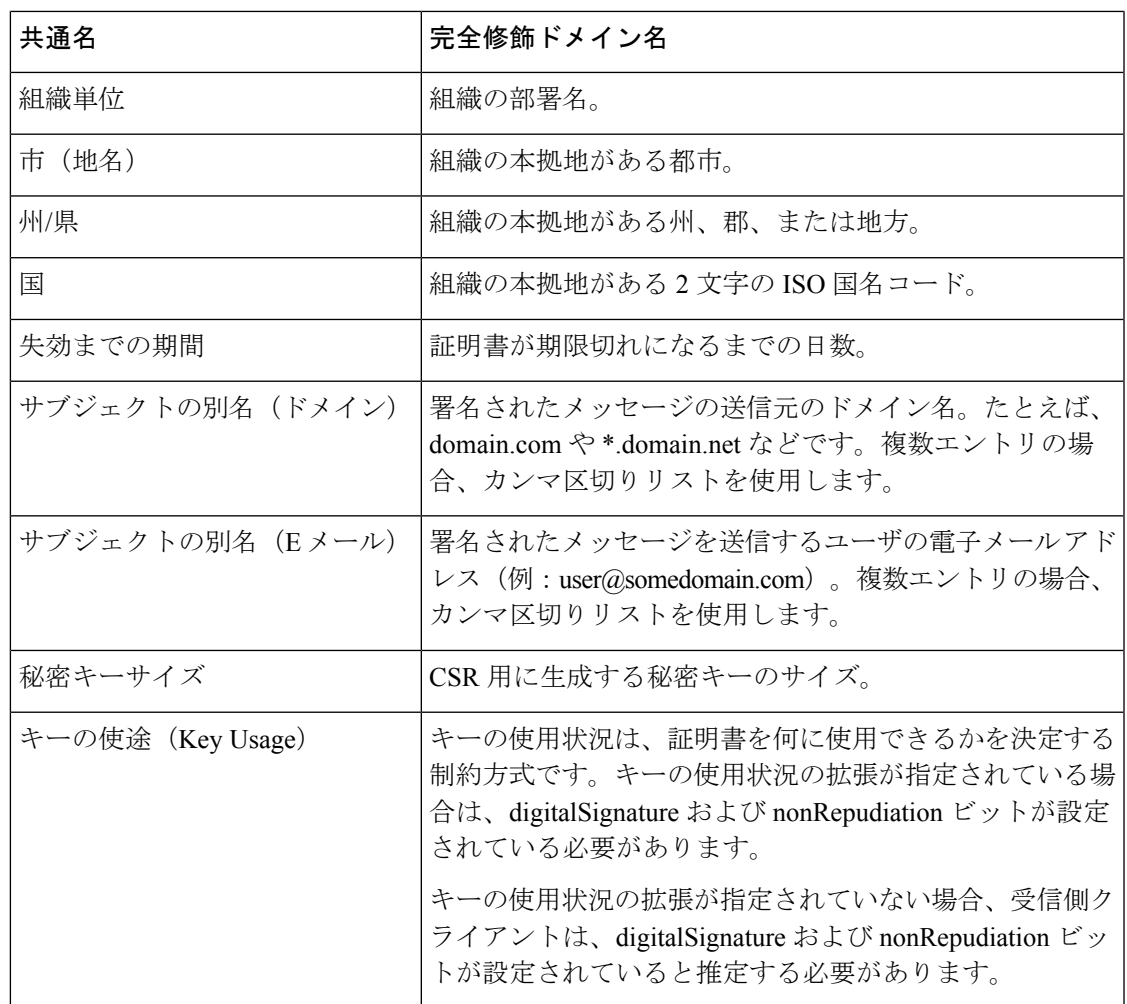

S/MIME 証明書の詳細については、RFC 5750:Secure/Multipurpose Internet Mail Extensions (S/MIME) Version 3.2 - Certificate Handling を参照してください。

## <span id="page-772-0"></span>暗号化のための証明書の要件

暗号化を行うための S/MIME 証明書には、次の情報を含める必要があります。

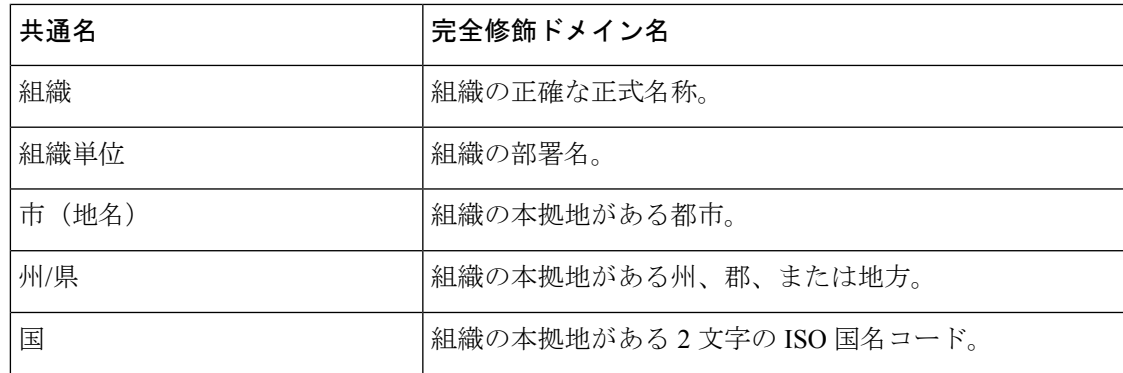

**AsyncOS 14.0.1 for Cisco Secure Email Cloud Gateway** ユーザーガイド(メンテナンス導入)

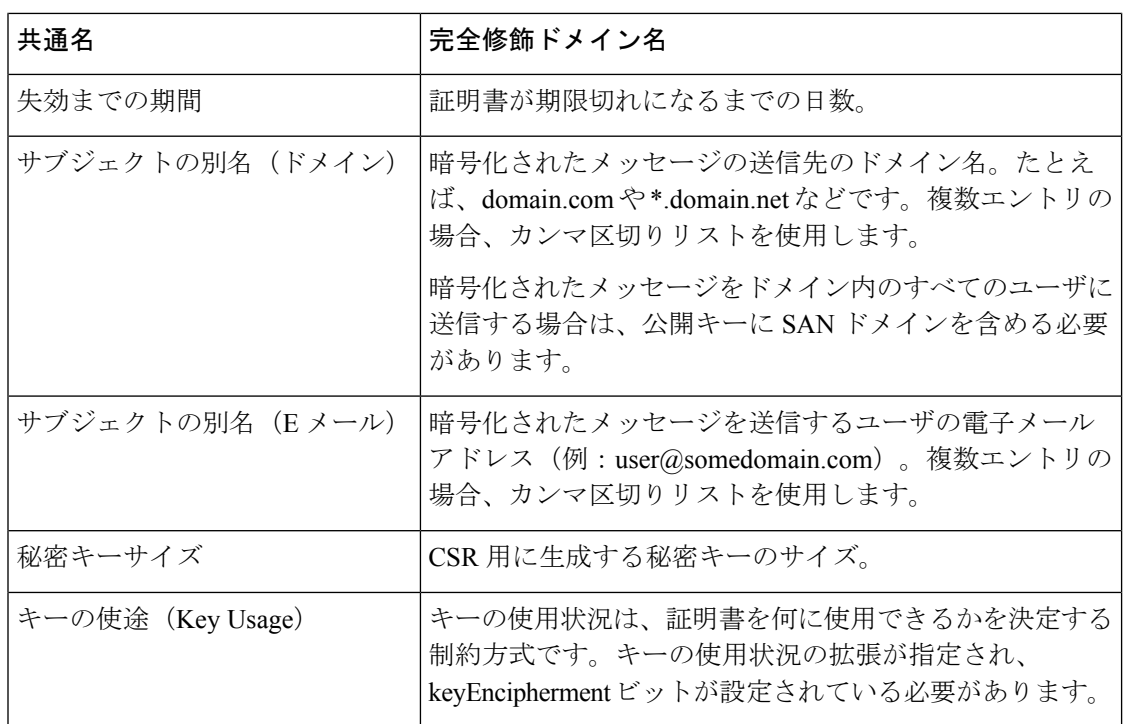

S/MIME 証明書の詳細については、RFC 5750:Secure/Multipurpose Internet Mail Extensions (S/MIME) Version 3.2 - Certificate Handling を参照してください。

# 公開キーの管理

電子メールゲートウェイでは次が必要です。

- 発信メッセージを暗号化するための、受信者の S/MIME 暗号化証明書の公開キー。
- 署名済み着信メッセージを検証するための、送信者の S/MIME 署名証明書の公開キー。

次のいずれかの方法で、公開キーを電子メールゲートウェイに追加できます。

- 目的の PEM 形式の公開キーがある場合は、Web インターフェイスまたは CLI を使用して 追加できます。[公開キーの追加](#page-774-0), on page 705を参照してください。
- 目的の公開キーが含まれたエクスポートファイルがある場合は、そのエクスポートファイ ルを /configuration ディレクトリにコピーし、Web インターフェイスまたは CLI を使用し てインポートできます。既存のエクスポート [ファイルからの公開キーのインポート](#page-774-1), on [page](#page-774-1) 705を参照してください。

電子メールゲートウェイでは、キーの収集もサポートしています(署名済み着信メッセージか ら自動的に公開キーを取得)。詳細については、S/MIME[収集済み公開キー](#page-758-1), on page 689を参照 してください。

## <span id="page-774-0"></span>公開キーの追加

はじめる前に

- 公開キーがS/MIME[証明書の要件](#page-771-0), on page 702に説明されている要件を満たしていることを 確認します。
- 公開キーが PEM 形式であることを確認します。

#### **Procedure**

- ステップ **1** [メール ポリシー(Mail Policies)] > [公開キー(Public Keys)] をクリックします。
- ステップ2 [公開キーを追加 (Add Public Key) 1をクリックします。
- ステップ **3** 公開キーの名前を入力します。
- ステップ **4** 公開キーを入力します。
- ステップ5 変更を送信し、保存します。

#### **What to do next**

**Note** CLI を使用して公開キーを追加するには、**smimeconfig** コマンドを使用します。

## <span id="page-774-1"></span>既存のエクスポート ファイルからの公開キーのインポート

#### はじめる前に

エクスポートファイルを電子メールゲートウェイの /configuration ディレクトリにコピーしま す。エクスポート ファイルを作成する手順については、[公開キーのエクスポート](#page-775-0), on page 706 を参照してください。

#### **Procedure**

- ステップ1 [メール ポリシー (Mail Policies) ] > [公開キー (Public Keys) ] をクリックします。
- ステップ **2** [公開キーをインポート(Import Public Keys)] をクリックします。
- ステップ **3** エクスポート ファイルを選択して [送信(Submit)] をクリックします。
	- 多数の公開キーを持つファイルをインポートする場合、インポートプロセスに時間が かかることがあります。WebインターフェイスまたはCLI無活動タイムアウトを適宜 調整してください。 **Note**

ステップ **4** 変更を保存します。

## <span id="page-775-0"></span>公開キーのエクスポート

電子メールゲートウェイのすべての公開キーは、1つのテキストファイルにまとめてエクスポー トされ、/configuration ディレクトリに保存されます。

#### **Procedure**

- ステップ1 [メール ポリシー (Mail Policies) ] > [公開キー (Public Keys) ] を選択します。
- ステップ2 [公開キーをエクスポート (Export Public Keys) ] をクリックします。
- ステップ **3** ファイルの名前を入力し、**[**送信(**Submit**)**]** をクリックします。

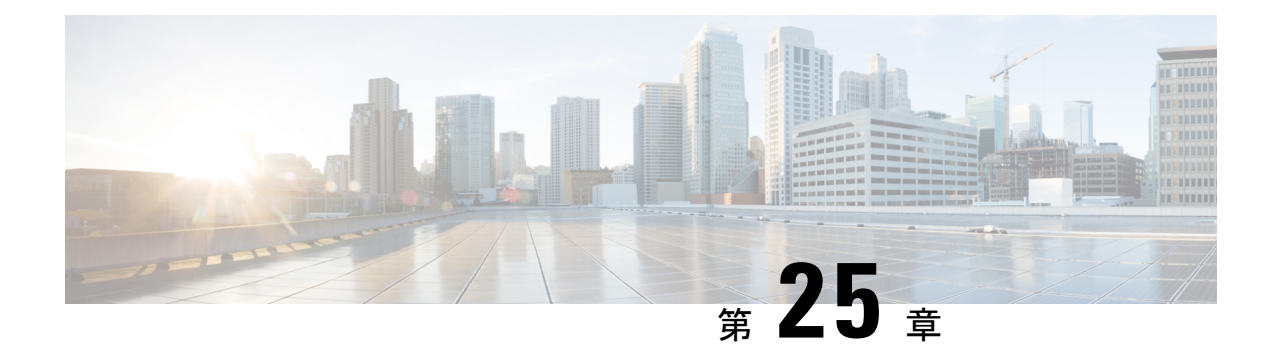

# メールボックスでのメッセージの修復

この章は、次の項で構成されています。

- [概要](#page-776-0), on page 707
- [ワークフロー](#page-777-0), on page 708
- [メールボックス内のメッセージに対する修復アクションの実行](#page-781-0) , on page 712
- [電子メールゲートウェイでのメールボックス修復機能の設定](#page-789-0), on page 720
- AsyncOS 13.0 [以降のリリースへのアップグレード](#page-801-0), on page 732
- [メールボックス修復結果のモニタリング](#page-801-1), on page 732
- メッセージ [トラッキングでのメールボックス修復の詳細の表示](#page-802-0), on page 733
- [メールボックス修復のトラブルシューティング](#page-802-1), on page 733

# <span id="page-776-0"></span>概要

電子メールゲートウェイは、ユーザメールボックスにすでに配信されている悪意のあるメッ セージを修復する機能を提供します。電子メールゲートウェイを設定し、次の方法でメッセー ジを修復できます。

- AMP が電子メールゲートウェイにレトロスペクティブアラートを送信すると、メッセー ジを自動的に修復する
- メッセージ トラッキング フィルタを使用してメッセージを手動で検索して修正する。

ファイルは常に、ユーザのメールボックスに達した後であっても、悪意のあるファイルに変化 する可能性があります。AMP は、新しい情報が発生する際にこの変化を識別し、電子メール ゲートウェイにレトロスペクティブアラートを送信することができます。脅威判定が変更され たときにユーザのメールボックス内のメッセージに対して自動修復アクションを実行するよう に電子メールゲートウェイを設定できます。たとえば、添付ファイルに対する判定が「正常」 から「悪意がある」に変更されたときには受信者のメールボックスからメッセージを削除する ように電子メールゲートウェイを設定することができます。

また、[メッセージトラッキング (Message Tracking) ]ページを使用して、ユーザのメールボッ クスに配信されたメッセージを検索して修正することもできます。[メッセージトラッキング (Message Tracking)] ページは、メールボックスに配信されたすべてのメッセージを対象にし

た検索を実行するための統合された場所です。検索結果から修復するメッセージを選択し、そ のメッセージに対して実行するアクションを適用できます。

電子メールゲートウェイは、次のメールボックスに展開されたメッセージに対して修復アク ション(手動または自動)を実行できます。

- Microsoft Exchange Online : Microsoft Office 365 でホストされたメールボックス
- Microsoft Exchange オンプレミス:ローカルの Microsoft Exchange サーバ
- ハイブリッド/マルチテナント構成:MicrosoftExchange Online展開およびMicrosoftExchange オンプレミス展開で設定されたメールボックスの組み合わせ

# <span id="page-777-0"></span>ワークフロー

メールボックス自動修復ワークフロー

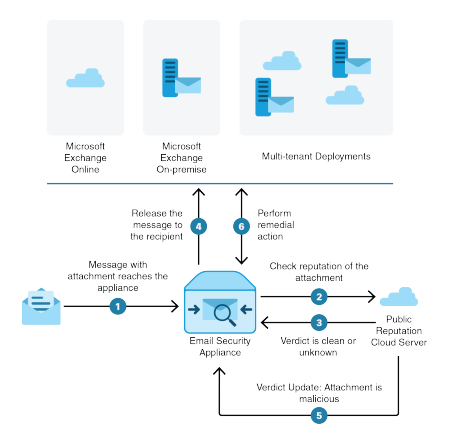

- **1.** 添付ファイル付きメッセージが電子メールゲートウェイに到達します。
- **2.** 電子メールゲートウェイは、添付ファイルのレピュテーションを評価するため、パブリッ ク ファイル レピュテーション クラウド サーバにクエリを実行します。
- **3.** パブリック ファイル レピュテーション クラウド サーバは、判定を電子メールゲートウェ イに送信します。判定は、[正常 (clean) ] または [不明 (unknown) ] です。
- **4.** 電子メールゲートウェイは、受信者へメッセージをリリースします。
- **5.** 一定期間後に、電子メールゲートウェイはパブリック ファイル レピュテーション クラウ ドサーバから判定の更新を受け取ります。新しい判定は、[悪意のある (malicious) ] で す。
- **6.** 電子メールゲートウェイは、受信者のメールボックスに存在する(悪意のある添付ファイ ルを含む)メッセージに対し、設定された修復アクションを実行します。

メッセージワークフローの検索と修復

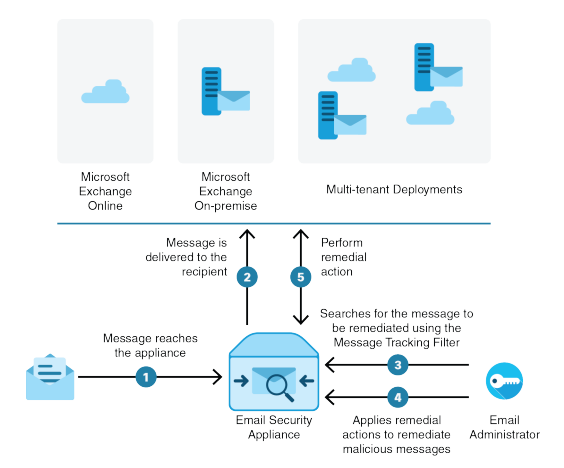

- **1.** メッセージが電子メールゲートウェイに到達します。
- **2.** メッセージは受信者に配信されます。
- **3.** 管理者はメッセージ トラッキング フィルタを使用して、受信者に配信されたメッセージ を検索します。
- **4.** ユーザは受信者のメールボックスから修正するメッセージを選択し、メッセージに修正ア クションを適用します。
- **5.** 電子メールゲートウェイは、受信者のメールボックスに存在するメッセージに対し、設定 された修復アクションを実行します。

## 電子メールゲートウェイによる自動修復アクションの実行の仕組み

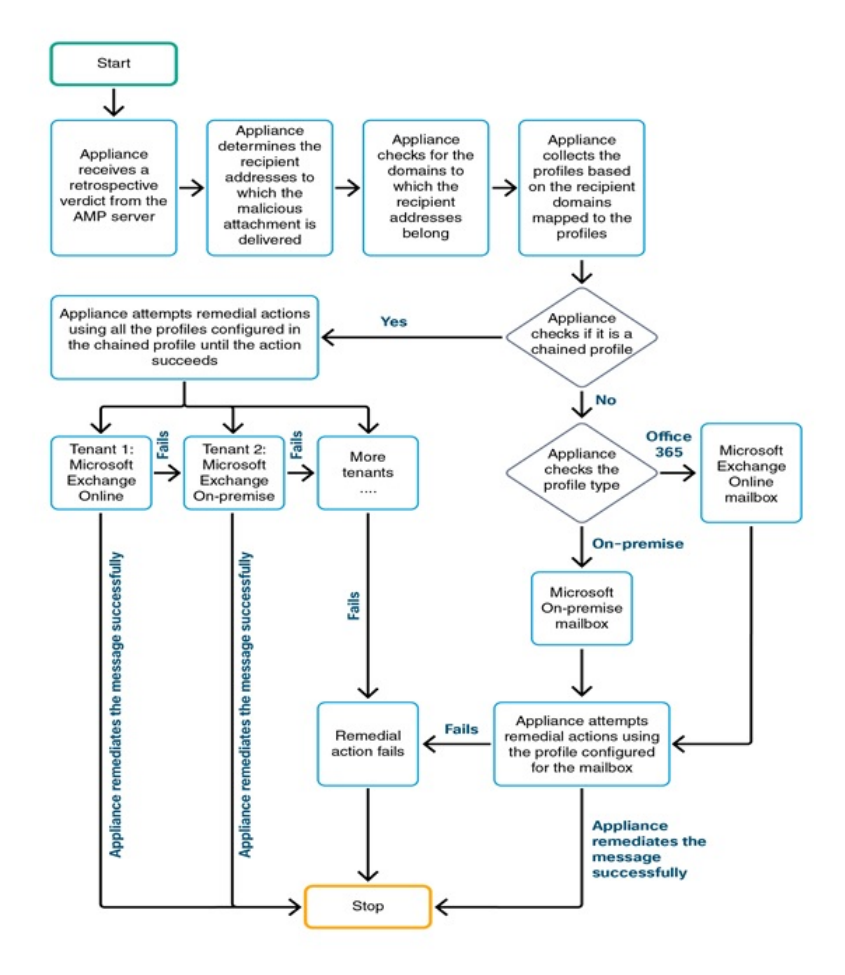

- **1.** (メッセージを検索して修復する場合のみ)ユーザは、メッセージ トラッキング フィル タを使用して、ユーザメールボックスに配信されたメッセージを検索します。
- 2. (メッセージを検索して修復する場合のみ):ユーザは修復するメッセージを選択し、そ のメッセージに修復アクションを適用します。
- **3.** (メッセージを自動修復する場合のみ)電子メールゲートウェイがパブリック ファイル レピュテーションクラウドサーバからレトロスペクティブな判定を受信すると、電子メー ルゲートウェイはメールボックスの修復プロセスを開始します。
- **4.** (メッセージを自動修復する場合のみ)電子メールゲートウェイは、悪意のあるメッセー ジが配信された電子メールアドレスを特定します。
- **5.** アプライアンスは、電子メール アドレスが属する受信者ドメインを識別します。

**6.** その受信者ドメインに基づいて、電子メールゲートウェイはドメインにマッピングされて いるアカウントプロファイルを収集します。

アカウント プロファイルは、アプライアンスがメールボックスに接続して自動修復アク ションを実行するために使用するメールボックス設定を定義します。メールボックスから メッセージを正常に修復するには、アカウントプロファイルを作成して受信者ドメインに マッピングする必要があります。

- **7.** 電子メールゲートウェイは、ドメインにマッピングされたプロファイルをチェックしま す。
	- (ハイブリッドまたはマルチテナント展開のみ)連結プロファイルの場合、電子メー ルゲートウェイは連結プロファイル内のすべてのアカウントプロファイルを使用して 修復アクションを実行しようとします。

連結プロファイルとは、複数のアカウントプロファイルを組み合わせたものです。複 数の展開にメールボックスが存在するハイブリッドまたはマルチテナント展開の場合 は、展開内のメールボックスが定義されているすべてのプロファイルを組み合わせた 連結プロファイルを作成する必要があります。電子メールゲートウェイは、アカウン トプロファイルが連結プロファイルに追加された順序に基づいて、修復アクションの 実行を試みます。

- 連結プロファイルでない場合、電子メールゲートウェイはプロファイルタイプが Microsoft Exchange Online プロファイルか Microsoft Exchange オンプレミスプロファイ ルかを確認します。
- **8.** 電子メールゲートウェイは、識別されたプロファイルを使用して修復アクションを実行 し、メッセージを修復します。

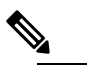

メールボックスの修復は、さまざまな理由で失敗することがあります。詳細につい ては[、メールボックス修復のトラブルシューティング](#page-802-1), on page 733を参照してくださ い。 **Note**

#### 目次

- Microsoft Exchange Online [メールボックス内のメッセージに対する修復アクションの実行](#page-781-1), on [page](#page-781-1) 712
- Microsoft Exchange [オンプレミスメールボックス内のメッセージに対する修復アクション](#page-784-0) [の実行](#page-784-0) , on page 715
- [ハイブリッド展開のメールボックス内のメッセージに対する修復アクションの実行](#page-786-0),onpage [717](#page-786-0)

# <span id="page-781-0"></span>メールボックス内のメッセージに対する修復アクション の実行

修復アクションは、次のメールボックス展開のメッセージに対して実行できます。

- Microsoft Exchange Online(Office 365): Microsoft Exchange Online [メールボックス内の](#page-781-1) [メッセージに対する修復アクションの実行](#page-781-1), on page 712
- Microsoft Exchange オンプレミス: Microsoft Exchange [オンプレミスメールボックス内の](#page-784-0) [メッセージに対する修復アクションの実行](#page-784-0) , on page 715
- ハイブリッド/マルチテナント展開: [ハイブリッド展開のメールボックス内のメッセージ](#page-786-0) [に対する修復アクションの実行](#page-786-0), on page 717

# <span id="page-781-1"></span>**MicrosoftExchangeOnline**メールボックス内のメッセージに対する修復 アクションの実行

ユーザメールボックスのメッセージの修復を実行するように電子メールゲートウェイを設定で きます。

組織でメールボックスの管理に Microsoft Exchange Online を使用している場合、脅威判定が変 更されたときにユーザのメールボックス内のメッセージに対して自動修復アクションを実行す るように電子メールゲートウェイを設定できます。たとえば、添付ファイルに対する判定が 「正常」から「悪意がある」に変更されたときには受信者のメールボックスからメッセージを 削除するように電子メールゲートウェイを設定することができます。

ユーザメールボックスにすでに配信されているメッセージに対して、手動で修復アクションを 実行できます。たとえば、着信メッセージをモニタする管理者は、メッセージ トラッキング フィルタを使用して、ユーザメールボックス内のメッセージに対して修復アクションを実行で きます。

#### 目次

• Microsoft Exchange Online [メールボックスのメッセージに対する修復アクションの設定方](#page-781-2) 法, on [page](#page-781-2) 712

<span id="page-781-2"></span>**MicrosoftExchangeOnline**メールボックスのメッセージに対する修復アクションの設定方 法

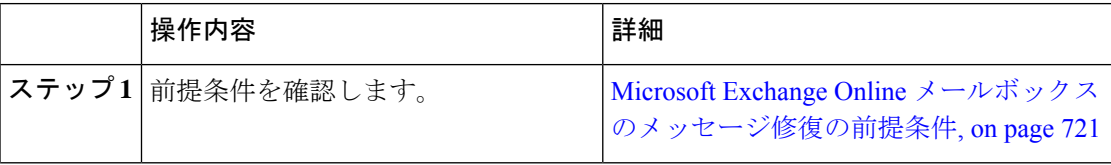

I

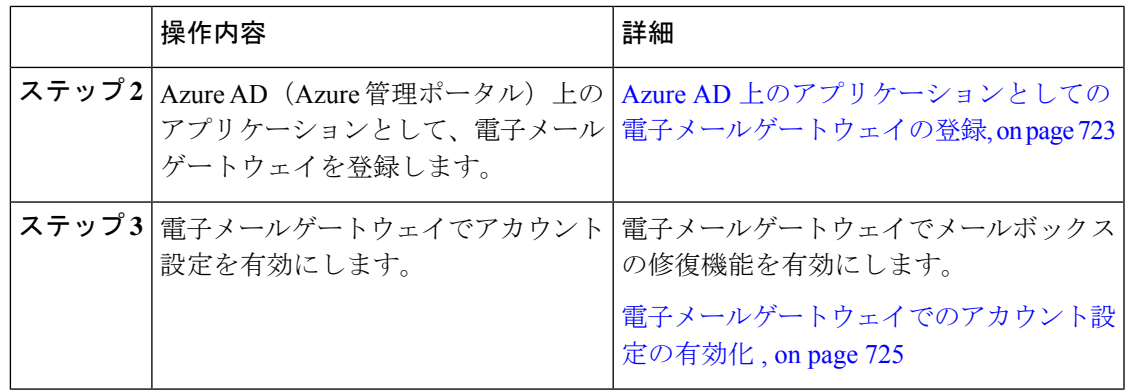

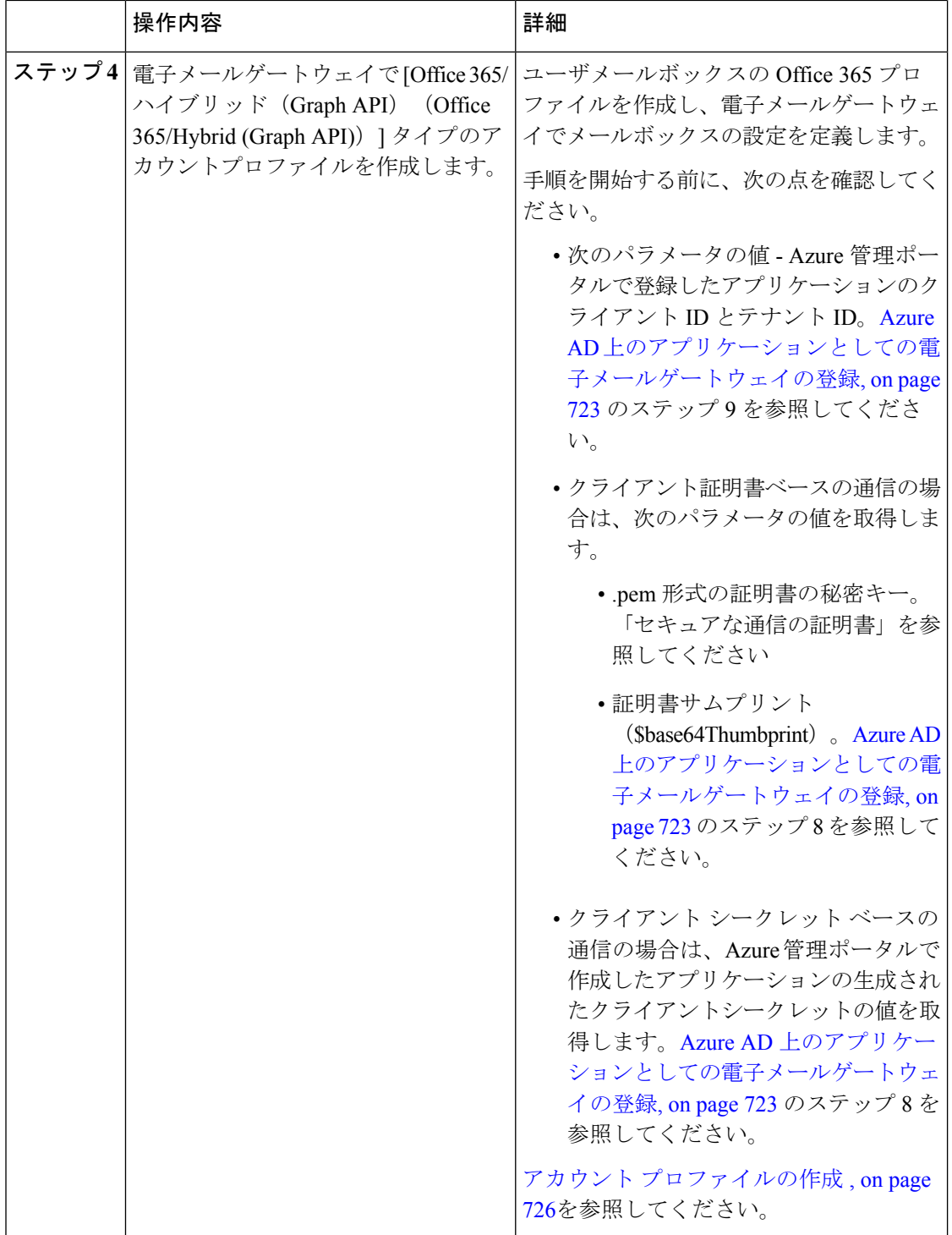

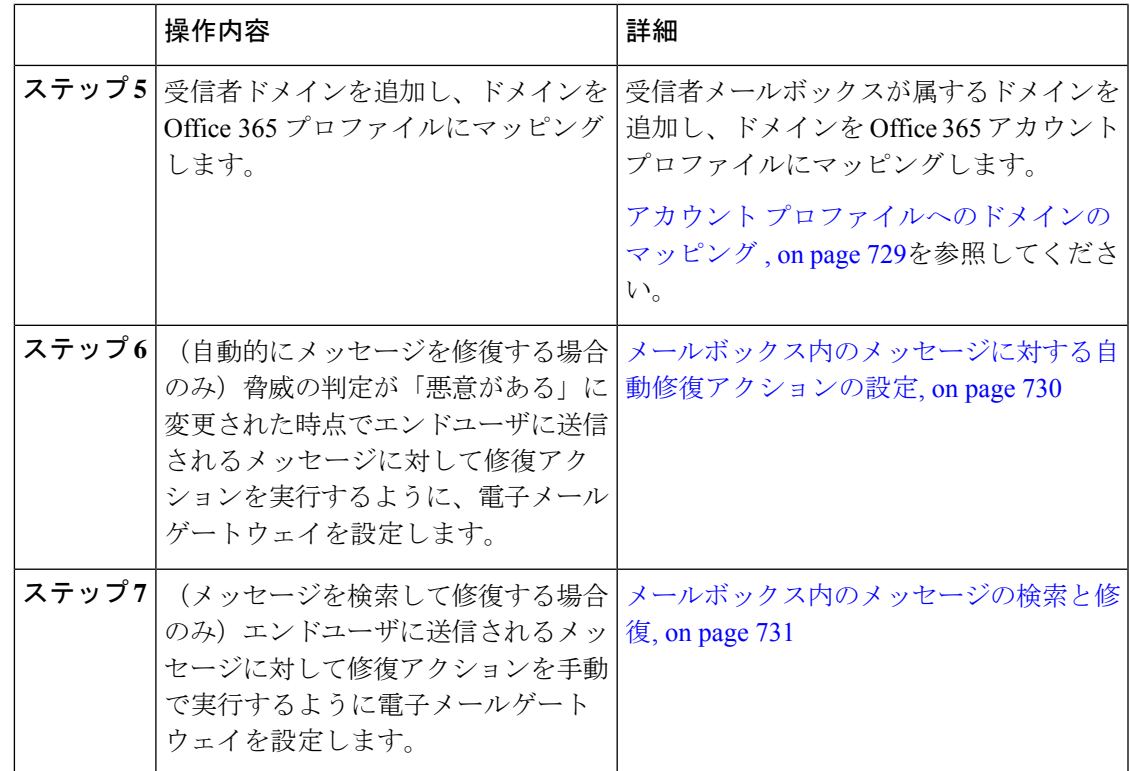

# <span id="page-784-0"></span>**MicrosoftExchange**オンプレミスメールボックス内のメッセージに対す る修復アクションの実行

Exchangeオンプレミスサーバ上のメールボックスからメッセージを修復するように電子メール ゲートウェイを設定できます。メッセージは、電子メールゲートウェイによって自動的に修復 することも、ユーザがメッセージ トラッキング フィルタを使用して手動で修復することもで きます。

電子メールゲートウェイは、偽装権限があるユーザアカウントを使用して Exchange オンプレ ミスメールボックスにアクセスし、メッセージに対して修復アクションを実行します。偽装権 限があるこのユーザアカウントは、電子メールゲートウェイが接続してメッセージを修復する 必要があるメール交換サーバで作成する必要があります。

シスコでは、Microsoft Exchange 2013、2016 および 2019 でのみメールボックス自動修復機能を 検証しました。 **Note**

#### 目次

• Microsoft Exchange オンプレミス [メールボックスのメッセージに対する修復アクションの](#page-785-0) [設定方法](#page-785-0), on page 716

## <span id="page-785-0"></span>**Microsoft Exchange** オンプレミス メールボックスのメッセージに対する修復アクション の設定方法

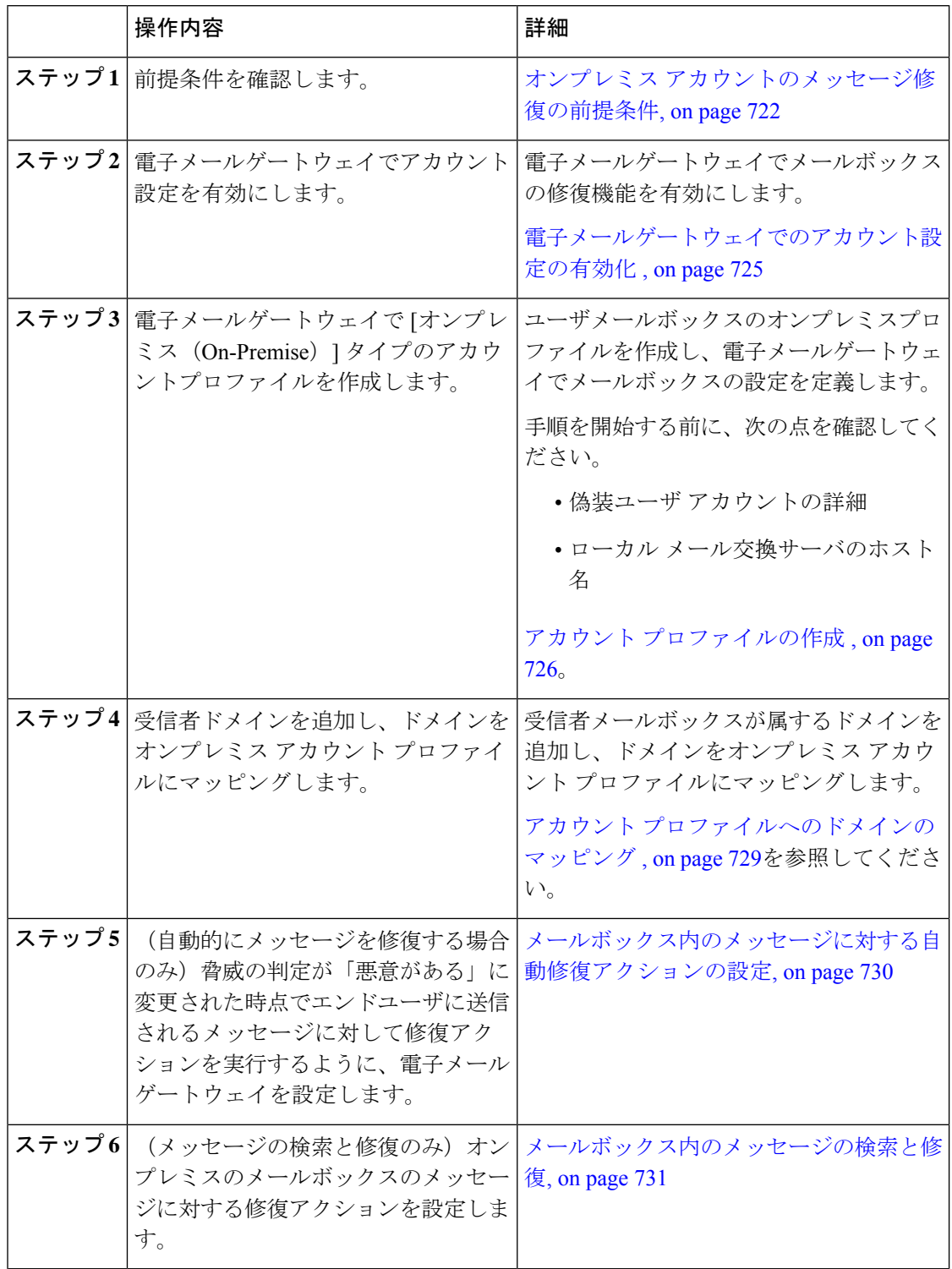

# <span id="page-786-0"></span>ハイブリッド展開のメールボックス内のメッセージに対する修復アク ションの実行

単一の電子メールゲートウェイでハイブリッド Exchange 展開または複数の Exchange テナント からメッセージを修復するように設定できます。たとえば、組織がメールボックスをMicrosoft Exchange オンプレミスから Microsoft Exchange Online に移行中の場合、移行が完了するまで は、Microsoft Exchange Online と Microsoft Exchange オンプレミスにメールボックスが展開され ることになります。メッセージは、電子メールゲートウェイによって自動的に修復すること も、ユーザがメッセージ トラッキング フィルタを使用して手動で修復することもできます。

異なる展開で設定された複数のメールボックスからメッセージを自動的に修復するには、連結 プロファイルを作成します。連結プロファイルは、ハイブリッドまたはマルチテナント展開の すべてのアカウントプロファイルを統合します。プロファイルが連結プロファイルに追加され る順序によって、電子メールゲートウェイがメッセージを修復するためにプロファイルを確認 する優先順位が定義されます。

電子メールゲートウェイは AMP サーバからレトロスペクティブ判定を受信すると、連結プロ ファイルで定義されている優先順に連結プロファイル内の各プロファイルを使用して修復アク ションの実行を試みます。

ユーザメールボックスに配信されるメッセージを手動で検索して修正するには、メッセージト ラッキングフィルタを使用します。このフィルタを使用すると、修復するメッセージを選択し て、修復アクションを設定し、メッセージに修復アクションを適用できます。

#### 目次

• [ハイブリッド展開のメールボックスのメッセージに対する修復アクションの実行方法](#page-786-1), on [page](#page-786-1) 717

### <span id="page-786-1"></span>ハイブリッド展開のメールボックスのメッセージに対する修復アクションの実行方法

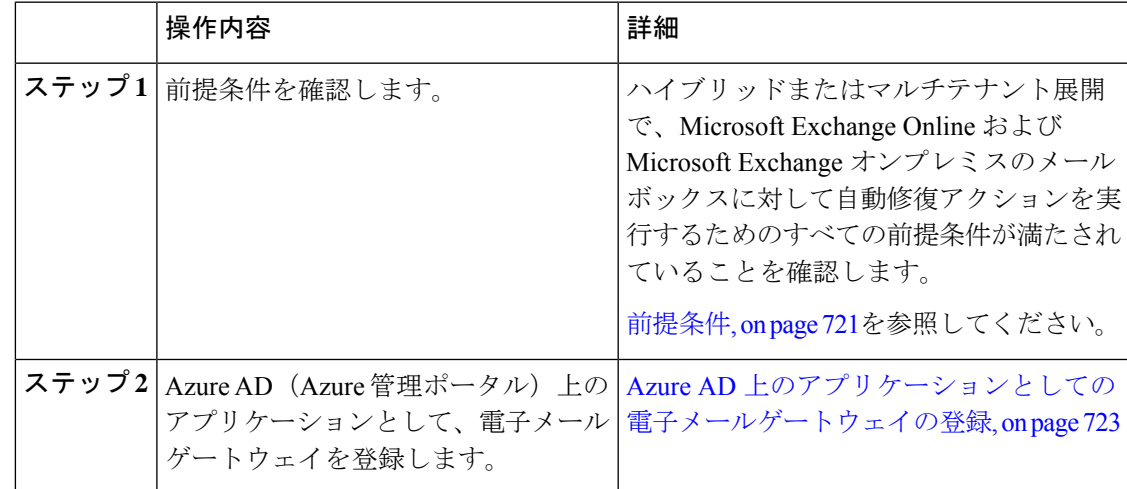

I

 $\overline{\phantom{a}}$ 

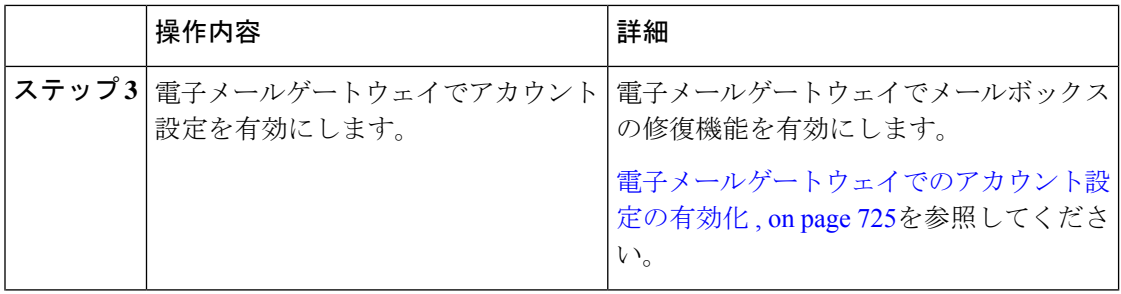

I

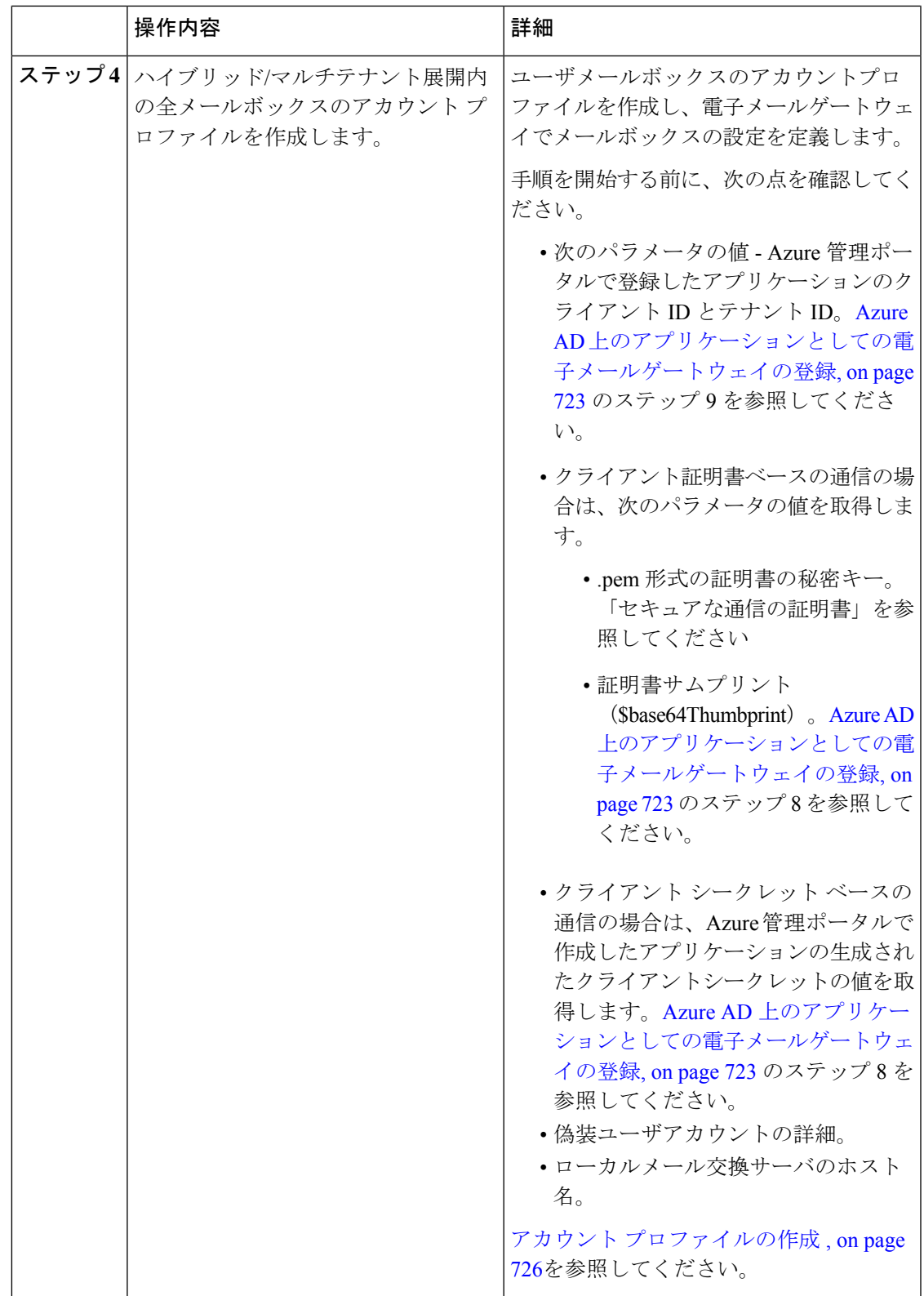

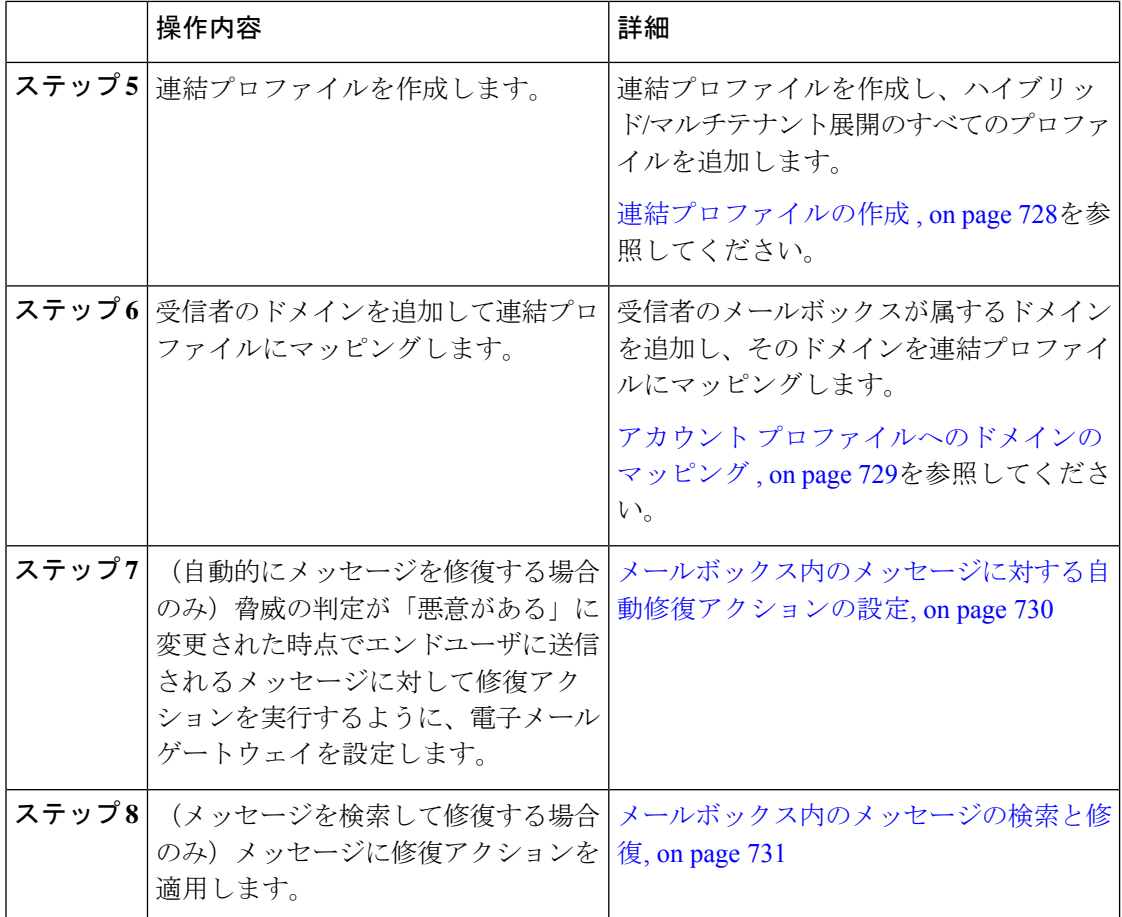

# <span id="page-789-0"></span>電子メールゲートウェイでのメールボックス修復機能の 設定

- [前提条件](#page-790-1), on page 721
- Azure AD [上のアプリケーションとしての電子メールゲートウェイの登録](#page-792-0), on page 723
- [電子メールゲートウェイでのアカウント設定の有効化](#page-794-0) , on page 725
- アカウント [プロファイルの作成](#page-795-0) , on page 726
- [連結プロファイルの作成](#page-797-0) , on page 728
- アカウント [プロファイルへのドメインのマッピング](#page-798-0) , on page 729
- [メールボックス内のメッセージに対する自動修復アクションの設定](#page-799-0), on page 730
- [メールボックス内のメッセージの検索と修復](#page-800-0), on page 731

## <span id="page-790-1"></span>前提条件

- Microsoft Exchange Online [メールボックスのメッセージ修復の前提条件](#page-790-0), on page 721
- オンプレミス [アカウントのメッセージ修復の前提条件](#page-791-0), on page 722

### <span id="page-790-0"></span>**Microsoft Exchange Online** メールボックスのメッセージ修復の前提条件

- (メールボックス自動修復の場合のみ) ファイル レピュテーション [サービスとファイル](#page-790-2) [分析サービスの機能キー](#page-790-2), on page 721
- Office 365 [アカウント](#page-790-3), on page 721
- [セキュアな通信のクライアントシークレットまたは証明書](#page-790-4), on page 721

<span id="page-790-2"></span>ファイル レピュテーション サービスとファイル分析サービスの機能キー

# $\label{eq:1} \begin{picture}(20,5) \put(0,0){\line(1,0){10}} \put(0,0){\line(1,0){10}} \put(0,0){\line(1,0){10}} \put(0,0){\line(1,0){10}} \put(1,0){\line(1,0){10}} \put(1,0){\line(1,0){10}} \put(1,0){\line(1,0){10}} \put(1,0){\line(1,0){10}} \put(1,0){\line(1,0){10}} \put(1,0){\line(1,0){10}} \put(1,0){\line(1,0){10}} \put(1,0){\line(1,0){10$

ファイル レピュテーション サービスおよびファイル分析サービスの機能キーは、ユーザメー ルボックス内のメッセージに対して検索および修復アクションを実行する際には必要ありませ  $h_{\rm o}$ **Note**

ユーザメールボックス内のメッセージに対する修復アクションをメールボックス自動修復機能 で設定するには、次の条件を満たしていることを確認してください。

- ファイル レピュテーション サービスおよびファイル分析サービスの機能キーをお使いの 電子メールゲートウェイに追加していること。
- 電子メールゲートウェイでのファイルレピュテーションと分析機能が有効になっている。 ファイル レピュテーション [フィルタリングとファイル分析](#page-654-0), on page 585 を参照してくださ い。

<span id="page-790-4"></span><span id="page-790-3"></span>**Office 365** アカウント

Azure AD に、電子メールゲートウェイを登録する必要がある次のアカウントがあることを確 認します。

- Office 365 のビジネス アカウント
- Office 365 のビジネス アカウントに関連付けられた Azure AD サブスクリプション

詳細については、Office 365 のシステム管理者にお問い合わせください。

#### セキュアな通信のクライアントシークレットまたは証明書

Office 365 サービスと電子メールゲートウェイ間の通信を保護するには、次のタスクのいずれ かを実行する必要があります。

• Azure 管理ポータルで生成したアプリケーションのクライアントシークレットを生成しま す。

• 自己署名証明書を作成する、または信頼された CA から証明書を取得する方法のいずれか で証明書を設定します。

次のものが必要です。

- .crt または .p12 形式の公開キー。emailAddress に Office 365 の管理者の電子メールア ドレス (<admin\_username>@<domain>.com) が設定されていること。
- キーサイズが少なくとも 2048 ビットで、関連付けられた .pem 形式の秘密キー。

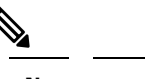

**Note** パスフレーズを含む秘密キーはこのリリースでは サポートされません。

詳細については、[https://www.cisco.com/c/en/us/support/docs/security/email-security-appliance/](https://www.cisco.com/c/en/us/support/docs/security/email-security-appliance/211404-How-to-configure-Azure-AD-and-Office-365.html) [211404-How-to-configure-Azure-AD-and-Office-365.html](https://www.cisco.com/c/en/us/support/docs/security/email-security-appliance/211404-How-to-configure-Azure-AD-and-Office-365.html)を参照してください。

### <span id="page-791-0"></span>オンプレミス アカウントのメッセージ修復の前提条件

- (メールボックス自動修復の場合のみ) ファイル レピュテーション [サービスとファイル](#page-790-2) [分析サービスの機能キー](#page-790-2), on page 721
- (任意) Microsoft Exchange Web サービス (EWS) 証明書のインポート, on page 722
- [偽装ロールへのユーザの追加](#page-792-1), on page 723

ファイル レピュテーション サービスとファイル分析サービスの機能キー

**Note**

ユーザメールボックス内のメッセージに対する修復アクションをメールボックス自動修復機能 で設定するには、次の条件を満たしていることを確認してください。

- ファイル レピュテーション サービスおよびファイル分析サービスの機能キーをお使いの 電子メールゲートウェイに追加していること。
- 電子メールゲートウェイでのファイルレピュテーションと分析機能が有効になっている。 ファイル レピュテーション [フィルタリングとファイル分析](#page-654-0), on page 585 を参照してくださ い。

#### <span id="page-791-1"></span>(任意)**Microsoft Exchange Web** サービス(**EWS**)証明書のインポート

EWS サービス用に Microsoft Exchange オンプレミスサーバで自己署名証明書を使用している場 合は、MicrosoftExchangeオンプレミスサーバから電子メールゲートウェイに証明書をインポー

ファイル レピュテーション サービスおよびファイル分析サービスの機能キーは、ユーザメー ルボックス内のメッセージに対して検索および修復アクションを実行する際には必要ありませ  $h_{\alpha}$
トする必要があります。証明書をインポートするには[、証明書のインポート](#page-902-0) , on page 833 を参 照してください。

#### <span id="page-792-0"></span>偽装ロールへのユーザの追加

電子メールゲートウェイは偽装権限があるユーザアカウントを使用して、Microsoft Exchange オンプレミスのメールボックスにアクセスします。メール交換管理者は、ローカル交換サーバ で偽装権限があるユーザ アカウントを作成する必要があります。 電子メールゲートウェイは このユーザアカウントを使用して、メールボックスからメッセージを修復します。

#### **Procedure**

- ステップ **1** 偽装権限を割り当てる必要があるユーザアカウントを作成します。このユーザアカウントは、 電子メールゲートウェイがメッセージの修復を目的にメールボックスにアクセスして操作する ために使用されます。
- ステップ **2** 管理者クレデンシャルを使用して、Microsoft Exchange コントロール パネル インターフェイス にログインします。
- ステップ3 [権限 (Permissions) 1 > [管理者ロール (Admin Roles) 1に移動します。
- ステップ **4** ロールを作成し、そのロールに「ApplicationImpersonation」権限を割り当てます。
- ステップ **5** この新しいロールのメンバーとして、偽装権限を割り当てる必要があるユーザアカウントを追 加します。

# <span id="page-792-1"></span>**Azure AD** 上のアプリケーションとしての電子メールゲートウェイの登 録

Office 365 サービスは、ユーザのメールボックスへのセキュアなアクセスを提供する Azure Active Directory(Azure AD)を使用します。Office 365 のメールボックスに電子メールゲート ウェイがアクセスするには、Azure AD で電子メールゲートウェイを登録しなければなりませ ん。Azure AD で電子メールゲートウェイを登録するために実行する必要がある手順の概要を 次に示します。詳細な手順については、Microsoft のマニュアルを参照してください (<https://docs.microsoft.com/en-us/azure/active-directory/develop/quickstart-register-app>)。

#### はじめる前に

Microsoft Exchange Online [メールボックスのメッセージ修復の前提条件](#page-790-0), on page 721で説明され ている作業を行います。

- ステップ **1** Office 365のビジネスアカウントの資格情報を使用してAzure管理ポータルにログインします。
- ステップ **2** Office 365 のサブスクリプションにリンクされているディレクトリに新しいアプリケーション を追加します。
- ステップ **3** [アプリケーションの登録(App Registrations)] > [新規登録(New Registration)] に移動して、 新しいアプリケーションを追加します。
- ステップ **4** 新しいアプリケーションを追加している間に、次のことを確認します。
	- アプリケーション名、およびアプリケーションがサポートする必要があるアカウントタイ プを指定します。
	- (任意)アプリケーションタイプとして [Web] を選択し、ユーザがサインインして電子 メールゲートウェイを使用できる URL を指定します。
- ステップ **5** アプリケーションに必要な権限を割り当てます。ナビゲーションウィンドウで[API権限(API permissions)] をクリックし、[権限の追加(Add a permission)] をクリックします。
- ステップ **6** [Microsoft Graph] > [アプリケーション権限(Application permissions)] を選択し、次の権限を割 り当てます。
	- Mail.Read:すべてのメールボックスのメールを読み取ります。
	- Mail. ReadWrite:すべてのメールボックスのメールの読み取りと書き込みを行います。
	- Mail.Send:任意のユーザとしてメールを送信します。
	- Directory.Read.All: Azure Active Directory からユーザまたはグループ情報を読み取って、 シスコ クラウド環境に設定されている LDAP サーバに保存します。
- **ステップ7** 組織内のすべてのアカウントで必要なすべての権限に対して管理者の同意を付与します。
- ステップ **8** 次のタスクのいずれかを実行して、Office 365 サービスと電子メールゲートウェイ間の通信を 保護します。
	- Azure 管理ポータルで生成したアプリケーションのクライアントシークレットを生成しま す。
	- クライアントシークレットの値は、Azure 管理ポータルへの後続のログイン時に 表示されないため、必ずコピーしてください。 **Note**
	- 公開キー証明書のキークレデンシャルでアプリケーションマニフェストを更新します。次 の操作を行ってください。
		- **a.** Windows PowerShell プロンプトを使用して、公開キー証明書の \$base64Thumbprint、 \$base64Value、および\$keyidの値を取得します。次の例を参照してください。Windows PowerShell プロンプトから公開キー証明書を含むディレクトリに移動し、次を実行し ます。

例

```
$cer = New-Object System.Security.Cryptography.X509Certificates.X509Certificate2
$cer.Import(".\mycer.cer")
$bin = $cer.GetRawCertData()
$base64Value = [System.Convert]::ToBase64String($bin)
$bin = $cer.GetCertHash()
$base64Thumbprint = [System.Convert]::ToBase64String($bin)
$keyid = [System.Guid]::NewGuid().ToString()
```
上記のコマンドを実行した後、次のコマンドを実行して、その値を抽出します。

\$keyid \$base64Value \$base64Thumbprint

- **b.** 登録済みアプリケーション ペインの左ペインにある [マニフェスト(manifest)] をク リックして、アプリケーションのマニフェストを開きます。
- **c.** マニフェスト テキスト エディタを使用して、空の KeyCredentials プロパティを次の JSON で置き換えます。

例

```
"keyCredentials": [
{
"customKeyIdentifier": "$base64Thumbprint_from_step_1",
"keyId": "$keyid from step1",
"type": "AsymmetricX509Cert",
"usage": "Verify",
"value": "$base64Value_from_step1"
}
],
```
### 例:

上記のJSONスニペットでは、\$base64Thumbprint、\$base64Value、および \$keyid の値が、手順 a で取得した値で置き換えられていることを確認します。各値は 1 行で入力する必要がありま す。

- ステップ **9** アプライアンスを Azure AD に登録した後、Azure 管理ポータルで、登録したアプリケーショ ンの [概要(Overview)] ペインにある次の詳細を書き留めてください。
	- Client ID
	- テナント ID テナント ID は、このページに記載されているすべての URL で使用できる一 意の値です。たとえば、このページに記載されている次のような URL です。
		- [https://login.microsoftonline.com/abcd1234-bcdd-469d-8545-a0662708cbc3/](https://login.microsoftonline.com/abcd1234-bcdd-469d-8545-a0662708cbc3/federationmetadata/2007-06/federationmetadata.xml) [federationmetadata/2007-06/federationmetadata.xml](https://login.microsoftonline.com/abcd1234-bcdd-469d-8545-a0662708cbc3/federationmetadata/2007-06/federationmetadata.xml)
		- <https://login.microsoftonline.com/abcd1234-bcdd-469d-8545-a0662708cbc3/wsfed>
		- <https://login.microsoftonline.com/abcd1234-bcdd-469d-8545-a0662708cbc3/saml2>

この例では、テナント ID は abcd1234-bcdd-469d-8545-a0662708cbc3 です。

#### **What to do next**

[電子メールゲートウェイでのアカウント設定の有効化](#page-794-0) , on page 725

# <span id="page-794-0"></span>電子メールゲートウェイでのアカウント設定の有効化

はじめる前に

次の内容について確認してください。

• (メールボックスの自動修復でのみ必要)電子メールゲートウェイでファイルレピュテー ションと分析機能が有効になっていること。ファイル [レピュテーション](#page-654-0) フィルタリング [とファイル分析](#page-654-0), on page 585を参照してください。

#### **Procedure**

- ステップ **1** 電子メールゲートウェイにログインします。
- ステップ2 [システム管理 (System Administration) ]>[アカウントの設定 (Account Settings) ] をクリック します。
- ステップ **3 [**有効(**Enable**)**]** をクリックします。
- ステップ **4** [アカウント設定の有効化(Enable Account Settings)] を選択します。
- ステップ **5** (オプション)電子メールゲートウェイがメッセージを修復するためにメールボックスへの接 続を試行する最大回数を入力します。許容値は 1 ~ 5 の整数です。
- ステップ **6** (オプション)ハイブリッドメール交換サーバへの接続がタイムアウトする前に 電子メール ゲートウェイが待機する秒数を入力します。許容値は 15 ~ 90 の整数です。
- ステップ **7** (オプション)ローカルメール交換サーバへの接続がタイムアウトする前に電子メールゲート ウェイが待機する秒数を入力します。許容値は 15 ~ 90 の整数です。
- ステップ **8** 変更を送信し、保存します。

#### **What to do next**

アカウント [プロファイルの作成](#page-795-0) , on page 726

# <span id="page-795-0"></span>アカウント プロファイルの作成

アカウントプロファイルは、メールボックス内のメッセージの脅威判定が「悪意のある」に変 わったときに、電子メールゲートウェイがメールボックスに接続して修復アクションを実行す るために必要なメールボックスパラメータを定義します。

各プロファイルのクレデンシャルは、1 つのテナントに関連しています。複数のテナント間で 修復を実行する場合は、テナントごとにプロファイルを設定し、チェーンプロファイルを使用 してそれらを連結する必要があります。ただし、マルチテナント展開でロードバランサを使用 している場合は、1 つのプロファイルを設定し、ロード バランサのホスト名を使用してプロ ファイルを作成することができます。

### はじめる前に

次の内容について確認してください。

·有効化されたアカウント設定。 [電子メールゲートウェイでのアカウント設定の有効化](#page-794-0), on [page](#page-794-0) 725を参照してください。

- Microsoft Exchange Online サーバまたは Microsoft Exchange オンプレミス サーバの有効な電 子メール アドレス。
- Microsoft Exchange Online アカウントまたは Microsoft Exchange オンプレミス アカウントを 設定するために必要なパラメータ。

- ステップ **1** 電子メールゲートウェイにログインします。
- ステップ **2** [システム管理(System Administration)] > [アカウントの設定(Account Settings)] をクリック します。
- ステップ **3** [アカウントプロファイルの作成(Create Account Profile)] をクリックします。
- ステップ **4** プロファイルの名前および説明を入力します。
- ステップ **5** メールボックスの展開に基づいてプロファイル タイプを選択します。
	- [Office 365/ハイブリッド (Graph API) (Office 365/Hybrid (Graph API))]: Microsoft Exchange Online上に展開されたメールボックスを設定し、次の詳細情報を入力する場合に選択しま す。
		- Azure 管理ポータルで登録したアプリケーションのクライアント ID とテナント ID。
		- クライアントのクレデンシャルを検証するには、次のいずれかの方法を選択します。
			- [クライアントシークレット(Client Secret)]:Azure 管理ポータルで生成したア プリケーションのクライアントシークレットを入力する場合に選択します。
			- [クライアント証明書(Client Certificate)]:証明書のサムプリント (\$base64Thumbprint の値)を入力し、[ファイルの選択(ChooseFile)] をクリッ クして、証明書の秘密キーを .pem 形式でアップロードする場合に選択します。
	- [Exchangeオンプレミス (Exchange On-premise)]: Microsoft Exchange オンプレミスで展開 されたメールボックスを設定し、次の詳細情報を入力する場合に選択します。
		- 偽装権限を持つユーザアカウントのユーザ名とパスワードを入力します。詳細につい ては[、偽装ロールへのユーザの追加](#page-792-0), on page 723を参照してください。
		- Microsoft Exchange オンプレミス サーバのホスト名を入力します。
			- マルチテナント展開でロード バランサを使用する場合は、ロード バランサ のホスト名を設定する必要があります。 **Note**
- ステップ **6** 電子メールゲートウェイが Microsoft Exchange Online サーバまたは Microsoft Exchange オンプレ ミスサーバに接続できるかどうかを確認します。
	- a) [テスト接続 (Test Connection)] をクリックします。
	- b) 電子メール アドレスを入力します。これは、Microsoft Exchange Online または Microsoft Exchange オンプレミスの有効な電子メール アドレスである必要があります。
	- c) [テスト接続(Test Connection)] をクリックします。

電子メールゲートウェイがメールボックスサーバに接続できるかどうかを示すステータス が表示されます。

- d) 4. [完了 (Done) 1をクリックします。エラーのトラブルシューティングについては、[メー](#page-802-0) [ルボックス修復のトラブルシューティング](#page-802-0), on page 733を参照してください。
- ステップ1 変更を送信し、保存します。

### **What to do next**

- [連結プロファイルの作成](#page-797-0) , on page 728
- アカウント [プロファイルへのドメインのマッピング](#page-798-0) , on page 729

## <span id="page-797-0"></span>連結プロファイルの作成

このタスクは、ハイブリッド展開またはマルチテナント展開のメールボックスにあるメッセー ジを修復する場合にのみ必須です。

### はじめる前に

少なくとも1つのアカウントプロファイルが電子メールゲートウェイに追加されていることを 確認してください。

#### **Procedure**

- ステップ1 雷子メールゲートウェイにログインします。
- ステップ **2** [システム管理(System Administration)] > [アカウントの設定(Account Settings)] をクリック します。
- ステップ **3** [連結プロファイルの作成(Create Chained Profile)] をクリックします。
- ステップ **4** 連結プロファイルの名前および説明を入力します。
- ステップ **5** 連結プロファイルに追加するアカウント プロファイルをドロップダウン メニューから選択し ます。さらにプロファイルを追加するには、[アカウントプロファイルの追加(Add Account Profile)] をクリックします。
	- 電子メールゲートウェイがメッセージを修復するためにプロファイルを確認する 優先順にプロファイルを追加する必要があります。 **Note**
		- 電子メールゲートウェイには、一度に最大5つの連結プロファイルを作成できま す。
		- 連結プロファイルごとに最大 10 個のアカウントプロファイルを追加できます。

ステップ **6** 変更を送信し、保存します。

### **What to do next**

アカウント [プロファイルへのドメインのマッピング](#page-798-0) , on page 729

# <span id="page-798-0"></span>アカウント プロファイルへのドメインのマッピング

受信者のメールボックスが属するドメインを定義する必要があります。次に、電子メールゲー トウェイがメールボックス内のメッセージを修復する際に使用するアカウントプロファイルに ドメインをマッピングします。

- **Note**
- ドメインマッピングを編集して、プロファイルにマッピングされた既存のドメインに新し いドメインを追加することができます。
	- ドメインマッピングはプロファイルに固有です。あるプロファイルにマップされたドメイ ンは、別のプロファイルにマップできません。

### はじめる前に

少なくとも1つのアカウントプロファイルが電子メールゲートウェイに追加されていることを 確認してください。

### **Procedure**

- ステップ **1** 電子メールゲートウェイにログインします。
- ステップ2 [システム管理 (System Administration) ] > [アカウントの設定 (Account Settings) ] をクリック します。
- ステップ **3** [ドメインマッピングの作成(Create Domain Mapping)] をクリックします。
- ステップ **4** ドメイン名をカンマで区切って入力します。すべてのドメインにプロファイルをマッピングす る場合は、「ALL」という文字列を入力します。
- ステップ **5** ドメインにマッピングするプロファイルを選択します。また、連結プロファイルをドメインに マッピングすることもできます。
- ステップ **6** 変更を送信し、保存します。

### **What to do next**

- [メールボックス内のメッセージに対する自動修復アクションの設定](#page-799-0), on page 730
- [メールボックス内のメッセージの検索と修復](#page-800-0), on page 731

## <span id="page-799-0"></span>メールボックス内のメッセージに対する自動修復アクションの設定

メールボックス自動修復機能でメールボックス内のメッセージに対する修復アクションを設定 する場合は、次の手順を実行します。 **Note**

### はじめる前に

メールボックスの自動修復機能が有効になっており、アプライアンスでアカウントの設定が完 了していることを確認します。[電子メールゲートウェイでのアカウント設定の有効化](#page-794-0), on page [725](#page-794-0)を参照してください。

### **Procedure**

- ステップ **1** [メールポリシー(Mail Policies)] > [受信メールポリシー(Incoming Mail Policies)] を選択し ます。
- ステップ2 変更するメール ポリシーの [高度なマルウェア防御 (Advanced Malware Protection) 1カラム内 のリンクをクリックします。
- ステップ **3** [メールボックス自動修復の有効化(Enable Mailbox Auto Remediation)] を選択します。
- ステップ **4** 脅威の判定が悪意に変更されたときにエンドユーザに配信されたメッセージ基づいて実行する アクションを指定します。要件に応じて、次のいずれかの修復アクションを選択します。
	- [電子メールアドレスに転送(Forward to an email address)]。指定したユーザ(たとえば、 電子メール管理者など)に悪意のある添付ファイルを転送する場合は、このオプションを 選択します。
	- メッセージを削除します。悪意のある添付ファイルをエンドユーザのメールボックスから 完全に削除する場合は、このオプションを選択します。
	- [指定した電子メール アドレスに転送してメッセージを削除(Forward to an email address and delete the message)]。指定したユーザ(たとえば、電子メール管理者など)に悪意の ある添付ファイルを転送して、悪意のある添付ファイルをエンドユーザのメールボックス から完全に削除する場合は、このオプションを選択します。

ステップ5 変更を送信し、保存します。

### **What to do next**

関連項目

- [メールボックス修復結果のモニタリング](#page-801-0), on page 732
- メッセージ [トラッキングでのメールボックス修復の詳細の表示](#page-802-1), on page 733
- [メールボックス修復のトラブルシューティング](#page-802-0), on page 733

# <span id="page-800-0"></span>メールボックス内のメッセージの検索と修復

### はじめる前に

- 電子メールゲートウェイでメールボックスの修復機能が有効になっていること、およびア カウントの設定が完了していることを確認します[。電子メールゲートウェイでのアカウン](#page-794-0) [ト設定の有効化](#page-794-0) (725 ページ)を参照してください。
- 電子メールゲートウェイでメッセージトラッキングを有効にします。[メッセージトラッキ](#page-1180-0) [ングの有効化](#page-1180-0) (1111 ページ)を参照してください。
- 中央集中型メッセージトラッキングサービスを使用している場合は、管理対象の電子メー ルゲートウェイで Trailblazer ポートと AsyncOS API HTTP ポートが有効になっているこ と、および Cisco Secure Email and Web Manager が Trailblazer ポートにアクセスできること を確認します。Trailblazer ポートが無効になっている場合は、 Cisco Secure Email and Web Manager が、管理対象の 電子メールゲートウェイの AsyncOS API HTTP ポートにアクセス できることを確認します。

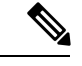

(注) 次の手順は、 電子メールゲートウェイの新しい Web インターフェイスでのみ実行できます。

### 手順

- ステップ **1** レガシー Web インターフェイスの [Eメールセキュリティアプライアンスの外観が新しくなり ました。お試しください (Email Security Appliance is getting a new look. Try it!!) 1リンクをク リックします。Web [ベースのグラフィカル](#page-112-0) ユーザ インターフェイス (GUI) へのアクセス (43 [ページ\)を](#page-112-0)参照してください。
- ステップ **2** [Tracking] タブをクリックします。
- ステップ **3** [メッセージ(Messages)] タブをクリックし、検索結果を絞り込みます。詳細については、[新](#page-1185-0) しい Web [インターフェイスでの電子メール](#page-1185-0) メッセージの検索 (1116ページ)を参照してくだ さい。
- ステップ **4** 修復するメッセージを選択します。一度に最大 1000 件のメッセージを選択できます。配信済 みのメッセージのみを修復できます。
- ステップ5 [修復 (Remediate) ] をクリックします。
- ステップ **6** 次の詳細を入力します。
	- 修正対象のバッチ名を入力します。
	- 次の修復アクションのいずれかを選択します
		- メッセージを削除する。悪意のあるメッセージをエンドユーザのメールボックスから 完全に削除する場合は、このオプションを選択します。
		- 1つの電子メールアドレス、またはセミコロン(;)で区切った複数の電子メールアド レスに転送する。指定したユーザ(電子メール管理者など)に悪意のあるメッセージ を転送する場合は、このオプションを選択します。

• 1つの電子メールアドレス、またはセミコロン(;)で区切った複数の電子メールアド レスに転送してからメッセージを削除する。指定したユーザ(電子メール管理者な ど)に悪意のあるメッセージを転送した後に、そのメッセージをエンドユーザのメー ルボックスから完全に削除する場合は、このオプションを選択します。

### ステップ **7 [Apply]**をクリックします。

[適用(Apply)] をクリックすると、[メッセージトラッキング(Message Tracking)] ページの 右下隅にある [修復レポートのステータス(Remediation ReportStatus)] ウィジェットを表示で きます。このウィジェットを使用して修復レポートの生成ステータスを確認します。修復レ ポートの生成が完了したら、ウィジェットの [詳細の表示(View Details)] をクリックして修 復レポートに移動し、修復結果を表示します。

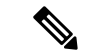

また、[レポート (Reports) ]>[ユーザレポート (User Reports) ]>[修復レポート (Remediation Report) 1に移動し、[メールボックスの検索と修復 (Mailbox Search And Remediate) 1タブをク リックして、修復レポートを直接表示することもできます。 (注)

### 次のタスク

### 関連項目

- [メールボックス修復結果のモニタリング](#page-801-0) (732 ページ)
- メッセージ [トラッキングでのメールボックス修復の詳細の表示](#page-802-1) (733 ページ)
- [メールボックス修復のトラブルシューティング](#page-802-0) (733 ページ)

# **AsyncOS 13.0** 以降のリリースへのアップグレード

以前の AsyncOS バージョンで定義されたメールボックスの設定は、アップグレード中にシー ムレスに移行されます。このメールボックスは、「Default」というプロファイル名で作成され て「すべて」のドメインにマッピングされます。このプロファイルは、アップグレード後に必 要に応じて編集できます。アプリケーションが Azure Active Directory の Microsoft Graph API に アクセスして、Microsoft Exchange Online メールボックスからメッセージを修復できることを 確認します。詳細については、Azure AD[上のアプリケーションとしての電子メールゲートウェ](#page-792-1) [イの登録](#page-792-1), on page 723を参照してください。

# <span id="page-801-0"></span>メールボックス修復結果のモニタリング

[修復 (Remediation) ]レポートページを使用して、メールボックスの修復結果の詳細を表示で きます。レポートを表示するには、次の手順を行います。

- **1.** レガシー **Web** インターフェイスの **[E**メールセキュリティアプライアンスの外観が新しく なりました。お試しください(Email Security Appliance is getting a new look. Try it!!)] リン クをクリックします。
- 2. [モニタリング (Monitoring) ] タブをクリックします。
- **3.** [レポート (Reports) ]ドロップダウンメニューをクリックし、[修復レポート (Remediation Report) 1を選択します。

このレポートを使用して次の詳細情報を表示します。

- [メールボックスの自動修復(Mailbox Auto Remediation)] と [メールボックスの検索と修 復(Mailbox Search and Remediate)] を使用して修復が試行されたメッセージの合計数。
- 設定された修正アクションに対して正常に修復されたメッセージの数。
- 修復が失敗したメッセージの数。
- 修復が試行されたメッセージの詳細。

詳細については、[[修復レポート\(](#page-1168-0)Remediation Report)] ページ, on page 1099を参照してくださ い。

# <span id="page-802-1"></span>メッセージトラッキングでのメールボックス修復の詳細 の表示

[メッセージトラッキング (Message Tracking) ]ページの[メールボックスの検索と修復 (Mailbox Search and Remediate)] を使用して、修復されたメッセージの詳細を表示できます。修復を開 始する前に、[メッセージトラッキング(Message Tracking)] が有効になっていることを確認 します。

メールボックス自動修復機能を使用して修復が試みられたメッセージは、トラッキングの検索 結果に含まれません。 **Note**

表示されるデータの詳細については[、メッセージトラッキングの詳細](#page-1189-0), on page 1120を参照して ください。

# <span id="page-802-0"></span>メールボックス修復のトラブルシューティング

- [接続エラー](#page-803-0), on page 734
- [ログの表示](#page-805-0), on page 736
- [アラート](#page-805-1), on page 736
- [設定された是正措置が実行されない](#page-806-0), on page 737

# <span id="page-803-0"></span>接続エラー

### 問題

[アカウントの設定 (Account Settings) ] ページ ([システム管理 (System Administration) ] > [メールボックスの設定 (Mailbox Settings) ][アカウントの設定 (Account Settings)]) で 電子 メールゲートウェイと受信者メールボックスとの接続を確認しようとすると、エラーメッセー ジ Connection Unsuccessful が表示されます。

### 解決方法

サーバからの応答に応じて、次のいずれかを実行します。

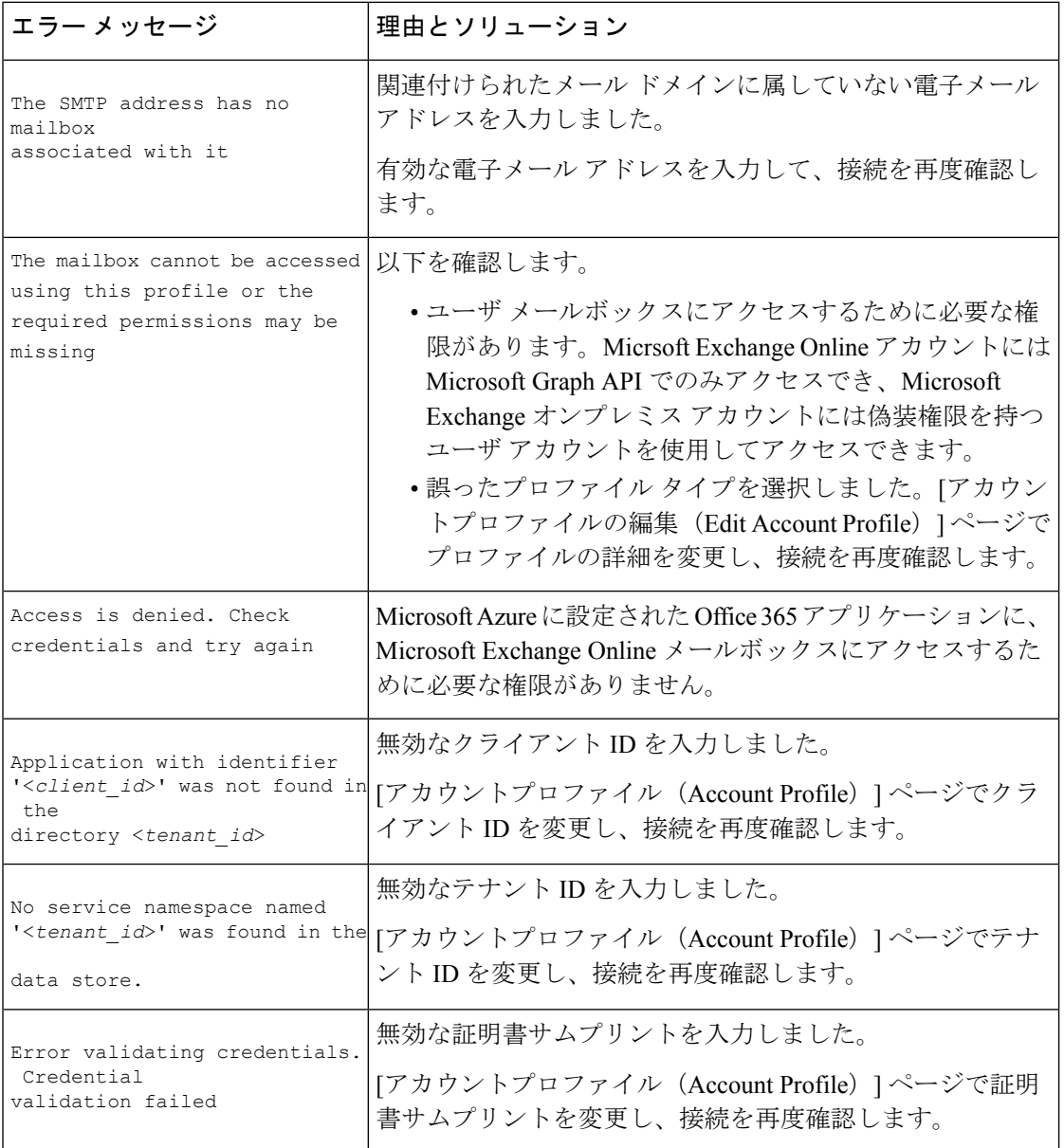

 $\mathbf I$ 

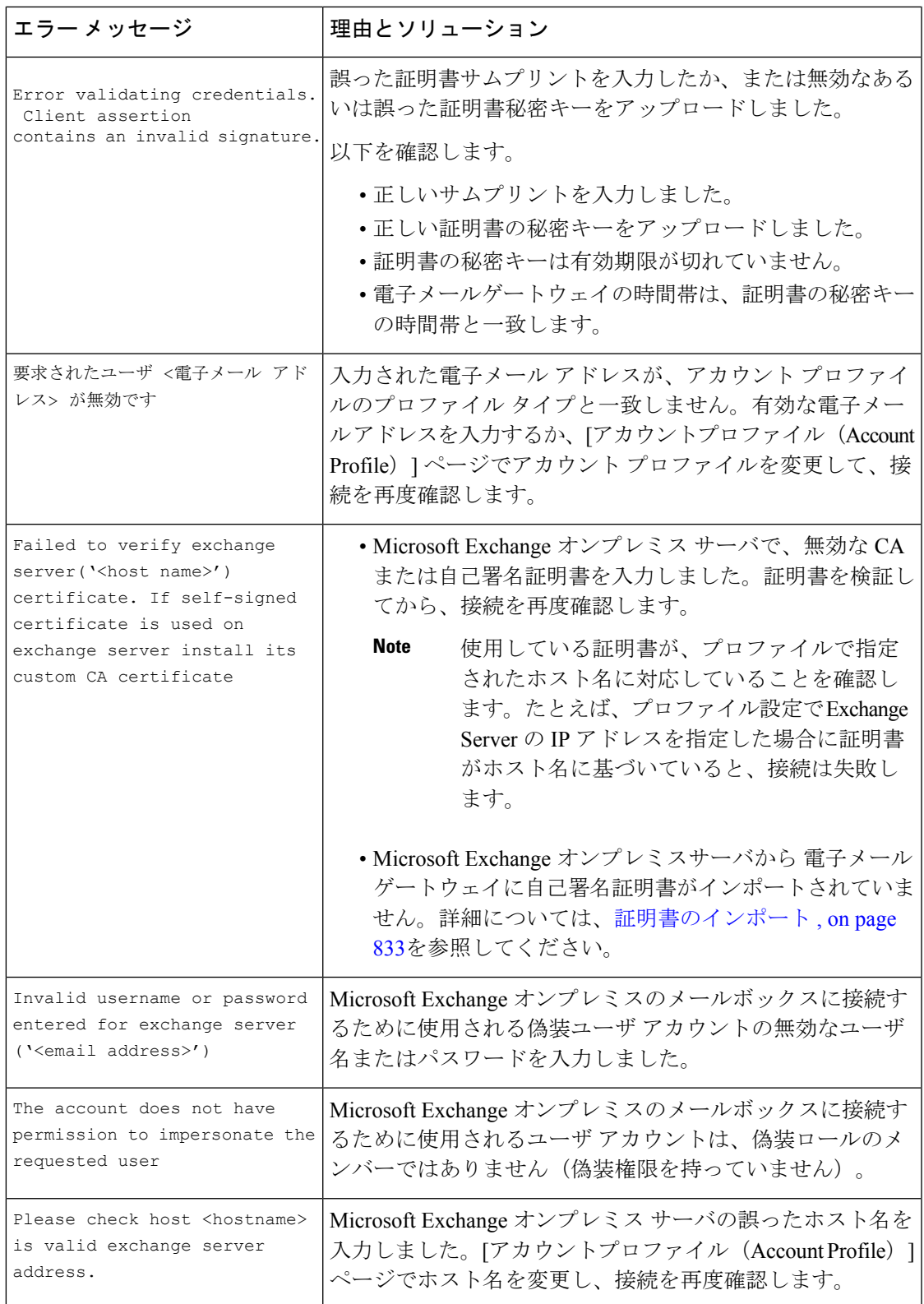

# <span id="page-805-0"></span>ログの表示

メールボックスの修復情報は、次のログに書き込まれます。

- メールログ (mail logs)。メールボックスの修復プロセスの開始時刻は、このログに転記 されます。メールボックスの自動修復機能またはメールボックス検索と修復アクションに 関する情報:
	- メールボックスの修復プロセスの開始時刻は、このログに転記されます。
	- 修復ステータス
	- 修復が失敗した理由。
	- 修復が成功および失敗した受信者。
	- 検索および修復アクションが開始された送信元。
	- 検索および修復アクションを開始したユーザ。
	- メッセージに対して実行された修復アクション。
- 修復ログ。修復状態、実行された操作、エラーに関連する情報などがこのログに転記され ます。

<span id="page-805-1"></span>アラート

アラート:検出された 電子メールゲートウェイと **Microsoft Exchange** サービスとの間の接続の 問題

### 問題

電子メールゲートウェイと Microsoft Exchange Online サービスまたは Microsoft Exchange オンプ レミスサービスの間に接続の問題があり、設定された修復アクションを電子メールゲートウェ イが実行できないことを示す情報レベルのアラートを受け取ります。

### ソリューション

次の手順を実行します。

• 電子メールゲートウェイと Microsoft Exchange Online サービスまたは Microsoft Exchange オ ンプレミスサービスとの通信を妨げている可能性があるネットワークの問題を確認しま す。

電子メールゲートウェイのネットワーク設定を確認します。[ネットワーク設定値の変更](#page-1375-0), on page [1306](#page-1375-0)を参照してください。

- アプリケーションに Azure Active Directory 上の Microsoft Graph API へのアクセス権がある ことを確認します。
- Exchange オンプレミスのメールボックスへのアクセスに使用されるユーザ アカウントに 偽装権限があることを確認します。
- 対応するプロファイルに設定されているパラメータが有効であることを確認し、接続をテ ストします。
- ファイアウォールの問題を確認します[。ファイアウォール情報](#page-1680-0),onpage1611を参照してくだ さい。
- Microsoft Exchange Online サービスまたは Microsoft Exchange オンプレミス サービスが動作 しているかどうかを確認します。

# <span id="page-806-0"></span>設定された是正措置が実行されない

### 問題

AMP サーバからレトロスペクティブ アラートを受信した後、設定済みの修復アクションが Exchange Online および Exchange オンプレミスのメールボックスにある悪意のあるメッセージ に対して実行されません。

### または

ユーザは、[メッセージトラッキング (Message Tracking) ] ページの [修復 (Remediate) ] オプ ションを使用してメッセージを手動で修復できません。

### ソリューション

次の手順を実行します。

- 電子メールゲートウェイと Exchange Online サービスおよび Exchange オンプレミスサービ スの接続をテストします。アカウント [プロファイルの作成](#page-795-0) , on page 726 を参照してくださ い。
- (メールボックス自動修復の場合のみ)「電子メールゲートウェイとExchangeOnlineサー ビスおよびExchangeオンプレミスサービス間の接続の問題が検出されました。(Connectivity Issues Between Appliance and Exchange online and Exchange on-premise Services Detected.)」 というアラートを受信しているかどうかを確認します[。アラート](#page-805-1), on page 736 を参照して ください。

I

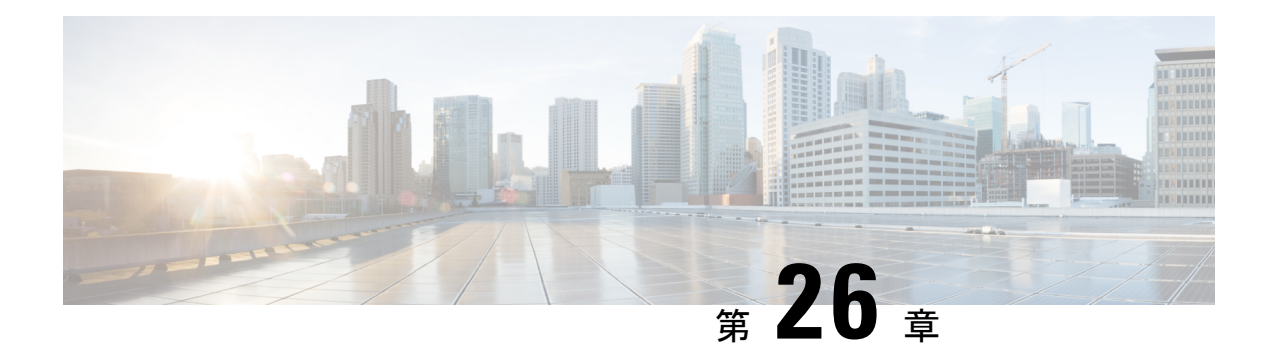

# 電子メール認証

この章は、次の項で構成されています。

- [電子メール認証の概要](#page-808-0), on page 739
- [DomainKeys](#page-811-0) および DKIM 署名の構成, on page 742
- DKIM [を使用した受信メッセージの検証方法](#page-826-0), on page 757
- SPF および SIDF [検証の概要](#page-832-0), on page 763
- SPF/SIDF [を使用した受信メッセージの検証方法](#page-834-0), on page 765
- SPF と SIDF [のイネーブル化](#page-835-0), on page 766
- SPF/SIDF [検証済みメールに対して実行するアクションの決定](#page-840-0), on page 771
- SPF/SIDF [結果のテスト](#page-843-0), on page 774
- [DMARC](#page-844-0) 検証, on page 775
- [偽装メールの検出](#page-854-0), on page 785

# <span id="page-808-0"></span>電子メール認証の概要

AsyncOS では、電子メールの偽造を防止するために、電子メール検証と署名をサポートしま す。着信メールを検証するために、AsyncOSはSPF(SenderPolicyFramework)、SIDF(Sender ID Framework)、DKIM(DomainKeys Identified Mail)、DMARC(Domain-based Message Authentication, Reporting and Conformance)、および偽装電子メール検出をサポートします。送 信メールを認証するために、AsyncOS は DomainKeys および DKIM 署名をサポートしていま す。

### 関連項目

- [DomainKeys](#page-809-0) と DKIM 認証, on page 740
- SPF および SIDF [検証の概要](#page-832-0), on page 763
- [DMARC](#page-844-0) 検証, on page 775
- [偽装メールの検出](#page-854-0), on page 785

# <span id="page-809-0"></span>**DomainKeys** と **DKIM** 認証

DomainKeysまたはDKIM電子メール認証では、送信側が公開キー暗号化を使用して、電子メー ルに署名します。これにより、検証済みのドメインを使用して、電子メールの From:(または Sender:)ヘッダーのドメインと比較して、偽造を検出できます。

DomainKeys と DKIM は、署名と検証の 2 つの主要部分から構成されます。AsyncOS では、 DomainKeys の「署名」部分のプロセスをサポートし、DKIM の署名と検証の両方をサポート します。バウンスおよび遅延メッセージで DomainKeys および DKIM 署名を使用することもで きます。

### 関連項目

- DomainKeys と DKIM [認証ワークフロー](#page-809-1), on page 740
- AsyncOS の [DomainKeys](#page-809-2) および DKIM 署名, on page 740

## <span id="page-809-1"></span>**DomainKeys** と **DKIM** 認証ワークフロー

**Figure 36:** 認証ワーク フロー

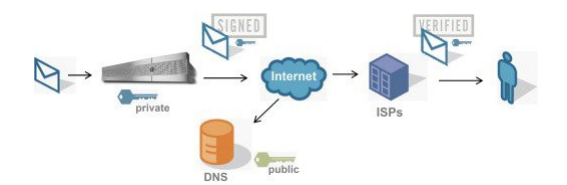

- 1. 管理者 (ドメイン所有者) が公開キーを DNS 名前空間にパブリッシュします。
- 2. 管理者は発信メール転送エージェント (MTA) に秘密キーをロードします。
- **3.** そのドメインの権限のあるユーザによって送信される電子メールが、各秘密キーによって デジタル署名されます。署名は DomainKey または DKIM 署名ヘッダーとして電子メール に挿入され、電子メールが送信されます。
- **4.** 受信側 MTA は、電子メールのヘッダーから DomainKeys または DKIM 署名と、要求され た送信側ドメイン(Sender: または From: ヘッダーによって)を抽出します。DomainKeys またはDKIM署名ヘッダーフィールドから抽出された要求された署名ドメインから、公開 キーが取得されます。
- **5.** 公開キーは、DomainKeys または DKIM 署名が適切な秘密キーによって生成されているか どうかを確認するために使われます。

Yahoo! または Gmail アドレスを使用して、送信 DomainKeys 署名をテストできます。これらの サービスは無料で提供され、DomainKeys 署名されている着信メッセージを検証します。

## <span id="page-809-2"></span>**AsyncOS** の **DomainKeys** および **DKIM** 署名

AsyncOSのDomainKeysおよびDKIM署名は、ドメインプロファイルによって実装され、メー ル フロー ポリシー(一般に、発信「リレー」ポリシー)によってイネーブルにされます。詳 細については、「Configuring the Gateway to Receive Mail」の章を参照してください。メッセー

ジの署名は、メッセージ送信前に電子メールゲートウェイによって実行される最後の操作で す。

ドメイン プロファイルはドメインとドメイン キー情報(署名キーと関連情報)を関連付けま す。電子メールは、電子メールゲートウェイで、メールフローポリシーによって送信され、い ずれかのドメインプロファイルに一致する送信側電子メールアドレスが、ドメインプロファイ ルに指定されている署名キーを使用して DomainKeys 署名されます。DKIM と DomainKeys の 両方の署名をイネーブルにすると、DKIM 署名が使われます。DomainKeys および DKIM プロ ファイルは、domainkeysconfig CLI コマンドまたは GUI の [メールポリシー(Mail Policies)] > [ドメインプロファイル (Domain Profiles) |および [メールポリシー (Mail Policies) 1> [署名 キー (Signing Keys) ] ページを使用して実装します。

DomainKeys および DKIM 署名は次のように機能します。ドメイン所有者はパブリック DNS (そのドメインに関連付けられた DNS TXT レコード)に格納される公開キーと、電子メール ゲートウェイに格納され、そのドメインから送信されるメール(発信されるメール)の署名に 使われる秘密キーの 2 つのキーを生成します。

メッセージがメッセージの送信(発信)に使われるリスナーで受信されると、電子メールゲー トウェイはドメインプロファイルが存在するかどうかを調べます。電子メールゲートウェイに 作成された(およびメールフローポリシー用に実装された)ドメインプロファイルが存在する 場合、メッセージの有効な Sender: または From: アドレスがスキャンされます。両方が存在す る場合、DomainKeys 署名および DKIM 署名には常に Sender: ヘッダーが使用され、From: ヘッ ダーも、DKIM署名には使用されないものの、必要です。Sender:ヘッダーしか存在しない場合 は、DomainKeys 署名または DKIM 署名のプロファイルが一致しません。From: ヘッダーは、 次の場合のみ使用されます。

- Sender: ヘッダーがない。
- Web インターフェイスの [DKIMグローバル設定(DKIM Global Setting)] ページで [DKIM 署名のFromヘッダーの使用 (Use From Header for DKIM Signing) |オプションを選択して いる。

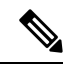

AsyncOS 10.0 以降、Web インターフェイスの [DKIMグローバル設定 (DKIM Global Setting) ] ページで [DKIM署名へのFromヘッダーの使用(Use From Header for DKIM Signing)] オプショ ンを選択できるようになっています。DKIM 署名に From ヘッダーを使用することが重要なの は、主に、適切な DMARC 検証のためです。 **Note**

有効なアドレスが見つからない場合、メッセージは署名されず、イベントが mail\_logs に記録 されます。

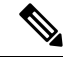

DomainKey および DKIM プロファイルの両方を作成した(およびメール フロー ポリシーで署 名をイネーブルにしている)場合、AsyncOS は DomainKeys と DKIM の両方の署名で送信メッ セージを署名します。 **Note**

有効な送信側アドレスが見つかった場合、送信側アドレスが既存のドメインプロファイルに対 して照合されます。一致しているものが見つかった場合、メッセージは署名されます。見つか らない場合、メッセージは署名なしで送信されます。メッセージに既存の DomainKeys (「DomainKey-Signature:」ヘッダー)がある場合、メッセージは、元の署名の後に新しい送 信側アドレスが追加されている場合にのみ、署名されます。メッセージに既存のDKIM署名が ある場合、新しい DKIM 署名がメッセージに追加されます。

AsyncOSはドメインに基づいて電子メールに署名するメカニズムに加えて、署名キーを管理す る(新しいキーの作成または既存のキーの入力)方法を提供します。

このマニュアルのコンフィギュレーションの説明は、署名と検証の最も一般的な使用方法を示 しています。着信電子メールのメール フロー ポリシーで DomainKeys および DKIM 署名をイ ネーブルにすることも、発信電子メールのメール フロー ポリシーで DKIM 検証をイネーブル にすることもできます。

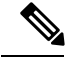

**Note**

クラスタ環境にドメインプロファイルと署名キーを設定する場合、[ドメインキープロファイ ル(Domain Key Profile)] 設定と [署名キー(Signing Key)] 設定がリンクしていることに注意 します。そのため、署名キーをコピー、移動、または削除した場合、同じ操作が関連プロファ イルに対して行われます。

# <span id="page-811-0"></span>**DomainKeys** および **DKIM** 署名の構成

#### 関連項目

- [署名キー](#page-811-1), on page 742
- [公開キー](#page-812-0), on page 743
- ドメイン [プロファイル](#page-813-0), on page 744
- [バウンスおよび遅延メッセージの署名のイネーブル化](#page-814-0), on page 745
- [送信メールの署名のイネーブル化](#page-814-1), on page 745
- [DomainKeys/DKIM](#page-815-0) 署名の設定 (GUI), on page 746
- ドメイン [キーとロギング](#page-825-0), on page 756

## <span id="page-811-1"></span>署名キー

署名キーは電子メールゲートウェイに格納されている秘密キーです。署名キーの作成時に、 キー サイズを指定します。キー サイズが大きいほどセキュリティが向上しますが、パフォー マンスに影響する可能性もあります。電子メールゲートウェイでは 512 ~ 2048 ビットのキー をサポートしています。768 ~ 1024 ビットのキー サイズは安全であると見なされ、現在ほと んどの送信側で使われています。大きなキーサイズに基づいたキーはパフォーマンスに影響す る可能性があるため、2048ビットを超えるキーはサポートされていません。署名キーの作成方 法については、[署名キーの作成または編集](#page-819-0), on page 750を参照してください。

既存のキーを入力する場合、それをフォームに貼り付けるだけです。既存の署名キーの別の使 用方法は、キーをテキストファイルとしてインポートすることです。既存の署名キーの追加の 詳細については[、既存の署名キーのインポートまたは入力](#page-820-0) , on page 751を参照してください。

キーを入力すると、ドメイン プロファイルで使用できるようになり、ドメイン プロファイル の [署名キー(Signing Key)] ドロップダウン リストに表示されます。

### 関連項目

• [署名キーのエクスポートとインポート](#page-812-1), on page 743

### <span id="page-812-1"></span>署名キーのエクスポートとインポート

署名キーを電子メールゲートウェイ上のテキストファイルにエクスポートできます。キーをエ クスポートすると、電子メールゲートウェイに現在存在するすべてのキーがテキストファイル に挿入されます。キーのエクスポートの詳細については、[署名キーのエクスポート](#page-820-1), on page 751 を参照してください。

エクスポートされたキーをインポートすることもできます。

キーをインポートすると、電子メールゲートウェイ上のすべての現在のキーが置き換えられま す。 **Note**

詳細については[、既存の署名キーのインポートまたは入力](#page-820-0) , on page 751を参照してください。

<span id="page-812-0"></span>公開キー

署名キーをドメイン プロファイルに関連付けると、公開キーが含まれる DNS テキスト レコー ドを作成できます。これは、ドメイン プロファイルのリストの [DNSテキストレコード(DNS Text Record)] 列の [生成(Generate)] リンクから(または CLI の **domainkeysconfig -> profiles -> dnstxt** から)実行します。

DNS テキスト レコードの生成の詳細については、DNS テキスト [レコードの生成](#page-822-0) , on page 753 を参照してください。

[署名キー(Signing Keys)] ページの [ビュー(View)] リンクから、公開キーを表示すること もできます。

**Figure 37: [**署名キー(**Signing Keys**)**]** ページの公開キーの表示リンク

**Signing Keys** 

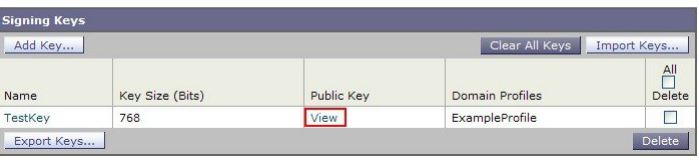

# <span id="page-813-0"></span>ドメイン プロファイル

ドメインプロファイルは送信側ドメインを署名に必要なその他の情報と共に署名キーに関連付 けます。

- ドメイン プロファイルの名前。
- •ドメイン名(「d=」ヘッダーに含まれるドメイン)。
- セレクタ(セレクタは公開キーのクエリを形成するために使用されます。DNS クエリー タイプでは、この値が送信側ドメインの「\_domainkey」名前空間の前に付けられます)。
- 正規化方法(署名アルゴリズムに提示するためにヘッダーと内容が準備される方法)。 AsyncOS は DomainKeys に対して「simple」と「nofws」、DKIM に対して「relaxed」と 「simple」をサポートしています。
- •[署名キー](#page-811-1) (詳細については、署名キー, on page 742を参照してください)。
- 署名するヘッダーのリストと本文の長さ (DKIM のみ)。
- 署名のヘッダー (DKIMのみ)に含めるタグのリスト。これらのタグは次の情報を保持し ます。
	- 署名されたメッセージが代理したユーザまたはエージェントの ID (たとえば、メー リング リスト マネージャ)。
	- 公開キーを取得するために使用されるクエリー方法のカンマ区切りリスト。
	- 署名が作成されたときのタイムスタンプ。
	- 秒による署名の有効期限。
	- •垂直バー(1)によって区切られているヘッダー フィールドのリストには、メッセー ジが署名された時が示されます。
- 署名 (DKIM のみ)に含めるタグ。
- プロファイル ユーザのリスト(署名用にドメイン プロファイルの使用を許可されたアド レス)。

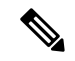

プロファイル ユーザに指定されたアドレスのドメインは「ドメイン(Domain) ] フィールドに 指定されたドメインに一致している必要があります。 **Note**

既存のすべてのドメインプロファイルで、特定の用語を検索できます。詳細については、[ドメ](#page-824-0) イン [プロファイルの検索](#page-824-0), on page 755を参照してください。

さらに、次のことを行うかどうか選択することができます。

- DKIM 署名を持つシステム生成メッセージへの署名
- DKIM 署名の From ヘッダーの使用

この説明については、DKIM [グローバル設定の編集](#page-825-1), on page 756 を参照してください。

#### 関連項目

• ドメイン [プロファイルのエクスポートとインポート](#page-814-2), on page 745

### <span id="page-814-2"></span>ドメイン プロファイルのエクスポートとインポート

既存のドメインプロファイルを電子メールゲートウェイ上のテキストファイルにエクスポート できます。ドメインプロファイルをエクスポートすると、電子メールゲートウェイに存在する すべてのプロファイルが1つのテキストファイルに挿入されます[。ドメインプロファイルのエ](#page-823-0) [クスポート](#page-823-0), on page 754を参照してください。

以前にエクスポートしたドメイン プロファイルをインポートできます。ドメイン プロファイ ルをインポートすると、マシン上のすべての現在のドメイン プロファイルが置き換えられま す。ドメイン [プロファイルのインポート](#page-823-1), on page 754 を参照してください。

# <span id="page-814-1"></span>送信メールの署名のイネーブル化

DomainKeysおよびDKIM署名は発信メールのメールフローポリシーでイネーブルにします。 詳細については、「Configuring the Gateway to Receive Mail」の章を参照してください。

### **Procedure**

- ステップ **1** [メール フロー ポリシー(Mail Flow Policies)] ページ([メール ポリシー(Mail Policies)] メ ニューから) で、[リレー (RELAYED) 1メール フロー ポリシー (送信) をクリックします。
- ステップ2 [セキュリティサービス (Security Features) 1セクションから、[オン (On)] を選択して、 [DomainKeys/DKIM 署名 (DomainKeys/DKIM Signing) ] をイネーブルにします。
- ステップ **3** 変更を送信し、保存します。

## <span id="page-814-0"></span>バウンスおよび遅延メッセージの署名のイネーブル化

発信メッセージに署名するだけでなく、バウンスおよび遅延メッセージに署名したい場合があ ります。これにより、会社から受信するバウンスおよび遅延メッセージが正当なものであるこ とを受信者に警告したい場合があります。バウンスおよび遅延メッセージの DomainKeys およ び DKIM 署名をイネーブルにするには、公開リスナーに関連付けられたバウンス プロファイ ルの DomainKeys/DKIM 署名をイネーブルにします。

- ステップ **1** 署名された発信メッセージを送信する公開リスナーに関連付けられているバウンスプロファイ ルで、[ハード バウンスと遅延警告メッセージ(Hard Bounce and Delay Warning Messages)] に 移動します。
- ステップ **2** [バウンスおよび遅延メッセージに対してドメインキー署名を使用(Use Domain KeySigning for Bounce and Delay Messages)] をイネーブルにします。

バウンスおよび遅延メッセージに署名するには、[DomainKeys/DKIM](#page-815-0)署名の設定(GUI), on [page](#page-815-0) 746に示されたすべての手順を完了している必要があります。 **Note**

ドメイン プロファイルの [差出人: (From:) ] アドレスは、バウンス返信アドレスに 使用されているアドレスと一致している必要があります。これらのアドレスを一致さ せるには、バウンス プロファイルの返信アドレスを設定し([システム管理(System Administration)] > [返信先アドレス(Return Addresses)])、ドメイン プロファイル の [ユーザのプロファイリング (Profile Users) 1リストで同じ名前を使用します。た とえば、バウンス返信アドレスに MAILER-DAEMON@example.com の返信アドレス を設定し、ドメイン プロファイルにプロファイル ユーザとして MAILER-DAEMON@example.com を追加します。

クラウド E メール セキュリティ アプライアンスの返信アドレスは変更しないことを推奨しま す。

### <span id="page-815-0"></span>**DomainKeys/DKIM 署名の設定 (GUI)**

- ステップ **1** 新規の秘密キーを作成するか、既存の秘密キーをインポートします。署名キーの作成またはイ ンポートについては、[署名キー](#page-811-1), on page 742を参照してください。
- ステップ **2** ドメイン プロファイルを作成し、キーをドメイン プロファイルに関連付けます。ドメイン プ ロファイルの作成については、ドメイン [プロファイル](#page-813-0), on page 744を参照してください。
- ステップ **3** DNSテキストレコードを作成します。DNSテキストレコードの作成については、DNS[テキス](#page-822-0) ト [レコードの生成](#page-822-0) , on page 753を参照してください。
- ステップ **4** 発信メールのメール フロー ポリシーで、DomainKeys/DKIM 署名をまだイネーブルにしていな い場合は、イネーブルにします[\(送信メールの署名のイネーブル化](#page-814-1), on page 745を参照してくだ さい)。
- ステップ **5** 任意で、バウンスおよび遅延メッセージの DomainKeys/DKIM 署名をイネーブルにします。バ ウンスおよび遅延メッセージの署名のイネーブル化については[、バウンスおよび遅延メッセー](#page-814-0) [ジの署名のイネーブル化](#page-814-0), on page 745を参照してください。
- ステップ **6** 電子メールを送信します。ドメインプロファイルに一致するドメインから送信されたメールは DomainKeys/DKIM 署名されます。さらに、バウンスおよび遅延メッセージの署名を設定した 場合は、バウンスまたは遅延メッセージに署名されます。
	- DomainKey および DKIM プロファイルの両方を作成した(およびメール フロー ポリ シーで署名をイネーブルにしている)場合、AsyncOS は DomainKeys と DKIM の両方 の署名で送信メッセージを署名します。 **Note**

### **What to do next**

### 関連項目

- DomainKeys 署名のドメイン [プロファイルの作成](#page-816-0), on page 747
- DKIM [署名の新しいドメイン](#page-817-0) プロファイルの作成, on page 748
- [署名キーの作成または編集](#page-819-0), on page 750
- [既存の署名キーのインポートまたは入力](#page-820-0) , on page 751
- ドメイン [プロファイルのテスト](#page-823-2), on page 754
- DKIM [グローバル設定の編集](#page-825-1), on page 756

### <span id="page-816-0"></span>**DomainKeys** 署名のドメイン プロファイルの作成

### **Procedure**

- ステップ **1** [メールポリシー(Mail Policies)] > [署名プロファイル(Signing Profiles)] を選択します。
- ステップ **2** [ドメイン署名プロファイル(Domain Signing Profile)] セクションで、[プロファイルを追加 (Add Profile)] をクリックします。
- ステップ **3** プロファイル名を入力します
- ステップ4 [ドメインキータイプ (Domain Key Type) ]については、「ドメインキー (Domain Keys)] を選 択します。

新しいオプションがページに表示されます。

- ステップ5 **ドメイン名を入力します。**
- ステップ6 セレクタを入力します。セレクタは、「domainkey」名前空間の前に付けられる任意の名前 で、送信側ドメインあたり複数の同時公開キーをサポートするために使われます。セレクタ値 と長さは、DNS 名前空間と電子メール ヘッダーで有効である必要があり、それらにセミコロ ンを含めることができないという規定が追加されます。
- ステップ7 正規化 ([no forwarding whitespaces] または [simple]) を選択します。
- ステップ **8** すでに署名キーを作成している場合、署名キーを選択します。それ以外の場合は、次のステッ プに進みます。署名キーをリストから選択させるために、少なくとも1つの署名キーを作成す る (またはインポートする) 必要があります[。署名キーの作成または編集](#page-819-0), on page 750を参照し てください。
- ステップ **9** 署名のドメイン プロファイルを使用するユーザ(電子メール アドレス、ホストなど)を入力 します。
- ステップ **10** 変更を送信し、保存します。
- ステップ **11** この時点で、送信メールフローポリシーでDomainKeys/DKIM署名をイネーブルにしていない 場合はイネーブルにする必要があります[\(送信メールの署名のイネーブル化](#page-814-1), on page 745を参照 してください)。
	- DomainKeys と DKIM の両方のプロファイルを作成している場合、AsyncOS は送信 メールに DomainKeys と DKIM の両方の署名を実行します。 **Note**

### <span id="page-817-0"></span>**DKIM** 署名の新しいドメイン プロファイルの作成

- ステップ **1** [メールポリシー(Mail Policies)] > [署名プロファイル(Signing Profiles)] を選択します。
- ステップ **2** [ドメイン署名プロファイル(Domain Signing Profile)] セクションで、[プロファイルを追加 (Add Profile)] をクリックします。
- ステップ **3** プロファイル名を入力します
- ステップ **4** [ドメインキータイプ(Domain Key Type)] に対して、[DKIM] を選択します。 新しいオプションがページに表示されます。
- ステップ5 **ドメイン名を入力します**。
- ステップ **6** セレクタを入力します。セレクタは、「\_domainkey」名前空間の前に付けられる任意の名前 で、送信側ドメインあたり複数の同時公開キーをサポートするために使われます。セレクタ値 と長さは、DNS 名前空間と電子メール ヘッダーで有効である必要があり、それらにセミコロ ンを含めることができないという規定が追加されます。
- ステップ **7** ヘッダーの正規化を選択します。次のオプションから選択します。
	- [Relaxed]。「relaxed」ヘッダー正規化アルゴリズムは、次を実行します。ヘッダー名を小 文字に変更し、ヘッダーを展開して、連続した空白を1つの空白に短縮し、先頭と末尾の 空白を取り除きます。
	- [Simple]。 ヘッダーは変更されません。
- ステップ **8** 本文の正規化を選択します。次のオプションから選択します。
	- [Relaxed]。「relaxed」ヘッダー正規化アルゴリズムは、次を実行します。本文末尾の空の 行を取り除き、行中の空白を 1 つの空白に短縮し、行の末尾の空白を取り除きます。
	- **[Simple]**。本文末尾の空の行を取り除きます。
- ステップ **9** すでに署名キーを作成している場合、署名キーを選択します。それ以外の場合は、次のステッ プに進みます。署名キーをリストから選択させるために、少なくとも1つの署名キーを作成す る(またはインポートする)必要があります。[署名キーの作成または編集](#page-819-0), on page 750を参照し てください。
- ステップ **10** 署名するヘッダーのリストを選択します。次のヘッダーから選択できます。
	- [すべて(All)]。AsyncOSは署名時に存在するすべてのヘッダーに署名します。送信中に ヘッダーの追加や削除が予想されない場合は、すべてのヘッダーに署名することが考えら れます。
	- [標準(Standard)]。 送信中にヘッダーの追加や削除が予想される場合は、標準ヘッダー を選択することが考えられます。AsyncOS は次の標準ヘッダーにのみ署名します(メッ セージにそのヘッダーが存在しない場合、DKIM署名は、そのヘッダーにヌル値を示しま す)。
- From
- Sender, Reply To-
- Subject
- Date、Message-ID
- To、Cc
- MIME-Version
- Content-Type、Content-Transfer-Encoding、Content-ID、Content-Description
- Resent-Date、Resent-From、Resent-Sender、Resent-To、Resent-cc、Resent-Message-ID
- In-Reply-To、References
- List-Id、List-Help、List-Unsubscribe、LIst-Subscribe、List-Post、List-Owner、List-Archive

**Note** [標準(Standard)] を選択した場合、署名するヘッダーを追加できます。

- ステップ **11** メッセージ本文に署名する方法を指定します。メッセージ本文に署名するか、署名するバイト 数を選択できます。次のオプションのいずれかを選択します。
	- [本文全体を含む(Whole Body Implied)]。本文の長さを判断するために「l=」タグを使用 しないでください。メッセージ全体に署名し、変更を許可しません。
	- [本文全体を自動判断(Whole Body Auto-determined)]。メッセージ本文全体に署名し、送 信中に本文の末尾へのデータの追加を許可します。
	- **[**最初に署名 **\_** バイト(**Sign first \_ bytes**)**]**。指定したバイト数まで、メッセージ本文に署 名します。
- ステップ **12** メッセージ署名のヘッダーフィールドに含めるタグを選択します。これらのタグに格納されて いる情報はメッセージ署名の検証に使用されます。次のオプションから 1 つ以上を選択しま す。
	- ["i"タグ]。署名されたメッセージが代理したユーザまたはエージェントのID(たとえば、 メーリングリストマネージャ)。ドメイン@example.comなど、@記号が付加されたドメ イン名を入力します。
	- ["q"タグ]。公開キーを取得するために使用されるクエリー方法のコロン区切りリスト。現 在、唯一有効な値は dns/txt です。
	- ["t" タグ]。署名が作成されたときのタイムスタンプを表示します。
	- ["x" タグ]。署名が終了する絶対的な日時。署名の有効期限(秒単位)を指定します。デ フォルトは 31536000 秒です。
	- ["z"タグ]。垂直バー(|)によって区切られているヘッダーフィールドのリストには、メッ セージが署名された時が示されます。これには、ヘッダーフィールドの名前と値が含まれ ます。次に例を示します。

z=From:admin@example.come|To:joe@example.com| Subject:test%20message|Date:Date:August%2026,%202011%205:30:02%20PM%20-0700

- ステップ **13** 署名のドメイン プロファイルを使用するユーザ(電子メール アドレス、ホストなど)を入力 します。
	- ドメインプロファイルを作成する場合、特定のユーザに関連付けるプロファイルの決 定において、階層を使用することに注意してください。たとえば、example.com のプ ロファイルと joe@example.com の別のプロファイルを作成するとします。 joe@example.com からメールが送信される場合、joe@example.com のプロファイルが 使われます。しかし、メールがadam@example.comから送信される場合は、example.com のプロファイルが使われます。 **Note**
- ステップ **14** 変更を送信し、保存します。
- ステップ **15** この時点で、送信メールフローポリシーでDomainKeys/DKIM署名をイネーブルにしていない 場合はイネーブルにする必要があります([送信メールの署名のイネーブル化](#page-814-1), on page 745を参照 してください)。
	- DomainKeys と DKIM の両方のプロファイルを作成している場合、AsyncOS は送信 メールに DomainKeys と DKIM の両方の署名を実行します。 **Note**

### <span id="page-819-1"></span><span id="page-819-0"></span>署名キーの作成または編集

- [新しい署名キーの作成](#page-819-1), on page 750
- [既存の署名キーの編集](#page-820-2), on page 751

### 新しい署名キーの作成

署名キーは DomainKeys および DKIM 署名のドメイン プロファイルに必要です。

- ステップ **1** [メールポリシー(Mail Policies)] > [署名キー(Signing Keys)] を選択します。
- ステップ **2** [キーを追加(Add Key)] をクリックします。
- ステップ **3** キーの名前を入力します。
- ステップ **4** [生成(Generate)] をクリックし、キー サイズを選択します。
- ステップ5 変更を送信し、保存します。
	- キーを割り当てるドメインプロファイルを編集していない場合は、編集する必要があ る場合があります。 **Note**

#### <span id="page-820-2"></span>既存の署名キーの編集

#### **Procedure**

- ステップ **1** [メールポリシー(Mail Policies)] > [署名キー(Signing Keys)] を選択します。
- ステップ2 目的の署名キーをクリックします。
- ステップ **3** [新しい署名キーの作成](#page-819-1), on page 750の説明に従って、目的のフィールドを編集します。
- ステップ **4** 変更を送信し、保存します。

### <span id="page-820-1"></span>署名キーのエクスポート

電子メールゲートウェイのすべてのキーは、1 つのテキストファイルとしてエクスポートされ ます。

### **Procedure**

- ステップ **1** [メールポリシー(Mail Policies)] > [署名キー(Signing Keys)] を選択します。
- ステップ **2** [キーをエクスポート(Export Keys)] をクリックします。
- ステップ **3** ファイルの名前を入力し、**[**送信(**Submit**)**]** をクリックします。

### <span id="page-820-3"></span><span id="page-820-0"></span>既存の署名キーのインポートまたは入力

### 関連項目

- •[キーの貼り付け](#page-820-3), on page 751
- 既存のエクスポート [ファイルからのキーのインポート](#page-821-0), on page 752

キーの貼り付け

- ステップ **1** [メールポリシー(Mail Policies)] > [署名キー(Signing Keys)] を選択します。
- ステップ **2** [キーを追加(Add Key)] をクリックします。
- ステップ **3** [貼り付けキー(PasteKey)]フィールドにキーを貼り付けます(PEMフォーマットされ、RSA キーのみである必要があります)。
- ステップ **4** 変更を送信し、保存します。

<span id="page-821-0"></span>既存のエクスポート ファイルからのキーのインポート

**Note** キー ファイルを取得するには[、署名キーのエクスポート](#page-820-1), on page 751を参照してください。

#### **Procedure**

- ステップ **1** [メールポリシー(Mail Policies)] > [署名キー(Signing Keys)] を選択します。
- ステップ **2** [キーをインポート(Import Keys)] をクリックします。
- ステップ **3** エクスポートされた署名キーを含むファイルを選択します。
- ステップ **4** [送信(Submit)] をクリックします。インポートによってすべての既存の署名キーが置き換え られることが警告されます。テキスト ファイルのすべてのキーがインポートされます。
- ステップ **5** [インポート(Import)] をクリックします。

### 署名キーの削除

#### 関連項目

- [選択した署名キーの削除](#page-821-1) , on page 752
- [すべての署名キーの削除](#page-821-2) , on page 752

### <span id="page-821-1"></span>選択した署名キーの削除

#### **Procedure**

- ステップ **1** [メールポリシー(Mail Policies)] > [署名キー(Signing Keys)] を選択します。
- ステップ **2** 削除する各署名キーの右のチェックボックスをオンにします。
- <span id="page-821-2"></span>**ステップ3** [削除 (Delete) ] をクリックします。
- ステップ **4** 削除を確認します。

### すべての署名キーの削除

#### **Procedure**

ステップ **1** [メールポリシー(Mail Policies)] > [署名キー(Signing Keys)] を選択します。 ステップ **2** [署名キー(Signing Keys)] ページの [すべてのキーを消去(Clear All Keys)] をクリックしま す。

ステップ **3** 削除を確認します。

### <span id="page-822-0"></span>**DNS** テキスト レコードの生成

### **Procedure**

- ステップ **1** [メールポリシー(Mail Policies)] > [署名プロファイル(Signing Profiles)] を選択します。
- ステップ2 「ドメイン署名プロファイル (Domain Signing Profiles) 1セクションの [DNSテキストレコード (DNS Text Record)] 列で、対応するドメイン プロファイルの [生成(Generate)] リンクをク リックします。
- ステップ **3** DNS テキスト レコードに含める属性のチェックボックスをオンにします。
- ステップ4 [再生成 (Generate Again)] をクリックして、変更を含めてキーを再生成します。
- ステップ **5** DNS テキスト レコードがウィンドウの下部のテキスト フィールド(コピーできます)に表示 されます。場合によっては、複数の文字列の DNS テキスト レコードが生成されます。[複数の](#page-822-1) [文字列の](#page-822-1) DNS テキスト レコード, on page 753を参照してください。
- ステップ6 [完了 (Done) 1をクリックします。

### **What to do next**

#### 関連項目

• [複数の文字列の](#page-822-1) DNS テキスト レコード, on page 753

### <span id="page-822-1"></span>複数の文字列の **DNS** テキスト レコード

DNS テキスト レコードの生成に使用される署名キーのサイズが 1024 ビットより大きい場合 は、複数の文字列の DNS テキスト レコードが生成されることがあります。これは、DNS テキ ストレコードの単一の文字列に含めることができるのは、255文字以下であるためです。一部 のDNSサーバでは複数の文字列のDNSテキストレコードが受け入れられないか、実行されな いため、DKIM 認証は失敗する可能性があります。

このシナリオを回避するために、二重引用符を使用して、複数の文字列のDNSテキストレコー ドを、255 バイト未満の文字列に分割することを推奨します。次に、例を示します。

このようにして分割された DNS テキスト レコードが、DKIM 実装により、処理前に元の単一 の文字列に再構築されます。

s. domainkey.domain.com. IN TXT "v=DKIM1;" "p=MIIBIjANBgkqhkiG9w0BAQEFAAOCAQ8AMIIBCgKCAQE" "A4Vbhjq2n/3DbEk6EHdeVXlIXFT7OEl81amoZLbvwMX+bej" "CdxcsFV3uS7G8oOJSWBP0z++nTQmy9ZDWfaiopU6k7tzoi" "+oRDlKkhCQrM4oP2B2F5sTDkYwPY3Pen2jgC2OgbPnbo3o" "m3c1wMWgSoZxoZUE4ly5kPuK9fTtpeJHNiZAqkFICiev4yrkL" "R+SmFsJn9MYH5+lchyZ74BVm+16Xq2mptWXEwpiwOxWI" "YHXsZo2zRjedrQ45vmgb8xUx5ioYY9/yBLHudGc+GUKTj1i4" "mQg48yCD/HVNfsSRXaPinliEkypH9cSnvgvWuIYUQz0dHU;"

### <span id="page-823-2"></span>ドメイン プロファイルのテスト

署名キーを作成し、それをドメイン プロファイルに関連付け、DNS テキストを生成して、権 限のある DNS に挿入したら、ドメイン プロファイルをテストできます。

### **Procedure**

- ステップ **1** [メールポリシー(Mail Policies)] > [署名プロファイル(Signing Profiles)] を選択します。
- ステップ **2** [ドメイン署名プロファイル(Domain Signing Profiles)] セクションの [テストプロファイル (Test Profile)] 列で、ドメイン プロファイルの [テスト(Test)] リンクをクリックします。
- ステップ **3** 成功または失敗を示すメッセージがページの上部に表示されます。テストが失敗した場合、エ ラー テキストを含む警告メッセージが表示されます。

### <span id="page-823-0"></span>ドメイン プロファイルのエクスポート

電子メールゲートウェイのすべてのドメインプロファイルは、単一のテキストファイルにエク スポートされます。

### **Procedure**

ステップ1 [メールポリシー (Mail Policies) ] > [署名プロファイル (Signing Profiles) ] を選択します。 ステップ **2** [ドメインプロファイルのエクスポート(Export Domain Profiles)] をクリックします。

### <span id="page-823-1"></span>ドメイン プロファイルのインポート

- ステップ **1** [メールポリシー(Mail Policies)] > [署名プロファイル(Signing Profiles)] を選択します。
- ステップ **2** [ドメインプロファイルのインポート(Import Domain Profiles)] をクリックします。
- ステップ **3** エクスポートされたドメイン プロファイルを含むファイルを選択します。
- ステップ **4** [送信(Submit)]をクリックします。インポートによってすべての既存のドメインプロファイ ルが置き換えられることが警告されます。テキスト ファイルのすべてのドメイン プロファイ ルがインポートされます。
- ステップ **5** [インポート(Import)] をクリックします。

ステップ **3** ファイルの名前を入力し、**[**送信(**Submit**)**]** をクリックします。

### ドメイン プロファイルの削除

### 関連項目

- ドメイン [プロファイルの削除](#page-824-1) , on page 755
- •すべてのドメイン [プロファイルの削除](#page-824-2), on page 755

<span id="page-824-1"></span>ドメイン プロファイルの削除

### **Procedure**

ステップ **1** [メールポリシー(Mail Policies)] > [署名プロファイル(Signing Profiles)] を選択します。

- ステップ **2** 削除する各ドメイン プロファイルの右のチェックボックスをオンにします。
- ステップ3 [削除 (Delete) 1をクリックします。
- ステップ **4** 削除を確認します。

### <span id="page-824-2"></span>すべてのドメイン プロファイルの削除

#### **Procedure**

ステップ1 [メールポリシー (Mail Policies) ] > [署名プロファイル (Signing Profiles) ] を選択します。

- ステップ2 [すべて消去 (Clear All) ] をクリックします。
- ステップ **3** 削除を確認します。

### <span id="page-824-0"></span>ドメイン プロファイルの検索

- ステップ **1** [メールポリシー(Mail Policies)] > [署名プロファイル(Signing Profiles)] を選択します。
- ステップ **2** [ドメインプロファイルの検索(FindDomainProfiles)]セクションで、検索条件を指定します。
- ステップ **3** [プロファイルの検索(Find Profiles)] をクリックします。
- ステップ **4** 検索では、各ドメイン プロファイルの email、domain、selector、signing key name のフィールド がスキャンされます。
	- 検索語を入力しない場合、検索エンジンはすべてのドメイン プロファイルを返しま す。 **Note**

### <span id="page-825-1"></span>**DKIM** グローバル設定の編集

DKIM のグローバル設定を使用して、次のことを行うかどうかを選択できます。

- DKIM 署名でシステムによって生成されたメッセージに署名します。電子メールゲート ウェイは、次のメッセージに署名します。
	- Cisco IronPort スパム隔離通知
	- コンテンツ フィルタで生成された通知
	- 設定メッセージ
	- サポート リクエスト
- DKIM 署名の From ヘッダーの使用

### **Procedure**

- ステップ **1** [メールポリシー(Mail Policies)] > [署名プロファイル(Signing Profiles)] を選択します。
- ステップ **2** [DKIMグローバル設定(DKIM Global Settings)] の下の [設定の編集(Edit Settings)] をクリッ クします。
- ステップ **3** 要件に応じて、次のフィールドを設定します。
	- システム生成メッセージのDKIM署名(DKIM Signing of System Generated Messages)
	- DKIM 署名の From ヘッダーの使用
	- DKIM署名にFromヘッダーを使用していない場合、または有効なFromヘッダーが存 在しない場合は、Sender ヘッダーが使用されます。DKIM 署名済みメッセージの DMARC 検証の場合、DKIM 署名中は From ヘッダーを使用する必要があります。 **Note**

ステップ **4** 変更を送信し、保存します。

## <span id="page-825-0"></span>ドメイン キーとロギング

DomainKeys 署名時には、次のような行がメール ログに追加されます。

```
Tue Aug 28 15:29:30 2007 Info: MID 371 DomainKeys: signing with dk-profile - matches
user123@example.com
Tue Aug 28 15:34:15 2007 Info: MID 373 DomainKeys: cannot sign - no profile matches
user12@example.com
```
DKIM 署名時には、次のような行がメール ログに追加されます。

Tue Aug 28 15:29:54 2007 Info: MID 372 DKIM: signing with dkim-profile - matches user@example.com Tue Aug 28 15:34:15 2007 Info: MID 373 DKIM: cannot sign - no profile matches user2@example.com

# <span id="page-826-0"></span>**DKIM** を使用した受信メッセージの検証方法

DKIM を使用した受信メッセージの検証方法

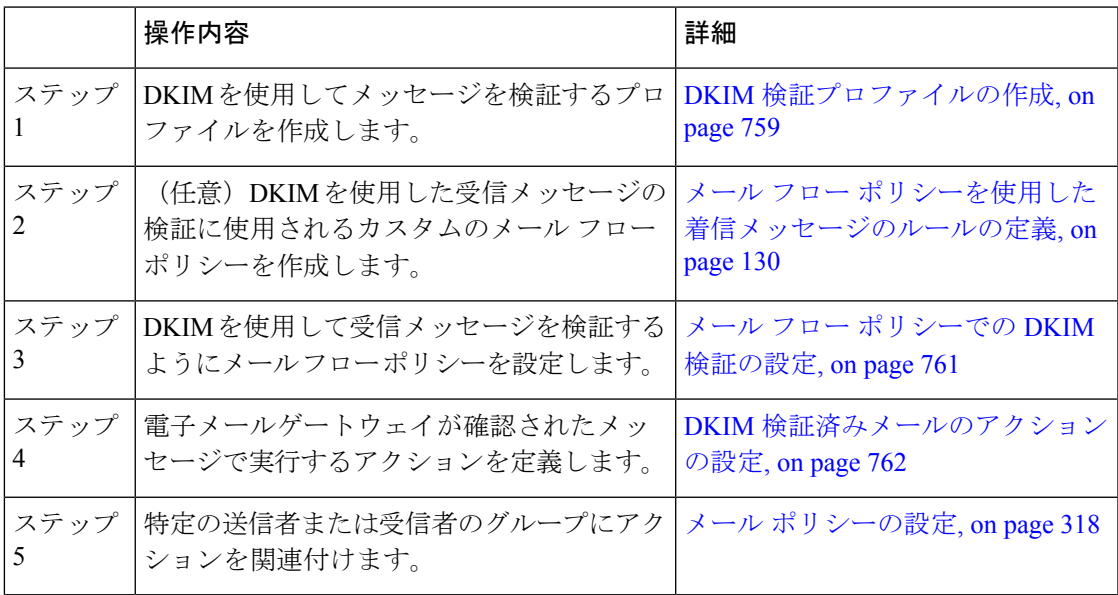

### 関連項目

- AsyncOS による DKIM [検証チェック](#page-826-1), on page 757
- DKIM [検証プロファイルの管理](#page-827-0), on page 758
- メール フロー [ポリシーでの](#page-830-0) DKIM 検証の設定, on page 761
- DKIM [検証済みメールのアクションの設定](#page-831-0), on page 762

## <span id="page-826-1"></span>**AsyncOS** による **DKIM** 検証チェック

DKIM 検証用に AsyncOS 電子メールゲートウェイを設定すると、次のチェックが実行されま す。

- ステップ **1** AsyncOS は受信メールの [DKIMシグネチャ(DKIM-Signature)] フィールド、署名ヘッダーの 構文、有効なタグ値、必須タグを調べます。署名がこれらのいずれかのチェックで失敗する と、AsyncOS は *permfail* を返します。
- ステップ2 署名チェックの実行後、公開 DNS レコードから公開キーが取得され、TXT レコードが検証さ れます。このプロセス中にエラーが検出されると、AsyncOS は *permfail* を返します。公開キー の DNS クエリーで応答を取得できない場合、*tempfail* が発生します。
- ステップ **3** 公開キーの取得後、AsyncOSはハッシュ値をチェックし、署名を検証します。この手順中にエ ラーが発生すると、AsyncOS は *permfail* を返します。

ステップ **4** チェックにすべて合格すると、AsyncOS は *pass* を返します。

**Note** メッセージ本文が指定された長さより長い場合、AsyncOS は次の判定を返します。

dkim = pass (partially verified [x bytes])

ここで *X* は検証されたバイト数を表します。

最終検証結果は、*Authentication-Results* ヘッダーとして入力されます。たとえば、次のいずれ かのようなヘッダーを受け取ることがあります。

Authentication-Results: example1.com

header.from=From:user123@example.com; dkim=pass (signature verified)

Authentication-Results: example1.com

header.from=From:user123@example.com; dkim=pass (partially verified [1000 bytes])

Authentication-Results: example1.com

header.from=From:user123@example.com; dkim=permfail (body hash did not verify)

現在のDKIM検証は最初の有効な署名で停止します。最後に検出された署名を使用し て、検証できません。この機能は、後のリリースで使用できるようになる可能性があ ります。 **Note**

ドメインに DKIM テストモードでその DNS TXT レコードがあるとき (t=y)、電子 メールゲートウェイは DKIM 検証と操作を完全にスキップします。

### <span id="page-827-0"></span>**DKIM** 検証プロファイルの管理

DKIM検証プロファイルは雷子メールゲートウェイのメールフローポリシーがDKIM署名を保 証するために使用されるパラメータのリストです。たとえば、クエリーがタイムアウトする前 に30秒取る検証プロファイルと、クエリーがタイムアウトする前に3秒だけ取る検証プロファ イルの、2 つの検証プロファイルを作成できます。THROTTLED メール フロー ポリシーに 2 つ目の検証プロファイルを割り当てて、DDoS の場合の接続スタベーションを防止できます。 検証プロファイルは次の情報で構成されます。

- 検証プロファイルの名前。
- 許容できる公開キーの最小、最大サイズ。デフォルトのキーのサイズは 512 および 2048 です。
- メッセージの中で検証できる署名の最大数。メッセージに定義した署名の最大数よりも多 くの署名がある場合、電子メールゲートウェイは残りの署名の検証をスキップし、メッ セージの処理を続行します。デフォルトは、5 つの署名です。
- 送信者のシステム時刻と検証者のシステム時刻との間の時間の最大許容差(秒単位)。た とえば、メッセージ署名が 05:00:00 に期限切れとなり、検証者のシステム時刻が 05:00:30 である場合、時間の許容差が 60 秒であればメッセージ署名は有効なままですが、許容差 が 10 秒であれば無効になります。デフォルトは 60 秒です。
- 本文の長さのパラメータを使用するかどうかを指定するオプション。
- 一時的な障害の場合に実行する SMTP アクション。
- 永続的な障害の場合に実行する SMTP アクション。

プロファイル名ですべての既存の検証プロファイルを検索できます。

電子メールゲートウェイの configuration ディレクトリに DKIM 検証プロファイルをテキスト ファイルとしてエクスポートできます。検証プロファイルをエクスポートすると、電子メール ゲートウェイに存在するすべてのプロファイルが1つのテキストファイルに挿入されます。詳 細については、DKIM [検証プロファイルのエクスポート](#page-829-0), on page 760を参照してください。

以前エクスポートしたDKIM検証プロファイルをインポートできます。DKIM検証プロファイ ルをインポートすると、マシンの現在のすべてのDKIM検証プロファイルを置き換えることに なります。詳細については、DKIM[検証プロファイルのインポート](#page-829-1), on page 760を参照してくだ さい。

#### 関連項目

- DKIM [検証プロファイルの作成](#page-828-0), on page 759
- DKIM [検証プロファイルのエクスポート](#page-829-0), on page 760
- DKIM [検証プロファイルのインポート](#page-829-1), on page 760
- DKIM [検証プロファイルの削除](#page-829-2), on page 760
- DKIM [検証プロファイルの検索](#page-830-0), on page 761

## <span id="page-828-0"></span>**DKIM** 検証プロファイルの作成

- ステップ **1** [メールポリシー(MailPolicies)] > [検証プロファイル(VerificationProfiles)] をクリックしま す。
- ステップ **2** [プロファイルを追加(Add Profile)] をクリックします。
- ステップ **3** プロファイル名を入力します。
- ステップ **4** 電子メールゲートウェイが許可する署名キーの最小キーサイズを選択します。
- ステップ **5** 電子メールゲートウェイが許可する署名キーの最大キーサイズを選択します。
- ステップ **6** 1 つのメッセージで検証する署名の最大数を選択します。デフォルトは 5 つの署名です。
- ステップ **7** キー クエリーがタイムアウトするまでの時間(秒)を選択します。デフォルトは 10 秒です。
- ステップ **8** 送信者のシステム時刻と検証者のシステム時刻との間の時間の最大許容差(秒単位)を選択し ます。デフォルトは 60 秒です。
- ステップ **9** メッセージの検証に、署名の本文の長さのパラメータを使用するかどうか選択します。
- ステップ **10** 署名を確認するときに一時的な障害がある場合、電子メールゲートウェイがメッセージを受け 入れるか、拒否するかを選択します。電子メールゲートウェイがメッセージを拒否する場合、 デフォルトの 451SMTP 応答コードまたは別の SMTP 応答コードとテキストを送信するよう選 択できます。
- ステップ **11** 署名を確認するときに永続的な障害がある場合は、電子メールゲートウェイがメッセージを受 け入れるか、拒否するかを選択します。電子メールゲートウェイがメッセージを拒否する場

合、デフォルトの 451SMTP 応答コードまたは別の SMTP 応答コードとテキストを送信するよ う選択できます。

- ステップ **12** 変更を送信します。 新しいプロファイルが DKIM 検証プロファイルのテーブルに表示されます。
- ステップ **13** 変更を保存します。
- ステップ **14** この時点で着信メールフローポリシーでDKIM検証をイネーブルにし、使用する検証プロファ イルを選択する必要があります。

### <span id="page-829-0"></span>**DKIM** 検証プロファイルのエクスポート

電子メールゲートウェイのすべてのDKIM検証プロファイルは単一のテキストファイルとして エクスポートされ、電子メールゲートウェイの configuration ディレクトリに保存されます。

#### **Procedure**

ステップ **1** [メールポリシー(MailPolicies)] > [検証プロファイル(VerificationProfiles)] を選択します。 ステップ **2** [プロファイルをエクスポート(Export Profiles)] をクリックします。 ステップ **3** ファイルの名前を入力し、**[**送信(**Submit**)**]** をクリックします。

## <span id="page-829-1"></span>**DKIM** 検証プロファイルのインポート

#### **Procedure**

- ステップ **1** [メールポリシー(MailPolicies)] > [検証プロファイル(VerificationProfiles)] を選択します。
- ステップ **2** [プロファイルをインポート(Import Profiles)] をクリックします。
- ステップ **3** DKIM 検証プロファイルを含むファイルを選択します。
- <span id="page-829-2"></span>ステップ **4** [送信(Submit)] をクリックします。インポートによってすべての既存の DKIM 検証プロファ イルが置き換えられることが警告されます。
- ステップ **5** [インポート(Import)] をクリックします。

### **DKIM** 検証プロファイルの削除

#### 関連項目

- 選択した DKIM [検証プロファイルの削除](#page-830-1) , on page 761
- すべての DKIM [検証プロファイルの削除](#page-830-2), on page 761

#### <span id="page-830-1"></span>選択した **DKIM** 検証プロファイルの削除

#### **Procedure**

- ステップ **1** [メールポリシー(MailPolicies)] > [検証プロファイル(VerificationProfiles)] を選択します。
- ステップ **2** 削除する各 DKIM 検証プロファイルの右のチェックボックスをオンにします。
- **ステップ3** [削除 (Delete) 1をクリックします。
- ステップ **4** 削除を確認します。

### <span id="page-830-2"></span>すべての **DKIM** 検証プロファイルの削除

#### **Procedure**

ステップ **1** [メールポリシー(MailPolicies)] > [検証プロファイル(VerificationProfiles)] を選択します。 ステップ2 [すべて消去 (Clear All) ] をクリックします。

ステップ **3** 削除を確認します。

## <span id="page-830-0"></span>**DKIM** 検証プロファイルの検索

すべての DKIM 検証プロファイルについてプロファイル名から特定の用語を検索します。

#### **Procedure**

- ステップ **1** [メールポリシー(MailPolicies)] > [検証プロファイル(VerificationProfiles)] を選択します。
- ステップ **2** [次のDKIM検証プロファイルを検索(Search DKIM Verification Profiles)] セクションで、検索 条件を指定します。
- ステップ **3** [プロファイルの検索(Find Profiles)] をクリックします。 検索では、各 DKIM 検証プロファイル名をスキャンします。 検索語を入力しない場合、検索エンジンはすべての DKIM 検証プロファイルを返します。

## メール フロー ポリシーでの **DKIM** 検証の設定

DKIM 検証は、受信メールのメール フロー ポリシーでイネーブルにします。

#### **Procedure**

- ステップ **1** [メールポリシー(Mail Policies)] > [メールフローポリシー(Mail Flow Policies)] を選択しま す。
- ステップ **2** 検証を実行するリスナーの着信メール ポリシーをクリックします。
- ステップ **3** メール フロー ポリシーの [セキュリティサービス(Security Features)] セクションで、[オン (On)] を選択して、[DKIM検証(DKIM Verification)] をイネーブルにします。
- ステップ **4** ポリシーで使用する DKIM 検証プロファイルを選択します。
- ステップ5 変更を保存します。

#### **What to do next**

関連項目

• DKIM [検証とロギング](#page-831-0), on page 762

## <span id="page-831-0"></span>**DKIM** 検証とロギング

DKIM 検証時には、次のような行がメール ログに追加されます。 mail.current:Mon Aug 6 13:35:38 2007 Info: MID 17 DKIM: no signature mail.current:Mon Aug 6 15:00:37 2007 Info: MID 18 DKIM: verified pass

## **DKIM** 検証済みメールのアクションの設定

DKIM メールを検証すると、メールに Authentication-Results ヘッダーが追加されますが、認証 結果に関係なく、メールは受け入れられます。これらの認証結果に基づいてアクションを設定 するには、コンテンツフィルタを作成して、DKIM検証済みメールに対するアクションを実行 します。たとえば、DKIM検証が失敗した場合、メールを配信、バウンス、ドロップ、または 隔離エリアに送るように設定できます。これを実行するには、コンテンツ フィルタを使用し て、アクションを設定する必要があります。

#### **Procedure**

- ステップ1 [メールポリシー (Mail Policies) ]> [受信コンテンツフィルタ (Incoming Content Filters) ] を選 択します。
- ステップ2 [フィルタの追加 (Add Filter) ] をクリックします。
- ステップ **3** [条件(Conditions)] セクションで、[条件を追加(Add Condition)] をクリックします。
- ステップ **4** 条件のリストから [DKIM認証(DKIM Authentication)] を選択します。
- ステップ **5** DKIM 条件を選択します。次のオプションのいずれかを選択します。

• **[Pass]**。メッセージは認証テストに合格しました。

- [Neutral]。認証が実行されませんでした。
- [Temperror]。 修復可能なエラーが発生しました。
- [Permerror]。 修復不可能なエラーが発生しました。
- [Hardfail]。 認証テストが失敗しました。
- [None]。 メッセージは署名されていません。
- ステップ **6** 条件に関連付けるアクションを選択します。たとえば、DKIM検証が失敗した場合、受信者に 通知し、メッセージをバウンスさせることができます。またはDKIM検証に合格した場合、そ れ以上処理せずに、メッセージをすぐに配信できます。
- **ステップ1 新しいコンテンツ フィルタを送信します。**
- ステップ **8** 適切な受信メール ポリシーでコンテンツ フィルタをイネーブルにします。
- ステップ9 変更を保存します。

# **SPF** および **SIDF** 検証の概要

AsyncOS は、Sender Policy Framework (SPF) および Sender ID Framework (SIDF) 検証をサポー トしています。SPF と SIDF は DNS レコードに基づいて電子メールの信頼性を検証する方法で す。SPFとSIDFにより、インターネットドメインの所有者は、特別な形式のDNSTXTレコー ドを使用して、そのドメインに電子メールを送信する権限のあるマシンを指定することができ ます。準拠したメール受信側は、パブリッシュされた SPF レコードを使用して、メール トラ ンザクション中に、送信側のメール転送エージェントの ID の権限をテストします。

SPF/SIDF認証を使用すると、送信側はそれらの名前の使用が許可されるホストを指定するSPF レコードをパブリッシュし、準拠するメール受信側はパブリッシュされたSPFレコードを使用 して、メール トランザクション中に送信側のメール転送エージェントの ID の権限をテストし ます。

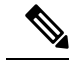

SPFチェックでは、解析と評価が必要であるため、AsyncOSのパフォーマンスに影響する場合 があります。さらに、SPFチェックによって、DNSインフラストラクチャの負荷が増えること に注意してください。 **Note**

SPFとSIDFを操作する場合、SIDFはSPFに似ていますが、いくつかの違いがあります。SIDF と SPF の違いに関する詳しい説明については、RFC 4406 を参照してください。このマニュア ルの目的のため、この 2 つの用語は、1 つのタイプの検証のみを適用する場合を除いて、まと めて説明しています。

**Note** AsyncOS は着信リレーに対して SPF をサポートしていません。

#### 関連項目

• 有効な SPF [レコードに関する注意](#page-833-0), on page 764

# <span id="page-833-0"></span>有効な **SPF** レコードに関する注意

電子メールゲートウェイで SPF および SIDF を使用するには、RFC 4406、4408 および 7208 に 従って、SPFレコードをパブリッシュします。PRAIDの決定方法の定義については、RFC4407 を確認してください。さらに、SPF レコードと SIDF レコードを作成する場合に犯しやすい誤 りについては、次の Web サイトを参照してください。

**[http://www.openspf.org/FAQ/Common\\_mistakes](http://www.openspf.org/FAQ/Common_mistakes)**

#### 関連項目

- 有効な SPF [レコード](#page-833-1), on page 764
- 有効な SIDF [レコード](#page-833-2), on page 764
- SPF [レコードのテスト](#page-834-0), on page 765

## <span id="page-833-1"></span>有効な **SPF** レコード

SPF HELO チェックに合格するには、各送信側 MTA に(ドメインとは別に)「v=spf1 a –all」 SPF レコードを含めます。このレコードを含めないと、HELO チェックは HELO ID に None 判 定を下す可能性があります。ドメインへの SPF 送信側が大量の None 判定を返した場合、これ らの送信側は各送信側 MTA に「v=spf1 a –all」SPF レコードを含めていない可能性がありま す。

### <span id="page-833-2"></span>有効な **SIDF** レコード

SIDF フレームワークをサポートするには、「v=spf1」レコードと「spf2.0」レコードの両方を パブリッシュする必要があります。たとえば、DNS レコードは次の例のようになります。 example.com. TXT "v=spf1 +mx a:colo.example.com/28 -all" smtp-out.example.com TXT "v=spf1 a -all" example.com. TXT "spf2.0/mfrom,pra +mx a:colo.example.com/28 -all"

SIDF は HELO ID を検証しないため、この場合、各送信側 MTA に SPF v2.0 レコードをパブ リッシュする必要はありません。

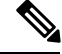

**Note** SIDF をサポートしない場合は、「spf2.0/pra ~all」レコードをパブリッシュします。

## <span id="page-834-0"></span>**SPF** レコードのテスト

RFCの確認に加えて、電子メールゲートウェイにSPF検証を実装する前に、SPFレコードをテ ストすることを推奨します。openspf.org Web サイトでは、いくつかのテスト ツールが提供さ れています。

http://www.openspf.org/Tools

次のツールを使用して、電子メールがSPFレコードチェックに失敗した理由を判断できます。

http://www.openspf.org/Why

さらに、テストリスナーでSPFをイネーブルにし、シスコのtraceCLIコマンドを使用して(ま たはGUIからトレースを実行して)、SPF結果を表示できます。トレースを使用すると、さま ざまな送信側 IP を簡単にテストできます。

# **SPF/SIDF** を使用した受信メッセージの検証方法

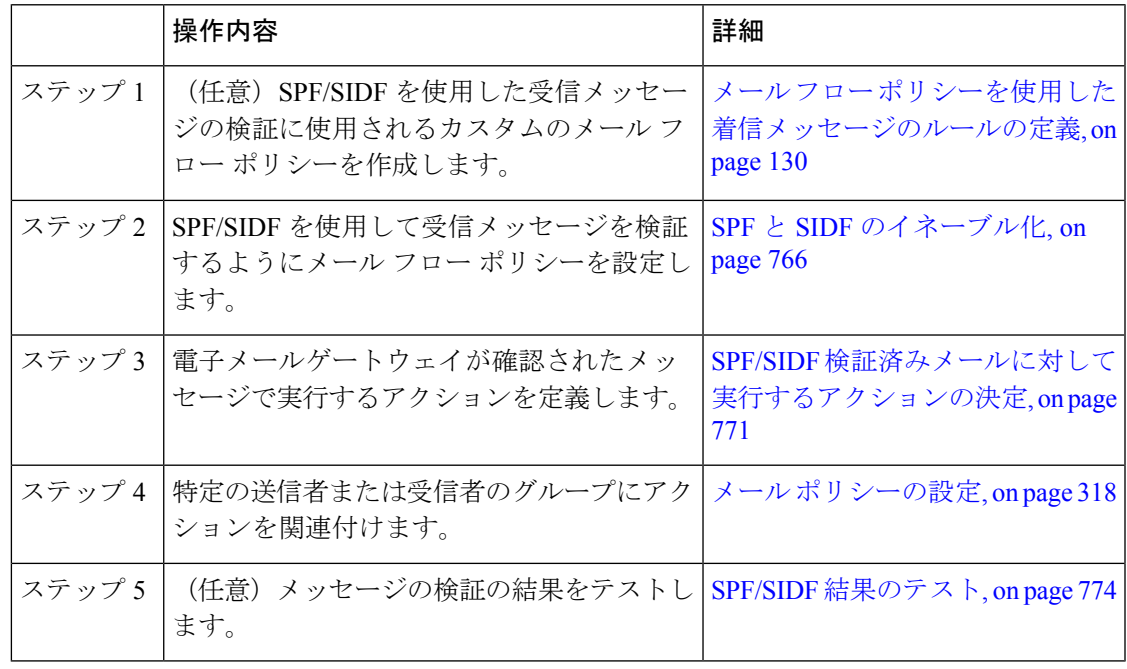

 $\bigwedge$ **Caution**

シスコでは、グローバルな電子メール認証を強く奨励していますが、業界での採用途上にある 現時点では、SPF/SIDF 認証の失敗に対して慎重な処理を行うよう提案しています。さらに多 くの組織で社内公認のメール送信インフラストラクチャの制御能力が向上するまでは、シスコ は電子メールのバウンスを回避し、代わりに SPF/SIDF 検証に失敗した電子メールを隔離でき ます。

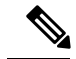

AsyncOS コマンドライン インターフェイス(CLI)では、Web インターフェイスよりも詳細な SPF レベルの制御設定を提供しています。SPF 判定に基づいて、電子メールゲートウェイは、 リスナー単位で SMTP カンバセーションにおいてメッセージを許可または拒否できます。SPF の設定は、listenerconfigコマンドを使用してリスナーのホストアクセステーブルのデフォルト 設定を編集するときに変更できます。設定の詳細については、CLI[を使用した](#page-836-0)SPFおよびSIDF [のイネーブル化](#page-836-0), on page 767を参照してください。 **Note**

# <span id="page-835-0"></span>**SPF** と **SIDF** のイネーブル化

SPF/SIDF を使用するには、受信リスナーでメール フロー ポリシーの SPF/SIDF をイネーブル にする必要があります。デフォルトのメールフローポリシーから、リスナーでSPF/SIDFをイ ネーブルにするか、特定の受信メール ポリシーについて SPF/SIDF をイネーブルにすることが できます。

#### **Procedure**

- ステップ **1** [メールポリシー(Mail Policies)] > [メールフローポリシー(Mail Flow Policy)] を選択しま す。
- ステップ **2** [デフォルトポリシーパラメータ(Default Policy Parameters)] をクリックします。
- ステップ **3** デフォルトのポリシーパラメータで、[セキュリティサービス(SecurityFeatures)]セクション を表示します。
- ステップ4 [SPF/SIDF検証 (SPF/SIDF Verification)] セクションで、[オン (On)] をクリックします。
- ステップ **5** 準拠のレベルを設定します(デフォルトは SIDF 互換)。このオプションを使用して、使用す る SPF または SIDF 検証の規格を判断できます。SIDF 準拠に加えて、SPF と SIDF を組み合わ せた SIDF 互換を選択できます

SPF/SIDF 準拠レベル

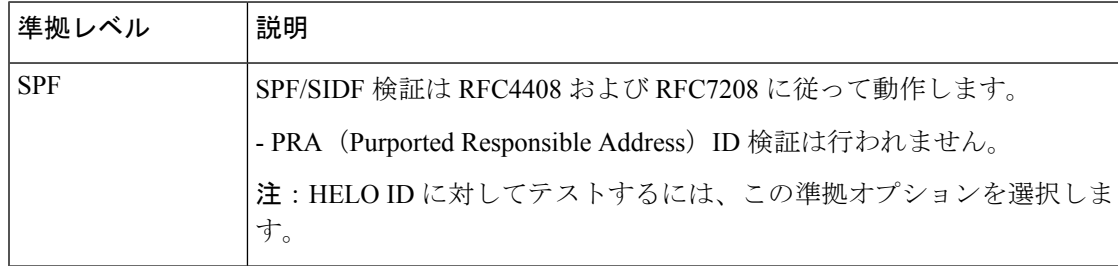

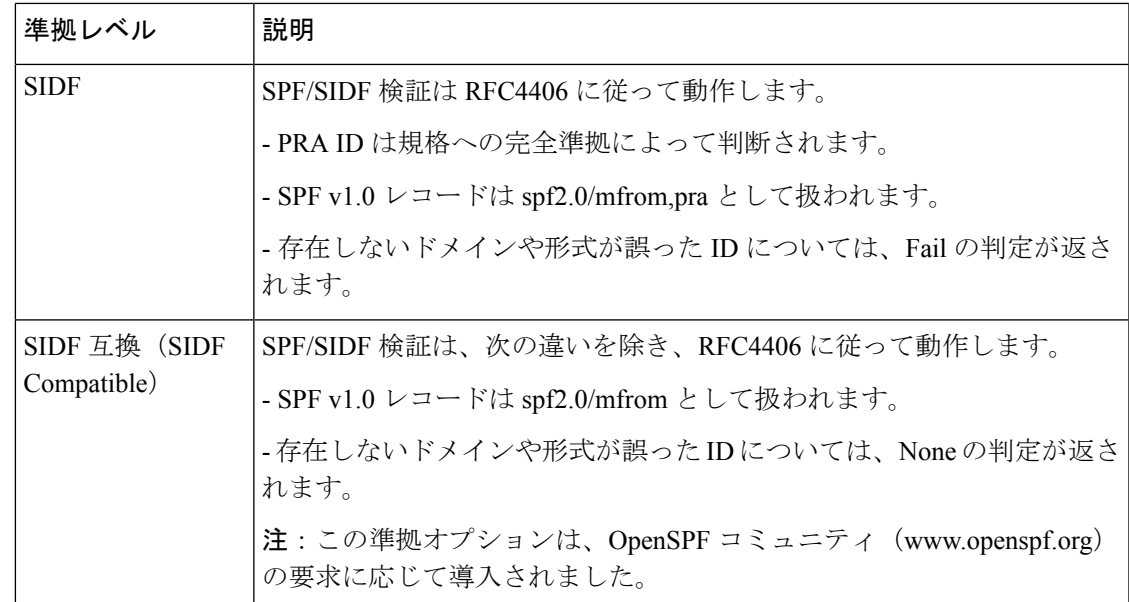

CLI からはさらに多くの設定を使用できます。詳細については、CLI [を使用した](#page-836-0) SPF および SIDF [のイネーブル化](#page-836-0), on page 767を参照してください。 **Note**

- ステップ **6** SIDF 互換の準拠レベルを選択した場合、メッセージに Resent-Sender: または Resent-From: ヘッ ダーが存在する場合に、検証で PRA ID の Pass 結果を None にダウングレードするかどうかを 設定します。このオプションをセキュリティ目的で選択できます。
- ステップ **7** SPF の準拠レベルを選択した場合、HELO ID に対してテストを実行するかどうかを設定しま す。このオプションを使用して、HELOチェックをディセーブルにすることによって、パフォー マンスが向上することがあります。これは、spf-passed フィルタ ルールで、PRA または MAIL FROM ID が最初にチェックされるため、便利な場合があります。電子メールゲートウェイは SPF 準拠レベルに対してのみ HELO チェックを実行します。

#### **What to do next**

#### 関連項目

- [Received-SPF](#page-839-0)  $\sim y \cancel{\cancel{S}}$  –, on page 770
- CLI を使用した SPF および SIDF [のイネーブル化](#page-836-0), on page 767

# <span id="page-836-0"></span>**CLI** を使用した **SPF** および **SIDF** のイネーブル化

AsyncOS CLI では各 SPF/SIDF 準拠レベルのより詳細な制御設定をサポートしています。リス ナーのホストアクセステーブルのデフォルトの設定をする場合、リスナーの SPF/SIDF 準拠レ ベルと、電子メールゲートウェイが SPF/SIDF 検証結果に基づいて実行する SMTP アクション (ACCEPT または REJECT)を選択できます。電子メールゲートウェイがメッセージを拒否す る場合に送信する SMTP 応答を定義することもできます。

準拠レベルに応じて、電子メールゲートウェイは HELO ID、MAIL FROM ID、または PRA ID に対してチェックを実行します。電子メールゲートウェイが、次の各IDチェックの各SPF/SIDF 検証結果に対し、セッションを続行する(ACCEPT)か、セッションを終了する(REJECT) かを指定できます。

- なし。情報の不足のため、検証を実行できません。
- **[Neutral]**。ドメイン所有者は、クライアントに指定された ID を使用する権限があるかど うかをアサートしません。
- **[SoftFail]**。ドメイン所有者は、ホストが指定された ID を使用する権限がないと思うが、 断言を避けたいと考えています。
- **[**失敗**]**:クライアントは、指定された ID でメールを送信する権限がありません。
- **[TempError]**。検証中に一時的なエラーが発生しました。
- **[Permerror]**。検証中に永続的なエラーが発生しました。

電子メールゲートウェイは、メッセージに Resent-Sender: または Resent-From: ヘッダーが存在 する場合に、PRA ID の Pass 結果を None にダウングレードするように SIDF 互換準拠レベルを 設定していない限り、Pass結果のメッセージを受け入れます。電子メールゲートウェイはPRA チェックで None が返された場合に指定された SMTP アクションを実行します。

IDチェックに対してSMTPアクションを定義していない場合、電子メールゲートウェイはFail を含むすべての検証結果を自動的に受け入れます。

イネーブルにされたいずれかの ID チェックの ID 検証結果が REJECT アクションに一致する場 合、電子メールゲートウェイはセッションを終了します。たとえば、管理者は、すべてのHELO ID チェック結果に基づいてメッセージを受け入れるようにリスナーを設定しますが、MAIL FROM ID チェックからの Fail 結果に対してはメッセージを拒否するようにリスナーを設定す るとします。メッセージが HELO ID チェックに失敗しても、電子メールゲートウェイはその 結果を受け入れるため、セッションが続行します。次に、メッセージがMAILFROMIDチェッ クで失敗した場合、リスナーはセッションを終了し、REJECT アクションの STMP 応答を返し ます。

SMTP 応答は、電子メールゲートウェイが SPF/SIDF 検証結果に基づいてメッセージを拒否す る場合に返すコード番号とメッセージです。TempError 結果は、他の検証結果と異なる SMTP 応答を返します。TempErrorの場合、デフォルトの応答コードは451で、デフォルトのメッセー ジ テキストは「#4.4.3 Temporary error occurred during SPF verification」です。他のすべ ての検証結果では、デフォルトの応答コードは 550 で、デフォルトのメッセージ テキストは 「#5.7.1 SPF unauthorized mail is prohibited」です。TempError や他の検証結果に独自の応 答コードとメッセージ テキストを指定できます。

任意で、Neutral、SoftFail、または Fail 検証結果に対して REJECT アクションが実行された場 合に、SPFパブリッシャドメインから、サードパーティの応答を返すように、電子メールゲー トウェイを設定することができます。デフォルトで、電子メールゲートウェイは次の応答を返 します。

**550-#5.7.1 SPF unauthorized mail is prohibited.**

**550-The domain example.com explains:**

#### **550 <Response text from SPF domain publisher>**

これらの SPF/SIDF 設定をイネーブルにするには、listenerconfig -> edit サブコマンドを使 用し、リスナーを選択します。次に、hostaccess -> default サブコマンドを使用して、ホス ト アクセス テーブルのデフォルトの設定を編集します。

ホスト アクセス テーブルでは、次の SPF 制御設定を使用できます。

CLI を使用した SPF 制御設定

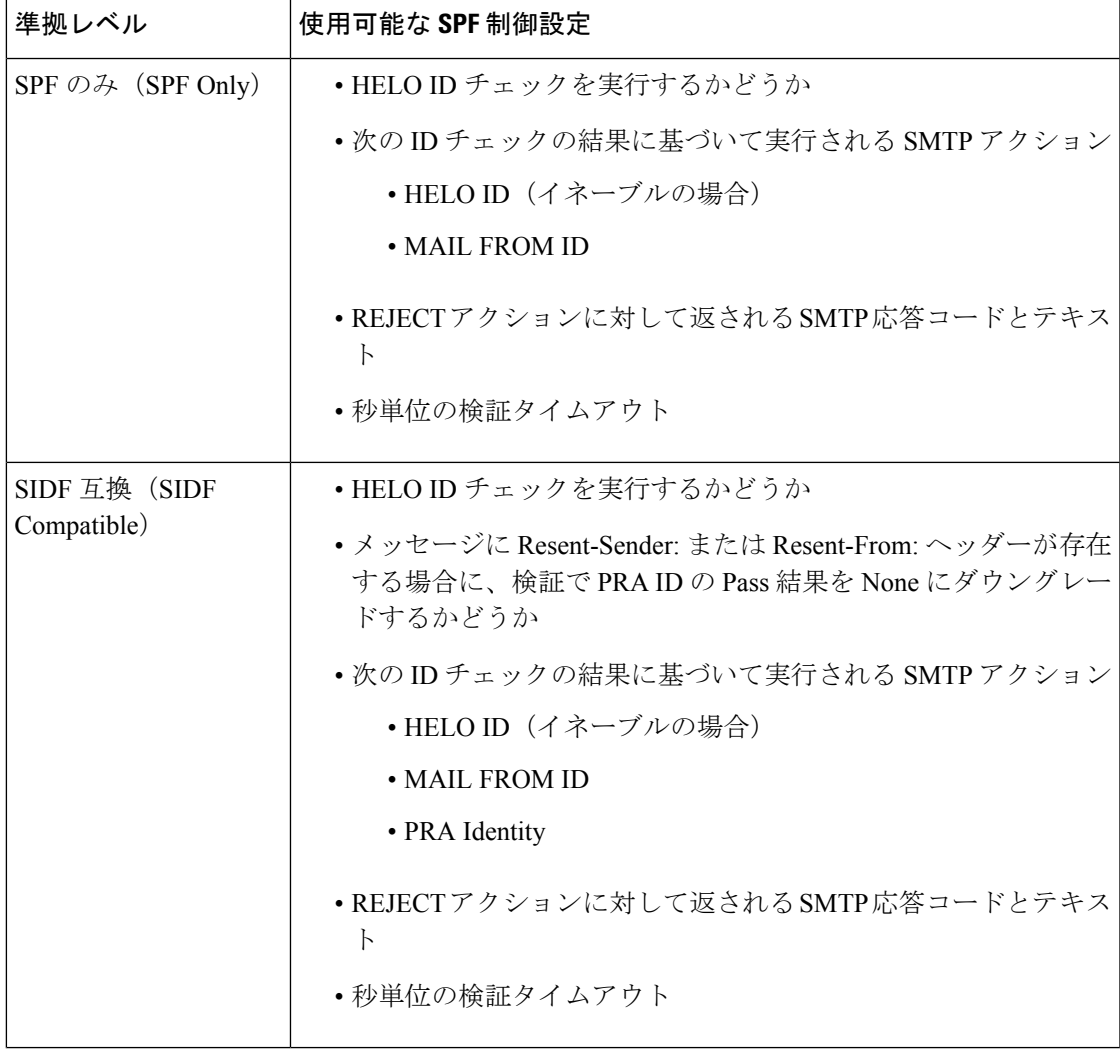

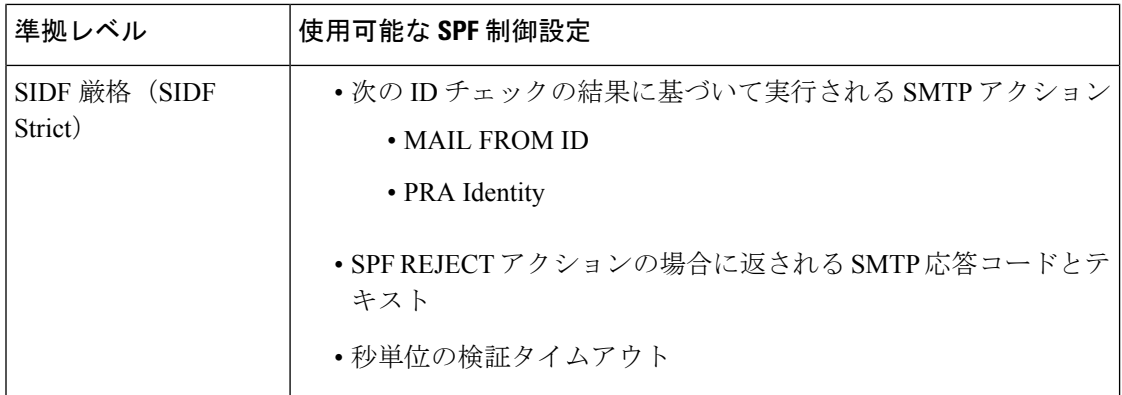

電子メールゲートウェイは HELO ID チェックを実行し、None および Neutral 検証結果を受け 入れ、その他の結果を拒否します。SMTP アクションの CLI プロンプトはすべての ID タイプ で同じです。ユーザは MAIL FROM ID の SMTP アクションを定義しません。電子メールゲー トウェイは、その ID のすべての検証結果を自動的に受け入れます。電子メールゲートウェイ はすべての REJECT 結果に対して、デフォルトの拒否コードとテキストを使用します。

また、コマンドライン インターフェイスで listenerconfig コマンドを使用して、これを設定 することもできます。

# <span id="page-839-0"></span>**Received-SPF** ヘッダー

AsyncOSでSPF/SIDF検証を設定すると、電子メールにSPF/SIDF検証ヘッダー(Received-SPF) が配置されます。さらに、Received-SPF ヘッダーには、次の情報が含まれます。

- 検証結果:SPF 検証結果[\(検証結果](#page-840-1), on page 771を参照してください)。
- **ID**:SPF 検証でチェックされた ID:HELO、MAIL FROM、PRA。
- レシーバ:検証するホスト名(チェックを実行する)。
- クライアント **IP** アドレス:SMTP クライアントの IP アドレス。
- **ENVELOPE FROM**:エンベロープ送信者メールボックス。(MAIL FROM ID は空にする ことができないため、これは、MAIL FROM ID と異なることがあります)。
- **x-sender**:HELO、MAIL FROM、または PRA ID の値。
- **x-conformance**:準拠のレベル(表「SPF/SIDF準拠レベル」を参照)とPRAチェックのダ ウングレードが実行されたかどうか。

次の例に、SPF/SIDF チェックに合格したメッセージに追加されるヘッダーを示します。

Received-SPF: Pass identity=pra; receiver=box.example.com;

client-ip=1.2.3.4; envelope-from="alice@fooo.com";

x-sender="alice@company.com"; x-conformance=sidf\_compatible

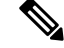

**Note**

spf-statusおよびspf-passedフィルタルールでは、received-SPFヘッダーを使用して、SPF/SIDF 検証の状態が判断されます。

# <span id="page-840-0"></span>**SPF/SIDF** 検証済みメールに対して実行するアクションの 決定

SPF/SIDF 検証されたメールを受信する場合、SPF/SIDF 検証の結果によって異なるアクション を実行することが必要になる場合があります。次のメッセージおよびコンテンツフィルタルー ルを使用して、SPF/SIDF 検証済みメールの状態を判断し、検証結果に基づいてメッセージへ のアクションを実行できます。

- spf-status。このフィルタ ルールは SPF/SIDF 状態に基づいてアクションを決定します。 有効な SPF/SIDF 戻り値ごとに異なるアクションを入力できます。
- spf-passed。このフィルタ ルールは SPF/SIDF 結果をブール値として一般化します。

**Note** spf-passed フィルタ ルールはメッセージ フィルタでのみ使用できます。

より詳細な結果に対処する必要がある場合は、spf-statusルールを使用し、簡単なブール値を 作成する必要がある場合は spf-passed ルールを使用できます。

#### 関連項目

- [検証結果](#page-840-1), on page 771
- CLI での spf-status フィルタ [ルールの使用](#page-841-0), on page 772
- GUI での spf-status [コンテンツ](#page-842-0) フィルタ ルール, on page 773
- spf-passed フィルタ [ルールの使用](#page-842-1), on page 773

## <span id="page-840-1"></span>検証結果

spf-status フィルタ ルールを使用する場合、次の構文を使用して、SPF/SIDF 検証結果に対し てチェックできます。

```
if (spf-status == "Pass")
```
1 つの条件で複数の状態判定に対してチェックする場合、次の構文を使用できます。

if (spf-status == "PermError, TempError")

さらに、次の構文を使用して、HELO、MAIL FROM、PRA ID に対して検証結果をチェックす ることもできます。

if (spf-status("pra") == "Fail")

**Note**

spf-status メッセージ フィルタ ルールは、HELO、MAIL FROM、PRA ID に対して結果を チェックする場合にのみ使用できます。spf-status コンテンツ フィルタ ルールは、ID に対し てチェックする場合に使用できません。spf-status コンテンツ フィルタは、PRA ID のみを チェックします。

次のいずれかの検証結果を受け取る可能性があります。

- None:情報の不足のため、検証を実行できません。
- Pass:クライアントは、指定された ID でメールを送信する権限があります。
- Neutral:ドメイン所有者は、クライアントに指定された ID を使用する権限があるかどう かをアサートしません。
- SoftFail:ドメイン所有者は、指定された ID を使用する権限がホストにないと思うが、断 言を避けたいと考えています。
- Fail:クライアントは、指定された ID でメールを送信する権限がありません。
- TempError:検証中に一時的なエラーが発生しました。
- PermError:検証中に永続的なエラーが発生しました。

## <span id="page-841-0"></span>**CLI** での **spf-status** フィルタ ルールの使用

```
次の例に、spf-status メッセージ フィルタの使用例を示します。
skip-spam-check-for-verified-senders:
if (sendergroup == "TRUSTED" and spf-status == "Pass"){
skip-spamcheck();
}
quarantine-spf-failed-mail:
if (spf-status("pra") == "Fail") {
if (spf-status("mailfrom") == "Fail"){
# completely malicious mail
quarantine("Policy");
} else {
if(spf-status("mailfrom") == "SoftFail") {
# malicious mail, but tempting
quarantine("Policy");
}
}
} else {
```

```
if(spf-status("pra") == "SoftFail"){
if (spf-status("mailfrom") == "Fail"
or spf-status("mailfrom") == "SoftFail"){
# malicious mail, but tempting
quarantine("Policy");
}
}
}
stamp-mail-with-spf-verification-error:
if (spf-status("pra") == "PermError, TempError"
or spf-status("mailfrom") == "PermError, TempError"
or spf-status("helo") == "PermError, TempError"){
# permanent error - stamp message subject
strip-header("Subject");
insert-header("Subject", "[POTENTIAL PHISHING] $Subject");
}
.
```
## <span id="page-842-0"></span>**GUI** での **spf-status** コンテンツ フィルタ ルール

GUIでコンテンツフィルタからspf-statusルールをイネーブルにすることもできます。ただし、 spf-status コンテンツ フィルタ ルールを使用した場合、HELO、MAIL FROM、PRA ID に対し て結果をチェックできません。

GUI から spf-status コンテンツ フィルタ ルールを追加するには、[メール ポリシー(Mail Policies) 1> [受信コンテンツ フィルタ (Incoming Content Filters) 1をクリックします。次に[条 件を追加(Add Condition)] ダイアログボックスから、[SPF検証(SPF Verification)] フィルタ ルールを追加します。条件に、1 つ以上の検証結果を指定します。

SPF 検証条件を追加したら、SPF 状態に基づいて実行するアクションを指定します。たとえ ば、SPF 状態が SoftFail の場合、メッセージを隔離します。

## <span id="page-842-1"></span>**spf-passed** フィルタ ルールの使用

spf-passed ルールは SPF 検証の結果をブール値として表示します。次の例に、spf-passed と マークされていない電子メールを隔離するための spf-passed ルールを示します。

quarantine-spf-unauthorized-mail:

if (not spf-passed) {

```
quarantine("Policy");
```
}

```
Note
```
spf-status ルールと異なり spf-passed ルールは SPF/SIDF 検証値を簡単なブール値に単純化し ます。次の検証結果は、spf-passed ルールに合格していないものとして扱われます。None、 Neutral、Softfail、TempError、PermError、Fail。より詳細な結果に基づいて、メッセージへのア クションを実行するには、spf-status ルールを使用します。

# <span id="page-843-0"></span>**SPF/SIDF** 結果のテスト

組織によって SPF/SIDF の実装方法が異なるため、SPF/SIDF 検証の結果をテストし、これらの 結果を使用して、SPF/SIDF の失敗の処理方法を決定します。コンテンツ フィルタ、メッセー ジ フィルタ、Email Security Monitor - Content Filters レポートを組み合わせて使用し、SPF/SIDF 検証の結果をテストします。

SPF/SIDF 検証の依存度によって、SPF/SIDF 結果をテストする詳細レベルが決まります。

#### 関連項目

- SPF/SIDF [結果の基本の詳細度のテスト](#page-843-1), on page 774
- SPF/SIDF [結果の高い詳細度のテスト](#page-844-0), on page 775

## <span id="page-843-1"></span>**SPF/SIDF** 結果の基本の詳細度のテスト

受信メールのSPF/SIDF検証結果の基本評価基準を取得するため、コンテンツフィルタと[メー ルセキュリティモニタ-コンテンツフィルタ(EmailSecurity Monitor - ContentFilters)] ページを 使用できます。このテストでは、SPF/SIDF 検証結果のタイプごとに受信されたメッセージ数 が表示されます。

- ステップ **1** 受信リスナーで、メールフローポリシーのSPF/SIDF検証をイネーブルにし、コンテンツフィ ルタを使用して、実行するアクションを設定します。SPF/SIDF をイネーブルにする方法につ いては、SPF と SIDF [のイネーブル化](#page-835-0), on page 766を参照してください。
- ステップ **2** SPF/SIDF検証のタイプごとに**spf-status**コンテンツフィルタを作成します。命名規則を使 用して、検証のタイプを示します。たとえば、SPF/SIDF 検証に合格したメッセージには 「SPF-Passed」を使用し、検証中の一時的エラーのために合格しなかったメッセージには、 「SPF-TempErr」を使用します。**spf-status**コンテンツフィルタの作成については、[GUI](#page-842-0)で の spf-status [コンテンツ](#page-842-0) フィルタ ルール, on page 773を参照してください。

ステップ **3** 多数の SPF/SIDF 検証済みメッセージの処理後、[モニタ(Monitor)] > [コンテンツフィルタ (Content Filters)] をクリックして、各 SPF/SIDF 検証済みコンテンツ フィルタをトリガーし たメッセージ数を確認します。

## <span id="page-844-0"></span>**SPF/SIDF** 結果の高い詳細度のテスト

SPF/SIDF 検証結果のより包括的な情報を得るには、送信者の特定のグループの SPF/SIDF 検証 をイネーブルにし、それらの特定の送信者の結果を確認するだけです。次に、その特定のグ ループのメールポリシーを作成し、メールポリシーでSPF/SIDF検証をイネーブルにします。 SPF/SIDF [結果の基本の詳細度のテスト](#page-843-1), on page 774で説明するように、コンテンツ フィルタを 作成し、ContentFiltersレポートを確認します。検証が有効であることがわかったら、この指定 した送信者のグループの電子メールをドロップするかバウンスするかの決断の基準として、 SPF/SIDF 検証を使用できます。

#### **Procedure**

- ステップ **1** SPF/SIDF 検証のメール フロー ポリシーを作成します。受信リスナーで、メール フロー ポリ シーの SPF/SIDF 検証をイネーブルにします。SPF/SIDF をイネーブルにする方法については、 SPF と SIDF [のイネーブル化](#page-835-0), on page 766を参照してください。
- ステップ **2** SPF/SIDF 検証の送信者グループを作成し、命名規則を使用して、SPF/SIDF 検証を示します。 送信者グループの作成については、「Configuring the Gateway to Receive Mail」の章を参照して ください。
- ステップ **3** SPF/SIDF検証のタイプごとに**spf-status**コンテンツフィルタを作成します。命名規則を使 用して、検証のタイプを示します。たとえば、SPF/SIDF 検証に合格したメッセージには 「SPF-Passed」を使用し、検証中の一時的エラーのために合格しなかったメッセージには、 「SPF-TempErr」を使用します。**spf-status**コンテンツフィルタの作成については、[GUI](#page-842-0)で の spf-status [コンテンツ](#page-842-0) フィルタ ルール, on page 773を参照してください。
- ステップ **4** 多数の SPF/SIDF 検証済みメッセージの処理後、[モニタ(Monitor)] > [コンテンツフィルタ (Content Filters)] をクリックして、各 SPF/SIDF 検証済みコンテンツ フィルタをトリガーし たメッセージ数を確認します。

# **DMARC** 検証

Domain-based Message Authentication, Reporting and Conformance (DMARC) は、電子メールベー スの不正利用の可能性を減らすために作成された技術仕様です。DMARCでは、電子メールの 受信者が SPF および DKIM メカニズムを使用して電子メール認証を行う方法が標準化されて います。DMARC検証に合格するには、電子メールがこれらの認証メカニズムのうち少なくと も 1 つに合格し、認証 ID が RFC 5322 に準拠している必要があります。

電子メールゲートウェイでは、次のことができます。

- DMARC を使用して着信電子メールを検証する。
- ドメイン所有者のポリシーを上書き(受け入れ、隔離、または拒否)するプロファイルを 定義する。
- ドメイン所有者に認証の導入環境の強化に役立つフィードバック レポートを送信する。
- DMARC 集計レポートのサイズが 10 MB または DMARC レコードの RUA タグで指定され たサイズを超えた場合に、ドメイン所有者に配信エラー レポートを送信します。

AsyncOS では、2013 年 3 年 31 日に Internet Engineering Task Force (IETF) に提出された DMARC 仕様に準拠する電子メールを処理できます。詳細については、 <http://tools.ietf.org/html/draft-kucherawy-dmarc-base-02> を参照してください。

電子メールゲートウェイでは、不正な形式のDMARCレコードを持つドメインからのメッセー ジの DMARC 検証は実行しません。ただし、 電子メールゲートウェイでもこうしたメッセー ジを受信して処理することはできます。 **Note**

#### 関連項目

- DMARC [検証のワークフロー](#page-845-0), on page 776
- DMARC [を使用した受信メッセージの検証方法](#page-846-0), on page 777

## <span id="page-845-0"></span>**DMARC** 検証のワークフロー

次に、AsyncOS による DMARC 検証の実行方法について説明します。

- **1.** AsyncOS に設定されたリスナーが SMTP 接続を受信します。
- **2.** AsyncOS は、メッセージに対して SPF および DKIM 検証を実行します。
- **3.** AsyncOS は、DNS から送信者のドメインの DMARC レコードを取得します。
	- レコードが見つからない場合、AsyncOSはDMARC検証をスキップし、処理を続行し ます。
	- DNS ルックアップが失敗した場合、AsyncOS は指定された DMARC 検証プロファイ ルに基づいてアクションを実行します。
- **4.** DKIM および SPF 検証の結果に応じて、AsyncOS はメッセージに対して DMARC 検証を実 行します。

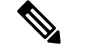

DKIM および SPF 検証がイネーブルの場合は、DKIM および SPF 検証の結果が **Note** DMARC 検証で再利用されます。

- **5.** DMARC 検証の結果と指定された DMARC 検証プロファイルに応じて、AsyncOS はメッ セージを受け入れるか、隔離するか、または拒否します。DMARC検証の失敗によってメッ セージが拒否されなかった場合、AsyncOS は処理を続行します。
- **6.** AsyncOS は適切な SMTP 応答を送信し、処理を続行します。

**7.** 集計レポートの送信がイネーブルの場合、AsyncOSはDMARC検証のデータを収集し、そ れをドメイン所有者に送信する日次レポートに追加します。DMARC 集計フィードバック レポートの詳細については、DMARC [集計レポート](#page-852-0), on page 783を参照してください。

集計レポートのサイズが 10 MB または DMARC レコードの RUA タグで指定された **Note** サイズを超えた場合、AsyncOSはドメイン所有者に配信エラーレポートを送信しま す。

# <span id="page-846-0"></span>**DMARC** を使用した受信メッセージの検証方法

DMARC を使用した受信メッセージの検証方法

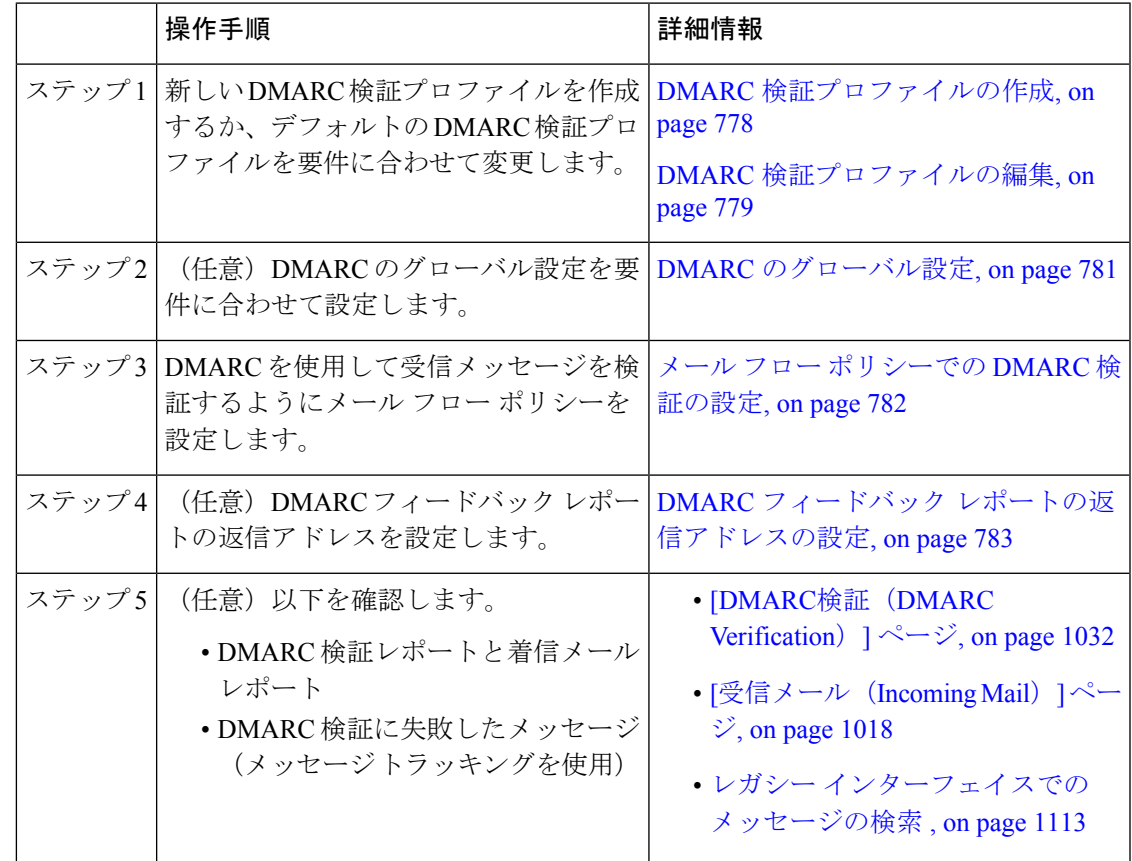

#### 関連項目

- DMARC [検証プロファイルの管理](#page-847-1), on page 778
- DMARC [集計レポート](#page-852-0), on page 783
- DMARC [のグローバル設定](#page-850-0), on page 781
- メール フロー [ポリシーでの](#page-851-0) DMARC 検証の設定, on page 782

• DMARC フィードバック [レポートの返信アドレスの設定](#page-852-1), on page 783

## <span id="page-847-1"></span>**DMARC** 検証プロファイルの管理

DMARC 検証プロファイルは、 電子メールゲートウェイのメールフローポリシーが DMARC を検証するために使用するパラメータのリストです。たとえば、特定のドメインからの非準拠 メッセージをすべて拒否する厳格なプロファイルと、別のドメインからの非準拠メッセージを すべて隔離するあまり厳格でないプロファイルを作成できます。

DMARC 検証プロファイルは次の情報で構成されます。

- 検証プロファイルの名前。
- DMARC レコード内のポリシーが拒否のときに実行するメッセージ アクション。
- DMARC レコード内のポリシーが隔離のときに実行するメッセージ アクション。
- 一時的な障害の場合に実行するメッセージ アクション。
- 永続的な障害の場合に実行するメッセージ アクション。

#### 関連項目

- DMARC [検証プロファイルの作成](#page-847-0), on page 778
- DMARC [検証プロファイルの編集](#page-848-0), on page 779
- DMARC [検証プロファイルのエクスポート](#page-849-0), on page 780
- DMARC [検証プロファイルのインポート](#page-849-1), on page 780
- DKIM [検証プロファイルの削除](#page-829-2), on page 760

#### <span id="page-847-0"></span>**DMARC** 検証プロファイルの作成

新しい DMARC 検証プロファイルを作成するには、次の手順を使用します。

デフォルトでは、AsyncOS はデフォルトの DMARC 検証プロファイルを提供します。新しい DMARC検証プロファイルを作成しない場合は、デフォルトのDMARC検証プロファイルを使 用できます。デフォルトの DMARC 検証プロファイルは、[メールポリシー (Mail Policies) ] > [DMARC] ページで使用可能です。デフォルトの DMARC 検証プロファイルを編集する手順に ついては、DMARC [検証プロファイルの編集](#page-848-0), on page 779を参照してください。 **Note**

- ステップ1 [メールポリシー (Mail Policies) ] > [DMARC] を選択します。
- ステップ2 [プロファイルを追加 (Add Profile) 1をクリックします。
- ステップ **3** プロファイル名を入力します。
- ステップ **4** DMARC レコード内のポリシーが拒否のときに AsyncOS が実行するメッセージ アクションを 設定します。次のいずれかを実行します。
- [アクションなし(No Action)]。AsyncOS は、DMARC 検証に失敗したメッセージに対し てアクションを実行しません。
- [隔離(Quarantine)]。AsyncOSは、DMARC検証に失敗したメッセージを指定された隔離 領域に隔離します。
- [拒否(Reject)]。 AsyncOS は、DMARC 検証に失敗したすべてのメッセージを拒否し、 指定された SMTP コードと応答を返します。デフォルト値は、それぞれ 550 and #5.7.1 DMARC unauthenticated mail is prohibited です。
- ステップ **5** DMARC レコード内のポリシーが隔離のときに AsyncOS が実行するメッセージ アクションを 設定します。次のいずれかを実行します。
	- [アクションなし(No Action)]。AsyncOS は、DMARC 検証に失敗したメッセージに対し てアクションを実行しません。
	- [隔離(Quarantine)]。AsyncOSは、DMARC検証に失敗したメッセージを指定された隔離 領域に隔離します。
- ステップ **6** DMARC検証中に一時的な障害が発生したメッセージに対してAsyncOSが実行するメッセージ アクションを設定します。次のいずれかを実行します。
	- [承認(Accept)]。 AsyncOS は、DMARC 検証中に一時的な障害が発生したメッセージを 受け入れます。
	- [拒否(Reject)]。 AsyncOS は、DMARC 検証中に一時的な障害が発生したメッセージを 拒否し、指定された SMTP コードと応答を返します。デフォルト値は、それぞれ 451 and #4.7.1 Unable to perform DMARC verification です。
- ステップ **7** DMARC検証中に永続的な障害が発生したメッセージに対してAsyncOSが実行するメッセージ アクションを設定します。次のいずれかを実行します。
	- [承認(Accept)]。 AsyncOS は、DMARC 検証中に永続的な障害が発生したメッセージを 受け入れます。
	- [拒否(Reject)]。 AsyncOS は、DMARC 検証中に永続的な障害が発生したメッセージを 拒否し、指定された SMTP コードと応答を返します。デフォルト値は、それぞれ 550 and #5.7.1 DMARC verification failed です。

ステップ **8** 変更を送信し、保存します。

#### <span id="page-848-0"></span>**DMARC** 検証プロファイルの編集

- ステップ **1** [メールポリシー(Mail Policies)] > [DMARC] を選択します。
- ステップ2 目的の検証プロファイル名をクリックします。
- ステップ **3** DMARC [検証プロファイルの作成](#page-847-0), on page 778の説明に従って、目的のフィールドを編集しま す。

ステップ **4** 変更を送信し、保存します。

#### <span id="page-849-0"></span>**DMARC** 検証プロファイルのエクスポート

電子メールゲートウェイ上のすべての DMARC 検証プロファイルを configuration ディレクトリ 内の単一のテキストファイルにエクスポートできます。

#### **Procedure**

- ステップ **1** [メールポリシー(Mail Policies)] > [DMARC] を選択します。
- ステップ **2** [プロファイルをエクスポート(Export Profiles)] をクリックします。
- ステップ **3** ファイルの名前を入力します。
- ステップ **4 [**送信(**Submit**)**]** をクリックします。

#### <span id="page-849-1"></span>**DMARC** 検証プロファイルのインポート

#### **Procedure**

- ステップ **1** [メールポリシー(Mail Policies)] > [DMARC] を選択します。
- ステップ **2** [プロファイルをインポート(Import Profiles)] をクリックします。
- ステップ **3** DMARC 検証プロファイルを含むファイルを選択します。
- ステップ **4 [**送信(**Submit**)**]** をクリックします。インポートによってすべての既存の DMARC 検証プロ ファイルが置き換えられることが警告されます。
- ステップ **5** [インポート(Import)] をクリックします。
- ステップ **6** 変更を保存します。

#### **DMARC** 検証プロファイルの削除

- ステップ1 [メールポリシー (Mail Policies) ] > [DMARC] を選択します。
- ステップ **2** 削除する検証プロファイルを選択します。
- ステップ3 [削除 (Delete) 1をクリックします。
- ステップ **4** 削除を確認します。

## <span id="page-850-0"></span>**DMARC** のグローバル設定

### **Procedure**

- ステップ1 [メールポリシー (Mail Policies) ] > [DMARC] を選択します。
- ステップ **2 [**グローバル設定を編集(**Edit Global Settings**)**]** をクリックします。
- ステップ **3** 次の表に定義された設定を変更します。

DMARC のグローバル設定

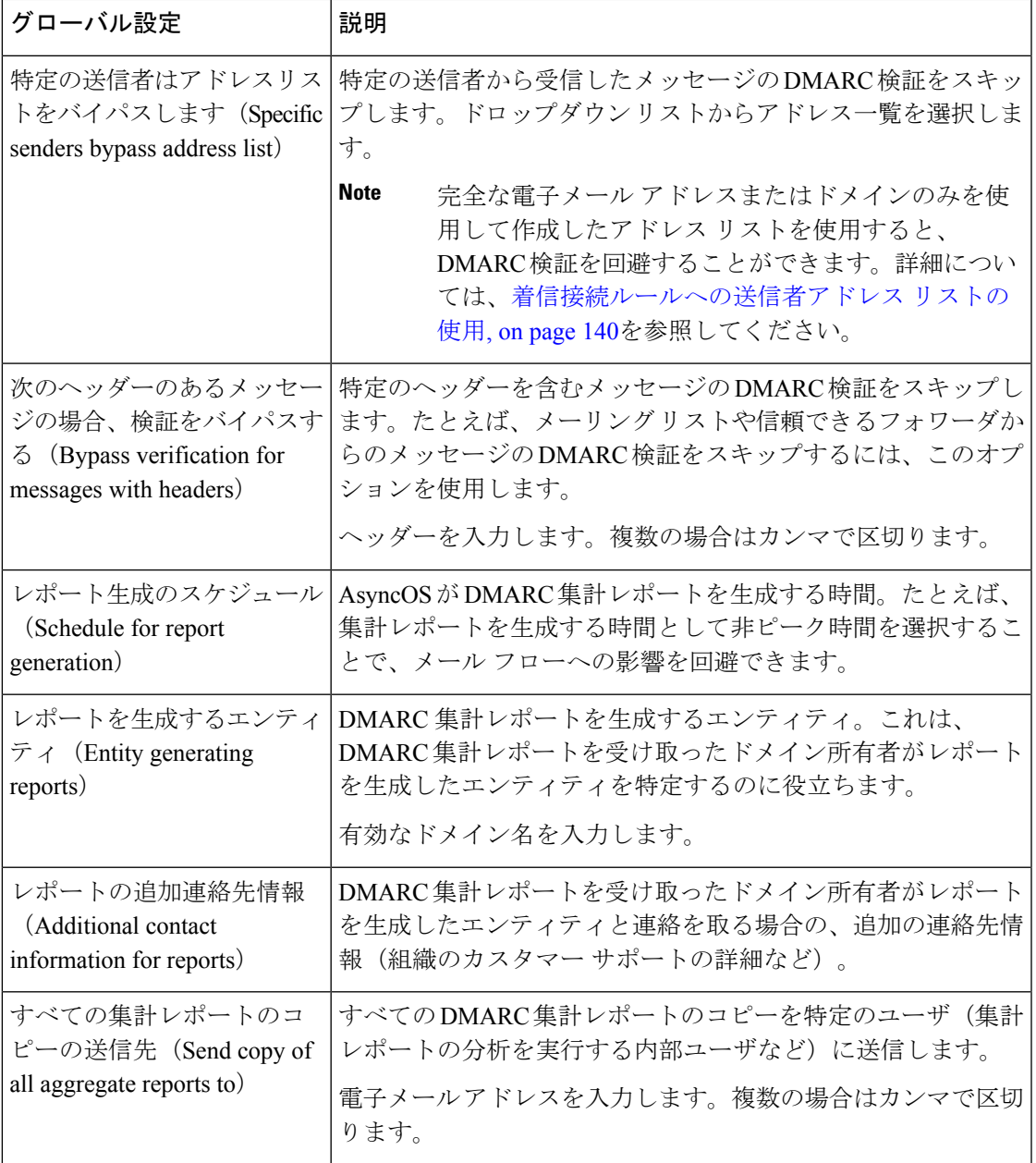

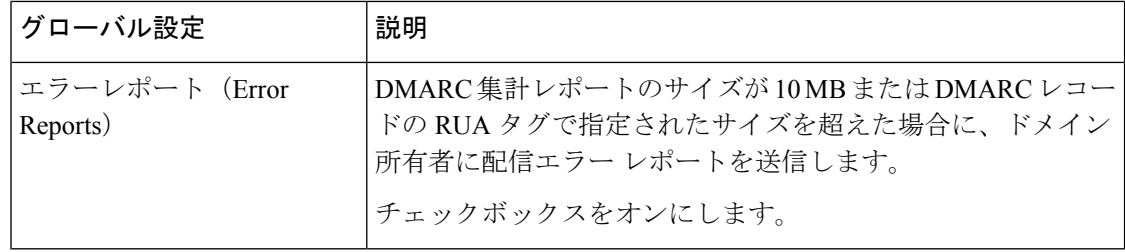

ステップ **4** 変更を送信し、保存します。

## <span id="page-851-0"></span>メール フロー ポリシーでの **DMARC** 検証の設定

#### **Procedure**

- ステップ1 [メールポリシー (Mail Policies) ]>[メールフローポリシー (Mail Flow Policies)] を選択しま す。
- ステップ2 検証を実行するリスナーの着信メール ポリシーをクリックします。
- ステップ **3** メール フロー ポリシーの [セキュリティサービス(Security Features)] セクションで、[オン (On)] を選択して、[DMARC検証(DMARC Verification)] をイネーブルにします。
- ステップ **4** ポリシーで使用する DMARC 検証プロファイルを選択します。
- ステップ **5** (任意)メッセージの送信元である DMARC 対応ドメインの RUA タグで指定された電子メー ル アドレスに対する DMARC 集計フィードバック レポートの送信をイネーブルにします。

集計フィードバック レポートは毎日生成されます。

ステップ **6** 変更を送信し、保存します。

#### **What to do next**

#### 関連項目

• [DMARC](#page-851-1) 検証ログ, on page 782

#### <span id="page-851-1"></span>**DMARC** 検証ログ

DMARC 検証の次の段階で、メール ログにログ メッセージが追加されます。

- メッセージに対して DMARC 検証が試行されたとき
- DMARC 検証が完了したとき
- DKIM および SPF の調整結果を含む DMARC 検証の詳細が出力されるとき
- メッセージに対する DMARC 検証がスキップされたとき
- DMARC レコードが取得および解析されたとき、または DNS に障害が発生したとき
- ドメインに対する DMARC 集計レポートの配信が失敗したとき
- ドメインに対してエラー レポートが生成されたとき
- ドメインに対するエラー レポートの配信が成功したとき
- ドメインに対するエラー レポートの配信が失敗したとき

## <span id="page-852-1"></span>**DMARC** フィードバック レポートの返信アドレスの設定

#### **Procedure**

- ステップ **1 [**システム管理(**System Administration**)**]** > **[**返信先アドレス(**Return Addresses**)**]** を選択しま す。
- ステップ2 [設定の編集 (Edit Settings) ] をクリックします。
- ステップ **3** DMARC 集計フィードバック レポートの返信アドレスを入力します。
- ステップ **4** 変更を送信し、保存します。

### <span id="page-852-0"></span>**DMARC** 集計レポート

DMARCでは、フィードバックメカニズムを利用して、ドメイン所有者のポリシーを安全かつ スケーラブルな方法で適用します。このフィードバックメカニズムは、ドメイン所有者が認証 の導入環境を強化するのに役立ちます。

メールフローポリシーで集計フィードバックレポートの送信をイネーブルにしてから、AsyncOS を使用して DMARC 検証を実行すると、AsyncOS は集計フィードバック レポートを毎日生成 し、それをドメイン所有者に送信します。これらのレポートは、XML 形式で生成され、GZip ファイルにアーカイブされます。

AsyncOS が生成するすべての DMARC 集計フィードバック レポートは、DMARC に準拠して います。 **Note**

DMARC 集計フィードバック レポートには次のセクションが含まれています。

- レポート送信者のメタデータ(電子メール アドレスやレポート ID 番号など)。
- 公開済みの DMARC ポリシーの詳細。
- DMARC ポリシー処理の詳細(送信元 IP アドレスや処理のサマリーなど)。
- ドメイン ID
- DMARC 検証の結果と認証のサマリー。

#### 関連項目

• DMARC [集計フィードバック](#page-853-0) レポートの例, on page 784

#### <span id="page-853-0"></span>**DMARC** 集計フィードバック レポートの例

```
<?xml version="1.0" encoding="UTF-8" ?>
<feedback>
  <version>1.0</version>
  <report_metadata>
   <org_name>cisco.com</org_name>
    <email>noreply-dmarc-support@cisco.com</email>
   <extra_contact_info>http://cisco.com/dmarc/support</extra_contact_info>
    <report_id>b1d925$4ecceab=0694614b826605cd@cisco.com</report_id>
    <date_range>
      <begin>1335571200</begin>
      <end>1335657599</end>
    </date_range>
  </report_metadata>
  <policy_published>
    <domain>example.com</domain>
    <adkim>r</adkim>
   <aspf>r</aspf>
   <p>none</p>
   <sp>none</sp>
    <pct>100</pct>
  </policy_published>
  <record>
    <row>
      <source_ip>1.1.1.1</source_ip>
      <count>2</count>
      <policy_evaluated>
        <disposition>none</disposition>
       <dkim>fail</dkim>
        <spf>pass</spf>
      </policy_evaluated>
    \langle/row>
    <identifiers>
   <envelope_from>example.com</envelope_from>
      <header_from>example.com</header_from>
    </identifiers>
    <auth_results>
      <dkim>
        <domain>example.com</domain>
     <selector>ny</selector>
        <result>fail</result>
      </dkim>
      <dkim>
       <domain>example.net</domain>
<selector></selector>
        <result>pass</result>
      \langle dkim\rangle<spf>
       <domain>example.com</domain>
<scope>mfrom</scope>
       <result>pass</result>
      \langle/spf></auth_results>
  </record>
</feedback>
```
# 偽装メールの検出

電子メール偽造(スプーフィング、CEO 詐欺、またはビジネス メール詐欺とも呼ばれる)と は、送信者の実際の身元を隠すためにメッセージヘッダーを変更し、それを既知の相手からの 本物のメッセージのように見せかけるプロセスのことです。組織の幹部になりすましている詐 欺師が、クライアントとその個人情報(PII)のリストを送信するように求める偽造メッセージ を従業員に送信しているとしましょう。送信者の本当の身元に気づいていない従業員は、クラ イアントとその PII のリストを送信します。詐欺師はその PII を使用して個人情報の盗難を行 います。

雷子メールゲートウェイは、偽装送信者のアドレス (From: ヘッダー) がある詐欺メッセージ を検出し、そのようなメッセージに対して指定されたアクションを実行することができます。 たとえば、 電子メールゲートウェイは偽装送信者のアドレスがあるメッセージを検出して、 From: ヘッダーをエンベロープ送信者に置き換えることができます。この場合、従業員には偽 装電子メール アドレスではなく、実際の送信者(詐欺師)の電子メール アドレスが表示され ます。

#### 関連項目

- [偽造メールの検出の設定](#page-854-0), on page 785
- [偽装メールの検出結果の監視](#page-856-0), on page 787
- メッセージ [トラッキングでの偽装メールの詳細の表示](#page-856-1), on page 787

## <span id="page-854-0"></span>偽造メールの検出の設定

**1.** メッセージが偽造される可能性がある組織内のユーザ(幹部など)を特定します。新しい コンテンツ ディクショナリを作成し、特定したユーザの名前をそれに追加します。

コンテンツ ディクショナリの作成時には、

- •ユーザの名前(雷子メールアドレスではない)を入力します。たとえ ば、"olivia.smith@example.com" ではなく "Olivia Smith" を入力します。
- 高度なマッチングとスマート ID は構成しないでください。
- 使用する用語の重みは選択しないでください。
- 正規表現は使用しないでください。

次の図は、偽造メールの検出用に作成されたサンプル コンテンツ ディクショナリを示し ています。

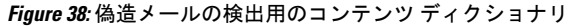

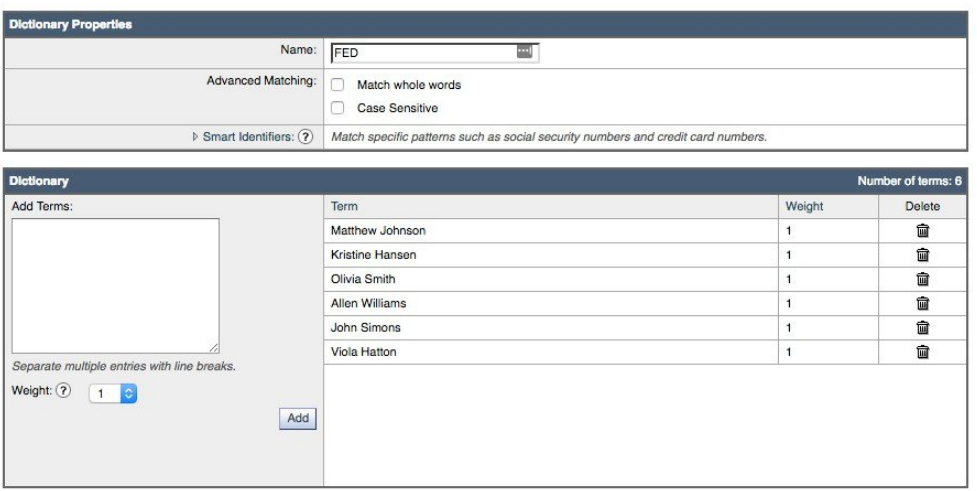

コンテンツディクショナリを構成する手順については[、ディクショナリの追加](#page-863-0), on page 794 を参照してください。

- **2.** 偽造メールを検出するための受信コンテンツフィルタまたはメッセージフィルタと、その ようなメッセージに対して電子メールゲートウェイが取る必要があるアクションを作成し ます。次のように指定します。
	- [条件/ルール(Condition/Rule)]:偽造メールの検出(コンテンツ [フィルタの条件](#page-398-0), on [page](#page-398-0) 329およ[びメッセージ](#page-232-0) フィルタ ルール, on page 163を参照)

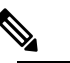

Note 特定の送信者からのメッセージの偽装メールの検 出フィルタをスキップする場合、[例外リスト (Exception List)] ドロップダウン リストからアド レス リストを選択します。完全な電子メール アド レスを使用して作成したアドレス リストのみを選 択できます。例外アドレス リストの追加方法の詳 細については[、着信接続ルールへの送信者アドレ](#page-209-0) ス [リストの使用](#page-209-0), on page 140を参照してください。

- [アクション(Action)]:偽造メールの検出またはユーザの要求に基づく他のアクショ ン。 (コンテンツ [フィルタの条件](#page-398-0), on page 329 およ[びメッセージ](#page-232-0) フィルタ ルール, on [page](#page-232-0) 163 を参照)。
- **3.** 新しく作成されたコンテンツ フィルタを受信メール ポリシーに追加します。[メール](#page-381-0) ポリ [シーをユーザ単位で適用する方法](#page-381-0), on page 312 を参照してください。

## <span id="page-856-0"></span>偽装メールの検出結果の監視

検出された偽装メッセージについてのデータを表示するには、[偽造メールの一致(ForgedEmail Matches) レポートのページ ([モニタ (Monitor) 1> [偽造メールの一致 (Forged Email Matches)])を参照してください。このレポートページに表示されるレポートは、次のとおり です。

- 偽装メール一致の上位 (Top Forged Email Matches) 受信したメッセージの偽装された From: ヘッダーと一致する、コンテンツ辞書の上位 10 人のユーザを表示します。
- 偽装メールの一致:詳細 (Forged Email Matches: Details) 受信したメッセージの偽装され たFrom:ヘッダーと一致する、コンテンツ辞書のすべてのユーザの一覧と、指定したユー ザの、一致したメッセージ数を表示します。メッセージトラッキングのメッセージ一覧を 表示するには、番号をクリックします。

# <span id="page-856-1"></span>メッセージ トラッキングでの偽装メールの詳細の表示

メッセージトラッキングで電子メールゲートウェイによって検出された偽装メッセージの詳細 を表示するには、次のことを確認します。

- メッセージトラッキングが有効である。[メッセージトラッキング](#page-1180-0), on page 1111を参照して ください。
- 偽装メッセージを検出するためのコンテンツまたはメッセージフィルタが動作している。

Ι

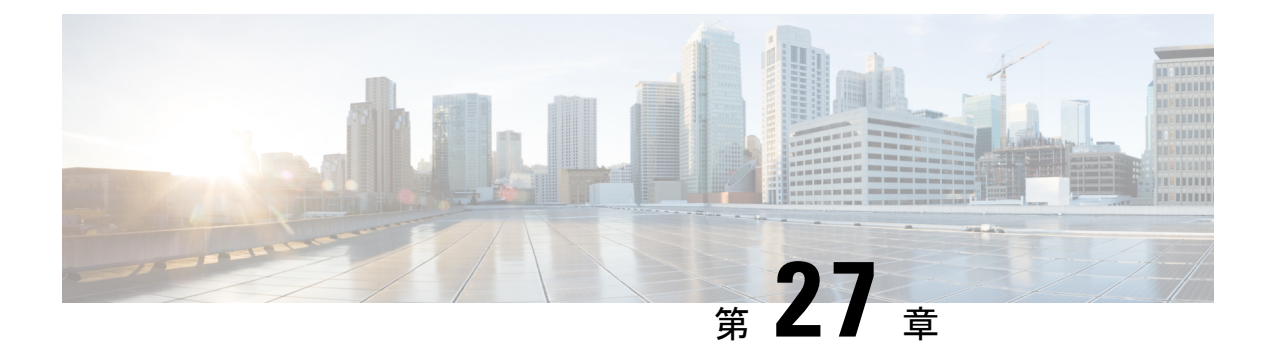

# テキスト リソース

この章は、次の項で構成されています。

- テキスト [リソースの概要](#page-858-0), on page 789
- コンテンツ [ディクショナリ](#page-860-0), on page 791
- コンテンツ ディクショナリ フィルタ [ルールの使用方法およびテスト方法](#page-865-0), on page 796
- テキスト [リソースについて](#page-867-0), on page 798
- テキスト [リソース管理の概要](#page-869-0), on page 800
- テキスト [リソースの使用](#page-872-0), on page 803

# <span id="page-858-0"></span>テキスト リソースの概要

この章では、コンテンツディクショナリ、免責事項、およびテンプレートなどのさまざまなテ キスト リソースの作成および管理について説明します。

#### 関連項目

- コンテンツ [ディクショナリ](#page-858-1), on page 789
- [テキスト](#page-859-0) リソース, on page 790
- [メッセージの免責事項スタンプ](#page-860-1), on page 791
- 機密 DLP 用語(カスタム DLP [ポリシーのみ\)のカスタム](#page-708-0) ディクショナリの使用 , on page [639](#page-708-0)

## <span id="page-858-1"></span>コンテンツ ディクショナリ

コンテンツディクショナリは、電子メールゲートウェイの本文スキャン機能と連携して動作す る単語またはエントリのグループであり、コンテンツフィルタおよびメッセージフィルタの両 方に利用できます。定義したディクショナリを使用し、ディクショナリに含まれる単語に対し てメッセージ、メッセージ ヘッダー、およびメッセージの添付ファイルをスキャンすること で、企業のポリシーに沿った適切なアクションを実行できます。たとえば、機密性の高い単語 や野卑な単語のリストを作成し、フィルタルールを使用してリスト内の単語を含むメッセージ をスキャンし、メッセージをドロップ、アーカイブ、または隔離できます。

AsyncOS オペレーティング システムには、GUI ([メール ポリシー (Mail Policies)] > [辞書 (Dictionaries)])または CLI の **dictionaryconfig** コマンドを使用して、合計 100 個のコ ンテンツディクショナリを定義する能力があります。ディクショナリの作成、削除、および表 示、ディクショナリからのエントリの追加または削除、およびディクショナリ全体のインポー トまたはエクスポートができます。

コンテンツディクショナリを使用して、企業のポリシーに沿った適切なアクションを実行でき るようにメッセージまたはコンテンツフィルタに対してメッセージをスキャンできます。ディ クショナリの作成、削除、および表示、ディクショナリからのエントリの追加または削除、お よびディクショナリ全体のインポートまたはエクスポートができます。ディクショナリごと に、大文字と小文字の区別および単語の区切りの検出方法を決定することもできます。たとえ ば、機密性の高い単語や野卑な単語のリストを作成し、フィルタルールを使用してリスト内の 単語に対してメッセージをスキャンし、一致する単語を含むメッセージをドロップまたはアー カイブできます。また、単語によってフィルタ アクションをより簡単にトリガーできるよう に、ディクショナリに「重み」の条件を追加できます。

ディクショナリには、非 ASCII 文字を含めることができます。

効率的に処理するため、次のコンテンツディクショナリのエントリは単語として処理されるこ とに注意してください。

- 英数字のみを含むエントリ
- 0 ~ 9、A ~ Z、a ~ z、ドット、アンダースコア、ハイフン、アット マークを含む電子 メール アドレス
- 0 ~ 9、A ~ Z、a ~ z、ドット、アンダースコア、ハイフン、アット マークを含むドメイ ン名

このような単語を正規表現として 電子メールゲートウェイに処理させる場合は、 (user@example.com) のように、その単語をカッコで囲みます。

#### 関連項目

- [ディクショナリの内容](#page-861-0), on page 792
- テキスト [ファイルとしてディクショナリをインポートおよびエクスポートする方法](#page-862-0), on [page](#page-862-0) 793
- [ディクショナリの追加](#page-863-0), on page 794
- [ディクショナリの削除](#page-864-0), on page 795
- [ディクショナリのインポート](#page-864-1), on page 795
- [ディクショナリのエクスポート](#page-865-1), on page 796

# <span id="page-859-0"></span>テキスト リソース

テキスト リソースは、免責事項、通知テンプレート、アンチウイルス テンプレートなどのテ キスト オブジェクトです。AsyncOS のさまざまなコンポーネントで使用できる新規オブジェ クトを作成できます。テキスト リソースをインポートおよびエクスポートできます。

## <span id="page-860-1"></span>メッセージの免責事項スタンプ

メッセージの免責事項スタンプを使用すると、免責事項のテキストリソースをメッセージに追 加できます。たとえば、企業内から送信される各メッセージに著作権宣言文、宣伝メッセー ジ、または免責事項を付加できます。

# <span id="page-860-0"></span>コンテンツ ディクショナリ

コンテンツディクショナリは、電子メールゲートウェイの本文スキャン機能と連携して動作す る単語またはエントリのグループであり、コンテンツフィルタおよびメッセージフィルタの両 方に利用できます。定義したディクショナリを使用し、ディクショナリに含まれる単語に対し てメッセージ、メッセージ ヘッダー、およびメッセージの添付ファイルをスキャンすること で、企業のポリシーに沿った適切なアクションを実行できます。たとえば、機密性の高い単語 や野卑な単語のリストを作成し、フィルタルールを使用してリスト内の単語を含むメッセージ をスキャンし、メッセージをドロップ、アーカイブ、または隔離できます。

AsyncOS オペレーティング システムには、GUI ([メール ポリシー (Mail Policies) 1> [辞書 (Dictionaries)])または CLI の **dictionaryconfig** コマンドを使用して、合計 100 個のコ ンテンツディクショナリを定義する能力があります。ディクショナリの作成、削除、および表 示、ディクショナリからのエントリの追加または削除、およびディクショナリ全体のインポー トまたはエクスポートができます。

コンテンツディクショナリを使用して、企業のポリシーに沿った適切なアクションを実行でき るようにメッセージまたはコンテンツフィルタに対してメッセージをスキャンできます。ディ クショナリの作成、削除、および表示、ディクショナリからのエントリの追加または削除、お よびディクショナリ全体のインポートまたはエクスポートができます。ディクショナリごと に、大文字と小文字の区別および単語の区切りの検出方法を決定することもできます。たとえ ば、機密性の高い単語や野卑な単語のリストを作成し、フィルタルールを使用してリスト内の 単語に対してメッセージをスキャンし、一致する単語を含むメッセージをドロップまたはアー カイブできます。また、単語によってフィルタ アクションをより簡単にトリガーできるよう に、ディクショナリに「重み」の条件を追加できます。

ディクショナリには、非 ASCII 文字を含めることができます。

効率的に処理するため、次のコンテンツディクショナリのエントリは単語として処理されるこ とに注意してください。

- 英数字のみを含むエントリ
- 0 ~ 9、A ~ Z、a ~ z、ドット、アンダースコア、ハイフン、アット マークを含む電子 メール アドレス
- 0 ~ 9、A ~ Z、a ~ z、ドット、アンダースコア、ハイフン、アット マークを含むドメイ ン名

このような単語を正規表現として 電子メールゲートウェイに処理させる場合は、 (user@example.com) のように、その単語をカッコで囲みます。

関連項目

- [ディクショナリの内容](#page-861-0), on page 792
- テキスト [ファイルとしてディクショナリをインポートおよびエクスポートする方法](#page-862-0), on [page](#page-862-0) 793
- [ディクショナリの追加](#page-863-0), on page 794
- [ディクショナリの削除](#page-864-0), on page 795
- [ディクショナリのインポート](#page-864-1), on page 795
- [ディクショナリのエクスポート](#page-865-1), on page 796

## <span id="page-861-0"></span>ディクショナリの内容

ディクショナリの単語は1行につき1つのテキスト文字列で作成し、エントリはプレーンテキ ストまたは正規表現の形式で記載できます。ディクショナリには、非ASCII文字を含めること もできます。正規表現のディクショナリを定義すると、より柔軟に単語を照合させることがで きます。ただし、このためには適切に単語を区切る方法を理解する必要があります。Pythonス タイルの正規表現の詳細については、次のURLからアクセスできる「PythonRegularExpression HOWTO」を参考にしてください。

http://www.python.org/doc/howto/

 $\label{eq:1} \mathscr{D}_{\mathbf{z}}$ 

ディクショナリのエントリの最初に特殊文字 # を使用すると、文字クラス [#] をコメントとし て扱われることなく使用できます。 **Note**

単語によってフィルタ条件をより簡単にトリガーできるように、各単語に「重み」を指定でき ます。AsyncOS では、コンテンツ ディクショナリの単語に対してメッセージをスキャンし、 単語インスタンスの数に単語の重みを掛けることでメッセージのスコアを付けます。2 つの単 語インスタンスに 3 の重みが付いている場合、スコアは 6 になります。AsyncOS は、このスコ アをコンテンツ フィルタまたはメッセージ フィルタに関連するしきい値と比較し、メッセー ジがフィルタ アクションをトリガーするかどうかを決定します。

コンテンツ ディクショナリにスマート ID を追加することもできます。スマート ID は、社会 保障番号や ABA ルーティング番号など共通の数字パターンに一致するパターンをデータ内か ら検索するアルゴリズムです。これらの ID はポリシーの拡張に便利です。正規表現の詳細に ついては、「Using Message Filters to Enforce Email Policies」の章にある「Regular Expressions in Rules」を参照してください。スマート ID の詳細については、「Using Message Filters to Enforce Email Policies」の章にある「Smart Identifiers」を参照してください。

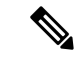

端末のCLIに非ASCII文字を含むディクショナリが正しく表示される場合とされない場合があ ります。非ASCII文字を含むディクショナリを表示および変更する最適な方法は、ディクショ ナリをテキストファイルにエクスポートし、テキストファイルを編集して、新しいファイルを 再び 電子メールゲートウェイにインポートする方法です。詳細については、[テキスト](#page-862-0) ファイ [ルとしてディクショナリをインポートおよびエクスポートする方法](#page-862-0), on page 793を参照してくだ さい。 **Note**

#### 関連項目

• 単語境界と 2 [バイト文字セット](#page-862-1), on page 793

## <span id="page-862-1"></span>単語境界と **2** バイト文字セット

一部の言語(2バイト文字セット)では、単語または単語の区切りに関する概念や、大文字/小 文字がありません。単語を構成する文字(正規表現で「\w」と表される文字)の識別などが必 要になる複雑な正規表現では、ロケールが不明な場合、またはエンコードが不明な場合、問題 が発生します。この理由から、単語境界の拡張をディセーブルにできます。

# <span id="page-862-0"></span>テキスト ファイルとしてディクショナリをインポートおよびエクス ポートする方法

コンテンツディクショナリ機能には、デフォルトで 電子メールゲートウェイの configuration ディレクトリに配置されている次のテキストファイルが含まれます。

- **config.dtd**
- **profanity.txt**
- **proprietary\_content.txt**
- **sexual\_content.txt**

これらのテキスト ファイルは、コンテンツ ディクショナリ機能と組み合わせて使用すること で、新規ディクショナリの作成をサポートすることを目的としています。これらのコンテンツ ディクショナリは重み付けされており、スマート ID を使用することでデータ内のパターンを 高い精度で検出し、コンプライアンスの問題となるパターンの場合にはフィルタをトリガーし ます。

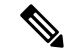

**Note**

ディクショナリをインポートおよびエクスポートする場合は、完全に一致する単語の設定と大 文字と小文字を区別する設定が保持されません。この設定は、設定ファイルにのみ保持されま す。

configuration ディレクトリへのアクセスの詳細については、FTP、SSH[、および](#page-1646-0) SCP アクセス, on page [1577](#page-1646-0)を参照してください。

ユーザ独自のディクショナリファイルを作成して、電子メールゲートウェイにインポートする こともできます。非 ASCII 文字をディクショナリに追加する最善の方法は、 電子メールゲー トウェイ以外の場所でテキストファイルのディクショナリに単語を追加し、電子メールゲート ウェイ上にファイルを移動してから新しいディクショナリとしてファイルをインポートするこ とです。ディクショナリのインポートの詳細については[、ディクショナリのインポート](#page-864-1),onpage [795](#page-864-1)を参照してください。ディクショナリのエクスポートについては[、ディクショナリのエクス](#page-865-1) [ポート](#page-865-1), on page 796を参照してください。

**Caution**

これらのテキストファイルには、一部の人の間では卑猥、下品または不快に感じられる単語が 含まれています。これらのファイルからコンテンツディクショナリに単語をインポートした場 合、電子メールゲートウェイに設定したコンテンツディクショナリを後で閲覧する際にこれら の単語が表示されます。

## <span id="page-863-0"></span>ディクショナリの追加

#### **Procedure**

- ステップ **1** [メールポリシー(Mail Policies)] > [辞書(Dictionaries)] ページに移動します。
- ステップ2 [ディクショナリを追加 (Add Dictionary) 1をクリックします。
- ステップ **3** ディクショナリの名前を入力します。
- ステップ **4** (任意)高度なマッチングを設定します。
	- AsyncOSは、設定ファイルに保存する際に、[単語全体の一致 (Match Whole Words) ] と[大文字小文字を区別(CaseSensitive)]の設定を保持します。ディクショナリをイ ンポートおよびエクスポートするときは、AsyncOSはこれらの設定は保持しません。 **Note**
- **ステップ5** (任意) ディクショナリにスマート ID を追加します。

スマートIDは、社会保障番号やABAルーティング番号など共通の数字パターンに一致するパ ターンをデータ内から検索するアルゴリズムです。スマート ID の詳細については、「Using Message Filters to Enforce Email Policies」の章を参照してください。

ステップ **6** 新規ディクショナリのエントリを単語のリストに入力します。

追加する複数の新しいエントリがあり、フィルタ アクションを同じ様にトリガーにする場合 は、1 行につき 1 つずつ新しい語を入力します。

正規表現「.\*」をエントリの最初または最後に使用したコンテンツディクショナリの エントリがあると、その「単語」に一致するMIMEパートが見つかった場合にシステ ムがロックされます。コンテンツディクショナリのエントリの最初または最後に「.\*」 を使用しないことを推奨します。 **Note**

ステップ7 単語に対する重みを指定します。
フィルタ アクションを他の単語よりトリガーしやすくなるように、ディクショナリの単語に 「重み」を付けられます。この重みがフィルタアクションの決定に使用される仕組みの詳細に ついては、「Using Message Filters to Enforce Email Policies」の章にある「Threshold Scoring for Content Dictionaries」を参照してください。

ステップ **8** [追加(Add)] をクリックします。

ステップ9 変更を送信し、保存します。

#### **What to do next**

### 関連項目

• [ディクショナリの内容](#page-861-0), on page 792。

### ディクショナリの削除

### はじめる前に

AsyncOS は、削除されたディクショナリを参照しているすべてのメッセージ フィルタを無効 としてマークすることに注意してください。AsyncOSは削除されたディクショナリを参照して いるすべてのコンテンツ フィルタをイネーブルのままにしますが、今後無効と判断します。

#### **Procedure**

- ステップ **1** [メールポリシー(Mail Policies)] > [辞書(Dictionaries)] ページに移動します。
- **ステップ2** ディクショナリの横にあるゴミ箱アイコンをクリックして、ディクショナリのリストから削除 します。

確認メッセージには、ディクショナリを現在参照しているフィルタがすべて表示されます。

- ステップ3 確認メッセージで [削除 (Delete) ] をクリックします。
- ステップ **4** 変更を保存します。

### ディクショナリのインポート

### はじめる前に

インポートするファイルが、電子メールゲートウェイのconfigurationディレクトリに存在する ことを確認します。

### **Procedure**

ステップ **1 [**メールポリシー(**Mail Policies**)**]** > **[**辞書(**Dictionaries**)**]** ページに移動します。

- ステップ2 [辞書をインポート (Import Dictionary) 1をクリックします。
- ステップ **3** インポート元の場所を選択します。
- ステップ **4** インポートするファイルを選択します。
- ステップ **5** ディクショナリの単語に使用するデフォルトの重みを選択します。

AsyncOSでは、重みが指定されていない単語に対してデフォルトの重みを割り当てます。ファ イルのインポート後に重みを編集できます。

- ステップ **6** エンコード方式を選択します。
- ステップ **7 [Next]** をクリックします。
- ステップ **8** ディクショナリの名前を指定し、編集します。
- ステップ **9** 変更を送信し、保存します。

### ディクショナリのエクスポート

#### **Procedure**

- ステップ1 [メールポリシー (Mail Policies) ] > [辞書 (Dictionaries) ] ページに移動します。
- ステップ **2 [**ディクショナリをエクスポート(**Export Dictionary**)**]** をクリックします。
- ステップ **3** エクスポートするディクショナリを選択します。
- ステップ **4** エクスポートされたディクショナリのファイル名を入力します。

これは、 電子メールゲートウェイの設定ディレクトリに作成されるファイルの名前になりま す。

- ステップ **5** エクスポート先の場所を選択します。
- ステップ **6** テキスト ファイルのエンコード方式を選択します。
- ステップ **7** 変更を送信し、保存します。

# コンテンツ ディクショナリ フィルタ ルールの使用方法 およびテスト方法

ディクショナリは、さまざまな dictionary-match() メッセージ フィルタ ルールおよびコンテン ツ フィルタに使用できます。

#### 関連項目

• [ディクショナリの照合フィルタ](#page-866-0) ルール, on page 797

## <span id="page-866-0"></span>ディクショナリの照合フィルタ ルール

dictionary-match(<*dictionary\_name*>) という名前のメッセージ フィルタ ルール(および同様の ルール)は、メッセージの本文にコンテンツディクショナリ(*dictionary\_name*)に存在するい ずれかの正規表現が含まれる場合に有効と判断されます。該当のディクショナリが存在しない 場合は、ルールは無効と判断されます。

dictionary-match() ルールは、body-contains() 本文スキャン ルールと同様にメッセージ本文 と添付ファイルのみをスキャンし、ヘッダーをスキャンしないことに注意してください。

ヘッダーのスキャンには、適切な \*-dictionary-match() タイプのルールを使用できます (subject-dictionary-match() や、より一般的なルールでカスタム ヘッダーを含むすべての ヘッダーを指定できる header-dictionary-match() など、特定のヘッダーに対するルールが存 在します)。ディクショナリの照合の詳細については、「Using MessageFilters to Enforce Email Policies」の章にある「Dictionary Rules」を参照してください。

**Table 46:** コンテンツ ディクショナリのメッセージ フィルタ ルール

| ルール           | 構文                                                       | 説明                                                      |
|---------------|----------------------------------------------------------|---------------------------------------------------------|
| ディクショ<br>ナリ照合 | dictionary-match<br>( <dictionary name="">)</dictionary> | 指定したディクショナリに存在するすべての正<br> 規表現に一致した単語がメッセージに含まれて<br>いるか。 |

次の例ではdictionary-match()ルールを使用して、電子メールゲートウェイが(前回の例で作 成した)「secret words」という名前のディクショナリ内の単語を含むメッセージをスキャン した際に、管理者にメッセージをブラインドカーボンコピーで送信する新規メッセージフィル タが作成されます。設定値によっては、大文字/小文字も含めて「codename」と完全に一致する 単語を含むメッセージのみが、このフィルタで有効と判断されることに注意してください。

bcc\_codenames:

```
if (dictionary-match ('secret_words'))
```
{

bcc('administrator@example.com');

}

この例では、ポリシー隔離にメッセージを送信します。

quarantine\_codenames:

if (dictionary-match ('secret\_words'))

{

```
quarantine('Policy');
```
}

#### 関連項目

- [ディクショナリ](#page-867-0) エントリの例, on page 798
- コンテンツ [ディクショナリのテスト方法](#page-867-1), on page 798

### <span id="page-867-0"></span>ディクショナリ エントリの例

#### **Table 47:** ディクショナリ エントリの例

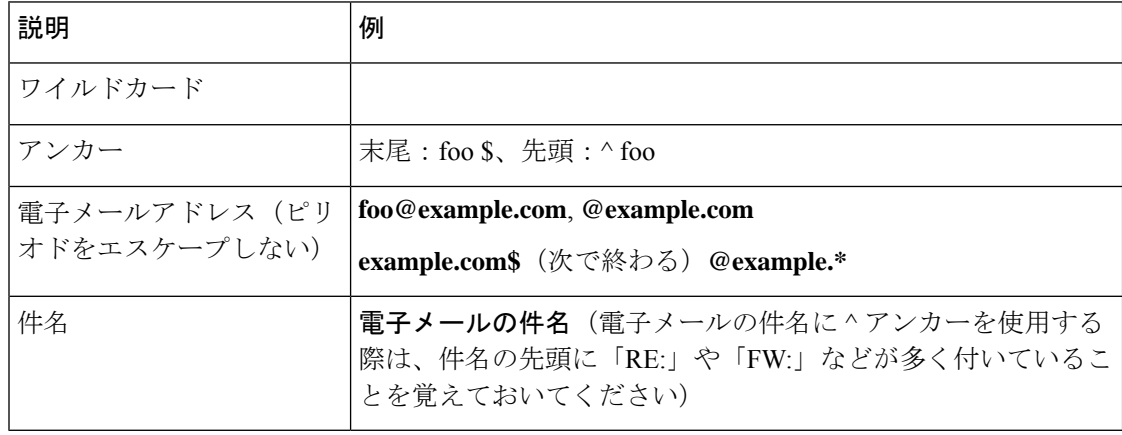

### <span id="page-867-1"></span>コンテンツ ディクショナリのテスト方法

trace 関数を使用すると、dictionary-match() ルールを使用しているメッセージ フィルタに対 して迅速なフィードバックが得られます。詳細については、[テストメッセージを使用したメー](#page-1588-0) [ルフローのデバッグ:トレース](#page-1588-0), on page 1519を参照してください。上記の quarantine\_codenames フィルタの例のように、quarantine()アクションを使用してフィルタをテストすることもでき ます。

# テキスト リソースについて

テキスト リソースは、メッセージへの添付や、メッセージとしての送信が可能なテキスト テ ンプレートです。テキスト リソースは、次のいずれかの種類になります。

- メッセージ免責事項:メッセージに追加されるテキスト。詳細については、[免責事項テン](#page-873-0) [プレート](#page-873-0), on page 804を参照してください。
- 通知テンプレート: 通知として送信されるメッセージ (notify()およびnotify-bcc()アクショ ンで使用されます)。詳細については、[通知テンプレート](#page-879-0), on page 810を参照してくださ い。
- アンチウイルス通知テンプレート:メッセージにウイルスが見つかったときに、通知とし て送信されるメッセージ。コンテナ用のテンプレート(元のメッセージに付加)、または メッセージに付加せず通知として送信されるテンプレートを作成できます。詳細について は、[アンチウイルス通知テンプレート](#page-879-1), on page 810を参照してください。
- バウンスおよび暗号化失敗通知テンプレート:メッセージがバウンスされたときやメッ セージの暗号化に失敗したときに通知として送信されるメッセージ。詳細については[、バ](#page-882-0) [ウンス通知および暗号化失敗通知テンプレート](#page-882-0), on page 813を参照してください。
- 暗号化通知テンプレート:発信電子メールを暗号化するように電子メールゲートウェイを 設定した場合に送信されるメッセージ。このメッセージは、受信者が暗号化されたメッ セージを受信したことを受信者に通知し、メッセージを読む手順を示します。詳細につい ては[、暗号化通知テンプレート](#page-884-0), on page 815を参照してください。

CLI(**textconfig**)または GUI を使用して、テキスト リソースの追加、削除、編集、イン ポート、およびエクスポートを含むテキスト リソースの管理ができます。GUI を使用したテ キスト リソースの管理については、テキスト [リソース管理の概要](#page-869-0), on page 800を参照してくだ さい。

テキスト リソースには、非 ASCII 文字を含めることができます。

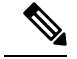

非 ASCII 文字を含むテキスト リソースは端末の CLI に正しく表示される場合とされない場合 があります。非 ASCII 文字を含むテキストリソースを表示および変更するには、テキストリ ソースをテキストファイルにエクスポートし、テキストファイルを編集して、新しいファイル を再び 電子メールゲートウェイにインポートします。詳細については、テキスト [ファイルと](#page-862-0) [してディクショナリをインポートおよびエクスポートする方法](#page-862-0), on page 793を参照してくださ い。 **Note**

### 関連項目

• テキスト [ファイルとしてディクショナリをインポートおよびエクスポートする方法](#page-862-0), on [page](#page-862-0) 793

## テキスト ファイルとしてのテキスト リソースのインポートおよびエ クスポート

電子メールゲートウェイの configuration ディレクトリに対するアクセス権を持っている必要が あります。インポートするテキストファイルは、電子メールゲートウェイ上の configuration ディレクトリに存在する必要があります。エクスポートされたテキストファイルは、configuration ディレクトリに配置されます。

configuration ディレクトリへのアクセスの詳細については、FTP、SSH[、および](#page-1646-0) SCP アクセス, on page [1577](#page-1646-0)を参照してください。

非ASCII文字をテキストリソースに追加するには、電子メールゲートウェイ以外の場所でテキ ストファイルのテキストリソースに単語を追加し、電子メールゲートウェイ上にファイルを移 動し、新しいテキストリソースとしてファイルをインポートします。テキストリソースのイン ポートの詳細については、テキスト [リソースのインポート](#page-870-0), on page 801を参照してください。 テキスト リソースのエクスポートについては、テキスト [リソースのエクスポート](#page-871-0), on page 802 を参照してください。

## <span id="page-869-0"></span>テキスト リソース管理の概要

GUI または CLI を使用してテキスト リソースを管理できます。この項では、GUI について説 明します。

**textconfig** コマンドを使用して CLI からテキスト リソースを管理します。

テキスト リソース管理には、次のタスクが含まれます。

- 追加
- 編集および削除
- エクスポートおよびインポート
- すべてのテキスト リソース タイプのプレーン テキスト メッセージの定義
- 一部のテキスト リソース タイプの HTML ベースのメッセージの定義

### 関連項目

- •テキスト[リソースの追加](#page-869-1), on page 800
- テキスト [リソースの削除](#page-870-1), on page 801
- テキスト [リソースのエクスポート](#page-871-0), on page 802
- テキスト [リソースのインポート](#page-870-0), on page 801
- HTML [ベースのテキスト](#page-871-1) リソースの概要, on page 802。

### <span id="page-869-1"></span>テキスト リソースの追加

### **Procedure**

- ステップ **1** [メールポリシー(Mail Policies)] > [テキストリソース(Text Resources)] に移動します。
- ステップ2 [テキストリソースを追加 (Add Text Resource) ] をクリックします。
- ステップ **3** [名前(Name)] フィールドにテキスト リソースの名前を入力します。
- ステップ **4** [タイプ(Type)] フィールドからテキスト リソースのタイプを選択します。
- ステップ5 [テキスト (Text) 1または [HTMLおよびプレーンテキスト (HTML and Plain Text) 1のどちら かのフィールドに、メッセージ テキストを入力します。

テキストリソースがプレーンテキストメッセージのみを許可する場合は、[テキスト(Text)] フィールドを使用します。テキスト リソースが HTML およびプレーン テキスト メッセージの 両方を許可する場合は、[HTMLおよびプレーンテキスト(HTML and Plain Text)] フィールド を使用します。

ステップ **6** 変更を送信し、保存します。

#### **What to do next**

### 関連項目

• HTML [ベースのテキスト](#page-871-1) リソースの概要, on page 802。

### <span id="page-870-1"></span>テキスト リソースの削除

### はじめる前に

テキスト リソースの削除の影響に注意してください。

- 削除されたテキスト リソースを参照しているすべてのメッセージ フィルタは、無効とし てマークされます。
- 削除されたテキスト リソースを参照しているすべてのコンテンツ フィルタはイネーブル のままになりますが、今後無効と判断されます。

### **Procedure**

- ステップ **1** [メールポリシー(MailPolicies)] > [テキストリソース(Text Resources)] ページに移動し、削 除するテキストリソースの[削除(Delete)]列にあるゴミ箱アイコンをクリックします。確認 メッセージが表示されます。
- ステップ **2** [削除(Delete)] をクリックして、テキスト リソースを削除します。
	- コンテンツまたはメッセージ フィルタのいずれかの設定で参照されているテキスト リソースは削除できません。 **Note**

ステップ **3** 変更を保存します。

## <span id="page-870-0"></span>テキスト リソースのインポート

### はじめる前に

インポートするファイルが、電子メールゲートウェイのconfigurationディレクトリに存在する ことを確認します。

#### **Procedure**

- ステップ1 [メールポリシー (Mail Policies) ]> [テキストリソース (Text Resources) ] ページに移動し、 [テキストリソースのインポート(Import Text Resource)] をクリックします。
- ステップ **2** インポートするファイルを選択します。
- ステップ **3** エンコード方式を指定します。
- ステップ **4 [Next]** をクリックします。
- ステップ **5** 名前を選択し、テキスト リソース タイプを編集および選択します。

ステップ **6** 変更を送信し、保存します。

## <span id="page-871-0"></span>テキスト リソースのエクスポート

### はじめる前に

テキストリソースをエクスポートする場合は、テキストファイルが電子メールゲートウェイの configuration ディレクトリに作成されることに注意してください。

#### **Procedure**

- ステップ **1** [メールポリシー(Mail Policies)] > [テキストリソース(Text Resources)] ページに移動し、 [テキストリソースのエクスポート(Export Text Resource)] をクリックします。
- ステップ **2** エクスポートするテキスト リソースを選択します。
- ステップ **3** テキスト リソースのファイル名を入力します。
- ステップ **4** テキスト ファイルのエンコード方式を選択します。
- ステップ5 [送信 (Submit) 1をクリックしてテキスト リソースを含むテキスト ファイルを configuration ディレクトリに作成します。

### <span id="page-871-1"></span>**HTML** ベースのテキスト リソースの概要

免責事項などの一部のテキスト リソースは、HTML ベースのメッセージおよびプレーン テキ スト メッセージの両方を使用して作成できます。HTML ベースのメッセージとプレーン テキ スト メッセージの両方を含むテキスト リソースが電子メール メッセージに適用された場合、 HTMLベースのテキストリソースメッセージは電子メールメッセージのテキストまたはHTML 部分に適用され、プレーン テキスト メッセージは電子メール メッセージのテキストまたはプ レーン部分に適用されます。

HTML ベースのテキスト リソースを追加または編集する場合、GUI には、HTML コードを手 動で記述せずにリッチ テキストの入力を可能にするリッチ テキスト編集が含まれます。

HTMLベースのテキストリソースを追加および編集する場合は、次の点に留意してください。

- HTML バージョンに基づいて、メッセージのプレーン テキスト バージョンを自動的に生 成するよう選択できます。または、プレーンテキストバージョンを個別に定義できます。
- [コードビュー(Code View)] ボタンをクリックすることにより、リッチ テキスト エディ タと HTML コード間を切り替えることができます。
- リッチ テキスト エディタでサポートされない HTML コードを GUI で入力するには、コー ドビューに切り替え、HTMLコードを手動で入力します。たとえば、これは、**<img src>** HTML タグを使用して外部サーバにあるイメージ ファイルへの参照を挿入する場合に行 います。

#### 関連項目

• HTML ベースのテキスト [リソースのインポートおよびエクスポート](#page-872-0), on page 803

### <span id="page-872-0"></span>**HTML** ベースのテキスト リソースのインポートおよびエクスポート

HTML ベースのテキスト リソースをテキスト ファイルにエクスポートしたり、テキスト ファ イルから HTML ベースのテキスト リソースをインポートしたりできます。HTML ベースのテ キストリソースをファイルにエクスポートする場合、ファイルにはテキストリソースの各バー ジョンに対する次のセクションが含まれます。

- [html\_version]
- [text\_version]

これらのセクションの順序は重要ではありません。

たとえば、エクスポートされたファイルには、次のテキストが含まれることがあります。

```
[html version]
<p>Sample <i>message.</i></p>
 [text_version]
Sample message.
```
HTML ベースのテキスト リソースをエクスポートおよびインポートする場合は、次のルール とガイドラインに留意してください。

- プレーン テキスト メッセージが HTML バージョンから自動的に生成される HTML ベース のテキスト リソースをエクスポートする場合、エクスポートされたファイルには [text\_version] セクションが含まれません。
- テキストファイルからインポートするとき、[html\_version]セクション下のすべてのHTML コードは作成されたテキスト リソースの HTML メッセージに変換されます(テキスト リ ソース タイプが HTML メッセージをサポートする場合)。同様に、[text\_version] セク ション下のすべてのテキストは、作成されたテキスト リソースのプレーン テキスト メッ セージに変換されます。
- HTML ベースのテキストリソースを作成するために、空の、または存在しない [html version] セクションを含むファイルからインポートする場合、 電子メールゲート ウェイは [text\_version] セクションのテキストを使用して HTML およびプレーンテキス トメッセージの両方を作成します。

## テキスト リソースの使用

すべてのタイプのテキスト リソースは、[テキストリソース(Text Resources)] ページまたは CLI の textconfig コマンドを使用して、同じ方法で作成されます。一度作成されると、各タイ プで異なる使われ方をします。免責事項テンプレートおよび通知テンプレートは、フィルタお よびリスナーで使用されます。一方、アンチウイルス通知テンプレートは、メールポリシーお よびアンチウイルス設定値で使用されます。

関連項目

- [免責事項テンプレート](#page-873-0), on page 804
- [免責事項スタンプと複数エンコード方式](#page-876-0), on page 807
- [通知テンプレート](#page-879-0), on page 810
- [アンチウイルス通知テンプレート](#page-879-1), on page 810
- [バウンス通知および暗号化失敗通知テンプレート](#page-882-0), on page 813
- [暗号化通知テンプレート](#page-884-0), on page 815

## <span id="page-873-0"></span>免責事項テンプレート

電子メールゲートウェイは、リスナーが受信した一部またはすべてのメッセージのテキストの 上または下(ヘッダーまたはフッター)にデフォルトの免責事項を追加できます。次の方法を 使用して、 電子メールゲートウェイでメッセージに免責事項を追加できます。

- リスナーから、GUIまたはlistenerconfigコマンドを使用する方法([リスナーからの免責](#page-873-1) [事項テキストの追加](#page-873-1), on page 804を参照)。
- コンテンツ フィルタ アクション Add Disclaimer Text を使用する方法[\(コンテンツ](#page-409-0) フィ [ルタのアクション](#page-409-0), on page 340を参照)。
- メッセージ フィルタ アクション add-footer() を使用する方法 (「Using Message Filters to Enforce Email Policies」の章を参照)。
- •データ消失防止プロファイルを使用する方法([データ損失の防止](#page-692-0), on page 623を参照)。
- メッセージの目的がフィッシングまたはマルウェアの配布である可能性があることをユー ザに通知するようアウトブレイクフィルタに対してメッセージの修正を使用する方法[\(メッ](#page-588-0) [セージの変更](#page-588-0), on page 519を参照)。このタイプの通知に追加される免責事項は、テキスト の上に追加されます。

たとえば、企業内から送信される各メッセージに著作権宣言文、宣伝メッセージ、または免責 事項を付加できます。

免責事項テキストを使用する前に、免責事項テンプレートを作成する必要があります。GUIで [テキストリソース(Text Resources)] ページを使用(テキスト [リソースの追加](#page-869-1), on page 800を 参照)または textconfig コマンドを使用(『CLI Reference Guide for AsyncOS for Cisco Secure Email Gateway』を参照)して、使用するテキスト文字列のセットを作成および管理します。

#### 関連項目

- [フィルタからの免責事項の追加](#page-874-0), on page 805
- [リスナーからの免責事項テキストの追加](#page-873-1), on page 804
- [免責事項およびフィルタ](#page-874-1) アクション変数, on page 805

### <span id="page-873-1"></span>リスナーからの免責事項テキストの追加

免責事項テキストリソースを作成したら、リスナーで受信するメッセージに付加するテキスト 文字列を選択します。免責事項テキストをメッセージの上部または下部に追加できます。この 機能は、パブリック (インバウンド) リスナーとプライベート (アウトバウンド) リスナーの 両方に使用できます。

テキストおよび HTML から構成されるメッセージ(Microsoft Outlook では、このタイプのメッ セージを「multipart alternative」と呼びます)を送信する場合、 電子メールゲートウェイは、 メッセージの両方の部分に免責事項をスタンプします。ただし、メッセージが署名済みのコン テンツである場合、署名が無効になるためコンテンツは変更されません。代わりに、免責事項 スタンプによって「Content-Disposition inline attachment」という新規パートが作成されます。マ ルチパート メッセージの詳細については、「Using Message Filters to Enforce Email Policies」の 章の「Message Bodies vs. Message Attachments」を参照してください。

### <span id="page-874-0"></span>フィルタからの免責事項の追加

フィルタ アクション add-footer() またはコンテンツ フィルタ アクション「免責条項文の追 加」を使用して、メッセージの免責事項に特定の定義済みテキスト文字列を付加することがで きます。たとえば、次のメッセージフィルタルールは、LDAPグループ「Legal」に属するユー ザから送信されるすべてのメッセージに、legal.disclaimerというテキスト文字列を付加しま す。

```
Add-Disclaimer-For-Legal-Team:
if (mail-from-group == 'Legal')
{
add-footer('legal.disclaimer');
}
```
### <span id="page-874-1"></span>免責事項およびフィルタ アクション変数

メッセージ フィルタ アクション変数を使用することもできます(詳細については、「Using Message Filters to Enforce Email Policies」の章にある「Action Variables」を参照してください)。 免責事項テンプレートには、次の変数を使用できます。

**Table 48:** アンチウイルス通知変数

| 変数              | 置き換える値                                                             |
|-----------------|--------------------------------------------------------------------|
| ST <sub>o</sub> | メッセージの To: ヘッダーに置き換えられます (エンベロープ受信者に<br>は置き換えられません)。               |
| <b>SFrom</b>    | メッセージの From: ヘッダーに置き換えられます(エンベロープ送信者<br>には置き換えられません)。              |
| \$Subject       | 元のメッセージの件名に置き換えられます。                                               |
| <b>SDate</b>    | 現在の日付 (MM/DD/YYYY 形式)に置き換えられます。                                    |
| <b>STime</b>    | 現在の時刻(ローカル時間帯)に置き換えられます。                                           |
| \$GMTimestamp   | 現在の時刻および日付(GMT)に置き換えられます。電子メール メッ<br>セージの Received: 行で見られる形式と同様です。 |

I

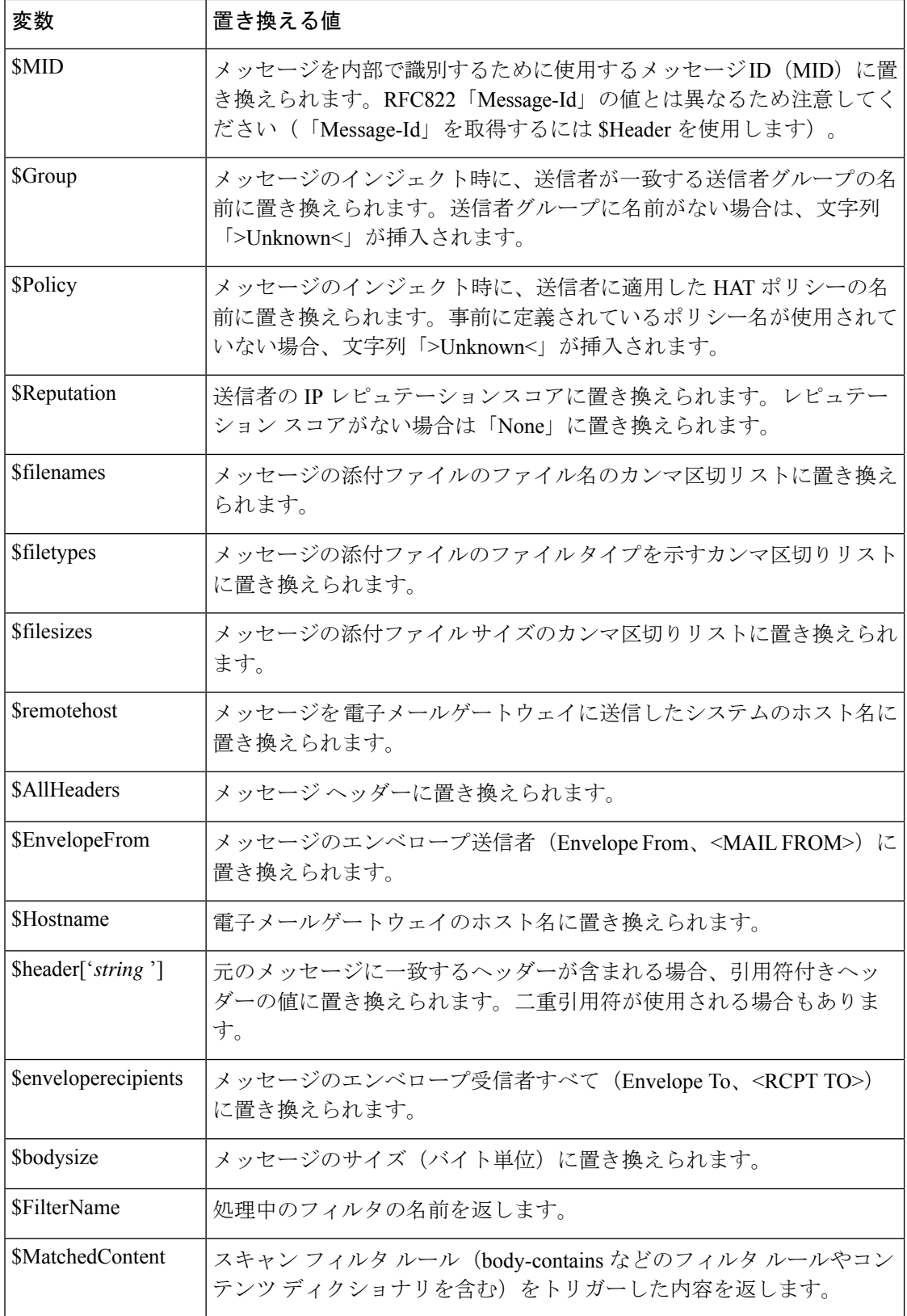

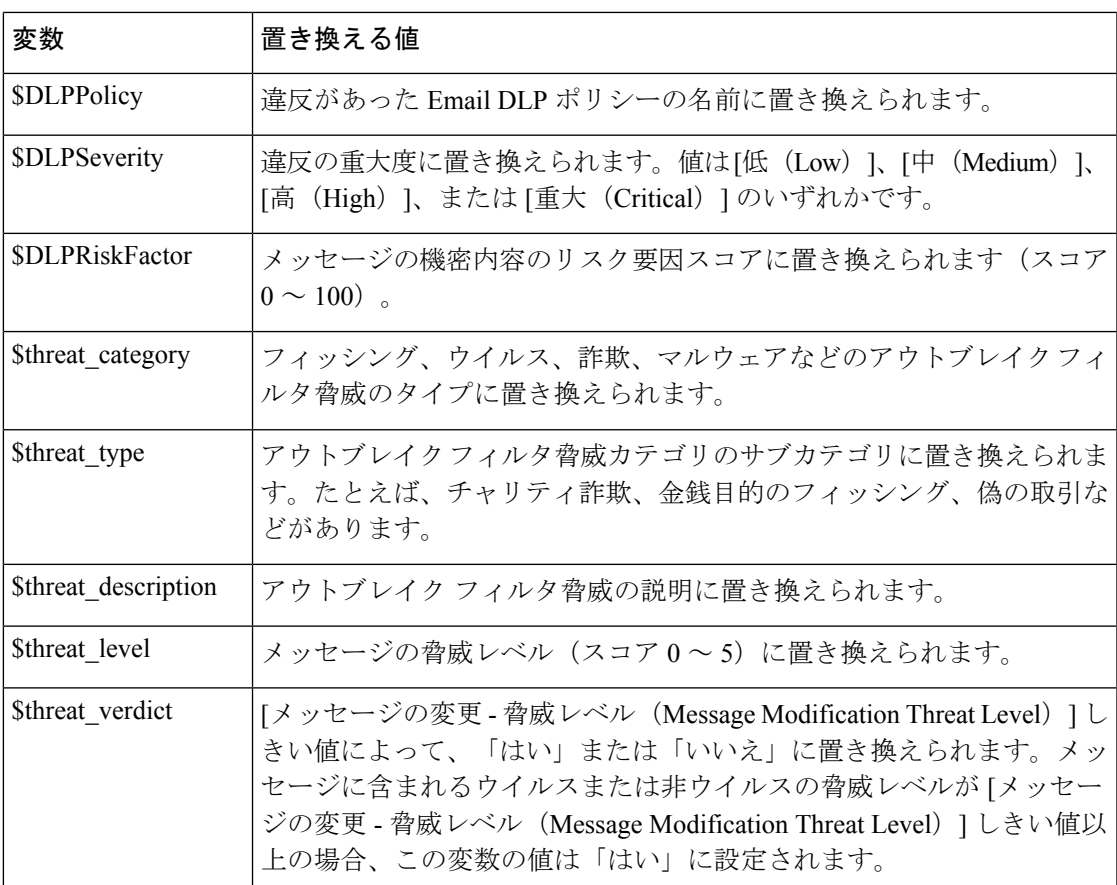

メッセージフィルタアクション変数を免責事項で使用するには、(GUIの[テキストリソース (Text Resource)] ページまたは **textconfig** コマンドから)メッセージの免責事項を作成し、変 数を参照します。

add-footer() アクションでは、フッターを inline attachment、UTF-8 coded attachment、quoted printable attachment として追加することで、非 ASCII テキストをサポートします。

### <span id="page-876-0"></span>免責事項スタンプと複数エンコード方式

AsyncOSには、異なる文字エンコード方式を含む免責事項スタンプの動作を変更するために使 用される設定値が存在します。デフォルトでは、AsyncOSは電子メールメッセージの本文パー ト内に添付されるように、免責事項を配置します。localeconfigコマンド内で設定した設定値 を使用して、本文パートと免責事項のエンコード方式が異なる場合の動作を設定できます。数 個のパートから構成される電子メールメッセージを確認することで、この設定が理解しやすく なります。

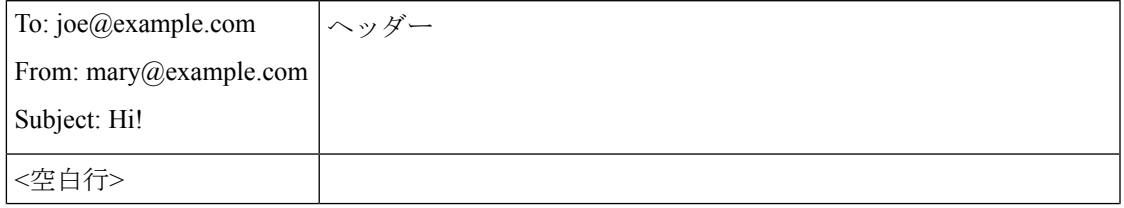

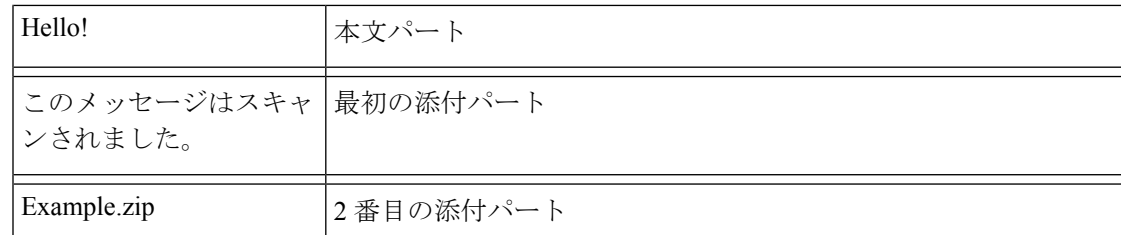

最初の空白行に続くメッセージの本文には、多くのMIMEパートが含まれている場合がありま す。多くの場合、最初のパートは「本文」または「テキスト」と呼ばれ、2 番目以降のパート は「アタッチメント」と呼ばれます。

免責事項は「アタッチメント」(上記の例)または本文の一部として、電子メールに含めるこ とができます。

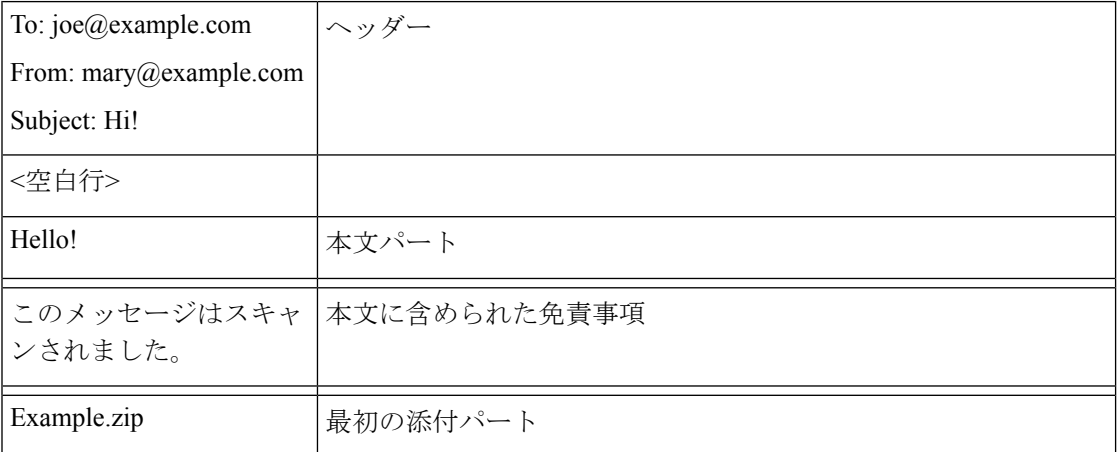

一般的に、メッセージの本文と免責事項の間でエンコード方式の不一致が起こると、免責事項 が本文に含まれ(インライン)個別のアタッチメントとして含まれないように、AsyncOS は メッセージ全体をメッセージの本文と同じエンコード方式でエンコードしようとします。つま り、免責事項と本文のエンコード方式が一致する場合、または免責事項のテキストに(本文 の)インラインに表示できる文字が含まれている場合は、免責事項はインラインに含められま す。たとえば、US-ASCII 文字のみを含む ISO-8859-1 エンコードされた免責事項が生成される 可能性があります。結果的に、この免責事項は問題なく「インライン」に表示されます。

ただし、免責事項が本文と組み合わせられない場合、localeconfigコマンドを使用し、本文テ キストを昇格または変換して免責事項のエンコード方式と一致させるように AsyncOS を設定 することで、免責事項をメッセージの本文に含めることができます。

#### example.com> **localeconfig**

Behavior when modifying headers: Use encoding of message body Behavior for untagged non-ASCII headers: Impose encoding of message body Behavior for mismatched footer or heading encoding: Try both body and footer or heading encodings Behavior when decoding errors found: Disclaimer is displayed as inline content and the message body is added as an attachment. Choose the operation you want to perform:

- SETUP - Configure multi-lingual settings.

#### []> **setup**

の章を参照してください。

If a header is modified, encode the new header in the same encoding as the message body?

(Some MUAs incorrectly handle headers encoded in a different encoding than the body. However, encoding a modified header in the same encoding as the message body may cause certain characters in the modified header to be lost.) [Y]> If a non-ASCII header is not properly tagged with a character set and is being used or modified, impose the encoding of the body on the header during processing and final representation of the message? (Many MUAs create non-RFC-compliant headers that are then handled in an undefined way. Some MUAs handle headers encoded in character sets that differ from that of the main body in an incorrect way. Imposing the encoding of the body on the header may encode the header more precisely. This will be used to interpret the content of headers for processing, it will not modify or rewrite the header unless that is done explicitly as part of the processing.) [Y]> Disclaimers (as either footers or headings) are added in-line with the message body whenever possible. However, if the disclaimer is encoded differently than the message body, and if imposing a single encoding will cause loss of characters, it will be added as an attachment. The system will always try to use the message body's encoding for the disclaimer. If that fails, the system can try to edit the message body to use an encoding that is compatible with the message body as well as the disclaimer. Should the system try to re-encode the message body in such a case? [Y]> If the disclaimer that is added to the footer or header of the message generates an error when decoding the message body, it is added at the top of the message body. This prevents you to rewrite a new message content that must merge with the original message content and the header/footer-stamp. The disclaimer is now added as an additional MIME part that displays only the header disclaimer as an inline content, and the rest of the message content is split into separate email attachments. Should the system try to ignore such errors when decoding the message body? [N]> Behavior when modifying headers: Use encoding of message body Behavior for untagged non-ASCII headers: Impose encoding of message body **Behavior for mismatched footer or heading encoding: Try both body and footer or heading encodings** Behavior when decoding errors found: Disclaimer is displayed as inline content and the message body is added as an attachment. Choose the operation you want to perform: - SETUP - Configure multi-lingual settings.  $|$   $|$   $>$ localeconfigコマンドの詳細については、「電子メールゲートウェイでのメール受信の設定」

## <span id="page-879-0"></span>通知テンプレート

通知テンプレートは、**notify()** および **notify-copy()** フィルタ アクションで使用されま す。通知テンプレートには、アンチウイルス通知により使用されるアンチウイルス関連の変数 を含む非 ASCII テキストおよびアクション変数を含めることができます(「Using Message Filters to Enforce Email Policies」の章にある「Action Variables」を参照)。たとえば、

**\$Allheaders**アクション変数を使用して、元のメッセージのヘッダーを含めることができま す。通知用のFrom:アドレスを設定できます。[電子メールゲートウェイに生成されるメッセー](#page-1345-0) [ジの返信アドレスの設定](#page-1345-0), on page 1276を参照してください。

通知テンプレートを作成したら、コンテンツ フィルタおよびメッセージ フィルタから参照さ せることができます。次の図は、「grapewatchers@example.com」に「grape\_text」通知が送信さ れるように **notify-copy()** フィルタ アクションを設定したコンテンツ フィルタを示してい ます。

#### **Figure 39:** コンテンツ フィルタによる通知の例

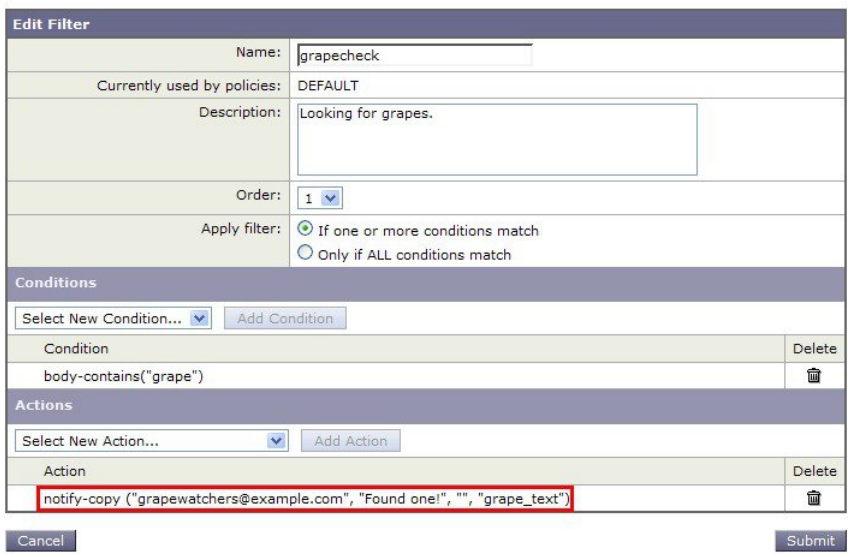

#### **Edit Content Filter**

### <span id="page-879-1"></span>アンチウイルス通知テンプレート

アンチウイルス通知テンプレートには、次の 2 つのタイプがあります。

- アンチウイルス通知テンプレート。アンチウイルス通知テンプレートは、元のメッセージ がウイルス通知に添付されていない場合に使用されます。
- アンチウイルス コンテナ テンプレート。コンテナ テンプレートは、元のメッセージが添 付ファイルとして送信される際に使用されます。

アンチウイルス通知テンプレートは、フィルタの代わりにアンチウイルスエンジンで使用され る以外は、基本的に通知テンプレートと同様に使用されます。メールポリシーの編集中に送信 するカスタム通知を指定できます。ウイルス対策通知用のFrom:アドレスを設定できます。詳 細については、 [電子メールゲートウェイに生成されるメッセージの返信アドレスの設定](#page-1345-0), on page [1276](#page-1345-0)を参照してください。

### 関連項目

• カスタム [アンチウイルス通知テンプレート](#page-880-0), on page 811

### <span id="page-880-0"></span>カスタム アンチウイルス通知テンプレート

次の図は、カスタム アンチウイルス通知が指定されたメール ポリシーを示しています。

**Figure 40:** メール ポリシーでのアンチウイルス コンテナ テンプレートの通知例

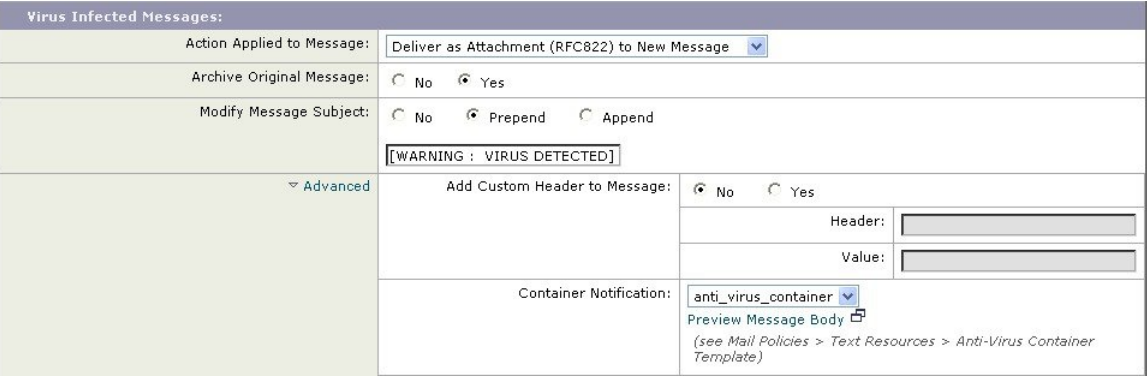

### 関連項目

• [アンチウイルス通知変数](#page-880-1), on page 811

### <span id="page-880-1"></span>アンチウイルス通知変数

ウイルス対策通知を作成する際に、次の表に記載されている通知変数を使用できます。

**Table 49:** アンチウイルス通知変数

| 変数                  | 置き換える値                                                                          |
|---------------------|---------------------------------------------------------------------------------|
| \$To                | メッセージの To: ヘッダーに置き換えられます (エンベロープ受信<br>者には置き換えられません)。                            |
| <b>SFrom</b>        | メッセージの From: ヘッダーに置き換えられます (エンベロープ送<br>信者には置き換えられません)。                          |
| \$Subject           | 元のメッセージの件名に置き換えられます。                                                            |
| <b>\$AV VIRUSES</b> | メッセージで発見されたすべてのウイルスのリストに置き換えられ<br>ます。<br>例: "Unix/Apache.Trojan", "W32/Bagel-F" |

I

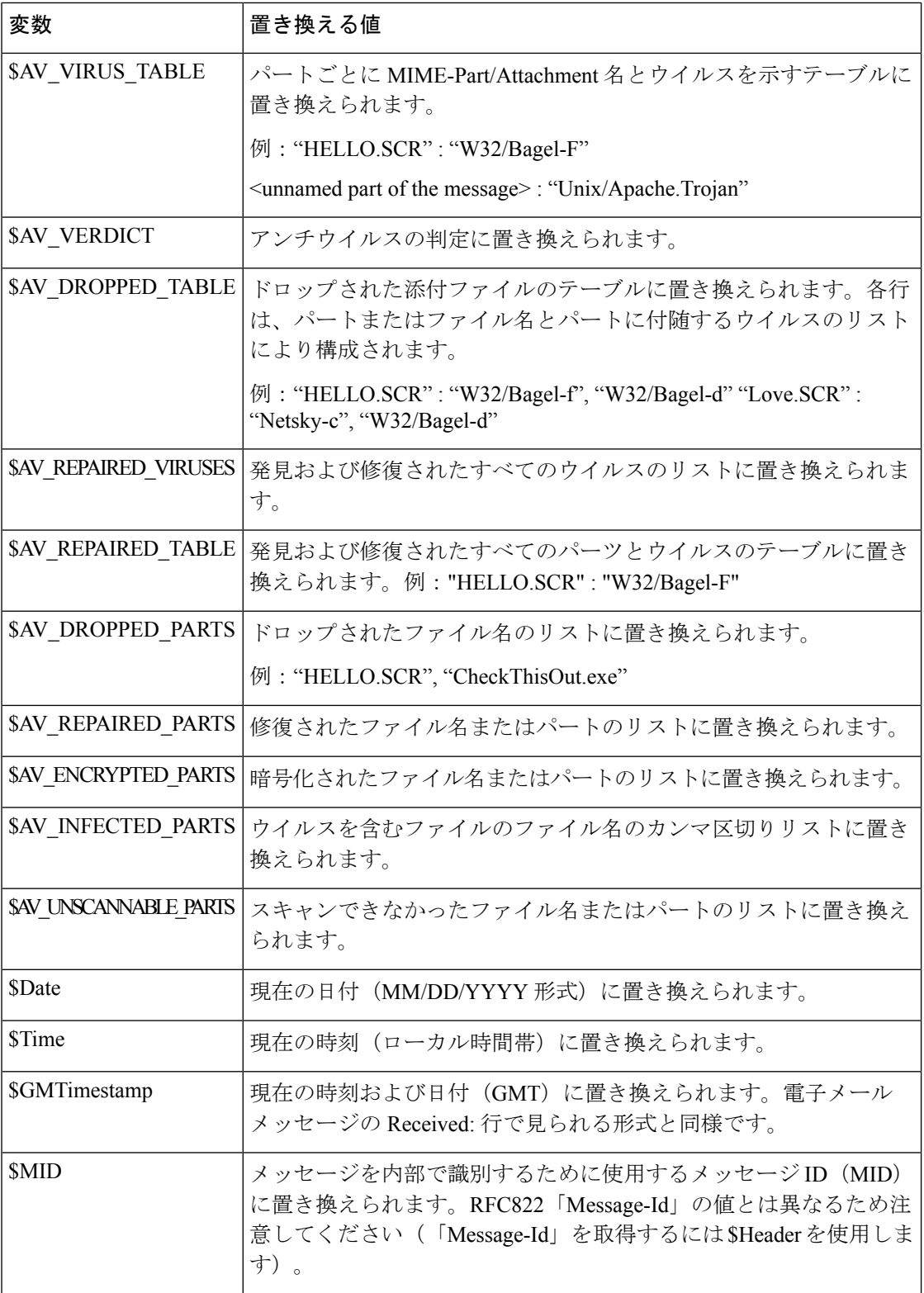

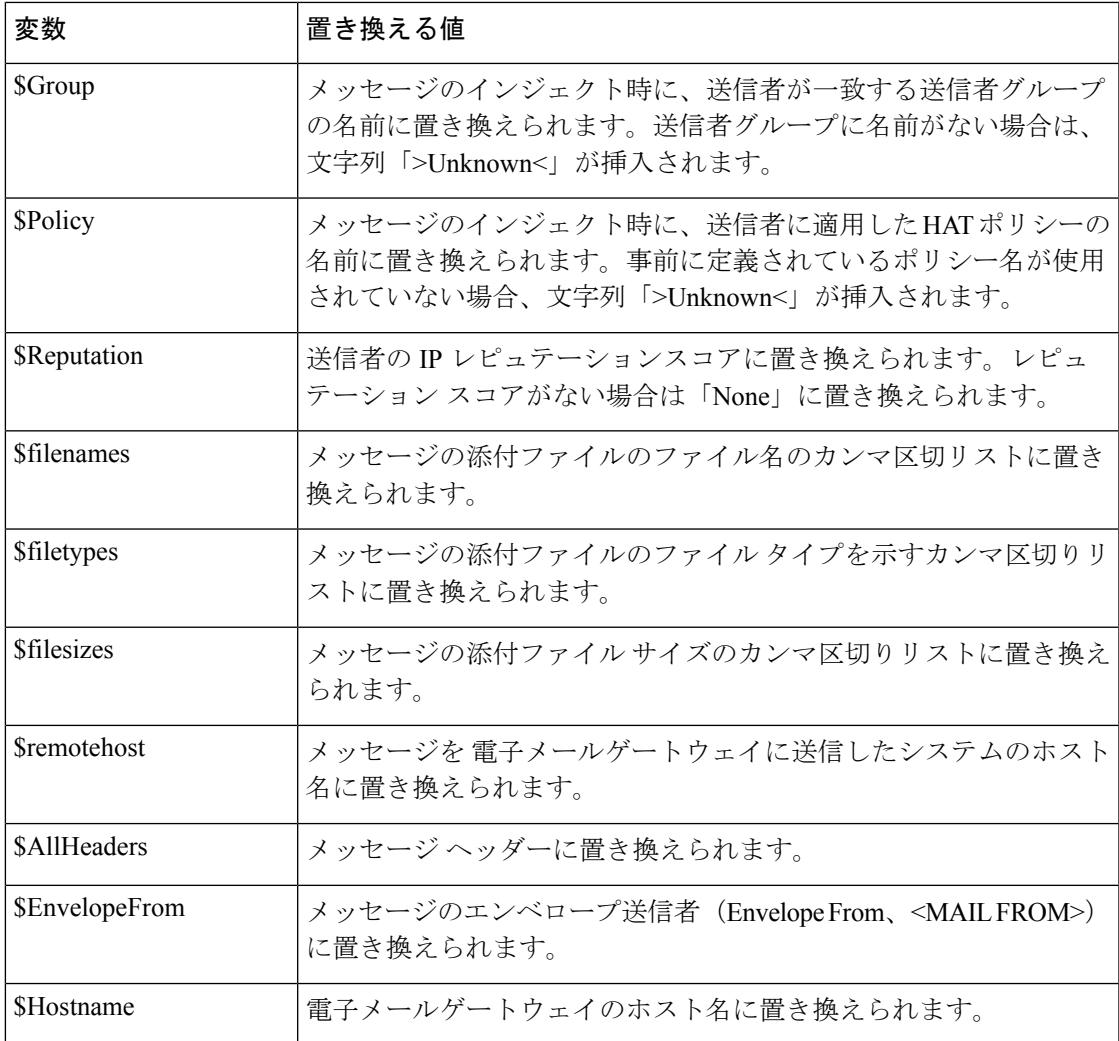

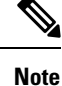

変数名は大文字/小文字を区別しません。たとえば、テキスト リソースで「\$to」と「\$To」は 同等です。元のメッセージで「AV\_」変数が空の場合、文字列 <None> で置き換えられます。

テキスト リソースを定義した後、[メールポリシー(Mail Policies)] > [送受信メールポリシー (Incoming/Outgoing MailPolicies)] > [ウイルス対策設定を編集(Edit Anti-VirusSettings)] ペー ジまたは **policyconfig -> edit -> antivirus** コマンドを使用して、修復されたメッ セージ、スキャンできなかったメッセージ、暗号化されたメッセージ、またはウイルスが陽性 のメッセージに対して、元のメッセージがRFC822のアタッチメントとして含まれるように指 定します。詳細については、カスタム [アラート通知の送信](#page-524-0), on page 455を参照してください。

## <span id="page-882-0"></span>バウンス通知および暗号化失敗通知テンプレート

バウンス通知および暗号化失敗通知テンプレートは、バウンス通知およびメッセージ暗号化失 敗通知で使用される以外は、基本的に通知テンプレートと同様に使用されます。暗号化プロ

ファイルを編集中に、バウンス プロファイルおよびカスタム メッセージ暗号化失敗通知を編 集していた場合に送信するカスタム バウンス通知を指定できます。

次の図は、バウンス プロファイルで指定されたバウンス通知テンプレートを示しています。

**Figure 41:** バウンス プロファイルのバウンス通知の例

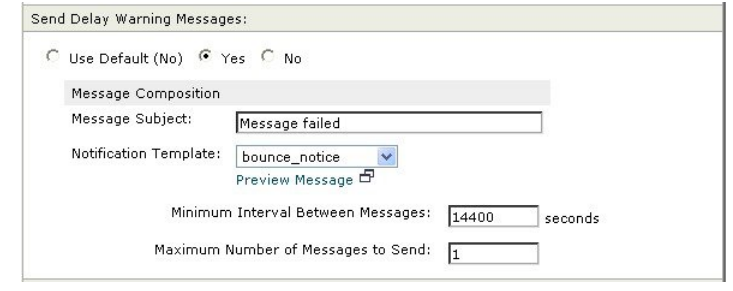

**Note** カスタム テンプレートを使用する場合は、RFC-1891 の DSN を使用してください。

次の図は、暗号化プロファイルで指定された暗号化失敗テンプレートを示しています。

**Figure 42:** 暗号化プロファイルの暗号化失敗通知の例

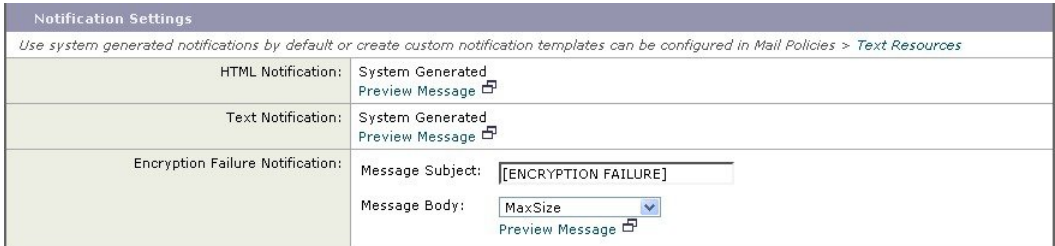

#### 関連項目

• [バウンス通知および暗号化失敗通知変数](#page-883-0), on page 814

### <span id="page-883-0"></span>バウンス通知および暗号化失敗通知変数

バウンス通知または暗号化失敗通知を作成する際に、次の表に記載されている通知変数を使用 できます。

### **Table 50:** バウンス通知変数

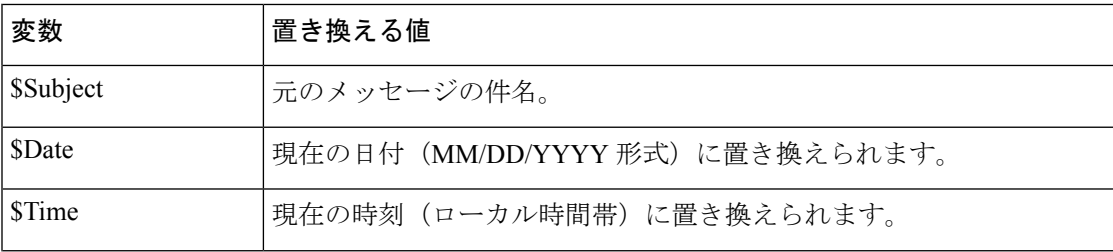

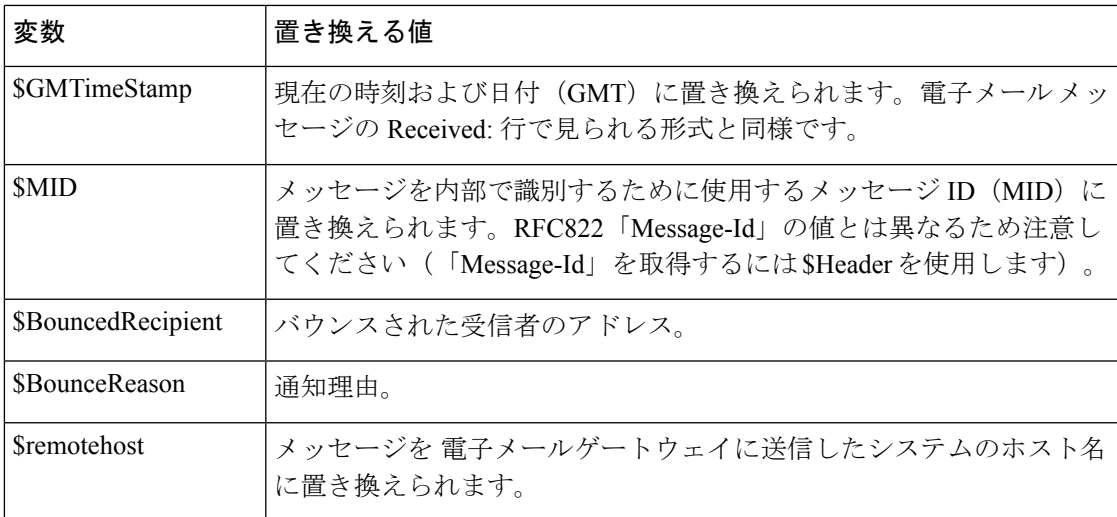

## <span id="page-884-0"></span>暗号化通知テンプレート

暗号化通知テンプレートは、アウトバウンド電子メールを暗号化するように Cisco 電子メール 暗号化を設定した際に使用されます。この通知では、受信者が暗号化されたメッセージを受信 したことを通知し、メッセージを読む手順を説明しています。暗号化メッセージと一緒に送信 するカスタム暗号化通知を指定できます。暗号化プロファイルを作成する際は、HTML形式お よびテキスト形式の両方の暗号化通知を指定します。このため、カスタムプロファイルを作成 する場合は、テキスト形式および HTML 形式の両方の通知を作成する必要があります。

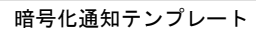

I

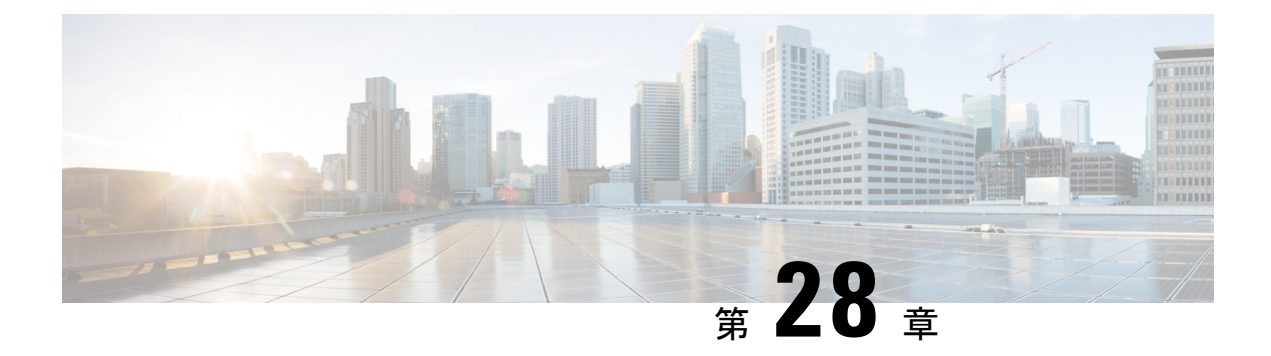

# **SMTP** サーバを使用した受信者の検証

この章は、次の項で構成されています。

- SMTP [コールアヘッド受信者検証の概要](#page-886-0), on page 817
- SMTP [コールアヘッド受信者検証のワークフロー](#page-886-1), on page 817
- 外部 SMTP [サーバを使用した受信者の検証方法](#page-888-0), on page 819
- リスナーでの SMTP [サーバ経由の着信メール検証のイネーブル化](#page-893-0), on page 824
- LDAP [ルーティング](#page-893-1) クエリの構成, on page 824
- SMTP コールアヘッド [クエリのルーティング](#page-894-0), on page 825
- 特定のユーザまたはグループの SMTP [コールアヘッド検証のバイパス](#page-895-0), on page 826

## <span id="page-886-0"></span>**SMTP** コールアヘッド受信者検証の概要

SMTPコールアヘッド受信者検証機能では、受信者宛ての着信メールを受け入れる前に、外部 SMTP サーバにクエリを実行します。LDAP 承認または Recipient Access Table (RAT; 受信者ア クセステーブル)を使用できない場合、受信者を検証するためにこの機能を使用します。たと えば、それぞれ別のドメインを使用する多数のメール ボックスのメールをホストしていて、 LDAP インフラストラクチャが各受信者を検証するために LDAP サーバにクエリーすることを 許可していないとします。この場合、電子メールゲートウェイがSMTPサーバにクエリーを実 行して、SMTP 通信を続ける前に受信者を検証できます。

SMTPコールアヘッド受信者検証を使用して、無効な受信者宛てのメッセージの処理を減らし ます。通常、無効な受信者宛てのメッセージは、ドロップする前にワークキューを通して処理 します。代わりに、電子メールパイプラインの着信および受信部分で追加処理を行わずに無効 なメッセージをドロップまたはバウンスできます。

# <span id="page-886-1"></span>**SMTP** コールアヘッド受信者検証のワークフロー

電子メールゲートウェイ で SMTP コールアヘッド受信者検証を設定すると、電子メールゲー トウェイ は、SMTP サーバに「事前に電話して」受信者を検証する間、送信側の MTA との SMTP 通信を中断します。電子メールゲートウェイは、SMTP サーバにクエリーを実行すると き、SMTP サーバの応答を E メール セキュリティ アプライアンスに返し、ユーザの設定に基

づいて、メールを受け入れるか、コードとカスタム応答で接続をドロップすることができま す。

次の図に、SMTP コールアヘッド検証通信の基本的なワークフローを示します。

**Figure 43: SMTP** コールアヘッド サーバ通信のワークフロー

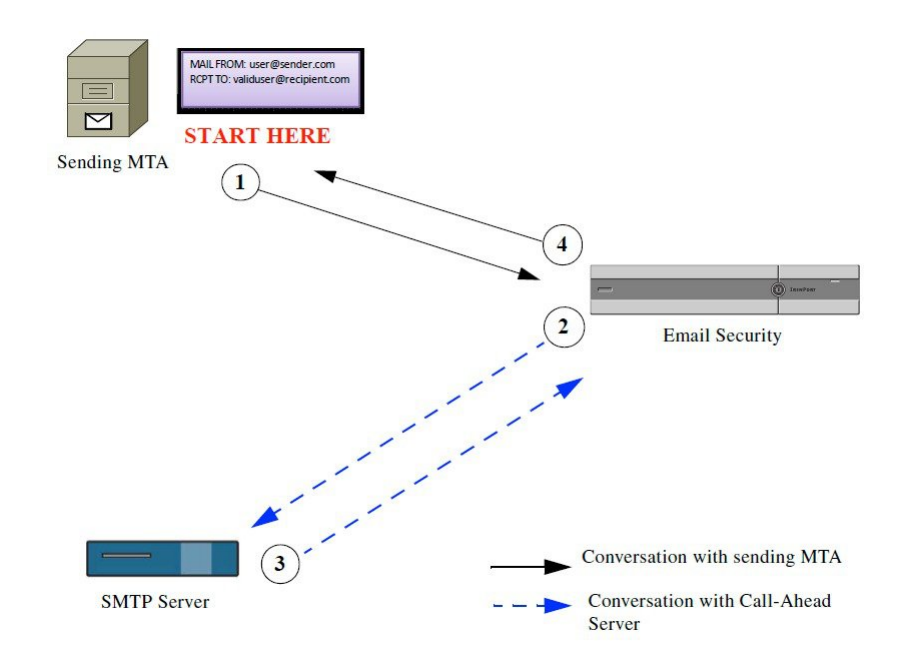

- **1.** 送信側の MTA が SMTP 通信を開始します。
- **2.** 電子メールゲートウェイは、SMTP サーバにクエリーを送信して受信者 validuser@recipient.com を検証する間、SMTP 通信を中断します。

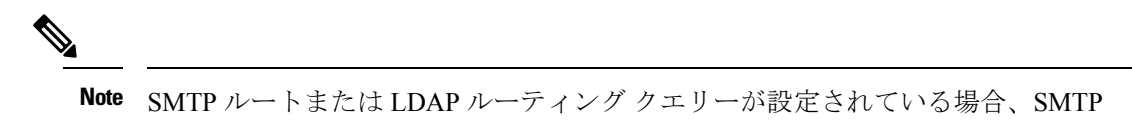

**3.** SMTP サーバは、電子メールゲートウェイにクエリーの応答を返します。

サーバへのクエリーにはこれらのルートが使用されます。

**4.** 電子メールゲートウェイは SMTP 通信を再開し、送信側の MTA に応答を送信し、SMTP サーバの応答(および SMTP コールアヘッドプロファイルの設定)に基づいて接続を続行 するかドロップします。

電子メールパイプラインでの処理の順序が決まっているため、特定の受信者宛てのメッセージ が RAT によって拒否された場合、SMTP コールアヘッド受信者検証は発生しません。たとえ ば、RAT で *example.com* 宛てのメールのみを受け入れるように指定した場合、SMTP コールア ヘッド受信者検証が発生する前に、*recipient@domain2.com* 宛てのメールは拒否されます。

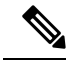

HAT でディレクトリ ハーベスト攻撃防止 (DHAP) を設定した場合、SMTP コールアヘッド サーバの拒否は、指定した1時間あたりの最大無効受信者数の中の拒否数に含まれるので注意 してください。SMTPサーバによって拒否が増える場合を考慮してこの数を調整する必要があ ります。DHAPの詳細については、「ゲートウェイでのメール受信の設定」を参照してくださ い。 **Note**

## <span id="page-888-0"></span>外部 **SMTP** サーバを使用した受信者の検証方法

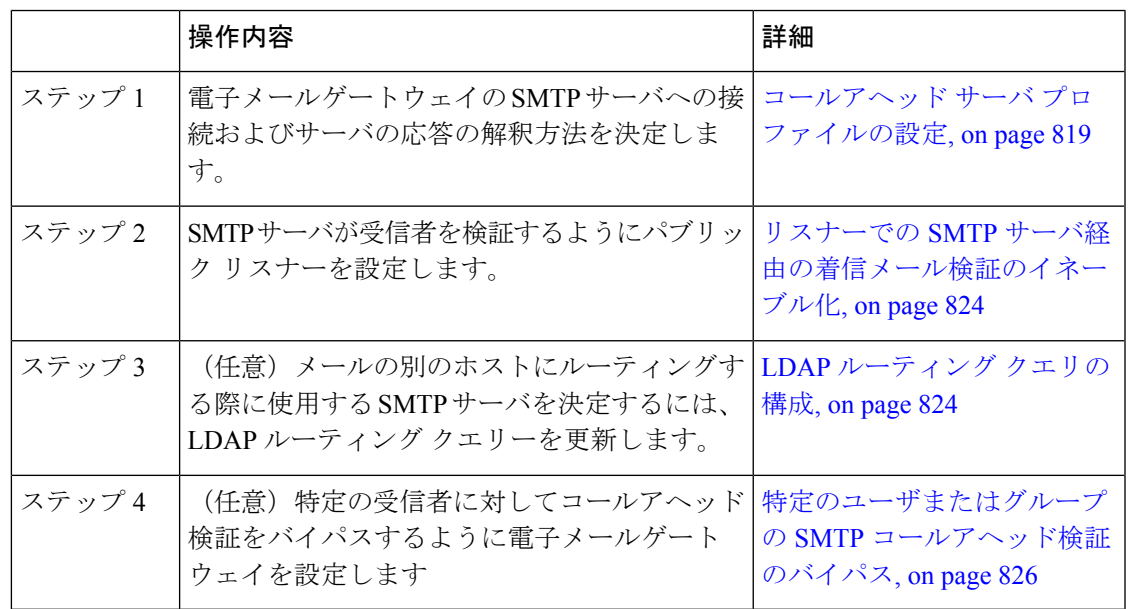

関連項目

• コールアヘッド サーバ [プロファイルの設定](#page-888-1), on page 819

## <span id="page-888-1"></span>コールアヘッド サーバ プロファイルの設定

SMTPコールアヘッドサーバプロファイルの設定では、電子メールゲートウェイとSMTPサー バの接続方法と SMTP サーバから返される応答の解釈方法を設定します。

### **Procedure**

- ステップ1 [ネットワーク (Network) ]>[SMTPコールアヘッド (SMTPCall-Ahead) ]をクリックします。
- ステップ **2** [プロファイルを追加(Add Profile)] をクリックします。
- ステップ **3** プロファイルの設定値を入力します。詳細については、表「SMTP コールアヘッド サーバ プ ロファイルの設定」を参照してください。

ステップ **4** プロファイルの高度な設定を指定します。詳細については、表「SMTPコールアヘッドサーバ プロファイルの詳細設定」を参照してください。

ステップ5 変更を送信し、保存します。

#### **What to do next**

- SMTP コールアヘッド サーバ [プロファイルの設定](#page-889-0), on page 820
- [コールアヘッド](#page-892-0) サーバの応答, on page 823

### <span id="page-889-0"></span>**SMTP** コールアヘッド サーバ プロファイルの設定

SMTPコールアヘッドサーバプロファイルの設定時に、電子メールゲートウェイとSMTPサー バの接続方法を設定する必要があります。

#### **Table 51: SMTP** コールアヘッド サーバ プロファイルの設定

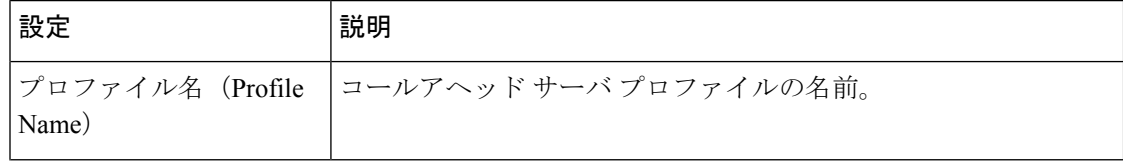

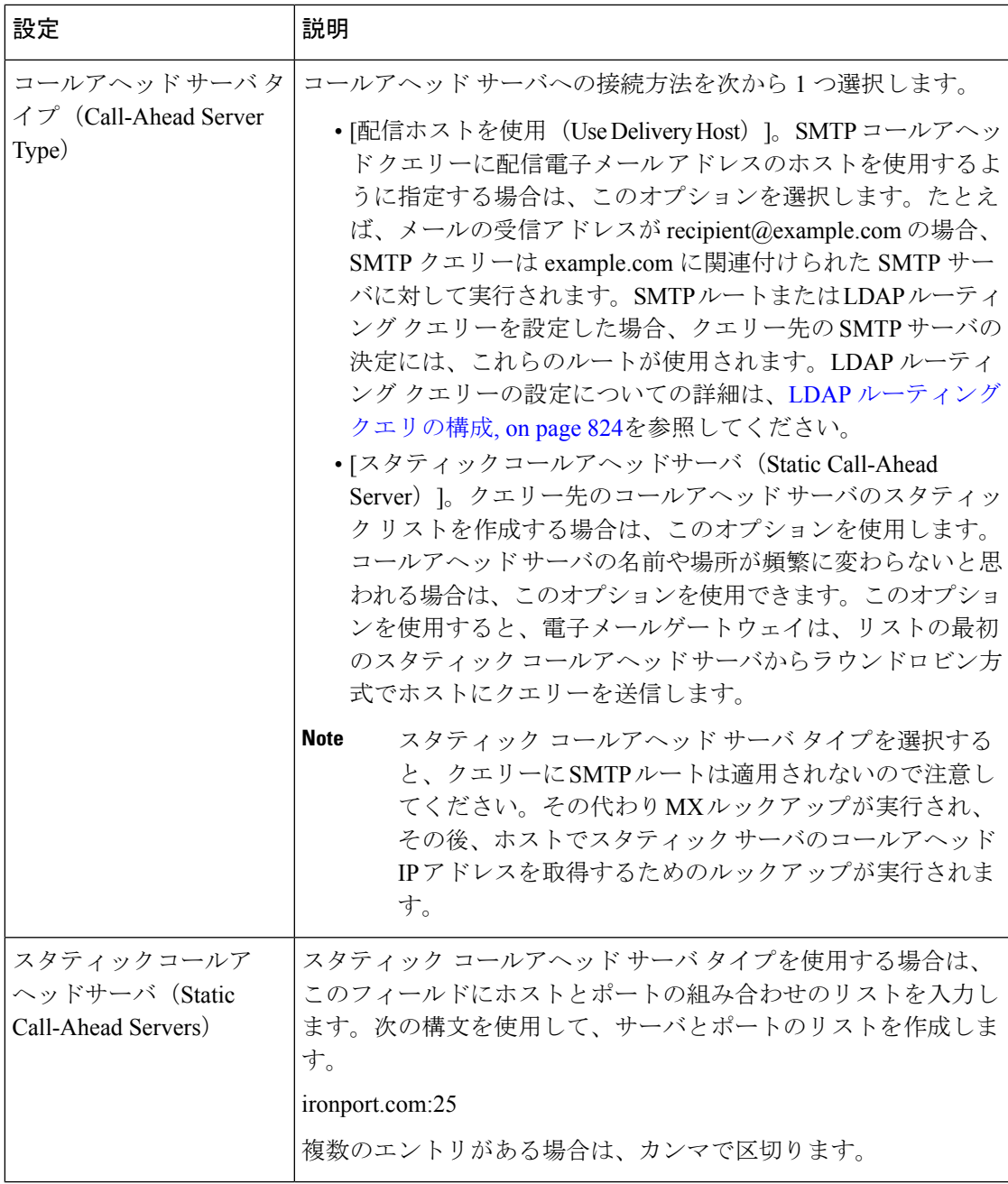

次の表に、SMTP コールアヘッド サーバ プロファイルの高度な設定を示します。

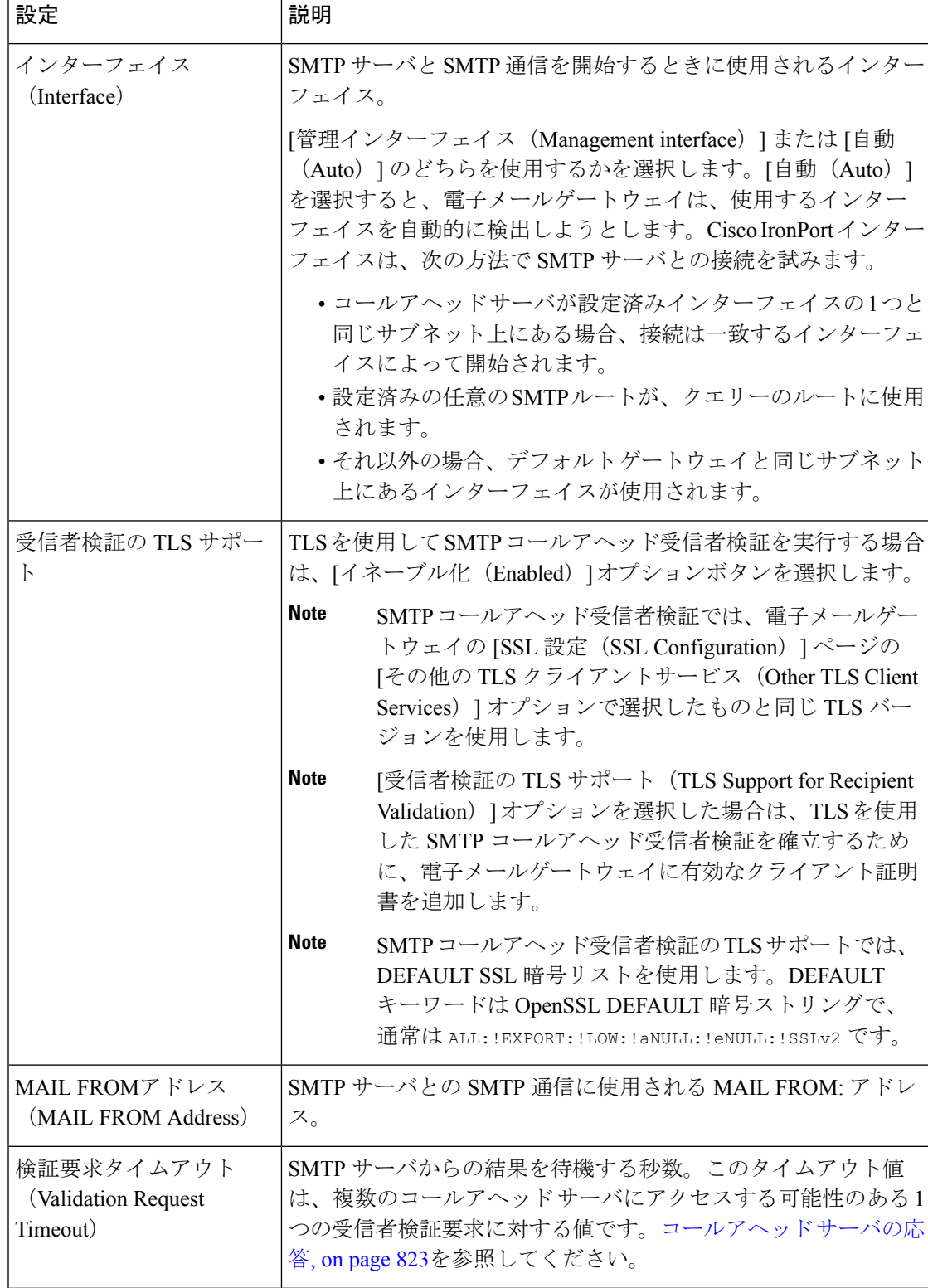

### **Table 52: SMTP** コールアヘッド サーバ プロファイルの高度な設定

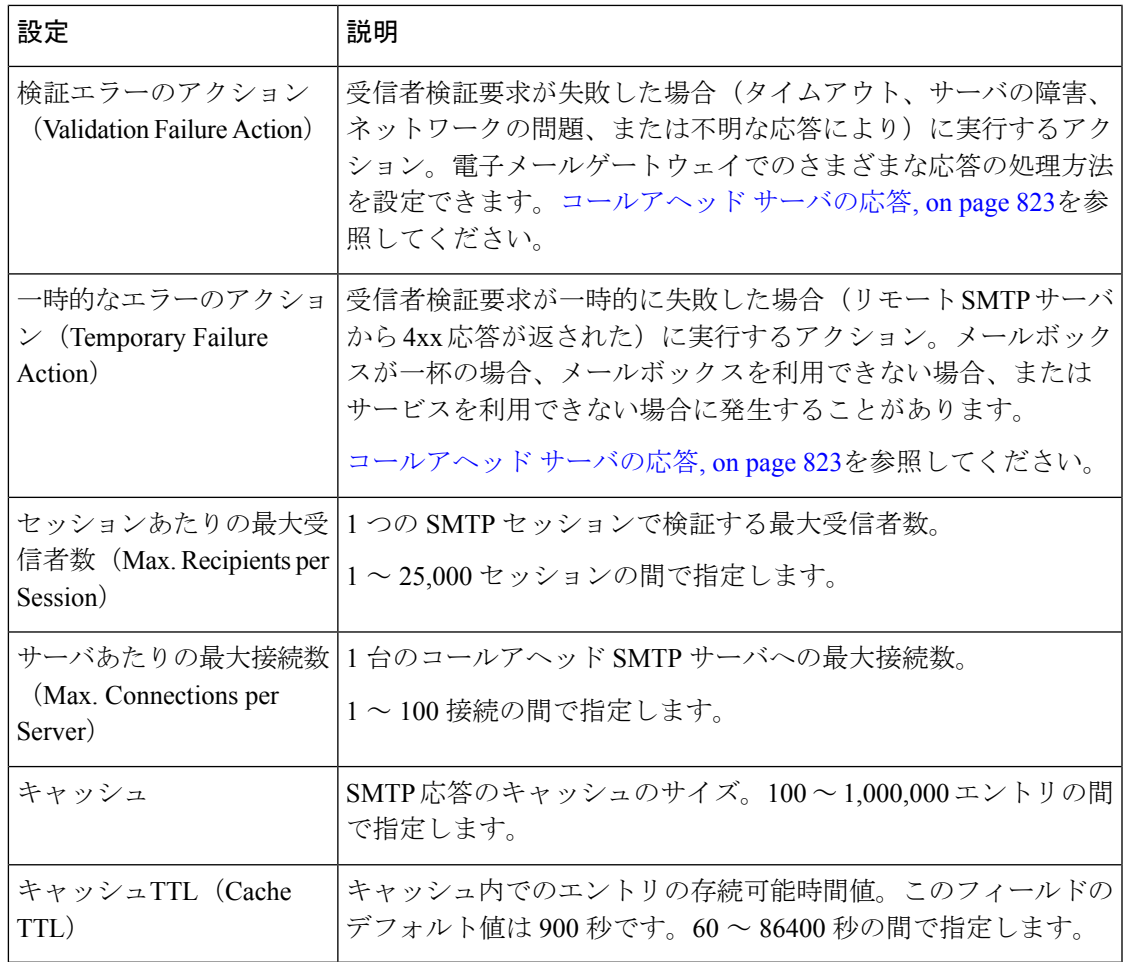

### <span id="page-892-0"></span>コールアヘッド サーバの応答

SMTP サーバからは、次の応答が返されます。

- **2xx**:コールアヘッド サーバから 2 で始まる SMTP コードを受け取った場合、受信者は受 け入れられます。たとえば、応答が250の場合、メーリングアクションを続行できます。
- **4xx**:4で始まるSMTPコードは、SMTP要求の処理中に一時的な障害が発生したことを示 します。後で再試行すると正常に処理されることがあります。たとえば、応答451は、要 求されたアクションが中止されたか、処理中にローカル エラーが発生したことを示しま す。
- **5xx**:5で始まるSMTPコードは、SMTP要求の処理中に永続的な障害が発生したことを示 します。たとえば、応答 550 は、要求されたアクションが実行されなかったか、メール ボックスを使用できなかったことを示します。
- タイムアウト。コールアヘッドサーバから応答が戻されない場合、タイムアウトが発生す る前に再試行する時間を設定できます。
- 接続エラー。コールアヘッドサーバへの接続に失敗した場合、受信者アドレスへの接続を 受け入れるか拒否するかを設定できます。

•カスタム応答。検証エラーおよび一時エラーのためにカスタムSMTP応答(コードとテキ スト)との接続を拒否するよう設定できます。

# <span id="page-893-0"></span>リスナーでの**SMTP**サーバ経由の着信メール検証のイネー ブル化

SMTP コールアヘッド サーバ プロファイルを作成したら、そのプロファイルをリスナーでイ ネーブルにして、リスナーがSMTPサーバ経由の着信メールを検証できるようにする必要があ ります。プライベートリスナーでは受信者の検証は必要ないので、SMTPコールアヘッド機能 はパブリック リスナーでのみ使用できます。

#### **Procedure**

- **ステップ1** [ネットワーク(Network)] > [リスナー(Listeners)] に移動します。
- ステップ **2** SMTP コールアヘッド機能をイネーブルにするリスナーの名前をクリックします。
- ステップ **3** [SMTPコールアヘッドプロファイル(SMTP Call Ahead Profile)] フィールドで、イネーブルに する SMTP コールアヘッド プロファイルを選択します。
- ステップ **4** 変更を送信し、保存します。

# <span id="page-893-1"></span>**LDAP** ルーティング クエリの構成

LDAP ルーティング クエリーを使用して、メールを異なるメール ホストにルーティングする 場合、AsyncOSは、代替メールホスト属性を使用して、クエリー先のSMTPサーバを決定しま す。ただし、この処理が不適切な場合があります。たとえば、次のスキーマでは、メールホス ト属性 (mailHost) には、コールアヘッド SMTP サーバの属性 (callAhead) で指定されている サーバとは異なる SMTP アドレスがあります。

dn: mail=cisco.com, ou=domains mail: cisco.com mailHost: smtp.mydomain.com policy: ASAV callAhead: smtp2.mydomain.com,smtp3.mydomain.com:9025

この場合、[SMTPコールアヘッド(SMTP Call-Ahead)] フィールドを使用して、SMTP コール アヘッド クエリーを callAhead 属性で指定されているサーバに転送するルーティング クエリー を作成できます。たとえば、次の属性でルーティング クエリーを作成できます。

**Figure 44: SMTP** コールアヘッド用に設定された **LDAP** ルーティング クエリー

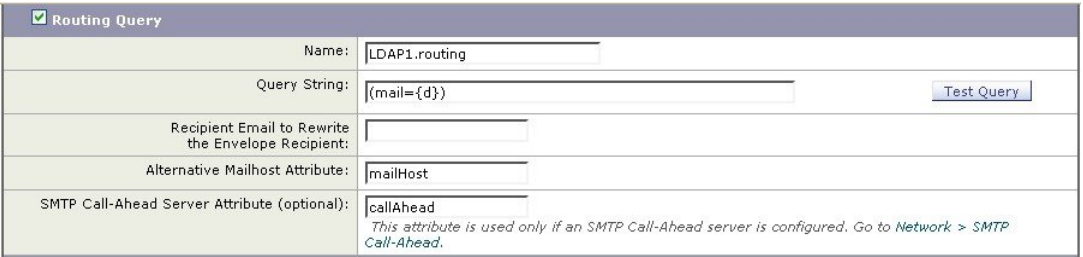

このクエリーでは、{d} は受信者アドレスのドメイン部分を表し、SMTP コールアヘッド サー バ属性は、クエリーに使用するコールアヘッド サーバとポートの値として、ポート 9025 の smtp2.mydomain.com、smtp3.mydomain.com を返します。

**Note**

この例は、LDAP ルーティング クエリーを使用して SMTP コールアヘッド クエリーを正しい SMTP サーバに転送できるクエリーの設定例の 1 つです。この例で説明したクエリー文字列や 特定の LDAP 属性を使用する必要はありません。

# <span id="page-894-0"></span>**SMTP** コールアヘッド クエリのルーティング

SMTPコールアヘッドクエリーのルーティング時、AsyncOSは次の順序で情報をチェックしま す。

- **1.** ドメイン名をチェックします。
- **2.** LDAP ルーティング クエリーをチェックします。
- **3.** SMTP ルートをチェックします。
- **4.** DNS ルックアップを実行します(MX ルックアップ、A ルックアップの順に実行)。

ドメインに LDAP ルーティング クエリーまたは SMTP ルートが設定されていない場合、前の 状態の結果は次のステージに渡されます。SMTPルートが存在しない場合は、DNSルックアッ プが実行されます。

SMTP コールアヘッド クエリーの代わりに LDAP ルーティング クエリーを使用するときに、 SMTPルートも設定されている場合、ルーティング動作は、ルーティングクエリーから返され る値によって異なります。

- LDAP ルーティング クエリーからポートなしで 1 つのホスト名が返された場合、SMTP コールアヘッドクエリーはSMTPルートを適用します。SMTPルートがホスト名として宛 先ホストだけ指定した場合、SMTP サーバの IP アドレスを取得するように、DNS ルック アップが実行されます。
- LDAPルーティングクエリーからポートと共に1つのホスト名が返された場合、そのSMTP ルートが使用されますが、SMTP ルートでポートが指定されていても、LDAP クエリーに よって返されたポートが使用されます。SMTPルートがホスト名として宛先ホストだけ指 定した場合、SMTP サーバの IP アドレスを取得するように、DNS ルックアップが実行さ れます。

• LDAPルーティングクエリーからポートと共に、またはポートなしで複数のホストが返さ れた場合、SMTP ルートが適用されますが、SMTP ルートでポートが指定されていても、 LDAP ルーティング クエリーによって返されたポートが使用されます。SMTP ルートがホ スト名として宛先ホストだけ指定した場合、SMTP サーバの IP アドレスを取得するよう に、DNS ルックアップが実行されます。

# <span id="page-895-0"></span>特定のユーザまたはグループの **SMTP** コールアヘッド検 証のバイパス

リスナーで SMTP コールアヘッド検証をイネーブルにしたまま、特定のユーザまたはユーザ グループに対して SMTP コールアヘッド検証を省略する必要がある場合があります。

SMTPコールアヘッドクエリー中にメールを遅延させてはならない受信者に対するSMTPコー ルアヘッド検証を省略する場合です。たとえば、有効であることが明確であり、迅速な対応を 必要とするカスタマー サービスのエイリアスに RAT エントリを追加できます。

SMTP コールアヘッド検証のバイパスを GUI から設定するには、RAT エントリを追加または 編集するときに[SMTPコールアヘッドをバイパス(BypassSMTPCall-Ahead)]を選択します。

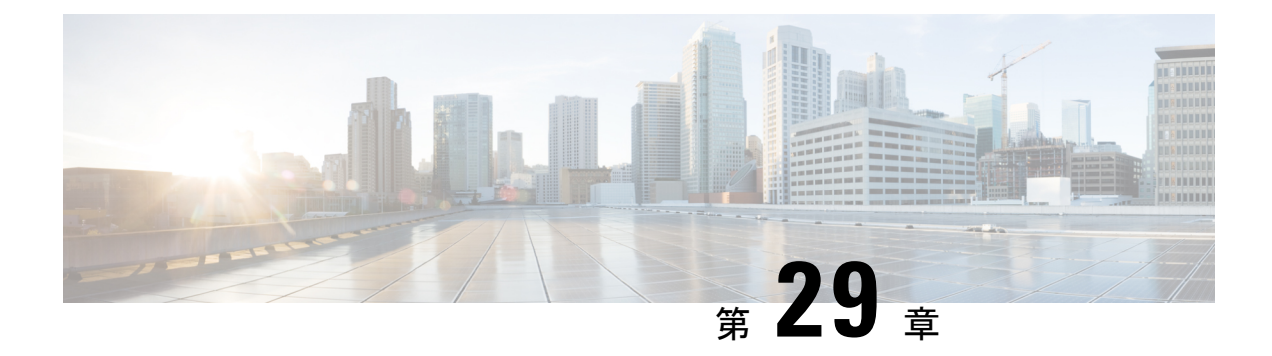

# 他の **MTA** との暗号化通信

この章は、次の項で構成されています。

- 他の MTA [との暗号化通信の概要](#page-896-0), on page 827
- [証明書の使用](#page-897-0), on page 828
- [リスナー](#page-904-0) HAT の TLS の有効化, on page 835
- 配信時の TLS [および証明書検証の有効化](#page-907-0), on page 838
- [名前付きエンティティの](#page-911-0) DNS ベースの認証 (842 ページ)
- [認証局のリストの管理](#page-915-0), on page 846
- HTTPS [の証明書のイネーブル化](#page-919-0), on page 850

# <span id="page-896-0"></span>他の **MTA** との暗号化通信の概要

エンタープライズゲートウェイ(またはメッセージ転送エージェント、つまりMTA)は通常、 インターネット上で「素性が判別している相手」と通信します。つまり、通信は暗号化されま せん。場合によっては、悪意のあるエージェントが、送信者または受信者に知られることな く、この通信を傍受する可能性があります。通信は第三者によってモニタされる可能性や、変 更される可能性さえあります。

Transport Layer Security (TLS) はセキュア ソケット レイヤ (SSL) テクノロジーを改良した バージョンです。これは、インターネット上でのSMTPカンバセーションの暗号化に広く使用 されているメカニズムです。AsyncOSではSMTPへのSTARTTLS拡張(セキュアなSMTPover TLS)がサポートされます。詳細については、RFC3207を参照してください(これは、廃止に なった RFC 2487 に代わるバージョンです)。

AsyncOSのTLS実装では、暗号化によってプライバシーが確保されます。これによって、X.509 証明書および証明書認証局サービスからの秘密キーをインポートしたり、 電子メールゲート ウェイ上で使用する自己署名証明書を作成したりできます。AsyncOS では、パブリック リス ナーおよびプライベート リスナーに対する個々の TLS 証明書、インターフェイス上の セキュ ア HTTP(HTTPS)管理アクセス、LDAP インターフェイス、およびすべての発信 TLS 接続が サポートされます。

#### 関連項目

• TLS を使用した SMTP [カンバセーションの暗号化方法](#page-897-1), on page 828

## <span id="page-897-1"></span>**TLS** を使用した **SMTP** カンバセーションの暗号化方法

TLS を使用した SMTP カンバセーションの暗号化方法

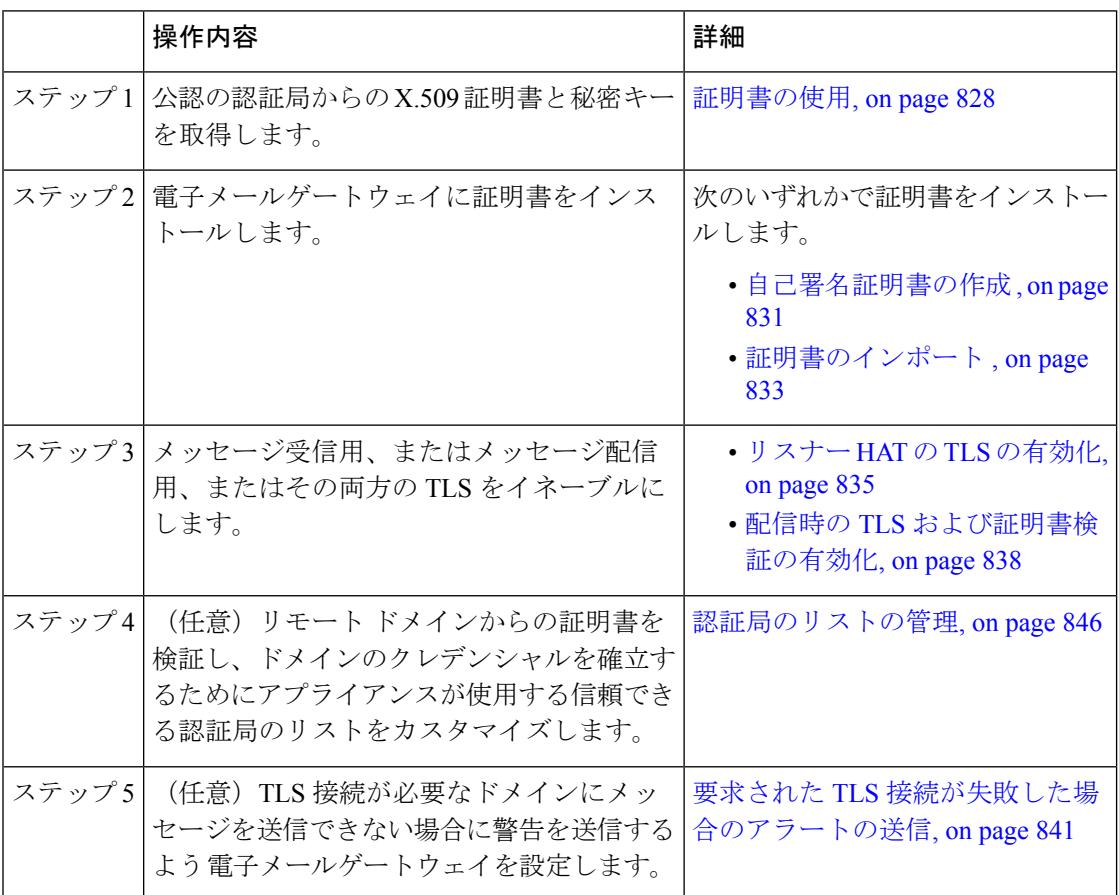

## <span id="page-897-0"></span>証明書の使用

TLSを使用するには、電子メールゲートウェイに対する受信および配信のためのX.509証明書 および一致する秘密キーが必要です。SMTPでの受信および配信の両方には同じ証明書を使用 し、インターフェイス(LDAP インターフェイス)上での HTTPS サービスや宛先ドメインへ のすべての発信 TLS 接続には別の証明書を使用することも、それらのすべてに対して 1 つの 証明書を使用することもできます。

certconfig を使用して証明書を設定した後で、Web インターフェイスの [ネットワーク (Network)] > [証明書(Certificates)] ページおよび CLI の print コマンドを使用して証明書の リスト全体を表示できます。printコマンドでは中間証明書が表示されないことに注意してくだ さい。

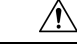

電子メールゲートウェイには TLS および HTTPS 機能がテスト済みであることを示すデモ証明 書が同梱されますが、デモ証明書付きのサービスのいずれかをイネーブルにすることはセキュ アではないため、通常の使用には推奨できません。デフォルトのデモ証明書が付属しているい ずれかのサービスをイネーブルにすると、CLI に警告メッセージが表示されます。 **Caution**

### 関連項目

- [署名付き証明書の導入](#page-898-0) , on page 829
- [自己署名証明書の導入](#page-898-1) , on page 829

### <span id="page-898-0"></span>署名付き証明書の導入

たとえば、マシンがドメインにないために電子メールゲートウェイと他のマシン間で自己署名 証明書を交換できない場合、署名付き証明書を使用します。企業のセキュリティ部門には、他 にも要件が存在する場合があります。

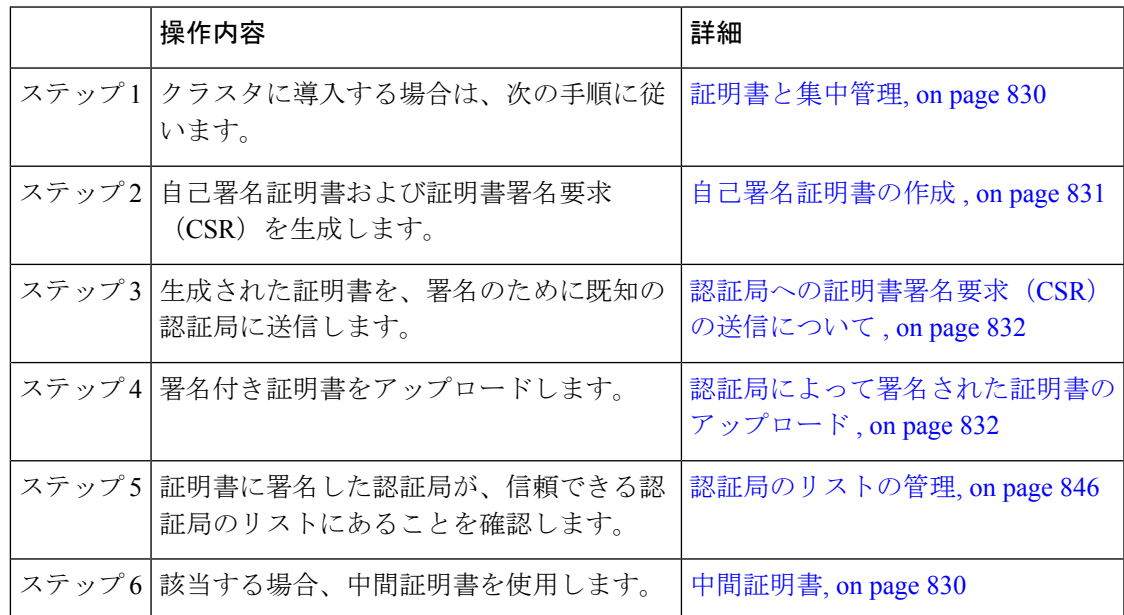

### <span id="page-898-1"></span>自己署名証明書の導入

自己署名証明書は一般に、企業のファイアウォールの背後にある電子メールゲートウェイ間の 通信に使用できます。企業のセキュリティ部門には、他にも要件が存在する場合があります。

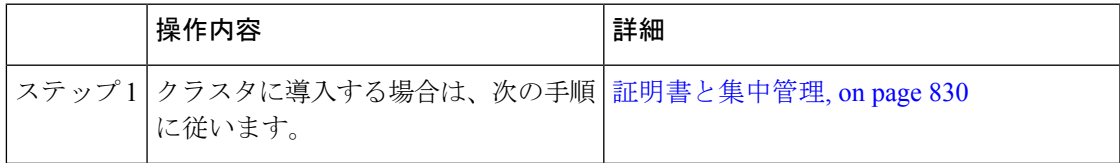

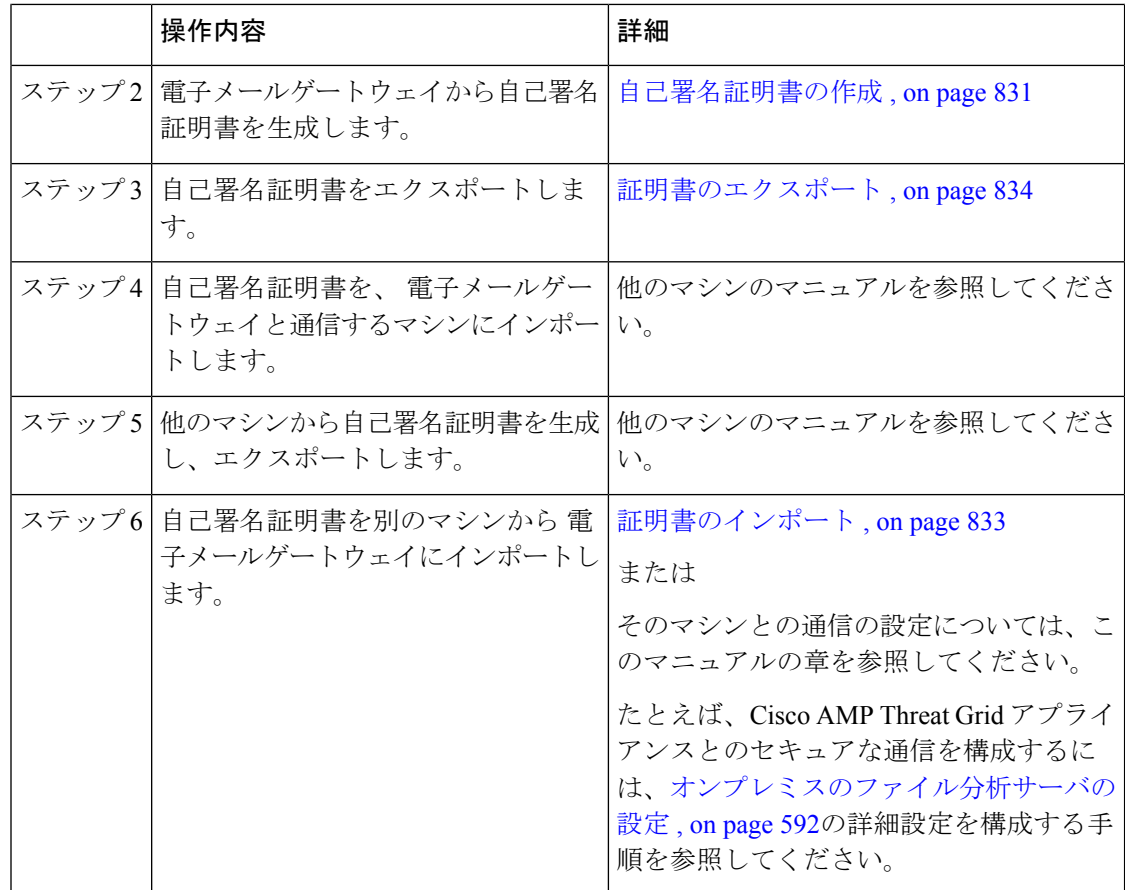

### <span id="page-899-0"></span>証明書と集中管理

証明書は通常、証明書の共通名にローカル マシンのホスト名を使用します。 電子メールゲー トウェイがクラスタの一部である場合は、クラスタレベルでインストールできるワイルドカー ドの証明書またはサブジェクト代替名(SAN)の証明書を除いてマシンレベルとして各クラス タメンバの証明書をインポートする必要があります。メンバーのリスナーが別のマシンと通信 するときにクラスタが参照できるように、各クラスタメンバの証明書は、同じ証明書の名前を 使用する必要があります。

### <span id="page-899-1"></span>中間証明書

ルート証明書の検証に加えて、AsyncOSでは、中間証明書の検証の使用もサポートされます。 中間証明書とは信頼できるルート認証局によって発行された証明書であり、信頼の連鎖を効率 的に作成することによって、追加の証明書を作成するために使用されます。たとえば、信頼で きるルート認証局によって証明書を発行する権利が与えられた godaddy.com によって証明書が 発行されたとします。godaddy.com によって発行された証明書では、信頼できるルート認証局 の秘密キーと同様に godaddy.com の秘密キーが検証される必要があります。
### 自己署名証明書の作成

次のいずれかの理由により、電子メールゲートウェイで自己署名証明書を作成する可能性があ ります。

- ·他の MTA との SMTP カンバセーションを TLS (着信と発信カンバセーションの両方)を 使用して暗号化するため。
- HTTPS を使用して GUI にアクセスするための 電子メールゲートウェイの HTTPS サービ スをイネーブルにするため。
- LDAP サーバがクライアント認証を要求した場合に LDAPS のクライアント証明書として 使用するため。
- 電子メールゲートウェイと Cisco AMP Threat Grid アプライアンスとのセキュアな通信を許 可するため。

CLI を使用して自己署名証明書を作成するには、certconfig コマンドを使用します。

#### **Procedure**

- ステップ **1** [ネットワーク(Network)] > [証明書(Certificates)] を選択します。
- ステップ2 [証明書の追加 (Add Certificate) ] をクリックします。
- ステップ **3** [自己署名証明書の作成(Create Self-Signed Certificate)] を選択します。
- ステップ **4** 自己署名証明書に、次の情報を入力します。

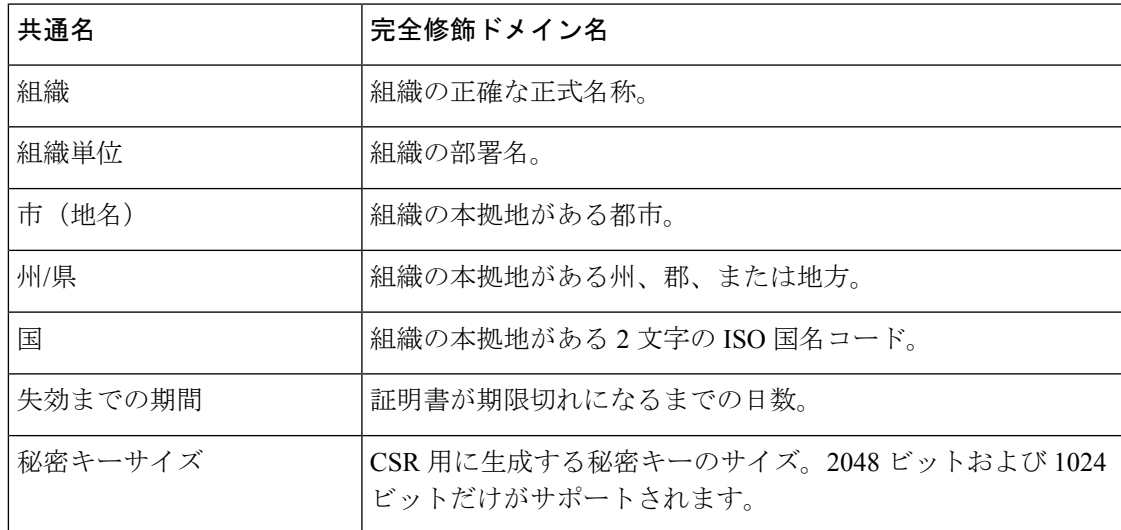

- ステップ **5** [Next] をクリックします。
- ステップ **6** [FQDN検証(FQDN Validation)] チェックボックスをオンにして、電子メールゲートウェイで 証明書に存在する共通名が FQDN 形式であるかどうかを確認できるようにします。
- ステップ **7** 証明書の名前を入力します。デフォルトでは、前に入力された共通名が割り当てられます。
- ステップ **8** この証明書を証明書署名要求(CSR)として送信するには、[証明書署名要求のダウンロード (Download Certificate Signing Request)] をクリックして CSR を PEM 形式でローカルまたは ネットワーク マシンに保存します。
- ステップ9 変更を送信し、保存します。

#### **What to do next**

該当する次のステップを参照してください。

- [署名付き証明書の導入](#page-898-0) , on page 829
- [自己署名証明書の導入](#page-898-1) , on page 829

#### 認証局への証明書署名要求(**CSR**)の送信について

認証局は、ID の検証および公開キーの配布に使用されるデジタル証明書を発行する第三者機 関または企業です。これによって、有効で信頼できる身元によって証明書が発行されたことが さらに保証されます。証明書および秘密キーは認識されている認証局から購入できます。シス コでは、サービスの重複を推奨しません。

電子メールゲートウェイでは、自己署名証明書を作成して、公開証明書を取得するために認証 局に送信する証明書署名要求(CSR)を生成できます。認証局は、秘密キーによって署名され た信頼できる公開証明書を返送します。Web インターフェイスの [ネットワーク (Network)] > [証明書(Certificates)] ページまたは CLI の certconfig コマンドを使用して自己署名証明書を 作成し、CSR を生成して、信頼できる公開証明書をインストールします。

初めて証明書を取得または作成する場合は、インターネットで「certificate authority servicesSSL Server Certificates(SSL サーバ証明書を提供している認証局)」を検索して、お客様の環境の ニーズに最も適したサービスを選択してください。サービスの手順に従って、証明書を取得し ます。

#### 次の作業

[署名付き証明書の導入](#page-898-0) , on page 829 を参照してください。

### <span id="page-901-0"></span>認証局によって署名された証明書のアップロード

認証局から秘密キーで署名された信頼できる公開証明書が返されたら、証明書を 電子メール ゲートウェイにアップロードします。

パブリックリスナーまたはプライベートリスナー、IPインターフェイスのHTTPSサービス、 LDAPインターフェイス、または宛先ドメインへのすべての発信TLS接続に証明書を使用でき ます。

#### **Procedure**

ステップ **1** 受信した信頼できる公開証明書が PEM 形式であるか、または 電子メールゲートウェイにアッ プロードする前にPEMを使用するように変換できる形式であることを確認します。(変換ツー ルは http://www.openssl.org の無料のソフトウェア OpenSSL に含まれています。)

ステップ2 署名付き証明書を 電子メールゲートウェイにアップロードします。

**Note** 証明書を認証局からアップロードすると、既存の自己署名証明書が上書きされます。

- a) [ネットワーク (Network) ] > [証明書 (Certificates) ] を選択します。
- b) 署名のために認証局に送信した証明書の名前をクリックします。
- c) ローカル マシンまたはネットワーク ボリューム上のファイルへのパスを入力します。
- ステップ **3** 自己署名証明書に関連する中間証明書をアップロードすることもできます。

#### **What to do next**

#### 関連項目

• [署名付き証明書の導入](#page-898-0) , on page 829

#### 証明書のインポート

AsyncOS では、 電子メールゲートウェイで使用するために、PKCS #12 形式で保存された証明 書を他のマシンからインポートすることもできます。

CLI を使用して証明書をインポートするには、**certconfig** コマンドを使用します。

**Note**

署名付き証明書を導入する場合、この手順を使用して署名付き証明書をインポートしないでく ださい。代わりに[、認証局によって署名された証明書のアップロード](#page-901-0) , on page 832を参照して ください。

#### **Procedure**

ステップ1 [ネットワーク (Network) ] > [証明書 (Certificates) ] を選択します。

- ステップ2 [証明書の追加 (Add Certificate) 1をクリックします。
- ステップ **3** [証明書のインポート(Import Certificate)] オプションを選択します。
- ステップ **4** ネットワーク上またはローカル マシンの証明書ファイルへのパスを入力します。
- ステップ **5** ファイルのパスフレーズを入力します。
- ステップ **6** [次へ(Next)] をクリックして証明書の情報を表示します。
- ステップ **7** [FQDN検証(FQDN Validation)] チェックボックスをオンにすると、証明書に存在する [共通 名 (Common Name)  $\vert \mathcal{I} \mathcal{I} \vert \neg \mathcal{I} \mathcal{I} \vert$  [SAN: DNS名 (SAN: DNS Name)  $\vert \mathcal{I} \mathcal{I} \vert \neg \mathcal{I} \mathcal{I} \vert$  またはそ の両方が FQDN 形式であるかどうかを電子メールゲートウェイで確認できます。
- ステップ **8** 証明書の名前を入力します。

AsyncOS のデフォルトでは、共通の名前が割り当てられます。

ステップ **9** 変更を送信し、保存します。

#### **What to do next**

• 自己署名証明書を導入する場合は、[自己署名証明書の導入](#page-898-1) , on page 829を参照してくださ い。

#### 証明書のエクスポート

AsyncOS では、証明書をエクスポートし、PKCS #12 形式で保存することも可能です。

署名付き証明書を導入する場合、この手順を使用して証明書署名要求(CSR)を生成しないで ください。代わりに、[署名付き証明書の導入](#page-898-0) , on page 829を参照してください。 **Note**

#### **Procedure**

- ステップ **1** [ネットワーク(Network)] > [証明書(Certificates)] ページに移動します。
- ステップ2 [証明書のエクスポート (Export Certificate) 1をクリックします。
- ステップ **3** エクスポートする証明書を選択します。
- ステップ **4** 証明書のファイル名を入力します。
- ステップ5 証明書ファイルのパスフレーズを入力して確認します。
- ステップ **6** [エクスポート(Export)] をクリックします。
- ステップ **7** ファイルをローカル マシンまたはネットワーク マシンに保存します。
- ステップ **8** さらに証明書をエクスポートするか、または [キャンセル(Cancel)] をクリックして [ネット ワーク (Network) ] > [証明書 (Certificates) ] ページに戻ります。

#### **What to do next**

• 自己署名証明書を導入する場合は、[自己署名証明書の導入](#page-898-1) , on page 829を参照してくださ い。

# リスナー **HAT** の **TLS** の有効化

暗号化が必要なリスナーに対して TLS をイネーブルにする必要があります。インターネット に対するリスナー(つまり、パブリックリスナー)には TLS をイネーブルにしますが、内部 システムのリスナー(つまり、プライベートリスナー)には必要ありません。また、すべての リスナーに対して暗号化をイネーブルにすることもできます。

リスナーの TLS に次の設定を指定できます。

**Table 53:** リスナーの **TLS** 設定

| TLS 設定       | 意味                                                                                                    |
|--------------|----------------------------------------------------------------------------------------------------|
| 1. No        | TLS では着信接続を行えません。リスナーに対する接続では、暗号<br>化された SMTP カンバセーションは必要ありません。これは、電子<br>メールゲートウェイ上で設定されるすべてのリスナーに対するデフォ<br>ルト設定です。                                                                                                    |
| 2. Preferred | TLS で MTA からのリスナーへの着信接続が可能です。                                                                                                    |
| 3. Required  | TLS で MTA からリスナーへの着信接続が可能です。また、srarrrus<br>コマンドを受信するまで電子メールゲートウェイは NOOP、EHLO、また<br>は QUIT 以外のすべてのコマンドに対してエラーメッセージで応答し<br>ます。この動作は RFC 3207 によって指定されています。RFC 3207<br>では、Secure SMTP over Transport Layer Security の SMTP サービス拡<br>張が規定されています。TLSが「必要」であることは、送信側でTLS<br>の暗号化を行わない電子メールが、送信前に電子メールゲートウェイ<br>によって拒否されることを意味し、このため、暗号化されずにクリア<br>テキストで転送されることが回避されます。 |

デフォルトでは、プライベート リスナーとパブリック リスナーのどちらも TLS 接続を許可し ません。電子メールの着信(受信)または発信(送信)の TLS をイネーブルにするには、リ スナーの HAT の TLS をイネーブルにする必要があります。また、プライベート リスナーおよ びパブリック リスナーのすべてのデフォルト メール フロー ポリシー設定で tls 設定が「off」 になっています。

リスナーの作成時に、個々のパブリック リスナーに TLS 接続の専用の証明書を割り当てるこ とができます。詳細については、Web[インターフェイスを使用してリスナーを作成することに](#page-163-0) [よる接続要求のリスニング](#page-163-0), on page 94を参照してください。

#### 関連項目

- GUI [を使用したパブリックまたはプライベートのリスナーへの](#page-905-0) TLS 接続のための証明書 [の割り当て](#page-905-0), on page 836
- CLI[を使用したパブリックまたはプライベートのリスナーへの](#page-905-1)TLS接続のための証明書の [割り当て](#page-905-1), on page 836
- $\cdot \Box \nsubseteq$ , on [page](#page-910-0) 841

• GUI [の例:リスナーの](#page-906-0) HAT の TLS 設定の変更, on page 837 • CLI [の例:リスナーの](#page-906-1) HAT の TLS 設定の変更, on page 837

## <span id="page-905-0"></span>**GUI** を使用したパブリックまたはプライベートのリスナーへの **TLS** 接 続のための証明書の割り当て

**Procedure**

**ステップ1** [ネットワーク(Network)] > [リスナー(Listeners)] ページに移動します。

ステップ **2** 編集するリスナーの名前をクリックします。

ステップ **3** [証明書(Certificate)] フィールドから、証明書を選択します。

ステップ **4** 変更を送信し、保存します。

## <span id="page-905-1"></span>**CLI** を使用したパブリックまたはプライベートのリスナーへの **TLS** 接 続のための証明書の割り当て

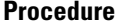

- ステップ **1** listenerconfig -> edit コマンドを使用して、設定するリスナーを選択します。
- ステップ **2** certificate コマンドを使用して、使用できる証明書を表示します。
- ステップ **3** プロンプトが表示されたら、リスナーを割り当てる証明書を選択します。
- ステップ **4** リスナーの設定が完了したら、commit コマンドを発行して、変更をイネーブルにします。

### ログ

TLS が必要であるにもかかわらず、リスナーで使用できない場合は、E メール セキュリティ アプライアンスがメール ログ インスタンスに書き込みます。次の条件のいずれかを満たす場 合、メール ログが更新されます。

- •リスナーに対して TLS が「必須 (required)」と設定されている。
- E メール セキュリティ アプライアンスは、「STARTTLS コマンドを最初に発行(Must issue a STARTTLS command first)」コマンドを送信した。
- 正常な受信者が受信せずに接続が終了した。

TLS 接続が失敗した理由に関する情報がメール ログに記録されます。

## <span id="page-906-0"></span>**GUI** の例:リスナーの **HAT** の **TLS** 設定の変更

手順

- ステップ **1** [メール ポリシー(Mail Policies)] > [メール フロー ポリシー(Mail Flow Policies)] ページに 移動します。
- ステップ **2** 変更するポリシーを持つリスナーを選択し、編集するポリシーの名前へのリンクをクリックし ます。(デフォルト ポリシー パラメータも編集可能)。
- ステップ **3** [暗号化と認証(Encryption and Authentication)] セクションの [TLS:] フィールドで、リスナー に必要な TLS のレベルを選択します。
- ステップ **4** 変更の送信と保存

選択した TLS 設定が反映されてリスナーのメール フロー ポリシーが更新されます

### <span id="page-906-1"></span>**CLI** の例:リスナーの **HAT** の **TLS** 設定の変更

#### 手順

- ステップ **1** listenerconfig -> edit コマンドを使用して、設定するリスナーを選択します。
- ステップ **2** リスナーのデフォルトの HAT 設定を編集するには、hostaccess -> default コマンドを使用し ます。
- ステップ **3** 次の質問が表示されたら、次の選択肢のいずれかを入力して TLS 設定を変更します。

Do you want to allow encrypted TLS connections?

- 1. No
- 2. Preferred
- 3. Required
- [1]> 3

You have chosen to enable TLS. Please use the 'certconfig' command to

ensure that there is a valid certificate configured.

ステップ **4** この例では、リスナーで使用できる有効な証明書があるかどうかを確認するためにcertconfig コマンドを使用するかどうかを質問しています。証明書を作成していない場合、リスナーでは 電子メールゲートウェイにあらかじめインストールされているデモ証明書を使用します。テス ト目的でデモ証明書で TLS をイネーブルにすることはできますが、セキュアではないため、 通常の使用には推奨できません。リスナーに証明書を割り当てるには、listenerconfig -> edit -> certificate コマンドを使用します。TLS を設定すると、CLI でリスナーの概要に設定が反 映されます。

Name: Inboundmail Type: Public Interface: PublicNet (192.168.2.1/24) TCP Port 25 Protocol: SMTP Default Domain: Max Concurrency: 1000 (TCP Queue: 50) Domain map: disabled TLS: Required

ステップ **5** 変更をイネーブルにするには、commit コマンドを発行します

## <span id="page-907-0"></span>配信時の **TLS** および証明書検証の有効化

[送信先コントロール (Destination Controls) |ページまたは destconfig コマンドを使用すると、 TLS をイネーブルにして、特定のドメインに電子メールを配信するように要求できます。

TLSだけでなく、ドメインのサーバ証明書の検証も要求できます。このドメイン証明書は、ド メインのクレデンシャルを確立するために使用されるデジタル証明書に基づいています。検証 プロセスには、次の 4 つの要件が含まれます。

- •信頼できる認証局(CA)によって発行された証明書で終わる SMTP セッションの証明書 発行者のチェーン。
- 受信マシンの DNS 名またはメッセージの宛先ドメインのいずれかと一致する証明書に表 示された Common Name(CN)。

または

メッセージの宛先ドメインが、証明書のサブジェクト代替名 (subjectAltName) の拡張の DNS 名のいずれかと一致している(RFC 2459 を参照)。この一致では、RFC 2818 のセク ション 3.1 で説明されているワイルドカードがサポートされます。

- [オプション FQDN検証がSSL設定で有効な場合のみ(Optional Only if FQDN validation enabled in SSL Configuration settings) |: サーバ証明書にある [共通名 (Common Name) ]、 [SAN:DNS名(SAN: DNS Name)] フィールド、またはその両方が FQDN 形式かどうか を確認します。
- [オプション SSL構成時の設定でX 509検証が有効になっている場合のみ(Optional Only if X 509 validation enabled in SSL Configuration settings)]:サーバ証明書の署名アルゴリズ ムを確認します。

信頼できるCAは、IDの検証および公開キーの配布に使用されるデジタル証明書を発行する、 第三者機関または企業です。これによって、有効で信頼できる身元によって証明書が発行され たことがさらに保証されます。

エンベロープ暗号化の代わりに TLS 接続を介してドメインにメッセージを送信するように 電 子メールゲートウェイを設定できます。詳細については、「Cisco 電子メール暗号化」の章を 参照してください。

すべての発信 TLS 接続に対して 電子メールゲートウェイで使用する証明書を指定できます。 証明書を指定するには、[送信先コントロール(Destination Controls)] ページの [グローバル設 定の編集(Edit Global Settings)] をクリックするか、または CLI で destconfig -> setup を使 用します。証明書はドメインごとの設定ではなく、グローバル設定です。

[送信先コントロール(Destination Controls)] ページまたは destconfig コマンドを使用してド メインを含める場合、指定されたドメインの TLS に 5 つの異なる設定を指定できます。TLS のエンコードにドメインとの交換が必須であるか、または推奨されるかの指定に加えて、ドメ インの検証が必要かどうかも指定できます。設定の説明については、次の表を参照してくださ い。

**Table 54:** 配信の **TLS** 設定

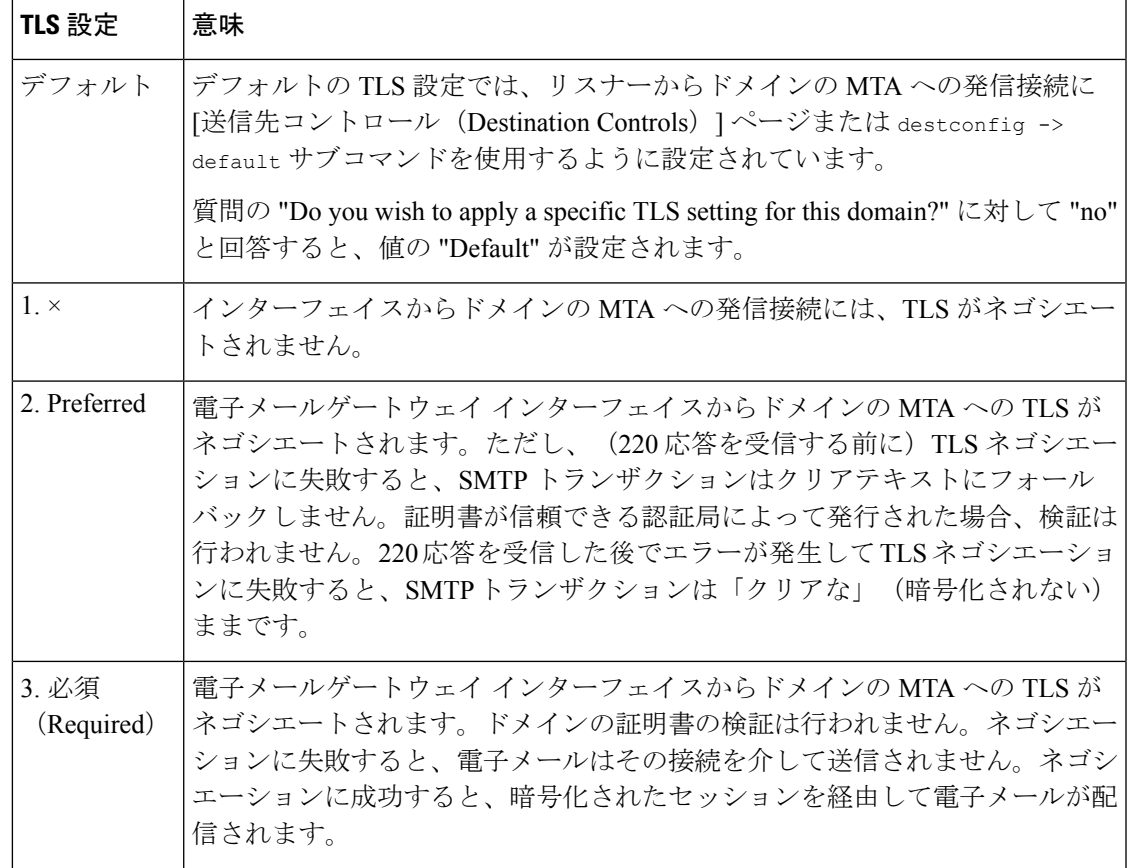

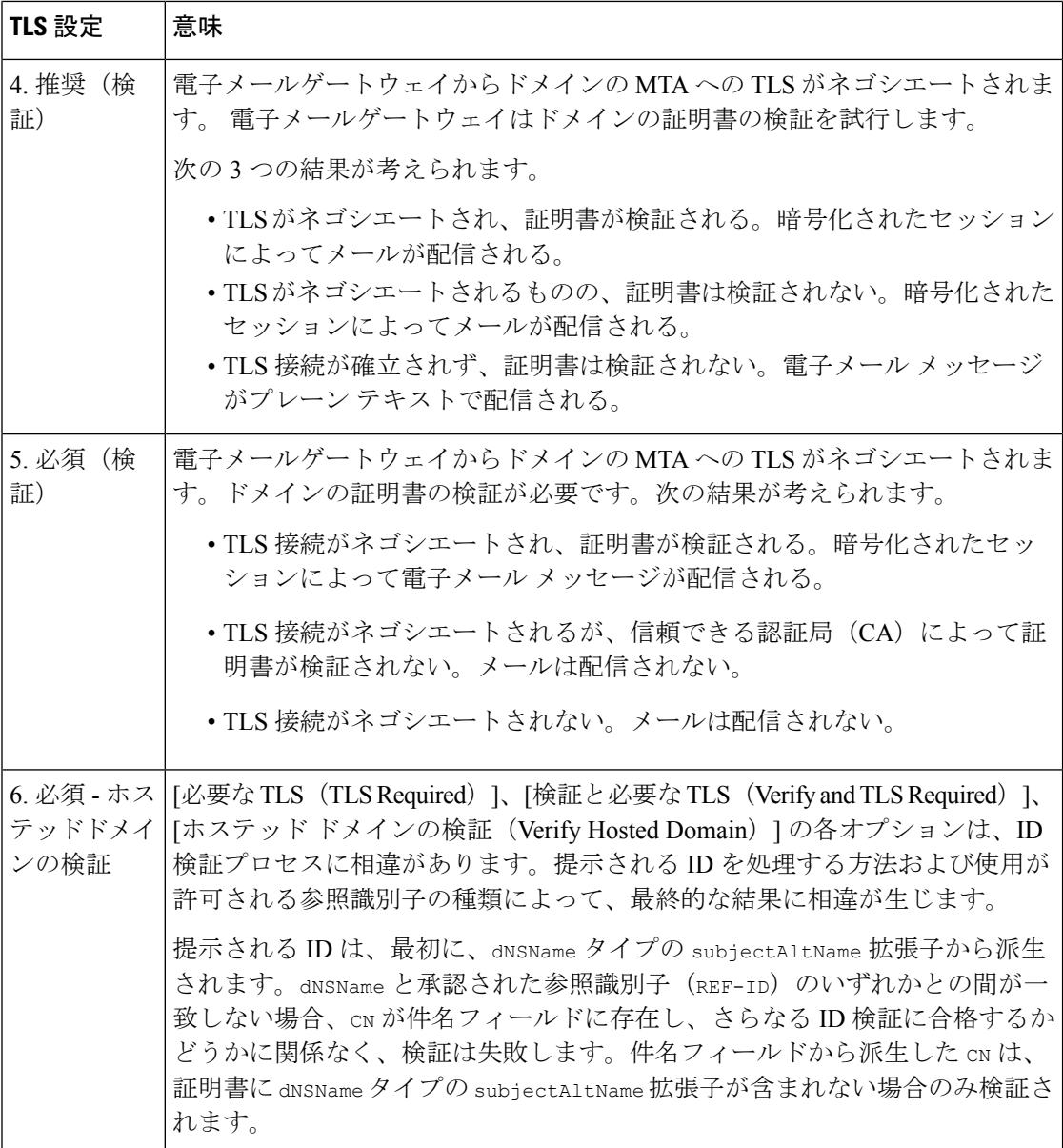

グッド ネイバー テーブルに指定された受信者ドメインの指定されたエントリがない場合、ま たは指定されたエントリが存在するものの、そのエントリに対して指定された TLS 設定が存 在しない場合、[送信先コントロール(Destination Controls)] ページまたは destconfig -> default サブコマンド ("No"、"Preferred"、"Required"、"Preferred (Verify)"、または "Required (Verify)")を使用して動作を設定する必要があります。

#### 関連項目

- 要求された TLS [接続が失敗した場合のアラートの送信](#page-910-1), on page 841
- $\cdot \Box \nsubseteq$ , on [page](#page-910-0) 841
- [認証局のリストの管理](#page-915-0), on page 846

## <span id="page-910-1"></span>要求された **TLS** 接続が失敗した場合のアラートの送信

TLS 接続が必要なドメインにメッセージを配信する際に TLS ネゴシエーションが失敗した場 合、電子メールゲートウェイがアラートを送信するかどうかを指定できます。アラート メッ セージには失敗した TLS ネゴシエーションの宛先ドメイン名が含まれます。電子メールゲー トウェイは、システムアラートのタイプの警告重大度レベルアラートを受信するよう設定され たすべての受信者にアラートメッセージを送信します。GUI の [システム管理(System Administration)] > [アラート(Alerts)] ページ(または CLI の alertconfig コマンド)を使用し てアラートの受信者を管理できます。

#### 関連項目

• TLS [接続アラートの有効化](#page-910-2) , on page 841

### <span id="page-910-2"></span>**TLS** 接続アラートの有効化

#### **Procedure**

- ステップ **1** メール ポリシーの [送信先コントロール(Destination Controls)] ページに移動します。
- ステップ **2 [**グローバル設定を編集(**Edit Global Settings**)**]** をクリックします。
- ステップ **3** [必要なTLS接続に失敗した場合にアラートを送信:(Send an alert when a required TLSconnection fails:)] の **[**有効(**Enable**)**]** をクリックします。

これは、ドメイン単位ではなく、グローバルな設定です。電子メールゲートウェイが配信を試 行したメッセージの情報については、[モニタ(Monitor)]>[メッセージトラッキング(Message Tracking)] ページまたはメールログを使用します。

ステップ **4** 変更を送信し、保存します。

#### **What to do next**

これはコマンドライン インターフェイスでも構成できます。CLI で destconfig -> setup コマン ドを使用して TLS 接続アラートを有効化します。

<span id="page-910-0"></span>ログ

ドメインに TLS が必要であるにもかかわらず、使用できない場合、 電子メールゲートウェイ によってメールログインスタンスで通知されます。TLS接続を使用できなかった理由も記載さ れています。次の条件のいずれかを満たす場合、メール ログが更新されます。

- リモート MTA で ESMTP がサポートされない(たとえば、 電子メールゲートウェイから の EHLO コマンドが理解できない)。
- リモート MTA で ESMTP がサポートされるものの、「STARTTLS」が EHLO 応答でアド バタイズされる拡張のリストにない。

• リモート MTA で「STARTTLS」拡張がアドバタイズされたものの、 電子メールゲート ウェイで STARTTLS コマンドを送信した際にエラーが返される。

# 名前付きエンティティの **DNS** ベースの認証

- [名前付きエンティティの](#page-911-0) SMTP DNS ベースの認証の概要 (842 ページ)
- DANE [をサポートする配信に向けた](#page-913-0) TLS の有効化 (844 ページ)
- DANE [失敗時のアラートの送信](#page-915-1) (846 ページ)

### <span id="page-911-0"></span>名前付きエンティティの **SMTP DNS** ベースの認証の概要

証明書を使用して認証された TLS 接続は、以下のいずれかの方法でセキュリティ侵害に対し て脆弱となる可能性があります。

- •信頼できる認証局(CA)は任意のドメイン名に証明書を発行できます。
- 攻撃者は、中間者(man-in-the-middle)攻撃を使用して、TLS 接続をプレーン テキスト通 信にダウングレードできます。
- DNS サーバで DNSSEC が設定されていない場合、攻撃者は偽の DNS MX レコードで DNS レスポンスを偽って安全でないサーバにメッセージをリダイレクトし、DNS キャッシュ ポイズニング攻撃を仕掛けます。
- 受信側のメール転送エージェント (MTA) に信頼できる認証局 (CA) のリストが設定さ れていない場合は、自己署名の証明書またはプライベート認証局によって発行された証明 書を使用できます。

名前付きエンティティの SMTP DNS ベースの認証 (DANE) プロトコルは、DNS サーバで設 定したドメイン ネーム システム セキュリティ(DNSSEC)拡張と、TLSA としても知られる DNS リソース レコードを使用して、X.509 証明書と DNS 名を検証します。

TLSA レコードは RFC 6698 で記述される DNS 名に対して使用される認証局(CA)、エンド エンティティの証明書、トラスト アンカーのいずれかの詳細が含まれる証明書に追加されま す。詳細については、TLSAレコードの作成 (844ページ) を参照してください。ドメインネー ムシステムセキュリティ(DNSSEC)拡張は、DNSセキュリティの脆弱性に対応することで、 DNS のセキュリティを強化します。暗号化キーおよびデジタル署名を使用する DNSSEC は、 ルックアップ データが正確で、適切なサーバに接続されていることを保証します。

以下は、送信 TLS 接続に SMTP DANE を使用する利点です。

- 中間者 (MITM) ダウングレード攻撃、傍受、DNSキャッシュポイズニング攻撃を防ぎ、 メッセージを安全に配信します。
- DNSSEC によって保護することで、TLS 証明書と DNS 情報の信憑性を保証します。

#### 関連項目

- SMTP DANE [ワークフロー](#page-912-0) (843 ページ)
- TLSA [レコードの作成](#page-913-1) (844 ページ)
- DANE [をサポートする配信に向けた](#page-913-0) TLS の有効化 (844 ページ)
- DANE [失敗時のアラートの送信](#page-915-1) (846 ページ)

### <span id="page-912-0"></span>**SMTP DANE** ワークフロー

以下の図は、送信 TLS 接続と DANE サポートを使用したメッセージのフローを説明していま す。

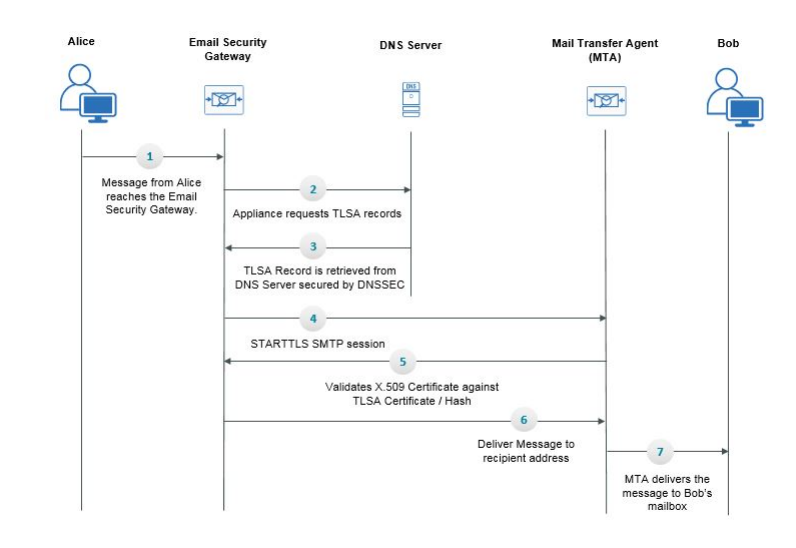

図 **45 : TLS** と **DANE** サポートを使用したメッセージの配信

- **1.** 送信側(アリス)は、組織外の受信者(ボブ)にメッセージを送信します。
- **2.** メッセージが電子メールゲートウェイに到達します。
- **3.** 電子メールゲートウェイが、DNSのTLSAレコードとしても知られるDNSリソースレコー ドを DNS サーバからリクエストします。
- **4.** 証明書と TLSA レコードは DNS サーバから取得され、DNSSEC によって保護されます。
- **5.** 電子メールゲートウェイが、受信者のアドレスに対する STARTTLSSMTP セッションを確 立します。
- **6.** X.509 証明書が、受信者のアドレスの完全な TLSA レコードまたは TLSA レコードのハッ シュ値に対して検証されます。検証に成功した後、メッセージは受信者のメール転送エー ジェント(MTA)に配信されます。証明書の検証が失敗すると、メッセージが後ほど配信 されるか、メッセージがバウンスされます。
- **7.** MTA が受信者の、メールボックスにメッセージを配信します。

#### <span id="page-913-1"></span>**TLSA** レコードの作成

DNSSEC で署名した DNS レコード上で、希望する認証局(CA)の TLSA レコードを作成でき ます。以下は、完全修飾ドメイン名(FQDN)www.example.com: の TLSA レコードのサンプル です。

443. tcp.www.example.com。IN TLSA (0 0 1 91751cee0a1ab8414400238a761411daa29643ab4b8243e9a91649e25be53ada)

上記の例 TLSA レコードには、暗号化は、次のフィールドがあります。

- 証明書の使用状況:証明書のタイプを指定します。
	- サンプルでは、最初の「0」の桁は CA の証明書を指定しており、RFC 6698 に記述さ れる PKIX 証明書パスと一致する必要があります。
	- 「1」の場合はエンド エンティティの証明書を指定しており、TLS のサーバによって 提供されるエンド エンティティの証明書と一致する必要があります。
	- 「2」の場合は、TLS のサーバによって提供されるエンド エンティティの証明書を検 証する際にトラスト アンカーとして使用する必要がある証明書を指定します。
	- 「3」の場合は、TLS のサーバによって提供されるエンド エンティティの証明書と一 致する必要がある証明書を指定します。
- セレクタ フィールド:関連データと一致する TLS 証明書の部分を指定します。
	- サンプルでは、2つ目の「0」は、完全な証明書が一致する必要があることを指定して います。
	- 「1」の場合は、「SubjectPublicKeyInfo」フィールドのみが一致する必要があること を指定します。
- 一致タイプ:使用されるハッシュ値のタイプを指定します。
	- サンプルでは、3 番目の「1」は選択したコンテンツの SHA-256 ハッシュを指定して います。
	- 「0」の場合は、選択したコンテンツの完全一致を指定します。
	- 「2」の場合は、選択したコンテンツの SHA-512 ハッシュを指定します。

## <span id="page-913-0"></span>**DANE** をサポートする配信に向けた **TLS** の有効化

#### 始める前に

• エンベロープ送信者と TLSA リソース レコードが DNSSEC で検証されていることを確認 します。

• 電子メールゲートウェイで DANE を設定するために TLS を有効にしていることを確認し ます。詳細については、配信時のTLSおよび証明書検証の有効化 (838ページ)を参照し てください。

#### 手順

- ステップ **1** [メールポリシー(MailPolicies)] > [送信先コントロール(DestinationControls)]ページに移動 します。
- ステップ **2** [送信先コントロールの追加(Add DestinationControls)]をクリックするか、既存のエントリを 変更します。
- ステップ3 [TLSサポート (TLS Support) |フィールドから[推奨 (Preferred) ]、[必要 (Required) ]、[必須 (Mandatory)]のいずれかを選択し、電子メールゲートウェイでDANEサポートを有効にしま す。
- ステップ **4** [DANEサポート(DANE Support)] フィールドから、特定の TLS 接続に対する DANE に以下 の設定を指定できます。

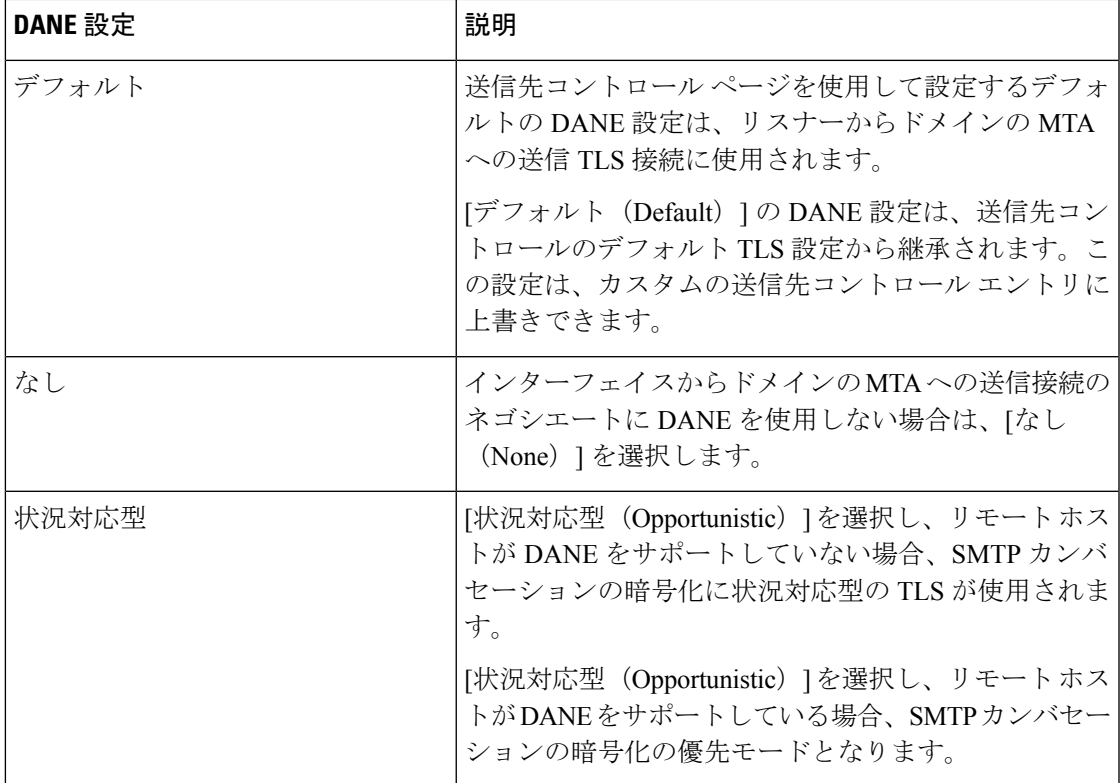

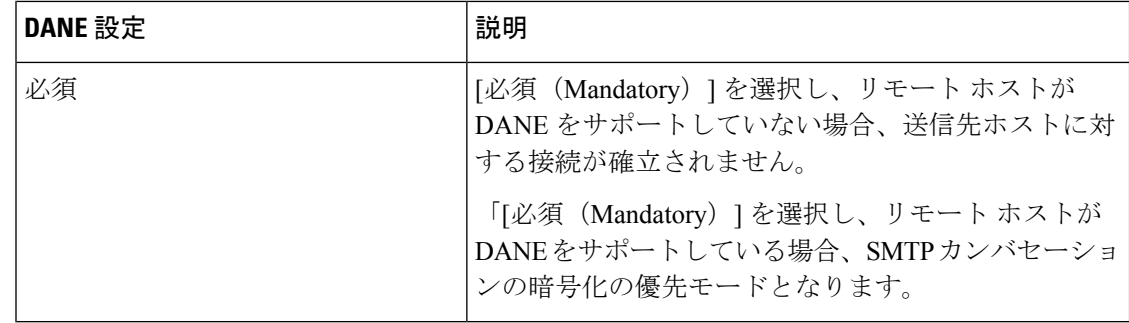

**ステップ5** 変更を [実行 (Submit) ] して [確定する (Commit) ] します。

## <span id="page-915-1"></span>**DANE** 失敗時のアラートの送信

TLS 接続と DANE サポートが必要なドメインにメッセージを配信する際に、すべての MX ホ ストに対して DANE の検証が失敗した場合、電子メールゲートウェイがアラートを送信する かどうかを指定できます。電子メールゲートウェイは、システムアラートのタイプの警告重大 度レベルアラートを受信するよう設定されたすべての受信者にアラートメッセージを送信しま す。

#### **DANE** アラートの有効化

#### 手順

- ステップ1 [システム管理 (System Administration) ] > [アラート (Alerts) ] ページに移動します。
- ステップ **2** アラートを有効にするアラートの受信者を選択します。
- ステップ **3** アラート タイプに対応する [メッセージ配信(Message Delivery)] チェック ボックスを選択し ます。
- <span id="page-915-0"></span>ステップ **4** 変更を送信し、保存します。

## 認証局のリストの管理

電子メールゲートウェイは、保存済みの信頼できる認証局を使用してリモートドメインからの 証明書を検証し、ドメインのクレデンシャルを確立します。次の信頼できる認証局を使用する ように 電子メールゲートウェイを設定できます。

- プレインストールされたリスト。電子メールゲートウェイには信頼できる認証局のリスト があらかじめインストールされています。これは、システム リストと呼ばれます。
- ユーザ定義のリスト。信頼できる認証局のリストをカスタマイズし、 電子メールゲート ウェイにリストをインポートできます。

システムリストまたはカスタマイズされたリストのいずれか、または両方のリストを使って、 リモート ドメインからの証明書を検証できます。

GUI の [ネットワーク(Network)] > [証明書(Certificates)] > [認証局の編集(Edit Certificate Authorities)] ページまたは CLI の certconfig > certauthority コマンドを使用してリストします。

[ネットワーク(Network)] > [証明書(Certificates)] > [認証局の編集(Edit Certificate Authorities)] ページで、次のタスクを実行できます。

- 認証局のシステムリスト(インストール済み)を参照します。詳細については[、プレイン](#page-916-0) [ストールされた認証局リストの参照](#page-916-0), on page 847を参照してください。
- システム リストを使用するかどうかを選択します。システム リストはイネーブルまたは ディセーブルにできます。詳細については[、システム認証局リストの無効化](#page-917-0), on page 848を 参照してください。
- カスタム認証局リストを使用するかどうかを選択します。カスタムリストを使用してテキ ストファイルからリストをインポートするように、電子メールゲートウェイをイネーブル にできます。詳細については[、カスタム認証局リストのインポート](#page-917-1), on page 848を参照して ください。
- ファイルに、認証局のリストをエクスポートします。テキストファイルに、認証局のシス テム リストまたはカスタム リストをエクスポートできます。詳細については[、認証局リ](#page-917-2) [ストのエクスポート](#page-917-2), on page 848を参照してください。

#### 関連項目

- [プレインストールされた認証局リストの参照](#page-916-0), on page 847
- [システム認証局リストの無効化](#page-917-0), on page 848
- [カスタム認証局リストのインポート](#page-917-1), on page 848
- [認証局リストのエクスポート](#page-917-2), on page 848
- [証明書の更新](#page-918-0), on page 849
- [信頼できるルート証明書の管理](#page-918-1), on page 849

## <span id="page-916-0"></span>プレインストールされた認証局リストの参照

#### **Procedure**

ステップ **1** [ネットワーク(Network)] > [証明書(Certificates)] ページに移動します。

- ステップ **2** [認証局(Certificate Authorities)] セクションで、[設定を編集(Edit Settings)] をクリックしま す。
- ステップ **3** [システム認証局を表示(View System Certificate Authorities)] をクリックします。

## <span id="page-917-0"></span>システム認証局リストの無効化

事前にインストールされたシステム認証局リストは電子メールゲートウェイから削除できませ んが、イネーブルまたはディセーブルにできます。リストをディセーブルにして、電子メール ゲートウェイがリモートホストからの証明書を確認するためにカスタムリストのみを使用する ことを許可する場合があります。

#### **Procedure**

- ステップ **1** [ネットワーク(Network)] > [証明書(Certificates)] ページに移動します。
- ステップ2 [認証局 (Certificate Authorities) 1セクションで、[設定を編集 (Edit Settings) 1をクリックしま す。
- ステップ **3** [システム リスト(System List)] で [ディセーブル(Disable)] をクリックします。
- ステップ **4** 変更を送信し、保存します。

## <span id="page-917-1"></span>カスタム認証局リストのインポート

信頼できる認証局のカスタムリストを作成して、電子メールゲートウェイにインポートできま す。ファイルは PEM 形式にして、 電子メールゲートウェイで信頼する認証局の証明書が含ま れている必要があります。

#### **Procedure**

- ステップ1 [ネットワーク (Network) ]>[証明書 (Certificates) ] ページに移動します。
- ステップ **2** [認証局(Certificate Authorities)] セクションで、[設定を編集(Edit Settings)] をクリックしま す。
- ステップ **3** [カスタム リスト(Custom List)] の [有効(Enable)] をクリックします。
- ステップ **4** ローカル マシンまたはネットワーク マシンのカスタム リストへのフル パスを入力します。
- ステップ **5 [FQDN**検証(**FQDN Validation**)**]** チェックボックスをオンにすると、証明書に存在する [共通 名(Common Name)] フィールド、[SAN:DNS名(SAN: DNS Name)] フィールド、またはそ の両方が FQDN 形式であるかどうかを電子メールゲートウェイで確認できます。
- <span id="page-917-2"></span>ステップ **6** 変更を送信し、保存します。

## 認証局リストのエクスポート

システム内の信頼できる認証局のサブセットのみを使用するか、既存のカスタムリストの編集 を行う場合、リストを .txt ファイルにエクスポートして、認証局を追加または削除するように 編集できます。リストの編集が完了したら、ファイルをカスタムリストとして電子メールゲー トウェイにインポートします。

#### **Procedure**

ステップ **1** [ネットワーク(Network)] > [証明書(Certificates)] ページに移動します。

- ステップ2 [認証局 (Certificate Authorities) 1セクションで、[設定を編集 (Edit Settings) 1をクリックしま す。
- ステップ **3** [リストのエクスポート(Export List)] をクリックします。

[認証局リストのエクスポート(Export Certificate Authority List)] ページが表示されます。

- ステップ **4** 自分がエクスポートするリストを選択します。
- ステップ **5** リストのファイル名を入力します。
- ステップ **6** [エクスポート(Export)] をクリックします。

AsyncOS では、.txt ファイルとしてリストを開くか、または保存するかを確認するダイアログ ボックスが表示されます。

## <span id="page-918-0"></span>証明書の更新

[証明書リスト(Certificate Lists)] の下の [更新(Updates)] セクションには、電子メールゲー トウェイ上のシスコの信頼できるルート証明書(システム CA 証明書)バンドルについて、 バージョン情報および最終更新情報が表示されます。バンドルは定期的に更新されます。

[証明書(Certificates)] ページの [今すぐ更新(Update Now)] をクリックして、既存のシスコ の信頼できるルート証明書(システム CA 証明書)バンドルを最新バージョンに更新します。

### <span id="page-918-1"></span>信頼できるルート証明書の管理

電子メールゲートウェイに次の証明書の数と詳細を表示できます。

- •カスタムの信頼できるルート(カスタム CA)証明書
- •シスコの信頼できるルート(システム CA)証明書

#### 手順

ステップ **1** [ネットワーク(Network)] > [証明書(Certificates)] ページに移動します。

ステップ **2** カスタムCA証明書またはシステムCA証明書の詳細を表示するには、[証明書リスト(Certificate Lists) 1セクションの下で [信頼できるルート証明書の管理 (Manage Trusted Root Certificates) 1 をクリックします。

- ステップ **3** 証明書の詳細を表示するには、[シスコの信頼できるルート証明書リスト(Cisco Trusted Root Certificate List)] セクションで必要な証明書リンク([Admin-Root-CA] など)をクリックしま す。
- ステップ **4** (オプション)証明書([Admin-Root-CA] など)の詳細の下にある [証明書をダウンロード (Download Certificate)] リンクをクリックして、証明書をダウンロードします。
	- また、[カスタムの信頼できるルート証明書リスト(Custom Trusted Root Certificates List)]セクションの下にある必要な証明書のリンクをクリックして、証明書の詳細を 表示またはダウンロードすることもできます。 (注)
	- 必要に応じて、カスタムの信頼できるルート(カスタム CA)証明書を削除すること もできます。 (注)

# **HTTPS** の証明書のイネーブル化

GUI の [ネットワーク(Network)] > [IPインターフェイス(IP Interfaces)] ページまたは CLI の**interfaceconfig**コマンドのいずれかを使用して、IPインターフェイスでHTTPSサービ スの証明書をイネーブルにできます。

#### **Procedure**

- ステップ **1** [ネットワーク(Network)] > [IP インターフェイス(IP Interfaces)] ページに移動します。
- ステップ **2** HTTPS サービスを有効化するインターフェイスを選択します。
- ステップ **3** [アプライアンス管理(Appliance Management)] で、[HTTPS] チェック ボックスをオンにし、 ポート番号を入力します。
- ステップ **4** 変更を送信し、保存します。

#### **What to do next**

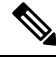

電子メールゲートウェイにあらかじめインストールされているデモ証明書。テスト目的でデモ 証明書で HTTPS サービスをイネーブルにすることはできますが、セキュアではないため、通 常の使用には推奨できません。 **Note**

GUI のシステム設定ウィザードを使用して HTTPS サービスをイネーブルにできます。詳細に ついては、[セットアップおよび設置](#page-94-0), on page 25を参照してください。

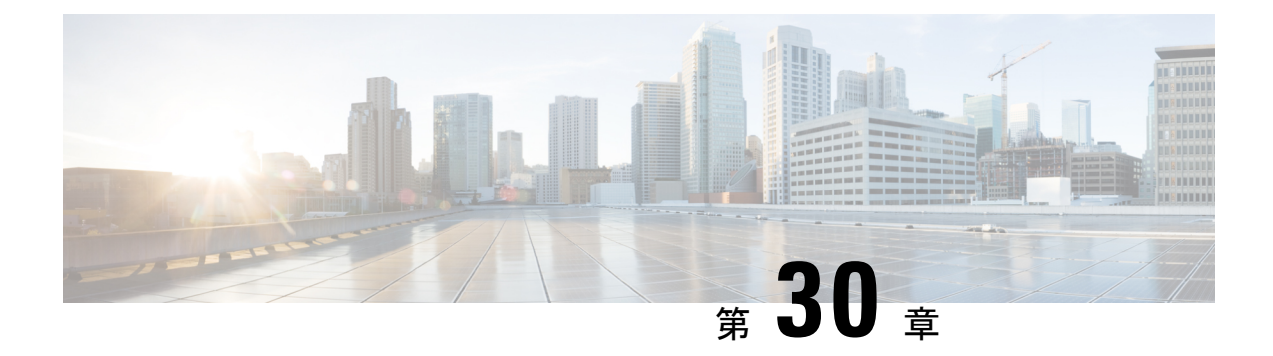

# ルーティングおよび配信機能の設定

この章は、次の項で構成されています。

- ローカル [ドメインの電子メールのルーティング](#page-920-0), on page 851
- [アドレスの書き換え](#page-926-0), on page 857
- エイリアス [テーブルの作成](#page-927-0), on page 858
- [マスカレードの構成](#page-935-0), on page 866
- ドメイン [マップ機能](#page-945-0), on page 876
- [バウンスした電子メールの処理](#page-951-0), on page 882
- [宛先制御による電子メール配信の管理](#page-961-0), on page 892
- [バウンス検証](#page-971-0), on page 902
- [電子メール配信パラメータの設定](#page-976-0), on page 907
- Virtual Gateway™ [テクノロジーを使用してすべてのホストされたドメインでの構成のメー](#page-979-0) ル [ゲートウェイ](#page-979-0), on page 910
- [グローバル配信停止機能の使用](#page-989-0), on page 920
- [確認:電子メール](#page-993-0) パイプライン, on page 924

# <span id="page-920-0"></span>ローカル ドメインの電子メールのルーティング

[電子メールを受信するためのゲートウェイの設定](#page-156-0), on page 87では、エンタープライズ ゲート ウェイ設定に対してSMTP接続を提供するようにプライベートリスナーとパブリックリスナー をカスタマイズしました。これらのリスナーは、特定の接続を処理したり(HAT変更経由)、 特定ドメインのメールを受信したり (パブリック リスナーの RAT 変更経由)するようにカス タマイズされています。

電子メールゲートウェイでは、メールをローカルドメイン経由で、「ネットワーク (Network) 1 > [SMTPルート(SMTP Routes)] ページ(または smtproutes コマンド)を使用して指定され たホストにルーティングします。この機能は、sendmail の mailertable 機能に似ています。

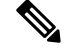

**Note**

GUI でシステム セットアップ ウィザード(またはコマンドライン インターフェイスで systemsetup コマンド)を実行し(「セットアップとインストール」の章を参照)、変更内容 を確定した場合、そのときに入力した RAT エントリごとに、 電子メールゲートウェイで最初 の SMTP ルートエントリが定義されています。

#### 関連項目

- SMTP [ルートの概要](#page-921-0), on page 852
- [デフォルトの](#page-922-0) SMTP ルート, on page 853
- SMTP [ルートの定義](#page-922-1), on page 853
- SMTP [ルートの制限](#page-923-0), on page 854
- SMTP  $\nu$  +  $\geq$  DNS, on page 854
- SMTP [ルートおよびアラート](#page-923-2), on page 854
- SMTP [ルート、メール配信、およびメッセージ分裂](#page-923-3), on page 854
- SMTP [ルートと発信](#page-924-0) SMTP 認証, on page 855
- GUI [を使用した発信電子メール送信の](#page-924-1) SMTP ルート管理, on page 855

### <span id="page-921-0"></span>**SMTP** ルートの概要

SMTP ルートを使用すると、特定ドメインのすべての電子メールを別の Mail eXchange (MX; メール交換)ホストへリダイレクトできます。たとえば、example.com から

groupware.example.com へのマッピングを作成できます。このマッピングにより、エンベロー プ受信者アドレスに @example.com が含まれる電子メールは、代わりに groupware.example.com に転送されます。システムは、通常の電子メール配信のように、groupware.example.com で 「MX」ルックアップを実行し、次にホストで「A」ルックアップを実行します。この代替MX ホストは、DNS の MX レコードにリストされている必要はなく、電子メールがリダイレクト されているドメインのメンバである必要もありません。AsyncOSオペレーティングシステムで は、 電子メールゲートウェイで最大 4 万の SMTP ルートマッピングを設定できます。([SMTP](#page-923-0) [ルートの制限](#page-923-0), on page 854を参照)。

この機能を使用すると、ホストを「ひとかたまりにする」ことができます。.example.comなど の部分ドメインを指定すると、example.com で終わるすべてのドメインがエントリに一致しま す。たとえば、fred@foo.example.com と wilma@bar.example.com は、両方ともマッピングに一 致します。

SMTP ルート テーブルにホストがない場合は、DNS を使用して MX ルックアップが実行され ます。結果は、SMTPルートテーブルに対して再チェックされません。foo.domainのDNSMX エントリが bar.domain の場合、foo.domain に送信されるすべての電子メールが bar.domain に 配信されます。bar.domainから他のホストへのマッピングを作成した場合、foo.domainへ送信 される電子メールは影響を受けません。

つまり、再帰的なエントリは続きません。a.domain から b.domain にリダイレクトされるエン トリがあり、b.domainからa.domainにリダイレクトされるエントリがその後にある場合、メー ルのループは作成されません。この場合、a.domainに送信される電子メールは、b.domainで指 定されたMXホストに配信されます。反対に、b.domainに送信される電子メールは、a.domain で指定された MX ホストに配信されます。

すべての電子メール配信で、SMTPルートテーブルは、上から順に読み取られます。マッピン グと一致する最も具体的なエントリが選択されます。たとえば、SMTP ルート テーブルで host1.example.comと.example.comの両方についてマッピングがある場合は、host1.example.com のエントリが使用されます。これは、具体的ではない .example.com エントリの後に出現した 場合であっても、このエントリの方が具体的なエントリであるためです。そうでない場合は、 エンベロープ受信者のドメインで通常の MX ルックアップが実行されます。

## <span id="page-922-0"></span>デフォルトの **SMTP** ルート

特殊キーワードの ALL を使用して、デフォルト SMTP ルートを定義することもできます。ドメ インが SMTP ルート リストで前のマッピングと一致しない場合のデフォルトは、ALL エントリ で指定された MX ホストにリダイレクトされます。

SMTP ルート エントリを印刷する場合、デフォルトの SMTP ルートは ALL: として一覧表示さ れます。デフォルトのSMTPルートは削除できません。入力した値をクリアすることのみ可能 です。

デフォルトのSMTPルートを設定するには、[ネットワーク(Network)]>[SMTPルート(SMTP Routes)] ページまたは smtproutes コマンドを使用します。

### <span id="page-922-1"></span>**SMTP** ルートの定義

ルートを構築するには、[ネットワーク (Network) ]>[SMTPルート (SMTP Routes)] ページ (または smtproutes コマンド)を使用します。新しいルートを作成するには、まず、永続的 なルートを作成するドメインまたはドメインの一部を指定する必要があります。次に、宛先ホ ストを指定します。宛先ホストは、完全修飾ホスト名として入力することも、IPアドレスとし て入力することもできます。IPアドレスは、インターネットプロトコルバージョン4(IPv4) またはバージョン 6 (IPv6) を指定できます。

IPv6 アドレスの場合、AsyncOS は次の形式をサポートします。

- 2620:101:2004:4202::0-2620:101:2004:4202::ff
- 2620:101:2004:4202::
- 2620:101:2004:4202::23
- 2620:101:2004:4202::/64

エントリと一致するメッセージをドロップするために、特殊な宛先ホスト /dev/null を指定す ることもできます(つまり、デフォルトルートに /dev/null を指定することで、 電子メール ゲートウェイで受信されたメールが配信されないようにすることができます)。

受信側のドメインに複数の宛先ホストを設定できます。MXレコードと同様に、それぞれの宛 先ホストにはプライオリティ番号が割り当てられています。最低番号が割り当てられた宛先ホ ストは、受信側ドメインのプライマリ宛先ホストであることを示します。一覧にある他の宛先 ホストは、バックアップとして使用されます。

プライオリティが同じ宛先は、「ラウンドロビン」方式で使用されます。ラウンドロビン処理 は、SMTP 接続に基づいていて、必ずしもメッセージに基づくものではありません。また、1 つ以上の宛先ホストが応答しない場合は、到達可能ないずれかのホストにメッセージが配信さ れます。設定されているすべての宛先ホストが応答しない場合、メールは受信側ドメインの キューに入れられ、宛先ホストへの配信が後で試みられます。(MXレコードの使用へのフェー ルオーバーは行われません)。

CLI で smtproutes コマンドを使用してルートを構築するときは、ホスト名または IP アドレス に続けて /pri= とその後にプライオリティを割り当てるための整数 0 ~ 65535 (0 は最高のプ ライオリティ)を使用して、各宛先ホストにプライオリティを設定できます。たとえば、 host1.example.com/pri=0 のプライオリティは、host2.example.com/pri=10 よりも高くなりま す。複数のエントリを指定する場合は、カンマで区切ります。

### <span id="page-923-0"></span>**SMTP** ルートの制限

ルートは、最大 40,000 個定義できます。ALL による最終的なデフォルト ルートは、この制限 に含まれます。したがって、39,999個までのカスタムルートと、特別なキーワードであるALL を使用する 1 つのルートを定義できます。

### <span id="page-923-1"></span>**SMTP** ルートと **DNS**

特殊なキーワード USEDNS を使用して、MX ルックアップの実行により特定ドメインの次の ホップを決定するよう電子メールゲートウェイに指示します。これは、サブドメイン宛のメー ルを特定ホストへルーティングする必要があるときに便利です。たとえば、example.com への メールが企業の Exchange サーバに送信されるようにする場合、SMTP ルートは次のようにな ります。

example.com exchange.example.com

ただし、さまざまなサブドメイン (foo.example.com) 宛のメールの場合は、次のような SMTP ルートを追加します。

.example.com USEDNS

## <span id="page-923-3"></span><span id="page-923-2"></span>**SMTP** ルートおよびアラート

[システム管理(System Administration)] > [アラート(Alerts)] ページ(または alertconfig コマ ンド)で指定されたアドレスに電子メールゲートウェイから送信されたアラートは、これらの 宛先に対して定義された SMTP ルートに従います。

## **SMTP** ルート、メール配信、およびメッセージ分裂

着信:1 つのメッセージに 10 人の受信者がいて、全員が同じ Exchange サーバに属する場合、 AsyncOS では TCP 接続を 1 つ開き、メール ストアには 10 の別々のメッセージではなく、メッ セージを 1 つのみ配置します。

発信:動作は同様ですが、1 つのメッセージが 10 の異なるドメインの 10 人の受信者に送信さ れる場合、AsyncOS では 10 の MTA に対する 10 の接続を開き、それぞれ 1 つの電子メールを 配信します。

分裂:1つの着信メッセージに10人の受信者がいて、全員が別々の着信ポリシーグループ(10 グループ)に属する場合、10人の受信者全員が同じExchangeサーバに属していても、メッセー ジは分裂されます。つまり、10 の別々の電子メールが 1 つの TCP 接続で配信されます。

## <span id="page-924-0"></span>**SMTP** ルートと発信 **SMTP** 認証

発信 SMTP 認証プロファイルを作成したら、SMTP ルートに適用できます。これによって、 ネットワークエッジにあるメールリレーサーバの背後に電子メールゲートウェイが配置されて いる場合に、発信メールを認証できます。発信 SMTP 認証の詳細については、発信 [SMTP](#page-1054-0) 認 証, on [page](#page-1054-0) 985を参照してください。

### <span id="page-924-1"></span>**GUI** を使用した発信電子メール送信の **SMTP** ルート管理

電子メールゲートウェイのSMTPルートを管理するには、「ネットワーク (Network) ]>[SMTP ルート(SMTPRoutes)]ページを使用します。テーブルでマッピングの追加、変更、および削 除ができます。SMTPルートエントリをエクスポートまたはインポートすることができます。

#### 関連項目

- SMTP [ルートの追加](#page-924-2), on page 855
- SMTP [ルートのエクスポート](#page-925-0), on page 856
- SMTP [ルートのインポート](#page-925-1), on page 856

### <span id="page-924-2"></span>**SMTP** ルートの追加

#### **Procedure**

- ステップ **1** [ネットワーク(Network)] > [SMTPルート(SMTP Routes)] ページの [ルートを追加(Add Route)] をクリックします。
- ステップ **2** 受信ドメインを入力します。ここには、ホスト名、ドメイン、IPv4 アドレス、または IPv6 ア ドレスを指定できます。
- ステップ **3** 宛先ホストを入力します。ここには、ホスト名、IPv4 アドレス、または IPv6 アドレスを指定 できます。複数の宛先ホストを追加するには、[行の追加(Add Row)] をクリックし、新しい 行に次の宛先ホストを入力します。
	- ポート番号を指定するには、宛先ホストに「:<port number>」を追加します(例: example.com:25)。 **Note**
- ステップ **4** 複数の宛先ホストを追加する場合は、0 ~ 65535 の整数を入力してホストのプライオリティを 割り当てます。0 が最も高いプライオリティです。詳細については、SMTP [ルートの定義](#page-922-1), on [page](#page-922-1) 853を参照してください。

ステップ5 変更を送信し、保存します。

#### <span id="page-925-0"></span>**SMTP** ルートのエクスポート

Host Access Table (HAT) および Recipient Access Table (RAT) の場合と同様に、ファイルをエ クスポートおよびインポートして SMTP ルート マッピングを変更することもできます。SMTP ルートをエクスポートするには、次の手順に従います。

#### **Procedure**

- ステップ **1** [SMTPルート(SMTPRoutes)]ページの**[SMTP**ルートをエクスポート(**ExportSMTPRoutes**)**]** をクリックします。
- ステップ **2** ファイルの名前を入力し、**[**送信(**Submit**)**]** をクリックします。

### <span id="page-925-1"></span>**SMTP** ルートのインポート

Host Access Table (HAT) および Recipient Access Table (RAT) の場合と同様に、ファイルをエ クスポートおよびインポートして SMTP ルート マッピングを変更することもできます。SMTP ルートをインポートするには、次の手順に従います。

#### **Procedure**

- ステップ 1 [SMTPルート (SMTP Routes) 1ページの [SMTPルートをインポート (Import SMTP Routes) 1 をクリックします。
- ステップ **2** エクスポートした SMTP ルートを含むファイルを選択します。
- ステップ **3 [**送信(**Submit**)**]**をクリックします。インポートによって既存のSMTPルートがすべて置き換 えられることが警告されます。テキスト ファイル内のすべての SMTP ルートがインポートさ れます。
- ステップ **4 [**インポート(**Import**)**]** をクリックします。

ファイル内に「コメント」を配置できます。文字「#」で始まる行はコメントと見なされ、 AsyncOS によって無視されます。次に例を示します。

# this is a comment, but the next line is not

ALL:

#### **What to do next**

この時点で、電子メール ゲートウェイの設定は次のようになります。

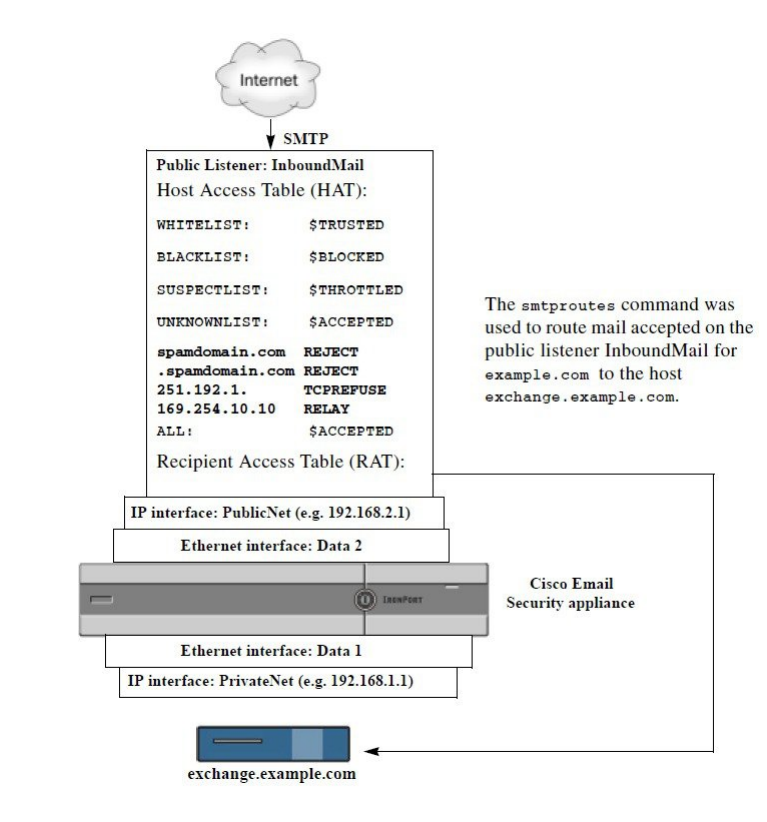

**Figure 46:** パブリック リスナー用に定義された **SMTP** ルート

# <span id="page-926-0"></span>アドレスの書き換え

AsyncOS では、電子メール パイプラインでエンベロープ送信者および受信者のアドレスを書 き換える方法が複数あります。アドレスの書き換えは、たとえばパートナードメインに送信さ れたメールをリダイレクトする場合や、社内インフラストラクチャを隠す(マスクする)場合 に使用できます。

次の表に、送信者および受信者の電子メールアドレスを書き換えるために使用される各種機能 の概要を示します。

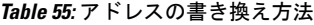

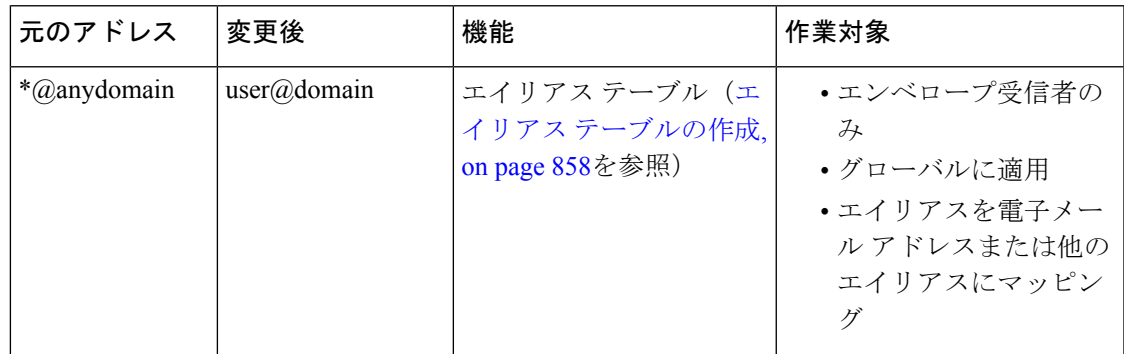

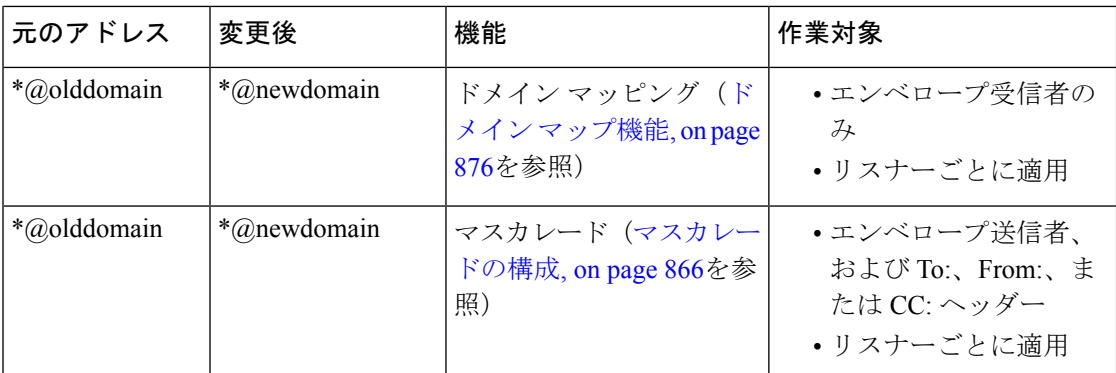

# <span id="page-927-0"></span>エイリアス テーブルの作成

エイリアステーブルを使用すると、1人または複数の受信者にメッセージをリダイレクトでき ます。エイリアスからユーザ名や他のエイリアスへのマッピングテーブルは、一部のUNIXシ ステムで sendmail コンフィギュレーションの /etc/mail/aliases 機能と同様の方法で作成でき ます。

リスナーが受信した電子メールのエンベロープ受信者(Envelope To または RCPT TO とも呼ばれ ます) がエイリアステーブルで定義されているエイリアスと一致すると、電子メールのエンベ ロープ受信者アドレスが書き換えられます。

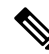

RAT チェックの後からメッセージ フィルタの前までに、リスナーはエイリアス テーブルを チェックし、受信者を変更します。「電子メールパイプラインについて」の章を参照してくだ さい。 **Note**

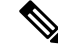

エイリアス テーブル機能により、電子メールのエンベロープ受信者が実際に書き換えられま す。これは、電子メールのエンベロープ受信者を書き換えず、電子メールを指定されたドメイ ンに再ルーティングするだけの smtproutes コマンド[\(バウンスした電子メールの処理](#page-951-0), on page [882](#page-951-0)を参照)とは異なります。 **Note**

#### 関連項目

- コマンド [ラインによるエイリアス](#page-928-0) テーブルの設定, on page 859
- エイリアス [テーブルのエクスポートおよびインポート](#page-929-0) , on page 860
- エイリアス [テーブルのエントリの削除](#page-929-1), on page 860

## <span id="page-928-0"></span>コマンド ラインによるエイリアス テーブルの設定

エイリアス テーブルはセクションで定義します。各セクションの先頭にはドメイン コンテキ スト(そのセクションに関連するドメインのリスト)があり、その後にマップのリストが続き ます。

ドメインコンテキストは、1つ以上のドメインまたは部分ドメインのリストです。カンマで区 切り、角カッコ(「[」および「]」)で囲みます。ドメインは、文字、数字、ハイフン、およ びピリオドで構成される文字列です(RFC 1035、セクション 2.3.1 の「優先される名前構文」 を参照)。部分ドメイン(.example.comなど)は、ピリオドで始まるドメインです。部分ドメ インに一致するサブ文字列で終わるようなすべてのドメインは、一致であると見なされます。 たとえば、ドメインコンテキスト.example.comは、mars.example.comおよびvenus.example.com と一致します。ドメインコンテキストの後には、マップ(エイリアスと受信者リスト)のリス トがあります。マップは、次のように構成されます。

**Table 56:** エイリアス テーブルの構文

| 左辺(LHS)                          | 区切り文字 | 右辺(RHS)                       |
|----------------------------------|-------|-------------------------------|
| 一致する1つ以上のエイリア  コロン文字「:」<br>スのリスト |       | 1つ以上の受信者アドレスまたはエイリア<br> スのリスト |

左辺のエイリアスでは、次の形式を使用できます。

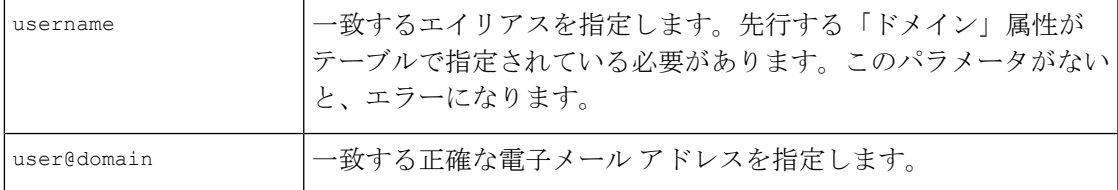

左辺 1 行あたり複数のエイリアスをカンマで区切って入力できます。

右辺の各受信者は、user@domain 形式の完全な電子メール アドレス、または別のエイリアスを 指定できます。

エイリアスファイルには、暗黙的なドメインのない「グローバルな」エイリアス(特定ドメイ ンではなく、グローバルに適用されるエイリアス)、エイリアスに1つ以上の暗黙的なドメイ ンのあるドメイン コンテキスト、またはその両方を指定できます。

エイリアスの「チェーン」(再帰的なエントリ)を作成することはできますが、完全な電子 メール アドレスで終わる必要があります。

sendmailコンフィギュレーションのコンテキストと互換性を持たせるために、メッセージをド ロップするための特殊な宛先である/dev/nullがサポートされています。エイリアステーブル によってメッセージが/dev/nullにマッピングされると、廃棄済みカウンタが増分します(「CLI による管理およびモニタリング」の章を参照)。受信者は受け入れられますが、キューには入 れられません。

#### 関連項目

- エイリアス [テーブルの例](#page-929-2), on page 860
- aliasconfig [コマンドの例](#page-931-0), on page 862

## <span id="page-929-0"></span>エイリアス テーブルのエクスポートおよびインポート

エイリアステーブルをインポートするには、先にFTP、SSH[、および](#page-1646-0)SCPアクセス, on page 1577 を確認し、電子メールゲートウェイにアクセスできるようにします。

既存のエイリアステーブルを保存するには、aliasconfigコマンドのexportサブコマンドを使 用します。ファイル(ファイル名は自分で指定)は、リスナーの/configurationディレクトリ に書き込まれます。このファイルをCLIの外部で変更し、インポートし直すことができます。 (ファイルに不正な形式のエントリがある場合は、ファイルのインポート時にエラーが出力さ れます)。

エイリアステーブルファイルを/configurationディレクトリに配置し、aliasconfigコマンド の import サブコマンドを使用してファイルをアップロードします。

テーブルの行の先頭でナンバー記号(#)を使用すると、その行がコメントアウトされます。

コンフィギュレーションの変更が反映されるように、必ずエイリアス テーブル ファイルをイ ンポートした後で commit コマンドを発行してください。

## <span id="page-929-2"></span><span id="page-929-1"></span>エイリアス テーブルのエントリの削除

コマンドラインインターフェイス(CLI)を使用してエイリアステーブルからエントリを削除 する場合は、先にドメイン グループを選択するように求められます。「ALL (any domain)」エ ントリを選択すると、すべてのドメインに適用されるエイリアスの番号付きリストが表示され ます。その後、削除するエイリアスの番号を選択します。

### エイリアス テーブルの例

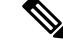

**Note** このテーブル例のすべてのエントリは、コメントアウトされています。

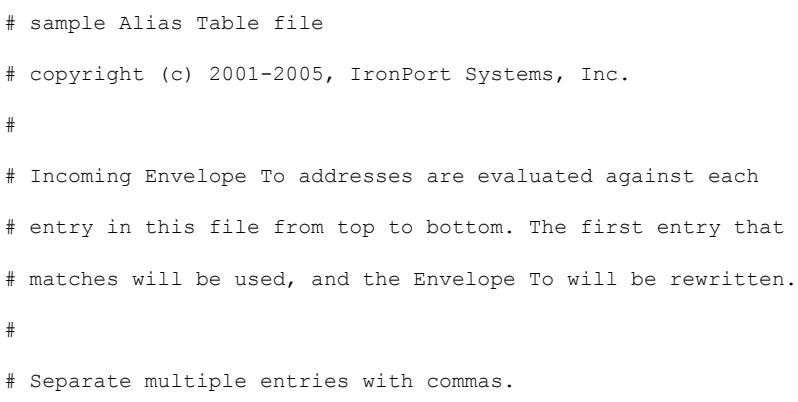

#

```
# Global aliases should appear before the first domain
# context. For example:
#
# admin@example.com: administrator@example.com
# postmaster@example.net: administrator@example.net
#
# This alias has no implied domain because it appears
# before a domain context:
#
# someaddr@somewhere.dom: specificperson@here.dom
#
# The following aliases apply to recipients @ironport.com and
# any subdomain within .example.com because the domain context
# is specified.
#
# Email to joe@ironport.com or joe@foo.example.com will
# be delivered to joseph@example.com.
#
# Similarly, email to fred@mx.example.com will be
# delivered to joseph@example.com
#
# [ironport.com, .example.com]
#
# joe, fred: joseph@example.com
#
# In this example, email to partygoers will be sent to
# three addresses:
#
# partygoers: wilma@example.com, fred@example.com, barney@example.com
#
# In this example, mail to help@example.com will be delivered to
```

```
# customercare@otherhost.dom. Note that mail to help@ironport.com will
# NOT be processed by the alias table because the domain context
# overrides the previous domain context.
#
# [example.com]
#
# help: customercare@otherhost.dom
#
# In this example, mail to nobody@example.com is dropped.
#
# nobody@example.com: /dev/null
#
# "Chains" may be created, but they must end in an email address.
# For example, email to "all" will be sent to 9 addresses:
#
# [example.com]
#
# all: sales, marketing, engineering
# sales: joe@example.com, fred@example.com, mary@example.com
# marketing:bob@example.com, advertising
# engineering:betty@example.com, miles@example.com, chris@example.com
# advertising:richard@example.com, karen@advertising.com
```
### <span id="page-931-0"></span>**aliasconfig** コマンドの例

この例では、aliasconfig コマンドを使用してエイリアス テーブルを作成します。まず、 **example.com** のドメイン コンテキストを指定します。次に、**customercare** のエイリアスを作成 し、customercare@example.com に送信されたすべての電子メールが bob@example.com、 frank@example.com、および sally@example.com にリダイレクトされるようにします。さらに、 **admin** のグローバル エイリアスを作成し、admin に送信された電子メールが administrator@example.comにリダイレクトされるようにします。最後に、確認用にエイリアス テーブルが出力されます。

テーブルの出力時に、admin のグローバル エイリアスは、example.com の最初のドメイン コン テキストの前に出力されます。

```
mail3.example.com> aliasconfig
No aliases in table.
Choose the operation you want to perform:
- NEW - Create a new entry.
- IMPORT - Import aliases from a file.
[]> new
How do you want your aliases to apply?
1. Globally
2. Add a new domain context
[1]> 2
Enter new domain context.
Separate multiple domains with commas.
Partial domains such as .example.com are allowed.
[]> example.com
Enter the alias(es) to match on.
Separate multiple aliases with commas.
Allowed aliases:
- "user" - This user in this domain context.
- "user@domain" - This email address.
[]> customercare
Enter address(es) for "customercare".
Separate multiple addresses with commas.
[]> bob@example.com, frank@example.com, sally@example.com
Adding alias customercare: bob@example.com,frank@example.com,sally@example.com
Do you want to add another alias? [N]> n
There are currently 1 mappings defined.
Choose the operation you want to perform:
- NEW - Create a new entry.
- EDIT - Modify an entry.
- DELETE - Remove an entry.
```
- PRINT - Display the table. - IMPORT - Import aliases from a file. - EXPORT - Export table to a file. - CLEAR - Clear the table. []> new How do you want your aliases to apply? 1. Globally 2. Add a new domain context 3. example.com [1]> 1 Enter the alias (es) to match on. Separate multiple aliases with commas. Allowed aliases: - "user@domain" - This email address. - "user" - This user for any domain - "@domain" - All users in this domain. - "@.partialdomain" - All users in this domain, or any of its sub domains. []> admin Enter address(es) for "admin". Separate multiple addresses with commas. []> administrator@example.com Adding alias admin: administrator@example.com Do you want to add another alias? [N]> n There are currently 2 mappings defined. Choose the operation you want to perform: - NEW - Create a new entry. - EDIT - Modify an entry. - DELETE - Remove an entry. - PRINT - Display the table. - IMPORT - Import aliases from a file. - EXPORT - Export table to a file.

```
- CLEAR - Clear the table.
[]> print
admin: administrator@example.com
[ example.com ]
customercare: bob@example.com, frank@example.com, sally@example.com
There are currently 2 mappings defined.
Choose the operation you want to perform:
- NEW - Create a new entry.
- EDIT - Modify an entry.
- DELETE - Remove an entry.
- PRINT - Display the table.
- IMPORT - Import aliases from a file.
- EXPORT - Export table to a file.
- CLEAR - Clear the table.
```
 $[$ ] >

この時点で、電子メール ゲートウェイの設定は次のようになります。

Internet **SMTP Public Listener: InboundMail** The Alias Table feature was configured to create the following Host Access Table (HAT): aliases: WHITELIST. **STRUSTED** admin: **BLACKLIST: SBLOCKED** administrator@example.com SUSPECTLIST: **STHROTTLED** [ example.com ] UNKNOWNLIST: **SACCEPTED** customercare: bob@example.com, spamdomain.com REJECT frank@example.com, .spandomain.com REJECT sally@example.com TCPREFUSE 251.192.1. 169.254.10.10 **RELAY** *SACCEPTED* ALL: Note that alias tables apply to all Recipient Access Table (RAT): email traveling through (received by) the appliance, from both private and public listeners. IP interface: PublicNet (e.g. 192.168.2.1) Ethernet interface: Data 2 **Cisco Email** (O) InterPort **Security appliance** Ethernet interface: Data 1 IP interface: PrivateNet (e.g. 192.168.1.1) Private Listener: OutboundMail Host Access Table (HAT): RELAYLIST: **SRELAYED** ALL: **\$BLOCKED** Default sender domain: example.com Received: header: **DISABLED** 

#### **Figure 47:** 電子メールゲートウェイに定義されたエイリアステーブル

# <span id="page-935-0"></span>マスカレードの構成

マスカレードは、作成したテーブルに従って、エンベロープ送信者(送信者またはMAILFROM とも呼ばれます)、およびリスナーで処理される電子メールの To:、From:、CC: ヘッダーを書 き換える機能です。この機能の一般的な実装例の1つが「仮想ドメイン」であり、これによっ て複数のドメインを1つのサイトからホスティングできるようになります。他の一般的な実装 としては、ネットワーク インフラストラクチャを「隠す」ために、電子メール ヘッダーの文 字列からサブドメインを取り除く(「ストリッピング」)というものがあります。マスカレー ド機能は、プライベート リスナーとパブリック リスナーの両方で利用できます。
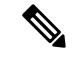

**Note**

マスカレード機能は、システム全体に対して設定するエイリアステーブル機能とは異なり、リ スナー単位で設定します。

リスナーは、LDAP受信者受け入れクエリーの直後でLDAPルーティングクエリーの前、メッ セージがワーク キュー内にある間に、マスカレード テーブルで一致を探して受信者を変更し ます。「電子メール パイプラインについて」の章を参照してください。

マスカレード機能により、エンベロープ送信者および受信した電子メールの To:、From:、CC: フィールドのアドレスが実際に書き換えられます。作成するリスナーごとに別々のマスカレー ド パラメータを指定できます。2 つある方法のいずれかを使用します。

- 作成したマッピングのスタティック テーブルを使用
- LDAP クエリを使用。

この項では、スタティックテーブルを使用する方法について説明します。テーブルの形式は、 一部の UNIX システムで sendmail コンフィギュレーションの /etc/mail/genericstable 機能と上位 互換性があります。LDAPマスカレードクエリの詳細については、LDAP[クエリ](#page-1010-0), on page 941を 参照してください。

#### 関連項目

• [マスカレードと](#page-936-0) altsrchost, on page 867

# <span id="page-936-0"></span>マスカレードと **altsrchost**

一般に、マスカレード機能ではエンベロープ送信者が書き換えられ、メッセージで実行される それ以降のアクションは、マスカレードされたアドレスから「トリガー」されます。ただし、 CLI から altscrchost コマンドを実行した場合、altscrchost マッピングは元のアドレスからトリ ガーされます(つまり変更後のマスカレードされたアドレスではない)。

詳細については、Virtual Gateway™ [テクノロジーを使用してすべてのホストされたドメインで](#page-979-0) [の構成のメール](#page-979-0) ゲートウェイ, on page 910およ[び確認:電子メール](#page-993-0) パイプライン, on page 924を 参照してください。

#### 関連項目

- スタティック マスカレード [テーブルの構成](#page-936-1), on page 867
- プライベート [リスナー用マスカレード](#page-938-0) テーブルの例, on page 869
- マスカレード [テーブルのインポート](#page-938-1) , on page 869
- [マスカレードの例](#page-938-2) , on page 869

### <span id="page-936-1"></span>スタティック マスカレード テーブルの構成

マッピングのスタティック マスカレード テーブルを設定するには、listenerconfig コマンドの edit -> masquerade サブコマンドを使用します。また、マッピングが含まれるファイルをイン ポートできます。マスカレード [テーブルのインポート](#page-938-1) , on page 869を参照してください。この サブコマンドにより、入力アドレス、ユーザ名、およびドメインを新しいアドレスおよびドメ インにマッピングするテーブルを作成および維持します。LDAPマスカレードクエリの詳細に ついては、LDAP [クエリ](#page-1010-0), on page 941を参照してください。

メッセージがシステムに挿入されるときは、テーブルが参照され、ヘッダーに一致が見つかる とメッセージが書き換えられます。

ドメインのマスカレード テーブルは、次のように構成されます。

**Table 57:** マスカレード テーブルの構文

| 左辺(LHS) | 区切り文字 | │右辺(RHS)                                                             |
|---------|-------|----------------------------------------------------------------------|
|         |       | │一致する 1 つ以上のユー │空白文字(スペースまた │書き換え後のユーザ名やドメイン<br>│ザ名やドメインのリスト │はタブ文字) |

次の表に、マスカレード テーブルで有効なエントリを示します。

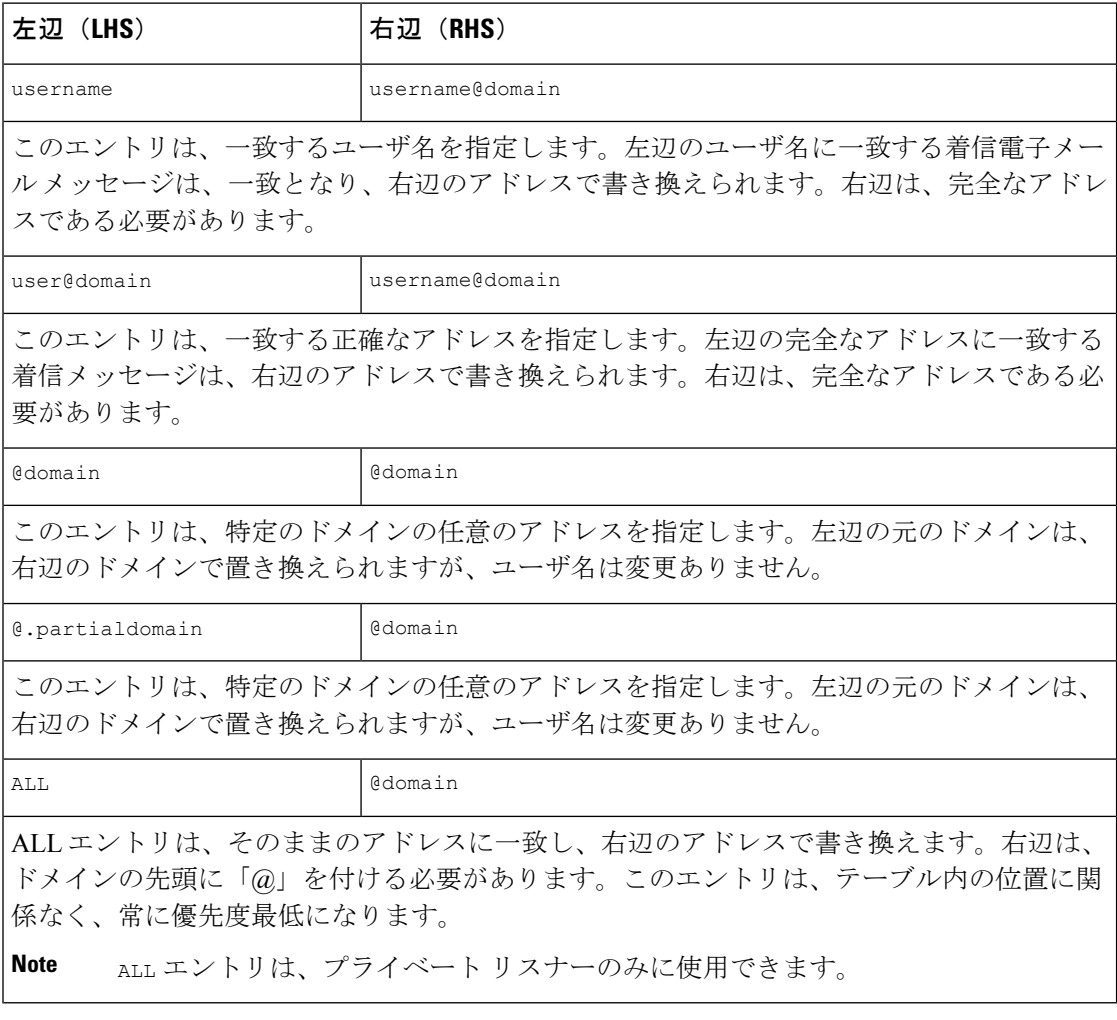

• ルールは、マスカレード テーブルでの出現順序に従って一致します。

- デフォルトでは受信時にヘッダーのFrom:、To:、およびCC:フィールド内のアドレスが一 致し、書き換えられます。エンベロープ送信者に一致して書き換えるようにオプションを 設定することもできます。エンベロープ送信者および書き換え対象ヘッダーは、config サ ブコマンドを使用して有効と無効を切り替えます。
- テーブルの行の先頭でナンバー記号(#)を使用すると、その行がコメントアウトされま す。# から行の末尾まで、すべてコメントであると見なされて無視されます。
- マスカレード テーブルは、new サブコマンドで作成したか、ファイルからインポートした かによって、400,000 エントリに制限されます。

## <span id="page-938-0"></span>プライベート リスナー用マスカレード テーブルの例

# sample Masquerading file

@.example.com @example.com # Hides local subdomains in the header

sales sales\_team@success.com

@techsupport tech\_support@biggie.com

user@localdomain user@company.com

ALL @bigsender.com

### <span id="page-938-1"></span>マスカレード テーブルのインポート

従来の sendmail の /etc/mail/genericstable ファイルをインポートできます。genericstable ファイルをインポートするには、先にFTP、SSH[、および](#page-1646-0)SCPアクセス, on page 1577を確認し、 電子メールゲートウェイにアクセスできるようにします。

genericstable ファイルを configuration ディレクトリに配置し、masquerade サブコマンドの importサブコマンドを使用してファイルをアップロードします。コマンドは、次の順序で使用 します。

listenerconfig -> edit -> *listener\_number* -> masquerade -> import

または、exportサブコマンドを使用して既存のコンフィギュレーションをダウンロードできま す。ファイル(ファイル名は自分で指定)は、configuration ディレクトリに書き込まれます。 このファイルを CLI の外部で変更し、インポートし直すことができます。

importサブコマンドを使用するときは、ファイルに有効なエントリのみが含まれているように してください。無効なエントリ(左辺があって右辺がない場合など)があると、ファイルのイ ンポート時にCLIで構文エラーが発生します。インポート中に構文エラーが発生すると、ファ イル全体でマッピングがインポートされません。

リスナーのコンフィギュレーションの変更内容が反映されるように、genericstable ファイル をインポートした後で必ず commit コマンドを発行してください。

## <span id="page-938-2"></span>マスカレードの例

この例では、listenerconfig の masquerade サブコマンドを使用して、PrivateNet インターフェ イス上にある「OutboundMail」という名前のプライベートリスナー用に、ドメインマスカレー ド テーブルを作成します。

まず、マスカレードにLDAPを使用するオプションを宣言します。(LDAPマスカレードクエ リの詳細については、LDAP [クエリ](#page-1010-0), on page 941を参照してください)。

次に、**@.example.com**の部分ドメイン表記が**@example.com**にマッピングされます。これにより、 サブドメイン .example.com 内にある任意のマシンから送信されるすべての電子メールが example.com にマッピングされます。さらに、ユーザ名 **joe** がドメイン **joe@example.com** にマッ ピングされます。両方のエントリを確認するためにドメイン マスカレード テーブルが出力さ れて、masquerade.txtという名前のファイルにエクスポートされます。configサブコマンドを 使用して、CC:フィールドのアドレスの書き換えが無効になり、最後に変更が確定されます。 mail3.example.com> listenerconfig Currently configured listeners: 1. InboundMail (on PublicNet, 192.168.2.1) SMTP TCP Port 25 Public 2. OutboundMail (on PrivateNet, 192.168.1.1) SMTP TCP Port 25 Private Choose the operation you want to perform: - NEW - Create a new listener. - EDIT - Modify a listener. - DELETE - Remove a listener. - SETUP - Change global settings. []> edit Enter the name or number of the listener you wish to edit.  $|1| > 2$ Name: OutboundMail Type: Private Interface: PrivateNet (192.168.1.1/24) TCP Port 25 Protocol: SMTP Default Domain: Max Concurrency: 600 (TCP Queue: 50) Domain Map: Disabled TLS: No SMTP Authentication: Disabled Bounce Profile: Default Footer: None LDAP: Off Choose the operation you want to perform: - NAME - Change the name of the listener.

- INTERFACE Change the interface.
- LIMITS Change the injection limits.
- SETUP Configure general options.
- HOSTACCESS Modify the Host Access Table.

- BOUNCECONFIG - Choose the bounce profile to use for messages injected on this listener.

- MASQUERADE Configure the Domain Masquerading Table.
- DOMAINMAP Configure domain mappings.

- LDAPACCEPT - Configure an LDAP query to determine whether a recipient address should be accepted or bounced/dropped.

- LDAPROUTING Configure an LDAP query to reroute messages.
- LDAPGROUP Configure an LDAP query to determine whether a sender or

recipient is in a specified group.

- SMTPAUTH - Configure an SMTP authentication.

```
[]> masquerade
```
Do you want to use LDAP for masquerading? [N]> n

Domain Masquerading Table

There are currently 0 entries.

Masqueraded headers: To, From, Cc

Choose the operation you want to perform:

- NEW Create a new entry.
- DELETE Remove an entry.
- PRINT Display all entries.
- IMPORT Import all entries from a file.
- EXPORT Export all entries to a file.
- CONFIG Configure masqueraded headers.
- CLEAR Remove all entries.
- []> new

Enter the source address or domain to masquerade.

Usernames like "joe" are allowed.

Full addresses like "user@example.com" are allowed.

Full addresses with subdomain wildcards such as "username@.company.com" are allowed.

```
Domains like @example.com and @.example.com are allowed.
```

```
Hosts like @training and @.sales are allowed.
[]> @.example.com
Enter the masqueraded address or domain.
Domains like @example.com are allowed.
Full addresses such as user@example.com are allowed.
[]> @example.com
Entry mapping @.example.com to @example.com created.
Domain Masquerading Table
There are currently 1 entries.
Masqueraded headers: To, From, Cc
Choose the operation you want to perform:
- NEW - Create a new entry.
- DELETE - Remove an entry.
- PRINT - Display all entries.
- IMPORT - Import all entries from a file.
- EXPORT - Export all entries to a file.
- CONFIG - Configure masqueraded headers.
- CLEAR - Remove all entries.
[]> new
Enter the source address or domain to masquerade.
Usernames like "joe" are allowed.
Full addresses like "user@example.com" are allowed.
Full addresses with subdomain wildcards such as "username@.company.com" are allowed.
Domains like @example.com and @.example.com are allowed.
Hosts like @training and @.sales are allowed.
[]> joe
Enter the masqueraded address.
Only full addresses such as user@example.com are allowed.
[]> joe@example.com
Entry mapping joe to joe@example.com created.
Domain Masquerading Table
```

```
There are currently 2 entries.
Masqueraded headers: To, From, Cc
Choose the operation you want to perform:
- NEW - Create a new entry.
- DELETE - Remove an entry.
- PRINT - Display all entries.
- IMPORT - Import all entries from a file.
- EXPORT - Export all entries to a file.
- CONFIG - Configure masqueraded headers.
- CLEAR - Remove all entries.
[]> print
@.example.com @example.com
joe joe@example.com
Domain Masquerading Table
There are currently 2 entries.
Masqueraded headers: To, From, Cc
Choose the operation you want to perform:
- NEW - Create a new entry.
- DELETE - Remove an entry.
- PRINT - Display all entries.
- IMPORT - Import all entries from a file.
- EXPORT - Export all entries to a file.
- CONFIG - Configure masqueraded headers.
- CLEAR - Remove all entries.
[]> export
Enter a name for the exported file:
[]> masquerade.txt
Export completed.
Domain Masquerading Table
There are currently 2 entries.
Masqueraded headers: To, From, Cc
Choose the operation you want to perform:
```

```
- NEW - Create a new entry.
- DELETE - Remove an entry.
- PRINT - Display all entries.
- IMPORT - Import all entries from a file.
- EXPORT - Export all entries to a file.
- CONFIG - Configure masqueraded headers.
- CLEAR - Remove all entries.
[]> config
Do you wish to masquerade Envelope Sender?
[N]> y
Do you wish to masquerade From headers?
[Y]> y
Do you wish to masquerade To headers?
[Y]> y
Do you wish to masquerade CC headers?
[Y]> n
Do you wish to masquerade Reply-To headers?
[Y]> n
Domain Masquerading Table
There are currently 2 entries.
- NEW - Create a new entry.
- DELETE - Remove an entry.
- PRINT - Display all entries.
- IMPORT - Import all entries from a file.
- EXPORT - Export all entries to a file.
- CONFIG - Configure masqueraded headers.
- CLEAR - Remove all entries.
[]>
Name: OutboundMail
Type: Private
Interface: PrivateNet (192.168.1.1/24) TCP Port 25
```
Protocol: SMTP Default Domain: Max Concurrency: 600 (TCP Queue: 50) Domain Map: Disabled TLS: No SMTP Authentication: Disabled Bounce Profile: Default Footer: None LDAP: Off Choose the operation you want to perform: - NAME - Change the name of the listener. - INTERFACE - Change the interface. - LIMITS - Change the injection limits. - SETUP - Configure general options. - HOSTACCESS - Modify the Host Access Table. - BOUNCECONFIG - Choose the bounce profile to use for messages injected on this listener. - MASQUERADE - Configure the Domain Masquerading Table. - DOMAINMAP - Configure domain mappings. - LDAPACCEPT - Configure an LDAP query to determine whether a recipient address should be accepted or bounced/dropped. - LDAPROUTING - Configure an LDAP query to reroute messages. - LDAPGROUP - Configure an LDAP query to determine whether a sender or recipient is in a specified group. - SMTPAUTH - Configure an SMTP authentication.  $|$ ]> Currently configured listeners: 1. InboundMail (on PublicNet, 192.168.2.1) SMTP TCP Port 25 Public 2. OutboundMail (on PrivateNet, 192.168.1.1) SMTP TCP Port 25 Private Choose the operation you want to perform: - NEW - Create a new listener. - EDIT - Modify a listener.

- DELETE - Remove a listener.

```
- SETUP - Change global settings.
```
 $|$ ] >

これでエンタープライズ ゲートウェイの設定は次のようになります。

```
Figure 48: プライベート リスナー用に定義されたマスカレード
```
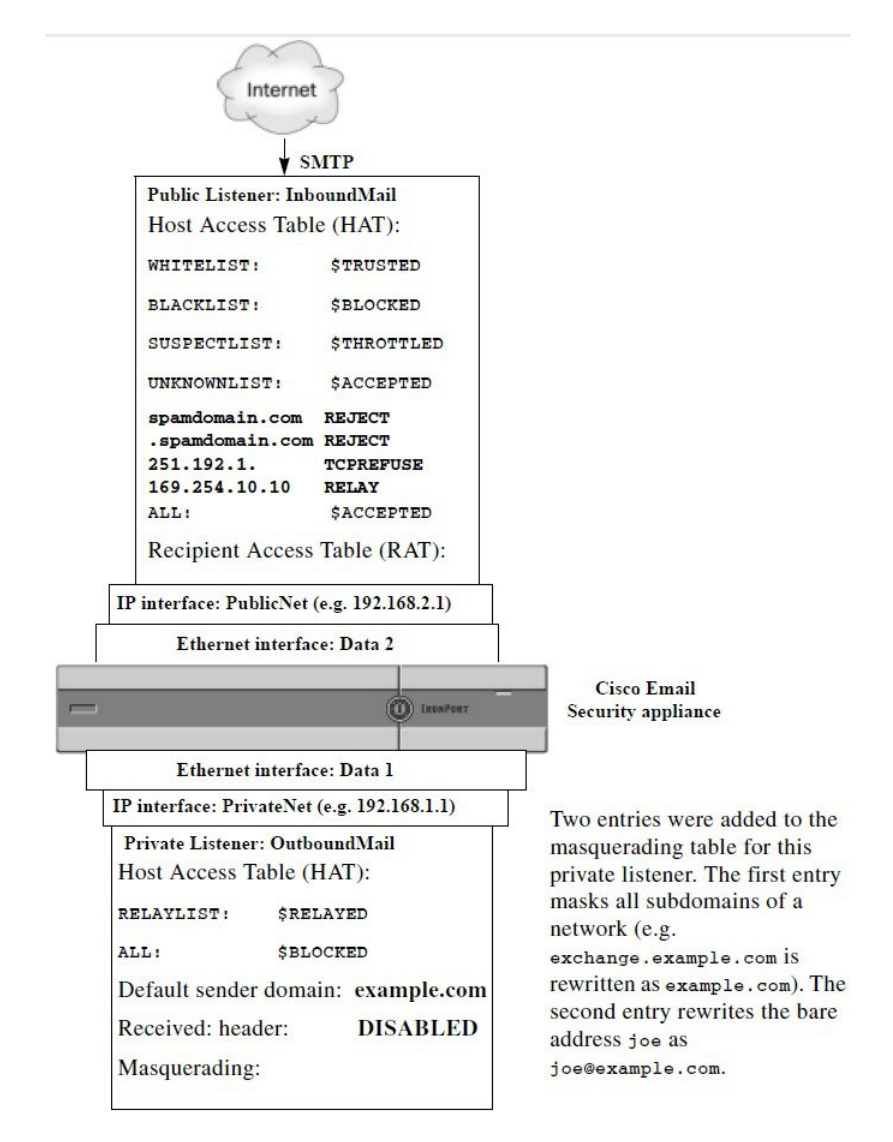

# ドメイン マップ機能

リスナー用に「ドメイン マップ」を設定できます。設定するリスナーごとにドメイン マップ テーブルを作成できます。ドメイン マップ テーブルに含まれているドメインと一致するメッ セージでは、各受信者のエンベロープ受信者が書き換えられます。この機能は、sendmail の

「ドメイン テーブル」機能または Postfix の「仮想テーブル」機能に似ています。この機能で は、エンベロープ受信者のみが影響を受け、「To:」ヘッダーは書き換えられません。

ドメイン マップ機能の処理は、RAT の直前でデフォルト ドメインの評価直後に発生します。 「電子メール パイプラインについて」の章を参照してください。 **Note**

ドメイン マップ機能でよくある実装では、複数のレガシー ドメインの着信メールを受け入れ ます。たとえば、会社が他の会社を買収した場合に、電子メールゲートウェイにドメインマッ プを作成して買収したドメインのメッセージを受け入れ、エンベロープ受信者を会社の現在の ドメインに書き換えることができます。

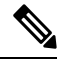

**Note** 最大 20,000 の別個の固有ドメイン マッピングを設定できます。

**Table 58:** ドメイン マップ テーブルの構文の例

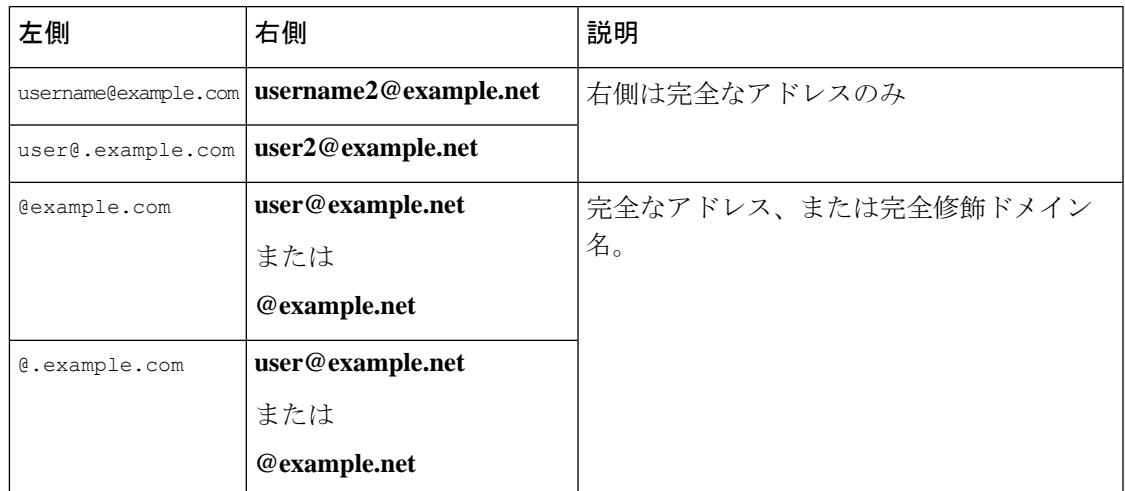

次の例では、listenerconfig コマンドの domainmap サブコマンドを使用して、パブリック リス ナー「InboundMail」用のドメイン マップを作成します。oldcompanyname.com ドメインおよび そのサブドメイン宛のメールは、example.comドメインにマッピングされます。マッピングは、 確認のために出力されます。この例は、両方のドメインをリスナーのRATに配置するコンフィ ギュレーションとは異なります。ドメイン マップ機能により、実際にエンベロープ受信者 joe@oldcomapanyname.com が joe@example.com に書き換えられます。一方、リスナーの RAT 内 にドメイン oldcompanyname.com を置くと、joe@oldcompanyname.com のメールが受け入れられ て、エンベロープ受信者を書き換えずにルーティングされます。また、エイリアステーブル機 能とも異なります。エイリアス テーブルでは、明示的なアドレスに解決されることが必要で す。「任意のユーザ名@domain」を「同じユーザ名@newdomain」にマップするように構築するこ とはできません。

mail3.example.com> listenerconfig

Currently configured listeners: 1. Inboundmail (on PublicNet, 192.168.2.1) SMTP TCP Port 25 Public 2. Outboundmail (on PrivateNet, 192.168.1.1) SMTP TCP Port 25 Private Choose the operation you want to perform: - NEW - Create a new listener. - EDIT - Modify a listener. - DELETE - Remove a listener. - SETUP - Change global settings. []> edit Enter the name or number of the listener you wish to edit. []> 1 Name: InboundMail Type: Public Interface: PublicNet (192.168.2.1/24) TCP Port 25 Protocol: SMTP Default Domain: Max Concurrency: 1000 (TCP Queue: 50) Domain Map: Disabled TLS: No SMTP Authentication: Disabled Bounce Profile: Default Use SenderBase For Reputation Filters and IP Profiling: Yes Footer: None LDAP: Off Choose the operation you want to perform: - NAME - Change the name of the listener. - INTERFACE - Change the interface. - LIMITS - Change the injection limits. - SETUP - Configure general options. - HOSTACCESS - Modify the Host Access Table. - RCPTACCESS - Modify the Recipient Access Table. - BOUNCECONFIG - Choose the bounce profile to use for messages injected on this

listener.

```
- MASQUERADE - Configure the Domain Masquerading Table.
- DOMAINMAP - Configure domain mappings.
[]> domainmap
Domain Map Table
There are currently 0 Domain Mappings.
Domain Mapping is: disabled
Choose the operation you want to perform:
- NEW - Create a new entry.
- IMPORT - Import domain mappings from a file.
[]> new
Enter the original domain for this entry.
Domains such as "@example.com" are allowed.
Partial hostnames such as "@.example.com" are allowed.
Email addresses such as "test@example.com" and "test@.example.com"
are also allowed.
[]> @.oldcompanyname.com
Enter the new domain for this entry.
The new domain may be a fully qualified
such as "@example.domain.com" or a complete
email address such as "test@example.com"
[]> @example.com
Domain Map Table
There are currently 1 Domain Mappings.
Domain Mapping is: enabled
Choose the operation you want to perform:
- NEW - Create a new entry.
- EDIT - Modify an entry.
- DELETE - Remove an entry.
- PRINT - Display all domain mappings.
- IMPORT - Import domain mappings from a file.
- EXPORT - Export domain mappings to a file.
```
ドメイン マップ機能

```
- CLEAR - Clear all domain mappings.
[]> print
@.oldcompanyname.com --> @example.com
Domain Map Table
There are currently 1 Domain Mappings.
Domain Mapping is: enabled
Choose the operation you want to perform:
- NEW - Create a new entry.
- EDIT - Modify an entry.
- DELETE - Remove an entry.
- PRINT - Display all domain mappings.
- IMPORT - Import domain mappings from a file.
- EXPORT - Export domain mappings to a file.
- CLEAR - Clear all domain mappings.
[] >
Name: InboundMail
Type: Public
Interface: PublicNet (192.168.2.1/24) TCP Port 25
Protocol: SMTP
Default Domain:
Max Concurrency: 1000 (TCP Queue: 50)
Domain Map: Enabled
TLS: No
SMTP Authentication: Disabled
Bounce Profile: Default
Use SenderBase For Reputation Filters and IP Profiling: Yes
Footer: None
LDAP: Off
Choose the operation you want to perform:
- NAME - Change the name of the listener.
- INTERFACE - Change the interface.
- LIMITS - Change the injection limits.
```
- SETUP Configure general options.
- HOSTACCESS Modify the Host Access Table.
- RCPTACCESS Modify the Recipient Access Table.
- BOUNCECONFIG Choose the bounce profile to use for messages injected on this listener.
- MASQUERADE Configure the Domain Masquerading Table.
- DOMAINMAP Configure domain mappings.

 $|1\rangle$ 

#### 関連項目

• ドメイン マップ [テーブルのインポートおよびエクスポート](#page-950-0) , on page 881

# <span id="page-950-0"></span>ドメイン マップ テーブルのインポートおよびエクスポート

ドメインマップテーブルをインポートまたはエクスポートするには、先に FTP、SSH[、および](#page-1646-0) SCPアクセス[,onpage1577](#page-1646-0)を確認し、電子メールゲートウェイにアクセスできるようにします。

マッピングするドメインのエントリが含まれるテキストファイルを作成します。エントリは空 白文字(タブ文字またはスペース)で区切ります。テーブルの行の先頭でナンバー記号(#) を使用すると、その行がコメントアウトされます。

ファイルを configuration ディレクトリに配置し、domain サブコマンドの import サブコマンド を使用してファイルをアップロードします。コマンドは、次の順序で使用します。

listenerconfig -> edit -> *inejctor\_number* -> domainmap -> import

または、exportサブコマンドを使用して既存のコンフィギュレーションをダウンロードできま す。ファイル(ファイル名は自分で指定)は、configuration ディレクトリに書き込まれます。 このファイルを CLI の外部で変更し、インポートし直すことができます。

importサブコマンドを使用するときは、ファイルに有効なエントリのみが含まれているように してください。無効なエントリ(左辺があって右辺がない場合など)があると、ファイルのイ ンポート時にCLIで構文エラーが発生します。インポート中に構文エラーが発生すると、ファ イル全体でマッピングがインポートされません。

リスナーのコンフィギュレーションの変更が反映されるように、ドメインマップテーブルファ イルをインポートした後で commit コマンドを発行してください。

これでエンタープライズ ゲートウェイの設定は次のようになります。

Public Listener: InboundMail Host Access Table (HAT): WHITELIST. **STRIISTED BLACKLIST: SBLOCKED** SUSPECTLIST: **\$THROTTLED INKNOWNITST. SACCEPTED** spamdomain.com REJECT .spamdomain.com REJECT 251.192.1. **TCPREFUSE** 169.254.10.10 **RELAY** ALL: **\$ACCEPTED** A domain map for the public listener "InboundMail" was created. Mail for Recipient Access Table (RAT): the domain and any subdomain of example.com **ACCEPT** oldcompanyname.com is mapped to newcompanyname.com ACCEPT the domain example.com. ALL REJECT Domain Map: enabled @.oldcompanyname.com IP interface: PublicNet (e.g. 192.168.2.1) Ethernet interface: Data 2 **Cisco Email** (i) IRONPORT **Security appliance** Ethernet interface: Data 1 IP interface: PrivateNet (e.g. 192.168.1.1) Private Listener: OutboundMail Host Access Table (HAT): RELAYLIST: **\$RELAYED** ALL: **\$BLOCKED** Default sender domain: example.com Received: header: **DISABLED** Masquerading: @.example.com @example.com joe joe@example.com

#### **Figure 49:** パブリック リスナー用に定義されたドメイン マップ

# バウンスした電子メールの処理

バウンスした電子メールは、あらゆる電子メール配信においてやむを得ないものです。電子 メールゲートウェイでは、詳細に設定できるさまざまな方法で、バウンスした電子メールを処 理できます。

この項では、電子メールゲートウェイで着信メールに基づいて発信バウンスを生成する方法の 制御について説明していることに注意してください。電子メールゲートウェイが発信メールに 基づいて着信バウンスを制御する方法について管理するには、バウンス検証を使用します[\(バ](#page-962-0) [ウンス検証](#page-962-0), on page 893を参照)。

#### 関連項目

- [配信不可能な電子メールの処理](#page-952-0), on page 883
- 新しいバウンス [プロファイルの作成](#page-960-0), on page 891
- [リスナーへのバウンス](#page-960-1) プロファイルの適用, on page 891

## <span id="page-952-0"></span>配信不可能な電子メールの処理

AsyncOSオペレーティングシステムでは、配信不可能な電子メール(「バウンスしたメッセー ジ」)は、次のカテゴリに分類されます。

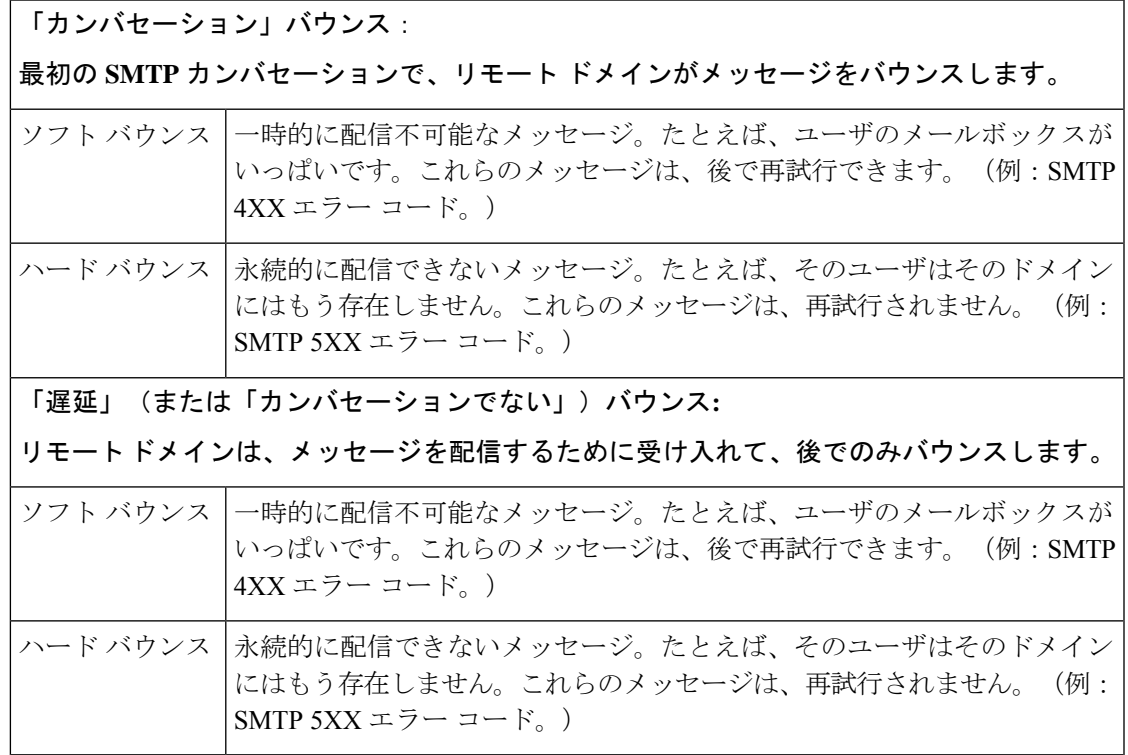

GUIの[ネットワーク(Network)]メニューの[バウンスプロファイル(BounceProfiles)]ペー ジ(または bounceconfig コマンド)を使用して、作成するリスナーごとにハードおよびソフ トのカンバセーション バウンスの AsyncOS の処理方法を設定します。バウンス プロファイル を作成したら、[ネットワーク(Network)]>[リスナー(Listeners)] ページ(または listenerconfigコマンド)を使用して、プロファイルを各リスナーに適用します。メッセージ フィルタを使用して、特定のメッセージにバウンス プロファイルを割り当てることもできま す。(詳細については、メッセージ [フィルタを使用した電子メール](#page-230-0) ポリシーの適用, on page [161](#page-230-0)を参照してください。)

#### 関連項目

- ソフト [バウンスおよびハード](#page-953-0) バウンスに関する注意, on page 884
- バウンス [プロファイルのパラメータ](#page-953-1), on page 884
- ハード [バウンスと](#page-957-0) status コマンド, on page 888
- カンバセーションバウンスおよびSMTP[ルートのメッセージフィルタアクション](#page-958-0), on page [889](#page-958-0)
- バウンス [プロファイルの例](#page-958-1), on page 889
- [配信ステータス通知形式](#page-959-0), on page 890
- [遅延警告メッセージ](#page-959-1), on page 890
- [遅延警告メッセージとハード](#page-959-2) バウンス, on page 890

## <span id="page-953-0"></span>ソフト バウンスおよびハード バウンスに関する注意

- カンバセーション ソフト バウンスの場合、ソフト バウンス イベントは、受信者への配信 が一時的に失敗するたびに定義されます。単一の受信者が複数のソフト バウンス イベン トを繰り返し発生させることがあります。[バウンスプロファイル (Bounce Profiles) ]ペー ジまたは bounceconfig コマンドを使用して、各ソフト バウンス イベントのパラメータを 設定します。(バウンス [プロファイルのパラメータ](#page-953-1), on page 884 を参照。)
- デフォルトでは、ハード バウンスした受信者ごとにバウンス メッセージが生成され、元 の送信者に送信されます。(メッセージは、メッセージエンベロープのエンベロープ送信 者アドレスで定義されたアドレスに送信されます。Envelope From も通常エンベロープ送 信者を意味します)。この機能をディセーブルにし、代わりにハードバウンスに関する情 報をログ ファイルに頼ることもできます。(「ロギング」の章を参照。)
- キュー内での最大時間または再試行の最大回数のどちらかに達すると、ソフトバウンスは ハード バウンスになります。

## <span id="page-953-1"></span>バウンス プロファイルのパラメータ

バウンスプロファイルを設定するときは、次のパラメータを使用して、メッセージごとにカン バセーション バウンスを処理する方法を制御します。

**Table 59:** バウンス プロファイルのパラメータ

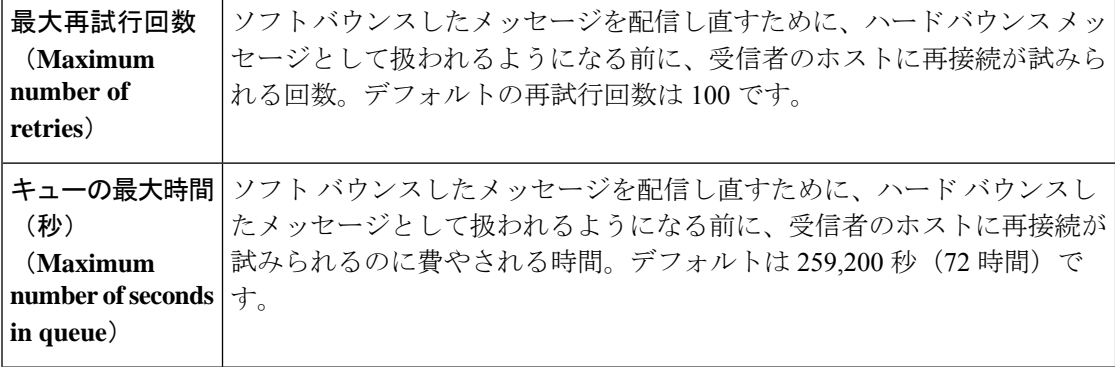

 $\mathbf I$ 

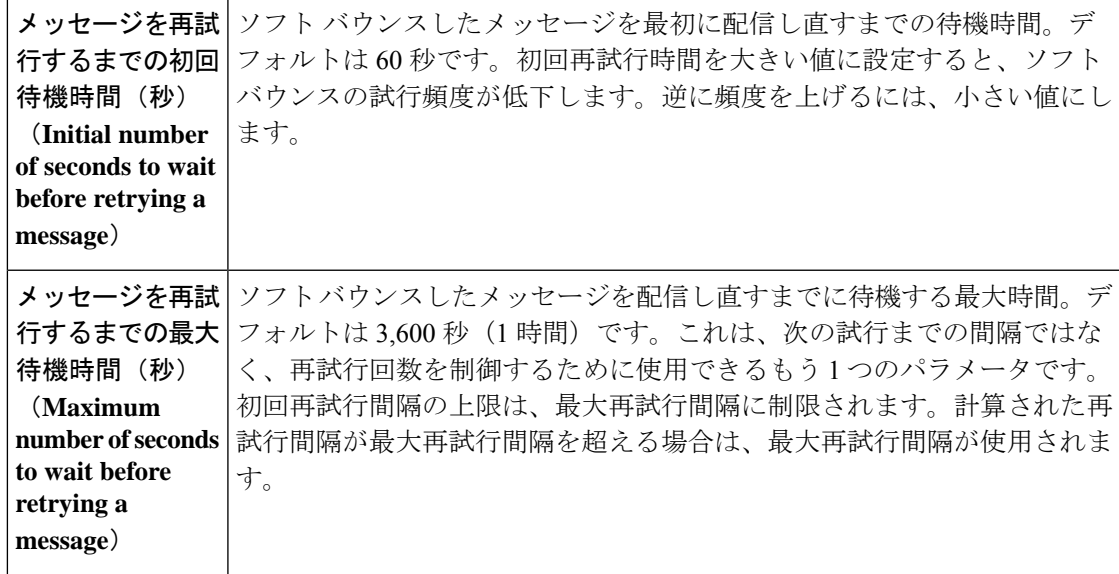

 $\overline{\phantom{a}}$ 

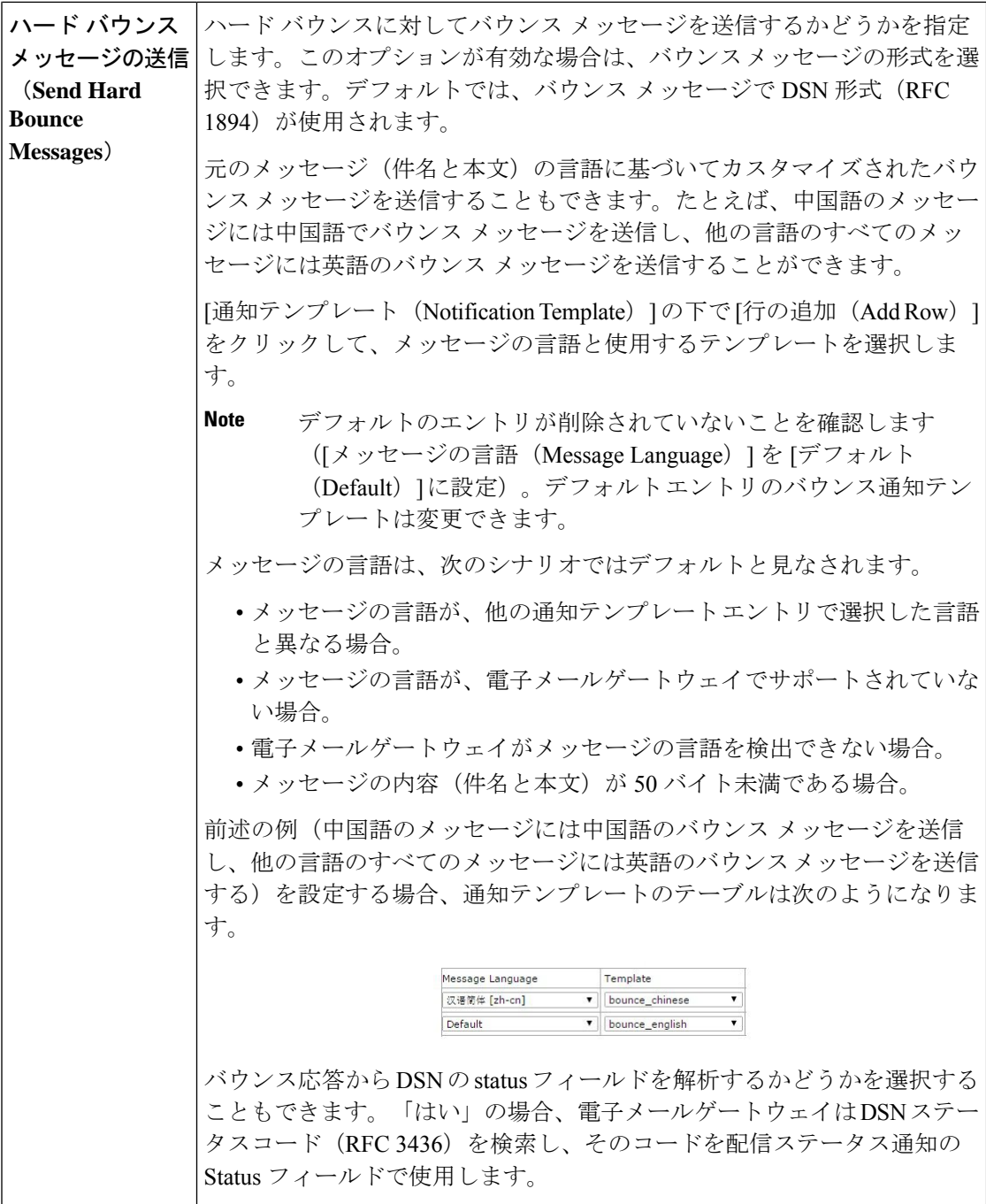

 $\mathbf I$ 

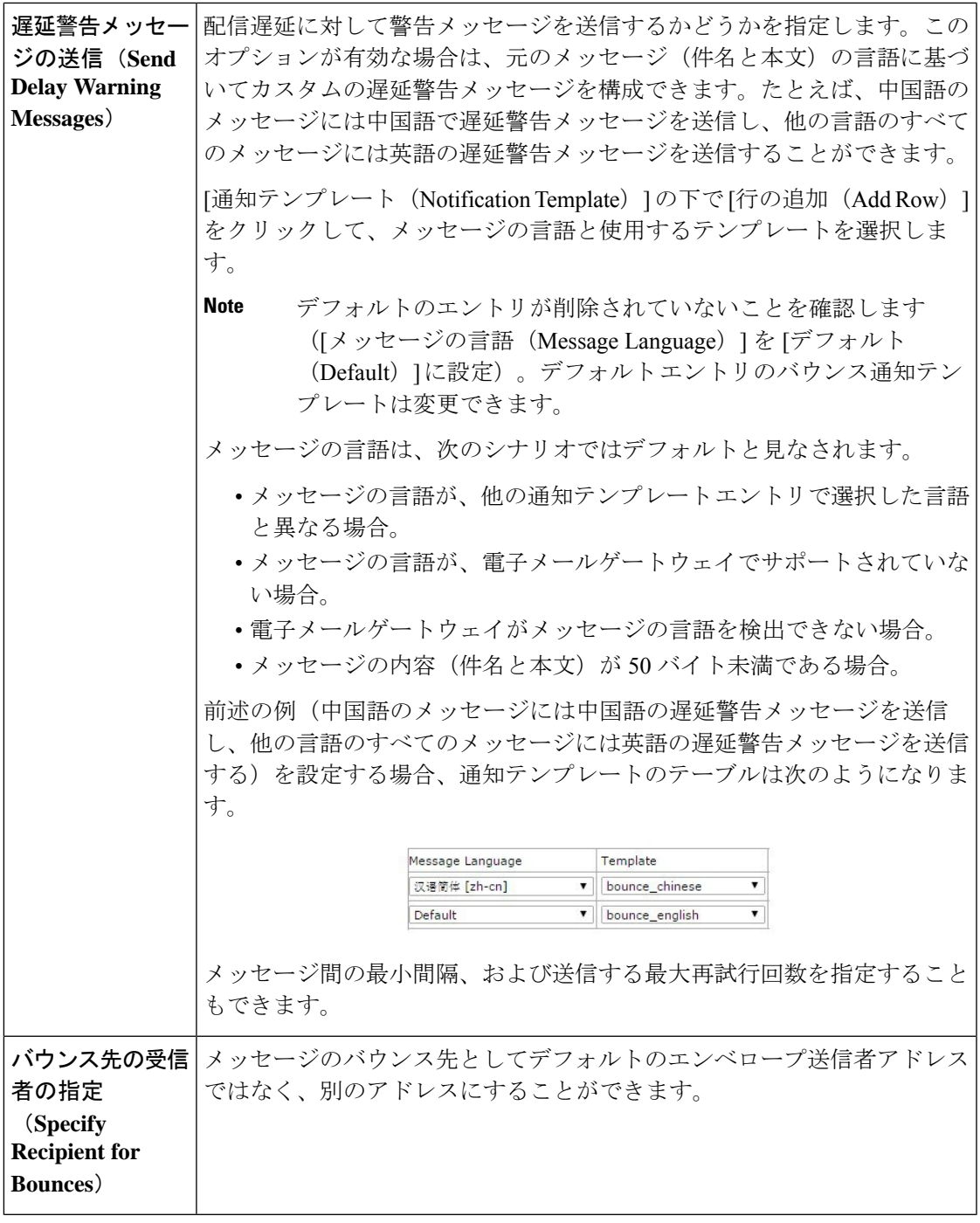

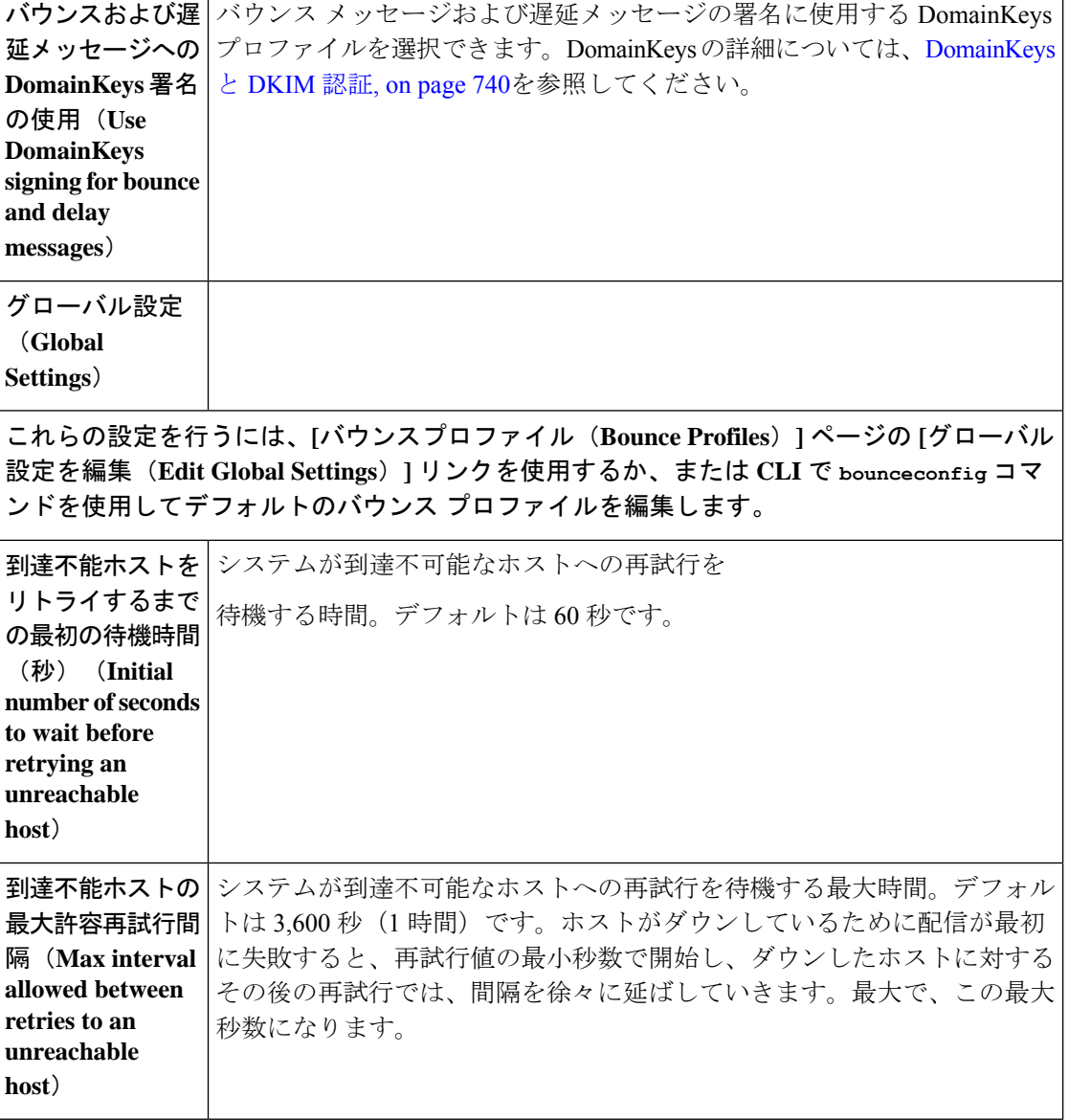

## <span id="page-957-0"></span>ハード バウンスと **status** コマンド

ハードバウンスメッセージの生成がイネーブルの場合、電子メールゲートウェイで配信用の ハードバウンスメッセージが生成されるたびに、status および status detail コマンドの次のカウ ンタが増えていきます。

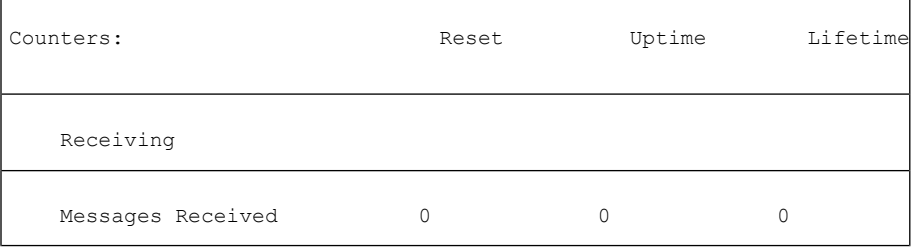

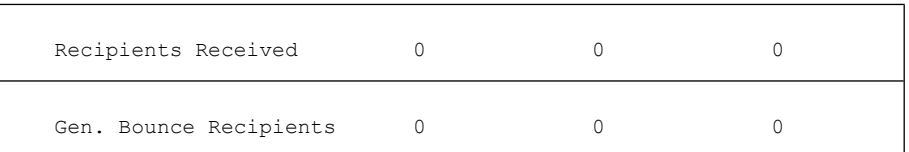

詳細については、「CLIによる管理およびモニタリング」の章を参照してください。ハードバ ウンス メッセージの生成がディセーブルの場合、受信者でハード バウンスが発生しても、こ れらのカウンタはどれも増えません。

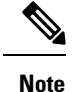

メッセージエンベロープのエンベロープ送信者アドレスは、メッセージヘッダーの「From:」 とは異なります。AsyncOS では、ハード バウンス メッセージをエンベロープ送信者アドレス とは異なる電子メール アドレスに送信するように設定できます。

### <span id="page-958-0"></span>カンバセーション バウンスおよび **SMTP** ルートのメッセージ フィルタ アクション

SMTP ルートマッピングおよびメッセージ フィルタ アクションは、カンバセーションバウン スの結果として電子メールゲートウェイで生成されたSMTPバウンスメッセージのルーティン グには適用されません。電子メールゲートウェイでカンバセーション バウンス メッセージが 受信されると、元のメッセージのエンベロープ送信者に返送するSMTPバウンスメッセージが 生成されます。この場合、電子メールゲートウェイでは実際にメッセージが生成されるため、 リレー用に挿入されたメッセージに適用されるすべての SMTP ルートは適用されません。

### <span id="page-958-1"></span>バウンス プロファイルの例

これら 2 つの例では、異なるバウンス プロファイル パラメータが使用されます。

**Table 60:** 例 **<sup>1</sup>**:バウンス プロファイル パラメータ

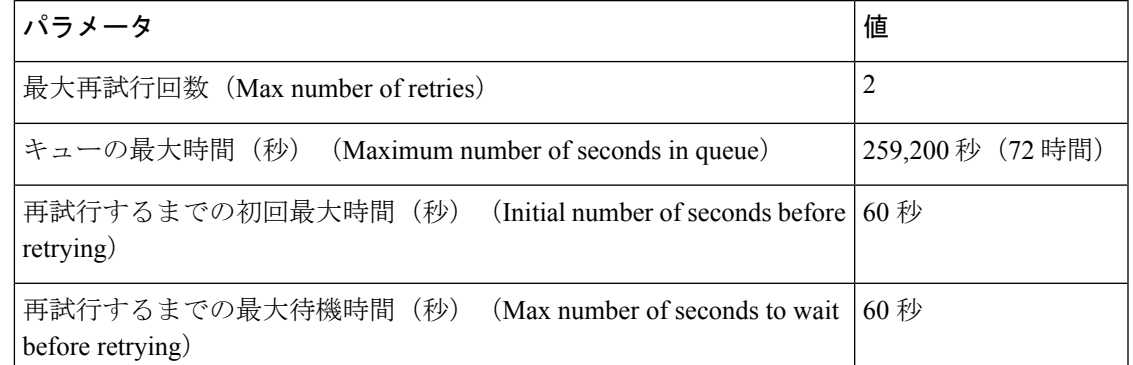

例1では、受信者への最初の配信は、t=0で実行されます。これは、メッセージが電子メール ゲートウェイに挿入された直後です。デフォルトの初回再試行時間は 60 秒であるため、最初 の再試行は約 1 分後の t = 60 で実行されます。再試行間隔が計算されます。再試行間隔は、最 大再試行間隔である 60 秒を使用して決定されます。そのため、2 回めの再試行は、t = 約 120 で実行されます。最大再試行回数は2であるため、この再試行の直後にその受信者のハードバ ウンス メッセージが生成されます。

**Table 61:** 例 **2**:バウンス プロファイル パラメータ

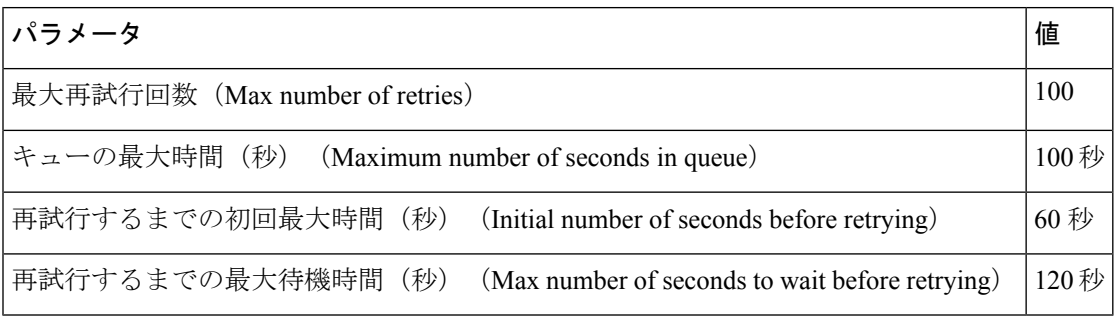

例2 では、最初の配信は t = 0、最初の再試行は t = 60 で実行されます。2 回目の配信 (t = 120 で発生するようにスケジュール)の直前にメッセージがハードバウンスされます。なぜなら、 この時点でキュー内での最大時間である 100 秒を超過しているためです。

#### <span id="page-959-0"></span>配信ステータス通知形式

システムによって生成されるバウンスメッセージは、デフォルトではハードとソフトの両方の バウンスで Delivery Status Notification(DSN; 配信ステータス通知)形式を使用します。DSN は、RFC 1894(http://www.faqs.org/rfcs/rfc1894.html を参照)で規定されている形式であり、 「メッセージを1人以上の受信者に配信したときの結果をレポートするために、MessageTransfer Agent(MTA; メッセージ転送エージェント)または電子的なメール ゲートウェイで使用でき る MIME コンテンツ タイプを定義」します。デフォルトでは、配信ステータス通知には配信 ステータスの説明、およびメッセージのサイズが 10kよりも小さい場合は元のメッセージが含 まれます。メッセージ サイズが 10 k よりも大きい場合、配信ステータス通知には、メッセー ジ ヘッダーのみが含まれます。メッセージ ヘッダーが 10 k を超える場合は、配信ステータス 通知ではヘッダーが切り捨てられます。DSNに10kよりも大きいメッセージ(またはメッセー ジ ヘッダー)を含める場合は、bounceconfig コマンドの max\_bounce\_copy パラメータを使用で きます(このパラメータは CLI からのみ利用できます)。

#### <span id="page-959-1"></span>遅延警告メッセージ

システムで生成される [遅延通知メッセージ (Time in Queue Message) ] でも、DSN 形式が使用 されます。デフォルトパラメータを変更するには、[ネットワーク(Network)]メニューの[バ ウンスプロファイル(BounceProfiles)] ページ(または bounceconfig コマンド)を使用して、 既存のバウンスプロファイルを編集するか新規に作成し、以下のパラメータのデフォルト値を 変更します。

- 遅延警告メッセージが送信される最小間隔。(The minimum interval between sending delay warning messages.)
- 遅延警告メッセージが送信される受信者あたりの最大数。(The maximum number of delay warning messages to send per recipient.)

### <span id="page-959-2"></span>遅延警告メッセージとハード バウンス

[キューでの最大保持時間 (Maximum Time in Queue) ]設定と[遅延警告メッセージの送信 (Send Delay Warning Messages)] の最小間隔設定の両方を非常に小さい時間に設定した場合は、同じ

メッセージに対して遅延警告とハードバウンスの両方を同時に受信することが可能です。シス コでは、遅延警告メッセージの送信をイネーブルにする場合は、これらの設定のデフォルト値 を最小設定として使用することを推奨します。

さらに、電子メールゲートウェイによって生成される遅延警告メッセージおよびバウンスメッ セージは、処理中に最大で 15 分遅延することがあります。

# <span id="page-960-0"></span>新しいバウンス プロファイルの作成

次の例では、「バウンスプロファイル (Bounce Profiles) ] ページを使用して、bouncepr1 という 名前のバウンス プロファイルが作成されます。このプロファイルでは、ハード バウンスされ たすべてのメッセージが代替アドレスである bounce-mailbox@example.com に送信されます。 遅延警告メッセージはイネーブルです。受信者あたり警告メッセージが1つ送信されます。警 告メッセージ間のデフォルト値は4時間 (14400 秒)です。

#### 関連項目

- [デフォルトのバウンス](#page-960-2) プロファイルの編集, on page 891
- minimalist バウンス [プロファイルの例](#page-960-3), on page 891

#### <span id="page-960-3"></span><span id="page-960-2"></span>デフォルトのバウンス プロファイルの編集

バウンス プロファイルを編集するには、バウンス プロファイルのリストで名前をクリックし ます。デフォルトのバウンスプロファイルを編集することもできます。この例では、デフォル トプロファイルを編集して、maximum number of seconds to wait before retrying unreachable hosts を 3600 (1 時間) から 10800 (3 時間) に増やします。

#### <span id="page-960-1"></span>**minimalist** バウンス プロファイルの例

次の例では、minimalist という名前のバウンス プロファイルが作成されます。このプロファイ ルでは、メッセージがバウンスされるときに再試行されず(最大再試行回数が 0)、再試行を 待機する最大時間が指定されます。ハード バウンス メッセージはディセーブルであり、ソフ ト バウンス警告は送信されません。

# リスナーへのバウンス プロファイルの適用

バウンスプロファイルを作成したら、「ネットワーク (Network) 1>[リスナー (Listeners) 1 ページまたは **listenerconfig** コマンドを使用して、そのプロファイルをリスナーに適用で きます。

次の例では、bouncepr1 プロファイルが OutgoingMail リスナーに適用されます。

この時点で、電子メール ゲートウェイの設定は次のようになります。

**Figure 50:** プライベート リスナーへのバウンス プロファイルの適用

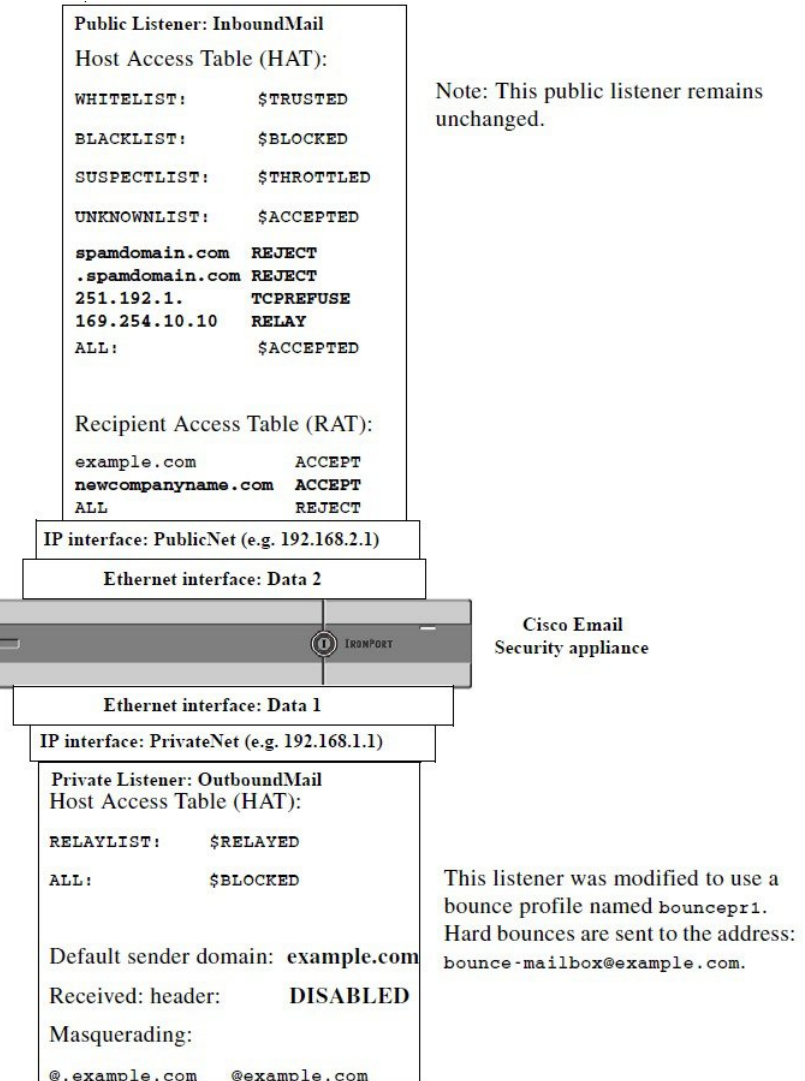

# 宛先制御による電子メール配信の管理

 $\overline{\phantom{a}}$ 

大量の電子メールが未管理で配信されると、受信者ドメインで混乱が生じることがあります。 AsyncOSでは、電子メールゲートウェイで開く接続数や電子メールゲートウェイで各宛先ドメ イン宛に送信されるメッセージ数を定義することにより、メッセージ配信を詳細に管理できま す。

送信先コントロール機能 (GUI では [メールポリシー (Mail Policies) ] > [送信先コントロール (DestinationControls)]、CLIではdestconfigコマンド)を使用すると、次の項目を制御できま す。

- [レート制限](#page-962-1), on page 893
- [TLS,](#page-962-2) on page 893
- [バウンス検証](#page-962-0), on page 893
- バウンス [プロファイル\(](#page-962-3)Bounce Profile), on page 893

## <span id="page-962-1"></span>レート制限

- [同時接続(Concurrent Connections)]:リモートホストに対して電子メールゲートウェイ が開こうとする同時接続数。
- [接続あたりの最大メッセージ数(Maximum Messages Per Connection)]:電子メールゲー トウェイが新しい接続を開始する前に、宛先ドメインに送信するメッセージ数。
- [受信者 (Recipients) 1: 電子メールゲートウェイが特定の期間に特定のリモートホストに 対して送信する受信者数。
- [制限(Limits)]:宛先ごと、および MGA ホスト名ごとに、制限を適用する方法。

# <span id="page-962-2"></span>**TLS**

- •リモートホストに対する TLS 接続を受入、可能、必須のいずれにするか(TLS [の管理](#page-966-0), on [page](#page-966-0) 897を参照)。
- TLS 接続が必要なリモート ホストに対してメッセージが配信されるときに、TLS ネゴシ エーションが失敗した場合にアラートを送信するかどうか。これは、ドメイン単位ではな く、グローバルな設定です。
- リモート ホストに対するすべての発信 TLS 接続で使用する TLS 証明書の割り当て。

# <span id="page-962-3"></span><span id="page-962-0"></span>バウンス検証

• バウンス検証を使用して、アドレス タギングを実行するかどうか [\(バウンス検証](#page-971-0), on page [902](#page-971-0)を参照)。

# バウンス プロファイル(**Bounce Profile**)

• 特定のリモートホストに対して電子メールゲートウェイで使用されるバウンスプロファイ ル(デフォルトのバウンスプロファイルは、[ネットワーク(Network)] > [バウンスプロ ファイル(Bounce Profiles)] ページで設定します)。

未指定のドメインに対するデフォルト設定を制御することもできます。

#### 関連項目

- [メール配信に使用するインターフェイスの決定](#page-963-0), on page 894
- [デフォルトの配信制限](#page-963-1), on page 894
- [送信先コントロールの使用](#page-963-2), on page 894

## <span id="page-963-0"></span>メール配信に使用するインターフェイスの決定

出力インターフェイスをdeliveryconfigコマンド、メッセージフィルタ(alt-src-host)、ま たは仮想ゲートウェイを使用して指定しない場合は、出力インターフェイスは AsyncOS ルー ティングテーブルによって選択されます。基本的には、「自動」を選択するとAsyncOSによっ て選択されます。

詳細は次のとおりです。ローカル アドレスは、インターフェイスのネットマスクをインター フェイスのIPアドレスに適用することで識別されます。どちらも、[ネットワーク(Network)] > [インターフェイス(Interfaces)] ページまたは interfaceconfig コマンドを使用して(ある いはシステムのセットアップ時に)設定されます。アドレス空間が重なる場合は、より具体的 なネットマスクが使用されます。宛先がローカルの場合、パケットは適切なローカルインター フェイス経由で送信されます。

宛先がローカルではない場合、パケットはデフォルトのルータ([ネットワーク(Network)]> [ルーティング (Routing) ] ページまたは setgateway コマンドを使用して設定)に対して送信 されます。デフォルト ルータの IP アドレスはローカルです。出力インターフェイスは、ロー カルアドレスの出力インターフェイスの選択ルールに従って決まります。たとえば、AsyncOS では、デフォルト ルータの IP アドレスが含まれていて最も具体的な IP アドレスおよびネット マスクが選択されます。

ルーティングテーブルは、[ネットワーク(Network)]>[ルーティング(Routing)]ページ(ま たはrouteconfigコマンド)を使用して設定されます。ルーティングテーブルで一致するエン トリが、デフォルトルートよりも優先されます。ルートが具体的になるほど、優先度が高くな ります。

# <span id="page-963-2"></span><span id="page-963-1"></span>デフォルトの配信制限

発信宛先ドメインごとに、専用の発信キューがあります。そのため、ドメインごとに別々の同 時接続制限 (「送信先コントロール (Destination Controls) 1テーブルで指定) があります。さら に、「送信先コントロール (Destination Controls) ]テーブルで具体的に示されていない一意のド メインごとに、テーブルで設定した別の「デフォルト(Default)」制限を使用します。

## 送信先コントロールの使用

GUI で [メールポリシー(Mail Policies)] > [送信先コントロール(Destination Controls)] ペー ジ、または CLI で destconfig コマンドを使用して、送信先コントロールエントリを作成、編 集、および削除します。

#### 関連項目

- IP アドレス [バージョンの管理](#page-964-0), on page 895
- [ドメインに対する接続、メッセージ、受信者の数の管理](#page-964-1), on page 895
- TLS [の管理](#page-966-0), on page 897
- [バウンス検証タギングの管理](#page-966-1), on page 897
- [バウンスの管理](#page-967-0), on page 898
- [新しい送信先コントロール](#page-967-1) エントリの追加, on page 898
- [宛先制御設定のインポートおよびエクスポート](#page-967-2), on page 898
- [宛先制御と](#page-971-1) CLI, on page 902

#### <span id="page-964-0"></span>**IP** アドレス バージョンの管理

ドメイン接続に使用する IP アドレスのバージョンを設定できます。電子メールゲートウェイ はインターネットプロトコルバージョン4(IPv4)およびインターネットプロトコルバージョ ン(IPv6)の両方を使用します。電子メールゲートウェイのリスナーをプロトコルの両方また は 1 つのバージョンを使用するように設定できます。

IPv4 または IPv6 に対して [必須 (Required) 1設定を指定した場合、電子メールゲートウェイ は指定されたバージョンのアドレスを使用してドメインへの接続をネゴシエーションします。 ドメインが IP アドレスのバージョンを使わない場合、電子メールは送信されません。IPv4 ま たは IPv6 の [推奨(Preferred)] 設定を指定した場合、電子メールゲートウェイは最初に指定 されたバージョンのアドレスを使用してドメインへの接続をネゴシエーションし、最初の試み が到達可能でない場合は他にフォールバックします。

#### <span id="page-964-1"></span>ドメインに対する接続、メッセージ、受信者の数の管理

アプライアンスで電子メールを配信する方法を制限することにより、電子メールゲートウェイ からの電子メールを扱うリモートホストや独自の社内グループウェアサーバに負荷がかかり過 ぎないようにできます。

ドメインごとに、特定の期間にシステムで超過しないようにする接続、発信メッセージ、受信 者の最大数を割り当てることができます。この「グッドネイバー」テーブルは、送信先コント ロール機能([メールポリシー(MailPolicies)] > [送信先コントロール(DestinationControls)]、 または destconfig コマンド(以前の setgoodtable コマンド))を使用して定義します。ドメ イン名を指定するには、次の構文を使用します。

domain.com

または

.domain.com

この構文を使用すると、AsyncOS で sample.server.domain.com のようなサブドメインの送信先 コントロールを指定できるようになります。詳細なサブドメインアドレスを個別に入力する必 要はありません。

接続、メッセージ、受信者については、定義する制限が各Virtual Gatewayアドレスとシステム 全体のどちらに対して適用されるのかを設定します。(Virtual Gateway アドレス制限では、IP インターフェイスごとの同時接続数を管理します。システム全体の制限では、電子メールゲー トウェイで許可される接続の合計数を管理します。)

また、定義した制限がドメイン全体に適用されるかどうかを設定します。

**Note** 現在のシステム デフォルトは、ドメインあたり 500 接続、接続あたり 50 メッセージです。

これらの値については、次の表で説明します。

**Table 62: [**送信先コントロール(**Destination Controls**)**]** テーブルの値

| フィールド                                                         | 説明                                                                                                    |  |  |
|---------------------------------------------------------------|----------------------------------------------------------------------------------------------------|--|--|
| 同時接続<br>(Concurrent<br>Connections)                           | 電子メールゲートウェイによって特定のホストに対して行われる発信接続の<br>最大数。(ドメインには、社内グループウェアのホストを含めることができ<br>ます。)                                                                                                    |  |  |
| 接続あたりの最<br>大メッセージ数<br>(Maximum<br>Messages Per<br>Connection) | 新しい接続が開始されるまでに、電子メールゲートウェイから特定のホスト<br>に対する単一発信接続に対して許可されるメッセージの最大数。                                                                                                    |  |  |
| 受信者<br>(Recipients)                                           | 特定の期間内に許可される受信者の最大数。[なし(None)] は、当該ドメ<br>インに対して、受信者の制限がないことを示します。                                                                                                    |  |  |
|                                                               | 電子メールゲートウェイが受信者の数を数える最小期間(1~60分)。期<br>間に「0」を指定すると、この機能がディセーブルになります。                                                                                                    |  |  |
|                                                               | <b>Note</b><br>受信者制限を変更すると、すでにキュー内にあるすべてのメッセー<br>ジのカウンタがリセットされます。電子メールゲートウェイは、<br>新しい受信者制限に基づいてメッセージを配信します。                                                                                                    |  |  |
| 制限の適用                                                         | 制限がドメイン全体に適用(強制)されるかどうかを指定します。                                                                                                    |  |  |
| (Apply<br>Limits)                                             | この設定は、接続、メッセージ、受信者の制限に適用されます。                                                                                                    |  |  |
|                                                               | 制限がシステム全体と各 Virtual Gateway アドレスのどちらに適用されるの<br>かを指定します。                                                                                                    |  |  |
|                                                               | <b>Note</b><br>IPアドレスのグループを設定しても、仮想ゲートウェイを設定し<br>ていない場合は、仮想ゲートウェイごとに適用制限を設定しない<br>でください。この設定は、仮想ゲートウェイを使用するように設<br>定されたシステムのみを対象にしています。仮想ゲートウェイの<br>設定方法については、Virtual Gateway™テクノロジーを使用してす<br>べてのホストされたドメインでの構成のメール ゲートウェイ, on<br>page 910を参照してください。 |  |  |

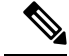

制限がVirtual Gatewayアドレスごとに適用される場合でも、システム全体の制限を仮想ゲート ウェイの数で除算した値をVirtual Gatewayの制限に設定することによって、システム全体の制 限を効果的に実装できます。たとえば、4つの仮想ゲートウェイアドレスが設定されていて、 ドメイン yahoo.com に対して 100 より多くの同時接続を開かないようにするには、仮想ゲート ウェイの制限を同時接続数 25 に設定します。 **Note**

delivernowコマンドをすべてのドメインに対して実行すると、destconfigコマンドで追跡され ているすべてのカウンタがリセットされます。

### <span id="page-966-0"></span>**TLS** の管理

ドメイン単位で Transport Layer Security (TLS; トランスポート層セキュリティ) を設定するこ ともできます。[必須(Required)]設定が指定された場合、電子メールゲートウェイのリスナー からドメインの MTA に対して TLS 接続がネゴシエートされます。ネゴシエーションに失敗す ると、電子メールはその接続を介して送信されません。詳細については[、配信時の](#page-907-0) TLS およ [び証明書検証の有効化](#page-907-0), on page 838を参照してください。

TLS 接続が必要なドメインにメッセージを配信する際に TLS ネゴシエーションが失敗した場 合、電子メールゲートウェイがアラートを送信するかどうかを指定できます。アラート メッ セージには失敗した TLS ネゴシエーションの宛先ドメイン名が含まれます。電子メールゲー トウェイは、システムアラートのタイプの警告重大度レベルアラートを受信するよう設定され たすべての受信者にアラートメッセージを送信します。GUI の [システム管理(System Administration) 1>[アラート (Alerts) 1ページ (または CLI の alertconfig コマンド) を使用し てアラートの受信者を管理できます。

TLS接続アラートをイネーブルにするには、[送信先コントロール(DestinationControls)]ペー ジの [グローバル設定を編集(Edit Global Settings)] をクリックまたは destconfig -> setup サブ コマンドを使用します。これは、ドメイン単位ではなく、グローバルな設定です。電子メール ゲートウェイが配信を試行したメッセージの情報については、[モニタ(Monitor)]>[メッセー ジトラッキング(Message Tracking)] ページまたはメールログを使用します。

すべての発信 TLS 接続に使用する証明書を指定する必要があります。[送信先コントロール (DestinationControls)]ページの[グローバル設定を編集(Edit GlobalSettings)]またはdestconfig -> setup サブコマンドを使用して、証明書を指定します。証明書の取得方法については[、証明](#page-897-0) [書の使用](#page-897-0), on page 828を参照してください。

アラートの詳細については、「システム管理」の章を参照してください。

#### <span id="page-966-1"></span>バウンス検証タギングの管理

送信されるメールにバウンス検証のタギングが行われるかどうかを指定できます。デフォルト に対して指定することも、特定の宛先に対して指定することもできます。シスコでは、デフォ ルトに対してバウンス検証をイネーブルにした後で、具体的な除外対象として新しい宛先を作 成することを推奨します。詳細については[、バウンス検証](#page-971-0), on page 902を参照してください。

#### <span id="page-967-0"></span>バウンスの管理

リモートホストに配信する接続や受信者の数を制御できるだけでなく、そのドメインで使用さ れるバウンス プロファイルを指定することもできます。指定すると、バウンス プロファイル は destconfig コマンドの 5 番目のカラムに表示されます。バウンス プロファイルを指定しない 場合は、デフォルトのバウンスプロファイルが使用されます。詳細については[、新しいバウン](#page-960-0) ス [プロファイルの作成](#page-960-0), on page 891を参照してください。

#### <span id="page-967-1"></span>新しい送信先コントロール エントリの追加

#### **Procedure**

- ステップ **1** [送信先の追加(Add Destination)] をクリックします。
- ステップ **2** エントリを設定します。
- ステップ **3** 変更を送信し、保存します。

## <span id="page-967-2"></span>宛先制御設定のインポートおよびエクスポート

複数のドメインを管理している場合は、すべてのドメインの送信先コントロールエントリを定 義する単一の設定ファイルを作成して、電子メールゲートウェイにインポートできます。設定 ファイルの形式は、WindowsINI設定ファイルと似ています。ドメインのパラメータはセクショ ンにまとめられ、セクション名としてドメイン名が使用されます。たとえば、セクション名 [example.com]を使用して、ドメインexample.comのパラメータをグループにします。定義され ないすべてのパラメータは、デフォルトの送信先コントロールエントリから継承されます。デ フォルトの送信先コントロールエントリのパラメータを定義するには、設定ファイルに [デフォ ルト(DEFAULT)] セクションを含めます。

設定ファイルをインポートすると、電子メールゲートウェイの送信先コントロールエントリが すべて上書きされます。ただし、設定ファイルに [デフォルト(DEFAULT)] セクションが含まれ ていない場合、デフォルトエントリは上書きされません。その他すべての既存の送信先コント ロール エントリは削除されます。

設定ファイルでは、ドメインに対して次のパラメータを定義できます。[デフォルト(DEFAULT)] セクションには bounce\_profile パラメータを除くすべてのパラメータが必要です。

 $\mathbf I$ 

**Table 63:** 送信先コントロール設定ファイルのパラメータ

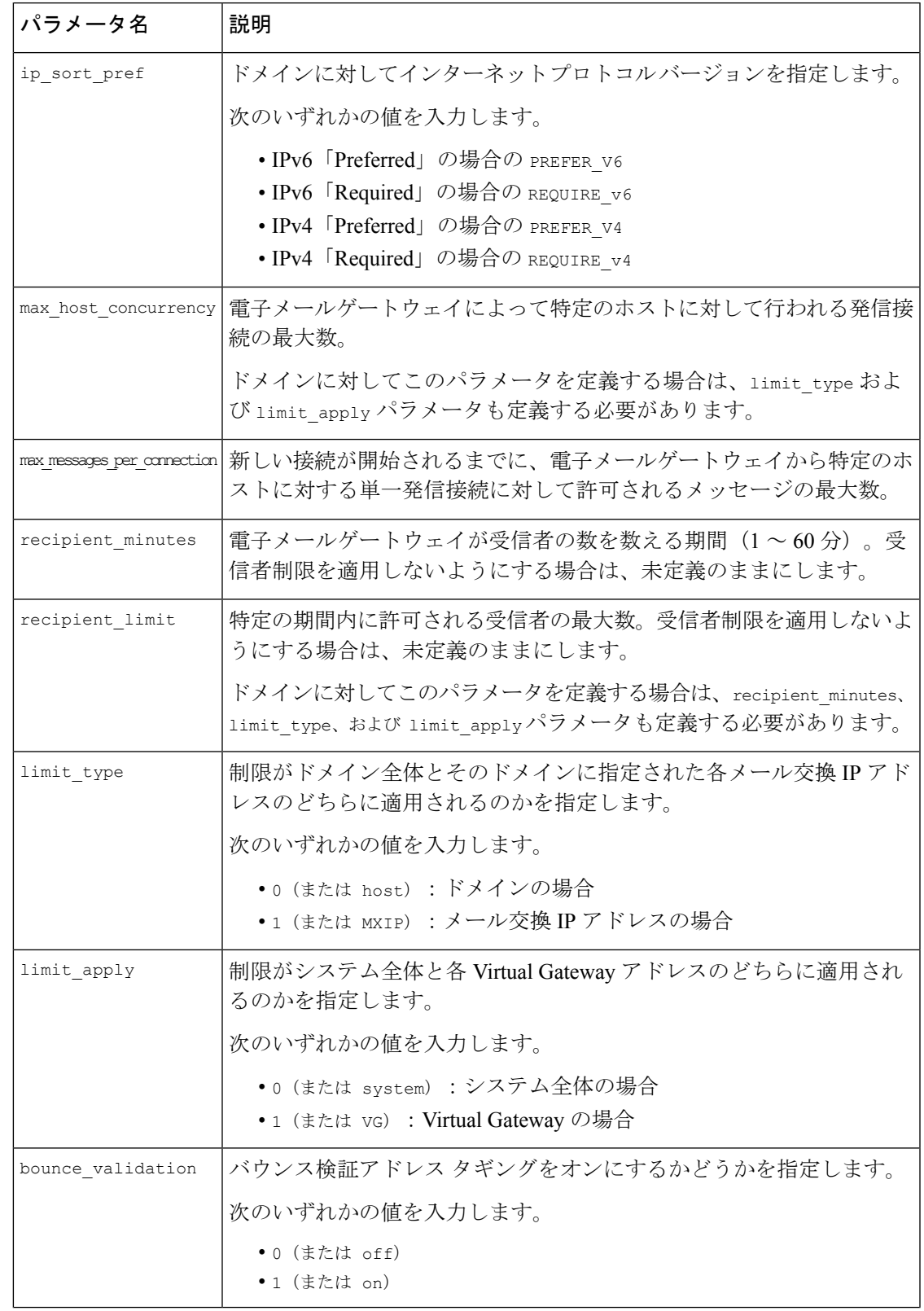

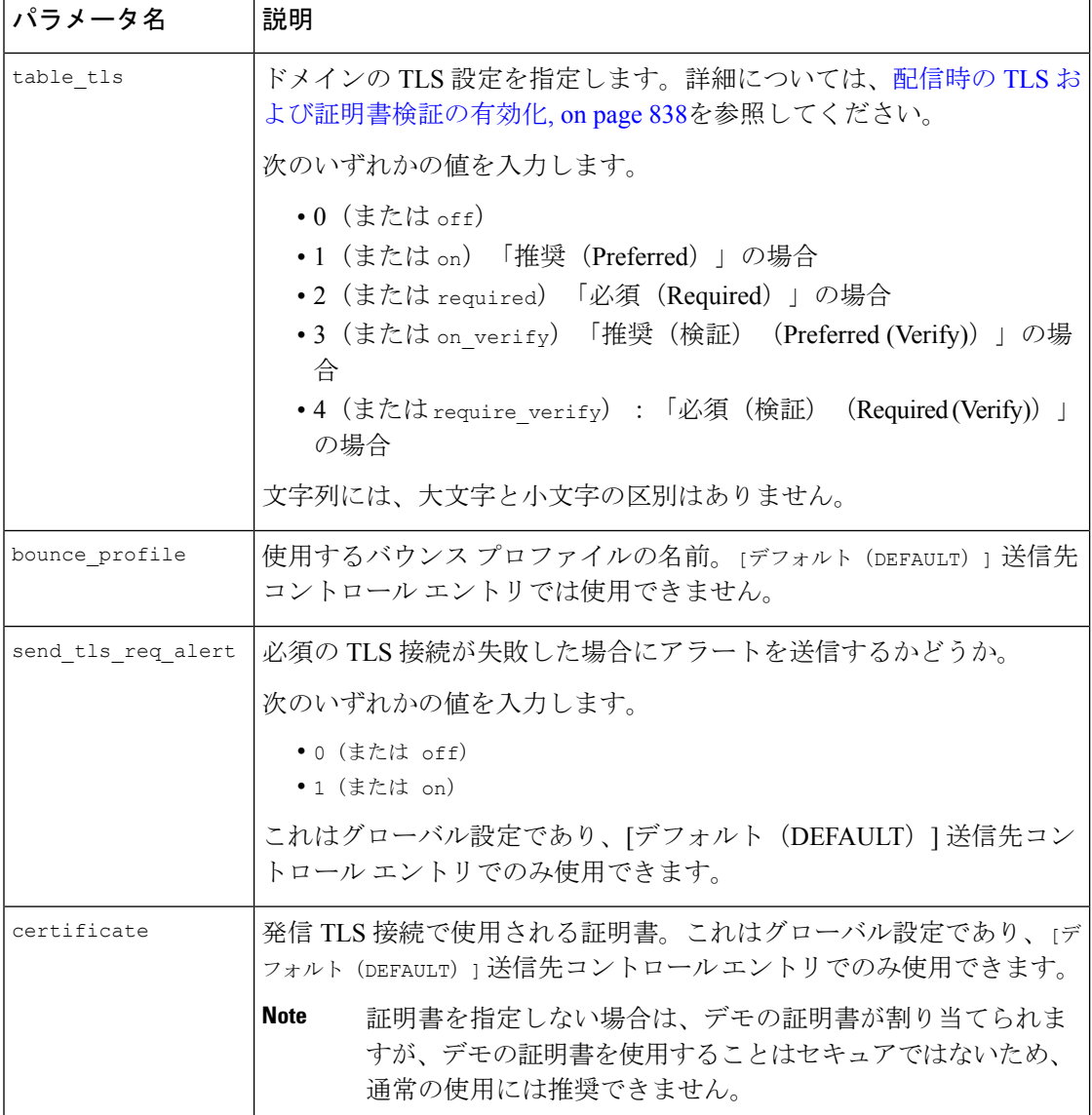

ドメインexample1.com、example2.com、およびデフォルトの送信先コントロールエントリの例 を次に示します。

```
[DEFAULT]
ip_sort_pref = PREFER_V6
max_host_concurrency = 500
max_messages_per_connection = 50
recipient_minutes = 60
recipient_limit = 300
limit_type = host
limit_apply = VG
```
table\_tls = off bounce validation =  $0$ send tls req alert = 0 certificate = example.com [example1.com] ip\_sort\_pref = PREFER\_V6 recipient\_minutes = 60 recipient\_limit = 100 table\_tls = require\_verify limit\_apply = VG bounce\_profile = tls\_failed limit\_type = host [example2.com] table\_tls = on bounce\_profile = tls\_failed

```
上記の例では、example1.com および example2.com について次の送信先コントロール エントリ
が生成されます。
```
example1.com

```
IP Address Preference: IPv6 Preferred
Maximum messages per connection: 50
Rate Limiting:
500 concurrent connections
100 recipients per 60 minutes
Limits applied to entire domain, across all virtual gateways
TLS: Required (Verify)
Bounce Profile: tls_failed
example2.com
```
IP Address Preference: IPv6 Preferred Maximum messages per connection: Default Rate Limiting: Default

TLS: Preferred Bounce Profile: tls\_failed

[送信先コントロール (Destination Controls) ]ページの[テーブルのインポート (Import Table) ] ボタン、または destconfig -> import コマンドを使用して、設定ファイルをインポートしま す。[送信先コントロール(Destination Controls)] ページの [テーブルのエクスポート(Export Table)] ボタン、または destconfig -> export コマンドを使用して、送信先コントロール エン トリを INI ファイルにエクスポートすることもできます。エクスポートされた INI ファイルに は [デフォルト(Default)] ドメイン管理エントリも含まれています。

#### <span id="page-971-1"></span>宛先制御と **CLI**

CLI で destconfig コマンドを使用して、送信先コントロール エントリを設定できます。このコ マンドについては、『CLI Reference Guide for AsyncOS for Cisco Secure Email Gateway』を参照 してください。

# <span id="page-971-0"></span>バウンス検証

「バウンス」メッセージは、受信側の MTA によって送信される新しいメッセージで、元の電 子メールのエンベロープ送信者が新しいエンベロープ受信者として使用されます。このバウン スは、元のメッセージが配信不可能なときに(通常は、受信者アドレスが存在しないため)、 通常は空のエンベロープ送信者(MAILFROM:<>)でエンベロープ受信者に送り返されます。

スパム送信者は、誤った宛先を指定したバウンス攻撃による電子メールインフラストラクチャ への攻撃をますます増やしています。このような攻撃は、未知の正当なメールサーバによって 送信される、膨大なバウンスメッセージによって行われます。基本的に、スパム送信者が使用 するプロセスでは、オープンリレーおよび「ゾンビ」ネットワークを経由してさまざまなドメ インで無効な可能性のあるアドレス(エンベロープ受信者)に電子メールを送信します。この ようなメッセージでは、エンベロープ送信者が偽装されるため、スパムは正当なドメインから 送信されたように見えます(これは「Joe job(ジョー ジョブ)」とも呼ばれます)。

次に、無効なエンベロープ受信者による着信電子メールごとに、受信側のメールサーバによっ て新しい電子メール(バウンスメッセージ)が生成され、一緒に無実なドメイン(エンベロー プ送信者アドレスが偽装されたドメイン)の電子メール送信者宛に送信されます。その結果、 このターゲットドメインは、「誤った宛先が指定された」膨大なバウンスを受信します。この バウンスメッセージは、数百万にもおよぶことがあります。このような分散DoS攻撃により、 電子メールインフラストラクチャがダウンして、ターゲットが正当な電子メールの送受信を行 えなくなります。

誤った宛先を指定したバウンス攻撃に対処するため、AsyncOS には [バウンス検証 (Bounce Verification)] が用意されています。イネーブルにすると、バウンス検証によって、その電子 メールゲートウェイから送信されたメッセージのエンベロープ送信者アドレスにタグが付けら れます。次に、電子メールゲートウェイで受信したバウンスメッセージで、エンベロープ受信 者にこのタグが付いているかどうかがチェックされます。正当なバウンス(このタグが付いて
いる)であれば、タグが外されて配信されます。タグが付いていないバウンスメッセージは、 別の処理を行えます。

バウンス検証を使用して、発信メールに基づいて着信バウンスメッセージを管理できます。電 子メールゲートウェイで着信メールに基づいて発信バウンスを生成する方法の制御について は[、バウンスした電子メールの処理](#page-951-0), on page 882を参照してください。

### 関連項目

- [概要:タギングとバウンス検証](#page-972-0), on page 903
- [バウンス検証を使用してバウンス](#page-974-0) メッセージ ストームを防止, on page 905
- [タグなしのバウンスされたメッセージの合法的受け入れ](#page-973-0), on page 904

## <span id="page-972-0"></span>概要:タギングとバウンス検証

バウンス検証をイネーブルにして電子メールを送信すると、電子メールゲートウェイにより、 メッセージのエンベロープ送信者アドレスが書き換えられます。たとえば、MAIL FROM: joe@example.com が MAIL FROM: prvs=joe=123ABCDEFG@example.com になるとします。この 例の 123... という文字列は、「バウンス検証タグ」であり、電子メールゲートウェイによって 送信されるときに、エンベロープ送信者に追加されます。このタグは、バウンス検証設定で定 義されたキーを使用して生成されます(キーの指定については、[バウンス検証アドレスのタギ](#page-973-1) ング キー, on [page](#page-973-1) 904を参照してください)。このメッセージがバウンスすると、バウンス内 のエンベロープ受信者アドレスに通常はこのバウンス検証タグが含まれます。

デフォルトではシステム全体でバウンス検証タギングをイネーブルまたはディセーブルにでき ます。特定のドメインに対してバウンス検証タギングをイネーブルまたはディセーブルにする こともできます。ほとんどの場合、デフォルトでイネーブルにしておき、除外する具体的なド メインを [送信先コントロール(Destination Controls)] テーブルに列挙します[\(送信先コント](#page-963-0) [ロールの使用](#page-963-0), on page 894を参照)。

メッセージにタグ付きのアドレスがすでに含まれている場合は、別のタグが追加されません (電子メールゲートウェイがバウンスメッセージを DMZ 内の電子メールゲートウェイに配信 する場合)。

#### 関連項目

- 着信バウンス [メッセージの処理](#page-972-1), on page 903
- [バウンス検証アドレスのタギング](#page-973-1) キー, on page 904

### <span id="page-972-1"></span>着信バウンス メッセージの処理

有効なタグが含まれているバウンスは配信されます。タグが削除され、エンベロープ受信者が 復元されます。これは、電子メールパイプラインのドメインマップ処理の直後に発生します。 電子メールゲートウェイでタグの付いていないバウンスやタグが無効に付いたバウンスの処理 方法として、拒否するのか、それともカスタムヘッダーを追加するのかを定義できます。詳細 については[、バウンス検証設定値の設定](#page-975-0), on page 906を参照してください。

バウンス検証タグが存在しない場合、タグの生成に使用されたキーが変更された場合、または メッセージが7日より古い場合、そのメッセージはバウンス検証で定義された設定に従って扱 われます。

たとえば、次のメールログには、電子メールゲートウェイで拒否されたバウンスメッセージが 示されています。

Fri Jul 21 16:02:19 2006 Info: Start MID 26603 ICID 125192

Fri Jul 21 16:02:19 2006 Info: MID 26603 ICID 125192 From: <>

Fri Jul 21 16:02:40 2006 Info: MID 26603 ICID 125192 invalid bounce, rcpt address <bob@example.com> rejected by bounce verification. Fri Jul 21 16:03:51 2006 Info: Message aborted MID 26603 Receiving aborted by sender

Fri Jul 21 16:03:51 2006 Info: Message finished MID 26603 aborted

**Note**

非バウンス メールを独自の社内メール サーバ(Exchange など)に配信する場合は、その社内 ドメインに対してバウンス検証タギングを無効にしてください。

AsyncOS では、バウンスがヌルの MAIL FROM アドレス (◇) が設定されたメールであると 見なされます。タグ付きのエンベロープ受信者が含まれる可能性のある非バウンスメッセージ の場合は、より緩やかなポリシーが適用されます。そのような場合、7 日でのキー失効は無視 され、古いキーとの一致も調べられます。

### <span id="page-973-1"></span>バウンス検証アドレスのタギング キー

タギングキーは、バウンス検証タグを生成するときに電子メールゲートウェイで使用されるテ キスト文字列です。ドメインから発信されるすべてのメールには一貫してタグが付けられるた め、すべての電子メールゲートウェイで同じキーを使用することが理想的です。そのようにし て、ある電子メールゲートウェイで発信メッセージのエンベロープ送信者にタグが付けられる 場合、別の電子メールゲートウェイからバウンスを受信しても、その着信バウンスが検証およ び配信されます。

タグには 7 日間の猶予期間があります。たとえば、7 日間のうちにタギング キーを複数回変更 できます。その場合、電子メールゲートウェイは7日よりも新しいこれまでのすべてのキーを 使用して、タグの付いたメッセージを検証しようとします。

### <span id="page-973-0"></span>タグなしのバウンスされたメッセージの合法的受け入れ

AsyncOSには、バウンス検証に関連して、タグの付いていないバウンスを有効とするかどうか を検討する HAT 設定もあります。デフォルト設定は「いいえ」であり、タグの付いていない バウンスは無効であると見なされます。さらに、電子メールゲートウェイでは[メールポリシー (MailPolicies)] > [バウンス検証(Bounce Verification)]ページで選択されたアクションに従っ て、メッセージが拒否されるか、またはカスタムヘッダーが付加されます。「はい」を選択し た場合、電子メールゲートウェイではタグの付いていないバウンスは有効であると見なされ、 受け入れられます。これは、次のようなシナリオで使用できます。

電子メールをメーリング リストに送信することを検討しているユーザがいるとします。しか し、メーリングリストでは、エンベロープ送信者の固定セットからのメッセージのみを受け入 れています。そのような場合、ユーザからのタグ付きメッセージは受け入れられません(タグ は定期的に変更されるため)。

### **Procedure**

- ステップ **1** ユーザがメールを送信しようとするドメインを [送信先コントロール(Destination Controls)] テーブルに追加し、そのドメインに対するタギングをディセーブルにします。この時点で、 ユーザは問題なくメールを送信できます。
- ステップ **2** しかし、そのドメインからのバウンスにはタグが付いていないため、バウンス受信を適切にサ ポートするには、そのドメインの送信者グループを作成し、[承認(Accept)]メールフローポ リシーの [タグなしバウンスを有効と見なす(Consider Untagged Bouncesto be Valid)] パラメー タをイネーブルにします。

## <span id="page-974-0"></span>バウンス検証を使用してバウンス メッセージ ストームを防止

### **Procedure**

- ステップ **1** タギング キーを入力します。詳細については、[バウンス検証アドレスのタグ付けキーの設定](#page-974-1), on [page](#page-974-1) 905を参照してください。
- ステップ **2** バウンス検証設定を編集します。詳細については[、バウンス検証設定値の設定](#page-975-0), on page 906を参 照してください。
- ステップ **3** [送信先コントロール(DestinationControls)]を使用したバウンス検証をイネーブルにします。 詳細については[、送信先コントロールの使用](#page-963-0), on page 894を参照してください。

#### **What to do next**

### 関連項目

- [バウンス検証アドレスのタグ付けキーの設定](#page-974-1), on page 905
- [バウンス検証設定値の設定](#page-975-0), on page 906
- CLI [を使用したバウンス検証の構成](#page-975-1), on page 906
- [バウンス検証とクラスタ設定](#page-976-0), on page 907

### <span id="page-974-1"></span>バウンス検証アドレスのタグ付けキーの設定

[バウンス検証アドレスのタグ付けキー(Bounce Verification Address Tagging Keys)] のリスト には、現在のキー、および過去に使用してまだ削除されていないキーが示されます。新規の キーを追加するには、次の手順を実行します。

#### **Procedure**

- ステップ **1** [メールポリシー(Mail Policies)] > [バウンス検証(Bounce Verification)] ページで、[キーを 追加 (New Key) 1をクリックします。
- ステップ **2** テキスト文字列を入力し、[送信(Submit)] をクリックします。
- ステップ **3** 変更を保存します。

#### **What to do next**

#### 関連項目

•[キーの削除](#page-975-2), on page 906

#### <span id="page-975-2"></span><span id="page-975-0"></span>キーの削除

古いアドレス タギング キーを削除するには、プルダウン メニューから削除するルールを選択 し、[除去(Purge)] をクリックします。

### バウンス検証設定値の設定

バウンス検証設定では、無効なバウンスを受信したときに実行するアクションを指定します。

### **Procedure**

- ステップ **1** [メールポリシー(Mail Policies)] > [バウンス検証(Bounce Verification)] を選択します。
- ステップ2 [設定の編集 (Edit Settings) ] をクリックします。
- ステップ **3** 無効なバウンスを拒否するのか、カスタム ヘッダーをメッセージに追加するのかを選択しま す。ヘッダーを追加する場合は、ヘッダーの名前と値を入力します。
- ステップ **4** 必要に応じて、スマート例外機能をイネーブルにします。この設定を使用すると、(着信メー ルと発信メールの両方で1つのリスナーを使用している場合であっても)着信メールメッセー ジ、および社内メール サーバで生成されるバウンス メッセージをバウンス検証処理から自動 的に除外できるようにします。
- <span id="page-975-1"></span>ステップ **5** 変更を送信し、保存します。

### **CLI** を使用したバウンス検証の構成

CLIでbvconfigコマンドおよびdestconfigコマンドを使用して、バウンス検証を設定できます。 これらのコマンドについては、『CLI Reference Guide for AsyncOS for Cisco Secure Email Gateway』 を参照してください。

### <span id="page-976-0"></span>バウンス検証とクラスタ設定

バウンス検証は、両方の電子メールゲートウェイで同じ「バウンスキー」を使用している限 り、クラスタ設定で動作します。同じキーを使用する場合は、どちらのシステムでも正当なバ ウンスを受け入れられる必要があります。変更後のヘッダータグ/キーは、各電子メールゲー トウェイに固有ではありません。

# 電子メール配信パラメータの設定

deliveryconfigコマンドは、電子メールゲートウェイから電子メールを配信するときに使用され るパラメータを設定します。

電子メールゲートウェイは、SMTPとOMOPという複数のメールプロトコルを使用してメール を受信します。ただし、すべての発信電子メールは、SMTPを使用して配信されます。このた め、deliveryconfig コマンドではプロトコルの指定が不要です。

**Note**

このセクションに記載されている機能またはコマンドには、ルーティングの優先順位に影響を 与えるものや、影響を受けるものが含まれています。詳細については、付録「ネットワークと IP アドレスの割り当て」を参照してください。

#### 関連項目

- デフォルトの配信 IP [インターフェイス](#page-976-1), on page 907
- [配信可能性あり機能](#page-977-0), on page 908
- [デフォルトの最大同時接続数](#page-977-1), on page 908
- [deliveryconfig](#page-977-2) の例, on page 908

# <span id="page-976-1"></span>デフォルトの配信 **IP** インターフェイス

デフォルトで、電子メール配信には IP インターフェイスまたは IP インターフェイス グループ が使用されます。現在設定されているどの IP インターフェイスまたは IP インターフェイス グ ループでも設定できます。特定のインターフェイスが指定されない場合は、AsyncOSは、受信 者ホストと通信するときに、SMTP HELO コマンドでデフォルトの配信インターフェイスと関 連付けられたホスト名を使用します。IP インターフェイスを設定するには、interfaceconfig コ マンドを使用します。

電子メール配信インターフェイスの自動選択を使用するときのルールは次のとおりです。

- リモートの電子メールサーバが設定済みインターフェイスのいずれかと同じサブネット上 にある場合、トラフィックは一致するインターフェイス上を流れます。
- auto-select に設定した場合、routeconfig を使用して設定したスタティック ルートが有効に なります。

• そうでない場合、デフォルトゲートウェイと同じサブネット上にあるインターフェイスが 使用されます。すべての IP アドレスで宛先に対するルートが同等の場合、使用可能なう ち最も効率的なインターフェイスが使用されます。

### <span id="page-977-0"></span>配信可能性あり機能

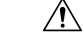

**Caution**

この機能を有効にすると、メッセージ配信が信頼できなくなり、メッセージの損失につながる ことがあります。また、電子メールゲートウェイは RFC 5321 に準拠しない状態になります。 詳細については、<http://tools.ietf.org/html/rfc5321#section-6.1.>を参照してください。

配信可能性あり機能が有効になると、AsyncOSでは、メッセージ本文が配信されてから受信者 ホストがメッセージの受信を確認するまでの間にタイムアウトするすべてのメッセージを「配 信可能性あり」であるとみなして扱います。この機能を使用すると、受信者ホストで連続する エラーにより受信の確認が妨げられる場合に、メッセージのコピーを複数受信しなくて済みま す。AsyncOS では、この受信を配信可能性ありとしてメール ログに記録し、そのメッセージ を完了したものとして見なします。

### <span id="page-977-1"></span>デフォルトの最大同時接続数

電子メールゲートウェイが発信メッセージの配信で確立するデフォルトの最大同時接続数も指 定できます。(システム全体のデフォルトはドメインごとに10,000接続です)この制限は、リ スナーあたりの最大同時発信メッセージ配信数(リスナーあたりのデフォルトは、プライベー トリスナーで 600 接続、パブリック リスナーで 1000 接続です)とともにモニタリングされま す。デフォルトよりも小さい値を設定すると、ゲートウェイが弱いネットワークを支配しない ようにすることができます。たとえば、特定のファイアウォールが大量の接続をサポートしな い場合、そのような環境ではこれが原因で Denial of Service (DoS; サービス拒否) 警告が引き 起こされることがあります。

### <span id="page-977-2"></span>**deliveryconfig** の例

次の例では、deliveryconfig コマンドを使用し、[配信可能性あり (Possible Delivery) ] をイ ネーブルにして、デフォルトのインターフェイスを[自動 (Auto) ]に設定します。システム全 体の最大発信メッセージ配信は、9000 接続です。

```
mail3.example.com> deliveryconfig
```

```
Choose the operation you want to perform:
- SETUP - Configure mail delivery.
[]> setup
Choose the default interface to deliver mail.
1. Auto
```
2. PublicNet2 (192.168.3.1/24: mail4.example.com)

3. Management (192.168.42.42/24: mail3.example.com)

4. PrivateNet (192.168.1.1/24: mail3.example.com)

5. PublicNet (192.168.2.1/24: mail3.example.com)

[1]> 1

Enable "Possible Delivery"? [Y]> y

Please enter the default system wide maximum outbound message delivery

concurrency

[10000]> 9000

mail3.example.com>

これで電子メール ゲートウェイの設定は次のようになります。

**Figure 51:** 宛先および配信パラメータの設定

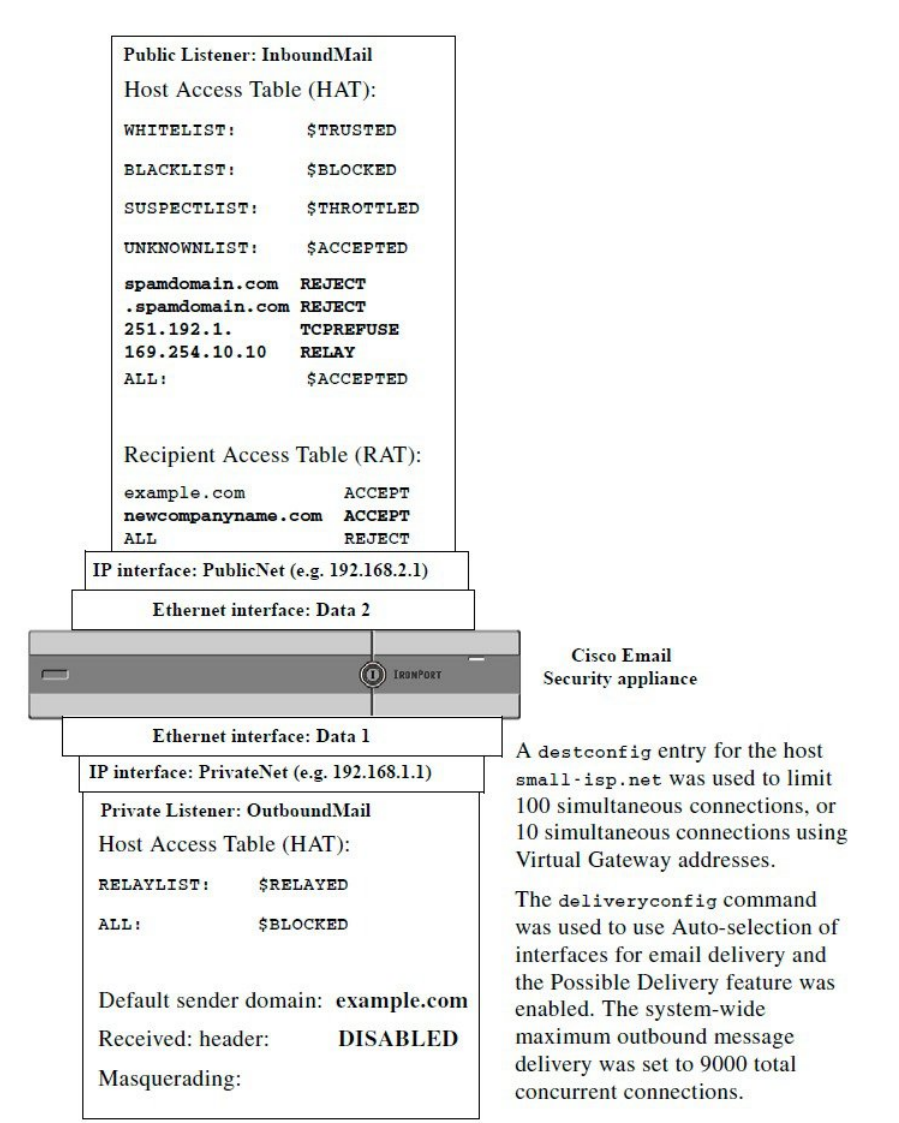

# **Virtual Gateway™** テクノロジーを使用してすべてのホス トされたドメインでの構成のメール ゲートウェイ

この項では、Cisco Virtual Gateway™ テクノロジーとその利点、Virtual Gateway アドレスの設定 方法、および Virtual Gateway アドレスのモニタおよび管理方法について説明します。

Cisco Virtual Gateway テクノロジーでは、ホストするすべてのドメインに対して異なる IP アド レス、ホスト名、およびドメインを使用してエンタープライズメールゲートウェイを設定し、 同じ物理電子メールゲートウェイ内にホストしている場合でも、それらのドメインに対して 別々に企業の電子メールポリシー強制およびスパム対策方針を作成できます。すべての電子 メールゲートウェイモデルで使用可能な仮想ゲートウェイアドレスの数値は 255 です。

#### 関連項目

- 概要, on [page](#page-980-0) 911
- Virtual Gateway [アドレスの設定](#page-980-1), on page 911
- Virtual Gateway [アドレスのモニタ](#page-988-0), on page 919
- Virtual Gateway [アドレスごとの配信接続の管理](#page-988-1), on page 919

## <span id="page-980-0"></span>概要

企業がカスタマーと電子メールで信頼性の高いコミュニケーションを実現できるように、シス コは独自の Virtual Gateway テクノロジーを開発しました。Virtual Gateway テクノロジーを使用 すると、電子メールゲートウェイを複数のVirtual Gatewayアドレスに分割し、そのアドレスを 使用して電子メールを送受信できます。各Virtual Gatewayアドレスには、別々のIPアドレス、 ホスト名、ドメイン、および電子メール キューが与えられます。

別々の IP アドレスとホスト名を各 Virtual Gateway アドレスに割り当てることにより、ゲート ウェイ経由で配信される電子メールが受信者ホストで正しく識別され、重要な電子メールがス パムと見なされてブロックされるのを防ぐことができます。電子メールゲートウェイには、 Virtual Gateway アドレスごとに SMTP HELO コマンドで正しいホスト名を付与できる高度な機 能があります。そのため、受信側の Internet Service Provider (ISP; インターネット サービスプ ロバイダー)が逆DNSルックアップを実行すると、電子メールゲートウェイでは、そのVirtual Gatewayアドレス経由で送信された電子メールのIPアドレスと一致させることができます。多 くの ISP では迷惑電子メールを検出するために逆 DNS ルックアップを使用しているため、こ の機能は非常に有用です。逆 DNS ルックアップでの IP アドレスが送信側ホストの IP アドレ スと一致しない場合、ISP では、送信者が不正であると見なして、電子メールを破棄する頻度 が高くなります。Cisco Virtual Gateway テクノロジーでは、逆 DNS ルックアップが送信側の IP アドレスと常に一致するため、メッセージが意図せずブロックされてしまうのを防げます。

各Virtual Gatewayアドレスでのメッセージも、別々のメッセージキューに割り当てられます。 受信者ホストで特定のVirtual Gatewayアドレスからの電子メールをブロックしている場合、そ のホスト宛のメッセージはキューに残され、最終的にはタイムアウトします。しかしブロック されていない別のVirtual Gatewayキュー内にある同じドメイン宛のメッセージは、正常に配信 されます。これらのキューは、配信では別のものとして扱われますが、システム管理、ロギン グ、レポートの機能では、全体的な観点からすべてのVirtual Gatewayキューが一体のものとし て扱われます。

### <span id="page-980-1"></span>**Virtual Gateway** アドレスの設定

Cisco Virtual Gateway アドレスを設定する前に、電子メールの送信元として使用される IP アド レスのセットを割り当てる必要があります。(詳細については、付録「ネットワークと IP ア ドレスの割り当て」を参照してください。)また、IPアドレスが有効なホスト名に解決される ように DNS サーバが正しく設定されている必要があります。DNS サーバが正しく設定されて いれば、受信者ホストで逆 DNS ルックアップが実行されると、有効な IP/ホスト名のペアに解 決されます。

関連項目

- [仮想ゲートウェイで使用する新しい](#page-981-0) IP インターフェイスの作成, on page 912
- メッセージから配信用 IP [インターフェイスへのマッピング](#page-983-0), on page 914
- altsrchost [ファイルのインポート](#page-984-0), on page 915
- [altsrchost](#page-985-0) の制限, on page 916
- altsrchost [コマンド用に有効なマッピングが記載されたテキスト](#page-985-1) ファイルの例, on page 916
- CLI を使用した altsrchost [マッピングの追加](#page-985-2), on page 916

### <span id="page-981-0"></span>仮想ゲートウェイで使用する新しい **IP** インターフェイスの作成

IP アドレスとホスト名が確立したら、Virtual Gateway アドレスを設定するために、まずはその IP/ホスト名のペアで新しいIPインターフェイスを作成します。それには、GUIの[ネットワー ク(Network)] > [IPインターフェイス(IP Interfaces)] ページ、または CLI の interfaceconfig コマンドを使用します。

IP インターフェイスを設定したら、複数の IP インターフェイスをインターフェイス グループ へと結合できます。これらのグループは、電子メールの配信時に「ラウンドロビン」方式で順 番に使用される Virtual Gateway アドレスに割り当てることができます。

必要な IP インターフェイスを作成したら、2 つの方法で Virtual Gateway アドレスを設定し、 各 IP インターフェイスまたはインターフェイス グループから送信される電子メール キャン ペーンを定義します。

- altsrchost コマンドを使用すると、特定の送信者 IP アドレスまたはエンベロープ送信者ア ドレスの情報からホストの IP インターフェイス (Virtual Gateway アドレス)またはイン ターフェイス グループに電子メールをマッピングして配信できます。
- メッセージ フィルタを使用して、特定ホストの IP インターフェイス(Virtual Gateway ア ドレス)またはインターフェイスグループを使用してフラグ付きのメッセージを配信する ためのフィルタを設定できます。送信元ホスト (Virtual Gateway [アドレス\)変更アクショ](#page-322-0) ン, on [page](#page-322-0) 253を参照してください。(この方法は前述の方法よりも柔軟性があり、強力で す。)

IP インターフェイスを作成する詳細については、付録「電子メールゲートウェイへのアクセ ス」を参照してください。

ここまで、次の図に示すように定義された次のインターフェイスを用いて、電子メールゲート ウェイの設定を使用してきました。

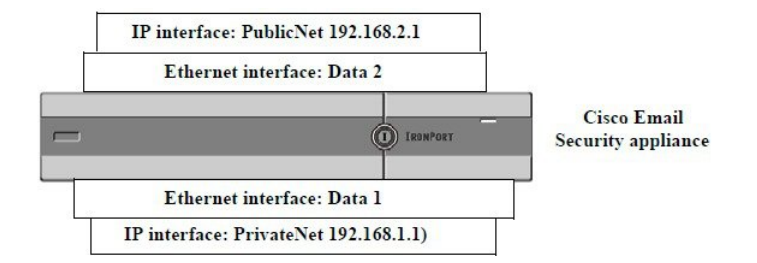

**Figure 52:** パブリック インターフェイスとプライベート インターフェイスの例

次の例では、[IPインターフェイス (IP Interfaces) ] ページで管理インターフェイスの他に2つ のインターフェイス (PrivateNet および PublicNet) が設定されていることを確認できます。

**Figure 53: [IP**インターフェイスを編集( **IP Interface**)**]** ページ

#### **IP Interfaces**

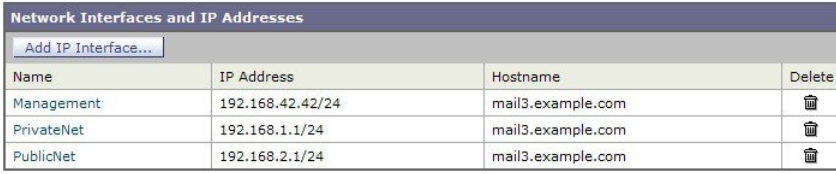

次に、[IPインターフェイスの追加 (Add IP Interface) ]ページを使用して、Data2 イーサネット インターフェイス上にPublicNet2という名前の新しいインターフェイスを作成します。IPアド レス 192.168.2.2 が使用され、ホスト名 mail4.example.com が指定されています。さらに、FTP (ポート 21) および SSH (ポート 22) がイネーブルになります。

#### **Figure 54: [IP**インターフェイスの追加(**Add IP Interface**)**]** ページ

#### **Add IP Interface**

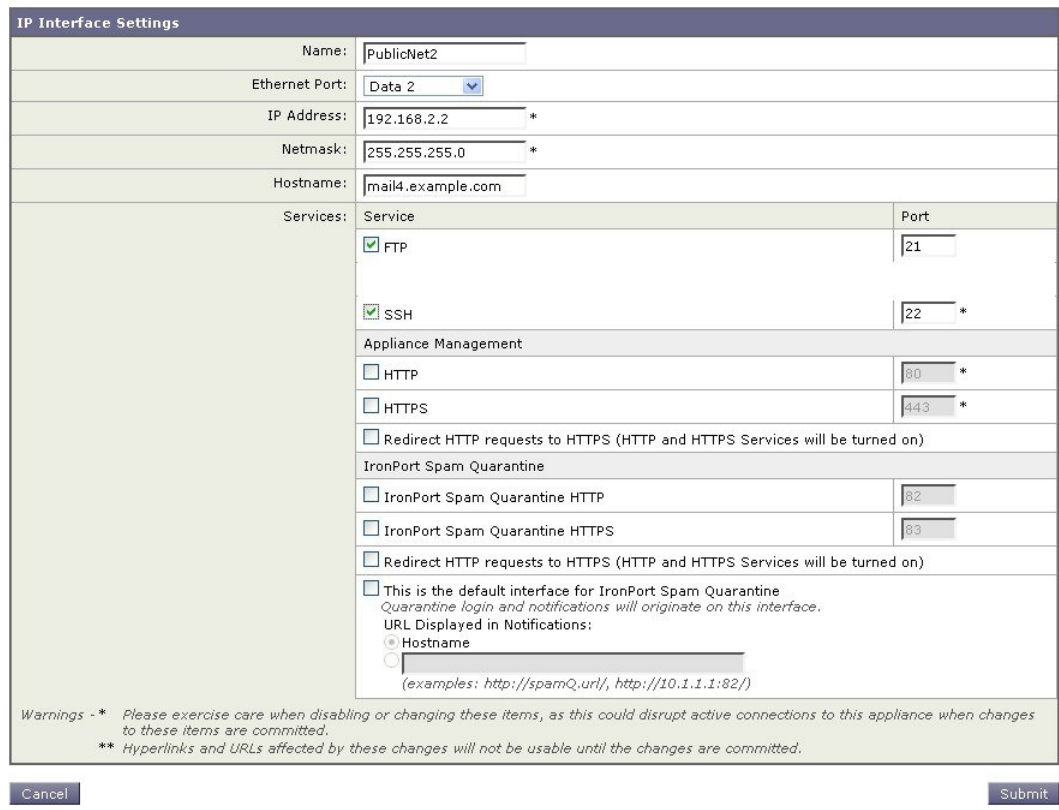

これで電子メール ゲートウェイのコンフィギュレーションは次のようになります。

**Figure 55:** 別のパブリック インターフェイスの追加

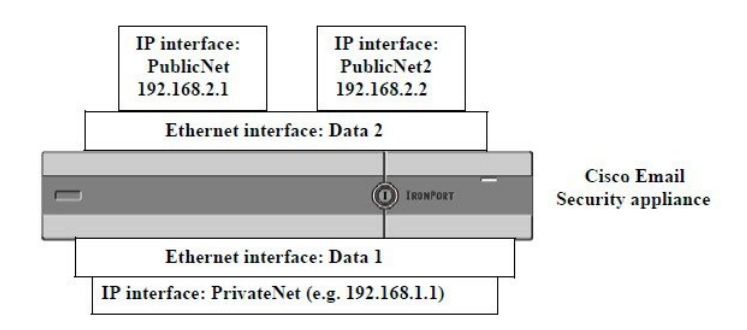

Virtual Gateway アドレスを使用すると、次の図に示すようなコンフィギュレーションも可能で す。

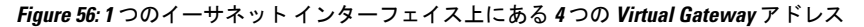

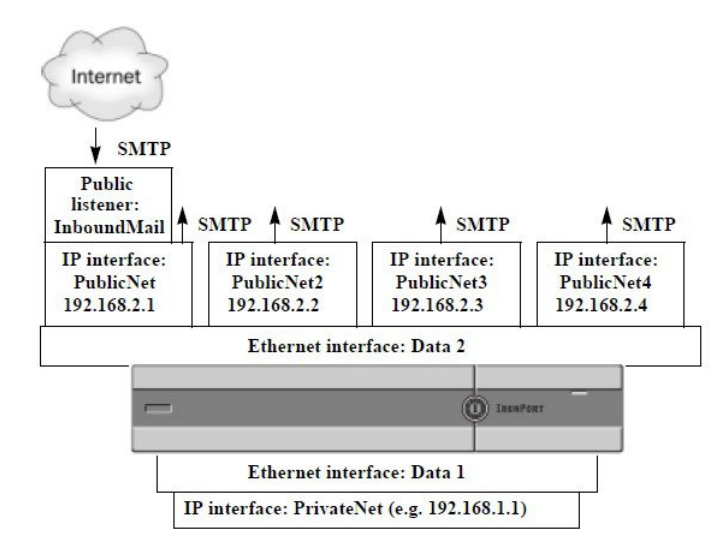

4 つの IP インターフェイスはそれぞれメール配信に使用できますが、インターネットからの メールを受け入れるように設定されるのはパブリック リスナー 1 つだけです。

### <span id="page-983-0"></span>メッセージから配信用 **IP** インターフェイスへのマッピング

altsrchostコマンドを使用すると、各電子メールゲートウェイを、電子メールの配信元となる 複数の IP インターフェイス (Virtual Gateway アドレス)にセグメント化することが最も単純 で単刀直入な方法です。ただし、メッセージを特定のVirtual Gatewayにマッピングする際にさ らに強力で柔軟な方法が必要であれば、メッセージフィルタの使用を検討してください。詳細 については、メッセージ [フィルタを使用した電子メール](#page-230-0) ポリシーの適用, on page 161を参照し てください。

altsrchostコマンドを使用すると、次のいずれかに基づいて、電子メールの配信中に使用する IP インターフェイスまたはインターフェイス グループを管理できます。

- 送信者の IP アドレス
- エンベロープ送信者アドレス

電子メールの配信元にする IP インターフェイスまたはインターフェイス グループを指定する には、送信者の IP アドレスまたはエンベロープ送信者アドレスを IP インターフェイスまたは インターフェイスグループ(インターフェイス名またはグループ名で指定)とペアにするマッ ピング キーを作成します。

AsyncOS では、IP アドレスとエンベロープ送信者アドレスの両方をマッピング キーと比較し ます。IPアドレスまたはエンベロープ送信者アドレスがいずれかのキーと一致する場合、対応 する IP インターフェイスが発信配信に使用されます。一致しない場合は、デフォルトの発信 インターフェイスが使用されます。

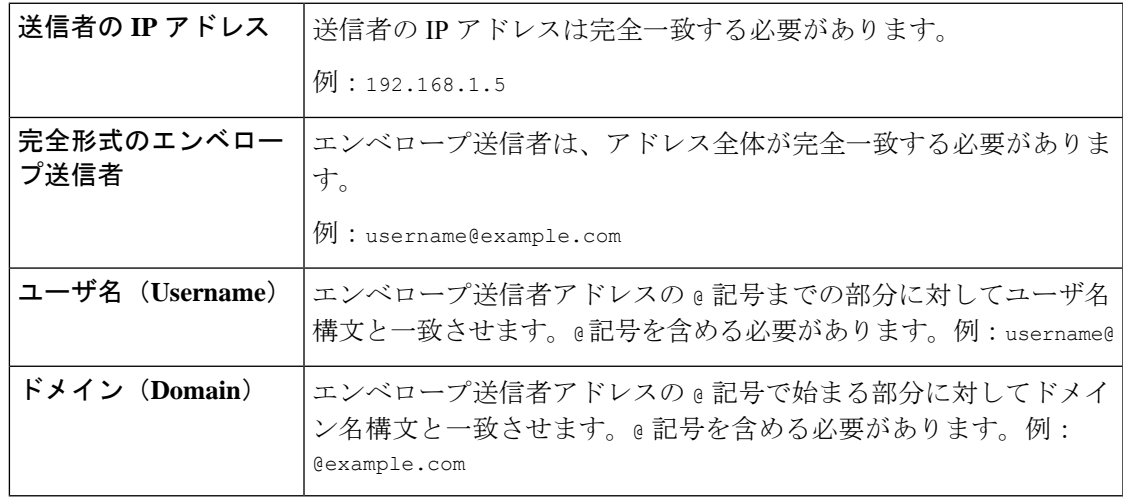

一致する可能性のあるキーを優先順に示します。

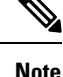

リスナーは altsrchost テーブルで情報をチェックし、マスカレード情報をチェックした後か らメッセージフィルタがチェックされる前までに、電子メールを特定のインターフェイスに転 送します。

altsrchost コマンド内のサブコマンドを使用して、CLI で Virtual Gateway にマッピングを作成 します。

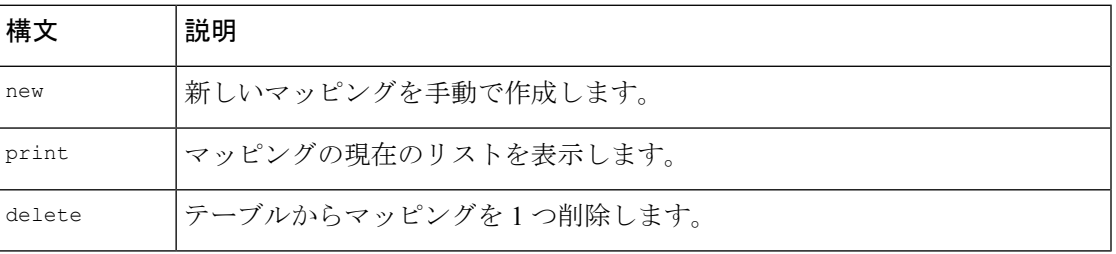

### <span id="page-984-0"></span>**altsrchost** ファイルのインポート

HAT、RAT、smtproutes、マスカレード テーブル、エイリアス テーブルと同様に、altsrchost エ ントリはファイルをエクスポートおよびインポートして変更できます。

**Procedure** ステップ **1** altsrchostコマンドのexportサブコマンドを使用して、既存のエントリをファイル(ファイル名 は自分で指定)にエクスポートします。 ステップ **2** CLI の外部で、ファイルを取得します。(詳細については、FTP、SSH[、および](#page-1646-0) SCP アクセス, on page [1577](#page-1646-0)を参照してください。) ステップ **3** テキスト エディタを使用して、ファイルに新しいエントリを作成します。ルールが altsrchost テーブルに出現する順序が重要です。 ステップ **4** ファイルを保存してインターフェイスの「altsrchost」ディレクトリに配置し、インポートでき るようにします。(詳細については、FTP、SSH[、および](#page-1646-0)SCPアクセス, on page 1577を参照して ください)。 ステップ **5** altsrchost の import サブコマンドを使用して、編集したファイルをインポートします。 **altsrchost** の制限 altsrchost エントリは、最大 1,000 個まで定義できます。 **altsrchost** コマンド用に有効なマッピングが記載されたテキスト ファイルの例

## <span id="page-985-1"></span><span id="page-985-0"></span># Comments to describe the file @example.com DemoInterface paul@ PublicInterface joe@ PublicInterface 192.168.1.5, DemoInterface steve@example.com PublicNet

import および export サブコマンドは、1 行単位で実行され、送信者 IP アドレスまたはエンベ ロープ送信者アドレスの行をインターフェイス名にマッピングします。スペース以外の文字か らなる 1 番目のブロックがキー、スペース以外の文字からなる 2 番目のブロックがインター フェイス名となり、カンマ(,)またはスペース( )で区切ります。コメント行はナンバー記 号(#)で始まり、無視されます。

### <span id="page-985-2"></span>**CLI** を使用した **altsrchost** マッピングの追加

次の例では、altsrchostテーブルが出力されて、既存のマッピングがないことが示されます。 その後、2 つのエントリが作成されます。

- グループウェアサーバホスト@exchange.example.comからのメールは、PublicNetインター フェイスにマッピングされます。
- 送信者 IP アドレス 192.168.35.35(たとえば、マーケティング キャンペーン メッセージン グ システム)からのメールは、PublicNet2 インターフェイスにマッピングされます。

最後に、確認のために altsrchost マッピングが出力されて、変更が確定されます。 mail3.example.com> altsrchost There are currently no mappings configured. Choose the operation you want to perform: - NEW - Create a new mapping. - IMPORT - Load new mappings from a file. []> new Enter the Envelope From address or client IP address for which you want to set up a Virtual Gateway mapping. Partial addresses such as "@example.com" or "user@" are allowed. []> @exchange.example.com Which interface do you want to send messages for @exchange.example.com from? 1. PublicNet2 (192.168.2.2/24: mail4.example.com) 2. Management (192.168.42.42/24: mail3.example.com) 3. PrivateNet (192.168.1.1/24: mail3.example.com) 4. PublicNet (192.168.2.1/24: mail4.example.com) [1]> 4 Mapping for @exchange.example.com on interface PublicNet created. Choose the operation you want to perform: - NEW - Create a new mapping. - EDIT - Modify a mapping. - DELETE - Remove a mapping. - IMPORT - Load new mappings from a file. - EXPORT - Export all mappings to a file. - PRINT - Display all mappings. - CLEAR - Remove all mappings. []> new Enter the Envelope From address or client IP address for which you want to set up a Virtual Gateway mapping. Partial addresses such as "@example.com" or "user@" are allowed.

[]> 192.168.35.35

Which interface do you want to send messages for 192.168.35.35 from?

1. PublicNet2 (192.168.2.2/24: mail4.example.com)

```
2. Management (192.168.42.42/24: mail3.example.com)
3. PrivateNet (192.168.1.1/24: mail3.example.com)
4. PublicNet (192.168.2.1/24: mail4.example.com)
[1]> 1
Mapping for 192.168.35.35 on interface PublicNet2 created.
Choose the operation you want to perform:
- NEW - Create a new mapping.
- EDIT - Modify a mapping.
- DELETE - Remove a mapping.
- IMPORT - Load new mappings from a file.
- EXPORT - Export all mappings to a file.
- PRINT - Display all mappings.
- CLEAR - Remove all mappings.
[]> print
1. 192.168.35.35 -> PublicNet2
2. @exchange.example.com -> PublicNet
Choose the operation you want to perform:
- NEW - Create a new mapping.
- EDIT - Modify a mapping.
- DELETE - Remove a mapping.
- IMPORT - Load new mappings from a file.
- EXPORT - Export all mappings to a file.
- PRINT - Display all mappings.
- CLEAR - Remove all mappings.
| | >mail3.example.com> commit
Please enter some comments describing your changes:
[]> Added 2 altsrchost mappings
Do you want to save the current configuration for rollback? [Y]> n
Changes committed: Fri May 23 11:42:12 2014 GMT
```
この例におけるコンフィギュレーションの変更を次の図に示します。

**Figure 57:** 例:使用する **IP** インターフェイスまたはインターフェイス グループの選択

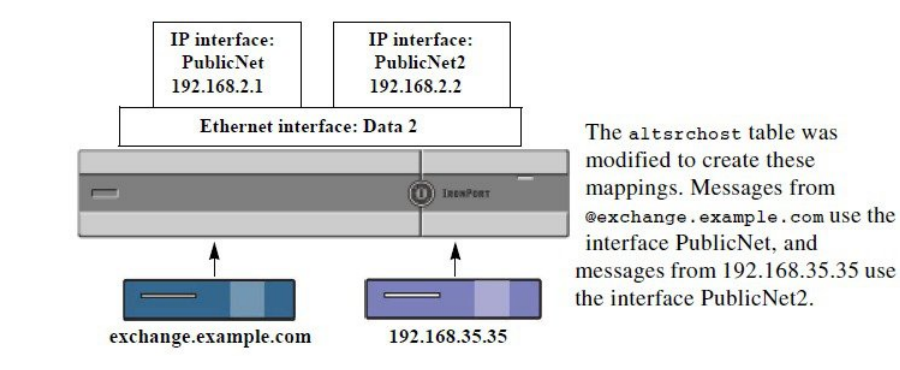

# <span id="page-988-0"></span>**Virtual Gateway** アドレスのモニタ

Virtual Gatewayアドレスごとに独自の配信用電子メールキューがありますが、システム管理、 ロギング、レポートの機能では、全体的な観点からすべてのVirtual Gatewayキューが一体のも のとして扱われます。Virtual Gateway キューごとに受信者ホストのステータスをモニタするに は、hoststatus および hostrate コマンドを使用します。「CLI による管理およびモニタリング」 の章の「モニタリングに使用できるコンポーネントの読み取り」を参照してください。

hoststatusコマンドは、特定の受信者ホストに関する電子メール動作のモニタリング情報を返し ます。

Virtual Gateway テクノロジーを使用している場合は、各 Virtual Gateway アドレスに関する情報 も表示されます。このコマンドは、返されるホスト情報のドメインを入力する必要がありま す。AsyncOS キャッシュに格納されている DNS 情報と、受信者ホストから最後に返されたエ ラーも表示されます。返されるデータは、最後に実行した resetcounters コマンドからの累積で す。

返される統計情報は、カウンタとゲージの2つのカテゴリにグループ化されます。さらに、返 される他のデータには、最後のアクティビティ、MX レコード、最後の 5XX エラーがありま す。

### <span id="page-988-1"></span>**Virtual Gateway** アドレスごとの配信接続の管理

一部のシステム パラメータには、システム レベルと Virtual Gateway アドレス レベルで設定が 必要です。

たとえば、一部の受信者ISPでは、各クライアントホストに許可されている接続数を制限して います。そのため、特に電子メールが複数の Virtual Gateway アドレスで配信されているとき に、ISP との関係を管理することが必要です。

destconfig コマンド、および仮想ゲートウェイ アドレスに対する影響については[、宛先制御に](#page-961-0) [よる電子メール配信の管理](#page-961-0), on page 892を参照してください。

Virtual Gateway アドレスの「グループ」を作成すると、グループが 254 個の IP アドレスで構 成されている場合であっても、Virtual Gateway のグッド ネイバー テーブル設定がグループに 適用されます。

たとえば、254個の発信IPアドレスのグループを作成して、「ラウンドロビン」方式で順番に 使用するようにセットアップされているとします。また、small-isp.comのグッドネイバーテー ブルで、同時接続数がシステムの場合は 100、Virtual Gateway アドレスの場合は 10 であるとし ます。このコンフィギュレーションでは、そのグループ内の 254 個の IP アドレスすべてに対 して、合計で10よりも多くの接続が開くことはありません。グループは、単一のVirtualGateway アドレスとして扱われます。

# グローバル配信停止機能の使用

特定の受信者、受信者ドメイン、または IP アドレスが電子メールゲートウェイからメッセー ジを受信しないようにするには、AsyncOSの[グローバル配信停止(GlobalUnsubscribe)]機能 を使用します。unsubscribeコマンドを使用すると、[グローバル配信停止(GlobalUnsubscribe)] リストにアドレスを追加/削除したり、この機能を有効および無効にすることができます。「グ ローバルに配信停止された」ユーザ、ドメイン、電子メール アドレス、および IP アドレスの リストで、すべての受信者アドレスがチェックされます。受信者がリスト内のアドレスと一致 する場合、受信者はドロップされるかハード バウンスされ、Global Unsubscribe(GUS; グロー バル配信停止)カウンタが増分されます。(ログファイルには、一致する受信者がドロップさ れたのかハード バウンスされたのかが記録されます。)GUS のチェックは、電子メールを受 信者に送信する直前に行われるため、システムで送信されるすべてのメッセージが検査されま す。

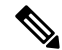

[グローバル配信停止(Global Unsubscribe)] 機能は、メーリング リストからの名前の削除や メーリング リストの全般的な保守に代わるものではありません。この機能は、不適切なエン ティティに電子メールが配信されないようにするフェールセーフメカニズムとして動作するこ とを目的としています。 **Note**

[グローバル配信停止(Global Unsubscribe)]には最大10,000アドレスを指定できます。[グロー バル配信停止(Global Unsubscribe)] に追加されたアドレスは、次の 4 つのうちいずれかの形 式をとります。

**Table 64:** グローバル配信停止の構文

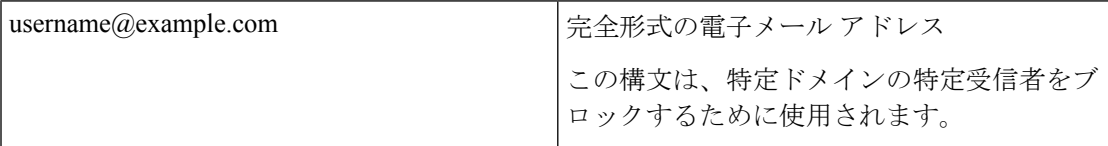

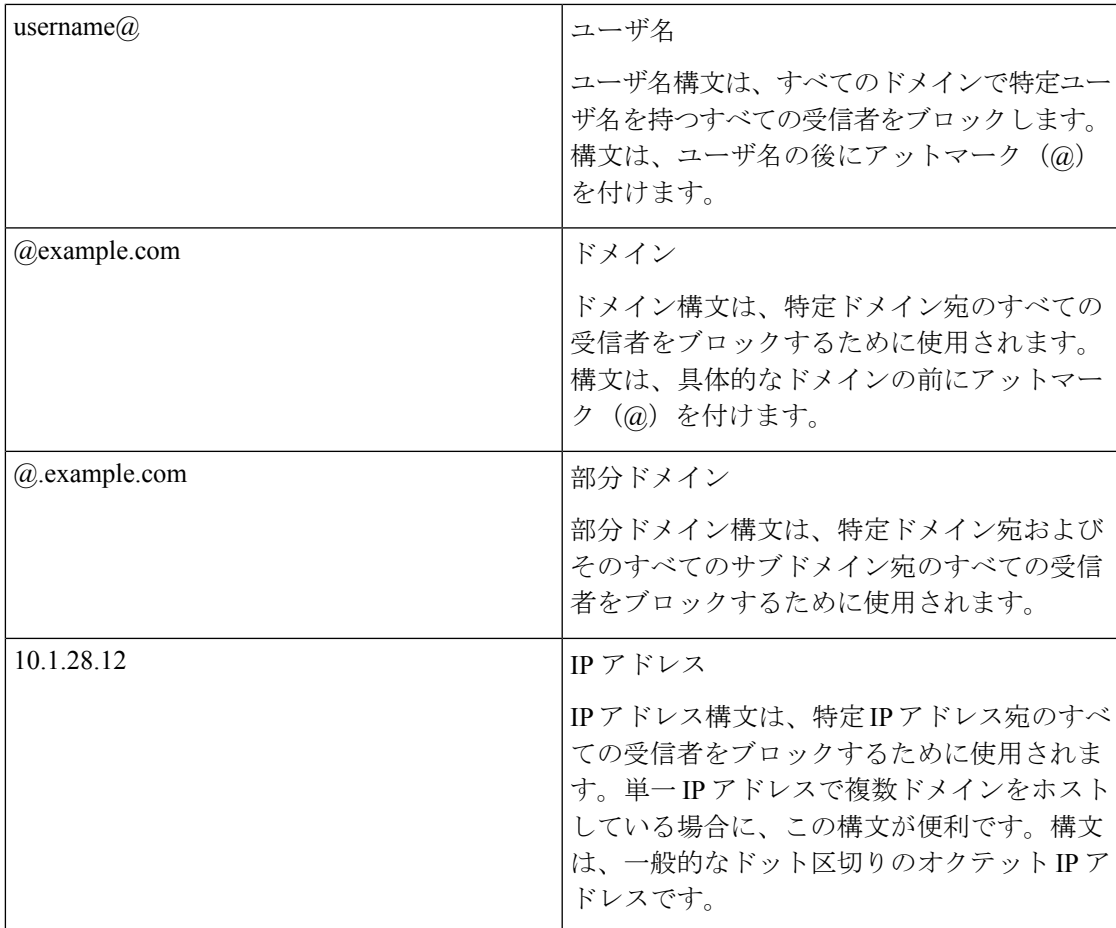

#### 関連項目

- CLI [を使用したグローバル配信停止へのアドレスの追加](#page-990-0), on page 921
- [グローバル配信停止ファイルのエクスポートおよびインポート](#page-992-0), on page 923

# <span id="page-990-0"></span>**CLI** を使用したグローバル配信停止へのアドレスの追加

この例では、アドレスuser@example.netがグローバル配信停止リストに追加され、メッセージ をハードバウンスするように機能が設定されます。このアドレスに送信されるメッセージはバ ウンスされます。電子メールゲートウェイにより配信の直前にメッセージがバウンスされま す。

mail3.example.com> unsubscribe

Global Unsubscribe is enabled. Action: drop.

Choose the operation you want to perform:

- NEW Create a new entry.
- IMPORT Import entries from a file.

- SETUP - Configure general settings. []> new Enter the unsubscribe key to add. Partial addresses such as "@example.com" or "user@" are allowed, as are IP addresses. Partial hostnames such as "@.example.com" are allowed. []> user@example.net Email Address 'user@example.net' added. Global Unsubscribe is enabled. Choose the operation you want to perform: - NEW - Create a new entry. - DELETE - Remove an entry. - PRINT - Display all entries. - IMPORT - Import entries from a file. - EXPORT - Export all entries to a file. - SETUP - Configure general settings. - CLEAR - Remove all entries. []> setup Do you want to enable the Global Unsubscribe feature? [Y]> y Would you like matching messages to be dropped or bounced? 1. Drop 2. Bounce  $[1] > 2$ Global Unsubscribe is enabled. Action: bounce. Choose the operation you want to perform: - NEW - Create a new entry. - DELETE - Remove an entry. - PRINT - Display all entries. - IMPORT - Import entries from a file. - EXPORT - Export all entries to a file. - SETUP - Configure general settings. - CLEAR - Remove all entries.  $[$ ] >

mail3.example.com> commit

Please enter some comments describing your changes:

[]> Added username "user@example.net" to global unsubscribe

Do you want to save the current configuration for rollback? [Y]> n

Changes committed: Fri May 23 11:42:12 2014 GMT

# <span id="page-992-0"></span>グローバル配信停止ファイルのエクスポートおよびインポート

HAT、RAT、smtproutes、スタティック マスカレード テーブル、エイリアス テーブル、ドメイ ン マップ テーブル、altsrchost エントリと同様に、グローバル配信停止エントリはファイルを エクスポートおよびインポートして変更できます。

### **Procedure**

- ステップ **1** unsubscribeコマンドのexportサブコマンドを使用して、既存のエントリをファイル(ファイル 名は自分で指定)にエクスポートします。
- ステップ **2** CLI の外部で、ファイルを取得します。(詳細については、FTP、SSH[、および](#page-1646-0) SCP アクセス, on page [1577](#page-1646-0)を参照してください。)
- ステップ **3** テキスト エディタを使用して、ファイルに新しいエントリを作成します。

ファイル内でエントリを区切るには、改行します。あらゆるオペレーティングシステムの改行 表現を使用できます (<CR>、<LF>、または<CR><LF>) 。コメント行はナンバー記号(#) で 始まり、無視されます。たとえば、次のファイルでは、単一の受信者電子メール アドレス (test@example.com)、特定ドメインのすべての受信者(@testdomain.com)、複数ドメインで 同じ名前を持つすべてのユーザ(testuser@)、および特定 IP アドレスの任意の受信者 (11.12.13.14)が除外されます。

# this is an example of the global\_unsubscribe.txt file test@example.com @testdomain.com testuser@ 11.12.13.14

- ステップ **4** ファイルを保存してインターフェイスの configuration ディレクトリに配置し、インポートでき るようにします。(詳細については、FTP、SSH[、および](#page-1646-0)SCPアクセス, on page 1577を参照して ください。)
- ステップ **5** unsubscribe の import サブコマンドを使用して、編集したファイルをインポートします。

# 確認:電子メール パイプライン

次の表に、受信から配信へのルーティングまで、電子メールがシステムでルーティングされる 様子の概要を示します。各機能は上から順に実行されます。ここでは簡単に説明します。「表: CiscoSecure Email Gateway の電子メールパイプライン:ルーティングおよび配信機能」の影付 きの部分は、ワークキューで実行される処理を表します。

このパイプラインに含まれる機能の設定の大部分は、trace コマンドを使用してテストできま す。詳細については、「トラブルシューティング」の章の「テストメッセージを使用したメー ル フローのデバッグ:トレース」を参照してください。

発信メールの場合は、アウトブレイク フィルタ ステージの後にデータ漏洩防止スキャニング が実行されます。 **Note**

**Table 65: Cisco Secure Email Gateway** の電子メールパイプライン:電子メール受信機能

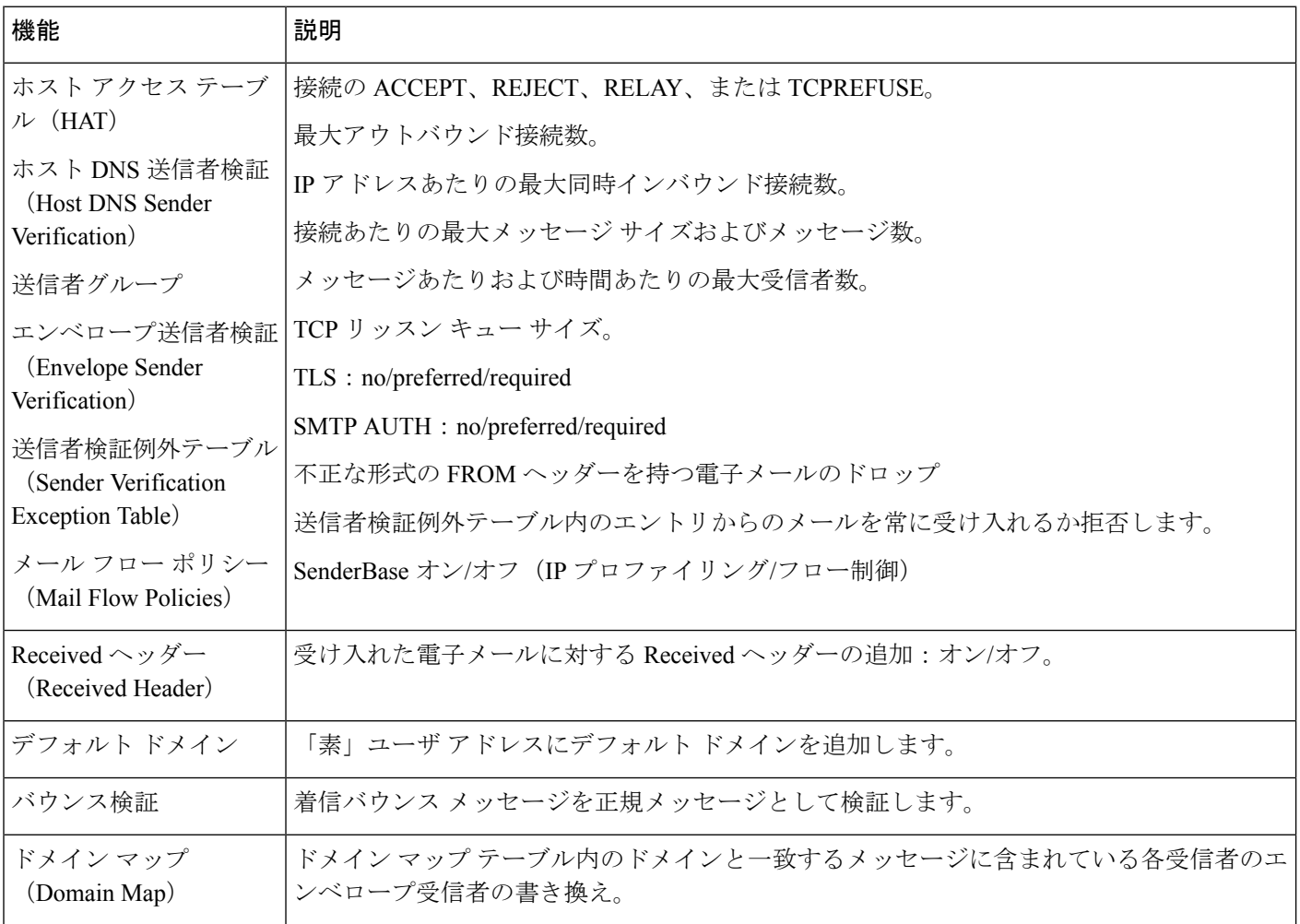

 $\mathbf I$ 

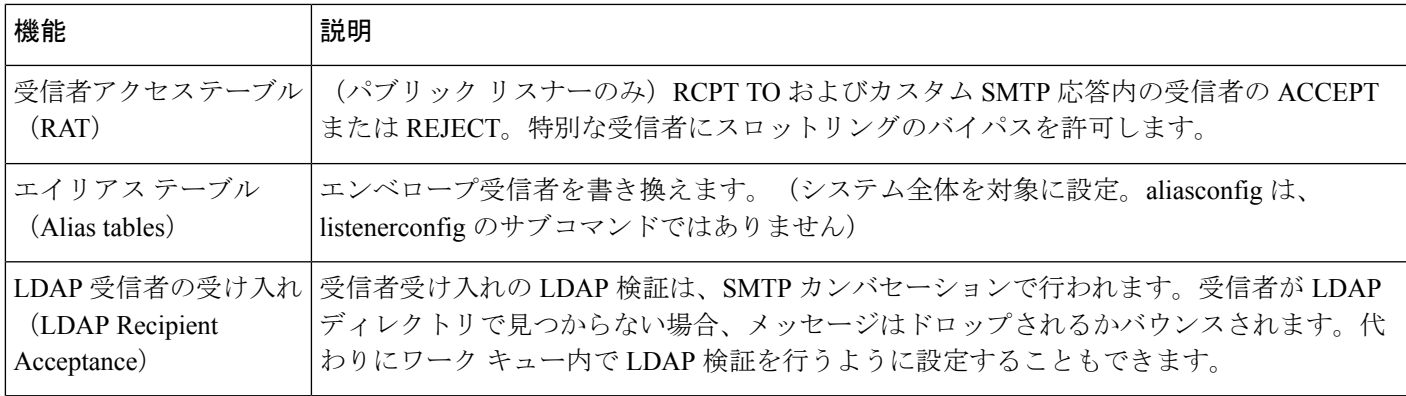

**Table 66: E** メール セキュリティ アプライアンスの電子メール パイプライン:ルーティングおよび配信機能

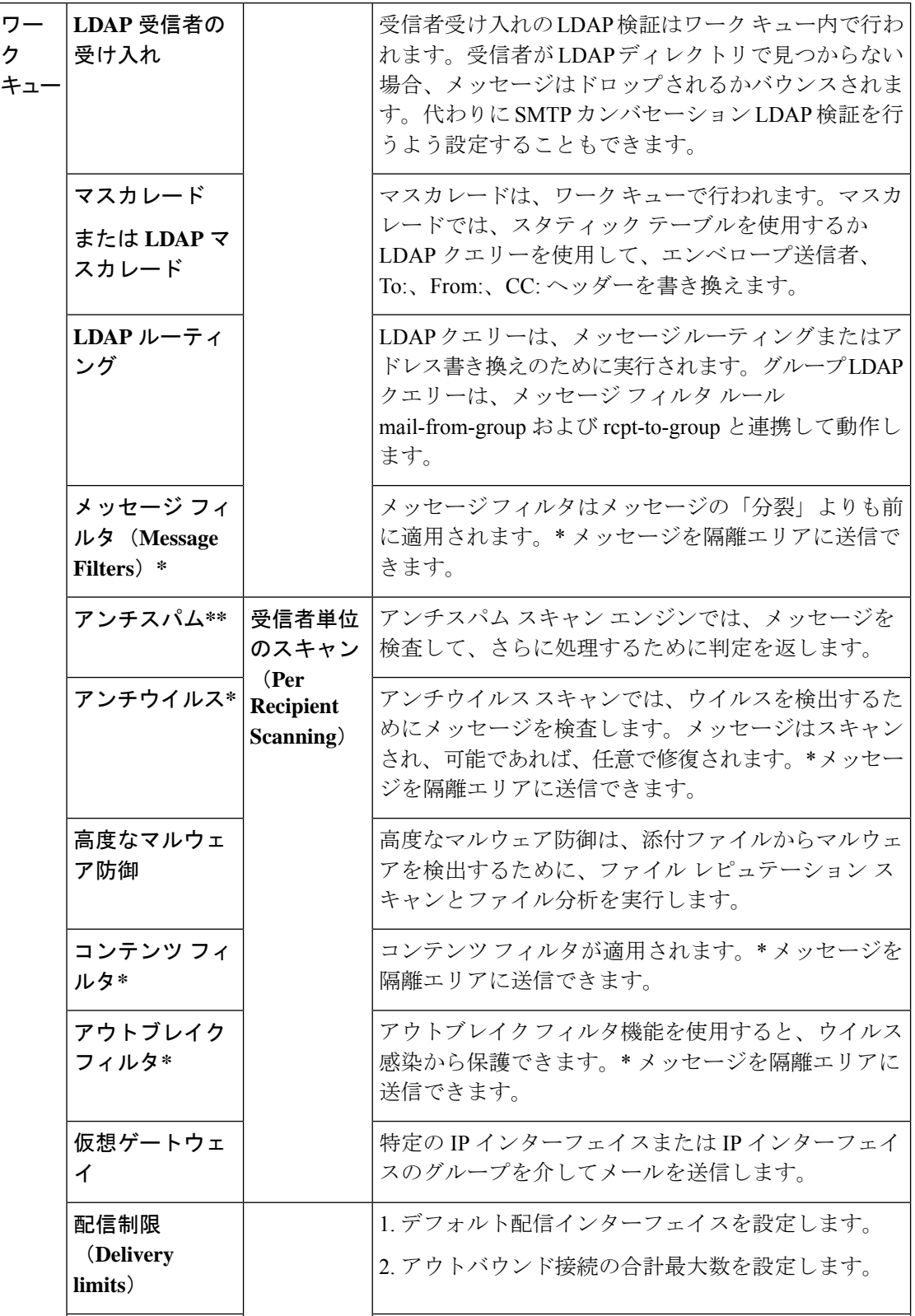

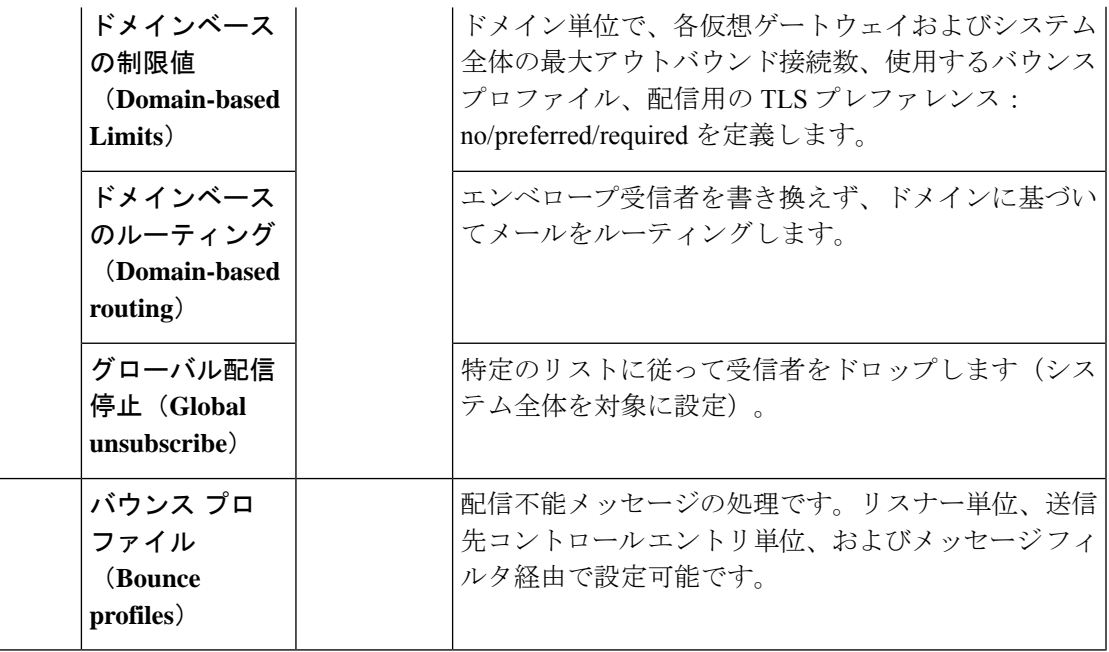

\* これらの機能では、Quarantines という特別なキューにメッセージを送信できます。

I

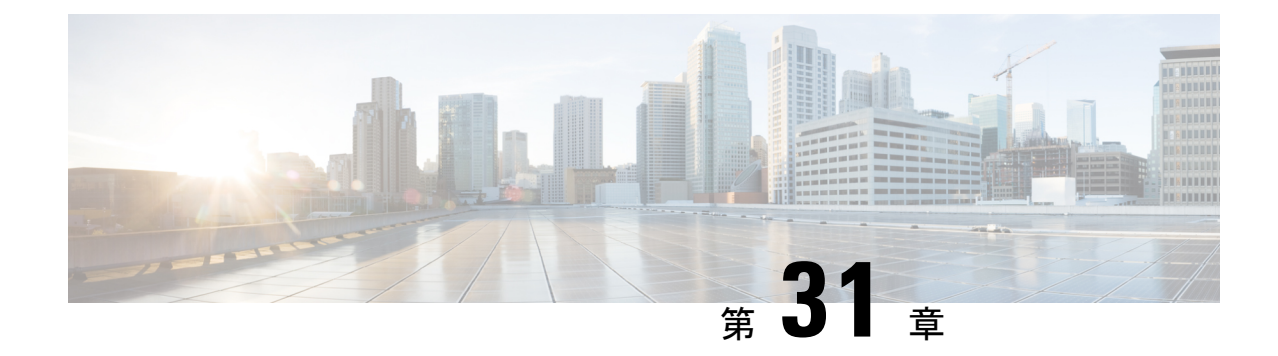

# 電子メールゲートウェイと**CiscoAdvanced Phishing Protection** の統合

この章は、次の項で構成されています。

- Cisco Advanced Phishing [Protection](#page-998-0) の概要 (929 ページ)
- •電子メールゲートウェイと Cisco Advanced Phishing Protection クラウドサービスの統合方法 (931 [ページ\)](#page-1000-0)
- Advanced Phishing Protection [およびクラスタ](#page-1007-0) (938 ページ)
- [[高度なフィッシング防御レポート\(](#page-1007-1)Advanced Phishing Protection Reports)] ページ (938 [ページ\)](#page-1007-1)
- Cisco Advanced Phishing Protection [クラウドサービスでのメッセージメタデータのモニタリ](#page-1008-0) ング (939 [ページ\)](#page-1008-0)
- Cisco Advanced Phishing Protection [クラウドサービスに送信されたメッセージの表示](#page-1009-0) (940 [ページ\)](#page-1009-0)

# <span id="page-998-0"></span>**Cisco Advanced Phishing Protection** の概要

Cisco Advanced Phishing Protection は、ビジネスメール詐欺(BEC)とフィッシングの検出機能 を提供します。高度な機械学習技術および追加されたインテリジェンスを駆使して、送信者ア ドレスのレピュテーションをチェックし、アイデンティティ詐欺による脅威を検出します。こ のインテリジェンスは継続的な適応機能を備え、送信者をリアルタイムで把握して、保護を強 化します。

電子メールゲートウェイの高度なフィッシング防御エンジンは、組織に送信された過去の電子 メールトラフィックに基づいて、すべての正当な送信者固有の動作を確認します。CiscoAdvanced PhishingProtectionのクラウドサービスインターフェイスは、悪意のある可能性があるメッセー ジを正常なメッセージと区別するためにリスク分析を実行します。

Cisco Advanced Phishing Protection クラウドサービスは、電子メールゲートウェイを組織への着 信メッセージのメタデータのコピーを受信するためのセンサーエンジンとして使用します。こ のセンサーエンジンが、電子メールゲートウェイから送られるメッセージヘッダーなどのメタ データを収集し、それらを分析するためにCisco AdvancedPhishingProtectionクラウドサービス に中継します。分析後に、悪意のある可能性があるメッセージは、Advanced Phishing Protection クラウドサービスで事前に設定したポリシーに基づいて、受信者のメールボックスから自動的 に修復されます。

電子メールゲートウェイをセンサーエンジンとして使用できると、組織が次のことを行うとき に役立ちます。

- 受信者のメールボックスのメッセージヘッダーで検出された脅威を特定、調査、および修 復する。
- 組織内の複数の電子メールゲートウェイからメッセージのメタデータのレポートデータを 表示する。

### **Cisco Advanced Phishing Protection** の利点

電子メールゲートウェイにCisco AdvancedPhishingProtectionを展開すると、次のような利点が あります。

- センサーベースのソリューションを迅速に展開することで、ユーザを侵害による損害から 完全に保護できます。
- 電子メール環境をより効果的に保護するための追加の防御層を提供します。
- BEC 攻撃を防御するため、送信者をリアルタイムで把握し、電子メールのアイデンティ ティと動作関係を学習して認証します。
- 受信者の受信トレイから悪意のある電子メールを自動的に削除し、アイデンティティ偽装 の手法に関する注意を呼びかけ、アイデンティティ詐称やその他の高度な攻撃を防御しま す。
- 保護されたメッセージや防御された攻撃の総数など、電子メール攻撃のアクティビティを 詳細に可視化します。
- 次の攻撃を防御します。
	- 侵害されたアカウントやソーシャルエンジニアリングを使用した攻撃。
	- フィッシング、ランサムウェア、ゼロデイ攻撃、スプーフィング。
	- 悪意のあるペイロードや URL がない BEC。

### ワークフロー

- **1.** Cisco Advanced Phishing Protection クラウドサービスにアクセスするためのライセンスをア クティブ化します。
- **2.** 電子メールゲートウェイを Cisco AdvancedPhishingProtection クラウドサービスのセンサー エンジンとして設定します。これにより、クラウドまたはオンプレミス経由で電子メール ゲートウェイが軽量センサーとして展開されます。
- 3. 電子メールゲートウェイのセンサーエンジンを Cisco Advanced Phishing Protection クラウド サービスに登録します。
- **4.** 電子メールゲートウェイのセンサーエンジンは、正常と見なされたメッセージのメタデー タを Cisco Advanced Phishing Protection クラウドサービスに転送します。
- **5.** Cisco Advanced Phishing Protection クラウドサービスは、メッセージのメタデータが悪意の あるものかどうかを判断します。
- **6.** Cisco Advanced Phishing Protection クラウドサービスで事前設定されたポリシーが「適用」 センサーで設定されている場合、さらに詳細なインシデント調査のために、メッセージが ブロックまたはリダイレクトされます。

# <span id="page-1000-0"></span>電子メールゲートウェイと **Cisco Advanced Phishing Protection** クラウドサービスの統合方法

次の手順を順番に実行します。

### 手順

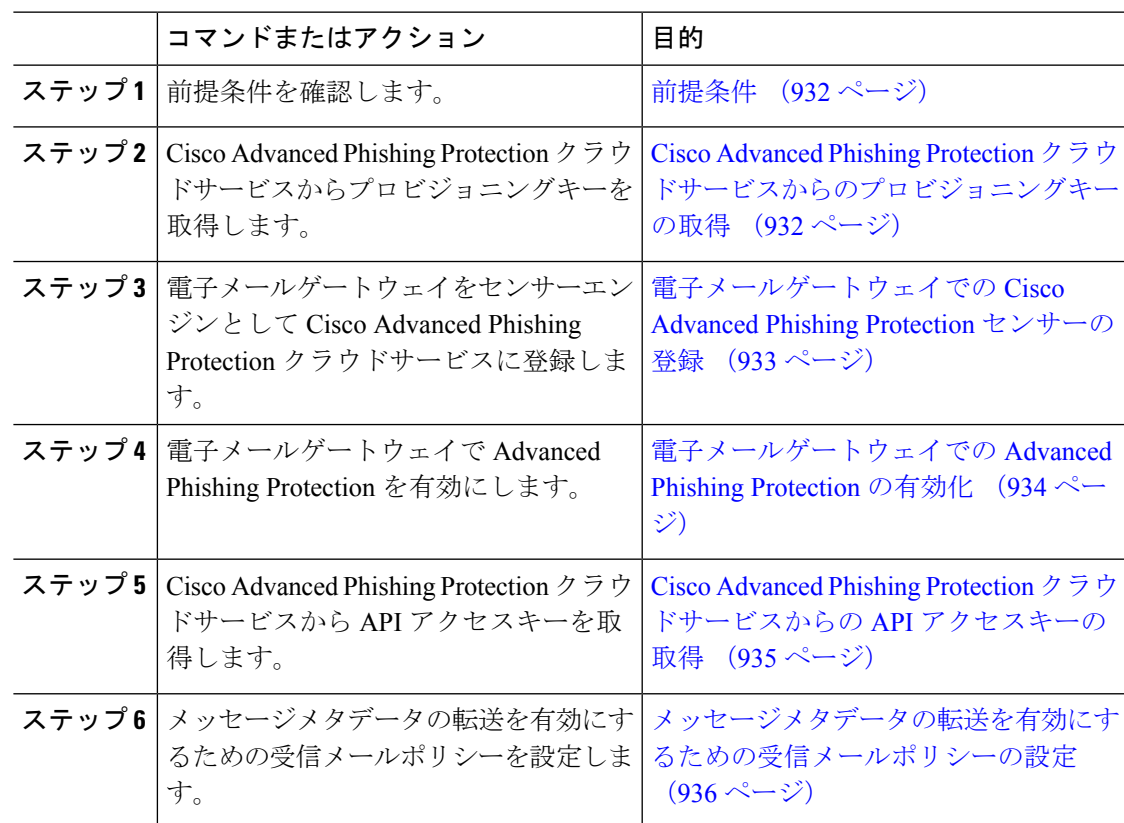

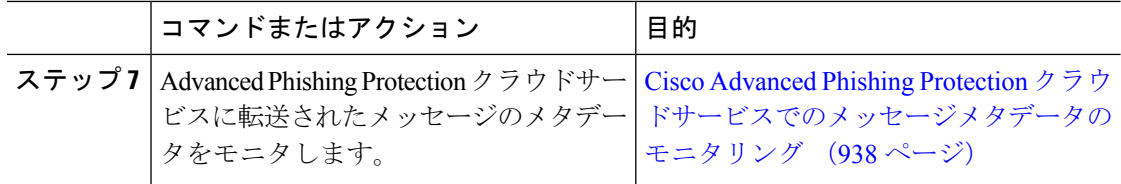

## <span id="page-1001-0"></span>前提条件

- Cisco Advanced Phishing Protection [クラウドサービスのアカウントの利用](#page-1001-2) (932ページ)
- Cisco Advanced Phishing Protection [クラウドサービスのセンサーのインストール](#page-1001-3) (932 ペー [ジ\)](#page-1001-3)

### <span id="page-1001-2"></span>**Cisco Advanced Phishing Protection** クラウドサービスのアカウントの利用

次の内容について確認してください。

- URL <https://www.cisco.com/c/en/us/buy.html> から Cisco Advanced Phishing Protection クラウド サービスを利用するためのライセンスを取得していること。
- Cisco Advanced Phishing Protection クラウドサービスでプロビジョニングを行うため、電子 メール通知で受信したアクティベーションリンクを使用して、アカウントがアクティブ化 されていること。

### <span id="page-1001-3"></span><span id="page-1001-1"></span>**Cisco Advanced Phishing Protection** クラウドサービスのセンサーのインストール

組織の要件に従って、センサーエンジンとして電子メールゲートウェイを設定していることを 確認します。詳細については、『*Cisco Advanced Phishing Protection* ユーザガイド』を参照して ください。

# **Cisco Advanced Phishing Protection** クラウドサービスからのプロビジョ ニングキーの取得

### 始める前に

管理者権限を使用して、Cisco AdvancedPhishingProtection クラウドサービスにアクセスできる ことを確認します。詳細については、[前提条件](#page-1001-0) (932 ページ)を参照してください。Cisco AdvancedPhishingProtection クラウドサービスにアクセスできない場合は、Cisco TAC にお問い 合わせください。

### 手順

ステップ **1** Cisco Advanced Phishing Protection クラウドサービスにログインします。 **ステップ2** [管理 (Manage) ] > [センサー (Sensors) ] を選択します。

- ステップ **3** [インストール(Installation)] > [センサーインストーラのダウンロード(Download Sensor Installer) 1を選択します。
- ステップ **4** ドロップダウンから、組織の要件に従って設定したセンサーのインストールスクリプトを選択 します(例:Cisco SEG)。

詳細については、Cisco Advanced Phishing Protection [クラウドサービスのセンサーのインストー](#page-1001-3) ル (932 [ページ\)](#page-1001-3)を参照してください。

ステップ **5** 6 文字のプロビジョニングキーをコピーします。

このプロビジョニングキーを使用して、Cisco E メール セキュリティ ゲートウェイをセンサー として設定します。

電子メールゲートウェイをセンサーとして登録するには、プロビジョニングキーを生 成から 7 日以内に使用する必要があります。 (注)

#### 次のタスク

電子メールゲートウェイを Cisco Advanced Phishing Protection クラウドサービスに登録します。 詳細については、電子メールゲートウェイでの Cisco Advanced Phishing Protection センサーの登 録 (933[ページ\)](#page-1002-0)を参照してください。

# <span id="page-1002-0"></span>電子メールゲートウェイでの **Cisco Advanced Phishing Protection** セン サーの登録

#### 始める前に

次の内容について確認してください。

- 電子メールゲートウェイを Advanced Phishing Protection クラウドサービスに登録するため の有効なプロビジョニングキーがあること。詳細については、Cisco [Advanced](#page-1001-1) Phishing Protectionクラウドサービスからのプロビジョニングキーの取得 (932ページ) を参照して ください。
- Cisco Advanced Phishing Protection クラウドサービスで電子メールゲートウェイを登録する ために必要なファイアウォールの HTTPS (In および Out) 443 ポートが、FQDN に対して 開放されていること。

### 手順

ステップ1 電子メールゲートウェイにログインします。

ステップ2 [セキュリティサービス (Security Services) ]>[高度なフィッシング防御 (Advanced Phishing Protection) 1に移動します。

- ステップ **3** [Register] をクリックします。
- ステップ **4** [URL] ドロップダウンから、Cisco Advanced Phishing Protection クラウドサービスのリージョン を選択します。
- ステップ **5** Advanced Phishing Protection クラウドサービスから取得した 6 文字のプロビジョニングキーを 入力します。
- ステップ **6** [登録(Register)] をクリックして変更を送信します。

電子メールゲートウェイをセンサーに登録すると、Cisco Advanced Phishing Protection クラウド サービスで、汎用一意 ID (UUID) が生成されます。

登録に成功すると、Cisco Advanced Phishing Protection クラウドサービスでは、電子 メールゲートウェイのクラウドサービスでのホスト名が識別されます。 (注)

### 次のタスク

電子メールゲートウェイで Cisco Advanced Phishing Protection エンジンを有効にします。詳細に ついては、[電子メールゲートウェイでの](#page-1003-0) Advanced Phishing Protection の有効化 (934 ページ) を参照してください。

# <span id="page-1003-0"></span>電子メールゲートウェイでの **Advanced Phishing Protection** の有効化

### 始める前に

Cisco AdvancedPhishingProtection クラウドサービスで電子メールゲートウェイがセンサーとし て登録されていることを確認します。詳細については、[電子メールゲートウェイでの](#page-1002-0) Cisco Advanced Phishing Protection [センサーの登録](#page-1002-0) (933ページ)を参照してください。

#### 手順

- ステップ **1** 電子メールゲートウェイにログインします。
- ステップ2 [セキュリティサービス (Security Services) ]> [高度なフィッシング防御 (Advanced Phishing Protection) 1に移動します。
- ステップ **3 [**有効(**Enable**)**]** をクリックします。
- ステップ **4** 変更を保存します。

### 次のタスク

Cisco Advanced Phishing Protection クラウドサービスへのメッセージメタデータの転送を有効に します。詳細については、[メッセージメタデータの転送を有効にするための受信メールポリ](#page-1005-0) [シーの設定](#page-1005-0) (936ページ)を参照してください。

# <span id="page-1004-0"></span>**Cisco Advanced Phishing Protection** クラウドサービスからの **API** アクセ スキーの取得

API アクセスキーを使用して、E メールゲートウェイで次のタスクを実行できます。

- APP ライセンスの有効期限の詳細に関する電子メール通知アラートをユーザに送信しま す。
- 組織レベルですべての電子メールゲートウェイから Cisco Advanced Phishing Protection クラ ウドサービスに送信されたメッセージの合計数をダッシュボードウィジェットに表示しま す。ダッシュボードウィジェットは、新しい Web インターフェイスの [高度なフィッシン グ防御 (Advanced Phishing Protection) | レポートページで使用できます。

#### 始める前に

次の内容について確認してください。

- 電子メールゲートウェイが Cisco Advanced Phishing Protection クラウドサービスのセンサー として登録されていること。詳細については、[電子メールゲートウェイでの](#page-1002-0)CiscoAdvanced Phishing Protection [センサーの登録](#page-1002-0) (933 ページ)を参照してください。
- 電子メールゲートウェイで Advanced Phishing Protection が有効になっていること。詳細に ついては[、電子メールゲートウェイでの](#page-1003-0) Advanced Phishing Protection の有効化 (934 ペー [ジ\)](#page-1003-0)を参照してください。

### 手順

- ステップ **1** Cisco Advanced Phishing Protection クラウドサービスにログインします。
- ステップ **2** [管理(Manage)] > [ユーザ(Users)] を選択します。
- ステップ **3** 該当するユーザ名をクリックします。
- ステップ **4** [APIシークレットの生成(Generate API Secret)] リンクをクリックして、API アクセスキーを 生成します。
- ステップ **5 API** アクセス **UID** と **API** アクセス秘密鍵をシステムにローカルコピーします。
	- API アクセスキーをコピーせずに Cisco AdvancedPhishingProtection クラウドサービス を閉じる場合は、手順の **1**〜**3** に従い、[APIシークレットの再生成(Regenerate API Secret)] リンクをクリックして新しい API アクセスキーを取得します。 (注)
- ステップ **6** 電子メールゲートウェイのレガシー Web インターフェイスにログインします。
- ステップ7 [セキュリティサービス (Security Services) ]>[高度なフィッシング防御 (Advanced Phishing Protection) 1に移動します。
- ステップ **8** [高度なフィッシング防御APIアクセス(Advanced Phishing Protection API Access)] セクション で [設定の編集(Edit Settings)] をクリックします。
- ステップ **9** [APIアクセスUID(API Access UID)] フィールドに **API** アクセス **UID** キーを入力します。

ステップ **10** [APIアクセスキー(API Access key)] フィールドに **API** アクセス秘密鍵を入力します。 ステップ11 [送信 (Submit) ] をクリックします。

### 次のタスク

Cisco AdvancedPhishingProtection クラウドサービスへのメッセージメタデータの転送を有効に します。詳細については、[メッセージメタデータの転送を有効にするための受信メールポリ](#page-1005-0) [シーの設定](#page-1005-0) (936ページ)を参照してください。

# <span id="page-1005-0"></span>メッセージメタデータの転送を有効にするための受信メールポリシー の設定

メッセージのメタデータがCisco AdvancedPhishingProtectionクラウドサービスに転送されるよ うにメールポリシーを設定できます。

電子メールゲートウェイで Cisco Advanced Phishing Protection クラウドサービスを有効にする と、次のメッセージヘッダーがCisco AdvancedPhishingProtectionクラウドサービスと共有され ます。

- Authentication-Results
- Authentication-Results-original
- DMARC-result
- DKIM-domain
- DKIM-result
- DKIM-selector
- DKIM-signatures
- From-header
- Full-Header-From
- HELO\_domain
- Last-Hop-IP-Address
- List-ID
- Mail-From
- Mailing-list
- Message-ID
- Rcpt-To
- Received-Header
- Received-SPF
- Received-Timestamps
- Reply-To
- SPF-result
- Subject-header
- To-header
- Originator-Return-Address
- X-Mailer
- X-Original-Authentication-Results
- X-Original-From
- X-Original-To
- X-Original-Sender
- X-Originating-IP
- X-OriginatorOrg
- X-Received

### 始める前に

次の内容について確認してください。

- •電子メールゲートウェイが Cisco Advanced Phishing Protection クラウドサービスのセンサー として登録されていること。詳細については、[電子メールゲートウェイでの](#page-1002-0)CiscoAdvanced Phishing Protection [センサーの登録](#page-1002-0) (933 ページ)を参照してください。
- 電子メールゲートウェイで Advanced Phishing Protection が有効になっていること。詳細に ついては[、電子メールゲートウェイでの](#page-1003-0) Advanced Phishing Protection の有効化 (934 ペー [ジ\)](#page-1003-0)を参照してください。

### 手順

- ステップ **1** E メール セキュリティ ゲートウェイにログインします。
- ステップ2 [メール ポリシー (Mail Policies) ] > [受信メール ポリシー (Incoming Mail Policies) ] に移動し ます。
- ステップ **3** APP フィルタの下にあるリンクをクリックします。
- ステップ4 ドロップダウンリストから[Advanced Phishing Protectionの有効化(設定のカスタマイズ) (Enable Advanced Phishing Protection (Customize Settings)) 1を選択します。
- ステップ **5** [転送の有効化(Enable Forwarding)] チェックボックスをオンにします。
- ステップ **6** [送信(Submit)] をクリックし、変更をコミットします。

# <span id="page-1007-2"></span>**Cisco Advanced Phishing Protection** クラウドサービスでのメッセージメ タデータのモニタリング

E メール セキュリティ ゲートウェイから Cisco Advanced Phishing Protection クラウドサービス に転送されたメッセージのメタデータをモニタできます。クラウドサービスの[分析 (Analyze) ] > [メッセージ(Messages)] ページには、メッセージの送信元、およびメッセージと送信者に 関連するリスク情報が表示されます。

Cisco AdvancedPhishingProtection クラウドサービスのメッセージメタデータは、以下に基づい てレピュテーションスコアが付けられます。

- メッセージの信頼性
- ドメインのレピュテーション
- 送信者の正当性

# <span id="page-1007-0"></span>**Advanced Phishing Protection** およびクラスタ

中央管理を使用する場合、クラスタ、グループ、およびマシンの各レベルでAdvancedPhishing Protection を有効にできます。Cisco Advanced Phishing Protection クラウドサービスに電子メー ルゲートウェイをスタンドアロンモードで登録している場合は、Cisco Advanced Phishing Protection クラウドサービスに登録されているクラスタへの参加を選択できます。

(注)

マシンレベルで Advanced Phishing Protection を無効にすると、グループレベルとクラスタレベ ルでも無効になります。

# <span id="page-1007-1"></span>**[**高度なフィッシング防御レポート(**Advanced Phishing Protection Reports**)**]** ページ

[モニタ(Monitor)] > [高度なフィッシング防御(Advanced Phishing Protection ] レポートペー ジには、次の情報が表示されます。

- Cisco Advanced Phishing Protection クラウドサービスに正常に転送されたメッセージの合計 数。
- Cisco Advanced Phishing Protection クラウドサービスに転送されなかったメッセージの合計 数。
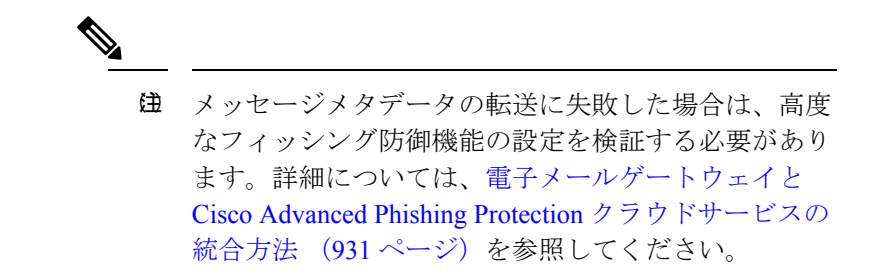

[高度なフィッシングからの保護(Advanced Phishing Protection)] レポートページを使用する と、次の情報を確認できます。

- Cisco Advanced Phishing Protection クラウドサービスへの転送を試行したメッセージの総数 (グラフィック形式)
- Cisco Advanced Phishing Protection クラウドサービスへ転送されたメッセージの概要(グラ フィック形式)

Cisco AdvancedPhishingProtection クラウドサービスに転送されるメッセージのメタデータの詳 細情報を表示するには、リンクをクリックしてCisco AdvancedPhishingProtectionクラウドサー ビスにログインします。詳細については、Cisco Advanced Phishing Protection クラウドサービス [でのメッセージメタデータのモニタリング](#page-1007-0) (938 ページ)を参照してください。

# **Cisco Advanced Phishing Protection** クラウドサービスでの メッセージメタデータのモニタリング

E メール セキュリティ ゲートウェイから Cisco Advanced Phishing Protection クラウドサービス に転送されたメッセージのメタデータをモニタできます。クラウドサービスの[分析 (Analyze) ] > [メッセージ(Messages)] ページには、メッセージの送信元、およびメッセージと送信者に 関連するリスク情報が表示されます。

Cisco AdvancedPhishingProtection クラウドサービスのメッセージメタデータは、以下に基づい てレピュテーションスコアが付けられます。

- メッセージの信頼性
- ドメインのレピュテーション
- 送信者の正当性

# **Cisco Advanced Phishing Protection** クラウドサービスに送 信されたメッセージの表示

Cisco Advanced Phishing Protection クラウドサービスに転送するメッセージのメタデータを成功 と失敗に応じて表示できます。

#### 始める前に

Eメールゲートウェイでメッセージトラッキング機能が有効にされていることを確認します。 メッセージ トラッキングを有効にするには、Web インターフェイスで [セキュリティサービス (Security Services)] > [集中管理サービス(Centralized Services)] > [メッセージトラッキング (Message Tracking)] ページに移動します。

#### 手順

- ステップ **1** E メール セキュリティ ゲートウェイにログインします。
- ステップ2 [モニタ (Monitor) ]>[メッセージトラッキング (Message Tracking) ] に移動します。
- ステップ **3** [詳細設定(Advanced)] をクリックします。
- ステップ **4** [メッセージイベント(Message Event)] の [Advanced Phishing Protectionに転送(Advanced Phishing Protection Forwarding)] チェックボックスをオンにします。
- ステップ5 (オプション) Cisco Advanced Phishing Protection クラウドサービスに正常に転送されたメッ セージを表示するには、[成功(Successful)] を選択します。
- ステップ 6 (オプション) Cisco Advanced Phishing Protection クラウドサービスへの転送に失敗したメッ セージを表示するには、[失敗(Failed)] を選択します。
- ステップ7 [検索 (Search) ] をクリックします。

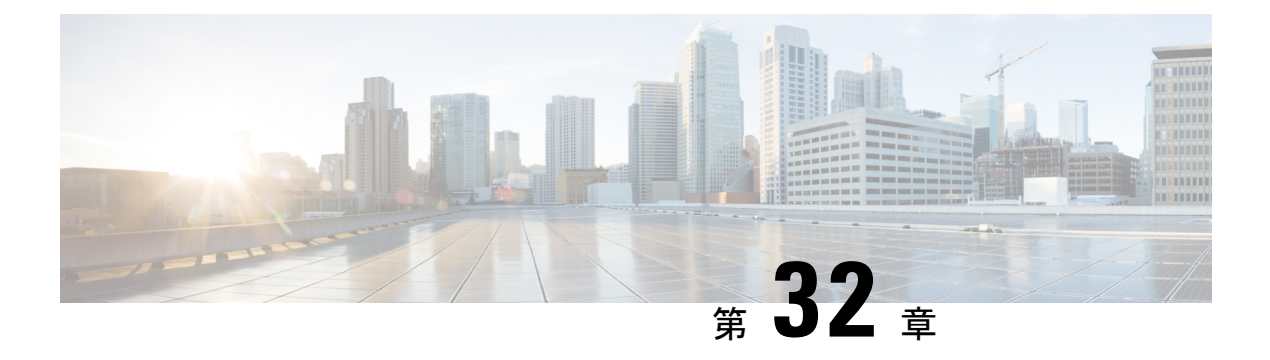

## **LDAP** クエリ

この章は、次の項で構成されています。

- LDAP [クエリの概要](#page-1010-0), on page 941
- LDAP [クエリに関する作業](#page-1022-0), on page 953
- [受信者検証で受け入れクエリを使用する](#page-1030-0), on page 961
- 複数ターゲット [アドレスへのメール送信にルーティング](#page-1032-0) クエリを使用する, on page 963
- [エンベロープ送信者を書き換えるためのマスカレード](#page-1033-0) クエリの使用, on page 964
- 受信者がグループ [メンバーであるかどうかを判別するグループ](#page-1035-0) LDAP クエリの使用, on [page](#page-1035-0) 966
- [特定のドメインへルーティングするためのドメイン](#page-1039-0) ベース クエリの使用, on page 970
- 一連の LDAP [クエリを実行するためのチェーン](#page-1041-0) クエリの使用, on page 972
- LDAP [によるディレクトリ](#page-1043-0) ハーベスト攻撃防止, on page 974
- SMTP [認証を行うための](#page-1046-0) AsyncOS の設定, on page 977
- [ユーザの外部](#page-1055-0) LDAP 認証の設定, on page 986
- [スパム隔離機能へのエンド](#page-1058-0) ユーザ認証, on page 989
- [スパム隔離のエイリアス統合クエリ](#page-1060-0), on page 991
- [ユーザ識別名の設定の例](#page-1062-0), on page 993
- AsyncOS を複数の LDAP [サーバと連携させるための設定](#page-1062-1), on page 993
- AzureAD[ドメインサービスを使用した、受信者検証の実行とグループクエリの解決](#page-1063-0) (994 [ページ\)](#page-1063-0)
- [サーバとクエリのテスト](#page-1063-1), on page 994

## <span id="page-1010-0"></span>**LDAP** クエリの概要

Cisco Secure Cloud Email Gateway の LDAP 設定は変更しないことを推奨します。

ユーザ情報がネットワーク インフラストラクチャ内の LDAP ディレクトリ(Microsoft Active Directory、SunONE Directory Server、OpenLDAP などのディレクトリ)に格納されている場合 は、メッセージの受け入れ、ルーティング、および認証のためにLDAPサーバに対してクエリ を実行するように電子メールゲートウェイを設定できます。電子メールゲートウェイは、1つ または複数の LDAP サーバと連携させるように設定できます。

ここでは、実行できるLDAPクエリのタイプと、LDAPと電子メールゲートウェイとが連携し てメッセージの認証、受け入れ、ルーティングを行う仕組み、およびLDAPと連携するように 電子メールゲートウェイを設定する方法について概説します。

#### 関連項目

- LDAP [クエリについて](#page-1011-0), on page 942
- LDAP と AsyncOS [との連携の仕組み](#page-1012-0), on page 943
- 電子メールゲートウェイを LDAP [サーバと連携させるための設定](#page-1013-0), on page 944
- LDAP [サーバに関する情報を格納する](#page-1014-0) LDAP サーバ プロファイルの作成, on page 945
- LDAP [サーバのテスト](#page-1017-0), on page 948
- [特定のリスナーで実行する](#page-1017-1) LDAP クエリの有効化, on page 948
- Microsoft Exchange 5.5 [に対する拡張サポート](#page-1020-0), on page 951

### <span id="page-1011-0"></span>**LDAP** クエリについて

ユーザ情報がネットワーク インフラストラクチャ内の LDAP ディレクトリに格納されている 場合は、次の目的で LDAP サーバに対してクエリを実行するように 電子メールゲートウェイ を設定できます。

- 受け入れクエリ。既存のLDAPインフラストラクチャを使用して、着信メッセージ(パブ リック リスナーでの)の受信者メール アドレスの扱い方を定義できます。詳細について は、[受信者検証で受け入れクエリを使用する](#page-1030-0), on page 961を参照してください。
- ルーティング(エイリアシング)。ネットワーク内のLDAPディレクトリに格納されてい る情報に基づいてメッセージを適切なアドレスやメールホストへルーティングするよう に、 電子メールゲートウェイを設定できます。詳細については[、複数ターゲット](#page-1032-0) アドレ [スへのメール送信にルーティング](#page-1032-0) クエリを使用する, on page 963を参照してください。
- 証明書認証。ユーザのメールクライアントと電子メールゲートウェイ間のSMTPセッショ ンを認証するためのクライアント証明書の有効性を確認するクエリを作成できます。詳細 については、[クライアント証明書の有効性の確認](#page-1068-0), on page 999を参照してください。
- マスカレード。発信メールの場合はエンベロープ送信者、着信メールの場合はメッセージ ヘッダー(To:、Reply To:、From:、CC:など)をマスカレードできます。マスカレードの 詳細については、[エンベロープ送信者を書き換えるためのマスカレード](#page-1033-0) クエリの使用, on [page](#page-1033-0) 964を参照してください。
- グループ クエリ。LDAP ディレクトリ内のグループに基づいてメッセージに対するアク ションを実行するように電子メールゲートウェイを設定できます。このように設定するに は、グループ クエリとメッセージ フィルタとを関連付けます。定義済みの LDAP グルー プに一致するメッセージに対しては、メッセージフィルタに使用できる任意のメッセージ アクションを実行できます。詳細については[、受信者がグループメンバーであるかどうか](#page-1035-0) [を判別するグループ](#page-1035-0) LDAP クエリの使用, on page 966を参照してください。
- ドメインベース クエリ。ドメインベースクエリを作成すると、 電子メールゲートウェイ は同じリスナー上でドメインごとに異なるクエリを実行できます。電子メールゲートウェ イがドメインベースクエリを実行するときは、どのクエリを使用するかをドメインに基づ いて決定し、そのドメインに関連付けられているLDAPサーバに対してクエリを実行しま す。
- チェーン クエリ。チェーンクエリを作成すると、 電子メールゲートウェイに一連のクエ リを順番に実行させることができます。チェーンクエリが設定済みのときは、電子メール ゲートウェイでシーケンス内のクエリを 1 つずつ実行し、LDAP アプライアンスから肯定 的な結果が返されると実行を停止します。チェーンルーティングクエリーでは、電子メー ルゲートウェイが書き換えられた電子メールアドレスごとに、同じ設定の一連のチェーン クエリーを再実行します。
- ディレクトリハーベスト防止。LDAPディレクトリを使用したディレクトリハーベスト攻 撃を防ぐように 電子メールゲートウェイを設定できます。ディレクトリ ハーベスト防止 は、SMTPカンバセーション中に行うことも、ワークキューの中で行うこともできます。 受信者がLDAPディレクトリ内で見つからない場合に、遅延バウンスを実行するか、その メッセージ全体をドロップするかを設定できます。その結果、スパム送信者はメールアド レスが有効なものかどうかを区別できなくなります。LDAP[によるディレクトリハーベス](#page-1043-0) [ト攻撃防止](#page-1043-0), on page 974を参照してください。
- **SMTP** 認証。AsyncOS では、SMTP 認証がサポートされています。SMTP Auth は、SMTP サーバに接続するクライアントを認証するメカニズムです。この機能を利用すると、ユー ザはリモート接続するとき(たとえば自宅や出張先にいる場合)でも、メールサーバを使 用してメールを送信できるようになります。詳細については、SMTP [認証を行うための](#page-1046-0) [AsyncOS](#page-1046-0) の設定, on page 977を参照してください。
- 外部認証。 電子メールゲートウェイにログインするユーザの認証を LDAP ディレクトリ を使用して行うように電子メールゲートウェイを設定できます。詳細については[、ユーザ](#page-1055-0) の外部 LDAP [認証の設定](#page-1055-0), on page 986を参照してください。
- ·スパム検疫エンドユーザ認証。エンドユーザ隔離画面にログインするユーザを検証するよ うに、電子メールゲートウェイを設定できます。詳細については、[スパム隔離機能へのエ](#page-1058-0) ンド [ユーザ認証](#page-1058-0), on page 989を参照してください。
- スパム検疫エイリアス統合。スパムに関する電子メール通知を使用する場合、このクエリ を使用してエンドユーザのエイリアスを統合すると、エンドユーザがエイリアスのメール アドレスごとに隔離通知を受け取ることはなくなります。詳細については[、スパム隔離の](#page-1060-0) [エイリアス統合クエリ](#page-1060-0), on page 991を参照してください。

### <span id="page-1012-0"></span>**LDAP** と **AsyncOS** との連携の仕組み

LDAPディレクトリと電子メールゲートウェイとを連携させると、受信者受け入れ、メッセー ジルーティング、およびヘッダーマスカレードにLDAPディレクトリサーバを使用できます。 LDAP グループクエリをメッセージフィルタと併用すると、メッセージが 電子メールゲート ウェイで受信されたときの取り扱いに関するルールを作成できます。

次の図は、 電子メールゲートウェイが LDAP とどのように連携するかを示しています。

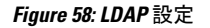

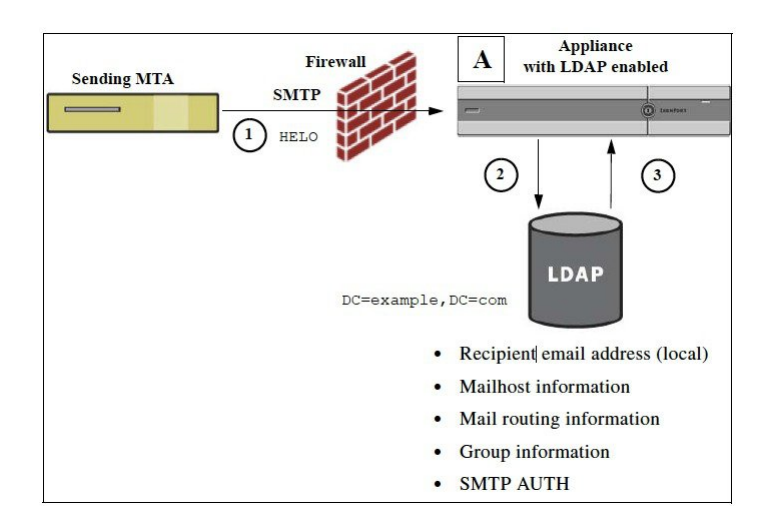

- **1.** 送信側 MTA からパブリック リスナー「A」に SMTP 経由でメッセージが送信されます。
- **2.** 電子メールゲートウェイは、LDAP サーバに対してクエリを実行します。この LDAP サー バは [システム管理(System Administration)] > [LDAP] ページ(またはグローバル **ldapconfig** コマンド)で定義されます。
- **3.** データが LDAP ディレクトリから受信されます。リスナーで使用するように [システム管 理 (System Administration) |> [LDAP] ページ (または **ldapconfig** コマンド) で定義さ れたクエリに応じて、次の処理が実行されます。
	- メッセージを新しい受信者アドレスにルーティングするか、ドロップまたはバウンス する
	- メッセージを新しい受信者のメールホストにルーティングする
	- メッセージ ヘッダー From:、To:、CC: をクエリに基づいて書き換える
	- メッセージ フィルタ ルール **rcpt-to-group** または **mail-from-group** で定義され た、それ以降のアクション(グループ クエリと組み合わせて使用)。

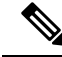

複数の LDAP サーバに接続するように 電子メールゲートウェイを設定できます。その場合、 複数のLDAPサーバを使用して、ロードバランシングやフェールオーバーを行うようにLDAP プロファイルを設定できます。複数の LDAP サーバと連携させる方法の詳細については、 AsyncOS を複数の LDAP [サーバと連携させるための設定](#page-1062-1), on page 993を参照してください。 **Note**

## <span id="page-1013-0"></span>電子メールゲートウェイを **LDAP** サーバと連携させるための設定

受け入れ、ルーティング、エイリアシング、およびマスカレードのために 電子メールゲート ウェイをLDAPディレクトリと連携させるには、以下の手順に従ってAsyncOS電子メールゲー トウェイを設定する必要があります。

#### **Procedure**

- ステップ **1 LDAP** サーバ プロファイルを設定します。サーバ プロファイルに、AsyncOS から LDAP サー バに接続するための次の情報を設定します。
	- クエリ送信先となるサーバの名前とポート
	- ベース DN
	- サーバとのバインドのための認証要件

サーバプロファイルの設定方法の詳細については、LDAP[サーバに関する情報を格納する](#page-1014-0)LDAP サーバ [プロファイルの作成](#page-1014-0), on page 945 を参照してください。

LDAP サーバ プロファイルを設定するときに、AsyncOS からの接続先となる LDAP サーバを 1 つまたは複数設定できます。

AsyncOSから複数のサーバに接続するように設定する方法については、AsyncOS[を複数の](#page-1062-1)LDAP [サーバと連携させるための設定](#page-1062-1), on page 993を参照してください。

ステップ **2 LDAP** クエリを設定します。LDAP クエリは、LDAP サーバ プロファイルで設定します。ここ で設定するクエリは、実際に使用するLDAPの実装とスキーマに合わせて調整してください。

> 作成できるLDAPクエリのタイプについては、LDAP[クエリについて](#page-1011-0), on page 942を参照してく ださい。

クエリの記述方法については、LDAP [クエリに関する作業](#page-1022-0), on page 953を参照してください。

ステップ **3 LDAP**サーバプロファイルをパブリックリスナーまたはプライベートリスナーに対してイネー ブルにします。LDAPサーバプロファイルをリスナーに対してイネーブルにすると、そのリス ナーによって、メッセージの受け入れ、ルーティング、または送信の際にLDAPクエリが実行 されるようになります。

> 詳細については[、特定のリスナーで実行する](#page-1017-1)LDAPクエリの有効化, on page 948を参照してくだ さい。

> グループ クエリを設定するときは、AsyncOS と LDAP サーバとを連携させるために さらに設定作業が必要です。グループクエリの設定方法については、[受信者がグルー](#page-1035-0) プ [メンバーであるかどうかを判別するグループ](#page-1035-0) LDAP クエリの使用, on page 966を参 照してください。エンドユーザ認証またはスパム通知統合のクエリを設定するとき は、スパム隔離機能への LDAP エンドユーザ アクセスをイネーブルにする必要があ ります。スパム隔離の詳細については、「スパム隔離」の章を参照してください。 **Note**

## <span id="page-1014-0"></span>**LDAP**サーバに関する情報を格納する**LDAP**サーバプロファイルの作成

LDAP ディレクトリを使用するように AsyncOS を設定するには、LDAP サーバに関する情報を 格納する LDAP サーバ プロファイルを作成します。

#### **Procedure**

- ステップ **1** [システム管理(System Administration)] > [LDAP] ページの [LDAPサーバプロファイルを追加 (Add LDAP Server Profile)] をクリックします。
- ステップ **2** サーバ プロファイルの名前を入力します。
- ステップ **3** LDAP サーバのホスト名を入力します。

複数のホスト名を入力すると、LDAPサーバのフェールオーバーやロードバランシングができ るようになります。複数のエントリを指定する場合は、カンマで区切ります。詳細について は、AsyncOSを複数のLDAP[サーバと連携させるための設定](#page-1062-1), on page 993を参照してください。

- ステップ **4** 認証方法を選択します。匿名認証を使用することも、ユーザ名とパスフレーズを指定すること もできます。
- ステップ **5** LDAPサーバのタイプを、[Active Directory]、[OpenLDAP]、[不明またはそれ以外(Unknown or Other)] から選択します。
- ステップ **6** ポート番号を入力します。

Active Directory または不明/その他のサーバ タイプの場合、デフォルトのポートは、SSL なし が 3268、SSL ありが 3269 です。

Open LDAP サーバ タイプの場合、デフォルトのポートは、SSL なしが 389、SSL ありが 636 で す。

ステップ7 LDAP サーバのベース DN (識別名)を入力します。

ユーザ名とパスフレーズを使用して認証する場合は、パスフレーズが格納されているエントリ への完全DNがユーザ名に含まれている必要があります。たとえば、マーケティンググループ に属しているユーザの電子メールアドレスがjoe@example.comであるとします。このユーザの エントリは、次のようになります。

uid=joe, ou=marketing, dc=example dc=com

- ステップ **8** LDAP サーバとの通信に SSL を使用するかどうかを選択します。
	- (オプション [LDAPグローバル設定(LDAP Global Settings)] ページで [LDAPサー バ証明書の検証(Validate LDAPServer Certificate)] オプションが選択され、[SSL構成 時の設定(SSL Configuration settings) ] ページで FQDN 検証が有効になっている場合 のみ):サーバ証明書にある[共通名 (CommonName) ]、[SAN:DNS名 (SAN:DNS Name)] フィールド、またはその両方が FQDN 形式かどうかを確認します。 **Note**
	- (オプション [LDAPグローバル設定(LDAP Global Settings)] ページで [LDAPサー バ証明書の検証(Validate LDAPServer Certificate)] オプションが選択され、[SSL構成 時の設定 (SSL Configuration settings) ] ページで X 509 検証が有効になっている場合 のみ):サーバ証明書の署名アルゴリズムを確認します。 **Note**
- ステップ **9** [詳細(Advanced)]で、キャッシュの存続可能時間を入力します。この値は、キャッシュを保 持する時間の長さです。
- ステップ **10** 保持するキャッシュ エントリの最大数を入力します。
- このキャッシュは、LDAP サーバごとに保持されます。複数の LDAP サーバを設定す る場合は、パフォーマンスを向上させるために、LDAPキャッシュの値を小さく設定 する必要があります。また、電子メールゲートウェイでのさまざまなプロセスのメモ リ使用率が高い場合、この値を大きくすると、システムのパフォーマンスが低下する 可能性があります。 **Note**
- ステップ **11** 同時接続の数を入力します。
	- ロード バランシングのために LDAP サーバ プロファイルを設定する場合、これらの接続 はリストで指定された LDAP サーバ間で配分されます。たとえば、同時接続数を 10 と設 定し、3台のサーバを使用して接続のロードバランシングを行う場合は、AsyncOSによっ てサーバへの接続が 10 ずつ作成され、接続の総数は 30 となります。
		- 同時接続の最大数には、LDAP クエリーに使用される LDAP 接続も含まれます。 ただし、スパム隔離機能に対してLDAP認証を使用する場合は、これよりも多く の接続が開かれることがあります。 **Note**
	- 接続がリセットされる前に LDAP サーバへの接続を維持する必要がある最大時間(秒単 位)を設定できます。60 ~ 86400 の間の値を選択します。
- ステップ **12** サーバへの接続をテストするために、[テストサーバ(Test Server(s))] ボタンをクリックしま す。複数のLDAPサーバを指定した場合は、すべてのサーバのテストが実行されます。テスト の結果が[接続ステータス (Connection Status) |フィールドに表示されます。詳細については、 LDAP [サーバのテスト](#page-1017-0), on page 948を参照してください。
- ステップ **13** クエリを作成します。該当するチェックボックスをオンにして、フィールドに入力します。選 択できるのは、[承認 (Accept) ]、[ルーティング (Routing) ]、[マスカレード (Masquerade) ]、 [グループ(Group)]、[SMTP認証(SMTP Authentication)]、[外部認証(External Authentication) ]、[スパム隔離エンドユーザ認証 (Spam Quarantine End-User Authentication) ]、 [スパム隔離エイリアス統合(Spam Quarantine Alias Consolidation)] です。
	- メッセージを受信または送信するときに 電子メールゲートウェイが LDAP クエリを 実行できるようにするには、該当するリスナーに対してLDAPクエリをイネーブルに する必要があります。詳細については、[特定のリスナーで実行する](#page-1017-1)LDAPクエリの有 効化, on [page](#page-1017-1) 948を参照してください。 **Note**
- ステップ **14** クエリをテストするために、[クエリのテスト(Test Query)] ボタンをクリックします。

テスト パラメータを入力して [テストの実行 (Run Test) ] をクリックします。テストの結果が [接続ステータス(ConnectionStatus)]フィールドに表示されます。クエリーの定義や属性に変 更を加えた場合は、[更新 (Update) 1をクリックします。詳細については、LDAP [サーバのテ](#page-1017-0) スト, on [page](#page-1017-0) 948を参照してください。

空パスフレーズでのバインドを許可するように LDAP サーバが設定されている場合 は、パスフレーズ フィールドが空でもクエリのテストは合格となります。 **Note**

ステップ **15** 変更を送信し、保存します。

サーバ設定の数に制限はありませんが、設定できるクエリは、サーバ1台につき受信 者受け入れ1つ、ルーティング1つ、マスカレード1つ、グループクエリ1つのみで す。 **Note**

## <span id="page-1017-0"></span>**LDAP** サーバのテスト

[LDAP サーバプロファイルの追加/編集(Add/Edit LDAP Server Profile)] ページの [テストサー バ(Test Server(s))] ボタン(または CLI の ldapconfig コマンドの test サブコマンド)を使用し て、LDAPサーバへの接続をテストします。サーバポートへの接続に成功したか失敗したかを 示すメッセージが表示されます。複数のLDAPサーバが設定されている場合は、各サーバのテ ストが実行されて、結果が個別に表示されます。

### <span id="page-1017-1"></span>特定のリスナーで実行する **LDAP** クエリの有効化

メッセージを受信または送信するときに 電子メールゲートウェイが LDAP クエリを実行でき るようにするには、該当するリスナーに対してLDAPクエリをイネーブルにする必要がありま す。

#### 関連項目

- LDAP [クエリのグローバル設定の構成](#page-1017-2), on page 948
- LDAP サーバ [プロファイル作成の例](#page-1018-0), on page 949
- パブリック リスナー上の LDAP [クエリの有効化](#page-1019-0), on page 950
- プライベート リスナーでの LDAP [クエリのイネーブル化](#page-1019-1), on page 950

#### <span id="page-1017-2"></span>**LDAP** クエリのグローバル設定の構成

LDAPグローバル設定では、すべてのLDAPトラフィックを電子メールゲートウェイでどのよ うに処理するかを定義します。

#### **Procedure**

- ステップ **1** [システム管理(System Administration)] > [LDAP] ページの [設定を編集(Edit Settings)] をク リックします。
- ステップ **2** LDAP トラフィックに使用する IP インターフェイスを選択します。 電子メールゲートウェイ でインターフェイスの 1 つが自動的にデフォルトとして選択されます。
- ステップ **3** LDAP インターフェイスに使用する TLS 証明書を選択します([ネットワーク(Network)] > [証明書(Certificates)] ページまたは CLI の **certconfig** コマンドを使用して追加された TLS 証明書。他の MTA [との暗号化通信の概要](#page-896-0), on page 827を参照してください)。
- ステップ **4** LDAP サーバ証明書を検証する場合は、適切なオプションを選択します。

ステップ5 変更を送信し、保存します。

#### <span id="page-1018-0"></span>**LDAP** サーバ プロファイル作成の例

次に示す例では、[システム管理 (System Administration) ]>[LDAP]ページを使用して電子メー ルゲートウェイのバインド先となる LDAP サーバを定義し、受信者を受け入れ、ルーティン グ、およびマスカレードのクエリを設定します。

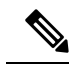

LDAP 接続試行のタイムアウトは 60 秒です。この時間には、DNS ルックアップと接続そのも のに加えて、電子メールゲートウェイ自体の認証バインド(該当する場合)も含まれます。初 回の失敗後は、同じサーバ内の別のホストに対する試行がただちに行われます(2つ以上のホ ストをカンマ区切りリストで指定した場合)。サーバ内にホストが1つしかない場合は、その ホストへの接続が繰り返し試行されます。 **Note**

**Figure 59: LDAP** サーバ プロファイルの設定(**1/2**)

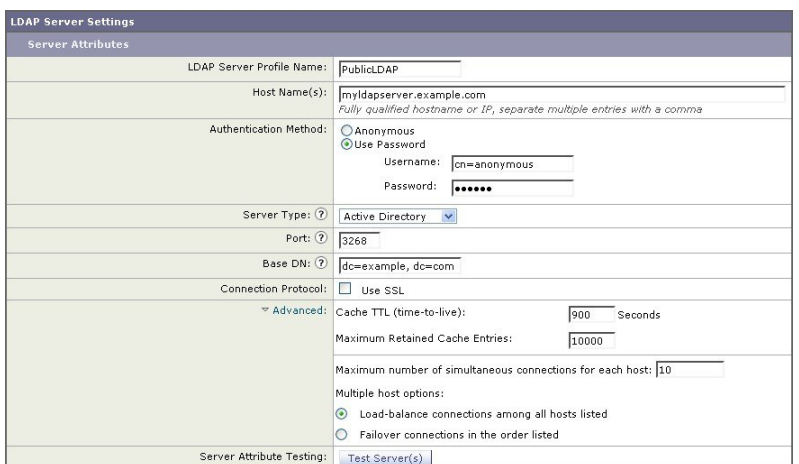

初めに、「PublicLDAP」というニックネームを myldapserver.example.com LDAP サーバに与え ます。接続数は 10 (デフォルト値)に設定されており、複数 LDAP サーバ (ホスト)のロー ド バランス オプションはデフォルトのままとなっています。ここで複数のホストの名前を、 カンマ区切りのリストとして指定できます。クエリの送信先は、ポート3268(デフォルト値) です。SSLは、このホストの接続プロトコルとしてはイネーブルになっていません。example.com のベース DN が定義されています(dc=example,dc=com)。キャッシュの存続可能時間は 900 秒、キャッシュエントリの最大数は10000に設定されています。認証方式は、パスフレーズ認 証に設定されています。

受信者受け入れ、メールルーティング、およびマスカレードのクエリが定義されています。ク エリー名では、大文字と小文字が区別されます。正しい結果が返されるようにするには、正確 に一致している必要があります。

**Figure 60: LDAP** サーバ プロファイルの設定(**2/2**)

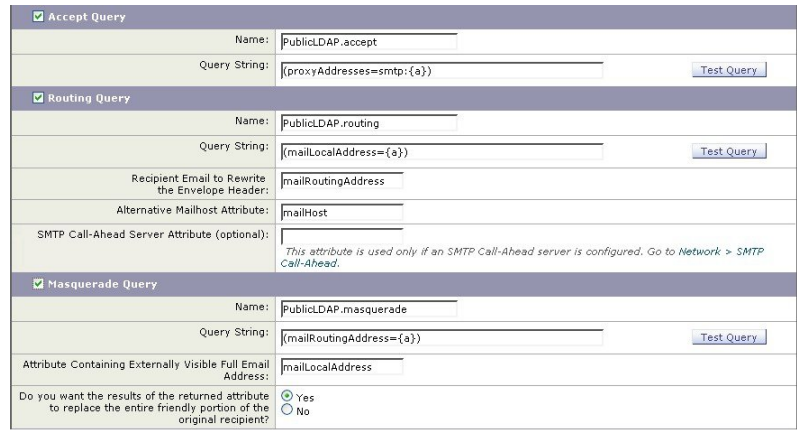

#### <span id="page-1019-0"></span>パブリック リスナー上の **LDAP** クエリの有効化

この例では、受信者受け入れに対して LDAP クエリを使用するように、パブリック リスナー 「InboundMail」を更新します。さらに、受信者受け入れの判定を SMTP カンバセーション中 に行うように設定します(詳細については、[受信者検証で受け入れクエリを使用する](#page-1030-0), on page [961](#page-1030-0)を参照してください)。

**Figure 61:** リスナーでの受け入れとルーティングのクエリのイネーブル化

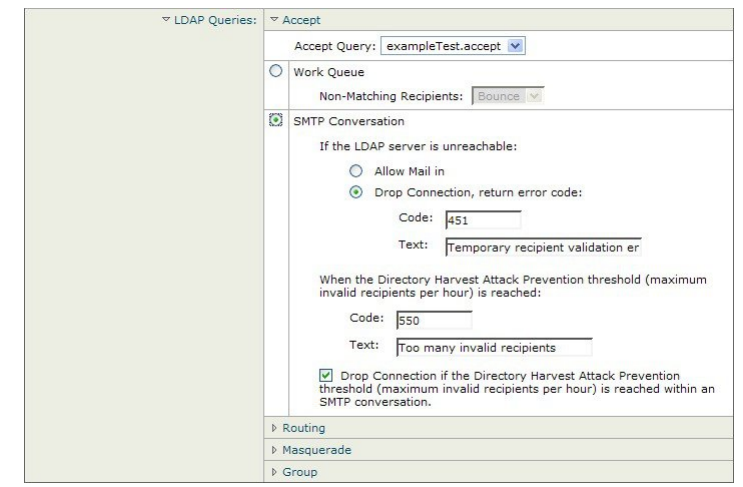

### <span id="page-1019-1"></span>プライベート リスナーでの **LDAP** クエリのイネーブル化

この例では、LDAP クエリを使用してマスカレードを行うように、プライベート リスナー 「OutboundMail」を更新します。マスカレード対象のフィールドには、From、To、CC、Reply-To があります。

```
Figure 62: リスナーでのマスカレード クエリのイネーブル化
```
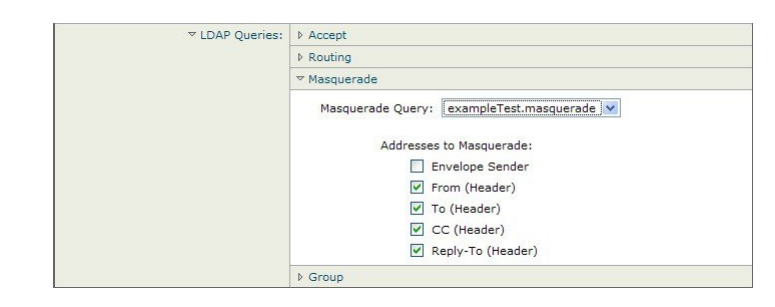

## <span id="page-1020-0"></span>**Microsoft Exchange 5.5** に対する拡張サポート

AsyncOS には、Microsoft Exchange 5.5 をサポートするための設定オプションがあります。これ よりも新しいバージョンの Microsoft Exchange を使用する場合は、このオプションをイネーブ ルにする必要はありません。LDAP サーバを設定するときに、Microsoft Exchange 5.5 サポート をイネーブルにするかどうかを選択できます。選択するには、CLI を使用する必要がありま す。次に示すように、ldapconfig -> edit -> server -> compatibility サブコマンドを実行し て、質問に「y」と答えます。

```
mail3.example.com> ldapconfig
Current LDAP server configurations:
1. PublicLDAP: (ldapexample.com:389)
Choose the operation you want to perform:
- NEW - Create a new server configuration.
- EDIT - Modify a server configuration.
- DELETE - Remove a server configuration.
[]> edit
Enter the name or number of the server configuration you wish to edit.
| |> 1
Name: PublicLDAP
Hostname: ldapexample.com Port 389
Authentication Type: anonymous
Base: dc=ldapexample,dc=com
Choose the operation you want to perform:
- SERVER - Change the server for the query.
- LDAPACCEPT - Configure whether a recipient address should be accepted or
bounced/dropped.
```

```
- LDAPROUTING - Configure message routing.
- MASQUERADE - Configure domain masquerading.
- LDAPGROUP - Configure whether a sender or recipient is in a specified group.
- SMTPAUTH - Configure SMTP authentication.
[]> server
Name: PublicLDAP
Hostname: ldapexample.com Port 389
Authentication Type: anonymous
Base: dc=ldapexample,dc=com
Microsoft Exchange 5.5 Compatibility Mode: Disabled
Choose the operation you want to perform:
- NAME - Change the name of this configuration.
- HOSTNAME - Change the hostname used for this query.
- PORT - Configure the port.
- AUTHTYPE - Choose the authentication type.
- BASE - Configure the query base.
- COMPATIBILITY - Set LDAP protocol compatibility options.
[]> compatibility
Would you like to enable Microsoft Exchange 5.5 LDAP compatibility mode? (This is not
recommended for versions of Microsoft Exchange later than 5.5, or other LDAP servers.)
[N]> y
Do you want to configure advanced LDAP compatibility settings? (Typically not required)
[N]>
Name: PublicLDAP
Hostname: ldapexample.com Port 389
Authentication Type: anonymous
Base: dc=ldapexample,dc=com
Microsoft Exchange 5.5 Compatibility Mode: Enabled (attribute "objectClass")
Choose the operation you want to perform:
- NAME - Change the name of this configuration.
- HOSTNAME - Change the hostname used for this query.
- PORT - Configure the port.
```
- AUTHTYPE Choose the authentication type.
- BASE Configure the query base.
- COMPATIBILITY Set LDAP protocol compatibility options.

```
|] >
```
## <span id="page-1022-0"></span>**LDAP** クエリに関する作業

LDAP サーバ プロファイル内に、実行したい LDAP クエリのタイプごとに 1 つのエントリを作 成します。LDAP クエリを作成するときは、実際に使用する LDAP サーバのクエリ構文で入力 する必要があります。作成するクエリーは、実際に使用する LDAP ディレクトリ サービスの 実装に合わせて調整が必要であることに注意してください。特に、組織固有のニーズを満たす ように新しいオブジェクト クラスや属性がディレクトリに追加されている場合です。

#### 関連項目

- LDAP [クエリのタイプ](#page-1022-1), on page 953
- •ベース識別名 (DN), on page 954
- LDAP [クエリの構文](#page-1023-1), on page 954
- [セキュア](#page-1024-0) LDAP(SSL), on page 955
- [ルーティング](#page-1024-1) クエリー, on page 955
- LDAP [サーバへの匿名のバインドをクライアントに許可する](#page-1024-2) , on page 955
- LDAP [クエリのテスト](#page-1028-0), on page 959
- LDAP [サーバへの接続のトラブルシューティング](#page-1030-1), on page 961

## <span id="page-1022-1"></span>**LDAP** クエリのタイプ

- 受け入れクエリ。詳細については[、受信者検証で受け入れクエリを使用する](#page-1030-0), on page 961を 参照してください。
- ルーティング クエリ。詳細については、複数ターゲット [アドレスへのメール送信にルー](#page-1032-0) ティング [クエリを使用する](#page-1032-0), on page 963を参照してください。
- 証明書認証クエリ。詳細については[、クライアント証明書の有効性の確認](#page-1068-0), on page 999を参 照してください。
- マスカレード クエリ。詳細については、[エンベロープ送信者を書き換えるためのマスカ](#page-1033-0) レード [クエリの使用](#page-1033-0), on page 964を参照してください。
- グループ クエリ。詳細については、受信者がグループ [メンバーであるかどうかを判別す](#page-1035-0) るグループ LDAP [クエリの使用](#page-1035-0), on page 966を参照してください。
- ドメインベースクエリ。詳細については、特定のドメインヘルーティングするためのドメ イン ベース [クエリの使用](#page-1039-0), on page 970を参照してください。
- チェーン クエリ。詳細については、一連の LDAP [クエリを実行するためのチェーン](#page-1041-0) クエ [リの使用](#page-1041-0), on page 972を参照してください。

次の目的のためにクエリを設定することもできます。

- ディレクトリハーベスト防止。詳細については、LDAP[クエリについて](#page-1011-0), on page 942を参照 してください。
- **SMTP** 認証。詳細については、SMTP [認証を行うための](#page-1046-0) AsyncOS の設定, on page 977を参 照してください。
- 外部認証。 詳細については[、ユーザの外部](#page-1055-0) LDAP 認証の設定, on page 986を参照してくだ さい。
- スパム隔離エンドユーザ認証クエリー。詳細については、[スパム隔離機能へのエンドユー](#page-1058-0) [ザ認証](#page-1058-0), on page 989を参照してください。
- スパム隔離エイリアス統合クエリー。詳細については[、スパム隔離のエイリアス統合クエ](#page-1060-0) リ, on [page](#page-1060-0) 991を参照してください。

指定した検索クエリは、システム上で設定済みのすべてのリスナーに使用できます。

### <span id="page-1023-0"></span><u>ベース識別名(DN</u>)

ディレクトリのルート レベルを「ベース」と呼びます。ベースの名前は DN(Distinguishing Name)です。Active Directory(および RFC 2247 に基づく標準)のベース DN のフォーマット では、DNSドメインがドメインコンポーネント(dc=)に変換されます。たとえば、example.com のベース DN は「dc=example, dc=com」です。DNS 名の各部分が順番に表現されることに注意 してください。これには、実際のLDAP設定が反映されることも、されないこともあります。

実際に使用するディレクトリに複数のドメインが含まれている場合は、クエリの対象のベース を 1 つだけ入力するのでは不都合であることもあります。そのような場合は、LDAP サーバ設 定を指定するときに、ベースを「NONE」に設定します。ただし、このように設定すると検索 の効率が低下します。

### <span id="page-1023-1"></span>**LDAP** クエリの構文

LDAP パス内でスペースを使用できます。引用符で囲む必要はありません。CN と DC の構文 では、大文字と小文字は区別されません。

Cn=First Last,oU=user,dc=domain,DC=COM

クエリに入力する変数名では、大文字と小文字が区別されます。また、正しく動作するために は、LDAP実装と一致している必要があります。たとえば、プロンプトで**mailLocalAddress**と 入力したときに実行されるクエリは、**maillocaladdress** と入力したときとは異なります。

#### 関連項目

• [トークン](#page-1023-2):, on page 954

#### <span id="page-1023-2"></span>トークン**:**

次のトークンを LDAP クエリ内で使用できます。

- {a} ユーザ名@ドメイン名
- {d} ドメイン名
- {dn} 識別名
- {g} グループ名
- {u} ユーザ名
- {f} MAIL FROM: アドレス

 $\mathscr{P}$ 

**Note** {f} トークンを使用できるのは、受け入れクエリーのみです。

たとえば、メールを受け入れるためのActive Directory LDAPサーバに対するクエリは、次のよ うになります。

 $(|(\text{mail}=\{a\})({\text{prox}}\vee\text{Address}=\text{smtp}:\{a\}))$ 

作成したクエリは、[LDAP] ページの [テスト(Test)] 機能(または **ldapconfig** コマンドの **test** サブコマンド)を使用してテストすることを強く推奨します。期待したとおりの結果が 返されることを確認してから、リスナーに対してLDAP機能をイネーブルにしてください。詳 細については、LDAP [クエリのテスト](#page-1028-0), on page 959を参照してください。 **Note**

## <span id="page-1024-0"></span>セキュア **LDAP**(**SSL**)

AsyncOS と LDAP サーバとの通信に SSL を使用するように設定できます。SSL を使用するよ うに LDAP サーバ プロファイルを設定した場合の動作は次のようになります。

• AsyncOS は、CLI の certconfig で設定された LDAPS 証明書を使用します[\(自己署名証明書](#page-900-0) [の作成](#page-900-0) , on page 831を参照)。

LDAP サーバによっては、LDAPS 証明書の使用をサポートするように設定する作業が必 要になります。

• 設定済みの LDAPS 証明書がない場合は、デモ証明書が使用されます。

## <span id="page-1024-2"></span><span id="page-1024-1"></span>ルーティング クエリー

LDAP ルーティング クエリの再帰の制限はありません。ルーティングは完全にデータ ドリブ ンで行われます。ただし、AsyncOSには、ルーティングの永久ループを防止するために循環参 照の有無を調べる機能があります。

## **LDAP** サーバへの匿名のバインドをクライアントに許可する

匿名クエリを許可するように LDAP ディレクトリ サーバを設定することが必要になる場合が あります。(匿名クエリを許可すると、クライアントが匿名でサーバにバインドしてクエリを 実行できるようになります。)匿名クエリを許可するように Active Directory を設定する具体的 な手順については、Microsoft サポート技術情報 320528 を参照してください。URL は次のとお りです。

http://support.microsoft.com/default.aspx?scid=kb%3Ben-us%3B320528

または、認証とクエリ実行専用のユーザを1つ用意します。このようにすれば、任意のクライ アントから匿名クエリを受け付けるように LDAP ディレクトリ サーバを開放する必要はあり ません。

ここでは、次の手順について説明します。

- 「匿名」認証を許可するように Microsoft Exchange 2000 サーバをセットアップする方法。
- 「匿名バインド」を許可するように Microsoft Exchange 2000 サーバをセットアップする方 法。
- AsyncOS が LDAP データを Microsoft Exchange 2000 サーバから「匿名バインド」と「匿 名」認証の両方を使用して取得するようにセットアップする方法。

ユーザ電子メールアドレスを問い合わせるという目的で「匿名」または「匿名バインド」認証 を許可するには、Microsoft Exchange 2000 サーバに対して特定のアクセス許可を設定する必要 があります。このような設定が非常に役立つのは、SMTP ゲートウェイに対する着信メール メッセージの有効性を検証するために LDAP クエリを使用する場合です。

#### 関連項目

- [匿名認証のセットアップ](#page-1025-0), on page 956
- Active Directory [の匿名バインドのセットアップ](#page-1026-0), on page 957
- Active Directory [の実装に関する注意](#page-1028-1), on page 959

#### <span id="page-1025-0"></span>匿名認証のセットアップ

ここで説明するセットアップ手順を実行すると、Microsoft Windows Active Directory 内の Active Directory サーバおよび Exchange 2000 サーバに対する未認証のクエリで特定のデータを使用で きるようになります。ActiveDirectoryへの「匿名バインド」を許可する手順については、[Active](#page-1026-0) Directory [の匿名バインドのセットアップ](#page-1026-0), on page 957を参照してください。

#### **Procedure**

ステップ1 必要となる Active Directory アクセス許可を確認します。

ADSI Edit スナップインまたは LDP ユーティリティを使用して、以下の Active Directory オブ ジェクトの属性に対するアクセス許可を修正する必要があります。

- クエリの対象であるドメインの、ドメイン名前付けコンテキストのルート。
- 電子メール情報クエリの対象であるユーザが属している OU および CN オブジェクトのす べて。

次の表に、必要なコンテナすべてに適用されている必要のあるアクセス許可を示します。

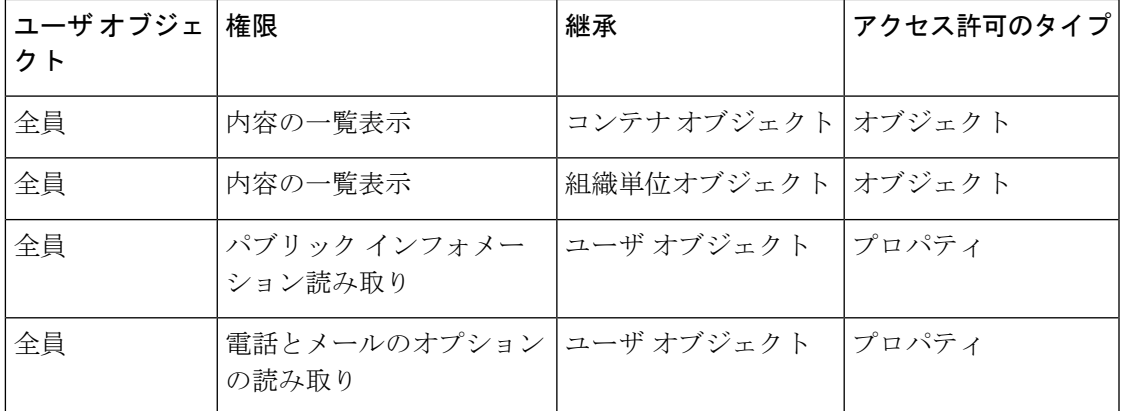

ステップ **2** Active Directory のアクセス許可を設定します。

- Windows 2000 Support Tools から ADSIEdit を開きます。
- [ドメインネーミングコンテキスト(Domain Naming Context)] フォルダを見つけます。こ のフォルダに、ドメインの LDAP パスがあります。
- [ドメインネーミングコンテキスト(Domain Naming Context)] フォルダを右クリックして [プロパティ(Properties)] をクリックします。
- [セキュリティ(Security)] をクリックします。
- [詳細設定(Advanced)] をクリックします。
- [追加(Add)] をクリックします。
- ユーザ オブジェクト [全員 (Everyone) ] をクリックして [OK] をクリックします。
- [権限の種類 (Permission Type) ] タブをクリックします。
- [適用 (Apply onto) ] ボックスの [継承 (Inheritance) ] をクリックします。
- [権限(Permission)] アクセス許可の [許可(Allow)] チェックボックスをオンにします。
- ステップ **3** Cisco メッセージング ゲートウェイの設定

コマンドライン インターフェイス (CLI)の 1dapconfig を使用して、次の情報を指定した LDAP サーバ エントリを作成します。

- Active Directory または Exchange サーバのホスト名
- ポート 3268 (Port 2)
- ドメインのルート名前付けコンテキストに一致するベース DN
- 認証タイプ:匿名

#### <span id="page-1026-0"></span>**Active Directory** の匿名バインドのセットアップ

ここで説明するセットアップ手順を実行すると、Microsoft Windows Active Directory 内の Active Directory サーバおよび Exchange 2000 サーバに対する匿名バインド クエリで特定のデータを使 用できるようになります。Active Directory サーバの匿名バインドにより、ユーザ名 anonymous とブランクのパスフレーズが送信されます。

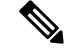

匿名バインドを試行するときに何らかのパスフレーズが Active Directory サーバに送信される と、認証に失敗することがあります。 **Note**

#### **Procedure**

ステップ **1** 必要となる Active Directory アクセス許可を確認します。

ADSI Edit スナップインまたは LDP ユーティリティを使用して、以下の Active Directory オブ ジェクトの属性に対するアクセス許可を修正する必要があります。

- クエリの対象であるドメインの、ドメイン名前付けコンテキストのルート。
- 電子メール情報クエリの対象であるユーザが属している OU および CN オブジェクトのす べて。

次の表に、必要なコンテナすべてに適用されている必要のあるアクセス許可を示します。

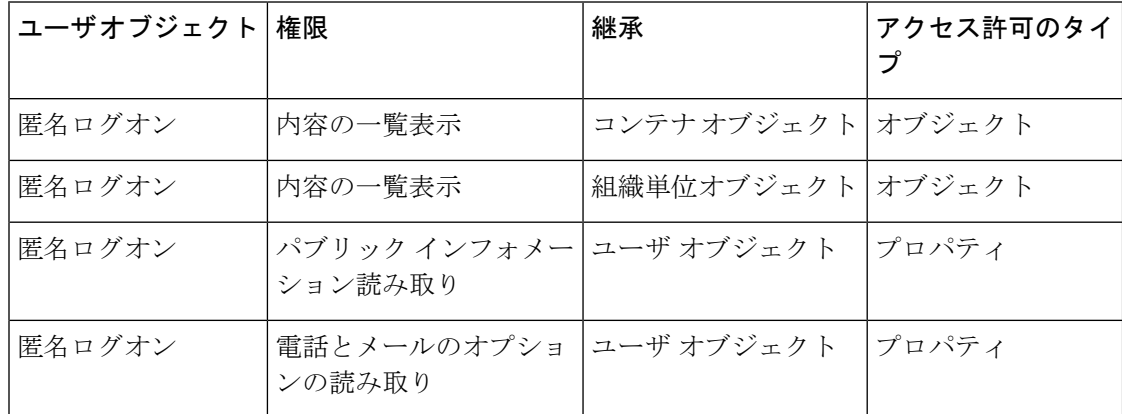

- ステップ **2** Active Directory のアクセス許可を設定します。
	- Windows 2000 Support Tools から ADSIEdit を開きます。
	- [ドメインネーミングコンテキスト(Domain Naming Context)] フォルダを見つけます。こ のフォルダに、ドメインの LDAP パスがあります。
	- [ドメインネーミングコンテキスト(Domain Naming Context)] フォルダを右クリックして [プロパティ(Properties)] をクリックします。
	- [セキュリティ(Security)] をクリックします。
	- [詳細設定(Advanced)] をクリックします。
	- [追加(Add)] をクリックします。
	- ユーザ オブジェクト [匿名ログオン (ANONYMOUS LOGON) ] をクリックして [OK] をク リックします。
	- •[権限の種類(Permission Type)] タブをクリックします。
	- [適用 (Apply onto) ] ボックスの [継承 (Inheritance) ] をクリックします。
	- [権限(Permission)] アクセス許可の [許可(Allow)] チェックボックスをオンにします。

ステップ **3** Cisco メッセージング ゲートウェイの設定

[システム管理(System Administration)] > [LDAP] ページ(または CLI の **ldapconfig**)を使 用して、次の情報を設定した LDAP サーバ エントリを作成します。

- Active Directory または Exchange サーバのホスト名
- ポート 3268 (Port 2)
- ドメインのルート名前付けコンテキストに一致するベース DN
- 認証タイプ:パスフレーズ ベース(cn=anonymous をユーザとして使用し、パスフレーズ はブランク)

#### <span id="page-1028-1"></span>**Active Directory** の実装に関する注意

- Active Directory サーバが LDAP 接続を受け付けるポートは、3268 と 389 です。グローバ ル カタログへのアクセス用のデフォルト ポートは 3268 です。
- Active Directory サーバが LDAPS 接続を受け付けるポートは、636 と 3269 です。Microsoft 製品で LDAPS がサポートされるのは、Windows Server 2003 以上です。
- 電子メールゲートウェイは、グローバルカタログでもあるドメインコントローラに接続し てください。これは、複数のベースに対するクエリを同じサーバを使用して実行できるよ うにするためです。
- クエリを正常に実行するには、Active Directoryの中で、ディレクトリオブジェクトに対す る読み取り許可をグループ「Everyone」に付与する必要があります。これには、ドメイン 名前付けコンテキストのルートも含まれます。
- 一般的に、多くの Active Directory 実装では、mail 属性エントリに一致する値の 「ProxyAddresses」属性エントリが存在します。
- Microsoft Exchange 環境が同じインフラストラクチャ内に複数あり、互いを認識している 場合は、Exchange 環境の間でメールをルーティングするときに、送信元 MTA に戻る方向 のルートは通常は必要ありません。

### <span id="page-1028-0"></span>**LDAP** クエリのテスト

[LDAPサーバプロファイルを追加/編集(Add/Edit LDAP Server Profile)] ページの [クエリのテ スト(Test Query)] ボタン(または CLI の test サブコマンド)を使用して、クエリタイプご とに設定したLDAPサーバに対するクエリをテストします。結果が表示されるだけでなく、ク エリ接続テストの各ステージの詳細も表示されます。テストは、クエリタイプのそれぞれに対 して行うことができます。

ldaptest コマンドは、次の例のようにバッチ コマンドとして使用できます。

ldaptest LDAP.ldapaccept foo@ironport.com

LDAP サーバ属性の [ホスト名 (Host Name) ] フィールドに複数のホストを入力した場合は、 各 LDAP サーバに対して 電子メールゲートウェイのテストが行われます。

I

#### **Table 67: LDAP** クエリのテスト

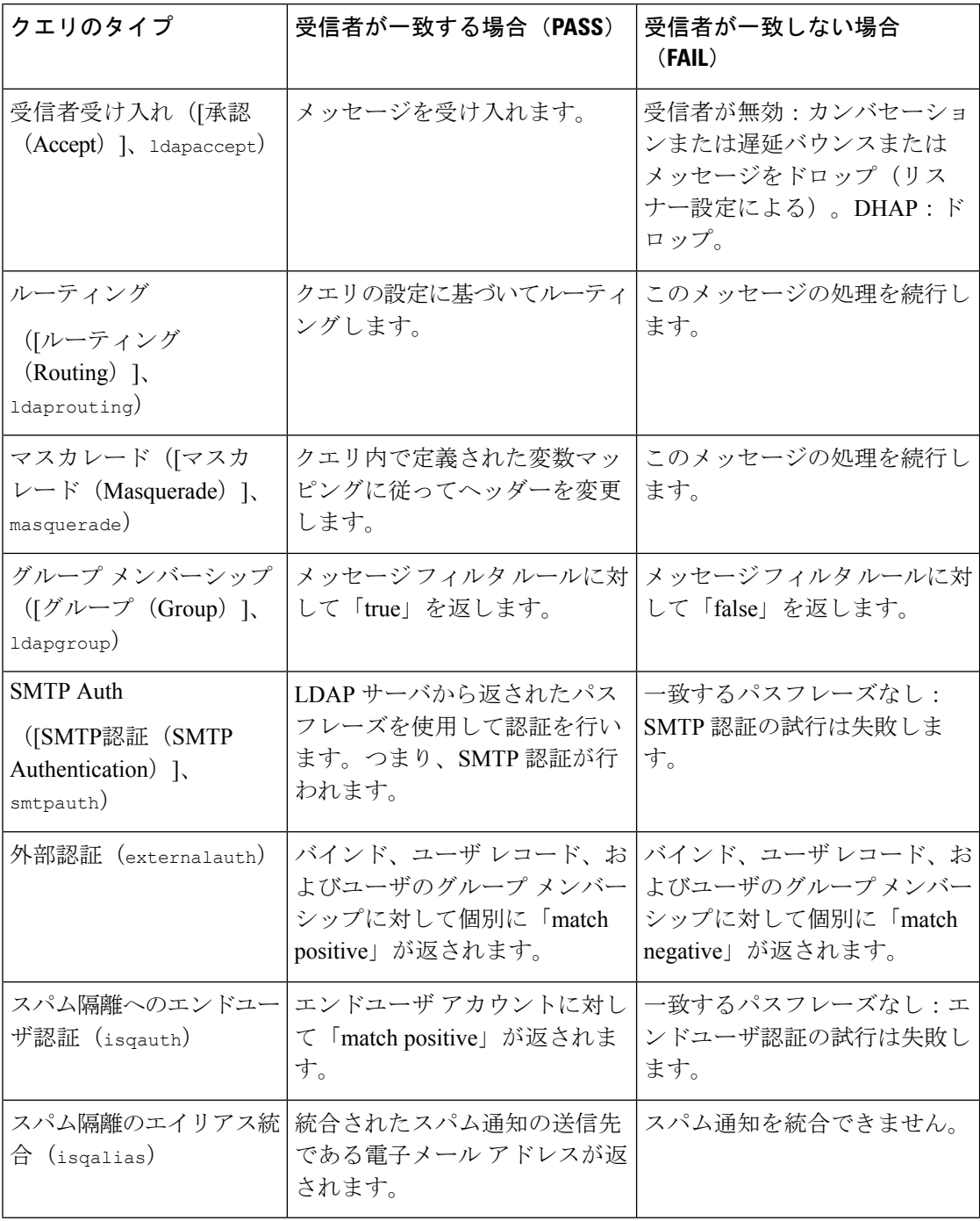

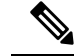

クエリに入力する変数名では、大文字と小文字が区別されます。また、正しく動作するために は、LDAP実装と一致している必要があります。たとえば、プロンプトで**mailLocalAddress**と 入力したときに実行されるクエリは、**maillocaladdress**と入力したときとは異なります。シス コは、作成したすべてのクエリについて ldapconfig コマンドの test サブコマンドを使用してテ ストし、正しい結果が返されることを確認するよう強く推奨します。 **Note**

## <span id="page-1030-1"></span>**LDAP** サーバへの接続のトラブルシューティング

LDAPサーバが電子メールゲートウェイから到達不能である場合は、次のエラーのいずれかが 表示されます。

- Error: LDAP authentication failed: <LDAP Error "invalidCredentials" [0x31]>
- Error: Server unreachable: unable to connect
- Error: Server unreachable: DNS lookup failure

サーバが到達不能になる原因としては、サーバ設定で入力されたポートの誤りや、ファイア ウォールでポートが開いていないことが考えられます。LDAPサーバの通信には一般に、ポー ト 3268 または 389 が使用されます。Active Directory は、ポート 3268 を使用して、マルチサー バ環境で使用されるグローバルカタログにアクセスします(詳細については、付録の「ファイ アウォール情報」を参照してください)。AsyncOS 4.0 では、SSL を使用して(通常はポート 636 で) LDAP サーバと通信する機能が追加されました。詳細については、[セキュア](#page-1024-0) LDAP (SSL), on [page](#page-1024-0) 955を参照してください。

サーバが到達不能になる原因としてはその他に、入力されたホスト名が解決不可能であること が考えられます。

[LDAPサーバプロファイルを追加/編集(Add/Edit LDAPServerProfile)]ページの[テストサー バ(Test Server(s))](または CLI の ldapconfig コマンドの test サブコマンド)を使用して、 LDAP サーバへの接続をテストできます。詳細については、LDAP [サーバのテスト](#page-1017-0), on page 948 を参照してください。

LDAP サーバが到達不能である場合:

- LDAP受け入れまたはマスカレードまたはルーティングがワークキューに対してイネーブ ルになっている場合は、メールはワーク キュー内に留まります。
- LDAP 受け入れはイネーブルになっておらず、他のクエリ(グローバル ポリシー チェッ クなど)がフィルタ内で使用されている場合は、そのフィルタの評価結果が false になり ます。

## <span id="page-1030-0"></span>受信者検証で受け入れクエリを使用する

既存のLDAPインフラストラクチャを使用して、着信メッセージ(パブリックリスナーでの) の受信者メールアドレスの扱い方を定義できます。ディレクトリ内のユーザデータに対する変 更は、次回電子メールゲートウェイがディレクトリサーバに対してクエリを実行したときに更 新されます。キャッシュのサイズと、電子メールゲートウェイが取得したデータを保持する時 間の長さは設定可能です。

特別な受信者(たとえば administrator@example.com)に対して LDAP 受け入れクエリをバイパ スすることもできます。このように設定するには、受信者アクセステーブル(RAT)を使用し ます。この設定の方法については、「Configuring the Gateway to Receive Email」の章を参照し てください。 **Note**

#### 関連項目

- [受け入れクエリの例](#page-1031-0), on page 962
- Lotus Notes [の場合の受け入れクエリの設定](#page-1032-1), on page 963

## <span id="page-1031-0"></span>受け入れクエリの例

次の表に、受け入れクエリの例を示します。

#### **Table 68:** 一般的な **LDAP** 実装での **LDAP** クエリ文字列の例:受け入れ

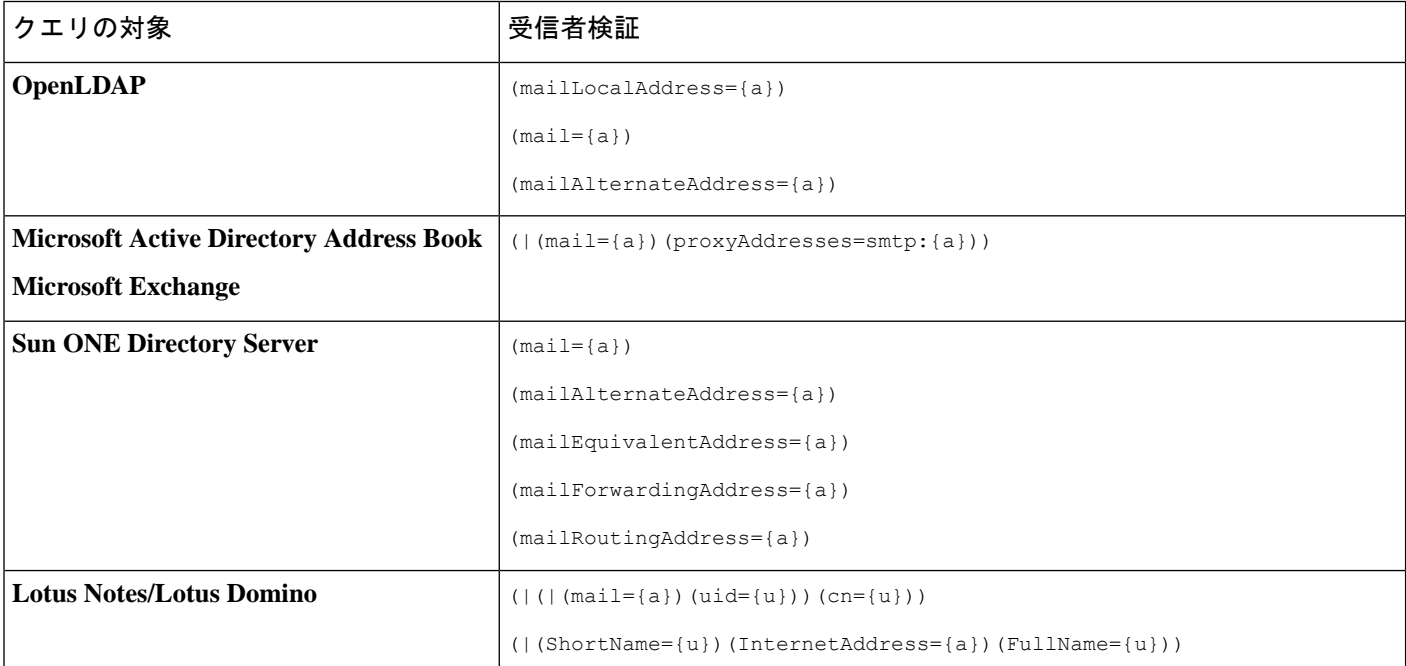

ユーザ名(左側)の検証を行うこともできます。このことが役に立つのは、ディレクトリに格 納されていないドメインのメールも受け入れるようにしたい場合です。受け入れクエリを (uid={u}) に設定してください。

## <span id="page-1032-1"></span>**Lotus Notes** の場合の受け入れクエリの設定

LDAPACCEPT と Lotus Notes とを組み合わせる場合は、注意が必要です。Notes LDAP に格納 されているユーザの属性が次のように設定されているとします。

mail=juser@example.com

cn=Joe User

uid=juser

cn=123456

location=New Jersey

LDAP ディレクトリに存在しないユーザであるにもかかわらず、Lotus はこのユーザへの電子 メールを、指定されたアドレス以外の形式(たとえばJoe User@example.com)であっても受け 入れます。したがって、AsyncOS は、このユーザの有効なユーザ メール アドレスをすべて見 つけることはできません。

この解決策の1つは、他の形式のアドレスのパブリッシュを試みるというものです。詳細につ いては、Lotus Notes 管理者に問い合わせてください。

# <span id="page-1032-0"></span>複数ターゲットアドレスへのメール送信にルーティング クエリを使用する

AsyncOS では、エイリアス拡張(複数ターゲットアドレスへのLDAPルーティング)がサポー トされます。AsyncOS によって、元のメール メッセージはエイリアス ターゲットごとに別の 新しいメッセージで置き換えられます(たとえば、recipient@yoursite.comへのメッセージは、 newrecipient1@hotmail.com や recipient2@internal.yourcompany.com などへの、それぞれ独立した メッセージで置き換えられます)。ルーティングクエリは、他の電子メール処理システムでは エイリアシング クエリと呼ばれることもあります。

#### 関連項目

• [ルーティング](#page-1032-2) クエリの例, on page 963

## <span id="page-1032-2"></span>ルーティング クエリの例

**Table 69:** 一般的な **LDAP** 実装での **LDAP** クエリー文字列の例:ルーティング

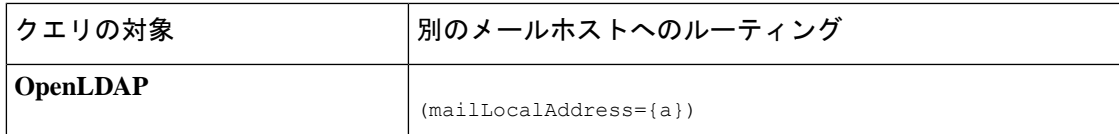

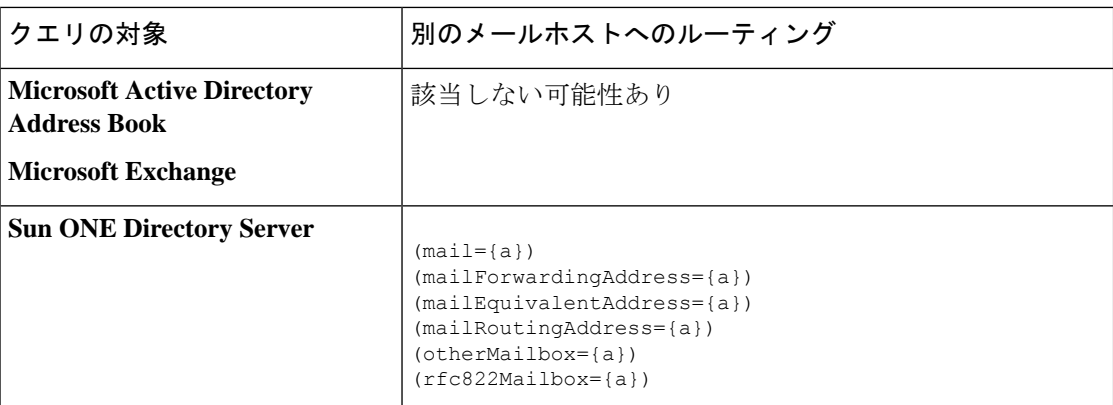

Active Directory の実装によっては、proxyAddresses 属性のエントリが複数存在することがあり ますが、この属性の値は Active Directory によって smtp:user@domain.com という形式で格納さ れるため、このデータは LDAP ルーティング/エイリアス拡張には使用できません。ターゲッ トアドレスはそれぞれ別のattribute:valueペアに存在する必要があります。MicrosoftExchange 環境が同じインフラストラクチャ内に複数あり、互いを認識している場合は、Exchange環境の 間でメールをルーティングするときに、送信元 MTA に戻る方向のルートは通常は必要ありま せん。

#### 関連項目

• ルーティング:MAILHOST と [MAILROUTINGADDRESS,](#page-1033-1) on page 964

#### <span id="page-1033-1"></span><span id="page-1033-0"></span>ルーティング:**MAILHOST** と **MAILROUTINGADDRESS**

ルーティング クエリの場合は、MAILHOST の値は IP アドレスではなく、解決可能なホスト名 であることが必要です。これには、内部的な DNSconfig が必要になるのが一般的です。

MAILHOST は、ルーティング クエリでは省略可能です。MAILROUTINGADDRESS は、 MAILHOST が設定されていない場合は必須です。

# エンベロープ送信者を書き換えるためのマスカレードク エリの使用

マスカレードとは、電子メールのエンベロープ送信者(「送信者」または「MAIL FROM」と 呼ばれることもあります)および To:、From:、CC: の各ヘッダーを、定義済みのクエリに基づ いて書き換える機能です。この機能の一般的な実装例の1つが「仮想ドメイン」であり、これ によって複数のドメインを1つのサイトからホスティングできるようになります。他の一般的 な実装としては、ネットワークインフラストラクチャを「隠す」ために、電子メールヘッダー の文字列からサブドメインを取り除く (「ストリッピング」) というものがあります。

#### 関連項目

- [マスカレード](#page-1034-0) クエリの例 , on page 965
- [「フレンドリ名」のマスカレード](#page-1034-1), on page 965

## <span id="page-1034-0"></span>マスカレード クエリの例

#### **Table 70:** 一般的な **LDAP** 実装での **LDAP** クエリー文字列の例:マスカレード

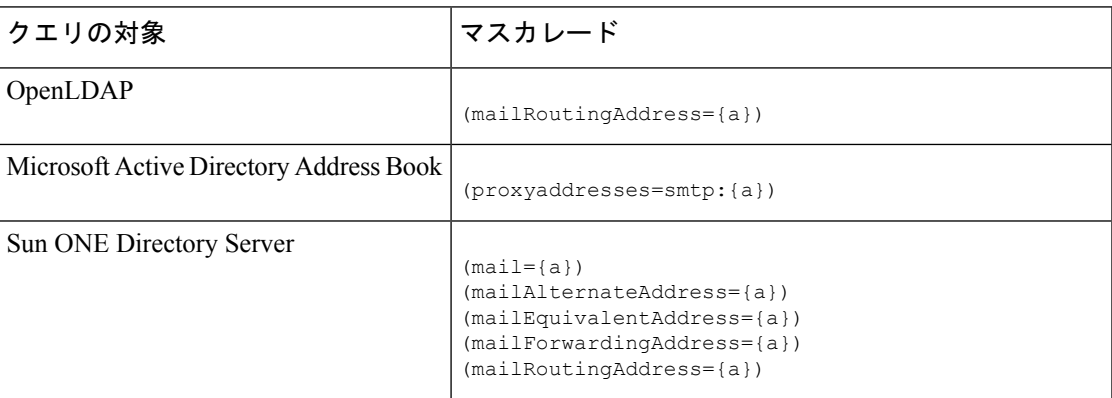

## <span id="page-1034-1"></span>「フレンドリ名」のマスカレード

ユーザ環境によっては、LDAP ディレクトリ サーバ スキーマの中に、メール ルーティング ア ドレスやローカル メール アドレス以外に「フレンドリ名」が含まれていることがあります。 AsyncOS では、エンベロープ送信者(発信メールの場合)やメッセージ ヘッダー(受信メー ルの場合、To:、Reply To:、From:、CC: など)を、この「フレンドリ名」でマスカレードでき ます。フレンドリ アドレスには、有効な電子メール アドレスでは通常は許可されない特殊文 字(引用符、スペース、カンマなど)が含まれていてもかまいません。

LDAPクエリ経由でヘッダーをマスカレードするときに、フレンドリメール文字列全体をLDAP サーバからの結果で置き換えるかどうかを設定時に選択できます。この動作がイネーブルに なっていても、エンベロープ送信者にはuser@domain部分のみが使用されることに注意してく ださい(フレンドリ名はルールに反するため)。

標準的な LDAP マスカレードのときと同様に、LDAP クエリの結果が空(長さが0またはすべ てホワイト スペース)の場合は、マスカレードは行われません。

この機能をイネーブルにするには、LDAPベースのマスカレードクエリをリスナーに対して設 定するときに([LDAP] ページまたは ldapconfig コマンド)、次の質問に対して「y」と回答 します。

Do you want the results of the returned attribute to replace the entire friendly portion of the original recipient? [N]

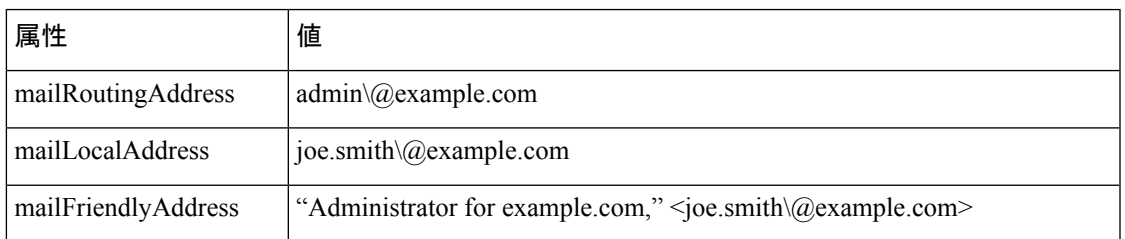

たとえば、次のような LDAP エントリがあるとします。

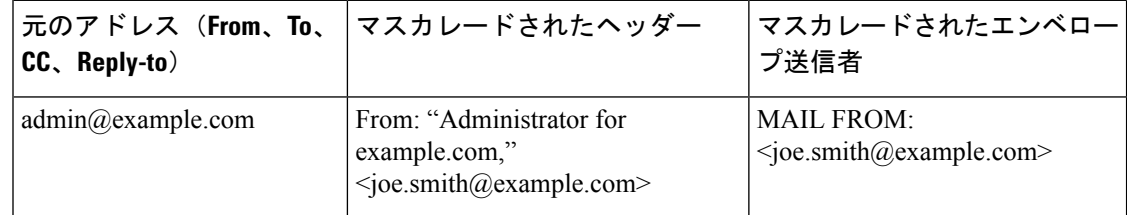

# <span id="page-1035-0"></span>受信者がグループメンバーであるかどうかを判別するグ ループ **LDAP** クエリの使用

LDAP ディレクトリ内で定義されたグループに受信者が属しているかどうかを、LDAP サーバ に対するクエリを使用して判別できます。

#### **Procedure**

- ステップ **1** メッセージに rcpt-to-group または mail-from-group ルールを適用するメッセージ フィルタを作 成します。
- ステップ **2** 次に、[システム管理(System Administration)] > [LDAP] ページ(または **ldapconfig** コマン ド)を使用して、電子メールゲートウェイのバインド先となるLDAPサーバを定義し、グルー プメンバーシップを調べるクエリを設定します。
- ステップ **3** [ネットワーク(Network)] > [リスナー(Listeners)] ページ(または **listenerconfig -> edit -> ldapgroup** サブコマンド)を使用して、このグループ クエリーをリスナーに対し て有効にします。

#### **What to do next**

関連項目

- グループ [クエリの例](#page-1036-0) , on page 967
- グループ [クエリの設定](#page-1036-1), on page 967

## <span id="page-1036-0"></span>グループ クエリの例

**Table 71:** 一般的な **LDAP** 実装での **LDAP** クエリ文字列の例:グループ

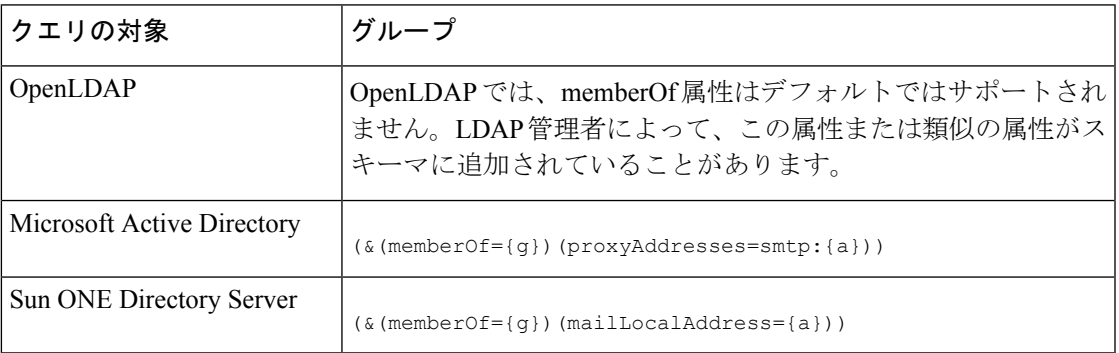

たとえば、LDAPディレクトリで「マーケティング」グループのメンバーがou=Marketingと分 類されているとします。この分類を使用して、このグループが送受信するメールを特別な方法 で取り扱うことができます。ステップ1で、メッセージに作用するメッセージフィルタを作成 し、ステップ 2 と 3 で LDAP ルックアップ メカニズムをイネーブルにします。

## <span id="page-1036-1"></span>グループ クエリの設定

次に示す例では、マーケティング グループ (LDAP グループ「Marketing」として定義)のメ ンバーからのメールを代替メール配信ホスト marketingfolks.example.com に配信します。

#### **Procedure**

ステップ1 初めに、グループメンバーシップに関して肯定的に一致するメッセージに作用する、メッセー ジ フィルタを作成します。この例では、作成するフィルタの中で mail-from-group ルールを使 用します。メッセージのうち、エンベロープ送信者が LDAP グループ「marketing-group1」に 属していることが判明したものはすべて、代替配信ホストに送信されます(フィルタの alt-mailhost アクション)。

> グループメンバーシップフィールド変数(groupName)は、ステップ2で定義します。グルー プ属性「groupName」の値は、marketing-group1 と定義されます。

mail3.example.com> filters

Choose the operation you want to perform:

- NEW - Create a new filter.

- IMPORT - Import a filter script from a file.

[]> new

Enter filter script. Enter '.' on its own line to end.

MarketingGroupfilter:

```
if (mail-from-group == "marketing-group1") {
alt-mailhost ('marketingfolks.example.com');}
.
1 filters added.
Choose the operation you want to perform:
- NEW - Create a new filter.
- DELETE - Remove a filter.
- IMPORT - Import a filter script from a file.
- EXPORT - Export filters to a file
- MOVE - Move a filter to a different position.
- SET - Set a filter attribute.
- LIST - List the filters.
- DETAIL - Get detailed information on the filters.
- LOGCONFIG - Configure log subscriptions used by filters.
- ROLLOVERNOW - Roll over a filter log file.
```
 $[$ ]>

メッセージ フィルタ ルール mail-from-group と rcpt-to-group の詳細については、[メッセージ](#page-232-0) [フィルタ](#page-232-0) ルール, on page 163を参照してください。

- ステップ **2** 次に、[LDAPサーバプロファイルを追加(Add LDAPServerProfile)]ページを使用して、電子 メールゲートウェイのバインド先となるLDAPサーバを定義し、グループメンバーシップを調 べる最初のクエリを定義します。
- ステップ **3** 次に、パブリック リスナー「InboundMail」で LDAP クエリを使用してグループ ルーティング を行うように更新します。[リスナーを編集(EditListener)]ページを使用して、前のステップ で指定した LDAP クエリをイネーブルにします。

このクエリが実行されると、リスナーが受け入れたメッセージによってLDAPサーバに対する クエリがトリガーされて、グループ メンバーシップが特定されます。PublicLDAP2.group クエ リはすでに、[システム管理(System Administration)] > [LDAP] ページで定義されています。

**Figure 63:** リスナーでのグループ クエリの指定

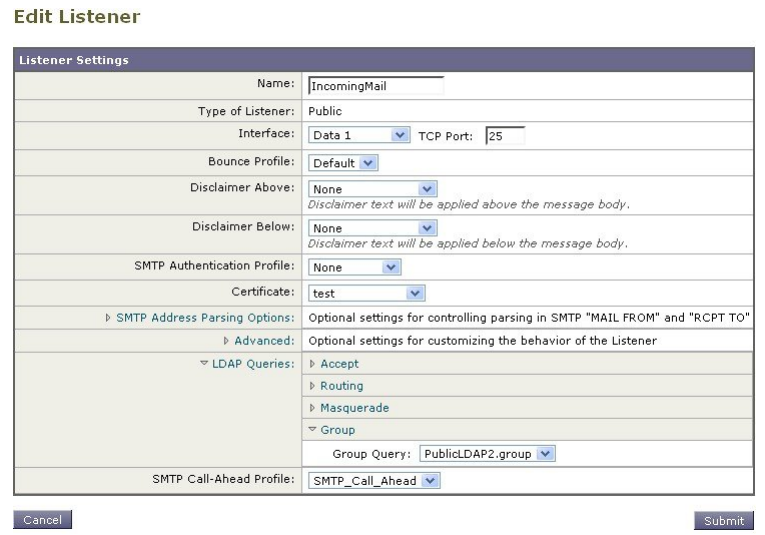

ステップ **4** 変更を送信し、保存します。

## 例:グループクエリを使用してスパムとウイルスのチェックをスキッ プする

メッセージ フィルタはパイプラインの初めの方で実行されるので、グループ クエリを使用す ると、特定のグループについてウイルスとスパムのチェックをスキップできます。たとえば、 社内の IT グループへのメッセージについては、スパムとウイルスのチェックをスキップして すべて受信したいという要望があるとします。LDAP レコードの中に、DN をグループ名とし て使用するグループエントリを作成します。このグループ名は、次のDNエントリで構成され ます。

cn=IT, ou=groups, o=sample.com

LDAP サーバ プロファイルを作成し、次のグループ クエリを指定します。

 $(\&$ (memberOf={g})(proxyAddresses=smtp:{a}))

次に、このクエリをリスナーに対してイネーブルにします。これで、メッセージがそのリス ナーで受信されたときに、このグループ クエリがトリガーされます。

IT グループのメンバーについてはウイルスとスパムのチェックをスキップするために、次の メッセージ フィルタを作成して、着信メッセージを LDAP グループと比較して検査します。

[]> - NEW - Create a new filter.

- IMPORT - Import a filter script from a file.

[]> new

Enter filter script. Enter '.' on its own line to end.

```
IT Group Filter:
if (rcpt-to-group == "cn=IT, ou=groups, o=sample.com"){
skip-spamcheck();
skip-viruscheck();
deliver();
}
.
1 filters added.
```
このメッセージフィルタ内の rcpt-to-group には、グループ名として入力された DN (cn=IT, ou=groups, o=sample.com)が反映されています。メッセージ フィルタ内で使用しているグルー プ名が正しいことを確認してください。フィルタの実行時に、LDAPディレクトリ内でその名 前との比較が確実に行われるようにするためです。 **Note**

リスナーが受け入れたメッセージによってLDAPサーバに対するクエリがトリガーされて、グ ループメンバーシップが特定されます。メッセージ受信者がITグループのメンバーの場合は、 メッセージフィルタの定義に従ってウイルスとスパムのチェックがいずれもスキップされて、 メッセージが受信者に配信されます。フィルタで LDAP クエリの結果をチェックするには、 LDAP サーバに対する LDAP クエリを作成し、その LDAP クエリをリスナーに対してイネーブ ルにする必要があります。

## <span id="page-1039-0"></span>特定のドメインへルーティングするためのドメインベー ス クエリの使用

ドメインベースクエリとは、LDAPクエリをタイプ別にグループ化し、特定のドメインに関連 付けたうえで、特定のリスナーに割り当てたものです。ドメインベースクエリが使用されるの は、複数の LDAP サーバがそれぞれ異なるドメインに関連付けられているが、すべての LDAP サーバに対するクエリを同じリスナー上で実行する場合です。たとえば、「MyCompany」と いう会社が「HisCompany」と「HerCompany」の2社を買収するとします。MyCompanyは自社 のドメイン MyCompany.example.com に加えて HisCompany.example.com および HerCompany.example.com のドメインを運用すると共に、ドメインごとに別の LDAP サーバを 運用して、各ドメインに関連付けられた従業員の情報を格納しています。この3つのドメイン のメールをすべて受け入れるために、MyCompany はドメインベース クエリを作成します。こ れで、MyCompany.example.com は Mycompany.example.com、HisCompany.example.com、および HerCompany.example.com のメールを同じリスナー上で受け入れることができます。

#### **Procedure**

- ステップ **1** ドメインベース クエリで使用するドメインごとに 1 つずつ、サーバ プロファイルを作成しま す。このサーバ プロファイルのそれぞれに対して、ドメインベース クエリに使用するクエリ を設定します(受け入れ、ルーティングなど)。詳細については、LDAP[サーバに関する情報](#page-1014-0) を格納する LDAP サーバ [プロファイルの作成](#page-1014-0), on page 945を参照してください。
- ステップ2 ドメインベースクエリを作成します。ドメインベースクエリを作成するときは、各サーバプロ ファイルからクエリを選択します。また、どのクエリを実行するかを Envelope To フィールド に基づいて決定するように、電子メールゲートウェイをイネーブルにします。クエリーの作成 方法の詳細については[、ドメインベース](#page-1040-0) クエリの作成, on page 971 を参照してください。
- ステップ **3** ドメインベースクエリをパブリックまたはプライベートのリスナーに対してイネーブルにしま す。リスナーの設定方法の詳細については、「Configuring the Gateway to Receive Mail」の章を 参照してください。
	- ドメインベース クエリは他にも、スパム隔離機能の LDAP エンドユーザ アクセスや スパム通知のために使用できます。詳細については、「スパム隔離」の章を参照して ください。 **Note**

#### **What to do next**

#### 関連項目

• [ドメインベース](#page-1040-0) クエリの作成, on page 971

## <span id="page-1040-0"></span>ドメインベース クエリの作成

ドメインベース クエリは、[システム管理(System Administration)] > [LDAP] > [LDAPサーバ プロファイル (LDAP Server Profiles) 1ページで作成します。

#### **Procedure**

- ステップ **1** [LDAPサーバプロファイル(LDAPServerProfiles)]ページの[詳細設定(Advanced)]をクリッ クします。
- ステップ **2** [ドメイン割り当ての追加(Add Domain Assignments)] をクリックします。
- ステップ **3** ドメインベース クエリーの名前を入力します。
- ステップ **4** クエリー タイプを選択します。
	- ドメインベースクエリを作成するときに選択するクエリのタイプは、すべて同じでな ければなりません。クエリタイプを選択すると、電子メールゲートウェイはそのタイ プのクエリを利用可能なサーバプロファイルから取得し、クエリフィールドを生成し ます。 **Note**
- ステップ5 [ドメイン割り当て (Domain Assignments) ] フィールドに、ドメインを入力します。
- ステップ **6** このドメインに関連付けるクエリーを選択します。
- ステップ7 クエリのドメインがすべて追加されるまで、行を追加します。
- ステップ **8** どのクエリにも一致しないときに実行する、デフォルトのクエリを入力できます。デフォルト クエリーを入力しない場合は、「なし (None) 1を選択します。
- ステップ **9** クエリをテストします。[クエリのテスト(TestQuery)]ボタンをクリックし、テストするユー ザ ログインとパスフレーズまたはメール アドレスを [テスト パラメータ(Test Parameters)] のフィールドに入力します。結果が [接続ステータス(Connection Status)] フィールドに表示 されます。
- ステップ **10** (省略可能){f} トークンを受け入れクエリ内で使用する場合は、エンベロープ送信者アドレ スをテスト クエリに追加できます。
	- ドメインベース クエリの作成が終了したら、このクエリをパブリックまたはプライ ベートのリスナーに関連付ける必要があります。 **Note**
- ステップ **11** 変更を送信し、保存します。

## <span id="page-1041-0"></span>一連の **LDAP** クエリを実行するためのチェーン クエリの 使用

チェーンクエリは、 電子メールゲートウェイによって順番に実行が試行される一連の LDAP クエリで構成されます。電子メールゲートウェイは、この「チェーン」の中の各クエリの実行 を試行し、LDAPサーバから肯定的なレスポンスが返されると(または「チェーン」の最後の クエリで否定的なレスポンスが返されるか失敗すると)実行を停止します。チェーンルーティ ング クエリでは、 電子メールゲートウェイが書き換えられた電子メールアドレスごとに、同 じ設定の一連のチェーンクエリを再実行します。チェーンクエリが役立つのは、LDAPディレ クトリ内のエントリにおいて、さまざまな属性に類似の(または同一の)値が格納されている 場合です。たとえば、属性 maillocaladdress と mail がユーザ電子メール アドレスを格納するた めに使用されているとします。この両方の属性に対して確実にクエリを実行するには、チェー ン クエリを使用します。

#### **Procedure**

- ステップ **1** チェーン クエリ内で使用するクエリごとに、サーバ プロファイルを作成します。このサーバ プロファイルのそれぞれについて、チェーンクエリーに使用するクエリーを設定します。詳細 については、LDAP [サーバに関する情報を格納する](#page-1014-0) LDAP サーバ プロファイルの作成, on page [945](#page-1014-0)を参照してください。
- ステップ **2** チェーン クエリを作成します。詳細については、チェーン [クエリの作成](#page-1042-0), on page 973を参照し てください。
- ステップ **3** チェーンクエリをパブリックまたはプライベートのリスナーに対してイネーブルにします。リ スナーの設定方法の詳細については、「Configuring the Gateway to Receive Mail」の章を参照し てください。

ドメインベース クエリは他にも、スパム隔離機能の LDAP エンドユーザ アクセスや スパム通知のために使用できます。詳細については、「スパム隔離」の章を参照して ください。 **Note**

#### **What to do next**

#### 関連項目

• チェーン [クエリの作成](#page-1042-0), on page 973

## <span id="page-1042-0"></span>チェーン クエリの作成

チェーン クエリーは、[システム管理(System Administration)] > [LDAP] > [LDAPサーバプロ ファイル (LDAP Server Profiles) 1ページで作成します。

#### **Procedure**

- ステップ **1** [LDAPサーバプロファイル(LDAPServerProfiles)]ページの[詳細設定(Advanced)]をクリッ クします。
- ステップ2 [チェーンクエリを追加 (Add Chain Query) 1をクリックします。
- ステップ **3** チェーン クエリの名前を入力します。
- ステップ **4** クエリー タイプを選択します。

チェーンクエリを作成するときに選択するクエリのタイプは、すべて同じでなければなりませ ん。クエリタイプを選択すると、電子メールゲートウェイはそのタイプのクエリを利用可能な サーバプロファイルから取得し、クエリフィールドを生成します。

ステップ **5** チェーン クエリに追加するクエリを選択します。

電子メールゲートウェイによって、ここで設定した順にクエリが実行されます。したがって、 複数のクエリをチェーンクエリに追加する場合は、より限定的なクエリの後でより汎用のクエ リが実行されるような順序にすることを推奨します。

- ステップ **6** クエリをテストします。[クエリのテスト(TestQuery)]ボタンをクリックし、テストするユー ザ ログインとパスフレーズまたはメール アドレスを [テスト パラメータ(Test Parameters)] のフィールドに入力します。結果が [接続ステータス (Connection Status) ] フィールドに表示 されます。
- ステップ **7** (省略可能){f} トークンを受け入れクエリ内で使用する場合は、エンベロープ送信者アドレ スをテスト クエリに追加できます。
	- チェーンクエリの作成が終了したら、このクエリをパブリックまたはプライベートの リスナーに関連付ける必要があります。 **Note**

ステップ **8** 変更を送信し、保存します。

## <span id="page-1043-0"></span>**LDAP** によるディレクトリ ハーベスト攻撃防止

ディレクトリ ハーベスト攻撃は、悪意のある送信者が、よくある名前を持つ受信者宛にメッ セージを送信することによって開始します。電子メールゲートウェイは、受信者がその場所に 有効なメールボックスを持っているかどうかを調べて応答を返します。これを大量に実行する と、悪意のある送信者は、どのアドレスにスパムを送信すればよいかを、有効なアドレスの 「収穫(ハーベスト)」によって特定できるようになります。

電子メールゲートウェイでは、LDAP受け入れ検証クエリを使用すると、ディレクトリハーベ スト攻撃(DHA)を検出して防止できます。LDAP受け入れを設定するときに、ディレクトリ ハーベスト攻撃防止を SMTP カンバセーション中に行うか、ワーク キューの中で行うかを選 択できます。

#### 関連項目

- SMTP [カンバセーション中のディレクトリ](#page-1043-1) ハーベスト攻撃防止, on page 974
- [作業キュー内でのディレクトリ](#page-1045-0) ハーベスト攻撃防止, on page 976

## <span id="page-1043-1"></span>**SMTP** カンバセーション中のディレクトリ ハーベスト攻撃防止

DHA を防止するには、ドメインだけを Recipient Access Table(RAT; 受信者アクセス テーブ ル)に入力しておき、LDAP 受け入れ検証を SMTP カンバセーション内で実行します。

SMTP カンバセーション中にメッセージをドロップするには、LDAP 受け入れのための LDAP サーバプロファイルを設定します。次に、LDAP受け入れクエリをSMTPカンバセーション中 に実行するようにリスナーを設定します。

**Figure 64:** 受け入れクエリを **SMTP** カンバセーション中に実行するように設定

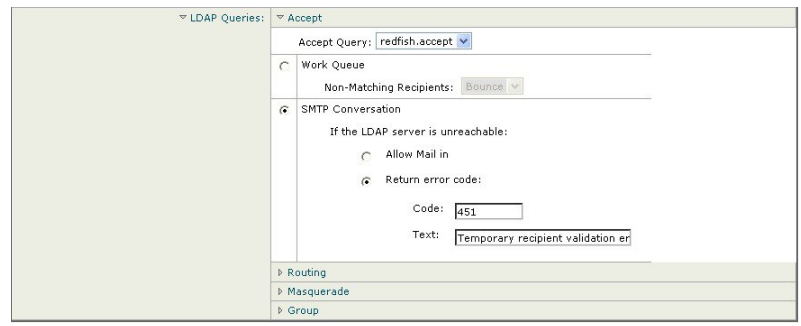

リスナーで実行するLDAP受け入れクエリを設定したら、そのリスナーに関連付けられたメー ルフロー ポリシーの中の DHAP(ディレクトリ ハーベスト攻撃防止)設定を指定する必要が あります。
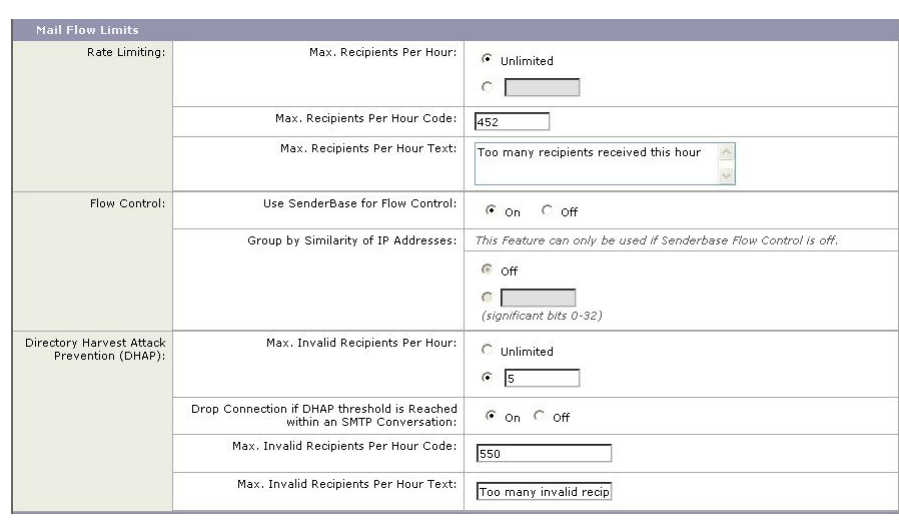

**Figure 65: SMTP** カンバセーション中に接続をドロップするようにメール フロー ポリシーを設定する

リスナーに関連付けられたメール フロー ポリシーの中で、ディレクトリ ハーベスト攻撃防止 のための次の項目を設定します。

- [1時間あたりの無効な受信者の最大数(Max. Invalid Recipients Per hour)]。このリスナー がリモートホストから受け取る無効な受信者の1時間あたりの最大数です。このしきい値 は、RAT 拒否の総数を表します。これは、無効な LDAP 受信者宛てのため SMTP カンバ セーション中にドロップされたメッセージの総数と、ワーク キュー内でバウンスされた メッセージの合計です。たとえば、しきい値を 5 と設定した場合に、検出された RAT 拒 否が 2 件で、無効な LDAP 受信者宛てのためドロップされたメッセージが 3 件であるとし ます。この時点で、電子メールゲートウェイはしきい値に到達したと判断して、接続をド ロップさせます。デフォルトでは、パブリックリスナーでの1時間あたりの受信者の最大 数は 25 です。プライベート リスナーの場合は、1 時間あたりの受信者の最大数はデフォ ルトでは無制限です。この最大数を [無制限(Unlimited)] に設定すると、そのメール フ ロー ポリシーに対して DHAP はイネーブルになりません。
- [SMTP 対話内で DHAP しきい値に到達した場合、接続をドロップ(Drop Connection if DHAP Threshold is reached within an SMTP conversation)]。ディレクトリハーベスト攻撃防 止のしきい値に達したときに電子メールゲートウェイによって接続をドロップさせるよう に設定します。
- [時間コードあたりの最大受信者数(Max. Recipients Per Hour Code)]。接続をドロップす るときに使用するコードを指定します。デフォルトのコードは 550 です。
- [時間テキストあたりの最大受信者数(Max.RecipientsPer Hour Text)]。ドロップした接続 に対して使用するテキストを指定します。デフォルトのテキストは「Too many invalid recipients」です。

しきい値に達した場合は、受信者が無効であってもメッセージのエンベロープ送信者にバウン ス メッセージが送信されることはありません。

### 作業キュー内でのディレクトリ ハーベスト攻撃防止

ディレクトリ ハーベスト攻撃(DHA)のほとんどは、ドメインだけを受信者アクセス テーブ ル(RAT)に入力しておき、LDAP受け入れ検証をワークキュー内で実行することによって防 止できます。この方法を使用すると、悪意のある送信者が、受信者が有効かどうかをSMTPカ ンバセーション中に知ることはできなくなります。(受け入れクエリが設定されているとき は、システムはメッセージを受け入れて、LDAP 受け入れ検証をワーク キュー内で実行しま す。)ただし、メッセージのエンベロープ送信者には、受信者が無効である場合にバウンス メッセージが送信されます。

#### 関連項目

• ワーク キュー内でディレクトリ [ハーベスト攻撃防止するための設定](#page-1045-0), on page 976

### <span id="page-1045-0"></span>ワーク キュー内でディレクトリ ハーベスト攻撃防止するための設定

ディレクトリ ハーベスト攻撃を防止するには、初めに LDAP サーバ プロファイルを設定して LDAP 受け入れをイネーブルにします。LDAP 受け入れクエリをイネーブルにしたら、次のよ うに、その受け入れクエリを使用するようにリスナーを設定すると共に、受信者が一致しない 場合はメールをバウンスするように指定します。

次に、メール フロー ポリシーを設定します。このポリシーでは、所定の時間内に送信 IP アド レスあたりどれだけの無効な受信者アドレスをシステムが受け入れるかを定義します。この数 を超えると、システムはこの状態が DHA(ディレクトリ ハーベスト攻撃)であると判断して アラート メッセージを送信します。このアラート メッセージに含まれる情報は次のとおりで す。

LDAP: Potential Directory Harvest Attack from host=('*IP-address*', '*domain\_name* '), dhap\_limit=*n*, sender\_group=*sender\_group*,

listener=*listener\_name*, reverse\_dns=(*reverse\_IP\_address*, '*domain\_name* ', 1), sender=e*nvelope\_sender*, rcpt=*envelope\_recipients*

メール フロー ポリシーで指定されたしきい値に達するまでは、システムによってメッセージ がバウンスされますが、それ以降は応答を返すことなく受け入れられてドロップされます。し たがって、正当な送信者にはアドレスの誤りが通知されますが、悪意のある送信者は、どの受 信者が受け入れられたかを判断できません。

この無効受信者カウンタの働きは、現在 AsyncOS に実装されているレート制限機能に似てい ます。つまり、管理者がこの機能をイネーブルにして、上限値をパブリック リスナーの HAT 内のメール フロー ポリシーの中で設定します(HAT のデフォルトのメール フロー ポリシー を含む)。

また、コマンドライン インターフェイスで listenerconfig コマンドを使用して、これを設定 することもできます。

この機能は、メール フロー ポリシーを GUI で編集するときにも表示されます(対応するリス ナーに対して LDAP クエリが作成済みの場合)。

1時間あたりの無効受信者数を入力すると、そのメールフローポリシーに対してDHAP(ディ レクトリハーベスト攻撃防止)がイネーブルになります。デフォルトで、パブリックリスナー では 1 時間あたり最大 25 件の無効受信者が受け入れられます。プライベート リスナーの場合 は、1 時間あたりの無効受信者数はデフォルトでは無制限です。この最大数を [無制限

(Unlimited)] に設定すると、そのメール フロー ポリシーに対して DHAP はイネーブルにな りません。

# <span id="page-1046-0"></span>**SMTP** 認証を行うための **AsyncOS** の設定

AsyncOS では、SMTP 認証がサポートされています。SMTP Auth は、SMTP サーバに接続する クライアントを認証するメカニズムです。

このメカニズムを利用すると、特定の組織に所属するユーザが、その組織のメールサーバにリ モートで接続している(自宅や出張先などから)ときもメールサーバを使用してメールを送信 できるようになります。メール ユーザ エージェント(MUA)は、メールの送信を試行すると きに認証要求(チャレンジ/レスポンス)を発行できます。

SMTP 認証は、発信メール リレーに対しても使用できます。これを利用すると、 電子メール ゲートウェイがネットワークのエッジではない場合に、電子メールゲートウェイからリレー サーバへのセキュア接続を確立できます。

AsyncOS では、ユーザ クレデンシャルの認証方式として次の 2 つがサポートされています。

- LDAP ディレクトリを使用する。
- 別の SMTP サーバを使用する(SMTP Auth 転送と SMTP Auth 発信)。

**Figure 66: SMTP Auth** のサポート:**LDAP** ディレクトリ ストアまたは **SMTP** サーバ

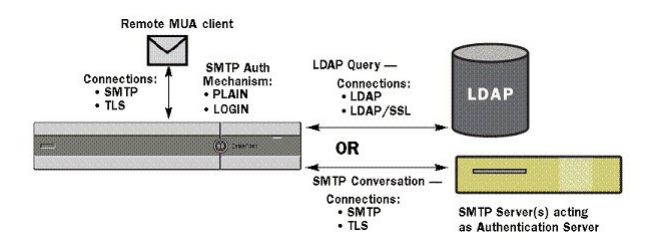

SMTP 認証方式を設定したら、HAT メール フロー ポリシー内で使用される SMTP Auth プロ ファイルを、smtpauthconfig コマンドを使用して作成します[\(リスナーでの](#page-1050-0) SMTP 認証の有効 化, on [page](#page-1050-0) 981を参照)。

#### 関連項目

- SMTP [認証の設定](#page-1047-0), on page 978
- SMTP [認証クエリの設定](#page-1048-0), on page 979
- 第 2 の SMTP サーバ経由での SMTP [認証\(転送を使用する](#page-1049-0) SMTP Auth), on page 980
- LDAP [を使用する](#page-1050-1) SMTP 認証, on page 981
- [クライアント証明書を使用した](#page-1053-0) SMTP セッションの認証, on page 984
- 発信 [SMTP](#page-1054-0) 認証, on page 985

• [ロギングと](#page-1054-1) SMTP 認証, on page 985

### <span id="page-1047-0"></span>**SMTP** 認証の設定

LDAP サーバを使用して認証を行う場合は、[LDAPサーバプロファイルを追加(Add LDAP Server Profile)] または [LDAPサーバプロファイルを編集(Edit LDAP Server Profile)] ページ (または **ldapconfig** コマンド)でクエリ タイプとして SMTPAUTH を選択して SMTP 認証 クエリを作成します。設定する LDAP サーバのそれぞれについて、SMTP 認証プロファイルと して使用する SMTPAUTH クエリを 1 つ設定できます。

SMTP 認証クエリには、「LDAP バインド」と「属性としてのパスフレーズ」の 2 種類があり ます。「属性としてのパスフレーズ」を使用するときは、 電子メールゲートウェイによって LDAPディレクトリ内のパスフレーズフィールドが取得されます。パスフレーズは、プレーン テキスト、暗号化、またはハッシュされて格納されている可能性があります。LDAPバインド を使用すると、電子メールゲートウェイは、クライアントによって提供されたクレデンシャル を使用して LDAP サーバへのログインを試行します。

#### 関連項目

• [属性としてのパスフレーズの指定](#page-1047-1), on page 978

### <span id="page-1047-1"></span>属性としてのパスフレーズの指定

OpenLDAP の規定 (RFC 2307 に基づく) では、コーディングのタイプを中カッコで囲み、そ の後にエンコードされたパスフレーズを続けることになっています(たとえば 「{SHA}5en6G6MezRroT3XKqkdPOmY/BfQ=」)。この例では、パスフレーズ部分はプレーン

テキストのパスフレーズに SHA を適用してから base64 エンコーディングしたものです。

電子メールゲートウェイでは、パスフレーズを取得する前に SASL メカニズムと MUA との間 でのネゴシエートが行われ、電子メールゲートウェイとMUAでどの方法を使用するかを決定 します(サポートされているメカニズムはLOGIN、PLAIN、MD5、SHA、SSHA、CRYPTSASL です)。その後で、アプライアンスは LDAP データベースに対するクエリを実行してパスフ レーズを取得します。LDAP内では、中カッコで囲まれたプレフィックスがパスフレーズに付 いていることがあります。

- プレフィックスが付いていない場合は、LDAP内に格納されているパスフレーズがプレー ンテキストであると見なされます。
- プレフィックスが付いている場合は、アプライアンスはそのハッシュ化パスフレーズを取 得し、MUA によって指定されたユーザ名とパスフレーズの両方あるいはどちらかのハッ シュを実行して、ハッシュ後のパスフレーズと比較します。電子メールゲートウェイでサ ポートされるハッシュタイプは SHA1 と MD5 であり、パスフレーズフィールド内では RFC 2307 の規定に基づいて、ハッシュ化パスフレーズの前にハッシュメカニズムのタイ プが付加されます。
- LDAP サーバの中には、OpenWave LDAP サーバのように、暗号化されたパスフレーズの 前に暗号化タイプを付加しないものもあり、代わりに暗号化タイプが別のLDAP属性とし て格納されています。このような場合は、管理者が指定したデフォルトのSMTPAUTH暗

号化方式であると見なされて、そのパスフレーズとSMTPカンバセーションで取得された パスフレーズとが比較されます。

電子メールゲートウェイは、SMTPAuth交換から任意のユーザ名を受け取ってLDAPクエリに 変換し、このクエリを使用してクリアテキストまたはハッシュ化されたパスフレーズフィール ドを取得します。次に、SMTP Auth クレデンシャルで指定されたパスフレーズに対してハッ シュが必要な場合は実行し、その結果を LDAP からのパスフレーズと比較します(ハッシュ タイプのタグがある場合は取り除く)。一致した場合は、SMTPAuthカンバセーションが続行 されます。一致しない場合は、エラー コードが返されます。

### <span id="page-1048-0"></span>**SMTP** 認証クエリの設定

**Table 72: SMTP Auth LDAP** クエリのフィールド

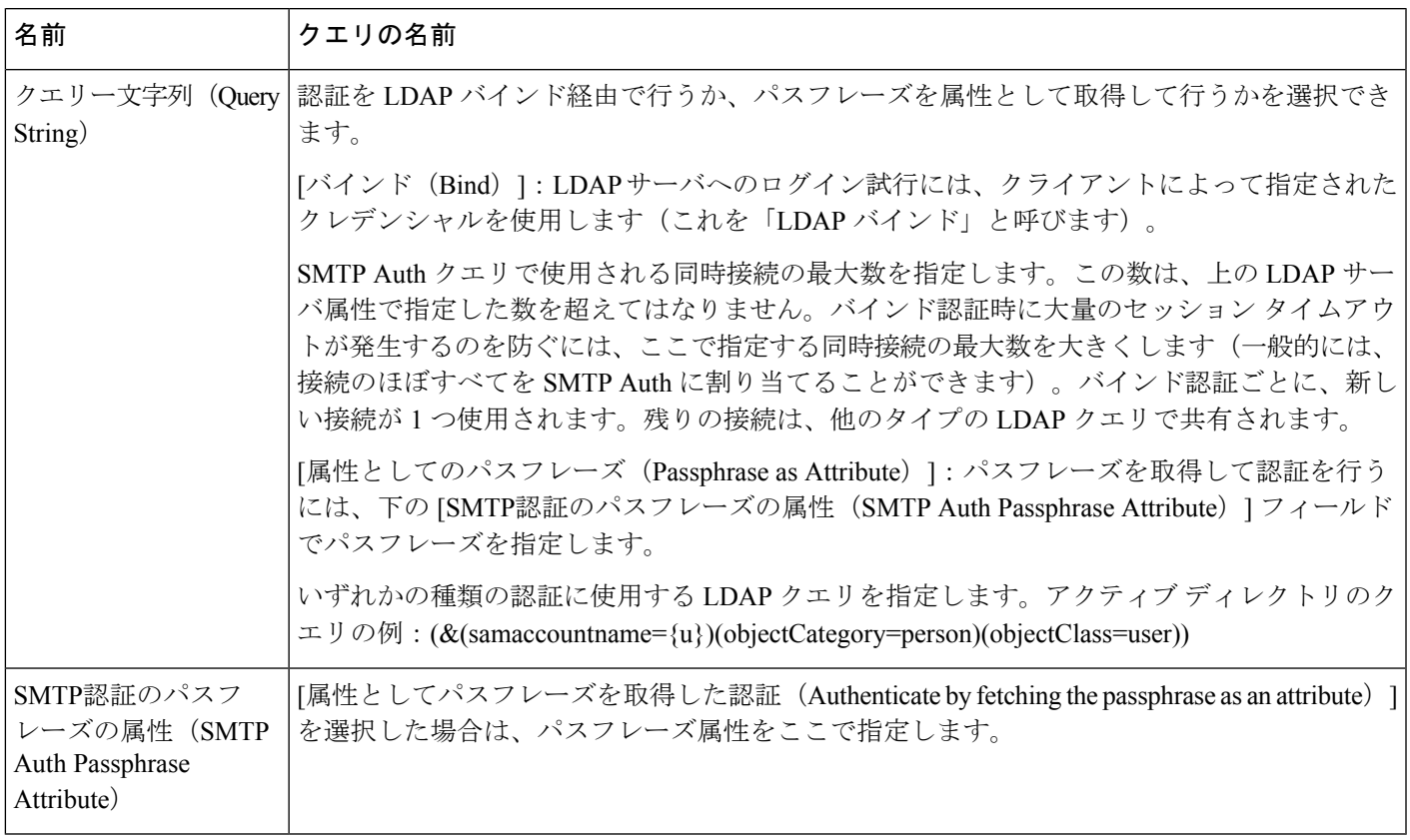

次の例では、[システム管理(System Administration)] > [LDAP] ページを使用して LDAP 設定 「PublicLDAP」を編集し、SMTPAUTH クエリを追加しています。クエリ文字列 (uid={u}) は、userPassword 属性と比較するように作成されています。

**Figure 67: SMTP** 認証クエリ

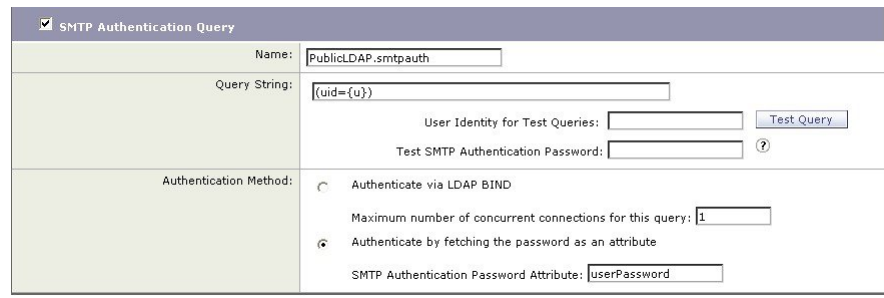

SMTPAUTH プロファイルの設定が完了すると、そのクエリを SMTP 認証に使用するようにリ スナーを設定できます。

### <span id="page-1049-0"></span>第**2**の**SMTP**サーバ経由での**SMTP**認証(転送を使用する**SMTP Auth**)

SMTP 認証カンバセーションのために指定されたユーザ名とパスフレーズを、別の SMTP サー バを使用して検証するように 電子メールゲートウェイを設定できます。

認証を行うサーバは、メールを転送するサーバとは別のものであり、SMTP認証要求への応答 だけを行います。認証に成功したときは、専用メール サーバによるメールの SMTP 転送を続 行できます。この機能は、「転送を使用するSMTPAuth」と呼ばれることもあります。クレデ ンシャルのみが別の SMTP サーバに転送(プロキシ)されて認証が行われるからです。

- **ステップ1** [ネットワーク(Network)] > [SMTP認証(SMTP Authentication)] を選択します。
- ステップ2 [プロファイルを追加... (Add Profile...)] をクリックします。
- ステップ **3** SMTP 認証プロファイルの一意の名前を入力します。
- ステップ **4** [プロファイルタイプ(Profile Type)] で [転送(Forward)] を選択します。
- ステップ **5 [Next]** をクリックします。
- ステップ **6** 転送サーバのホスト名/IP アドレスとポートを入力します。認証要求の転送に使用する転送イ ンターフェイスを選択します。同時接続の最大数を指定します。次に、電子メールゲートウェ イから転送サーバへの接続に対して TLS を必須とするかどうかを設定します。使用する SASL メカニズムも、[プレーン(PLAIN)]と[ログイン(LOGIN)]から選択できます(使用できる 場合)。この選択は、転送サーバごとに設定されます。
- ステップ1 変更を送信し、保存します。
- ステップ **8** 認証プロファイルの作成が完了すると、そのプロファイルをリスナーに対してイネーブルにで きます。詳細については[、リスナーでの](#page-1050-0)SMTP認証の有効化, on page 981を参照してください。

### <span id="page-1050-1"></span>**LDAP** を使用する **SMTP** 認証

LDAP ベースの SMTP 認証プロファイルを作成するには、SMTP 認証クエリを LDAP サーバ プ ロファイルと共に [システム管理(System Administration)] > [LDAP] ページであらかじめ作成 しておく必要があります。このプロファイルを使用して SMTP 認証プロファイルを作成しま す。LDAP プロファイルの作成方法の詳細については、LDAP [クエリについて](#page-1011-0), on page 942を参 照してください。

### **Procedure**

- ステップ **1** [ネットワーク(Network)] > [SMTP認証(SMTP Authentication)] を選択します。
- ステップ2 [プロファイルを追加 (Add Profile) 1をクリックします。
- ステップ **3** SMTP 認証プロファイルの一意の名前を入力します。
- ステップ **4** [プロファイルタイプ(Profile Type)] で [LDAP] を選択します。
- ステップ **5 [Next]** をクリックします。
- ステップ **6** この認証プロファイルに使用する LDAP クエリを選択します。
- ステップ **7** デフォルトの暗号化方式をドロップダウン メニューから選択します。選択肢には、[SHA]、 [Salted SHA]、[Crypt]、[Plain]、[MD5] があります。LDAP サーバによって暗号化後のパスフ レーズの前に暗号化タイプが付加される場合は、[なし(None)] を選択してください。LDAP サーバによって暗号化タイプが別エンティティとして保存される場合は(たとえば OpenWave LDAPサーバ)、暗号化方式をメニューから選択してください。デフォルトの暗号化設定は、 LDAP クエリにバインドが使用される場合は使用されません。
- **ステップ8** [終了(Finish)]をクリックします。
- ステップ **9** 変更を送信し、保存します。
- ステップ **10** 認証プロファイルの作成が完了すると、そのプロファイルをリスナーに対してイネーブルにで きます。詳細については、リスナーでのSMTP[認証の有効化](#page-1050-0), on page 981を参照してください。

#### **What to do next**

#### 関連項目

• [リスナーでの](#page-1050-0) SMTP 認証の有効化, on page 981

### <span id="page-1050-0"></span>リスナーでの **SMTP** 認証の有効化

[ネットワーク(Network)] > [SMTP認証(SMTP Authentication)] ページで、実行する認証の タイプ(LDAP ベースまたは SMTP 転送ベース)を指定して SMTP 認証「プロファイル」を作 成したら、[ネットワーク(Network)] > [リスナー(Listeners)] ページ(または **listenerconfig** コマンド)を使用して、このプロファイルをリスナーに関連付ける必要が あります。

認証済みのユーザには、ユーザのその時点のメール フロー ポリシーの中で RELAY 接続動作 が許可されます。 **Note**

1 つのプロファイル内で複数の転送サーバを指定することもできます。SASL メカニズム CRAM-MD5 と DIGEST-MD5 は、 電子メールゲートウェイと転送サーバの間ではサポートさ れません。

次の例では、リスナー「InboundMail」で SMTPAUTH プロファイルが使用されるように、[リ スナーを編集 (Edit Listener) | ページで設定しています。

**Figure 68: SMTP** 認証プロファイルを **[**リスナーを編集(**Edit Listener**)**]** ページで選択する

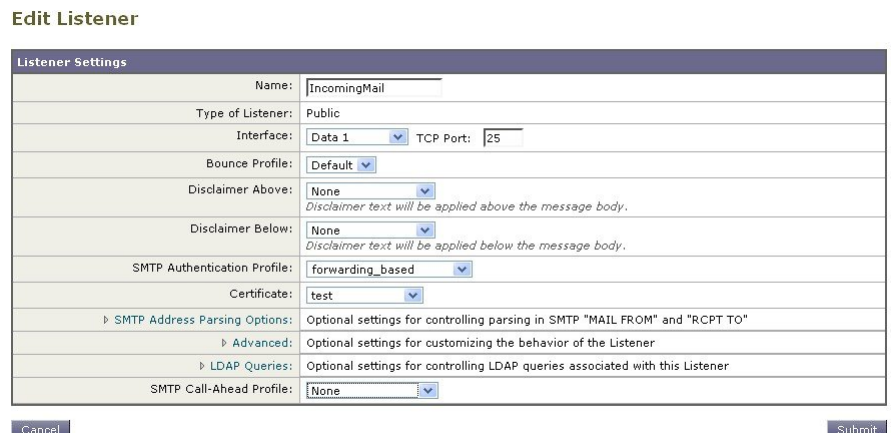

プロファイルを使用するようにリスナーを設定したら、そのリスナーでのSMTP認証を許可、 禁止、または必須とするようにホスト アクセス テーブルのデフォルト設定を変更できます。

**Figure 69:** メール フロー ポリシーでの **SMTP** 認証のイネーブル化

| Encryption and<br>Authentication: |                                                        | TLS: O Use Default (Off) ⊙ Off O Preferred O Required                 |
|-----------------------------------|--------------------------------------------------------|-----------------------------------------------------------------------|
|                                   |                                                        | SMTP Authentication: O Use Default (Off) ○ Off ○ Preferred ○ Required |
|                                   | If Both TLS and SMTP<br>Authentication are<br>enabled: | Require TLS To Offer SMTP Authentication                              |

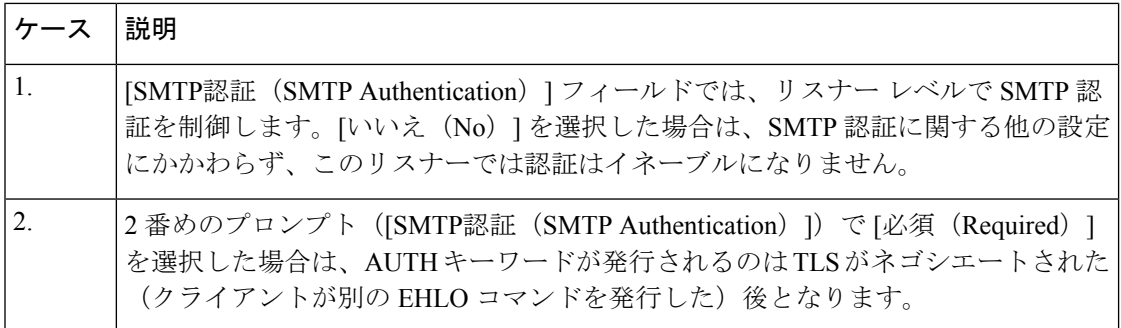

### 関連項目

• SMTP 認証と HAT [ポリシーの設定](#page-1052-0), on page 983

#### • HAT [遅延拒否](#page-1052-1), on page 983

### <span id="page-1052-0"></span>**SMTP** 認証と **HAT** ポリシーの設定

送信者は送信者グループとしてまとめられ、その後でSMTP認証ネゴシエーションが開始する ので、ホスト アクセス テーブル (HAT) の設定には影響は及びません。リモートメールホス トが接続するときに、電子メールゲートウェイは初めにどの送信者グループが該当するかを特 定して、その送信者グループのメールポリシーを適用します。たとえば、リモート MTA

「suspicious.com」が SUSPECTLIST という送信者グループに属している場合は、

「suspicious.com」の SMTPAUTH ネゴシエーションの結果とは無関係に THROTTLE ポリシー が適用されます。

ただし、SMTPAUTH を使用して認証を受ける送信者の扱いは、「通常の」送信者とは異なり ます。SMTPAUTH セッションに成功した場合の接続動作は「RELAY」に変更されるので、実 質的に受信者アクセステーブル(RAT)と LDAPACCEPT はバイパスされます。その結果、送 信者はメッセージを電子メールゲートウェイ経由でリレーできます。したがって、適用される レート制限やスロットリングがある場合は、引き続き有効になります。

### <span id="page-1052-1"></span>**HAT** 遅延拒否

HAT 遅延拒否が設定済みのときは、HAT 送信者グループとメール フロー ポリシーの設定に基 づいて本来ならばドロップされる接続も、認証に成功し、RELAY メール フロー ポリシーが許 可されます。

メッセージ受信者レベルでHAT拒否を実行するかどうかを設定します。デフォルトでは、HAT によって拒否された接続は SMTP カンバセーションの開始時にバナー メッセージをともなっ て終了されます。

HAT「拒否」設定で電子メールが拒否されると、AsyncOSではSMTPカンバセーションの開始 時ではなく、メッセージ受信者レベル(RCPT TO)で拒否を実行できます。この方法でメッ セージを拒否することで、メッセージの拒否が遅延されメッセージがバウンスするため、 AsyncOSは拒否されたメッセージに関するより詳細な情報を取得できます。たとえば、ブロッ クされたメッセージのアドレスおよび各受信者のアドレスからメールを表示できます。また、 HAT 拒否の遅延によって、送信側 MTA が何度も再試行される可能性も小さくなります。

HAT 遅延拒否をイネーブルにすると、次の動作が発生します。

- MAIL FROM コマンドが許可されるが、メッセージ オブジェクトは作成されない。
- 電子メールの送信のためのアクセスが拒否されたというメッセージが表示され、すべての RCPT TO コマンドが拒否される。
- SMTP AUTH を使用して送信側 MTA が認証される場合、RELAY ポリシーが許可され、 メールを通常どおりに送信できる。

遅延拒否を設定するには、CLI の listenerconfig --> setup コマンドを使用します。この動作 は、デフォルトではディセーブルになっています。

次の表に、HAT の遅延拒否を設定する方法を説明します。

example.com> listenerconfig

```
Currently configured listeners:
```

```
1. listener1 (on main, 172.22.138.17) QMQP TCP Port 628 Private
2. listener2 (on main, 172.22.138.17) SMTP TCP Port 25 Private
                                                                           LDAP クエリ
```
Choose the operation you want to perform:

- NEW - Create a new listener.

- EDIT Modify a listener.
- DELETE Remove a listener.
- SETUP Change global settings.

[]> setup

Enter the global limit for concurrent connections to be allowed across all listeners.

[300]>

[...]

By default HAT rejected connections will be closed with a banner message at the start of the SMTP conversation. Would you like to do the rejection at the message recipient level instead for more detailed logging of rejected mail?

 $[N] > V$ 

Do you want to modify the SMTP RCPT TO reject response in this case?

[N]> y

Enter the SMTP code to use in the response. 550 is the standard code.

[550]> 551

Enter your custom SMTP response. Press Enter on a blank line to finish.

Sender rejected due to local mail policy.

Contact your mail admin for assistance.

## <span id="page-1053-0"></span>クライアント証明書を使用した **SMTP** セッションの認証

電子メールゲートウェイは、 電子メールゲートウェイとユーザのメールクライアント間の SMTP セッションを認証するためにクライアント証明書の使用をサポートします。

SMTP認証プロファイルを作成する場合は、証明書を確認するときに使用する証明書認証LDAP クエリを選択します。また、クライアント証明書が使用できなかった場合、電子メールゲート ウェイがユーザを認証するためのSMTPAUTHコマンドにフォールバックするかどうかを指定 できます。

組織でユーザを認証するためにクライアント証明書を使用する場合、クライアント証明書を持 たないユーザがユーザのデータが許可するように指定されている限りメールを送信できるかど うか判断するために、SMTP 認証クエリを使用できます。

### <span id="page-1054-0"></span>発信 **SMTP** 認証

SMTP認証は、発信メールリレーをユーザ名とパスフレーズを使用して検証するときにも使用 できます。「発信」SMTP認証プロファイルを作成してから、このプロファイルを全ドメイン の SMTP ルートに関連付けます。メール配信試行のたびに、 電子メールゲートウェイは必要 なクレデンシャルを使用してアップストリーム メール リレーにログインします。SMTP 認証 は、認証プロトコルの PLAIN と LOGIN をサポートします。

#### **Procedure**

- ステップ **1** 送信 SMTP 認証プロファイルを作成します。
	- **a.** [ネットワーク (Network)] > [SMTP認証 (SMTP Authentication)] を選択します。
	- **b.** [プロファイルを追加 (Add Profile)] をクリックします。
	- **c.** SMTP 認証プロファイルの一意の名前を入力します。
	- d. [プロファイルタイプ (Profile Type) ] で [送信 (Outgoing) ] を選択します。
	- **e.** [次へ(Next)] をクリックします。
	- **f.** 認証プロファイルの認証用ユーザ名とパスフレーズを入力します。
	- **g.** [終了 (Finish)]をクリックします。
- ステップ **2** ステップ 1 で作成した送信 SMTP 認証プロファイルを使用するように、SMTP ルートを設定し ます。
	- **a.** [ネットワーク (Network) ] > [SMTPルート (SMTP Routes) ] を選択します。
	- **b.** テーブルの [受信ドメイン(Receiving Domain)] カラムで、[その他のすべてのドメイン (All Other Domains)] リンクをクリックします。
	- **c.** SMTP ルートの宛先ホストの名前を [宛先ホスト(Destination Host)] に入力します。これ は、発信メールの配信に使用される外部メール リレーのホスト名です。
	- **d.** 発信 SMTP 認証プロファイルをドロップダウン メニューから選択します。
	- **e.** 変更を送信し、保存します。

### <span id="page-1054-1"></span>ロギングと **SMTP** 認証

SMTP 認証メカニズム(LDAP ベース、SMTP 転送サーバベース、または SMTP 発信)が 電子 メールゲートウェイ上で設定されている場合は、以下のイベントがメールログに記録されま す。

• (情報) SMTP認証成功:認証されたユーザと、使用されたメカニズムも記録されます。 (プレーン テキストのパスフレーズが記録されることはありません)。

- (情報) SMTP認証失敗 :認証されたユーザと、使用されたメカニズムも記録されます。
- (警告)認証サーバに接続不可能:サーバ名とメカニズムも記録されます。
- (警告) タイムアウトイベント:転送サーバ(アップストリームの、インジェクションを 行う 電子メールゲートウェイと通信)が認証要求を待つ間にタイムアウトした場合。

## ユーザの外部 **LDAP** 認証の設定

ネットワーク上の LDAP ディレクトリを使用してユーザを認証するように 電子メールゲート ウェイを設定できます。このように設定すると、ユーザが各自のLDAPユーザ名とパスフレー ズを使用してログインできるようになります。LDAP サーバに対する認証クエリを設定した ら、電子メールゲートウェイによる外部認証の使用をイネーブルにします(GUIの [システム 管理(System Administration)] > [ユーザ(Users)] ページ、または CLI の **userconfig** コマ ンドを使用します)。

#### **Procedure**

- ステップ **1** ユーザ アカウントを検索するためのクエリーを作成します。LDAP サーバ プロファイルで、 LDAP ディレクトリ内のユーザ アカウントを検索するためのクエリを作成します。
- ステップ **2** グループ メンバーシップ クエリーを作成します。ユーザが特定のディレクトリ グループのメ ンバーかどうかを判断するためのクエリを作成します。
- ステップ **3 LDAP**サーバを使用するように外部認証をセットアップします。このLDAPサーバをユーザ認 証に使用するように 電子メールゲートウェイをイネーブルにし、ユーザロールを LDAP ディ レクトリ内のグループに割り当てます。詳細については、「Distributing Administrative Tasks」 の章の「Adding Users」を参照してください。
	- [LDAP] ページの [クエリのテスト(Test Query)] ボタン(または **ldaptest** コマン ド)を使用して、クエリから返される結果が期待したとおりであることを確認しま す。詳細については、LDAP [クエリのテスト](#page-1028-0), on page 959を参照してください。 **Note**

#### **What to do next**

### 関連項目

- ユーザ [アカウント](#page-1055-0) クエリ, on page 986
- グループ [メンバーシップ](#page-1056-0) クエリ, on page 987

### <span id="page-1055-0"></span>ユーザ アカウント クエリ

外部ユーザを認証するために、AsyncOS はクエリを使用してそのユーザのレコードを LDAP ディレクトリ内で検索し、ユーザのフルネームが格納されている属性を見つけます。選択した サーバ タイプに応じて、AsyncOS によってデフォルト クエリーとデフォルト属性が入力され ます。アカウントが失効しているユーザは拒否するように電子メールゲートウェイを設定する

こともできます。それには、RFC 2307 で規定されている属性が LDAP ユーザレコード内で定 義されている必要があります(shadowLastChange、shadowMax、および shadowExpire)。ユー ザ レコードが存在するドメイン レベルのベース DN が必須です。

次の表に、AsyncOS がユーザ アカウントを Active Directory サーバ上で検索するときに使用さ れるデフォルトのクエリ文字列とユーザのフル ネーム属性を示します。

**Table 73:** デフォルトのユーザ アカウント クエリ文字列と属性:**Active Directory**

| サーバタイプ                                                                               | <b>Active Directory</b>                            |
|--------------------------------------------------------------------------------------|----------------------------------------------------|
| $\sim$ $ \times$ DN (Base DN)                                                        | (ブランク) (ユーザレコードを見つけるには具体的な<br>ベース DN を使用する必要があります) |
| クエリ文字列                                                                               | $(\&$ (objectClass=user)(sAMAccountName={u}))      |
| ユーザのフルネームが格納されてい   displayName<br>る属性 (Attribute containing the user's<br>full name) |                                                    |

次の表に、AsyncOS がユーザ アカウントを OpenLDAP サーバ上で検索するときに使用される デフォルトのクエリ文字列とユーザのフル ネーム属性を示します。

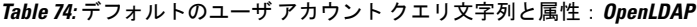

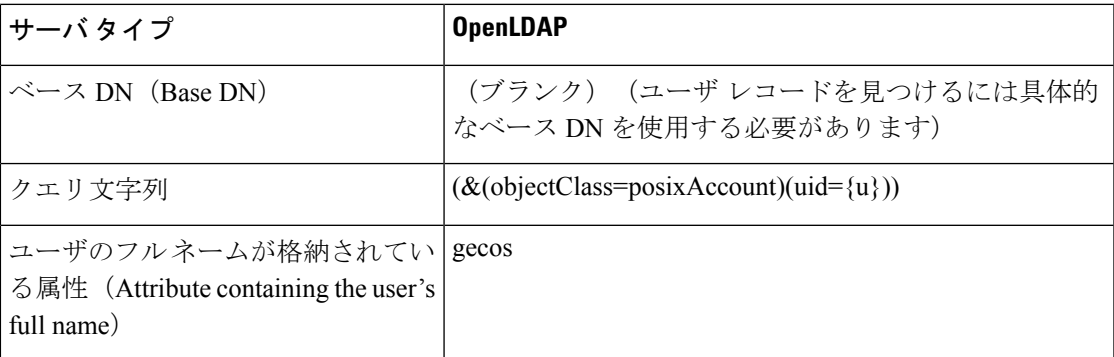

## <span id="page-1056-0"></span>グループ メンバーシップ クエリ

AsyncOS は、ユーザが特定のディレクトリ グループのメンバーかどうかを判断するという目 的でもクエリを使用します。ディレクトリグループメンバーシップ内のメンバーシップによっ て、そのユーザのシステム内のアクセス許可が決まります。GUI の [システム管理(System Administration) ]>[ユーザ (Users) ]ページ (または CLI の userconfig) で外部認証をイネーブ ルにするときに、ユーザ ロールを LDAP ディレクトリ内のグループに割り当てます。ユーザ ロールによって、そのユーザがシステム内で持つアクセス許可が決まります。外部認証された ユーザの場合は、ロールは個々のユーザではなくディレクトリグループに割り当てられます。 たとえば、IT というディレクトリ グループ内のユーザに Administrator ロールを割り当て、 Support というディレクトリ グループのユーザに Help Desk User ロールを割り当てます。

1人のユーザが複数のLDAPグループに属しており、それぞれユーザロールが異なる場合は、 最も限定的なロールのアクセス許可が AsyncOS によってそのユーザに付与されます。たとえ ば、ユーザが Operator 権限を持つグループと Help Desk User 権限を持つグループに属する場 合、AsyncOS はユーザに Help Desk User ロールの権限を割り当てます。

グループメンバーシップを問い合わせるためのLDAPプロファイルを設定するときに、グルー プ レコードが格納されているディレクトリ レベルのベース DN を入力し、グループ メンバー のユーザ名が格納されている属性と、グループ名が格納されている属性を入力します。LDAP サーバ プロファイルに対して選択されたサーバ タイプに基づいて、ユーザ名とグループ名の 属性のデフォルト値とデフォルト クエリ文字列が AsyncOS によって入力されます。

**Note**

ActiveDirectoryサーバの場合は、ユーザが特定のグループのメンバーかどうかを判断するため のデフォルトのクエリ文字列は (&(objectClass=group)(member={u})) です。ただし、使用する LDAPスキーマにおいて、「memberof」のリストでユーザ名ではなく識別名が使用されている 場合は、{dn} を {u} の代わりに使用できます。

次の表に、AsyncOS が Active Directory サーバ上でグループ メンバーシップ情報を検索すると きに使用されるデフォルトのクエリ文字列と属性を示します。

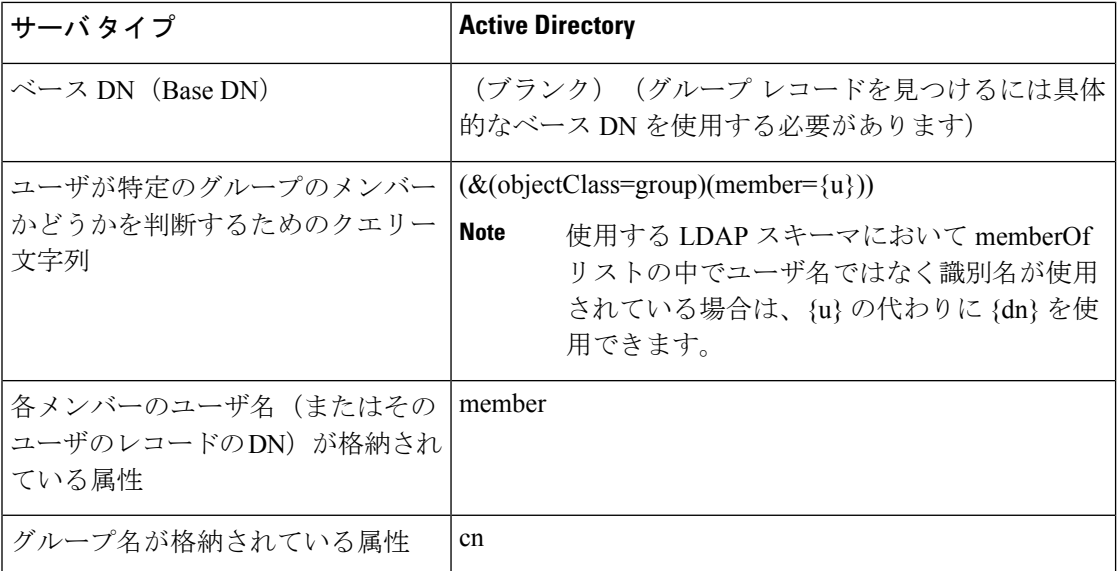

**Table 75:** デフォルトのグループ メンバーシップ クエリ文字列と属性:**Active Directory**

次の表に、AsyncOS が OpenLDAP サーバ上でグループ メンバーシップ情報を検索するときに 使用されるデフォルトのクエリ文字列と属性を示します。

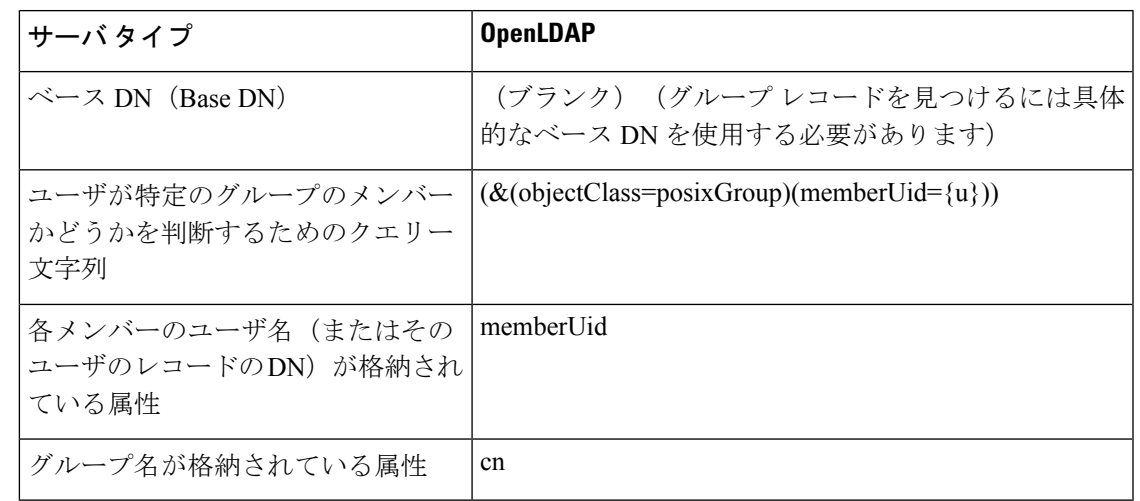

**Table 76:** デフォルトのグループ メンバーシップ クエリ文字列と属性:**OpenLDAP**

## スパム隔離機能へのエンド ユーザ認証

スパム隔離へのエンドユーザ認証のクエリとは、ユーザがスパム隔離機能にログインするとき にユーザを検証するためのクエリです。トークン {u} は、ユーザを示します (ユーザのログイ ン名を表します)。トークン {a} は、ユーザの電子メール アドレスを示します。LDAP クエリ によって「SMTP:」が電子メールアドレスから除去されることはありません。ただし、AsyncOS はこの部分をアドレスから除去します。

スパム隔離機能のエンドユーザ アクセス検証に LDAP クエリを使用するには、[有効なクエリ として指定する(Designate as the active query)] チェックボックスをオンにしてください。す でにアクティブなクエリがある場合、そのクエリはディセーブルになります。[システム管理 (SystemAdministration)] > [LDAP]ページを開いたときに、アクティブなクエリの横にアスタ リスク(\*)が表示されます。

サーバ タイプに基づいて、次のデフォルト クエリ文字列がエンドユーザ認証クエリに使用さ れます。

- **Active Directory**: (sAMAccountName={u})
- **OpenLDAP**:  $(\text{uid}=\{\text{u}\})$
- 不明またはそれ以外(**Unknown or Other**):(ブランク)

デフォルトでは、プライマリ メール属性は Active Directory サーバの場合は proxyAddresses、 OpenLDAP サーバの場合は mail です。独自のクエリとメール属性を入力できます。クエリを CLI で作成するには、ldapconfig コマンドの isqauth サブコマンドを使用します。

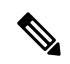

**Note**

ユーザのログイン時に各自のメールアドレス全体を入力させる場合は、(mail=smtp:{a})という クエリ文字列を使用します。

### 関連項目

- Active Directory [エンドユーザ認証の設定例](#page-1059-0), on page 990
- OpenLDAP [エイリアス統合の設定例](#page-1061-0), on page 992
- [スパム隔離へのエンドユーザ](#page-1245-0) アクセスの設定 , on page 1176

## <span id="page-1059-0"></span>**Active Directory** エンドユーザ認証の設定例

ここでは、ActiveDirectoryサーバとエンドユーザ認証クエリの設定の例を示します。この例で は、Active Directory サーバに対してパスフレーズ認証を使用し、メール属性は mail と proxyAddresses を使用し、Active Directory サーバに対するエンドユーザ認証にはデフォルトの クエリ文字列を使用します。

| 認証方式                          | パスフレーズを使用(検索用にバインドするための低特権のユー<br>ザを作成するか、匿名検索を設定する必要があります) |
|-------------------------------|------------------------------------------------------------|
| サーバ タイプ                       | <b>Active Directory</b>                                    |
| ポート                           | 3268                                                       |
| $\sim$ $ \times$ DN (Base DN) | (ブランク)                                                     |
| 接続プロトコル                       | (ブランク)                                                     |
| クエリ文字列                        | $(sAMAccountName=\{u\})$                                   |
| メール属性                         | mail, proxy Addresses                                      |

**Table 77: LDAP** サーバとスパム隔離へのエンドユーザ認証の設定例:**Active Directory**

## **OpenLDAP** エンドユーザ認証の設定の例

ここでは、OpenLDAPサーバとエンドユーザ認証クエリの設定の例を示します。この例では、 OpenLDAP サーバに対して匿名認証を使用し、メール属性は mail と mailLocalAddress を使用 し、OpenLDAP サーバに対するエンドユーザ認証にはデフォルトのクエリ文字列を使用しま す。

**Table 78: LDAP** サーバとスパム隔離へのエンドユーザ認証の設定例:**OpenLDAP**

| 認証方式                                  | 匿名                                               |
|---------------------------------------|--------------------------------------------------|
| サーバ タイプ                               | OpenLDAP                                         |
| ポート                                   | 389                                              |
| $\lt \lt \lt \gt \gt \gt N$ (Base DN) | (ブランク) (古いスキーマでは具体的なベース DN の使用が要<br>求されることがあります) |

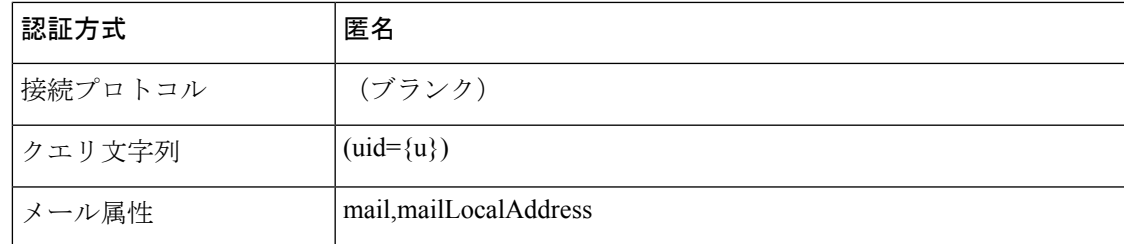

## スパム隔離のエイリアス統合クエリ

スパム通知を使用する場合は、スパム隔離のエイリアス統合クエリを使用して電子メールエイ リアスを1つにまとめると、受信者がエイリアスごとに隔離通知を受け取ることはなくなりま す。たとえば、ある受信者がメール アドレス john@example.com、jsmith@example.com、およ びjohn.smith@example.comのメールを受け取るとします。エイリアス統合を使用すると、受信 者が受け取るスパム通知は1通だけとなります。送信先は、このユーザのエイリアスすべてに 送信されるメッセージのプライマリ電子メールアドレスとして選択されたアドレスです。

メッセージを統合してプライマリ電子メールアドレスに送信するには、受信者の代替電子メー ルエイリアスを検索するためのクエリを作成してから、受信者のプライマリ電子メールアドレ スの属性を [メール属性 (Email Attribute) ] フィールドに入力します。

スパム隔離機能のスパム通知に LDAP クエリを使用するには、[有効なクエリとして指定する (Designate as the active query)] チェックボックスをオンにしてください。すでにアクティブ なクエリがある場合、そのクエリはディセーブルになります。[システム管理(System Administration)] > [LDAP] ページを開いたときに、アクティブなクエリの横にアスタリスク (\*)が表示されます。

Active Directory サーバの場合は、デフォルトのクエリ文字列は

(|(proxyAddresses={a})(proxyAddresses=smtp:{a})) で、デフォルトのメール属性は mail です。 OpenLDAP サーバの場合は、デフォルトのクエリ文字列は (mail={a}) で、デフォルトのメール 属性は mail です。独自のクエリとメール属性を定義することもできます。属性が複数の場合 は、カンマで区切ります。入力する電子メール属性が複数ある場合は、最初の電子メール属性 として、変動する可能性のある値を複数持つ属性(たとえば proxyAddresses)ではなく、値を 1 つだけ使用する一意の属性(たとえば mail)を入力することを推奨します。

クエリを CLI で作成するには、ldapconfig コマンドの isqalias サブコマンドを使用します。

### 関連項目

- Active Directory [エイリアス統合の設定例](#page-1060-0), on page 991
- OpenLDAP [エイリアス統合の設定例](#page-1061-0), on page 992

### <span id="page-1060-0"></span>**Active Directory** エイリアス統合の設定例

ここでは、Active Directory サーバとエイリアス統合クエリの設定の例を示します。この例で は、Active Directory サーバに対して匿名認証を使用し、Active Directory サーバに対するエイリ アス統合用のクエリ文字列を指定し、メール属性は mail を使用します。

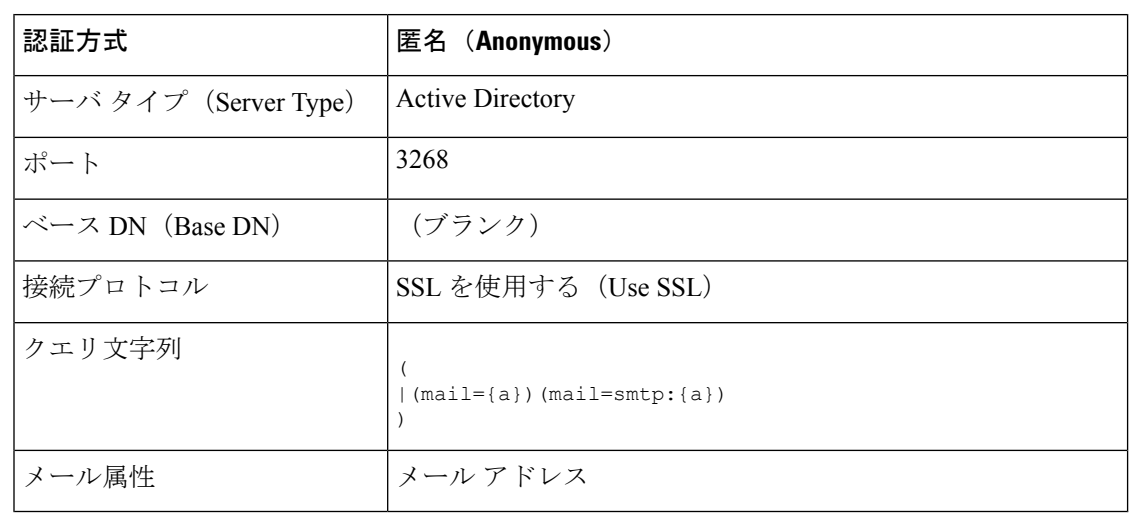

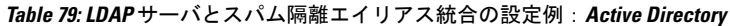

$$
\mathscr{O}
$$

**Note**

この例は、説明のみを目的としています。クエリおよび OU、またはツリー設定は、環境と設 定によって異なる場合があります。

## <span id="page-1061-0"></span>**OpenLDAP** エイリアス統合の設定例

ここでは、OpenLDAP サーバとエイリアス統合クエリの設定の例を示します。この例では、 OpenLDAPサーバに対して匿名認証を使用し、OpenLDAPサーバに対するエイリアス統合用の クエリ文字列を指定し、メール属性は mail を使用します。

**Table 80: LDAP** サーバとスパム隔離エイリアス統合の設定例:**OpenLDAP**

| 認証方式                          | 匿名                                              |
|-------------------------------|-------------------------------------------------|
| サーバ タイプ                       | OpenLDAP                                        |
| ポート                           | 389                                             |
| $\sim$ $ \times$ DN (Base DN) | (ブランク)(古いスキーマでは具体的なベース DN の使用が要<br>求されることがあります) |
| 接続プロトコル                       | SSL を使用する (Use SSL)                             |
| クエリ文字列                        | $(\text{mail}=\{a\})$                           |
| メール属性                         | メールアドレス                                         |

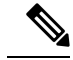

**Note**

この例は、説明のみを目的としています。クエリおよび OU、またはツリー設定は、環境と設 定によって異なる場合があります。

## ユーザ識別名の設定の例

ここでは、ActiveDirectoryサーバとエンドユーザ識別名クエリの設定の例を示します。この例 では、Active Directory サーバに対して匿名認証を使用し、Active Directory サーバに対するユー ザの識別名検索用のクエリ文字列を指定ます。

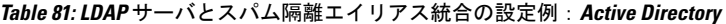

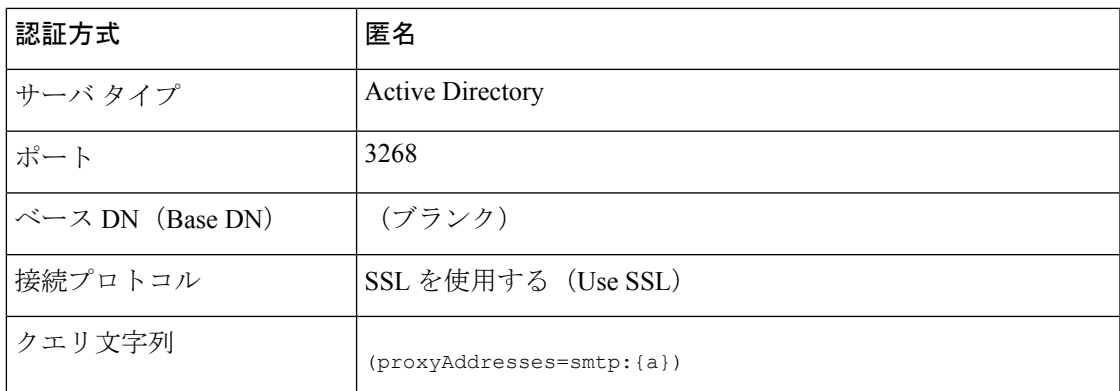

**Note**

この例は、説明のみを目的としています。クエリおよび OU、またはツリー設定は、環境と設 定によって異なる場合があります。

# **AsyncOS** を複数の **LDAP** サーバと連携させるための設定

LDAP プロファイルを設定するときに、 電子メールゲートウェイからの接続先となる複数の LDAP サーバのリストを接続するように設定できます。複数の LDAP サーバを使用するには、 LDAPサーバに格納されている情報が同一になるように設定する必要があります。また、構造 も同一で、使用する認証情報も同一でなければなりません(レコードを統合できる製品がサー ド パーティから提供されています)。

冗長化した複数のLDAPサーバに接続するように電子メールゲートウェイを設定すると、LDAP のフェールオーバーまたはロードバランシングを設定できます。

複数の LDAP サーバを使用すると、次のことが可能になります。

• フェールオーバー。フェールオーバーのための LDAP プロファイルを設定しておくと、 電子メールゲートウェイが最初のLDAPサーバに接続できなくなったときに、リスト内の 次の LDAP サーバへのフェールオーバーが行われます。

• ロード バランシング。ロードバランシングのための LDAP プロファイルを設定しておく と、電子メールゲートウェイがLDAPクエリを実行するときに、接続がリスト内のLDAP サーバに分散されます。

冗長 LDAP サーバを設定するには、[システム管理(System Administration)] > [LDAP] ページ または CLI の ldapconfig コマンドを使用します。

# **Azure AD** ドメインサービスを使用した、受信者検証の実 行とグループクエリの解決

受信者検証を実行し、AzureADドメインサービスを使用してグループクエリを解決するには、 <https://docs.ces.cisco.com/docs/using-azure-ad-ds-with-ces#lockdown-secure-ldap-access-over-the-internet> にある 『Configuring Azure AD DS』を参照してください

# サーバとクエリのテスト

[Add (または Edit) LDAP Server Profile] ページの [テストサーバ (Test Server(s)) 1 ボタン (ま たは CLI の **test** サブコマンド)を使用して、LDAP サーバへの接続をテストします。複数の LDAPサーバを使用する場合は、各サーバのテストが実行されて、各サーバの結果が個別に表 示されます。各LDAPサーバでのクエリのテストも実行されて、結果が個別に表示されます。

### 関連項目

- [フェールオーバー](#page-1063-0), on page 994
- ロード [バランシング](#page-1064-0), on page 995

## <span id="page-1063-0"></span>フェールオーバー

LDAP クエリが確実に解決されるようにするには、フェールオーバーのための LDAP プロファ イルを設定します。LDAPサーバへの接続に失敗した場合、または問い合わせで特定のエラー コード(利用不可やビジーなど)が返される場合、電子メールゲートウェイはリストで指定さ れている次の LDAP サーバへの問い合わせを試行します。

電子メールゲートウェイは、LDAPサーバリスト内の最初のサーバへの接続を、所定の時間が 経過するまで試行します。電子メールゲートウェイがリストの最初のLDAPサーバに接続でき ない場合、または問い合わせで特定のエラーコード(利用不可やビジーなど)が返される場 合、電子メールゲートウェイはリストの次のLDAPサーバへの接続を試行します。デフォルト では、電子メールゲートウェイは常にリスト内の最初のサーバへの接続を試行し、それ以降の 各サーバへの接続を、リスト内で指定されている順に試行します。電子メールゲートウェイが 確実にプライマリのLDAPサーバにデフォルトで接続するようにするには、そのサーバがLDAP サーバリストの先頭に入力されていることを確認してください。

電子メールゲートウェイが2番目以降のLDAPサーバに接続した場合は、タイムアウトの時間 に達するまで、そのサーバに接続したままになります。タイムアウトの時間に達すると、リス ト内の最初のサーバへの再接続が試行されます。

指定されたLDAPサーバを問い合わせる試行のみがフェールオーバーします。指定されたLDAP サーバに関連付けられた参照サーバまたは継続サーバを問い合わせる試行はフェールオーバー しません。 **Note**

### 関連項目

• LDAP [フェールオーバーのための電子メールゲートウェイの設定](#page-1064-1), on page 995

### <span id="page-1064-1"></span>**LDAP** フェールオーバーのための電子メールゲートウェイの設定

LDAP フェールオーバーを行うように電子メールゲートウェイを設定するには、GUI で以下の 手順を実行します。

#### **Procedure**

ステップ **1** [システム管理(System Administration)] > [LDAP] ページで、編集する LDAP サーバ プロファ イルを選択します。

ステップ **2** LDAP サーバ プロファイルから、次の項目を設定します。

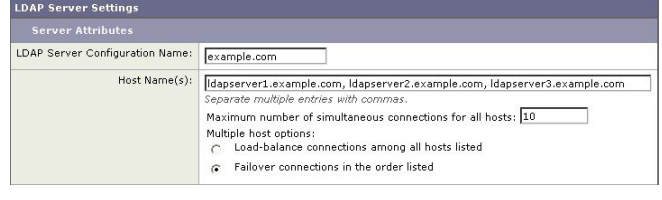

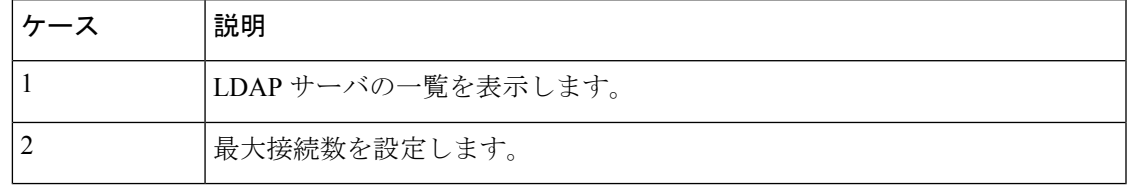

<span id="page-1064-0"></span>ステップ **3** 他の LDAP 設定を指定して変更を確定します。

### ロード バランシング

LDAP 接続をグループ内の LDAP サーバ間に分散させるには、ロード バランシングのための LDAP プロファイルを設定します。

ロードバランシングのためのLDAPプロファイルを設定しておくと、電子メールゲートウェイ からの接続はリスト内のLDAPサーバに分散されます。接続に失敗したときやタイムアウトし たときは、電子メールゲートウェイは使用可能なLDAPサーバを判断して、使用可能なサーバ に再接続します。電子メールゲートウェイは、管理者が設定した最大同時接続数に基づいて、 同時に確立する接続の数を決定します。

リストで指定されたLDAPサーバの1つが応答しなくなった場合は、電子メールゲートウェイ からの接続の負荷は残りの LDAP サーバに分散されます。

#### 関連項目

• [ロードバランシングのための電子メールゲートウェイの設定](#page-1065-0), on page 996

### <span id="page-1065-0"></span>ロードバランシングのための電子メールゲートウェイの設定

#### **Procedure**

ステップ **1** [システム管理(System Administration)] > [LDAP] ページで、編集する LDAP サーバ プロファ イルを選択します。

ステップ **2** LDAP サーバ プロファイルから、次の項目を設定します。

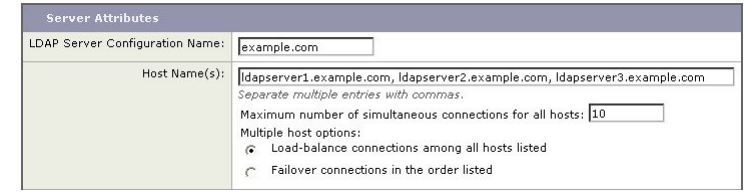

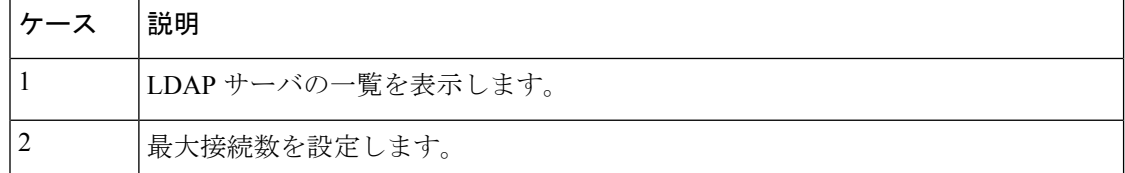

ステップ **3** 他の LDAP 設定を指定して変更を確定します。

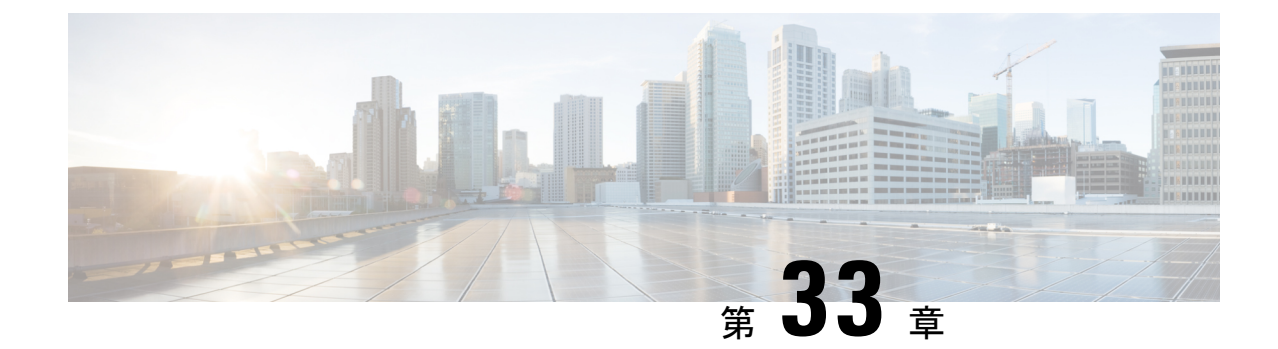

# クライアント証明書を使用した**SMTP**セッ ションの認証

この章は、次の項で構成されています。

- 証明書と SMTP [認証の概要](#page-1066-0), on page 997
- [クライアント証明書の有効性の確認](#page-1068-0), on page 999
- **LDAP** [ディレクトリを使用したユーザの認証](#page-1069-0), on page 1000
- [クライアント証明書を使用した](#page-1070-0) TLS 経由の SMTP 接続の認証, on page 1001
- [電子メールゲートウェイからの](#page-1070-1) TLS 接続の確立, on page 1001
- [無効にされた証明書のリストの更新](#page-1071-0), on page 1002

## <span id="page-1066-0"></span>証明書と **SMTP** 認証の概要

電子メールゲートウェイは、電子メールゲートウェイとユーザのメールクライアント間のSMTP セッションを認証するためにクライアント証明書の使用をサポートします。電子メールゲート ウェイは、アプリケーションがメッセージを送信するために電子メールゲートウェイに接続し ようとするときに、ユーザのメールクライアントからのクライアント証明書を要求することが できます。電子メールゲートウェイがクライアント証明書を受け取ったとき、証明書が有効で ある、有効期限が切れていない、無効になっていないことを確認します。証明書が有効であれ ば、電子メールゲートウェイは TLS 経由でメールアプリケーションからの SMTP 接続を許可 します。

ユーザがメールクライアントにCommonAccessCard(CAC)を使用する必要がある組織では、 CAC および ActivClient のミドルウェア アプリケーションが電子メールゲートウェイに提供す る証明書を要求するために、この機能を使用して電子メールゲートウェイを設定できます。

メールの送信時にユーザに証明書を提供することを要求するように電子メールゲートウェイを 設定できますが、ここでは特定のユーザに対する例外を許可します。これらのユーザには、 ユーザの認証にSMTP認証LDAPクエリーを使用するように電子メールゲートウェイを設定で きます。

ユーザはセキュア接続 (TLS) 経由でメッセージを送信するために自分のメールクライアント を設定し、電子メールゲートウェイからサーバ証明書を受け入れる必要があります。

### 関連項目

- [クライアント証明書でのユーザの認証方法](#page-1067-0), on page 998
- SMTP 認証 LDAP [クエリでのユーザの認証方法](#page-1067-1), on page 998
- クライアント認証が無効な場合の LDAP SMTP [認証クエリでのユーザの認証方法](#page-1068-1), on page [999](#page-1068-1)

## <span id="page-1067-0"></span>クライアント証明書でのユーザの認証方法

**Table 82:** クライアント証明書でのユーザの認証方法

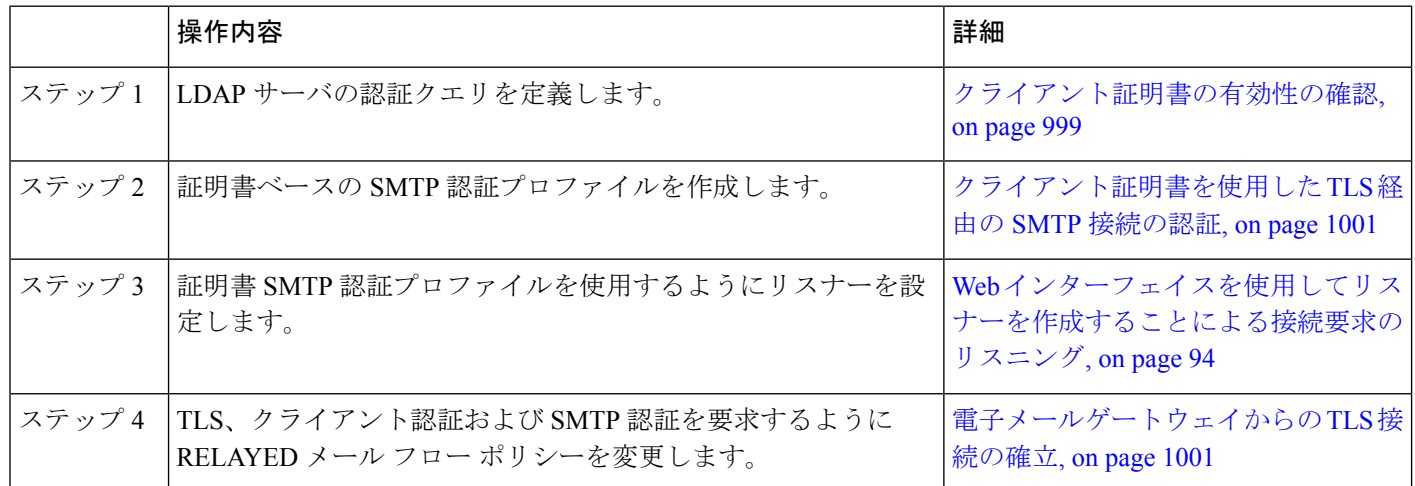

### <span id="page-1067-1"></span>**SMTP** 認証 **LDAP** クエリでのユーザの認証方法

**Table 83: SMTP** 認証 **LDAP** クエリでのユーザの認証方法

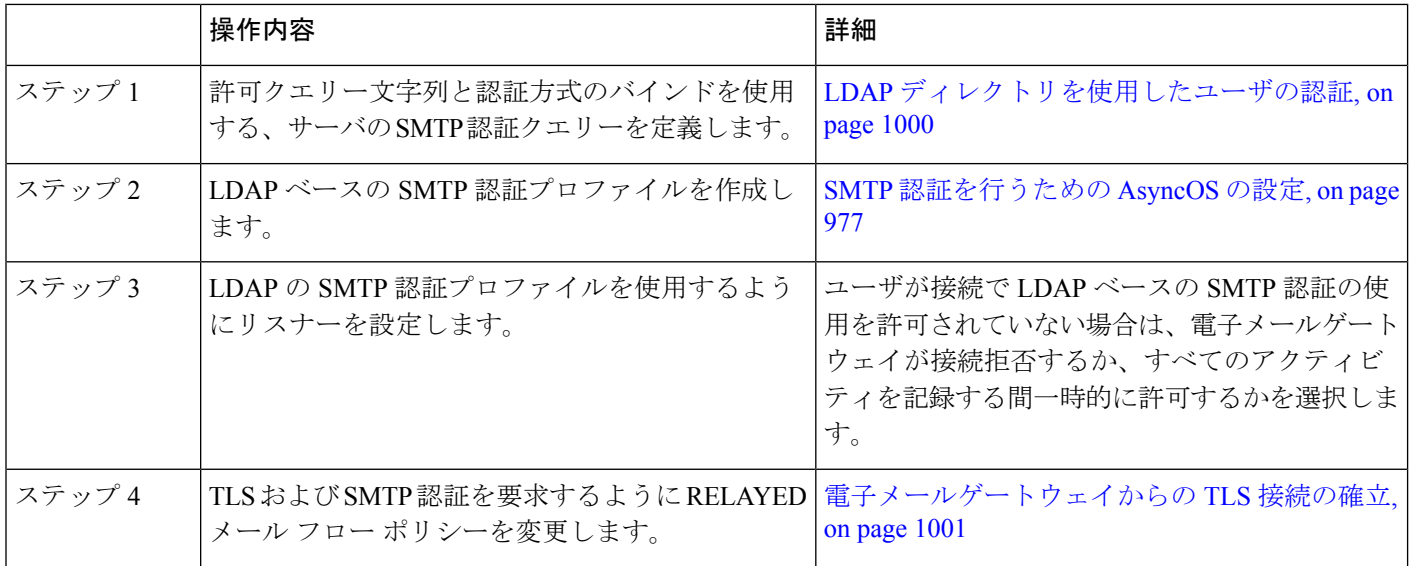

## <span id="page-1068-1"></span>クライアント認証が無効な場合の**LDAPSMTP**認証クエリでのユーザの 認証方法

#### **Table 84:** クライアント認証または **LDAP SMTP** 認証クエリーでのユーザの認証方法

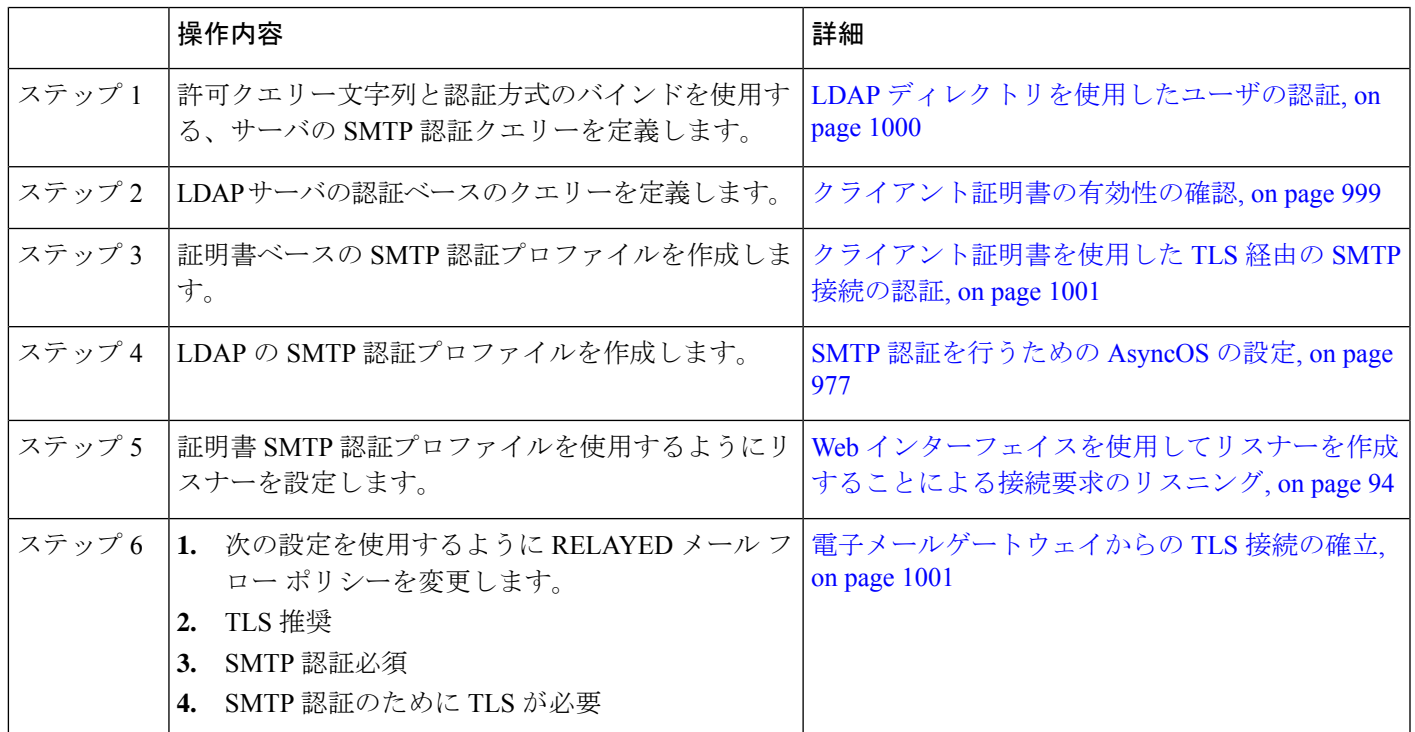

# <span id="page-1068-0"></span>クライアント証明書の有効性の確認

ユーザのメールクライアントと 電子メールゲートウェイ間の SMTP セッションを認証するた めに、証明書認証LDAPクエリがクライアント証明書の有効性をチェックします。このクエリ を作成する際に、認証のための証明書フィールドのリストを選択して、ユーザID属性(デフォ ルトは uid)を指定して、クエリ文字列を入力します。

たとえば、証明書の共通名とシリアル番号を検索するクエリー文字列は、

**(&(objectClass-posixAccount)(caccn={cn})(cacserial={sn})** のようになりま す。クエリーを作成した後で、証明書SMTP認証プロファイルで使用できます。このLDAPク エリーは、OpenLDAP、Active Directory および Oracle Directory をサポートします。

LDAP サーバの設定の詳細については、LDAP [クエリ](#page-1010-0), on page 941を参照してください。

### **Procedure**

ステップ **1** [システム管理(System Administration)] > [LDAP] を選択します。

- ステップ2 新しい LDAPプロファイルを作成します。詳細については、LDAP[サーバに関する情報を格納](#page-1014-0) する LDAP サーバ [プロファイルの作成](#page-1014-0), on page 945を参照してください。
- ステップ **3** [認証クエリーを証明(Certificate Authentication Query)] チェックボックスをオンにします。
- ステップ **4** クエリー名を入力します。
- ステップ **5** ユーザの証明書を認証するためのクエリー文字列を入力します。たとえば、 **(&(objectClass=user)(cn={cn}))** と入力します。
- ステップ **6 sAMAccountName** などのユーザ ID 属性を入力します。
- ステップ1 変更を送信し、保存します。

# <span id="page-1069-0"></span>**LDAP** ディレクトリを使用したユーザの認証

SMTP 認証 LDAP クエリーには、電子メールゲートウェイがユーザのメールクライアントが LDAPディレクトリのユーザのレコードに基づいて電子メールゲートウェイを介してメール送 信できるかを判断する、許可クエリー文字列が含まれています。これは、レコードに許可する ことが指定してされていれば、クライアントの証明書のないユーザがメールを送信することが 可能です。

その他の属性に基づいた結果のフィルタリングもできます。たとえば、 (&(uid={u})(|(!(caccn=\*))(cacexempt=\*)(cacemergency>={t}))) というクエリー文字列は、次 の条件のいずれかがユーザに当てはまるかどうかチェックします。

- CAC がユーザに発行されていない(caccn=\*)
- CAC が免除される (cacexempt=\*)
- CACなしで一時的にユーザがメールを送信できる期間が将来切れる(cacemergency>={t})

SMTP認証クエリーの使用の詳細については、SMTP[認証を行うための](#page-1046-0)AsyncOSの設定, on page [977](#page-1046-0)を参照してください。

- ステップ **1** [システム管理(System Administration)] > [LDAP] を選択します。
- ステップ **2** LDAP プロファイルを定義します。詳細については、LDAP [サーバに関する情報を格納する](#page-1014-0) LDAP サーバ [プロファイルの作成](#page-1014-0), on page 945を参照してください。
- ステップ **3** LDAP プロファイルの SMTP 認証クエリーを定義します。
- ステップ **4** [SMTP 認証クエリー(SMTP Authentication Query)] チェックボックスをオンにします。
- ステップ **5** クエリー名を入力します。
- ステップ **6** ユーザの ID を問い合わせる文字列を入力します。たとえば、(uid={u})。
- ステップ **7** 認証方式に [LDAP BIND] を選択します。
- ステップ **8** 許可クエリー文字列を入力します。たとえば、  $(\&(uid=[u])(|((caccn=*))(caccexempt=*)(cacemergency)=\{t\}))$

ステップ9 変更を送信し、保存します。

# <span id="page-1070-0"></span>クライアント証明書を使用した **TLS** 経由の **SMTP** 接続の 認証

証明書ベースのSMTP認証プロファイルでは、電子メールゲートウェイがクライアント証明書 を使用して TLS 経由の SMTP 接続を認証できます。プロファイルを作成する場合、証明書を 確認するために使用する証明書認証LDAPクエリーを選択します。また、クライアント証明書 が使用できなかった場合、電子メールゲートウェイがユーザを認証するための**SMTP AUTH**コ マンドにフォールバックするかどうかを指定できます。

LDAP を使用した SMTP 接続の認証の詳細については、SMTP [認証を行うための](#page-1046-0) AsyncOS の設 定, on [page](#page-1046-0) 977を参照してください。

### **Procedure**

- ステップ1 [ネットワーク (Network) ] > [SMTP 認証 (SMTP Authentication) 1を選択します。
- ステップ **2** [プロファイルを追加(Add Profile)] をクリックします。
- ステップ **3** SMTP 認証プロファイルの名前を入力します。
- ステップ **4** [プロファイルタイプ(Profile Type)] で [証明書(Certificate)] を選択します。
- ステップ **5** [Next] をクリックします。
- ステップ **6** プロファイル名を入力します。
- ステップ **7** この SMTP 認証プロファイルに使用する証明書 LDAP クエリーを選択します。
	- クライアント証明書が使用可能でない場合、SMTP AUTH コマンドを許可するオプ ションを選択しないでください。 **Note**

ステップ8 [終了(Finish) ] をクリックします。

ステップ9 変更を送信し、保存します。

# <span id="page-1070-1"></span>電子メールゲートウェイからの **TLS** 接続の確立

RELAYED メールフローポリシーの [クライアント証明書の検証(Verify Client Certificate)] オ プションは、クライアント証明書が有効な場合ユーザのメールアプリケーションへの TLS 接 続を確立するように 電子メールゲートウェイに指示します。TLS 推奨設定にこのオプション を選択した場合、ユーザが証明書を持たない場合にも 電子メールゲートウェイは非 TLS 接続 を許可しますが、ユーザが無効な証明書を持っている場合は、接続を拒否します。TLS必須設 定の場合、このオプションを選択すると、電子メールゲートウェイが接続を許可するために有 効な証明書が必要になります。

クライアント証明書を持つユーザの SMTP セッションを認証するには、次の設定を選択しま す。

- TLS 必須 (TLS Required)
- クライアント証明書の検証(Verify Client Certificate)
- SMTP 認証が必要 (Require SMTP Authentication)

SMTP 認証は必須ですが、 電子メールゲートウェイは証明書認証を使用しているため、SMTP 認証 LDAP クエリを使用しません。 **Note**

クライアント証明書の代わりにSMTP認証クエリーを使用して、ユーザのSMTPセッションを 認証するには、次の RELAYED メール フロー ポリシーの設定を選択します。

- TLS 必須 (TLS Required)
- SMTP 認証が必要 (Require SMTP Authentication)

他のユーザからのLDAPベースのSMTP認証を許可する一方で、特定のユーザからのクライア ント証明書の認証を要求するように電子メールゲートウェイに要求するには、次のRELAYED メールフローポリシーの設定を選択します。

- TLS 推奨 (TLS Preferred)
- SMTP 認証が必要(Require SMTP Authentication)
- TLS に SMTP 認証を提供するよう義務付けます。

# <span id="page-1071-0"></span>無効にされた証明書のリストの更新

E メール セキュリティ アプライアンスは、ユーザの証明書が失効していないことを確認する ために、証明書検証の一環として(証明書失効リストと呼ばれる)失効した証明書のリストを 確認します。サーバ上でこのリストを最新のバージョンに保ち、電子メールゲートウェイは ユーザが作成したスケジュールでこれをダウンロードします。

- ステップ1 [ネットワーク (Network) ]>[CRL ソース (CRL Sources) ] に移動します。
- ステップ **2** SMTP TLS 接続のため CRL チェックをイネーブルにします。
	- a) [グローバル設定 (Global Settings) ] で [設定を編集 (Edit Settings) ] をクリックします。
	- b) (省略可能)すべてのオプションを選択する場合、「グローバル設定 (Global Settings) ] チェック ボックスを選択します。
		- インバウンドSMTP TLSのCRLチェック(CRL check for inbound SMTP TLS)。
		- アウトバウンドSMTP TLSのCRLチェック(CRL check for outbound SMTP TLS)
		- WebインターフェイスのCRLチェック(CRL Check for Web Interface)
- c) [インバウンドSMTP TLSのCRLチェック(CRL check for inbound SMTP TLS)]、[アウトバ ウンドSMTP TLSのCRLチェック(CRL check for outbound SMTP TLS)] または [Webイン ターフェイスのCRLチェック(CRL Check for Web Interface)] オプションのいずれかの チェック ボックスを選択します。
- d) 変更を送信します。
- ステップ3 [CRL ソースの追加 (Add CRL Source) 1をクリックします。
- ステップ **4** CRL ソースの名前を入力します。
- ステップ **5** ファイル タイプを選択します。ASN.1 または PEM を指定できます。
- ステップ **6** ファイル名を含むファイルのプライマリ ソースの URL を入力します。たとえば、 **https://crl.example.com/certs.crl**
- ステップ7 電子メールゲートウェイがプライマリソースに接続できない場合は、必要に応じて2番目の ソースの URL を入力します。
- ステップ **8** CRL ソースをダウンロードするスケジュールを指定します。
- ステップ **9** CRL ソースをイネーブルにします。
- ステップ **10** 変更を送信し、保存します。

### クライアント証明書を使用したユーザの **SMTP** セッションの認証

- ステップ **1** [システム管理(System Administration)] > [LDAP] に移動して、LDAP サーバ プロファイルを 設定します
- ステップ **2** LDAP プロファイルの証明書クエリーを定義します。
	- a) クエリー名を入力します。
	- b) 認証する証明書フィールド(シリアル番号、共通名など)を選択します。
	- c) クエリー文字列を入力します。たとえば、**(&(caccn={cn})(cacserial={sn}))**。
	- d) uid などのユーザ ID フィールドを入力します。
	- e) 変更を送信します。
- ステップ **3** [ネットワーク(Network)] > [SMTP認証(SMTP Authentication)] に移動し、証明書 SMTP 認 証プロファイルを設定します。
	- a) プロファイル名を入力します。
	- b) 使用する証明書 LDAP クエリーを選択します。
	- c) クライアント証明書が使用可能でない場合、**SMTP AUTH** コマンドを許可するオプション を選択しないでください。
	- d) 変更を送信します。
- ステップ **4** [ネットワーク(Network)] > [リスナー(Listener)] に移動して、作成した証明書 SMTP 認証 プロファイルを使用するようにリスナーを設定します。
- ステップ **5** TLS、クライアント認証およびSMTP認証を要求するようにRELAYEDメールフローポリシー を変更します。
	- SMTP 認証は必須ですが、 電子メールゲートウェイは証明書認証を使用しているた め、SMTP AUTH コマンドを使用しません。電子メールゲートウェイは、ユーザを認 証するためにメールアプリケーションからのクライアント証明書を要求します。 **Note**

ステップ **6** 変更を送信し、保存します。

### **SMTP AUTH** コマンドを使用したユーザの **SMTP** セッションの認証

電子メールゲートウェイでは、クライアント証明書の代わりにSMTPAUTHコマンドを使用し てユーザのSMTPセッションを認証することができます。ユーザが接続でSMTP AUTHの使用 を許可されていない場合は、電子メールゲートウェイが接続拒否するか、すべてのアクティビ ティを記録する間一時的に許可するかを選択できます。

- ステップ **1** [システム管理(System Administration)] > [LDAP] に移動して、LDAP サーバ プロファイルを 設定します。
- ステップ **2** LDAP プロファイルの SMTP 認証クエリーを定義します。
	- a) クエリー名を入力します。
	- b) クエリー文字列を入力します。たとえば、**(uid={u})**。
	- c) 認証方式として [LDAP BIND] を選択します。
	- d) 許可クエリー文字列を入力します。たとえば、 **(&(uid={u})(|(!(caccn=\*))(cacexempt=\*)(cacemergency>={t})))**。
	- e) 変更を送信します。
- ステップ **3** [ネットワーク(Network)] > [SMTP認証(SMTP Authentication)] に移動し、LDAP SMTP 認 証プロファイルを設定します。
	- a) プロファイル名を入力します。
	- b) 使用する SMTP 認証 LDAP クエリーを選択します。
	- c) [ユーザがSMTP AUTHコマンドを使用できるかどうかをLDAPで確認する (Check with LDAP if user is allowed to use SMTP AUTH Command)] を選択し、ユーザのアクティビティ をモニタして報告することを選択します。
	- d) 変更を送信します。
- ステップ **4** [ネットワーク(Network)] > [リスナー(Listener)] に移動して、作成した LDAP SMTP 認証 プロファイルを使用するようにリスナーを設定します。
- ステップ **5** TLS および SMTP 認証を要求するように RELAYED メール フロー ポリシーを変更します。 ステップ **6** 変更を送信し、保存します。

## クライアント証明書または**SMTPAUTH**を使用したユーザの**SMTP**セッ ションの認証

この設定では、電子メールゲートウェイが、クライアント証明書を持つユーザに対してはクラ イアント認証を要求し、クライアント認証を持たないユーザまたは電子メールの送信にクライ アント認証を使用できないユーザに対しては SMTP AUTH を許可する必要があります。

許可されていないユーザによる SMTP AUTH コマンドの使用は禁止されます。

### **Procedure**

- ステップ **1** [システム管理(System Administration)] > [LDAP] に移動して、LDAP サーバ プロファイルを 設定します。
- ステップ **2** プロファイルの SMTP 認証クエリーを定義します。
	- a) クエリー名を入力します。
	- b) クエリー文字列を入力します。たとえば、**(uid={u})**。
	- c) 認証方式として [LDAP BIND] を選択します。
	- d) 許可クエリー文字列を入力します。たとえば、

### **(&(uid={u})(|(!(caccn=\*))(cacexempt=\*)(cacemergency>={t})))**。

- ステップ **3** LDAP プロファイルの証明書クエリーを定義します。
	- a) クエリー名を入力します。
	- b) 認証するクライアント証明書フィールド(シリアル番号、共通名など)を選択します。
	- c) クエリー文字列を入力します。たとえば、**(&(caccn={cn})(cacserial={sn}))**。
	- d) uid などのユーザ ID フィールドを入力します。
	- e) 変更を送信します。
- ステップ **4** [ネットワーク(Network)] > [SMTP認証(SMTP Authentication)] に移動し、LDAP SMTP 認 証プロファイルを設定します。
	- a) プロファイル名を入力します。
	- b) 使用する SMTP 認証 LDAP クエリーを選択します。
	- c) [ユーザがSMTPAUTHコマンドを使用できるかどうかをLDAPで確認する(CheckwithLDAP if user is allowed to use SMTP AUTH Command) 1を選択し、接続を拒否することを選択しま す。
	- d) カスタム SMTP AUTH 応答を入力します。たとえば 525, "Dear user, please use your CAC to send email." と入力します。
	- e) 変更を送信します。
- ステップ **5** 証明書 SMTP 認証プロファイルを設定します。
	- a) プロファイル名を入力します。
	- b) 使用する証明書 LDAP クエリーを選択します。
	- c) クライアント証明書が使用可能でない場合、SMTP AUTH コマンドを許可するオプション を選択します。
- d) ユーザにクライアント証明書がない場合に電子メールゲートウェイが使用するLDAPSMTP 認証プロファイルを選択します。
- e) 変更を送信します。
- ステップ6 [ネットワーク (Network) ] > [リスナー (Listener) ] に移動して、作成した証明書 SMTP 認証 プロファイルを使用するようにリスナーを設定します。
- ステップ **7** RELAYED メール フロー ポリシーを変更して次のオプションを選択します。

• TLS 推奨

- SMTP 認証必須
- SMTP 認証のために TLS が必要

ステップ **8** 変更を送信し、保存します。

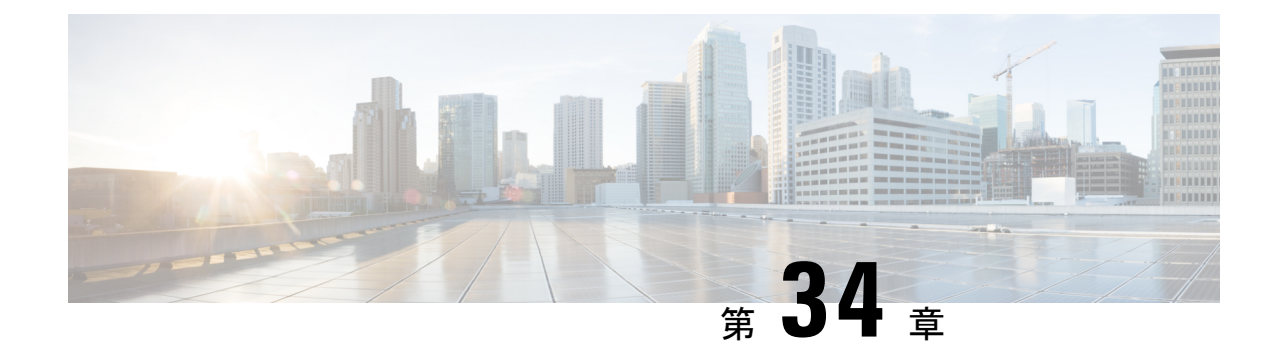

# 電子メール セキュリティ モニタの使用方 法

この章は、次の項で構成されています。

- 電子メール セキュリティ [モニタの概要](#page-1076-0), on page 1007
- 電子メール [セキュリティ](#page-1078-0) モニタ ページ, on page 1009
- 新しい Web [インターフェイスの電子メール](#page-1120-0) セキュリティ モニタ ページ, on page 1051
- [レポート作成の概要](#page-1172-0), on page 1103
- [レポートの管理](#page-1174-0), on page 1105
- メール [レポートのトラブルシューティング](#page-1178-0), on page 1109

## <span id="page-1076-0"></span>電子メール セキュリティ モニタの概要

電子メールセキュリティモニタ機能は、電子メール配信プロセスのすべてのステップからデー タを収集します。データベースは、IPアドレスに基づいて各電子メールの送信者を識別して記 録します。また、IPレピュテーションサービスと連携してリアルタイムのアイデンティティ情 報を収集します。ユーザは、すべての電子メール送信者のローカル メール フロー履歴をただ ちに報告し、インターネット上の送信者のグローバル情報を含むプロファイルを表示できま す。電子メール セキュリティ モニタ機能では、セキュリティ チームが、ユーザへのメール送 信者、ユーザによって送受信されるメールの量、およびセキュリティポリシーの有効性の「ルー プを閉じる」ことができます。

この章では、次の方法について説明します。

- 発着するメッセージ フローをモニタするための電子メール セキュリティ モニタ機能への アクセス。
- 送信者の IP レピュテーションスコアを照会したメールフローポリシーの決定(許可リス ト、ブロックリスト、およびグレーリストの更新)。ネットワークオーナー、ドメイン、 さらには個別の IP アドレスについてもクエリーを実行できます。
- メール フロー、メール ステータスおよびシステムに送受信されたメールに関する報告。

電子メール セキュリティ モニタ データベースでは、着信メールの所定の電子メール送信者に ついて、次の重要パラメータを取得します。

- メッセージの量
- 接続履歴
- 受け入れられた接続と拒否された接続の比率
- 受け入れ率と調整上限値
- 送信者レピュテーション フィルタの一致率
- スパムの疑いのある、および明白にスパムと識別されるアンチスパム メッセージの数
- アンチ ウイルス スキャンによって検出されたウイルス陽性メッセージの数

アンチスパム スキャンの詳細については[、スパムおよびグレイメールの管理](#page-532-0), on page 463を参 照してください。アンチウイルス スキャンについては[、アンチウイルス](#page-510-0), on page 441を参照し てください。

電子メール セキュリティ モニタ機能は、内部ユーザ(電子メール受信者)またはメッセージ の送信者を含む、特定のメッセージによってトリガーされたコンテンツフィルタに関する情報 も取得します。

電子メールセキュリティモニタ機能は GUI だけで使用でき、電子メールトラフィックおよび 電子メールゲートウェイ(隔離、ワークキュー、感染など)のステータスへのビューを提供し ます。電子メールゲートウェイは、送信者が標準のトラフィックプロファイルの範囲に該当し ない場合に識別します。識別された送信者はインターフェイスで強調表示されるので、送信者 を送信者グループに割り当てるか、送信者のアクセスプロファイルを変更することによって是 正措置を取ることができます。または、引き続き AsyncOS のセキュリティ サービスに対応さ せることができます。送信メールにも同様のモニタリング機能があり、メールキューの上位ド メインおよび受信ホストのステータスにビューを提供します([[送信処理ステータス詳細\(](#page-1097-0)Delivery Status [Details](#page-1097-0))  $\lceil \sqrt{3} - \frac{3}{2} \rceil$ , on page 1028を参照)。

**Note**

電子メールセキュリティモニタ機能では、電子メールゲートウェイの再起動時にワークキュー に存在したメッセージの情報は報告されません。

#### 関連項目

• 電子メール セキュリティ [モニタと集中管理](#page-1077-0), on page 1008

### <span id="page-1077-0"></span>電子メール セキュリティ モニタと集中管理

集約レポートデータを表示するには、 Cisco Secure Email and Web Manager を導入します。

クラスタ化されたアプライアンスの電子メール セキュリティ モニタ レポートは集約できませ ん。すべてのレポートは、マシン レベルに制限されます。つまりレポートは、グループ レベ ルまたはクラスタ レベルでは実行できません。個別のマシンのみで実行できます。

[アーカイブレポート(ArchivedReports)]ページについても同様です。設定されている各マシ ンは、独自のアーカイブを備えています。したがって、「レポート生成」機能は、選択したマ シンのみで実行されます。

[定期レポート(ScheduledReports)]ページは、マシンレベルに制限されません。したがって、 複数のマシンで設定を共有できます。マシンレベルで実行された、個別のスケジュール設定さ れたレポートは、インタラクティブ レポートとまったく同様なので、クラスタ レベルでスケ ジュール設定されたレポートを設定する場合、クラスタ内の各マシンが独自のレポートを送信 します。

[このレポートをプレビュー (Preview This Report) ]ボタンは、ログインホストに対して常に実 行できます。

# <span id="page-1078-0"></span>電子メール セキュリティ モニタ ページ

電子メール セキュリティ モニタ機能は、[モニタ(Monitor)] メニューで使用可能なすべての ページ(ただし [隔離(Quarantines)] ページは除く)で構成されます。

GUIでこれらのページを使用して、アプライアンスのリスナーに接続しているドメインをモニ タできます。お使いの電子メールゲートウェイの「メールフロー」のモニタ、ソート、分析、 および分類を実行し、正規メールの大量送信者と「スパマー」(未承諾の商業用メールの大量 送信者)またはウイルス送信者の疑いのあるユーザとを区別できます。これらのページは、シ ステムへの着信接続のトラブルシューティングにも役立ちます(IPレピュテーションスコア、 ドメインに対する直近の送信グループの一致など重要情報を含みます)。

これらのページは、電子メールゲートウェイに関連するメール、さらにゲートウェイの範囲を 超えて存在するサービス(IP レピュテーションサービス、アンチスパム スキャン サービス、 アンチウイルス スキャン セキュリティ サービス、コンテンツフィルタ、およびアウトブレイ クフィルタ)に関連するメールの分類に役立ちます。

ページ右上の[印刷用 PDF (Printable PDF) 1リンクをクリックすると、すべての電子メールセ キュリティ モニタ ページを読みやすい印刷形式の PDF 版で生成できます。英語以外の言語で の PDF の生成については、[レポートに関する注意事項](#page-1174-1), on page 1105を参照してください。

[エクスポート (Export) ]リンクでは、グラフおよび他のデータをComma Separated Value (CSV; カンマ区切り値)形式にエクスポートできます。

エクスポートされた CSV データは、電子メールゲートウェイでの設定にかかわらず、すべて のメッセージトラッキングおよびレポーティングデータをGMTで示します。GMT時間への変 換の目的は、電子メールゲートウェイに依存せずにデータを使用したり、複数の時間帯にある アプライアンスからのデータを参照する際にデータを使用したりできるようにするためです。

ローカライズされた CSV データをエクスポートする場合、一部のブラウザでは見出しが正し く表示されないことがあります。これは、ローカライズされたテキストに対して、一部のブラ ウザが適切な文字セットを使用していないためです。この問題を回避するには、ファイルを ディスクに保存し、[ファイル(File)]>[開く(Open)]を使用してファイルを開きます。ファ イルを開いたら、ローカライズされたテキストを表示するための文字セットを選択します。 **Note**

レポートデータのエクスポートの自動化の詳細については、CSV[データの取得](#page-1118-0), on page 1049を 参照してください。

電子メール セキュリティ モニタ ページのリスト

- [マイ [ダッシュボード\(](#page-1081-0)My Dashboard)] ページ , on page 1012
- [概要 ([Overview](#page-1082-0))  $\sqrt{2}$  (Overview)  $\sqrt{2}$  (on page 1013
- [受信メール (Incoming Mail) ] ページ, on page 1018
- [送信先](#page-1094-0), on page 1025
- [送信者](#page-1095-0), on page 1026
- [送信処理ステータス (Delivery Status) ] ページ, on page 1027
- [内部ユーザ (Internal Users) ] ページ, on page 1028
- [DLP [インシデント\(](#page-1099-0)DLP Incidents)] ページ, on page 1030
- [コンテンツフィルタ (Content Filters) ] ページ, on page 1031
- [DMARC検証 (DMARC [Verification](#page-1101-0)) ] ページ, on page 1032
- [[アウトブレイク](#page-1102-0) フィルタ(Outbreak Filters)] ページ, on page 1033
- •「[ウイルス](#page-1104-0)タイプ (Virus Types)] ページ, on page 1035
- [URL [フィルタリング\(](#page-1105-0)URL Filtering)] ページ , on page 1036
- [Web[インタラクショントラッキング\(](#page-1106-0)Web Interaction Tracking)] ページ, on page 1037
- ファイル [レピュテーションおよびファイル分析レポート](#page-1107-0), on page 1038
- [TLS 接続 (TLS [Connections](#page-1108-0)) ] ページ, on page 1039
- [受信 SMTP 認証 (Inbound SMTP [Authentication](#page-1109-0))  $\int \sqrt{\psi}$ , on page 1040
- [レート制限 (Rate Limits)  $\lceil \sqrt{2} \frac{1}{2} \rceil$  on page 1041
- [システム容量 (System Capacity) ] ページ, on page 1041
- [[システムステータス\(](#page-1114-0)System Status)] ページ, on page 1045
- [大容量のメール (High Volume Mail) ] ページ, on page 1047
- [メッセージフィルタ (Message Filters) ] ページ, on page 1048
- [地理的分散ページ](#page-1095-1) , on page 1026
- [Safe Print]  $\sim -\tilde{\nu}$ , on page 1048

### 検索と電子メール セキュリティ モニタ

電子メール セキュリティ モニタ ページの多くには、検索フォームが含まれています。次の各 種項目を検索できます。

•IP アドレス (IPv4 および IPv6)
- ドメイン
- ネットワーク オーナー
- 内部ユーザ
- 宛先ドメイン
- 内部送信者のドメイン
- 内部送信者の IP アドレス
- 発信ドメインの配信ステータス

ドメイン、ネットワークオーナー、および内部ユーザの検索では、検索テキストに完全に一致 させるか、入力したテキストで始まる項目(たとえば、「ex」で始まる場合は「example.com」 に一致します)を検索するかを選択します。

IPv4 アドレス検索では、入力したテキストが最大で 4 IP オクテット(ドット付き 10 進表記) の先頭部として常に解釈されます。たとえば「17」と入力すると、17.0.0.0~17.255.255.255の 範囲が検索されます。17.0.0.1 には一致しますが、172.0.0.1 には一致しません。完全一致検索 の場合は、4 オクテットすべてを入力するだけです。IP アドレス検索は、CIDR 形式 (17.16.0.0/12)もサポートしています。

IPv6 アドレス検索では、AsyncOS は次の形式をサポートします。

- 2001:db8:2004:4202::0-2001:db8:2004:4202::ff
- 2001:db8:2004:4202::
- 2001:db8:2004:4202::23
- $\cdot$  2001:db8:2004:4202::/64

すべての検索は、ページで現在選択されている時間範囲に限定されます。

# レポートに含まれるメッセージの詳細の表示

この機能は、レポートとトラッキングが両方ともローカルの場合(Cisco Secure Email and Web Managerで中央管理されていない場合)にのみ、機能します。

#### **Procedure**

ステップ **1** レポート ページのテーブルにある青色の番号をクリックします

(一部のテーブルにのみ、これらのリンクはあります)。

この番号に関連するメッセージがメッセージ トラッキングで表示されます。

ステップ2 下にスクロールして、リストを表示します。

#### **What to do next**

#### 関連項目

• メッセージ [トラッキングの検索結果の使用](#page-1188-0) , on page 1119

# **[**マイ ダッシュボード(**My Dashboard**)**]** ページ

既存のレポートのページからチャート(グラフ)とテーブルを組み合わせてカスタム電子メー ル セキュリティ レポートのページを作成できます。

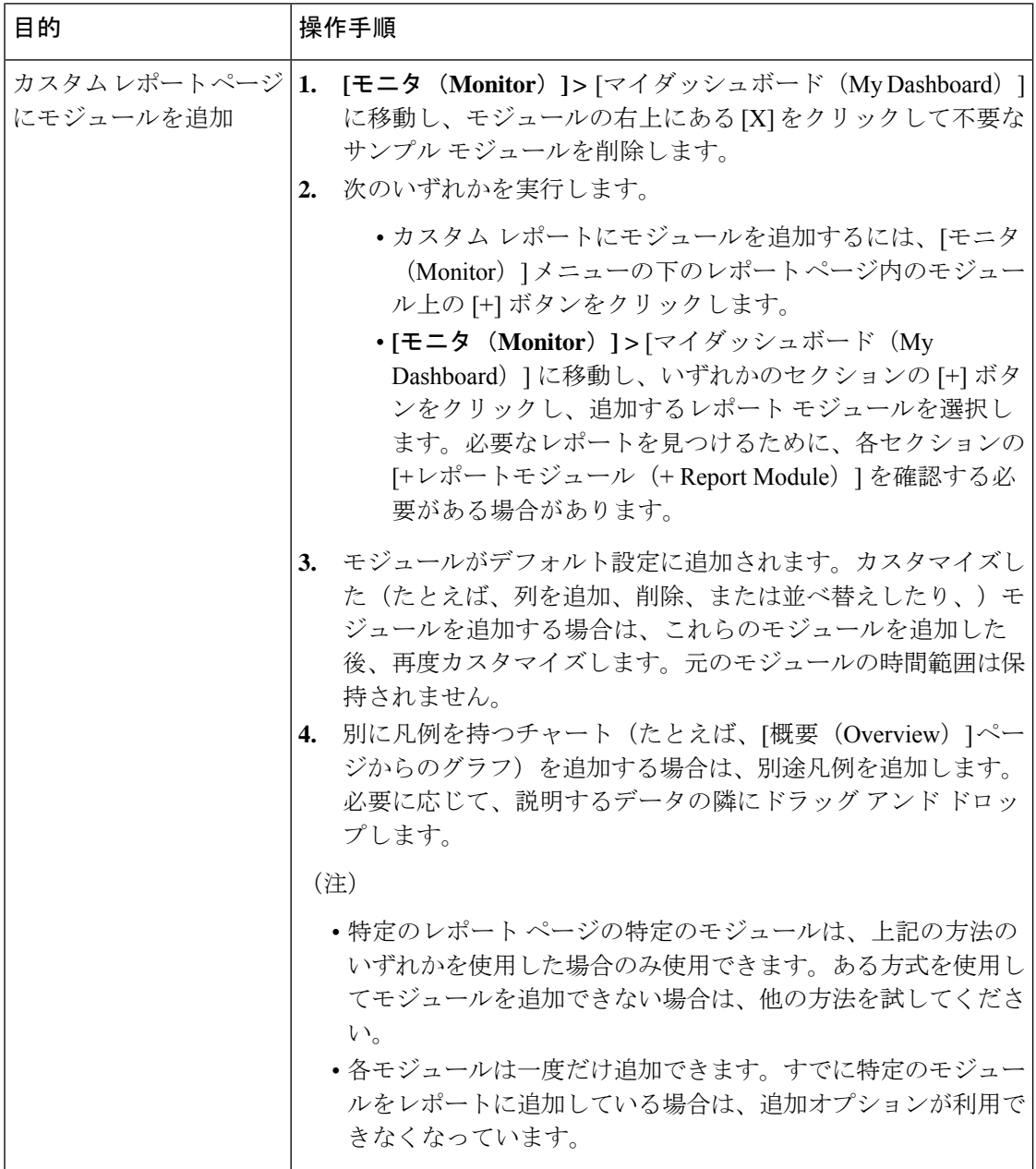

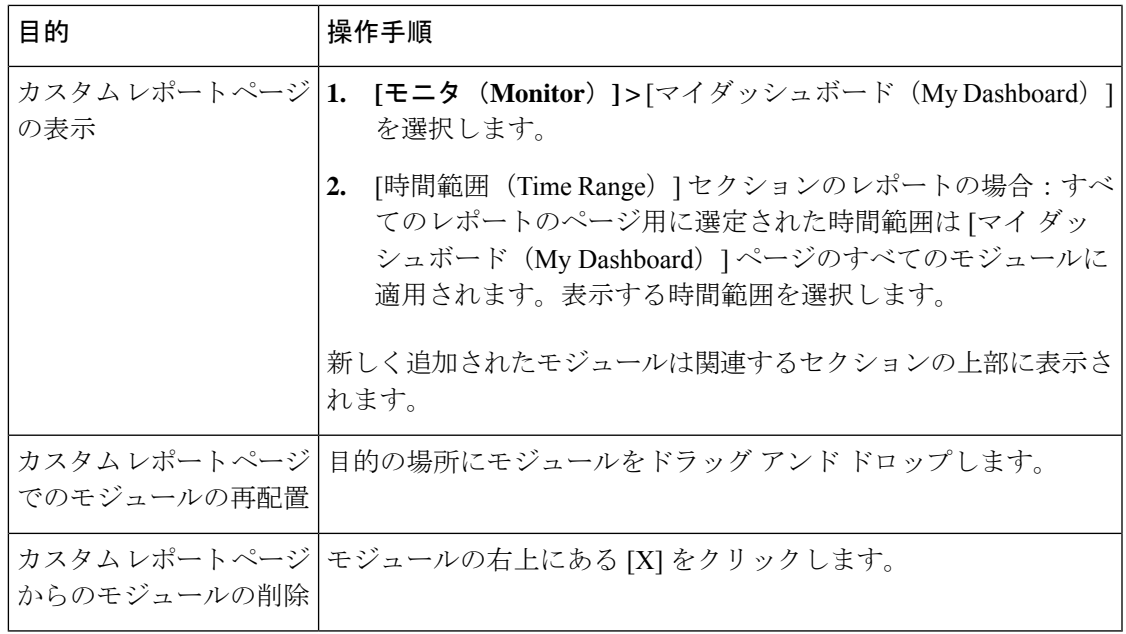

# **[**概要(**Overview**)**]** ページ

[概要(Overview)]ページには、隔離および(このページの[システム概要(SystemOverview)] セクションの)アウトブレイクフィルタのステータスの概要など、お使いの電子メールゲート ウェイのメッセージアクティビティの概要が示されます。[概要(Overview)]ページには、グ ラフや、送受信メッセージの詳細なメッセージ数も表示されます。このページを使用して、 ゲートウェイから出入りするすべてのメールのフローをモニタできます。

[概要(Overview)]ページには、受信メール(レピュテーションフィルタリングによって停止 されたメッセージなど)に関して、 電子メールゲートウェイと IP レピュテーションサービス の連携方法が分かりやすく示されています。[概要 (Overview) ]ページでは、次の操作を実行 できます。

- ゲートウェイを「出入り」するすべてのメールのメール トレンド グラフを表示する。
- 試行されたメッセージ、IPレピュテーションフィルタリングによって停止されたメッセー ジ、受信者が無効なメッセージ、スパムとしてマークされたメッセージ、ウイルス検出と してマークされたメッセージ、およびクリーンメッセージの数を経時的に表示する。
- システム ステータスおよびローカル隔離のサマリーを表示する。
- Threat Operations Center (TOC)で入手可能な情報に基づいて、現在のウイルスの発生情報 やウイルス以外の発生情報を確認する。

[概要(Overview)] ページは、[システム概要(System Overview)] セクションおよび送受信 メールのグラフとサマリーのセクションの 2 つに分かれています。

#### 関連項目

- [システム概要](#page-1083-0), on page 1014
- [送受信のサマリーとグラフ](#page-1084-0), on page 1015
- [電子メールの分類](#page-1085-0), on page 1016
- [メッセージの分類方法](#page-1086-0), on page 1017

### <span id="page-1083-0"></span>システム概要

[概要(Overview)]ページの[システム概要(SystemOverview)]セクションは、システムダッ シュボードとして機能し、システムおよびワークキューステータス、隔離ステータス、発生ア クティビティなどの 電子メールゲートウェイに関する詳細を示します。

#### 関連項目

- [ステータス\(](#page-1083-1)Status), on page 1014
- システム隔離 (System Quarantines), on page 1014
- [ウイルス脅威レベル](#page-1083-3), on page 1014

#### <span id="page-1083-1"></span>ステータス(**Status**)

このセクションでは、電子メールゲートウェイおよび着信メール処理の現在の状態の概要が示 されます。

[システム ステータス(System Status)]:次のいずれかの状態です。

- オンライン(Online)
- •リソース節約 (Resource Conservation)
- 配信停止 (Delivery Suspended)
- 受信停止 (Receiving Suspended)
- ワーク キュー一時停止 (Work Queue Paused)
- オフライン

詳細については、CLI [による管理およびモニタリング](#page-1406-0), on page 1337 を参照してください。

[受信メッセージ(Incoming Messages)]:1 時間あたりの着信メールの平均レート。

[ワーク キュー(Work Queue)]:ワーク キュー内の処理待ちメッセージの数。

[システム ステータス(System Status)] ページに移動するには、[システム ステータス詳細 (System Status Details)] リンクをクリックします。

#### <span id="page-1083-3"></span><span id="page-1083-2"></span>システム隔離(**System Quarantines**)

このセクションには、電子メールゲートウェイでのディスク使用量別の上位3つの隔離に関す る情報(隔離の名前、隔離の使用度(ディスク領域)、現在の隔離エリア内のメッセージ数な ど)が表示されます。

[内部隔離(Local Quarantines)] ページに移動するには、[内部隔離(Local Quarantines)] リン クをクリックします。

#### ウイルス脅威レベル

ここでは、Threat Operations Center (TOC) から報告される、Outbreak のステータスを示しま す。また、隔離の使用度(ディスク領域)、隔離内のメッセージ数など、アウトブレイク隔離 のステータスを示します。アウトブレイク隔離は、電子メールゲートウェイでアウトブレイク フィルタ機能をイネーブルに設定した場合のみ表示されます。

脅威レベル インジケータを機能させるためには、ファイアウォールで **Note**

「**downloads.ironport.com**」に対してポート 80 を開く必要があります。あるいは、ロー カル更新サーバを指定した場合は、脅威レベルインジケータがそのアドレスを使用します。ま た、[サービスのアップデート(Service Updates)] ページを使用してダウンロード用のプロキ シを設定済みの場合、脅威レベルインジケータは、正しくアップデートされます。詳細につい ては、サービス [アップデート](#page-1326-0) , on page 1257を参照してください。

外部 Threat Operations Center ウェブ サイトを表示するには、「アウトブレイクの詳細 (Outbreak Details)] をクリックします。このリンクを機能させるには、お使いの 電子メールゲートウェ イでインターネットに接続できる必要があります。[個別のウィンドウ(SeparateWindow)]ア イコンは、クリックすると別個のウィンドウにリンクが開かれることを示します。これらの ウィンドウを表示できるようにするには、ブラウザのポップアップブロッカを設定する必要が あります。

### <span id="page-1084-0"></span>送受信のサマリーとグラフ

送受信のサマリーのセクションでは、システム上のすべてのメールアクティビティのリアルタ イム アクティビティへのアクセスが提供され、送受信メールのグラフとメール サマリーで構 成されています。ユーザは、[時間範囲(Time Range)] メニューを使用して報告対象となるタ イムフレームを選択できます。選択したタイムフレームは、すべての電子メールセキュリティ モニタページで使用されます。メッセージの各タイプまたはカテゴリに関する説明は以下のと おりです[\(電子メールの分類](#page-1085-0), on page 1016を参照)。

メール トレンド グラフでは、メール フローが視覚的に表示されますが、サマリー テーブルで は、同じ情報の数値的な内訳が示されます。サマリー テーブルには、各メッセージ タイプの 割合と実数(試行されたメッセージ、脅威メッセージ、クリーンメッセージの総数を含む)が 含まれています。

送信グラフおよびサマリーでも、送信メールに関する同様の情報が示されます。

#### 関連項目

#### • 電子メール セキュリティ [モニタでのメッセージ集計に関する注意事項](#page-1084-1), on page 1015

#### <span id="page-1084-1"></span>電子メール セキュリティ モニタでのメッセージ集計に関する注意事項

電子メール セキュリティ モニタが着信メールの集計に使用する方法は、メッセージあたりの 受信者の数によって異なります。たとえば、example.com から 3 人の受信者に送信された着信 メッセージは、この送信者からの 3 通として集計されます。

送信者レピュテーションフィルタによってブロックされたメッセージは実際にはワークキュー に入らないので、電子メールゲートウェイは着信メッセージの受信者のリストにはアクセスで きません。この場合、乗数を使用して受信者の数が予測されます。この乗数はシスコによって 算出されたもので、既存の顧客データの大規模なサンプリング研究に基づいています。

### <span id="page-1085-0"></span>電子メールの分類

[概要(Overview)] ページおよび [受信メール(Incoming Mail)] ページで報告されるメッセー ジは、次のように分類されます。

- [IPレピュテーションフィルタによる停止(Stopped by IP Reputation Filtering)]:HAT ポリ シーによってブロックされたすべての接続数に固定乗数(電子メール [セキュリティ](#page-1084-1) モニ [タでのメッセージ集計に関する注意事項](#page-1084-1),onpage1015を参照)を乗じた値に受信調整によっ てブロックされたすべての受信者数を加えた値。
- [ドメインレピュテーションフィルタによる停止(Stopped by DomainReputationFiltering)]: 送信者ドメインのレピュテーション判定に基づいてブロックされたメッセージの総数。
- [無効な受信者(InvalidRecipients)]:従来のLDAP拒否によって拒否されたすべての受信 者数にすべての RAT 拒否数を加えた値。
- [スパムメッセージ検出(Spam Messages Detected)]:アンチスパム スキャン エンジンで 陽性、または疑いありとして検出されたメッセージ、およびスパムとウイルスの両方で陽 性と検出されたメッセージの総数。
- [ウイルスメッセージ検出(Virus Messages Detected)]:ウイルスとしては陽性だがスパム ではないと検出されたメッセージの総数および割合。

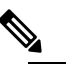

スキャンできないメッセージまたは暗号化されたメッ セージを配信するようにアンチウイルス設定を行った 場合、これらのメッセージは、ウイルス陽性としてで はなく、クリーンメッセージとして集計されます。そ れ以外の場合は、メッセージはウイルス陽性として集 計されます。 **Note**

- [高度なマルウェア防御による検出(Detected by Advanced Malware Protection)]:ファイル レピュテーションフィルタリングにより、メッセージの添付ファイルが悪意のあるファイ ルとして検出されました。この値には、ファイル分析により悪意があると検出された判定 のアップデートまたはファイルは含まれません。
- [悪意のあるURLを含むメッセージ(Messages with Malicious URLs)]:メッセージに含ま れる 1 つ以上の URL が、URL フィルタリングにより悪意のある URL として検出されまし た。
- [コンテンツフィルタによる停止(Stopped byContentFilter)]:コンテンツフィルタによっ て阻止されたメッセージの総数。
- [DMARC によるサポート(Stopped by DMARC)]:DMARC 検証後に阻止されたメッセー ジの総数。

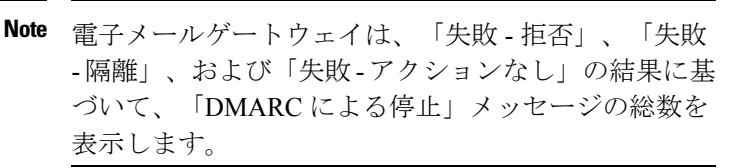

- [S/MIME 検証または復号化に失敗しました(S/MIME Verification/Decryption)]:S/MIME 検証または復号、あるいはその両方に失敗したメッセージの総数。
- [S/MIME検証/復号化が成功しました(S/MIME Verification/DecryptionSuccessful)]:S/MIME を使用した検証または復号化、あるいは復号化と検証が成功したメッセージの総数。
- [正常なメッセージ(CleanMessages)]:受け入れられ、ウイルスでもスパムでもないと見 なされたメール。受信者単位のスキャン アクション(個々のメール ポリシーで処理され る分裂したメッセージなど)を考慮したときに受信された正常なメッセージを最も正確に 表したものです。ただし、ウイルス陽性またはスパム陽性としてマークされたにもかかわ らず配信されたメッセージは集計されないので、実際のメッセージの配信数と、このク リーン メッセージの数は異なる可能性があります。
- グレイメール メッセージ
	- [マーケティングメッセージ(Marketing Messages)]:たとえば、Amazon.com のよう な、プロフェッショナルなマーケティンググループによって送信されたアドバタイジ ング メッセージの総数。
	- [ソーシャル ネットワーキング メッセージ(Social Networking Messages)]:ソーシャ ル ネットワーク、出会い/結婚 Web サイト、フォーラムなどからの通知メッセージの 総数。たとえば、LinkedIn フォーラム、CNET フォーラムなどがあります。
	- [バルク メッセージ(Bulk Messages)]:テクノロジー メディア企業の TechTarget な ど、認識されていないマーケティンググループによって送信された広告メッセージの 総数。

メッセージトラッキングを使用して、そのカテゴリに所属するメッセージのリストを表示 するには、上記の任意のグレイメール カテゴリに対応する番号をクリックします。

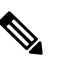

メッセージ フィルタに一致し、フィルタによってド **Note** ロップされたり、バウンスされたりしないメッセージ は、クリーンとして処理されます。メッセージフィル タによってドロップされたか、バウンスされたメッセー ジは、総数に含まれません。

### <span id="page-1086-0"></span>メッセージの分類方法

メッセージは電子メールパイプラインを通過するので、複数のカテゴリに該当する場合があり ます。たとえば、スパム陽性、ウイルス陽性、またはマルウェア陽性とマークされたメッセー ジが、コンテンツフィルタにも一致することがありますこれらの優先ルールに続いて、アウト ブレイクフィルタによる隔離(この場合、メッセージが隔離から解放されるまで集計されず、 ワークキューによる処理が再び行われます)の次にスパム陽性、ウイルス陽性、マルウェア陽 性、およびコンテンツ フィルタとの一致などさまざまな判定が行われます。

たとえば、メッセージがスパム陽性とマークされると、アンチスパム設定がスパム陽性のメッ セージをドロップするように設定されている場合には、このメッセージがドロップされ、スパ ム カウンタが増分します。さらに、スパム陽性のメッセージを引き続きパイプラインで処理 し、以降のコンテンツフィルタがこのメッセージをドロップ、バウンス、または隔離するよう

にアンチスパム設定が設定されている場合にも、スパムカウンタは増分します。メッセージが スパム陽性、ウイルス陽性、またはマルウェア陽性ではない場合、コンテンツ フィルタ カウ ントが増分するだけです。

# **[**受信メール(**Incoming Mail**)**]** ページ

[受信メール(IncomingMail)]ページでは、お使いの電子メールゲートウェイに接続するすべ てのリモートホストの電子メールセキュリティモニタ機能によって収集されたリアルタイム情 報に関して報告を行うメカニズムが提供されます。これにより、メール送信者のIPアドレス、 ドメイン、および組織(ネットワークオーナー)に関する詳細を収集できます。メール送信者 の IP アドレス、ドメイン、組織については、送信者プロファイル検索を実行できます。

[受信メール(Incoming Mail)] ページには、[ドメイン(Domain)]、[IP アドレス(IP Addressl)]、および [ネットワーク所有者(Network Owner)] の 3 種類のビューが用意されて おり、システムに接続するリモートホストのスナップショットが選択したビューで提供されま す。

電子メールゲートウェイで設定済みのすべてのパブリックリスナーにメールを送信した上位ド メイン(またはビューに応じて、IP アドレスまたはネットワークオーナー)の表([受信メー ルの詳細 (Incoming Mail Details) 1) が表示されます。ゲートウェイに入ったすべてのメール のフローをモニタできます。任意のドメイン/IP/ネットワーク オーナーをクリックしてドリル ダウンし、送信者プロファイルページ(クリックしたドメイン/IP/ネットワークオーナーに固 有の[受信メール (Incoming Mail) ]ページ)のこの送信者に関する詳細にアクセスできます。

使用可能なすべての列がデフォルトで表示されるわけではありません。テーブルの下の [列 (Columns)] リンクをクリックすると、異なる情報セットが表示されます。たとえば、デフォ

ルトでは非表示になっている[高度なマルウェア防御による検出(Detected by AdvancedMalware Protection) 1列を表示できます。

[受信メール(Incoming Mail)] は、一連のページ([受信メール(Incoming Mail)]、送信者プ ロファイル、および送信者グループ レポート)を含むように拡張することもできます。[受信 メール(Incoming Mail)] ページでは、次の操作を実行できます。

- メール送信者の IP アドレス、ドメイン、または組織(ネットワーク オーナー)に関する 検索を実行する。
- 送信者グループレポートを表示して、特定の送信者グループおよびメールフローポリシー アクションによる接続を確認する。詳細については[、送信者グループレポート](#page-1093-0),onpage1024 を参照してください。
- 試行されたものの、セキュリティ サービス(送信者レピュテーション フィルタリング、 アンチスパム、アンチウイルス、グレイメール他)によってブロックされたメッセージの 数など、メール送信者に関する詳細な統計情報を確認する。
- アンチスパムまたはアンチウイルスセキュリティサービスによって測定される、大量のス パムまたはウイルス電子メールを送信した送信者別にソートする。
- IP レピュテーションサービスを使用して特定の IP アドレス、ドメイン、および組織の間 の関係のドリルダウンと分析を行い、送信者に関する詳細を取得する。
- 特定の送信者をドリルダウンして、送信者の IP レピュテーションスコア、ドメインが直 近に一致した送信者グループなど、IPレピュテーションサービスから送信者に関する詳細 を取得する。送信者を送信者グループに追加する。
- アンチスパムまたはアンチウイルス セキュリティ サービスによって測定される、大量の スパムまたはウイルス電子メールを送信した特定の送信者をドリルダウンする。
- ドメインに関する情報を収集したら、(必要に応じて)ドメイン、IP アドレス、または ネットワーク オーナーのプロファイル ページから [送信者グループに追加(Add to Sender Group)] をクリックして、既存の送信者グループに IP アドレス、ドメイン、または組織 を追加できます[。電子メールを受信するためのゲートウェイの設定](#page-156-0), on page 87を参照して ください。

#### 関連項目

- [受信メール](#page-1088-0), on page 1019
- [受信メールの詳細 (Incoming Mail Details) ] リスト, on page 1020
- [データが読み込まれる報告ページ:送信者プロファイル](#page-1091-0) ページ, on page 1022
- [送信者グループ](#page-1093-0) レポート, on page 1024

### <span id="page-1088-0"></span>受信メール

[受信メール(Incoming Mail)] ページでは、システムで設定済みのすべてのパブリック リス ナーのリアルタイムアクティビティへのアクセスが提供され、受信数の上位送信者のドメイン (脅威メッセージの総数別、クリーン メッセージの総数別、グレーメール メッセージの総数 別) および [受信メールの詳細 (Incoming Mail Details) ] リストという2つのセクションで構成 されます。

[受信メールの詳細(Incoming Mail Details)] リストに含まれるデータの説明については、[[受](#page-1089-0) [信メールの詳細\(](#page-1089-0)Incoming Mail Details)] リスト, on page 1020を参照してください。

#### 関連項目

メール トレンド [グラフにおける時間範囲に関する注意事項](#page-1088-1), on page 1019

#### <span id="page-1088-1"></span>メール トレンド グラフにおける時間範囲に関する注意事項

電子メール セキュリティ モニタ機能は、ゲートウェイに流入するメールに関するデータを常 に記録します。データは 60 秒ごとに更新されますが、システムに表示されるデータは、現在 のシステム時間よりも 120 秒遅れます。表示される結果に含める時間範囲を指定できます。 データはリアルタイムでモニタリングされているので、情報は定期的に更新され、データベー スで集計されます。

時間範囲は、次の表に記載のオプションから選択します。

#### **Table 85:** 電子メール セキュリティ モニタ機能で使用可能な時間範囲

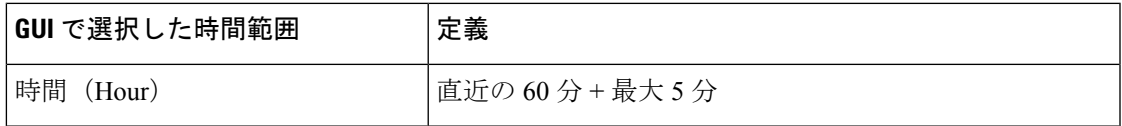

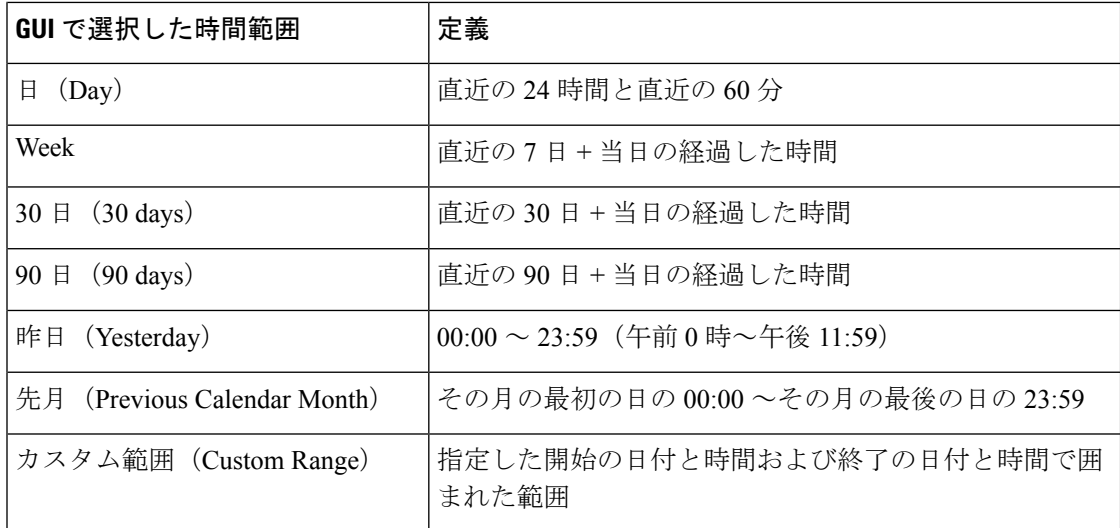

集中化レポーティングをイネーブルにしていると、表示される時間範囲オプションが異なりま す。集中管理レポート モードの詳細については、 Cisco Secure Email and Web [Manager](#page-1632-0)(M シ [リーズ\)の集中型サービス](#page-1632-0), on page 1563を参照してください。

## <span id="page-1089-0"></span>**[**受信メールの詳細(**Incoming Mail Details**)**]** リスト

電子メールゲートウェイのパブリックリスナーに接続した上位送信者が、[受信メール(Incoming Mail)] ページの下部にある受信された外部ドメインリストの表に選択したビューで表示され ます。データをソートするには、カラム見出しをクリックします。各種のカテゴリの説明につ いては、[電子メールの分類](#page-1085-0), on page 1016を参照してください。

ダブル DNS ルックアップの実行によって、リモート ホストの IP アドレス(つまり、ドメイ ン)が取得され、有効性が検証されます。ダブル DNS ルックアップおよび送信者検証の詳細 については、[電子メールを受信するためのゲートウェイの設定](#page-156-0), on page 87を参照してくださ い。

送信者の詳細のリストには、[サマリー (Summary) ]と[すべて (All) ]の2つのビューがあり ます。

デフォルトの [送信者の詳細(Sender Detail)] ビューでは、各送信者が試行したメッセージの 総数が示され、カテゴリ別の内訳が含まれます。カテゴリは、[概要(Overview)] ページの [受信メールサマリー (Incoming Mail Summary) | グラフと同じです。

[IPレピュテーションフィルタによる停止(Stopped by IP Reputation Filtering)] の値は、次の複 数の要素に基づいて算出されます。

- この送信者からの「調整された」メッセージの数。
- 拒否された、または TCP 拒否の接続数(部分的に集計されます)。
- 接続ごとのメッセージ数に対する控えめな乗数。

電子メールゲートウェイに重い負荷がかけられている場合、拒否された接続の正確な数を送信 者別に維持できません。その代わりに、拒否された接続の数は、各時間間隔で最も顕著だった 送信者についてのみ維持されます。この場合、表示される値は「下限」、つまり少なくともこ の数のメッセージが阻止されたと解釈できます。

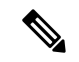

[概要 (Overview) ]ページの[IPレピュテーションフィルタによる停止 (Stopped by IP Reputation Filtering)]の総数は、すべての拒否された接続の完全な集計値に常に基づいています。送信者 別の接続数だけが、負荷のために常に限定的です。 **Note**

表示できる追加のカラムは次のとおりです。

[接続拒否(Connections Rejected)]:HAT ポリシーによってブロックされたすべての接続。 電 子メールゲートウェイに重い負荷がかけられている場合、拒否された接続の正確な数を送信者 別に維持できません。その代わりに、拒否された接続の数は、各時間間隔で最も顕著だった送 信者についてのみ維持されます。

[接続承認 (Connections Accepted)]: 受け入れられたすべての接続。

[ドメインレピュテーションフィルタによる停止(Stopped by Domain ReputationFiltering)]:送 信者ドメインのレピュテーション判定に基づいてブロックされたメッセージの総数。

[受信者スロットルによる停止 (Stopped by Recipient Throttling)]: [レピュテーションフィルタ による停止 (Stopped by Reputation Filtering) 1のコンポーネントです。HAT 上限値 (1 時間当 たりの最大受信者数、メッセージあたりの最大受信者数、または接続あたりの最大メッセージ 数)のいずれかを超えたために、阻止された受信メッセージの数を表します。この値と、拒否 されたか、TCP 拒否の接続に関連する受信メッセージの予測値とが合計されて、[レピュテー ションフィルタによる停止 (Stopped by Reputation Filtering) 1が算出されます。

[高度なマルウェア防御による検出(Detected by Advanced Malware Protection)]:ファイル レ ピュテーションフィルタリングにより、添付ファイルが悪意のあるファイルとして検出された メッセージ。この値には、ファイル分析により悪意があると検出された判定のアップデートま たはファイルは含まれません。

[合計脅威件数(TotalThreat)]:(送信者レピュテーションにより阻止された、無効な受信者、 スパム、およびウイルスとして阻止された)脅威メッセージの総数

テーブルの下部にある [列(Column)] リンクをクリックすると、カラムの表示/非表示が切り 替わります。

このリストは、カラム見出しリンクをクリックするとソートされます。カラム見出しの横にあ る小さな三角形は、データの現在のソートに使用されているカラムを示します。

#### 関連項目

- [[ドメイン情報がありません\(](#page-1090-0)No Domain Information)], on page 1021
- [詳細の問い合わせ](#page-1091-1), on page 1022

#### <span id="page-1090-0"></span>**[**ドメイン情報がありません(**No Domain Information**)**]**

電子メールゲートウェイに接続したものの、ダブル DNS ルックアップで検証できなかったド メインは、専用ドメイン [ドメイン情報がありません(No Domain Information)] に自動的に分 類されます。これらの種類の検証されないホストは、送信者の検証によって管理できます[。電](#page-156-0) [子メールを受信するためのゲートウェイの設定](#page-156-0), on page 87を参照してください。

リストに表示される送信者の数は、[表示された項目(Items Displayed)] メニューから選択で きます。

#### <span id="page-1091-1"></span>詳細の問い合わせ

雷子メール セキュリティ モニタのテーブルに表示された送信者については、その送信者(ま たは [ドメイン情報がありません (No Domain Information) ] リンク)をクリックして特定の送 信者に関する詳細をドリルダウンします。結果は送信者プロファイルページに表示され、IPレ ピュテーションサービスからのリアルタイム情報が含まれます。送信者プロファイルページか らは、特定の IP アドレスまたはネットワーク オーナーに関する詳細をドリルダウンできます ([データが読み込まれる報告ページ:送信者プロファイル](#page-1091-0) ページ, on page 1022を参照)。

[受信メール (Incoming Mail) ]ページの下部にある[送信者グループのレポート (Sender Groups Report) ] リンクをクリックして、別のレポート(送信者グループ レポート)を表示すること もできます。送信者グループレポートの詳細については[、送信者グループ](#page-1093-0)レポート, on page [1024](#page-1093-0)を参照してください。

## <span id="page-1091-0"></span>データが読み込まれる報告ページ:送信者プロファイル ページ

[受信メール(Incoming Mail)] ページにある [受信メールの詳細(Incoming Mail Details)] テー ブルをクリックすると、その結果として送信者プロファイルページが表示されます。このペー ジには、特定の IP アドレス、ドメイン、または組織 (ネットワーク オーナー) のデータが含 まれています。送信者プロファイルページには、送信者の詳細情報が示されます。任意のネッ トワーク オーナーまたは IP アドレスの送信者プロファイル ページは、[受信メール(Incoming Mail)] ページまたは他の送信者プロファイル ページで特定の項目をクリックしてアクセスで きます。ネットワーク オーナーは、ドメインを含むエンティティであり、ドメインは、IP ア ドレスを含むエンティティです。この関係および IP レピュテーションサービスとの関係の詳 細については、[電子メールを受信するためのゲートウェイの設定](#page-156-0), on page 87を参照してくださ い。

IP アドレス、ネットワーク オーナーおよびドメインに関して表示される送信者プロファイル ページは、多少異なります。それぞれのページには、この送信者からの着信メールに関するグ ラフおよびサマリーテーブルが含まれます。グラフの下には、この送信者に関連するドメイン または IP アドレスを表示する表(個々の IP アドレスの送信者プロファイル ページには、詳細 なリストは含まれません)、およびこの送信者の現在の SenderBase 情報、送信者グループ情 報、およびネットワーク情報を含む情報セクションがあります。

- ネットワーク オーナー プロファイル ページには、ネットワーク オーナー、およびこの ネットワーク オーナーに関連するドメインや IP アドレスに関する情報が含まれます。
- ドメイン プロファイル ページには、このドメインおよびこのドメインに関連する IP アド レスに関する情報が含まれます。
- IP アドレス プロファイル ページには、IP アドレスのみに関する情報が含まれます。

各送信者プロファイルページには、ページの下部の現在の情報テーブルに次のデータが含 まれます。

• IP レピュテーションサービスからのグローバル情報。たとえば、次の情報です。

• IP アドレス、ドメイン名、またはネットワーク オーナー

- ネットワーク オーナーのカテゴリ(ネットワーク オーナーのみ)
- CIDR 範囲 (IP アドレスのみ)
- IP アドレス、ドメイン、またはネットワーク オーナーの日単位マグニチュードおよ び月単位マグニチュード
- この送信者から最初のメッセージを受信してからの日数
- 最後の送信者グループと DNS が検証されたかどうか(IP アドレス送信者プロファイ ル ページのみ)

日単位マグニチュードは、直近24時間にドメインが送信したメッセージの数の基準です。 地震の測定に使用されるリヒター スケールと同様に、SenderBase マグニチュードは、10 を基数とする対数目盛を使用して算出されるメッセージの量の基準です。目盛の最大理論 値は 10 に設定されます。これは、世界の電子メール メッセージの量(約 100 億メッセー ジ/日)に相当します。対数目盛を使用した場合、1ポイントのマグニチュードの増加は、 実際の量の 10 倍の増加に相当します。

月単位マグニチュードは、直近 30 日間に送信された電子メールの量に基づいて割合が算 出される点を除いて、日単位マグニチュードと同じ方法を使用して算出されます。

- 平均マグニチュード (IP アドレスのみ)
- •総累積量/30 日の量 (IP アドレス プロファイル ページのみ)
- Bonded Sender ステータス (IP アドレス プロファイル ページのみ)
- IP レピュテーションスコア(IP アドレスプロファイルページのみ)
- 最初のメッセージからの日数(ネットワーク オーナー プロファイル ページおよびド メイン プロファイル ページのみ)
- このネットワークオーナーに関連するドメインの数(ネットワークオーナープロファ イル ページおよびドメイン プロファイル ページのみ)
- このネットワーク オーナーの IP アドレスの数(ネットワーク オーナー プロファイル ページおよびドメイン プロファイル ページのみ)
- 電子メールの送信に使用された IP アドレスの数(ネットワーク オーナー ページの み)

IPレピュテーションサービスによって提供されるすべての情報が記載されたページを表示 するには、[SenderBaseからの詳細情報(More from SenderBase)] リンクをクリックしま す。

- メールフロー統計情報。送信者について収集された、指定した時間範囲にわたる電子メー ル セキュリティ モニタ情報を含みます。
- このネットワーク オーナーによって管理されるドメインおよび IP アドレスに関する詳細 は、ネットワーク オーナー プロファイル ページに表示されます。ドメイン内の IP アドレ スに関する詳細は、ドメイン ページに表示されます。

ドメイン プロファイル ページから特定の IP アドレスをドリルダウンするか、ドリルアッ プして組織プロファイル ページを表示できます。また、テーブルの下部にある [列

(Columns)]リンクをクリックして、[IPアドレス(IP Addresses)]テーブル内の送信者ア ドレスごとに。[DNS検証(DNS Verified)] ステータス、[IPレピュテーションスコア(IP Reputation Score)]、および [最新の送信者グループ(Last Sender Group)] を表示すること もできます。そのテーブル内の任意のカラムを非表示にすることもできます。

ネットワーク オーナー プロファイル ページから、そのテーブルの下部にある [列 (Columns)] リンクをクリックすることにより、[ドメイン(Domains)] テーブル内のド メインごとの [接続拒否(Connections Rejected)]、[接続承認(Connections Accepted)]、 [受信者スロットルによる停止(Stopped byRecipient Throttling)]、および[高度なマルウェ ア防御による検出(Detected by Advanced Malware Protection)] などの情報を表示できま す。そのテーブル内の任意のカラムを非表示にすることもできます。

システムの管理者の場合は、これらの各ページで(必要に応じて)エンティティのチェッ クボックスをクリックしてから [送信者グループに追加(Add to Sender Group)] をクリッ クし、送信者グループにネットワーク オーナー、ドメイン、または IP アドレスを追加す ることもできます。

また、送信者の現在の情報テーブルの送信者グループ情報の下にある [送信者グループに 追加(Add toSender Group)]リンクをクリックして、送信者グループに送信者を追加する こともできます。送信者を送信者グループに追加する方法の詳細については、[電子メール](#page-156-0) [を受信するためのゲートウェイの設定](#page-156-0), on page 87を参照してください。当然ながら、必ず しも変更を行う必要はありません。セキュリティサービスに着信メールを処理させること もできます。

#### 関連項目

• [送信者プロファイルの検索](#page-1093-1), on page 1024

#### <span id="page-1093-1"></span><span id="page-1093-0"></span>送信者プロファイルの検索

特定の送信者を検索するには、[クイック検索(Quick Search)] ボックスに IP アドレス、ドメ イン、または組織名を入力します。

送信者プロファイル ページが送信者の情報と共に表示されます[。データが読み込まれる報告](#page-1091-0) [ページ:送信者プロファイル](#page-1091-0) ページ, on page 1022 を参照してください。

# 送信者グループ レポート

送信者グループ レポートは、送信者グループ別およびメール フロー ポリシー アクション別の 接続のサマリーを提供し、SMTP 接続およびメール フロー ポリシーのトレンドを確認できる ようにします。[送信者グループによるメール フロー(Mail Flow by Sender Group)] リストに は、各送信者グループの割合および接続数が示されます。[メールフローポリシーアクション による接続 (Connections by Mail Flow Policy Action) 1グラフは、各メール フローポリシー ア クションの接続の割合を示します。このページには、ホスト アクセス テーブル(HAT)ポリ シーの有効性の概要が示されます。HATの詳細については、[電子メールを受信するためのゲー](#page-156-0) [トウェイの設定](#page-156-0), on page 87を参照してください。

# **[**送信者ドメインのレピュテーション(**SenderDomainReputation**)**]**ペー ジ

[送信者ドメインのレピュテーション(Sender Domain Reputation)] レポート ページでは、次を 表示できます。

- SDR サービスで受信した判定に基づく着信メッセージ(グラフ形式)。
- SDR サービスで受信した脅威カテゴリおよび判定に基づく着信メッセージの概要(表形 式)。
- SDR サービスで受信した脅威カテゴリに基づく着信メッセージ(グラフ形式)。

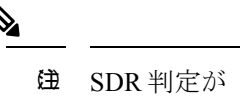

(注) SDR 判定が「非常に問題がある」または「悪い」メッ セージのみが、「スパム」や「悪意あり」などの SDR 脅威カテゴリに分類されます。

• SDR サービスで受信した脅威カテゴリに基づく着信メッセージの概要(表形式)。

[SDRによって処理された着信メッセージの概要(Summary of Incoming Messages handled by SDR)] セクションで特定の判定に対応するメッセージの数をクリックすると、関連するメッ セージを [メッセージトラッキング(Message Tracking)] に表示できます。

# 送信先

[送信先 (Outgoing Destinations) ]ページには、メールの送信先ドメインに関する情報が示され ます。このページは、2 つのセクションで構成されます。ページの上部は、発信脅威メッセー ジ別の上位宛先および発信クリーンメッセージの上位宛先を示すグラフで構成されます。ペー ジの下部には、総受信者数別にソートされた(デフォルト設定)全カラムを示す表が表示され ます。

レポート対象の時間範囲(時間や週など)、またはカスタムの範囲を選択できます。グラフま たは詳細リストのデータは、すべてのレポートと同様に [エクスポート(Export)] リンクを使 用して CSV 形式にエクスポートできます。

[送信先 (Outgoing Destinations) ] ページを使用すると、次の情報を入手できます。

- 電子メールゲートウェイのメール送信先
- 各ドメインに送信されるメールの量
- クリーン、スパム陽性、ウイルス陽性、マルウェア、またはコンテンツフィルタによる阻 止のメールの割合。
- 配信されたメッセージおよび宛先サーバによってハードバウンスされたメッセージの数

## 送信者

[送信メッセージ送信者(Outgoing Senders)] ページには、ネットワーク内の IP アドレスおよ びドメインから送信された電子メールの数と種類についての情報が表示されます。このページ を表示すると、ドメイン別または IP アドレス別に結果を表示できます。各ドメインによって 送信されたメールの量を確認する場合にはドメイン別の結果、最も多いウイルスメッセージを 送信している、または最も多くコンテンツ フィルタをトリガーしている IP アドレスを表示す る場合には IP アドレス別の結果を表示することが推奨されます。

このページは、2 つのセクションで構成されます。ページの左側は、総脅威メッセージ別の上 位送信者を示すグラフです。合計脅威メッセージには、スパム陽性、ウイルス陽性、マルウェ アのメッセージ、またはコンテンツフィルタをトリガーしたメッセージが含まれます。ページ の上部の右側は、クリーンメッセージ別の上位送信者を表示するグラフです。ページの下部に は、総メッセージ数別にソートされた(デフォルト設定)全カラムを示す表が表示されます。

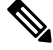

**Note**

このページには、メッセージ配信に関する情報は表示されません。特定のドメインからのバウ ンスされたメッセージの数などの配信情報は、[送信処理ステータス(DeliveryStatus)]ページ を使用して追跡できます。

レポート対象の時間範囲(時間や週など)、またはカスタムの範囲を選択できます。グラフま たは詳細リストのデータは、すべてのレポートと同様に [エクスポート(Export)] リンクを使 用して CSV 形式にエクスポートできます。

[送信メッセージ送信者(OutgoingSenders)]ページを使用すると、次の情報を入手できます。

- 最も多くのウイルスに感染、スパム陽性、またはマルウェアと判断された電子メールを送 信している IP アドレス。
- 最も頻繁にコンテンツ フィルタをトリガーした IP アドレス
- 最も多くのメールを送信するドメイン

## 地理的分散ページ

[地理的分散(Geo Distribution)] レポート ページを使用して次の項目を表示できます。

- 発信国別の受信メール接続数の上位(グラフィカルな形式)。
- 発信国別の受信メール接続の合計数(表形式)。

特定の位置情報の受信メールの接続の数をクリックすると、メッセージ トラッキングに関連 メッセージを表示できます。

[合計メッセージ数(Total Messages)] 列には、SMTP 接続レベルで受け入れられるメッセージ のみ表示されます。

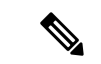

レポート生成中に次の処理が発生します。 (注)

- プライベート IP アドレスとして 1 つ以上の受信メール接続が検出されると、受信メール 接続がレポートの「プライベート IP アドレス」として分類されます。
- 有効ではない IP レピュテーションスコアとして 1 つ以上の受信メール接続が検出される と、受信メール接続がレポートで「国情報なし」に分類されます。

## **[**送信処理ステータス(**Delivery Status**)**]** ページ

特定の受信者ドメインに対する配信の問題を疑ったり、仮想ゲートウェイアドレスに関する情 報収集を行ったりする場合には、「モニタ (Monitor) ]>[送信処理ステータスページ (Delivery Status Page) 1をクリックすると、特定の受信者ドメインに関連する電子メール操作に関するモ ニタリング情報が提供されます。

[送信処理ステータス(Delivery Status)] ページには、CLI で tophosts コマンドを使用した場合 と同じ情報が表示されます(詳細については、CLI[による管理およびモニタリング](#page-1406-0), on page 1337 の「電子メール キューの構成の確認」を参照してください)。

このページには、直近3時間以内にシステムによって配信されたメッセージの上位20、50、ま たは100の受信者ドメインのリストが表示されます。各統計情報のカラム見出しのリンクをク リックすることによって、最新のホストステータス、アクティブな受信者(デフォルト)、切 断した接続、配信された受信者、ソフト バウンス イベント、およびハード バウンス受信者別 にソートできます。

- 特定のドメインを検索するには、[ドメイン名:(DomainName:)]フィールドにドメイン 名を入力し、[検索 (Search) ] をクリックします。
- 表示されているドメインをドリルダウンするには、ドメイン名のリンクをクリックしま す。

[送信処理ステータス詳細(Delivery Status Details)] ページに結果が表示されます。

**Note**

受信者ドメインで任意のアクティビティが発生すると、このドメインが「アクティブ」とな り、[概要 (Overview) ]ページに表示されます。たとえば、配信の問題があるためにメールが 発信キューにとどまると、この受信者ドメインは、引き続き発信メールの概要に表示されま す。

#### 関連項目

- [配信の再試行](#page-1097-0), on page 1028
- [送信処理ステータス詳細 (Delivery Status Details) ] ページ, on page 1028

## <span id="page-1097-0"></span>配信の再試行

後で配信されるようにスケジュール設定されているメッセージは、[すべての送信を再試行 (Retry All Delivery)] をクリックすると、ただちに再試行できます。[すべての送信を再試行 (Retry All Delivery)] では、キューに含まれるメッセージがただちに配信されるようにスケ ジュールを変更できます。down のマークが付いたすべてのドメインと、スケジュールされた メッセージまたはソフト バウンスされたメッセージが、即時配信のキューに入れられます。

特定の宛先ドメインに向けての配信を再施行するには、ドメイン名のリンクをクリックしま す。[送信処理ステータス詳細(Delivery Status Details)] ページで、[送信を再試行(Retry Delivery)] をクリックします。

CLI で delivernow コマンドを使用して、ただちに配信するようにメッセージのスケジュールを 変更することもできます。詳細については、[電子メールの即時配信スケジュール](#page-1431-0),onpage1362を 参照してください。

### <span id="page-1097-1"></span>**[**送信処理ステータス詳細(**Delivery Status Details**)**]** ページ

特定の受信者ドメインに関する統計情報を検索するには、[送信処理ステータス詳細(Delivery Status Details)] ページを使用します。このページには、CLI 内で **hoststatus** コマンドを使 用した場合と同じ情報(メールステータス、カウンタ、およびゲージ)が表示されます。(詳 細については、CLI[による管理およびモニタリング](#page-1406-0), on page 1337を参照してください)特定のド メインを検索するには、[ドメイン名:(DomainName:)]フィールドにドメイン名を入力し、 [検索(Search)] をクリックします。**altsrchost** 機能を使用している場合、仮想ゲートウェ イのアドレス情報が表示されます。

## <span id="page-1097-2"></span>**[**内部ユーザ(**Internal Users**)**]** ページ

[内部ユーザ(Internal Users)] ページでは、内部ユーザによって送受信されたメールに関する 情報が、電子メール アドレスごとに表示されます(単一ユーザの複数の電子メール アドレス が、リストに表示される場合があります。レポートでは、電子メールアドレスはまとめられま せん)。

このページは、2 つのセクションで構成されます。

- 正常な着信メッセージ別および正常な発信メッセージ別の上位ユーザと、グレイメールを 受信する上位ユーザを示すグラフ。
- ユーザ メール フローの詳細

レポート対象の時間範囲(時間、日、週、または月)を選択できます。グラフまたは詳細リス トのデータは、すべてのレポートと同様に [エクスポート (Export)] リンクを使用して CSV 形式にエクスポートできます。非表示のテーブル カラムを表示するか、またはデフォルト カ ラムを非表示にするには、テーブルの下の [列(Columns)] リンクをクリックします。

[ユーザ メール フローの詳細(User Mail Flow Details)] リストでは、送受信メールが電子メー ル アドレス別に正常、スパム、(着信のみ)、ウイルス、マルウェア、コンテンツ フィルタ の一致、グレイメール(着信のみ)に分類されます。このリストは、カラム見出しをクリック してソートできます。

内部ユーザ レポートを使用すると、次の情報を入手できます。

- 最も多くの外部メールを送信したユーザ
- 最も多くのクリーン電子メールを受信したユーザ
- 最も多くのグレイメール メッセージを受信したユーザ
- 最も多くのスパムを受信したユーザ
- コンテンツ フィルタをトリガーしたユーザとそのコンテンツ フィルタの種類
- 電子メールをコンテンツ フィルタで捕捉されたユーザ

着信内部ユーザとは、Rcpt To: アドレスに基づいてシステムで電子メールを受信する対象ユー ザのことです。発信内部ユーザはMailFrom:アドレスに基づいており、内部ネットワーク内の 送信者が送信している電子メールの種類を追跡する場合に役立ちます。

一部の送信メール(バウンスなど)の送信者は、null です。これらの送信者は、送信および 「不明」に集計されます。

内部ユーザの[内部ユーザの詳細 (Internal User Details) ]ページを表示するには、この内部ユー ザをクリックします。

デフォルトで非表示のカラム([高度なマルウェア防御で検出された受信メール(Incoming Detected by Advanced Malware Protection)] カラムまたは [高度なマルウェア防御で検出された 送信メール(Outgoing Detected by Advanced Malware Protection)] など)を表示するには、テー ブルの下の [列(Column)] リンクをクリックします。

#### 関連項目

- [内部ユーザの詳細](#page-1098-0), on page 1029
- [特定の内部ユーザの検索](#page-1099-0), on page 1030

## <span id="page-1098-0"></span>内部ユーザの詳細

[内部ユーザの詳細 (Internal User Details) | ページでは、各カテゴリ ([スパム検出 (Spam Detected)]、[ウイルス検出(Virus Detected)]、[高度なマルウェア防御で検出(Detected by Advanced Malware Protection)]、[コンテンツ フィルタによる受信停止(Stopped By Content Filter)]、[グレーメール検出(GraymailDetected)]、および[正常(Clean)])のメッセージ数 を示す送受信メッセージの内訳など指定したユーザに関する詳細情報が示されます。受信メッ セージの場合は任意で、テーブルの下の [列 (Column) 1リンクをクリックすると、[高度なマ ルウェア防御で検出された受信メール(Incoming Detected by Advanced Malware Protection)] カ ラムが表示されます。この値は、ファイル レピュテーション フィルタリングにより悪意のあ るファイルと判断された添付ファイルを含むメッセージの数を表します。この値には、判定の アップデートまたはファイル分析により悪意があるファイルとして検出されたファイルは含ま れません。送受信コンテンツ フィルタおよび DLP ポリシーの一致も示されます。

コンテンツ フィルタの詳細情報を対応するコンテンツ フィルタ情報ページに表示するには、 そのコンテンツフィルタ名をクリックします([[コンテンツフィルタ\(](#page-1100-0)ContentFilters)]ページ, [onpage1031](#page-1100-0)を参照)。この方法を使用すると、特定のコンテンツフィルタに一致したメールを 送受信したユーザのリストも取得できます。

### <span id="page-1099-0"></span>特定の内部ユーザの検索

特定の内部ユーザ(電子メールアドレス)は、[内部ユーザ (Internal Users) 1ページおよび[内 部ユーザの詳細(Internal User Details)] ページの下部にある検索フォームから検索できます。 検索テキストに完全に一致させるか、入力したテキストで始まる項目を検索するか(たとえ ば、「ex」で始まる項目を検索する場合、「example.com」が一致します)を選択します。

## **[DLP** インシデント(**DLP Incidents**)**]** ページ

[DLP インシデント(DLP Incidents)] ページには、送信メールで発生した Data Loss Prevention (DLP)ポリシー違反インシデントに関する情報が示されます。電子メールゲートウェイで は、「送信メールポリシー(Outgoing Mail Policies)」テーブルでイネーブルにしたDLP 電子メー ルポリシーを使用して、ユーザが送信した機密データを検出します。DLPポリシーに違反する 送信メッセージが発生するたびに、インシデントとして報告されます。

DLP インシデント レポートを使用すると、次のような情報を取得できます。

- ユーザが送信した機密データの種類
- これらの DLP インシデントの重大度
- これらのメッセージのうち、配信されたメッセージの数
- これらのメッセージのうち、ドロップされたメッセージの数
- これらのメッセージの送信者

[DLP インシデント(DLP Incidents)] ページは、次の 2 つの主なセクションで構成されます。

- 重大度([低(Low)]、[中(Medium)]、[高(High)]、[クリティカル(Critical)])別の 上位 DLP インシデントおよびポリシーの一致数を集約する DLP インシデントのトレンド グラフ
- [DLP インシデントの詳細 (DLP Incidents Details) 1リスト

レポート対象の時間範囲(時間や週など)、またはカスタムの範囲を選択できます。グラフま たは詳細リストのデータは、すべてのレポートと同様に [エクスポート(Export)] リンクを使 用して CSV 形式にエクスポートするか、[印刷用(PDF)(Printable (PDF)) ] リンクを使用し て PDF 形式にエクスポートできます。英語以外の言語での PDF の生成については、[レポート](#page-1174-0) [に関する注意事項](#page-1174-0), on page 1105を参照してください。

ポリシーによって検出された DLP インシデントに関する詳細情報を表示するには、DLP ポリ シーの名前をクリックします。この方法を使用すると、ポリシーによって検出された、機密 データを含むメールを送信したユーザのリストを取得できます。

#### 関連項目

- DLP [インシデントの詳細\(](#page-1100-1)DLP Incidents Details), on page 1031
- [DLP ポリシー詳細 (DLP Policy Detail)  $\lceil \wedge-\vee \cdots \wedge \vee \rangle$  on page 1031

### <span id="page-1100-1"></span>**DLP** インシデントの詳細(**DLP Incidents Details**)

電子メールゲートウェイの送信メールポリシーで現在イネーブルの DLP ポリシーは、[DLPイ ンシデント(DLP Incidents)] ページの下部にある [DLPインシデントの詳細(DLP Incidents Details)] テーブルに表示されます。詳細情報を表示するには、DLP ポリシーの名前をクリッ クします。

[DLP インシデントの詳細(DLP Incidents Details)] テーブルは、ポリシーごとの DLP インシ デントの合計数と、重大度レベル別の内訳を示します。重大度レベルには、バウンスされた メッセージの数と、クリアで配信、暗号化で配信、または削除されたメッセージの数も含まれ ます。データをソートするには、カラム見出しをクリックします。

## <span id="page-1100-2"></span>**[DLP** ポリシー詳細(**DLP Policy Detail**)**]** ページ

[DLP インシデントの詳細(DLP Incidents Details)] テーブルで DLP ポリシーの名前をクリッ クした場合、その結果として表示される [DLP ポリシー詳細 (DLP Policy Detail) | ページにそ のポリシーに関する DLP インシデント データが表示されます。このページには、重大度に基 づいた DLP インシデントのグラフが表示されます。

このページには、DLP ポリシーに違反したメッセージを送信した各内部ユーザを表示する、 ページ下部にある[送信者別インシデント(Incidents bySender)]リストも含まれます。このリ ストには、このポリシーに関するユーザごとの DLP インシデントの総数に加えて、重大度レ ベル別の内訳、メッセージのいずれかがクリアに配信されたか、暗号化されて配信されたか、 ドロップされたかが示されます。[送信者別インシデント(Incidents by Sender)] リストを使用 すると、組織の機密データをネットワーク外のユーザに送信した可能性のあるユーザを検索で きます。

送信者名をクリックすると、[内部ユーザ (Internal Users) ] ページが開きます。詳細について は、「内部ユーザ (Internal Users) ]ページ, on page 1028を参照してください。

# <span id="page-1100-0"></span>**[**コンテンツフィルタ(**Content Filters**)**]** ページ

[コンテンツフィルタ(Content Filters)] ページには、送受信コンテンツ フィルタの上位一致 (最も多くのメッセージに一致したコンテンツフィルタ)に関する情報が2種類の形式(棒グ ラフとリスト)で表示されます。[コンテンツフィルタ(Content Filters)] ページを使用する と、コンテンツフィルタごとまたはユーザごとに企業ポリシーを確認し、次の情報を取得でき ます。

- 受信メールまたは送信メールによってトリガーされた回数の最も多いコンテンツフィルタ
- 特定のコンテンツ フィルタをトリガーしたメールを送受信した上位ユーザ

リストのコンテンツフィルタ名をクリックすると、[コンテンツフィルタの詳細(ContentFilter Details)] ページにこのフィルタに関する詳細を表示できます。

#### 関連項目

• コンテンツ [フィルタの詳細](#page-1101-0), on page 1032

### <span id="page-1101-0"></span>コンテンツ フィルタの詳細

[コンテンツフィルタの詳細(Content Filter Details)] には、このフィルタの経時的な一致およ び内部ユーザ別の一致が表示されます。

[内部ユーザ別の一致 (Matches by Internal User) 1セクションでは、ユーザ名をクリックして内 部ユーザ (電子メール アドレス) の [内部ユーザの詳細 (Internal User Details) 1ページを表示 できます([内部ユーザの詳細](#page-1098-0), on page 1029を参照)。

## **[DMARC**検証(**DMARC Verification**)**]** ページ

[DMARC検証(DMARC Verification)] ページには、DMARC 検証が失敗した上位のドメイン と、DMARC検証に失敗したメッセージに対してAsyncOSが実行したアクションの詳細情報が 表示されます。このレポートを使用してDMARC設定を最適化し、次のような情報を取得でき ます。

- 最も多く DMARC 準拠ではないメッセージを送信したドメインはどれか。
- 各ドメインで、DMARC 検証に失敗したメッセージに対して AsyncOS がどのようなアク ションを実行したか。

[DMARC検証(DMARC Verification)] ページの内容は次のとおりです。

- DMARC 検証の失敗数に基づく上位ドメインを示す横棒グラフ。
- ドメイン別に次の情報を示す表。
	- アクションなしで承認、隔離、または拒否されたメッセージの数。数値をクリックす ると、選択されているカテゴリのメッセージのリストが表示されます。
	- DMARC 検証に合格したメッセージの数。
	- DMARC 検証試行回数の合計。

レポート対象の時間範囲(時間や週など)、またはカスタムの範囲を選択できます。グラフま たは詳細リストのデータは、すべてのレポートと同様に [エクスポート(Export)] リンクを使 用して CSV 形式にエクスポートするか、[印刷用(PDF) (Printable (PDF)) 1リンクを使用し て PDF 形式にエクスポートできます。

## **[**マクロ検出(**Macro Detection**)**]** ページ

[マクロ検出(Macro Detection)] レポート ページを使用して、次の項目を表示できます。

- ファイルタイプ別のマクロが有効になった受信添付ファイル数の上位(グラフ形式および 表形式)。
- ファイルタイプ別のマクロが有効になった送信添付ファイル数の上位(グラフ形式および 表形式)。

マクロが有効になった添付ファイルの数をクリックすると、[メッセージトラッキング(Message Tracking)] に関連メッセージを表示できます。

$$
\sqrt{}
$$

レポート生成中に次の処理が発生します。 (注)

- アーカイブ ファイル内に 1 つ以上のマクロが検出されると、アーカイブ ファイル タイプ が1増えます。アーカイブファイル内のマクロが有効になった添付ファイルの数はカウン トされません。
- 埋め込みファイル内に 1 つ以上のマクロが検出されると、親ファイル タイプが 1 増えま す。埋め込みファイル内のマクロが有効になった添付ファイルの数はカウントされませ  $h_{\circ}$

# **[**外部脅威フィード(**External Threat Feeds**)**]** ページ

[外部脅威フィード(External Threat Feeds)] レポート ページでは、以下を表示できます。

- メッセージで脅威を検出するために使用される上位 ETF ソース(グラフ形式)。
- メッセージで脅威を検出するために使用される ETF ソースの概要(表形式)。
- メッセージで検出された脅威に一致する上位 IOC(グラフ形式)。
- 悪意のある着信メール接続をフィルタするために使用される上位 ETF ソース(グラフ形 式)。
- 悪意のある着信メール接続をフィルタするために使用される上位 ETF ソースの概要(表 形式)。

[外部脅威フィードソースの概要(Summary of External Threat Feed Sources)] セクションでは、 以下を実行できます。

- 特定のETFソースでメッセージ数をクリックすると、[メッセージトラッキング(Message Tracking)] に関連メッセージを表示できます。
- 特定の脅威フィード ソースをクリックすると、IOC に基づいた ETF ソースの分布を表示 できます。

[侵害の兆候 (IOC) の一致の概要 (Summary of Indicator of Compromise (IOC) Matches) 1セク ションでは、以下を実行できます。

- 特定の ETF ソースで IOC の数をクリックすると、[メッセージトラッキング(Message Tracking)] に関連メッセージを表示できます。
- 特定の IOC をクリックすると、ETF ソースに基づいた IOC の分布を表示できます。

# **[**アウトブレイク フィルタ(**Outbreak Filters**)**]** ページ

[アウトブレイクフィルタ(Outbreak Filters)] ページには、お使いの電子メールゲートウェイ のアウトブレイクフィルタの現在のステータスおよび設定に加えて、最近の発生状況やアウト ブレイクフィルタによって隔離されたメッセージに関する情報が示されます。このページを使 用して、対象を絞ったウイルス、詐欺、およびフィッシング攻撃に対する防御をモニタできま す。

[タイプ別脅威(Threats By Type)] セクションには、電子メールゲートウェイによって受信さ れた脅威メッセージのさまざまなタイプが示されます。

[脅威サマリー(ThreatSummary)]セクションには、[マルウェア(Malware)]、[フィッシング (Phish)]、[詐欺(Scam)]、および [ウィルス(Virus)] による脅威メッセージの内訳が示さ れます。数値をクリックすると、メッセージトラッキングを使用してその数に含まれているす べてのメッセージのリストが表示されます。

[過去1年間のアウトブレイクサマリー(Past Year Outbreak Summary)] には、この 1 年間にわ たるグローバル発生およびローカル発生が表示されるので、ローカルネットワークのトレンド とグローバルなトレンドを比較できます。グローバル発生リストは、すべての発生(ウイルス とウイルス以外の両方)の上位集合です。これに対して、ローカル発生は、お使いの電子メー ルゲートウェイに影響を与えたウイルス発生に限定されています。ローカル感染発生データに は、ウイルス以外の脅威は含まれません。グローバル感染発生データは、アウトブレイク隔離 で現在設定されているしきい値を超えた、Threat Operations Center によって検出されたすべて の発生を表します。ローカル感染発生データは、アウトブレイク隔離で現在設定されているし きい値を超えた、このアプライアンスで検出されたすべてのウイルス感染を表します。[ロー カル保護の合計時間(Total Local Protection Time)] は、Threat Operations Center による各ウイ ルス発生の検出と、主要ベンダーによるアンチウイルスシグニチャの公開との時間差に常に基 づいています。必ずしもすべてのグローバル発生が、お使いの電子メールゲートウェイに影響 を与えるわけではありません。「--」値は、保護時間が存在しないか、アンチウイルス ベン ダーからシグニチャ時間を入手できないことを示します(一部のベンダーは、シグニチャ時間 を報告しません)。これは、保護時間がゼロであることを示すのではなく、保護時間の算出に 必要な情報を入手できないことを示します。

[隔離されたメッセージ(QuarantinedMessages)]セクションでは、感染フィルタの隔離状況の 概要が示されます。これは、感染フィルタが捕捉した潜在的な脅威メッセージの数を把握する のに役立つ尺度です。隔離されたメッセージは、解放時に集計されます。通常、メッセージは アンチウイルスおよびアンチスパムルールが使用可能になる前に隔離されます。メッセージが 解放されると、アンチウイルスおよびアンチスパムソフトウェアによってスキャンされ、陽性 か、クリーンかを判定されます。感染トラッキングの動的性質により、メッセージが隔離領域 内にあるときでも、メッセージの隔離ルール(および関連付けられる発生)が変更される場合 があります。(隔離領域に入った時点ではなく)解放時にメッセージを集計することにより、 件数の変動による混乱を防ぎます。

[脅威の詳細(Threat Details)] リストには、脅威のカテゴリ(ウイルス、詐欺、またはフィッ シング)、脅威の名前、脅威の説明、識別されたメッセージの数などの、特定の発生に関する 情報が表示されます。ウイルス発生の場合は[過去1年間のウイルスアウトブレイク(PastYear VirusOutbreaks)]に、発生の名前とID、ウイルス発生が初めてグローバルに検出された日時、 アウトブレイクフィルタによって提供される保護時間、および隔離されたメッセージの数が含 まれます。左側のメニューを使用して、グローバル発生またはローカル発生のいずれか、およ び表示するメッセージの数を選択できます。このリストは、カラム見出しをクリックしてソー トできます。数値をクリックすると、メッセージトラッキングを使用してその数に含まれてい るすべてのメッセージのリストが表示されます。

[最初にグローバルで確認した日時(First Seen Globally)] の時間は、世界最大の電子メールお よび Web モニタリング ネットワークである SenderBase のデータに基づいて、Threat Operations Center によって決定されます。[保護時間(Protection Time)] は、Threat Operations Center によ る各脅威の検出と、主要ベンダーによるアンチウイルスシグニチャの解放との時間差に基づい ています。

「--」値は、保護時間が存在しないか、アンチウイルスベンダーからシグニチャ時間を入手で きないことを示します(一部のベンダーは、シグニチャ時間を報告しません)。保護時間がゼ ロであることを示しているわけではありません。むしろ、保護時間の算出に必要な情報を入手 できないことを意味します。

[受信メッセージからのヒットメッセージ(Hit Messages from Incoming Messages)] セクション には、ウィルス性添付ファイル、その他の脅威(非ウィルス性)、正常な受信メッセージの割 合と数が示されます。

[脅威レベル別のヒットメッセージ(Hit Messages by Threat Level)] セクションには、脅威レベ ル(レベル1~5)に基づいて受信脅威メッセージ(ウィルス性および非ウィルス性)の割合 と数が示されます。

[アウトブレイク隔離されているメッセージ(Messagesresided in Outbreak Quarantine)]セクショ ンには、アウトブレイク隔離エリアに入っていた脅威メッセージの数が、その期間に基づいて 示されます。

[書き換えられた上位URL(Top URL's Rewritten)] セクションには、発生回数に基づいて、書 き換えられた上位 10 件の URL がリストで示されます。書き換えられた URL をさらに表示す るには、[表示されたアイテム(ItemsDisplayed)]ドロップダウンを使用します。数値をクリッ クすると、[メッセージトラッキング(Message Tracking)] ページで選択した書き換えられた URL を含むすべてのメッセージのリストが表示されます。

[アウトブレイクフィルタ(OutbreakFilters)]ページを使用すると、次の情報を取得できます。

- 隔離されているメッセージの数と、それらの脅威のタイプ
- ウイルス発生に対するアウトブレイク フィルタ機能のリード タイム
- グローバル ウイルス発生と比較したローカル ウイルスの発生状況

# **[**ウイルス タイプ(**Virus Types**)**]** ページ

[ウイルス タイプ (Virus Types) ] ページでは、ネットワークに浸入したウイルスおよびネット ワークから送信されたウイルスの概要が示されます。[ウイルスタイプ(Virus Types)] ページ には、お使いの電子メールゲートウェイで稼働するウイルススキャンエンジンによって検出さ れたウイルスが表示されます。このレポートを使用して、特定のウイルスに対して特定のアク ションを実行することが推奨されます。たとえば、PDFファイルに組み込まれることが判明し ているウイルスを大量に受信している場合、PDFが添付されているメッセージを隔離するフィ ルタ アクションを作成することが推奨されます。

複数のウイルススキャンエンジンを実行している場合、[ウイルスタイプ (Virus Types) ]ペー ジには、イネーブルになっているすべてのウイルス スキャン エンジンの結果が含まれます。 ページに表示されるウイルスの名前は、ウイルス スキャン エンジンによって判定された名前

です。複数のスキャンエンジンが1つのウイルスを検出した場合、同じウイルスに対して複数 のエントリが存在する可能性があります。

[ウイルス タイプ(Virus Types)] ページには、ネットワークに浸入したウイルスおよびネット ワークで送受信されたウイルスの概要が示されます。[検出した受信ウイルスの上位(Top Incoming Virus Detected) 1セクションには、ネットワークに送信されたウイルスのチャート ビューが降順で表示されます。[検出した送信ウイルスの上位 (Top Outgoing Virus Detected) ] セクションには、ネットワークから送信されたウイルスのチャートビューが降順で表示されま す。

- **Note**
- ウイルスに感染したメッセージをネットワークに送信したホストを表示するには、[受信メー ル(Incoming Mail)] ページに移動し、同じ報告期間を指定して、ウイルス陽性別にソートし ます。同様に、ネットワーク内でウイルス陽性の電子メールを送信した IP アドレスを表示す るには、[送信メッセージ送信者(OutgoingSenders)]ページを表示し、ウイルス陽性メッセー ジ別にソートします。

[ウイルス タイプの詳細(Virus Types Details)] リストには、感染した送受信メッセージ、およ び感染メッセージの総数など特定のウイルスに関する情報が表示されます。感染した受信メッ セージの詳細リストには、ウイルスの名前およびこのウイルスに感染した受信メッセージの総 数が表示されます。同様に、送信メッセージの詳細リストには、ウイルスの名前およびこのウ イルスに感染した送信メッセージの総数が表示されます。ウイルスの種類の詳細は、[受信メッ セージ(Incoming Messages)]、[送信メッセージ(Outgoing Messages)]、または[感染したメッ セージの合計数(Total Infected Messages)] 別にソートできます。

## **[URL** フィルタリング(**URL Filtering**)**]** ページ

- URL フィルタリング レポート モジュールは、URL フィルタリングが有効の場合にのみ入 力されます。
- URL フィルタリング レポートは、送受信メッセージに対して使用できます。
- URLフィルタリングエンジンによって(アンチスパム/アウトブレイクフィルタスキャン の一部として、またはメッセージ/コンテンツ フィルタを使用して)ススキャンされるメッ セージのみが、これらのモジュールに含まれます。ただし、必ずしもすべての結果がURL フィルタリング機能のみに起因するわけではできません。
- [上位URLカテゴリ(Top URL Categories)] モジュールには、コンテンツ フィルタまたは メッセージフィルタに一致するかどうかにかかわらず、スキャンされたメッセージで検出 されたすべてのカテゴリが含まれます。
- 各メッセージに関連付けることができる URL レピュテーション レベルは 1 つだけです。 メッセージに複数の URL がある場合、メッセージ内の URL の最も低いレピュテーション が統計情報に反映されます。
- [セキュリティサービス(Security Services)] > [URLフィルタリング(URL Filtering)] で 設定したグローバル許可リストの URL は、レポートに含まれません。

個別のフィルタで使用される許可リストの URL はレポートに含まれます。

- 悪意のある URL とは、アウトブレイク フィルタによってレピュテーションが低いと判定 されたURLです。ニュートラルURLとは、アウトブレイクフィルタによってクリック時 の保護が必要と判定されたURLです。このため、ニュートラルURLは、CiscoWebセキュ リティ プロキシにリダイレクトするために書き換えられます。
- URL カテゴリ ベースのフィルタの結果はコンテンツおよびメッセージ フィルタ レポート に反映されます。
- Cisco Web セキュリティ プロキシによるクリック時の URL 評価の結果は、レポートに反 映されません。

# **[Web**インタラクショントラッキング(**Web Interaction Tracking**)**]** ペー ジ

- Web インタラクション トラッキング レポート モジュールには、Web インタラクションの トラッキング機能がイネーブルの場合にのみデータが取り込まれます。
- Web インタラクション トラッキング レポート モジュールは、リアルタイムでは更新され ず、30 分おきに更新されます。また、書き換えられた URL をクリックした後で、Web イ ンタラクション トラッキング レポートにこのイベントがレポートされるまでには最大 2 時間かかることがあります。
- Web インタラクション トラッキング レポートは、リアルタイムで更新されません。クラ ウドにリダイレクトされる書き換えられた URL をクリックした後、Web インタラクショ ン トラッキング レポートにこのイベントがレポートされるまでには最大 2 時間かかるこ とがあります。
- Web インタラクション トラッキング レポートは、送受信メッセージに対して使用できま す。
- エンドユーザがクリックした、クラウドにリダイレクトされる書き換えられたURL(ポリ シーまたはアウトブレイク フィルタによって)のみが、これらのモジュールに含まれま す。
- [Webインタラクショントラッキング(Web Interaction Tracking)] ページには、次のレポー トが含まれます。

エンドユーザがクリックした、書き換えられた悪意のある上位 **URL**(**Top Rewritten Malicious URLs clicked by End Users**)。次の情報を含む詳細レポートを表示するには、URL をクリック します。

- 書き換えられた悪意のある URL をクリックしたエンドユーザのリスト。
- URL がクリックされた日付と時刻。
- URL がポリシーまたはアウトブレイク フィルタによって書き換えられたかどうか。
- 書き換えられた URL がクリックされたときに実行されたアクション(許可、ブロック、 または不明)。URL がアウトブレイク フィルタによって書き換えられており、最終的な 判定が使用できない場合、ステータスは不明として表示されます。

書き換えられた悪意のある**URL**をクリックした上位エンドユーザ(**Top End Users who clicked on Rewritten Malicious URLs**)

**Web**インタラクショントラッキングの詳細(**Web Interaction Tracking Details**)。次の情報が 含まれています。

- クラウドにリダイレクトされる書き換えられたすべての URL のリスト(悪意のあるもの とないもの)。詳細レポートを表示するには、URL をクリックします。
- クラウドにリダイレクトされる書き換えられた URL がクリックされた場合に実行された アクション(許可、ブロック、または不明)。

データを表示するには、次の操作を実行します。

- •「受信メールポリシー (Incoming Mail Policies) 1>「アウトブレイクフィルタ (Outbreak Filters)] を選択してアウトブレイク フィルタを設定し、メッセージの変更および URL の 書き換えを有効にします。
- 「**Cisco Security Proxy** にリダイレクト」アクションを使用して、コンテンツ フィルタを 構成します。

エンドユーザが URL をクリックしたときにその URL の判定(正常または悪意のある)が不明 である場合、ステータスは不明として表示されます。これは、ユーザのクリック時に、URLが さらに調査されていたか、Webサーバがダウンしていたか、到達不可能であったためである可 能性があります。

- 書き換えられた URL をエンドユーザがクリックした回数。クリックされた URL を含むす べてのメッセージのリストを表示するには、番号をクリックします。
- Web インタラクション トラッキング レポートを使用している場合は、次の制限事項に注 意してください。
	- 悪意のあるURLを書き換えた後に、メッセージを送信して別のユーザ(管理者など) に通知するようにコンテンツまたはメッセージフィルタを設定している場合、通知さ れたユーザがその書き換えられた URL をクリックした場合でも、元の受信者の Web インタラクション トラッキング データが増分します。
	- 書き換えられた URL を含む隔離されたメッセージのコピーを、Web インターフェイ スを使用してユーザ(管理者など)に送信する場合、そのユーザ(メッセージのコ ピーが送信されたユーザ)がその書き換えられた URL をクリックした場合でも、元 の受信者の Web インタラクション トラッキング データが増分します。
	- どの時点であっても、電子メールゲートウェイの時刻を変更する予定がある場合は、 システム時刻を協定世界時(UTC)と同期するようにしてください。

## 偽造メールの一致レポート

[偽装メールの検出結果の監視](#page-856-0), on page 787 を参照してください。

# ファイル レピュテーションおよびファイル分析レポート

次に示すレポートについては、[ファイルレピュテーションおよびファイル分析のレポートとト](#page-684-0) [ラッキング](#page-684-0) , on page 615を参照してください。

- 高度なマルウェア防御(Advanced Malware Protection)
- •ファイル分析 (File Analysis)
- AMP判定のアップデート(AMP Verdict Updates)

## **[**メールボックスの自動修復(**Mailbox Auto Remediation**)**]** レポート

[メールボックスの自動修復レポート (Mailbox Auto Remediation report) ]ページを使用して ([モ ニタ(Monitor)] > [メールボックスの自動修復(Mailbox Auto Remediation)])、メールボッ クス修復結果の詳細を表示できます。このレポートを使用して次の詳細を表示します。

- メッセージに対してとられる修復のアクション
- SHA-256 ハッシュに関連付けられているファイル名
- メールボックス修復が成功または失敗した受信者について定義されているプロファイル名 の一覧
- 修復が失敗した理由
- ドメインにマッピングされたプロファイルがない

メッセージ トラッキングに関連メッセージを表示するには、SHA-256 ハッシュをクリックし ます。

詳細については、 [メールボックスでのメッセージの修復](#page-776-0), on page 707を参照してください。

# **[TLS** 接続(**TLS Connections**)**]** ページ

[TLS接続(TLSConnections)]ページには、メールの送受信に使用されるTLS接続の全体的な 使用状況が表示されます。このレポートでは、TLS接続を使用してメールを送信する各ドメイ ンの詳細についても示されます。

[TLS 接続(TLS Connections)] ページを使用すると、次の情報を測定できます。

- 送受信接続による、全体的な TLS の使用割合
- TLS 接続に成功したパートナー
- TLS 接続に成功しなかったパートナー
- DANE がサポートされている TLS 接続に成功したパートナー
- DANE がサポートされている TLS 接続に失敗したパートナー
- TLS 認証に問題のあるパートナー
- パートナーが TLS を使用したメールの全体的な割合
- DANE がサポートされている送信 TLS 接続に成功した割合
- DANE がサポートされている送信接続に失敗した割合

[TLS 接続(TLS Connections)] ページは、着信接続に関するセクションと、発信接続に関する セクションに分かれています。各セクションには、詳細情報が含まれたグラフ、サマリー、お よび表が含まれています。

グラフには、指定した時間範囲にわたる、送受信 TLS の暗号化された接続および暗号化され ない接続のビューが表示されます。グラフには、メッセージの総量、暗号化された/暗号化さ れないメッセージの量、成功/失敗したTLS暗号化メッセージの量、成功/失敗したDANE接続 の量が表示されます。グラフでは、TLSが必須であった接続と、TLSが単に優先された接続が 区別されます。

表には、暗号化されたメッセージを送受信するドメインの詳細が表示されます。ドメインごと に、成功/失敗した必須の TLS 接続と優先された TLS 接続の数、試行された TLS 接続の総数 (成功したか失敗したかにかかわらず)、暗号化されていない接続の総数、DANE接続の総数 (成功したか失敗したかに応じて)を表示できます。また、TLSが試行されたすべての接続の 割合、および正常に送信された暗号化メッセージの総数(TLSが優先か必須かにかかわらず) も表示できます。この表の下部にある[列(Columns)] リンクをクリックすることにより、カ ラムの表示/非表示を切り替えることができます。

## **[**受信 **SMTP** 認証(**Inbound SMTP Authentication**)**]** ページ

[受信SMTP認証(Inbound SMTP Authentication)] ページには、クライアント証明書の使用情 報、および電子メールゲートウェイとユーザのメールクライアント間でSMTPセッションを認 証するためのSMTPAUTHコマンドが表示されます。電子メールゲートウェイは、証明書また は SMTP AUTH コマンドを受け入れると、メールクライアントへの TLS 接続を確立します。 クライアントはこの接続を使用してメッセージを送信します。電子メールゲートウェイは、こ れらの試行をユーザ単位で追跡できないため、レポートには、ドメイン名とドメイン IP アド レスに基づいて SMTP 認証の詳細が表示されます。

次の情報を確認するには、このレポートを使用します。

- SMTP 認証を使用している着信接続の総数
- クライアント証明書を使用している接続の数
- SMTP AUTH を使用している接続の数
- SMTP 認証を使用しようとして、接続が失敗したドメイン
- SMTP 認証が失敗した一方で、フォールバックを正常に使用している接続の数

[受信SMTP認証 (Inbound SMTP Authentication) ] ページには、受信した接続のグラフ、SMTP 認証接続を試行したメール受信者のグラフ、および接続の認証試行の詳細を含むテーブルが表 示されます。

[受信した接続(Received Connections)] グラフでは、指定した時間範囲において SMTP 認証を 使用して接続を認証しようとしたメールクライアントの着信接続が示されます。このグラフに は、電子メールゲートウェイが受信した接続の総数、SMTP 認証を使用して認証を試行しな かった接続の数、クライアント証明書を使用して認証が失敗および成功した接続の数、SMTP AUTH コマンドを使用して認証が失敗および成功した接続の数が表示されます。

[受信した受信者(Received Recipients)] グラフには、SMTP 認証を使用して、メッセージを送 信するために電子メールゲートウェイへの接続を認証しようとしたメールクライアントを所有

する受信者の数が表示されます。このグラフでは、接続が認証された受信者の数、および接続 が認証されなかった受信者の数も示されます。

[SMTP認証の詳細(SMTP Authentication details)]テーブルには、メッセージを送信するために 電子メールゲートウェイへの接続を認証しようとしたユーザを含むドメインの詳細が表示され ます。ドメインごとに、クライアント証明書を使用した接続試行(成功または失敗)の数、 SMTP AUTH コマンドを使用した接続試行(成功または失敗)の数、およびクライアント証明 書接続試行が失敗した後、SMTP AUTH にフェールバックした接続の数を表示できます。ペー ジ上部のリンクを使用して、ドメイン名またはドメイン IP アドレス別にこの情報を表示でき ます。

## **[**レート制限(**Rate Limits**)**]** ページ

エンベロープ送信者ごとのレート制限を使用すると、メール送信者アドレスに基づいて、個々 の送信者からの時間間隔ごとの電子メール メッセージ受信者数を制限できます。[レート制限 (Rate Limits)] レポートには、この制限を最も上回った送信者が表示されます。

このレポートは、以下を特定する場合に役立ちます。

- 大量のスパムを送信するために使用される可能性のある信用できないユーザ アカウント
- 通知、アラート、自動報告などに電子メールを使用する組織内の制御不能アプリケーショ ン
- 内部請求やリソース管理のために、組織内で電子メールを過剰に送信している送信元
- スパムとは見なされないが、大量の着信電子メール トラフィックを送信している送信元

内部送信者に関する統計情報を含む他のレポート([内部ユーザ(Internal Users)]、[送信メッ セージ送信者(Outgoing Senders)] など)では、送信されたメッセージの数のみ計測されま す。これらのレポートでは、少数のメッセージを多数の受信者に送信した送信者は識別されま せん。

[上位攻撃者(インシデント別)(Top Offenders by Incident)]チャートには、設定済み制限よりも 多くの受信者にメッセージを最も頻繁に送信しようとしたエンベロープ送信者が表示されま す。各試行が1インシデントに相当します。このチャートでは、すべてのリスナーからのイン シデント数が集計されます。

[上位攻撃者(拒否した受信者数)(Top Offenders by Rejected Recipients)] チャートには、設定済 みの制限を上回る、最も多くの受信者にメッセージを送信したエンベロープ送信者が表示され ます。このチャートでは、すべてのリスナーからの受信者数が集計されます。

エンベロープ送信者によるレート制限の設定、または既存のレート制限の変更については、 メール フロー [ポリシーを使用した着信メッセージのルールの定義](#page-199-0), on page 130を参照してくだ さい。

# **[**システム容量(**System Capacity**)**]** ページ

[システム容量 (System Capacity) ]ページでは、ワークキュー内のメッセージ数、ワークキュー で費やした平均時間、送受信メッセージ(量、サイズ、件数)、全体的な CPU 使用率、機能 別の CPU 使用率、メモリ ページ スワップ情報などシステム負荷の詳細が示されます。

[システム容量(System Capacity)] ページを使用すると、次の情報を確認できます。

- 電子メールゲートウェイが推奨キャパシティを超えて、設定の最適化または追加電子メー ルゲートウェイが必要になった時間
- キャパシティの問題が今後発生する可能性を示すシステム挙動の過去のトレンド
- 最も多くのリソースを使用したシステムの部分(トラブルシューティングを支援するた め)

お使いの電子メールゲートウェイをモニタして、メッセージの量に対してキャパシティが適切 であることを確認することが重要です。量は、時間の経過に伴って必ず増加しますが、適切に モニタリングしていれば、追加キャパシティまたは設定変更を予防的に適用できます。システ ム キャパシティをモニタする最も効果的な方法は、全体的な量、ワーク キュー内のメッセー ジ、およびリソース節約モードのインシデントを追跡することです。

- 量:「通常」のメッセージ量と環境内での「異常」な増加を把握することが重要です。経 時的にこのデータを追跡して、量の増加を測定します。「受信メール (Incoming Mail) 1 ページおよび[送信メール(Outgoing Mail)]ページを使用すると、経時的に量を追跡でき ます。詳細については、「システム容量 (System Capacity) 1:「受信メール (Incoming Mail)], on page [1043](#page-1112-0)および[[システム容量\(](#page-1113-0)System Capacity)]:[送信メール(Outgoing Mail)], on page [1044](#page-1113-0)を参照してください。
- ワーク キュー:ワーク キューは、スパム攻撃の吸収とフィルタリングを行い、有害メッ セージの異常な増加を処理する、「緩衝装置」として設計されています。しかしワーク キューは、負荷のかかっているシステムを示す最良の指標であり、長く、頻繁なワーク キューのバックアップは、キャパシティの問題を示している可能性があります。[ワーク キュー(WorkQueue)] ページを使用すると、ワーク キュー内でメッセージが費やした平 均時間およびワーク キュー内のアクティビティを追跡できます。詳細については、[[シス](#page-1112-1) テム容量(System Capacity)]:[[ワークキュー\(](#page-1112-1)Workqueue)], on page 1043を参照してくだ さい。
- リソース節約モード:電子メールゲートウェイがオーバーロードになると、「リソース節 約モード」(RCM)になり、CRITICAL システムアラートが送信されます。このモード は、デバイスを保護し、未処理分のメッセージを処理できるように設計されています。お 使いの電子メールゲートウェイは、頻繁に RCM になるのではなく、メール量が非常に多 い場合または異常に増加した場合にのみRCMになる必要があります。頻繁なRCMアラー トは、システムがオーバーロードになりつつあることを示している可能性があります。[[シ](#page-1113-1) ステム容量 (System Capacity) ]: [システムの負荷 (System Load) ], on page 1044を参照して ください。

#### 関連項目

- [[システム容量\(](#page-1112-1)System Capacity)]:[ワークキュー(Workqueue)], on page 1043
- [システム容量 (System Capacity) ]: [受信メール (Incoming Mail) ], on page 1043
- [[システム容量\(](#page-1113-0)System Capacity)]:[送信メール(Outgoing Mail)], on page 1044
- •[システム容量 (System Capacity) ]:[システムの負荷 (System Load) ], on page 1044
- メモリ ページ [スワッピングに関する注意事項](#page-1114-0), on page 1045
- [システム容量 (System Capacity) ]: [すべて (All) ], on page 1045

## <span id="page-1112-1"></span>**[**システム容量(**System Capacity**)**]**:**[**ワークキュー(**Workqueue**)**]**

[ワークキュー(Workqueue)] ページには、ワーク キュー内でメッセージが費やした平均時間 (スパム隔離またはポリシー、ウイルス、およびアウトブレイク隔離で費やした時間は除く) が表示されます。1 時間から 1 月までの時間範囲を表示できます。平均は、メール配信を遅延 させた短期間のイベントおよびシステム上の負荷の長期トレンドの両方を識別するのに役立ち ます。

隔離からワーク キューにメッセージが解放される場合、「ワーク キュー内の平均時間」メト リックではこの時間が無視されます。これにより、重複集計と検疫で費やされた延長時間によ る統計の歪みを回避できます。 **Note**

このレポートでは、指定期間のワークキュー内のメッセージの量および同期間のワークキュー 内の最大メッセージ数も示されます。ワークキューの最大メッセージのグラフ表示でも、ワー ク キューのしきい値レベルが示されます。

[ワークキュー(Workqueue)] グラフにおける不定期のスパイクは、正常であり、発生する可 能性があります。ワークキュー内のメッセージが長期間、設定済みしきい値よりも大きい場合 は、キャパシティの問題を示している可能性があります。このシナリオでは、しきい値レベル を調整することを検討するか、またはシステム設定を確認します。

ワークキューのしきい値レベルを変更する手順については[、システム状態パラメータのしきい](#page-1346-0) [値の設定](#page-1346-0), on page 1277を参照してください。

 $\boldsymbol{\mathcal{L}}$ 

[ワークキュー(Workqueue)] ページを確認するときは、作業キュー バックアップの頻度を測 定し、10,000 メッセージを超える作業キュー バックアップに注意することが推奨されます。 **Tip**

## <span id="page-1112-0"></span>**[**システム容量(**System Capacity**)**]**:**[**受信メール(**Incoming Mail**)**]**

[受信メール(Incoming Mail)] ページには、着信接続、着信メッセージの総数、平均メッセー ジサイズ、着信メッセージの総サイズが示されます。結果を、指定した時間範囲に制限できま す。ご自身の環境における通常のメッセージ量とスパイクのトレンドを理解しておくことが重 要です。[受信メール (Incoming Mail) ] ページを使用すると、経時的にメール量の増加を追跡 し、システム キャパシティの計画を立てることができます。着信メール データと送信者プロ ファイルデータを比較して、特定のドメインからネットワークに送信される電子メールの量の トレンドを表示することも推奨されます。

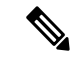

**Note** 着信接続数の増加は、必ずしもシステム負荷に影響を与えるわけではありません。

### <span id="page-1113-0"></span>**[**システム容量(**System Capacity**)**]**:**[**送信メール(**Outgoing Mail**)**]**

[送信メール(Outgoing Mail)] ページには、発信接続、発信メッセージの総数、平均メッセー ジサイズ、着信メッセージの総サイズが示されます。結果を、指定した時間範囲に制限できま す。ご自身の環境における通常のメッセージ量とスパイクのトレンドを理解しておくことが重 要です。[送信メール (Outgoing Mail)] ページを使用すると、経時的にメール量の増加を追跡 し、システムキャパシティの計画を立てることができます。発信メールデータと発信宛先デー タを比較して、特定のドメインまたは IP アドレスから送信される電子メールの量のトレンド を表示することも推奨されます。

## <span id="page-1113-1"></span>**[**システム容量(**System Capacity**)**]**:**[**システムの負荷(**System Load**)**]**

システムの負荷レポートに、次が表示されます。

- 全体のCPU使用率(Overall CPU Usage)
- メモリページスワップ(Memory Page Swapping)
- リソース節約アクティビティ

#### 全体の**CPU**使用率(**Overall CPU Usage**)

電子メールゲートウェイは、アイドル状態の CPU リソースを使用してメッセージスループッ トを向上させるように最適化されています。CPU 使用率が高くても、必ずしもシステム キャ パシティの問題を示すわけではありません。CPU 使用率が高く、かつ高ボリュームのメモリ ページ スワッピングが発生する場合、キャパシティの問題の可能性があります。

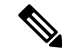

このグラフには、CPU使用率のしきい値レベルも表示されます。しきい値レベルを変更する場 合は、Web インターフェイスで [システム管理(System Administration)] > [システムの状態 (System Health)] ページを使用するか、CLI で **healthconfig** コマンドを使用します。[シス](#page-1346-0) [テム状態パラメータのしきい値の設定](#page-1346-0), on page 1277を参照してください。 **Note**

このページでは、メール処理、スパムおよびウイルスエンジン、レポート、および隔離などさ まざまな機能によって使用される CPU の量を表示するグラフも示されます。機能別 CPU のグ ラフは、システム上で最も多くのリソース使用する製品の領域を示す良い指標です。電子メー ルゲートウェイの最適化が必要な場合、このグラフは、調整やディセーブル化の必要な機能を 判断するのに役立ちます。

#### メモリページスワップ(**Memory Page Swapping**)

メモリ ページ スワッピングのグラフは、システムによるディスクへのページングが必要な頻 度を示します。このグラフには、メモリ ページ スワッピングのしきい値レベルも表示されま す。しきい値レベルを変更する場合は、Web インターフェイスで [システム管理(System Administration)] > [システムの状態(System Health)] ページを使用するか、CLI で **healthconfig** コマンドを使用します[。システム状態パラメータのしきい値の設定](#page-1346-0), on page [1277](#page-1346-0)を参照してください。

#### リソース節約アクティビティ

リソース節約アクティビティグラフは、電子メールゲートウェイがリソース節約モード (RCM) になった回数を示します。たとえば、グラフにn回と示されている場合は、電子メールゲート ウェイが n 回 RCM になり、少なくとも n-1 回終了していることを意味します。

お使いの電子メールゲートウェイは、頻繁に RCM になるのではなく、メール量が非常に多い 場合または異常に増加した場合にのみ RCM になる必要があります。リソース節約アクティビ ティグラフに電子メールゲートウェイが頻繁にRCSになっていることが示されている場合は、 システムが過負荷になっていることを示している可能性があります。

### <span id="page-1114-0"></span>メモリ ページ スワッピングに関する注意事項

システムは、定期的にメモリをスワップするように設計されているので、一部のメモリスワッ ピングは起こり得るものであり、電子メールゲートウェイの問題を示すものではありません。 システムが常に高ボリュームのメモリ スワッピングを行っている場合を除き、メモリ スワッ ピングは予想される正常な動作です(特に C170 および C190 アプライアンスの場合)。パ フォーマンスを向上させるには、ネットワークに電子メールゲートウェイを追加するか、設定 を調整して、最大のスループットを確保することが必要な場合もあります。

## <span id="page-1114-1"></span>**[**システム容量(**System Capacity**)**]**:**[**すべて(**All**)**]**

[すべて(All)]ページでは、これまでのすべてのシステムキャパシティレポートを単一のペー ジに統合し、さまざまなレポート同士の関係を表示することができます。たとえば、過剰なメ モリ スワッピングの発生と同時期にメッセージ キューが高いことを確認できます。これは、 キャパシティの問題の兆候である可能性があります。このページを PDF として保存し、後で 参照するために(またはサポート スタッフと共有するために)システム パフォーマンスのス ナップショットを保存することが推奨されます。英語以外の言語でのPDFの生成については、 [レポートに関する注意事項](#page-1174-0), on page 1105を参照してください。

# **[**システムステータス(**System Status**)**]** ページ

[システムステータス(System Status)] ページには、システムのすべてのリアルタイム メール および DNS アクティビティの詳細が表示されます。表示される情報は、CLI で status detail コ マンドおよび **dnsstatus** コマンドを使用して入手できる情報と同じです。status detail コマン ドの詳細については、CLI[による管理およびモニタリング](#page-1406-0), on page 1337の「詳細な電子メールス テータスのモニタリング」を参照してください。**dnsstatus** コマンドの詳細については、同 章の「DNS ステータスの確認」を参照してください。

[システム ステータス(System Status)] ページは、[システム ステータス(System Status)]、 [ゲージ(Gauges)]、[レート(Rates)]、および [カウンタ(Counters)] の 4 つのセクション で構成されます。

#### 関連項目

- システム [ステータス](#page-1115-0), on page 1046
- $\cdot$  [ゲージ](#page-1115-1), on page 1046
- $\nu \mathfrak{h}$ , on page 1047
- [カウンタ](#page-1116-1), on page 1047

### <span id="page-1115-0"></span>システム ステータス

[システムステータス(SystemStatus)]セクションには、[メールシステムのステータス(Mail System Status)] および [バージョン情報(Version Information)] が示されます。

#### 関連項目

- メール [システムのステータス\(](#page-1115-2)Mail System Status), on page 1046
- [バージョン情報](#page-1115-3), on page 1046

#### <span id="page-1115-2"></span>メール システムのステータス(**Mail System Status**)

[メール システムのステータス (Mail System Status) ] セクションには、次の情報が含まれま す。

- システム ステータス (システム ステータスの詳細については、ステータス (Status), on page [1014](#page-1083-1)を参照してください)。
- ステータスが報告された最終時刻。
- 電子メールゲートウェイのアップタイム。
- システム内の最も古いメッセージ(配信用にまだキューに入っていないメッセージも含 む)。

#### <span id="page-1115-3"></span>バージョン情報

[バージョン情報 (Version Information) ] セクションには、次の情報が含まれます。

- 電子メールゲートウェイのモデル名。
- インストールされている AsyncOS オペレーティング システムのバージョンとビルド日。
- AsyncOS オペレーティング システムのインストール日。
- 接続先のシステムのシリアル番号。

この情報は、シスコ カスタマー サポートに問い合わせる場合に役立ちます。([テクニカル](#page-1612-0) サ [ポートの使用](#page-1612-0), on page 1543 を参照。)

### <span id="page-1115-1"></span>ゲージ

[ゲージ(Gauges)] には、次のようにキューおよびリソース使用率について示されます。

- •メール処理キュー (Mail Processing Queue)
- •キュー内のアクティブ受信者 (Active Recipients in Queue)
- •キュースペース (Queue Space)
- CPU 使用率

メール ゲートウェイ アプライアンスは、AsyncOS プロセスが消費している CPU 率を参照しま す。CASE は、アンチスパム スキャン エンジンおよびアウトブレイク フィルタ プロセスなど 複数のアイテムを参照します。
- 一般的なリソース使用率(General Resource Utilization)
- ログに使用されているディスク容量(Logging Disk Utilization)

レート

- [レート(Rates)] セクションには、次の受信者に関する処理率が示されます。
	- メール処理レート (Mail Handling Rates)
	- 処理済みの割合 (Completion Rates)

### カウンタ

クラウド E メール セキュリティ アプライアンスでは、カウンタをリセットしないようにする ことを推奨します。

システム統計情報用の累積電子メール モニタリング カウンタをリセットし、カウンタの最終 リセット日時を表示することができます。リセットは、システムカウンタおよびドメインごと のカウンタに影響します。リセットは、再試行スケジュールに関連する配信キュー内のメッ セージのカウンタには影響しません。

管理者グループまたはオペレータ グループに属するユーザ アカウントのみが、カウンタをリ セットできます。ゲスト グループ内で作成したユーザ アカウントでは、カウンタをリセット できません。詳細については[、ユーザアカウントを使用する作業](#page-1258-0), on page 1189を参照してくだ さい。 **Note**

カウンタをリセットするには、[カウンタをリセット(ResetCounters)]をクリックします。こ のボタンは、CLIの**resetcounters**コマンドと同様の機能を提供します。詳細については、 電子メール モニタリング [カウンタのリセット](#page-1423-0), on page 1354を参照してください。

- •メール処理イベント (Mail Handling Events)
- 処理済みイベント(Completion Events)
- ドメイン キー イベント (Domain Key Events)
- DNS ステータス (DNS Status)

## **[**大容量のメール(**High Volume Mail**)**]** ページ

[大容量のメール (High Volume Mail) ] ページには、Header Repeats ルールを使用するメッセー ジ フィルタのデータだけが表示されます。 **Note**

[大容量のメール(High Volume Mail)] ページには、次のレポートが横棒グラフの形式で表示 されます。

• [上位件名 (Top Subjects) ]。このグラフから、AsyncOS が受信したメッセージの上位件名 を確認できます。

- [上位エンベロープ送信者(Top Envelope Senders)]。このグラフから、AsyncOS が受信し たメッセージの上位エンベロープ送信者を確認できます。
- [一致数別上位メッセージフィルタ (Top Message Filters by Number of Matches) ]。このグ ラフから、一致数に基づく(Header Repeats ルールを使用する)上位メッセージ フィルタ を確認できます。

[大容量のメール(High Volume Mail)] ページには、上位メッセージ フィルタと、該当する メッセージフィルタに一致したメッセージの数を示す表も表示されます。数値をクリックする と、メッセージトラッキングを使用してその数に含まれているすべてのメッセージのリストが 表示されます。

レポート対象の時間範囲(時間や週など)、またはカスタムの範囲を選択できます。グラフま たは詳細リストのデータは、すべてのレポートと同様に [エクスポート(Export)] リンクを使 用して CSV 形式にエクスポートするか、[印刷用(PDF) (Printable (PDF)) 1リンクを使用し て PDF 形式にエクスポートできます。

## **[**メッセージフィルタ(**Message Filters**)**]** ページ

[メッセージフィルタ(Message Filters)] ページには、一致数の上位メッセージ フィルタ(最 も多くのメッセージに一致したメッセージフィルタ)に関する情報が2種類の形式(棒グラフ と表)で表示されます。

棒グラフでは、送受信メッセージによって最も多くトリガーされるメッセージフィルタを確認 できます。表には、上位メッセージフィルタと、該当するメッセージフィルタに一致したメッ セージの数が示されます。数値をクリックすると、メッセージトラッキングを使用してその数 に含まれているすべてのメッセージのリストが表示されます。

レポート対象の時間範囲(時間や週など)、またはカスタムの範囲を選択できます。グラフま たは詳細リストのデータは、すべてのレポートと同様に [エクスポート(Export)] リンクを使 用して CSV 形式にエクスポートするか、[印刷用(PDF)(Printable (PDF)) ] リンクを使用し て PDF 形式にエクスポートできます。

### **[Safe Print]** ページ

[Safe Print] レポート ページを使用して、次の内容を表示できます。

- ファイル タイプ別の、Safe Print で出力された添付ファイルの数(グラフ形式)。
- ファイル タイプ別の、Safe Print で出力された添付ファイルの概要(表形式)。

[Safe Printで出力されたファイル種類の概要(Summary of Safe Print File Types)] セクションで Safe Print で出力された添付ファイルの合計数をクリックすると、[メッセージトラッキング (Message Tracking)] にメッセージの詳細が表示されます。

## <span id="page-1118-1"></span>**CSV** データの取得

電子メール セキュリティ モニタで図やグラフの作成に使用されたデータは、CSV 形式で取得 できます。CSV データにアクセスする方法は、次の 2 つです。

• 電子メールによる **CSV** レポートの配信。電子メールで配信される、またはアーカイブさ れる CSV レポートを生成できます。この配信方法は、[レポート(Reports)] ページに表 示される各表に関する個別レポートを必要とする場合、または内部ネットワークにアクセ スできないユーザに CSV データを送信する場合に便利です。

Comma-Separated Value(CSV; カンマ区切り)レポート タイプは、スケジュール設定され たレポートの表形式データを含む ASCII テキスト ファイルです。各 CSV ファイルには、 最大100行を含めることができます。レポートに複数の種類の表が含まれる場合、各表に 対して別個の CSV ファイルが作成されます。単一のレポートの複数の CSV ファイルは、 単一の.zipファイルに圧縮されて、アーカイブファイルの保存オプションを提供するか、 個別の電子メール メッセージに添付されて電子メールで配信されます。

• **HTTP** による **CSV** ファイルの取得。電子メール セキュリティ モニタ機能で図やグラフの 作成に使用されたデータは、HTTP を使用して取得できます。この配信方法は、他のツー ルを使用してデータの詳細分析を実行する予定の場合に役立ちます。たとえば、未加工 データのダウンロード、処理、および他のシステムでの結果表示を行う自動スクリプトに よって、データの取得を自動化できます。

#### 関連項目

• [自動プロセスによる](#page-1118-0) CSV データの取得, on page 1049

### <span id="page-1118-0"></span>自動プロセスによる **CSV** データの取得

必要とするHTTPクエリーを最も容易に取得する方法は、必要な種類のデータを表示するよう に電子メール セキュリティ モニタ ページの 1 つを設定することです。次に、[エクスポート (Export)] リンクをコピーできます。これがダウンロード URL です。このようにデータ取得 を自動化した場合、ダウンロード URL 内のパラメータを固定し、変更しないことが重要です (下記を参照)。

ダウンロード URL はコード化されるので、(適切な HTTP 認証を使用して)同じクエリーを 実行し、同様のデータセットを取得できる外部スクリプトにコピーできます。このスクリプト では、Basic HTTP 認証またはクッキー認証を使用できます。自動プロセスで CSV データを取 得する場合は、次の事項に注意する必要があります。

• URL の再利用時に関する時間範囲の選択(過去 1 時間、1 日、1 週間など)。URL をコ ピーして「過去 1 日」の CSV データ セットを取得する場合、この URL を次に使用すると きには、URL の再送信時から「過去 1 日」を対象とする新しいデータ セットを取得しま す。時間範囲の選択は保持され、CSVクエリ文字列(たとえばdate\_range=current\_day)に 表示されます。

- データセットのフィルタリングおよび分類の優先順位。フィルタは保持され、クエリー文 字列に表示されます。レポートでは、フィルタはほとんど使用されません。1 つの例とし ては、発生レポートにおける「グローバル/ローカル」発生セレクタが挙げられます。
- CVSダウンロードでは、選択した時間範囲について表内のデータのすべての行が返されま す。
- CSVでは、タイムスタンプおよびキーで指示された表内のデータの行が返されます。スプ レッドシートアプリケーションを使用するなどして、別個のステップで更にソートできま す。
- 最初の行には、レポートに示される表示名に一致するカラム見出しが含まれています。タ イムスタンプ [\(タイムスタンプ](#page-1119-0),onpage1050を参照)およびキー([オプションキー\(](#page-1120-0)Keys), on page [1051](#page-1120-0)を参照)も表示されます。

#### 関連項目

- URL [のサンプル](#page-1119-1), on page 1050
- Basic HTTP [認証クレデンシャルの追加](#page-1119-2), on page 1050
- •ファイル形式 (File Format), on page 1050
- [タイムスタンプ](#page-1119-0), on page 1050
- [オプション](#page-1120-0) キー(Keys), on page 1051
- [ストリーミング](#page-1120-1), on page 1051

#### <span id="page-1119-2"></span><span id="page-1119-1"></span>**URL** のサンプル

http://example.com/monitor/content\_filters?format=csv&sort\_col\_ss\_0\_0\_0= MAIL\_CONTENT\_FILTER\_INCOMING.RECIPIENTS\_MATCHED&section=ss\_0\_0\_0\_0 &date range=current day&sort order ss 0\_0\_0=desc&report def id=mga content filters

#### <span id="page-1119-3"></span>**Basic HTTP** 認証クレデンシャルの追加

URL に Basic HTTP 認証クレデンシャルを指定する例を次に示します。

**http://example.com/monitor/**

次のようになります。

#### **http://username:password@example.com/monitor/**

### <span id="page-1119-0"></span>ファイル形式(**File Format**)

ダウンロードされるファイルは CSV 形式であり、ファイル拡張子は .csv です。ファイル見出 しは、デフォルトのファイル名であり、レポートの名前に始まり、レポートのセクションが続 きます。

#### タイムスタンプ

データのストリーミングを行うエクスポートには、各行の時間「間隔」について開始タイムス タンプおよび終了タイムスタンプが示されます。2 種類の開始タイムスタンプおよび終了タイ ムスタンプ(数値形式および人間が読み取れる文字列形式)が提供されます。タイムスタンプ は GMT 時間です。これにより、電子メールゲートウェイが複数の時間帯にある場合、ログの 集約が容易になります。

あまりないことですが、データが他のソースのデータとマージされる場合には、エクスポート ファイルにタイムスタンプは含まれません。たとえば、発生の詳細のエクスポートでは、レ ポートのデータと Threat Operations Center(TOC)データがマージされ、タイムスタンプが不 適切になります。これは、間隔が存在しないためです。

#### <span id="page-1120-0"></span>オプション キー(**Keys**)

レポートにキーが表示されない場合であっても、エクスポートには、レポート テーブル キー が含まれます。キーが表示される場合、レポートに表示される表示名がカラム見出しとして使 用されます。それ以外の場合は、「key0」、「key1」などのカラム見出しが表示されます。

### <span id="page-1120-1"></span>ストリーミング

大部分のエクスポートでは、データをクライアントにストリーミングで戻します。これは、 データ量が非常に大きい可能性があるからです。しかし、一部のエクスポートでは、ストリー ミング データではなく結果セット全体を返します。通常、レポート データが非レポート デー タ(発生の詳細など)と集約される場合が該当します。

# 新しい**Web**インターフェイスの電子メールセキュリティ モニタ ページ

新しい Web インターフェイスにログインするには、レガシー Web インターフェイスの [Secure Email Gatewayの外観が新しくなりました。お試しください(Secure Email Gateway is getting a new look. Try it!!) 1リンクをクリックします。詳細については、Web [ベースのグラフィカル](#page-112-0) ユーザ インターフェイス (GUI)へのアクセス, on page 43を参照してください。

次の図に示す [レポート (Reports) ]ドロップダウンを使用すると、電子メールゲートウェイ のレポートを表示することができます。

[メールフロー概要 (Mail Flow Summary) | レポート ページは、ランディング ページ (ログイ ン後に表示されるページ)です。

#### **Figure 70: [**レポート(**Reports**)**]** ドロップダウン

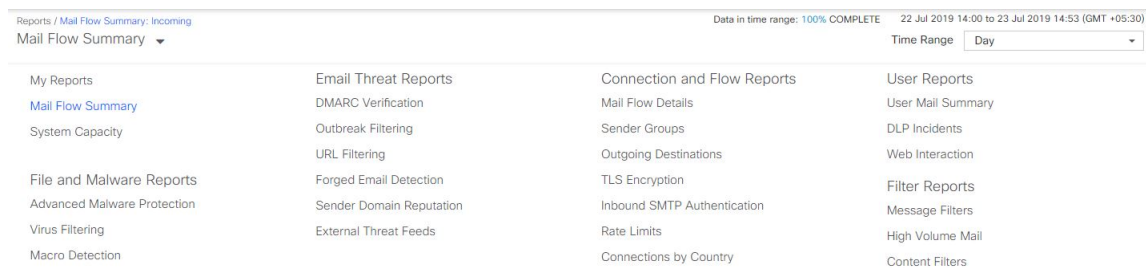

GUIでこれらのページを使用して、電子メールゲートウェイのリスナーに接続しているドメイ ンをモニタできます。お使いの電子メールゲートウェイの「メールフロー」のモニタ、ソー

**Note**

ト、分析、および分類を実行し、正規メールの大量送信者と「スパマー」(未承諾の商業用 メールの大量送信者)またはウイルス送信者の疑いのあるユーザとを区別できます。これらの ページは、システムへの着信接続のトラブルシューティングにも役立ちます(IP レピュテー ションスコア、ドメインに対する直近の送信グループの一致など重要情報を含みます)。

これらのページは、電子メールゲートウェイに関連するメール、さらにゲートウェイの範囲を 超えて存在するサービス(IP レピュテーションサービス、アンチスパム スキャン サービス、 アンチウイルス スキャン セキュリティ サービス、コンテンツフィルタ、およびアウトブレイ クフィルタ)に関連するメールの分類に役立ちます。

[エクスポート (Export) 1リンクでは、グラフおよび他のデータを Comma Separated Value (CSV; カンマ区切り値)形式にエクスポートできます。

エクスポートされた CSV データは、電子メールゲートウェイでの設定にかかわらず、すべて のメッセージトラッキングおよびレポーティングデータをGMTで示します。GMT時間への変 換の目的は、電子メールゲートウェイに依存せずにデータを使用したり、複数の時間帯にある 電子メールゲートウェイからのデータを参照する際にデータを使用したりできるようにするた めです。

ローカライズされた CSV データをエクスポートする場合、一部のブラウザでは見出しが正し く表示されないことがあります。これは、ローカライズされたテキストに対して、一部のブラ ウザが適切な文字セットを使用していないためです。この問題を回避するには、ファイルを ディスクに保存し、[ファイル(File)]>[開く(Open)]を使用してファイルを開きます。ファ イルを開いたら、ローカライズされたテキストを表示するための文字セットを選択します。 **Note**

レポートデータのエクスポートの自動化の詳細については、CSV[データの取得](#page-1118-1), on page 1049を 参照してください。

#### 電子メール セキュリティ モニタ ページのリスト

- •「お気に入りレポート (My Favorite Reports)  $\lceil \sqrt{2} \rangle$ , on page 1055
- [メールフロー概要 (Mail Flow Summary) ] ページ, on page 1058
- [システム容量 (System Capacity) ] ページ, on page 1041
- [高度なマルウェア防御 (Advanced Malware Protection) ] ページ, on page 1068
- [ウイルス [フィルタリング\(](#page-1143-0)Virus Filtering)] ページ, on page 1074
- [マクロ検出 (Macro Detection) ] ページ, on page 1075
- [DMARC検証 (DMARC [Verification](#page-1145-0)) ] ページ, on page 1076
- [アウトブレイク [フィルタリング\(](#page-1146-0)Outbreak Filtering)] ページ, on page 1077
- [URL [フィルタリング\(](#page-1145-1)URL Filtering)] ページ , on page 1076
- [偽装メールの検出 (Forged Email Detection) ] ページ, on page 1079
- [[送信者ドメインのレピュテーション\(](#page-1149-0)Sender Domain Reputation)] ページ, on page 1080
- [外部脅威フィード (External Threat Feeds) ] ページ, on page 1080
- [メールフローの詳細 (Mail Flow Details) ] ページ, on page 1081
- •[送信者グループ](#page-1159-0) レポート, on page 1090
- [送信先](#page-1160-0), on page 1091
- [TLS暗号化 (TLS [Encryption](#page-1160-1))  $\lceil \sqrt{\mathcal{S}-\mathcal{V}}\rceil$ , on page 1091
- [受信 SMTP 認証 (Inbound SMTP [Authentication](#page-1161-0)) ] ページ, on page 1092
- [レート制限 (Rate Limits) ] ページ, on page 1093
- [[国別の接続\(](#page-1163-0)Connections by Country)] ページ , on page 1094
- [ユーザ メール [サマリー\(](#page-1163-1)User Mail Summary)] ページ, on page 1094
- [DLP [インシデント](#page-1165-0) サマリー(DLP Incident Summary)] ページ, on page 1096
- [Web [インタラクション\(](#page-1166-0)Web Interaction)] ページ, on page 1097
- [メッセージフィルタ (Message Filters) ] ページ, on page 1100
- [大容量のメール (High Volume Mail) ] ページ, on page 1101
- [コンテンツフィルタ (Content Filters) 1ページ, on page 1101
- [高度なフィッシング防御レポート (Advanced Phishing Protection Reports)  $\lceil \wedge^2 \vee^2 \rangle$ , on page [1102](#page-1171-0)
- [メールポリシーの詳細 (Mail Policy Details) ] レポートページ, on page 1103

# <span id="page-1122-0"></span>検索およびインタラクティブ電子メール レポート ページ

インタラクティブ電子メールレポートページの多くでは、ページの下部に**[**検索対象:(**Search For:**)**]** ドロップダウン メニューがあります。

ドロップダウン メニューから、次のような数種類の条件で検索できます。

- IP アドレス
- ドメイン
- ネットワーク オーナー
- 内部ユーザ
- 宛先ドメイン
- 内部送信者のドメイン
- 内部送信者の IP アドレス
- 着信 TLS ドメイン
- 発信 TLS ドメイン
- SHA-256

多くの検索では、検索テキストに完全に一致させるか、入力したテキストで始まる項目を検索 するか(たとえば、「ex」で始まる項目を検索する場合、「example.com」が一致します)を 選択します。

IPv4 検索では、入力したテキストが最大で4IP オクテット(ドット付き10 進表記)の先頭部 として常に解釈されます。たとえば、「17.\*」は17.0.0.0~17.255.255.255の範囲で検索される ので、17.0.0.1は一致しますが、172.0.0.1は一致しません。完全一致検索の場合は、4つすべて のオクテットを入力します。IPアドレス検索は、クラスレスドメイン間ルーティング(CIDR) 形式(17.16.0.0/12)もサポートします。

IPv6 検索の場合、次の例の形式を使用して、アドレスを入力できます。

- 2001:db8:2004:4202::0-2001:db8:2004:4202::ff
- 2001:db8:2004:4202::
- 2001:db8:2004:4202::23
- 2001:db8:2004:4202::/64

## レポートに含まれるメッセージの詳細の表示

この機能は、レポートとトラッキングが両方ともローカルの場合(Cisco Secure Email and Web Managerで中央管理されていない場合)にのみ、機能します。

#### **Procedure**

ステップ **1** レポート ページのテーブルにある青色の番号をクリックします

(一部のテーブルにのみ、これらのリンクはあります)。

この番号に関連するメッセージがメッセージ トラッキングで表示されます。

ステップ **2** 下にスクロールして、リストを表示します。

#### **What to do next**

#### 関連項目

• メッセージ [トラッキングの検索結果の使用](#page-1188-0) , on page 1119

## <span id="page-1123-0"></span>レポートの時間範囲

電子メール セキュリティ モニタ機能は、ゲートウェイに流入するメールに関するデータを常 に記録します。データは 60 秒ごとに更新されますが、システムに表示されるデータは、現在 のシステム時間よりも 120 秒遅れます。表示される結果に含める時間範囲を指定できます。 データはリアルタイムでモニタリングされているので、情報は定期的に更新され、データベー スで集計されます。

時間範囲は、次の表に記載のオプションから選択します。

| GUI で選択した時間範囲                | 定義                                 |
|------------------------------|------------------------------------|
| 時間 (Hour)                    | 直近の 60 分 + 最大 5 分                  |
| (Day)<br>日                   | 直近の24時間と直近の60分                     |
| Week                         | 直近の7日+当日の経過した時間                    |
| 30 目<br>$(30 \text{ days})$  | 直近の 30 日 + 当日の経過した時間               |
| 90日<br>$(90 \text{ days})$   | 直近の90日+当日の経過した時間                   |
| 昨日<br>(Yesterday)            | 00:00 ~ 23:59 (午前 0 時~午後 11:59)    |
| 先月 (Previous Calendar Month) | その月の最初の日の 00:00 ~その月の最後の日の 23:59   |
| カスタム範囲 (Custom Range)        | 指定した開始の日付と時間および終了の日付と時間で囲<br>まれた範囲 |

**Table 86:** 電子メール セキュリティ モニタ機能で使用可能な時間範囲

# <span id="page-1124-0"></span>**[**お気に入りレポート(**My Favorite Reports**)**]** ページ

[マイレポート(MyReports)]ページで、既存のすべての電子メールセキュリティレポートか らチャート(グラフ)とテーブルを組み合わせてカスタム レポート ページを作成できます。

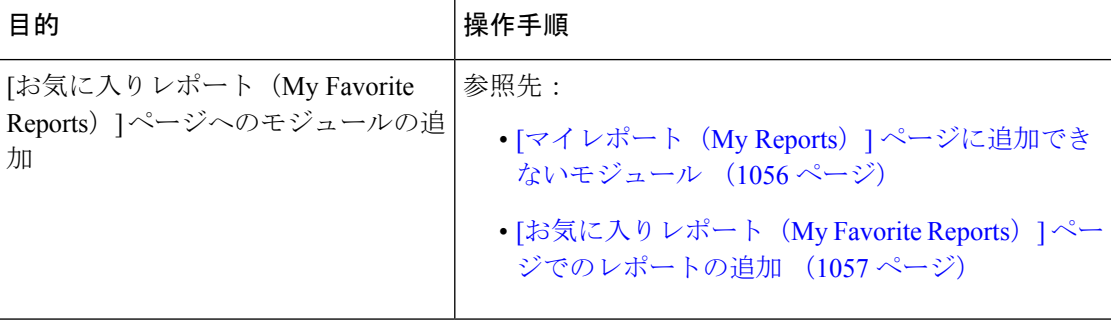

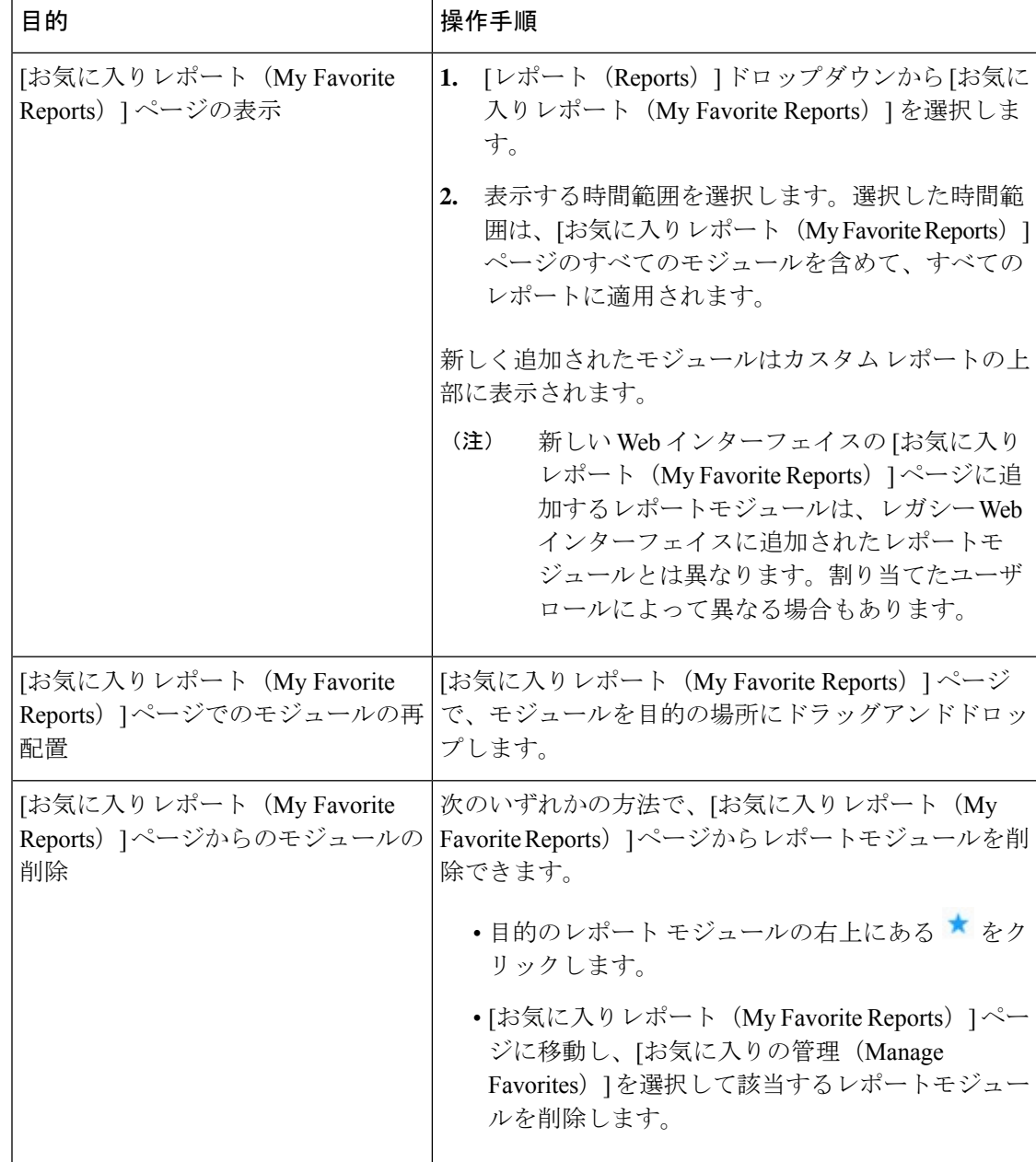

## <span id="page-1125-0"></span>**[**マイレポート(**My Reports**)**]** ページに追加できないモジュール

- [システムステータス(System Status)] ページのすべてのモジュール。
- [有効なレポートデータ (Reporting Data Availability) ] ページのすべてのモジュール。
- [有効なメッセージトラッキングデータ(Message Tracking Data Availability)] ページのす べてのモジュール。
- [送信者プロファイル (Sender Profile) ] 詳細レポート ページのドメイン単位のモジュール ([SenderBaseからの最新情報(Current Information from SenderBase)]、[送信者グループ情 報(Sender Group Information)]、および [ネットワーク情報(Network Information)])。
- [アウトブレイクフィルタ(Outbreak Filters)] レポート ページの [過去1年間のウイルスア ウトブレイクサマリー (Past Year Virus Outbreak Summary) ] チャートおよび [過去1年間の ウイルスアウトブレイク(Past Year Virus Outbreaks)] テーブル。

### <span id="page-1126-0"></span>**[**お気に入りレポート(**My Favorite Reports**)**]** ページでのレポートの追加

### 始める前に

- 追加するモジュールが追加可能であることを確認します。[マイレポート (My Reports) ] [ページに追加できないモジュール](#page-1125-0) (1056 ページ)を参照してください。
- 不要なデフォルトモジュールを削除するには、そのモジュールの右上にある ★ をクリッ クします。

#### 手順

- ステップ **1** [お気に入りレポート(My Favorite Reports)] ページには、次のいずれかの方法でレポートモ ジュールを追加できます。
	- 一部のモジュールは、以下のいずれかの方法を使用した場合のみ利用できます。ある 方式を使用してモジュールを追加できない場合は、別の方法を試してください。 (注)
		- [レポート(Reports)] ドロップダウンのレポート ページに移動し、レポート モジュール の上部にある ★ をクリックします。
		- [レポート(Reports)]ドロップダウンから[マイレポート(MyReports)]を選択し、[お気 に入りの管理 (Manage Favorites) 1をクリックします。

レポート モジュールは、電子メール レポート ページのテーブルとチャートに従ってリス トされます。必要なレポートモジュールを選択し、**[**追加(**Add**)**]** をクリックして [お気 に入りレポート (My Favorite Reports) | ページに追加します。[お気に入りレポート (My FavoritesReport)]ページにレポートが表示されないようにするには、レポートモジュール を選択して **[**削除(**Remove**)**]** をクリックします。

各モジュールは一度だけ追加できます。すでに特定のモジュールをレポートに追加してい る場合は、追加オプションが利用できなくなっています。

[お気に入りレポート(My Favorite Reports)] ページには、最大 10 個のレポート モジュールを追加できます。 (注)

ステップ **2** カスタマイズしたレポートモジュール(列を追加、削除、または順序変更したり、チャートに デフォルト以外のデータを表示するなど)を追加する場合は、[お気に入りレポート(MyFavorite Reports)] ページでモジュールをカスタマイズします。

モジュールがデフォルト設定に追加されます。元のモジュールの時間範囲は保持されません。

ステップ **3** 別個の凡例(たとえば、[メールフロー概要(Mail Flow Summary)] ページのグラフ)を含む チャートを追加する場合は、凡例を個別に追加します。必要に応じて、説明するデータの隣に ドラッグ アンド ドロップします。

## <span id="page-1127-0"></span>**[**メール フロー概要(**Mail Flow Summary**)**]** ページ

[メールフロー概要(MailFlow Summary)]レポートページは、電子メールゲートウェイ上の電 子メール メッセージ アクティビティの概要を示します。[メール フロー概要(Mail Flow Summary)] レポート ページには、グラフや、着信および発信メッセージの要約テーブルが表 示されます。

[メールフロー概要:着信(Mail Flow Summary:Incoming)] レポートページは、電子メール ゲートウェイで処理およびブロックされたメッセージの合計数についての着信メールグラフ と、着信メールの概要を示します。

このページのメールトレンドグラフを使用して、選択した時間範囲に基づいて電子メールゲー トウェイで処理およびブロックされたすべての着信メールのフローをモニタできます。詳細に ついては、[レポートの時間範囲](#page-1123-0) (1054 ページ)を参照してください。

データ内の特定の情報を検索するには、次を参照してください。[検索およびインタラクティブ](#page-1122-0) [電子メール](#page-1122-0) レポート ページ (1053 ページ)

次のメール トレンド グラフは、着信メール フローを視覚的に表したものです。

- 脅威検出の概要
- コンテンツの概要

それぞれのカテゴリの必須カウンタに基づいて、着信メッセージのメールトレンドを表示でき ます。詳細については[、カウンタを使用しての、トレンドグラフ上のデータのフィルタリング](#page-1133-0) (1064 [ページ\)](#page-1133-0)を参照してください。

[メールフロー概要:発信(Mail Flow Summary:Outgoing)] レポートページは、電子メール ゲートウェイによって処理および配信されたメッセージの合計数についての発信メールグラフ と、発信メールの概要を示します。

このページのメールトレンドグラフを使用して、選択した時間範囲に基づいて電子メールゲー トウェイによって処理および配信されたすべての送信メールのフローをモニタできます。詳細 については、[レポートの時間範囲](#page-1123-0) (1054 ページ)を参照してください。

次のメール トレンド グラフは、送信メールのメール フローを視覚的に表したものです。

処理されたメッセージの必須カウンタに基づいて、発信メッセージのメールトレンドを表示で きます。詳細については[、カウンタを使用しての、トレンドグラフ上のデータのフィルタリン](#page-1133-0) グ (1064 [ページ\)](#page-1133-0)を参照してください。

次のリストでは、[メールフロー概要 (Mail Flow Summary) ] レポート ページのさまざまなセ クションについて説明します。

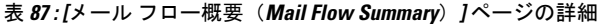

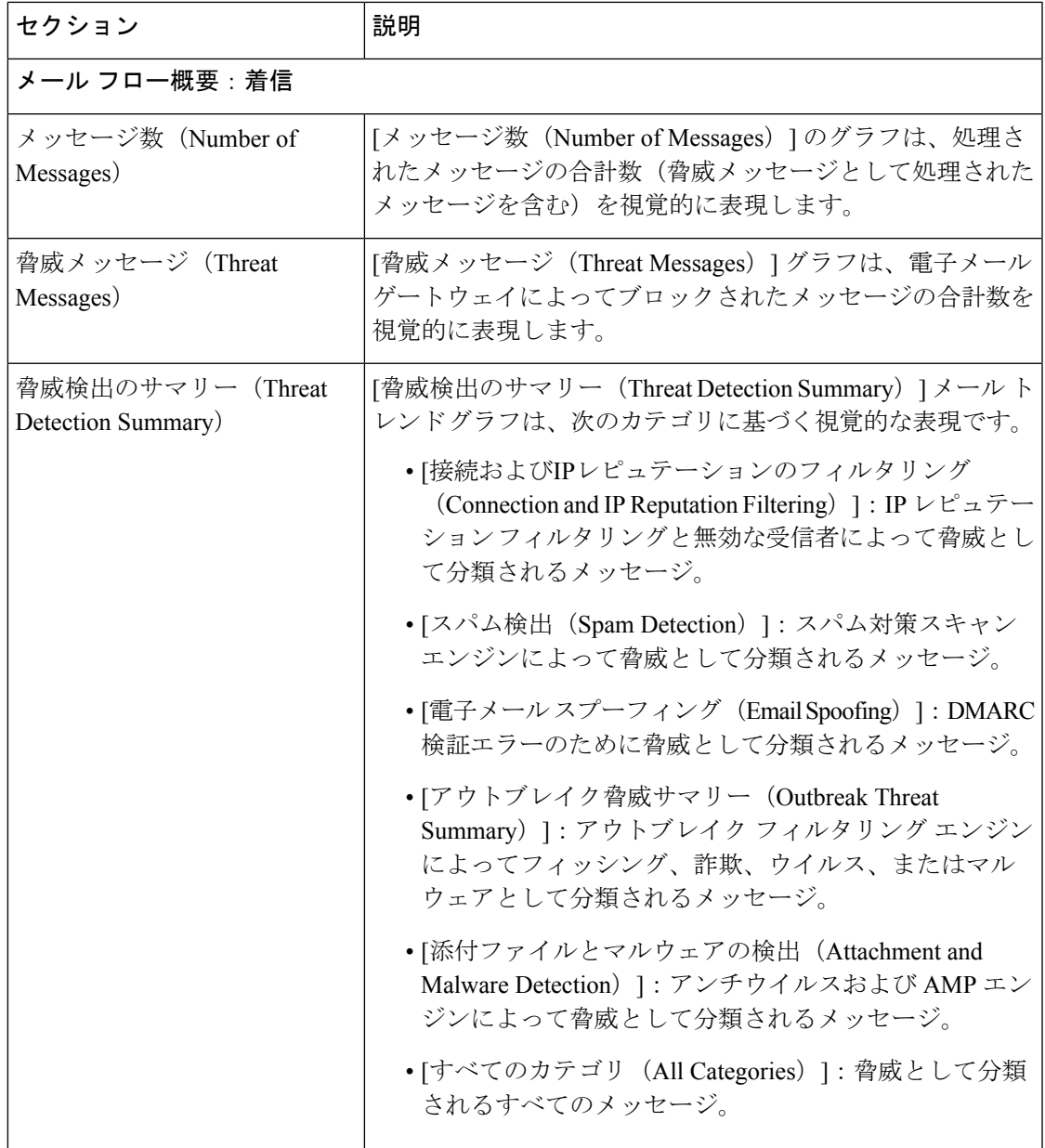

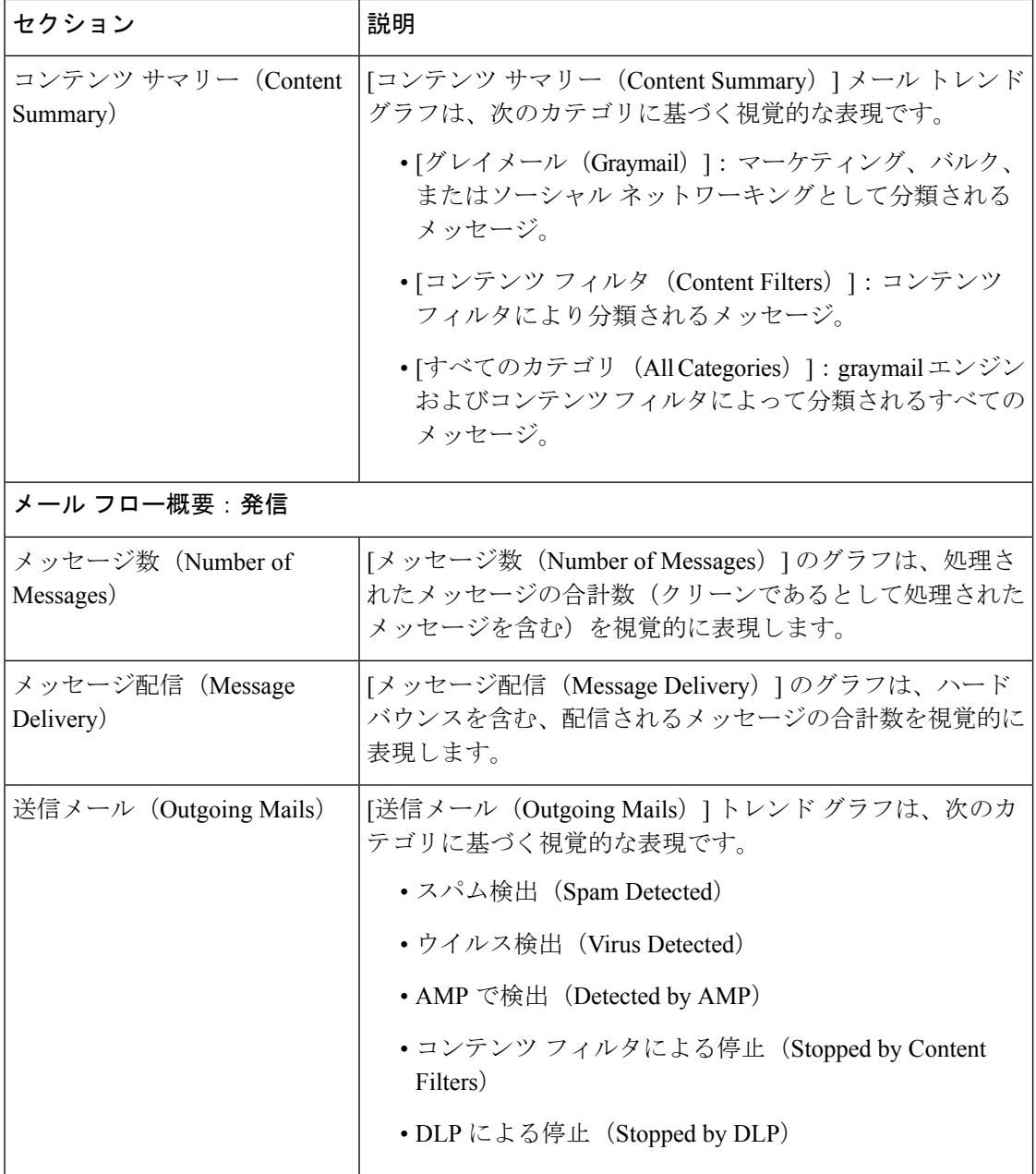

### 関連項目

- [電子メールゲートウェイによる電子メールメッセージの分類方法](#page-1130-0) (1061 ページ)
- [送受信のサマリーとグラフ](#page-1084-0) (1015 ページ)
- [メールフロー概要 (MailFlow Summary) ]ページでの電子メールメッセージの分類 (1062 [ページ\)](#page-1131-0)
- カウンタを使用しての、トレンド [グラフ上のデータのフィルタリング](#page-1133-0) (1064 ページ)

### <span id="page-1130-0"></span>電子メールゲートウェイによる電子メールメッセージの分類方法

メッセージは電子メールパイプラインを通過するので、複数のカテゴリに該当する場合があり ます。たとえば、メッセージにスパム陽性またはウイルス陽性というマークを付けることがで きます。コンテンツフィルタに一致させることもできます。各種フィルタとスキャンアクティ ビティの優先順位は、メッセージ処理の結果に大きく影響します。

上記の例では、各種判定は次の優先ルールに従います。

- スパム陽性
- ウイルス陽性
- コンテンツ フィルタとの一致

これらのルールに従って、メッセージがスパム陽性とマークされた場合、アンチスパム設定が スパム陽性のメッセージをドロップするように設定されていれば、このメッセージがドロップ されてスパム カウンタが増分します。

さらに、スパム陽性のメッセージを引き続き電子メールパイプラインで処理するようにアンチ スパム設定が設定されている場合、以降のコンテンツフィルタがこのメッセージをドロップ、 バウンス、または隔離しても、スパムカウンタは増分します。メッセージがスパム陽性または ウイルス陽性ではない場合、コンテンツ フィルタ カウントが増分するだけです。

また、メッセージがアウトブレイクフィルタによって隔離された場合、隔離からリリースされ てワーク キューで再度処理されるまで集計されません。

メッセージ処理の優先順位の詳細については、お使いの電子メールゲートウェイのオンライン ヘルプまたはユーザガイドで、電子メールパイプラインに関する章を参照してください。

### 送受信のサマリーとグラフ

送受信のサマリーのセクションでは、システム上のすべてのメールアクティビティのリアルタ イム アクティビティへのアクセスが提供され、送受信メールのグラフとメール サマリーで構 成されています。ユーザは、[時間範囲(Time Range)] メニューを使用して報告対象となるタ イムフレームを選択できます。選択したタイムフレームは、すべての電子メールセキュリティ モニタページで使用されます。メッセージの各タイプまたはカテゴリに関する説明は以下のと おりです[\(電子メールの分類](#page-1085-0), on page 1016を参照)。

メール トレンド グラフでは、メール フローが視覚的に表示されますが、サマリー テーブルで は、同じ情報の数値的な内訳が示されます。サマリー テーブルには、各メッセージ タイプの 割合と実数(試行されたメッセージ、脅威メッセージ、クリーンメッセージの総数を含む)が 含まれています。

送信グラフおよびサマリーでも、送信メールに関する同様の情報が示されます。

#### 関連項目

• 電子メール セキュリティ [モニタでのメッセージ集計に関する注意事項](#page-1084-1), on page 1015

#### 電子メール セキュリティ モニタでのメッセージ集計に関する注意事項

電子メール セキュリティ モニタが着信メールの集計に使用する方法は、メッセージあたりの 受信者の数によって異なります。たとえば、example.com から 3 人の受信者に送信された着信 メッセージは、この送信者からの 3 通として集計されます。

送信者レピュテーションフィルタによってブロックされたメッセージは実際にはワークキュー に入らないので、電子メールゲートウェイは着信メッセージの受信者のリストにはアクセスで きません。この場合、乗数を使用して受信者の数が予測されます。この乗数はシスコによって 算出されたもので、既存の顧客データの大規模なサンプリング研究に基づいています。

### <span id="page-1131-0"></span>**[**メールフロー概要(**Mail Flow Summary**)**]** ページでの電子メール メッセージの分類

脅威とみなされる受信メッセージおよび [メールフロー概要(Mail Flow Summary)] レポート ページで配信される送信メッセージは、次のとおり分類されます。

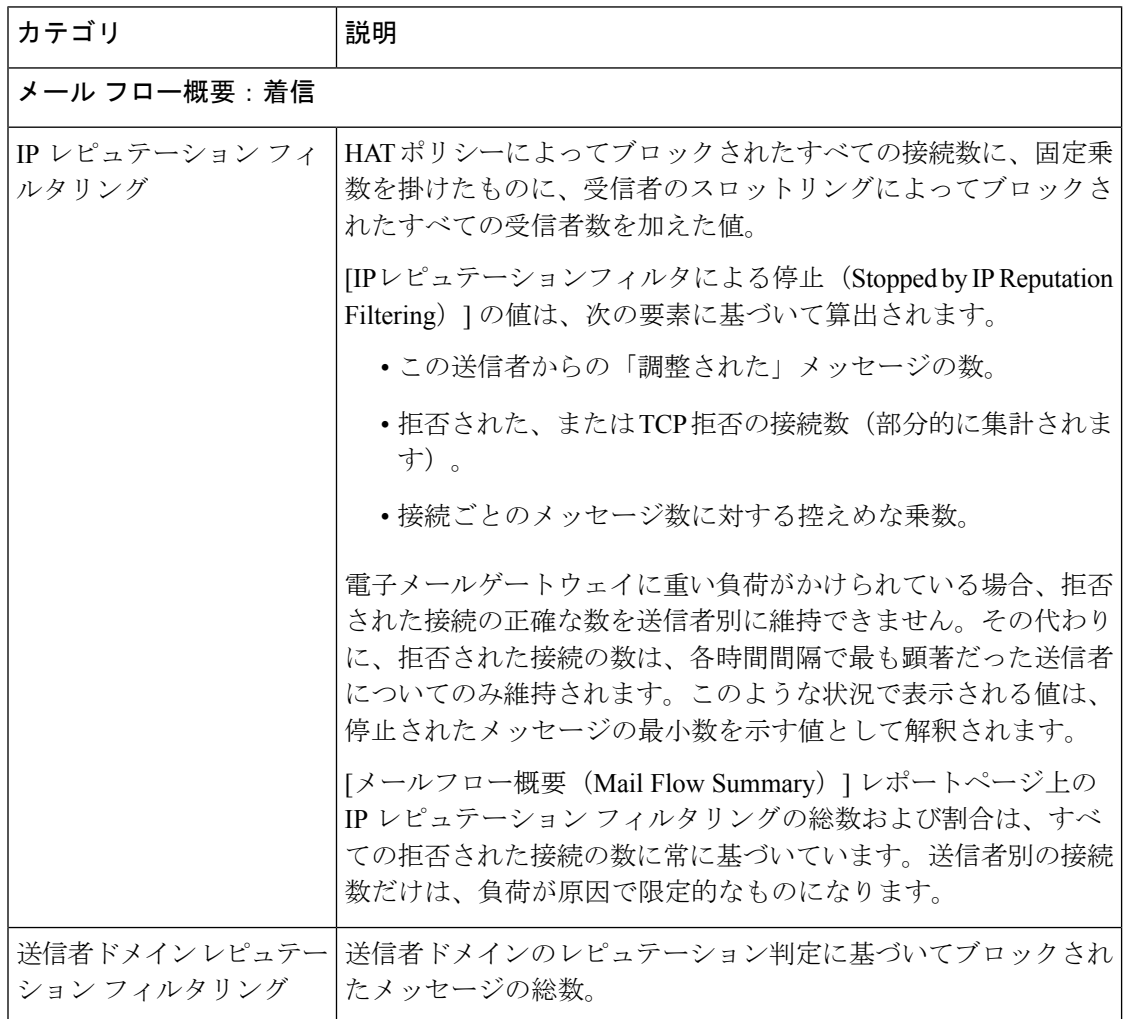

表 **<sup>88</sup> : [**メールフロー概要(**Mail Flow Summary**)**]** ページ上のメールのカテゴリ

 $\mathbf I$ 

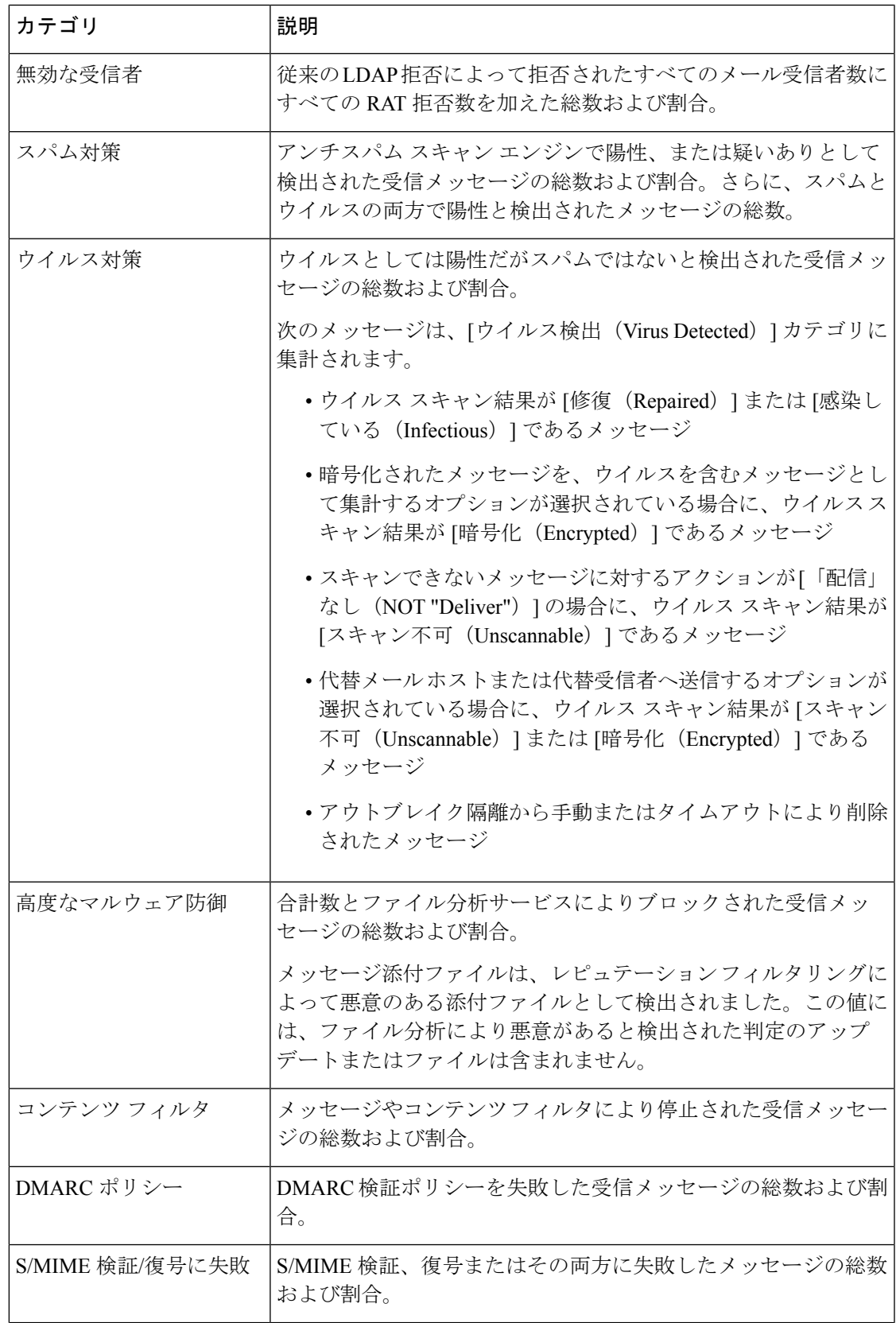

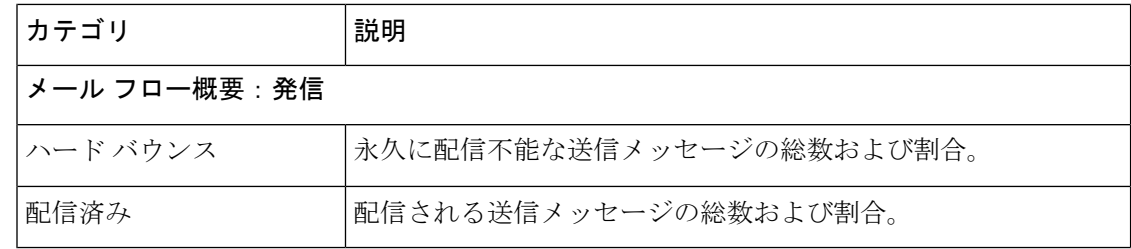

スキャンできないメッセージまたは暗号化されたメッセージを配信するようにアンチウイルス 設定を行った場合、これらのメッセージは、ウイルス陽性としてではなく、クリーンメッセー ジとして集計されます。それ以外の場合は、メッセージはウイルス陽性として集計されます。 (注)

さらに、メッセージがメッセージフィルタと一致し、フィルタによってドロップされたり、バ ウンスされたりしていない場合、クリーンなメッセージとして扱われます。メッセージフィル タによってドロップされたか、バウンスされたメッセージは、総数に含まれません。

#### 関連項目

[メールフローの詳細 (Mail Flow Details) ] ページ (1081 ページ)

### <span id="page-1133-0"></span>カウンタを使用しての、トレンド グラフ上のデータのフィルタリング

トレンドグラフでは、必要な時間範囲および使用可能なカウンタに基づいてデータをフィルタ リングすることができます。

[時間範囲(Time Range)] ドロップダウンで選択した時間範囲は、別の値を選択するまで、ト レンド グラフ用に使用されます。

[メール フローの概要(Mail Flow Summary)] レポート ページのトレンド グラフ上のカウンタ を使用して、異なるフィルタに固有のデータを表示できます。使用可能なカウンタをクリック すると、データがフィルタリングされます。

## **[**システム容量(**System Capacity**)**]** ページ

[システム容量 (System Capacity) ]ページでは、ワークキュー内のメッセージ数、ワークキュー で費やした平均時間、送受信メッセージ(量、サイズ、件数)、全体的な CPU 使用率、機能 別の CPU 使用率、メモリ ページ スワップ情報などシステム負荷の詳細が示されます。

[システム容量(System Capacity)] ページを使用すると、次の情報を確認できます。

- 電子メールゲートウェイが推奨キャパシティを超えて、設定の最適化または追加電子メー ルゲートウェイが必要になった時間
- キャパシティの問題が今後発生する可能性を示すシステム挙動の過去のトレンド
- 最も多くのリソースを使用したシステムの部分(トラブルシューティングを支援するた め)

お使いの電子メールゲートウェイをモニタして、メッセージの量に対してキャパシティが適切 であることを確認することが重要です。量は、時間の経過に伴って必ず増加しますが、適切に モニタリングしていれば、追加キャパシティまたは設定変更を予防的に適用できます。システ ム キャパシティをモニタする最も効果的な方法は、全体的な量、ワーク キュー内のメッセー ジ、およびリソース節約モードのインシデントを追跡することです。

- 量:「通常」のメッセージ量と環境内での「異常」な増加を把握することが重要です。経 時的にこのデータを追跡して、量の増加を測定します。[受信メール (Incoming Mail) ] ページおよび[送信メール(Outgoing Mail)]ページを使用すると、経時的に量を追跡でき ます。詳細については、[[システム容量\(](#page-1112-0)System Capacity)]:[受信メール(Incoming Mail)], on page [1043](#page-1112-0)および「システム容量 (System Capacity) 1:「送信メール (Outgoing Mail) 1, on page [1044](#page-1113-0)を参照してください。
- ワーク キュー:ワーク キューは、スパム攻撃の吸収とフィルタリングを行い、有害メッ セージの異常な増加を処理する、「緩衝装置」として設計されています。しかしワーク キューは、負荷のかかっているシステムを示す最良の指標であり、長く、頻繁なワーク キューのバックアップは、キャパシティの問題を示している可能性があります。[ワーク キュー(WorkQueue)] ページを使用すると、ワーク キュー内でメッセージが費やした平 均時間およびワーク キュー内のアクティビティを追跡できます。詳細については、[[シス](#page-1112-1) テム容量(System Capacity)]:[[ワークキュー\(](#page-1112-1)Workqueue)], on page 1043を参照してくだ さい。
- リソース節約モード:電子メールゲートウェイがオーバーロードになると、「リソース節 約モード」(RCM)になり、CRITICAL システムアラートが送信されます。このモード は、デバイスを保護し、未処理分のメッセージを処理できるように設計されています。お 使いの電子メールゲートウェイは、頻繁に RCM になるのではなく、メール量が非常に多 い場合または異常に増加した場合にのみRCMになる必要があります。頻繁なRCMアラー トは、システムがオーバーロードになりつつあることを示している可能性があります。[[シ](#page-1113-1) ステム容量(SystemCapacity)]:[[システムの負荷\(](#page-1113-1)SystemLoad)], on page 1044を参照して ください。

### 関連項目

- [システム容量 (System Capacity) ]: [ワークキュー (Workqueue) ], on page 1043
- [システム容量 (System Capacity) ]: [受信メール (Incoming Mail) ], on page 1043
- [システム容量 (System Capacity) ]: [送信メール (Outgoing Mail) ], on page 1044
- [システム容量(System Capacity)]:[[システムの負荷\(](#page-1113-1)System Load)], on page 1044
- メモリ ページ [スワッピングに関する注意事項](#page-1114-0), on page 1045
- [システム容量 (System Capacity) ]: [すべて (All) ], on page 1045

### **[**システム容量(**System Capacity**)**]**:**[**ワークキュー(**Workqueue**)**]**

[ワークキュー(Workqueue)] ページには、ワーク キュー内でメッセージが費やした平均時間 (スパム隔離またはポリシー、ウイルス、およびアウトブレイク隔離で費やした時間は除く) が表示されます。1 時間から 1 月までの時間範囲を表示できます。平均は、メール配信を遅延 させた短期間のイベントおよびシステム上の負荷の長期トレンドの両方を識別するのに役立ち ます。

隔離からワーク キューにメッセージが解放される場合、「ワーク キュー内の平均時間」メト リックではこの時間が無視されます。これにより、重複集計と検疫で費やされた延長時間によ る統計の歪みを回避できます。 **Note**

このレポートでは、指定期間のワークキュー内のメッセージの量および同期間のワークキュー 内の最大メッセージ数も示されます。ワークキューの最大メッセージのグラフ表示でも、ワー ク キューのしきい値レベルが示されます。

[ワークキュー(Workqueue)] グラフにおける不定期のスパイクは、正常であり、発生する可 能性があります。ワークキュー内のメッセージが長期間、設定済みしきい値よりも大きい場合 は、キャパシティの問題を示している可能性があります。このシナリオでは、しきい値レベル を調整することを検討するか、またはシステム設定を確認します。

ワークキューのしきい値レベルを変更する手順については、[システム状態パラメータのしきい](#page-1346-0) [値の設定](#page-1346-0), on page 1277を参照してください。

 $\boldsymbol{\mathcal{Q}}$ 

[ワークキュー(Workqueue)] ページを確認するときは、作業キュー バックアップの頻度を測 定し、10,000 メッセージを超える作業キュー バックアップに注意することが推奨されます。 **Tip**

### **[**システム容量(**System Capacity**)**]**:**[**受信メール(**Incoming Mail**)**]**

[受信メール(Incoming Mail)] ページには、着信接続、着信メッセージの総数、平均メッセー ジサイズ、着信メッセージの総サイズが示されます。結果を、指定した時間範囲に制限できま す。ご自身の環境における通常のメッセージ量とスパイクのトレンドを理解しておくことが重 要です。[受信メール (Incoming Mail) ] ページを使用すると、経時的にメール量の増加を追跡 し、システム キャパシティの計画を立てることができます。着信メール データと送信者プロ ファイルデータを比較して、特定のドメインからネットワークに送信される電子メールの量の トレンドを表示することも推奨されます。

**Note** 着信接続数の増加は、必ずしもシステム負荷に影響を与えるわけではありません。

### **[**システム容量(**System Capacity**)**]**:**[**送信メール(**Outgoing Mail**)**]**

[送信メール(Outgoing Mail)] ページには、発信接続、発信メッセージの総数、平均メッセー ジサイズ、着信メッセージの総サイズが示されます。結果を、指定した時間範囲に制限できま す。ご自身の環境における通常のメッセージ量とスパイクのトレンドを理解しておくことが重 要です。[送信メール (Outgoing Mail) ] ページを使用すると、経時的にメール量の増加を追跡 し、システムキャパシティの計画を立てることができます。発信メールデータと発信宛先デー タを比較して、特定のドメインまたは IP アドレスから送信される電子メールの量のトレンド を表示することも推奨されます。

### **[**システム容量(**System Capacity**)**]**:**[**システムの負荷(**System Load**)**]**

システムの負荷レポートに、次が表示されます。

- 全体のCPU使用率 (Overall CPU Usage)
- メモリページスワップ(Memory Page Swapping)
- リソース節約アクティビティ

#### 全体の**CPU**使用率(**Overall CPU Usage**)

電子メールゲートウェイは、アイドル状態の CPU リソースを使用してメッセージスループッ トを向上させるように最適化されています。CPU 使用率が高くても、必ずしもシステム キャ パシティの問題を示すわけではありません。CPU 使用率が高く、かつ高ボリュームのメモリ ページ スワッピングが発生する場合、キャパシティの問題の可能性があります。

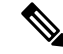

このグラフには、CPU使用率のしきい値レベルも表示されます。しきい値レベルを変更する場 合は、Web インターフェイスで [システム管理(System Administration)] > [システムの状態 (System Health)] ページを使用するか、CLI で **healthconfig** コマンドを使用します。[シス](#page-1346-0) [テム状態パラメータのしきい値の設定](#page-1346-0), on page 1277を参照してください。 **Note**

このページでは、メール処理、スパムおよびウイルスエンジン、レポート、および隔離などさ まざまな機能によって使用される CPU の量を表示するグラフも示されます。機能別 CPU のグ ラフは、システム上で最も多くのリソース使用する製品の領域を示す良い指標です。電子メー ルゲートウェイの最適化が必要な場合、このグラフは、調整やディセーブル化の必要な機能を 判断するのに役立ちます。

### メモリページスワップ(**Memory Page Swapping**)

メモリ ページ スワッピングのグラフは、システムによるディスクへのページングが必要な頻 度を示します。このグラフには、メモリページスワッピングのしきい値レベルも表示されま す。しきい値レベルを変更する場合は、Web インターフェイスで [システム管理(System Administration)] > [システムの状態(System Health)] ページを使用するか、CLI で **healthconfig** コマンドを使用します。[システム状態パラメータのしきい値の設定](#page-1346-0), on page [1277](#page-1346-0)を参照してください。

### リソース節約アクティビティ

リソース節約アクティビティグラフは、電子メールゲートウェイがリソース節約モード (RCM) になった回数を示します。たとえば、グラフにn回と示されている場合は、電子メールゲート ウェイが n 回 RCM になり、少なくとも n-1 回終了していることを意味します。

お使いの電子メールゲートウェイは、頻繁に RCM になるのではなく、メール量が非常に多い 場合または異常に増加した場合にのみ RCM になる必要があります。リソース節約アクティビ ティグラフに電子メールゲートウェイが頻繁にRCSになっていることが示されている場合は、 システムが過負荷になっていることを示している可能性があります。

### メモリ ページ スワッピングに関する注意事項

システムは、定期的にメモリをスワップするように設計されているので、一部のメモリスワッ ピングは起こり得るものであり、電子メールゲートウェイの問題を示すものではありません。 システムが常に高ボリュームのメモリ スワッピングを行っている場合を除き、メモリ スワッ ピングは予想される正常な動作です(特に C170 および C190 アプライアンスの場合)。パ フォーマンスを向上させるには、ネットワークに電子メールゲートウェイを追加するか、設定 を調整して、最大のスループットを確保することが必要な場合もあります。

### **[**システム容量(**System Capacity**)**]**:**[**すべて(**All**)**]**

[すべて(All)]ページでは、これまでのすべてのシステムキャパシティレポートを単一のペー ジに統合し、さまざまなレポート同士の関係を表示することができます。たとえば、過剰なメ モリ スワッピングの発生と同時期にメッセージ キューが高いことを確認できます。これは、 キャパシティの問題の兆候である可能性があります。このページを PDF として保存し、後で 参照するために(またはサポート スタッフと共有するために)システム パフォーマンスのス ナップショットを保存することが推奨されます。英語以外の言語でのPDFの生成については、 [レポートに関する注意事項](#page-1174-0), on page 1105を参照してください。

## レポート データの有効性

[レポートデータの有効性 (Reporting Data Availability) ] ページでは、リソース使用率や電子 メールトラフィックの障害発生場所をリアルタイムに確認できるようにデータを表示できま す。

このページから、Cisco Secure Email and Web Manager によって管理される電子メールゲートウェ イ全体のデータアベイラビリティを含めて、すべてのデータリソース使用率および電子メール トラフィックに障害のある場所が表示されます。

このレポートページから、特定の電子メールゲートウェイおよび時間範囲のデータアベイラビ リティを表示することもできます。

## <span id="page-1137-0"></span>**[**高度なマルウェア防御(**Advanced Malware Protection**)**]** ページ

高度なマルウェア防御は、次によりゼロデイや電子メールの添付ファイル内のファイルベース の標的型の脅威から保護します。

- 既知のファイルのレピュテーションを取得する。
- レピュテーション サービスでまだ認識されていない特定のファイルの動作を分析する。
- 新しい情報が利用可能になるのに伴い出現する脅威を評価し、脅威と判定されているファ イルがネットワークに侵入するとユーザに通知する。

この機能は着信メッセージと発信メッセージに使用できます。

ファイル レピュテーション フィルタリングとファイル分析の詳細については、ユーザガイド または Cisco Secure Email Gateway の AsyncOS オンラインヘルプを参照してください。

レポート ページを表示するには、[レポート(Reports)] ドロップダウンの [ファイルおよびマ ルウェアのレポート (File and Malware Reports) 1セクションから [高度なマルウェア防御 (Advanced Malware Protection)] を選択します。

[高度なマルウェア防御(Advanced Malware Protection)] レポート ページには、次のレポート ビューが表示されます。

- [[高度なマルウェア防御\(](#page-1138-0)Advanced Malware Protection)]:[概要(Summary)] (1069 ペー [ジ\)](#page-1138-0)
- [[高度なマルウェア防御\(](#page-1139-0)Advanced Malware Protection)] [AMP レピュテーション(AMP [Reputation](#page-1139-0))  $(1070 \sim -\gamma)$
- [高度なマルウェア防御 (Advanced Malware Protection) ] [ファイル分析 (File Analysis)]  $(1071 \sim -\frac{1}{2})$
- [[高度なマルウェア防御\(](#page-1141-0)Advanced Malware Protection)] [ファイル レトロスペクション (File [Retrospection](#page-1141-0))] (1072 ページ)
- [高度なマルウェア防御(Advanced Malware Protection)] [[メールボックスの自動修復](#page-1141-1) (Mailbox Auto [Remediation](#page-1141-1))  $(1072 \sim +\gamma)$

[高度なマルウェア防御(Advanced MalwareProtection)] レポートページには、Cisco Threat Grid アプライアンスに接続された電子メールゲートウェイのリアルタイムデータを提供するメト リックバーが表示されます。

(注)

- メトリック バーでデータを設定するには、CLI で trailblazerconfig > enable コマンドを 使用する必要があります。詳細については、『*Cisco Email Security Command Reference Guide*』を参照してください。
	- Cisco Threat Grid アプライアンスのデータを表示できるのは、日別、週別、および月別の みです。

### 関連項目

- SHA-256 [ハッシュによるファイルの識別](#page-1143-1) (1074 ページ)
- [その他のレポートでのファイルレピュテーションフィルタデータの表示](#page-1143-2) (1074ページ)

### <span id="page-1138-0"></span>**[**高度なマルウェア防御(**Advanced Malware Protection**)**]**:**[**概要(**Summary**)**]**

[高度なマルウェア防御(AdvancedMalwareProtection)]:[概要(Summary)]ページには、ファ イルレピュテーションおよびファイル分析サービスで識別される受信および送信ファイルベー スの脅威の概要の全体が表示されます。

詳細については、「[[高度なマルウェア防御\(](#page-1139-0)Advanced MalwareProtection)]-[AMPレピュテー ション([AMPReputation](#page-1139-0))](1070ページ)」および「[[高度なマルウェア防御\(](#page-1140-0)AdvancedMalware Protection) 1-「ファイル分析 (File Analysis) 1 (1071 ページ) 」を参照してください。

## <span id="page-1139-0"></span>**[**高度なマルウェア防御(**Advanced Malware Protection**)**]-[AMP**レピュテーション(**AMP Reputation**)**]**

[高度なマルウェア防御(Advanced Malware Protection)] - [AMP レピュテーション(AMP Reputation)] ページには、ファイル レピュテーション サービスによって識別された、受信お よび送信されたファイル ベースの脅威が表示されます。

判定が変更されたファイルについては、[AMP判定のアップデート(AMP Verdict Updates)] レ ポートを参照してください。これらの判定は、[高度なマルウェア防御(Advanced Malware Protection) 1レポートに反映されません。

圧縮ファイルまたはアーカイブ済みファイルから悪意のあるファイルが抽出された場合、圧縮 ファイルまたはアーカイブ済みファイルの SHA 値のみが [高度なマルウェア防御(Advanced Malware Protection) レポートに含まれます。

[AMPにより処理された受信ファイル(Incoming files handled by AMP)] セクションには、受信 したマルウェアファイルが[悪意のある(Malicious)]、[正常(Clean)]、[不明(Unknown)]、 [スキャン不可能 (Unscanable) ]、[低リスク (Low Risk) ]などのさまざまなカテゴリ別に表示 されます。

悪意のある受信ファイルは、次のように分類されます。

- [マルウェア(Malware)]に分類されるAMPレピュテーションサーバで受信したブロック リストに登録されているファイル SHA の割合。
- [カスタム検出(Custom Detection)] に分類される AMP for Endpoints コンソールで受信し たブロックリストに登録されているファイル SHA の割合。AMP for Endpoints コンソール から取得されたブロックリストに登録されるファイルSHAの脅威名は、レポートの[着信 マルウェア脅威ファイル(Incoming Malware Threat Files)] セクションで [シンプルカスタ ム検出 (Simple Custom Detection) 」として表示されます。
- •[カスタムしきい値 (Custom Threshold) ]に分類されるしきい値設定に基づいてブロック リストに登録されているファイル SHA の割合。

レポートの [詳細(More Details)] セクションのリンクをクリックすると、AMP for Endpoints コンソールでのブロックリストに登録されているファイル SHA のファイルトラジェクトリの 詳細を表示できます。

**[**リスク低(**LowRisk**)**]**判定の詳細をレポートの[AMPにより渡された受信ファイル(Incoming Files Handed by AMP) 1セクションに表示できます。

[高度なマルウェア防御:受信(Advanced Malware Protection: Incoming)] レポート ページの [AMPレピュテーション (AMP Reputation)]ビューを使用すると、次の情報を表示できます。

- 高度なマルウェア防御エンジンのファイル レピュテーション サービスによって識別され た受信ファイルの概要(グラフ形式)。
- 選択した時間範囲に受信されたすべてのマルウェア脅威ファイルに関するトレンド グラ フ。
- 上位の受信マルウェア脅威ファイル。
- 上位の受信マルウェア脅威ファイル(ファイル タイプ別)。
- 上位の受信マルウェア脅威ファイルを一覧表示する [受信したマルウェア脅威ファイル (Incoming Malware Threat Files)] インタラクティブ テーブル。

ドリル ダウンすると、各ファイルの脅威の特性を含む詳細な分析結果が表示されます。

アクセス権限でこのレポートに記載されるメッセージに対するメッセージ トラッキング データを表示するには、表の青い番号のリンクをクリックします。

[高度なマルウェア防御:送信(Advanced Malware Protection: Outgoing)] レポート ページの [AMPレピュテーション (AMP Reputation) |ビューを使用すると、次の情報を表示できます。

- 高度なマルウェア防御エンジンのファイル レピュテーション サービスによって識別され た送信ファイルの概要(グラフ形式)。
- 選択した時間範囲に送信されたすべてのマルウェア脅威ファイルに関するトレンド グラ フ。
- 上位の送信マルウェア脅威ファイル。
- 上位の送信マルウェア脅威ファイル(ファイル タイプ別)。
- 上位の送信マルウェア脅威ファイルを一覧表示する [送信したマルウェア脅威ファイル (Outgoing Malware Threat Files)] インタラクティブ テーブル。

ドリル ダウンすると、各ファイルの脅威の特性を含む詳細な分析結果が表示されます。

アクセス権限でこのレポートに記載されるメッセージに対するメッセージ トラッキング データを表示するには、表の青い番号のリンクをクリックします。

### <span id="page-1140-0"></span>**[**高度なマルウェア防御(**AdvancedMalwareProtection**)**]–[**ファイル分析(**FileAnalysis**)**]**

[高度なマルウェア防御 (Advanced Malware Protection) ] – [ファイル分析 (File Analysis)] ペー ジには、分析のために送信された各ファイルについて、時刻と判定(または中間判定)が表示 されます。電子メールゲートウェイは 30 分ごとに分析結果をチェックします。

1000 を超えるファイル分析結果を表示するには、データを .csv ファイルとしてエクスポート します。

オンプレミスの Cisco AMP Threat Grid アプライアンスでの展開の場合:AMP Threat Grid アプ ライアンスで許可リストに登録されているファイルは、「クリーン」として表示されます。許 可リストについては、AMP Threat Grid のドキュメントまたはオンラインヘルプを参照してく ださい。

ドリル ダウンすると、各ファイルの脅威の特性を含む詳細な分析結果が表示されます。

SHAに関するその他の情報を検索するか、またはファイル分析詳細ページの下部のリンクをク リックして、ファイルを分析したサーバに関する追加の詳細を表示することもできます。詳細 については、SHA-256 [ハッシュによるファイルの識別](#page-1143-1) (1074 ページ)を参照してください。

アクセス権限でこのレポートに記載されるメッセージに対するメッセージ トラッキング デー タを表示するには、表の [詳細(Details)] リンクをクリックします。

圧縮ファイルまたはアーカイブ済みファイルから抽出したファイルが分析用に送信されると、 抽出されたファイルの SHA 値のみが [ファイル分析(File Analysis)] レポートに含まれます。

[高度なマルウェア防御 (Advanced Malware Protection) ]レポートページの[ファイル分析 (File Analysis)] ビューを使用すると、次の情報を表示できます。

- 高度なマルウェア防御エンジンのファイル分析サービスによってファイル分析のために アップロードされた受信ファイルおよび送信ファイルの数。
- ファイル分析要求が完了している受信ファイルおよび送信ファイルのリスト。
- ファイル分析要求の処理待ちとなっている受信ファイルおよび送信ファイルのリスト。

## <span id="page-1141-0"></span>**[**高度なマルウェア防御(**Advanced Malware Protection**)**] – [**ファイル レトロスペクショ ン(**File Retrospection**)**]**

[高度なマルウェア防御(Advanced MalwareProtection)]の[ファイルレトロスペクション(File Retrospection)]ページには、この電子メールゲートウェイで処理され、メッセージ受信後に判 定が変わったファイルが表示されます。このシナリオの詳細については、お使いの電子メール ゲートウェイのマニュアルを参照してください。

高度なマルウェア防御は対象を絞ったゼロデイ脅威に焦点を当てるため、集約データでより詳 細な情報が明らかになると、脅威の判定が変わる可能性があります。

1000 を超える判定アップデートを表示するには、データを .csv ファイルとしてエクスポート します。

1つのSHA-256に対して判定が複数回変わった場合は、判定履歴ではなく最新の判定のみがこ のレポートに表示されます。

使用可能な最大時間範囲内(レポートに選択された時間範囲に関係なく)に特定の SHA-256 の影響を受けるすべてのメッセージを表示するには、SHA-256 リンクをクリックします。

[高度なマルウェア防御(Advanced MalwareProtection)] レポート ページの [ファイル レトロス ペクション (File Retrospection) | ビューを使用できます。

• レトロスペクティブな判定変更がある着信ファイルおよび発信ファイルのリスト。

## <span id="page-1141-1"></span>**[**高度なマルウェア防御(**Advanced Malware Protection**)**] - [**メールボックスの自動修復 (**Mailbox Auto Remediation**)**]**

[高度なマルウェア防御 (Advanced Malware Protection)]-[メールボックスの自動修復 (Mailbox AutoRemediation)]レポートページには、受信ファイルに対するメールボックス修復の結果の 詳細が表示されます。

[高度なマルウェア防御(Advanced MalwareProtection)]-[メールボックスの自動修復(Mailbox AutoRemediation)]ページを使用すると、次などのレトロスペクティブセキュリティ情報を表 示することができます。

• 受信者のメールボックス修復の成功または失敗を示す一覧

- メッセージに対してとられる修復のアクション
- SHA-256 ハッシュに関連付けられているファイル名
- メールボックス修復が成功または失敗した受信者について定義されているプロファイル名 の一覧
- 修復が失敗した理由
- ドメインにマッピングされたプロファイルがない

[修復が失敗した受信者(Recipients for whom remediation was unsuccessful)] フィールドは、次 のシナリオで更新されます。

- 無効なメールボックス:受信者が有効な Microsoft Exchange Online ユーザまたは Microsoft Exchangeオンプレミスユーザではないか、電子メールゲートウェイに設定されたMicrosoft Exchange Online または Microsoft Exchange オンプレミスのドメインアカウントに属してい ない。
- 添付ファイルを含むメッセージをメールボックスで使用できない。たとえば、エンドユー ザがメッセージを削除した。
- 認証エラー:MicrosoftExchangeオンプレミスのメールボックスに接続するために電子メー ルゲートウェイで指定されたユーザアカウントが正しくない。
- 接続エラー:電子メールゲートウェイが修復アクションを実行しようとしたときに、電子 メールゲートウェイと Microsoft Exchange Online または Microsoft Exchange オンプレミス サービスとの間に接続の問題が発生した。
- 権限に関するエラー:
	- Microsoft Exchange オンプレミスアカウントの場合、Microsoft Exchange オンプレミス のメールボックスに接続するために電子メールゲートウェイで指定されたユーザアカ ウントに偽装ロールが割り当てられていない。
	- Microsoft Exchange Online アカウントの場合、Office 365 アプリケーションに、受信者 のメールボックスにアクセスするために必要な権限がない。
- ドメインにプロファイルがマッピングされていない:受信者ドメインにマッピングされた プロファイルがない。
- メールボックスがアクセス不能または無効:
	- メールボックスへのアクセスに使用されるアカウント プロファイルのプロファイル タイプが正しくない。
	- 受信者が有効な Microsoft Exchange Online ユーザまたは Microsoft Exchange オンプレミ ス ユーザではない。
	- 受信者が、電子メールゲートウェイに設定された Microsoft Exchange Online または Microsoft Exchange オンプレミスのドメインアカウントに属していない。

メッセージ トラッキングに関連メッセージを表示するには、SHA-256 ハッシュをクリックし ます。

### <span id="page-1143-1"></span>**SHA-256** ハッシュによるファイルの識別

ファイル名は簡単に変更できるため、アプライアンスはセキュア ハッシュ アルゴリズム (SHA-256)を使用して各ファイルの ID を生成します。アプライアンスが名前の異なる同じ ファイルを処理する場合、すべてのインスタンスが同じ SHA-256 として認識されます。複数 のアプライアンスが同じファイルを処理する場合、ファイルのすべてのインスタンスには同じ SHA-256 ID があります。

ほとんどのレポートでは、ファイルがその SHA-256 値 (短縮形式) 別に表示されます。

### <span id="page-1143-2"></span>その他のレポートでのファイル レピュテーション フィルタ データの表示

該当する場合は、ファイルレピュテーションおよびファイル分析のデータを他のレポートでも 使用できます。レポートによっては、[高度なマルウェア防御で検出(Detected by Advanced Malware Protection)] 列がデフォルトで非表示になっている場合があります。追加の列を表示 するには、テーブルの右上にある[列をカスタマイズ(CustomizeColumns)]アイコンをクリッ クします。

## <span id="page-1143-0"></span>**[**ウイルス フィルタリング(**Virus Filtering**)**]** ページ

[ウイルスフィルタリング (Virus Filtering) 1ページでは、ネットワークに浸入したウイルスお よびネットワークから送信されたウイルスの概要が示されます。[ウイルスフィルタリング (Virus Filtering)] ページには、お使いの電子メールゲートウェイで稼働するウイルススキャ ンエンジンによって検出されたウイルスが表示されます。このレポートを使用して、特定のウ イルスに対して特定のアクションを実行することが推奨されます。たとえば、PDFファイルに 組み込まれることが判明しているウイルスを大量に受信している場合、PDFが添付されている メッセージを隔離するフィルタ アクションを作成することが推奨されます。

複数のウイルス スキャン エンジンを実行している場合、[ウイルスフィルタリング(Virus Filtering)] ページには、イネーブルになっているすべてのウイルス スキャン エンジンの結果 が含まれます。ページに表示されるウイルスの名前は、ウイルス スキャン エンジンによって 判定された名前です。複数のスキャンエンジンが1つのウイルスを検出した場合、同じウイル スに対して複数のエントリが存在する可能性があります。

[ウイルスフィルタリング (Virus Filtering) ] ページには、ネットワークに侵入したウイルスお よびネットワークで送受信されたウイルスの概要が示されます。[検出した受信ウイルスの上 位(Top Incoming Virus Detected)] セクションには、ネットワークに送信されたウイルスの チャート ビューが降順で表示されます。[検出した送信ウイルスの上位(Top Outgoing Virus Detected)] セクションには、ネットワークから送信されたウイルスのチャート ビューが降順 で表示されます。

**Note**

ウイルスに感染したメッセージをネットワークに送信したホストを表示するには、[受信メー ル(Incoming Mail)] ページに移動し、同じ報告期間を指定して、ウイルス陽性別にソートし ます。同様に、ネットワーク内でウイルス陽性の電子メールを送信した IP アドレスを表示す るには、[送信メッセージ送信者(OutgoingSenders)]ページを表示し、ウイルス陽性メッセー ジ別にソートします。

[ウイルス タイプの詳細(Virus Types Details)] リストには、感染した送受信メッセージ、およ び感染メッセージの総数など特定のウイルスに関する情報が表示されます。感染した受信メッ セージの詳細リストには、ウイルスの名前およびこのウイルスに感染した受信メッセージの総 数が表示されます。同様に、送信メッセージの詳細リストには、ウイルスの名前およびこのウ イルスに感染した送信メッセージの総数が表示されます。ウイルスの種類の詳細は、[受信メッ セージ(Incoming Messages)]、[送信メッセージ(Outgoing Messages)]、または[感染したメッ セージの合計数(Total Infected Messages)] 別にソートできます。

## <span id="page-1144-0"></span>**[**マクロ検出(**Macro Detection**)**]** ページ

[マクロ検出(Macro Detection)] レポート ページを使用して、次の項目を表示できます。

- ファイルタイプ別のマクロが有効になった受信添付ファイル数の上位および概要(グラフ 形式および表形式)。
- ファイルタイプ別のマクロが有効になった送信添付ファイル数の上位および概要(グラフ 形式および表形式)。

マクロが有効になった添付ファイルの数をクリックすると、[メッセージトラッキング(Message Tracking)] に関連メッセージを表示できます。

電子メールゲートウェイで[マクロ検出(Macro Detection)]レポートページを表示するには、 [レポート(Reports)] ドロップダウンから **[**マクロ検出(**Macro Detection**)**]** を選択します。

レポート生成中に次の処理が発生します。 (注)

- アーカイブ ファイル内に 1 つ以上のマクロが検出されると、アーカイブ ファイル タイプ が1増えます。アーカイブファイル内のマクロが有効になった添付ファイルの数はカウン トされません。
- 埋め込みファイル内に 1 つ以上のマクロが検出されると、親ファイル タイプが 1 増えま す。埋め込みファイル内のマクロが有効になった添付ファイルの数はカウントされませ  $h_{\circ}$

## <span id="page-1145-0"></span>**[DMARC**検証(**DMARC Verification**)**]** ページ

[DMARC検証(DMARC Verification)] ページには、DMARC 検証が失敗した上位のドメイン と、DMARC検証に失敗したメッセージに対してAsyncOSが実行したアクションの詳細情報が 表示されます。このレポートを使用してDMARC設定を最適化し、次のような情報を取得でき ます。

- 最も多く DMARC 準拠ではないメッセージを送信したドメインはどれか。
- 各ドメインで、DMARC 検証に失敗したメッセージに対して AsyncOS がどのようなアク ションを実行したか。

[DMARC検証(DMARC Verification)] ページの内容は次のとおりです。

- DMARC 検証の失敗数に基づく上位ドメインを示すグラフ表示。
- ドメイン別に次の情報を示す表。
	- アクションなしで承認、隔離、または拒否されたメッセージの数。数値をクリックす ると、選択されているカテゴリのメッセージのリストが表示されます。
	- DMARC 検証に合格したメッセージの数。
	- DMARC 検証試行回数の合計。

レポート対象の時間範囲(時間や週など)、またはカスタムの範囲を選択できます。グラフま たは詳細リストのデータは、すべてのレポートと同様に [エクスポート(Export)] リンクを使 用して CSV 形式にエクスポートできます。

## <span id="page-1145-1"></span>**[URL** フィルタリング(**URL Filtering**)**]** ページ

- URL フィルタリング レポート モジュールは、URL フィルタリングが有効の場合にのみ入 力されます。
- URL フィルタリング レポートは、送受信メッセージに対して使用できます。
- URLフィルタリングエンジンによって(アンチスパム/アウトブレイクフィルタスキャン の一部として、またはメッセージ/コンテンツ フィルタを使用して)スキャンされるメッ セージのみが、これらのモジュールに含まれます。ただし、必ずしもすべての結果がURL フィルタリング機能のみに起因するわけではできません。
- [上位URLカテゴリ(Top URL Categories)] モジュールには、コンテンツ フィルタまたは メッセージフィルタに一致するかどうかにかかわらず、スキャンされたメッセージで検出 されたすべてのカテゴリが含まれます。
- 各メッセージに関連付けることができる URL レピュテーション レベルは 1 つだけです。 メッセージに複数の URL がある場合、メッセージ内の URL の最も低いレピュテーション が統計情報に反映されます。
- [セキュリティサービス(Security Services)] > [URLフィルタリング(URL Filtering)] で 設定したグローバル許可リストの URL は、レポートに含まれません。

個別のフィルタで使用される許可リストの URL はレポートに含まれます。

- 悪意のある URL とは、アウトブレイク フィルタによってレピュテーションが低いと判定 されたURLです。ニュートラルURLとは、アウトブレイクフィルタによってクリック時 の保護が必要と判定されたURLです。このため、ニュートラルURLは、CiscoWebセキュ リティ プロキシにリダイレクトするために書き換えられます。
- URL カテゴリ ベースのフィルタの結果はコンテンツおよびメッセージ フィルタ レポート に反映されます。
- Cisco Web セキュリティ プロキシによるクリック時の URL 評価の結果は、レポートに反 映されません。

## <span id="page-1146-0"></span>**[**アウトブレイク フィルタリング(**Outbreak Filtering**)**]** ページ

[アウトブレイクフィルタ(Outbreak Filters)] ページには、最近のアウトブレイクやアウトブ レイクフィルタによって隔離されたメッセージに関する情報が表示されます。このページを使 用して、対象を絞ったウイルス、詐欺、およびフィッシング攻撃に対する防御をモニタできま す。

[アウトブレイクフィルタリング(Outbreak Filtering)] レポート ページを使用して、次の情報 を入手できます。

- ウイルス感染フィルタ ルールによって隔離されたメッセージの数と使用されたルール。
- メッセージがアウトブレイク隔離にとどまる期間
- 最も頻繁に表示される悪意のある可能性がある URL

[アウトブレイクフィルタリング(Outbreak Filtering)] レポート ページを表示するには、[レ ポート(Reports)]ドロップダウンから[アウトブレイクフィルタリング(OutbreakFiltering)] を選択します。

次の表では、[アウトブレイクフィルタリング(Outbreak Filtering)] レポート ページのさまざ まなセクションについて説明します。

セクション ポンプ 制明 表示する時間範囲を選択するためのオプションを伴うドロッ プダウン リスト。 [時間範囲 (Time Range) ] (ド ロップダウン リスト) [タイプ別脅威(Threats By Type)] セクションには、電子 メールゲートウェイによって受信された脅威メッセージの さまざまなタイプが示されます。 タイプ別脅威

表 **<sup>89</sup> : [**アウトブレイクフィルタリング(**Outbreak Filtering**)**]** ページの詳細

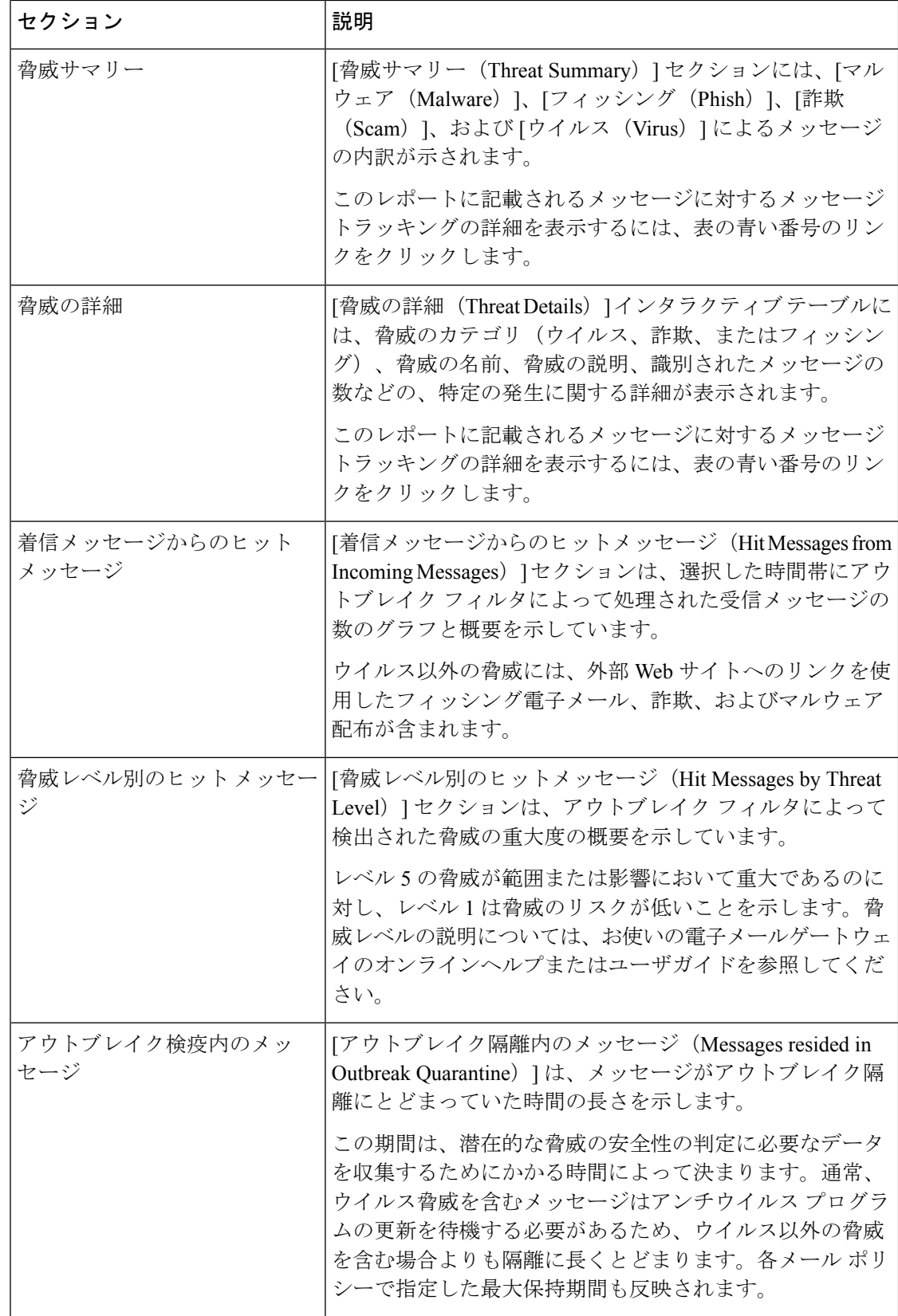

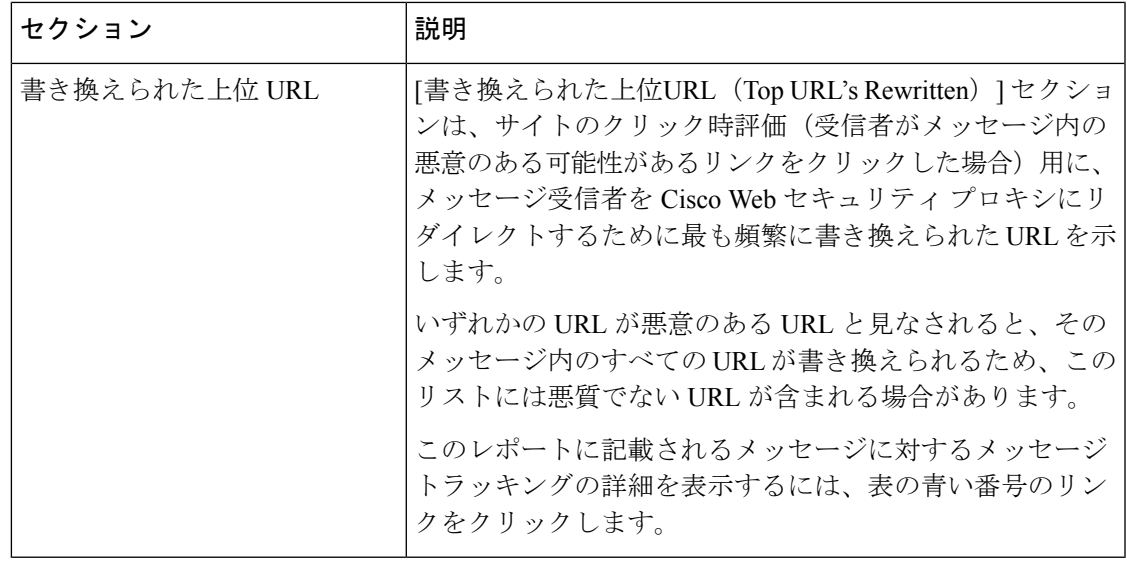

[アウトブレイクフィルタリング(Outbreak Filtering)] レポートページにテーブルが正しく表 示されるためには、電子メールゲートウェイが、Cisco アップデート サーバと通信できる必要 があります。 (注)

## <span id="page-1148-0"></span>**[**偽装メールの検出(**Forged Email Detection**)**]** ページ

[偽装メールの検出(Forged Email Detection)] ページには、次のレポートが含まれています。

- 偽装メールの検出数の上位。受信したメッセージの偽装された From: ヘッダーと一致す る、コンテンツ辞書の上位 10 人のユーザを表示します。
- 偽装メールの検出:詳細。受信したメッセージの偽装されたFrom:ヘッダーと一致する、 コンテンツ辞書のすべてのユーザの一覧と、指定したユーザの、一致したメッセージ数を 表示します。

セキュリティ管理アプライアンスで [偽装メールの検出(Forged Email Detection)] レポート ページを表示するには、[レポート(Reports)]ドロップダウンから[偽装メールの検出(Forged Email Detection) 1を選択します。

[偽装メールの検出 (Forged Email Detection) | レポートは、[偽装メールの検出 (Forged Email Detection)] コンテンツ フィルタまたは forged-email-detection メッセージ フィルタを使用し ている場合にのみ自動入力されます。

[偽装メールの検出 (Forged Email Detection) ] レポート ページから、raw データを CSV ファイ ルにエクスポートできます。レポートページの上部にある[エクスポート(Export)]リンクを クリックします。エクスポートする必要があるレポート モジュールを選択し、[ダウンロード (Download)] をクリックします。

## <span id="page-1149-0"></span>**[**送信者ドメインのレピュテーション(**SenderDomainReputation**)**]**ペー ジ

[送信者ドメインのレピュテーション(Sender Domain Reputation)] レポート ページでは、次を 表示できます。

- SDR サービスで受信した判定に基づく着信メッセージ(グラフ形式)。
- SDR サービスで受信した脅威カテゴリに基づく着信メッセージ(グラフ形式)。

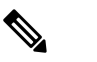

 $\hat{H}$  SDR 判定が「非常に問題がある」または「悪い」メッ セージのみが、「スパム」や「悪意あり」などの SDR 脅威カテゴリに分類されます。

• SDR サービスで受信した脅威カテゴリに基づく着信メッセージの概要(表形式)。

セキュリティ管理アプライアンスで [送信者ドメインのレピュテーション(Sender Domain Reputation)] レポート ページを表示するには、[レポート(Reports)] ドロップダウンから [送 信者ドメインのレピュテーション(Sender Domain Reputation)] を選択します。

## <span id="page-1149-1"></span>**[**外部脅威フィード(**External Threat Feeds**)**]** ページ

[外部脅威フィード(External Threat Feeds)] レポート ページでは、以下を表示できます。

- メッセージで脅威を検出するために使用される上位 ETF ソース(グラフ形式)。
- メッセージで脅威を検出するために使用される ETF ソースの概要(表形式)。
- メッセージで検出された脅威に一致する上位 IOC(グラフ形式)。
- 悪意のある着信メール接続をフィルタするために使用される上位 ETF ソース(グラフ形 式)。
- 悪意のある着信メール接続をフィルタするために使用される上位 ETF ソースの概要(表 形式)。

[外部脅威フィードソースの概要(Summary of External Threat Feed Sources)] セクションでは、 以下を実行できます。

- 特定のETFソースでメッセージ数をクリックすると、[メッセージトラッキング(Message Tracking)] に関連メッセージを表示できます。
- 特定の脅威フィード ソースをクリックすると、IOC に基づいた ETF ソースの分布を表示 できます。

[侵害の兆候(IOC)の一致の概要(Summary of Indicator of Compromise (IOC) Matches)] セク ションでは、以下を実行できます。

- 特定の ETF ソースで IOC の数をクリックすると、[メッセージトラッキング (Message Tracking)] に関連メッセージを表示できます。
- 特定の IOC をクリックすると、ETF ソースに基づいた IOC の分布を表示できます。

[外部脅威フィード(External Threat Feeds)] レポート ページを表示するには、[レポート (Reports)] ドロップダウンから [外部脅威フィード(External Threat Feeds)] を選択します。

## <span id="page-1150-0"></span>**[**メール フローの詳細(**Mail Flow Details**)**]** ページ

[メールフローの詳細 (Mail Flow Details) ]レポートページには、管理対象のCisco Secure Manager Email and Web Gateway に接続するすべてのリモートホストのリアルタイム情報に関するイン タラクティブレポートが表示されます。システムに電子メールを送信している IP アドレス、 ドメイン、およびネットワークオーナー(組織)の情報を収集できます。送信メッセージ送信 者の IP アドレスおよびドメインに関する情報も収集できます。

[メールフローの詳細(Mail Flow Details)] レポート ページを表示するには、[レポート (Reports)] ドロップダウンから [メールフローの詳細(Mail Flow Details)] を選択します。

[メールフローの詳細(Mail Flow Details)] レポート ページには、次のタブがあります。

- 受信メール(Incoming Mails)
- 送信者

データ内の特定の情報を検索するには[、検索およびインタラクティブ電子メールレポートペー](#page-1122-0) ジ (1053 [ページ\)を](#page-1122-0)参照してください。

[受信メール (Incoming Mails) 1タブでは、次の操作を実行できます。

- グラフ形式で、合計脅威メッセージ数での上位送信者を表示します。
- グラフ形式で、クリーン メッセージ数での上位送信者を表示します。
- グレイメール メッセージの上位の送信者をグラフ形式で表示する。
- Cisco Secure Email and Web Manager にメールを送信した送信者の IP アドレス、ドメイン、 またはネットワークオーナー(組織)を表示する。
- 電子メールを電子メールゲートウェイに送信した送信者の詳細な統計情報を表示する。統 計情報には、接続(承認または拒否)の数、試行されたもののセキュリティサービス(送 信者レピュテーションフィルタリング、アンチスパム、アンチウイルスなど)によってブ ロックされたメッセージの数、脅威メッセージの総数、グレイメールメッセージおよび正 常なメッセージの総数が含まれます。
- [受信メール (Incoming Mails) ] インタラクティブ テーブルで、特定の IP アドレス、ドメ イン、またはネットワークオーナー(組織)についての詳細情報を表示する。詳細につい ては、[[受信メール\(](#page-1153-0)Incoming Mails)] テーブル (1084 ページ)を参照してください。

アクセス権限でこのレポートに記載されるメッセージに対するメッセージ トラッキング データを表示するには、表の番号付きハイパーリンクをクリックします。

[送信メッセージ送信者(Outgoing Senders)] タブでは、次の操作を実行できます。

- グラフ形式で、合計脅威メッセージ数での上位送信者を表示します。
- グラフ形式で、クリーン メッセージ数での上位送信者を表示します。
- 組織内で送信された脅威メッセージ(スパム、アンチウイルスなど)の上位送信者(IPア ドレス別またはドメイン別)を表示する。
- 電子メールを電子メールゲートウェイから送信した送信者の詳細な統計情報を表示する。 統計情報には、セキュリティ サービス (送信者レピュテーション フィルタリング、アン チスパム、アンチウイルスなど)によってブロックされた脅威メッセージおよび正常な メッセージの総数が含まれます。
- [送信者の詳細(Sender Details)] インタラクティブ テーブルで、特定の IP アドレスまた はドメインの詳細情報を表示する。詳細については、[[送信者の詳細\(](#page-1158-0)SenderDetails)]テー ブル (1089 [ページ\)を](#page-1158-0)参照してください。

アクセス権限でこのレポートに記載されるメッセージに対するメッセージ トラッキング データを表示するには、表の番号付きハイパーリンクをクリックします。

### 関連項目

- [[受信メール\(](#page-1153-0)Incoming Mails)] テーブル (1084 ページ)
- [[ドメイン情報がありません\(](#page-1152-0)No Domain Information)] (1083 ページ)
- [レポートの時間範囲](#page-1123-0) (1054 ページ)
- メール [フローの詳細ページ内のビュー](#page-1151-0) (1082 ページ)

### <span id="page-1151-0"></span>メール フローの詳細ページ内のビュー

[メールフローの詳細(Mail Flow Details)]:[受信(Incoming)] レポート ページには次の 3 種 類のビューがあります。

- IP アドレス
- ドメイン(Domains)
- ネットワーク オーナー

これらのビューでは、システムに接続されたリモートホストのスナップショットが、選択した ビューのコンテキストで提供されます。

さらに、[メールフローの詳細 (Mail Flow Details) ] ページの [受信メール (Incoming Mail) ] テーブルでは、送信者のIPアドレス、ドメイン名、またはネットワークオーナー情報をクリッ クすると、特定の送信者プロファイル情報を取得できます。[送信者プロファイル(Sender Profile) ]の情報の詳細については、[送信者プロファイル (Sender Profile) ]ページ (1088ペー [ジ\)](#page-1157-0)を参照してください。
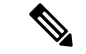

ネットワーク オーナーは、ドメインを含むエンティティです。ドメインは、IP アドレスを含 むエンティティです。 (注)

選択したビューに応じて、[受信メールの詳細(Incoming Mail Details)] インタラクティブテー ブルに、電子メールゲートウェイで設定されたすべてのパブリックリスナーに電子メールを送 信した上位 IP アドレス、ドメイン、またはネットワークオーナーが表示されます。電子メー ルゲートウェイに入ったすべてのメールのフローをモニタできます。

IP アドレス、ドメイン、またはネットワーク オーナーをクリックすると、[送信者プロファイ ル(SenderProfile)]ページの送信者の詳細にアクセスできます。[送信者プロファイル(Sender Profile) ]ページは、特定のIPアドレス、ドメインまたはネットワークオーナーに固有の[メー ルフローの詳細(Mail Flow Details)] ページです。

[受信メール(Incoming Mails)] インタラクティブ テーブルに含まれるデータの説明について は、[受信メール (Incoming Mails) ] テーブル (1084ページ)を参照してください。

[メールフローの詳細(Mail Flow Details)] ページから、raw データを CSV ファイルにエクス ポートできます。

- (注)
	- [メールフローの詳細(Mail Flow Details)] レポート ページのスケジュール設定されたレポー トを生成できます[。スケジュール設定されたレポート](#page-1175-0) (1106 ページ)を参照してください。

[メールフローの詳細(Mail Flow Details)]:[送信(Outgoing)] レポート ページには次の 2 種 類のビューがあります。

- IP アドレス
- ドメイン(Domains)

これらのビューでは、システムに接続されたリモートホストのスナップショットが、選択した ビューのコンテキストで提供されます。

選択したビューに応じて、[送信者の詳細(Sender Details)] インタラクティブ テーブルに、E メール セキュリティ アプライアンスで設定されたパブリック リスナーから電子メールを送信 した上位 IP アドレス、ドメイン、または送信者が表示されます。電子メールゲートウェイか ら出たすべてのメールのフローをモニタできます。

[送信者の詳細 (Sender Details) ]インタラクティブテーブルに含まれるデータの説明について は、「送信者の詳細 (Sender Details) ] テーブル (1089 ページ)を参照してください。

### **[**ドメイン情報がありません(**No Domain Information**)**]**

電子メールゲートウェイに接続したものの、ダブル DNS ルックアップで検証できなかったド メインは、専用ドメイン [ドメイン情報がありません(No Domain Information)] に自動的に分 類されます。これらの種類の検証されないホストは、送信者の検証によって管理できます[。電](#page-156-0) [子メールを受信するためのゲートウェイの設定](#page-156-0), on page 87を参照してください。

リストに表示される送信者の数は、[表示された項目(Items Displayed)] メニューから選択で きます。

### レポートの時間範囲

電子メール セキュリティ モニタ機能は、ゲートウェイに流入するメールに関するデータを常 に記録します。データは 60 秒ごとに更新されますが、システムに表示されるデータは、現在 のシステム時間よりも 120 秒遅れます。表示される結果に含める時間範囲を指定できます。 データはリアルタイムでモニタリングされているので、情報は定期的に更新され、データベー スで集計されます。

時間範囲は、次の表に記載のオプションから選択します。

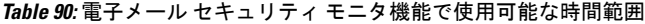

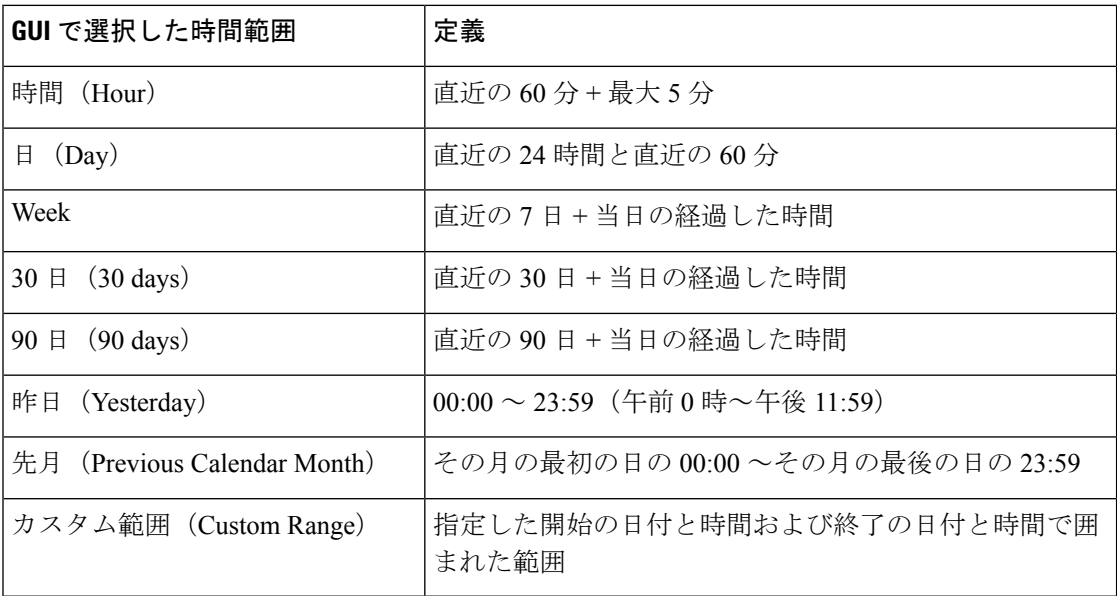

### <span id="page-1153-0"></span>**[**受信メール(**Incoming Mails**)**]** テーブル

[メールフローの詳細:受信メール (Mail Flow Details: Incoming Mails) ] ページの下部にあるイ ンタラクティブな [受信メール (Incoming Mails) ] テーブルには、電子メールゲートウェイ上 のパブリックリスナーに接続された上位送信者が表示されます。このテーブルには、選択した ビューに基づいて、ドメイン、IP アドレス、またはネットワーク オーナーが表示されます。

ダブル DNS ルックアップを実行することで、システムはリモート ホストの IP アドレスを取得 してその有効性を検証します。ダブルDNSルックアップおよび送信者検証の詳細については、 電子メールゲートウェイのユーザガイドまたはオンラインヘルプを参照してください

[受信メール(Incoming Mails)] テーブルの最初の列、または [脅威メッセージの送信者上位 (TopSenders by Total Threat Messages)] に表示される送信者、つまりネットワーク オーナー、 IP アドレスまたはドメインについては、「送信者 (Sender) 1または [ドメイン情報がありませ ん(No Domain Information)] リンクをクリックすると、送信者の詳細情報が表示されます。 結果は、[送信者プロファイル(Sender Profile)] ページに表示され、IP レピュテーションサー

ビスからのリアルタイム情報が含まれます。送信者プロファイル ページからは、特定の IP ア ドレスまたはネットワーク オーナーに関する詳細を表示できます。詳細については、[[送信者](#page-1157-0) [プロファイル\(](#page-1157-0)Sender Profile)] ページ (1088 ページ)を参照してください。

[メールフローの詳細 (MailFlow Details) ]ページの下部にある[送信者グループレポート (Sender Groups Report)] をクリックして、[送信者グループ(Sender Groups)] レポートを表示するこ ともできます。[送信者グループ(SenderGroups)]レポートページの詳細については、[送信者](#page-1159-0) グループ レポート (1090 [ページ\)を](#page-1159-0)参照してください。

このレポートに記載されるメッセージに対するメッセージ トラッキングの詳細を表示するに は、表の番号リンクをクリックします。

次の表に、[受信メール (Incoming Mails) ] テーブル内の列の詳細を示します。

| 列名                                                                             | 説明                     |
|--------------------------------------------------------------------------------|------------------------|
| 送信者ドメイン(ドメイ<br>$\vee$ (Sender Domain<br>(Domains))                             | 送信者のドメイン名。             |
| 送信者 IP アドレス(IP ア<br>$\forall \nu \geq 0$ (Sender IP<br>Address (IP Addresses)) | 送信者の IP アドレス。          |
| ホスト名 (IP アドレス)<br>(Hostname (IP<br>Addresses)                                  | 送信者のホスト名。              |
| DNS検証 (IPアドレス)<br>(DNS Verified (IP)<br>Addresses)                             | DNS によって検証された IP アドレス。 |
| IP レピュテーションスコ<br>ア(IPアドレス)                                                     | 送信者のIP レピュテーションスコア     |
| 最後の送信者グループ<br>(IP アドレス) (Last<br>Sender Group (IP<br>Addresses)                | 最後の送信者グループの詳細。         |
| 最後の送信者グループ<br>(IP アドレス) (Last<br>Sender Group (IP<br>Addresses)                | 最後の送信者グループの詳細。         |
| ネットワークオーナー<br>(Network Owner (Network)<br>Owners)                              | 送信者のネットワークオーナー。        |

表 **<sup>91</sup> : [**受信メール(**Incoming Mail**)**]** テーブル内の列の詳細

I

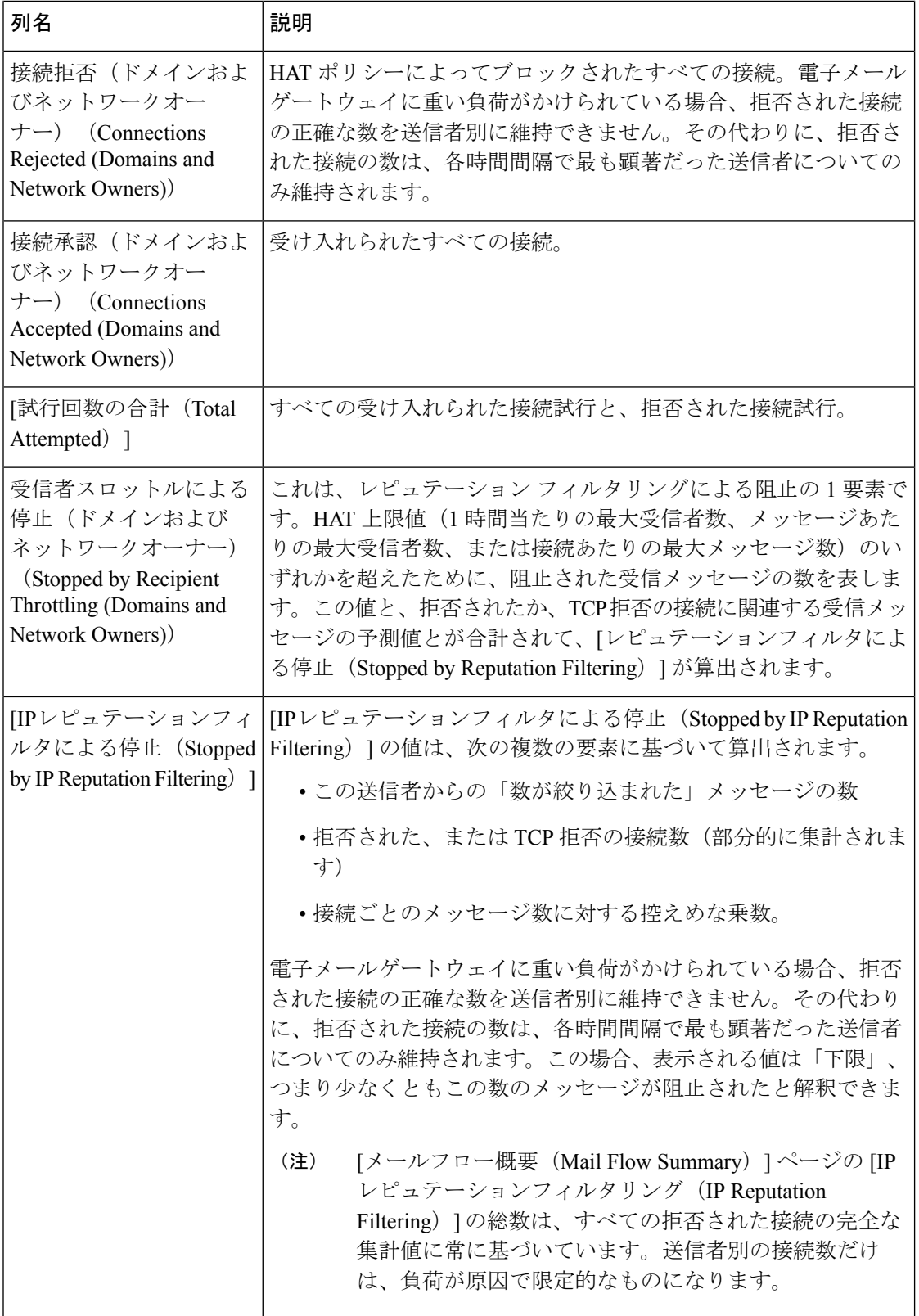

 $\mathbf I$ 

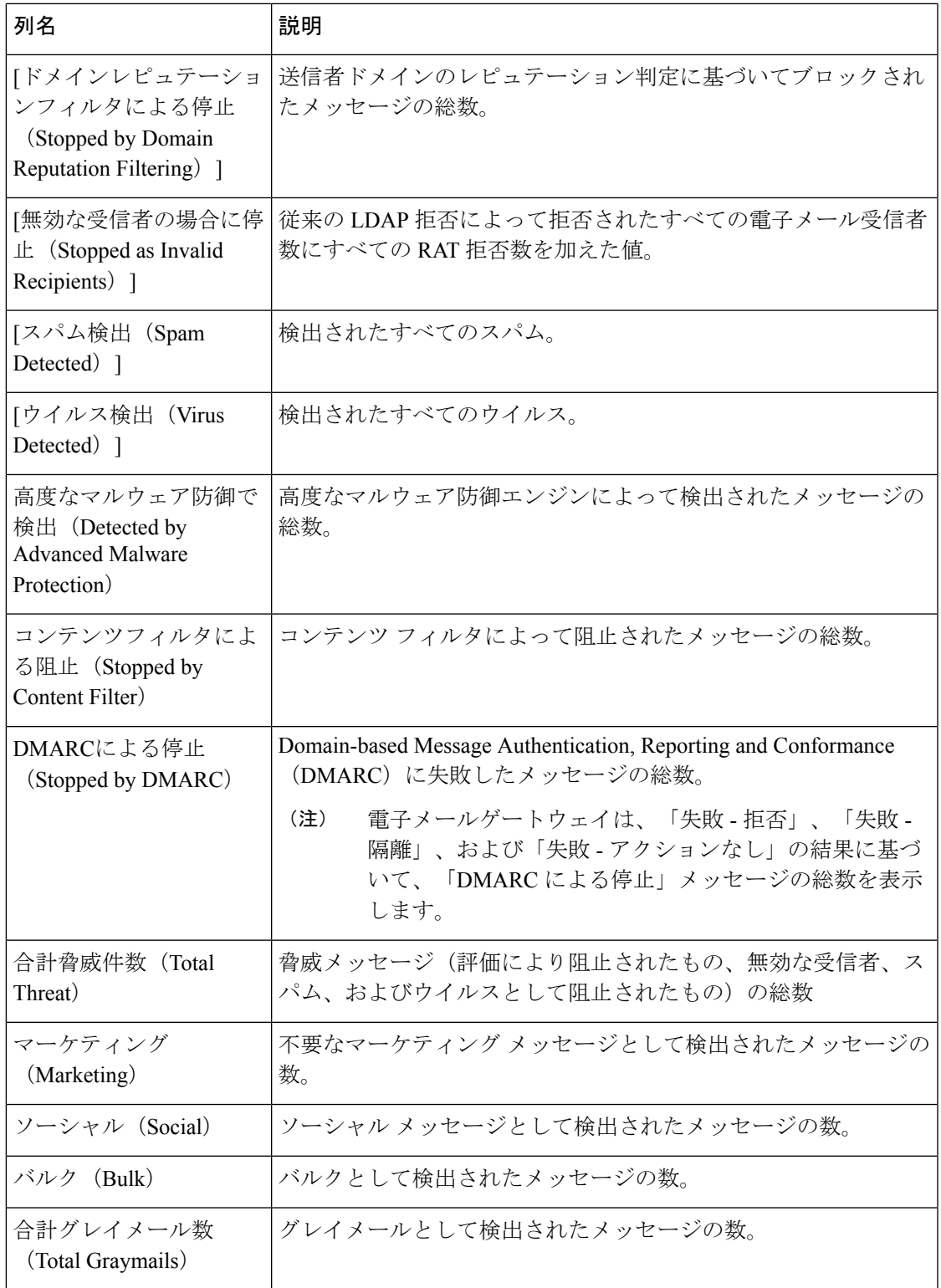

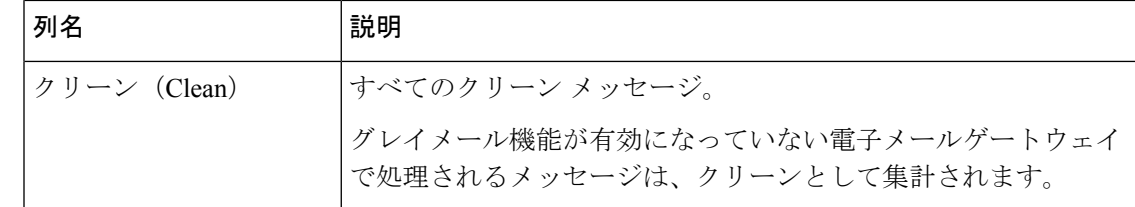

### <span id="page-1157-0"></span>**[**送信者プロファイル(**Sender Profile**)**]** ページ

[受信メール(Incoming Mail Details] インタラクティブ テーブル( [メールフローの詳細(**Mail Flow Details**)](新しい Web インターフェイス)または [受信メール(**Incoming Mail**)] ペー ジ)の送信者をクリックすると、[送信者プロファイル(Sender Profile)] ページが表示されま す。ここには、特定の IP アドレス、ドメイン、またはネットワーク オーナー(組織)の詳細 情報が表示されます。[受信メール (Incoming Mail) 1ページまたは他の [送信者プロファイル (Sender Profile)] ページにある対応するリンクをクリックすると、IP アドレス、ドメイン、 またはネットワークオーナーの[送信者プロファイル (Sender Profile) ]ページにアクセスでき

ます。

ネットワーク オーナーは、ドメインを含むエンティティです。ドメインは、IP アドレスを含 むエンティティです。

IP アドレス、ドメインおよびネットワーク オーナーに関して表示される送信者プロファイル ページは、多少異なります。それぞれのページには、特定の送信者からの着信メールに関する グラフおよびサマリーテーブルが含まれます。グラフの下の表に、送信者に関連付けられたド メインまたはIPアドレスが表示されます。(個々のIPアドレスの[送信者プロファイル(Sender Profile) ]ページには、詳細なリストが含まれません。) [送信者プロファイル (Sender Profile) ] ページには、送信者の現在のSenderBase、送信者グループ、およびネットワーク情報を含む情 報セクションも表示されます。

- ネットワーク オーナー プロファイル ページには、ネットワーク オーナー、およびこの ネットワーク オーナーに関連するドメインや IP アドレスに関する情報が含まれます。
- ドメイン プロファイル ページには、このドメインおよびこのドメインに関連する IP アド レスに関する情報が含まれます。
- IP アドレス プロファイル ページには、IP アドレスのみに関する情報が含まれます。

各 [送信者プロファイル(SenderProfile)] ページには、ページの下部の現在の情報テーブルに 次のデータが含まれます。

- IP レピュテーションサービスからのグローバル情報。たとえば、次の情報です。
	- IP アドレス、ドメイン名、またはネットワーク オーナー
	- ネットワーク オーナーのカテゴリ(ネットワーク オーナーのみ)
	- CIDR 範囲 (IP アドレスのみ)
	- IP アドレス、ドメイン、またはネットワーク オーナーの日単位マグニチュードおよ び月単位マグニチュード
- この送信者から最初のメッセージを受信してからの日数
- 最後の送信者グループと DNS が検証されたかどうか(IP アドレス送信者プロファイ ル ページのみ)

日単位マグニチュードは、直近24時間にドメインが送信したメッセージの数の基準です。 地震の測定に使用されるリヒター スケールと同様に、SenderBase マグニチュードは、10 を基数とする対数目盛を使用して算出されるメッセージの量の基準です。目盛の最大理論 値は 10 に設定されます。これは、世界の電子メール メッセージの量に相当します。対数 目盛を使用した場合、1ポイントのマグニチュードの増加は、実際の量の10倍の増加に相 当します。

月単位マグニチュードは、直近 30 日間に送信された電子メールの量に基づいて割合が算 出される点を除いて、日単位マグニチュードと同じ方法を使用して算出されます。

- •平均マグニチュード (IP アドレスのみ)
- •総累積量/30日の量(IP アドレス プロファイル ページのみ)
- Bonded Sender ステータス (IP アドレス プロファイル ページのみ)
- IP レピュテーションスコア(IP アドレスプロファイルページのみ)
- 最初のメッセージからの日数(ネットワーク オーナーとドメイン プロファイル ペー ジのみ)
- このネットワークオーナーに関連するドメインの数(ネットワークオーナープロファ イル ページおよびドメイン プロファイル ページのみ)
- このネットワーク オーナーの IP アドレスの数(ネットワーク オーナー プロファイル ページおよびドメイン プロファイル ページのみ)
- 電子メールの送信に使用された IP アドレスの数(ネットワーク オーナー ページの み)

IPレピュテーションサービスによって提供されるすべての情報が記載されたページを表示 するには、[SenderBaseからの詳細情報 (More from SenderBase) 1をクリックします。

• このネットワーク オーナーによって管理されるドメインおよび IP アドレスに関する詳細 は、ネットワーク オーナー プロファイル ページに表示されます。ドメイン内の IP アドレ スに関する詳細は、ドメイン ページに表示されます。

ドメイン プロファイルのページから、特定の IP アドレスをクリックして特定の情報を表示す ることも、組織プロファイルのページを表示することもできます。

### <span id="page-1158-0"></span>**[**送信者の詳細(**Sender Details**)**]** テーブル

[メールフローの詳細(Mail Flow Details)]:[送信(Outgoing)] ページの下部にあるインタラ クティブな「送信者の詳細 (Sender Details) 1テーブルには、電子メールゲートウェイ上のパブ リックリスナーに接続された上位送信者が表示されます。このテーブルには、選択したビュー に基づいて、ドメインまたは IP アドレスが表示されます。

このレポートに記載されるメッセージに対するメッセージ トラッキングの詳細を表示するに は、表の番号リンクをクリックします。

次の表に、[送信者の詳細 (Sender Details) ] テーブル内の列の詳細を示します。

表 **92 : [**送信者の詳細(**Sender Details**)**]** テーブル内の列の詳細

| 列名                                                                           | 説明                                                           |
|------------------------------------------------------------------------------|--------------------------------------------------------------|
| 送信者ドメイン(ドメイン)<br>(Sender Domain (Domains))                                   | 送信者のドメイン名。                                                   |
| 送信者 IP アドレス(IP アドレ <br>$\mathcal{Z}$ ) (Sender IP Address (IP)<br>Addresses) | 送信者の IP アドレス。                                                |
| ホスト名 (IP アドレス)<br>(Hostname (IP Addresses))                                  | 送信者のホスト名。                                                    |
| [スパム検出 (Spam Detected) ]                                                     | 検出されたすべてのスパム。                                                |
| [ウイルス検出 (Virus<br>Detected) ]                                                | 検出されたすべてのウイルス。                                               |
| 高度なマルウェア防御で検出<br>(Detected by Advanced<br>Malware Protection)                | 高度なマルウェア防御エンジンによって検出されたメッセー<br>ジの総数。                         |
| コンテンツフィルタによる阻<br>$\perp$ (Stopped by Content Filter)                         | コンテンツフィルタによって阻止されたメッセージの総数。                                  |
| DLP による停止 (Stopped by<br>$DLP$ )                                             | DLPエンジンによって阻止されたメッセージの総数。                                    |
| 合計脅威件数 (Total Threat)                                                        | 脅威メッセージ(スパム、ウイルス)の総数                                         |
| クリーン (Clean)                                                                 | すべてのクリーン メッセージ。                                              |
|                                                                              | グレイメール機能が有効になっていない電子メールゲートウェ<br>イで処理されるメッセージは、クリーンとして集計されます。 |
| 合計メッセージ数 (Total<br>Messages)                                                 | すべてのメッセージの合計数。                                               |

## <span id="page-1159-0"></span>送信者グループ レポート

送信者グループ レポートは、送信者グループ別およびメール フロー ポリシー アクション別の 接続のサマリーを提供し、SMTP 接続およびメール フロー ポリシーのトレンドを確認できる ようにします。[送信者グループによるメール フロー(Mail Flow by Sender Group)] リストに

は、各送信者グループの割合および接続数が示されます。[メールフローポリシーアクション による接続 (Connections by Mail Flow Policy Action) |グラフは、各メール フローポリシー ア クションの接続の割合を示します。このページには、ホスト アクセス テーブル(HAT)ポリ シーの有効性の概要が示されます。HATの詳細については[、電子メールを受信するためのゲー](#page-156-0) [トウェイの設定](#page-156-0), on page 87を参照してください。

## 送信先

[送信先 (Outgoing Destinations) ]ページには、メールの送信先ドメインに関する情報が示され ます。このページは、2 つのセクションで構成されます。ページの上部は、発信脅威メッセー ジ別の上位宛先および発信クリーンメッセージの上位宛先を示すグラフで構成されます。ペー ジの下部には、総受信者数別にソートされた(デフォルト設定)全カラムを示す表が表示され ます。

レポート対象の時間範囲(日、週、またはカスタムの範囲など)を選択できます。グラフまた は詳細リストのデータは、すべてのレポートと同様に [エクスポート (Export) 1リンクを使用 して CSV 形式にエクスポートできます。

[送信先 (Outgoing Destinations) ] ページを使用すると、次の情報を入手できます。

- 電子メールゲートウェイのメール送信先
- 各ドメインに送信されるメールの量
- クリーン、スパム陽性、ウイルス陽性、マルウェア、またはコンテンツフィルタによる阻 止のメールの割合。
- 配信されたメッセージおよび宛先サーバによってハードバウンスされたメッセージの数

### **[TLS**暗号化(**TLS Encryption**)**]** ページ

[TLS暗号化(TLS Encryption)] ページには、メールの送受信に使用される TLS 暗号化の全体 的な使用状況が表示されます。このレポートでは、TLS接続を使用してメールを送信する各ド メインの詳細についても示されます。

[TLS暗号化(TLS Encryption)] ページを使用すると、次の情報を確認できます。

- 送受信接続による、全体的な TLS の使用割合
- TLS 接続に成功したパートナー
- TLS 接続に成功しなかったパートナー
- DANE がサポートされている TLS 接続に成功したパートナー
- DANE がサポートされている TLS 接続に失敗したパートナー
- TLS 認証に問題のあるパートナー
- パートナーが TLS を使用したメールの全体的な割合
- DANE がサポートされている送信 TLS 接続に成功した割合

• DANE がサポートされている送信接続に失敗した割合

[TLS暗号化(TLSEncryption)]ページは、着信接続に関するセクションと、発信接続に関する セクションに分かれています。各セクションには、詳細情報が含まれたグラフ、サマリー、お よび表が含まれています。

グラフには、指定した時間範囲にわたる、送受信 TLS の暗号化された接続および暗号化され ない接続のビューが表示されます。グラフには、メッセージの総量、暗号化された/暗号化さ れないメッセージの量、成功/失敗したTLS暗号化メッセージの量、成功/失敗したDANE接続 の量が表示されます。グラフでは、TLSが必須であった接続と、TLSが単に優先された接続が 区別されます。

表には、暗号化されたメッセージを送受信するドメインの詳細が表示されます。ドメインごと に、成功/失敗した必須の TLS 接続と優先された TLS 接続の数、試行された TLS 接続の総数 (成功したか失敗したかにかかわらず)、暗号化されていない接続の総数、DANE接続の総数 (成功したか失敗したかに応じて)を表示できます。また、TLSが試行されたすべての接続の 割合、および正常に送信された暗号化メッセージの総数(TLSが優先か必須かにかかわらず) も表示できます。テーブルの右上にある [列をカスタマイズ(Customize Columns)] アイコン を使用して、列を表示または非表示にできます。

### **[**受信 **SMTP** 認証(**Inbound SMTP Authentication**)**]** ページ

[受信SMTP認証(Inbound SMTP Authentication)] ページには、クライアント証明書の使用情 報、および電子メールゲートウェイとユーザのメールクライアント間でSMTPセッションを認 証するためのSMTPAUTHコマンドが表示されます。電子メールゲートウェイは、証明書また は SMTP AUTH コマンドを受け入れると、メールクライアントへの TLS 接続を確立します。 クライアントはこの接続を使用してメッセージを送信します。電子メールゲートウェイは、こ れらの試行をユーザ単位で追跡できないため、レポートには、ドメイン名とドメイン IP アド レスに基づいて SMTP 認証の詳細が表示されます。

次の情報を確認するには、このレポートを使用します。

- SMTP 認証を使用している着信接続の総数
- クライアント証明書を使用している接続の数
- SMTP AUTH を使用している接続の数
- SMTP 認証を使用しようとして、接続が失敗したドメイン
- SMTP 認証が失敗した一方で、フォールバックを正常に使用している接続の数

[受信SMTP認証(Inbound SMTP Authentication)] ページには、受信した接続のグラフ、SMTP 認証接続を試行したメール受信者のグラフ、および接続の認証試行の詳細を含むテーブルが表 示されます。

[受信した接続(Received Connections)] グラフでは、指定した時間範囲において SMTP 認証を 使用して接続を認証しようとしたメールクライアントの着信接続が示されます。このグラフに は、電子メールゲートウェイが受信した接続の総数、SMTP 認証を使用して認証を試行しな かった接続の数、クライアント証明書を使用して認証が失敗および成功した接続の数、SMTP AUTH コマンドを使用して認証が失敗および成功した接続の数が表示されます。

[受信した受信者(Received Recipients)] グラフには、SMTP 認証を使用して、メッセージを送 信するために電子メールゲートウェイへの接続を認証しようとしたメールクライアントを所有 する受信者の数が表示されます。このグラフでは、接続が認証された受信者の数、および接続 が認証されなかった受信者の数も示されます。

[SMTP認証の詳細(SMTP Authentication details)]テーブルには、メッセージを送信するために 電子メールゲートウェイへの接続を認証しようとしたユーザを含むドメインの詳細が表示され ます。ドメインごとに、クライアント証明書を使用した接続試行(成功または失敗)の数、 SMTP AUTH コマンドを使用した接続試行(成功または失敗)の数、およびクライアント証明 書接続試行が失敗した後、SMTP AUTH にフェールバックした接続の数を表示できます。ペー ジ上部のタブを使用して、ドメイン名またはドメイン IP アドレス別にこの情報を表示できま す。

## **[**レート制限(**Rate Limits**)**]** ページ

エンベロープ送信者ごとのレート制限を使用すると、メール送信者アドレスに基づいて、個々 の送信者からの時間間隔ごとの電子メール メッセージ受信者数を制限できます。[レート制限 (Rate Limits)] レポートには、この制限を最も上回った送信者が表示されます。

このレポートは、以下を特定する場合に役立ちます。

- 大量のスパムを送信するために使用される可能性のある信用できないユーザ アカウント
- 通知、アラート、自動報告などに電子メールを使用する組織内の制御不能アプリケーショ ン
- 内部請求やリソース管理のために、組織内で電子メールを過剰に送信している送信元
- スパムとは見なされないが、大量の着信電子メール トラフィックを送信している送信元

内部送信者に関する統計情報を含む他のレポート([内部ユーザ(Internal Users)]、[送信メッ セージ送信者(Outgoing Senders)] など)では、送信されたメッセージの数のみ計測されま す。これらのレポートでは、少数のメッセージを多数の受信者に送信した送信者は識別されま せん。

[上位攻撃者(インシデント別) (Top Offenders by Incident) ] チャートには、設定済み制限よりも 多くの受信者にメッセージを最も頻繁に送信しようとしたエンベロープ送信者が表示されま す。各試行が1インシデントに相当します。このチャートでは、すべてのリスナーからのイン シデント数が集計されます。

[上位攻撃者(拒否した受信者数)(Top Offenders by Rejected Recipients)] チャートには、設定済 みの制限を上回る、最も多くの受信者にメッセージを送信したエンベロープ送信者が表示され ます。このチャートでは、すべてのリスナーからの受信者数が集計されます。

エンベロープ送信者によるレート制限の設定、または既存のレート制限の変更については、 メール フロー [ポリシーを使用した着信メッセージのルールの定義](#page-199-0), on page 130を参照してくだ さい。

### **[**国別の接続(**Connections by Country**)**]** ページ

[国別の接続(Connections by Country)] レポート ページを使用すると、次の情報を表示できま す。

- 発信国別の受信メール接続数の上位(グラフィカルな形式)。
- 発信国別の受信メール接続の合計数(表形式)。

特定の位置情報の受信メールの接続の数をクリックすると、メッセージ トラッキングに関連 メッセージを表示できます。

[合計メッセージ数(Total Messages)] 列には、SMTP 接続レベルで受け入れられるメッセージ のみ表示されます。

レポート生成中に次の処理が発生します。 (注)

- プライベート IP アドレスとして 1 つ以上の受信メール接続が検出されると、受信メール 接続がレポートの「プライベート IP アドレス」として分類されます。
- 有効ではない IP レピュテーションスコアとして 1 つ以上の受信メール接続が検出される と、その受信メール接続はレポートで「国情報なし」に分類されます。

## **[**ユーザ メール サマリー(**User Mail Summary**)**]** ページ

[ユーザメール概要(UserMailSummary)]ページでは、内部ユーザによって送受信されたメー ルに関する情報が、電子メールアドレスごとに表示されます(単一ユーザの複数の電子メール アドレスが、リストに表示される場合があります。レポートでは、電子メールアドレスはまと められません)。

このページは、2 つのセクションで構成されます。

- 正常な着信メッセージ別および正常な発信メッセージ別の上位ユーザと、グレイメールを 受信する上位ユーザを示すグラフ。
- ユーザ メール フローの詳細

レポート対象の時間範囲(時間、日、週、または月)を選択できます。グラフまたは詳細リス トのデータは、すべてのレポートと同様に [エクスポート(Export)] リンクを使用して CSV 形式にエクスポートできます。また、テーブルの右上にある [列をカスタマイズ(Customize Column)] アイコンをクリックすると、非表示のテーブル列を表示したり、デフォルトの列を 非表示にしたりできます。

[ユーザ メール フローの詳細(User Mail Flow Details)] リストでは、送受信メールが電子メー ル アドレス別に正常、スパム、(着信のみ)、ウイルス、マルウェア、コンテンツ フィルタ の一致、グレイメール(着信のみ)に分類されます。このリストは、カラム見出しをクリック してソートできます。

内部ユーザ レポートを使用すると、次の情報を入手できます。

- 最も多くの外部メールを送信したユーザ
- 最も多くのクリーン電子メールを受信したユーザ
- 最も多くのグレイメール メッセージを受信したユーザ
- 最も多くのスパムを受信したユーザ
- コンテンツ フィルタをトリガーしたユーザとそのコンテンツ フィルタの種類
- 電子メールをコンテンツ フィルタで捕捉されたユーザ

着信内部ユーザとは、Rcpt To: アドレスに基づいてシステムで電子メールを受信する対象ユー ザのことです。発信内部ユーザはMailFrom:アドレスに基づいており、内部ネットワーク内の 送信者が送信している電子メールの種類を追跡する場合に役立ちます。

一部の送信メール(バウンスなど)の送信者は、null です。これらの送信者は、送信および 「不明」に集計されます。

内部ユーザの[内部ユーザの詳細 (Internal User Details) ]ページを表示するには、この内部ユー ザをクリックします。

表の右上にある[列をカスタマイズ (Customize Columns) 1アイコンをクリックすると、[Intelligent Multi-Scanで検出された着信スパム(Incoming Spam Detected by Intelligent Multi-Scan)] 列や [Intelligent Multi-Scanで検出された発信スパム (Outgoing Spam Detected by Intelligent Multi-Scan)] 列など、デフォルトでは非表示の列が表示されます。

### 関連項目

- [ユーザメールフローの詳細 (User Mail Flow Details) 1, on page 1095
- [特定の内部ユーザの検索](#page-1099-0), on page 1030

### <span id="page-1164-0"></span>**[**ユーザメールフローの詳細(**User Mail Flow Details**)**]**

[ユーザメールフローの詳細 (User Mail Flow Details) ] セクションでは、各カテゴリ ([スパム 検出(Spam Detected)]、[ウイルス検出(Virus Detected)]、[高度なマルウェア防御で検出 (Detected by Advanced Malware Protection)]、[コンテンツフィルタによる受信停止(Stopped By Content Filter) 1、[グレイメール検出(Graymail Detected)]、および [正常 (Clean) 1)の メッセージ数を示す送受信メッセージの内訳など指定したユーザに関する詳細情報が示されま す。着信メッセージの場合は、必要に応じて、テーブルの右上にある [列をカスタマイズ (Customize Columns)] アイコンをクリックすると、[Intelligent Multi-Scanで検出された着信ス パム(IncomingSpam Detected by Intelligent Multi-Scan)] 列を表示できます。この値は、ファイ ル レピュテーション フィルタリングにより悪意のあるファイルと判断された添付ファイルを 含むメッセージの数を表します。この値には、判定のアップデートまたはファイル分析により 悪意があるファイルとして検出されたファイルは含まれません。送受信コンテンツフィルタお よび DLP ポリシーの一致も示されます。

コンテンツ フィルタの詳細情報を対応するコンテンツ フィルタ情報ページに表示するには、 そのコンテンツフィルタ名をクリックします([[コンテンツフィルタ\(](#page-1100-0)ContentFilters)]ページ, [onpage1031](#page-1100-0)を参照)。この方法を使用すると、特定のコンテンツフィルタに一致したメールを 送受信したユーザのリストも取得できます。

### 特定の内部ユーザの検索

特定の内部ユーザ(電子メールアドレス)は、[ユーザメール概要(User Mail Summary)]ペー ジの下部にある検索フォームから検索できます。検索テキストに完全に一致させるか、入力し たテキストで始まる項目を検索するか(たとえば、「ex」で始まる項目を検索する場合、 「example.com」が一致します)を選択します。

### **[DLP** インシデント サマリー(**DLP Incident Summary**)**]** ページ

[DLPインシデントサマリー(DLPIncidentSummary)]ページには、送信メールで発生したData Loss Prevention (DLP) ポリシー違反インシデントに関する情報が示されます。電子メールゲー トウェイでは、[送信メールポリシー(Outgoing Mail Policies)] テーブルでイネーブルにした DLP 電子メールポリシーを使用して、ユーザが送信した機密データを検出します。DLP ポリ シーに違反する送信メッセージが発生するたびに、インシデントとして報告されます。

DLP インシデント レポートを使用すると、次のような情報を取得できます。

- ユーザが送信した機密データの種類
- これらの DLP インシデントの重大度
- これらのメッセージのうち、配信されたメッセージの数
- これらのメッセージのうち、ドロップされたメッセージの数
- これらのメッセージの送信者

[DLPインシデントサマリー(DLP Incident Summary)] ページは、次の 2 つの主なセクション で構成されます。

- 重大度([低(Low)]、[中(Medium)]、[高(High)]、[クリティカル(Critical)])別の 上位 DLP インシデントおよびポリシーの一致数を集約する DLP インシデントのトレンド グラフ
- [DLP インシデントの詳細 (DLP Incidents Details) 1リスト

レポート対象の時間範囲(時間や週など)、またはカスタムの範囲を選択できます。グラフま たは詳細リストのデータは、すべてのレポートと同様に [エクスポート(Export)] リンクを使 用して CSV 形式にエクスポートできます。英語以外の言語での PDF の生成については、[レ](#page-1174-0) [ポートに関する注意事項](#page-1174-0), on page 1105を参照してください。

ポリシーによって検出された DLP インシデントに関する詳細情報を表示するには、DLP ポリ シーの名前をクリックします。この方法を使用すると、ポリシーによって検出された、機密 データを含むメールを送信したユーザのリストを取得できます。

### 関連項目

- [DLPインシデントの詳細 (DLP Incident Details) ], on page 1097
- [DLP ポリシー詳細 (DLP Policy Detail)  $\lceil \wedge-\vee \cdots \vee \rangle$ , on page 1097

### <span id="page-1166-0"></span>**[DLP**インシデントの詳細(**DLP Incident Details**)**]**

電子メールゲートウェイの送信メールポリシーで現在イネーブルの DLP ポリシーは、[DLPイ ンシデントの詳細(DLP Incident Details)] テーブルに表示されます。詳細情報を表示するに は、DLP ポリシーの名前をクリックします。

[DLPインシデントの詳細(DLP Incident Details)] テーブルは、ポリシーごとの DLP インシデ ントの合計数と、重大度レベル別の内訳を示します。重大度レベルには、バウンスされたメッ セージの数と、クリアで配信、暗号化で配信、または削除されたメッセージの数も含まれま す。データをソートするには、列見出しをクリックします。

### <span id="page-1166-1"></span>**[DLP** ポリシー詳細(**DLP Policy Detail**)**]** ページ

[DLPインシデントの詳細(DLP Incident Details)] テーブルで DLP ポリシーの名前をクリック した場合、その結果として表示される [DLPポリシー詳細(DLP Policy Detail)] ページにその ポリシーに関する DLP インシデント データが表示されます。このページには、重大度に基づ いた DLP インシデントのグラフが表示されます。

このページには、DLP ポリシーに違反したメッセージを送信した各内部ユーザを表示する、 ページ下部にある[送信者別インシデント(Incidents bySender)]リストも含まれます。このリ ストには、このポリシーに関するユーザごとの DLP インシデントの総数に加えて、重大度レ ベル別の内訳、メッセージのいずれかがクリアに配信されたか、暗号化されて配信されたか、 ドロップされたかが示されます。[送信者別インシデント(Incidents by Sender)] リストを使用 すると、組織の機密データをネットワーク外のユーザに送信した可能性のあるユーザを検索で きます。

送信者名をクリックすると、[内部ユーザ(Internal Users)] ページが開きます。詳細について は、#unique 1510を参照してください。

## **[Web** インタラクション(**Web Interaction**)**]** ページ

- Web インタラクション トラッキング レポート モジュールには、Web インタラクションの トラッキング機能がイネーブルの場合にのみデータが取り込まれます。
- Web インタラクション トラッキング レポート モジュールは、リアルタイムでは更新され ず、30 分おきに更新されます。また、書き換えられた URL をクリックした後で、Web イ ンタラクション トラッキング レポートにこのイベントがレポートされるまでには最大 2 時間かかることがあります。
- Web インタラクション トラッキング レポートは、リアルタイムで更新されません。クラ ウドにリダイレクトされる書き換えられた URL をクリックした後、Web インタラクショ ン トラッキング レポートにこのイベントがレポートされるまでには最大 2 時間かかるこ とがあります。
- Web インタラクション トラッキング レポートは、送受信メッセージに対して使用できま す。
- エンドユーザがクリックした、クラウドにリダイレクトされる書き換えられたURL(ポリ シーまたはアウトブレイク フィルタによって)のみが、これらのモジュールに含まれま す。
- [Webインタラクショントラッキング(Web Interaction Tracking)] ページには、次のレポー トが含まれます。

エンドユーザがクリックした、悪意のある上位**URL**(**Top Malicious URLs clicked by End Users**)。次の情報を含む詳細レポートを表示するには、URL をクリックします。

- 書き換えられた悪意のある URL をクリックしたエンドユーザのリスト。
- URL がクリックされた日付と時刻。
- URL がポリシーまたはアウトブレイク フィルタによって書き換えられたかどうか。
- 書き換えられた URL がクリックされたときに実行されたアクション(許可、ブロック、 または不明)。URL がアウトブレイク フィルタによって書き換えられており、最終的な 判定が使用できない場合、ステータスは不明として表示されます。

### 悪意のある**URL**をクリックした上位エンドユーザ(**Top End Users who clicked on Malicious URLs**)

このセクションには、受信メッセージおよび送信メッセージについて、書き換えられた悪意の ある URL を最も多くクリックしたユーザの概要が表示されます。

**Web**インタラクショントラッキングの詳細(**Web Interaction Tracking Details**)。次の情報が 含まれています。

- クラウドにリダイレクトされる書き換えられたすべての URL のリスト(悪意のあるもの とないもの)。詳細レポートを表示するには、URL をクリックします。
- クラウドにリダイレクトされる書き換えられた URL がクリックされた場合に実行された アクション(許可、ブロック、または不明)。

データを表示するには、次の操作を実行します。

- [受信メールポリシー(Incoming Mail Policies)] > [アウトブレイクフィルタ(Outbreak Filters)] を選択してアウトブレイク フィルタを設定し、メッセージの変更および URL の 書き換えを有効にします。
- 「**Cisco Security Proxy** にリダイレクト」アクションを使用して、コンテンツ フィルタを 構成します。

エンドユーザが URL をクリックしたときにその URL の判定(正常または悪意のある)が不明 である場合、ステータスは不明として表示されます。これは、ユーザのクリック時に、URLが さらに調査されていたか、Webサーバがダウンしていたか、到達不可能であったためである可 能性があります。

- 書き換えられた URL をエンドユーザがクリックした回数。クリックされた URL を含むす べてのメッセージのリストを表示するには、番号をクリックします。
- Web インタラクション トラッキング レポートを使用している場合は、次の制限事項に注 意してください。
	- 悪意のあるURLを書き換えた後に、メッセージを送信して別のユーザ(管理者など) に通知するようにコンテンツまたはメッセージフィルタを設定している場合、通知さ れたユーザがその書き換えられた URL をクリックした場合でも、元の受信者の Web インタラクション トラッキング データが増分します。
	- 書き換えられた URL を含む隔離されたメッセージのコピーを、Web インターフェイ スを使用してユーザ(管理者など)に送信する場合、そのユーザ(メッセージのコ ピーが送信されたユーザ)がその書き換えられた URL をクリックした場合でも、元 の受信者の Web インタラクション トラッキング データが増分します。
	- どの時点であっても、電子メールゲートウェイの時刻を変更する予定がある場合は、 システム時刻を協定世界時(UTC)と同期するようにしてください。

### **[**修復レポート(**Remediation Report**)**]** ページ

[修復レポート (Remediation Report) ] を使用して、[メールボックスの自動修復 (Mailbox Auto Remediation) ] と [メールボックスの検索と修復(Mailbox Search and Remediate)] の修復結果 をモニタできます。

このレポートを使用して、以下のことを行います。

- [メールボックスの自動修復(Mailbox Auto Remediation)] と [メールボックスの検索と修 復(Mailbox Search and Remediate)] で試行されたメッセージの一覧を表示する。
- 修復失敗の理由を把握する。たとえば、接続エラー、認証エラーなどです。

次のリストでは、[レート期限 (RateLimit) ]レポートのさまざまなセクションについて説明し ます。

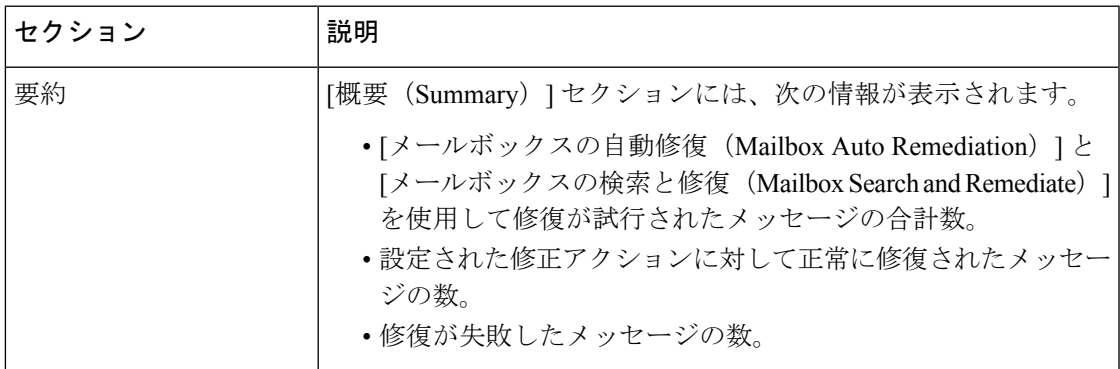

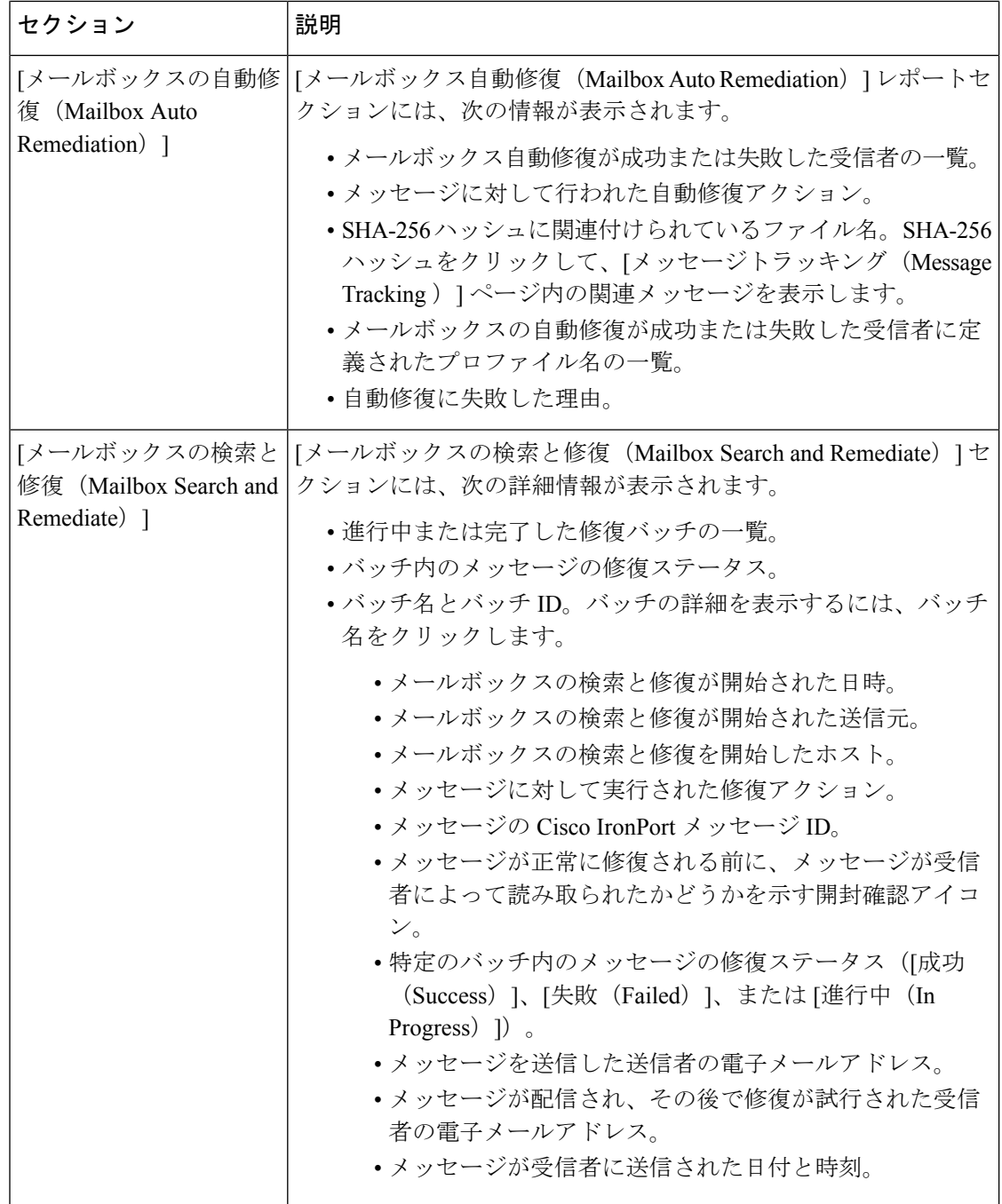

## **[**メッセージフィルタ(**Message Filters**)**]** ページ

[メッセージフィルタ (Message Filters) ] ページには、一致数の上位メッセージ フィルタ(最 も多くのメッセージに一致したメッセージフィルタ)に関する情報が2種類の形式(棒グラフ と表)で表示されます。

棒グラフでは、送受信メッセージによって最も多くトリガーされるメッセージフィルタを確認 できます。表には、上位メッセージフィルタと、該当するメッセージフィルタに一致したメッ セージの数が示されます。数値をクリックすると、メッセージトラッキングを使用してその数 に含まれているすべてのメッセージのリストが表示されます。

レポート対象の時間範囲(時間や週など)、またはカスタムの範囲を選択できます。グラフま たは詳細リストのデータは、すべてのレポートと同様に [エクスポート(Export)] リンクを使 用して CSV 形式にエクスポートできます。

## **[**大容量のメール(**High Volume Mail**)**]** ページ

[大容量のメール(High Volume Mail)] ページには、Header Repeats ルールを使用するメッセー ジ フィルタのデータだけが表示されます。 **Note**

[大容量のメール(High Volume Mail)] ページには、次のレポートが横棒グラフの形式で表示 されます。

- [上位件名 (Top Subjects) ]。このグラフから、AsyncOS が受信したメッセージの上位件名 を確認できます。
- [上位エンベロープ送信者(Top Envelope Senders)]。このグラフから、AsyncOS が受信し たメッセージの上位エンベロープ送信者を確認できます。
- [一致数別上位メッセージフィルタ(Top Message Filters by Number of Matches)]。このグ ラフから、一致数に基づく(Header Repeats ルールを使用する)上位メッセージ フィルタ を確認できます。

[大容量のメール(High Volume Mail)] ページには、上位メッセージ フィルタと、該当する メッセージフィルタに一致したメッセージの数を示す表も表示されます。数値をクリックする と、メッセージトラッキングを使用してその数に含まれているすべてのメッセージのリストが 表示されます。

レポート対象の時間範囲(時間や週など)、またはカスタムの範囲を選択できます。グラフま たは詳細リストのデータは、すべてのレポートと同様に [エクスポート(Export)] リンクを使 用して CSV 形式にエクスポートできます。

## **[**コンテンツフィルタ(**Content Filters**)**]** ページ

[コンテンツフィルタ(Content Filters)] ページには、送受信コンテンツ フィルタの上位一致 (最も多くのメッセージに一致したコンテンツフィルタ)に関する情報が2種類の形式(棒グ ラフとリスト)で表示されます。[コンテンツフィルタ(Content Filters)] ページを使用する と、コンテンツフィルタごとまたはユーザごとに企業ポリシーを確認し、次の情報を取得でき ます。

- 受信メールまたは送信メールによってトリガーされた回数の最も多いコンテンツフィルタ
- 特定のコンテンツ フィルタをトリガーしたメールを送受信した上位ユーザ

リストのコンテンツフィルタ名をクリックすると、[コンテンツフィルタの詳細(ContentFilter Details) ] ページにこのフィルタに関する詳細を表示できます。

#### 関連項目

• コンテンツ [フィルタの詳細](#page-1171-0), on page 1102

### <span id="page-1171-0"></span>コンテンツ フィルタの詳細

コンテンツフィルタ名リンクをクリックすると、コンテンツフィルタの詳細が表示されます。 [コンテンツ フィルタの詳細(Content Filter Details)] には、このフィルタの経時的な一致およ び内部ユーザ別の一致が表示されます。

[内部ユーザ別の一致(Matches by Internal Users)] セクションでは、ユーザ名をクリックして 内部ユーザ (電子メール アドレス)の[内部ユーザの詳細 (Internal User Details) ] ページを表 示できます (#unique 1510を参照)。

### **[Safe Print]** ページ

[Safe Print] レポート ページを使用して、次の内容を表示できます。

- •ファイルタイプ別の、Safe Print で出力された添付ファイルの数(グラフ形式)。
- ファイル タイプ別の、Safe Print で出力された添付ファイルの概要(表形式)。

[Safe Printで出力されたファイル種類の概要(Summary of Safe Print File Types)] セクションで Safe Print で出力された添付ファイルの合計数をクリックすると、[メッセージトラッキング (Message Tracking)] にメッセージの詳細が表示されます。

## **[**高度なフィッシング防御レポート(**Advanced Phishing Protection Reports**)**]** ページ

[レポート(Reports)] > [メールフロー概要(MailFlow Summary)] > [高度なフィッシング防御 (Advanced Phishing Protection ] レポートページには、次の情報が表示されます。

- Cisco Advanced Phishing Protection クラウドサービスに正常に転送されたメッセージの合計 数。
- Cisco Advanced Phishing Protection クラウドサービスに転送されなかったメッセージの合計 数。

**(注**) メッセージメタデータの転送に失敗した場合は、高度 なフィッシング防御機能の設定を検証する必要があり ます。詳細については、[電子メールゲートウェイと](#page-1000-0) Cisco Advanced Phishing Protection [クラウドサービスの](#page-1000-0) 統合方法 (931ページ) を参照してください。

[高度なフィッシングからの保護(Advanced Phishing Protection)] レポートページを使用する と、次の情報を確認できます。

- ダッシュボードで組織レベルのすべての電子メールゲートウェイから Cisco Advanced Phishing Protection クラウドサービスに送信されたメッセージの合計数。
- Cisco Advanced Phishing Protection クラウドサービスへの転送を試行したメッセージの総数 (グラフィック形式)

Cisco AdvancedPhishingProtection クラウドサービスに転送されるメッセージのメタデータの詳 細情報を表示するには、リンクをクリックしてCisco AdvancedPhishingProtectionクラウドサー ビスにログインします。詳細については、Cisco Advanced Phishing Protection クラウドサービス [でのメッセージメタデータのモニタリング](#page-1007-0) (938 ページ) を参照してください。

## **[**メールポリシーの詳細(**Mail Policy Details**)**]** レポートページ

[メールポリシーの詳細(MailPolicyDetails)]レポートページを使用して、次を表示できます。

- 設定されたメールポリシーに一致した上位の受信メッセージ(グラフおよび表形式)。
- 設定されたメールポリシーに一致した上位の発信メッセージ(グラフおよび表形式)。

[受信ポリシー (Incoming Policies) 1セクションで、特定のメールポリシーに一致した受信メッ セージの合計数をクリックして、[メッセージトラッキング(Message Tracking)] でメッセー ジの詳細を表示します。

[送信ポリシー (Outgoing Policies) ]セクションで、特定のメールポリシーに一致した着信メッ セージの合計数をクリックして、[メッセージトラッキング(Message Tracking)] でメッセー ジの詳細を表示します。

## レポート作成の概要

AsyncOS におけるレポーティングには、次の 3 つの基本動作が含まれます。

- 日単位、週単位、または月単位で実行されるスケジュール設定されたレポートを作成でき ます。
- ただちにレポートを生成できます(「オンデマンド」レポート)。
- 以前実行したレポートのアーカイブ版を表示できます(スケジュール設定されたレポート およびオンデマンド レポートの両方)。

スケジュール設定されたレポートおよびオンデマンド レポートは、[モニタ(Monitor)] > [定 期レポート(Scheduled Reports)] ページから設定できます。アーカイブ済みレポートは、[モ ニタ(Monitor)] > [アーカイブ レポート(Archived Reports)] ページから表示できます。

電子メールゲートウェイは、生成した最新のレポートを保持します(すべてのレポートに対し て、最大で合計 1000 バージョン)。必要に応じた数(ゼロも含む)のレポート受信者を定義 できます。電子メール受信者を指定しない場合でも、レポートはアーカイブされます。レポー トを多数のアドレスに送信する必要がある場合、個別に受信者を設定するよりも、メーリング リストを作成する方が容易です。

デフォルトでは、スケジュール設定された各レポートのうち、直近の12のレポートが電子メー ルゲートウェイにアーカイブされます。レポートは、電子メールゲートウェイの/saved reports ディレクトリに保管されます。(詳細については、FTP、SSH[、および](#page-1646-0) SCP アクセス, on page [1577](#page-1646-0)を参照してください。)

#### 関連項目

- [スケジュール設定されたレポートまたはアーカイブ](#page-1173-0) レポートのタイプ, on page 1104
- [レポート用返信アドレスの設定](#page-1174-1), on page 1105

## <span id="page-1173-0"></span>スケジュール設定されたレポートまたはアーカイブレポートのタイプ

次のレポートの種類から選択できます。

- AMP レピュテーション
- [高度なマルウェア防御(Advanced Malware Protection)] におけるファイル分析
- [高度なマルウェア防御(Advanced Malware Protection)] におけるファイルレトロスペク ション
- 国別の接続
- コンテンツ フィルタ
- DLP インシデント サマリー
- DMARC 検証レポート
- •成功もしくは失敗 (Delivery Status)
- 要約
- 外部脅威フィード
- 偽装メールの検出
- 大容量のメール
- 受信 SMTP 認証
- マクロ検出
- メール フローの概要:着信
- メールボックスの自動修復
- メールフローの詳細(発信送信者: ドメイン)
- メール フロー概要:発信
- メッセージ フィルタ
- 電子メール レポート
- 発信先
- レート制限
- 送信者ドメインのレピュテーション
- 送信者グループ
- システム容量
- TLS 暗号化
- ユーザメール概要(User Mail Summary)
- URL フィルタリング
- アウトブレイク フィルタ
- ウイルス フィルタリング
- Web インタラクション

各レポートは、対応する電子メール セキュリティ モニタ ページのサマリーで構成されます。

#### 関連項目

• [レポートに関する注意事項](#page-1174-0), on page 1105

### <span id="page-1174-0"></span>レポートに関する注意事項

PDF形式のコンテンツフィルタレポートは、最大40のコンテンツフィルタに制限されます。 完全なリストは、CSV 形式のレポートで入手できます。

Windows コンピュータ上で中国語、日本語、または韓国語の PDF を生成するには、Adobe.com から該当するフォント パックをダウンロードしてローカル コンピュータにインストールする ことも必要です。 **Note**

## <span id="page-1174-1"></span>レポート用返信アドレスの設定

レポートに返信アドレスを設定するには、[電子メールゲートウェイに生成されるメッセージの](#page-1345-0) [返信アドレスの設定](#page-1345-0), on page 1276を参照してください。CLIから、**addressconfig**コマンドを 使用します。

## レポートの管理

アーカイブ済みのスケジュール設定されたレポートは、作成、編集、削除、および表示を行う ことができます。ただちにレポートを実行することもできます(オンデマンドレポート)。こ れらのレポートの管理および表示については、後述します。

**Note**

クラスタ モードでは、レポートを表示できません。マシン モードの場合、レポートを表示で きます。

[モニタ (Monitor) ]> [定期レポート (Scheduled Reports) ]ページには、電子メールゲートウェ イで生成済みのスケジュール設定されたレポートのリストが示されます。

#### 関連項目

- [スケジュール設定されたレポート](#page-1175-0), on page 1106
- [アーカイブ](#page-1177-0) レポート, on page 1108

## <span id="page-1175-0"></span>スケジュール設定されたレポート

スケジュール設定されたレポートは、日単位、週単位、または月単位で実行するようにスケ ジュール設定できます。レポートを実行する時間を選択できます。レポートを実行する時間に は関係なく、指定した期間(たとえば、過去3日または前の1か月)のデータのみが含まれま す。午前 1 時に実行するようにスケジュール設定されている日単位のレポートには、前の日 (午前0時~午前0時)のデータが含まれることに注意してください。

お使いの電子メールゲートウェイは、デフォルトのレポートセットがスケジュール設定された 状態で出荷されています。このレポートセットのいずれかを使用したり、変更や削除を行った りすることができます。

### 関連項目

- [自動的に生成するレポートのスケジュール](#page-1175-1) , on page 1106
- [スケジュール設定されたレポートの編集](#page-1176-0) , on page 1107
- [スケジュール設定されたレポートの削除](#page-1176-1), on page 1107

### <span id="page-1175-1"></span>自動的に生成するレポートのスケジュール

### **Procedure**

- ステップ **1** [モニタ(Monitor)] > [定期レポート(Scheduled Reports)] ページで、[定期レポートを追加 (Add Scheduled Report)] をクリックします。
- ステップ **2** レポートの種類を選択します。選択したレポートの種類に応じて、異なるオプションを使用で きます。

使用可能なスケジュール設定されたレポートの種類の詳細については[、スケジュール設定され](#page-1173-0) [たレポートまたはアーカイブ](#page-1173-0) レポートのタイプ, on page 1104を参照してください。

- ステップ **3** レポートのわかりやすいタイトルを入力します。AsyncOSでは、レポート名が一意かどうかは 確認されません。混乱を避けるために、同じ名前で複数のレポートを作成しないでください。
- ステップ **4** レポート データの時間範囲を選択します(アウトブレイク フィルタ レポートでは、このオプ ションを使用できません)。
- ステップ **5** レポートの形式を選択します。

• PDF. 配信用、アーカイブ用、またはその両方の用途で PDF 形式のドキュメントを作成し ます。[PDF レポートをプレビュー(Preview PDF Report)] をクリックすると、ただちに PDF ファイルでレポートを表示できます。

英語以外の言語でのPDFの生成については、[レポートに関する注意事項](#page-1174-0), on page 1105を参 照してください。

- CSV。カンマ区切りの表データを含むASCIIテキストファイルを作成します。各CSVファ イルには、最大100行を含めることができます。レポートに複数の種類の表が含まれる場 合、各表に対して別個の CSV ファイルが作成されます。
- ステップ **6** 使用可能な場合は、レポート オプションを指定します。レポートによっては、レポート オプ ションはありません。
- ステップ **7** スケジュールおよび配信オプションを指定します。電子メールアドレスを指定しない場合、レ ポートはアーカイブされますが、いずれの受信者にも送信されません。
	- 外部アカウント (Yahoo や Gmail など)にレポートを送信する場合、外部アカウント の許可リストにレポーティング返信アドレスを追加して、レポートの電子メールが 誤ってスパムに分類されないようにしてください。 **Note**

ステップ **8** [送信(Submit)] をクリックします。変更を保存します。

### <span id="page-1176-0"></span>スケジュール設定されたレポートの編集

### **Procedure**

- ステップ **1** [サービス(Services)] > [集約管理レポート(Centralized Reporting)] ページでリストのレポー ト タイトルをクリックします。
- ステップ **2** 変更を行います。
- ステップ **3** 変更を送信し、保存します。

### <span id="page-1176-1"></span>スケジュール設定されたレポートの削除

#### **Procedure**

- ステップ1 [サービス (Services) ]>[集約管理レポート (Centralized Reporting) ] ページで、削除するレ ポートに対応するチェックボックスをオンにします。
	- スケジュール設定されたレポートをすべて削除するには、[すべて (All) ] チェック ボックスをオンにします。 **Note**

ステップ2 [削除 (Delete) ] をクリックします。

ステップ **3** 削除を確認し、変更内容を確定させます。

削除されたレポートのアーカイブ版は、自動的に削除されるわけではありません。

### <span id="page-1177-0"></span>アーカイブ レポート

[モニタ(Monitor)] > [アーカイブレポート(Archived Reports)] ページでは、使用可能なアー カイブ済みのレポートのリストが表示されます。[レポートのタイトル(Report Title)] カラム の名前をクリックすると、レポートを表示できます。[今すぐレポートを生成(Generate Report Now)] をクリックすると、ただちにレポートを生成できます。

リストに表示されるレポートの種類をフィルタリングするには、[表示 (Show) ]メニューを使 用します。リストをソートするには、カラム見出しをクリックします。

アーカイブ済みのレポートは、自動的に削除されます。スケジュール設定された各レポートの 最大 30 インスタンス(最大 1000 レポート)が保存され、新たなレポートが追加されると、古 いレポートが削除されてレポートの数は1000に維持されます。30インスタンスという制限は、 レポートの種類に対してではなく、個別のスケジュール設定された各レポートに対して適用さ れます。

#### 関連項目

• オンデマンド [レポートの生成](#page-1177-1), on page 1108

### <span id="page-1177-1"></span>オンデマンド レポートの生成

レポートは、スケジュールを設定しなくても生成できます。これらのオンデマンドレポートも 指定したタイム フレームに基づいていますが、ただちに生成できます。

#### **Procedure**

- ステップ **1** [アーカイブ レポート(Archived Reports)] ページで [今すぐレポートを生成(Generate Report Now)] をクリックします。
- ステップ **2** レポートの種類を選択し、必要に応じてタイトルを編集します。AsyncOSでは、レポート名が 一意かどうかは確認されません。混乱を避けるために、同じ名前で複数のレポートを作成しな いでください。

使用可能なスケジュール設定されたレポートの種類の詳細については[、スケジュール設定され](#page-1173-0) [たレポートまたはアーカイブ](#page-1173-0) レポートのタイプ, on page 1104を参照してください。

ステップ **3** レポートデータの時間範囲を選択します(ウイルス発生レポートでは、このオプションを使用 できません)。

> カスタムの範囲を作成した場合は、その範囲がリンクとして表示されます。範囲を変更するに は、そのリンクをクリックします。

ステップ **4** レポートの形式を選択します。

• PDF. 配信用、アーカイブ用、またはその両方の用途で PDF 形式のドキュメントを作成し ます。[PDF レポートをプレビュー(Preview PDF Report)] をクリックすると、ただちに PDF ファイルでレポートを表示できます。

英語以外の言語でのPDFの生成については、[レポートに関する注意事項](#page-1174-0), on page 1105を参 照してください。

- CSV。カンマ区切りの表データを含むASCIIテキストファイルを作成します。各CSVファ イルには、最大100行を含めることができます。レポートに複数の種類の表が含まれる場 合、各表に対して別個の CSV ファイルが作成されます。任意のレポート オプションを指 定します。
- ステップ **5** レポートをアーカイブするかどうかを選択します(アーカイブする場合には、レポートが[アー カイブ レポート(Archived Reports)] ページに表示されます)。
- ステップ **6** レポートを電子メールで送信するかどうか、レポートの送信先の電子メールアドレスを指定し ます。
- ステップ **7** [このレポートを配信(Deliver this Report)] をクリックしてレポートを生成し、受信者に配信 するか、このレポートをアーカイブします。
- ステップ **8** 変更を保存します。

## <span id="page-1178-0"></span>メール レポートのトラブルシューティング

- メッセージ [トラッキングへのリンクが予期しない結果になる](#page-1178-0) , on page 1109
- [クラウド内のファイル分析の詳細が完全でない](#page-1179-0), on page 1110

### メッセージ トラッキングへのリンクが予期しない結果になる

#### 問題

メッセージ トラッキングで詳細情報を表示するためにドリル ダウンすると、予期しない結果 が表示されます。

### 解決方法

これはレポーティングおよびメッセージトラッキングが同時にイネーブルにされていない、正 常に動作していない、そして(Cisco Secure Email and Web Manager 上に集中的に保存するので はなく)データをローカルに保存している場合に発生する可能性があります。各機能のデータ (レポートおよびメッセージトラッキング)は、他の機能(レポートまたはメッセージトラッ キング)がイネーブルおよび動作しているかどうかに関係なく、機能がイネーブルにされて電 子メールゲートウェイ上で動作している間のみ保存されます。そのため、レポートにはメッ セージトラッキングで使用できないデータが含まれることがあり、その反対も起こり得ます。

## <span id="page-1179-0"></span>クラウド内のファイル分析の詳細が完全でない

### 問題

パブリッククラウド内の完全なファイル分析結果は、組織のその他の電子メールゲートウェイ からアップロードされたファイルでは取得できません。

### 解決方法

ファイルの分析結果データを共有するすべての電子メールゲートウェイをグループ化してくだ さい。(パブリック クラウド [ファイル分析サービスのみ\)アプライアンス](#page-673-0) グループの設定 , on [page](#page-673-0) 604を参照してください。この設定は、グループの各アプライアンスで実行する必要が あります。

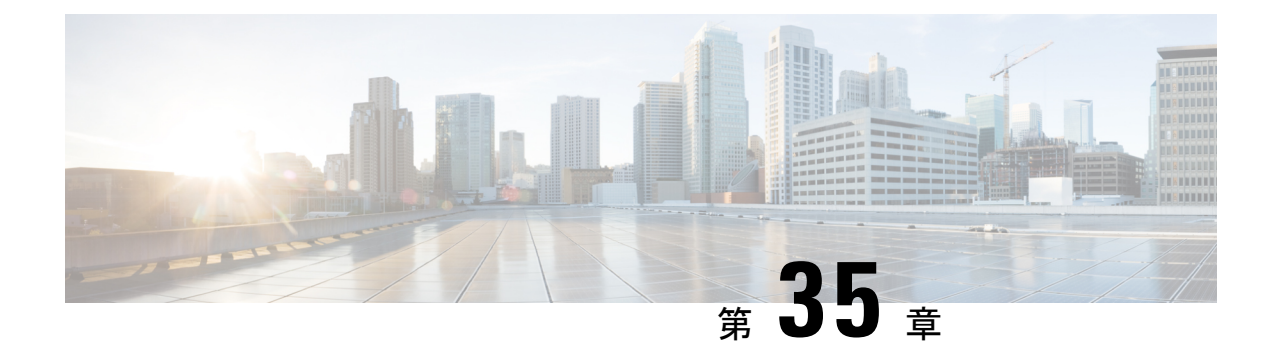

# メッセージ トラッキング

この章は、次の項で構成されています。

- メッセージ [トラッキングの概要](#page-1180-0) , on page 1111
- メッセージ [トラッキングの有効化](#page-1180-1), on page 1111
- レガシー [インターフェイスでのメッセージの検索](#page-1182-0) , on page 1113
- 新しい Web [インターフェイスでの電子メール](#page-1185-0) メッセージの検索 (1116 ページ)
	- メッセージ [トラッキングの検索結果の使用](#page-1188-0) , on page 1119
	- メッセージトラッキング[データの有効性の検査](#page-1192-0), on page 1123
	- メッセージ [トラッキングのトラブルシューティング](#page-1193-0), on page 1124

## <span id="page-1180-0"></span>メッセージ トラッキングの概要

メッセージ トラッキングにより、メッセージ フローの詳細なビューを表示することでヘルプ デスクコールを解決に役立ちます。たとえば、メッセージが想定どおりに配信されない場合、 ウイルス感染が検出されたか、スパム隔離に入れられたか、あるいはメールストリーム以外の 場所にあるのかを判断できます。

ユーザが指定した基準に一致する特定の電子メールメッセージまたはメッセージのグループを 検索できます。

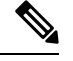

**Note** メッセージの内容を読み取るためにメッセージ トラッキングは使用できません。

# <span id="page-1180-1"></span>メッセージ トラッキングの有効化

メッセージトラッキングのデータは、この機能をイネーブルにした後で処理されたメッセージ に対してのみ保持されます。 **Note**

はじめる前に

- メッセージ トラッキングで添付ファイル名を検索して表示したり、ログ ファイル内の添 付ファイル名を表示したりするには、メッセージ フィルタやコンテンツ フィルタなどの 本文スキャン プロセスを少なくとも 1 つ設定してイネーブルにする必要があります。
- 件名での検索をサポートするには、ログファイルで件名ヘッダーを記録するように設定す る必要があります。詳細については、ログ, on page [1395](#page-1464-0)を参照してください。
- 中央集中型トラッキングを設定する場合:該当する電子メールゲートウェイの中央集中型 メッセージトラッキングをサポートするように、 Cisco Secure Manager Email and Web Gateway を設定します。『 Cisco Secure Manager Email and Web Gateway User Guide』を参照 してください。

### **Procedure**

ステップ **1** [セキュリティ サービス(SecurityServices)] > [メッセージ トラッキング(Message Tracking)] をクリックします。

このサービスを一元管理する予定ではない場合でも、このパスを使用します。

- ステップ **2** [メッセージトラッキングサービスを有効にする(Enable Message Tracking Service)] を選択し ます。
- ステップ **3** システム設定ウィザードを実行してから初めてメッセージトラッキングをイネーブルにする場 合は、エンドユーザ ライセンス契約書を確認し、[承認(Accept)] をクリックします。
- ステップ **4** メッセージ トラッキングサービスを選択します。

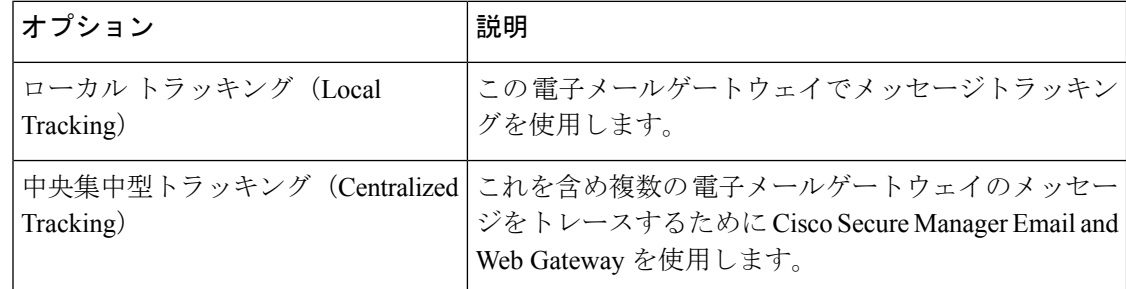

- ステップ **5** (任意)拒否された接続に関する情報を保存するチェックボックスをオンにします。 最適なパフォーマンスを得るために、この設定を無効にしたままにします。
- ステップ **6** 変更を送信し、保存します。

### **What to do next**

ローカル トラッキングを選択した場合、次を実行します。

- 誰がDLP違反に関連したコンテンツにアクセスできるかを選択します。[メッセージトラッ](#page-1263-0) [キングでの機密情報へのアクセスの制御](#page-1263-0), on page 1194を参照してください。
- (任意)メッセージを保存するためのディスク領域の割り当てを調整します[。ディスク領](#page-1322-0) [域の管理](#page-1322-0) , on page 1253 を参照してください。

## <span id="page-1182-0"></span>レガシー インターフェイスでのメッセージの検索

### **Procedure**

ステップ **1** [メール(Email)] > [メッセージトラッキング(Message Tracking)] > [メッセージトラッキン グ(Message Tracking)]を選択します。**[**モニタ(**Monitor**)**] > [**メッセージ トラッキング (**Message Tracking**)**]**

ステップ **2** 検索条件を入力します。

- すべてのオプションを表示するには、[詳細(Advanced)] リンクをクリックします。
- トラッキングでは、ワイルドカード文字や正規表現はサポートされません。
- トラッキング検索では大文字と小文字は区別されません。
- 特に指定のない限り、クエリーは「AND」検索です。クエリーは、検索フィールドに指定 されたすべての条件に一致するメッセージを返します。たとえば、エンベロープ受信者と 件名行のパラメータにテキストストリングを指定すると、クエリーは、指定されたエンベ ロープ受信者と件名行の両方に一致するメッセージだけを返します。
- 検索条件は、次のとおりです。

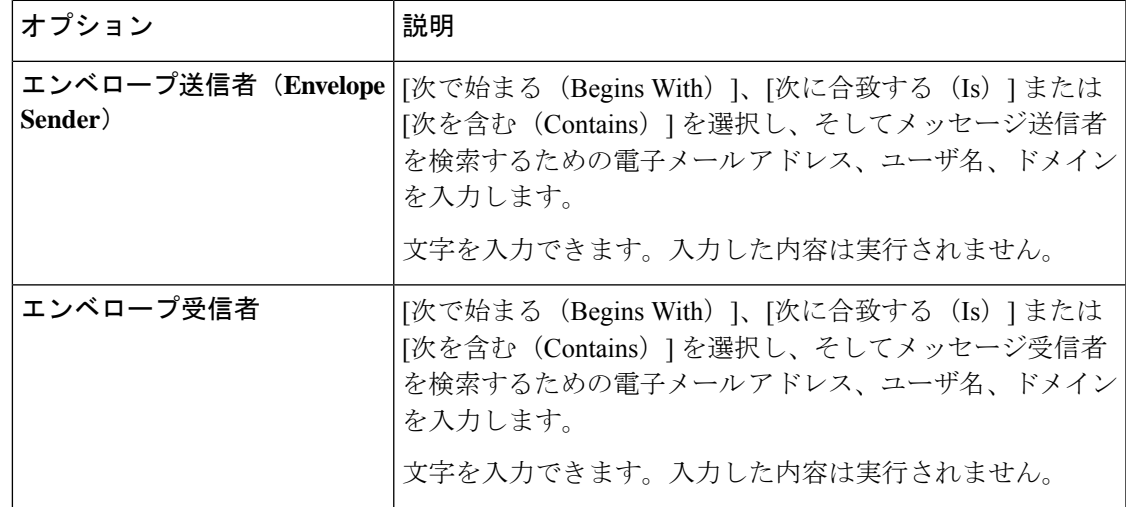

I

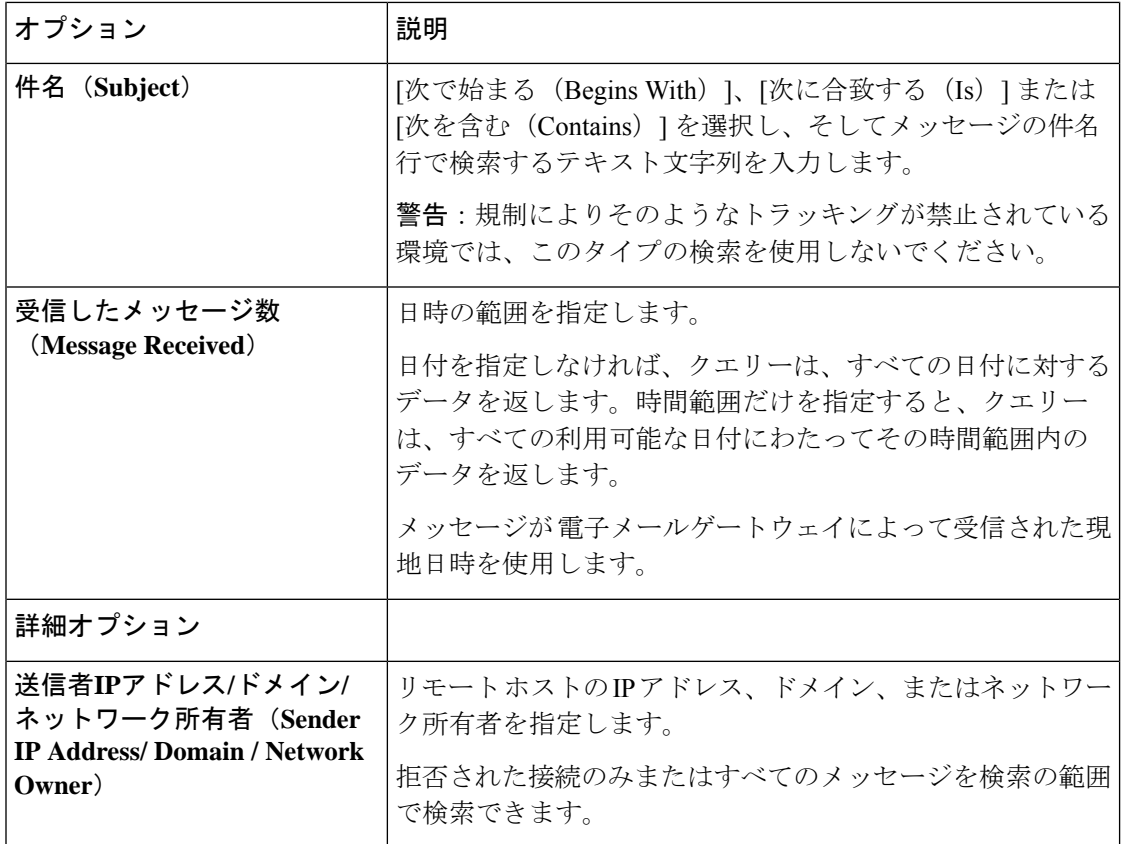

 $\mathbf I$ 

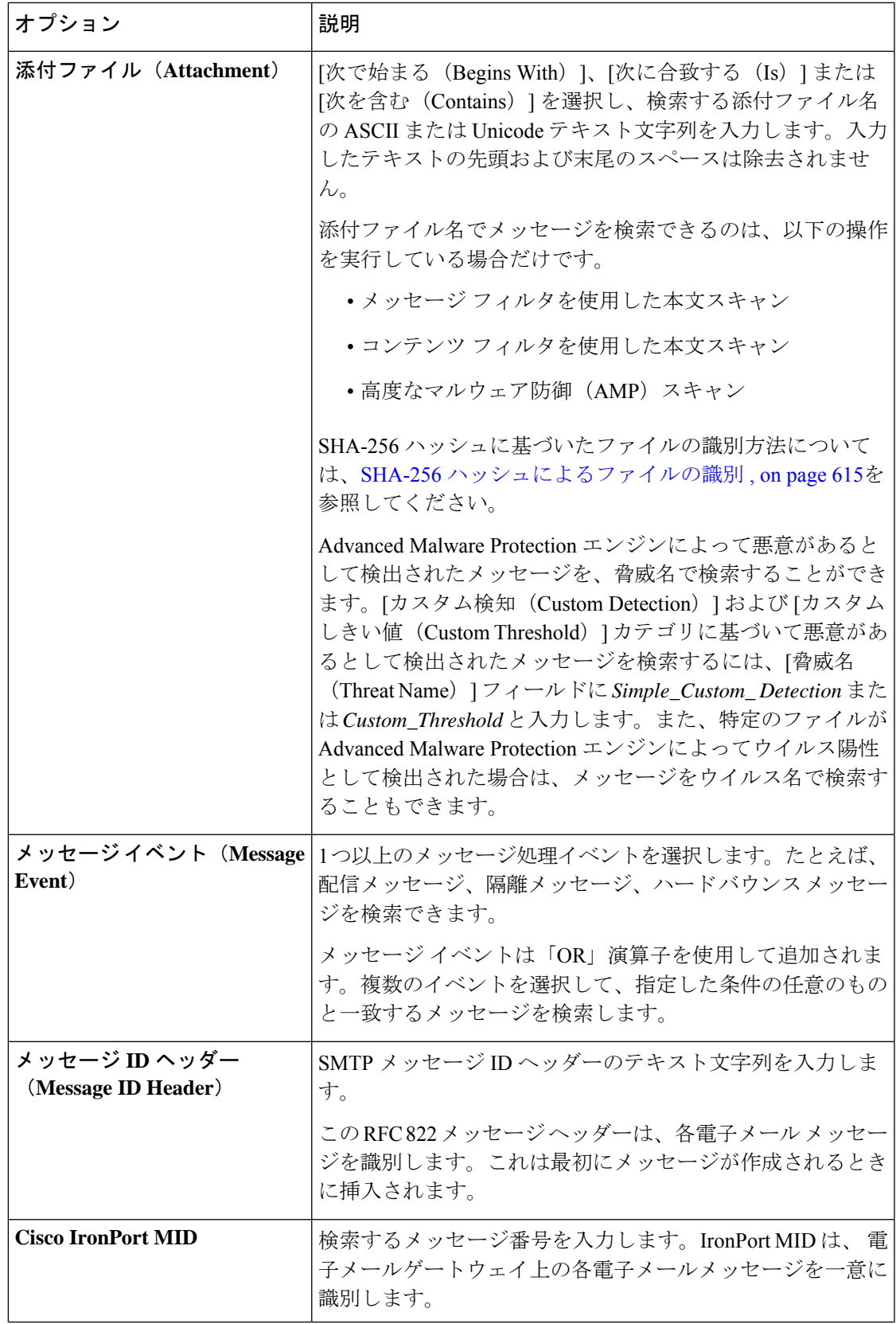

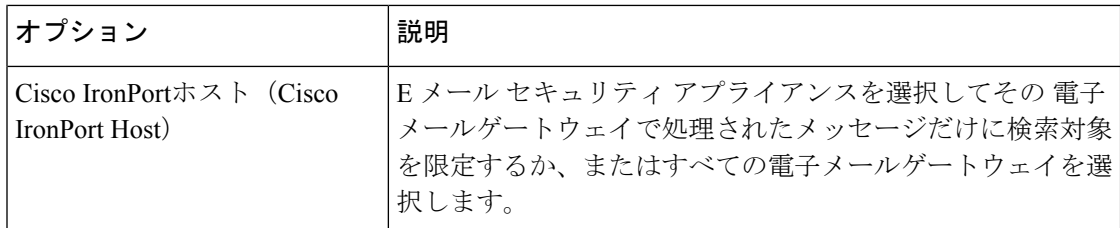

ステップ **3** [検索(Search)] をクリックして、クエリーを送信します。

クエリー結果がページの下部に表示されます。

**What to do next**

関連項目

• メッセージ [トラッキングの検索結果の使用](#page-1188-0) , on page 1119

# <span id="page-1185-0"></span>新しい **Web** インターフェイスでの電子メール メッセー ジの検索

電子メールゲートウェイのトラッキングサービスを使用して、メッセージ件名行、日時の範 囲、エンベロープ送信者または受信者、処理イベント(たとえば、メッセージがウイルス陽性 またはスパム陽性かどうかや、ハードバウンスまたは配信されたかどうか)など、指定した条 件に一致する特定の電子メールメッセージまたはメッセージのグループを検索できます。メッ セージ トラッキングでは、メッセージ フローの詳細なビューが表示されます。また、特定の 電子メールメッセージをドリルダウンし、処理イベント、添付ファイル名、エンベロープおよ びヘッダー情報など、メッセージの詳細情報を確認することもできます。

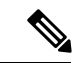

このトラッキング コンポーネントにより個々の電子メール メッセージの詳細な情報が提供さ れますが、このコンポーネントを使用してメッセージの内容を読むことはできません。 (注)

#### 手順

ステップ **1** [トラッキング(Tracking)] タブをクリックします。

- ステップ **2** [メッセージ(Messages)]タブまたは[拒否された接続(ConnectionsRejected)]タブを選択し、 検索結果を絞り込みます。
	- 送信者 IP アドレス、ドメイン、またはネットワーク所有者に基づいて拒否された接 続を検索することができます。 (注)
- ステップ **3** (任意)[詳細検索(Advanced Search)] をクリックし、その他の検索オプションを表示しま す。
- ステップ **4** 次の検索条件を入力します。
	- トラッキング検索では、ワイルドカード文字や正規表現はサポートされません。ト ラッキング検索では大文字と小文字は区別されません。 (注)
	- (メッセージと拒否された接続の場合)[受信したメッセージ数(Message Received)]: [前日 (Last Day) ]、[最近1週間 (Last 7 Days) ]、または [カスタム範囲 (Custom Range) ] を使用してクエリの日時の範囲を指定します。過去 24 時間以内のメッセージを検索する には[前日 (Last Day) ]オプションを使用し、過去7日間のメッセージを検索するには[最 近1週間(Last 7 Days)] オプションと当日の経過時間を使用します。

日付を指定しなければ、クエリーは、すべての日付に対するデータを返します。時間範囲 だけを指定すると、クエリーは、すべての利用可能な日付にわたってその時間範囲内の データを返します。終了日と終了時刻に現在の日付と 23:59 を指定すると、クエリは現在 の日付に関するすべてのデータを返します。

日付と時間は、データベースに保管される際に GMT 形式に変換されます。 電子メール ゲートウェイ上で日付と時刻を表示する場合は、その電子メールゲートウェイの現地時間 で表示されます。

電子メールゲートウェイのログに記録され、 Cisco Secure Email and Web Gateway が取得済 みのメッセージのみが検索結果に表示されます。ログのサイズとポーリングの頻度によっ ては、電子メールメッセージが送信された時間と、それがトラッキングとレポーティング の結果に実際に表示される時間との間にわずかな差が生じることがあります。

- [エンベロープ送信者(Envelope Sender)]:[次で始まる(Begins With)]、[次に合致する (IS)]、または [次を含む(Contains)] を選択し、テキスト文字列を入力してエンベロー プ送信者を検索します。電子メール アドレス、ユーザ名、またはドメインを入力できま す。次の形式を使用します。
	- E メール ドメインの場合:*example.com, [203.0.113.15], [ipv6:2001:db8:80:1::5]*
	- 完全 E メール アドレスの場合:*user@example.com, user@[203.0.113.15] or user@[ipv6:2001:db8:80:1::5]*。
	- 文字を入力できます。入力した内容は実行されません。
- [件名(Subject)]:[次で始まる(Begins With)]、[次に合致する(IS)]、[次を含む (Contains)]、または [空である(Is Empty)] を選択し、テキスト文字列を入力してメッ セージ件名行を検索します。
- [エンベロープ受信者(Envelope Recipient)]:[次で始まる(Begins With)]、[次に合致す る(IS)]、または [次を含む(Contains)] を選択し、テキストを入力してエンベロープ受 信者を検索します。電子メール アドレス、ユーザ名、またはドメインを入力できます。

電子メールゲートウェイでエイリアス拡張にエイリアステーブルを使用している場合は、 本来のエンベロープアドレスではなく、拡張された受信者アドレスが検索されます。それ 以外のあらゆる場合においては、メッセージ トラッキング クエリによって本来のエンベ ロープ受信者アドレスが検索されます。

この点を除けば、エンベロープ受信者の有効な検索条件はエンベロープ送信者の場合と同 じです。

文字を入力できます。入力した内容は実行されません。

- [添付ファイル名(Attachment Name)] :[次で始まる(Begins With)]、[次に合致する (IS)]、または [次を含む(Contains)] を選択し、検索する添付ファイル名の ASCII また は Unicode テキスト文字列を入力します。入力したテキストの先頭および末尾のスペース は除去されません。
- Reply-To : [次で始まる (Begins With) ]、[次に合致する (Is) ]、または[含む (Contains) ] を選択して、メッセージの「Reply-To」ヘッダーに基づいてメッセージを検索する文字列 を入力します。
- [ファイルSHA256(File SHA256)]:メッセージのファイルの SHA-256 値を入力します。

SHA-256 ハッシュに基づいたファイルの識別方法については、SHA-256 [ハッシュによる](#page-1143-0) [ファイルの識別](#page-1143-0) (1074 ページ)を参照してください。

- [シスコのホスト(Cisco Host)]:[すべてのホスト(All Host)] を選択してすべての 電子 メールゲートウェイ間で検索するか、ドロップダウンメニューから必要な電子メールゲー トウェイを選択します。
- [メッセージIDヘッダーおよびCisco MID(Message ID Header and Cisco MID)]:メッセー ジ ID ヘッダーのテキスト文字列、Cisco IronPort メッセージ ID(MID)、またはその両方 を入力します。
- (メッセージと拒否された接続の場合)[送信者IPアドレス/ドメイン/ネットワーク所有者 (Sender IP Address/ Domain / Network Owner)]:送信元 IP アドレス、ドメインまたはネッ トワーク所有者の詳細を入力します。
	- IPv4 アドレスは、ピリオドで区切られた 4 つの数値であり、それぞれの数値は 0 ~ 255 でなければなりません(例:203.0.113.15)。
	- IPv6 アドレスでは、8 つの 16 ビットの 16 進数値がコロンで区切られて構成されま す。

いずれか 1 箇所で、2001:db8:80:1::5 のようにゼロ圧縮を使用できます。

• [メッセージイベント(MessageEvent)]:追跡対象のイベントを選択します。たとえ ば、配信メッセージ、隔離メッセージ、ハードバウンスメッセージを検索できます。 メッセージ イベントは「OR」演算子を使用して追加されます。複数のイベントを選 択して、指定した条件の任意のものと一致するメッセージを検索します。

すべてのフィールドに入力する必要はありません。[メッセージイベント (Message Event)]オ プションを除き、クエリは「AND」検索になります。このクエリは、検索フィールドで指定さ れた「AND」条件に一致するメッセージを返します。たとえば、エンベロープ受信者と件名行
のパラメータにテキストストリングを指定すると、クエリは、指定されたエンベロープ受信者 と件名行の両方に一致するメッセージだけを返します。

ステップ **5 [**検索(**Search**)**]** をクリックします。

各行が1つの電子メールメッセージに対応します。ビューでメッセージをさらにロードするに はスクロールダウンします。

必要に応じて、新しい検索基準を入力することにより検索を精密化し、クエリを再実行しま す。あるいは、次の項で説明するように、結果セットを絞り込んで検索精度を高めることもで きます。

次のタスク

• メッセージ [トラッキングの検索結果の使用](#page-1188-0) (1119 ページ)

# <span id="page-1188-0"></span>メッセージ トラッキングの検索結果の使用

次の点に留意してください。

- 電子メールゲートウェイのログに記録され、 Cisco Secure Manager Email and Web Gateway で取得済みのメッセージのみが検索結果に表示されます。ログのサイズとポーリングの頻 度によっては、電子メールメッセージが送信された時間と、それがトラッキングとレポー ティングの結果に実際に表示される時間との間にわずかな差が生じることがあります。
- 高度なマルウェア防御(ファイル レピュテーション スキャンおよびファイル分析)を使 用する検索については、 メッセージ [トラッキング機能と高度なマルウェア防御機能につ](#page-687-0) [いて](#page-687-0) , on page 618を参照してください。

検索結果を使用する場合に実行できる操作:

- •検索条件に戻って、クエリー設定の[詳細 (Advanced) ]をクリックし、[クエリ設定 (Query Settings)] までスクロールし、結果の最大数を 1000 に設定すると、250 件以上の検索結果 を表示できます。
- 検索結果セクションの右上でオプションを選択すると、各ページに表示される結果を増や すことができます。
- 検索結果セクションの右上から、複数のページの検索結果内を移動できます。
- 条件として追加する検索結果の値の上でカーソルを移動すると、検索結果を限定できま す。オレンジ色で強調表示されている場合は、その値をクリックすると、その条件で検索 を絞り込むことができます。これで、検索条件が追加されます。たとえば、特定の受信者 に送信されたメッセージを検索した場合は、検索結果で送信者の名前をクリックすると、 最初に指定した時間範囲内の(および、その他の条件を満たす)、その送信者からその受 信者へのすべてのメッセージを見つけることができます。
- 検索条件に 1000 件以上のメッセージが一致する場合、(検索結果セクションの右上にあ るリンク)[すべてエクスポート (Export All) 1をクリックし、最大 50,000 件の検索結果

をカンマ区切り形式ファイルとしてエクスポートし、他のアプリケーションでデータを使 用できます。

- •メッセージの行の [詳細の表示(Show Details)] をクリックすると、メッセージの詳細情 報を表示できます。メッセージの詳細を表示した新しいブラウザウィンドウが開きます。
- 隔離されたメッセージの場合、メッセージが隔離された理由などの詳細情報を表示するに はメッセージ トラッキングの検索結果のリンクをクリックします。
- [メールボックスの検索と修復(Mailbox Search and Remediate)] アクションを使用して、 ユーザメールボックスにある悪意のあるメッセージを修復します。詳細については、[メー](#page-800-0) [ルボックス内のメッセージの検索と修復](#page-800-0), on page 731を参照してください。

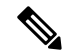

レポート ページのリンクをクリックして、メッセージ トラッキングのメッセージ詳細を表示 したが、その結果が予期したものでない場合があります。これは、確認している期間中に、レ ポーティングとトラッキングを同時に継続してイネーブルにしていない場合に発生する可能性 があります。 **Note**

#### 関連項目

• メッセージ [トラッキングの詳細](#page-1189-0) , on page 1120

## <span id="page-1189-0"></span>メッセージ トラッキングの詳細

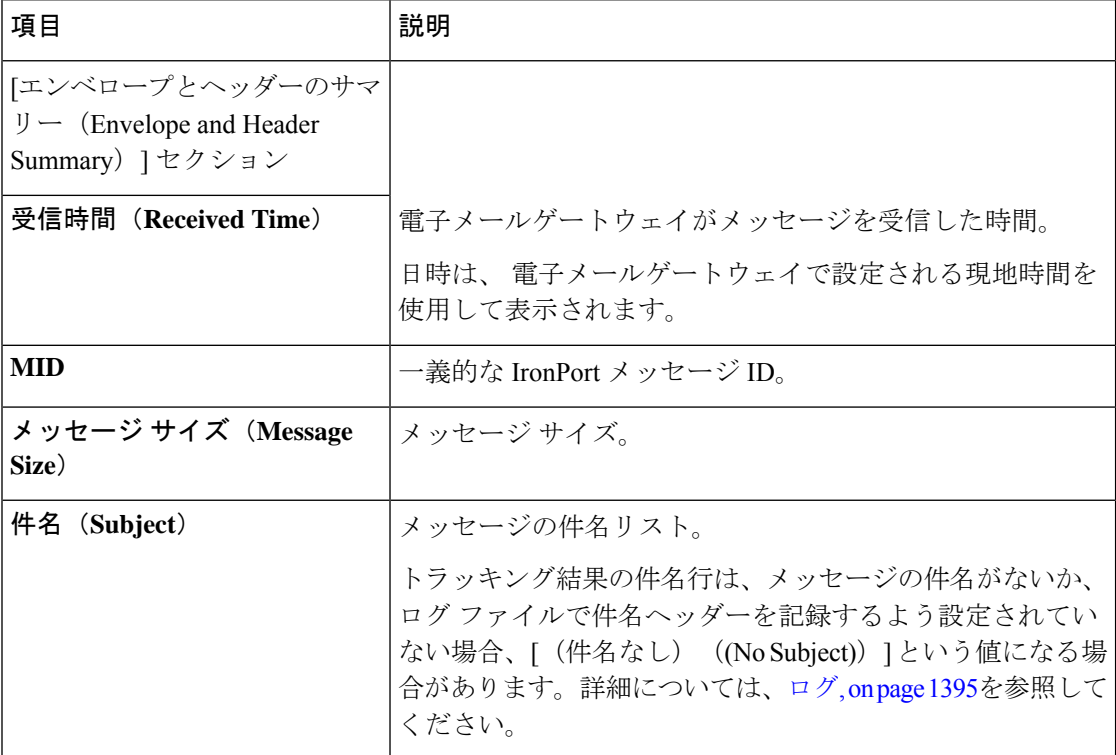

 $\mathbf I$ 

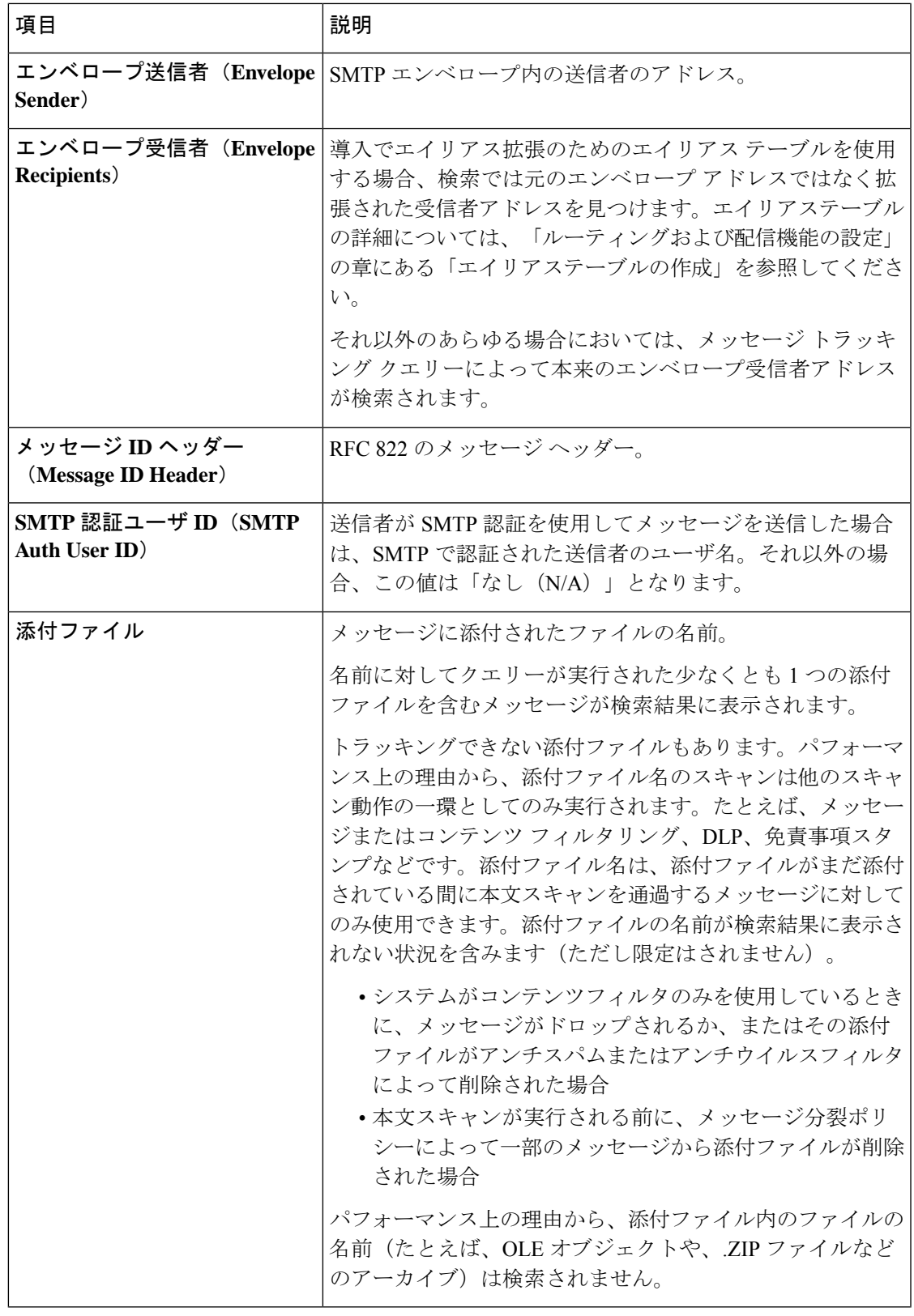

I

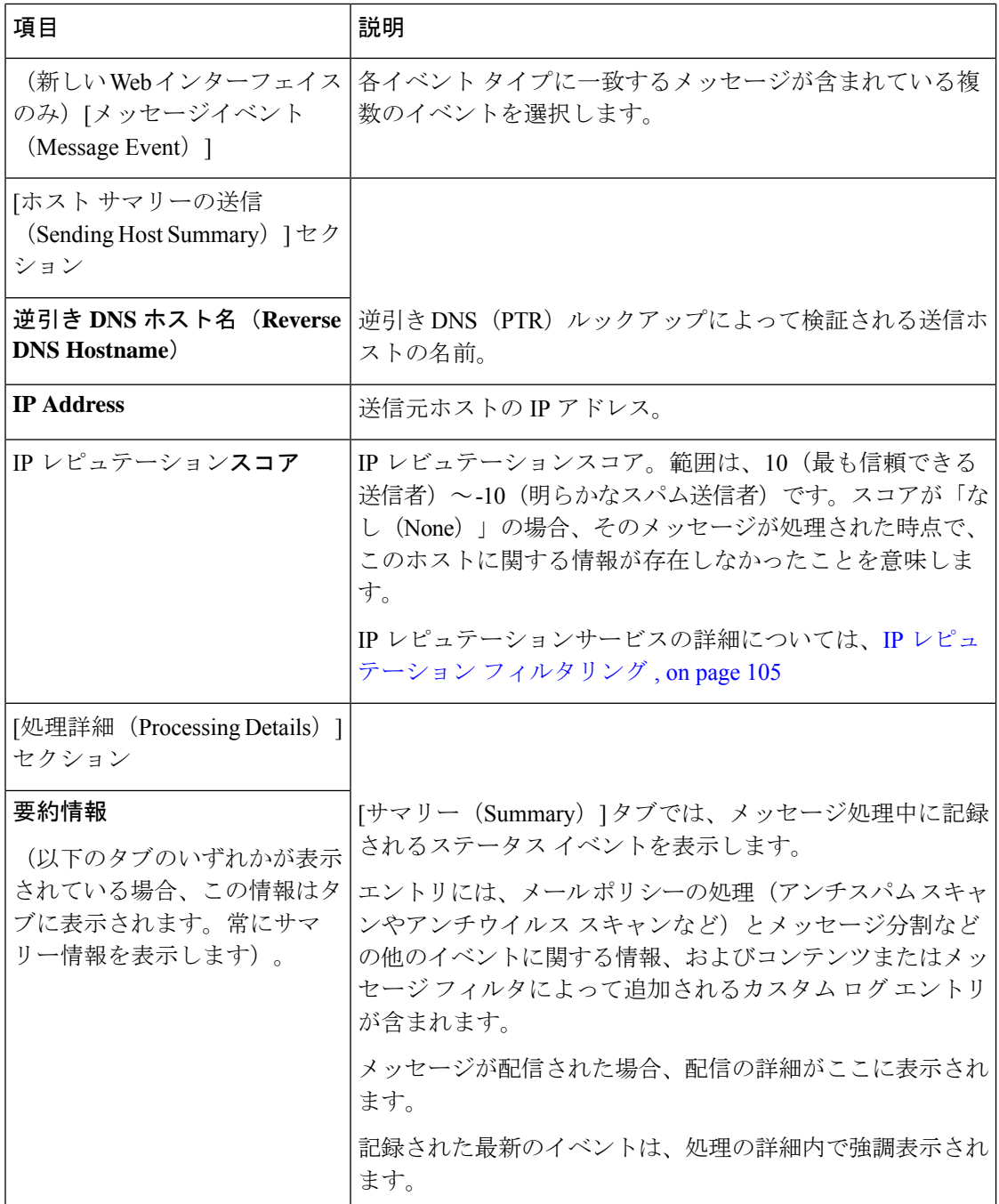

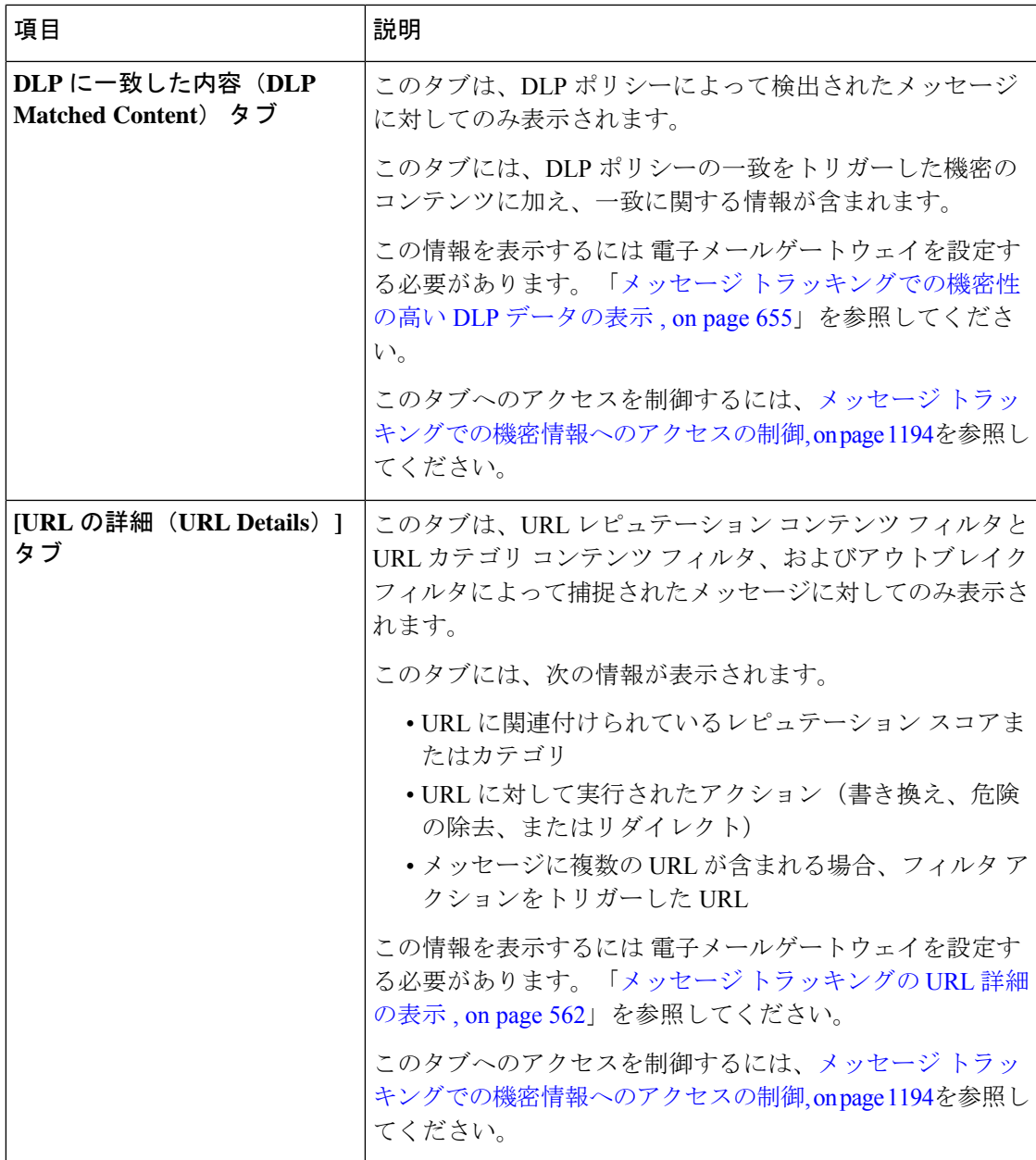

関連項目

• レガシー [インターフェイスでのメッセージの検索](#page-1182-0) , on page 1113

# メッセージ トラッキング データの有効性の検査

メッセージ トラッキング データに含まれる日付範囲を確認すること、およびそのデータの欠 落インターバルを識別することができます。

#### **Procedure**

- ステップ **1** (新しい Web インターフェイスのみ)ページの右上隅にある歯車アイコンをクリックして、 レガシー Web インターフェイスをロードします。
- ステップ2 [モニタ (Monitor) ]>[メッセージトラッキング (Message Tracking) ] を選択します。
- ステップ **3** 右上隅にある [検索(Search)] ボックスに表示される [時間範囲内のデータ:(Data in time range:) ] を確認します。
- ステップ **4** [時間範囲内のデータ:(Data in time range:)] で示される値をクリックします。

#### **What to do next**

#### 関連項目

• メッセージ [トラッキングおよびアップグレードについて](#page-1193-0) , on page 1124

## <span id="page-1193-0"></span>メッセージ トラッキングおよびアップグレードについて

新しいメッセージトラッキング機能は、アップグレードの前に処理されたメッセージには適用 できない場合があります。これは、これらのメッセージについては、必須データが保持されて いない場合があるためです。メッセージ トラッキング データおよびアップグレードに関連す る制限については、ご使用のリリースのリリース ノートを参照してください。

# <span id="page-1193-1"></span>メッセージ トラッキングのトラブルシューティング

#### 関連項目

- [添付ファイルが検索結果に表示されない](#page-1193-1) , on page 1124
- [予想されるメッセージが検索結果に表示されない](#page-1193-2) , on page 1124

### <span id="page-1193-2"></span>添付ファイルが検索結果に表示されない

#### 問題

添付ファイル名が検出されず、検索結果に表示されません。

#### 解決方法

[メッセージトラッキングの有効化](#page-1180-0),onpage1111を参照してください[。メッセージトラッキング](#page-1189-0) [の詳細](#page-1189-0) , on page 1120の添付ファイル名の検索の制約についても参照してください。

### 予想されるメッセージが検索結果に表示されない

問題

条件に一致するメッセージが検索結果に含まれていません。

#### 解決方法

- さまざまな検索、特にメッセージイベントに関連する検索の結果は、電子メールゲート ウェイの設定によって異なります。たとえばフィルタ処理していない URL カテゴリを検 索すると、メッセージにそのカテゴリの URL が含まれていても、結果には表示されませ ん。意図した動作を実現するように電子メールゲートウェイが正しく設定されていること を確認します。メール ポリシー、コンテンツ フィルタおよびメッセージ フィルタ、隔離 の設定などを確認してください。
- レポートのリンクをクリックしても予想される情報が表示されない場合は[、メールレポー](#page-1178-0) [トのトラブルシューティング](#page-1178-0), on page 1109を参照してください。

I

<span id="page-1196-1"></span>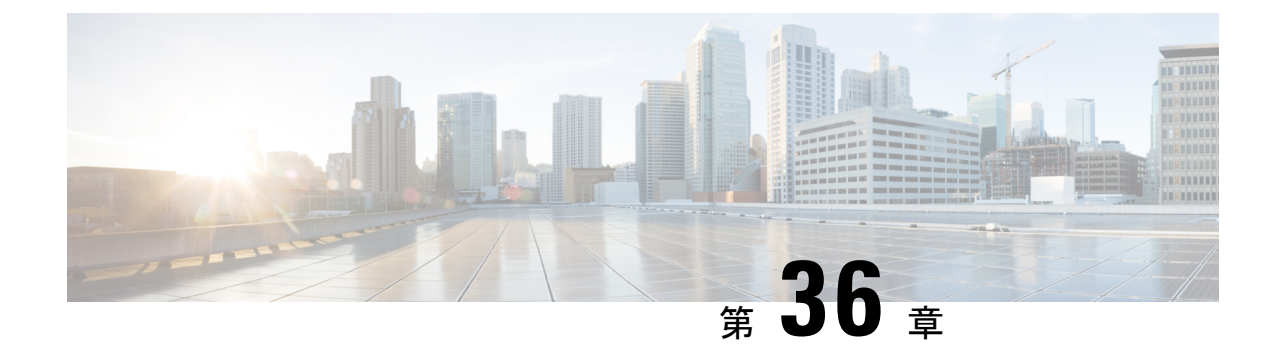

# ポリシー、ウイルス、およびアウトブレイ ク隔離

この章は、次の項で構成されています。

- [ポリシー、ウイルス、およびアウトブレイク隔離の概要](#page-1196-0), on page 1127
- [ポリシー、ウイルス、およびアウトブレイク隔離の管理](#page-1200-0), on page 1131
- [ポリシー、ウイルス、またはアウトブレイク隔離のメッセージの操作](#page-1210-0), on page 1141

# <span id="page-1196-0"></span>ポリシー、ウイルス、およびアウトブレイク隔離の概要

「ポリシー、ウイルス、およびアウトブレイク隔離」には、ファイル分析の隔離を含むすべて の非スパム隔離が含まれます。

電子メールゲートウェイは危険性のあるマルウェア、または組織で許可されていないコンテン ツを送受信メッセージで検出した場合、すぐに削除せずに隔離エリアに送信します。隔離エリ アはこれらのメッセージを 電子メールゲートウェイまたは Cisco Secure Email and Web Manager で一定期間安全に保持し、ユーザがそれらを評価するまで、またはメッセージの安全性を適切 に評価できるアップデートまで待ちます。

組織での非スパム隔離の使用例:

- ポリシーの実施。人事担当部門または法務部門が、それらに不快な情報や秘密情報などの 許可されない情報が含まれていないか確認します。
- ウイルス隔離。ユーザへのウイルスの拡散を防ぐためのアンチウイルス スキャン エンジ ンによって、暗号化メッセージや感染メッセージまたはスキャン不可能とマークされた メッセージを保管します。
- アウトブレイクの防止。アウトブレイクフィルタによってウイルスのアウトブレイクの一 部または小規模なマルウェア攻撃としてフラグ付けされたメッセージを、アンチウイルス またはアンチ スパム アップデートがリリースされるまで保管します。
- ファイル分析の隔離。判定に到達するまで、分析用に送信されたマルウェアを含む可能性 がある添付ファイルを含むメッセージを保存します。

#### 関連項目

I

• [スパム隔離](#page-1220-0), on page 1151

# 隔離の種類

 $\mathbf I$ 

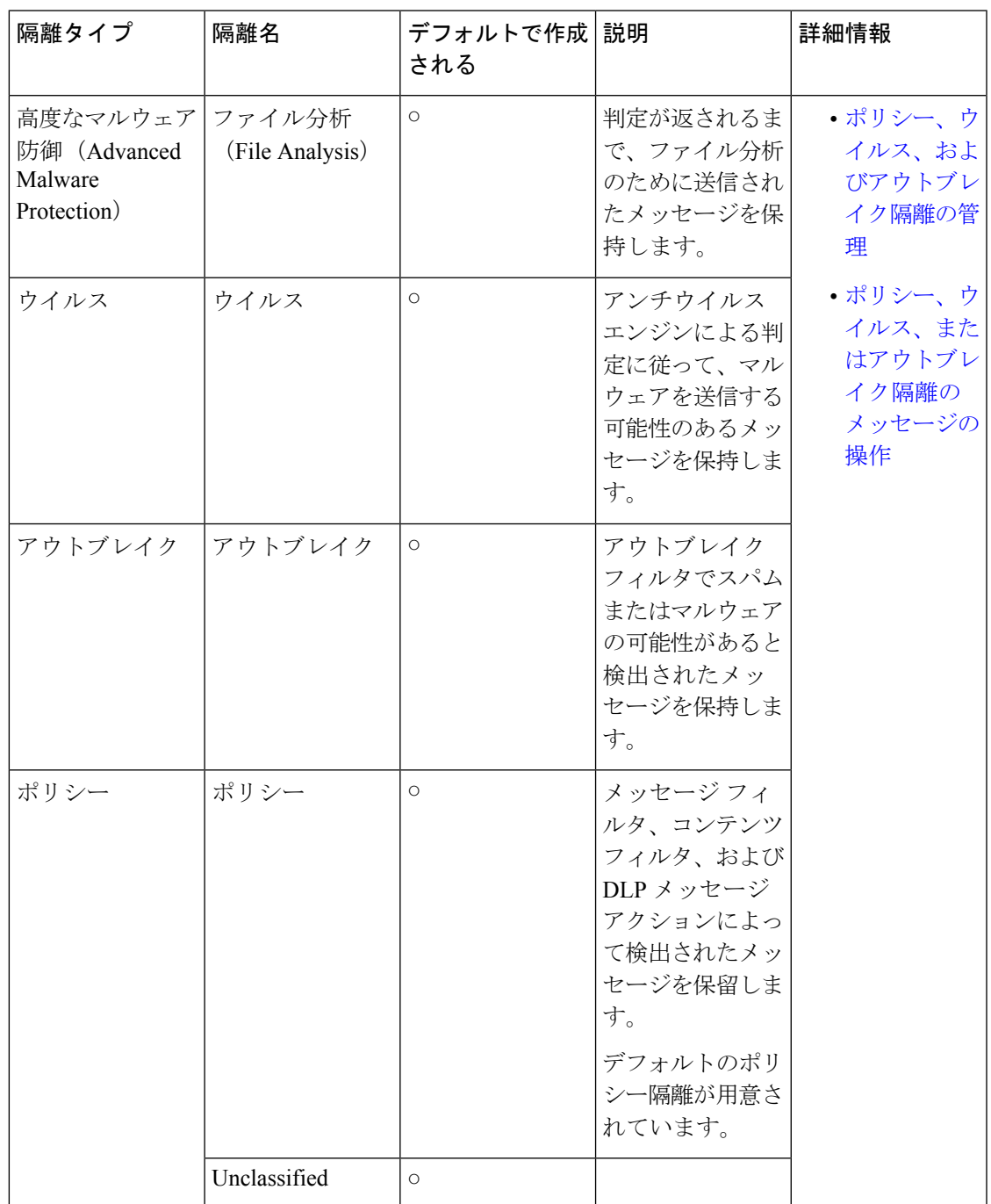

I

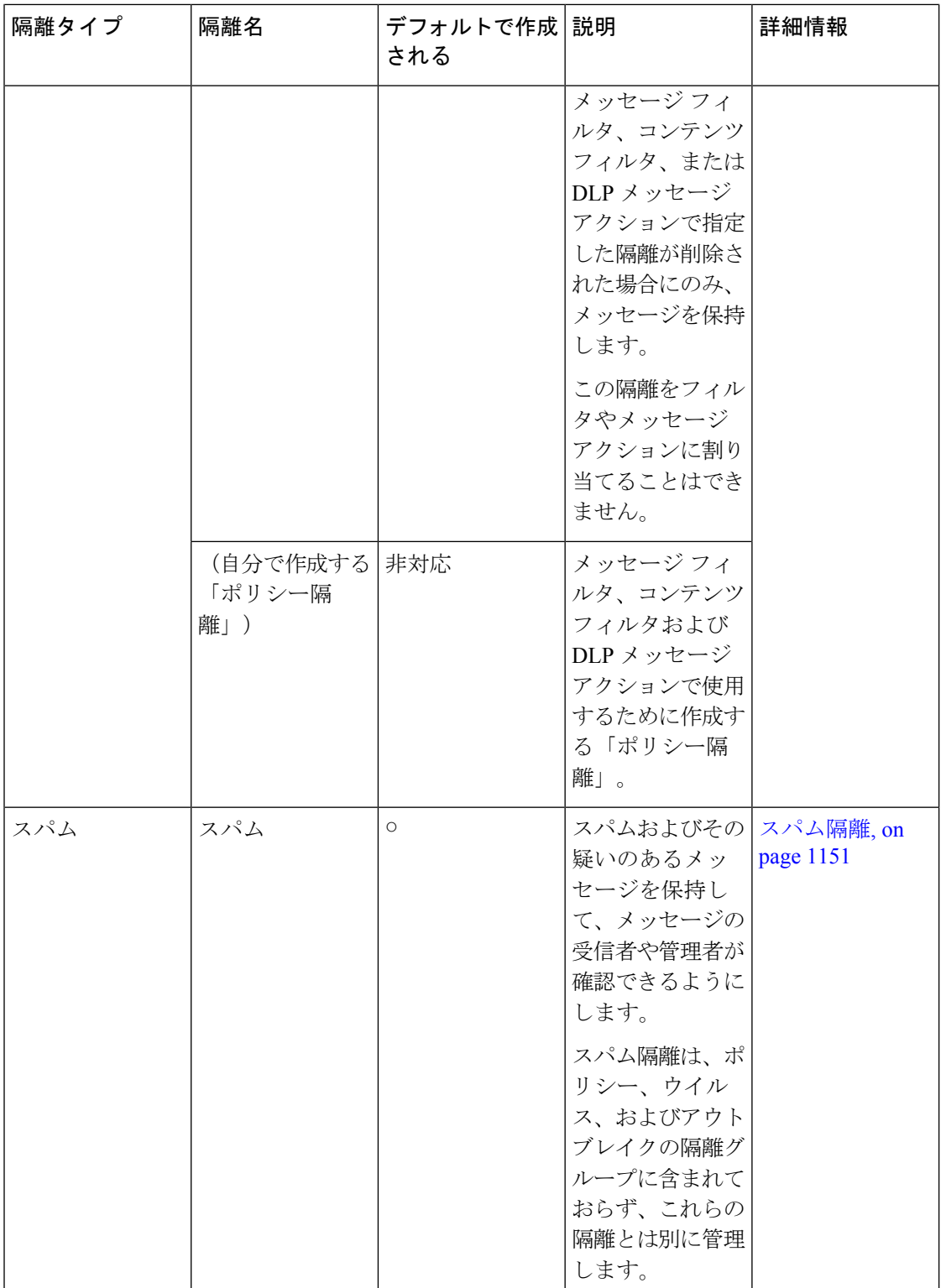

# <span id="page-1200-0"></span>ポリシー、ウイルス、およびアウトブレイク隔離の管理

- [ポリシー、ウイルス、およびアウトブレイク隔離へのディスク領域の割り当て](#page-1200-1),onpage1131
- [隔離内のメッセージの保持期間](#page-1201-0) , on page 1132
- [隔離メッセージに自動的に適用されるデフォルト](#page-1202-0) アクション , on page 1133
- [システム作成の隔離の設定を確認](#page-1202-1) , on page 1133
- [ポリシー、ウイルス、およびアウトブレイク隔離の設定](#page-1202-2) , on page 1133
- [ポリシー、ウイルス、およびアウトブレイク隔離の設定の編集について](#page-1205-0) , on page 1136
- [ポリシー隔離を割り当てるフィルタおよびメッセージ](#page-1205-1) アクションの決定 , on page 1136
- [ポリシー隔離の削除について](#page-1205-2) , on page 1136
- [隔離のステータス、容量、およびアクティビティのモニタリング](#page-1206-0) , on page 1137
- [ポリシー隔離のパフォーマンス](#page-1208-0) , on page 1139
- [隔離用のディスク容量の使用率に関するアラート](#page-1208-1) , on page 1139
- [ポリシー隔離とロギング](#page-1208-2), on page 1139
- [メッセージ処理タスクの他のユーザへの割り当てについて](#page-1209-0), on page 1140
- [クラスタ設定におけるポリシー、ウイルス、およびアウトブレイク隔離について](#page-1210-1) , on page [1141](#page-1210-1)
- [ポリシー、ウイルス、アウトブレイク隔離の設定の集約方法](#page-1210-2) , on page 1141

## <span id="page-1200-1"></span>ポリシー、ウイルス、およびアウトブレイク隔離へのディスク領域の 割り当て

ポリシー、ウイルス、およびアウトブレイク隔離のディスク領域の詳細については[、ディスク](#page-1322-0) [領域の管理](#page-1322-0) , on page 1253を参照してください。

隔離を集約しても、ポリシー、ウイルス、およびアウトブレイク隔離は、 電子メールゲート ウェイのディスク領域を消費します。

複数の隔離のメッセージは、1つの隔離のメッセージと同じ容量のディスク領域を消費します。

アウトブレイク フィルタと集約隔離の両方が有効な場合、以下のようになります。

- ローカルのポリシー隔離、ウイルス隔離、およびアウトブレイク隔離に割り当てられるべ き 電子メールゲートウェイ上のすべてのディスク領域が、アウトブレイク隔離内のメッ セージのコピーを保持するために使用されます。これらのメッセージは、アウトブレイク ルールが更新されるたびにスキャンされます。
- 特定の管理対象

#### 関連項目

- [隔離のステータス、容量、およびアクティビティのモニタリング](#page-1206-0) , on page 1137
- [隔離用のディスク容量の使用率に関するアラート](#page-1208-1) , on page 1139
- [隔離内のメッセージの保持期間](#page-1201-0) , on page 1132

### <span id="page-1201-0"></span>隔離内のメッセージの保持期間

メッセージは次のタイミングで隔離から自動的に削除されます。

• 通常の期限切れ:隔離エリア内のメッセージが設定された保存期間を満了した場合です。 各隔離エリアのメッセージの保存期間を指定します。各メッセージには一定の保持期間が あり、その期間のみ隔離のリストに表示されます。このトピックで説明する別の状況が発 生しない限り、メッセージは指定された期間が経過するまで保持されます。

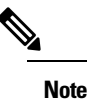

アウトブレイクフィルタ隔離でのメッセージの通常の **Note** 保持期間は、アウトブレイク隔離ではなく各メールの アウトブレイク フィルタ セクションで設定します。

- 早期の期限切れ:設定した保持期間が経過する前にメッセージが隔離から強制的に削除さ れた場合です。これは次の場合に発生します。
	- [ポリシー、ウイルス、およびアウトブレイク隔離へのディスク領域の割り当て](#page-1200-1) , on page [1131](#page-1200-1)で定義した、すべての隔離に対するサイズ制限に達した場合。

サイズ制限に達すると、隔離に関係なく、古いメッセージからデフォルトアクション が適用されます。すべての隔離のサイズが制限値未満に戻るまで、各メッセージに対 してデフォルトアクションが実行されます。このポリシーは、FirstInFirst Out(FIFO; 先入れ先出し)です。複数の隔離内に保持されたメッセージの場合は、最新の保持期 間に基づいて期限切れになります。

(任意)ディスク容量が不足したときのリリースまたは削除の対象から、特定の隔離 を除外することができます。除外するようにすべての隔離を設定して、ディスク領域 が満杯になった場合、新しいメッセージの領域を確保するために隔離内にあるメッ セージが配信されます。

ディスク領域の容量が一定の値に達すると、アラートが送信されます[。隔離用のディ](#page-1208-1) [スク容量の使用率に関するアラート](#page-1208-1) , on page 1139を参照してください。

• メッセージを保持している隔離を削除した場合。

メッセージが隔離から自動的に削除されるときに、そのメッセージに対してデフォルト アク ションが実行されます。[隔離メッセージに自動的に適用されるデフォルトアクション](#page-1202-0), on page [1133](#page-1202-0) を参照してください。

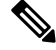

**Note**

これらのシナリオに加えて、スキャン操作の結果に基づいて、メッセージを隔離から自動的に 削除できます(アウトブレイク フィルタまたはファイル分析)。

#### 保存期間への時間調整の影響

- サマータイムと 電子メールゲートウェイのタイムゾーンの変更は保持期間に影響しませ  $h_{\alpha}$
- 隔離の保持期間を変更すると、その保持期間は新しいメッセージにのみ適用され、既存の メッセージには適用されません。
- システムクロックを変更してメッセージの保持期間が過ぎた場合は、次の最も適切な時間 に期限切れになります。
- システム クロックの変更は期限切れの処理中のメッセージには適用されません。

### <span id="page-1202-0"></span>隔離メッセージに自動的に適用されるデフォルト アクション

[隔離内のメッセージの保持期間](#page-1201-0), on page 1132に記述されるいずれかの状況が発生した場合、ポ リシー、ウイルス、またはアウトブレイク隔離内のメッセージに対してデフォルトアクション が実行されます。

デフォルト アクションには、以下の 2 つがあります。

- 削除:メッセージを削除します。
- リリース:メッセージが解放されて配信されます。

メッセージのリリース時に、脅威に対する再スキャンが実行される場合があります。詳細につ いては[、隔離されたメッセージの再スキャンについて](#page-1218-0) , on page 1149を参照してください。

また、指定した保持期間よりも前にリリースされるメッセージには、X-Headerの追加などの操 作が行われる場合があります。詳細については、[ポリシー、ウイルス、およびアウトブレイク](#page-1202-2) [隔離の設定](#page-1202-2) , on page 1133を参照してください。

### <span id="page-1202-2"></span><span id="page-1202-1"></span>システム作成の隔離の設定を確認

隔離を使用する前に、デフォルトの隔離設定(未分類隔離など)をカスタマイズします。

#### 関連項目

• [ポリシー、ウイルス、およびアウトブレイク隔離の設定](#page-1202-2) , on page 1133

## ポリシー、ウイルス、およびアウトブレイク隔離の設定

#### **Before you begin**

- 既存の隔離を編集する場合は[、ポリシー、ウイルス、およびアウトブレイク隔離の設定の](#page-1205-0) [編集について](#page-1205-0) , on page 1136を参照してください。
- 保持期間やデフォルトアクションなど、隔離内のメッセージを自動的に管理する方法を確 認します[。隔離内のメッセージの保持期間](#page-1201-0), on page 1132および[隔離メッセージに自動的に](#page-1202-0) [適用されるデフォルト](#page-1202-0) アクション , on page 1133を参照してください。

• 各隔離にアクセスできるユーザを決め、ユーザおよびカスタム ユーザ ロールを作成しま す。詳細は[、ポリシー、ウイルス、およびアウトブレイク隔離にアクセスできるユーザグ](#page-1209-1) [ループの指定](#page-1209-1) , on page 1140を参照してください。

#### **Procedure**

- ステップ **1** ポリシー、ウイルス、およびアウトブレイク隔離は、次のいずれかの方法で設定できます。
	- (新しい Web インターフェイスのみ)[隔離(Quarantine)] > [その他の隔離(Other Quarantine)] > [表示(View)] > [+] を選択します。
	- [モニタ(Monitor)] > [ポリシー、ウイルスおよびアウトブレイク隔離(Policy, Virus, and Outbreak Quarantines)] を選択し、次のいずれかを実行します。
		- [ポリシー隔離の追加(Add Policy Quarantine)] をクリックします。
		- 編集する隔離をクリックします。
- ステップ **2** 次の情報を入力します。

次の点を考慮してください。

- ファイル分析隔離の保持期間をデフォルトの1時間から変更することは推奨されません。
- 隔離ディスク領域が一杯になった場合でも、指定した保存期間の終了前にこの隔離メッ セージを処理されたくない場合、[メッセージに対してデフォルトのアクションを適用し て空き容量を増やす (Free up space by applying default action on messages upon space overflow) ] の選択を解除します。

このオプションはすべての隔離では選択しないでください。システムは、少なくとも1つ の隔離エリアからメッセージを削除して、領域を確保する必要があります。

• デフォルト アクションとして [リリース(Release)] を選択すると、保持期間前にリリー スされるメッセージに適用する追加のアクションを指定できます。

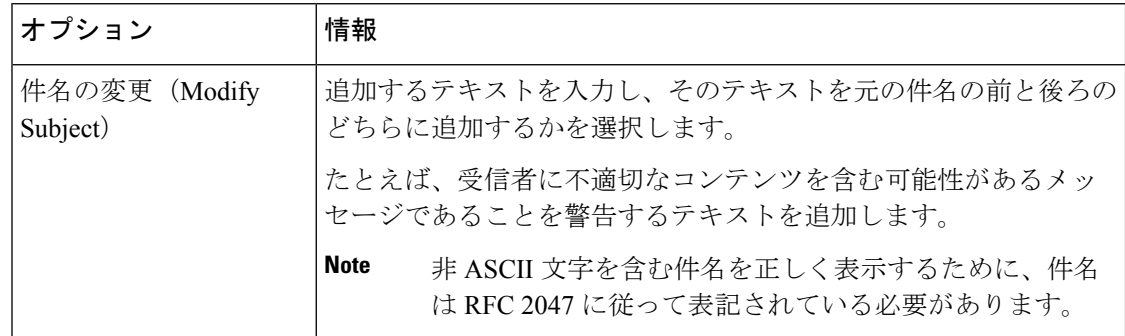

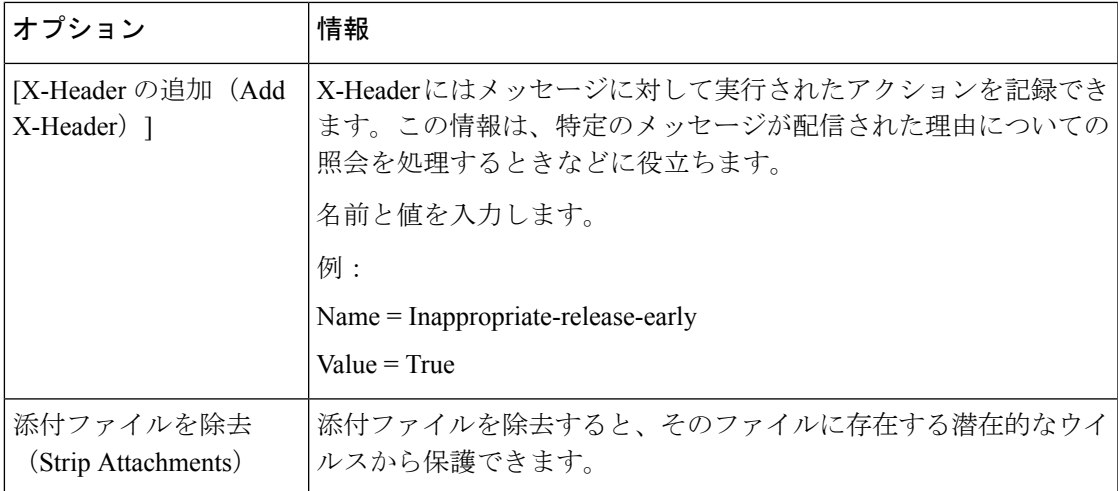

ステップ **3** この隔離へのアクセスを付与するユーザを指定します。

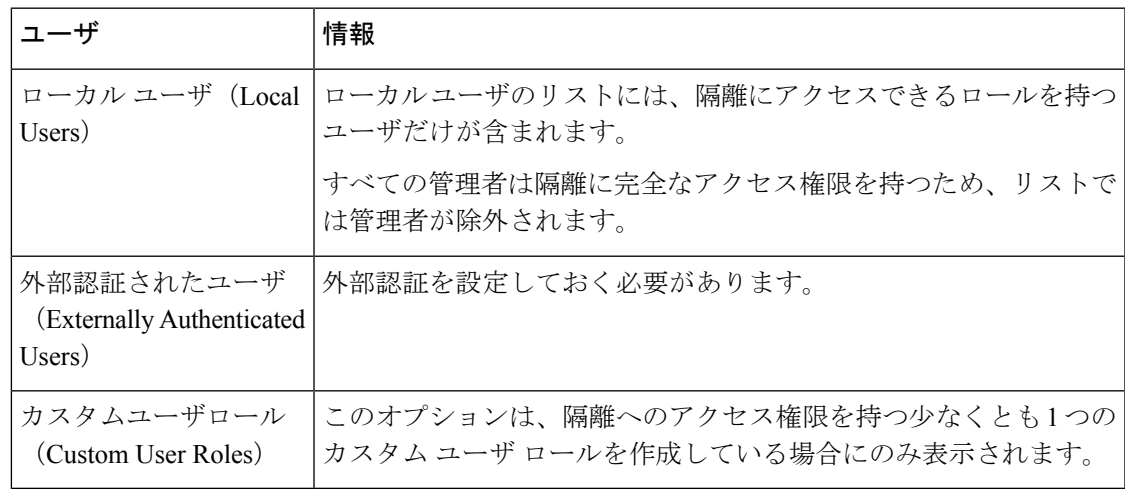

ステップ **4** 変更を送信し、保存します。

#### **What to do next**

メッセージおよびコンテンツ フィルタ、メッセージを隔離エリアに移動する DLP メッセージ アクションを作成します。を参照してください。

# <span id="page-1205-0"></span>ポリシー、ウイルス、およびアウトブレイク隔離の設定の編集につい て

**Note**

• 隔離の名前は変更できません。

• [隔離内のメッセージの保持期間](#page-1201-0) , on page 1132も参照してください。

隔離の設定を変更するには、 **[**モニタ(**Monitor**)**] > [**ポリシー、ウイルスおよびアウトブレイ ク隔離(**Policy, Virus, and Outbreak Quarantines**)**]** を選択し、隔離の名前をクリックします。 新しい Web インターフェイスで隔離の設定を変更するには、[隔離(Quarantine)] > [その他の 隔離 (Other Quarantine) ] > [表示 (View) ] に移動し、必要な隔離で をクリックします。

# <span id="page-1205-1"></span>ポリシー隔離を割り当てるフィルタおよびメッセージアクションの決 定

ポリシー隔離に関連付けられているメッセージ フィルタ、コンテンツ フィルタ、データ損失 の防止(DLP)メッセージ アクション、DMARC 検証プロファイルを表示できます。

#### **Procedure**

- ステップ **1** (新しい Web インターフェイスのみ) 電子メールゲートウェイで、[隔離(Quarantine)] > [そ の他の隔離 (Other Quarantine) ] > [表示 (View) ] をクリックします。
- ステップ **2** (新しい Web インターフェイスのみ)必要な隔離を選択して ボタンをクリックします。
- ステップ3 [モニタ (Monitor) ]>[ポリシー、ウイルスおよびアウトブレイク隔離 (Policy, Virus, and Outbreak Quarantines) 1を選択します。
- ステップ **4** ポリシー隔離の名前をクリックします。
- <span id="page-1205-2"></span>ステップ **5** ページの下部までスクロールし、[関連付けられたメッセージフィルタ/コンテンツフィルタ/DLP メッセージアクション (Associated Message Filters/Content Filters/DLP Message Actions) 1を確認 します。

### ポリシー隔離の削除について

- ポリシー隔離を削除する前に、アクティブなフィルタやメッセージアクションに関連付け られているかどうかを確認します[。ポリシー隔離を割り当てるフィルタおよびメッセージ](#page-1205-1) [アクションの決定](#page-1205-1) , on page 1136を参照してください。
- フィルタやメッセージアクションが割り当てられている場合でも、ポリシー隔離を削除で きます。
- 空でない隔離を削除する場合、ディスクがいっぱいになった際にメッセージを削除しない オプションを選択した場合でも、隔離で定義されたデフォルトアクションはすべてのメッ セージに適用されます[。隔離メッセージに自動的に適用されるデフォルト](#page-1202-0) アクション , on page [1133](#page-1202-0)を参照してください。
- フィルタまたはメッセージアクションに関連付けられた隔離を削除した後でそのフィルタ またはメッセージ アクションにより隔離されたメッセージは、未分類隔離に格納されま す。隔離を削除する前に、未分類隔離のデフォルト設定をカスタマイズしておく必要があ ります。
- 未分類隔離は削除できません。

## <span id="page-1206-0"></span>隔離のステータス、容量、およびアクティビティのモニタリング

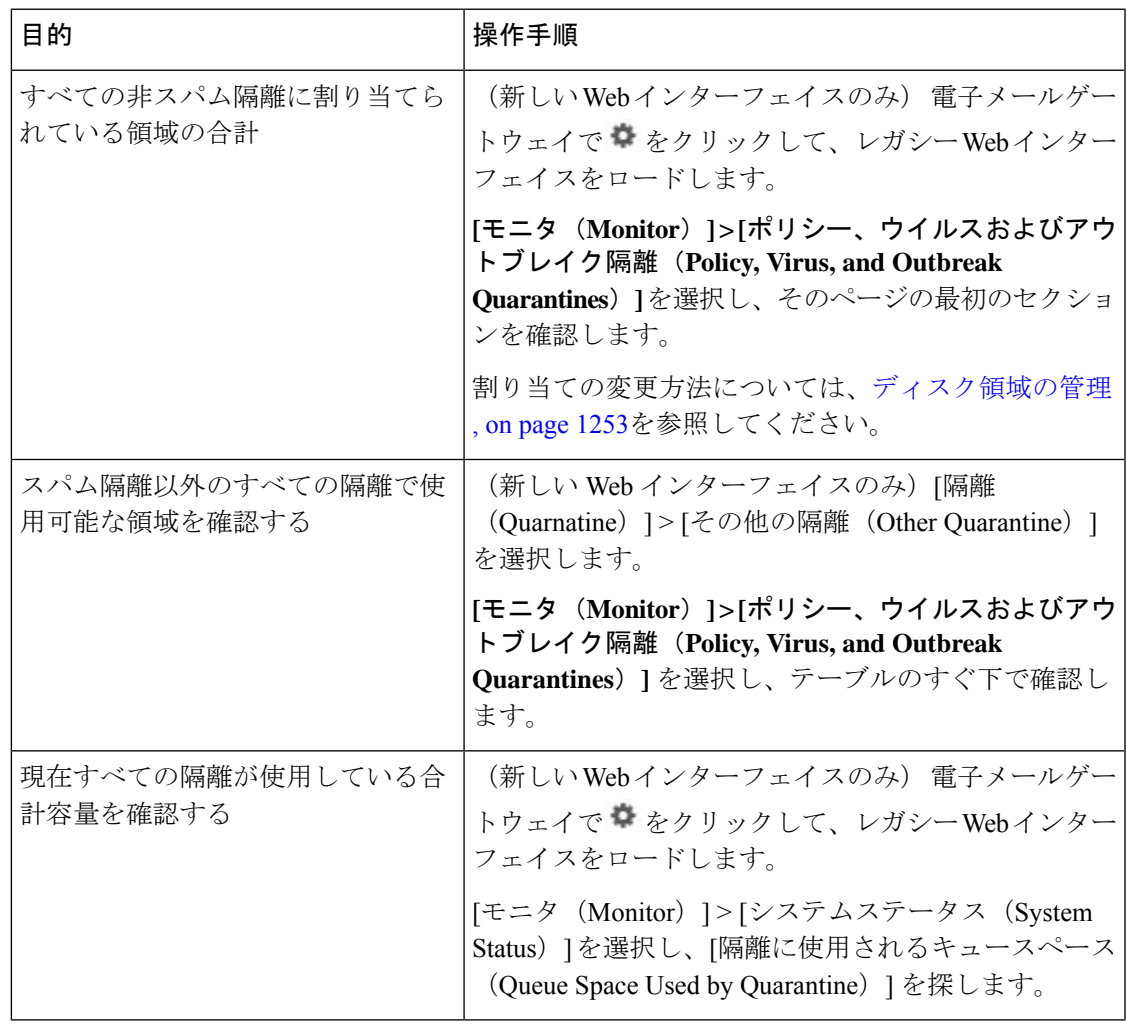

I

 $\mathbf{r}$ 

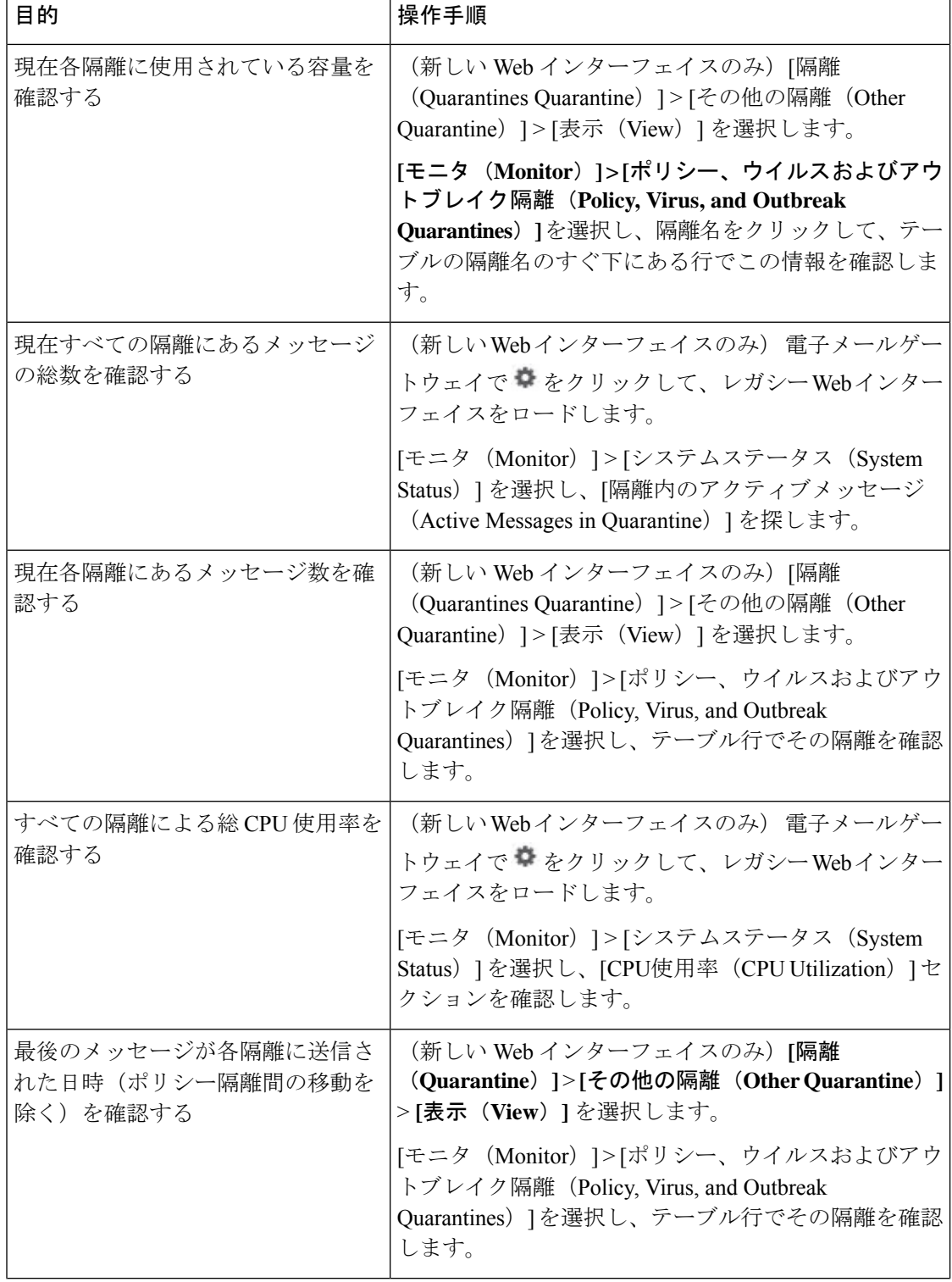

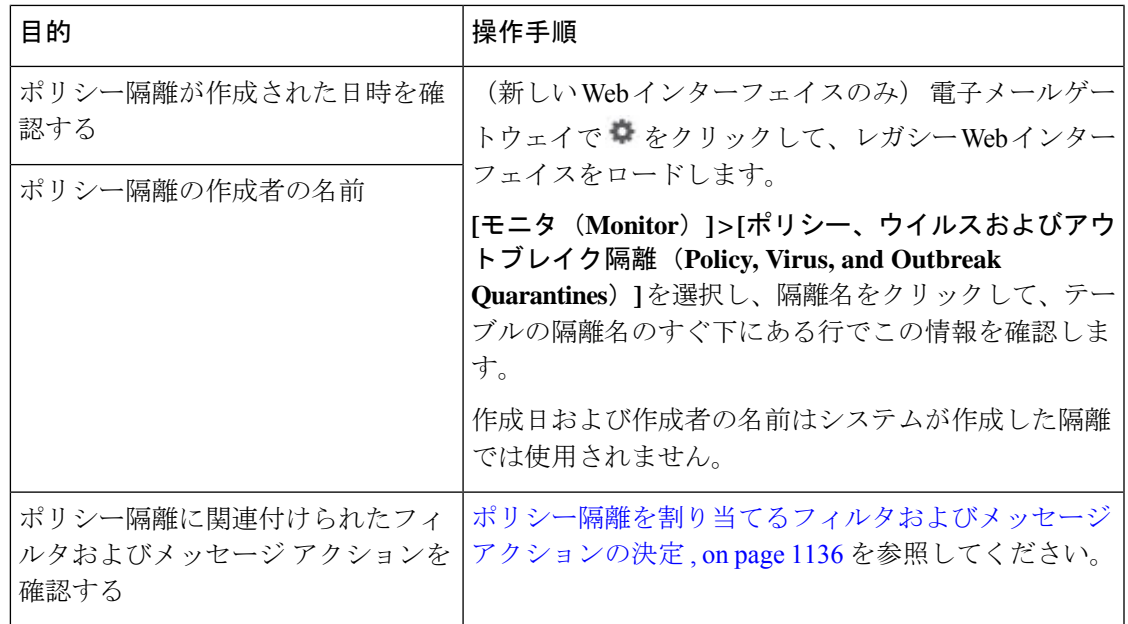

### <span id="page-1208-0"></span>ポリシー隔離のパフォーマンス

ポリシー隔離エリアに保存されたメッセージは、ハード ドライブ容量に加えて、システム メ モリを使用します。1つの電子メールゲートウェイのポリシー隔離エリア内で数十万件のメッ セージを保存すると、過剰なメモリ使用により電子メールゲートウェイのパフォーマンスが低 下することがあります。電子メールゲートウェイでのメッセージの隔離、削除、および解放に より多くの時間が必要になるため、メッセージ処理の速度が低下し、電子メールパイプライン が渋滞します。

電子メールゲートウェイが通常の速度で電子メールを処理できるように、ポリシー隔離には平 均で 2 万件よりも少ないメッセージを保存することを推奨します。

隔離のメッセージ数を調べるには[、隔離のステータス、容量、およびアクティビティのモニタ](#page-1206-0) [リング](#page-1206-0) , on page 1137を参照してください。

### <span id="page-1208-2"></span><span id="page-1208-1"></span>隔離用のディスク容量の使用率に関するアラート

ポリシー、ウイルス、およびアウトブレイク隔離の合計容量が75%、85%、および95%になる と、アラートが送信されます。使用率は、メッセージが隔離内に格納されたときにチェックさ れます。たとえば、メッセージが隔離に追加されたときに隔離エリアの合計サイズが指定容量 の75%以上に増加すると、アラートが送信されます。

### ポリシー隔離とロギング

AsyncOS により、隔離されるすべてのメッセージが個別にロギングされます。

Info: MID 482 quarantined to "Policy" (message filter:policy\_violation)

そのメッセージを隔離したメッセージ フィルタまたはアウトブレイク フィルタ機能のルール がかっこ内に出力されます。メッセージを格納する隔離ごとに個別のログエントリが生成され ます。

また、隔離から削除されるメッセージも個別にロギングされます。

Info: MID 483 released from quarantine "Policy" (queue full)

Info: MID 484 deleted from quarantine "Anti-Virus" (expired)

すべての隔離から削除されたメッセージが完全に削除されたり配信がスケジュールされたりす ると、次のように個別にロギングされます。

Info: MID 483 released from all quarantines

Info: MID 484 deleted from all quarantines

メッセージが再注入されると、新しいメッセージID(MID)を持つ新しいメッセージオブジェ クトが作成されます。これは、次のように新しい MID「by 行」がある既存のログ メッセージ を使用してロギングされます。

Info: MID 483 rewritten to 513 by Policy Quarantine

### <span id="page-1209-0"></span>メッセージ処理タスクの他のユーザへの割り当てについて

メッセージの処理および確認タスクを、他の管理者ユーザに割り当てることができます。次に 例を示します。

- 人事部門ではポリシー隔離の確認と管理を行います。
- 法務部門では Confidential Material 隔離を管理します。

隔離の設定を指定するときに、これらの部門のユーザにアクセス権限を割り当てます。隔離の アクセス権限は、既存のユーザのみに割り当てることができます。

すべてまたは一部の隔離へのアクセスを付与したり、すべての隔離にアクセスできないように したりできます。隔離を閲覧するための権限が付与されていないユーザには、GUI または CLI の隔離リストにその隔離が表示されません。

#### 関連項目

- [ポリシー、ウイルス、およびアウトブレイク隔離にアクセスできるユーザグループの指定](#page-1209-1) , on page [1140](#page-1209-1)
- [管理タスクの分散](#page-1258-0), on page 1189

### <span id="page-1209-1"></span>ポリシー、ウイルス、およびアウトブレイク隔離にアクセスできるユーザグループの指 定

管理ユーザに隔離へのアクセスを許可した場合、実行できるアクションはそのユーザグループ により異なります。

• 管理者グループのユーザは、隔離の作成、設定、削除、および集約ができ、隔離メッセー ジを管理できます。

- オペレータ、ゲスト、読み込み専用オペレータ、およびヘルプ デスク ユーザ グループに 属するユーザに加え、隔離管理権限を持つカスタム ユーザ ロールのユーザは、隔離エリ ア内のメッセージの検索、閲覧および処理が可能ですが、隔離の設定変更、作成、削除、 または集約はできません。各隔離にどのユーザがアクセスできるかを指定できます。
- Technicians グループに属するユーザは隔離にアクセスできません。

また、メッセージトラッキングおよびデータ消失防止など、関連機能のアクセス権限により、 [隔離(Quarantine)]ページに表示されるオプションおよび情報が異なります。たとえば、メッ セージ トラッキングにアクセスできないユーザの場合、そのユーザにはメッセージ トラッキ ング リンクおよび、隔離されたメッセージに関する情報が表示されません。

エンドユーザは、ポリシー、ウイルス、およびアウトブレイク隔離を閲覧したりアクセスした りすることはできません。

## <span id="page-1210-1"></span>クラスタ設定におけるポリシー、ウイルス、およびアウトブレイク隔 離について

ポリシー、ウイルス、およびアウトブレイク隔離は、中央集中型管理を使用した展開でマシン レベルでのみ設定できます。

### <span id="page-1210-2"></span><span id="page-1210-0"></span>ポリシー、ウイルス、アウトブレイク隔離の設定の集約方法

Cisco Secure Email and Web Manager 上でポリシー、ウイルス、およびアウトブレイク隔離を集 約できます。詳細については[、集約されたポリシー、ウイルス、およびアウトブレイク隔離](#page-1637-0) , on page [1568](#page-1637-0)を参照してください。

# ポリシー、ウイルス、またはアウトブレイク隔離のメッ セージの操作

#### 関連項目

- [隔離内のメッセージの表示](#page-1211-0) , on page 1142
- [ポリシー、ウイルス、およびアウトブレイク隔離でのメッセージの索](#page-1212-0) , on page 1143
- [隔離内のメッセージの手動処理](#page-1213-0), on page 1144
- [複数の隔離内にあるメッセージ](#page-1214-0) , on page 1145
- [メッセージの詳細およびメッセージ内容の表示](#page-1215-0), on page 1146
- [隔離されたメッセージの再スキャンについて](#page-1218-0) , on page 1149
- [アウトブレイク隔離](#page-1218-1), on page 1149

## <span id="page-1211-0"></span>隔離内のメッセージの表示

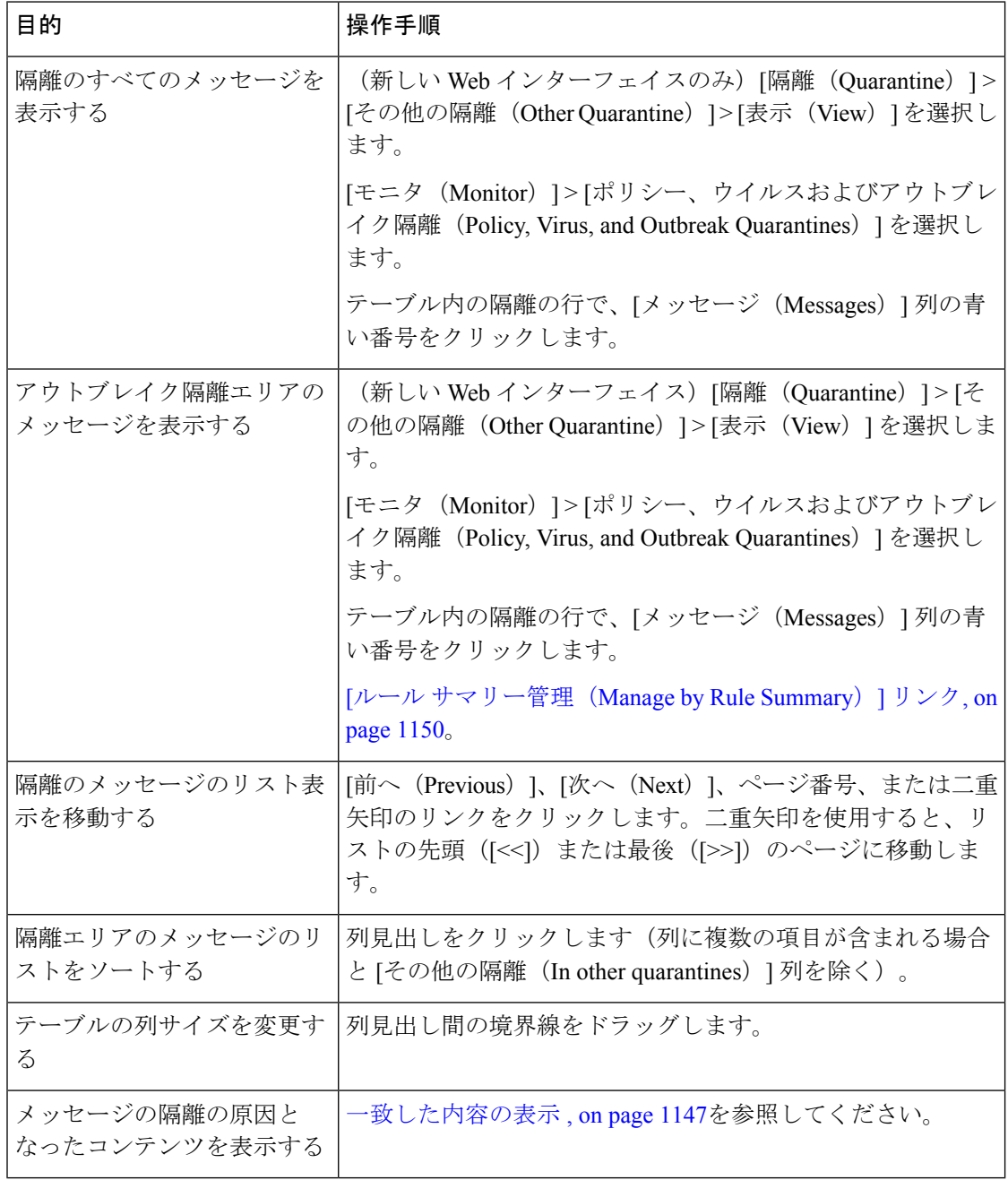

#### 関連項目

• [隔離されたメッセージおよび国際文字セット](#page-1212-1), on page 1143

### <span id="page-1212-1"></span>隔離されたメッセージおよび国際文字セット

メッセージの件名に国際文字セット(2 バイト、可変長、および非 ASCII エンコーディング) の文字が含まれる場合、[ポリシー隔離(Policy Quarantine)] ページでは、非 ASCII 文字の件 名行が復号されて表示されます。

### <span id="page-1212-0"></span>ポリシー、ウイルス、およびアウトブレイク隔離でのメッセージの索

**Note**

- ユーザは、アクセス権限が付与された隔離内のメッセージだけを検索および表示できま す。
	- ポリシー、ウイルスおよびアウトブレイク隔離の検索では、スパム隔離内のメッセージは 見つかりません。

#### **Procedure**

- ステップ1 (新しい Web インターフェイスのみ)該当する隔離の青い番号のリンクをクリックします。
	- (新しい Web インターフェイスのみ)アウトブレイク隔離では、各アウトブレイク ルールにより隔離されたすべてのメッセージを検索することもできます。アウトブレ イク隔離で[ルールサマリー(RuleSummary)]タブをクリックして、関連するルール をクリックします。 **Tip**
- ステップ **2** (新しい Web インターフェイスのみ)**[**隔離(**Quarantine**)**]** > **[**その他の隔離(**Other Quarantine**)**]** > **[**検索(**Search**)**]** を選択します。
- **ステップ3** (新しい Web インターフェイスのみ)該当する隔離の青い番号のリンクをクリックします。
	- (新しい Web インターフェイスのみ)アウトブレイク隔離では、各アウトブレイク ルールにより隔離されたすべてのメッセージを検索することもできます。アウトブレ イク隔離で[ルールサマリー(RuleSummary)]タブをクリックして、関連するルール をクリックします。 **Tip**
- ステップ **4 [**モニタ(**Monitor**)**] > [**ポリシー、ウイルスおよびアウトブレイク隔離(**Policy, Virus, and Outbreak Quarantines**)**]** を選択します。
- ステップ **5** [隔離全体を検索(Search Across Quarantines)] ボタンをクリックします。
	- アウトブレイク隔離では、各アウトブレイク ルールにより隔離されたすべてのメッ セージを検索することもできます。アウトブレイク テーブル行で [ルールサマリー管 理 (Manage by Rule Summary) ] リンクをクリックします **Tip**
- ステップ **6** (任意)他の検索条件を入力します。
- [エンベロープ送信者(Envelope Sender)] および[エンベロープ受信者(Envelope Recipient)] には任意の文字を入力できます。エントリの検証は実行されません。
- 検索結果には、指定した条件のすべてに一致するメッセージだけが含まれます。たとえ ば、[エンベロープ受信者(Envelope Recipient)] および [件名(Subject)] を指定した場合 は、[エンベロープ受信者 (Envelope Recipient) ] および [件名 (Subject) ] に指定した条件 の両方に一致するメッセージだけが検索結果として表示されます。

#### **What to do next**

これらの検索結果は、隔離のリストと同じように操作できます。詳細については、[隔離内の](#page-1213-0) [メッセージの手動処理](#page-1213-0), on page 1144を参照してください。

### <span id="page-1213-0"></span>隔離内のメッセージの手動処理

手動でメッセージを処理する場合は、[メッセージアクション(Message Actions)]ページから メッセージ アクションを選択します。

メッセージに対し、次の処理を実行できます。

- 削除
- リリース
- 隔離からの予定していた終了の遅延
- 指定した電子メール アドレスへのメッセージのコピーの送信
- 別の隔離へのメッセージの移動

通常、以下の状況でリストのメッセージを処理できます。ただし、すべての状況ですべてのア クションが使用できるわけではありません。

- **[**モニタ(**Monitor**)**] > [**ポリシー、ウイルスおよびアウトブレイク隔離(**Policy, Virus, and OutbreakQuarantines**)**]**または(新しいWebインターフェイスのみ)**[**隔離(**Quarantine**)**]** > **[**その他の隔離(**Other Quarantine**)**]** > **[**表示(**View**)**]** ページの隔離のリストから、隔 離内のメッセージ数をクリックします。
- [隔離全体を検索(Search Across Quarantines)] をクリックするとき。
- 隔離の名前をクリックし、隔離内を検索するとき。

複数のメッセージに同時にアクションを実行するには、次の操作を行います。

- メッセージ リストの上部の選択リストからオプションを選択する。
- ページの各メッセージの横のチェックボックスを選択する。

• メッセージリストの上部のテーブル見出しでチェックボックスを選択する。これにより、 画面に表示されているすべてのメッセージにアクションが適用されます。他のページの メッセージは影響を受けません。

アウトブレイク隔離のメッセージのみに実行できるオプションもあります。を参照してくださ い。

#### 関連項目

- [メッセージのコピーの送信](#page-1214-1), on page 1145
- [ポリシー隔離間のメッセージの移動について](#page-1214-2) , on page 1145
- [複数の隔離内にあるメッセージ](#page-1214-0) , on page 1145
- [隔離メッセージに自動的に適用されるデフォルト](#page-1202-0) アクション , on page 1133

### <span id="page-1214-1"></span>メッセージのコピーの送信

メッセージのコピーは、Administrators グループに属しているユーザだけが送信できます。

メッセージのコピーを送信するには、[コピーの送信先(SendCopyTo)]フィールドに電子メー ル アドレスを入力し、[送信 (Submit) ] をクリックします。メッセージのコピーを送信して も、そのメッセージに対してその他のアクションが実行されることはありません。

### <span id="page-1214-2"></span>ポリシー隔離間のメッセージの移動について

1 つの 電子メールゲートウェイ上で、1 つのポリシー隔離から別のポリシー隔離へ手動でメッ セージを移動できます。

別の隔離にメッセージを移動する場合次のようになります。

- 有効期限は変更されません。メッセージには、元の隔離での保持期限が適用されます。
- 一致したコンテンツおよび他の関連情報を含め、メッセージの隔離理由は変更されませ  $h_n$
- あるメッセージが複数の隔離にあり、すでにメッセージのコピーを保持している場所に メッセージを移動した場合、移動したメッセージのコピーの有効期限および隔離の理由 は、移動先の隔離エリアに元からあるメッセージのコピーを上書きします。

### <span id="page-1214-0"></span>複数の隔離内にあるメッセージ

同じメッセージが複数の隔離内に格納されている場合、これらの隔離へのアクセス権限がある かどうかにかかわらず、隔離メッセージ リストの [その他の隔離 (In other quarantines) 1列に [はい(Yes) ] が表示されます。

複数の隔離内にメッセージが格納されている場合、以下の点に注意してください。

• すべての隔離からリリースされるまで、そのメッセージは配信されません。いずれかの隔 離から削除されたメッセージは配信されなくなります。

• すべての隔離から削除またはリリースされるまで、そのメッセージはいずれの隔離からも 削除されません。

複数の隔離内に格納されているメッセージをリリースする場合、それらのすべての隔離に対す るアクセス権限が付与されていない場合があるため、次のルールが適用されます。

- すべての隔離からリリースされるまで、そのメッセージはリリースされません。
- いずれかの隔離内で削除済みとしてマークされると、他の隔離からも配信できなくなりま す(ただしリリースは可能です)。

メッセージが複数の隔離内にキューイングされ、ユーザがそのうちの1つまたは複数の隔離に アクセスできない場合は、次の処理が行われます。

- ユーザは、ユーザがアクセスできる各隔離についてそのメッセージが存在するかどうか通 知されます。
- ユーザがアクセスできる隔離での保持期間の情報のみが GUI に表示されます(同じメッ セージに対して、隔離ごとに別々の終了日時が存在します)。
- ユーザは、そのメッセージを保管している他の隔離の名前を知らされません。
- メッセージの隔離先にユーザがアクセスできない場合、その隔離理由は表示されません。
- ユーザがアクセスできるキューのメッセージのみリリースできます。
- ユーザがアクセスできない他の隔離にもメッセージがキューイングされている場合、それ らの隔離にアクセスできるユーザによって処理されるまで(あるいは早期または通常の期 限切れによって「正常に」メッセージがリリースされるまで)、そのメッセージは変更さ れずに隔離内に残ります。

### <span id="page-1215-0"></span>メッセージの詳細およびメッセージ内容の表示

メッセージの内容を表示したり、[隔離されたメッセージ(Quarantined Message)] ページにア クセスしたりするには、メッセージの件名行をクリックします。

[隔離されたメッセージ (Quarantined Message) ]ページには、[隔離の詳細 (Quarantine Details) ] と [メッセージの詳細(Message Details)] の 2 つのセクションがあります。

[隔離されたメッセージ(QuarantinedMessage)]ページから、メッセージを読んだり、メッセー ジアクションを選択したり、メッセージのコピーを送信したりウイルス検査を実行したりでき ます。また、メッセージが隔離エリアから解放されるときに Encrypt on Delivery フィルタ アク ションによって暗号化されるかどうかを確認することもできます。

[メッセージの詳細(Message Details)] セクションには、メッセージ本文、メッセージ ヘッ ダー、および添付ファイルが表示されます。メッセージ本文は最初の 100 K だけが表示されま す。メッセージがそれよりも長い場合は、最初の100Kが表示され、その後に省略記号(...) が続きます。実際のメッセージが切り捨てられることはありません。この処置は表示目的のた めだけに行われます。[メッセージの詳細 (Message Details) ] の下部にある [メッセージ部分

(MessageParts)] セクション内の [message body] をクリックすることにより、メッセージ本文 をダウンロードできます。また、添付ファイルのファイル名をクリックすることにより、メッ セージの添付ファイルをダウンロードすることもできます。

ウイルスの含まれるメッセージを表示する場合、ご使用のコンピュータにデスクトップアンチ ウイルスソフトウェアがインストールされていると、そのアンチウイルスソフトウェアから、

ウイルスが検出されたと警告される場合があります。これは、ご使用のコンピュータに対して 脅威ではないため、無視しても問題ありません。

メッセージについてさらに詳細な情報を表示するには、[メッセージトラッキング(Message Tracking)] リンクをクリックします。

特別な Outbreak 検疫の場合、追加の機能を利用できます[。アウトブレイク隔離](#page-1218-1), on page 1149を 参照してください。 **Note**

#### 関連項目

- [一致した内容の表示](#page-1216-0) , on page 1147
- [添付ファイルのダウンロード](#page-1217-0) , on page 1148
- [ウイルス](#page-1217-1) テスト, on page 1148

### <span id="page-1216-0"></span>一致した内容の表示

Attachment Content 条件、Message Body または Attachment 条件、Message 本文条件、または Attachment内容条件と一致するメッセージに対して検疫アクションを設定した場合、検疫され たメッセージ内の一致した内容を表示できます。メッセージ本文を表示する場合、DLP ポリ シー違反の一致を除き、一致した内容が黄色で強調表示されます。また、\$MatchedContent ア クション変数を使用して、メッセージの一致した内容やコンテンツフィルタの一致をメッセー ジの件名に含めることもできます。

一致した内容が添付ファイルに含まれる場合は、その判定結果が DLP ポリシー違反、コンテ ンツ フィルタ条件、メッセージ フィルタ条件、または画像解析のいずれによるものかに関係 なく、添付ファイルの内容がその隔離理由と共に表示されます。

メッセージフィルタまたはコンテンツフィルタのルールをトリガーしたローカル隔離内のメッ セージを表示すると、フィルタ アクションを実際にはトリガーしなかった内容が(フィルタ アクションをトリガーした内容と共に)GUIで表示されることがあります。GUIの表示は、該 当コンテンツを特定するための目安として使用するもので、該当コンテンツの完全なリストで あるとは限りません。これは、GUIで使用される内容一致ロジックが、フィルタで使用される ものほど厳密ではないため起こります。この問題は、メッセージ本文内での強調表示に対して のみ当てはまります。メッセージの各パート内の一致文字列をそれに対応するフィルタルール と共に一覧表示するテーブルは正しく表示されます。

**Figure 71: Policy** 検疫エリア内で表示された一致内容

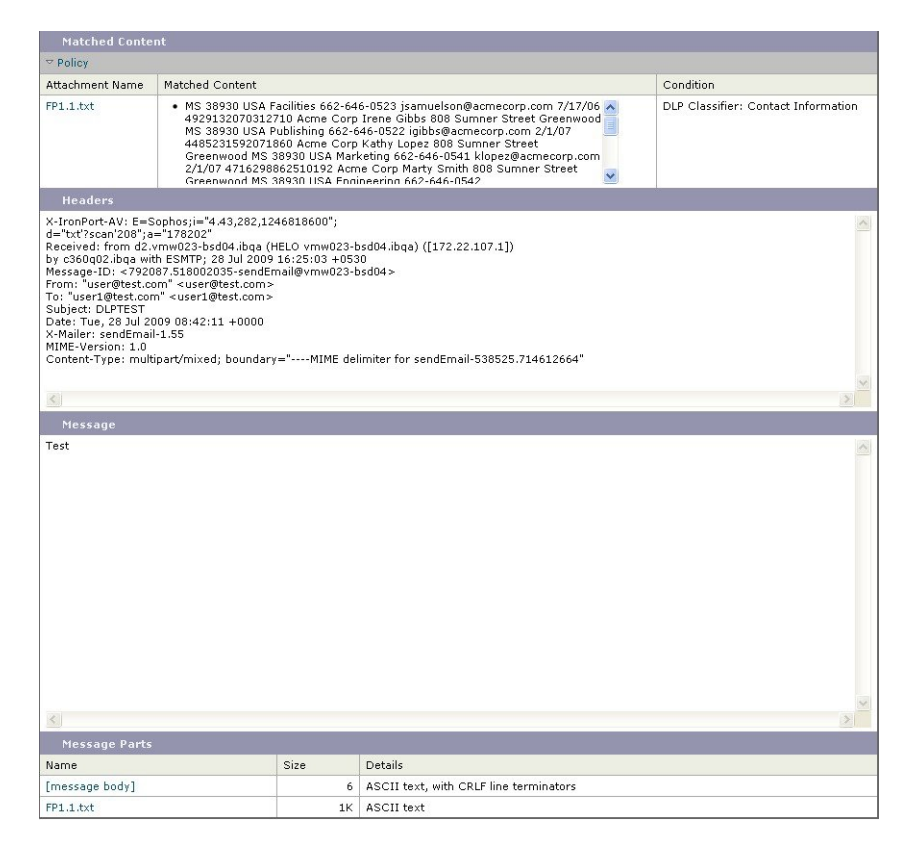

### <span id="page-1217-0"></span>添付ファイルのダウンロード

[メッセージ部分(Message Parts)] または [一致した内容(Matched Content)] セクション内の 添付ファイルのファイル名をクリックすることにより、メッセージの添付ファイルをダウン ロードできます。AsyncOSから、未知の送信元からの添付ファイルにはウイルスが含まれる可 能性があることを示す警告が表示され、続行するかどうか尋ねられます。ウイルスが含まれる 可能性がある添付ファイルは、ユーザ自身の自己責任においてダウンロードしてください。 [メッセージ部分 (Message Parts) ]セクション内の[メッセージ本文 (message body) ]をクリッ クすることにより、メッセージ本文をダウンロードすることもできます。

### <span id="page-1217-1"></span>ウイルス テスト

メッセージがウイルスに感染していないかどうかを検査するには、[テスト開始(Start Test)] をクリックします。アンチウイルス シグニチャが最新のものであることを確認できるまで、 メッセージの保管に隔離を使用します。

ウイルスの検査では、オリジナルのメッセージではなく、メッセージのコピーがアンチウイル スエンジンに送信されます。アンチウイルスエンジンの判定結果は、[隔離 (Quarantines) ]エ リアの上に表示されます。

### <span id="page-1218-0"></span>隔離されたメッセージの再スキャンについて

隔離されたすべてのキューからメッセージが解放されるとき、電子メールゲートウェイおよび 最初にメッセージを隔離したメールポリシーで有効化されている機能によって、次の再スキャ ンが発生します。

- ポリシーおよびウイルス隔離から解放されるメッセージはアンチウイルス、高度なマル ウェア防御、グレイメール エンジンによって再スキャンされます。
- アウトブレイク隔離から解放されたメッセージは、アンチスパム、AMP、およびアンチウ イルスエンジンによって再スキャンされます。(アウトブレイク隔離中のメッセージの再 スキャンの詳細については、を参照してください。)
- ファイル分析隔離から解放されるメッセージは、脅威に対する再スキャンが実行されま す。
- 添付ファイルを含むメッセージは、ポリシー、ウイルス、およびアウトブレイク隔離から 解放されるときにファイル レピュテーション サービスによって再スキャンされます。

再スキャン時に、判定結果が前回そのメッセージを処理したときの判定結果と一致する場合、 そのメッセージは再隔離されません。逆に、判定が異なると、そのメッセージは別の隔離に送 信される可能性があります。

原理的に、メッセージの検疫が無限に繰り返されることはないようになっています。たとえ ば、メッセージが暗号化されていて、その結果、Virus 検疫に送信されるとします。管理者が そのメッセージを解放しても、アンチウイルスエンジンはまだそのメッセージを復号化できま せん。しかし、そのメッセージは再隔離されない必要があります。再隔離されるとループ状態 となり、そのメッセージは隔離からまったく解放されなくなります。2 回とも判定は同じ結果 になるので、システムは 2 回めには Virus 検疫を無視します。

### <span id="page-1218-1"></span>アウトブレイク隔離

Outbreak検疫は、Outbreakフィルタ機能の有効なライセンスキーが入力されている場合に存在 します。Outbreakフィルタ機能では、しきい値セットに従ってメッセージがOutbreak検疫に送 信されます。詳細については、を参照してください。

アウトブレイク隔離は、他の隔離と同様の機能を持ち、メッセージを検索したり、メッセージ を解放または削除したりなどできます。

- •標準 (Standard)
- ルールのサマリー

アウトブレイク隔離には、他の隔離では使用できない追加の機能があります([ルールサマリー による管理 (Manage by Rule Summary) 1リンク、メッセージの詳細を表示しているときのシ スコへの送信機能、およびスケジュールされた保存期間の終了日時で検索結果内のメッセージ を並べ替えるオプション)。

アウトブレイクフィルタ機能のライセンスの有効期限が切れると、メッセージをアウトブレイ ク隔離にそれ以上追加できなくなります。隔離エリア内に現在存在するメッセージの保存期間 が終了してアウトブレイク隔離が空になると、GUI の隔離リストに アウトブレイク隔離は表 示されなくなります。

#### 関連項目

- [アウトブレイク隔離のメッセージの再スキャン](#page-1219-1) , on page 1150
- [ルール サマリー管理 (Manage by Rule Summary) 1リンク, on page 1150
- [シスコへの偽陽性または不審なメッセージの報告](#page-1219-2), on page 1150

### <span id="page-1219-1"></span>アウトブレイク隔離のメッセージの再スキャン

アウトブレイク隔離に入れられたメッセージは、新しく公開されたルールによってもう脅威で はないと見なされると、自動的に解放されます。

電子メールゲートウェイ上でアンチスパムおよびアンチウイルスがイネーブルになっている場 合、スキャンエンジンは、メッセージに適用されるメールフローポリシーに基づいて、アウト ブレイク隔離から解放されたすべてのメッセージをスキャンします。

### <span id="page-1219-0"></span>**[**ルール サマリー管理(**Manage by Rule Summary**)**]** リンク

検疫リストで Outbreak 検疫の横にある [ルール概要による管理(Manage by RuleSummary)] リ ンクをクリックして、[ルール概要による管理(Manage by Rule Summary)] ページを表示しま す。検疫エリア内のすべてのメッセージに対し、それらのメッセージを検疫させた感染防止 ルールに基づいてメッセージアクション(Release、Delete、DelayExit)を実行できます。これ は、アウトブレイク隔離から多数のメッセージを片付ける場合に適しています。詳細について は、「「アウトブレイク隔離 (Outbreak Quarantine)」および「ルールサマリーによる管理 (Manage by Rule Summary)] ビュー」に記載のトピック を参照してください。

### <span id="page-1219-2"></span>シスコへの偽陽性または不審なメッセージの報告

アウトブレイク隔離内のメッセージについてメッセージの詳細を表示しているとき、偽陽性ま たは不審なメッセージを報告するためにそのメッセージをシスコへ送信できます。

#### **Procedure**

- ステップ **1** アウトブレイク隔離内のメッセージの移動
- ステップ **2** [メッセージの詳細(Message Details)] セクションで、[シスコにコピーを送信する(Send a Copy to Cisco Systems)] チェックボックスを選択します。
- ステップ **3** 新しい Web インターフェイスで、テーブルのアウトブレイク フィルタ エントリの [メッセー ジ(Message)] 列にある青色の番号をクリックし、メッセージのチェック ボックスをオンに して、「コピーの送信 (Send a Copy) ] ■ を選択します。
- ステップ **4** 受信者のアドレスを入力し、**[**送信(**Send**)**]** をクリックします。

<span id="page-1220-0"></span>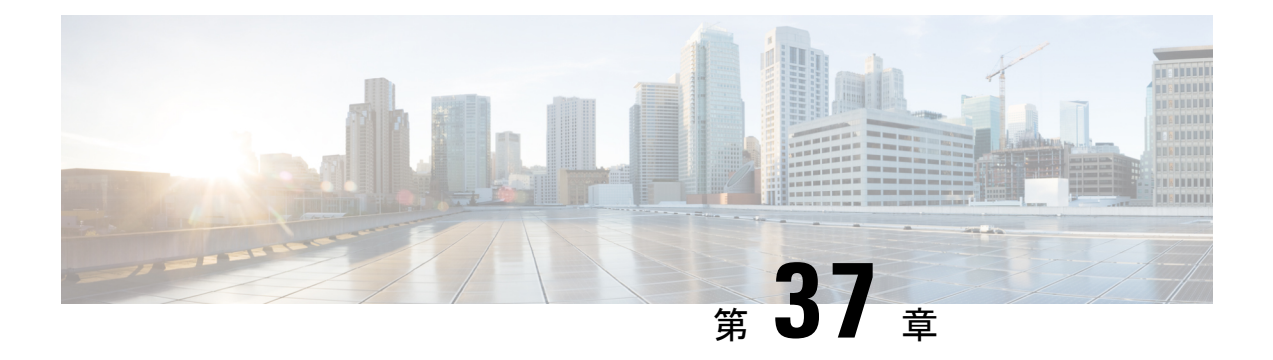

# スパム隔離

この章は、次の項で構成されています。

- [スパム隔離の概要](#page-1220-1) , on page 1151
- [ローカルのスパム隔離と外部のスパム隔離](#page-1221-0) , on page 1152
- [ローカルのスパム隔離の設定](#page-1221-1), on page 1152
- [セーフリストおよびブロックリストを使用した送信者に基づく電子メール配信の制御](#page-1228-0) , on page [1159](#page-1228-0)
- エンド [ユーザのためのスパム管理機能の設定](#page-1241-0) , on page 1172
- [スパム隔離内のメッセージの管理](#page-1252-0) , on page 1183
- [スパム隔離のディスク領域](#page-1255-0) , on page 1186
- [外部スパム隔離の無効化について](#page-1255-1) , on page 1186
- [スパム隔離機能のトラブルシューティング](#page-1256-0) , on page 1187

## <span id="page-1220-1"></span>スパム隔離の概要

スパム隔離(別名 ISO) およびエンドユーザ隔離(別名 EUO)は、「誤検出」(電子メール ゲートウェイが正規の電子メールメッセージをスパムと見なすこと)が問題とされる組織での セーフガードメカニズムとなります。メッセージがスパムである、またはスパムの疑いがある と電子メールゲートウェイが判断した場合、メッセージを配信または削除する前に、受信者ま たは管理者にそのメッセージを確認してもらうことができます。スパム隔離はこのためにメッ セージを保存します。

電子メールゲートウェイの管理ユーザは、スパム隔離内のすべてのメッセージを閲覧できま す。エンド ユーザ(通常はメッセージの受信者)は、そのユーザ宛の隔離されたメッセージ を、若干異なる Web インターフェイスで表示できます。

スパム隔離は、ポリシー、ウイルス、アウトブレイク隔離とは異なります。

#### 関連項目

- [スパムおよびグレイメールの管理](#page-532-0), on page 463
- [ポリシー、ウイルス、およびアウトブレイク隔離](#page-1196-1), on page 1127

# <span id="page-1221-0"></span>ローカルのスパム隔離と外部のスパム隔離

ローカルのスパム隔離では、電子メールゲートウェイでスパムおよびスパムの疑いがあるメッ セージなどを保存します。外部のスパム隔離は、別の Cisco Secure Email and Web Manager でこ れらのメッセージを保存できます。

次の場合は外部のスパム隔離の使用を検討してください。

- 複数の電子メールゲートウェイからのスパムを集約して保存および管理する必要がある。
- 電子メールゲートウェイで保持可能な量より多くのスパムを保存する必要がある。
- スパム隔離とそのメッセージを定期的にバックアップする必要がある。

#### 関連項目

- [スパム隔離のディスク領域](#page-1255-0) , on page 1186
- [外部スパム隔離の操作](#page-1633-0) , on page 1564

# <span id="page-1221-1"></span>ローカルのスパム隔離の設定

次の表 は、メッセージをスパム隔離に送信する方法を示しています

#### **Procedure**

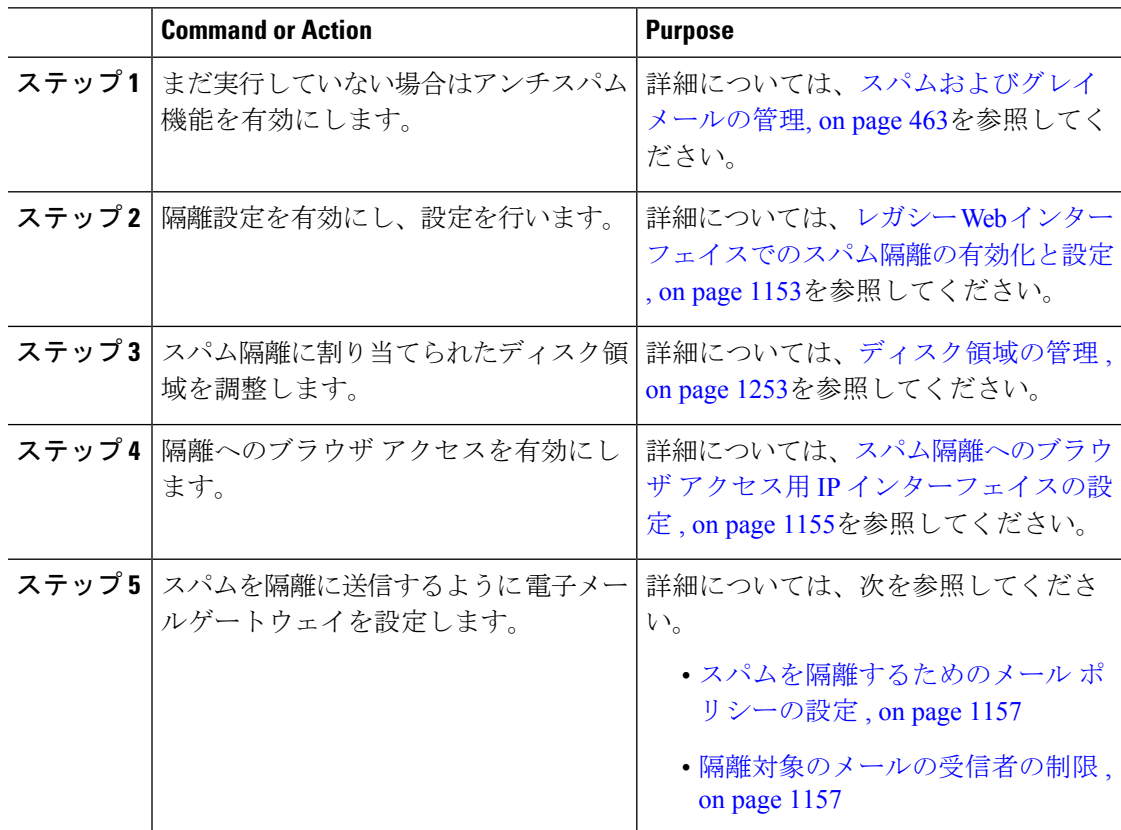

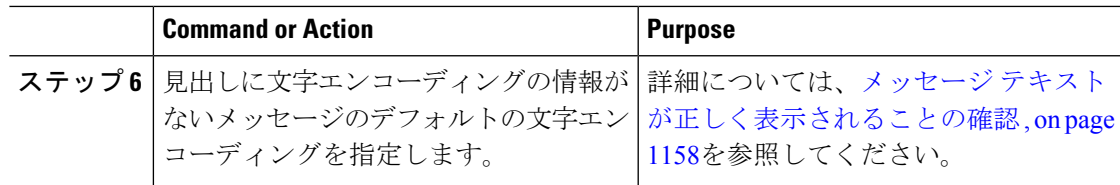

#### **What to do next**

#### 関連項目

- スパム隔離へのブラウザ アクセス用 IP [インターフェイスの設定](#page-1224-0) , on page 1155
- [スパム隔離への管理ユーザ](#page-1225-0) アクセスの設定 , on page 1156
- [スパムを隔離するためのメール](#page-1226-0) ポリシーの設定 , on page 1157
- [隔離対象のメールの受信者の制限](#page-1226-1) , on page 1157
- メッセージ [テキストが正しく表示されることの確認](#page-1227-0) , on page 1158
- [スパム隔離の言語](#page-1228-1), on page 1159

## <span id="page-1222-0"></span>レガシー **Web** インターフェイスでのスパム隔離の有効化と設定

#### **Procedure**

- ステップ1 (新しい Web インターフェイスのみ) 電子メールゲートウェイで ※ をクリックして、レガ シー Web インターフェイスをロードします。
- ステップ **2** [管理アプライアンス(Management Appliance)] > [集約サービス(Centralized Services)] >[ス パム隔離 (Spam Quarantine) | を選択します。
- ステップ **3** 事前にスパム隔離を有効にしていない場合は、[スパム隔離を有効にする(Enable Spam Quarantine)] を選択します。

スパム隔離の設定を編集する場合は、 [スパム隔離(Spam Quarantine)] セクションの [隔離名 (Quarantine Name)] カラムにある [スパム隔離(Spam Quarantine)] リンクをクリックしま す。

ステップ **4** 次のオプションを指定します。

I

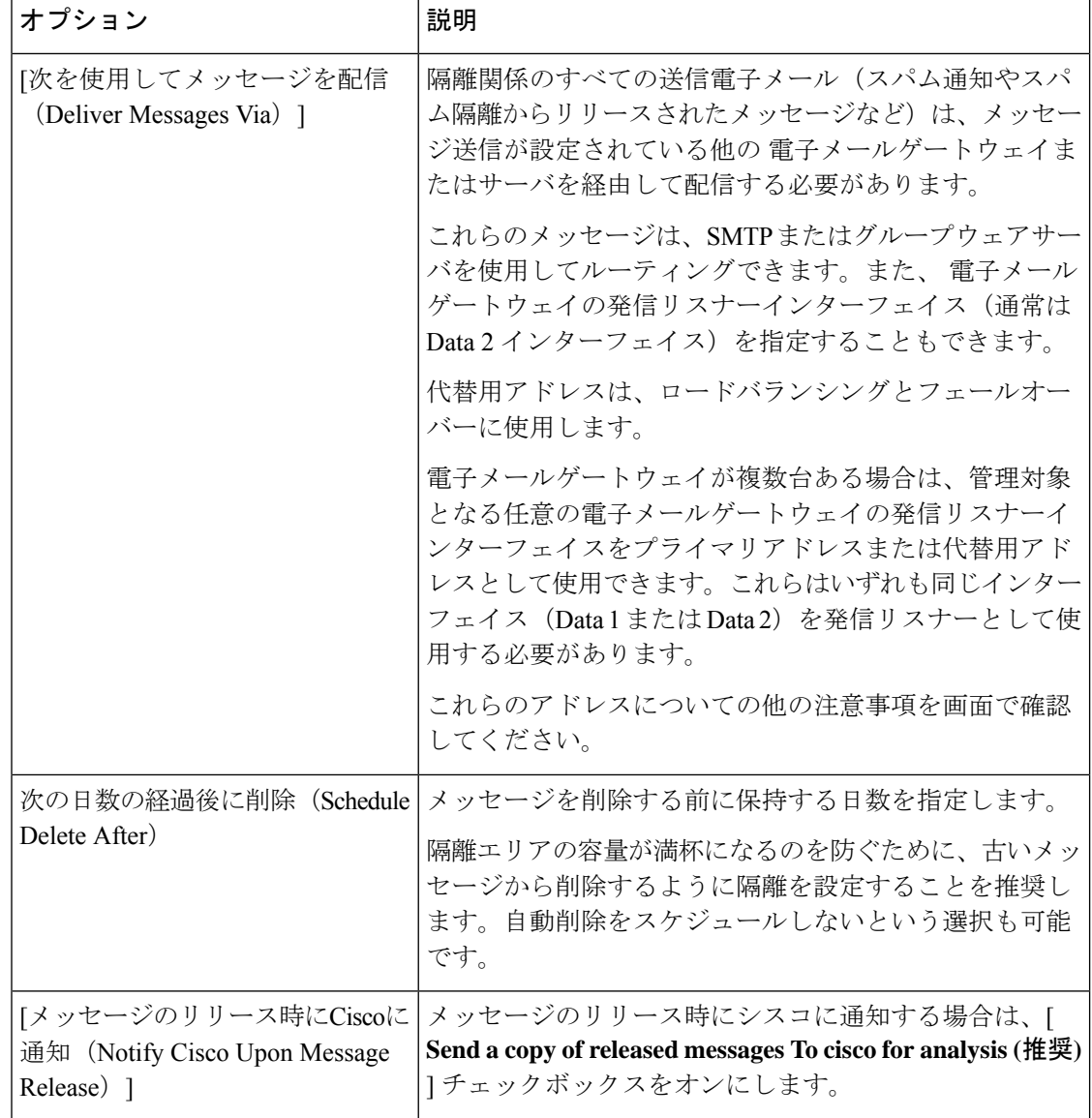
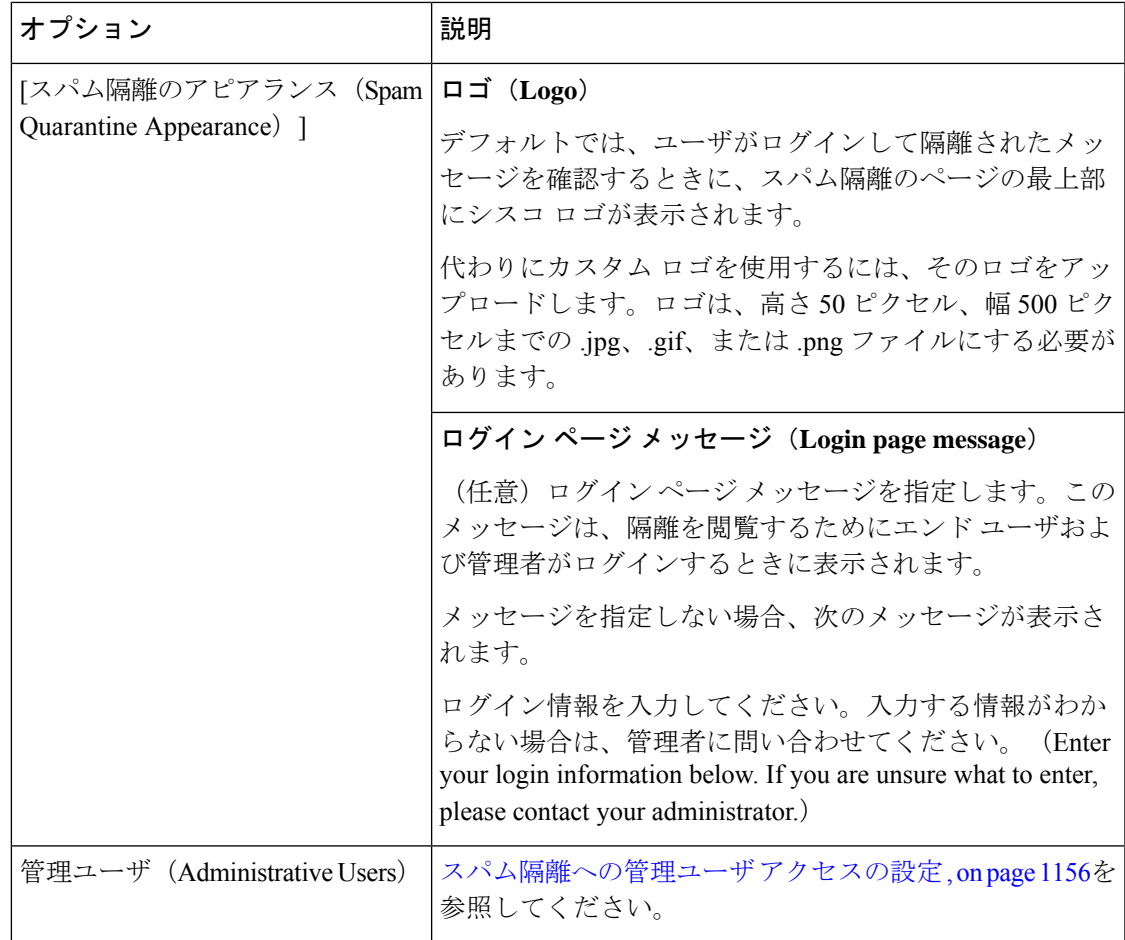

ステップ5 変更を送信し、保存します。

### **What to do next**

• [ローカルのスパム隔離の設定](#page-1221-0), on page 1152に戻ります。

# スパム隔離へのブラウザ アクセス用 **IP** インターフェイスの設定

管理者およびエンド ユーザがスパム隔離にアクセスするときには、別のブラウザ ウィンドウ が開きます。

### **Procedure**

- ステップ1 (新しい Web インターフェイスのみ) 電子メールゲートウェイで ※ をクリックして、レガ シー Web インターフェイスをロードします。
- ステップ **2** [ネットワーク(Network)] > [IPインターフェイス(IP Interfaces)] を選択します。
- ステップ **4** [スパム隔離(Spam Quarantine)] セクションで、スパム隔離にアクセスするための設定を行い ます。
	- デフォルトでは、HTTP がポート 82 を使用し、HTTPS がポート 83 を使用します。
	- 通知とスパム隔離のブラウザ ウィンドウに記載される URL を指定します。

使用している Cisco Secure Email and Web Manager のホスト名をエンドユーザに表示したく ない場合は、代わりのホスト名を指定できます。

ステップ5 変更を送信し、保存します。

### **What to do next**

スパム隔離アクセス用に指定したホスト名を DNS サーバが解決できることを確認します。

## <span id="page-1225-0"></span>スパム隔離への管理ユーザ アクセスの設定

管理者権限を持つすべてのユーザは、スパム隔離設定を変更したり、スパム隔離内のメッセー ジを表示および管理したりすることができます。管理者ユーザに対してスパム隔離アクセスを 設定する必要はありません。

次のロールのユーザに対してスパム隔離へのアクセスを設定すると、これらのユーザはスパム 隔離内のメッセージを表示、リリース、削除できます。

- 演算子
- Read-Only Operator
- Help desk user
- ゲスト
- スパム隔離権限を持つカスタム ユーザ ロール

これらのユーザはスパム隔離設定にアクセスできません。

### **Before you begin**

スパム隔離にアクセスできるユーザまたはカスタム ユーザ ロールを作成します。詳細につい ては、[管理タスクの分散](#page-1258-0), on page 1189 を参照してください。

### **Procedure**

- ステップ1 Cisco Secure Email and Web Manager で、「サービスステータス (Service Status) ] をクリックし、 [スパム隔離(Spam Quarantine)] に対応する にカーソルを合わせて、[スパム隔離設定の編 集 (Edit Spam Quarantine Settings) 1をクリックします。
- ステップ **2** トグルスイッチをクリックしてスパム隔離を有効にします。

**ステップ3** 追加するユーザ タイプ(ローカル、外部認証、またはカスタム ロール)のリンクをクリック します。

> ユーザまたはロールを追加済みの場合は、ユーザ名かロールをクリックすると、すべての対象 ユーザまたはロールが表示されます。

ステップ **4** 追加するユーザまたはロールを選択します。

管理者権限を持つユーザは、スパム隔離へのフルアクセスが自動的に与えられるため、表示さ れません。

- ステップ **5** [OK] をクリックします。
- ステップ **6 [**送信(**Submit**)**]** をクリックします。

### **What to do next**

### 関連項目

[スパム隔離へのエンドユーザ](#page-1245-0) アクセスの設定 , on page 1176

## スパムを隔離するためのメール ポリシーの設定

スパム隔離を有効にした後、スパムまたはスパムの疑いのあるメッセージをその隔離に送信す るように、メールポリシーを設定できます。メールがスパム隔離に送信されるように、メール ポリシーでアンチスパム スキャンを有効にする必要があります。

### **Procedure**

- ステップ **1** [メールポリシー(MailPolicies)] > [受信メールポリシー(Incoming MailPolicies)]ページで、 対応するメール ポリシーの [スパム対策(Anti-Spam)] カラムにあるリンクをクリックしま す。
- ステップ **2** [スパム対策設定(Anti-SpamSettings)]セクションで、[IronPortスパム対策サービスを使用(Use IronPort Anti-Spam service)] を選択します。
- ステップ3 [ポジティブスパムの設定 (Positively-Identified Spam Settings) ] セクションで、[このアクショ ンをメッセージに適用する(Apply This Action to Message)] オプションに [スパム隔離(Spam Quarantine) 1を選択します。
- ステップ **4** スパムの疑いのあるメッセージおよびマーケティング電子メールに対しても設定します。
- ステップ **5** 変更を送信し、保存します。

### 隔離対象のメールの受信者の制限

電子メールゲートウェイで複数のメールポリシーを使用して([メールポリシー(MailPolicies)] > [受信メールポリシー(Incoming MailPolicy)])、メールの隔離対象から除外する受信者アド レスのリストを指定できます。そのメールポリシーにアンチスパムを設定する際、隔離の代わ りに [配信 (Deliver) ] または [ドロップ (Drop) ] を選択します。

## <span id="page-1227-1"></span>メッセージ テキストが正しく表示されることの確認

AsyncOS では、メッセージ ヘッダーに指定されたエンコーディングに基づいてメッセージの 文字セットが決定されます。しかし、ヘッダーに指定されたエンコーディングが実際のテキス トと一致していないと、そのメッセージは、スパム隔離内で閲覧される際に正しく表示されま せん。このような状況は、スパム メッセージの場合に発生することがよくあります。

これらのメッセージに対してメッセージのテキストが正しく表示されることを確認するには、 を参照してください。

#### 関連項目

• デフォルト [エンコーディングの指定](#page-1227-0) , on page 1158

### <span id="page-1227-0"></span>デフォルト エンコーディングの指定

着信メッセージのヘッダーに文字セットのエンコーディングが指定されていない場合に、デ フォルトエンコーディングを指定するように電子メールゲートウェイを設定できます。

そうすることにより、そのようなメッセージをスパム隔離内で正しく表示するのに役立ちま す。ただし、デフォルトエンコーディングを指定すると、他の文字セットのメッセージが正し く表示されなくなる可能性があります。この設定は、メッセージヘッダーにエンコーディング が指定されていないメッセージに対してのみ適用されます。一般に、このカテゴリに入るメー ルの多くが 1 つの特定のエンコーディングになると予測される場合にだけ、デフォルト エン コーディングを設定します。

たとえば、隔離されるメッセージのうち、メッセージヘッダーに文字セットのエンコーディン グが指定されていないものの多くが日本語 (ISO-2022-JP) である場合は、[スキャン動作 (Scan Behavior) ] ページのエンコーディングを [日本語 (ISO-2022-JP) (Japanese (ISO-2022-JP))] として設定できます。

### **Procedure**

- ステップ **1** [セキュリティサービス(Security Services)] > [スキャン動作(Scan Behavior)] をクリックし ます。
- ステップ2 [グローバル設定 (Global Settings) ]で[グローバル設定を編集 (Edit Global Settings) ]をクリッ クします。
- ステップ **3** [何も指定されていないときに使用する符号化(Encoding to use when none is specified)] ドロッ プダウン リストから目的のエンコーディング タイプを選択します。
- ステップ **4 [**送信(**Submit**)**]** をクリックします。
- ステップ5 [変更を確定 (Commit Changes) 1をクリックします。

## スパム隔離の言語

各ユーザは、ウィンドウの右上にある [オプション(Options)] メニューからスパム隔離の言 語を選択します。

# <span id="page-1228-1"></span>セーフリストおよびブロックリストを使用した送信者に 基づく電子メール配信の制御

管理者およびエンドユーザは、メッセージがスパムであるかどうかを判断するためにセーフリ ストとブロックリストを使用できます。セーフリストでは、スパムとして処理しない送信者お よびドメインが指定されます。ブロックリストでは、常にスパムとして処理する送信者および ドメインが指定されます。

エンド ユーザ(雷子メール)に各自の電子メール アカウントのセーフリストとブロッ クリストの管理を許可することができます。たとえば、エンドユーザは、もう興味のないメー リングリストから電子メールを受信している場合があります。そのようなユーザは、このメー リングリストからの電子メールが自分の受信箱に送信されないように、その送信者を自分のブ ロックリストに追加できます。また、エンドユーザは、スパムではない特定の送信者からの電 子メールが自分のスパム隔離に送信されていることに気づくこともあります。これらの送信者 からのメッセージが隔離されないようにするために、エンドユーザはそれらの送信者を自分の セーフリストに追加できます。

エンド ユーザおよび管理者が行った変更はお互いに表示され、両者が変更できます。

### 関連項目

- [セーフリストとブロックリストのメッセージ処理](#page-1228-0) , on page 1159
- レガシー Web [インターフェイスでのセーフリストとブロックリストの有効化](#page-1229-0), on page 1160
- [外部スパム隔離およびセーフリスト](#page-1230-0)/ブロックリスト , on page 1161
- [セーフリストおよびブロックリストへの送信者とドメインの追加\(管理者\)](#page-1231-0), on page 1162
- [セーフリストおよびブロックリストへのエンドユーザ](#page-1237-0) アクセスについて , on page 1168
- •複数の電子メールゲートウェイ (Cisco Secure Email and Web Manager を使用しない展開) [でのセーフリストまたはブロックリストの同期](#page-1239-0) , on page 1170
- セーフリスト/[ブロックリストのバックアップと復元](#page-1240-0) , on page 1171
- [セーフリストとブロックリストのトラブルシューティング](#page-1241-0), on page 1172

## <span id="page-1228-0"></span>セーフリストとブロックリストのメッセージ処理

セーフリストまたはブロックリストに送信者を追加しても、電子メールゲートウェイではメッ セージに対するウイルスのスキャンや、内容に関連したメールポリシーの基準をメッセージが 満たすかどうかの判定が行われます。受信者のセーフリストにメッセージの送信者が含まれて いても、他のスキャン設定と結果によってはメッセージが配信されない場合があります。

セーフリストとブロックリストを有効にすると、電子メールゲートウェイは、アンチスパムス キャンの直前にセーフリスト/ブロックリスト データベースと照合してメッセージをスキャン します。電子メールゲートウェイがセーフリストまたはブロックリストのエントリに一致する 送信者またはドメインを検出した場合、受信者が複数存在すると(かつ各受信者のセーフリス ト/ブロックリスト設定が異なると)、そのメッセージは分裂します。たとえば、受信者 A と 受信者 B の両方に送信されるメッセージがあるとします。受信者 A のセーフリストにはこの 送信者のエントリがありますが、受信者Bのセーフリストおよびブロックリストにはエントリ がありません。この場合、メッセージは 2 つのメッセージ ID で 2 つのメッセージに分割され ます。受信者Aに送信されるメッセージは、セーフリストに一致していることがX-SLBL-Result-セーフリストヘッダーによってマークされ、アンチスパムスキャンをスキップします。一方、 受信者 B 宛のメッセージは、アンチスパム スキャン エンジンによってスキャンされます。そ の後、どちらのメッセージもパイプライン(アンチウイルス スキャン、コンテンツ ポリシー など)を続行し、設定されているすべての設定に従います。

メッセージの送信者またはドメインがブロックリストに含まれる場合の配信の動作は、セーフ リスト/ブロックリスト機能を有効にするときに指定したブロックリスト アクションによって 決まります。セーフリストの配信の場合と同様に、セーフリスト/ブロックリスト設定の異な る複数の受信者が存在すると、そのメッセージは分裂します。分裂したメッセージのうちブ ロックリストに含まれるものは、ブロックリストアクション設定に応じて隔離されるかドロッ プされます。隔離を実行するようにブロックリスト アクションが設定されている場合、その メッセージはスキャンされ、最終的に隔離されます。削除するようにブロックリストアクショ ンが設定されている場合、そのメッセージは、セーフリスト/ブロックリスト スキャンの直後 にドロップされます。

セーフリストとブロックリストはスパム隔離内に保持されているため、配信の動作は、他のア ンチスパム設定にも左右されます。たとえば、アンチスパムスキャンをスキップするようにホ スト アクセス テーブル(HAT)で「承認(Accept)」メール フロー ポリシーを設定すると、 そのリスナー上でメールを受信するユーザは、自分のセーフリストとブロックリストの設定が そのリスナー上で受信されたメールに適用されなくなります。同様に、一部のメッセージ受信 者についてアンチスパム スキャンをスキップするメール フロー ポリシーを作成すると、それ らの受信者は、自分のセーフリストとブロックリストの設定が適用されなくなります。

#### 関連項目

- レガシー Web [インターフェイスでのセーフリストとブロックリストの有効化](#page-1229-0), on page 1160
- [外部スパム隔離およびセーフリスト](#page-1230-0)/ブロックリスト , on page 1161

## <span id="page-1229-0"></span>レガシー**Web**インターフェイスでのセーフリストとブロックリストの 有効化

### **Before you begin**

• スパム隔離を有効にする必要があります。「[ローカルのスパム隔離の設定](#page-1221-0),onpage1152」を 参照してください。

• 外部セーフリスト/ブロックリストを使用するように 電子メールゲートウェイを設定しま す。お使いの電子メールゲートウェイのマニュアルで外部スパム隔離を設定する手順を参 照してください。

### **Procedure**

- ステップ **1** (新しい Web インターフェイスのみ) 電子メールゲートウェイで をクリックして、レガ シー Web インターフェイスをロードします。
- ステップ2 [管理アプライアンス (Management Appliance) ] > [集約サービス (Centralized Services) ] > [ス パム隔離(Spam Quarantine)] に移動します。
- ステップ **3** [エンドユーザセーフリスト/ブロックリスト(End-User Safelist/Blocklist)] の下にある [設定の 編集(Edit Settings)] をクリックします。
- ステップ **4** [エンドユーザセーフリスト/ブロックリスト機能を有効にする(EnableEnd UserSafelist/Blocklist Feature) 1を選択します。
- ステップ5 [ブロックリストアクション (Blocklist Action) ]に[隔離 (Quarantine) ]または[削除 (Delete) ] を選択します。
- ステップ **6** [ユーザごとの最大リスト項目数(Maximum List Items Per User)] を指定します。

これは、各受信者のリストごとのアドレスまたはドメインの最大数です。ユーザごとのリスト エントリ数を大きくすると、システムのパフォーマンスに悪影響を与えることがあります。

ステップ7 [更新頻度 (Update Frequency) ] を選択します。

この値によって、外部スパム隔離を使用する電子メールゲートウェイのセーフリスト/ブロッ クリストを AsyncOS が更新する頻度が決まります。この設定の意味については、[外部スパム](#page-1230-0) [隔離およびセーフリスト](#page-1230-0)/ブロックリスト , on page 1161で説明します。

- ステップ **8** 更新頻度を選択します。この値によって、外部スパム隔離を使用する電子メールゲートウェイ のセーフリスト/ブロックリストを AsyncOS が更新する頻度が決まります。この設定の意味に ついては[、外部スパム隔離およびセーフリスト](#page-1230-0)/ブロックリスト , on page 1161で説明します。
- ステップ9 変更を送信し、保存します。

## <span id="page-1230-0"></span>外部スパム隔離およびセーフリスト**/**ブロックリスト

Cisco Secure Email and Web Manager で外部スパム隔離を使用する場合、セーフリスト/ブロック リストはその管理アプライアンスに保存されます。これにより、すべてのアプライアンスを対 象に安全な送信者とブロックされた送信者を一か所で管理できます。

電子メールゲートウェイは受信メールの処理時にセーフリストとブロックリスト内の送信者を 評価するため、CiscoSecure Email andWeb Managerに保存されているセーフリストおよびブロッ クリストが受信メールに適用されるように、これらを電子メールゲートウェイに送信する必要 があります。 Cisco Secure Email and Web Manager でセーフリスト/ブロックリスト機能を設定 する際に、その更新頻度を設定します。

Cisco Secure Email and Web Manager での外部セーフリストおよびブロックリストの操作の詳細 については、『*Cisco Secure Email and Web Manager User Guide*』のトピックを参照してくださ い

## <span id="page-1231-0"></span>セーフリストおよびブロックリストへの送信者とドメインの追加(管 理者)

スパム隔離のインターフェイスでセーフリストとブロックリストを管理します。

多数の受信者(組織のエンド ユーザ)が特定の送信者またはドメインを許可リストまたはブ ロックリストに含めているかどうかも確認できます。

管理者は、各エンドユーザが表示および操作する同じエントリのスーパーセットを表示して操 作します。

#### **Before you begin**

- •スパム隔離にアクセスできることを確認します。スパム隔離へのアクセス (管理ユーザ), on page [1184](#page-1253-0)を参照してください。
- セーフリスト/ブロックリストへのアクセスを有効にします。レガシー Web [インターフェ](#page-1229-0) [イスでのセーフリストとブロックリストの有効化](#page-1229-0), on page 1160を参照してください。
- (任意)このセクションの手順を使用してこれらのリストを作成する代わりに、セーフリ スト/ブロックリストをインポートするには、セーフリスト/[ブロックリストのバックアッ](#page-1240-0) [プと復元](#page-1240-0) , on page 1171で説明する手順を使用します。
- セーフリストとブロックリストのエントリの必須形式を把握します[。セーフリストエント](#page-1236-0) [リとブロックリスト](#page-1236-0) エントリの構文 , on page 1167を参照してください。

### **Procedure**

ステップ **1** (新しい Web インターフェイスのみ) 電子メールゲートウェイで、[隔離(Quarantine)] > [ス パム隔離(Spam Quarantine)] > [検索(Search)] をクリックします。

または

**[**モニタ(**Monitor**)**]** > **[**スパム隔離(**Spam Quarantine**)**]**を選択し、ページの右上隅にある**[**オ プション(**Options**)**]** ドロップダウン メニューを選択します。

ステップ2 [セーフリスト (Safelist) ] または [ブロックリスト (Blocklist) ] を選択します。

- ステップ3 (任意)送信者または受信者を検索します。
- ステップ **4** 次の 1 つまたは複数の操作を実行します。

Ι

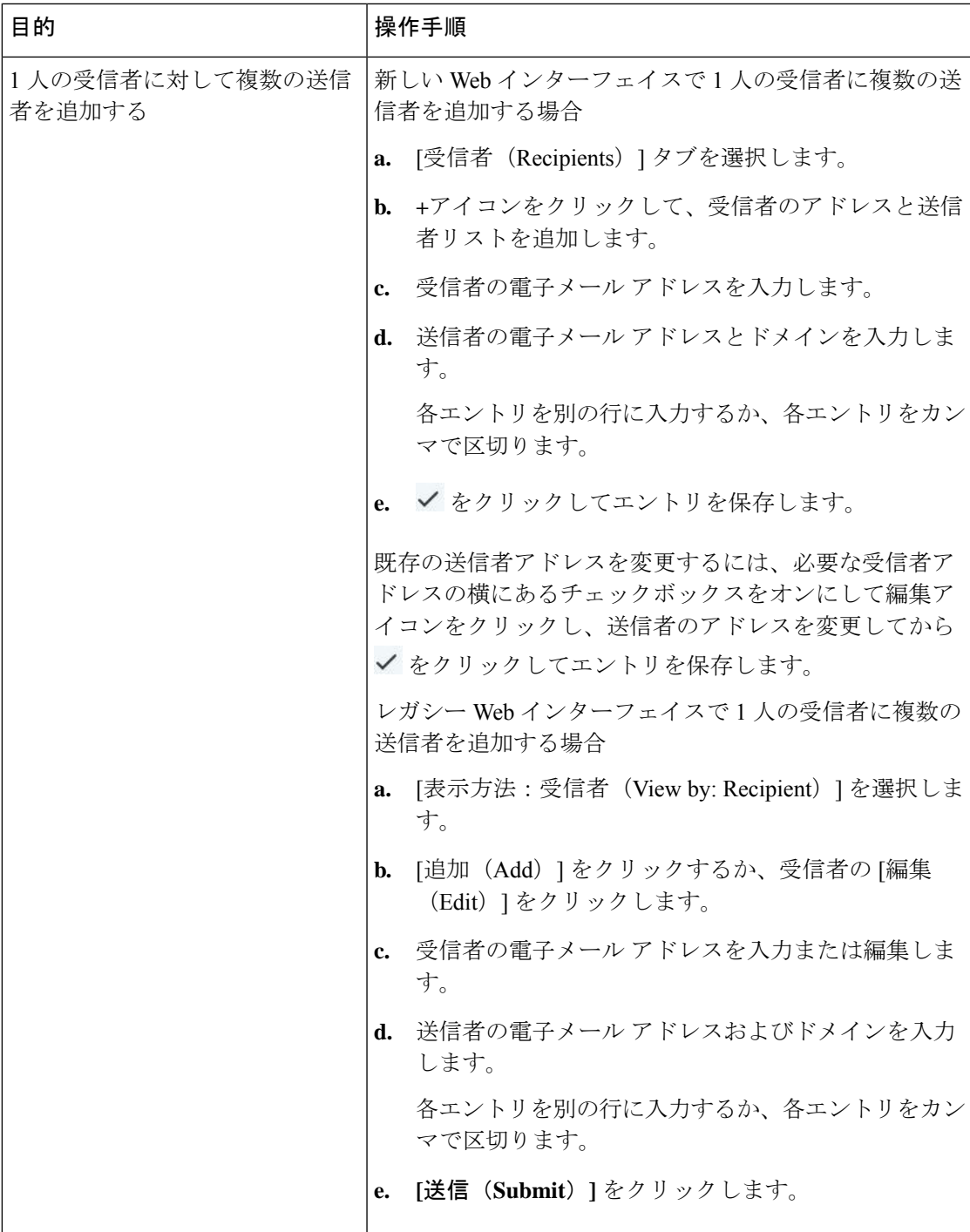

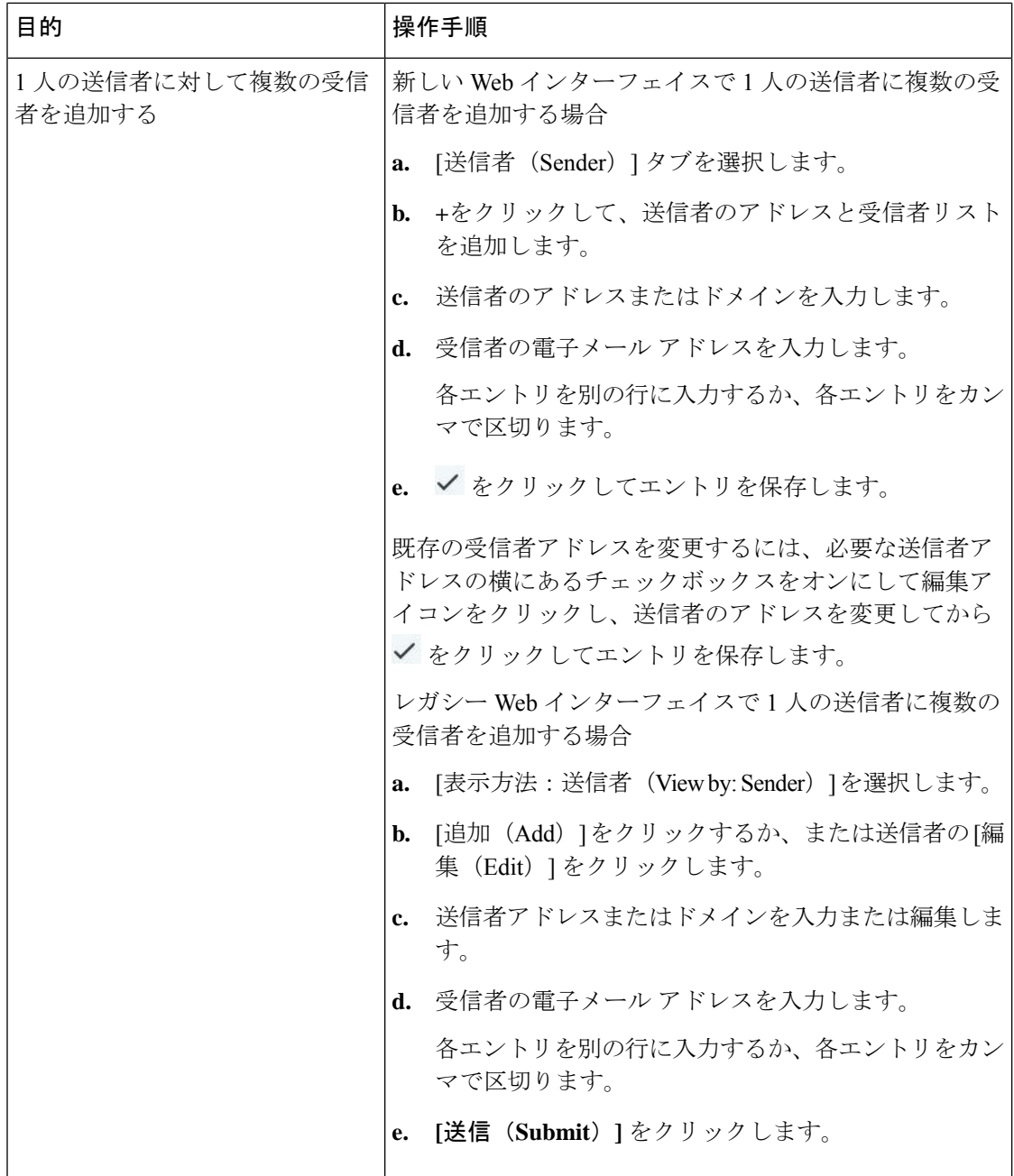

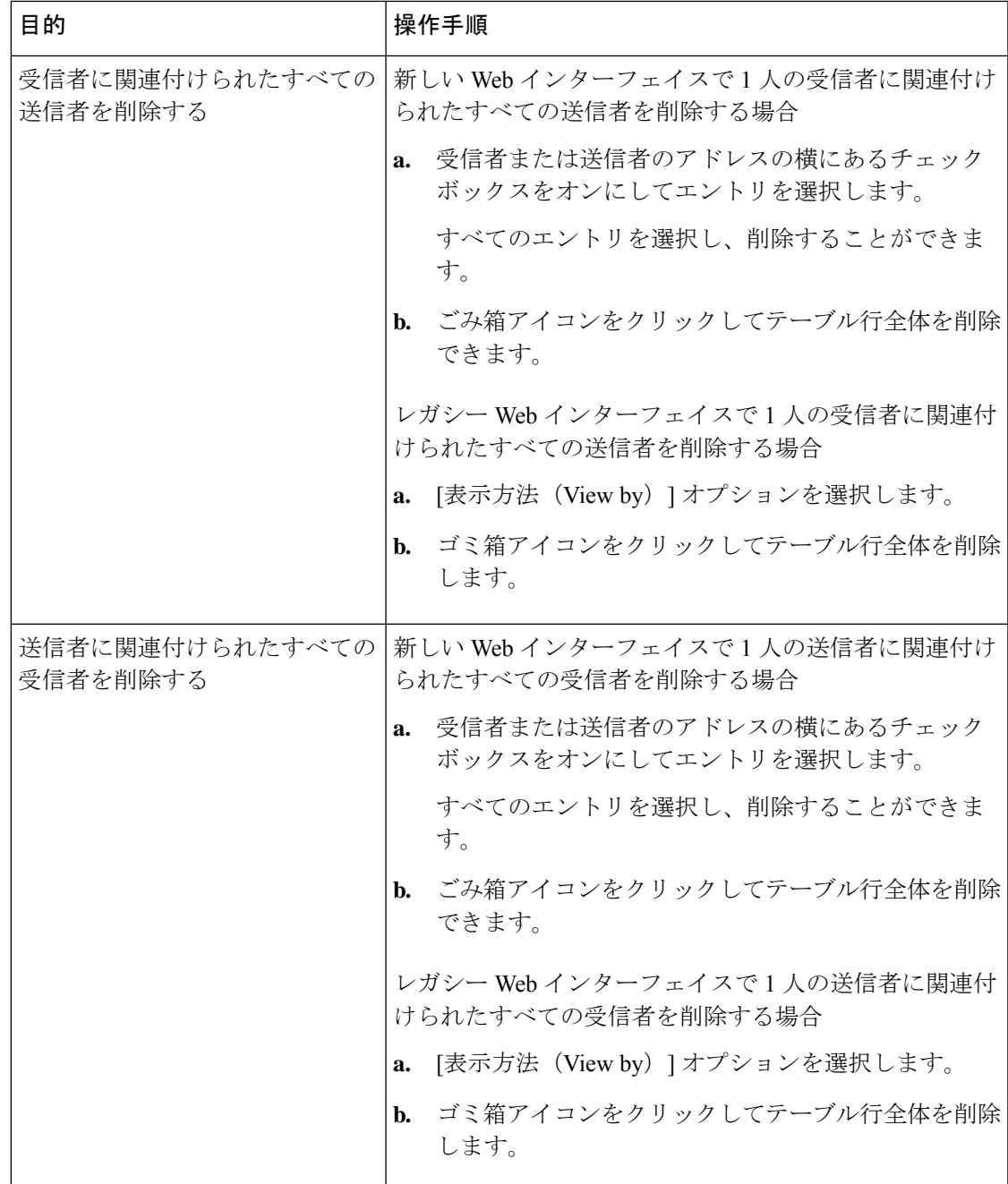

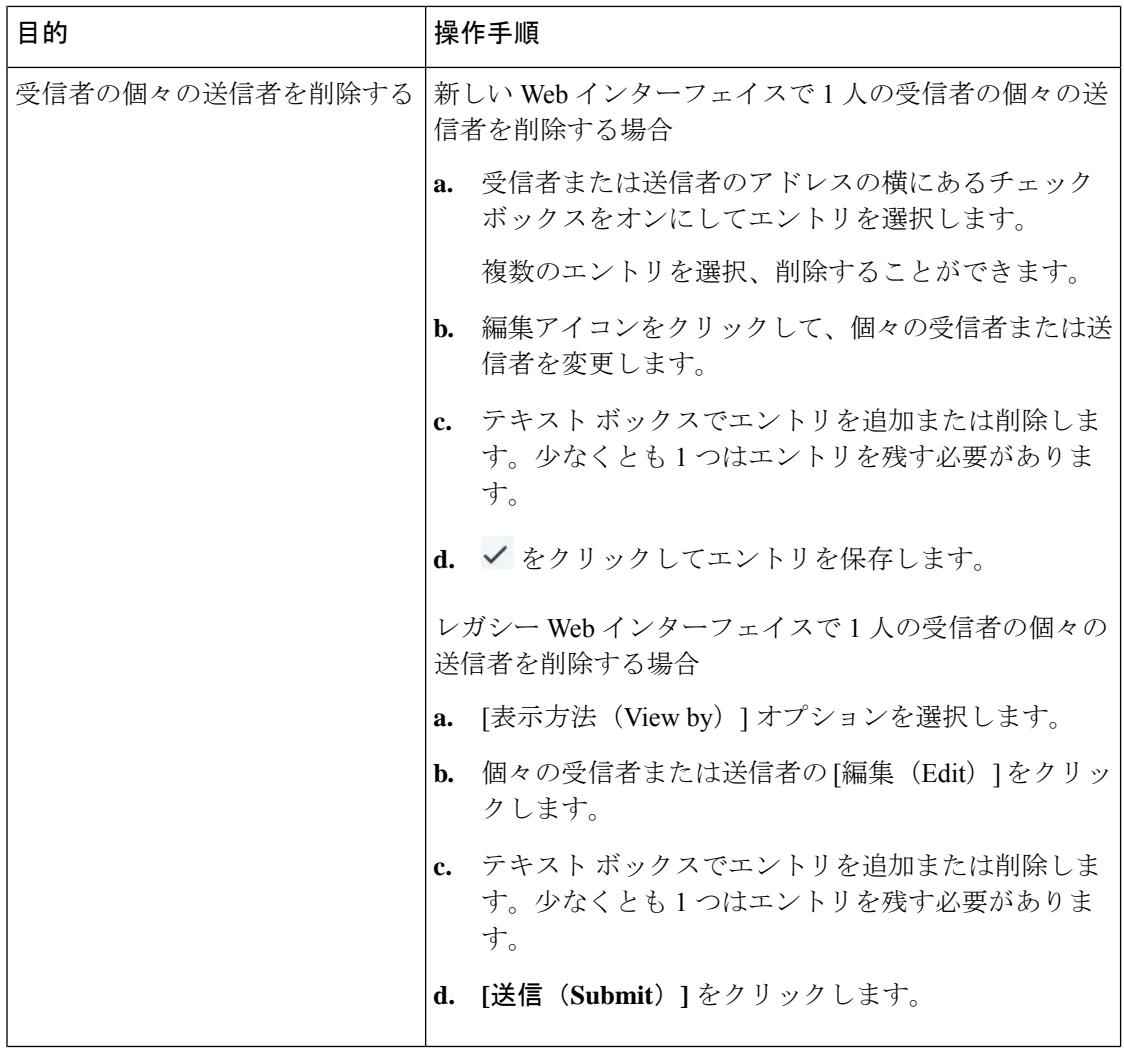

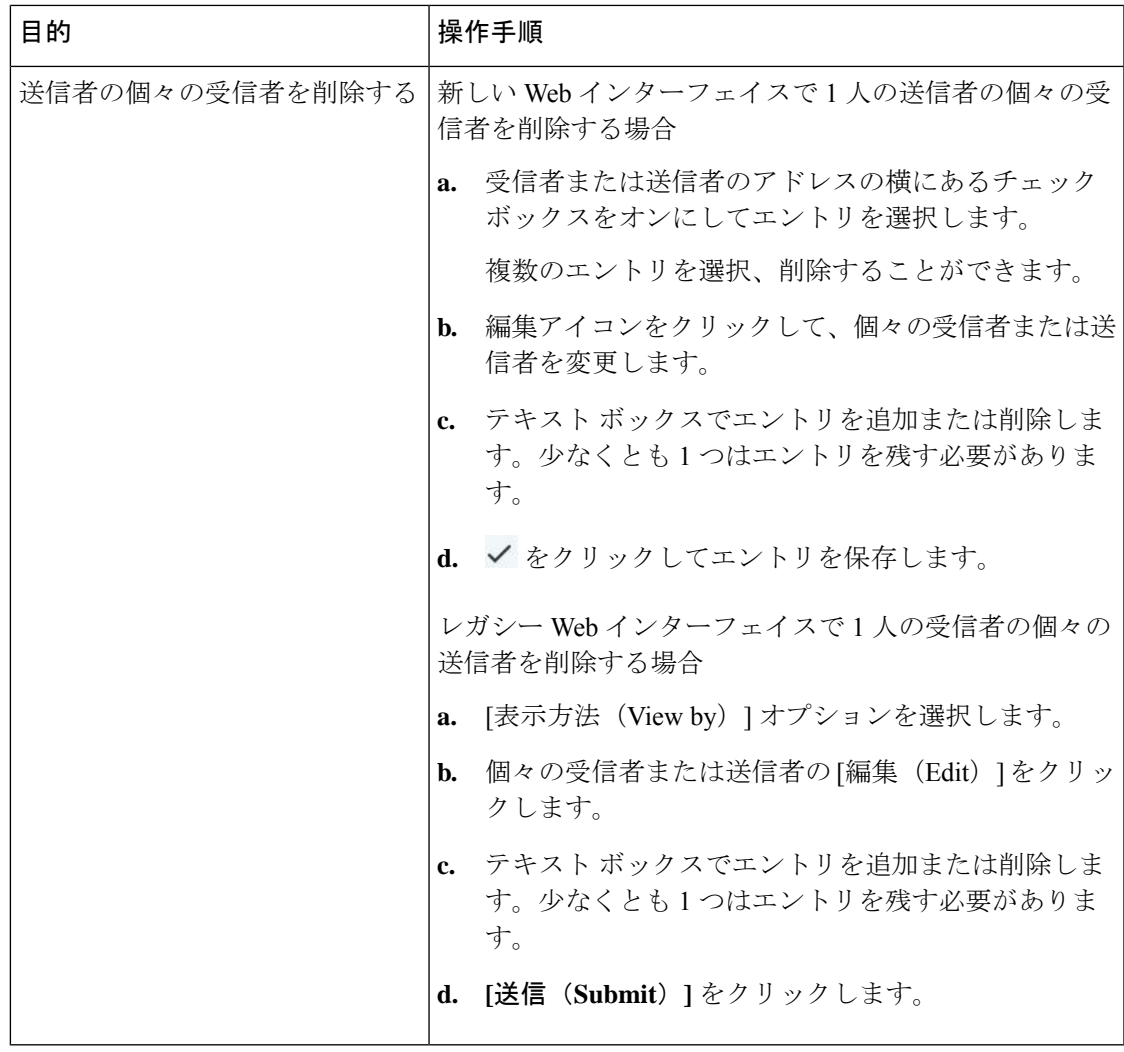

### **What to do next**

### 関連項目

- セーフリスト [エントリとブロックリスト](#page-1236-0) エントリの構文, on page 1167
- [すべてのセーフリストおよびブロックリストのクリア](#page-1237-1) , on page 1168

## <span id="page-1236-0"></span>セーフリスト エントリとブロックリスト エントリの構文

送信者を次の形式でセーフリストとブロックリストに追加できます。

- user@domain.com
- server.domain.com
- domain.com
- [10.1.1.0]
- [ipv6:2001:DB8:1::1]
- user@[1.2.3.4]
- user@[ipv6:2001:db8::1]

送信者アドレスやドメインなどの同一エントリを、セーフリストとブロックリストの両方に同 時に追加することはできません。ただし、ドメインをセーフリストに追加し、そのドメインに 所属する送信者の電子メールアドレスをブロックリストに追加すること(またはその逆)は可能 です。両方のルールが適用されます。たとえば *example.com* がセーフリストに含まれている場 合、*george@example.com*をブロックリストに追加することができます。この場合、電子メール ゲートウェイは、スパムとして処理される *george@example.com* からのメールを除いて、 *example.com* からのすべてのメールをスパムのスキャンなしで配信します。

*.domain.com* のような構文を使用して、サブドメインの範囲を許可したり、ブロックしたりす ることはできません。ただし、構文*server.domain.com*を使用して特定のドメインをブロックす ることは可能です。

### <span id="page-1237-1"></span>すべてのセーフリストおよびブロックリストのクリア

すべての送信者と受信者を含む、セーフリストおよびブロックリストのすべてのエントリを削 除する必要がある場合は、セーフリスト/[ブロックリストのバックアップと復元](#page-1240-0), on page 1171の 手順を使用してエントリなしでファイルをインポートします。

# <span id="page-1237-0"></span>セーフリストおよびブロックリストへのエンドユーザアクセスについ て

エンドユーザはスパム隔離から各自のセーフリストとブロックリストにアクセスします。スパ ムの隔離へのエンドユーザアクセスを設定するには、「Web[ブラウザからのスパム隔離へのエ](#page-1244-0) ンドユーザ [アクセスの設定](#page-1244-0) 」を参照してください。

必要に応じて、スパム隔離の URL と下記の手順をエンド ユーザに提供してください。

#### 関連項目

- [セーフリストへのエントリの追加\(エンド](#page-1237-2) ユーザ)
- [ブロックリストへの送信者の追加\(エンド](#page-1239-1) ユーザ)

### <span id="page-1237-2"></span>セーフリストへのエントリの追加(エンド ユーザ)

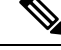

セーフリストに登録されている送信者からのメッセージの配信は、システムの他の設定によっ て異なります。[セーフリストとブロックリストのメッセージ処理](#page-1228-0), on page 1159を参照してくだ さい。 **Note**

エンド ユーザは、次の 2 つの方法で送信者をセーフリストに追加できます。

• [隔離されたメッセージの送信者のセーフリストへの追加](#page-1238-0) , on page 1169

• [隔離されたメッセージのない送信者のセーフリストへの追加](#page-1238-1) , on page 1169

<span id="page-1238-0"></span>隔離されたメッセージの送信者のセーフリストへの追加

エンド ユーザは、スパム隔離に送信されたメッセージの送信者をセーフリストに追加できま す。

### **Procedure**

ステップ **1** (新しい Web インターフェイスのみ)[隔離(Quarantine)] > [スパム隔離(Spam Quarantine)] > [セーフリスト(Safelist)] を選択します。

または

[モニタ(Monitor)] > [スパム隔離(Spam Quarantine)] > [セーフリスト(Safelist)] を選択し ます。

ステップ **2** (新しい Web インターフェイスのみ)[リリースしてセーフリストに追加(Release and Add to Safelist)] アイコンをクリックしてメッセージをリリースし、セーフリストに追加します。

または

ドロップダウン メニューから [リリースしてセーフリストに追加 (Release and Add to Safelist) ] を選択します。

指定したメールのエンベロープ送信者と差出人ヘッダーが両方ともセーフリストに追加されま す。解放されたメッセージは、それ以降の電子メールパイプライン内の作業キューの処理をス キップして、宛先キューへ直接進みます。

<span id="page-1238-1"></span>隔離されたメッセージのない送信者のセーフリストへの追加

### **Procedure**

- ステップ **1** (新しいWebインターフェイスのみ)**[**隔離(**Quarantine**)**]>[**スパム隔離(**SpamQuarantine**)**] > [**セーフリスト(**Safelist**)**]** を選択し、ページの右上にあるプラス アイコンをクリックしま す。
- ステップ **2** (新しい Web インターフェイスのみ)電子メール アドレスまたはドメインを入力します。ド メインと電子メール アドレスは、コンマで区切って複数入力できます。
- **ステップ3** (新しい Web インターフェイスのみ) ◆ をクリックしてエントリを保存します。
- ステップ **4** 必要に応じて、レガシー インターフェイスから次のタスクを実行できます。
	- a) **[**モニタ(**Monitor**)**] > [**スパム隔離(**Spam Quarantine**)**]** を選択します。
	- b) ページの右上隅にある **[**オプション(**Options**)**]** ドロップダウン メニューを選択します。
	- c) **[**セーフリスト(**Safelist**)**]** を選択します。
- d) [セーフリスト (Safelist) ]ダイアログボックスから、電子メールアドレスまたはドメイン を入力します。ドメインと電子メールアドレスは、コンマで区切って複数入力できます。
- e) **[**一覧に追加(**Add to List**)**]** をクリックします。

### <span id="page-1239-1"></span>ブロックリストへの送信者の追加(エンド ユーザ)

ブロックリストに登録されている送信者からのメッセージは、管理者が定義したセーフリスト/ ブロックリスト アクション設定に応じて、拒否または隔離されます。

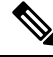

**Note** この手順でのみブロックリスト エントリを追加できます。

### **Procedure**

- ステップ **1** (新しい Web インターフェイスのみ)[隔離(Quarantine)] > [スパム隔離(Spam Quarantine)] を選択します。
- ステップ **2** (新しい Web インターフェイスのみ)[ブロックリスト(Blocklist)] を選択し、[+] アイコン をクリックして、ブロックリストに追加するドメインまたは電子メール アドレスを入力しま す。ドメインと電子メール アドレスは、コンマで区切って複数入力できます。
- **ステップ3** (新しい Web インターフェイスのみ) ◆ をクリックしてエントリを保存します。
- ステップ **4** 必要に応じて、レガシー インターフェイスから次のタスクを実行できます。
	- a) **[**モニタ(**Monitor**)**] > [**スパム隔離(**Spam Quarantine**)**]** を選択します。
	- b) ページの右上にある**[**オプション(**Options**)**]**ドロップダウンメニューから**[**ブロックリス ト(**Blocklist**)**]** を選択します。
	- c) ブロックリストに追加するドメインまたは電子メールアドレスを入力します。ドメインと 電子メール アドレスは、コンマで区切って複数入力できます。
	- d) **[**一覧に追加(**Add to List**)**]** をクリックします。

# <span id="page-1239-0"></span>複数の 電子メールゲートウェイ( **Cisco Secure Email and Web Manager** を使用しない展開)でのセーフリストまたはブロックリストの同期

複数の電子メールゲートウェイを Cisco Secure Email and Web Manager なしで使用する場合、 セーフリスト/ブロックリストおよびその構成設定を、複数の電子メールゲートウェイ間で手 動で同期することが必要になる場合があります。

セーフリスト/[ブロックリストのバックアップと復元](#page-1240-0), on page 1171で説明されている手順を使用 して.csvファイルをエクスポートおよびインポートしてから、FTPを使用してファイルをアッ プロードおよびダウンロードできます。

## <span id="page-1240-0"></span>セーフリスト**/**ブロックリストのバックアップと復元

電子メールゲートウェイをアップグレードする場合、またはインストールウィザードを実行す る場合は、事前にセーフリスト/ブロックリストデータベースをバックアップしておく必要が あります。セーフリスト/ブロックリストの情報は、アプライアンスの設定が格納されるメイ ンの XML コンフィギュレーション ファイルには含まれていません。

セーフリスト/ブロックリストのコピーを保存して複数の 電子メールゲートウェイを同期する 場合も、この手順を使用できます。

### **Procedure**

- ステップ1 (新しい Web インターフェイスのみ) 電子メールゲートウェイで ※ をクリックして、レガ シー Web インターフェイスをロードします。
- ステップ **2** [管理アプライアンス(Management Appliance)]> [システム管理(System Administration)] > [設 定ファイル(Configuration File)] を選択します。
- ステップ **3** [エンドユーザセーフリスト/ブロックリストデータベース(スパム隔離)(End-UserSafelist/Blocklist Database (Spam Quarantine))] セクションまでスクロールします。

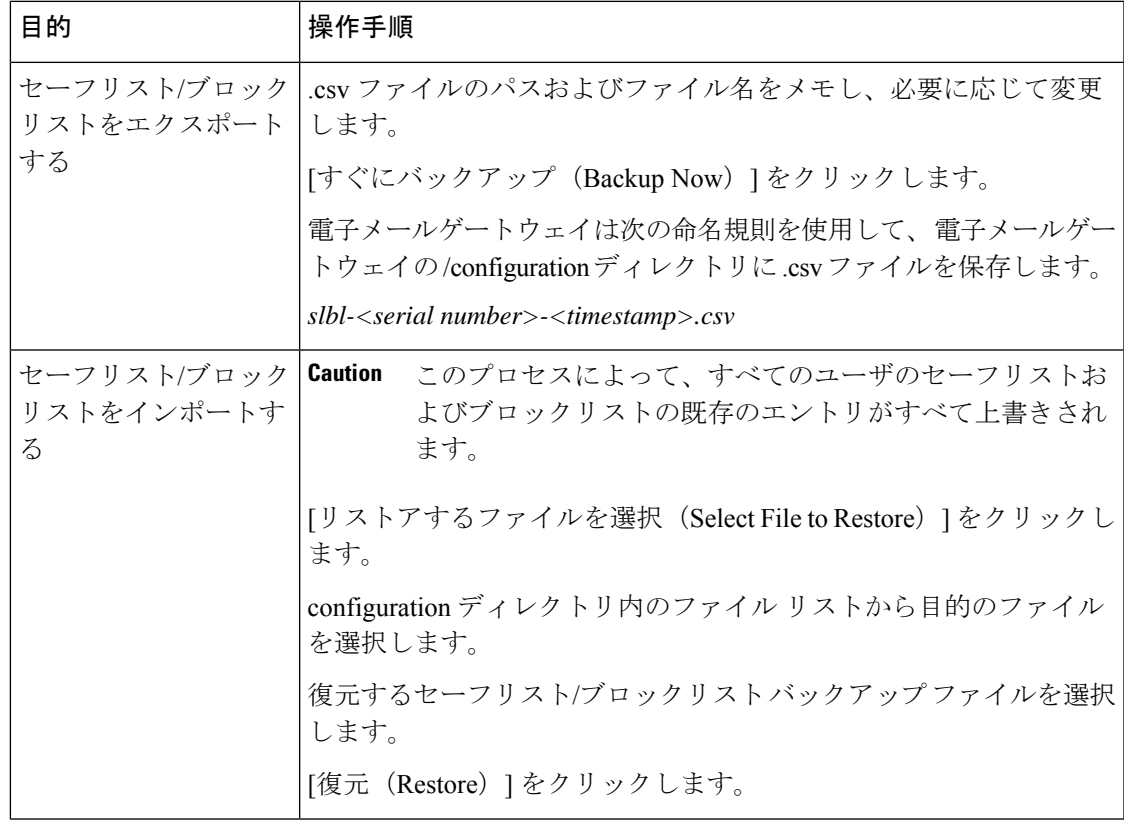

## <span id="page-1241-0"></span>セーフリストとブロックリストのトラブルシューティング

セーフリストとブロックリストに関する問題をトラブルシューティングするために、ログファ イルまたはシステム アラートを表示できます。

電子メールがセーフリスト/ブロックリスト設定によってブロックされると、そのアクション が ISQ\_log ファイルまたはアンチスパム ログ ファイルに記録されます。セーフリストに含ま れる電子メールは、セーフリストに一致していることが *X-SLBL-Result-*セーフリスト ヘッダー によってマークされます。ブロックリストに含まれる電子メールは、ブロックリストに一致し ていることが *X-SLBL-Result-*ブロックリスト ヘッダーによってマークされます。

アラートは、データベースが作成または更新されたり、データベースの変更またはセーフリス ト/ブロックリスト プロセスの実行においてエラーが発生したりすると送信されます。

アラートの詳細については、[アラート](#page-1348-0), on page 1279を参照してください。

ログ ファイルの詳細については、ログ, on page [1395](#page-1464-0)を参照してください。

#### 関連項目

• [セーフリストに登録されている送信者からのメッセージが配信されない](#page-1241-1) , on page 1172

### <span id="page-1241-1"></span>セーフリストに登録されている送信者からのメッセージが配信されない

### 問題

セーフリストに登録されている送信者からのメッセージが配信されませんでした。

### 解決方法

考えられる原因:

- マルウェアまたはコンテンツ違反のためメッセージがドロップされました。[セーフリスト](#page-1228-0) [とブロックリストのメッセージ処理](#page-1228-0) , on page 1159を参照してください。
- 電子メールゲートウェイが複数あり、その送信者をセーフリストに最近追加した場合、 メッセージが処理された時点ではセーフリスト/ブロックリストが同期されていなかった 可能性があります[。外部スパム隔離およびセーフリスト](#page-1230-0)/ブロックリスト, on page 1161およ び複数の [電子メールゲートウェイ\(](#page-1239-0) Cisco Secure Email and Web Manager を使用しない展 [開\)でのセーフリストまたはブロックリストの同期](#page-1239-0) , on page 1170を参照してください。

# エンド ユーザのためのスパム管理機能の設定

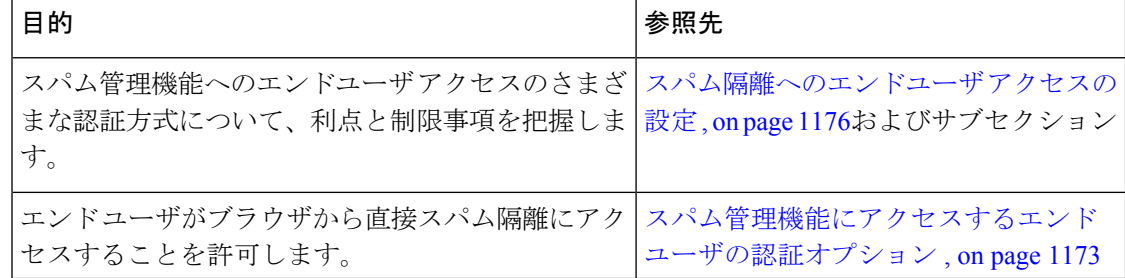

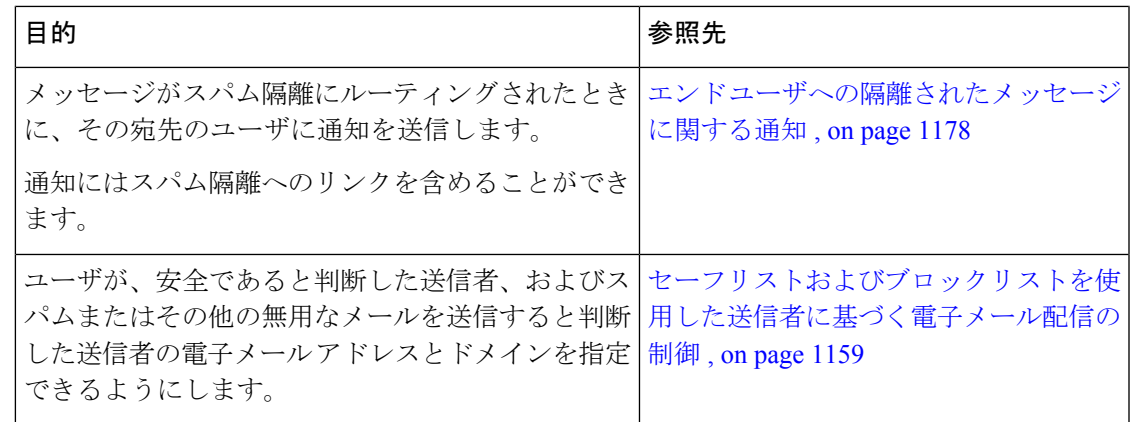

### 関連項目

- [スパム管理機能にアクセスするエンド](#page-1242-0) ユーザの認証オプション , on page 1173
- Web [ブラウザからのスパム隔離へのエンドユーザ](#page-1244-0) アクセスの設定 , on page 1175
- エンド [ユーザへの隔離されたメッセージに関する通知](#page-1247-0) , on page 1178

## <span id="page-1242-0"></span>スパム管理機能にアクセスするエンド ユーザの認証オプション

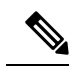

メールボックス認証では、ユーザが電子メールエイリアス宛てのメッセージを表示することは できません。 **Note**

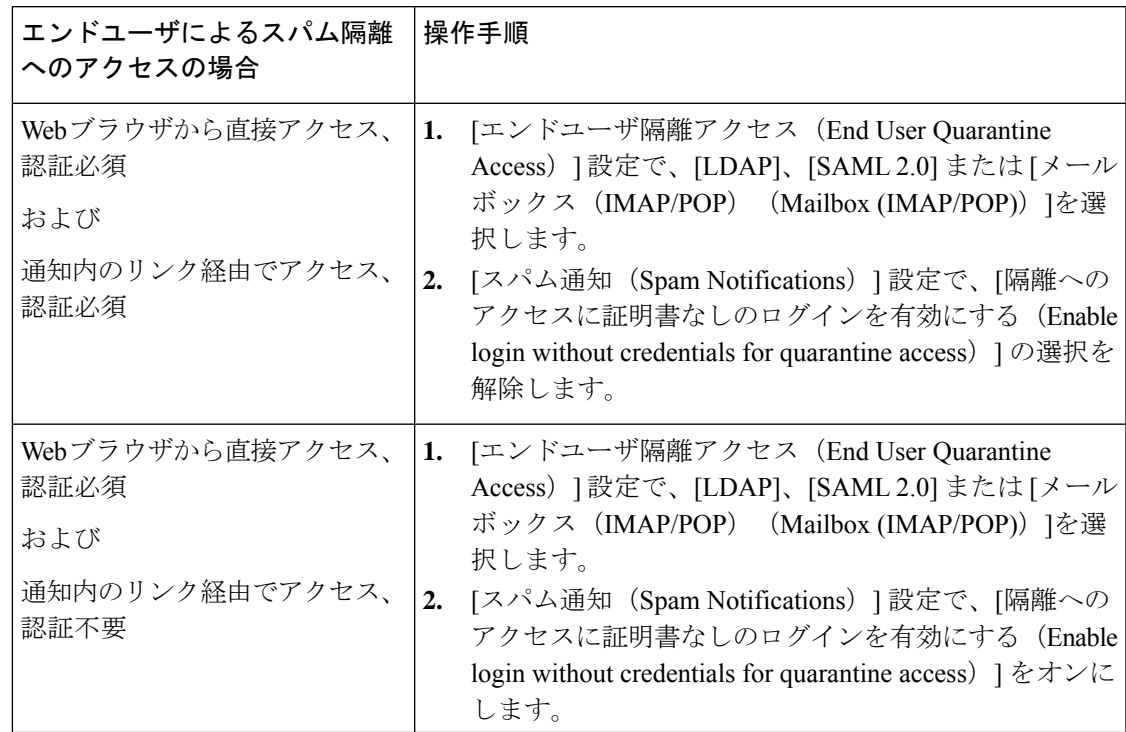

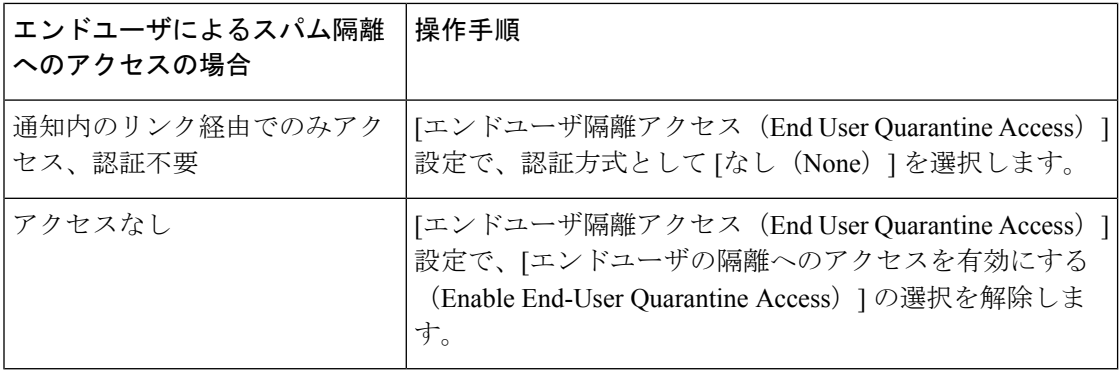

### 関連項目

- LDAP [認証プロセス](#page-1243-0) , on page 1174
- [スパム隔離へのエンドユーザ](#page-1245-0) アクセスの設定 , on page 1176
- エンド [ユーザへの隔離されたメッセージに関する通知](#page-1247-0) , on page 1178
- [スパム管理機能にアクセスするエンド](#page-1242-0) ユーザの認証オプション , on page 1173
- [セーフリストおよびブロックリストへのエンドユーザ](#page-1237-0) アクセスについて , on page 1168

### <span id="page-1243-0"></span>**LDAP** 認証プロセス

- **1.** ユーザは、自分のユーザ名とパスフレーズを Web UI ログイン ページに入力します。
- **2.** スパム隔離は、匿名検索を実行するように、または指定された「サーバ ログイン」DN と パスフレーズによる認証ユーザとして、指定された LDAP サーバに接続します。Active Directory の場合、一般に「グローバル カタログ ポート」(6000 番台)上でサーバ接続を 確立する必要があり、検索を実行するために、スパム隔離がバインドできる低い特権LDAP ユーザを作成する必要があります。
- **3.** 次に、スパム隔離は、指定された BaseDN とクエリ ストリングを使用してユーザを検索し ます。ユーザの LDAP レコードが見つかると、スパム隔離は、そのレコードの DN を抽出 し、ユーザ レコードの DN と最初にユーザが入力したパスフレーズを使用してディレクト リへのバインドを試みます。このパスフレーズチェックに成功すると、ユーザは正しく認 証されます。しかしまだ、スパム隔離は、そのユーザに対してどのメールボックスの内容 を表示するのか決定する必要があります。
- **4.** メッセージは、受信者のエンベロープ アドレスを使用してスパム隔離に保管されます。 ユーザのパスフレーズが LDAP に対して検証された後、スパム隔離は、「プライマリ電子 メール属性」を LDAP レコードから取得して、どのエンベロープ アドレスの隔離された メッセージを表示する必要があるのか決定します。「プライマリ電子メール属性」には、 電子メールアドレスが複数格納されている場合があり、これらのアドレスを使用して、隔 離からどのエンベロープアドレスが認証ユーザに対して表示される必要があるのかが決定 されます。

### 関連項目

• [スパム管理機能にアクセスするエンド](#page-1242-0) ユーザの認証オプション , on page 1173

### **IMAP/POP** 認証プロセス

- 1. メール サーバ設定に応じて、ユーザは、自分のユーザ名 (joe) または電子メール アドレ ス (joe@example.com) と、パスフレーズをWeb UIログインページに入力します。ユーザ に電子メールアドレスをフルに入力する必要があるのか、ユーザ名だけを入力すればよい のか知らせるために、ログイン ページ メッセージを変更できます [\(スパム隔離へのエン](#page-1245-0) ドユーザ [アクセスの設定](#page-1245-0) , on page 1176を参照)。
- **2.** スパム隔離は、IMAP サーバまたは POP サーバに接続し、入力されたログイン名(ユーザ 名または電子メールアドレス)とパスフレーズを使用してIMAP/POPサーバへのログイン を試みます。パスフレーズが受け入れられると、そのユーザは認証されたと見なされ、ス パム隔離はただちに IMAP/POP サーバからログアウトします。
- **3.** ユーザが認証された後、スパム隔離は、ユーザの電子メール アドレスに基づいて、その ユーザ宛の電子メールのリストを作成します。
	- スパム隔離の設定において、修飾のないユーザ名 (joeなど)に追加するドメインを指 定している場合は、このドメインを後ろに追加してできる完全修飾電子メールアドレ スを使用して、隔離エリア内の一致するエンベロープが検索されます。
	- それ以外の場合、スパム隔離は、入力された電子メールアドレスを使用して、一致す るエンベロープを検索します。

IMAP の詳細については、ワシントン大学の Web サイトを参照してください。 http://www.washington.edu/imap/

## <span id="page-1244-0"></span>**Web** ブラウザからのスパム隔離へのエンドユーザ アクセスの設定

### **Procedure**

- ステップ **1** スパム管理機能へのエンドユーザアクセスのさまざまな認証方式について、利点と制限事項を 把握します。
- ステップ **2** LDAP を使用してエンド ユーザを認証する場合は、[システム管理(System Administration)] > [LDAP] > [LDAPサーバプロファイル(LDAP Server Profile)] ページの [スパム隔離エンドユー ザ認証クエリー(Spam Quarantine End-User Authentication Query)] 設定などで、LDAP サーバ プロファイルを設定します。

#### **Example:**

If you will authenticate end users using SAML 2.0 (SSO), configure the settings on the **System Administration** > **SAML** page.

ステップ **3** スパム隔離へのエンドユーザ アクセスを設定します。

[スパム隔離へのエンドユーザ](#page-1245-0) アクセスの設定 , on page 1176

ステップ **4** スパム隔離へのエンドユーザ アクセスの URL を決定します。

[スパム隔離へのエンドユーザ](#page-1246-0) アクセス用 URL の決定, on page 1177

### **What to do next**

#### 関連項目

- [スパム隔離へのエンドユーザ](#page-1245-0) アクセスの設定 , on page 1176
- [スパム隔離へのエンドユーザ](#page-1246-0) アクセス用 URL の決定, on page 1177
- エンド [ユーザに表示されるメッセージ](#page-1247-1) , on page 1178

### <span id="page-1245-0"></span>スパム隔離へのエンドユーザ アクセスの設定

管理ユーザは、エンドユーザアクセスがイネーブルにされているかどうかに関わらず、スパム 隔離にアクセスできます。

#### **Before you begin**

[スパム管理機能にアクセスするエンドユーザの認証オプション](#page-1242-0),onpage1173で要件を参照して ください。

### **Procedure**

ステップ **1** レガシーインターフェイスを使用している場合は、**[**管理アプライアンス(**Management Appliance**)**]** > **[**集約サービス(**Centralized Services**)**]** > **[**モニタ(**Monitor**)**]** > **[**スパム隔離 (**Spam Quarantine**)**]** > **[**設定の編集(**Edit Settings**)**]** に移動し、[エンドユーザの隔離アクセ ス(End-User Quarantine Access)] へと下にスクロールします。新しい Web インターフェイス を使用している場合は、 [Cisco Secure Email and Web Manager] に移動し、[サービスステータス (Service Status)] をクリックして アイコンにマウスのカーソルを合わせて [エンドユーザ の隔離設定の編集(Edit End-User Quarantine Settings)] をクリックします。レガシー インター フェイスにリダイレクトされます。

- ステップ **2** [エンドユーザの隔離へのアクセスを有効にする(Enable End-User Quarantine Access)] を選択 します。
- ステップ **3** エンド ユーザが隔離されたメッセージを表示しようとしたときに、エンド ユーザの認証に使 用する方式を指定します。

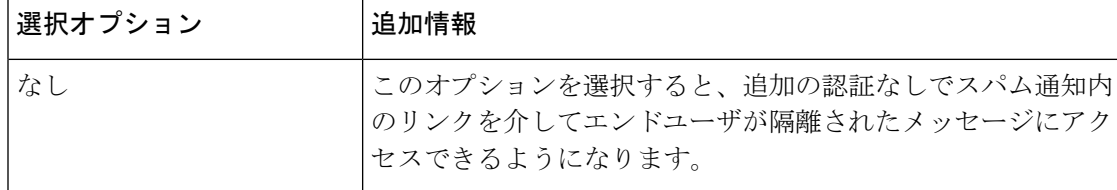

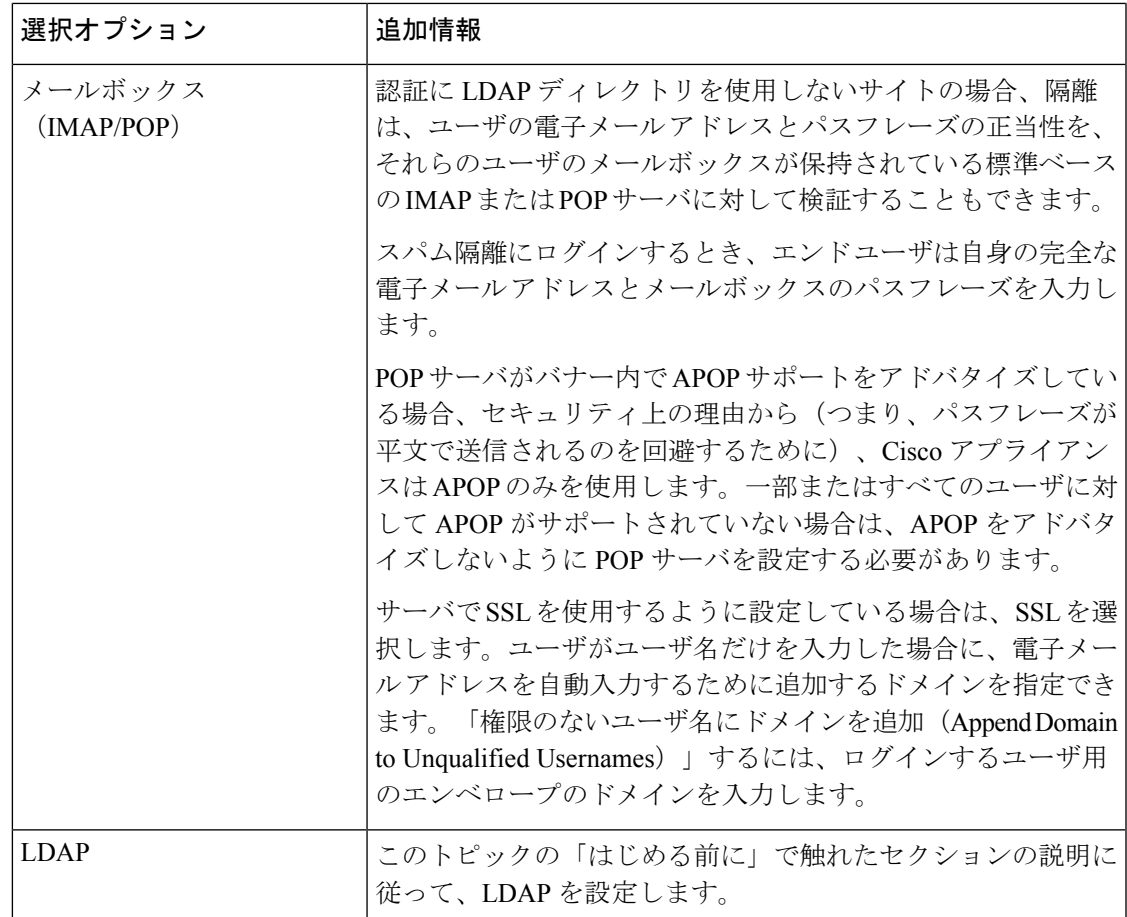

ステップ **4** メッセージが解放される前に、メッセージ本文を表示するかどうかを指定します。

このチェックボックスをオンにすると、ユーザは、スパム隔離ページからメッセージ本文を表 示できなくなります。この場合、隔離されたメッセージの本文を表示するには、そのメッセー ジを解放してから、ユーザのメール アプリケーション(Microsoft Outlook など)で表示する必 要があります。この機能は、ポリシーおよび規制(表示したすべての電子メールをアーカイブ することが要求されている場合など)へのコンプライアンスの目的で使用できます。

ステップ5 変更を送信し、保存します。

### <span id="page-1246-0"></span>スパム隔離へのエンドユーザ アクセス用 **URL** の決定

エンド ユーザがスパム隔離に直接アクセスするために使用できる URL は、マシンのホスト名 と、隔離が有効になっている IP インターフェイス上の設定(HTTP/S とポート番号)から作成 されます。たとえば、HTTP://mail3.example.com:82 となります。

エンドユーザは、以下のいずれかの方法で、新しい Web インターフェイスのスパム検疫にア クセスできます。

• trailblazerconfig CLI コマンドが有効になっているときに、 https://example.com:<trailblazer-https-port>/euq-login の URL を使用します。

ここで、example.com はアプライアンスのホスト名で、<trailblazer-https-port> はアプ ライアンスで設定されている先駆者の HTTPS ポートです。

• trailblazerconfig CLI コマンドが無効になっているときに、 https://example.com:<https-port>/euq-login の URL を使用します。

ここで、example.com はアプライアンスのホスト名で、<https-port> はアプライアンスで 設定されている HTTPS ポートです。

ローカルおよび外部認証のユーザは、エンドユーザのスパム隔離ポータルにログインできませ  $h_{\circ}$ **Note**

### <span id="page-1247-1"></span>エンド ユーザに表示されるメッセージ

通常、エンド ユーザにはスパム隔離内にある自身のメッセージだけが表示されます。

アクセス方法(通知経由またはWebブラウザから直接)と認証方式(LDAPまたはIMAP/POP) によっては、スパム隔離内にある複数の電子メールアドレス宛のメールが表示される場合があ ります。

LDAP 認証を使用する場合、LDAP ディレクトリ内でプライマリ電子メール属性に複数の値が 設定されていると、それらの値(アドレス)のすべてがユーザに関連付けられます。したがっ て、検疫エリア内には、LDAP ディレクトリでエンド ユーザに関連付けられたすべての電子 メール アドレス宛の検疫されたメッセージが存在します。

認証方式がIMAP/POPの場合、またはユーザが通知から直接隔離にアクセスした場合は、その ユーザの電子メールアドレス(または通知の送信先アドレス)宛のメッセージのみが隔離に表 示されます。

メンバーになっているエイリアスに送信されたメッセージについては[、受信者の電子メールの](#page-1250-0) メーリング リスト [エイリアスおよびスパム通知](#page-1250-0) , on page 1181を参照してください。

#### 関連項目

- [スパム隔離へのエンドユーザ](#page-1245-0) アクセスの設定 , on page 1176
- [受信者の電子メールのメーリング](#page-1250-0) リスト エイリアスおよびスパム通知 , on page 1181

## <span id="page-1247-0"></span>エンド ユーザへの隔離されたメッセージに関する通知

特定またはすべてのユーザに、スパム隔離内にスパムまたはその疑いのあるメッセージがある ことを通知する電子メールを送信するように、システムを設定できます。

デフォルトでは、エンドユーザの隔離されたメッセージがスパム通知に表示されます。通知に は、ユーザがスパム隔離内に隔離されたメッセージを表示できるリンクが含まれます。隔離さ れたメッセージを受信トレイに送るか、削除するかを決定できます。

**Note** クラスタ設定では、マシン レベルでのみ通知を受信するユーザを選択できます。

### **Before you begin**

- エンドユーザが通知に表示されるメッセージを管理するには、スパム隔離にアクセスでき る必要があります[。スパム隔離へのエンドユーザアクセスの設定](#page-1245-0), on page 1176を参照して ください。
- 通知を使用してスパムを管理するための認証オプションを把握して実装します[。スパム管](#page-1242-0) [理機能にアクセスするエンドユーザの認証オプション](#page-1242-0), on page 1173を参照してください。
- エンドユーザが複数のエイリアスで電子メールを受信する場合については、[受信者の電子](#page-1250-0) メールのメーリング リスト [エイリアスおよびスパム通知](#page-1250-0) , on page 1181を参照してくださ い。

### **Procedure**

- ステップ1 (新しい Web インターフェイスのみ) 電子メールゲートウェイで ※ をクリックして、レガ シー Web インターフェイスをロードします。
- ステップ **2** レガシーインターフェイスを使用している場合は、**[**管理アプライアンス(**Management Appliance**)**]** > **[**集約サービス(**Centralized Services**)**]** > **[**スパム隔離(**Spam Quarantine**)**]** > **[**設定の編集(**EditSettings**)**]**に移動し、**[**スパム通知(**Spam Notifications**)**]**へと下にスクロー ルします。ただし、新しい Web インターフェイスを使用している場合は、[Cisco Secure Email and Web Manager] に移動し、[サービスステータス (Service Status) 1をクリックして ウアイ コンの上にカーソルを合わせ、[スパム通知設定の編集(Edit Spam Notification Settings)] をク リックします。レガシー インターフェイスにリダイレクトされます。
- ステップ **3** [スパム通知を有効にする(Enable Spam Notification)] を選択します。
- ステップ **4** 通知の差出人アドレスを入力します。
- ステップ5 通知するエンドユーザを指定します。
- ステップ **6** (任意)通知の件名をカスタマイズします。
- **ステップ7** (任意)通知のタイトルをカスタマイズします。
- ステップ **8** 通知のデフォルト言語を選択します。
- ステップ **9** エンドユーザ向けに隔離アクセスを設定します。
	- a) ユーザが通知に記載されたリンクをクリックしてスパム隔離にアクセスしたときにその ユーザが自動的にログインされるようにするには、[クレデンシャルを使用せずにログイン する(Login without credentials)] チェックボックスをオンにします。エンドユーザは、通 知の[リリース (Release) ]リンクをクリックするだけでメッセージをリリースできます。

このオプションをオフにすると、エンドユーザは通知の[リリース(Release)]リンクをク リックしてメッセージをリリースすることはできなくなります。

このオプションは、メールボックス(IMAP / POP)、LDAP、または SAML 2.0 のいずれ かのエンドユーザ認証方式を選択した場合にのみ表示されます。認証方式として [なし (None)] を選択した場合、エンドユーザはスパム通知内のリンクをクリックすると、自 動的にスパム隔離にログインします。

b) 通知内のリンクの有効期限(日数)を設定します。0 ~ 365 の範囲内の数を入力してくだ さい。これらのリンクは、指定された期間後に自動的に期限切れになります。リンクを期 限切れにしない場合は、0 を入力します。

(メールボックス(IMAP/POP)、LDAP、およびSAML2.0の場合)このオプションは、 [クレデンシャルを使用せずにログインする(Login without credentials)] チェックボックス をオンにした場合にのみ設定できます。

CLI で **spamdigestconfig** コマンドを使用して有効期限を設定することもできます。

- ステップ **10** メッセージ本文をカスタマイズします。
	- a) (任意)デフォルトのテキストおよび変数をカスタマイズします。

変数を挿入するには、挿入する位置にカーソルを置いて、右側のメッセージ変数リストで 変数の名前をクリックします。または変数を入力します。

次のメッセージ変数は、特定のエンド ユーザに対応した実際の値に展開されます。

- [新規メッセージ数(New Message Count)](%new\_message\_count%):ユーザの最後 のログイン以後の新しいメッセージの数。
- [総メッセージ数(Total Message Count)](%total\_message\_count%):スパム隔離内に あるこのユーザ宛のメッセージの数。
- [メッセージ保存期間(Days Until Message Expires)](%days\_until\_expire%)
- [隔離URL(Quarantine URL)](%quarantine\_url%):隔離にログインし、メッセージ を表示するための URL。
- [ユーザ名 (Username) ] (%username%)
- [新しいメッセージテーブル (New Message Table) ] (%new\_quarantine\_messages%): ユーザの新しい隔離メッセージのリスト。送信者、メッセージ件名、日付、および メッセージをリリースするリンクを示します。ユーザは、メッセージ件名をクリック してスパム隔離のメッセージを表示します。
- [新しいメッセージテーブル(件名なし)](%new quarantine messages no subject%): [新しいメッセージ テーブル(New Message Table)] と似ていますが、各メッセージの 件名の場所には [メッセージの表示 (View Message) ] リンクのみが表示されていま す。
- b) スパム通知内のすべての隔離メッセージを表示するためにリンクを表示するか非表示にす るかを選択します。[通知メールのすべての隔離メッセージを表示するリンクを表示する

(Show link to show all Quaranted messages in Notification Mails)] で、要件に応じて [はい (Yes) 1または [いいえ (No) 1を選択します

(メールボックス(IMAP / POP)、LDAP、および SAML 2.0 の場合)。このオプション は、[クレデンシャルを使用せずにログインする(Login without credentials)] チェックボッ クス([隔離へのアクセス(Quarantine Access)]の下)をオンにした場合にのみ表示されま す。

[はい(Yes)] を選択した場合は、スパム隔離にアクセスする前にエンドユーザを強制的 に認証できます。[チャレンジアクセス(Challenge Access)] をオンにします。このオプ ションは、エンドユーザ認証方式として [なし (None) ] を選択した場合は使用できませ  $h_{\rm o}$ 

CLIで **spamdigestconfig** コマンドを使用して、リンクを表示または非表示にすることもで きます。

- c) [メッセージのプレビュー(Preview Message)] をクリックして、メッセージの内容を確認 します。
- ステップ **11** メッセージ形式(HTML、テキスト、または HTML/テキスト)を選択します。
- ステップ **12** バウンスされた通知の送信先のアドレスを指定します。
- ステップ **13** (任意)[統合されたメッセージは同じLDAPユーザの違うアドレスに送信されます(Consolidate messages sent to the same LDAP user at different addresses) ] を選択します。
- ステップ **14** 通知スケジュールを設定します。
- ステップ **15** 変更を送信し、保存します。

### **What to do next**

これらの通知を確実に受信できるように、エンドユーザにスパム隔離からの通知電子メールの 差出人アドレスを各自のメールアプリケーション(Microsoft Outlook、Mozilla Thunderbird な ど)の迷惑メール設定にある「許可リスト」に追加することを推奨してください。

### 関連項目

- [受信者の電子メールのメーリング](#page-1250-0) リスト エイリアスおよびスパム通知 , on page 1181
- [通知のテスト](#page-1251-0), on page 1182
- [スパム通知のトラブルシューティング](#page-1252-0) , on page 1183

### <span id="page-1250-0"></span>受信者の電子メールのメーリング リスト エイリアスおよびスパム通知

電子メールが隔離されている各エンベロープ受信者(メーリングリストおよびその他のエイリ アスを含む)に通知を送信できます。メーリングリストごとに1つの要約を受信します。メー リングリストに通知を送信すると、リストの購読者全員に通知が届きます。複数の電子メール エイリアスに属するユーザ、通知を受信するLDAPグループに属するユーザ、または複数の電 子メールアドレスを使用するユーザは、複数のスパム通知を受信する場合があります。次の表 に、ユーザが複数の通知を受け取る状況の例を示します。

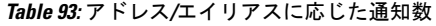

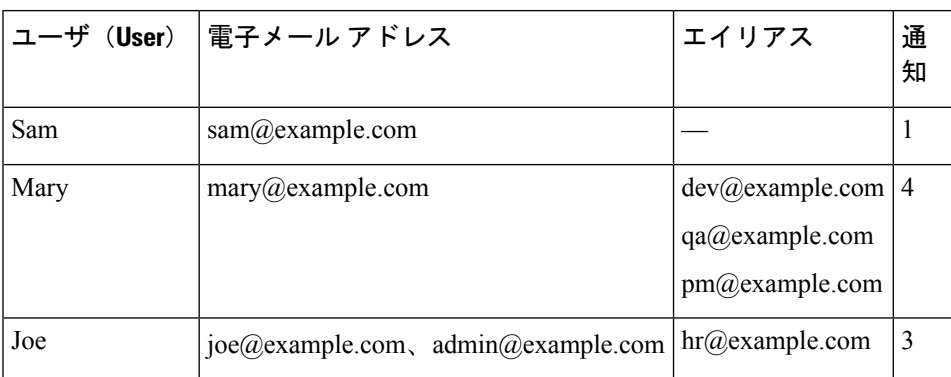

LDAP 認証を使用する場合、メーリング リスト エイリアスに通知を送信しないように選択す ることができます。または、メーリング リスト エイリアスにスパム通知を送信することを選 択した場合、複数の通知が送信されないようにすることができます。[スパム隔離のエイリアス](#page-1060-0) [統合クエリ](#page-1060-0), on page 991を参照してください。

アプライアンスが電子メール通知にスパム隔離のエイリアス統合クエリを使用していない限 り、通知内のリンクをクリックしてスパム隔離にアクセスしたユーザに、そのエンドユーザが 所有する他のエイリアス宛の隔離対象メッセージは表示されません。アプライアンスで処理し た後に展開される配布リストに通知が送信された場合、複数の受信者がそのリストの同じ隔離 にアクセスできます。

つまり、各メーリングリストの購読者は、全員が同じ通知を受信することになり、その検疫に ログインしてメッセージを解放したり、削除したりできます。この場合、エンドユーザが隔離 にアクセスして、通知に示されたメッセージを表示しようとしても、それらのメッセージは他 のユーザによってすでに削除されている可能性もあります。

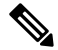

LDAPを使用していない場合で、エンドユーザが複数の電子メール通知を受信することがない ようにする必要がある場合は、通知をディセーブルにすることを検討します。この場合、代わ りとして、エンドユーザが検疫に直接アクセスできるようにし、LDAPまたはPOP/IMAPで認 証します。 **Note**

### <span id="page-1251-0"></span>通知のテスト

テスト用のメールポリシーを設定し、単一のユーザに対してのみスパムを隔離することで通知 をテストできます。その後、スパム隔離の通知設定で、[スパム通知を有効にする(EnableSpam Notification)] チェックボックスをオンにし、[エンドユーザの隔離へのアクセスを有効にする (Enable End-User Quarantine Access)] チェックボックスをオフにします。これにより、[バウ ンスされたメッセージの送信先(Deliver Bounced Messages To)] フィールドに設定された管理 者だけが、隔離内の新しいスパムについて通知されます。

### <span id="page-1252-0"></span>スパム通知のトラブルシューティング

### 関連項目

- [ユーザが複数の通知を受信する](#page-1252-1) , on page 1183
- [受信者が通知を受信しない](#page-1252-2) , on page 1183
- [ユーザが複数の通知を受信する](#page-1252-1) , on page 1183
- [受信者が通知を受信しない](#page-1252-2) , on page 1183

### <span id="page-1252-1"></span>ユーザが複数の通知を受信する

### 問題

ユーザが 1 つのメッセージに対して複数のスパム通知を受信します。

### 解決方法

考えられる原因:

- ユーザが複数の電子メール アドレスを所有し、スパム メッセージがその内の 2 つ以上の アドレスに送信されました。
- ユーザが、スパム メッセージを受信した 1 つ以上の電子メール エイリアスのメンバーで す。重複を最小限にするための詳細については[、受信者の電子メールのメーリングリスト](#page-1250-0) [エイリアスおよびスパム通知](#page-1250-0) , on page 1181 を参照してください。

#### <span id="page-1252-2"></span>受信者が通知を受信しない

### 問題

受信者にスパム通知が届きません。

#### 解決方法

- スパム受信者ではなく [バウンスメッセージの送信先:(Deliver Bounce Messages To:)] の アドレスに通知が送信される場合は、スパム通知が有効になっていても、スパム隔離への アクセスが有効になっていないことを意味します[。スパム管理機能にアクセスするエンド](#page-1242-0) [ユーザの認証オプション](#page-1242-0) , on page 1173を参照してください。
- ユーザに各自の電子メール クライアントの迷惑メール設定を確認してもらいます。

# スパム隔離内のメッセージの管理

ここでは、ローカルまたは外部のスパム隔離内にあるメッセージの操作方法について説明しま す。

管理ユーザはスパム隔離内のすべてのメッセージを表示および管理できます。

### 関連項目

- [スパム隔離へのアクセス\(管理ユーザ\)](#page-1253-0), on page 1184
- [スパム隔離内でのメッセージの検索](#page-1253-1), on page 1184
- [スパム隔離内のメッセージの表示](#page-1254-0), on page 1185
- [スパム隔離内のメッセージの配信](#page-1254-1), on page 1185
- [スパム隔離からのメッセージの削除](#page-1255-0), on page 1186

### <span id="page-1253-0"></span>スパム隔離へのアクセス (管理ユーザ)

管理ユーザはスパム隔離内のすべてのメッセージを表示および管理できます。

#### **Procedure**

- ステップ1 (新しい Web インターフェイスのみ) [隔離 (Quarantine) ]>[スパム隔離 (Spam Quarantine) ] > [検索 (Search) ] を選択します。
- **ステップ2** [モニタ (Monitor)] > [スパム隔離 (Spam Quarantine)] を選択し、[メッセージ (Messages)] カラムの数字をクリックします。

## <span id="page-1253-1"></span>スパム隔離内でのメッセージの検索

#### **Procedure**

ステップ1 エンベロープ受信者を指定します。

**Note** アドレスの一部を入力できます。

- ステップ **2** 入力した受信者に検索結果が厳密に一致する必要があるか、あるいは入力した値が検索結果の アドレスの一部、先頭、または末尾のいずれと一致する必要があるかを選択します。
- ステップ **3** 検索の対象期間を入力します。カレンダー アイコンをクリックして、日付を選択します。
- ステップ **4** 差出人アドレスを指定し、入力した値が検索結果のアドレスの一部、全体、先頭、または末尾 のいずれと一致する必要があるかを選択します。
- ステップ **5 [**検索(**Search**)**]**をクリックします。検索基準に一致するメッセージがページの[検索(Search)] セクションの下に表示されます。

### **What to do next**

関連項目

[大量メッセージの検索](#page-1254-2), on page 1185

### <span id="page-1254-2"></span>大量メッセージの検索

スパム隔離内に大量のメッセージが収集されている場合、および検索条件が絞り込まれていな い場合、クエリーの結果が返されるまでに非常に長い時間がかかる可能性があり、場合によっ てはタイムアウトします。

その場合、検索を再実行するかどうか確認されます。大量の検索が同時に複数実行されると、 パフォーマンスに悪影響を与える可能性があることに注意してください。

### <span id="page-1254-0"></span>スパム隔離内のメッセージの表示

メッセージのリストにより、スパム隔離内のメッセージが表示されます。一度に表示される メッセージの件数を選択できます。列見出しをクリックすることにより、表示をソートできま す。同じ列を再びクリックすると、逆順にソートされます。

メッセージの件名をクリックしてメッセージを表示します。これには、本文とヘッダーが含ま れます。メッセージは、[メッセージの詳細 (Message Details) ] ページに表示されます。メッ セージの最初の 20 KB が表示されます。メッセージがそれよりも長い場合、表示は 20 KB で 打ち切られ、メッセージの最後にあるリンクからメッセージをダウンロードできます。

[メッセージの詳細(MessageDetails)]ページから、メッセージを削除したり(**[**削除(**Delete**)**]** を選択)、**[**リリース(**Release**)**]**を選択してメッセージを解放したりできます。メッセージを 解放すると、そのメッセージは配信されます。

メッセージについてさらに詳細な情報を表示するには、[メッセージトラッキング(Message Tracking)] リンクをクリックします。

次の点に注意してください。

• 添付ファイルを含むメッセージの表示

添付ファイルを含むメッセージを表示すると、メッセージの本文が表示された後、添付 ファイルのリストが続いて表示されます。

• **HTML** メッセージの表示

スパム隔離では、HTMLベースのメッセージは近似で表示されます。画像は表示されませ  $h_n$ 

• エンコーディングされたメッセージの表示

Base64 でエンコーディングされたメッセージは、復号化されてから表示されます。

## <span id="page-1254-1"></span>スパム隔離内のメッセージの配信

メッセージをリリースして配信するには、リリースする1つまたは複数のメッセージの隣にあ るチェックボックスをクリックし、ドロップダウン メニューから [リリース(Release)] を選 択します。その後、[送信(Submit)] をクリックします。

ページに現在表示されているすべてのメッセージを自動で選択するには、見出し行にあるチェッ クボックスをクリックします。

リリースされたメッセージは、それ以降の電子メールパイプライン内の作業キューの処理をス キップして、宛先キューへ直接進みます。

## <span id="page-1255-0"></span>スパム隔離からのメッセージの削除

スパム隔離では、メッセージが一定時間後に自動で削除されるように設定できます。また、ス パム隔離が最大サイズに達したら、古いものから順にメッセージが自動で削除されるように設 定することもできます。スパム隔離からメッセージを手動で削除することも可能です。

個別のメッセージを削除するには、削除するメッセージの隣にあるチェックボックスをクリッ クし、ドロップダウンメニューから[削除(Delete)]を選択します。その後、[送信(Submit)] をクリックします。ページに現在表示されているすべてのメッセージを自動で選択するには、 見出し行にあるチェックボックスをクリックします。

スパム隔離内のすべてのメッセージを削除するには、その隔離を無効にし[\(外部スパム隔離の](#page-1255-1) [無効化について](#page-1255-1), on page 1186を参照)、[すべてのメッセージを削除 (Delete All Messages) ] リ ンクをクリックします。リンクの末尾にある括弧内の数字は、スパム隔離内のメッセージの件 数です。

# スパム隔離のディスク領域

デフォルトでは、スパム隔離内のメッセージは一定期間後に自動的に削除されます。検疫エリ アが満杯になった場合は、古いスパムから削除されます。

#### 関連項目

• [ディスク領域の管理](#page-1322-0) , on page 1253

# <span id="page-1255-1"></span>外部スパム隔離の無効化について

スパム隔離をディセーブルにする場合は、次を参照してください。

- ディセーブルになっているスパム隔離内にメッセージが存在する場合は、すべてのメッ セージの削除を選択できます。
- スパムまたはその疑いのあるメッセージを隔離するように設定されたメールポリシーは、 メッセージを配信するように設定が変更されます。メールポリシーの調整が必要になる場 合があります。
- 外部スパム隔離を完全にディセーブルにするには、 電子メールゲートウェイおよび Cisco Secure Email and Web Manager の両方でディセーブルにします。

電子メールゲートウェイのみで外部スパム隔離をディセーブルにしても、外部隔離またはその メッセージとデータは削除されません。

# スパム隔離機能のトラブルシューティング

- [セーフリストとブロックリストのトラブルシューティング](#page-1241-0), on page 1172
- [スパム通知のトラブルシューティング](#page-1252-0) , on page 1183
- メッセージ [テキストが正しく表示されることの確認](#page-1227-1) , on page 1158

<span id="page-1258-0"></span>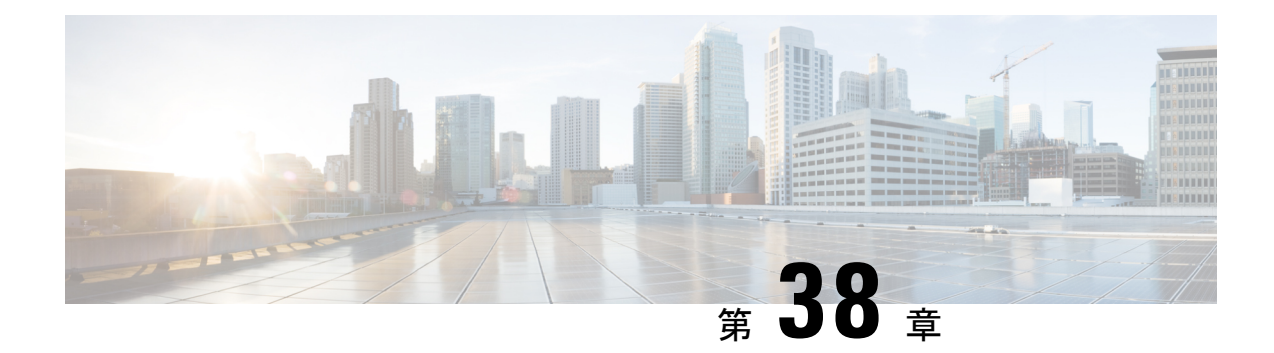

# 管理タスクの分散

この章は、次の項で構成されています。

- ユーザ [アカウントを使用する作業](#page-1258-1), on page 1189
- Cisco Secure Cloud Email [Gateway](#page-1264-0) の管理, on page 1195
- [委任管理のためのカスタム](#page-1268-0) ユーザ ロールの管理, on page 1199
- [パスフレーズ](#page-1279-0), on page 1210
- [電子メールゲートウェイへのアクセスの設定](#page-1290-0), on page 1221
- [管理ユーザへのメッセージの表示](#page-1294-0) , on page 1225
- セキュア シェル (SSH) キーの管理, on page 1226
- 管理ユーザ [アクセスのモニタリング](#page-1298-0) , on page 1229

# <span id="page-1258-1"></span>ユーザ アカウントを使用する作業

電子メールゲートウェイには、ユーザアカウントを追加する方法が2つあります。電子メール ゲートウェイ自体でユーザアカウントを作成する方法と、LDAPまたはRADIUSディレクトリ などの独自の中央認証システムを使用してユーザ認証を有効にする方法です。ユーザと外部認 証ソースへの接続を管理するには、GUI で [システム管理(System Administration)] > [ユーザ (Users)]ページを使用します(または、CLIで**userconfig**コマンドを使用します)。ユー ザを認証するために外部ディレクトリを使用することについては、外部認証[,onpage1215](#page-1284-0)を参照 してください。

システムのデフォルトのユーザアカウントであるadminはすべての管理権限を持っています。 adminユーザアカウントは削除できませんが、パスフレーズを変更してアカウントをロックす ることはできます。

新しいユーザ アカウントを作成する場合は、そのユーザを定義済みのユーザ ロールまたはカ スタム ユーザ ロールに割り当てます。各ロールには、システム内での異なるレベルの権限が 含まれます。

電子メールゲートウェイで作成できる各ユーザアカウントの数に制限はありませんが、システ ムで予約されている名前でユーザアカウントを作成することはできません。たとえば、 「operator」や「root」という名前のユーザアカウントは作成できません。

# ユーザの役割

### **Table 94:** ユーザ ロールの一覧

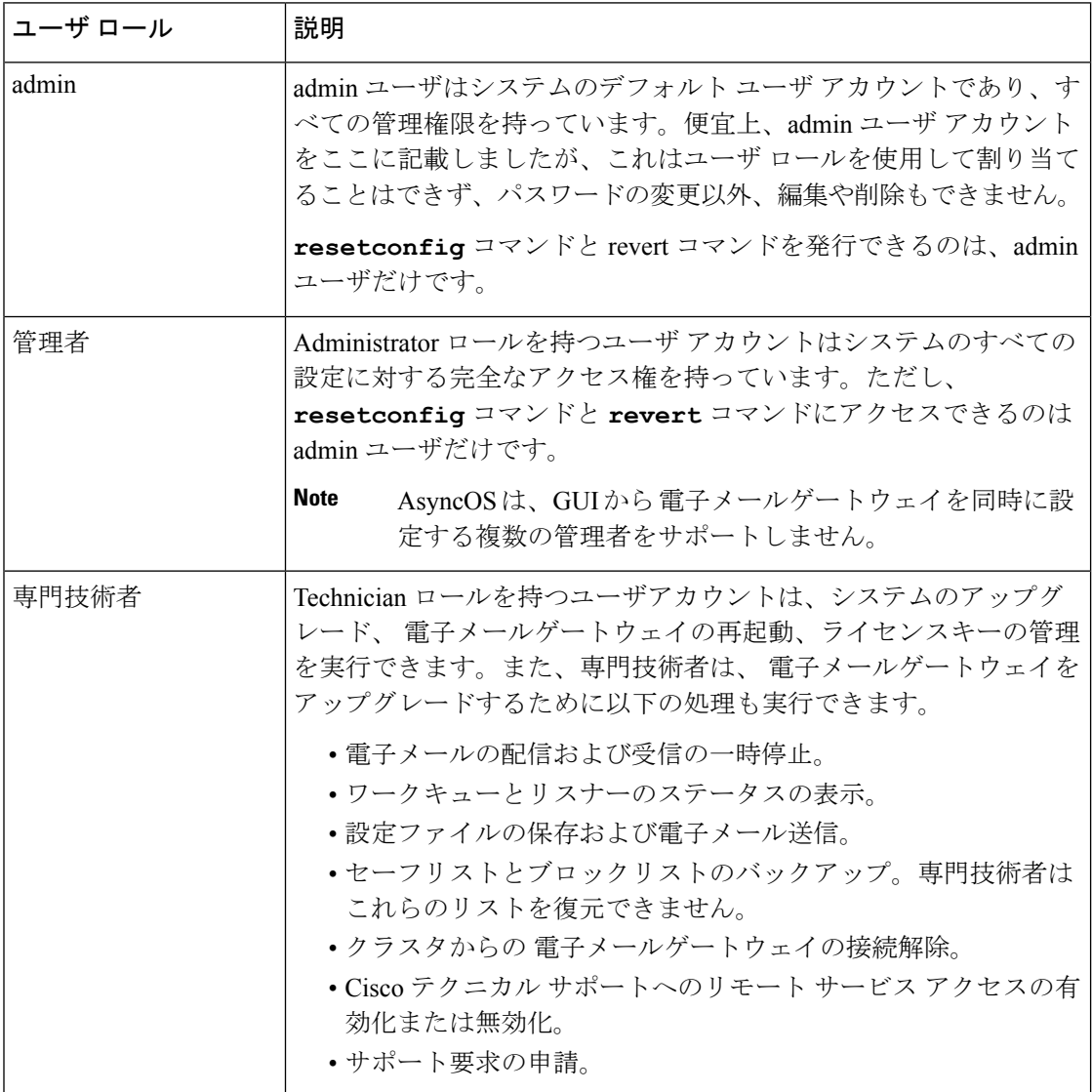
$\mathbf I$ 

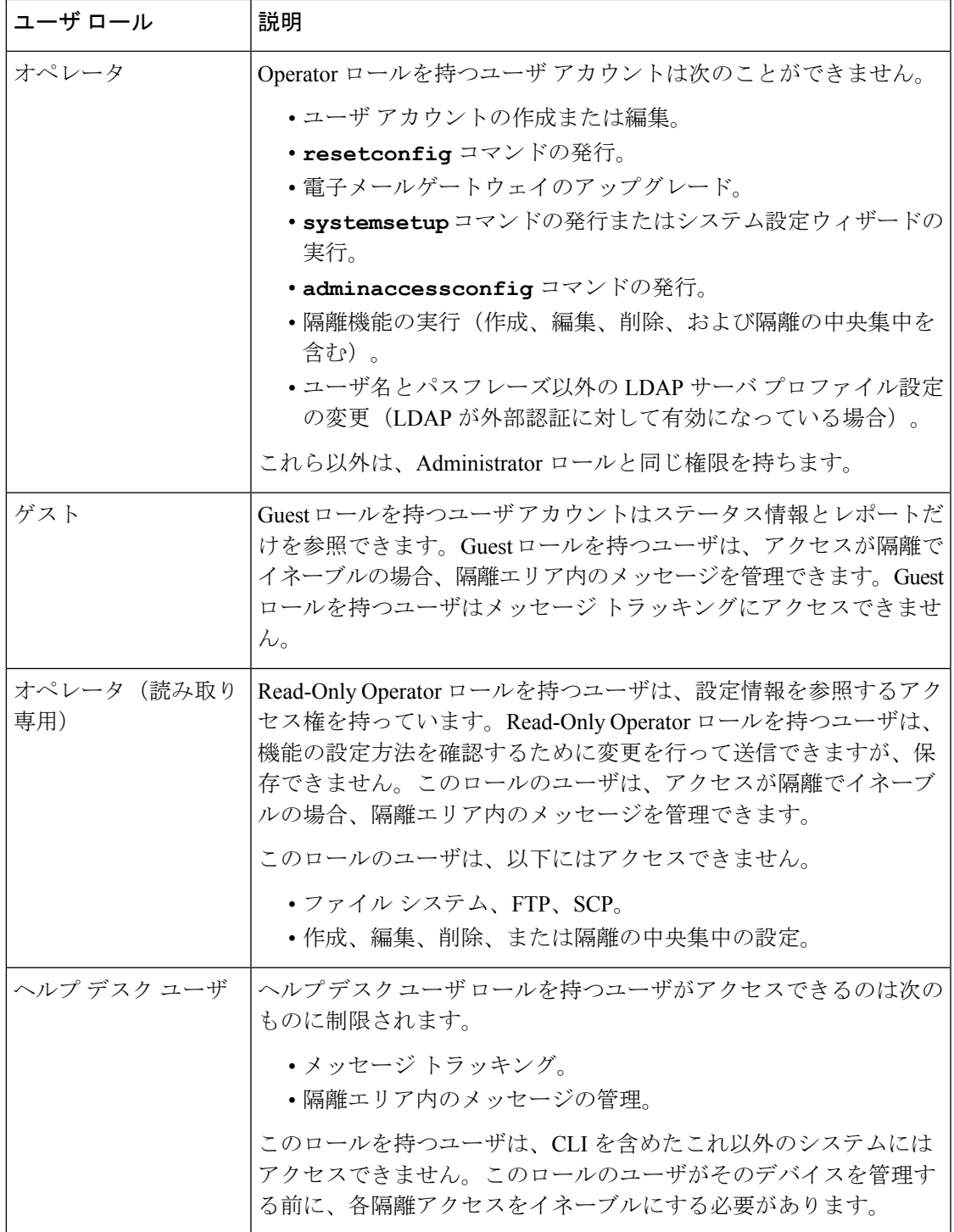

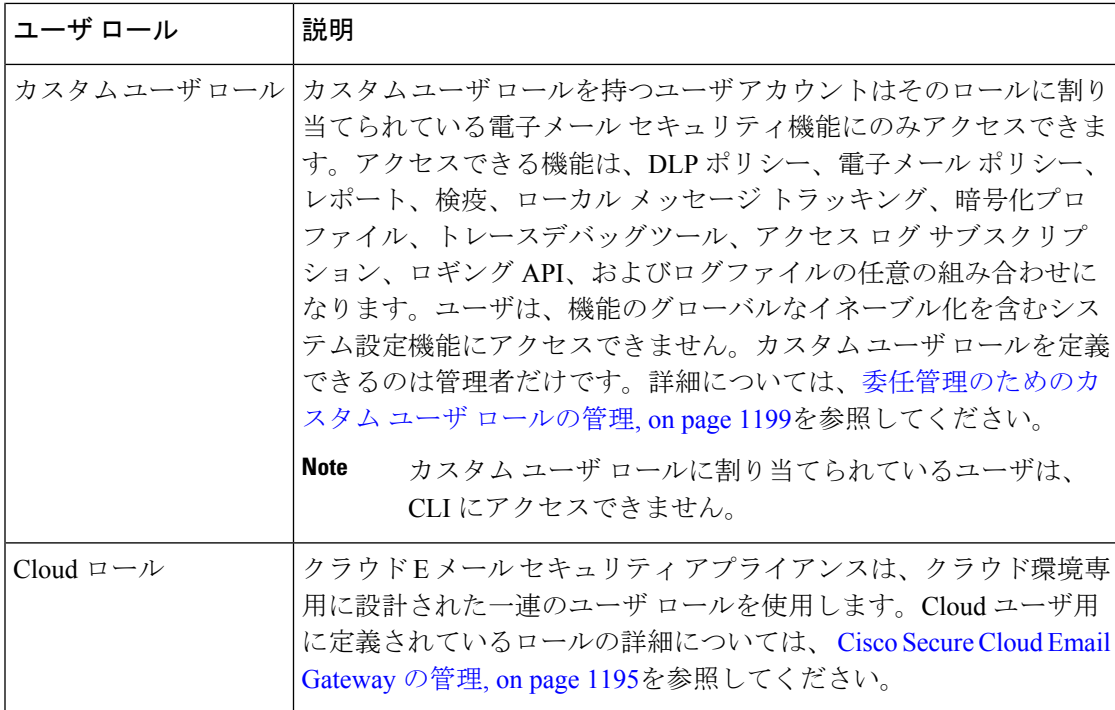

上記の表に定義されているロールはすべて GUI と CLI の両方にアクセスできます。ただし、 Help Desk User ロールとカスタム ユーザ ロールは GUI にのみアクセスできます。

ユーザを認証するために LDAP ディレクトリを使用する場合は、ユーザ ロールに個々のユー ザではなくディレクトリ グループを割り当てます。ユーザ ロールにディレクトリ グループを 割り当てると、そのグループの各ユーザはそのユーザ ロールで定義された権限を受け取りま す。詳細については、[外部認証](#page-1284-0), on page 1215を参照してください。

### 関連項目

• [ユーザの管理](#page-1261-0), on page 1192

## <span id="page-1261-0"></span>ユーザの管理

[ユーザ(Users)]ページには、システムの既存のユーザが一覧(ユーザ名、氏名、およびユー ザ タイプまたはグループを含む)で表示されます。

[ユーザ(Users)] ページからは、次の操作が行えます。

- 新しいユーザの追加。詳細については、[ユーザの追加](#page-1262-0), on page 1193を参照してください。
- ユーザの削除。詳細については、[ユーザの削除](#page-1263-0), on page 1194を参照してください。
- ユーザの編集。ユーザのパスフレーズの変更、ユーザのアカウントのロックおよびロック 解除など。詳細については、[ユーザの編集](#page-1263-1), on page 1194を参照してください。
- ユーザにパスフレーズの変更を強制します。[ユーザにパスフレーズの変更を強制](#page-1263-2), on page [1194](#page-1263-2)を参照してください。
- ローカル アカウント用のユーザ アカウントとパスフレーズ設定値の設定。詳細について は[、制限的なユーザアカウントとパスフレーズの設定値の構成](#page-1280-0), on page 1211を参照してく ださい。
- ユーザを認証するために LDAP または RADIUS ディレクトリを使用するよう 電子メール ゲートウェイをイネーブルにする。詳細については、外部認証[,onpage1215](#page-1284-0)を参照してくだ さい。
- メッセージ トラッキング内の DLP Matched Content への管理者以外のアクセスをイネーブ ルにする。詳細については、メッセージ [トラッキングでの機密情報へのアクセスの制御](#page-1263-3), on page [1194](#page-1263-3)を参照してください。

### 関連項目

Cisco Secure Cloud Email [Gateway](#page-1264-0) の管理, on page 1195

## <span id="page-1262-0"></span>ユーザの追加

### はじめる前に

- ユーザが使用するユーザ ロールを設定します。
	- 定義済みのユーザロールについては、ユーザの役割[,onpage1190](#page-1259-0)を参照してください。
	- カスタムロールを作成するには[、委任管理のためのカスタムユーザロールの管理](#page-1268-0), on page [1199](#page-1268-0)を参照してください。
- パスフレーズの要件を指定します。[制限的なユーザアカウントとパスフレーズの設定値の](#page-1280-0) 構成, on page [1211](#page-1280-0)を参照してください。

### **Procedure**

- ステップ **1** [システム管理(System Administration)] > [ユーザ(Users)] を選択します。
- ステップ **2** [ユーザを追加(Add User)] をクリックします。
- ステップ **3** ユーザのログイン名を入力します。一部の単語(「operator」や「root」など)が予約されてい ます。
- ステップ **4** ユーザの氏名を入力します。
- ステップ **5** 定義済みのユーザ ロールまたはカスタム ユーザ ロール(Custom user role)を選択します。
- ステップ **6** パスフレーズを入力します。
	- ログインパスフレーズを手動で作成することに加えて、電子メールゲートウェイにロ グインするためのシステム生成パスフレーズも作成できます。 **Note**

ステップ7 変更を送信し、保存します。

### <span id="page-1263-1"></span>ユーザの編集

パスフレーズなどを変更するには、この手順を使用します。

### **Procedure**

ステップ **1** [システム管理(System Administration)] > [ユーザ(Users)] を選択します。

ステップ2 [ユーザ (Users) 1一覧でユーザの名前をクリックします。

ステップ **3** ユーザに対して変更を行います。

ステップ **4** 変更を送信し、保存します。

## <span id="page-1263-2"></span>ユーザにパスフレーズの変更を強制

#### **Procedure**

- ステップ **1** [システム管理(System Administration)] > [ユーザ(Users)] を選択します。
- ステップ2 [ユーザ (Users) 1 一覧からユーザを選択します。
- ステップ **3** [パスフレーズ変更を適用(Enforce Passphrase Change)] をクリックします。
- ステップ **4** 次回のログイン時または指定した期間(日数)が経過した後にユーザがパスフレーズを変更す る必要があるかどうかを選択します。
- ステップ **5** (任意)指定した期間が経過した後にパスフレーズの変更を適用する場合は、パスフレーズの 期限切れ後にパスフレーズをリセットするまでの猶予期間(日数)を設定します。
- ステップ **6** [OK] をクリックします。
- ステップ1 変更を送信し、保存します。

## <span id="page-1263-0"></span>ユーザの削除

### **Procedure**

ステップ **1** [ユーザ(Users)] 一覧でユーザの名前に対応するゴミ箱アイコンをクリックします。

- <span id="page-1263-3"></span>ステップ **2** 表示される警告ダイアログで [削除(Delete)] をクリックして削除を確認します。
- ステップ **3** 変更を保存します。

## メッセージ トラッキングでの機密情報へのアクセスの制御

機密情報が含まれている可能性のあるメッセージの詳細に対し、管理アクセスを制限すること が必要になる場合があります。

- •データ損失防止(DLP)ポリシーに違反するメッセージには、企業の秘密情報、またはク レジットカード番号や医療記録を含む個人情報などの情報が含まれている可能性がありま す。デフォルトでは、この内容は、電子メールゲートウェイへのアクセスを持つすべての ユーザが閲覧可能です。
- アウトブレイク フィルタ、または URL レピュテーションもしくはカテゴリに基づくコン テンツフィルタによって捕捉されるURLも、機密性が高いと見なされる場合があります。 デフォルトでは、この内容を閲覧できるのは、管理者特権を持つユーザのみです。

この機密性の高い内容は、メッセージトラッキング結果に表示されたメッセージの[メッセー ジの詳細(Message Details)] ページにある専用のタブに表示されます。

これらのタブとその内容は、管理ユーザに対し、そのユーザロールに基づいて非表示にできま す。ただし、管理者ロールを持つユーザに対してこの機密性の高い内容を非表示にするオプ ションはありますが、管理者ロールを持つユーザ(クラウド管理者ユーザを含む)は、これら の権限を変更できるため、機密性の高い情報をいつでも閲覧することができます。

#### はじめる前に

これらの機能の前提条件を満たしていることを確認します。メッセージ [トラッキングの](#page-631-0) URL [詳細の表示](#page-631-0) , on page 562を参照してください。

### **Procedure**

- ステップ1 [システム管理 (System Administration) 1>[ユーザ (Users) 1ページに移動します。
- ステップ **2** [メッセージトラッキング内の機密情報へのアクセス(Access to Sensitive Information in Message Tracking)] で、[設定の編集(Edit Settings)] をクリックします。
- ステップ **3** 機密情報のタイプごとに、データへのアクセス権を付与するロールを選択します。 メッセージ トラッキングにアクセスできないカスタム ロールはこの情報を見ることができな いため、表示されません。
- ステップ **4** 変更を送信し、保存します。

#### **What to do next**

### 関連項目

- メッセージ [トラッキングの詳細](#page-1189-0) , on page 1120
- メッセージ [トラッキングでの機密性の高い](#page-724-0) DLP データの表示 , on page 655
- メッセージ [トラッキングの](#page-631-0) URL 詳細の表示 , on page 562

# <span id="page-1264-0"></span>**Cisco Secure Cloud Email Gateway** の管理

Cisco Secure Cloud Email Gateway サービスを管理する場合、シスコのセキュリティエキスパー トによって実行される一定の管理タスク、およびユーザ組織のメンバーが実行できる管理タス クがあります。組織内の Cisco Secure Cloud Email Gateway ユーザのニーズを満たすために、

Cisco Secure Cloud Email Gateway サービスには以下のクラウドベースのロールが含まれていま す。

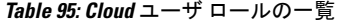

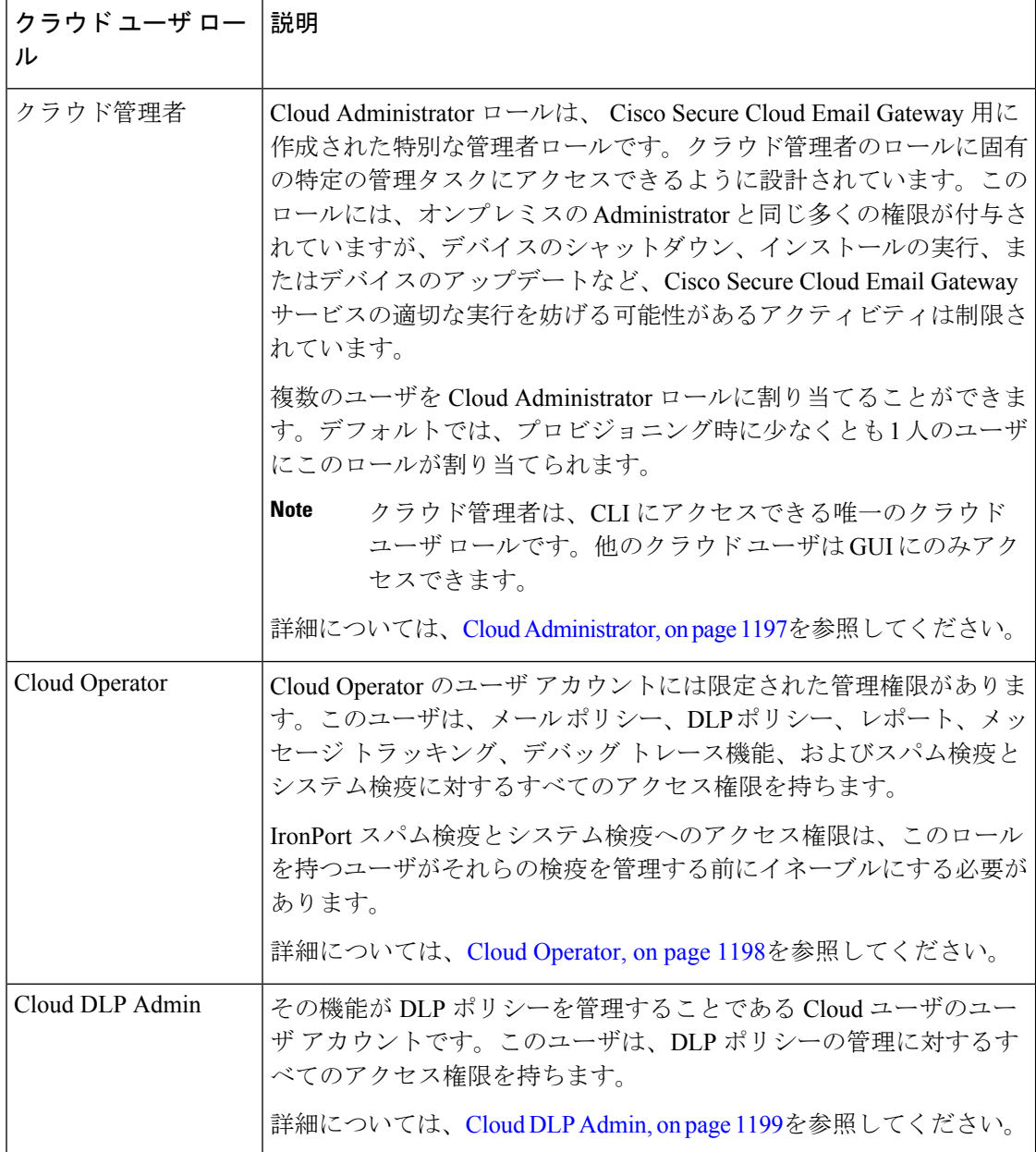

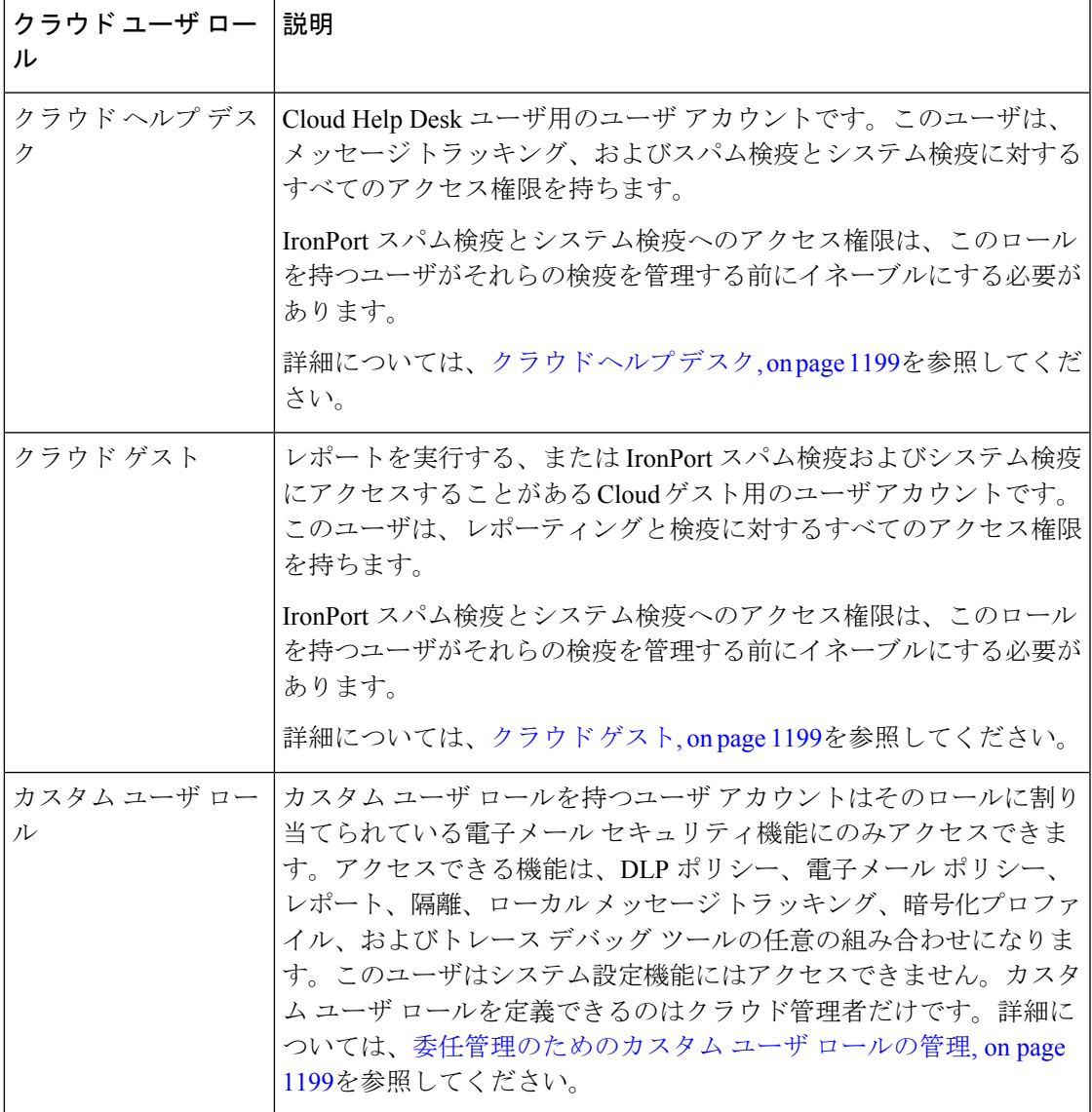

# <span id="page-1266-0"></span>**Cloud Administrator**

Cloud Administrator ロールは、組織のメンバーが Cisco Secure Cloud Email Gateway サービスの 一部の管理機能を実行できるように設計されていますが、シスコ電子メール セキュリティ エ キスパートによって処理されるタスクを妨げないように管理権限は制限されています。

シスコ電子メール セキュリティ エキスパートは、ネットワーク インターフェイスの変更の実 施、セキュリティ サービス アップデート設定の変更、デバイスの起動とシャットダウン、ク ラスタの管理、および設定のメンテナンスとアップデートに対する責任を負います。

Cloud Administrator ロールが付与されているユーザ アカウントは、以下の管理タスクを実行で きます。

• Cloud Administrator ロールに属するユーザの作成または変更

- 権限が限定されているカスタム ユーザ ロールの作成および変更
- パスワードの作成およびリセット(パスワード ポリシーの変更はしない)
- ユーザ管理(新規ユーザの作成やアカウントのロックとロック解除など)
- レポートへのアクセスとレポートの実行、およびメッセージの追跡
- メール ポリシーとコンテンツ フィルタの作成
- DLP ポリシーの作成および変更
- トレース デバッグ ツールの実行
- 暗号化プロファイルの設定および変更
- システム検疫および IronPort スパム検疫へのアクセス
- セーフリスト/ブロックリスト ファイルの保存、変更、およびロード

Cloud Administrator ロールは、以下の選択された管理タスクのグループの実行は制限されてい ます。

- ネットワーク インターフェイス設定(ルートと証明書を含む)の変更
- デバイスのシャットダウンおよび再起動
- デバイスへのソフトウェア アップグレードの適用
- クラスタリングのディセーブル、クラスタに対するデバイスの追加または削除
- 管理者の作成または削除
- セキュリティ サービス アップデート設定の変更
- コンフィギュレーション ファイルのロードまたはコンフィギュレーションのリセット
- 外部認証設定の変更
- スケジュール設定されたレポート設定の変更
- アラート設定の変更
- パスワード強度の設定などのパスワード アカウント ポリシーの変更
- システム設定ウィザードの実行

外部認証を使用している場合、ユーザのグループをクラウド管理者ロールにマップすると、そ のユーザにクラウド管理者の権限が割り当てられます。

## <span id="page-1267-0"></span>**Cloud Operator**

Cloud Operator ロールは、メール ポリシー、DLP ポリシー、レポート、メッセージ トラッキン グ、デバッグトレース機能、およびスパム検疫とシステム検疫に対するすべてのアクセス権限 を持ちます。

Operator ロールは Cloud Administrator ロールと同じ多くの権限を持つように設計されています が、以下のアクティビティは制限されています。

- ユーザ アカウントの作成または編集。
- 一部検疫機能の実行(検疫の作成および削除を含む)。

## <span id="page-1268-1"></span>**Cloud DLP Admin**

Cloud DLP Admin ロールは、DLP ポリシーに対するすべてのアクセス権限をユーザに付与する ように設計されています。このユーザには、電子メールゲートウェイのすべてのDLPポリシー に対する完全なアクセス権限があります(新規ポリシーの作成を含む)。DLP マネージャは DLP Policy Manager 内の DLP ポリシーの順序を変更することもできます。

データ損失の防止の詳細については[、データ損失の防止](#page-692-0), on page 623を参照してください。

# <span id="page-1268-2"></span>クラウド ヘルプ デスク

Cloud Help Desk ロールは、エンドユーザをサポートするために、メッセージ トラッキング、 およびスパム検疫とシステム検疫に対するすべてのアクセス権限をユーザに付与するように設 計されています。Cloud Help Desk ユーザは、割り当てられた検疫に対するアクション(メッ セージの解放または削除など)を表示および実行できますが、検疫のサイズ、保存期間などの 検疫の設定は変更できません。また、検疫の作成や削除もできません。

# <span id="page-1268-3"></span>クラウド ゲスト

このアカウントは、情報を追跡したいが、必ずしもインフラストラクチャの設定を変更する必 要はないユーザ向けに設計されています。Cloud Guest アカウントは、レポーティング、およ びシステム検疫とスパム検疫に対するすべてのアクセス権限を持ちます。Cloud Guest ユーザ は、割り当てられた検疫に対するアクション(メッセージの解放または削除など)を表示およ び実行できますが、検疫のサイズ、保存期間などの検疫の設定は変更できません。また、検疫 の作成や削除もできません。

IronPort スパム検疫とシステム検疫へのアクセス権限は、このロールを持つユーザがそれらの 検疫を管理する前にイネーブルにする必要があります。

# <span id="page-1268-0"></span>委任管理のためのカスタム ユーザ ロールの管理

カスタム ユーザ ロールを設計し、組織内でのそれぞれのロールに一致した特定の責任をユー ザに委任することができます。委任管理者は、それぞれが責任を負う電子メールセキュリティ 機能にのみアクセスでき、それぞれのロールに関連しないシステム設定機能にはアクセスでき ません。委任管理を行うことで、電子メールゲートウェイの電子メールセキュリティ機能に対 するユーザのアクセスを、定義済みの Administrator、Operator、および Help Desk User ロール より柔軟に制御できるようになります。

たとえば、電子メールゲートウェイの特定ドメインの電子メールポリシーの管理に関与してい るユーザがいる場合に、それらのユーザに、定義済みのAdministratorおよびOperatorロールで 付与されるシステム管理やセキュリティサービスの設定機能にはアクセスさせたくないことが あります。それぞれのユーザに管理するメールポリシーへのアクセス権限、およびそれらのポ リシーで処理されるメッセージを管理するために使用できる他の電子メールセキュリティ機能 (メッセージトラッキングやポリシー隔離など)を付与できるメール ポリシー管理者用のカ スタム ユーザ ロールを作成できます。

GUI で [システム管理(System Administration)] > [ユーザの役割(User Roles)] ページを使用 して(または、CLI で userconfig -> role コマンドを使用して)、カスタム ユーザ ロールを定義 し、それぞれが責任を負う電子メール セキュリティ機能(メール ポリシー、DLP ポリシー、 電子メール レポート、および隔離など)を管理します。委任管理者が管理できる電子メール セキュリティ機能の一覧については、[アクセス権限の割り当て](#page-1270-0), on page 1201を参照してくださ い。カスタム ロールは、[システム管理(System Administration)] > [ユーザ(Users)] ページ を使用して、ローカル ユーザ アカウントを追加または編集するときにも作成できます。詳細 については、[ユーザアカウント追加時のカスタムユーザロールの定義](#page-1276-0), on page 1207を参照して ください。

カスタム ユーザ ロールを作成する際には、そのロールの責任が他の委任管理者の責任と重複 しすぎないようにする必要があります。たとえば、複数の委任管理者が同じコンテンツフィル タに対する責任を持ち、そのコンテンツフィルタを異なるメールポリシーで使用する場合、1 人の委任管理者がそのフィルタに加えた変更により、他の委任管理者が管理しているメールポ リシーに意図せぬ悪影響を及ぼすことがあります。

カスタム ユーザ ロールを作成すると、他のユーザ ロールと同様にローカル ユーザと外部認証 グループをそのカスタム ユーザ ロールに割り当てることができます。詳細については、[ユー](#page-1258-0) [ザアカウントを使用する作業](#page-1258-0),onpage1189を参照してください。カスタムロールに割り当てら れているユーザは CLI にアクセスできないことに注意してください。

#### 関連項目

- [[アカウント権限\(](#page-1269-0)Account Privileges)] ページ, on page 1200
- [アクセス権限の割り当て](#page-1270-0), on page 1201
- カスタム ユーザ [ロールの定義](#page-1276-1), on page 1207
- ユーザ [アカウント追加時のカスタム](#page-1276-0) ユーザ ロールの定義, on page 1207
- カスタム ユーザ [ロールの責任のアップデート](#page-1277-0) , on page 1208
- カスタム ユーザ [ロールの編集](#page-1277-1), on page 1208
- カスタム ユーザ [ロールの複製](#page-1278-0), on page 1209
- カスタム ユーザ [ロールの削除](#page-1278-1), on page 1209

# <span id="page-1269-0"></span>**[**アカウント権限(**Account Privileges**)**]** ページ

委任管理者が電子メールゲートウェイにログインすると、[アカウント権限 (Account Privileges)] ページに委任管理者が責任を持つセキュリティ機能へのリンク、およびそれぞれのアクセス権 限についての簡単な説明が表示されます。委任管理者は、[オプション (Options) ]メニューで [アカウント権限(Account Privileges)] を選択することでこのページに戻ることができます。

委任管理者は、Webページの上部にあるメニューを使用して、管理する機能にアクセスするこ ともできます。

次の図は、メール ポリシー、電子メール レポーティング、メッセージ トラッキング、および 隔離にアクセスできる委任管理者の [アカウント権限(Account Privileges)] ページを示してい ます。

**Figure 72:** 委任管理者の **[**アカウント権限(**Account Privileges**)**]** ページ

**Account Privileges (bob1)** 

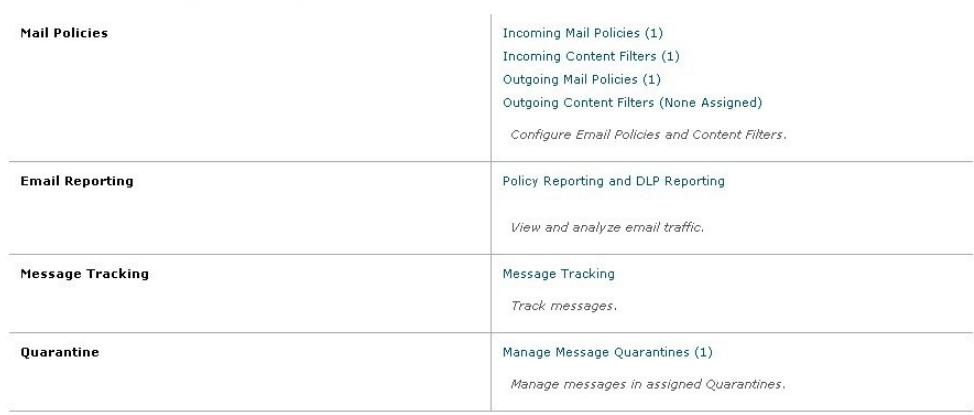

## <span id="page-1270-0"></span>アクセス権限の割り当て

カスタム ユーザ ロールを作成する場合、委任管理者が責任を負うセキュリティ機能へのアク セス レベルを定義します。

委任管理者が管理できるセキュリティ機能は以下のとおりです。

- 送受信のメール ポリシーとコンテンツ フィルタ。
- データ消失防止 (DLP) ポリシー。
- 電子メール レポーティング。
- メッセージ トラッキング。
- トレース デバッグ ツール。
- スパム、ポリシー、ウイルス、およびアウトブレイク隔離。
- Cisco Email Encryption プロファイル。
- ログ サブスクリプション(Log Subscription)

カスタム ユーザ ロールのアクセス レベルを定義したら、委任管理者が責任を負うことになる 具体的なメールポリシー、コンテンツフィルタ、DLPポリシー、隔離、または暗号化プロファ イルを割り当てる必要があります。

たとえば、異なる DLP ポリシーに対して責任を負う 2 つの異なる DLP ポリシー管理者ロール を作成できます。1つのロールは企業の秘密保持や許容範囲での使用に関するDLP違反にのみ 責任を負い、他のロールはプライバシー保護に関するDLP違反に責任を負うようにできます。 DLP ポリシーへのアクセスに加えて、これらのカスタム ユーザ ロールにはメッセージ データ のトラッキング、隔離とレポートの表示に対する権限を割り当てることもできます。それらの ロールは、メッセージ トラッキングの使用において責任を負うポリシーに関連する DLP 違反 を検索できます。

カスタム ユーザ ロールに割り当てることができる責任については、[ユーザの役割(User Roles)] ページの [代表管理者用のカスタムのユーザ役割(Custom User Roles for Delegated Administration)] テーブル内の割り当て済み権限のリンクをクリックして確認できます[。カス](#page-1277-0) タム ユーザ [ロールの責任のアップデート](#page-1277-0) , on page 1208を参照してください。

### 関連項目

- メール [ポリシーとコンテンツ](#page-1271-0) フィルタ, on page 1202
- DLP  $\forall \forall \forall \neg$ , on page 1203
- 電子メール [レポーティング](#page-1273-0), on page 1204
- メッセージ [トラッキング](#page-1274-0), on page 1205
- $\cdot \}$   $\vee -\times$ , on page 1206
- 隔離, on page [1206](#page-1275-1)
- [暗号化プロファイル](#page-1275-2), on page 1206
- ログ [サブスクリプション\(](#page-1276-2)Log Subscription), on page 1207

## <span id="page-1271-0"></span>メール ポリシーとコンテンツ フィルタ

メールポリシーとコンテンツフィルタのアクセス権限では、電子メールゲートウェイ上の送受 信メールポリシーとコンテンツフィルタへの委任管理者のアクセスレベルを定義します。特定 のメール ポリシーとコンテンツ フィルタをカスタム ユーザ ロールに割り当て、そのロールに 属する委任管理者、および Operator と Administrator だけがメール ポリシーとコンテンツ フィ ルタを管理できるようにすることができます。

このアクセス権限を持つすべての委任管理者は、デフォルトの送受信メールポリシーを表示で きますが、すべてのアクセス権限を持っている場合のみそれらのポリシーを編集できます。

アクセス権限を持つすべての委任管理者は、それぞれのメールポリシーで使用する新しいコン テンツ フィルタを作成できます。委任管理者が作成したコンテンツ フィルタは、そのカスタ ム ユーザ ロールに割り当てられているの他の委任管理者が使用できます。いずれのカスタム ユーザ ロールにも割り当てられていないコンテンツ フィルタはパブリックであり、メール ポ リシーのアクセス権限を持つすべての委任管理者が表示できます。Operator や Administrator が 作成したコンテンツフィルタは、デフォルトでパブリックです。委任管理者は、それぞれのカ スタム ユーザ ロールに割り当てられているメール ポリシーの既存のコンテンツ フィルタはす べてイネーブルまたはディセーブルにできますが、パブリック コンテンツ フィルタは変更も 削除もできません。

委任管理者が自分のポリシー以外のメール ポリシーで使用されているコンテンツ フィルタを 削除した場合、またはそのコンテンツ フィルタが他のカスタム ユーザ ロールに割り当てられ ている場合、AsyncOS はそのコンテンツ フィルタをシステムから削除しません。代わりに、 AsyncOS はそのカスタム ユーザ ロールからコンテンツ フィルタのリンクを解除し、委任管理 者のメール ポリシーから削除します。そのコンテンツ フィルタは、他のカスタム ユーザ ロー ルとメール ポリシーでは引き続き使用可能です。

委任管理者は、それぞれのコンテンツ フィルタで任意のテキスト リソースやディクショナリ を使用できますが、GUI で [テキスト リソース(Text Resources)] ページや [ディクショナリ (Dictionaries)] ページにアクセスして、それらを表示または変更することはできません。委 任管理者は、新しいテキスト リソースやディクショナリを作成することもできません。

送信メール ポリシーの場合、委任管理者は DLP ポリシーをイネーブルまたはディセーブルで きますが、DLP ポリシーの権限も持っている場合を除き、DLP の設定をカスタマイズするこ とはできません。

メール ポリシーとコンテンツ フィルタ用の以下のアクセス レベルのいずれかをカスタム ユー ザ ロールに割り当てることができます。

- アクセスなし(**No access**):委任管理者は、 電子メールゲートウェイのメールポリシー とコンテンツフィルタを表示も編集もできません。
- 割り当てられた隔離を表示、割り当てられた隔離を編集(**View assigned, edit assigned**): 委任管理者はカスタム ユーザ ロールに割り当てられているメール ポリシーとコンテンツ フィルタを表示および編集でき、新しいコンテンツフィルタを作成できます。委任管理者 は、ポリシーのスパム対策、ウイルス対策、およびアウトブレイクフィルタの設定を編集 できます。委任管理者はポリシーに対してそれぞれのコンテンツフィルタをイネーブルに でき、責任があるものかどうかに関係なく、そのポリシーに割り当てられている既存のコ ンテンツ フィルタをディセーブルにできます。委任管理者はメール ポリシーの名前、そ の送信者、受信者、またはグループを変更することはできません。委任管理者は、それぞ れのカスタム ユーザ ロールに割り当てられているメール ポリシーのコンテンツ フィルタ の順序を変更できます。
- すべてを表示、割り当てられた隔離を編集(**View all, edit assigned**):委任管理者は、 電 子メールゲートウェイのすべてのメールポリシーとコンテンツフィルタを表示できます が、そのカスタムユーザロールに割り当てられているもののみ編集できます。

すべてを表示、すべてを編集(フルアクセス)(**View all, edit all (full access)**):委任管理者 は、電子メールゲートウェイのすべてのメールポリシーとコンテンツフィルタ(デフォルトの メールポリシーを含む)に対するすべてのアクセス権限を持ち、新しいメールポリシーを作成 できます。委任管理者は、すべてのメールポリシーの送信者、受信者、およびグループを変更 できます。メール ポリシーの順序を変更することもできます。

[ユーザの役割(User Roles)] ページの [電子メールセキュリティ マネージャ(Email Security Manager) 1または [代表管理者用のカスタムのユーザ役割 (Custom User Roles for Delegated Administration)]テーブルを使用して、個々のメールポリシーとコンテンツフィルタをカスタ ム ユーザ ロールに割り当てることができます。

[代表管理者用のカスタムのユーザ役割(Custom User Roles for Delegated Administration)] テー ブルを使用したメール ポリシーとコンテンツ フィルタの割り当ての詳細については[、カスタ](#page-1277-0) ム ユーザ [ロールの責任のアップデート](#page-1277-0) , on page 1208を参照してください。

<span id="page-1272-0"></span>**DLP** ポリシー

DLP ポリシーのアクセス権限では、 電子メールゲートウェイの DLP Policy Manager を介した DLP ポリシーへの委任管理者のアクセスレベルを定義します。DLP ポリシーを特定のカスタ ム ユーザ ロールに割り当て、オペレータと管理者に加えて、委任管理者にそれらのポリシー

を管理させることができます。DLPアクセス権を持つ委任管理者は、データ消失防止のGlobal Settings ページから DLP 設定ファイルをエクスポートできます。

委任管理者がメール ポリシー権限も保持している場合は、 DLP ポリシーをカスタマイズでき ます。委任管理者は、それぞれの DLP ポリシーの任意のカスタム DLP ディクショナリを使用 できますが、カスタム DLP ディクショナリは表示も変更もできません。

DLP ポリシー用の以下のアクセス レベルのいずれかをカスタム ユーザ ロールに割り当てるこ とができます。

- アクセスなし(**No access**):委任管理者は 電子メールゲートウェイの DLP ポリシーを表 示も編集もできません。
- 割り当てられた隔離を表示(**Viewassigned**)、割り当てられた隔離を編集(**editassigned**): 委任管理者は DLP Policy Manager を使用して、カスタム ユーザ ロールに割り当てられて いる DLP ポリシーを表示および編集できます。委任管理者は、DLP Policy Manager 内の DLP ポリシーの名前変更も順序変更もできません。委任管理者は DLP 設定をエクスポー トできます。
- すべてを表示(**View all**)、割り当てられた隔離を編集(**edit assigned**):委任管理者はカ スタム ユーザ ロールに割り当てられている DLP ポリシーを表示および編集できます。委 任管理者は DLP 設定をエクスポートできます。委任管理者は、そのカスタム ユーザ ロー ルに割り当てられていない DLP ポリシーをすべて表示できますが、編集することはでき ません。委任管理者は、DLPPolicy Manager 内の DLP ポリシーの順序変更やポリシー名の 変更はできません。
- すべてを表示、すべてを編集(フルアクセス)(**View all, edit all (full access)**):委任管理 者は、 電子メールゲートウェイのすべての DLP ポリシーに対するすべてのフルアクセス 権限を持ち、新しいポリシーを作成することもできます。委任管理者は、DLPPolicyManager 内の DLP ポリシーの順序を変更できます。 電子メールゲートウェイで使用する DLP モー ドは変更できません。

[ユーザの役割(User Roles)] ページの [DLPポリシーマネージャ(DLP Policy Manager)] また は [代表管理者用のカスタムのユーザ役割 (Custom User Roles for Delegated Administration) ] テーブルを使用して、個々の DLP ポリシーをカスタム ユーザ ロールに割り当てることができ ます。

DLPポリシーやDLPPolicy Managerの詳細については、[データ損失の防止](#page-692-0), on page 623を参照し てください。

[代表管理者用のカスタムのユーザ役割(Custom User Roles for Delegated Administration)] の一 覧を使用して DLP ポリシーを割り当てる方法の詳細については、カスタム ユーザ [ロールの責](#page-1277-0) [任のアップデート](#page-1277-0) , on page 1208を参照してください。

## <span id="page-1273-0"></span>電子メール レポーティング

電子メール レポーティングのアクセス権限では、カスタム ユーザ ロールのメール ポリシー、 コンテンツ フィルタ、および DLP ポリシーへのアクセス権限に従い、委任管理者が表示でき るレポートと [電子メール セキュリティ モニタ(Email Security Monitor)] ページを定義しま す。それらのレポートは割り当てられているポリシーに対してフィルタリングされていませ

ん。委任管理者は、自分が責任を負っていないメールと DLP ポリシーのレポートを表示でき ます。

電子メール レポーティング用の以下のアクセス レベルのいずれかをカスタム ユーザ ロールに 割り当てることができます。

- アクセスなし(**No access**):委任管理者は、 電子メールゲートウェイのレポートを表示 できません。
- 関連するレポートを表示(**View relevant reports**):委任管理者は、[電子メール セキュリ ティ モニタ(Email Security Monitor)] ページにあるそれぞれのメール ポリシー、コンテ ンツフィルタ、およびDLPポリシーのアクセス権限に関連するレポートを表示できます。 メールポリシーとコンテンツフィルタのアクセス権限がある委任管理者は、以下の[電子 メール セキュリティ モニタ (Email Security Monitor) ] ページを表示できます。
	- 概要
	- 受信メール
	- [送信先 (Outgoing Destinations) ]
	- [送信者 (Outgoing Senders) ]
	- [内部ユーザ (Internal Users) ]
	- コンテンツ フィルタ
	- ウイルスアウトブレイク (Virus Outbreaks)
	- ウイルスの種類
	- アーカイブ レポート(Archived Reports)

DLPポリシーのアクセス権限がある委任管理者は、以下の[電子メールセキュリティモニ タ(Email Security Monitor)] ページを表示できます。

- 概要
- DLP インシデント(DLP Incidents)
- アーカイブ レポート(Archived Reports)
- すべてのレポートを表示(**View all reports**):委任管理者は、電子メールゲートウェイの すべてのレポートと [電子メールセキュリティモニタ(Email Security Monitor)] ページを 表示できます。

電子メール レポーティングと [電子メール セキュリティ モニタ(Email Security Monitor)] の 詳細については[、電子メールセキュリティモニタの使用方法](#page-1076-0),onpage1007の章を参照してくだ さい。

## <span id="page-1274-0"></span>メッセージ トラッキング

メッセージ トラッキングのアクセス権限では、カスタム ユーザ ロールに割り当てられている 委任管理者がメッセージ トラッキングへのアクセス権限を持つかどうかを定義します。メッ セージ トラッキングには、[システム管理(System Administration)] > [ユーザ(Users)] ペー ジで [DLP トラッキング ポリシー(DLP Tracking Policies)] オプションがイネーブルになって いて、カスタム ユーザ ロールに DLP ポリシーのアクセス権限もある場合に、組織の DLP ポ リシー違反となる可能性があるメッセージの内容も含まれます。

委任管理者はそれぞれに割り当てられている DLP ポリシーに対する DLP 違反のみ検索できま す。

メッセージトラッキングの詳細については[、メッセージトラッキング](#page-1180-0),onpage1111を参照して ください。

委任管理者に、メッセージ トラッキング内の一致した DLP の内容を表示するためのアクセス を許可する方法の詳細については、メッセージ [トラッキングでの機密情報へのアクセスの制](#page-1263-3) 御, on page [1194](#page-1263-3)を参照してください。

## <span id="page-1275-0"></span>トレース

トレースのアクセス権限では、カスタム ユーザ ロールに割り当てられている委任管理者がト レースを使用して、システムを介したメッセージフローをデバッグできるかどうかを定義しま す。アクセス権限がある委任管理者は、トレースを実行して、生成されるすべての出力を表示 できます。トレース結果は、委任管理者のメールまたは DLP ポリシー権限に基づきフィルタ リングはされません。

トレースの使用方法の詳細については、テスト [メッセージを使用したメール](#page-1588-0) フローのデバッ [グ:トレース](#page-1588-0), on page 1519を参照してください。

### <span id="page-1275-1"></span>隔離

隔離のアクセス権限では、委任管理者が割り当てられた隔離を管理できるかどうかを定義しま す。委任管理者は、割り当てられた隔離内の任意のメッセージを表示して、メッセージの解放 や削除などのアクションを実行できますが、隔離の設定(サイズ、保存期間など)の変更、隔 離の作成や削除はできません。

[モニタ(Monitor)] > [隔離(Quarantines)] ページまたは [ユーザの役割(User Roles)] ペー ジの [代表管理者用のカスタムのユーザ役割(Custom User Roles for Delegated Administration)] テーブルを使用して、任意の隔離をカスタム ユーザ ロールに割り当てることができます。

管理ユーザに隔離管理タスクを割り当てる方法については[、メッセージ処理タスクの他のユー](#page-1209-0) [ザへの割り当てについて](#page-1209-0), on page 1140と[スパム隔離への管理ユーザアクセスの設定](#page-1225-0), on page 1156 を参照してください。

[代表管理者用のカスタムのユーザ役割(Custom User Roles for Delegated Administration)] 一覧 を使用して隔離を割り当てる方法の詳細については、カスタム ユーザ [ロールの責任のアップ](#page-1277-0) [デート](#page-1277-0) , on page 1208を参照してください。

### <span id="page-1275-2"></span>暗号化プロファイル

暗号化プロファイルのアクセス権限では、委任管理者がコンテンツ フィルタまたは DLP ポリ シーの編集時に、それぞれのカスタム ユーザ ロールに割り当てられている暗号化プロファイ ルを使用できるかどうかを定義します。暗号化プロファイルは、メールまたは DLP ポリシー のアクセス権限があるカスタムユーザロールにのみ割り当てることができます。カスタムロー ルに割り当てられない暗号化プロファイルは、メールまたは DLP ポリシー権限を持つすべて の委任管理者が使用できます。委任管理者はいずれの暗号化プロファイルも表示または変更で きません。

暗号化プロファイルは、[セキュリティサービス (Security Services)] > [IronPort メール暗号化 (IronPort Email Encryption)]ページを使用して暗号化プロファイルを作成または編集するとき に割り当てることができます。

## <span id="page-1276-2"></span>ログ サブスクリプション(**Log Subscription**)

ログ サブスクリプション アクセス権限は、カスタムユーザロールに割り当てられた委任管理 者がログサブスクリプションまたはロギングAPIにアクセスしてログファイルを表示またはダ ウンロードできるかどうかを定義します。

# <span id="page-1276-1"></span>カスタム ユーザ ロールの定義

GUI で [ユーザの役割(User Roles)] ページを使用して(または CLI で userconfig -> role コマ ンドを使用して)、新しいユーザ ロールを定義し、そのロールのアクセス権限を割り当てま す。[ユーザの役割(User Roles)] ページには、 電子メールゲートウェイの既存のすべてのカ スタムユーザロールと各ロールのアクセス権限が表示されます。

### **Procedure**

- ステップ **1** [システム管理(System Administration)] > [User Roles(ユーザの役割)] を選択します。
- ステップ **2** [ユーザ役割の追加(Add User Role)] をクリックします。
- ステップ **3** ユーザ ロールの名前を入力します。
- ステップ **4** ユーザ ロールの説明とその権限を入力します。
- ステップ **5** ユーザロールのアクセス権限を選択します。(各タイプのアクセス権限の詳細については[、ア](#page-1270-0) [クセス権限の割り当て](#page-1270-0), on page 1201を参照してください)。
- ステップ **6** 変更を送信し、保存します。

# <span id="page-1276-0"></span>ユーザ アカウント追加時のカスタム ユーザ ロールの定義

電子メールゲートウェイに対してローカルユーザアカウントの追加または編集を行う際に、新 しいカスタムユーザロールを作成できます。

ユーザアカウントの追加の詳細については、[ユーザの管理](#page-1261-0), on page 1192を参照してください。

### **Procedure**

- ステップ **1** [システム管理(System Administration)] > [ユーザ(Users)] ページに移動します。
- ステップ2 「ユーザの追加 (Add User) 1をクリックします。
- ステップ **3** ユーザ アカウント作成時には、[カスタム役割(Custom Roles)] を選択します。
- ステップ **4** [役割を追加(Add Role)] を選択します。
- ステップ5 新しいロールの名前を入力します。
- ステップ **6** 新しいユーザ アカウントを送信します。 AsyncOS により、新しいユーザ アカウントとカスタム ユーザ ロールが追加されたという通知 が表示されます。
- ステップ7 [システム管理 (System Administration) ]>[ユーザの役割 (User Roles) ]ページに移動します。
- ステップ **8** [代表管理者用のカスタムのユーザ役割(Custom User Roles for Delegated Administration)] テー ブルでカスタム ユーザ ロールの名前をクリックします。
- ステップ **9** ユーザ ロールの説明とその権限を入力します。
- ステップ **10** ユーザロールのアクセス権限を選択します。(各タイプのアクセス権限の詳細については、[ア](#page-1270-0) [クセス権限の割り当て](#page-1270-0), on page 1201を参照してください)。
- ステップ **11** 変更を送信し、保存します。

# <span id="page-1277-0"></span>カスタム ユーザ ロールの責任のアップデート

### **Procedure**

- ステップ **1** [システム管理(System Administration)] > [ユーザの役割(UserRoles)]ページに移動します。
- ステップ **2** アップデートするカスタム ユーザ ロールのアクセス権限の名前をクリックします。

AsyncOS により、 電子メールゲートウェイで使用可能なすべてのメールポリシー、コンテン ツフィルタ、DLPポリシー、または隔離の一覧、およびその他すべての割り当て済みカスタム ユーザロールの名前が表示されます。

- ステップ **3** 委任管理者に責任を割り当てるメール ポリシー、コンテンツ フィルタ、DLP ポリシー、また は隔離を選択します。
- ステップ **4** 変更を送信し、保存します。

# <span id="page-1277-1"></span>カスタム ユーザ ロールの編集

### **Procedure**

- ステップ **1** [システム管理(System Administration)] > [ユーザの役割(UserRoles)]ページに移動します。
- ステップ2 [代表管理者用のカスタムのユーザ役割 (Custom User Roles for Delegated Administration) ] 一覧 でユーザ ロールの名前をクリックします。

ステップ **3** ユーザ ロールに変更を加えます。

ステップ **4** 変更を送信し、保存します。

# <span id="page-1278-0"></span>カスタム ユーザ ロールの複製

同様のアクセス権限がある複数のカスタム ユーザ ロールを作成し、異なるユーザのセットに 異なる責任を割り当てたいことがあります。たとえば、電子メールゲートウェイが複数ドメイ ンのメッセージを処理する場合、同様のアクセス権限だが、ドメインに基づく異なるメールポ リシーに対する権限であるカスタムユーザロールを作成することができます。こうすること で、委任管理者は、他の委任管理者の責任を妨げることなくそれぞれのドメインのメールポリ シーを管理できます。

### **Procedure**

- ステップ1 [システム管理 (System Administration) ]>[ユーザの役割 (User Roles) ]ページに移動します。
- ステップ **2** [代表管理者用のカスタムのユーザ役割(Custom User Roles for Delegated Administration)] 一覧 で、複製するユーザ ロールに対応する複製アイコンをクリックします。
- ステップ **3** カスタム ユーザ ロールの名前を変更します。
- ステップ **4** 新しいカスタム ユーザ ロールに必要なすべてのアクセス権限の変更を行います。
- ステップ5 変更を送信し、保存します。

# <span id="page-1278-1"></span>カスタム ユーザ ロールの削除

カスタムロールが削除されると、ユーザは未割り当て状態になり、電子メールゲートウェイに アクセスできなくなります。複数の個人に割り当てられたカスタム ユーザ ロールを削除する と、警告メッセージを受信しません。削除したカスタム ユーザ ロールに割り当てられていた すべてのユーザを再割り当てする必要があります。

### **Procedure**

- ステップ **1** [システム管理(System Administration)] > [ユーザの役割(UserRoles)]ページに移動します。
- ステップ **2** [代表管理者用のカスタムのユーザ役割(Custom User Roles for Delegated Administration)] 一覧 で、削除するユーザ ロールに対応するゴミ箱のアイコンをクリックします。
- ステップ **3** 表示される警告ダイアログで [削除(Delete)] をクリックして削除を確認します。
- ステップ **4** 変更を保存します。

# パスフレーズ

- [パスフレーズの変更](#page-1279-0), on page 1210
- ユーザ [アカウントのロックおよびロック解除](#page-1279-1), on page 1210
- 制限的なユーザ [アカウントとパスフレーズの設定値の構成](#page-1280-0), on page 1211
- [外部認証](#page-1284-0), on page 1215

# <span id="page-1279-0"></span>パスフレーズの変更

管理ユーザは GUI の最上部にある [オプション(Options)] > [パスフレーズの変更(Change Passphrase) 1リンクを使用して自分のパスフレーズを変更できます。

新しいパスフレーズを送信するとすぐにログアウトされ、ログイン画面が表示されます。

CLI で、passphrase コマンドまたは passwd コマンドを使用してパスフレーズを変更します。 「admin」ユーザ アカウントのパスフレーズを忘れた場合は、パスフレーズをリセットするた めにカスタマー サポート プロバイダーにご連絡ください。

**Note**

ログインパスフレーズを手動で作成することに加えて、電子メールゲートウェイにログインす るためのシステム生成パスフレーズも作成できます。

passphrase コマンドでは、セキュリティのために古いパスフレーズの入力が必要です。

**Note** パスフレーズの変更はすぐに有効になり、変更の確定は必要ではありません。

# <span id="page-1279-1"></span>ユーザ アカウントのロックおよびロック解除

ユーザアカウントのロックは、ローカルユーザが電子メールゲートウェイにログインするのを 防止します。ユーザ アカウントは、次のいずれかの場合にロックされることがあります。

- AsvncOS は、ユーザが [ローカルユーザアカウントとパスフレーズの設定(Local User Account & Passphrase Settings) |セクションで定義されている失敗ログイン試行の最大回数 を超えた場合にユーザ アカウントをロックします。
- 管理者は、[システム管理(System Administration)] > [ユーザ(Users)] ページを使用し て、セキュリティ目的でユーザ アカウントを手動でロックできます。

[ユーザ役割の編集(Edit User)] ページでユーザ アカウントを表示すると、AsyncOS により ユーザ アカウントがロックされた理由が表示されます。

ユーザ アカウントをロック解除するには、[ユーザ(Users)] 一覧でユーザ名をクリックして ユーザ アカウントを開き、[アカウントのロック解除(Unlock Account)] をクリックします。

ローカル ユーザ アカウントを手動でロックするには、[ユーザ(Users)] 一覧でユーザ名をク リックしてユーザ アカウントを開き、[アカウントのロック(Lock Account)] をクリックしま す。AsyncOSは、ユーザが電子メールゲートウェイにログインできなくなるというメッセージ を表示し、継続するかどうかを問い合わせてきます。

ユーザが設定した試行回数を超えた後でログインに失敗した場合、すべてのローカル ユーザ アカウントをロックするように設定することもできます。詳細については、[制限的なユーザア](#page-1280-0) [カウントとパスフレーズの設定値の構成](#page-1280-0), on page 1211を参照してください。

**Note**

adminアカウントをロックした場合は、シリアルコンソールポートへのシリアル通信接続経由 で admin としてログインしてロック解除するしかありません。admin ユーザは、admin アカウ ントがロックされた場合でも、シリアルコンソールポートを使用して常に電子メールゲート ウェイにアクセスできます。シリアルコンソールポートを使用して電子メールゲートウェイに アクセスする方法の詳細については、 [電子メールゲートウェイへの接続](#page-103-0), on page 34を参照し てください。

# <span id="page-1280-0"></span>制限的なユーザ アカウントとパスフレーズの設定値の構成

ユーザ アカウントとパスフレーズの制限を定義して、組織全体にパスフレーズ ポリシーを強 制的に適用することができます。ユーザアカウントとパスフレーズの制限は、電子メールゲー トウェイに定義されたローカルユーザに適用されます。次の設定値を設定できます。

- ユーザアカウントのロック。ユーザのアカウントがロックアウトされる失敗ログインの試 行回数を定義できます。
- パスフレーズ存続期間のルール。ログイン後にユーザがパスフレーズの変更を要求される までの、パスフレーズの存続期間を定義できます。
- パスフレーズのルール。任意指定の文字や必須の文字など、ユーザが選択できるパスフ レーズの種類を定義できます。

ユーザ アカウントとパスフレーズの制限は、[システム管理(System Administration)] > [ユー ザ(Users)] ページの [ローカル ユーザ アカウントとパスフレーズの設定(Local User Account & Passphrase Settings) | セクションで定義します。

### **Cloud** ユーザ アカウント

Cloud ユーザ アカウントには、Cloud Administrator が変更できない事前設定済みのパスワード 設定があります。Cloud ユーザには以下のパスワード設定が設定されています。

- ユーザは初回ログイン時にパスワードを変更する必要があります。
- ユーザは 6 か月ごとにパスワードを変更する必要があります。
- パスワードは最低 8 文字で指定し、大文字 (A ~ Z) を 1 文字、小文字 (a ~ z) を 1 文 字、数値 (1~9) を 1 文字、特殊文字 (@#\$% など) を 1 文字含める必要があります。

### **Procedure**

- ステップ1 [システム管理 (System Administration) ] > [ユーザ (Users) ] を選択します。
- ステップ2 [ローカル ユーザ アカウントとパスフレーズの設定 (Local User Account & Passphrase Settings) ] セクションまでページを下にスクロールします。
- ステップ3 [設定の編集 (Edit Settings) ] をクリックします。
- ステップ **4** 次の説明に従って設定を行います。

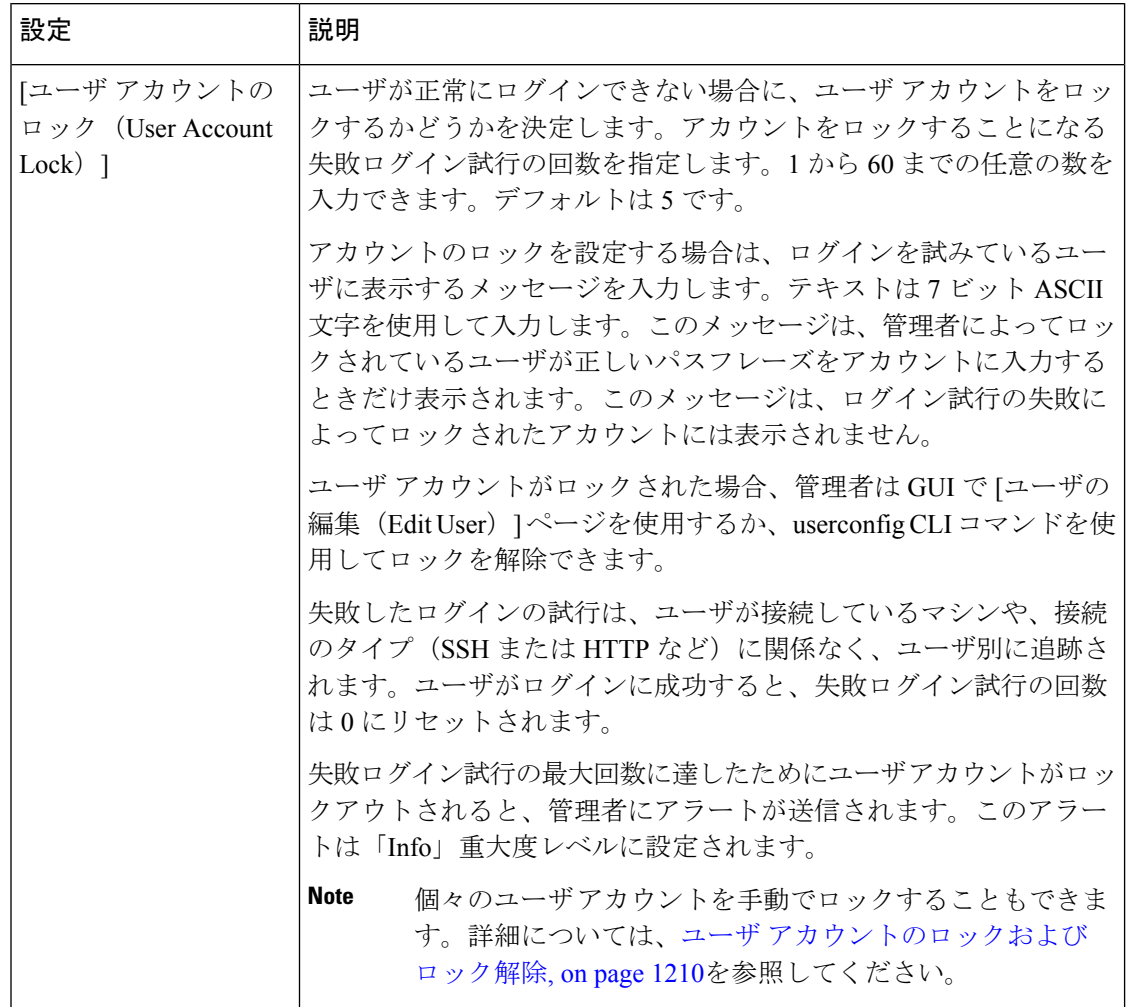

I

н

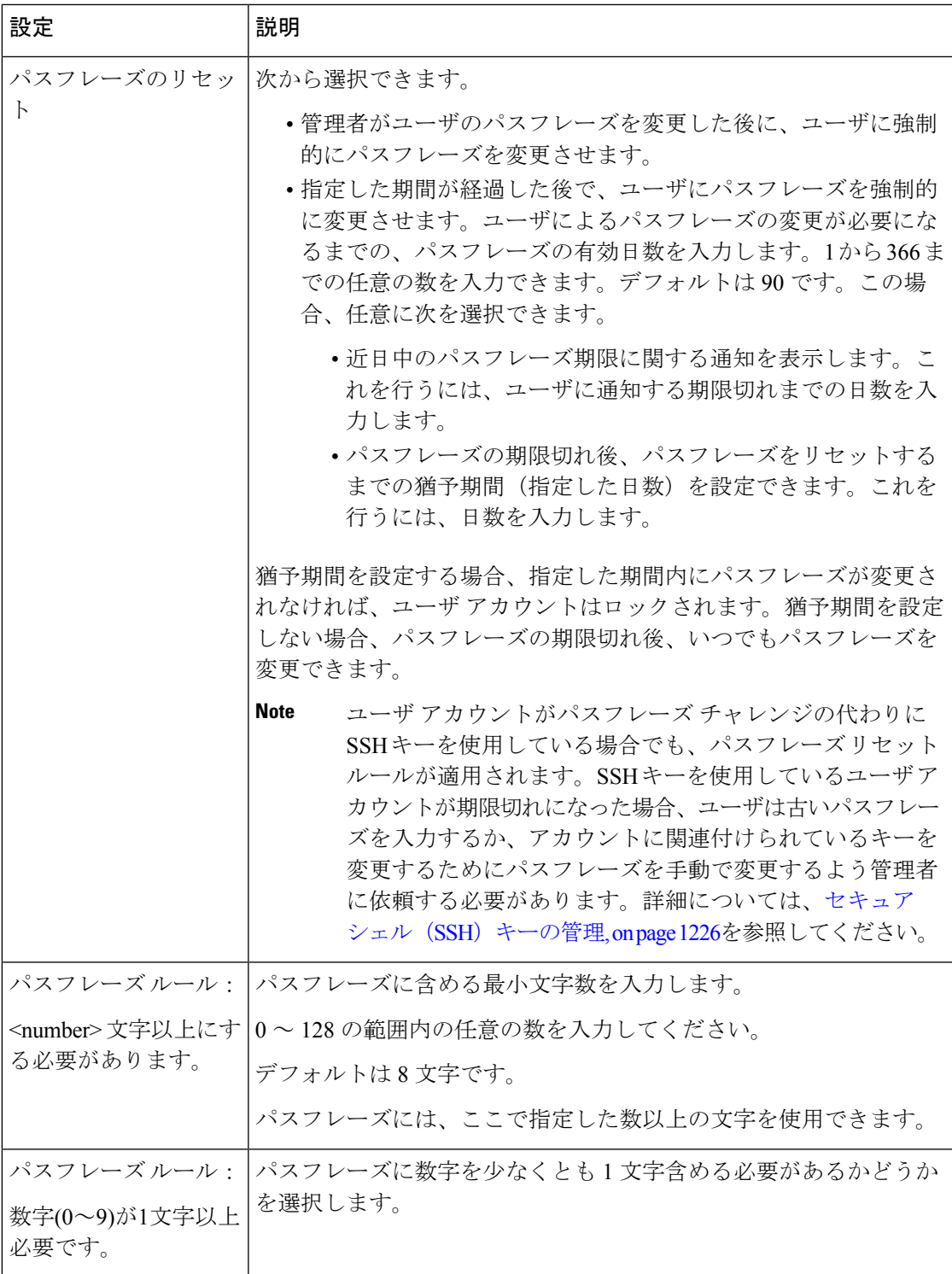

I

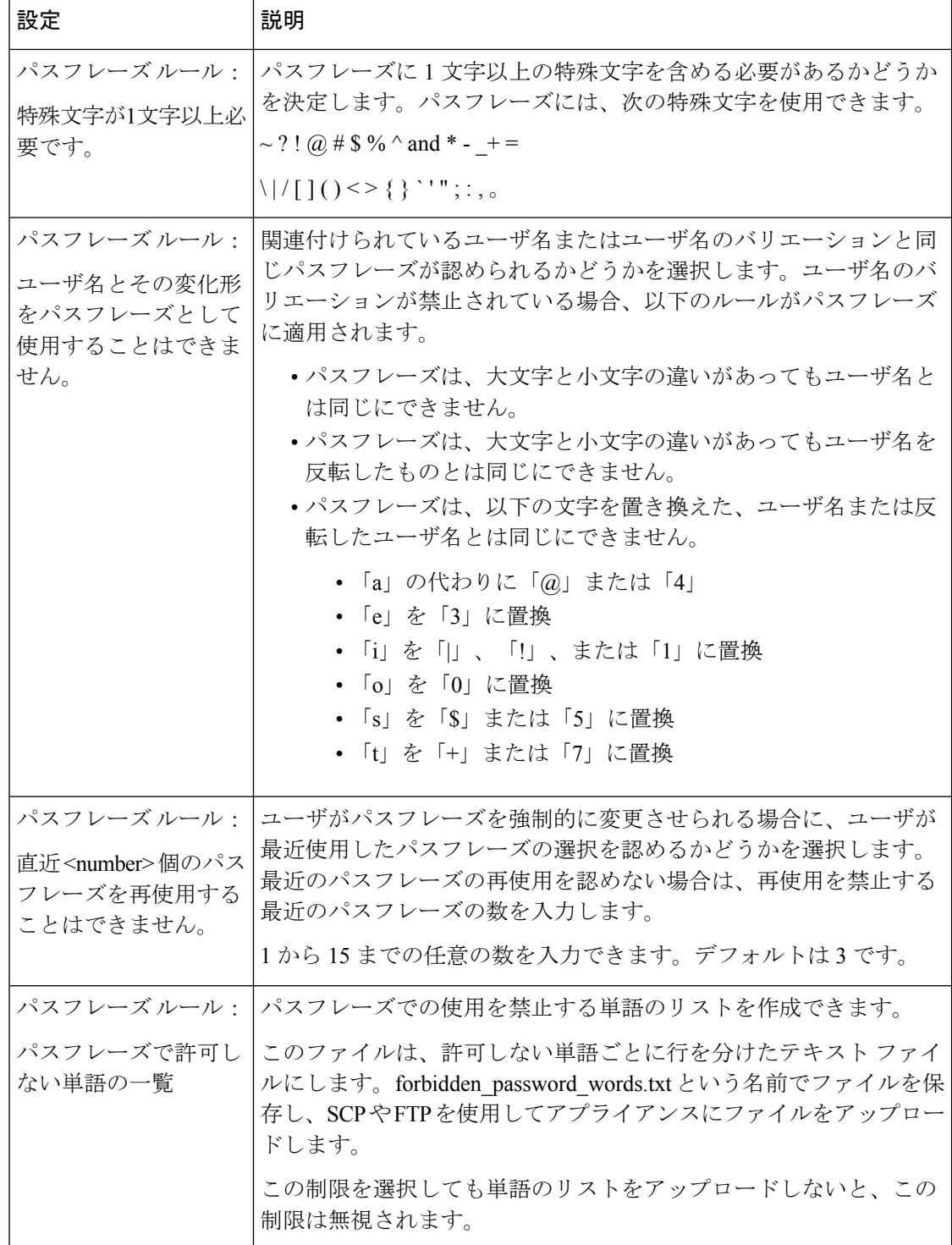

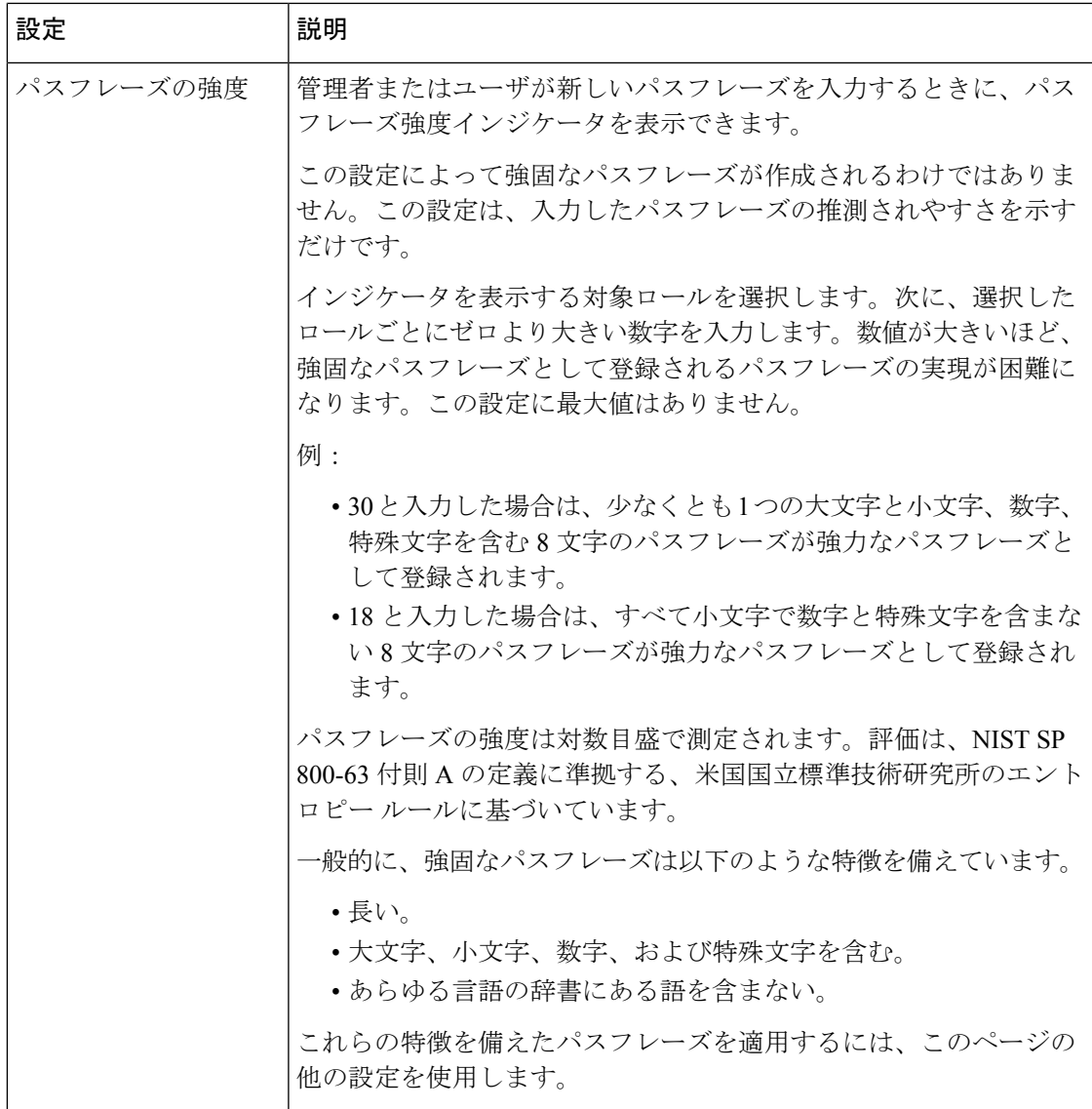

ステップ **5** 変更を送信し、保存します。

### **What to do next**

[パスフレーズで使用禁止の単語リスト(List of words to disallow in passphrases)] を選択した場 合は、前述したテキスト ファイルを作成してアップロードします。

# <span id="page-1284-0"></span>外部認証

ネットワークのLDAPまたはRADIUSディレクトリにユーザ情報を保存する場合は、外部ディ レクトリを使用して 電子メールゲートウェイにログインするユーザを認証するよう 電子メー ルゲートウェイを設定できます。認証のために外部ディレクトリを使用するよう 電子メール

ゲートウェイを設定するには、GUI で [システム管理(System Administration)] > [ユーザ (Users)] ページを使用するか、CLI で userconfig コマンドと external サブコマンドを使用しま す。

外部認証がイネーブルの状態でユーザが電子メールゲートウェイにログインすると、電子メー ルゲートウェイは最初に、ユーザがシステム定義の「admin」アカウントであるかどうかを確 認します。ユーザがシステム定義の「admin」アカウントでない場合、 電子メールゲートウェ イは最初に設定された外部サーバをチェックして、ユーザがそこで定義されたかどうかを確認 します。 電子メールゲートウェイが最初の外部サーバに接続できなければ、 電子メールゲー トウェイは一覧の次の外部サーバをチェックします。

LDAPサーバの場合は、ユーザが外部サーバで認証に失敗すると、電子メールゲートウェイは ここで定義されたローカルユーザとしてユーザを認証しようとします。そのユーザが外部サー バまたは電子メールゲートウェイに存在しない場合、またはユーザが間違ったパスフレーズを 入力した場合は、 電子メールゲートウェイへのアクセスが拒否されます。

外部RADIUSサーバに接続できなければ、一覧の次のサーバが試行されます。すべてのサーバ に接続できない場合、電子メールゲートウェイはここで定義されたローカルユーザとしてユー ザを認証しようとします。ただし、外部RADIUSサーバが何らかの理由(パスフレーズ間違い やユーザ未登録など)でユーザを拒否すると、電子メールゲートウェイへのアクセスは拒否さ れます。

### 関連項目

- LDAP [認証のイネーブル化](#page-1285-0), on page 1216
- RADIUS [認証の有効化](#page-1286-0), on page 1217
- SAML [認証の有効化](#page-1289-0), on page 1220

### <span id="page-1285-0"></span>**LDAP** 認証のイネーブル化

ユーザを認証するために LDAP ディレクトリを使用する以外に、LDAP グループを Cisco ユー ザ ロールに割り当てることができます。たとえば、IT グループのユーザを管理者ユーザ ロー ルに割り当てたり、Supportグループのユーザをヘルプデスクユーザロールに割り当てたりで きます。1人のユーザが複数のLDAPグループに属しており、それぞれユーザロールが異なる 場合は、最も限定的なロールのアクセス許可がAsyncOSによってそのユーザに付与されます。 たとえば、ユーザが Operator 権限を持つグループと Help Desk User 権限を持つグループに属す る場合、AsyncOS はユーザに Help Desk User ロールの権限を割り当てます。

外部ユーザが自分のLDAPグループのユーザロールを変更する場合は、電子メールゲートウェ イからログアウトして再度ログインする必要があります。これにより、そのユーザに新しい ロールの権限が付与されます。 **Note**

### はじめる前に

LDAPサーバのLDAPサーバプロファイルおよび外部認証クエリーを定義します。詳細につい ては、LDAP [クエリ](#page-1010-0), on page 941を参照してください。

### **Procedure**

- ステップ **1 [**システム管理(**System Administration**)**] > [**ユーザ(**Users**)**]** を選択します。
- ステップ **2 [Web** 認証(**Web Authentication**)**]** セクションまでスクロールします。
- ステップ **3 [**有効(**Enable**)**]** をクリックします。
- ステップ **4 [**外部認証を有効にする(**EnableExternal Authentication**)**]**チェックボックスをオンにします。
- ステップ **5** 認証タイプとして **[LDAP]** を選択します。
- ステップ **6** Web ユーザ インターフェイスで、外部認証クレデンシャルを保存する時間を入力します。
- ステップ **7** ユーザを認証する LDAP 外部認証クエリーを選択します。
- ステップ **8** タイムアウトするまで電子メールゲートウェイがサーバからの応答を待つ時間を秒単位で入力 します。
- ステップ **9** 電子メールゲートウェイで認証するLDAPディレクトリからのグループ名を入力し、グループ のユーザに対するロールを選択します。
- ステップ **10** また、[行の追加(AddRow)]をクリックして別のディレクトリグループを追加することもで きます。電子メールゲートウェイが認証する各ディレクトリグループに対してステップ9とス テップ 10 を繰り返します。
- ステップ **11** 変更を送信し、保存します。

### <span id="page-1286-0"></span>**RADIUS** 認証の有効化

ユーザの認証に RADIUS ディレクトリを使用し、ユーザのグループを Cisco ロールに割り当て ることもできます。RADIUS サーバは CLASS 属性をサポートする必要があります(AsyncOS は RADIUS ディレクトリのユーザを Cisco ユーザ ロールに割り当てるために CLASS 属性を使 用します)。AsyncOS は、RADIUS サーバと通信するために Password Authentication Protocol (PAP;パスワード認証プロトコル)とChallenge Handshake AuthenticationProtocol(CHAP;チャ レンジ ハンドシェイク認証プロトコル)の2つの認証プロトコルをサポートします。

RADIUS ユーザをCisco ユーザロールに割り当てるには、最初に RADIUS サーバで <radius-group> という文字列値を使用して CLASS 属性を設定します(これは Cisco ユーザ ロールにマップさ れます)。CLASS 属性には文字、数字、およびダッシュを含めることができますが、先頭に ダッシュを使用することはできません。AsyncOS は CLASS 属性で複数の値をサポートしませ ん。CLASS属性またはマップされていないCLASS属性がないグループに属するRADIUSユー ザは、 電子メールゲートウェイにログインできません。

電子メールゲートウェイが RADIUS サーバと通信できない場合、ユーザは 電子メールゲート ウェイのローカルユーザアカウントでログインできます。

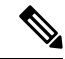

**Note**

外部ユーザが RADIUS グループのユーザ ロールを変更する場合は、アプライアンスからログ アウトして再びログインする必要があります。このユーザは新しいロールの権限を持ちます。

#### **Procedure**

- ステップ **1** [システム管理(System Administration)] > [ユーザ(Users)] ページで、[有効(Enable)] をク リックします。
- ステップ **2** すでに有効になっていない場合は、[外部認証を有効にする(Enable External Authentication)] オプションをオンにします。
- ステップ **3** RADIUS サーバのホスト名を入力します。
- ステップ **4** RADIUS サーバのポート番号を入力します。デフォルトのポート番号は 1812 です。
- ステップ **5** RADIUS サーバの共有秘密パスワードを入力します。
- ステップ **6** タイムアウトするまで電子メールゲートウェイがサーバからの応答を待つ時間を秒単位で入力 します。
- ステップ **7** (任意)[行を追加(AddRow)]をクリックして別のRADIUSサーバを追加します。各RADIUS サーバについて、3 ~ 6 のステップを繰り返します。

**Note** 最大 10 個の RADIUS サーバを追加できます。

- ステップ **8** RADIUS サーバに再度問い合わせ、「External Authentication Cache Timeout」フィールドで再認 証するまで、AsyncOSが外部認証クレデンシャルを保存する秒数を入力します。デフォルトは ゼロ(0)です。
	- RADIUS サーバがワンタイム パスワード(たとえば、トークンから作成されるパス ワード)を使用する場合、ゼロ (0) を入力します。値をゼロに設定すると、AsyncOS は、現在のセッション中に認証のために RADIUS サーバに再アクセスしません。 **Note**

ステップ **9** グループ マッピングの設定

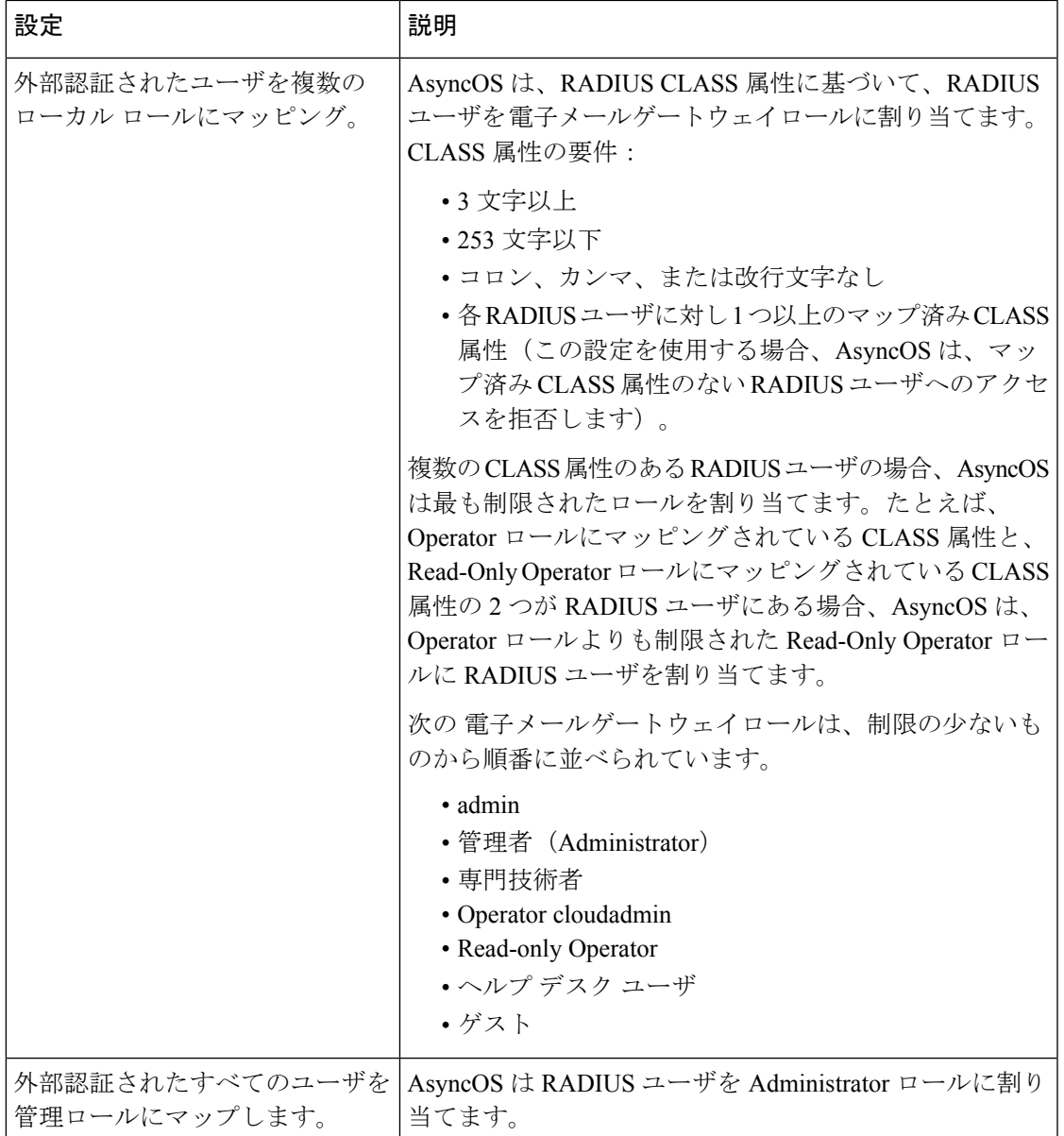

- ステップ **10** Administrator ロールまたは異なる 電子メール ゲートウェイ ユーザ ロール タイプにすべての外 部認証されたユーザをマッピングするかを選択します。
- ステップ **11** 異なるロールタイプにユーザをマッピングする場合、[グループ名(GroupName)]または[ディ レクトリ (Directory) |フィールドの RADIUS CLASS 属性に定義されているようにグループ名 を入力し、[ロール(Role)] フィールドから 電子メール ゲートウェイ ロール タイプを選択し ます。[行を追加 (Add Row) ] をクリックして、さらにロール マッピングを追加できます。

ユーザロールタイプの詳細については[、ユーザアカウントを使用する作業](#page-1258-0), on page 1189を参照 してください。

ステップ **12** 変更を送信し、保存します。

### <span id="page-1289-0"></span>**SAML** 認証の有効化

SAML を使用したシングル サインオンを有効化し、ユーザを認証してユーザのグループをシ スコのルールに割り当てることができます。

### 始める前に

サービス プロバイダーおよび ID プロバイダーの設定を含む SAML プロファイルが設定済みで ある必要があります。「 [電子メールゲートウェイでの](#page-1384-0) SSO の設定方法 (1315 ページ)」を参 照してください。

#### 手順

- ステップ **1** [システム管理(System Administration)] > [ユーザ(Users)] に移動します。
- ステップ **2 [Web** 認証(**Web Authentication**)**]** セクションまでスクロールします。
- ステップ **3 [**有効(**Enable**)**]** をクリックします。
- ステップ **4 [**外部認証を有効にする(**EnableExternal Authentication**)**]**チェックボックスをオンにします。
- ステップ **5** ドロップダウンリストから、認証タイプとして [SAML] を選択します。
- ステップ **6** (任意)[外部認証属性名マップ(External Authentication Attribute Name Map)] フィールドに、 グループ マッピングから検索する属性名を入力します。

属性名は、SAML 応答をリレーするために ID プロバイダーに対して設定する属性によって異 なります。 電子メールゲートウェイは、[グループマッピング(Group Mapping)] フィールド に設定した属性に照らし、SAML応答からの属性名の一致するエントリを検索します。これは 省略可能であり、設定しない場合、 電子メールゲートウェイは、SAML 応答内に存在するす べての属性の一致するエントリを、[グループマッピング(Group Mapping)] フィールドに設 定された値と照らして検索します。

ステップ **7** [グループマッピング(Group Mapping)] フィールドに、事前定義済みまたはカスタムのユー ザ ロールに基づいて SAML ディレクトリで定義されているグループ名属性を入力します。[行 の追加(Add Row) ] をクリックして複数のロール マッピングを追加できます。

> グループ マッピングには、グループ属性を含める必要があります。「未指定のグループ (Unspecified Groups)」属性を追加して、SAML アサーションまたは応答を認証できます。

ユーザロールタイプの詳細については、ユーザアカウントを使用する作業 (1189ページ)を 参照してください。

[グループマッピング (Group Mapping) ]の属性は、大文字と小文字が区別されます。 正しい結果が返されるようにするには、正確に一致している必要があります。 (注)

ステップ **8** 変更を送信し、保存します。

### 次のタスク

SAML 外部認証を有効にした後は、 電子メールゲートウェイのログインページにある [シング ルサインオンを使用 (Use Single Sign On) 1リンクを使用し、ユーザ名を入力して 電子メール ゲートウェイにログインできます。

# 電子メールゲートウェイへのアクセスの設定

AsyncOSでは、電子メールゲートウェイへのユーザのアクセス権管理を、管理者が制御できま す。これを使用して、Web UI セッションのタイムアウトや、ユーザと組織のプロキシサーバ から電子メールゲートウェイへのアクセス元となる IP アドレスを指定する、アクセスリスト などを管理できます。

#### 関連項目

- IP [ベースのネットワーク](#page-1290-0) アクセスの設定, on page 1221
- セッション [タイムアウトの設定](#page-1293-0), on page 1224

# <span id="page-1290-0"></span>**IP** ベースのネットワーク アクセスの設定

アプライアンスに直接接続するユーザおよび逆プロキシで接続するユーザ(リモートユーザに 逆プロキシを使用する組織の場合)のアクセスリストを作成して、電子メールゲートウェイに アクセスするユーザの IP アドレスを制御できます。

### 関連項目

- [直接接続](#page-1290-1), on page 1221
- [プロキシ経由の接続](#page-1290-2), on page 1221
- ネットワーク [アクセスを制限する際の重要な注意事項](#page-1291-0), on page 1222
- アクセス [リストの作成](#page-1291-1) , on page 1222

## <span id="page-1290-2"></span><span id="page-1290-1"></span>直接接続

電子メールゲートウェイに接続可能なマシンの IP アドレス、サブネット、または CIDR アド レスを指定できます。ユーザは、アクセスリストの IP アドレスを持つすべてのマシンから、 電子メールゲートウェイにアクセスできます。リストに含まれていないアドレスから電子メー ルゲートウェイに接続しようとするユーザのアクセスは拒否されます。

## プロキシ経由の接続

リモートユーザのマシンと電子メールゲートウェイの間で逆プロキシサーバが使用される組織 のネットワークの場合、AsyncOS では電子メールゲートウェイに接続可能なプロキシの IP ア ドレスを含むアクセスリストを作成できます。

逆プロキシを使用している場合でも、AsyncOS は、ユーザ接続が許可されている IP アドレス のリストと照合して、リモート ユーザのマシンの IP アドレスを検証します。リモートユーザ の IP アドレスを電子メールゲートウェイに送信するには、プロキシで x-forwarded-for HTTP ヘッダーを電子メールゲートウェイへの接続要求に含める必要があります。

x-forwarded-for ヘッダーは RFC 非準拠の HTTP ヘッダーであり、次の形式になります。

x-forwarded-for: client-ip, proxy1, proxy2,... CRLF .

このヘッダーの値はカンマ区切りのIPアドレスのリストです。左端のアドレスがリモートユー ザマシンのアドレスで、その後に、接続要求を転送した一連の各プロキシのアドレスが続きま す(ヘッダー名は設定可能です)。電子メールゲートウェイは、ヘッダーのリモートユーザの IP アドレスおよび接続プロキシの IP アドレスを、アクセスリストで許可されたユーザ IP アド レスやプロキシ IP アドレスと照合します。

**Note** AsyncOS は x-forwarded-for ヘッダーでは IPv4 アドレスだけをサポートします。

### <span id="page-1291-0"></span>ネットワーク アクセスを制限する際の重要な注意事項

注意:次のいずれかの条件が true の場合、ネットワークアクセスの変更を送信して確定した 後、電子メールゲートウェイにアクセスできなくなることがあります。

- **[**特定の接続のみを許可(**Only Allow Specific Connections**)**]** を選択し、現在のマシン(ク ラスタ化環境内の PC、電子メールゲートウェイ、または Cisco Secure Manager Email and Web Gateway など)の IP アドレスがリストに含まれない場合。
- **[**特定のプロキシ経由接続のみを許可(**Only Allow Specific Connections Through Proxy**)**]** を選択し、現在電子メールゲートウェイに接続されているプロキシの IP アドレスがプロ キシリストに存在せず、許可されている IP アドレスのリストに送信元 IP ヘッダーの値が 存在しない場合。
- [特定の直接接続またはプロキシ経由接続のみを許可(OnlyAllowSpecificConnectionsDirectly or Through Proxy)] を選択し、
	- 許可されている IP アドレスのリストに送信元 IP ヘッダーの値が存在しない場合 または
	- 許可されている IP アドレスのリストに送信元 IP ヘッダーの値が存在せず、電子メー ルゲートウェイに接続されたプロキシの IP アドレスが許可されているプロキシのリ ストに存在しない場合。

### <span id="page-1291-1"></span>アクセス リストの作成

ネットワーク アクセス リストは、GUI または **adminaccessconfig > ipaccess** CLI コマ ンドを使用して作成できます。

### はじめる前に

ネットワークアクセスの設定を変更後、電子メールゲートウェイからロックアウトされないよ うにします[。ネットワークアクセスを制限する際の重要な注意事項](#page-1291-0),onpage1222を参照してく ださい。

### **Procedure**

- ステップ1 [システム管理 (System Administration) ] > [Network Access (ネットワーク アクセス) ] を選択 します。
- ステップ2 [設定の編集 (Edit Settings) ] をクリックします。
- ステップ **3** アクセス リストの制御モードを選択します。

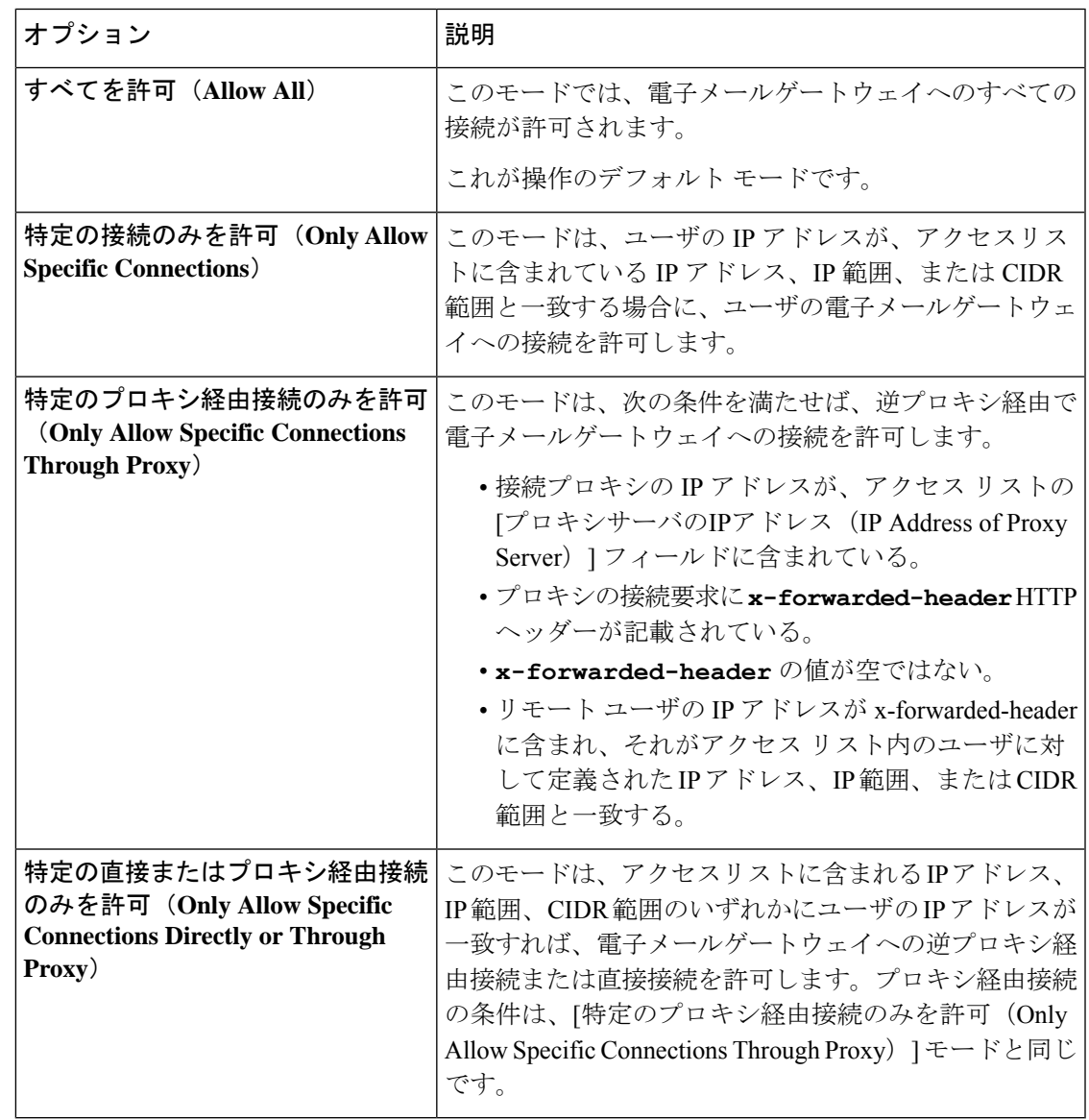

ステップ **4** 電子メールゲートウェイへの接続を許可するユーザの IP アドレスを入力します。

IPアドレス、IPアドレス範囲またはCIDR範囲を入力できます。複数のエントリを指定する場 合は、カンマで区切ります。

ステップ **5** プロキシ経由接続が許可されている場合は、次の情報を入力します。

- **a.** 電子メールゲートウェイへの接続を許可するプロキシのIPアドレス。複数のエントリを指 定する場合は、カンマで区切ります。
- **b.** プロキシが電子メールゲートウェイに送信する発信元のIPヘッダーの名前。これには、リ モートユーザマシンの IP アドレスと、要求を転送したプロキシサーバの IP アドレスが含 まれます。デフォルトのヘッダー名は x-forwarded-for です。
- ステップ **6** 変更を送信および確定後に電子メールゲートウェイからロックアウトされる変更が構成されて いないことを確認します。
- ステップ1 変更を送信し、保存します。

## <span id="page-1293-1"></span><span id="page-1293-0"></span>セッション タイムアウトの設定

- Web UI セッション [タイムアウトの設定](#page-1293-1), on page 1224
- CLI セッション [タイムアウトの設定](#page-1294-0), on page 1225

### **Web UI** セッション タイムアウトの設定

AsyncOS が、電子メールゲートウェイの Web UI から非アクティブなユーザをログアウトする までの時間を指定できます。この Web UI セッション タイムアウトは以下に適用されます。

- •すべてのユーザ(管理者を含む)
- HTTP セッションおよび HTTPS セッション
- Cisco スパム隔離

AsyncOS によってユーザがログアウトされると、電子メールゲートウェイはユーザの Web ブ ラウザをログインページにリダイレクトします。

### **Procedure**

- **ステップ1** [システム管理(System Administration)] > [Network Access(ネットワーク アクセス)] を選択 します。
- ステップ2 [設定の編集 (Edit Settings) ] をクリックします。
- ステップ **3** ログアウトまでにユーザを非アクティブにできる分数を [Web UI 非アクティブ タイムアウト (Web UI Inactivity Timeout)] フィールドに入力します。5 ~ 1440 分のタイムアウト期間を定 義できます。
- ステップ **4** 変更を送信し、保存します。

### **What to do next**

また、CLI で adminaccessconfig コマンドを使用して Web UI セッション タイムアウトを設定す ることもできます。『*CLI Reference Guide for AsyncOS for Cisco Secure Email Gateway*』を参照し てください。

## <span id="page-1294-0"></span>**CLI** セッション タイムアウトの設定

AsyncOSが、電子メールゲートウェイのCLIから非アクティブなユーザをログアウトするまで の時間を指定できます。以下に CLI セッション タイムアウトが適用されます。

- •すべてのユーザ(管理者を含む)
- セキュアシェル(SSH)、SCP、および直接シリアル接続を使用している接続のみ

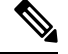

CLIセッションタイムアウト時に未確定の設定変更は失われます。設定を変更したらすぐに確 定してください。 **Note**

### **Procedure**

- ステップ1 [システム管理 (System Administration) ] > [Network Access (ネットワーク アクセス) ] を選択 します。
- ステップ2 [設定の編集 (Edit Settings) 1をクリックします。
- ステップ **3** [CLI 非アクティブ タイムアウト(CLI Inactivity Timeout)] フィールドに、ログアウトされる までにユーザを非アクティブにできる分数を入力します。5~1440分のタイムアウト期間を定 義できます。
- ステップ **4** 変更を送信し、保存します。

#### **What to do next**

また、CLI で adminaccessconfig コマンドを使用して CLI セッション タイムアウトを設定する こともできます。『*CLI Reference Guide for AsyncOS for Cisco Secure Email Gateway*』を参照して ください。

# 管理ユーザへのメッセージの表示

- [ログイン前のメッセージの表示](#page-1295-1) , on page 1226
- [ログイン後のメッセージの表示](#page-1295-2) , on page 1226

# <span id="page-1295-1"></span>ログイン前のメッセージの表示

ユーザが SSH、FTP、または Web UI から電子メールゲートウェイにログインしようとする前 にメッセージを表示するように電子メールゲートウェイを設定できます。ログインバナーは、 ログインプロンプトの上に表示されるカスタマイズ可能なテキストです。ログインバナーを使 用して、内部のセキュリティ情報または電子メールゲートウェイのベストプラクティスに関す る説明を表示できます。たとえば、許可しない電子メールゲートウェイの使用を禁止する簡単 な注意文言を作成したり、ユーザが電子メールゲートウェイに対して行った変更を確認する企 業の権利に関する詳細な警告を作成したりできます。

CLI の adminaccessconfig > banner コマンドを使用して、ログイン バナーを作成します。ログイ ン バナーは、80 x 25 のコンソールに収まるように最大 2000 文字になっています。ログインバ ナーは、電子メールゲートウェイの /data/pub/configuration ディレクトリにあるファイルからイ ンポートできます。バナーを作成したら、変更内容を確定します。

## <span id="page-1295-2"></span>ログイン後のメッセージの表示

ユーザが SSH、FTP、または Web UI を使用して電子メールゲートウェイに正常にログインし た後に、ウェルカムバナーを表示するように AsyncOS を設定できます。ウェルカムバナーを 使用して、内部のセキュリティ情報または電子メールゲートウェイのベストプラクティスに関 する説明を表示できます。

CLI で adminaccessconfig > welcome コマンドを使用して、ウェルカム バナーを作成します。 ウェルカム バナーの最大長は 1600 文字です。

ウェルカムバナーは、電子メールゲートウェイの /data/pub/configuration ディレクトリにある ファイルからインポートできます。バナーを作成したら、変更内容を確定します。

詳細については、『*CLI Reference Guide for AsyncOS for Cisco Secure Email Gateway*』を参照して ください。

# <span id="page-1295-0"></span>セキュア シェル(**SSH**)キーの管理

sshconfig コマンドを使用して、次の操作を実行します。

- •システムで設定されたユーザ アカウント (admin アカウントを含む)の authorized keys ファイルにセキュア シェル (SSH) 公開ユーザ キーを追加したり、それらのキーを削除 したりできます。これにより、パスフレーズチャレンジではなくSSHキーを使用してユー ザ アカウントを認証できるようになります。
- 次の SSH サーバの設定を編集できます。
	- 公開キー認証アルゴリズム
	- 暗号アルゴリズム
	- KEX アルゴリズム
	- MAC メソッド
	- 最小サーバ キー サイズ
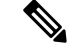

電子メールゲートウェイから他のホストマシンへのログファイルの SCP プッシュを実行する 場合に使用されるホストキーを設定するには、**logconfig -> hostkeyconfig** を使用しま す。詳細については、ログ, on page [1395](#page-1464-0)を参照してください。 **Note**

**hostkeyconfig**を使用すると、リモートホストのキーをスキャンし、電子メールゲートウェ イに追加できます。

#### 関連項目

- [例:新しい公開キーのインストール](#page-1296-0), on page 1227
- 例:SSH [サーバ設定の編集](#page-1296-1), on page 1227

## <span id="page-1296-0"></span>例:新しい公開キーのインストール

次の例では、管理者アカウントの新規公開キーをインストールします。

mail.example.com> sshconfig Choose the operation you want to perform: - SSHD - Edit SSH server settings. - USERKEY - Edit SSH User Key settings []> userkey Currently installed keys for admin: Choose the operation you want to perform: - NEW - Add a new key. - USER - Switch to a different user to edit. []> new Please enter the public SSH key for authorization. Press enter on a blank line to finish. [**-paste public key for user authentication here-**] Choose the operation you want to perform: - SSHD - Edit SSH server settings. - USERKEY - Edit SSH User Key settings  $[$ ]>

### <span id="page-1296-1"></span>例:**SSH** サーバ設定の編集

次に、SSH サーバ設定を編集する方法の例を示します。

```
mail.example.com> sshconfig
Choose the operation you want to perform:
- SSHD - Edit SSH server settings.
- USERKEY - Edit SSH User Key settings
[]> sshd
ssh server config settings:
Public Key Authentication Algorithms:
        rsa1
        ssh-dss
        ssh-rsa
Cipher Algorithms:
        aes128-ctr
        aes192-ctr
        aes256-ctr
```

```
arcfour256
        arcfour128
        aes128-cbc
        3des-cbc
        blowfish-cbc
        cast128-cbc
        aes192-cbc
        aes256-cbc
        arcfour
        rijndael-cbc@lysator.liu.se
MAC Methods:
        hmac-md5
        hmac-sha1
        umac-64@openssh.com
        hmac-ripemd160
        hmac-ripemd160@openssh.com
        hmac-sha1-96
        hmac-md5-96
Minimum Server Key Size:
        1024
KEX Algorithms:
        diffie-hellman-group-exchange-sha256
        diffie-hellman-group-exchange-sha1
        diffie-hellman-group14-sha1
        diffie-hellman-group1-sha1
Choose the operation you want to perform:
- SETUP - Setup SSH server configuration settings
[]> setup
Enter the Public Key Authentication Algorithms do you want to use
[rsa1,ssh-dss,ssh-rsa]> rsa1
Enter the Cipher Algorithms do you want to use
[aes128-ctr,aes192-ctr,aes256-ctr,arcfour256,arcfour128,aes128-cbc,3des-cbc,blowfish-cbc,
cast128-cbc,aes192-cbc,aes256-cbc,arcfour,rijndael-cbc@lysator.liu.se]> aes192-ctr
Enter the MAC Methods do you want to use
[hmac-md5,hmac-sha1,umac-64@openssh.com,hmac-ripemd160,hmac-ripemd160@openssh.com,hmac-sha1-96,
hmac-md5-96]> hmac-sha1
Enter the Minimum Server Key Size do you want to use
[1024]> 2048
Enter the KEX Algorithms do you want to use
[diffie-hellman-group-exchange-sha256,diffie-hellman-group-exchange-sha1,diffie-hellman-group14-sha1,
diffie-hellman-group1-sha1]> diffie-hellman-group-exchange-sha1
ssh server config settings:
Public Key Authentication Algorithms:
        rsa1
Cipher Algorithms:
        aes192-ctr
MAC Methods:
       hmac-sha1
Minimum Server Key Size:
        2048
KEX Algorithms:
       diffie-hellman-group-exchange-sha1
Choose the operation you want to perform:
- SETUP - Setup SSH server configuration settings
[] >
```
# リモート **SSH** コマンド実行

CLI では、リモート SSH コマンド実行を使用してコマンドを実行できます。たとえば、電子 メールゲートウェイでadminアカウントに対してSSH公開キーが設定されている場合は、チャ レンジされないリモートホストから次のコマンドを実行できます。

# ssh admin@mail3.example.com status

Enter "status detail" for more information.

Status as of: Mon Jan 20 17:24:15 2003

Last counter reset: Mon Jan 20 17:08:21 2003

System status: online

[rest of command deleted]

# 管理ユーザ アクセスのモニタリング

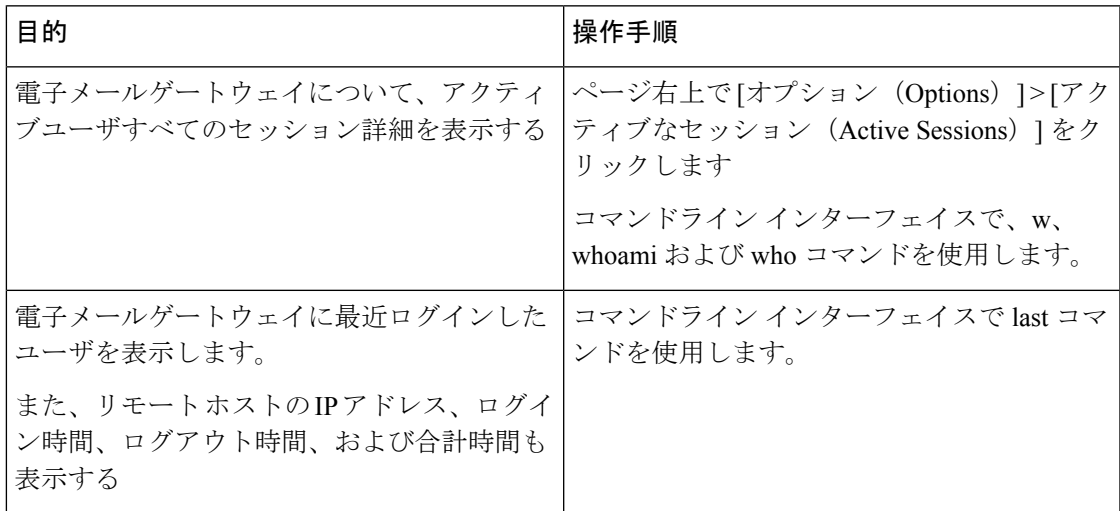

I

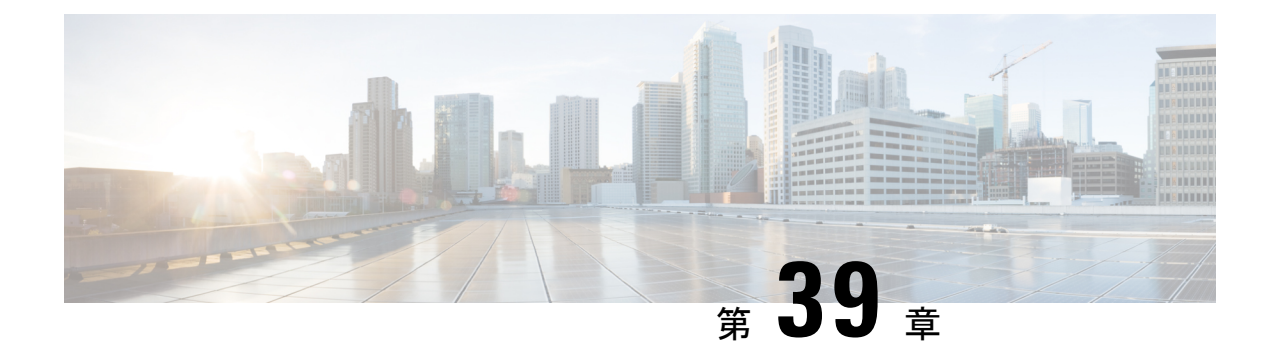

# システム管理

この章は、次の項で構成されています。

(注)

このセクションに記載されている機能またはコマンドには、ルーティングの優先順位に影響を 与えるものや、影響を受けるものが含まれています。詳細については、付録B「IPアドレスの インターフェイスおよびルーティング」を参照してください。

- [電子メールゲートウェイの管理](#page-1301-0), on page 1232
- [電子メールゲートウェイのライセンス](#page-1304-0) (1235 ページ)
- [仮想電子メールゲートウェイのライセンス](#page-1315-0), on page 1246
- [設定ファイルの管理](#page-1316-0), on page 1247
- [設定ファイル (Configuration File)  $\lceil \sqrt{2} \frac{1}{2} \sqrt{2} \rceil$  on page 1253
- [ディスク領域の管理](#page-1322-1) , on page 1253
- セキュリティ [サービスの管理](#page-1324-0) (1255 ページ)
- サービス [アップデート](#page-1326-0) , on page 1257
- [アップグレードおよびアップデートを取得するための設定](#page-1327-0) , on page 1258
- AsyncOS [のアップグレード](#page-1337-0), on page 1268
- [リモート電源再投入の有効化](#page-1342-0) , on page 1273
- AsyncOS [の以前のバージョンへの復元](#page-1343-0), on page 1274
- [電子メールゲートウェイに生成されるメッセージの返信アドレスの設定](#page-1345-0), on page 1276
- [システム状態パラメータのしきい値の設定](#page-1346-0), on page 1277
- [電子メールゲートウェイの状況の確認](#page-1347-0), on page 1278
- [アラート](#page-1348-0), on page 1279
- [ネットワーク設定値の変更](#page-1375-0), on page 1306
- SAML 2.0 [を使用したシングル](#page-1382-0) サインオン (SSO) (1313 ページ)
- AsyncOS API [向けの電子メールゲートウェイでの](#page-1393-0) OpenID Connect 1.0の設定 (1324ページ)
- [システム](#page-1396-0) タイム, on page 1327
- [ビューのカスタマイズ](#page-1398-0) , on page 1329
- [全般設定](#page-1400-0), on page 1331
- 最大 HTTP ヘッダー [サイズの構成](#page-1401-0) (1332 ページ)
- サービス [エンジンの再起動とステータスの表示](#page-1401-1) (1332 ページ)
- •国際化ドメイン名 (IDN) を含むメッセージの受信と配信 (1333 ページ)

# <span id="page-1301-0"></span>電子メールゲートウェイの管理

以下のタスクでは、電子メールゲートウェイ内の一般的な機能を簡単に管理できます。

- [電子メールゲートウェイのシャットダウンおよび再起動](#page-1301-1) , on page 1232
- [電子メールの受信と配信の一時停止](#page-1301-2) , on page 1232
- [一時停止している電子メールの受信と配信の再開](#page-1302-0) , on page 1233

## <span id="page-1301-1"></span>電子メールゲートウェイのシャットダウンおよび再起動

電子メールゲートウェイは、シャットダウンまたは再起動した後で、配信キュー内のメッセー ジを失わずに後で再起動できます。

CLIでshutdownまたはreboot コマンドを使用するか、Webインターフェイスを使用できます。

#### **Procedure**

- ステップ1 [システム管理 (System Administration) 1>[シャットダウン/サスペンド (Shutdown/Suspend) 1 を選択します。
- ステップ **2** [システム オペレーション(System Operations)] セクションで、[操作(Operation)] ドロップ ダウン リストから [シャットダウン (Shutdown) ] または [再起動 (Reboot) ] を選択します。
- ステップ **3** 開いている接続が、強制的に閉じられることなく完了できるまでの許容時間を秒数の単位で入 力します。

デフォルトの遅延値は 30 秒です。

ステップ4 [確定する (Commit) ] をクリックします。

## <span id="page-1301-2"></span>電子メールの受信と配信の一時停止

AsyncOS では、電子メールの受信と配信を一時停止できます。次の動作を停止できます。

- 特定のリスナーまたは複数リスナーでの電子メールの受信。
- 特定のドメインまたは複数ドメインへの電子メールの配信。

CLI で suspend コマンドを使用するか、Web インターフェイスを使用します。

#### **Procedure**

- ステップ1 [システム管理 (System Administration) 1>[シャットダウン/サスペンド (Shutdown/Suspend) 1 を選択します。
- ステップ **2** 特定のリスナーまたは複数リスナーでの電子メールの受信を一時停止します。

[メールの操作(Mail Operations)] セクションで、一時停止する機能またはリスナーを選択し ます。電子メールゲートウェイに複数のリスナーが存在する場合は、リスナー単位で電子メー ルの受信を停止することもできます。

- ステップ **3** 特定のドメインまたは複数ドメインへの電子メールの配信を一時停止します。要件に応じて、 次のいずれかを実行します。
	- **a.** すべての電子メールの配信を停止するには、[ドメイン/サブドメインの指定(Specify Domain(s)/Subdomain(s))] フィールドに ALL と入力し、[Enter] を押します。
	- **b.** 特定のドメインまたはサブドメインへの電子メールの配信を停止するには、[ドメイン/サ ブドメインの指定(Specify Domain(s)/Subdomain(s))] フィールドにドメインまたはサブド メインの名前または IP アドレスを入力し、[Enter] を押します。複数のエントリを追加す る場合は、カンマ区切りのテキストを使用します。
- ステップ **4** 開いている接続が、強制的に閉じられることなく完了できるまでの許容時間を秒数の単位で入 力します。 開いている接続が存在しない場合、システムはただちにオフラインになります。

デフォルト遅延値は 30 秒です。

**ステップ5** [確定する (Commit)]をクリックします。

#### **What to do next**

一時停止したサービスを再開する準備が整っている場合は、[一時停止している電子メールの受](#page-1302-0) [信と配信の再開](#page-1302-0) , on page 1233を参照してください。

### <span id="page-1302-0"></span>一時停止している電子メールの受信と配信の再開

一時停止している電子メールの受信と配信を再開するには、[シャットダウン/サスペンド (Shutdown/Suspend)] ページまたは resume コマンドを使用します。

#### **Procedure**

- ステップ1 [システム管理 (System Administration) ]>[シャットダウン/サスペンド (Shutdown/Suspend) ] を選択します。
- ステップ **2** [メールの操作(MailOperations)]セクションで、再開する機能またはリスナーを選択します。

電子メールゲートウェイに複数のリスナーが存在する場合は、リスナー単位で電子メールの受 信を再開できます。

ステップ **3** すべての電子メール、または特定の1つ以上のドメインへの電子メールの配信を再開します。

[ドメイン/サブドメインの指定(Specify Domain(s)/Subdomain(s))] フィールドで、該当するエ ントリを閉じるアイコンをクリックします。

ステップ4 [確定する (Commit) ] をクリックします。

## <span id="page-1303-0"></span>出荷時の初期状態へのリセット

### $\mathbb{A}$

シリアル インターフェイスを使用して、またはデフォルトの Admin ユーザ アカウントで管理 ポート上のデフォルト設定を使用して Web インターフェイスまたは CLI に再接続できない場 合は、出荷時の初期状態にリセットしないでください。 **Caution**

電子メールゲートウェイを物理的に移動する際、出荷時の初期状態で始めなければならない場 合があります。出荷時の設定にリセットすると元に戻せないため、ユニットを移動する場合 や、設定の問題を解決する最後の手段としてのみ使用してください。出荷時の初期状態にリ セットすると、Web インターフェイスまたは CLI から切断され、 電子メールゲートウェイへ の接続に使用したサービス(FTP、SSH、HTTP、HTTPS)がディセーブルにされ、作成した追 加のユーザアカウントが削除されます。次の方法で、出荷時の初期状態にリセットできます。

- Web インターフェイスで、[システム管理(System Administration)] > [設定ファイル (Configuration File)] ページの [リセット(Reset)] ボタンをクリックするか、[システム 管理 (System Administration) ]>[システムセットアップウィザード (System Setup Wizard) ] の [設定情報のリセット (Reset Configuration) ] ボタンをクリックします。
- CLI で、**resetconfig** コマンドを使用します。

**resetconfig**コマンドは、電子メールゲートウェイがオフライン状態にあるときにのみ動作 します。出荷時の設定にリセットした後、電子メールゲートウェイはオンライン状態に戻りま す。 **Note**

### 次のステップ

- システム セットアップ ウィザードを実行します。詳細については、システム [セットアッ](#page-110-0) プ [ウィザードの使用](#page-110-0) , on page 41を参照してください。
- メール配信をオンにして、メール配信を再開します。

# **AsyncOS** のバージョン情報の表示

電子メールゲートウェイに現在インストールされている AsyncOS のバージョンを確認するに は、Web インターフェイスの [モニタ (Monitor) ] メニューから [システム概要 (System Overview) ]ページを使用するか [\(システムステータス](#page-1115-0), on page 1046を参照)、CLI でversion コ マンドを使用します。

# <span id="page-1304-0"></span>電子メールゲートウェイのライセンス

• [ライセンス](#page-1304-1) キー (1235 ページ)

## <span id="page-1304-1"></span>ライセンス キー

- ライセンス [キーの追加および管理](#page-1304-2) , on page 1235
- ライセンス[キーのダウンロードとアクティベーションの自動化](#page-1305-0), on page 1236
- [期限切れ機能キー](#page-1306-0), on page 1237

クラウド電子メールゲートウェイでは、ライセンスキーの設定を変更しないようにしてくださ い。

### <span id="page-1304-2"></span>ライセンス キーの追加および管理

物理 電子メールゲートウェイの場合、ライセンスキーは 電子メールゲートウェイのシリアル 番号と有効化されている機能に固有です(他のシステム上の1つのシステムでキーを再利用す ることはできません)。

CLI のライセンス キーを使用するには、**featurekey** コマンドを使用します。

#### **Procedure**

ステップ **1** [システム管理(System Administration)] > [ライセンス キー(Feature Keys)] を選択します。 ステップ **2** アクションの実行:

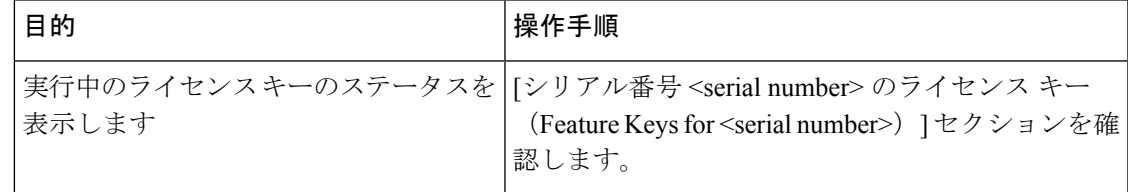

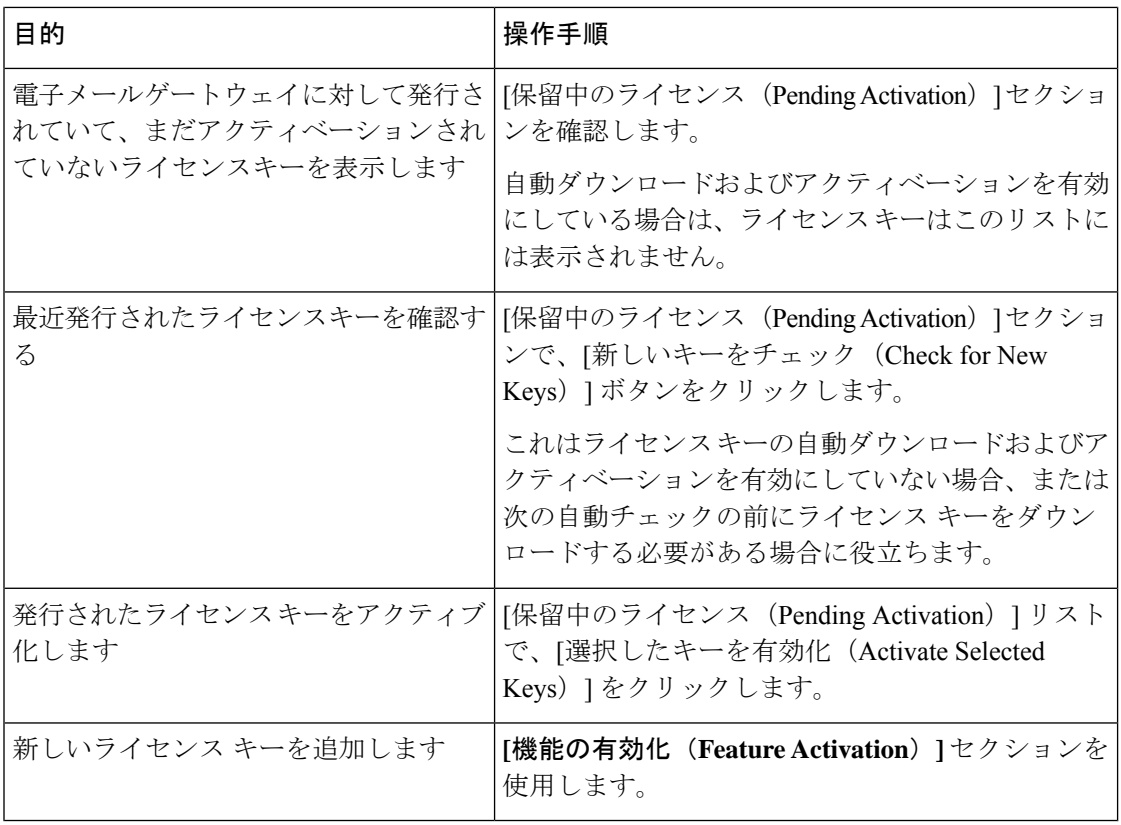

#### **What to do next**

関連項目

- ライセンス[キーのダウンロードとアクティベーションの自動化](#page-1305-0), on page 1236
- [設定ファイル (Configuration File) ] ページ, on page 1253

### <span id="page-1305-0"></span>ライセンス キーのダウンロードとアクティベーションの自動化

電子メールゲートウェイに対して発行されたライセンスキーを自動的にチェック、ダウンロー ドおよびアクティブ化するように、この 電子メールゲートウェイを設定できます。

#### **Procedure**

- ステップ **1** [システム管理(System Administration)] > [ライセンス キーの設定(Feature Key Settings)] を 選択します。
- ステップ **2** [ライセンス キー設定の編集(Edit Feature Key Settings)] をクリックします。
- ステップ **3** 新しいライセンスキーのチェック頻度を確認するには、(?)ヘルプボタンをクリックしてく ださい。
- ステップ **4** 設定事項を指定します。

ステップ5 変更を送信し、保存します。

#### **What to do next**

#### 関連項目

• ライセンス [キーの追加および管理](#page-1304-2) , on page 1235

### <span id="page-1306-0"></span>期限切れ機能キー

ライセンスキーの有効期限が切れる場合、キー失効の 90 日前、60 日前、30 日前、15 日前、5 日前、1日前、およびキー失効時に電子メールゲートウェイからアラートが送信されます。こ れらのアラートを受信するには、システム アラートに登録されていることを確認してくださ い。詳細については[、アラート](#page-1348-0), on page 1279を参照してください。

(Webインターフェイスを使用して)アクセスしようとしている機能の機能キーの有効期限が 切れている場合は、シスコの担当者またはサポート組織までご連絡ください。

## スマート ソフトウェア ライセンシング

- 概要 (1237 [ページ\)](#page-1306-1)
- スマート ソフトウェア [ライセンシングのイネーブル化](#page-1308-0) (1239 ページ)
- Cisco Smart Software Manager [での電子メールゲートウェイの登録](#page-1309-0) (1240 ページ)
- [ライセンスの要求](#page-1311-0) (1242 ページ)
- Cisco Smart Software Manager [からの電子メールゲートウェイの登録解除](#page-1311-1) (1242 ページ)
- Cisco Smart Software Manager [での電子メールゲートウェイの再登録](#page-1312-0) (1243 ページ)
- [転送設定の変更](#page-1312-1) (1243 ページ)
- [認証と証明書の更新](#page-1312-2) (1243 ページ)
- スマート [エージェントの更新](#page-1313-0) (1244 ページ)
- [アラート](#page-1313-1) (1244 ページ)
- クラスタ [モードでのスマート](#page-1314-0) ライセンス (1245 ページ)

#### <span id="page-1306-1"></span>概要

スマート ソフトウェア ライセンシングを使用すると、電子メールゲートウェイのライセンス をシームレスに管理およびモニタできます。スマート ソフトウェア ライセンスをアクティブ 化するには、CiscoSmartSoftware Manager(CSSM)で電子メールゲートウェイを登録する必要 があります。CSSMは、購入して使用するすべてのシスコ製品についてライセンスの詳細を管 理する一元化されたデータベースです。スマート ライセンスを使用すると、製品認証キー

(PAK)を使用して Web サイトで個別に登録するのではなく、単一のトークンで登録するこ とができます。

電子メールゲートウェイを登録すると、電子メールゲートウェイのライセンスを追跡し、CSSM ポータル経由でライセンスの使用状況を監視できます。電子メールゲートウェイにインストー ルされているスマートエージェントは、アプライアンスとCSSMを接続し、ライセンスの使用 状況に関する情報を CSSM を渡して、CSSM が使用状況を追跡できるようにします。

CiscoSmartSoftware Manager については [https://www.cisco.com/c/en/us/td/docs/wireless/technology/](https://www.cisco.com/c/en/us/td/docs/wireless/technology/mesh/8-2/b_Smart_Licensing_Deployment_Guide.html) [mesh/8-2/b\\_Smart\\_Licensing\\_Deployment\\_Guide.html](https://www.cisco.com/c/en/us/td/docs/wireless/technology/mesh/8-2/b_Smart_Licensing_Deployment_Guide.html) を参照してください。

#### 始める前に

- ご利用の電子メールゲートウェイからインターネットに接続できることを確認します。
- シスコ セールス チームに問い合わせて Cisco Smart Software Manager ポータル (<https://software.cisco.com/#module/SmartLicensing>)でスマート アカウントを作成するか、 Cisco Smart Software Manager サテライトをネットワークにインストールしてください。

Cisco Smart Software Manager ユーザ アカウントの作成または Cisco Smart Software Manager サテライトのインストールの詳細については、

[Https://www.cisco.com/c/en/us/td/docs/wireless/technology/mesh/8-2/b\\_Smart\\_Licensing\\_Deployment\\_Guide.html](https://www.cisco.com/c/en/us/td/docs/wireless/technology/mesh/8-2/b_Smart_Licensing_Deployment_Guide.html) を参照してください。

ライセンスの使用状況に関する情報を直接インターネットに送信したくないユーザの場 合、CSSM 機能のサブセットを提供する Smart Software Manager サテライトをオンプレミ スにインストールすることもできます。サテライトアプリケーションをダウンロードして 導入した後は、インターネットを使用して CSSM にデータを送信せずに、ライセンスを ローカルで安全に管理できます。CSSMサテライトは、情報をクラウドに定期的に送信し ます。

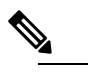

Smart Software Manager サテライトを使用する場合、 (注) SmartSoftware Manager サテライト Enhanced Edition 6.1.0 を使用してください。

• (従来の)クラシック ライセンスの既存ユーザは、クラシック ライセンスをスマート ラ イセンスに移行する必要があります。

[https://video.cisco.com/detail/video/5841741892001/](https://video.cisco.com/detail/video/5841741892001/convert-classic-licenses-to-smart-licenses?autoStart=true&q=classic) [convert-classic-licenses-to-smart-licenses?autoStart=true&q=classic](https://video.cisco.com/detail/video/5841741892001/convert-classic-licenses-to-smart-licenses?autoStart=true&q=classic)を参照してください。

• 電子メールゲートウェイのシステムクロックをCSSMのシステムクロックと同期させる必 要があります。電子メールゲートウェイのシステムクロックとCSSMのシステムクロック のずれは、スマートライセンス操作の失敗の原因となります。

(注) インターネットに接続してプロキシ経由で CSSM に接続する場合、[セキュリティサービス (Security Services)] > [サービスのアップデート(Service updates)] を使用して、電子メール ゲートウェイに設定されているプロキシと同じプロキシを使用する必要があります  $\label{eq:1} \bigotimes_{\mathbb{Z}}\mathbb{Z}_{\mathbb{Z}}$ 仮想ユーザの場合、新しい PAK ファイル(新規または更新)を受信するたびに、ライセンス (注) ファイルを生成し、電子メールゲートウェイのファイルをロードします。ファイルをロードし た後は、PAK をスマート ライセンスに変換する必要があります。スマート ライセンス モード では、ファイルのロード中、ライセンス ファイルの機能キー セクションは無視され、証明書 情報のみが使用されます。

- (注)
	- すでに Cisco SecureX アカウントを持っている場合は、まず電子メールゲートウェイを Cisco SecureX に登録してから、電子メールゲートウェイでスマートライセンスモードを有効にして ください。

電子メールゲートウェイに対してスマート ソフトウェア ライセンシングを有効にするには、 次の手順を実行する必要があります。

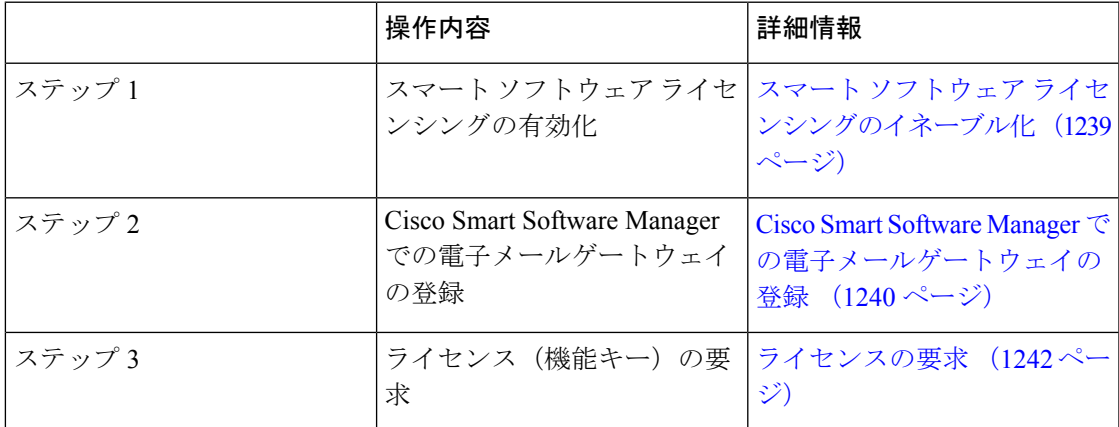

<span id="page-1308-0"></span>スマート ソフトウェア ライセンシングのイネーブル化

手順

- ステップ **1 [**システム管理(**System Administration**)**] > [**スマートソフトウェアライセンシング(**Smart Software Licensing**)**]** を選択します。
- ステップ2 [スマート ソフトウェア ライセンシングの有効化 (Enable Smart Software Licensing) 1をクリッ クします。

スマート ソフトウェア ライセンシングの詳細については、スマート ソフトウェア ライセンシ ングの詳細のリンクをクリックします。

ステップ **3** スマート ソフトウェア ライセンシングについての情報を読んだ後、**[OK]** をクリックします。 ステップ **4** 変更を保存します。

#### 次のタスク

スマート ソフトウェア ライセンシングを有効すると、クラシック ライセンス モードのすべて の機能がスマート ライセンス モードでも自動的に使用可能になります。クラシックライセン スモードの既存ユーザの場合、CSSMで電子メールゲートウェイを登録せずに、スマートソフ トウェア ライセンシング機能を使用できる 90 日間の評価期間があります。

有効期限および評価期間の期限の前に、一定の間隔(90 日前、60 日前、30 日前、15 日前、5 日前、および最終日)で通知が表示されます。評価期間の間または終了後に、CSSM で電子 メールゲートウェイを登録できます。

クラシックライセンスモードにおけるアクティブなライセンスを持たない仮想電子メールゲー トウェイの新規ユーザの場合、スマート ソフトウェア ライセンシング機能を有効にしても、 評価期間は提供されません。クラシックライセンスモードにおけるアクティブなライセンスを 持つ仮想電子メールゲートウェイの既存ユーザのみに、評価期間が提供されます。新規仮想電 子メールゲートウェイユーザがスマートライセンス機能の評価を希望する場合には、シスコ セールスチームに連絡し、スマートアカウントに評価ライセンスを追加してください。評価ラ イセンスは、登録後に評価目的で使用されます。 (注)

電子メールゲートウェイでスマートライセンシング機能を有効にすると、スマートライセンシ ングからクラシック ラインセンシング モードにロールバックすることができなくなります。 (注)

### <span id="page-1309-0"></span>**Cisco Smart Software Manager** での電子メールゲートウェイの登録

電子メールゲートウェイを Cisco Smart Software Manager に登録するには、「システム管理(System Administration)]メニューでスマートソフトウェアライセンシング機能を有効にする必要があ ります。

手順

- ステップ **1 [**システム管理(**System Administration**)**] > [**スマートソフトウェアライセンシング(**Smart Software Licensing**)**]** を選択します。
- ステップ **2** [トランスポート設定(Transport Settings)] を変更する場合には、[編集(Edit)] をクリックし ます。次のオプションを使用できます。
- [直接(Direct)]:電子メールゲートウェイを HTTPS 経由で Cisco Smart Software Manager に直接接続します。このオプションは、デフォルトで選択されます。
- [トランスポートゲートウェイ(Transport Gateway)]:電子メールゲートウェイをトラン スポートゲートウェイまたはSmartSoftware Managerサテライト経由でCiscoSmartSoftware Managerに接続します。このオプションを選択した場合、トランスポートゲートウェイま たは Smart Software Manager サテライトの URL を入力してから [OK] をクリックする必要 があります。このオプションは HTTP および HTTPS をサポートします。FIPS モードの場 合、トランスポート ゲートウェイは HTTPS のみをサポートします。トランスポート ゲー トウェイについては、

[Https://www.cisco.com/c/en/us/td/docs/wireless/technology/mesh/8-2/b\\_Smart\\_Licensing\\_Deployment\\_Guide.html](https://www.cisco.com/c/en/us/td/docs/wireless/technology/mesh/8-2/b_Smart_Licensing_Deployment_Guide.html) を参照してください。

ログイン クレデンシャルを使用して、Cisco Smart Software Manager ポータル

(<https://software.cisco.com/#module/SmartLicensing>)にアクセスします。新しいトークンを 作成するには、このポータルの[仮想アカウント (Virtual Account) ]ページに移動して[全 般(General)] タブにアクセスします。電子メールゲートウェイ用の製品インスタンス登 録トークンをコピーします。

製品インスタンス登録トークンの作成については、 [https://www.cisco.com/c/en/us/td/docs/wireless/technology/mesh/8-2/b\\_Smart\\_Licensing\\_Deployment\\_Guide.html](https://www.cisco.com/c/en/us/td/docs/wireless/technology/mesh/8-2/b_Smart_Licensing_Deployment_Guide.html) を参照してください。

- ステップ **3** 電子メールゲートウェイに戻り、製品インスタンス登録トークンを貼り付けます。
- ステップ4 [登録 (Register)] をクリックします。
- ステップ **5** [スマートソフトウェアライセンシング(Smart Software Licensing)] ページで、[すでに登録さ れている場合は、この製品インスタンスを再登録します(Reregister this product instance if it is already registered)] チェックボックスをオンにして、電子メールゲートウェイを再登録するこ ともできます。CiscoSmartSoftware Manager[での電子メールゲートウェイの再登録](#page-1312-0) (1243ペー [ジ\)](#page-1312-0)を参照してください。

#### 次のタスク

製品登録プロセスには数分かかります。[スマートソフトウェアライセンシング(SmartSoftware Licensing) ] ページで登録ステータスを表示できます。

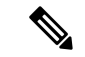

スマート ソフトウェア ライセンシングを有効にし、電子メールゲートウェイを Cisco Smart Software Managerに登録すると、CiscoCloudServicesポータルが自動的に有効になり、電子メー ルゲートウェイに登録されます。 (注)

### <span id="page-1311-0"></span>ライセンスの要求

登録プロセスが正常に完了した後、電子メールゲートウェイの機能のライセンスを要求しなけ ればならない場合があります。

#### 手順

- ステップ **1 [**システム管理(**System Administration**)**] > [**ライセンス(**Licenses**)**]** を選択します。
- ステップ **2 [**設定の編集(**Edit Settings**)**]** をクリックします。
- ステップ **3** 要求するライセンスに対応する [ライセンスの要求/リリース(License Request/Release)] 列の チェック ボックスをオンにします。
- ステップ **4 [**送信(**Submit**)**]** をクリックします。
	- デフォルトでは、メール処理とCiscoSecure Email Gatewayのバウンス検証のライセン スを利用できます。これらのライセンスは、有効化、無効化、またはリリースするこ とができません。 (注)

メール処理とCiscoSecure Email Gatewayのバウンス検証のライセンスに評価期間やコ ンプライアンス違反はありません。これは、仮想電子メールゲートウェイには適用さ れません。

#### 次のタスク

ライセンスは、期限超過また期限切れになるとコンプライアンス違反(OOC)モードになり、 各ライセンスに30日間の猶予期間が提供されます。有効期限およびOOC猶予期間の期限の前 に、一定の間隔(30 日前、15 日前、5 日前、および最終日)で通知が表示されます。

OOC 猶予期間の有効期限が過ぎると、ライセンスは使用できず、機能を利用できなくなりま す。機能にもう一度アクセスするには、CSSMポータルでライセンスをアップデートして、認 証を更新する必要があります。

### <span id="page-1311-1"></span>**Cisco Smart Software Manager** からの電子メールゲートウェイの登録解除

#### 手順

- ステップ **1 [**システム管理(**System Administration**)**] > [**スマートソフトウェアライセンシング(**Smart Software Licensing**)**]** を選択します。
- ステップ **2 [**アクション(**Action**)**]** ドロップダウン リストから、**[**登録解除(**Deregister**)**]** を選択し、**[**実 行(**Go**)**]** をクリックします。
- ステップ **3 [**送信(**Submit**)**]** をクリックします。

### <span id="page-1312-0"></span>**Cisco Smart Software Manager** での電子メールゲートウェイの再登録

手順

- ステップ **1 [**システム管理(**System Administration**)**] > [**スマートソフトウェアライセンシング(**Smart Software Licensing**)**]** を選択します。
- ステップ **2 [**アクション(**Action**)**]**ドロップダウンリストから、**[**登録(**Register**)**]**を選択し、**[**実行(**Go**)**]** をクリックします。

#### 次のタスク

登録プロセスについては、Cisco Smart Software Manager [での電子メールゲートウェイの登録](#page-1309-0) (1240 [ページ\)](#page-1309-0) を参照してください。

回避できないシナリオにおいては、電子メールゲートウェイの設定をリセットした後に電子 メールゲートウェイを登録することができます。

### <span id="page-1312-1"></span>転送設定の変更

CSSMで電子メールゲートウェイを登録する前にのみ、トランスポート設定を変更できます。

スマートライセンス機能が有効になっている場合にのみ、トランスポート設定を変更できま す。電子メールゲートウェイがすでに登録されている場合、トランスポート設定を変更するに は、電子メールゲートウェイの登録を解除する必要があります。トランスポート設定を変更し た後に、電子メールゲートウェイを再登録する必要があります。 (注)

トランスポート設定を変更する方法は、Cisco Smart Software Manager [での電子メールゲート](#page-1309-0) [ウェイの登録](#page-1309-0)を参照してください。

### <span id="page-1312-2"></span>認証と証明書の更新

Cisco Smart Software Manager で電子メールゲートウェイを登録した後に、証明書を更新できま す。

(注) 電子メールゲートウェイが正常に登録された後にのみ、認証を更新できます。

手順

ステップ **1 [**システム管理(**System Administration**)**] > [**スマートソフトウェアライセンシング(**Smart Software Licensing**)**]** を選択します。

ステップ **2 [**アクション(**Action**)**]** ドロップダウン リストから、適切なオプションを選択します。

• 認証を今すぐ更新

• 証明書を今すぐ更新

ステップ **3 [**移動(**Go**)**]** をクリックします。

### <span id="page-1313-1"></span>アラート

次のシナリオで通知が送信されます。

- スマート ソフトウェア ライセンシングが正常に有効化された
- スマート ソフトウェア ライセンシングの有効化に失敗した
- 評価期間が開始された
- 評価期間が終了した(評価期間中および期間終了時に一定の間隔で送信)
- 正常に登録された
- 登録に失敗した
- 正常に認証された
- 認証に失敗した
- 正常に登録解除された
- 登録解除に失敗した
- ID 証明書が正常に更新された
- ID 証明書の更新に失敗した
- 認証の有効期限が切れた
- ID 証明書の有効期限が切れた
- コンプライアンス違反猶予期間の期限が切れた(コンプライアンス違反猶予期間中および 期間終了時に一定の間隔で送信)
- 機能の有効期限に関する最初のインスタンスが発生した

### <span id="page-1313-0"></span>スマート エージェントの更新

電子メールゲートウェイにインストールされているスマートエージェントのバージョンを更新 するには、次の手順を実行します。

手順

- ステップ **1 [**システム管理(**System Administration**)**] > [**スマートソフトウェアライセンシング(**Smart Software Licensing**)**]** を選択します。
- ステップ **2 [**スマートエージェントの更新ステータス(**Smart Agent UpdateStatus**)**]** セクションで、**[**今す ぐ更新(**Update Now**)**]** をクリックし、プロセスに従います。
	- CLIコマンドsaveconfigを使用して、または**[**システム管理(**System Administration**)**] > [**設定サマリー(**Configuration Summary**)**]** を使用して Web インターフェイス経由 で設定変更を保存しようとすると、スマート ライセンス関連の設定は保存されませ ん。 (注)

### <span id="page-1314-0"></span>クラスタ モードでのスマート ライセンス

クラスタ構成では、スマート ソフトウェア ライセンシングを有効にして、すべてのマシンを 同時に Cisco Smart Software Manager に登録できます。

### 手順:

- **1.** ログインしている電子メールゲートウェイでクラスタモードからマシンモードに切り替え ます。
- **2.** [システム管理 (System Administration) ]>[スマートソフトウェアライセンシング (Smart Software Licensing) 1ページに移動します。
- **3.** [有効 (Enable)] をクリックします。
- **4.** [クラスタ内のすべてのマシンでスマートソフトウェアライセンシングを有効にする(Enable Smart Software Licensing on all machines in the cluster)] チェックボックスをオンにします。
- **5.** [OK] をクリックします。
- **6.** [クラスタ内のマシン全体でスマートソフトウェアライセンシングを登録する(Register Smart Software Licensing across machines in cluster)] チェックボックスをオンにします。
- **7.** [登録 (Register) ] をクリックします。

 $\label{eq:1} \bigotimes_{\mathbb{Z}}\mathbb{Z}_{\mathbb{Z}}$ 

CLI で license\_smart コマンドを使用して、スマート ソフトウェア ライセンシングを有効にし てすべてのマシンを同時に Cisco Smart Software Manager に登録できます。 (注)

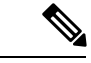

クラスタ構成では、スマート ソフトウェア ライセンシングを有効にして、すべてのマシンを 個別に CiscoSmartSoftware Manager に登録することもできます。クラスタモードでのスマート ライセンスでは、任意の電子メールゲートウェイにログインしてスマートライセンスを設定で きます。電子メールゲートウェイにログインし、クラスタの他の電子メールゲートウェイに 1 つずつアクセスして、最初の電子メールゲートウェイからログオフすることなくスマートライ センス機能を設定できます。 (注)

詳細については、[クラスタを使用した中央集中型管理](#page-1554-0) (1485 ページ)を参照してください。

# <span id="page-1315-0"></span>仮想電子メールゲートウェイのライセンス

仮想電子メールゲートウェイのセットアップとライセンス付与については、『*Cisco Content Security Virtual Appliance Installation Guide*』を参照してください。このマニュアルは[、資料](#page-80-0) に 記載されている場所から入手できます。

**Note**

仮想電子メールゲートウェイのライセンスをインストールする前に、テクニカルサポートのト ンネルを開くこと、またはシステム セットアップ ウィザードを実行することはできません。

## 仮想電子メールゲートウェイのライセンスの有効期限

仮想電子メールゲートウェイのライセンスの有効期限が切れてから180日間、この電子メール ゲートウェイはセキュリティサービスなしでメールの配信を続行します。この期間中、セキュ リティ サービスは更新されません。

ライセンスの有効期限が切れる時点から 180 日前、150 日前、120 日前、90 日前、60 日前、30 日前、15 日前、5 日前、1 日前、および 0 秒前にアラートが送信されます。また、猶予期間の 終了についても、同じ間隔でアラートが送信されます。これらは、[システム (System) 1タイ プ、[重大(Critical)]重大度レベルのアラートです。確実にアラートが届くようにするには、 [アラート受信者の追加](#page-1350-0), on page 1281を参照してください。

これらのアラートはシステム ログにも記録されます。

個々のライセンスキーが、仮想電子メールゲートウェイのライセンスよりも先に期限切れにな ることがあります。これらの有効期限が近づいてきた場合にも、アラートが送信されます。

#### 関連項目

• 仮想電子メールゲートウェイでの AsyncOS [の復元がライセンスに影響を及ぼす可能性](#page-1344-0) , on page [1275](#page-1344-0)

# <span id="page-1316-0"></span>設定ファイルの管理

電子メールゲートウェイ内のすべての設定は、1 つの設定ファイルで管理できます。このファ イルは Extensible Markup Language(XML)形式で保持されます。

このファイルは次の複数の方法で使用できます。

- 設定ファイルを別のシステムに保存し、重要な設定データをバックアップおよび保持でき ます。電子メールゲートウェイの設定を間違えた場合、保存した最新のコンフィギュレー ション ファイルに「ロールバック」できます。
- 既存のコンフィギュレーション ファイルをダウンロードし、 電子メールゲートウェイの 設定全体を素早く確認できます。(新しいブラウザの多くに、XML ファイルを直接レン ダリングする機能が含まれています)。現在の設定にマイナー エラー(誤入力など)が あった場合、この機能がトラブルシューティングに役立つことがあります。
- 既存のコンフィギュレーション ファイルをダウンロードし、変更を加えて同じ 電子メー ルゲートウェイにアップロードできます。この場合は、実質的に設定の変更を行うために CLI と Web インターフェイスの両方が「バイパス」されます。
- FTPアクセスを使用して設定ファイル全体をアップロードしたり、設定ファイルの一部ま たは全体を CLI に直接貼り付けたりできます。
- ファイルは XML 形式であるため、設定ファイルのすべての XML エンティティを定義す る、関連付けられた Document Type Definition(DTD)も提供されます。XML 設定ファイ ルをアップロードする前にこのDTDをダウンロードしてXML設定ファイルを検証できま す(XML 検証ツールはインターネットで簡単に入手できます)。

## **XML** 設定ファイルを使用した複数の電子メールゲートウェイの管理

- ある電子メールゲートウェイから既存の設定ファイルをダウンロードし、変更を行い、別 の電子メールゲートウェイにアップロードできます。これにより、複数の電子メールゲー トウェイのインストールを簡単に管理できるようになります。現時点では、設定ファイル を C/X シリーズ 電子メールゲートウェイから M シリーズ Cisco Secure Manager Email and Web Gateway にロードできません。
- ある電子メールゲートウェイからダウンロードされた既存の設定ファイルを、複数のサブ セクションに分割できます。(複数の電子メールゲートウェイ環境の)すべての電子メー ルゲートウェイで共通するこれらのセクションを変更し、サブセクションの更新時にこれ らのセクションを他の電子メールゲートウェイにロードできます。

たとえば、GlobalUnsubscribeコマンドをテストするためにテスト環境で電子メールゲートウェ イを使用できます。グローバル配信停止リストを適切に設定した場合は、テスト電子メール ゲートウェイのグローバル配信停止設定セクションをすべての実稼働電子メールゲートウェイ にロードできます。

# コンフィギュレーション ファイルの管理

電子メールゲートウェイで設定ファイルを管理するには、[システム管理(System Administration)] > [設定ファイル(Configuration File)] をクリックします。

[設定ファイル(Configuration File)] ページには、次のセクションが含まれています。

- [現在の設定(Current Configuration)]:現在の設定ファイルを保存およびエクスポートす るために使用します。
- [設定をロード(Load Configuration)]:設定ファイル全体または一部をロードするために 使用します。
- [エンドユーザセーフリスト/ブロックリストデータベース (スパム隔離) (End-User Safelist/Blocklist Database (Spam Quarantine)) ]:詳細については、[セーフリストおよびブ](#page-1228-0) [ロックリストを使用した送信者に基づく電子メール配信の制御](#page-1228-0), on page 1159および[セーフ](#page-1240-0) リスト/[ブロックリストのバックアップと復元](#page-1240-0) , on page 1171を参照してください。
- [設定情報のリセット(Reset Configuration)]:現在の設定を出荷時デフォルト値にリセッ トするために使用します(リセット前に設定を保存する必要があります)。

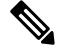

秘密キーと証明書は設定ファイルと暗号化パスフレーズと共に、暗号化されない PEM 形式で 含められます。 **Note**

#### 関連項目

- [現在の設定ファイルの保存およびエクスポート](#page-1317-0), on page 1248
- [コンフィギュレーション](#page-1318-0) ファイルのロード, on page 1249
- [設定ファイルのメール送信](#page-1318-1), on page 1249
- [現在の設定のリセット](#page-1321-0), on page 1252

### <span id="page-1317-0"></span>現在の設定ファイルの保存およびエクスポート

**[**システム管理(**System Administration**)**]** > **[**設定ファイル(**Configuration File**)**]** ページの **[**現 在の設定(**CurrentConfiguration**)**]**のセクションを使用すると、現在の設定ファイルを、ロー カルマシンに保存したり、電子メールゲートウェイで保存したり(FTP/SCPルートのconfiguration ディレクトリに保存されます)、指定されたアドレスに電子メールで送信したりできます。

次の情報は、設定ファイルには保存されません。

- URLフィルタリング機能で使用されるサービスとのセキュアな通信に使用される証明書。
- [テクニカルサポートに問い合わせる(Contact Technical Support)] ページに保存されてい る CCO ユーザ ID と契約 ID。

[設定ファイル内のパスフレーズを隠す(Mask passphrases in the Configuration Files)] チェック ボックスをクリックして、ユーザのパスフレーズをマスクできます。パスフレーズをマスクす ると、元の暗号化されたパスフレーズが、エクスポートまたは保存されたファイルで「\*\*\*\*\*」 に置き換えられます。ただし、パスフレーズがマスクされた設定ファイルを AsyncOS に再び ロードすることはできないことに注意してください。

[設定ファイル内のパスフレーズを隠す(Encrypt passphrases in the Configuration Files)] チェッ クボックスをクリックして、ユーザのパスフレーズをマスクできます。次に、暗号化される、 設定ファイル内の重要なセキュリティ パラメータを示します。

- 証明書の秘密キー
- RADIUS パスワード
- LDAP バインドのパスワード
- ローカル ユーザのパスワードのハッシュ
- SNMP パスワード
- DK/DKIM 署名キー
- 発信 SMTP 認証パスワード
- PostX 暗号化キー
- PostX 暗号化プロキシ パスワード
- FTP プッシュ ログ サブスクリプションのパスワード
- IPMI LAN パスワード
- アップデータ サーバの URL

これは、saveconfig コマンドを使用してコマンドライン インターフェイスでも構成できます。

### <span id="page-1318-1"></span><span id="page-1318-0"></span>設定ファイルのメール送信

[システム管理(System Administration)] > [設定ファイル(Configuration File)] の [ファイルを メールで送信(Emailfile to)]フィールドを使用するか、mailconfigコマンドを使用して、現在 の設定を添付ファイルとしてユーザにメール送信できます。

### コンフィギュレーション ファイルのロード

[システム管理(System Administration)] > [設定ファイル(Configuration File)] ページの [設定 をロード(Load Configuration)] セクションを使用して、新しい設定情報を電子メールゲート ウェイにロードします。これは、loadconfigコマンドを使用してコマンドラインインターフェ イスでも構成できます。

情報は次の 3 つのいずれかの方法でロードできます。

- configuration ディレクトリに情報を格納し、アップロードする。
- 設定ファイルをローカル マシンから直接アップロードする。
- 設定情報を直接貼り付ける。

パスフレーズがマスクされた設定ファイルはロードできません。 **Note**

クラスタモードでは、クラスタまたは電子メールゲートウェイのいずれの設定をロードするか を選択できます。クラスタ設定をロードする手順については[、クラスタ化された電子メール](#page-1578-0) [ゲートウェイの設定のロード](#page-1578-0), on page 1509を参照してください。

どの方法の場合でも、設定の上部に次のタグを含める必要があります。

<?xml version="1.0" encoding="ISO-8859-1"?>

<!DOCTYPE config SYSTEM "config.dtd">

<config>

... your configuration information in valid XML

</config>

</config>閉じタグは設定情報の後に指定する必要があります。XML構文の値は、電子メール ゲートウェイの configuration ディレクトリにある DTD(Document Type Definition)を使用し て解析および検証されます。DTD ファイルの名前は config.dtd です。loadconfig コマンドを 使用したときにコマンドラインで検証エラーが報告された場合、変更はロードされません。設 定ファイルをアップロードする前に、電子メールゲートウェイの外部で DTD をダウンロード し、設定ファイルを検証できます。

いずれの方法の場合でも、設定ファイル全体(最上位のタグである <config></config> 間で定 義された情報)または設定ファイルの *complete* および *unique* サブセクション(上記の宣言タ グが含まれ、<config></config>タグ内に存在する場合)をインポートできます。

「complete(完全)」とは、DTDで定義されたサブセクションの開始タグおよび終了タグ全体 が含まれることを意味します。たとえば、次の内容をアップロードまたは解析します。

<?xml version="1.0" encoding="ISO-8859-1"?>

<!DOCTYPE config SYSTEM "config.dtd">

<config>

<autosupport\_enabled>0</autosu

</config>

この場合は、アップロード中に検証エラーが発生します。ただし、

<?xml version="1.0" encoding="ISO-8859-1"?>

<!DOCTYPE config SYSTEM "config.dtd">

<config>

<autosupport\_enabled>0</autosupport\_enabled>

</config>

この場合は、検証エラーが発生しません。

「unique (一意)」とは、アップロードまたは貼り付けられる設定ファイルのサブセクション が、設定として多義的でないことを意味します。たとえば、システムは1つのホスト名しか持 つことができないため、次の内容(宣言と <config></config> タグを含む)をアップロードす ることは可能です。

#### **<hostname>mail4.example.com</hostname>**

上記の内容は許容されます。ただし、システムでは複数のリスナーを定義できるため(リス ナーごとに異なる受信者アクセス テーブルが定義されます)、

<rat>

```
<rat_entry>
```
<rat\_address>ALL</rat\_address>

<access>RELAY</access>

 $\langle$ rat entry>

 $\langle$  rat $\rangle$ 

上記の内容だけをアップロードすることは多義的と見なされ、「完全」な構文であっても許可 されません。

⁄≬\

設定ファイルまたは設定ファイルのサブセクションをアップロードまたは解析する場合は、待 機中の可能性がある、保存されていない変更が破棄されることがあります。 **Caution**

設定ファイルのディスク領域の割り当てが、現在電子メールゲートウェイに保存されている データの量よりも小さい場合、設定ファイルで指定されたクォータを満たすために、最も古い データが削除されます。

#### 空白タグと省略されたタグ

設定ファイルのセクションをアップロードまたは解析する場合は注意が必要です。タグを含め ないと、コンフィギュレーションファイルのアップロード時に設定の値が変更されません。た だし、空白タグを含めると、設定の問題が解消されます。

たとえば、

#### **<listeners></listeners>**

上記の内容をアップロードすると、システムからすべてのリスナーが削除されます。

<u>/i\</u>

設定ファイルのサブセクションをアップロードしたり、貼り付けたりした場合、Webインター フェイスまたはCLIから切断され、大量の設定データが破壊されることがあります。別のプロ トコル、シリアルインターフェイス、または管理ポートのデフォルト設定を使用して電子メー ルゲートウェイに再接続できない場合は、このコマンドでサービスをディセーブルにしないで ください。また、DTD で定義された設定構文がよくわからない場合は、このコマンドを使用 しないでください。新しい設定ファイルをアップロードする前に、必ず設定データをバック アップしてください。 **Caution**

#### ログ サブスクリプションのパスフレーズのロードについての注意事項

パスフレーズが必要なログサブスクリプションを含むコンフィギュレーションファイルをロー ドしようとしても(たとえば、FTPプッシュを使用)、loadconfigコマンドは不明なパスフレー ズについて警告しません。FTPプッシュが失敗し、logconfigコマンドを使用して正しいパスフ レーズを設定するまで警告が生成されます。

#### 文字セット エンコーディングについての注意事項

XML コンフィギュレーション ファイルの「encoding」属性は、ファイルをオフラインで操作 するために使用している文字セットに関係なく、「ISO-8859-1」である必要があります。 showconfig コマンド、saveconfig コマンド、または mailconfig コマンドを発行するたびにエ ンコーディング属性がファイルで指定されることに注意してください。

#### **<?xml version="1.0" encoding="ISO-8859-1"?>**

現時点では、このエンコーディングを持つ設定ファイルだけをロードできます。

#### 関連項目

• [クラスタ化された電子メールゲートウェイの設定のロード](#page-1578-0), on page 1509

### <span id="page-1321-0"></span>現在の設定のリセット

現在の設定をリセットすると、電子メールゲートウェイが元の出荷時デフォルト値に戻りま す。リセットする前に設定を保存する必要があります。GUIでこのボタンを使用して設定をリ セットすることは、クラスタリング環境ではサポートされていません。

[出荷時の初期状態へのリセット](#page-1303-0), on page 1234 を参照してください。

## 設定ファイルの表示

設定ファイルの詳細は、showconfigコマンドを使用してのみ表示できます。showconfigコマン ドは、現在の設定を画面に出力します。

mail3.example.com> showconfig

```
Do you want to include passphrases? Please be aware that a configuration without
passphrases will fail when reloaded with loadconfig.
<?xml version="1.0" encoding="ISO-8859-1"?>
<!DOCTYPE config SYSTEM "config.dtd">
\lt ! --Product: IronPort model number Messaging Gateway Appliance(tm)
Model Number: model number
Version: version of AsyncOS installed
Serial Number: serial number
Current Time: current time and date
```
# <span id="page-1322-0"></span>**[**設定ファイル(**Configuration File**)**]** ページ

- [設定ファイルの管理](#page-1316-0), on page 1247
- [出荷時の初期状態へのリセット](#page-1303-0), on page 1234
- セーフリスト/[ブロックリストのバックアップと復元](#page-1240-0), on page 1171

# <span id="page-1322-1"></span>ディスク領域の管理

- (仮想 E メール ゲートウェイのみ) 使用可能なディスク領域の増加, on page 1253
- [ディスク領域の使用率の表示および割り当て](#page-1323-0) , on page 1254
- [その他のクォータのディスク領域の管理](#page-1323-1) , on page 1254
- [ディスク領域に関するアラートの受信の確認](#page-1324-1) , on page 1255

## <span id="page-1322-2"></span>(仮想 **E** メール ゲートウェイのみ)使用可能なディスク領域の増加

ESXi 5.5 および VMFS 5 を実行する仮想 E メール ゲートウェイの場合、2 TB を超えるディス ク領域を割り当てることができます。ESXi 5.1 を実行する E メール ゲートウェイの場合は 2 TB に制限されます。

仮想 E メール ゲートウェイ インスタンスにディスク領域を追加するには、次の手順を実行し ます。

ディスク領域の削減はサポートされていません。詳細については、VMware のマニュアルを参 照してください。 **Note**

はじめる前に

必要な追加ディスク領域を慎重に検討します。

#### **Procedure**

- ステップ **1** E メール ゲートウェイのインスタンスをダウンさせます。
- ステップ **2** VMware が提供するユーティリティまたは管理ツールを使用してディスク領域を増やします。

VMware のマニュアルで仮想ディスク設定の変更に関する情報を参照してください。ESXi 5.5 に関するこの情報は、リリースの時点では、[http://pubs.vmware.com/vsphere-55/index.jsp?topic=](http://pubs.vmware.com/vsphere-55/index.jsp?topic=%2Fcom.vmware.vsphere.hostclient.doc%2FGUID-81629CAB-72FA-42F0-9F86-F8FD0DE39E57.html) [%2Fcom.vmware.vsphere.hostclient.doc%2FGUID-81629CAB-72FA-42F0-9F86-F8FD0DE39E57.html](http://pubs.vmware.com/vsphere-55/index.jsp?topic=%2Fcom.vmware.vsphere.hostclient.doc%2FGUID-81629CAB-72FA-42F0-9F86-F8FD0DE39E57.html) で参照可能でした。

ステップ **3** [システム管理(SystemAdministration)] > [ディスク管理(Disk Management)]に移動して、変 更内容が反映されたことを確認します。

## <span id="page-1323-0"></span>ディスク領域の使用率の表示および割り当て

Eメールゲートウェイで、展開で使用される各機能にディスク領域を割り当てることで、ディ スク使用率を最適化できます。

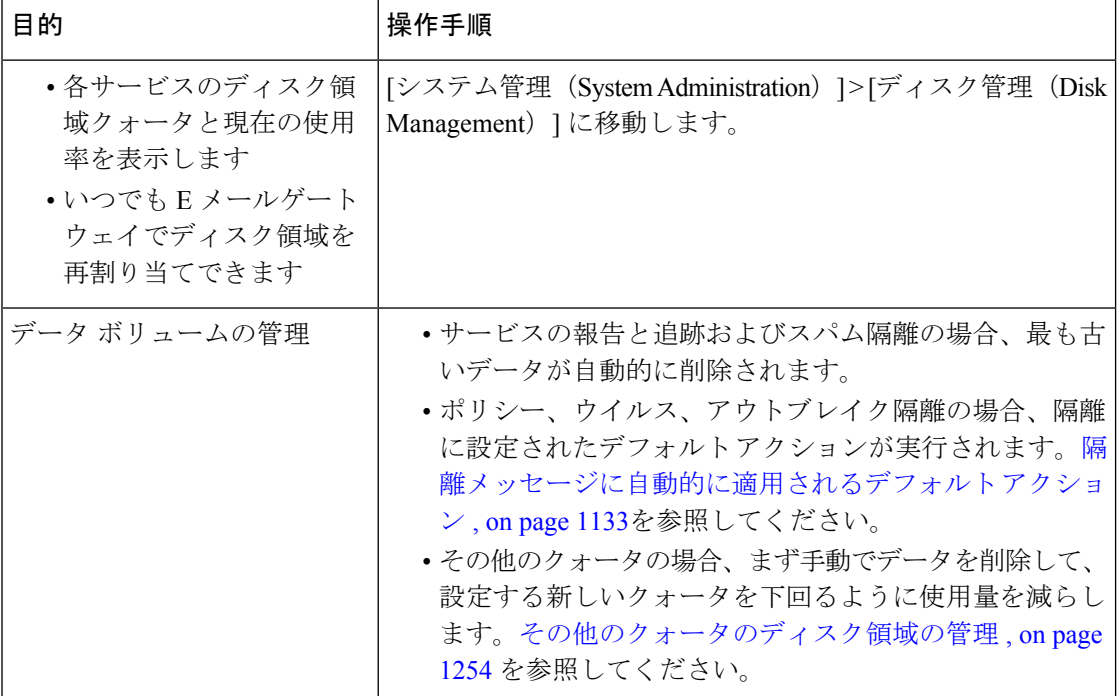

# <span id="page-1323-1"></span>その他のクォータのディスク領域の管理

その他のクォータにはシステム データとユーザ データが含まれます。システム データは削除 できません。管理できるユーザ データには次のファイル タイプがあります。

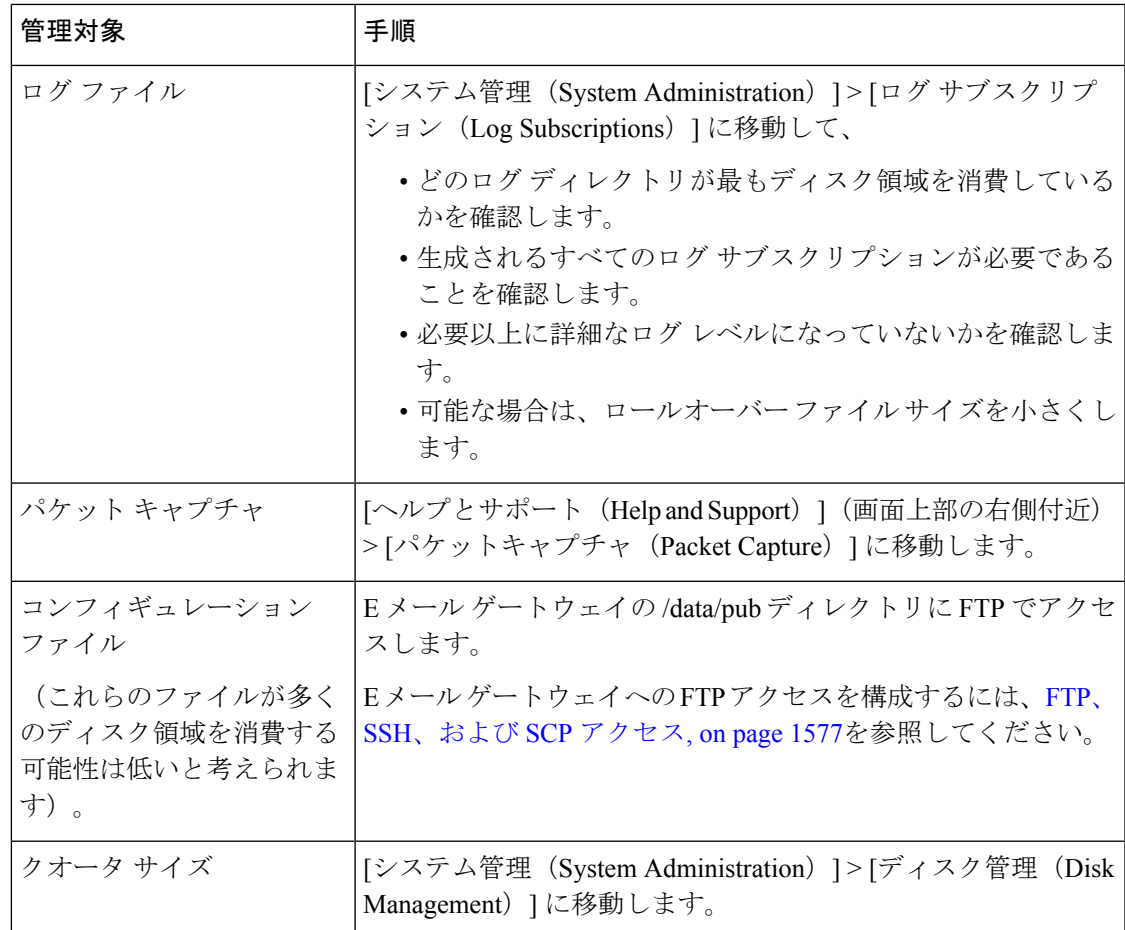

## <span id="page-1324-1"></span>ディスク領域に関するアラートの受信の確認

その他のディスク使用量がクォータの 75% に達すると、警告レベルのシステム アラートを受 信します。これらのアラートを受信した場合は、対処する必要があります。

確実にアラートが届くようにするには[、アラート](#page-1348-0), on page 1279を参照してください。

## <span id="page-1324-0"></span>ディスク領域と集中管理

ディスク領域管理はマシン モードでのみ使用可能で、グループまたはクラスタ モードでは使 用できません。

# セキュリティ サービスの管理

[サービスの概要(Services Overview)] ページには次のエンジンの現在のサービスとルールの バージョンがリストされます。

• Graymail

- McAfee
- Sophos
- [サービスの概要 (Services Overview) 1ページでは、次のタスクを実行できます。
	- •エンジンを手動で更新します。詳細については、エンジンの手動アップデート (1256ペー [ジ\)を](#page-1325-0)参照してください。
	- エンジンの以前のバージョンにロールバックします。詳細については[、エンジンの以前の](#page-1326-1) [バージョンへのロールバック](#page-1326-1) (1257 ページ)を参照してください。

[自動更新(Automatic Updates)] 列は特定のエンジンの自動更新の状態を示します。自動更新 を有効または無効にする場合、特定のエンジンの [グローバル設定 (Global Settings) ] ページ に移動します。

特定のサービスエンジンの自動更新を無効にすると、警告が定期的に表示されます。警告の間 隔を変更する場合、[セキュリティサービス(Security Services)] > [サービスのアップデート (ServiceUpdates)]ページの[無効な自動エンジン更新のアラート間隔(AlertIntervalforDisabled Automatic Engine Updates)] オプションを使用します。

(注) ロールバックが適用されているエンジンの場合、自動更新は自動的に無効になります。

#### 関連項目

- [エンジンの手動アップデート](#page-1325-0) (1256 ページ)
- [エンジンの以前のバージョンへのロールバック](#page-1326-1) (1257 ページ)
- [ログの表示](#page-1326-2) (1257 ページ)
- システム [アラート](#page-1357-0) (1288 ページ)

## <span id="page-1325-0"></span>エンジンの手動アップデート

手順

- **ステップ1** [セキュリティ サービス(Security Services)]>[サービスの概要(Services Overview)] ページ に進みます。
- ステップ **2** サービス エンジンの最新サービスまたはルール バージョンを参照するには、[入手可能な更新 (Available Updates)] 列の [更新(Update)] をクリックします。
	- [更新(Update)] オプションは、特定のエンジンの新しい更新が入手可能である場合 にのみ使用できます。 (注)

## <span id="page-1326-1"></span>エンジンの以前のバージョンへのロールバック

#### 手順

- ステップ **1** [セキュリティ サービス(Security Services)] > [サービスの概要(Services Overview)] ページ に進みます。
- ステップ **2** [バージョンの変更(Modify Versions)] カラムで [変更(Change)] をクリックします。
- ステップ **3** 必要なルールおよびサービス バージョンのアップデートを選択し、[適用(Apply)] クリック します。

電子メールゲートウェイにより、エンジンが以前のバージョンにロールバックされます。

サービス アップデートには、サービス バージョンとルール バージョンがパッケージ として一緒に含まれています。 (注)

[適用(Apply)] をクリックすると、そのエンジンの自動更新が自動的に無効になります。自 動更新を有効にするには、そのエンジンの [グローバル設定 (Global Settings) ] ページに移動 します。

### <span id="page-1326-2"></span>ログの表示

エンジンのロールバックおよび自動更新の無効化に関する情報は、次のログに記載されます。

• アップデータログ:エンジンのロールバックおよびエンジンの自動更新に関する情報が含 まれます。ほとんどの情報は [情報(Info)] または [デバッグ(Debug)] レベルです。 詳細については[、アップデータ](#page-1522-0)ログの例 (1453ページ)を参照してください。

# <span id="page-1326-0"></span>サービス アップデート

次のサービスは最大の効果得るために更新する必要があります。

- ライセンス キー(Feature Keys)
- McAfee Anti-Virus の定義
- PXE エンジン
- Sophos Anti-Virus の定義
- IronPort アンチ スパム ルール
- アウトブレイク フィルタ ルール
- タイム ゾーンルール
- URL カテゴリ(URL フィルタリング機能に使用します。詳細は、将来の URL [カテゴリ](#page-653-0) [セットの変更](#page-653-0) , on page 584 を参照してください。

• 登録クライアント(URL フィルタリング機能で使用されるクラウドベース サービスとの 通信に必要な証明書を更新するために使用されます。詳細については、Talos[インテリジェ](#page-617-0) [ンスサービスへの接続について](#page-617-0) , on page 548を参照してください。) • グレイメール ルール

DLP エンジンとコンテンツ照合分類子の設定は、「セキュリティサービス (Security Services) ] > [データ損失防止(Data Loss Prevention)] ページで扱われます。詳細については、[DLP](#page-724-0) エン [ジンおよびコンテンツ照合分類子の更新について](#page-724-0), on page 655を参照してください。 **Note**

サービス アップデートの設定は、DLP アップデートを除いてアップデートを受け取るすべて のサービスに使用されます。DLPアップデートを除いて、任意のサービスにそれぞれ設定を指 定できません。

これらの重要なアップデートを取得するようにネットワークと電子メールゲートウェイを設定 するには、「[アップグレードおよびアップデートを取得するための設定](#page-1327-0), on page 1258」を参照 してください。

# <span id="page-1327-0"></span>アップグレードおよびアップデートを取得するための設 定

- [アップグレードおよびアップデートの配信オプション](#page-1327-1) , on page 1258
- Cisco[サーバからアップグレードおよびアップデートをダウンロードするためのネットワー](#page-1328-0) [クの設定](#page-1328-0) , on page 1259
- [厳密なファイアウォール環境でのアップグレードとアップデートのための電子メールゲー](#page-1328-1) [トウェイの設定](#page-1328-1), on page 1259
- ローカル [サーバからのアップグレードおよびアップデート](#page-1329-0), on page 1260
- [ローカルサーバからアップグレードおよびアップデートするためのハードウェアおよびソ](#page-1330-0) [フトウェア要件](#page-1330-0), on page 1261
- ローカル [サーバでのアップグレード](#page-1331-0) イメージのホスト, on page 1262
- [アップグレードおよびアップデートをダウンロードするためのサーバ設定](#page-1332-0) , on page 1263
- [自動アップデートの設定](#page-1335-0) , on page 1266
- [アップデータサーバ証明書の有効性を検証するための](#page-1335-1) 電子メールゲートウェイの設定, on page [1266](#page-1335-1)
- [プロキシサーバとの通信を信頼するためのアプライアンスの設定](#page-1336-0), on page 1267

# <span id="page-1327-1"></span>アップグレードおよびアップデートの配信オプション

電子メールゲートウェイに AsyncOS アップグレードファイルおよびアップデートファイルを 配信する方法は複数あります。

• 各電子メールゲートウェイでは、シスコのアップデートサーバからファイルを直接ダウン ロードできます。これがデフォルトの方法です。

• シスコからファイルを1回ダウンロードし、ネットワーク内のサーバから電子メールゲー トウェイにファイルを配信できます。[ローカルサーバからのアップグレードおよびアップ](#page-1329-0) [デート](#page-1329-0), on page 1260を参照してください。

方法の選択と設定については、[アップグレードおよびアップデートをダウンロードするための](#page-1332-0) [サーバ設定](#page-1332-0) , on page 1263を参照してください。

# <span id="page-1328-0"></span>**Cisco** サーバからアップグレードおよびアップデートをダウンロード するためのネットワークの設定

電子メールゲートウェイは、アップグレードおよびアップデートを検索してダウンロードする ために、Cisco アップデートサーバに直接接続できます。

**Figure 73:** ストリーミング アップデートの方法

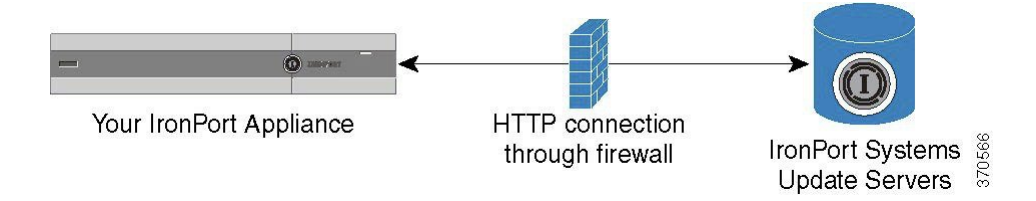

Ciscoアップデートサーバは、ダイナミックIPアドレスを使用します。厳密なファイアウォー ルポリシーがある場合は、代わりに静的な場所の設定が必要になることがあります。詳細につ いては[、厳密なファイアウォール環境でのアップグレードとアップデートのための電子メール](#page-1328-1) [ゲートウェイの設定](#page-1328-1), on page 1259を参照してください。

ポート 80 および 443 による Cisco アップデート サーバからのアップグレードのダウンロード を許可する、ファイアウォールのルールを作成します。

# <span id="page-1328-1"></span>厳密なファイアウォール環境でのアップグレードとアップデートのた めの 電子メールゲートウェイの設定

Cisco IronPort アップグレードおよびアップデート サーバは、ダイナミック IP アドレスを使用 します。ファイアウォールポリシーを厳しく設定している場合、アップデートおよびAsyncOS アップグレードに対して静的な参照先を設定する必要がある場合があります。

#### **Procedure**

- ステップ **1** シスコ カスタマー サポートに問い合わせて、スタティック URL アドレスを取得します。
- ステップ **2** ポート 80 によるスタティック IP アドレスからのアップグレードおよびアップデートのダウン ロードを許可する、ファイアウォールのルールを作成します。
- ステップ **3** [セキュリティ サービス(Security Services)] > [サービスのアップデート(Service Updates)] を選択します。
- ステップ **4** [アップデート設定を編集(Edit Update Settings)] をクリックします。
- ステップ **5** [アップデート設定を編集(Edit Update Settings)] ページの [アップデートサーバ(イメージ) (Update Servers(images)) ]セクションで、[ローカルアップデートサーバ (Local Update Servers) ] を選択し、ステップ1で受け取ったAsyncOSアップグレードおよびMcAfee Anti-Virus定義ファ イルのスタティック URL を [ベースURL(Base URL)] フィールドに入力します。
- ステップ **6** IronPort アップデート サーバが [アップデートサーバ(リスト)(Update Servers (list))] セク ションで選択されていることを確認します。
- ステップ1 変更を送信し、保存します。

## <span id="page-1329-0"></span>ローカル サーバからのアップグレードおよびアップデート

直接Ciscoアップデートサーバからアップグレードを取得するのではなく、AsyncOSアップグ レード イメージをローカル サーバにダウンロードし、所有するネットワーク内からアップグ レードをホスティングできます。この機能を使用して、インターネットにアクセスできるネッ トワーク上のすべてのサーバにHTTPでアップグレードイメージをダウンロードします。アッ プデートイメージをダウンロードする場合は、内部HTTPサーバ(アップデートマネージャ) を設定し、アプライアンスで AsyncOS イメージをホスティングすることができます。

電子メールゲートウェイがインターネットにアクセスできない場合や、ダウンロードに使用す るミラーサイトへのアクセスが組織で制限される場合はローカルサーバを使用します。ローカ ルサーバから各 電子メールゲートウェイへの AsyncOS アップグレードのダウンロードは、通 常 Cisco IronPort サーバからのダウンロードよりも高速です。

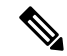

**Note**

AsyncOS アップグレードに限りローカル サーバを使用することを推奨します。セキュリティ アップデート イメージにローカル アップデート サーバを使用する場合、ローカルサーバは Cisco IronPort から自動的にセキュリティアップデートを受信しないため、ネットワーク上の 電子メールゲートウェイは常に最新のセキュリティサービスではない可能性があります。

**Figure 74:** リモート アップデートの方法

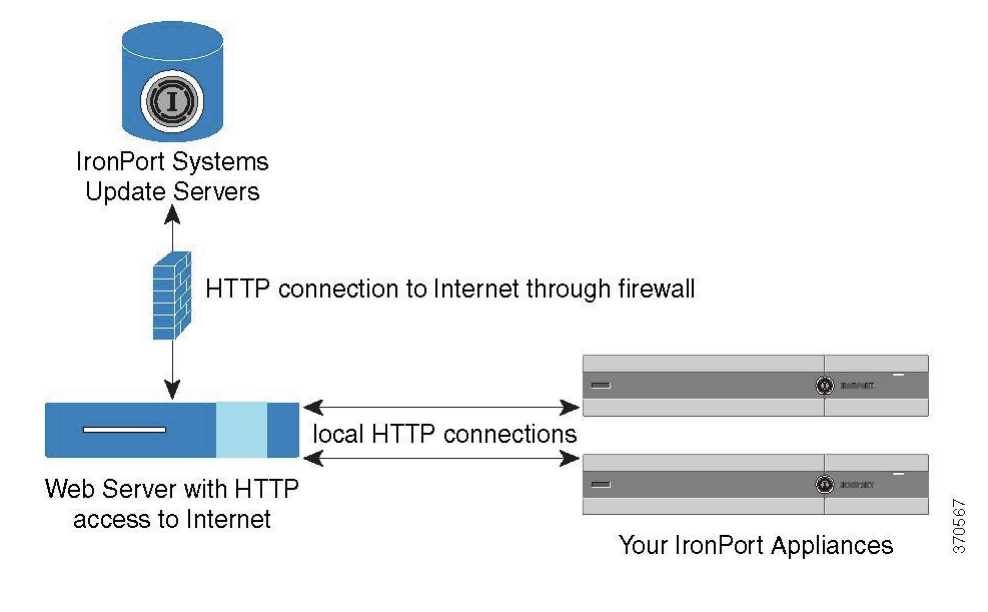

#### **Procedure**

- ステップ **1** アップグレード ファイルを取得および供給するようにローカル サーバを設定します。
- ステップ **2** アップグレード ファイルをダウンロードします。
- ステップ **3** GUI の [セキュリティ サービス(Security Services)] > [サービスのアップデート(Service Updates)] ページまたは CLI の **updateconfig** コマンドのいずれかを使用して、ローカル サーバを使用するようにアプライアンスを設定します。
- ステップ **4** [システム管理(System Administration)] > [システム アップグレード(System Upgrade)] ペー ジまたは CLI の upgrade コマンドのいずれかを使用して、アプライアンスをアップグレードし ます。

# <span id="page-1330-0"></span>ローカル サーバからアップグレードおよびアップデートするための ハードウェアおよびソフトウェア要件

AsyncOS アップグレード ファイルおよびアップデート ファイルのダウンロードでは、次の要 件を備えた内部ネットワークにシステムを構築する必要があります。

- Cisco Systems アップデート サーバへのインターネット アクセス。
- Web ブラウザ([ブラウザ要件](#page-86-0), on page 17を参照)。

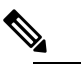

**Note** 今回のリリースでアップデートサーバのアドレスへの HTTP アクセスを許可するファイアウォール設定値を 設定する必要がある場合、特定のIPアドレスではなく DNS 名を使用する必要があります。

AsyncOS アップデート ファイルのホスティングでは、次の要件を備えた内部ネットワークに サーバを構築する必要があります。

- Web サーバ:たとえば、Microsoft Internet Information Services(IIS; インターネット イン フォメーション サービス)または Apache オープン ソース サーバでは、次の要件を満た している必要があります。
	- 24 文字を超えるディレクトリまたはファイル名の表示をサポートしていること
	- ディレクトリの参照ができること
	- 匿名認証(認証不要)または基本(「シンプル」)認証用に設定されていること
	- 各 AsyncOS アップデート イメージ用に最低 350 MB 以上の空きディスク領域が存在 すること

## <span id="page-1331-0"></span>ローカル サーバでのアップグレード イメージのホスト

ローカル サーバの設定が完了したら、http://updates.ironport.com/fetch\_manifest.html にアクセス してアップグレードイメージのZIPファイルをダウンロードします。イメージをダウンロード するには、(物理 電子メールゲートウェイの)シリアル番号または(仮想 電子メールゲート ウェイの)VLN および 雷子メールゲートウェイのバージョン番号を入力します。利用可能な アップグレードのリストが表示されます。ダウンロードするアップグレードのバージョンをク リックし、ディレクトリ構造を変更せずにローカル サーバのルート ディレクトリにある ZIP ファイルを解凍します。アップグレードイメージを使用するには、[アップデート設定を編集 (Edit Update Settings)] ページで(または CLI の updateconfig を使用して)ローカルサーバを 使用するように 電子メールゲートウェイを設定します。

ローカルサーバは、ネットワーク上の 電子メールゲートウェイで利用可能な AsyncOS アップ グレードをダウンロード済みのアップグレードイメージに限定する XML ファイルもホスティ ングします。このファイルは「マニフェスト」と呼ばれます。マニフェストはアップグレード イメージの ZIP ファイルの asyncos ディレクトリにあります。ローカル サーバのルート ディレ クトリにある ZIP ファイルを解凍したら、[アップデート設定を編集(Edit Update Settings)] ページで(または CLI の updateconfig を使用して)、XML ファイルの完全な URL(ファイル 名を含む)を入力します。

リモート アップグレードの詳細については、ナレッジ ベースを参照するか、シスコ サポート プロバイダーにお問い合わせください。
### プロキシ サーバを経由したアップデート

電子メールゲートウェイは、(デフォルトで)シスコのアップデートサーバに直接接続して、 アップデートを受け取るように設定されます。この接続は、ポート 80 の HTTP によって確立 され、コンテンツは暗号化されます。ファイアウォールでこのポートを開かないようにする場 合は、アップデートされたルールを電子メールゲートウェイで受け取ることができる、プロキ シサーバおよび具体的なポートを定義できます。

プロキシ サーバを使用する場合は、任意で認証およびポートを指定できます。

プロキシサーバを定義すると、プロキシサーバを使用するように設定されているすべてのサー ビス アップデートで、そのプロキシ サーバが自動的に使用されます。任意のサービスのアッ プデートのために、プロキシ サーバをオフにはできません。 **Note**

# <span id="page-1332-0"></span>アップグレードおよびアップデートをダウンロードするためのサーバ 設定

電子メールゲートウェイにアップグレードおよびアップデートをダウンロードするために必要 なサーバ情報および接続情報を指定します。

AsyncOS のアップグレードとサービスのアップデートに同じまたは異なる設定を使用できま す。

#### はじめる前に

電子メールゲートウェイがシスコから直接アップグレードおよびアップデートをダウンロード するか、または代わりにネットワーク上のローカルサーバでこれらのイメージをホスティング するかを設定します。次に、選択した方式をサポートするようにネットワークをセットアップ します[。アップグレードおよびアップデートを取得するための設定](#page-1327-0), on page 1258のすべての内 容を参照してください。

#### **Procedure**

- ステップ **1** [セキュリティ サービス(Security Services)] > [サービスのアップデート(Service Updates)] を選択します。
- ステップ **2 [**更新設定を編集(**Edit Update Settings**)**]** をクリックします。

ステップ **3** オプションを入力します。

I

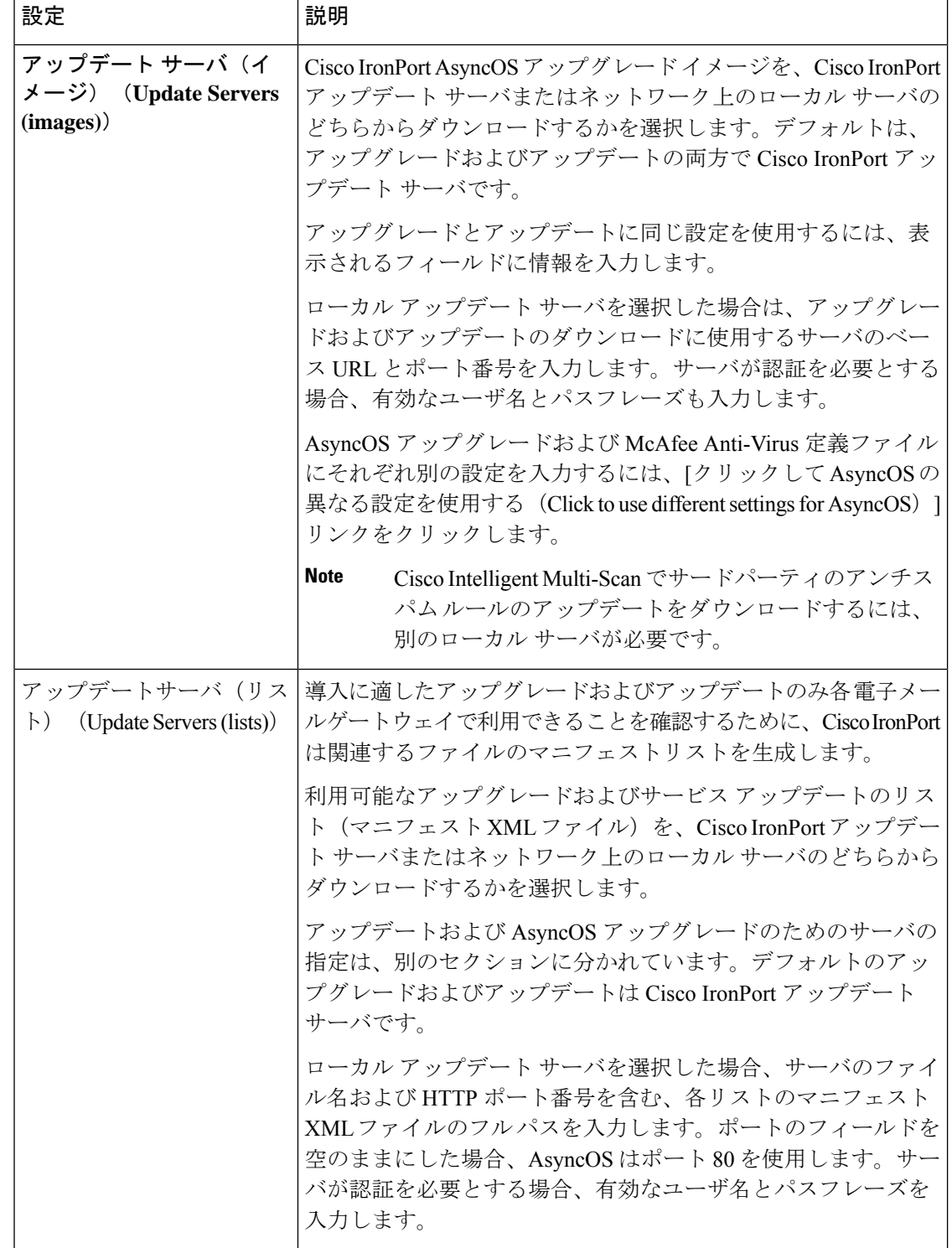

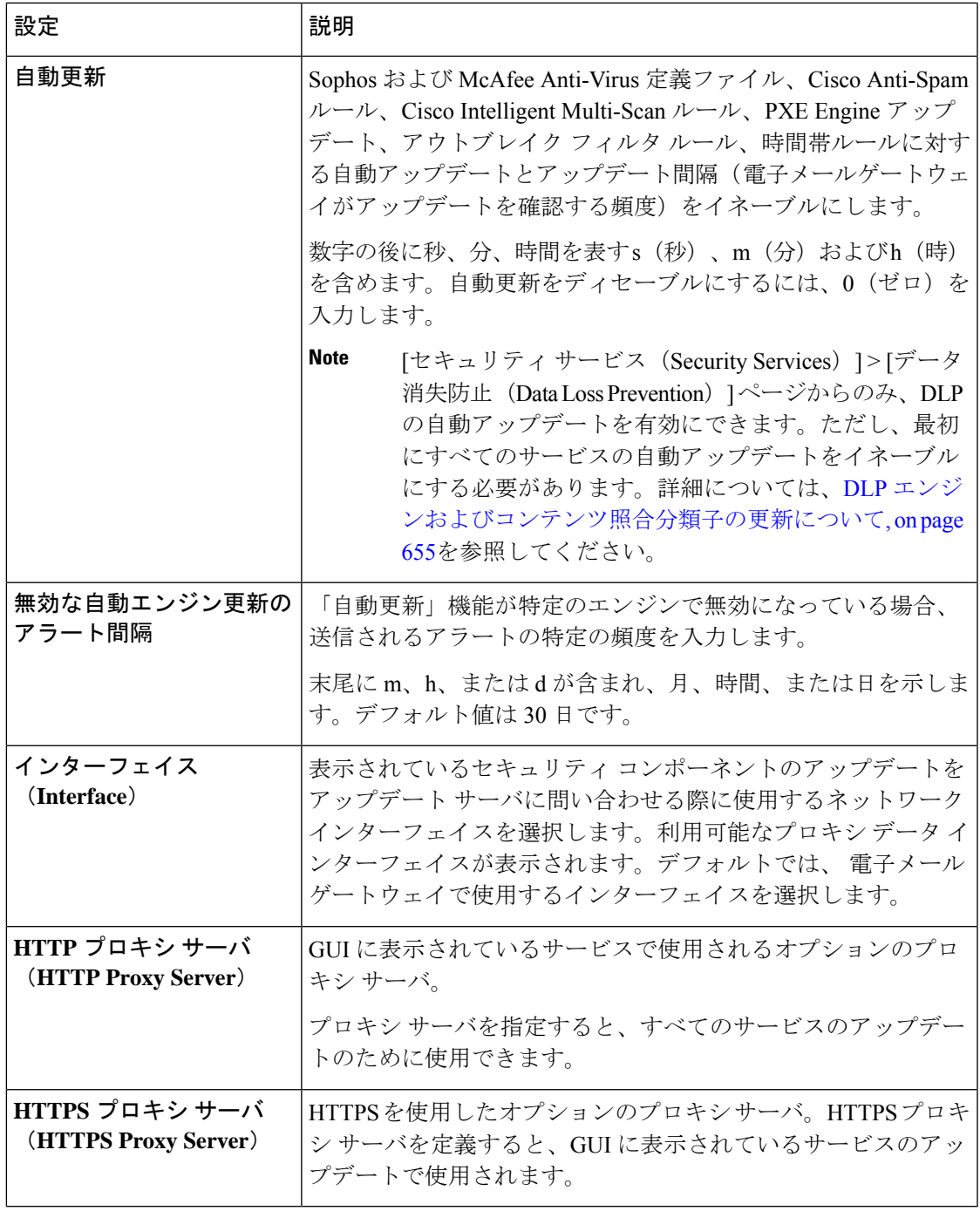

ステップ **4** 変更を送信し、保存します。

I

# 自動アップデートの設定

**Procedure**

- ステップ **1** [セキュリティ サービス(Security Services)] > [サービスのアップデート(Service Updates)] ページに移動して、[更新設定を編集(Edit Update Settings)] をクリックします。
- ステップ **2** チェックボックスをオンにして、自動アップデートをイネーブルにします。
- ステップ **3** アップデート間隔(次のアップデートの確認までに待機する時間)を入力します。数字の後に **m**(分)および**h**(時)を追加します。最大アップデート間隔は 1 時間です。

# アップデータサーバ証明書の有効性を検証するための電子メールゲー トウェイの設定

電子メールゲートウェイでは、電子メールゲートウェイがアップデータサーバと通信するたび に、シスコのアップデータサーバの証明書の有効性を確認できます。このオプションが設定さ れている場合、検証に失敗すると、更新はダウンロードされず、詳細がアップデータログに記 録されます。

このオプションを構成するには、updateconfigコマンドを使用します。次の例は、このオプショ ンを構成する方法を示しています。

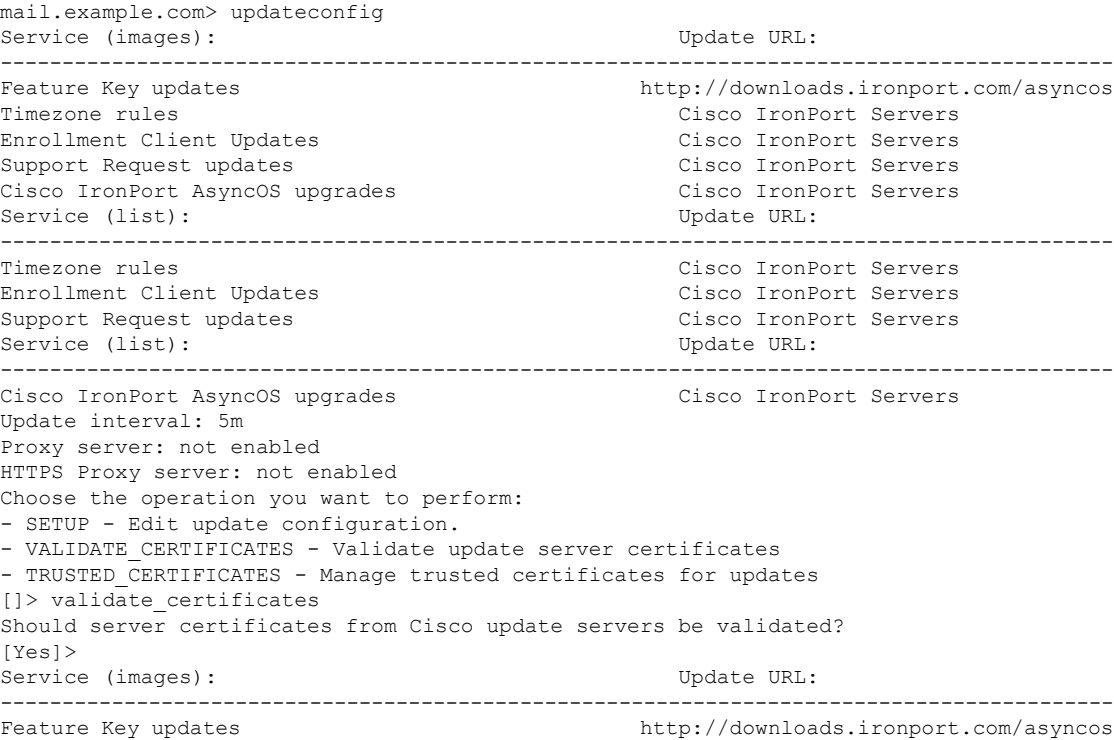

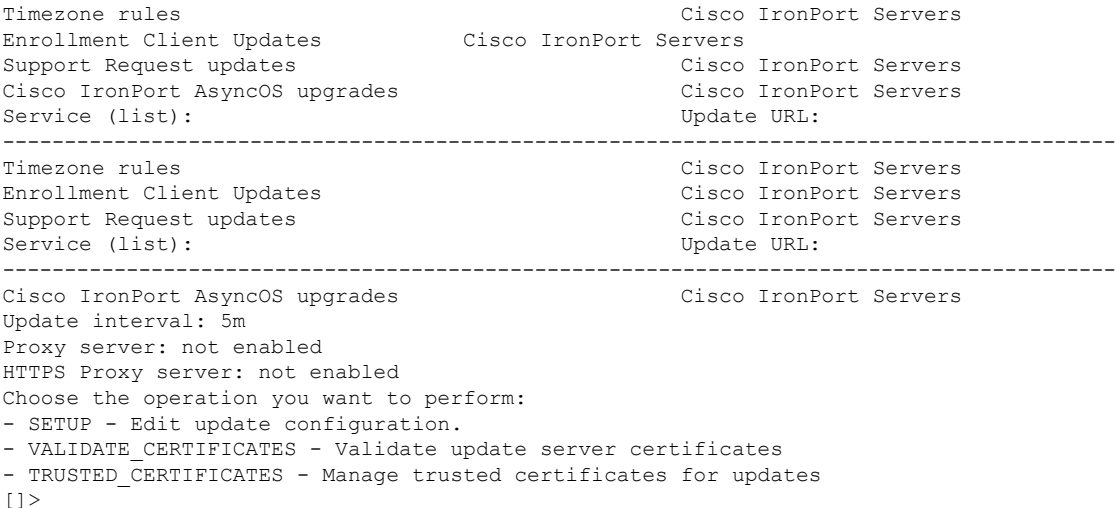

## プロキシサーバとの通信を信頼するためのアプライアンスの設定

透過的でないプロキシサーバを使用している場合、プロキシ証明書の署名に使用する CA 証明 書を電子メールゲートウェイに追加できます。これにより、電子メールゲートウェイはプロキ シサーバ通信を信頼します。

このオプションを構成するには、updateconfigコマンドを使用します。次の例は、このオプショ ンを構成する方法を示しています。

```
mail.example.com> updateconfig
...
...
...
Choose the operation you want to perform:
- SETUP - Edit update configuration.
- VALIDATE CERTIFICATES - Validate update server certificates
- TRUSTED CERTIFICATES - Manage trusted certificates for updates
[]> trusted certificates
Choose the operation you want to perform:
- ADD - Upload a new trusted certificate for updates.
[]> add
Paste certificates to be trusted for secure updater connections, blank to quit
Trusted Certificate for Updater:
Paste cert in PEM format (end with '.'):
-----BEGIN CERTIFICATE-----
MMIICiDCCAfGgAwIBAgIBATANBgkqhkiG9w0BAQUFADCBgDELMAkGA1UEBhMCSU4x
DDAKBgNVBAgTA0tBUjENM............................................
-----END CERTIFICATE-----
.
Choose the operation you want to perform:
- ADD - Upload a new trusted certificate for updates.
- LIST - List trusted certificates for updates.
- DELETE - Delete a trusted certificate for updates.
[] >
```
# **AsyncOS** のアップグレード

#### **Procedure**

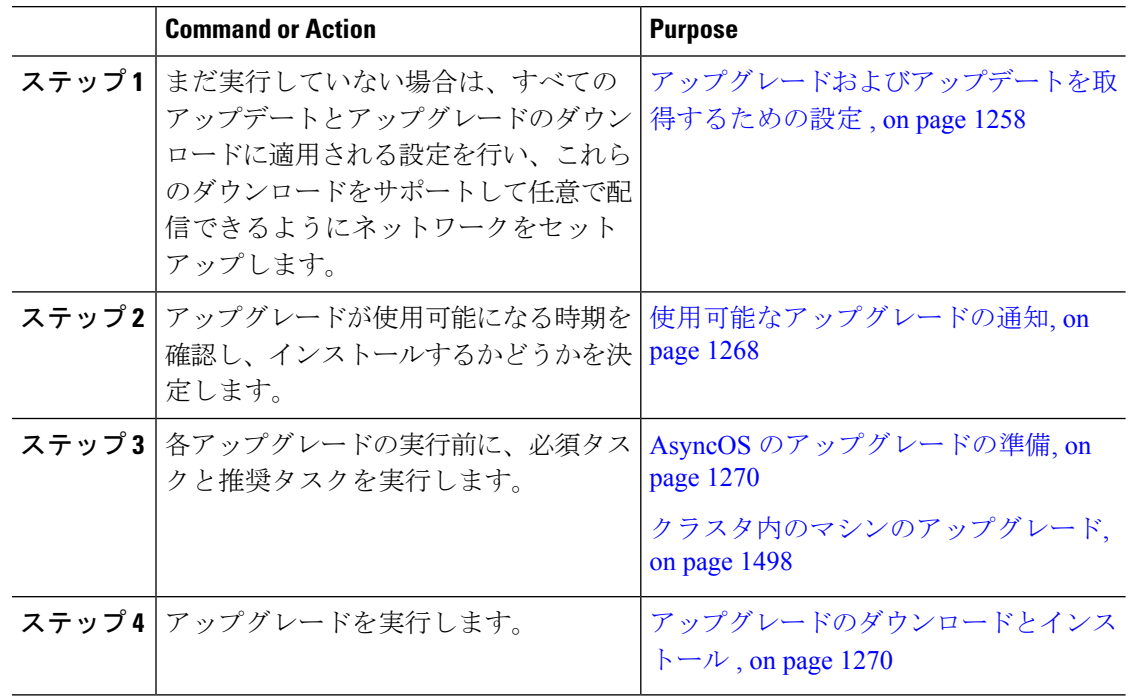

## クラスタ化されたシステムのアップグレードについて

クラスタ化されたマシンをアップグレードする場合は[、クラスタ内のマシンのアップグレード](#page-1567-0), on page [1498](#page-1567-0)を参照してください。

## <span id="page-1337-0"></span>アップグレード手順用のバッチ コマンドについて

アップグレード手順用のバッチコマンドの詳細については、『CLIReferenceGuide forAsyncOS for Cisco Email Security Appliances』

([http://www.cisco.com/en/US/products/ps10154/prod\\_command\\_reference\\_list.html](http://www.cisco.com/en/US/products/ps10154/prod_command_reference_list.html))を参照してく ださい。

### 使用可能なアップグレードの通知

デフォルトでは、AsyncOSアップグレードが電子メールゲートウェイで使用可能な場合、管理 者および技術者の権限を持つユーザには、Web インターフェイスの上部に通知が表示されま す。

クラスタ マシンでは、現在ユーザがログインしているマシンだけにアクションが適用されま す。

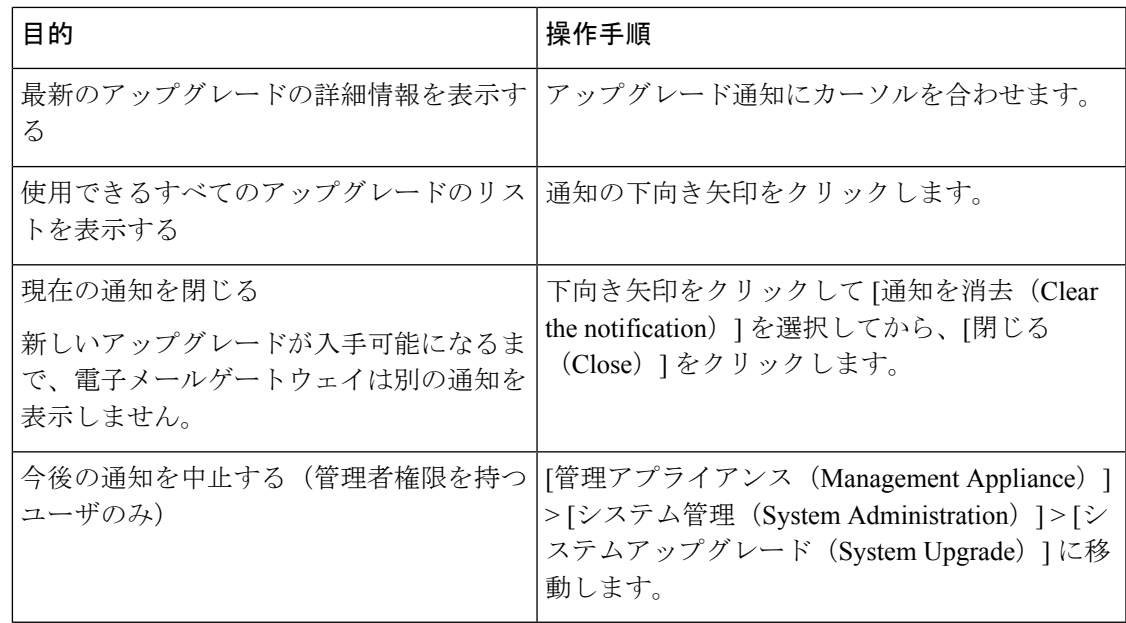

# 使用可能なアップグレードの通知

デフォルトでは、AsyncOSアップグレードが電子メールゲートウェイで使用可能な場合、管理 者および技術者の権限を持つユーザには、Web インターフェイスの上部に通知が表示されま す。

クラスタ マシンでは、現在ユーザがログインしているマシンだけにアクションが適用されま す。

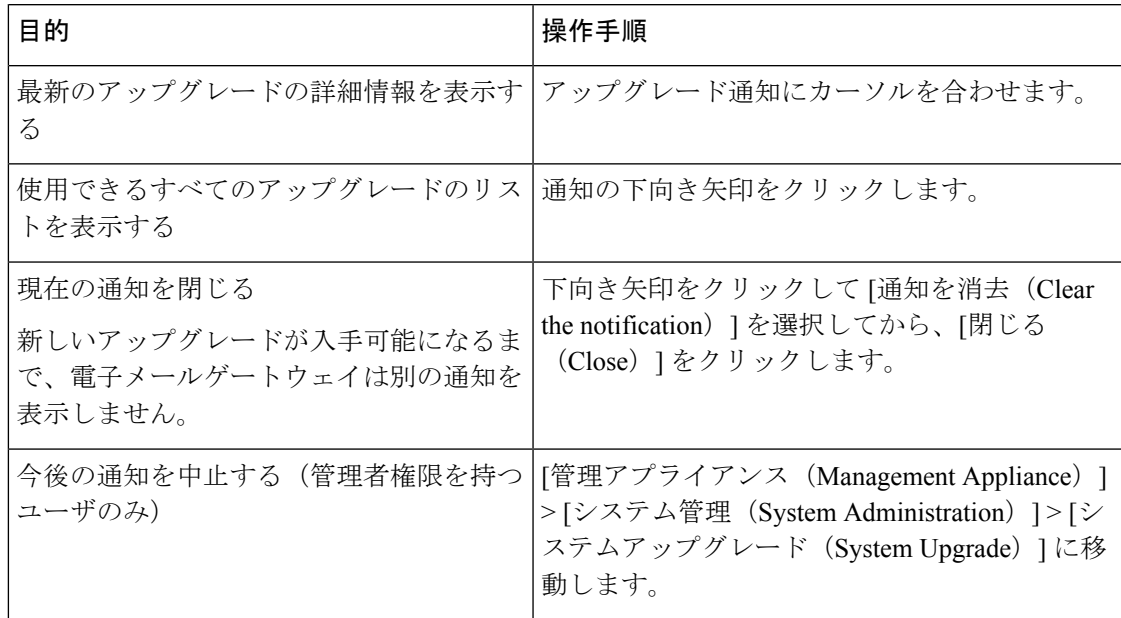

## <span id="page-1339-0"></span>**AsyncOS** のアップグレードの準備

ベスト プラクティスとして、次の手順を実行したアップグレードの準備を推奨します。

#### **Before you begin**

ワークキュー内のすべてのメッセージをクリアします。ワークキューをクリアせずにアップグ レードを実行することはできません。

#### **Procedure**

- ステップ **1** XML 設定ファイルのオフボックスを保存します。何らかの理由でアップグレード前のリリー スに戻す場合は、このファイルが必要です。
- ステップ **2** セーフリスト/ブロックリスト機能を使用している場合、リストのオフボックスをエクスポー トします。
- ステップ **3** すべてのリスナーを一時停止します。CLI からのアップグレードを実行する場合は、 suspendlistenerコマンドを使用します。GUIからのアップグレードを実行する場合は、リスナー の停止が自動的に実行されます。
- ステップ **4** キューが空になるまで待ちます。CLI の workqueue コマンドでワークキュー内のメッセージ数 を表示するか、rate コマンドで電子メールゲートウェイのメッセージスループットをモニタす ることができます。
	- **Note** アップグレード後、再びリスナーをイネーブルにします。

### <span id="page-1339-1"></span>アップグレードのダウンロードとインストール

1回の操作でダウンロードとインストールを行うか、またはバックグラウンドでダウンロード し後でインストールできます。

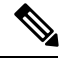

AsyncOS を Cisco IronPort サーバからではなくローカル サーバから 1 回の操作でダウンロード とアップグレードする場合は、アップグレードはダウンロード中に即座に実行されます。アッ プグレード プロセスの開始時に、バナーが 10 秒間表示されます。このバナーが表示されてい る間は、Ctrlを押した状態でCを押すと、ダウンロードの開始前にアップグレードプロセスを 終了できます。 **Note**

#### はじめる前に

• Cisco から直接アップグレードをダウンロードするか、またはネットワーク上のサーバか らアップグレードイメージをホストするかを選択します。次に、選択した方式をサポート するようにネットワークをセットアップします。そして、選択した入手先からアップグ レードを入手するために電子メールゲートウェイを設定します。[アップグレードおよび](#page-1327-0)

[アップデートを取得するための設定](#page-1327-0), on page 1258およ[びアップグレードおよびアップデー](#page-1332-0) [トをダウンロードするためのサーバ設定](#page-1332-0) , on page 1263を参照してください。

- ここで、アップグレードをインストールする場合は、AsyncOS [のアップグレードの準備](#page-1339-0), on page [1270](#page-1339-0)の手順を実行します。
- クラスタ化されたシステムのアップグレードをインストールする場合は[、クラスタ内のマ](#page-1567-0) [シンのアップグレード](#page-1567-0), on page 1498を参照してください。
- アップグレードをダウンロードするだけの場合、インストールの準備が完了するまでの前 提条件はありません。
- アップグレード後は、FIPS モードでは TLS v1.0 を使用できなくなります。ただし、必要 に応じて、電子メールゲートウェイで TLS v1.0 を再び有効にすることができます。

#### **Procedure**

- ステップ1 [システム管理 (System Administration) ] > [システム アップグレード (System Upgrade) ] を選 択します。
- ステップ **2** [アップグレードオプション(Upgrade Options)] をクリックします。
- ステップ **3** [アップグレード(Upgrade)] をクリックしてアップグレードプロセスに進みます。
- ステップ **4** 次のオプションを選択します。

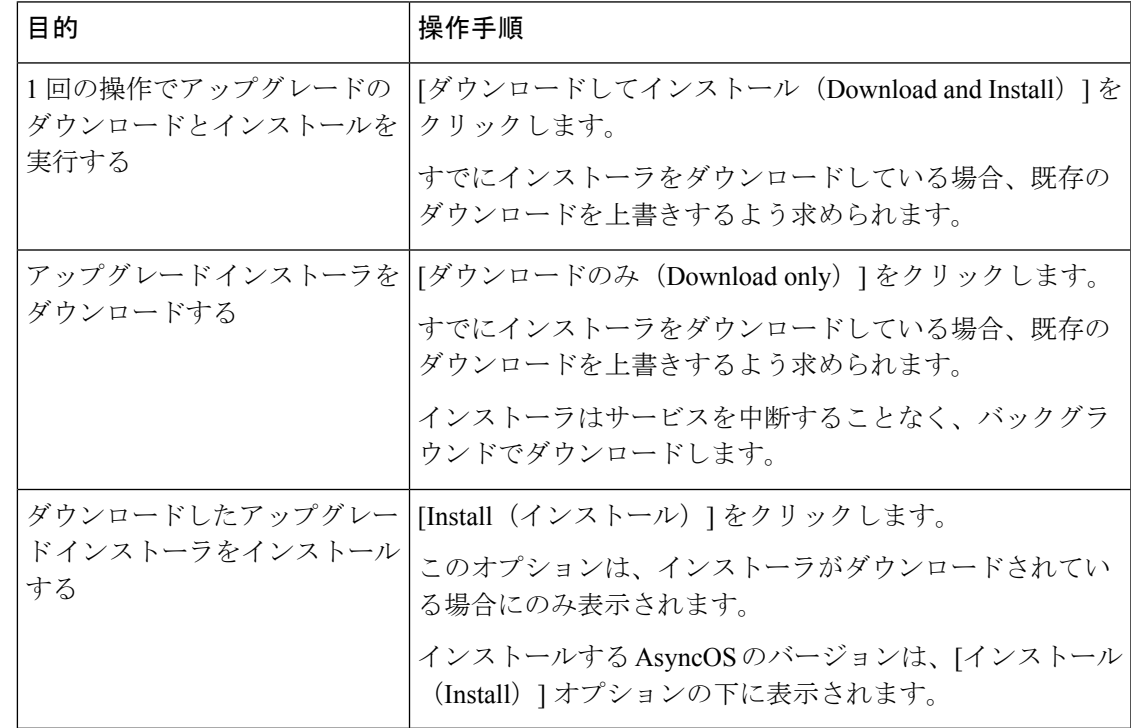

- ステップ **5** 以前にダウンロードしたインストーラでインストールする場合を除き、利用可能なアップグ レードのリストから AsyncOS のバージョンを選択します。
- ステップ **6** インストール中の場合、次に従います。
- a) 現在の設定を電子メールゲートウェイ上の configuration ディレクトリに保存するかどうか を選択します。
- b) コンフィギュレーション ファイルでパスフレーズをマスクするかどうかを選択します。
	- マスクされたパスフレーズが記載されたコンフィギュレーション ファイルは、 GUI の [設定ファイル(Configuration File)] ページや CLI の loadconfig コマンド からロードできません。 **Note**
- c) コンフィギュレーションファイルのコピーを電子メールで送信する場合は、ファイルを送 信する電子メールアドレスを入力します。複数の電子メールアドレスを指定する場合は、 カンマで区切ります。
- ステップ7 [続行 (Proceed) ] をクリックします。
- ステップ **8** インストール中の場合、次に従います。
	- a) プロセス中のプロンプトに応答できるようにしてください。

応答するまでプロセスは中断されます。

ページの上部の近くに、経過表示バーが表示されます。

- b) プロンプトで、[今すぐ再起動(Reboot Now)] をクリックします。
- c) 約 10 分後、電子メールゲートウェイにアクセスしてログインします。

アップグレードの問題を修正するために電子メールゲートウェイの電源を再投入する必要 があると思われる場合は、再起動後 20 分以上が経過してから再投入してください。

#### **What to do next**

- プロセスが中断された場合、プロセスを再開する必要があります。
- アップグレードをダウンロードしてインストールしなかった場合は次のとおりです。

アップグレードをインストールする準備ができたら、「始める前に」の項の前提条件も含 め次の手順を最初から実行しますが、[インストール (Install) ]オプションを選択します。

- アップグレードをインストールした場合、次のとおりです。
	- •リスナーを再びイネーブル(再開)にします。
	- 新しいシステムの設定ファイルを保存します。詳細については[、設定ファイルの管理](#page-1316-0), on page [1247](#page-1316-0)を参照してください。
- アップグレードが完了したら、再びリスナーをイネーブルにします。

#### バックグラウンド ダウンロードのキャンセルまたは削除ステータスの表示

#### **Procedure**

ステップ **1** [システム管理(System Administration)] > [システム アップグレード(System Upgrade)] を選 択します。

ステップ **2** [アップグレードオプション(Upgrade Options)] をクリックします。

ステップ **3** 次のオプションを選択します。

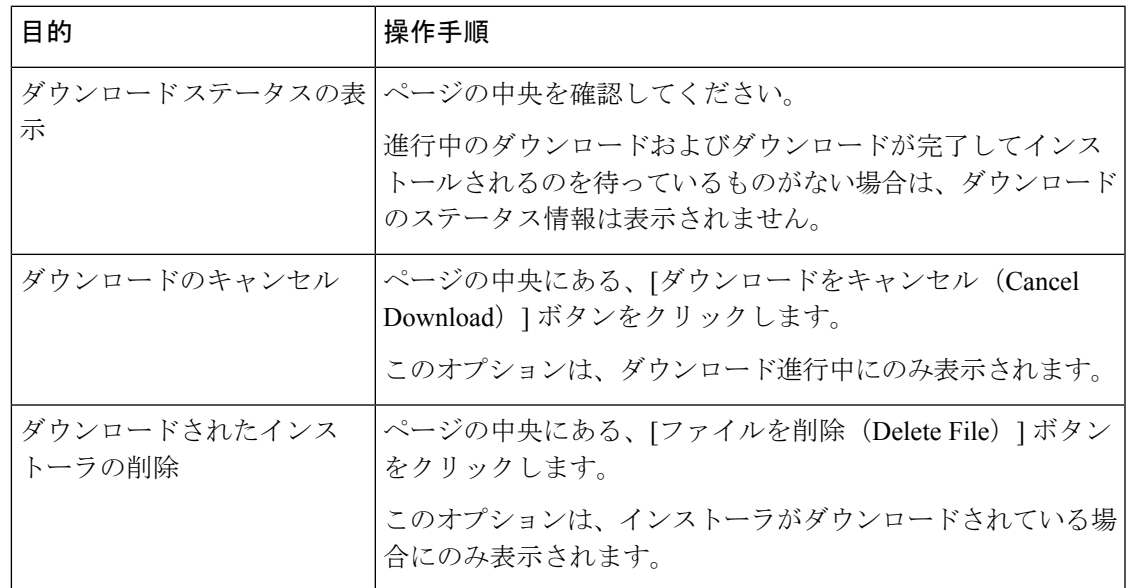

ステップ **4** (任意)アップグレード ログを確認します。

# リモート電源再投入の有効化

電子メールゲートウェイシャーシの電源をリモートでリセットする機能は、80および90シリー ズ ハードウェアでのみ使用できます。

電子メールゲートウェイの電源をリモートでリセットする場合は、このセクションで説明され ている手順を使用して、この機能を事前に有効にし、設定しておく必要があります。

#### はじめる前に

- 専用のリモート電源再投入 (RPC) ポートをセキュアネットワークに直接、ケーブル接続 します。詳細については、ハードウェアインストレーションガイドを参照してください。
- ファイアウォールを通過するために必要なポートを開くなど、電子メールゲートウェイが リモートアクセス可能であることを確認します。
- この機能を使用するには、専用のリモート電源再投入インターフェイスの一意の IPv4 ア ドレスが必要です。このインターフェイスは、このセクションで説明されている手順での み設定可能です。**ipconfig** コマンドを使用して設定することはできません。
- 電子メールゲートウェイの電源を再投入するには、IntelligentPlatform Management Interface (IPMI)バージョン 2.0 をサポートするデバイスを管理できるサードパーティ製ツールが 必要です。このようなツールを使用できるように準備されていることを確認します。
- コマンドラインインターフェイスへのアクセスに関する詳細については、CLIのリファレ ンス ガイドを参照してください。

#### **Procedure**

- ステップ **1** SSH またはシリアル コンソール ポートを使用して、コマンドライン インターフェイスにアク セスします。
- ステップ **2** 管理者権限を持つアカウントを使用してログインします。
- ステップ **3** 以下のコマンドを入力します。

#### **remotepower**

#### **setup**

- ステップ **4** プロンプトに従って、以下の情報を指定します。
	- **a.** この機能専用の IP アドレスと、ネットマスクおよびゲートウェイ。
	- **b.** 電源の再投入コマンドを実行するために必要なユーザ名とパスフレーズ。

これらのクレデンシャルは、電子メールゲートウェイへのアクセスに使用する他のクレデ ンシャルに依存しません。

- ステップ **5** commit を入力して変更を保存します。
- ステップ **6** 設定をテストして、電子メールゲートウェイの電源をリモートで管理できることを確認しま す。
- ステップ7 入力したクレデンシャルが、将来、いつでも使用できることを確認します。たとえば、この情 報を安全な場所に保管し、このタスクを実行する必要がある管理者が、必要なクレデンシャル にアクセスできるようにします。

#### **What to do next**

#### 関連項目

• [電子メールゲートウェイの電源のリモートリセット](#page-1611-0) , on page 1542

# **AsyncOS** の以前のバージョンへの復元

AsyncOS には、緊急時に AsyncOS オペレーティング システムを以前の認定済みのビルドに戻 す機能があります。

### 復元の影響

電子メールゲートウェイにおける revert コマンドの使用は、非常に破壊的な操作になります。 このコマンドはすべての設定ログおよびデータベースを破壊します。管理インターフェイスの ネットワーク情報のみが保存されます。他のすべてのネットワーク設定は削除されます。さら に、復元は電子メールゲートウェイが再設定されるまでメール処理を中断します。このコマン

ドはネットワーク設定を破壊するため、revertコマンドを発行する場合は電子メールゲートウェ イへの物理的なローカルアクセスが必要になります。

 $\bigwedge$ 

戻し先のバージョンのコンフィギュレーションファイルが必要です。コンフィギュレーション ファイルに下位互換性はありません。 **Caution**

### 仮想電子メールゲートウェイでの **AsyncOS** の復元がライセンスに影響を及ぼす可能性

AsyncOS 9.0 for Email から AsyncOS 8.5 for Email に復元した場合、ライセンスは変更されませ  $h_{\rm o}$ 

AsyncOS 9.0 for Email から AsyncOS 8.0 for Email に復元した場合、電子メールゲートウェイが セキュリティ機能なしでメールを配信する 180 日間の猶予期間はなくなります。

どちらの場合も、ライセンス キーの有効期限は変更されません。

#### 関連項目

• [仮想電子メールゲートウェイのライセンスの有効期限](#page-1315-0) , on page 1246

### **AsyncOS** の復元

#### **Procedure**

- ステップ **1** 戻し先のバージョンの設定ファイルがあることを確認してください。設定ファイルに下位互換 性はありません。設定ファイルを取得するには、ファイルを電子メールでユーザ自身に送信す るか、ファイルをFTPで取得します。詳細については[、設定ファイルのメール送信](#page-1318-0),onpage1249 を参照してください。
- ステップ **2** 電子メールゲートウェイの現在の設定のバックアップコピーを、(パスフレーズをマスクしな い状態で) 別のマシンに保存します。

**Note** このコピーは、バージョンを戻した後にロードする設定ファイルではありません。

- ステップ **3** セーフリスト/ブロックリスト機能を使用する場合は、セーフリスト/ブロックリスト データ ベースを別のマシンにエクスポートします。
- ステップ **4** メール キューが空になるまで待ちます。
- ステップ **5** バージョンを戻す電子メールゲートウェイの CLI にログインします。

revert コマンドの実行時には、いくつかの警告プロンプトが発行されます。これらの警告プロ ンプトに同意すると、すぐにバージョンを戻す動作が開始します。このため、復元に向けた準 備手順が完了するまで、復元プロセスを開始しないてください。

ステップ **6** CLI から **revert** コマンドを発行します。

- 復元プロセスは時間のかかる処理です。復元が完了して、電子メールゲートウェイへ のコンソールアクセスが再び利用可能になるまでには、15 ~ 20 分かかります。 **Note**
- ステップ7 電子メールゲートウェイが2回リブートするまで待ちます。
- ステップ **8** マシンが2回再起動したら、シリアルコンソールで**interfaceconfig**コマンドを使用して、 アクセス可能な IP アドレスをインターフェイスに設定します。
- ステップ **9** 設定したインターフェイスの 1 つで FTP または HTTP をイネーブルにします。
- ステップ **10** 作成した XML 設定ファイルを FTP で取得するか、または GUI インターフェイスに貼り付けま す。
- ステップ **11** 戻し先のバージョンの XML 設定ファイルをロードします。
- ステップ **12** セーフリスト/ブロックリスト機能を使用する場合は、セーフリスト/ブロックリスト データ ベースをインポートして復元します。
- ステップ **13** 変更を保存します。

復元が完了した電子メールゲートウェイは、選択された AsyncOS バージョンを使用して稼働 します。

# 電子メールゲートウェイに生成されるメッセージの返信 アドレスの設定

クラウド 電子メールゲートウェイの返信アドレスは変更しないことを推奨します。

AsyncOS によって、次のタイミングで生成されるメールのエンベロープ送信者を設定できま す。

- Anti-Virus 通知
- バウンス
- DMARC フィードバック
- 通知 (notify() および notify-copy() フィルタの動作)
- 隔離通知(および隔離管理機能における「コピー送信」)
- レポート
- その他のすべてのメッセージ

返信アドレスの表示、ユーザ、およびドメイン名を指定できます。ドメイン名に仮想ゲート ウェイ ドメインの使用を選択することもできます。

システムで生成された電子メール メッセージの返信アドレスを GUI または addressconfig コマ ンドを使用して CLI で変更できます。

#### **Procedure**

- ステップ **1** [システム管理(System Administration)] > [返信先アドレス(Return Addresses)] ページの順に 進みます。
- ステップ **2 [**設定の編集(**Edit Settings**)**]** をクリックします。
- ステップ **3** 1 つまたは複数のアドレスへの変更
- ステップ **4** 変更を送信し、保存します。

# システム状態パラメータのしきい値の設定

組織の要件に応じて、CPU 使用率や作業キューの最大メッセージ数など、電子メールゲート ウェイのさまざまな状態パラメータのしきい値を設定できます。指定されたしきい値を超えた 場合にアラートを送信するように、電子メールゲートウェイを設定することもできます。

**Note**

CLI を使用してシステムのヘルス パラメータのしきい値を設定するには、healthconfig コマン ドを使用します。詳細については、CLI のインライン ヘルプ、または『*CLI Reference Guide for AsyncOS for Cisco Email Security Appliances*』を参照してください。

#### はじめる前に

しきい値を注意深く決定します。

#### **Procedure**

- ステップ **1** [システム管理(System Administration)] > [システムの状態(System Health)] をクリックしま す。
- ステップ2 [設定の編集 (Edit Settings) 1をクリックします。
- ステップ **3** 次のオプションを設定します。
	- CPU 使用率のしきい値レベルを指定します(パーセント)。

現在の CPU 使用率が設定済みのしきい値を超えた場合に、アラートを受信するかどうか を指定します。最初のアラートが送信された後、最初のアラートがトリガーされてから15 分以内に、CPU 使用率が移動平均を 5% 超えた場合、追加のアラートが送信されます。

- メール処理プロセスのCPU使用率だけに基づいて、これらのアラートがトリガー されます。 **Note**
- メモリ ページ スワッピングのしきい値レベルを指定します(割合)。

全体的なメモリスワップ使用率が設定済みのしきい値を超えた場合に、アラートを受信す るかどうかを指定します。最初のアラートが送信された後、メモリページスワッピングが 最初のアラートをトリガーした値を150%超えた場合、または15分のアラート間隔の後、 追加のアラートが送信されます。例えば、しきい値が 10 に設定されている場合、

• メモリ スワップ使用率が 10.1% に達すると、最初のアラートが送信されます。

- メモリ スワップ使用率が 15.1% に達すると、もう一度アラートが送信されます。
- 作業キューの最大メッセージ数のしきい値レベルを指定します (メッセージ数) 。

また、作業キューのメッセージ数が設定済みのしきい値を超えた場合に、アラートを受信 するかどうかを指定します。最初のアラートが送信された後、15分以内に作業キューの最 大メッセージ数が最初のアラートをトリガーした値を 150% 超えた場合、追加のアラート が送信されます。たとえば、しきい値が 1000 に設定されている場合、

- 作業キューの最大メッセージ数が 1002 に達したときに、最初のアラートが送信され ました。
- 15 分以内に作業キューの最大メッセージ数が 1510 に達すると、アラートがもう 1 つ 送信されます。
- **Note** この機能のアラートはすべて、システム アラート カテゴリに属します。

ステップ **4** 変更を送信し、保存します。

#### **What to do next**

この機能のアラートを設定した場合は、システムアラートに登録されていることを確認してく ださい。この説明については、[アラート受信者の追加](#page-1350-0), on page 1281 を参照してください。

# 電子メールゲートウェイの状況の確認

ヘルスチェック機能を使用して、電子メールゲートウェイの状態を確認できます。ヘルスチェッ クを実行すると、現在のステータスログの履歴データ(最大3カ月)が分析され、電子メール ゲートウェイの状態が判断されます。

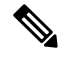

システムでこの分析を実行するには、ステータス ログに 1 カ月以上のログ データが含まれて いる必要があります。 **Note**

ヘルス チェックを実行するには、

- Web インターフェイスで、[システム管理(System Administration)] > [システムの状態 (System Health)] ページに移動して、[ヘルスチェックを実行(Run Health Check)] をク リックします。
- CLI で、コマンド **healthcheck** を実行します。

分析結果により、過去数カ月にシステムで次の問題が 1 つ以上発生したかどうかが示されま す。

- リソース節約モード
- メール処理の遅延
- High CPU usage
- 高いメモリ使用量
- 高いメモリ ページ スワッピング

ヘルスチェックにおいて、電子メールゲートウェイで上記の問題が1つ以上発生していること が示された場合、システム設定を確認して最適化することを検討してください。詳細について は、

<http://www.cisco.com/c/en/us/support/docs/security/email-security-appliance/118881-technote-esa-00.html> を参照してください。

# アラート

アラートメッセージは自動生成される標準電子メールメッセージであり、Eメールゲートウェ イで発生するイベントに関する情報が含まれています。これらのイベントにはマイナーからメ ジャーまでの重要度(または重大度)レベルがあり、一般的に E メール ゲートウェイの特定 のコンポーネントまたは機能に関連しています。アラートは、 E メール ゲートウェイで生成 されます。送信するアラートメッセージの種類、重大度、および送信するユーザを非常に詳細 なレベルで指定できます。アラートは、GUI の [システム管理(System Administration)] > [ア ラート(Alerts)] ページ(または CLI の alertconfig コマンド)で管理します。

### アラートの重大度

アラートは、次の重大度に従って送信されます。

- クリティカル:すぐに対処が必要です。
- 警告:今後モニタリングが必要な問題またはエラー。すぐに対処が必要な可能性もありま す。
- 情報:デバイスのルーティン機能で生成される情報。

### <span id="page-1348-0"></span>**AutoSupport**

十分なサポートと今後のシステム変更の設計を可能にするため、システムで生成されたすべて のアラートメッセージをシスコに送信するように電子メールゲートウェイを設定できます。こ の機能は AutoSupport と呼ばれ、シスコによるお客様のニーズへのプロアクティブな対応に役 立ちます。また、AutoSupport はシステムの稼働時間、**status** コマンドの出力、および使用 されている AsyncOS バージョンを通知するレポートを毎週送信します。

デフォルトでは、アラート タイプが System で重大度レベルが Information のアラートを受信す るように設定されているアラート受信者は、シスコに送信される各メッセージのコピーを受信 します。内部にアラートメッセージを毎週送信しない場合は、この設定をディセーブルにでき ます。この機能をイネーブルまたはディセーブルにするには[、アラート設定値の設定](#page-1350-1), on page [1281](#page-1350-1)を参照してください。

### アラートの配信

電子メールゲートウェイから [アラート受信者(Alert Recipient)] で指定されたアドレスに送 信されるアラートは、該当の送信先に対して定義された SMTP ルートに従います

アラートメッセージは電子メールゲートウェイ内の問題の通知に使用されるため、送信に AsyncOSの標準メール配信システムを使用しません。代わりに、アラートメッセージはAsyncOS で重大なシステム故障が発生しても動作するように設計された、個別に並行動作する電子メー ル システムで処理されます。

アラート メール システムは、AsyncOS と同一の設定を共有しません。このため、アラート メッセージは、次のように他のメール配信とは若干異なる動作をする可能性があります。

- アラート メッセージは、標準の DNS MX レコードおよび A レコードのルックアップを使 用して配信されます。
	- アラート メッセージは DNS エントリを 30 分間キャッシュし、そのキャッシュは 30 分ごとにリフレッシュされます。このため、DNS 障害時にもアラートが出力されま す。
- アラート メッセージはワーク キューを通過しないため、ウイルスまたはスパムのスキャ ン対象外です。メッセージ フィルタまたはコンテンツ フィルタの処理対象にも含まれま せん。
- アラートメッセージは配信キューを通過しないため、バウンスのプロファイルまたは送信 先制御の制限には影響を受けません。

**Note**

(オプション - TLS サポートが alertconfig CLI コマンドを使用して有効化され、FQDN 検証 が [SSL構成時の設定(SSL Configuration Settings)] ページで有効な場合のみ): サーバ証明書 にある [共通名 (Common Name) ]、[SAN: DNS名 (SAN: DNS Name) ] フィールド、またはそ の両方が FQDN 形式かどうかを確認します

(オプション - TLS サポートが alertconfig CLI コマンドを使用して有効化され、X 509 検証が [SSL構成時の設定 (SSL Configuration Settings) 1ページで有効な場合のみ): サーバ証明書の 署名アルゴリズムを確認します。 **Note**

### アラート メッセージの例

```
Date: 23 Mar 2005 21:10:19 +0000
To: joe@example.com
From: IronPort C60 Alert [alert@example.com]
Subject: Critical-example.com: (Anti-Virus) update via http://newproxy.example.com
```
failed

The Critical message is:

update via http://newproxy.example.com failed

Version: 4.5.0-419

Serial Number: XXXXXXXXXXXX-XXXXXXX

Timestamp: Tue May 10 09:39:24 2005

For more information about this error, please see http://support.ironport.com

If you desire further information, please contact your support provider.

## <span id="page-1350-0"></span>アラート受信者の追加

アラートエンジンでは、送信するアラートの種類とアラート受信者を詳細に制御できます。た とえば、アラート受信者が System (アラートの種類)に関する Critical (重大度)の情報が送 信されたときのみ通知を受信するように設定することで、アラート受信者に特定のアラートの みを送信するように設定できます。

システムのセットアップ時に AutoSupport をイネーブルにした場合、指定した電子メール アド レスにすべての重大度およびクラスのアラートを受信します(デフォルト)。この設定はいつ でも変更できます。 **Note**

#### **Procedure**

- ステップ **1** [システム管理(System Administration)] > [アラート(Alerts)] を選択します。
- ステップ2 [受信者を追加 (Add Recipient) 1をクリックします。
- ステップ **3** 受信者の電子メールアドレスを入力します。複数のアドレスをカンマで区切って入力すること もできます。
- ステップ **4** (任意)シスコ サポートからソフトウェア リリースおよび重大なサポート通知のアラートを 受信するには、[リリースおよびサポート通知(Release and Support Notifications)] をオンにし ます。
- <span id="page-1350-1"></span>ステップ **5** この受信者が受信するアラートのタイプと重大度を選択します。
- ステップ **6** 変更を送信し、保存します。

## アラート設定値の設定

次の設定は、すべてのアラートに適用されます。

後から確認するために電子メールゲートウェイに保存するアラートの数を定義するにはalertconfig CLI コマンドを使用します。 **Note**

#### **Procedure**

- ステップ **1** [アラート(Alerts)] ページで [設定を編集(Edit Settings)] をクリックします。
- ステップ **2** アラートの送信に使用する Header From: アドレスを入力するか、[自動生成(Automatically Generated)](「alert@<hostname>」を自動生成)を選択します。
- ステップ **3** 重複したアラートを送信するまでに待機する秒数を指定する場合は、チェックボックスをオン にします。詳細については、[重複したアラートの送信](#page-1351-0), on page 1282を参照してください。
	- 重複したアラートを送信するまでに待機する秒数の初期値を指定します。
	- 重複したアラートを送信するまでに待機する秒数の最大値を指定します。
- ステップ **4** [IronPortAutoSupport]オプションをオンにすることで、AutoSupportをイネーブルにできます。 AutoSupport の詳細については、[AutoSupport,](#page-1348-0) on page 1279を参照してください。
	- AutoSupport がイネーブルの場合、Information レベルの System アラートを受信するように 設定されたアラート受信者に、毎週 AutoSupport レポートが送信されます。チェックボッ クスを外すことでディセーブルにできます。

ステップ **5** 変更を送信し、保存します。

### アラート設定

アラート設定では、アラートの全般的な動作と設定を制御します。設定には次のような項目が あります。

- RFC 2822 Header From:アラートを送信するタイミング(アドレスを入力するか、デフォ ルトの「alert@<hostname>」を使用します)。また、alertconfig -> from コマンドを使用し て、この値を CLI で設定することもできます。
- 重複したアラートを送信するまでに待機する秒数の初期値。
- 重複したアラートを送信するまでに待機する秒数の最大値。
- AutoSupport のステータス(イネーブルまたはディセーブル)。
- Information レベルの System アラートを受信するように設定されたアラート受信者への、 AutoSupport の毎週のステータス レポートの送信。

#### <span id="page-1351-0"></span>重複したアラートの送信

AsyncOSが重複したアラートを送信するまでに待機する秒数の初期値を指定できます。この値 を0に設定した場合、重複したアラートのサマリーは送信されず、代わりにすべての重複した アラートがリアルタイムに送信されます(短時間に大量の電子メールを受信する可能性があり

ます)。重複したアラートを送信するまでに待機する秒数は、アラートを送信するたびに増加 します。増加する秒数は、前回の待機間隔の 2 倍の値を足した秒数です。つまり、この値を 5 秒に設定すると、アラートは 5 秒後、15 秒後、35 秒後、75 秒後、155 秒後、315 秒後といった 間隔で送信されます。

最終的に、送信間隔は非常に大きな秒数になります。[重複するアラート メッセージを送信す る前に待機する最大の秒数(Maximum Number of Seconds to Wait Before Sending a Duplicate Alert)] フィールドを使用して、待機間隔の秒数に制限を設けることができます。たとえば、 初期値を 5 秒に設定し、最大値を 60 秒に設定すると、アラートは 5 秒後、15 秒後、35 秒後、 60 秒後、120 秒後といった間隔で送信されます。

## 最新アラートの表示

電子メールゲートウェイは最新のアラートを保存するので、アラートメッセージを消失または 削除した場合にGUIおよびCLIの両方で表示できます。これらのアラートは、電子メールゲー トウェイからダウンロードできません。

最新のアラートのリストを表示するには、[アラート(Alerts)]ページにある[トップアラート を表示(View Top Alerts)] ボタンをクリックするか、CLI で displayalerts コマンドを使用しま す。GUI でアラートを、日付、レベル、クラス、テキスト、受信者によって調整します。

デフォルトでは、電子メールゲートウェイは **[**トップアラート(**Top Alerts**)**]** ウィンドウに表 示するために最大 50 個のアラートを保存します電子メールゲートウェイが保存するアラート の数を編集するには、CLIでalertconfig -> setupコマンドを使用します。この機能を無効にする にはアラートの数を 0 に変更します。

### アラートの説明

次の表に、分類したアラートのリストを示します。表には、アラート名(Cisco で使用される 内部記述子)、アラートの実際のテキスト、説明、重大度(critical、information、または warning) およびメッセージのテキストに含まれるパラメータ (存在する場合) が含まれてい ます。アラートの実際のテキストでは、パラメータ値は置き換えられます。たとえば、次のア ラート メッセージではメッセージのテキストに「\$ip」が記述されています。アラート生成時 に「\$ip」は実際の IP アドレスに置き換えられます。

- [アンチスパム](#page-1353-0) アラート, on page 1284
- [アンチウイルス](#page-1353-1) アラート, on page 1284
- •ディレクトリ獲得攻撃 (DHAP) アラート, on page 1285
- [ハードウェア](#page-1355-0) アラート, on page 1286
- [スパム隔離アラート](#page-1355-1), on page 1286
- セーフリスト/[ブロックリスト](#page-1357-0) アラート, on page 1288
- [システム](#page-1357-1) アラート, on page 1288
- [アップデータ](#page-1371-0) アラート, on page 1302
- [アウトブレイク](#page-1372-0) フィルタ アラート, on page 1303
- [クラスタリング](#page-1372-1) アラート, on page 1303

### <span id="page-1353-0"></span>アンチスパム アラート

次の表は、AsyncOS で生成されるさまざまなアンチスパム アラートのリストです。アラート の説明と重大度が記載されています。

#### **Table 96:** 発生する可能性があるアンチスパム アラートのリスト

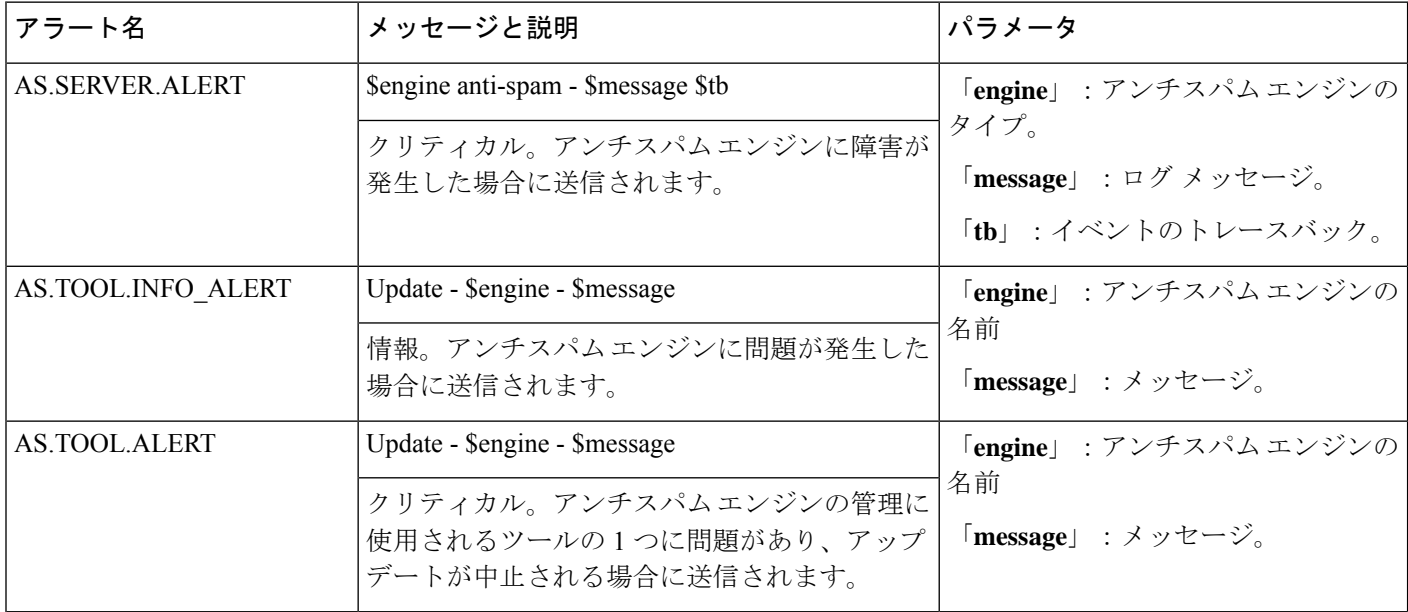

### <span id="page-1353-1"></span>アンチウイルス アラート

次の表は、AsyncOS で生成されるさまざまなアンチウイルス アラートのリストです。アラー トの説明と重大度が記載されています。

#### **Table 97:** 発生する可能性があるアンチウイルス アラートのリスト

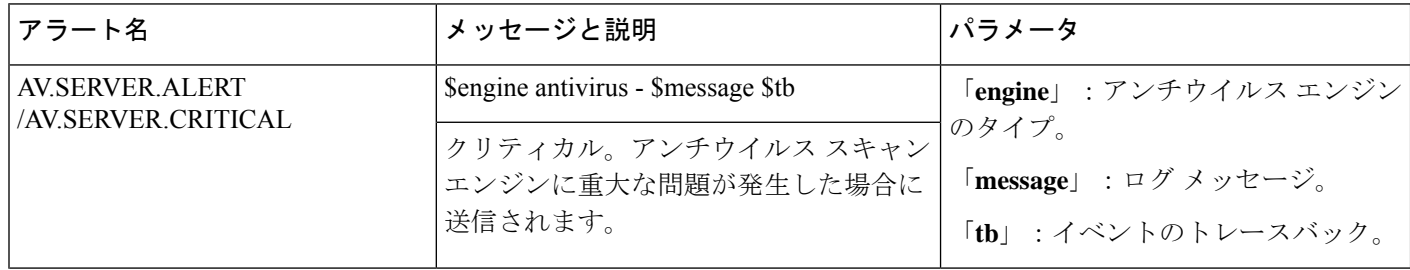

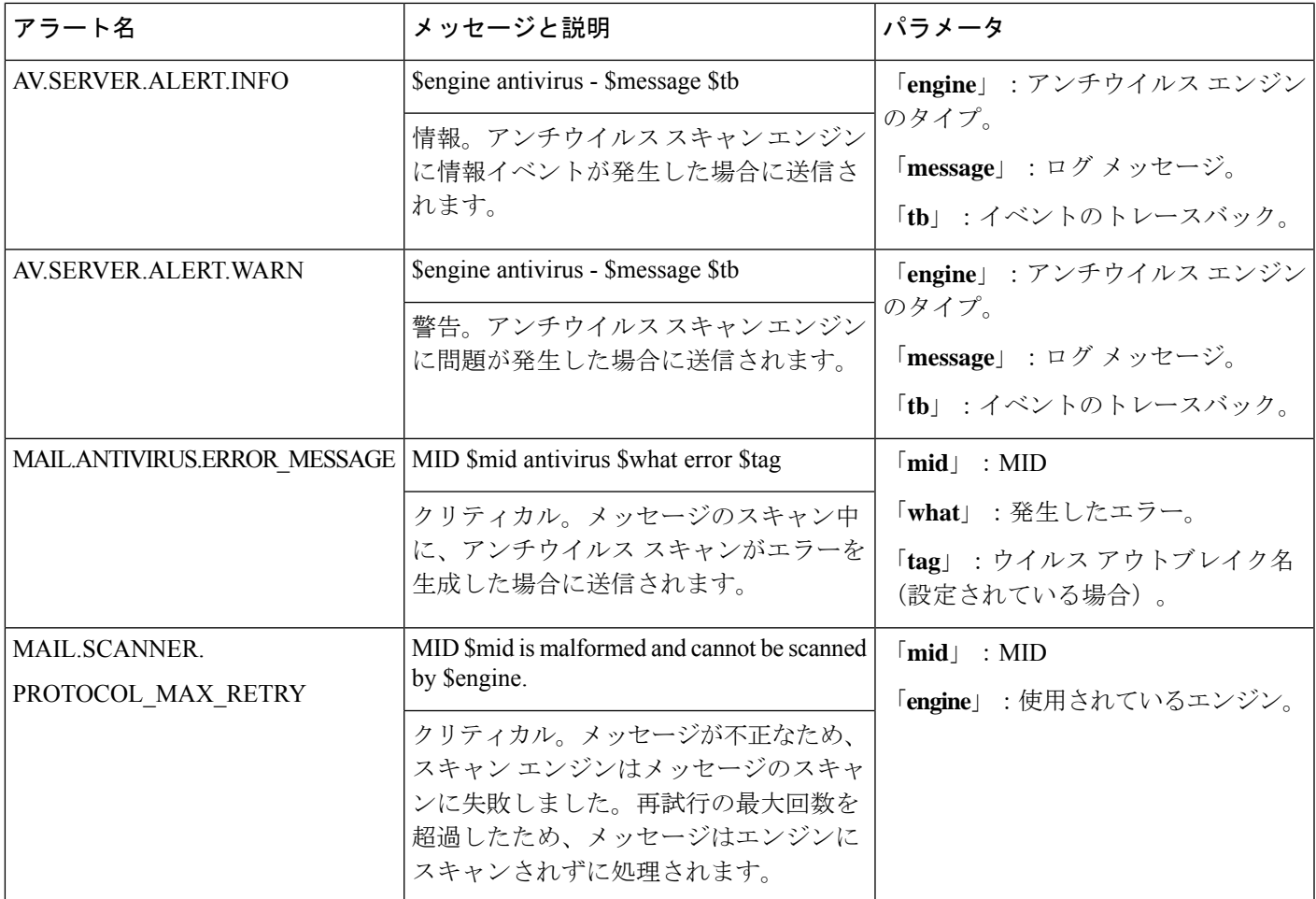

### <span id="page-1354-0"></span>ディレクトリ獲得攻撃(DHAP)アラート

以下の表は、AsyncOS で生成されるさまざまな DHAP アラートのリストです。アラートの説 明と重大度が記載されています。

#### **Table 98:** 発生する可能性があるディレクトリ獲得攻撃アラートのリスト

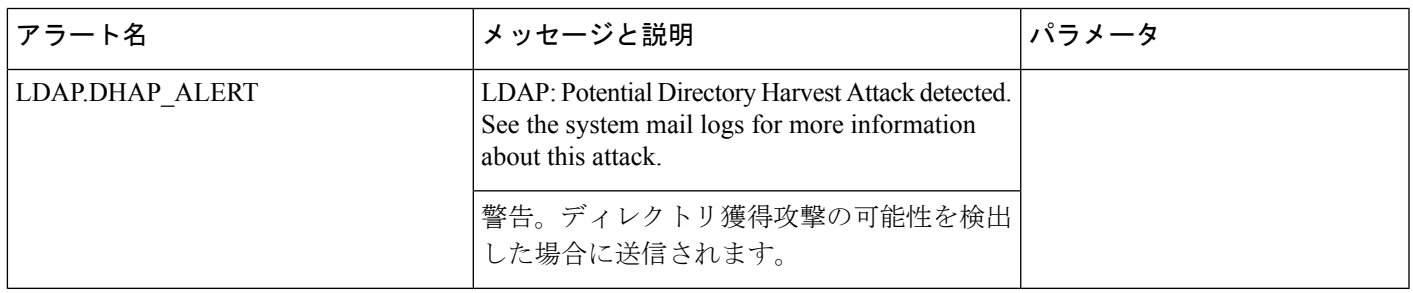

システム管理

### <span id="page-1355-0"></span>ハードウェア アラート

以下の表は、AsyncOS で生成されるさまざまなハードウェア アラートのリストです。アラー トの説明と重大度が記載されています。

**Table 99:** 発生する可能性があるハードウェア アラートのリスト

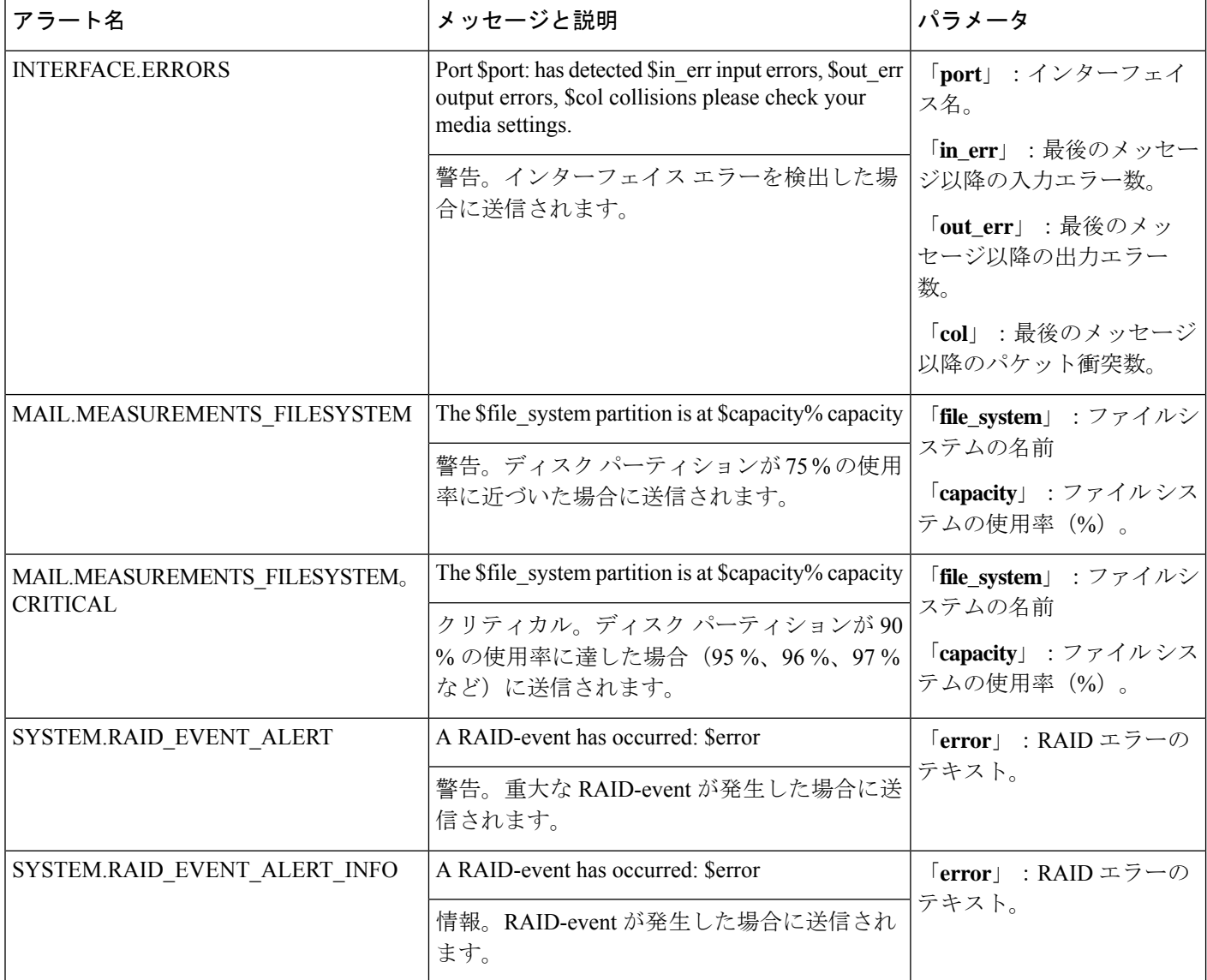

### <span id="page-1355-1"></span>スパム隔離アラート

以下の表は、AsyncOSで生成されるさまざまなスパム隔離アラートのリストです。アラートの 説明と重大度が記載されています。

Ι

#### **Table 100:** 発生する可能性があるスパム隔離アラートのリスト

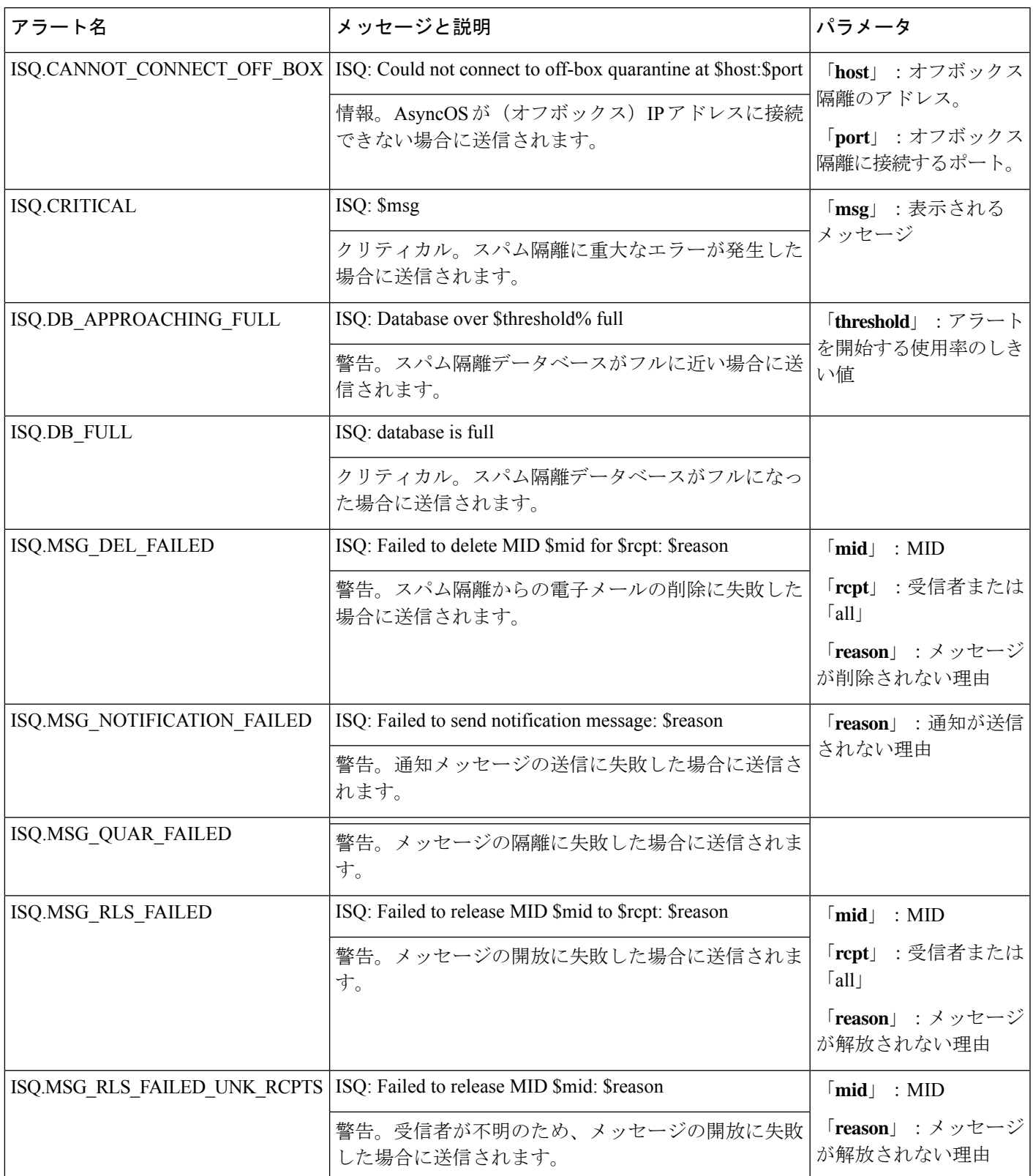

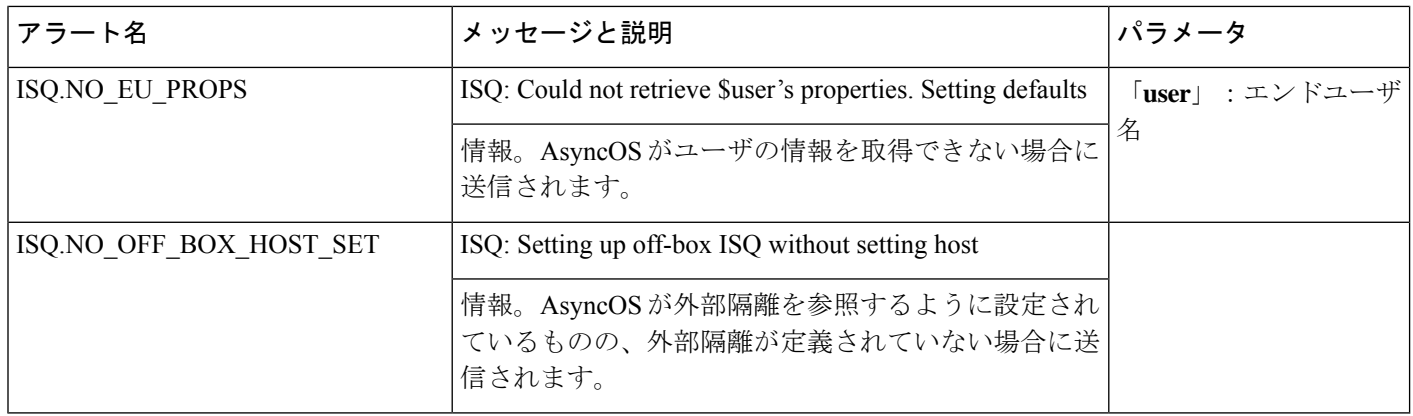

### <span id="page-1357-0"></span>セーフリスト**/**ブロックリスト アラート

次の表は、AsyncOS で生成されるさまざまなセーフリスト/ブロックリスト アラートのリスト です。アラートの説明と重大度が記載されています。

#### **Table 101:** 発生する可能性があるセーフリスト**/**ブロックリスト アラートのリスト

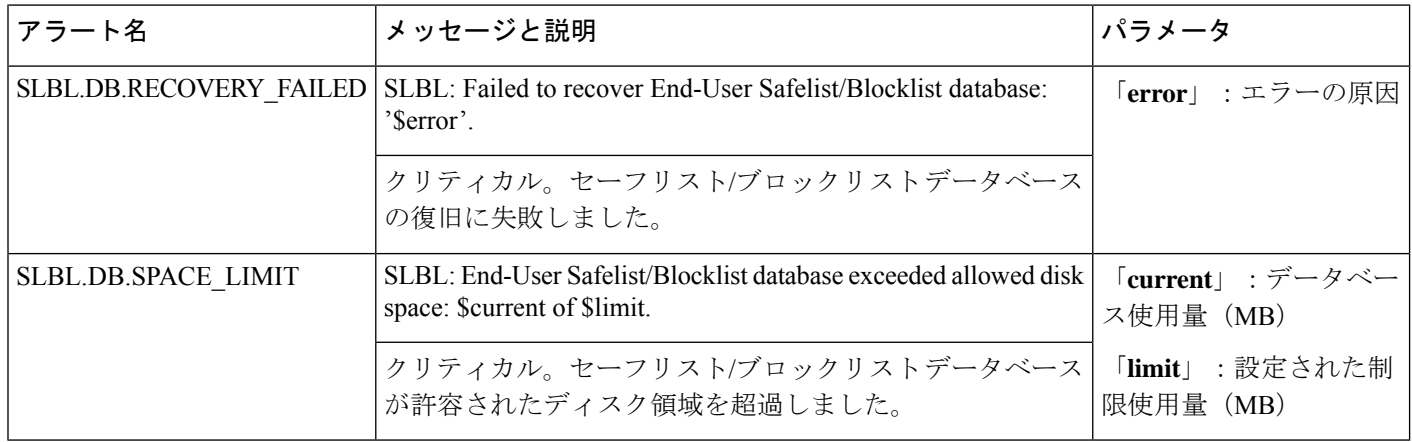

### <span id="page-1357-1"></span>システム アラート

次の表は、AsyncOS で生成されるさまざまなシステム アラートのリストです。アラートの説 明と重大度が記載されています。

**Table 102:** 発生する可能性があるシステム アラートのリスト

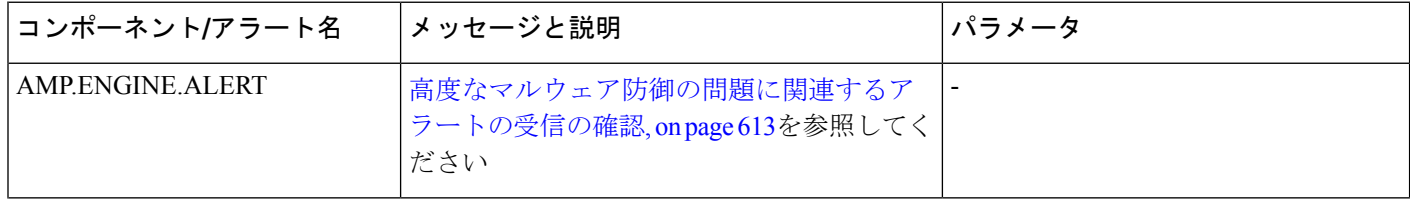

 $\mathbf I$ 

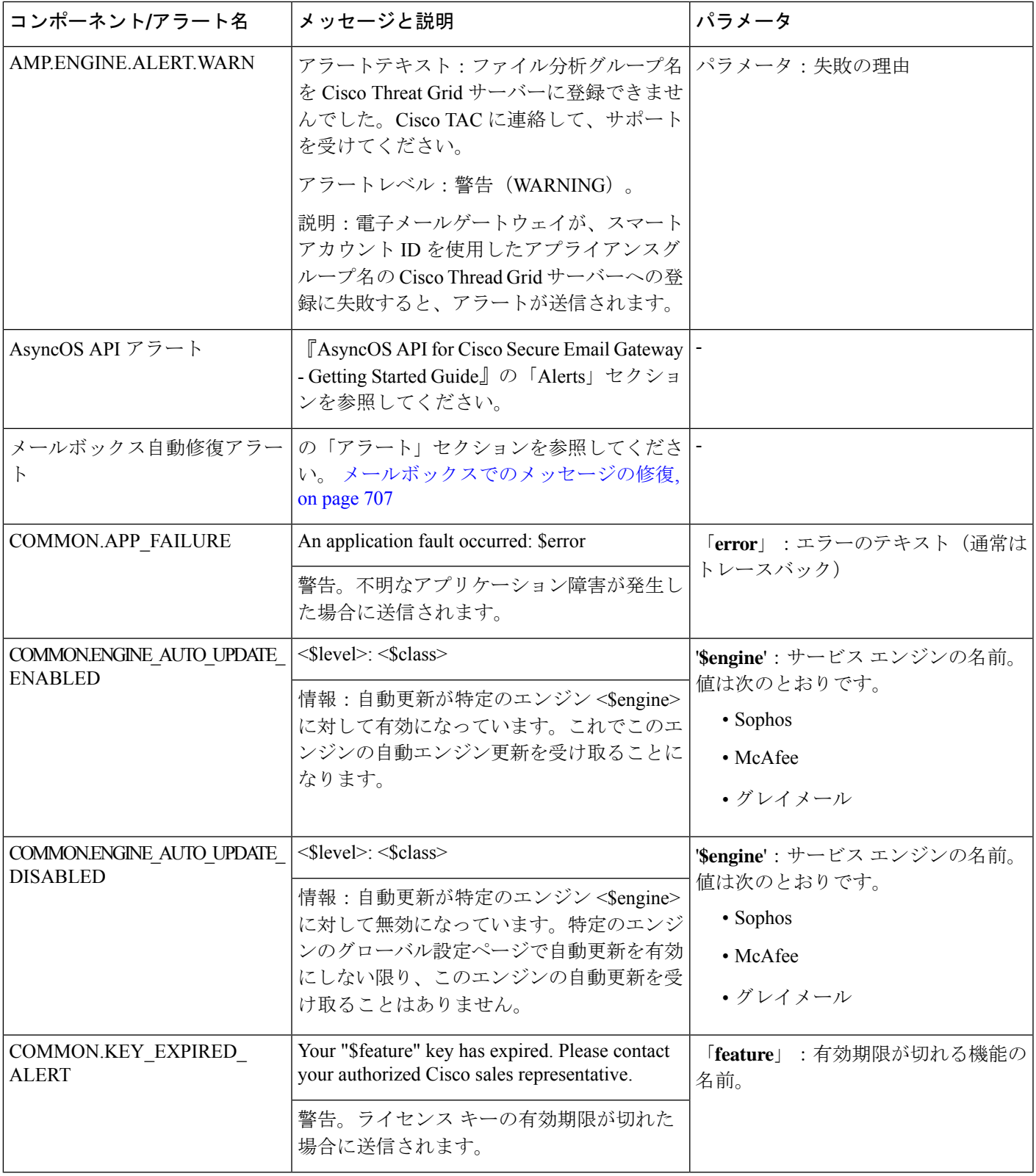

I

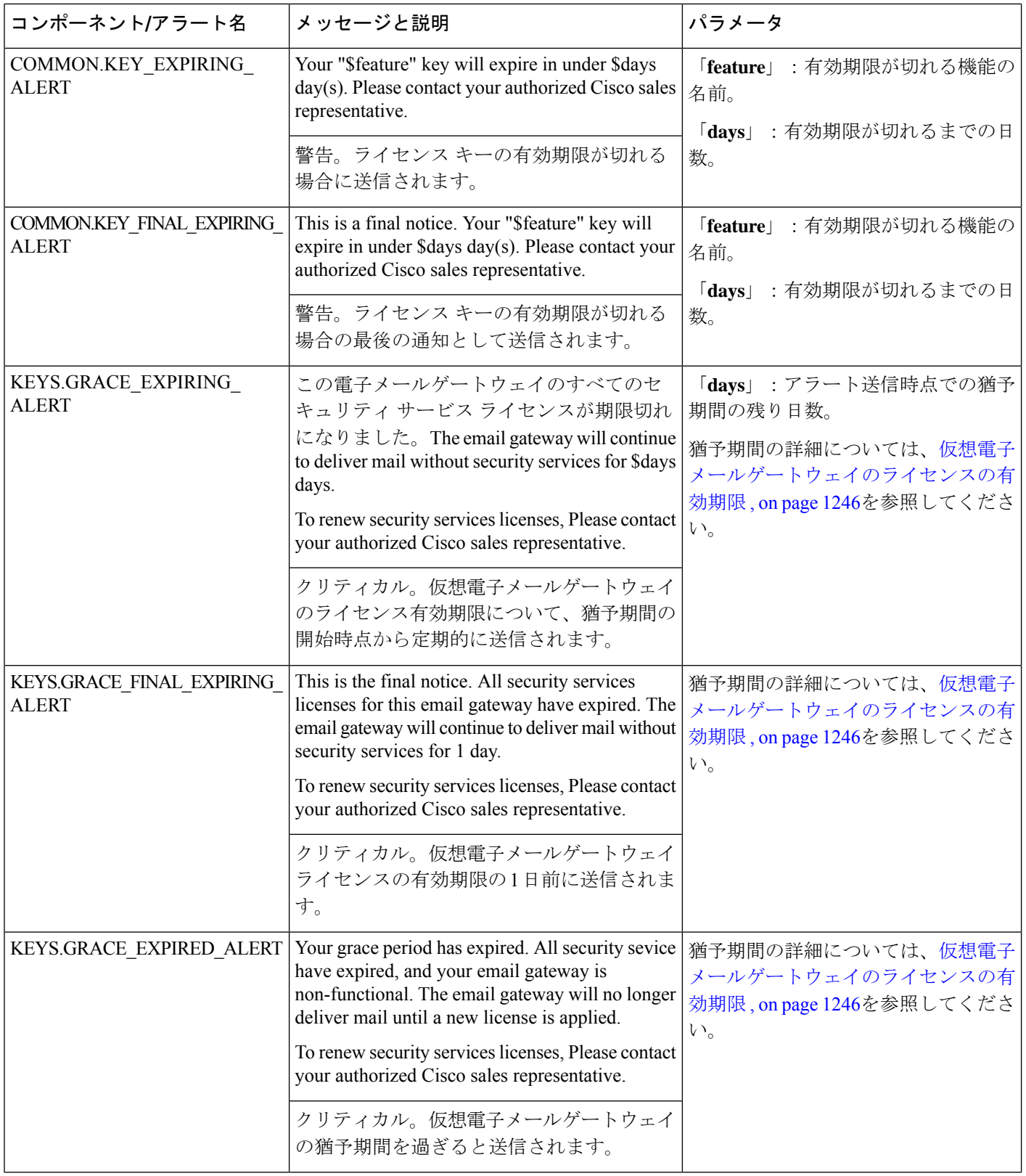

 $\mathbf I$ 

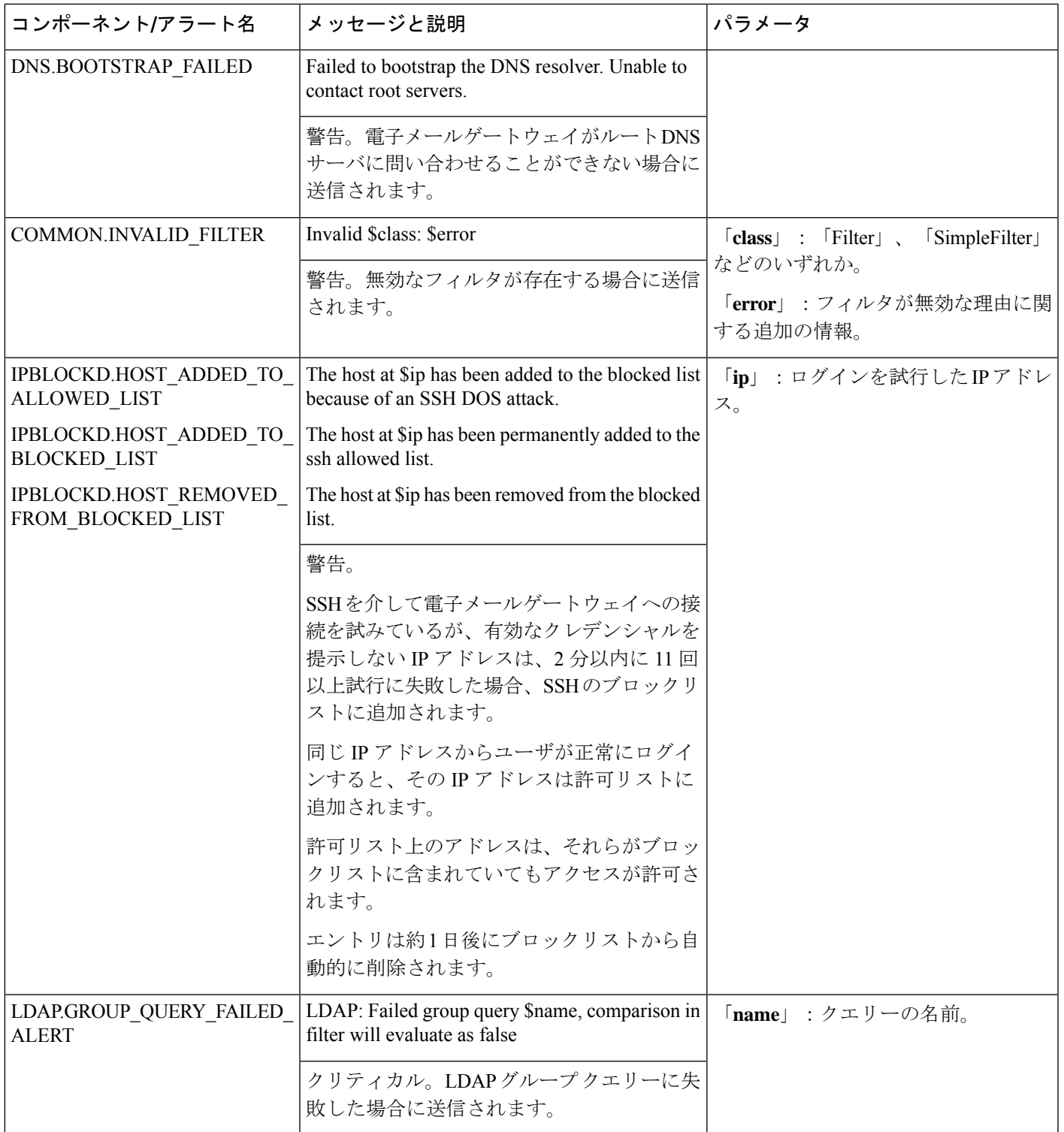

I

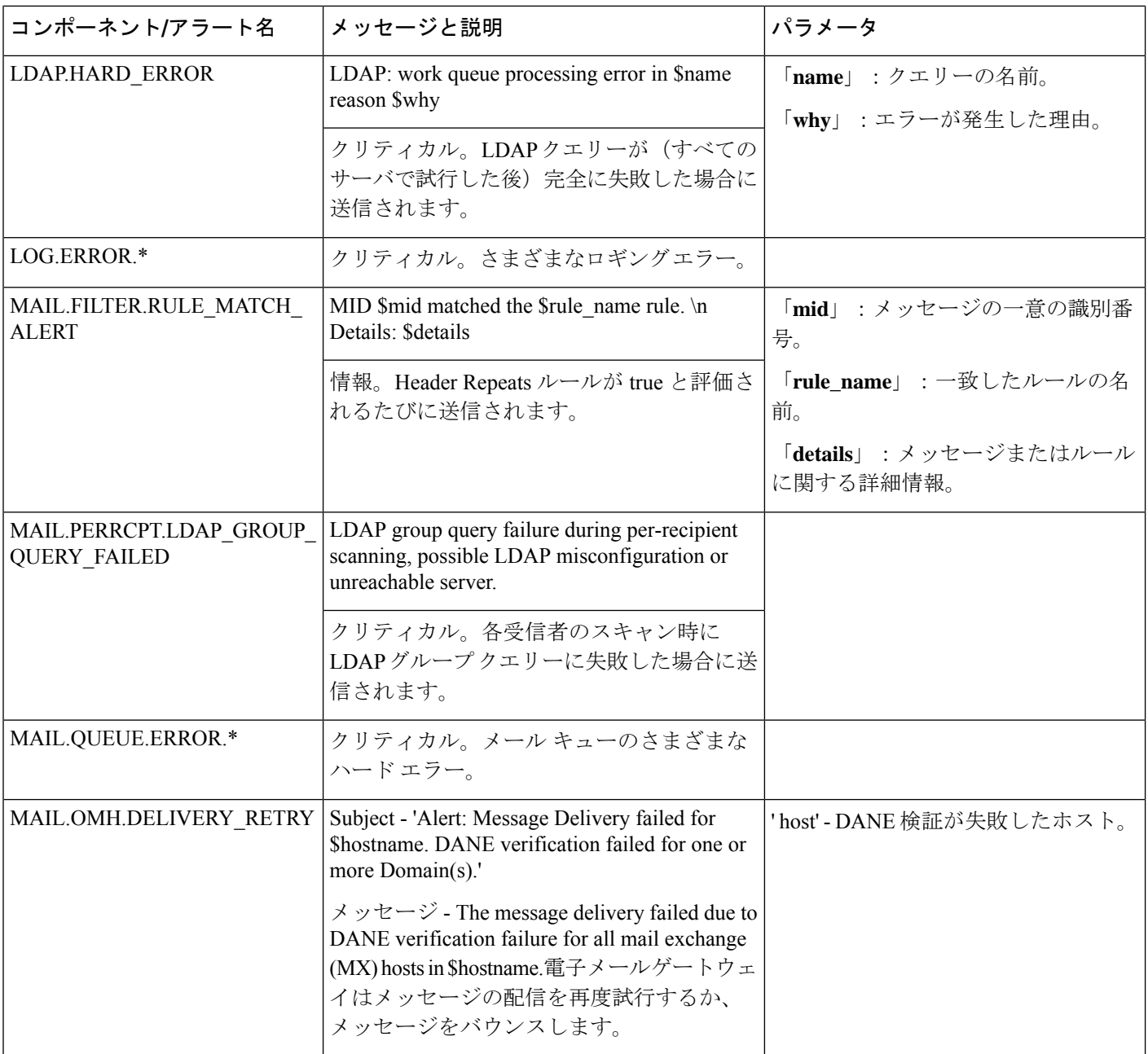

٦

 $\mathbf I$ 

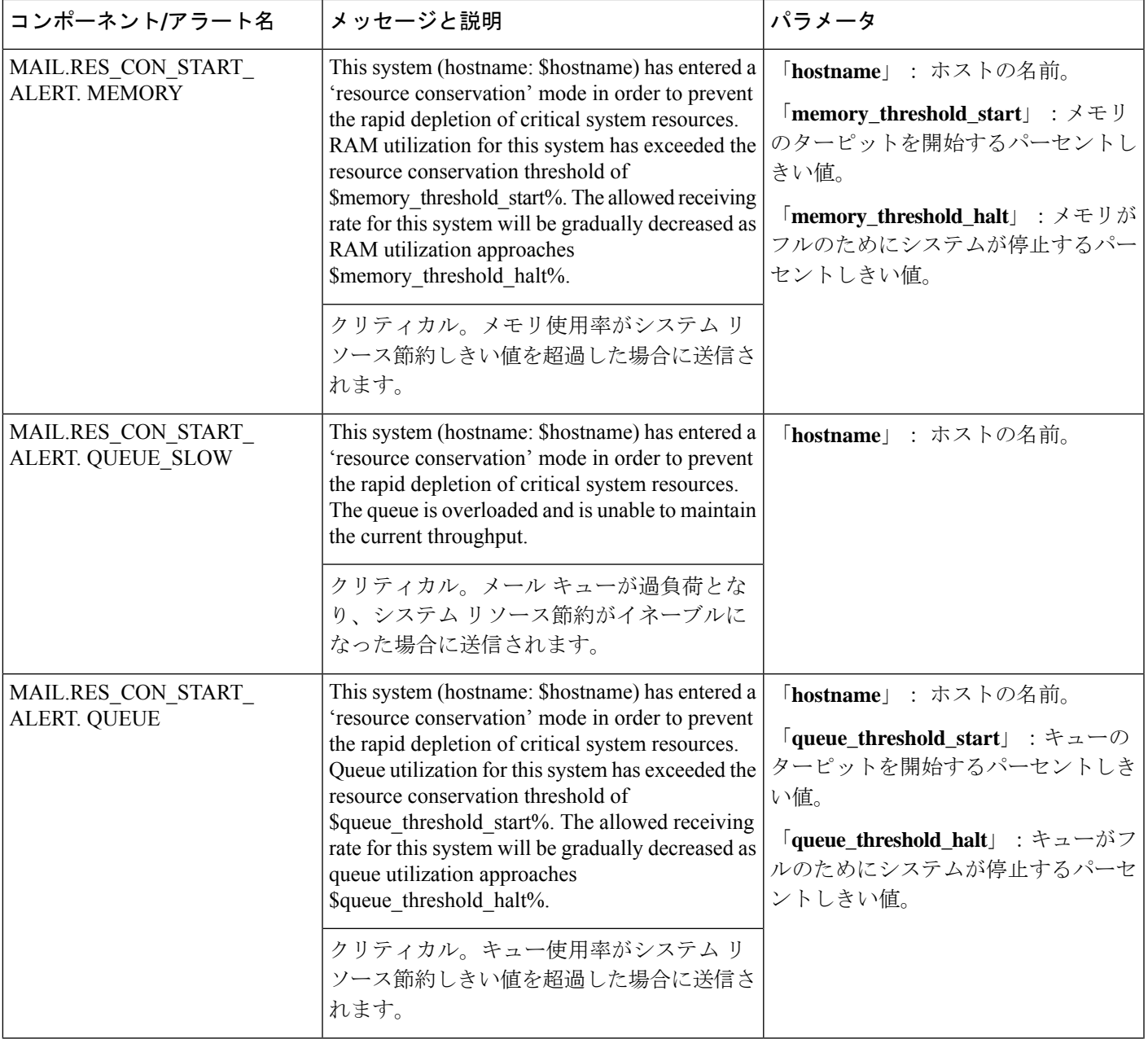

I

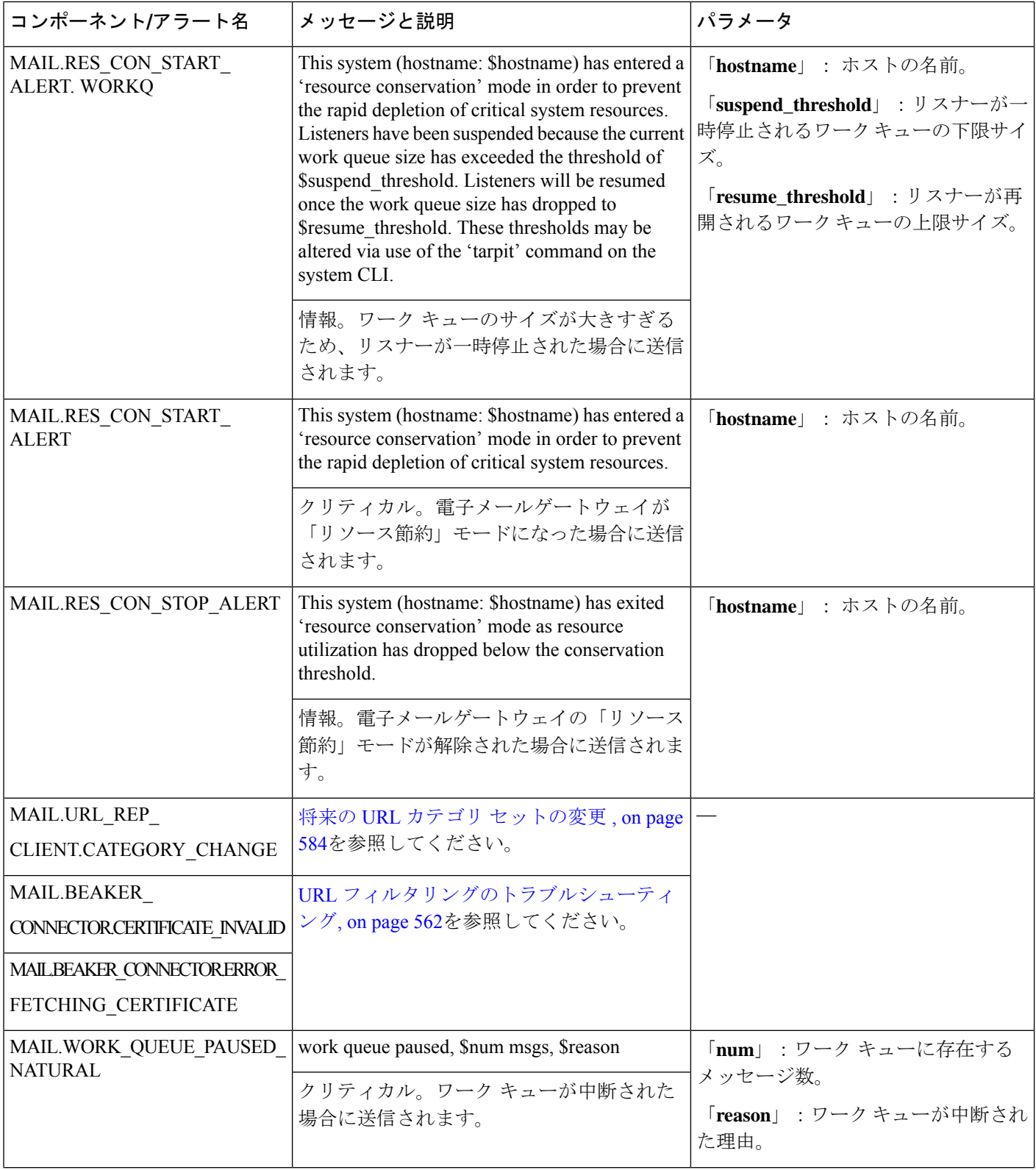

 $\mathbf I$ 

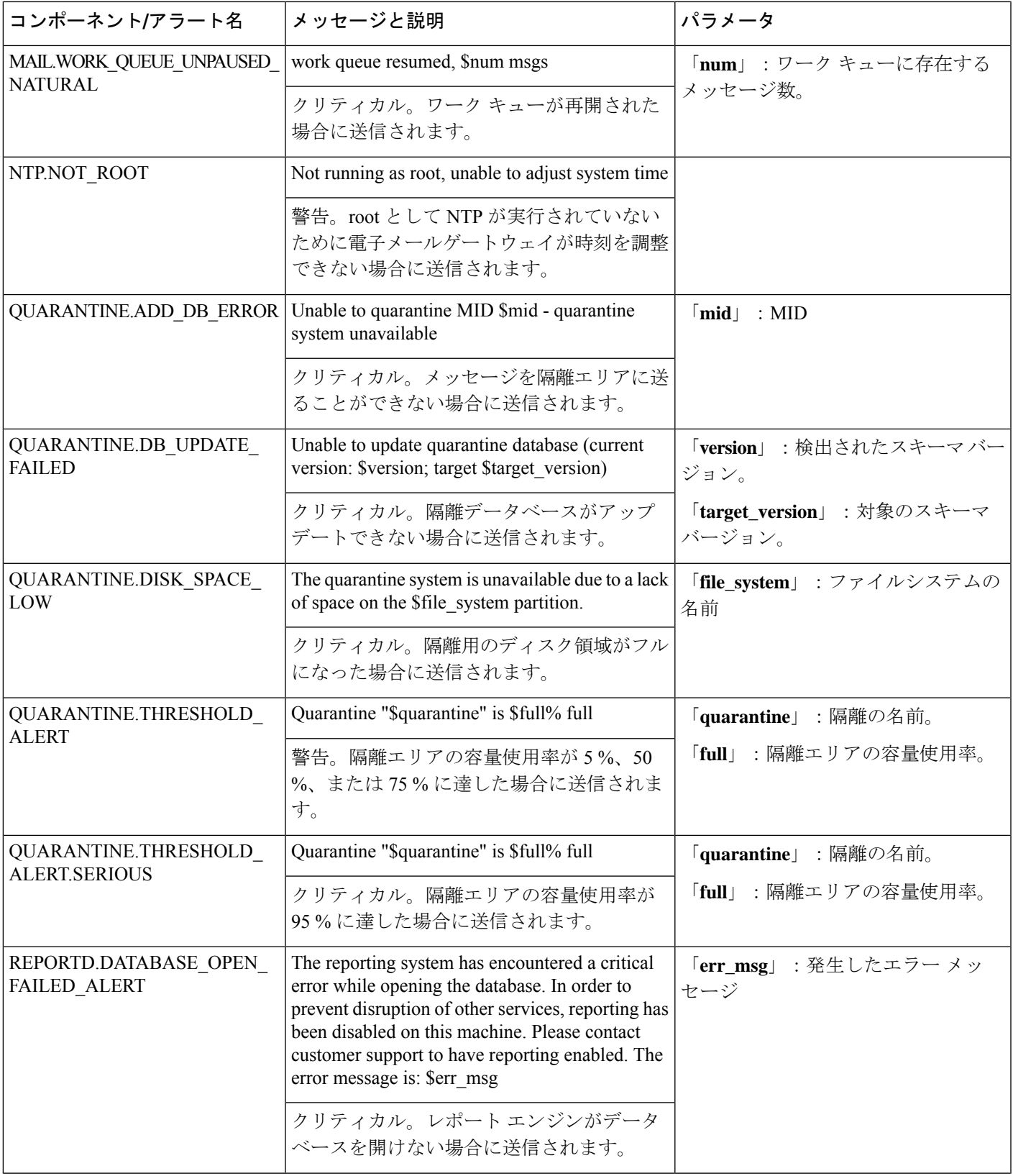

I

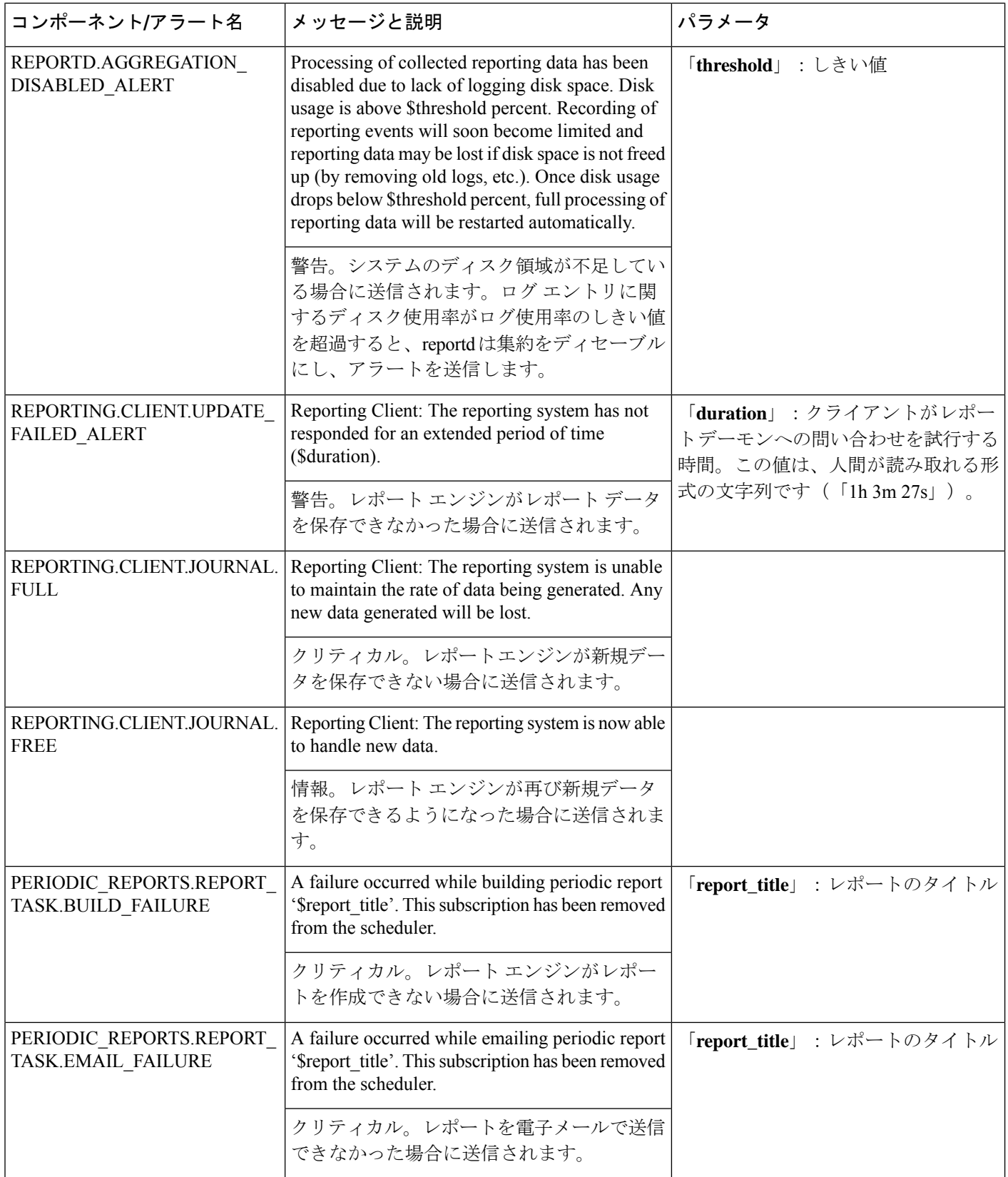

 $\mathbf I$ 

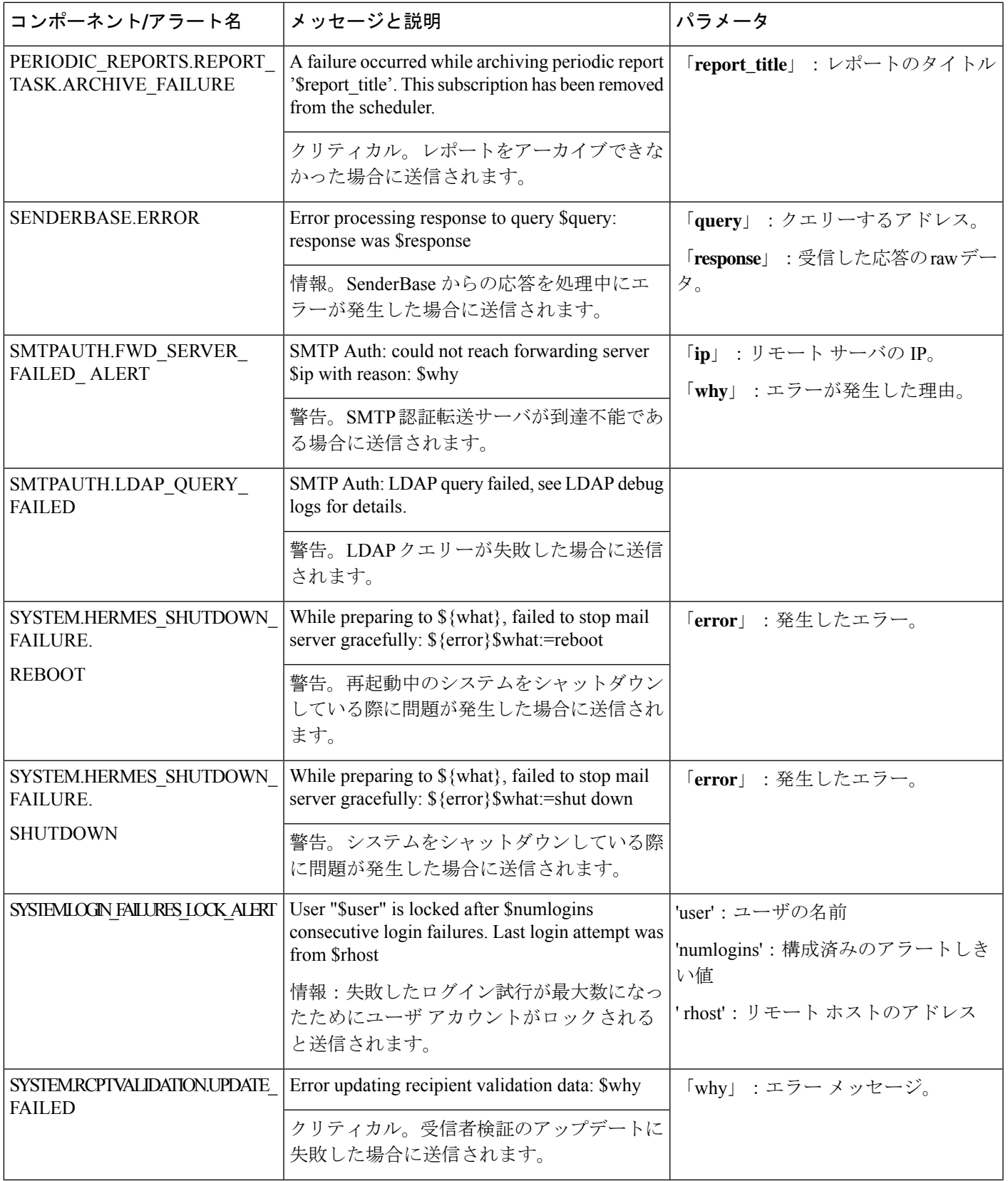

I

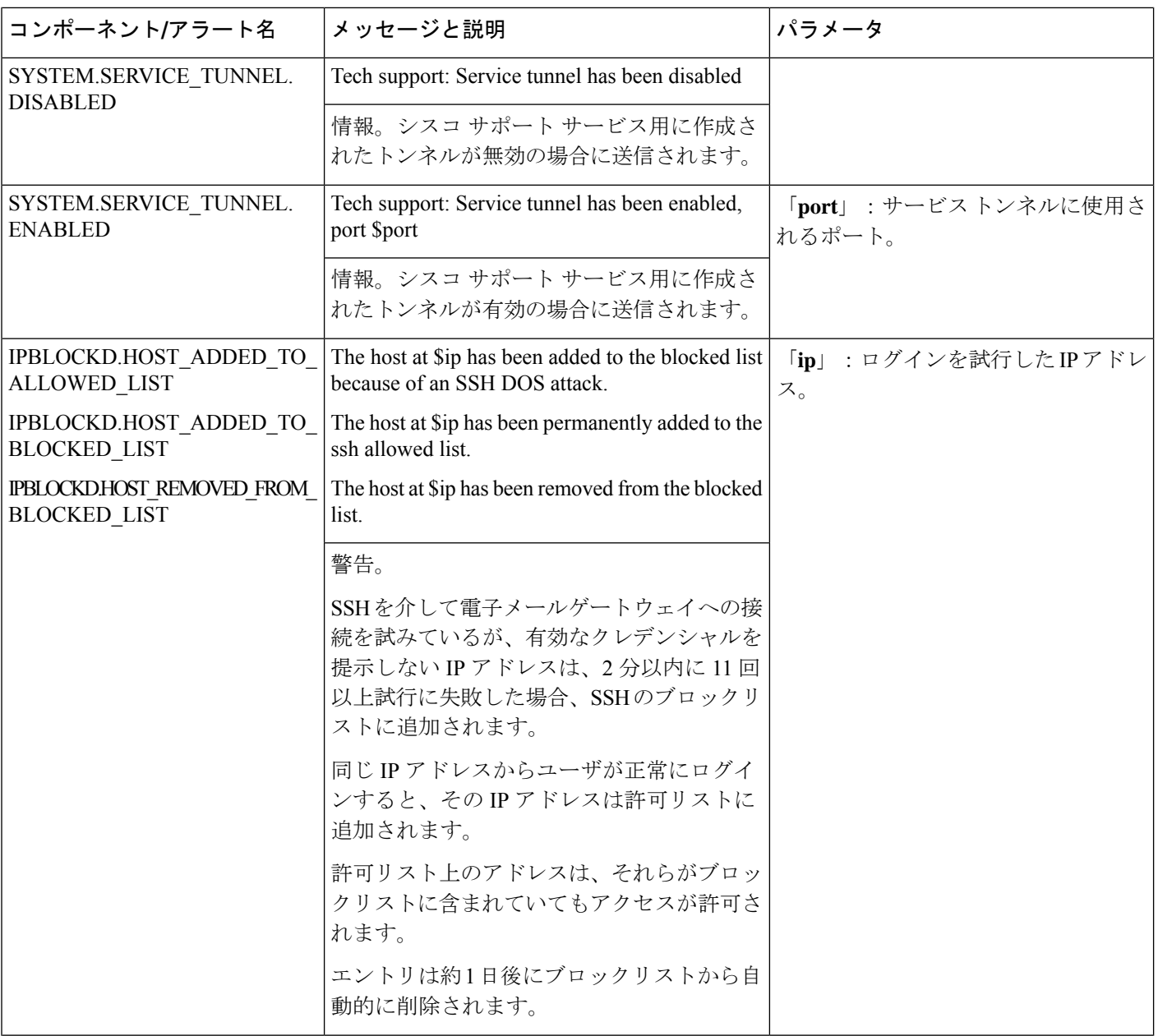
$\mathbf I$ 

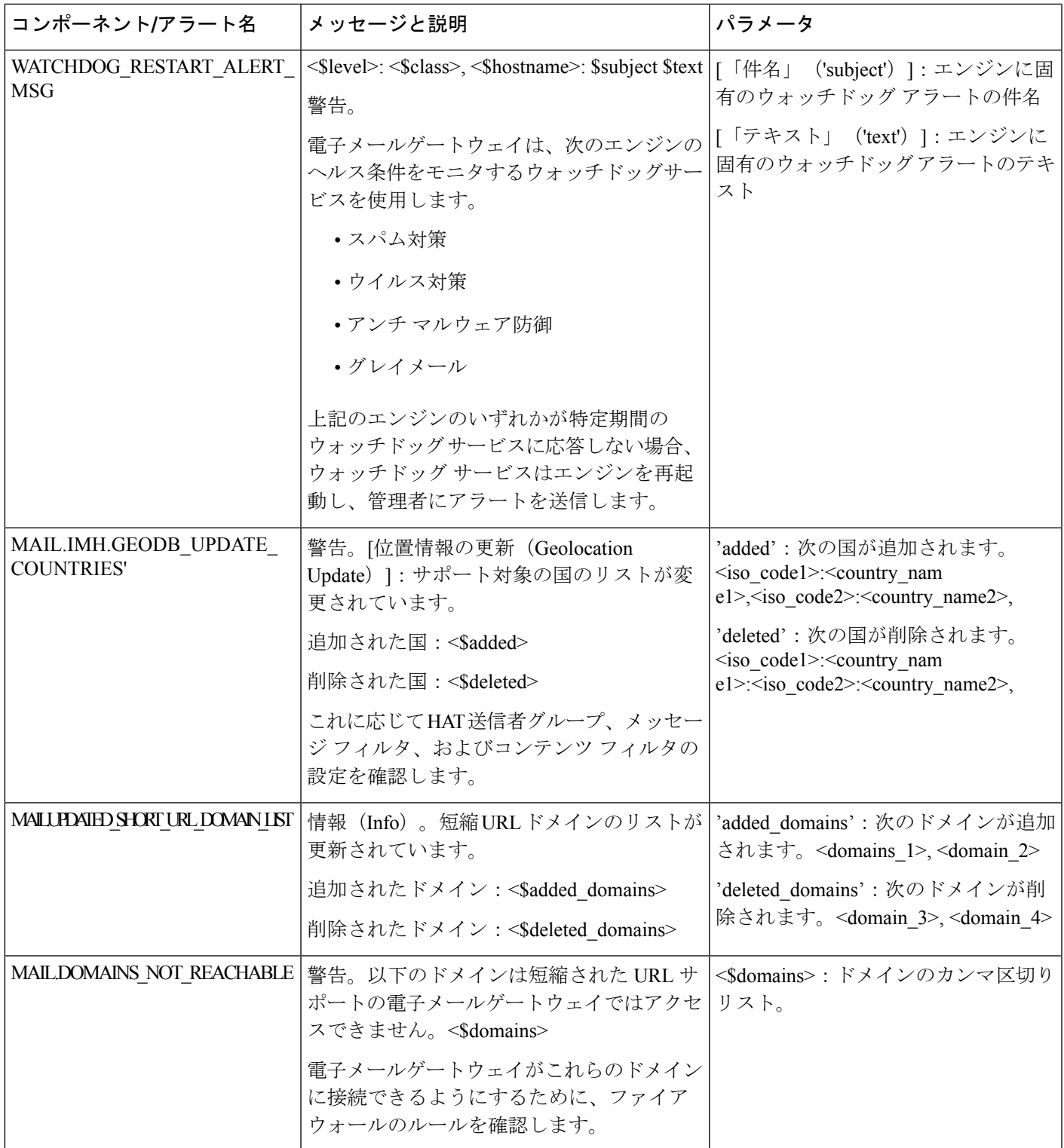

I

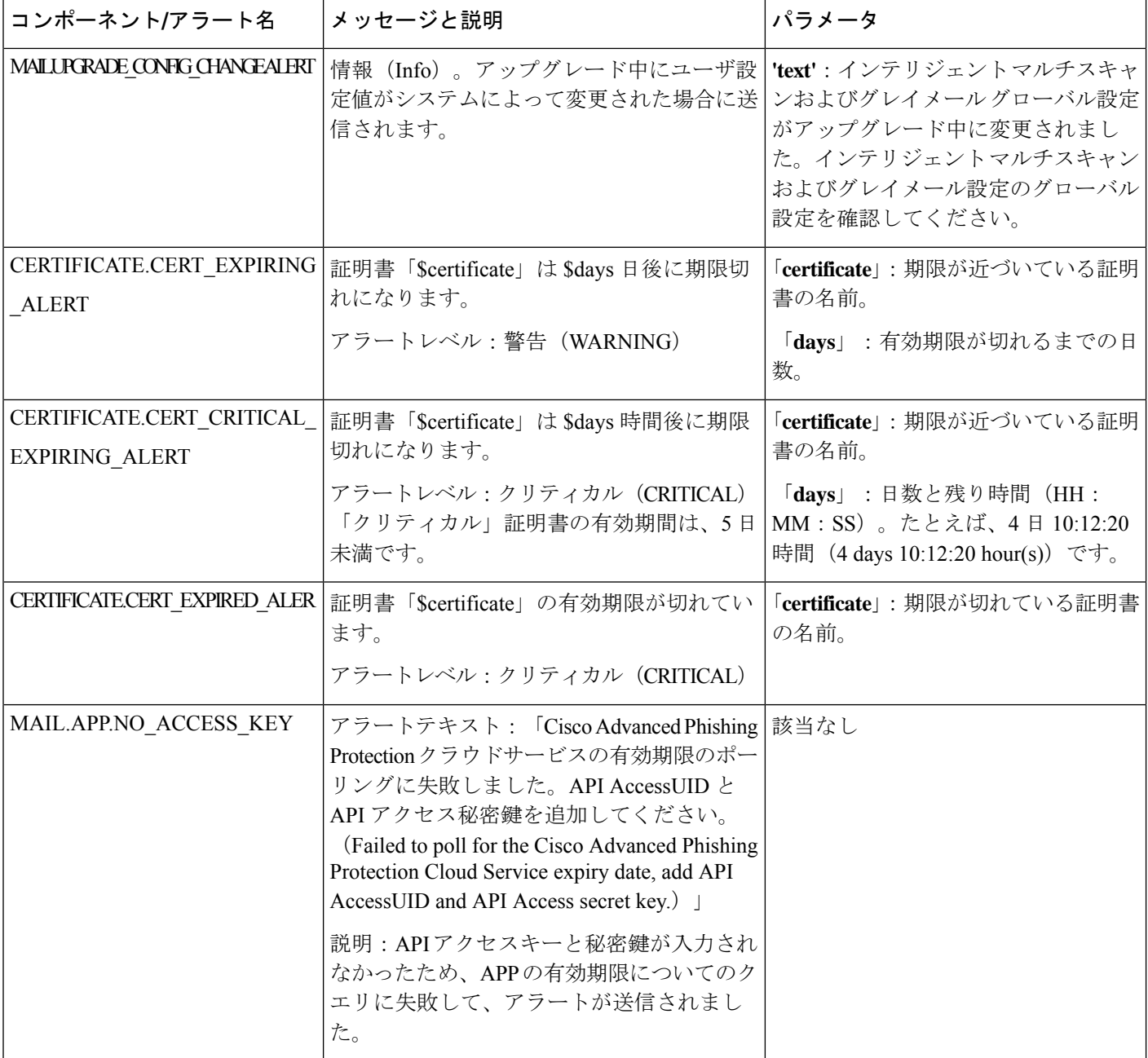

 $\mathbf I$ 

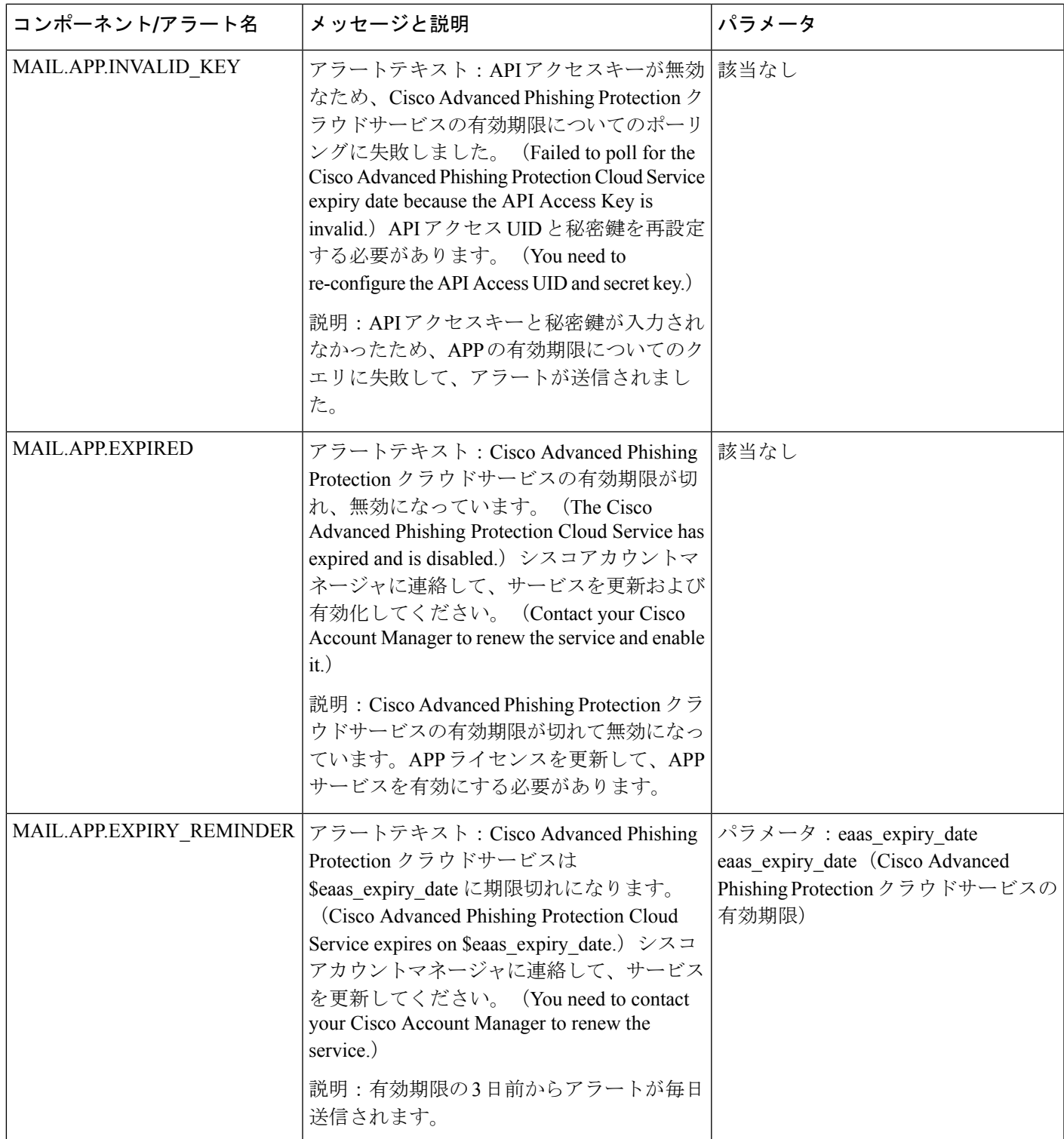

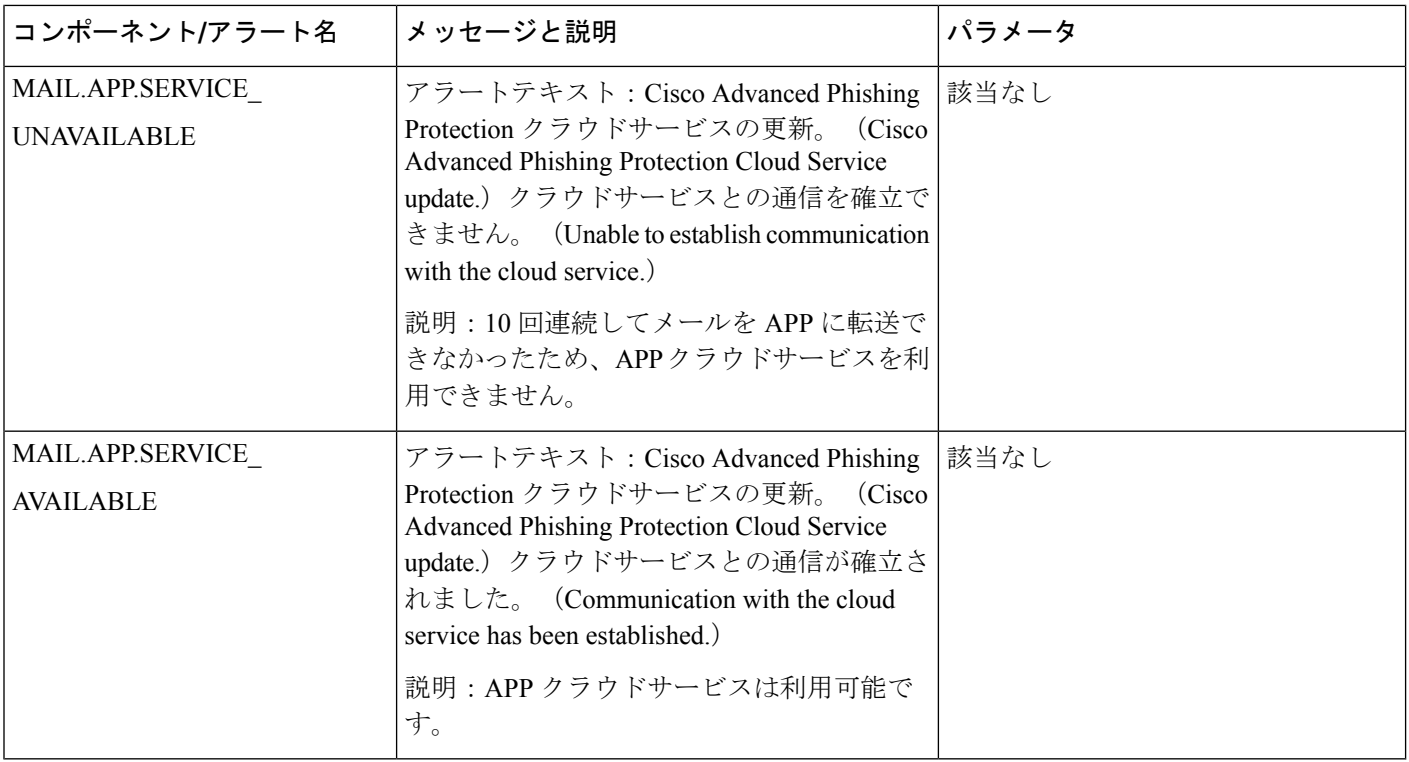

## アップデータ アラート

次の表に、AsyncOS で生成される可能性があるさまざまなアップデータ アラートのリストを 示します。

**Table 103:** 発生する可能性があるアップデータ アラートのリスト

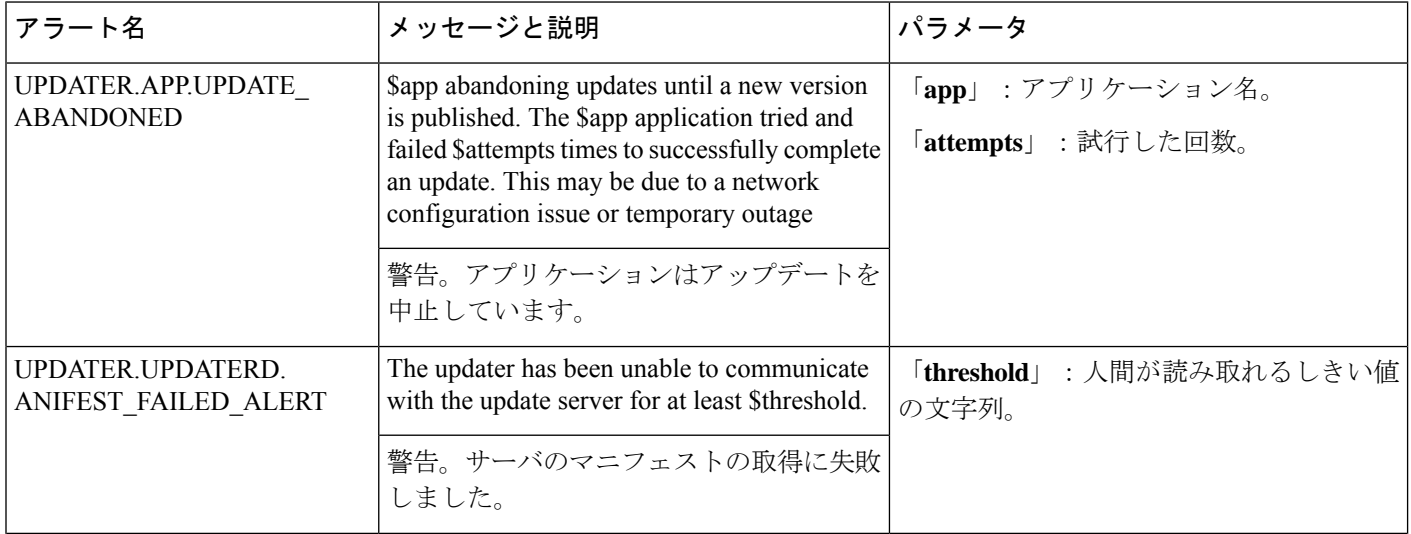

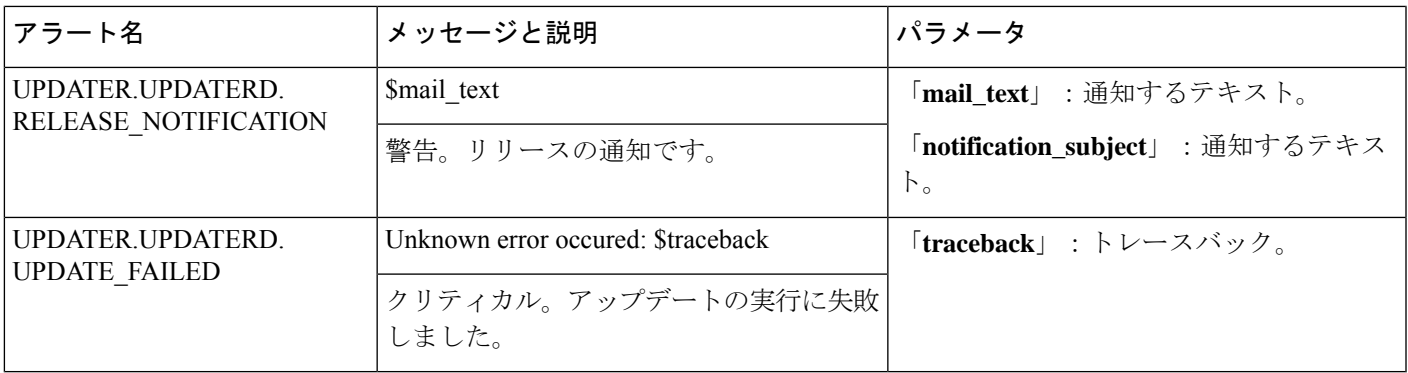

## アウトブレイク フィルタ アラート

次の表は、AsyncOSで生成されるさまざまなアウトブレイクフィルタアラートのリストです。 アラートの説明と重大度が記載されています。アウトブレイクフィルタは、隔離(具体的には アウトブレイク隔離)で使用されるシステムアラートでも参照される場合があることに注意し てください。

**Table 104:** 発生する可能性があるアウトブレイク フィルタ アラートのリスト

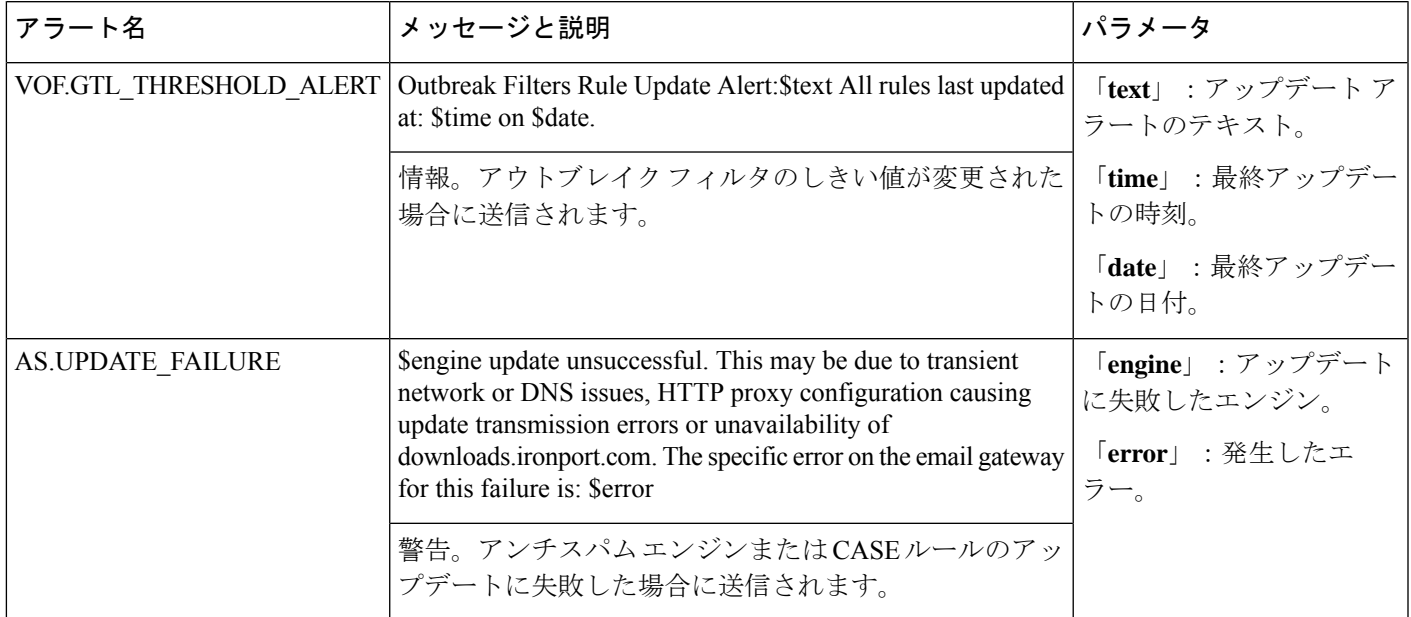

## クラスタリング アラート

次の表は、AsyncOS で生成されるさまざまなクラスタリング アラートのリストです。アラー トの説明と重大度が記載されています。

I

#### **Table 105:** 発生する可能性があるクラスタリング アラートのリスト

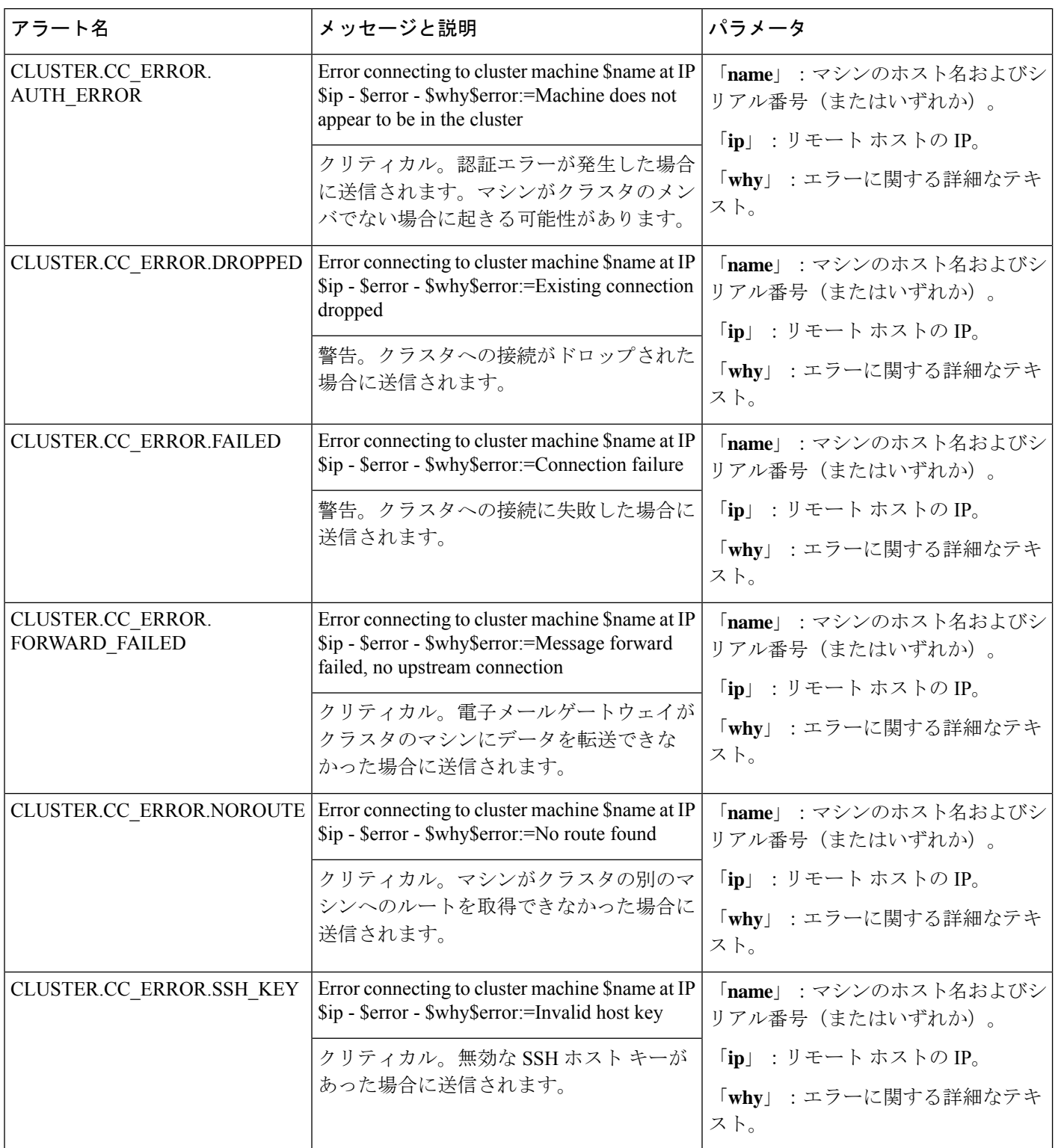

 $\mathbf I$ 

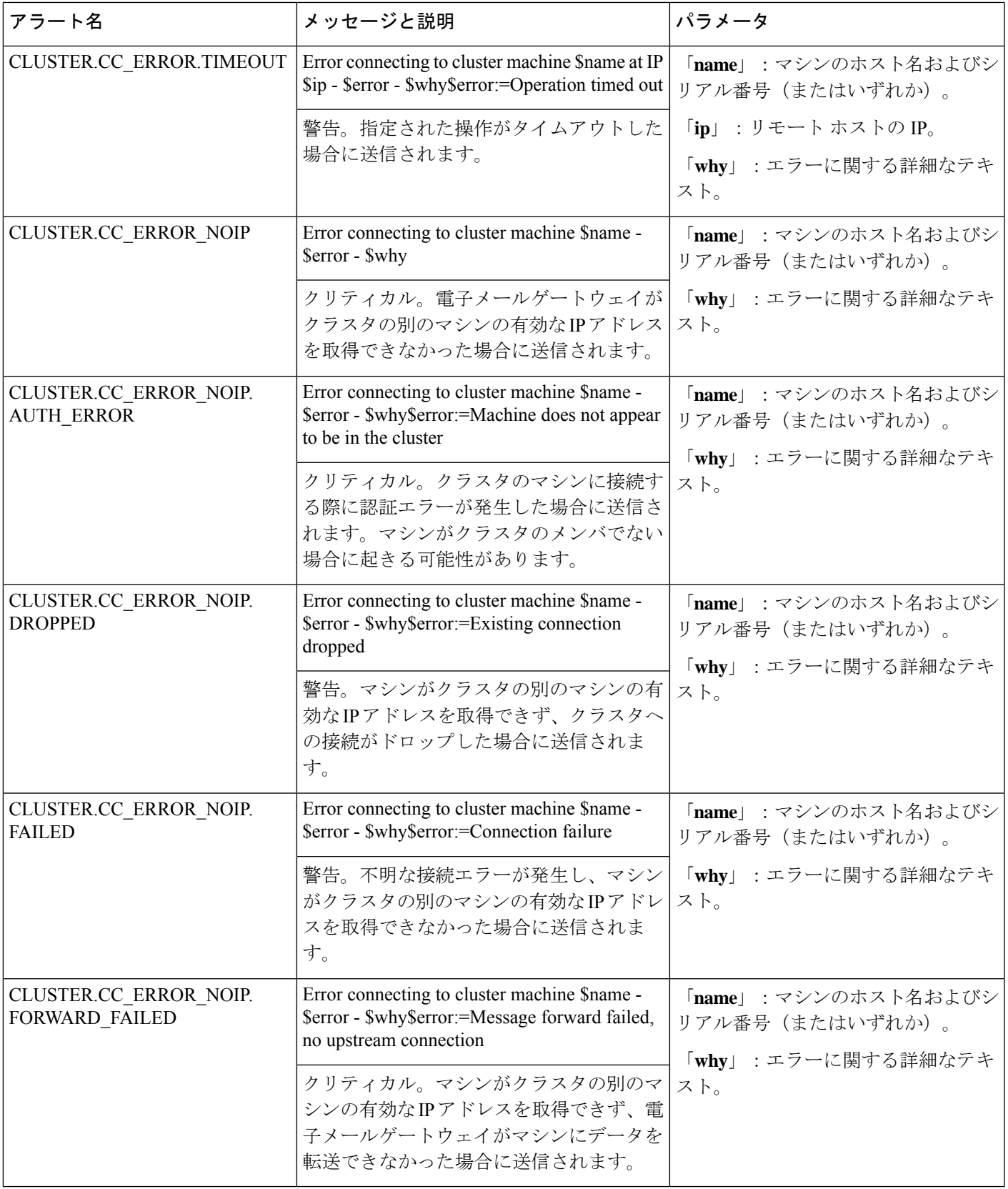

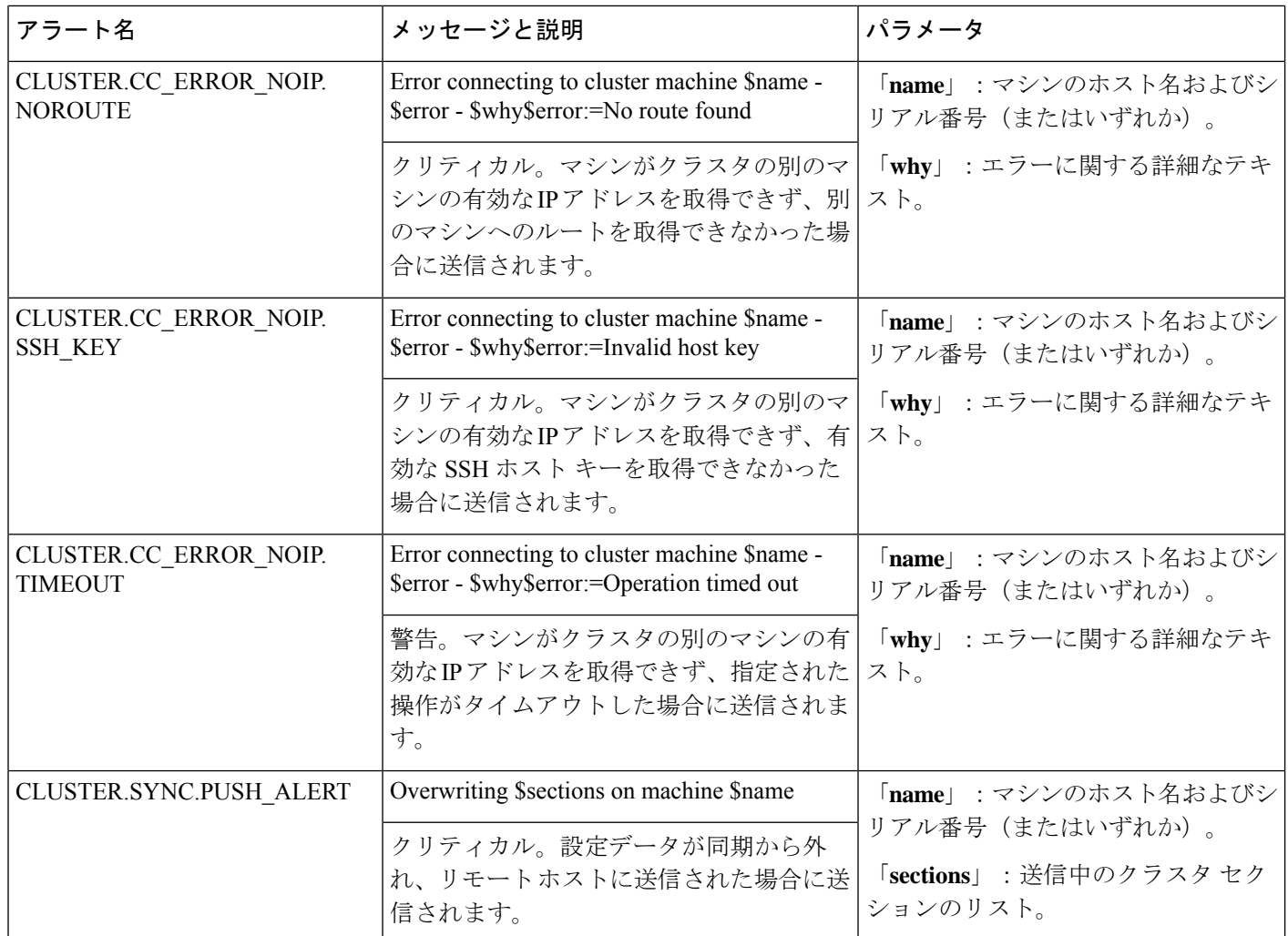

# ネットワーク設定値の変更

このセクションでは、電子メールゲートウェイのネットワーク操作の設定に使用する機能につ いて説明します。これらの機能では、システム セットアップ [ウィザードの使用](#page-110-0) , on page 41で システム セットアップ ウィザード(または **systemsetup** コマンド)を利用して設定したホ スト名、DNS、およびルーティングの設定値に直接アクセスできます。

ここでは、次の機能について説明します。

- **sethostname**
- DNS 設定(GUI および **dnsconfig** コマンドを利用)
- ルーティング設定(GUI、**routeconfig**コマンドおよび**setgateway**コマンドを利用)
- **dnsflush**
- パスフレーズ(Passphrase)
- ネットワーク アクセス

• ログイン バナー

## システム ホスト名の変更

システムの識別には、ホスト名が使用されます。完全修飾ホスト名を入力する必要がありま す。ホスト名を変更するには:

- Web インターフェイスで、「ネットワーク (Network) ] > [IPインターフェイス (IP Interfaces) ]をクリックし、[管理(Management)]をクリックして[ホスト名(Hostname)] でホスト名を変更します。
- CLI で sethostname コマンドを使用します。

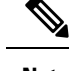

**Note** 変更を確定するまで、新しいホスト名は有効になりません。

# ドメイン ネーム システム(**DNS**)設定値の構成

GUI の [ネットワーク(Network)] メニューの [DNS] ページまたは dnsconfig コマンドで、 電 子メールゲートウェイの DNS 設定値を設定できます。

次の設定値を設定できます。

- インターネットの DNS サーバまたはユーザ独自の DNS サーバを利用するか、および使用 する具体的なサーバ
- DNS トラフィックに使用するインターフェイス
- 逆引き DNS ルックアップがタイムアウトするまで待機する秒数
- DNS キャッシュのクリア

### <span id="page-1376-0"></span>**DNS** サーバの指定

AsyncOS では、インターネットのルート DNS サーバ、ユーザ独自の DNS サーバ、またはイン ターネットのルート DNS サーバおよび指定した権威 DNS サーバを使用できます。インター ネットのルートサーバを使用するときは、特定のドメインに使用する代替サーバを指定するこ ともできます。代替 DNS サーバは単一のドメインに適用されるため、当該ドメインに対する 権威サーバ(最終的な DNS レコードを提供)である必要があります。

AsyncOS では、インターネットの DNS サーバを使用しない場合に「スプリット」DNS サーバ をサポートしています。ユーザ独自の内部サーバを使用している場合は、例外のドメインおよ び関連する DNS サーバを指定することもできます。

「スプリットDNS」を設定する場合は、in-addr.arpa (PTR) エントリも同様に設定する必要が あります。このため、たとえば「.eng」クエリーをネームサーバ1.2.3.4にリダイレクトする際 に、すべての .eng エントリが 172.16 ネットワークにある場合、スプリット DNS 設定に 「eng,16.172.in-addr.arpa」を指定する必要があります。

### <span id="page-1377-0"></span>複数エントリとプライオリティ

入力する各 DNS サーバに、数値でプライオリティを指定できます。AsyncOS では、プライオ リティが0に最も近いDNSサーバの使用を試みます。DNSサーバが応答しない場合、AsyncOS は次のプライオリティを持つサーバの使用を試みます。同じプライオリティを持つ DNS サー バに複数のエントリを指定する場合、システムはクエリーを実行するたびに同じプライオリ ティを持つ DNS サーバをリストからランダムに選びます。システムは最初のクエリの有効期 限が切れるか「タイムアウト」するまで短時間待機し、その後次のクエリに対しては前回より も少し長い時間待機します。その後も同様です。待機時間は、DNSサーバの正確な合計数と設 定されているプライオリティに依存します。タイムアウトの長さはプライオリティに関係な く、すべての IP アドレスで同じです。最初のプライオリティには最も短いタイムアウトが設 定されており、次のプライオリティにはより長いタイムアウトが設定されています。最終的な タイムアウト時間は約60秒です。1つのプライオリティを設定している場合、該当のプライオ リティに対する各サーバのタイムアウトは60秒になります。2つのプライオリティを設定して いる場合、最初のプライオリティに対する各サーバのタイムアウトは 15 秒になり、次のプラ イオリティに対する各サーバのタイムアウトは 45 秒になります。プライオリティが 3 つの場 合、タイムアウトは 5 秒、10 秒、45 秒になります。

たとえば、4 つの DNS サーバを設定し、2 つにプライオリティ 0 を、1 つにプライオリティ 1 を、もう 1 つにプライオリティ 2 を設定したとします。

| │ プライオリ<br>ー<br>ディ | サーバ                | タイムアウト (秒) |
|--------------------|--------------------|------------|
| $\theta$           | 1.2.3.4<br>1.2.3.5 | 5, 5       |
|                    | 1.2.3.6            | 10         |
|                    | 1.2.3.7            | 45         |

**Table 106: DNS** サーバ、プライオリティ、およびタイムアウト間隔の例

AsyncOS は、プライオリティ 0 に設定された 2 つのサーバをランダムに選択します。プライオ リティ 0 のサーバが 1 つダウンしている場合、もう 1 つのサーバが使用されます。プライオリ ティ0のサーバが両方ダウンしている場合、プライオリティ1のサーバ(1.2.3.6)が使用され、 最終的にプライオリティ 2(1.2.3.7)のサーバが使用されます。

タイムアウト時間はプライオリティ 0 のサーバは両方とも同じであり、プライオリティ 1 の サーバにはより長い時間が設定され、プライオリティ2のサーバにはさらに長い時間が設定さ れます。

#### インターネット ルート サーバの使用

AsyncOS DNS リゾルバは、高性能な電子メール配信に必要な大量の同時 DNS 接続を収容でき るように設計されています。

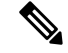

デフォルト DNS サーバにインターネット ルート サーバ以外を設定することを選択した場合、 設定されたサーバは権威サーバとなっていないドメインのクエリを再帰的に解決できる必要が あります。 **Note**

### 逆引き **DNS** ルックアップのタイムアウト

電子メールゲートウェイは電子メールの送受信の際、リスナーに接続しているすべてのリモー トホストに対して「二重 DNS ルックアップ」の実行を試みます。(二重 DNS ルックアップを 実行することで、システムはリモートホストのIPアドレスの正当性を確保および検証します。 これは、接続元ホストの IP アドレスに対する逆引き DNS (PTR) ルックアップと、それに続 く PTR ルックアップ結果に対する正引き DNS(A)ルックアップからなります。その後、シ ステムは A ルックアップの結果が PTR ルックアップの結果と一致するかどうかをチェックし ます。結果が一致しないか、Aレコードが存在しない場合ログファイルには、一致する受信者 がドロ、システムはホスト アクセス テーブル(HAT)内のエントリと一致する IP アドレスの みを使用します)。この特別なタイムアウト時間はこのルックアップにのみ適用され[、複数エ](#page-1377-0) [ントリとプライオリティ](#page-1377-0),onpage1308で説明されている一般的なDNSタイムアウトには適用さ れません。

各DNSサーバのデフォルト値は20秒です。DNSサーバに複数のエントリが存在する場合、合 計タイムアウト値は(DNS サーバの数 x 逆引き DNS ルックアップのタイムアウトの値)秒で す。たとえば、DNS サーバの数が 8 で、逆引き DNS ルックアップのタイムアウトの値が 20 秒 の場合、合計タイムアウト値は (8 x 20) = 160 秒です。

秒数に「0」を入力することで、すべてのリスナーに対してグローバルに逆引き DNS ルック アップのタイムアウトを無効にできます。値を 0 秒に設定した場合、逆引き DNS ルックアッ プは試行されず、代わりに標準のタイムアウト応答がすぐに返されます。また、受信ホストの 証明書にホストの IP ルックアップにマッピングされた一般名 (CN) がある場合、TLS 認証接 続を求めるドメインに電子メールゲートウェイがメールを送信するのを防止します。

### **DNS** アラート

電子メールゲートウェイの再起動時に、まれにメッセージ「DNSキャッシュのブートストラッ プに失敗しました(Failed to bootstrap the DNS cache)」が付与されたアラートが生成される場 合があります。メッセージは、システムによるプライマリ DNS サーバへの問い合わせができ なかったことを示しています。この事象は、ネットワーク接続が確立される前に DNS サブシ ステムがオンラインになった場合、ブートのタイミングで発生します。このメッセージが別の タイミングで表示された場合、ネットワーク問題が発生しているか、または DNS 設定で有効 なサーバが指定されていないことを示しています。

### **DNS** キャッシュのクリア

GUI の [キャッシュを消去(Clear Cache)] ボタン、または dnsflush コマンドを使用して、DNS キャッシュのすべての情報をクリアします(dnsflushコマンドの詳細については、『CLIReference Guide for AsyncOS for Cisco Secure Email Gateway』を参照してください)。ローカル DNS シス

テムが変更された際に、この機能を使用できます。コマンドはすぐに実行され、キャッシュの 再投入中に一時的に性能が低下する可能性があります。

### グラフィカル ユーザ インターフェイスを使用した **DNS** 設定値の設定

#### **Procedure**

- ステップ **1** [ネットワーク(Network)] > **[DNS]** を選択します。
- ステップ **2** [設定の編集(Edit Settings)] をクリックします。
- ステップ **3** インターネットのルート DNS サーバまたはユーザ独自の DNS サーバを使用するか、またはイ ンターネットのルート DNS サーバを使用して代替 DNS サーバを指定するかを選択します。
- ステップ **4** ユーザ独自の DNS サーバを使用する場合は、サーバ ID を入力し [行を追加(Add Row)] をク リックします。各サーバでこの作業を繰り返します。ユーザ独自の DNS サーバを入力する場 合は、プライオリティも同時に指定します。詳細については、DNS[サーバの指定](#page-1376-0), on page 1307 を参照してください。
- ステップ **5** あるドメインに対して代替 DNS サーバを指定する場合は、ドメインと代替 DNS サーバの IP アドレスを入力します。[行を追加(Add Row)] をクリックし、ドメインを追加します。
	- ドメイン名をカンマで区切ることで、1つのDNSサーバに対して複数のドメインを入 力できます。IP アドレスをカンマで区切ることで、複数の DNS サーバを入力するこ ともできます。 **Note**
- ステップ **6** DNS トラフィック用のインターフェイスを選択します。
- ステップ **7** 逆引き DNS ルックアップを中止するまでに待機する秒数を入力します。
- ステップ **8** [キャッシュをクリア(ClearCache)]をクリックして、DNSキャッシュをクリアすることもで きます。
- ステップ9 変更を送信し、保存します。

## **TCP/IP** トラフィック ルートの設定

一部のネットワーク環境では、標準のデフォルト ゲートウェイ以外のトラフィック ルートを 使用する必要があります。

電子メールゲートウェイはインターネット プロトコル バージョン 4 (IPv4) およびインター ネット プロトコル バージョン 6 (IPv6) の両方のスタティックルートを使用します。

スタティック ルートは CLI で routeconfig コマンドを使用して管理するか、または次の手順に 従います。

#### **Procedure**

ステップ1 [ネットワーク (Network) 1>[ルーティング (Routing) 1を選択します。

- ステップ **2** 作成するスタティック ルートのタイプ(IPv4 または IPv6)のために、[ルートを追加(Add Route)] をクリックします。
- ステップ **3** ルートの名前を入力します。
- ステップ **4** 宛先 IP アドレスを入力します。
- ステップ **5** ゲートウェイの IP アドレスを入力します。
- ステップ **6** 変更を送信し、保存します。

## デフォルト ゲートウェイの設定

デフォルト ゲートウェイを設定するには、CLI で setgateway コマンドを使用するか、または次 の手順に従います。

#### **Procedure**

- ステップ1 [ネットワーク (Network) ]>[ルーティング (Routing) ] を選択します。
- ステップ **2** 変更するインターネット プロトコル バージョンのために、ルート リストで [デフォルトルー ト(Default Route)] をクリックします。
- ステップ **3** ゲートウェイの IP アドレスを変更します。
- ステップ **4** 変更を送信し、保存します。

## **SSL** 設定の指定

[SSL構成時の設定(SSL Configuration Settings)] ページまたは sslconfig コマンドを使用して、 電子メールゲートウェイの SSL 設定を構成できます。

#### **Procedure**

- ステップ **1** [システム管理(System Administration)] > [SSL 構成時の設定(SSL Configuration Settings)] を クリックします。
- ステップ2 [設定の編集 (Edit Settings) 1をクリックします。
- **Important** 下位のAsyncOSバージョン(12.0や12.1など)からアップグレードした場合、デフォ ルトの SSL 暗号は AsyncOS 14.x 以降で次のように変更されます。
	- **GUI HTTPS** の場合:

AES128:AES256:!SRP:!AESGCM+DH+aRSA:!AESGCM+RSA: !aNULL:!kRSA:@STRENGTH:-aNULL:-EXPORT:-IDEA:!DHE-RSA-AES256-SHA

• インバウンド **SMTP** の場合:

AES128:AES256:!SRP:!AESGCM+DH+aRSA:!AESGCM+RSA: !aNULL:!kRSA:@STRENGTH:-aNULL:-EXPORT:-IDEA:!DHE-RSA-AES256-SHA

• アウトバウンド **SMTP** の場合:

ECDH+aRSA:ECDH+ECDSA:DHE+DSS+AES:AES128:AES256:!SRP: !AESGCM+DH+aRSA:!AESGCM+RSA:!aNULL:!eNULL:!kRSA:@STRENGTH:-aNULL:-EXPORT :-IDEA:!DHE-RSA-AES256-SHA

- ステップ **3** 要件に応じて、次を実行します。
	- GUI HTTPS SSL を設定します。[GUI HTTPS] で、使用する SSL 方式と暗号方式を指定し ます。
	- 受信 SMTP SSL を設定します。[受信SMTP(Inbound SMTP)] で、使用する SSL 方式と暗 号化方式を指定します。
	- 送信 SMTP SSL を設定します。[送信SMTP(Outbound SMTP)] で、使用する SSL 方式と 暗号化方式を指定します。
	- その他の TLS クライアントサービスを設定します。電子メールゲートウェイが非 FIPS モードの場合、[その他のTLSクライアントサービス(Other TLS Client Services)] では、 TLSv1.0方式がデフォルトで無効になります。「LDAP」および「Updater」のTLSクライ アントサービスに対しては、電子メールゲートウェイでTLSv1.0方式を有効にできます。

次の点を考慮してください。

- (非 FIPS モードの場合)TLS v1.0 方式と v1.1 方式を同時には有効にできません。ただ し、これらの方式は TLS v1.2 方式と共に有効にできます。
- 非 FIPS モードで TLSv1.0 が有効になっている下位の AsyncOS バージョン(例:12.x また は 13.0) から AsyncOS 13.5.1 以降にアップグレードすると、TLS v1.0 がデフォルトで無効 になります。アップグレード後に電子メールゲートウェイで TLS v1.0 方式を有効にする 必要があります。
- AsyncOS 13.5.1 以降では、SSLv2 および SSLv3 方式はサポートされません。
- 電子メールゲートウェイが FIPS モードの場合、TLS v1.0 方式はサポートされません。
- 電子メールゲートウェイが非 FIPS モードの場合、TLS v1.0 方式はデフォルトで無効にな ります。
- ステップ4 (オプション)[TLSを介したアラート(Alerts over TLS)]、[アウトバウンドSMTP(Outbound SMTP)]、[アップデータ(Updater)]、および [LDAP] サーバサービスについて、電子メール

ゲートウェイがピア証明書でFQDN検証を実行できるようにするには、[有効にする(Enable)] チェックボックスをオンにします。

- ステップ5 (オプション) [TLSを介したアラート (Alerts over TLS)]、[アウトバウンドSMTP (Outbound SMTP) ]、[アップデータ (Updater) ]、および [LDAP] サーバサービスについて、電子メール ゲートウェイがピア証明書でX.509検証を実行できるようにするには、[有効にする (Enable) ] チェックボックスをオンにします。
- ステップ **6 [**送信(**Submit**)**]** をクリックします。
- ステップ7 [変更を確定 (Commit Changes) ] をクリックします。

# **SAML 2.0** を使用したシングル サインオン(**SSO**)

- シングル サインオン (SSO) と SAML 2.0 について (1313 ページ)
- SAML 2.0 SSO [のワークフロー](#page-1382-1) (1313 ページ)
- SAML 2.0 [に関する注意事項と制約事項](#page-1383-0) (1314 ページ)
- [電子メールゲートウェイでの](#page-1384-0) SSO の設定方法 (1315 ページ)

# <span id="page-1382-0"></span>シングル サインオン(**SSO**)と **SAML 2.0** について

電子メールゲートウェイは SAML 2.0 SSO をサポートするようになりました。これにより、管 理ユーザは組織内で他の SAML 2.0 SSO 対応サービスへのアクセスに使用している同じクレデ ンシャルで電子メールゲートウェイのWebインターフェイスにログインできます。たとえば、 SAML IDプロバイダー (IdP) としてDuo、Microsoft AD FS、または Azure を有効にした場合、 SAML 2.0 SSO をサポートするサービスプロバイダー(SP) として電子メールゲートウェイを 設定できます。ユーザは一度サインインすれば、すべての SAML 2.0 SSO 対応サービスにアク セスできます。

## <span id="page-1382-1"></span>**SAML 2.0 SSO** のワークフロー

SAML 2.0 SSO ワークフローを、次の図に表示します。

図 **75 : SAML** のワークフロー

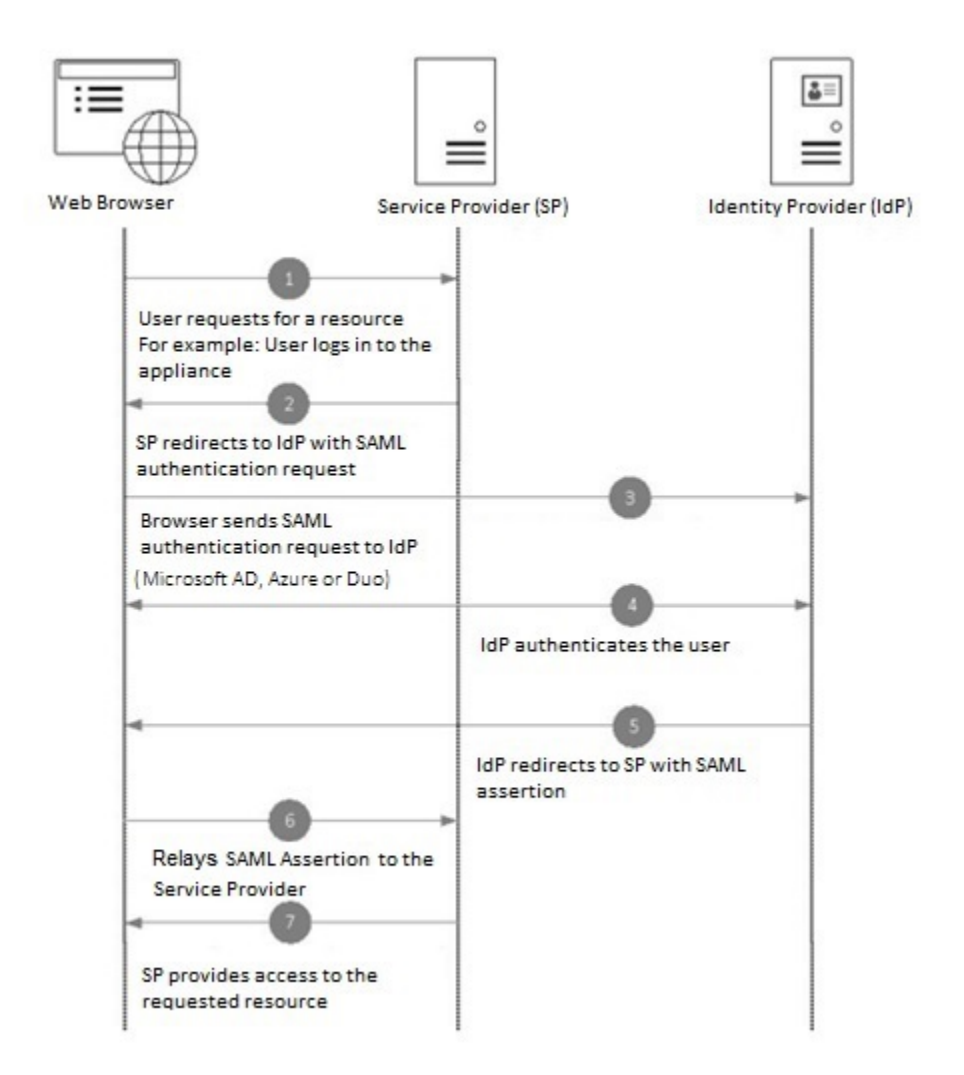

# <span id="page-1383-1"></span><span id="page-1383-0"></span>**SAML 2.0** に関する注意事項と制約事項

- 一般 (1314 [ページ\)](#page-1383-1)
- [ログアウト](#page-1384-1) (1315 ページ)
- 制限事項 (1315 [ページ\)](#page-1384-2)

### 一般

SAML によるシングルサインオンは、グラフィカル ユーザ インターフェイス (GUI)でのみ 使用できます。SAML プロファイルの設定には、GUI とコマンド ライン インターフェイス (CLI)を使用できます。

電子メールゲートウェイでは、サービスプロバイダーと ID プロバイダーのインスタンスを 1 つのみ設定できます。

### <span id="page-1384-1"></span>ログアウト

ユーザは電子メールゲートウェイからログアウトしても、他の SAML 2.0 SSO 対応アプリケー ションからログアウトされることはありません。

#### <span id="page-1384-2"></span>制限事項

クラスタ レベルで SAML プロファイルを設定することはできません。すべての SAML 設定 は、マシン レベルに制限されます。

## <span id="page-1384-0"></span>電子メールゲートウェイでの **SSO** の設定方法

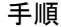

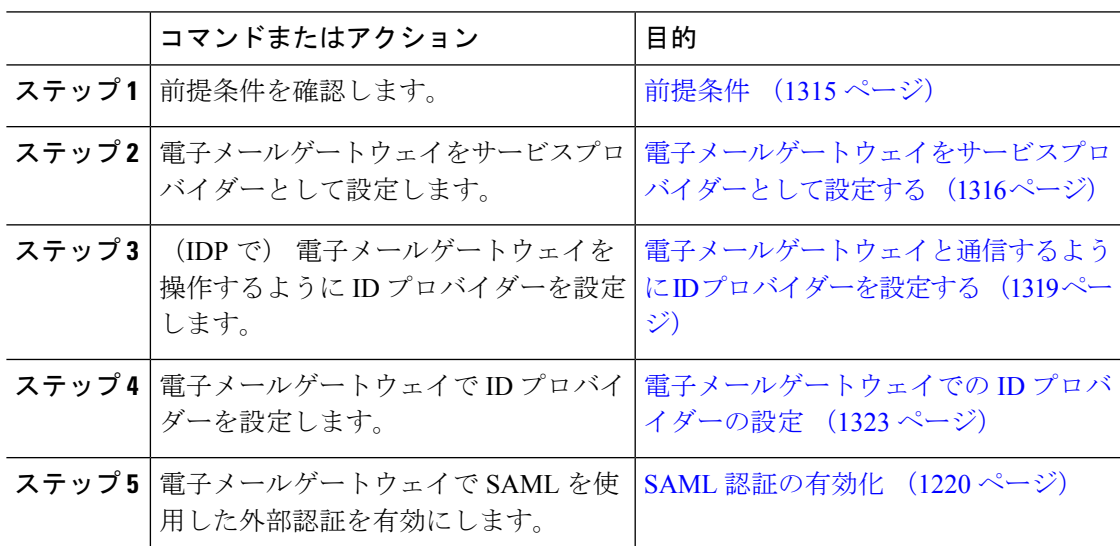

### <span id="page-1384-4"></span><span id="page-1384-3"></span>前提条件

- [サポートされるアイデンティティ](#page-1384-4) プロバイダー (1315 ページ)
- [セキュアな通信の証明書](#page-1385-1) (1316 ページ)

#### サポートされるアイデンティティ プロバイダー

組織で使用する ID プロバイダーが 電子メールゲートウェイでサポートされているかどうかを 確認します。事前認定済みの ID プロバイダーは次のとおりです。

- Microsoft Active Directory Federation Services (AD FS) 2.0 以降
- Duo Access Gateway

• Azure AD

任意の標準 SAML 2.0 ID プロバイダーを使用して、E メールゲートウェイで SAML を使用して SSO を設定できます。 (注)

#### <span id="page-1385-1"></span>セキュアな通信の証明書

電子メールゲートウェイと ID プロバイダーの間の通信をセキュリティで保護するために必要 な次の証明書を取得します。

- 電子メールゲートウェイで SAML 認証要求に署名する、または ID プロバイダーで SAML アサーションを暗号化する場合、自己署名証明書または信頼できる CA の証明書、および 関連付けられている秘密キーを取得します。
- ID プロバイダーで SAML アサーションに署名する場合は、ID プロバイダーの証明書を取 得して 電子メールゲートウェイにインポートします。 電子メールゲートウェイはこの証 明書を使用して、署名済み SAML アサーションを確認します。

#### 証明書の変換

電子メールゲートウェイから証明書を作成およびエクスポートするには、[証明書の使用](#page-897-0) (828 [ページ\)](#page-897-0)を参照してください。通常、 電子メールゲートウェイから取得した証明書は .pfx 形 式であり、 電子メールゲートウェイをサービスプロバイダーとして設定するときには .pem 形 式に変換する必要があります。

証明書を .pfx 形式から .pem 形式に変換するには、次の操作を行います。

- OpenSSL ツールをダウンロードしてインストールし、 電子メールゲートウェイから取得 した証明書ファイル (.pfx) をインポートします。
- 次のコマンドを実行して、証明書を.pem形式でエクスポートします。openssl pkcs12 -in <certname>.pfx -nokeys -out cert.pem
- 次のコマンドを実行して、秘密キーを .pem 形式でエクスポートします。openssl pkcs12 -in certname.pfx -nocerts -out key.pem -nodes
- 次のコマンドを実行して、秘密キーからパスフレーズを削除します。openssl rsa -in key.pem -out server.key

## <span id="page-1385-0"></span>電子メールゲートウェイをサービスプロバイダーとして設定する

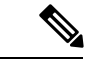

ID プロバイダーでのサービスプロバイダーの設定値は、 電子メールゲートウェイでのサービ スプロバイダー設定に基づいて設定されます。 (注)

#### 始める前に

[前提条件](#page-1384-3) (1315 ページ)を確認してください。

手順

- ステップ **1** Web インターフェイスを使用して 電子メールゲートウェイにログインします。
- ステップ **2** [システム管理(System Administration)] > [SAML] に移動します。
- ステップ3 [サービスプロバイダーの追加 (Add Service Provider) ] をクリックします。
- ステップ **4** 次の詳細を入力します。

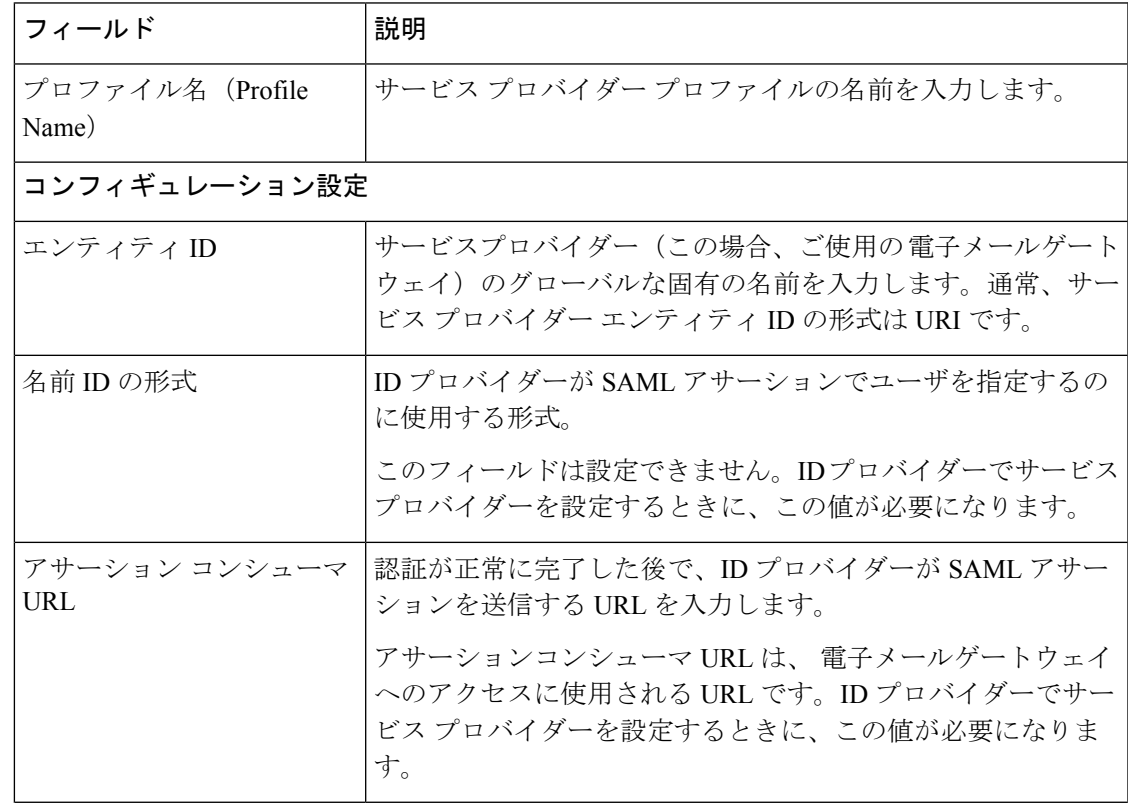

I

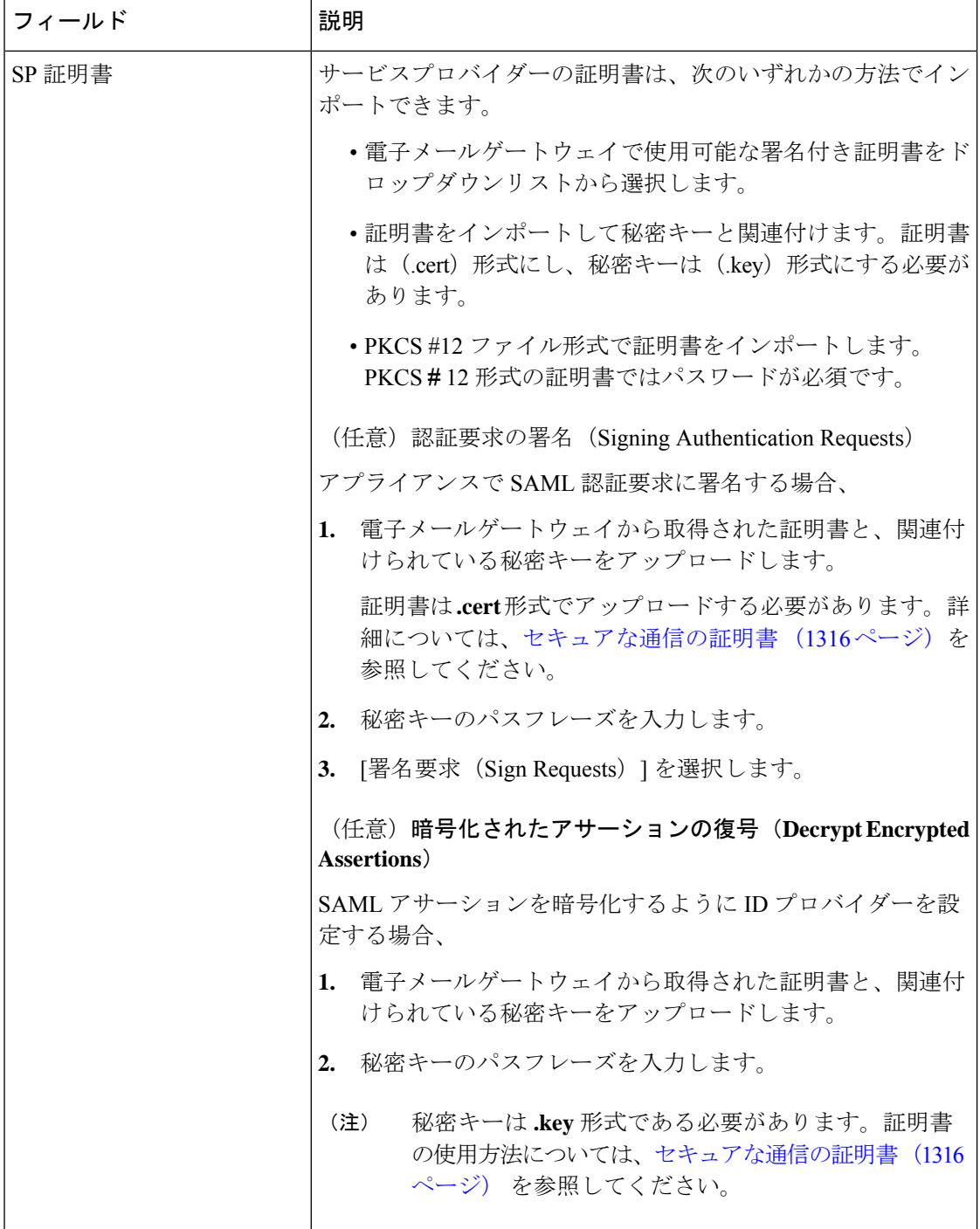

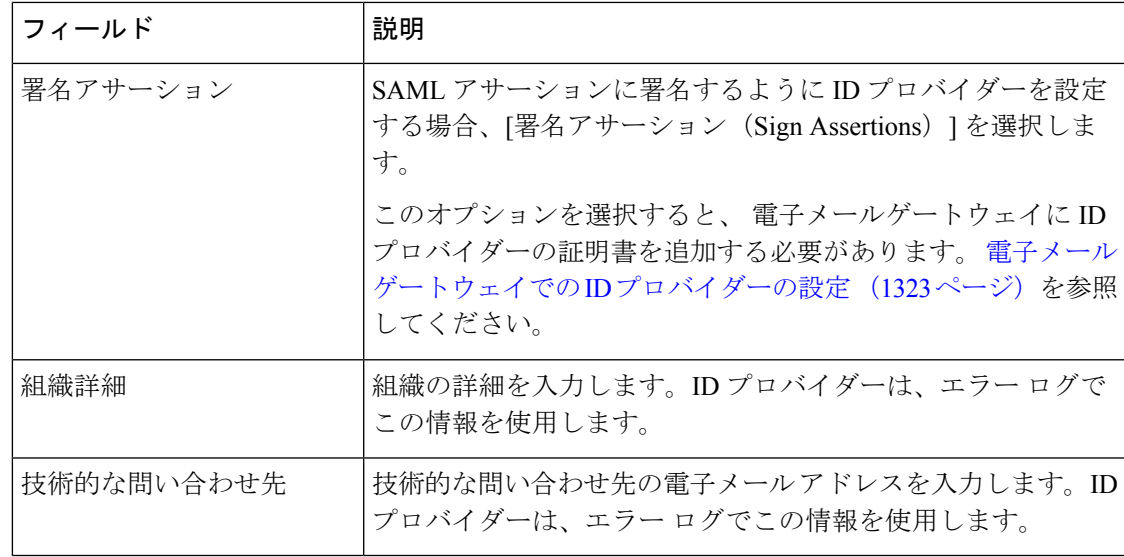

ステップ **5** [送信(Submit)] をクリックし、変更をコミットします。

ステップ **6** [SSOの設定(SSO Settings)] ページに表示されるサービス プロバイダーのメタデータ(エン ティティ ID とアサーション顧客 URL)と、「サービスプロバイダー設定 (Service Provider Settings)] ページに表示される名前 ID の形式を書き留めます。ID プロバイダーでサービス プ ロバイダーを設定するときに、これらの詳細が必要になります。

> 必要に応じて、メタデータをファイルとしてエクスポートできます。設定が完了したら、[メ タデータのエクスポート(Export Metadata)] をクリックしてメタデータ ファイルを保存しま す。一部の ID プロバイダーでは、メタデータ ファイルからサービス プロバイダーの詳細を ロードできます。

次のタスク

電子メールゲートウェイと通信するように ID プロバイダーを設定します。 [電子メールゲート](#page-1388-0) [ウェイと通信するように](#page-1388-0) ID プロバイダーを設定する (1319 ページ) を参照してください。

## <span id="page-1388-0"></span>電子メールゲートウェイと通信するように **ID** プロバイダーを設定する

#### 始める前に

次の内容について確認してください。

- 電子メールゲートウェイをサービスプロバイダーとして設定します。 [電子メールゲート](#page-1385-0) [ウェイをサービスプロバイダーとして設定する](#page-1385-0) (1316 ページ)を参照してください。
- サービスプロバイダーのメタデータの詳細がコピーされているか、またはメタデータファ イルがエクスポートされている[。電子メールゲートウェイをサービスプロバイダーとして](#page-1385-0) [設定する](#page-1385-0) (1316ページ)を参照してください。

#### 手順

ステップ **1** ID プロバイダーで、次のいずれかを実行します。

- サービスプロバイダー(お使いの電子メールゲートウェイ)の詳細を手動で構成します。
- ID プロバイダーがメタデータ ファイルからサービス プロバイダーの詳細をロードするこ とを許可している場合は、メタデータ ファイルをインポートします。

電子メールゲートウェイが SAML 認証要求に署名するように構成済みの場合、または SAML アサーションを暗号化する予定の場合は、必ず関連する証明書を ID プロバイダーに追加しま す。

ID プロバイダー固有の手順については、以下を参照してください。

- [電子メールゲートウェイと通信するように](#page-1389-0) AD FS を設定する (1320 ページ)。
- •[電子メールゲートウェイと通信するように](#page-1390-0)Duo Access Gatewayを設定する (1321ページ)。
- [電子メールゲートウェイと通信するように](#page-1391-0) Azure AD を設定する (1322 ページ)。
- ステップ **2** ID プロバイダーのメタデータを書き留めるかまたはメタデータをファイルとしてエクスポー トします。

#### 次のタスク

電子メールゲートウェイ上で ID プロバイダーの設定を構成します。 [電子メールゲートウェイ](#page-1392-0) での ID [プロバイダーの設定](#page-1392-0) (1323 ページ) を参照してください。

#### <span id="page-1389-0"></span>電子メールゲートウェイと通信するように **AD FS** を設定する

以下は、お使いの電子メールゲートウェイと通信するように AD FS (2.0 以降)を設定するた めに実行する必要があるタスクの概要です。完全かつ詳細な手順については、Microsoft のマ ニュアルを参照してください。

- •リレーパーティとしてサービスプロバイダー(電子メールゲートウェイ)のアサーション コンシューマ URL を追加します。
- [リレーパーティトラスト(Relaying Party Trusts)] > [プロパティ(Properties)] > [ID (Identifiers)] > [リレーパーティID(RelayingParty Identifier)] で、サービスプロバイダー (電子メールゲートウェイ)のエンティティ ID を入力します。この値が、 電子メール ゲートウェイのサービスプロバイダー設定のエンティティ ID 値と同じかどうかを確認し ます。
- 署名入りの SAML 認証要求を送信するようにサービス プロバイダー(アプライアンス) を構成済みの場合は、サービスプロバイダーの証明書(認証要求を署名するために使用さ れる)を [リレー パーティ トラスト(Relaying Party Trusts)] > [プロパティ(Properties)] > [署名(Signature)] の下で .cer 形式でアップロードします。
- 暗号化された SAML アサーションを送信するように AD FS を構成する場合は、サービス プロバイダー(電子メールゲートウェイ)の証明書を[リレーパーティトラスト(Relaying Party Trusts)] > [プロパティ(Properties)] > [暗号化(Encryption)] の下で .cer 形式でアッ プロードします。
- [リレー パーティ トラスト(Relaying Party Trusts)] > [プロパティ(Properties)] > [詳細 (Advanced)] の下で、セキュアハッシュ アルゴリズムを SHA-1 に設定します。
- 応答に SPNameQualifier を含めるためのカスタム ルールを追加します。次のファイルは、 サンプルのカスタム ルールです。

c:[Type == "http://schemas.xmlsoap.org/ws/2005/05/identity/claims/emailaddress"] =>

issue(Type = "http://schemas.xmlsoap.org/ws/2005/05/identity/claims/nameidentifier", Issuer=

c.Issuer, OriginalIssuer = c.OriginalIssuer, Value = c.Value, ValueType = c.ValueType,

Properties["http://schemas.xmlsoap.org/ws/2005/05/identity/claimproperties/format"] =

"urn:oasis:names:tc:SAML:1.1:nameid-format:emailAddress",

Properties ["http://schemas.xmlsoap.org/ws/2005/05/identity/claimproperties/format"] =

"urn:oasis:names:tc:SAML:1.1:nameid-format:unspecified");

• 要求ルールを編集し、電子メール アドレスの LDAP 属性を発信要求タイプ(電子メール アドレス)として送信する発行変換規則を追加します。また、発行変換規則を追加して、 グループ属性のLDAP属性を送信要求タイプ(未指定のグループ)として送信するように します。

#### <span id="page-1390-0"></span>電子メールゲートウェイと通信するように **Duo Access Gateway** を設定する

以下は、お使いの 電子メールゲートウェイと通信するように Duo Access Gateway を設定する ために実行する必要があるタスクの概要です。完全かつ詳細な手順については、Duo Security のマニュアルを参照してください。

- SAMLアサーションを受信および処理するサービスプロバイダーエンドポイントとして、 サービスプロバイダーの( 電子メールゲートウェイの)アサーションコンシューマ URL を追加します。
- [Duo管理パネル(Duo Admin Panel)] > [アプリケーション(Applications)] > [アプリケー ションの保護 (Protect an Application) ]> [SAMLサービスプロバイダー (SAML Service Provider) 1で、サービスプロバイダー( 電子メールゲートウェイ)のエンティティ ID を 入力します。この値が、電子メールゲートウェイのサービスプロバイダー設定のエンティ ティ ID 値と同じかどうかを確認します。
- 署名入りの SAML 認証要求を送信するようにサービスプロバイダー( 電子メールゲート ウェイ)を構成済みの場合は、Duo Access Gateway に認証ソースを設定する際に、サービ スプロバイダーの証明書(認証要求を署名するために使用される)を .cer 形式でアップ ロードします。
- 暗号化された SAML アサーションを送信するように Duo を構成する計画の場合は、Duo AccessGatewayに認証ソースを設定する際に、サービスプロバイダーの(電子メールゲー トウェイの)証明書を .cer 形式でアップロードします。
- [Duo管理パネル(Duo Admin Panel)] > [アプリケーション(Applications)] > [アプリケー ションの保護(Protect an Application)] > [SAMLサービスプロバイダー(SAML Service Provider) ] で、NameID 形式として [未指定 (unspecified) ] を選択します。
- [Duo管理パネル(Duo Admin Panel)] > [アプリケーション(Applications)] > [アプリケー ションの保護 (Protect an Application) ] > [SAMLサービスプロバイダー (SAML Service Provider) ] で、セキュア ハッシュ アルゴリズムを SHA-256 に設定します。
- [Duo管理パネル(DuoAdminPanel)]で[SAML-サービスプロバイダー設定(SAML-Service Provider Setting) 1を設定ファイルとして保存し、Duo Access Gateway でその設定ファイル を SAML アプリケーションとしてインポートします。

#### <span id="page-1391-0"></span>電子メールゲートウェイと通信するように **Azure AD** を設定する

以下は、お使いの 電子メールゲートウェイと通信するように Azure AD を実行する必要がある タスクの概要です。完全かつ詳細な手順については、Microsoft Azure AD のマニュアルを参照 してください。

- SAMLアサーションを受信および処理するサービスプロバイダー識別子として、サービス プロバイダーの( 電子メールゲートウェイの)アサーションコンシューマ URL を追加し ます。
- [エンタープライズアプリケーション (Enterprise Application) ]> [新しいアプリケーション (New Application)] > [ギャラリー以外のアプリケーション(Non-gallery application)] > [シングルサインオン (Single Sign-On) ]> [基本SAML設定 (Basic SAML Configuration)] にあるAzureポータルにサービスプロバイダーの(電子メールゲートウェイの)エンティ ティ ID を入力します。この値が、 電子メールゲートウェイのサービスプロバイダー設定 のエンティティ ID 値と同じかどうかを確認します。
- 署名入りの SAML 認証要求を送信するようにサービスプロバイダー( 電子メールゲート ウェイ)を構成済みの場合は、[SAML署名証明書(SAML Signing Certificate section)] セ クション ([エンタープライズアプリケーション (Enterprise Application) ]> [新しいアプリ ケーション(New Application)] > [ギャラリー以外のアプリケーション(Non-gallery application) 1>[シングルサインオン (Single Sign-On) 1>[SAML署名証明書 (SAML Signing Certificate)])で、サービスプロバイダーの証明書(認証要求を署名するために使用され る)をアップロードします。
- [ユーザ属性とクレーム (User Attributes and Claims) ]セクション ([エンタープライズアプ リケーション (Enterprise Application) 1> [新しいアプリケーション (New Application) 1> [ギャラリー以外のアプリケーション (Non-gallery application) ] > [シングルサインオン (Single Sign-On)] > [ユーザ属性とクレーム(User Attributes and Claims)])でグループ クレームを設定し、グループ属性を追加します。
- [SAML] > [ユーザとグループ(Users & Groups)] のために作成された Azure アプリケー ションでユーザまたはグループを追加して、この AzureSAML アプリケーションにログイ ンできるユーザを制御します。

## <span id="page-1392-0"></span>電子メールゲートウェイでの **ID** プロバイダーの設定

#### 始める前に

次の内容について確認してください。

- 電子メールゲートウェイとの通信のための ID プロバイダーが構成されている。 [電子メー](#page-1388-0) [ルゲートウェイと通信するように](#page-1388-0)IDプロバイダーを設定する (1319ページ) を参照してく ださい。
- ID プロバイダーのメタデータの詳細がコピーされている、または ID プロバイダーのメタ データがファイルとしてエクスポートされている。

#### 手順

- ステップ **1** Web インターフェイスで 電子メールゲートウェイにログインします。
- ステップ **2** [システム管理(System Administration)] > [SAML] に移動します。
- ステップ3 [IDプロバイダーの追加 (Add Identity Provider) 1をクリックします
- ステップ **4** 次の詳細を入力します。

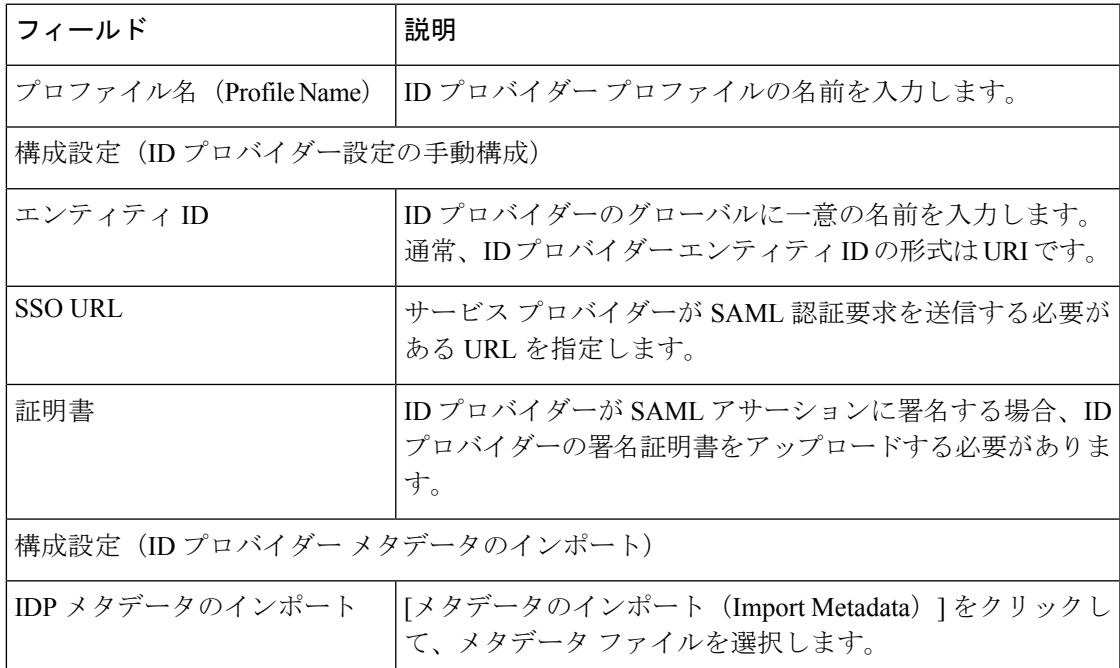

ステップ **5** 変更を送信し、保存します。

#### 次のタスク

SAML [認証の有効化](#page-1289-0) (1220 ページ)。

**AsyncOS 14.0.1 for Cisco Secure Email Cloud Gateway** ユーザーガイド(メンテナンス導入)

# **AsyncOS API** 向けの電子メールゲートウェイでの **OpenID Connect 1.0** の設定

- 概要 (1324 [ページ\)](#page-1393-0)
- [ワークフロー](#page-1393-1) (1324 ページ)
- [サンプルアクセストークン](#page-1394-0) (1325 ページ)
- [前提条件](#page-1394-1) (1325 ページ)
- [電子メールゲートウェイでの](#page-1394-2) OpenID Connect の設定 (1325 ページ)

## <span id="page-1393-0"></span>概要

Cisco Secure Email Gateway は、OpenID Connect 1.0 認証で ID プロバイダー(IDP)を使用する アプリケーションまたはクライアントとの統合をサポートし、電子メールゲートウェイで使用 可能な AsyncOS API とシームレスに接続します。現在、お使いの E メールゲートウェイは、 Microsoft AD FS のみを使用して OpenID Connectで認定されています。

## <span id="page-1393-1"></span>ワークフロー

次のワークフローでは、AD FS を ID プロバイダー、外部アプリケーションをクライアント、 電子メールゲートウェイをリソースプロバイダーとして使用しています。

#### 手順:

- 1. (1回限りのアクティビティ)アクセストークンを検証するように電子メールゲートウェ イを設定します。詳細については、[電子メールゲートウェイでの](#page-1394-2) OpenID Connect の設定 (1325 [ページ\)](#page-1394-2)を参照してください。
- **2.** (1回限りのアクティビティ)電子メールゲートウェイは、OpenIDConnectの設定メタデー タと必要なキーを取得して、ステップ 1 で行った設定に基づいてアクセストークンを検証 します。
- **3.** AD FS で外部アプリケーションを認証した後、アクセストークンを取得します。アクセス トークンを認証および受信する方法の詳細については、認証プロバイダーまたは ID プロ バイダーのマニュアルを参照してください。
- **4.** API 要求をアクセストークンとともに電子メールゲートウェイに送信します。
- **5.** 電子メールゲートウェイは、ステップ 2 で取得したキーセットを使用して API 要求のアク セストークンを検証します。
- **6.** 電子メールゲートウェイは、アクセストークン内の必要な要求(発行者、対象者)を検証 します。
- **7.** 電子メールゲートウェイは、ロール要求値を使用して、AsyncOS API にアクセスするため のユーザロール権限を許可し、割り当てます。
- **8.** 電子メールゲートウェイは、AsyncOS API 要求に適切な応答を提供します。

# <span id="page-1394-0"></span>サンプルアクセストークン

次に、サンプルアクセストークンの形式を示します。

```
Header
alg:RSA256
typ:JWT
[...]
Payload
claim: aud: CiscoEmailAPICaller
claim: iss: http://adfsserver/adfs/services/trust
claim: iat: 1594712147
claim: exp: 1594712807
claim: CustomOrgIdentifier: MyCustomOrgId
claim: LastName: Fernandes
claim: FirstName: Erik
claim: Email: erik.fernandes@customorg.com
claim: Role: LogCollector
claim: Role: ReadOnly
[...]
```
電子メールゲートウェイは、次のアルゴリズムによってのみ署名されたアクセストークンの検 証をサポートします。

- RSA256
- RSA384
- RSA512

## <span id="page-1394-1"></span>前提条件

OpenIDConnectで電子メールゲートウェイを設定する前に、次の前提条件を満たしていること を確認します。

- 組織で使用される認証プロバイダーは電子メールゲートウェイでサポートされている。
- アプリケーションは認証プロバイダーで認証し、アクセストークンを取得できる。
- 電子メールゲートウェイは、HTTP 経由で認証プロバイダーに接続して、OpenID Connect メタデータ設定を取得できる。

## <span id="page-1394-2"></span>電子メールゲートウェイでの **OpenID Connect** の設定

#### 始める前に

次の情報について確認してください。

- (認証プロバイダーの設定に基づいて)認証プロバイダーによって発行された有効なアク セストークン。
- アクセストークンには、電子メールゲートウェイが必要な許可チェックを実行できるよう にするためのロール情報が含まれている必要があります。

#### 手順

- ステップ1 [システム管理 (System Administration) ]>[OpenID Connect] をクリックします。
- ステップ2 [設定の編集 (Edit Settings) ] をクリックします。
- ステップ **3** 以下の表に記載される必須パラメータを入力して、OpenID Connect を設定します。

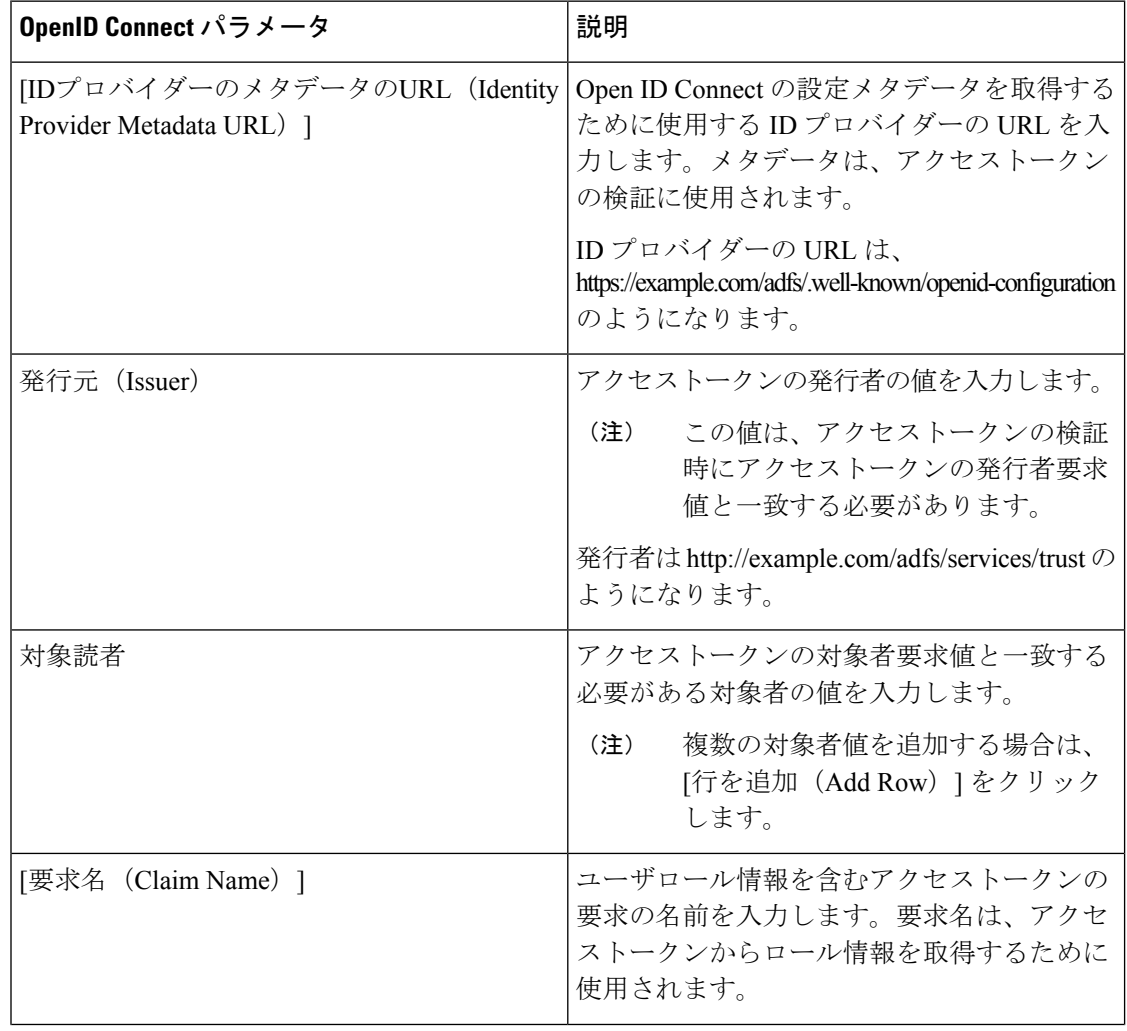

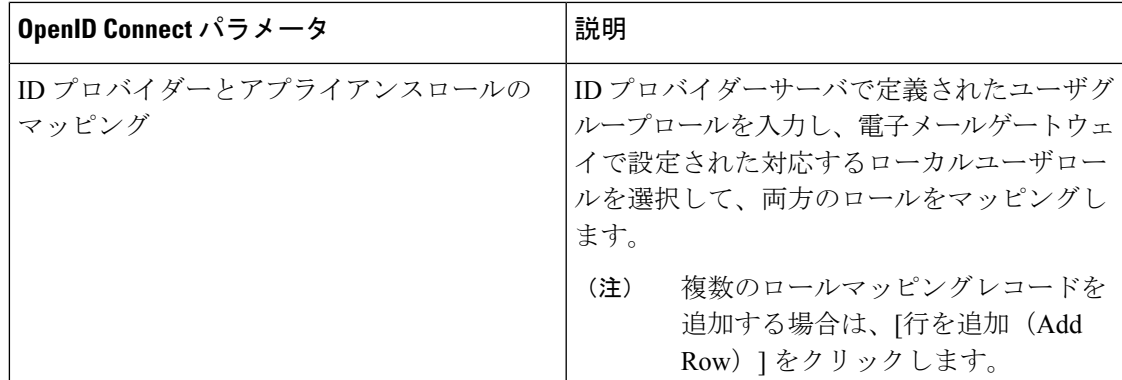

ステップ **4** 変更を送信し、保存します。

#### 次のタスク

AsyncOS API コールの Authorization Bearer ヘッダーにアクセストークンを含め、API 要求を送 信します。

次に、API の Authorization Bearer ヘッダーにアクセストークンを含めた AsynOS API を呼び出 す例を示します。

curl --location --request GET 'https://esa.com/esa/api/v2.0/config/logs/subscriptions?retrievalMethod=manual'

--header 'Authorization: Bearer <add access\_token here>'

# システム タイム

電子メールゲートウェイの時間設定は変更しないことを推奨します。

電子メールゲートウェイのシステム時刻の設定、使用する時間帯の設定、または NTP サーバ とクエリーインターフェイスの選択を行うには、GUIの[システム管理(SystemAdministration)] メニューから [タイムゾーン(Time Zone)] ページまたは [時刻設定(Time Settings)] ページ を使用するか、CLIのntpconfigコマンド、settimeコマンドおよびsettzコマンドを使用します。

AsyncOS で使用される時間帯ファイルは、[システム管理(System Administration)] > [時刻設 定(Time Settings)] ページ、または tzupdate CLI コマンドで確認することもできます。

## タイム ゾーンの選択

[タイムゾーン (Time Zone) ]ページ (GUIの[システム管理 (System Administration) ]メニュー から利用可能)では、電子メールゲートウェイの時間帯を表示します。特定の時間帯または GMT オフセットを選択できます。

#### **Procedure**

- ステップ **1** [システム管理(System Administration)] > [タイム ゾーン(Time Zone)] ページで、[設定を編 集 (Edit Settings) 1をクリックします。
- ステップ **2** 地域、国、および時間帯をプルダウン メニューから選択します。
- ステップ **3** 変更を送信し、保存します。

### **GMT** オフセットの選択

#### **Procedure**

- ステップ **1** [システム管理(System Administration)] > [タイム ゾーン(Time Zone)] ページで、[設定を編 集(Edit Settings)] をクリックします。
- ステップ **2** 地域のリストから [GMT オフセット(GMT Offset)] を選択します。
- ステップ **3** [タイム ゾーン(Time Zone)] リストでオフセットを選択します。オフセットとは、GMT(グ リニッジ子午線)に達するために足し引きする必要がある時間のことです。時間の前にマイナ ス記号(「-」)が付いている場合、グリニッジ子午線の東側にあたります。プラス記号 (「+」)の場合、グリニッジ子午線の西側にあたります。
- ステップ **4** 変更を送信し、保存します。

## <span id="page-1397-0"></span>時刻設定の編集

次の方法の 1 つを使用して、電子メールゲートウェイの時間設定を編集できます。

- (推奨) Network Time Protocol (NTP) を使用した電子メールゲートウェイのシステム時 [刻の設定](#page-1397-0), on page 1328
- [電子メールゲートウェイのシステム時刻の手動設定](#page-1398-0) , on page 1329

## (推奨)**NetworkTimeProtocol**(**NTP**)を使用した電子メールゲートウェイのシステム時 刻の設定

これは、特に電子メールゲートウェイが他のデバイスに統合されている場合に推奨される、時 刻の設定方法です。統合されたデバイスはすべて、同じの NTP サーバを使用する必要があり ます。

#### **Procedure**

ステップ **1** [システム管理(System Administration)] > [時刻設定(Time Settings)] ページに移動します。 ステップ **2 [**設定の編集(**Edit Settings**)**]** をクリックします。

- ステップ3 [時刻の設定方法 (Time Keeping Method) ] セクションで、[NTP (Network Time Protocol) を使 用(Use Network Time Protocol)] を選択します。
- ステップ **4** NTPサーバのアドレスを入力し、[行を追加(AddRow)]をクリックします。複数のNTPサー バを追加できます。
- ステップ **5** NTP サーバをリストから削除するには、サーバのゴミ箱アイコンをクリックします。
- ステップ **6** NTP クエリー用のインターフェイスを選択します。これは、NTP クエリーが発信される IP ア ドレスになります。
- ステップ1 変更を送信し、保存します。

## <span id="page-1398-0"></span>電子メールゲートウェイのシステム時刻の手動設定

通常、この時刻の設定方法は推奨されません。代わりにネットワーク タイム プロトコル サー バを使用します。

#### **Procedure**

- ステップ **1** [システム管理(System Administration)] > [時刻設定(Time Settings)] ページに移動します。
- ステップ **2 [**設定の編集(**Edit Settings**)**]** をクリックします。

ステップ **3** [時刻の設定方法(Time Keeping Method)] セクションで、[時刻を手動で設定(Set Time Manually) 1を選択します。

ステップ **4** 月、日、年、時、分、および秒を入力します。

- ステップ **5** [A.M.] または [P.M.] を選択します。
- ステップ **6** 変更を送信し、保存します。

# <span id="page-1398-1"></span>ビューのカスタマイズ

- [お気に入りページの使用](#page-1398-1) , on page 1329
- [ユーザ設定値の設定](#page-1399-0), on page 1330

## お気に入りページの使用

(ローカル認証された管理ユーザ限定)よく利用するページのクイック アクセス リストを作 成できます。

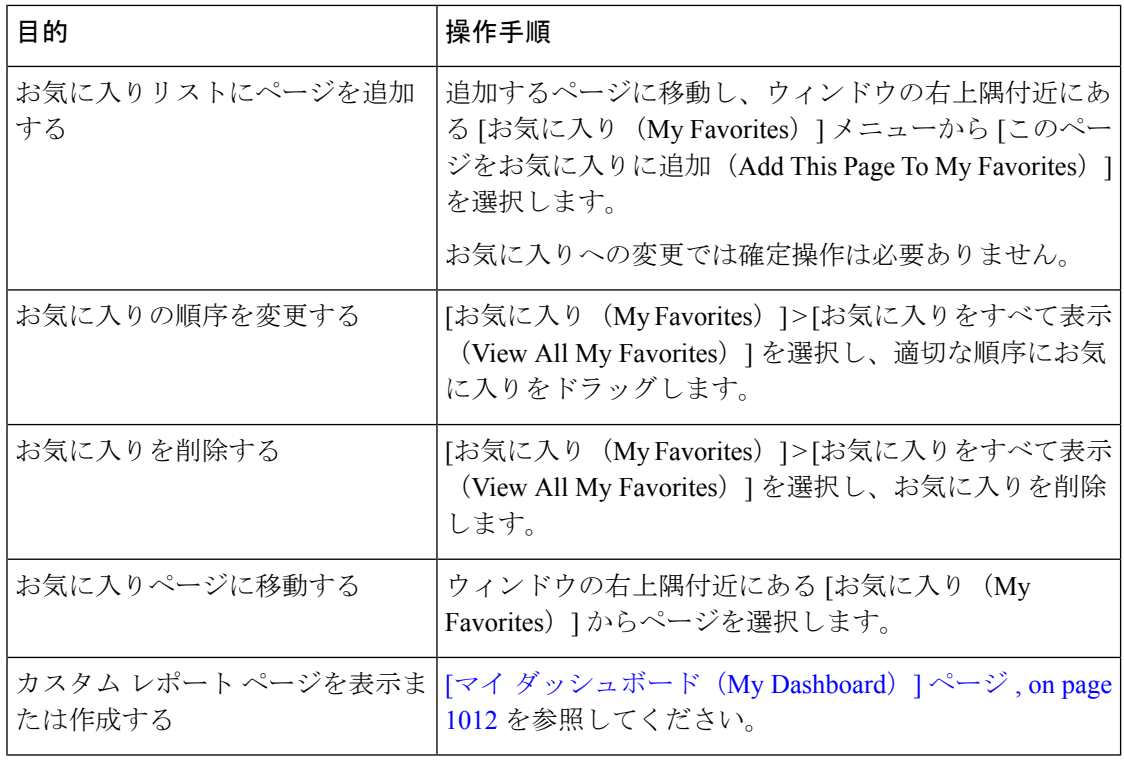

## <span id="page-1399-0"></span>ユーザ設定値の設定

ローカルユーザは、各アカウントに固有な言語などのプリファレンス設定を定義できます。こ れらの設定は、ユーザが電子メールゲートウェイに最初にログインするときにデフォルトで適 用されます。各ユーザにプリファレンス設定が保存され、ユーザが電子メールゲートウェイに ログインするクライアントマシンに関係なく同じです。

ユーザがこれらの設定を変更し、変更をコミットしないと、再びログインするときに設定がデ フォルト値に戻ります。

この機能は、外部認証されたユーザは使用できません。これらのユーザは、[オプション (Options)] メニューから直接言語を選択できます。 **Note**

#### **Procedure**

ステップ **1** プリファレンス設定を定義するユーザ アカウントでアプライアンスにログインします。

**ステップ2** [オプション (Options) ] > [環境設定 (Preferences) ] を選択します。[オプション (Options) ] メニューは、ウィンドウの上部右側にあります。

- ステップ3 [設定を編集 (Edit Preferences) 1をクリックします。
- ステップ **4** 設定を行います。

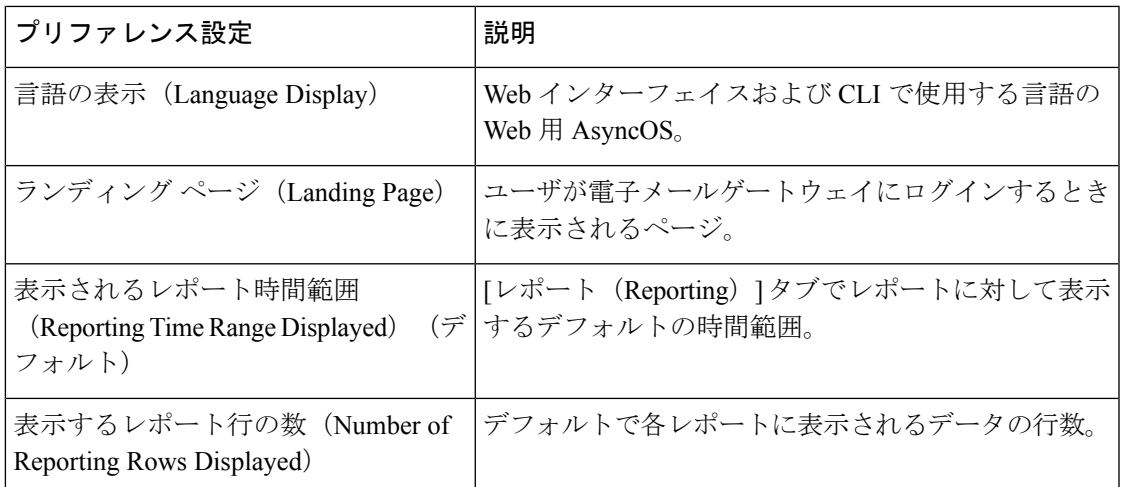

ステップ5 変更を送信し、保存します。

ステップ **6** ページ下部の [前のページに戻る(Return to previous page)] リンクをクリックします。

# 全般設定

電子メールゲートウェイの次の一般設定を編集できます。

- Internet Explorer [の互換モードの上書き](#page-1400-0), on page 1331
- 新しい Web [インターフェイスを使用した電子メールゲートウェイの使用状況統計の収集](#page-1401-0) , on page [1332](#page-1401-0)

# <span id="page-1400-0"></span>**Internet Explorer** の互換モードの上書き

優れたWebインターフェイスのレンダリングのために、InternetExplorer互換モードのオーバー ライドを有効にすることを推奨します。

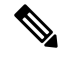

この機能を有効にすることが組織のポリシーに違反する場合は、この機能を無効にすることが できます。 **Note**

#### **Procedure**

ステップ1 [システム管理 (System Administration) ] > [一般設定 (General Settings) ] をクリックします。 ステップ **2** [IE互換モードの上書き(Override IECompatibility Mode)]チェックボックスをオンにします。 ステップ **3** 変更を送信し、保存します。

# <span id="page-1401-0"></span>新しい**Web**インターフェイスを使用した電子メールゲートウェイの使 用状況統計の収集

[使用状況分析 (Usage Analytics) 1は、分析統計情報のためにサイトアクティビティデータへ のインサイトを得るために使用します。[使用状況分析(Usage Analytics)] が有効になってい る場合、電子メールゲートウェイは新しい Web インターフェイスで電子メールゲートウェイ の機能の使用状況データを収集します。使用状況の統計情報は、分析して、電子メールゲート ウェイのユーザエクスペリエンスを向上させるためのインサイトを得るために使用します。

デフォルトで、使用状況の分析機能は電子メールゲートウェイで有効になっています。使用状 況の分析機能を無効にするには、次の手順を実行します。

#### **Procedure**

ステップ1 [システム管理 (System Administration) 1>[一般設定 (General Settings) 1をクリックします。 ステップ **2** [使用状況分析(Usage Analytics)] チェックボックスをオフにします。

ステップ **3** 変更を送信し、保存します。

# 最大 **HTTP** ヘッダー サイズの構成

電子メールゲートウェイに送信される HTTP 要求の HTTP ヘッダーの最大サイズを設定するた め、CLI で adminaccessconfig > maxhttpheaderfieldsize コマンドを使用できるようになりま した。

HTTP ヘッダー フィールドのサイズの既定値は 4096(4 KB)、最大値は 33554432(32 MB) です。

# サービス エンジンの再起動とステータスの表示

CLI で diagnostic > services サブコマンドを使用して、以下を実行できます。

- 電子メールゲートウェイで有効になっているサービスエンジンを再起動します。電子メー ルゲートウェイを再起動する必要はありません。
- 電子メールゲートウェイで有効になっているサービスエンジンのステータスを表示しま す。

詳細については、Cisco Secure Email Gateway の『CLI リファレンスガイド』を参照してくださ い。

# 国際化ドメイン名(**IDN**)を含むメッセージの受信と配 信

電子メールゲートウェイは、IDNドメインを含む電子メールアドレスを持つメッセージを受信 および配信できます。

現在、電子メールゲートウェイは次の言語の IDN ドメインのみをサポートしています。

インドの地域言語:ヒンディー語、タミル語、テルグ語、カンナダ語、マラーティ語、パン ジャブ語、マラヤラム語、ベンガル語、グジャラート語、ウルドゥー語、アッサム語、ネパー ル語、バングラ語、ボド語、ドグリ語、カシミール語、コンカニ語、マイティリ語、マニプリ 語、オリヤ語、サンスクリット語、サンタル語、シンド語、トゥル語。

ヨーロッパおよびアジアの言語:フランス語、ロシア語、日本語、ドイツ語、ウクライナ語、 韓国語、スペイン語、イタリア語、中国語、オランダ語、タイ語、アラビア語、カザフ語。 関連トピック:

- [前提条件](#page-1402-0) (1333 ページ)
- 電子メールゲートウェイで IDN [ドメインを使用して設定可能な機能](#page-1403-0) (1334 ページ)

## <span id="page-1402-0"></span>前提条件

国際化ドメイン名(IDN)機能を使用する前に、次の前提条件を満たしていることを確認して ください。

• すべての着信メッセージには UTF-8 でエンコードされた IDN が必要です。

たとえば、電子メールゲートウェイにメッセージを送信する MTA は IDN をサポートし、 メッセージ内のドメインが UTF-8 形式であることを確認する必要があります。

• すべての発信メッセージには UTF-8 でエンコードされた IDN が必要であり、宛先サーバ はそれに応じて IDN を受け入れ、サポートする必要があります。

たとえば、電子メールゲートウェイからのメッセージを受け入れる MTA は UTF-8 形式で エンコードされた IDN とドメインをサポートする必要があります。

• 該当するすべての DNS レコードで、Punycode 形式を使用して IDN を設定する必要があり ます。

たとえば、IDN に MX レコードを設定する場合、DNS レコードのドメインは Punycode 形 式である必要があります。

## <span id="page-1403-0"></span>電子メールゲートウェイで **IDN** ドメインを使用して設定可能な機能

このリリースでは、電子メールゲートウェイ内で IDN ドメインを使用して設定できるのは次 の機能のみです。

- **SMTP** ルートの設定:
	- IDN ドメインを追加または編集します。
	- IDN ドメインを使用して SMTP ルートをエクスポートまたはインポートします。
- **DNS** の設定:IDN ドメインを使用して DNS サーバを追加または編集します。
- リスナーの設定:
	- インバウンドリスナーまたはアウトバウンドリスナーのデフォルトドメインのIDNド メインを追加または編集します。
	- HAT テーブルまたは RAT テーブルで IDN ドメインを追加または編集します。
	- IDN ドメインを使用して HAT テーブルまたは RAT テーブルをエクスポートまたはイ ンポートします。
- メールポリシーの設定
	- [着信メールポリシー(Incoming Mail Policies)] の送信者([送信者を追跡する (Following Senders) 1オプションまたは「送信者を追跡しない(Following Senders are) 1 オプション)と受信者([受信者を追跡する(Following Recipients)]または[受信者を 受信しない (Recipients are not) |オプション) の IDN ドメインを使用してドメインを 追加または編集します。
	- [発信メールポリシー(Outgoing Mail Policies)] の送信者([送信者を追跡する (Following Senders)  $\exists$ オプションまたは[送信者を追跡しない (Following Senders are) ] オプション)と受信者([受信者を追跡する(Following Recipients)]または[受信者を 受信しない (Recipients are not)  $\vert \lambda \mathcal{T} \rangle = \mathcal{D}$  IDN ドメインを使用してドメインを 追加または編集します。
	- [着信メールポリシー(Incoming MailPolicies)]または[送信メールポリシー(Outgoing Mail Policies) ] で IDN ドメインを使用した送信者または受信者を検索します。
	- IDN ドメインを使用して送信者判定の例外を定義します。
	- IDN ドメインを使用してアドレスリストを作成します。
	- 宛先の制御に IDN ドメインを使用して宛先ドメインを追加または編集します。
- •バウンスプロファイルの設定:IDNドメインを使用して代替電子メールアドレスを追加ま たは編集します。
- 送信者ドメインレピュテーションの設定:IDNドメインの送信者ドメインレピュテーショ ン スコアを定義します。
- **IP** レピュテーションの設定:IDN ドメインの IP レピュテーションスコアを定義します。
- **LDAP** の設定:IDN ドメインを使用して、LDAP グループクエリを作成し、クエリを受け 入れ、クエリをルーティングし、クエリをマスカレードします。
- レポートの設定: IDNデータ (ユーザ名、電子メールアドレス、ドメイン) をレポートに 表示します。
- メッセージトラッキングの設定: メッセージトラッキングに IDN データ (ユーザ名、電 子メールアドレス、およびドメイン)を表示します。
- ポリシー、ウイルス、およびアウトブレイク隔離の設定:
	- ウイルス対策エンジンによる判定に従って、マルウェアを送信する可能性のあるIDN ドメインを含むメッセージを表示します。
	- スパムまたはマルウェアの可能性があるとアウトブレイクフィルタによって検出され た IDN ドメインを含むメッセージを表示します。
	- メッセージフィルタ、コンテンツフィルタ、およびDLPメッセージアクションによっ て検出された IDN ドメインを含むメッセージを表示します。
- スパムの隔離の設定:
	- スパム、または疑いのあるスパムとして検出されたIDNドメインを含むメッセージを 表示します。
	- IDNドメインを含む電子メールアドレスをセーフリストとブロックリストのカテゴリ に追加します。

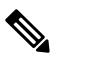

(注) 現在、IDN ドメインを持つ受信者は、[スパムの管理 (Spam Quarantine)] 設定ページの [エンドユーザの隔 離アクセス (End-User Quarantine Access] セクションで エンドユーザ認証方式が「なし (None) 1に設定されて いる場合にのみ、エンドユーザの隔離にアクセスでき ます。

- [SPF構成設定(SPF Configuration Settings)]:IDN ドメインを使用してメッセージの SPF 検証を実行します。
- [DKIM構成設定(DKIM Configuration Settings)]:IDN ドメインを使用して DKIM 署名と メッセージの検証を実行します
- [DMARC構成設定(DMARCConfigurationSettings)]:IDNドメインを使用してメッセージ の DMARC 検証を実行します。

I

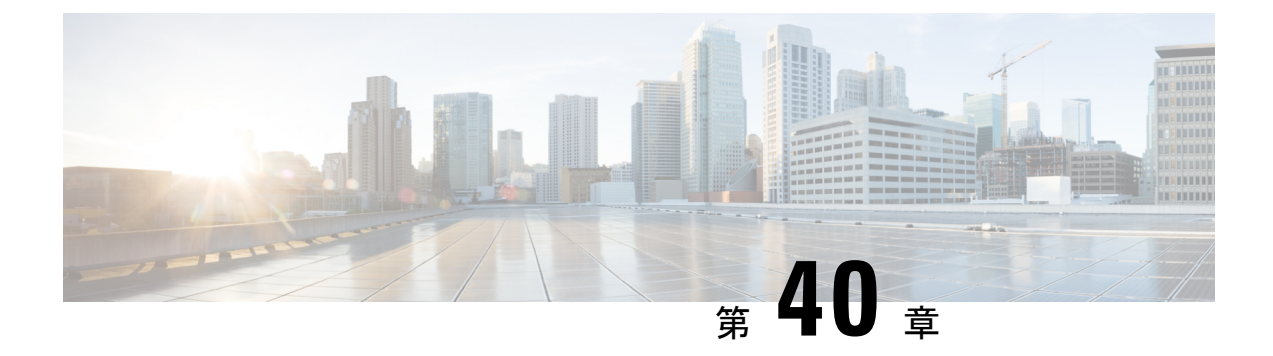

# **CLI** による管理およびモニタリング

この章は、次の項で構成されています。

- CLI [を使用した管理およびモニタリングの概要](#page-1406-0), on page 1337
- 使用可能なモニタリング [コンポーネントの読み取り](#page-1407-0), on page 1338
- CLI [を使用したモニタリング](#page-1413-0), on page 1344
- 電子メール [キューの管理](#page-1424-0), on page 1355
- SNMP [を使用したシステムの状態のモニタリング](#page-1435-0), on page 1366

# <span id="page-1406-0"></span>**CLI** を使用した管理およびモニタリングの概要

CLIを使用した電子メールゲートウェイの管理およびモニタリングには次のようなタスクがあ ります。

- メッセージ アクティビティのモニタリング。
	- 電子メールゲートウェイが電子メールパイプラインで処理している未処理メッセー ジ、受信者、バウンス受信者の数
	- 最後の 1 分、5 分、または 15 分の間隔に基づくメッセージ配信またはバウンス メッ セージの時間レート
- システム リソースのモニタリング。次に、例を示します。
	- メモリ使用量
	- ディスク容量
	- 接続数
- 簡易ネットワーク管理プロトコル(SNMP)を使用する、システムの機能障害のモニタリ ング。次に、例を示します。
	- ファン障害
	- 更新の失敗
	- 異常に高い電子メールゲートウェイの温度
- パイプライン内の電子メールの管理。次に、例を示します。
- キュー内の受信者の削除
- 別のホストへのメッセージのリダイレクト
- 受信者の削除またはメッセージのリダイレクトによるキューのクリア
- 電子メールの受信、送信、またはワーク キュー処理の一時停止または再開
- 特定のメッセージの検索

# <span id="page-1407-0"></span>使用可能なモニタリング コンポーネントの読み取り

- イベント [カウンタの読み取り](#page-1407-1), on page 1338
- システム [ゲージの読み取り](#page-1409-0), on page 1340
- [配信およびバウンスされたメッセージのレートの読み取り](#page-1412-0), on page 1343

## <span id="page-1407-1"></span>イベント カウンタの読み取り

カウンタは、システム内の各種イベントの現在までの合計を示します。カウンタごとに、その カウンタのリセット以降、最後のシステム再起動以降、およびシステムの存続期間に発生した イベントの合計数を表示できます。

カウンタは、イベントが発生するごとに増加し、次の 3 つのバージョンで表示されます。

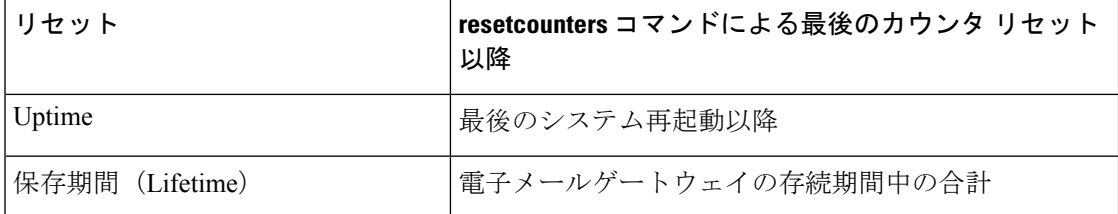

次の表に、電子メールゲートウェイをモニタするときに使用できるカウンタとその説明を示し ます。

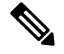

これは、全体的なリストです。表示されるカウンタは、選択した表示オプションまたはコマン ドによって異なります。このリストは参照用として使用してください。 **Note**

**Table 107:** カウンタ

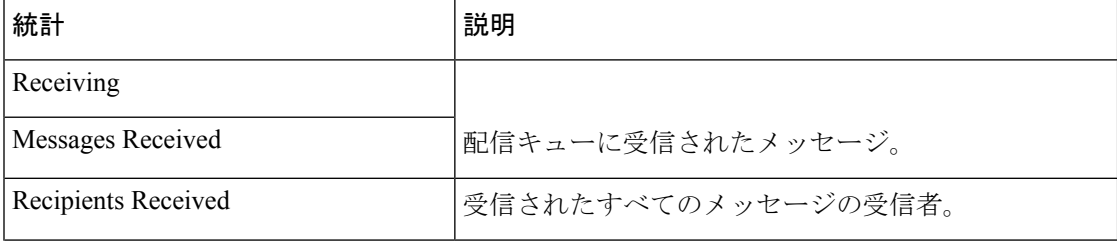

 $\mathbf I$ 

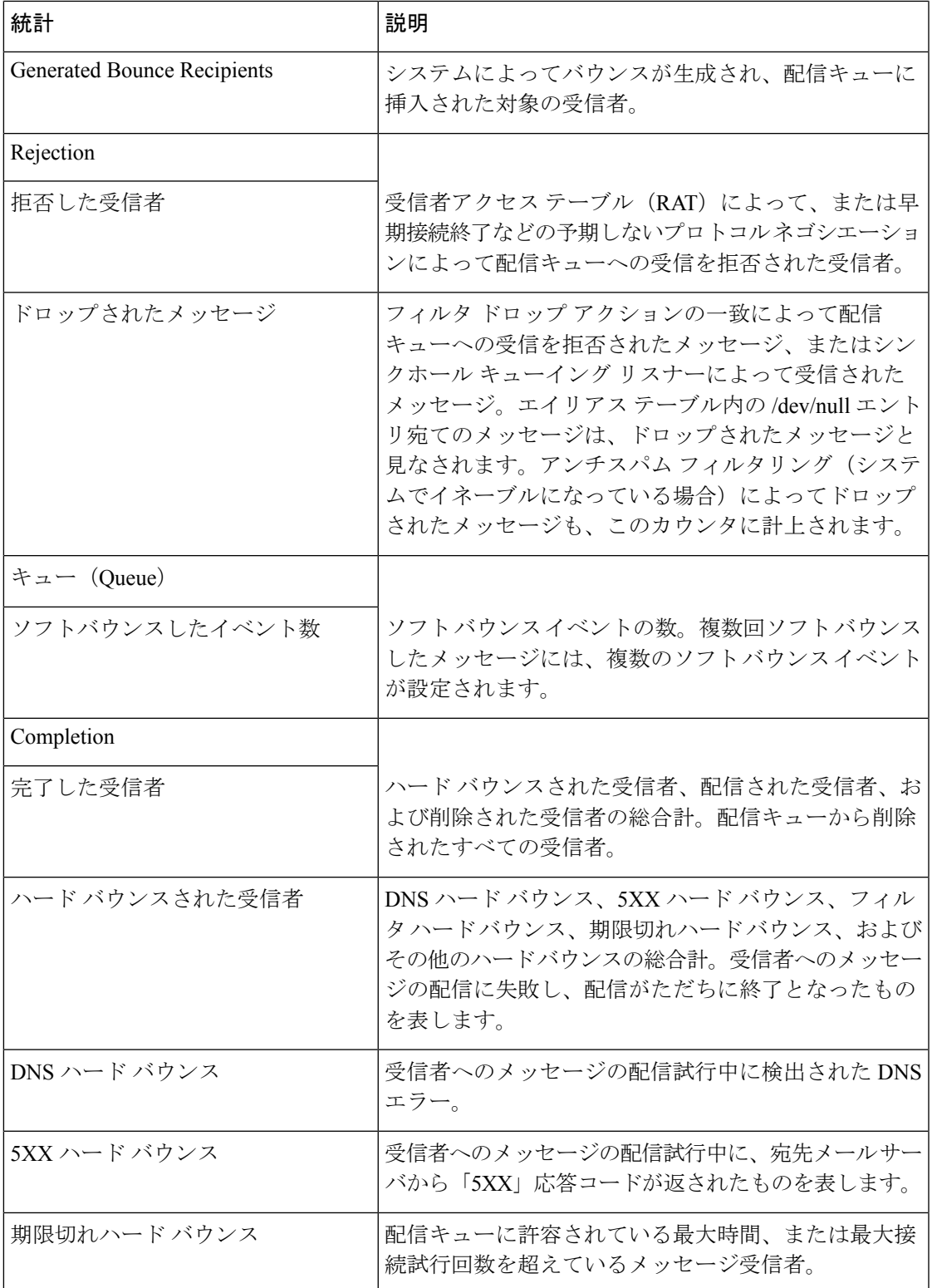

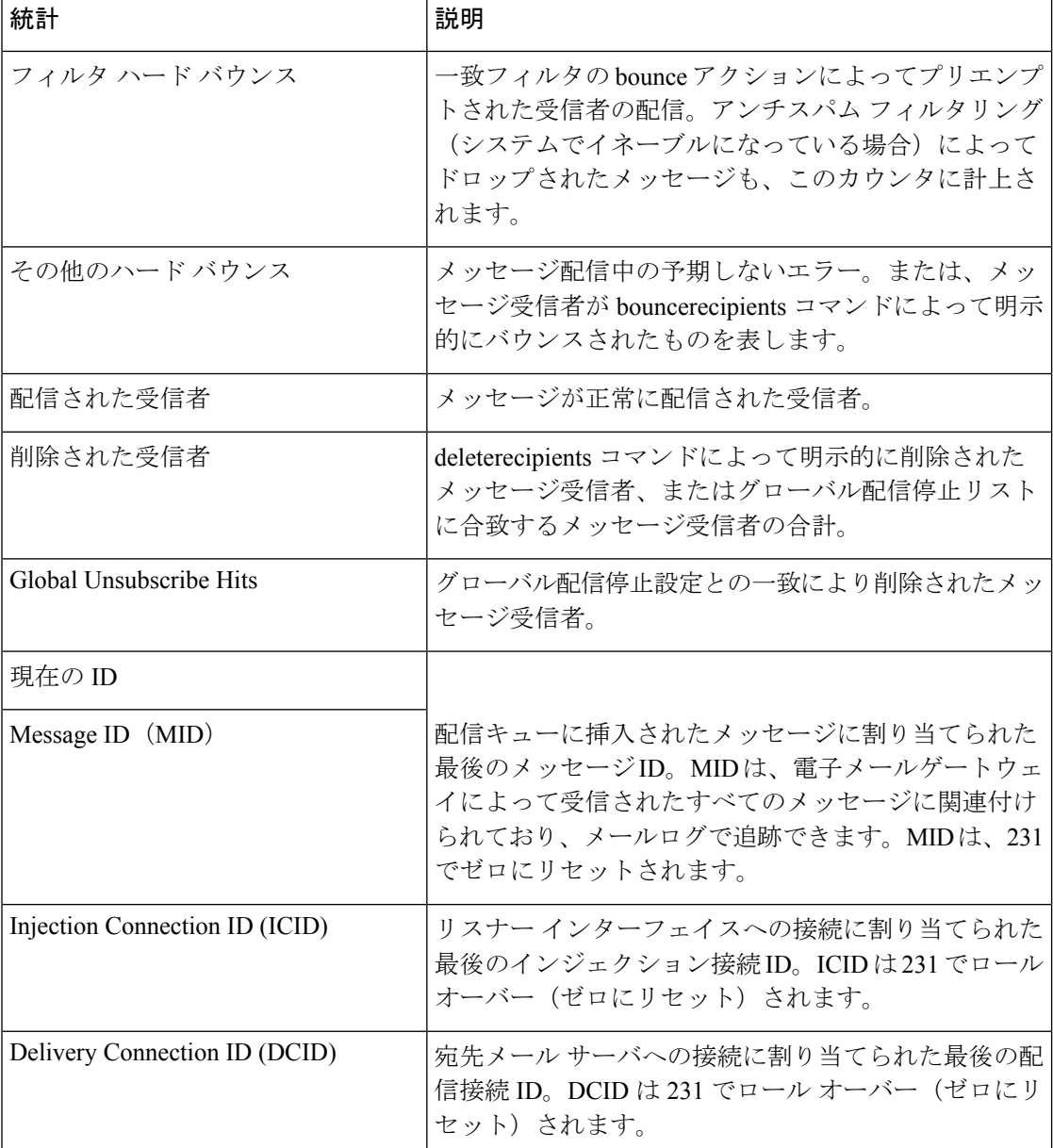

# <span id="page-1409-0"></span>システム ゲージの読み取り

ゲージは、メモリ、ディスク スペース、またはアクティブ接続などのシステム リソースの現 在の使用率を示します。

次の表に、電子メールゲートウェイをモニタするときに使用できるゲージとその説明を示しま す。

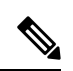

**Note**

これは、全体的なリストです。表示されるゲージは、選択した表示オプションまたはコマンド によって異なります。このリストは参照用として使用してください。

### **Table 108:** ゲージ

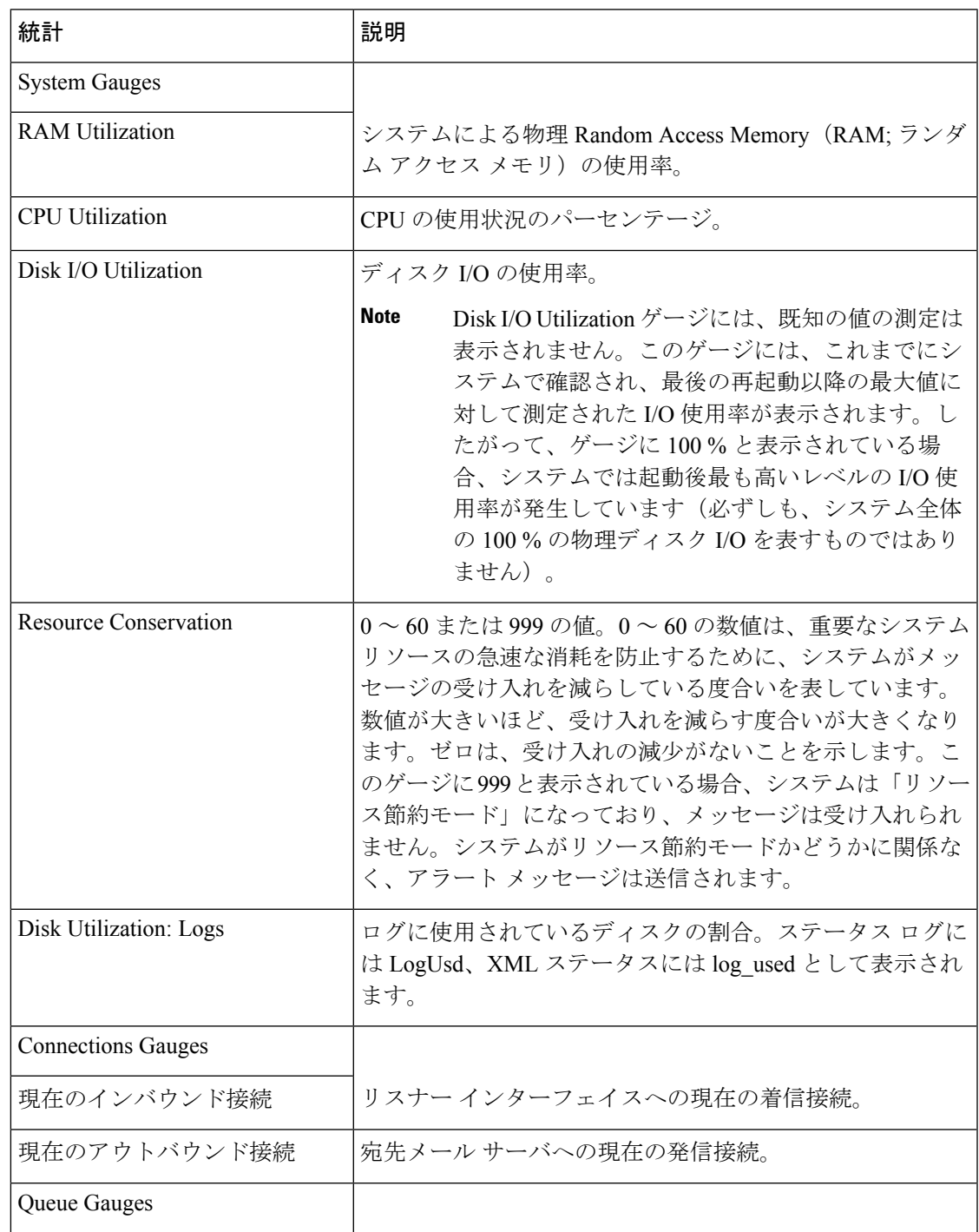

Ι

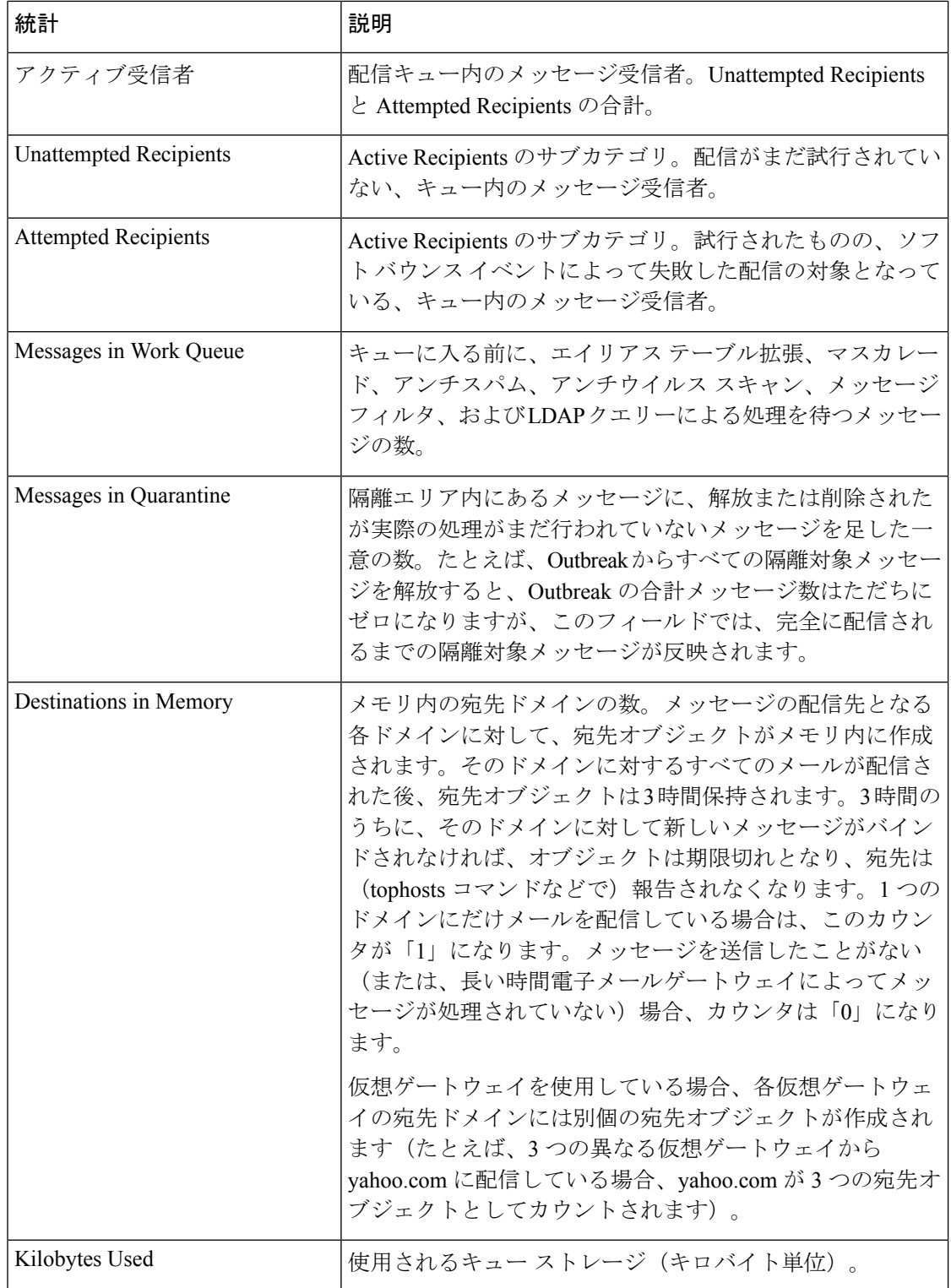

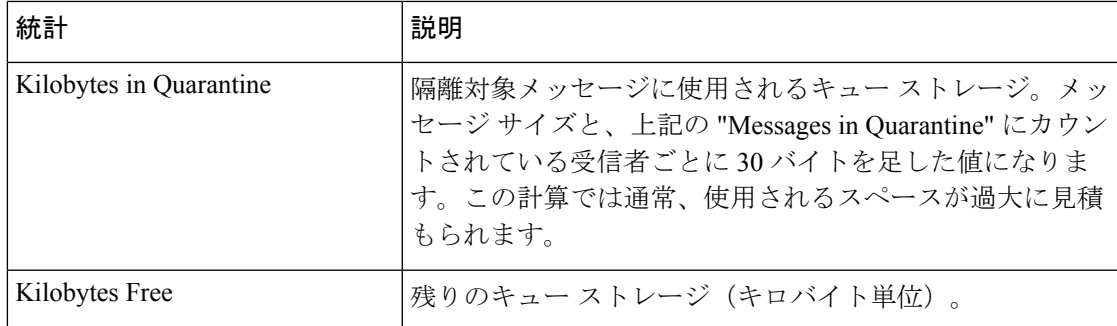

# <span id="page-1412-0"></span>配信およびバウンスされたメッセージのレートの読み取り

すべてのレートは、クエリーが作成された特定の時点における、1 時間あたりの平均イベント 発生レートを示します。レートには、過去 1 分間、5 分間、および 15 分間という 3 つの間隔で 1 時間あたりの平均レートが計算されます。

たとえば、電子メールゲートウェイが1分間に100受信者を受信すると、1分間隔に対するレー トは、1 時間あたり 6,000 となります。5 分間隔に対するレートは 1 時間あたり 1,200 となり、 15 分間隔に対するレートは 1 時間あたり 400 となります。レートは、1 分間のレートが継続し た場合の 1 時間あたりの平均レートを示すように計算されます。したがって、1 分で 100 件の メッセージの方が 15 分で 100 件のメッセージよりもレートは高くなります。

次の表に、電子メールゲートウェイをモニタするときに使用できるレートとその説明を示しま す。

**Note**

これは、全体的なリストです。表示されるレートは、選択した表示オプションまたはコマンド によって異なります。このリストは参照用として使用してください。

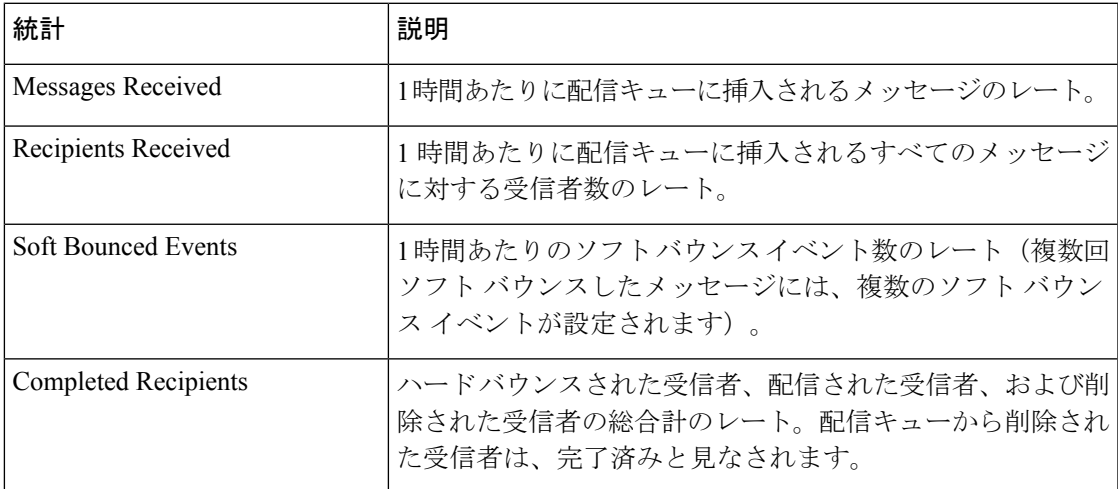

#### **Table 109:** レート

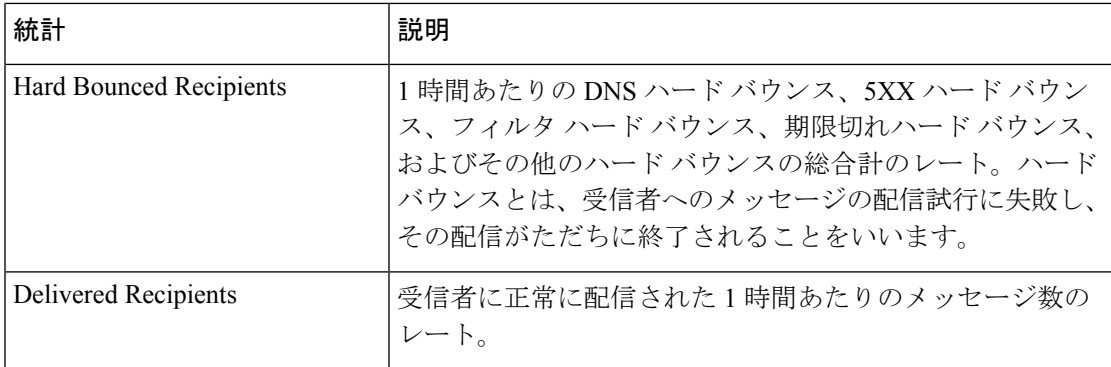

# <span id="page-1413-0"></span>**CLI** を使用したモニタリング

- 電子メール [ステータスのモニタリング](#page-1413-1), on page 1344
- 詳細な電子メール [ステータスのモニタリング](#page-1414-0), on page 1345
- メール [ホストのステータスのモニタリング](#page-1416-0), on page 1347
- 電子メール [キューの構成の確認](#page-1419-0), on page 1350
- リアルタイム [アクティビティの表示](#page-1419-1), on page 1350
- [着信電子メール接続のモニタリング](#page-1421-0), on page 1352
- DNS [ステータスの確認](#page-1422-0), on page 1353
- 電子メール モニタリング [カウンタのリセット](#page-1423-0), on page 1354
- アクティブな TCP/IP [サービスの識別](#page-1424-1), on page 1355

### <span id="page-1413-1"></span>電子メール ステータスのモニタリング

電子メールゲートウェイにおける電子メール動作のステータスをモニタすることが必要になる ことがあります。status コマンドは、電子メール動作についてモニタされる情報のサブセット を返します。返された統計情報は、カウンタとゲージのいずれかの形式で表示されます。カウ ンタは、システム内の各種イベントの現在までの合計を示します。カウンタごとに、そのカウ ンタのリセット以降、最後のシステム再起動以降、およびシステムの存続期間に発生したイベ ントの合計数を表示できます。ゲージは、メモリ、ディスクスペース、またはアクティブ接続 などのシステム リソースの現在の使用率を示します。

各項目の説明については、CLI[を使用した管理およびモニタリングの概要](#page-1406-0), on page 1337を参照し てください。

**Table 110:** メール ステータス

| 統計           | 説明                                            |
|--------------|-----------------------------------------------|
| Status as of | 現在のシステム日時を表示します。                              |
|              | Last counter reset   カウンタが最後にリセットされた時刻を表示します。 |

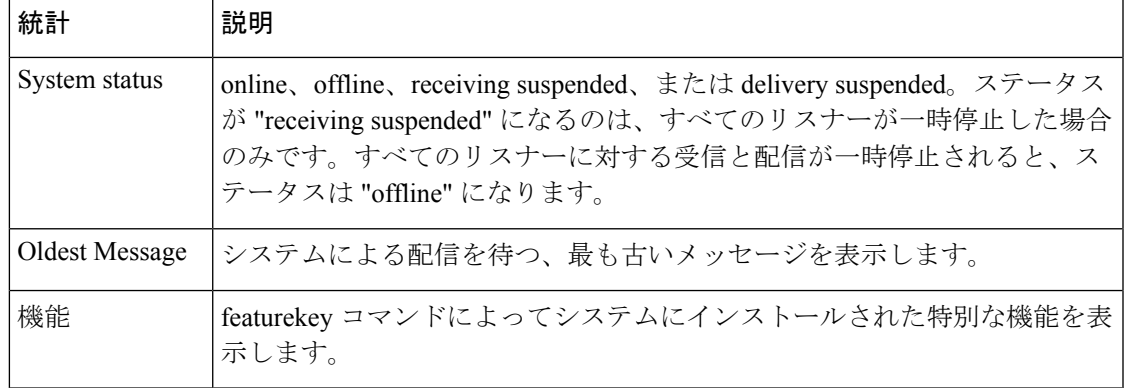

例

#### mail3.example.com> **status**

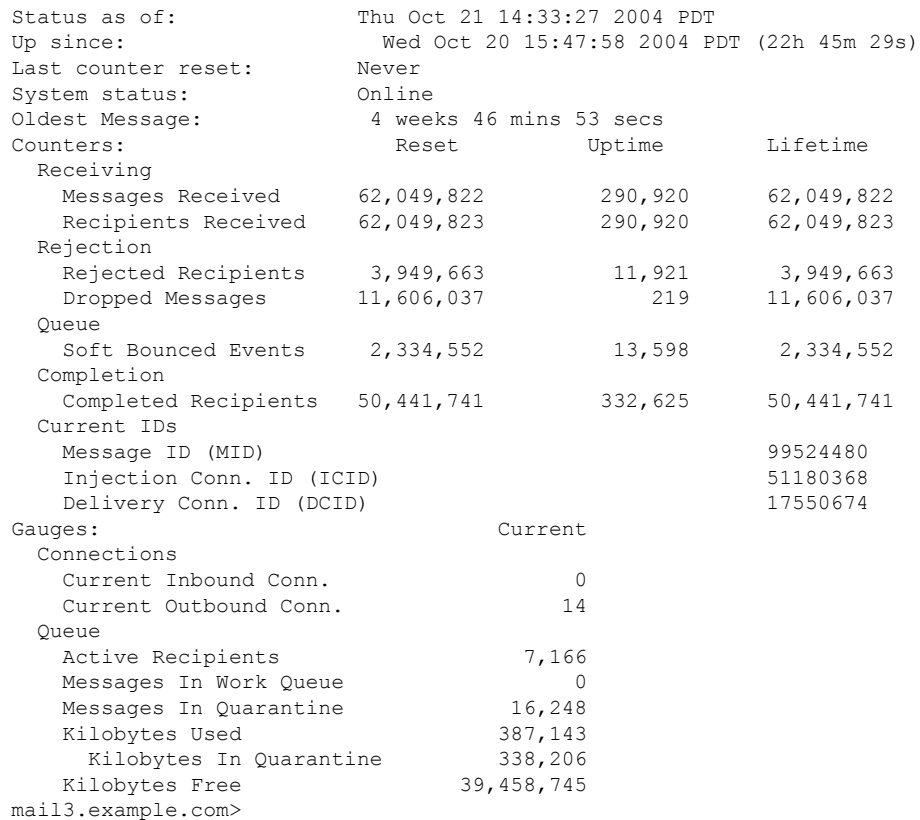

# <span id="page-1414-0"></span>詳細な電子メール ステータスのモニタリング

status detailコマンドは、電子メール動作についてモニタされた詳細な情報を返します。返され た統計情報は、カウンタ、レート、およびゲージのいずれかのカテゴリで表示されます。カウ ンタは、システム内の各種イベントの現在までの合計を示します。カウンタごとに、そのカウ ンタのリセット以降、最後のシステム再起動以降、およびシステムの存続期間に発生したイベ

例

ントの合計数を表示できます。ゲージは、メモリ、ディスクスペース、またはアクティブ接続 などのシステムリソースの現在の使用率を示します。すべてのレートは、クエリーが作成され た特定の時点における、1 時間あたりの平均イベント発生レートを示します。レートには、過 去 1 分間、5 分間、および 15 分間という 3 つの間隔で 1 時間あたりの平均レートが計算されま す。各項目の説明については、CLI[を使用した管理およびモニタリングの概要](#page-1406-0), on page 1337を参 照してください。

例

例

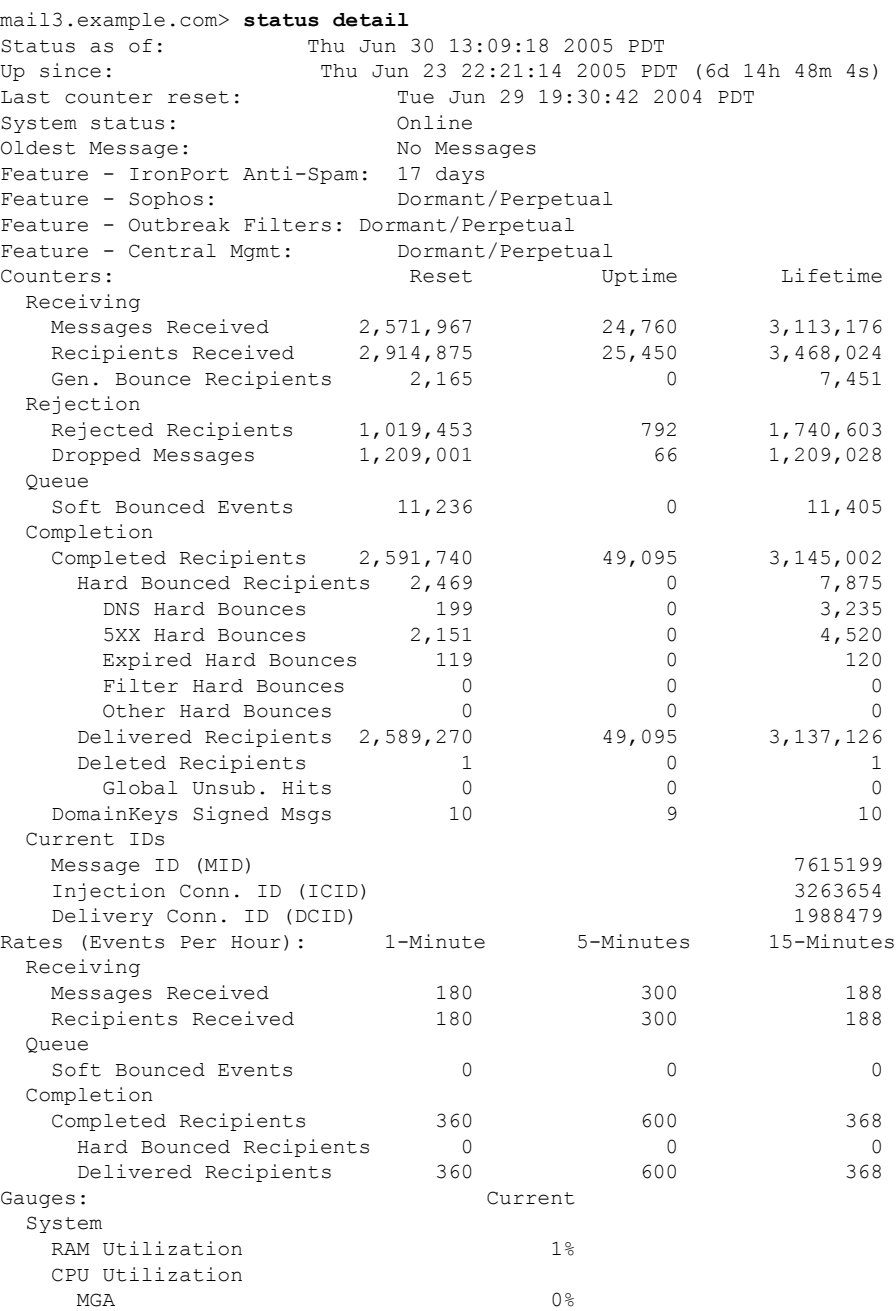

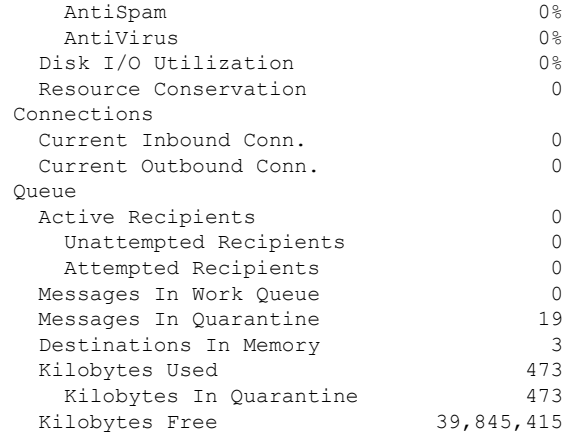

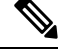

新たにインストールされた電子メールゲートウェイでは、最も古いメッセージカウンタにメッ セージが示される場合がありますが、実際にはカウンタに示される受信者はありません。リ モートホストが接続されており、メッセージの受信が非常に遅い(つまり、メッセージを受信 するまでに数分かかる)場合には、受信された受信者カウンタに「0」と表示され、最も古い メッセージカウンタに「1」と表示されることがあります。これは、最も古いメッセージカウ ンタに処理中のメッセージが表示されるためです。接続が最終的にドロップされると、カウン タはリセットされます。 **Note**

### <span id="page-1416-0"></span>メール ホストのステータスのモニタリング

特定の受信者ホストへの配信に問題があると思われる場合や、仮想ゲートウェイアドレスに関 する情報を収集する場合には、hoststatusコマンドを実行するとそれらの情報を表示できます。 hoststatusコマンドは、特定の受信者ホストに関する電子メール動作のモニタリング情報を返し ます。コマンドには、取得するホスト情報のドメインを入力する必要があります。AsyncOS キャッシュに格納されている DNS 情報と、受信者ホストから最後に返されたエラーも表示さ れます。返されるデータは、最後に実行した resetcounters コマンドからの累積です。返される 統計情報は、カウンタとゲージの2つのカテゴリに表示されます。各項目の説明については、 CLI [を使用した管理およびモニタリングの概要](#page-1406-0), on page 1337を参照してください。

また、hoststatus コマンドに固有のその他のデータも返されます。

#### **Table 111: hoststatus** コマンドのその他のデータ

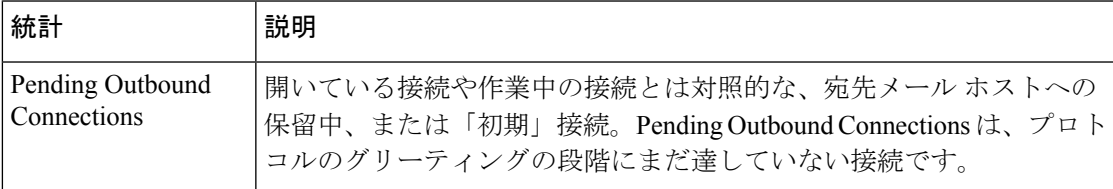

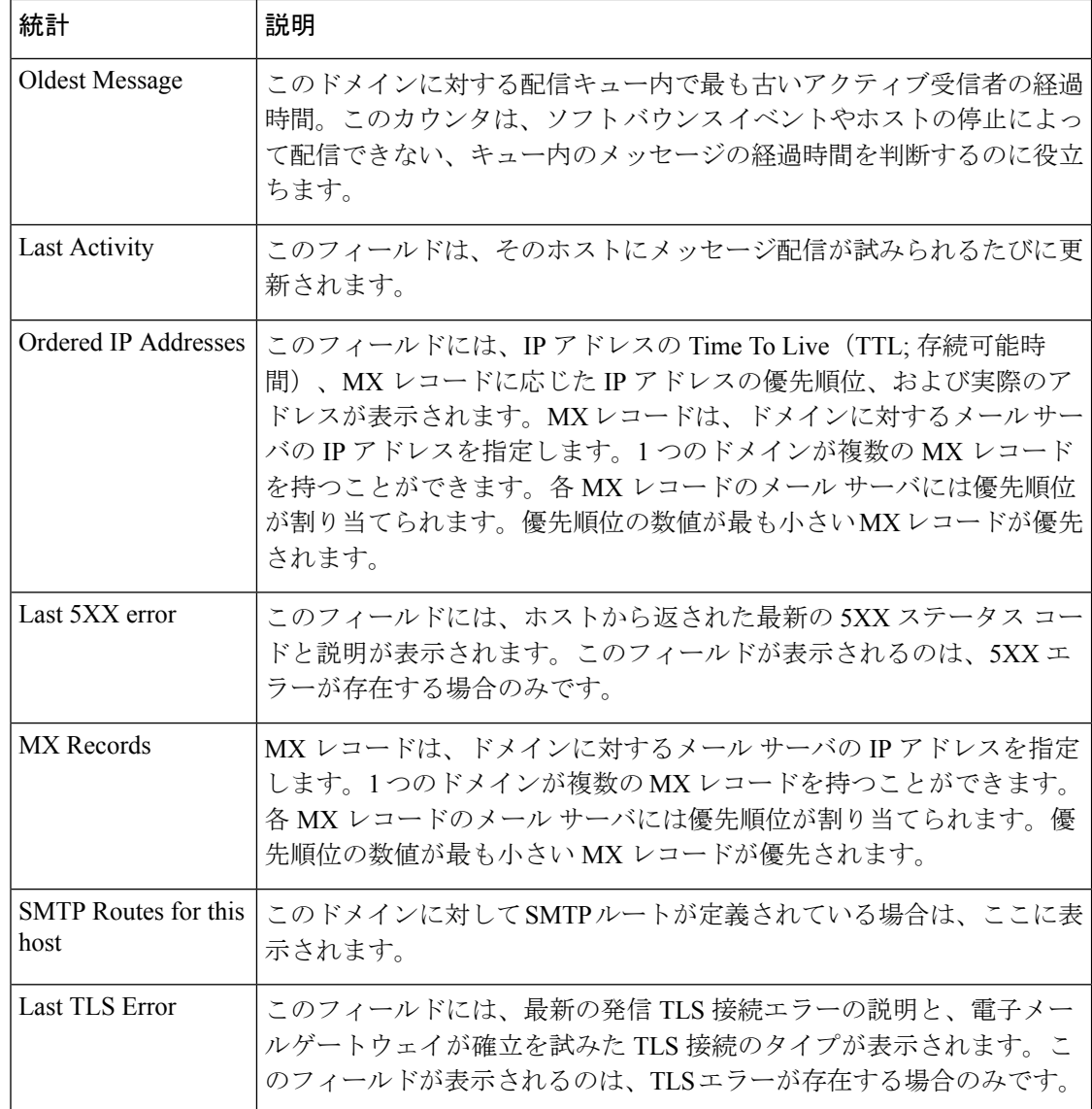

### 仮想ゲートウェイ

次の仮想ゲートウェイ情報は、仮想ゲートウェイアドレスを設定している場合のみ表示されま す([電子メールを受信するためのゲートウェイの設定](#page-156-0), on page 87を参照してください)。

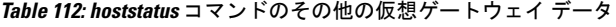

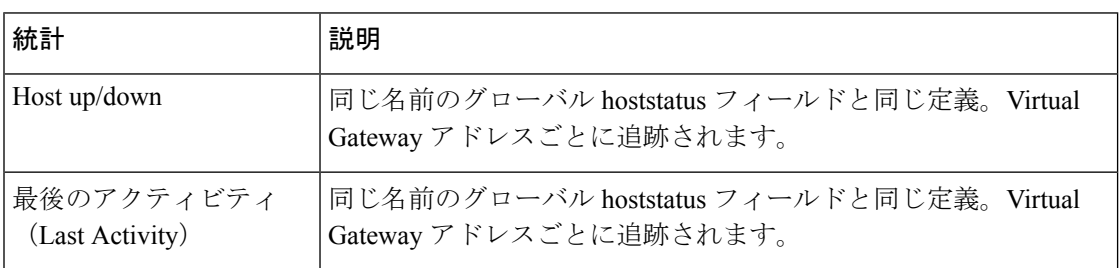

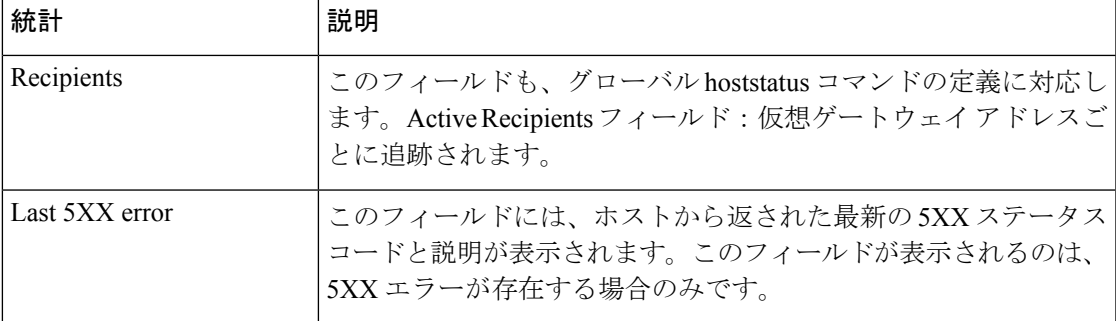

例

 $\mathbf I$ 

mail3.example.com> **hoststatus**

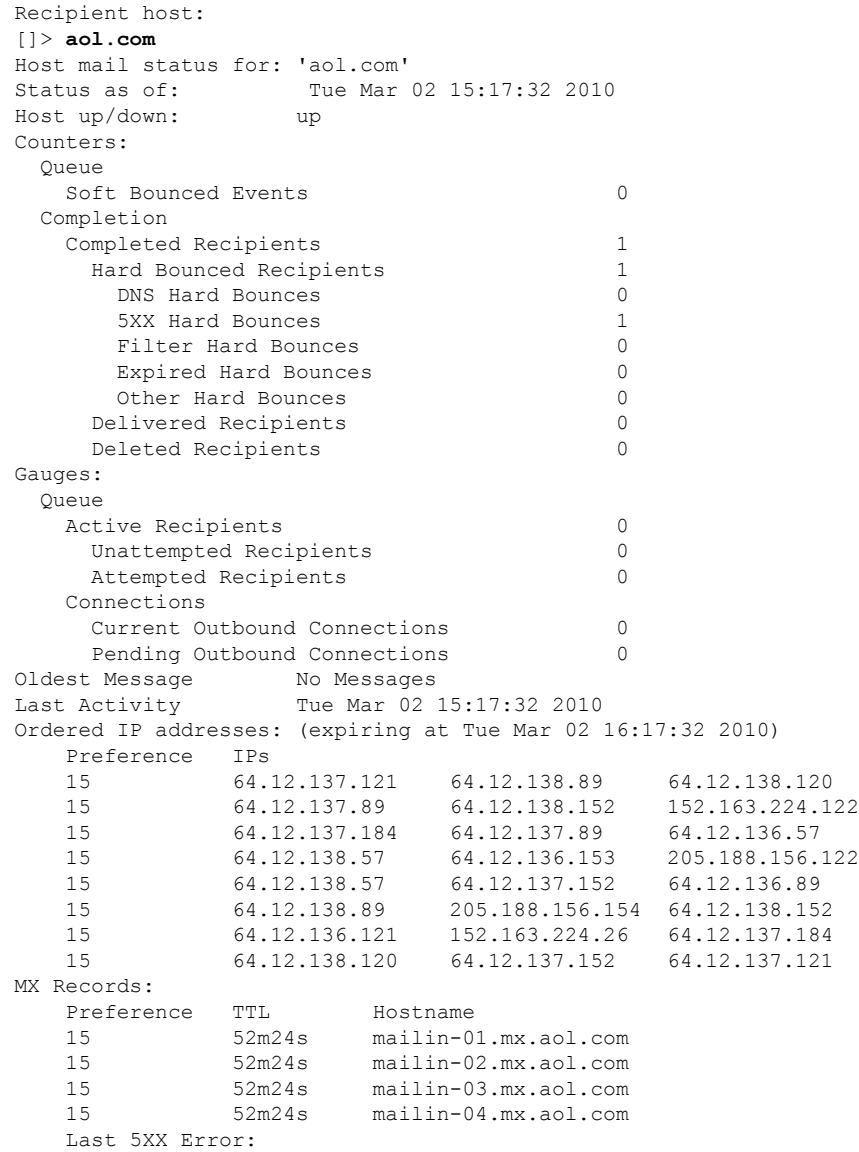

```
----------
   550 REQUESTED ACTION NOT TAKEN: DNS FAILURE
 (at Tue Mar 02 15:17:32 2010 GMT) IP: 10.10.10.10
    ----------
Last TLS Error: Required - Verify
    ----------
   TLS required, STARTTLS unavailable
   (at Tue Mar 02 15:17:32 2010 GMT) IP: 10.10.10.10
Virtual gateway information:
   ============================================================
example.com (PublicNet 017):
   Host up/down: up
   Last Activity Wed June 22 13:47:02 2005
   Recipients 0
```
**Note** 仮想ゲートウェイ アドレス情報は、altsrchost 機能を使用している場合のみ表示されます。

### <span id="page-1419-0"></span>電子メール キューの構成の確認

電子メールキューに関する現在の情報を取得し、特定の受信者ホストに配信の問題(キューの 増大など)があるかどうかを判断するには、tophostsコマンドを使用します。tophostsコマンド は、キュー内の上位 20 の受信者のリストを返します。リストは、アクティブ受信者、発信接 続、配信済み受信者、ソフト バウンス イベント、およびハード バウンスされた受信者など、 さまざまな統計情報別にソートできます。各項目の説明については、CLI[を使用した管理およ](#page-1406-0) [びモニタリングの概要](#page-1406-0), on page 1337を参照してください。

例

#### mail3.example.com> **tophosts**

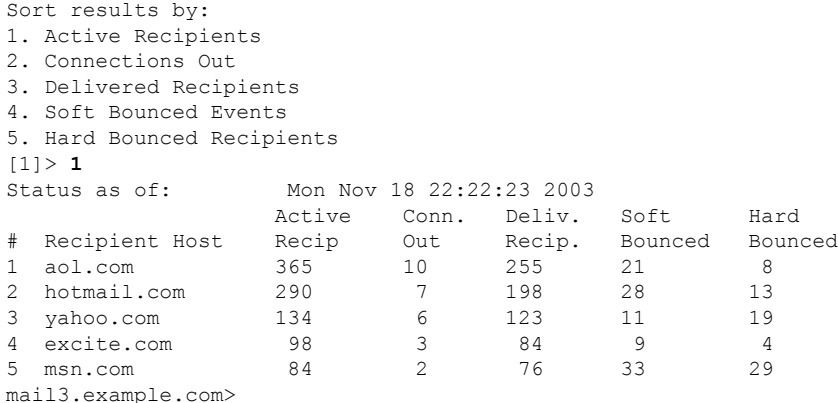

# <span id="page-1419-1"></span>リアルタイム アクティビティの表示

電子メールゲートウェイではリアルタイムモニタリングが可能であり、システムにおける電子 メールアクティビティの進捗状況を確認できます。rate コマンドは、電子メール動作に関する

リアルタイムモニタリング情報を返します。この情報は、ユーザが指定した間隔で定期的に更 新されます。**rate** コマンドを停止するには、Ctrl+C を使用します。

次の表に、表示されるデータを示します。

```
Table 113: rate コマンドのデータ
```
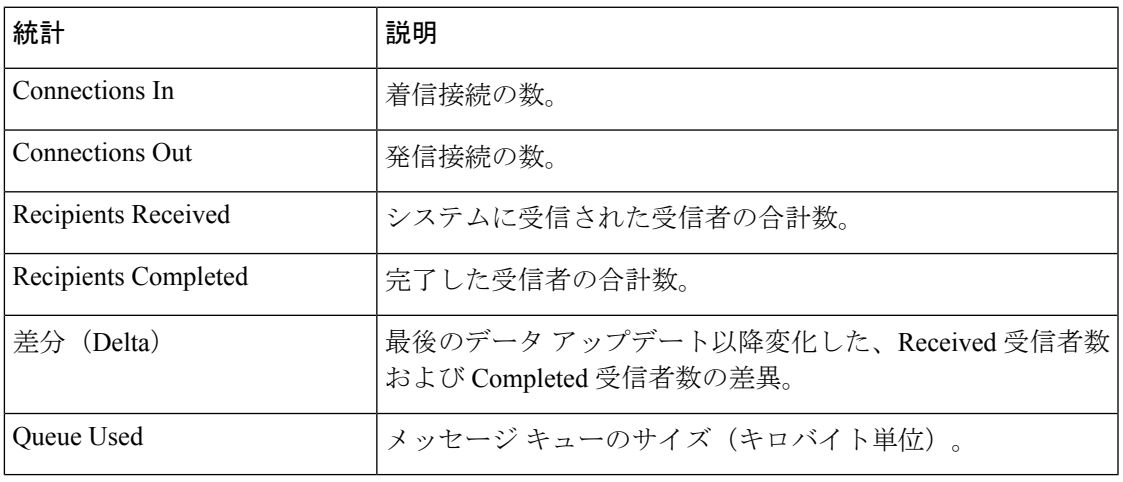

例

#### mail3.example.com> **rate**

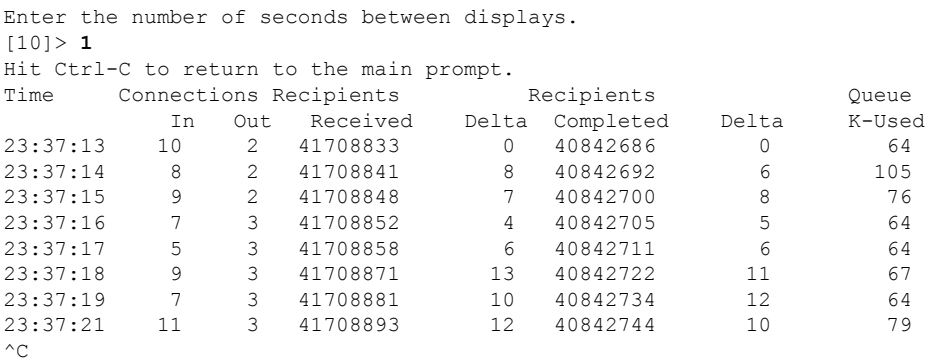

hostrate コマンドは、特定のメール ホストに関するリアルタイムのモニタリング情報を返しま す。この情報は、status detailコマンドのサブセットです[\(詳細な電子メールステータスのモニ](#page-1414-0) [タリング](#page-1414-0), on page 1345 を参照。)

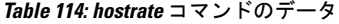

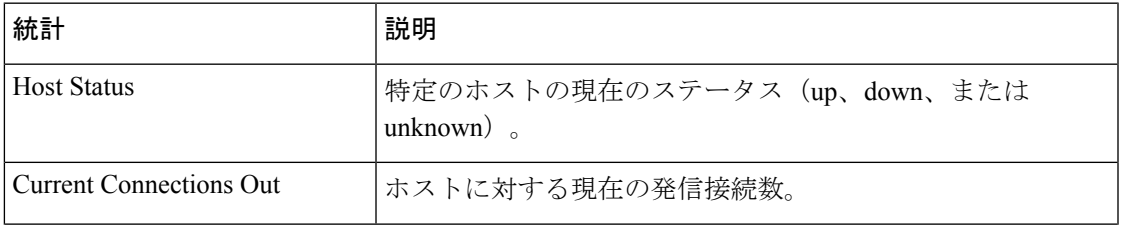

例

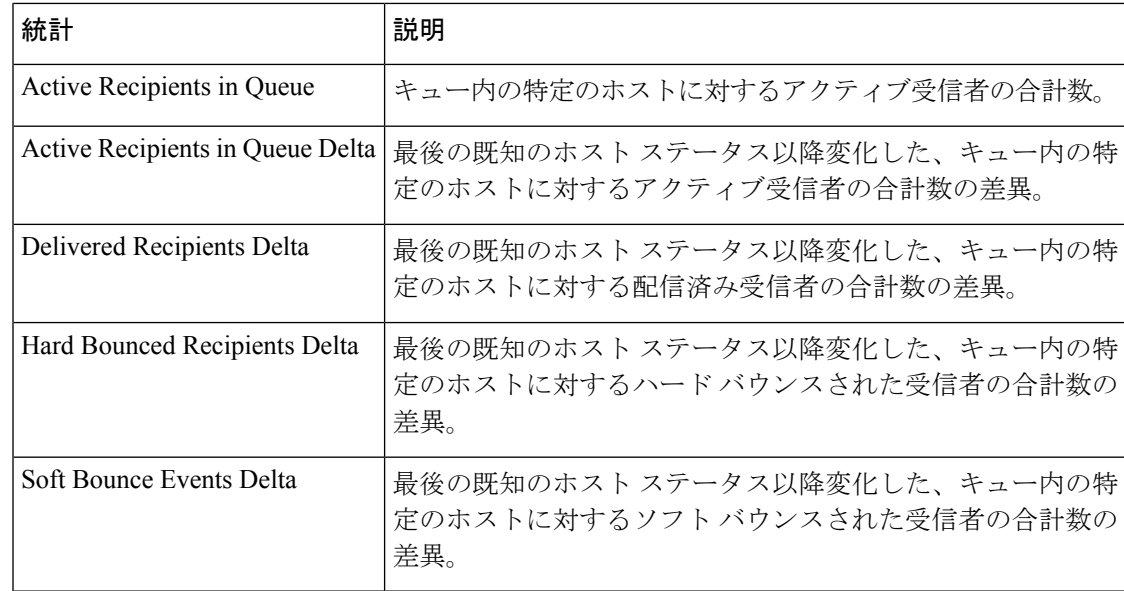

hostrate コマンドを停止するには、Ctrl+C を使用します。

例

例

```
mail3.example.com> hostrate
Recipient host:
[]> aol.com
Enter the number of seconds between displays.
[10]> 1
  Time Host CrtCncOut ActvRcp ActvRcp DlvRcp HrdBncRcp SftBncEvt
      Status Delta Delta Delta Delta
23:38:23 up 1 0 0 4 0 0
23:38:24 up 1 0 0 4 0 0
23:38:25 up 1 0 0 12 0 0
^\wedge\mathrm{C}
```
# <span id="page-1421-0"></span>着信電子メール接続のモニタリング

大量の送信者を識別するため、またはシステムへの着信接続をトラブルシューティングするた めに、電子メールゲートウェイに接続しているホストのモニタが必要になる場合があります。 topin コマンドは、システムに接続しているリモート ホストのスナップショットを示します。 このスナップショットには、特定のリスナーに接続しているリモート IP アドレスごとに 1 つ の行を持つテーブルが表示されます。同じIPアドレスから異なるリスナーへの2つの接続は、 topinコマンドを使用して表示されるフィールドについて説明する、次の表の2行になります。

**Table 115: topin** コマンドのデータ

| 統計 | 説明                                                            |
|----|---------------------------------------------------------------|
|    | Remote Hostname  リモート ホストのホスト名。リバース DNS ルックアップによって取得さ<br>れます。 |

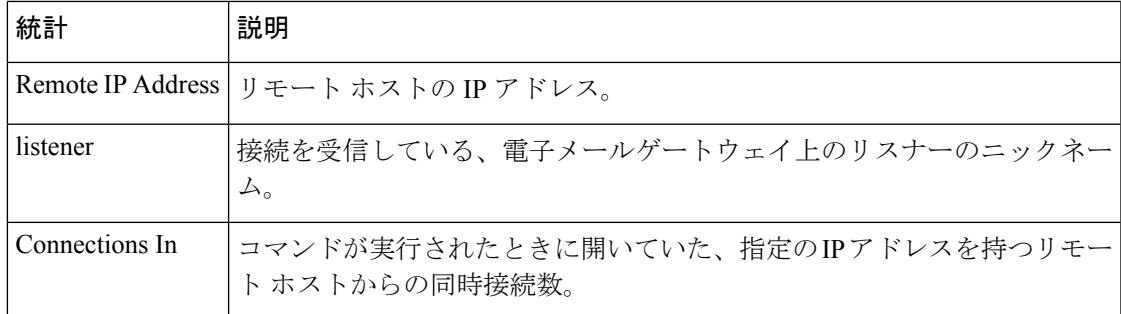

システムは、リバースDNSルックアップによってリモートホスト名を検索してから、フォワー ド DNS ルックアップによってその名前を検証します。フォワード ルックアップで元の IP アド レスにならない場合、またはリバース DNS ルックアップに失敗した場合、テーブルのホスト 名カラムには IP アドレスが表示されます。送信者検証プロセスの詳細については[、送信者の](#page-212-0) 検証, on [page](#page-212-0) 143を参照してください。

例

mail3.example.com> **topin**

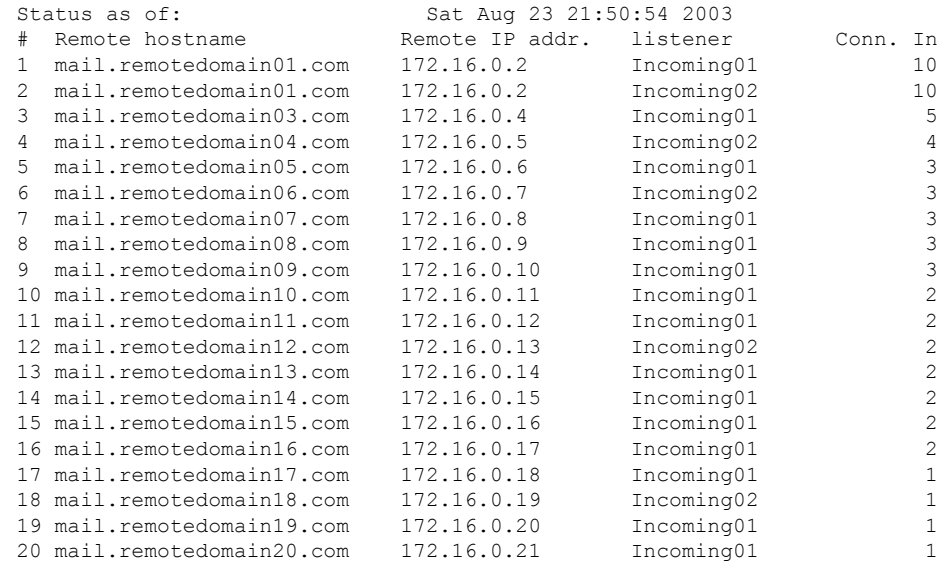

### <span id="page-1422-0"></span>**DNS** ステータスの確認

dnsstatusコマンドは、DNSルックアップおよびキャッシュ情報の統計を表示するカウンタを返 します。カウンタごとに、そのカウンタの最後のリセット以降、最後のシステム再起動以降、 およびシステムの存続期間中に発生したイベントの合計数を表示できます。

次の表に、使用可能なカウンタを示します。

#### **Table 116: dnsstatus** コマンドのデータ

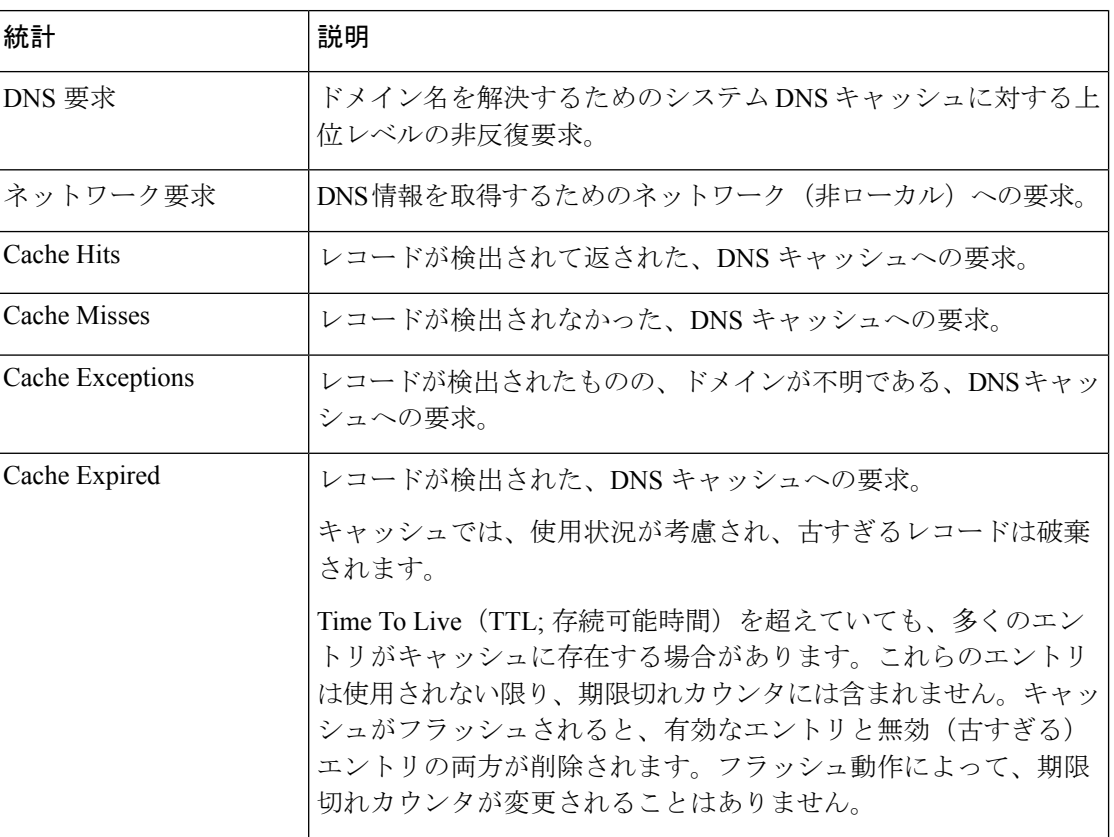

例

#### mail3.example.com> **dnsstatus**

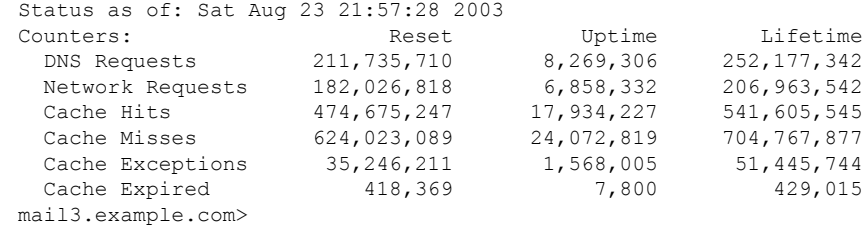

# <span id="page-1423-0"></span>電子メール モニタリング カウンタのリセット

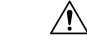

**Caution**

クラウド E メール セキュリティ アプライアンスでは、電子メール モニタリング カウンタをリ セットしないようにすることを推奨します。

resetcounters コマンドは、累積する電子メール モニタリング カウンタをリセットします。リ セットは、グローバルカウンタとホスト単位のカウンタに影響します。リセットは、再試行ス ケジュールに関連する配信キュー内のメッセージのカウンタには影響しません。

**Note**

GUIで、カウンタをリセットすることもできます。[[システムステータス\(](#page-1114-0)SystemStatus)]ペー ジ, on page [1045](#page-1114-0) を参照してください。

例

mail3.example.com> **resetcounters** Counters reset: Mon Jan 01 12:00:01 2003

# <span id="page-1424-1"></span><span id="page-1424-0"></span>アクティブな **TCP/IP** サービスの識別

電子メールゲートウェイで使用されるアクティブな TCP/IP サービスを識別するには、コマン ドライン インターフェイスで tcpservices コマンドを使用します。

# 電子メール キューの管理

Cisco AsyncOS では、電子メール キュー内のメッセージに対する動作を実行できます。電子 メールキュー内のメッセージは、削除、バウンス、一時停止、またはリダイレクトすることが できます。また、キュー内の古いメッセージを検索、削除、およびアーカイブすることもでき ます。

### キュー内の受信者の削除

特定の受信者が配信されていない場合や、電子メール キューをクリアする場合には、 deleterecipientsコマンドを使用します。deleterecipientsコマンドでは、配信を待つ特定の受信者 を削除することによって、電子メール配信キューを管理できます。削除される受信者は、受信 者の宛先である受信者ホストによって、または、メッセージ エンベロープの EnvelopeFrom 行 に指定された特定のアドレスで識別されるメッセージ送信者によって識別されます。または、 配信キュー内のすべてのメッセージ(すべてのアクティブ受信者)を一度に削除することもで きます。

**Note**

deleterecipients 機能を実行するには、電子メールゲートウェイをオフラインまたは配信一時停 止の状態にすることを推奨します[\(電子メールの受信と配信の一時停止](#page-1301-0),onpage1232を参照)。

例

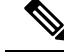

この機能はどの状態でも使用できますが、機能の実行中に一部のメッセージが配信される可能 性があります。 **Note**

受信者ホストおよび送信者の一致は、同一文字列の一致である必要があります。ワイルドカー ドは使用できません。deleterecipientsコマンドは、削除されるメッセージの合計数を返します。 また、メールログサブスクリプション(IronPortテキスト形式のみ)が設定されている場合、 メッセージの削除は別個の行としてログに記録されます。

### 例

```
mail3.example.com> deleterecipients
Please select how you would like to delete messages:
1. By recipient host.
2. By Envelope From address.
3. All.
[1]電子メールゲートウェイには、必要に応じて受信者を削除するための各種のオプションが用意
されています。次に、受信者ホスト別の受信者の削除、Envelope From アドレスによる削除、
```
およびキュー内のすべての受信者の削除の例を示します。

#### 受信者ドメインによる削除

Please enter the hostname for the messages you wish to delete. []> **example.com** Are you sure you want to delete all messages being delivered to "example.com"? [N]> **Y** Deleting messages, please wait. 100 messages deleted.

#### **Envelope From** アドレスによる削除

Please enter the Envelope From address for the messages you wish to delete. []> **mailadmin@example.com** Are you sure you want to delete all messages with the Envelope From address of "mailadmin@example.com"? [N]> **Y** Deleting messages, please wait. 100 messages deleted.

#### すべて削除

Are you sure you want to delete all messages in the delivery queue (all active recipients)? [N]> **Y** Deleting messages, please wait. 1000 messages deleted.

# キュー内の受信者のバウンス

deleterecipients コマンドと同様に、bouncerecipients コマンドでは、配信を待つ特定の受信者を ハードバウンスすることによって、電子メール配信キューを管理できます。メッセージのバウ ンスは、bounceconfig コマンドに指定された通常のバウンス メッセージ設定に従います。

 $\mathscr{D}$ **Note**

bouncerecipients機能を実行するには、電子メールゲートウェイをオフラインまたは配信一時停 止の状態にすることを推奨します[\(電子メールの受信と配信の一時停止](#page-1301-0),onpage1232を参照)。

**Note**

この機能はどの状態でも使用できますが、機能の実行中に一部のメッセージが配信される可能 性があります。

受信者ホストおよび送信者の一致は、同一文字列の一致である必要があります。ワイルドカー ドは使用できません。bouncerecipientsコマンドは、バウンスされたメッセージの合計数を返し ます。

**Note**

bouncerecipients 機能ではリソースが集中的に使用され、完了までに数分かかる場合がありま す。オフラインまたは配信一時停止の状態の場合は、バウンスメッセージの実際の送信(ハー ドバウンス生成がオンの場合)は、resume コマンドを使用してCisco AsyncOSをオンライン状 態にした後でのみ開始されます。

例

```
mail3.example.com> bouncerecipients
Please select how you would like to bounce messages:
1. By recipient host.
2. By Envelope From address.
3. All.
|1] >
```
バウンスされる受信者は、宛先受信者ホストによって、またはメッセージ エンベロープの Envelope From 行に指定された特定のアドレスで識別されるメッセージ送信者によって識別さ れます。または、配信キュー内のすべてのメッセージを一度にバウンスすることもできます。

#### 受信者ホストによるバウンス

Please enter the hostname for the messages you wish to bounce. []> **example.com** Are you sure you want to bounce all messages being delivered to "example.com"? [N]> **Y** Bouncing messages, please wait. 100 messages bounced.

#### **Envelope From** アドレスによるバウンス

```
Please enter the Envelope From address for the messages you wish to bounce.
[]> mailadmin@example.com
Are you sure you want to bounce all messages with the Envelope From address of
"mailadmin@example.com"? [N]> Y
Bouncing messages, please wait.
100 messages bounced.
```

```
すべてバウンス
```
Are you sure you want to bounce all messages in the queue? [N]> **Y** Bouncing messages, please wait. 1000 messages bounced.

# キュー内のメッセージのリダイレクト

redirectrecipientsコマンドを使用すると、電子メール配信キュー内のすべてのメッセージを別の リレー ホストにリダイレクトできます。受信者を、このホストから大量の SMTP メールを受 け入れる準備ができていないホストまたは IP アドレスにリダイレクトすると、メッセージが バウンスするだけでなく、メールが失われる可能性もあることに注意してください。

 $\sqrt{N}$ 

**Caution**

メッセージを、/dev/null を宛先とする受信側ドメインにリダイレクトすると、メッセージが失 われます。メールをこのようなドメインにリダイレクトしても、CLI に警告は表示されませ ん。メッセージをリダイレクトする前に、受信側ドメインがあるかどうかSMTPルートを確認 してください。

#### 例

次に、すべてのメールを example2.com ホストにリダイレクトする例を示します。

```
mail3.example.com> redirectrecipients
Please enter the hostname or IP address of the machine you want to send all mail to.
[]> example2.com
WARNING: redirecting recipients to a host or IP address that is not prepared to accept
large volumes of SMTP mail from this host will cause messages to bounce and possibly
result in the loss of mail.
Are you sure you want to redirect all mail in the queue to "example2.com"? [N]> y
Redirecting messages, please wait.
246 recipients redirected.
```
# キュー内の受信者に基づいたメッセージの表示

showrecipientsコマンドを使用すると、電子メール配信キューからのメッセージが受信者ホスト または Envelope From アドレスごとに表示されます。また、キュー内のすべてのメッセージを 表示することもできます。

例

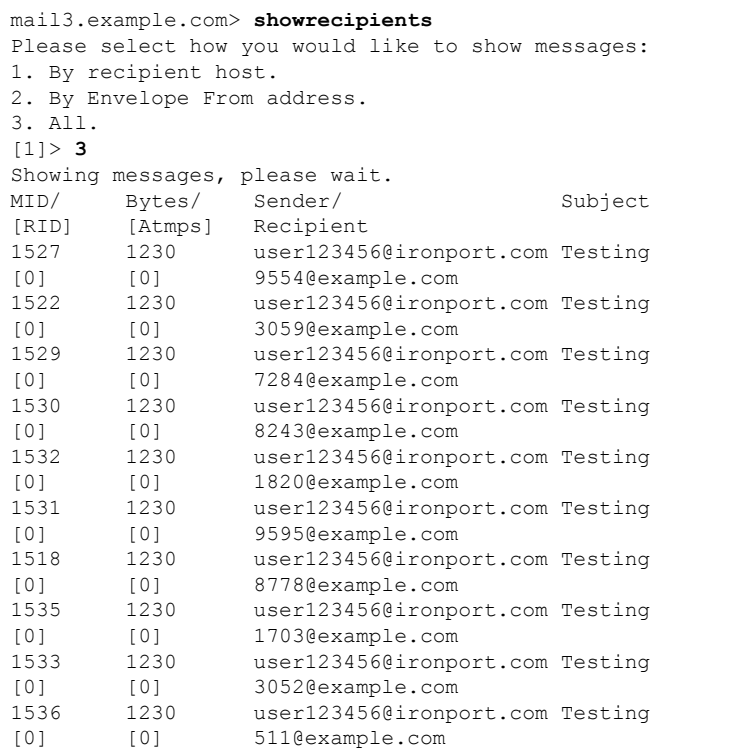

次に、すべての受信者ホストへのキュー内のメッセージの例を示します。

### 電子メール配信の一時停止

 $\sqrt{N}$ 

**Caution** アプライアンスでは、電子メール配信を一時停止/再開しないことをお勧めします。

メンテナンスやトラブルシューティングのために電子メールの配信を一時的に停止するには、 suspenddel コマンドを使用します。suspenddel コマンドは、Cisco AsyncOS を配信一時停止の状 態にします。この状態には、次のような特徴があります。

- 発信電子メール配信は停止されます。
- 着信電子メール接続は受け入れられます。
- ログ転送は続行します。
- CLI はアクセス可能のままになります。

suspenddel コマンドを実行すると、開いていた発信接続が閉じられ、新規の接続は開かれませ ん。suspenddel コマンドはただちに開始され、確立しているすべての接続を正常に閉じること ができます。配信一時停止の状態から通常の動作に戻すには、resumedel コマンドを使用しま す。

**Note**

「delivery suspend」状態は、システムを再起動しても保持されます。suspenddel コマンドを使 用してから電子メールゲートウェイを再起動する場合は、resumedel コマンドを使用して再起 動してから配信を再開する必要があります。

### 例

```
mail3.example.com> suspenddel
Enter the number of seconds to wait before abruptly closing connections.
[30]>
Waiting for outgoing deliveries to finish...
Mail delivery suspended.
```
## 電子メール配信の再開

 $\mathbb{A}$ 

**Caution**

クラウド E メール セキュリティ アプライアンスでは、電子メール配信を一時停止したり、再 開したりしないようにすることを推奨します。

resumedel コマンドは、suspenddel コマンドの使用後に Cisco AsyncOS を通常の動作状態に戻し ます。

### 構文

resumedel

mail3.example.com> **resumedel** Mail delivery resumed.

# 電子メールの受信の一時停止

クラウド E メール セキュリティ アプライアンスでは、リスナーを一時停止/再開しないことを お勧めします。 **Caution**

すべてのリスナーに対して 電子メールの受信を一時停止するには、suspendlistener コマンドを 使用します。受信が一時停止されている間、システムはリスナーの特定のポートへの接続を受 け入れません。

これは、このリリースの AsyncOS で変更された動作です。以前のリリースでは、システムは 接続を受け入れ、次のように応答してから接続解除していました。

- SMTP: 421 *hostname* Service not available, closing transaction channel
- QMQP: ZService not available

例

**Note**

「receiving suspend」状態は、システムを再起動しても保持されます。suspendlistener コマンド を使用してから電子メールゲートウェイを再起動する場合、リスナーでメッセージの受信を再 開するには、resumelistener コマンドを使用する必要があります。

### 構文

```
suspendlistener mail3.example.com> suspendlistener
Choose the listener(s) you wish to suspend.
Separate multiple entries with commas.
1. All
2. InboundMail
3. OutboundMail
[1]> 1
Enter the number of seconds to wait before abruptly closing connections.
[30]>
Waiting for listeners to exit...
Receiving suspended.
mail3.example.com>
```
# 電子メールの受信の再開

```
\wedgeCaution
```
クラウド E メール セキュリティ アプライアンスでは、リスナーを一時停止/再開しないことを お勧めします。

resumelistener コマンドは、suspendlistener コマンドの使用後に Cisco AsyncOS を通常の動作状 態に戻します。

### 構文

resumelistener

```
mail3.example.com> resumelistener
Choose the listener(s) you wish to resume.
Separate multiple entries with commas.
1. All
2. InboundMail
3. OutboundMail
[1]> 1
Receiving resumed.
mail3.example.com>
```
# 電子メールの配信と受信の再開

resume コマンドは、配信と受信の両方を再開します。

構文

resume

mail3.example.com> **resume** Receiving resumed. Mail delivery resumed. mail3.example.com>

### 電子メールの即時配信スケジュール

delivernow コマンドを使用すると、後で配信するようにスケジュールされた受信とホストをた だちに再試行できます。delivernow コマンドでは、キュー内の電子メールに即時配信を再スケ ジュールすることができます。down のマークが付いたすべてのドメインと、スケジュールさ れたメッセージまたはソフト バウンスされたメッセージが、即時配信のキューに入れられま す。

delivernow コマンドは、キュー内の (スケジュールされた、およびアクティブな) すべての受 信者または特定の受信者に対して呼び出すことができます。特定の受信を選択する際は、即時 配信をスケジュールする受信者のドメイン名を入力する必要があります。システムは、文字列 全体の文字と長さを照合します。

### 構文

delivernow

```
mail3.example.com> delivernow
Please choose an option for scheduling immediate delivery.
1. By recipient host
2. All messages
[1]> 1
Please enter the domain to schedule for immediate delivery.
[]> recipient.example.com
Rescheduling all messages to recipient.example.com for immediate delivery.
mail3.example.com>
```
# ワーク キューの休止

**Caution**

クラウド E メール セキュリティ アプライアンスでは、ワーク キューを一時停止しないことを お勧めします。

LDAP 受信者アクセス、マスカレード、LDAP 再ルーティング、メッセージ フィルタ、スパム 対策、およびウイルス対策スキャン エンジンの処理は、すべて「ワーク キュー」で実行され ます。処理フローについては[ルーティングおよび配信機能の設定](#page-920-0), on page 851を、「ワーク キュー内のメッセージ」ゲージの説明については[システムゲージの読み取り](#page-1409-0), on page 1340を参 照してください。workqueue コマンドを使用して、ワークキュー部分のメッセージ処理を手動 で休止することができます。

たとえば、多くのメッセージがワークキュー内にあるときに、LDAPサーバの設定を変更する 必要があるとします。おそらく、LDAP受信者アクセスクエリーに基づいて、メッセージをバ ウンスからドロップに切り替えようとします。または、キューを休止して、最新のアンチウイ ルススキャンエンジンの定義ファイルを手動で確認 (antivirusupdate コマンドを使用)する可 能性もあります。workqueue コマンドを使用すると、ワークキューを休止してから再開するこ とで、処理を停止した状態で他の設定変更を行うことができます。

ワークキューを休止してから再開すると、そのイベントがログに記録されます。次に例を示し ます。

Sun Aug 17 20:01:36 2003 Info: work queue paused, 1900 msgs S Sun Aug 17 20:01:39 2003 Info: work queue resumed, 1900 msgs

次の例では、ワーク キューが中止されます。

```
mail3.example.com> workqueue
Status as of: Sun Aug 17 20:02:30 2003 GMT
Status: Operational
Messages: 1243
Choose the operation you want to perform:
- STATUS - Display work queue status
- PAUSE - Pause the work queue
- RATE - Display work queue statistics over time
[]> pause
Manually pause work queue? This will only affect unprocessed messages. [N]> y
Reason for pausing work queue:
[]> checking LDAP server
Status as of: Sun Aug 17 20:04:21 2003 GMT
Status: Paused by admin: checking LDAP server
Messages: 1243
```
理由の入力は任意です。理由を入力しないと、その理由は「Manually paused by user」としてロ グに記録されます。 **Note**

次の例では、ワーク キューが再開されます。

```
mail3.example.com> workqueue
Status as of: Sun Aug 17 20:42:10 2003 GMT
Status: Paused by admin: checking LDAP server
Messages: 1243
Choose the operation you want to perform:
- STATUS - Display work queue status
- RESUME - Resume the work queue
- RATE - Display work queue statistics over time
[]> resume
Status: Operational
Messages: 1243
```
### 古いメッセージの検索およびアーカイブ

時折、古くなったメッセージが配信できずに、キューに留まっていることがあります。これら のメッセージは削除したり、アーカイブしたりすることができます。これを行うには、

showmessageCLIコマンドを使用して、所定のメッセージIDに対応するメッセージを表示しま す。oldmessage CLI コマンドを使用すると、システム上の最も古い非隔離メッセージが表示さ れます。その後は、任意で removemessage を使用して、所定のメッセージ ID に対応するメッ セージを安全に削除できます。このコマンドでは、ワークキュー、再試行キュー、または宛先 キュー内のメッセージのみを削除できます。メッセージがこれらのキューのいずれにもない場 合は、削除できません。

また、archivemessage[mid]CLIコマンドを使用して、所定のメッセージIDに対応するメッセー ジを configuration ディレクトリ内の mbox ファイルにアーカイブすることもできます。

oldmessage コマンドを使用して、隔離エリア内のメッセージのメッセージ ID を取得すること はできません。ただし、メッセージ ID がわかっている場合は、指定のメッセージを表示した り、アーカイブしたりすることができます。メッセージがワークキュー、再試行キュー、また は宛先キューにないと、removemessage コマンドでメッセージを削除することはできません。

**Note**

シスコのスパム検疫内のメッセージに対しては、これらのキュー管理コマンドを実行できませ ん。

構文

archivemessage

example.com> **archivemessage** Enter the MID to archive and remove. [0]> **47** MID 47 has been saved in file oldmessage 47.mbox in the configuration directory example.com>

### 構文

oldmessage

```
example.com> oldmessage
MID 9: 1 hour 5 mins 35 secs old
Received: from example.com ([172.16.0.102])
 by example.com with SMTP; 14 Feb 2007 22:11:37 -0800
From: user123@example.com
To: 4031@test.example2.com
Subject: Testing
Message-Id: <20070215061136.68297.16346@example.com>
```
### システム内のメッセージのトラッキング

findeventCLIコマンドは、オンボックスのメールログファイルを使用して、システム内のメッ セージのトラッキング(追跡)プロセスを容易にします。findevent CLI コマンドを使用する と、メッセージ ID の検索、またはサブジェクト ヘッダー、エンベロープ送信者、またはエン ベロープ受信者に対する正規表現の一致検索によって、メールログから特定のメッセージを検 索できます。現在のログファイルやすべてのログファイルの結果を表示することも、ログファ イルを日付別で表示することもできます。ログファイルを日付別で表示する場合は、特定の日 付か、日付の範囲を指定できます。

ログを表示するメッセージを識別した後は、findeventコマンドによって、分裂情報(分裂した ログ メッセージ、バウンス、およびシステム生成メッセージ)を含む、そのメッセージ ID に 対するログ情報を表示できます。次に、findevent CLI コマンドで、サブジェクト ヘッダーに 「confidential」とあるメッセージの受信と配信を追跡する例を示します。

```
example.com>
findevent
Please choose which type of search you want to perform:
1. Search by envelope FROM
2. Search by Message ID
3. Search by Subject
4. Search by envelope TO
[1] > 3Enter the regular expression to search for.
[]> confidential
Currently configured logs:
1. "mail_logs" Type: "IronPort Text Mail Logs" Retrieval: FTP Poll
Enter the number of the log you wish to use for message tracking.
[1> 1]Please choose which set of logs to search:
1. All available log files
2. Select log files by date list
3. Current log file
[3]> 3
The following matching message IDs were found. Please choose one to
show additional log information:
1. MID 4 (Tue Jul 31 17:37:35 2007) sales: confidential
|1|>1Tue Jul 31 17:37:32 2007 Info: New SMTP ICID 2 interface Data 1 (172.19.1.86) address
10.251.20.180 reverse dns host unknown verified no
Tue Jul 31 17:37:32 2007 Info: ICID 2 ACCEPT SG None match ALL SBRS None
Tue Jul 31 17:37:35 2007 Info: Start MID 4 ICID 2
Tue Jul 31 17:37:35 2007 Info: MID 4 ICID 2 From: <user@example.com>
Tue Jul 31 17:37:35 2007 Info: MID 4 ICID 2 RID 0 To: <ljohnson@example02.com>
Tue Jul 31 17:37:35 2007 Info: MID 4 Subject 'sales: confidential'
Tue Jul 31 17:37:35 2007 Info: MID 4 ready 4086 bytes from <user@example.com>
Tue Jul 31 17:37:35 2007 Info: MID 4 matched all recipients for per-recipient policy
DEFAULT in the inbound table
Tue Jul 31 17:37:35 2007 Info: ICID 2 close
Tue Jul 31 17:37:37 2007 Info: MID 4 interim verdict using engine: CASE spam negative
Tue Jul 31 17:37:37 2007 Info: MID 4 using engine: CASE spam negative
Tue Jul 31 17:37:37 2007 Info: MID 4 interim AV verdict using Sophos CLEAN
Tue Jul 31 17:37:37 2007 Info: MID 4 antivirus negative
Tue Jul 31 17:37:37 2007 Info: MID 4 queued for delivery
Tue Jul 31 17:37:37 2007 Info: Delivery start DCID 0 MID 4 to RID [0]
Tue Jul 31 17:37:37 2007 Info: Message done DCID 0 MID 4 to RID [0]
Tue Jul 31 17:37:37 2007 Info: MID 4 RID [0] Response '/null'
Tue Jul 31 17:37:37 2007 Info: Message finished MID 4 done
```
# <span id="page-1435-0"></span>**SNMP** を使用したシステムの状態のモニタリング

 $\sqrt{N}$ 

クラウド E メール セキュリティ アプライアンスでは、SNMP を設定しないことをお勧めしま す。 **Caution**

AsyncOS オペレーティング システムは、SNMP (シンプル ネットワーク管理プロトコル)を 使用したシステムステータスのモニタリングをサポートしています。このリリースには、RFC 1213 および 1907 に規定されている MIB-II の読み取り専用のサブセットが実装されています。 (SNMP の詳細については、RFC 1065、1066、および 1067 を参照してください)。以下の点 に注意してください。

- SNMP は、デフォルトでオフになります。
- SNMP が有効の場合、使用されるデフォルトバージョンは SNMPv3 です。
- SNMP SET 動作(コンフィギュレーション)は実装されません。
- AsyncOS は SNMPv1、v2、および v3 をサポートしています。
- 認証のパスフレーズと暗号は異なっていなければなりません。暗号化アルゴリズムはAES のみにする必要があります。認証アルゴリズムは SHA-1 のみにする必要があります。次 にsnmpconfigコマンドを実行するときは、コマンドにこのパスフレーズが「記憶」されて います。
- SNMPv3 ユーザ名は v3get です。

> snmpwalk -v 3 -l AuthNoPriv -u v3get -a SHA -A ironport mail.example.com

- SNMPv1 または SNMPv2 のみを使用する場合は、コミュニティ ストリングを設定する必 要があります。コミュニティ ストリングは、public にデフォルト設定されません。
- SNMPv1 および SNMPv2 の場合、どのネットワークからの SNMP GET 要求を受け入れる かを指定する必要があります。
- SNMPv3を使用する場合は、次の表に示すサポートされるセキュリティレベルのいずれか を選択する必要があります。

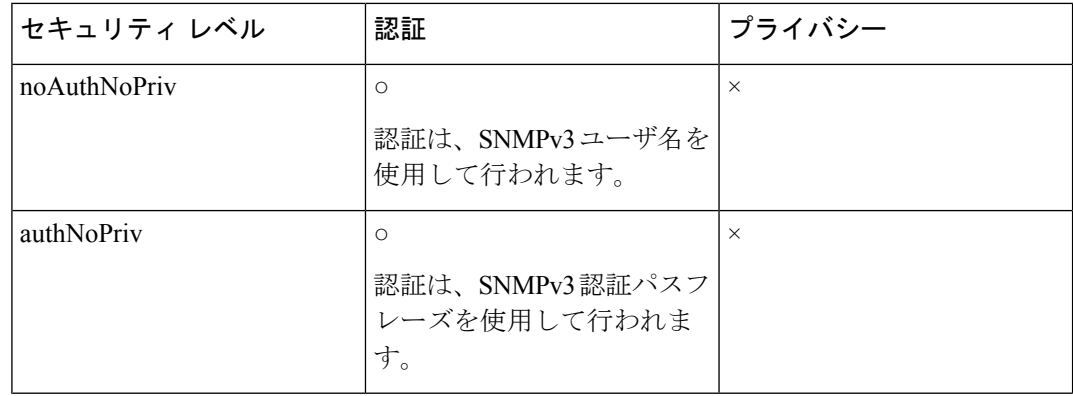

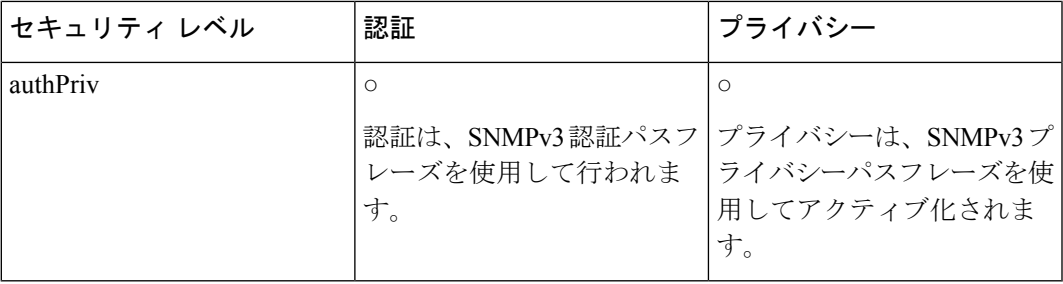

• SNMPv2とSNMPv3の両方を有効にする場合は、トラップに必要なバージョンを選択する 必要があります。

• トラップを使用するには、SNMPマネージャ(AsyncOSには含まれていません)が実行中 であり、そのIPアドレスがトラップターゲットとして入力されている必要があります(ホ スト名を使用できますが、その場合、トラップは DNS が動作しているときに限り機能し ます)。

電子メールゲートウェイに対して SNMP モニタリングをイネーブルにして設定するには、 snmpconfig コマンドを使用します。インターフェイスの値を選択し、設定し終えると、電子 メールゲートウェイは SNMPv3 GET 要求に応答します。これらのバージョン 3 要求には、一 致するパスフレーズが含まれている必要があります。デフォルトでは、バージョン 1 および 2 要求は拒否されます。イネーブルにする場合は、バージョン1および2要求に一致するコミュ ニティ ストリングが含まれている必要があります。

### **MIB** ファイル

電子メールゲートウェイ用の次の MIB ファイルは、

<http://www.cisco.com/c/en/us/support/security/email-security-appliance/tsd-products-support-series-home.html> から入手できます。使用可能な最新の MIB ファイルを使用します。

- ASYNCOS-MAIL-MIB.txt:電子メールゲートウェイ用のエンタープライズMIBのSNMPv2 互換の説明。
- AsyncOS SMI.txt(IRONPORT-SMI.txt): Cisco コンテンツ セキュリティ製品で ASYNCOS-MAIL-MIB の役割を定義する「管理情報構造」(SMI)ファイル。

# ハードウェア オブジェクト

Intelligent Platform Management Interface Specification(IPMI)準拠のハードウェア センサーに よって、温度、ファン スピード、電源モジュール ステータスなどの情報が報告されます。

ハードウェアステータスをポーリングして、致命的な状況になる前に潜在的なハードウェア障 害を識別することを推奨します。重大値の 10 % 以内の温度を不安原因と考えることができま す。

電子メールゲートウェイの電源モジュールの数や動作温度の範囲などの情報については、モデ ルのハードウェアガイドを参照してください。ハードウェア ガイドの場所については、[資料](#page-80-0) , on [page](#page-80-0) 11を参照してください。

### ハードウェア トラップ

ステータス変更トラップは、ステータスが変更されると送信されます。ファン障害および高温 トラップは、5 秒ごとに送信されます。その他のトラップは、障害条件アラーム トラップで す。これらのトラップは、ステータスが(良好から障害へ)変更されたときに一度だけ送信さ れます。

たとえば、C170 電子メールゲートウェイで次のしきい値に達すると、トラップが送信されま す。

#### **Table 117: C170** 電子メールゲートウェイのハードウェアトラップ:温度およびハードウェアの条件

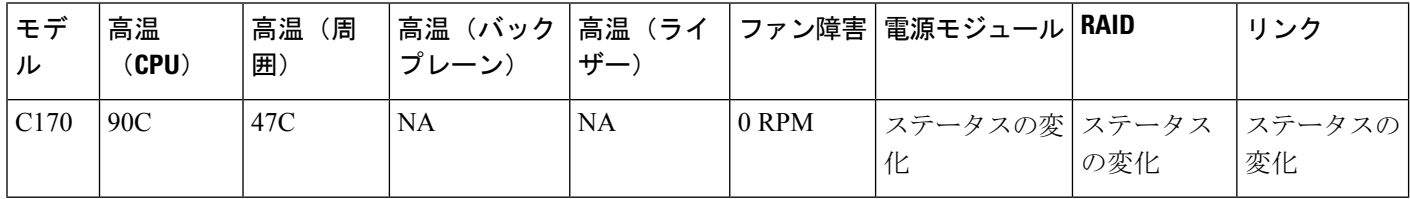

電子メールゲートウェイで使用可能なトラップおよびしきい値を表示するには、コマンドライ ン インターフェイスで snmpconfig コマンドを実行します。

障害条件アラームトラップは、個々のコンポーネントの致命的な障害を示しますが、システム 全体の障害の原因になるとは限りません。たとえば、複数のファンまたは電源モジュールを持 つ電子メールゲートウェイで 1 つのファンまたは電源モジュールに障害が発生しても、電子 メールゲートウェイは動作し続けます。

#### 関連項目

•  $\varnothing$  : [snmpconfig](#page-1438-0) コマンド, on page 1369

## **SNMP** トラップ

SNMPには、1つまたは複数の条件が満たされたときに管理アプリケーション(通常は、SNMP 管理コンソール)に知らせるためのトラップ(または通知)を送信する機能が備わっていま す。トラップとは、トラップを送信するシステムのコンポーネントに関するデータを含むネッ トワークパケットです。トラップは、SNMPエージェント(この場合は電子メールゲートウェ イ)で、ある条件が満たされた場合に生成されます。条件が満たされると、SNMPエージェン トは SNMP パケットを形成し、SNMP 管理コンソール ソフトウェアが稼働するホストに送信 します。

SNMP トラップを有効にして設定するには、snmpconfig コマンドを使用します。

複数のトラップ ターゲットの指定方法:トラップ ターゲットの入力を求められたときに、カ ンマで区切った IP アドレスを 10 個まで入力できます。

### <span id="page-1438-0"></span>例:**snmpconfig** コマンド

次の例では、C690 ハードウェア電子メールゲートウェイで snmpconfig コマンドを使用して、 ポート161の「PublicNet」インターフェイスでSNMPをイネーブルにしています。バージョン 1 および 2 からの GET 要求に対してコミュニティ ストリング public が入力されています。

```
mail1.example.com> snmpconfig
```
Current SNMP settings: SNMP Disabled.

Choose the operation you want to perform: - SETUP - Configure SNMP. []> **setup**

Do you want to enable SNMP? [Y]> SNMP default version is V3

Choose an IP interface for SNMP requests. 1. Management (10.10.4.5/27: mail1.example.com) [1]>

Which port shall the SNMP daemon listen on? [161]>

Select SNMPv3 security level: 1. noAuthNoPriv - Authentication is done using the SNMPv3 username, and no privacy is activated. 2. authNoPriv - Authentication is done using the SNMPv3 authentication passphrase, and no privacy is activated. 3. authPriv - Authentication is done using the SNMPv3 authentication passphrase, and privacy is activated using the SNMPv3 privacy passphrase. [3]> Select SNMPv3 authentication type: 1. SHA [1]>

Select SNMPv3 privacy protocol: 1. AES  $[1]$ 

Enter the SNMPv3 authentication passphrase.  $|$ ] >

The SNMPv3 passphrase must be at least 8 characters.

Enter the SNMPv3 authentication passphrase.  $[$ ] >

Enter the SNMPv3 authentication passphrase again to confirm. []>

Enter the SNMPv3 privacy passphrase.  $[$ ] >

Enter the SNMPv3 privacy passphrase again to confirm.  $|$   $|$   $>$ 

Warning: The same authentication and privacy passwords reduce the security of the system.

Do you want to set other passwords? [Y]> **n**

```
Service SNMP V1/V2c requests? [N]> Y
```

```
Enter the SNMP V1/V2c community string.
[ironport]>
Shall SNMP V2c requests be serviced from IPv4 addresses? [Y]>
From which IPv4 networks shall SNMP V1/V2c requests be allowed? Separate multiple networks
with commas.
[127.0.0.1/32]>
Select the version for SNMP traps:
1. 2c
2. 3
|2|>Enter the Trap target as a host name, IP address or list of IP addresses separated by
commas (IP address preferred). Enter "None" to disable traps.
[127.0.0.1]> 10.10.0.28
Enterprise Trap Status
1. CPUUtilizationExceeded Disabled
2. FIPSModeDisableFailure Enabled
3. FIPSModeEnableFailure Enabled
4. FailoverHealthy Enabled
5. FailoverUnhealthy Enabled
6. connectivityFailure Disabled
7. keyExpiration Enabled
8. linkUpDown Enabled
9. memoryUtilizationExceeded Disabled
10. resourceConservationMode Enabled
11. updateFailure Enabled
Do you want to change any of these settings? [N]>
Enter the System Location string.
[Unknown: Not Yet Configured]>
Enter the System Contact string.
[snmp@localhost]>
Current SNMP settings:
Listening on interface "Management" 10.10.4.5/27 port 161.
SNMP v3: Enabled.
Security level: authPriv
Authentication Protocol: SHA
Encryption Protocol: AES
SNMP v1/v2: Enabled, accepting requests from subnet 127.0.0.1/32,fe::1/64.
SNMP v1/v2 Community String: ironport
Trap version: V3
Trap target: 10.10.0.28
Location: Unknown: Not Yet Configured
System Contact: snmp@localhost
Choose the operation you want to perform:
- SETUP - Configure SNMP.
[] >
```
mail1.example.com > **commit**
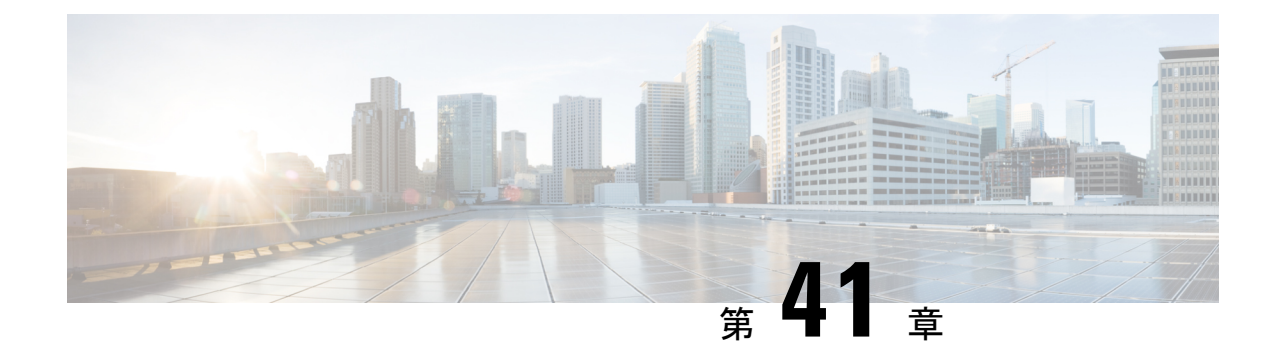

# サービスログを使用したフィッシング検知 機能の有効性の向上

この章は、次の項で構成されています。

- 概要 (1371 [ページ\)](#page-1440-0)
- [電子メールゲートウェイでのサービスログの有効化](#page-1441-0) (1372 ページ)
- [電子メールゲートウェイでのサービスログの無効化](#page-1441-1) (1372 ページ)
- FAQ (1372 [ページ\)](#page-1441-2)

## <span id="page-1440-0"></span>概要

サービスログは、Cisco E メール セキュリティ [アプライアンス](https://trustportal.cisco.com/c/r/ctp/trust-portal.html#/customer_transparency/pdfViewer/c%2Fdam%2Fr%2Fctp%2Fdocs%2Fprivacydatasheet%2Fsecurity%2Fcisco-email-security-appliance-privacy-data-sheet.pdf?docClassification=public) データ シートに基づいて個人 データを収集するために使用されます。

サービスログは、フィッシング検出を改善するためにCiscoTalosクラウドサービスに送信され ます。

AsyncOS 13.5 以降、サービスログでは Cisco Talos クラウドサービスに送信されるテレメトリ データとして、SENDERBASE が置き換えられます。 (注)

電子メールゲートウェイは、顧客の電子メールから限定された個人データを収集し、幅広く有 用な脅威検出機能を提供します。この機能は、検出された脅威アクティビティを収集し、傾向 を提示し、関連付けるための専用分析システムと組み合わせることができます。シスコでは、 個人データを使用して、脅威の状況を分析し、悪意のある電子メールに脅威の分類ソリュー ションを提供し、スパム、ウイルス、ディレクトリ獲得攻撃などの新しい脅威から電子メール ゲートウェイを保護するために、電子メールゲートウェイの機能を向上させています。

# <span id="page-1441-0"></span>電子メールゲートウェイでのサービスログの有効化

手順

- ステップ **1** [セキュリティサービス(Security Services)] > [サービスログ(Service Logs)] に移動します。
- ステップ **2** [グローバル設定を編集(Edit Global Settings)] をクリックします。
- ステップ **3** [限られた情報をサービスログ情報サービスと共有する(推奨)(Enable sharing limited data with the Service Logs Information Service (Recommended))] チェックボックスをオンにします。

このボックスをオンにすると、電子メールゲートウェイの機能がグローバルにイネーブルにな ります。イネーブルにした場合、(Cisco アンチスパム スキャンがイネーブルになっているか どうかに関係なく)データの収集およびデータの収集にコンテキスト適応スキャン エンジン (CASE)が使用されます。また、CLIの**servicelogsconfig**コマンドを使用して同様の設 定を行うこともできます。

ステップ **4** [送信(Submit)] をクリックし、変更をコミットします。

## <span id="page-1441-1"></span>電子メールゲートウェイでのサービスログの無効化

手順

ステップ1 [セキュリティサービス (Security Services) 1>[サービスログ (Service Logs) 1に移動します。 ステップ2 [無効化 (Disable) 1をクリックして変更を確定します。

## <span id="page-1441-2"></span>**FAQ**

シスコは、プライバシーが重要であると認識しており、プライバシーを考慮してサービスを設 計および操作しています。Cisco Talos クラウドサービスに登録した場合は、シスコは組織の電 子メールトラフィックに関する集約した統計情報を収集しますが、個人を特定できる情報を収 集したり、使用したりすることはありません。シスコが収集した、ユーザまたは組織を特定で きる可能性のある情報は、すべて極秘として扱われます。

### どのようなデータを共有するのですか。

データは、メッセージ属性の要約情報および電子メールゲートウェイがどのように各種メッ セージを処理したかに関する情報です。メッセージの本文すべてを収集するわけではありませ ん。繰り返しになりますが、シスコに提供された、ユーザまたは組織を特定できる可能性のあ

る情報は、すべて極秘として扱われます(後述[のシスコは、共有されたデータがセキュアであ](#page-1443-0) [ることをどのように確認していますか。](#page-1443-0) (1374 ページ)を参照してください)。

次の表では、「人間にわかりやすい」形式でサンプルのログ エントリを説明しています。

#### 表 **118 :** 電子メールメッセージ情報ごとに共有される統計情報

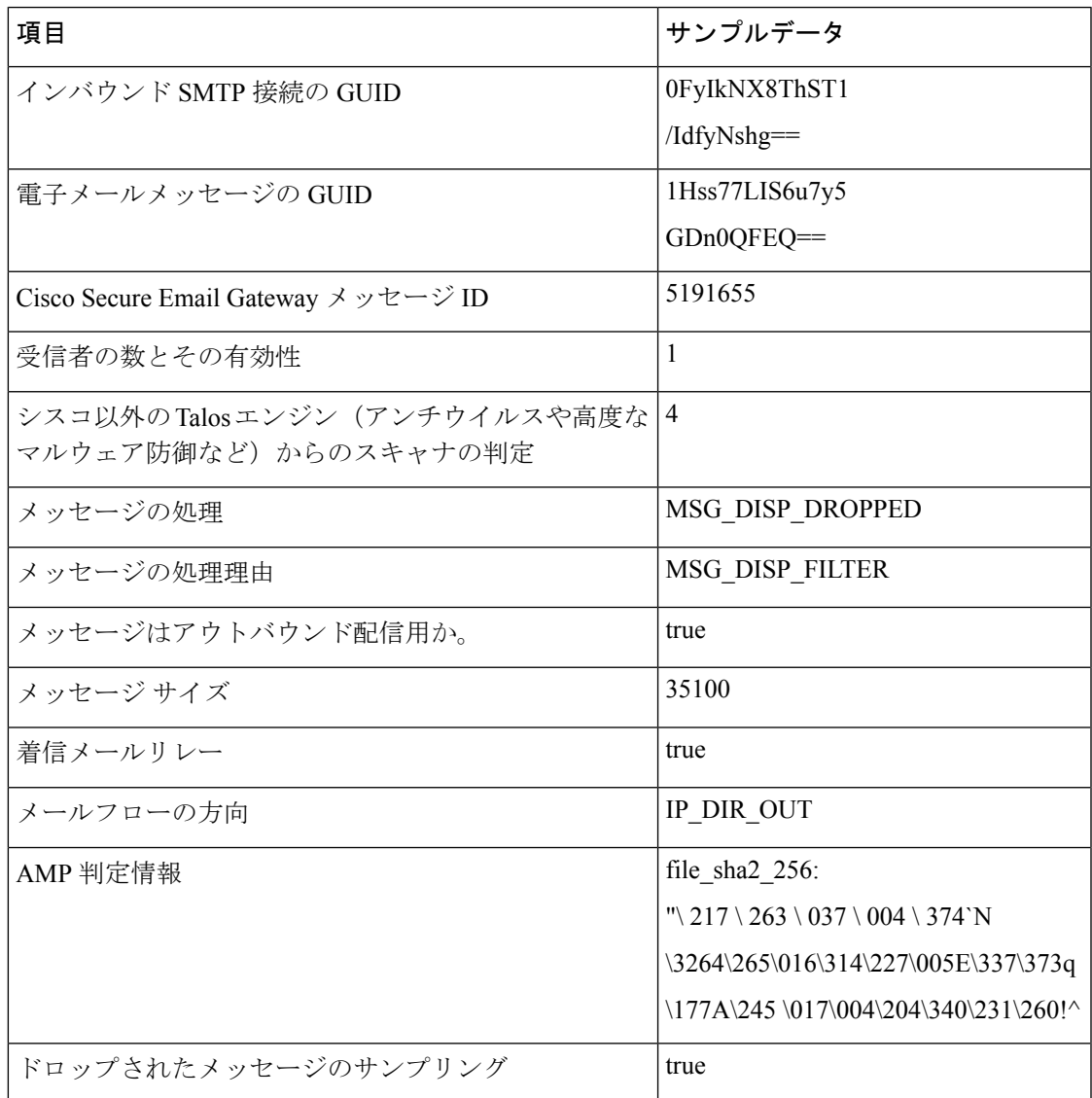

#### 表 **119 :** 定期的に共有される統計の設定情報

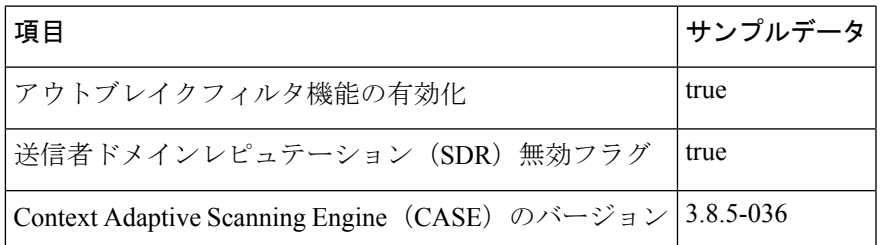

**AsyncOS 14.0.1 for Cisco Secure Email Cloud Gateway** ユーザーガイド(メンテナンス導入)

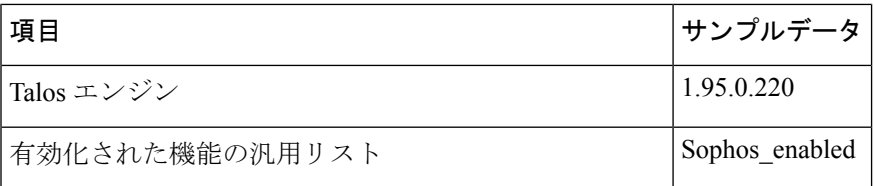

## <span id="page-1443-0"></span>シスコは、共有されたデータがセキュアであることをどのように確認 していますか。

Cisco Talos クラウドサービスへの登録に同意する場合:

- 電子メールゲートウェイから送信されたデータは、セキュアなgRPC/HTTP2プロトコルを 使用して Cisco Talos クラウドサービスに送信されます。
- お客様のデータはすべて、シスコで慎重に取り扱われます。このデータは、セキュアな場 所に保存され、データへのアクセスは、企業の電子メールセキュリティ製品およびサービ スの向上またはカスタマーサポートの提供のためにデータにアクセスする必要のあるシス コの従業員および請負業者に限られます。
- データに基づいてレポートまたは統計情報が作成された場合、電子メールの受信者または お客様の企業を特定する情報が、シスコ以外で共有されることはありません。

## データを共有することで **Cisco** 電子メールゲートウェイのパフォーマ ンスに影響はありますか。

シスコは、ほとんどのお客様には若干のパフォーマンス上の影響があると認識しています。 IronPort は、電子メール配信プロセスの一環として、既存のデータを記録します。顧客データ は電子メールゲートウェイで集約され、CiscoTalosクラウドサービスに送信されます。HTTPS を介して転送されるデータの総サイズは、一般的な企業の電子メールトラフィック帯域幅の1 % 未満と予想しています。

イネーブルにした場合、(Cisco アンチスパム スキャンがイネーブルになっているかどうかに 関係なく)データの収集およびデータの収集にコンテキスト適応スキャン エンジン (CASE) が使用されます。

その他ご質問がありましたら、シスコ カスタマー サポートまでお問い合わせください。[シス](#page-82-0) コ サポート [コミュニティ](#page-82-0) (13 ページ) を参照してください。

### その他の方法でデータを共有できますか。

シスコがより高品質のセキュリティサービスを提供できるようにするために、ご協力をお考え のお客様のために、追加データの提供を可能にするコマンドを用意しています。このより高レ ベルのデータ共有では、メッセージに含まれる添付ファイルの明確なファイル名、ハッシュさ れていないテキスト、および URL のホスト名も提供されます。この機能の詳細について関心 をお持ちの場合は、システム エンジニアまたはシスコ カスタマー サポートにお問い合わせく ださい。

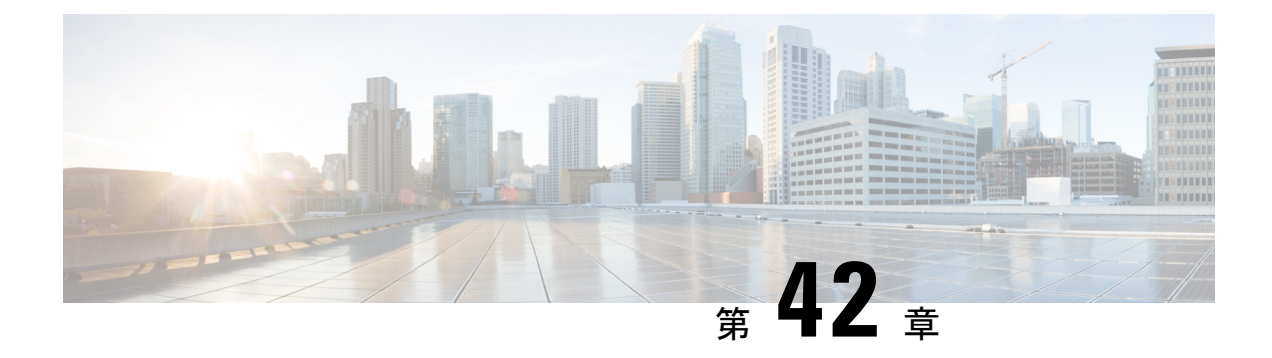

# **GUI** での他のタスク

この章は、次の項で構成されています。

- グラフィカル ユーザ [インターフェイス\(](#page-1444-0)GUI), on page 1375
- GUI [のシステム情報](#page-1445-0) , on page 1376
- GUI からの XML [ステータスの収集](#page-1445-1), on page 1376

# <span id="page-1444-0"></span>グラフィカル ユーザ インターフェイス(**GUI**)

グラフィカル ユーザ インターフェイス(GUI)は、システムのモニタリングおよび設定用の 一部のコマンドラインインターフェイス(CLI)コマンドに代わるWebベースのインターフェ イスです。GUI を使用することにより、AsyncOS コマンド構文を知らなくても、単純な Web ベース インターフェイスを使用してシステムをモニタできます。インターフェイスに対して HTTP、HTTPS、またはその両方のサービスをイネーブルにすると、GUI にアクセスし、ログ インできるようになります。詳細については、「電子メールゲートウェイへのアクセス」の章 を参照してください。

## インターフェイスでの **GUI** のイネーブル化

システムはデフォルトで、管理インターフェイスのHTTPがイネーブルになった状態で出荷さ れます。

GUI をイネーブルにするには、コマンドライン インターフェイスで interfaceconfig コマンドを 実行し、接続先のインターフェイスを編集して、HTTP サービスとセキュア HTTP サービスの いずれか、または両方をイネーブルにします。

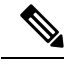

また、いずれかのインターフェイスでGUIをイネーブルにした後は、[ネットワーク (Network) ] > [IPインターフェイス(IP Interfaces)] ページを使用して、別のインターフェイスに対して GUI をイネーブルまたはディセーブルにすることもできます。詳細については、IP [インター](#page-1646-0) [フェイス](#page-1646-0), on page 1577を参照してください。 **Note**

**Note**

インターフェイスでセキュアHTTPをイネーブルにするには、証明書をインストールする必要 があります。詳細については、「HTTPS の証明書のイネーブル化」を参照してください。

いずれかのサービスについても、サービスをイネーブルにするポートを指定します。デフォル トでは、HTTP はポート 80、HTTPS はポート 443 でイネーブルになります。1 つのインター フェイスで両方のサービスをイネーブルにすると、HTTP要求をセキュアサービスに自動的に リダイレクトできます。

さらに、このインターフェイス(HTTP または HTTPS 経由)で GUI にアクセスしようとする すべてのユーザは([ユーザアカウントを使用する作業](#page-1258-0), on page 1189を参照)、標準のユーザ名 とパスフレーズのログイン ページで自分自身を認証する必要があります。

GUI にアクセスできるようにするには、commit コマンドを使用して変更内容を保存する必要 があります。 **Note**

次の例では、GUI は Data 1 インターフェイスでイネーブルになります。interfaceconfig コマン ドは HTTP はポート 80、HTTPS はポート 443 でイネーブルにするために使用されます(デモ 証明書は certconfig コマンドが実行できるようになるまで HTTP 用に一時的に使用されます。 詳細については、「電子メールゲートウェイへの証明書のインストール」を参照してくださ い)。ポート 80 への HTTP 要求は、Data 1 インターフェイスではポート 443 に自動的にリダ イレクトされるように設定されます。

## <span id="page-1445-0"></span>**GUI** のシステム情報

- [システム概要(System Overview)] ページでは、次のことができます。
	- 主要システムのステータスとパフォーマンスの一部の情報を示す履歴グラフおよび テーブルを表示する。
	- 電子メールゲートウェイにインストールされている AsyncOS オペレーティングシス テムのバージョンを表示する。
	- 主要統計情報のサブセットを表示する。
- [システムステータス(System Status)] ページには、システムのすべてのリアルタイム メールおよび DNS アクティビティの詳細が表示されます。また、システム統計情報のカ ウンタをリセットしたり、カウンタが最後にリセットされた時刻を表示したりすることも できます。

## <span id="page-1445-1"></span>**GUI** からの **XML** ステータスの収集

XMLページを通じてステータスを表示するか、XMLステータス情報にプログラムでアクセス します。

XML ステータス機能は、電子メールのモニタリング統計情報にプログラムでアクセスする方 法を提供します。最新のブラウザには、XML データを直接表示できるものもあります。

GUIのページにあるこの表の情報は、対応するURLにアクセスすることで動的なXML出力と しても使用できます。

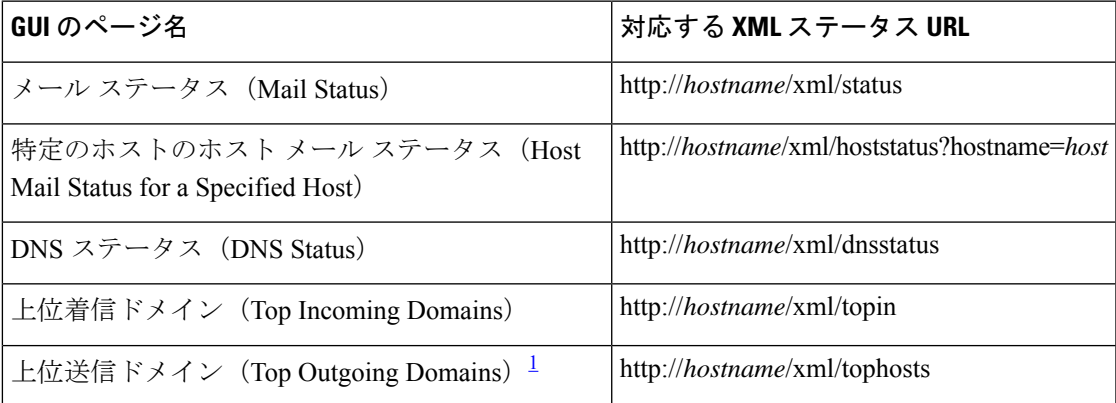

<span id="page-1446-0"></span><sup>1</sup> このページはデフォルトで、アクティブな受信者数の順にソートされます。この順番を 変更するには、URL に「?sort=order」を付加します。ここで、order は conn\_out、 deliv\_recip、soft\_bounced、または hard\_bounced です。

I

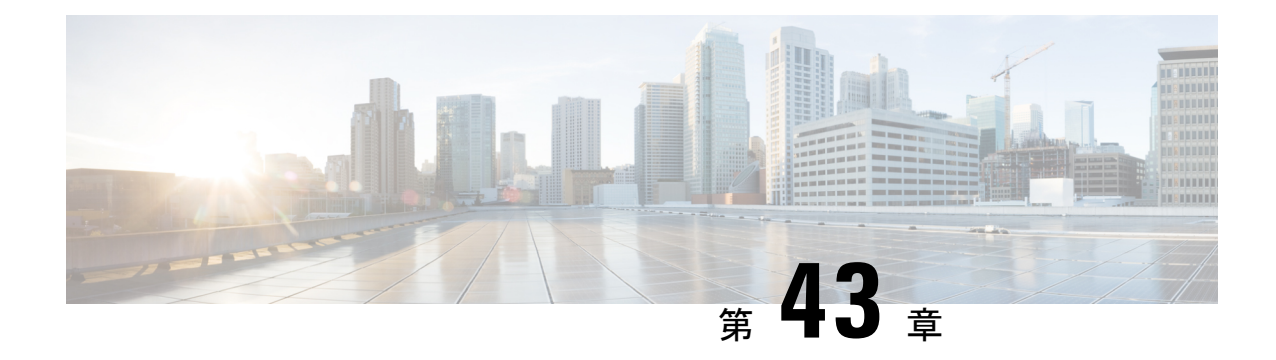

# 高度なネットワーク構成

この章は、次の項で構成されています。

- イーサネット [インターフェイスのメディア設定](#page-1448-0), on page 1379
- ネットワーク インターフェイス [カードのペアリングおよびチーミング](#page-1450-0), on page 1381
- 仮想ローカル エリア [ネットワーク\(](#page-1452-0)VLAN), on page 1383
- Direct Server [Return,](#page-1457-0) on page 1388
- イーサネット [インターフェイスの最大伝送単位](#page-1461-0), on page 1392
- マルチキャスト アドレスでの ARP [応答の受け入れまたは拒否](#page-1462-0), on page 1393

# <span id="page-1448-0"></span>イーサネット インターフェイスのメディア設定

イーサネットインターフェイスのメディア設定にアクセスするには、etherconfigコマンドを使 用します。個々のイーサネットインターフェイスが現在の設定と共に一覧表示されます。イン ターフェイスを選択すると、可能なメディア設定が表示されます。例については[、メディア設](#page-1449-0) [定の編集例](#page-1449-0), on page 1380 を参照してください。

## **etherconfig**を使ったイーサネットインターフェイスのメディア設定の 編集

etherconfigコマンドを使って、イーサネットインターフェイスのデュプレックス設定(全二重/ 半二重)や速度 (10/100/1000 Mbps) を設定できます。デフォルトでは、インターフェイスが 自動的にメディア設定を選択しますが、場合によってはこの設定を上書きする必要がありま す。

「セットアップとインストール」の章の説明に従って GUI のシステム設定ウィザード(また はコマンドライン インターフェイスの systemsetup コマンド)を実行し、変更を確定していれ ば、電子メールゲートウェイ上でデフォルトのイーサネットインターフェイス設定が構成され ているはずです。 **Note**

一部の電子メールゲートウェイは、光ファイバ ネットワーク インターフェイス オプションを 備えています。その場合は、各電子メールゲートウェイ上の使用可能なインターフェイスのリ ストに2つの追加イーサネットインターフェイス (Data 3 と Data 4) が表示されます。これら のギガビット光ファイバ インターフェイスは、異種混在構成で銅線(Data 1、Data 2、および Management)インターフェイスとペアにすることができます。ネットワーク [インターフェイ](#page-1450-0) ス [カードのペアリングおよびチーミング](#page-1450-0), on page 1381 を参照してください。

#### <span id="page-1449-0"></span>メディア設定の編集例

mail3.example.com> etherconfig

```
Choose the operation you want to perform:
- MEDIA - View and edit ethernet media settings.
- PAIRING - View and configure NIC Pairing.
- VLAN - View and configure VLANs.
- LOOPBACK - View and configure Loopback.
- MTU - View and configure MTU.
- MULTICAST - Accept or reject ARP replies with a multicast address.
[]> media
Ethernet interfaces:
1. Data 1 (Autoselect: <100baseTX full-duplex>) 00:06:5b:f3:ba:6d
2. Data 2 (Autoselect: <100baseTX full-duplex>) 00:06:5b:f3:ba:6e
3. Management (Autoselect: <100baseTX full-duplex>) 00:02:b3:c7:a2:da
Choose the operation you want to perform:
- EDIT - Edit an ethernet interface.
[]> edit
Enter the name or number of the ethernet interface you wish to edit.
[] > 2Please choose the Ethernet media options for the Data 2 interface.
1. Autoselect
2. 10baseT/UTP half-duplex
3. 10baseT/UTP full-duplex
4. 100baseTX half-duplex
5. 100baseTX full-duplex
6. 1000baseTX half-duplex
7. 1000baseTX full-duplex
[1]> 5
Ethernet interfaces:
1. Data 1 (Autoselect: <100baseTX full-duplex>) 00:06:5b:f3:ba:6d
2. Data 2 (100baseTX full-duplex: <100baseTX full-duplex>) 00:06:5b:f3:ba:6e
3. Management (Autoselect: <100baseTX full-duplex>) 00:02:b3:c7:a2:da
Choose the operation you want to perform:
- EDIT - Edit an ethernet interface.
| | >Choose the operation you want to perform:
- MEDIA - View and edit ethernet media settings.
- PAIRING - View and configure NIC Pairing.
- VLAN - View and configure VLANs.
- LOOPBACK - View and configure Loopback.
- MTU - View and configure MTU.
- MULTICAST - Accept or reject ARP replies with a multicast address.
```
 $|1\rangle$ 

# <span id="page-1450-0"></span>ネットワークインターフェイスカードのペアリングおよ びチーミング

NIC ペアリングで 2 つの物理データ ポートを組み合わせることにより、NIC からアップスト リームのイーサネット ポートへのデータ パスに障害が発生した場合に、バックアップ イーサ ネットインターフェイスを提供できます。ペアリングでは、基本的に各イーサネットインター フェイスをプライマリ インターフェイスおよびバックアップ インターフェイスとして設定し ます。プライマリインターフェイスに障害が発生した場合(つまり、NICとアップストリーム ノード間のキャリアが途切れた場合)は、バックアップ インターフェイスがアクティブにな り、アラートが送信されます。プライマリインターフェイスは再度起動したときに自動的にア クティブになります。この製品のマニュアルでは、「NICペアリング」と「NICチーミング」 は同義語です。

**Note** NIC ペアリングは、C170、C190、および C195 電子メールゲートウェイでは使用できません。

十分な数のデータポートがあれば、複数のNICペアを作成できます。ペアを作成するときは、 任意のデータ ポートを組み合わせることができます。次に例を示します。

Data  $1 \succeq$  Data 2

Data 3  $\geq$  Data 4

Data 2  $\geq$  Data 3

など

一部の電子メールゲートウェイは、光ファイバ ネットワーク インターフェイス オプションを 備えています。その場合は、各電子メールゲートウェイ上の使用可能なインターフェイスのリ ストに2つの追加イーサネット インターフェイス (Data 3 と Data 4) が表示されます。これら のギガビット光ファイバ インターフェイスは、異種混在構成で銅線(Data 1、Data 2、および Management)インターフェイスとペアにすることができます。

### **NIC** ペアリングと **VLAN**

VLAN(仮想ローカル エリア ネットワーク (VLAN), on page 1383を参照)は、プライマリ イ ンターフェイスにのみ設定できます。

### **NIC** ペアの名前

NICペアを作成するときは、そのペアを参照するときに使用する名前を指定する必要がありま す。バージョン 4.5 よりも前の AsyncOS で作成した NIC ペアには、アップグレード後、自動 的に「Pair 1」というデフォルト名が指定されます。

NIC ペアリングに関して生成されたアラートは、特定の NIC ペアを名前で参照します。

#### **NIC** ペアリングと既存のリスナー

リスナーが割り当てられたインターフェイスでNICペアリングをイネーブルにすると、バック アップインターフェイスに割り当てられた全リスナーの削除、再割り当て、ディセーブル化の いずれかを選択するように求められます。

#### **etherconfig** コマンドを使った **NIC** ペアリングのイネーブル化

```
Note NIC ペアリングは、C170、C190、および C195 電子メールゲートウェイでは使用できません。
     mail3.example.com> etherconfig
     Choose the operation you want to perform:
     - MEDIA - View and edit ethernet media settings.
     - PAIRING - View and configure NIC Pairing.
     - VLAN - View and configure VLANs.
      - LOOPBACK - View and configure Loopback.
      - MTU - View and configure MTU.
     - MULTICAST - Accept or reject ARP replies with a multicast address.
     []> pairing
     Paired interfaces:
     Choose the operation you want to perform:
      - NEW - Create a new pairing.
     []> new
     Please enter a name for this pair (Ex: "Pair 1"):
      []> Pair 1
     Warning: The backup (Data 2) for the NIC Pair is currently configured with one or more
     IP addresses. If you continue, the Data 2 interface will be deleted.
     Do you want to continue? [N]> y
     The interface you are deleting is currently used by listener "OutgoingMail".
     What would you like to do?
     1. Delete: Remove the listener and all its settings.
     2. Change: Choose a new interface.
     3. Ignore: Leave the listener configured for interface "Data 2" (the listener will be
     disabled until you add a new interface named "Data 2" or edit the listener's settings).
```

```
[1]>
Listener OutgoingMail deleted for mail3.example.com.
Interface Data 2 deleted.
Paired interfaces:
1. Pair 1:
Primary (Data 1) Active, Link is up
Backup (Data 2) Standby, Link is up
Choose the operation you want to perform:
- DELETE - Delete a pairing.
- STATUS - Refresh status.
[]>
```
## <span id="page-1452-0"></span>仮想ローカル エリア ネットワーク(**VLAN**)

電子メールゲートウェイの任意の物理ネットワークポートに、複数の仮想ローカルエリアネッ トワーク(VLAN)を設定できます。

VLAN を使用すると、以下が可能になります。

- 電子メールゲートウェイが接続できるネットワークの数を、電子メールゲートウェイ上の 物理インターフェイスの数以上に増やすことができます。
- 既存のリスナーの別の「ポート」に、より多くのネットワークを定義できます。
- 管理を容易にするためまたは帯域幅を増やすために、セキュリティ目的でネットワークを セグメント化できます。

使用事例:

VLANの制限事項のために直接通信できない2つのメールサーバが、電子メールゲートウェイ を介してメールを送信できます。電子メールゲートウェイの Data 2 インターフェイスは、 VLAN1 および VLAN2 で設定されます。青い線は、営業ネットワーク (VLAN1) からアプラ イアンスに送信されたメールを示しています。電子メールゲートウェイはメールをいつものよ うに処理してから、配信時にパケットを宛先 VLAN2 情報(赤線)でタグ付けします。

VLAN による電子メールゲートウェイ間通信の実現

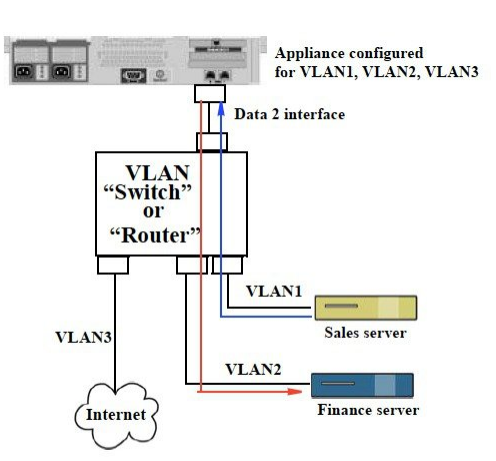

**Figure 76: VLAN** による電子メールゲートウェイ間通信の実現

### **VLAN** の設定について

「データ」および「管理」ポートおよび一部の電子メールゲートウェイモデルで使用可能な光 ファイバデータポートなど、電子メールゲートウェイの任意の物理ネットワークポートに、複 数の VLAN を設定できます。AsyncOS は、最大 30 の VLAN をサポートします。

物理ポートは、VLAN に配置するために IP アドレスを設定する必要がありません。VLAN を 作成した物理ポートに VLAN 以外のトラフィックを受信する IP アドレスを設定できるため、 VLAN のトラフィックと VLAN 以外のトラフィックの両方を同じインターフェイスで受信で きます。

VLANは、NICペアリング(ペアになっているNICで使用可能)やDirect Server Return (DSR) と併用できます。

VLANは、「VLANDDDD」という形式の名前を持つ動的な「データポート」として表示され ます。「DDDD」は最大4桁のIDです(VLAN2、VLAN 4094など)。VLAN IDは、電子メー ルゲートウェイで一意である必要があります。

#### 関連項目

FTP、SSH[、および](#page-1646-1) SCP アクセス, on page 1577

### **VLAN** の管理

VLAN の作成、編集、および削除を行うには、etherconfig コマンドを使用します。作成後、 [ネットワーク(Network)]>[インターフェイス(Interfaces)]ページまたはCLIのinterfaceconfig コマンドを使用して VLAN を設定できます。すべての変更を保存することを忘れないでくだ さい。

#### **etherconfig** コマンドによる新しい **VLAN** の作成

この例では、Data 1 ポート上に 2 つの VLAN(VLAN 31 と VLAN 34)を作成します。

```
mail3.example.com> etherconfig
Choose the operation you want to perform:
- MEDIA - View and edit ethernet media settings.
- PAIRING - View and configure NIC Pairing.
- VLAN - View and configure VLANs.
- LOOPBACK - View and configure Loopback.
- MTU - View and configure MTU.
- MULTICAST - Accept or reject ARP replies with a multicast address.
[]> vlan
VLAN interfaces:
Choose the operation you want to perform:
- NEW - Create a new VLAN.
[]> new
VLAN ID for the interface (Ex: "34"):
[]> 34
Enter the name or number of the ethernet interface you wish bind to:
1. Data 1
2. Data 2
3. Management
[1]> 1
VLAN interfaces:
1. VLAN 34 (Data 1)
Choose the operation you want to perform:
- NEW - Create a new VLAN.
- EDIT - Edit a VLAN.
- DELETE - Delete a VLAN.
[]> new
VLAN ID for the interface (Ex: "34"):
[]> 31
Enter the name or number of the ethernet interface you wish bind to:
1. Data 1
```

```
2. Data 2
3. Management
[1]> 1
VLAN interfaces:
1. VLAN 31 (Data 1)
2. VLAN 34 (Data 1)
Choose the operation you want to perform:
- NEW - Create a new VLAN.
- EDIT - Edit a VLAN.
- DELETE - Delete a VLAN.
[]>
Choose the operation you want to perform:
- MEDIA - View and edit ethernet media settings.
- PAIRING - View and configure NIC Pairing.
- VLAN - View and configure VLANs.
- LOOPBACK - View and configure Loopback.
- MTU - View and configure MTU.
- MULTICAST - Accept or reject ARP replies with a multicast address.
[]>
```
#### **interfaceconfig** コマンドによる **VLAN** の **IP** インターフェイスの作成

この例では、VLAN 31 イーサネット インターフェイス上に新しい IP インターフェイスを作成 します。 インターフェイスに変更を加えると、電子メールゲートウェイとの接続が閉じることがありま す。 mail3.example.com> interfaceconfig Currently configured interfaces: 1. Data 1 (10.10.1.10/24: example.com) 2. Management (10.10.0.10/24: example.com) Choose the operation you want to perform: - NEW - Create a new interface. - EDIT - Modify an interface. - GROUPS - Define interface groups.

```
- DELETE - Remove an interface.
[]> new
Please enter a name for this IP interface (Ex: "InternalNet"):
[]> InternalVLAN31
Would you like to configure an IPv4 address for this interface (y/n)? [Y]>
IPv4 Address (Ex: 10.10.10.10):
[]> 10.10.31.10
Netmask (Ex: "255.255.255.0" or "0xffffff00"):
[255.255.255.0]>
Would you like to configure an IPv6 address for this interface (y/n)? [N]>
Ethernet interface:
1. Data 1
2. Data 2
3. Management
4. VLAN 31
5. VLAN 34
[1]> 4
Hostname:
[]> mail31.example.com
Do you want to enable SSH on this interface? [N]>
Do you want to enable FTP on this interface? [N]>
Do you want to enable HTTP on this interface? [N]>
Do you want to enable HTTPS on this interface? [N]>
Currently configured interfaces:
1. Data 1 (10.10.1.10/24: example.com)
2. InternalVLAN31 (10.10.31.10/24: mail31.example.com)
3. Management (10.10.0.10/24: example.com)
Choose the operation you want to perform:
- NEW - Create a new interface.
- EDIT - Modify an interface.
- GROUPS - Define interface groups.
```

```
- DELETE - Remove an interface.
|] >
```
#### **Web** インターフェイスを使用した **VLAN** の設定

etherconfig コマンドを使用して VLAN を作成した後、[ネットワーク (Network) ] > [リスナー (Listeners)] ページを使用して設定できます。

## <span id="page-1457-0"></span>**Direct Server Return**

Direct Server Return(DSR)は、同じ Virtual IP(VIP; 仮想 IP)を共有する複数の電子メール ゲートウェイ間で負荷を分散するための軽量負荷分散メカニズムをサポートする機能です。

DSR は、電子メールゲートウェイの「ループバック」イーサネット インターフェイス上に作 成された IP インターフェイスを介して実装されます。

**Note** 電子メールゲートウェイの負荷分散の設定は、このマニュアルでは取り上げません

### **Direct Server Return** のイネーブル化

DSR をイネーブルにするには、参加している各電子メールゲートウェイの「ループバック」 イーサネット インターフェイスをイネーブルにします。次に、CLI の **interfaceconfig** コ マンドまたは GUI の [ネットワーク(Network)] > [インターフェイス(Interfaces)] ページを 使用して、ループバック インターフェイス上に仮想 IP (VIP) で IP インターフェイスを作成 します。最後に、CLIの**listenerconfig**コマンドまたはGUIの[ネットワーク(Network)] > [リスナー(Listeners)] ページを使用して、新しい IP インターフェイス上にリスナーを作成 します。すべての変更を保存することを忘れないでください。

ループバックインターフェイスを使用した場合、電子メールゲートウェイはそのインターフェ イスの ARP 応答を発行しません **Note**

DSR をイネーブルにするときは、次のルールが適用されます。 すべてのシステムが同じ仮想 IP (VIP) アドレスを使用します。 すべてのシステムがロード バランサと同じスイッチおよびサブネット上にある必要がありま す。

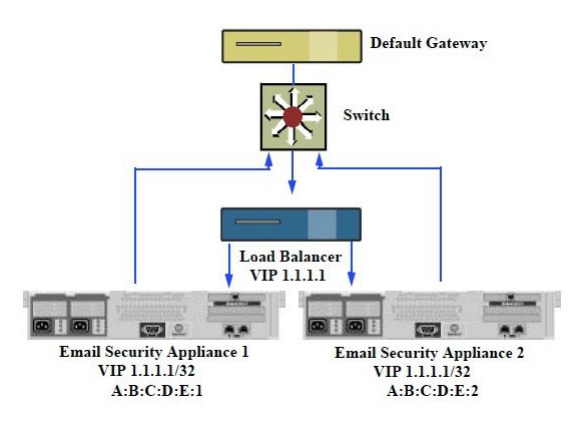

**Figure 77: DSR** を使用したスイッチ上の複数の電子メールゲートウェイ間でのロードバランス

DSR を使用したスイッチ上の複数の電子メールゲートウェイ間でのロードバランス

### **etherconfig** コマンドによるループバック インターフェイスのイネーブル化

イネーブルになったループバックインターフェイスは、他のインターフェイス(Data 1など) と同じように扱われます。 mail3.example.com> etherconfig Choose the operation you want to perform: - MEDIA - View and edit ethernet media settings. - PAIRING - View and configure NIC Pairing. - VLAN - View and configure VLANs. - LOOPBACK - View and configure Loopback. - MTU - View and configure MTU. - MULTICAST - Accept or reject ARP replies with a multicast address. []> loopback Currently configured loopback interface: Choose the operation you want to perform: - ENABLE - Enable Loopback Interface. []> enable Currently configured loopback interface: 1. Loopback Choose the operation you want to perform: - DISABLE - Disable Loopback Interface.

[]> Choose the operation you want to perform: - MEDIA - View and edit ethernet media settings. - PAIRING - View and configure NIC Pairing. - VLAN - View and configure VLANs. - LOOPBACK - View and configure Loopback. - MTU - View and configure MTU. - MULTICAST - Accept or reject ARP replies with a multicast address. []>

### **interfaceconfig** コマンドによるループバック上の **IP** インターフェイスの作成

ループバック インターフェイス上に IP インターフェイスを作成します。 mail3.example.com> interfaceconfig Currently configured interfaces: 1. Data 1 (10.10.1.10/24: example.com) 2. InternalV1 (10.10.31.10/24: mail31.example.com) 3. Management (10.10.0.10/24: example.com) Choose the operation you want to perform: - NEW - Create a new interface. - EDIT - Modify an interface. - GROUPS - Define interface groups. - DELETE - Remove an interface. []> new Please enter a name for this IP interface (Ex: "InternalNet"): []> LoopVIP Would you like to configure an IPv4 address for this interface  $(y/n)$ ? [Y]> IPv4 Address (Ex: 10.10.10.10): []> 10.10.1.11 Netmask (Ex: "255.255.255.0" or "0xffffff00"): [255.255.255.0]> 255.255.255.255 Would you like to configure an IPv6 address for this interface  $(y/n)$ ? [N]> Ethernet interface:

```
1. Data 1
```
- 2. Data 2
- 3. Loopback
- 4. Management
- 5. VLAN 31
- 6. VLAN 34

```
[1]> 3
```
Hostname:

```
[]> example.com
```
Do you want to enable SSH on this interface? [N]>

Do you want to enable FTP on this interface? [N]>

Do you want to enable HTTP on this interface? [N]> Do you want to enable HTTPS on this interface? [N]>

Currently configured interfaces:

- 1. Data 1 (10.10.1.10/24: example.com)
- 2. InternalV1 (10.10.31.10/24: mail31.example.com)

3. LoopVIP (10.10.1.11/24: example.com)

4. Management (10.10.0.10/24: example.com)

Choose the operation you want to perform:

- NEW Create a new interface.
- EDIT Modify an interface.
- GROUPS Define interface groups.
- DELETE Remove an interface.
- []>

#### 新しい **IP** インターフェイス上のリスナーの作成

GUI または CLI を使って新しい IP インターフェイス上にリスナーを作成します。たとえば、 次の図に示すように、新たに作成した IP インターフェイスを GUI の [リスナーを追加(Add Listener) 1ページで選択できます。

**Figure 78:** 新しいループバック **IP** インターフェイス上のリスナーの作成

#### **Add Listener**

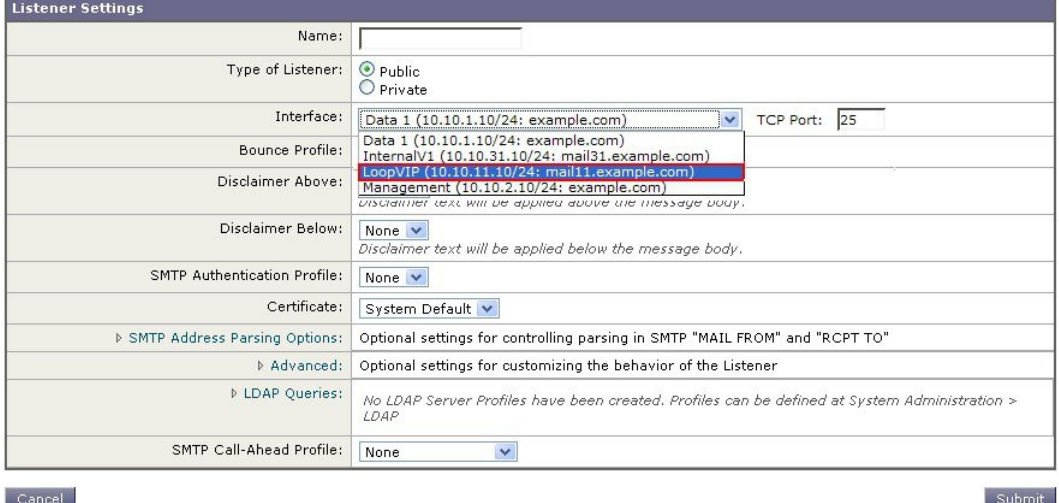

# <span id="page-1461-0"></span>イーサネット インターフェイスの最大伝送単位

最大伝送単位(MTU)は、イーサネット インターフェイスが受け入れる最大のデータ単位で す。etherconfig コマンドを使用してイーサネット インターフェイスの MTU を減らすことがで きます。イーサネット インターフェイスが受け入れることができる最大 MTU のデフォルト MTU サイズは 1500 バイトです。

インターフェイスの MTU を編集するには:

mail3.example.com> etherconfig

Choose the operation you want to perform:

- MEDIA View and edit ethernet media settings.
- PAIRING View and configure NIC Pairing.
- VLAN View and configure VLANs.
- LOOPBACK View and configure Loopback.
- MTU View and configure MTU.
- MULTICAST Accept or reject ARP replies with a multicast address.

[]> mtu

Ethernet interfaces:

- 1. Data 1 mtu 1400
- 2. Data 2 default mtu 1500
- 3. Management default mtu 1500

Choose the operation you want to perform: - EDIT - Edit an ethernet interface. []> edit Enter the name or number of the ethernet interface you wish to edit.  $[$ ] > 2 Please enter a non-default (1500) MTU value for the Data 2 interface. []> 1200 Ethernet interfaces: 1. Data 1 mtu 1400 2. Data 2 mtu 1200 3. Management default mtu 1500 Choose the operation you want to perform: - EDIT - Edit an ethernet interface.  $[$ ] >

# <span id="page-1462-0"></span>マルチキャストアドレスでの**ARP**応答の受け入れまたは 拒否

マルチキャスト アドレスで ARP 応答を受け入れるか拒否するかを指定できます。この機能を 設定するには、MULTICAST サブコマンドを使用します。

次の例で、マルチキャストアドレスで ARP 応答を受け入れるように電子メールゲートウェイ を設定する方法を示します。

```
mail.example.com> etherconfig
Choose the operation you want to perform:
- MEDIA - View and edit ethernet media settings.
- VLAN - View and configure VLANs.
- LOOPBACK - View and configure Loopback.
- MTU - View and configure MTU.
- MULTICAST - Accept or reject ARP replies with a multicast address.
[]> multicast
ARP replies with a multicast address will be rejected.
Choose the operation you want to perform:
- ACCEPT - Accept ARP replies with a multicast address.
[]> accept
ARP replies with a multicast address will be accepted.
```
I

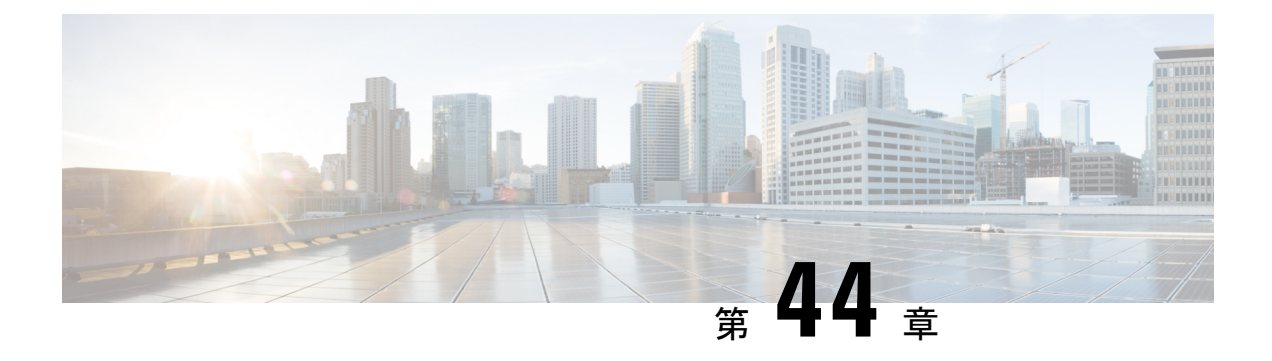

# ログ

この章は、次の項で構成されています。

- 概要, on page [1395](#page-1464-0)
- ログ [タイプ](#page-1479-0), on page 1410
- ログ [サブスクリプション](#page-1539-0), on page 1470

## <span id="page-1464-0"></span>概要

- ログ ファイルおよびログ [サブスクリプションについて](#page-1464-1), on page 1395
- ログ [タイプ](#page-1464-2), on page 1395
- [ログ取得方法](#page-1475-0), on page 1406

## <span id="page-1464-1"></span>ログ ファイルおよびログ サブスクリプションについて

ログは、AsyncOS の電子メール動作に関する重要な情報を収集する、簡潔で効率的な方法で す。これらのログには、電子メールゲートウェイでのアクティビティに関する情報が記録され ます。情報は、バウンス ログや配信ログなど、表示するログによって異なります。

ほとんどのログは、プレーンテキスト(ASCII)形式で記録されますが、配信ログはリソース の効率性を保つためにバイナリ形式で記録されます。ASCIIテキスト情報は、任意のテキスト エディタで読むことができます。

シスコは、複数の電子メールゲートウェイからのログに対応する集中化レポーティングおよび トラッキングツールとして、M シリーズ Cisco Secure Manager Email and Web Gateway を提供し ています。詳細については、シスコの担当者にお問い合わせください。

ログ サブスクリプションはログ タイプを名前、ログ レベル、およびサイズや宛先情報などの その他の制約に関連付けます。同じログタイプで複数のサブスクリプションを使用できます。

## <span id="page-1464-2"></span>ログ タイプ

ログタイプは、メッセージデータ、システム統計情報、バイナリまたはテキストデータなど、 生成されたログにどの情報が記録されるかを示します。ログタイプは、ログサブスクリプショ

ンを作成するときに選択します。詳細については、[ログサブスクリプション](#page-1539-0), on page 1470を参 照してください。

AsyncOS では、次のログ タイプが生成されます。

**Table 120:** ログ タイプ

| ログ             | 説明                                                                                                    |
|----------------|----------------------------------------------------------------------------------------------------|
| テキストメールログ      | テキストメールログには、電子メールシステムの動作に関する情<br>報が記録されます。たとえば、メッセージの受信、メッセージの配<br>信試行、接続のオープンとクローズ、バウンス、TLS接続などで<br>す。                                                                                                    |
| qmail 形式メール ログ | qmail形式配信ログには、次の配信ログと同じ電子メールシステム<br>の動作に関する情報が記録されますが、qmail形式で格納されます。                                                                                                    |
| 配信ログ           | 配信ログには、電子メールゲートウェイの電子メール配信動作に関<br>する重要な情報が記録されます。たとえば、配信試行時の各受信者<br>の配信やバウンスに関する情報などです。ログメッセージは「ス<br>テートレス」です。つまり、関連するすべての情報が各ログメッ<br>セージに記録されるので、ユーザは、現在の配信試行に関する情報<br>について前のログメッセージを参照する必要がありません。配信<br>ログは、リソースの効率性を保つためにバイナリ形式で記録されま<br>す。配信ログファイルは、提供されるユーティリティを使用して<br>XML または CSV (カンマ区切り値) 形式に変換し、後処理する必<br>要があります。変換ツールは、次の場所にあります。<br>https://supportforums.cisco.com/document/33721/<br>cisco-ironport-systems-contributed-tools |
| バウンス ログ        | バウンスログには、バウンスされた受信者の情報が記録されます。<br>バウンスされた各受信者を記録する情報には、メッセージID、受<br>信者ID、エンベロープ送信元アドレス、エンベロープ宛先アドレ<br>ス、受信者がバウンスされる理由、および受信者ホストからの応答<br>コードが含まれます。また、バウンスされた各受信者メッセージの<br>一定量を記録するように選択することもできます。この容量はバイ<br>ト単位で定義され、デフォルトはゼロです。                                                                                                    |
| ステータスログ        | このログ ファイルには、status detail および dnsstatus などの CLI ス<br>テータス コマンドで検出されたシステムの統計情報が記録されま<br>す。記録期間は、logconfig の setup サブコマンドを使用して設定し<br>ます。ステータスログでレポートされるカウンタまたはレートは、<br>前回カウンタがリセットされた時点からの値です。                                                                                                    |

 $\mathbf I$ 

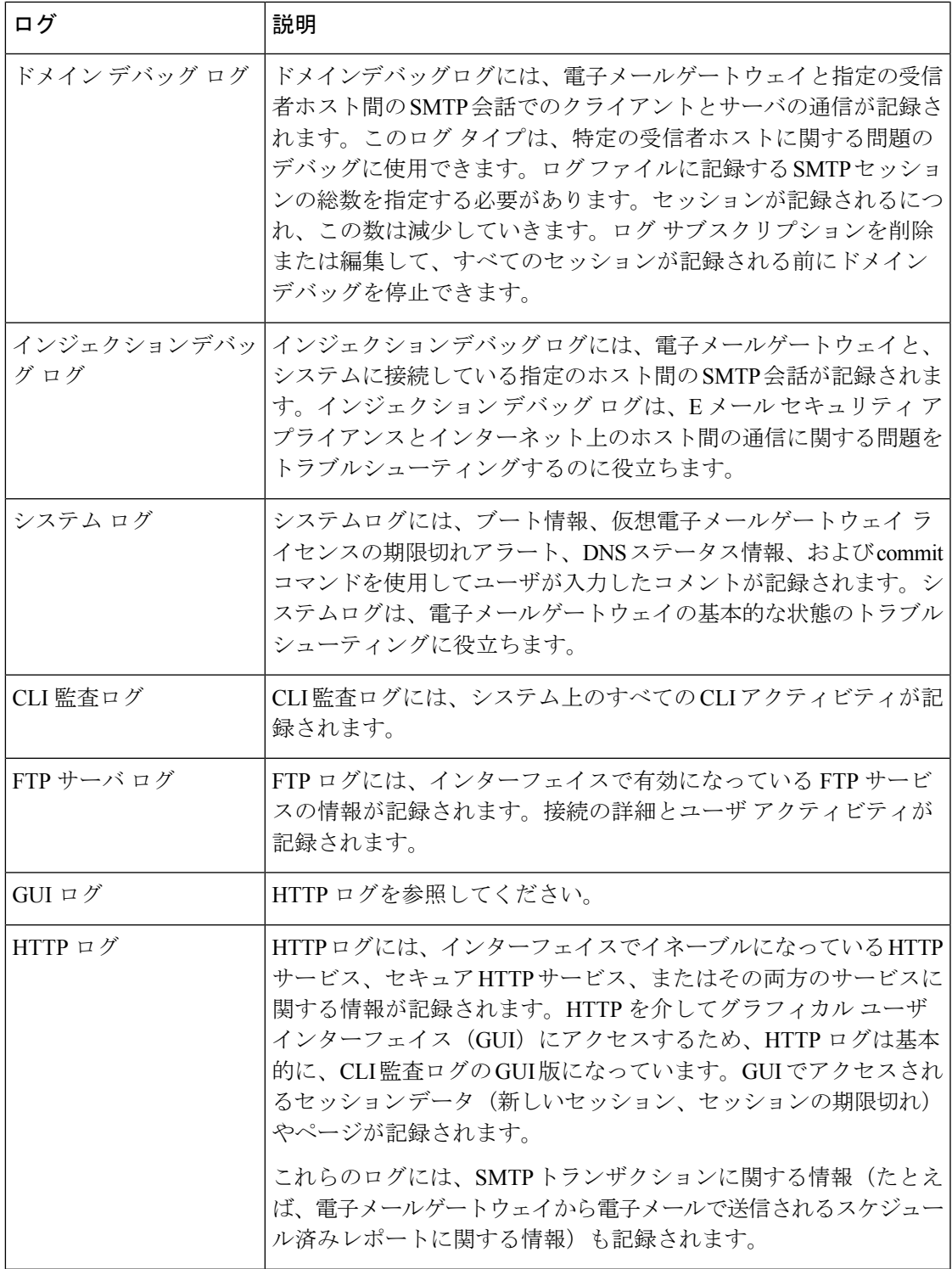

I

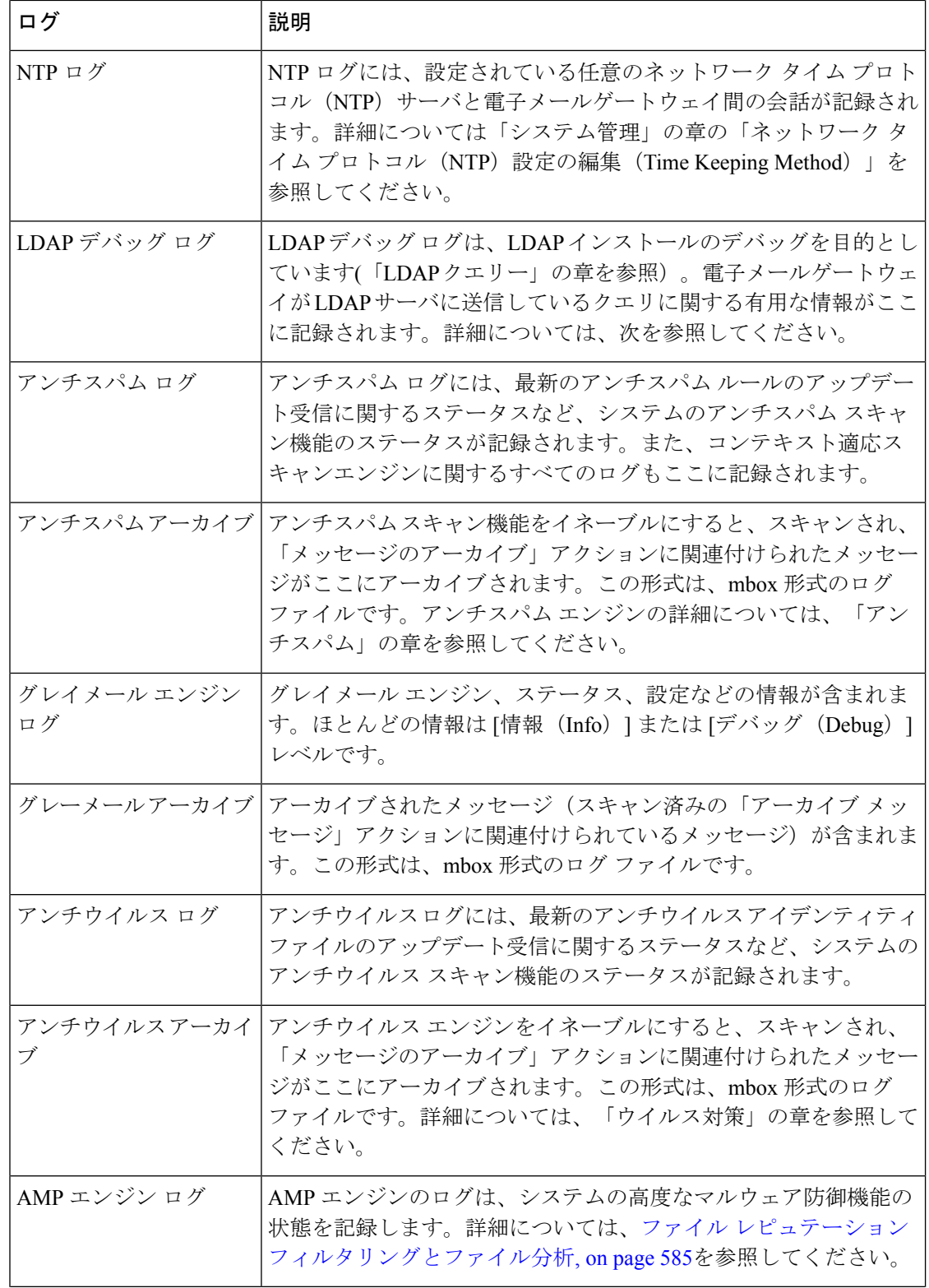

 $\mathbf I$ 

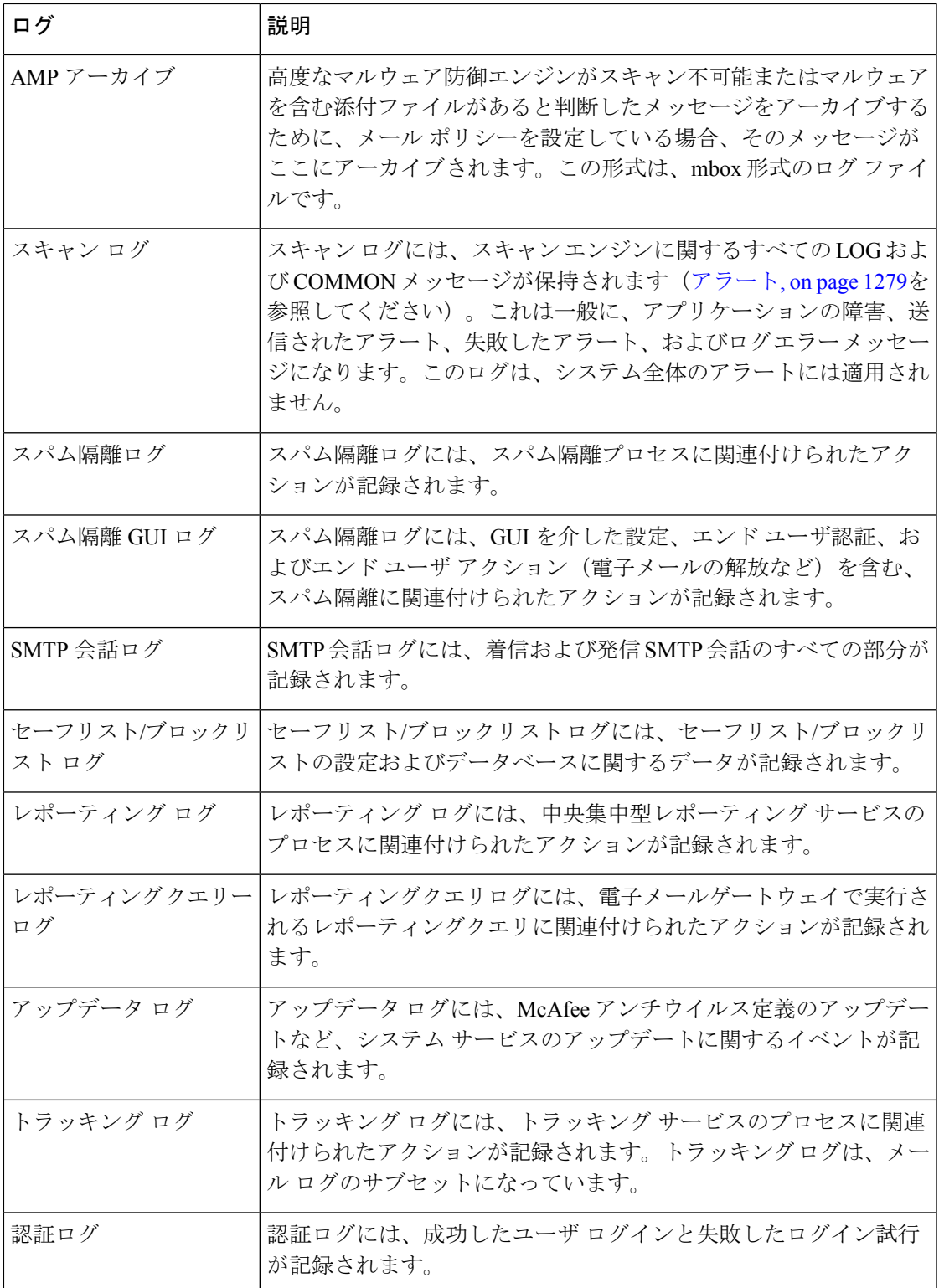

I

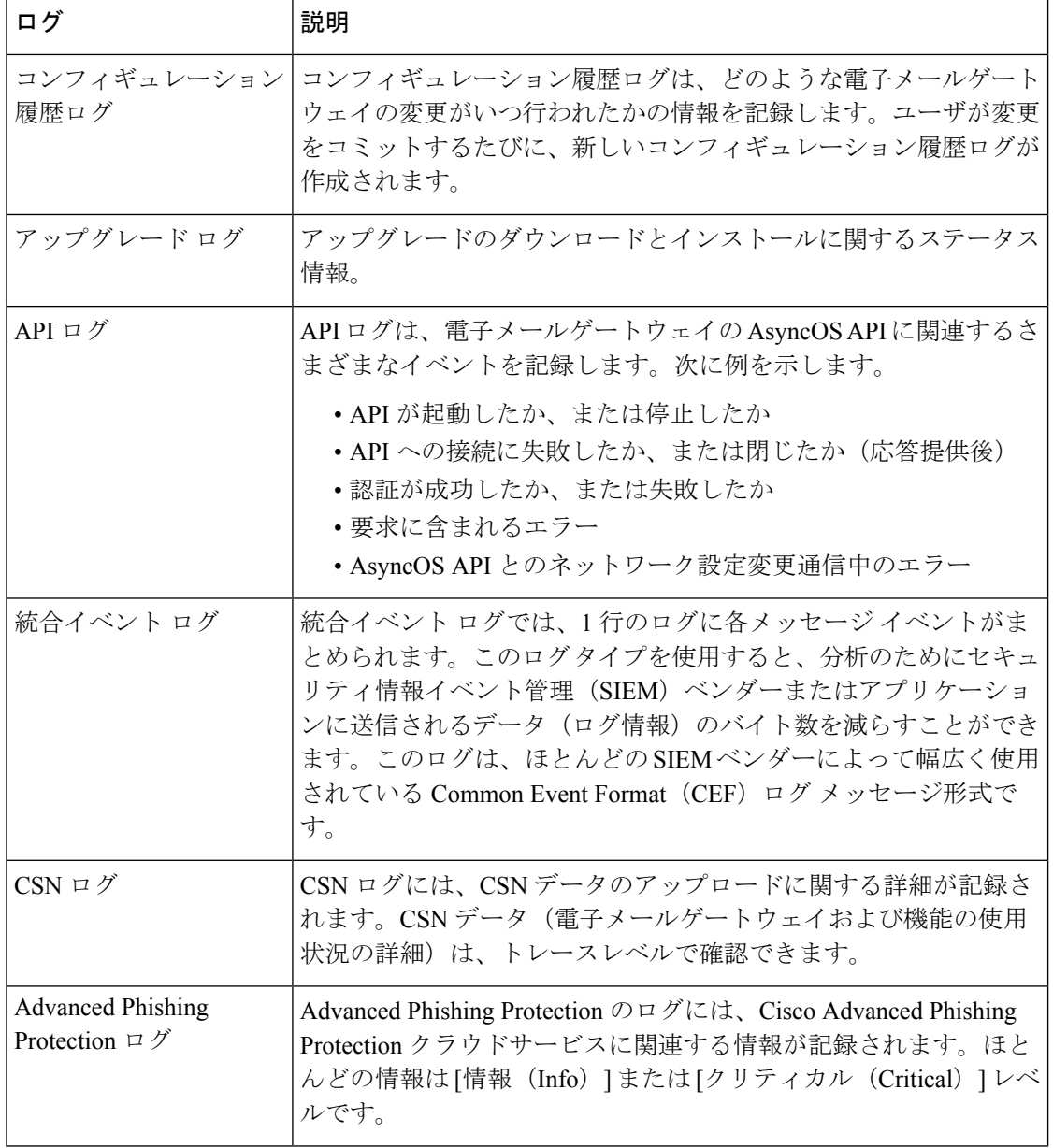

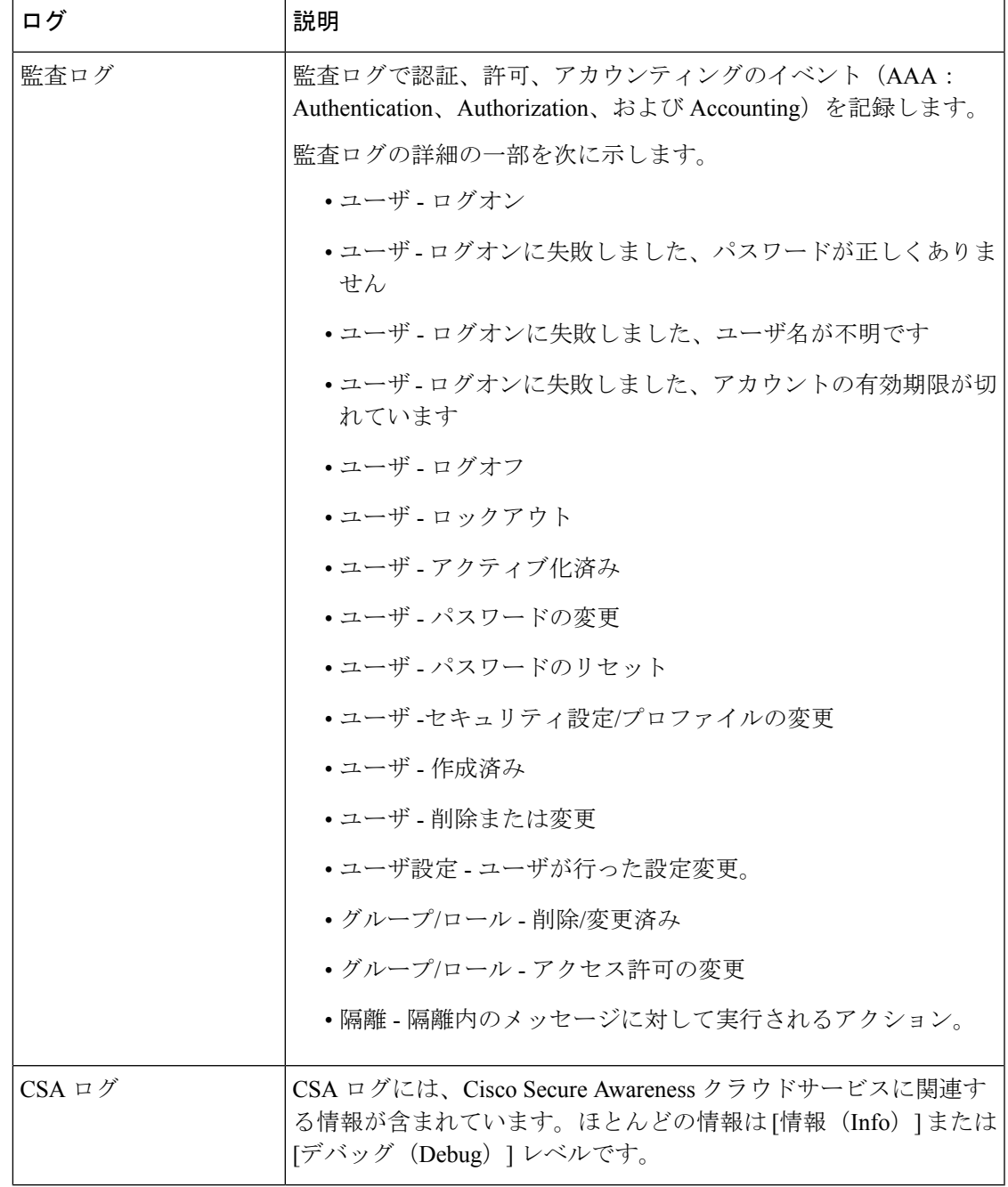

### ログ タイプの特徴

Ι

次の表に、各ログ タイプの特徴をまとめます。

**Table 121:** ログ タイプの比較

|                                                 |                                                                            |                    |                           |                                               | 記載内容                      |                                 |                           |           |                                        |                              |                                                                               |                           |                                                                                                    |                  |
|-------------------------------------------------|----------------------------------------------------------------------------|--------------------|---------------------------|-----------------------------------------------|---------------------------|---------------------------------|---------------------------|-----------|----------------------------------------|------------------------------|-------------------------------------------------------------------------------|---------------------------|----------------------------------------------------------------------------------------------------|------------------|
|                                                 | $\vdash$<br>ラ<br>$\mathcal{L}$<br>ザ<br>ク<br>ショ<br>$\overline{v}$<br>関<br>連 | ス<br>テー<br>トレ<br>ス | テキ<br>スト<br>とし<br>て記<br>録 | mbox<br>ファ<br>イ<br>ル<br>と<br>し<br>て<br>記<br>録 | バイ<br>ナリ<br>とし<br>て記<br>録 | 定期<br>的な<br>ス<br>テー<br>タス<br>情報 | メッ<br>セー<br>ジ受<br>信情<br>報 | 配信<br>情報  | 個別<br>$\sigma$<br>$\lambda$<br>ウン<br>ス | 個別<br>のソ<br>フト<br>ドババウ<br>ンス | イン<br>ジェ<br>ク<br>ショ<br>$\geq$<br><b>SMTP</b><br>カン<br>バ<br>セー<br>ショ<br>$\geq$ | ヘッ<br>ダー<br>のロ<br>ギン<br>グ | 配<br>信<br><b>SMP</b><br>力<br>$\boldsymbol{\dot{\vee}}$<br>バ<br>セー<br>ショ<br>$\overline{\phantom{a}}$ | 設<br>定<br>情<br>報 |
| メール<br>ログ                                       | $\bullet$                                                                  |                    | $\bullet$                 |                                               |                           | $\bullet$                       | $\bullet$                 | $\bullet$ | $\bullet$                              |                              |                                                                               | $\bullet$                 |                                                                                                    |                  |
| qmail 形<br>式配信<br>ログ                            |                                                                            | $\bullet$          |                           |                                               | $\bullet$                 |                                 | $\bullet$                 | $\bullet$ | $\bullet$                              |                              |                                                                               | $\bullet$                 |                                                                                                    |                  |
| 配信ロ<br>ゲ                                        |                                                                            | $\bullet$          |                           |                                               | $\bullet$                 |                                 | $\bullet$                 | $\bullet$ | $\bullet$                              |                              |                                                                               | $\bullet$                 |                                                                                                    |                  |
| バウン<br>スログ                                      | $\bullet$                                                                  |                    | $\bullet$                 |                                               |                           |                                 |                           |           | $\bullet$                              | $\bullet$                    |                                                                               | $\bullet$                 |                                                                                                    |                  |
| ステー<br>タスロ<br>ゲ                                 |                                                                            | $\bullet$          | $\bullet$                 |                                               |                           | $\bullet$                       |                           |           |                                        |                              |                                                                               |                           |                                                                                                    |                  |
| ドメイ<br>ンデ<br>バッグ<br>$\Box$ $\vec{\mathcal{T}}$  | $\bullet$                                                                  |                    | $\bullet$                 |                                               |                           |                                 |                           | $\bullet$ | $\bullet$                              | $\bullet$                    |                                                                               |                           | $\bullet$                                                                                           |                  |
| イン<br>ジェク<br>ション<br>デバッ<br>$\smash{\not\!j}$ ログ | $\bullet$                                                                  |                    | $\bullet$                 |                                               |                           |                                 | $\bullet$                 |           |                                        |                              | $\bullet$                                                                     |                           |                                                                                                    |                  |
| システ<br>ムログ                                      | $\bullet$                                                                  |                    | $\bullet$                 |                                               |                           | $\bullet$                       |                           |           |                                        |                              |                                                                               |                           |                                                                                                    |                  |
| CLI監査<br>ログ                                     | $\bullet$                                                                  |                    | $\bullet$                 |                                               |                           | $\bullet$                       |                           |           |                                        |                              |                                                                               |                           |                                                                                                    |                  |

I

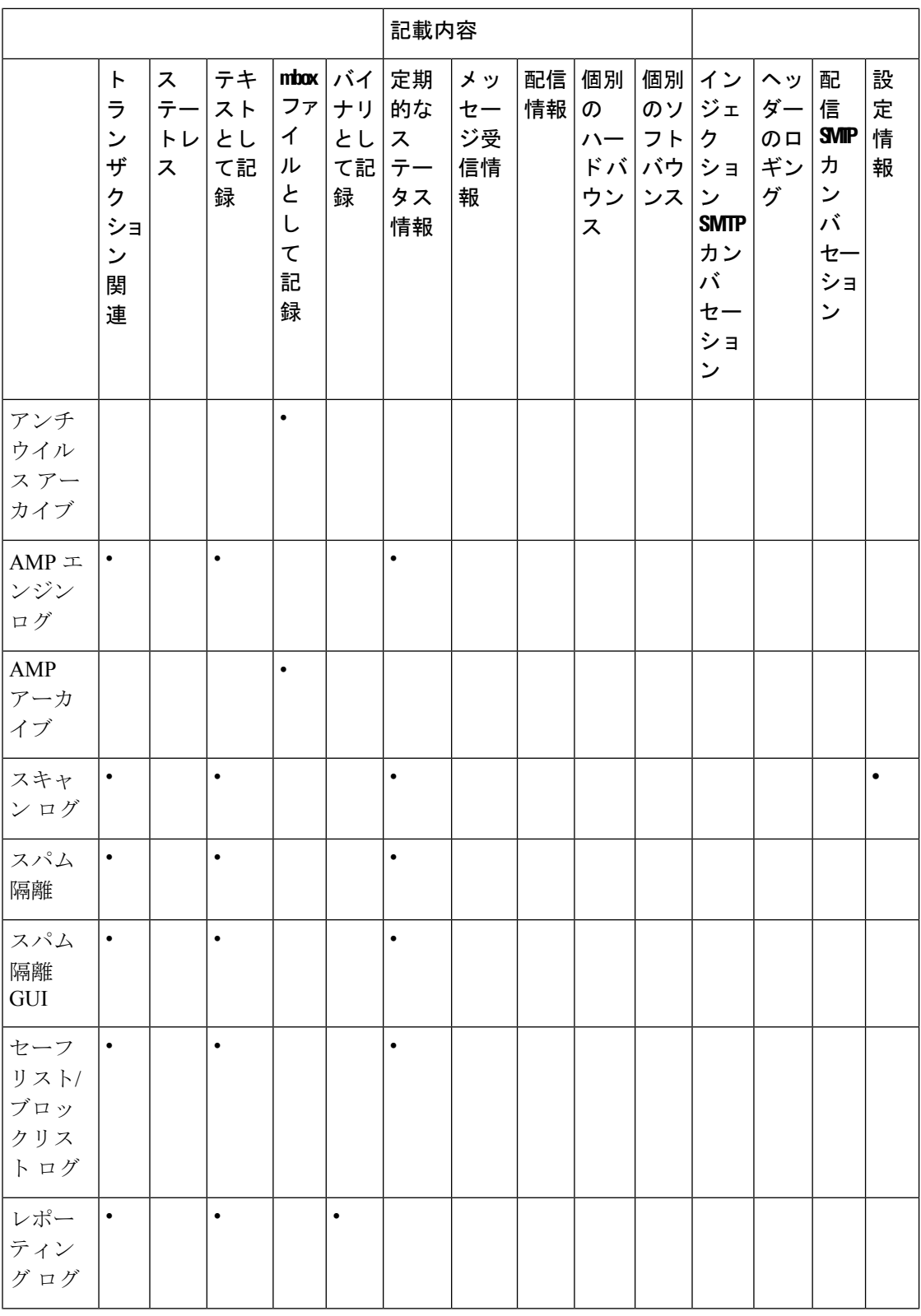

I

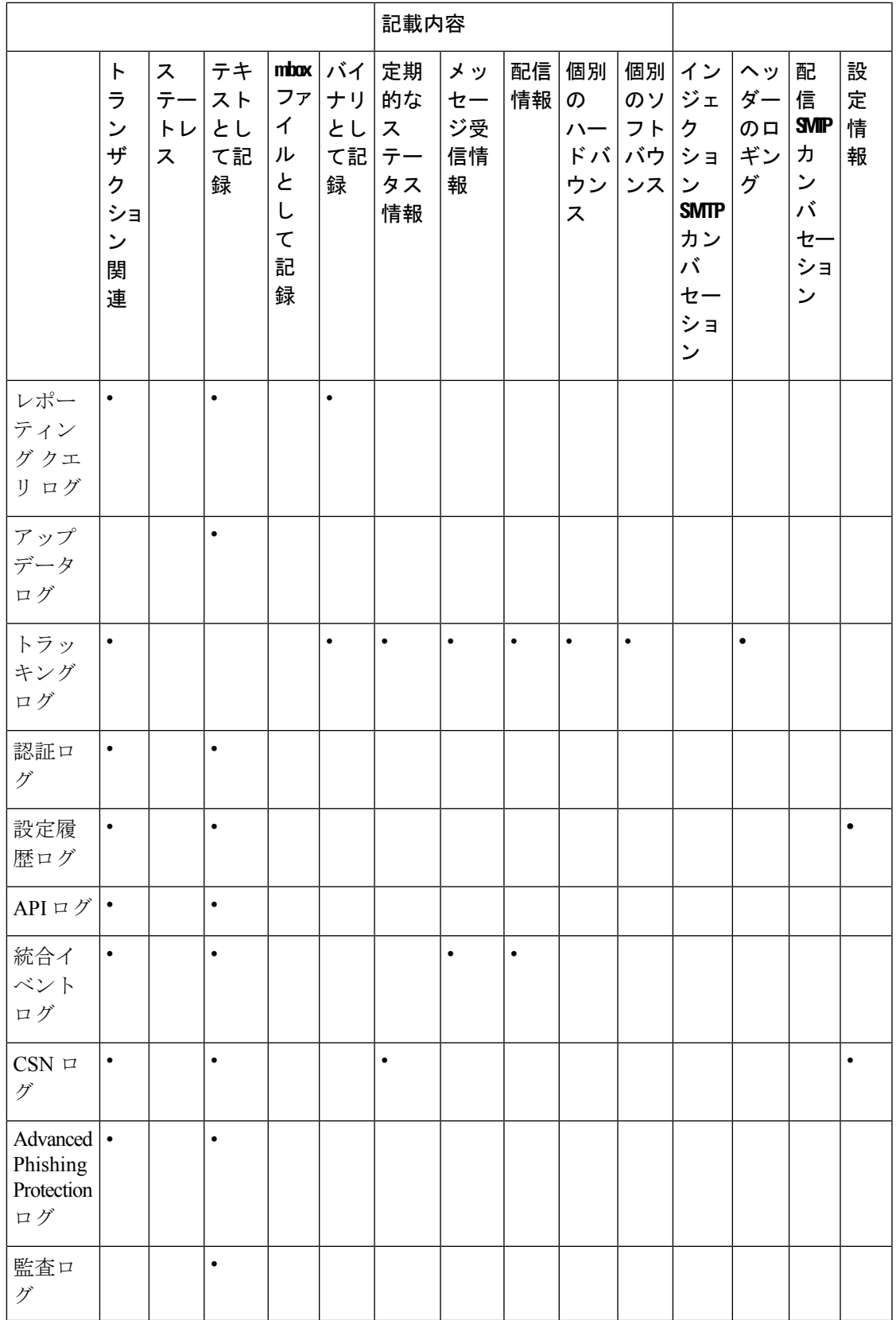

 $\mathbf I$ 

## <span id="page-1475-0"></span>ログ取得方法

ログファイルは、次のいずれかのファイル転送プロトコルに基づいて取得できます。プロトコ ルは、グラフィカル ユーザ インターフェイスでサブスクリプションを作成または編集すると きに設定するか、ログ サブスクリプションのプロセス中に logconfig コマンドを使用して設定 します。

**Note**

特定のログで「ログ プッシュ」の方法を使用している場合、そのログは CLI を使用してトラ ブルシューティングまたは検索目的でローカルで使用することはできません。

#### **Table 122:** ログ転送プロトコル

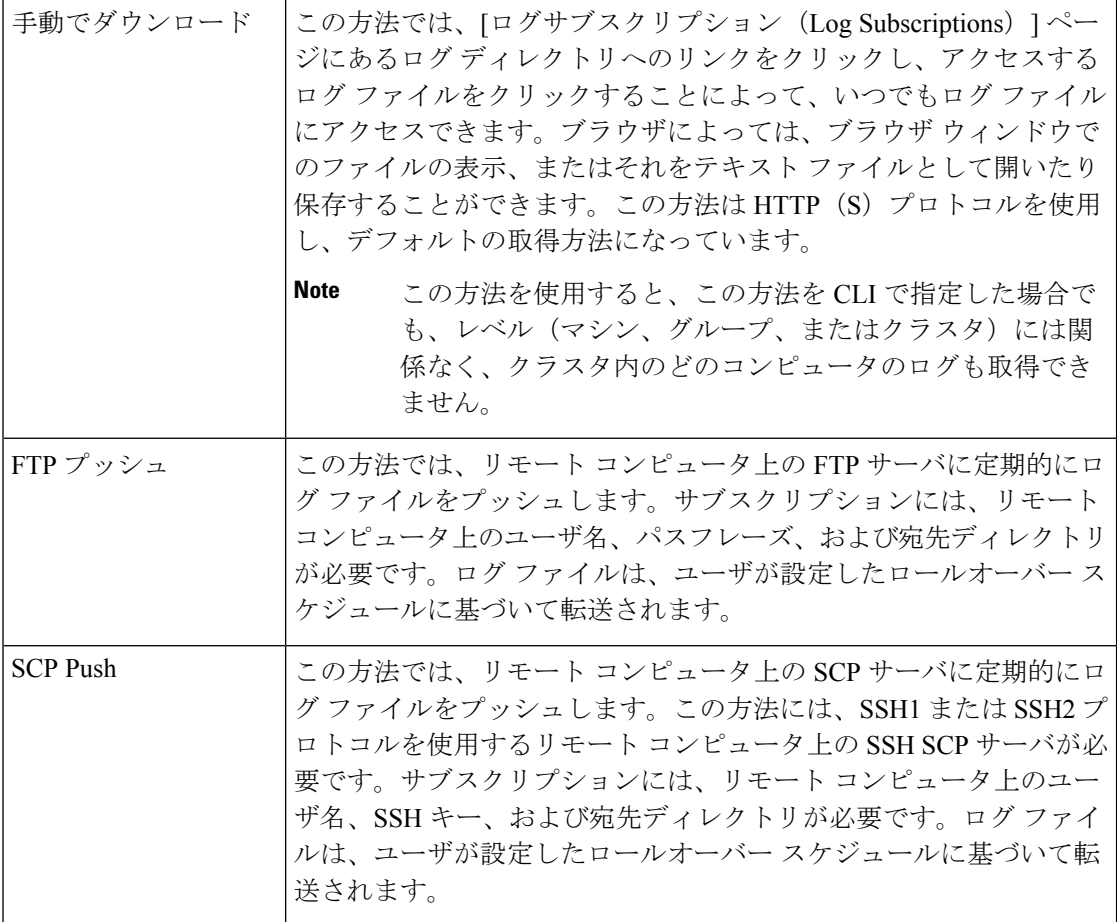
$\mathbf I$ 

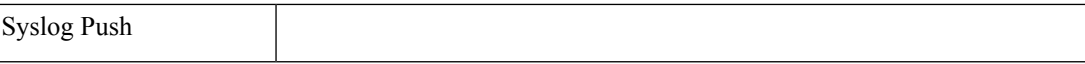

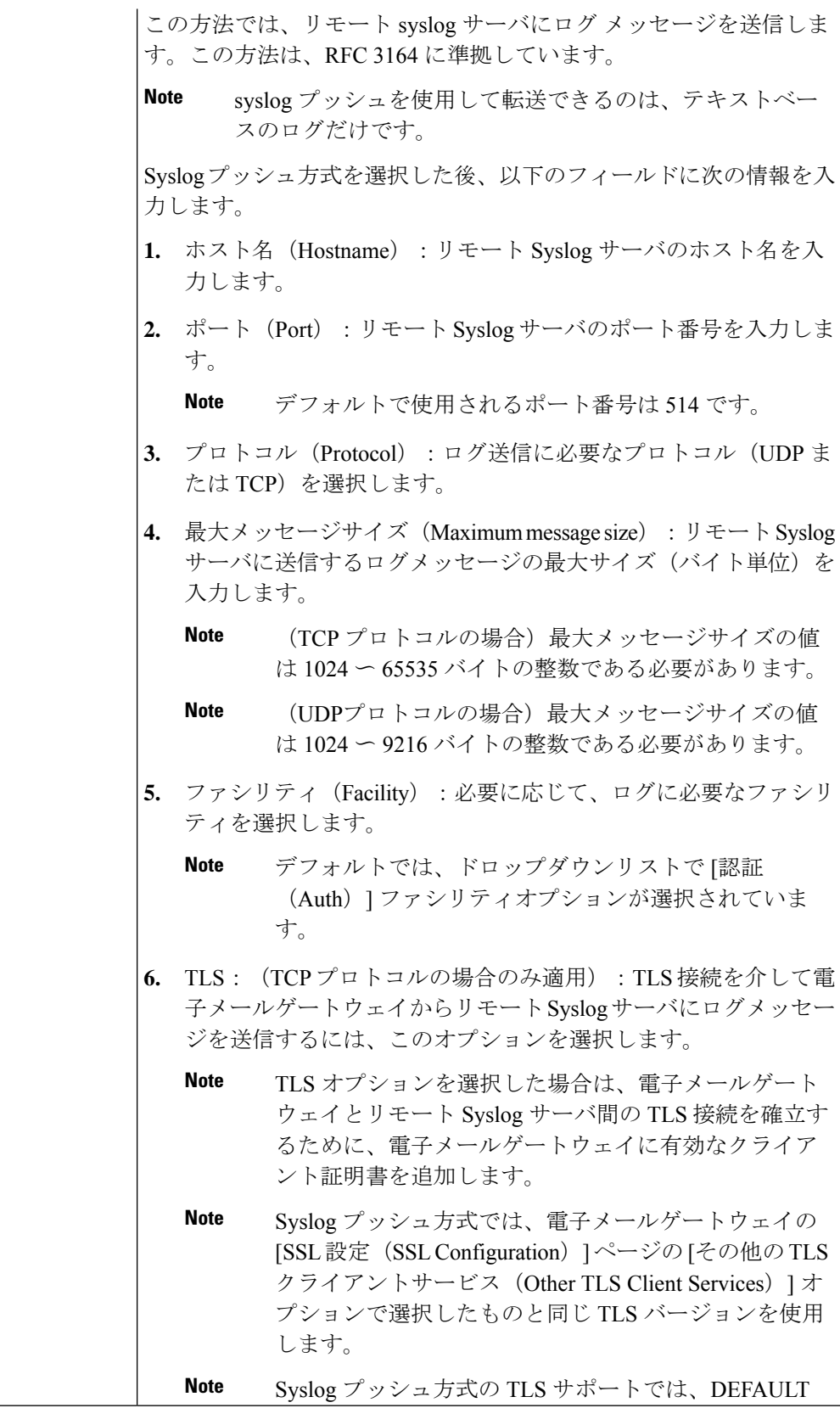

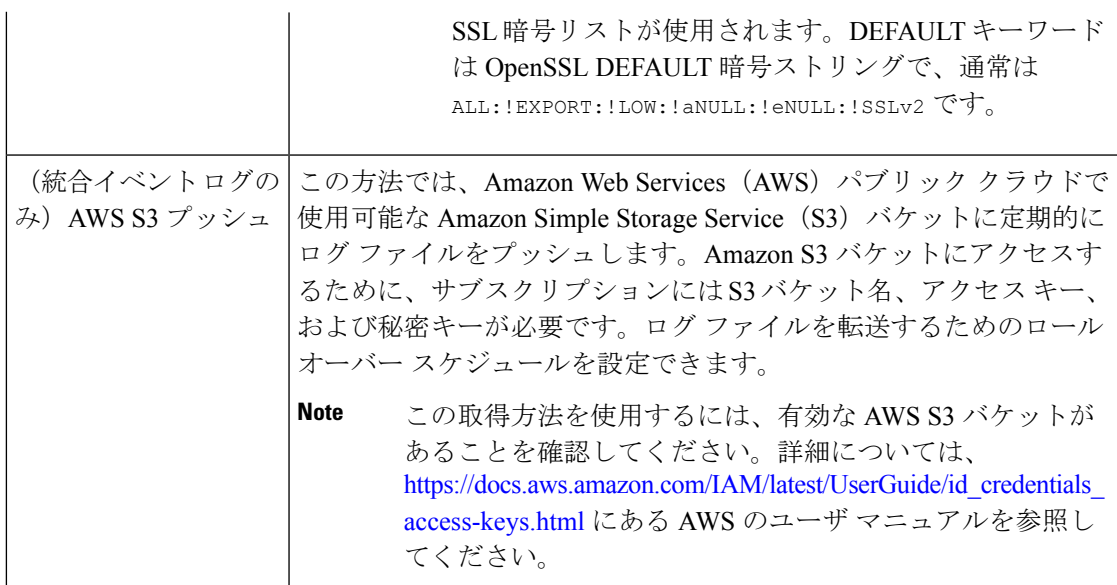

## ログ ファイル名とディレクトリ構造

AsyncOS は、ログ サブスクリプション名に基づいて各ログ サブスクリプションのディレクト リを作成します。ディレクトリ内の実際のログ ファイル名は、ユーザが指定したログ ファイ ル名、ログ ファイルが開始されたときのタイムスタンプ、および単一文字のステータス コー ドで構成されます。ログのファイル名は、次の形式で作成されます。

/LogSubscriptionName/LogFilename.@timestamp.statuscode

ステータス コードは、.current または.s(保存済みを示す)になります。保存済みステータス のログ ファイルだけを転送または削除するようにしてください。

## ログのロールオーバーおよび転送スケジュール

ログ ファイルはログ サブスクリプションによって作成され、到達したユーザ指定の最初の条 件(最大ファイルサイズまたはスケジュール設定されたロールオーバー)に基づいて、ロール オーバー(および、プッシュベースの取得オプションが選択されている場合は転送)されま す。最大ファイルサイズとスケジュール設定されたロールオーバーの時間間隔の両方を設定す るには、CLI で、または GUI の [ログサブスクリプション(Log Subscriptions)] ページで logconfig コマンドを使用します。また、GUI の [今すぐロールオーバー(Rollover Now)] ボタ ン、または CLI の rollovernow コマンドを使用して、選択したログ サブスクリプションをロー ルオーバーすることもできます。ロールオーバーのスケジュール設定の詳細については[、ログ](#page-1544-0) [サブスクリプションのロールオーバー](#page-1544-0), on page 1475を参照してください。

手動のダウンロードを使用して取得されたログは、指定した最大数(デフォルトは 10 ファイ ル)に達するか、またはシステムでログファイル用にさらにスペースが必要になるまで保存さ れます。

## デフォルトで有効になるログ

電子メールゲートウェイは、多数のログサブスクリプションがデフォルトでイネーブルになっ た状態で事前に設定されています(適用したライセンスキーによって、その他のログが設定さ れる場合があります)。デフォルトでは、取得方法は「手動でのダウンロード」です。

エラーだけが含まれるように1に設定された error\_logs を除き、事前に設定されるすべてのロ グ サブスクリプションのログ レベルは 3 になります。詳細については、ログ [レベル](#page-1540-0), on page [1471](#page-1540-0)を参照してください。新規のログサブスクリプションの作成、または既存のログサブスク リプションの変更については、ログ [サブスクリプション](#page-1539-0), on page 1470を参照してください。

# ログ タイプ

- テキスト メール [ログの使用](#page-1480-0), on page 1411
- [配信ログの使用](#page-1495-0), on page 1426
- バウンス [ログの使用](#page-1497-0), on page 1428
- ステータス [ログの使用](#page-1499-0), on page 1430
- ドメイン デバッグ [ログの使用](#page-1502-0), on page 1433
- [インジェクション](#page-1502-1) デバッグ ログの使用, on page 1433
- システム [ログの使用](#page-1504-0), on page 1435
- CLI [監査ログの使用](#page-1504-1), on page 1435
- FTP サーバ [ログの使用](#page-1505-0), on page 1436
- HTTP [ログの使用](#page-1506-0), on page 1437
- NTP [ログの使用](#page-1507-0), on page 1438
- スキャン [ログの使用](#page-1507-1), on page 1438
- [アンチスパム](#page-1508-0) ログの使用, on page 1439
- [グレイメール](#page-1509-0) ログの使用, on page 1440
- [アンチウイルス](#page-1509-1) ログの使用, on page 1440
- AMP エンジン [ログの使用](#page-1510-0), on page 1441
- [スパム隔離ログの使用](#page-1516-0), on page 1447
- スパム隔離 GUI [ログの使用](#page-1516-1), on page 1447
- LDAP デバッグ [ログの使用](#page-1517-0), on page 1448
- セーフリスト/[ブロックリスト](#page-1518-0) ログの使用, on page 1449
- [レポーティング](#page-1519-0) ログの使用, on page 1450
- [レポーティング](#page-1520-0) クエリー ログの使用, on page 1451
- [アップデータ](#page-1521-0) ログの使用, on page 1452
- トラッキング [ログについて](#page-1523-0), on page 1454
- [認証ログの使用](#page-1523-1), on page 1454
- [コンフィギュレーション履歴ログの使用](#page-1524-0), on page 1455
- [外部脅威フィードのエンジン](#page-1525-0) ログの使用, on page 1456
- [統合イベント](#page-1526-0) ログの使用, on page 1457
- CSN [ログの使用](#page-1533-0), on page 1464
- Advanced Phishing Protection [ログの使用](#page-1534-0), on page 1465
- [監査ログの使用](#page-1534-1), on page 1465
- CSA [ログの使用](#page-1537-0), on page 1468

## ログ ファイル内のタイムスタンプ

次のログ ファイルには、ログ自体の開始日と終了日、AsyncOS のバージョン、および GMT オ フセット(秒単位でログの始まりにのみ表示)が含まれます。

- アンチウイルス ログ
- LDAP ログ
- システム ログ
- メール ログ

## <span id="page-1480-0"></span>テキスト メール ログの使用

これらのログには、電子メールの受信、電子メールの配信、およびバウンスの詳細が記録され ます。これらのログは、特定のメッセージの配信を理解し、システムパフォーマンスを分析す るうえで有益な情報源となります。

これらのログに、特別な設定は必要ありません。ただし、添付ファイル名を表示するには、適 切なシステムの設定が必要です。添付ファイル名は、常に記録されるわけではありません。詳 細については[、メッセージトラッキングの有効化](#page-1180-0),onpage1111および[メッセージトラッキング](#page-1180-1) [の概要](#page-1180-1) , on page 1111を参照してください。

次の表に、テキスト メール ログに表示される情報を示します。

**Table 123:** テキスト メール ログの統計情報

| 統計          | 説明                                                                                                    |
|-------------|----------------------------------------------------------------------------------------------------|
| <b>ICID</b> | インジェクション接続 ID。システムに対する個々の SMTP 接続を表す数値<br>ID であり、この接続で1個から数千個のメッセージが送信されます。                                 |
| <b>DCID</b> | 配信接続ID。別のサーバに対する個々のSMTP接続を表す数値IDであり、<br>この接続で1個から数千個のメッセージが配信されます。1つのメッセージ<br>送信で一部または全部の RID が一緒に配信されます。   |
| <b>RCID</b> | RPC Connection ID (RPC 接続 ID)。スパム隔離に対する個々のRPC 接続を<br>表す数値 ID です。この ID を使用して、スパム隔離との間で送受信される<br>メッセージを追跡します。 |
| <b>MID</b>  | Message ID (メッセージ ID) : この ID を使用して、ログを通過するメッ<br>セージを追跡します。                                                 |
| RID.        | Recipient ID (受信者 ID): 各メッセージ受信者にIDが割り当てられます。                                                               |

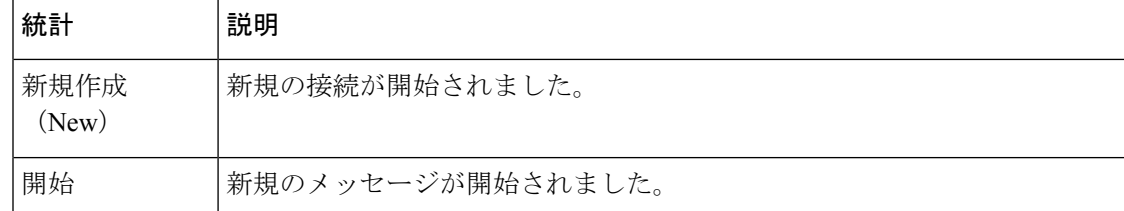

## テキスト メール ログの解釈

ログ ファイルを解釈するためのガイドとして、次のサンプルを使用してください。

 $\mathscr{D}$ **Note**

ログファイルの各行には、番号が割り当てられません。ここでは、単にサンプル用として番号 が割り当てられています。

**Table 124:** テキスト メール ログの詳細

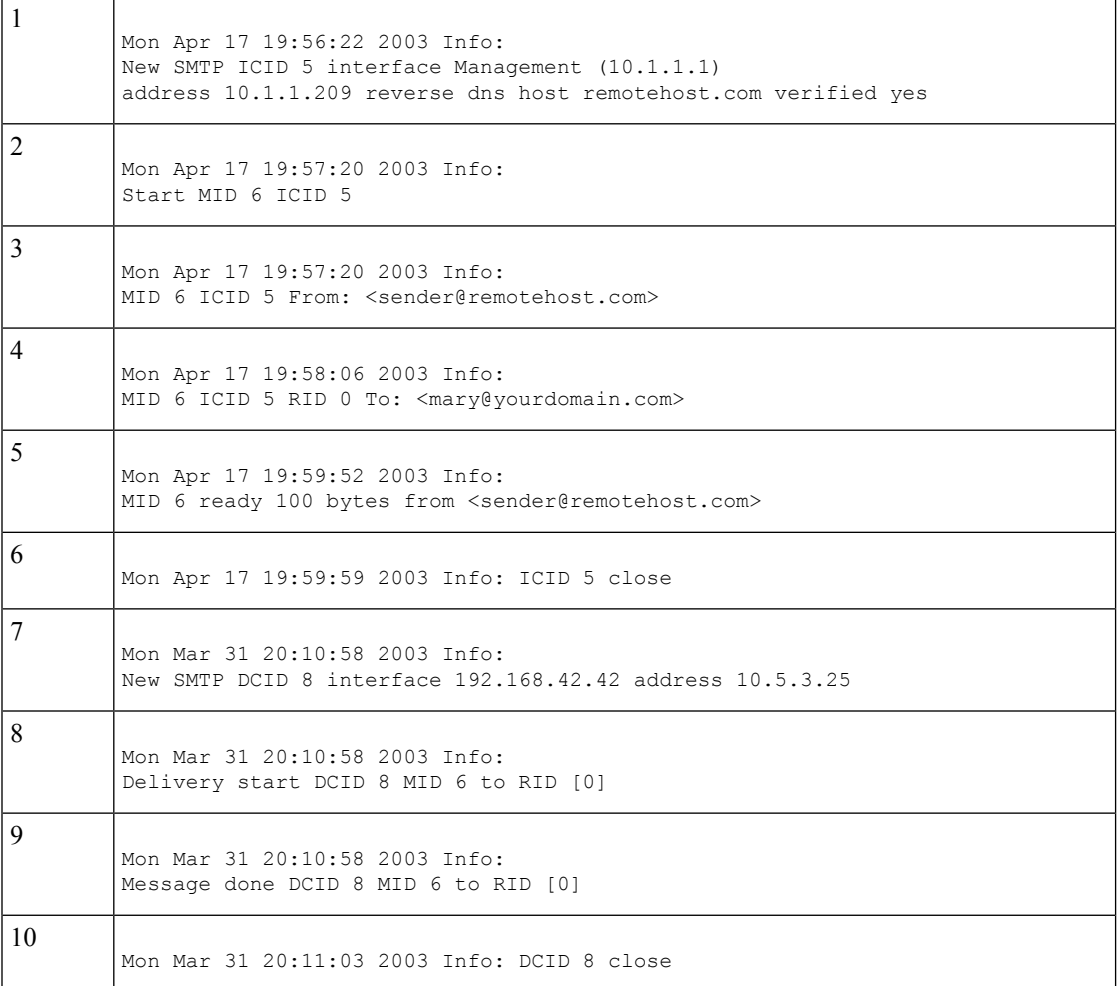

次の表を、前述のログ ファイルを読み取るためのガイドとして、使用してください。

**Table 125:** テキスト メール ログの例の詳細

| 行番号            | 説明                                                                                                    |
|----------------|----------------------------------------------------------------------------------------------------|
| 1              | システムに対して新しい接続が開始され、インジェクション ID (ICID) 「5」が<br>割り当てられました。接続は管理 IP インターフェイスで受信され、10.1.1.209 の<br>リモート ホストで開始されました。 |
| 2              | クライアントからMAIL FROM コマンドが実行された後、メッセージにメッセー<br>ジID (MID) 「6」が割り当てられました。                                             |
| $\mathcal{E}$  | 送信者アドレスが識別され、受け入れられます。                                                                                           |
| $\overline{4}$ | 受信者が識別され、受信者 ID (RID) 「0」が割り当てられました。                                                                             |
| 5              | MID5が受け入れられ、ディスクに書き込まれ、承認されます。                                                                                   |
| 6              | 受信に成功し、受信接続がクローズします。                                                                                             |
| 7              | 次に、メッセージ配信プロセスが開始されます。192.168.42.42 から 10.5.3.25 への<br>配信に、配信接続 ID (DCID) 「8」が割り当てられました。                         |
| 8              | RID「0」へのメッセージ配信が開始されました。                                                                                         |
| 9              | RID「0」への MID 6 の配信に成功しました。                                                                                       |
| 10             | 配信接続がクローズします。                                                                                                    |

### テキスト メール ログ エントリの例

次に、さまざまな状況に基づいたいくつかのサンプル ログ エントリを示します。

### メッセージのインジェクションおよび配信

1人の受信者に対するメッセージが電子メールゲートウェイにインジェクトされます。メッセー ジは正常に配信されます。

Wed Jun 16 21:42:34 2004 Info: New SMTP ICID 282204970 interface mail.example.com (1.2.3.4) address 2.3.4.5 reverse dns host unknown verified no

Wed Jun 16 21:42:34 2004 Info: ICID 282204970 SBRS None

Wed Jun 16 21:42:35 2004 Info: Start MID 200257070 ICID 282204970

Wed Jun 16 21:42:35 2004 Info: MID 200257070 ICID 282204970 From: <someone@foo.com>

Wed Jun 16 21:42:36 2004 Info: MID 200257070 ICID 282204970 RID 0 To: <user@example.com>

Wed Jun 16 21:42:38 2004 Info: MID 200257070 Message-ID '<37gva9\$5uvbhe@mail.example.com>'

Wed Jun 16 21:42:38 2004 Info: MID 200257070 Subject 'Hello'

Wed Jun 16 21:42:38 2004 Info: MID 200257070 ready 24663 bytes from <someone@foo.com> Wed Jun 16 21:42:38 2004 Info: MID 200257070 antivirus negative Wed Jun 16 21:42:38 2004 Info: MID 200257070 queued for delivery Wed Jun 16 21:42:38 2004 Info: New SMTP DCID 2386069 interface 1.2.3.4 address 1.2.3.4 Wed Jun 16 21:42:38 2004 Info: Delivery start DCID 2386069 MID 200257070 to RID [0] Wed Jun 16 21:42:38 2004 Info: ICID 282204970 close Wed Jun 16 21:42:38 2004 Info: Message done DCID 2386069 MID 200257070 to RID [0] [('X-SBRS', 'None')] Wed Jun 16 21:42:38 2004 Info: MID 200257070 RID [0] Response 2.6.0 <37gva9\$5uvbhe@mail.example.com> Queued mail for delivery Wed Jun 16 21:42:43 2004 Info: DCID 2386069 close

### 正常なメッセージ配信

Mon Mar 31 20:10:58 2003 Info: New SMTP DCID 5 interface 172.19.0.11 address 63.251.108.110 Mon Mar 31 20:10:58 2003 Info: Delivery start DCID 5 MID 4 to RID [0] Mon Mar 31 20:10:58 2003 Info: Message done DCID 5 MID 4 to RID [0] Mon Mar 31 20:11:03 2003 Info: DCID 5 close

### 失敗したメッセージ配信(ハードバウンス)

2 人の受信者が指定されたメッセージが電子メールゲートウェイにインジェクトされます。配 信時に、宛先ホストが 5XX エラーを返します。このエラーは、メッセージをいずれの受信者 にも配信できないことを示します。電子メールゲートウェイは送信者に通知し、キューから受 信者を削除します。

Mon Mar 31 20:00:23 2003 Info: New SMTP DCID 3 interface 172.19.0.11 address 64.81.204.225

Mon Mar 31 20:00:23 2003 Info: Delivery start DCID 3 MID 4 to RID [0, 1] Mon Mar 31 20:00:27 2003 Info: Bounced: DCID 3 MID 4 to RID 0 - 5.1.0 - Unknown address error ('550', ['<george@yourdomain.com>... Relaying denied']) [] Mon Mar 31 20:00:27 2003 Info: Bounced: DCID 3 MID 4 to RID 1 - 5.1.0 - Unknown address error ('550', ['<jane@yourdomain.com>... Relaying denied']) [] Mon Mar 31 20:00:32 2003 Info: DCID 3 close

### ソフト バウンスの後の正常な配信

メッセージが電子メールゲートウェイにインジェクトされます。最初の配信試行で、メッセー ジはソフトバウンスして、その後の配信キューに入れられます。2回めの試行でメッセージは 正常に配信されます。

Mon Mar 31 20:10:58 2003 Info: New SMTP DCID 5 interface 172.19.0.11 address 63.251.108.110

Mon Mar 31 20:00:23 2003 Info: Delivery start DCID 3 MID 4 to RID [0, 1]

Mon Mar 31 20:00:23 2003 Info: Delayed: DCID 5 MID 4 to RID 0 - 4.1.0 - Unknown address error ('466', ['Mailbox temporarily full.'])[] Mon Mar 31 20:00:23 2003 Info: Message 4 to RID [0] pending till Mon Mar 31 20:01:23 2003 Mon Mar 31 20:01:28 2003 Info: DCID 5 close Mon Mar 31 20:01:28 2003 Info: New SMTP DCID 16 interface PublicNet address 172.17.0.113 Mon Mar 31 20:01:28 2003 Info: Delivery start DCID 16 MID 4 to RID [0] Mon Mar 31 20:01:28 2003 Info: Message done DCID 16 MID 4 to RID [0] Mon Mar 31 20:01:33 2003 Info: DCID 16 close

#### **scanconfig** コマンドのメッセージ スキャン結果

scanconfig コマンドを使用して、メッセージの構成要素を分解できない場合(添付ファイルを 削除する場合)のシステムの動作を決定できます。オプションは、Deliver、Bounce、または Drop です。

次に、scanconfig を Deliver に設定したテキスト メール ログの例を示します。 Tue Aug 3 16:36:29 2004 Info: MID 256 ICID 44784 From: <test@virus.org> Tue Aug 3 16:36:29 2004 Info: MID 256 ICID 44784 RID 0 To: <joe@example.com> Tue Aug 3 16:36:29 2004 Info: MID 256 Message-ID '<137398.@virus.org>' Tue Aug 3 16:36:29 2004 Info: MID 256 Subject 'Virus Scanner Test #22' Tue Aug 3 16:36:29 2004 Info: MID 256 ready 1627 bytes from <test@virus.org> Tue Aug 3 16:36:29 2004 Warning: MID 256, Message Scanning Problem: Continuation line seen before first header

Tue Aug 3 16:36:29 2004 Info: ICID 44784 close Tue Aug 3 16:36:29 2004 Info: MID 256 antivirus positive 'EICAR-AV-Test' Tue Aug 3 16:36:29 2004 Info: Message aborted MID 256 Dropped by antivirus Tue Aug 3 16:36:29 2004 Info: Message finished MID 256 done

次に、scanconfig を drop に設定したテキスト メール ログの例を示します。 Tue Aug 3 16:38:53 2004 Info: Start MID 257 ICID 44785 Tue Aug 3 16:38:53 2004 Info: MID 257 ICID 44785 From: test@virus.org Tue Aug 3 16:38:53 2004 Info: MID 257 ICID 44785 RID 0 To: <joe@example.com> Tue Aug 3 16:38:53 2004 Info: MID 257 Message-ID '<392912.@virus.org>' Tue Aug 3 16:38:53 2004 Info: MID 25781 Subject 'Virus Scanner Test #22' Tue Aug 3 16:38:53 2004 Info: MID 257 ready 1627 bytes from <test@virus.org> Tue Aug 3 16:38:53 2004 Warning: MID 257, Message Scanning Problem: Continuation line seen before first header Tue Aug 3 16:38:53 2004 Info: Message aborted MID 25781 Dropped by filter 'drop\_zip\_c' Tue Aug 3 16:38:53 2004 Info: Message finished MID 257 done

Tue Aug 3 16:38:53 2004 Info: ICID 44785 close

### 添付ファイルを含むメッセージ

この例では、添付ファイル名の識別を有効にするように、条件「Message Body Contains」を含 むコンテンツ フィルタが設定されています。

Sat Apr 23 05:05:42 2011 Info: New SMTP ICID 28 interface Management (192.0.2.10) address 224.0.0.10 reverse dns host test.com verified yes

Sat Apr 23 05:05:42 2011 Info: ICID 28 ACCEPT SG UNKNOWNLIST match sbrs[-1.0:10.0] SBRS 0.0

Sat Apr 23 05:05:42 2011 Info: Start MID 44 ICID 28 Sat Apr 23 05:05:42 2011 Info: MID 44 ICID 28 From: <sender1@example.com> Sat Apr 23 05:05:42 2011 Info: MID 44 ICID 28 RID 0 To: <recipient1@example.org> Sat Apr 23 05:05:42 2011 Info: MID 44 Message-ID '<000001cba32e\$f24ff2e0\$d6efd8a0\$@com>' Sat Apr 23 05:05:42 2011 Info: MID 44 Subject 'Message 001' Sat Apr 23 05:05:42 2011 Info: MID 44 ready 240129 bytes from <sender1@example.com> Sat Apr 23 05:05:42 2011 Info: MID 44 matched all recipients for per-recipient policy DEFAULT in the inbound table Sat Apr 23 05:05:42 2011 Info: ICID 28 close Sat Apr 23 05:05:42 2011 Info: MID 44 interim verdict using engine: CASE spam negative Sat Apr 23 05:05:42 2011 Info: MID 44 using engine: CASE spam negative Sat Apr 23 05:05:43 2011 Info: MID 44 attachment 'Banner.gif' Sat Apr 23 05:05:43 2011 Info: MID 44 attachment '=D1=82=D0=B5=D1=81=D1=82.rst' Sat Apr 23 05:05:43 2011 Info: MID 44 attachment 'Test=20Attachment.docx' Sat Apr 23 05:05:43 2011 Info: MID 44 queued for delivery

3 つの添付ファイルの 2 番目が Unicode であることに注意してください。Unicode を表示でき ない端末では、このような添付ファイルは quoted-printable 形式で表示されます。

### **DANE** のサポートによる正常なメッセージ配信

1 人の受信者に対するメッセージが電子メールゲートウェイに到達します。電子メールゲート ウェイは、DNS サーバから安全な DNS MX レコード、DNS A レコード、TLSA レコードをリ クエストします。DANE を [必須(Mandatory)] と選択している場合、TLSA レコードが受信 者のドメインの X.509 証明書の値に対して検証されます。TLSA レコードの検証に成功した場 合、メッセージが受信者に配信されます。

```
Tue Nov 13 12:13:33 2018 Debug: Trying DANE MANDATORY for example.org
Tue Nov 13 12:13:33 2018 Debug: SECURE MX record(mail.example.org) found for example.org
Tue Nov 13 12:13:33 2018 Debug: DNS query: Q('mail.example.org', 'CNAME')
Tue Nov 13 12:13:33 2018 Debug: DNS query: QN('mail.example.org', 'CNAME',
'recursive_nameserver0.parent')
Tue Nov 13 12:13:33 2018 Debug: DNS query: QIP ('mail.example.org','CNAME','8.8.8.8',60)
Tue Nov 13 12:13:33 2018 Debug: DNS query: Q ('mail.example.org', 'CNAME', '8.8.8.8')
Tue Nov 13 12:13:34 2018 Debug: DNSSEC Response data([], , 0, 1799)
Tue Nov 13 12:13:34 2018 Debug: Received NODATA for domain mail.example.org type CNAME
Tue Nov 13 12:13:34 2018 Debug: No CNAME record(NoError) found for domain(mail.example.org)
Tue Nov 13 12:13:34 2018 Debug: SECURE A record (4.31.198.44) found for
MX(mail.example.org) in example.org
Tue Nov 13 12:13:34 2018 Info: New SMTP DCID 92 interface 10.10.1.191 address 4.31.198.44
port 25
Tue Nov 13 12:13:34 2018 Info: ICID 13 lost
Tue Nov 13 12:13:34 2018 Info: ICID 13 close
Tue Nov 13 12:13:34 2018 Debug: DNS query: Q('_25._tcp.mail.example.org', 'TLSA')
```
Tue Nov 13 12:13:34 2018 Debug: DNS query: QN(' 25. tcp.mail.example.org', 'TLSA', 'recursive\_nameserver0.parent') Tue Nov 13 12:13:34 2018 Debug: DNS query: QIP ('\_25.\_tcp.mail.example.org','TLSA','8.8.8.8',60) Tue Nov 13 12:13:34 2018 Debug: DNS query: Q (' 25. tcp.mail.example.org', 'TLSA', '8.8.8.8') Tue Nov 13 12:13:35 2018 Debug: DNSSEC Response data(['0301010c72ac70b745ac19998811b13 1d662c9ac69dbdbe7cb23e5b514b56664c5d3d6'], secure, 0, 1799) Tue Nov 13 12:13:35 2018 Debug: DNS encache ( 25. tcp.mail.example.org, TLSA, [(2550119024205761L, 0, 'SECURE', '0301010c72ac70b745ac19998811b131d662c9ac69dbdbe7cb23e5b514b56664c5d3d6')]) Tue Nov 13 12:13:35 2018 Debug: SECURE TLSA Record found for MX(mail.example.org) in example.org Tue Nov 13 12:13:36 2018 Info: DCID 92 Certificate verification successful Tue Nov 13 12:13:36 2018 Info: DCID 92 TLS success protocol TLSv1.2 cipher Tue Nov 13 12:13:36 2018 Info: DCID 92 TLS success protocol TLSv1.2 cipher ECDHE-RSA-AES256-GCM-SHA384 for example.org Tue Nov 13 12:13:36 2018 Info: Delivery start DCID 92 MID 23 to RID [0]

### 証明書の検証失敗によるメッセージ配信の失敗

1 人の受信者に対するメッセージが電子メールゲートウェイに到達します。電子メールゲート ウェイは、DNS サーバから安全な DNS MX レコード、DNS A レコード、TLSA レコードをリ クエストします。DANE を [必須(Mandatory)] と選択している場合、TLSA レコードが受信 者のドメインの X.509 証明書の値に対して検証されます。証明書の検証に失敗すると、メッ セージが後ほど配信されます。安全なTLSAレコードが見つからない場合、メッセージはバウ ンスされます。

Wed Nov 14 05:52:08 2018 Debug: DNS query: QN('server1.example.net', 'CNAME', 'recursive\_nameserver0.parent') Wed Nov 14 05:52:08 2018 Debug: DNS query: QIP ('server1.example.net','CNAME','10.10.2.184',60) Wed Nov 14 05:52:08 2018 Debug: DNS query: Q ('server1.example.net', 'CNAME', '10.10.2.184') Wed Nov 14 05:52:08 2018 Debug: DNSSEC Response data([], , 0, 284) Wed Nov 14 05:52:08 2018 Debug: Received NODATA for domain server1.example.net type CNAME Wed Nov 14 05:52:08 2018 Debug: No CNAME record(NoError) found for domain(server1.example.net) Wed Nov 14 05:52:08 2018 Debug: Secure CNAME(server1.example.net) found for MX(someone.cs2.example.net) in example.net Wed Nov 14 05:52:08 2018 Debug: SECURE A record (10.10.1.198) found for MX(someone.cs2.example.net) in example.net Wed Nov 14 05:52:08 2018 Info: New SMTP DCID 102 interface 10.10.1.191 address 10.10.1.198 port 25 Wed Nov 14 05:52:08 2018 Debug: Fetching TLSA records with CNAME(server1.example.net) for MX(someone.cs2.example.net) in example.net Wed Nov 14 05:52:08 2018 Debug: DNS query: Q('\_25.\_tcp.server1.example.net', 'TLSA') Wed Nov 14 05:52:08 2018 Debug: SECURE TLSA Record found for MX(server1.example.net) in example.net Wed Nov 14 05:52:08 2018 Debug: DCID 102 All TLSA records failed for certificate not trusted Wed Nov 14 05:52:08 2018 Debug: Fetching TLSA records with initial name(someone.cs2.example.net) in example.net Wed Nov 14 05:52:08 2018 Debug: DNS query: Q(' 25. tcp.someone.cs2.example.net', 'TLSA') Wed Nov 14 05:52:08 2018 Debug: SECURE TLSA Record found for MX (someone.cs2.example.net) in example.net Wed Nov 14 05:52:08 2018 Info: DCID 102 Certificate verification successful Wed Nov 14 05:52:08 2018 Info: DCID 102 TLS success protocol TLSv1.2 cipher

```
DHE-RSA-AES128-SHA256
for example.net
Wed Nov 14 05:52:08 2018 Info: Delivery start DCID 102 MID 26 to RID [0]
Wed Nov 14 05:52:08 2018 Info: Message done DCID 102 MID 26 to RID [0]
Wed Nov 14 05:52:08 2018 Info: MID 26 RID [0] Response 'ok: Message 31009 accepted'
Wed Nov 14 05:52:08 2018 Info: Message finished MID 26 done
Wed Nov 14 06:36:22 2018 Debug: Trying DANE MANDATORY for example.net
Wed Nov 14 06:36:22 2018 Debug: SECURE MX record(someone.cs2.example.net) found for
example.net
Wed Nov 14 06:36:22 2018 Debug: DNS query: Q('someone.cs2.example.net', 'CNAME')
Wed Nov 14 06:36:22 2018 Debug: DNS query: QN('someone.cs2.example.net', 'CNAME',
'recursive_nameserver0.parent')
Wed Nov 14 06:36:22 2018 Debug: DNS query: QIP
('someone.cs2.example.net','CNAME','10.10.2.184',60)
Wed Nov 14 06:36:22 2018 Debug: DNS query: Q ('someone.cs2.example.net', 'CNAME',
'10.10.2.184')
Wed Nov 14 06:36:22 2018 Debug: DNSSEC Response data(['mail.example2.net.'], secure, 0,
3525)
Wed Nov 14 06:36:22 2018 Debug: DNS encache (someone.cs2.example.net, CNAME,
[(2692348132363369L, 0,
'SECURE', 'mail.example2.net')])
Wed Nov 14 06:36:22 2018 Debug: DNS query: Q('mail.example2.net', 'CNAME')
Wed Nov 14 06:36:22 2018 Debug: DNS query: QN('mail.example2.net', 'CNAME',
'recursive_nameserver0.parent')
Wed Nov 14 06:36:22 2018 Debug: DNS query: QIP
('mail.example2.net','CNAME','10.10.2.184',60)
Wed Nov 14 06:36:22 2018 Debug: DNS query: Q ('mail.example2.net', 'CNAME', '10.10.2.184')
Wed Nov 14 06:36:22 2018 Debug: DNSSEC Response data([], , 0, 225)
Wed Nov 14 06:36:22 2018 Debug: Received NODATA for domain mail.example2.net type CNAME
Wed Nov 14 06:36:22 2018 Debug: No CNAME record(NoError) found for
domain(mail.example2.net)
Wed Nov 14 06:36:22 2018 Debug: Secure CNAME(mail.example2.net) found for
MX(someone.cs2.example.net)
in example.net
Wed Nov 14 06:36:22 2018 Debug: INSECURE A record (10.10.1.197) found for
MX(someone.cs2.example.net)
in example.net
Wed Nov 14 06:36:22 2018 Debug: Fetching TLSA records with initial
name(someone.cs2.example.net) in example.net
Wed Nov 14 06:36:22 2018 Info: New SMTP DCID 104 interface 10.10.1.191 address 10.10.1.197
port 25
Wed Nov 14 06:36:36 2018 Debug: DNS query: Q(' 25. tcp.someone.cs2.example.net', 'TLSA')
Wed Nov 14 06:36:36 2018 Debug: SECURE TLSA Record found for MX (someone.cs2.example.net)
in example.net
Wed Nov 14 06:36:36 2018 Debug: DCID 104 All TLSA records failed for certificate not
trusted
Wed Nov 14 06:36:36 2018 Info: MID 27 DCID 104 DANE failed for the domain example.net:
DANE Certificate verification failed
Wed Nov 14 06:36:36 2018 Info: Failed for all MX hosts in example.net
```
### 無効な **TLSA** レコードによるメッセージ配信の失敗

1 人の受信者に対するメッセージが電子メールゲートウェイに到達します。電子メールゲート ウェイは、DNS サーバから安全な DNS MX レコード、DNS A レコード、TLSA レコードをリ クエストします。DANE を [必須(Mandatory)] と選択している場合、TLSA レコードが受信 者のドメインの X.509 証明書の値に対して検証されます。無効な TLSA レコードが見つかる と、後ほどメッセージの配信が試行されるか、メッセージがバウンスされます。

Tue Aug 7 05:15:18 2018 Debug: Trying DANE MANDATORY for example-dane.net Tue Aug 7 05:15:18 2018 Debug: SECURE MX record (someone.example-dane.net) found for test-tlsabogus.net Tue Aug 7 05:15:18 2018 Debug: DNS query: Q ('someone.example-dane.net', 'CNAME')

Tue Aug 7 05:15:18 2018 Debug: DNS query: QN ('someone.example-dane.net', 'CNAME', 'recursive\_nameserver0.parent') Tue Aug 7 05:15:18 2018 Debug: DNS query: QIP ('someone.example-dane.net','CNAME','10.10.2.183', 60) Tue Aug 7 05:15:18 2018 Debug: DNS query: Q ('someone.example-dane.net', 'CNAME', '10.10.2.183') Tue Aug 7 05:15:18 2018 Debug: DNSSEC Response data ([], , 0, 300) Tue Aug 7 05:15:18 2018 Debug: SECURE A record (10.10.1.198) found for MX (someone.example-dane.net) in example-dane.net Tue Aug 7 05:15:18 2018 Info: ICID 32 close Tue Aug 7 05:15:18 2018 Info: New SMTP DCID 61 interface 10.10.1.194 address 10.10.1.198 port 25 Tue Aug 7 05:15:18 2018 Debug: DNS query: Q (' 25. tcp.someone.example-dane.net', 'TLSA') Tue Aug 7 05:15:18 2018 Debug: DNS query: QN ( $\overline{25}$  tcp.someone.example-dane.net', 'TLSA', 'recursive\_nameserver0.parent') Tue Aug 7 05:15:18 2018 Debug: DNS query: QIP ('\_25.\_tcp.someone.example-dane.net','TLSA','10.10.2.183', 60) Tue Aug 7 05:15:18 2018 Debug: DNS query: Q (' 25. tcp.someone.example-dane.net', 'TLSA', '10.10.2.183') Tue Aug 7 05:15:18 2018 Debug: DNSSEC Response data (['03010160b3f16867357cdfef37bb6acd687af54f 225e3bfa945e1d37bfd37bd4eb6020'], bogus, 0, 60) Tue Aug 7 05:15:18 2018 Debug: DNS encache ( 25. tcp.someone.example-dane.net, TLSA, [(11065394975822091L, 0, 'BOGUS', '03010160b3f16867357cdfef37bb6acd687af54f225e3bfa945e1d37bfd37bd4eb6020')]) Tue Aug 7 05:15:18 2018 Debug: BOGUS TLSA Record is found for MX (someone.example-dane.net) in example-dane.net

Tue Aug 7 05:15:18 2018 Debug: Trying next MX record in example-dane.net Tue Aug 7 05:15:18 2018 Info: MID 44 DCID 61 DANE failed: TLSA record BOGUS Tue Aug 7 05:15:18 2018 Debug: Failed for all MX hosts in example-dane.net

### **TLSA** レコードが見つからない場合に状況対応型 **TLS** にロールバックする

1 人の受信者に対するメッセージが電子メールゲートウェイに到達します。電子メールゲート ウェイは、DNS サーバから安全な DNS MX レコード、DNS A レコード、TLSA レコードをリ クエストします。DANE を [状況対応型(Opportunistic)] と選択している場合、TLSA レコー ドが受信者のドメインの X.509 証明書の値に対して検証されます。受信者のドメインの TLSA レコードが見つからない場合、SMTPカンバセーションの暗号化に状況対応型のTLSが使用さ れます。

Wed Sep 12 06:51:32 2018 Debug: Trying DANE OPPORTUNISTIC for example-dane.com Wed Sep 12 06:51:32 2018 Debug: SECURE MX record (mx.example-dane.com) found for digitalhellion.com Wed Sep 12 06:51:32 2018 Debug: DNS query: Q ('mx.example-dane.com', 'CNAME') Wed Sep 12 06:51:32 2018 Debug: DNS query: QN ('mx.example-dane.com', 'CNAME', 'recursive\_nameserver0.parent') Wed Sep 12 06:51:32 2018 Debug: DNS query: QIP ('mx.example-dane.com', 'CNAME','8.8.8.8',60) Wed Sep 12 06:51:32 2018 Debug: DNS query: Q ('mx.example-dane.com', 'CNAME', '8.8.8.8') Wed Sep 12 06:51:32 2018 Debug: DNSSEC Response data ([], , 0, 1799) Wed Sep 12 06:51:32 2018 Debug: Received NODATA for domain mx.example-dane.com type CNAME Wed Sep 12 06:51:32 2018 Debug: No CNAME record (NoError) found for domain (mx.example-dane.com) Wed Sep 12 06:51:32 2018 Debug: SECURE A record (162.213.199.115) found for MX (mx.example-dane.com) in example-dane.com Wed Sep 12 06:51:32 2018 Info: ICID 1 lost Wed Sep 12 06:51:32 2018 Info: ICID 1 close Wed Sep 12 06:51:33 2018 Info: New SMTP DCID 2 interface 10.10.1.173 address

162.213.199.115 port 25 Wed Sep 12 06:51:33 2018 Debug: DNS query: Q ('\_25.\_tcp.mx.example-dane.com', 'TLSA') Wed Sep 12 06:51:33 2018 Debug: DNS query: QN ('\_25.\_tcp.mx.example-dane.com', 'TLSA', 'recursive\_nameserver0.parent') Wed Sep 12 06:51:33 2018 Debug: DNS query: QIP ('\_25.\_tcp.mx.example-dane.com','TLSA','8.8.8.8', 60) Wed Sep 12 06:51:33 2018 Debug: DNS query: Q (' 25. tcp.mx.example-dane.com', 'TLSA', '8.8.8.8') Wed Sep 12 06:51:34 2018 Debug: DNSSEC Response data ([], , 3, 1798) Wed Sep 12 06:51:34 2018 Debug: Received NXDomain for domain 25. tcp.mx.example-dane.com' type TLSA Wed Sep 12 06:51:34 2018 Debug: No TLSA record (NXDomain) found for MX (mx.example-dane.com) Wed Sep 12 06:51:34 2018 Debug: Falling back to conventional TLS for MX (mx.example-dane.com) in example-dane.com Wed Sep 12 06:51:34 2018 Info: MID 1 DCID 2 DANE failed for the domain example-dane.com: No TLSA Record Wed Sep 12 06:51:34 2018 Info: DCID 2 TLS success protocol TLSv1.2 cipher ECDHE-RSA-AES256-GCM-SHA384 Wed Sep 12 06:51:35 2018 Info: Delivery start DCID 2 MID 1 to RID [0]

## 送信者の発信国に基づいて受信したメッセージ

この例では、ログには、受信されたメッセージが特定の送信者グループの国に基づいて表示さ れています。

Thu Apr 6 06:50:18 2017 Info: ICID 73 ACCEPT SG ALLOWED LIST match country[us] SBRS -10.0 country United States

## メッセージ添付ファイル内の最大 **URL** 数が **URL** スキャン制限を超えている

この例では、ログは URL スキャンの制限を超えた、メッセージの添付ファイル内の URL の数 を示しています

Wed Nov 8 13:35:48 2017 Info: MID \$mid not completely scanned for URL Filtering. Error: \$error

### メッセージ本文内の最大 **URL** 数が **URL** スキャン制限を超えている

この例では、ログは URL スキャンの制限を超えた、メッセージの本文内の URL の数を示して います。

Wed Nov 8 13:37:42 2017 Info: MID 976 not completely scanned for URL Filtering. Error: The number of URLs in the message body exceeded the URL scan limit.

## **Cisco** プロキシ サーバにリダイレクトされる悪意のある短縮 **URL**

次の例では、ある短縮 URl が、URL レピュテーション スコアが -3 であるため悪意があるもの としてマークされ、Cisco Security Proxy サーバにリダイレクトされたことがログに表示されて います。

Tue Nov 7 10:42:41 2017 Info: MID 9 having URL: http://ow.ly/Sb6O30fJvVn has been expanded to http://bit.ly/2frAl1x Tue Nov 7 10:42:42 2017 Info: MID 9 having URL: http://bit.ly/2frAl1x has been expanded to http://thebest01.wayisbetter.cn/?cMFN Tue Nov 7 10:42:42 2017 Info: MID 9 URL http://thebest01.wayisbetter.cn/?cMFN has reputation -3.854 matched Action: URL redirected to Cisco Security proxy

Tue Nov 7 10:42:42 2017 Info: MID 9 rewritten to MID 10 by url-reputation-proxy-redirect-action filter 'aa'

## メッセージ内の短縮 **URL** を展開できない

この例では、ログは、メッセージに含まれる短縮 URL を実際の URL に展開できなかったこと を示します。

Mon Oct 30 10:58:59 2017 Info: MID 36 having URL: http://ow.ly/P0Kw30fVst3 has been expanded to http://bit.ly/2ymYWPR

Mon Oct 30 10:59:00 2017 Info: MID 36 having URL: http://bit.ly/2ymYWPR has been expanded to http://ow.ly/cTS730fVssH

Mon Oct 30 10:59:01 2017 Info: MID 36 having URL: http://ow.ly/cTS730fVssH has been expanded to http://bit.ly/2xK8PD9

Mon Oct 30 10:59:01 2017 Info: MID 36 having URL: http://bit.ly/2xK8PD9 has been expanded to http://ow.ly/lWOi30fVssl

Mon Oct 30 10:59:02 2017 Info: MID 36 having URL: http://ow.ly/lWOi30fVssl has been expanded to http://bit.ly/2ggHv9e

Mon Oct 30 10:59:03 2017 Info: MID 36 having URL: http://bit.ly/2ggHv9e has been expanded to http://ow.ly/4fSO30fVsqx

Mon Oct 30 10:59:04 2017 Info: MID 36 having URL: http://ow.ly/4fSO30fVsqx has been expanded to http://bit.ly/2hKEFcW

Mon Oct 30 10:59:05 2017 Info: MID 36 having URL: http://bit.ly/2hKEFcW has been expanded to http://ow.ly/NyH830fVsq6

Mon Oct 30 10:59:06 2017 Info: MID 36 having URL: http://ow.ly/NyH830fVsq6 has been expanded to http://bit.ly/2ysnsNi

Mon Oct 30 10:59:06 2017 Info: MID 36 having URL: http://bit.ly/2ysnsNi has been expanded to http://ow.ly/JhUN30fVsnL

Mon Oct 30 10:59:07 2017 Info: MID 36 having URL: http://ow.ly/JhUN30fVsnL has been expanded to http://bit.ly/2hKQmAe

Mon Oct 30 10:59:07 2017 Info: MID 36 URL http://bit.ly/2hKQmAe is marked malicious due to : URL depth exceeded

Mon Oct 30 11:04:48 2017 Warning: MID 40 Failed to expand URL http://mail1.example.com/abcd Reason: Error while trying to retrieve expanded URL

Mon Oct 30 11:04:48 2017 Info: MID 40 not completely scanned for URL Filtering. Error: Message has a shortened URL that could not be expanded

## メッセージ添付ファイルでの悪意のある **URL** のログ エントリ

この例では、レピュテーション スコアが -9.5 で、悪意のあるメッセージの添付ファイルに含 まれる URL がログに表示されています。

Mon Nov 6 06:50:18 2017 Info: MID 935 Attachment file\_1.txt URL http://jrsjvysq.net has reputation -9.5 matched Condition: URL Reputation Rule

## 抽出エラーが原因でスキャン不可とマークされたメッセージ

この例では、ログは添付ファイル抽出エラーが原因でコンテンツスキャナによってスキャンさ れないメッセージを示しています。

Tue Oct 24 08:28:58 2017 Info: Start MID 811 ICID 10 Tue Oct 24 08:28:58 2017 Info: MID 811 ICID 10 From: <sender@example.com> Tue Oct 24 08:28:58 2017 Info: MID 811 ICID 10 RID 0 To: <recipient@example.com> Tue Oct 24 08:28:58 2017 Info: MID 811 Message-ID '<example@cisco.com>' Tue Oct 24 08:28:58 2017 Info: MID 811 Subject 'Test mail' Tue Oct 24 08:28:58 2017 Info: MID 811 ready 5242827 bytes from <user2@sender.com> Tue Oct 24 08:28:58 2017 Info: MID 811 matched all recipients for per-recipient policy DEFAULT in the inbound table Tue Oct 24 08:28:59 2017 Info: MID 811 attachment 'gzip.tar.gz' Tue Oct 24 08:28:59 2017 Info: MID 811 was marked as unscannable due to extraction

failures. Reason: Error in extraction process - Decoding Errors. Tue Oct 24 08:28:59 2017 Info: ICID 10 close Tue Oct 24 08:28:59 2017 Info: MID 811 quarantined to "Policy" (Unscannable: due to Extraction Failure) Tue Oct 24 08:28:59 2017 Info: Message finished MID 811 done

## **RFC** 違反が原因でスキャン不可とマークされたメッセージ

この例では、ログはRFC違反が原因でコンテンツスキャナによってスキャンされないメッセー ジを示しています。

Tue Oct 24 08:23:26 2017 Info: Start MID 807 ICID 6 Tue Oct 24 08:23:26 2017 Info: MID 807 ICID 6 From: <sender@example.com> Tue Oct 24 08:23:26 2017 Info: MID 807 ICID 6 RID 0 To: <recipient@example.com> Tue Oct 24 08:23:26 2017 Info: MID 807 Subject 'Test Mail' Tue Oct 24 08:23:26 2017 Info: MID 807 ready 427 bytes from <sender@example.com> Tue Oct 24 08:23:26 2017 Info: MID 807 matched all recipients for per-recipient policy DEFAULT in the inbound table Tue Oct 24 08:23:26 2017 Info: MID 807 was marked as unscannable due to an RFC violation. Reason: A Unix-From header was found in the middle of a header block. Tue Oct 24 08:23:26 2017 Info: MID 807 queued for delivery Tue Oct 24 08:23:26 2017 Info: ICID 6 close

## 生成またはリライトされたメッセージに対するログ エントリ

リライト/リダイレクトアクションなどの一部の機能(alt-rcpt-toフィルタ、アンチスパムRCPT リライト、bcc() アクション、アンチウイルス リダイレクションなど)によって、新しいメッ セージが作成されます。ログに目を通して結果を確認し、必要に応じて MID や、場合によっ ては DCID を追加します。次のようなエントリが可能です。

Tue Jun 1 20:02:16 2004 Info: MID 14 generated based on MID 13 by bcc filter 'nonetest'

または

Tue Jan 6 15:03:18 2004 Info: MID 2 rewritten to 3 by antispam

Fri May 14 20:44:43 2004 Info: MID 6 rewritten to 7 by alt-rcpt-to-filter filter 'testfilt'

「rewritten」エントリについては、ログ内で新しいMIDの使用を示す行の後に表示される点に 注目してください。

### スパム隔離エリアに送信されたメッセージ

メッセージを隔離領域に送信すると、メール ログでは、RPC 接続を識別する RPC 接続 ID (RCID)を使用して、隔離領域との間の移動が追跡されます。次のメール ログでは、スパム としてタグが付けられたメッセージがスパム隔離に送信されています。

Wed Feb 14 12:11:40 2007 Info: Start MID 2317877 ICID 15726925

Wed Feb 14 12:11:40 2007 Info: MID 2317877 ICID 15726925 From: <HLD@chasehf.bfi0.com> Wed Feb 14 12:11:40 2007 Info: MID 2317877 ICID 15726925 RID 0 To: <stevel@healthtrust.org> Wed Feb 14 12:11:40 2007 Info: MID 2317877 Message-ID '<W1TH05606E5811BEA0734309D4BAF0.323.14460.pimailer44.DumpShot.2@email.chase.com>' Wed Feb 14 12:11:40 2007 Info: MID 2317877 Subject 'Envision your dream home - Now make it a reality'

Wed Feb 14 12:11:40 2007 Info: MID 2317877 ready 15731 bytes from <HLD@chasehf.bfi0.com> Wed Feb 14 12:11:40 2007 Info: MID 2317877 matched all recipients for per-recipient policy DEFAULT in the inbound table Wed Feb 14 12:11:41 2007 Info: MID 2317877 using engine: CASE spam suspect Wed Feb 14 12:11:41 2007 Info: EUQ: Tagging MID 2317877 for quarantine Wed Feb 14 12:11:41 2007 Info: MID 2317877 antivirus negative Wed Feb 14 12:11:41 2007 Info: MID 2317877 queued for delivery Wed Feb 14 12:11:44 2007 Info: RPC Delivery start RCID 756814 MID 2317877 to local IronPort Spam Quarantine Wed Feb 14 12:11:45 2007 Info: EUQ: Quarantined MID 2317877

Wed Feb 14 12:11:45 2007 Info: RPC Message done RCID 756814 MID 2317877 Wed Feb 14 12:11:45 2007 Info: Message finished MID 2317877 done

### 外部脅威フィードのメール ログの例

メールログには、受信メッセージで検出された脅威と、そのようなメッセージに対して実行さ れたアクションに関する情報が含まれます。ほとんどの情報は [情報(Info)] または [デバッ グ(Debug)] レベルです。

Thu Jun 7 20:48:10 2018 Info: MID 91 Threat feeds source 'S1' detected malicious URL: 'http://digimobil.mobi/' in attachment(s): malurl.txt. Action: Attachment stripped

## **SDR** フィルタリングのログ エントリの例

SDR フィルタリング情報はメール ログに書き込まれます。ほとんどの情報は [情報(Info)] または [デバッグ (Debug) ] レベルです。

- 送信者ドメイン [レピュテーションの認証の失敗](#page-464-0) (395 ページ)
- 送信者ドメイン [レピュテーションのリクエストのタイムアウト](#page-465-0) (396 ページ)
- 送信者ドメイン [レピュテーションの無効なホスト](#page-465-1) (396 ページ)
- [送信者ドメインのレピュテーションの一般的なエラー](#page-465-2) (396 ページ)

### 送信者ドメイン レピュテーションの認証の失敗

この例のログは、SDR サービスに接続する際の認証失敗のために SDR に基づいてフィルタ処 理されなかったメッセージを表示しています。

Mon Jul 2 08:57:18 2018 Info: New SMTP ICID 3 interface Management (192.0.2.10) address 224.0.0.10 reverse dns host unknown verified no Mon Jul 2 08:57:18 2018 Info: ICID 3 ACCEPT SG UNKNOWNLIST match ipr[none] ipr not enabled country not enabled Mon Jul 2 08:57:18 2018 Info: Start MID 3 ICID 3 Mon Jul 2 08:57:18 2018 Info: MID 3 ICID 3 From: <sender1@example.com> Mon Jul 2 08:57:18 2018 Info: MID 3 ICID 3 RID 0 To: <recipient1@example.com> Mon Jul 2 08:57:18 2018 Info: MID 3 Message-ID '<000001cba32e\$f24ff2e0\$d6efd8a0\$@com>' Mon Jul 2 08:57:18 2018 Info: MID 3 Subject 'Message 001'

Mon Jul 2 08:57:19 2018 Info: MID 3 SDR: Message was not scanned for Sender Domain Reputation. Reason: Authentication failure.

### ソリューション

CLI で sdradvancedconfig コマンドを使用すると、電子メールゲートウェイを SDR サービスに 接続する際に必要なパラメータを設定できます。

### 送信者ドメイン レピュテーションのリクエストのタイムアウト

この例のログは、SDR サービスと通信する際のリクエスト タイムアウトのために SDR に基づ いてフィルタ処理されなかったメッセージを表示しています。

Mon Jul 2 09:00:13 2018 Info: New SMTP ICID 4 interface Management (192.0.2.10) address 224.0.0.10 reverse dns host unknown verified no Mon Jul 2 09:00:13 2018 Info: ICID 4 ACCEPT SG UNKNOWNLIST match ipr[none] ipr not enabled country not enabled Mon Jul 2 09:00:13 2018 Info: Start MID 4 ICID 4 Mon Jul 2 09:00:13 2018 Info: MID 4 ICID 4 From: <sender1@example.com> Mon Jul 2 09:00:13 2018 Info: MID 4 ICID 4 RID 0 To: <recipient1@example.com > Mon Jul 2 09:00:13 2018 Info: MID 4 Message-ID '<000001cba32e\$f24ff2e0\$d6efd8a0\$@com>' Mon Jul 2 09:00:13 2018 Info: MID 4 Subject 'Message 001' Mon Jul 2 09:00:13 2018 Info: MID 4 SDR: Message was not scanned for Sender Domain Reputation. Reason: Request timed out.

### ソリューション

SDRリクエストがタイムアウトになると、メッセージがスキャン不可としてマークされ、設定 したアクションがメッセージに適用されます。

### 送信者ドメイン レピュテーションの無効なホスト

この例のログは、電子メールゲートウェイで無効な SDR サービス ホストが設定されたために SDR に基づいてフィルタ処理されなかったメッセージが表示しています。

Mon Jul 2 09:04:08 2018 Info: ICID 7 ACCEPT SG UNKNOWNLIST match ipr[none] ipr not enabled country not enabled Mon Jul 2 09:04:08 2018 Info: Start MID 7 ICID 7 Mon Jul 2 09:04:08 2018 Info: MID 7 ICID 7 From: <sender1@example.com > Mon Jul 2 09:04:08 2018 Info: MID 7 ICID 7 RID 0 To: <recipient1@example.com > Mon Jul 2 09:04:08 2018 Info: MID 7 Message-ID '<000001cba32e\$f24ff2e0\$d6efd8a0\$@com>' Mon Jul 2 09:04:08 2018 Info: MID 7 Subject 'Message 001' Mon Jul 2 09:04:08 2018 Info: MID 7 SDR: Message was not scanned for Sender Domain Reputation. Reason: Invalid host configured.

#### ソリューション

CLI で sdradvancedconfig コマンドを使用すると、電子メールゲートウェイを SDR サービスに 接続する際に必要なパラメータを設定できます。

### 送信者ドメインのレピュテーションの一般的なエラー

この例のログは、不明なエラーのために SDR に基づいてフィルタ処理されなかったメッセー ジを表示しています。

Mon Jul 2 09:00:13 2018 Info: New SMTP ICID 4 interface Management (192.0.2.10) address 224.0.0.10 reverse dns host unknown verified no Mon Jul 2 09:00:13 2018 Info: ICID 4 ACCEPT SG UNKNOWNLIST match ipr[none] ipr not enabled

country not enabled Mon Jul 2 09:00:13 2018 Info: Start MID 4 ICID 4 Mon Jul 2 09:00:13 2018 Info: MID 4 ICID 4 From: <sender1@example.com > Mon Jul 2 09:00:13 2018 Info: MID 4 ICID 4 RID 0 To: <recipient1@example.com > Mon Jul 2 09:00:13 2018 Info: MID 4 Message-ID '<000001cba32e\$f24ff2e0\$d6efd8a0\$@com>' Mon Jul 2 09:00:13 2018 Info: MID 4 Subject 'Test mail' Mon Jul 2 09:00:13 2018 Info: MID 4 SDR: Message was not scanned for Sender Domain Reputation. Reason: Unknown error.

ソリューション

不明なエラーが発生すると、メッセージがスキャン不可としてマークされ、設定したアクショ ンがメッセージに適用されます。

## 有効期限が切れた **Cisco Advanced Phishing Protection** クラウドサービス

この例では、Cisco Advanced Phishing Protection クラウドサービスの有効期限が切れていること が、ログ に示されています。

Wed May 6 11:47:45 2020 Critical: The Cisco Advanced Phishing Protection Cloud Service has expired and is disabled. Contact your Cisco Account Manager to renew the service and enable it.

解決策:シスコアカウントマネージャに連絡して、サービスを更新および有効にする必要があ ります。

### **Cisco Advanced Phishing Protection** クラウドサービスの有効期限に関するリマインダ

この例では、Cisco Advanced Phishing Protection クラウドサービスが特定の日付に期限切れにな ることが、ログによって示されています。

Fri May 8 04:50:26 2020 Info: Cisco Advanced Phishing Protection Cloud Service expires on 2020-05-10 07:00:00. You need to contact your Cisco Account Manager to renew the service

解決策:シスコアカウントマネージャに連絡してサービスを更新する必要があります。

## **API** アクセス **UID** と **API** アクセス秘密鍵がない

この例では、APIアクセスUIDとAPIアクセス秘密鍵がないため、電子メールゲートウェイで Cisco AdvancedPhishingProtection クラウドサービスの有効期限をポーリングできなかったこと が、ログに示されています。

Wed May 6 17:52:52 2020 Critical: Failed to poll for the Cisco Advanced Phishing Protection Cloud Service expiry date. You need to add the API Access UID and API Access secret key.

解決策: API アクセス UID と API アクセス秘密鍵を追加する必要があります。

### 無効な **API** アカウント **UID** または **API** アクセス秘密鍵

この例では、無効なAPIアクセスUIDやAPIアクセス秘密鍵が原因で、電子メールゲートウェ イが Cisco Advanced Phishing Protection クラウドサービスの有効期限をポーリングできなかった ことが、ログで示されています。

Wed May 6 17:52:52 2020 Critical: Failed to poll for the Cisco Advanced Phishing Protection Cloud Service expiry date because the API Access Key is invalid. You need

解決策: API アクセス UID と秘密鍵を再設定する必要があります。

to re-configure the API Access UID and secret key

## <span id="page-1495-0"></span>配信ログの使用

配信ログには、AsyncOSの電子メール配信動作に関する重要な情報が記録されます。ログメッ セージは「ステートレス」です。つまり、関連するすべての情報が各ログメッセージに記録さ れるので、ユーザは、現在の配信試行に関する情報について前のログメッセージを参照する必 要がありません。

配信ログには、受信者ごとの電子メール配信動作に関連するすべての情報が記録されます。す べての情報は、論理的にレイアウトされ、シスコが提供するユーティリティを使用して変換し た後は、人による読み取りが可能になります。変換ツールは、次の場所にあります。 <https://supportforums.cisco.com/document/33721/cisco-ironport-systems-contributed-tools>

配信ログは、リソースの効率性を保つためにバイナリ形式で記録されて転送されます。次の表 に、配信ログに記録される情報を示します。

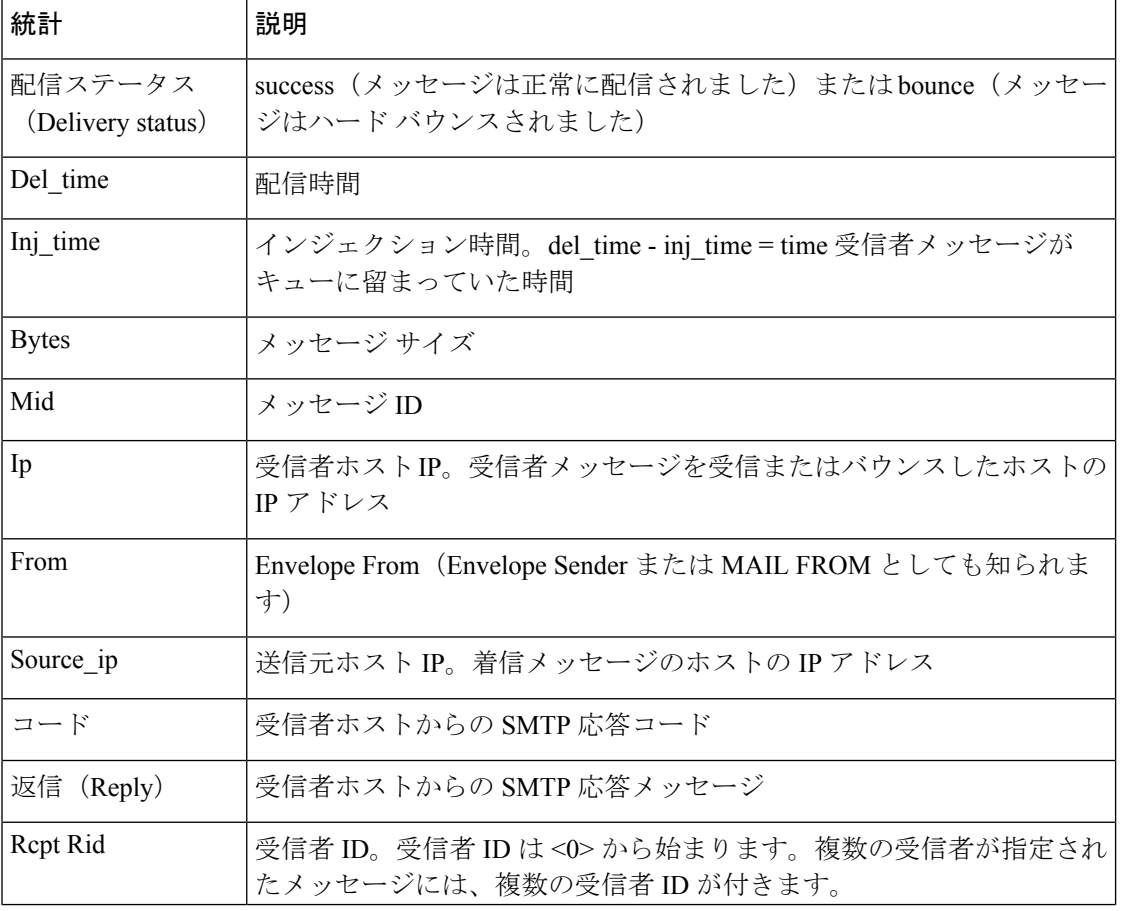

#### **Table 126:** 配信ログの統計情報

配信ステータスが bounce であった場合は、次の追加情報が配信ログに表示されます。

#### **Table 127:** 配信ログのバウンス情報

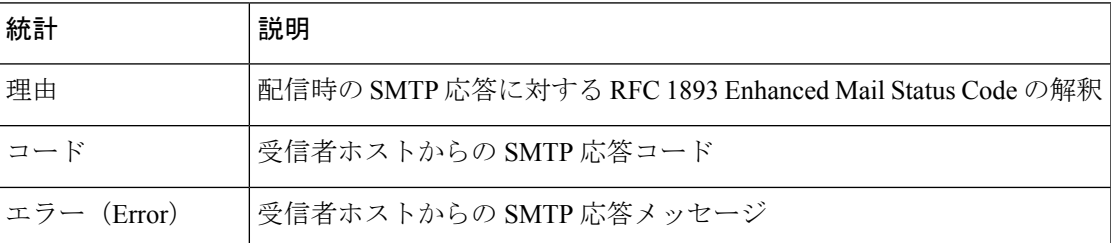

ログヘッダーを設定している場合[\(メッセージヘッダーのロギング](#page-1543-0),onpage1474を参照)、ヘッ ダー情報は配信情報の後に表示されます。

### **Table 128:** 配信ログのヘッダー情報

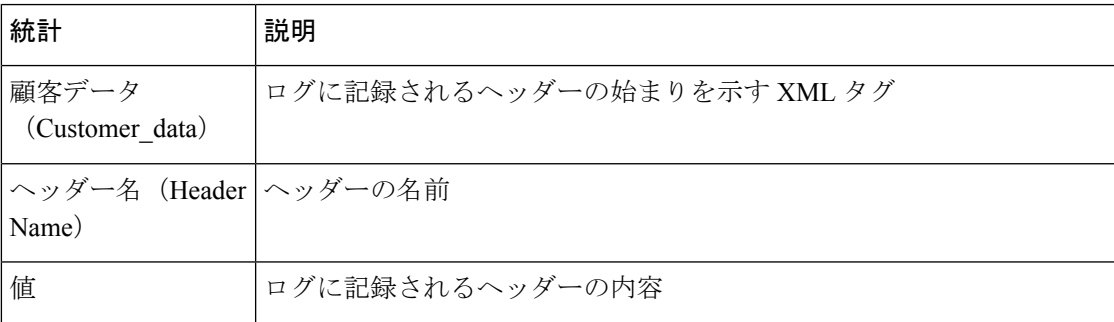

## 配信ログ エントリの例

ここでは、さまざまな配信ログ エントリの例を示します。

### 正常なメッセージ配信

Mon Mar 31 20:10:58 2003 Info: New SMTP DCID 5 interface 172.19.0.11 address 63.251.108.110 Mon Mar 31 20:10:58 2003 Info: Delivery start DCID 5 MID 4 to RID [0] Mon Mar 31 20:10:58 2003 Info: Message done DCID 5 MID 4 to RID [0] Mon Mar 31 20:11:03 2003 Info: DCID 5 close

### 配信ステータス バウンス

<bounce del\_time="Sun Jan 05 08:28:33.073 2003" inj\_time="Mon Jan 05 08:28:32.929 2003"

```
bytes="4074" mid="94157762" ip="0.0.0.0" from="campaign1@yourdomain.com"
source_ip="192.168.102.1 "reason="5.1.0 - Unknown address error" code="550"
error="["Requested action not taken: mailbox unavailable"]">
<rcpt rid="0" to="user@sampledomain.com" attempts="1" />
</bounce>
```
## ログヘッダー付きの配信ログ エントリ

<success del\_time="Tue Jan 28 15:56:13.123 2003" inj\_time="Tue Jan 28 15:55:17.696 2003" bytes="139" mid="202" ip="10.1.1.13" from="campaign1@yourdomain.com" source\_ip="192.168.102.1" code="250" reply="sent"> <rcpt rid="0" to="user@sampledomain.com" attempts="1" /> <customer\_data> <header name="xname" value="sh"/> </customer\_data> </success>

# <span id="page-1497-0"></span>バウンス ログの使用

バウンス ログには、バウンスされた各受信者に関するすべての情報が記録されます。次の表 に、バウンス ログに記録される情報を示します。

#### **Table 129:** バウンス ログの統計情報

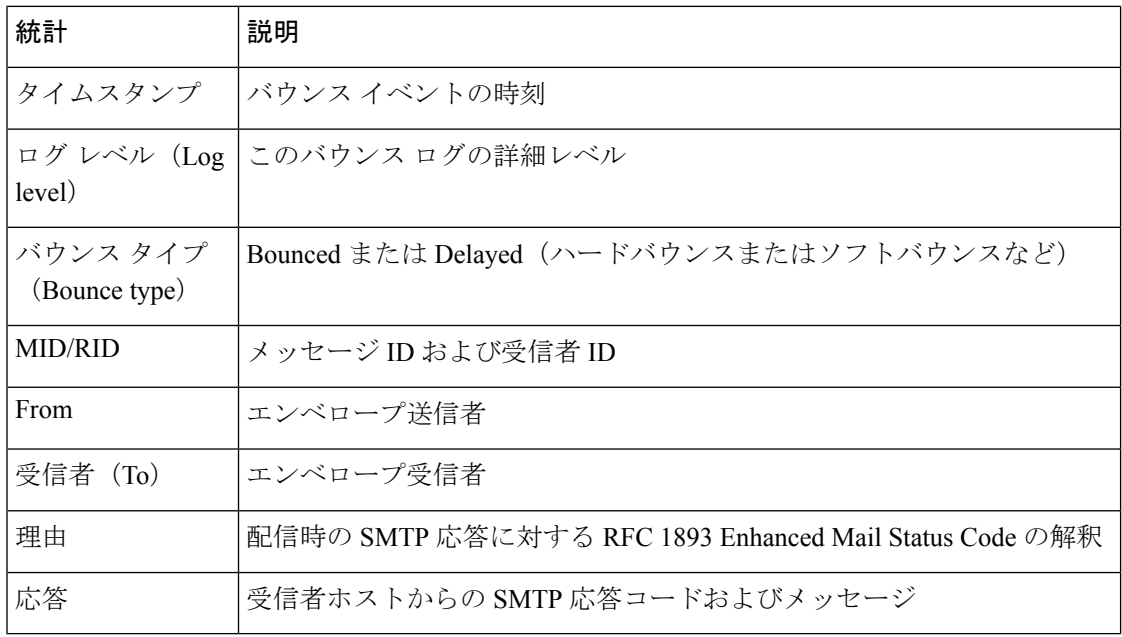

また、ログに記録する[メッ](#page-1543-0)セージサイズを指定しているか、ログヘッダーを設定している(メッ [セージヘッダーのロギング](#page-1543-0), on page 1474を参照)場合、メッセージおよびヘッダー情報はバウ ンス情報の後に表示されます。

#### **Table 130:** バウンス ログのヘッダー情報

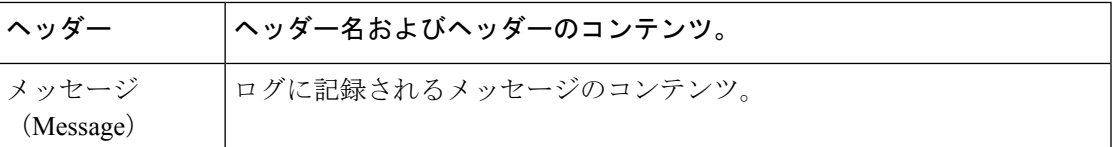

## バウンス ログ エントリの例

### ソフトバウンスされた受信者(バウンス タイプ **= Delayed**)

Thu Dec 26 18:37:00 2003 Info: Delayed: 44451135:0 From:<campaign1@yourdomain.com> To:<user@sampledomain.com>

Reason: "4.1.0 - Unknown address error" Response: "('451', ['<user@sampledomain.com> Automated block triggered by suspicious activity from your IP address (10.1.1.1). Have your system administrator send e-mail to postmaster@sampledomain.com if you believe this block is in error'])"

### ハードバウンスされた受信者(バウンス タイプ **= Bounced**)

Thu Dec 26 18:36:59 2003 Info: Bounced: 45346670:0 From:<campaign1@yourdomain.com> To:<user2@sampledomain.com>

Reason: "5.1.0 - Unknown address error" Response: "('550', ['There is no such active account.'])"

### メッセージ本文およびログヘッダー付きのバウンス ログ

Wed Jan 29 00:06:30 2003 Info: Bounced: 203:0 From:<campaign1@yourdomain.com> To:<user@sampledomain.com>

Reason:"5.1.2 - Bad destination host" Response: "('000', [])" Headers: ['xname: userID2333']' Message: Message-Id:

<1u5jak\$6b@yourdomain.com>\015\012xname: userID2333\015\012subject: Greetings.\015\012\015\012Hi Tom:'

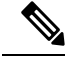

**Note** テキスト文字列 \015\012 は、改行を表します(CRLF など)。

# <span id="page-1499-0"></span>ステータス ログの使用

ステータス ログには、status、status detail、および dnsstatus などの CLI ステータス コマンドで 検出されたシステム統計情報が記録されます。記録期間は、logconfig の setup サブコマンドを 使用して設定します。ステータスログでレポートされるカウンタまたはレートは、前回カウン タがリセットされた時点からの値です。

## ステータス ログの読み取り

次の表に、ステータス ログ ラベルと、一致するシステム統計情報を示します。

**Table 131:** ステータス ログの統計情報

| 統計             | 説明                           |
|----------------|------------------------------|
| CPULd          | CPU 使用率                      |
| <b>DskIO</b>   | Disk I/O 使用率                 |
| <b>RAMUtil</b> | RAM 使用率                      |
| QKUsd          | 使用されているキュー (キロバイト単位)         |
| QKFre          | 空いているキュー (キロバイト単位)           |
| CrtMID         | メッセージ ID (MID)               |
| CrtICID        | インジェクション接続 ID (ICID)         |
| <b>CRTDCID</b> | 配信接続 ID (DCID)               |
| InjBytes       | インジェクトされたメッセージの合計サイズ (バイト単位) |
| InjMsg         | インジェクトされたメッセージ               |
| InjRcp         | インジェクトされた受信者                 |
| GenBncRcp      | 生成されたバウンス受信者                 |
| RejRcp         | 拒否された受信者                     |
| <b>DrpMsg</b>  | ドロップされたメッセージ                 |
| SftBncEvnt     | ソフト バウンスされたイベント              |
| CmpRcp         | 完了した受信者                      |
| HrdBncRcp      | ハードバウンスされた受信者                |
| DnsHrdBnc      | DNS ハード バウンス                 |
| 5XXHrdBnc      | 5XX ハード バウンス                 |

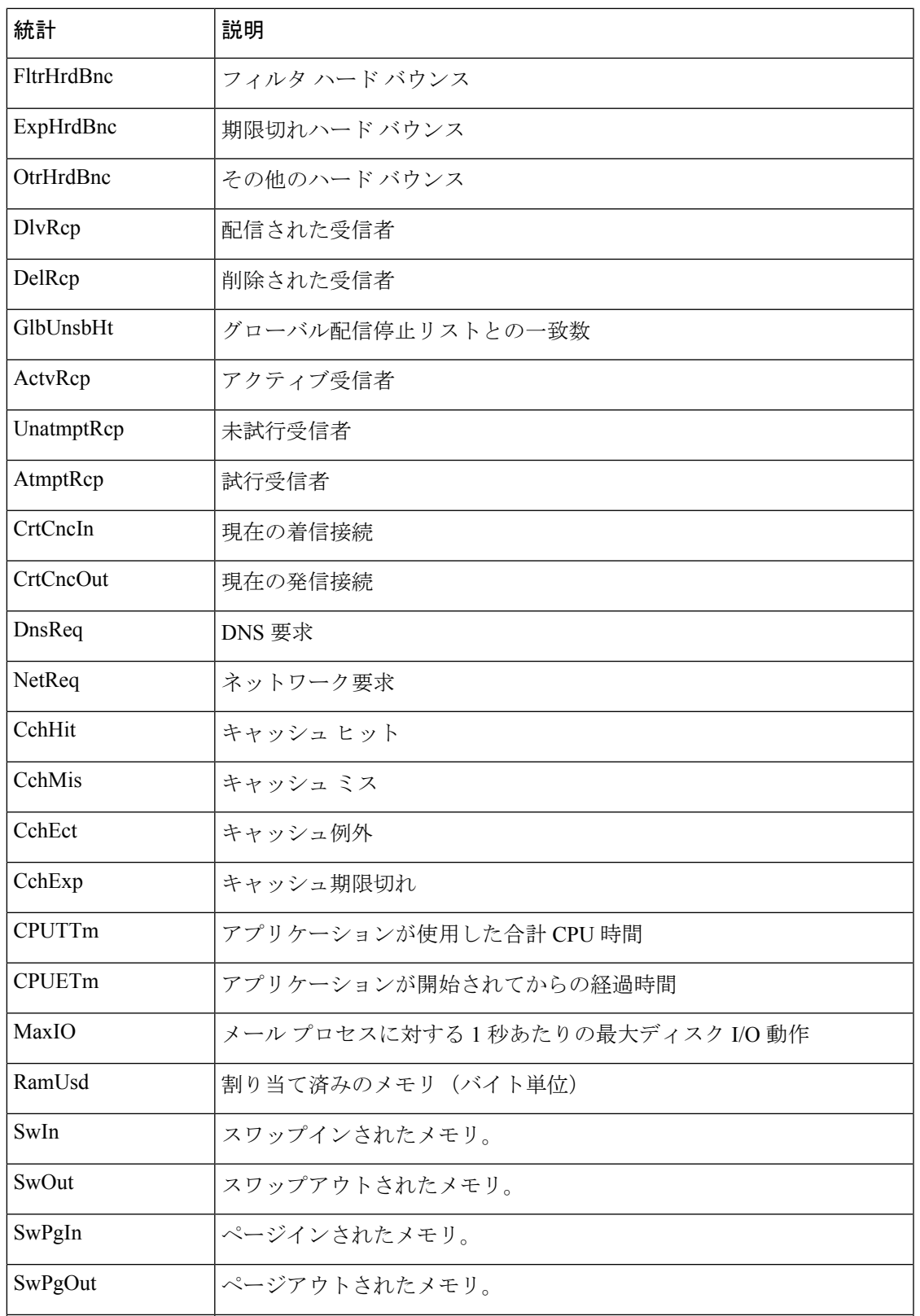

MMLen システム内の合計メッセージ数

┃ ログ

 $\mathbf I$ 

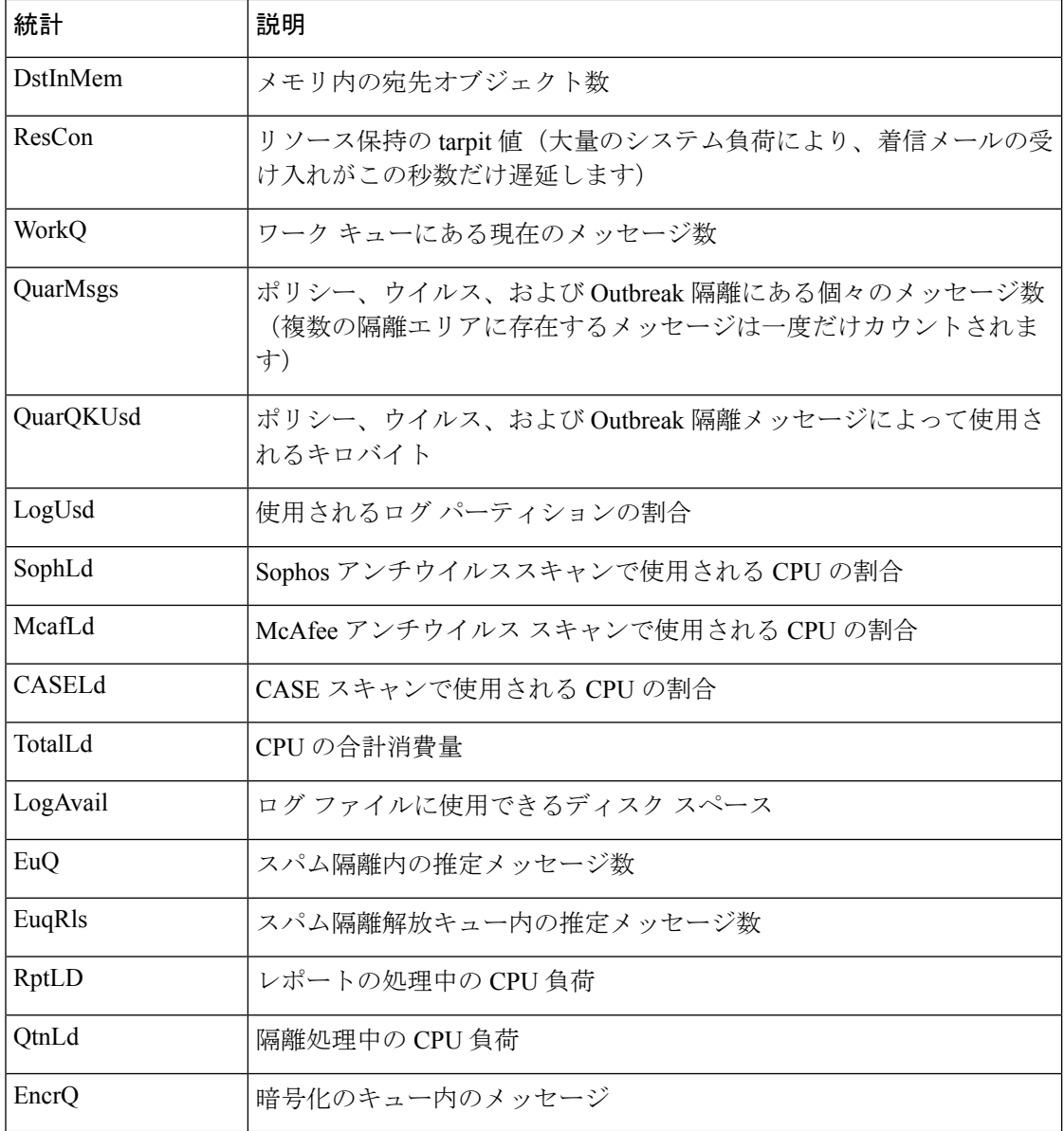

### ステータス ログの例

Fri Feb 28 12:11:48 2020 Info: Status: CPULd 45 DskIO 22 RAMUtil 22 QKUsd 6676975 QKFre 1711633 CrtMID 6130195 CrtICID 722770 CrtDCID 54 InjMsg 4572789 InjRcp 4575323 GenBncRcp 255536 RejRcp 20388 DrpMsg 469642 SftBncEvnt 0 CmpRcp 3650806 HrdBncRcp 255536 DnsHrdBnc 23 5XXHrdBnc 28 FltrHrdBnc 255485 ExpHrdBnc 0 OtrHrdBnc 0 DlvRcp 3394965 DelRcp 305 GlbUnsbHt 0 ActvRcp 65 UnatmptRcp 65 AtmptRcp 0 CrtCncIn 9 CrtCncOut 0 DnsReq 7756744 NetReq 7769130 CchHit 8373490 CchMis 1989637 CchEct 1625236 CchExp 1569329 CPUTTm 37 CPUETm 62 MaxIO 465600 RAMUsd 1473355956 MMLen 54782 DstInMem 11 ResCon 0 WorkQ 54710 QuarMsgs 375 QuarQKUsd 145096 LogUsd 26 SophLd 15 BMLd 0 CASELd 0 TotalLd 100 LogAvail 116G EuQ 64 EuqRls 0 CmrkLd 0

McafLd 9 SwIn 122 SwOut 5295 SwPgIn 368 SwPg Out 63639 SwapUsage 4% RptLd 0 QtnLd 19 EncrQ 0 InjBytes 516664777890

# <span id="page-1502-0"></span>ドメイン デバッグ ログの使用

ドメインデバッグログには、電子メールゲートウェイと指定の受信者ホスト間のSMTP会話で のクライアントとサーバの通信が記録されます。このログタイプは主に、特定の受信者ホスト に関する問題のデバッグに使用されます。

**Table 132:** ドメイン デバッグ ログの統計情報

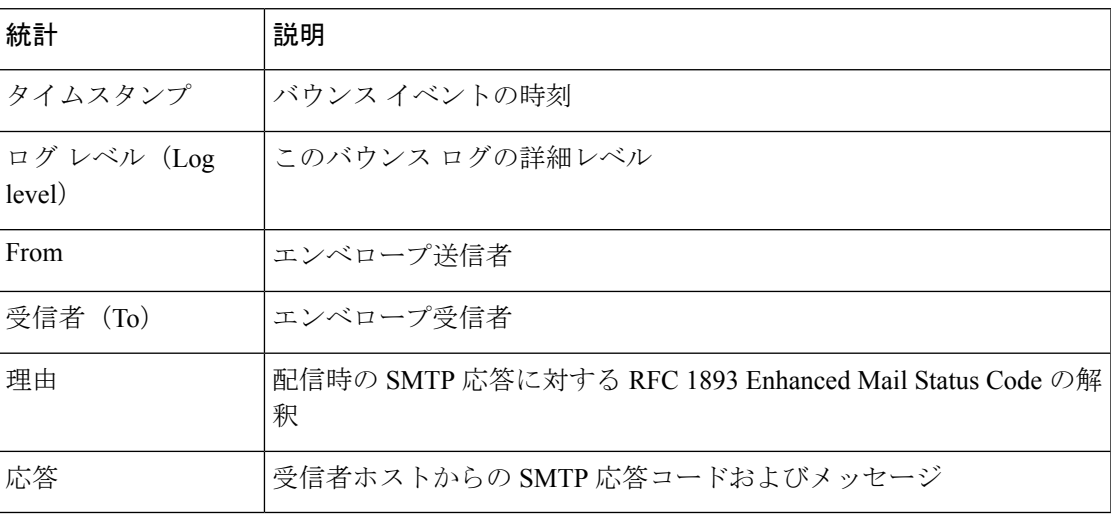

## ドメイン デバッグ ログの例

Sat Dec 21 02:37:22 2003 Info: 102503993 Sent: 'MAIL FROM:<daily@dailyf-y-i.net>' Sat Dec 21 02:37:23 2003 Info: 102503993 Rcvd: '250 OK' Sat Dec 21 02:37:23 2003 Info: 102503993 Sent: 'RCPT TO:<LLLSMILE@aol.com>' Sat Dec 21 02:37:23 2003 Info: 102503993 Rcvd: '250 OK' Sat Dec 21 02:37:23 2003 Info: 102503993 Sent: 'DATA' Sat Dec 21 02:37:24 2003 Info: 102503993 Rcvd: '354 START MAIL INPUT, END WITH "." ON A LINE BY ITSELF' Sat Dec 21 02:37:24 2003 Info: 102503993 Rcvd: '250 OK'

# <span id="page-1502-1"></span>インジェクション デバッグ ログの使用

インジェクション デバッグ ログには、電子メールゲートウェイと、システムに接続している 指定のホスト間の SMTP 会話が記録されます。インジェクション デバッグ ログは、インター ネットから接続を開始するクライアントと電子メールゲートウェイ間の通信に関する問題をト ラブルシューティングするのに役立ちます。このログでは、2 つのシステム間で伝送されたす べてのバイトが記録され、接続ホストに「送信」または接続ホストから「受信」に分類されま す。

記録するホストの会話を指定するには、IP アドレス、IP 範囲、ホスト名、または部分ホスト 名を指定する必要があります。IP 範囲内で接続している IP アドレスがすべて記録されます。 部分ドメイン内のホストがすべて記録されます。システムは、接続している IP アドレスに対 してリバース DNS ルックアップを実行して、ホスト名に変換します。DNS に対応する PTR レ コードがない IP アドレスは、ホスト名に一致しません。

記録するセッション数も指定する必要があります。

インジェクション デバッグ ログ内の各行には、次の表に示す情報が含まれます。

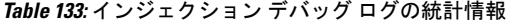

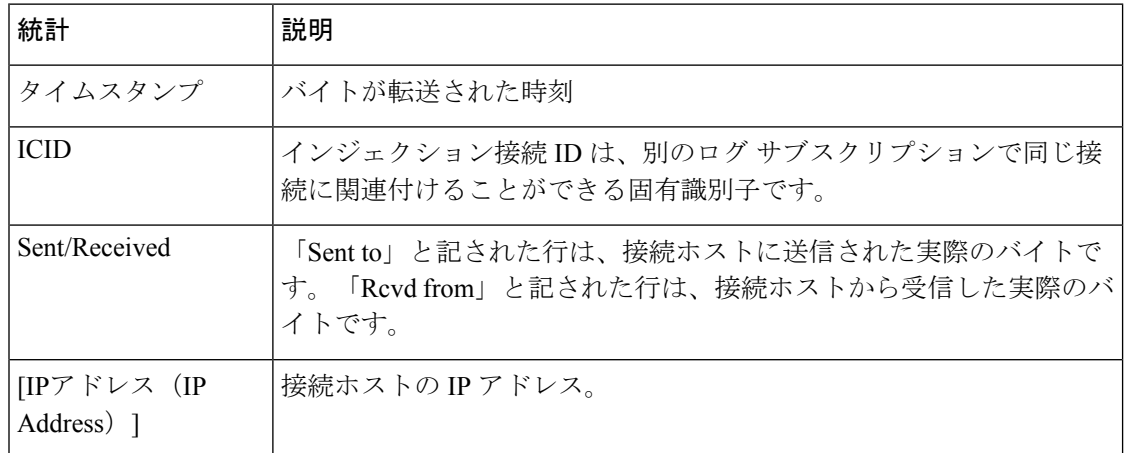

## インジェクション デバッグ ログの例

Wed Apr 2 14:30:04 2003 Info: 6216 Sent to '172.16.0.22': '220 postman.example.com ESMTP\015\012'

```
Wed Apr 2 14:30:04 2003 Info: 6216 Rcvd from '172.16.0.22': 'HELO
mail.remotehost.com\015\012'
Wed Apr 2 14:30:04 2003 Info: 6216 Sent to '172.16.0.22': '250
postman.example.com\015\012'
Wed Apr 2 14:30:04 2003 Info: 6216 Rcvd from '172.16.0.22': 'MAIL
FROM:<sender@remotehost.com>\015\012'
Wed Apr 2 14:30:04 2003 Info: 6216 Sent to '172.16.0.22': '250 sender
<sender@remotehost.com> ok\015\012'
Wed Apr 2 14:30:04 2003 Info: 6216 Rcvd from '172.16.0.22': 'RCPT
TO:<recipient@example.com>\015\012'
Wed Apr 2 14:30:04 2003 Info: 6216 Sent to '172.16.0.22': '250 recipient
<recipient@example.com> ok\015\012'
Wed Apr 2 14:30:04 Info: 6216 Rcvd from '172.16.0.22': 'DATA\015\012'
```
Wed Apr 2 14:30:04 2003 Info: 6216 Sent to '172.16.0.22': '354 go ahead\015\012' Wed Apr 2 14:30:04 2003 Info: 6216 Rcvd from '172.16.0.22': 'To: recipient@example.com\015\012Date: Apr 02 2003 10:09:44\015\012Subject: Test Subject\015\012From: Sender <sender@remotehost.com>\015\012'

Wed Apr 2 14:30:04 2003 Info: 6216 Rcvd from '172.16.0.22': 'This is the content of the message' Wed Apr 2 14:30:04 Info: 6216 Sent to '172.16.0.22': '250 ok\015\012'

Wed Apr 2 14:30:04 Info: 6216 Rcvd from '172.16.0.22': 'QUIT\015\012' Wed Apr 2 14:30:04 2003 Info: 6216 Sent to '172.16.0.22': '221 postman.example.com\015\012'

# <span id="page-1504-0"></span>システム ログの使用

**Table 134:** システム ログの統計情報

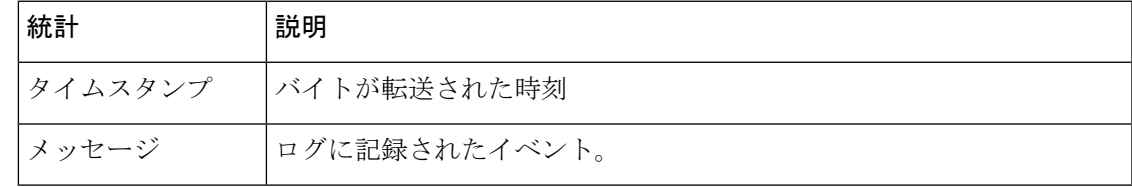

システム ログの例

次のシステム ログの例は、commit を実行したユーザの名前と入力されたコメントを含む、い くつかの commit エントリを示しています。 Wed Sep 8 18:02:45 2004 Info: Version: 4.0.0-206 SN: XXXXXXXXXXXX-XXX Wed Sep 8 18:02:45 2004 Info: Time offset from UTC: 0 seconds Wed Sep 8 18:02:45 2004 Info: System is coming up Wed Sep 8 18:02:49 2004 Info: bootstrapping DNS cache Wed Sep 8 18:02:49 2004 Info: DNS cache bootstrapped Wed Sep 8 18:13:30 2004 Info: PID 608: User admin commit changes: SSW:Password Wed Sep 8 18:17:23 2004 Info: PID 608: User admin commit changes: Completed Web::SSW Thu Sep 9 08:49:27 2004 Info: Time offset from UTC: -25200 seconds Thu Sep 9 08:49:27 2004 Info: PID 1237: User admin commit changes: Added a second CLI log for examples Thu Sep 9 08:51:53 2004 Info: PID 1237: User admin commit changes: Removed example CLI log.

# <span id="page-1504-1"></span>**CLI** 監査ログの使用

### **Table 135: CLI** 監査ログの統計情報

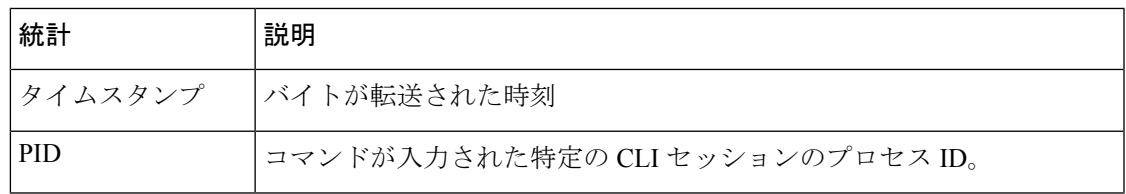

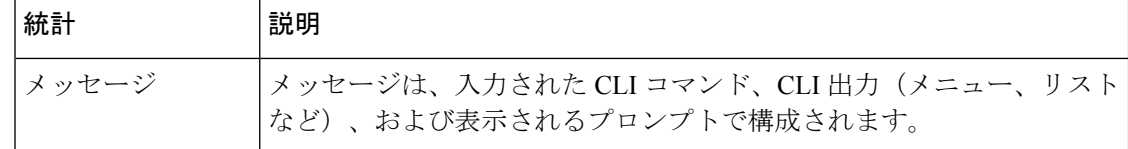

## **CLI** 監査ログの例

次の CLI 監査ログの例は、who および textconfig CLI コマンドが入力された PID 16434 の情報 を示しています。

Thu Sep 9 14:35:55 2004 Info: PID 16434: User admin entered 'who'; prompt was '\nmail3.example.com> '

Thu Sep 9 14:37:12 2004 Info: PID 16434: User admin entered 'textconfig'; prompt was '\nUsername Login Time Idle Time Remote Host What\n======== ========== ========= =========== ====\nadmin Wed 11AM 3m 45s 10.1.3.14 tail\nadmin 02:32PM 0s 10.1.3.14 cli\nmail3.example.com> '

Thu Sep 9 14:37:18 2004 Info: PID 16434: User admin entered ''; prompt was '\nThere are no text resources currently defined.\n\n\nChoose the operation you want to perform:\n-NEW - Create a new text resource.\n- IMPORT - Import a text resource from a file.\n[]>

## <span id="page-1505-0"></span>**FTP** サーバ ログの使用

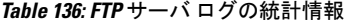

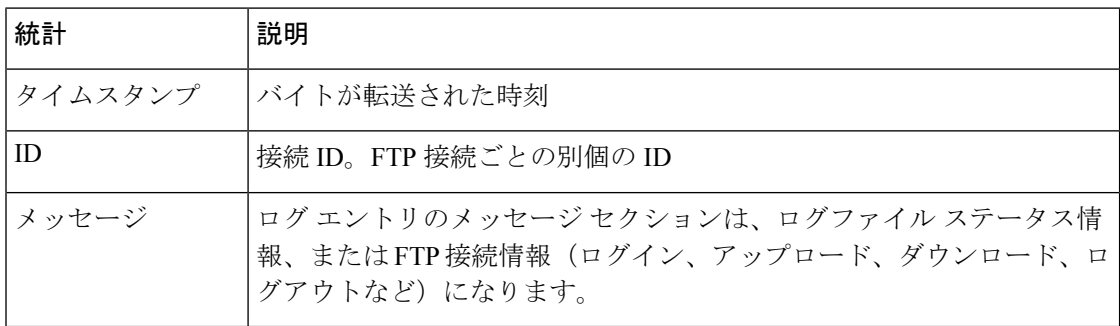

## **FTP** サーバ ログの例

次の FTP サーバ ログの例には、接続 (ID:1) が記録されています。着信接続の IP アドレスの ほか、アクティビティ(ファイルのアップロードとダウンロード)およびログアウトが示され ています。 Wed Sep 8 18:03:06 2004 Info: Begin Logfile Wed Sep 8 18:03:06 2004 Info: Version: 4.0.0-206 SN: 00065BF3BA6D-9WFWC21

Wed Sep 8 18:03:06 2004 Info: Time offset from UTC: 0 seconds

Wed Sep 8 18:03:06 2004 Info: System is coming up

Fri Sep 10 08:07:32 2004 Info: Time offset from UTC: -25200 seconds Fri Sep 10 08:07:32 2004 Info: ID:1 Connection from 10.1.3.14 on 172.19.0.86 Fri Sep 10 08:07:38 2004 Info: ID:1 User admin login SUCCESS Fri Sep 10 08:08:46 2004 Info: ID:1 Upload wording.txt 20 bytes Fri Sep 10 08:08:57 2004 Info: ID:1 Download words.txt 1191 bytes Fri Sep 10 08:09:06 2004 Info: ID:1 User admin logout

## <span id="page-1506-0"></span>**HTTP** ログの使用

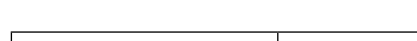

**Table 137: HTTP** ログの統計情報

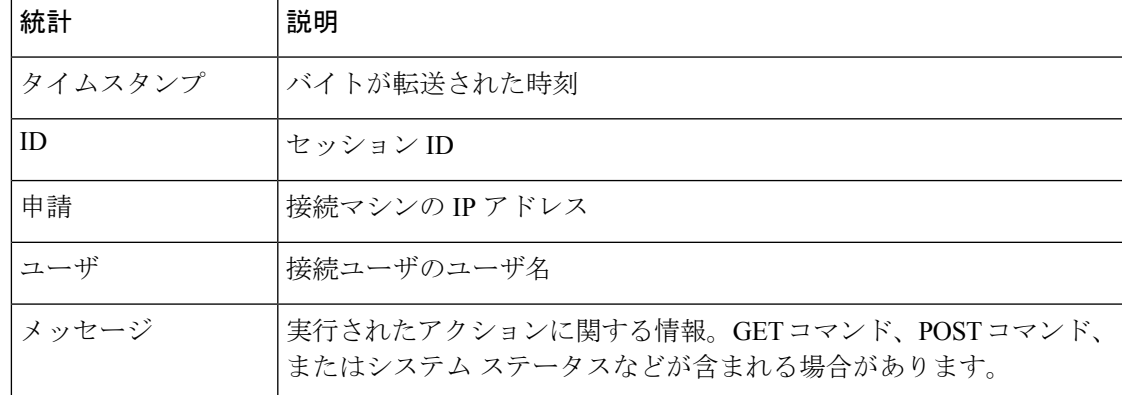

## **HTTP** ログの例

次の HTTP ログの例は、管理者ユーザと GUI の対話(システム設定ウィザードの実行など) を示しています。

Wed Sep 8 18:17:23 2004 Info: http service on 192.168.0.1:80 redirecting to https port 443

Wed Sep 8 18:17:23 2004 Info: http service listening on 192.168.0.1:80

Wed Sep 8 18:17:23 2004 Info: https service listening on 192.168.0.1:443

Wed Sep 8 11:17:24 2004 Info: Time offset from UTC: -25200 seconds

Wed Sep 8 11:17:24 2004 Info: req:10.10.10.14 user:admin id:iaCkEh2h5rZknQarAecg POST /system\_administration/system\_setup\_wizard HTTP/1.1 303

Wed Sep 8 11:17:25 2004 Info: req:10.10.10.14 user:admin id:iaCkEh2h5rZknQarAecg GET /system\_administration/ssw\_done HTTP/1.1 200

Wed Sep 8 11:18:45 2004 Info: req:10.10.10.14 user:admin id:iaCkEh2h5rZknQarAecq GET /monitor/incoming\_mail\_overview HTTP/1.1 200

Wed Sep 8 11:18:45 2004 Info: req:10.10.10.14 user:admin id:iaCkEh2h5rZknQarAecq GET /monitor/mail\_flow\_graph?injector=&width=365&interval=0&type=recipientsin&height=190 HTTP/1.1 200

Wed Sep 8 11:18:46 2004 Info: req:10.10.10.14 user:admin id:iaCkEh2h5rZknQarAecg GET /monitor/classification\_graph?injector=&width=325&interval=0&type=recipientsin&height=19 0 HTTP/1.1 200

```
Wed Sep 8 11:18:49 2004 Info: req:10.10.10.14 user:admin id:iaCkEh2h5rZknQarAecg GET
/monitor/quarantines HTTP/1.1 200
```
# <span id="page-1507-0"></span>**NTP** ログの使用

**Table 138: NTP** ログの統計情報

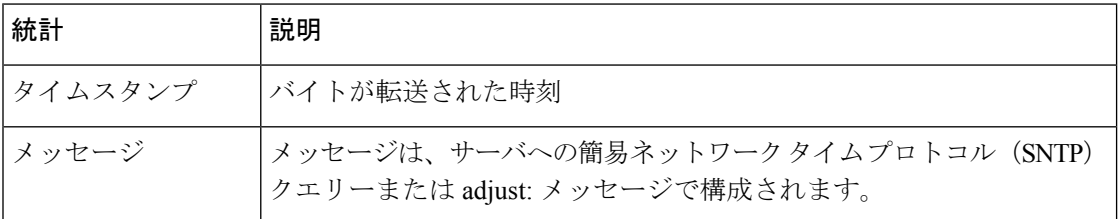

## **NTP** ログの例

次の NTP ログの例は、電子メールゲートウェイから NTP ホストへの 2 度のポーリングを示し ています。

Thu Sep 9 07:36:39 2004 Info: sntp query host 10.1.1.23 delay 653 offset -652 Thu Sep 9 07:36:39 2004 Info: adjust: time\_const: 8 offset: -652us next\_poll: 4096 Thu Sep 9 08:44:59 2004 Info: sntp query host 10.1.1.23 delay 642 offset -1152 Thu Sep 9 08:44:59 2004 Info: adjust: time const: 8 offset: -1152us next poll: 4096

# <span id="page-1507-1"></span>スキャン ログの使用

スキャンログには、電子メールゲートウェイのスキャンエンジンのすべての LOG および COMMON メッセージが含まれています。使用可能な COMMON および LOG アラート メッ セージのリストについては、「システム管理」の章の「アラート」を参照してください。

#### **Table 139:** スキャン ログの統計情報

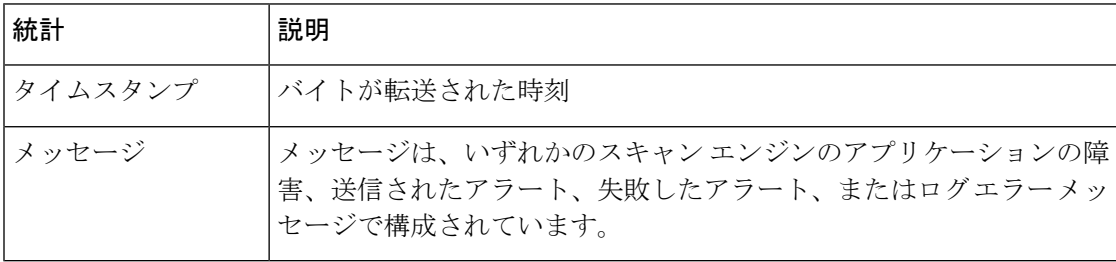

### スキャン ログの例

次のログの例は、Sophosアンチウイルスに関する警告アラートを送信している電子メールゲー トウェイの履歴を示しています。

Wed Feb 23 22:05:48 2011 Info: Internal SMTP system attempting to send a message to alerts@example.com with subject 'Warning <Anti-Virus> mail3.example.com: sophos antivirus - The Anti-Virus database on this system is...' (attempt #0).

Wed Feb 23 22:05:48 2011 Info: Internal SMTP system successfully sent a message to alerts@example.com with subject 'Warning <Anti-Virus> mail3.example.com: sophos antivirus - The Anti-Virus database on this system is...'.

Wed Feb 23 22:05:48 2011 Info: A Anti-Virus/Warning alert was sent to alerts@example.com with subject "Warning <Anti-Virus> mail3.example.com: sophos antivirus - The Anti-Virus database on this system is...".

# <span id="page-1508-0"></span>アンチスパム ログの使用

**Table 140:** アンチスパム ログの統計情報

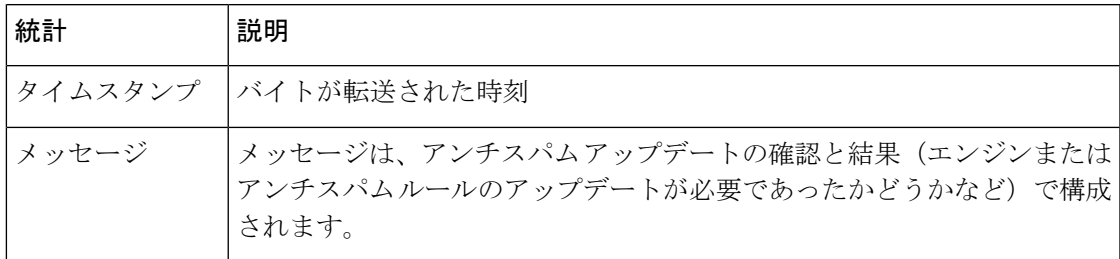

## アンチスパム ログの例

次のアンチスパム ログの例は、アンチスパム エンジンによる、スパム定義のアップデートお よび CASE アップデートの確認を示しています。

Fri Apr 13 18:59:47 2007 Info: case antispam - engine (19103) : case-daemon: server successfully spawned child process, pid 19111

Fri Apr 13 18:59:47 2007 Info: case antispam - engine (19111) : startup: Region profile: Using profile global

Fri Apr 13 18:59:59 2007 Info: case antispam - engine (19111) : fuzzy: Fuzzy plugin v7 successfully loaded, ready to roll

Fri Apr 13 19:00:01 2007 Info: case antispam - engine (19110) : uribllocal: running URI blocklist local

Fri Apr 13 19:00:04 2007 Info: case antispam - engine (19111) : config: Finished loading configuration

## <span id="page-1509-0"></span>グレイメール ログの使用

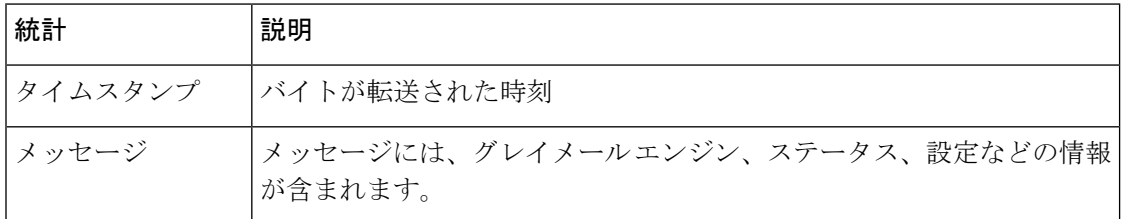

## グレイメール ログの例

Tue Mar 24 08:56:45 2015 Info: graymail [BASE] Logging at DEBUG level Tue Mar 24 08:56:45 2015 Info: graymail [HANDLER] Initializing request handler Tue Mar 24 08:56:50 2015 Info: graymail [ENGINE] Loaded graymail scanner library Tue Mar 24 08:56:50 2015 Info: graymail [ENGINE] Created graymail scanner instance Tue Mar 24 08:56:50 2015 Info: graymail [HANDLER] Debug mode disabled on graymail process

Tue Mar 24 08:56:50 2015 Info: graymail [HANDLER] Starting thread WorkerThread\_0

# <span id="page-1509-1"></span>アンチウイルス ログの使用

**Table 141:** アンチウイルス ログの統計情報

| 統計    | 説明                                                                               |
|-------|----------------------------------------------------------------------------------|
|       | 「タイムスタンプ  バイトが転送された時刻                                                            |
| メッセージ | │メッセージは、アンチウイルス アップデートの確認と結果(エンジンま<br>│たはウイルス定義のアップデートが必要であったかどうかなど)で構成さ<br>れます。 |

## アンチウイルス ログの例

次のアンチウイルスログの例は、Sophosアンチウイルスエンジンによる、ウイルス定義(IDE) とエンジン自体のアップデートの確認を示しています。

Thu Sep 9 14:18:04 2004 Info: Checking for Sophos Update

Thu Sep 9 14:18:04 2004 Info: Current SAV engine ver=3.84. No engine update needed

Thu Sep 9 14:18:04 2004 Info: Current IDE serial=2004090902. No update needed.

このログを一時的にDEBUGレベルに設定すると、アンチウイルスエンジンが所定のメッセー ジについて特定の判定を返した理由を診断するのに役立ちます。DEBUG ロギング情報は冗長 です。使用の際は注意してください。

## <span id="page-1510-0"></span>**AMP** エンジン ログの使用

AMP エンジン ログには、次の詳細が含まれます。

- ファイル レピュテーション サーバに送信されたファイル レピュテーション クエリーと、 ファイル レピュテーション サーバから受信された応答。
- ファイル分析(ファイル分析サーバにファイルがアップロードされている場合)。ファイ ル分析の状態は、ファイル分析サーバから応答が受信されるまで定期的に記録されます。

### **AMP** エンジン ログ エントリの例

次に特定のシナリオに基づく AMP エンジン ログ エントリの例を示します。

- ファイル [レピュテーションとファイル分析サーバの初期化](#page-1510-1), on page 1441
- ファイル [レピュテーション](#page-1510-2) サーバが未構成, on page 1441
- ファイル レピュテーション [クエリーの初期化](#page-1510-3), on page 1441
- ファイル レピュテーション サーバからファイル レピュテーション [クエリーに対して受信](#page-1511-0) [した応答](#page-1511-0), on page 1442
- 分析のためのファイル [アップロードとファイル分析プロセス](#page-1512-0), on page 1443
- [ファイルが分析用にアップロードされない](#page-1513-0), on page 1444
- ファイル [アップロード制限が原因でファイル分析がスキップされたファイル](#page-1514-0) アップロー ド , on page [1445](#page-1514-0)
- [ファイル分析サーバのエラーが原因でファイル分析がスキップされたファイルアップロー](#page-1515-0) ド, on page [1446](#page-1515-0)
- 受信したファイル [レトロスペクティブ判定](#page-1515-1), on page 1446

### <span id="page-1510-2"></span><span id="page-1510-1"></span>ファイル レピュテーションとファイル分析サーバの初期化

Wed Oct 5 15:17:31 2016 Info: File reputation service initialized successfully Wed Oct 5 15:17:31 2016 Info: The following file type(s) can be sent for File Analysis: Microsoft Windows / DOS Executable, Microsoft Office 97-2004 (OLE), Microsoft Office 2007+ (Open XML), Other potentially malicious file types, Adobe Portable Document Format (PDF). To allow analysis of new file type(s), go to Security Services > File Reputation and Analysis. Wed Oct 5 15:17:31 2016 Info: File Analysis service initialized successfully

### <span id="page-1510-3"></span>ファイル レピュテーション サーバが未構成

Tue Oct 4 23:15:24 2016 Warning: MID 12 reputation query failed for attachment 'Zombies.pdf' with error "Cloud query failed"

### ファイル レピュテーション クエリーの初期化

Fri Oct 7 09:44:04 2016 Info: File reputation query initiating. File Name = 'mod-6.exe',  $MID = 5$ , File Size = 1673216 bytes, File Type = application/x-dosexec

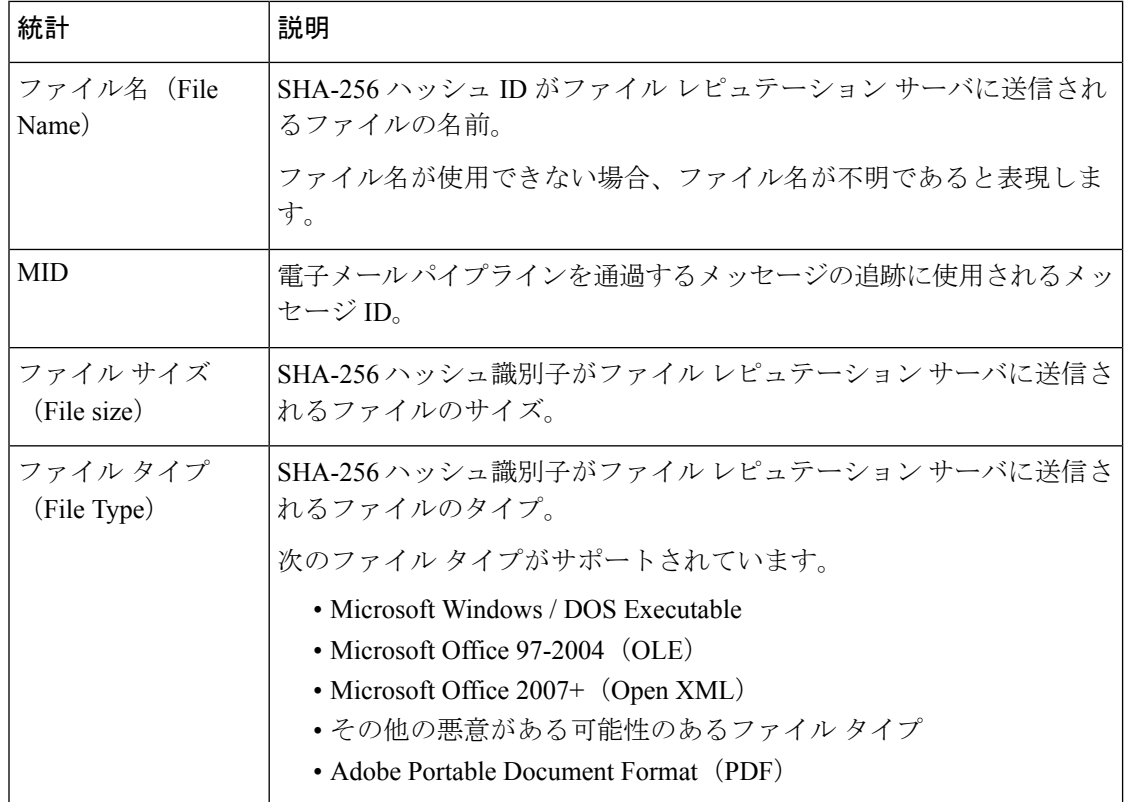

### <span id="page-1511-0"></span>ファイル レピュテーション サーバからファイル レピュテーション クエリーに対して受信した応答

Fri Oct 7 09:44:06 2016 Info: Response received for file reputation query from Cloud. File Name = 'mod-6.exe', MID = 5, Disposition = MALICIOUS, Malware = W32.061DEF69B5-100.SBX.TG, Reputation Score =  $73$ , sha256 = 061def69b5c100e9979610fa5675bd19258b19a7ff538b5c2d230b467c312f19, upload\_action = 2

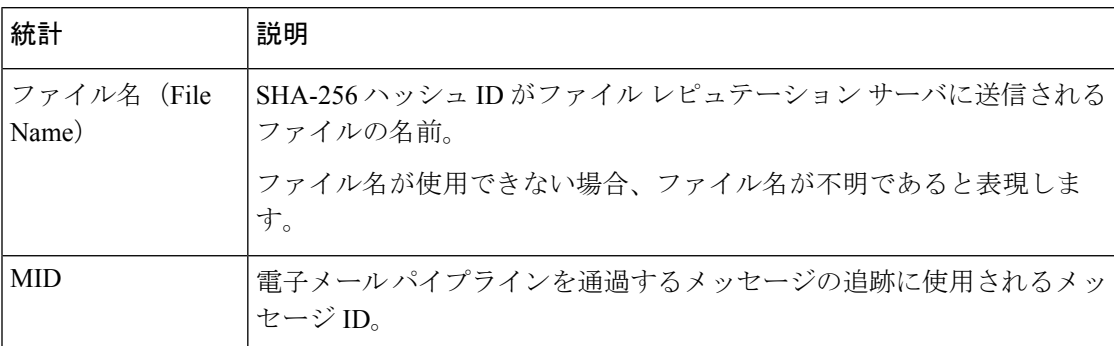
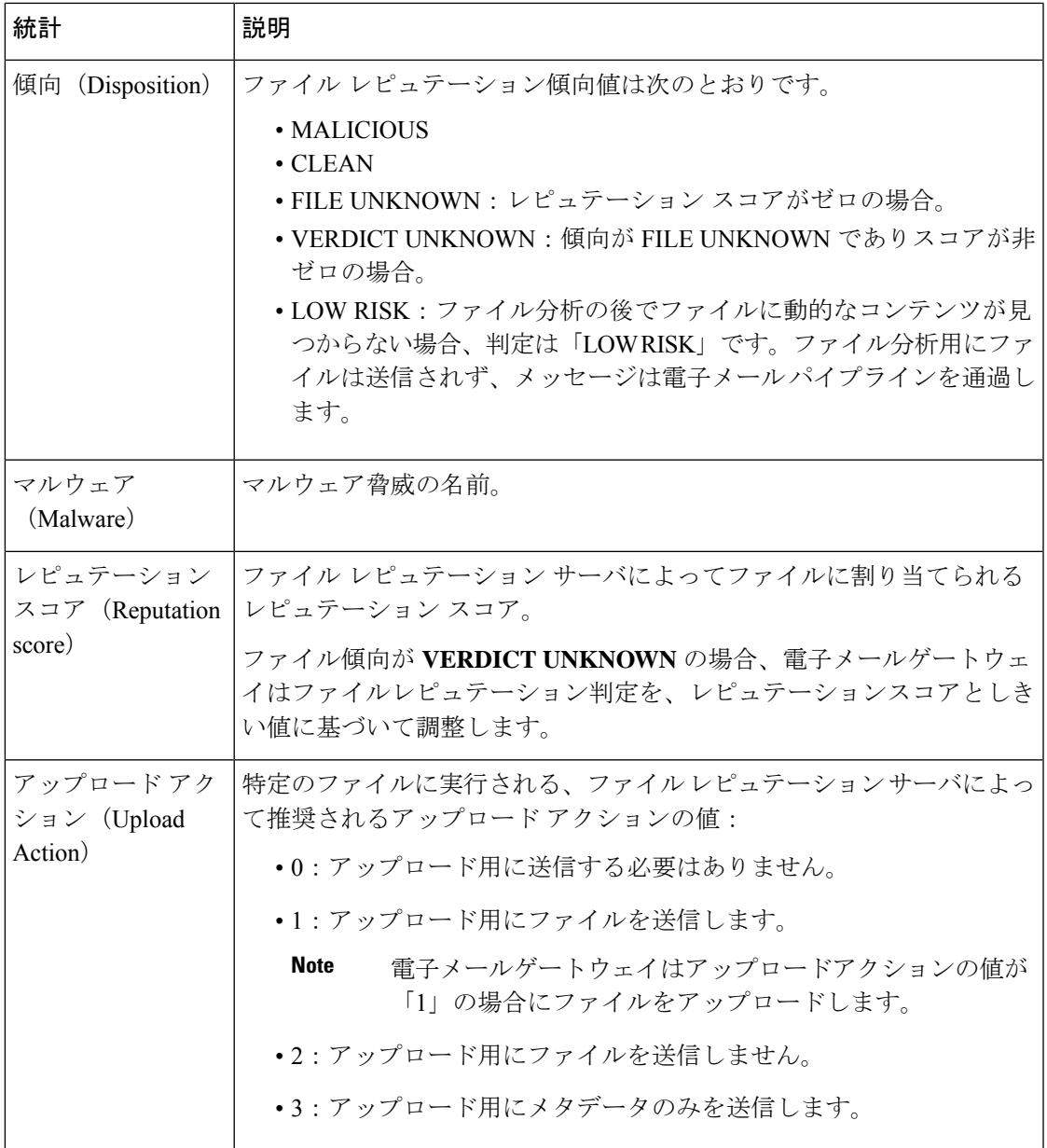

#### 分析のためのファイル アップロードとファイル分析プロセス

Wed Sep 28 11:31:58 2016 Info: File uploaded for analysis. SHA256: e7ae35a8227b380ca761c0317e814e4aaa3d04f362c6b913300117241800f0ea

Wed Sep 28 11:36:58 2016 Info: File Analysis is running for SHA: e7ae35a8227b380ca761c0317e814e4aaa3d04f362c6b913300117241800f0ea

Fri Oct 7 07:39:13 2016 Info: File Analysis complete. SHA256: 16454aff5082c2e9df43f3e3b9cdba3c6ae1766416e548c30a971786db570bfc, Submit Timestamp: 1475825466, Update Timestamp: 1475825953, Disposition: 3 Score: 100, run\_id: 194926004 Details: Analysis is completed for the File SHA256[16454aff5082c2e9df43f3e3b9cdba3c6ae1766416e548c30a971786db570bfc] Spyname:[W32.16454AFF50-100.SBX.TG]

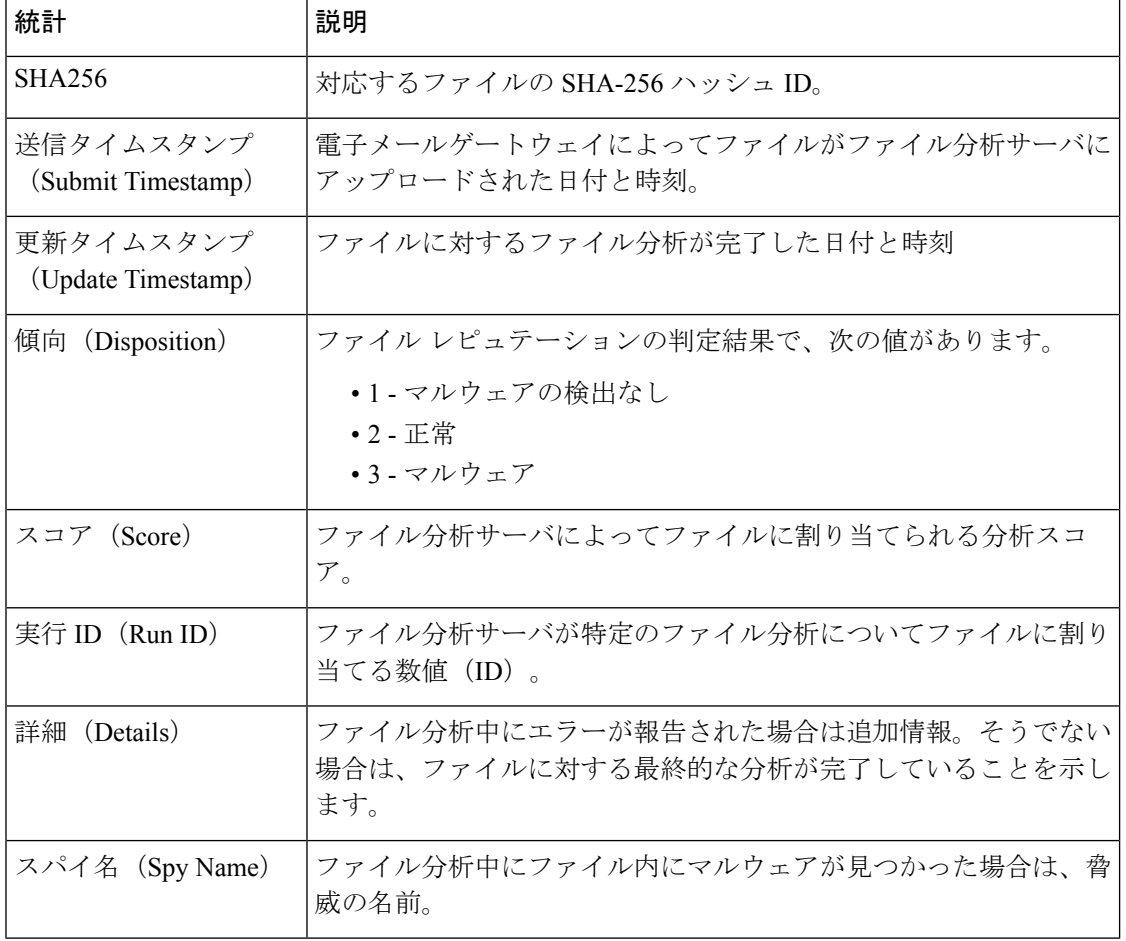

#### ファイルが分析用にアップロードされない

Wed Sep 14 12:27:52 2016 Info: File not uploaded for analysis. MID = 0 File SHA256[a5f28f1fed7c2fe88bcdf403710098977fa12c32d13bfbd78bbe27e95b245f82] file mime[text/plain] Reason: No active/dynamic contents exists

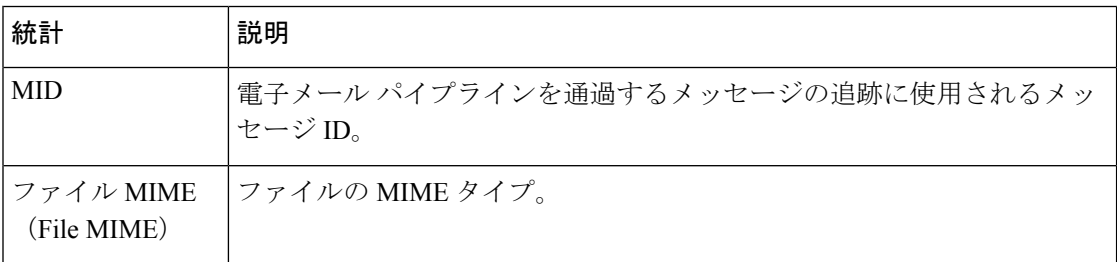

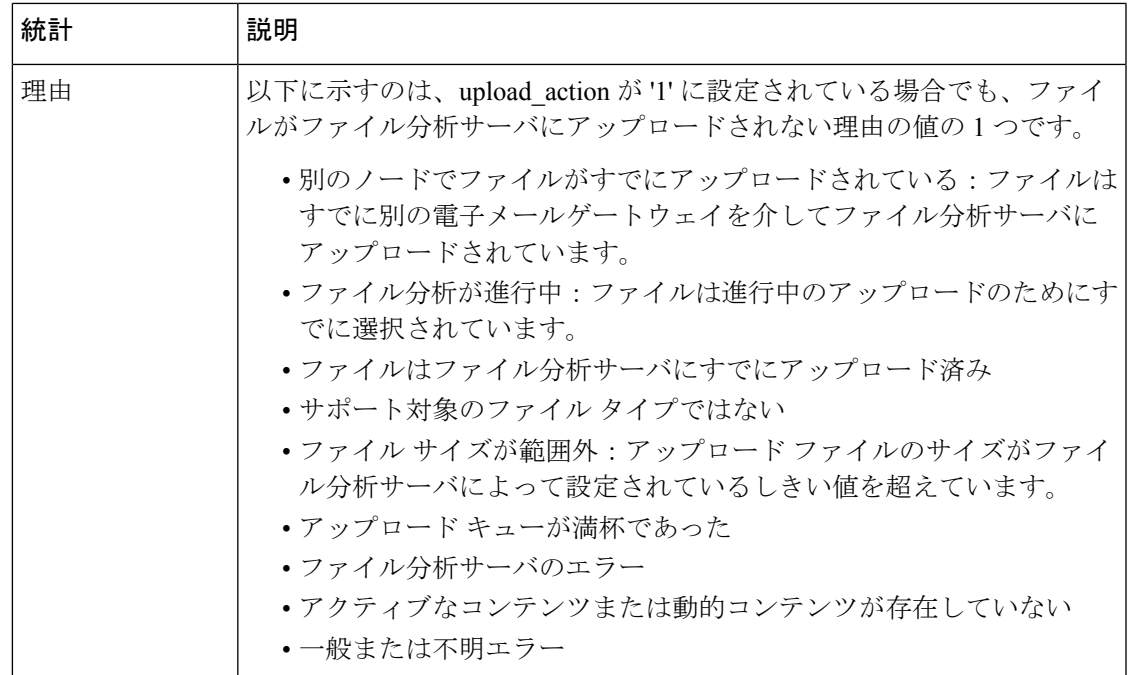

#### ファイル アップロード制限が原因でファイル分析がスキップされたファイル アップロード

Tue Jun 20 13:22:56 2017 Info: File analysis upload skipped. SHA256: b5c7e26491983baa713c9a2910ee868efd891661c6a0553b28f17b8fdc8cc3ef,Timestamp[1454782976] details[File SHA256[b5c7e26491983baa713c9a2910ee868efd891661c6a0553b28f17b8fdc8cc3ef] file

mime[application/pdf], upload priority[Low] not uploaded, re-tries[3], backoff[986] discarding ...]

Tue Jun 20 13:22:56 2017 Critical: The attachment could not be uploaded to the File Analysis server because the appliance exceeded the upload limit

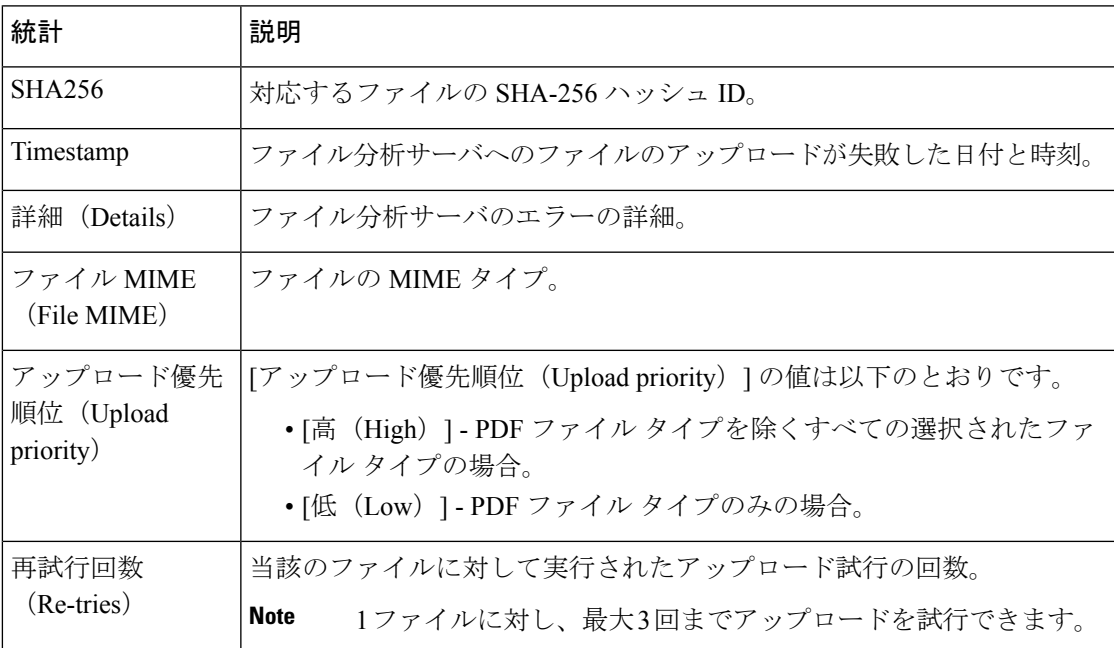

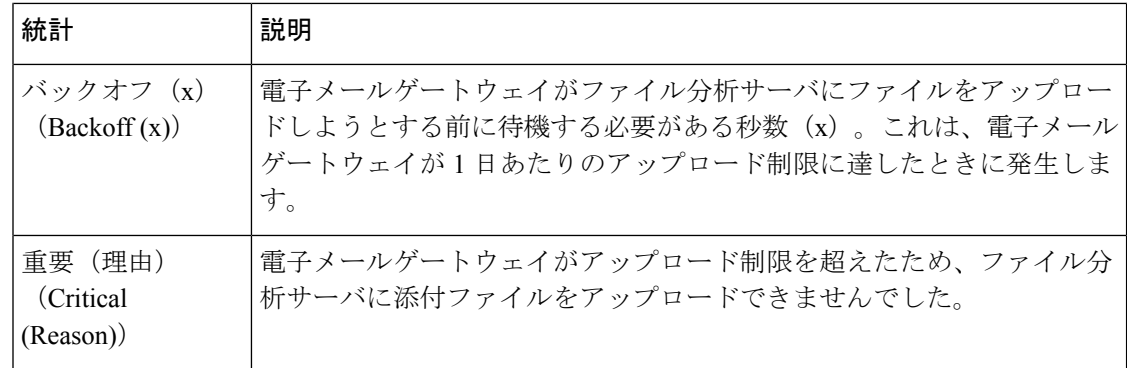

#### ファイル分析サーバのエラーが原因でファイル分析がスキップされたファイル アップロード

Sat Feb 6 13:22:56 2016 Info:SHA256:

69e17e213732da0d0cbc48ae7030a4a18e0c1289f510e8b139945787f67692a5,Timestamp[1454959409] details[Server Response HTTP code:[502]]

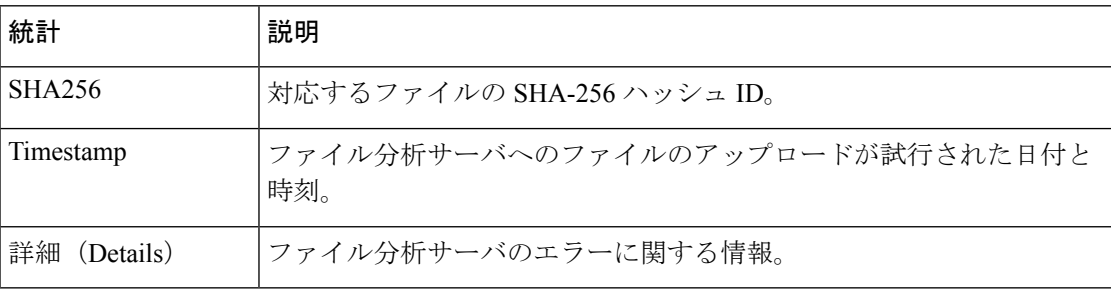

#### 受信したファイル レトロスペクティブ判定

Fri Oct 7 07:39:13 2016 Info: Retrospective verdict received. SHA256: 16454aff5082c2e9df43f3e3b9cdba3c6ae1766416e548c30a971786db570bfc, Timestamp: 1475832815.7, Verdict: MALICIOUS, Reputation Score: 0, Spyname: W32.16454AFF50-100.SBX.

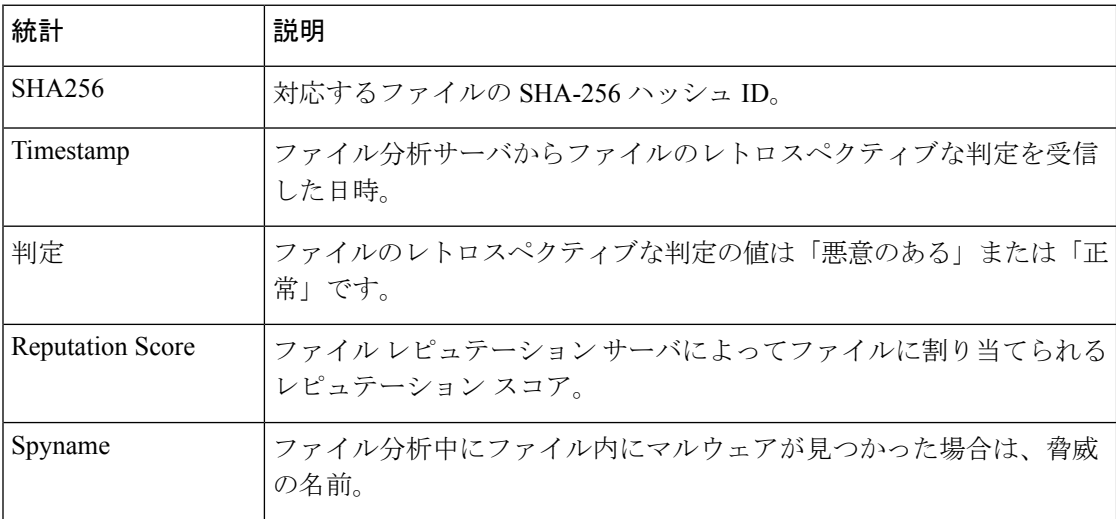

## スパム隔離ログの使用

#### **Table 142:** スパム ログの統計情報

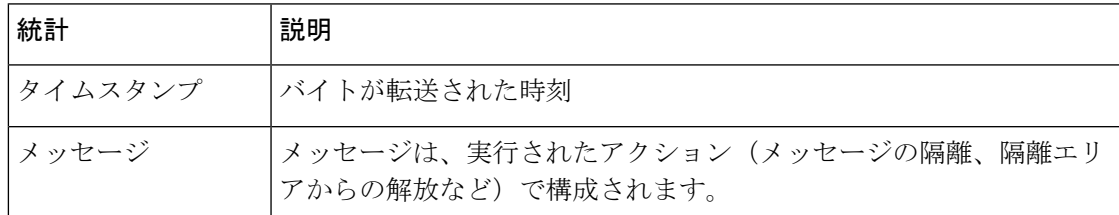

### スパム隔離ログの例

次のログの例は、隔離から admin@example.com にメッセージ (MID 8298624) が解放されてい ることを示しています。

Mon Aug 14 21:41:47 2006 Info: ISQ: Releasing MID [8298624, 8298625] for all

Mon Aug 14 21:41:47 2006 Info: ISQ: Delivering released MID 8298624 (skipping work queue)

Mon Aug 14 21:41:47 2006 Info: ISQ: Released MID 8298624 to admin@example.com

Mon Aug 14 21:41:47 2006 Info: ISQ: Delivering released MID 8298625 (skipping work queue)

Mon Aug 14 21:41:47 2006 Info: ISQ: Released MID8298625 to admin@example.com

## スパム隔離 **GUI** ログの使用

#### **Table 143:** スパム **GUI** ログの統計情報

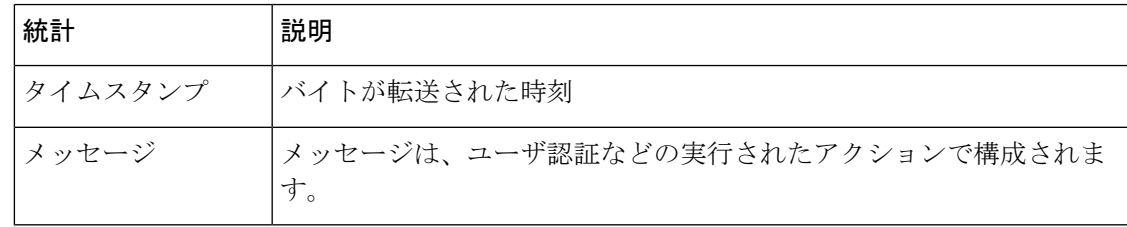

### スパム隔離 **GUI** ログの例

次のログの例は、成功した認証、ログイン、およびログアウトを示しています。 Fri Aug 11 22:05:28 2006 Info: ISQ: Serving HTTP on 192.168.0.1, port 82 Fri Aug 11 22:05:29 2006 Info: ISQ: Serving HTTPS on 192.168.0.1, port 83 Fri Aug 11 22:08:35 2006 Info: Authentication OK, user admin Fri Aug 11 22:08:35 2006 Info: logout:- user:pqufOtL6vyI5StCqhCfO session:10.251.23.228 Fri Aug 11 22:08:35 2006 Info: login:admin user:pqufOtL6vyI5StCqhCfO

session:10.251.23.228

Fri Aug 11 22:08:44 2006 Info: Authentication OK, user admin

# **LDAP** デバッグ ログの使用

**Table 144: LDAP** デバッグ ログの統計情報

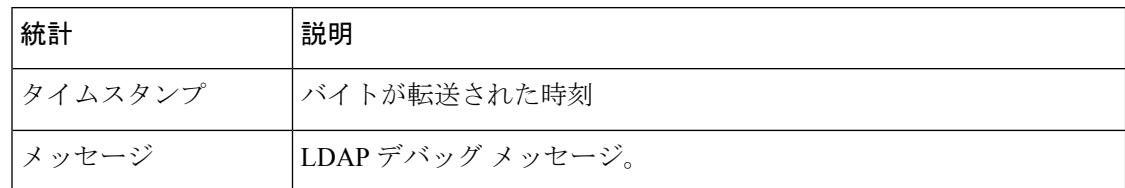

### **LDAP** デバッグ ログの例

# $\label{eq:1} \bigotimes_{\mathbb{Z}}\mathbb{Z}_{\ell}$

ログファイルの各行には、番号が割り当てられません。ここでは、単にサンプル用として番号 が割り当てられています。

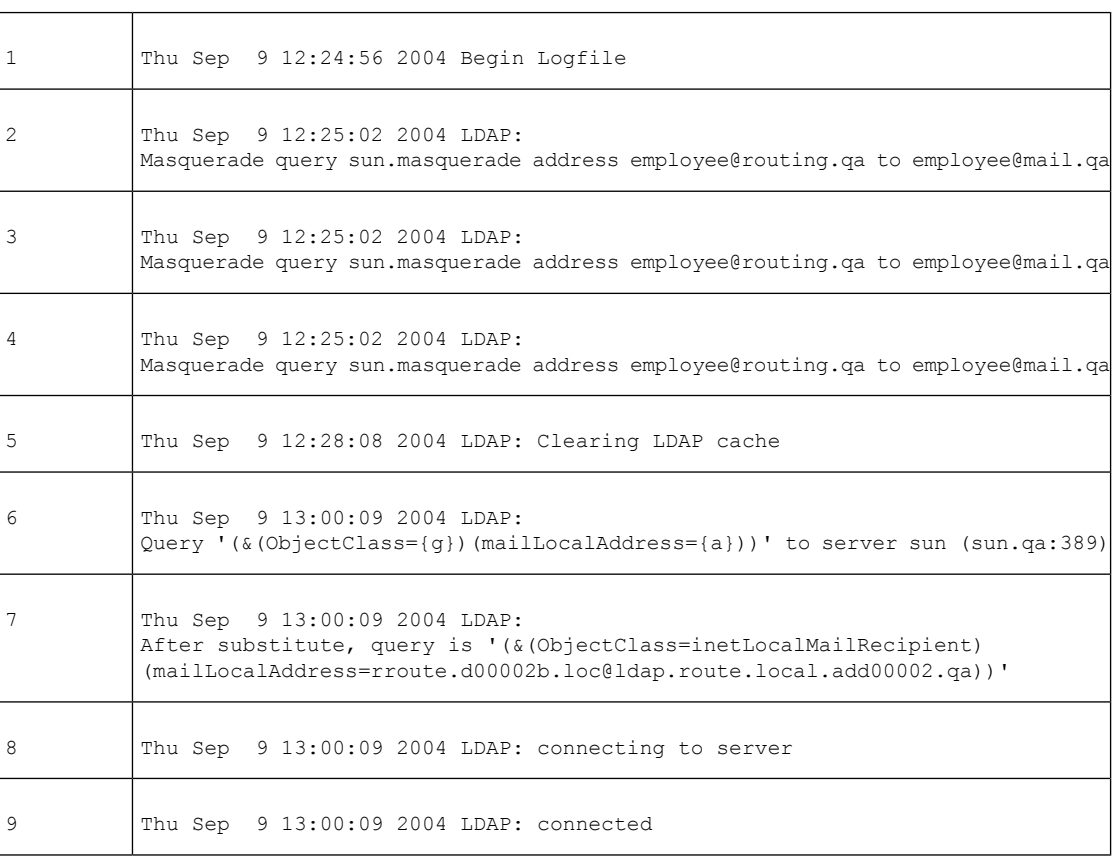

**Note**

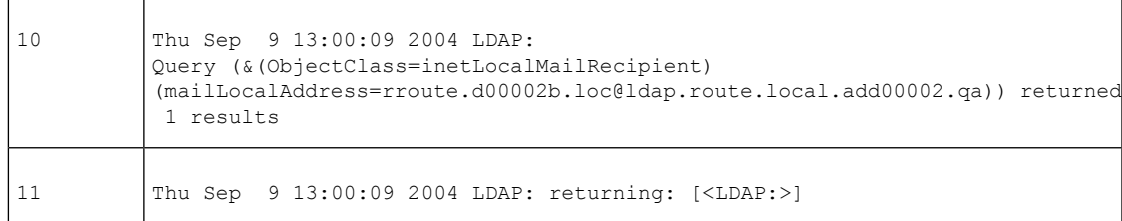

前述のログ ファイルを読み取るためのガイドとして、使用してください。

**Table 145: LDAP** デバッグ ログの例の詳細

| 行番号                 | 説明                                                                                                    |
|---------------------|----------------------------------------------------------------------------------------------------|
| -1                  | ログ ファイルが開始されます。                                                                                                    |
| $\overline{2}$<br>3 | リスナーは、明確に「sun.masquerade」というLDAPクエリーによって、マス<br>カレードに LDAP を使用するように設定されています。                                                                                   |
| $\overline{4}$      | アドレス employee@routing.qa が LDAP サーバで検索され、一致が検出されま<br>す。その結果のマスカレードアドレスは employee@mail.qa であり、マスカ<br>レードの設定によってこのアドレスがメッセージへッダー、エンベロープ送<br>信者、またはその両方に書き込まれます。 |
| 5                   | ユーザは手動で Idapflush を実行しています。                                                                                                    |
| 6                   | クエリーは、sun.qa、ポート389 に送信されます。クエリーテンプレートは<br>$(\&$ (ObjectClass={g})(mailLocalAddress={a})) $\check{\mathcal{C}}$ $\check{\mathcal{T}}_{\circ}$                 |
|                     | {g} は、発信側フィルタ (rcpt-to-group または mail-from-group ルール) で指定<br>されたグループ名に置換されます。                                                                                 |
|                     | {a} は、当該のアドレスに置換されます。                                                                                                    |
| 7                   | ここで代入(前述のとおり)が実行されます。LDAP サーバに送信される前<br>のクエリーはこのようになります。                                                                                                    |
| 8                   | サーバへの接続がまだ確立されていないので、接続します。                                                                                                    |
| $\mathbf Q$         | サーバに送信されるデータです。                                                                                                    |
| 10                  | 結果は、確実に空になります。つまり、1つのレコードが返されますが、ク<br>エリーはフィールドを要求していないので、データは報告されません。これ<br>らは、データベースに一致があるかどうかをクエリーでチェックするときに、<br>グループ クエリーとアクセプト クエリーの両方に使用されます。            |

# セーフリスト**/**ブロックリスト ログの使用

次の表に、セーフリスト/ブロックリスト ログに記録される統計情報を示します。

┃ ログ

**Table 146:** セーフリスト**/**ブロックリスト ログの統計情報

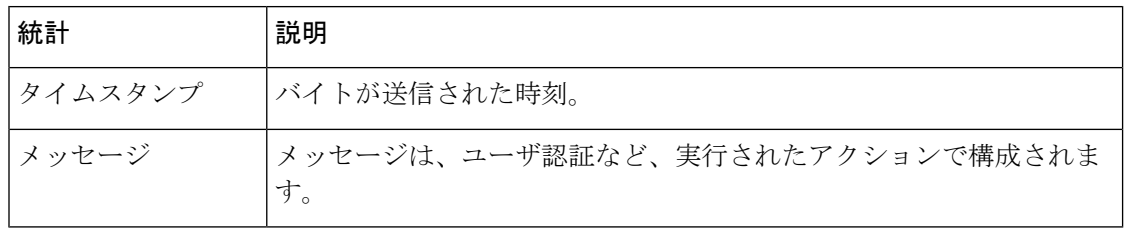

### セーフリスト**/**ブロックリスト ログの例

次のセーフリスト/ブロックリストログの例は、電子メールゲートウェイによって2時間ごと にデータベースのスナップショットが作成されていることを示しています。送信者がデータ ベースに追加された時刻も示されます。

Fri Sep 28 14:22:33 2007 Info: Begin Logfile Fri Sep 28 14:22:33 2007 Info: Version: 6.0.0-425 SN: XXXXXXXXXXXX-XXX Fri Sep 28 14:22:33 2007 Info: Time offset from UTC: 10800 seconds Fri Sep 28 14:22:33 2007 Info: System is coming up.

Fri Sep 28 14:22:33 2007 Info: SLBL: The database snapshot has been created. Fri Sep 28 16:22:34 2007 Info: SLBL: The database snapshot has been created. Fri Sep 28 18:22:34 2007 Info: SLBL: The database snapshot has been created. Fri Sep 28 20:22:34 2007 Info: SLBL: The database snapshot has been created. Fri Sep 28 22:22:35 2007 Info: SLBL: The database snapshot has been created. .........................

Mon Oct 1 14:16:09 2007 Info: SLBL: The database snapshot has been created. Mon Oct 1 14:37:39 2007 Info: SLBL: The database snapshot has been created. Mon Oct 1 15:31:37 2007 Warning: SLBL: Adding senders to the database failed. Mon Oct 1 15:32:31 2007 Warning: SLBL: Adding senders to the database failed. Mon Oct 1 16:37:40 2007 Info: SLBL: The database snapshot has been created.

## レポーティング ログの使用

次の表は、レポート ログに記録された統計情報を示しています。

#### **Table 147:** レポーティング ログの統計情報

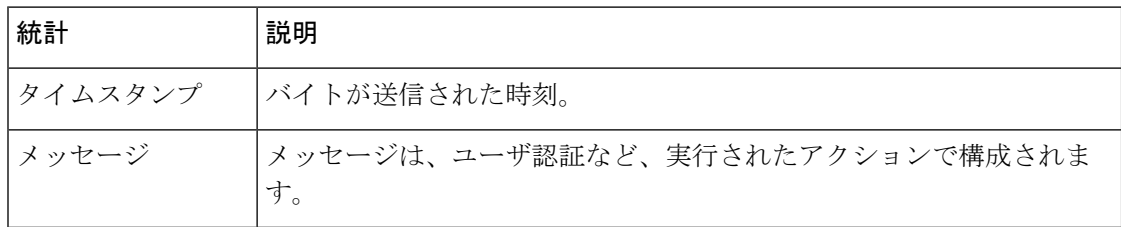

### レポーティング ログの例

次のレポーティングログの例は、情報ログレベルに設定された電子メールゲートウェイを示し ています。 Wed Oct 3 13:39:53 2007 Info: Period minute using 0 (KB) Wed Oct 3 13:39:53 2007 Info: Period month using 1328 (KB) Wed Oct 3 13:40:02 2007 Info: Update 2 registered appliance at 2007-10-03-13-40 Wed Oct 3 13:40:53 2007 Info: Pages found in cache: 1304596 (99%). Not found: 1692 Wed Oct 3 13:40:53 2007 Info: Period hour using 36800 (KB) Wed Oct 3 13:40:53 2007 Info: Period day using 2768 (KB) Wed Oct 3 13:40:53 2007 Info: Period minute using 0 (KB) Wed Oct 3 13:40:53 2007 Info: Period month using 1328 (KB) Wed Oct 3 13:40:53 2007 Info: HELPER checkpointed in 0.00580507753533 seconds Wed Oct 3 13:41:02 2007 Info: Update 2 registered appliance at 2007-10-03-13-41 Wed Oct 3 13:41:53 2007 Info: Pages found in cache: 1304704 (99%). Not found: 1692 Wed Oct 3 13:41:53 2007 Info: Period hour using 36800 (KB) Wed Oct 3 13:41:53 2007 Info: Period day using 2768 (KB) Wed Oct 3 13:41:53 2007 Info: Period minute using 0 (KB) Wed Oct 3 13:41:53 2007 Info: Period month using 1328 (KB) Wed Oct 3 13:42:03 2007 Info: Update 2 registered appliance at 2007-10-03-13-42

## レポーティング クエリー ログの使用

次の表に、レポーティング クエリー ログに記録される統計情報を示します。

**Table 148:** レポーティング クエリー ログの統計情報

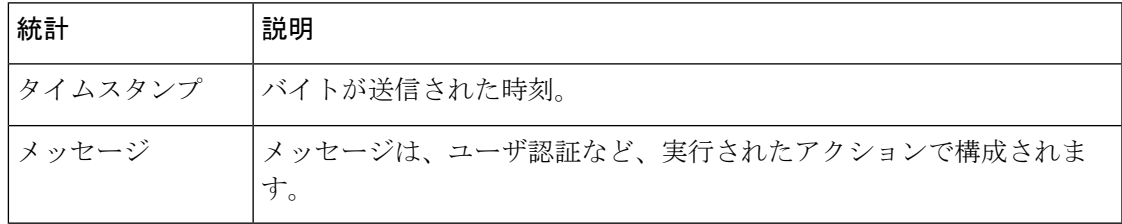

### レポーティング クエリー ログの例

次のレポーティングクエリログの例は、電子メールゲートウェイによって、2007 年 8 月 29 日 から 10 月 10 日までの期間で毎日の発信メールトラフィッククエリが実行されていることを示 しています。

Tue Oct 2 11:30:02 2007 Info: Query: Closing interval handle 811804479. Tue Oct 2 11:30:02 2007 Info: Query: Closing interval handle 811804480. Tue Oct 2 11:30:02 2007 Info: Query: Closing query handle 302610228. Tue Oct 2 11:30:02 2007 Info: Query: Merge query with handle 302610229 for ['MAIL\_OUTGOING\_TRAFFIC\_SUMMARY. DETECTED\_SPAM', 'MAIL\_OUTGOING\_TRAFFIC\_SUMMARY.DETECTED\_VIRUS', 'MAIL OUTGOING TRAFFIC SUMMARY.THREAT CONTENT FILTER', 'MAIL\_OUTGOING\_TRAFFIC\_SUMMARY.TOTAL\_CLEAN\_RECIPIENTS', 'MAIL\_OUTGOING\_TRAFFIC\_SUMMARY.TOTAL\_RECIPIENTS\_PROCESSED'] for rollup period "day" with interval range 2007-08-29 to 2007-10-01 with key constraints None sorting on ['MAIL OUTGOING TRAFFIC SUMMARY.DETECTED SPAM'] returning results from 0 to 2 sort ascending=False. Tue Oct 2 11:30:02 2007 Info: Query: Closing query handle 302610229.

Tue Oct 2 11:30:02 2007 Info: Query: Merge query with handle 302610230 for ['MAIL\_OUTGOING\_TRAFFIC\_SUMMARY.

TOTAL\_HARD\_BOUNCES', 'MAIL\_OUTGOING\_TRAFFIC\_SUMMARY.TOTAL\_RECIPIENTS\_DELIVERED', 'MAIL OUTGOING TRAFFIC SUMMARY. TOTAL RECIPIENTS'] for rollup period "day" with interval range 2007-08-29 to 2007-10-01 with key constraints None sorting on ['MAIL\_OUTGOING\_TRAFFIC\_SUMMARY.TOTAL\_HARD\_BOUNCES'] returning results from 0 to 2 sort ascending=False.

Tue Oct 2 11:30:02 2007 Info: Query: Closing query handle 302610230.

# アップデータ ログの使用

#### **Table 149:** アップデータ ログの統計情報

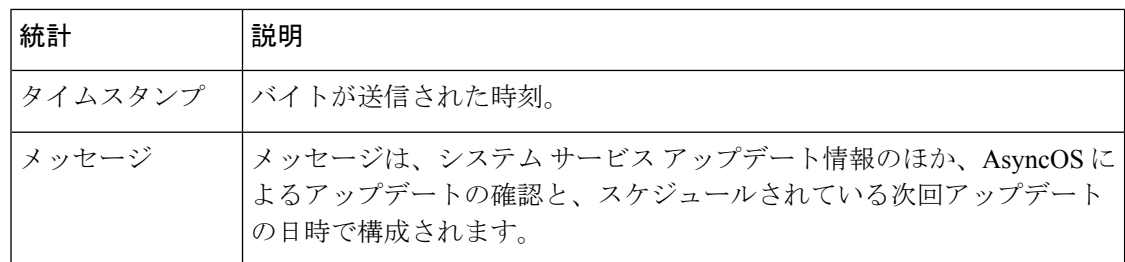

### アップデータ ログの例

次のログの例は、電子メールゲートウェイが新規の McAfee アンチウイルス定義でアップデー トされていることを示しています。

Fri Sep 19 11:07:51 2008 Info: Starting scheduled update Fri Sep 19 11:07:52 2008 Info: Acquired server manifest, starting update 11 Fri Sep 19 11:07:52 2008 Info: Server manifest specified an update for mcafee Fri Sep 19 11:07:52 2008 Info: mcafee was signalled to start a new update

Fri Sep 19 11:07:52 2008 Info: mcafee processing files from the server manifest Fri Sep 19 11:07:52 2008 Info: mcafee started downloading files Fri Sep 19 11:07:52 2008 Info: mcafee downloading remote file "http://stage-updates.ironport.com/mcafee/dat/5388" Fri Sep 19 11:07:52 2008 Info: Scheduled next update to occur at Fri Sep 19 11:12:52 2008 Fri Sep 19 11:08:12 2008 Info: mcafee started decrypting files Fri Sep 19 11:08:12 2008 Info: mcafee decrypting file "mcafee/dat/5388" with method "des3\_cbc" Fri Sep 19 11:08:17 2008 Info: mcafee started decompressing files Fri Sep 19 11:08:17 2008 Info: mcafee started applying files Fri Sep 19 11:08:17 2008 Info: mcafee applying file "mcafee/dat/5388" Fri Sep 19 11:08:18 2008 Info: mcafee verifying applied files Fri Sep 19 11:08:18 2008 Info: mcafee updating the client manifest Fri Sep 19 11:08:18 2008 Info: mcafee update completed Fri Sep 19 11:08:18 2008 Info: mcafee waiting for new updates Fri Sep 19 11:12:52 2008 Info: Starting scheduled update Fri Sep 19 11:12:52 2008 Info: Scheduled next update to occur at Fri Sep 19 11:17:52 2008 Fri Sep 19 11:17:52 2008 Info: Starting scheduled update Fri Sep 19 11:17:52 2008 Info: Scheduled next update to occur at Fri Sep 19 11:22:52 2008

### アップデータ ログの例

この例では、ログは、無効にされている自動更新、SophosAnti-virus定義に適用されているバッ クアップを表示します。 Fri Mar 10 15:05:55 2017 Debug: Skipping update request for "postx" Fri Mar 10 15:05:55 2017 Debug: postx updates disabled Fri Mar 10 15:05:55 2017 Debug: Skipping update request for "postx" Fri Mar 10 15:05:55 2017 Trace: command session starting Fri Mar 10 15:05:55 2017 Info: Automatic updates disabled for engine Sophos engine Fri Mar 10 15:05:55 2017 Info: Sophos: Backup update applied successfully Fri Mar 10 15:05:55 2017 Info: Internal SMTP system attempting to send a message to abshastr@ironport.com with subject 'Automatic updates are now disabled for sophos' attempt #0). Fri Mar 10 15:05:55 2017 Debug: amp feature key disabled

Fri Mar 10 15:05:55 2017 Debug: Skipping update request for "amp" Fri Mar 10 15:05:55 2017 Debug: amp feature key disabled

## トラッキング ログについて

トラッキング ログには、AsyncOS の電子メール動作に関する情報が記録されます。ログ メッ セージは、メール ログに記録されたメッセージのサブセットです。

トラッキングログは、メッセージトラッキングデータベースを作成するため、電子メールゲー トウェイのメッセージ トラッキング コンポーネントで使用されます。ログ ファイルはデータ ベースの作成プロセスで消費されるので、トラッキング ログは一過性のものになります。ト ラッキング ログの情報は、人による読み取りや解析を目的とした設計になっていません。

Cisco Secure Manager Email and Web Gateway を使用することで、複数の電子メールゲートウェ イからのトラッキング情報の表示もできます。

## 認証ログの使用

認証ログには、成功したユーザ ログインと失敗したログイン試行が記録されます。

| 統計      | 説明                                                                                                    |
|---------|----------------------------------------------------------------------------------------------------|
| タイムスタンプ | バイトが送信された時刻。                                                                                                    |
| メッセージ   | メッセージは、電子メールゲートウェイにログインしようとしたユーザ<br>のユーザ名、ユーザ権限ロールの詳細(「admin」、「operator」など)、<br>およびそのユーザが正常に認証されたかどうかという情報で構成されま<br>す。 |

**Table 150:** 認証ログの統計情報

### 認証ログの例

次のログの例は、「admin」、「joe」、および「dan」というユーザによるログイン試行を示し ています。 Wed Sep 17 15:16:25 2008 Info: Begin Logfile Wed Sep 17 15:16:25 2008 Info: Version: 6.5.0-262 SN: XXXXXXX-XXXXX Wed Sep 17 15:16:25 2008 Info: Time offset from UTC: 0 seconds Wed Sep 17 15:18:21 2008 Info: User admin was authenticated successfully. Wed Sep 17 16:26:17 2008 Info: User joe failed authentication. Wed Sep 17 16:28:28 2008 Info: User joe was authenticated successfully. Wed Sep 17 20:59:30 2008 Info: User admin was authenticated successfully. Wed Sep 17 21:37:09 2008 Info: User dan failed authentication.

## コンフィギュレーション履歴ログの使用

コンフィギュレーション履歴ログは、ユーザの名前、ユーザが変更を行った設定の場所の説 明、および変更を保存するときにユーザが入力したコメントがリストされた追加のセクション を持つコンフィギュレーションファイルで構成されます。ユーザが変更を保存するたびに、変 更後のコンフィギュレーション ファイルを含む新しいログが作成されます。

### コンフィギュレーション履歴ログの例

```
次の設定履歴ログの例は、システムへのログインを許可されているローカルユーザを定義する
テーブルにユーザ(admin)がゲスト ユーザを追加したことを示しています。
<?xml version="1.0" encoding="ISO-8859-1"?>
<!DOCTYPE config SYSTEM "config.dtd">
< 1 - -XML generated by configuration change.
Change comment: added guest user
User: admin
Configuration are described as:
This table defines which local users are allowed to log into the system.
Product: Cisco IronPort M160 Messaging Gateway(tm) Appliance
Model Number: M160
Version: 6.7.0-231
Serial Number: 000000000ABC-D000000
Number of CPUs: 1
Memory (GB): 4
Current Time: Thu Mar 26 05:34:36 2009
Feature "Cisco IronPort Centralized Configuration Manager": Quantity = 10, Time
Remaining = "25 days"
Feature "Centralized Reporting": Quantity = 10, Time Remaining = "9 days"
Feature "Centralized Tracking": Quantity = 10, Time Remaining = "30 days"
Feature "Centralized Spam Quarantine": Quantity = 10, Time Remaining = "30 days"
Feature "Receiving": Quantity = 1, Time Remaining = "Perpetual"
--&<config>
```
## 外部脅威フィードのエンジン ログの使用

ETFログには、ETFエンジン、ステータス、設定などに関する情報が含まれます。ほとんどの 情報は [情報 (Info) ] または [デバッグ (Debug) ] レベルです。

### 外部脅威フィードのエンジン ログの例

Thu Jun 7 04:54:15 2018 Info: THREAT FEEDS: Job failed with exception: Invalid URL or Port Thu Jun 7 05:04:13 2018 Info: THREAT\_FEEDS: A delta poll is scheduled for the source: S1

Thu Jun 7 05:04:13 2018 Info: THREAT\_FEEDS: A delta poll has started for the source: S1, domain: s1.co, collection: sss

Thu Jun 7 05:04:13 2018 Info: THREAT FEEDS: Observables are being fetched from the source: S1 between 2018-06-07 04:34:13+00:00 and 2018-06-07 05:04:13.185909+00:00 Thu Jun 7 05:04:13 2018 Info: THREAT FEEDS: 21 observables were fetched from the source: S1

Thu Jun 7 05:19:14 2018 Info: THREAT FEEDS: A delta poll is scheduled for the source: S1

Thu Jun 7 05:19:14 2018 Info: THREAT FEEDS: A delta poll has started for the source: S1, domain: s1.co, collection: sss

#### **ETF** ソース設定の失敗 **-** 無効なコレクション名

この例では、無効なコレクション名が原因で、電子メールゲートウェイが外部脅威フィード ソースから脅威フィードを取得できなかったことがログに示されています。

Info: THREAT\_FEEDS: [TaxiiClient] Failed to poll threat feeds from following source: hailataxii.com, cause of failure: Invalid Collection name

#### ソリューション

Web インターフェイスの [メールポリシー(Mail Policies)] > [外部脅威フィードマネージャ (ExternalThreatFeeds Manager)]ページに移動するか、CLIでthreatfeedsconfig > sourceconfig サブコマンドを使用して、設定した外部脅威フィードソースの正確なコレクション名を入力し ます。

#### **ETF** ソース設定の失敗 **- HTTP** エラー

この例では、HTTP エラーが原因で、電子メールゲートウェイが外部脅威フィードソースから 脅威フィードを取得できなかったことがログに示されています。

Info: THREAT FEEDS: [TaxiiClient] Failed to poll threat feeds from following source: hailataxii.com , cause of failure: HTTP Error

#### ソリューション

Web インターフェイスの [メールポリシー (Mail Policies) ] > [外部脅威フィードマネージャ (ExternalThreatFeeds Manager)]ページに移動するか、CLIでthreatfeedsconfig > sourceconfig サブコマンドを使用して、設定した外部脅威フィード ソースの正確なポーリング パスまたは ユーザ認証クレデンシャルを入力します。

#### **ETF** ソース設定の失敗 **-** 無効な **URL**

この例では、無効な URL が原因で、電子メールゲートウェイが外部脅威フィードソースから 脅威フィードを取得できなかったことがログに示されています。

Info: THREAT\_FEEDS: [TaxiiClient] Failed to poll threat feeds from following source: hailataxii.com , cause of failure: HTTP Error

ソリューション

Web インターフェイスの [メールポリシー (Mail Policies) 1> [外部脅威フィードマネージャ (ExternalThreatFeeds Manager)]ページに移動するか、CLIでthreatfeedsconfig > sourceconfig サブコマンドを使用して、設定した外部脅威フィードソースの正確なホスト名またはポート番 号を入力します。

## 統合イベント ログの使用

ログ タイプを統合イベント ログとしてログ サブスクリプションを設定する場合、ログ出力の 1行に特定のメッセージ属性を含めるには、「ログフィールド (Log Fields) |オプションを使用 します。

ログタイプが統合イベントログのログサブスクリプションを設定すると、次のログフィールド がデフォルトで選択されます。

- ICID
- DCID
- シリアル番号
- MID

[選択されたログフィールド (Selected Log Fields) 1リストからはデフォルトのログフィールド を削除できません。 **Note**

#### 統合イベント ログの例

この例のログには、ログ タイプが統合イベント ログのログ サブスクリプションを設定すると きに選択された使用可能なすべてのフィールドが表示されます。

Thu Mar 18 08:04:50 2021: CEF:0|Cisco|C100V Email Security Virtual Appliance|14.0.0-657 |ESA\_CONSOLIDATED\_LOG\_EVENT|Consolidated Log Event|5|deviceExternalId=42127C7DDEE76852677B-F80CE8074CD3 ESAMID=1053 ESAICID=134 ESAAMPVerdict=UNKNOWN ESAASVerdict=NEGATIVE ESAAVVerdict=NEGATIVE

ESACFVerdict=MATCH endTime=Thu Mar 18 08:04:46 2021 ESADLPVerdict=NOT\_EVALUATED dvc=10.10.193.13 ESAAttachmentDetails={'test.txt': {'AMP': {'Verdict': 'FILE UNKNOWN', 'fileHash': '7f843d263304fb0516d6210e9de4fa7f01f2f623074aab6e3ee7051f7b785cfa'}, 'BodyScanner': {'fsize': 10059}}} ESAFriendlyFrom=test@esa.com ESAGMVerdict=NEGATIVE startTime=Thu Mar 18 08:04:29 2021 deviceInboundInterface=Incomingmail deviceDirection=0 ESAMailFlowPolicy=ACCEPT suser=test@esa.com cs1Label=MailPolicy cs1=DEFAULT ESAMFVerdict=NOT\_EVALUATED act=QUARANTINED ESAFinalActionDetails=To POLICY cs4Label=ExternalMsgID cs4='<20210318070601.40490.18684@mail1.example.com>' ESAMsgSize=11873 ESAOFVerdict=POSITIVE duser=9076@testing.com ESAHeloIP=10.11.1.2 cfp1Label=SBRSScore cfp1=None ESASDRDomainAge=27 years 2 months 15 days

cs3Label=SDRThreatCategory cs3=N/A cs6Label=SDRRepScore cs6=Weak ESASPFVerdict={'mailfrom': {'result': 'None',

```
'sender': 'test@esa.com'}, 'helo': {'result': 'None', 'sender': 'postmaster'}, 'pra':
{'result': 'None', 'sender':
```
'test@esa.com'}} sourceHostName=unknown ESASenderGroup=UNKNOWNLIST sourceAddress=10.11.1.2 msg='Testing'

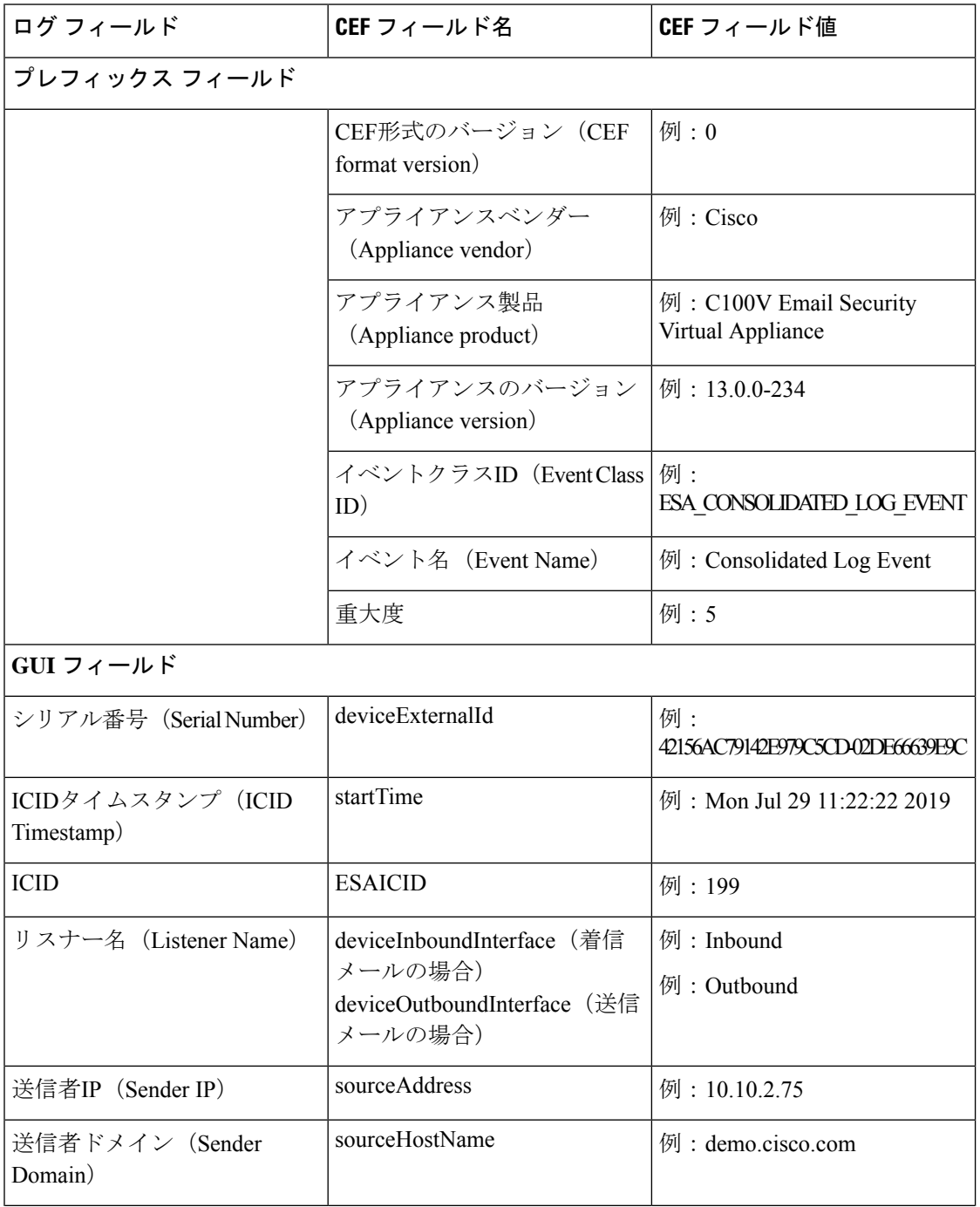

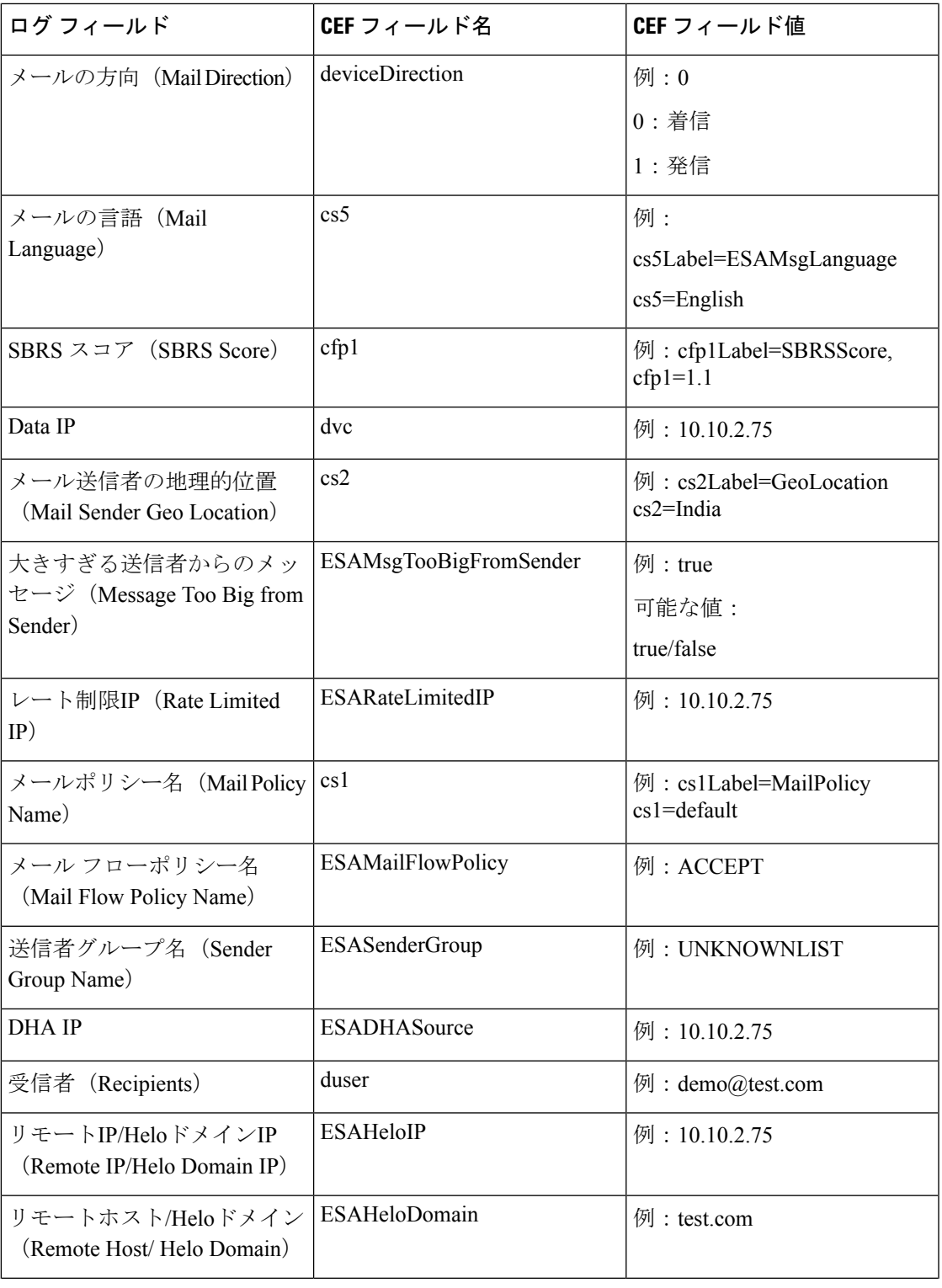

 $\mathbf I$ 

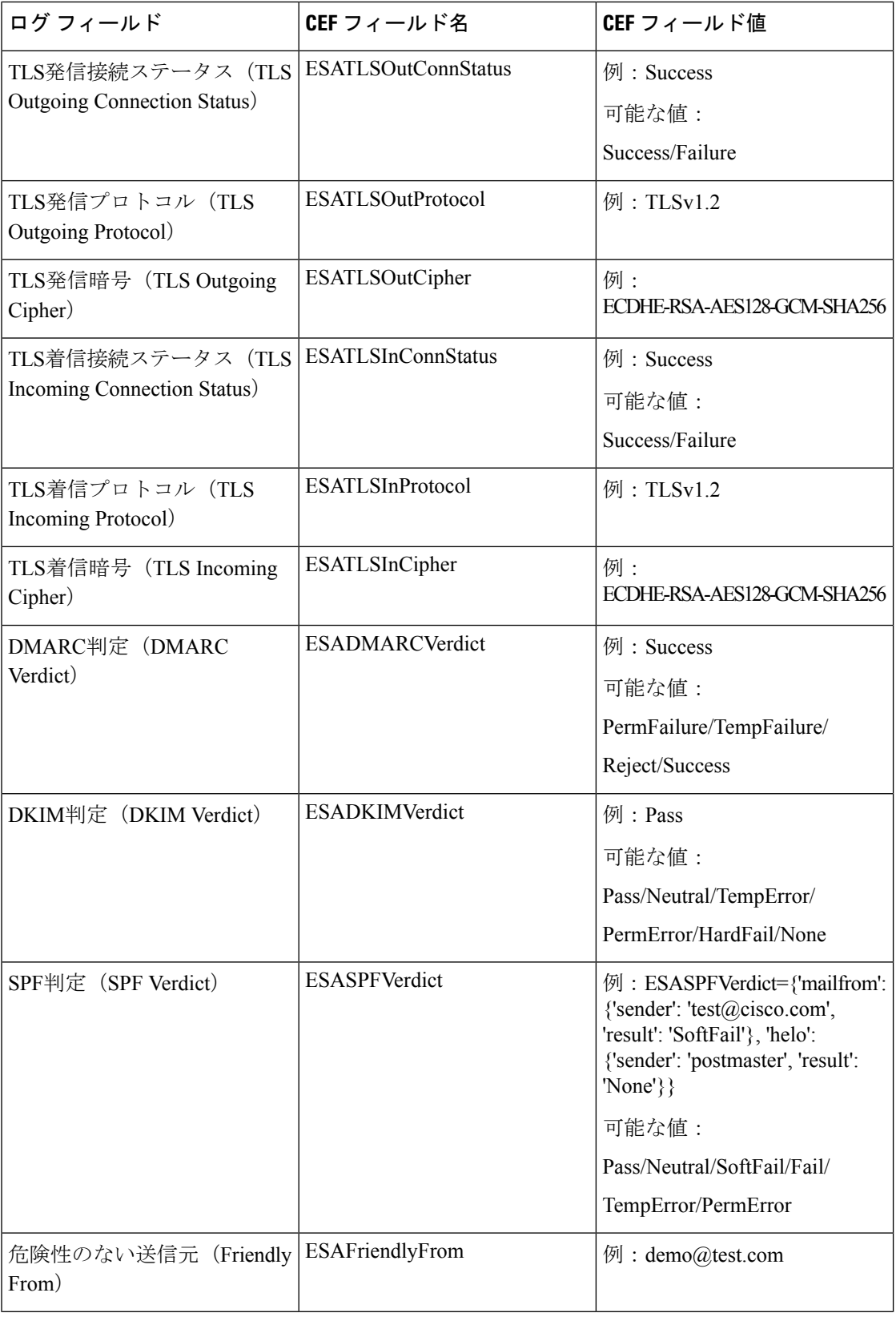

Ι

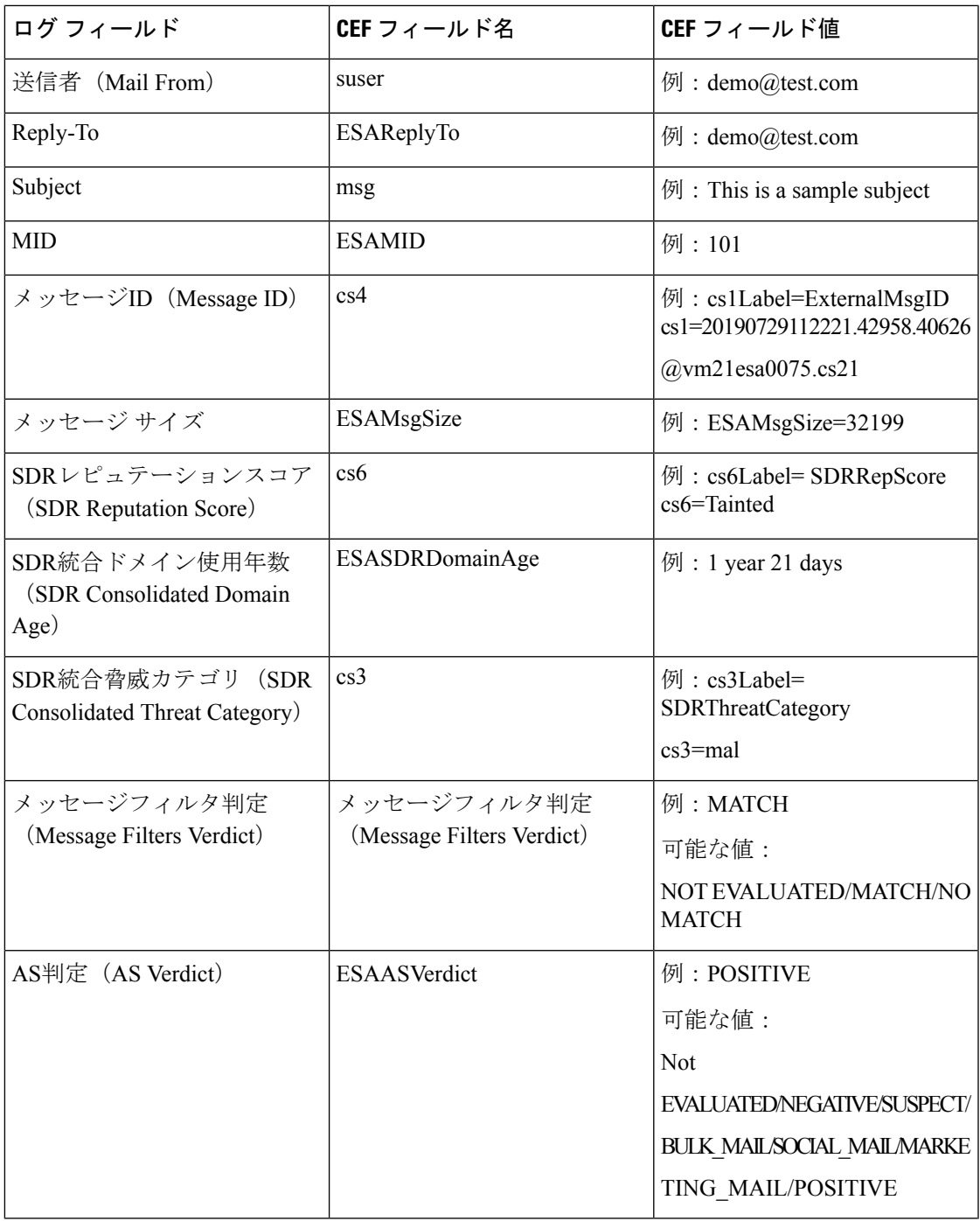

 $\mathbf I$ 

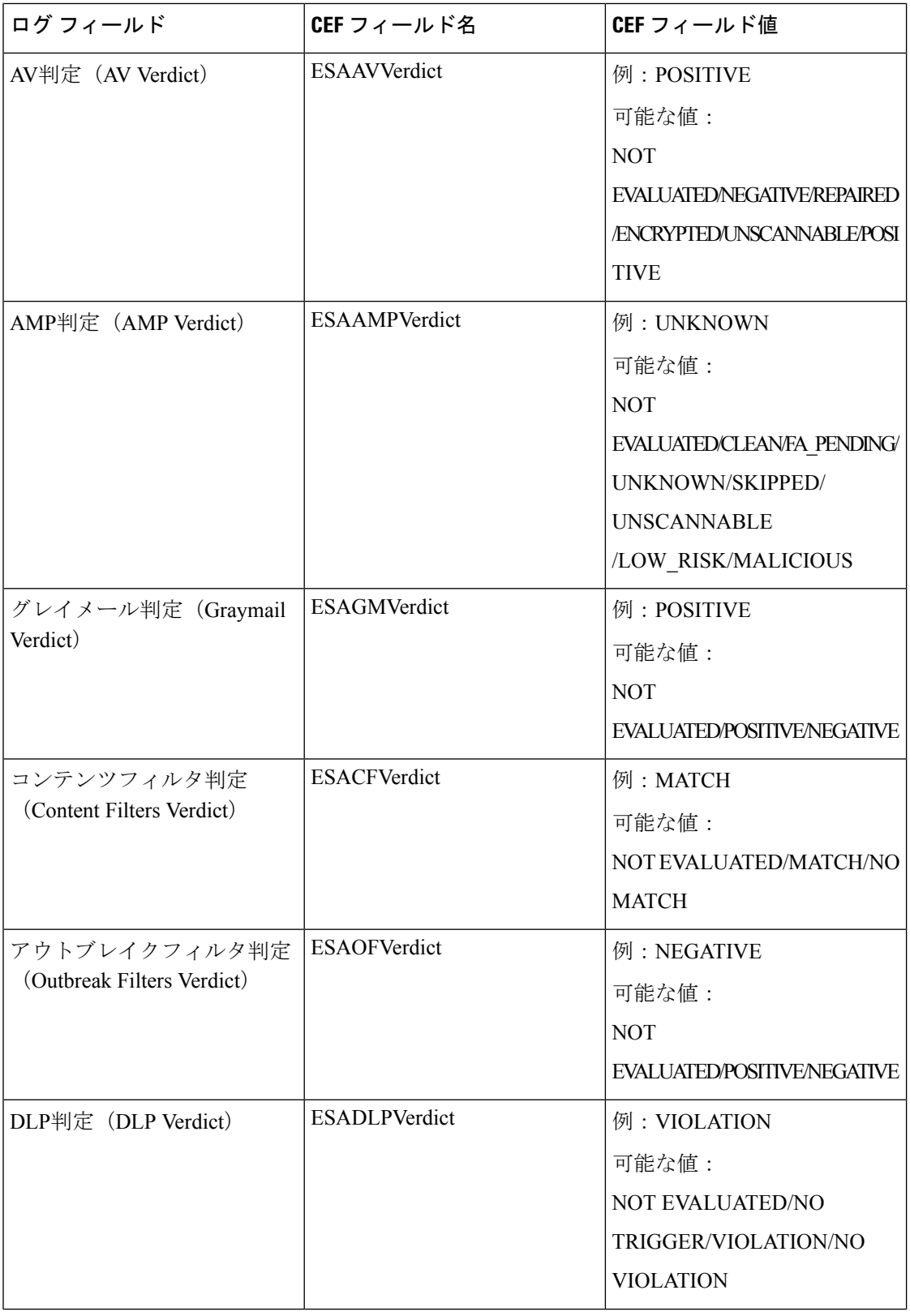

Ι

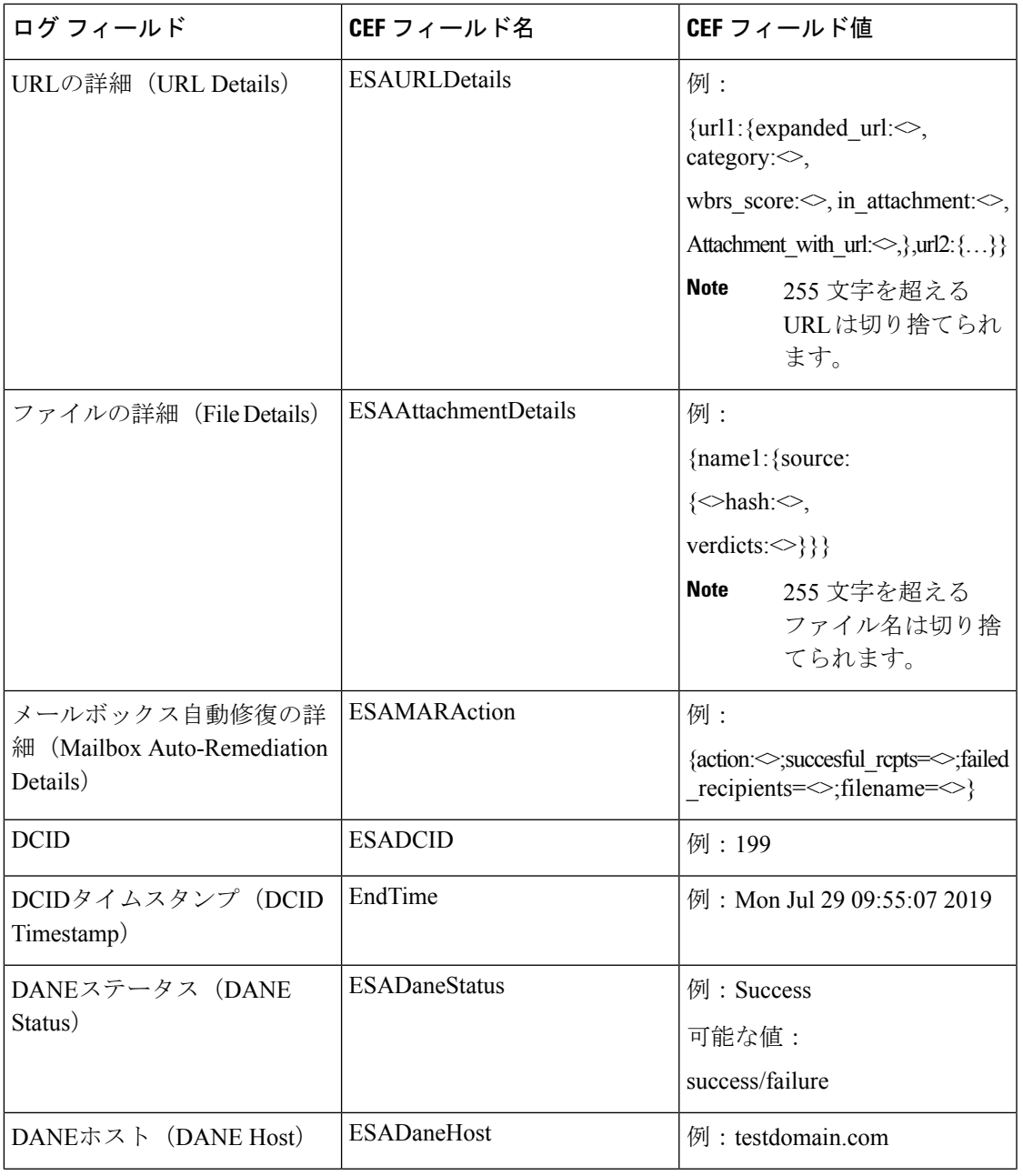

 $\mathbf I$ 

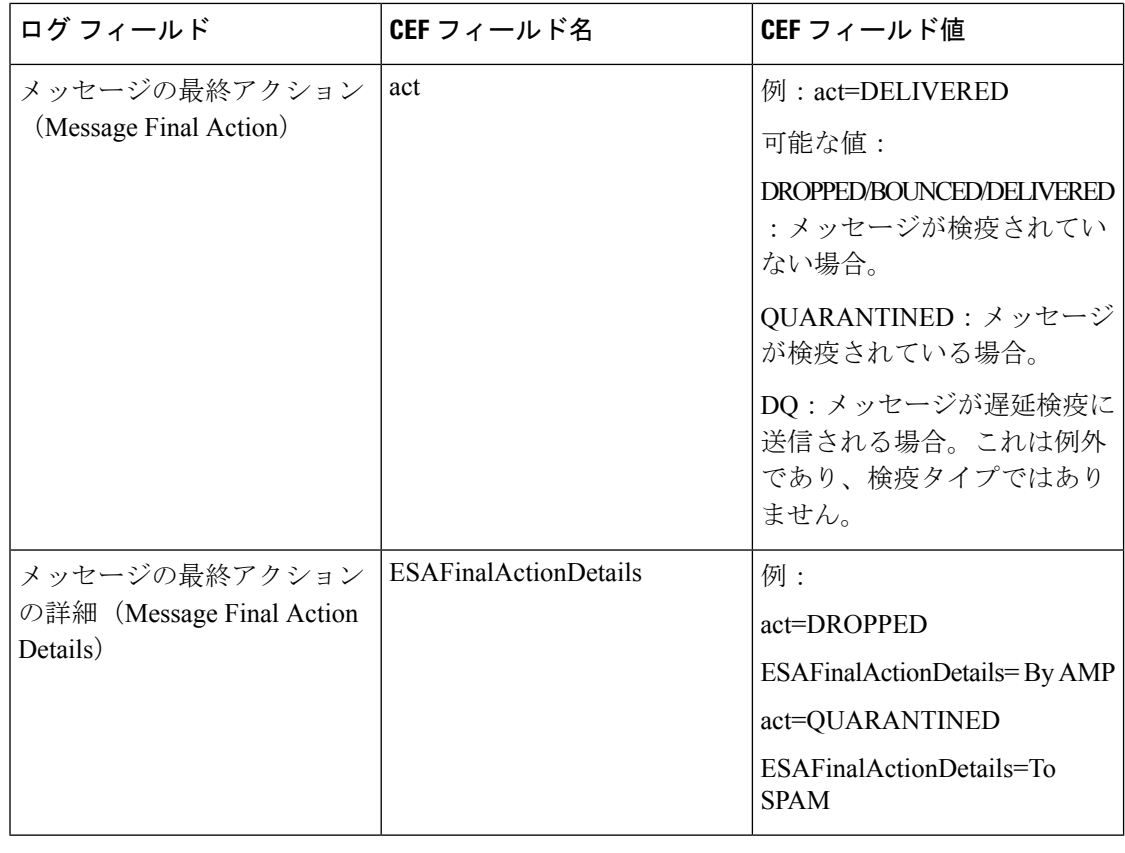

選択されたログフィールドに値がない場合(たとえば、DKIMが電子メールゲートウェイで有 効になっていないときの「DKIMVerdict」)、そのログフィールドはログメッセージに含まれ ません。 **Note**

## **CSN** ログの使用

CSN ログには、CSN データのアップロードに関する詳細が記録されます。CSN データ(電子 メールゲートウェイおよび機能の使用状況の詳細)は、トレースレベルで確認できます。

### **CSN** データログエントリの例:

• この例では、電子メールゲートウェイのスマートライセンスがCiscoSmartSoftwareManager (CSSM)に登録されていないため、CSNデータがシスコに送信されなかったことが、ロ グに示されています。

Tue Apr 7 12:52:47 2020 Warning: Device is not registered with CSSM. Skipping upload of CSN data

解決策: Cisco Smart Software Manager (CSSM)に電子メールゲートウェイのスマートライ センスを登録します。

• この例では、Cisco Security Services Exchange (SSE) の接続エラーが原因で、CSN データ がシスコに送信されなかったことが、ログに示されています。

Thu Apr 9 13:32:46 2020 Warning: The appliance failed to upload CSN data. reason for failure: SSE error: HTTP Error 503: Service Unavailable

解決策:電子メールゲートウェイで CSN を無効にしてから、もう一度有効にします。

## **Advanced Phishing Protection** ログの使用

Advanced Phishing Protection のログには、Cisco Advanced Phishing Protection クラウドサービス に関連する情報が記録されます。ほとんどの情報は [情報 (Info) ] または [クリティカル (Critical)] レベルです。

**Advanced Phishing Protection** のデータログのエント例:

• この例では、サービスが期限切れになったため、電子メールゲートウェイがCiscoAdvanced PhishingProtectionクラウドサービスにメッセージヘッダーを転送できなかったことが、ロ グに示されています。

Wed May 6 18:21:40 2020 Info: eaas : You cannot forward the MID [877] Message Headers to Cisco Advanced Phishing Protection Cloud Service as the service has expired

• この例では、Cisco Advanced Phishing Protection クラウドサービスが期限切れになり、電子 メールゲートウェイで無効になっていることが、ログに示されています。

Wed May 6 18:21:40 2020 Info: eaas : Cisco Advanced Phishing Protection Cloud Service has expired and is disabled. Contact your Cisco Account manager to renew the service and then enable it.

解決策:シスコアカウントマネージャに連絡して、サービスを更新してから有効にしま す。

• この例では、Cisco Advanced Phishing Protection クラウドサービスが特定の日付に期限切れ になることが、ログで示されています。

Fri May 8 04:50:26 2020 Info: eaas : Cisco Advanced Phishing Protection Cloud Service expires on 2020-05-10 07:00:00. You need to contact your Cisco Account manager to renew the service.

解決策:シスコアカウントマネージャに連絡して、サービスを更新します。

## 監査ログの使用

監査ログで認証、許可、アカウンティングのイベント(AAA:Authentication、Authorization、 およびAccounting)を記録します。ほとんどの情報は、デバッグレベルまたはトレースレベル です。

監査ログエントリの例:

•この例では、ユーザ (admin など) が次の場合にログが表示されます。

• 電子メールゲートウェイの Web インターフェイスにログインする必要があります。

• 電子メールゲートウェイの Web インターフェイスからログアウトしました。

Tue Aug 25 12:33:17 2020 Info: Appliance: mail1.example.com, Interaction Mode: GUI, User: admin, Source IP: 192.168.1.1, Destination IP: 192.168.2.2, Event: Successful login Tue Aug 25 12:33:17 2020 Info: Appliance: mail1.example.com, Interaction Mode: GUI, User: admin, Source IP: 192.168.1.1, Event: Session established successfully Tue Aug 25 12:33:58 2020 Info: Appliance: mail1.example.com, Interaction Mode: GUI, User: admin, Source IP: 192.168.1.1, Event: User logged out Tue Aug 25 12:33:58 2020 Info: Appliance: mail1.example.com, Interaction Mode: GUI, User: admin, Source IP: 192.168.1.1, Event: Session terminated

•この例では、ユーザ (admin) が logconfigCLIコマンドを入力したことがログに示されて います。

Thu Oct 8 13:33:38 2020 Info: Appliance: mail1.example.com, Interaction Mode: CLI, User: admin, Source IP: 192.168.1.1, Event: User input was 'logconfig' Thu Oct 8 13:33:46 2020 Info: Appliance: mail1.example.com, Interaction Mode: CLI, User: admin, Source IP: 192.168.1.1, Event: User input was 'Enter'

• この例では、ユーザ(admin)が電子メールゲートウェイのレガシー Web インターフェイ スで GUI ページを表示したことがログに示されています。

Thu Oct 8 13:35:07 2020 Info: Appliance: mail1.example.com, Interaction Mode: GUI, User: admin, Source IP: 192.168.1.1, Location: /network/dns, Event: User visited the web page. Thu Oct 8 13:35:13 2020 Info: Appliance: mail1.example.com, Interaction Mode: GUI, User: admin, Source IP: 192.168.1.1, Location: /system\_administration/sslconfig, Event: User visited the web page. Thu Oct 8 13:35:24 2020 Info: Appliance: mail1.example.com, Interaction Mode: GUI, User: admin, Source IP: 192.168.1.1, Location: /monitor/mail reports/threatfeeds report, Event: User visited the web page.

•この例では、新しいユーザ (admin) が Web インターフェイスを使用して電子メールゲー トウェイに追加されても、変更はコミットされていないことがログに示されています。

Thu Oct 8 13:36:30 2020 Info: Appliance: mail1.example.com, Interaction Mode: GUI, User: admin, Source IP: 192.168.1.1, Location: /system\_administration/access/users, Event: Added user "admin" and changes will reflect after commit. Thu Oct 8 13:37:22 2020 Info: Appliance: mail1.example.com, Interaction Mode: GUI, User: admin, Source IP: 192.168.1.1, Location: /system\_administration/access/users, Event: Deleted user "admin" and changes will reflect after commit.

• この例では、電子メールゲートウェイの Web インターフェイスでコミットされなかった すべての変更がユーザ(admin)によって破棄されたことがログに示されています。

Thu Oct 8 13:39:44 2020 Info: Appliance: mail1.example.com, Interaction Mode: GUI, User: admin, Source IP: 192.168.1.1, Location: /commit, Event: User discarded all uncommitted changes.

• この例では、ユーザ(adminなど)がCLIを介してコミットされなかったすべての変更を破 棄したことがログに示されています。

Thu Oct 8 13:41:38 2020 Info: Appliance: mail1.example.com, Interaction Mode: CLI, User: admin, Source IP: 192.168.1.1, Event: User discarded all uncommitted changes.

• この例では、ユーザ(adminなど)がWeb UIセッションタイムアウトの設定を変更したこ とがログに示されています。

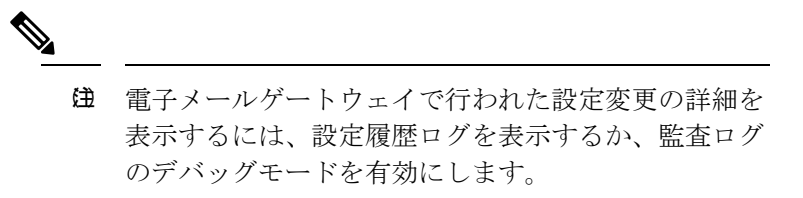

Thu Oct 8 13:45:46 2020 Info: Appliance: mail1.example.com, User: admin, Event: The following configuration changes were commited with comment - 'N/A' Thu Oct 8 13:45:46 2020 Info: \* [standalone] Number of seconds before the Web UI session times out.

• この例では、認証に失敗したため、AsyncOS APIがログサブスクリプションを取得できな かったことがログに示されています。

Thu Oct 8 13:52:28 2020 Debug: 08/Oct/2020 13:52:28 +0000 Error - Code: 401, Details: Unauthorized (No permission -- see authorization schemes) Thu Oct 8 13:52:28 2020 Info: Appliance: mail1.example.com, Interaction Mode: API,

User: admin, Role: Role Not Available, Source IP: 192.168.1.1, Destination IP: 192.168.2.2, Location: GET /esa/api/v2.0/config/logs/subscriptions/ HTTP/1.0, Event: User is not valid.

• この例では、認証に成功したため、AsyncOS APIがログサブスクリプションを取得できた ことがログに示されています。

Thu Oct 8 13:52:37 2020 Info: Appliance: mail1.example.com, Interaction Mode: API,

User: admin, Role: Administrator, Source IP: 192.168.1.1, Destination IP: 192.168.2.2,

Location: GET /esa/api/v2.0/config/logs/subscriptions/ HTTP/1.0, Event: API Access Success.

- この例では、ログに次の内容が表示されています。
	- CLI を使用して電子メールゲートウェイに新しいユーザ(admin)が追加されました が、変更はコミットされませんでした。
	- 既存のユーザアカウントの詳細は、CLI を使用して電子メールゲートウェイで更新さ れましたが、変更はコミットされませんでした。

┃ 口グ

ログ

Thu Oct 8 13:42:48 2020 Info: Appliance: mail1.example.com, Interaction Mode: CLI, User: admin, Source IP: 192.168.1.1, Event: Added user "hops" and changes will reflect after commit Thu Oct 8 13:43:26 2020 Info: Appliance: mail1.example.com, Interaction Mode: CLI, User: admin, Source IP: 192.168.1.1, Event: Updated user "hops" and changes will reflect after

• この例では、ユーザ(admin)が電子メールゲートウェイの新しい Web インターフェイス でメッセージトラッキング検索を実行したことがログに示されています。

```
Mon Oct 12 04:04:47 2020 Info: Appliance: mail1.example.com, Interaction Mode: API,
User: admin,
Role: Administrator, Source IP: 192.168.1.1, Destination IP: 192.168.2.2,
Location: GET
/esa/api/v2.0/message-tracking/messages?startDate=2020-10-12T00:00:00.000Z
&endDate=2020-10-12T04:13:00.000Z&ciscoHost=All_Hosts&searchOption=messages&offset=0&limit=100
HTTP/1.0.
Event: API Access Success.
```
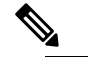

commit

 $\hat{H}$  電子メールゲートウェイの新しい Web インターフェイ スで実行するアクション(トラッキング、レポート、 隔離の検索など)は、これらのアクションに使用され る対応する API に基づき、ログとして記録されます。

## **CSA** ログの使用

CiscoSecure Awarenessクラウドサービスの情報はメールログに記録されます。ほとんどの情報 は [情報(Info)] または [デバッグ(Debug)] レベルです。

Cisco Secure Awareness ログエントリの例:

• この例では、無効なトークンが原因で Cisco Secure Awareness クラウドサービスからのリ ピートクリッカーリストのダウンロードが失敗したことがログに示されています。

```
Tue Oct 13 10:12:59 2020 Warning: CSA:
The download of the Repeat Clickers list from
the Cisco Security Awareness cloud service failed because
of an invalid token.
```
解決策:CiscoSecure Awarenessクラウドサービスから有効な認証トークンを取得してくだ さい。

• この例では、接続エラーが原因で Cisco Secure Awareness クラウドサービスからのリピー トクリッカーリストのダウンロードが失敗したことがログに示されています。

```
Wed Oct 14 10:59:36 2020 Warning: CSA:
The download of the Repeat Clickers list from
the Cisco Security Awareness cloud service failed because
of a connection error.
```
解決策:電子メールゲートウェイを Cisco Secure Awareness クラウドサービスに接続する ために使用するファイアウォール設定を確認します。

• この例では、内部サーバエラーが原因で Cisco Secure Awareness クラウドサービスからの リピートクリッカーリストのダウンロードが失敗したことがログに示されています。

Wed Oct 14 10:59:36 2020 Warning: CSA: The download of the Repeat Clickers list from the Cisco Security Awareness cloud service failed because of an internal server error.

解決策:詳細については、シスコ テクニカル サポートにお問い合わせください。

• この例では、SSL 証明書の検証の失敗が原因で Cisco Secure Awareness クラウドサービス からのリピートクリッカーリストのダウンロードが失敗したことがログに示されていま す。

Wed Oct 14 11:02:46 2020 Warning: CSA: The download of the Repeat Clickers list from the Cisco Security Awareness cloud service failed because the SSL certificate verification failed.

解決策:必要なプロキシサーバの CA 証明書を電子メールゲートウェイのカスタム認証局 リストに追加します。

• この例では、プロキシ認証の失敗が原因で Cisco Secure Awareness クラウドサービスから のリピートクリッカーリストのダウンロードが失敗したことがログに示されています。

```
Wed Oct 14 11:09:48 2020 Warning: CSA:
The download of the Repeat Clickers list from
the Cisco Security Awareness cloud service failed
because the proxy authentication failed.
```
解決策:電子メールゲートウェイでプロキシサーバが正しい認証ログイン情報を使用して 設定されているかどうかを確認します。

• この例では、CiscoSecure Awareness クラウドサービスでレポート API が有効になっていな かったことが原因で、CiscoSecure Awarenessクラウドサービスへの要求が失敗したことが ログに示されています。

Mon Aug 17 15:35:42 2020 Warning: CSA: The download of the Repeat Clickers list failed. A request to the CSA cloud service failed because the Report API was not enabled on the CSA cloud service

解決策: Cisco Secure Awareness クラウドサービスの [環境 (Environment) ] > [設定 (Settings)] > [レポートAPI(Report API)] タブで [レポートAPIを有効にする(Enable Report API)] チェックボックスをオンにします。

•この例では、Cisco Secure Awareness 機能が特定の日付で期限切れになることがログに示さ れています。

2020-10-15 08:00:11,968 INFO csa The Cisco Security Awareness feature expires on 2029-12-28T23:59:59Z. You need to contact your Cisco Account Manager to renew the license.

解決策:シスコアカウントマネージャに連絡して、ライセンスを更新します。

• この例では、CiscoSecure Awareness機能のライセンスの有効期限が切れており、電子メー ルゲートウェイでこの機能が無効になっていることがログに示されています。

2020-10-27 13:33:21,714 CRITICAL csa The Cisco Security Awareness feature license has expired, and the feature is disabled on your email gateway. Contact your Cisco Account Manager to renew the license.

解決策:シスコアカウントマネージャに連絡して、ライセンスを更新します。

• この例では、ダウンロードされたリピートクリッカーリストが空であることがログに示さ れています。

Tue Oct 13 10:10:18 2020 Info: CSA: The downloaded Repeat Clickers list is empty.

解決策: Cisco Secure Awareness クラウドサービスでシミュレートされたフィッシングメッ セージを作成し、組織内の受信者に送信します。

• この例では、ダウンロード試行の最大数に達したため、Cisco Secure Awareness クラウド サービスからのリピートクリッカーリストのダウンロードが失敗したことがログに示され ています。

Fri Oct 16 05:22:08 2020 Warning: CSA: The download of the Repeat Clickers list from the Cisco Security Awareness cloud service failed because you have reached the maximum number of attempts.

解決策:CiscoSecure Awarenessクラウドサービスからリピートクリッカーリストをダウン ロードする試行回数を増やすには、シスコサポートに連絡してください。

# ログ サブスクリプション

- ログ [サブスクリプションの設定](#page-1539-0), on page 1470
- GUI でのログ [サブスクリプションの作成](#page-1541-0), on page 1472
- [ロギングのグローバル設定](#page-1542-0), on page 1473
- ログ [サブスクリプションのロールオーバー](#page-1544-0), on page 1475
- ホスト [キーの設定](#page-1549-0), on page 1480

## <span id="page-1539-0"></span>ログ サブスクリプションの設定

電子メールゲートウェイでは、既存のログサブスクリプションを削除しないようにすることを 推奨します。

[システム管理(System Administration)]の[ログサブスクリプション(LogSubscriptions)]ペー ジ(または CLI の **logconfig** コマンド)を使用して、ログ サブスクリプションを設定しま す。ログ サブスクリプションによって、エラーを含む AsyncOS アクティビティの情報を保存 するログ ファイルが作成されます。ログ サブスクリプションは、取得されるか、または別の コンピュータに配信(プッシュ)されるかのどちらかです。一般に、ログサブスクリプション には次の属性があります。

#### **Table 151:** ログ ファイルの属性

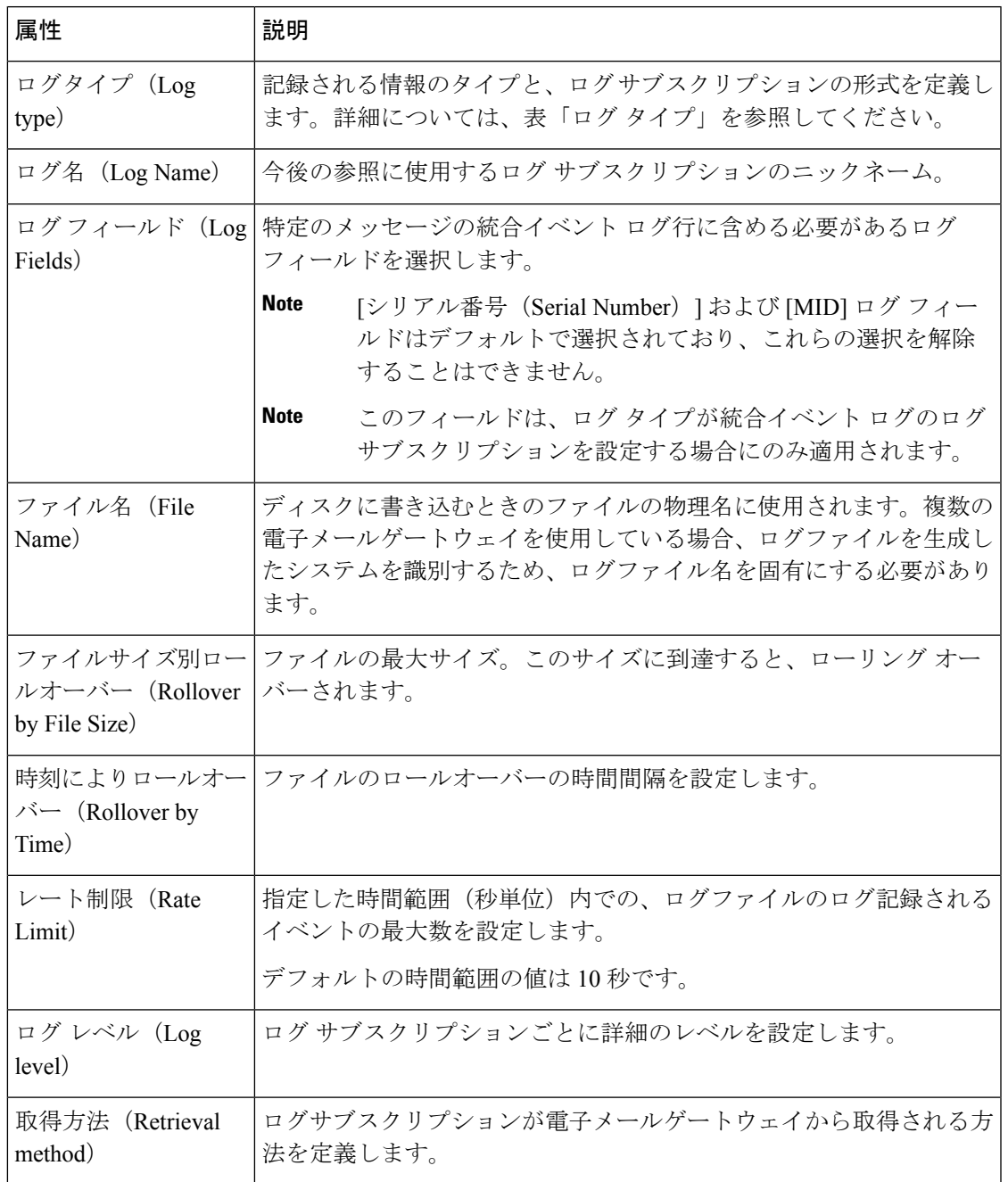

### ログ レベル

ログレベルによって、ログに送信される情報量が決定します。ログには、5つの詳細レベルの いずれかを設定できます。詳細レベルを高くするほど大きいログファイルが作成され、システ ムのパフォーマンスが低下します。詳細レベルの高い設定には、詳細レベルの低い設定に保持 されるすべてのメッセージと、その他のメッセージも含まれます。詳細レベルを上げるほど、 システムのパフォーマンスは低下します。

**Note** ログ レベルは、すべてのメール ログ タイプに対して選択できます。

**Table 152:** ログ レベル

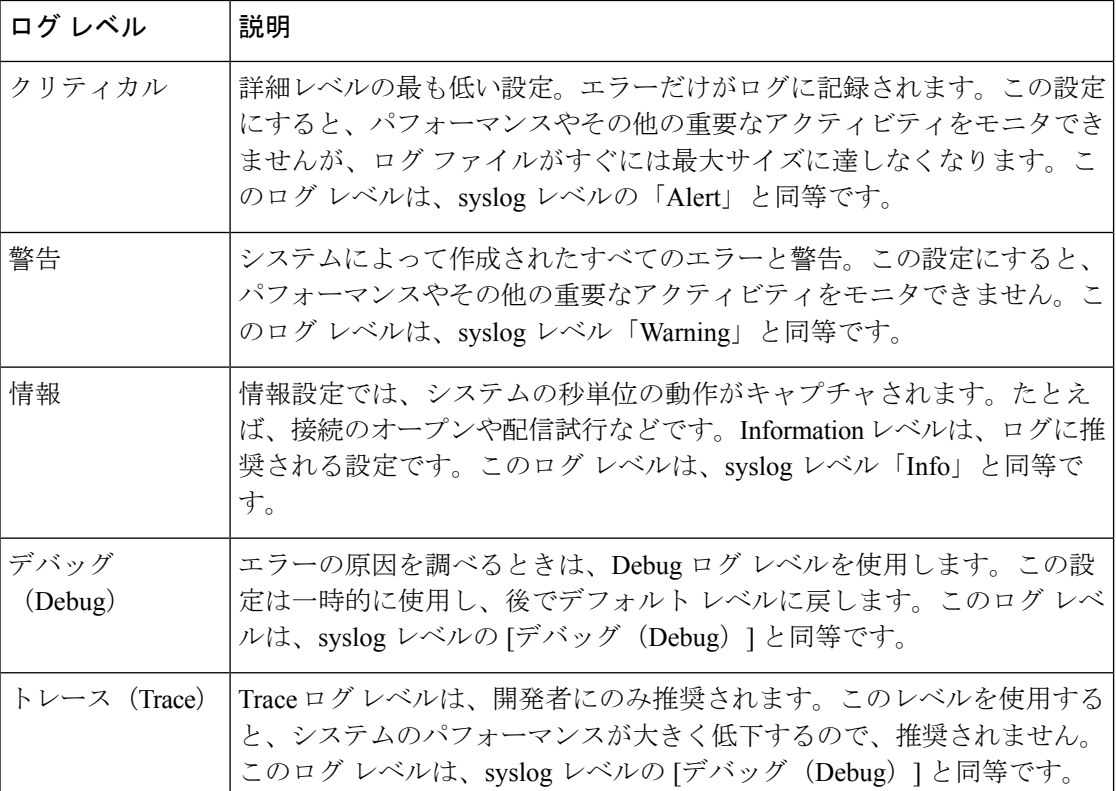

## <span id="page-1541-0"></span>**GUI** でのログ サブスクリプションの作成

#### **Procedure**

- ステップ1 [システム管理 (System Administration) ]>[ログサブスクリプション (Log Subscriptions) ]を選 択します。
- ステップ **2** [ログサブスクリプションを追加(Add Log Subscription)] をクリックします。
- ステップ **3** ログ タイプを選択し、ログ名(ログ ディレクトリ用)とログ ファイル自体の名前を入力しま す。
- ステップ **4** (統合イベント ログのみ)特定のメッセージのログ行に含める必要があるログ フィールドを 選択します。
- ステップ **5** AsyncOS がログ ファイルをロールオーバーする前の最大ファイル サイズ、およびロールオー バー間の時間間隔を指定します。ファイルのロールオーバーの詳細については[、ログサブスク](#page-1544-0) [リプションのロールオーバー](#page-1544-0), on page 1475を参照してください。
- ステップ **6** ログ レベルを選択します。使用可能なオプションは、[クリティカル(Critical)]、[警告 (Warning)]、[情報(Information)]、[デバッグ(Debug)]、または [トレース(Trace)] で す。
- ステップ7 ログの取得方法を設定します。
- ステップ **8** 変更を送信し、保存します。

### ログ サブスクリプションの編集

#### **Procedure**

- ステップ **1** [システム管理(System Administration)] > [ログサブスクリプション(LogSubscriptions)]を選 択します。
- ステップ **2** [ログ設定(Log Settings)] カラムでログの名前をクリックします。
- ステップ **3** ログ サブスクリプションを変更します。
- ステップ **4** 変更を送信し、保存します。

## <span id="page-1542-0"></span>ロギングのグローバル設定

システムは、テキスト メール ログおよびステータス ログ内にシステムの測定を定期的に記録 します。[システム管理(System Administration)] > [ログサブスクリプション(Log Subscriptions)  $\lceil \sqrt[3]{2} \rceil$   $\sqrt[3]{2}$   $\lceil \sqrt[3]{2} \rceil$   $\lceil \sqrt[3]{2} \rceil$   $\lceil \sqrt[3]{2} \rceil$   $\lceil \sqrt[3]{2} \rceil$   $\lceil \sqrt[3]{2} \rceil$   $\lceil \sqrt[3]{2} \rceil$   $\lceil \sqrt[3]{2} \rceil$   $\lceil \sqrt[3]{2} \rceil$   $\lceil \sqrt[3]{2} \rceil$   $\lceil \sqrt[3]{2} \rceil$   $\lceil \sqrt[3]{2} \rceil$   $\l$ (Edit Settings)] ボタン(または、CLI の logconfig -> setup コマンド)を使用して、次の情 報を設定します。

- システムの測定頻度。これは、システムが測定を記録するまで待機する時間(秒単位)で す。
- メッセージ ID ヘッダーを記録するかどうか。
- リモート応答ステータス コードを記録するかどうか。
- 元のメッセージのサブジェクト ヘッダーを記録するかどうか。
- メッセージごとにログに記録するヘッダーのリスト。

すべてのログには、次の 3 つのデータを任意で記録できます。

**1.** メッセージ ID

このオプションを設定すると、可能な場合はすべてのメッセージのメッセージIDヘッダー がログに記録されます。このメッセージ ID は、受信したメッセージから取得される場合 と、AsyncOS 自体で生成される場合があります。次に例を示します。

Tue Apr 6 14:38:34 2004 Info: MID 1 Message-ID *Message-ID-Content*

**2.** リモート応答

このオプションを設定すると、可能な場合はすべてのメッセージのリモート応答ステータ ス コードがログに記録されます。次に例を示します。

Tue Apr 6 14:38:34 2004 Info: MID 1 RID [0] Response 'queued as 9C8B425DA7'

リモート応答文字列は、SMTP カンバセーション配信時の DATA コマンドへの応答後に受 信される、人が読み取ることのできるテキストです。この例では、接続ホストがdataコマ ンドを実行した後のリモート応答が、「queued as 9C8B425DA7」となります。

 $[\ldots]$ 

250 ok hostname

250 Ok: queued as 9C8B425DA7

文字列の先頭にある空白や句読点(および、250応答の場合はOK文字)は除去されます。 文字列の末尾については、空白だけが除去されます。たとえば、電子メールゲートウェイ はデフォルトで、DATA コマンドに対して「250 Ok: Message MID accepted」という文字列 で応答します。したがって、リモートホストが別の 電子メールゲートウェイである場合 は、文字列「Message MID accepted」がログに記録されます。

**3.** オリジナルの件名

このオプションをイネーブルにすると、各メッセージの元のサブジェクトヘッダーがログ に記録されます。 Tue May 31 09:20:27 2005 Info: Start MID 2 ICID 2 Tue May 31 09:20:27 2005 Info: MID 2 ICID 2 From: <mary@example.com> Tue May 31 09:20:27 2005 Info: MID 2 ICID 2 RID 0 To: <joe@example.com> Tue May 31 09:20:27 2005 Info: MID 2 Message-ID '<44e4n\$2@example.com>' Tue May 31 09:20:27 2005 Info: MID 2 Subject 'Monthly Reports Due'

### メッセージ ヘッダーのロギング

場合によっては、メッセージがシステムを通過するときに、メッセージのヘッダーの存在と内 容を記録する必要があります。[ログサブスクリプションのグローバル設定(Log Subscriptions Global Settings) 1ページ (または、CLI の logconfig -> logheaders サブコマンド) に、記録する ヘッダーを指定します。電子メールゲートウェイは、指定されたメッセージヘッダーをテキス トメールログ、配信ログ、およびバウンスログに記録します。ヘッダーが存在する場合、シス テムはヘッダーの名前と値を記録します。ヘッダーが存在しない場合は、ログに何も記録され ません。

ログー

システムは、ロギングに指定したヘッダーに関係なく、メッセージの記録処理中に随時、メッ セージに存在するすべてのヘッダーを評価します。 **Note**

SMTP プロトコルについての RFC は、http://www.faqs.org/rfcs/rfc2821.html にあります。この RFC には、ユーザ定義のヘッダーが規定されています。

logheaders コマンドを使用してヘッダーをログに記録するように設定している場合、ヘッダー 情報は配信情報の後に表示されます。

**Table 153:** ヘッダーのログ(**Log Headers**)

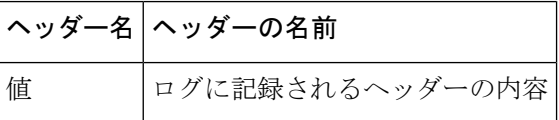

たとえば、ログに記録するヘッダーとして「date, x-subject」を指定すると、メールログに次の 行が表示されます。

**Tue May 31 10:14:12 2005 Info: Message done DCID 0 MID 3 to RID [0] [('date', 'Tue, 31 May 2005 10:13:18 -0700'), ('x-subject', 'Logging this header')]**

### **GUI** を使用したロギングのグローバル設定の構成

#### **Procedure**

- ステップ **1** [システム管理(System Administration)] > [ログサブスクリプション(LogSubscriptions)]を選 択します。
- ステップ2 [グローバル設定 (Global Settings) ] セクションまでスクロールします。
- ステップ3 [設定の編集 (Edit Settings) 1をクリックします。
- ステップ **4** システム測定頻度、メール ログにメッセージ ID ヘッダーを加えるかどうか、リモート応答を 加えるかどうか、および各メッセージの元のサブジェクトヘッダーを加えるかどうかを含めた 情報を指定します。
- <span id="page-1544-0"></span>ステップ **5** ログに加えるその他のヘッダーを入力します。
- ステップ **6** 変更を送信し、保存します。

## ログ サブスクリプションのロールオーバー

電子メールゲートウェイ上のログファイルが大きくなりすぎないようにするために、ログファ イルがユーザ指定の最大ファイルサイズまたは時間間隔に達すると、AsyncOSは「ロールオー バー」を実行してログファイルをアーカイブし、着信するログデータ用の新しいファイルを作 成します。ログサブスクリプション用に定義された取得方法に基づいて、古いログファイルは 取得のために電子メールゲートウェイ上に保管されるか、または外部のコンピュータに配信さ れます。電子メールゲートウェイからログファイルを取得する方法の詳細については、[ログ取](#page-1475-0) [得方法](#page-1475-0), on page 1406を参照してください。

AsyncOS は、ログ ファイルをロールオーバーするときに次のアクションを実行します。

- ロールオーバーのタイムスタンプと、saved(保存済み)を示す文字「**s**」拡張子を使用し て、現在のログ ファイルの名前を変更します。
- 新しいログ ファイルを作成し、「**current**」の拡張子を使用して、そのファイルを最新と して指定します。
- •新しく保存されたログ ファイルをリモート ホストに転送します(プッシュ ベースの取得 方法を使用している場合)。
- •同じサブスクリプションから、以前に失敗したログファイルをすべて転送します(プッ シュ ベースの取得方法を使用している場合)。
- 保存すべきファイルの総数を超えた場合は、ログサブスクリプション内の最も古いファイ ルを削除します(ポーリング ベースの取得方法を使用している場合)。

ログ サブスクリプションのロールオーバーの設定は、GUI の [システム管理(System Administration)] > [ログサブスクリプション(Log Subscriptions)] ページ、または CLI の logconfigコマンドを使用して、サブスクリプションを作成または編集するときに定義しま す。ログファイルのロールオーバーをトリガーするために使用できる2つの設定は次のと おりです。

- 最大ファイル サイズ。
- 時間間隔。

### ファイル サイズによるロールオーバー

AsyncOSは、ログファイルで使用されるディスク領域が多くなりすぎないようにするために、 最大ファイル サイズに達したログ ファイルをロールオーバーします。ロールオーバーのため の最大ファイル サイズを定義する場合は、メガバイトを示す m とキロバイトを示す k のサ フィックスを使用します。たとえば、ログ ファイルが 10 MB に達したら AsyncOS によって ロールオーバーされるようにする場合は、「10m」と入力します。

### 時刻によりロールオーバー

ロールオーバーを定期的に実行されるようにスケジュールする場合は、次のいずれかの時間間 隔を選択できます。

- **[**なし(**None**)**]**。AsyncOS は、ログ ファイルが最大ファイル サイズに達した場合にのみ ロールオーバーを実行します。
- **[**カスタム時間間隔(**Custom Time Interval**)**]**。AsyncOSは、以前のロールオーバーから指 定された時間が経過した後にロールオーバーを実行します。スケジュール設定されたロー ルオーバーのためのカスタムの時間間隔を作成するには、d、h、および m をサフィック スとして使用して、ロールオーバー間の日数、時間数、および分数を入力します。

• **[**日次ロールオーバー(**Daily Rollover**)**]**。AsyncOS は、毎日指定された時刻にロールオー バーを実行します。日単位のロールオーバーを選択した場合は、24 時間形式 (HH:MM) を使用して、AsyncOS がロールオーバーを実行する時刻を入力します。

GUI では、[日次ロールオーバー(Daily Rollover)] オプションのみが提供されます。CLI の logconfig コマンドを使用して日単位のロールオーバーを設定する場合は、[週次ロール オーバー (Weekly Rollover) 1オプションを選択し、アスタリスク(\*)を使用してAsyncOS がすべての曜日にロールオーバーを実行することを指定します。

• **[**週次ロールオーバー(**Weekly Rollover**)**]**。AsyncOS は、1 つ以上の曜日の指定された時 刻にロールオーバーを実行します。たとえば、毎週水曜日と金曜日の午前 0:00 にログ ファイルをロールオーバーするようにAsyncOSを設定できます。週単位のロールオーバー を設定するには、ロールオーバーを実行する曜日と24時間形式(HH:MM)の時刻を選択 します。

CLIを使用している場合は、ダッシュ(-)を使用して日の範囲を指定するか、アスタリス ク(\*)を使用してすべての曜日を指定するか、またはカンマ(,)を使用して複数の日と 時刻を区切ることができます。

次の表に、CLIを使用して、水曜日と金曜日の午前0:00 (00:00)にログサブスクリプショ ンのファイルをロールオーバーする方法を示します。

Do you want to configure time-based log files rollover? [N]> y Configure log rollover settings: 1. Custom time interval. 2. Weekly rollover. [1]> 2 1. Monday 2. Tuesday 3. Wednesday 4. Thursday 5. Friday 6. Saturday

**Table 154: CLI** での週単位のログ ロールオーバーの設定

#### 7. Sunday

Choose the day of week to roll over the log files. Separate multiple days with comma, or use "\*" to specify every day of a week. Also you can use dash to specify a range like "1-5":

#### []> **3, 5**

Enter the time of day to rollover log files in 24-hour format (HH:MM). You can specify hour as "\*" to match every hour, the same for minutes. Separate multiple times of day with comma:

[]> **00:00**

### オンデマンドでのログ サブスクリプションのロールオーバー

GUI を使用してログ サブスクリプションをただちにロールオーバーするには、次の手順を実 行します。

#### **Procedure**

- ステップ1 [システム管理 (System Administration) ]>[ログサブスクリプション (Log Subscriptions) ]ペー ジで、ロール オーバーするログの右側のチェックボックスをオンにします。
- ステップ2 任意で、「すべて (All) 1チェックボックスをオンにして、すべてのログをロールオーバー対象 として選択できます。
- ステップ **3** ロールオーバー対象として1つまたは複数のログを選択すると、[今すぐロールオーバー(Rollover Now)]ボタンがイネーブルになります。[今すぐロールオーバー(RolloverNow)]ボタンをク リックして、選択したログをロール オーバーします。

## **GUI** での最近のログ エントリの表示

#### はじめる前に

GUI を介してログを表示するには、管理インターフェイスで HTTP または HTTPS サービスを イネーブルにしておく必要があります。

#### **Procedure**

- ステップ1 [システム管理 (System Administration) ]>[ログサブスクリプション (Log Subscriptions) ]を選 択します。
- ステップ **2** テーブルの [ログファイル(Log Files)] カラムでログ サブスクリプションを選択します。
ステップ **3** サインインします。

ステップ **4** ログファイルのいずれかを選択して、ブラウザに表示するか、またはディスクに保存します。

### **CLI** での最近のログ エントリの表示(**tail** コマンド)

AsyncOS は、電子メールゲートウェイに設定されたログの最新エントリを表示する tail コマン ドをサポートしています。tail コマンドを実行して現在設定されているログの番号を選択する と、そのログが表示されます。Ctrl+ C を押して、tail コマンドを終了します。

例

次の例では、tail コマンドを使用してシステム ログを表示します。(このログは commit コマ ンドによるユーザのコメントを特に追跡します)。tailコマンドは、tailmail\_logsのように、表 示するログの名前をパラメータとして指定することもできます。

mail3.example.com> tail

Currently configured logs:

- 1. "antispam" Type: "Anti-Spam Logs" Retrieval: Manual Download
- 2. "antivirus" Type: "Anti-Virus Logs" Retrieval: Manual Download
- 3. "asarchive" Type: "Anti-Spam Archive" Retrieval: Manual Download
- 4. "authentication" Type: "Authentication Logs" Retrieval: Manual Download
- 5. "avarchive" Type: "Anti-Virus Archive" Retrieval: Manual Download
- 6. "bounces" Type: "Bounce Logs" Retrieval: Manual Download
- 7. "cli\_logs" Type: "CLI Audit Logs" Retrieval: Manual Download
- 8. "encryption" Type: "Encryption Logs" Retrieval: Manual Download
- 9. "error logs" Type: "IronPort Text Mail Logs" Retrieval: Manual Download
- 10. "euq\_logs" Type: "IronPort Spam Quarantine Logs" Retrieval: Manual Download
- 11. "euqgui\_logs" Type: "IronPort Spam Quarantine GUI Logs" Retrieval: Manual Download
- 12. "ftpd\_logs" Type: "FTP Server Logs" Retrieval: Manual Download
- 13. "gui\_logs" Type: "HTTP Logs" Retrieval: Manual Download
- 14. "mail\_logs" Type: "IronPort Text Mail Logs" Retrieval: Manual Download
- 15. "reportd\_logs" Type: "Reporting Logs" Retrieval: Manual Download
- 16. "reportqueryd\_logs" Type: "Reporting Query Logs" Retrieval: Manual Download
- 17. "scanning" Type: "Scanning Logs" Retrieval: Manual Download
- 18. "slbld\_logs" Type: "Safe/Block Lists Logs" Retrieval: Manual Download
- 19. "sntpd\_logs" Type: "NTP logs" Retrieval: Manual Download

20. "status" Type: "Status Logs" Retrieval: Manual Download 21. "system\_logs" Type: "System Logs" Retrieval: Manual Download 22. "trackerd\_logs" Type: "Tracking Logs" Retrieval: Manual Download 23. "updater\_logs" Type: "Updater Logs" Retrieval: Manual Download Enter the number of the log you wish to tail. []> 19 Press Ctrl-C to stop. Mon Feb 21 12:25:10 2011 Info: PID 274: User system commit changes: Automated Update for Quarantine Delivery Host Mon Feb 21 23:18:10 2011 Info: PID 19626: User admin commit changes: Mon Feb 21 23:18:10 2011 Info: PID 274: User system commit changes: Updated filter logs config Mon Feb 21 23:46:06 2011 Info: PID 25696: User admin commit changes: Receiving suspended.

^Cmail3.example.com>

## ホスト キーの設定

logconfig -> hostkeyconfig サブコマンドを使用して、電子メールゲートウェイから他のサー バにログをプッシュするときに、SSHで使用するホストキーを管理します。SSHサーバには、 秘密キーと公開キーの 2 つのホスト キーが必要です。秘密ホスト キーは SSH サーバにあり、 リモート マシンから読み取ることはできません。公開ホスト キーは、SSH サーバと対話する 必要のある任意のクライアント マシンに配信されます。

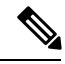

ユーザキーを管理するには、セキュアシェル (SSH) キーの管理, on page 1226を参照してくだ さい。 **Note**

hostkeyconfig サブコマンドによって、次の機能が実行されます。

**Table 155:** ホスト キーの管理:サブコマンドのリスト

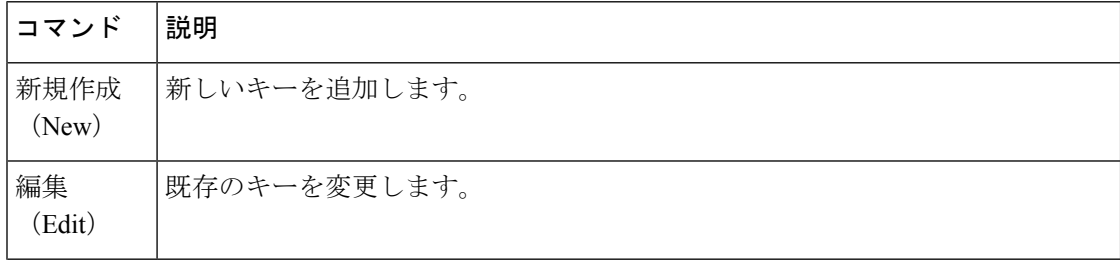

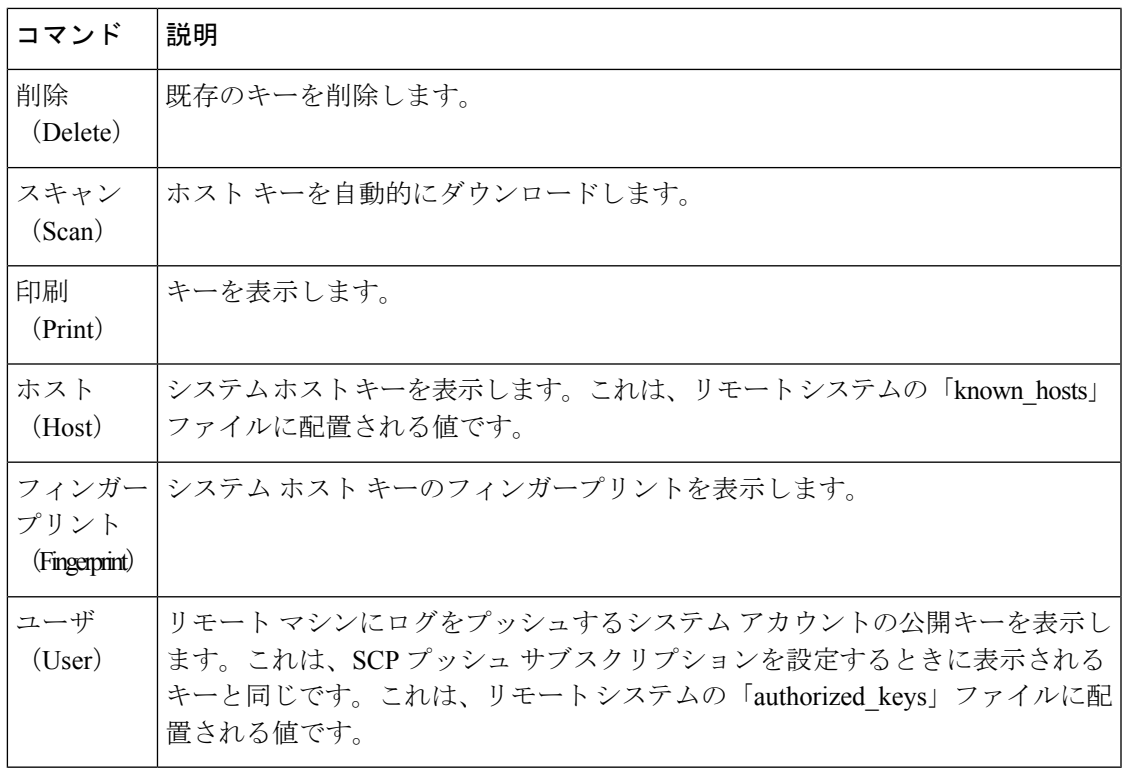

次の例では、AsyncOS によってホスト キーがスキャンされ、ホスト用に追加されます。 mail3.example.com> logconfig

Currently configured logs:

[ list of logs ]

Choose the operation you want to perform:

- NEW Create a new log.
- EDIT Modify a log subscription.
- DELETE Remove a log subscription.
- SETUP General settings.
- LOGHEADERS Configure headers to log.
- HOSTKEYCONFIG Configure SSH host keys.

```
[]> hostkeyconfig
```
Currently installed host keys:

1. mail3.example.com ssh-dss [ key displayed ]

Choose the operation you want to perform:

- NEW - Add a new key.

```
- EDIT - Modify a key.
```

```
- DELETE - Remove a key.
- SCAN - Automatically download a host key.
- PRINT - Display a key.
- HOST - Display system host keys.
- FINGERPRINT - Display system host key fingerprints.
- USER - Display system user keys.
[]> scan
Please enter the host or IP address to lookup.
[]> mail3.example.com
Choose the ssh protocol type:
1. SSH1:rsa
2. SSH2:rsa
3. SSH2:dsa
4. All
|4|>SSH2:dsa
mail3.example.com ssh-dss
[ key displayed ]
SSH2:rsa
mail3.example.com ssh-rsa
[ key displayed ]
SSH1:rsa
mail3.example.com 1024 35
[ key displayed ]
Add the preceding host key(s) for mail3.example.com? [Y]>
Currently installed host keys:
1. mail3.example.com ssh-dss [ key displayed ]
2. mail3.example.com ssh-rsa [ key displayed ]
3. mail3.example.com 1024 35 [ key displayed ]
Choose the operation you want to perform:
- NEW - Add a new key.
- EDIT - Modify a key.
```

```
┃ ログ
```

```
- DELETE - Remove a key.
```
- SCAN Automatically download a host key.
- PRINT Display a key.
- HOST Display system host keys.
- FINGERPRINT Display system host key fingerprints.
- USER Display system user keys.
- $[$ ] >

Currently configured logs:

[ list of configured logs ]

Choose the operation you want to perform:

- NEW Create a new log.
- EDIT Modify a log subscription.
- DELETE Remove a log subscription.
- SETUP General settings.
- LOGHEADERS Configure headers to log.
- HOSTKEYCONFIG Configure SSH host keys.
- $[$ ] >

I

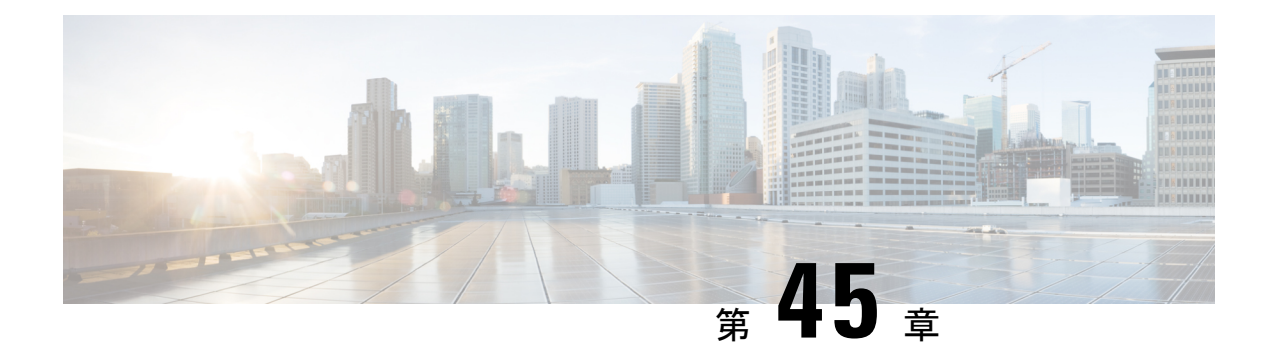

# クラスタを使用した中央集中型管理

この章は、次の項で構成されています。

- [クラスタを使用した中央集中型管理の概要](#page-1554-0) , on page 1485
- [クラスタの要件](#page-1555-0), on page 1486
- [クラスタの構成](#page-1556-0), on page 1487
- [クラスタの作成とクラスタへの参加](#page-1557-0), on page 1488
- [クラスタの管理](#page-1564-0), on page 1495
- GUI [でのクラスタの管理](#page-1570-0), on page 1501
- [クラスタ通信](#page-1573-0), on page 1504
- [クラスタ化された電子メールゲートウェイの設定のロード](#page-1578-0), on page 1509
- •ベストプラクティスとよく寄せられる質問 (FAQ), on page 1511

# <span id="page-1554-0"></span>クラスタを使用した中央集中型管理の概要

シスコの中央集中型管理機能を使用して複数の電子メールゲートウェイを同時に管理、設定す ることにより、管理に要する時間を短縮し、ネットワーク全体で設定の一貫性を確保すること ができます。複数の電子メールゲートウェイを管理するためにハードウェアを追加購入する必 要はありません。中央集中型管理機能によって、ネットワーク内の信頼性、柔軟性、およびス ケーラビリティが向上し、ローカルポリシーを順守しながらグローバルな管理を行うことがで きます。

クラスタ とは、設定情報を共有する一連のマシンのことです。クラスタの内部では、マシン (電子メールゲートウェイ) がグループに分割されます。どのクラスタにも1つ以上のグルー プがあります。個々のマシンは、必ずいずれかのグループのメンバになります。管理者ユーザ は、システムのさまざまな要素をクラスタ単位、グループ単位、またはマシン単位で設定でき ます。これにより、電子メールゲートウェイを、ネットワーク、地域、部署、または論理的な 関係に基づいて分割できます。

クラスタはピアツーピアアーキテクチャで実装されるため、クラスタ内にプライマリ/セカン ダリの関係は存在しません。どのマシンにログインしても、クラスタの制御と管理を行うこと ができます。(ただし、一部のコンフィギュレーションコマンドは制限されます[。制限コマン](#page-1569-0) ド, on page [1500](#page-1569-0) を参照してください。)

ユーザデータベースはクラスタ内のすべてのマシン間で共有されます。つまり、ユーザのセッ トと管理者(および対応するパスフレーズ)はクラスタ全体で1つしか存在しません。クラス タに参加するすべてのマシンは1つの管理者パスフレーズを共有します。これをクラスタの管 理パスフレーズと呼びます。

**Note**

1 つのクラスタに 20 を超える電子メールゲートウェイがあると、クラスタの通信におけるエ ラーの原因となる可能性があります。

## <span id="page-1555-0"></span>クラスタの要件

• クラスタ内の各マシンには、DNS で解決可能なホスト名が必要です。代わりに IP アドレ スを使用することもできますが、両者を混在させることはできません。

DNS[とホスト名の解決](#page-1573-1), on page 1504を参照してください。クラスタの通信は、通常、マシ ンの DNS ホスト名を使って開始されます。

• 1つのクラスタは、全体として同じバージョンのAsyncOSを実行しているマシンで構成さ れている必要があります。

クラスタのメンバをアップグレードする方法については[、クラスタ内のマシンのアップグ](#page-1567-0) [レード](#page-1567-0), on page 1498を参照してください。

• 各マシンは、SSH(通常はポート 22)と Cluster Communication Service(CCS)のいずれか を使ってクラスタに参加できます。

[クラスタ通信](#page-1573-0), on page 1504を参照してください。

• クラスタに参加したマシンは、SSH または CCS 経由で通信できます。使用するポートは 設定可能です。SSH は通常ポート 22 上でイネーブルになっており、CCS はデフォルトで ポート 2222 上でイネーブルになっていますが、どちらのサービスも別のポートに設定で きます。

電子メールゲートウェイに対して開く必要がある通常のファイアウォールポートに加え て、クラスタ化されたマシンが CCS 経由で通信する場合は、各マシンが CCS ポート経由 で相互に接続できる必要があります。[クラスタ通信](#page-1573-0), on page 1504を参照してください。

• マシンのクラスタの作成、クラスタへの参加、およびクラスタの設定を行うには、CLI(コ マンド ライン インタフェース)の **clusterconfig** コマンドを使用する必要がありま す。

クラスタを作成した後は、クラスタ以外の設定を GUI または CLI から管理できます。

[クラスタの作成とクラスタへの参加](#page-1557-0),onpage1488およびGUI[でのクラスタの管理](#page-1570-0),onpage1501 を参照してください。

# <span id="page-1556-0"></span>クラスタの構成

クラスタでは、設定情報が3つのグループ(レベル)に分かれています。最上位レベルはクラ スタの設定、中位レベルはグループの設定、最下位レベルはマシンごとの設定をそれぞれ表し ます。

**Figure 79:** クラスタのレベル階層

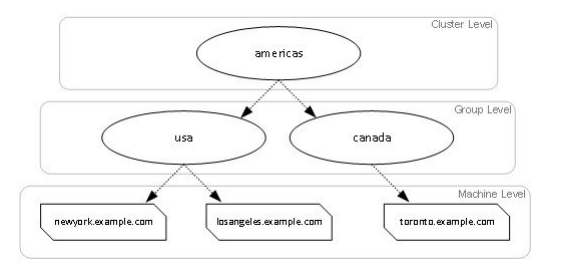

各レベルには、設定が可能なメンバが1つ以上存在します。これらをモードと呼びます。モー ドは特定のレベルに含まれる名前の付いたメンバを表します。たとえば、「usa」グループは 図に示した2つのグループモードの1つです。レベルは一般的な用語ですが、モードは具体的 なものを示します。モードは常に名前で参照されます。上の図に示されているクラスタは、6 つのモードを持っています。

設定は特定のレベルで設定されますが、それらは常に特定のモードに対して設定されます。す べてのモードに対する設定を1つのレベルで設定する必要はありません。クラスタモードは特 別なケースです。クラスタは1つしか存在しないため、クラスタモードの設定はすべてクラス タ レベルで設定されると言えます。

通常、ほとんどの設定はクラスタレベルで設定する必要があります。ただし、下位レベルで個 別に設定された設定は上位レベルで設定された設定よりも優先されます。したがって、クラス タ モードの設定をグループ モードやマシン モードの設定で上書きできます。

たとえば、最初にクラスタ モードでグッド ネイバー テーブルを設定し、クラスタ内のすべて のマシンでその設定を使用するとします。次に、このテーブルをマシンモードでマシンnewyork 用に設定します。この場合、クラスタ内の他のすべてのマシンは引き続きクラスタレベルで定 義されたグッド ネイバー テーブルを使用しますが、マシン newyork はクラスタの設定をマシ ン モードの個別の設定で上書きします。

特定のグループやマシン用にクラスタの設定を上書きする機能によって、非常に柔軟な設定が 可能になります。ただし、多くの設定をマシンモードで個別に設定すると、クラスタの当初の 目的である管理のしやすさが大きく損なわれます。

## 初期設定

ほとんどの機能については、新しいモードで設定を始めたときのデフォルトの初期設定は空で す。設定が空であることとモードの設定が存在しないことは明確に区別されます。例として、 1 つのグループと 1 台のマシンからなる非常に簡単なクラスタを考えます。LDAP クエリーが

クラスタ レベルで設定されているとします。グループ レベルとマシン レベルでは何も設定さ れていません。

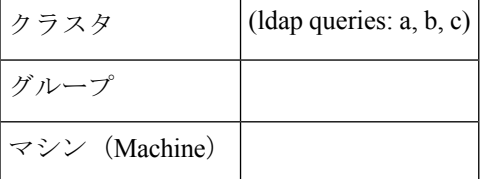

ここで、グループに対して新しいLDAPクエリーの設定を作成したとします。その結果は次の ようになります。

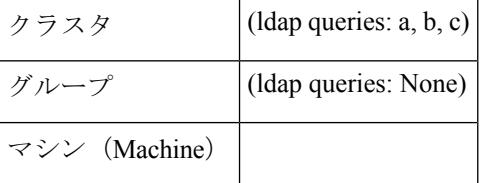

すると、クラスタ レベルの設定がグループ レベルの設定で上書きされますが、新しいグルー プ設定は初期状態では空です。グループ モードには、独自に設定された LDAP クエリーが実 際には存在しません。このグループ内のマシンは、この「空の」LDAPクエリーをグループか ら継承します。

次に、このグループに次のような LDAP クエリーを追加します。

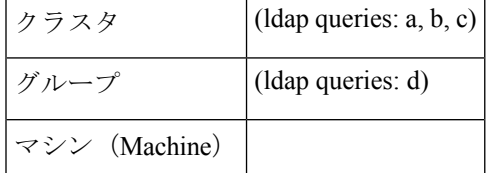

これで、クラスタレベルで設定されたクエリーとは別に、グループにもクエリーが設定されま した。マシンはグループのクエリーを継承します。

# <span id="page-1557-0"></span>クラスタの作成とクラスタへの参加

クラスタの作成とクラスタへの参加は、グラフィカル ユーザ インターフェイス (GUI) から はできません。クラスタの作成、クラスタへの参加、およびクラスタの設定を行うには、コマ ンドライン インターフェイス(CLI)を使用する必要があります。クラスタの作成後は、GUI と CLI のどちらからも設定を変更できます。

## **clusterconfig** コマンド

マシン上でクラスタの作成やクラスタへの参加を行うには、clusterconfig コマンドを使用し ます。

- 新しいクラスタを作成すると、そのクラスタのすべての初期設定はそのクラスタを作成し たマシンから継承されます。マシンがすでに「スタンドアロン」モードで設定されている 場合は、クラスタを作成したときにそのスタンドアロンの設定が使用されます。
- マシンがクラスタに参加すると、そのマシンのすべてのクラスタ化可能な設定がクラスタ レベルから継承されます。つまり、そのマシン固有の設定(IPアドレスなど)を除くすべ ての設定が消失し、そのマシンが参加したクラスタ、グループ、またはその両方の設定に 置き換わります。マシンがすでに「スタンドアロン」モードで設定されている場合は、ク ラスタを作成するときにそのスタンドアロンの設定が使用され、マシンレベルの設定は保 持されません。

現在のマシンがまだクラスタに含まれていない場合は、clusterconfigコマンドを実行すると、 既存のクラスタに参加するか、新しいクラスタを作成するかのオプションが表示されます。

この時点で、新しいクラスタにマシンを追加できます。これらのマシンは、SSH または CCS を使用して通信できます。

newyork.example.com> clusterconfig

- Do you want to join or create a cluster?
- 1. No, configure as standalone.
- 2. Create a new cluster.
- 3. Join an existing cluster over SSH.
- 4. Join an existing cluster over CCS.
- [1]> 2

Enter the name of the new cluster.

[]> americas

New cluster committed: Wed Jun 22 10:02:04 2005 PDT

Creating a cluster takes effect immediately, there is no need to commit.

Cluster americas

Choose the operation you want to perform:

- ADDGROUP Add a cluster group.
- SETGROUP Set the group that machines are a member of.
- RENAMEGROUP Rename a cluster group.
- DELETEGROUP Remove a cluster group.
- REMOVEMACHINE Remove a machine from the cluster.
- SETNAME Set the cluster name.
- LIST List the machines in the cluster.
- LISTDETAIL List the machines in the cluster with detail.
- DISCONNECT Temporarily detach machines from the cluster.

```
- RECONNECT - Restore connections with machines that were previously detached.
```

```
- PREPJOIN - Prepare the addition of a new machine over CCS.
```
 $|$ ] >

### 既存のクラスタへの参加

既存のクラスタに参加するには、クラスタに追加するホスト上で clusterconfig コマンドを実行 します。SSH と CCS のどちらを使用してクラスタに参加するかを選択できます。

既存のクラスタにホストを参加させるには、次の要件を満たす必要があります。

- クラスタ内のマシンの SSH ホスト キーを検証できること
- •クラスタ内のマシンの IP アドレスを知っており、そのマシンに (SSH や CCS 経由で)接 続できること
- クラスタに属するマシン上の管理ユーザの管理者パスフレーズを知っていること

### **SSH** を使った既存クラスタへの参加

次の表に、SSHオプションを使ってマシン「losangeles.example.com」をクラスタに追加する例 を示します。 losangeles.example.com> clusterconfig Do you want to join or create a cluster? 1. No, configure as standalone. 2. Create a new cluster. 3. Join an existing cluster over SSH. 4. Join an existing cluster over CCS.  $[1] > 3$ While joining a cluster, you will need to validate the SSH host key of the remote machine to which you are joining. To get the public host key fingerprint of the remote host, connect to the cluster and run: logconfig -> hostkeyconfig -> fingerprint. WARNING: All non-network settings will be lost. System will inherit the values set at the group or cluster mode for the non-network settings. Ensure that the cluster settings are compatible with your network settings (e.g. dnsconfig settings) Do you want to enable the Cluster Communication Service on losangeles.example.com? [N]> n Enter the IP address of a machine in the cluster. []> IP address is entered Enter the remote port to connect to. The must be the normal admin ssh port, not the CCS port.

```
[22]> 22
Enter the admin passphrase for the cluster.
The administrator passphrase for the clustered machine is entered
Please verify the SSH host key for IP address:
Public host key fingerprint: xx:xx:xx:xx:xx:xx:xx:xx:xx:xx:xx:xx:xx:xx:xx:xx
Is this a valid key for this host? [Y] > y
Joining cluster group Main_Group.
Joining a cluster takes effect immediately, there is no need to commit.
Cluster americas
Choose the operation you want to perform:
- ADDGROUP - Add a cluster group.
- SETGROUP - Set the group that machines are a member of.
- RENAMEGROUP - Rename a cluster group.
- DELETEGROUP - Remove a cluster group.
- REMOVEMACHINE - Remove a machine from the cluster.
- SETNAME - Set the cluster name.
- LIST - List the machines in the cluster.
- LISTDETAIL - List the machines in the cluster with detail.
- DISCONNECT - Temporarily detach machines from the cluster.
- RECONNECT - Restore connections with machines that were previously detached.
- PREPJOIN - Prepare the addition of a new machine over CCS.
```

```
|] >
```
(Cluster americas)>

### **CCS** を使った既存クラスタへの参加

SSH を使用できない場合は、代わりに CCS を使用します。CCS の唯一の利点は、そのポート ではクラスタ通信しか行われない(ユーザログインやSCPなどは行われない)ことです。CCS を使って既存のクラスタにマシンを追加するには、clusterconfig の prepjoin サブコマンドを 使ってクラスタに追加するマシンの準備を行います。次の例では、マシン「newyork」上で prepjoin コマンドを実行して、クラスタに追加するマシン「losangeles」の準備を行っていま す。

prepjoinコマンドを実行してから、クラスタに追加するホストのCLIで「clusterconfig prepjoin print」と入力し、現在クラスタに含まれているホストのコマンドラインにキーをコピーする ことにより、クラスタに追加するホストのユーザ キーを取得します。

マシンがクラスタに追加された後は、clusterconfig コマンドを使ってクラスタのさまざまな 設定が可能です。 Choose the operation you want to perform: - ADDGROUP - Add a cluster group. - SETGROUP - Set the group that machines are a member of. - RENAMEGROUP - Rename a cluster group. - DELETEGROUP - Remove a cluster group. - REMOVEMACHINE - Remove a machine from the cluster. - SETNAME - Set the cluster name. - LIST - List the machines in the cluster. - LISTDETAIL - List the machines in the cluster with detail. - DISCONNECT - Temporarily detach machines from the cluster. - RECONNECT - Restore connections with machines that were previously detached. - PREPJOIN - Prepare the addition of a new machine over CCS. []> prepjoin Prepare Cluster Join Over CCS No host entries waiting to be added to the cluster. Choose the operation you want to perform: - NEW - Add a new host that will join the cluster. []> new Enter the hostname of the system you want to add. []> losangeles.example.com Enter the serial number of the host mail3.example.com. []> unique serial number is added Enter the user key of the host losangeles.example.com. This can be obtained by typing "clusterconfig prepjoin print" in the CLI on mail3.example.com. Press enter on a blank line to finish. unique user key from output of prepjoin print is pasted Host losangeles.example.com added. Prepare Cluster Join Over CCS 1. losangeles.example.com (serial-number) Choose the operation you want to perform: - NEW - Add a new host that will join the cluster.

- DELETE - Remove a host from the pending join list.  $|$ ] > (Cluster Americas)> clusterconfig Cluster americas Choose the operation you want to perform: - ADDGROUP - Add a cluster group. - SETGROUP - Set the group that machines are a member of. - RENAMEGROUP - Rename a cluster group. - DELETEGROUP - Remove a cluster group. - REMOVEMACHINE - Remove a machine from the cluster. - SETNAME - Set the cluster name. - LIST - List the machines in the cluster. - LISTDETAIL - List the machines in the cluster with detail. - DISCONNECT - Temporarily detach machines from the cluster. - RECONNECT - Restore connections with machines that were previously detached. - PREPJOIN - Prepare the addition of a new machine over CCS.

 $|$ ] >

### 事前共有キーによる **SSH** を使った既存クラスタへの参加

次の表は、事前共有キーを使用して SSH 経由でマシン (testmachine.example.com) を (test cluster) クラスタに参加させる方法を示しています。

testmachine.example.com> **clusterconfig**

Do you want to join or create a cluster?

- 1. No, configure as standalone.
- 2. Create a new cluster.
- 3. Join an existing cluster over SSH.
- 4. Join an existing cluster over CCS.
- [1]> **3**

While joining a cluster, you will need to validate the SSH host key of the remote machine to which you are joining. To get the public host key

fingerprint of the remote host, connect to the cluster and run: logconfig -> hostkeyconfig -> fingerprint.

WARNING: All non-network settings will be lost. System will inherit the values set at the group or cluster mode for the non-network settings. Ensure that the cluster settings are compatible with your network settings (e.g. dnsconfig settings)

Do you want to enable the Cluster Communication Service on testmachine.example.com? [N]>

Enter the IP address of a machine in the cluster.

#### []> **IP address entered**

Enter the remote port to connect to. The must be the normal admin ssh port, not the CCS port.

[22]>

Would you like to join this appliance to a cluster using pre-shared keys?

To join this appliance to a cluster using pre-shared keys, log in to the cluster machine,

run the clusterconfig > prepjoin > command, enter the following details, and commit your changes. Host: pod1226-esa07.ibesa Serial Number: 42291A18D741EDB4C601-BC14E5579F34 User Key:

#### ssh-dss

AAAAB3NzaC1kc3MAAACBAJ6Xm+ja4aau9n4DOcJs/gGwEDEUWgERYchhgWApKt6IW+s58I7knGM81rQgQbNdNCO58D EqaVGmP0Vyb0TTpgvh6f0mr80OuTgWh9bqg4uiOJvbKvlTvDt0o7//mTklm159zr2KT/qFH+9L5i+8iIMX62R5y+a 6E8JV0BrJCNAAAAFQCmK+WOu9HSribsC0f/5dVoADdxEwAAAIA5p7NR74rlSrs0JWWYItNAtE1SamAN+gqCOdUWGPPHT qdrtBIlPQ9tfFoThZElqY4Tx8lku9laasoRLruQ2Z36R3bQGzIn4jzQqujvvbxTvLK9eLoSr8yFbEE3ZvuUo0+vhDn LIDX2N65AQSQsTaOrKX+yQZ8yAVt48CsctpsDrgAAAIAVROGlWoSl8g3FFm2eRTa+/oZ+cMjv+pSZiZoiUCoaIlouc u1ZDpN413QBnf6p/3D8wVD8m5uo8O4N/HXasAMektZvGoP4Sf+shItPuISRv3lrMTEYsD0sqVcMc7vIXUeD2jpOk7MB ooVkTZB/rdTbNMfXrhDkNJ2IAPQQiUKVnw==

Before you proceed to the next step, make sure you add the 'Host', Serial Number' and 'User Key' details to the cluster machine.

Would you like to continue? [Y]> **yes**

Joining cluster group Main\_Group.

Joining a cluster takes effect immediately, there is no need to commit.

#### Cluster **test\_cluster**

Choose the operation you want to perform:

- ADDGROUP Add a cluster group.
- SETGROUP Set the group that machines are a member of.
- RENAMEGROUP Rename a cluster group.
- DELETEGROUP Remove a cluster group.
- REMOVEMACHINE Remove a machine from the cluster.
- SETNAME Set the cluster name.
- LIST List the machines in the cluster.
- LISTDETAIL List the machines in the cluster with detail.
- DISCONNECT Temporarily detach machines from the cluster.
- RECONNECT Restore connections with machines that were previously detached.
- PREPJOIN Prepare the addition of a new machine over CCS.

 $[$ ] >

(Cluster test\_cluster)>

## グループの追加

すべてのクラスタには1つ以上のグループが含まれている必要があります。新しいクラスタを 作成すると、「**Main\_Group**」という名前のデフォルトのグループが自動的に作成されます。 しかし、クラスタ内に追加のグループを作成することもできます。次の例は、既存のクラスタ 内に追加のグループを作成し、そのグループにマシンを割り当てる方法を示しています。

#### **Procedure**

- ステップ1 clusterconfig コマンドを実行します。
- ステップ **2 addgroup** サブコマンドを選択し、新しいグループの名前を入力します。
- ステップ **3 setgroup** サブコマンドを使用して、新しいグループに割り当てるマシンを選択します。

# <span id="page-1564-0"></span>クラスタの管理

## **CLI** でのクラスタの管理

クラスタに含まれるマシンでは、CLIを異なるモードに切り替えることができます。モードは あるレベルに含まれる特定の(名前の付いた)メンバを表していることを思い出してくださ い。

CLIのモードに応じて、設定が変更される正確な場所が決まります。デフォルトは、ユーザが ログインしたマシン(「ログインホスト」)を示す「マシン」モードです。

別のモードに切り替えるには、clustermode コマンドを使用します。

#### **Table 156:** クラスタの管理

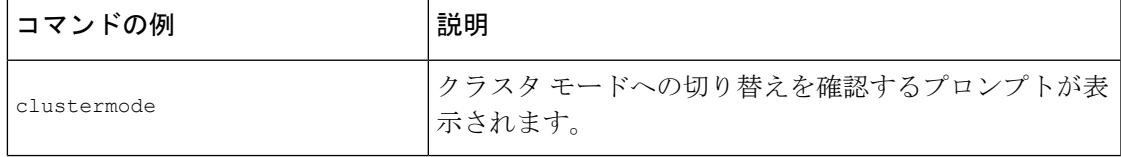

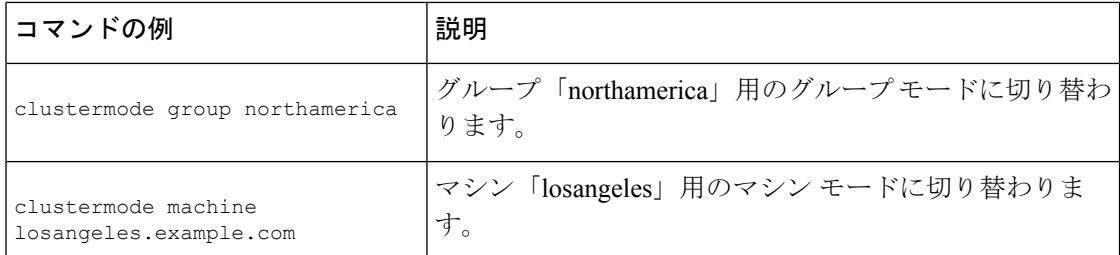

CLI プロンプトの表示が現在のモードに変わります。

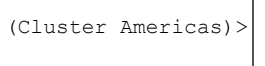

または

(Machine losangeles.example.com)>

マシン モードでは、プロンプトにマシンの完全修飾ドメイン名が表示されます。

## <span id="page-1565-0"></span>設定のコピーと移動

すべての非[制限コマンド](#page-1569-0)(制限コマンド, on page 1500を参照)に、新しい操作として **CLUSTERSHOW**と**CLUSTERSET**が追加されました。**CLUSTERSHOW**は、コマンド設定のモード を表示するときに使用します([新たに追加された操作](#page-1568-0), on page 1499を参照)。**CLUSTERSET**操 作は、(現在のコマンドで設定できる)現在の設定をモード間またはレベル間で(たとえば、 あるマシンからあるグループへ)移動またはコピーするときに使用します。

コピー すると、現在のモードの設定が保持されます。移動 すると、現在のモードの設定がリ セット(クリア)されます。つまり、移動した後は、現在のモードに設定が設定されなくなり ます。

たとえば、(**destconfig** コマンドで)グループ **northamerica** にグッド ネイバー テーブ ルを設定し、クラスタ全体にこの設定を適用する場合は、**destconfig** コマンド内で **clusterset** 操作を使って現在の設定をクラスタ モードにコピー(または移動)できます。 ([新しい設定の実験](#page-1566-0), on page 1497 を参照。)

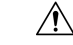

設定を移動またはコピーするときは、依存関係に矛盾が生じないように注意してください。た とえば、免責事項のスタンプが設定されたリスナーを別のマシンに移動またはコピーしても、 その新しいマシンに同じ免責事項が設定されていない場合、新しいマシンでは免責事項のスタ ンプがイネーブルになりません。 **Caution**

## <span id="page-1566-0"></span>新しい設定の実験

クラスタの最も効果的な使用方法の1つは、新しい設定を実験することです。まず、分離され た環境で、マシンモードでの変更を行います。次に、設定に問題がなければ、設定変更を上位 のクラスタ モードに移動し、すべてのマシンに適用します。

次の例は、あるマシンでリスナーの設定を変更し、準備ができたらその設定をクラスタの残り のマシンにパブリッシュする手順を示しています。通常、リスナーはクラスタレベルで設定さ れるため、この例では最初に設定をあるマシンのマシンモードに格下げしてから、設定の変更 を行い、テストしています。このような実験的な変更は、クラスタ内の他のマシンで同じ変更 を行う前に、1 つのマシン上でテストする必要があります。

#### **Procedure**

ステップ **1 clustermode cluster** コマンドを使ってクラスタ モードに変更します。

**clustermode**コマンドは、モードをクラスタ、グループ、およびマシンレベルに変更すると きに使用する CLI コマンドです。

- ステップ **2 listenerconfig** を実行して、クラスタに設定されたリスナーの設定を表示します。
- ステップ **3** 実験するマシンを選び、clustersetコマンドを使って設定をクラスタから「下位の」マシンモー ドにコピーします。
- ステップ **4** 次のように clustermode コマンドを使って実験マシンのマシン モードに移行します。

**clustermode machine newyork.example.com**

- ステップ **5** 実験マシンのマシンモードでlistenerconfigコマンドを実行し、実験マシンに固有の変更を行い ます。
- ステップ **6** 変更を確定します。
- ステップ7 実験マシン上で設定変更の実験を続行し、必ず変更を確定します。
- ステップ **8** 新しい設定を他のすべてのマシンに適用する準備ができたら、clustersetコマンドを使って設定 を上位のクラスタ モードに移動します。
- ステップ **9** 変更を確定します。

### クラスタからの脱退(削除)

マシンをクラスタから永続的に削除するには、clusterconfig の REMOVEMACHINE 操作を使用 します。マシンをクラスタから永続的に削除すると、その設定は「平板化」され、そのマシン はクラスタに含まれていたときと同じように動作します。たとえば、クラスタモードのグロー バル配信停止テーブルしかない場合にマシンをクラスタから削除すると、そのグローバル配信 停止テーブルのデータがマシンのローカル設定にコピーされます。

## <span id="page-1567-0"></span>クラスタ内のマシンのアップグレード

クラスタには、異なるバージョンの AsyncOS を実行しているマシンを接続できません。

AsyncOS のアップグレードをインストールする前に、clusterconfig コマンドを使ってクラスタ 内の各マシンを切断する必要があります。すべてのマシンをアップグレードしたら、clusterconfig コマンドを使ってクラスタを再接続します。マシンを同じバージョンにアップグレードする間 は、2 つのクラスタを別個に稼働させることができます。また、GUI の [アップグレード (Upgrades)] ページでクラスタ化されたマシンをアップグレードすることもできます。

バックグラウンドでアップグレードをダウンロードできるため、アップグレードをインストー ルする準備が整うまで、クラスタ内のマシンを切断する必要はありません。

クラスタから個々のマシンを切断する前にアップグレード コマンドを使用すると、AsyncOS によってクラスタ内のすべてのマシンが切断されます。マシンをアップグレードする前に、各 マシンをクラスタから切断することを推奨します。各マシンを切断してアップグレードしてい る間、他のマシンは引き続きクラスタとして動作します。 **Note**

#### **Procedure**

- ステップ **1** クラスタ内のマシン上で、clusterconfig の disconnect 操作を使用します。たとえば、マシン losangeles.example.com を切断するには、clusterconfig disconnect losangeles.example.com と入力し ます。commit は必要ありません。
- ステップ **2** 必要に応じて、suspendlistenerコマンドを使ってアップグレード処理中の新しい接続やメッセー ジの受信を停止します。
- ステップ **3** upgrade コマンドを実行して、AsyncOS を新しいバージョンにアップグレードします。
	- クラスタ内のマシンをすべて切断するように求める警告または確認メッセージは無視 してください。マシンがすでに切断されているため、この時点で AsyncOS によって クラスタ内の他のマシンが切断されることはありません。 **Note**
- ステップ **4** マシンの AsyncOS のバージョンを選択します。アップグレードが完了すると、マシンが再起 動します。
- ステップ **5** アップグレードされたマシン上で resume コマンドを使って新しいメッセージの受信を開始し ます。
- ステップ **6** クラスタ内のマシンごとにステップ 1 ~ 5 を繰り返します。
	- クラスタからマシンを切断すると、そのマシンを使って他のマシンの設定を変更でき なくなります。クラスタの設定を変更することはできますが、設定の同期が取れなく なるため、マシンが切断されている間は設定を変更しないでください。 **Note**
- ステップ **7** すべてのマシンをアップグレードした後で、アップグレードされたマシンごとに clusterconfig の reconnect 操作を実行してマシンを再接続します。たとえば、マシン losangeles.example.com

を切断するには、clusterconfig reconnect losangeles.example.com と入力します。クラスタに接続 できるのは、同じバージョンの AsyncOS を実行しているマシンだけです。

## **CLI** コマンドのサポート

## すべてのコマンドがクラスタに対応

AsyncOSのすべてのCLIコマンドがクラスタ対応になりました。一部のコマンドは、クラスタ モードで実行したときの動作がやや異なります。たとえば、次のコマンドをクラスタに含まれ るマシン上で実行すると、コマンドの動作が変更されます。

### **commit** および **clearchanges** コマンド

#### **commit**

commit コマンドは、現在のモードに関係なく、すべての変更をクラスタの 3 つのレベルのす べてで確定します。

#### **commitdetail**

commitdetail コマンドは、クラスタ内のすべてのマシンに反映された設定変更の詳細を表示し ます。

#### <span id="page-1568-0"></span>**clearchanges**

clearchanges(clear)コマンドは、現在のモードに関係なく、すべての変更をクラスタの3つの レベルのすべてでクリアします。

### 新たに追加された操作

#### **CLUSTERSHOW**

各コマンドに、コマンド設定時のモードを表示する CLUSTERSHOW 操作が追加されました。

下位レベルの既存の設定で上書きされる操作を実行するCLIコマンドを入力すると、通知メッ セージが表示されます。たとえば、クラスタモードでコマンドを入力すると、次のような通知 メッセージが表示されることがあります。

Note: Changes to these settings will not affect the following groups and machines because they are overriding the cluster-wide settings:

East Coast, West\_Coast

facilities A, facilities B, receiving A

グループ モードの設定を編集した場合も、同じようなメッセージが表示されます。

## <span id="page-1569-0"></span>制限コマンド

ほとんどの CLI コマンドとそれに対応する GUI ページは、任意のモード(クラスタ、グルー プ、マシン)で実行できます。しかし、一部のコマンドとページは1つのモードだけに制限さ れています。

システム インターフェイスには(GUI と CLI のどちらにも)、コマンドが制限されること、 およびどのように制限されるかが必ず明示されます。コマンドを設定するための適切なモード に簡単に切り替えることができます。

- GUIでは、[モードを変更(Change Mode)]メニューまたは[この機能の設定は現在、次で 定義されています: (Settings for this features are currently defined at:)] リンクを使ってモー ドを切り替えます。
- CLI では、clustermode コマンドを使ってモードを切り替えます。

**Table 157:** クラスタ モードに制限されるコマンド

| clusterconfig   sshconfig |            |
|---------------------------|------------|
| clustercheck              | userconfig |
| passwd                    |            |

上記のコマンドをグループ モードまたはマシン モードで実行しようとすると、警告メッセー ジが表示され、適切なモードに切り替えることができます。

**Note**

passwd コマンドは、ゲスト ユーザが使用できるようにするための特例です。ゲスト ユーザが クラスタ内のマシン上で passwd コマンドを実行すると、警告メッセージは表示されず、ユー ザのモードを変更せずにクラスタ レベルのデータに対して操作が行われます。他のすべての ユーザに対しては、上記の(他の制限されるコンフィギュレーションコマンドと同じ)動作が 行われます。

次のコマンドは、マシン モードに制限されます。

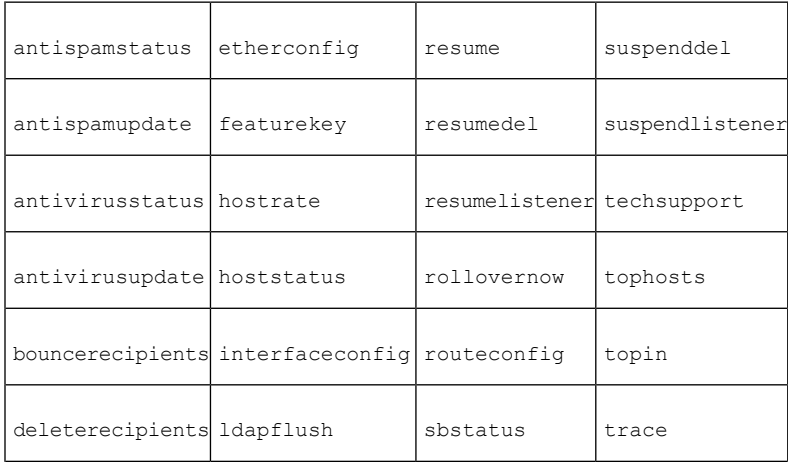

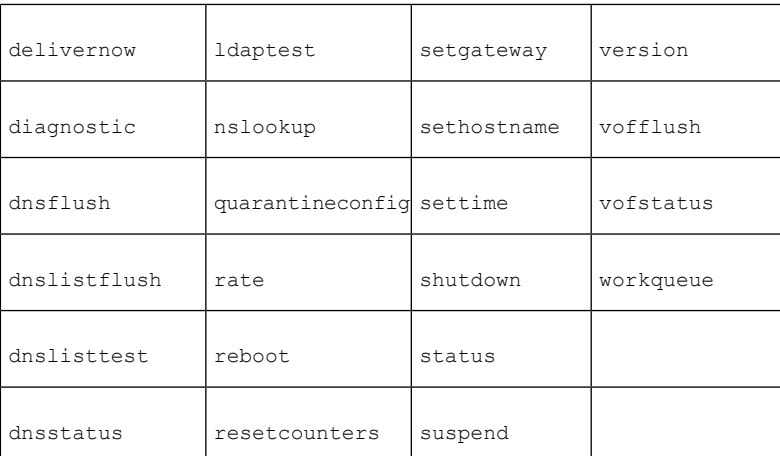

上記のコマンドをクラスタモードまたはグループモードで実行しようとすると、警告メッセー ジが表示され、適切なモードに切り替えることができます。

次のコマンドは、さらにログイン ホスト (ユーザがログインしているマシン)に制限されま す。これらのコマンドを使用するには、ローカル ファイル システムにアクセスできる必要が あります。

**Table 158:** ログイン ホスト モードに制限されるコマンド

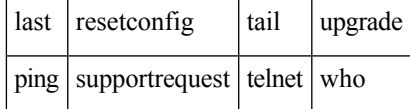

# <span id="page-1570-0"></span>**GUI** でのクラスタの管理

GUI では、クラスタの作成、クラスタへの参加、およびクラスタ固有の設定の管理 (**clusterconfig**コマンドと同等の操作)を行うことはできませんが、クラスタ内のマシン の参照、設定の作成や削除、およびクラスタ間、グループ間、マシン間での設定のコピーや移 動(つまり、**clustermode** および **clusterset** と同等の操作)を行うことができます。

[受信メールの概要(Incoming Mail Overview)] ページは、表示しているメール フロー モニタ リングのデータがローカル マシンに格納されるため、ログイン ホストに制限されるコマンド の例です。別のマシンの [受信メールの概要(Incoming Mail Overview)] レポートを表示する には、そのマシンの GUI にログインする必要があります。

電子メールゲートウェイ上でクラスタリングがイネーブルになっている場合は、ブラウザのア ドレスフィールドの URL に注意してください。この URL には、必要に応じて **machine**、 **group**、または **cluster** という単語が含まれています。たとえば、最初にログインしたとき の [受信メールの概要(Incoming Mail Overview)] ページの URL は次のように表示されます。

**https://**ホスト名/**machine**/連番**/monitor/incoming\_mail\_overview**

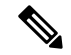

**Note**

[モニタ (Monitor) ] メニューの [受信メールの概要 (Incoming Mail Overview) ] ページと [受信 メールの詳細(Incoming Mail Details)] ページは、ログイン マシンに制限されます。

[メールポリシー(MailPolicies)]、[セキュリティサービス(SecurityServices)]、[ネットワー ク(Network)]、[システム管理(System Administration)]の各タブには、ローカルマシンに制 限されないページが表示されます。[メールポリシー (Mail Policies) ]タブをクリックすると、 GUI 内の中央集中型管理情報が変更されます。

**Figure 80: GUI** の中央集中型管理機能:設定が規定されていない場合

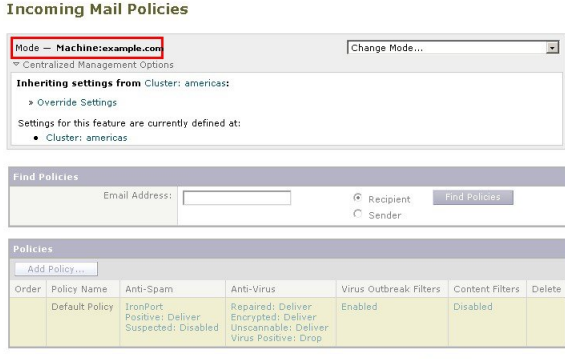

Key: Default Custom Disabled

上の図では、このマシンの現在の機能に関する設定がクラスタモードから継承されています。 継承された設定は薄いグレーで表示(プレビュー)されます。これらの設定を保持すること も、クラスタ レベルの設定をこのマシン用に上書きして変更することも可能です。

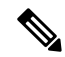

**Note**

継承された設定(プレビュー表示)には、常にクラスタから継承した設定が表示されます。グ ループ レベルとクラスタ レベルの間で依存するサービスをイネーブルまたはディセーブルに するときは注意してください。詳細については[、設定のコピーと移動](#page-1565-0),onpage1496を参照してく ださい。

[設定を上書き(OverrideSettings)]リンクをクリックすると、この機能に対応する新しいペー ジが表示されます。このページでは、マシンモードの新しい設定を作成できます。デフォルト 設定をそのまま使用することもできますが、別のモードですでに設定している場合は、それら の設定をこのマシンにコピーすることもできます。

**Figure 81: GUI** の中央集中型管理機能:新しい設定の作成

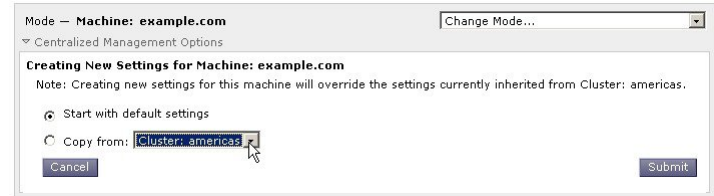

または、図「GUIの中央集中型管理機能:設定が規定されていない場合」に示すように、この 設定がすでに定義されているモードに移動することもできます。これらのモードは、中央集中 型管理ボックスの下部にある [この機能の設定は現在、次で定義されています:(Settings for this feature are currently defined at:)] に表示されます。ここには、設定が実際に規定されている モードだけが表示されます。別のモードで規定された(別のモードから継承された)設定の ページを表示すると、ページ上にそれらの設定が表示されます。

表示されたいずれかのモード(たとえば、図「GUIの中央集中型管理機能:設定が規定されて いない場合」に示す [クラスタ:南/北/中央アメリカ (Cluster: Americas) 1リンク)をクリック すると、そのモードの設定を表示して管理できる新しいページが表示されます。

**Figure 82: GUI** の中央集中型管理機能:定義された設定

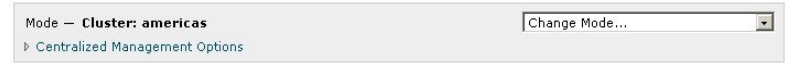

特定のモードで設定を規定すると、中央集中型管理ボックスがすべてのページに最小化された 状態で表示されます。[集約管理オプション (Centralized Management Options) ]リンクをクリッ クすると、ボックスが展開され、現在のモードで現在のページに関して設定できるオプション のリストが表示されます。[設定を管理(Manage Settings)] ボタンをクリックすると、現在の 設定を別のモードにコピーまたは移動したり、設定を完全に削除したりできます。

たとえば、次の図では、[集約管理オプション(Centralized Management Options)] リンクがク リックされ、設定可能なオプションが表示されています。

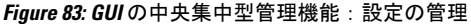

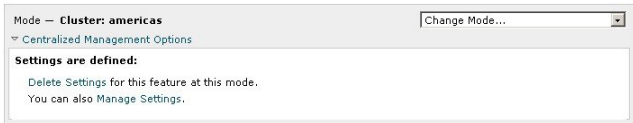

ボックスの右側には [モードを変更(Change Mode)] メニューが表示されます。このメニュー には現在のモードが表示され、このメニューを使っていつでも他のモード(クラスタ、グルー プ、またはマシン)に移動できます。

#### **Figure 84: [**モードを変更(**Change Mode**)**]** メニュー

**Incoming Mail Policies** 

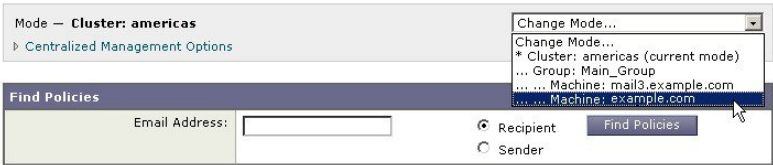

別のモードを表すページに移動すると、中央集中型管理ボックスの左側にある「モード—」と いうテキストが一時的に黄色で点滅し、モードが変更されたことを知らせます。

特定のタブに含まれる一部のページは、マシンモードに制限されています。ただし、(現在の ログイン ホストに制限される)[受信メールの概要(Incoming Mail Overview)] ページとは異 なり、これらのページはクラスタ内のどのマシンでも使用できます。

**Figure 85:** 中央集中型管理機能:マシンに制限される機能

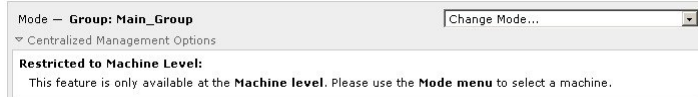

[モードを変更(Change Mode)] メニューから管理するマシンを選択します。テキストが一時 的に点滅し、モードが変更されたことを知らせます。

# <span id="page-1573-0"></span>クラスタ通信

クラスタ内のマシンは、メッシュネットワークを使って相互に通信します。デフォルトでは、 すべてのマシンが他のすべてのマシンに接続します。1 つのリンクが切断されても、他のマシ ンが更新を受信できなくなることはありません。

デフォルトでは、クラスタ内のすべての通信がSSHを使って保護されます。各マシンは、ルー トテーブルのコピーをメモリ内に保持し、リンクの切断と確立に応じてメモリ内のテーブルを 変更します。また、クラスタに含まれる他のすべてのマシンに対して定期的に(1 分間隔で) 「ping」を実行します。これにより、リンクの最新状態を確認し、ルータや NAT がタイムア ウトした場合でも接続を維持します。

電子メールゲートウェイがクラスタモードであり、他の電子メールゲートウェイのデータにリ モートでアクセスする(設定関連ではなく、たとえば隔離内に存在するメッセージを表示した り、レポートの更新を高速化したりする)計画がある場合、クラスタの再接続が試行され、そ の結果、アラートやエラーが生成される場合があります。電子メールゲートウェイは自動的に 再接続されるため、手動による介入は不要です。 **Note**

### <span id="page-1573-1"></span>**DNS** とホスト名の解決

マシンをクラスタに接続するには、DNSが必要です。クラスタの通信は、通常、(マシン上の インターフェイスのホスト名ではなく)マシンの DNS ホスト名を使って開始されます。ホス ト名を解決できないマシンは、形式的にはクラスタに含まれていても、実際にはクラスタ内の 他のマシンと通信できません。

ホスト名が電子メールゲートウェイ上の SSH または CCS をイネーブルにした正しい IP イン ターフェイスを指すように、DNS を設定する必要があります。これは非常に重要です。DNS が SSH または CCS をイネーブルにしていない別の IP アドレスを参照すると、ホストが見つか りません。中央集中型管理では、インターフェイスごとのホスト名ではなく、sethostnameコマ ンドで設定した「メイン ホスト名」が使用されます。

IP アドレスを使ってクラスタ内の他のマシンに接続する場合は、接続先のマシンが接続元の IP アドレスの逆ルックアップを実行できる必要があります。DNS 内にその IP アドレスがない ために逆ルックアップがタイムアウトすると、そのマシンはクラスタに接続できません。

### クラスタリング、完全修飾ドメイン名、およびアップグレード

AsyncOSをアップグレードすると、DNSの変更によって接続が失われることがあります。(ク ラスタ内のマシン上のインターフェイスのホスト名ではなく)クラスタ内のマシンの完全修飾 ドメイン名を変更する必要がある場合は、AsyncOS をアップグレードする前に、sethostname を使ってホスト名の設定を変更し、そのマシンの DNS レコードを更新する必要があることに 注意してください。

## クラスタ通信のセキュリティ

Cluster Communication Security(CCS)は、標準の SSH サービスに似たセキュア シェル サービ スです。シスコが CCS を実装したのは、クラスタ通信に標準の SSH を使用することに対する 懸念に応えるためです。マシン間の SSH 通信では、同じポートで(管理者などの)通常のロ グインを開きます。多くの管理者は、クラスタ化されたマシン上で通常のログインを開くこと を好みません。

ヒント:CCS はデフォルトですが、クラスタ化されたマシン間のポート 22 の通信がファイア ウォールによってブロックされない場合は、CCSをイネーブルにしないでください。クラスタ リングでは、すべてのマシン間でフル メッシュの SSH トンネル (ポート 22 上) が使用されま す。いずれかのマシンですでに CCS をイネーブルにした場合は、クラスタからすべてのマシ ンを削除し、最初からやり直してください。クラスタ内の最後のマシンを削除すると、クラス タが削除されます。

CCSは、管理者がCLIへのログインではなく、クラスタ通信を開始できるように強化されてい ます。デフォルトでは、このサービスはディセーブルです。interfaceconfigコマンドで他のサー ビスをイネーブルにするためのプロンプトが表示されたときに、CCSをイネーブルにするかど うかの選択を求められます。次に例を示します。

Do you want to enable SSH on this interface? [Y]>

Which port do you want to use for SSH?

[22]>

Do you want to enable Cluster Communication Service on this interface?

[N]> y

Which port do you want to use for Cluster Communication Service?

[2222]>

CCS のデフォルトのポート番号は 2222 です。必要な場合は、これを別の開いている未使用の ポート番号に変更できます。マシンの参加が完了し、参加したマシンにクラスタのすべての設 定データが適用されると、次の質問が表示されます。

Do you want to enable Cluster Communication Service on this interface? [N]> y

Which port do you want to use for Cluster Communication Service?

[2222]>

### クラスタの整合性

「クラスタ対応」のマシンは、クラスタ内の他のマシンへのネットワーク接続を継続的に確認 します。この確認は、クラスタ内の他のマシンに対する定期的な「ping」によって行われま す。

特定のマシンとの通信の試行がすべて失敗すると、通信を試行したマシンはリモートホストが 切断されたことを示すメッセージをログに記録します。システムはリモートホストがダウンし たことを示すアラートを管理者に送信します。

マシンがダウンしても、確認用の ping は引き続き送信されます。マシンがクラスタのネット ワークに再び参加すると、それまでオフラインだったマシンが更新をダウンロードできるよう に、同期コマンドが実行されます。この同期コマンドは、一方のマシンに含まれる変更がもう 一方のマシンに含まれるかどうかも判定します。含まれない場合は、それまでダウンしていた マシンが更新をサイレントでダウンロードします。

### 切断**/**再接続

マシンは、クラスタから切断できます。時折、たとえばマシンをアップグレードするために、 マシンを意図的に切断することがあります。切断は、たとえば停電やソフトウェアまたはハー ドウェアのエラーのために突発的に起きることもあります。1 台の電子メールゲートウェイが セッションで許可されている SSH 接続の最大数を超えて開こうとする場合も、切断が起きる ことがあります。クラスタから切断されたマシンに直接アクセスしてマシンを設定することは できますが、切断されたマシンを再接続するまでは、クラスタ内の他のマシンに変更が反映さ れません。

マシンをクラスタに再接続すると、そのマシンはただちにすべてのマシンに再接続しようとし ます。

理論的には、クラスタから2台のマシンを切断した場合、同じような変更が各マシンのローカ ルデータベースに同時に確定される可能性があります。これらのマシンをクラスタに再接続す ると、これらの変更の同期が試行されます。競合がある場合は、最新の変更が記録されます (他の変更はすべて破棄されます)。

電子メールゲートウェイは、変更されるすべての変数を確定時にチェックします。確定データ には、バージョン情報、連番 ID、その他の比較可能な情報が含まれます。変更しようとして いるデータが以前の変更と競合することがわかった場合は、変更を破棄するオプションが表示 されます。たとえば、次のようなメッセージが表示されます。

(Machine mail3.example.com)> clustercheck

This command is restricted to "cluster" mode. Would you like to switch to "cluster"

mode? [Y]> y

Checking Listeners (including HAT, RAT, bounce profiles)...

Inconsistency found!

Listeners (including HAT, RAT, bounce profiles) at Cluster enterprise:

mail3.example.com was updated Mon Sep 12 10:59:17 2005 PDT by 'admin' on

mail3.example.com

test.example.com was updated Mon Sep 12 10:59:17 2005 PDT by 'admin' on

mail3.example.com

How do you want to resolve this inconsistency?

1. Force entire cluster to use test.example.com version.

2. Force entire cluster to use mail3.example.com version.

- 3. Ignore.
- [1]>

変更を破棄しなかった場合、変更は(確定されませんが)保持されます。変更を現在の設定に 照らして確認し、その後の処理方法を決めることができます。

また、いつでも clustercheck コマンドを使ってクラスタが正常に動作していることを確認で きます。

losangeles> clustercheck

Do you want to check the config consistency across all machines in the cluster?  $[Y]$  > y

Checking losangeles...

Checking newyork...

No inconsistencies found.

## 互いに依存する設定

電子メールゲートウェイでは次の設定を行わないことをお勧めします。

中央集中型管理環境では、互いに依存する設定が異なるモードで設定されることがあります。 設定モデルの高い柔軟性によって複数のモードで設定できるため、個々のマシンでどの設定が 使用されるかは継承の法則に基づいて決まります。しかし、一部の設定は他の設定に依存して おり、依存する設定の適用範囲は同じモードの設定に制限されません。したがって、あるレベ ルで特定のマシン用に設定された設定を参照する設定を別のレベルで設定することも可能で す。

互いに依存する設定の最も一般的な例は、ページ上の別のクラスタセクションからデータを取 得する選択フィールドに関するものです。たとえば、次の機能をそれぞれ異なるモードで設定 できます。

- LDAP クエリーの使用
- ディクショナリまたはテキスト リソースの使用
- バウンス プロファイルまたは SMTP 認証プロファイルの使用。

中央集中型管理には、制限コマンドと非制限コマンドがあります。[\(制限コマンド](#page-1569-0),onpage1500 を参照。)非制限コマンドは、通常、クラスタ全体で共有できるコンフィギュレーションコマ ンドです。

**listenerconfig**コマンドは、クラスタ内のすべてのマシンに設定できるコマンドの例です。 非制限コマンドは、クラスタ内のすべてのマシンに反映できるため、マシンごとにデータを変 更する必要がないコマンドです。

一方、制限コマンドは特定のモードだけに適用されるコマンドです。たとえば、ユーザを特定 のマシン用に設定することはできません。ユーザはクラスタ全体に1セットしか設定できませ ん(そうしないと、同じログイン名でリモート マシンにログインすることができなくなりま す)。同じように、メールフローモニタのデータ、システム概要のカウンタ、およびログファ イルは、マシン単位でしか保持されないため、これらのコマンドやページはマシンだけに制限 する必要があります。

定期レポートはクラスタ全体で同じに設定できますが、レポートの表示はマシン別に行われま す。したがって、GUI の [定期レポート(Scheduled Reports)] ページは 1 つでも、設定はクラ スタ モードで行い、レポートの表示はマシン モードで行う必要があります。

[システム時刻(System Time)]のページには、**settz**、**ntpconfig**、**settime**の各コマンド が含まれ、制限コマンドと非制限コマンドが混在しています。この場合、settimeは(時間の設 定がマシンに固有のものであるため)マシンモードだけに制限する必要がありますが、**settz** と **ntpconfig** はクラスタ モードまたはグループ モードで設定できます。

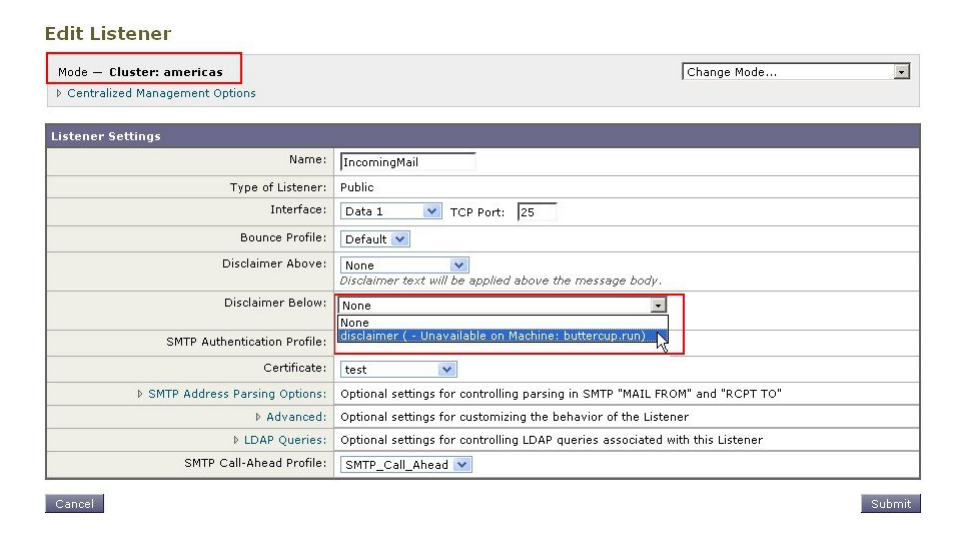

#### **Figure 86:** 互いに依存する設定の例

この図では、リスナー「IncomingMail」がマシンレベルでのみ設定された「disclaimer」という 名前のフッターを参照しています。使用可能なフッター リソースのドロップダウン リストに は、クラスタでは使用できるのにマシン「buttercup.run」では使用できないフッターが表示さ れています。このジレンマを解消するには、次の 2 つの方法があります。

- フッター「disclaimer」をマシン レベルからクラスタ レベルに格上げする
- リスナーをマシン レベルに格下げして、相互依存を解消する

中央集中型管理されたシステムの特長を最大限に活かすためには、1つめの方法を推奨します。 クラスタ化されたマシンの設定を調整するときは、設定間の相互依存に注意してください。

# <span id="page-1578-0"></span>クラスタ化された電子メールゲートウェイの設定のロー ド

AsyncOSでは、クラスタ化された電子メールゲートウェイにクラスタ設定をロードできます。 次のようなシナリオでクラスタ設定をロードできます。

- オンプレミス環境からホスト環境に移行する際に、オンプレミスのクラスタの設定をホス ト環境に移行する場合。
- クラスタ内の電子メールゲートウェイがダウンしたまたは廃棄する必要があり、その電子 メールゲートウェイから、クラスタに追加する予定の新しい電子メールゲートウェイに設 定をロードする場合。
- 電子メールゲートウェイをクラスタに追加するときに、クラスタ内の既存の電子メール ゲートウェイの 1 つから新しく追加した電子メールゲートウェイに設定をロードする場 合。
- バックアップ設定をクラスタにロードする場合。

必要に応じて、クラスタの設定または電子メールゲートウェイの設定を有効なクラスタ設定 ファイルからロードできます。

スタンドアロン電子メールゲートウェイの設定をクラスタ化電子メールゲートウェイにロード することはできません。 **Note**

はじめる前に

- 有効で完全な XML コンフィギュレーション ファイルがあることを確認します。[コンフィ](#page-1318-0) ギュレーション [ファイルのロード](#page-1318-0), on page 1249を参照してください。
- 設定のロード先とする電子メールゲートウェイの現在の設定のバックアップを作成しま す[。現在の設定ファイルの保存およびエクスポート](#page-1317-0), on page 1248を参照してください。
- セットアップに含める予定のすべての電子メールゲートウェイを使用してクラスタのセッ トアップを作成します[。クラスタの作成とクラスタへの参加](#page-1557-0),onpage1488を参照してくださ い。

1 つのグループにすべての電子メールゲートウェイを含めることができます。セットアップの クラスタ通信用インターフェイスの名前と SSH および CCS 設定が、XML コンフィギュレー ション ファイルでの設定と同じであることを確認します。 **Note**

#### **Procedure**

- ステップ **1** [システム管理(System Administration)] > [設定ファイル(Configuration File)] をクリックし ます。
- ステップ **2** [モード(Mode)] ドロップダウン メニューからクラスタを選択します。
- ステップ **3** クラスタの設定と電子メールゲートウェイの設定のどちらをロードするかに応じて、次のいず れかを実行します。
	- クラスタの設定のロード
		- **a.** [設定をロード(Load Configuration)] セクションで、ドロップダウン リストから [ク ラスタ(Cluster)] を選択します。
		- **b.** [ロード(Load)] をクリックしてクラスタの設定をロードします。[コンフィギュレー](#page-1318-0) ション [ファイルのロード](#page-1318-0), on page 1249を参照してください。
		- **c.** ロードされた設定からクラスタの電子メールゲートウェイにグループを割り当て、選 択したグループの電子メールゲートウェイから電子メールゲートウェイの設定をそれ ぞれの電子メールゲートウェイにコピーします。[グループ設定(GroupConfiguration)] および[アプライアンス設定(ApplianceConfiguration)]ドロップダウンリストを使用 します。

電子メールゲートウェイの設定をコピーしない場合は、**[**アプライアンス設定(**Appliance Configuration**)**]** ドロップダウンリストから **[**コピー禁止(**Don't Copy**)**]** を選択しま す。

- **1.** 設定の内容を確認します。[レビュー(Review)] をクリックします。
- **2.** [確認 (Confirm)] をクリックします。
- **3.** [続行 (Continue) ] をクリックします。
- 電子メールゲートウェイの設定のロード
- **a.** [設定をロード(Load Configuration)] セクションで、ドロップダウン リストから [ク ラスタのアプライアンス(Appliance in cluster)] を選択します。
- **b.** [ロード (Load) ]をクリックして設定をロードします[。コンフィギュレーションファ](#page-1318-0) [イルのロード](#page-1318-0),onpage1249を参照してください。スタンドアロン電子メールゲートウェ イの設定をクラスタ化電子メールゲートウェイにロードすることはできないことに注 意してください。
- **c.** ロードした設定から電子メールゲートウェイの設定を選択し、その設定をロードす る、クラスタ内の対象電子メールゲートウェイを選択します。ドロップダウンリスト を使用します。
- **d.** [OK] をクリックします。
- **e.** [続行(Continue)] をクリックします。
- **f.** 電子メールゲートウェイの設定を複数の電子メールゲートウェイにコピーするには、 ステップ **a** ~ **e** を繰り返します。

ステップ **4** クラスタ化された電子メールゲートウェイのネットワーク設定を確認してから、変更を確定し ます。

# <span id="page-1580-0"></span>ベスト プラクティスとよく寄せられる質問(**FAQ**)

## ベストプラクティス

クラスタを作成すると、現在ログインしているマシンが自動的に最初のマシンとしてクラスタ に追加され、Main Group にも追加されます。マシン レベルの設定は、できる限りクラスタレ ベルに移動されます。グループ レベルの設定は存在せず、マシン レベルに残された設定は、 クラスタ レベルでは意味を成さないのでクラスタ化できません。例として、IP アドレスやラ イセンス キーなどがあります。

設定はできる限りクラスタレベルに残します。クラスタ内の1つのマシンにだけ異なる設定が 必要な場合は、そのクラスタ設定をそのマシンのマシンレベルにコピーします。この場合は、 設定を移動しないでください。工場出荷時のデフォルト値がない設定(HAT テーブル、 SMTPROUTES テーブル、LDAP サーバ プロファイルなど)を移動すると、クラスタ設定を継 承するシステムに空のテーブルが作成され、電子メールが処理されなくなるおそれがありま す。

マシンにクラスタ設定を再度継承させるには、CM の設定を管理し、マシンの設定を削除しま す。マシンがクラスタ設定を上書きするかどうかは、次のメッセージが表示されたときにわか ります。

Settings are defined:

To inherit settings from a higher level: Delete Settings for this feature at this mode.

You can also Manage Settings.

Settings for this feature are also defined at:

#### **Cluster: xxx**

または、次のメッセージが表示されます。

Delete settings from:

**Cluster: xxx**

**Machine: yyyy.domain.com**

### コピーと移動の違い

コピーする必要がある場合:クラスタに設定を作成し、グループまたはマシンには設定を作成 しないか、別の設定を作成する場合。

移動する必要がある場合:クラスタには設定を作成せず、グループまたはマシンに設定を作成 する場合。

### 適切な **CM** の設計方法

LIST 操作で CM マシンのリストを出力すると、次のように表示されます。

cluster = CompanyName

Group Main\_Group:

Machine lab1.example.com (Serial #: XXXXXXXXXXXX-XXXXXXX)

Machine lab2.example.com (Serial #: XXXXXXXXXXXX-XXXXXXX)

Group Paris:

Machine lab3.example.com (Serial #: XXXXXXXXXXXX-XXXXXXX)

Machine lab4.example.com (Serial #: XXXXXXXXXXXX-XXXXXXX)

Group Rome:

Machine lab5.example.com (Serial #: XXXXXXXXXXXX-XXXXXXX)

Machine lab6.example.com (Serial #: XXXXXXXXXXXX-XXXXXXX)

現在変更しているレベルを忘れないように注意してください。たとえば、(RENAMEGROUP を使って) Main Group の名前を変更した場合は、次のように表示されます。

cluster = CompanyName

Group London:

Machine lab1.cable.nu (Serial #: 000F1FF7B3F0-CF2SX51)

...

しかし、最初にグループレベルでLondonのシステムを変更すると、クラスタレベルを基本的 な設定を行うための通常の設定レベルとして使用しなくなるため、このような設定は管理者に とって混乱の元です。

ヒント:グループにクラスタと同じ名前を付けること(クラスタ「London」とグループ 「London」など)は推奨しません。グループ名としてサイト名を使用する場合、クラスタに場 所を表す名前を付けることは推奨しません。

正しい方法は、前述のように、できるだけ多くの設定をクラスタレベルに残すことです。ほと んどの場合、プライマリ サイトや主要なマシン群を Main\_Group に残し、グループを追加のサ イト用に使用してください。これは、両方のサイトを「同等」に扱う場合にも当てはまりま す。CMにはプライマリ/セカンダリのサーバがなく、クラスタ化されたすべてのマシンがピア になることを思い出してください。

ヒント:追加のグループを使用する場合は、マシンをクラスタに追加する前にグループを簡単 に準備できます。

### クラスタのセットアップでスパム隔離またはポリシー隔離へアクセスするためのベスト プラクティス

ログインしている電子メールゲートウェイからクラスタ内の他のアプライアンスのスパム隔離 またはポリシー隔離にアクセスすると、ログインしている電子メールゲートウェイの CPU 使

用率を過度に増加させる原因となる場合があります。この状況を回避するには、必要な電子 メールゲートウェイにログインして、スパム隔離またはポリシー隔離にアクセスします。

### 手順:サンプル クラスタの設定

このサンプル クラスタを設定するには、clusterconfig を実行する前に、すべてのマシン上です べてのGUIからログアウトします。プライマリサイトのいずれかのマシン上でclusterconfigを 実行します。次に、他のローカル マシンとリモート マシンのうち、(IP アドレスなどのマシ ン専用の設定を除いて)できるだけ多くの設定を共有する必要があるマシンだけをこのクラス タに追加します。clusterconfig コマンドを使ってリモート マシンをクラスタに追加することは できません。リモート マシン上の CLI を使って clusterconfig(既存のクラスタへの参加)を実 行する必要があります。

前述の例では、lab1にログインし、clusterconfigを実行してCompanyNameという名前のクラス タを作成しています。同じ要件のマシンは 1 つしかないので、lab2 にログインし、saveconfig で既存の設定を保存します(この設定は lab1 の設定のほとんどを継承して大幅に変更されま す)。次に、lab2 上で clusterconfig を使って既存のクラスタに参加します。他にも同じような ポリシーと設定を必要とするマシンがこのサイトにある場合は、上記の手順を繰り返します。

CONNSTATUS を実行して、DNS でホスト名が正しく解決されることを確認します。マシンが クラスタに追加されると、新しいマシンのほとんどの設定はlab1から継承され、古い設定は消 失します。追加されたマシンが運用マシンである場合は、これまでの設定の代わりに新しい設 定を使ってメールが引き続き処理されるかどうかを予測する必要があります。マシンをクラス タから削除しても、そのマシンが古い専用の設定に戻ることはありません。

次に、例外となるマシンの数を数えます。例外が1台しかない場合は、マシンレベルの設定を いくつか追加すればよく、そのマシン用に追加のグループを作成する必要はありません。その マシンをクラスタに追加し、設定をマシンレベルにコピーする作業を始めます。このマシンが 既存の運用マシンである場合は、設定をバックアップし、前述のように電子メール処理の変更 を検討する必要があります。

前述の例のように、例外が2台以上ある場合は、それらのマシンがクラスタで共有されない設 定を共有するかどうかを判断します。共有する場合は、これらのマシン用のグループを1つ以 上作成します。共有しない場合は、各マシンでマシンレベルの設定を作成すればよく、追加の グループを作成する必要はありません。

前述の例では、クラスタにすでに含まれているいずれかのマシン上で CLI の clusterconfig を実 行し、ADDGROUPを選択する必要があります。この作業を2回行います(Paris に対して1 回、Rome に対して 1 回)。

これで、GUIとCLIを使ってクラスタ用の設定とすべてのグループ(まだマシンがないグルー プも含む)用の設定を作成できます。各マシンのマシン固有の設定を作成できるようになるの は、マシンをクラスタに追加した後 です。

上書き(例外)用の設定を作成する最適な方法は、上位レベル(クラスタなど)から下位レベ ル(グループなど)に設定をコピーすることです。

たとえば、クラスタを作成した後の dnsconfig の初期設定は次のようになりました。

Configured at mode:

Cluster: Yes

Group Main\_Group: No

Group Paris: No

Group Rome: No

Machine lab2.cable.nu: No

この DNS の設定を「グループにコピー」すると、次のようになります。

Configured at mode:

Cluster: Yes

Group Main\_Group: No

Group Paris: Yes

Group Rome: No

Machine lab2.cable.nu: No

ここで、ParisグループレベルのDNSの設定を編集すると、Parisグループの他のマシンはその 設定を継承します。Parisグループ以外のマシンは、マシン固有の設定がない限り、クラスタの 設定を継承します。DNSの設定に加えて、SMTPROUTESの設定もグループレベルで作成する のが一般的です。

CLI のさまざまなメニューで CLUSTERSET 機能を使用するときは、設定をすべてのグループ にコピーする特別なオプションを使用できます。このオプションはGUIでは使用できません。 **Tip**

完成されたリスナーは、グループまたはクラスタから自動的に継承されるため、通常はクラス タ内の最初のシステム上でのみリスナーを作成します。これによって管理作業が大幅に軽減さ れます。ただし、そのためにはグループまたはクラスタ全体でインターフェイスに同じ名前を 付ける必要があります。

設定をグループレベルで正しく規定した後は、マシンをクラスタに追加し、このグループに含 めることができます。これには次の 2 つの手順が必要です。

まず、残りの 4 つのシステムをクラスタに追加するため、各システム上で clusterconfig を実行 します。大きく複雑なクラスタほど、追加処理にかかる時間も長くなり、数分かかることもあ ります。LIST および CONNSTATUS サブコマンドを使って追加処理の進行状況をモニタでき ます。追加処理が完了したら、SETGROUP を使ってマシンを Main\_Group から Paris および Rome に移動します。クラスタに追加されたすべてのマシンが最初に Paris や Rome の設定では なく Main Group の設定を継承することは避けられません。これは、新しいシステムがすでに 稼働中である場合、メール フローのトラフィックに影響する可能性があります。

 $\omega$ 

試験用マシンを運用マシンと同じクラスタに含めないでください。試験用システムには新しい クラスタ名を使用してください。これによって、予期しない変更(たとえば、誰かが試験用シ ステムを変更し、誤って運用メールを消失するなど)に対する防御層が追加されます。 **Tip**
### **GUI** でクラスタのデフォルト以外の **CM** 設定を使用する場合のオプションの要約

設定の上書き(デフォルトの設定から開始)。たとえば、SMTPROUTES 設定のデフォルトの 設定は空のテーブルであり、テーブルを最初から作成できます。

設定の上書き(ただし、クラスタ「xxx」またはグループ「yyy」から現在継承している設定の コピーから開始)。たとえば、SMTPROUTESテーブルの新しいコピーをグループレベルで使 用できます。このテーブルは、初期状態ではクラスタのテーブルとまったく同じです。

(SETGROUP で)同じグループに追加されたすべての電子メールゲートウェイにこのテーブ ルが適用されます。このグループに含まれないマシンでは、引き続きクラスタレベルの設定が 使用されます。この独立したテーブルでSMTPROUTESを変更しても、他のグループ、クラス タの設定を継承するマシン、および個々のマシンレベルで設定が規定されているマシンには影 響しません。これが最も一般的な選択です。

中央集中型管理オプションのサブメニューである [設定を管理(Manage Settings)]。このメ ニューでは、上記のように設定をコピーできますが、設定を移動または削除することもできま す。SMTPROUTESをグループまたはマシンレベルに移動すると、ルートテーブルはクラスタ レベルでは空になり、より具体的なレベルに存在することになります。

[設定を管理(Manage Settings)]。同じ SMTPROUTES の例で削除オプションを使用した場合 も、クラスタの SMTPROUTES テーブルが空になります。SMTPROUTES をグループ レベルま たはマシン レベルですでに設定している場合は、これで問題ありません。クラスタ レベルの 設定を削除し、グループまたはマシンの設定だけに依存することは推奨しません。クラスタ全 体の設定は、新しく追加したマシンに対するデフォルトとして有用であり、これを保持するこ とによって、管理する必要があるグループまたはサイトの設定の数が 1 つ減ります。

## セットアップと設定に関する質問

**Q**. これまでスタンドアロンとして設定されていたマシンがあり、既存のクラスタに参加しま した。これまでの設定はどうなりますか。

**A**. マシンがクラスタに参加すると、そのマシンのすべてのクラスタ化可能な設定がクラスタ レベルから継承されます。クラスタに参加した時点で、ローカルで設定されたネットワーク以 外の設定は消失し、クラスタや関連するグループの設定で上書きされます。(これにはユーザ/ パスフレーズのテーブルも含まれ、パスフレーズとユーザはクラスタ内で共有されます)。

**Q**. クラスタ化されたマシンがあり、それをクラスタから(永続的に)削除しました。これま での設定はどうなりますか。

**A**.マシンをクラスタから永続的に削除すると、その設定階層は「平板化」され、そのマシンは 引き続きクラスタに含まれていたときと同じように動作します。マシンに継承されたすべての 設定が、スタンドアロンとして設定されたマシンに適用されます。

たとえば、クラスタモードのグローバル配信停止テーブルしかない場合にマシンをクラスタか ら削除すると、そのグローバル配信停止テーブルのデータがマシンのローカル設定にコピーさ れます。

### 一般的な質問

**Q**. 中央集中型で管理されるマシンの間でログ ファイルは集約されますか。

**A**. いいえ。ログ ファイルは引き続き個々のマシンごとに保持されます。Cisco Secure Manager Email and Web Gateway を使って複数のマシンのメールログを集約し、トラッキングやレポー ト作成に利用できます。

**Q**. ユーザ アクセスはどうなりますか。

**A**.電子メールゲートウェイはクラスタ全体で 1 つのデータベースを共有します。特に、admin アカウント(およびパスフレーズ)は、クラスタ全体で 1 つしかありません。

**Q**. データセンターをクラスタ化するにはどうすればよいですか。

**A**.データセンターは、それ自体をクラスタにせずに、クラスタ内の「グループ」にするのが理 想的です。しかし、データセンター間で共有する設定が多くない場合は、各データセンターを 別個のクラスタにした方がうまくいく場合があります。

**Q**. オフラインのシステムを再接続するとどうなりますか。

**A**. クラスタにシステムを再接続すると、システム間の同期が試行されます。

### ネットワークに関する質問

**Q**. 中央管理機能は「ピアツーピア」アーキテクチャと「プライマリ/セカンダリ」アーキテク チャのどちらですか。

**A**:すべてのマシンにすべてのマシン用のあらゆるデータ(使用されないマシン固有の設定を 含む)があるため、中央集中型管理機能は「ピアツーピア」アーキテクチャと見なすことがで きます。

**Q**.ピアにならないようにアプライアンスをセットアップするにはどうすればよいですか。「セ カンダリ」システムが必要です。

**A**.このアーキテクチャでは、本物の「セカンダリ」マシンは設定できません。しかし、マシン レベルで HTTP (GUI) アクセスと SSH (CLI) アクセスをディセーブルにすることは可能で す。このように GUI アクセスや CLI アクセスができないマシンは、clusterconfig コマンドでの み 設定可能です(つまり、ログイン ホストではなくなります)。これはセカンダリマシンを 設定するのに似ていますが、ログインアクセスを再度イネーブルにすると、この設定は無効に なります。

**Q**. 複数のセグメント化されたクラスタを作成できますか。

**A**.クラスタを「島」のように分離することは可能です。実際、たとえばパフォーマンス上の理 由などで、このようなクラスタを作成するのが有益な場合もあります。

**Q**. クラスタ化された電子メールゲートウェイのうち、1 台の IP アドレスとホスト名を再設定 したいのですが、再設定した場合、再起動コマンドを実行できるようになる前にGUI/CLIセッ ションが終了しませんか。

**A**. 次の手順に従ってください。

- **1.** 新しい IP アドレスを追加します。
- **2.** リスナーを新しいアドレスに移動します。
- **3.** クラスタを脱退します。
- **4.** ホスト名を変更します。
- **5.** どのマシンから表示した clusterconfig の接続リストにも、古いマシン名が表示されないこ とを確認します。
- **6.** すべての GUI セッションがログアウトしたことを確認します。
- **7.** (interfaceconfig または [ネットワーク (Network) ] > [リスナー (Listeners) ] を使って) ど のインターフェイスでも CCS がイネーブルになっていないことを確認します。
- **8.** マシンを再びクラスタに追加します。

**Q**. 送信先コントロール機能をクラスタ レベルで適用できますか。それともこの機能はローカ ル マシン レベル専用ですか。

**A**. クラスタ レベルでも設定できますが、制限はマシン単位で適用されます。したがって、接 続を 50 個に制限すると、クラスタ内のそれぞれのマシンにその制限が設定されます。

## 計画と設定

Q:クラスタをセットアップするときに、効率を最大限に高め、問題を最小限に抑えるにはど うすればよいですか。

- **1.** 初期の計画
	- できるだけ多くの項目をクラスタ レベルで設定します。
	- 例外のみをマシン単位で管理します。
	- データセンターが複数ある場合は、たとえば、グループを使ってクラスタ共通でもマ シン固有でもない特性を共有します。
	- 各電子メールゲートウェイのインターフェイスとリスナーに同じ名前を使用します。
- **2.** 制限コマンドに注意してください。
- **3.** 設定間の相互依存に注意してください。

たとえば、listenerconfigコマンドは、(クラスタレベルでも)マシンレベルにしか存在し ないインターフェイスに依存します。クラスタ内のどのマシンにもマシン レベルのイン ターフェイスが存在しない場合、そのリスナーはイネーブルになります。

インターフェイスの削除も listenerconfig に影響します。

**4.** 設定に注意してください。

すでに設定されているマシンがクラスタに参加すると、そのマシン単独の設定は消失しま す。前に設定した設定の一部を再び適用する場合は、クラスタに参加する前にすべての設 定をメモしてください。

「切断された」マシンは、まだクラスタに含まれています。マシンを再接続すると、オフ ライン中に行った変更がクラスタの他のマシンと同期化されます。

マシンをクラスタから永続的に削除すると、そのマシンはクラスタのメンバとして持って いたすべての設定を保持します。しかし、考えを変えて再びそのマシンをクラスタに追加 すると、そのマシンのスタンドアロンの設定はすべて消失します。

saveconfig コマンドを使って設定の記録を取ってください。

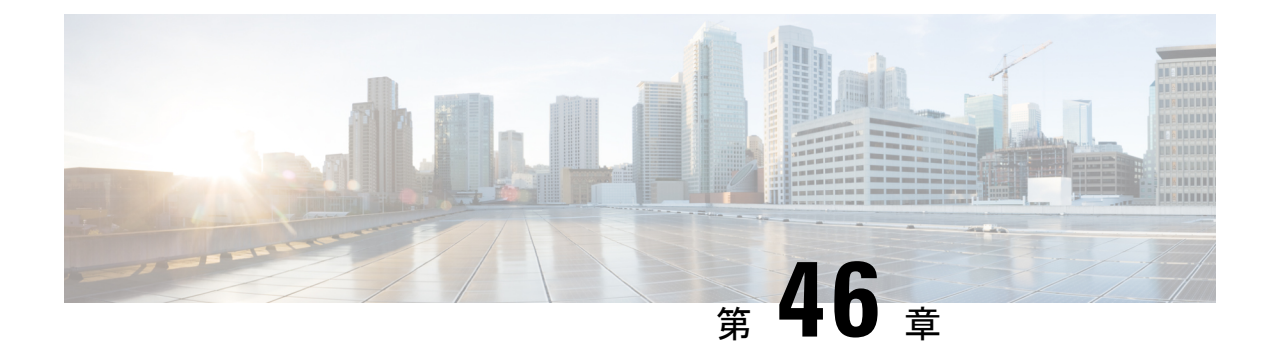

# テストとトラブルシューティング

この章は、次の項で構成されています。

- テスト メッセージを使用したメール [フローのデバッグ:トレース](#page-1588-0), on page 1519
- [電子メールゲートウェイのテストにリスナーを使用](#page-1596-0), on page 1527
- [ネットワークのトラブルシューティング](#page-1600-0), on page 1531
- [リスナーのトラブルシューティング](#page-1605-0), on page 1536
- [アプライアンスからの電子メール配信のトラブルシューティング](#page-1607-0), on page 1538
- [パフォーマンスのトラブルシューティング](#page-1609-0), on page 1540
- Web [インターフェイスの外観およびレンダリングの問題](#page-1610-0) , on page 1541
- [アラートへの応答](#page-1610-1) , on page 1541
- [ハードウェア問題のトラブルシューティング](#page-1611-0) , on page 1542
- [電子メールゲートウェイの電源のリモートリセット](#page-1611-1) , on page 1542
- テクニカル [サポートの使用](#page-1612-0), on page 1543

# <span id="page-1588-0"></span>テストメッセージを使用したメールフローのデバッグ: トレース

[システム管理(System Administration)] > [トレース(Trace)] ページを使用して(CLI の trace コマンドと同等)、テストメッセージの送信をエミュレートすることにより、システムを介し たメッセージ フローをデバッグできます。[トレース(Trace)] ページ(および **trace** CLI コ マンド)では、リスナーに受け入れられているようにメッセージをエミュレートし、現在のシ ステム設定(コミットしていない変更を含む)によって「トリガー」される、または影響を受 ける機能の概要を出力できます。テスト メッセージは実際には送信されません。特に、 電子 メールゲートウェイで使用できる多数の高度な機能を組み合わせると、[トレース(Trace)] ページ(およびtraceCLIコマンド)は、強力なトラブルシューティングまたはデバッグツー ルとなります。

**Note** トレースは、ファイル レピュテーション スキャンのテストには効果がありません。

[トレース(Trace)] ページ(および **trace** CLI コマンド)では、次の表に示されている入力 パラメータのプロンプトが表示されますテーブル。

**Table 159: [**トレース(**Trace**)**]** ページに対する入力

| 値                    | 説明                                                                                                    | 例                                               |
|----------------------|----------------------------------------------------------------------------------------------------|-------------------------------------------------|
| ソース IP アドレス          | リモートドメインの送信元を模倣するた<br>め、リモート クライアントの IP アドレ<br>スを入力します。これは、インターネッ<br>トプロトコルバージョン4 (IPv4) また<br>はバージョン6 (IPv6) アドレスを指定<br>できます。                                                                       | 203.45.98.109<br>2001:0db8:85a3::8a2e:0370:7334 |
|                      | 注: trace コマンドを実行すると、IPアド<br>レスと完全修飾ドメイン名の入力が求め<br>られます。完全修飾ドメイン名が一致す<br>るかどうかを確認するためのIPアドレス<br>の逆引きは行われません。trace コマンド<br>では、完全修飾ドメイン名フィールドを<br>空白にすることはできないため、DNSが<br>一致を正しく逆引きしないシナリオはテ<br>ストできません。 |                                                 |
| 名                    | ソース IP アドレス  模倣する完全修飾リモートドメイン名を   smtp.example.com<br>の完全修飾ドメイン 入力します。ヌルのままにすると、送信<br>元 IP アドレスに対してリバース DNS<br>ルックアップが実行されます。                                                                        |                                                 |
| するリスナー               | 次の動作をトレース テストメッセージの送信をエミュレート<br>するため、システムに設定されているリ<br>スナーのリストから選択します。                                                                                                    | InboundMail                                     |
| ネットワークオー<br>ナーの組織 ID | ネットワークオーナーに固有のID番号<br>を入力するか、送信元IPアドレスに関連<br>付けられたネットワークオーナーIDの<br>検索を指示します。GUIを介して送信者<br>グループにネットワークオーナーを追加<br>した場合は、この情報を表示できます。                                                                   | 34                                              |

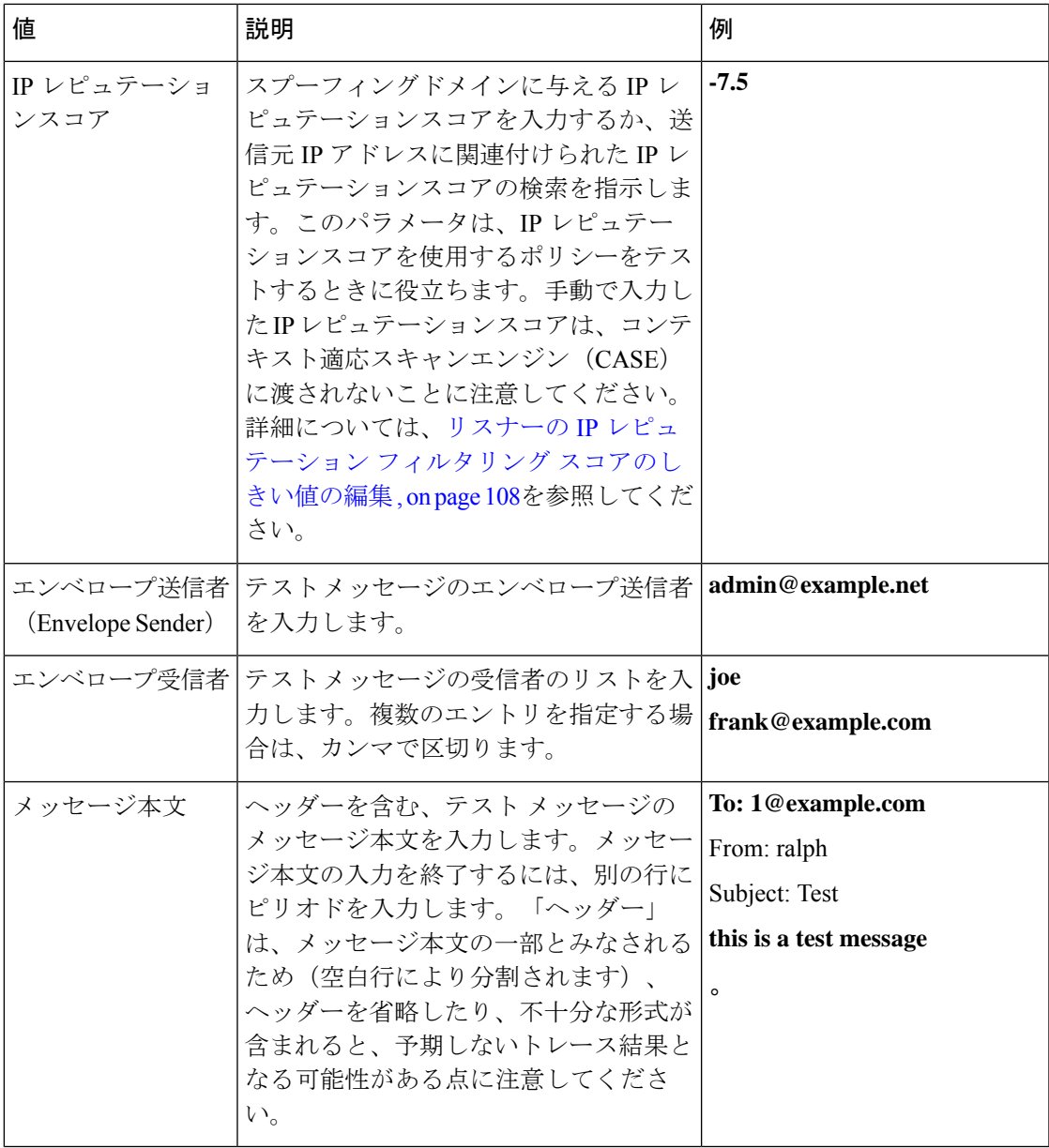

値を入力したら、[トレースを開始(StartTrace)]をクリックします。メッセージに影響する、 システムに設定されたすべての機能の概要が出力されます。

メッセージ本文は、ローカル ファイル システムからアップロードできます(CLI で は、**/configuration** ディレクトリにアップロードしたメッセージ本文を使用してテストで きます。電子メールゲートウェイにインポートするためにファイルを配置する方法の詳細につ いては、FTP、SSH[、および](#page-1646-0) SCP アクセス, on page 1577を参照してください)。

概要が出力されると、生成されたメッセージの確認とテストメッセージの再実行を求められま す。別のテスト メッセージを入力すると、[トレース (Trace) ] ページおよび trace コマンドで は、以前に入力した前掲の表の値が使用されます。

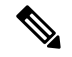

次の表に示す、traceコマンドによってテストされる設定の各セクションは、順番どおりに実行 されます。この順番は、ある機能の設定が他の機能にどのように影響するかを理解するうえで 非常に役立ちます。たとえば、ドメイン マップ機能によって変換される受信者アドレスは、 RAT によって評価されるアドレスに影響します。また、RAT の影響を受ける受信者は、エイ リアス テーブルによって評価されるアドレスに影響する、というようになります。 **Note**

#### **Table 160:** トレースを実行したときの出力の表示

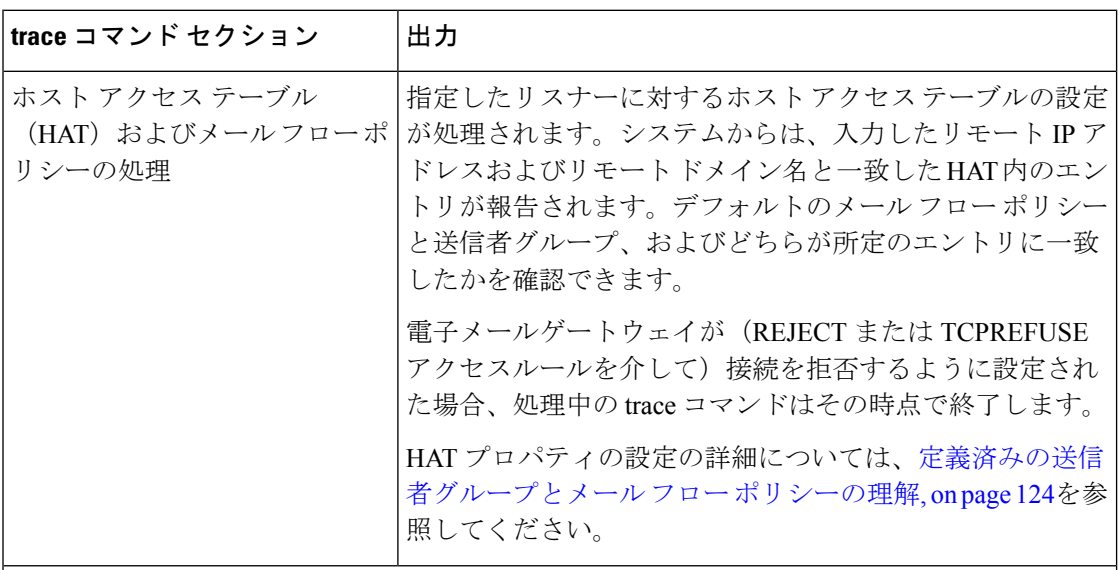

#### エンベロープ送信者アドレスの処理

これらのセクションには、指定したエンベロープ送信者に対して電子メールゲートウェイの 設定がどのように影響するかが要約されます(つまり、MAIL FROM コマンドが 電子メール ゲートウェイの設定によってどのように解釈されるかがわかります)。**trace**コマンドは、 このセクションの前に「**Processing MAIL FROM:**」と出力します。

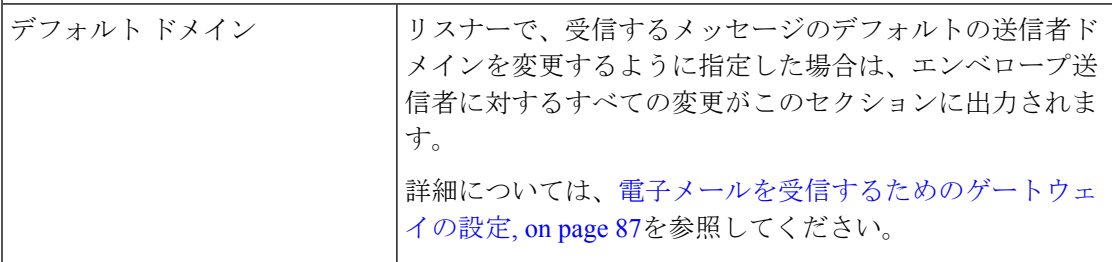

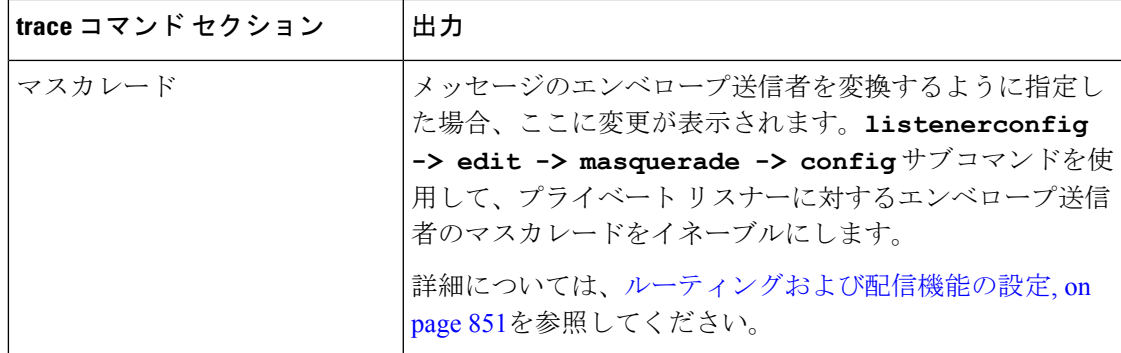

#### エンベロープ受信者の処理

これらのセクションでは、指定したエンベロープ受信者に対して電子メールゲートウェイが どのように影響するかの要約を示します(つまり、RCPT TO コマンドが 電子メールゲート ウェイの設定によってどのように解釈されるかがわかります)。trace コマンドは、このセク ションの前に「Processing Recipient List:」と出力します。

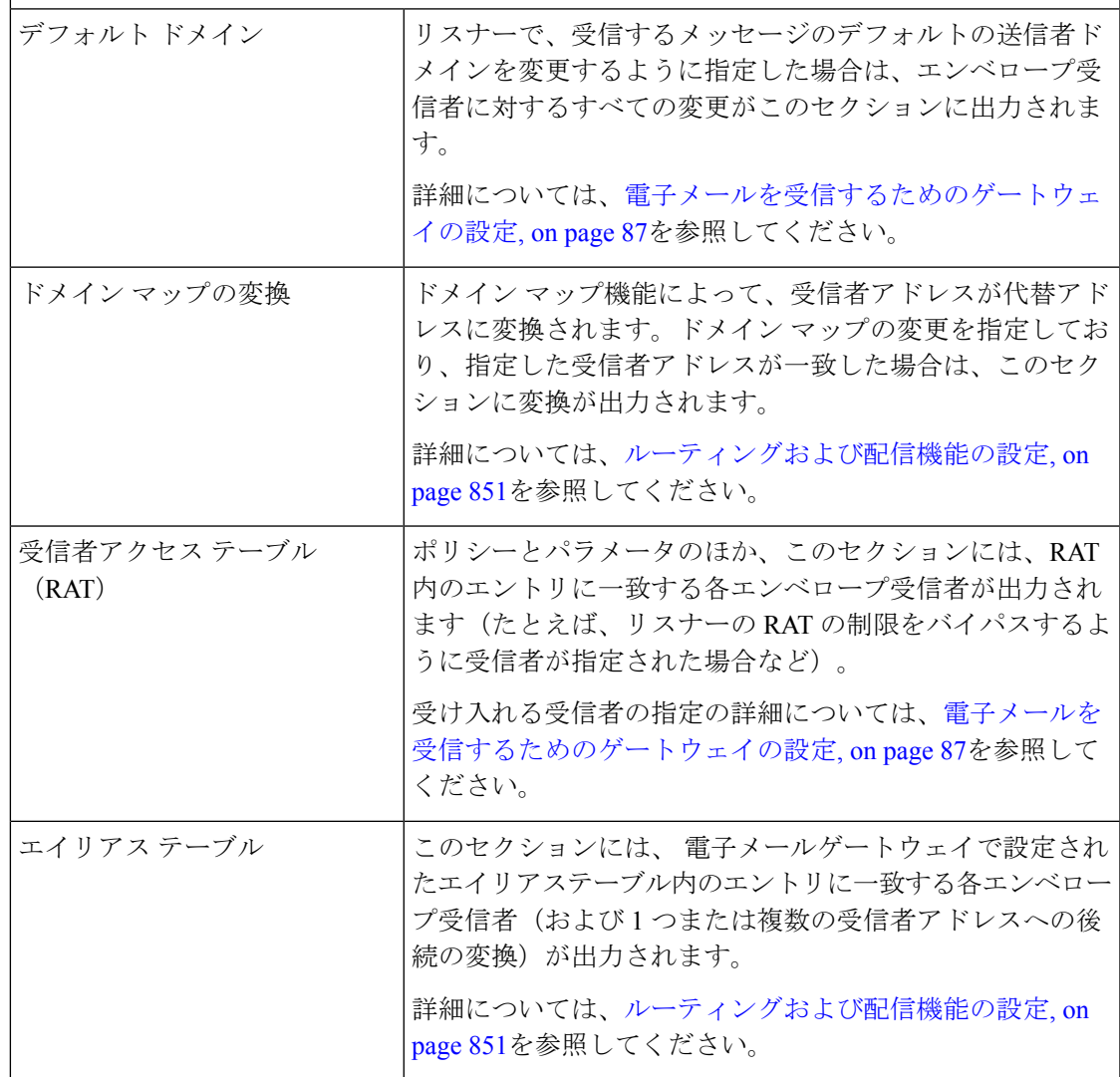

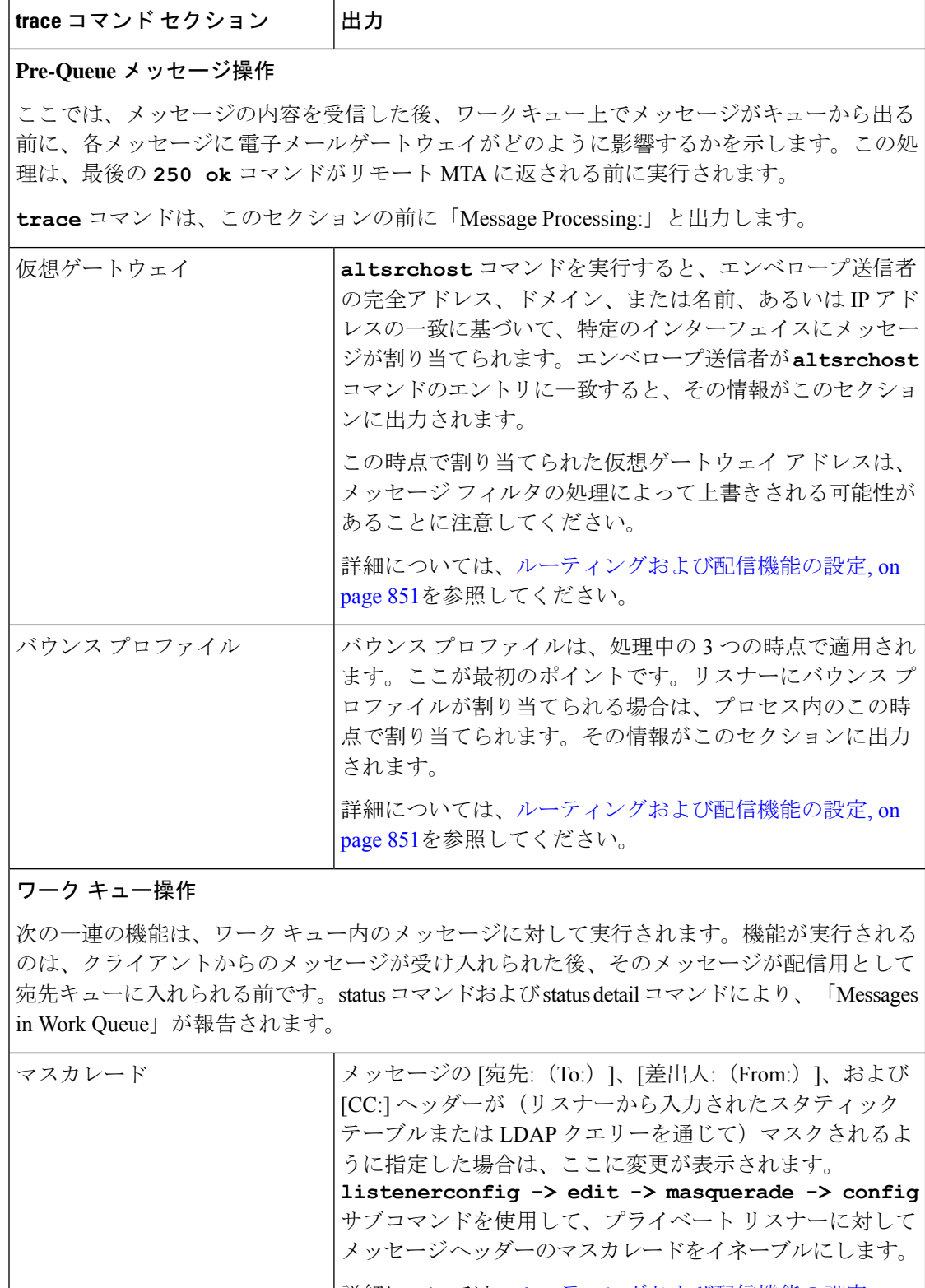

詳細については[、ルーティングおよび配信機能の設定](#page-920-0), on [page](#page-920-0) 851を参照してください。

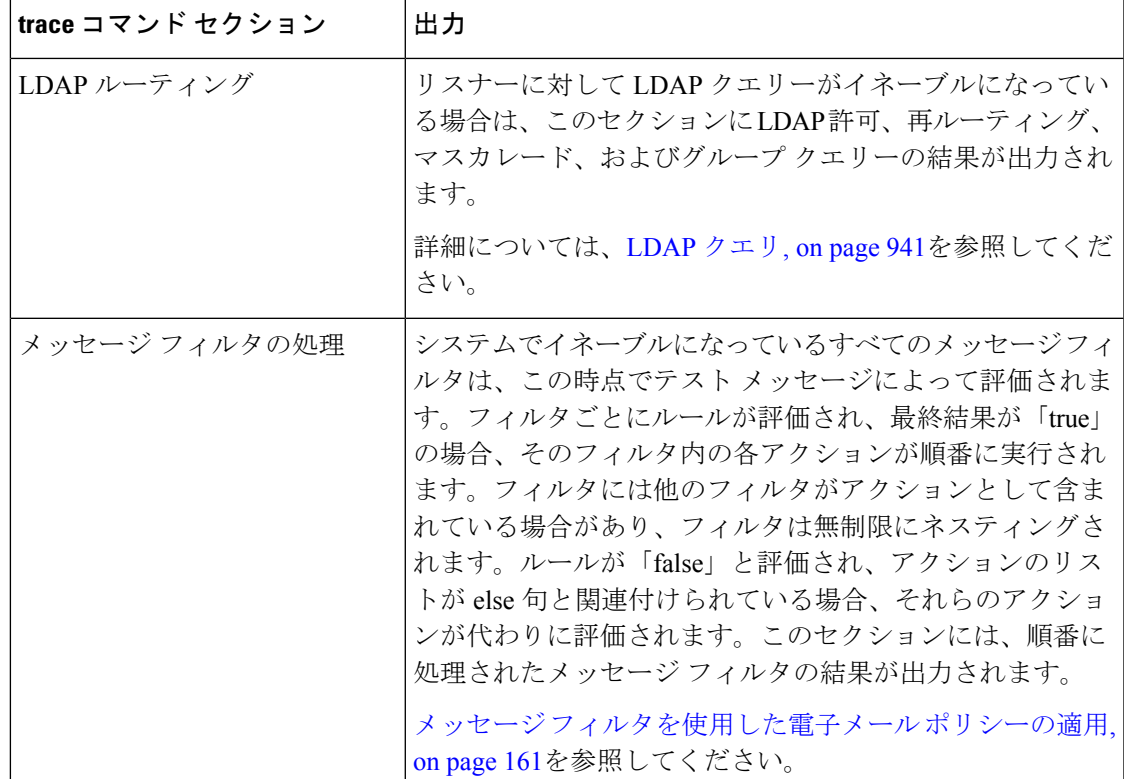

#### メール ポリシーの処理

メール ポリシーの処理セクションには、アンチスパム、アンチウイルス、アウトブレイク フィルタ機能と、指定されたすべての受信者に対する免責事項スタンプ機能が表示されます。 複数の受信者が電子メールセキュリティマネージャの複数のポリシーに一致する場合は、一 致する各ポリシーが次の各セクションに繰り返し表示されます。文字列「Message Going to」 は、どの受信者がどのポリシーと一致するかを定義します。

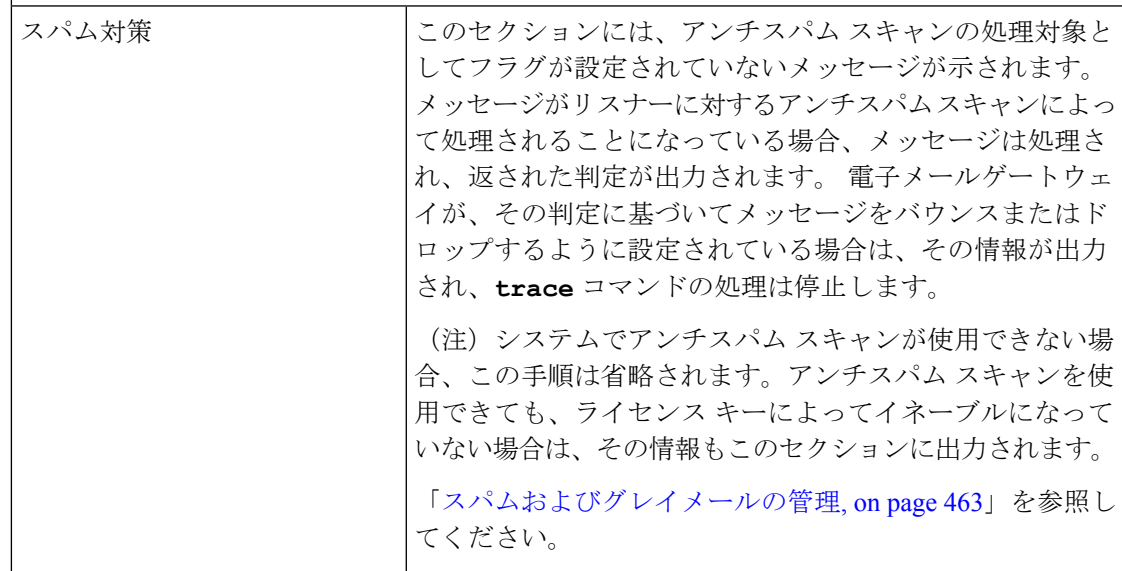

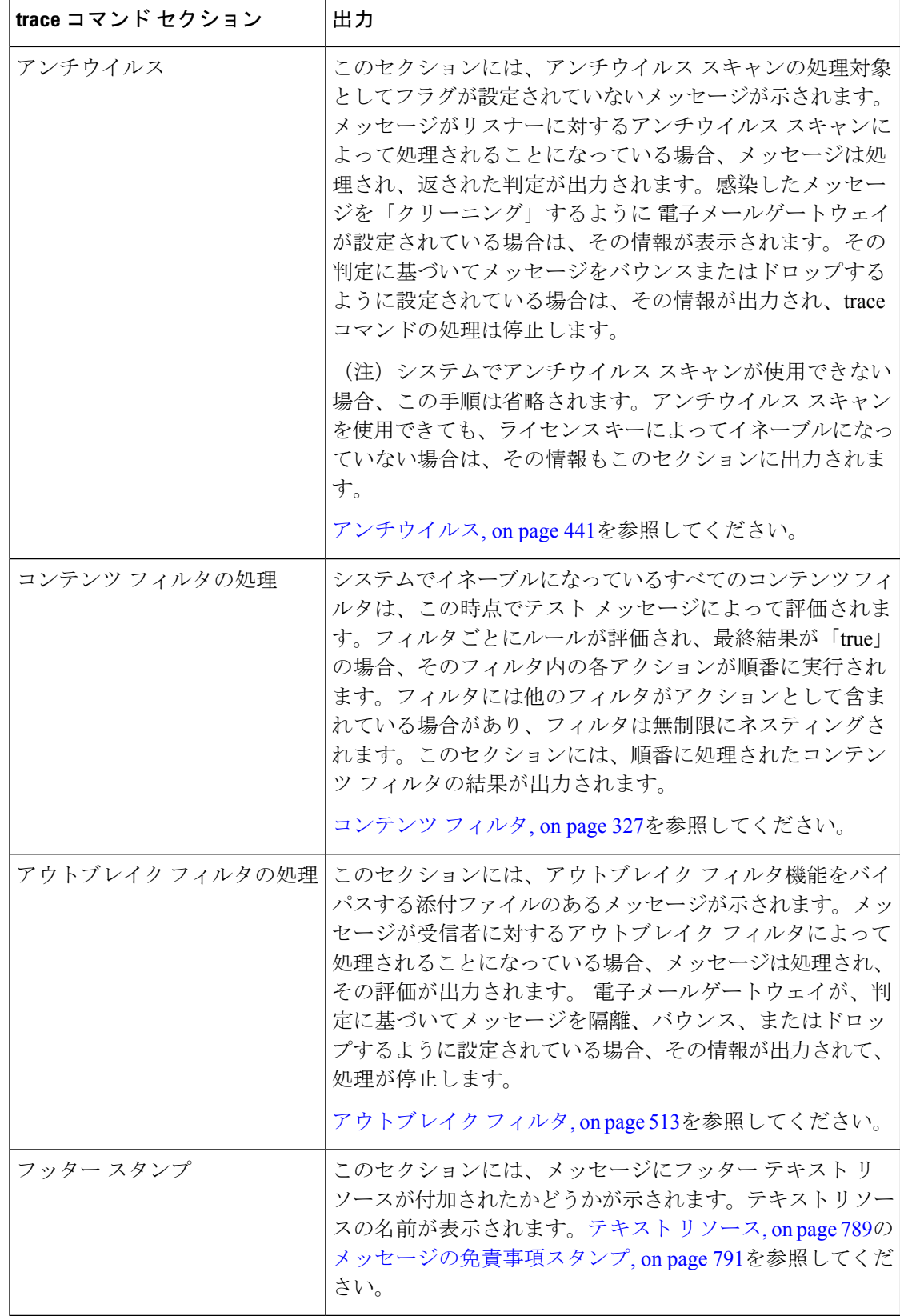

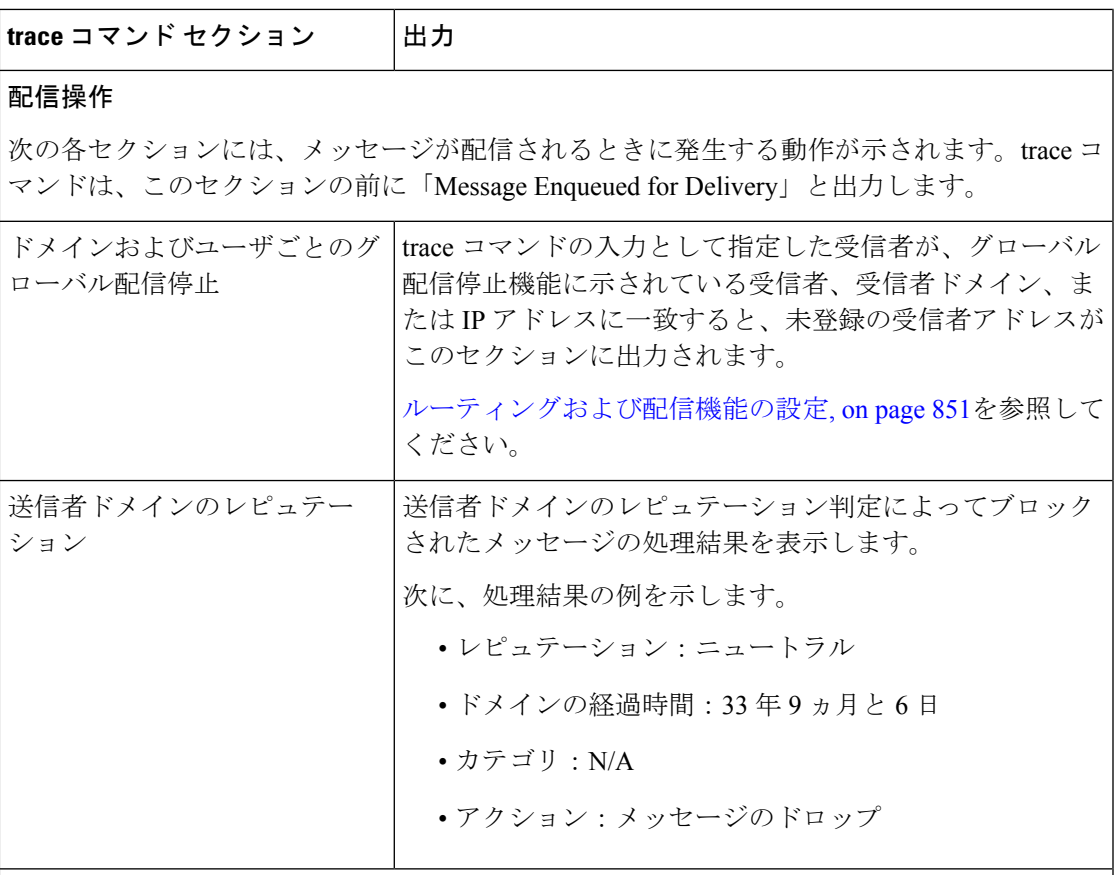

#### 最終結果

すべての処理が出力されると、最終結果が表示されます。CLI では、「Would you like to see the resulting message?」という問いに対して **y** と入力して、結果のメッセージを表示します。

# <span id="page-1596-0"></span>電子メールゲートウェイのテストにリスナーを使用

「シンクホール」のリスナーは、メッセージ生成システムをテストし、受信パフォーマンスの 簡単な測定ができます。シンクホールリスナーには、キューイングと非キューイングの2種類 があります。

- キューイングリスナーは、メッセージをキューに保存しますが、その後メッセージをただ ちに削除します。メッセージ生成システムのインジェクション部分全体のパフォーマンス を測定する場合は、キューイング リスナーを使用します。
- 非キューイング リスナーはメッセージを承認した後、保存しないですぐに削除します。 メッセージ生成システムから電子メールゲートウェイまでの接続のトラブルシューティン グを行う場合は、非キューイングリスナーを使用します。

たとえば次の図では、シンクホールリスナー「C」を作成して、「B」というプライベートリ スナーをミラーリングします。非キューイング版では、グループウェアクライアントからグ ループウェアサーバを経由して電子メールゲートウェイまでのシステムのパフォーマンスパス をテストします。キューイング版は、同じ方法およびメッセージをキューに入れてSMTP経由 で配信するための電子メールゲートウェイの機能をテストします。

```
Figure 87: エンタープライズ ゲートウェイに対するシンクホールリスナー
```
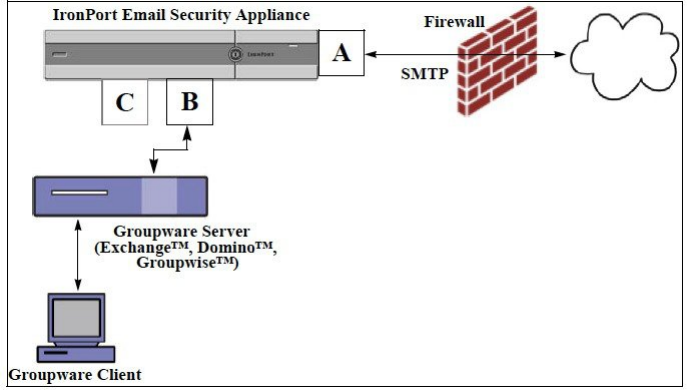

次に、listenerconfig コマンドを使用して、管理インターフェイス上で Sinkhole 1 という名前の シンクホール キューイング リスナーを作成します。リスナーのためのこのホスト アクセス テーブル(HAT)は、次のホストからの接続を受け入れるように編集されています。

```
• yoursystem.example.com
• 10.1.2.29
• badmail.tst
• .tst
```
最後のエントリである.tstにより、.tstドメイン内にあるすべてのホストからSinkhole 1という 名前のリスナーに電子メールを送信できるようになります。 **Note**

```
mail3.example.com> listenerconfig
Currently configured listeners:
1. InboundMail (on PublicNet, 192.168.2.1) SMTP Port 25 Public
2. OutboundMail (on PrivateNet, 192.168.1.1) SMTP Port 25 Private
Choose the operation you want to perform:
- NEW - Create a new listener.
- EDIT - Modify a listener.
- DELETE - Remove a listener.
- SETUP - Change global settings.
[]> new
```
例

Please select the type of listener you want to create. 1. Private 2. Public 3. Sinkhole [2]> 3 Do you want messages to be queued onto disk? [N]> y Please create a name for this listener (Ex: "OutboundMail"): []> Sinkhole\_1 Please choose an IP interface for this Listener. 1. Management (192.168.42.42/24: mail3.example.com) 2. PrivateNet (192.168.1.1/24: mail3.example.com) 3. PublicNet (192.168.2.1/24: mail3.example.com) [1]> 1 Choose a protocol. 1. SMTP 2. QMQP [1]> 1 Please enter the IP port for this listener. [25]> 25 Please specify the systems allowed to relay email through the IronPort C60. Hostnames such as "example.com" are allowed. Partial hostnames such as ".example.com" are allowed. IP addresses, IP address ranges, and partial IP addressed are allowed. Separate multiple entries with commas. []> yoursystem.example.com, 10.1.2.29, badmail.tst, .tst Do you want to enable rate limiting per host? (Rate limiting defines the maximum number of recipients per hour you are willing to receive from a remote domain.) [N]> n Default Policy Parameters ========================== Maximum Message Size: 100M Maximum Number Of Connections From A Single IP: 600 Maximum Number Of Messages Per Connection: 10,000

```
例
```

```
Maximum Number Of Recipients Per Message: 100,000
Maximum Number Of Recipients Per Hour: Disabled
Use SenderBase for Flow Control: No
Spam Detection Enabled: No
Virus Detection Enabled: Yes
Allow TLS Connections: No
Allow SMTP Authentication: No
Require TLS To Offer SMTP authentication: No
Would you like to change the default host access policy? [N]> n
Listener Sinkhole_1 created.
Defaults have been set for a Sinkhole Queuing listener.
Use the listenerconfig->EDIT command to customize the listener.
Currently configured listeners:
1. Sinkhole_1 (on Management, 192.168.42.42) SMTP Port 25 Sinkhole Queuing
2. InboundMail (on PublicNet, 192.1681.1) SMTP Port 25 Public
3. OutboundMail (on PrivateNet, 192.168.1.1) SMTP Port 25 Private
Choose the operation you want to perform:
- NEW - Create a new listener.
- EDIT - Modify a listener.
- DELETE - Remove a listener.
- SETUP - Change global settings.
[] >
```
**Note** commit コマンドを実行して、これらの変更が有効になるようにしてください。

キューイングタイプのシンクホールリスナーを設定して、HAT でインジェクションシステム からの接続を受け入れるよう変更したら、インジェクションシステムを使用して、電子メール ゲートウェイへの電子メールの送信を開始します。status、status detail、およびrateコマンドを 使用して、システムのパフォーマンスをモニタします。また、グラフィカル ユーザ インター フェイス(GUI)でシステムをモニタすることもできます。詳細については、以下を参照して ください。

- CLI [を使用したモニタリング](#page-1413-0), on page 1344
- GUI [での他のタスク](#page-1444-0), on page 1375

## <span id="page-1600-0"></span>ネットワークのトラブルシューティング

電子メールゲートウェイにネットワーク接続の問題があると思われる場合は、電子メールゲー トウェイが適切に動作していることを確認します。

## 電子メールゲートウェイのネットワーク接続テスト

#### **Procedure**

ステップ **1** システムに接続し、管理者としてログインします。正常にログインできると、次のメッセージ が表示されます。

Last login: day month date hh:mm:ss from IP address

Copyright (c) 2001-2003, IronPort Systems, Inc.

AsyncOS x.x for Cisco

Welcome to the Cisco Messaging Gateway Appliance(tm)

ステップ2 status コマンドまたは status detail コマンドを使用します。

mail3.example.com> status

または

mail3.example.com> status detail

status コマンドは、電子メール動作についてモニタされる情報のサブセットを返します。返さ れる統計情報は、カウンタとゲージの2つのカテゴリにグループ化されます。レートなどの電 子メールの動作についての全般的なモニタリング情報については、status detailコマンドを使用 します。カウンタは、システム内の各種イベントの現在までの合計を示します。カウンタごと に、そのカウンタのリセット以降、最後のシステム再起動以降、およびシステムの存続期間に 発生したイベントの合計数を表示できます。(詳細については、CLI[を使用したモニタリング](#page-1413-0), on page [1344](#page-1413-0)を参照してください。)

ステップ **3** mailconfig コマンドを使用して、機能している既知のアドレスに電子メールを送信します。

mailconfigコマンドによって、電子メールゲートウェイで有効な設定のすべてが含まれる、人 が読み取ることのできるファイルが作成されます。このファイルを電子メールゲートウェイか ら機能する既知の電子メールアドレスに送信して、電子メールゲートウェイがネットワークで 電子メールを送信できることを確認します。

mail3.example.com> mailconfig

Please enter the email address to which you want to send the configuration file.

Separate multiple addresses with commas.

[]> user@example.com

Do you want to include passphrases? Please be aware that a configuration without passphrases will fail when reloaded with loadconfig. [N]> y

The configuration file has been sent to user@example.com.

mail3.example.com>

### トラブルシューティング

電子メールゲートウェイがネットワーク上でアクティブであることが確認されたら、次のコマ ンドを使用して、ネットワークの問題をピンポイントで特定します。

- netstatコマンドを使用すると、次のようなネットワーク接続(着信と発信の両方)、ルー ティング テーブル、ネットワーク インターフェイスのさまざまな統計情報が表示されま す。
	- アクティブなソケットのリスト
	- ネットワーク インターフェイスの状態
	- ルーティング テーブルの内容
	- リッスン キューのサイズ
	- パケット トラフィック情報
- diagnostic -> network -> flush コマンドを使用すると、ネットワークに関連するすべて のキャッシュをフラッシュできます。
- diagnostic -> network -> arpshow コマンドを使用すると、システムの ARP キャッシュを 表示できます。
- packetcapture コマンドを使用すると、コンピュータが接続されているネットワーク上で 送受信されている TCP/IP や他のパケットを傍受して表示できます。

packetcaptureを使用するには、ネットワークインターフェイスとフィルタを設定します。 このフィルタでは、UNIX の tcpdump コマンドと同じ形式を使用します。パケットの捕捉 を開始するには start を、停止するには stop を使用します。捕捉を停止した後、SCP また は FTP を使用して /pub/captures ディレクトリからファイルをダウンロードする必要があり ます。詳細については、パケット [キャプチャの実行](#page-1616-0), on page 1547を参照してください。

特定のセグメントに到達できることを確認するには、動作している既知のホストに対して ping コマンドを使用します。 pingコマンドを使用すると、電子メールゲートウェイからネットワークホストへの接続を テストできます。 mail3.example.com> ping Which interface do you want to send the pings from? 1. Auto 2. Management (192.168.42.42/24: mail3.example.com) 3. PrivateNet (192.168.1.1/24: mail3.example.com) 4. PublicNet (192.168.2.1/24: mail3.example.com) [1]> 1 Please enter the host you wish to ping. []> anotherhost.example.com Press Ctrl-C to stop. PING anotherhost.example.com (x.x.x.x): 56 data bytes 64 bytes from 10.19.0.31: icmp\_seq=9 ttl=64 time=0.133 ms 64 bytes from 10.19.0.31: icmp\_seq=10 ttl=64 time=0.115 ms  $^{\wedge}C$ --- anotherhost.example.com ping statistics --- 11 packets transmitted, 11 packets received, 0% packet loss round-trip min/avg/max/stddev = 0.115/0.242/1.421/0.373 ms

• 電子メールゲートウェイでネットワーク上にアクティブな接続があり、ネットワーク上の

ping コマンドを終了するには、Ctrl+C を使用する必要 **Note** があります。

• tracerouteコマンドを使用すると、電子メールゲートウェイからネットワークホストへの 接続をテストして、ネットワークのホップに関するルーティングの問題をデバッグできま す。

mail3.example.com> traceroute

Which interface do you want to trace from?

1. Auto

2. Management (192.168.42.42/24: mail3.example.com)

```
3. PrivateNet (192.168.1.1/24: mail3.example.com)
4. PublicNet (192.168.2.1/24: mail3.example.com)
[1]> 1
Please enter the host to which you want to trace the route.
[]> 10.1.1.1
Press Ctrl-C to stop.
traceroute to 10.1.1.1 (10.1.1.1), 64 hops max, 44 byte packets
1 gateway (192.168.0.1) 0.202 ms 0.173 ms 0.161 ms
2 hostname (10.1.1.1) 0.298 ms 0.302 ms 0.291 ms
mail3.example.com>
```
- diagnostic -> network -> smtpping コマンドを使用すると、リモートの SMTP サーバをテ ストできます。
- nslookup コマンドを使用すると、DNS の機能を検査できます。

```
nslookup コマンドでは、電子メールゲートウェイが、動作している DNS(ドメインネー
ムサービス)サーバからホスト名と IP アドレスを解決して到達できることを確認できま
す。
mail3.example.com> nslookup
Please enter the host or IP to resolve.
[]> example.com
Choose the query type:
1. A
2. CNAME
3. MX
4. NS
5. PTR
6. SOA
7. TXT
[1]A=192.0.34.166 TTL=2d
```
#### **Table 161: DNS** の機能の確認:クエリーのタイプ

 $\overline{ }$ 

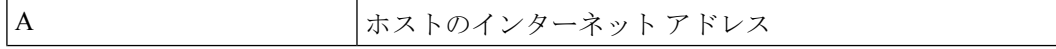

 $\top$ 

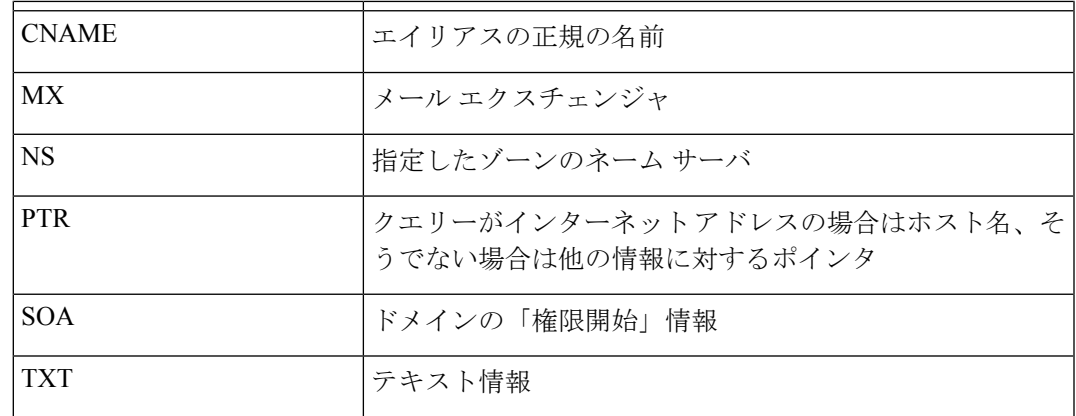

• tophosts コマンドを CLI または GUI から使用して、「Active Recipients」の順にソートし ます。

tophosts コマンドからは、キューにある上位 20 の受信者のリストが返されます。このコ マンドは、ネットワーク接続の問題が、電子メールを送信しようとしている1台のホスト または1つのホストグループに限定されるかどうかを確認するのに役立ちます(詳細につ いては、「電子メール キューの構成の確認」を参照してください)

mail3.example.com> tophosts

```
Sort results by:
```
- 1. Active Recipients
- 2. Connections Out
- 3. Delivered Recipients
- 4. Soft Bounced Events
- 5. Hard Bounced Recipients

[1]> 1

Status as of: Mon Nov 18 22:22:23 2003

ActiveConn.Deliv.SoftHard

# Recipient HostRecipOutRecip.BouncedBounced

- 1 aol.com36510255218
- 2 hotmail.com29071982813
- 3 yahoo.com13461231119
- 4 excite.com9838494

5 msn.com8427633 29

 $^{\wedge}C$ 

• tophosts コマンドの結果として得られたリストの最上位のドメインに対して hoststatus コ マンドを実行し、詳しく調べます。

hoststatusコマンドは、特定の受信者ホストに関する電子メール動作のモニタリング情報 を返します。AsyncOS キャッシュに格納されている DNS 情報と、受信者ホストから最後 に返されたエラーも表示されます。返されるデータは、最後に実行した resetcounters コ マンドからの累積です。(詳細については、メール [ホストのステータスのモニタリング](#page-1416-0), on page [1347](#page-1416-0)を参照してください。)

最上位のドメインに対して hoststatus コマンドを実行すると、電子メールゲートウェイ またはインターネットのいずれかに対する DNS 解決のパフォーマンスの問題を切り分け ることができます。たとえば、最上位のアクティブな受信ホストに対して hoststatus コ マンドを実行したとき、発信側の多数の接続が保留状態で表示された場合は、特定のホス トがダウン状態または到達不能でないかどうか、また電子メールゲートウェイがすべての ホストあるいは大半のホストに接続不可能でないかどうかを確認してください。

• ファイアウォールの権限を確認します。

電子メールゲートウェイが正しく機能するためには、ポート 20、21、22、23、25、53、 80、123、443、および 628 を開く必要がある場合があります([ファイアウォール情報](#page-1680-0), on page [1611](#page-1680-0)を参照)。

•ネットワーク上の電子メールゲートウェイから、dnscheck@ironport.comに対して電子メー ルを送信します

システムの基本的な DNS チェックを実行するために、ネットワーク内から dnscheck@ironport.comに電子メールを送信します。オートレスポンダによる電子メールに よって、次の 4 つのテストについての結果と詳細が返されます。

**DNS PTR レコード**: Envelope From の IP アドレスがドメインの PTR レコードと一致するか。

**DNS A** レコード:ドメインの PTR レコードが Envelope From の IP アドレスと一致するか。

**HELO** マッチ:SMTP HELO コマンドにリストされたドメインが、Envelope From の DNS ホスト 名と一致するか。

遅延バウンス メッセージを受け入れるメール サーバ : sMTP HELO コマンドのリストにあるドメ インに、そのドメインの IP アドレスを解決する MX レコードがあるか。

# <span id="page-1605-0"></span>リスナーのトラブルシューティング

電子メールのインジェクションに問題があると疑われる場合は、次の方法を使用します。

• インジェクションを行っている IP アドレスを確認し、listenerconfig コマンドを使用し て許可されているホストを確認します。

作成したリスナーに接続できるよう IP アドレスが許可されていますか。listenerconfig コマンドを使用して、リスナーのホスト アクセス テーブル(HAT)を確認します。次の コマンドを使用して、リスナーの HAT を出力します。

listenerconfig -> edit -> *listener\_number* -> hostaccess -> print

HAT は、IP アドレス、IP アドレスのブロック、ホスト名、ドメインなどを使用して、接 続を拒否するよう設定できます。詳細については、「接続が許可されているホストの指 定」を参照してください。

また、limitsサブコマンドを使用して、リスナーに許可されている接続の最大数を確認す ることもできます。

listenerconfig -> edit -> *listener\_number* -> limits

• インジェクションを行っているマシンから、Telnet または FTP を使用して、電子メール ゲートウェイに手動で接続します。次に例を示します。

injection\_machine% telnet appliance\_name

電子メールゲートウェイ内で telnet コマンドを使用して、リスナーから実際の電子メー ルゲートウェイに接続することもできます。

mail3.example.com> telnet

Please select which interface you want to telnet from.

1. Auto

2. Management (192.168.42.42/24: mail3.example.com)

3. PrivateNet (192.168.1.1/24: mail3.example.com)

4. PublicNet (192.168.2.1/24: mail3.example.com)

[1]> 3

Enter the remote hostname or IP.

```
[]> 193.168.1.1
```
Enter the remote port.

[25]> 25

Trying 193.168.1.1...

Connected to 193.168.1.1.

Escape character is '^]'.

あるインターフェイスから他のインターフェイスに接続できない場合は、電子メールゲー トウェイの Management、Data1、Data2 インターフェイスからネットワークに接続してい る方法に問題がある可能性があります。詳細については、FTP、SSH[、および](#page-1646-0) SCP アクセ ス[,onpage1577](#page-1646-0)を参照してください。リスナーのポート25に対してtelnetを実行して、SMTP コマンドを手動で入力できます(このプロトコルを熟知している場合)。

• IronPort のテキスト メール ログおよびインジェクション デバッグ ログを調べて、受信エ ラーがあるかどうかを確認します。

インジェクション デバッグ ログには、電子メールゲートウェイと、システムに接続して いる指定のホスト間の SMTP 会話が記録されます。インジェクション デバッグ ログは、 インターネットから接続を開始するクライアントと電子メールゲートウェイ間の通信に関 する問題をトラブルシューティングするのに役立ちます。このログでは、2 つのシステム 間で伝送されたすべてのバイトが記録され、接続ホストに「送信」または接続ホストから 「受信」に分類されます。

詳細については、「[テキストメールログの使用](#page-1480-0), on page 1411」および「[インジェクション](#page-1502-0) デバッグ [ログの使用](#page-1502-0), on page 1433」を参照してください。

# <span id="page-1607-0"></span>アプライアンスからの電子メール配信のトラブルシュー ティング

電子メールゲートウェイからの電子メールの配信に問題があると疑われる場合は、次の方法を 試してください。

• 問題がドメインに限定されたものであるかどうかを判断します。

tophosts コマンドを使用して、電子メール キューに関する直近の情報を入手して、特定 の受信者のドメインに配信の問題が生じていないかを確認します。

「Active Recipients」の順にソートすると、問題のあるドメインが返されますか。

「Connections Out」の順にソートしたとき、リスナーに指定されている最大接続数に達し ているドメインがありますか。リスナーに対するデフォルトの最大接続数は600です。シ ステム全体でのデフォルトの最大接続数は10,000です(deliveryconfigコマンドで設定し ます)。リスナーに対する最大接続数は、次のコマンドで確認できます。

listenerconfig -> edit -> *listener number* -> limits

リスナーに対する接続が、destconfigコマンドによってさらに制限されていませんか(シ ステムの最大数または仮想ゲートウェイ アドレスによる)。destconfig による接続の制 限を確認するには、次のコマンドを使用します。

destconfig -> list

• hoststatus コマンドを使用します。

tophosts コマンドの結果として得られたリストの最上位のドメインに対して hoststatus コマンドを実行し、詳しく調べます。

ホストが使用可能で、接続を受け入れていますか。

指定したホストに対する特定の MX レコードのメール サーバに問題がありませんか。

hoststatus コマンドでは、特定のホストに対する 5XXエラー (Permanent Negative Completion Reply)がある場合に、ホストから返された直前の「5XX」のステータス コードと説明が 表示されます。このホストに対する直前の発信 TLS 接続が失敗した場合は、hoststatus コマンドで失敗した理由が表示されます。

• ドメインのデバッグ、バウンス、およびテキストメールの各ログを設定および確認して、 受信ホストが使用可能かどうかをチェックします。

ドメインデバッグログには、電子メールゲートウェイと指定の受信者ホスト間のSMTP会 話でのクライアントとサーバの通信が記録されます。このタイプのログファイルは、特定 の受信ホストに関する問題のデバッグに使用できます。

詳細については、ドメイン デバッグ [ログの使用](#page-1502-1), on page 1433を参照してください。

バウンス ログには、バウンスされた各受信者に関するすべての情報が記録されます。

詳細については、バウンス [ログの使用](#page-1497-0), on page 1428を参照してください。

テキスト メール ログには、電子メールの受信、電子メールの配信、およびバウンスの詳 細が記録されます。これらのログは、特定のメッセージの配信を理解し、システムパフォー マンスを分析するうえで有益な情報源となります。

詳細については、テキスト メール [ログの使用](#page-1480-0), on page 1411を参照してください。

• telnetコマンドを使用して、電子メールゲートウェイから問題のあるドメインに接続しま す。

mail3.example.com> telnet

Please select which interface you want to telnet from.

1. Auto

2. Management (192.168.42.42/24: mail3.example.com)

3. PrivateNet (192.168.1.1/24: mail3.example.com)

4. PublicNet (192.168.2.1/24: mail3.example.com)

[1]> 1

Enter the remote hostname or IP.

[]> problemdomain.net

Enter the remote port.

[25]> 25

• 必要に応じて tlsverify コマンドを使用して発信 TLS 接続を確立し、宛先ドメインに関す る TLS 接続の問題をデバッグすることができます。接続を確立するには、検証するドメ インと宛先ホストを指定します。AsyncOSでは、必要な(検証)TLS設定に基づいてTLS 接続を確認します。

```
mail3.example.com> tlsverify
```
Enter the TLS domain to verify against:

[]> example.com

Enter the destination host to connect to. Append the port (example.com:26) if you are not connecting on port 25:

[example.com]> mxe.example.com:25 Connecting to 1.1.1.1 on port 25. Connected to 1.1.1.1 from interface 10.10.10.10. Checking TLS connection. TLS connection established: protocol TLSv1, cipher RC4-SHA. Verifying peer certificate. Verifying certificate common name mxe.example.com. TLS certificate match mxe.example.com TLS certificate verified. TLS connection to 1.1.1.1 succeeded. TLS successfully connected to mxe.example.com. TLS verification completed.

# <span id="page-1609-0"></span>パフォーマンスのトラブルシューティング

電子メールゲートウェイのパフォーマンスに関する問題があると疑われる場合は、次の方法を 使用してください。

• rateコマンドとhostrateコマンドを使用して、現在のシステムのアクティビティを確認し ます。

rateコマンドは、電子メール動作に関するリアルタイムモニタリング情報を返します。詳 細については、リアルタイム [アクティビティの表示](#page-1419-0), on page 1350を参照してください。

hostrate コマンドは、特定のメール ホストに関するリアルタイムのモニタリング情報を 返します。

- status コマンドを使用して、これまでのレートを比較して、状態の悪化を確認します。
- status detail コマンドを使用して、メモリの使用率を確認します。

status detail コマンドを使用すると、システムのメモリ、CPU、ディスク I/O の使用率 を、素早く確認できます。

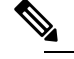

メモリの使用率は、常に45%未満である必要がありま **Note** す。メモリの使用率が 45% を超えると、電子メール ゲートウェイは「リソース節約モード」に入ります。 これによって「バックオフ」アルゴリズムが起動され、 リソースのオーバーサブスクリプションが防止され、 電子メールによる次のアラートが送信されます。

This system (hostname: hostname) has entered a 'resource conservation' mode in order  $+\circ$ prevent the rapid depletion of critical system resources.

RAM utilization for this system has exceeded the resource conservation threshold of 45%. The allowed injection rate for this system will be gradually decreased as RAM utilization approaches 60%.

この状況は、配信機能が低下していて、大量のインジェクションが行われているときにの み発生します。メモリの使用率が 45% を超えたときには、キュー内のメッセージの数を 調べて、特定のドメインがダウン状態または配信不可能になっていないかどうかを確認し ます(hoststatus コマンドまたは hostrate コマンドを使用します)。また、システムの ステータスも確認して、配信が中断されないようにします。インジェクションが停止して も、依然としてメモリの使用率が高い場合は、シスコ カスタマー サポートにご連絡くだ さい。

• 問題が 1 つのドメインに限定されていますか。

tophosts コマンドを使用して、電子メール キューに関する直近の情報を入手して、特定 の受信者のドメインに配信の問題が生じていないかを確認します。

キューのサイズを確認します。このサイズを制御したり、問題が生じている特定のドメイ ンの受信者に対処するために、電子メールキューにあるメッセージを削除、バウンス、中 断、またはリダイレクトすることができます。詳細については[、電子メール](#page-1424-0) キューの管 理, on page [1355](#page-1424-0)を参照してください。以下のコマンドを使用します。

- deleterecipients
- bouncerecipients
- redirectrecipients
- suspenddel / resumedel
- suspendlistener / resumelistener

tophostsコマンドを使用して、ソフトバウンスおよびハードバウンスの数を確認します。 [ソフト バウンスしたイベント数(Soft Bounced Events)](オプション 4)または [ハード バウンスした受信者(Hard Bounced Recipients)](オプション 5)でソートします。特定 のドメインに対するパフォーマンスに問題があることが疑われる場合は、上記のコマンド を使用して、そのドメインへの配信を制御します。

# <span id="page-1610-1"></span><span id="page-1610-0"></span>**Web**インターフェイスの外観およびレンダリングの問題

Internet Explorer [の互換モードの上書き](#page-1400-0), on page 1331 を参照してください。

アラートへの応答

•

• [その他のディスク使用量がクォータに近づいているというアラートのトラブルシューティ](#page-1611-2)  $\vee$  7 , on page [1542](#page-1611-2)

## <span id="page-1611-2"></span>その他のディスク使用量がクォータに近づいているというアラートの トラブルシューティング

問題

その他のディスク使用量がクォータに近づいているというアラートを受信しました。

解決方法

クォータを増やすか、ファイルを削除できます。[その他のクォータのディスク領域の管理](#page-1323-0) , on page [1254](#page-1323-0) を参照してください。

## <span id="page-1611-0"></span>ハードウェア問題のトラブルシューティング

ハードウェア電子メールゲートウェイの前面/背面パネルのライトは、電子メールゲートウェ イの状態およびステータスを示します。これらのインジケータの説明については、『*Ciscox90s Series Content Security Appliances Installation and Maintenance Guide*』など、 <http://www.cisco.com/c/en/us/support/security/email-security-appliance/products-installation-guides-list.html> から入手できるハードウェア ガイドを参照してください。

温度範囲など、電子メールゲートウェイの仕様についてもこれらのマニュアルで確認できま す。

## <span id="page-1611-1"></span>電子メールゲートウェイの電源のリモートリセット

電子メールゲートウェイのハードリセットが必要な場合は、サードパーティのインテリジェン トプラットフォーム管理インターフェイス (IPMI) ツールを使用して電子メールゲートウェ イシャーシをリモートからリブートできます。

#### 制約事項

• リモート電源管理は、特定のハードウェアでのみ使用できます。

詳細については、[リモート電源再投入の有効化](#page-1342-0) , on page 1273を参照してください。

• この機能を使用する場合は、使用が必要になる前に、あらかじめ有効にしておく必要があ ります。

詳細については、[リモート電源再投入の有効化](#page-1342-0) , on page 1273を参照してください。

- 次の IPMI コマンドのみがサポートされています。
	- **status**、**on**、**off**、**cycle**、**reset**、**diag**、**soft**
	- サポートされていないコマンドを発行すると、「権限不足」エラーが発生します。

はじめる前に

- IPMIバージョン2.0を使用してデバイスを管理できるユーティリティを取得し、設定しま す。
- サポートされている IPMI コマンドの使用方法を理解します。IPMI ツールのマニュアルを 参照してください。

#### **Procedure**

ステップ **1** IPMI を使用して、必要なクレデンシャルと共に、先に設定したリモート電源管理ポートに割 り当てられた IP アドレスに、サポートされている電源の再投入コマンドを発行します。

> たとえば、IPMI をサポートする UNIX タイプのマシンからは、次のようなコマンドを発行し ます。

**ipmitool -I lan -H 192.0.2.1 -U remoteresetuser -P password chassis power reset**

ここで **192.0.2.1** は、リモート電源管理ポートに割り当てられた IP アドレスであり、 **remoteresetuser**およびパスワードは、この機能を有効にしたときに入力したクレデンシャ ルです。

ステップ **2** 電子メールゲートウェイが再起動されるまで、少なくとも 11 分間待ちます。

## <span id="page-1612-0"></span>テクニカル サポートの使用

- [仮想電子メールゲートウェイのテクニカルサポート](#page-1612-1), on page 1543
- [電子メールゲートウェイからのサポートケースのオープンおよび更新](#page-1612-2) , on page 1543
- シスコのテクニカル [サポート担当者のリモート](#page-1613-0) アクセスの有効化, on page 1544
- パケット [キャプチャの実行](#page-1616-0), on page 1547

## <span id="page-1612-2"></span><span id="page-1612-1"></span>仮想電子メールゲートウェイのテクニカルサポート

仮想電子メールゲートウェイのテクニカルサポートを受けるための要件は、 <http://www.cisco.com/c/en/us/support/security/email-security-appliance/products-installation-guides-list.html> にある『Cisco Content Security Virtual Appliance Installation Guide』に記載されています。

## 電子メールゲートウェイからのサポートケースのオープンおよび更新

Cloud Email Security のヘルプについては、Cisco IronPort カスタマー サポートには問い合わせ ないでください。Cloud Email Security および Hybrid Email Security のサポートの詳細について は、『*Cisco IronPort Cloud Email Security / Hybrid Email Security Overview Guide*』を参照してく ださい。

はじめる前に

• 緊急の問題の場合、この方法は使用しないでください。代わりに、シスコ [カスタマー](#page-82-0) サ [ポート](#page-82-0), on page 13に示されるその他の方法の 1 つを使用してサポートください。

次の手順は、情報が必要であるまたは回避策があるけれども代替策を使用したいといった 問題に限り使用します。

- ヘルプに関しては別の選択肢を検討してみてください。
	- [ナレッジ](#page-82-1) ベース, on page 13
	- シスコ サポート [コミュニティ](#page-82-2), on page 13
- 電子メールゲートウェイからシスコテクニカルサポートに直接アクセスするには、Cisco.com ユーザ ID がこの電子メールゲートウェイのサービス契約に関連付けられている必要があ ります。Cisco.com プロファイルに現在関連付けられているサービス契約の一覧を参照す るには、Cisco.com Profile Manager([https://rpfa.cloudapps.cisco.com/rpfa/profile/profile\\_](https://rpfa.cloudapps.cisco.com/rpfa/profile/profile_management.do) [management.do](https://rpfa.cloudapps.cisco.com/rpfa/profile/profile_management.do))にアクセスしてください。Cisco.com のユーザ ID がない場合は、登録し て ID を取得してください。シスコ [アカウントの登録](#page-83-0) , on page 14を参照してください。

Cisco.com ユーザ ID とサポート契約 ID は、安全な場所に保存してください。

- この手順を使用してサポートケースを開くと、電子メールゲートウェイの設定ファイルが シスコカスタマーサポートに送信されます。電子メールゲートウェイの設定を送信したく ない場合、別の方法を使用してカスタマーサポートにお問い合わせください。
- クラスタ設定では、サポート要求と保存されたそれらの値はマシンに固有のものです。
- 電子メールゲートウェイがインターネットに接続され電子メールを送信できる必要があり ます。
- 既存の事例に関する情報を送信する場合は、ケース番号を確認してください。

#### **Procedure**

- ステップ1 電子メールゲートウェイにログインします。
- ステップ2 [ヘルプとサポート (Help and Support) ]>[テクニカルサポートに問い合わせる (Contact Technical Support)] を選択します。
- ステップ **3** フォームに入力します。
- <span id="page-1613-0"></span>ステップ4 [送信 (Send) ] をクリックします。
	- CCOユーザIDと最後に入力された契約IDは、将来使用できるように電子メールゲー トウェイに保存されます。 **Note**

### シスコのテクニカル サポート担当者のリモート アクセスの有効化

シスコのカスタマーアシスタンスのみ、次の方法を使用して電子メールゲートウェイにアクセ スできます。

- [インターネット接続された電子メールゲートウェイへのリモートアクセスの有効化](#page-1614-0) , on page [1545](#page-1614-0)
- [インターネットに直接接続されていない電子メールゲートウェイへのリモートアクセスの](#page-1615-0) [有効化](#page-1615-0) , on page 1546
- リモート [アクセスの無効化](#page-1616-1) , on page 1547
- テクニカル [サポートのトンネルの無効化](#page-1615-1) , on page 1546
- [サポートの接続状態の確認](#page-1616-2) , on page 1547

### <span id="page-1614-0"></span>インターネット接続された電子メールゲートウェイへのリモートアクセスの有効化

サポートは、この手順で電子メールゲートウェイと**upgrades.ironport.com**のサーバ間で 作成される SSH トンネル経由で電子メールゲートウェイにアクセスします。

#### はじめる前に

インターネットから到達可能なポートを識別します。デフォルトでは、ポート25で、このポー トは大部分の環境で機能します。システムは、電子メールメッセージを送信するために、この ポートを介して一般的なアクセスを行う必要があるためです。このポート経由の接続は、ほと んどのファイアウォール設定で許可されます。

#### **Procedure**

- ステップ1 雷子メールゲートウェイにログインします。
- ステップ **2** GUI ウィンドウの右上にある、[ヘルプとサポート(Help and Support)] > [リモートアクセス (Remote Access)] を選択します。
- ステップ **3 [**有効(**Enable**)**]** をクリックします。
- ステップ **4** 情報を入力します。

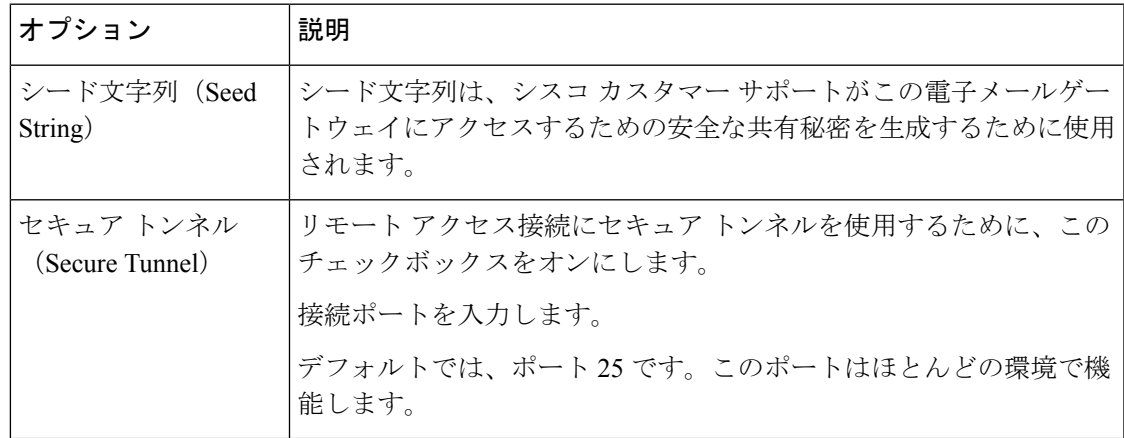

ステップ5 [送信 (Submit) ] をクリックします。

#### **What to do next**

サポート担当者のリモート アクセスが必要なくなったときは、テクニカル [サポートのトンネ](#page-1615-1) [ルの無効化](#page-1615-1) , on page 1546を参照してください。

### <span id="page-1615-0"></span>インターネットに直接接続されていない電子メールゲートウェイへのリモートアクセス の有効化

インターネットに直接接続されていないアプライアンスの場合、インターネットに接続されて いる第 2 の電子メールゲートウェイを介してアクセスされます。

#### はじめる前に

- 電子メールゲートウェイは、インターネットに接続されている第 2 の電子メールゲート ウェイにポート 22 で接続する必要があります。
- インターネットに接続されている電子メールゲートウェイで該当電子メールゲートウェイ へのサポートトンネルを作成するには、[インターネット接続された電子メールゲートウェ](#page-1614-0) [イへのリモートアクセスの有効化](#page-1614-0) , on page 1545の手順を実行します。

#### **Procedure**

- ステップ **1** サポートが必要な電子メールゲートウェイのコマンドライン インターフェイスから、 **techsupport** コマンドを入力します。
- ステップ **2 sshaccess** と入力します。
- ステップ **3** プロンプトに従います。

#### **What to do next**

サポート担当者のリモートアクセスが必要なくなったときは、次のトピックを参照してくださ い。

- リモート [アクセスの無効化](#page-1616-1) , on page 1547
- テクニカル [サポートのトンネルの無効化](#page-1615-1) , on page 1546

### <span id="page-1615-1"></span>テクニカル サポートのトンネルの無効化

有効にしたtechsupportトンネルは、upgrades.ironport.comに7日間接続されたままになります。 その後、確立された接続は切断されませんが、いったん切断されるとトンネルに再接続できま せん。

トンネルを手動で無効にします。

#### **Procedure**

ステップ **1** 電子メールゲートウェイにログインします。

- ステップ **2** GUI ウィンドウの右上にある、[ヘルプとサポート(Help and Support)] > [リモートアクセス (Remote Access)] を選択します。
- ステップ3 [無効 (Disable) ] をクリックします。

#### <span id="page-1616-1"></span>リモート アクセスの無効化

techsupport コマンドを使用して作成したリモート アクセス アカウントは、非アクティブ化さ れるまでアクティブのままです。

#### **Procedure**

- ステップ1 コマンドライン インターフェイスから、techsupport コマンドを入力します。
- ステップ2 sshaccess と入力します。
- ステップ3 disable と入力します。

### <span id="page-1616-2"></span>サポートの接続状態の確認

#### **Procedure**

- ステップ1 コマンドライン インターフェイスから、techsupport コマンドを入力します。
- ステップ2 status と入力します。

## <span id="page-1616-0"></span>パケット キャプチャの実行

パケットキャプチャは、サポート担当者がTCP/IPデータおよびその他に電子メールゲートウェ イから出入りするパケットを表示できるようにします。これはネットワーク設定をデバッグし たり、どのようなネットワークトラフィックが電子メールゲートウェイに到達または送出され ているかを検出することができます。

#### **Procedure**

- ステップ1 [ヘルプとサポート (Help and Support) ] > [パケットキャプチャ (Packet Capture) ] を選択しま す。
- ステップ **2** パケット キャプチャ設定の指定:
	- a) [パケットキャプチャ設定 (Packet Capture Settings) ] セクションで、[設定を編集 (Edit Settings)] をクリックします。
	- b) (任意) パケット キャプチャの期間、制限およびフィルタを入力します。

サポート担当者が、これらの設定の方法を説明する場合があります。

時間の単位を指定しないでキャプチャ期間を入力すると、AsyncOSはデフォルトで秒を使 用します。

[フィルタ(Filters)] セクションで次を実行します。

- •カスタム フィルタは、UNIX の tcpdump コマンドでサポートされた任意の構文(host 10.10.10.10 && port 80 など)を使用できます。
- クライアントIPは、電子メールゲートウェイを介してメッセージを送信するメールク ライアントなどの電子メールゲートウェイに接続しているマシンのIPアドレスです。
- サーバ IP は、電子メールゲートウェイがメッセージを配信する Exchange サーバなど の電子メールゲートウェイが接続しているマシンの IP アドレスです。
- クライアントとサーバのIPアドレスを使用して、中間に電子メールゲートウェイがあ る特定のクライアントと特定のサーバ間のトラフィックを追跡できます。
- c) [送信 (Submit) ] をクリックします。
- ステップ **3** [キャプチャを開始(Start Capture)] をクリックします。
	- キャプチャは一度に 1 つだけ実行できます。
	- パケットキャプチャが実行されている場合、[パケットキャプチャ(PacketCapture)]ペー ジには、実行中のキャプチャのステータス(ファイルサイズや経過時間などの現在の統計 情報)が表示されます。
	- GUI に表示されるのは GUI で開始されたパケット キャプチャだけで、CLI で開始された パケットキャプチャは表示されません。同様に、CLIにはCLIで開始された現在のパケッ ト キャプチャのステータスだけが表示されます。
	- パケットキャプチャファイルは10個の部分に分割されます。パケットキャプチャが終了 する前にパケット キャプチャ ファイルが最大サイズ制限に到達した場合は、そのファイ ルの最も古い部分が削除され(データが破棄されます)、現在のパケットキャプチャデー タで新しい部分が開始されます。パケット キャプチャ ファイルは一度に 1/10 だけ破棄さ れます。
	- GUI で開始されたキャプチャはセッション間で維持されます。(CLI で実行したキャプ チャは、セッションが終了したときに停止します)。
- ステップ **4** キャプチャを指定した期間実行するようにします。またはキャプチャを無期限に実行する場 合、[キャプチャを停止(Stop Capture)] をクリックして停止します。
- ステップ **5** パケット キャプチャ ファイルへアクセスします。
	- [パケットキャプチャファイルの管理(Manage Packet Capture Files)] リストでファイルを クリックして、[ファイルのダウンロード(Download File)] をクリックします。

• 電子メールゲートウェイの captures サブディレクトリ内のファイルにアクセスするには、 FTP または SCP を使用します。

#### **What to do next**

サポートでファイルを使用できるようにします。

- 電子メールゲートウェイへのリモートアクセスを許可した場合、技術者がFTPまたはSCP を使用してパケットキャプチャファイルにアクセスできます。[シスコのテクニカルサポー](#page-1613-0) [ト担当者のリモート](#page-1613-0) アクセスの有効化 , on page 1544を参照してください。
- 電子メールでファイルをサポートに送信します。

I
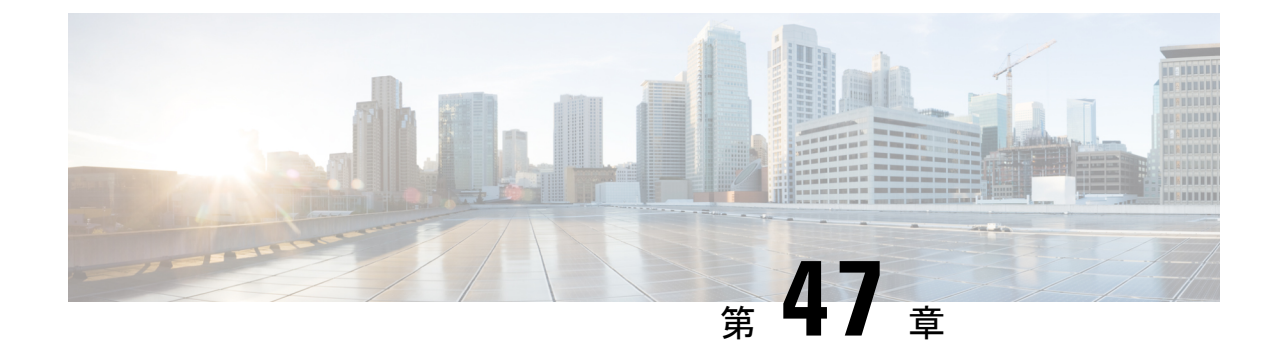

# **D-Mode** を使用した発信メール配信電子 メールゲートウェイの最適化

この章は、次の項で構成されています。

- [機能の概要:最適化された発信配信の](#page-1620-0) D-Mode , on page 1551
- [最適化された発信メール配信の電子メールゲートウェイの設定](#page-1622-0) , on page 1553
- IronPort Mail Merge (IPMM) を使用した大量のメールの送信, on page 1555

## <span id="page-1620-0"></span>機能の概要:最適化された発信配信の **D-Mode**

D-Mode は、特定の電子メールゲートウェイを発信電子メール配信向けに最適化する、キーで イネーブルにされる機能です。着信メール処理に特有の機能は、D-Mode ではディセーブルに なっています。

- D-Mode [対応電子メールゲートウェイ固有の機能](#page-1620-1) , on page 1551
- D-Mode [対応電子メールゲートウェイでディセーブルになっている標準機能](#page-1621-0) , on page 1552
- D-Mode [対応電子メールゲートウェイに適用される標準機能](#page-1621-1) , on page 1552

## <span id="page-1620-1"></span>**D-Mode** 対応電子メールゲートウェイ固有の機能

- 256 の仮想ゲートウェイアドレス:Cisco Virtual Gateway テクノロジーを使用すると、個別 の IP アドレス、ホスト名およびドメインを使用してホストするすべてのドメインのエン タープライズ メール ゲートウェイを設定して、同じ物理電子メールゲートウェイ内でホ ストしながら、これらのドメインの個別の企業電子メールポリシー拡張およびアンチスパ ム戦略を作成できます[。電子メールを受信するためのゲートウェイの設定](#page-156-0), on page 87にあ る「リスナーのカスタマイズ」に関する情報を参照してください。
- IronPort Mail Merge (IPMM): IronPort Mail Merge (IPMM)を使用すると、個別の個人向 けメッセージをカスタマーシステムから生成する手間を省くことができます。ユーザは、 数千の個別メッセージを生成し、メッセージ生成システムと電子メールゲートウェイ間で 送信する必要がなくなるため、システムにかかる負荷が軽減され、電子メール配信のス ループットが向上します。詳細については、IronPort Mail Merge (IPMM[\)を使用した大量](#page-1624-0) [のメールの送信](#page-1624-0), on page 1555を参照してください。
- リソースを節約するバウンス設定:D-Mode 対応電子メールゲートウェイを設定して、ブ ロックされている可能性のある宛先を検出し、その宛先へのすべてのメッセージをバウン スできます。詳細については、[リソースを節約するバウンス設定の構成](#page-1623-0),onpage1554を参照 してください。
- 発信配信のパフォーマンスの向上

## <span id="page-1621-0"></span>**D-Mode** 対応電子メールゲートウェイでディセーブルになっている標 準機能

- IronPort Anti-Spam スキャンおよびオン/オフボックス スパム隔離:アンチスパム スキャン は、通常、着信メールに関係するため、IronPort Anti-Spam スキャン エンジンはディセー ブルにされます。したがって、スパム対策の章は適用されません。
- アウトブレイクフィルタ:アウトブレイクフィルタは、着信メールの隔離に使用されるた め、D-Mode対応電子メールゲートウェイではディセーブルになっています。したがって、 アウトブレイク フィルタの章の情報は適用されません。
- サービスログ:サービスログ機能は、D-Mode対応電子メールゲートウェイでは無効になっ ています。
- レポーティング:レポーティング機能は限定されます。一部のレポートは使用できませ ん。発生するレポーティングも、パフォーマンス上の理由により、非常に限定的なレベル で実行するように設定されています。

- D-Mode 対応電子メールゲートウェイの電子メールセキュリティモニタ概要レポートに示され る合計には、これらの機能が D-Mode 対応電子メールゲートウェイでディセーブルにされてい る場合でも、スパム、および陽性と疑わしいスパムの数が、誤って含まれる可能性がありま す。 **Note**
	- データ損失防止:発信メッセージの DLP スキャンは、D-Mode 対応電子メールゲートウェ イでディセーブルになっています。

## <span id="page-1621-1"></span>**D-Mode** 対応電子メールゲートウェイに適用される標準機能

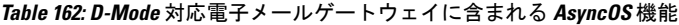

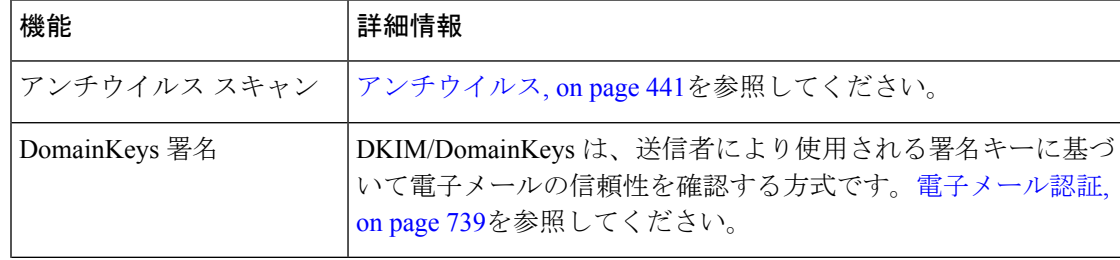

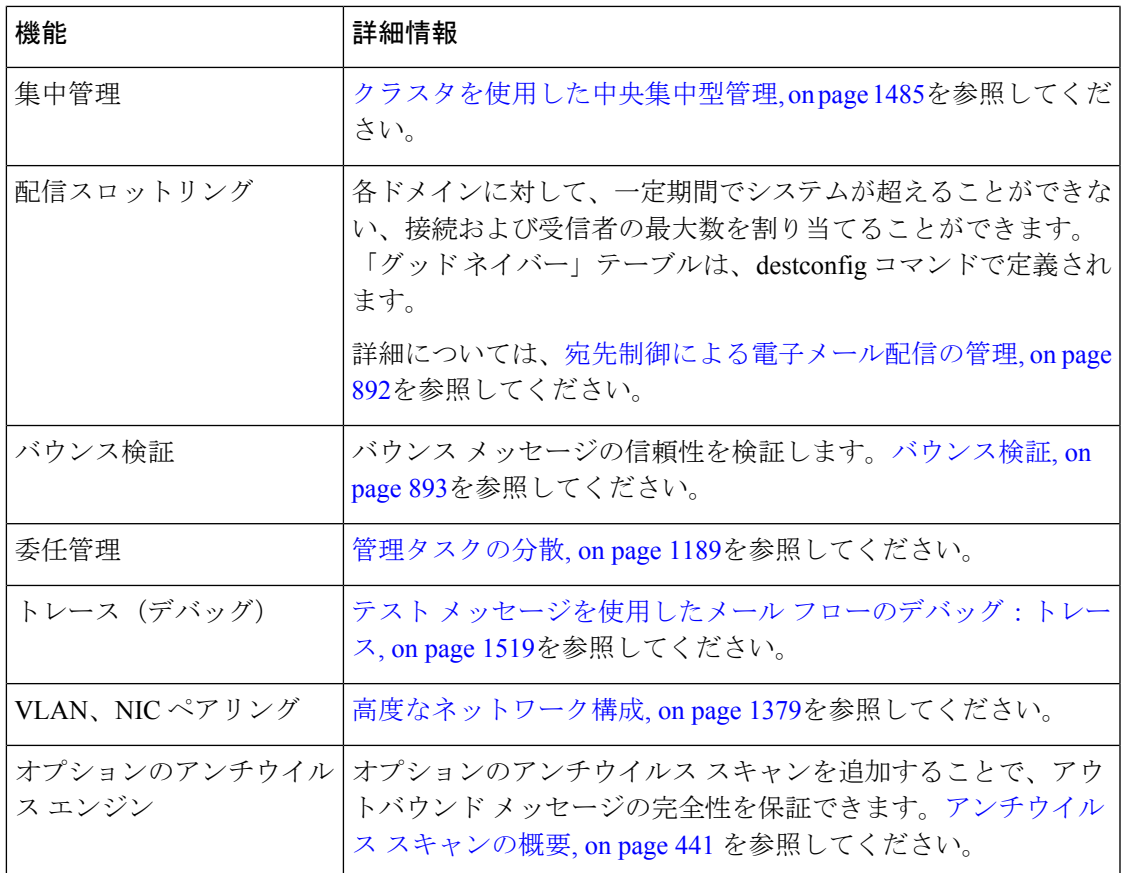

# <span id="page-1622-0"></span>最適化された発信メール配信の電子メールゲートウェイ の設定

#### **Procedure**

- ステップ **1** 提供されているライセンス キーを適用します。システム セットアップ ウィザードを実行する 前(電子メールゲートウェイを設定する前)に、このキーを電子メールゲートウェイに適用す る必要があります。キーの適用は、[システム管理(SystemAdministration)] > [ライセンスキー (Feature Key)] ページを介して、または CLI の featurekey コマンドを入力して行います。
	- 前述のライセンス キーには、サンプルの Sophos または McAfee Anti-Virus の 30 日間 ライセンスが含まれています。これは、アウトバウンド メールでのアンチウイルス スキャンのテストに使用できます。 **Note**
- ステップ2 電子メールゲートウェイを再起動します。
- ステップ **3** システム セットアップ ウィザード(GUI または CLI)を実行して、電子メールゲートウェイ を設定します。

発信メール配信用に最適化された電子メールゲートウェイには、アンチスパムスキャンもアウ トブレイクフィルタも含まれないことに注意してください。(これらの章は無視してくださ い)。

クラスタ環境では、D-Mode 機能キーで設定された電子メールゲートウェイを、配信 パフォーマンスパッケージで設定されていない AsyncOS 電子メールゲートウェイと 組み合わせることはできません。 **Note**

### <span id="page-1623-0"></span>リソースを節約するバウンス設定の構成

最適化された発信メール配信向けに電子メールゲートウェイを設定した後は、潜在的な配信問 題を検出し、特定の宛先へのすべてのメッセージをバウンスするようにシステムを設定できま す。

**Note**

この設定を使用すると、配信不能と見なされる宛先ドメインのキューのすべてのメッセージが バウンスされます。メッセージは、配信問題が解決された後で再送信する必要があります。

### リソースを節約するバウンス設定をイネーブルにする例

mail3.example.com> bounceconfig

Choose the operation you want to perform:

- NEW Create a new profile.
- EDIT Modify a profile.
- DELETE Remove a profile.

- SETUP - Configure global bounce settings.

[]> setup

Do you want to bounce all enqueued messages bound for a domain if the host is down? [N]> y

この機能を使用する場合、最新の接続試行が 10 回連続で失敗すると、ホストは「ダウン」と 見なされます。AsyncOS は、ダウン ホストを 15 分ごとにスキャンします。そのため、接続 は、キューがクリアされる前に 11 回以上試行されます。

# <span id="page-1624-0"></span>**IronPort Mail Merge**(**IPMM**)を使用した大量のメールの 送信

**Note** IronPort Mail Merge は、D-Mode 対応電子メールゲートウェイでのみ使用可能です。

## **IronPort Mail Merge** の概要

IronPort Mail Merge を使用すると、個別の個人向けメッセージをカスタマー システムから生成 する手間を省くことができます。ユーザは、数千の個別メッセージを生成し、メッセージ生成 システムと電子メールゲートウェイ間で送信する必要がなくなるため、システムにかかる負荷 が軽減され、電子メール配信のスループットが向上します。

IPMMでは、個人向けに置換されるメッセージの場所を表す変数を使用して、各メッセージの 本文が作成されます。各メッセージ受信者に対して、受信電子メールアドレスおよび変数置換 だけを電子メールゲートウェイに送信する必要があります。また、IPMMを使用して、受信者 に応じて、送信するメッセージの本文の特定の「パーツ」を含めたり、除外したりできます (たとえば、2 つの異なる国の受信者に送信するメッセージの最後に異なる著作権宣言文を含 めることができます)。

### **Mail Merge** 機能の利点

- メール管理者にとって使いやすい。IPMMは、変数置換および一般的な多くの言語の抽象 化インターフェイスを提供するため、各受信者の個人向けメッセージを簡単に作成できま す。
- メッセージ生成システムの負荷を軽減する。メッセージ本文の1つのコピーと必須の置換 のテーブルだけが必要であるため、ほとんどのメッセージ生成「作業」をメッセージ生成 システムから、最適化された発信メール配信向けに設定された電子メールゲートウェイに 移行して、負荷を軽減できます。
- 配信スループットが改善される。数千の着信メッセージを受け取り、キューに入れるため に必要なリソースを軽減することで、電子メールゲートウェイは、アウトバウンド配信パ フォーマンスを大幅に改善できます。
- キュー ストレージの効率性が向上する。各メッセージ受信に保存する情報を減らすこと で、ユーザは、D-Mode 対応電子メールゲートウェイのキューストレージの使用効率を大 幅に向上できます。

### **Mail Merge** の使用

### **SMTP** インジェクション

IPMMは、SMTPをトランスポートプロトコルとして拡張します。電子メールゲートウェイで 行う特別な設定は必要ありません(デフォルトでは、IPMM は、プライベートリスナーでイ ネーブルにして、D-Mode 対応電子メールゲートウェイのパブリックリスナーでディセーブル にできます)。ただし、現在、SMTPをインジェクションプロトコルとして使用していない場 合は、D-Mode 対応電子メールゲートウェイ インターフェイスを介して SMTP を利用する新し いプライベートリスナーを作成する必要があります。

listenerconfig の setipmm サブコマンドを使用して、リスナーで IPMM を有効にします。詳細に ついては、[電子メールを受信するためのゲートウェイの設定](#page-156-0), on page 87を参照してください。

IPMMは、MAIL FROMとDATAの2つのコマンドを変更し、XDFNを追加することで、SMTP を変更します。MAIL FROM コマンドは XMRG FROM に、DATA コマンドは XPRT に置き換 えられています。

MailMergeメッセージを生成するには、メッセージの生成に使用されるコマンドを特定の順序 で発行する必要があります。

- **1.** 送信ホストを示す、初期 EHLO ステートメント。
- **2.** 各メッセージは、送信者アドレスを示す、XMRG FROM: ステートメントで始まります。
- **3.** 各受信者は、次のように定義されます。
- **4.** 1つ以上のXDFN変数割り当てステートメントが含まれます。これには、パーツ定義(XDFN \*PART=1,2,3...)やその他の任意の受信者固有の変数が含まれます。
- **5.** 受信者電子メール アドレスは、RCPT TO: ステートメントで定義されます。RCPT TO: の 前にあり、前述の XMRG FROM または RCPT TO コマンドの後にある任意の変数割り当て は、この受信者電子メール アドレスにマッピングされます。
- **6.** 各パーツは、XPRT n コマンドを使用して定義されます。各パーツは、DATA コマンドと 同様にピリオド(.)文字で終端します。最後のパーツは、XPRT n LAST コマンドで定義 されます。

### 変数置換

メッセージヘッダーなど、メッセージ本文の任意のパーツに、置換用の変数を含めることがで きます。変数は、HTMLメッセージにも表示できます。変数は、ユーザが定義し、アンパサン ド(&)文字で始まり、セミコロン(;)文字で終端する必要があります。アスタリスク(\*) で始まる変数名は、予約されているため使用できません。

### 予約変数

IPMM には、事前に定義されている 5 つの特殊な「予約」変数が含まれます。

#### **Table 163: IPMM**:予約変数

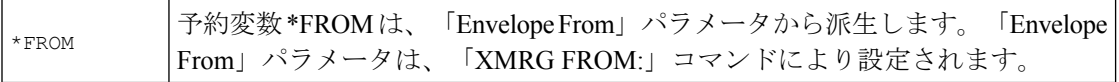

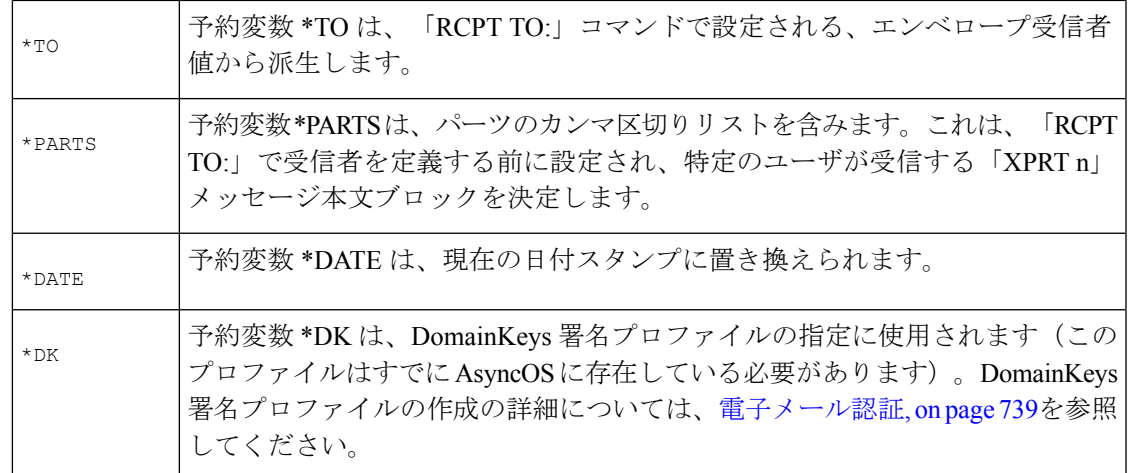

### メッセージの例 **1**

次の例のメッセージ本文(ヘッダーを含む)には、最後のメッセージで置換される、4つの異 なる変数と5つの置換用の場所が含まれます。同じ変数がメッセージ本文で複数回使用される ことがあるため注意してください。また、予約変数 &\*TO; が使用されます。これは、受信者 の電子メールアドレスに置換されます。この予約変数は、個別の変数として渡す必要はありま せん。次の例の変数は太字で示されています。

From: Mr.Spacely <spacely@example.com>

To: &first name; &last name; &\*TO;

Subject: Thanks for Being an Example.Com Customer

```
Dear &first_name;,
Thank you for purchasing a &color; sprocket.
```
このメッセージは、電子メールゲートウェイに一度だけインジェクトする必要があります。各 受信者に対して、次の追加情報が必要です。

- 受信者の電子メール アドレス
- 変数置換の名前と値のペア

### パーツ アセンブリ

SMTP は、各メッセージ本文に単一の DATA コマンドを使用し、IPMM は、1 つ以上の XPRT コマンドを使用してメッセージを作成します。パーツは、受信者ごとに指定される順序に従っ てアセンブルされます。各受信者は、任意またはすべてのメッセージパーツを受信できます。 パーツは、任意の順序でアセンブルできます。

特殊な変数 \*PARTS は、パーツのカンマ区切りリストを含みます。

たとえば、次の例のメッセージでは、2 つのパーツが含まれます。

最初のパーツには、メッセージヘッダーとメッセージ本文の一部が含まれます。2番目のパー ツには、特別なカスタマー向けに含めることができる割引価格が含まれます。

### メッセージの例 **2**(パート **1**)

From: Mr. Spacely <spacely@example.com>

To: &first name; &last name; &\*TO; Subject: Thanks for Being an Example.Com Customer Dear &first name;, Thank you for purchasing a &color; sprocket.

### メッセージの例 **2**(パート **2**)

Please accept our offer for 10% off your next sprocket purchase.

メッセージ部分は、電子メールゲートウェイに一度だけインジェクトする必要があります。こ の場合、各受信者に、次の追加情報が必要です。

- 最後のメッセージに含まれる、パーツの順序付きリスト
- 受信者の電子メール アドレス
- 変数置換の名前と値のペア

### **IPMM** および **DomainKeys** 署名

IPMM は、DomainKeys 署名をサポートします。DomainKeys プロファイルを指定するには、 \*DK 予約変数を使用します。次に例を示します。

XDFN first\_name="Jane" last\_name="User" color="red" \*PARTS=1,2 \*DK=mass\_mailing\_1 この例では、「mail\_mailing\_1」は、前に設定した DomainKeys プロファイルの名前です。

### コマンドの説明

クライアントは、IPMMメッセージをリスナーにインジェクトするときに、次のキーコマンド で拡張 SMTP を使用します。

### **XMRG FROM**

#### 構文:

XMRG FROM: <sender email address>

このコマンドは、SMTP MAIL FROM: コマンドの代わりに使用されます。これは、次に IPMM メッセージがあることを示します。IPMMジョブは、XMRGFROM:コマンドで開始されます。

### **XDFN**

#### 構文:

XDFN <KEY=VALUE> [KEY=VALUE]

XDFNコマンドは、受信者別のメタデータを設定します。キーと値のペアは、オプションでか ぎカッコまたは角カッコで囲むことができます。

\*PARTS は、XPRT コマンド(以下を参照)で定義されているように、インデックス番号を示 す特殊な予約変数です。\*PARTS 変数は、整数のカンマ区切りリストとして分割されます。整 数は、XPRT コマンドにより定義されているように送信される本文パーツと一致します。その 他の予約変数には、\*FROM、\*TO および \*DATE があります。

### **XPRT**

構文:

XPRT index\_number LAST

Message

.

XPRTコマンドは、SMTP DATAコマンドの代わりに使用されます。このコマンドは、コマンド入 力後にメッセージパーツの送信者を受け取ります。コマンドは、行の末尾に単一のピリオドを 付けて完了します(これは、SMTP DATA コマンドを完了する方法と同じです)。

特殊キーワード **LAST** は、Mail Merge ジョブの最後を示します。これは、インジェクトされる 最後のパーツを指定するときに使用する必要があります。

LAST キーワードが使用されると、メッセージがキューに入り、配信が始まります。

### 変数定義に関する注意事項

- XDFNコマンドで変数を定義する場合、実際のコマンドラインは、システムの物理的制限 を超えることはできないため注意してください。D-Mode 対応電子メールゲートウェイの 場合、この制限は、1 行あたり 4 KB です。ホスト システムによっては、しきい値がこれ より低くなることがあります。非常に長いコマンドラインで複数の変数を定義する場合は 注意してください。
- 変数キーと値のペアを定義する場合、スラッシュ「/」文字を使用して、特殊文字をエス ケープできます。これは、メッセージ本文に、誤って変数定義と置換される可能性がある HTML文字エンティティが含まれる場合に役に立ちます(たとえば、文字エンティティ™ は、商標文字の HTML 文字エンティティを定義します)。コマンド XDFN trade=foo を作 成して、HTML文字エンティティ「™」を含むIPMMメッセージを作成した場合、アセン ブルされるメッセージには、商標文字ではなく、変数置換(「foo」)が含まれます。こ れは、GET コマンドを含む URL で使用されることがあるアンパサンド文字「&」の場合 も同じです。

### **IPMM** カンバセーションの例

次に、メッセージの例2(前述の例)での IPMM カンバセーションの例を示します。このメッ セージは、この例の 2 人の受信者「Jane User」および「Joe User」に送信されます。

この例では、太字フォントは、D-Mode 対応電子メールゲートウェイとの手動による SMTP カ ンバセーションで入力する内容です。また、等幅フォントは、SMTPサーバからの応答を表し、 イタリック体フォントは、コメントまたは変数を表します。

接続が確立されます。

**220 ESMTP**

**EHLO** foo

**250** - ehlo responses from the listener enabled for IPMM

カンバセーションが開始されます。

**XMRG FROM**:<user@domain.com> [Note: This replaces the **MAIL FROM**: SMTP command.]

**250 OK**

変数およびパーツが各受信者に設定されます。

#### **XDFN first\_name="Jane" last\_name="User" color="red" \*PARTS=1,2**

*[Note: This line defines three variables (first\_name, last\_name, and color) and then uses the \*PARTS reserved variable to define that the next recipient defined will receive message parts numbers 1 and 2.]*

**250 OK**

**RCPT TO:<jane@company.com>**

**250 recipient <jane@company.com>** ok

**XDFN first\_name="Joe" last\_name="User" color="black" \*PARTS=1**

*[Note: This line defines three variables (first\_name, last\_name, and color) and then uses the \*PARTS reserved variable to define that the next recipient defined will receive message parts numbers 1 only.]*

**RCPT TO:<joe@company1.com>**

**250 recipient <joe@company1.com>** ok

次に、パーツ1が送信されます。

**XPRT 1** *[Note: This replaces the DATA SMTP command.]*

**354 OK, send part**

**From: Mr. Spacely <spacely@example.com>**

**To: &first\_name; &last\_name; &\*TO;**

**Subject: Thanks for Being an Example.Com Customer**

**&\*DATE;**

**Dear &first\_name;,**

**Thank you for purchasing a &color; sprocket.**

**.**

**.**

次に、パーツ 2 が送信されます。LAST キーワードは、パーツ 2 がアセンブルする最後のパー ツであることを示すときに使用されます。

**XPRT 2 LAST**

**Please accept our offer for 10% off your next sprocket purchase.**

**250 Ok, mailmerge message enqueued**

「250 Ok, mailmerge message queued」は、メッセージが受け取られたことを示します。 この例に基づいて、受信者 Jane User は、このメッセージを受信します。

**From: Mr. Spacely <spacely@example.com>**

**To: Jane User <jane@company.com>**

**Subject: Thanks for Being an Example.Com Customer**

*message date*

**Dear Jane,**

**Thank you for purchasing a red sprocket.**

**Please accept our offer for 10% off your next sprocket purchase.**

受信者 Joe User は、このメッセージを受信します。

**From: Mr. Spacely <spacely@example.com>**

**To: Joe User <joe@company1.com>**

**Subject: Thanks for Being an Example.Com Customer**

*message date*

**Dear Joe,**

**Thank you for purchasing a black sprocket.**

### コード例

シスコは、一般的なプログラミング言語でライブラリを作成して、IPMM メッセージを IPMM 対応の電子メールゲートウェイリスナーにインジェクトするタスクを抽象化します。IPMMラ イブラリの使用例については、シスコ カスタマー サポートにお問い合わせください。コード は、構文説明のために広範囲にわたってコメント化されています。

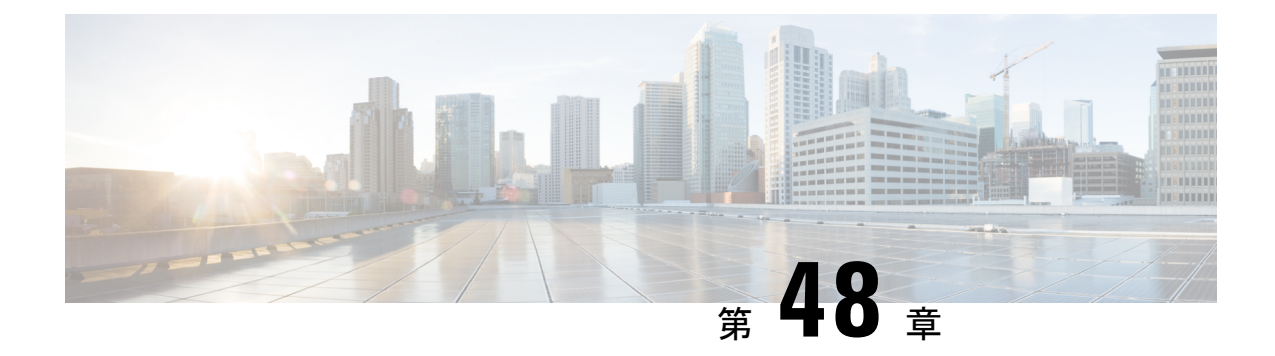

# **Cisco Secure Email and Web Manager**(**M** シ リーズ)の集中型サービス

この章は、次の項で構成されています。

- Cisco Secure Email and Web Manager [サービスの概要](#page-1632-0), on page 1563
- [ネットワーク](#page-1633-0) プランニング, on page 1564
- [外部スパム隔離の操作](#page-1633-1) , on page 1564
- [一元化されたポリシー、ウイルス、アウトブレイク隔離について](#page-1637-0) , on page 1568
- [中央集中型レポーティングの設定](#page-1642-0), on page 1573
- [中央集中型メッセージ](#page-1644-0) トラッキングの設定, on page 1575
- [中央集中型サービスの使用](#page-1644-1) , on page 1575

## <span id="page-1632-0"></span>**Cisco Secure Email and Web Manager** サービスの概要

Cisco Secure Email and Web Manager (M-Series アプライアンス)は、複数の 電子メールゲート ウェイ上の特定のサービスに対して一元化されたインターフェイスを提供する外部または「オ フボックス」ロケーションです。

Cisco Secure Email and Web Manager には次の機能が含まれています。

- 外部スパム隔離。エンドユーザ向けのスパムメッセージおよび陽性と疑わしいスパムメッ セージを保持しており、エンドユーザおよび管理者は、スパムとフラグ付けされたメッ セージをレビューしてから最終的な決定を下すことができます。
- 一元化されたスパム、ポリシー、ウイルス、およびアウトブレイク隔離。アンチウイルス スキャン、アウトブレイクフィルタおよびポリシーにより隔離されたメッセージを保存し 管理するために、ファイアウォールの内側の 1 つの場所を提供します。
- 中央集中型レポーティング。複数の電子メールゲートウェイからの集計データに関するレ ポートを実行します。
- 中央集中型トラッキング。複数の電子メールゲートウェイを通過する電子メールメッセー ジを追跡します。

CiscoSecure Email and Web Manager の設定および使用に関する詳細については、『 CiscoSecure Email and Web Manager User Guide』を参照してください。

# <span id="page-1633-0"></span>ネットワーク プランニング

Cisco Secure Email and Web Manager を使用すると、エンドユーザ インターフェイス(メールア プリケーションなど)を、さまざまな DMZ 内のよりセキュアなゲートウェイシステムから切 り離すことができます。2層ファイアウォールの使用によって、ネットワークプランニングの 柔軟性が高まり、エンドユーザが外部 DMZ に直接接続することを防止できます。

次の図は、Cisco Secure Email and Web Manager と複数の DMZ を組み込んだ一般的なネットワー ク設定を示しています。

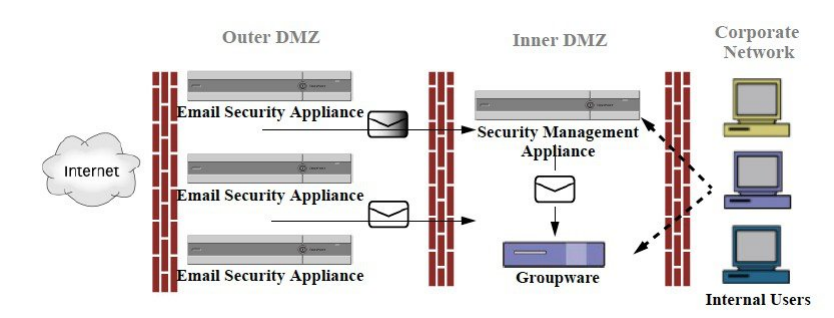

**Figure 88: Cisco Secure Email and Web Manager** による一般的なネットワーク設定

大規模な企業データセンターは、1つまたは複数の電子メールゲートウェイの外部スパム隔離 として機能する 1 つの Cisco Secure Email and Web Manager を共有できます。一方、リモートオ フィスでは、電子メールゲートウェイのローカル使用のためのローカルスパム隔離を維持でき ます。

## <span id="page-1633-2"></span><span id="page-1633-1"></span>外部スパム隔離の操作

- [メールフローおよび外部スパム隔離](#page-1633-2) , on page 1564
- [ローカルのスパム隔離から外部の隔離への移行](#page-1634-0), on page 1565
- [外部スパム隔離と外部セーフリスト](#page-1635-0)/ブロックリストの有効化 , on page 1566
- [ローカルのスパム隔離を無効化して外部隔離をアクティブ化する](#page-1636-0) , on page 1567
- [外部のスパム隔離のトラブルシューティング](#page-1636-1) , on page 1567

### メールフローおよび外部スパム隔離

ネットワークが[ネットワークプランニング](#page-1633-0),onpage1564の説明に従って設定される場合、イン ターネットからの着信メールは外部DMZのアプライアンスによって受信されます。正規のメー ルは、内部 DMZ のメール転送エージェント (MTA) (グループウェア)に従って、最終的に 企業ネットワーク内のエンドユーザまで送信されます。

スパムおよび陽性と疑わしいスパム(メールフローポリシー設定値に基づく)は、CiscoSecure Email and Web Manager のスパム隔離エリアに送信されます。次にエンドユーザが隔離エリア にアクセスして、スパムを削除し、自分宛に配信されるメッセージを解放することを選択でき ます。スパム隔離に残っているメッセージは、設定された期間後に自動的に削除されます。

Cisco Secure Email and Web Manager で外部隔離からリリースされているメッセージは、配信元 の 電子メールゲートウェイに返されます。これらのメッセージは通常、配信前に、HAT およ びその他のポリシーやスキャンの設定、RAT、ドメイン例外、エイリアシング、着信フィル タ、マスカレード、バウンス検証、およびワーク キューの各プロセスを通過しません。

Cisco Secure Email and Web Manager にメールを送信するように設定された 電子メールゲート ウェイは、その Cisco Secure Email and Web Manager からリリースされるメールの受信を自動的 に予測し、このようなメッセージを逆戻りして受信した場合は再処理を行いません。これを機 能させるために、 Cisco Secure Email and Web Manager の IP アドレスが変更されないようにし てください。 CiscoSecure Email and Web Manager の IP アドレスが変わると、受信側の 電子メー ルゲートウェイは、メッセージを他の着信メッセージであるものとして処理します。 Cisco Secure Email and Web Manager の受信と配信では、常に同じ IP アドレスを使用する必要があり ます。

Cisco Secure Email and Web Manager では、スパム隔離設定で指定されている IP アドレスから隔 離対象のメールを受け入れます。セキュリティ管理アプライアンスでスパム隔離を設定するに は、『 Cisco Secure Email and Web Manager User Guide』を参照してください。

Cisco Secure Email and Web Manager によってリリースされたメールは、スパム隔離設定で定義 されたように、プライマリおよびセカンダリホストに配信されます(『 Cisco Secure Email and Web Manager User Guide』を参照)。したがって、 Cisco Secure Email and Web Manager にメー ルを配信する 電子メールゲートウェイの数に関係なく、リリースされるすべてのメール、通 知、およびアラートが単一のホスト(グループウェアまたはコンテンツ セキュリティ アプラ イアンス)に送信されます。 Cisco Secure Email and Web Manager からの配信によって、プライ マリホストが過負荷にならないように注意してください。

### <span id="page-1634-0"></span>ローカルのスパム隔離から外部の隔離への移行

電子メールゲートウェイ上で現在使用中のローカルのスパム隔離を、そのローカル隔離内の メッセージにアクセスできるようにしたまま、 Cisco Secure Email and Web Manager でホストさ れる外部スパム隔離に移行する場合は、移行中に新しいメッセージがローカル隔離に入らない ようにする必要があります。

次の戦略の使用を検討します。

- スパム対策の設定: Cisco Secure Email and Web Manager を代替ホストとして指定して、 メールポリシーにスパム対策を設定します。この処置により、ローカル隔離にアクセス可 能なまま、新しいスパムは外部の隔離に送信されます。
- より短い有効期限の設定:ローカル隔離に対して [次の日数の経過後に削除(Schedule Delete After)] 設定をより短い期間に設定します。
- 残っているすべてのメッセージを削除:ローカル隔離内に残っているすべてのメッセージ を削除するには、その隔離をディセーブルにし、ローカル隔離のページで [すべて削除 (Delete All)]リンクをクリックします([スパム隔離からのメッセージの削除](#page-1255-0), on page 1186

を参照)。このリンクは、まだメッセージが残っているローカルのスパム隔離がディセー ブルになっているときにだけ使用可能になります。

これで外部隔離をイネーブルにし、ローカル隔離をディセーブルにする準備ができます。

**Note** ローカル隔離と外部隔離の両方がイネーブルの場合、ローカル隔離が使用されます。

## <span id="page-1635-0"></span>外部スパム隔離と外部セーフリスト**/**ブロックリストの有効化

電子メールゲートウェイでは、外部スパム隔離を1つだけイネーブルにすることができます。

#### はじめる前に

- [メールフローおよび外部スパム隔離](#page-1633-2) , on page 1564の情報を確認してください。
- [ローカルのスパム隔離から外部の隔離への移行](#page-1634-0),onpage1565の情報を確認してから実行して ください。
- 中央集中型スパム隔離およびセーフリスト/ブロックリスト機能をサポートするようにCisco Secure Email and Web Manager を設定します。 Cisco Secure Email and Web Manager のマニュ アルを参照してください。
- これまで、E メール セキュリティ アプライアンスに別の外部スパム隔離を設定していた 場合は、まず、その外部スパム隔離設定をディセーブルにする必要があります。

電子メールゲートウェイごとに次の手順を完了します。

#### **Procedure**

- **ステップ1** [セキュリティサービス(Security Services)] > [集約管理サービス(Centralized Services)] > [ス パム隔離(Spam Quarantine)] を選択します。
- ステップ **2** [構成] をクリックします。
- ステップ **3** [スパム外部隔離を有効にする(Enable External Spam Quarantine)] を選択します。
- ステップ **4** [名前(Name)] フィールドに、 Cisco Secure Email and Web Manager の名前を入力します。 この名前に意味はありません。参照目的でのみ使用されます。たとえば、 Cisco Secure Email and Web Manager のホスト名を入力します。

ステップ **5** IP アドレスとポート番号を入力します。

これらは [スパム隔離設定(Spam Quarantines Settings)] ページ([管理アプライアンス (Management Appliance)] > [集約管理サービス(Centralized Services)] > [スパム隔離(Spam Quarantine)])で Cisco Secure Email and Web Manager に指定した IP アドレスとポート番号に一 致する必要があります。

- ステップ **6** (任意)外部のセーフリスト**/**ブロック リスト機能をイネーブルにするチェックボックスをオ ンにして、適切なブロック リスト アクションを指定します。
- ステップ1 変更を送信し、保存します。

ステップ **8** この手順を 電子メールゲートウェイごとに繰り返します。

#### **What to do next**

ローカル隔離を使用していた場合は[、ローカルのスパム隔離を無効化して外部隔離をアクティ](#page-1636-0) [ブ化する](#page-1636-0) , on page 1567を参照してください。

#### 関連項目

- [ローカルのスパム隔離と外部のスパム隔離](#page-1221-0) , on page 1152
- [スパム隔離](#page-1220-0), on page 1151
- [スパムおよびグレイメールの管理](#page-532-0), on page 463
- [メッセージがスパムかどうかスキャンするための](#page-533-0) 電子メールゲートウェイの設定方法, on [page](#page-533-0) 464

### <span id="page-1636-0"></span>ローカルのスパム隔離を無効化して外部隔離をアクティブ化する

外部スパム隔離をイネーブルにする前に、ローカルのスパム隔離を使用していた場合、外部検 疫にメッセージを送信するためにはローカル隔離をディセーブルにする必要があります。

#### はじめる前に

[外部スパム隔離と外部セーフリスト](#page-1635-0)/ブロックリストの有効化, on page 1566の「はじめる前に」 の項の情報を含む、すべての手順に従ってください。

#### **Procedure**

- ステップ1 [モニタ (Monitor) ] > [スパム隔離 (Spam Quarantine) ] を選択します。
- ステップ **2** [スパム検疫(Spam Quarantine)] セクションで、[スパム検疫(Spam Quarantine)] リンクをク リックします。
- ステップ **3** [スパム隔離を有効にする(Enable Spam Quarantine)] をオフにします。

この変更によって生じたメールポリシーを調整するための警告は無視します。外部隔離を設定 していた場合、メール ポリシーは自動的に外部スパム隔離にメッセージを送信します。

<span id="page-1636-1"></span>ステップ **4** 変更を送信し、保存します。

## 外部のスパム隔離のトラブルシューティング

問題: CiscoSecure Email and Web Manager からリリースされたメッセージが、 電子メールゲー トウェイによって不必要に再処理されます。

解決策:これは、 Cisco Secure Email and Web Manager の IP アドレスが変更された場合に発生 することがあります[。メールフローおよび外部スパム隔離](#page-1633-2),onpage1564を参照してください。

# <span id="page-1637-0"></span>一元化されたポリシー、ウイルス、アウトブレイク隔離 について

- [集約されたポリシー、ウイルス、およびアウトブレイク隔離](#page-1637-1) , on page 1568
- [ポリシー、ウイルス、アウトブレイク隔離の移行について](#page-1638-0) , on page 1569
- [ポリシー、ウイルス、およびアウトブレイク隔離の集約](#page-1639-0), on page 1570
- [一元化されたポリシー、ウイルス、アウトブレイク隔離のディセーブル化について](#page-1641-0),onpage [1572](#page-1641-0)
- [一元化されたポリシー、ウイルス、アウトブレイク隔離のトラブルシューティング](#page-1642-1) , on page [1573](#page-1642-1)

## <span id="page-1637-1"></span>集約されたポリシー、ウイルス、およびアウトブレイク隔離

Cisco Secure Email and Web Manager 上でポリシー、ウイルス、およびアウトブレイク隔離を集 約できます。メッセージは、 電子メールゲートウェイによって処理されますが、 Cisco Secure Email and Web Manager 上の隔離に格納されます。

ポリシー、ウイルス、およびアウトブレイク隔離を一元化する利点としては、次のものがあり ます。

- 管理者は複数の 電子メールゲートウェイで隔離されたメッセージを 1 ヵ所で管理できま す。
- セキュリティ リスクを減らすため、隔離されたメッセージは DMZ 内ではなくファイア ウォールの内側に保管されます。
- 集約された隔離は、 Cisco Secure Email and Web Manager の標準のバックアップ機能を使用 してバックアップできます。

詳細については、お使いの Cisco Secure Email and Web Manager のユーザマニュアルまたはオン ラインヘルプを参照してください。

### <span id="page-1637-2"></span>一元化されたポリシー、ウイルス、アウトブレイク隔離の制限事項

- 各電子メールゲートウェイでは、すべてのポリシー、ウイルス、アウトブレイク隔離を一 元化するか、またはすべてローカルに保存する必要があります。
- スキャンエンジンが Cisco Secure Email and Web Manager では使用できないため、ウイルス についてのポリシー、ウイルス、またはアウトブレイク隔離のテストメッセージを手動で テストできません。

### クラスタ構成の一元化されたポリシー、ウイルス、アウトブレイク隔離の要件

一元化されたポリシー、ウイルス、およびアウトブレイク隔離を、クラスタ化されたアプライ アンスの任意のレベルでイネーブルにできます。

要件:

- 電子メールゲートウェイの特定のレベル(マシン、グループ、またはクラスタ)で一元化 されたポリシー、ウイルス、アウトブレイク隔離をイネーブルにする前に、同じレベルに 属するすべてのアプライアンスを最初に Cisco Secure Email and Web Manager に追加する必 要があります。
- コンテンツ、メッセージ フィルタおよび DLP メッセージ アクションは同じレベルで設定 され、そのレベル以下のすべてのレベルで上書きされない必要があります。
- 一元化されたポリシー、ウイルス、アウトブレイク隔離は同じレベルで設定され、設定し たレベル以下のすべてのレベルで上書きされない必要があります。
- Cisco Secure Email and Web Manager との通信に使用するインターフェイスが、グループま たはクラスタ内のすべてのアプライアンスで同じ名前になっていることを確認します。

次に例を示します。

電子メールゲートウェイで、クラスタまたはグループレベルで一元化されたポリシー、ウイル ス、アウトブレイク隔離をイネーブルにしたい一方で、クラスタに接続されているが設定がマ シンレベルで定義されている場合、クラスタまたはグループレベルでこの機能をイネーブルに する前に、マシンレベルでの集中型の隔離設定を削除する必要があります。

## <span id="page-1638-0"></span>ポリシー、ウイルス、アウトブレイク隔離の移行について

ポリシー、ウイルス、アウトブレイク隔離を一元化すると、電子メールゲートウェイの既存の ポリシー、ウイルス、アウトブレイク隔離は Cisco Secure Email and Web Manager に移行しま す。

Cisco Secure Email and Web Manager で移行を設定しますが、電子メールゲートウェイで一元化 されたポリシー、ウイルス、およびアウトブレイク隔離のイネーブル化の変更を確定したとき に移行が発生します。

この変更を確定すると、次が発生します。

- 電子メールゲートウェイのローカルポリシー、ウイルス、アウトブレイク隔離がディセー ブルになります。これらの隔離に入る新しいメッセージはすべて、 Cisco Secure Email and Web Manager で隔離されます。
- Cisco Secure Email and Web Manager への既存の非スパム隔離の移行が開始されます。
- すべてのローカルポリシー、ウイルス、アウトブレイク隔離が削除されます。カスタム移 行を設定した場合は、移行しないように選択したローカルポリシー隔離もすべて削除され ます。ポリシー隔離の削除の影響については[、ポリシー隔離の削除について](#page-1205-0), on page 1136 を参照してください。
- 移行前に複数の隔離に存在したメッセージは、移行後に該当の集中型隔離に存在します。
- 移行はバックグラウンドで実行されます。かかる時間は、隔離エリアのサイズとネット ワークによって異なります。電子メールゲートウェイで中央集中型の隔離をイネーブルに すると、移行が完了したときに通知を受け取るための1つまたは複数の電子メールアドレ スを入力できます。
- 送信元ローカル隔離ではなく中央集中型の隔離の設定が、それらのメッセージに適用され ます。ただし、元の有効期限は各メッセージに適用されたままです。

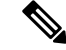

移行時に自動的に作成されるすべての中央集中型の隔離は、デフォルトの隔離設定になりま す。 **Note**

## <span id="page-1639-0"></span>ポリシー、ウイルス、およびアウトブレイク隔離の集約

#### **Before you begin**

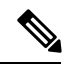

**Note** メンテナンス ウィンドウからまたはピーク時間帯以外に、この手順を実行してください。

- 最初に Cisco Secure Email and Web Manager に、一元化されたポリシー、ウイルス、アウト ブレイク隔離の設定をします。オンラインヘルプの「集約されたポリシー、ウイルス、お よびアウトブレイク隔離」の章の「集約されたポリシー、ウイルス、およびアウトブレイ ク隔離」の項にあるテーブル、または Cisco Secure Email and Web Manager のユーザガイド を参照してください。
- CiscoSecure Email and Web Managerで中央集中型の隔離に割り当てられた容量が既存のロー カル隔離が占める総容量よりも小さい場合、メッセージは Cisco Secure Email and Web Manager の隔離の設定に基づいて早期に期限切れとなります。移行の前に、隔離エリアの サイズを減らす手動の操作を行うことを検討してください。早期の期限切れの詳細につい ては、[隔離メッセージに自動的に適用されるデフォルトアクション](#page-1202-0), on page 1133を参照し てください。
- 自動的な移行を選択する場合、または移行中に中央集中型の隔離を作成するためのカスタ ム移行を設定する場合は、中央集中型の隔離を設定するためのガイドラインとして使用で きるよう、現在の電子メールゲートウェイの隔離設定を書き留めておくようにしてくださ い。
- 電子メールゲートウェイをクラスタコンフィギュレーションで展開している場合は、[クラ](#page-1637-2) [スタ構成の一元化されたポリシー、ウイルス、アウトブレイク隔離の要件](#page-1637-2), on page 1568を 参照してください。
- この手順で確定した変更は、すぐに発生することに注意してください[。ポリシー、ウイル](#page-1638-0) [ス、アウトブレイク隔離の移行について](#page-1638-0) , on page 1569を参照してください。

#### **Procedure**

- **ステップ1** [セキュリティサービス (Security Services) ]>[集約管理サービス (Centralized Services) ]>[ポ リシー、ウイルスおよびアウトブレイク隔離(Policy, Virus, and Outbreak Quarantines)] を選択 します。
- ステップ2 [有効 (Enable) ] をクリックします。
- ステップ **3** Cisco Secure Email and Web Manager との通信に使用するインターフェイスおよびポートを入力 します。

Cisco Secure Email and Web Manager からインターフェイスおよびポートに到達可能であること を確認します。

電子メールゲートウェイがクラスタ化されている場合、選択したインターフェイスがクラスタ 内のすべてのマシンで使用できる必要があります。

- ステップ **4** 移行が完了したときに通知を受け取るには、1つまたは複数の電子メールアドレスを入力しま す。
- ステップ **5** 想定どおりであるか確認するために、移行された隔離に関する情報を確認します。
- ステップ **6** カスタム移行を完了した場合は、この手順で変更を確定した際に削除される隔離に注意してく ださい。
- ステップ **7** コンテンツおよびメッセージ フィルタ、およびアップデートするための DLP メッセージ アク ションに関する情報が、想定どおりであることを確認します。
	- クラスタ設定では、フィルタおよびメッセージ アクションが特定のレベルで定義さ れ、そのレベル以下のすべてのレベルで上書きされていない場合に限り、メッセージ フィルタアクションは特定のレベルで自動的にアップデートできます。移行後は、中 央集中型の隔離名でフィルタおよびメッセージアクションを手動で再設定する必要が あります。 **Note**
- ステップ **8** 移行のマッピングを再設定する必要がある場合は、次を実行します。
	- a) Cisco Secure Email and Web Manager に戻ります。
	- b) 移行のマッピングを再設定します。

Cisco Secure Email and Web Manager で、再マッピングする隔離を選択し、**[**集中型隔離から 削除(**Remove from Centralized Quarantine**)**]** をクリックします。その後、隔離を再マッ ピングできます。

- c) Cisco Secure Email and Web Manager で新たに移行の設定を確定します。
- d) この手順を最初から繰り返します。

重要[セキュリティサービス (Security Services) |>[集約管理サービス (Centralized Services) | > [ポリシー、ウイルスおよびアウトブレイク隔離(Policy, Virus, and Outbreak Quarantines)] ページを必ずリロードしてください。

- **ステップ9** [送信 (Submit)] をクリックします。
- ステップ **10** 移行のマッピングを再設定する必要がある場合は、ステップ 8 の手順に従います。
- ステップ **11** 変更を保存します。
	- 移行の進行中は、電子メールゲートウェイまたは Cisco Secure Email and Web Manager の構成を変更しないでください。 **Note**
- ステップ **12** ページの上部で移行ステータスを確認します。また、移行を設定するときに電子メールアドレ スを入力した場合は、移行の完了を通知する電子メールを待ってください。

#### **What to do next**

オンラインヘルプの「集約されたポリシー、ウイルス、およびアウトブレイク隔離」の項目に ある表、または Cisco Secure Email and Web Manager のユーザガイドに記載されているその他の 作業を実行します。

#### 関連項目

• [ポリシー、ウイルス、およびアウトブレイク隔離にアクセスできるユーザグループの指定](#page-1209-0) , on page [1140](#page-1209-0)

## <span id="page-1641-0"></span>一元化されたポリシー、ウイルス、アウトブレイク隔離のディセーブ ル化について

電子メールゲートウェイで一元化されたポリシー、ウイルス、アウトブレイク隔離を無効にす る場合、次が発生します。

- ローカル隔離は、電子メールゲートウェイ上で自動的にイネーブルになります。
- システムに作成された隔離、およびメッセージフィルタ、コンテンツフィルタ、DLPメッ セージアクションから参照される隔離は、自動的に電子メールゲートウェイで作成されま す。ウイルス、アウトブレイク、および未分類の隔離は、割り当て済みユーザルールを含 め、隔離が一元化される前と同じ設定で作成されます。その他すべての隔離は、デフォル ト設定で作成されます。
- 新しく隔離されたメッセージは、すぐにローカル隔離に入ります。
- 中央集中型の隔離エリア内のメッセージは、ディセーブルにされたとき、次のいずれかが 発生するまでそのままです。
	- 有効期限が切れたとき、メッセージは手動で削除するか自動的に削除されます。
	- メッセージは次のいずれかに該当する場合、手動または自動的にリリースされます。

\* Cisco Secure Email and Web Manager で代替のリリースのアプライアンスが設定されている。 CiscoSecure Email andWeb Managerのオンラインヘルプまたはマニュアルを参照してください。

\* 中央集中型の隔離が電子メールゲートウェイ上で再度イネーブルになります。

### 中央集中型のポリシー、ウイルス、アウトブレイク隔離のディセーブル化

#### **Before you begin**

- 中央集中型のポリシー、ウイルス、アウトブレイク隔離のディセーブル化の影響を理解し ます。
- 次のいずれかを実行します。
	- 現在中央集中型のポリシー、およびウイルス アウトブレイク隔離内にあるすべての メッセージを処理します。
	- ディセーブルにした後で、中央集中型の隔離エリアから解放されるメッセージを処理 する代替のリリースのアプライアンスが指定されていることを確認します。詳細につ

いては、お使いの Cisco Secure Email and Web Manager のオンラインヘルプまたはユー ザガイドを参照してください。

#### **Procedure**

- ステップ **1** 電子メールゲートウェイで、[セキュリティサービス(SecurityServices)] > [集約管理サービス (Centralized Services)] > [ポリシー、ウイルスおよびアウトブレイク隔離(Policy, Virus, and Outbreak Quarantines)] を選択します。
- ステップ **2** 一元化されたスパム、ポリシー、ウイルス、およびアウトブレイク隔離をディセーブルにしま す。
- ステップ **3** 変更内容を送信し、確定します。
- ステップ **4** 新しく作成したローカル隔離の設定をカスタマイズします。

## <span id="page-1642-1"></span>一元化されたポリシー、ウイルス、アウトブレイク隔離のトラブル シューティング

#### **Cisco Secure Email and Web Manager** が使用できない場合

ポリシー、ウイルス、アウトブレイク隔離が使用できなくなった Cisco Secure Email and Web Manager で一元化されている場合、電子メールゲートウェイでこれらの中央集中型の隔離を無 効にする必要があります。

交換用CiscoSecure Email and Web Managerを展開する場合は、CiscoSecure Email and Web Manager と各電子メールゲートウェイで隔離の移行を再設定しなければなりません。オンラインヘルプ の「集約されたポリシー、ウイルス、およびアウトブレイク隔離」の章の「集約されたポリ シー、ウイルス、およびアウトブレイク隔離」の項にあるテーブル、またはCiscoSecureEmail and Web Manager のユーザガイドを参照してください。

## <span id="page-1642-0"></span>中央集中型レポーティングの設定

#### **Before you begin**

- Cisco Secure Email and Web Manager の中央集中型レポーティングを有効にし、設定します。 前提条件と手順について、『 Cisco Secure Email and Web Manager User Guide』を参照して ください。
- Cisco Secure Email and Web Manager でレポーティングサービスに十分なディスク領域が割 り当てられていることを確認します。

#### **Procedure**

- ステップ **1** [セキュリティ サービス(Security Services)] > [レポート(Reporting)] をクリックします。
- ステップ2 [レポートサービス (Reporting Service) 1セクションで「集約管理レポート (Centralized Reporting)] オプションを選択します。
- ステップ **3** 変更を送信し、保存します。

### 高度なマルウェア防御レポートの要件

Cisco Secure Email and Web Manager での高度なマルウェア防御(ファイルレピュテーションと ファイル分析)機能に関する完全なレポートに必要な設定については、オンラインヘルプの電 子メールレポートの章の高度なマルウェア防御レポートについての情報、またはお使いのバー ジョンの Cisco Secure Email and Web Manager ソフトウェアのユーザガイドを参照してくださ い。

## 中央集中型レポーティングに変更後のレポート情報の可用性

電子メールゲートウェイで中央集中型レポーティングがイネーブルな場合

- •電子メールゲートウェイにある月次レポート用の既存データは、Cisco Secure Email and Web Manager に転送されません。
- 電子メールゲートウェイにあるアーカイブレポートは、使用できなくなります。
- 電子メールゲートウェイは週次データのみ保存します。
- 月次レポートおよび年次レポート用の新規データは、Cisco Secure Email and Web Manager に保存されます。
- 電子メールゲートウェイでスケジュール設定されたレポートは、停止されます。
- 電子メールゲートウェイ上のスケジュール設定されたレポートの設定ページにはアクセス できなくなります。

## 中央集中型レポーティングのディセーブル化について

電子メールゲートウェイで中央集中型レポーティングをディセーブルにした場合、電子メール ゲートウェイで新規月次レポートデータの保存が開始され、スケジュールされたレポートが再 開し、アーカイブされたレポートにアクセスできます。中央集中型レポーティングをディセー ブルにした場合に、E メール セキュリティ アプライアンスでは、過去の時間および日ごとの データだけが表示され、過去の週ごとや月ごとのデータは表示されません。これは、一時的な 変更です。十分なデータが蓄積されれば、過去の週および月のレポートが表示されます。電子 メールゲートウェイを中央集中型レポーティングモードに戻した場合、過去の週のデータはイ ンタラクティブレポートに表示されます。

# <span id="page-1644-0"></span>中央集中型メッセージ トラッキングの設定

#### **Before you begin**

電子メールゲートウェイで中央集中型トラッキングおよびローカルトラッキングの両方をイ ネーブルにすることはできません。 **Note**

#### **Procedure**

- ステップ **1** [セキュリティ サービス(SecurityServices)] > [メッセージ トラッキング(Message Tracking)] をクリックします。
- ステップ2 [メッセージトラッキングサービス (Message Tracking Service) ] セクションで [設定を編集 (Edit Settings)] をクリックします。
- ステップ3 [メッセージトラッキングサービスを有効にする (Enable Message Tracking Service) ] チェック ボックスを選択します。
- ステップ **4** [集約管理トラッキング(Centralized Tracking)] オプションを選択します。
- ステップ **5** (任意)拒否された接続に関する情報を保存するチェックボックスをオンにします。
	- 拒否された接続のトラッキング情報を保存すると、CiscoSecure Email andWeb Manager のパフォーマンスに悪影響を与えるおそれがあります。 **Note**
- ステップ **6** 変更を送信し、保存します。

#### 次の作業

中央集中型トラッキングを使用するには、電子メールゲートウェイと Cisco Secure Email and Web Manager の両方で監視機能をイネーブルにする必要があります。 Cisco Secure Email and Web Manager の集中型トラッキングを有効にするには、『 Cisco Secure Email and Web Manager User Guide』を参照してください。

# <span id="page-1644-1"></span>中央集中型サービスの使用

中央集中型サービスを使用する手順については、『 Cisco Secure Email and Web Manager User Guide』を参照してください。

中央集中型サービスの使用

I

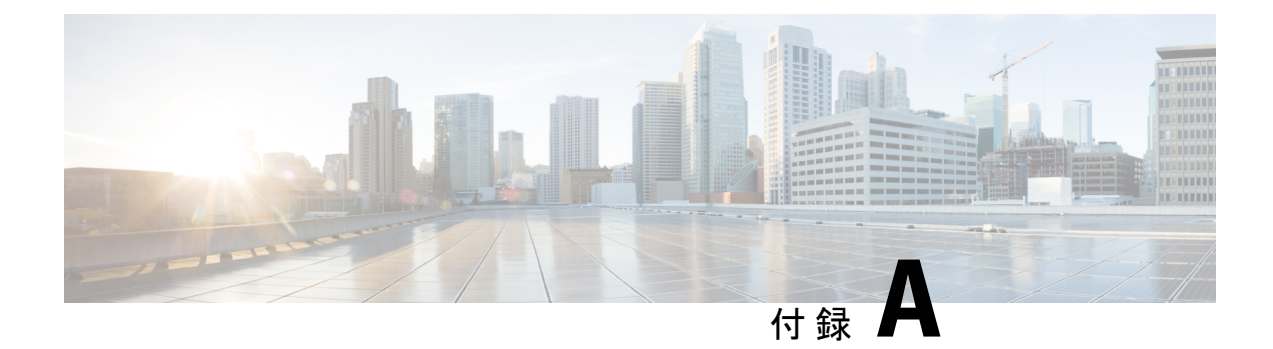

# **FTP**、**SSH**、および **SCP** アクセス

この付録の構成は、次のとおりです。

- IP [インターフェイス](#page-1646-0), on page 1577
- [電子メールゲートウェイへの](#page-1647-0) FTP アクセスの設定, on page 1578
- セキュア コピー(scp[\)アクセス](#page-1649-0) , on page 1580
- シリアル接続経由での [電子メールゲートウェイへのアクセス](#page-1650-0), on page 1581

# <span id="page-1646-0"></span>**IP** インターフェイス

IPインターフェイスには、ネットワークへの個別の接続に必要なネットワーク設定データが含 まれています。1 つの物理イーサネット インターフェイスに対して複数の IP インターフェイ スを設定できます。IP インターフェイスまたは両方にインターネット プロトコル バージョン 4 (IPv4) または IP Version 6 (IPv6) を割り当てることができます。

**Table 164:** インターフェイスに対してデフォルトでイネーブルになるサービス

|              |     | デフォルトで有効かどうか                          |                 |
|--------------|-----|---------------------------------------|-----------------|
|              |     | サービス デフォルトポート 管理インターフェイス <sup>2</sup> | 新規作成されたインターフェイス |
| <b>FTP</b>   | 21  | $\times$                              | $\times$        |
| <b>SSH</b>   | 22  | 対応                                    | 非対応             |
| <b>HTTP</b>  | 80  | 対応                                    | 非対応             |
| <b>HTTPS</b> | 443 | 対応                                    | 非対応             |

<span id="page-1646-1"></span> $2$  ここに示す「管理インターフェイス」の設定は、Cisco C170 電子メールゲートウェイの Data 1 インターフェイスのデフォルト設定でもあります。

•グラフィカル ユーザ インターフェイス (GUI) を使用して電子メールゲートウェイにア クセスする必要がある場合は、インターフェイスで HTTP、HTTPS、またはその両方をイ ネーブルにする必要があります。

- 設定ファイルのアップロードまたはダウンロードを目的として電子メールゲートウェイに アクセスする必要がある場合は、インターフェイスでFTPをイネーブルにする必要があり ます。
- SecureCopy(scp)を使用しても、ファイルをアップロードまたはダウンロードできます。

IP インターフェイス経由のスパム隔離への HTTP または HTTPS アクセスを設定できます。

電子メール配信および仮想ゲートウェイの場合、各 IP インターフェイスは特定の IP アドレス およびホスト名を持つ1つの仮想ゲートウェイアドレスとして機能します。インターフェイス を独立したグループに(CLIを使用して)「参加」させることもできます。システムは、電子 メールの配信時にこれらのグループを順番に使用します。

仮想ゲートウェイの参加またはグループ化は、大規模な電子メールキャンペーンを複数のイン ターフェイス間でロード バランシングする際に役立ちます。VLAN を作成し、他のインター フェイスと同様に(CLIを使用して)設定することもできます。詳細については、[高度なネッ](#page-1448-0) [トワーク構成](#page-1448-0), on page 1379を参照してください。

#### 関連項目

• AsynOS によるデフォルト IP [インターフェイスの選択方法](#page-1647-1), on page 1578

## <span id="page-1647-1"></span>**AsynOS** によるデフォルト **IP** インターフェイスの選択方法

AsyncOSは、[ネットワーク(Network)] > [IPインターフェイス(IPInterfaces)]ページまたは ifconfig CLI コマンドで表示された最も小さな番号の IP アドレスに基づいてデフォルト IP イ ンターフェイスを選択します。当該のサブネット上に存在するリストの最初のIPインターフェ イスが使用されます。

同一サブネット内で複数のIPアドレスがデフォルトゲートウェイとして設定されている場合、 最も小さな番号の IP アドレスが使用されます。たとえば、次の IP アドレスが同一サブネット 内で設定されているとします。

- 10.10.10.2/24
- 10.10.10.30/24
- 10.10.10.100/24
- 10.10.10.105/24

AsyncOS はデフォルトの IP インターフェイスとして 10.10.10.2/24 を選択します。

# <span id="page-1647-0"></span>電子メールゲートウェイへの **FTP** アクセスの設定

#### **Procedure**

ステップ1 [ネットワーク (Network) ]>[IPインターフェイス (IP Interfaces) ]ページまたはinterfaceconfig コマンドを使用して、インターフェイスに対して FTP アクセスをイネーブルにします。

- サービスを interfaceconfig コマンドでディセーブルにすると、CLI との接続が解除 されることがあります。これは、電子メールゲートウェイにどのように接続している かによって異なります。別のプロトコル、シリアルインターフェイス、または管理 ポートのデフォルト設定を使用して電子メールゲートウェイに再接続できない場合 は、このコマンドでサービスをディセーブルにしないでください。 **Danger**
- ステップ **2** 変更を送信し、保存します。
- ステップ **3** FTP 経由でインターフェイスにアクセスします。インターフェイスに対して正しい IP アドレ スを使用していることを確認します。次に例を示します。

\$ **ftp 192.168.42.42**

- **Note** ブラウザの多くは、FTP 経由でもインターフェイスにアクセスできます。
- ステップ **4** 実行しようとする特定のタスクのディレクトリを参照します。FTP経由でインターフェイスに アクセスしたら、次のディレクトリを参照し、ファイルをコピーおよび追加(「GET」および 「PUT」)できます。次の表を参照してください。

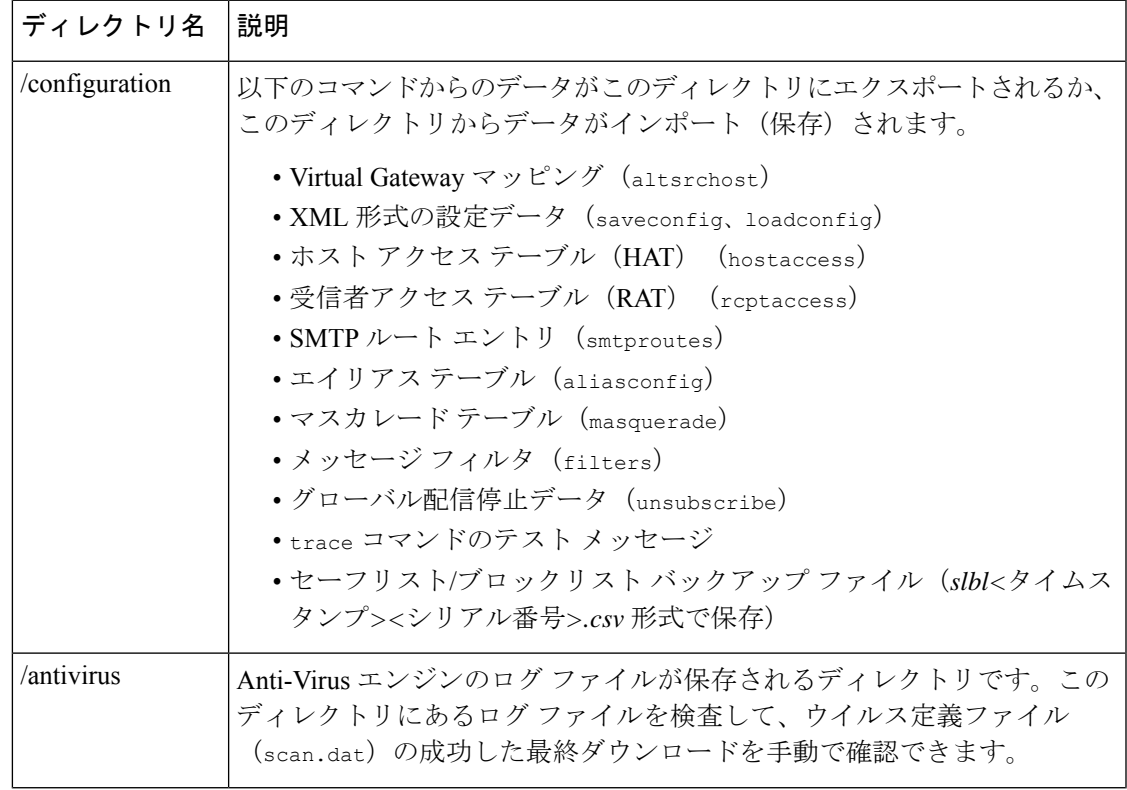

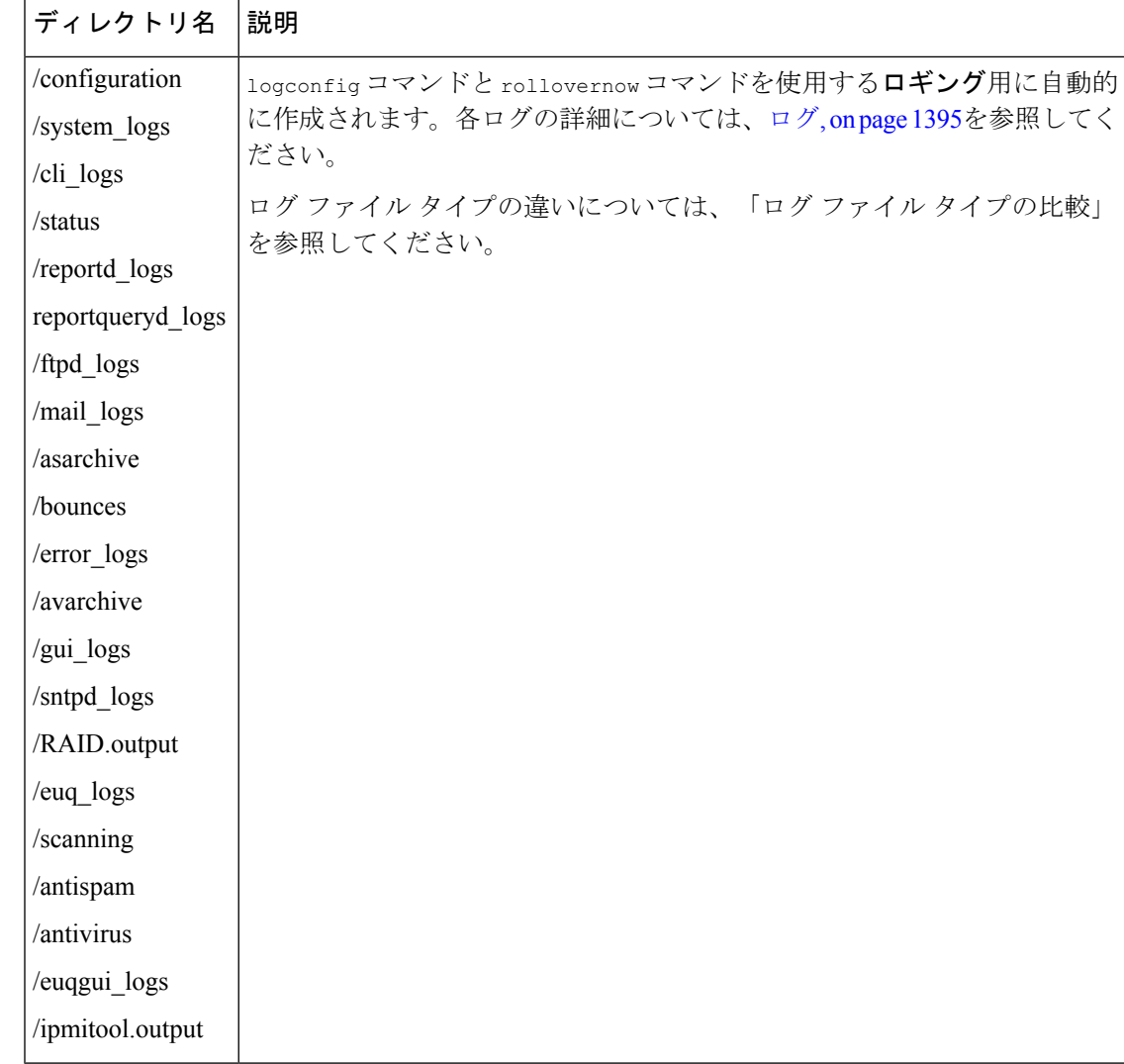

<span id="page-1649-0"></span>ステップ **5** ご使用のFTPプログラムを使用して、適切なディレクトリに対するファイルのアップロードお よびダウンロードを行います。

# セキュア コピー(**scp**)アクセス

クライアントオペレーティング システムで secure copy (scp) コマンドをサポートしている場 合は、前述の表に示すディレクトリ間でファイルをコピーできます。たとえば、次の例では、 ファイル/tmp/test.txtは、クライアントマシンからホスト名がmail3.example.comの電子メー ルゲートウェイの configuration ディレクトリにコピーされます。

コマンドを実行すると、ユーザ(admin)のパスフレーズを求めるプロンプトが表示されるこ とに注意してください。この例を参考用としてだけ示します。特殊なオペレーティングシステ ムの secure copy の実装方法によって異なる場合があります。

```
% scp /tmp/test.txt admin@mail3.example.com:configuration
The authenticity of host 'mail3.example.com (192.168.42.42)' can't be established.
DSA key fingerprint is 69:02:01:1d:9b:eb:eb:80:0c:a1:f5:a6:61:da:c8:db.
Are you sure you want to continue connecting (yes/no)? yes
Warning: Permanently added 'mail3.example.com ' (DSA) to the list of known hosts.
admin@mail3.example.com's passphrase: (type the passphrase)
test.txt 100% |****************************| 1007 00:00
%
この例では、同じファイルが電子メールゲートウェイからクライアントマシンにコピーされま
す。
% scp admin@mail3.example.com:configuration/text.txt .
admin@mail3.example.com's passphrase: (type the passphrase)
test.txt 100% |****************************| 1007 00:00
%
電子メールゲートウェイに対するファイルの転送および取得には、セキュアコピー(scp)を
```
**Note**

operatorsグループおよびadministratorsグループのユーザのみが、電子メールゲートウェイへの アクセスにセキュアコピー(scp)を使用できます。詳細については、[ユーザの追加](#page-1262-0) , on page [1193](#page-1262-0)を参照してください。

# <span id="page-1650-0"></span>シリアル接続経由での電子メールゲートウェイへのアク セス

FTP に代わる方法として使用できます。

シリアル接続を介して電子メールゲートウェイに接続する場合は、コンソールポートに関する 次の情報を使用します。

このポートの詳細については、アプライアンスのハードウェア インストール ガイドを参照し てください。

**1581**

## **80** および **90** シリーズ ハードウェアでのシリアル ポートのピン割り当 ての詳細

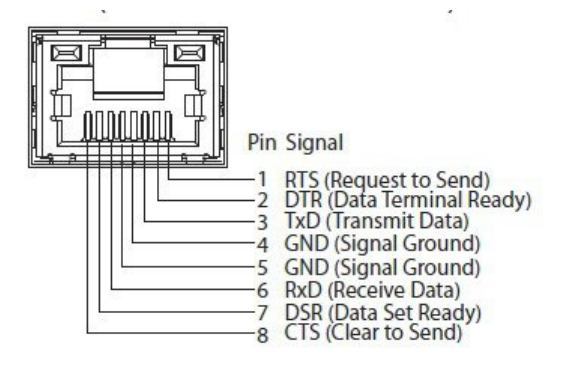

## **70** シリーズ ハードウェアでのシリアル ポートのピン割り当ての詳細

次の図に、シリアル ポート コネクタのピン番号を示し、以下の表でシリアル ポート コネクタ のピン割り当てとインターフェイス信号を定義します。

**Figure 89:** シリアル ポートのピン番号

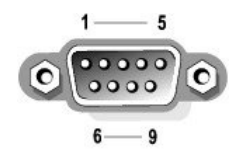

**Table 165:** シリアル ポートのピン割り当て

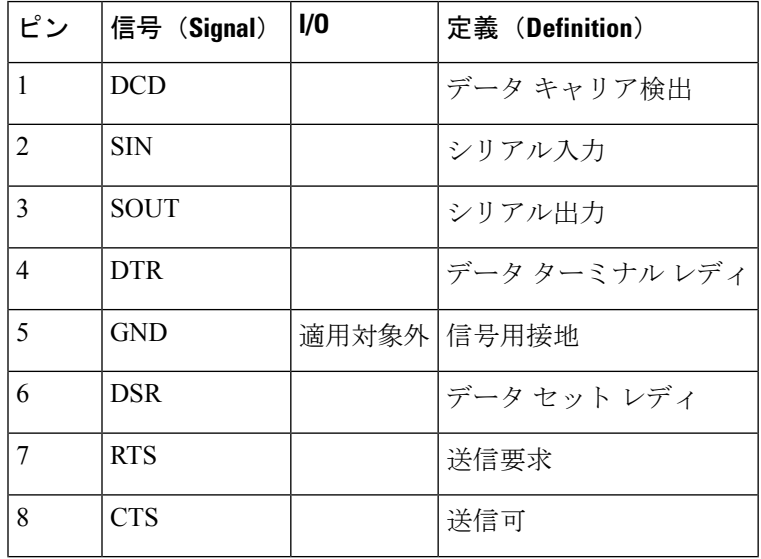

 $\mathbf I$ 

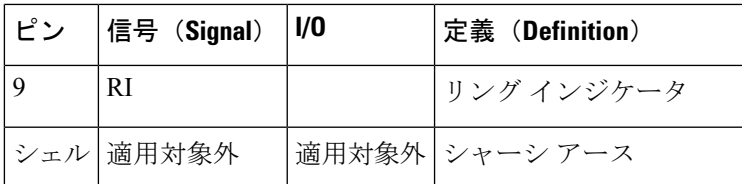

I

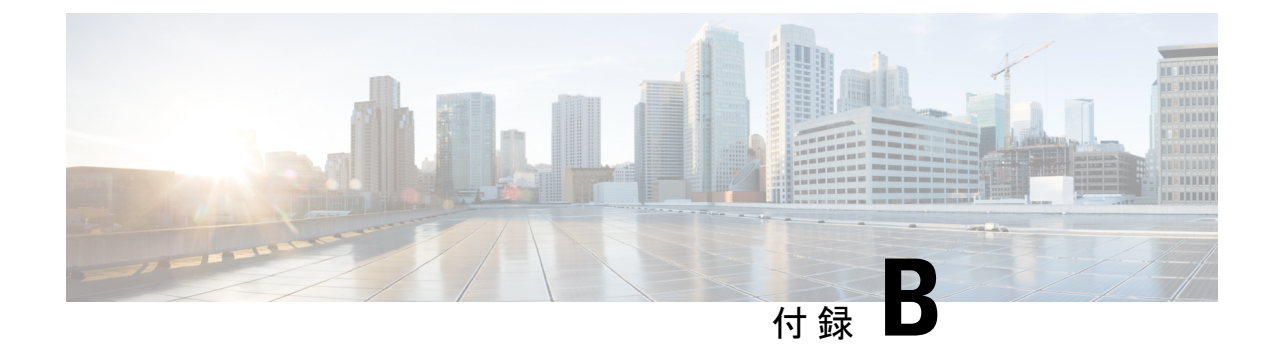

# ネットワークと **IP** アドレスの割り当て

この付録の構成は、次のとおりです。

- イーサネット [インターフェイス](#page-1654-0), on page 1585
- IP [アドレスとネットマスクの選択](#page-1654-1), on page 1585
- [電子メールゲートウェイを接続するための戦略](#page-1657-0), on page 1588

# <span id="page-1654-0"></span>イーサネット インターフェイス

電子メールゲートウェイには、構成(任意選択の光ネットワークインターフェイスがあるかど うか)に応じて、システムの背面パネルに最大4つのイーサネットインターフェイスがありま す。次のラベルが付いています。

- 管理
- Data1
- Data2
- Data3
- Data4

# <span id="page-1654-1"></span>**IP** アドレスとネットマスクの選択

ネットワークを設定するとき、 電子メールゲートウェイが発信パケットを送信するインター フェイスを一意に選択できる必要があります。この要件によって、イーサネットインターフェ イスのIPアドレスとネットマスクの選択に関して、いくつかのことが決まります。単一のネッ トワークに配置できるインターフェイスは1つのみというのがルールです(ネットマスクがイ ンターフェイスの IP アドレスに適用されることでそのように定められます)。

IP アドレスは、指定されたネットワークの物理インターフェイスを識別します。物理イーサ ネット インターフェイスは、パケットを受け取る IP アドレスを複数持つことができます。複 数の IP アドレスを持つイーサネット インターフェイスは、パケットの送信元アドレスとして いずれか 1 つの IP アドレスを使用して、インターフェイスからパケットを送信できます。こ のプロパティは、仮想ゲートウェイ テクノロジーの実装で使用されます。

ネットマスクの目的は、IP アドレスをネットワーク アドレスとホスト アドレスに分割するこ とです。ネットワーク アドレスは、IP アドレスのネットワーク部分(ネットマスクと一致す るビット)と見なすことができます。ホスト アドレスは IP アドレスの残りのビットです。4 オクテットアドレス内の有効なビット数は、クラスレスドメイン間ルーティング(CIDR)形 式で表現されることがあります。これは、スラッシュ記号、後にビット数 (1~32) が続きま す。

この方法では、単純にバイナリ表記で 1 を数えることでネットマスクを表現できます。した がって 255.255.255.0 は「/24」となり、255.255.240.0 は「/20 」となります。

## インターフェイス設定のサンプル

ここでは、いくつかの代表的なネットワークに基づいたインターフェイスの設定例を示しま す。この例では、Int1 と Int2 の 2 つのインターフェイスを使用します。 電子メールゲートウェ イの場合、これらのインターフェイス名は、3 つのインターフェイス(Management、Data1、 Data2)の中の2つのインターフェイスを示します。

ネットワーク **1**:

個別のインターフェイスは別のネットワーク上に存在するように示す必要があります。

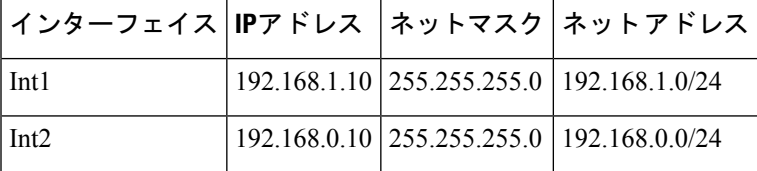

192.168.1.X宛てのデータ (Xは自分のアドレスを除く1~255の任意の数字、この場合は10) は Int1 に出力されます。192.168.0.X 宛てのすべてのデータは Int2 に出力されます。この形式 ではない他のアドレス(最も考えられるのは WAN またはインターネット上)に向かうパケッ トは、デフォルト ゲートウェイに送信されます。デフォルト ゲートウェイはこれらのネット ワークのどちらかの上に存在する必要があります。その後、デフォルトゲートウェイがパケッ トを転送します。

#### ネットワーク **2**:

2つの異なるインターフェイスのネットワークアドレス(IPアドレスのネットワーク部分)は 同じにすることができません。

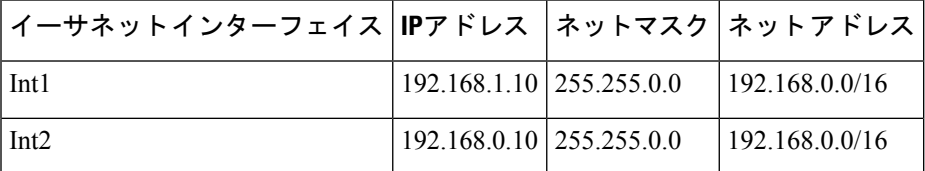

これは、2つのイーサネットインターフェイスが同じネットワークアドレスを持つという、競 合した状態を表しています。コンテンツ セキュリティ アプライアンスからのパケットが 192.168.1.11 に送信された場合、パケットの配信にどのイーサネット インターフェイスを使用 すべきかは特定できません。2 つのイーサネット インターフェイスが 2 つの物理ネットワーク
に別々に接続されている場合、パケットは誤ったネットワークに配信される可能性があり、そ うするとそのパケットの送信先を見つけることはできません。電子メールゲートウェイでは、 競合するネットワークを設定できません。

2つのイーサネットインターフェイスを同じ物理ネットワークに接続することはできますが、 電子メールゲートウェイが一意の配信インターフェイスを選択できるようにIPアドレスとネッ トマスクを設定する必要があります。

# **IP** アドレス、インターフェイス、およびルーティング

GUI または CLI で、インターフェイスを選択可能なコマンドや関数を実行する際にインター フェイスを選択した場合(たとえば、AsyncOS のアップグレードや DNS の設定など)、ルー ティング(デフォルト ゲートウェイ)が選択した内容よりも優先されます。

たとえば、3つのネットワークインターフェイスがそれぞれ別のネットワークセグメントに設 定された次のような 電子メールゲートウェイがあるとします(すべて /24 と仮定)。

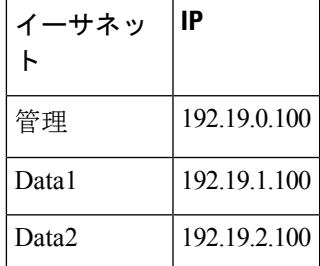

デフォルト ゲートウェイは 192.19.0.1 です。

ここで、AsyncOSのアップグレード(またはインターフェイスを選択できる他のコマンドや関 数)を実行し、Data1 上の IP (192.19.1.100) を選択した場合、すべての TCP トラフィックが Data1 イーサネット インターフェイス経由になると予想されることと思います。しかし、実際 には、デフォルトゲートウェイとして設定されているインターフェイス(ここではManagement) からトラフィックが送出されます。ただし、トラフィックの送信元アドレスには Data1 の IP が設定されています。

# 要約

コンテンツ セキュリティ アプライアンスは、配信可能なパケットが経由する一意のインター フェイスを常に識別できなければなりません。この決定を行うために、電子メールゲートウェ イは、パケットの宛先 IP アドレスと、そのイーサネット インターフェイスのネットワークお よび IP アドレス設定を組み合わせて使用します。次の表に、ここまで説明してきた例をまと めます。

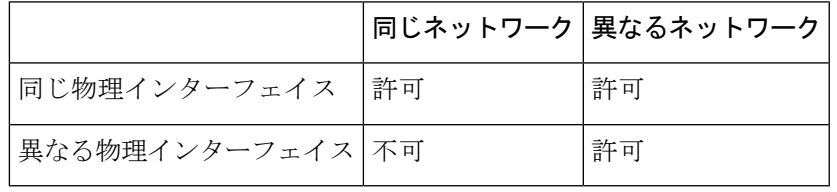

# 電子メールゲートウェイを接続するための戦略

電子メールゲートウェイを接続する際には、次の点に留意してください。

- 通常、管理トラフィック(CLI、Web インターフェイス、ログ配信)は、電子メール トラ フィックよりもはるかに少量です。
- 2つのイーサネットインターフェイスが同じネットワークスイッチに接続されているが最 終的にダウンストリームの別のホスト上の単一インターフェイスと通信するだけの場合、 あるいはすべてのデータがすべてのポートにエコーされるネットワークハブにそれらが接 続されている場合、2 つのインターフェイスを使用しても得られる利点はありません。
- 1000Base-T で動作しているインターフェイスでの SMTP カンバセーションは、100Base-T で動作している同じインターフェイスでのカンバセーションよりも少し高速ですが、速く なるのは理想的な条件下でのみです。
- 配信ネットワークのその他の部分にボトルネックがある場合、ネットワークへの接続を最 適化しても意味がありません。ボトルネックは、インターネットへの接続や、接続プロバ イダーによるアップストリームへの接続で最も頻繁に発生します。

接続に使用するインターフェイスの数とそれらへのアドレス指定の方法は、基礎となるネット ワークの複雑性によって決める必要があります。ご使用のネットワークトポロジやデータのボ リュームから判断して不要であれば、複数のインターフェイスに接続する必要はありません。 また、最初は単純な接続にしておき、ゲートウェイに慣れてきたら、ボリュームやネットワー ク トポロジでの必要に応じて接続を増やすこともできます。

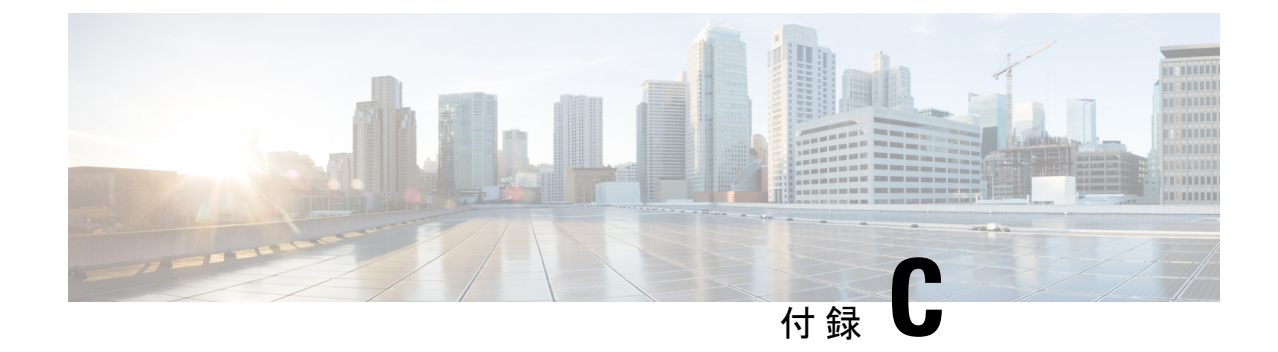

# メール ポリシーとコンテンツ フィルタの 例

この付録の構成は、次のとおりです。

• 受信メール [ポリシーの概要](#page-1658-0) , on page 1589

# <span id="page-1658-0"></span>受信メール ポリシーの概要

この例では、次のタスクを示し、メール ポリシーの機能について説明します。

- **1.** デフォルトの着信メールポリシーのアンチスパム、アンチウイルス、アウトブレイクフィ ルタおよびコンテンツ フィルタを編集します。
- **2.** 販売部とエンジニアリング部の異なるユーザのセットに 2 つの新しいポリシーを追加し て、それぞれに異なる電子メール セキュリティ設定を指定します。
- **3.** [着信メール ポリシーの概要(Incoming Mail Overview policy)] テーブルで使用する 3 つの 新しいコンテンツ フィルタを作成します。
- **4.** ポリシーをもう一度編集して、コンテンツフィルタをグループによってイネーブルまたは ディセーブルにします。

この例では、受信者によって異なるメールポリシーのアンチスパム、アンチウイルス、アウト ブレイク フィルタおよびコンテンツ フィルタの設定を管理できる、機能と柔軟性を示してい ます。この例では、メール ポリシーおよびコンテンツ フィルタのアクセス権限を持つ「ポリ シー管理者」と呼ばれるカスタム ユーザ ロールを割り当てます。アンチスパム、アンチウイ ルス、アウトブレイクフィルタ、および委任管理の機能の詳細については、次の章を参照して ください。

- [スパムおよびグレイメールの管理](#page-532-0), on page 463
- [アンチウイルス](#page-510-0), on page 441
- [アウトブレイク](#page-582-0) フィルタ, on page 513
- [管理タスクの分散](#page-1258-0), on page 1189

## メール ポリシーへのアクセス

[メールポリシー(Mail Policies)] メニューを使用して、着信および発信メール ポリシーにア クセスできます。

新規システムでは、システムセットアップウィザードのすべての手順を完了して、Anti-Spam、 Sophos または McAfee Anti-Virus およびアウトブレイク フィルタをイネーブルにするように選 択した場合、以下の図のような [着信メールポリシー(Incoming Mail Policies)] ページが表示 されます。

デフォルトでは、これらの設定は、デフォルトの着信メール ポリシーでイネーブルにされま す。

- •アンチスパム(スパム隔離がイネーブルの場合):イネーブル
	- 陽性と判定されたスパム:隔離、メッセージの件名が追加
	- 陽性と疑わしいスパム:隔離、メッセージの件名が追加
	- マーケティング電子メール:スキャンはイネーブルにされない
- •アンチスパム(スパム隔離がイネーブルではない場合): イネーブル
	- 陽性と判定されたスパム:配信、メッセージの件名が追加
	- 陽性と疑わしいスパム:配信、メッセージの件名が追加
	- マーケティング電子メール:スキャンはイネーブルにされない
- アンチウイルス:イネーブル、ウイルスのスキャンおよび修復、アンチウイルススキャン 結果が X-Header に追加
	- 修復されたメッセージ:配信、メッセージの件名が追加
	- 暗号化されたメッセージ:配信、メッセージの件名が追加
	- スキャンできないメッセージ:配信、メッセージの件名が追加
	- ウイルスに感染したメッセージ:ドロップ
- アウトブレイク フィルタ:イネーブル
	- ファイル拡張子は予測されない
	- 疑わしいウイルス添付ファイルのあるメッセージの保存期間は 1 日
	- メッセージの変更は有効ではない
- コンテンツ フィルタ:ディセーブル

**Figure 90: [**着信メールポリシー(**Incoming Mail Policies**)**]** ページ:新規電子メールゲートウェイのデフォルト

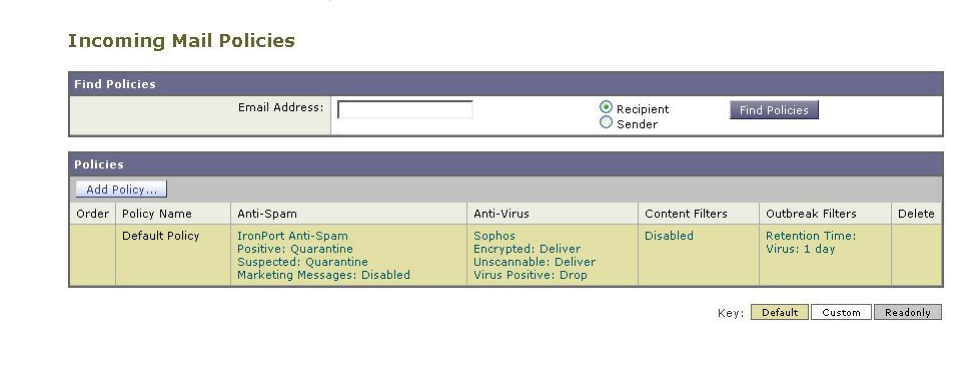

**Note**

この例では、着信メールポリシーは、スパム隔離がイネーブルにされている場合のデフォルト のアンチスパム設定を使用します。

## **[**有効(**Enabled**)**]**、**[**無効(**Disabled**)**]**、**[**利用不可(**Not Available**)**]**

メールポリシーテーブル(着信または発信のいずれか)の列は、各ポリシー名のセキュリティ サービスの状態のリンクを表示します。サービスがイネーブルの場合、[有効(Enabled)]とい う語またはコンフィギュレーションの要約が表示されます。同様に、サービスがディセーブル の場合、[無効 (Disabled) ] という語が表示されます。

サービスのライセンス契約書に同意していない場合、またはサービスの有効期限が切れている 場合、リンクとして [利用不可(Not Available)] が表示されます。この場合、[利用不可(Not Available)]リンクをクリックすると、[セキュリティサービス(SecurityServices)]タブ内に、 サービスのポリシー単位の設定を指定できるページではなく、グローバルページが表示されま す。ページが別のタブに変わったことを示す警告が表示されます。次の図を参照してくださ い。

#### **Figure 91:** 使用できないセキュリティ サービス

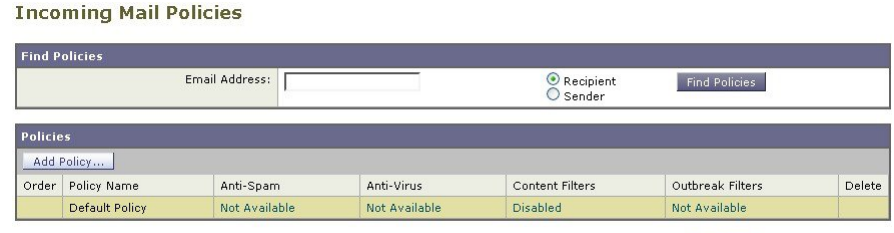

Key: Default Custom Readonly

# <span id="page-1660-0"></span>着信メッセージのデフォルトのアンチスパム ポリシーの設定

このメールポリシーテーブル内の各行は、異なるポリシーを表します。各列は、異なるセキュ リティ サービスを表します。

• デフォルト ポリシーを編集するには、着信または発信メール ポリシー テーブルの下部の 行にあるセキュリティ サービスの任意のリンクをクリックします。

この例では、着信メールのデフォルト ポリシーのアンチスパム設定をより積極的に変更しま す。デフォルト値では、陽性と判定されたスパムメッセージおよび陽性と疑わしいスパムメッ セージが隔離され、マーケティング電子メールのスキャンがディセーブルになります。次に、 陽性と判定されたスパムがドロップされるように設定を変更する例を示します。陽性と疑わし いスパムは引き続き隔離されます。マーケティング電子メールのスキャンは、イネーブルにさ れ、マーケティング メッセージは目的の受信者に配信されます。マーケティング メッセージ の件名には、テキスト [MARKETING] が前に追加されます。

#### **Procedure**

- ステップ **1** アンチスパム セキュリティ サービスのリンクをクリックします。
	- デフォルトのセキュリティサービス設定の場合、このページの最初の設定では、ポリ シーでサービスがイネーブルになるかどうかを定義します。[無効(Disable)] をク リックしてすべてのサービスをディセーブルにできます。 **Note**
- ステップ **2** [陽性と判定されたスパムの設定(Positively Identified Spam Settings)] セクションでは、[この メッセージに適用されるアクション(Action to apply to this message)] を [ドロップ(Drop)] に変更します。
- ステップ3 [マーケティングメールの設定 (Marketing Email Settings) ] セクションでは、[はい(Yes)] を クリックして、マーケティング電子メールのスキャンをイネーブルにします。

イネーブルにされている場合、デフォルト アクションでは、テキスト [MARKETING] が件名 の前に追加され、問題のないマーケティング メッセージが配信されます。

[メッセージにテキストを追加(Add text to message)] フィールドでは、US-ASCII 文字だけを 使用できます。

ステップ **4** [送信(Submit)] をクリックします。着信メール ポリシー テーブルのアンチスパム セキュリ ティ サービスの要約リンクが変更され、新しい値が反映されているため注意してください。

> 前述の手順と同様、デフォルト ポリシーのデフォルト アンチウイルスおよびウイルス アウト ブレイク フィルタ設定を変更できます。

#### **Figure 92: [**スパム対策設定(**Anti-Spam Settings**)**]** ページ

**Mail Policies: Anti-Spam** 

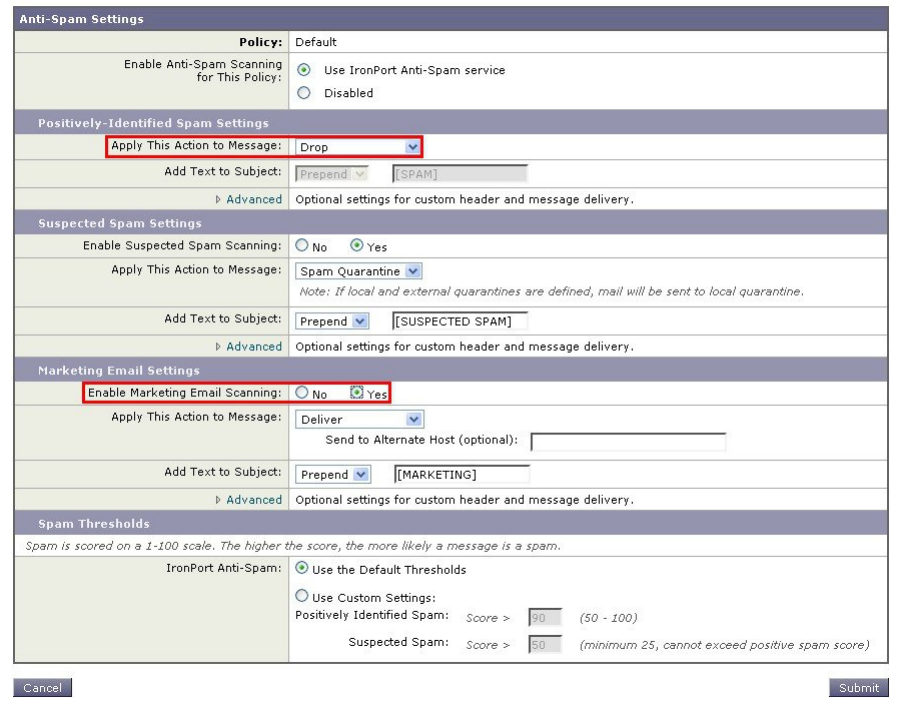

# <span id="page-1662-0"></span>送信者および受信者のグループのメール ポリシーの作成

この例では、販売部(メンバーはLDAP受け入れクエリーにより定義されます)用とエンジニ アリング部用の2つの新しいポリシーを作成します。ポリシーは両方とも、これらのポリシー の管理を担当するロールに属す委任管理者を作成するためにポリシー管理者カスタム ユーザ ロールに割り当てられます。次に、それぞれに異なる電子メールセキュリティ設定を設定しま す。

### **Procedure**

ステップ **1** [ポリシーを追加(AddPolicy)]ボタンをクリックして、新しいポリシーの作成を開始します。

ステップ **2** 一意な名前を定義して、(必要な場合)ポリシーの順序を調整します。

ポリシーの名前は、定義されるメール ポリシー テーブル (着信または発信のいずれか)で一 意でなければなりません。

各受信者は、適切なテーブル(着信または発信)の各ポリシーに対して上から順に評価されま す。

ステップ **3** [編集可能なユーザ(役割)(EditableBy (Roles))]リンクをクリックし、メールポリシーの管 理を担当する委任管理者にカスタム ユーザ ロールを選択します。

> リンクをクリックすると、AsyncOS は、メール ポリシーの編集権限がある委任管理者のカス タムロールを表示します。委任管理者は、ポリシーのアンチスパム、アンチウイルス、アウト ブレイク フィルタの設定を編集し、ポリシーのコンテンツ フィルタを有効化または無効化で きます。オペレータおよび管理者のみがメールポリシーの名前または送信者、受信者、または グループを変更できます。メール ポリシーへのフル アクセス権があるカスタム ユーザ ロール はメール ポリシーに自動的に割り当てられます。

委任管理の詳細については、[管理タスクの分散](#page-1258-0), on page 1189を参照してください。

ステップ **4** ポリシーのユーザを定義します。

ユーザが、送信者または受信者のいずれであるかを定義します(詳細については、[ポリシー](#page-384-0) [マッチングの例](#page-384-0), on page 315を参照してください)。以下の図では、着信メール ポリシーの受 信者および発信メール ポリシーの送信者というデフォルト形式を示しています。

ポリシーのユーザは、次の方法で定義できます。

- 完全な電子メール アドレス:user@example.com
- 電子メール アドレスの一部:user@
- ドメインのすべてのユーザ:@example.com
- 部分ドメインのすべてのユーザ:@.example.com
- LDAP クエリーとのマッチング
- ユーザの入力は、AsyncOS の GUI および CLI の両方で、大文字と小文字が区別され ます。たとえば、ユーザの受信者 Joe@ を入力すると、joe@example.com に送信され るメッセージが一致します。 **Note**

ユーザ情報を、たとえば Microsoft Active Directory、SunONE Directory Server(以前の「iPlanet DirectoryServer」)またはOpenLDAPディレクトリなど、ネットワークインフラストラクチャ の LDAP ディレクトリ内に保存する場合、電子メールゲートウェイを設定して、LDAP サーバ をクエリし、受信者アドレスの受け取り、代替アドレスまたはメールホスト、あるいはその両 方へのメッセージのリルーティング、ヘッダーのマスカレード、メッセージに特定のグループ の受信者または送信者があるかどうかの判別を行うことができます。

電子メールゲートウェイをこのように設定した場合、設定したクエリーを使用してメールポリ シーのユーザを定義できます。

詳細については、LDAP [クエリ](#page-1010-0), on page 941を参照してください。

**Figure 93:** ポリシーのユーザの定義

**Add Incoming Mail Policy** 

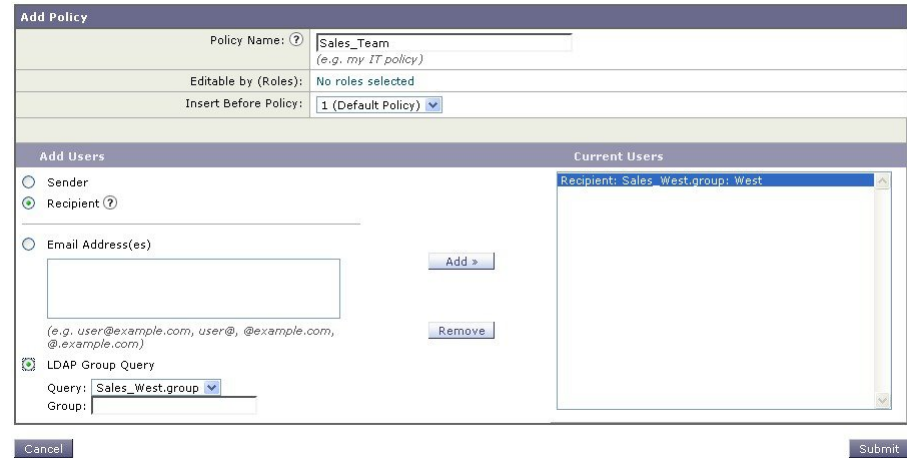

ステップ **5** [追加(Add)]ボタンをクリックして、[現在のユーザ(CurrentUsers)]リストにユーザを追加 します。

ポリシーには、送信者、受信者およびLDAPクエリーを組み合わせて含めることができます。

[削除(Remove)]ボタンを使用すると、定義されているユーザを現在のユーザのリストから削 除できます。

ステップ **6** ユーザの追加が完了したら、[送信(Submit)] をクリックします。

ポリシーを最初に追加する場合、すべてのセキュリティサービス設定では、デフォルト値が使 用されるため注意してください。

**Figure 94:** 新しく追加されたポリシー:販売グループ

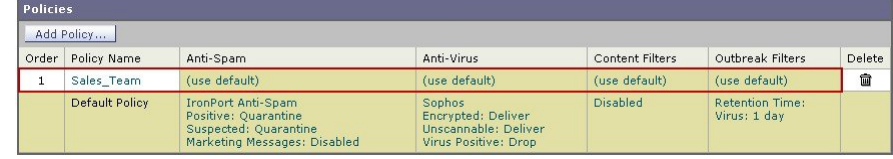

ステップ **7** [ポリシーを追加(Add Policy)] ボタンをもう一度クリックして、別の新しいポリシーを追加 します。

> このポリシーでは、エンジニアリング チームのメンバーの各電子メール アドレスが定義され ます。

**Figure 95:** エンジニアリング チームのポリシーの作成

**Add Incoming Mail Policy** 

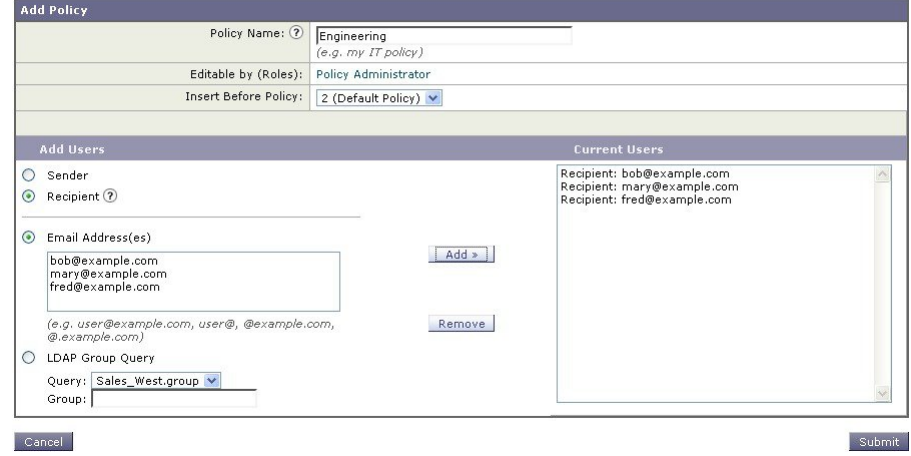

- ステップ **8** エンジニアリング ポリシーのユーザの追加が完了したら、[送信(Submit)] をクリックしま す。
- ステップ **9** 変更を保存します。

**Figure 96:** 新しく追加されたポリシー:エンジニアリング チーム

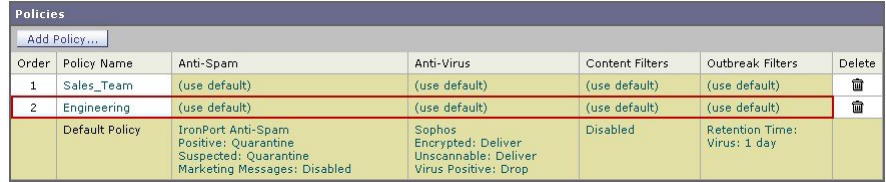

この時点では、新しく作成された両方のポリシーに、デフォルトポリシーで使用され る同じ設定が適用されています。いずれかのポリシーのユーザへのメッセージが一致 しますが、メール処理設定は、デフォルト ポリシーと同じです。そのため、 「Sales Group」または「Engineering」ポリシーのユーザと一致するメッセージは、デ フォルト ポリシーと同様に処理されます。 **Note**

## **[**デフォルト(**Default**)**]**、**[**カスタム(**Custom**)**]**、**[**無効(**Disabled**)**]**

テーブル下部のキーは、特定のポリシーのセルのカラーコーディングが、デフォルト行に定義 されているポリシーとどのように関係するかを示しています。

- イエローのシェーディングは、ポリシーがデフォルトポリシーと同じ設定を使用している ことを示します。
- •シェーディングなし(ホワイト)は、ポリシーがデフォルトポリシーとは異なる設定を使 用していることを示します。
- グレーのシェーディングは、セキュリティサービスがポリシーでディセーブルにされてい ることを示します。

# 送信者および受信者のグループごとのメール ポリシーの作成

この例では、前述の項で作成した 2 つのポリシーを編集します。

• 販売グループでは、アンチスパム設定をデフォルトポリシーよりも積極的になるように変 更します[\(着信メッセージのデフォルトのアンチスパムポリシーの設定](#page-1660-0), on page 1591を参 照。)陽性と識別されたスパム メッセージをドロップするデフォルト ポリシーが使用さ れます。ただし、この例では、スパム隔離エリアに送信されるように、マーケティング メッセージの設定を変更します。

この積極的なポリシーでは、販売チームの受信トレイに送信される不要なメッセージが最 小限に押さえられます。

アンチスパム設定の詳細については[、スパムおよびグレイメールの管理](#page-532-0), on page 463を参照 してください。

• エンジニアリングチームでは、example.comへのリンクを除く疑わしいメッセージのURL を変更するために、アウトブレイク フィルタ機能の設定をカスタマイズします。拡張子 「dwg」の添付ファイルは、アウトブレイク フィルタのスキャンをバイパスします。

アウトブレイク フィルタの設定の詳細については、[アウトブレイク](#page-582-0) フィルタ, on page 513 を参照してください。

販売チーム ポリシーのアンチスパム設定を編集するには、次の手順を実行します。

### **Procedure**

**ステップ1** 販売ポリシー行のアンチスパム セキュリティ サービス([スパム対策(Anti-Spam)])列のリ ンクをクリックします。

> このポリシーは新しく追加されたポリシーであるため、リンクの名前は[(デフォルトを使用) (use default)] です。

ステップ **2** アンチスパムセキュリティサービスページで、[このポリシーのスパム対策スキャンを有効に する (Enable Anti-Spam Scanning for this Policy) ] の値を [デフォルト設定を使用 (Use Default Settings)] から [スパム対策を使用(Use Cisco Anti-Spam)] に変更します。

> [スパム対策サービスを使用(Use Cisco Anti-Spam service)] を選択すると、デフォルト ポリ シーで定義されている設定が無効になります。

- ステップ **3** [スパムと確定された場合の設定(Positively-Identified Spam Settings)] セクションで、[このア クションをメッセージに適用する(Apply This Action to Message)] を [ドロップ(Drop)] に変 更します。
- ステップ4 [疑わしいスパムの設定 (Suspected Spam Settings) ] セクションで、[はい(Yes)] をクリック して、陽性と疑わしいスパムのスキャンをイネーブルにします。
- ステップ **5** [疑わしいスパムの設定(SuspectedSpamSettings)]セクションで、[このアクションをメッセー ジに適用する(Apply This Action to Message)] を [スパム隔離(Spam Quarantine)] に変更しま す。
- [スパム隔離(Spam Quarantine)] を選択すると、「スパム隔離」の章で定義されてい る設定に従って、メールが転送されます。 **Note**
- ステップ **6** [件名へテキストを追加(Add text to subject)] フィールドで、[なし(None)] をクリックしま す。

スパム隔離エリアに配信されるメッセージには、件名タギングが追加されません。

- ステップ7 [マーケティングメールの設定 (Marketing Email Settings) ] セクションで、[はい (Yes)] をク リックして、問題のない送信元からのマーケティング メールのスキャンをイネーブルにしま す。
- ステップ **8** [このアクションをメッセージに適用する(Apply This Action to Message)] セクションで、[ス パム隔離(Spam Quarantine)] を選択します。
- ステップ9 変更を送信し、保存します。

このシェーディングは、ポリシーがデフォルトポリシーとは異なる設定を使用していることを 示します。

この時点では、スパムの疑いがあり、その受信者が販売チーム ポリシーで定義されている LDAP クエリーと一致するメッセージは、IronPort スパム検疫エリアに配信されます。

# 送信者および受信者のグループごとのメール ポリシーの作成

エンジニアリング チーム ポリシーのアウトブレイク フィルタ設定を編集するには、次の手順 を実行します。

#### **Procedure**

ステップ1 エンジニアリングポリシー行のアウトブレイクフィルタ機能セキュリティサービス (Iアウト ブレイクフィルタ(Outbreak Filters)] カラム)のリンクをクリックします。

> このポリシーは新しく追加されたポリシーであるため、リンクの名前は[(デフォルトを使用) (use default)] です。

ステップ2 [アウトブレイクフィルタ機能セキュリティサービス (Outbreak Filters feature security service) ] ページで、ポリシーのスキャン設定を [アウトブレイクフィルタを有効にする(設定をカスタ マイズ) (Enable Outbreak Filtering (Customize settings)) ]に変更します。

> [(設定をカスタマイズ)((Customize settings))] を選択すると、デフォルト ポリシーで定義 されている設定が無効になります。

また、別の設定を選択できるようにページの残りの部分のコンテンツがイネーブルになりま す。

ステップ3 ページの [添付ファイルのスキャンのバイパス (Bypass Attachment Scanning) ] セクションで、 ファイル拡張子フィールドに **dwg** と入力します。

ファイル拡張子「dwg」は、電子メールゲートウェイが添付ファイルのスキャン時にフィンガー プリントにより認識できる既知のファイルタイプのリストにはありません。

**Note** 3 文字のファイル拡張子の前にピリオド(.)を入力する必要はありません。

- ステップ **4** [拡張子を追加(Add Extension)] をクリックして、.dwg ファイルをアウトブレイク フィルタ 機能スキャンをバイパスするファイル拡張子のリストに追加します。
- ステップ **5** [メッセージの変更を有効にする(Enable Message Modification)] をクリックします。

メッセージの変更を有効にすると、電子メールゲートウェイはフィッシングおよび詐欺など脅 威としてターゲットされるものや、疑わしいまたは不正な Web サイトへの URL がスキャンで きるようになります。アプライアンスは、ユーザが Web サイトへアクセスしようとすると Cisco セキュリティプロキシを介してリダイレクトするように、メッセージ中のリンクを書き 換えます。

- アウトブレイク フィルタが非ウイルス性の脅威をスキャンするために、メール ポリ シーでアンチスパム スキャンをイネーブルにする必要があります。 **Note**
- ステップ **6** [未署名のメッセージに対して有効にする(Enable for Unsigned Messages)] を選択します。 その結果、電子メールゲートウェイは署名されたメッセージの URL を書き変えることができ ます。他のメッセージの変更および非ウイルス性の脅威が検出されたメッセージが解放される まで隔離にとどまる時間が設定ができるように URL の書き換えをイネーブルにする必要があ ります。この例では、デフォルトの保存期間は 4 時間です。
- **ステップ1** [ドメインのスキャンをバイパス(Bypass Domain Scanning)] フィールドに example.com と入力 します。

電子メールゲートウェイは example.com へのリンクを変更しません。

ステップ **8** [脅威に関する免責事項(Threat Disclaimer)] で [システムが生成(System Generated)] を選択 します。

> 電子メールゲートウェイは、メッセージの内容についてユーザに警告するためにメッセージ本 文の上に免責事項を挿入できます。次の例では、システムで生成された脅威に関する免責事項 を使用しています。

**Figure 97:** アウトブレイク フィルタの設定

#### **Mail Policies: Outbreak Filters**

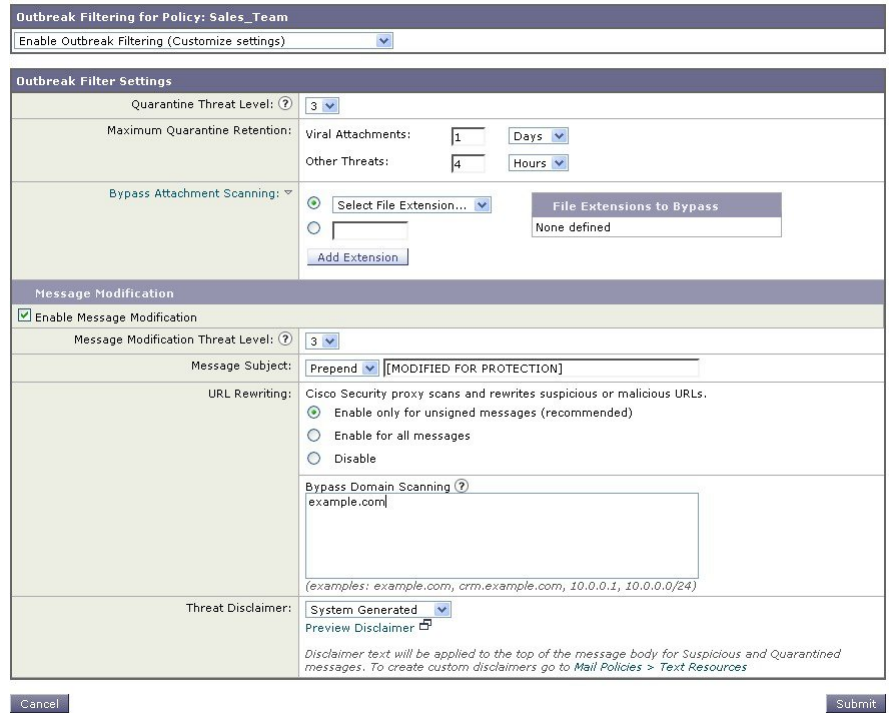

ステップ **9** 変更を送信し、保存します。

このシェーディングは、ポリシーがデフォルトポリシーとは異なる設定を使用していることを 示します。

この時点では、ファイル拡張子がdwgである添付ファイルを含む任意のメッセージ、および受 信者がエンジニアリングチームポリシーで定義されている受信者とマッチングする任意のメッ セージは、アウトブレイク フィルタ スキャンをバイパスし、処理を続行します。example.com ドメインへのリンクを含むメッセージは、Cisco セキュリティ プロキシを介してリダイレクト するようにリンクを修正されることはなく、疑わしいと見なされません。

## メール ポリシーでの送信者または受信者の検索

[ポリシー検索 (Find Policies) ] ボタンを使用して、[受信メールポリシー (Incoming Mail Policies)]または[送信メールポリシー(Outgoing MailPolicies)]ページで定義されているポリ シーですでに定義されているユーザを検索します。

たとえば、joe@example.com と入力して、[ポリシー検索(FindPolicies)] ボタンをクリックす ると、ポリシーとマッチングする特定の定義済みユーザを含むポリシーを示す結果が表示され ます。

ポリシーの名前をクリックして、[ポリシー設定を編集(Edit Policy)] ページに移動してその ポリシーのユーザを編集します。

ユーザを検索する場合、デフォルト ポリシーは常に表示されるため注意してください。これ は、定義上、送信者または受信者が設定されているポリシーと一致しない場合、デフォルトの ポリシーが必ず一致するためです。

### 管理例外

前述の2つの例で示されている手順を使用して、管理例外に基づいたポリシーの作成および設 定を開始できます。つまり、組織のニーズを評価した後で、メッセージの大部分がデフォルト ポリシーで処理されるように、ポリシーを設定できます。また、必要に応じて、異なるポリ シーを管理して、特定のユーザまたはユーザ グループの追加「例外」ポリシーを作成できま す。このようにすることで、メッセージ分裂が最小化され、ワークキューの各分裂メッセージ の処理により受けるシステム パフォーマンスの影響が少なくなります。

スパム、ウイルスおよびポリシー実行に対する組織またはユーザの許容値に基づいて、ポリ シーを定義できます。次の表に、いくつかのポリシーの例の概要を示します。「積極的な」ポ リシーでは、エンドユーザのメールボックスに到達するスパムおよびウイルスの量が最小限に 抑えられます。「保守的な」ポリシーでは、偽陽性を回避し、ポリシーに関係なく、ユーザに よるメッセージの見落としを防ぐことができます。

**Table 166:** 積極的および保守的なメール ポリシーの設定

|           | 積極的な設定                                | 保守的な設定                         |
|-----------|---------------------------------------|--------------------------------|
| スパム対策     | 陽性と判定されたスパム:ドロップ                      | 陽性と判定されたスパム:隔離                 |
|           | 陽性と疑わしいスパム:隔離                         | 陽性と疑わしいスパム:メッセージの件名の前に         |
|           | マーケティング メール:メッセージの件名                  | 「[Suspected Spam]」が追加されて配信     |
|           | の前に「[Marketing]」が追加されて配信              | マーケティング メール:ディセーブル             |
| ウイルス対策    | 修復されたメッセージ:配信                         | 修復されたメッセージ : 配信                |
|           | 暗号化されたメッセージ:ドロップ                      | 暗号化されたメッセージ:隔離                 |
|           | スキャンできないメッセージ:ドロップ                    | スキャンできないメッセージ:隔離               |
|           | 感染メッセージ:ドロップ                          | 感染メッセージ:ドロップ                   |
| ウイルス フィルタ | イネーブル、バイパスできる特定のファイ<br>ル名拡張子またはドメインなし | バイパスできるファイル名拡張子またはドメインの<br>有効化 |
|           | すべてのメッセージのメッセージ変更の有<br>効化             | 未署名のメッセージのメッセージ変更の有効化          |

## コンテンツに基づくメッセージのフィルタリング

この例では、[受信メールポリシー(Incoming Mail Policy)] テーブルで使用される新しいコン テンツ フィルタを 3 つ作成します。これらのコンテンツ フィルタは、ポリシー管理のカスタ ム ユーザ ロールに属す委任管理者が編集できます。次のフィルタを作成します。

**1.** 「scan\_for\_confidential」

このフィルタは、文字列「confidential」が含まれているかメッセージをスキャンします。 文字列が見つかると、メッセージのコピーが電子メール エイリアス hr@example.com に送 信され、メッセージがポリシー隔離エリアに送信されます。

**2.** 「no\_mp3s」

このフィルタは、MP3添付ファイルを削除し、MP3ファイルが削除されたことを受信者に 通知します。

**3.** 「ex\_employee」

このコンテンツフィルタは、特定のエンベロープ受信者アドレス(元受信者)に送信され るメッセージをスキャンします。メッセージが一致した場合、特定の通知メッセージが メッセージ送信者に送信され、メッセージがバウンスされます。

コンテンツ フィルタを作成したら、各ポリシー(デフォルト ポリシーを含む)を設定して、 異なる組み合わせで特定のコンテンツ フィルタをイネーブルにします。

## 件名に「**Confidential**」とあるメッセージの隔離

最初の例のコンテンツ フィルタには、1 つの条件と 2 つのアクションが含まれます。

### **Procedure**

- ステップ **1** [メールポリシー(Mail Policies)] タブをクリックします。
- ステップ **2** [受信コンテンツフィルタ(Incoming Content Filters)] をクリックします。
- ステップ **3** [フィルタを追加(Add Filter)] ボタンをクリックします。
- ステップ4 [名前 (Name) 1フィールドに、新しいフィルタの名前として scan for confidential と入力しま す。

フィルタ名には、ASCII文字、数字、下線またはダッシュを含めることができます。コンテン ツ フィルタ名の最初の文字は、文字または下線でなければなりません。

ステップ **5** [編集可能なユーザ(役割)(Editable By (Roles))] リンクをクリックし、[ポリシー管理者 (Policy Administrator)] を選択し、[OK] をクリックします。

> ポリシー管理者ユーザ ロールに属する委任管理者はこのコンテンツ フィルタを編集し、自身 のメール ポリシーで使用できます。

ステップ **6** [説明(Description)] フィールドに、説明を入力します。たとえば、「scan all incoming mail for the string 'confidential'」と入力します。

- **ステップ1 [条件を追加 (Add Condition) 1をクリックします。**
- ステップ **8** [メッセージ本文(Message Body)] を選択します。
- ステップ **9** [テキストを含む:(Contains text:)] フィールドに confidential と入力して、[OK] をクリックし ます。

[コンテンツフィルタの追加(AddContentFilter)]ページに、追加される条件が表示されます。

- ステップ **10** [アクションを追加(Add Action)] をクリックします。
- ステップ **11** [コピーを送信(Bcc:)(Send Copy To (Bcc:))] を選択します。
- ステップ12 [メールアドレス (Email Addresses) ] フィールドに、hr@example.com と入力します。
- ステップ13 [件名 (Subject)] フィールドに、[message matched confidential filter] と入力します。
- ステップ **14** [OK] をクリックします。 [コンテンツフィルタの追加(Add Content Filter)] ページに、追加されるアクションが表示さ れます。
- ステップ **15** [アクションを追加(Add Action)] をクリックします。
- ステップ **16** [隔離(Quarantine)] を選択します。
- ステップ **17** ドロップダウン メニューで、[ポリシー隔離領域(Policy quarantine area)] を選択します。
- ステップ **18** [OK] をクリックします。

[コンテンツフィルタの追加(Add Content Filter)] ページに、追加される 2 番目のアクション が表示されます。

ステップ **19** 変更を送信し、保存します。

この時点では、コンテンツフィルタは、いずれの着信メールポリシーでも有効になっていませ ん。この例では、新しいコンテンツフィルタをプライマリリストに追加しただけの状態です。 このコンテンツフィルタはいずれのポリシーにも適用されていないため、電子メールゲート ウェイによる電子メール処理は、このフィルタの影響を受けません。

## メッセージから **MP3** 添付ファイルを除去

2番目の例のコンテンツ フィルタには、条件はなく、アクションは1つ含まれます。

### **Procedure**

- ステップ **1** [フィルタを追加(Add Filter)] ボタンをクリックします。
- ステップ **2** [名前(Name)] フィールドに、新しいフィルタの名前として no\_mp3s と入力します。
- ステップ **3** [編集可能なユーザ(役割)(Editable By (Roles))] リンクをクリックし、[ポリシー管理者 (Policy Administrator)] を選択し、[OK] をクリックします。
- ステップ **4** [説明(Description)] フィールドに、説明を入力します。たとえば、strip all MP3 attachments と 入力します。
- ステップ **5** [アクションを追加(Add Action)] をクリックします。
- ステップ **6** [ファイル情報によって添付ファイルを除去(Strip Attachment by File Info)] を選択します。
- ステップ7 [ファイルタイプが次の場合 (File type is)] を選択します。
- ステップ **8** ドロップダウン フィールドで、[-- mp3] を選択します。
- ステップ **9** 必要な場合、置換メッセージを入力します。
- ステップ **10** [OK] をクリックします。
- ステップ **11** 変更を送信し、保存します。
	- コンテンツフィルタを作成するときに条件を指定する必要はありません。条件が定義 されていない場合、定義されるアクションは常にルールに適用されます(条件を指定 しないことは、true() メッセージ フィルタ ルールを使用すること同じで、コンテンツ フィルタがポリシーに適用される場合、すべてのメッセージがマッチングされます)。 **Note**

## 元従業員に送られたバウンス メッセージ

3 番目の例のコンテンツ フィルタには、1 つの条件と 2 つのアクションを使用します。

#### **Procedure**

- ステップ **1** [フィルタを追加(Add Filter)] ボタンをクリックします。
- ステップ **2** [名前:(Name:)] フィールドに、新しいフィルタの名前として **ex\_employee** と入力します。
- ステップ3 [編集可能なユーザ (役割) (Editable By (Roles)) ] リンクをクリックし、[ポリシー管理者 (Policy Administrator)] を選択し、[OK] をクリックします。
- ステップ **4** [説明:(Description:)] フィールドに、説明を入力します。たとえば、**bounce messages intended for Doug** と入力します。
- ステップ5 [条件を追加 (Add Condition) 1をクリックします。
- ステップ **6** [エンベロープ受信者(Envelope Recipient)] を選択します。
- ステップ **7** エンベロープ受信者に対して、[次で始まる(Begins with)] を選択して、**doug@** と入力しま す。
- ステップ **8** [OK] をクリックします。

[コンテンツフィルタ(ContentFilters)] ページがリフレッシュされ、追加された条件が表示さ れます。元従業員の電子メール アドレスを含む LDAP ディレクトリを作成できます。元従業 員がそのディレクトリに追加されると、このコンテンツ フィルタは、動的に更新されます。

- ステップ **9** [アクションを追加(Add Action)] をクリックします。
- ステップ **10** [通知(Notify)] を選択します。
- ステップ **11** [送信者(Sender)] チェックボックスを選択して、[件名(Subject)] フィールドに、 message bounced for ex-employee of **example.com** と入力します。
- ステップ **12** [テンプレート利用(Use template)] セクションで、通知テンプレートを選択します。
- リソースが事前に定義されていないため、コンテンツ フィルタ ルール ビルダのいく つかのセクションは、ユーザインターフェイスに表示されません。たとえば、コンテ ンツ ディクショナリ、通知テンプレートおよびメッセージ免責事項は、[メールポリ シー(Mail Policies)] > [ディクショナリ(Dictionaries)] ページ(または CLI の dictionaryconfig コマンド)から事前に設定されていない場合、オプションとし て表示されません。ディクショナリの作成の詳細については、[コンテンツディクショ](#page-858-0) [ナリ](#page-858-0), on page 789を参照してください。 **Note**
- ステップ **13** [OK] をクリックします。

[コンテンツフィルタの追加(Add Content Filters)] ページに、追加されるアクションが表示さ れます。

- ステップ **14** [アクションを追加(Add Action)] をクリックします。
- ステップ15 [バウンスする(最終アクション) (Bounce (Final Action))] を選択して、[OK] をクリックし ます。 コンテンツフィルタに指定できる最終アクションは1つだけです。複数の最終アクションを追 加しようとすると、GUI にエラーが表示されます。 このアクションを追加すると、この元従業員へのメッセージの送信者が、通知テンプレートと バウンス通知テンプレートの 2 つのメッセージを受け取る可能性があります。
- ステップ **16** 変更を送信し、保存します。

## 各受信者のグループごとのコンテンツ フィルタの適用

前述の例では、[受信メールポリシー(Incoming Mail Policy)] ページを使用して、3 つのコン テンツフィルタを作成しました。[着信コンテンツフィルタ (Incoming Content Filters) 1ページ と [発信コンテンツフィルタ(Outgoing Content filters)] ページには、ポリシーに適用できるす べてのコンテンツフィルタの「プライマリリスト」が含まれています。

**Figure 98: [**受信コンテンツフィルタ(**Incoming Content Filters**)**]**:作成された **<sup>3</sup>** つのフィルタ

#### **Incoming Content Filters**

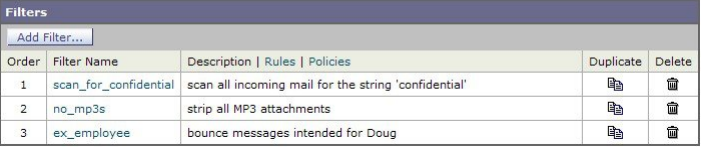

この例では、[受信コンテンツフィルタ (Incoming Content Filters) ] テーブルで使用される新し いコンテンツ フィルタを 3 つ適用します。

- デフォルト ポリシーには、3 つすべてのコンテンツ フィルタが適用されます。
- •エンジニアリング グループには、no\_mp3s フィルタは適用されません。
- 販売グループには、デフォルト着信メール ポリシーとしてコンテンツ フィルタが適用さ れます。

## デフォルトでのすべての受信者のコンテンツ フィルタのイネーブル化

リンクをクリックして、個々のポリシーに対してコンテンツフィルタをイネーブルにして選択 します。

### **Procedure**

ステップ1 [受信メールポリシー (Incoming Mail Policies) 1をクリックして、「受信メールポリシー (Incoming Mail Policy) ]テーブルに戻ります。

> ページがリフレッシュされ、デフォルトポリシーおよ[び送信者および受信者のグループのメー](#page-1662-0) [ルポリシーの作成](#page-1662-0), on page 1593で追加した2つのポリシーが表示されます。コンテンツフィル タリングは、デフォルトでは、すべてのポリシーでディセーブルにされているため注意してく ださい。

- ステップ **2** デフォルト ポリシー行のコンテンツ フィルタ セキュリティ サービス([コンテンツフィルタ (Content Filters) 1列)のリンクをクリックします。
- ステップ **3** コンテンツ フィルタ セキュリティ サービス ページで、[コンテンツフィルタリング:デフォ ルトポリシー(Content Filtering for Default Policy)] の値を [コンテンツフィルタを無効にする (Disable Content Filters)] から [コンテンツフィルタを有効にする(設定をカスタマイズ) (Enable Content Filters (Customize settings))] に変更します。

プライマリリストで定義されているコンテンツフィルタ([受信コンテンツフィルタ(Incoming ContentFilters)]ページを使用して[コンテンツフィルタの概要](#page-396-0), on page 327で作成されたフィル タ)が、このページに表示されます。値を [コンテンツフィルタを有効にする(設定をカスタ マイズ)(Enable Content Filters (Customize settings))] に変更すると、各フィルタのチェック ボックスがディセーブル(グレー表示)からイネーブルに変わります。

- ステップ **4** 各コンテンツ フィルタの [有効(Enable)] チェックボックスをオンにします。
- **ステップ5** [送信 (Submit) ] をクリックします。

[受信メール ポリシー (Incoming Mail Policies) ] ページのテーブルは、デフォルト ポリシーで 有効化されているフィルタの名前を示します。

## エンジニアリングの受信者への **MP3** 添付ファイルの許可

「エンジニアリング」ポリシーの「no\_mp3s」コンテンツ フィルタをディセーブルにするに は、次の手順を実行します。

### **Procedure**

ステップ1 エンジニアリング チーム ポリシー行の [コンテンツフィルタセキュリティサービス (Content Filters security service) ] ([コンテンツフィルタ (Content Filters) ] 列) のリンクをクリックしま す。

ステップ **2** コンテンツ フィルタ セキュリティ サービス ページで、[ポリシーのコンテンツフィルタリン グ:エンジニアリング (Content Filtering for Policy: Engineering) ]の値を [コンテンツフィルタを 有効にする(デフォルトのメールポリシー設定を継承) (Enable Content Filtering (Inherit default policy settings)) ] から [コンテンツフィルタを有効にする(設定をカスタマイズ) (Enable Content Filters (Customize settings))] に変更します。

> このポリシーはデフォルト値を使用していたため、値を [デフォルト設定を使用(Use Default Settings) 」から [はい (Yes) ] に変更すると、各フィルタのチェックボックスがディセーブル (グレー表示)からイネーブルに変わります。

- ステップ **3** 「no\_mp3s」フィルタのチェックボックスの選択を解除します。
- **ステップ4** [送信 (Submit) ] をクリックします。

[受信メールポリシー(Incoming Mail Policies)] ページのテーブルは、エンジニアリング ポリ シーでイネーブルにされているフィルタの名前を示します。

ステップ5 変更を保存します。

#### **What to do next**

この時点では、エンジニアリング ポリシーのユーザ リストと一致する着信メッセージで MP3 添付ファイルは削除されません。ただし、他のすべての着信メッセージでは、MP3添付ファイ ルが削除されます。

## **GUI** でのコンテンツ フィルタの設定に関する注意事項

- コンテンツフィルタを作成するときに条件を指定する必要はありません。アクションが定 義されていない場合、定義されるアクションは常にルールに適用されます(アクションを 指定しないことは、true() メッセージ フィルタ ルールを使用すること同じで、コンテンツ フィルタがポリシーに適用される場合、すべてのメッセージがマッチングされます)。
- カスタム ユーザ ロールをコンテンツ フィルタに割り当てていない場合、パブリックのコ ンテンツ フィルタになり、メール ポリシーの任意の委任管理者が使用できます。委任管 理者とコンテンツフィルタの詳細については、[管理タスクの分散](#page-1258-0), on page 1189を参照して ください。
- 管理者とオペレータは、コンテンツフィルタがカスタムユーザロールに割り当てられてい ない場合でも、電子メールゲートウェイのすべてのコンテンツフィルタを表示および編集 できます。
- フィルタルールおよびアクションのテキストを入力する場合、正規表現照合において、次 のメタ文字に特殊な意味があります。^ \$ \* + ? { [ ] \ | ( )

正規表現を使用しない場合、「\」(バックスラッシュ)を使用して、これらの任意の文 字をエスケープする必要があります。たとえば、「\\*Warning\\*」と入力します。

• コンテンツ フィルタに複数の条件を定義する場合、コンテンツ フィルタが一致したと見 なされるために、定義されるアクションのすべて(論理 AND)、または定義されたいず れかのアクション(論理 OR)の適用が必要かどうかを定義できます。

- 「benign」コンテンツフィルタを作成して、メッセージ分裂およびコンテンツフィルタを テストできます。たとえば、唯一のアクションが「配信」であるコンテンツフィルタを作 成できます。このコンテンツフィルタは、メール処理に影響を与えませんが、このフィル タを使用して、メール ポリシー処理が、システムの他の要素(たとえば、メール ログ) に影響を与えているかテストできます。
- 逆に、着信コンテンツまたは発信コンテンツフィルタの「プライマリリスト」の概念を使 用して、電子メールゲートウェイにより処理されるすべてのメールのメッセージ処理に即 時に影響を与える、非常に優れた、広範囲に及ぶコンテンツフィルタを作成できます。こ のコンテンツ フィルタは次のように作成できます。
	- [受信コンテンツフィルタ(Incoming Content Filters)] または [送信コンテンツフィル タ(Outgoing Content filters)] ページを使用して、順序が 1 の新しいコンテンツ フィ ルタを作成します。
	- [受信メールポリシー (Incoming Mail Policies) ]または[送信メールポリシー (Outgoing Mail Policies) | ページを使用して、デフォルト ポリシーの新しいコンテンツ フィル タをイネーブルにします。
	- 残りすべてのポリシーでこのコンテンツ フィルタをイネーブルにします。
- コンテンツ フィルタで使用できる [Bcc:] および [隔離 (Quarantine) ] アクションは、作成 する隔離エリアの保持設定に役に立ちます(詳細については[、ポリシー、ウイルス、およ](#page-1196-0) [びアウトブレイク隔離](#page-1196-0),onpage1127を参照してください)。メッセージがすぐにはシステム からリリースされないようにするため(つまり、隔離エリアの割り当てディスク領域がす ぐにいっぱいにならないようにするため)、ポリシー隔離とのメールフローをシミュレー トするフィルタを作成できます。
- scanconfig コマンドと同じ設定が使用されるため、「Entire Message」条件は、メッセージ のヘッダーをスキャンしません。「EntireMessage」を選択すると、メッセージ本文および 添付ファイルだけがスキャンされます。特定のヘッダー情報を検索するには、「Subject」 または「Header」条件を使用します。
- LDAP クエリによるユーザの設定は、電子メールゲートウェイで LDAP サーバが設定され ている場合(つまり、ldapconfigコマンドを使用して特定の文字列を含む特定のLDAPサー バをクエリするように電子メールゲートウェイが設定されている場合)だけ GUI に表示 されます。
- リソースが事前に定義されていないため、コンテンツ フィルタ ルール ビルダのいくつか のセクションは、GUIに表示されません。たとえば、通知テンプレートおよびメッセージ 免責事項は、[テキストリソース(Text Resources)] ページまたは CLI の textconfig コマン ドを使用して事前に設定されていない場合、オプションとして表示されません。
- コンテンツフィルタ機能は、次の文字エンコーディングのテキストを認識し、これらを追 加およびスキャンできます。
	- Unicode (UTF-8)
	- Unicode $(UTF-16)$
	- Western European/Latin-1 (ISO 8859-1)
	- Western European/Latin-1 (Windows CP1252)
	- 中国語 (繁体字) (Big 5)
- 中国語 (簡体字) (GB 2312)
- 中国語 (簡体字) (HZ GB 2312)
- •韓国語 (ISO 2022-KR)
- •韓国語 (KS-C-5601/EUC-KR)
- 日本語 (Shift-JIS (X0123))
- 日本語 (ISO-2022-JP)
- 日本語 (EUC)

複数の文字セットを1つのコンテンツフィルタ内で組み合わせてマッチングできます。複数の 文字エンコーディングでのテキストの表示および入力については、Webブラウザのマニュアル を参照してください。ほとんどのブラウザでは、複数の文字セットを同時にレンダリングでき ます。

**Figure 99:** コンテンツ フィルタでの複数の文字セット

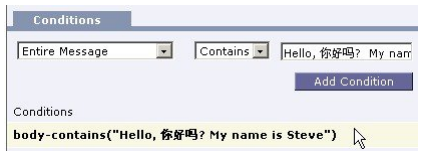

- •着信または発信コンテンツ フィルタの要約ページで、[説明 (Description) ]、[ルール (Rules)] および [ポリシー(Policies)] のリンクを使用して、コンテンツ フィルタに提 供されているビューを変更します。
	- [説明(Description)] ビューには、各コンテンツ フィルタの説明フィールドに入力し たテキストが表示されます(これはデフォルト ビューです)。
	- [ルール(Rules)] ビューには、ルール ビルダ ページにより構築されたルールおよび 正規表現が表示されます。
	- [ポリシー(Policies)] ビューには、イネーブルにされている各コンテンツ フィルタ のポリシーが表示されます。

I

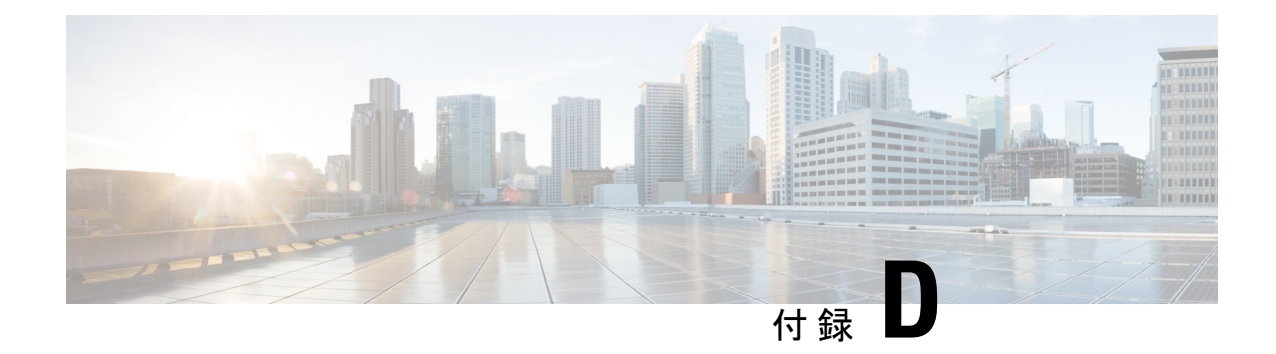

# ファイアウォール情報

この章は、次の項で構成されています。

- [ファイアウォール情報](#page-1680-0) (1611 ページ)
- [ネットワーク攻撃からの電子メールゲートウェイの保護](#page-1686-0) (1617 ページ)

# <span id="page-1680-0"></span>ファイアウォール情報

次の表に示すポートは、Cisco Secure Email Gatewayを正常に動作させるために開く必要がある 場合があります(デフォルト値を示す)。

表 **167 :** ファイアウォール ポート

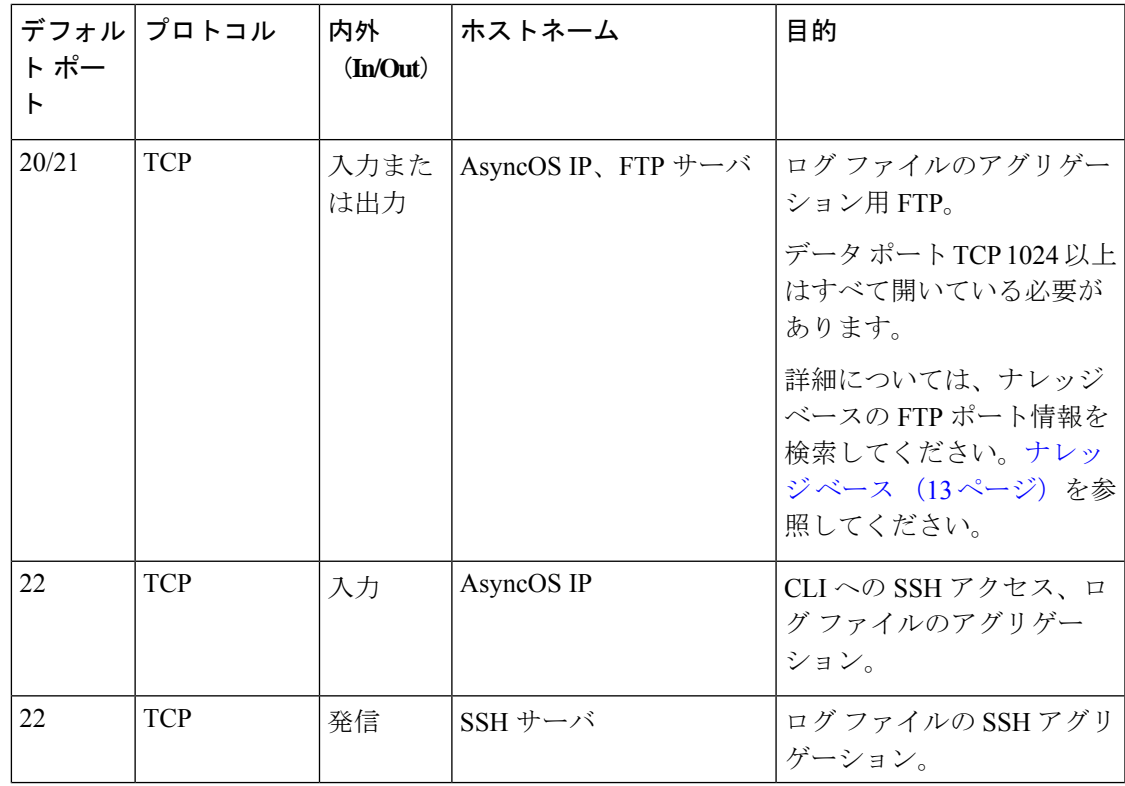

**AsyncOS 14.0.1 for Cisco Secure Email Cloud Gateway** ユーザーガイド(メンテナンス導入)

I

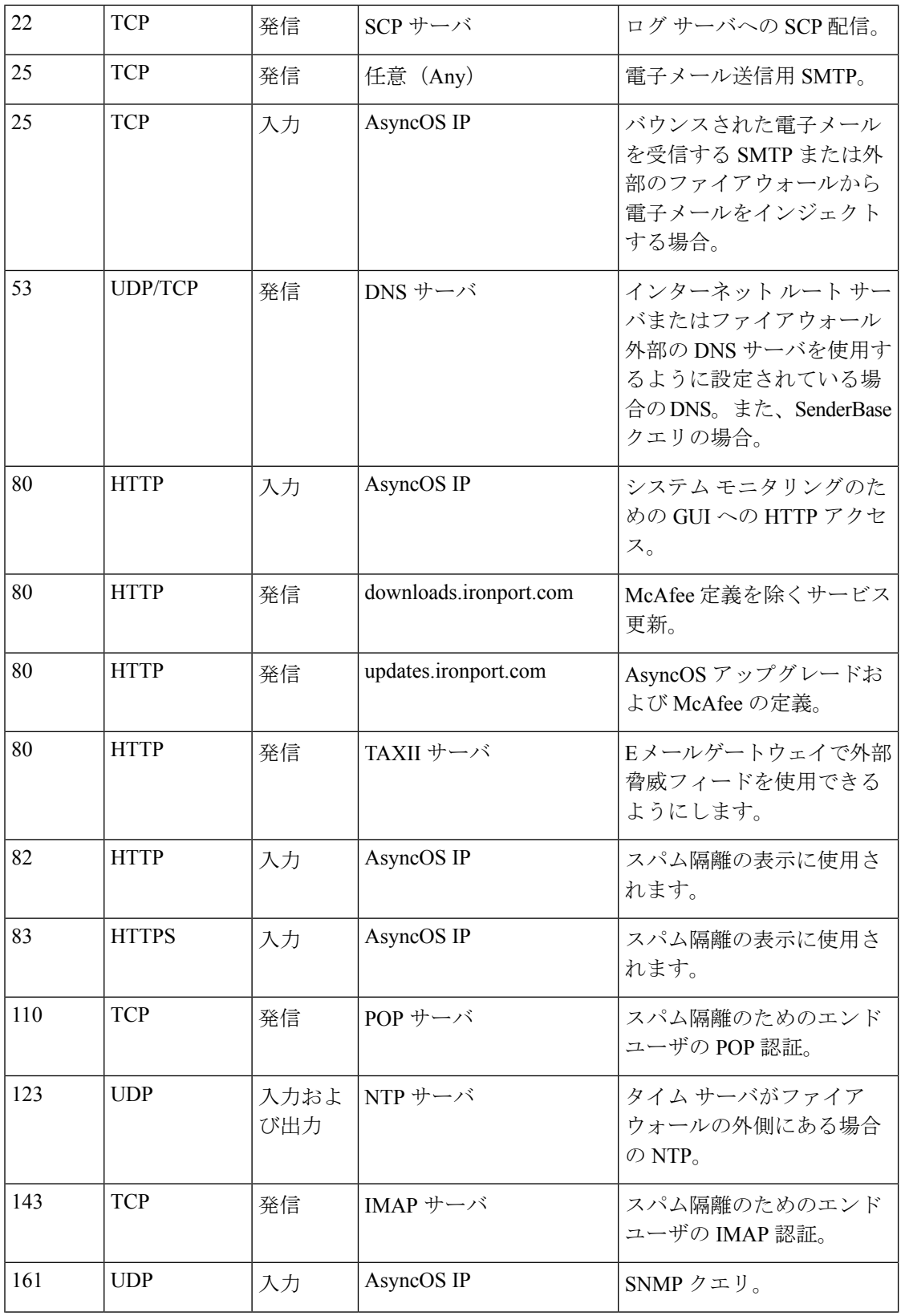

٦

 $\mathbf I$ 

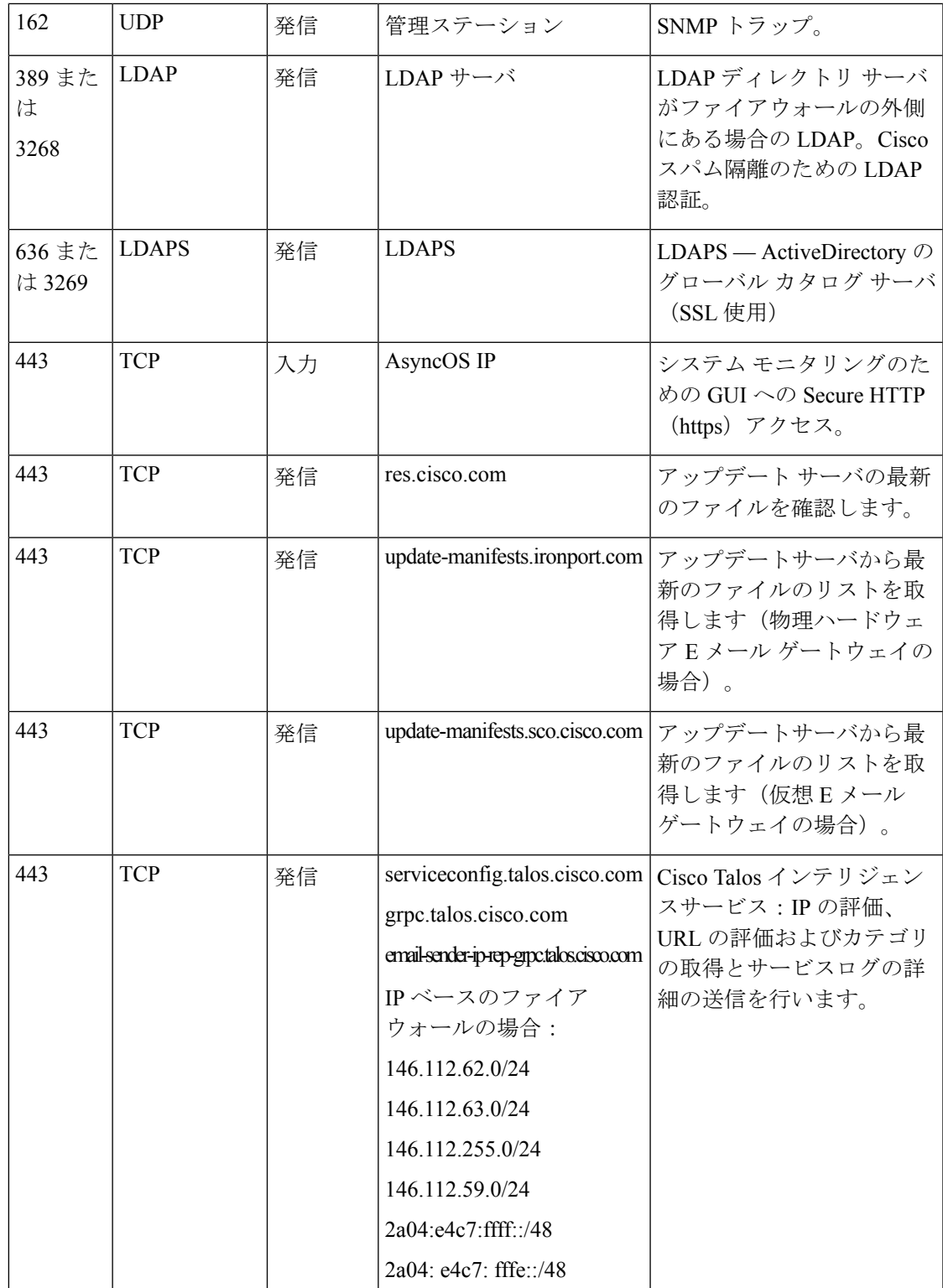

I

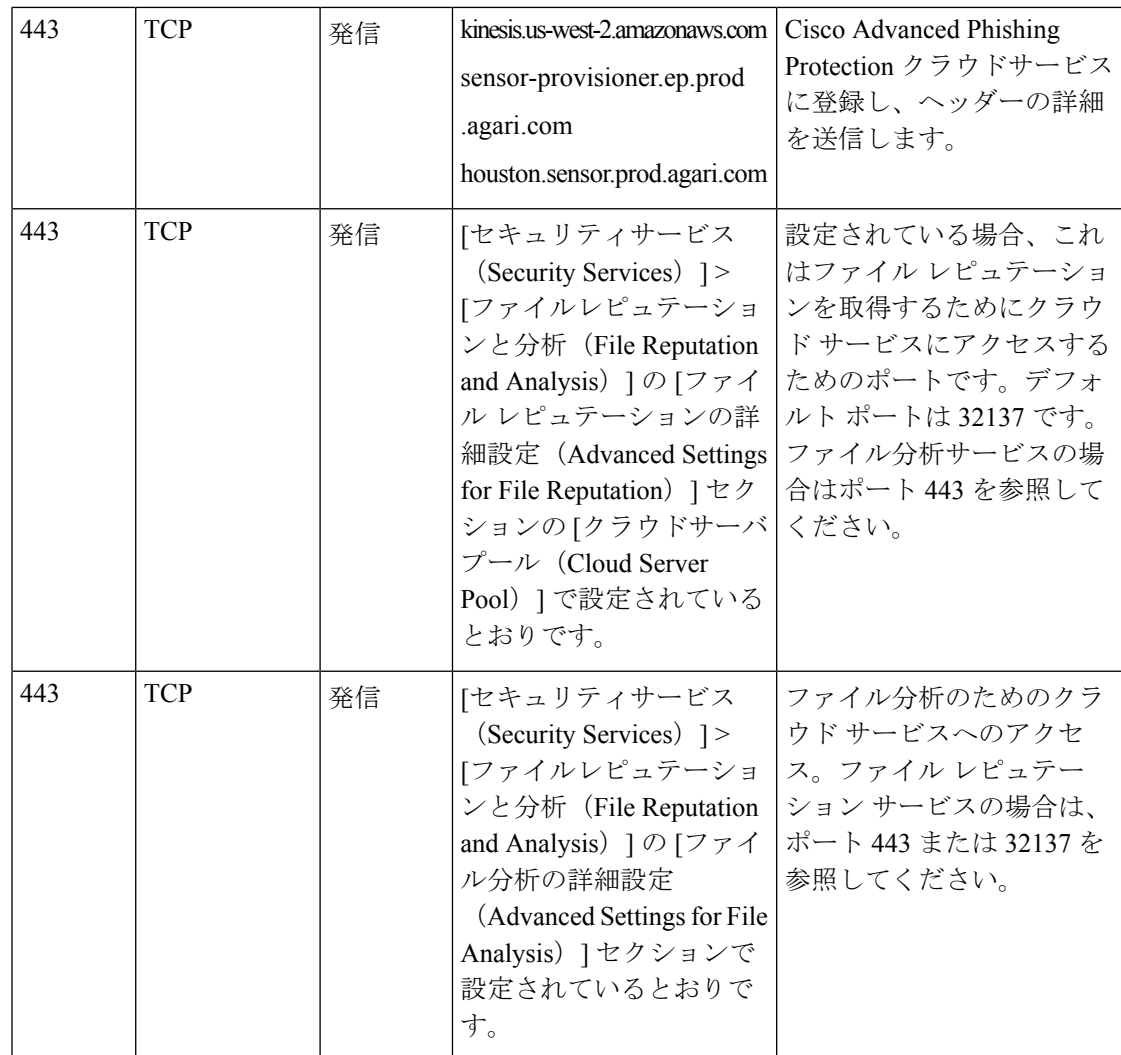

Ι

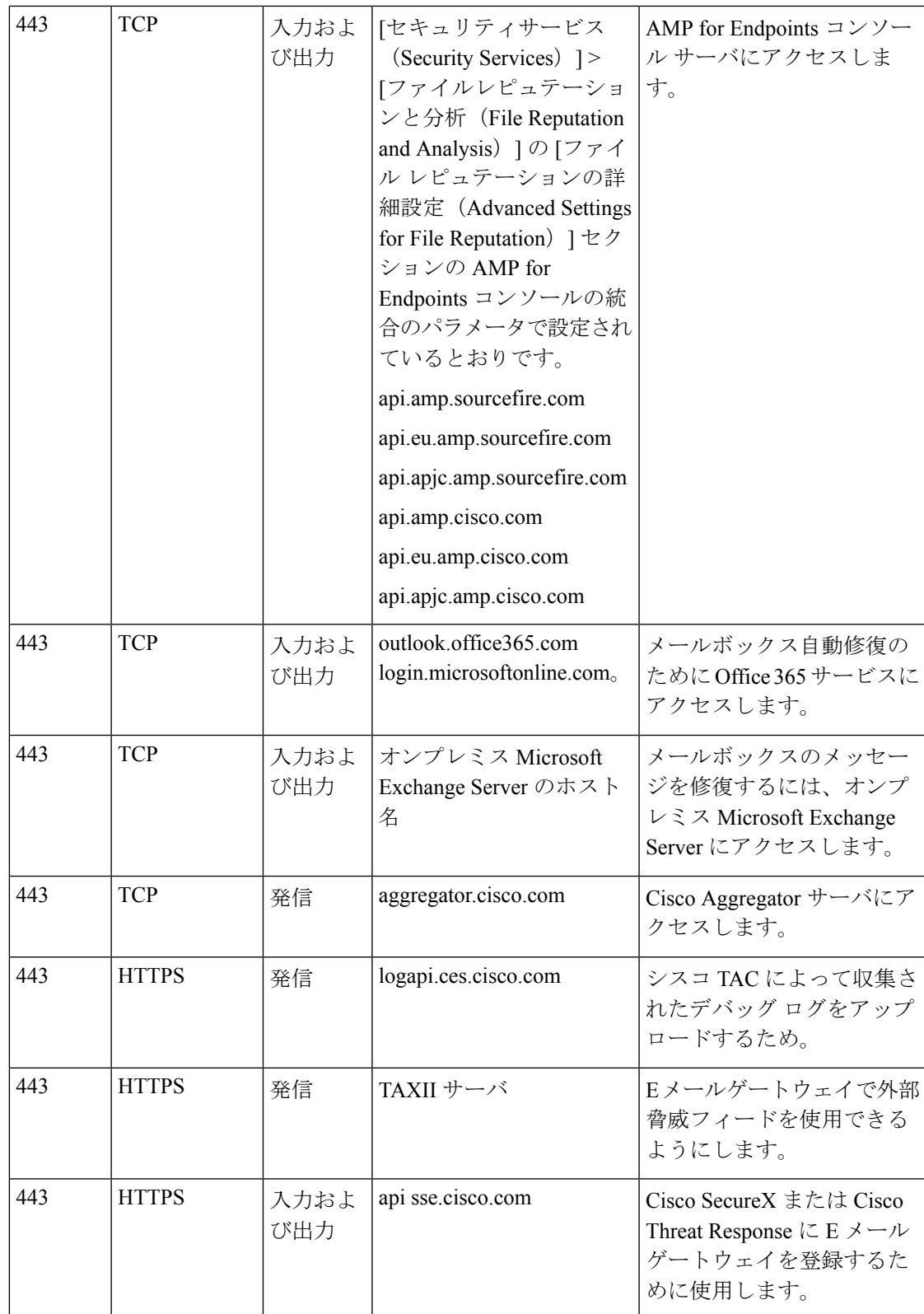

I

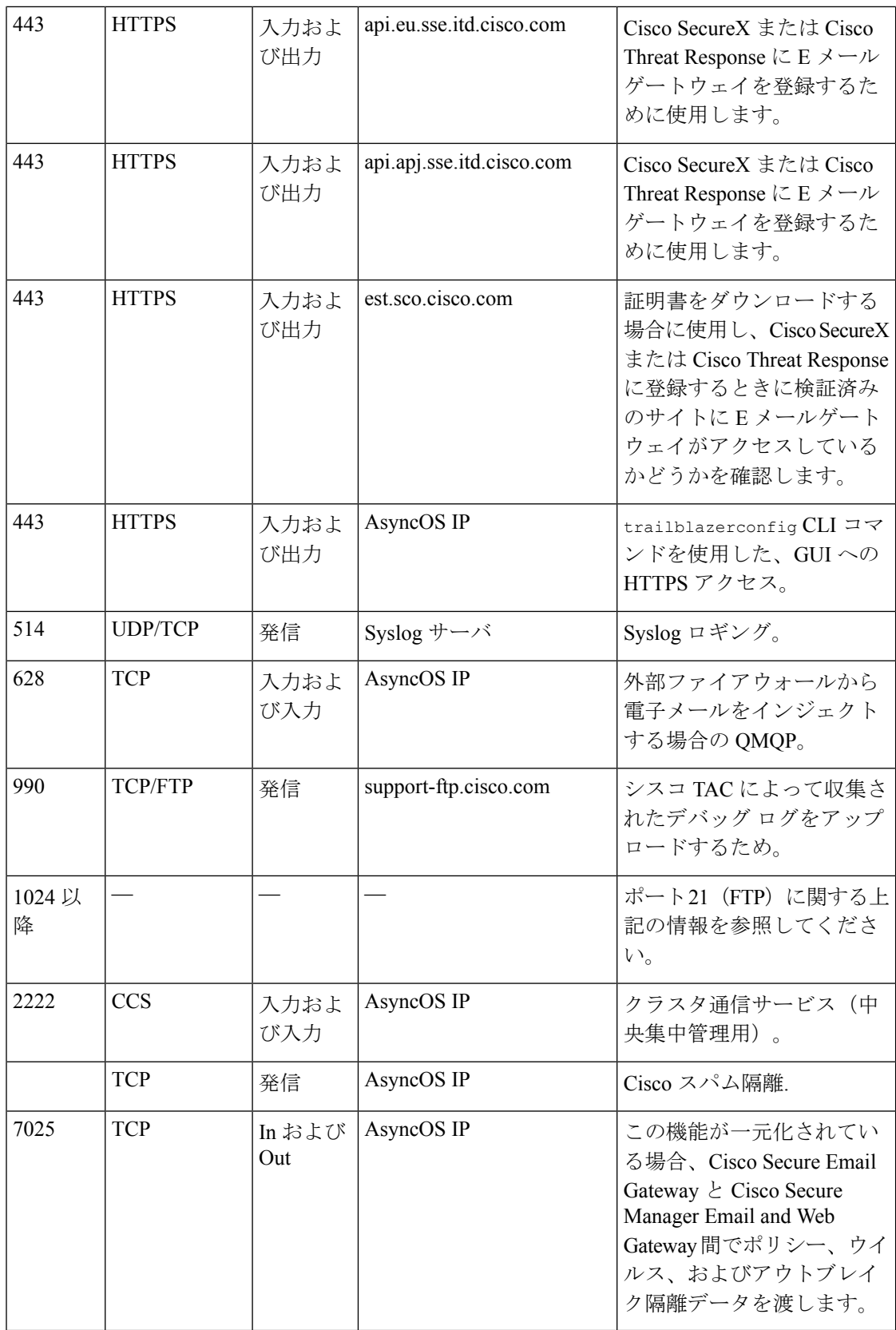

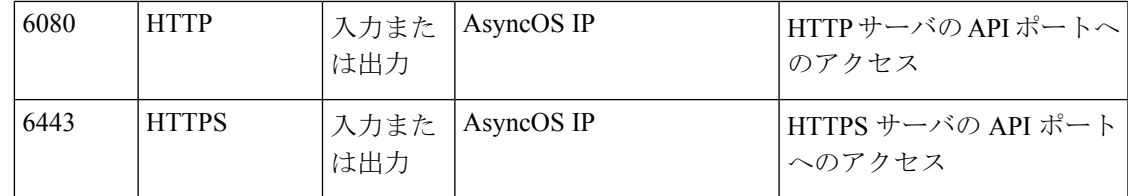

# <span id="page-1686-0"></span>ネットワーク攻撃からの電子メールゲートウェイの保護

電子メールゲートウェイをネットワーク攻撃から保護するには、次の前提条件を満たす必要が あります。

- •ポート 22 (SSH) を電子メールゲートウェイの外部 IP アドレスに公開しないこと。
- WebインターフェイスとCLI構成設定を使用して電子メールゲートウェイを管理する際、 特定の IP アドレスのみを有効にすること。
- (必要な場合)adminaccessconfig CLI コマンドを使用して Host ヘッダー対策機能を有効 にすること。
- adminaccessconfigCLIコマンドを使用して、クロスサイトスクリプティング対策機能を有 効にすること。
- パブリックリスナーにリレールールを設定しないこと。

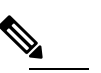

(注) 外部リスナーでリレールールが必要な場合は、通常の パブリックリスナーで「SMTPAUTH」を設定します。

I

ネットワーク攻撃からの電子メールゲートウェイの保護

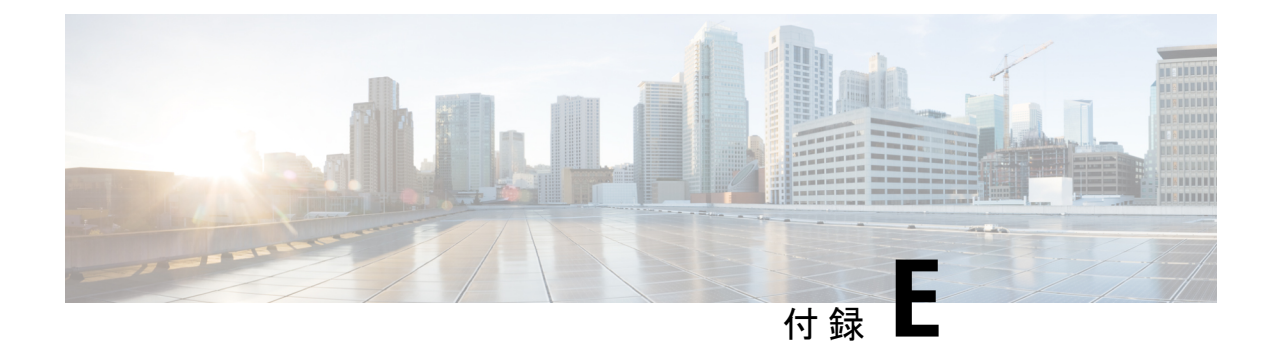

# エンド ユーザ ライセンス契約書

この付録の構成は、次のとおりです。

- Cisco Systems エンド ユーザ [ライセンス契約書](#page-1688-0) , on page 1619
- Cisco コンテンツ セキュリティ [ソフトウェア用エンド](#page-1695-0) ユーザ ライセンス契約補則 , on page [1626](#page-1695-0)

# <span id="page-1688-0"></span>**Cisco Systems** エンド ユーザ ライセンス契約書

重要:本エンドユーザライセンス契約書をよくお読みください。お客様がシスコのソフトウェ アまたは機器を認定販売元から購入したかどうか、また、お客様ご自身またはお客様が代表す る法人(総称して「お客様」)がこのシスコ エンド ユーザ ライセンス契約におけるエンド ユーザとして登録済みかどうかを確認することは、非常に重要です。エンドユーザとして登録 されていないお客様は本ソフトウェアを使用するライセンスを有しておらず、このエンドユー ザライセンス契約の限定保証は適用されません。お客様が認定販売元から購入されたことを前 提として、シスコのソフトウェア、またはシスコが提供するソフトウェアをダウンロード、イ ンストールまたは使用することにより、お客様はこの契約に同意したものと見なされます。

CiscoSystems, Inc. CiscoSystems, Inc.、または同社に代わり本ソフトウェアのライセンスを許諾 する同社の関連会社(以下、「シスコ」)は、お客様が本ソフトウェアを認定販売元から購入 し、かつ本エンド ユーザ ライセンス契約書に含まれるすべての条件、および本製品に添付さ れ、お客様の発注時に入手可能になる補遺ライセンス契約書に記載の、ライセンスに関する一 切の追加制限条件(以下総称して「本契約」)に同意する場合に限り、お客様に対し本ソフト ウェアのライセンスを許諾します。本エンド ユーザ ライセンス契約書内の各規定と補遺ライ センス契約書内の各規定が相反する場合、補遺ライセンス契約書内の各規定が優先します。本 ソフトウェアをダウンロード、インストールまたは使用することにより、お客様は本ソフト ウェアをご自身が認定販売元から購入したことを表明したこととなり、お客様に本契約の拘束 力が及びます。お客様が本契約のすべての規定に同意しない場合、シスコは、お客様による本 件ソフトウェアの使用を許諾しません。その場合、(A)お客様は、本件ソフトウェアをダウ ンロード、インストール、または使用できません、また、(B)お客様は、本件ソフトウェア (あらゆる未開封の CD パッケージや関連文書を含む)を返却して全額払い戻しを受けられま す。または、本件ソフトウェアと関連文書が、別の製品の一部として提供されたものである場 合には、当該製品全体を返却して全額払い戻しを受けられます。返却および代金払い戻しの有 効期限は、認定販売元から本ソフトウェアを購入後 30 日間であり、お客様が最初の登録済み

エンド ユーザ購入者である場合にのみ適用されます。本エンド ユーザ ライセンス契約におい て、「認定販売元」とは、(A)シスコ、(B)対象地域内でエンド ユーザにシスコの機器、 ソフトウェアおよびサービスを配布および/もしくは販売することについてシスコより認定を 受けたディストリビュータもしくはシステムインテグレータ、または(C)シスコの機器、ソ フトウェアおよびサービスをお客様の地域内でエンド ユーザに配布および/もしくは販売する ことについて、ディストリビュータとシスコとの契約の条件に従い、ディストリビュータもし くはシステム インテグレータにより認定された再販業者を意味します。

本契約の以下の条件は、本ソフトウェア(後に定義)のお客様による使用に適用されます。た だし、(*a*)本ソフトウェアのお客様による使用に適用される、お客様とシスコとの間の別段 の署名済み契約が存在する場合、または(b)本ソフトウェアに、導入もしくはダウンロード の手続きの一部として、本ソフトウェアのお客様による使用に適用される別段の「クリック同 意」ライセンス契約もしくは第三者ライセンス契約が含まれている場合は、この限りではあり ません。上記各契約書内の各規定が矛盾する場合、その優先順位は、以下のとおりです。(*1*) 署名済の契約、(*2*)クリック同意契約または第三者のライセンス契約、(*3*)本契約。本契約 において、「本ソフトウェア」とは、認定販売元からお客様に提供されるシスコ機器に組み込 まれたファームウェアおよびコンピュータ プログラムを含むコンピュータ プログラム、なら びに一切のアップグレード、更新、バグ修正またはこれらの修正バージョン(総称して「アッ プグレード」)であって、*Cisco Software Transfer and Re-licensing Policy*(随時シスコによりな される修正を含む)に基づいて再許諾されたもの、またはこれらのいずれかのバックアップコ ピーを意味します。

本件ライセンス。本契約の各契約条件に従うことを条件として、シスコはお客様に対し、お客 様が必要なライセンス料を認定販売元に支払った本ソフトウェアおよび本文書を社内業務目的 で使用するための、非排他的かつ譲渡不能なライセンスを付与します。「本文書」とは、本ソ フトウェアに関する情報を文書化したもの(当該情報がユーザマニュアル、技術マニュアル、 研修資料、仕様書その他のいずれに含まれているか否かは問わない)であって、認定販売元が 何らかの形式(CD-ROMやオンラインを含む)により本ソフトウェアとともに提供するものを 意味します。本ソフトウェアを使用するには、登録番号または製品認証キーを入力し、シスコ の Web サイトにてお手持ちの本ソフトウェアをオンライン登録した上で、必要なライセンス キーまたはライセンス ファイルを入手する必要があります。

お客様が本ソフトウェアを使用するためのライセンスは、単一のハードウェアシャーシもしく はカード、または該当する補遺ライセンス契約書、もしくは認定販売元が同意済みで、お客様 が必要なライセンス料を認定販売元に支払済みの該当する発注書(以下、「本発注書」)に記 載されているその他の制限に限定され、お客様はこの制限を超えて本ソフトウェアを使用して はなりません。

本文書または該当する補遺ライセンス契約書に別途明記されていない限り、お客様は、以下の いずれかのみを目的として本ソフトウェアを使用する必要があります。お客様が所有または賃 借しており、お客様の社内業務目的に使用されるシスコ機器に本ソフトウェアを組み込んで使 用すること。当該シスコ機器上で本ソフトウェアを実行すること。(対応する本文書が、シス コ以外の機器に本ソフトウェアをインストールすることを許可している場合に)当該シスコ機 器と通信すること。お客様には上記以外のいかなるライセンス(黙示のライセンス、禁反言の 法理が適用されるライセンス、またはその他のライセンス)も付与されません。

シスコがライセンス料を徴収しない評価版またはベータ版については、上記のライセンス料の 支払い要件は適用されません。

一般的な各種制限。本契約は、ソフトウェアおよび資料の使用許諾であり、所有権を譲渡する ものではありません。すべてのソフトウェアおよび資料の所有権はシスコが保有しています。 お客様は、本件ソフトウェアおよび本件文書に、シスコまたはそのサプライヤもしくはライセ ンサの営業秘密が含まれていることを認識しているものとします。この営業秘密には、各プロ グラムの固有の内部設計および構造ならびに関連インターフェイス情報が含まれますが、これ らのみには限定されません。本契約に明示的に別段の規定がない限り、お客様は、お客様が認 定販売元から購入したシスコ機器の使用に関連する場合にのみ本ソフトウェアを使用するもの とし、以下のいずれについてもこれを行う権利を有しておらず、またこれを行わないことにつ いて特に同意するものとします。

(i)他の個人もしくは法人に、ライセンス権を移転もしくは譲渡するか、本ライセンスのサ ブライセンスを付与すること(その時点で有効な、シスコのライセンスの再許諾および移転に 関するポリシーに従って行う場合は除きます)、または、お客様が認定販売元から購入したも のではないシスコ機器もしくは中古のシスコ機器上で本ソフトウェアを使用すること。なお、 お客様は、計画された移転、譲渡、サブライセンスの付与または使用はいずれも無効となるこ とを了解するものとします。

(ii)以下のいずれかを行うこと。(a)本件ソフトウェアのエラーを修正するか、本件ソフト ウェアを変更または改変すること、(b)本件ソフトウェアをもとに派生物を作成するか、第 三者による当該行為を許可すること。

(iii)本ソフトウェアを対象とするリバースエンジニアリング、逆コンパイル、復号化、逆ア センブルを行うか、その他の方法で本ソフトウェアを人間の可読形式に変換すること。なお、 本制限事項にかかわらず、適用法に基づいて明示的に許可されている場合、または適用される オープン ソース ライセンスに基づいて当該特定の行為を許容すべきことがシスコに義務づけ られている場合は除きます。

(iv)本ソフトウェアで実行したベンチマーク テストの結果を公表すること。

(v)シスコの書面による許可なく、サービスビューロ、タイムシェアリング、またはその他 の方法により、第三者へのサービス提供を目的として本ソフトウェアを使用、または使用を許 可すること。

(vi)シスコの書面による事前の同意なしに、本ソフトウェアおよび本文書に含まれる企業秘 密を第三者に対して開示、提供、またはその他の何らかの方法により公開すること。お客様 は、かかる営業秘密を保護するため、相当のセキュリティ対策を講じる必要があります。

シスコは、準拠法により求められている範囲内で、お客様からの書面による依頼に応じて、本 ソフトウェアと独自に開発された他のプログラムとの互換性を実現するために必要なインター フェイス情報を、シスコが妥当とみなす料金が支払われた場合にお客様に提供するものとしま す。お客様は、上記情報について厳格な秘密保持義務を遵守すると共に、その提供条件として シスコが提示した準拠規定に従って上記情報を使用する必要があります。

本件ソフトウェア、本件アップグレード版、および追加コピー版。本契約のその他の規定にか かわらず、以下の条件が適用されます。(1)お客様は、追加コピー版またはアップグレード 版の作成または取得時に、オリジナルのソフトウェアの有効なライセンスを保有しており、 アップグレードまたは追加コピー版の適用料金を認定販売元に支払っている場合を除き、かか る追加コピー版またはアップグレード版を作成または使用するライセンスまたは権利を有しま せん。(2)アップグレードの使用は、お客様が最初のエンド ユーザ購入者または賃借者であ るか、またはアップグレードされるソフトウェアを使用するための有効なライセンスを保持し

ており、かつ認定販売元から供給されたシスコ機器に限定されます。(3)追加の複製物の作 成および使用は、必要なバックアップ用途のみに限定されます。

所有権表示。お客様は、いかなる形式であれ、本ソフトウェアのすべての複製物について、あ らゆる著作権、財産権およびその他の表示を、それらの著作権およびその他の所有権の表示が 本ソフトウェアに含まれているのと同じ形式かつ方法で保持し、複製することに同意します。 本契約に基づき明示的に許可される場合でなければ、お客様は、シスコから書面による事前の 許可を得ることなく本件ソフトウェアのコピー版または複製物を作成してはなりません。

契約の期間および終了。本契約および本契約において供与されるライセンスは、終了時まで有 効に存続します。お客様は、本件ソフトウェアおよび本件文書のすべてのコピーを破棄するこ とにより、随時、本契約および本件ライセンスを終了させることができます。お客様が本契約 のいずれかの規定に従わなかった場合、本契約に基づくお客様の権利は、シスコからの通知な しにただちに終了します。お客様は、上記終了時に、保有または管理している本件ソフトウェ アおよび本件文書のすべてのコピーを破棄する必要があります。お客様のあらゆる守秘義務、 「一般的な制限」と題する条項に基づいてお客様に課されたあらゆる制約および制限、あらゆ る責任制限、および保証の否認と制限はすべて、本契約終了後も存続するものとします。また 「米国政府がエンドユーザ購入者の場合」および「限定保証表明およびエンド ユーザ ライセ ンス契約書に適用される一般規定」と題された各条項の各規定の効力は、本契約の終了後も存 続します。

お客様の記録の検査。お客様は、シスコとその独立会計士に対して、お客様の通常の営業時間 中にお客様の帳簿、記録、財務諸表を査察し、本契約の条項に従っていることを確認する権利 を認めるものとします。上記監査の結果、本契約に反する行為が発覚した場合、お客様は、相 当のライセンス料に上記監査の実施に伴う相当の費用を加えた額を、速やかにシスコへ支払う 必要があります。

輸出、再輸出、移転、および使用に関する規制。本契約に基づいてシスコによって供給される ソフトウェア、本文書、および技術、またはそれらの直接的な製品(「本製品および技術」) は、アメリカ合衆国(「米国」)の法令およびその他関連国の法令に基づく輸出規制の対象と なっています。お客様は、シスコの本件ソフトウェアと付帯技術の輸出、再輸出、移転、およ び使用に適用される各種法規に従う必要があると共に、必要となる米国および現地の各種許 可、認可、または許諾をすべて取得するものとします。シスコとお客様の各々は、上記許認可 または許諾の取得に関連して相手方当事者から相当の根拠に基づき請求を受けたその他の情 報、裏付け文書、および各種支援を提供することに同意しているものとします。コンプライア ンス、輸出、再輸出、移転、および使用についての法律に関する情報は、以下の URL に掲載 されています。

https://www.cisco.com/web/about/doing\_business/legal/global\_export\_trade/general\_export/contract [compliance.html](https://www.cisco.com/web/about/doing_business/legal/global_export_trade/general_export/contract_compliance.html)

米国政府機関がエンドユーザ購入者である場合。本ソフトウェアおよび資料は、連邦調達規則 (FAR)(以下「FAR」) (48 C.F.R.) 2.101 で定義される「商用品目」に分類されます。これ は、「商用コンピュータ ソフトウェア」および「商用コンピュータ ソフトウェア関連資料」 で構成されます(当該用語は FAR 12.212 で使用されています)。FAR 12.212 および DoD FAR 補則227.7202-1 から 227.7202-4 で定められているとおり、また、他の FAR 条項、または本契 約の組み込み先である契約書内のこれと矛盾する他の契約条項にかかわらず、お客様は、連邦 政府機関エンドユーザに対して、本ソフトウェアおよび本文書とともに本契約に定める権利の みを提供することができ、または、本契約が直接契約である場合は、連邦政府機関エンドユー
ザは、本ソフトウェアおよび本文書とともに本契約に定める権利のみを取得します。ソフト ウェアと資料のいずれか、または両方を使用することにより、政府機関は、本ソフトウェアと 資料が「商用コンピュータソフトウェア」および「商用コンピュータソフトウェア関連資料」 であることに同意し、この契約書に規定されている権利および制限に同意したことになりま す。

指定コンポーネントおよび追加条件。本件ソフトウェアは、本書に規定されたものとは異なる ライセンス契約条件、保証の否認、制限付き保証又は他の条件(総称して「追加条件」)が適 用される、第三者のコンポーネントを含んでいる可能性のある単一又は複数のコンポーネント であって、本件文書、readme.txt ファイル、第三者のクリック同意又はその他

(<https://www.cisco.com/> 上など)においてシスコにより指定されたもの(「指定コンポーネン ト」)を含むこと、又は指定コンポーネントと共に提供されることがあります。お客様は、か かる指定コンポーネントについて該当する追加条件に同意するものとします。

#### 限定保証

本契約に規定の各種制限および条件を前提として、シスコは、お客様への出荷日(シスコ以外 の認定販売元による再販の場合、シスコの初回出荷より90日以内の日)を始期として、(a) 90 日間、または(b)本ソフトウェアを組み込んでいる製品(以下、「本製品」)に添付され る保証カード(存在する場合)に明記されている、本ソフトウェアに固有の保証期間(設定さ れている場合)、のいずれか長い方の期間内で、(a)通常の使用において、本ソフトウェア の提供媒体に材質上および製造上の欠陥がないこと、ならびに(b)本ソフトウェアが本文書 に実質的に適合していること、を保証します。シスコによる本件製品の出荷日は、本件製品の 出荷に用いられる梱包材に記載されています。上記を除き、本ソフトウェアは「現状のまま」 で提供されます。この限定保証は、最初の登録済みエンドユーザたるお客様が認定販売元から 購入した本ソフトウェアに対してのみ適用されます。この限定保証のもとでは、お客様の唯一 の救済、かつシスコおよびそのサプライヤの全責任は、(i)欠陥のある媒体の交換、および/ または(ii)シスコの選択により、本ソフトウェアの修理、交換、もしくは代金の返金に限定 されます。いずれの場合も、この限定保証に反するようなエラーまたは欠陥が、保証期間内 に、お客様に本ソフトウェアを提供した認定販売元に報告されることを条件とします。シス コ、またはお客様に本ソフトウェアを提供した認定販売元は、救済の条件として、自らの判断 で、本ソフトウェアおよび/または本文書の返却を請求できます。シスコはいかなる場合でも 以下の2点について保証しません。(i)本件ソフトウェアにエラーが生じないこと、(ii)お 客様が、問題または障害なく本件ソフトウェアを使用できること。また、ネットワークへの侵 入やネットワークの攻撃を目的とする新技術が日々開発されているため、シスコは、本件ソフ トウェアまたは本件ソフトウェアが使用される各種機器、システムもしくはネットワークが、 侵入または攻撃に耐えられることについても保証しません。

制約事項。この保証は、本件ソフトウェア、本件製品、または本件ソフトウェアの使用先とし て許可されているその他の機器が以下のいずれかに該当するものの場合には適用されません。 (a)シスコまたはシスコ認定代理人以外によって改変されたもの、(b)シスコが提示した指 示に従ってインストール、運用、メンテナンスされていないもの、(c)異常な物理的もしく は電気的負荷、異常な環境条件、誤使用、過失、事故による影響を受けたもの、(d)ベータ 版、評価版、テスト版、実演版としてその使用が許諾されているもの。本ソフトウェアの保証 は、以下のいずれかに該当するものには適用されません。(e)一時的に使用される本ソフト ウェアの各種モジュール、(f)シスコのソフトウェア センターに掲載されていないあらゆる 本ソフトウェア、(g)シスコがシスコのソフトウェア センターにて「現状のまま」で明示的 に提供しているあらゆる本ソフトウェア、(h)認定販売元がライセンス料を受領していない あらゆる本ソフトウェア、および(i)認定販売元以外の第三者から供給された本ソフトウェ ア。

#### 保証の放棄

保証に関する本条項に明記されているものを除き、あらゆる明示または黙示の条件、表明およ び保証は、適用法により許される範囲で除外され、シスコ、そのサプライヤおよびライセンサ によって明示的に放棄されます。上記条件、表明および保証は、以下の(**i**)または(**ii**)を含 みますが、これらに限定されません。(**i**)商品性、特定目的への適合性、非侵害、十分な品 質、不干渉、情報内容の正確性に関する黙示の保証または条件、(**ii**)各種取引、法律、利用、 または商慣行に起因する黙示の保証または条件。これらのいずれかが排除できない場合はその 範囲において、かかる黙示の条件、表明および**/**または保証の存続期間は、上記の「限定保証」 条項で言及されている明示的な保証期間に限定されます。州または司法管轄区域によっては、 黙示保証の有効期間を限定することが許可されていないため、お客様に上記の制限が適用され ない場合があります。この保証は、お客様に特定の法的権利を付与するものですが、お客様 は、法域によってはその他の権利を有する場合もあります。この放棄および除外は、上記の明 示保証がその本質的な目的を達成できない場合にも適用されるものとします。

責任の否認*–*責任の制限。本ソフトウェアの取得地が米国、ラテンアメリカ諸国、カナダ、日 本またはカリブ海沿岸諸国の場合、本契約中の別段の規定にかかわらず、お客様に対するシス コ、その関連会社、役員、取締役、従業員、代理人、サプライヤおよびライセンサーの合算で の全責任は、契約、不法行為(過失を含む)、保証違反またはその他の原因に基づくかを問わ ず、当該請求を生じさせた本ソフトウェアについてお客様が認定販売元に支払った価格、また は本ソフトウェアが対象外製品の一部である場合には当該製品について支払われた価格を超え ないものとします。ソフトウェアの当該責任の制限は累積的なものであり、一件毎のものでは ありません。(すなわち、複数の請求が行われた場合でも制限が拡大されることはありません)。

本ソフトウェアの取得地が欧州、中東、アフリカ、アジアまたはオセアニアの場合、本契約中 の別段の規定にかかわらず、お客様に対するシスコ、その関連会社、役員、取締役、従業員、 代理人、サプライヤおよびライセンサーの合算での全責任は、契約、不法行為(過失を含む)、 保証違反またはその他の原因に基づくかを問わず、当該請求を生じさせた本ソフトウェアにつ いてお客様がシスコに支払った価格、または本ソフトウェアが対象外製品の一部である場合に は当該対象外製品について支払われた価格を超えないものとします。ソフトウェアの当該責任 の制限は累積的なものであり、一件毎のものではありません。(すなわち、複数の請求が行わ れた場合でも制限が拡大されることはありません)。本契約のいかなる規定も、(i)シスコ、 ならびにその関連会社、役員、取締役、従業員、代理人、サプライヤおよびライセンサーが、 その過失に起因する身体障害または死亡に関してお客様に対して負う責任、(ii)詐欺的な不 実表示に関するシスコの責任、または(iii)適用法のもとで排除できないシスコの責任を限定 するものではありません。

責任の否認*–*結果的損害および他の損失に関する免責。本ソフトウェアの取得地が米国、ラテ ンアメリカ諸国、カリブ海沿岸諸国またはカナダの場合、本契約に定められている救済措置 が、その本質的な目的を達成できないものであるかどうかにかかわらず、シスコまたはそのサ プライヤは、いかなる場合でも、収益もしくは利益の損失、データの喪失もしくは破損、事業 の中断、資本喪失、または特別、間接、結果的、偶発的もしくは懲罰的な損害について、発生 原因を問わず、責任論の種類、または本ソフトウェアの使用もしくは使用不能によって発生し たかどうかにかかわらず、上記損害が発生する可能性についてシスコまたはそのサプライヤも

しくはライセンサーが事前に告知を受けていた場合であっても、一切責任を負いません。一部 の州または法域では、結果的な損害または偶発的な損害の制限または除外が許可されていない ため、上記制限がお客様に適用されない場合があります。

本ソフトウェアの取得地が日本の場合、死亡もしくは人身傷害または詐欺的な不実表示に起因 または関連する責任を除き、本契約に定められている救済措置が、その本質的な目的を達成で きないものであるかどうかにかかわらず、シスコ、その関連会社、役員、取締役、従業員、代 理人、サプライヤおよびライセンサーは、いかなる場合でも、収益もしくは利益の損失、デー タの喪失もしくは破損、事業の中断、資本喪失、または特別、間接、結果的、偶発的もしくは 懲罰的な損害について、発生原因を問わず、責任論の種類、または本ソフトウェアの使用もし くは使用不能によって発生したかどうかにかかわらず、上記損害が発生する可能性についてシ スコもしくは認定販売元またはそれらのサプライヤもしくはライセンサーが事前に告知を受け ていた場合であっても、一切責任を負いません。

本ソフトウェアの取得地が欧州、中東、アフリカ、アジアまたはオセアニアの場合、シスコ、 その関連会社、役員、取締役、従業員、代理人、サプライヤおよびライセンサーは、収益もし くは利益の損失、データの喪失もしくは破損、事業の中断、資本喪失、または特別、間接、結 果的、偶発的もしくは懲罰的な損害について、その発生原因(契約、不法行為(過失を含む) または本ソフトウェアの使用もしくは使用不能に起因するものを含むが、これらに限定されな い)にかかわらず、それぞれの場合において、たとえ当該損害が発生する可能性についてシス コ、その関連会社、役員、取締役、従業員、代理人、サプライヤおよびライセンサーが事前に 告知を受けていた場合であっても、一切責任を負いません。州または司法管轄区域によって は、結果的または偶発的な損害の制限または除外が許可されていないため、お客様に上記の制 限が完全には適用されない場合があります。上記の排除は、(i)死亡または人身傷害、(ii) 詐欺的な不実表示、または(iii)適用法のもとで排除できない条件に関連するシスコの責任、 に起因または関連する責任には適用されません。

お客様は以下の 3 点について認識および同意しているものとします。(i)シスコは、本契約 内の保証の放棄および責任の制限に依拠して価格を決定し本契約を結んでいること、(ii)こ れは、両当事者間のリスク配分(契約上の救済措置が、その本質的な目的を達成できず、結果 的に損失を被るというリスクを含む)にも反映されていること、(iii)これは、両当事者間で の取引の基幹を成す事項であること。

準拠法、管轄裁判所。本ソフトウェアの取得地が、認定販売元により受諾された発注書上の住 所の記載から判断して、米国、ラテンアメリカ諸国またはカリブ海沿岸諸国の場合、本契約お よび保証(「本保証」)に関する規定は、法の抵触に関する条文にかかわらず米国カリフォル ニア州の各法に準拠し、同法に従って解釈されます。また、本契約または本保証に起因する各 種申し立てについては、カリフォルニア州内の州裁判所および連邦裁判所が専属的に管轄しま す。本ソフトウェアの取得地がカナダの場合、現地法が明示的に禁止していない限り、本契約 および本保証は、法の抵触に関する条文にかかわらず、カナダのオンタリオ州の各法に準拠 し、同法に従って解釈されます。また、本契約または本保証に起因する各種申し立てについて は、オンタリオ州内の各裁判所が専属的に管轄します。本ソフトウェアの取得地が欧州、中 東、アフリカ、アジアまたはオセアニア(オーストラリアを除く)の場合、現地法が明示的に 禁止していない限り、本契約および本保証は、法の抵触に関する条文にかかわらず英国の各法 に準拠し、同法に従って解釈されます。本契約または本保証に起因する各種申し立てについて は、英国内の各裁判所が専属的に管轄します。また、本契約が英国法に準拠する場合、本契約 の当事者ではない者は、本契約のいずれの条項についても、Contracts (Rights of Third Parties)

Act 1999(1999年契約(第三者の権利)法)に基づいて権利行使を行ったり、利益を享受した りする権利を有しません。本ソフトウェアの取得地が日本の場合、現地法が明示的に禁止して いない限り、本契約および本保証は、法の抵触に関する条文にかかわらず日本国の各法に準拠 し、同法に従って解釈されます。また、本契約または本保証に起因する各種申し立てについて は、日本国内の東京地方裁判所が専属的に管轄します。本ソフトウェアの取得地がオーストラ リアの場合、現地法が明示的に禁止していない限り、本契約および本保証に関する規定は、法 の抵触に関する条文にかかわらずオーストラリア連邦ニュー サウス ウェールズ州の各法に準 拠し、同法に従って解釈されます。また、本契約または本保証に起因する各種申し立てについ ては、ニュー サウス ウェールズ州内の州裁判所および連邦裁判所が専属的に管轄します。本 ソフトウェアの取得地がその他の国の場合、現地法が明示的に禁止していない限り、本契約お よび本保証に関する規定は、法の抵触に関する条文にかかわらず米国カリフォルニア州の各法 に準拠し、同法に従って解釈されます。また、本契約または本保証に起因する各種申し立てに ついては、カリフォルニア州内の州裁判所および連邦裁判所が専属的に管轄します。

上記のすべての国について、両当事者は、国際物品売買契約に関する国際連合条約の規定の適 用を明示的に否定します。上記にかかわらず、いずれの当事者も、当事者の知的所有権または 所有権の侵害の申し立てに対して、適切な司法管轄区域の裁判所において暫定的な差し止めに よる救済を求めることができます。本契約のいずれかの規定が無効または施行不能なものと なった場合でも、本契約の残りの規定および本件保証書は有効に存続します。本契約内に別段 の明示規定がない限り、本契約は、本件ソフトウェアおよび本件文書の使用許諾に関する両当 事者の合意事項をまとめた唯一の文書となり、本件注文書またはその他の文書内の抵触規定ま たは追加規定に優先し、これらの規定はすべて除外されます。本契約書は英語で記述されてお り、両当事者は、英語版が優先することに同意しているものとします。

各種製品保証規定やシスコ製品に関するその他の情報は、以下の URL でご確認ください。

<http://www.cisco.com/go/warranty>

# **Cisco** コンテンツ セキュリティ ソフトウェア用エンド ユーザ ライセンス契約補則

重要(よくお読みください)

本エンド ユーザ ライセンス契約補則(以下「SEULA」)には、お客様とシスコとの間のエン ドユーザライセンス契約(以下「EULA」)に基づいてライセンスされているソフトウェア製 品に対する追加条項(以下、総称して「契約」)が記載されています。この SEULA 内で定義 されずに使用されている大文字の用語は、EULAで定義されたとおりの意味となります。この SEULAとEULAの条項に不一致がある場合は、このSEULAの条項が優先して適用されます。

お客様は、EULAにより定められたお客様による本ソフトウェアへのアクセスおよび使用にお ける制限事項の他に、本 SEULA に記載されている条項に同意したものと見なされます。

本ソフトウェアのダウンロード、インストール、または本ソフトウェアを内蔵する機器の使用 により、お客様およびお客様が代表する企業体は本契約に法的に拘束されます。お客様が本契 約のすべての規定に同意しない場合、シスコは、お客様による本件ソフトウェアの使用を許諾 しません。その場合、 (A) お客様は、本件ソフトウェアをダウンロード、インストール、ま たは使用できません、また、(B)お客様は、本件ソフトウェア(あらゆる未開封の CD パッ

ケージや関連文書を含む)を返却して全額払い戻しを受けられます。または、本件ソフトウェ アと関連文書が、別の製品の一部として提供されたものである場合には、当該製品全体を返却 して全額払い戻しを受けられます。返却および払い戻しに関するお客様の権利は、シスコまた はシスコ認定リセラーからの購入後 30 日で失効し、お客様が最初のエンド ユーザ購入者であ る場合にのみ適用されます。

本 SEULA が対象とするお客様の製品の名称および詳細は、次の CiscoSystems E メール セキュ リティ アプライアンス(「ESA」)、Cisco Systems Web セキュリティアプライアンス

(「WSA」)、および Cisco Systems セキュリティ管理アプリケーション(「SMA」)(まと めて「コンテンツセキュリティ」と呼ぶ)およびそれらの仮想アプライアンスの同等品(「ソ フトウェア」)になります。

Cisco AsyncOS for Email

Cisco AsyncOS for Web

Cisco AsyncOS for Management

Cisco Email Anti-Spam, Sophos Anti-Virus

Cisco Email Outbreak Filters

Cisco Image Analyzer

McAfee Anti-Virus

Cisco Intelligent Multi-Scan

Cisco Data Loss Prevention

Cisco Email Encryption

Cisco Email Delivery Mode

Cisco Web Usage Controls

Cisco Web Reputation

Sophos Anti-Malware

Webroot Anti-Malware

McAfee Anti-Malware

Cisco Email Reporting

Cisco Email Message Tracking

Cisco Email Centralized Quarantine

Cisco Web Reporting

Cisco Web Policy and Configuration Management

Cisco Advanced Web Security Management with Splunk

Email Encryption for Encryption Appliances

Email Encryption for System Generated Bulk Email

Email Encryption and Public Key Encryption for Encryption Appliances

Large Attachment Handling for Encryption Appliances

Secure Mailbox License for Encryption Appliances

#### 定義

For purposes of this SEULA, the following definitions apply:

"Company Service" means the Company's email, Internet, security management services provided to End Users for the purposes of conducting Company's internal business.

"End User" means: (1) for the Web セキュリティアプライアンス and SMA, the employee, contractor or other agent authorized by Company to access the Internet and the SMA via the Company Service; and (2) for the ESA, the email boxes of the employees, contractors, or other agent authorized by Company to access or use the email services via the Company Service.

"Ordering Document" means the purchase agreement, evaluation agreement, beta, pre-release agreement or similar agreement between the Company and Cisco or the Company and a Cisco reseller, or the valid terms of any purchase order accepted by Cisco in connection therewith, containing the purchase terms for the Software license granted by this Agreement.

"Personally Identifiable Information" means any information that can be used to identify an individual, including, but not limited to, an individual's name, user name, email address and any other personally identifiable information.

"Server" means a single physical computer or devices on a network that manages or provides network resources for multiple users.

"Services" means Cisco Software Subscription Services.

"Service Description" means the description of the Software Subscription Support Services at <https://www.cisco.com/c/en/us/about/legal/service-descriptions.html>

"Telemetry Data" means samples of Company's email and web traffic, including data on email message and web request attributes and information on how different types of email messages and web requests were handled by Company's Cisco hardware products. Email message metadata and web requestsincluded in Telemetry Data are anonymized and obfuscated to remove any Personally Identifiable Information.

"Term" means the length of the Software subscription You purchased, as indicated in your Ordering Document.

"Virtual Appliance" means the virtual version of Cisco's email security appliances, Web セキュリティ アプライアンス , and security management appliances.

"Virtual Machine" means a software container that can run its own operating system and execute applications like a Server.

#### **Additional License Terms and Conditions**

#### LICENSE GRANTS AND CONSENT TO TERMS OF DATA COLLECTION

#### **License of Software.**

By using the Software and the Documentation, Company agrees to be bound by the terms of this Agreement, and so long as Company is in compliance with this Agreement, Cisco hereby grants to Company a nonexclusive, non-sublicensable, non-transferable, worldwide license during the Term to use the Software only on Cisco's hardware products, or in the case of the Virtual Appliances, on a Virtual Machine, solely in connection with the provision of the Company Service to End Users. The number of End Users licensed for the use of the Software is limited to the number of End Users specified in the Ordering Documents. In the event that the number of End Users in connection with the provision of the Company Service exceeds the number of End Users specified in the Ordering Documents, Company shall contact an Approved Source to purchase additional licenses for the Software. The duration and scope of this license(s) is further defined in the Ordering Document. The Ordering Document supersedes the EULA with respect to the term of the Software license. Except for the license rights granted herein, no right, title or interest in any Software is granted to the Company by Cisco, Cisco's resellers or their respective licensors. Your entitlement to Upgrades to the Software is subject to the Service Description. This Agreement and the Services are co-terminus.

#### **Consent and License to Use Data.**

Subject to the Cisco Privacy Statement at [https://www.cisco.com/c/en/us/about/legal/privacy.html,](https://www.cisco.com/c/en/us/about/legal/privacy.html) Company hereby consents and grants to Cisco a license to collect and use Telemetry Data from the Company. Cisco does not collect or use Personally Identifiable Information in the Telemetry Data. Cisco may share aggregated and anonymous Telemetry Data with third partiesto assist usin improving your user experience and the Software and other Cisco security products and services. Company may terminate Cisco's right to collect Telemetry Data at any time by disabling Service Logs in the Software. Instructions to enable or disable Service Logs are available in the Software configuration guide.

#### **Description of Other Rights and Obligations**

Please refer to the Cisco Systems, Inc. End User License Agreement, Privacy Statement and Service Description of Software Subscription Support Services.

I

#### エンド ユーザ ライセンス契約書

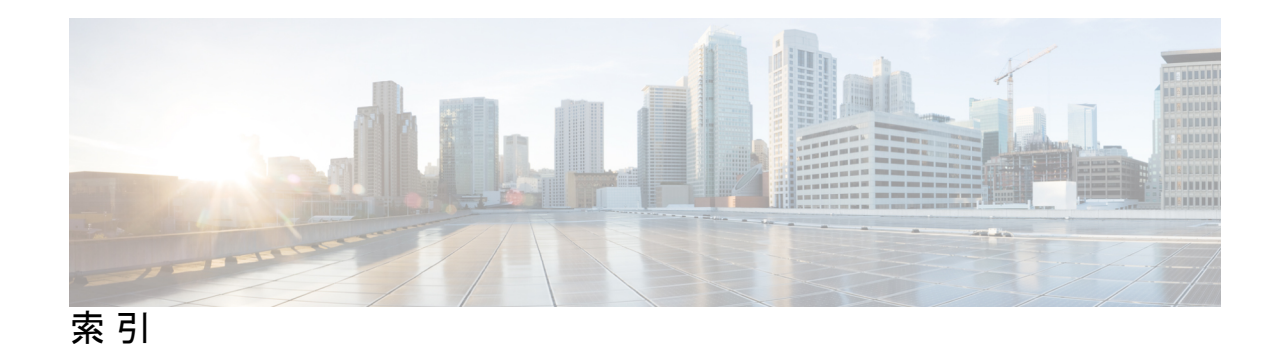

### 記号

\[Separate Window\] アイコン **[1014](#page-1083-0)** < **[89](#page-158-0), [1345](#page-1414-0), [1349–1351,](#page-1418-0) [1353–1355](#page-1422-0), [1357](#page-1426-0), [1359–1362,](#page-1428-0) [1364](#page-1433-0)** \$EnvelopeSender 変数 **[146](#page-215-0)** \$TRUSTED メール フロー ポリシー **[455](#page-524-0)**

### 数字

1 時間あたりの最大受信者数 **[102](#page-171-0)**

# **A**

Active Directory Wizard **[54](#page-123-0)** Advanced Malware Protection **[585](#page-654-0)** ALL エントリ **[114](#page-183-0), [116](#page-185-0), [154](#page-223-0)** HAT 内 **[114](#page-183-0), [116](#page-185-0)** RAT での **[154](#page-223-0)** ALLOWED\_LIST 送信者グループ **[455](#page-524-0)** AMP アーカイブ **[1395](#page-1464-0)** AMP エンジン ログ **[1395](#page-1464-0)** AMP。高度なマルウェア防御を参照。 **[585](#page-654-0)** Anti-Virus Logs **[1395](#page-1464-0)** archivemessage コマンド **[1364](#page-1433-0)** AsyncOS のアップグレード **[1268](#page-1337-0)** AsyncOS 復元 **[1274](#page-1343-0)** AutoSupport 機能 **[48](#page-117-0), [70](#page-139-0), [1279](#page-1348-0)**

### **B**

Bounce Logs **[1395](#page-1464-0)** bouncerecipients コマンド **[1357](#page-1426-0)**

### **C**

certificate **[832](#page-901-0)** charset **[1158](#page-1227-0)** CIDR アドレス ブロック **[116](#page-185-0)** Cisco Security Intelligence Operations[CiscoSecurityIntelligenceOperations] **[516](#page-585-0)** Cisco Webセキュリティサービス[CiscoWebせきゅりてぃさーび す] **[548](#page-617-0)**

### CLI **[17](#page-86-0)**

「コマンドライン インターフェイス」を参照 **[17](#page-86-0)** CLI Audit Logs **[1395](#page-1464-0)** Cloud ユーザ タイプ **[1195](#page-1264-0)** CPU 使用率 **[1340](#page-1409-0)** CRAM-MD5 **[981](#page-1050-0)** CSV データ **[1049](#page-1118-0)**

### **D**

D-Mode **[625](#page-694-0)** default **[41](#page-110-0), [47–48,](#page-116-0) [58,](#page-127-0) [60,](#page-129-0) [153](#page-222-0)** hostname **[47,](#page-116-0) [58](#page-127-0)** IP アドレス **[41](#page-110-0)** ゲートウェイ **[48](#page-117-1), [60](#page-129-0)** ドメイン **[153](#page-222-0)** ルータ **[48](#page-117-1), [60](#page-129-0)** deleterecipients コマンド **[1355](#page-1424-0)** delivernow コマンド **[1362](#page-1431-0)** Delivery Connection ID (DCID) **[1338](#page-1407-0)** Delivery Logs **[1395](#page-1464-0)** Direct Server Return (DSR) **[1388](#page-1457-0)** DKIM 検証 **[762](#page-831-0)** Authentication-Results ヘッダー **[762](#page-831-0)** DLP **[624](#page-693-0), [633–634,](#page-702-0) [637,](#page-706-0) [641,](#page-710-0) [646,](#page-715-0) [655,](#page-724-0) [658](#page-727-0)** false positive、最小化 **[624,](#page-693-0) [633–634](#page-702-0), [637](#page-706-0), [641](#page-710-0)** エンジンと分類子の更新 **[655](#page-724-1)** トラブルシューティング **[658](#page-727-0)** メッセージ トラッキングに重要なコンテンツを含む **[655](#page-724-0)** リスク要因スコア **[641](#page-710-0)** 重要度スケール **[646](#page-715-0)** DLP ポリシー **[633](#page-702-0), [637](#page-706-0), [641](#page-710-0), [644](#page-713-0)** コンテンツ照合分類子 **[633](#page-702-0)** 検出ルール **[637](#page-706-0), [641](#page-710-0)** 送信者および受信者のフィルタリング **[644](#page-713-0)** 添付ファイルのフィルタリング **[644](#page-713-0)** DNS **[48](#page-117-1), [60](#page-129-1), [1020](#page-1089-0), [1307–1309](#page-1376-0)** サーバ **[48](#page-117-1), [60](#page-129-1)** スプリット **[1307](#page-1376-0)** タイムアウト **[1308](#page-1377-0)** プライオリティ **[1308](#page-1377-0)**

DNS *(*続き*)* 逆引き DNS ルックアップのタイムアウト **[1309](#page-1378-0)** 逆引き DNS ルックアップのタイムアウトの無効化、逆引 き DNS ルックアップ **[1309](#page-1378-0)** 無効化 **[1309](#page-1378-0)** 権威サーバ **[1307](#page-1376-0)** 設定 [48,](#page-117-1)[60](#page-129-1) 二重検索 **[1020](#page-1089-0)** DNS キャッシュ **[1353](#page-1422-0)** DNS サーバ **[1307](#page-1376-0)** DNS リスト **[206](#page-275-0)** DNS ルックアップ **[1353](#page-1422-0)** DNSBL **[206](#page-275-0)** dnsstatus コマンド **[1353](#page-1422-0)** Document Type Definition (DTD) **[1249](#page-1318-0)** Domain Debug Logs **[1395](#page-1464-0)** Domain Name Service(DNS) **[48,](#page-117-1) [60](#page-129-1)** 設定 [48,](#page-117-1)[60](#page-129-1) drop-attachments-where-dictionary-match **[276](#page-345-0)** DSR **[1388](#page-1457-0)** ループバック インターフェイス **[1388](#page-1457-0)** ロード バランシング **[1388](#page-1457-0)** 仮想 IP(VIP) **[1388](#page-1457-0)**

### **E**

E メール セキュリティ仮想アプライアンス **[33](#page-102-0)** ライセンスの読み込み **[33](#page-102-0)** email **[857](#page-926-0)** アドレスの書き換え **[857](#page-926-0)**

### **F**

```
filters 161, 164, 171, 190, 195, 202, 207
   コメント文字 164
   スキャン可能なアーカイブ ファイルのタイプ 202
   ディクショナリ用語の一致 171, 207
   解析不可能なメッセージ 195
   空白ヘッダーの一致 195
   正規表現および Python 190
findevent 1365
FTP 1577
FTP Server Logs 1395
FTP アクセス 1578
```
### **G**

GUI **[17–18](#page-86-1), [60](#page-129-2), [1375](#page-1444-0)** アクセス **[18](#page-87-0)** ブラウザ要件 **[17](#page-86-1)** 有効化 **[60,](#page-129-2) [1375](#page-1444-0)**

GUI セッションのタイムアウト **[1224–1225](#page-1293-0)** GUI ログ。HTTP ログを参照してください。 **[1395](#page-1464-0)**

### **H**

HAT **[124](#page-193-0), [130](#page-199-0), [139](#page-208-0)** HAT 変数のテスト **[124](#page-193-0)** エクスポート **[139](#page-208-0)** HAT Order **[129](#page-198-0)** GUI を使用した編集 **[129](#page-198-0)** HAT 内の最終エントリ **[114](#page-183-0)** HAT 変数のテスト **[124](#page-193-0)** hostname **[47](#page-116-0), [58](#page-127-0)** セットアップ中のホスト名の指定 **[47](#page-116-0)** hostrate コマンド **[1351](#page-1420-0)** hoststatus コマンド **[1349](#page-1418-0)** HTTP **[60](#page-129-2), [1375](#page-1444-0), [1577](#page-1646-0)** GUI **[1375](#page-1444-0)** 有効化 **[60](#page-129-2)** HTTP Logs **[1395](#page-1464-0)** HTTP 認証 **[1050](#page-1119-0)** HTTPS **[60](#page-129-2), [850](#page-919-0), [1375](#page-1444-0), [1577](#page-1646-0)** GUI **[1375](#page-1444-0)** 証明書 **[850](#page-919-0)** 有効化 **[60](#page-129-2)** HTTPS ログイン **[18](#page-87-1)**

### **I**

IMAP 認証 **[1176](#page-1245-0)** implementsv **[147](#page-216-0)** Injection Connection ID (ICID) **[1338](#page-1407-0)** Injection Debug Logs **[1395](#page-1464-0)** IP インターフェイス **[49](#page-118-0), [60](#page-129-3)** リスナーの定義 **[60](#page-129-3)** 割り当て **[49](#page-118-0)** IronPort Anti-Spam 用評価キー **[69](#page-138-0)** IronPort Text Mail Logs **[1395](#page-1464-0)** IronPort スパム隔離 **[81](#page-150-0)** リリースされたメッセージと電子メールパイプライン **[81](#page-150-0)** IronPort スパム隔離。「スパム隔離」を参照 **[1129](#page-1198-0)** IronPort スパム対策 **[53](#page-122-0), [69](#page-138-0), [464](#page-533-0), [510](#page-579-0)** filters **[464](#page-533-0)** テスト **[510](#page-579-0)** 評価キー **[53,](#page-122-0) [69](#page-138-0)** IronPort スパム対策ルール用プロキシ サーバ **[1263](#page-1332-0)** IronPort メール暗号化 **[661](#page-730-0), [664](#page-733-0), [670,](#page-739-0) [694](#page-763-0)** エンベロープ設定 **[664](#page-733-0)** キー サーバ設定 **[664](#page-733-0)** フィルタ アクションと使用 **[670](#page-739-0), [694](#page-763-0)** メッセージ設定 **[664](#page-733-0)** 設定 **[661](#page-730-0)**

IronPort メール暗号化 *(*続き*)* 通知設定 **[664](#page-733-0)**

#### **L**

LDAP **[196–197,](#page-265-0) [948,](#page-1017-0) [951,](#page-1020-0) [953–955](#page-1022-0), [959,](#page-1028-0) [962–963,](#page-1031-0) [979](#page-1048-0), [986](#page-1055-0), [991,](#page-1060-0) [993,](#page-1062-0) [1173,](#page-1242-0) [1175](#page-1244-0), [1216](#page-1285-0)** LDAPS 証明書 **[955](#page-1024-0)** load-balancing **[993](#page-1062-0)** Microsoft Exchange 5.5 のサポート **[951](#page-1020-0)** OpenLDAP  $\forall x \in \mathcal{Y}$  **[962](#page-1031-0)** SSL **[955](#page-1024-0)** SunONE クエリ **[962](#page-1031-0)** エイリアス拡張 **[963](#page-1032-0)** エイリアス統合クエリ **[991](#page-1060-0)** クエリ トークン **[954](#page-1023-0)** クエリのテスト **[953](#page-1022-0), [959](#page-1028-0)** グループ クエリ **[196–197](#page-265-0)** テストサーバ **[948](#page-1017-0)** フェールオーバー **[993](#page-1062-0)** ベース DN **[954](#page-1023-1)** 外部認証 **[986](#page-1055-0), [1216](#page-1285-0)** 再帰クエリ **[955](#page-1024-1)** 接続 **[959](#page-1028-1)** 接続プーリング **[979](#page-1048-0)** 匿名クエリ **[955](#page-1024-2)** 複数のサーバ **[993](#page-1062-0)** LDAP Debug Logs **[1395](#page-1464-0)** LDAP エラー **[961](#page-1030-0)** LDAP ルーティング クエリー **[824](#page-893-0)** SMTP コールアヘッド受信者検証 **[824](#page-893-0)** LDAPS 証明書 **[955](#page-1024-0)** listener **[101,](#page-170-0) [804](#page-873-0)** 暗号化の有効化 **[101](#page-170-0)** 不正な MAIL FROM およびデフォルト ドメイン **[101](#page-170-1)** 免責事項の追加 **[804](#page-873-0)** listenerconfig コマンド **[89](#page-158-0)**

### **M**

M-Series **[1563](#page-1632-0)** MAIL FROM **[171](#page-240-0), [329](#page-398-0)** mailertable 機能 **[851](#page-920-0)** mbox 形式 **[254](#page-323-0)** mbox 形式のログ ファイル **[453](#page-522-0)** McAfee **[69](#page-138-1)** 評価キー **[69](#page-138-1)** McAfee Anti-Virus エンジン **[446](#page-515-0)** memory **[1340](#page-1409-0)** MIB ファイル **[1367](#page-1436-0)** MTA **[72,](#page-141-0) [103,](#page-172-0) [827](#page-896-0)**

MX **[25](#page-94-0)**

### **N**

netmask **[49](#page-118-0)** NIC チーミング **[1381](#page-1450-0)** NIC ペアリング **[1381](#page-1450-0)** アップグレード時に名前を指定 **[1381](#page-1450-1)** アラート **[1381](#page-1450-1)** not.double.verified **[145](#page-214-0)** NTP サーバ **[1328](#page-1397-0)** 削除 **[1328](#page-1397-0)** NTP ログ **[1395](#page-1464-0)** NXDOMAIN **[145](#page-214-0), [152](#page-221-0)**

### **O**

oldmessage コマンド **[1364](#page-1433-0)** overflow **[524](#page-593-0)**

### **P**

passphrase **[1211](#page-1280-0)** 設定 **[1211](#page-1280-0)** PEM 形式、証明書用 **[686](#page-755-0)** POP 認証 **[1176](#page-1245-0)** POP/IMAP サーバ **[103](#page-172-0)** Possible Delivery **[908](#page-977-0)** PVO。「隔離、ポリシー、ウイルス、およびアウトブレイク」 を参照 **[1129](#page-1198-0)**

### **Q**

qmail 形式配信ログ **[1395](#page-1464-0)**

### **R**

RADIUS 外部認証 **[1217](#page-1286-0)** RAM **[1540](#page-1609-0)** RAM Utilization **[1340](#page-1409-0)** RAT **[158](#page-227-0)** 受信者のバイパス **[158](#page-227-0)** 受信者のバイパス(CLI) **[158](#page-227-0)** 受信者のバイパス(GUI) **[158](#page-227-0)** rate command **[1351](#page-1420-0)** RBL **[171](#page-240-0)** RCPT TO **[171,](#page-240-0) [329](#page-398-0)** RCPT TO コマンド **[156](#page-225-0)** Received ヘッダー **[503](#page-572-0)** redirectrecipients **[1358](#page-1427-0)** removemessage コマンド **[1364](#page-1433-0)** resetcounters コマンド **[1354](#page-1423-0)**

### **S**

SBRS **[109,](#page-178-0) [119,](#page-188-0) [207](#page-276-1)** none **[119](#page-188-0), [207](#page-276-1)** テスト **[109](#page-178-0)** SBRS のメッセージ フィルタ **[111](#page-180-0)** SBRS。Senderbaseレピュテーションサービススコアを参照 **[119](#page-188-0)** Scanning Logs **[1395](#page-1464-0)** scp コマンド **[1580](#page-1649-0)** SDS. 「Cisco Webセキュリティ サービス」を参照[CiscoWebせ きゅりてぃさーびすをさんしょう] **[548](#page-617-0)** secure copy **[1580](#page-1649-0)** Secure LDAP **[955](#page-1024-0)** SenderBase **[102](#page-171-0), [119](#page-188-0)** 送信者グループの SBO **[119](#page-188-0)** SenderBase Affiliate ネットワーク **[105](#page-174-0)** SenderBase ネットワーク オーナー識別番号 **[116](#page-185-0)** SenderBase レピュテーション サービス **[105,](#page-174-0) [1007](#page-1076-0)** SenderBase レピュテーション サービス スコア **[119](#page-188-0)** SenderBase レピュテーション スコア **[106,](#page-175-0) [119,](#page-188-0) [506](#page-575-0)** SenderBase レピュテーション スコア、CLI の構文 **[119](#page-188-0)** SenderBase、クエリ **[119](#page-188-0)** SERVFAIL **[145,](#page-214-0) [152](#page-221-0)** showmessage コマンド **[1364](#page-1433-0)** showrecipients **[1358](#page-1427-1)** SIDF の検証 **[171,](#page-240-0) [763,](#page-832-0) [766,](#page-835-0) [771,](#page-840-0) [774](#page-843-0)** results **[771](#page-840-0)** テスト **[774](#page-843-0)** 準拠レベル **[766](#page-835-0)** 設定 **[763](#page-832-0)** 有効化 **[766](#page-835-0)** SIDF レコード **[764–765](#page-833-0)** テスト **[765](#page-834-0)** 有効な **[764](#page-833-0)** SMI ファイル **[1367](#page-1436-0)**

SMTP **[103](#page-172-0), [156](#page-225-0), [510](#page-579-0)** IronPort Anti-Spam のテスト **[510](#page-579-0)** response **[156](#page-225-0)** メッセージ **[103](#page-172-0)** SMTP コールアヘッド サーバ プロファイル **[819](#page-888-0), [824](#page-893-1)** リスナーでのイネーブル化 **[824](#page-893-1)** 作成 **[819](#page-888-0)** SMTP コールアヘッド受信者検証 **[817,](#page-886-0) [823–824](#page-892-0), [826](#page-895-0)** LDAP ルーティング クエリーを使用 **[824](#page-893-0)** SMTP サーバ応答 **[823](#page-892-0)** バイパス **[826](#page-895-0)** 通信のワークフロー **[817](#page-886-0)** SMTP デーモン **[60](#page-129-3)** インジェクタを参照 **[60](#page-129-3)** リスナーを参照 **[60](#page-129-3)** SMTP ルート **[851,](#page-920-0) [854](#page-923-0)** メール配信と分割 **[854](#page-923-1)** 制限 **[854](#page-923-0)** SMTP 通信 **[817](#page-886-0)** SMTP コールアヘッド サーバ **[817](#page-886-0)** SMTP 認証(SMTP Auth) **[978](#page-1047-0), [981](#page-1050-0)** DIGEST-MD5 **[981](#page-1050-0)** TLS **[981](#page-1050-0)** サポート対象認証メカニズム **[978](#page-1047-0)** SMTP 認証プロファイル **[981](#page-1050-0)** SMTP 認証済みユーザの一致するフィルタ ルール **[212](#page-281-0)** SNMP **[1366–1368](#page-1435-0)** MIB ファイル **[1367](#page-1436-0)** SMI ファイル **[1367](#page-1436-0)** traps **[1368](#page-1437-0)** コミュニティ ストリング **[1366](#page-1435-0)** 概要 **[1366](#page-1435-0)** 複数のトラップ ターゲットの指定 **[1368](#page-1437-0)** SNMP(簡易ネットワーク管理プロトコル) **[1366](#page-1435-0)** snmpconfig command **[1369](#page-1438-0)** SNMPv1 **[1366](#page-1435-0)** SNMPv2 **[1366](#page-1435-0)** Sophos **[53](#page-122-1), [69](#page-138-1), [462](#page-531-0)** updates **[462](#page-531-0)** 評価キー [53,](#page-122-1)[69](#page-138-1) Sophos ウイルス スキャン **[454](#page-523-0)** filters **[454](#page-523-0)** SPF レコード **[764–765](#page-833-1)** テスト **[765](#page-834-0)** 有効な **[764](#page-833-1)** SPF 検証 **[171](#page-240-0), [763](#page-832-0), [766](#page-835-0), [770–771](#page-839-0), [774](#page-843-0)** results **[771](#page-840-0)** テスト **[774](#page-843-0)** 受信 SPF ヘッダー **[770](#page-839-0)** 準拠レベル **[766](#page-835-0)** 設定 **[763](#page-832-0)**

SPF 検証 *(*続き*)* 有効化 **[766](#page-835-0)** spf-passed フィルタ ルール **[171,](#page-240-0) [773](#page-842-0)** spf-status フィルタ ルール **[171](#page-240-0), [772](#page-841-0)** SSH **[22](#page-91-0)** SSL **[955](#page-1024-0)** STARTTLS **[827](#page-896-0)** 定義 **[827](#page-896-0)** status detail コマンド **[1345](#page-1414-1)** Status Logs **[1395](#page-1464-0)** status コマンド **[1345](#page-1414-0)** strip-header フィルタ アクション **[255](#page-324-0)** suspenddel コマンド **[1359](#page-1428-0)** suspendlistener コマンド **[1361](#page-1430-1)**

### **T**

Threat Operations Center (TOC) **[519](#page-588-0)** throttling **[105](#page-174-1)** TLS **[827](#page-896-0), [838](#page-907-0)** default **[838](#page-907-0)** Preferred **[838](#page-907-0)** 証明書 **[827](#page-896-0)** 必須 **[838](#page-907-0)** tophosts コマンド **[1350](#page-1419-0)** topin command **[1353](#page-1422-1)** trace コマンド **[109](#page-178-0)** TTL **[1347](#page-1416-0)**

### **U**

updates **[655](#page-724-1)** DLP エンジンと分類子 **[655](#page-724-1)** URL レピュテーション **[543](#page-612-0)** uuencoded 添付ファイル **[166](#page-235-0)**

### **V**

version **[1046](#page-1115-0)** Virtual Gateway アドレス **[253](#page-322-0)** Virtual Gateway アドレスのモニタリング **[919](#page-988-0)** Virtual Gateway キュー **[911](#page-980-0)** VLAN **[1383–1384](#page-1452-0)** ラベル **[1384](#page-1453-0)** 定義済みの **[1383](#page-1452-0)**

### **W**

WBRS **[543](#page-612-0)** 「URL レピュテーション」を参照[WBRS:URLれぴゅてー しょんをさんしょう] **[543](#page-612-0)** Web UI セッションのタイムアウト **[1224–1225](#page-1293-0)**

Web インターフェイス **[60](#page-129-2)** 有効化 **[60](#page-129-2)** Web レピュテーション **[219,](#page-288-0) [261](#page-330-0)** メッセージ フィルタ **[219](#page-288-0), [261](#page-330-0)**

# **X**

X-Header、追加 **[611](#page-680-0)** X-IronPort-AV ヘッダー **[449](#page-518-0)** XML **[1249](#page-1318-0), [1376](#page-1445-0), [1395](#page-1464-0)** XML ステータス機能 **[1376](#page-1445-0)**

### あ

アウトブレイク フィルタ **[54](#page-123-1), [70](#page-139-1), [340](#page-409-0), [513](#page-582-0), [515](#page-584-0), [517–520,](#page-586-0) [522–525](#page-591-0), [529](#page-598-0), [531–533,](#page-600-0) [540](#page-609-0)** messagesOutbreak フィルタの変更 **[519](#page-588-1)** メッセージ変更 **[519](#page-588-1)** SNMP トラップ **[540](#page-609-0)** アラート **[540](#page-609-0)** アラートのイネーブル化 **[529](#page-598-0)** アンチ ウイルス スキャンなしで使用 **[523](#page-592-0)** アンチウイルス隔離 **[524](#page-593-0)** コンテキスト適応スキャン エンジン アウトブレイク フィ ルタ **[517](#page-586-0)** CASE **[517](#page-586-0)** スキップ **[340](#page-409-0)** バイパスされたファイル拡張子 **[532](#page-601-0)** メッセージの再評価 **[524–525](#page-593-0)** メッセージの遅延 **[517](#page-586-1)** メッセージ変更レベルのしきい値の設定 **[533](#page-602-0)** リンクのリダイレクト **[518](#page-587-0)** ルール **[520](#page-589-0)** ルールの更新 **[531](#page-600-0)** 概要 **[513](#page-582-0)** 隔離レベルのしきい値の設定 **[532](#page-601-1)** 脅威カテゴリのアウトブレイク フィルタ **[515](#page-584-1)** ウイルス アウトブレイク **[515](#page-584-1)** 常時ルール **[522](#page-591-0)** 定義済みのアウトブレイク ルール **[519](#page-588-0)** 定義済みのアダプティブ ルール **[520](#page-589-1)** 適応型スキャン(Adaptive Scanning) **[529](#page-598-1)** 非ウイルス性の脅威 **[515](#page-584-0)** 評価キー **[54](#page-123-1), [70](#page-139-1)** 複数のスコア **[523](#page-592-0)** アウトブレイク フィルタの評価キー **[54](#page-123-1), [70](#page-139-1)** アップグレード **[1258–1259,](#page-1327-0) [1272](#page-1341-0)** available **[1272](#page-1341-0)** GUI 経由で取得 **[1259](#page-1328-0)** ストリーミング **[1258–1259](#page-1327-0)** ローカル(local) **[1258](#page-1327-0)**

アップデートの強制 **[462](#page-531-0)** アドレス タギング キー **[906](#page-975-0)** 消去 **[906](#page-975-0)** アドレス タギング キーの削除 **[906](#page-975-0)** アドレスの一部 **[116,](#page-185-0) [156](#page-225-1)** HAT 内 **[116](#page-185-0)** RAT での **[156](#page-225-1)** アドレスの書き換え **[857](#page-926-0)** アラート **[529,](#page-598-0) [1279](#page-1348-1)** アウトブレイク フィルタでのイネーブル化 **[529](#page-598-0)** 重大度 **[1279](#page-1348-1)** アラート メッセージ **[47](#page-116-1), [70](#page-139-0)** アラートリスト **[1283](#page-1352-0)** アラート設定 **[47,](#page-116-1) [70](#page-139-0)** アンチウイルス **[449,](#page-518-0) [451–455](#page-520-0), [811](#page-880-0)** アクション **[452](#page-521-0)** ウイルスに感染 **[451](#page-520-1)** オリジナル メッセージのアーカイブ **[453](#page-522-0)** カスタム アラート通知の送信 **[455](#page-524-0)** カスタム ヘッダーの追加 **[454](#page-523-0)** スキャンと修復 **[449](#page-518-0)** スキャンのみ **[449](#page-518-0)** スキャン不可(Unscannable) **[451](#page-520-2)** デフォルト通知を送信 **[454](#page-523-1)** メッセージの件名の変更 **[453](#page-522-1)** メッセージ受信者の変更 **[454](#page-523-2)** 暗号化 **[451](#page-520-3)** 詳細オプション **[452](#page-521-0)** 代替送信ホストに送信 **[454](#page-523-3)** 添付ファイルをドロップ **[449](#page-518-0)** アンチウイルス アーカイブ ログ **[1395](#page-1464-0)** アンチウイルス隔離。「隔離、ウイルス」を参照 **[1129](#page-1198-0)** アンチスパム アーカイブ ログ **[1395](#page-1464-0)** アンチスパム ログ **[1395](#page-1464-0)**

#### い

イメージ スキャン **[269](#page-338-0)** イメージのスキャン **[269](#page-338-0)** イメージの判定 **[269](#page-338-0)** イメージ分析 **[269,](#page-338-0) [329,](#page-398-0) [340](#page-409-0)** インジェクション制御のカウンタ リセット **[143](#page-212-0)** インジェクション制御期間 **[143](#page-212-0)** インジェクタ **[60](#page-129-3)** リスナーを参照 **[60](#page-129-3)** インストール **[1274](#page-1343-0)** 復帰 **[1274](#page-1343-0)** インポート **[801,](#page-870-0) [803](#page-872-0)** HTML テキスト リソース **[803](#page-872-0)** テキスト リソース **[801](#page-870-0)**

### う

ウィザード **[41,](#page-110-0) [54](#page-123-0)** Active Directory **[54](#page-123-0)** システム セットアップ **[41](#page-110-0)** ウイルス メッセージ **[1016](#page-1085-0)** ウイルス隔離。「隔離」を参照 **[1129](#page-1198-0)** ウイルス。 **[1129](#page-1198-0)**

### え

```
エクスポート 802–803
  HTML テキスト リソース 803
  テキスト リソース 802
エンコーディング 807
  免責事項 807
エンタープライズ ゲートウェイ 72
エンタープライズ ゲートウェイ構成 103
エンド ユーザ隔離 1175
  スパム隔離、エンド ユーザ アクセスを参照 1175
エンベロープ受信者 196
エンベロープ受信者、書き換え 857
エンベロープ送信者 197
エンベロープ送信者の DNS 検証 145
```
### お

オープン リレー、定義 **[154](#page-223-0)** オフセットの指定 **[1328](#page-1397-1)**

#### か

```
カウンタ 1338
カスタム SMTP 応答 146
   変数(variable) 146
カスタム ヘッダー 503
カスタム ユーザ ロールのアクセス権限 1201
カテゴリ 568
   news 568
   SaaS および B2B(SaaS and B2B) 568
   Web ページ翻訳(Web Page Translation) 568
   Web ホスティング(Web Hosting) 568
   Web \times -\nu (Web-Based Email) 568
   アダルト(Adult) 568
   アドバタイズメント(Advertisements) 568
   アルコール(Alcohol) 568
   インターネット電話(Internet Telephony) 568
   インフラストラクチャおよびコンテンツ配信ネットワーク
          (Infrastructure and Content Delivery Networks) 568
   エンターテイメント(Entertainment) 568
```
カテゴリ *(*続き*)* オークション(Auctions) **[568](#page-637-0)** オンライン コミュニティ(Online Communities) **[568](#page-637-0)** オンラインストレージおよびバックアップ(Online Storage and Backup) **[568](#page-637-0)** オンライン トレード(Online Trading) **[568](#page-637-0)** ギャンブル(Gambling) **[568](#page-637-0)** ゲーム(Games) **[568](#page-637-0)** コンピュータ セキュリティ(Computer Security) **[568](#page-637-0)** コンピュータおよびインターネット(Computers and Internet) **[568](#page-637-0)** ショッピング(Shopping) **[568](#page-637-0)** ストリーミング オーディオ(Streaming Audio) **[568](#page-637-0)** ストリーミング ビデオ(Streaming Video) **[568](#page-637-0)** スポーツおよびレクリエーション(Sports and Recreation) **[568](#page-637-0)** ソーシャル ネットワーキング(Social Networking) **[568](#page-637-0)** ソフトウェア アップデート **[568](#page-637-0)** ダイナミックおよびレジデンシャル(Dynamic and Residential) **[568](#page-637-0)** タバコ(Tobacco) **[568](#page-637-0)** チャットおよびインスタント メッセージ(Chat and Instant Messaging) **[568](#page-637-0)** デジタル ポストカード(Digital Postcards) **[568](#page-637-0)** パーク ドメイン(Parked Domains) **[568](#page-637-0)** ハッキング(Hacking) **[568](#page-637-0)** ピア ファイル転送(Peer File Transfer) **[568](#page-637-0)** ビジネスおよび産業(Business and Industry) **[568](#page-637-0)** ファイル転送サービス(File Transfer Services) **[568](#page-637-0)** ファッション(Fashion) **[568](#page-637-0)** フィルタリング回避(Filter Avoidance) **[568](#page-637-0)** フリーウェアおよびシェアウェア(Freeware andShareware) **[568](#page-637-0)** プロフェッショナル ネットワーキング(Professional Networking) **[568](#page-637-0)** ヘイト スピーチ(Hate Speech) **[568](#page-637-0)** ポルノ(Pornography) **[568](#page-637-0)** ユーモア(Humor) **[568](#page-637-0)** 違法ダウンロード(Illegal Downloads) **[568](#page-637-0)** 違法ドラッグ (Illegal Drugs) [568](#page-637-0) 違法行為(Illegal Activities) **[568](#page-637-0)** 飲食(Dining and Drinking) **[568](#page-637-0)** 下着および水着(Lingerie and Swimsuits) **[568](#page-637-0)** 科学技術(Science and Technology) **[568](#page-637-0)** 過激(Extreme) **[568](#page-637-0)** 求職(Job Search) **[568](#page-637-0)** 教育(Education) **[568](#page-637-0)** 業務用電子メール(Organizational Email) **[568](#page-637-0)** 金融(Finance) **[568](#page-637-0)** 携帯電話 **[568](#page-637-0)**

カテゴリ *(*続き*)* 芸術(arts) **[568](#page-637-0)** 健康および栄養(Health and Nutrition) **[568](#page-637-0)** 検索エンジンおよびポータル(Search Engines and Portals) **[568](#page-637-0)** 個人サイト(Personal Sites) **[568](#page-637-0)** 参照 **[568](#page-637-0)** 子供向け(Safe for Kids) **[568](#page-637-0)** 児童虐待コンテンツ(Child Abuse Content) **[568](#page-637-0)** 自然(Nature) **[568](#page-637-0)** 写真検索および画像(Photo Searches and Images) **[568](#page-637-0)** 社会および文化(Society and Culture) **[568](#page-637-0)** 社会科学(Social Science) **[568](#page-637-0)** 宗教(Religion) **[568](#page-637-0)** 出会い系(Dating) **[568](#page-637-0)** 乗り物(Transportation) **[568](#page-637-0)** 性教育(Sex Education) **[568](#page-637-0)** 性的でないヌード(Non-Sexual Nudity) **[568](#page-637-0)** 政治(Politics) **[568](#page-637-0)** 政府および法律(Government and Law) **[568](#page-637-0)** 占星術(Astrology) **[568](#page-637-0)** 非政府組織(Non-Governmental Organizations) **[568](#page-637-0)** 不正および盗用(Cheating and Plagiarism) **[568](#page-637-0)** 不動産(Real Estate) **[568](#page-637-0)** 武器(Weapons) **[568](#page-637-0)** 宝くじ(Lotteries) **[568](#page-637-0)** 未分類 **[568](#page-637-0)** 旅行(Travel) **[568](#page-637-0)**

### き

キー サイズ **[742](#page-811-0)** キュー **[89](#page-158-0)**

# く

クエリー **[961](#page-1030-1), [963–964,](#page-1032-0) [966,](#page-1035-0) [978,](#page-1047-1) [986,](#page-1055-0) [991](#page-1060-0)** SMTP 認証 **[978](#page-1047-1)** グループ **[966](#page-1035-0)** スパム隔離エイリアス統合 **[991](#page-1060-0)** マスカレード **[964](#page-1033-0)** ルーティング **[963](#page-1032-0)** 外部認証 **[986](#page-1055-0)** 受け入れ **[961](#page-1030-1)** グッド ネイバー テーブル **[838](#page-907-0)** クラウド内のファイル分析結果の詳細を得るためにアプライア ンスをグループ化する **[604](#page-673-0)** クラスタ **[550](#page-619-0)** グラフ **[1376](#page-1445-1)**

グラフィカル ユーザ インターフェイス **[17](#page-86-0)** 「GUI」を参照 **[17](#page-86-0)** グローバル カウンタ **[1354](#page-1423-0)**

### け

ゲージ **[1340](#page-1409-0)** ケース(コンテキスト適応スキャンエンジン [TM]) **[507](#page-576-0)**

### こ

コード本体> **[89](#page-158-0), [1345](#page-1414-0), [1349–1351,](#page-1418-0) [1353–1355,](#page-1422-1) [1357,](#page-1426-0) [1359–1362](#page-1428-0), [1364](#page-1433-0)** コールアヘッド SMTP サーバ **[817,](#page-886-1) [825](#page-894-0)** ルーティング **[825](#page-894-0)** このマニュアルに関するフィードバック、送信 **[14](#page-83-1)** コミュニティ ストリング **[1366](#page-1435-0)** コンテンツ スキャナ **[265](#page-334-0)** コンテンツ フィルタ **[329](#page-398-0), [340](#page-409-0), [348](#page-417-0), [354](#page-423-0), [1129](#page-1198-0), [1602–1604,](#page-1671-0) [1607](#page-1676-0)** アクション **[340](#page-409-0)** 条件 **[329](#page-398-0)** 非 ASCII 文字セット **[354,](#page-423-0) [1607](#page-1676-0)** 変数 **[348](#page-417-0)** 例 **[1602–1604](#page-1671-0)** コンテンツ フィルタによる阻止 **[1016](#page-1085-0)** コンテンツ照合分類子 **[633](#page-702-0)**

# さ

サードパーティ リレー **[154](#page-223-0)** サブネット **[49](#page-118-0)**

# し

しきい値、SenderBase レピュテーション スコアの **[119](#page-188-0)** システム クロック **[47](#page-116-2), [70](#page-139-2)** システム セットアップ ウィザード **[41](#page-110-0)** システム ログ **[1395](#page-1464-0)** システム時刻[しすてむじこく] **[47,](#page-116-2) [70](#page-139-2)** 設定 **[47,](#page-116-2) [70](#page-139-2)** システム隔離。「隔離、ポリシー、ウイルス、およびアウトブ レイク」を参照 **[1129](#page-1198-0)** システム容量 **[1043–1045](#page-1112-0), [1065–1068](#page-1134-0)** システムの負荷レポート **[1044,](#page-1113-0) [1067](#page-1136-0)** メモリ ページ スワッピング **[1045](#page-1114-0), [1068](#page-1137-0)** ワークキュー ページ **[1043](#page-1112-1), [1065](#page-1134-0)** シリアル接続のピン割り当て **[34,](#page-103-0) [1581](#page-1650-0)**

スケジュール設定されたログ ロールオーバー **[1476](#page-1545-0)** ステートレス ログ **[1426](#page-1495-0)** ストリーミング アップグレード **[1259](#page-1328-1)** スパム **[510](#page-579-0)** テスト **[510](#page-579-0)** スパム メッセージ **[1016](#page-1085-0)** スパム隔離 **[1152–1153](#page-1221-0), [1172,](#page-1241-0) [1174–1175](#page-1243-0), [1178,](#page-1247-0) [1181–1182](#page-1250-0), [1185–1186](#page-1254-0), [1566](#page-1635-0)** IMAP/POP 認証 **[1175](#page-1244-1)** LDAP 認証 **[1174](#page-1243-0)** エイリアス統合 **[1181](#page-1250-0)** エンド ユーザ アクセス **[1175](#page-1244-0)** エンドユーザ アクセス **[1172](#page-1241-0)** すべてのメッセージの削除 **[1186](#page-1255-0)** メッセージの詳細 **[1185](#page-1254-0)** メッセージ変数 **[1178](#page-1247-0)** リリースされたメッセージと電子メールパイプライン **[1185](#page-1254-1)** ローカル(local) **[1152](#page-1221-0)** 外部 **[1152,](#page-1221-0) [1566](#page-1635-0)** 通知 **[1178](#page-1247-0)** 通知のテスト **[1182](#page-1251-0)** 複数の通知の受信 **[1181](#page-1250-0)** 満杯時の動作 **[1153](#page-1222-0)** 無効化 **[1186](#page-1255-0)** スパム隔離内の全メッセージの削除 **[1186](#page-1255-1)** スパム対策 **[102,](#page-171-0) [442,](#page-511-0) [466,](#page-535-0) [489,](#page-558-0) [491–492](#page-560-0), [510](#page-579-0)** HAT パラメータ **[102](#page-171-0)** IronPort スパム対策 **[466](#page-535-0)** アプライアンスによって生成されたメッセージのスキャン **[491](#page-560-0)** テスト **[510](#page-579-0)** デフォルトのスキャン エンジンの選択 **[489](#page-558-0)** 誤検出および検出漏れのレポート **[492](#page-561-0)** 複数のスキャン エンジンの使用 **[442](#page-511-0)**

### せ

セーフリスト/ブロックリスト **[1159–1162,](#page-1228-0) [1171–1172](#page-1240-0)** workqueue **[1159](#page-1228-0)** インポートとエクスポート **[1171](#page-1240-0)** トラブルシューティング **[1172](#page-1241-1)** バックアップと復元 **[1171](#page-1240-0)** 外部スパム隔離 **[1161](#page-1230-0)** 管理 **[1162](#page-1231-0)** 有効化 **[1160](#page-1229-0)** セキュア HTTP(https) **[827](#page-896-0)** セキュア ソケット レイヤ(SSL) **[827](#page-896-0)** セキュアでないリレー **[154](#page-223-0)**

### す

スキャン可能なアーカイブ ファイルのタイプ **[202](#page-271-0)**

# た

タイム サーバ **[47,](#page-116-2) [70](#page-139-2)** タイム ゾーン **[1328](#page-1397-1)** ダブル DNS で検証済み **[1021,](#page-1090-0) [1083](#page-1152-0)** ダミー アカウント **[109](#page-178-0)**

### ち

チェーン クエリー **[973](#page-1042-0)** 作成 **[973](#page-1042-0)**

### て

ディレクトリ ハーベスト攻撃(DHA) **[974](#page-1043-0)** データ損失防止 **[1129](#page-1198-0)** テキスト リソース **[800–804](#page-869-0)** HTML ベース **[802](#page-871-1)** HTML リソースへのエクスポートおよびインポート **[803](#page-872-0)** インポート **[801](#page-870-0)** エクスポート **[802](#page-871-0)** コード ビュー **[802](#page-871-1)** ポリシーおよび設定での使用 **[803](#page-872-1)** 管理 **[800](#page-869-0)** 免責事項 **[804](#page-873-1)** テスト **[459](#page-528-0), [510](#page-579-0)** IronPort スパム対策 **[510](#page-579-0)** Sophos ウイルス エンジン **[459](#page-528-0)** デフォルト DNS サーバ **[1308](#page-1377-1)** デフォルト ルータ **[48](#page-117-2)** デモ証明書 **[60](#page-129-2)** デュアル DKIM および DomainKey 署名 **[746](#page-815-0)**

# と

ドメイン キー **[740,](#page-809-0) [742,](#page-811-0) [752](#page-821-0)** 確認 **[740](#page-809-0)** 署名キー サイズ **[742](#page-811-0)** 署名キーのインポート **[752](#page-821-0)** 署名の検証 **[740](#page-809-1)** ドメイン プロファイル **[755](#page-824-0)** すべての既存のプロファイルの削除 **[755](#page-824-0)** トラブルシューティング **[658](#page-727-0)** DLP **[658](#page-727-0)** トレース **[507](#page-576-1)**

### ね

ネットワーク アクセス リスト **[1221](#page-1290-0)**

ネットワーク タイム プロトコル(NTP) **[47,](#page-116-2) [70](#page-139-2)** 設定 **[47](#page-116-2), [70](#page-139-2)**

### は

ハード電源リセット **[1273](#page-1342-0), [1542](#page-1611-0)** バイパス **[158](#page-227-0), [258](#page-327-0)** throttling **[158](#page-227-0)** スパム対策 **[258](#page-327-0)** パフォーマンス **[1540](#page-1609-0)** パブリック リスナー **[114](#page-183-0)** デフォルト エントリ **[114](#page-183-0)** パブリックブロックリスト **[206](#page-275-0)**

### ふ

フォワード DNS ルックアップ **[1352](#page-1421-0)** プライベート インジェクタ **[64](#page-133-0)** プライベート リスナー **[114](#page-183-0)** デフォルト エントリ **[114](#page-183-0)** ブラックホール リスナー **[89](#page-158-0), [1527](#page-1596-0)** プロトコル **[89](#page-158-0)** 「メール プロトコル」を参照 **[89](#page-158-0)**

### へ

 $\checkmark$   $\to$  7 DN (Base DN) **[954](#page-1023-1)** ベース エントロピー値、パスフレーズの強度 **[1211](#page-1280-1)** ヘッダー **[857](#page-926-0)** ヘッダー、メッセージ フィルタでの削除 **[255](#page-324-0)** ヘッダー、ロギング **[508](#page-577-0)** ヘッダー、挿入 **[673](#page-742-0)** ヘッダーの削除 **[255](#page-324-0)** ヘッダーの挿入 **[673](#page-742-0)**

### ほ

ホスト アクセス テーブル(HAT) **[129](#page-198-0)** GUI での順序の変更 **[129](#page-198-0)**

### ま

マーケティング メッセージ **[1016](#page-1085-0)** マルウェア **[443](#page-512-0)** 定義済みの **[443](#page-512-0)** マルチレイヤ アンチウイルス スキャン **[442](#page-511-0)**

### め

メーリング リスト **[1181](#page-1250-0)** 通知 **[1181](#page-1250-0)** メール プロトコル **[89](#page-158-0)** 定義 < **[89](#page-158-0)** メール ポリシー **[314](#page-383-1)** 最初に一致したものが有効 **[314](#page-383-1)** メール ポリシー、発信 **[648](#page-717-0)** DLP **[648](#page-717-0)** メールのループ、検出 **[300](#page-369-0)** メールの配信 **[908](#page-977-0)** Possible Delivery **[908](#page-977-0)** メッセージのタイムアウト **[908](#page-977-0)** メール転送エージェントMTA を参照。 **[1564](#page-1633-0)** メッセージ ID(MID) **[1338](#page-1407-0)** メッセージ トラッキング **[507](#page-576-2), [655](#page-724-0)** および重要なコンテンツ **[655](#page-724-0)** 着信リレー **[507](#page-576-2)** メッセージ フィルタ **[161](#page-230-0), [163–164](#page-232-0), [166](#page-235-1), [171](#page-240-0), [200–202](#page-269-0), [204](#page-273-0), [207](#page-276-1), [228,](#page-297-0) [240,](#page-309-0) [280–281](#page-349-0), [284](#page-353-0), [1129](#page-1198-0)** (非)アクティブ **[281](#page-350-0)** attachment-protected **[171](#page-240-0)** attachment-unprotected **[171](#page-240-0)** body-dictionary-match **[207](#page-276-0)** MIME タイプ **[202](#page-271-0)** SenderBase レピュテーション スコア **[207](#page-276-1)** status **[281](#page-350-0)** エクスポート **[284](#page-353-0)** フィルタ アクション **[228](#page-297-0)** ルール **[163](#page-232-0)** 暗号化 **[204](#page-273-0)** 移動 **[281](#page-350-1)** 概要 **[161](#page-230-0)** 結合 **[164,](#page-233-0) [171](#page-240-0)** 構文 **[164](#page-233-0)** 削除 **[280](#page-349-0)** 時刻と日付 **[200](#page-269-0)** 順序付け **[166](#page-235-1)** 追加 **[280](#page-349-1)** 変数 **[240](#page-309-0)** 乱数 **[201](#page-270-0)** メッセージ フィルタ アクション変数 **[805](#page-874-0)** 免責事項での使用 **[805](#page-874-0)** メッセージ ヘッダー **[200](#page-269-1)** メッセージ ヘッダー、メッセージ フィルタでの追加 **[255](#page-324-1)** メッセージに含まれる URL のリダイレクト **[555](#page-624-0)** メッセージに含まれる URL の書き換え **[555](#page-624-0)** メッセージのエンコード **[287](#page-356-0)** 変更 **[287](#page-356-0)** メッセージのリレー **[60](#page-129-3)**

メッセージのレプリケーション **[228,](#page-297-0) [249](#page-318-0)** メッセージ配信の再試行 **[1028](#page-1097-0)** メッセージ分裂 **[316](#page-385-0)** 定義済みの **[316](#page-385-0)** メッセージ変更レベルのしきい値 **[533](#page-602-0)** メッセージ変数 **[1178](#page-1247-0)** スパム隔離の通知 **[1178](#page-1247-0)** メッセージ本文のスキャン **[203](#page-272-0)**

### も

モニタリング **[1344](#page-1413-0)**

#### ゆ

ユーザ アカウント **[1189](#page-1258-0), [1210](#page-1279-0)** ロックとロック解除 **[1210](#page-1279-0)** 制限 **[1189](#page-1258-0)** ユーザ グループ **[1189–1190](#page-1258-0)** ユーザ タイプ **[1190](#page-1259-0)**

### り

リアルタイム モニタリング **[1350](#page-1419-1)** リスク要因スコア **[624,](#page-693-0) [641](#page-710-0)** DLP **[641](#page-710-0)** リソース節約モード **[1340,](#page-1409-0) [1540](#page-1609-0)** リバース DNS ルックアップ **[122](#page-191-0), [911](#page-980-0), [1352](#page-1421-0)** リモート **[1258](#page-1327-0)** リンク集約 **[1381](#page-1450-0)**

### る

ルーティング **[825](#page-894-0)** SMTP コールアヘッド サーバ **[825](#page-894-0)** ルート サーバ(DNS) **[48](#page-117-1), [60](#page-129-1)** ループバック インターフェイス **[1388](#page-1457-0)**

### れ

レート **[1343](#page-1412-0)** レトロスペクティブな判定 **[619](#page-688-0)** レピュテーション フィルタの段階的アプローチ **[108](#page-177-0)** レピュテーションフィルタによる停止 **[1016](#page-1085-0)** レポーティング **[507](#page-576-3)** 着信リレー **[507](#page-576-3)**

### ろ

ロギング、ヘッダー **[508](#page-577-0)**

ログ **[1395](#page-1464-0), [1401](#page-1470-0), [1409](#page-1478-0), [1455](#page-1524-0), [1471](#page-1540-0), [1473](#page-1542-0), [1475](#page-1544-0), [1536](#page-1605-0)** Anti-Spam Archive **[1395](#page-1464-0)** Anti-Virus Archive **[1395](#page-1464-0)** Bounce Logs **[1395](#page-1464-0)** CLI Audit Logs **[1395](#page-1464-0)** Delivery Logs **[1395](#page-1464-0)** FTP Server Logs **[1395](#page-1464-0)** HTTP Logs **[1395](#page-1464-0)** Injection Debug Logs **[1395](#page-1464-0)** IronPort Text Mail Logs **[1395](#page-1464-0)** LDAP Debug Logs **[1395](#page-1464-0)** NTP ログ **[1395](#page-1464-0)** qmail 形式配信ログ **[1395](#page-1464-0)** Scanning **[1395](#page-1464-0)** Status Logs **[1395](#page-1464-0)** アンチウイルス **[1395](#page-1464-0)** グローバル属性 **[1473](#page-1542-0)** コンフィギュレーション履歴ログ **[1455](#page-1524-0)** トラブルシューティング **[1536](#page-1605-0)**

ログ *(*続き*)* ファイル名の拡張子 **[1475](#page-1544-0)** レベル **[1471](#page-1540-0)** 形式 **[1395](#page-1464-1)** 定義 **[1395](#page-1464-1)** 定義されたログ サブスクリプション **[1395](#page-1464-1)** 登録 **[1409](#page-1478-0)** 比較 **[1401](#page-1470-0)** ログ サブスクリプション **[453](#page-522-0), [1395](#page-1464-1), [1409](#page-1478-0)** Sophos **[453](#page-522-0)** ログ ファイル タイプ **[1395](#page-1464-0)** ログ ファイルのロールオーバー **[1475](#page-1544-0)**

# わ

ワーク キュー **[1340](#page-1409-0), [1362](#page-1431-2)** ワーク キュー、一時停止 **[1362](#page-1431-2)** ワーク キューの一時停止 **[1362](#page-1431-2)** 索引

I

I